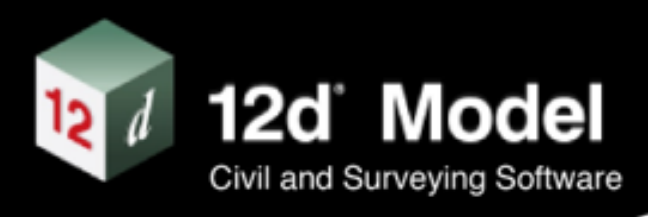

# **What's New in 12d Model 15**

December 2023

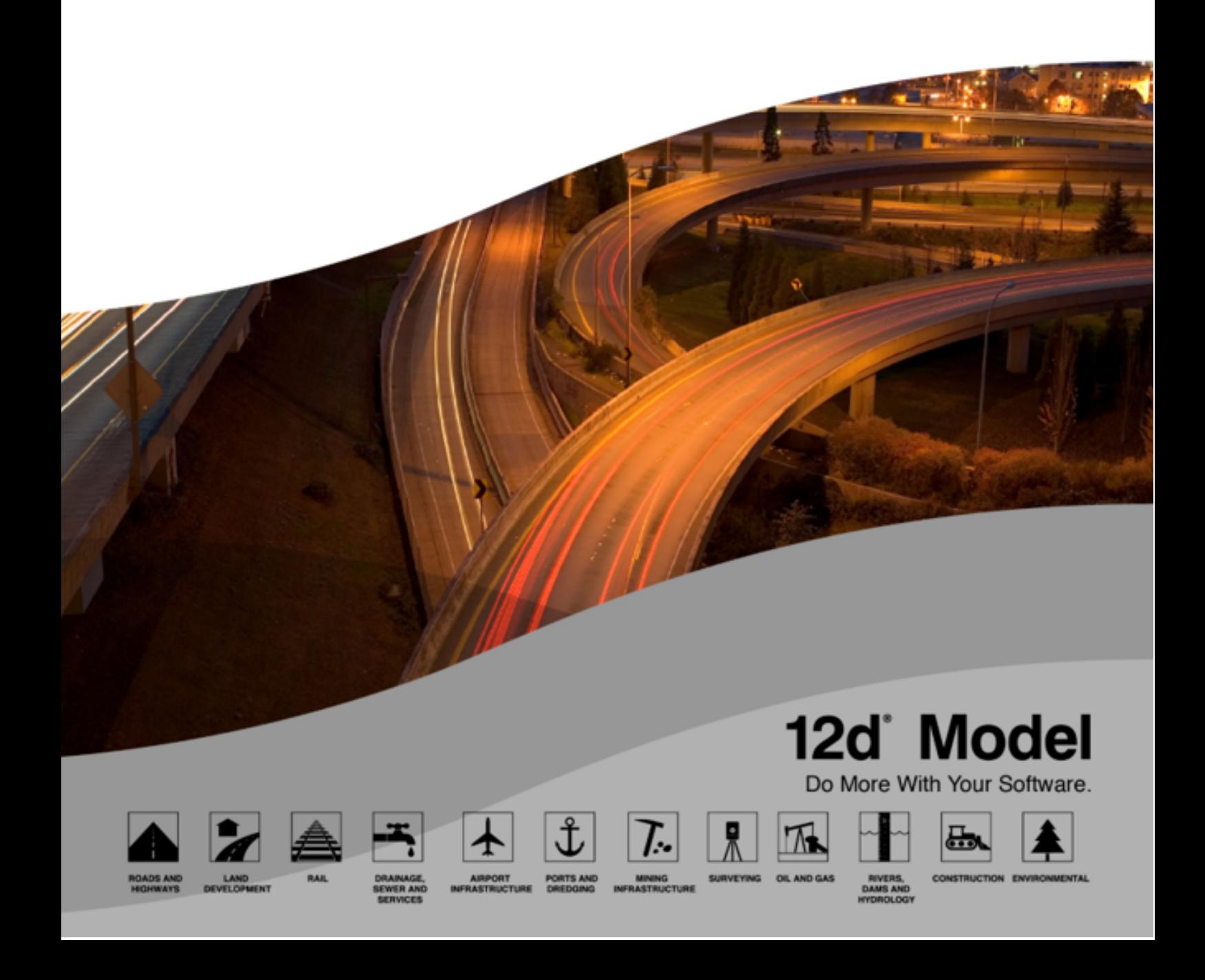

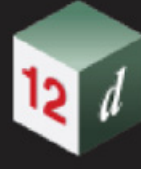

## **What's New in 12d Model 15**

### **Disclaimer**

*12d Model* is supplied without any express or implied warranties whatsoever.

No warranty of fitness for a particular purpose is offered.

No liabilities in respect of engineering details and quantities produced by *12d Model* are accepted.

Every effort has been taken to ensure that the advice given in this manual and the program *12d Model* is correct, however, no warranty is expressed or implied by 12d Solutions Pty Ltd.

### **Copyright**

This manual is copyrighted and all rights reserved.

This manual may not, in whole or part, be copied or reproduced without the prior consent in writing from 12d Solutions Pty Ltd.

Copies of *12d Model* software must not be released to any party, or used for bureau applications without the written permission of 12d Solutions Pty Ltd.

Copyright (c) 1989-2023 by 12d Solutions Pty Ltd

Sydney, New South Wales, Australia.

ACN 101 351 991

All rights reserved.

#### **12D SOLUTIONS PTY LTD**

ACN 101 351 991 PO Box 351 Narrabeen NSW Australia 2101 Australia Telephone (02) 9970 7117 email [support@12d.com](mailto:support@12d.com) web [www.12d.com](http://www.12d.com)

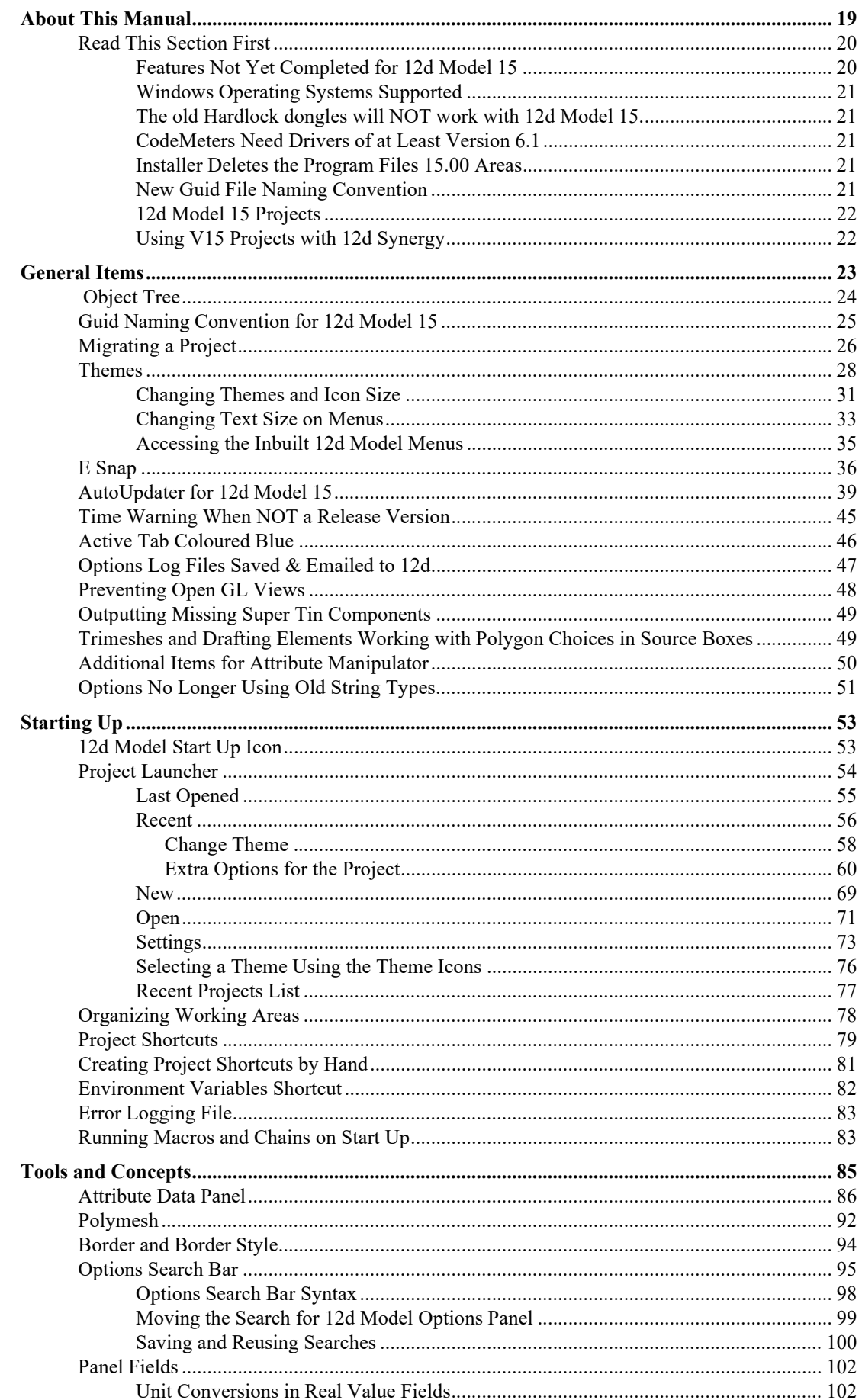

**CENT** 

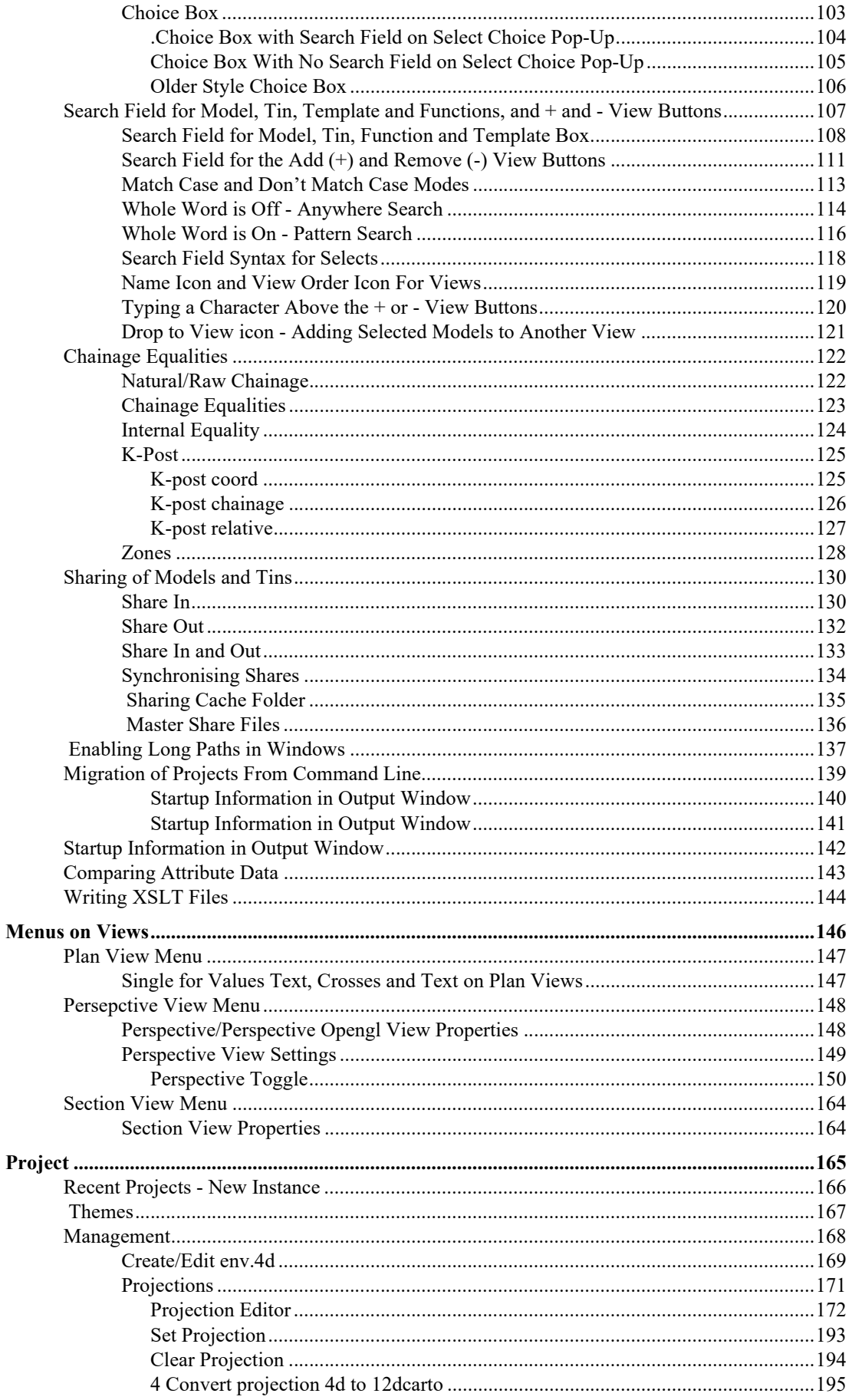

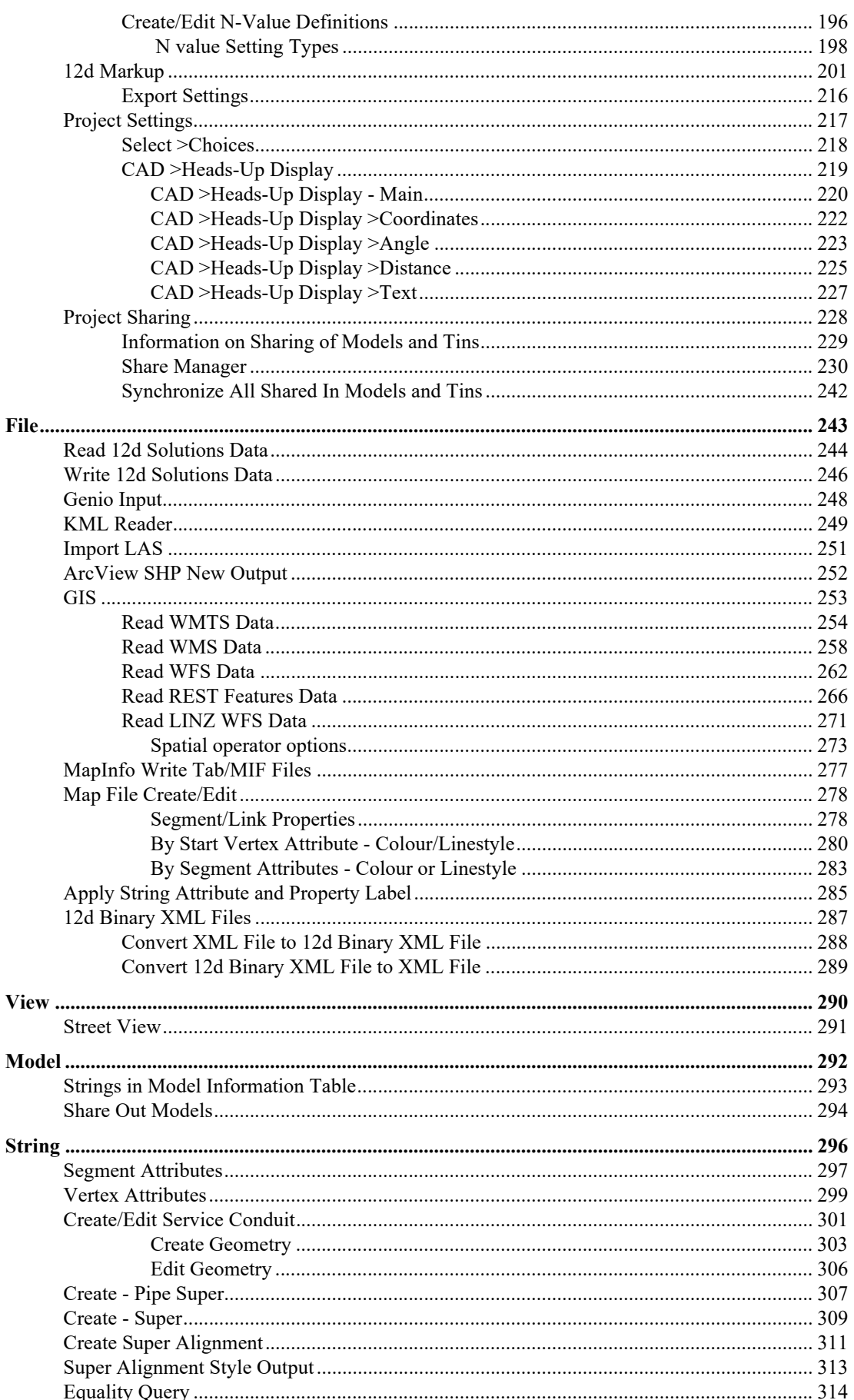

**CENT** 

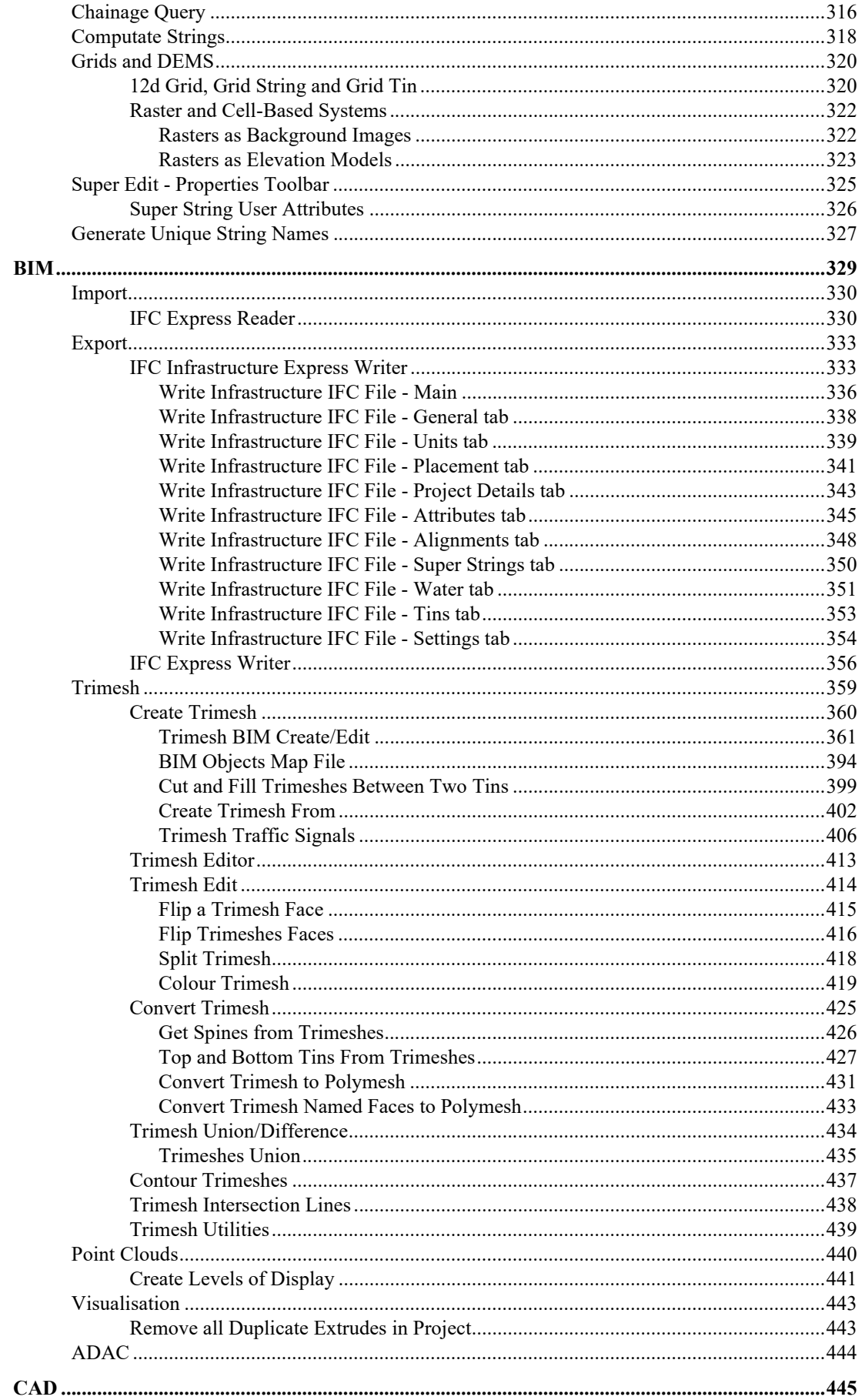

12 1

Page 7

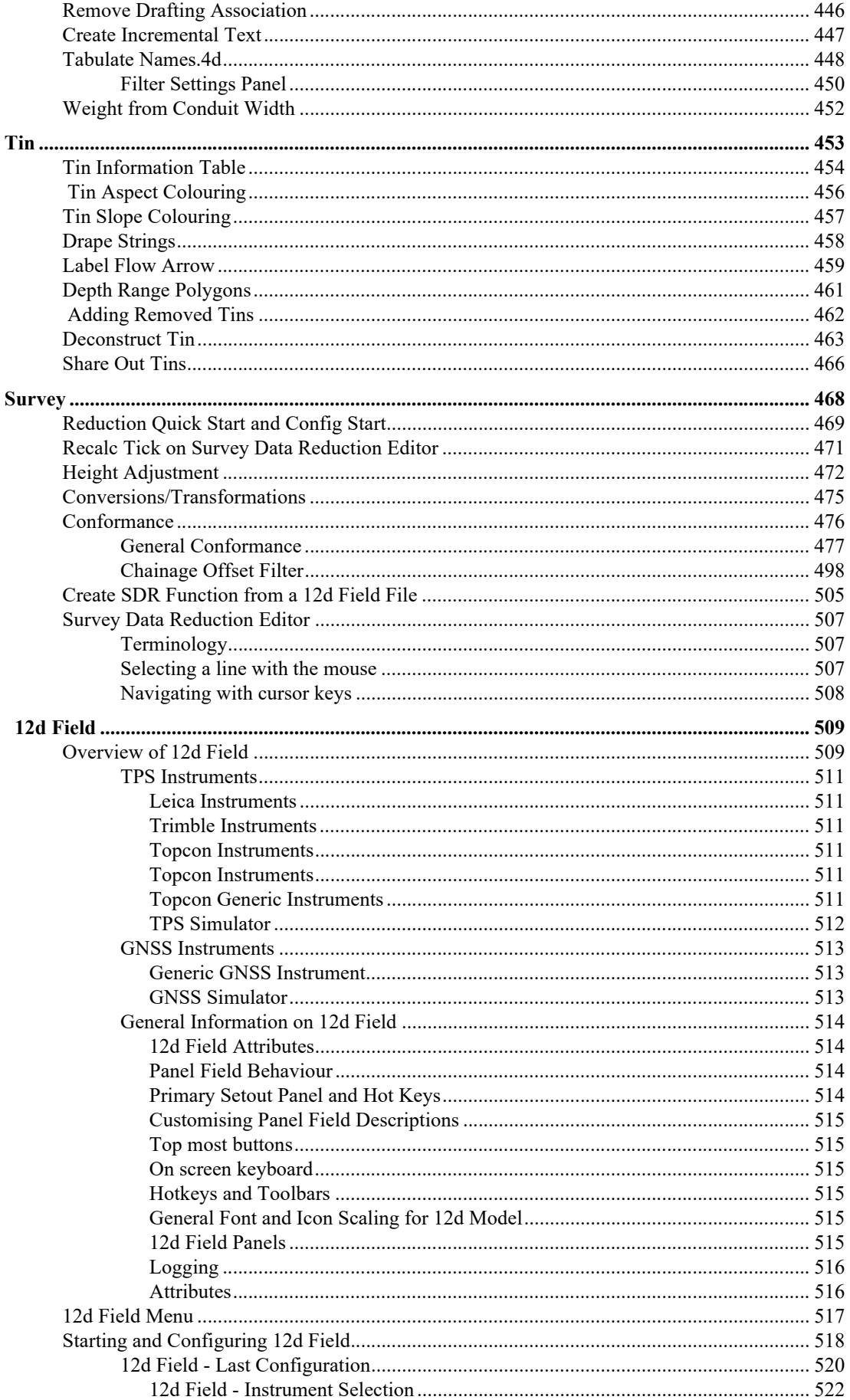

 $25.00$ 

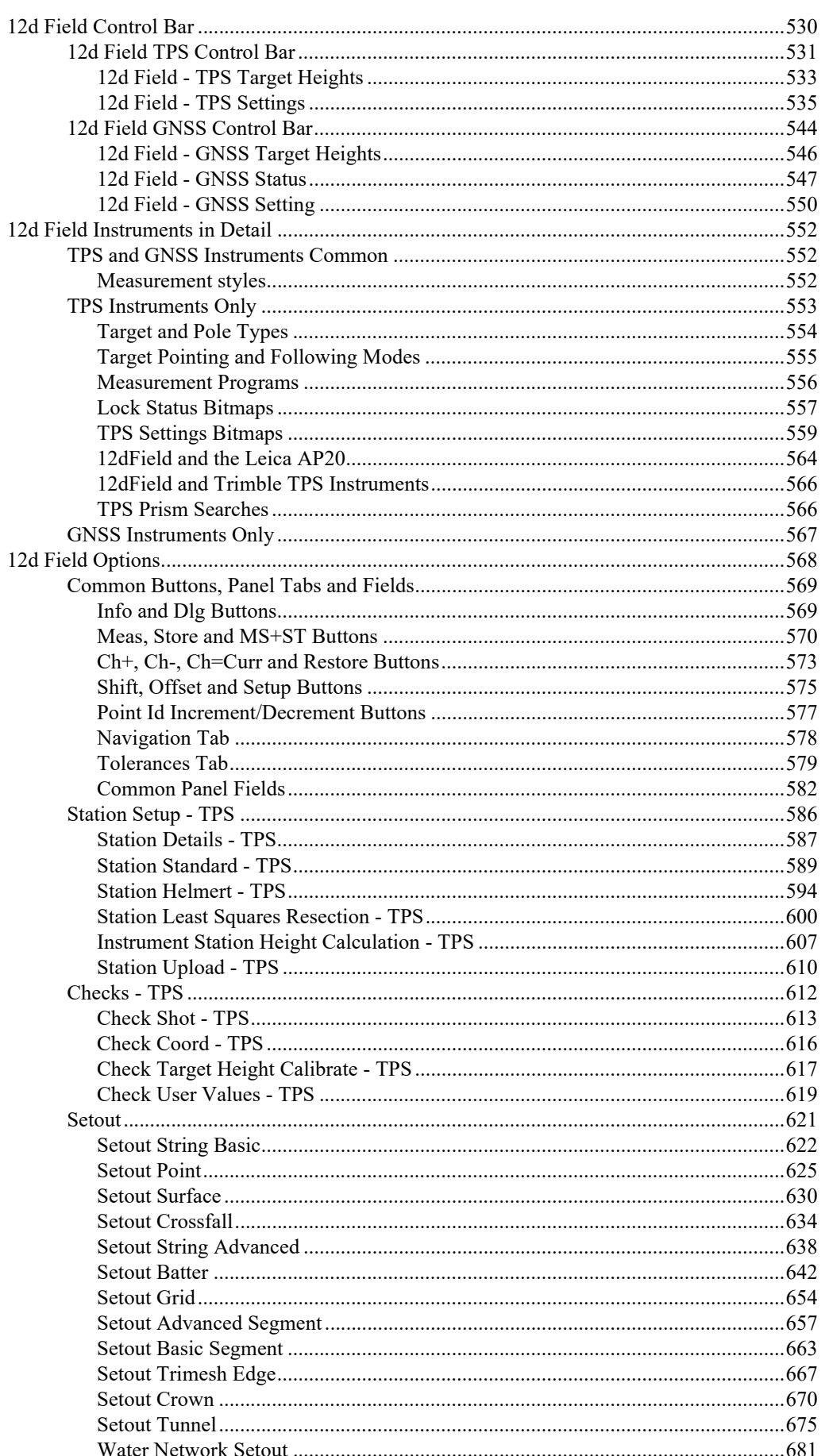

 $\sqrt{2}$ 

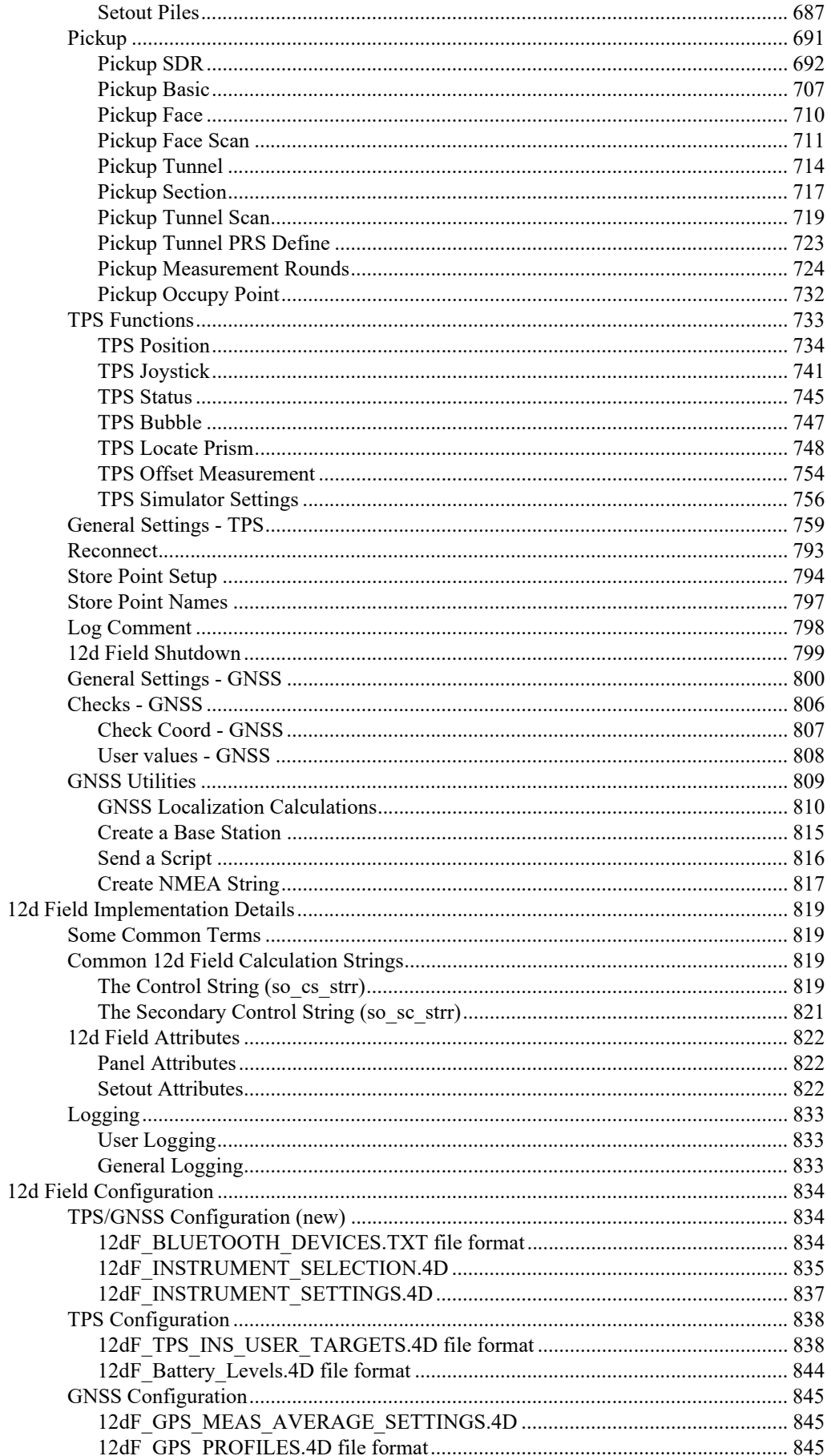

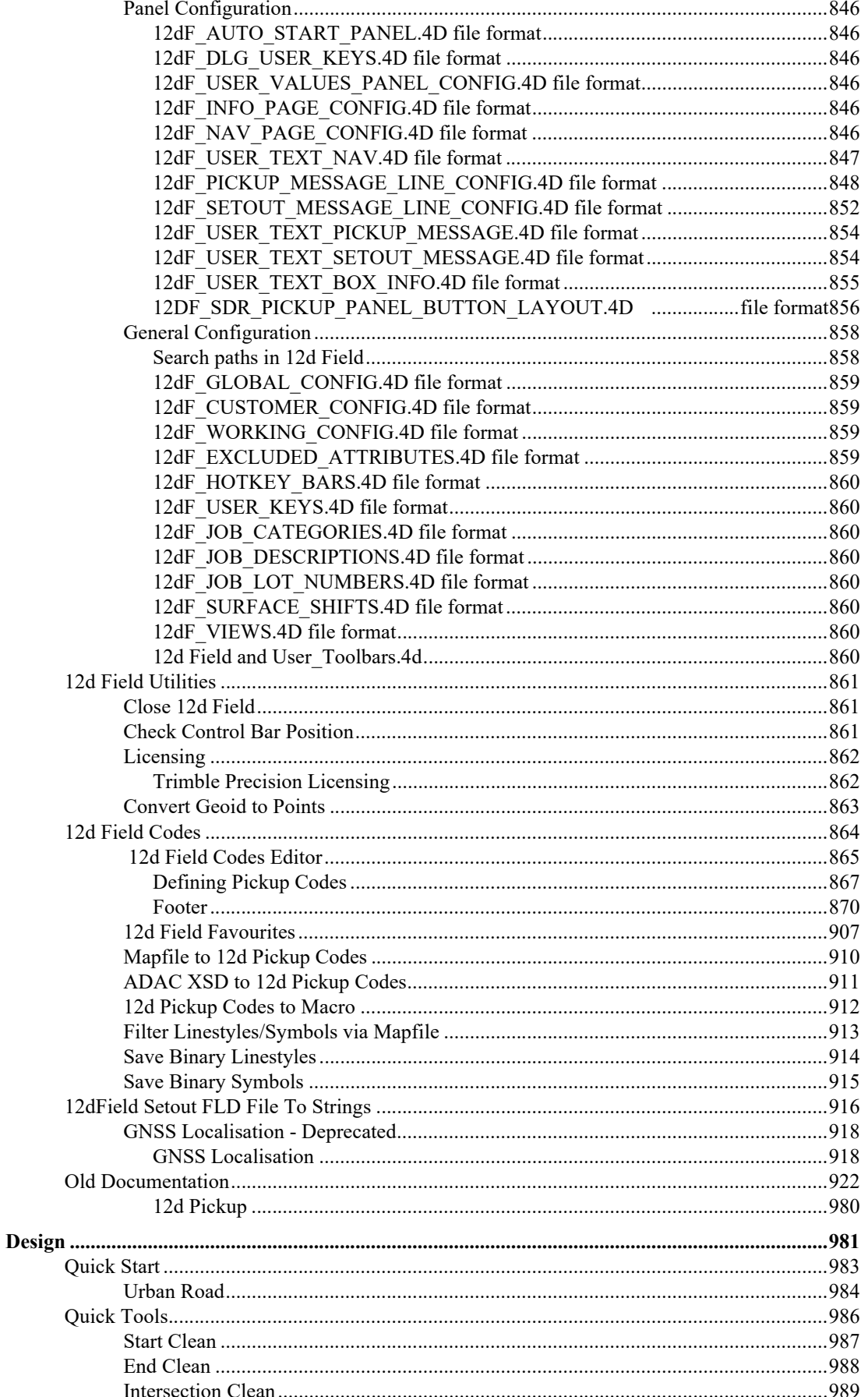

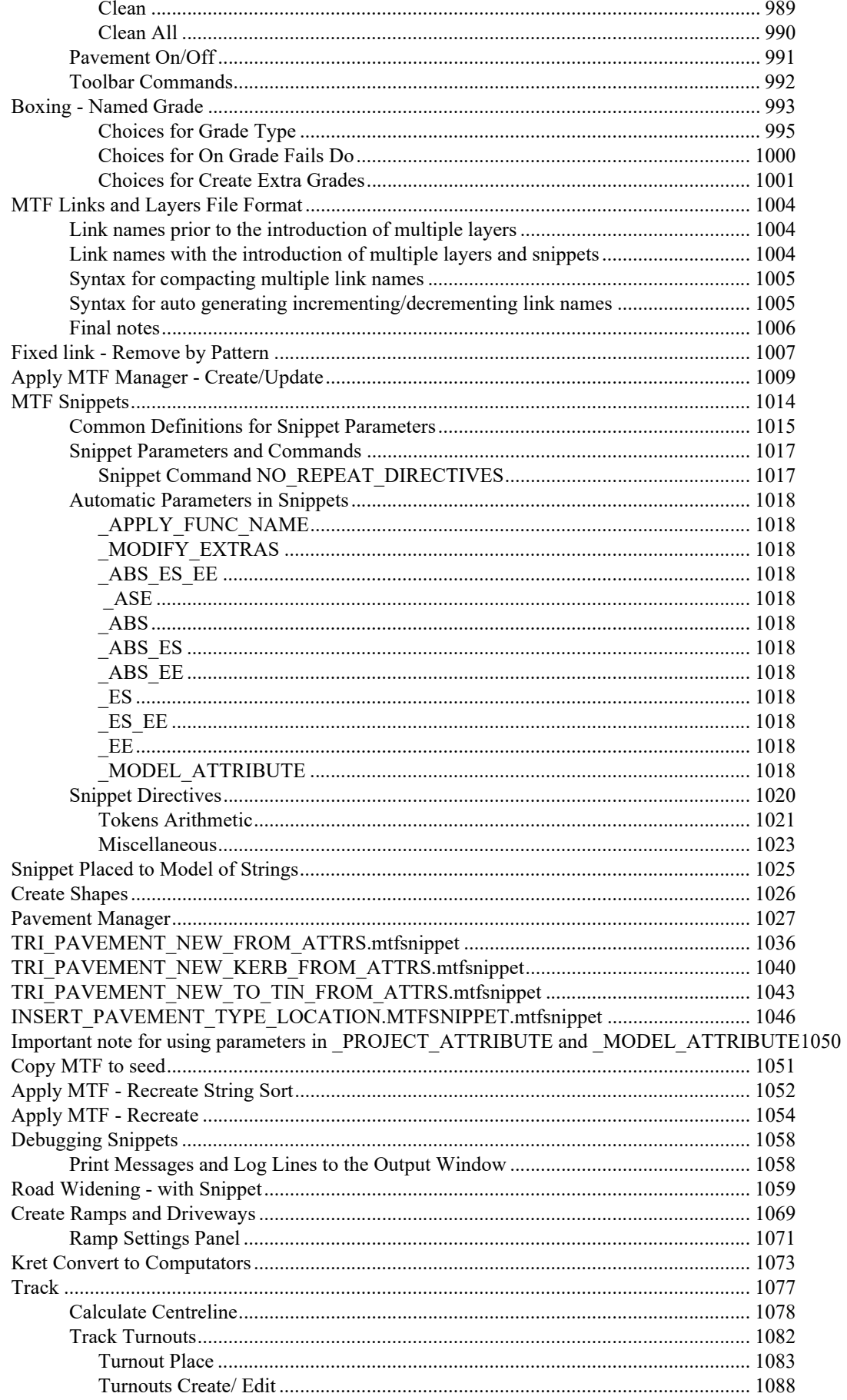

mn

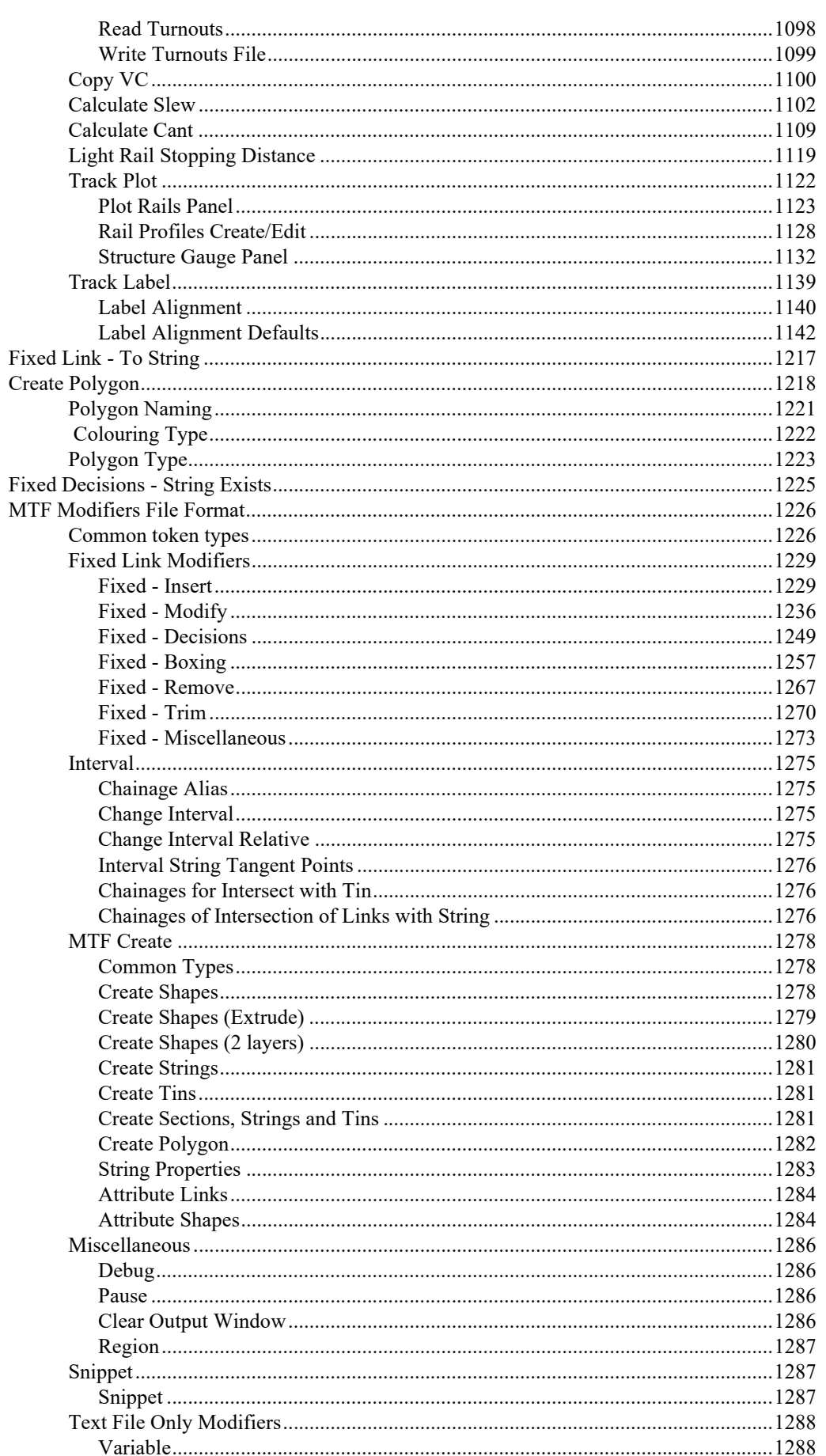

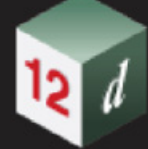

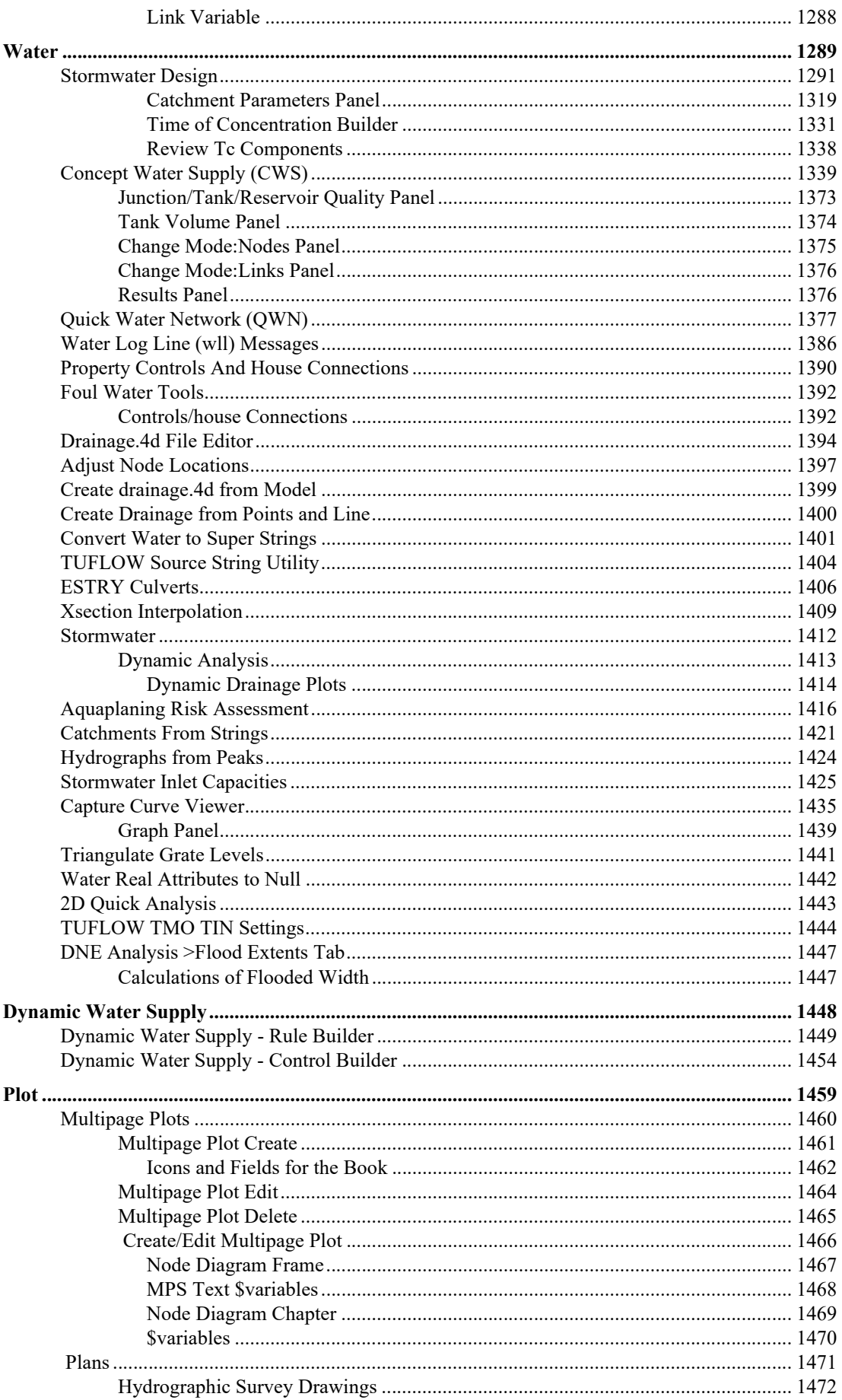

**CENT** 

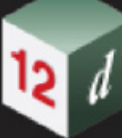

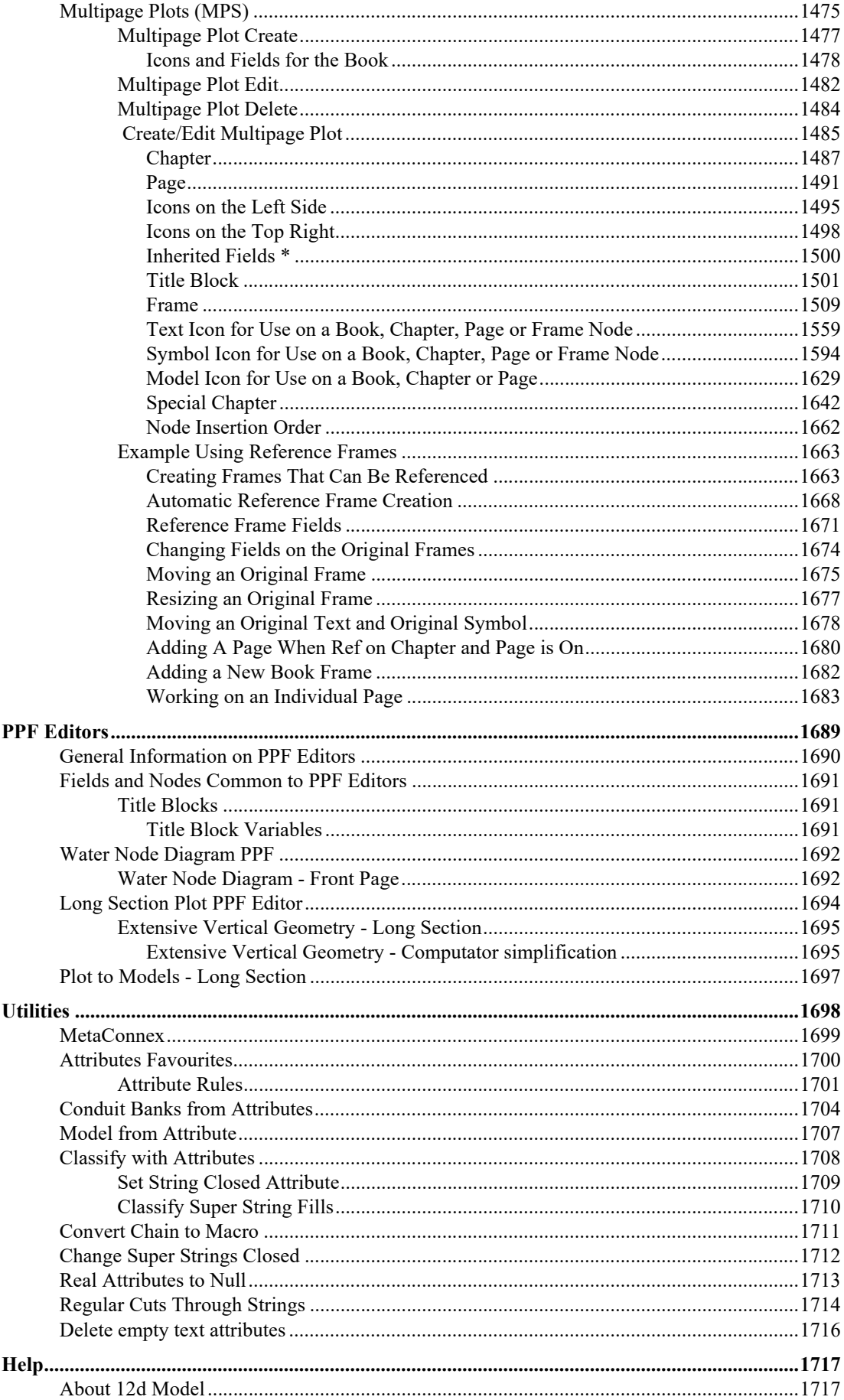

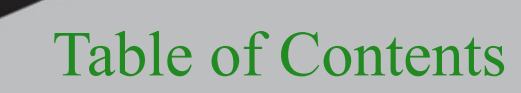

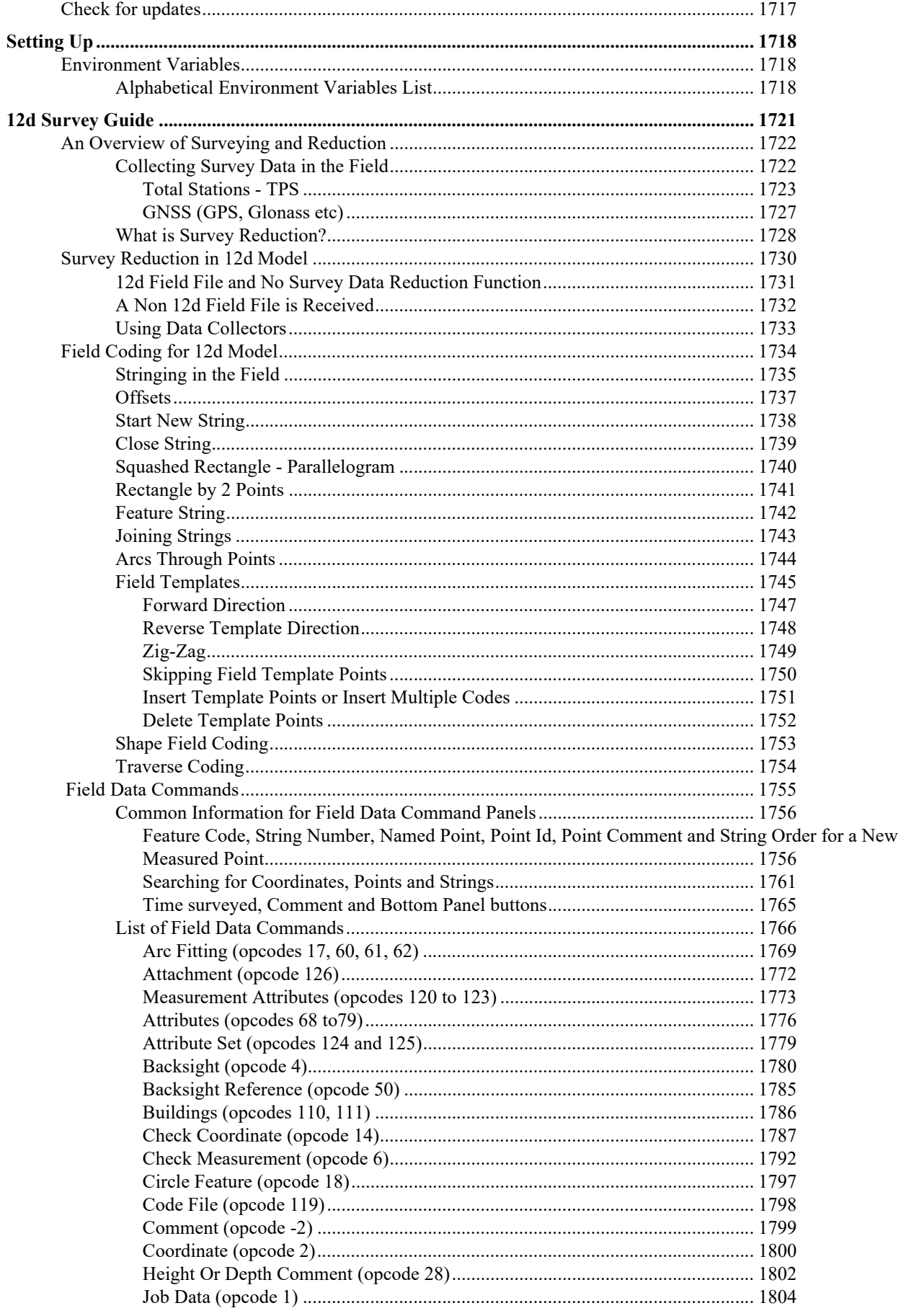

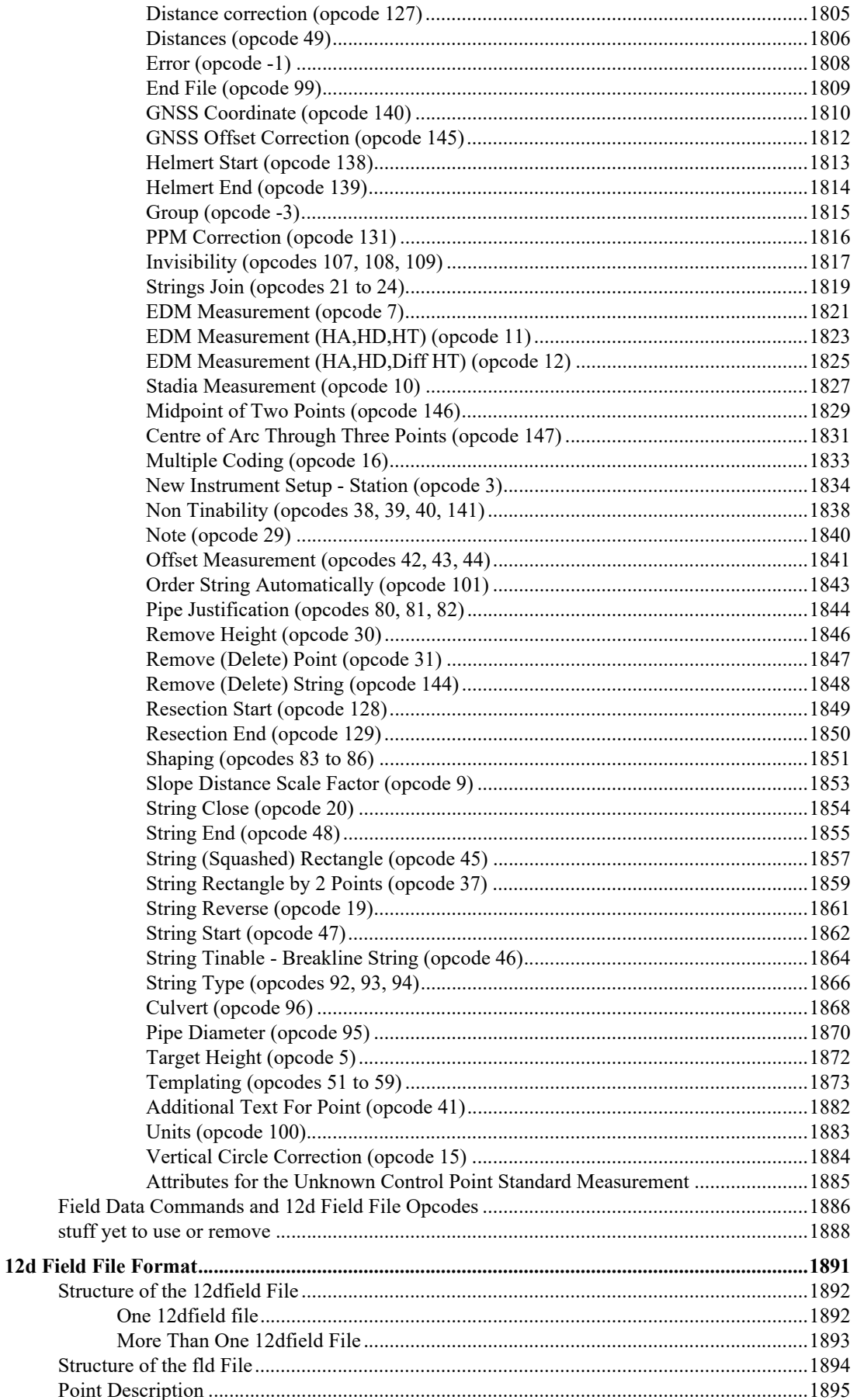

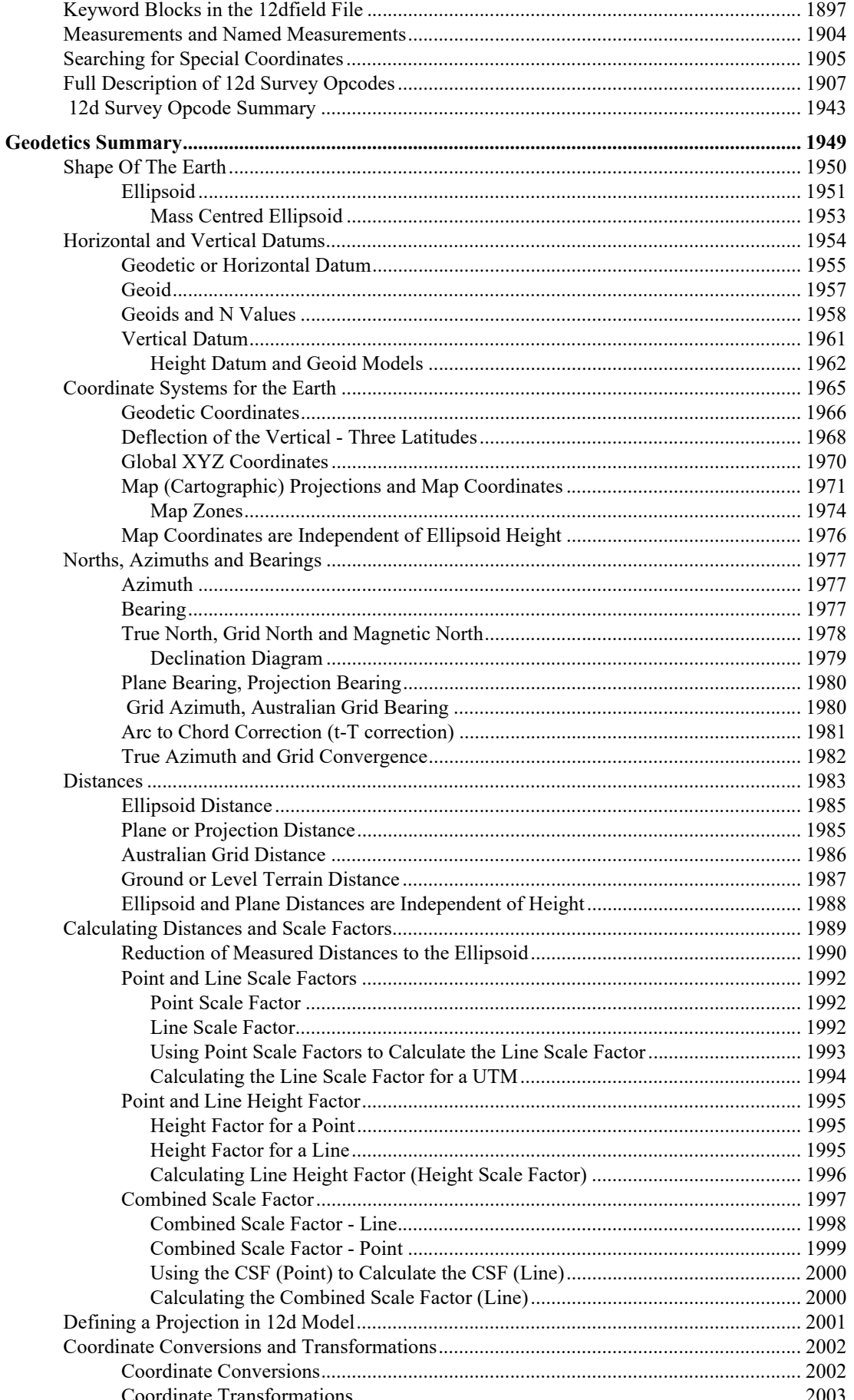

**CENT** 

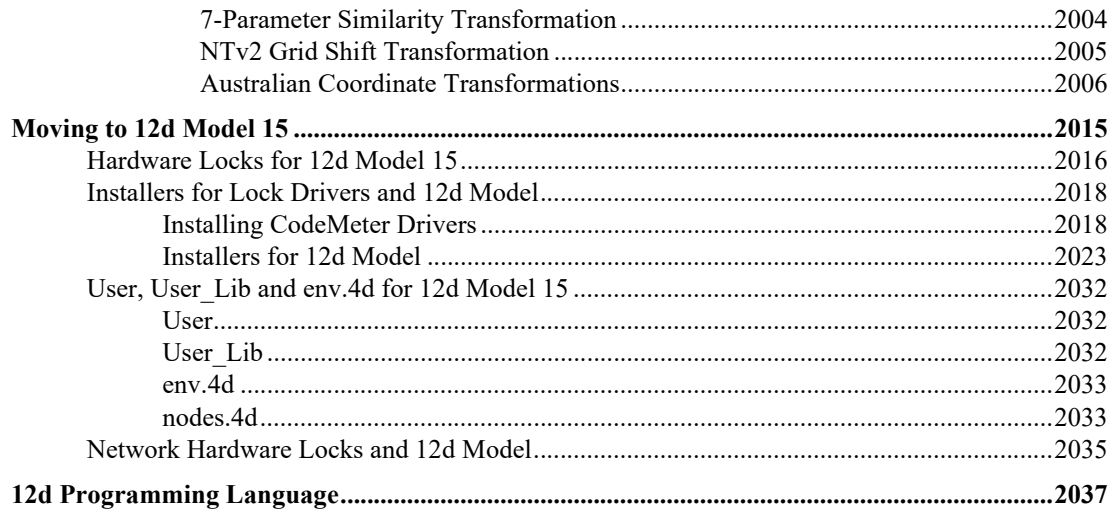

*19*

# <span id="page-18-0"></span>1 About This Manual

The section [1.1 Read This Section First](#page-19-0) highlights important information that you need to be aware of being moving to *12d Model 15.*

This manual then contains information on:

(a) details on some of the new, or modified, options in *12d Model 15.*

Chapter [2 General Items](#page-22-0) is general information.

Chapter [3 Starting Up](#page-52-2) describes the new start up screen for *12d Model 15.*

Chapter [4 Tools and Concepts](#page-84-1) explains new or modified concepts.

Chapter [5 Menus on Views](#page-145-1) has information about the menus on Plan, Section and Perspective views.

The chapters  $6$  Project to  $22$  Help are set out in the order that options appear on the *12d Model 15* **menus**, **Reference** manual.

(b) the following sections contain information you need when installing and moving across to *12d Model 15.*

[27.1 Hardware Locks for 12d Model 15](#page-2015-1)

[27.2 Installers for Lock Drivers and 12d Model](#page-2017-2)

[27.3 User, User\\_Lib and env.4d for 12d](#page-2031-3) Model 15

[27.4 Network Hardware Locks and 12d](#page-2034-1) Model

#### **IMPORTANT NOTE:**

Some of the links in this file may not be valid as they are links to information in the *12d Model 15 Reference* manual.

Continue to the section [1.1 Read This Section First.](#page-19-0)

# <span id="page-19-0"></span>1.1 Read This Section First

#### *See*

[1.1.1 Features Not Yet Completed for 12d Model 15](#page-19-1)

[1.1.2 Windows Operating Systems Supported](#page-20-0)

[1.1.3 The old Hardlock dongles will NOT work with 12d Model 15.](#page-20-1)

[1.1.4 CodeMeters Need Drivers of at Least Version 6.1](#page-20-2)

[1.1.5 Installer Deletes the Program Files 15.00 Areas](#page-20-3)

[1.1.6 New Guid File Naming Convention](#page-20-4)

[1.1.7 12d Model 15 Projects](#page-21-0)

[1.1.8 Using V15 Projects with 12d Synergy](#page-21-1)

### <span id="page-19-1"></span>1.1.1 Features Not Yet Completed for 12d Model 15

Because of a number of major changes done for *12d Model 15* including *Themes*, *Object Tree* and *GUID naming on disk* (for Models, Tins, Functions and Templates), *12d Model 15 C1a* was released with some features not completed.

This decision was made so that users who do not currently need the missing features can start using *12d Model 15*.

However most of these missing features have been finished for *12d Model 15*.

The features that will **NOT** be completed for *12d Model 15* are:

- (a) Water to zip for Shared in models and tins
- (b) *Getting Started for Design* pdf and data is still only for V14 as it is being rewritten for V15 using a new dataset.
- (c) *Getting Started for Surveying* pdf and data is still only for V14 as it is being rewritten for V15 using a new dataset

If you have any issues with *12d Model 15*, please let your *Reseller* know as soon as possible so that we can endeavour to fix them for future releases of *12d Model 15*.

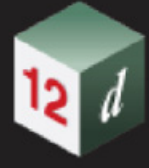

### <span id="page-20-0"></span>1.1.2 Windows Operating Systems Supported

- (a) There is only a *64-bit* version of *12d Model 15*.
- (b) *12d Model 15* **WILL RUN** on **Windows 10**.
- (c) **Windows 11** has been released and we most of our staff, and a Win 11 version of our our Test Suite are using it. Pleae let us knowif you have any problems on **Windows 11** that didn't occur on **Windows 10.**
- (d) *12d Model 15* **SHOULDN NOT BE RUN** on Windows 8.0.

Windows 8.0 is very buggy and no one should be using it for *12d Model 15*.

(a) *12d Model 15* **MAY RUN** on 64-bit **Windows 8.1** but that is not recommended.

Windows 8.1 is better than Windows 8 but is still very buggy so there is no guarantee that everything will run as expected for *12d Model 15*.

(b) *12d Model 15* will **NOT RUN** on Windows **Vista**, **XP** or **earlier versions of Windows**.

#### <span id="page-20-1"></span>1.1.3 The old Hardlock dongles will **NOT** work with *12d Model 15*.

If you still use the brand *Hardlock* dongles (they were parallel dongles or purple USB dongles) which were used with *12d Model 10* and earlier versions, then they will not work with *12d Model 15*. Please contact your Reseller.

### <span id="page-20-2"></span>1.1.4 CodeMeters Need Drivers of at Least Version 6.1

To obtain new CodeMeter drivers, see [27.2 Installers for Lock Drivers and 12d Model](#page-2017-2).

### <span id="page-20-3"></span>1.1.5 Installer Deletes the Program Files 15.00 Areas

The *12d Model 15 Installer* first deletes everything in the *15.00* Area before starting the installation. That is, the *12d Model 15* Installer **delete all files** in the 32-bit or 64-bit folders

#### *Program Files\12d\12dmodel\15.00*

or

#### *Program Files (x86)\12d\12dmodel\15.00*

So **do not** add or modify any files in those areas because they will be deleted by the next *12d Model 15 Install*.

### <span id="page-20-4"></span>1.1.6 New Guid File Naming Convention

In previous versions of *12d Model*, model and tins were saved on disk with the same file name as the model or tin followed by a dot and a file ending to indicate if it was a model or a tin.

For *12d Model 15* this has been changed and the files on disk for models and tins have a guid as their name. The actual model or tin name is now inside the guid named file.

This is a totally new concept for *12d Model* and because names of models, tins, functions and templates can no longer be known by just looking at the file name on the disk using Windows **File Explorer**.

For more information go to [2.2 Guid Naming Convention for 12d Model 15.](#page-24-0)

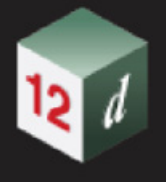

### <span id="page-21-0"></span>1.1.7 12d Model 15 Projects

*12d Model 15* writes a *V15 Project* which means that the **V15** project can not be opened by any earlier versions of *12d Model*. For example, *12d Model 14 CAN NOT* open a **V15** Project.

A *V15 Project* CAN NOT be converted to an earlier *12d Model* Project. For example, a *V15 Project* can not be converted to a *V14 Project.*

### <span id="page-21-1"></span>1.1.8 Using V15 Projects with 12d Synergy

*12d Model Projects* with a *V15 database* can be used with *12d Synergy 4* and *12d Synergy 5.* However, it requires 1*12d Synergy 5.1.1.48* or *12d Synergy 4.3.10.141*, both of which have been released.

**Note**: both Server AND Client must be on the appropriate version for it to work.

# <span id="page-22-0"></span>2 General Items

#### *See*

- [2.1 Object Tree](#page-23-0)
- [2.2 Guid Naming Convention for 12d Model 15](#page-24-0)
- [2.3 Migrating a Project](#page-25-0)
- [2.4 Themes](#page-27-0)
- [2.5 E Snap](#page-35-0)
- [2.6 AutoUpdater for 12d Model 15](#page-38-0)
- [2.7 Time Warning When NOT a Release Version](#page-44-0)
- [2.8 Active Tab Coloured Blue](#page-45-0)
- [2.9 Options Log Files Saved & Emailed to 12d](#page-46-0)
- [2.10 Preventing Open GL Views](#page-47-0)
- [2.11 Outputting Missing Super Tin Components](#page-48-0)
- [2.12 Trimeshes and Drafting Elements Working with Polygon Choices in Source Boxes](#page-48-1)
- [2.13 Additional Items for Attribute Manipulator](#page-49-0)
- [2.14 Options No Longer Using Old String Types](#page-50-0)

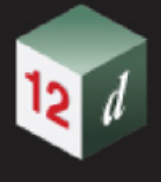

# <span id="page-23-0"></span>2.1 Object Tree

As projects increased in size and the number of models, tins and functions in a project have rapidly increased, many users have asked about the possibility of models, tins and functions having groups like linestyles, and to any number of levels. This would make it much easier to group these objects together, and make pop-up lists etc more readable and usable.

That is, the wish is to allow some object names to have a tree structure and full path names like attributes or Windows folders so that it is easier to group the objects together in pop-up lists.

For example, if the models were called:

"Stage 1/Survey/Revision 3/22 May 2016 TOPO BANK TOP"

"Stage 1/Survey/Revision 3/22 May 2016 VEG TREE" etc

 then when looking at a list of models, the list would have a four level tree structure showing "Stage 1" at the top level, with "Survey" at the second level, "Revision 3" at the third level and finally "22 May 2016 TOPO BANK TOP", "22 May 2016 VEG TREE" as sub nodes of "Revision 3" at the fourth level.

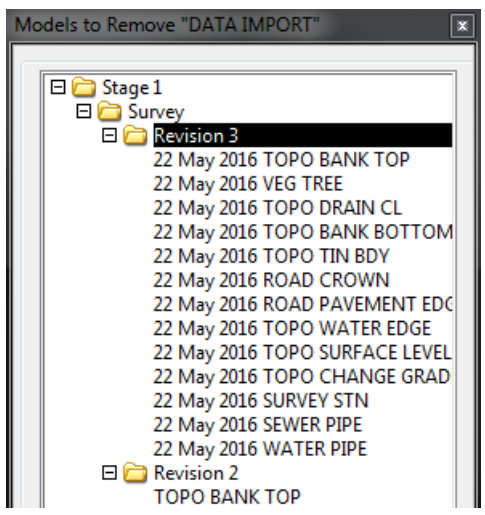

This grouping is being called **Object Tree**, and the example above is the case of *Object Tree* being used for *model names*.

In *12d Model 15*, this ability to use a tree path name has been implemented for:

- (a) models
- (b) tins
- (c) functions
- (d) templates

When a new *12d Model 15* is created it is automatically *Object Tree* enabled.

**Note**

Any pre and post spaces in the each part of the object tree path will be removed but imbedded spaces are not.

That is, " fred jones / joe / lee " is the same as "fred jones/joe/lee" but

"fred jones" is different to "fred jones"

*Page 24 Object Tree* 

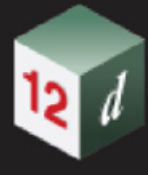

## <span id="page-24-0"></span>2.2 Guid Naming Convention for 12d Model 15

In previous version of *12d Model*, models, tins, functions and templates were saved on disk with the same file name as the model, tin, function or template followed by a dot and a special file ending to indicate if it was a model, tin, function or template.

For *12d Model 15* this has been changed and the files on disk for models, tins, functions and templates have a guid as the unique part of their file name, followed by a dot and a special file ending to indicate if it was a model, tin, function or template.

For example,

C45EDEB2-0110-4FEB-9699-37EE0364DFDF.model

The actual name of the item is now **inside** the file and so is no longer easily recognised using tools such as Windows **File Explorer**.

These new names will be referred to as the **guid naming convention** and *12d Model* projects using it are called **guid projects.**

This change can have important ramifications for anyone replying on the name of the file on disk for a model, tin, function or template to use for another purpose.

For example, in a back up of your data, you can't tell the name of the model, tin, function or template just by looking at the file name.

Another consequence of the new guid naming convention is that models and tins from earlier versions of *12d Model c*an not be shared into *12d Model 15*. All non-guid projects must be migrated to *12d Model 15* projects before any of their tins or models can be shared into a *12d Model 15* project. For information on migrating a project, see [2.3 Migrating a Project.](#page-25-0)

However the *12d Model 15* options **Copy Project /Folder** for *models*, *tins*, *functions* and *templates* can be used to bring data from non-guid projects into a *12d Model 15* project.

Also *12dXML* and *12da* can be used to bring data from earlier versions of *12d Model* into *12d Model 15*.

This change to a guid file naming convention for models, tins, functions and templates could have unforeseen consequences so if you run into any difficulties please contact your *12d Model Reseller ASAP* so that is can be looked into.

For information on migrating a project, see [2.3 Migrating a Project.](#page-25-0)

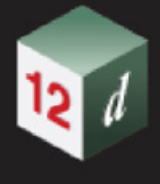

## <span id="page-25-0"></span>2.3 Migrating a Project

When *12d Model 15* attempts to open a **non-V15** project, rather than trying to convert the project and saving on top of the old project, the user is asked if the old project is to be *migrated* to **V15**.

What **migration** does is:

- (a) for the existing project called XXX, renames it to XXX\_old
- (b) in the same working folder as the existing project, creates a new V15 project with the original project name XXX
- (c) copies the models, tins, functions and templates from the original project to the new project. In the new project all elements are given the same element id's as in the existing project but the models, tins, functions are given guid names.
- (d) copies all the other files in the old project folder over to the new project folder.

Consequently migration will not destroy the original project.

#### **Notes**

- 1. Migration will be triggered if the project is selected from the list in the **Open a Recent Project** panel, from the walk-right list in *Project =>Recent projects* and when you *Drag and Drop* a project onto a V15 desktop shortcut.
- 2. Migration is also necessary for **V15** projects that were created **BEFORE** the **V15** guid version was available. That is, those created by V15 versions before **15.0.0.689**.
- 3. Migration is also necessary for **V15** projects that were created as non-Object Tree projects **BEFORE** it was decided that **all V15 projects must be Object Tree**.
- 4. Because the original project is renamed to XXX old, you can only migrate a project once. But you can get around it by renaming XXX\_old to a different name.

When a project that requires migration is selected for opening then the **Project Migrate** panel is displayed.

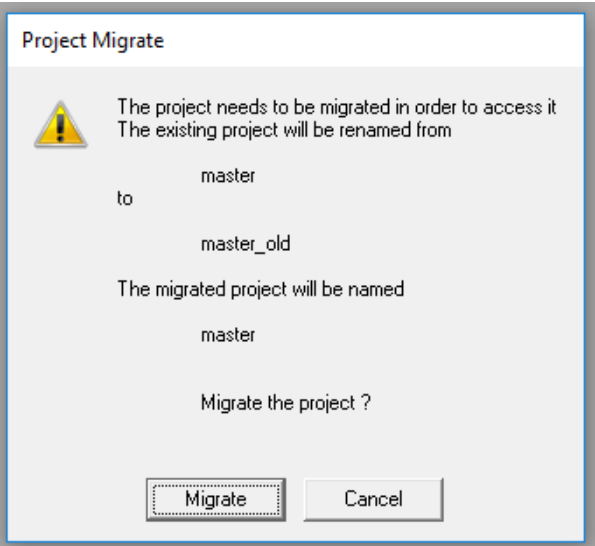

When **Migrate** is pressed, a confirmation panel is displayed:

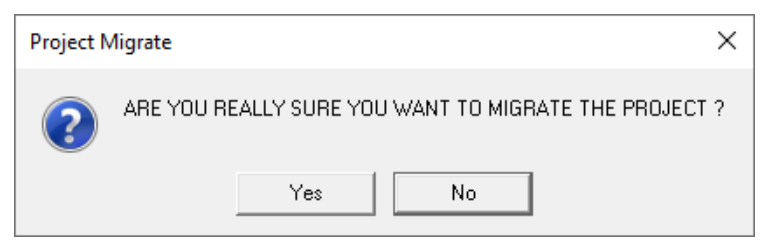

if **Yes** is selected then the migration proceeds.

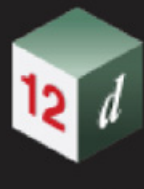

# <span id="page-27-0"></span>2.4 Themes

#### Now documented in the V15 reference manual

Before *12d Model 15*, *12d Model* was shipped with a fixed set of menus on the **Main** menu and fixed menus on each type of View. The icons were 16x16 pixels.

Users could change the size of the icons for toolbars but the resulting icons were the traditional *12d Model 14* icons blown up to the larger size.

In *12d Model 15*, there are sets of different Main menus, submenus and toolbars, with a variety of icon sizes. The different sets are called **Themes**.

One **Theme** called **Classic** has the set of menus, submenus and toolbars as used in *12d Model 14* and using the 16x16 pixel icons from *12d Model 14*.

There is another **Theme** called **Neo Classic**, or **Neo**, which has the same menu and toolbar structure as **Classic** but has new 16x16 pixel icons that match the icons used in the other Themes.

For all **Themes** other than **Classic** and **Neo**, **Themes** allow for:

- (a) different menus and submenus for the **Main** menu across the top of *12d Model*.
- (b) different menus and submenus for each of the **View** types.
- (c) different icon sets for the standard Microsoft choices 125%, 150%, 175% and 200%. The icon sets are tailored for each icon size.
- (d) changing between the different **Themes** without leaving *12d Model*
- (e) changing icons sizes for a **Theme** without leaving *12d Model*

For all **Themes** other than **Neo Classic** or **Classic**, the choice of icon sizes are:

- (a) Small (**S**) 20x20 pixels
- (b) Medium (**M**) 24x24 pixels
- (c) Large (**L**) 32x32 pixels

and

(d) Extra Large (**XL**) - 36x36 pixels

The available **Themes** are:

(a) Classic

The **Classic** theme uses a similar layout for the top menu and submenus as that used in *12d Model 14.* The icons and size of icons, are the 16x16 icons used in *12d Model 14.* 

All *12d Model* options appear in the **Classic** theme.

(a) Neo Classic

The **Neo Classic**, or *Neo*, theme uses a similar layout for the top menu and submenus as that used in *12d Model 14* and the size of icons is 16x16. However the icons are the new icons used in the other Themes in *12d Model 15.* 

All *12d Model* options appear in the **Neo Classic** theme.

(b) Standard

has the same menu layout as Classic but the icons are different and the size of the icons can be selected as **small**, **medium**, **large** and **extra large**. The small size is slightly larger than for *12d Model 14* and **Classic** so that they can have more detail in the icons.

(c) Design

a theme set up with the Design options on the main menu. The icon size can be selected from **small**, **medium**, **large** and **extra large**.

(d) Water

a theme set up with Water options on the main menu. The icon size can be selected from **small**, **medium**, **large** and **extra large**.

(e) Survey

a theme set up with Survey options on the main menu. The icon size can be selected from **small**, **medium**, **large** and **extra large**.

(f) 12d Field

a theme set up for working with 12d Field. The icon size can be selected from **small**, **medium**, **large** and **extra large**.

(g) CAD

a theme set up for drafting. The icon size can be selected from **small**, **medium**, **large** and **extra large**.

(h) BIM

a theme set up for BIM work. The icon size can be selected from **small**, **medium**, **large** and **extra large**.

(i) Tin

a theme set up with Tin options on the main menu. The icon size can be selected from **small**, **medium**, **large** and **extra large**.

Each theme has its own icon

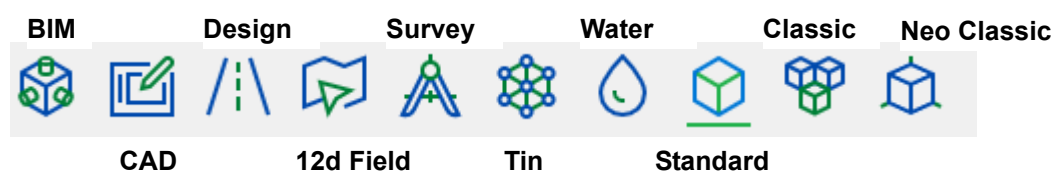

The **BIM**, **CAD**, **Design**, **12d Field**, **Survey**, **Tin** and **Water** themes each has a different menu structure that is tailored to the type of work being undertaken but this means that not all *12d Model* options appear in each theme. However all *12d Model* options can still be found using the **Search Bar,** or by changing back to the **Neo**, **Classic** or **Standard** themes.

The **Theme** that is currently being used is shown as the next item after *Help* on the *Main* menu, and for themes other than **Neo** or **Classic**, the choice of icon sizes is displayed after the name of the current **Theme**, and the icon size currently being used for the theme is surrounded by square brackets **[ ]**.

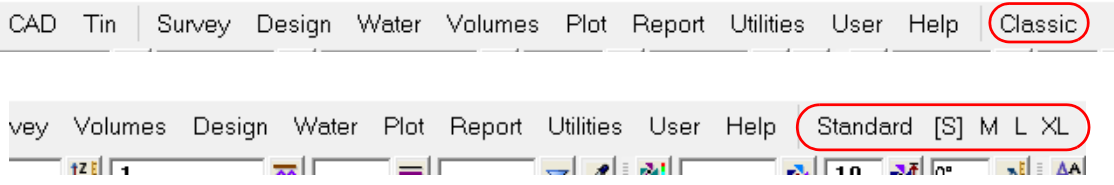

For information on changing *Themes* and *icon sizes*, see [2.4.1 Changing Themes and Icon](#page-30-0)  [Size.](#page-30-0)

*Themes Page 29* 

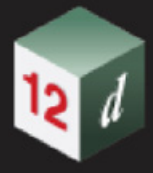

For information on changing the size of the text on menus, see **2.4.2 Changing Text Size on** [Menus](#page-32-0).

**Note** - If there are any problems with the **Neo**, **Classic** or other *Themes*, please report them to **12d Solutions** on support@12d.com ASAP.

In the meantime you can switch to the **Inbuilt** menu structure until the problem is fixed. See [2.4.3](#page-34-0)  [Accessing the Inbuilt 12d Model Menus](#page-34-0).

Continue to [2.4.1 Changing Themes and Icon Size](#page-30-0) or return to [2 General Items.](#page-22-0)

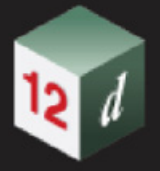

### <span id="page-30-0"></span>2.4.1 Changing Themes and Icon Size

The **Theme** that you are currently using is shown as the next item after *Help* on the *Main* menu and clicking on the current Theme name will bring up a menu of the available Themes.

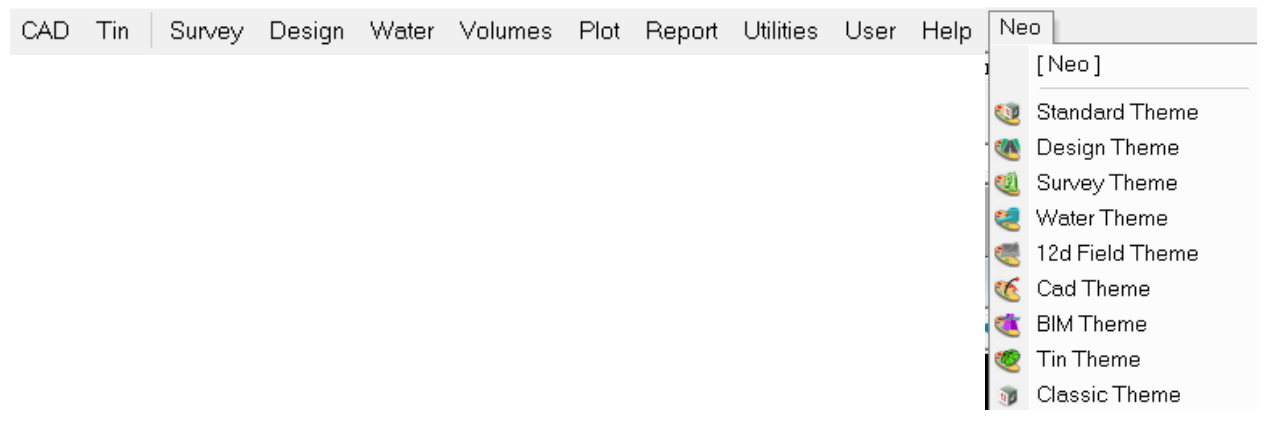

Clicking on another **Theme** on the menu will change to that **Theme**. For example, **Standard**.

21 (nt.x64) - Project "E:\4d\_documentation\12d\_V15\_Do...Model\_15\_Projects\documentation\documentation" -

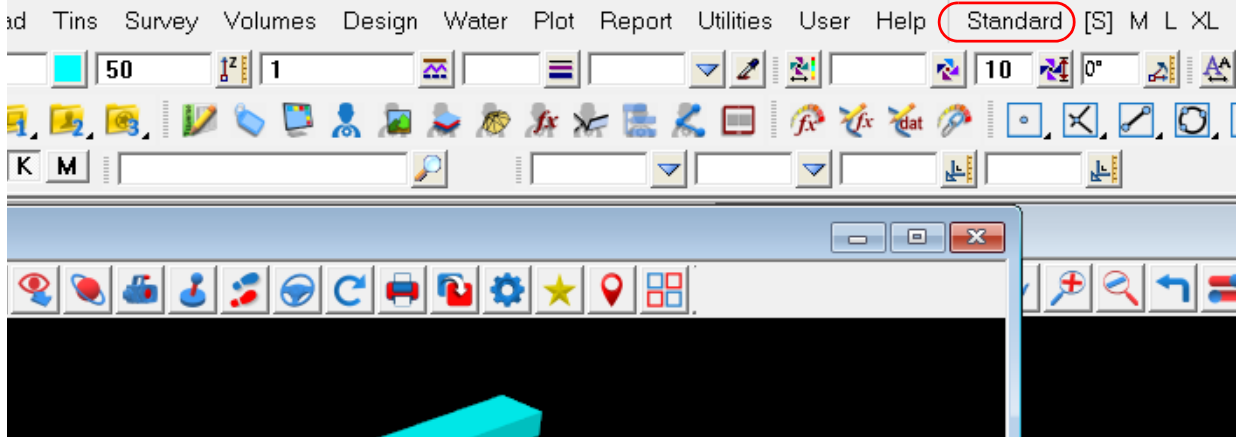

For all **Themes** other than **Neo** and **Classic** (which use 16x16 pixel icons), there is also a choice of icon size to sue for the selected **Theme**. The choices are:

- (a) Small (**S**) 20x20 pixels
- (b) Medium (**M**) 24x24 pixels
- (c) Large (**L**) 32x32 pixels
- and
- (d) Extra Large (**XL**) 36x36 pixels

The choice of icon sizes is displayed after the name of the current **Theme**, and the icon size currently being used is surrounded by square brackets **[ ]**.

*Themes Page 31*

ects\documentation\documentation" -

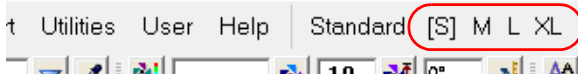

To change to different size icons for the same **Theme**, simply click on the **S**, **M**. **L**, or **XL** to select the new icon size and *12d Model* will then replace the icons and text with the new size.

For example, after changing to **XL**:

:1 (nt.x64) - Project "E:\4d\_documentation\12d\_V15\_Do...Model\_15\_Projects\documentation\documentation" -

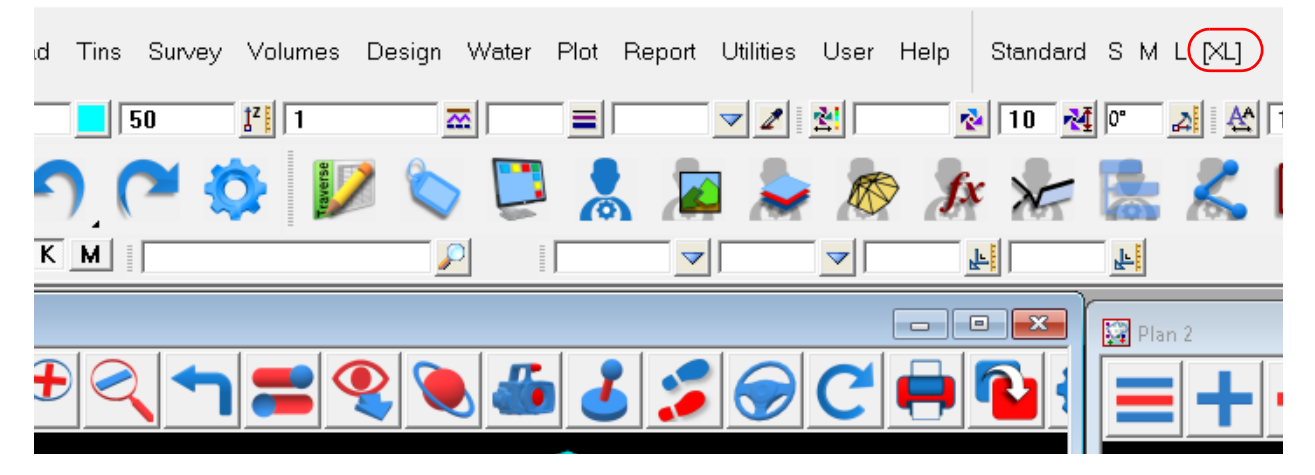

**Note:** The **Standard** Theme has the same menu structure as the **Neo** and **Classic** Theme but the icons are the new icons with the selected icon size.

**Note:** The size of the text on menus is independent to the size of the icons and is changed separately. See [2.4.2 Changing Text Size on Menus](#page-32-0).

Continue to [2.4.2 Changing Text Size on Menus](#page-32-0) or return to [2.4 Themes](#page-27-0).

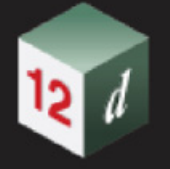

### <span id="page-32-0"></span>2.4.2 Changing Text Size on Menus

The size of the text on menus is controlled separately to the size of the icons and is controlled by the **Microsoft Display Settings**.

Scale and layout

Change the size of text, apps, and other items

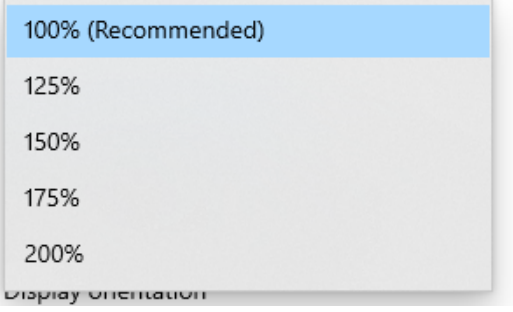

To access the **Microsoft Display setting**, click RMB (right mouse button) in the Microsoft window to bring up the menu:

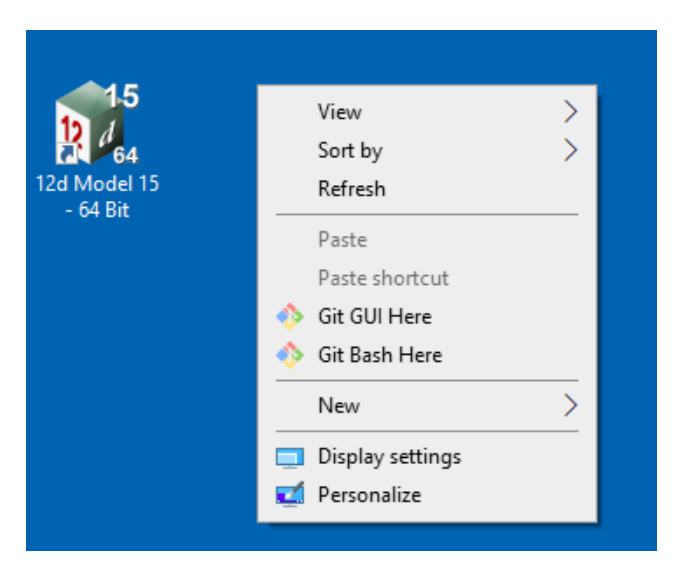

Click on **Display settings** to bring up the **Windows Setting** panel.

#### *What's New in 12d Model 15*

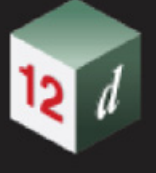

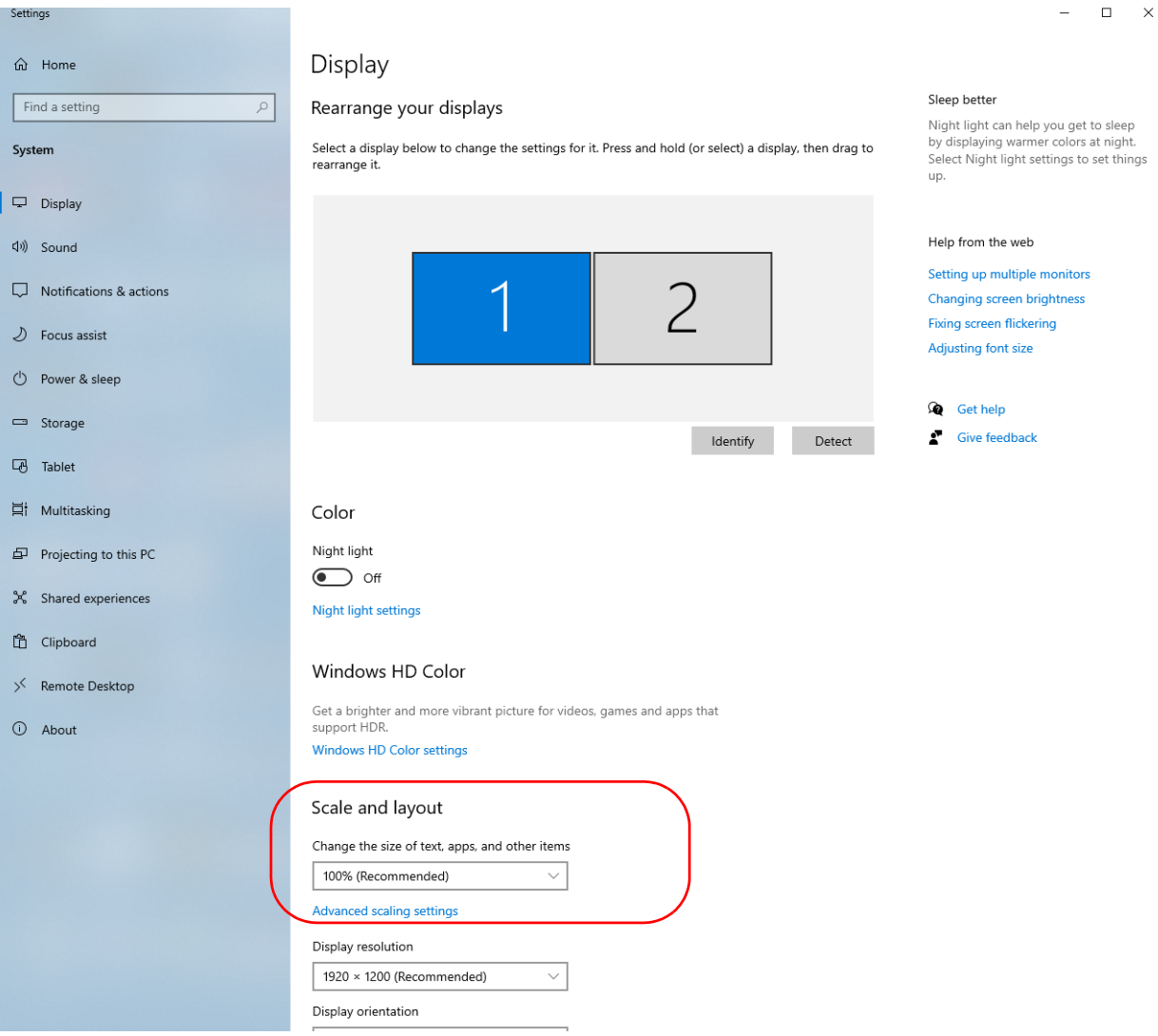

Under **Scale and layout,** click on the choice chevron beside **Change the size of text, apps, and other items** and a pop-up with the choices 100%, 125%, 175% and 200% is displayed.

### Scale and layout

Change the size of text, apps, and other items

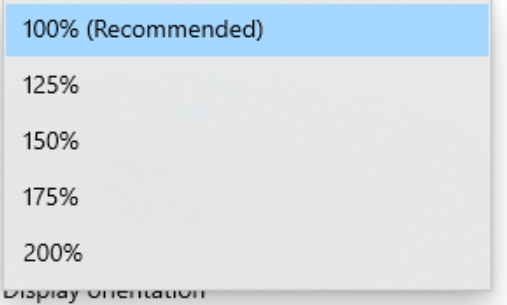

Select the percentage that you want the text size to become.

Continue to [2.4.3 Accessing the Inbuilt 12d Model Menus](#page-34-0) or return to [2.4 Themes](#page-27-0).

,

*Page 34 Themes*

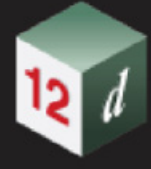

### <span id="page-34-0"></span>2.4.3 Accessing the Inbuilt 12d Model Menus

Whilst in a *12d Model Theme,* if there are any problems you can return to the **Inbuilt** *12d Model Main Menu and View menus* for the rest of the session by clicking on the **12d** icon in the top left hand corner of the *12d Model* window and select *Inbuilt menus*.

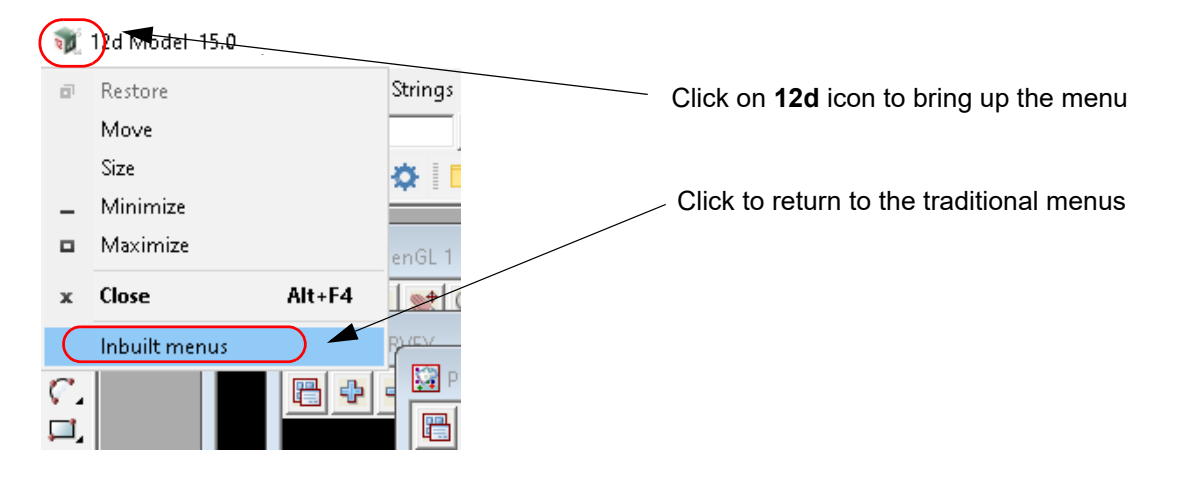

However when *12d Model* is restarted, it will revert to the last **Theme** that was being used.

Please report any problems in a Theme to 12d Solutions on **support@12d.com** ASAP so they can be fixed.

Continue to  $2.5$  E Snap or return to  $2.4$  Themes.

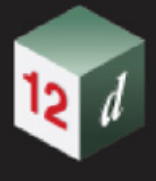

# <span id="page-35-0"></span>2.5 E Snap

#### Now documented in the V15 reference manual

**E** for Extrusion snap

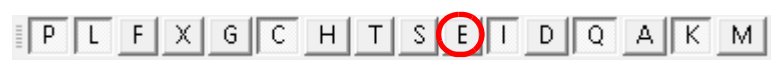

In *12d Model 14*, *Face* snap (**F**) was introduced and when turned on, allowed you to pick on the triangle face of a trimesh. So using **P**, **L** and **F** snap, you can select the vertex, edge or face a Trimesh.

For *12d Model 15*, a new snap call *Extrusion* snap (**E**) was introduced and its use will now be explained.

In *12d Model super string extrusions* are created in a number of ways.

- (a) super string as a round pipe
- (b) super string as a rectangular pipe
- (c) super string with a 2D super string (with and without holes) swept along the super string
- (d) super string with multiple extrusion

Round and rectangular pipes are special cases of (c) but because they are easily defined with a few parameters, they exist as special cases of the super string. Similarly multiple extrusions includes (c).

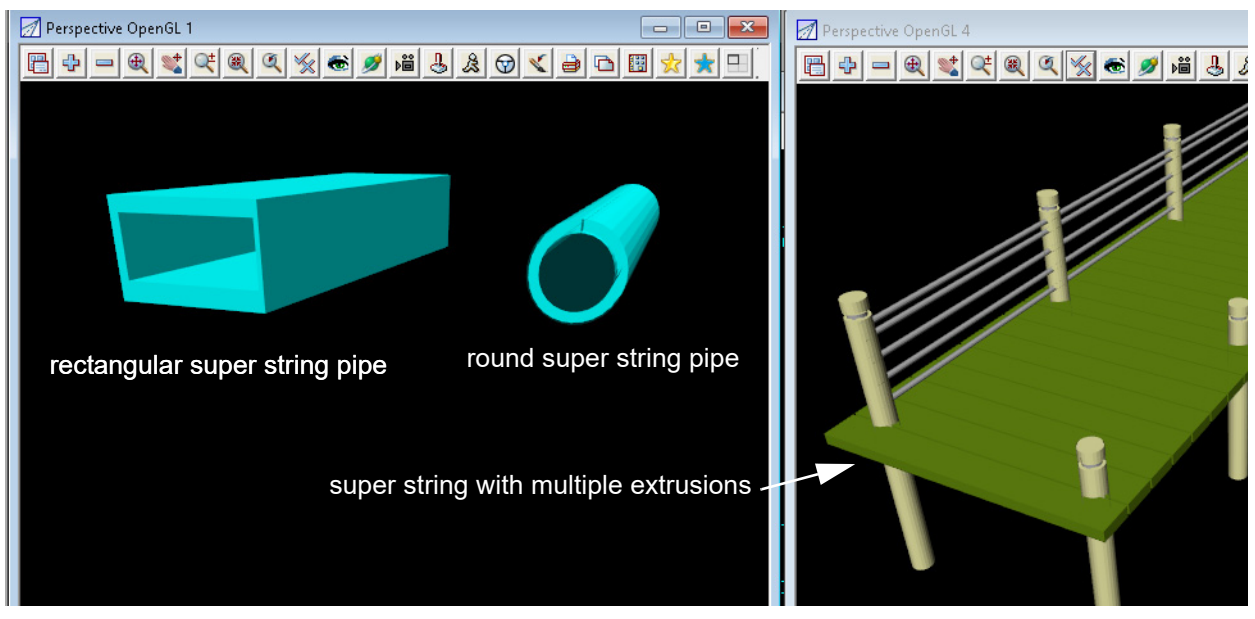

In each case there is only one super string and this become obvious is Extrusions are turned off on the perspective views:

*Page 36 E Snap*
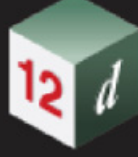

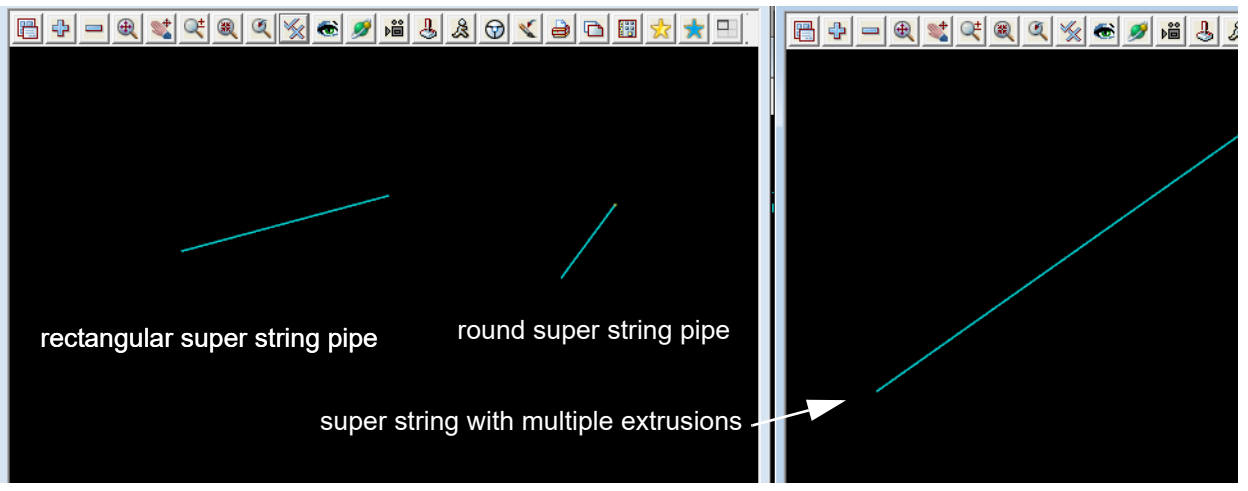

The super string itself is referred to as the **spine** of the super string.

In *12d Model 14*, when picking a super string, with or without an extrusion, the pick only selected the **spine** of the super string and not the surface of the extrusion.

To overcome this limitation, in *12d Model 15* a new snap, **Extrusion** (**E**) snap, has been introduced.

When **E** snap is **off**, picking a super string is the same as in *12d Model 14*.

That is, when **E** snap is **off**:

- (a) you can only pick the **spine** of the super string
- (b) **P** snap picks vertices of the super string
- (c) **L** snap picks on a segment of the super string.

When **E** snap is **on**:

- (a) you can only pick **on the extrusion** itself and not the spine.
- (b) **P** snap picks vertices of the 2D section at the beginning and the end of the super string segment
- (c) **L** snap picks on the lines on the extrusion created by a point on the 2D section as it is swept along the super string spine.
- (d) **F** snaps picks on the surface of the extrusion

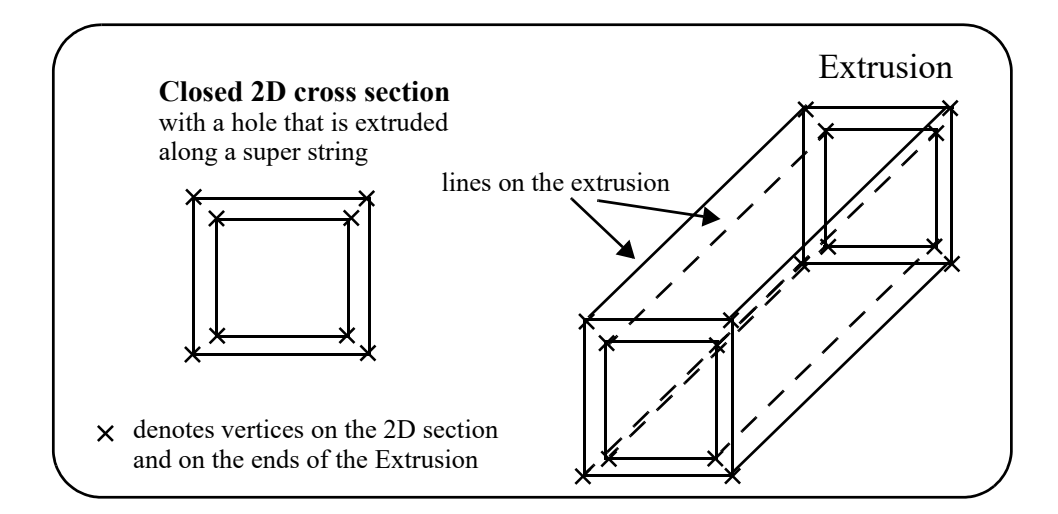

Continue to [2.6 AutoUpdater for 12d Model 15](#page-38-0) or return to [2 General Items](#page-22-0).

min

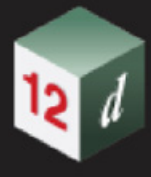

### <span id="page-38-0"></span>2.6 AutoUpdater for 12d Model 15

#### Now documented in the V15 reference manual

For *12d Model 15*, there is a new background service on your computer called *12d Model Updater Service* that removes the requirements that Administrator rights are needed for subsequent installs.

When implemented, the *12d Model Updater Service* checks for newer versions of *12d Model 15* and can then automatically download and **install** the new version.

You can set whether the installation exe is automatically deleted after the installation, or it is left in case you want to use it for a manual install at a later time.

The installation exes are downloaded to a default folder but this can also be changed to the folder you want.

Installing the *12d Model Updater Service* and setting up the *AutoUpdater* consists of a few simple steps:

#### **Step 1.Ticking on 12d Model Updater Service when Installing** *12d Model 15*

First *12d Model 15* needs to be installed by the Administrator and the Administrator needs to select the *12d Model Updater Service* component. See [27.2.2 Installers for 12d Model.](#page-2022-0)

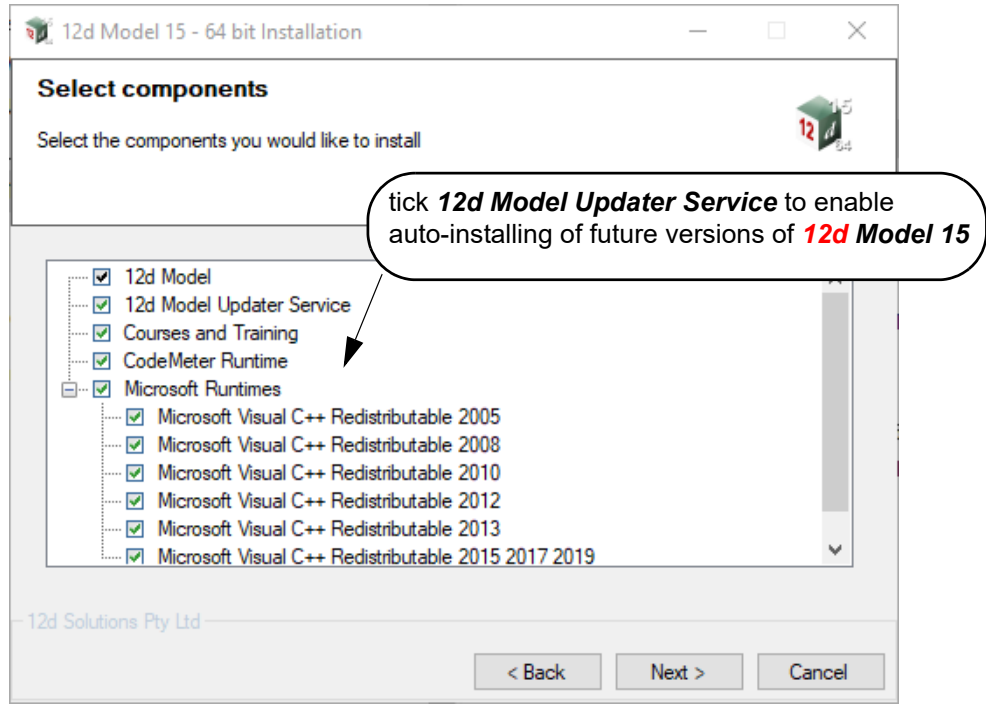

This creates a background service on your computer that has Administrator rights, and each time *12d Model 15* is started, it checks if a new version is available and if so, asks if you would like it to automatically download and install the new version.

The *12d Model Update Service* remembers the answers made during this installation and apart from the Microsoft Redistributables that are only needed to be installed once, reuses the answers for any future installation made by the *12d Model Update Service*.

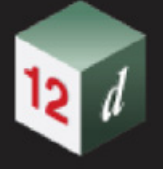

#### **Step 2.Setting up an environment variable**

After *12d Model 15* is installed, even though the background service is running, the environment variable **auto\_updater\_4d** needs to be set to **1** for it to be used.

This is done in the *General* section of the **Edit Environment Variables** panel by ticking on the *Run AutoUpdater on startup*.

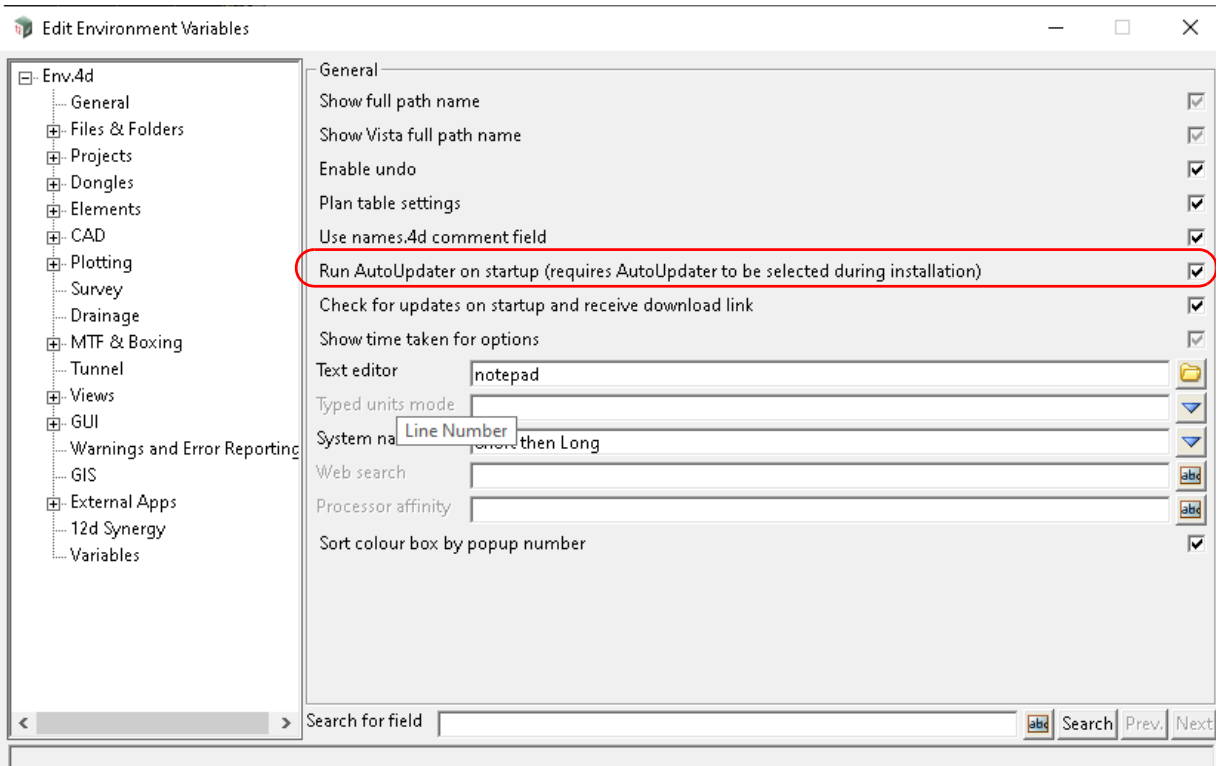

After these steps are done, each time *12d Model 15* is started a check is made to see if a newer version of is *12d Model 15* available and if one is available, then you will get either the panel:

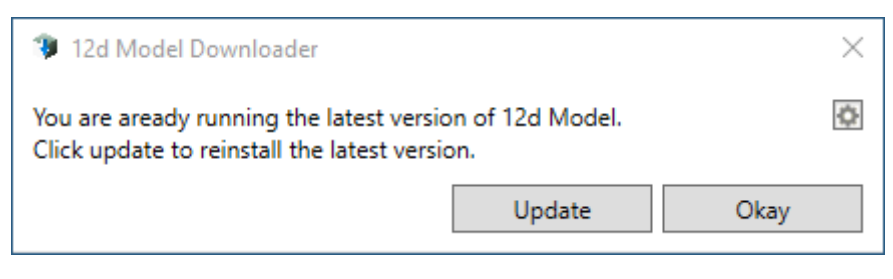

#### or the panel

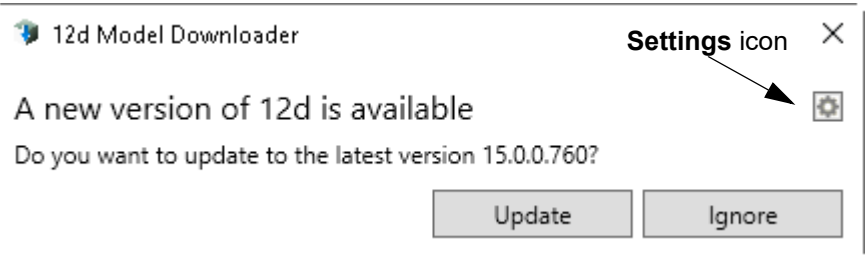

Clicking the **Settings** icon allows you to change the location that the installation file will be downloaded to, and to specify if the installation file is to be deleted, or not, after the

installation is completed.

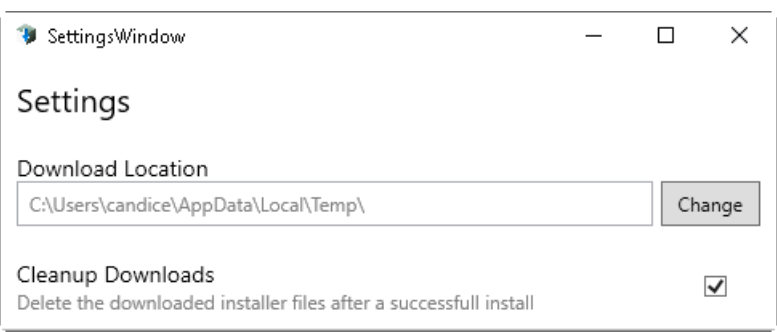

On the **12d Model Downloader** panel, if **Update** is selected, the *12d Model Update Service* first checks to see if any copies of *12d Model 15* are open. If any are open then they must be closed before the installation can take place.

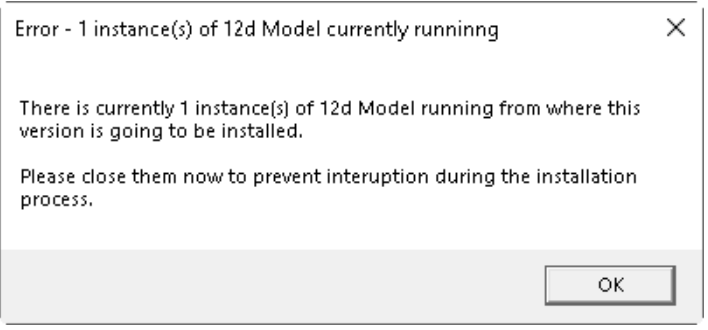

This often occurs because you need to start *12d Model 15* to be asked about AutoUpdating. Even if all copies are not closed, the download will begin when **OK** is pressed.

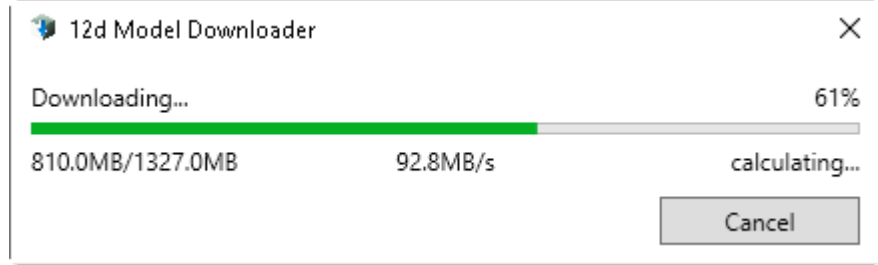

Once the download is complete, the installation process begins.

However, a check is again made to see if all copies of *12d Model 15* are be closed otherwise you will get the message:

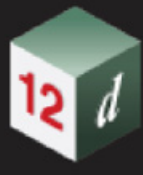

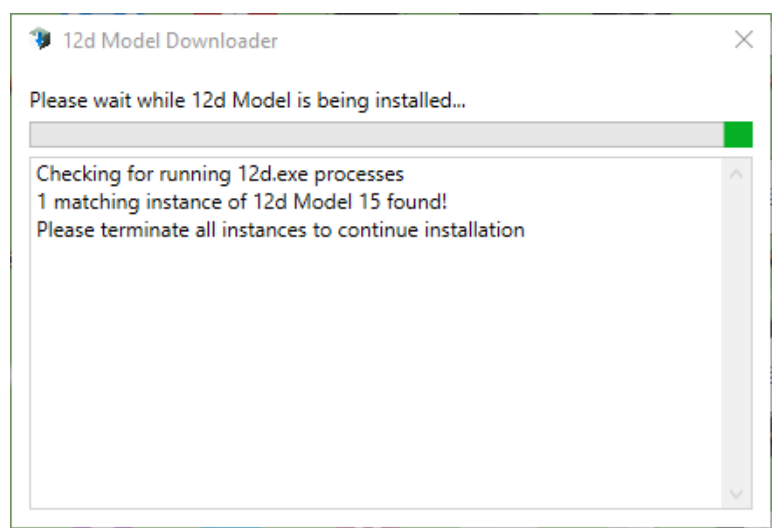

The installation will not continue until all instances for Once all instances of *12d Model 15* are closed.

Once all instances closed of *12d Model 15* have been closed, the **AutoUpdater** will proceed with the installation and posts the message *Please wait while installing...:*

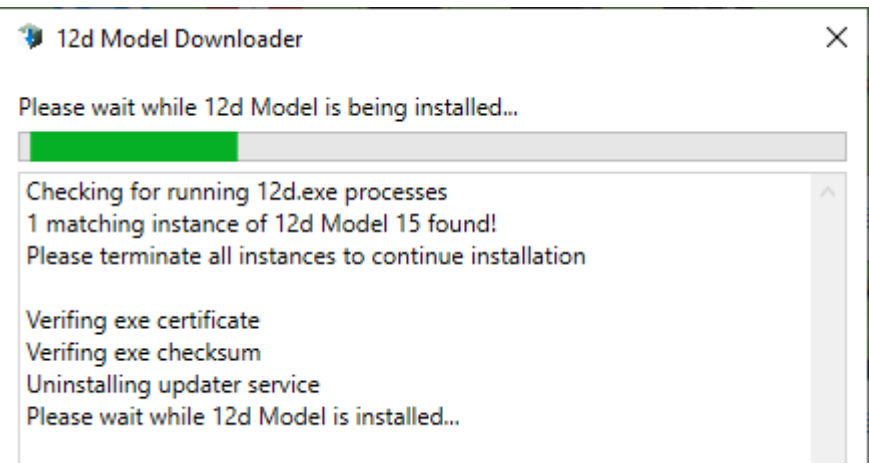

Because the *12d Model Update Service* is now doing the installation, you no longer have to provide an Administrator account and password, or answer any Installation questions.

During the installation the only thing you will notice is that at some stage the *12d Model 15* icon is removed from the screen.

Once the installation is complete, the *12d Model 15* icon is restored and the message **"Install has completed successfully"** is displayed.

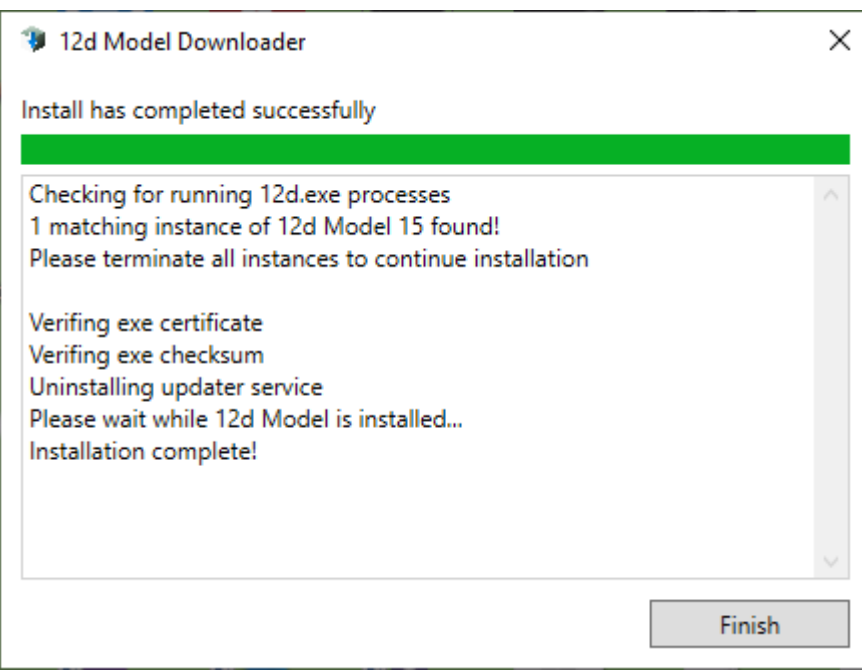

Click on **Finish** to remove the panel.

#### **Step 3. Delete or Not Delete the Installation Exes 12d Model as Administrator**

You can select to delete, or to not delete, the installation exes after the installation has completed. The **default** is to automatically **delete** the installation exes.

To **not delete** the installation exes, set the env variable **auto\_updater\_auto\_cleanup\_4d** to **0**.

This is done in the *Variables* section of the **Edit Environment Variables** panel.

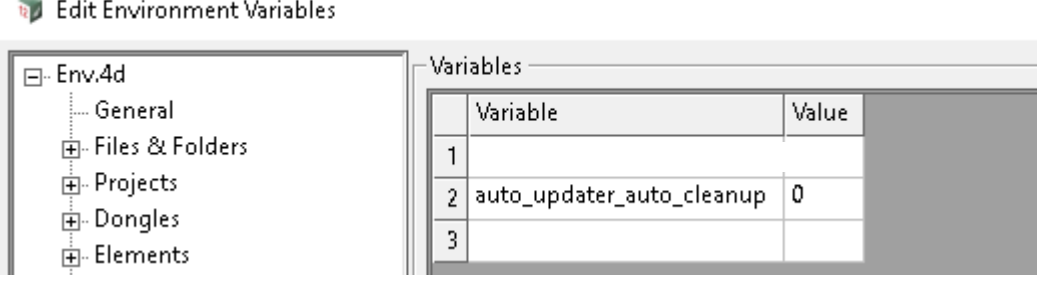

#### **Step 4. Where to Put the Installation Exes**

By default, the installation exe's are in the %temp% folder inside 12d\downloads.

But you can specify a different folder by setting the env variable

#### **auto\_updater\_download\_location\_4d** to **your preferred folder**

This is done in the *Variables* section of the **Edit Environment Variables** panel.

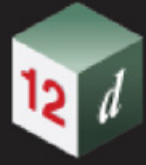

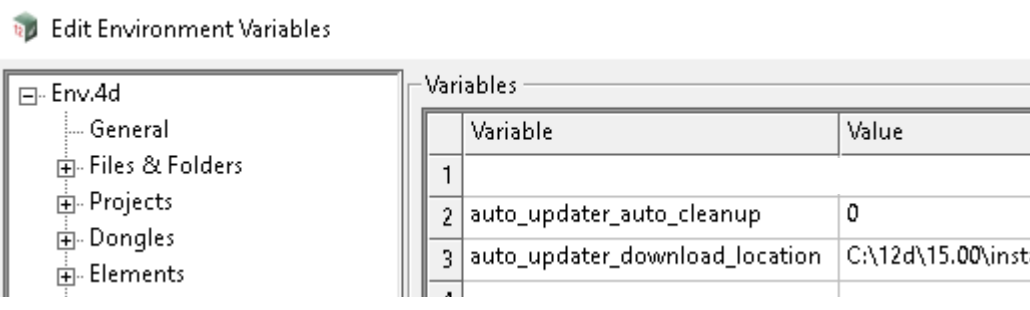

#### **IMPORTANT NOTES**

- 1. Because the *12d Model Update Service* has the **Administrator rights to install** *12d Model 15,* after the initial installation of *12d Model 15* by the Administrator, the user no longer needs Administrator rights for the subsequent installations to occur.
- 2. The installation exes are given a name with the date in the form *dd\_mmm\_yy* imbedded in the name.
- 3. If the installation exe already exists, it won't be downloaded again.

# 2.7 Time Warning When NOT a Release Version

If your version of *12d Model 15* is **NOT** a **Release Version** then the version will only run for a maximum of three months from the date that the version was built.

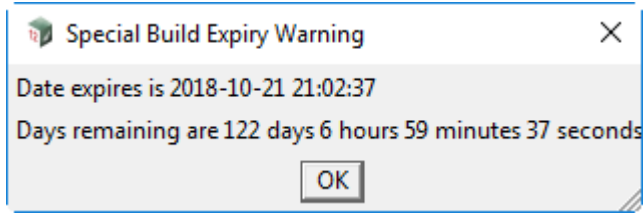

The only way to continue running after the three months has expired is to install full Release version or non Full Release version that was built in the last three months.

**Non Release versions** include Alpha versions, Beta versions, Technical Release versions, INT versions, Develop versions and Ad Hoc versions.

# 2.8 Active Tab Coloured Blue

With Microsoft changes over time, what tab on a panel is actually the highlighted tab has become very hard to determine and so for *12d Model 15*, the active tab is highlighted in blue.

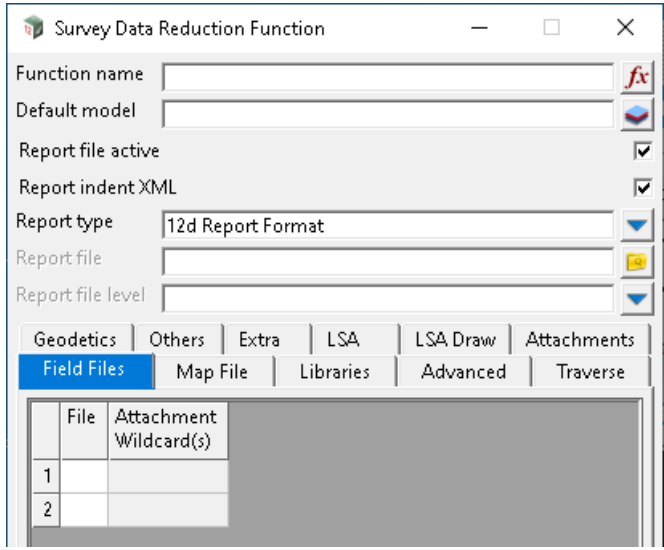

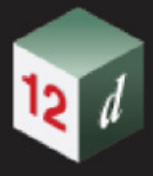

## 2.9 Options Log Files Saved & Emailed to 12d

This was introduced in *12d Model 14.*

Whilst *12d Model* is running, a log of each option used in the session is written to a temporary file *Options.txt* in a subfolder of %TEMP%\12d.

At the end of the *12d Model* session, the options log file is stored on your computer, and also emailed back to *12d Solutions* at the end of the session.

If a crash occurs, this log file is included in the Crash email that is sent back to *12d Solutions*. These options log files have proved to be invaluable in helping to find crashes.

#### **IMPORTANT NOTE:**

To **turn options logging off** and **NOT EMAIL** the log file back to *12d Solutions*, set the env variable **USE\_OPTIONS\_LOGFILE\_4D** to **0**.

The log file is stored in the folder *options\_logs* in the working folder for the last project used. The options log file is renamed to give it a unique name in the folder.

The information that is recorded in the options log file and sent back to *12d Solutions* includes:

Microsoft User name: *12d Model* Client name Hardware lock used: Full path name of the *12d Model* project. Path to the *12d Model* executable *12d Model* version

and

a line of detail each time an option is used

the number of times certain modules were used in the session.

When you exit *12d Model* or have a crash, the options log for that session is emailed to *12d Solutions.*

As the number of logs can build up over time, there is an option to delete unwanted options log files from the *options\_logs* folder in the working folder of a project.

#### **IMPORTANT NOTE:**

To **turn options logging off** and **NOT EMAIL** the log file back to *12d Solutions*, set the env variable **USE\_OPTIONS\_LOGFILE\_4D** to **0**.

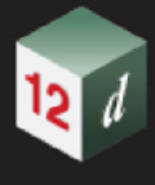

### 2.10 Preventing Open GL Views

At times graphics drivers for a graphics card may be shipped with bugs in their OpenGL routines and they may be so bad as to prevent *12d Model* from even starting up when there is an existing OpenGL view in the project.

The environment variable **ALLOW\_OPENGL\_VIEWS\_4D** has been introduced to allow users with problems with their graphics cards that cause regular crashes with OpenGL views, to run **12d Model** by replacing OpenGL views by non-OpenGL views.

If set to **0**, the environment variable **ALLOW\_OPENGL\_VIEWS\_4D** will

- (a) stop OpenGL Plan and OpenGL Perspective views from being created.
- (b) if OpenGL Plan and OpenGL Perspective views already exist in a project, they will be replaced by Plan and Perspective views respectively on opening the project.

#### **ALLOW\_OPENGL\_VIEWS\_4D** value 0 or **1**

If **0**, then any Perspective OpenGL views are only opened as Perspective views, and any Plan OpenGL views are only opened as Plan views.

If **1**, then Perspective OpenGL views are opened as OpenGL Perspective views, and any Plan OpenGL views are opened as OpenGL Plan views. That is, the standard behaviour of *12d Model* 

The default is **1**.

.

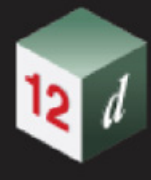

## 2.11 Outputting Missing Super Tin Components

In all write **12d Solutions Data** panels, there is a new tick box **Output missing super tin components.**

If the box is ticked then for every super tin in the data source, *12d Model* will write out all the super tin components, even if they are not included in the data source.

The default for this tick box is **not ticked.**

### 2.12 Trimeshes and Drafting Elements Working with Polygon Choices in Source Boxes

Trimeshes and drafting elements are new type of elements in version 11. Since they are not strings, there are some conflicting ideas about the definition when they are in/out/cutting polygons.

In version 15, we enable some simple logic rules to define the relationship of trimeshes and drafting elements relative to source boxes polygon.

A trimesh is inside a polygon if all its vertices are inside the polygon. A trimesh is outside a polygon if all its vertices are outside the polygon. A trimesh with some vertices are inside and some vertices are outside a polygon is call cutting the polygon.

Note that the above definition does not take into account of trimesh edges and faces. Hence a trimesh inside a polygon might have part of some edges or faces being out of the polygon similar things happen with the outside definition.

Since some drafting elements might use paper-size or device-size similar to texts; the interaction of those with polygon choices in source boxes will have additional problem as texts,

Two typical examples

Example 1: Global change panel.

Using **lasso** will pick up trimeshes and drafting elements.

Example 2: Flip trimeshes faces panel.

The data source for trimesh in v15 will be a full one (with polygon choices and filters enables).

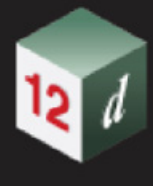

### 2.13 Additional Items for Attribute Manipulator

More *12d Model* element properties have been added to the attribute manipulator so that the properties can be set using attributes and the attributes can be created using properties. Some additions are:

- 1. Water link name (segment property)
- 2. Water node name (vertex property)
- 3. Internal, external diameter of round pipe for super string, super alignment (string or segment property)
- 4. Thickness of round pipe for super string, super alignment (string or segment property)
- 5. Internal, external width of culvert (rectangular pipe) for super string, super alignment (string or segment property)
- 6. Internal, external height of culvert (rectangular pipe) for super string, super alignment (string or segment property)
- 7. Left, right, top and bottom thicknesses of culvert (rectangular pipe) for super string, super alignment (string or segment property)
- 8. Segment bearing for string (segment property)
- 9. Segment grade for string (segment property)

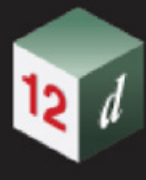

## 2.14 Options No Longer Using Old String Types

More *12d Model* options that were producing old string types have been modified to produce super strings instead.

- 1. Project =>Tree node Symbols/Create symbols
- 2. Project =>Tree node Linestyles/Create linestyle
- 3. Strings =>Label =>Cut/fill => Ticks
- 4. Strings =>Label =>Cut/fill => Tadpoles no file
- 5. Tins =>Utilities =>Grid DTM
- 6. Tins =>Utilities =>Rotated Grid DTM
- 7. Tins =>Utilities =>Z diffs from tins
- 8. Tins =>Drape =>Drape vertices only mode
- 9. Tins =>Tin analysis =>Slope =>Slope analysis 2 (new)
- 10.Tins =>Tin analysis =>Flow arrows
- 11.Design => Sight lines => Sight distance enhanced
- 12.Utilities =>A-G =>Explodes =>Explode text for non-multiline text

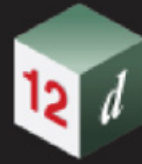

*What's New in 12d Model 15*

mm

*53*

# 3 Starting Up

This chapter contains information about how to start *12d Model*, organising *12d Model* error logging and how to run chains and macros when starting up *12d Model*.

See

- [3.1 12d Model Start Up Icon](#page-52-0)
- [3.2 Project Launcher](#page-53-0)
- [3.3 Organizing Working Areas](#page-77-0)
- [3.4 Project Shortcuts](#page-78-0)
- [3.5 Creating Project Shortcuts by Hand](#page-80-0)
- [3.6 Environment Variables Shortcut](#page-81-0)
- [3.7 Error Logging File](#page-82-1)
- [3.8 Running Macros and Chains on Start Up](#page-82-0)

### <span id="page-52-0"></span>3.1 12d Model Start Up Icon

When *12d Model* is installed, the *12d Model 15* icon is created.

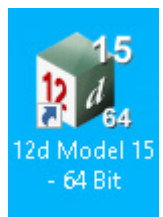

*icon for 12d Model 64 bit exe*

The *12d Model* icon is a **shortcut** to start *12d Model* and then attach to the folder *C:\12d\15.00*

Double clicking the *12d Model* icon starts *12d Model* and brings up the **Project Launcher** panel ([3.2](#page-53-0)  [Project Launcher\)](#page-53-0).

# <span id="page-53-0"></span>3.2 Project Launcher

The **Project launcher** panel is used to access existing *12d Model* projects and create new projects.

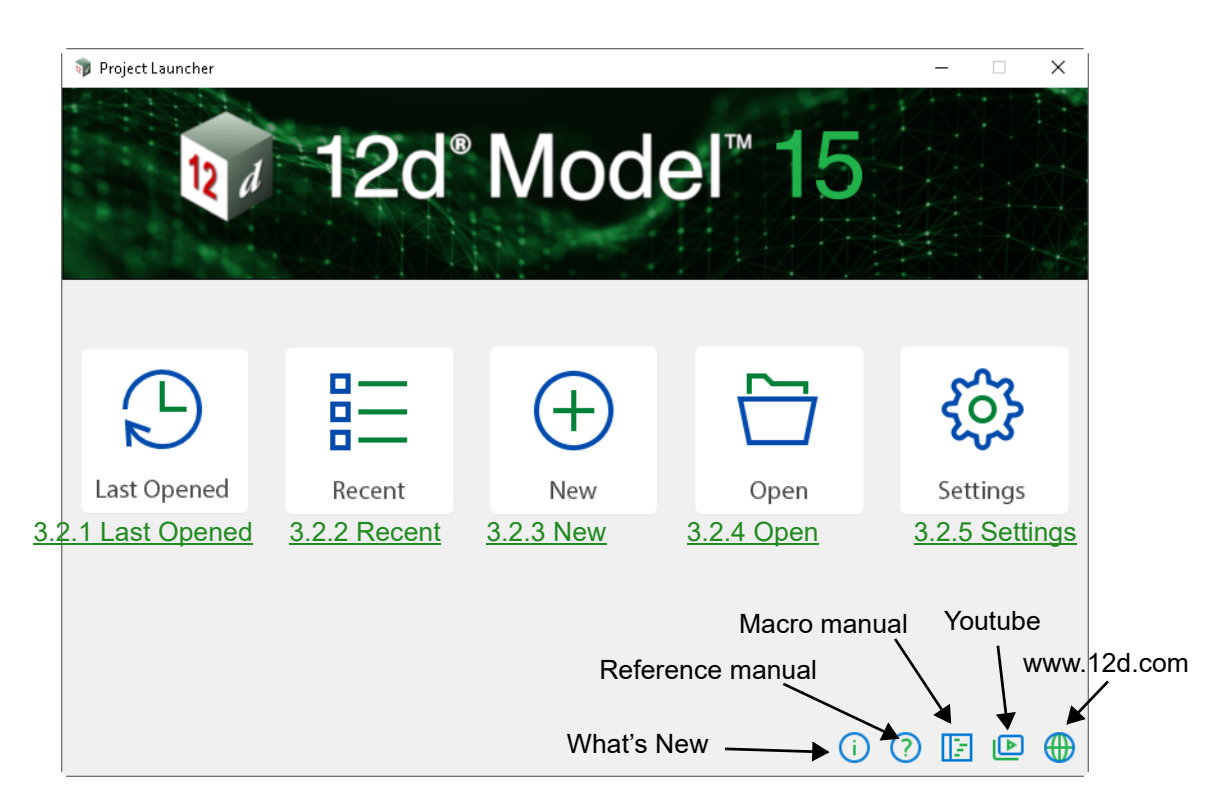

**Note:** If there are no projects that have been previously opened, the **Last Opened** and **Recent** icons will not appear on the **Project launcher**:

The icons in the bottom right hand corner open the *What's New in 12d Model 15* pdf, the *12d Model [15 Referen](#page-68-0)ce M[anual](#page-70-0)*, the *12d Model* [section](#page-72-0) of *Youtube* and the **12d** website [www.12](#page-55-0)d.com

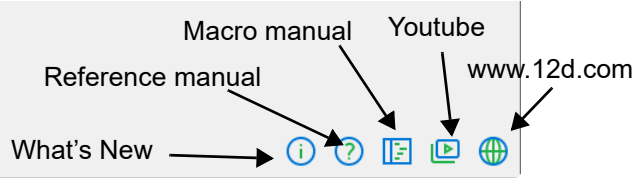

Clicking on the icons *Last Opened, Recent*, *New*, *Open* and *Settings* accesses the functionality of the *Project Launcher*.

See

[3.2.1 Last Opened](#page-54-0) [3.2.2 Recent](#page-55-0) [3.2.3 New](#page-68-0) [3.2.4 Open](#page-70-0) [3.2.5 Settings](#page-72-0) [3.2.6 Selecting a Theme Using the Theme Icons](#page-75-0) [3.2.7 Recent Projects List](#page-76-0)

**Page 54 Project Launcher** 

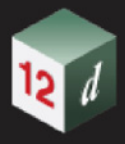

### <span id="page-54-0"></span>3.2.1 Last Opened

Clicking **Last Opened** opens the last *12d Model* project you opened and uses the same settings as when that project was last opened.

That is, it opens the first project in the *Recent Projects* list (see [3.2.2 Recent](#page-55-0)).

Hovering over the **Last Opened** icon displays the name of the last opened project as a **tool tip**.

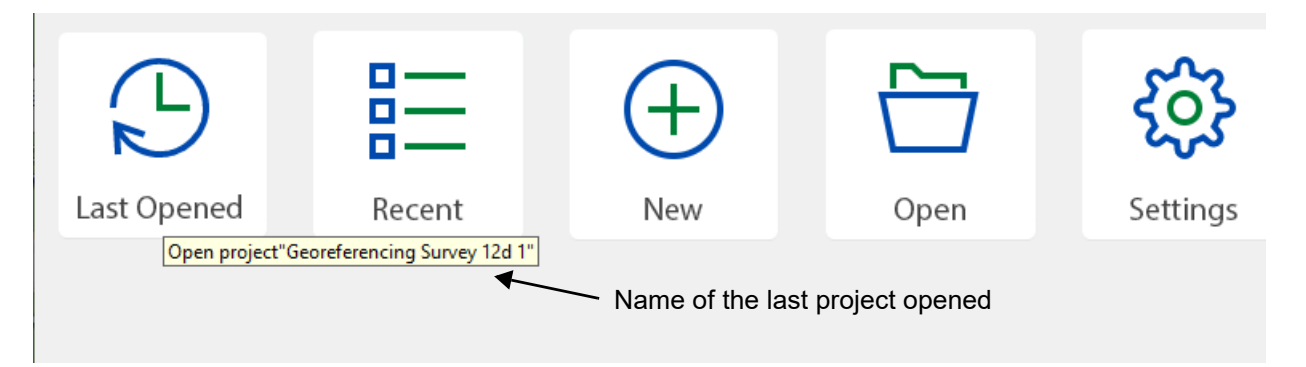

Continue to [3.2.2 Recent](#page-55-0) or return to [3.2 Project Launcher](#page-53-0).

### <span id="page-55-0"></span>3.2.2 Recent

Clicking **Recent** accesses the **Recent Projects** panel which displays a list of your recently opened projects sorted in the reverse date order of when the projects were last opened.

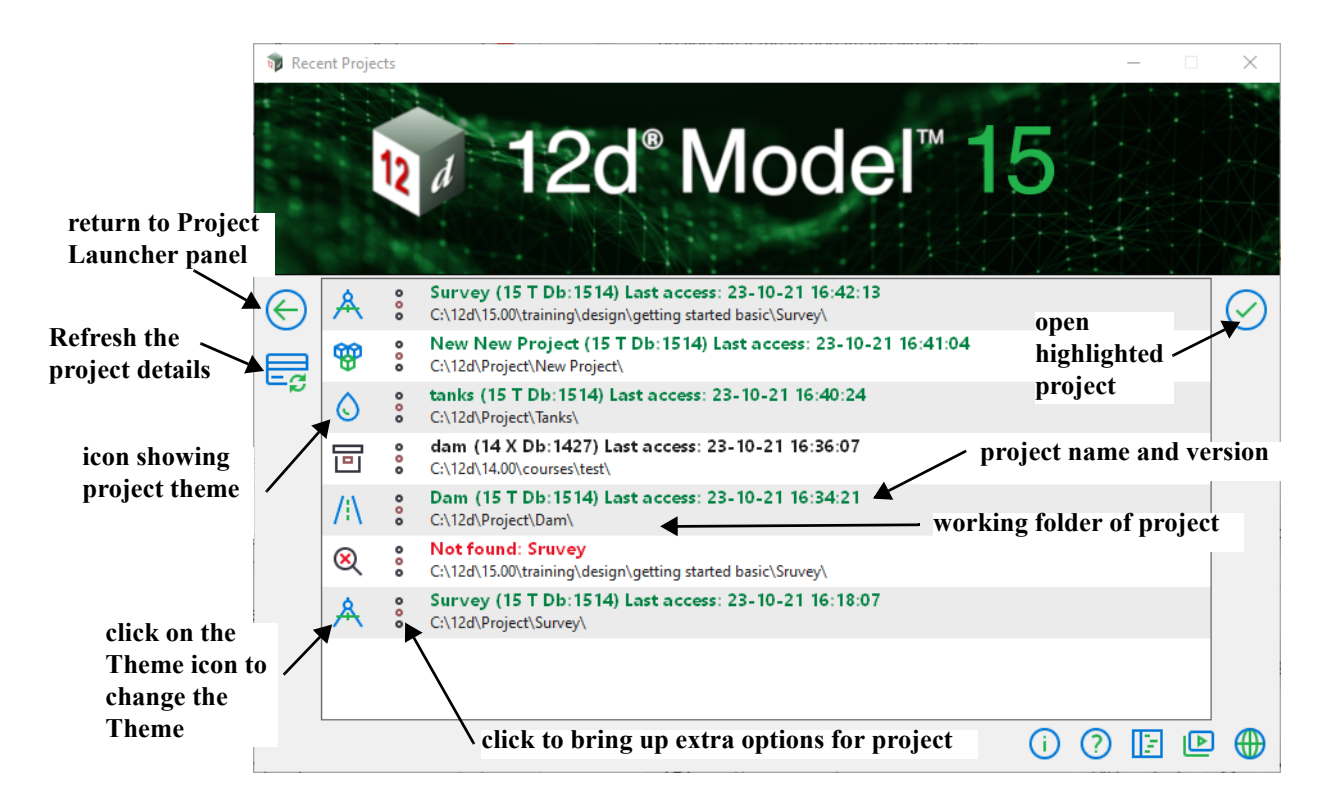

For each project in the **Recent Projects** list, there are two icons and two lines of information about each project.

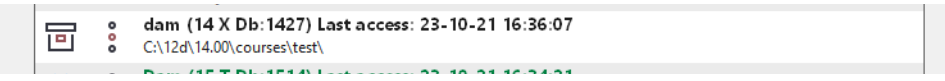

(a) On the left is an icon displaying the Theme being used for the project.

Clicking on the **Theme** icon brings up a panel to change the **Theme**, **Environment configuration** and the **Dongle** for the project. See [3.2.2.1 Change Theme](#page-57-0).

- (b) In the middle is an icon  $\int_{0}^{b}$  that when clicked brings up extra options that can be performed on the project. See [3.2.2.2 Extra Options for the Project](#page-59-0).
- (c) On the right, there are two lines of information about the project.

The **first line** gives the project name, the project view, the project database number and finally the date that the project was last accessed.

The first line is **coloured** to provide additional information about the project. The line is:

**orange** if the project is already open and hence locked

**green** if the project is a V15 Object Tree project

**red** if the project no longer exists

**blue** if the project is a V15 non-object Tree project which will need to be migrated to a V15 Object Tree project before use

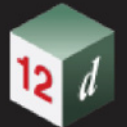

**black** if the project is an earlier *12d Model* version that needs to be migrated to a V15 project

The **second line** gives the path of the working folder that contains the project.

**Double clicking** on the lines of information **opens the project**.

And when the project lines are selected (and hence highlighted), clicking on the tick icon  $\bigcirc$  also opens the project.

Click the refresh icon  $\overline{\Xi_{\mathcal{C}}^{\bullet}}$  to refresh the details of the projects in the **Recent Projects** list.

Click the left arrow icon  $\bigodot$  to return to the **Project launcher** panel.

Continue to [3.2.2.1 Change Theme](#page-57-0) or return to [3.2 Project Launcher.](#page-53-0)

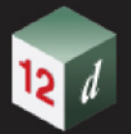

#### <span id="page-57-0"></span>**3.2.2.1 Change Theme**

Clicking on the Theme icon beside the project name displays more information about the project and allows the theme for the project to be changed by selecting the new theme from the **Theme** icons on top.

The **Environment configuration** and the **dongle** to be used can also be changed using the **Environment configuration** and **Dongle configuration** pop-ups

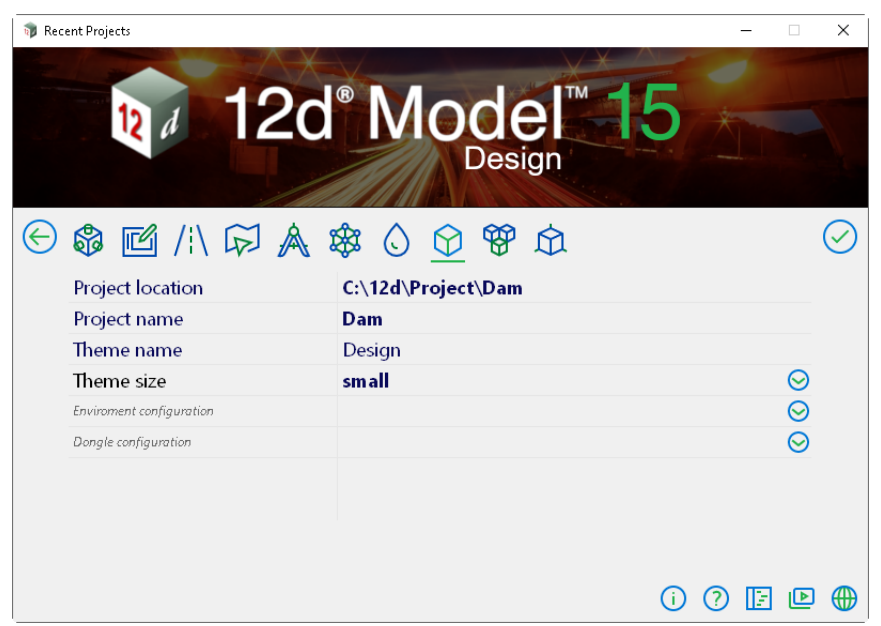

The fields and buttons used in this panel have the following functions.

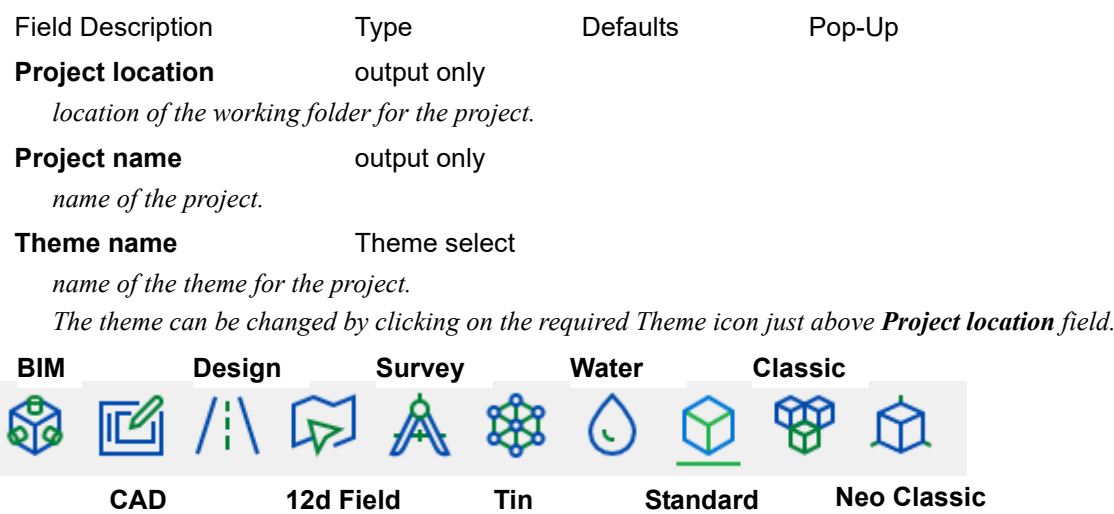

*For more information on Themes, see* [3.2.6 Selecting a Theme Using the Theme Icons](#page-75-0)*.*

#### **Environment configuration** and **Dongle Configuration fields**

*The Registry file given in the* **Registry file** *field in the* **Start-up Settings** *panel is used for the pop-ups for the* **Environment configuration** *and* **Dongle configuration** *fields in this panel.*

#### **Environment configuration**

*if the project already has an Environment configuration then it will be displayed in this field. A new value can be selected from the pop-up for this field.*

#### **Dongle configuration**

*if the project already has a Dongle configuration then it will be displayed in this field. A new value can be selected from the pop-up for this field.*

If any of the fields are changed then you need to click on the tick icon  $\left(\sqrt{\phantom{a}}\right)$  to open the project for the changes to take affect.

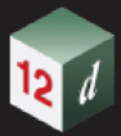

Clicking the left arrow icon  $\bigodot$  returns to the Project Launcher panel but **none of the changes are saved**.

Continue to [3.2.2.2 Extra Options for the Project](#page-59-0) or return to [3.2 Project Launcher](#page-53-0).

#### <span id="page-59-0"></span>**3.2.2.2 Extra Options for the Project**

 $121$ 

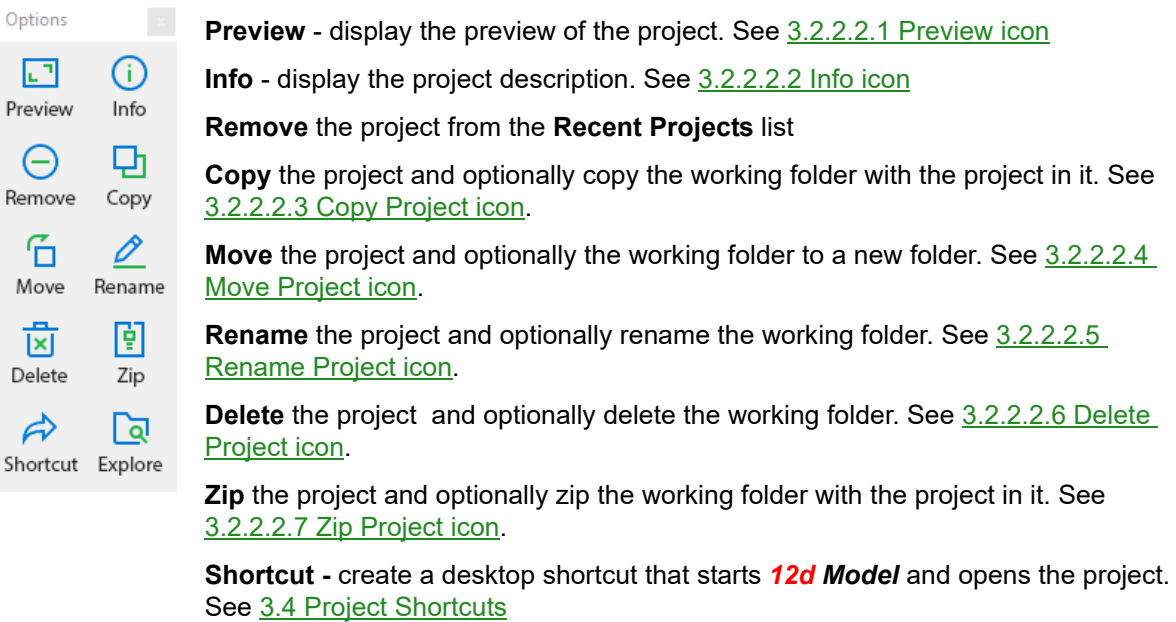

**Explore** - open Windows explorer at the working folder

Click the left arrow icon  $\bigodot$  to return to the **Project Launcher** panel.

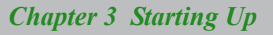

#### <span id="page-60-0"></span>**3.2.2.2.1 Preview icon**

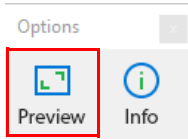

Clicking on the **Preview** icon displays the **preview** of the **project**

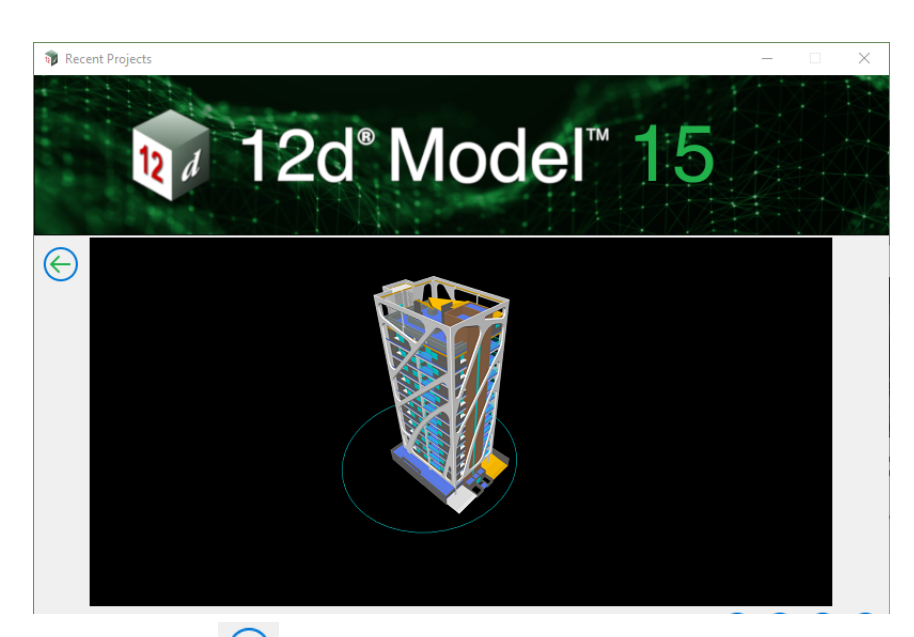

Click the left arrow icon  $\bigodot$  to return to the **Project Launcher** panel.

Continue to [3.2.2.2.2 Info icon](#page-61-0) or return to [3.2.2.2 Extra Options for the Project.](#page-59-0)

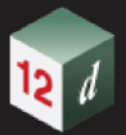

#### <span id="page-61-0"></span>**3.2.2.2.2 Info icon**

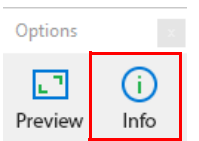

Clicking on the **Info** icon displays the **description** for the **project**

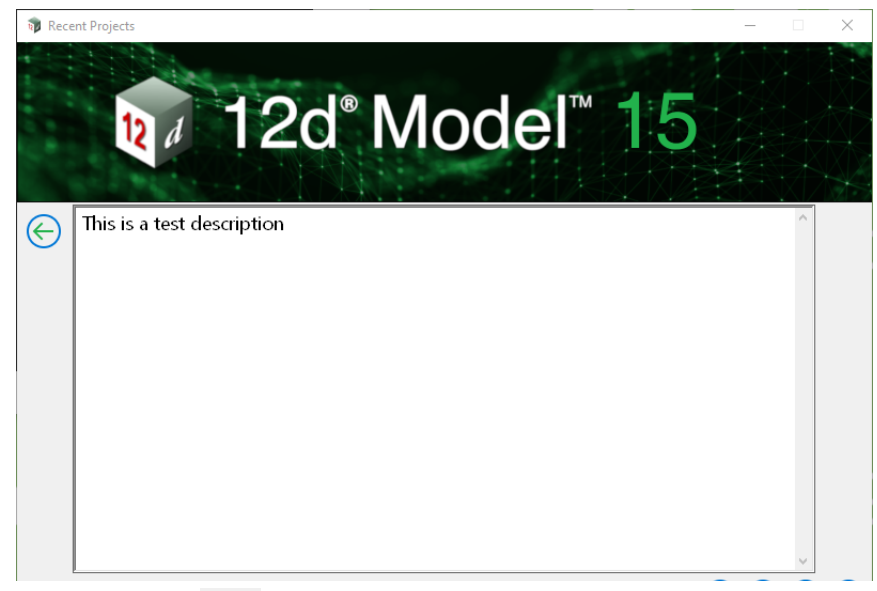

Click the left arrow icon  $\bigodot$  to return to the **Project Launcher** panel.

Continue to [3.2.2.2.3 Copy Project icon](#page-62-0) or return to [3.2.2.2 Extra Options for the Project](#page-59-0).

<span id="page-62-0"></span>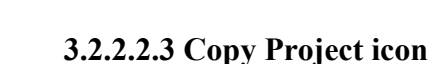

#### **Position of option on menu: Project Launcher =>Recent =>Copy Project icon**

This option copies a project to a new location. If you are attempting to copy the project you are currently in, *12d Model* will prompt you to save and restart.

Selecting **b** brings up the **Copy Project** panel:

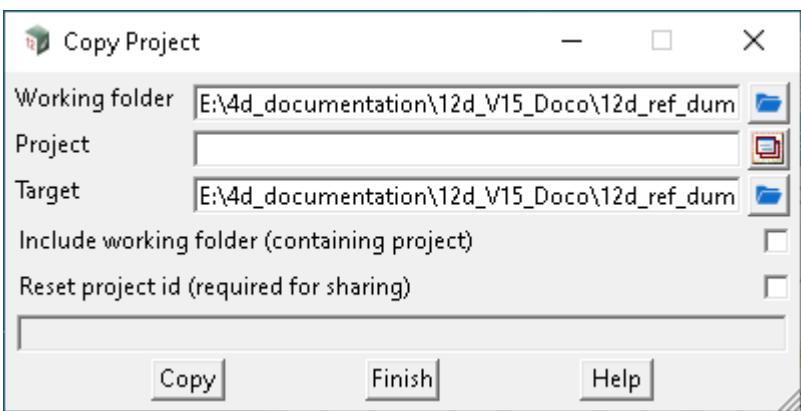

The fields and buttons used in this panels have the following functions.

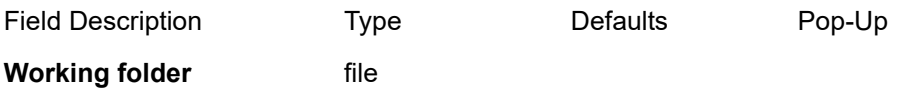

 *The folder containing the project.*

#### **Project**

*The name of the project to copy.*

#### **Target** file

 *Where the project should copied to.*

#### **Include working folder (containing project)** tick box

 *If ticked, the folder containing the project (and all sub folders) will also be copied.*

#### **Reset project id (required for sharing)** tick box

*If you are intending to share the copied project, you must reset the ID - otherwise sharing will not be allowed from the copied project.*

#### **Copy** button

*Copies the project.*

#### **Additional Information**

#### **Example:**

*If*

*Working folder is: "d:\4d\_test\one\job1234"*

*project is: "detailed survey"*

*target is: "e:\4d\_test\two\three"*

*Project Launcher Page 63*

*When Include working folder (containing project) is ticked, the resulting folder will be copied from d:\4d\_test\one\job1234 to e:\4d\_test\two\three\job1234 This includes all files and folders recursively, including the nominated project. When Include working folder (containing project) is not ticked, the resulting folder will be copied from*

*d:\4d\_test\one\job1234\detailed\_survey.project to e:\4d\_test\two\three\detailed\_survey.project Additional checks made. That there is sufficient disk space on the target volume.*

Continue to [3.2.2.2.4 Move Project icon](#page-64-0) or return to [3.2.2.2 Extra Options for the Project.](#page-59-0)

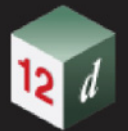

#### <span id="page-64-0"></span>**3.2.2.2.4 Move Project icon**

#### **Position of option on menu: Project Launcher =>Recent =>Move Project icon**

This option moves a project to a new location. If you are attempting to move the project you are currently in, *12d Model* will prompt you to save and restart.

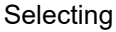

**E** brings up the **Move Project** panel:

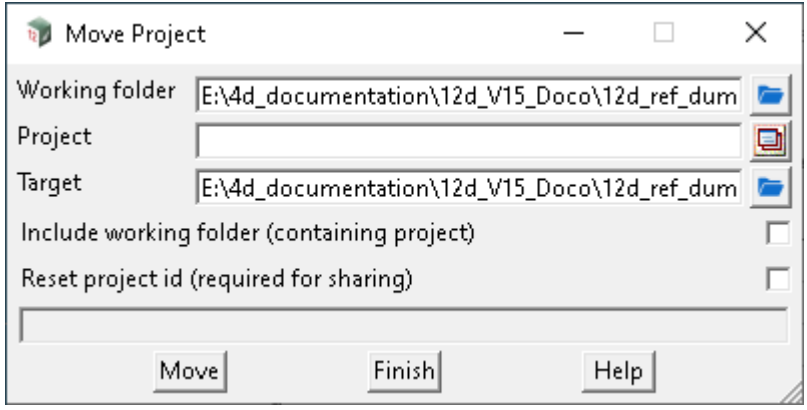

The fields and buttons used in this panels have the following functions.

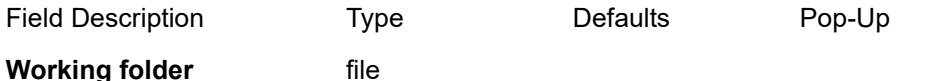

*the folder containing the project*

#### **Project**

 *the name of the project to move*

#### **Target** file

*where the project should moved to*

#### **Include working folder (containing project)** tick box

*if ticked, the folder containing the project (and all sub folders) will also be moved*

#### **Reset project id (required for sharing)** tick box

*if you are intending to share the moved project, you must reset the id - otherwise sharing will not be allowed from the moved project.*

#### **Move** button

*moves the project*

Continue to [3.2.2.2.5 Rename Project icon](#page-65-0) or return to [3.2.2.2 Extra Options for the Project.](#page-59-0)

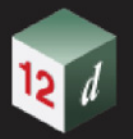

#### <span id="page-65-0"></span>**3.2.2.2.5 Rename Project icon**

#### **Position of option on menu: Project Launcher =>Recent =>Rename**

Selecting **brings** up the **Rename Project** panel:

The **Rename** option is used to rename any project (other than the current project) in a given folder (a working folder), and if required, the contents of the working folder as well.

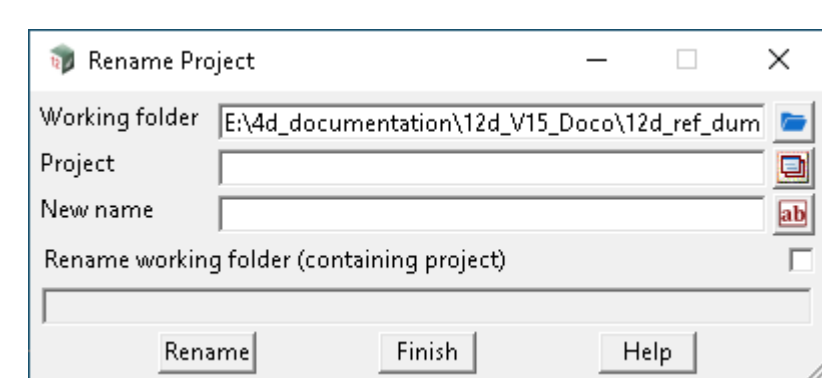

The fields and buttons used in this panel have the following functions.

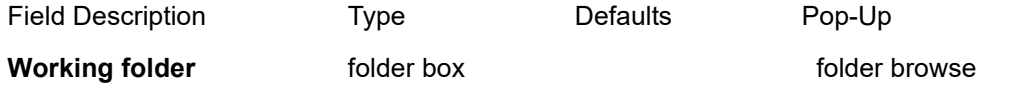

*name of the folder that contains the project to be renamed (the working folder for the project).*

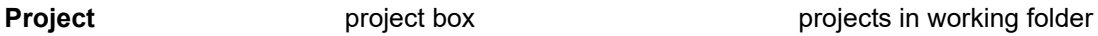

*name of the project to rename - this can't be the project currently opened.*

#### **New name** input

*name of the new name for the project. The new project name cannot be the same as an existing project in the working folder.*

#### **Rename working folder (containing the project)** tick box

*if tick, if the working folder containing the project to be renamed is the same as the project name, then the working folder will also be renamed. This is to maintain the convention of there being only one project in a working folder and the working folder has the same name as the project.*

#### **Rename** button

*after selecting this button, the selected project will be given the new name. If* **Rename working folder (containing project)** *is ticked and the name working folder is the same as the project, then the working folder will also be renamed.*

Continue to [3.2.2.2.6 Delete Project icon](#page-66-0) or return to [3.2.2.2 Extra Options for the Project.](#page-59-0)

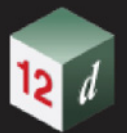

#### <span id="page-66-0"></span>**3.2.2.2.6 Delete Project icon**

**Position of option on menu: Project Launcher =>Recent =>Delete Project icon** This will delete a project. This cannot be the current open project.

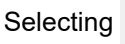

**SET brings up the Delete Project panel:** 

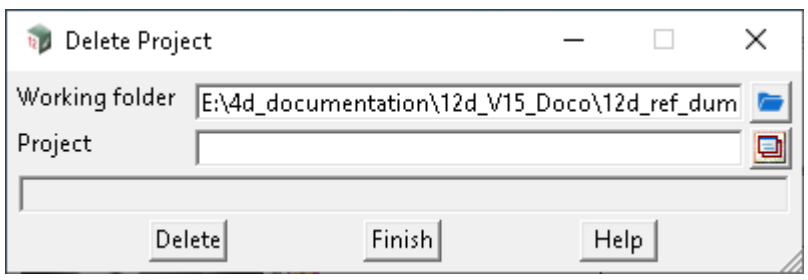

The fields and buttons used in this panels have the following functions.

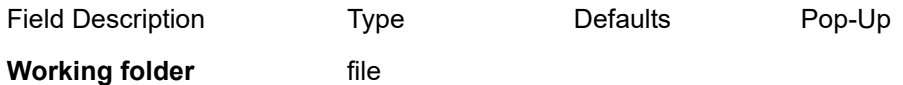

*the folder containing the project to be deleted*

#### **Project**

 *the name of the project to delete*

**Delete** button

*delete the project*

Continue to [3.2.2.2.7 Zip Project icon](#page-67-0) or return to [3.2.2.2 Extra Options for the Project.](#page-59-0)

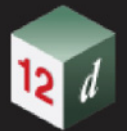

#### <span id="page-67-0"></span>**3.2.2.2.7 Zip Project icon**

**Position of option on menu: Project Launcher=> Recent =>Zip Project icon**

**Position of option on menu: Project =>Open=> Zip Project icon**

This option zips a project. If you attempt to zip the current project, *12d Model* will prompt you to save and restart.

Selecting brings up the **Zip Project** panel:

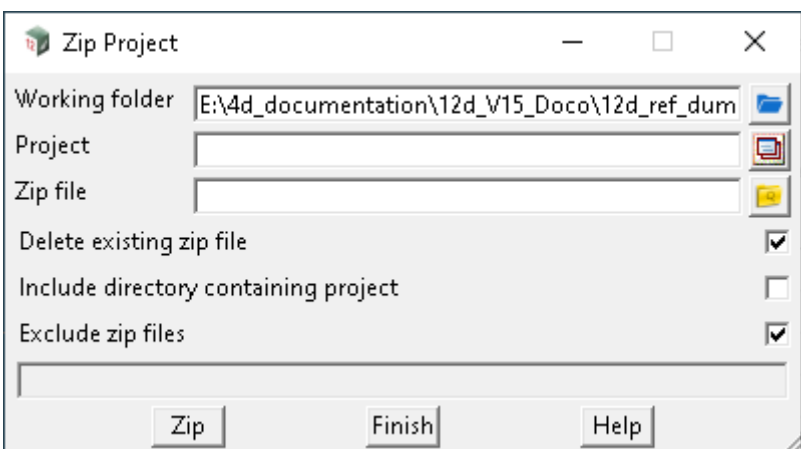

The fields and buttons used in this panels have the following functions.

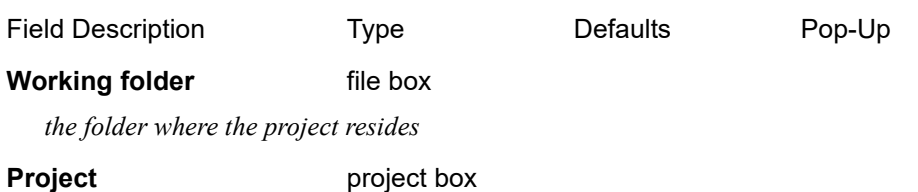

 *the name of the project you wish to zip*

**Zip file file file** box

 *the file to zip into*

**Delete existing zip file** tick box

 *if ticked, any existing zip file will be deleted*

#### **Include directory containing project** tick box

 *if ticked on, the directory containing the project (the working directory) will also be zipped, along with all sub folders*

#### **Zip** button

*zips the project*

Continue to [3.2.3 New](#page-68-0) or return to [3.2.2.2 Extra Options for the Project](#page-59-0).

*Page 68 Page 68 Project Launchers* 

### <span id="page-68-0"></span>3.2.3 New

Clicking on **New** displays the **Create New Project** panel which is used to create a new *12d Model 15*  project.

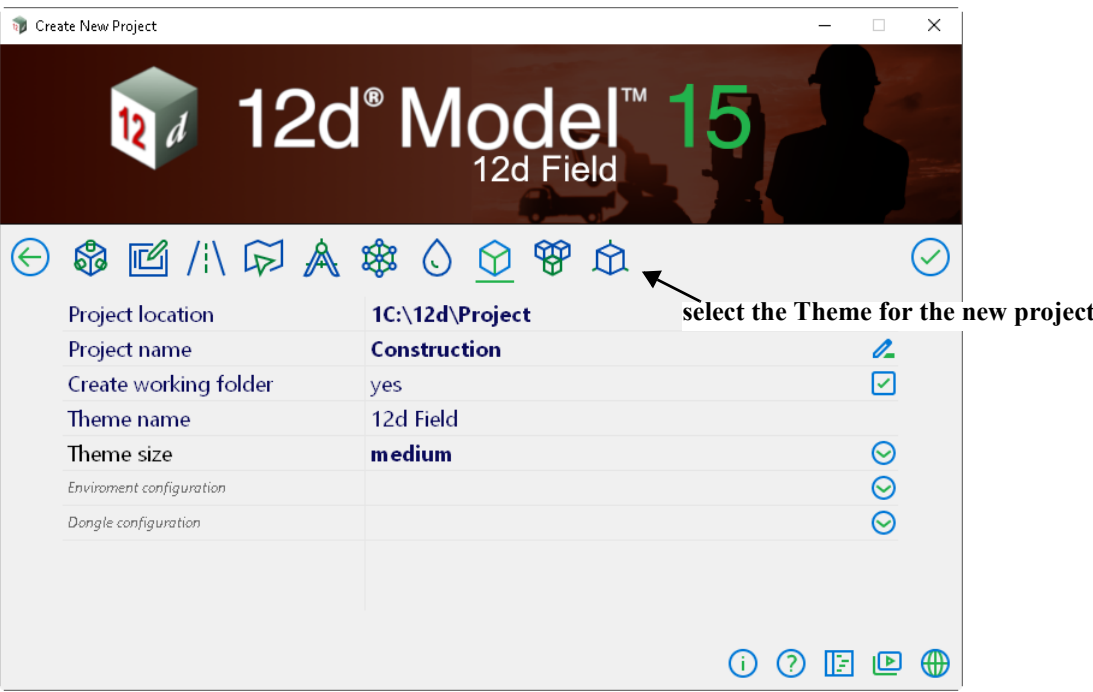

The fields and buttons used in this panel have the following functions.

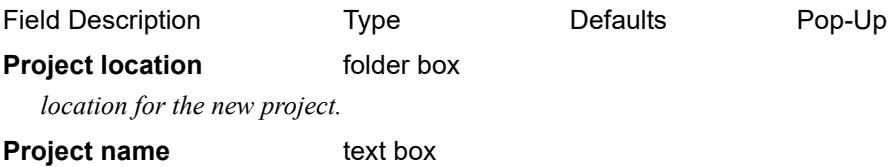

*name of the new project.*

#### **Create working folder** tick box

*if ticked then a folder of the same name as the Project name is created in the Project location and the project is created inside that folder. In that case the working folder and the project will have the same name.*

*if not ticked then the project is created in the Project location. In that case, the working folder is the Project location.*

#### **Theme name** Theme select

*name of the theme for the project.*

*The theme can be selected by clicking on the required Theme icon just above Project location field.* 

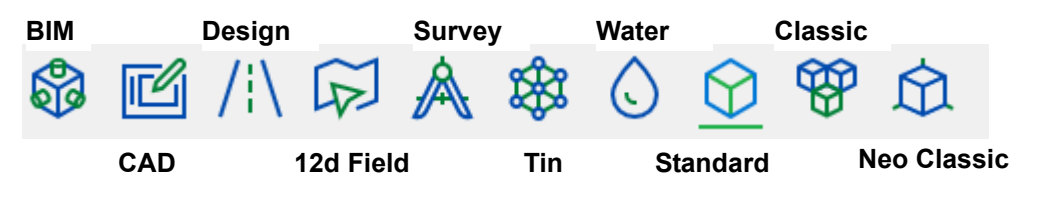

*For more information on Themes, see* [3.2.6 Selecting a Theme Using the Theme Icons](#page-75-0)*.*

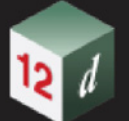

#### **Environment configuration** and **Dongle Configuration fields**

*The Registry file given in the* **Registry file** *field in the* **Start-up Settings** *panel is used for the pop-ups for the* **Environment configuration** *and* **Dongle configuration** *fields in this panel.*

#### **Environment configuration**

*if there is a value in the Default environment configuration filed in the Start-up Settings panel then it will be displayed in this field.*

*A new value can be selected from the pop-up for this field.*

#### **Dongle configuration**

*if there is a value in the Default dongle configuration filed in the Start-up Settings panel then it will be displayed in this field.*

*A new value can be selected from the pop-up for this field.*

After filling in the information for the new project, click the tick icon  $\Diamond$  to create and open the new project.

Click the left arrow icon  $\left(\leftarrow\right)$  will return to the **Project Launcher** panel **without** creating a new project.

Continue to [3.2.4 Open](#page-70-0) or return to [3.2 Project Launcher](#page-53-0).

### <span id="page-70-0"></span>3.2.4 Open

Clicking on **Open** allows brings up the **Open Existing Project** panel that allows you to open an existing *12d Model 15* project.

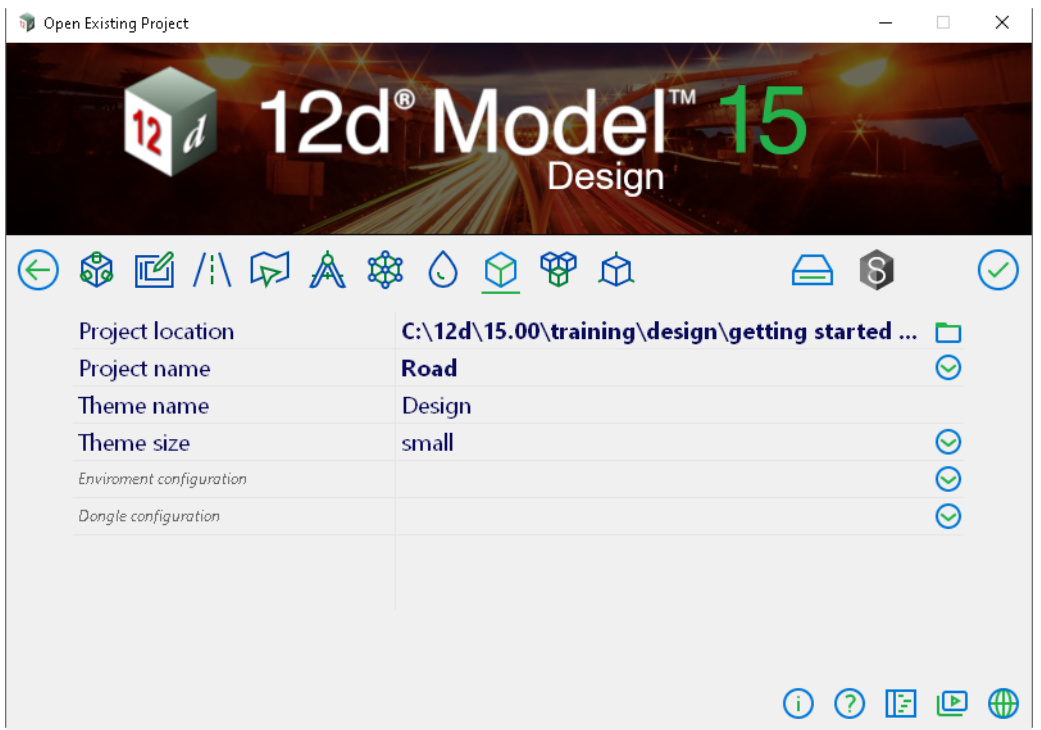

The fields and buttons used in this panel have the following functions.

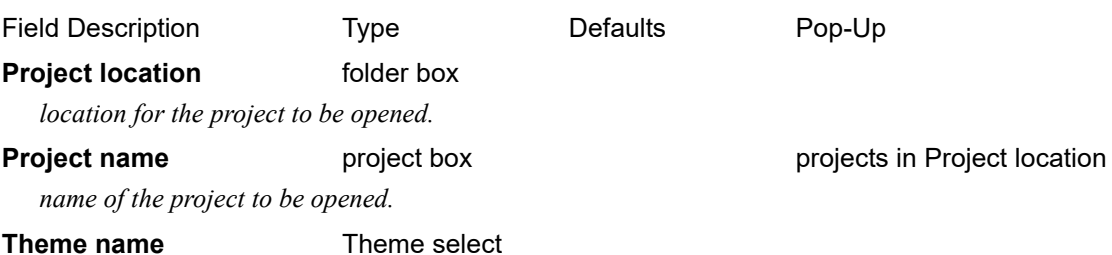

*after a project is selected, the name of the Theme for the project is displayed in this field. A new theme can be selected by clicking on the required Theme icon just above Project location field.* 

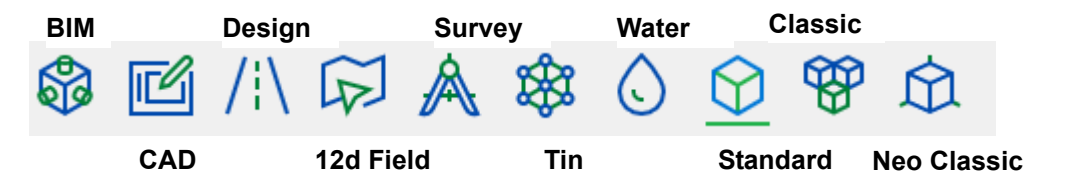

*For more information on Themes, see* [3.2.6 Selecting a Theme Using the Theme Icons](#page-75-0)*.*

#### **Environment configuration** and **Dongle Configuration fields**

*The Registry file given in the* **Registry file** *field in the* **Start-up Settings** *panel is used for the pop-ups for the* **Environment configuration** *and* **Dongle configuration** *fields in this panel.*

#### **Environment configuration**

*if the project has an environment configuration then it is displayed in this field.* 

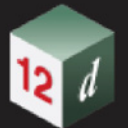

*A new environment configuration can be selected from the pop-up for this field.*

#### **Dongle configuration**

*if the project has an dongle configuration then it is displayed in this field. A new dongle configuration can be selected from the pop-up for this field.*

After filling in the details for the project to be opened, click the tick icon  $\Diamond$  to open the existing project.

Clicking the left arrow icon  $\left(\begin{matrix} \leftarrow \\ \end{matrix}\right)$  will return to the **Project Launcher** panel **without** opening a project.

Continue to [3.2.5 Settings](#page-72-0) or return to [3.2 Project Launcher.](#page-53-0)
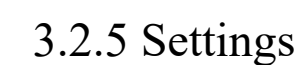

Clicking on **Settings** displays the **Start-up Settings** panel.

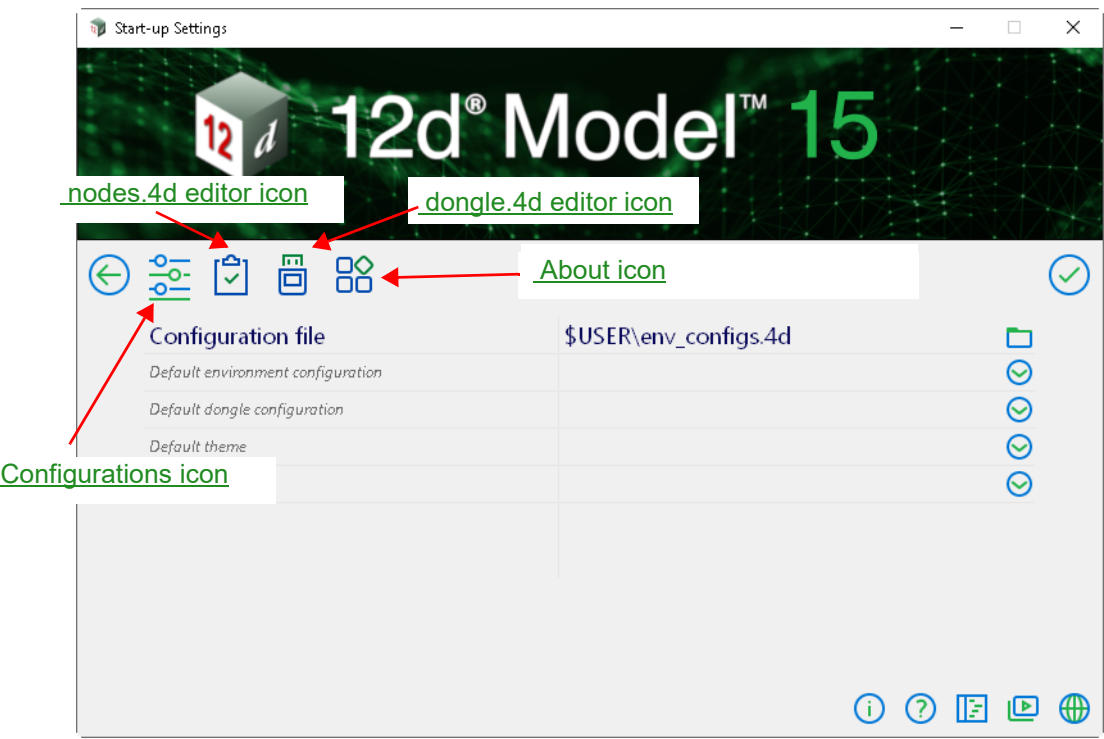

The fields and buttons used in this panel have the following functions.

#### <span id="page-72-0"></span>**Configurations icon**

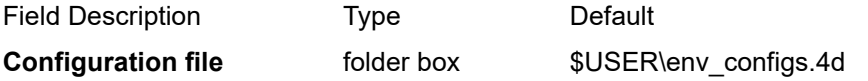

*If a Configuration file is selected then it is used for the pop-ups for the* **Default environment configuration** *and* **Default dongle configuration** *fields in this panel and for the pop-ups for the*  **Environment configuration** *and* **Dongle configuration** *fields in other panels in the Project Launcher.*

#### **Default environment configuration**

*A value can be selected from the pop-up for this field (the pop-up is taken from the Configuration file). This value will be used as the default value in the Environment configuration fields in the Project Launcher.*

#### **Default dongle configuration**

*A value can be selected from the pop-up for this field (the pop-up is taken from the Configuration file). This value will be used as the default value in the Dongle configuration fields in the Project Launcher.*

#### **Default theme**

*The Theme to use for a new project.*

#### **Default theme size**

*The size of the Theme to use for a new project.*

After filling in the any of optional setting for the **Configuration file**, **Default environment configuration** and **Default dongle configuration** fields, click the tick icon **the save** the settings.

Click the left arrow icon  $\bigodot$  to return to the **Project Launcher** panel.

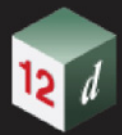

#### <span id="page-73-0"></span>**nodes.4d editor icon**

Clicking on the **nodes.4d editor** icon brings up the **Installing a 12d Model 15 Nodes File** panel

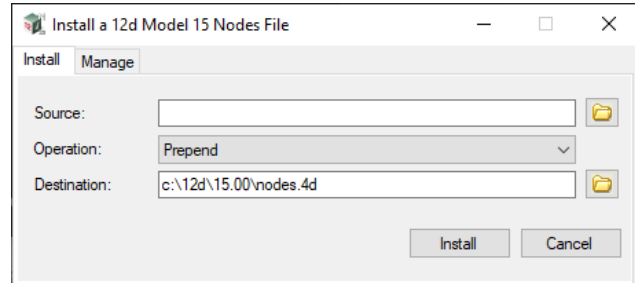

#### <span id="page-73-1"></span>**dongle.4d editor icon**

Clicking on the **dongles.4d editor** icon brings up the **Installing a 12d Model Nodes File** panel

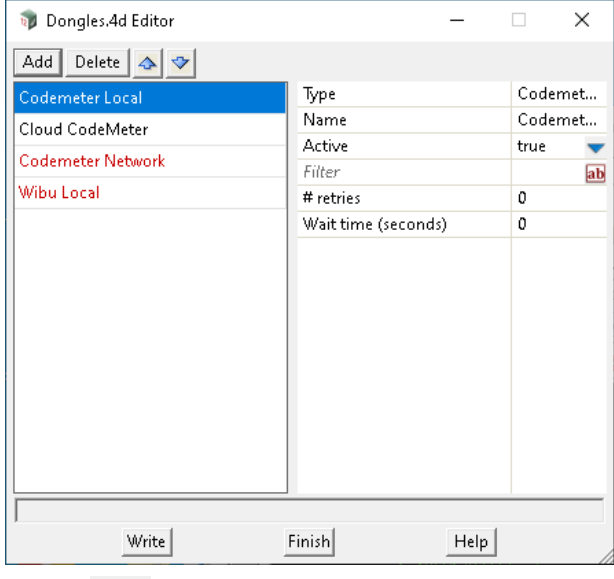

Click the left arrow icon  $\bigodot$  to return to the **Project Launcher** panel.

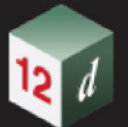

### <span id="page-74-0"></span>**About icon**

Clicking on the **About** icon changes to the **About** information

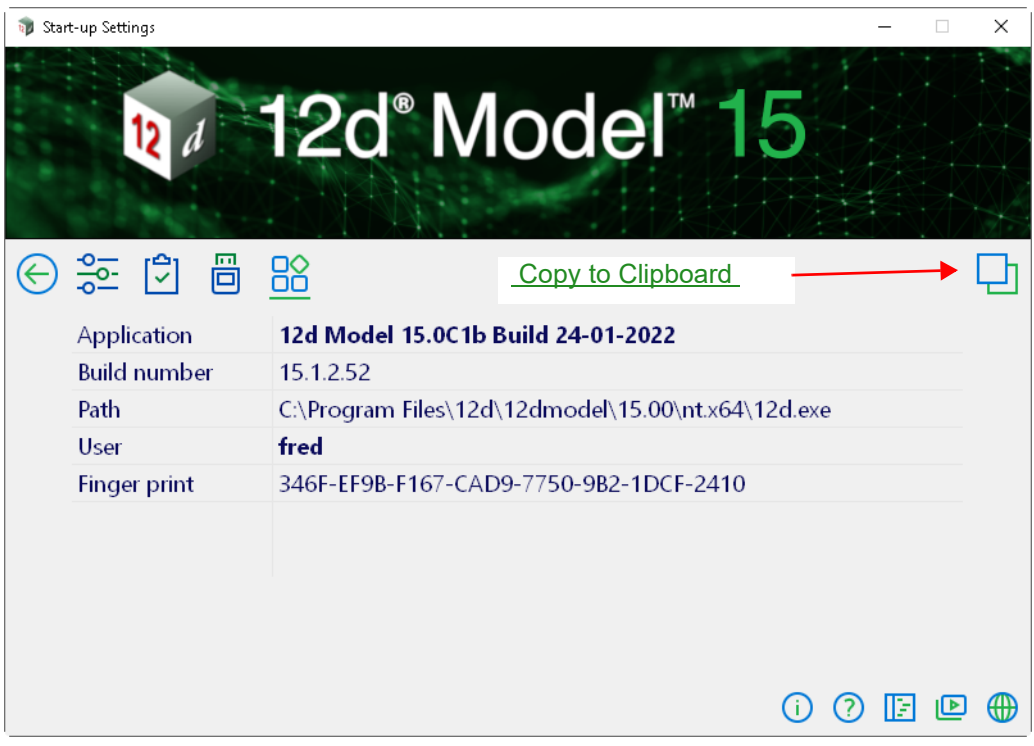

#### <span id="page-74-1"></span>**Copy to Clipboard icon**

Clicking on the **Copy to clipboard** copies the information on the panel to the clipboard.

Click the left arrow icon  $\bigodot$  to return to the **Project Launcher** panel.

Continue to [3.2.6 Selecting a Theme Using the Theme Icons](#page-75-0) or return to [3.2 Project Launcher](#page-53-0).

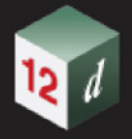

### <span id="page-75-0"></span>3.2.6 Selecting a Theme Using the Theme Icons

For some options, the available themes are displayed as a toolbar of icons.

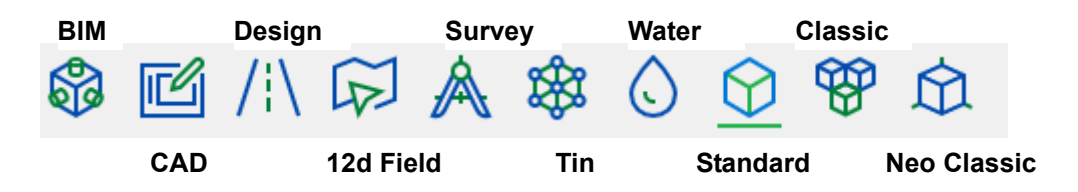

To select a **Theme** from the toolbar of icons, simply click on the icon for the required theme. The selected theme will then be displayed with a bar below the theme icon.

For example, in the above image, **Design** has been selected.

The **Classic** theme uses the same top menu arrangements, icons and size of icons (16x16 pixels), that is used in *12d Model 14.* All options appear in the **Classic** theme.

The **Neo Classic** theme uses the same top menu arrangements as in **Classic** except the icons are the new icon in 16x16 pixels.

The **Standard** theme uses the same top menu arrangements as **Neo Classic** but the size of the icons can be selected as **small**, **medium**, **large** and **extra large**. The small size is slightly larger than for *12d Model 14* and **Neo Classic** so that they can have more detail in the icons.

The **BIM**, **CAD**, **Design**, **12d Field**, **Survey**, **Tin** and **Water** themes each have a different top menu structure and tool bars that are more tailored to the type of work being undertaken. This means that many options will not appear in some Theme menus but all the available options can still be found using the **Search Bar,** or by changing back to the **Neo Classic**, **Classic** or **Standard** themes. Continue to [3.3 Organizing Working Areas](#page-77-0).

Continue to [3.2.7 Recent Projects List](#page-76-0) or return to [3.2 Project Launcher](#page-53-0).

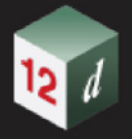

### <span id="page-76-0"></span>3.2.7 Recent Projects List

The list of recent projects is shared between all versions of *12d Model*.and is recorded in the file "**Recent Projects.4d**" stored in the folder %APPDATA%.

The maximum number of entries stored in "**Recent Projects.4d**" is controlled by the environment variable RECENT\_PROJECTS\_4D,

#### **Note:**

To access %APPDATA%., type **%APPDATA%** into Microsoft's File Explorer and press <Enter>.

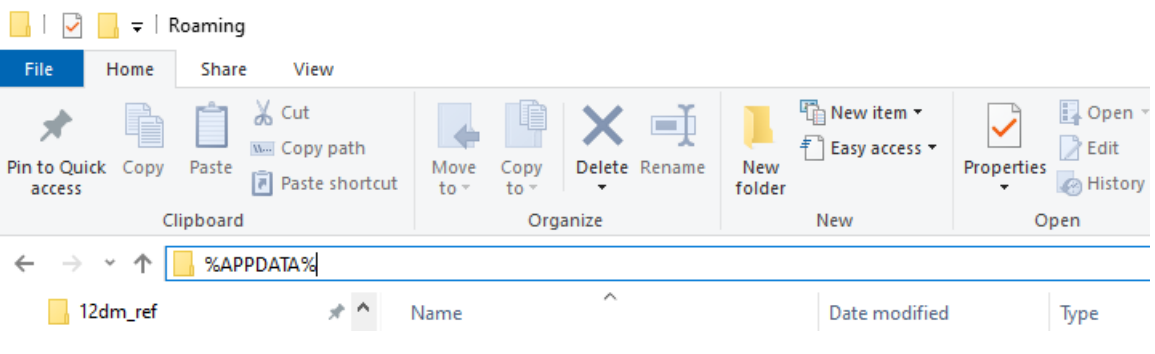

Continue to [3.3 Organizing Working Areas](#page-77-0) or return to [3.2 Project Launcher.](#page-53-0)

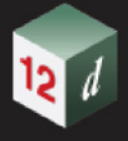

# <span id="page-77-0"></span>3.3 Organizing Working Areas

For each project,*12d Model* creates a unique sub-folder of the working folder with the name consisting of the project\_name followed by *.project*.For example, for the project *Olympic*, and folder called *Olympic.project* is created.

This sub-folder (Olympic.project) is called the **project area**. All the internal *12d Model* information for that project is kept inside the project area.

All outputs, reports and plots are written to the working folder (the folder containing the project) and are **not** held inside the project area.

Hence to get a complete backup of the project and all associated information, it is best to *backup the entire working folder*.

The project name, which can be up to 256 alphanumeric characters and can include spaces, must be unique within the working folder but other folders may include *12d Model* projects with the same name - these projects are distinct and are not related in any way.

There is no limit to the number of projects in a particular working folder but because all the outputs, reports and plots for each project in the same working folder would be mixed in together, *it is recommended to have each project in its own working folder*. That way the inputs files, output files, plots, reports *etc*. from the separate projects do not end up in the same working folder. Each separate working folder can then be easily backed up.

As an example, if three unrelated projects - olympics, airport, and dam - are to be created in a folder called **12d jobs**, it is suggested that the project *olympic* is created in a **sub folders** of **12d jobs** called *olympic*, *dam* is created in a **sub folders** of **12d jobs** called *dam* and *airport* is created in a **sub folders** of **12d jobs** called *airport*.

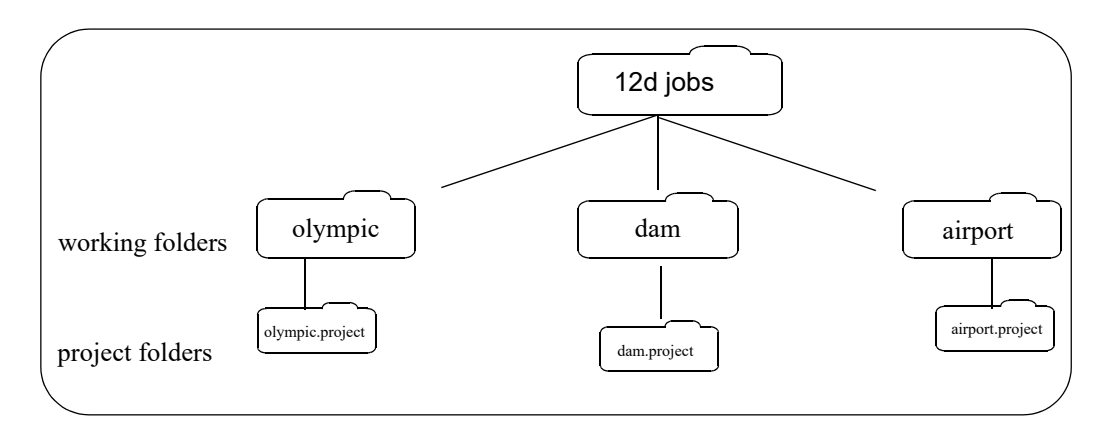

To help users adhere to this convention, when creating new projects, there is a Create working folder tick box which if ticked, will first create a folder of the same name as the project being created and then create the project in that folder.

Continue to [3.4 Project Shortcuts.](#page-78-0)

Continue to [3.4 Project Shortcuts](#page-78-0) or return to [3 Starting Up.](#page-52-0)

## <span id="page-78-0"></span>3.4 Project Shortcuts

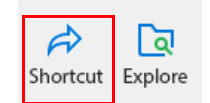

The list of most recent projects makes it very easy for *12d Model* operators to get into their projects.

However if there is a folder of projects, or even a particular project, that a user wants to get into by simply double clicking on an Icon on the screen, then a Windows shortcut can be used to do it.

The easiest way to create the Windows shortcut is to

- (a) first make sure that the project is in the recent projects list. To do this, just open up the project and then exit *12d Model*.
- (b) start up *12d Model* again by clicking on the *12d* icon on the desktop,
- (c) highlight the project in the *recent projects list* and select the icon for Shortcut on the right hand side of the project list.

This will create a **shortcut** on the desktop with the **name of the project,** and the shortcut is set to open up the project when the icon is double clicked.

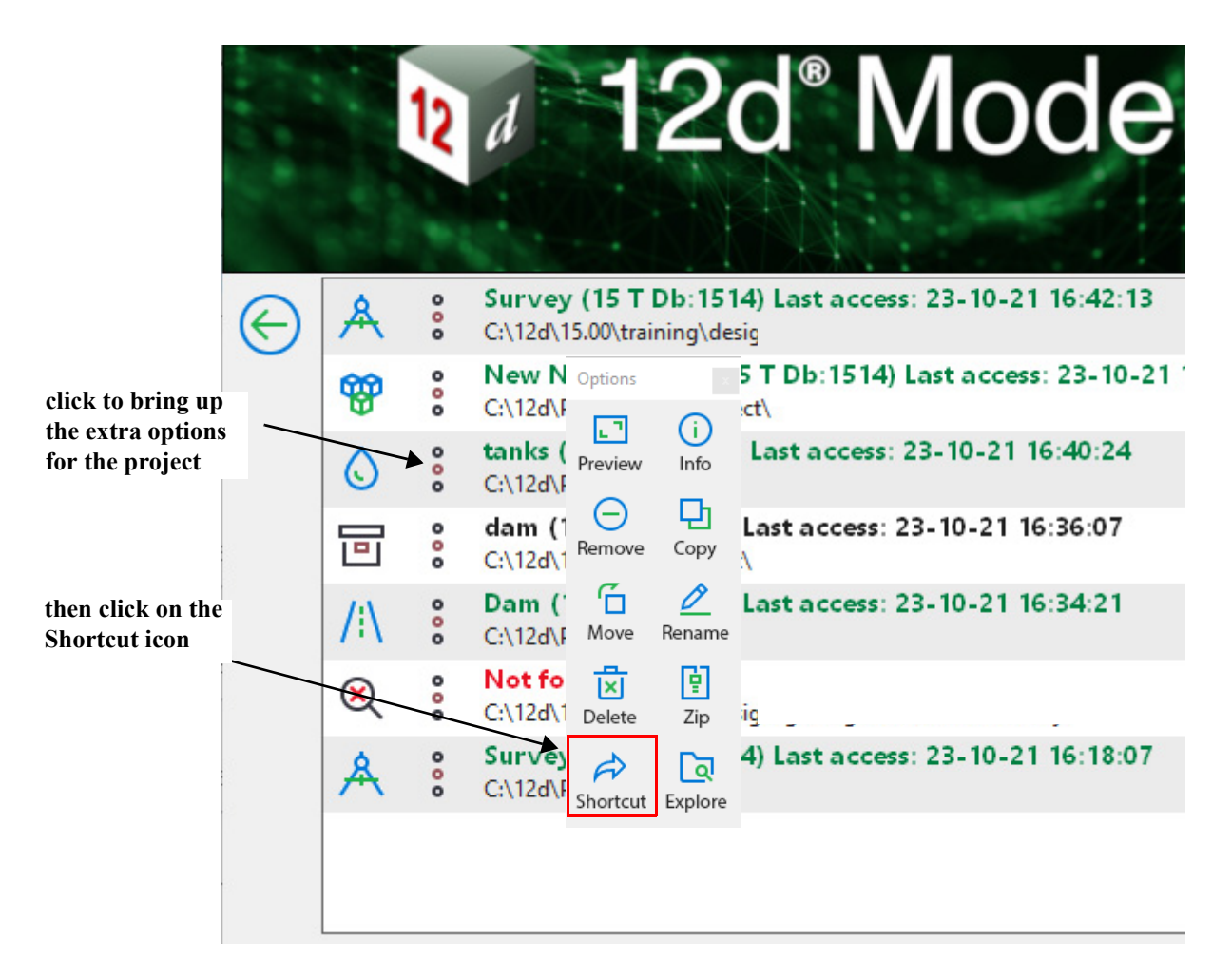

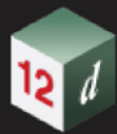

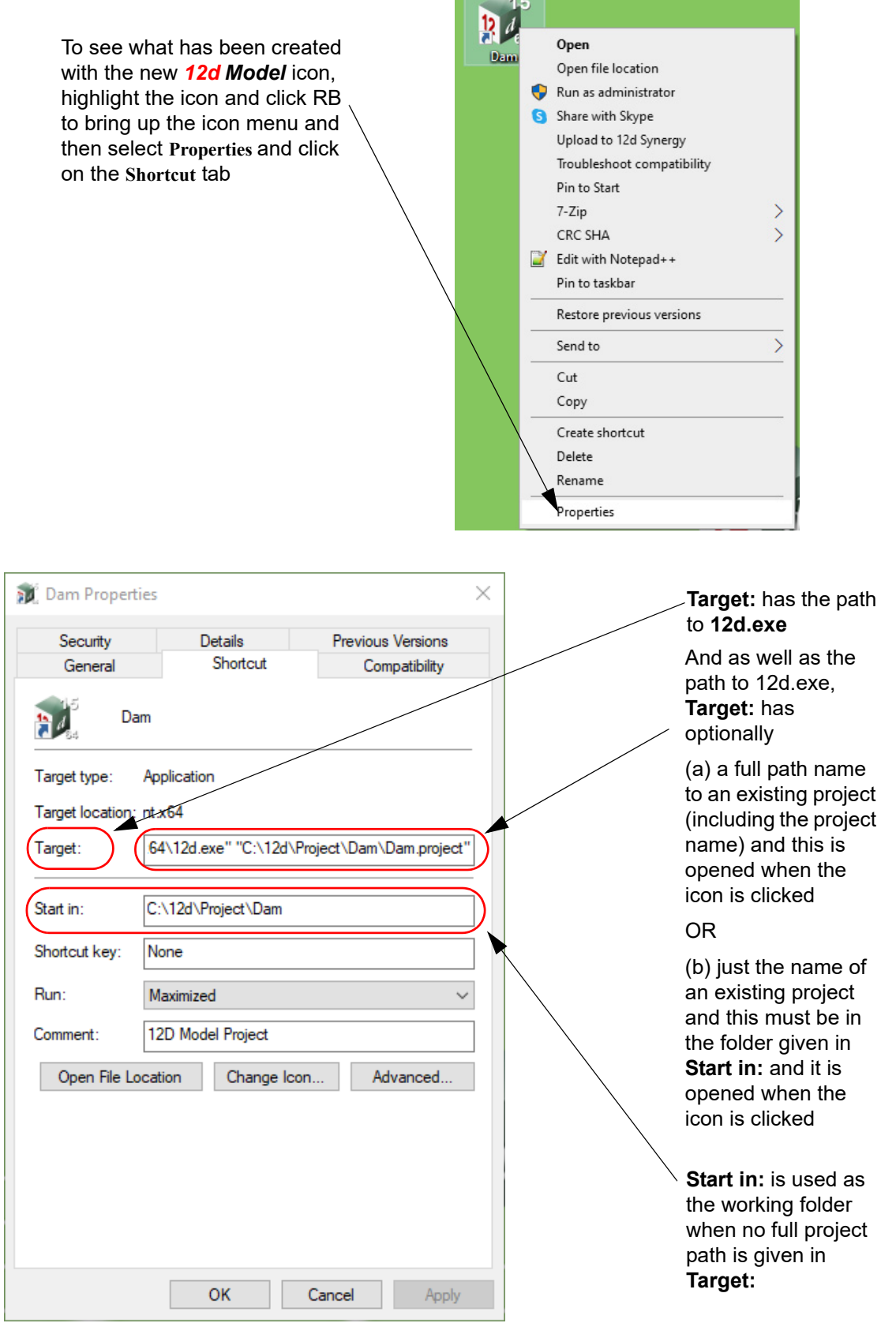

### Continue to [3.5 Creating Project Shortcuts by Hand](#page-80-0) or return to [3 Starting Up](#page-52-0).

*Page 80* **Project Shortcuts** 

<span id="page-80-0"></span>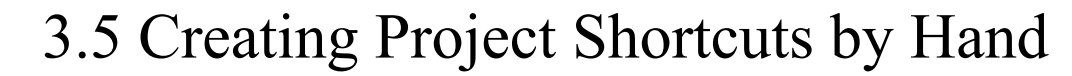

Creating an icon to open up in an existing *12d Model* project can also be done by hand by copying a *12d* icon that is already on the screen, and then renaming the copied icon to the name of the project (say *survey).* 

To display and modify the Open Dan properties of a **12d** desktop Open file location Run as administrator icon, click RB over the *12d* icon S Share with Skype and select **Properties** from the Upload to 12d Synergy menu. Troubleshoot compatibility Then click on the *Shortcut* tabPin to Start  $7 - Z$ ip  $\checkmark$ CRC SHA Ñ Edit with Notepad++ Pin to taskbar Restore previous versions  $\overline{\phantom{0}}$ Send to  $C<sub>1</sub>$ Copy Create shortcut Delete Rename Properties

The Properties for the icon *survey* is then modified by changing what is in the **Target:** box and maybe the **Start in:** box*.*

To display and modify the properties of a desktop icon, click RB over the *12d* icon and select *Properties* from the menu. Then click on the *Shortcut* tab

The Properties for the icon *survey* can now be modified to:

(a) open an existing project by giving the full path name

If an icon is to open a given project, then the full path to the projects (including the project folder name) in given in the **Target:** field after the path to the 12d exe.

For example, if the *12d Model* project *survey* was in the folder "12d jobs\survey ", set the **Target:**  for the icon *survey* to:

"C:\Program Files\12d\12dmodel\15.00\nt.x86\12d.exe" "C:\12d jobs\survey\wurvey.project"

The icon *survey* would then automatically open up the project

**C:\12d jobs\survey\survey.project**

Note that if the path name for the project in **Target:** contain spaces, then it must be enclosed in double quotes (**"**).

If the *survey* icon was double clicked on, it would now open the project *survey.*

The **Start in:** is ignored.

(b) open an existing project given in the **Start in:** field

Another way that an existing project can be opened is that if a project such as *survey* already

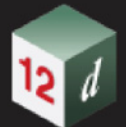

exists in the folder given by the **Start in:** field, then in the **Target:** field, the project name is added after the path to 12d. exe.

For example, the **Target**:

"C:\Program Files\12d\12dmodel\15.00\nt.x86\12d.exe" survey

would automatically open the project **survey** in the **Start in:** folder of the shortcut.

So **Target:** and **Start in:** are used to obtain the existing project to open whereas in (a), only Target: is used.

Note that if either the path names for the **Target:** or **Start in:**, or the project name contain spaces, then they must be enclosed in double quotes (**"**).

#### **A Note on Target: Field**

The **Target:** field is actually a command line to use when starting up *12d Model*. For more information on what can be done in such a command line, see 44.7 Arguments When Starting 12d Model in Appendix 44 Setting Up and Configuring 12d.

Continue to [3.6 Environment Variables Shortcut](#page-81-0) or return to [3 Starting Up.](#page-52-0)

## <span id="page-81-0"></span>3.6 Environment Variables Shortcut

If a file of *12d Model* environment variables has been set up by the user (see 43 Environment Variables in Appendix 44 Setting Up and Configuring 12d), then instead of setting the environment variable  $ENVIRONMENT$   $4D$  to point to the file or setting it up with the default name, env.4d, the environment file can be passed to *12d Model* using the **Target** of the icon properties.

#### For example, the **Target**:

"C:\Program Files\12d\12dmodel\15.00\nt.x64\12d.exe" -env F:\12d\env.4d

would fire up the 64-bit *12d.exe* using the file of environment variables called F:\12d\env.4d

#### The **Target**:

"C:\Program Files\12d\12dmodel\15.00\nt.x64\12d.exe" -env F:\12d\env.4d airport

would fire up the 64-bit *12d.exe* using the file of environment variables called F:\12d\env.4d **and** also automatically open the project **airport** in the **Start in:** folder of the shortcut.

Again if any of the path names contain spaces, then they must be enclosed in double quotes (**"**).

The **Target:** field is actually a command line to start up *12d Model*. For more information see 44.7 Arguments When Starting 12d Model in Appendix 44 Setting Up and Configuring 12d.

Continue to [3.7 Error Logging File](#page-82-0) or return to [3 Starting Up](#page-52-0).

# <span id="page-82-0"></span>3.7 Error Logging File

When *12d Model* starts up, it tries to create an **error logging file**, called

**log?????.4de**

where ????? is a hashed number using your login name, process id & the current time.

When *12d Model* terminates, the error log file is deleted if no errors were logged.

The **folder** that the error log file is created in is given by the environment variable LOG DIR 4D.

If LOG\_DIR\_4D is **not used**,*12d Model* tries to create the log file in the current folder, the **HOME** folder, the **TMP** folder and the **TEMP** folder.

If creating a **error log file** fails in all these areas, *12d Model* will not start up. This should never happen.

Continue to [3.8 Running Macros and Chains on Start Up](#page-82-1) or return to [3 Starting Up](#page-52-0).

# <span id="page-82-1"></span>3.8 Running Macros and Chains on Start Up

To allow for tailoring *12d Model* when a new project is created or an existing project opened, *12d Model* can be set up to run user supplied files of macros and/or chains both for new projects or when an existing project starts up.

For more information see 44.6 Running Macros and Chains on Start Up.

Continue to 3 Tools and Concepts or return to [3 Starting Up.](#page-52-0)

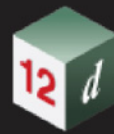

mm

*85*

# 4 Tools and Concepts

There has been changes to the **Tools and Concepts** chapter in the *12d Model Reference manual*. *See*

[4.1 Attribute Data Panel](#page-85-0)

[4.2 Polymesh](#page-91-0)

[4.3 Border and Border Style](#page-93-0)

[4.4 Options Search Bar](#page-94-0)

[4.5 Panel Fields](#page-101-0)

[4.6 Search Field for Model, Tin, Template and Functions, and + and - View Buttons](#page-106-0)

[4.7 Chainage Equalities](#page-121-0)

[4.8 Sharing of Models and Tins](#page-129-0)

[4.9 Enabling Long Paths in Windows](#page-136-0)

[4.10 Migration of Projects From Command Line](#page-138-0)

[4.11 Startup Information in Output Window](#page-141-0)

[4.12 Comparing Attribute Data](#page-142-0)

[4.13 Writing XSLT Files](#page-143-0)

# <span id="page-85-0"></span>4.1 Attribute Data Panel

#### Now documented in the V15 reference manual

In many options when attributes are to be defined, the Attribute Data panel is displayed. Or similar panel with the name of the Object having attributes added to it. For example, Project, or Model, or String.

The Attribute Data panel can create and edit attributes.

On the left hand side of the panel, the attribute groups are displayed as the nodes on a tree structure.

The attributes for a highlighted group (node) on the left hand side are displayed on the right-hand side of the panel,

When no attributes exist for an object, the Attribute Data panel just shows the [Top] node of the attribute tree.

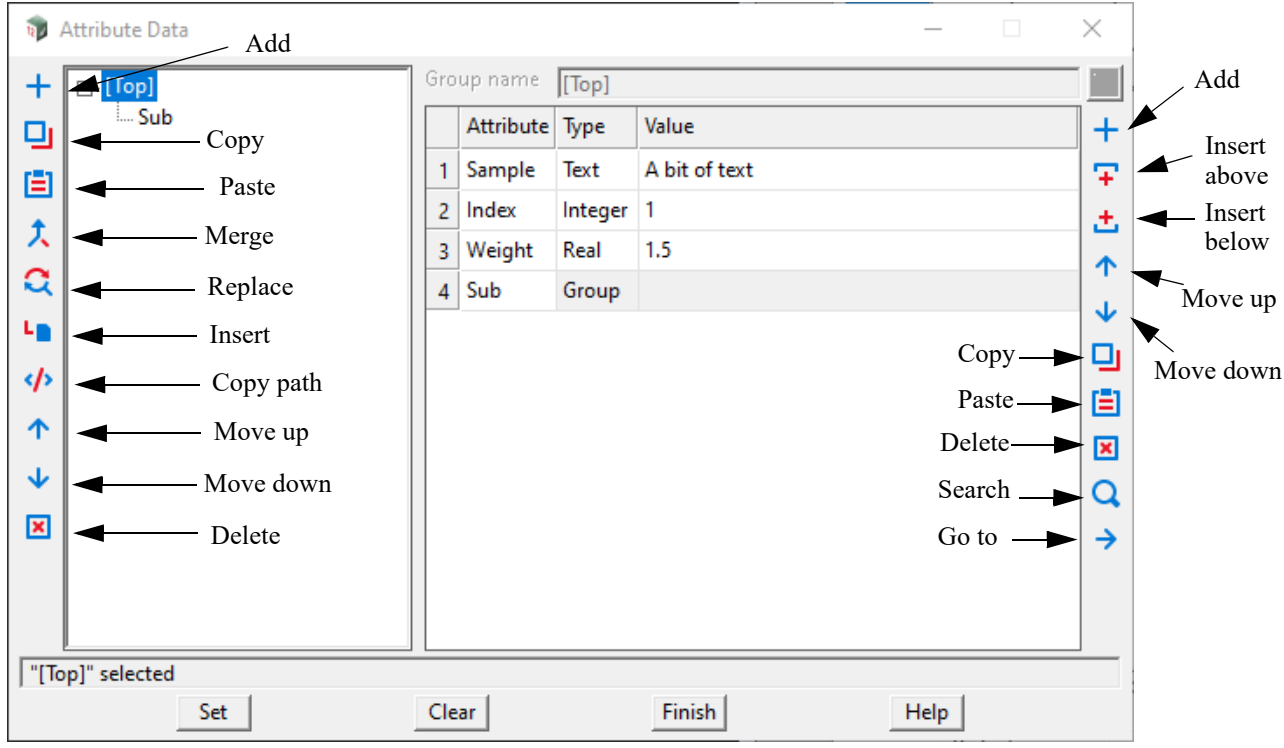

New attributes are added for the top level node by highlighting the node **Top** and then adding the attributes to the grid displayed on the right hand side.

The attribute name is entered in the Attribute column.

The type of the attribute is entered using the pop up in the Type column.

The value for the attribute is entered using the pop up in the Value column.

Click on Set to save the attributes.

#### **Sub nodes:**

Sub nodes (the lower levels of the attribute tree) can be created for any node.

A sub node of an attribute node is created by highlighting it and clicking the **Add** icon.

*Page 86 Attribute Data Panel*

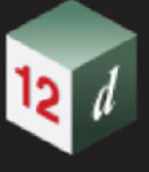

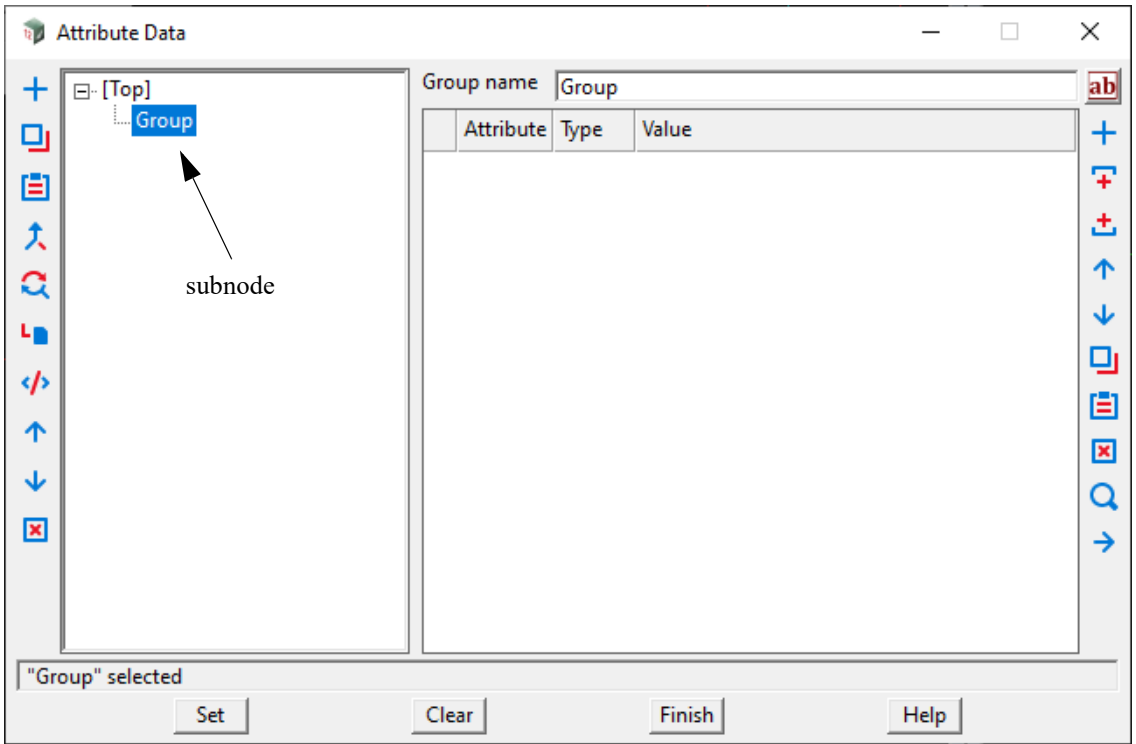

A sub node call Group is then created.

Any attributes for the sub node are then entered into the right hand grid that displays when the

Sub node is highlighted. Clicking the Set button saves the attributes.

To change the name of the sub node Group, you need to either edit the 'Group name' box and click Set or you need to click on the node above it where 'Group' will be displayed as an attribute of type Group. Under the Attribute column, change Group to the new name and then click Set.

The sub node will then be displayed with the new name.

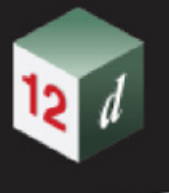

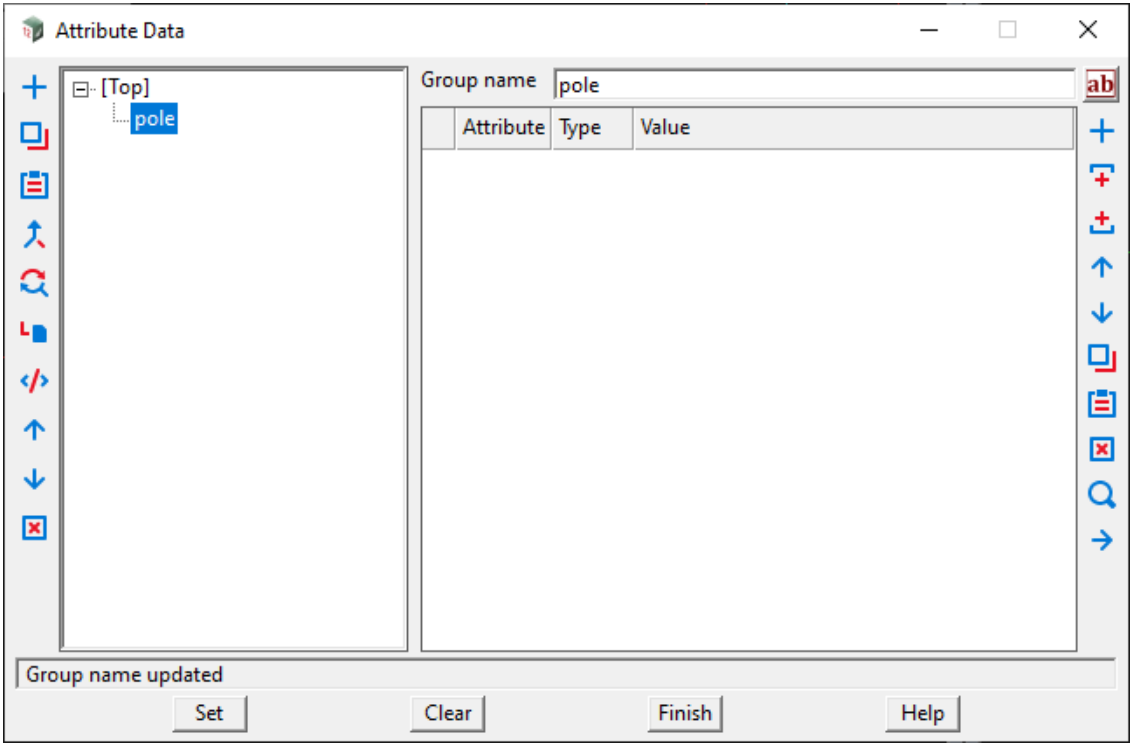

Attributes can be added to the new sub node

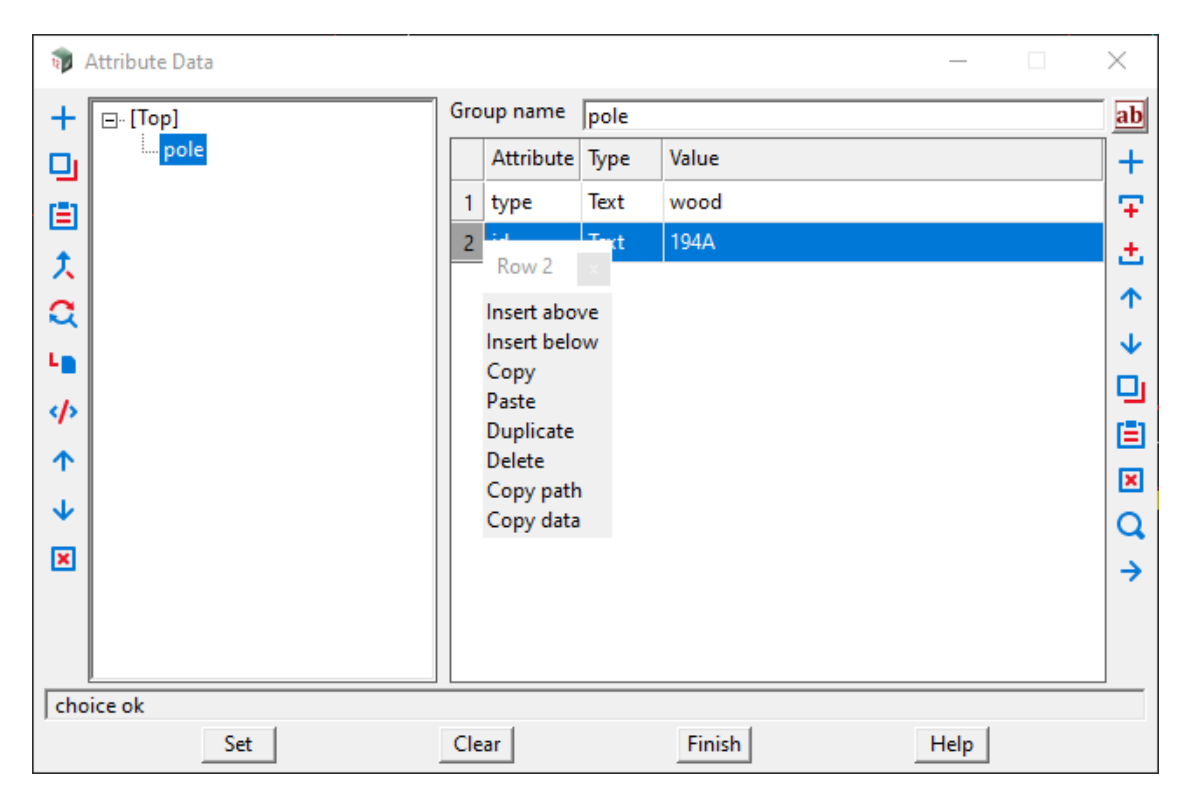

Each subnode is a node in its own right and can have attributes and subnodes.

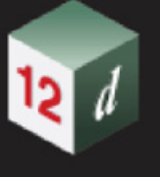

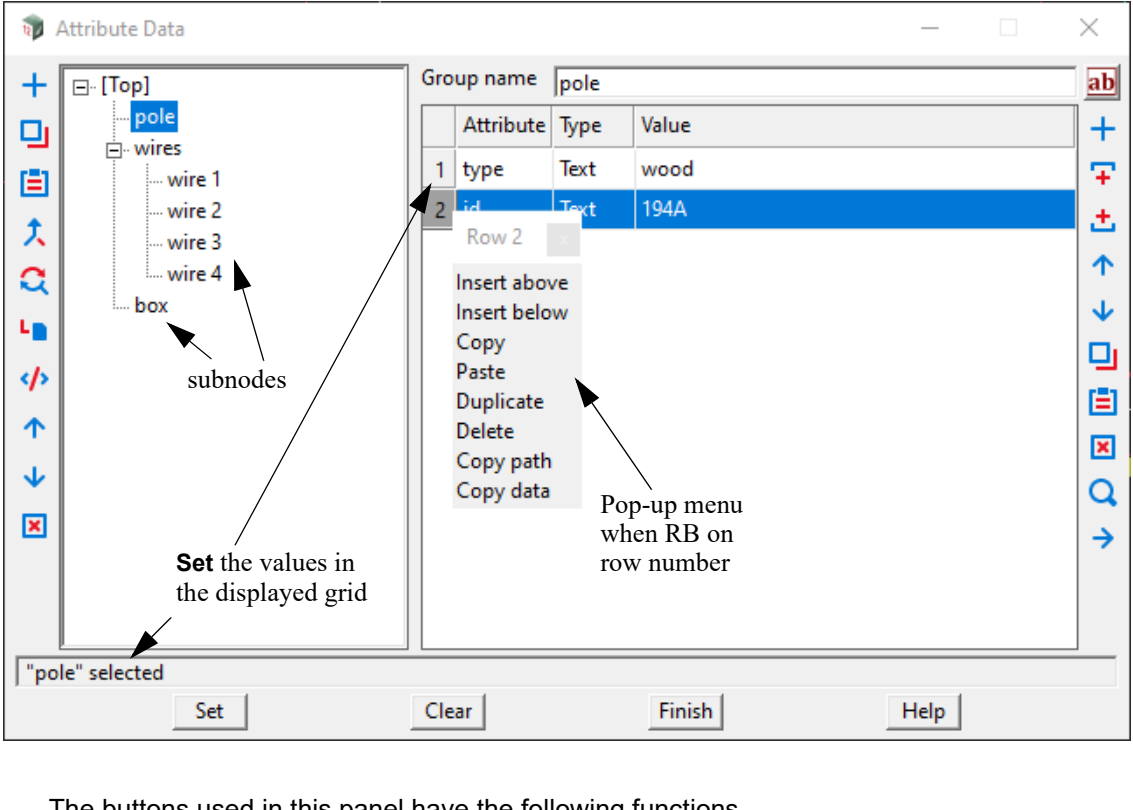

The buttons used in this panel have the following functions.

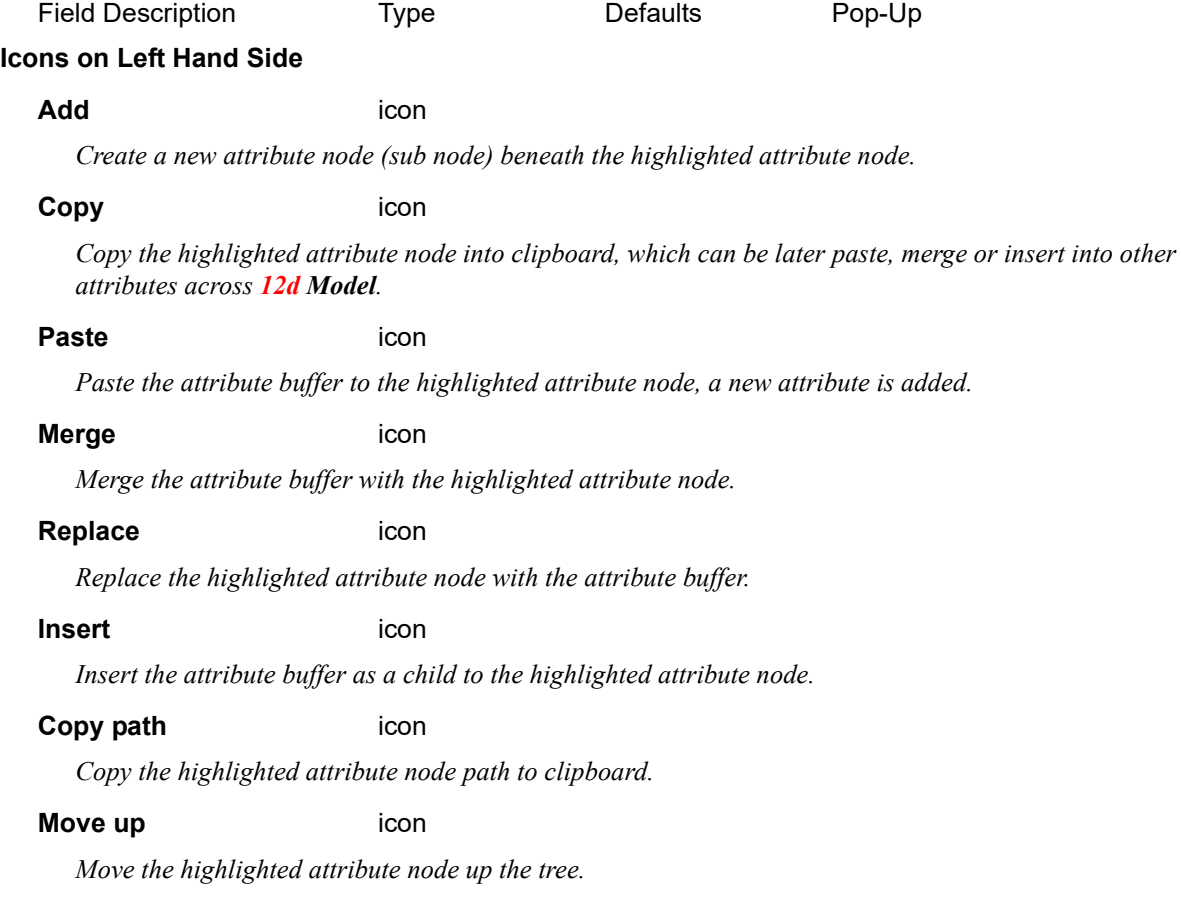

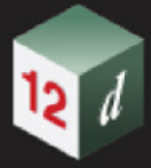

#### **Move down** icon

*Move the highlighted attribute node down the tree.*

#### **Delete** icon

*Delete the highlighted attribute node.*

#### **Grid on Right Hand Side**

#### **Attribute**

*Name of the attribute.*

#### **Type** i

Integer Real Text

**Select Choice** 

Group Uid Guid Integer64 Binary

*Type of attribute.*

#### **Value**

*Value for the attribute.*

#### **Icons on Right Hand Side**

Add icon

*Create a new attribute row at the bottom of the table.*

#### **Insert above** icon

*Create a new attribute above the currently selected row.*

#### **Insert below** icon

*Create a new attribute below the currently selected row.*

#### **Move up** icon

*Move the selected attribute rows up the table.*

#### **Move down** icon

*Move the selected attribute rows down the table.*

#### **Delete** icon

*Delete the selected attribute rows.*

#### **Search** icon

*Open the Find and Replace attributes panel. For information on the Find and Replace panel see* 6.16.1.8 Finding an Entry the Names.4d File.

#### **Copy** icon

*Copy the selected attribute rows or cell range to clipboard, which is available for 12d Model and other software to use.* 

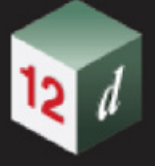

#### **Paste** icon

*Paste the content of the current clipboard from 12d Model and other software (tab delimited format) to the currently selected cells and create new attributes if the clipboard buffer has more data.*

#### **Go to** icon

*Go to the hyperlink specified in the "Value" field of the current row. Hyperlink can be a web address, Synergy URL or command line argument to launch a Windows application.*

#### **Attribute row menu**

*Right click on selected attribute rows open the row menu.*

Row 1 Insert above Insert below Copy Paste **Delete** Copy path Copy data

#### **Insert above** icon

*Create a new attribute above the currently selected row.*

#### **Insert below** icon

*Create a new attribute below the currently selected row.*

#### **Copy** icon

*Copy the selected attribute rows to clipboard.*

#### **Paste** icon

*Paste attribute data from clipboard to the selected rows.*

#### **Delete** icon

*Delete the selected attribute rows.*

#### **Copy path** icon

*Copy the attribute path of the selected attribute row.*

#### **Copy data** icon

*Copy attributes of the selected attribute rows to clipboard.*

#### **Buttons at Bottom**

**Set** button

*Set the values given in the current grid in the attribute tree.*

#### **Clear** button

*Clears out the entire attribute tree.*

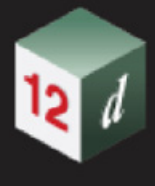

# <span id="page-91-0"></span>4.2 Polymesh

#### Now documented in the V15 reference manual

The Trimesh was introduced in V11 and for V15, it has been generalised to a *polymesh*.

A *polymesh* is a 3D object that is composed of Jordan (simple) polygons (**polyfaces**) and **triangles**. The polygons and triangles are connected to each other to form a mesh that defines the shape. The whole shape can be open, where some edges belong to only one polygon or triangle, or closed, where all edges belong to two polygons or triangles so that the mesh is watertight.

So a *trimesh* is a *polymesh* where all the polygons are *triangles*.

An example of a polymesh that is not a trimesh is a box.

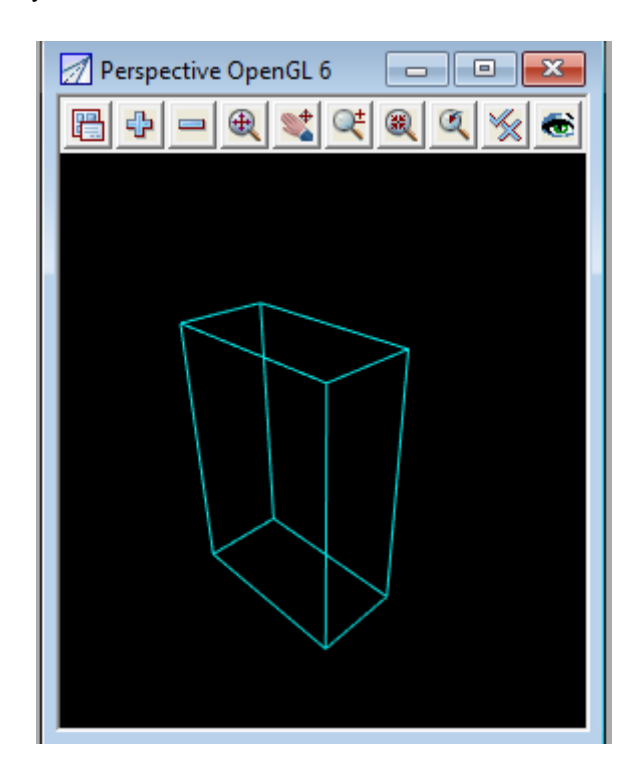

The polygons that make up the polymesh are the *polymesh faces* and a face can be:

#### (a) a **planar face of more than three vertices**.

That is, the face is bounded by a simple polygon of more than three vertices that is in the **one** plane.

Because it is in the one plane, a planar face uniquely defines the z-values of all the points inside the bounding polygon. In *12d Model* a planar face does have a triangle decomposition but how the triangles are defined does not affect the z-values - they are all in the one plane.

#### (b) a **non-planar face**.

That is, the face is bounded by a simple polygon that is not in the one plane.

Unlike a planar face, for a non-planar face there is no uniquely defined surface within the bounding polygon. So to ensure the 3D surface represented by a non-planar polygon is unique, in *12d Model* a non-planar face must also have a triangle decomposition to uniquely represent the 3D surface of the non-planar face.

So in *12d Model*, a **polymesh** is made up of **triangles** and **polyfaces** but internally, each polyface is decomposed into triangles.

*Page 92 Polymesh*

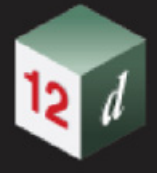

The polygon boundary of a polyface can have a name and a colour

To display a polymesh on an *OpenGL Perspective view* , the *Toggles* menu on an *OpenGL Perspective view* has an extra walk-right menu called *Polymesh drawing* that are used when *Drawing wirefame* is **[on]**.

The three toggles on the **Polymesh drawing** walk-right menu **Polymesh Drawing Toggle** are:

**Polyfaces** - when toggled on, the boundary polygon of any planar faces are drawn on the view. This probably should say Planar polyfaces.

**Non-Planar Triangles** - when toggled on, the boundary polygon of any non-planar face, plus the enclosed triangles of the non-planar faces, are drawn on the view. This probably should be Nonplanar polyfaces and their internal triangles.

**Triangles** - when toggled on, the faces that are not polyfaces are drawn on the view.

So to see all the components that are contained in a polymesh, you need all three toggled on.

In the image below, the polymesh in view **3** consists of a non-planar face on the top (cyan) and a planar face on the bottom.

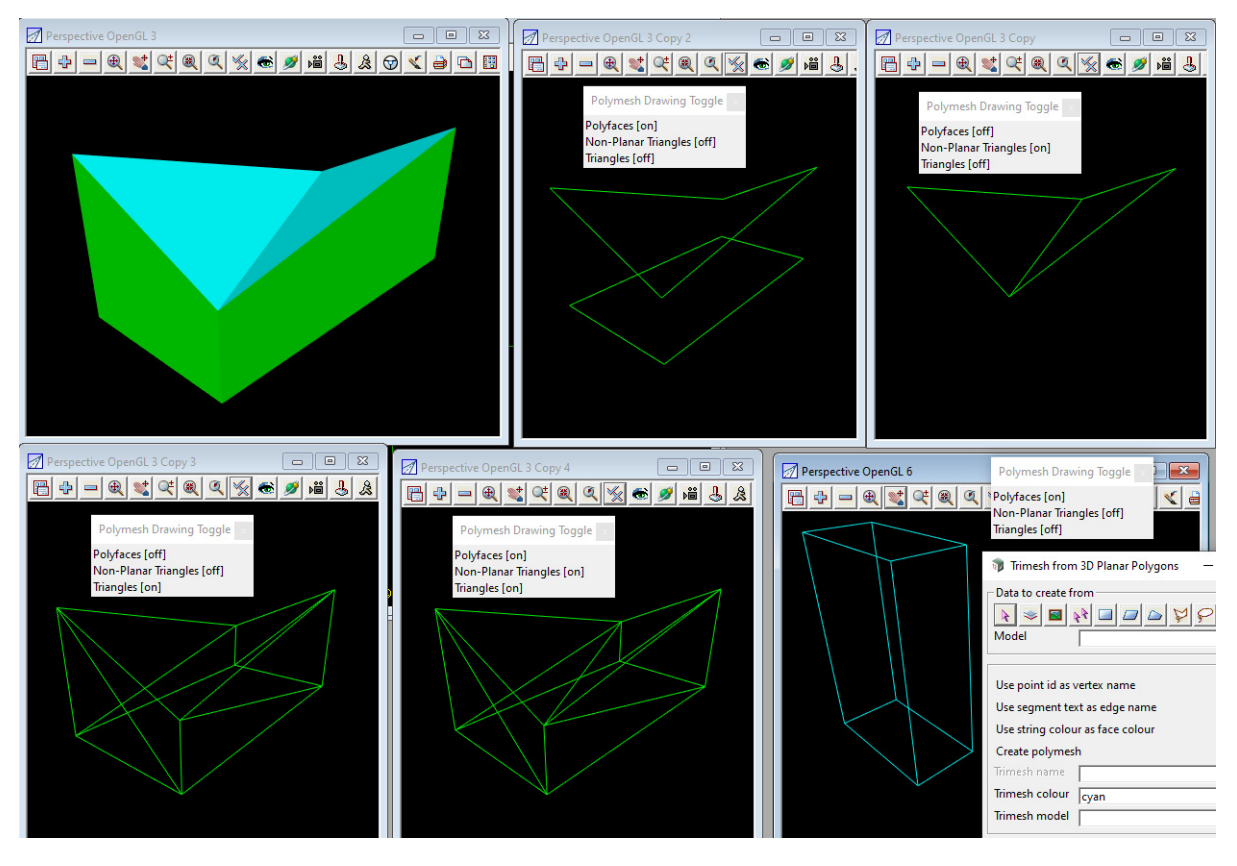

So in view *3 Copy 2* which has only *Polyfaces turned on,* you only see the bounding polygons of the top and the bottom of the object.

In view *3 Copy* which has only *Non-Planar triangles turned on,* you only see the bounding polygon of the top and its triangle decomposition.

In view *3 Copy 3* with only *Triangles turned on,* you only see the triangles that are not polyfaces which is how the sides of the object were constructed.

In view *3 Copy 4, Polyfaces, Non-Planar triangles* and *Triangles* are all *turned on* so you can see all the triangles that make up all the polyfaces of the polymesh.

**Note**: a polymesh could be converted into a trimesh but then all the polygon boundaries of the polyfaces would be lost.

# <span id="page-93-0"></span>4.3 Border and Border Style

#### Now documented in the V15 reference manual

Additional styles include:

Triangle1, Triangle2, Pentagon1, Pentagon2, Hexagon1, Hexagon1, Octagon1, Octagon2

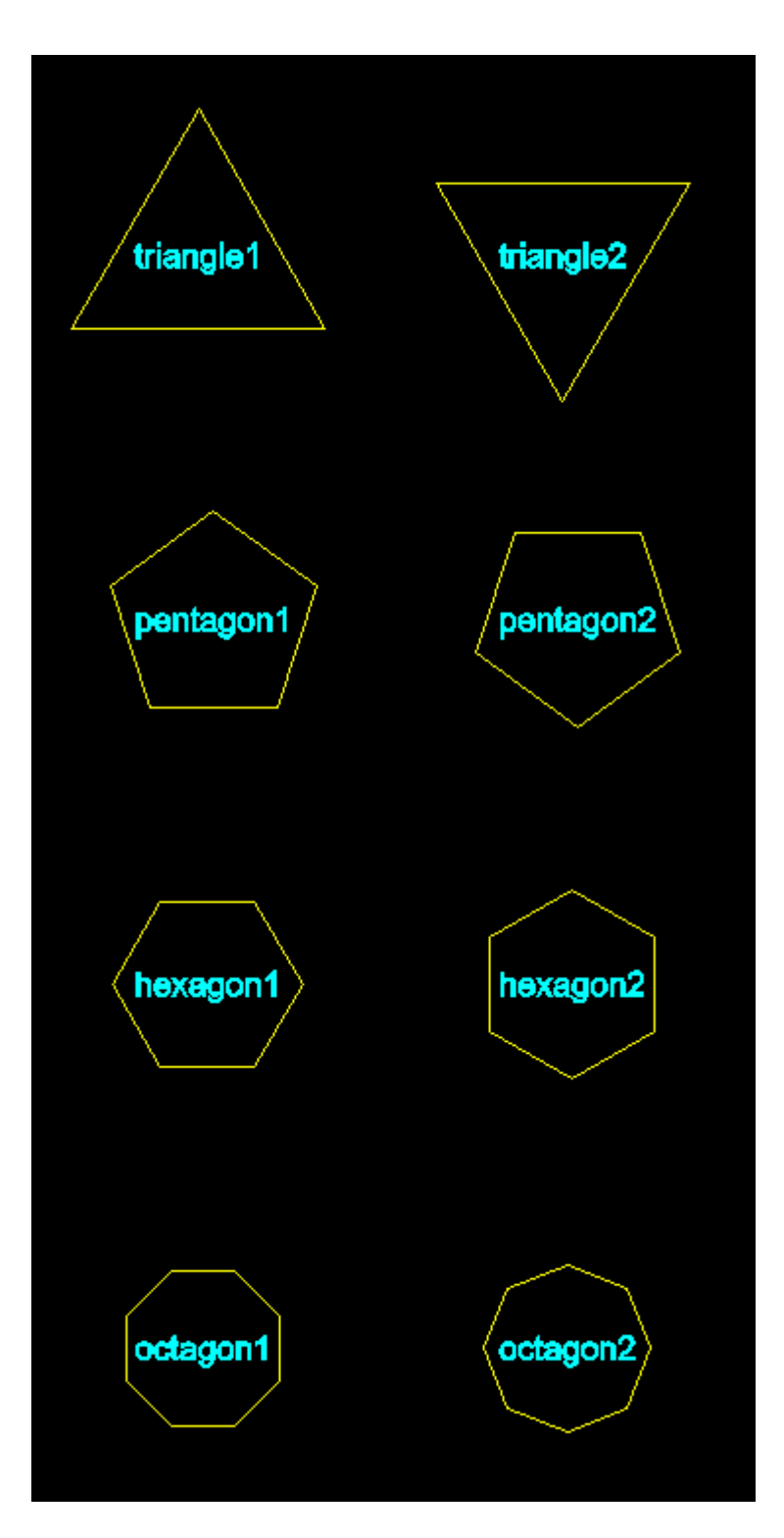

# <span id="page-94-0"></span>4.4 Options Search Bar

#### Now documented in the V15 reference manual

The **Option Search Bar** allows quick access to most options in *12d Model*.

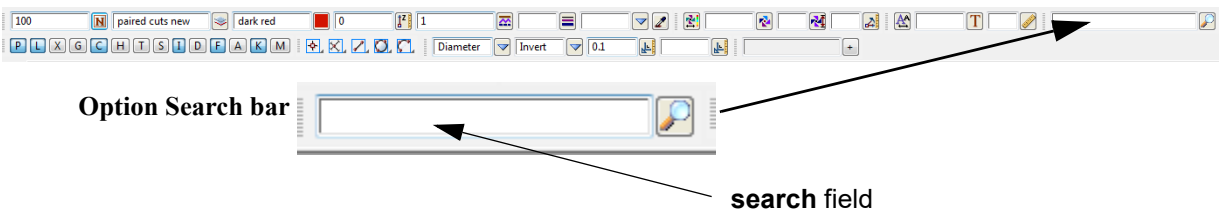

The **Options Search bar** uses **key words** separated by spaces and the logic operators *comma* ",", *plus* "+" or *minus* "-", to define the accepted matches in the text being searched for from:

- (a) the **titles of the hard coded panels** (i.e. not macros) that satisfy the search criteria The full title of the panel is shown
- (b) the **full path names of menu items on the Main menus** in the current *Theme* that satisfy the search criteria

The final text on the menu is displayed followed by the full menu path name in square brackets.

(c) the **name of the options** in the *Classic Theme* that satisfy the search criteria

The final text on the menu is displayed.

So even if an option is not on any menu for the current Theme, it can still be found in the Classic Theme.

The search only needs a partial match and is case insensitive. That is, the keyword only has to match part of the text and case is ignored. For example, "vol" will match "Volume".

For information on the logic operators used in the search, see [4.4.1 Options Search Bar Syntax](#page-97-0).

In the simplest case, the **key words** are separated by spaces and a space is an **AND** operator so the search finds the text with **case insensitive partial matches** to **all** the key words.

For example, typing in the key words **End Area Volume** into the **Search field** will bring up the list of found options as a **Search for 12d Model Options** panel which is **separate** to the **Options Search bar**:

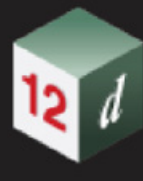

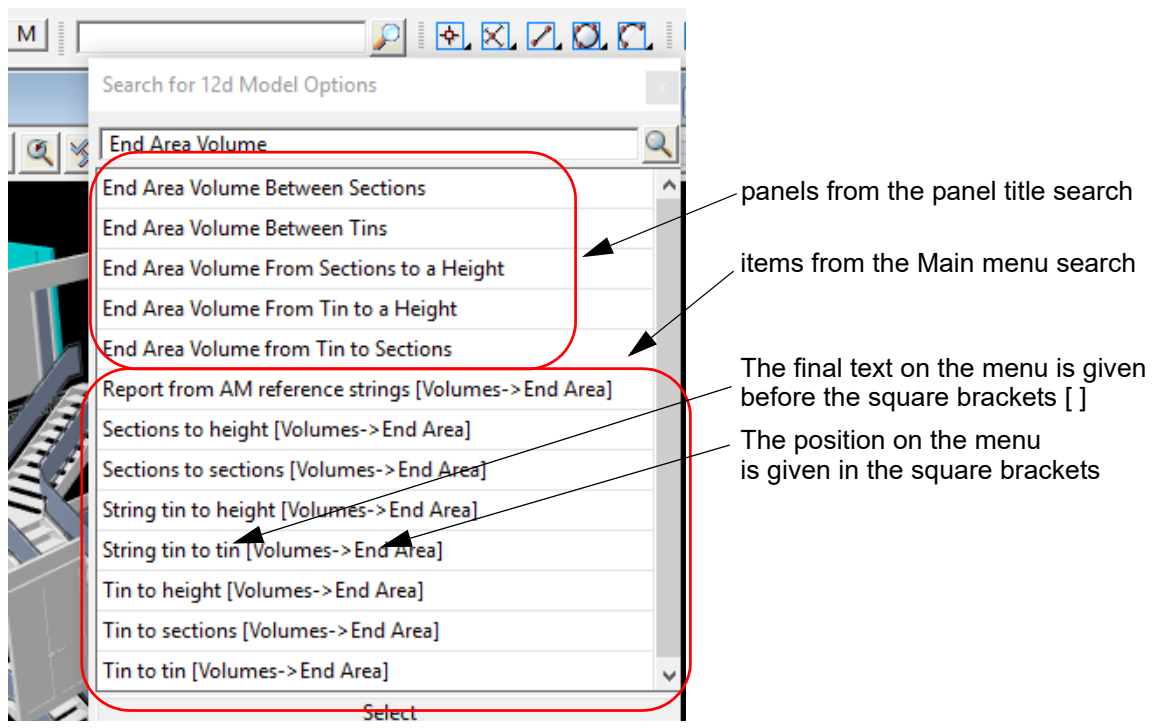

Double clicking on an item in the list brings up the panel for that option.

#### **Important Note**

the **order** of the key words is **not important**.Typing **Volume End Area** brings up exactly the same list.

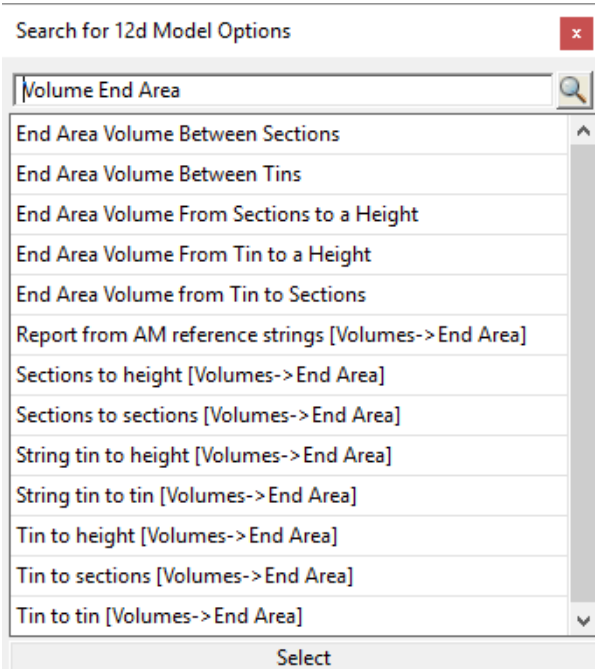

Also note that **Volume** matched with **Volumes** as a keyword only requires a match with part of a word.

And it was just luck that in this list all the panel names came before the Main menu path names. Typing in **area** will mix them up.

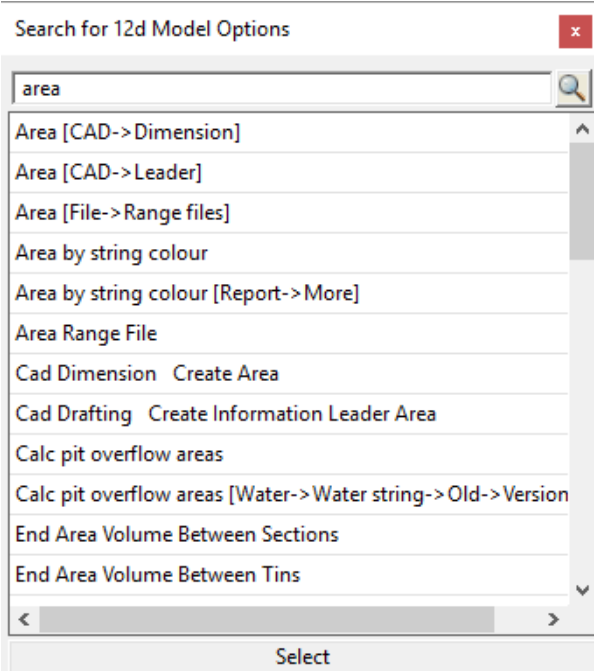

The settings for controlling the size of the list of options in the **Search for 12d Model Options Bar** *panel* are saved as *Project Settings* (see 6.10.2.9 Search Bar Settings) and if the selected options list is either wider or higher than the width of the pop-up list, then horizontal and/or vertical scroll bars are added to the panel.

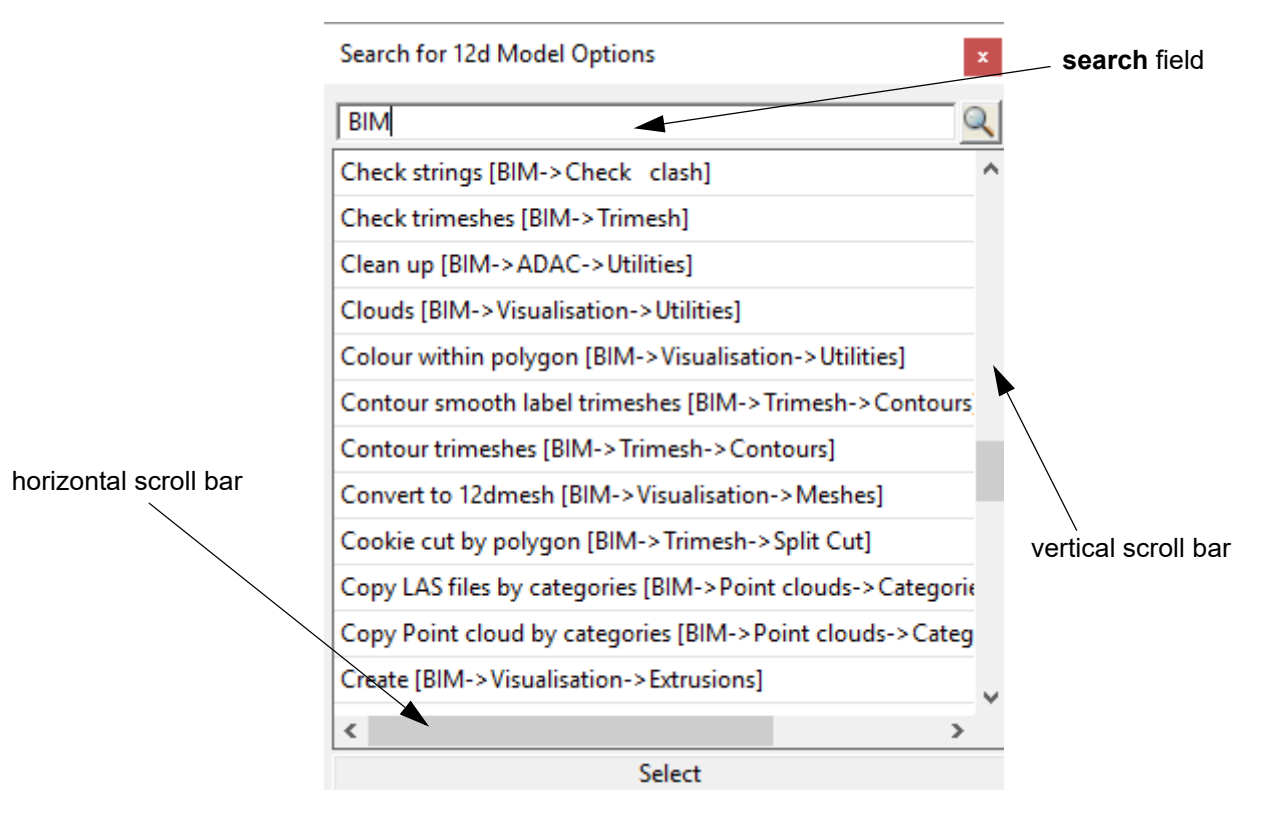

Search bars can be pinned [\(4.4.2 Moving the Search for 12d Model Options Panel\)](#page-98-0) and the Search text can also be saved for reuse ([4.4.3 Saving and Reusing Searches](#page-99-0)).

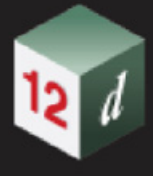

### <span id="page-97-0"></span>4.4.1 Options Search Bar Syntax

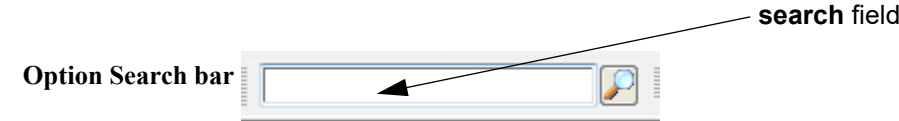

The **search** field in the **Options Search Bar** does allow more than words separated by spaces.

When you type alpha numeric keywords into the search field of the **Options Search Bar,** the words can be separated by the special characters **space** ' ', **comma** ',', **plus** '+' or **minus** '-' and *12d Model* will interpret them to perform the following **logic operations**:

#### **AND** use **space** ' ' **or plus** '+'

For example:

**X Y** will search for text that contain **BOTH X and Y**.

**X+Y** will also search for text that contain **BOTH X and Y**.

That is, the search will return only results that have both X and Y in them.

#### **OR** use **comma** ','

For example:

**X,Y** will search for text that contain **EITHER X or Y** or **BOTH X and Y.**

That is, the search will return results that have X or Y, or both X and Y in them.

#### **NOT** use **minus** '-'

For example:

**-X** will exclude text that has **X in them**

That is, the search will return results that don't contain X.

The syntax is evaluated from left to right.

That is, you can have things like:

#### X Y,Z-A

which means the search will find text with

(X and Y) or Z, but none of them containing A

#### **Important Note**

The search for *12d Model* options is **case insensitive**.

*Page 98 Options Search Bar*

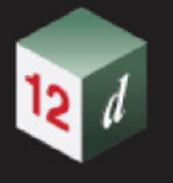

### <span id="page-98-0"></span>4.4.2 Moving the Search for 12d Model Options Panel

When information is typed into the **Options Search bar,** the **Search for 12d Model Options** panel comes up.

If the **Search for 12d Model Options** panel is moved, it is then automatically pinned. That is, it stays at the new position until the panel is deleted (by clicking on the **x**).

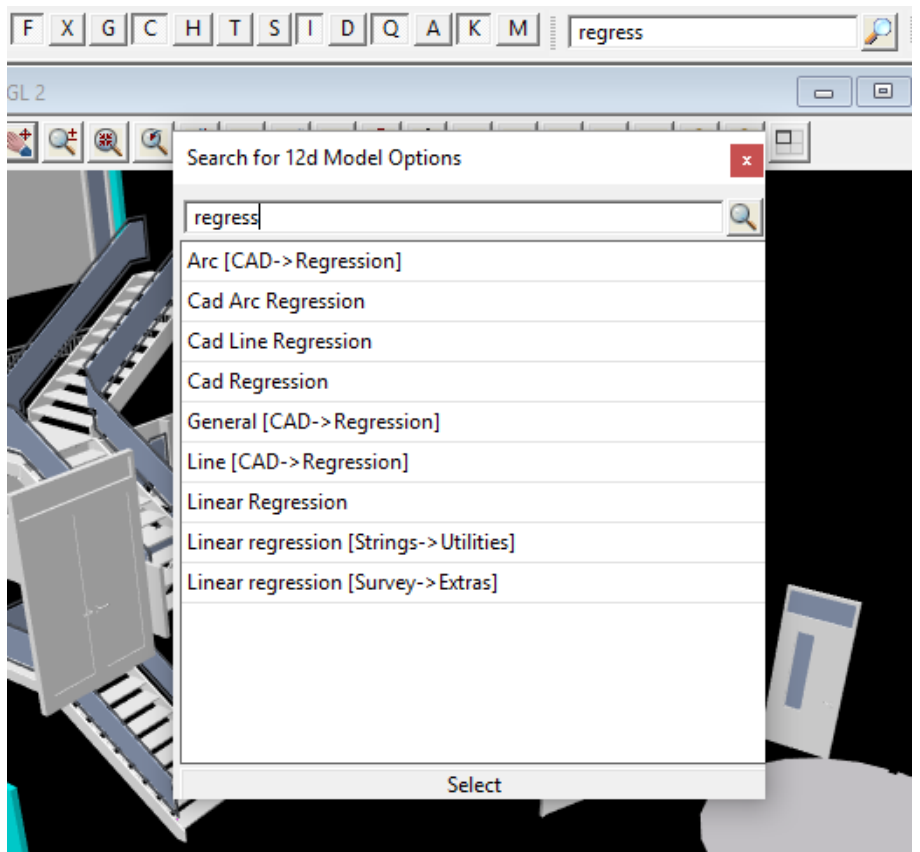

This means that any number of options can be selected from the **Search for 12d Model Options** panel and it won't be removed from the screen until the **X** button is selected.

If you click in the Search bar whilst the **Search for 12d Model Options** panel is up, the cursor is automatically moved to the **Search** field in the **Search for 12d Model Option** panel.

When the pinned panel is removed, the text in the **Search** field of the **Search for 12d Model Option**  panel is written to the **Options Search Bar**.

Any text in the **Search** field text can be saved and reused for future **Search for 12d Model Option** panels (see [4.4.3 Saving and Reusing Searches](#page-99-0)).

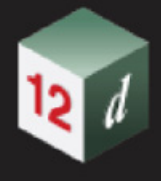

### <span id="page-99-0"></span>4.4.3 Saving and Reusing Searches

When text is typed into the **Search** field in the **Search for 12d Model Options** panel, the text typed in can be saved and reused for future Searches.

When the information is typed, click on the **Information** (magnifying glass) icon and click on **[Save]**.

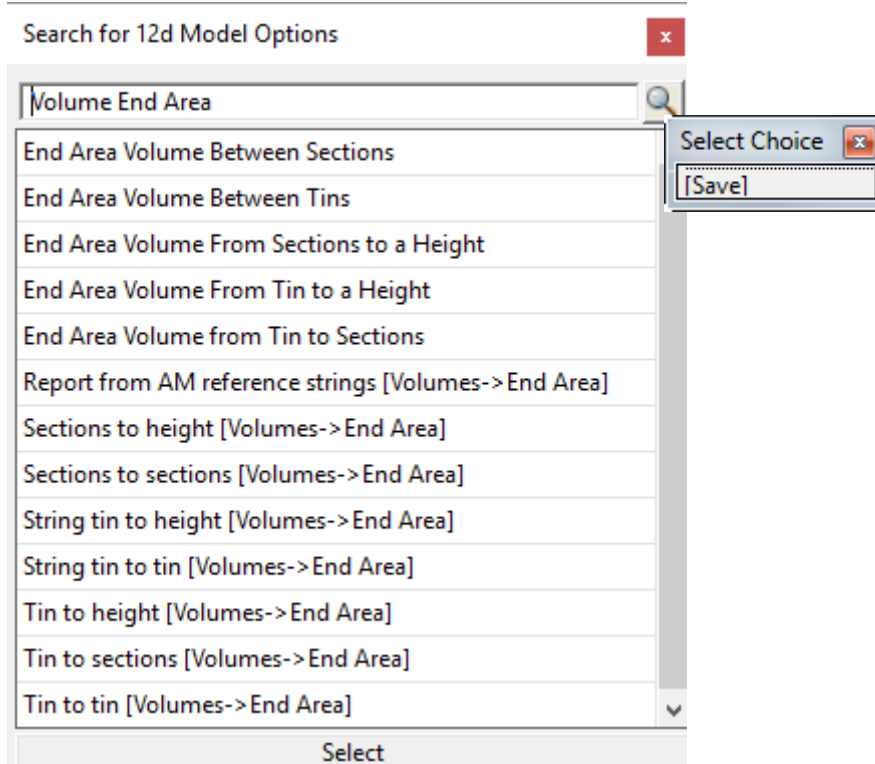

The text will be saved away when a Project **Save** is one.

In future, for any **Searches** of the same type, clicking on the **Information** icon will display the list of saved **Search** texts.

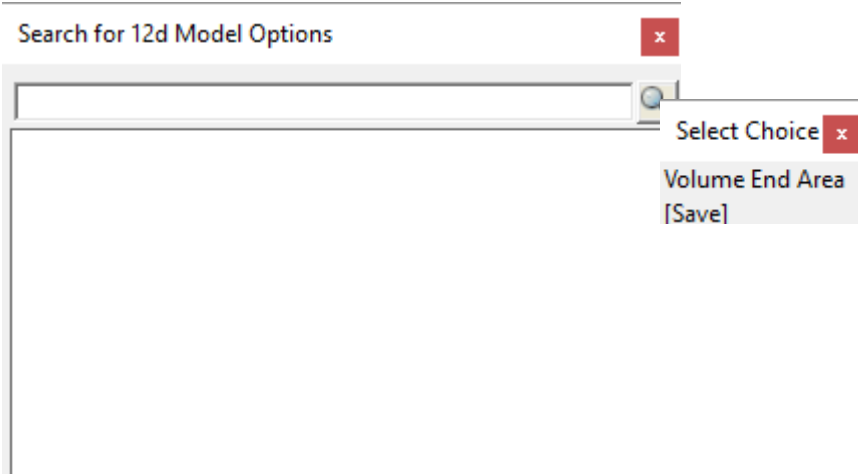

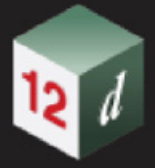

Clicking on a **Select Choice** text will pipe it into the panel and apply it.

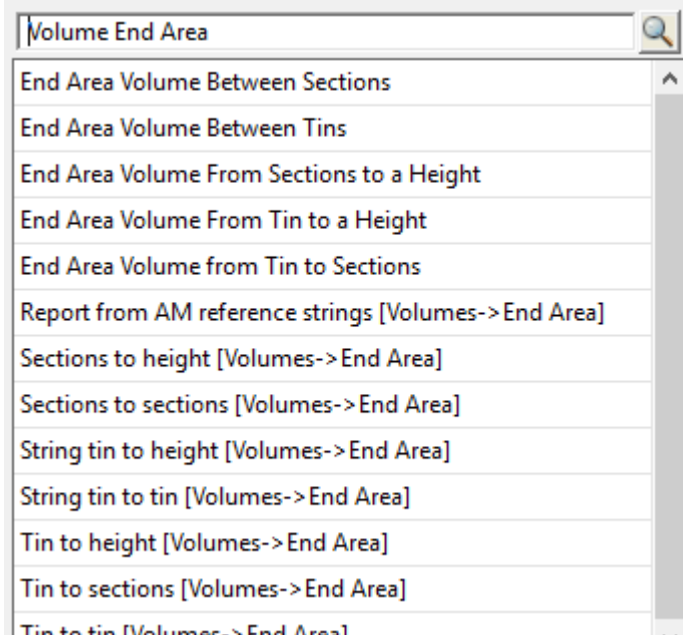

#### **Note:**

The Search text is only saved for the Project when a *Project =>Save* is done.

The *Saved Searches* can also be examined and modified via the **Project Settings** panel.

# <span id="page-101-0"></span>4.5 Panel Fields

Now documented in the V15 reference manual *See*

[4.5.1 Unit Conversions in Real Value Fields](#page-101-1) [4.5.2 Choice Box](#page-102-0)

### <span id="page-101-1"></span>4.5.1 Unit Conversions in Real Value Fields

#### Now documented in the V15 reference manual

Conversions from various distance units into metres are possible by post-fixing a valid real value with a defined single character, these combined values can be freely used in expressions.

For example, to find the width in metres of a standard gauge railway, **4' 8 ½"** we need to convert the feet and inch parts to metres and add them together.

Post fixing a value with **f** indicates the value is in feet, i it is in inches, (full list follows further down), the expression first converts the values into metres then performs any operations on the resulting values. So, the above example can be written in 2 ways, **4f + 8.5i or 4f + 8i + 1i/2**.

Note how to enter fractions, for example 5/8 of an inch will be entered as **5i/8**. **(5/8)i** is not a valid syntax and **5/8i** is actually 5 divided by 8 inches.

Due to the small differences between international, (imperial) and US feet an environment variable **TYPED UNITS MODE 4D controls which unit is used.** 

if **0**, the default value, only international units are supported, for example **4f** and **4F** will both represent 4 international feet.

if **1** only US units are supported, for example **4f** and **4F** will both represent 4 US feet.

if **2** both international and US units are supported, lower case for international units and upper case for US units, for example **4f** is 4 international feet and **4F** US feet.

Units that support both international and US versions

**i/I** - inches

**f/F** - feet

**y/Y** - yards

**m/M** - miles

**l/L** - links

**c/C** - chains

**p/P** - perches

**r/R** - rods

Units that do not have US versions, the upper case version is an error and the expression will fail

**k** - kilometres,

 **n** - nautical mile

### <span id="page-102-0"></span>4.5.2 Choice Box

The **Choice Box** is for a general tool for displaying a list of items that the user can select from.

A choice can be typed in, or the list of available choices displayed in a pop-up by clicking on the **Choice** icon at the right hand end of the Choice box

Being a general box, what choices are in the pop-up is different for each **Choice** box and are documented for each option that includes a Choice box.

There are three different styles of Choice Boxes:

(a) Choice Box with a select field on the **Select Choice** pop-up

This is the most general purpose Choice Box and is used when there is a large number of choices and depending on the application, more than one choice can be selected.

The required choices can often be more easily selected by first typing in selection criteria into a search field and then the required choice(s) selected from the smaller list.

Searches can be by whole or partial words, and case can be ignored or not ignored.

See [4.5.2.1 .Choice Box with Search Field on Select Choice Pop-Up](#page-103-0)

(b) Select choice without a search field on the **Select Choice** pop-up

This is used when there is a small number of choices and so a search field is not needed.

See [4.5.2.2 Choice Box With No Search Field on Select Choice Pop-Up](#page-104-0)

(c) Older Style Choice Box

This is the original Choice box and is still used in some panels, especially when the number of choices is very limited and only can be selected.

See [4.5.2.3 Older Style Choice Box](#page-105-0)

#### **Note:**

There are other specialised boxes such as **Model box** or a **Tin Box** that also allow users to select from a pop-up list.

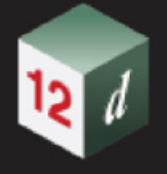

### <span id="page-103-0"></span>**4.5.2.1** .**Choice Box with Search Field on Select Choice Pop-Up**

This is the most general purpose **Choice Box** and is used when there is a large number of choices and depending on the application, more than one choice can be selected.

The required choices are often more easily selected by first typing selection criteria into a **search field** and then the required choice(s) selected from a smaller list.

Searches can be by whole or partial words, and case can be ignored or not ignored.

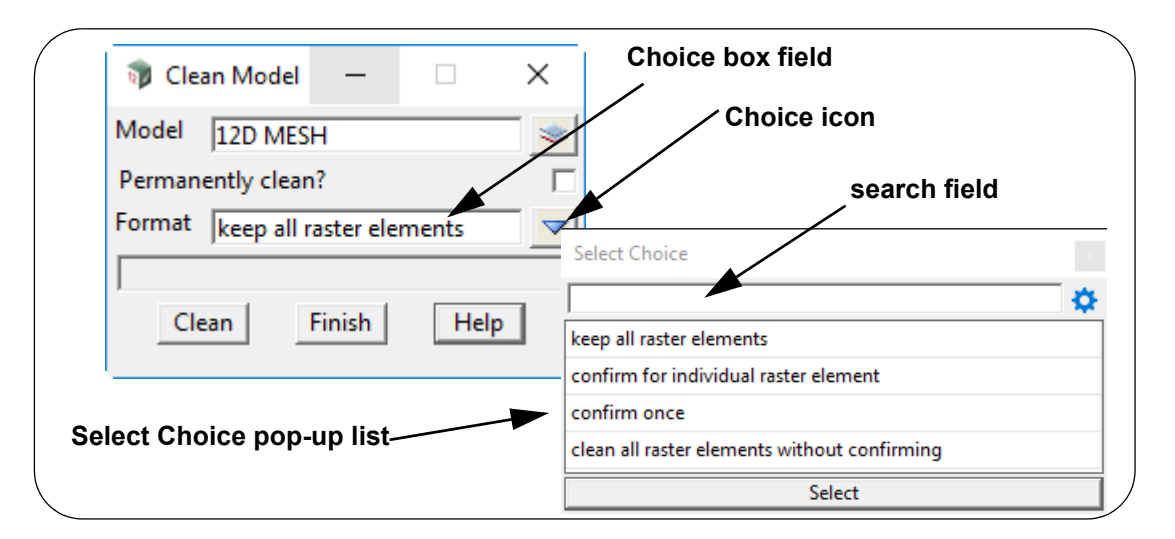

Click on one the Choice icon at the end of the Choice Box brings up the **Select Choice** pop-up with the search field at the top, followed by the list of choices satisfying the search criteria, and a **Select** and possibly other buttons such as **Clear**, at the bottom.

Clicking on the **X** at the top right hand corner of the **Select Choice** pop-up removes it.

Clicking and **dragging** on the **title area** of the pop-up allows you to **move** and **pin** the **Select choice** pop-up.

When there is a **[Clear]** button, clicking on it will clear what is in the **Choice box** field when having no selection is allowed.

The choices above **[Clear]** will be different for each option.

If nothing is typed into the search field then all the choices are displayed in the pop-up list but there is a special syntax using the characters **plus** (+), **comma** (,) and **minus** (-) for AND, OR and NOT logical operators to restrict what is shown in the pop-up. See [4.6.6 Search Field Syntax for Selects](#page-117-0).

For a **Choice Box with a search field,** full information on the search settings **Match Case**, **Whole Word, Search field** and on **Save Selects** is in [4.6.1 Search Field for Model, Tin, Function and](#page-107-0)  [Template Box.](#page-107-0)

Continue t[o4.5.2.2 Choice Box With No Search Field on Select Choice Pop-Up](#page-104-0) or return to [4.5.2](#page-102-0)  [Choice Box](#page-102-0) or [4.5 Panel Fields](#page-101-0).

*Page 104 Panel Fields*

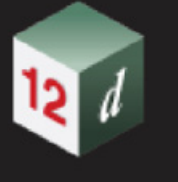

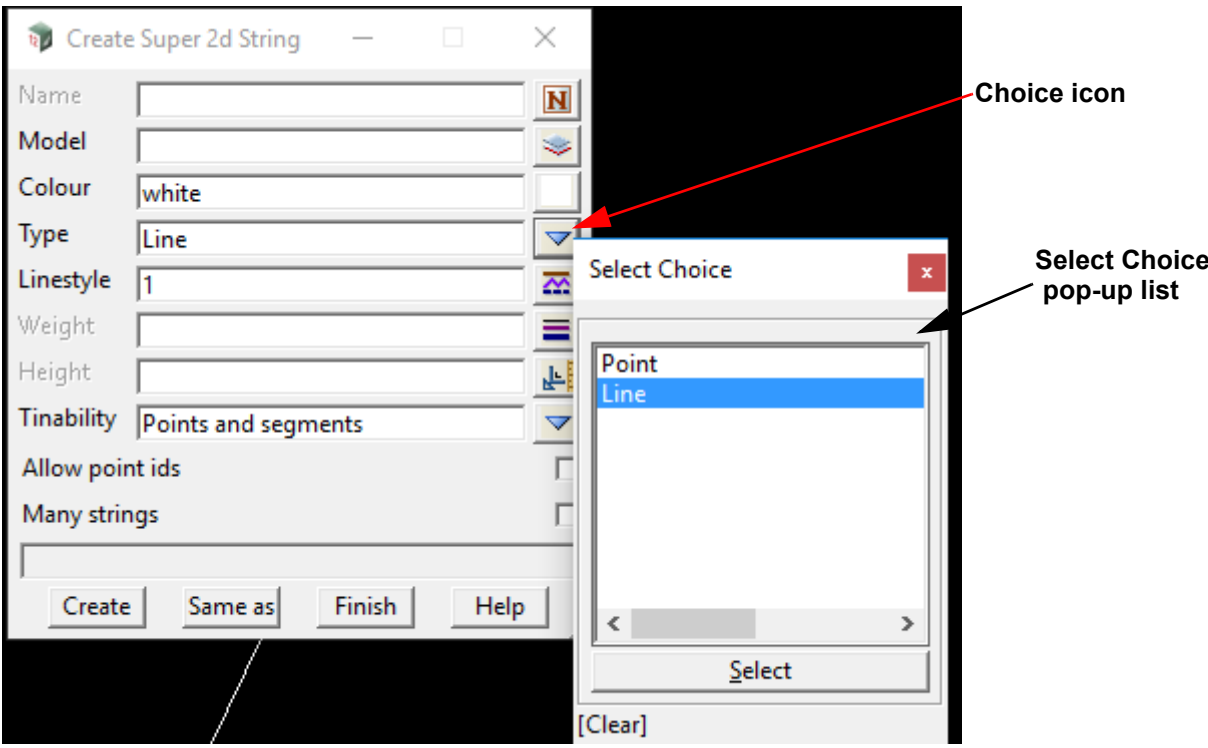

### <span id="page-104-0"></span>**4.5.2.2 Choice Box With No Search Field on Select Choice Pop-Up**

Clicking on the **Choice icon** will display the pop-up choice list.

As an example:

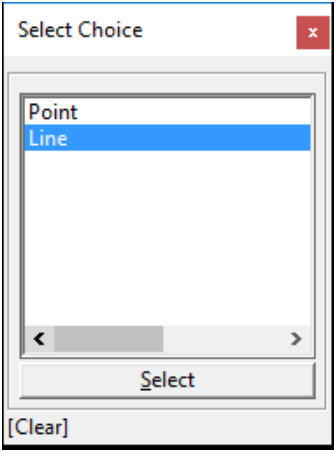

Clicking on the **X** at the top right hand corner removes the option.

Clicking and **dragging** on the title area of the menu allows you to **pin** the menu.

Clicking on the **[Clear]** button will clear the current field.

For the meaning of the buttons above it, refer to the help for the specific option.

The **Select** button uses the current selection in the list and populates the panel field.

This style is used when the there is a large number of choices, usually greater than 26.

Double clicking on a choice, populates the panel field directly.

Continue to[4.5.2.3 Older Style Choice Box](#page-105-0).

*Panel Fields Page 105*

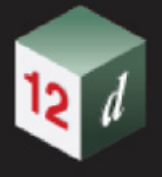

### <span id="page-105-0"></span>**4.5.2.3 Older Style Choice Box**

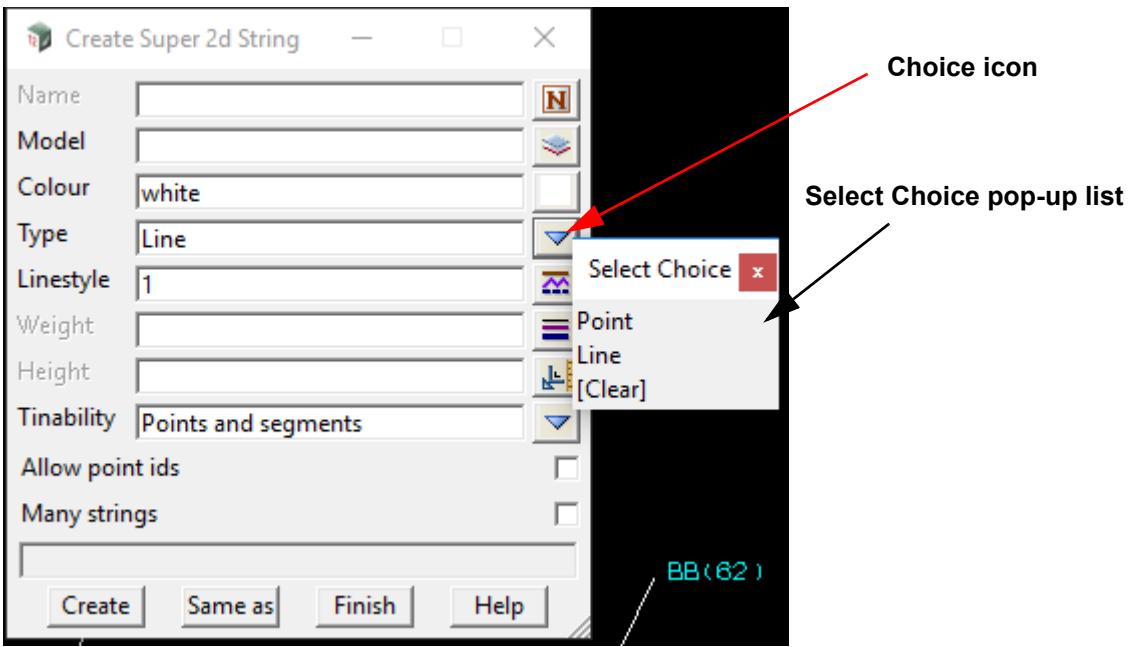

Clicking on the **Choice** icon will display the choice list. As an example:

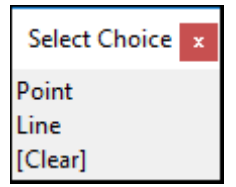

Clicking on the **X** at the top right hand corner removes the option.

Clicking and **dragging** on the **title area** of the menu allows you to **pin** the **Select choice** menu.

Clicking on **[Clear]** will clear what is in the Choice box field.

The choices above **[Clear]** will be specific to the particular choices required in an option.

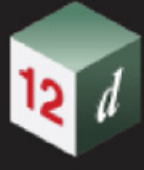

# <span id="page-106-0"></span>4.6 Search Field for Model, Tin, Template and Functions, and  $+$  and  $-$  View Buttons

Now documented in the V15 reference manual

For Plan, Section and Perspective views, clicking on the View Buttons **+** (**Add** models) or **-** (**Remove** models) brings up a list of models to add to, or remove from, the view. One or many models can be selected to add/remove by using the <Shift> and <Ctrl> keys.

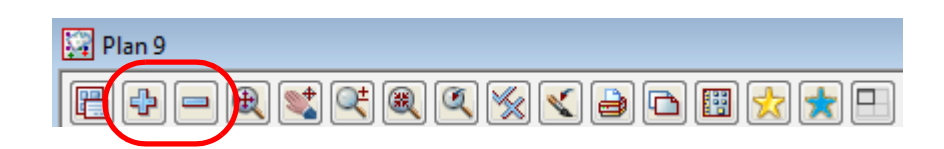

By typing a **\*** over the **+** or the **-** brings up the **Add Models to View** and **Remove Models from View** panels where wild cards (\*) and wild characters (?) can be used to Add model to, or Remove from, a view.

Similarly by clicking on a model, tin or function icon at the end of the Model box, Tin box or Function box panel fields, a list of available models, tins of functions is displayed so that a model/tin/function can be selected

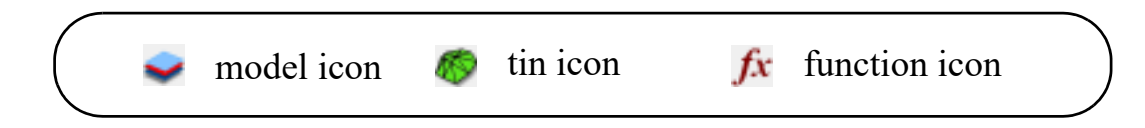

Also for a model/tin/function box, if you enter characters into the panel field and then type **<ctrl>+d**, a list of all the items that start with the typed characters will appear to select from.

From *12d Model 12* onwards, an improved **Search** field with associated icons is used to provide a more powerful method for selecting the models to appear in the pop-up list when using the **Add** (+) or **Remove** (-) icon on Views, and for selecting the models/tins/functions/templates that appear in the pop-ups for the model, tin, function or template icons.

From *12d Model 15*, the new method is **on** by default and to NOT use the new method, the environment variable *model\_search\_4d* must be set to 0:

#### *model\_search\_4d 0*

**Note:** for setting this environment variable, see the Variables section in the env.4d editor 6.12.2 Create/Edit env.4d).

Although some of the actions and icons used for the **Search** field for the **+** and **-** are different to how they work for model, tin, function and template boxes, most are the same and can be documented together.

*See*

[4.6.1 Search Field for Model, Tin, Function and Template Box](#page-107-0) [4.6.2 Search Field for the Add \(+\) and Remove \(-\) View Buttons](#page-110-0)

### <span id="page-107-0"></span>4.6.1 Search Field for Model, Tin, Function and Template Box

By clicking on the model, tin, function or template icon at the end of the Model box, Tin box, Function box and Template box panel fields, a list of available models, tins, functions or templates is displayed so that a model/tin/function/template can be selected

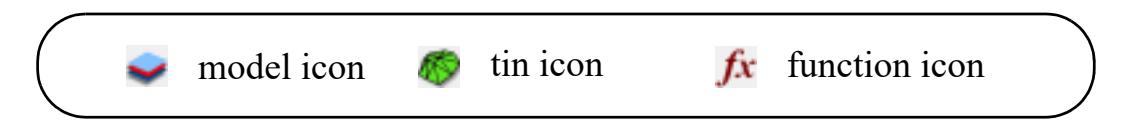

When the environment variable *model\_search\_4d* is set to **1**, the **Select Model/Tin/Function/ Template** panel has a **Search** field and four extra icons above the list of models/tins/functions/ templates. This is the default for *12d Model* and so doesn't have to be set by the User.

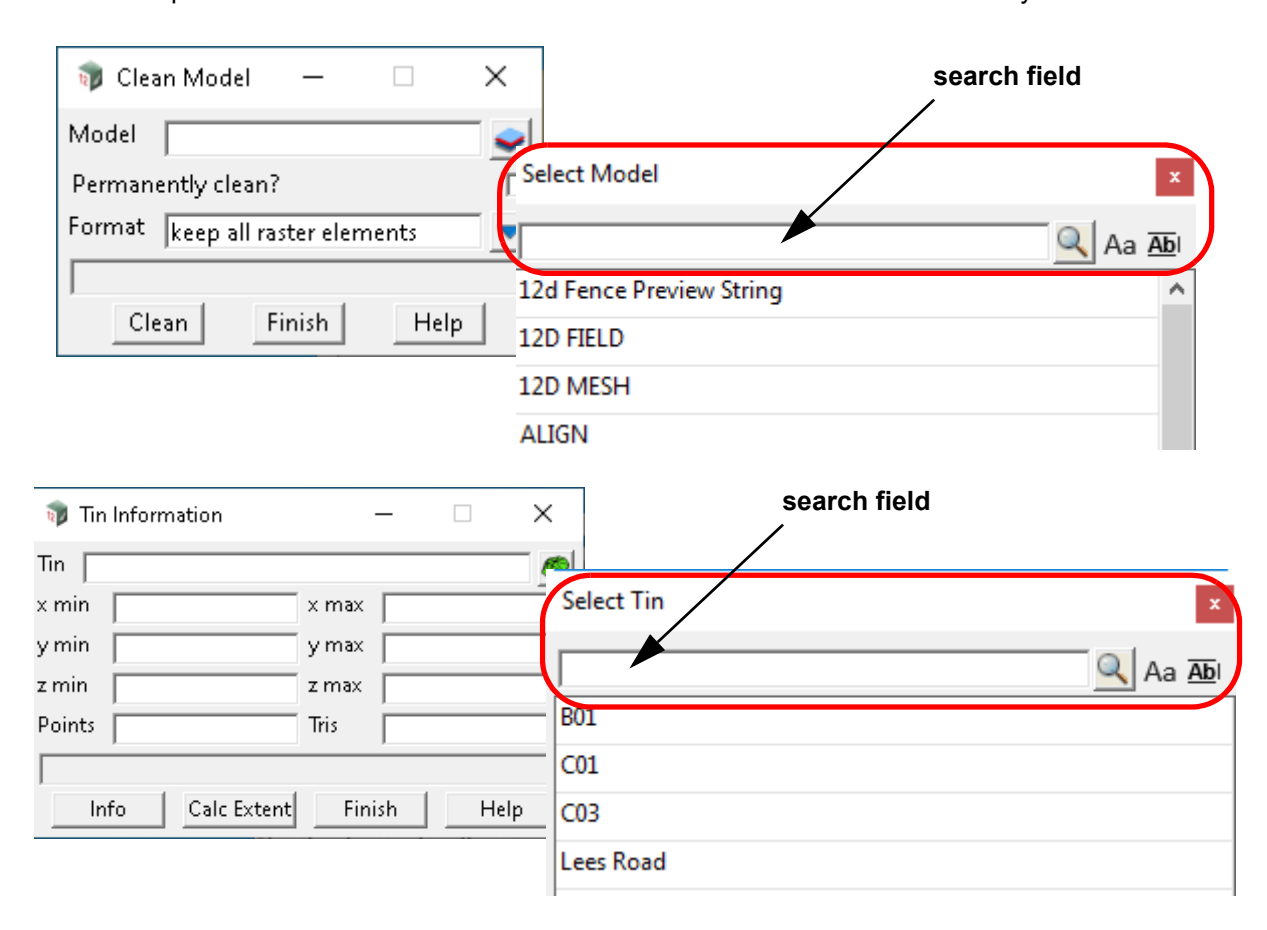
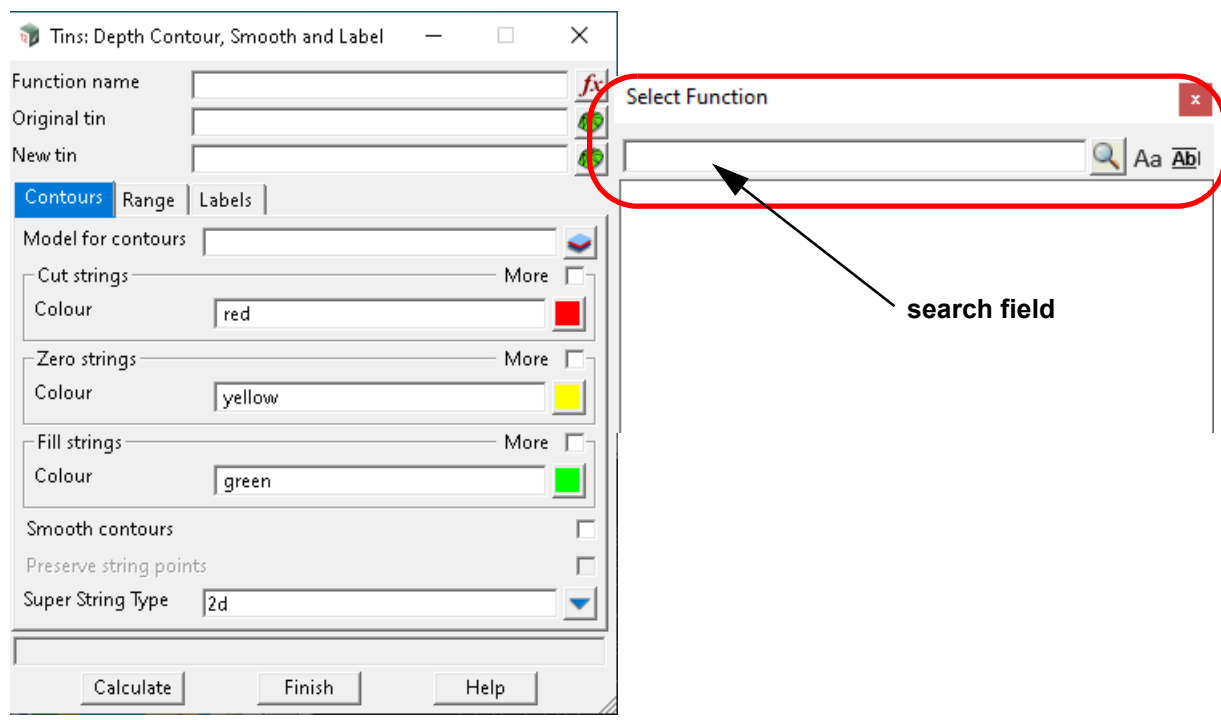

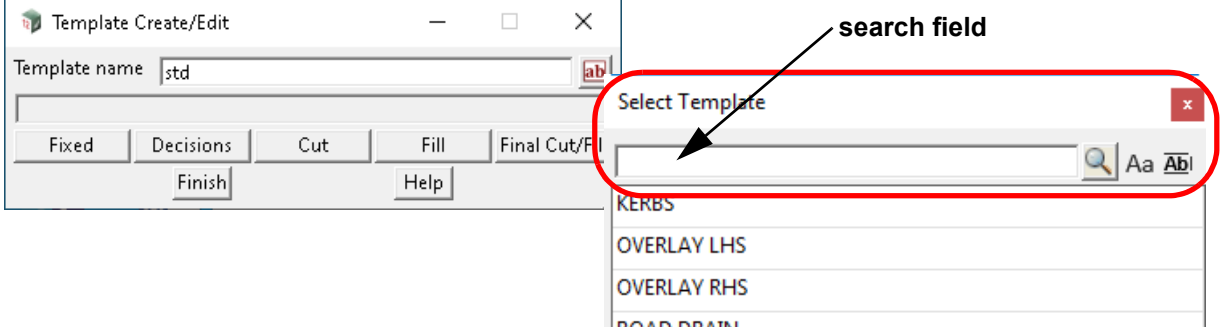

When there are **model/tin/function/template names** displayed in the list, an item is selected from the list by either:

(a) **double clicking** on the item in the list

or by

(b) clicking on an item in the list to highlight it and then clicking on **Select** at the bottom of the list.

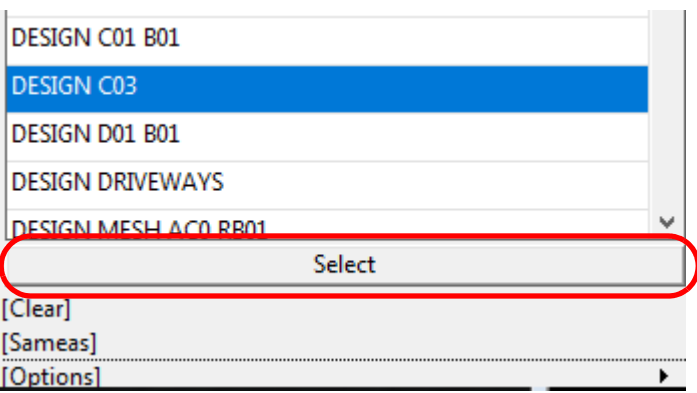

The selected item is then written to the panel field.

This behaviour is identical to the original **Select Model/Tin/Function/Template** panel.

The **Search field** in conjunction with the **Match case** and **Whole word** icons **adds increased functionality** for controlling what is in the pop-up for existing Models/Tins/Functions/Templates.

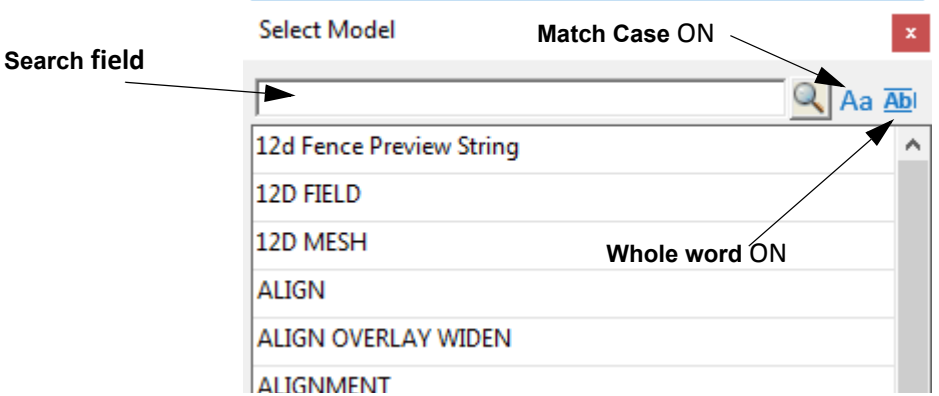

The use of the **Search** field, **Match Case** and **Whole word** icons restricts the items in the list from the list of all available items making it easier to make a single selection.

For a description of the behaviour of each icon, see

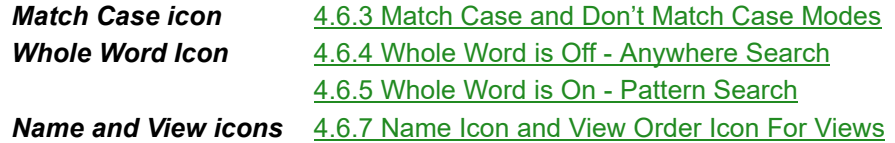

Note that the **Match sensitive** and **Whole word** icons are **off** when they display in **black** and **on** when they are displayed In **blue**.

Continue to [4.6.2 Search Field for the Add \(+\) and Remove \(-\) View Buttons](#page-110-0) or return to 4.6 Search [Field for Model, Tin, Template and Functions, and + and - View Buttons](#page-106-0).

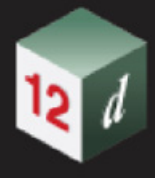

### <span id="page-110-0"></span>4.6.2 Search Field for the Add (+) and Remove (-) View Buttons

For Plan, Section and Perspective views, clicking LB on the View Buttons **+** (**Add** models) or **-** (**Remove** models) brings up a list of models to add to, or remove from, the view. One or many models can be selected. to add/remove by using the <Shift> and <Ctrl> keys.

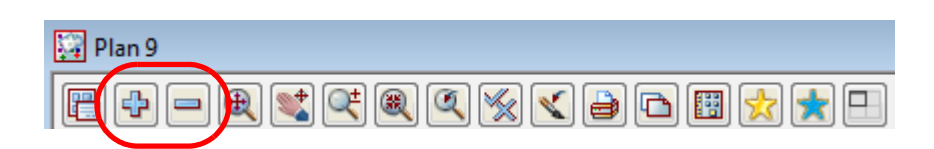

Similarly typing a character over the View Buttons **+** (**Add** models) or **-** (**Remove** models) also brings up a list of models to add to, or remove from, the view. One or many models can be selected. to add/remove by using the <Shift> and <Ctrl> keys.

When the environment variable *model\_search\_4d* is set to **1**, and **LB** is clicked on **+** or **-**,the **Model to Add** and **Models to Remove** panels have a **Search** field and extra icons above the list of models.

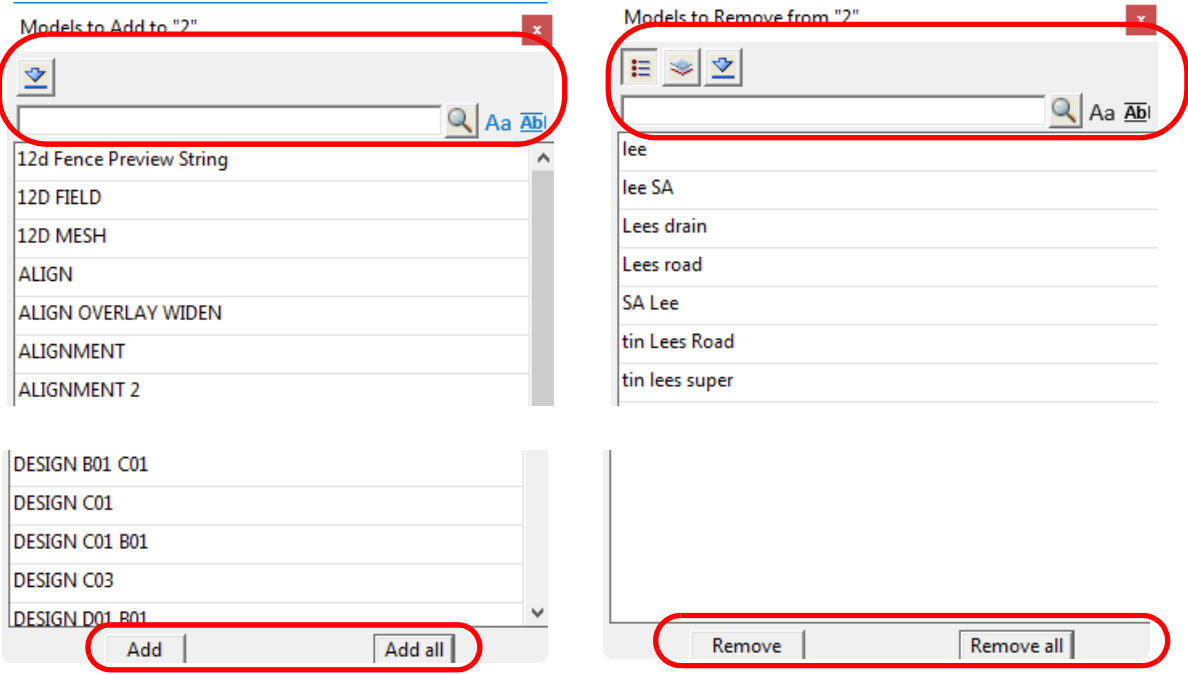

When there are models displayed in the list, models can be selected from the list by either:

- (a) clicking on **Add/Remove all** to Add/Remove all the models in the list
- (b) **double clicking** on a model in the list
- or by
- (c) highlighting models by picking and using the <Ctrl> and <Shift> keys to select multiple models and then clicking on **Add/Remove** at the bottom of the list.

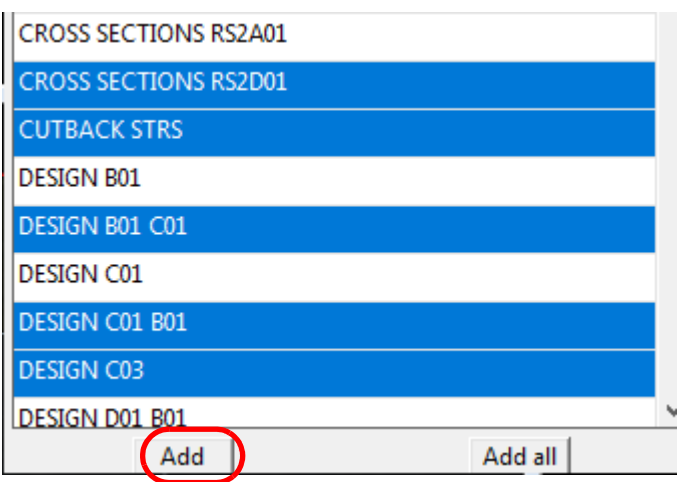

This behaviour is identical to the original **Model to Add/Remove** panels.

The **Search** field in conjunction with the **Match Case** and **Whole word** icons **adds increased functionality** over selecting models Models to add or remove.

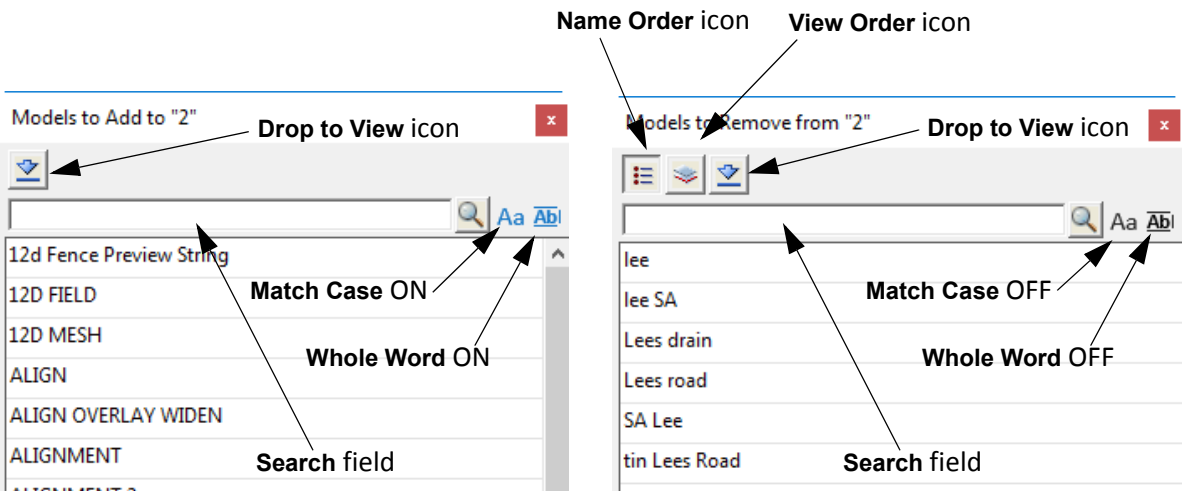

The use of the **Search** field, **Match Case** and **Whole word** icons restricts the models in the list from the list of available models making it easier to make a single or multiple selections, or select the entire list of models.

For a description of the behaviour of each icon, see

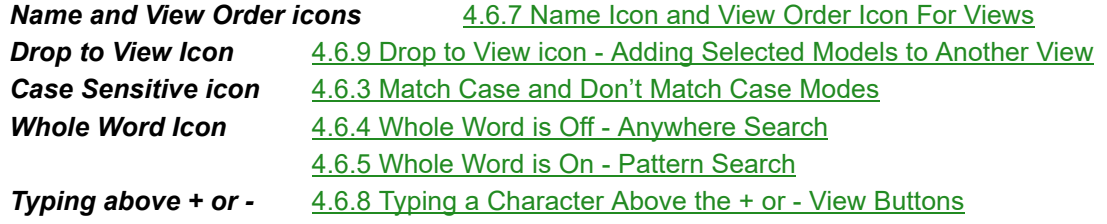

Note that the **Match Case** and **Whole Word** icons are **off** when they display in **black** and **on** when they are displayed In **blue**.

Continue to [4.6.3 Match Case and Don't Match Case Modes](#page-112-0) or return to [4.6 Search Field for Model,](#page-106-0)  [Tin, Template and Functions, and + and - View Buttons.](#page-106-0)

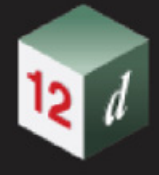

### <span id="page-112-0"></span>4.6.3 Match Case and Don't Match Case Modes

When the **Match Case** icon is **on** (**Aa**) the search matches on case. That it, it is case **sensitive**.

When the **Match Case** icon is **off** (**Aa**), the search does not match case. That is, it is case **insensitive**.

The setting for **Match Case** is the same for Models, Tins, Functions and Templates and any change to the setting is automatically made to the *Project Settings >Model, Tins, Functions* setting and so if a save is done for the project, the new **Match Case** setting are be remembered. See 6.10.2.7 Select >Models, Tins, Functions Settings.

The setting for **Match Case** is the same adding models to a view and removing models from a view and any change to the setting is automatically made to the *Project Settings >View Models* setting and so if a save is done for the project, the new **Match Case** setting are be remembered. See 6.10.2.5 Select >View Models Settings.

Continue to [4.6.4 Whole Word is Off - Anywhere Search](#page-113-0) or return to [4.6 Search Field for Model, Tin,](#page-106-0)  [Template and Functions, and + and - View Buttons](#page-106-0).

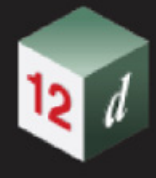

## <span id="page-113-0"></span>4.6.4 Whole Word is Off - Anywhere Search

When the **Whole word** icon is **off** the search looks for the characters **anywhere** in the item names.

That is, if **Whole word** is **off**, when you type text into the search field it will display in the list the items that **contain** the typed letters **anywhere** in the item name.

**Note**: The search will only consider case if the **Match Case** icon is on (**Aa**)

For example, typing in "mesh" with **Match Case off** displays

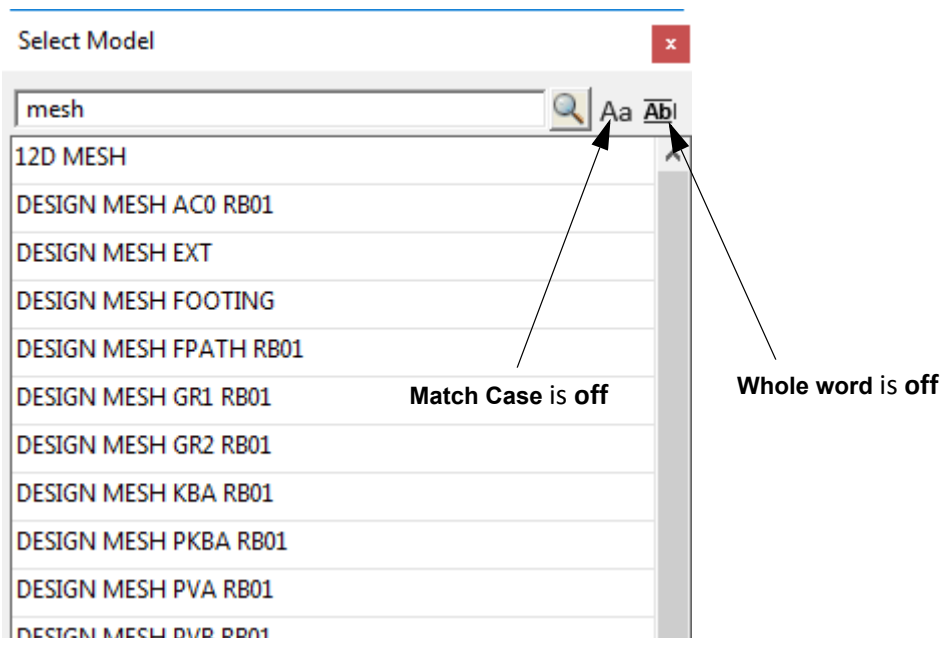

For example, typing in "mesh" with **Match Case** on (**Aa**) displays

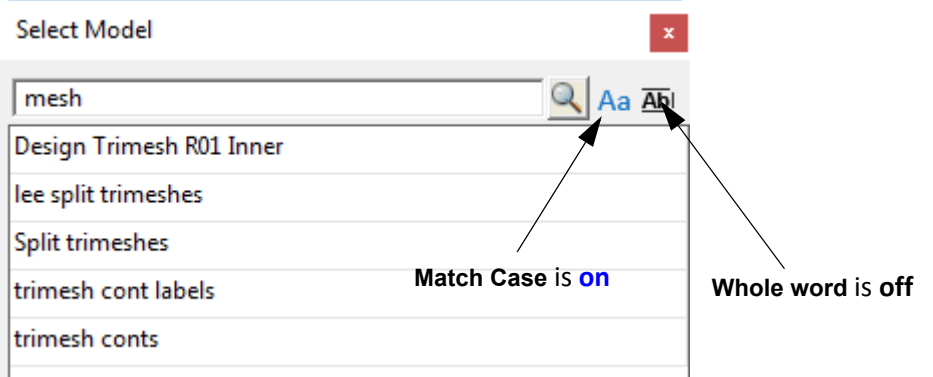

None of the models containing MESH are then listed.

Having one of more sets of letters separated by a **plus** sign (**+)** will list only the appropriate items containing each of the sets of letters on each side of the **+**. For example

mesh+GR1

only selects items that contain the letters **mesh AND** the letters **GR** in them.

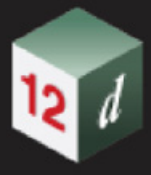

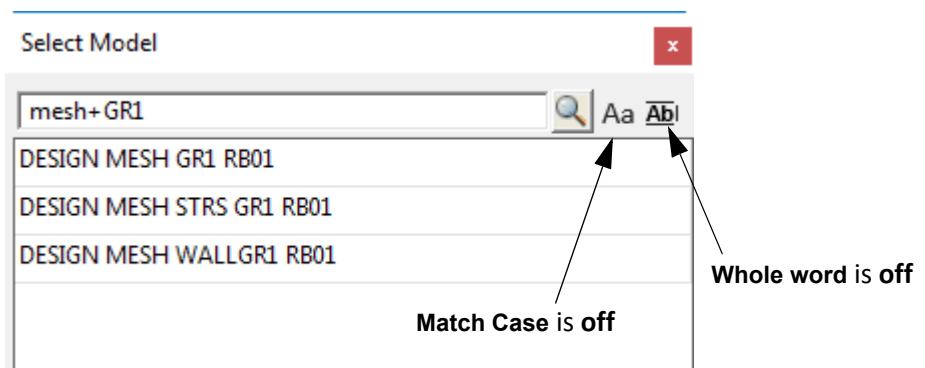

Using a **minus** sign (**-**) means that the following letters will **NOT** appear in the list. For example

mesh-GR1

only selects items that contain **mesh** but do **not** contain **GR**

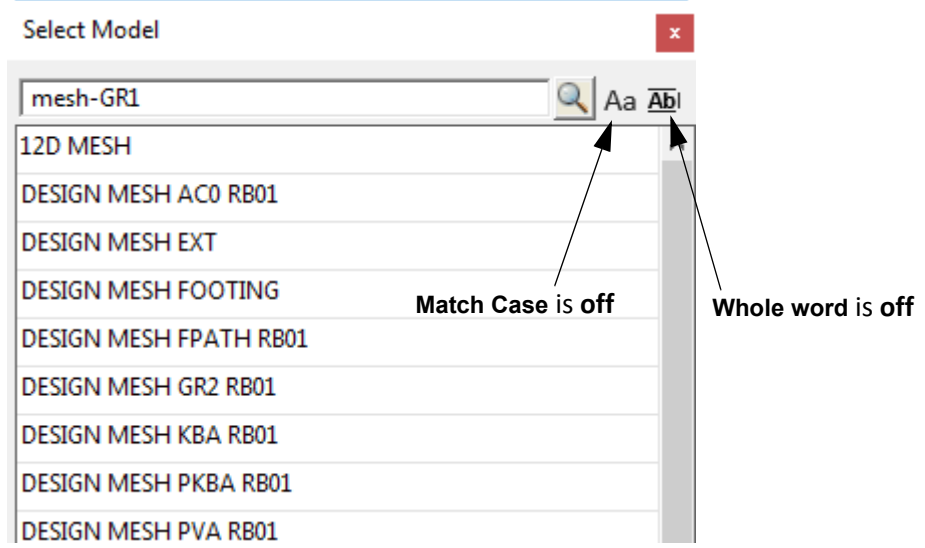

The setting for **Whole Word** is the same for Models, Tins, Functions and Templates and any change to the setting is automatically made to the *Project Settings >Model, Tins, Functions* setting and so if a save is done for the project, the new **Whole Word** setting are be remembered. See 6.10.2.7 Select >Models, Tins, Functions Settings.

The setting for **Whole Word** is the same adding models to a view and removing models from a view and any change to the setting is automatically made to the *Project Settings >View Models* setting and so if a save is done for the project, the new **Whole Word** setting are be remembered. See 6.10.2.5 Select >View Models Settings.

Continue to [4.6.5 Whole Word is On - Pattern Search](#page-115-0) or return to 4.6 Search Field for Model, Tin, [Template and Functions, and + and - View Buttons](#page-106-0).

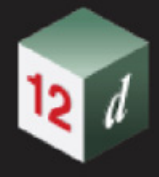

### <span id="page-115-0"></span>4.6.5 Whole Word is On - Pattern Search

When the **Whole word** icon is **on** the search is switched to **pattern** mode and the text searched for must exactly match the typed in text. Wild cards (\*) and wild characters (?) can be included in the search text.

**Note**: The search will only consider case if the **Case sensitive** icon is on.

So when **Whole word** is **on**, typing **mesh** does not select any items.

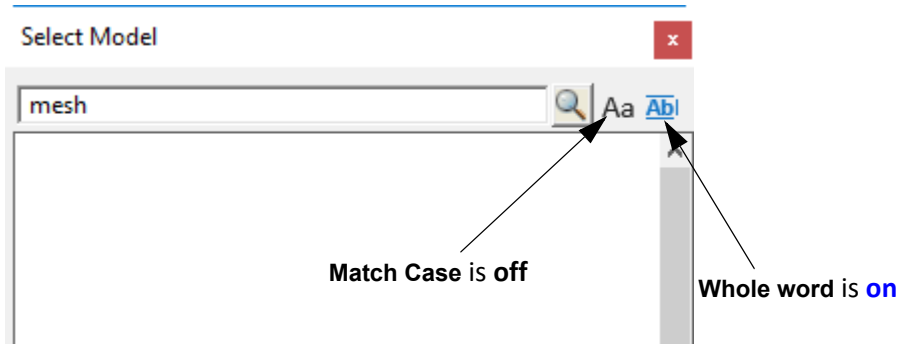

But typing **\*mesh** when **Whole word** is **on**, selects all items ending in **mesh**.

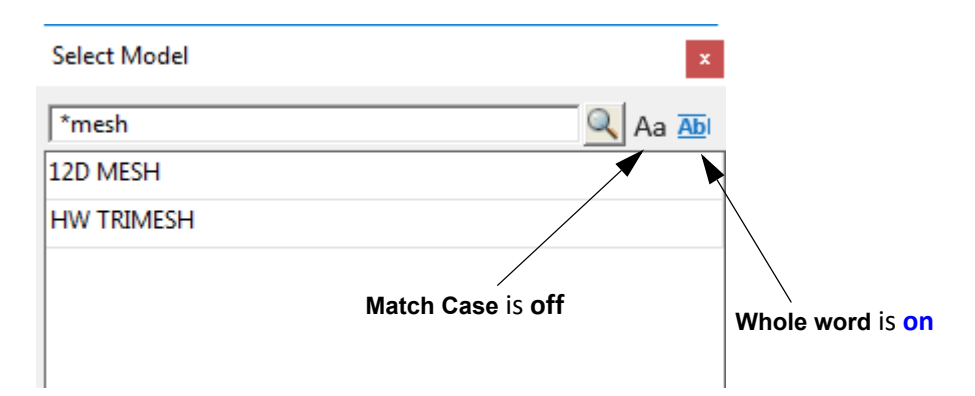

Typing **\*mesh\*** when **Whole word** is **on**, selects all items that include the text **mesh**.

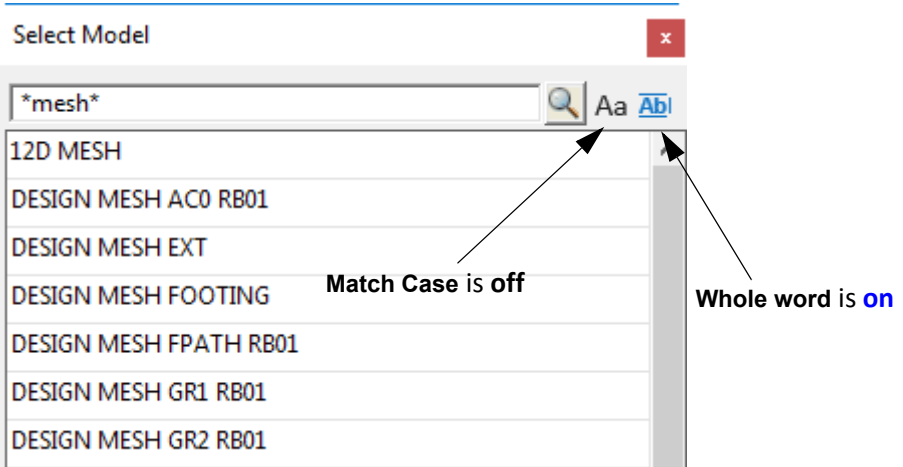

So typing characters into the **Search** field in **Anywhere search** (**Whole word off**) is equivalent to typing \* before and after the characters in **Pattern Search** (**Whole word on**).

The setting for **Whole Word** is the same for Models, Tins, Functions and Templates and any change

*Page 116 Search Field for Model, Tin, Template and Functions,* 

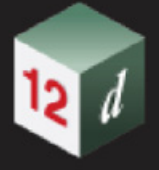

to the setting is automatically made to the *Project Settings >Model, Tins, Functions* setting and so if a save is done for the project, the new **Whole Word** setting are be remembered. See 6.10.2.7 Select >Models, Tins, Functions Settings.

The setting for **Whole Word** is the same adding models to a view and removing models from a view and any change to the setting is automatically made to the *Project Settings >View Models* setting and so if a save is done for the project, the new **Whole Word** setting are be remembered. See 6.10.2.5 Select >View Models Settings.

Continue to [4.6.6 Search Field Syntax for Selects](#page-117-0) or return to 4.6 Search Field for Model, Tin, [Template and Functions, and + and - View Buttons](#page-106-0).

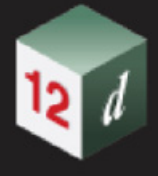

## <span id="page-117-0"></span>4.6.6 Search Field Syntax for Selects

The following documentation applies to the **Search field** for the **Select** on:

- (a) **+** and **-** buttons on Views
- (b) Model boxes
- (c) Tin boxes
- (d) Function boxes
- (e) Template boxes
- (f) Choice boxes

The search for the **Options Search Bar** is different and is discussed separately in [4.4.1 Options](#page-97-0)  [Search Bar Syntax](#page-97-0)).

#### **To search for special text among a list of text items, the following rules apply:**

When you type alpha numeric keywords into the search box, the words can be separated by the special characters **space** ' ', **comma** ',', **plus** '+' or **minus** '-' and *12d Model* will interpret them to perform the following **logic operations**:

#### **AND** use **space** ' ' **or plus** '+'

For example:

**X Y** will search for text that contain **BOTH X and Y**.

**X+Y** will also search for text that contain **BOTH X and Y**.

That is, the search will return only results that have both X and Y in them.

#### **OR** use **comma** ','

For example:

**X,Y** will search for text that contain **EITHER X or Y** or **BOTH X and Y.**

That is, the search will return results that have X or Y, or both X and Y in them.

#### **NOT** use **minus** '-'

For example:

**-X** will exclude text that has **X in them**

That is, the search will return results that don't contain X.

The syntax is evaluated from left to right.

That is, you can have things like:

X Y,Z-A or X+Y,Z-A

which means the search will find text with

(X and Y) or Z, but none of them containing A

#### **Important Note**

The search in the search field for a **Select Choice** is **case insensitive**.

Continue to [4.6.7 Name Icon and View Order Icon For Views](#page-118-0) or return to 4.6 Search Field for Model, [Tin, Template and Functions, and + and - View Buttons.](#page-106-0)

# <span id="page-118-0"></span>4.6.7 Name Icon and View Order Icon For Views

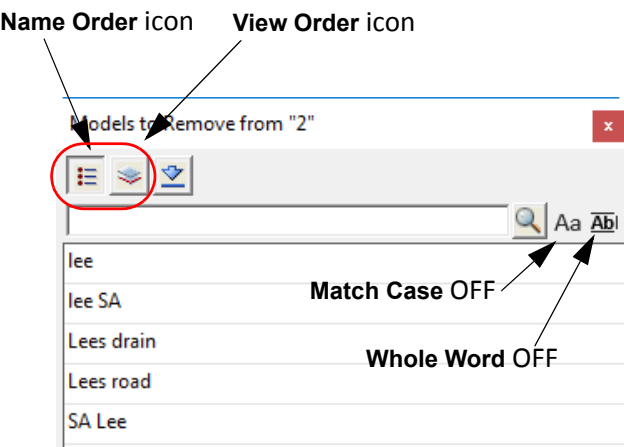

For the **Models to Remove** panel:

(a) clicking on the **Name** icon means that the items in the list are sorted alphabetically.

Whether the list is sorted in ascending or descending order is controlled by Project Settings. See 6.10.2.5 Select >View Models Settings.

(b) clicking on the **View Order** icon means that the item list is in the order that the models were added to the view.

The choice of **Name Order** or **View Order** is automatically made to the *Project Settings >View Models* setting and so if a save is done for the project, the new setting are be remembered. See 6.10.2.5 Select >View Models Settings.

Continue to [4.6.8 Typing a Character Above the + or - View Buttons](#page-119-0) or return to 4.6 Search Field for [Model, Tin, Template and Functions, and + and - View Buttons](#page-106-0).

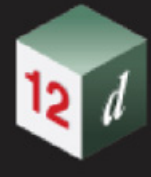

## <span id="page-119-0"></span>4.6.8 Typing a Character Above the + or - View Buttons

Typing one alphanumeric character above the **+** or the **–** brings up the new panel with the **Search** field and what then happens depends on the setting of the icons **Match Case** and **Whole Word**.

If the **Whole Word** icon is **off** (**Bb**) then the typed character is added into the **Search** field so any appropriate model containing that letter will be displayed. If **Match Case** is **off** (**Aa**) then any model name containing either the upper or lower case character is displayed.

If the **Whole Word** icon is **on** then the typed character followed by a **\*** is added into the search field so any appropriate model name starting with that letter will be displayed. If **Match Case** is **off** (**Aa**) then any model name starting with either the upper or lower case character is displayed.

So if **t** is typed above the + and **Whole Word** is on, the **Models to Add** panel comes up with **t\*** in it and the model selection already made.

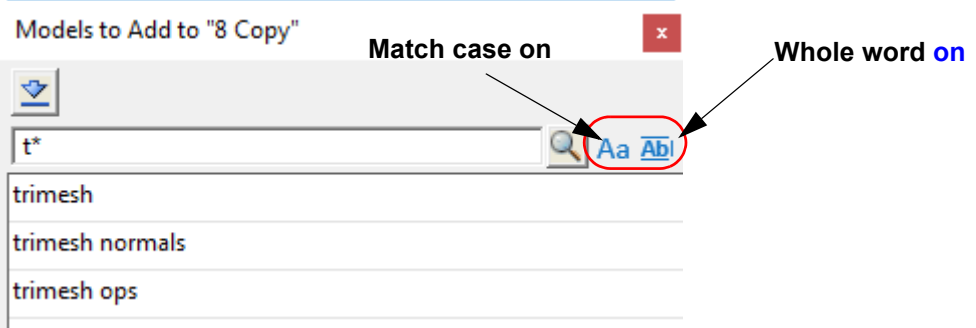

Note that with the new Search, you can continue typing after the **t** and the extra characters will be piped into the Search and immediately acted upon.

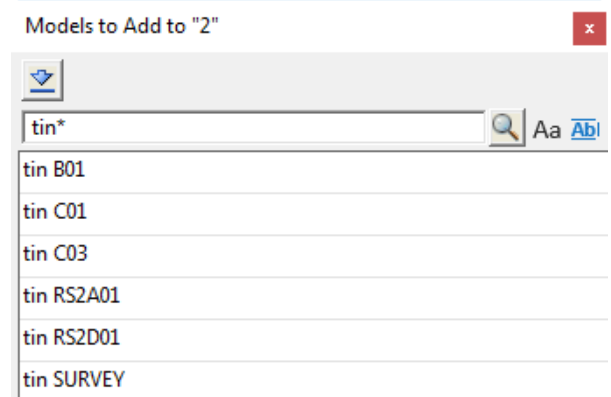

Continue to [4.6.9 Drop to View icon - Adding Selected Models to Another View](#page-120-0) or return to 4.6 [Search Field for Model, Tin, Template and Functions, and + and - View Buttons.](#page-106-0)

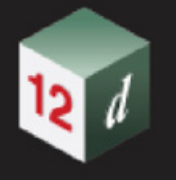

### <span id="page-120-0"></span>4.6.9 Drop to View icon - Adding Selected Models to Another View

To add selected models to another view, if you have models **highlighted** in the **Models to Add** or **Models to Remove** panel then click on the **Drop to view** icon.

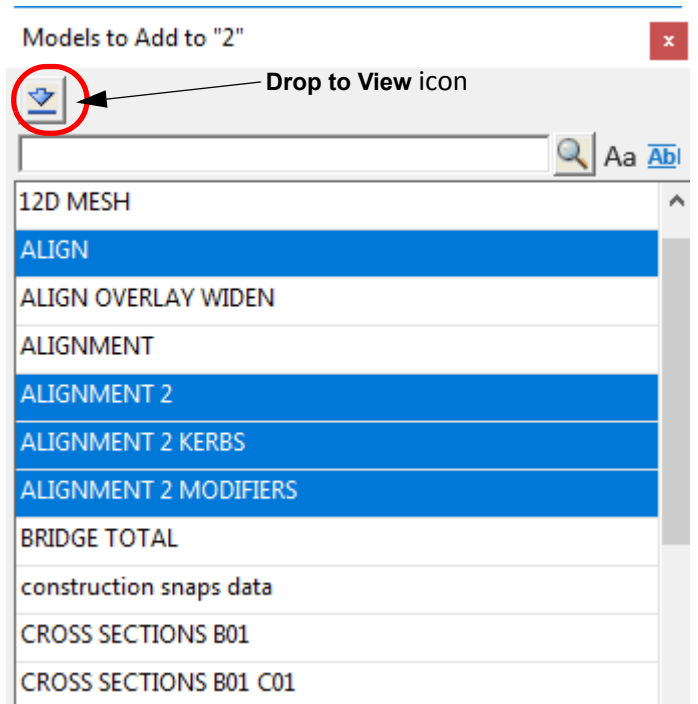

A view is then selected by picking and accepting anywhere inside that view and on accepting, **all the highlighted models** are **added to the selected view**.

23.200

# <span id="page-121-1"></span>4.7 Chainage Equalities

### Now documented in the V15 reference manual

In some Jurisdictions, **Chainage Equalities** are called **Station Equations**, or **Broken Chainages**. *See*

[4.7.1 Natural/Raw Chainage](#page-121-0) [4.7.2 Chainage Equalities](#page-122-0) [4.7.3 Internal Equality](#page-123-0) [4.7.4 K-Post](#page-124-0) [4.7.5 Zones](#page-127-0)

### <span id="page-121-0"></span>4.7.1 Natural/Raw Chainage

When designing and using an alignment, the horizontal distance (plan or 2D distance) along the alignment is regularly used to define and position objects in 2D that are on the alignment, or near the alignment.

For an alignment, the **natural chainage (raw)** is defined to be the horizontal distance along the alignment as measured from the start of the alignment **plus** a given start chainage value for the alignment.

#### **Natural/Raw chainage of a** = **Start chainage** + **Horizontal distance from the start of the place on the alignment alignment to the place**

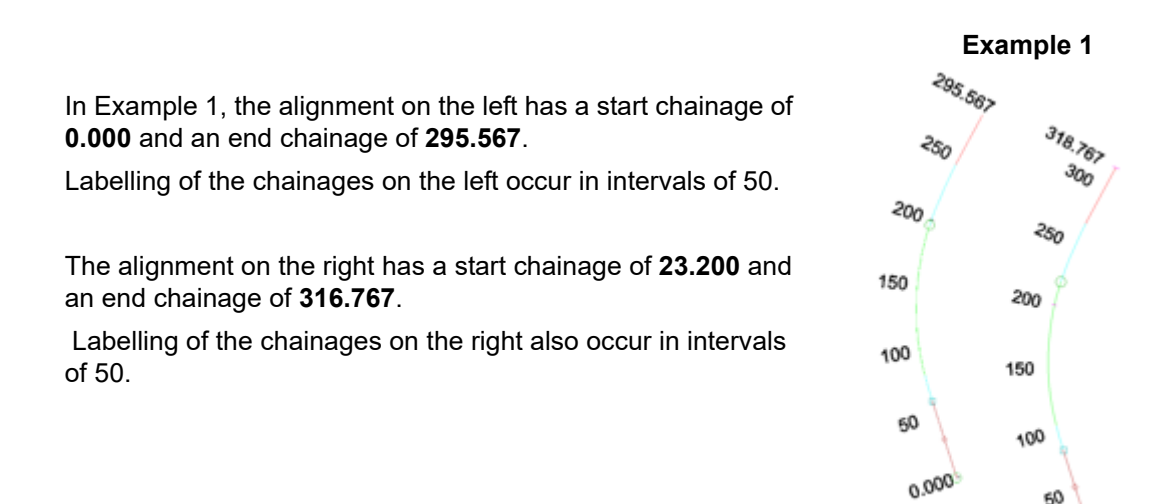

Continue to [4.7.2 Chainage Equalities](#page-122-0) or return to [4.7 Chainage Equalities](#page-121-1)

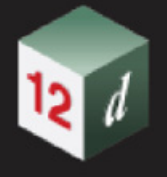

## <span id="page-122-0"></span>4.7.2 Chainage Equalities

One issue with natural chainages is that whenever the horizontal section of an alignment is modified, the natural chainages of positions on the alignment may be affected.

This can be a problem in some industries, especially railways, were the places of objects along the railway alignment is often only recorded as a chainage value and a perpendicular offset at that chainage. In this case, having the chainages change would invalidate all those records.

To overcome this problem, the concept of **Chainage Equalities** evolved to allow some of the original chainages to be maintained.

So **chainage equalities**, also known as **chainage equations** or **station equations**, are used so that even when the horizontal geometry, and hence raw chainages, change for an alignment, labels can still be produced that reflect the original, or recorded, chainages.

In *12d Model*, the **super alignment** supports chainage equalities.

A *chainage equality* is a place on the super alignment where the **chainage value is reassigned** and given a **new chainage value** at that place. This new chainage will normally be different to the natural/raw chainage.

The new chainage (**equality chainage**) for a position on the alignment **after** a chainage equality is the new chainage value at the preceding chainage equality **plus** the horizontal distance of the position from the preceding chainage equality.

That is:

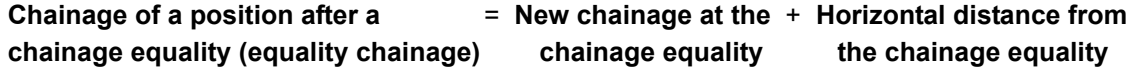

So when **chainage equalities** are involved, the equality chainage of a place on the super alignment depends on the chainage equalities, especially the last one, that proceeds it.

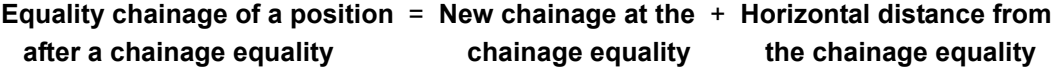

So for a position on an alignment, there is its **natural**/**raw chainage** and its **equality chainage**.

In *12d Model,* the super alignment supports two types of chainage equalities: [4.7.3 Internal Equality](#page-123-0) and [4.7.4 K-Post](#page-124-0).

What the **equality chainage** is after a **chainage equality** depends on whether the chainage equality is an [4.7.3 Internal Equality](#page-123-0) or a [4.7.4 K-Post](#page-124-0)*.*

Continue to [4.7.3 Internal Equality](#page-123-0) or return to [4.7 Chainage Equalities](#page-121-1)

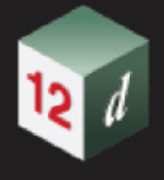

# <span id="page-123-0"></span>4.7.3 Internal Equality

An **internal equality** is a **chainage equality** where a **Before value** and an **After value** is provided.

The **value** in the **Before value** is the equality chainage where the chainage equality occurs. That is, the **Before value** takes into account the previous chainage equalities.

The **value** in **After value** is the new chainage that the place where chainage equality occurs, takes.

All subsequent chainages beyond the **internal equality** point are adjusted to be **relative** to the **After value**.

That is:

 **Chainage of a place after** = **"After" chainage at the** + **Horizontal distance from an internal equality internal equality the internal equality**

An **Internal equality** is written as:

#### **Before value = After value**

where the **value** in **Before value** is the **equality chainage of where the chainage equality occurs**. That is, the **Before value takes** into account the previous chainage equalities.

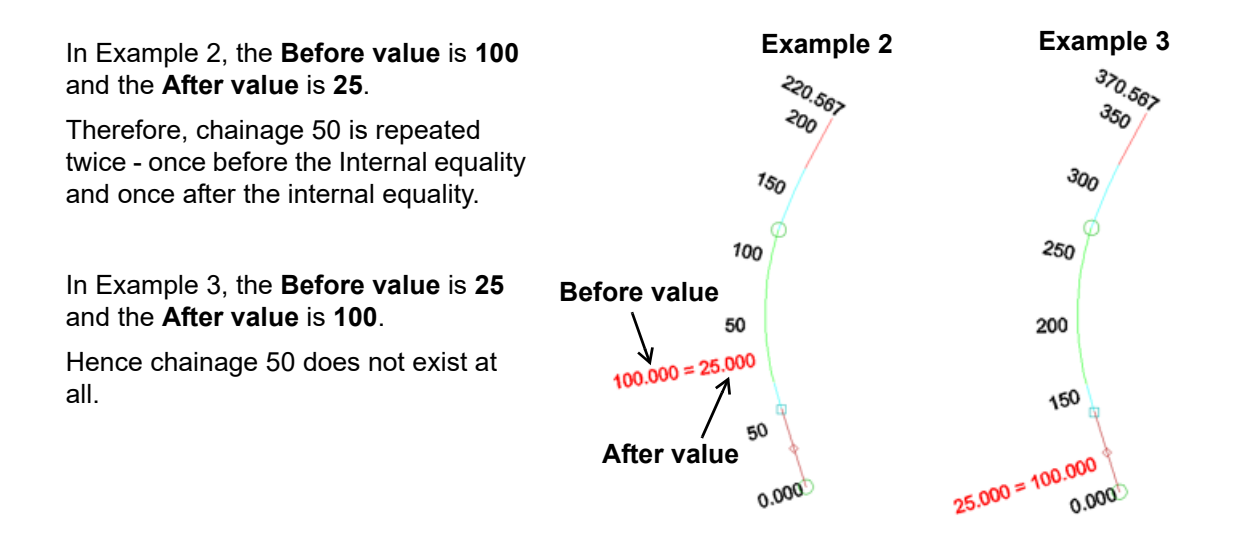

Continue to [4.7.4 K-Post](#page-124-0) or return to [4.7 Chainage Equalities](#page-121-1)

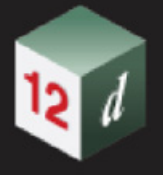

### <span id="page-124-0"></span>4.7.4 K-Post

**K-post** stands for **Kilometre post.**

In *12d Model*, a **K-post** is a place on a super alignment where **the chainage (and Zone number) is reset to zero** and all subsequent chainage values until the **next K-post** include the **unique Name** of the **K-post** as **text before the chainage value**.

This is:

#### **Chainage of a place** = **K-Post name followed by Horizontal distance from after a K-post the K-post equality**

A **K-post** is written as:

#### **Before value = K-Post name**

where **value** in **Before value** is the **equality chainage where the K-post occurs**. That is, **Before value** takes into account the previous chainage equalities.

In *12d Model*, the position of a **K-post** can be defined in three ways - [4.7.4.1 K-post coord](#page-124-1)*,* [4.7.4.2](#page-125-0)  [K-post chainage](#page-125-0) and [4.7.4.3 K-post relative](#page-126-0)

**Note**: If the preceding chainage equality to an **internal equality** is a [4.7.4 K-Post](#page-124-0), the **Before value** is the horizontal distance from that **K-post**.

Continue to [4.7.4.1 K-post coord](#page-124-1) or return to [4.7 Chainage Equalities](#page-121-1)

### <span id="page-124-1"></span>**4.7.4.1 K-post coord**

For **K-post coord**, the position of the **K-post**  is calculated by giving the **coordinates** of a point near the alignment and the **K-post** is where that point drops perpendicularly onto the alignment.

In Example 4, the point drops onto the super alignment at equality chainage **122.429**. The **K-post name** (used as pretext) is **1km**.

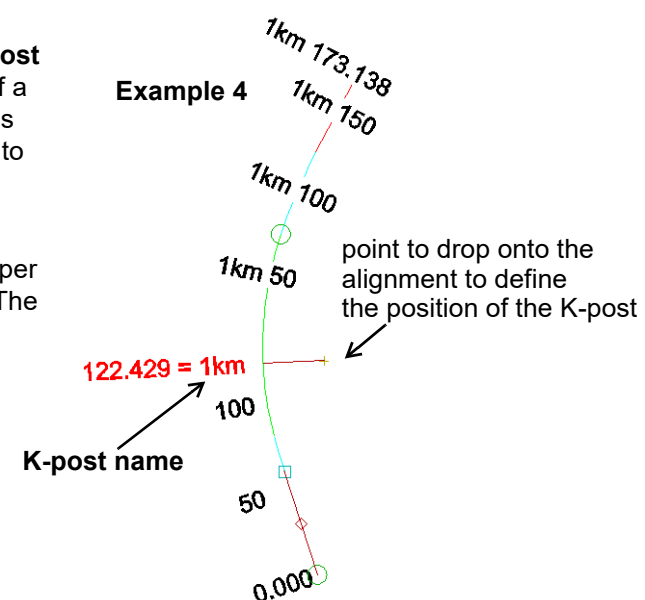

Continue to [4.7.4.2 K-post chainage](#page-125-0) or return to [4.7 Chainage Equalities](#page-121-1)

### <span id="page-125-0"></span>**4.7.4.2 K-post chainage**

For **K-post chainage**, the position of the **K-post** by giving its [4.7.1 Natural/Raw](#page-121-0)  [Chainage.](#page-121-0)

In Example 5a the position of the **K-post chainage** is at natural chainage **175** and the **K-post name** is **1km**.

In Example 5b the position of the **K-post chainage** is at chainage **175** and the **Kpost name** is **1km**.

Note that because the start chainage is not zero, the position of natural chainage 175 changes from where it was in Example 5a.

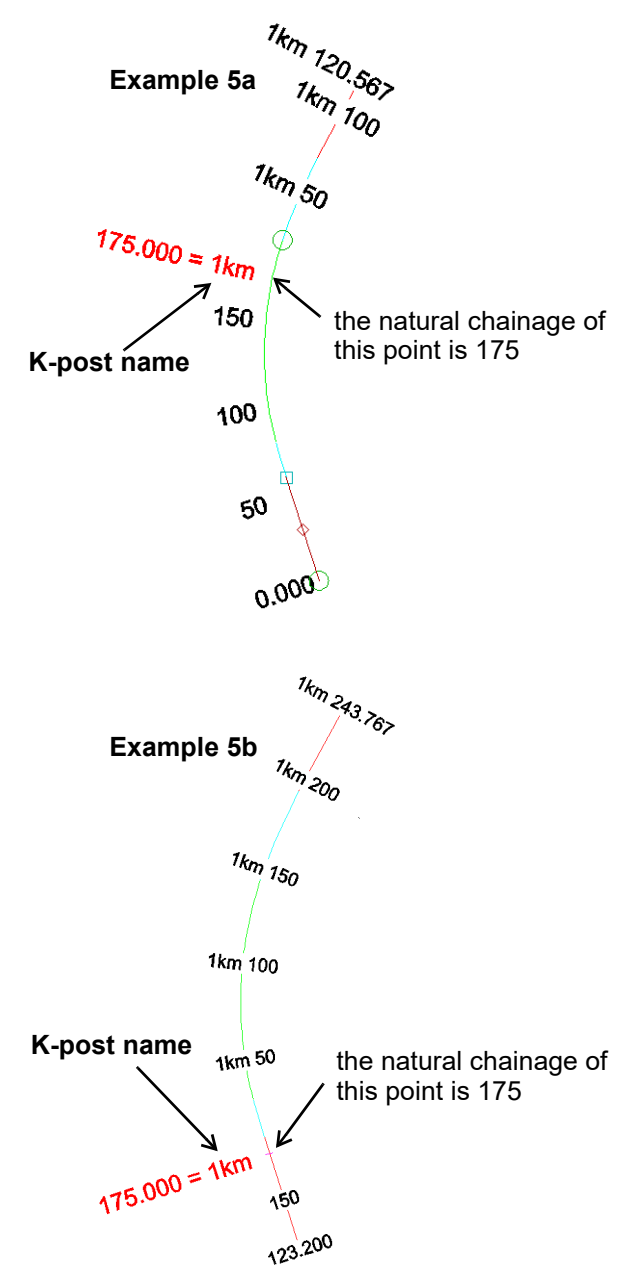

0.000

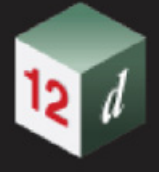

### <span id="page-126-0"></span>**4.7.4.3 K-post relative**

For **K-post relative**, a **distance** is given and a **K-post** is created at that **horizontal distance from the previous chainage equality** in the list in the super alignment editor.

If there is no previous chainage equality, the distance of the **K-post** is calculated from the start chainage:

2km 92.533 **Example 6 Before value**  $2k_m$  50<br> $\frac{1}{2}$   $\frac{1}{25.000}$   $\approx$   $\frac{1}{2}$   $\frac{1}{2}$ In Example 6 the **K‐post relative** has a **Before value** of **125** which represents a horizontal distance from the previous chainage equality which is a **K‐post** at raw chainage 78.033 and with a K‐post name of **1Km.**  $1$ km  $\frac{\varphi}{100}$ The **K-post name** for the new K-post is **2km**. **K-post name** 1km 50  $78.033 = 1 \text{km}$  $50$ 

Continue to [4.7.5 Zones](#page-127-0) or return to [4.7 Chainage Equalities](#page-121-1)

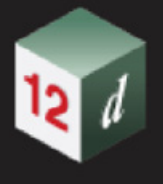

## <span id="page-127-0"></span>4.7.5 Zones

When **Chainage equalities,** either **Internal Equalities** and/or **K-posts**, are allowed, a chainage value can be repeated multiple times.

For example in Example 7, chainage **50** refers to two places.

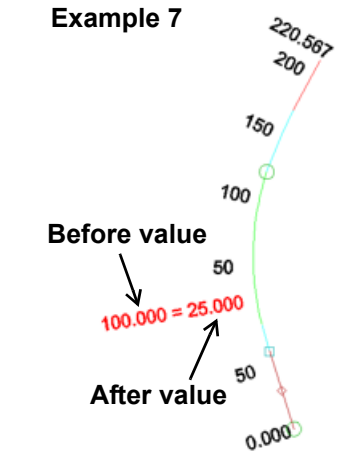

To distinguish between the duplicated chainages, the concept of **Zones** is used.

A **Zone** is the section of the alignment from **a chainage equality until the next chainage equality**.

The first **Zone 0** (or zoneless) by default occurs from the start chainage to the following chainage equality.

The following **Zones** are labelled as 1, 2, 3, etc until a **K-post** occurs and then the **Zone numbering is reset to Zone 0** (or zoneless) and the **chainage is reset to zero**.

If there are chainage equalities prior to the start chainage then Zone 0 will begin at the first chainage equality and not the start chainage.

For zone numbers other than Zone 0, the zone number is written in round brackets after the chainage value.

In Example 8, there are three chainages equal to 50 but each is in a different Zone.

They are **50**, **50 (1)** and **50 (2)**.

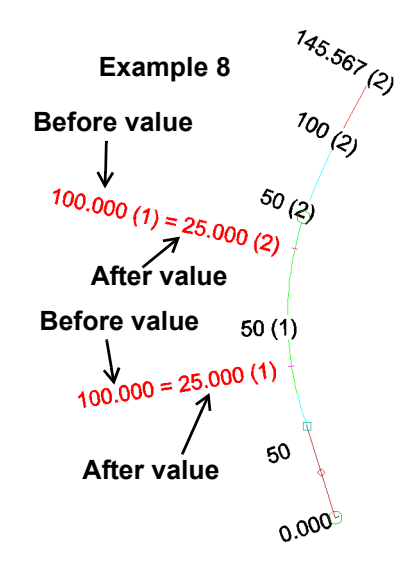

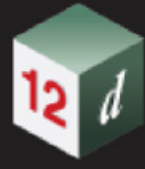

In Example 9, there are two chainage equalities for the super alignment.

The first chainage equality is a **K-post Chainage** with a **Before value** of **125** and a **K-Pos**t **name** of **1 km**.

Subsequent chainages are displayed with a **horizontal distance relative** to the **K-post**  and the prepended **K-post name**.

For example, **1km 50**

The second chainage equality is an **Internal Equality** with a **Before value** of **1 km 115** and an **After value** of **1 km 25**.

Subsequent chainages to the second chainage equality are displayed with an **horizontal distance relative** to the **After value** of the internal equality (ie 25.0 + horizontal distance from the internal equality), with the **prepended K-post name** from the first chainage equality. Plus an appended zone label of **(1)** to indicate it a new zone with an incremented number starts after an internal equality.

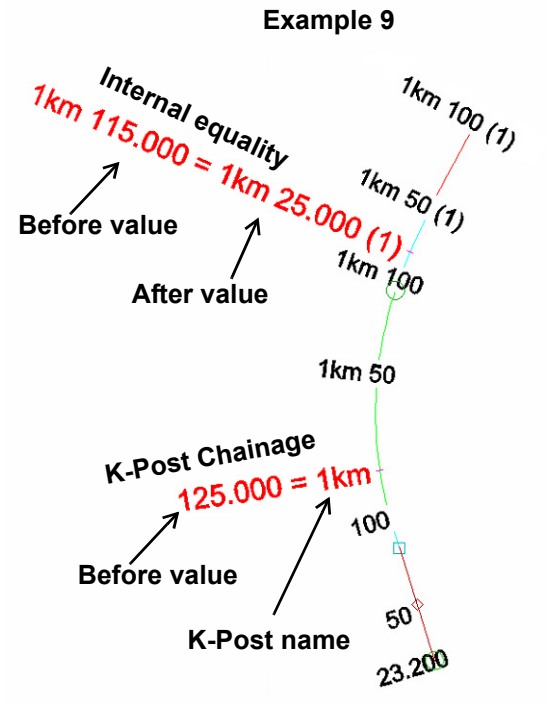

In example 10, there are two chainage equalities for the super alignment.

The first chainage equality along the super alignment is an **Internal Equality** with a **Before value** of **135** and an **After value** of **25**.

Subsequent chainages **until the K-post** are displayed with an offset relative to the **After value** with an appended zone label of **(1)** to indicate the new zone after the internal equality.

The second chainage equality is a **K‐post Relative** with a **Before value** of **130**. The subsequent chainages along the super alignment are displayed with a horizontal distance from the **K‐post** and the prepended **K‐ post name** of **1 km**.

**Note**: Zoning is reset to **0** (Zoneless) after each **K‐post**

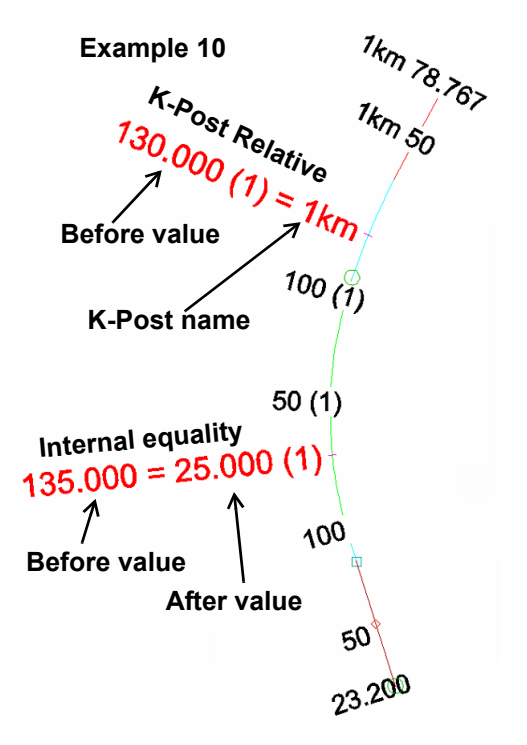

Continue to [4.8 Sharing of Models and Tins](#page-129-0) or return to [4.7 Chainage Equalities](#page-121-1)

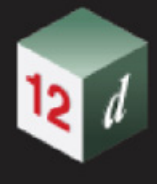

# <span id="page-129-0"></span>4.8 Sharing of Models and Tins

Now documented in the V15 reference manual

*See*

[4.8.1 Share In](#page-129-1) [4.8.2 Share Out](#page-131-0) [4.8.3 Share In and Out](#page-132-0) [4.8.5 Sharing Cache Folder](#page-134-0) [4.8.6 Master Share Files](#page-135-0)

### <span id="page-129-1"></span>4.8.1 Share In

#### **Models** and **Tins** can be **shared into your project** from other projects.

What that means is that in your project, you can have models and tins that are not created in your project, but are **copies** of the models and tins from the other project.

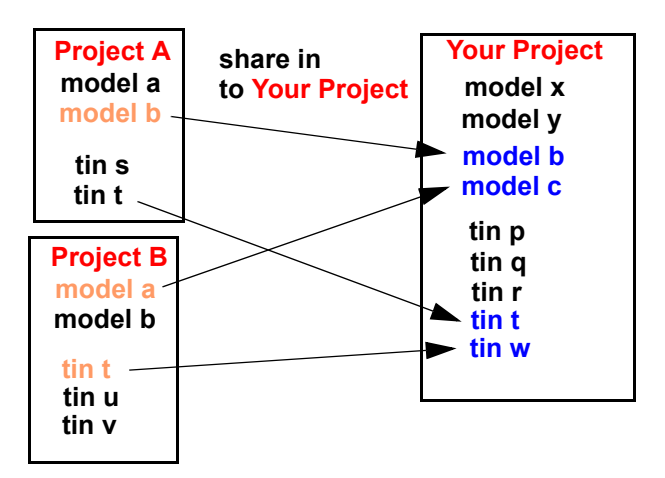

And when the models and tins are modified in the other project, they can be **automatically updated** in your project.

In the pop-up lists for models and tins, the models and tins that have been **shared in** to your project are shown in **blue**.

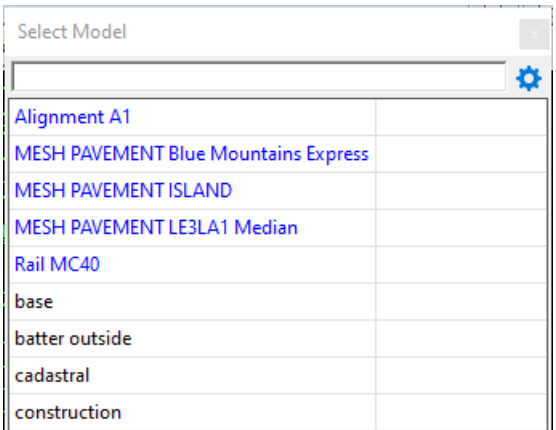

**Note:** the colour denoting **shared out** models and tins can be changed in the env.4d file. See

Projects > Sharing or SHARING\_ELEMENT\_COLOUR\_4D.

To share in models, see 9.8.7.2 Share In Other Models. To share in tins, see 14.14.16.2 Share In Other Tins.

Continue to [4.8.2 Share Out](#page-131-0) or return to [4.8 Sharing of Models and Tins.](#page-129-0)

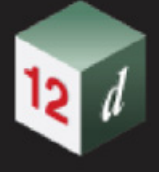

### <span id="page-131-0"></span>4.8.2 Share Out

In a project, which models and tins are available to be shared in to other projects is totally controlled.

This is done by specifying in the project, which models and tins can be **shared out** and hence available to be shared in to other projects.

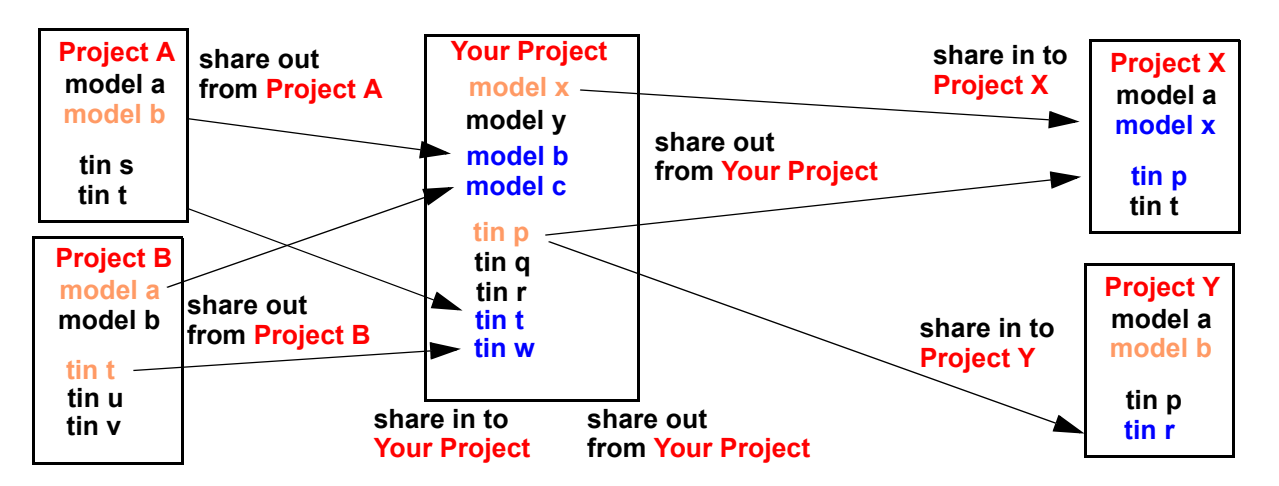

In the pop-up lists for models and tins, the models and tins in a project that have been designated as **share out** models are shown in **orange**.

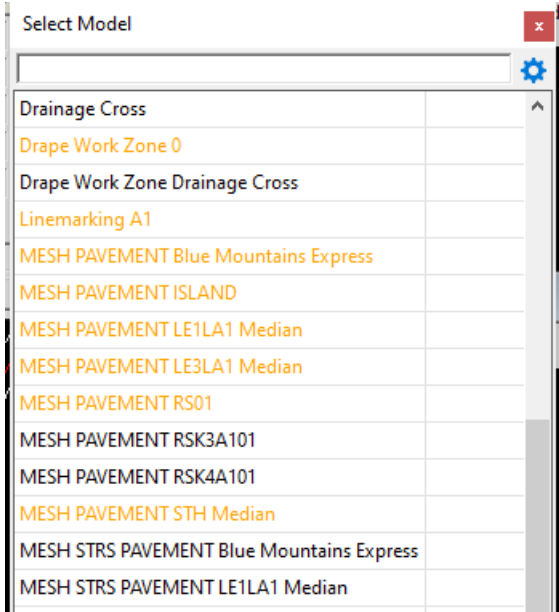

**Note:** the colour denoting **shared out** models and tins can be changed in the env.4d file. See Projects > Sharing or SHARED\_ELEMENT\_COLOUR\_4D.

To share out models, see 9.8.7.1 Share Out Models and 6.14.2 Share Manager.

To share in tins, see 14.14.16.1 Sharing Out Tins and 6.14.2 Share Manager.

Continue to [4.8.3 Share In and Out](#page-132-0) or return to [4.8 Sharing of Models and Tins.](#page-129-0)

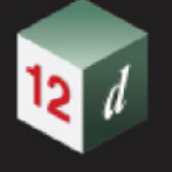

### <span id="page-132-0"></span>4.8.3 Share In and Out

It is possible to have Shares of Shares. That is, you share a model or tin **in to your project**, and then that model or tin is **shared out to another project**.

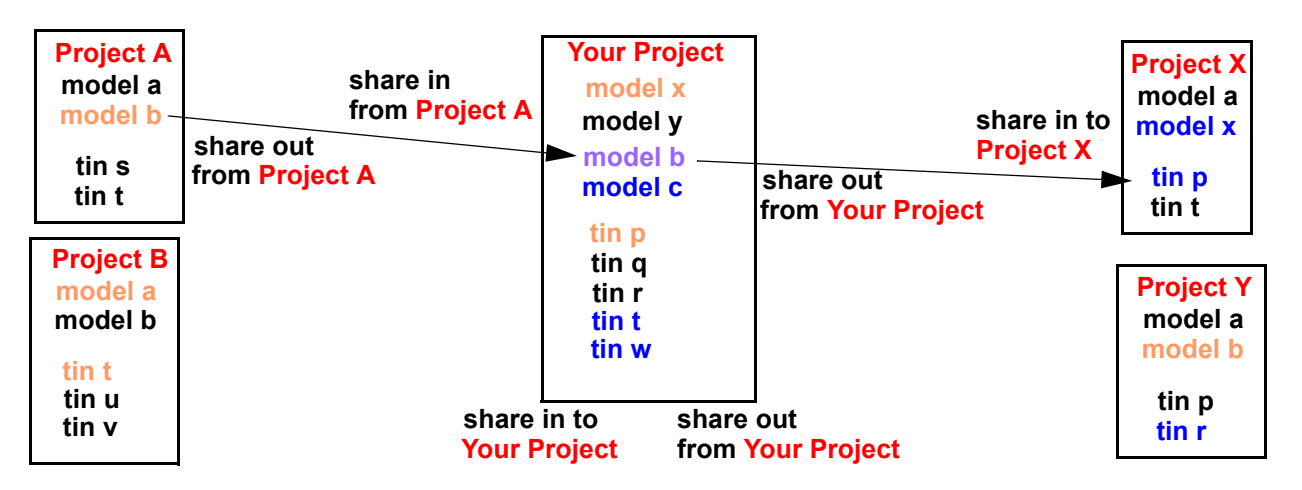

In the pop-up lists for models and tins, the models and tins that have been shared in to your project, and then made available to be **share out** from your project, are shown in **mauve**. This colour can be changed in the env.4d file - see  $Projects > Sharing$ .

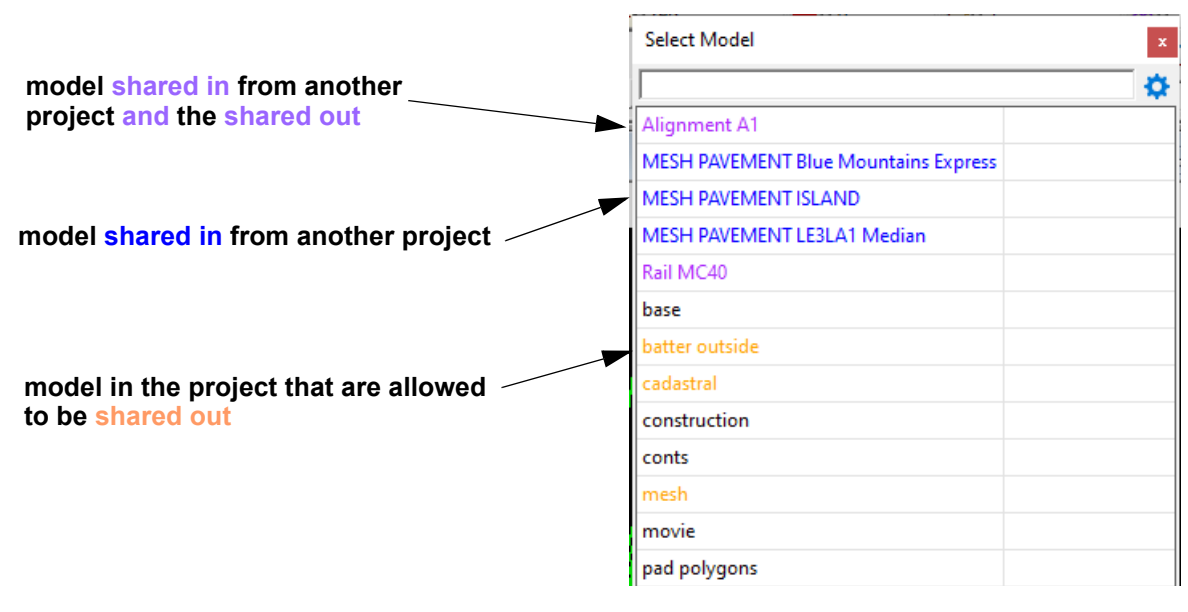

Continue to [4.8.4 Synchronising Shares](#page-133-0) or return to [4.8 Sharing of Models and Tins](#page-129-0).

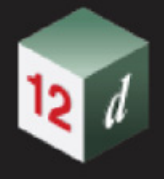

## <span id="page-133-0"></span>4.8.4 Synchronising Shares

When models and tins that are shared in to your project are modified in their original projects, the shared in models and tins in the project need to be updated to match the modified models and tins.

**Synchronization** regularly checks each model and tin shared in to the current project to see if the model or tin has been modified in the original project since the model or tin was last copied to the current project. If any tin or model has been modified, it is re-copied to the current project.

The time, in **seconds**, between checks is given by the environment variable 9.8.7.4 Synchronize Shared In Models. There are also two other environment variables, AUTO\_MODEL\_SYNC\_4D and AUTO\_TIN\_SYNC\_4D, to control if synchronization is done or not done for models and tins respectively.

The three (3) environment variables SHARE\_CHECK\_INTERVAL\_4D, AUTO\_MODEL\_SYNC\_4D and  $\overline{AUTO}$  TIN SYNC 4D are set in the Projects > Sharing section of the env.4d editor (6.12.2 Create/Edit env.4d).

For more flexibility, the values of the three environment variables can be modified for the current session using the panel **Project Share Settings** found at *Project =>Sharing =>Settings* (6.14.3 Project Share Settings).

Finally, synchronizing can be done manually at anytime using the options **Synchronize Shared In Models** (9.8.7.4 Synchronize Shared In Models) and **Synchronize Shared In Tins** (14.14.16.4 Synchronize Shared In Tins).

Continue to [4.8.5 Sharing Cache Folder](#page-134-0) or return to [4.8 Sharing of Models and Tins.](#page-129-0)

# <span id="page-134-0"></span>4.8.5 Sharing Cache Folder

### **NOT YET IMPLEMENTED FOR V15**

When models and tins are shared into your project, a copy of the models and tins are copied over into your project. And each time one of the models or tins is modified in the original project, a new copy is made in your project.

However when you exit a project, the next time you start the project the models and tins that are shared into your project may not have changed. Rather than copying the models and tins again, it is possible to have the models and tins saved in a special folder, called a **Sharing Cache Folder**, so they do not have to be copied over again when ever a project is restarted.

There is an environment variable, **SHARING\_CACHE\_4D**, which gives the full path name to the local folder to use as the *Sharing Cache Folder*.

In the *Edit Environment Variables* panel, it is the field *Sharing cache folder* in Projects > Sharing

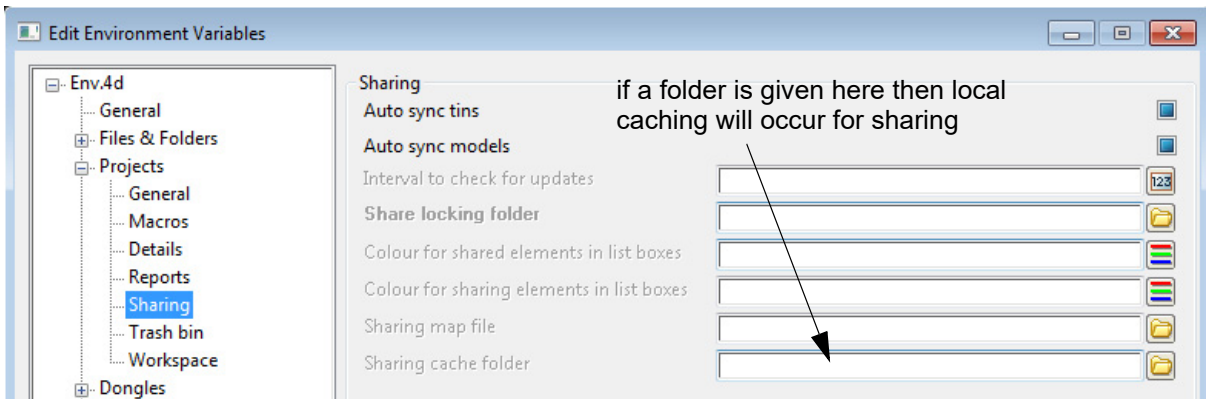

If *Sharing cache folder* is left blank then local caching does not occur.

Continue to [4.8.5 Sharing Cache Folder](#page-134-0) or return to [4.8 Sharing of Models and Tins](#page-129-0).

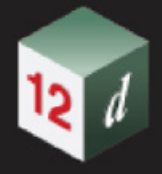

## <span id="page-135-0"></span>4.8.6 Master Share Files

Although for each project you can define which models and tins are shared into the project, this can become unwieldy when there are a large number of projects sharing in data from many other projects. Master share files are very useful in these situations.

A *Master Share File* is a file that contains a list of projects, and for each project, the models and tins that are to be shared in from that project. There can be more than one Master Share File.

Any number of projects can use one or more Master Share FIles.

Using a master share fIle with a project shares in all the models and tins listed in the master share files without having to do them individually.

So master share files are an easy way to set up the models and tins to be automatically shared in by a group of users.

Master share files are created and edited using the **Share Manager** panel. For a particular project, the **Share Manager** panel also specifies which master share files are used by the project. See 6.14.2 Share Manager.

#### **Important Note**

A master share file **CANNOT** make a model or tin in any project available for sharing out. This is strictly under the control of each individual project.

So even though a model or tin is listed for a particular project in a master share file, it is only when the model or tin has been shared out in the project itself, that the model or tin can be share into another project using a master share file.

For more information on sharing, see [4.8 Sharing of Models and Tins.](#page-129-0)

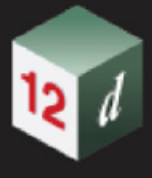

# 4.9 Enabling Long Paths in Windows

#### Now documented in the V15 reference manual

Starting in Windows 10, version 1607, **MAX\_PATH** limitations have been removed from common Win32 file and directory functions. However, you must opt-in to the new behavior.

To enable the new long path behavior, both of the following conditions must be met:

The registry key

#### **Computer\HKEY\_LOCAL\_MACHINE\SYSTEM\CurrentControlSet\Control\FileSystem\Long PathsEnabled**

must exist and be set to **1** (Type: REG\_DWORD) .

The key's value will be cached by the system (per process) after the first call to an affected Win32 file or directory function.

The registry key will not be reloaded during the lifetime of the process.

In order for all apps on the system to recognise the value of the key, a reboot might be required because some processes may have started before the key was set.

See

https://docs.microsoft.com/en-us/windows/win32/fileio/maximum-file-path-limitation?tabs=cmd

Registry Editor

File Edit View Favorites Help

 $\overline{ }$ 

 $\,$  $\dot{>}$ 

 $\frac{1}{2}$ 

 $\,$ 

 $\,$ 

 $\,$ 

 $\frac{1}{2}$ 

 $\frac{1}{2}$ 

 $\overline{ }$ 

 $\,$ 

 $\overline{ }$ 

 $\,$ 

 $\rightarrow$ 

 $\rightarrow$ 

 $\rightarrow$ 

 $\overline{ }$ 

CommonGlobUse

Compatibility ComputerName

ContentIndex

CrashControl

Cryptography

DeviceClasses

DeviceGuard

DeviceContainerPr

DeviceContainers

DeviceMigration

DeviceOverrides

DevicePanels

DevQuery

Diagnostics

DmaSecurity EarlyLaunch Els

Errata FileSystem FileSystemUtilities GraphicsDrivers

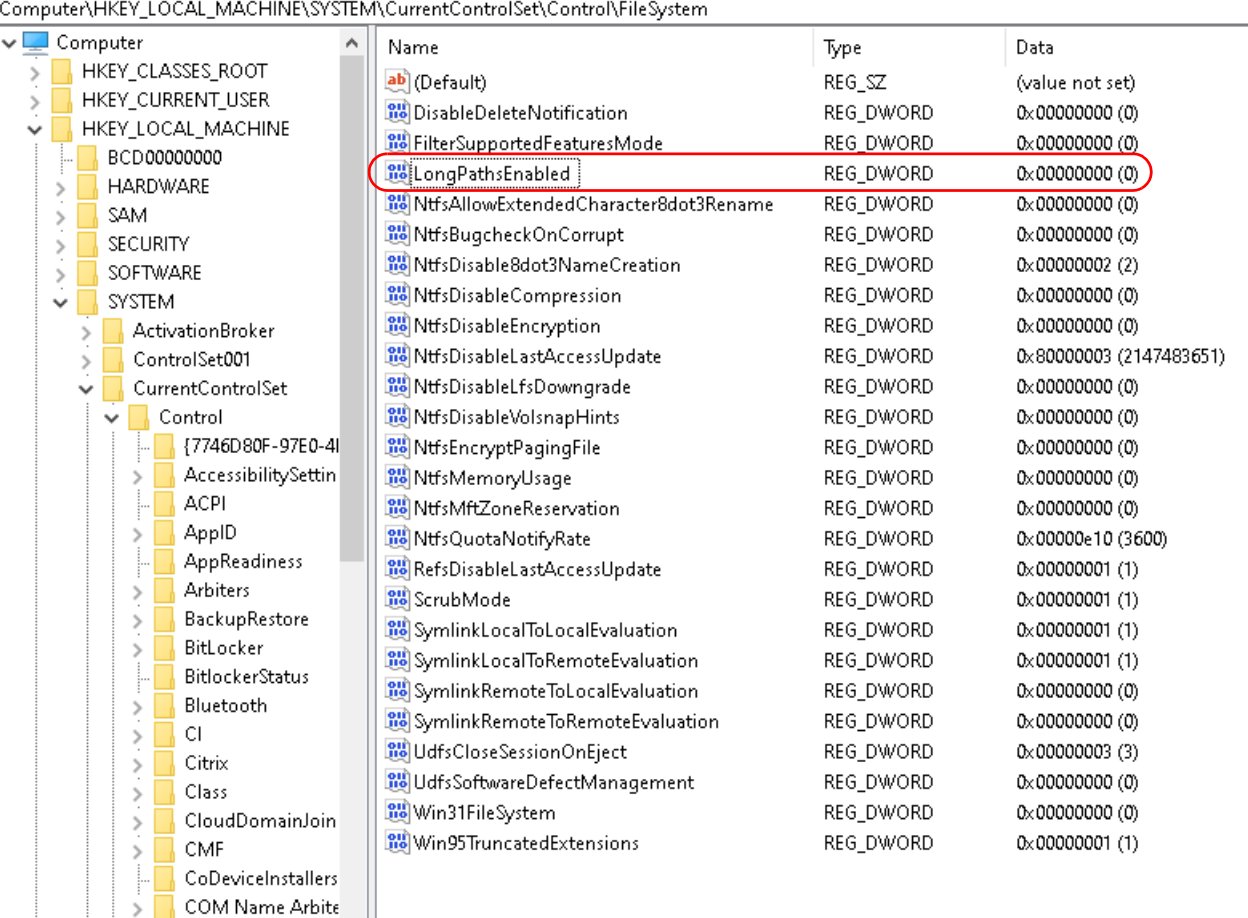

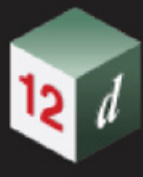

# 4.10 Migration of Projects From Command Line

Now documented in the V15 reference manual

Lets assume there is a project in

"c:\4d\_test\projects\job 1234"

and the project folder is

emu\_park.project

1st rename the folder to

emu\_park\_old.project

then run the command line

"c:\program files\12d\12dmodel\15.00\nt.x64\12d.exe" -create "c:\4d\_test\projects\job 1234\emu\_park.project" -migrate\_offline "c:\4d\_test\projects\job 1234\emu\_park\_old.project" this will create the V15 project, from the old, and once the migration is finished, 12d will exit.

### **Note** the command line:

"c:\program files\12d\12dmodel\15.00\nt.x64\12d.exe" -create "c:\4d\_test\projects\job 1234\emu\_park.project" -migrate "c:\4d\_test\projects\job 1234\emu\_park\_old.project" will also migrate the project, however 12d will continue to run.

### **Note**:

A file called, **emu\_park\_migration\_output\_window.xml w**ill be created which is the contents of the output window. This is handy if you are migrating many project as a single batch operation. So as you can see, for the project folder "emu\_park.project" , the folder name minus .project is uses as the stem for the file name. So for the project folder "fred\_blogs.project" , the xml file name will be "fred\_blobs\_migration\_output\_window.xml".

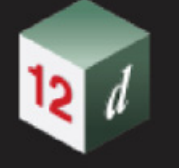

### **4.10.0.1 Startup Information in Output Window**

The logline group Licensing contains information about the current licensing.

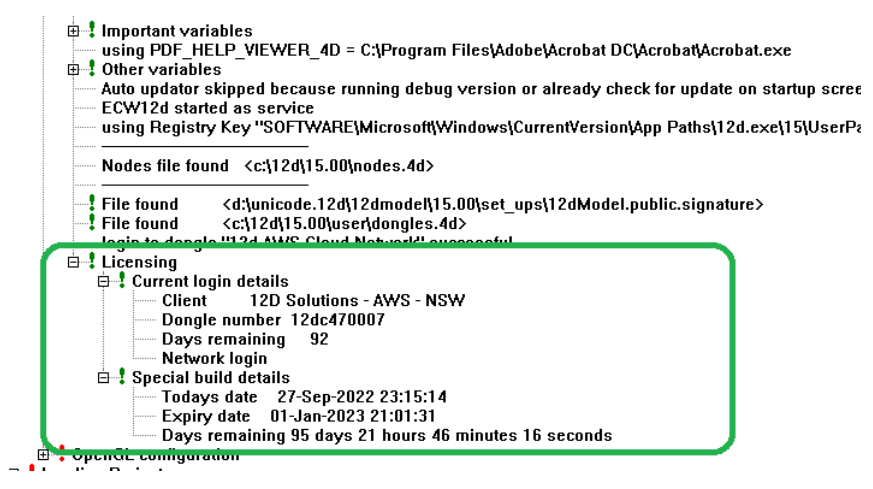

Two sub groups are as below and contains the information:

#### **Current login details**

**Client** 

Dongle number

Days remaining

Local login, or Network login

#### **Special build details**

Todays date

Expiry date

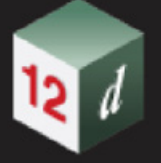

### **4.10.0.2 Startup Information in Output Window**

The logline group Licensing contains information about the current licensing.

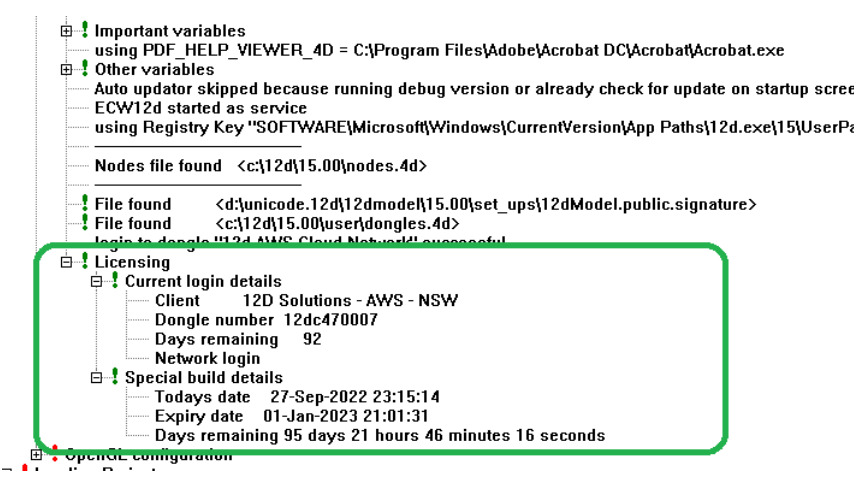

Two sub groups are as below and contains the information:

#### **Current login details**

Client

Dongle number

Days remaining

Local login, or Network login

#### **Special build details**

Todays date

Expiry date

# 4.11 Startup Information in Output Window

The logline group Licensing contains information about the current licensing.

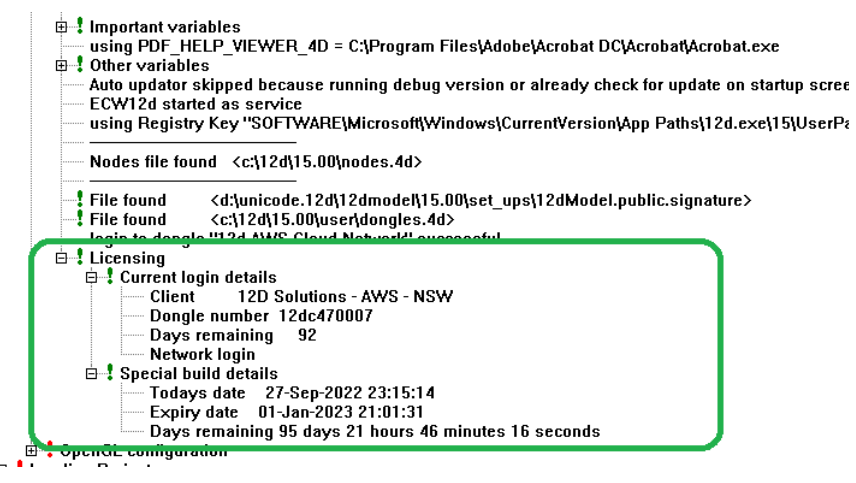

Two sub groups are as below and contains the information:

#### **Current login details**

**Client** 

Dongle number

Days remaining

Local login, or Network login

### **Special build details**

Todays date

Expiry date

Days remaining

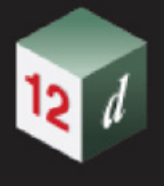

# 4.12 Comparing Attribute Data

The following images have been updated.

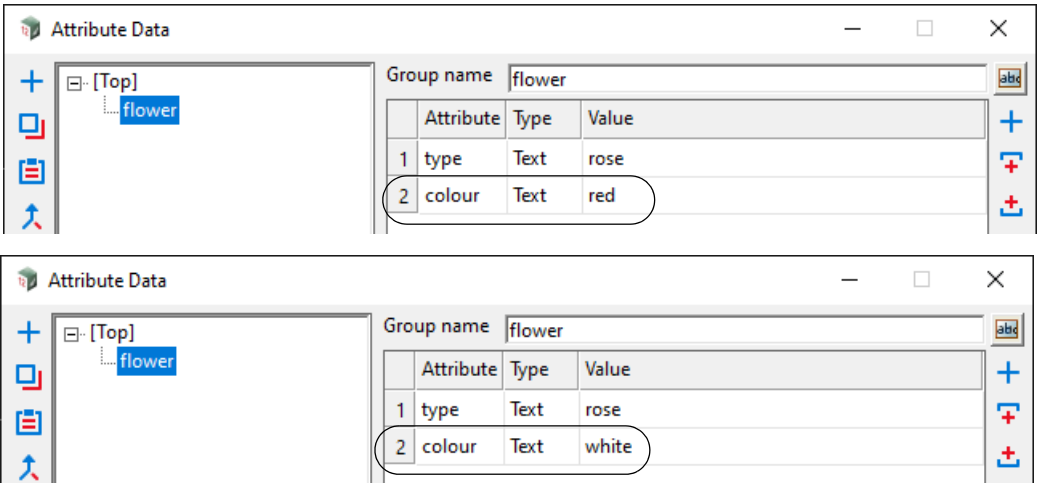

# 4.13 Writing XSLT Files

As of C1m, 3 parameters are passed into every XSLT file. These are:

**Inbuilt\_Parameter\_Input\_Filename**

**Inbuilt\_Parameter\_XSLT\_Filename**

**Inbuilt\_Parameter\_Output\_Filename**

**Input** is the original XML file name to be transformed.

**XSLT** is the the file name of the XSLT.

**Output** is the file name being output to.

All file names are full paths:

A sample **XSLT** file showing how to access these parameters follows below. If you did not add these parameters, you will get errors when attempting to apply the XSLT.

<?xml version="1.0" encoding="utf-8"?> <xsl:stylesheet xmlns:xsl="http://www.w3.org/1999/XSL/Transform" version="1.0"> <xsl:output method="xml" indent="yes" /> <xsl:param name="Inbuilt\_Parameter\_Input\_Filename"></xsl:param> <xsl:param name="Inbuilt\_Parameter\_XSLT\_Filename"></xsl:param> <xsl:param name="Inbuilt\_Parameter\_Output\_Filename"></xsl:param> <xsl:param name="User\_Parameter\_CEO"></xsl:param> <xsl:param name="User\_Parameter\_CTO"></xsl:param>

<xsl:template name="print\_newline">

<xsl:text>&#xA:</xsl:text>

</xsl:template>

<xsl:template match="/">

<out>

<xsl:call-template name="print\_newline" />

 <xsl:text>Input file </xsl:text> <xsl:value-of select="\$Inbuilt\_Parameter\_Input\_Filename" /> <xsl:call-template name="print\_newline" />

 <xsl:text>XSLT file </xsl:text> <xsl:value-of select="\$Inbuilt\_Parameter\_XSLT\_Filename" /> <xsl:call-template name="print\_newline" />

<xsl:text>Output file </xsl:text>

*Page 144 Writing XSLT Files*
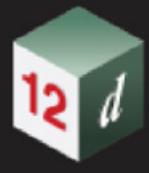

 <xsl:value-of select="\$Inbuilt\_Parameter\_Output\_Filename" /> <xsl:call-template name="print\_newline" />

 <xsl:text>CEO is </xsl:text> <xsl:value-of select="\$User\_Parameter\_CEO" /> <xsl:call-template name="print\_newline" />

 <xsl:text>CTO is </xsl:text> <xsl:value-of select="\$User\_Parameter\_CTO" /> <xsl:call-template name="print\_newline" />

 $\leq$  --

 <xsl:text>CFO is </xsl:text> <xsl:value-of select="\$User\_Parameter\_CFO" /> <xsl:call-template name="print\_newline" /> -->

 </out> </xsl:template>

</xsl:stylesheet>

# 5 Menus on Views

There has been changes to the **View** chapter in the *12d Model Reference manual*.

See [5.1 Plan View Menu](#page-146-0)

See [5.2 Persepctive View Menu](#page-147-0)

See [5.3 Section View Menu](#page-163-0)

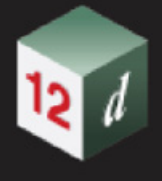

# <span id="page-146-0"></span>5.1 Plan View Menu

### 5.1.1 Single for Values Text, Crosses and Text on Plan Views

The option **Draw string numbers** has changed from a tick box to a choice box.

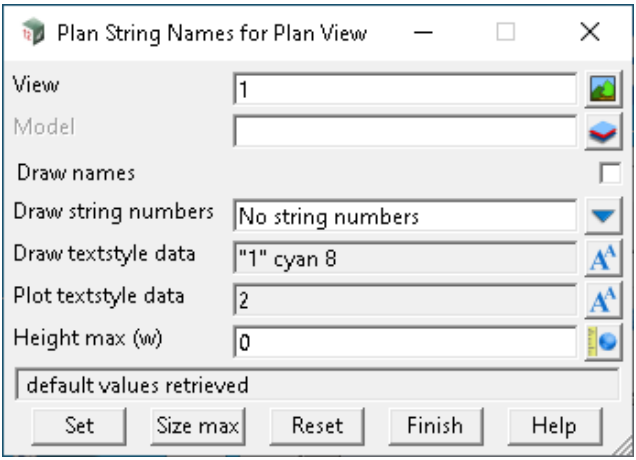

#### **For Plan String Names**

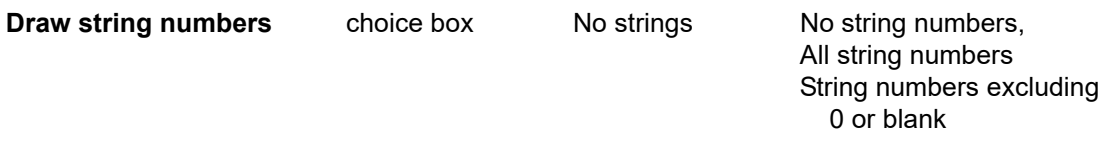

*If No string numbers is selected, then the view does not display any objects assigned a string number.*

*If All string numbers is selected, then the view displays (?) after the string name, even if string number is 0 or blank.*

 *If String numbers excluding 0 or blank, then the view on display (?) after the string name, but will not display (?) if the string number is 0 or blank.*

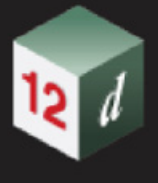

# <span id="page-147-0"></span>5.2 Persepctive View Menu

## 5.2.1 Perspective/Perspective Opengl View Properties

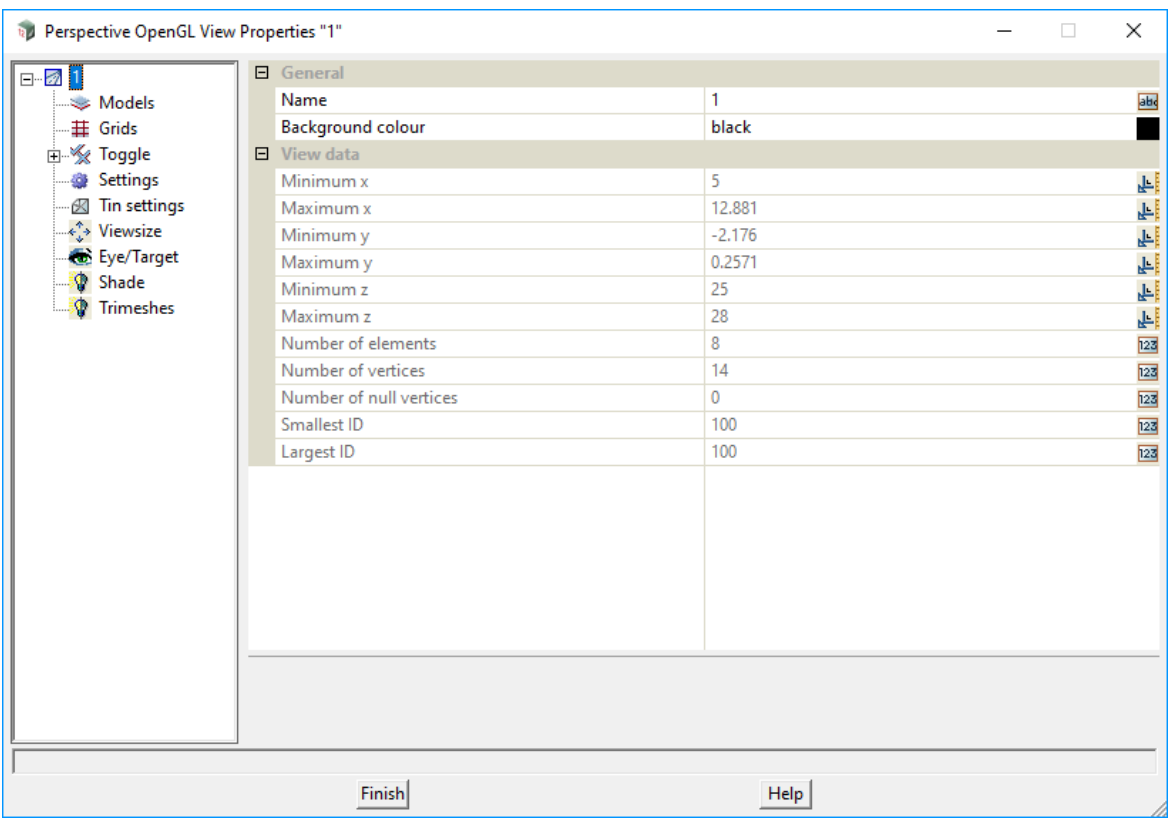

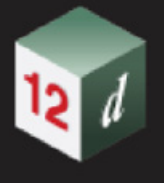

### <span id="page-148-0"></span>5.2.2 Perspective View Settings

#### Now documented in the V15 reference manual

**Position of menu: Perspective View Menu View =>Settings**

If the **Settings** option is clicked rather than moving onto the **Settings** walking right, then the **Toggle** menu from the **Toggle** walk-right menu is displayed on the screen. The **Toggle** menu will be described in the next section (see [5.2.2.1 Perspective Toggle\)](#page-149-0).

The **Settings** walk-right menu for the perspective view is

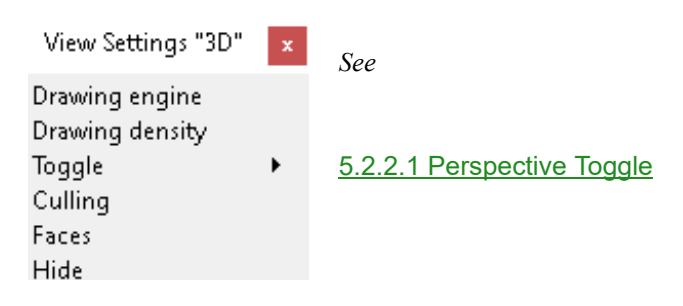

#### <span id="page-149-0"></span>**5.2.2.1 Perspective Toggle**

**Position of menu: Perspective View Menu =>Settings =>Toggle**

**Toggle button**  $\blacksquare$  **on Perspective View buttons** 

The **Toggle** walk right brings up the **Toggle** perspective view menu with a number of new options:

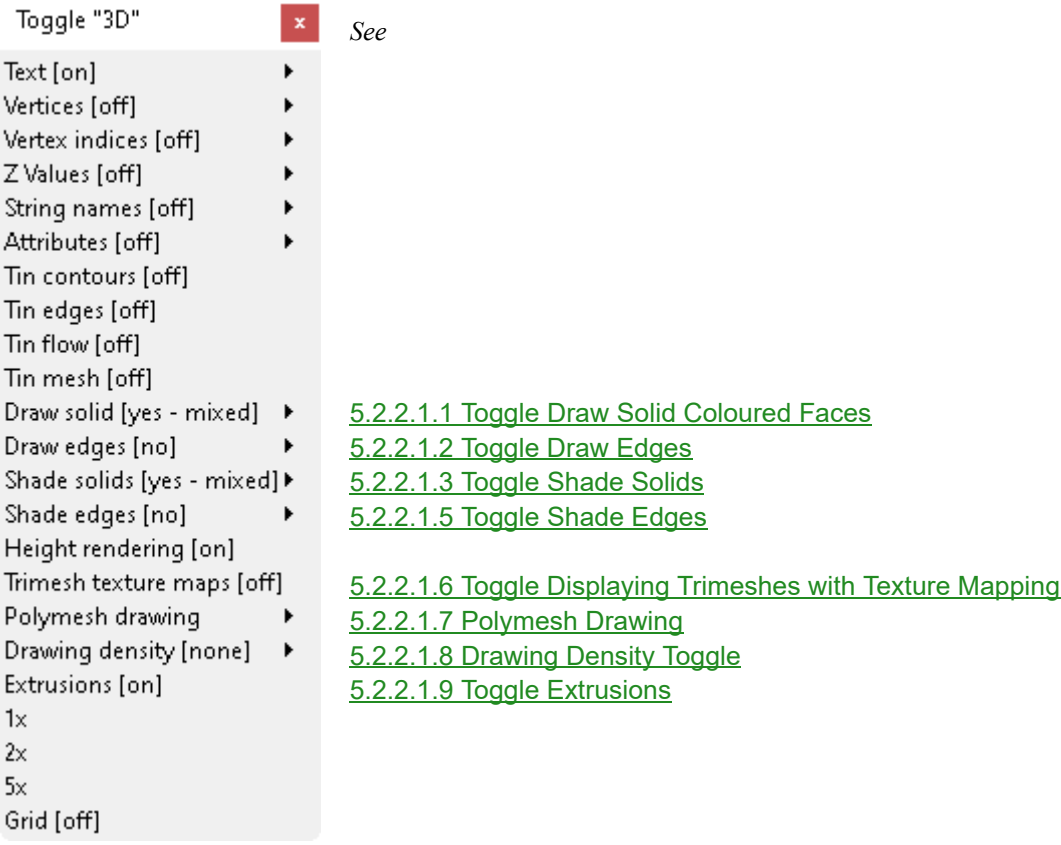

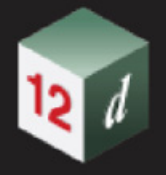

#### <span id="page-150-0"></span>**5.2.2.1.1 Toggle Draw Solid Coloured Faces**

On Open GL views, **solid colour filled faces** such as in super pipes, tins, trimeshes, water strings, and super alignment pipes can be displayed or not displayed.

It is possible to separately define if super pipes, tins or trimeshes are **drawn** or **not drawn**.

So the **Draw solid** menu item has a walk-right menu as well:

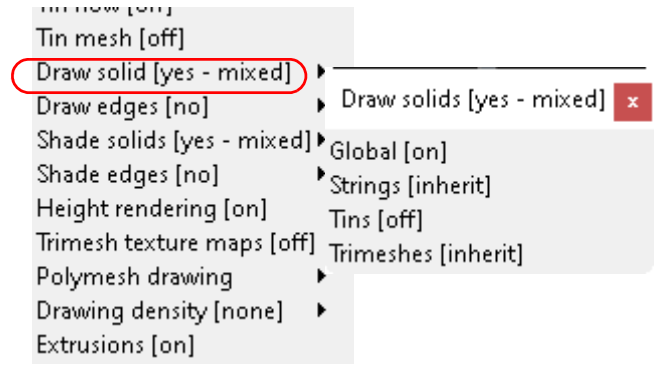

Clicking the **Draw solid** menu item itself toggles the **displaying coloured faces on** and **off**.

**Note:** This toggle is for the coloured faces but there is also a toggle for the edges of faces. So even if the faces are not drawn, the edges of the faces can be drawn. See  $5.2.2.1.2$  Toggle Draw Edges and [5.2.2.1.4 Drawing Solid Coloured Faces and/or Edges and/or Shade Solids](#page-154-0).

Continue to [5.2.2.1.2 Toggle Draw Edges](#page-151-0) or return to [5.2.2.1 Perspective Toggle](#page-149-0).

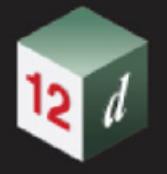

#### <span id="page-151-0"></span>**5.2.2.1.2 Toggle Draw Edges**

On Open GL views, the edges **solid colour filled faces** such as in super pipes, tins, trimeshes, water strings, and super alignment pipes can be displayed or not displayed.

It is possible to separately define if the edges of super pipes, tins or trimeshes are **drawn** or **not drawn**.

So the **Draw edges** menu item has a walk-right menu as well:

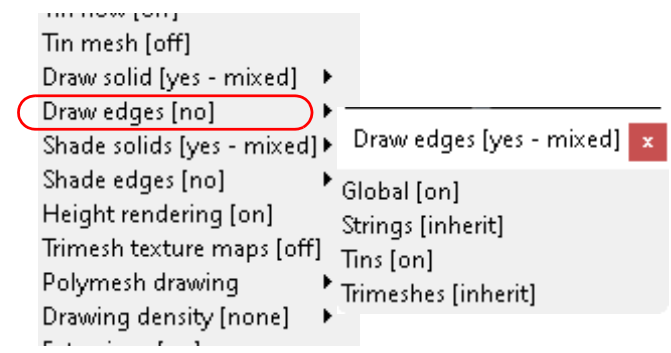

Clicking on **Draw edges** menu items itself toggles the **displaying of edges on** and **off**.

#### **Note:**

The colour of the edges can be a set colour, or the edges can be drawn in the colour of the object that it is an edge for.

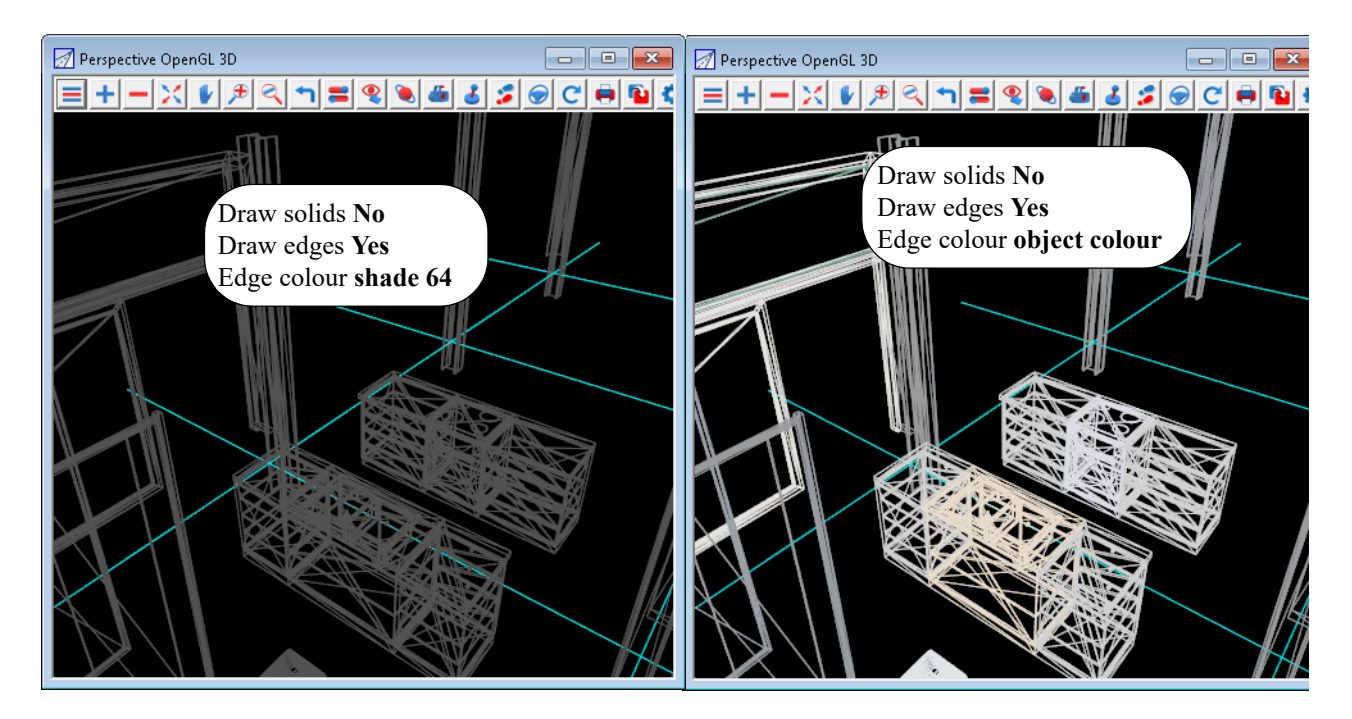

The edge colour is set in the file **Settings > Edge colour** in the view **Properties**.

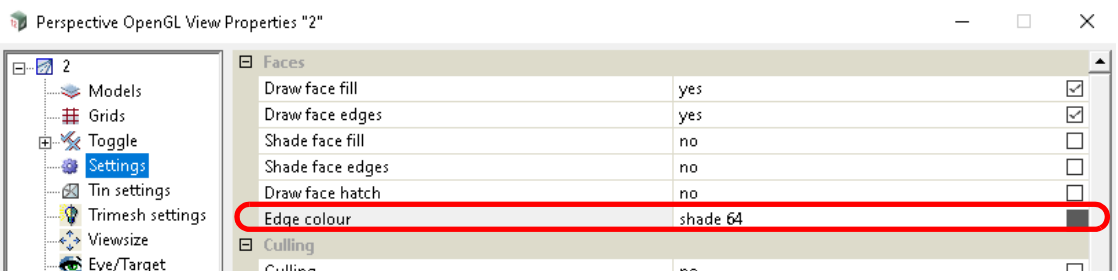

To select **object colour**, select **[No colour]** from the colour pop-up

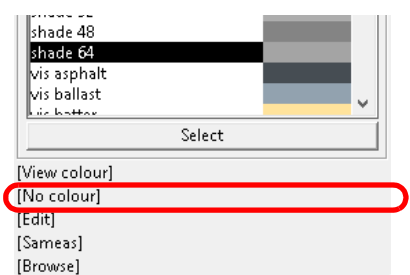

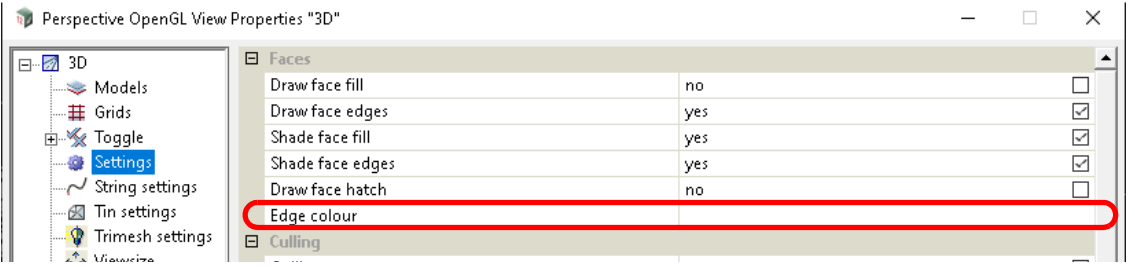

This toggle is for the edges of faces but there is also a toggle for drawing the coloured faces.So even if the edges are not drawn, the solid faces can be drawn. See [5.2.2.1.1 Toggle Draw Solid](#page-150-0)  [Coloured Faces](#page-150-0). and [5.2.2.1.4 Drawing Solid Coloured Faces and/or Edges and/or Shade Solids](#page-154-0).

For situations where the edges and the solid coloured faces are **both** drawn, a very dark grey edge colour works well.

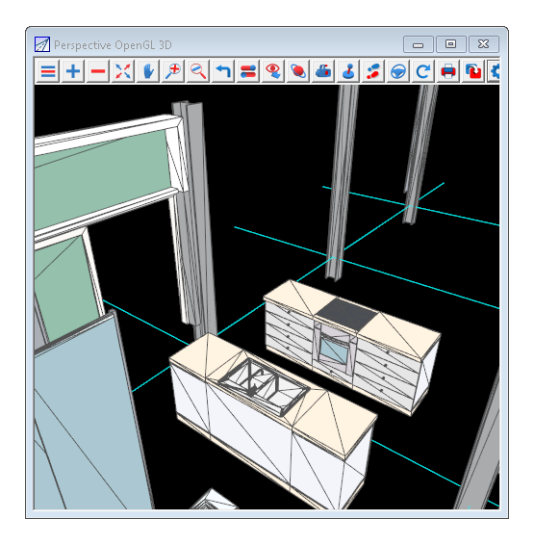

Continue to [5.2.2.1.3 Toggle Shade Solids](#page-153-0) or return to [5.2.2.1 Perspective Toggle](#page-149-0) or [5.2.2](#page-148-0)

*Persepctive View Menu Page 153*

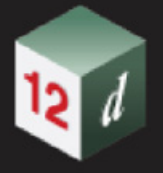

#### [Perspective View Settings](#page-148-0).

#### <span id="page-153-0"></span>**5.2.2.1.3 Toggle Shade Solids**

On Open GL views, **solid colour filled faces** such as in super pipes, tins, trimeshes, water strings, and super alignment pipes can be displayed as if there was a sun at a certain angle or position in the sky.

It is possible to separately define if super pipes, tins or trimeshes are shaded or not shaded.

So the **Shade solids** menu item has a walk-right menu as well:

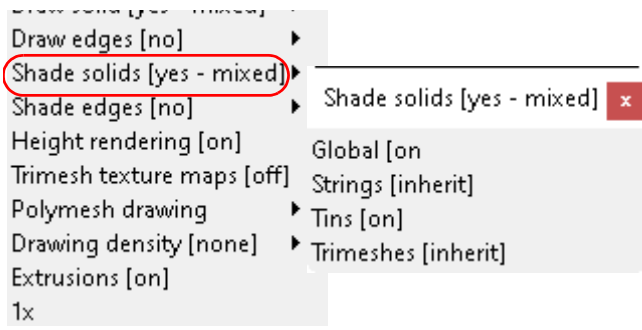

Clicking on **Shade solids** menu items itself toggles the **drawing with shading on** and **off**.

Continue to [5.2.2.1.4 Drawing Solid Coloured Faces and/or Edges and/or Shade Solids](#page-154-0) or return to [5.2.2.1 Perspective Toggle](#page-149-0) or [5.2.2 Perspective View Settings.](#page-148-0)

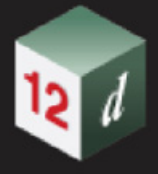

#### <span id="page-154-0"></span>**5.2.2.1.4 Drawing Solid Coloured Faces and/or Edges and/or Shade Solids**

There are two important represent.tions of objects that can be displayed, or not displayed, in an Perspective OpenGL view:

- 1. objects with solid colour filled faces (super pipes, extrusions, tins, trimeshes, water strings and super alignment pipes) can have their faces drawn or not drawn.
- 2. objects can have their edges drawn or not drawn

Often when solid filled faces and edges are both drawn, **Shading** can be off and the objects are still very well defined.

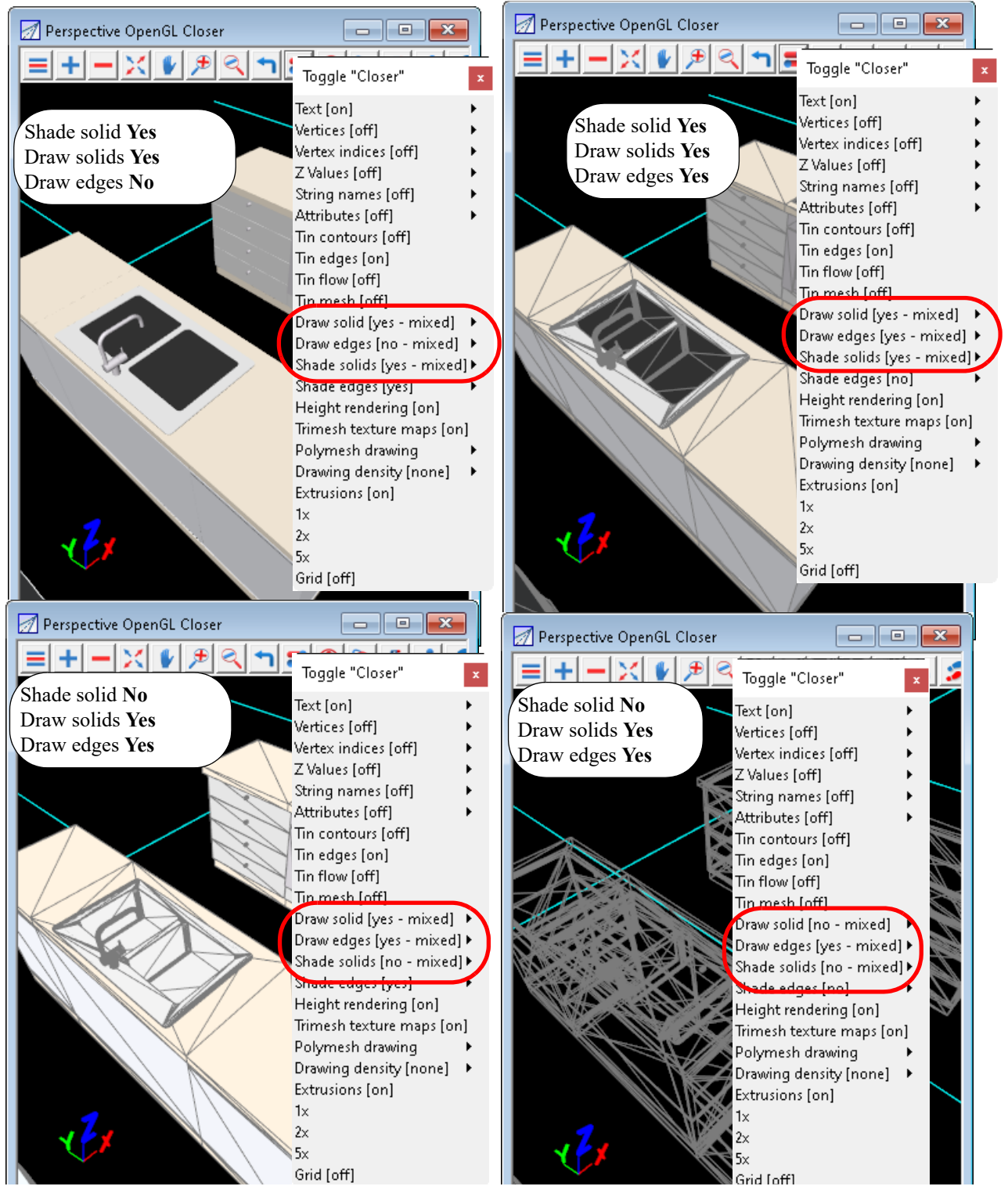

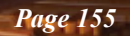

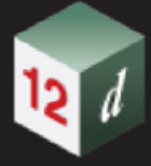

In the given example, the colour for drawing of the edges was set to a grey colour (pen 018). This stands out fairly well on most coloured solid faces.

However, it is possible to change the colour that the edges are drawn in and when only the edges are drawn, it is useful to set the colour to draw the edges as the colour of faces themselves.

Which combination of toggles is best to use depends on what the view is for, the type of objects in the view, the viewing angle etc.

Examples of the effect of the different settings for a round and rectangular super pipe are:

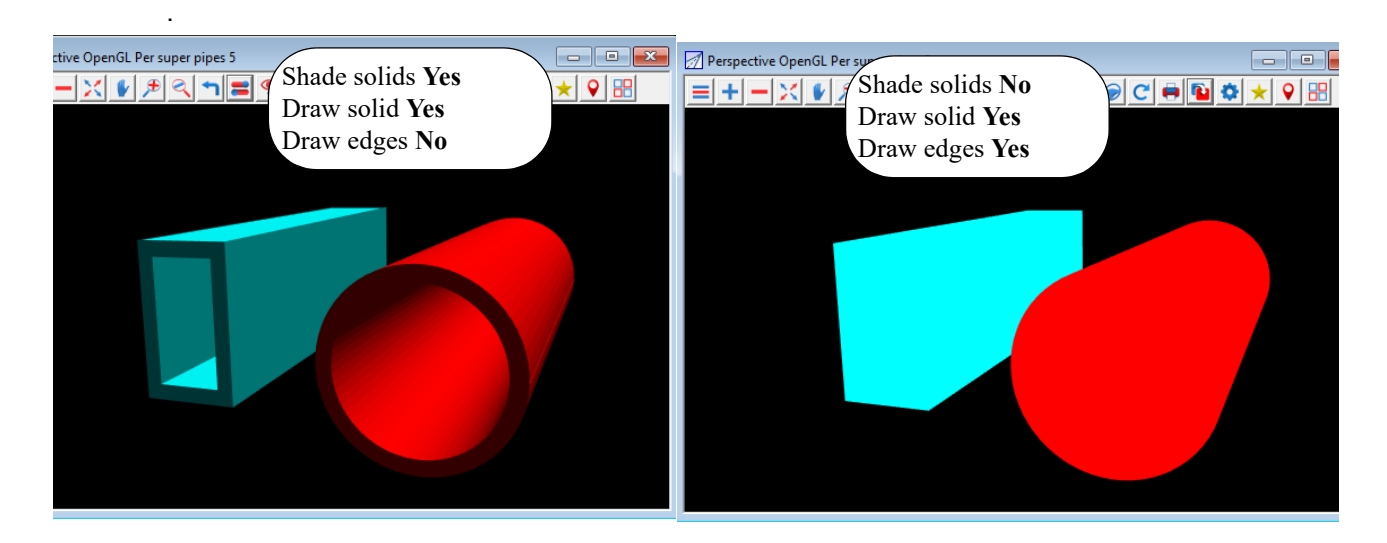

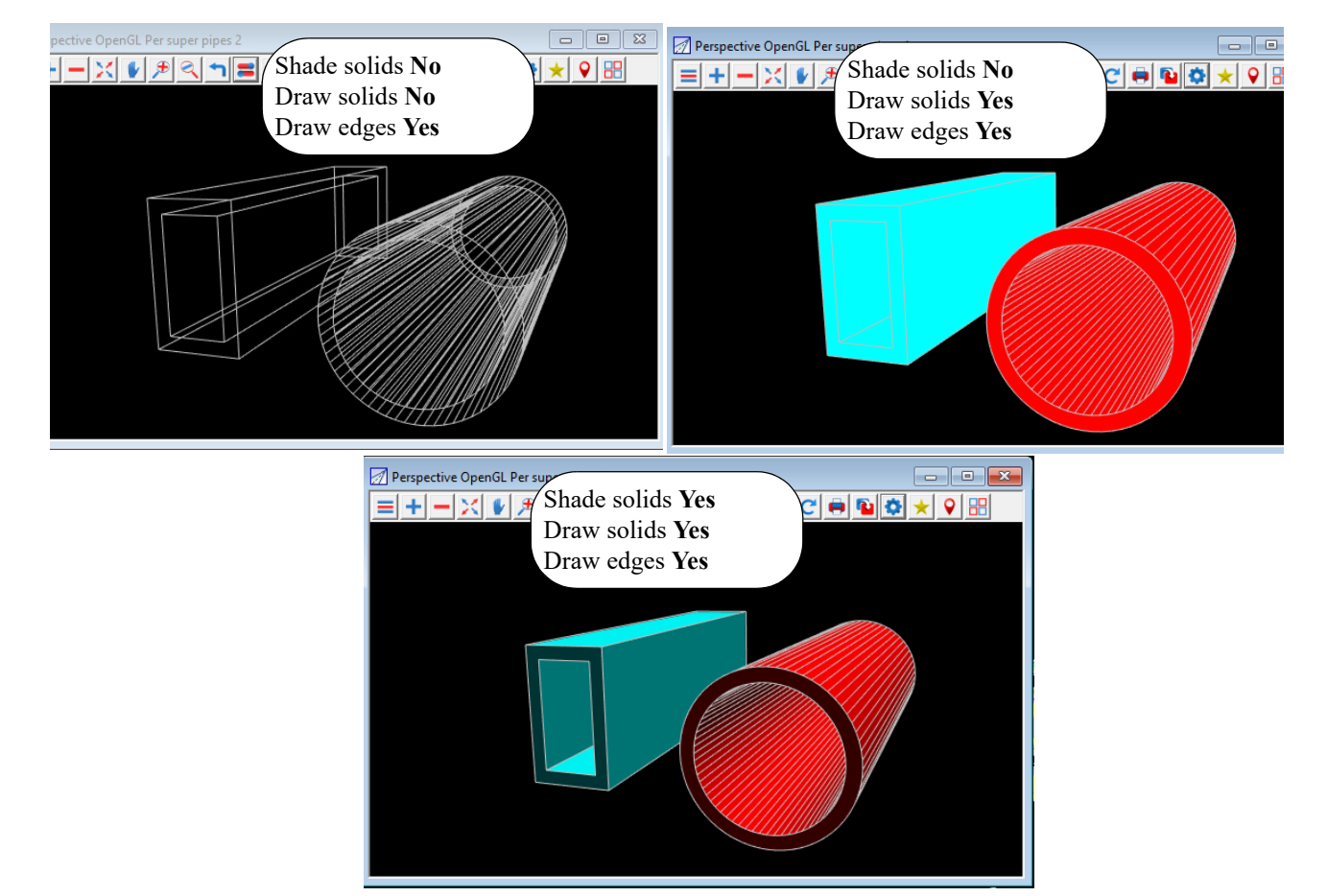

Note that for edges, the colour of the edges can be a set colour, or the edges are drawn in the colour of the object that it is an edge for.

For situations where the edges and the solid coloured faces are both drawn, a dark grey edge colour works well.

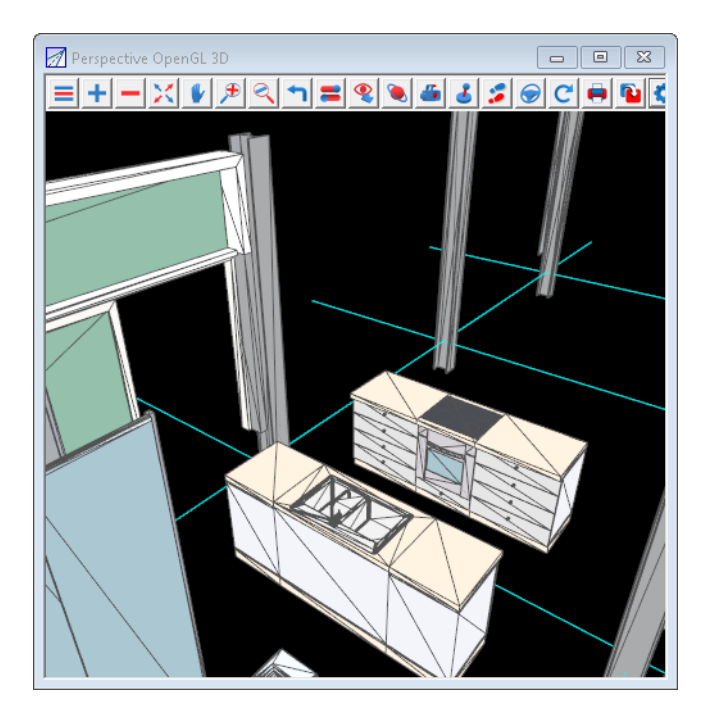

If only the edges are drawn, then have the edges drawn in the colour of the objects allows different coloured objects to be more easily differentiated.

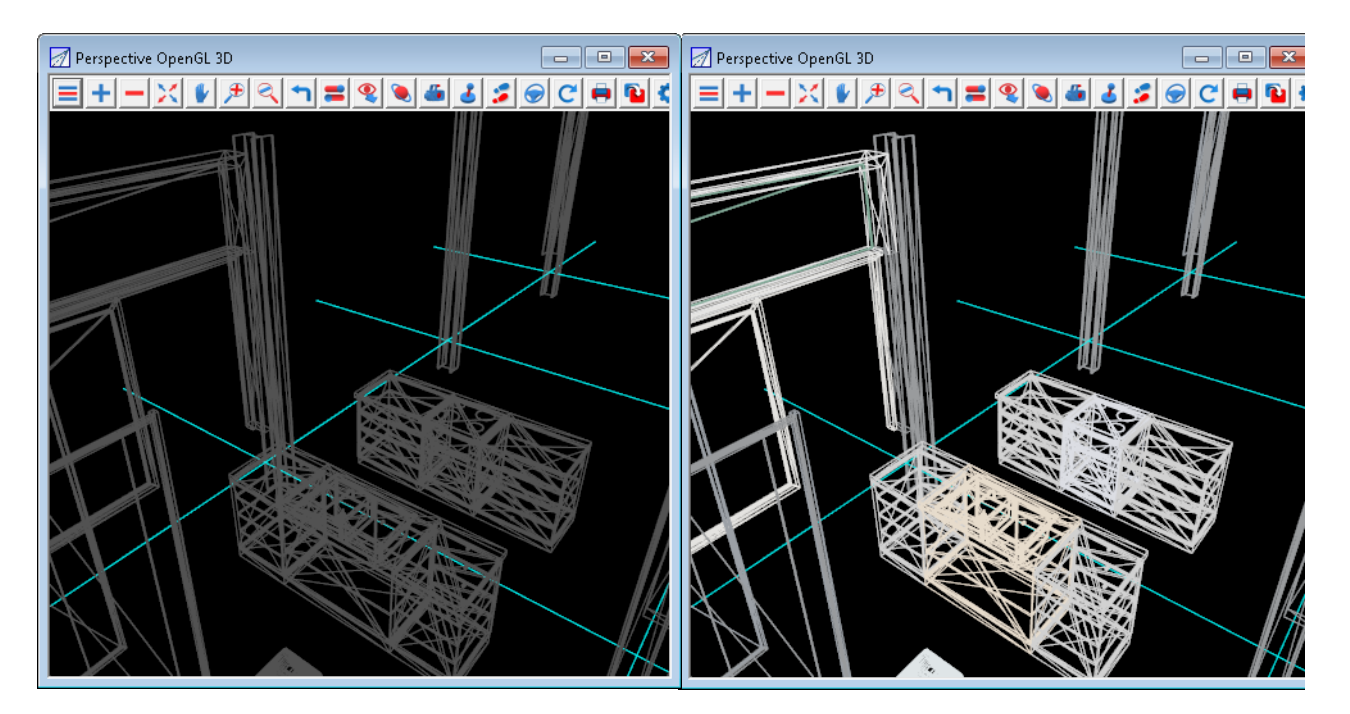

Continue to [5.2.2.1.5 Toggle Shade Edges](#page-157-0) or return to [5.2.2.1 Perspective Toggle](#page-149-0) or 5.2.2 [Perspective View Settings](#page-148-0).

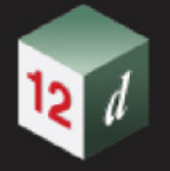

#### <span id="page-157-0"></span>**5.2.2.1.5 Toggle Shade Edges**

On Open GL views, edges if **solid colour filled faces** such as in super pipes, tins, trimeshes, water strings, and super alignment pipes can be displayed as if there was a sun at a certain angle or position in the sky.

It is possible to separately define if the edges of super pipes, tins or trimeshes are shaded or not shaded.

So the **Shade edges** menu item has a walk-right menu as well:

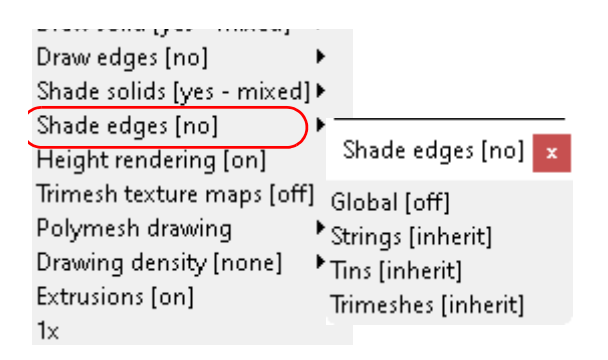

Clicking on the **Shade edges** menu item itself toggles the **drawing edges with shading on** and **off**.

Continue to [5.2.2.1.6 Toggle Displaying Trimeshes with Texture Mapping](#page-158-0) or return to 5.2.2.1 [Perspective Toggle](#page-149-0) or [5.2.2 Perspective View Settings](#page-148-0).

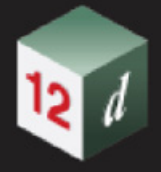

#### <span id="page-158-0"></span>**5.2.2.1.6 Toggle Displaying Trimeshes with Texture Mapping**

When **Trimesh texture maps** is toggled **ON** (the **default**), the mapping of colours to textures is applied to the faces of the trimeshes.

When **Trimesh texture maps** is toggled **OFF**, the mapping of colours to textures is NOT applied to the faces of the trimeshes.

In the example below, the colour **cyan** is mapped to the texture **Grass1**

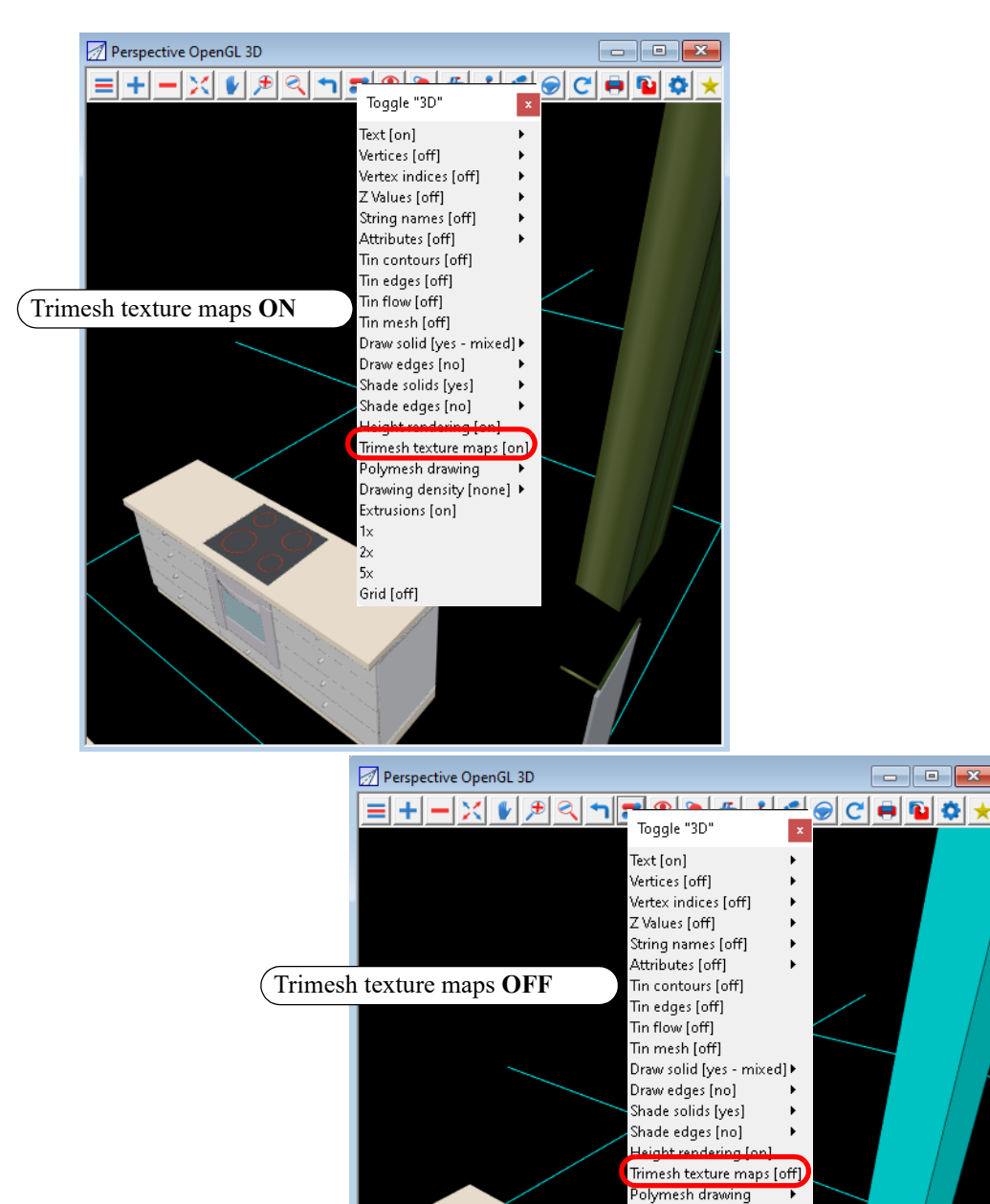

Continue to [5.2.2.1.7 Polymesh Drawing](#page-159-0) or return to [5.2.2.1 Perspective Toggle](#page-149-0) or 5.2.2 Perspective [View Settings](#page-148-0).

Drawing density [none]  $\blacktriangleright$ Extrusions [on]

Grid [off]

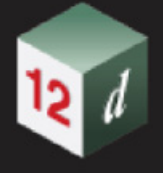

#### <span id="page-159-0"></span>**5.2.2.1.7 Polymesh Drawing**

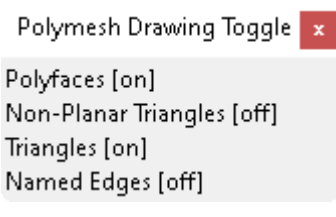

The three toggles on the **Polymesh drawing** walk-right menu **Polymesh Drawing Toggle** are:

**Polyfaces** - when toggled on, the boundary polygon of any planar polyfaces are drawn on the view. This probably should say Planar polyfaces.

**Non-Planar Triangles** - when toggled on, the boundary polygon of any non-planar polyface, plus the enclosed triangles of the non-planar polyfaces, are drawn on the view. This probably should be Non-planar polyfaces and internal triangles.

**Triangles** - when toggled on, the triangles that are not polyfaces are drawn on the view.

So to see all the components that are contained in a polymesh, you need all three toggled on.

In the image below, the polymesh in view **3** consists of a non-planar face on the top (cyan) and a planar face on the bottom.

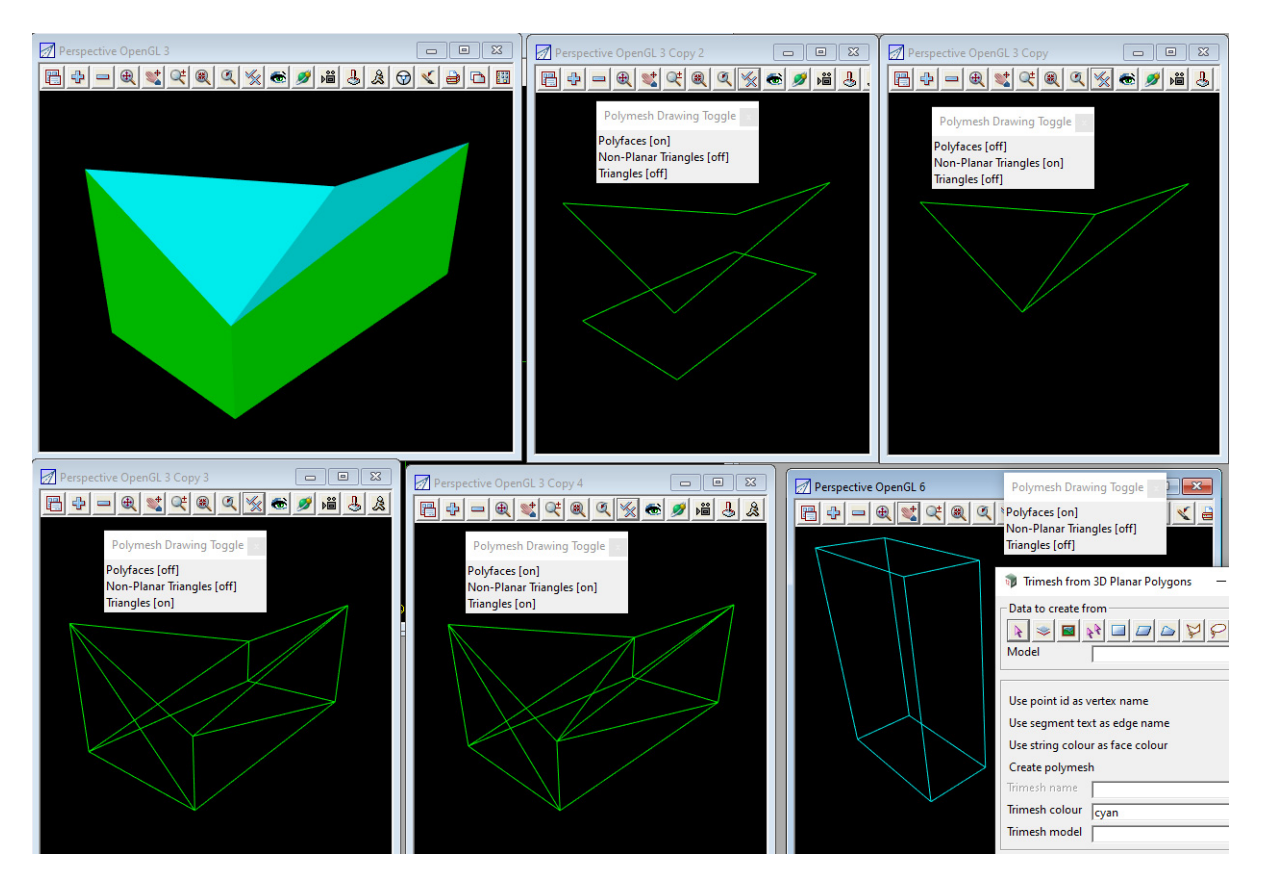

So in view *3 Copy 2* which has only *Polyfaces turned on,* you only see the bounding polygons of the top and the bottom of the object.

In view *3 Copy* which has only *Non-Planar triangles turned on,* you only see the bounding polygon of the top and its triangle decomposition.

In view *3 Copy 3* with only *Triangles turned on,* you only see the triangles that are not polyfaces

which is how the sides of the object were constructed.

In view *3 Copy 4, Polyfaces, Non-Planar triangles* and *Triangles* are all *turned on* so you can see all the triangles that make up all the polyfaces of the polymesh.

For the definition of a polymesh, see 3.7.3.2 Polymesh.

Continue to [5.2.2.1.8 Drawing Density Toggle](#page-161-0) or return to [5.2.2.1 Perspective Toggle](#page-149-0) or 5.2.2 [Perspective View Settings](#page-148-0).

#### <span id="page-161-0"></span>**5.2.2.1.8 Drawing Density Toggle**

When **Drawing density** is set to **None**, Drawing Density is not used for the view.

When **Drawing density** is set to **View** the values from the **View Drawing Density** panel for the view are used. See 8.8 View Drawing Density.

When **Drawing density** is set to **Global**, the **Drawing Density** is taken from the environment variables used when the project is opened.

Changing the *Drawing Density* toggle also updates the **Mode** on the **View Drawing Density** panel (8.8 View Drawing Density).

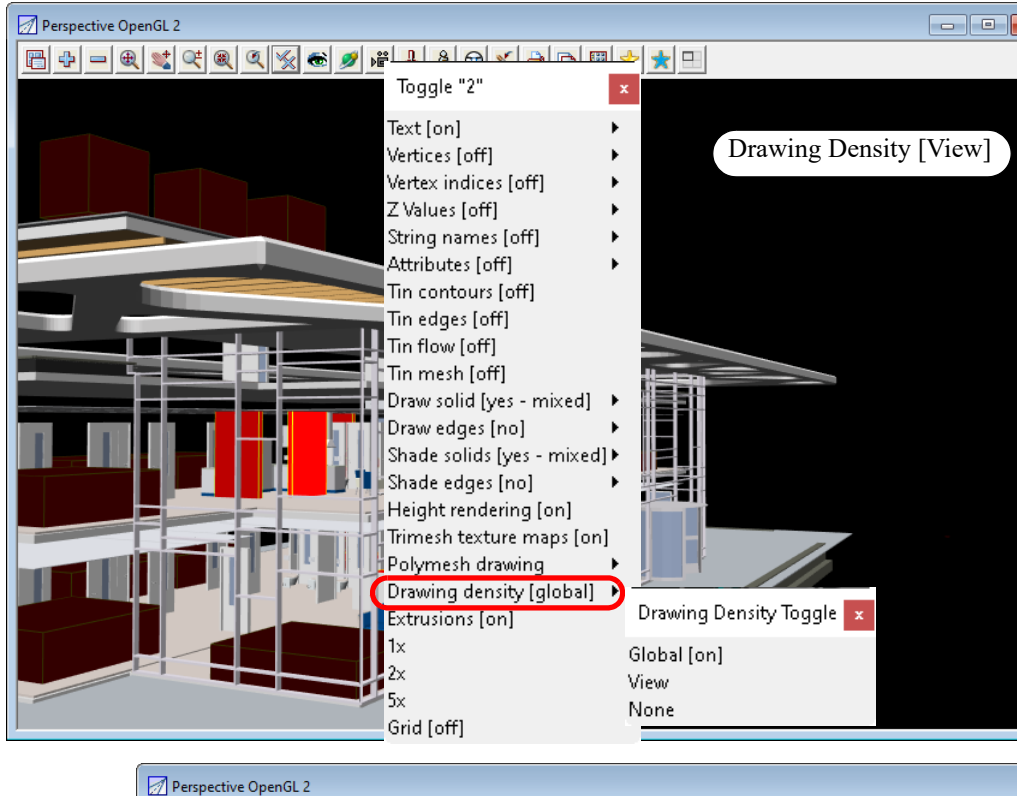

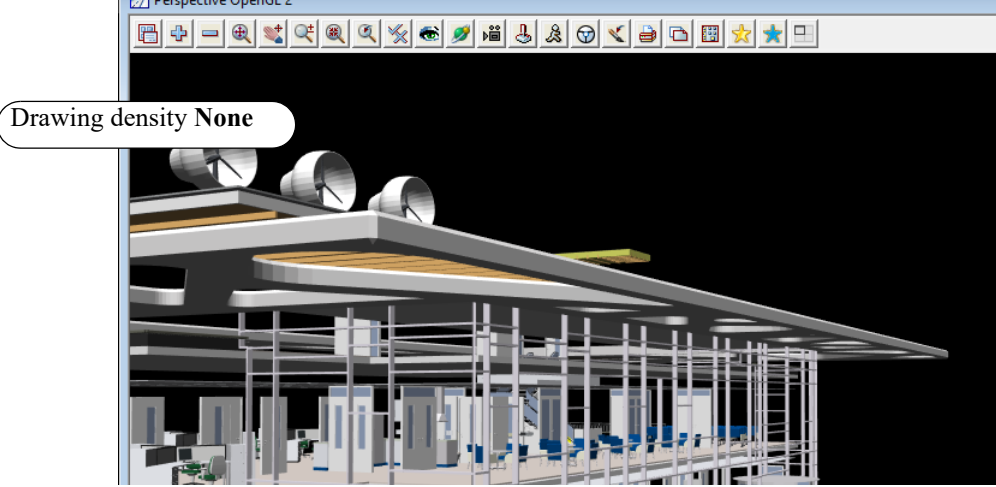

Continue to [5.2.2.1.9 Toggle Extrusions](#page-162-0) or return to [5.2.2.1 Perspective Toggle](#page-149-0) or 5.2.2 Perspective [View Settings.](#page-148-0)

#### <span id="page-162-0"></span>**5.2.2.1.9 Toggle Extrusions**

*12d Model super string extrusions* are created in a number of ways:

- (a) super string as a round pipe
- (b) super string as a rectangular pipe
- (c) super string with a 2D super string (with and without holes) swept along the super string
- (d) super string with multiple extrusions

Round and rectangular pipes are special cases of (c) but because they are easily defined with a few parameters, they exist as special cases of the super string. Similarly multiple extrusions includes (c). In each case there is only one super string which is called the **spine** of the extrusion.

When the **Extrusions toggle** is set to **on**, the extrusion is drawn on the view

When the **Extrusions toggle** is set to **off**, only the super string **spine** of the extrusion is drawn on the view

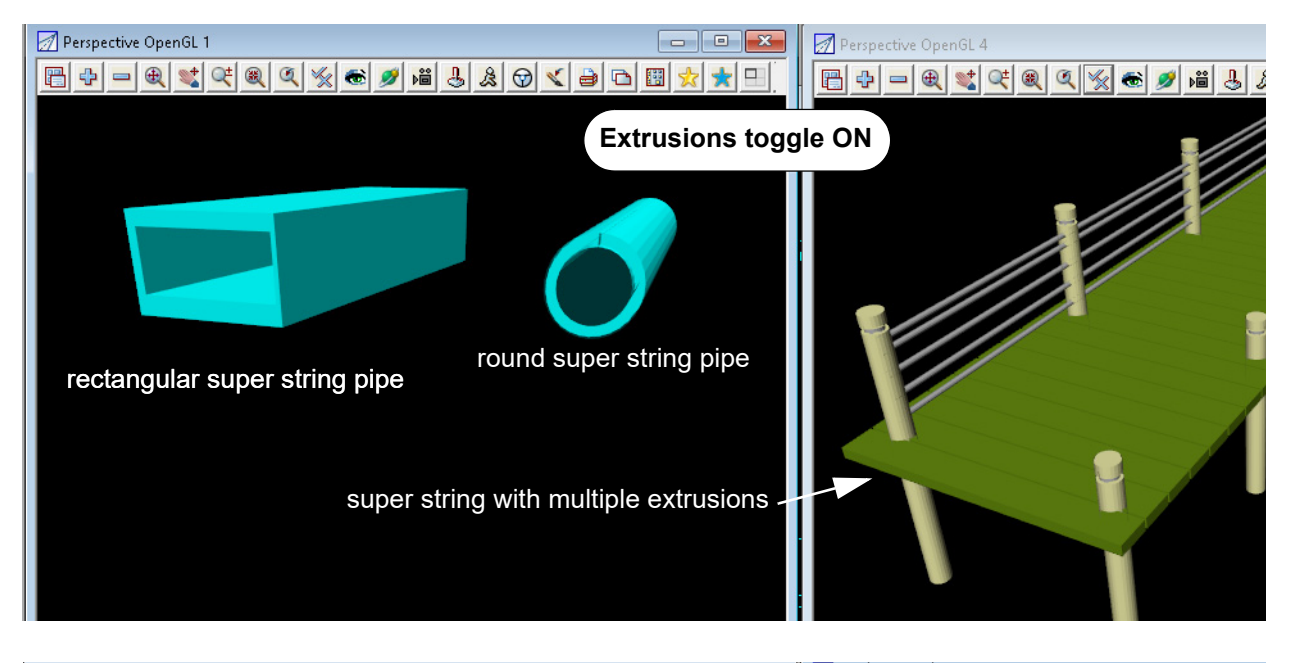

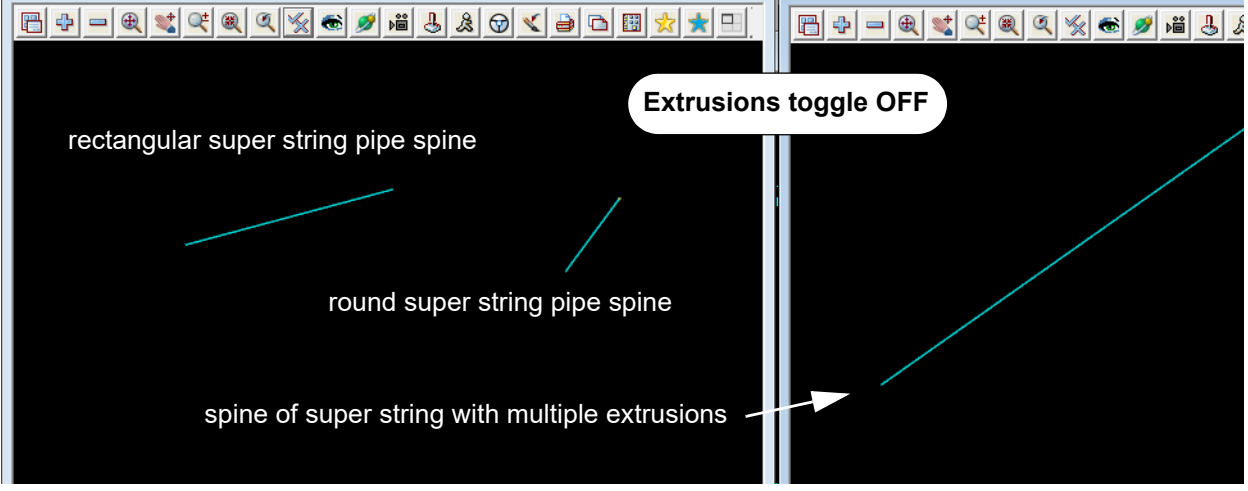

## <span id="page-163-0"></span>5.3 Section View Menu

### 5.3.1 Section View Properties

There are now more choices on the **Annotations** tab on the **Section View Properties** panel for setting what is displayed in the Section View for the Horizontal and Vertical geometry.

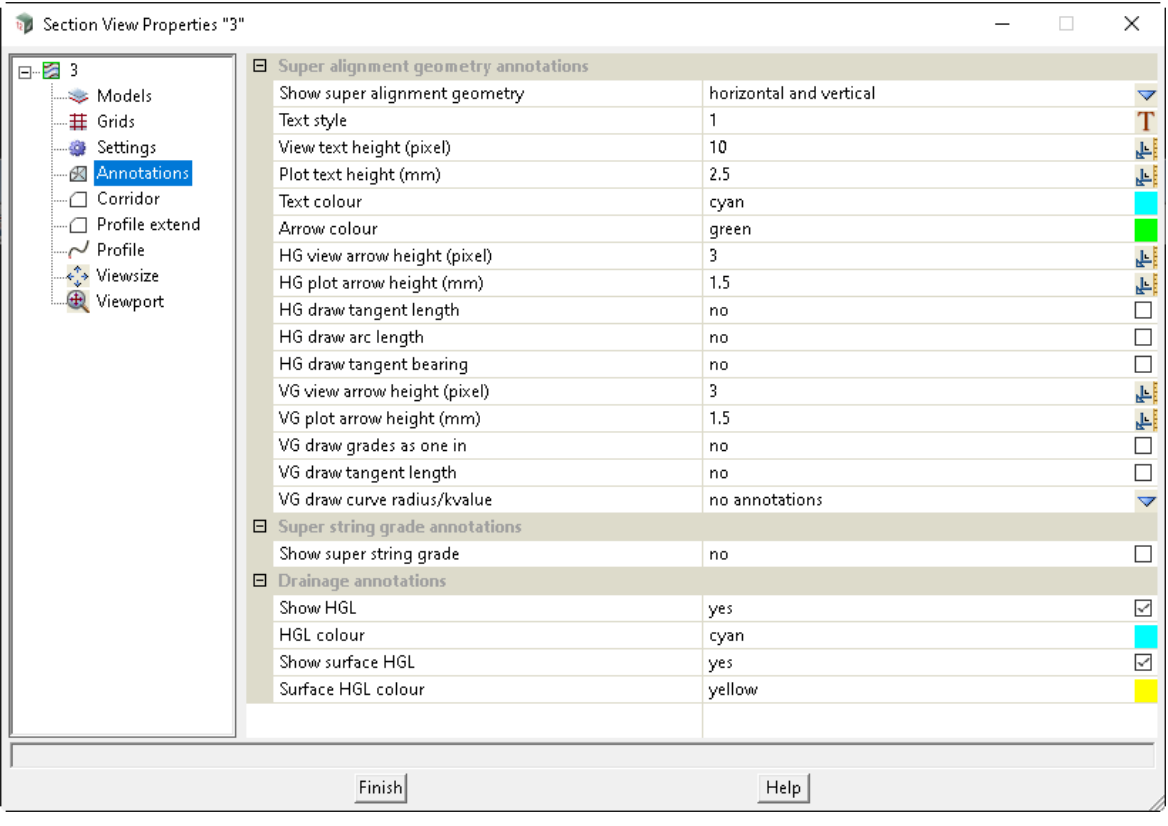

# <span id="page-164-0"></span>6 Project

There has been changes to the **Project** chapter in the *12d Model Reference manual*. The **V14** menu pinned menu was called **Projects** and in **V15** this has been renamed to **Project**.

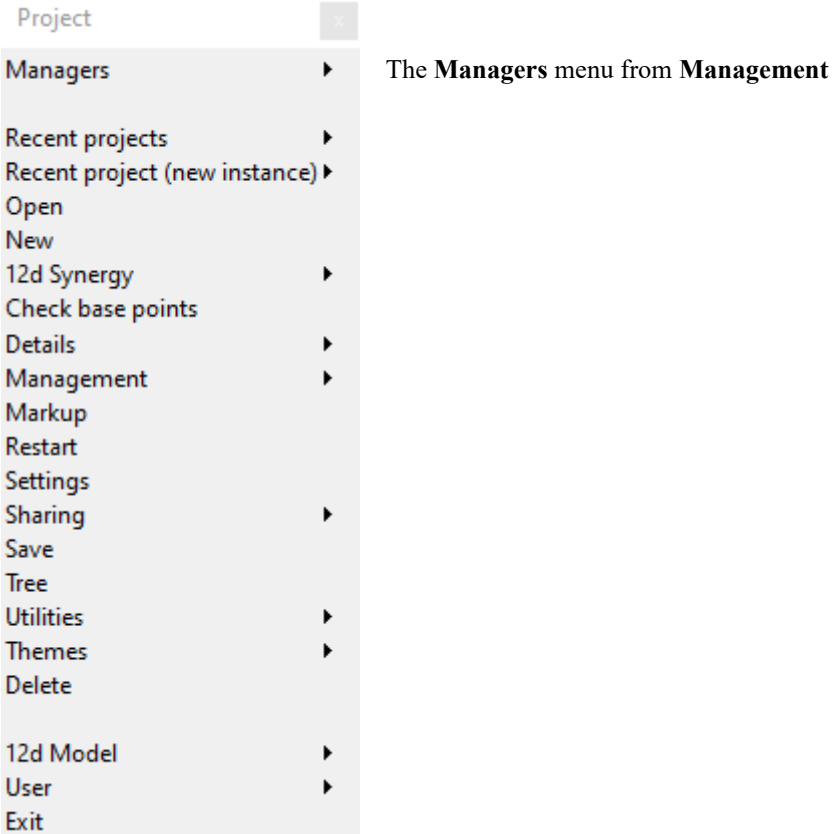

*See* [6.1 Recent Projects - New Instance](#page-165-0) *See* [6.2 Themes](#page-166-0) *See* [6.3 Management](#page-167-0) [6.3.1 Create/Edit env.4d](#page-168-0) [6.3.2 Projections](#page-170-0) [6.3.3 Create/Edit N-Value Definitions](#page-195-0) *See* [6.4 12d Markup](#page-200-0) *See* [6.5 Project Settings](#page-216-0) *See* [6.6 Project Sharing](#page-227-0)

# <span id="page-165-0"></span>6.1 Recent Projects - New Instance

**Position of option on menu: Project =>Recent projects (new instance)**

Now documented in the V15 reference manual

Walking right on the **Project =>Recent project (new instance)** lists the projects recently accessed by *12d Model*.

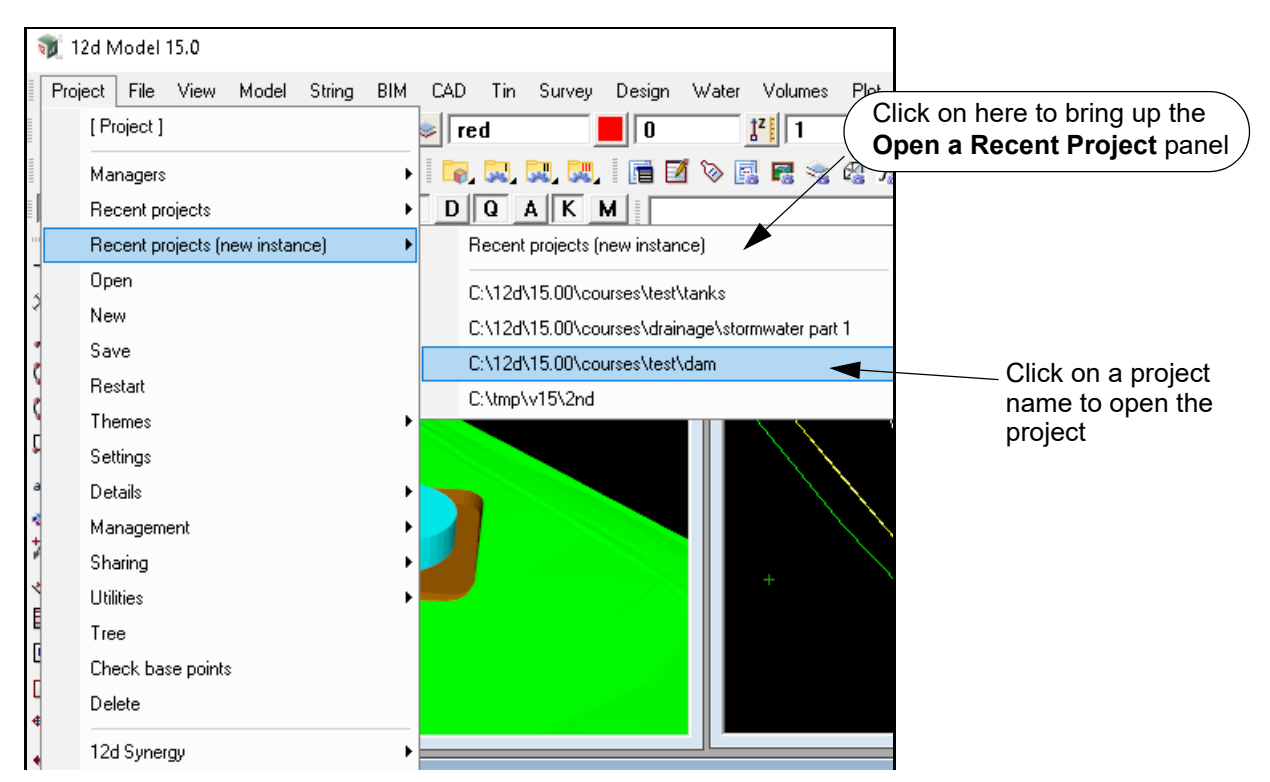

Clicking on a project in the list will start a new instance *12d Model* and open the project selected project. The existing instance of *12d Model* with the current project will still be left open.

Clicking on the *Recent Projects* heading on the *Main Menu* or on the **Recent projects** item when the **Projects** menu is pinned up, brings up the **Open a Recent Project** panel which shows the recent project list .

The list of recent projects is shared between all versions of *12d Model*.and is recorded in the file "**Recent Projects.4d**" stored in the folder %APPDATA%. See [3.2.7 Recent Projects List](#page-76-0).

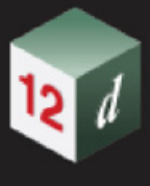

# <span id="page-166-0"></span>6.2 Themes

**Position of option on menu: Project =>Themes**

Now documented in the V15 reference manual.

The **Themes** option changes the *Theme* being used for *12d Model*.

Selecting a new Theme from the **Themes** menu removes all the menus and toolbars for the current Theme and replaces them with the selected Theme.

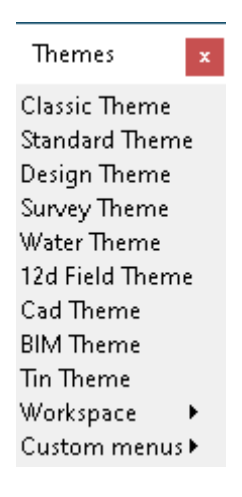

Continue to [6.5 Project Settings](#page-216-0) or return to [6 Project](#page-164-0).

# <span id="page-167-0"></span>6.3 Management

There have been additions to Management.

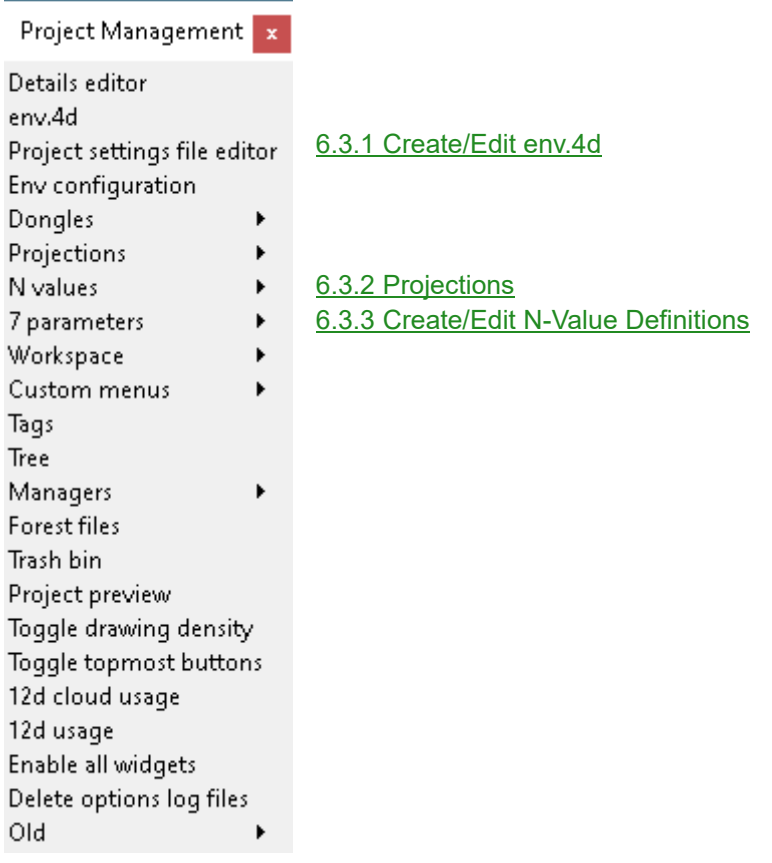

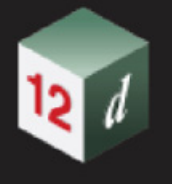

### <span id="page-168-0"></span>6.3.1 Create/Edit env.4d

#### Now documented in the V15 reference manual

**Position of option on menu: Project =>Management =>env.4d** Selecting **env.4d** displays the **Edit Environmental Variables** panel.

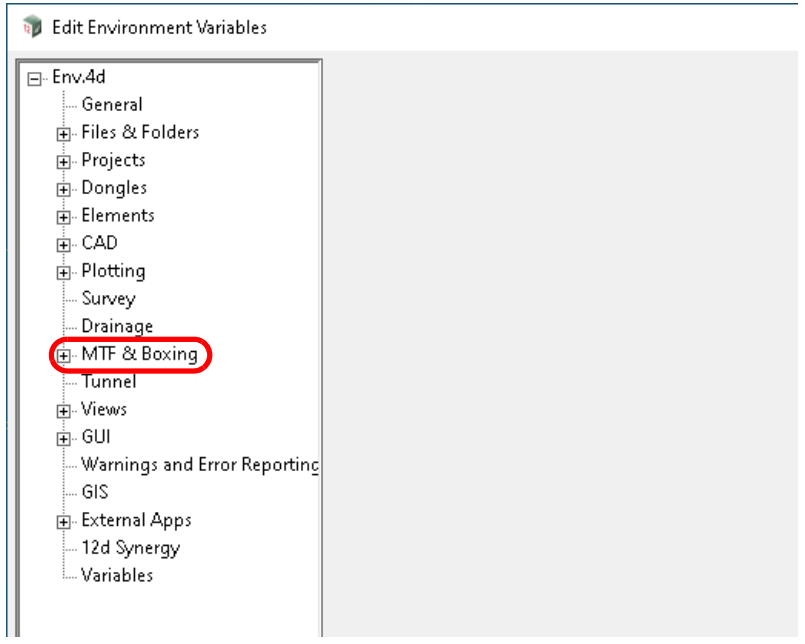

#### **Show convert chainages to dropped xy in 'Edit now' menu** tick box ticked

*If ticked, when RB on the row number column in the template modifiers edit panel the option to convert the highlighted chainage/s to Drop Point to Reference String smart chainages will be shown.*

*Env variable and full documentation:* see ALLOW\_CONVERT\_CHAINAGES\_TO\_DROPPED\_XY\_REF\_4D

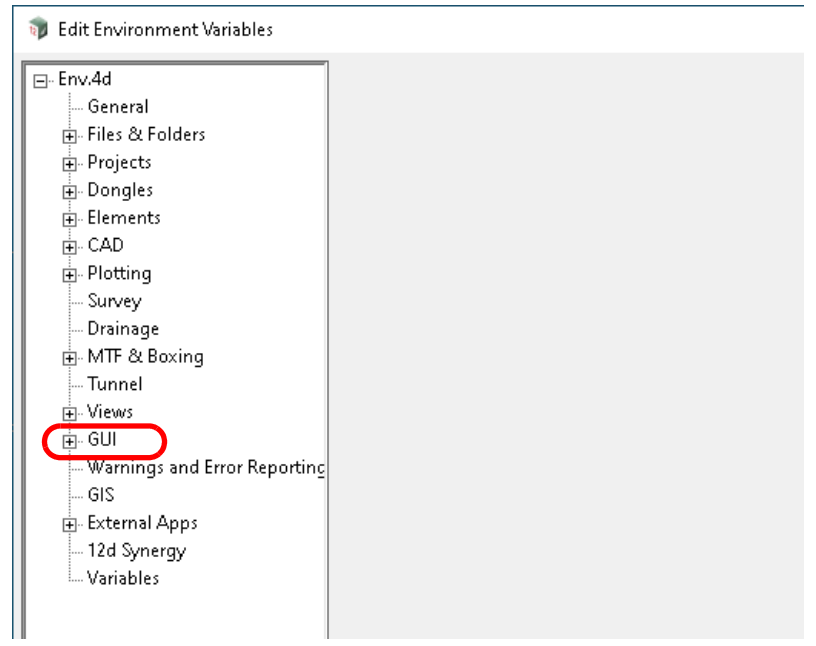

### **GUI > Topmost buttons Use topmost buttons** tick box *If ticked, topmost buttons will be displayed. Env variable* see USE\_TOPMOST\_BUTTONS\_4D **Visible buttons/text** input default blank *The list of buttons and screen text for the buttons to display. Env variable* see TOPMOST\_BUTTON\_LIST\_4D **Position** choice box *If basic orientation of the buttons, vertical left/right or horizontal from top of screen. Env variable* see TOPMOST\_BUTTON\_EDGE\_4D **Side offset** integer box *If not blank, the offset from the left/right of the screen.* Env variable see **TOPMOST BUTTON OFFSET X 4D Top offset** integer box *If not blank, the offset from the top of the screen. Env variable* see TOPMOST\_BUTTON\_OFFSET\_Y\_4D **Button width** integer box *If not blank, the width of the button. Env variable* see TOPMOST\_BUTTON\_WIDTH\_4D **Button height** integer box *If not blank, the height of the button. Env variable* see TOPMOST\_BUTTON\_LIST\_4D **Gap between buttons** integer box *If not blank, the gap between buttons. Env variable* see TOPMOST\_BUTTON\_GAP\_4D **Transparency (0-255)** integer box *If not blank, the transparency applied to the buttons. Env variable* see TOPMOST\_BUTTON\_TRANSPARENCY\_4D

*Page 170* **Management** 

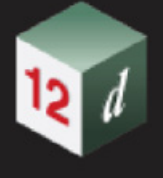

### <span id="page-170-0"></span>6.3.2 Projections

#### **Position of option on menu: Project =>Management =>Projections**

#### Now documented in the V15 reference manual

In *12d Model 14***,** the list of projections that could be selected were defined in the one file **carto.4d**  which was searched for in the standard user search order **Working folder**, **Customer User folder** (if it exists), **User folder** and finally **set\_ups** folder. As soon as a **carto.4d** was found, that one file was used and the search stopped.

This meant that if users wanted to add their own projections, or not include some that are in the shipped **carto.4d** in **set\_ups,** users had to create their own carto.4d and place it in one of **Working folder**, **Customer User folder** (if it exists), or **User folder**.

This has been changed for *12d Model 15*.

In *12d Model 15*, **carto.4d** has been replaced by a new file **carto.12dcarto** which has more information about the projections than in **carto.4d.**

However the major difference is that the projection list is no longer coming from just the one file, but is accumulated from the **carto.12dcarto** files in **Working folder**, **Customer User folder** (if it exists), **User folder** and **set\_ups folder**.

And if there is a projection of the same name, the one in **Working folder** takes priority over the one in **Customer User folder**, which takes priority over the one in **User folder,** which takes priority over the one in **Set\_ups** folder.

Finally because of the accumulation, the projections in **set\_ups** are always be included and so to limit the projections from **set\_ups** appearing in the projection list, there are filters to restrict the ones that are included.

Consequently you no longer need to touch the *carto.12dcarto* file in *set\_ups*.

Similarly there are filters for the ones from the **Working folder**, **Customer User folder** and **User folder**.

Projections

*See*

 $\mathbf x$ 

Projection editor Set projection Clear projection Convert projection 4d to 12dcarto

[6.3.2.1 Projection Editor](#page-171-0) [6.3.2.2 Set Projection](#page-192-0) [6.3.2.3 Clear Projection](#page-193-0) [6.3.2.4 4 Convert projection 4d to 12dcarto](#page-194-0)

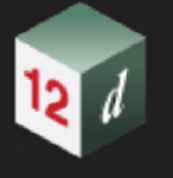

#### <span id="page-171-0"></span>**6.3.2.1 Projection Editor**

**Position of option on menu: Project => Management => Projections => Projection editor**

Now documented in the V15 reference manual

The *Projection File Editor* edits the *12dcarto* files in either the **Working folder**, **Customer User folder** (if it exists) or the **User folder**. No file can be edited in the **set\_ups folder**.

However in the editor, projections in the **set\_ups** folder can be copied into files in the other folders.

Selecting **Projection editor** brings up the **Projection File Editor** panel.

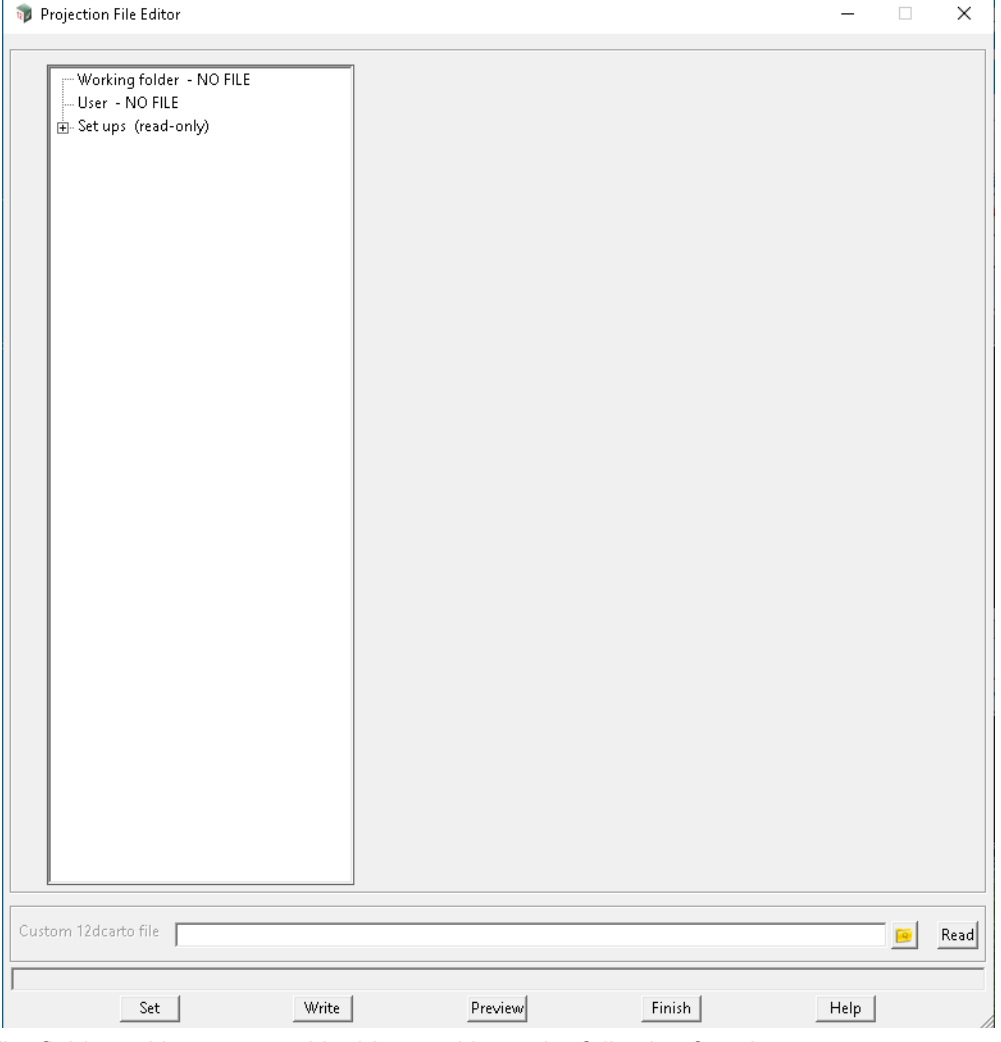

The fields and buttons used in this panel have the following functions.

Field Description Type Defaults Pop-Up

#### **Custom projection .12dcarto** file box \*.12dcarto files

*A custom 12dcarto file can be imported for editing by using this file box.*

**Read** button

*Read in the custom projection file.*

*See* [6.3.2.1.1 Root Folder.](#page-172-0)

See [6.3.2.1.2 Group of Projections](#page-174-0).

*See* [6.3.2.1.3 Projection.](#page-175-0)

See [6.3.2.1.4 Special Functionality.](#page-185-0)

*Page 172 Management*

#### <span id="page-172-0"></span>**6.3.2.1.1 Root Folder**

If any folder is selected, the panel will display as:

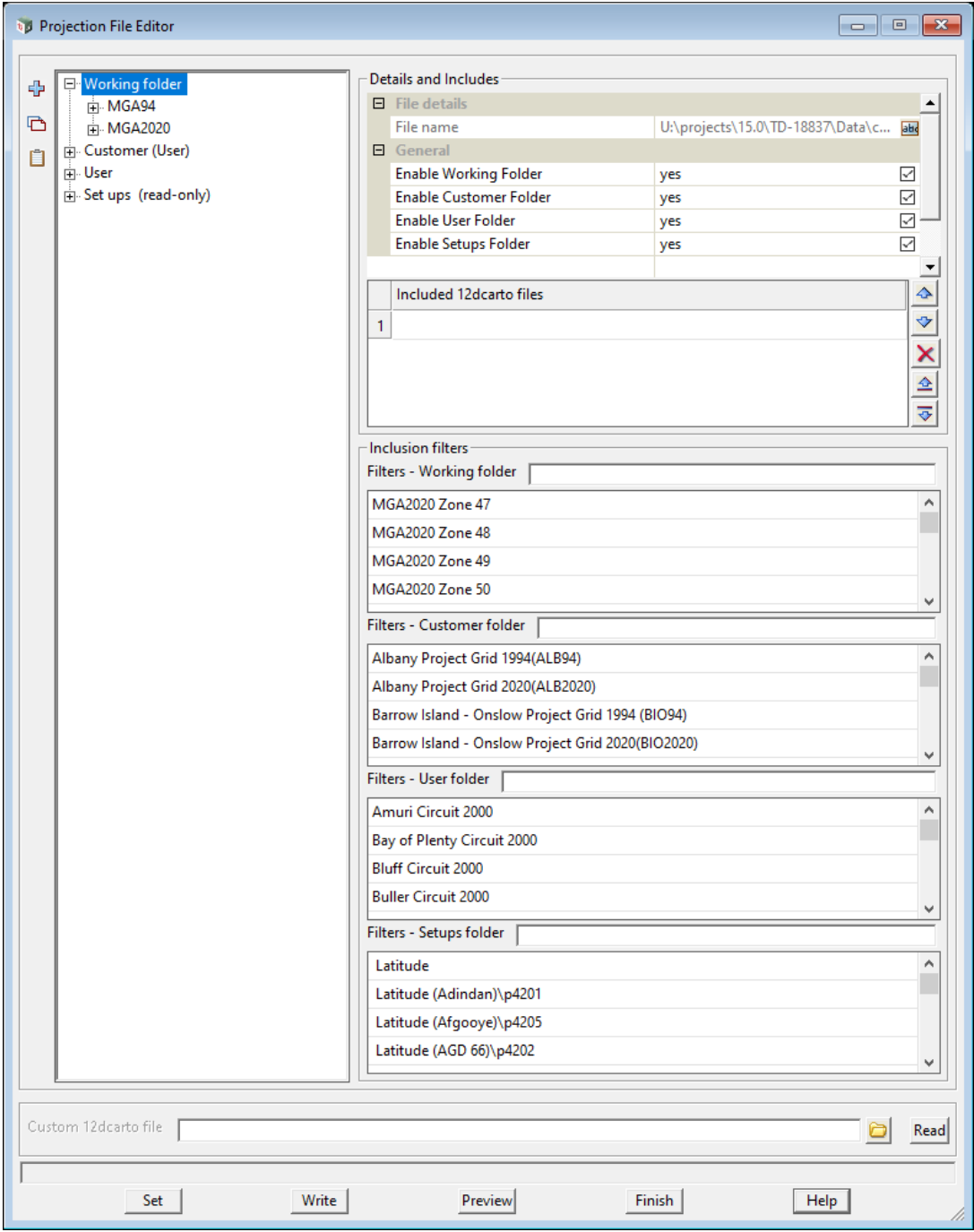

The fields and buttons used in this panel have the following functions.

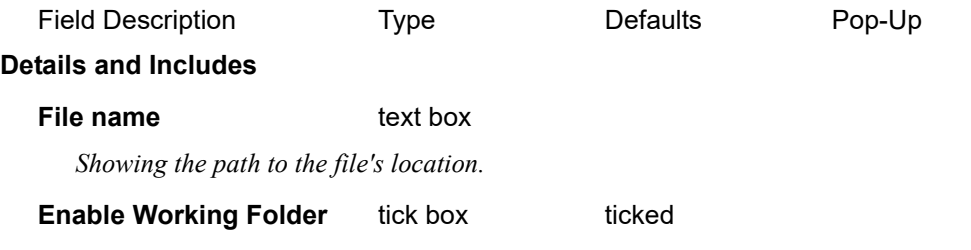

*If ticked, all Projection from Working folder will be included in Projection choice box pop-up (Projection Box).*

#### **Enable Customer Folder Folder** tick box ticked

*If ticked, all Projection from User folder will be included in Projection choice box pop-up (Projection Box).*

#### **Enable User Folder tick box** ticked

*If ticked, all Projection from User folder will be included in Projection choice box pop-up (Projection Box).*

#### **Enable Setups Folder** tick box ticked

*If ticked, all Projection from Setups folder will be included in Projection choice box pop-up (Projection Box).*

*Note: See* [6.3.2.1.4 Special Functionality](#page-185-0) *for more detail on Enable/disable each folder.*

#### **Inclusion Filter**

#### **Filter - Working folder** search box

*If filled, Projection Box will only include those projection from Working Folder that contain the filled content.*

#### **Filter - User folder** search box

*If filled, Projection Box will only include those projection from User Folder that contain the filled content.*

#### **Filter - Setups folder** search box

*If filled, Projection Box will only include those projection from Setups Folder that contain the filled content.*

#### **Filter - Customer folder** search box

*If filled, Projection Box will only include those projection from User Folder that contain the filled content.*

#### **Buttons**

#### **Set** button

*Select this button after any change to the panel so set change.*

#### **Write button**

*Permanently saves all changes to the file.*

#### **Preview** button

*Bring up Preview Projection Choices panel to check the origin of each projection in the choice box pop up Projection Box.*

*Note: see* [6.3.2.1.4 Special Functionality](#page-185-0) *for more detail on Preview Projection Choices panel.*

#### **Finish** button

*Finish editing, close down the panel.*

**Note**: The file is structured as a tree where the top node is the file itself. The top node can have 2 types of children as [6.3.2.1.3 Projection](#page-175-0) and/or [6.3.2.1.2 Group of Projections.](#page-174-0)

*Page 174 Management*

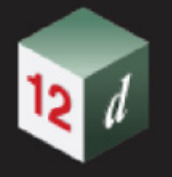

#### <span id="page-174-0"></span>**6.3.2.1.2 Group of Projections**

When selecting a group the panel will display:

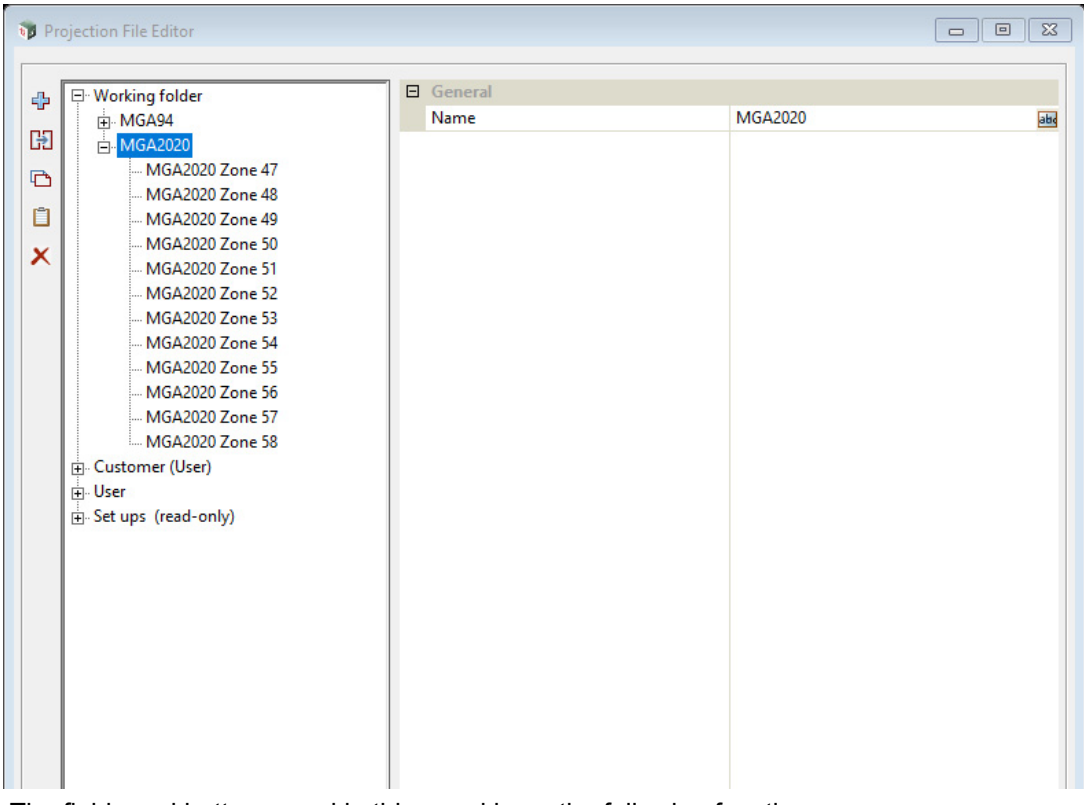

The fields and buttons used in this panel have the following functions.

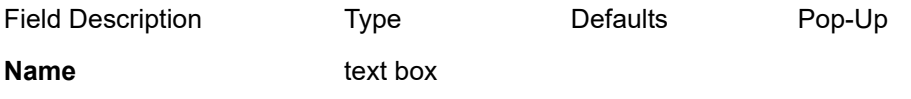

*The name of the group.*

**Note**: Each of the **group of projections** node also has 1 or many [6.3.2.1.3 Projection](#page-175-0).

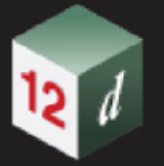

#### <span id="page-175-0"></span>**6.3.2.1.3 Projection**

Selecting **Projection** displays the **Project FIle Editor** panel:

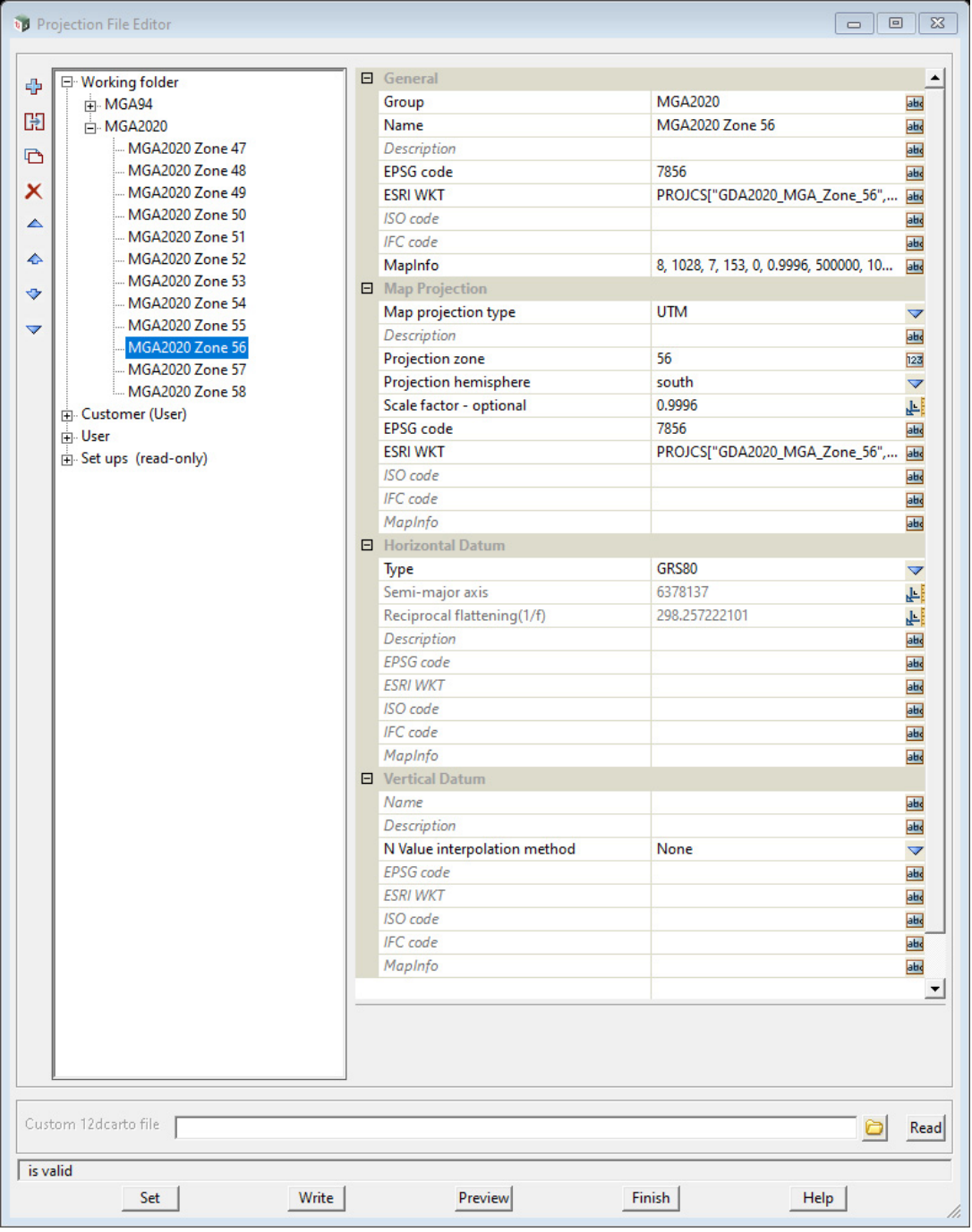

When clicking on a projection on the left hand side, information about the selected projection is displayed on the right hand side of the panel.

The area on the right hand side are:

**(a) General**

[General](#page-176-0) information about the projection. See General for more information.

**(b) Map Projection**

*Page 176 Management*

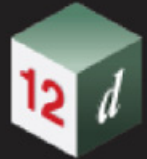

Information about map projection type used in this projection. See [Map Projection](#page-177-0) for more information.

#### **(c) Horizontal Datum**

Information about ellipsoid used in this projection*.* See [Horizontal Datum](#page-183-0) for more information.

#### **(d) Vertical Datum**

N value interpolation method used in this projection. See [Vertical Datum](#page-184-0) for more information.

Depending on the type of ellipsoid and map projection, different fields need to be filled in.

#### <span id="page-176-0"></span>**General**

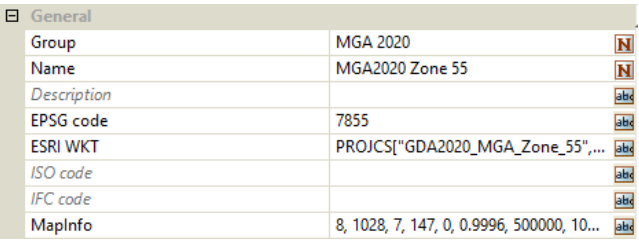

The fields and buttons used in this panel have the following functions.

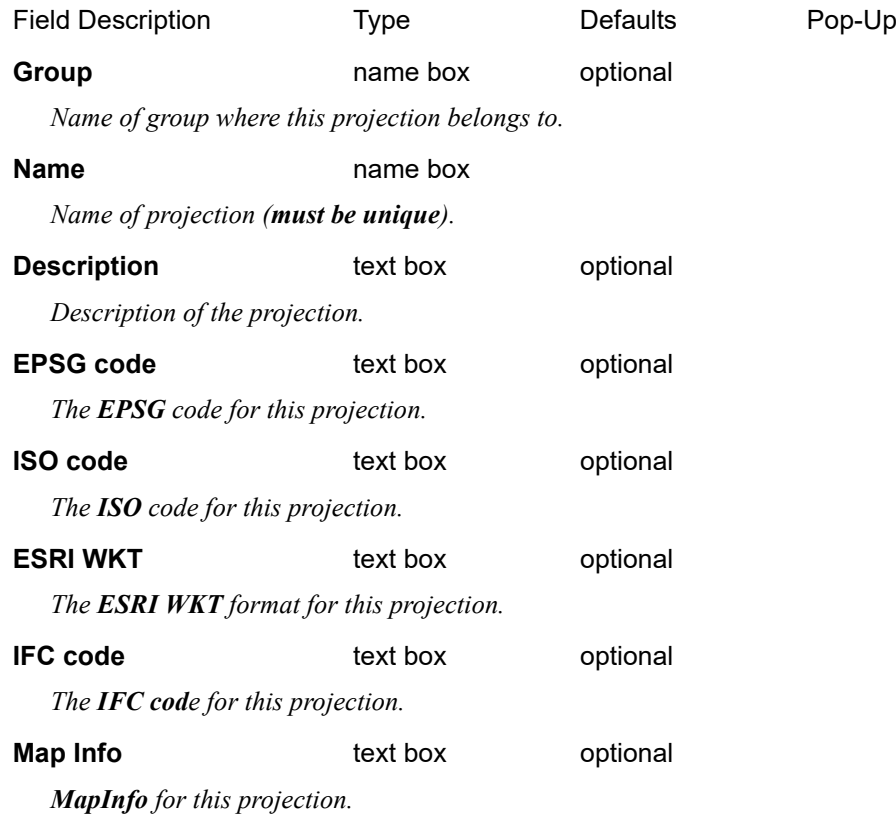

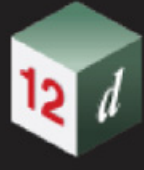

#### <span id="page-177-0"></span>**Map Projection**

There are 4 supported types, 1 **General** type to support manual input of proj strings and 1 **None** type to show all available supported parameters.

4 supported types are:

Transverse Mercator - *see* [Transverse Mercator](#page-177-1) [UTM](#page-178-0) - see UTM RSO - *see* [RSO](#page-179-0) Lambert Conformal - *see* [Lambert Conformal](#page-180-0)

*See* [Generals](#page-181-0) for information on **General** type.

*See* [None Type](#page-182-0) for information on **None** type.

#### <span id="page-177-1"></span>**Transverse Mercator**

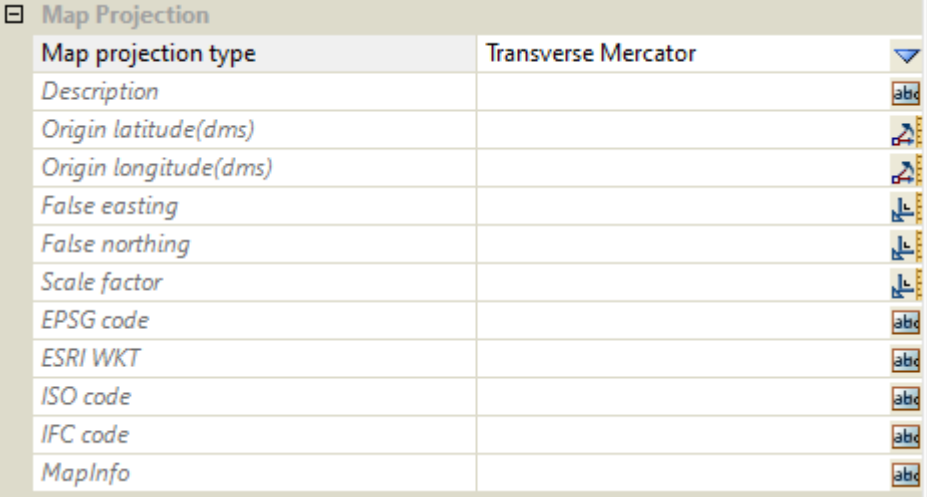

The fields and buttons used in this panel have the following functions.

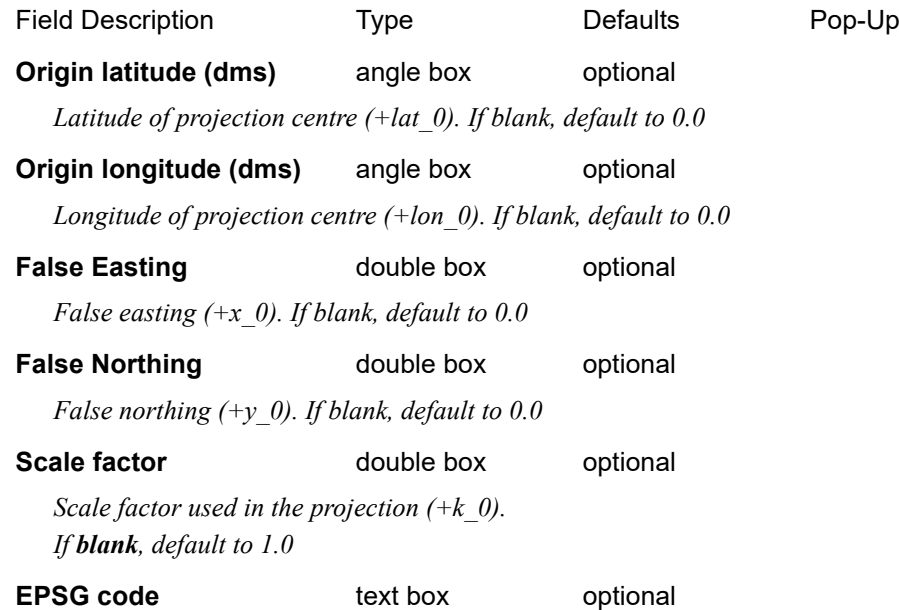

*Page 178 Management*

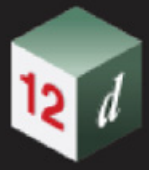

*The EPSG code of the projection.*

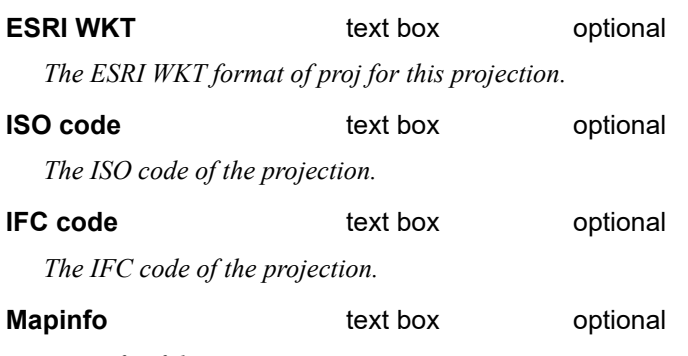

*MapInfo of the projection.*

For more information about Transverse Mercator, see [https://proj.org/operations/projections/](https://proj.org/operations/projections/tmerc.html) [tmerc.html.](https://proj.org/operations/projections/tmerc.html)

#### <span id="page-178-0"></span>**UTM**

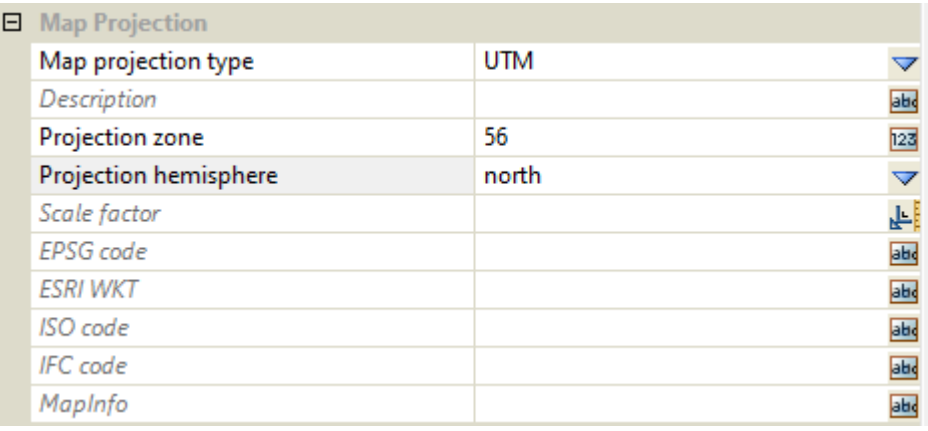

The fields and buttons used in this panel have the following functions.

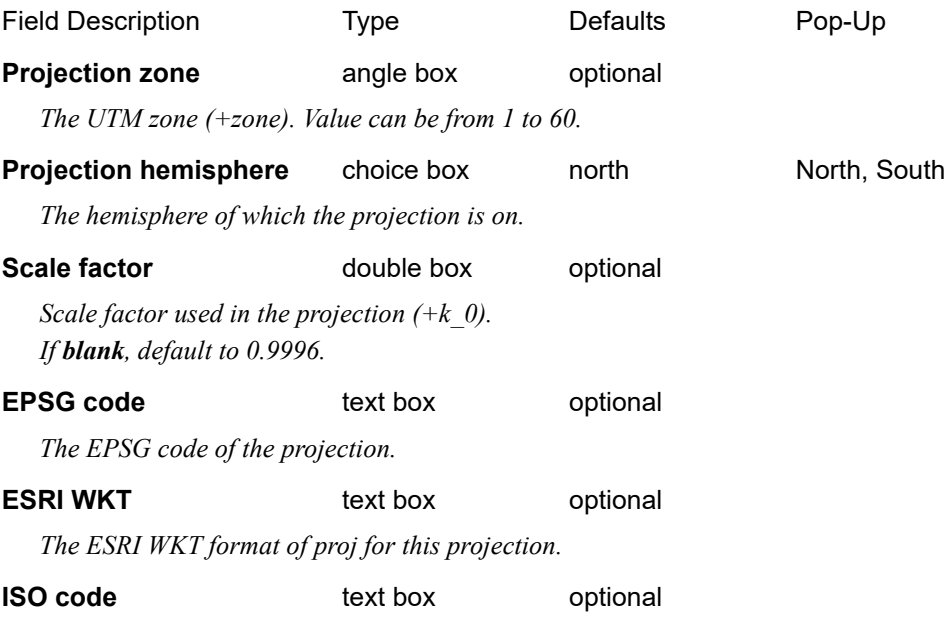

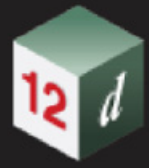

*The ISO code of the projection.*

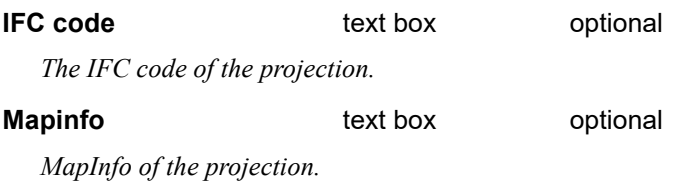

For more information about UTM projection, see [https://proj.org/operations/projections/utm.html.](https://proj.org/operations/projections/utm.html)

#### <span id="page-179-0"></span>**RSO**

The editor can only handle Central point and azimuth method. For the use of Two point method, please use General type to manually input required parameters.

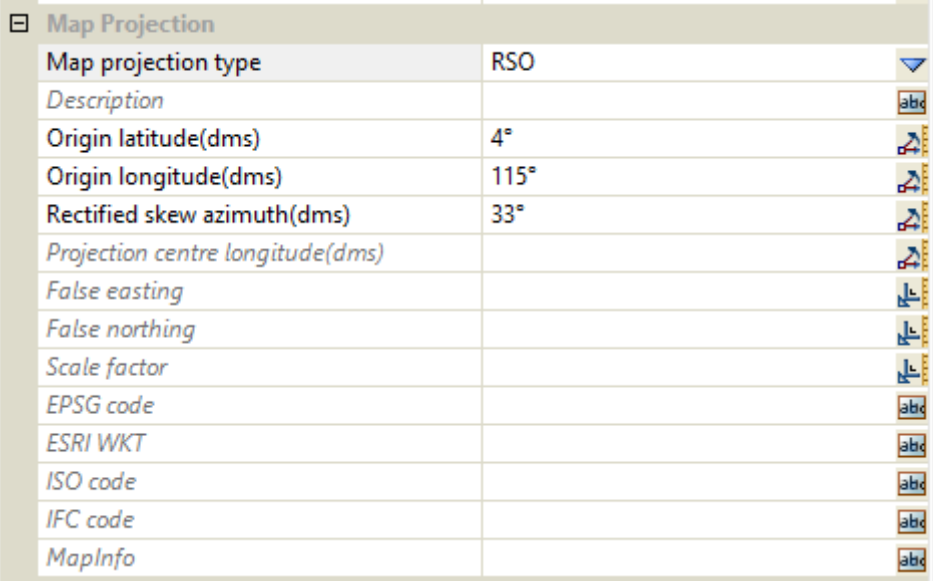

The fields and buttons used in this panel have the following functions.

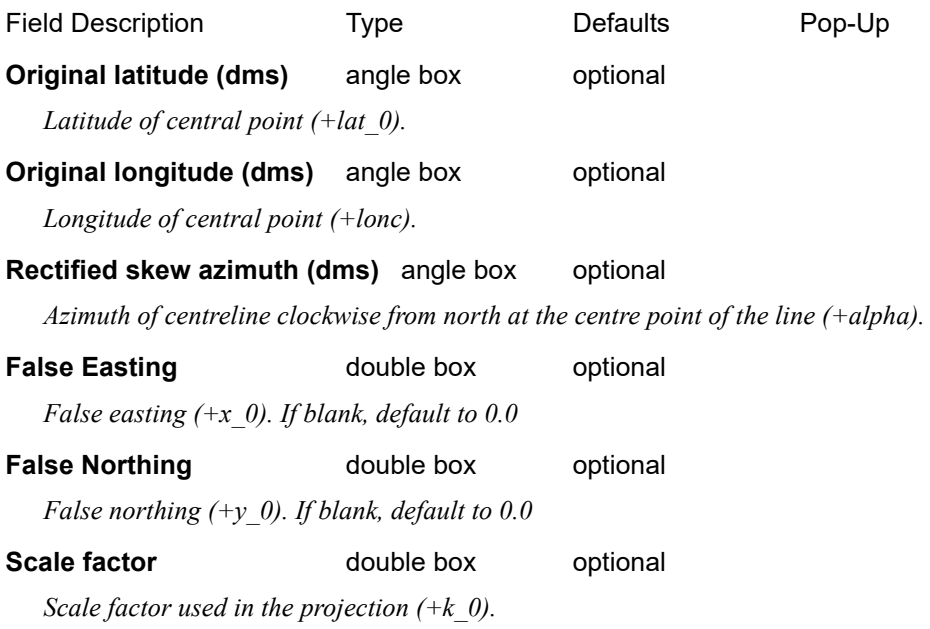

*Page 180 Management*
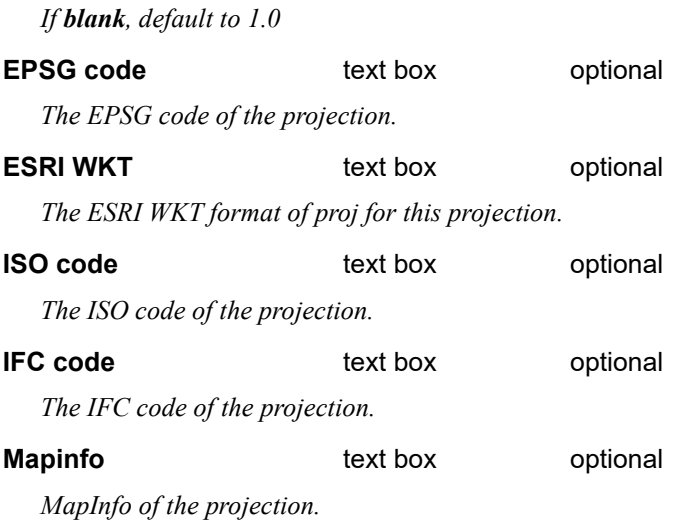

For more information about RSO, see [https://proj.org/operations/projections/omerc.html.](https://proj.org/operations/projections/omerc.html)

#### **Lambert Conformal**

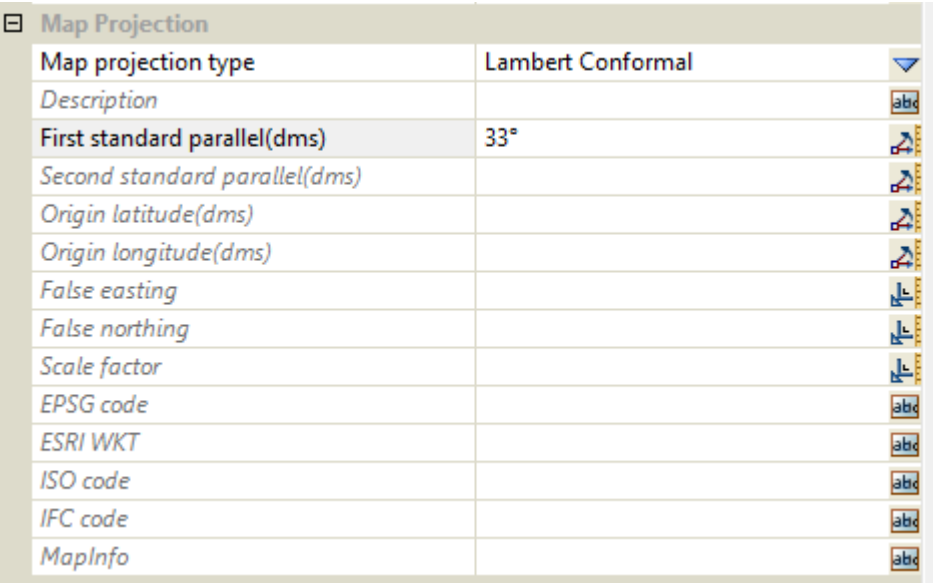

The fields and buttons used in this panel have the following functions.

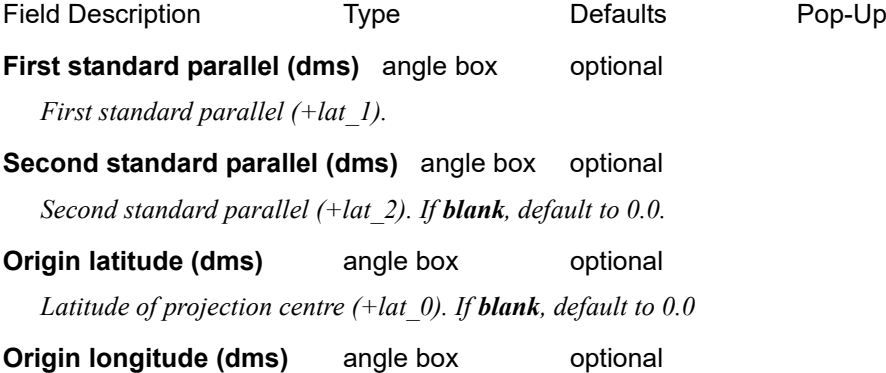

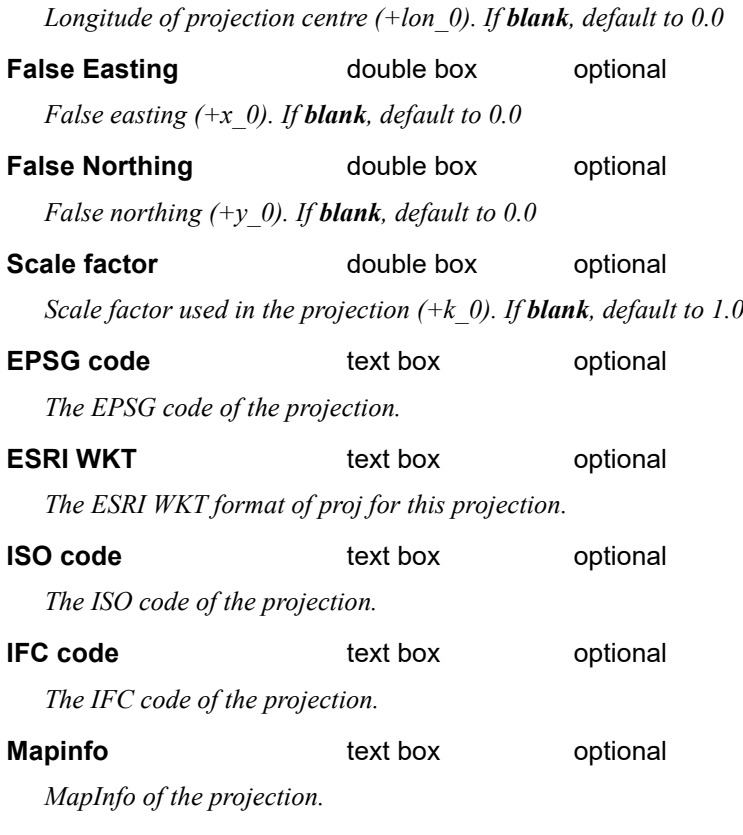

For more information about Lambert Conformal, see<https://proj.org/operations/projections/lcc.html>.

#### **Generals**

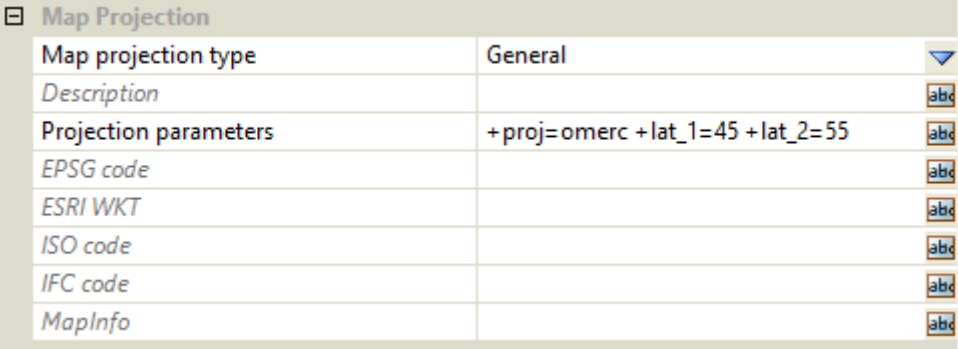

The fields and buttons used in this panel have the following functions.

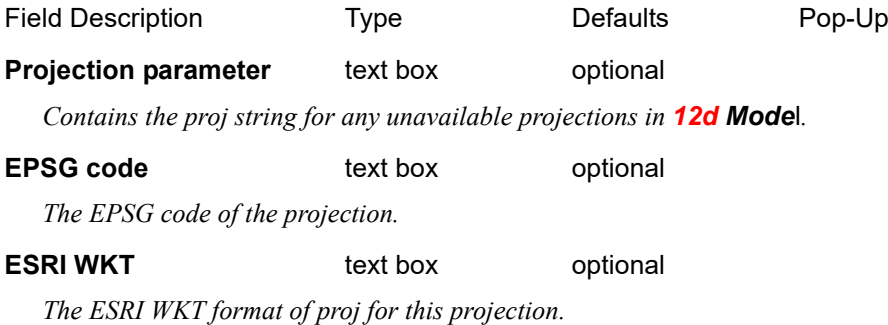

*Page 182 Management*

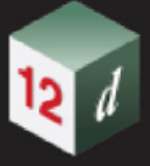

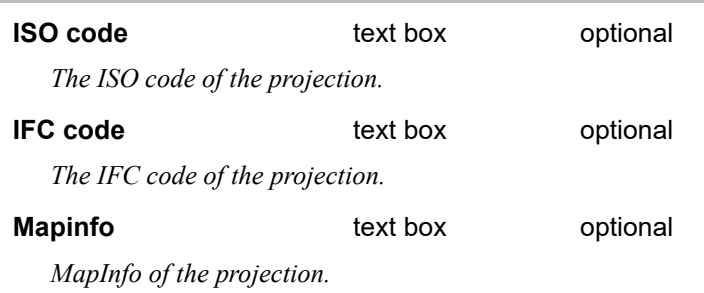

#### **None Type**

None type shows all available parameters within *12d Model*. However, if None type is used, 12d won't be able to generate proj string from input parameters. Please use **General** type for any unavailable types.

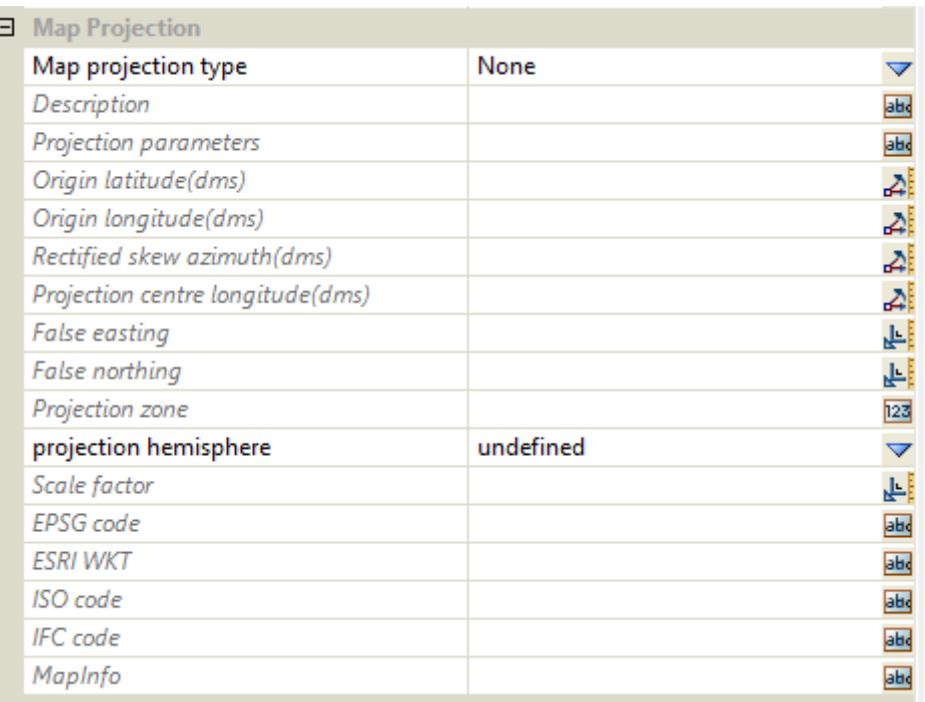

#### **Horizontal Datum**

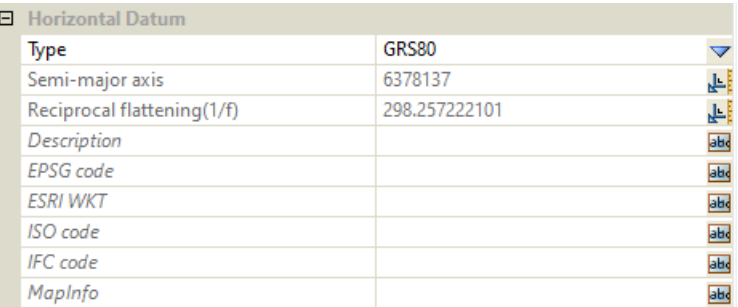

The fields and buttons used in this panel have the following functions.

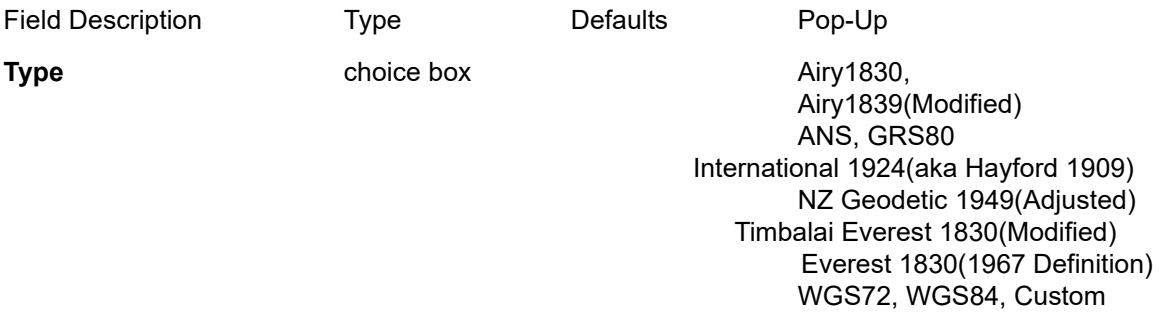

*if Custom is chosen, Semi-major axis and Reciprocal flattening can be defined by user.* 

*If other ellipsoids are chosen, the parameters for that ellipsoid are displayed in Semi-major axis and Reciprocal flattening.*

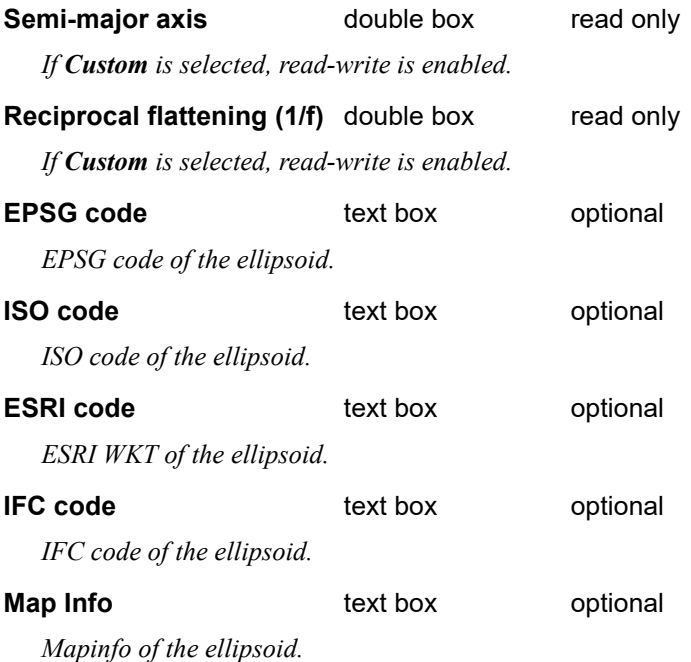

#### **Vertical Datum**

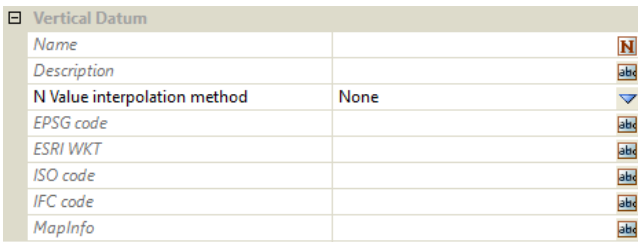

The fields and buttons used in this panel have the following functions.

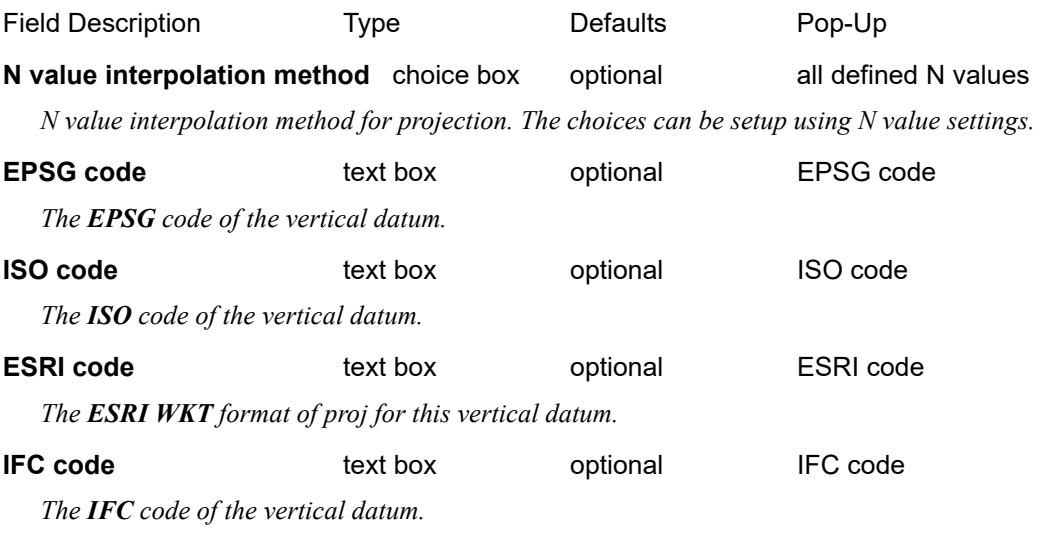

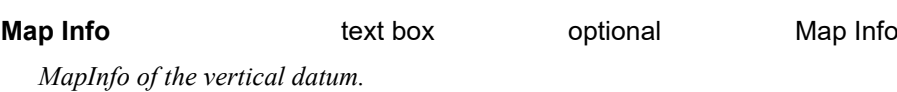

*Management Page 185*

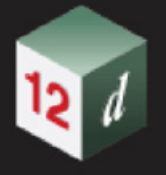

#### **6.3.2.1.4 Special Functionality**

**Note**: the priority of execution is **from top to bottom.**

That is, **Working folder** takes priority over **User folder** which takes priority over **Setups folder**.

The **Projection choice box** displays all the projections from the *Working folder*, *User Folder* and *Setups folder* subject to:

- (a) If there are projections with the same name, the choice box will only display the one with higher priority.
- (b) If a folder is disabled via the enable/disable functionality in the Projection editor, the choice box will ignore that folder.
- (c) If an **Inclusion filter** is used for a specific folder, the choice box will only include those from the folder which contain the inclusion filter content.

See [Enable/Disable a Folder](#page-185-0). See [Inclusion Filter](#page-186-0). See [Preview Projection Choices Panel.](#page-189-0)

#### <span id="page-185-0"></span>**Enable/Disable a Folder**

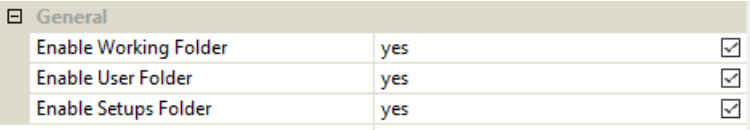

*The enable/disable setting will be used from the top priority folder that is available. For example, if Working folder exists, enable/disable will use the setting from working folder. If there is no Working Folder (indicate with "NO FILE", shown in image below), enable/disable functionality will use the setting from User folder.*

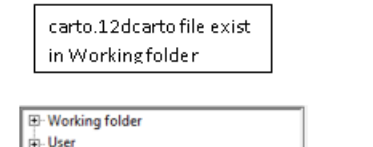

Set ups (read-only)

No carto.12dcarto file from Workingfolder

Working folder - NO FILE **B**-User Set ups (read-only)

*Page 186 Management*

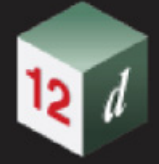

#### <span id="page-186-0"></span>**Inclusion Filter**

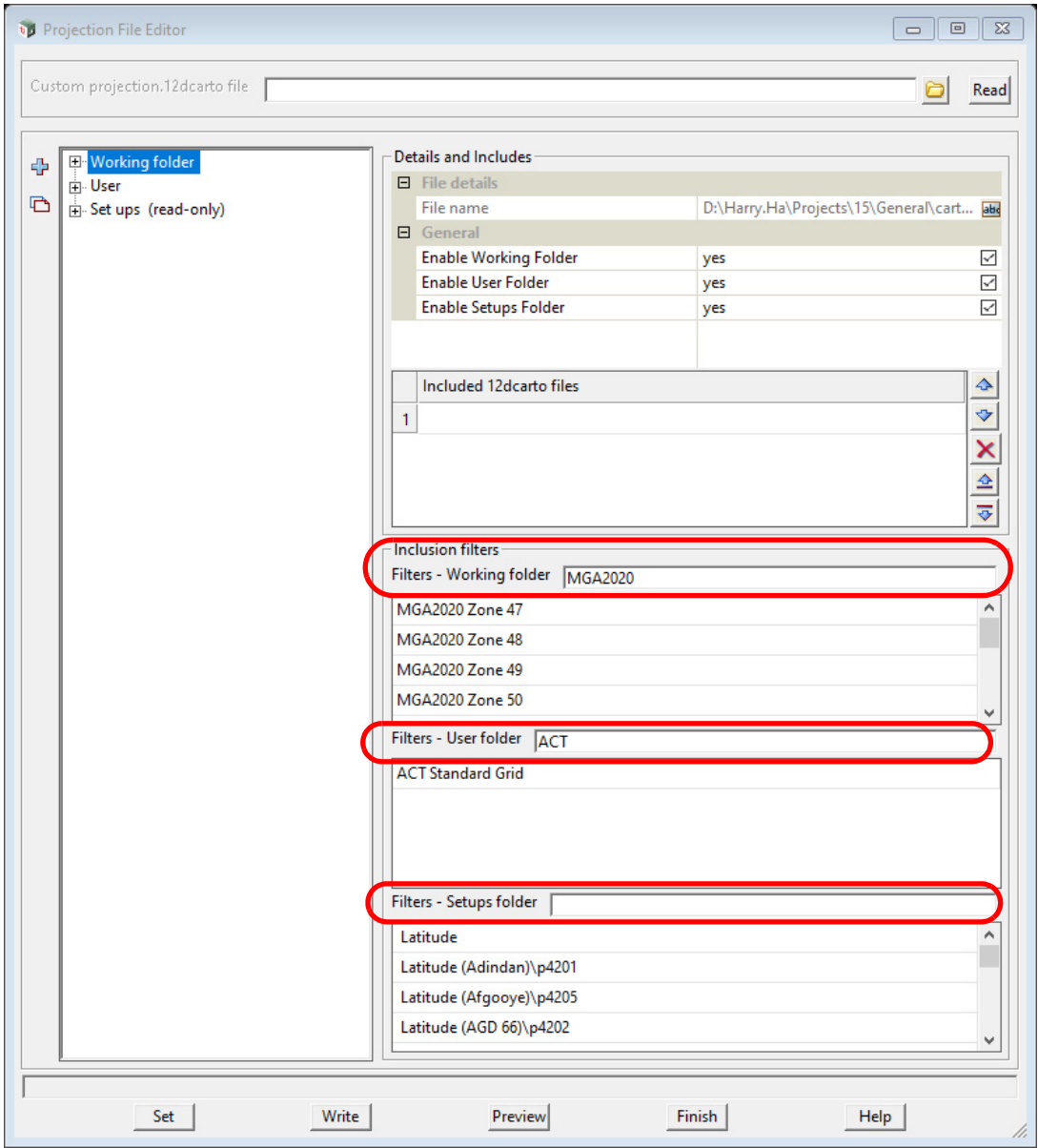

*The Inclusion filter will get the filter from the top priority folder that is available first. In this case, the top priority is Working Folder. How text typed into the Filters field is interpreted is described in* 6.3.2.1.5 [Inclusion Filters Syntax](#page-190-0)*.*

*In the example above, the Inclusion Filters mean that*

*Working Folder: only include projections in the carto12d file in the Working folder that contain the text "mga2020" in the projection name* 

*User Folder: only include projections in the carto12d file in the User folder that contain the text "ACT" in the projection name* 

*The filter for Setups Folder is empty.*

*If there is an empty filter (Setups Folder in this example), the projection choice box will look for the filter in the next priority location that is available (in this case, User).*

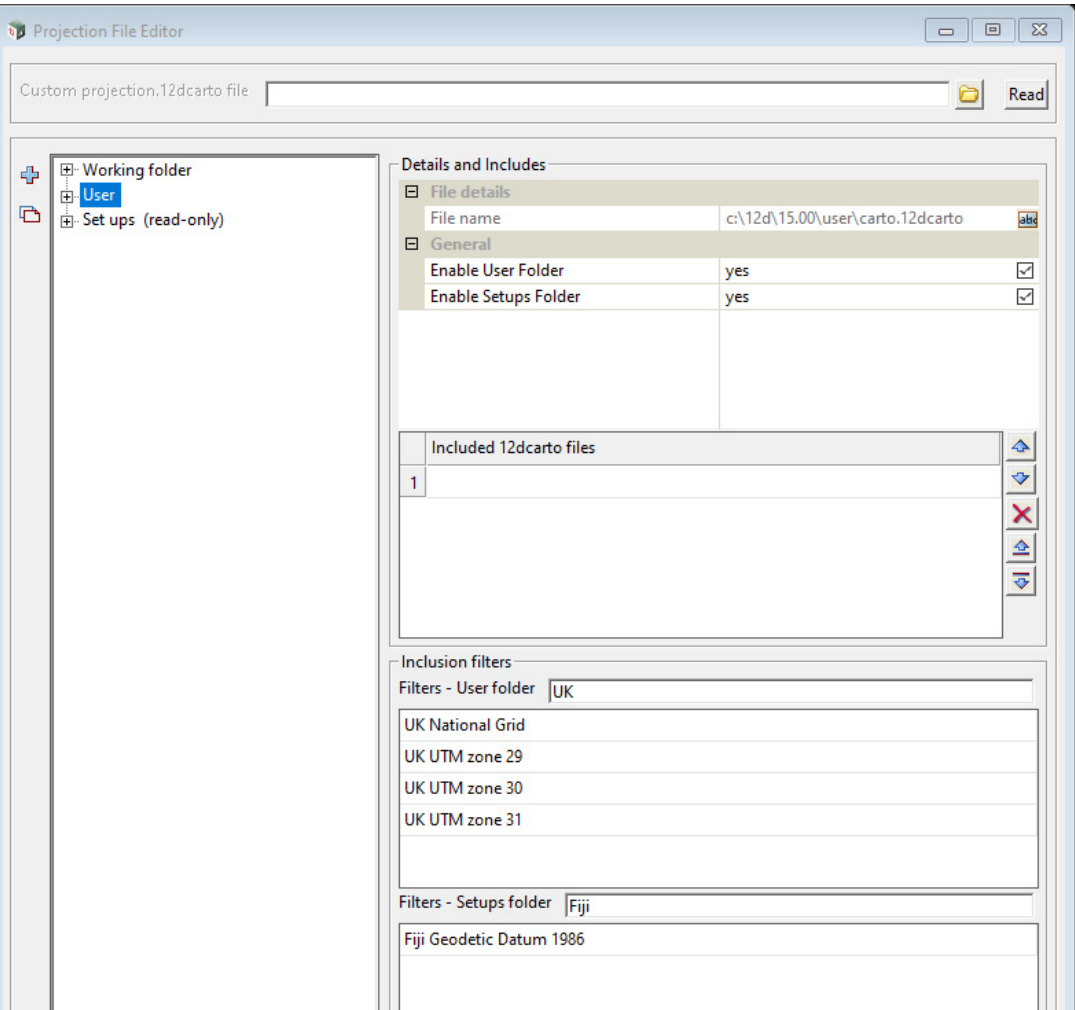

*In User (next priority location), there are 2 filters:*

*User Folder has "UK" filter. However, this filter will be ignored because User Folder filter has been used by the higher priority folder*

*Setups Folder has "Fiji" filter. The Projection choice box will use this filter because Setups Folder filter was not used in the higher priority location. The Projection choice box will take those Setups folder that contain the keyword "Fiji"*

The results of applying the filters in the example above are:

*Page 188 Management*

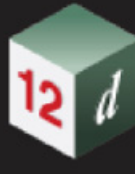

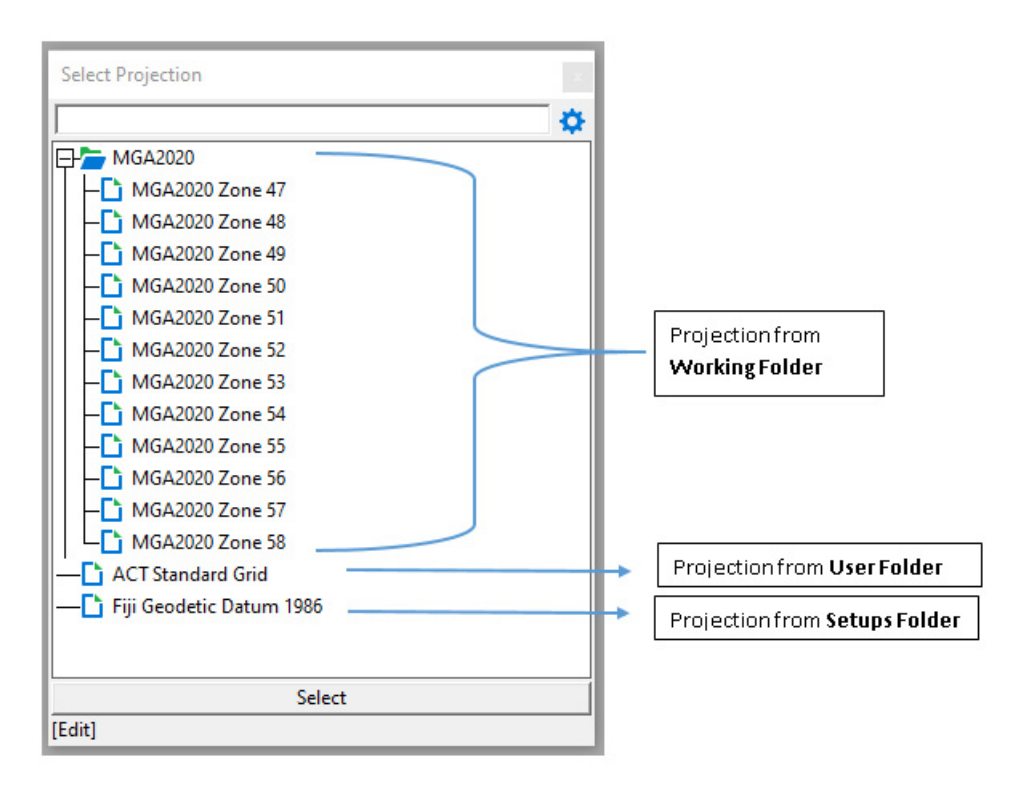

#### <span id="page-189-0"></span>**Preview Projection Choices Panel**

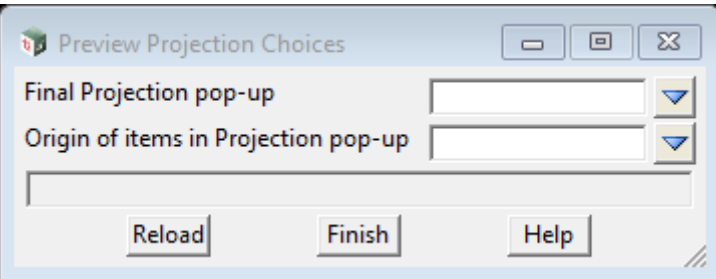

The fields and buttons used in this panel have the following functions.

Field Description Type Defaults Pop-Up

#### **Final Projection pop-up** choice box

*Show all projection with applied enable/disable setting, and filters.*

#### **Origin of items in Projection pop-up** choice box

*Show all projection same as Final Projection pop-up, with extra information about the origin of each projection.*

#### **Buttons at Bottom**

#### **Reload button**

*To reload after changes/updates to projection editor settings.*

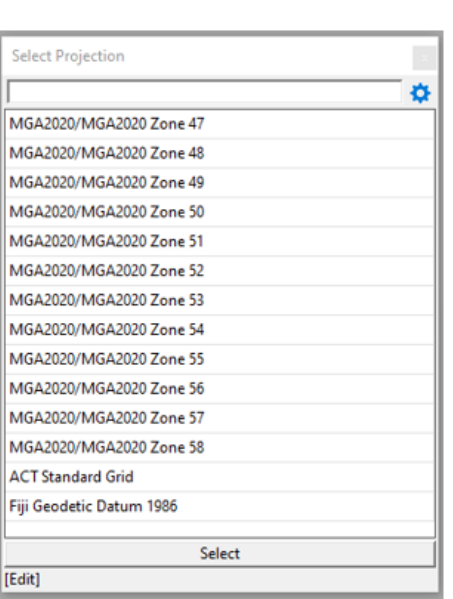

Final Projection pop-up

Final Projection pop-up with origin of items

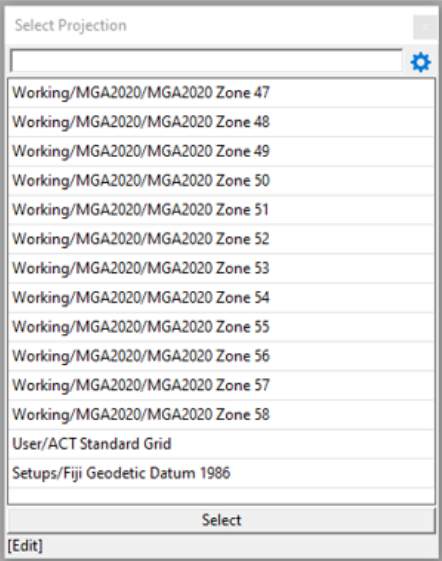

*Page 190 Management*

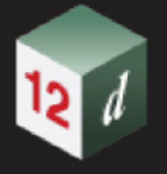

#### <span id="page-190-0"></span>**6.3.2.1.5 Inclusion Filters Syntax**

The text in the fields for the *Inclusion Filters* determine what projections are selected from the carto12d file that is in the corresponding folder *Working*, *Custom*, *User* or *Setups*.

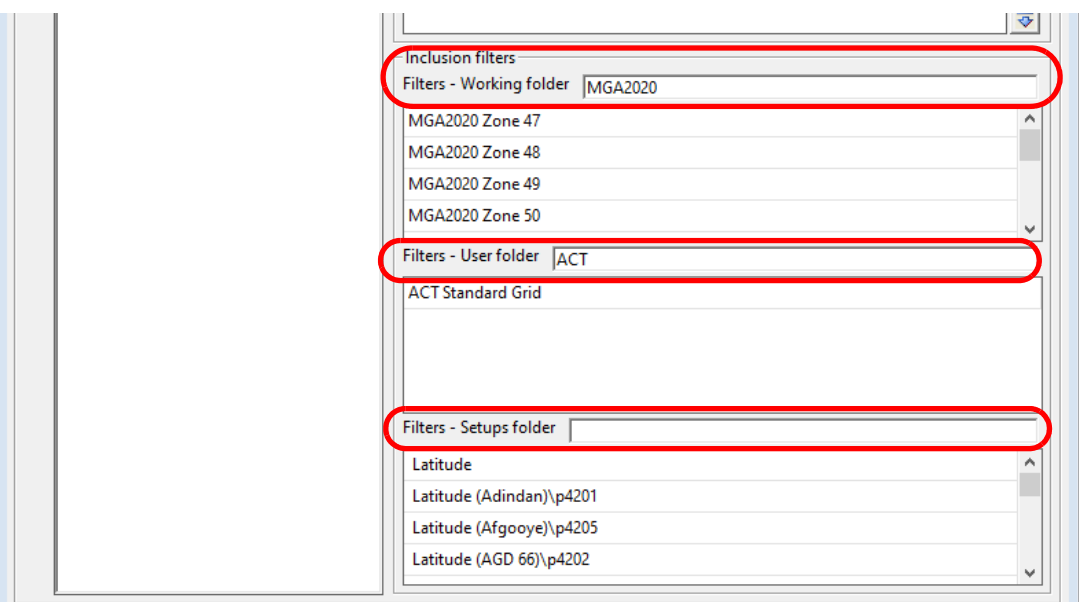

The **Filters** fields uses **key text** separated by the logic operators *comma* ",", *plus* "+" or *minus* "-", to determine a subset of matches amongst all the projections in the particular folder.

The matches for the **key text** are **case insensitive** and **partial**.

The key text can included spaces which must then be part of the match.

For example **MGA Zone 47** will **MGA Zone 47 (GDA 94)** but not **MGA Zone 48.**

The **logic operations** are interpreted as follows:

**AND** use **plus** '+'

For example:

**X+Y** will also search for text that contain **BOTH X and Y**.

That is, the search will return only results that have both X and Y in them.

**OR** use **comma** ','

For example:

**X,Y** will search for text that contain **EITHER X or Y** or **BOTH X and Y.**

That is, the search will return results that have X or Y, or both X and Y in them.

#### **NOT** use **minus** '-'

For example:

**-X** will exclude text that has **X in them**

That is, the search will return results that don't contain X.

The syntax is evaluated from left to right.

That is, you can have things like:

#### X Y,Z-A

which means the search will find text with

*Management Page 191*

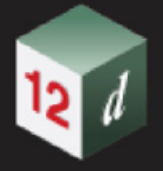

#### (X space Y) or Z, but none of them containing A

For example, the text

#### **circuit 2000-wellington**

will select the New Zealand Circuits for 2000 but leave out the one for Wellington.

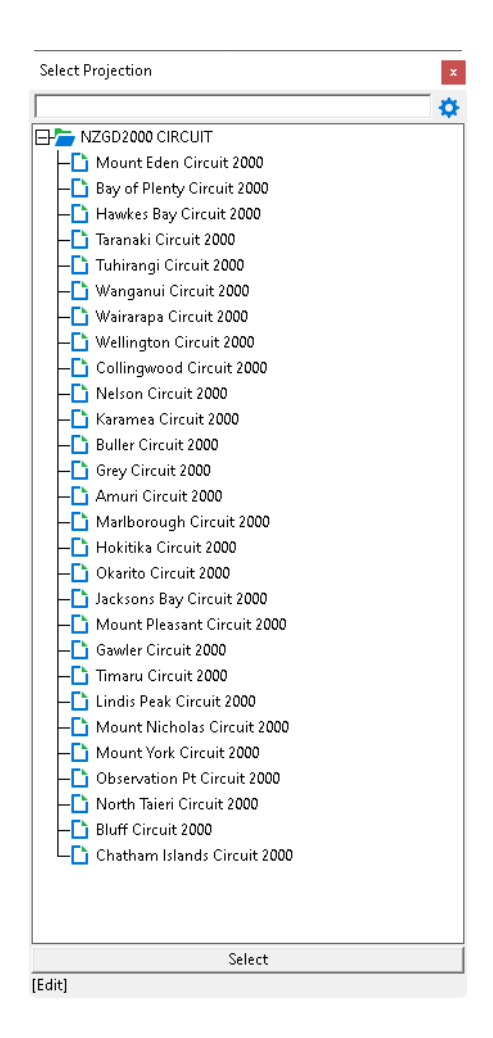

#### **Important Notes**

- 1. The match is **case insensitive** and **partial**.
- 2. It is **key text** and not **key words** as used in the **Options Search Bar**.

The difference is crucial because **key text** can include spaces which **must be part of the match** whereas in the **Options Search Bar**, the space between **key words** is an **AND** logic operation.

3. **X Y** (that is X space Y) is different to **X+Y**

**X Y** looks for projection names containing **X space Y** somewhere in the name

**X+Y** looks for projection names that contain **X somewhere** in the names **and** also **Y somewhere** in the name.

*Page 192 Management*

#### **6.3.2.2 Set Projection**

**Position of option on menu: Project => Management => Projections => Set projections** This option is used to set the projection for the project.

Selecting **Set projection** brings up the **Set project projection** panel.

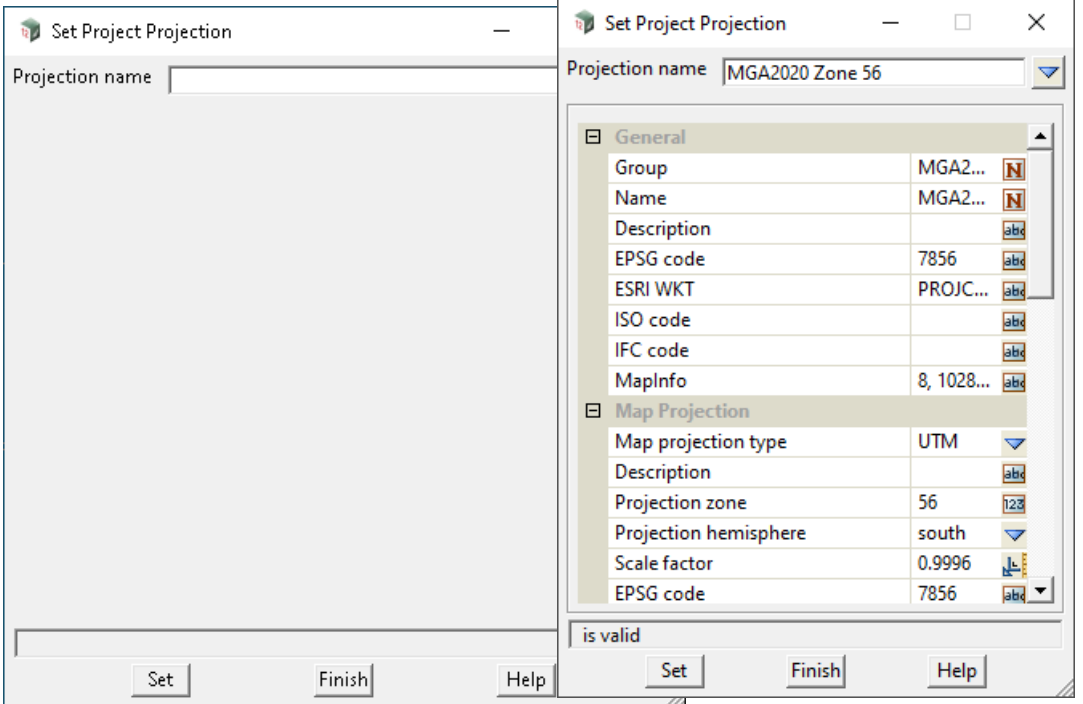

The fields and buttons used in this panel have the following functions.

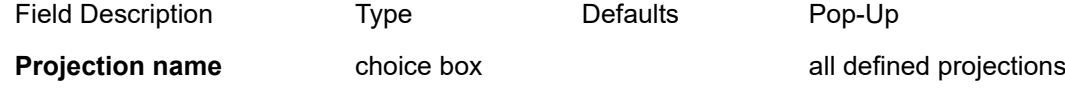

*The projection that is to be saved at the projection for the project.*

*When a projection is selected from the pop-up of available projections, the information about the selected projection is displayed on the panel. See the above example for MGA2020 Zone 56*

#### **Buttons at Bottom**

**Set** button

*Set the projection for the project.*

#### **6.3.2.3 Clear Projection**

**Position of option on menu: Project => Management => Projections => Clear projection** This option removes the Project Projection.

Selecting **Clear projection** brings up the **Clear project projection** panel.

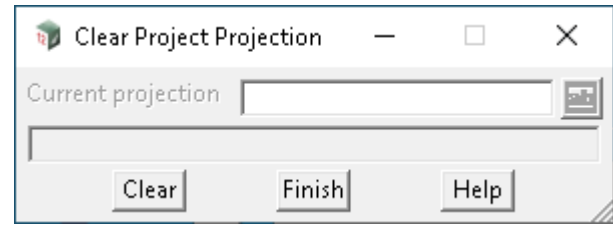

The fields and buttons used in this panel have the following functions.

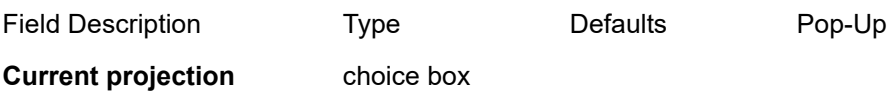

*Name of the current projection set for the project.*

#### **Buttons at Bottom**

**Clear** button

*Remove the current projection from the project.*

#### **6.3.2.4 4 Convert projection 4d to 12dcarto**

**Position of option on menu: Project => Management => Projections => Convert projection 4d to 12dcarto** This option converts your custom file carto.4d to the XML file carto.12dcarto

Selecting **Convert projection 4d to 12dcarto** brings up the **Convert carto File from 4d to XML Format**  panel.

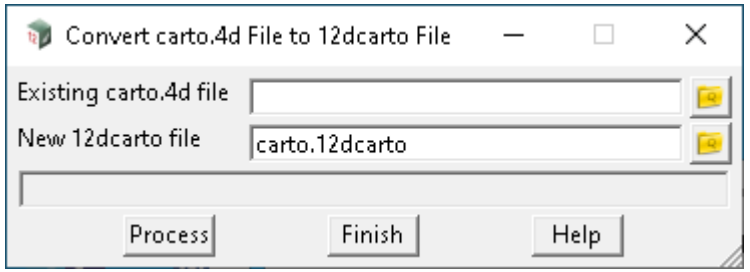

The fields and buttons used in this panel have the following functions.

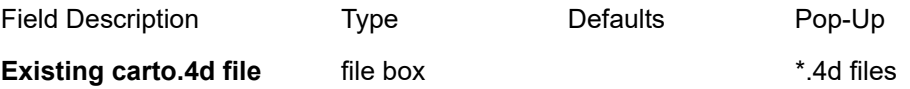

*Choose old carto file (4d format) to convert into new carto file (12dcarto format).*

# **New 12dcarto file** file box **the state of the state of the state of the state of the state of the state of the state of the state of the state of the state of the state of the state of the state of the state of the state**

*New name for the converted carto file. New carto file will have format 12dcarto.*

#### **Buttons at Bottom**

#### **Process** button

*On process, the old carto file will be converted into 12dcarto file with the XML format.*

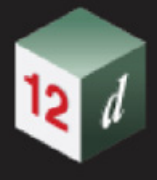

# 6.3.3 Create/Edit N-Value Definitions

**Position of option on menu: Project =>Management =>N values=>Create/Edit**

Now documented in the V15 reference manual

On selecting the **Create/edit** option, the **Create/edit N value settings** panel is displayed.

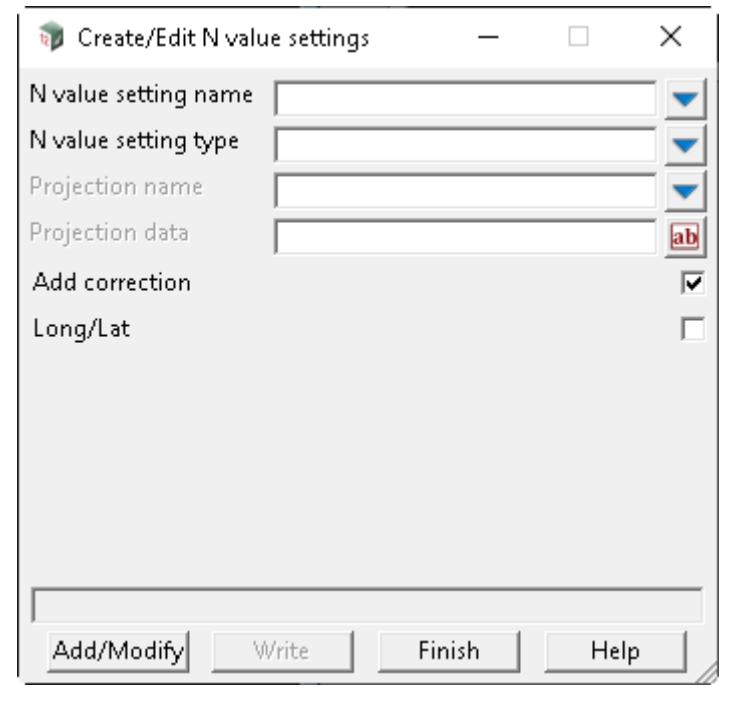

Field Description Type Defaults Pop-Up **N value setting name** choice box all defined N value settings

*Name of the n value setting to be set as the Project N value setting.*

**N value setting type** choice box defined N value types

*There are various methods for the determination of the N values. These are given in the choice box:*

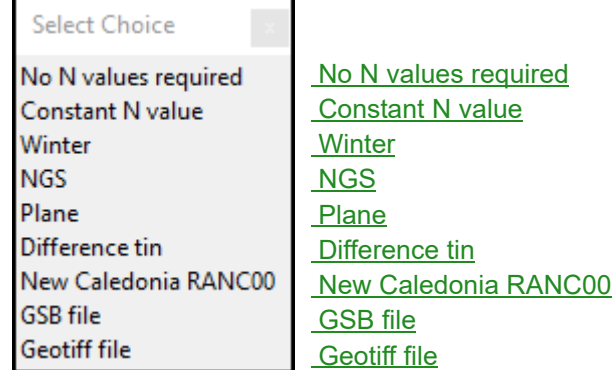

*Depending on the setting type chosen, the panel will display the appropriate fields. See 6.3.3.1 N value* [Setting Types](#page-197-3)*.*

#### **Projection name** choice box

*The projection as selected from carto.12dcarto*

*Page 196* **Management** 

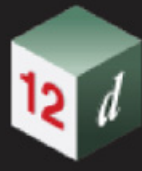

#### **Projection data** input box

*If not blank, this field is in the format of +proj4 data.*

*Note: both Project name and Project data cannot be both defined. It is an error to attempt.*

*Note: both Project name and Project data may be blank, but may result in errors when the N value definition is used. Depending on the context of use, 12d needs to know how to transform between map coordinate and long lat.*

#### **Add correction** tick box ticked

*If ticked, N value is added to the height.*

*If not ticked, the N value is subtracted from the height.*

**Long/Lat** tick box not ticked

*If ticked, the expected coordination to be used with this setting is in longitude, latitude.* 

#### **Buttons at Bottom**

#### **Add/Modify button**

*After selecting this button, the user defined N value settings are added to the current list or the existing N value settings is modified. using the entered values. A number of new settings can be added by simply entering the relevant data and selecting the add/modify button.*

#### **Write button**

*After selecting this button, all the defined N value settings are written out to the file nvalues.4d in a user selected folder. This means that the defined N value settings will be available after a restart is done and when opening other projects. For more information on the* **Write** *button, go to the section* 44.2.6 Writing Out Setup Files *in the Appendix* 44 Setting Up and Configuring 12d

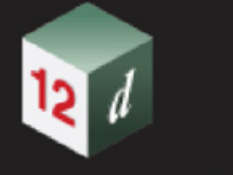

## <span id="page-197-3"></span><span id="page-197-0"></span>**6.3.3.1 N value Setting Types No N values required**

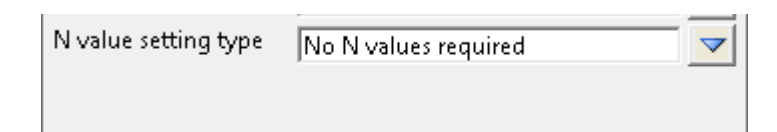

*This is for data that already has ellipsoid heights and requires no interpolation for N values so no extra information is required.*

#### <span id="page-197-1"></span>**Constant N value**

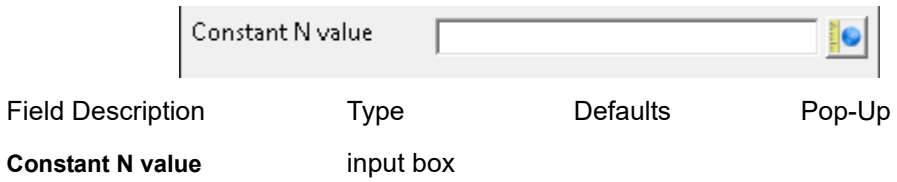

*This N value will be used for the entire n value interpolation process. (i.e. it will not change).*

#### <span id="page-197-2"></span>**Winter**

*This method uses the same method as the Winter interpolation software supplied by Auslig. The data files used should be winter compatible and reside in a folder that is pointed to by the WINTER\_DATA\_4D parameter in the env.4d file. The data files can be downloaded from the Auslig website.*

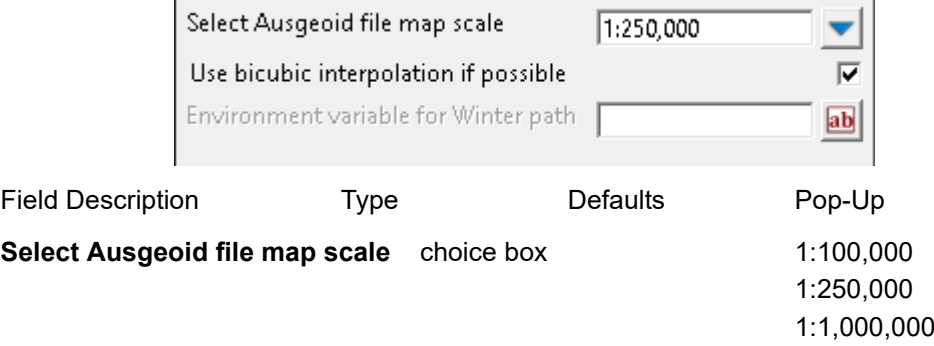

*This value will be dependant on the type of files to be used by winter. The files themselves should be in a folder that is pointed to by the WINTER\_DATA\_4D parameter in the setup area of the env.4d file.*

Use bicubic interpolation if possible tick box ticked

*If ticked, the bicubic interpolation method will be used if possible.* 

#### **Environment variable for Winter path** text box

*The environment variable name containing the path to where the custom Winter files reside.*

*This means now you can have multiple sets of Winter files used in 12d Model at the same time.*

*As an example: you may have a variable name of WINTER\_2020\_FILES\_4D where the value of this variable is c:\12d\14.00\user\winter\_2020\_data.*

*Page 198 Management*

#### *What's New in 12d Model 15*

#### <span id="page-198-0"></span>**NGS**

*This method is currently under development.*

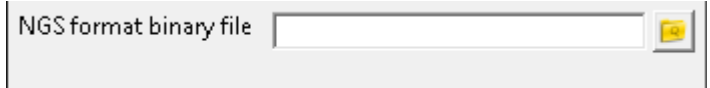

#### <span id="page-198-1"></span>**Plane**

*This method allows a plane to be defined allowing N values to be derived from that plane.*

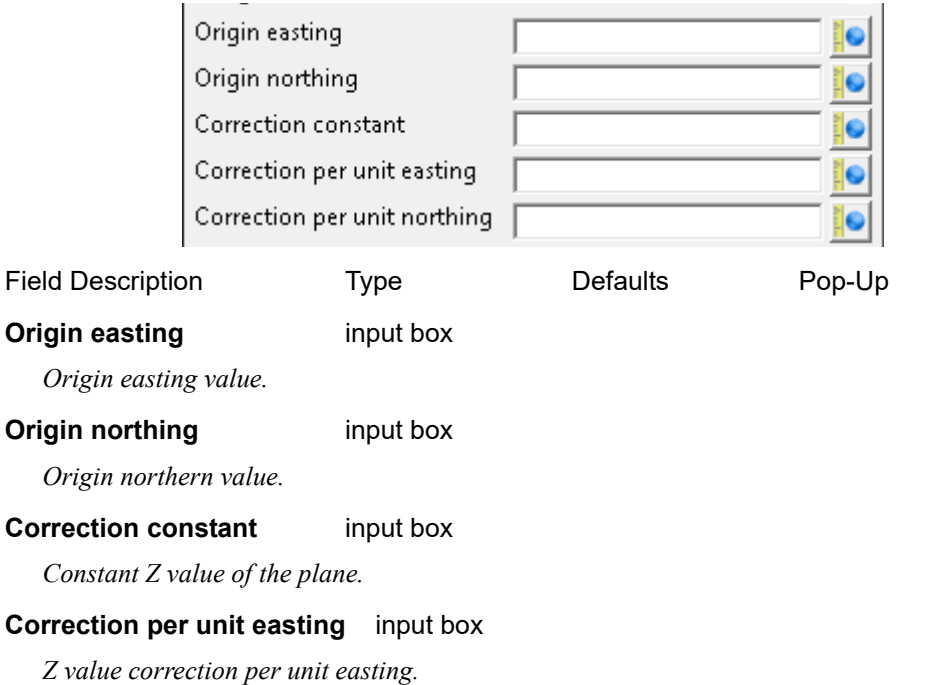

#### **Correction per unit northing** input box

*Z value correction per unit nothing.*

#### <span id="page-198-2"></span>**Difference tin**

*This method allows value to be interpolated from a difference tin. A difference tin is simply a tin of difference values (N values). This tin can be re-triangulated as new points become available, thus introducing more points than a regular grid.*

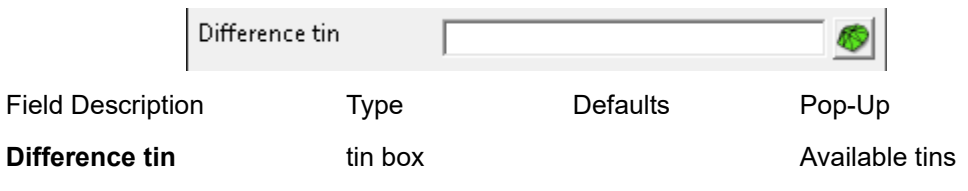

*The difference tin from which the N values will be interpolated.*

#### <span id="page-199-0"></span>**New Caledonia RANC00**

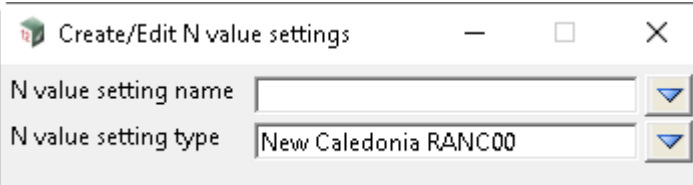

### <span id="page-199-1"></span>**GSB file**

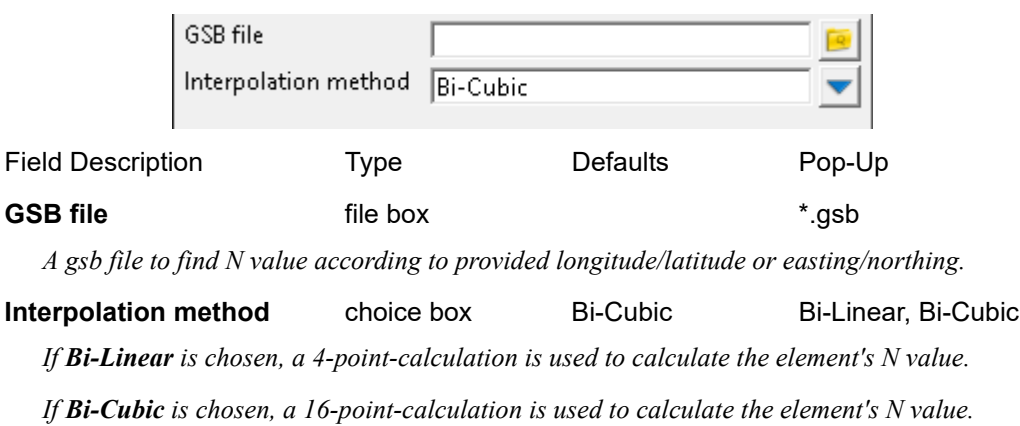

### <span id="page-199-2"></span>**Geotiff file**

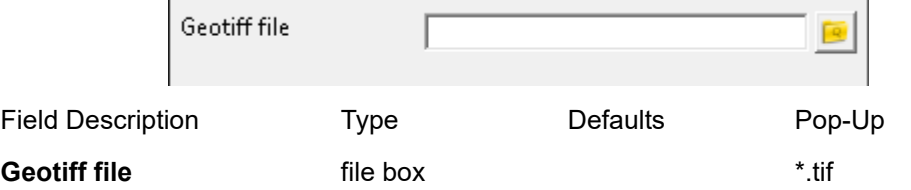

*A geotiff file to find N value according to the provided coordinates. The calculation is to be done with bilinear method (4-point-calculation).*

# 6.4 12d Markup

#### **Position of menu: Project =>Markup**

#### Now documented in the V15 reference manual

The purpose of **12d Markup** is to provide users with functionality to digitally Markup/Review *12d Model* information and can track and store the history of these markups.

The digital tracking of these markups and reviews include.

Who issued the markup/review?

When did they issue it?

Who has been assigned to undertake the changes to the data?

When did they do this?

Has the change been completed?

Has the completed change been verified?

Was the verified change plotted on a drawing?

The tracking of these gateways is done digitally and remains on the markup/review to enable digital transfer from both within 12d Model Projects, as well as outside 12d in other BIM systems.

The **12d Markup** option works both within *12d Model* and **12d View**.

#### **Markups versus Reviews**

#### **Markups**

Markups are intended to follow historical markup procedures that users may be familiar with. Traditionally these markups are created to present on a final submitted on drawing plan as tracked Revisions.

The markup options reflect these traditional practices but aim to store the usual hard copy tracking in a digital realm.

#### **Reviews**

Reviews are like markups with regards to tracking and status gateways but are aimed more for digital storage transfer rather than hard copy plotting.

Selecting **Markup** brings up the **Mark-up** panel

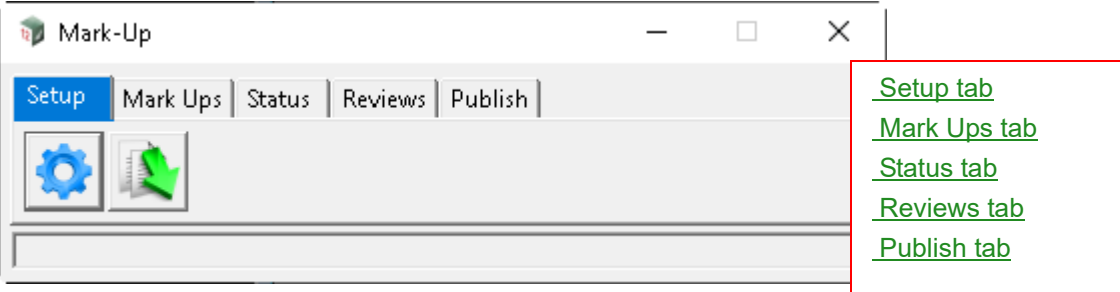

#### <span id="page-201-0"></span>**Setup tab**

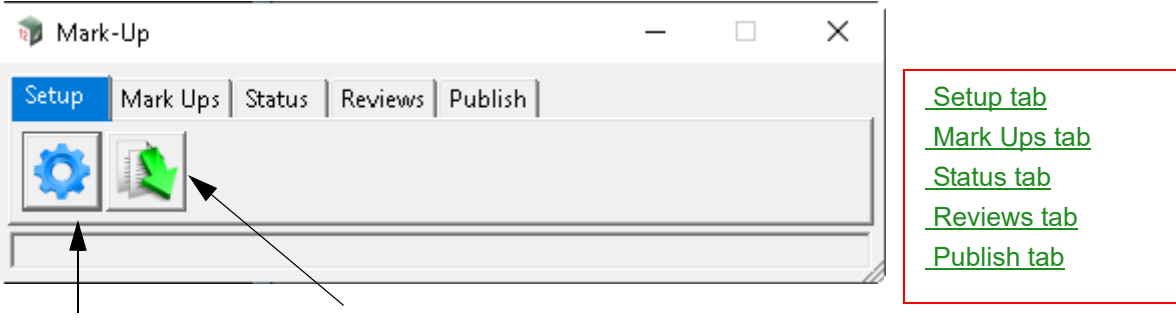

<span id="page-201-1"></span>[Mark-up Settings](#page-201-1) [Import Settings](#page-202-0)

#### **Mark-up Settings**

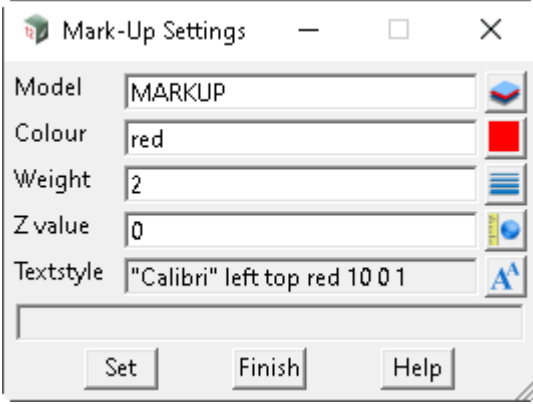

The fields and buttons used in this panel have the following functions.

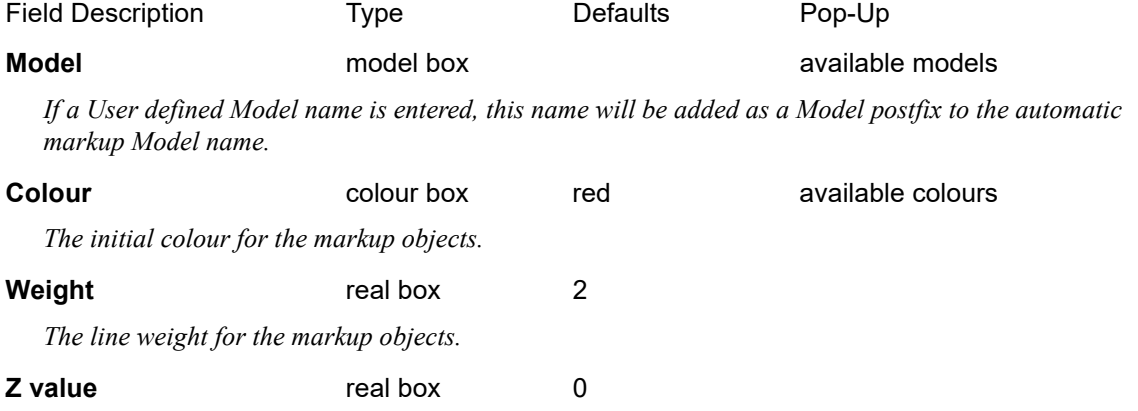

*A constant z value (height value) for the markup and review objects. This is especially helpful for viewing the markups in a 3d perspective view or when exporting out to other BIM systems.*

#### **Textstyle** textstyle box

*The default text properties entered when creating Markup text or Review automatic labelling.*

<span id="page-202-0"></span>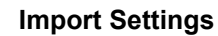

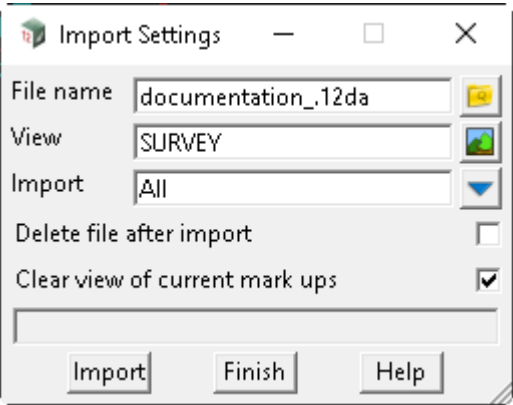

#### **File name** file box

*Selection of a previously published 12d Markup file to import into the Project (see publishing).*

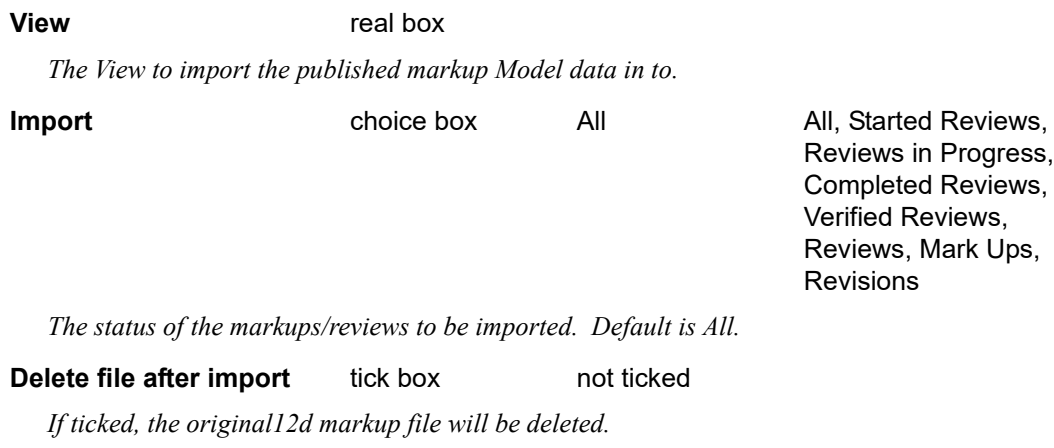

**Clear view of current mark ups** tick box ticked

*This will remove all markup Models currently on the selected import View.* 

#### <span id="page-203-0"></span>**Mark Ups tab**

*This panel provides various markup display tools to be created on the currently active View.*

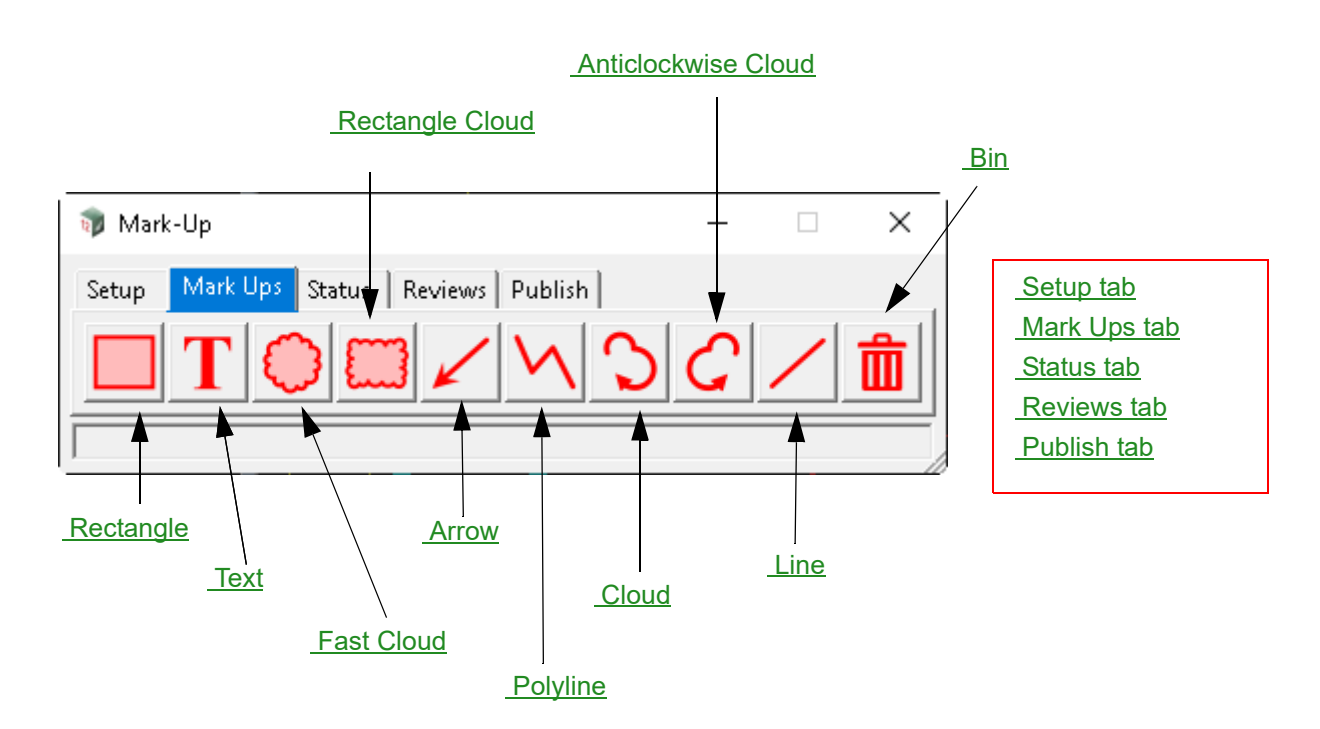

#### <span id="page-203-1"></span>**Rectangle**

*Pick and accept the left-hand rectangle extent, the pick and accept the right-hand extent to complete the creation of a rectangle markup.*

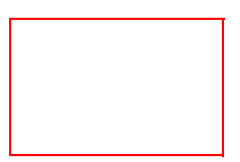

#### <span id="page-203-2"></span>**Text**

*Pick and accept on a View the location for markup text to be created. This will then pop up a text entry panel to enter the text to be displayed.*

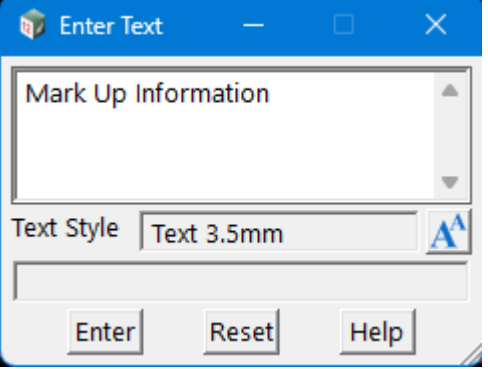

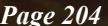

*Page 204 12d Markup*

#### <span id="page-204-0"></span>**Fast Cloud**

*Pick and accept the left-hand cloud extent, the pick and accept the right-hand extent to complete the creation of a fast cloud markup.*

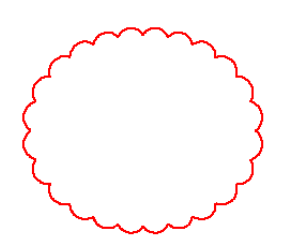

#### <span id="page-204-1"></span>**Rectangle Cloud**

*Pick and accept the left-hand cloud extent, the pick and accept the right-hand extent to complete the creation of a rectangular cloud markup.*

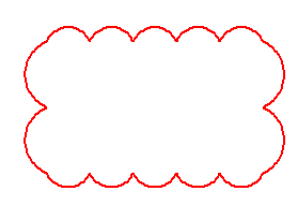

#### <span id="page-204-2"></span>**Arrow**

*Pick and accept on the far end (non-arrow) location for the arrow, then pick and accept the location for the arrow end to be created.*

*Note: If the line of the arrow cannot be seen on the View, make sure the "Draw edges" in the View settings is active*

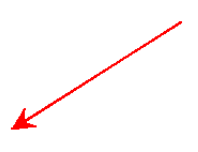

#### <span id="page-204-3"></span>**Polyline**

*Pick and accept on multiple vertex locations for the creation of a polyline object. Choose the ESC key on the keyboard to finish the creation.*

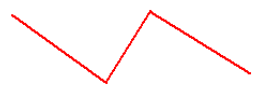

#### <span id="page-204-4"></span>**Cloud**

*Pick and accept on multiple vertex locations in a clockwise direction for the creation of a user defined cloud shape. Choose the ESC key on the keyboard to close the cloud shape and finish the creation.*

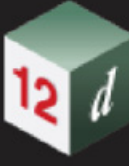

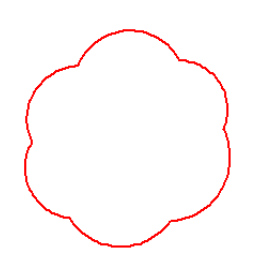

#### <span id="page-205-0"></span>**Anticlockwise Cloud**

*Pick and accept on multiple vertex locations in an anti-clockwise direction for the creation of a user defined cloud shape. Choose the ESC key on the keyboard to close the cloud shape and finish the creation.*

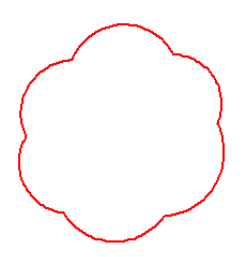

#### <span id="page-205-1"></span>**Line**

*Pick and accept on a start location and then pick and accept on the final location for the creation of a line object.* 

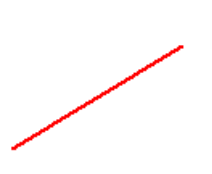

#### <span id="page-205-2"></span>**Bin**

*Select and then pick and accept on a markup object to delete the object. Choose the ESC key on the keyboard to finish the selection(s).*

#### **Markup Model Naming**

When a markup is created, an automated Model name will be produced to assist in tracking the author of the markup. The Model name is in object tree format and will be.

#### **Mark Up/Mark Ups/Automatic Date/Automatic Author postfix**

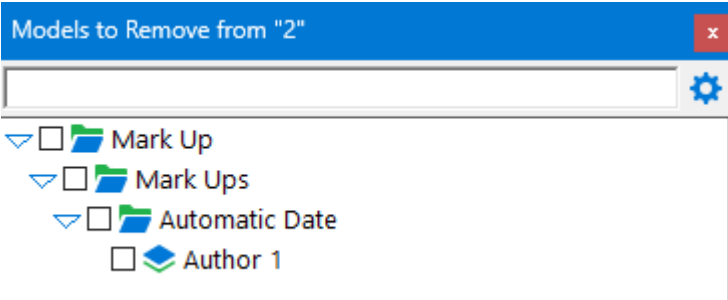

A separate model postfix will be created for each markup type unless a Model other then MARKUP has been specified in the Mark-Up Settings panel. In this case, the postfix in the Model name will be as entered in this panel.

#### **Status Options**

The purpose of the status panel is to send the markup objects through defined gateways to enable Users to ascertain the progress status of a markup.

This will provide an inbuilt quality control system to capture whether required changes have been done and completed changes captured. These Status Gateways are.

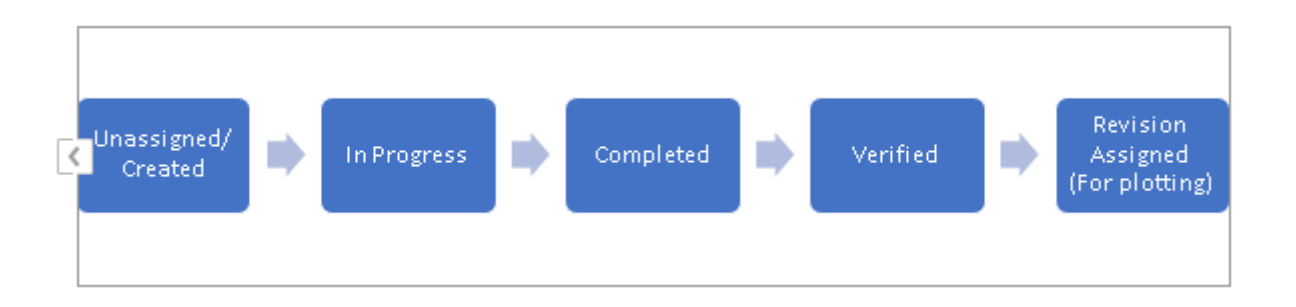

These Status Gateways are sequential, so for example a markup or review cannot be set to Completed status unless it has already been through the In Progress status.

#### **Digital attribution of Markup status**

When assigning the status of the markups, attributes will be automatically added to the object itself. This provides digital tracking of the status and answers the questions posed at the start of this help.

Who issued the markup/review?

When did they issue it?

Who has been assigned to undertake the changes to the data?

When did they do this?

Has the change been completed?

Has the completed change been verified?

Was the verified change plotted on a drawing?

The status attributes of a markup can be viewed at any time using String=> Properties=> Attributes.

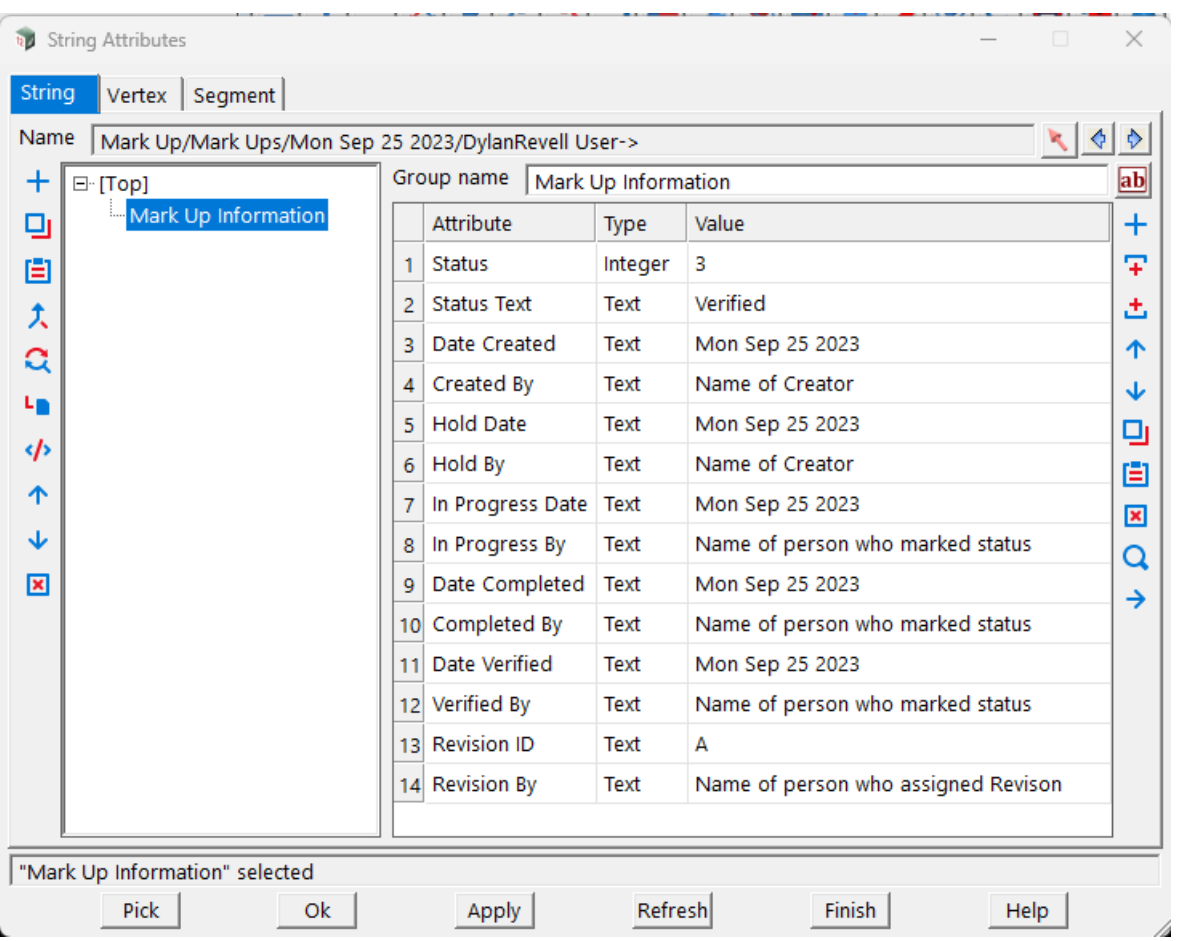

mm

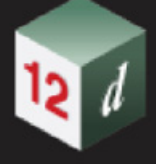

#### <span id="page-208-0"></span>**Status tab**

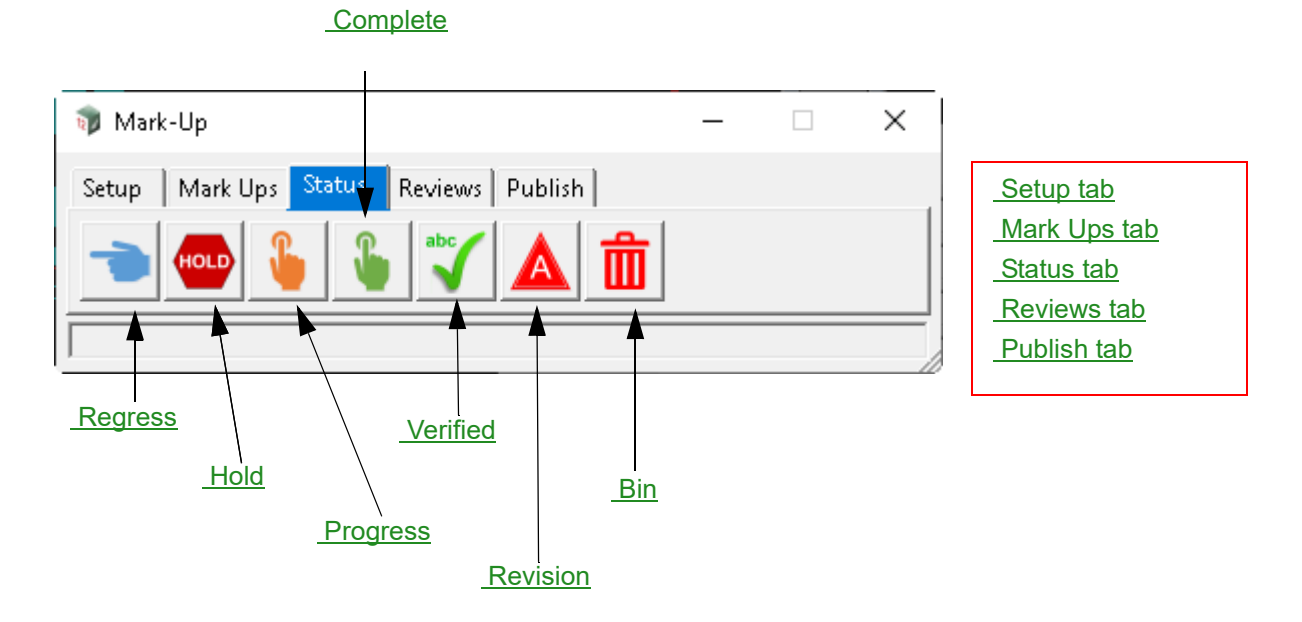

#### <span id="page-208-1"></span>**Regress**

*When the regress option is selected, the User will select a markup, and this will regress the Gateway status of the markup back one step. E.g., Regress status from Completed back to In Progress.*

#### <span id="page-208-2"></span>**Hold**

*This option will create an inverted cloud with the text hold within the cloud.*

*Pick and accept the left-hand cloud extent, the pick and accept the right-hand extent to complete the creation of an inverted hold cloud.*

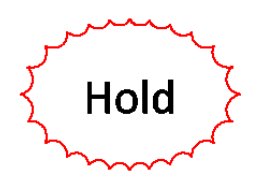

#### <span id="page-208-3"></span>**Progress**

*Choose and select markup which has been created/unassigned. Selecting the markup will:*

*Change the colour of the markup to Orange.*

*Automatically add attributes to the object with the Username and Date that the status was assigned.*

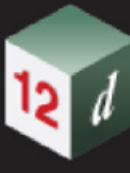

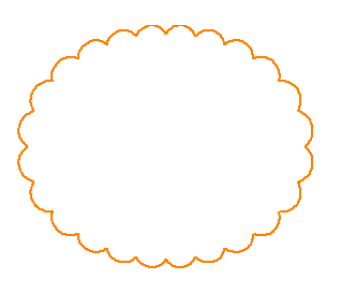

#### <span id="page-209-0"></span>**Complete**

*Choose and select markup which has been marked as In Progress. Selecting the markup will*

*Change the colour of the markup to Green.*

*Automatically add attributes to the object with the Username and Date that the status was assigned.*

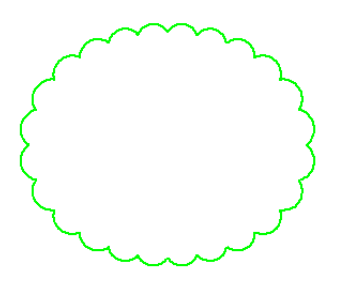

#### <span id="page-209-1"></span>**Verified**

*Choose and select markup which has been marked as Complete. Selecting the markup will*

*Fill the markup with a green transparent fill.*

*Automatically add attributes to the object with the Username and Date that the status was assigned.*

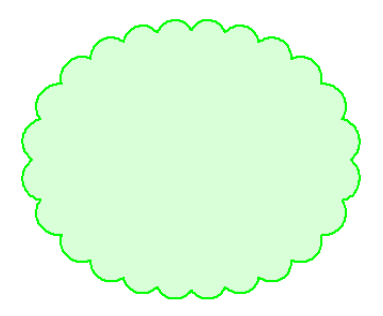

#### <span id="page-209-2"></span>**Revision**

*This option is for creating a drawing plot capable version of the markup to match the assigned drawing revision to be plotted.*

*Note: This option should not be run in 12d View as the Revision data Model will not be saved!*

*The User will be presented with the Revision letter/numbers option.*

*Page 210 12d Markup*

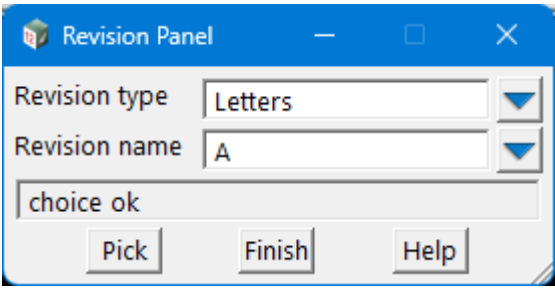

*Choose the Pick button and then select a markup which has been marked as Verified. This will*

*Copy the verified markup object into a new Model with a vertex symbol matching the Revision letter/ number.*

*Automatically add attributes to the object with the Username and Revision ID for tracking purposes*

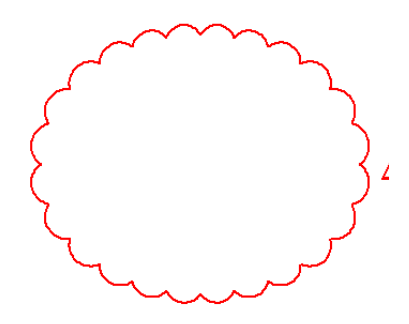

#### **Moving the Revision vertex symbol**

*If the vertex symbol created by the Revision tool is not in the ideal location, the User can reposition this symbol by using the Cad > Symbol > Edit option in 12d Model.*

*Type 'v' for vertex*

*Select the vertex on the markup object nearest to the symbol.*

*Adjust the position of the symbol via the edit grips.*

#### <span id="page-210-1"></span>**Bin**

*Select and then pick and accept on a markup object to delete the object. Choose the ESC key on the keyboard to finish the selection(s).*

#### <span id="page-210-0"></span>**Reviews tab**

As mentioned in the Markups versus Reviews area, Reviews are like markups with regards to tracking and status gateways but are aimed more for digital storage transfer rather than hard copy plotting.

Reviews follow the same Gateway Status workflow as Markups. This provides an inbuilt quality control system to capture whether required changes have been done and completed changes captured. These Status Gateways are.

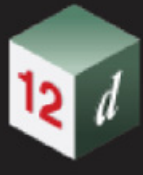

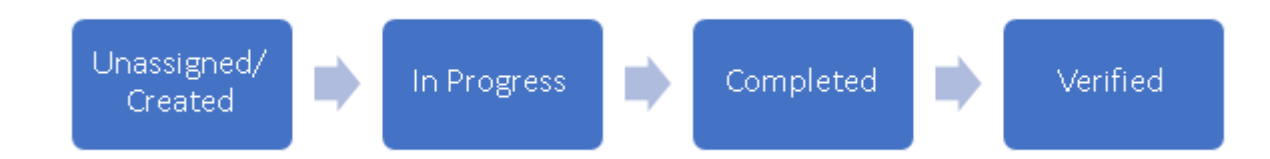

When assigning the status of the reviews, attributes will be automatically added to the object itself. This provides digital tracking of the status and answers the questions posed at the start of this help.

Who issued the markup/review?

When did they issue it?

Who has been assigned to undertake the changes to the data?

When did they do this?

Has the change been completed?

Has the completed change been verified?

Was the verified change plotted on a drawing?

The status attributes of a markup can be viewed at any time using String=> Properties=> Attributes.

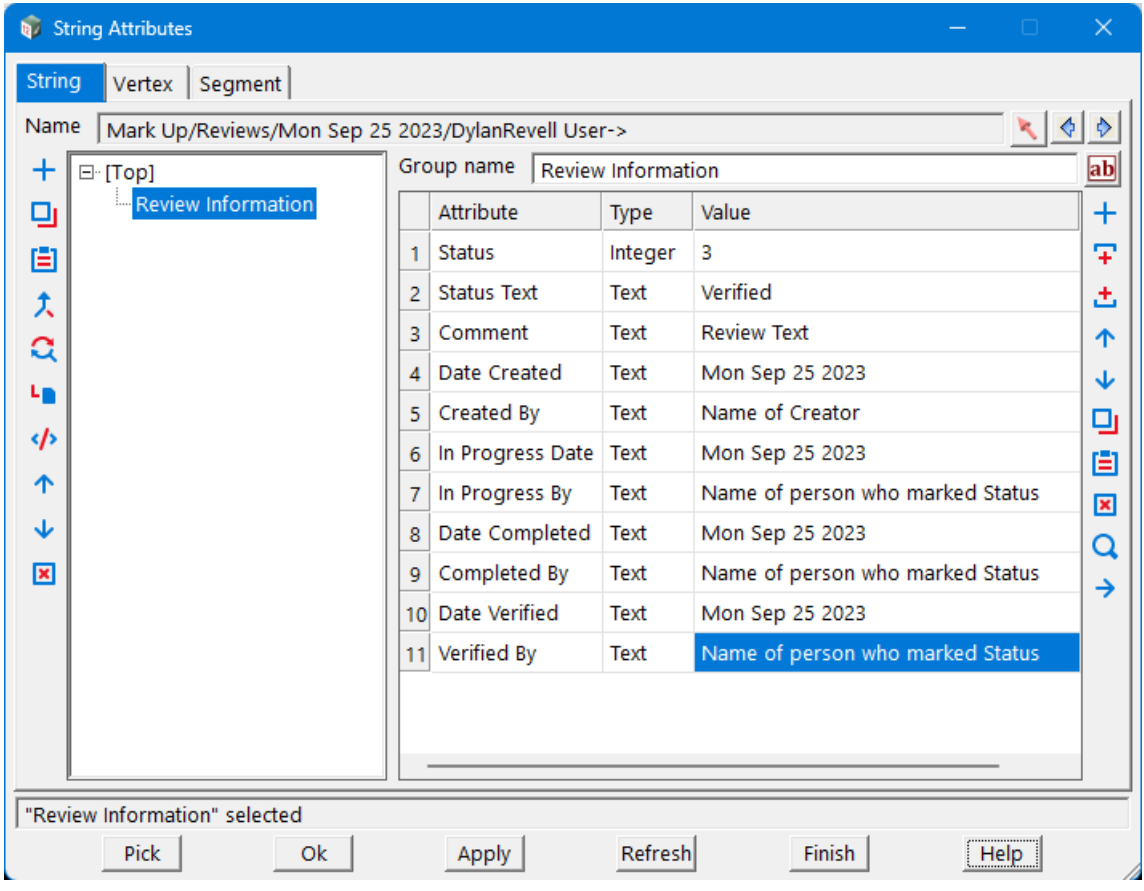

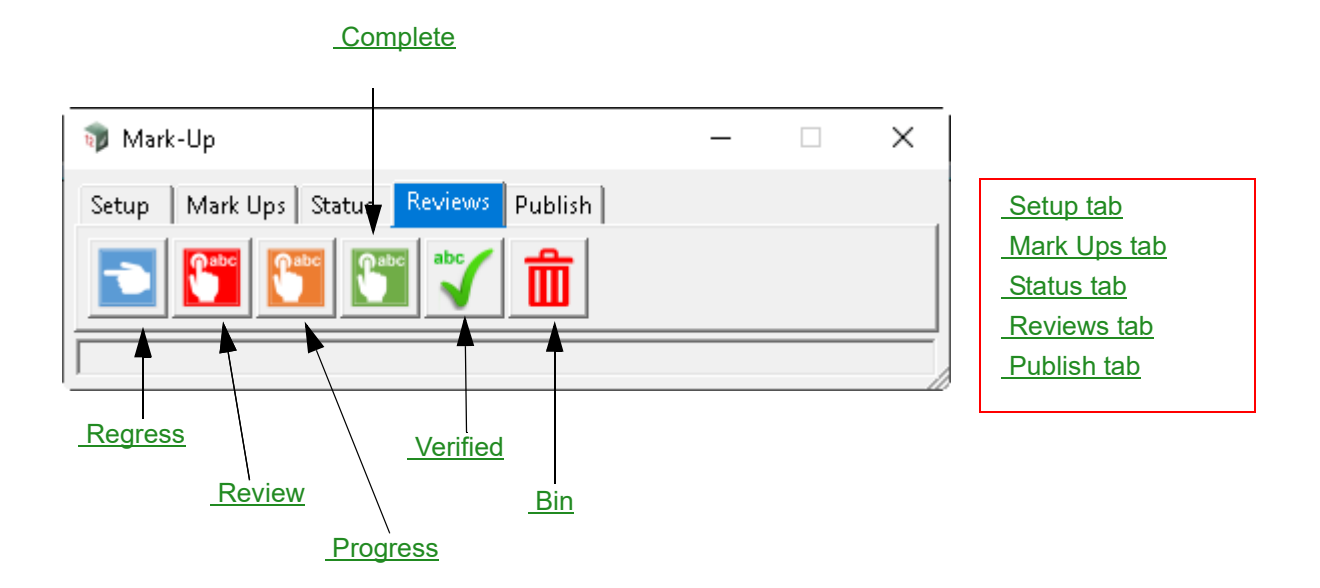

#### <span id="page-212-0"></span>**Regress**

*When the regress option is selected, the User will select a review, and this will regress the Gateway status of the review back one step. E.g., Regress status from Completed back to In Progress.*

#### <span id="page-212-1"></span>**Review**

*Choose and then pick and accept the left-hand review extent, the pick and accept the right-hand extent to complete the creation of a review area.*

*The User will then be prompted to enter the review comment about the review.*

*Note the text Style will be pre-populated with the text style information entered in the Mark-up Settings panel.*

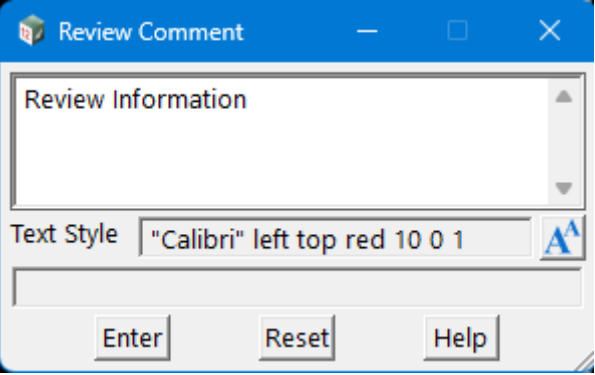

*This review comment will be displayed automatically in the top-right corner of the review rectangle.*

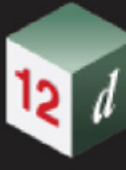

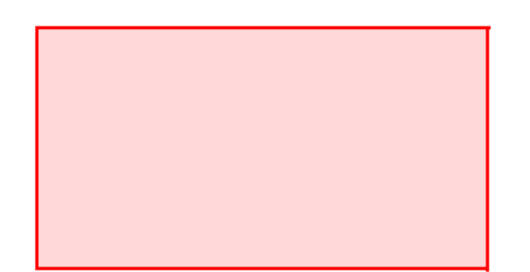

Tue Sep 26 2023 **DylanRevell Review Comment: Review Information** 

#### <span id="page-213-0"></span>**Progress**

*Choose and select review which has been created/unassigned. Selecting the review will Change the colour and transparent fill of the review to Orange. Automatically add attributes to the object with the Username and Date that the status was assigned. Automatically add the Username and Date as vertex text in the top-left corner of the review rectangle*

**In Progress: Tue Sep 26 2023 DylanRevell**  **Tue Sep 26 2023 DylanRevell Review Comment: Review Information** 

#### <span id="page-213-1"></span>**Complete**

*Choose and select review which has been marked a In Progress. Selecting the review will*

*Change the colour and transparent fill of the review to Green.*

*Automatically add attributes to the object with the Username and Date that the status was assigned.*

*Automatically add the Username and Date as vertex text in the bottom-left corner of the review rectangle*

**In Progress: Tue Sep 26 2023 DylanRevell Completed: Tue Sep 26 2023 DylanRevell**  **Tue Sep 26 2023 DylanRevell Review Comment: Review Information** 

#### <span id="page-213-2"></span>**Verified**

Choose and select review which has been marked as Complete. Selecting the review will

Automatically add attributes to the object with the Username and Date that the status was assigned.

*Page 214 12d Markup*

Automatically add the Username and Date as vertex text in the bottom-right corner of the review rectangle

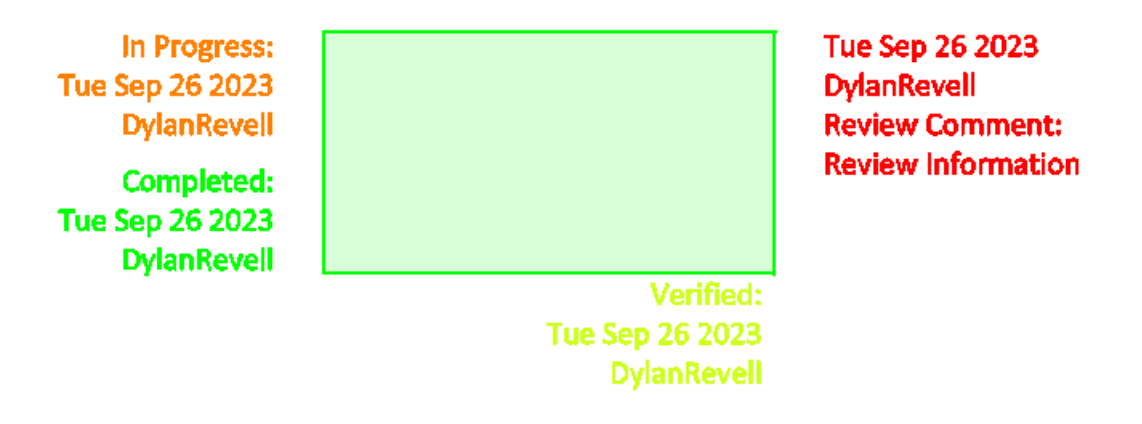

#### <span id="page-214-1"></span>**Bin**

*Selecting this option will bring up a panel for the creation/editing of either a new or existing markup file.*

#### <span id="page-214-0"></span>**Publish tab**

*The purpose of publishing the markup/review information is to be able to share the reviews between projects and between 12d View and 12d Model. It will also create a record of all the markup/review data that can be managed and stored outside of a 12d Model Project.*

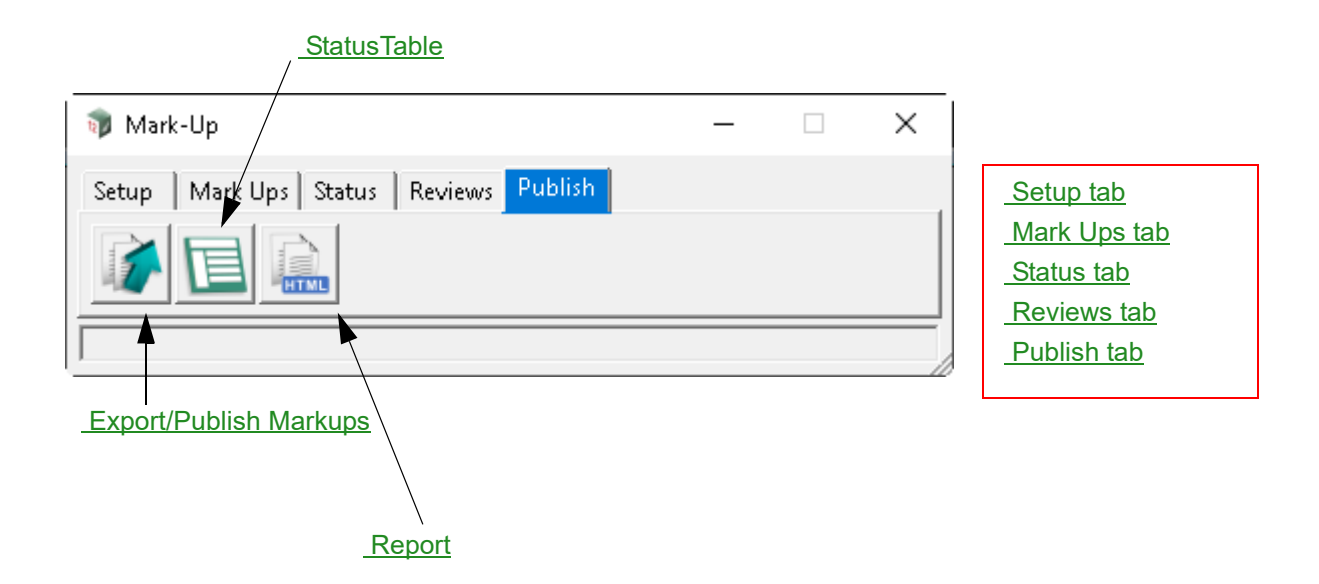

#### <span id="page-214-2"></span>**Export/Publish Markups**

*Selecting this option will bring up a panel for the creation/editing of either a new or existing markup file. See* [6.4.1 Export Settings](#page-215-2)*.*

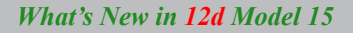

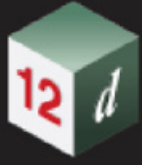

#### <span id="page-215-0"></span>**StatusTable**

*Not yet Implemented.*

#### <span id="page-215-1"></span>**Report**

*Not yet Implemented.*

# <span id="page-215-2"></span>6.4.1 Export Settings

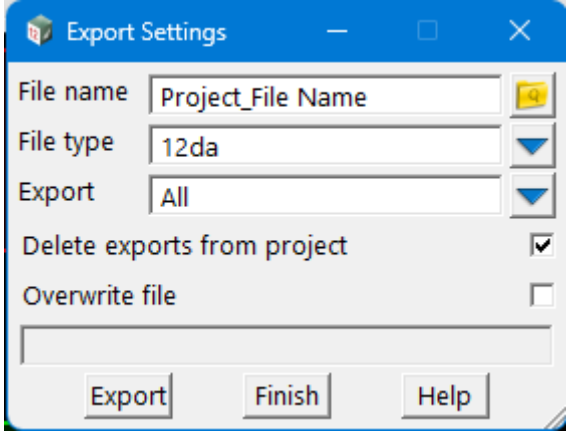

#### **File name** file box

*The file location and name of the markup file to be written.*

*Note the markup file MUST have the name of the Project to be created. This allows easier tracking of the project data that has been marked up or reviewed.*

#### **File type** choice box

*Choose the file type to be exported.*

### **Export Export Choice box All, Started Reviews,** Reviews in Progress, Completed Reviews, Reviews, Mark Ups *Selecting this option will allow Users to control the content that is published.*

#### **Delete exports from project** tick box ticked

*If ticked, this will delete all the Markup and Review model information from the project on export. This option is recommended as it will prevent errors for duplicate Models when trying to Import the markup file back into the Project.*

#### **Overwrite file tick box** not ticked

*If ticked this will overwrite the entire existing content of the Markup file.*

*If not ticked, it will append the Model data to the Markup file.*

*Note: The Revision Plot Models will not be exported in the file and will remain with the Project save.*

*Page 216 12d Markup*
# 6.5 Project Settings

**Position of option on menu: Project =>Settings**

Now documented in the V15 reference manual

Selecting **Settings** brings up the **Project Settings** panel:

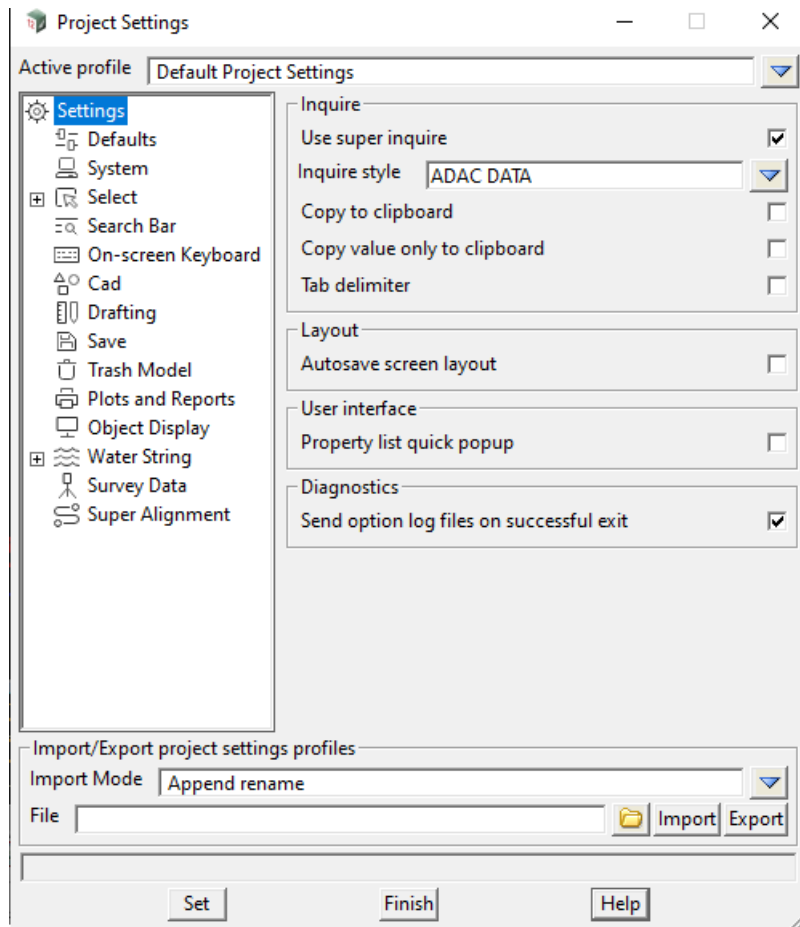

*See*

[6.5.1 Select >Choices](#page-217-0)

[6.5.2 CAD >Heads-Up Display](#page-218-0)

## <span id="page-217-0"></span>6.5.1 Select >Choices

*this setting is used by the Select panels when clicking LB over the icon at the right hand end for Choice boxes.* 

*If a setting is changed then the change is used for the icons on all the Choice boxes.*

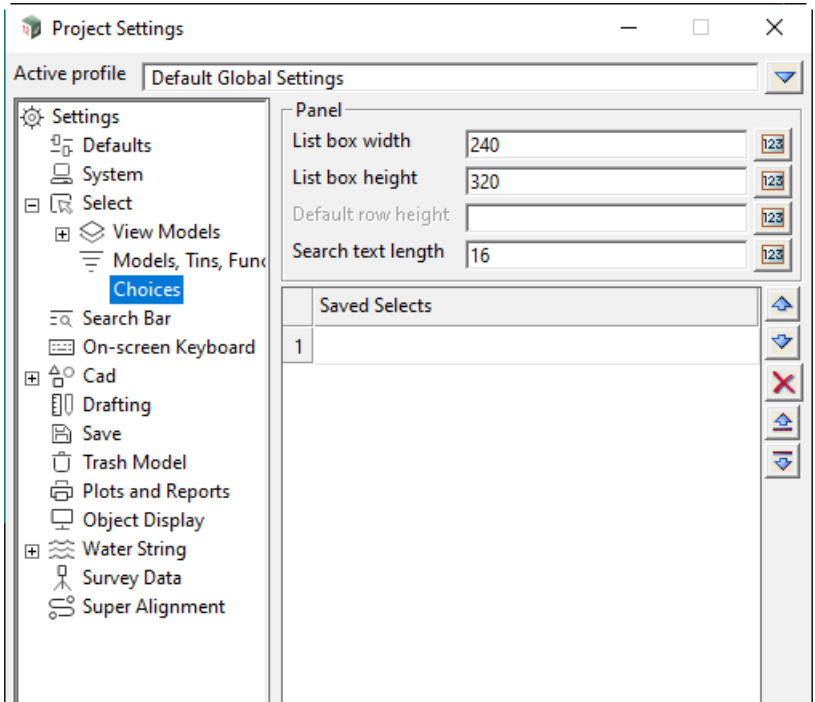

The fields and buttons used in this panel have the following functions.

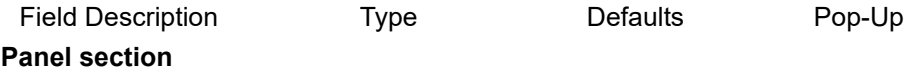

#### List box width/height lnteger box

*Width/height (in pixels) of the area listing the items displayed in the Select panel that comes up. If the width or height is exceeded, a horizontal or vertical scroll bar is added to the panel.*

#### **Default row height** Integer box

*The height of each row (in pixels) in the list.*

#### **Search text length** Integer box

*The length (in characters) of the Select box in the panel that comes up.*

### **Saved Selects**

*See* .

#### **Important Note**

*When the values of any fields are changed on a right side page for a node, the Set button must be pressed for the values in the displayed fields to become active and set as the values for the current Active Profile.*

*Page 218 Project Settings*

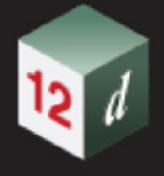

## <span id="page-218-0"></span>6.5.2 CAD >Heads-Up Display

The Heads-Up Display has setting for CAD options to show coordinates and angles and distances as you are dynamically creating a new vertex or segment, and also guides for the values of angles and distances.

**Note:** *Heads-Up Display* is currently only implemented for *CAD =>Point* and *CAD =>Line =>2 points*.

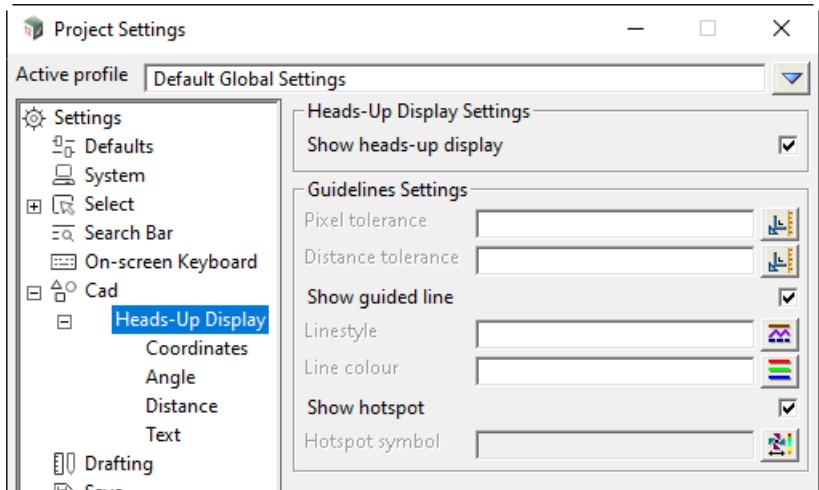

*See*

[6.5.2.1 CAD >Heads-Up Display - Main](#page-219-0) [6.5.2.2 CAD >Heads-Up Display >Coordinates](#page-221-0) [6.5.2.3 CAD >Heads-Up Display >Angle](#page-222-0) [6.5.2.4 CAD >Heads-Up Display >Distance](#page-224-0) [6.5.2.5 CAD >Heads-Up Display >Text](#page-226-0)

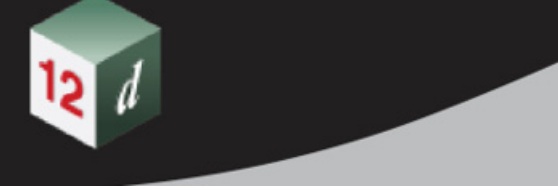

## <span id="page-219-0"></span>**6.5.2.1 CAD >Heads-Up Display - Main**

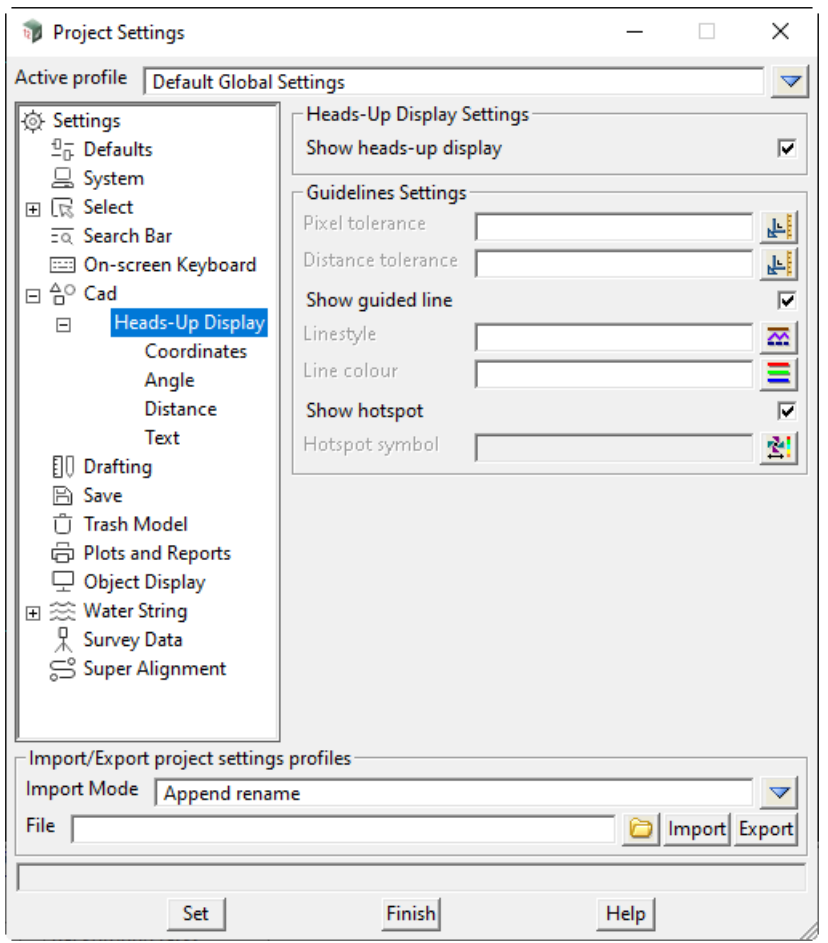

The fields and buttons used in this panel have the following functions.

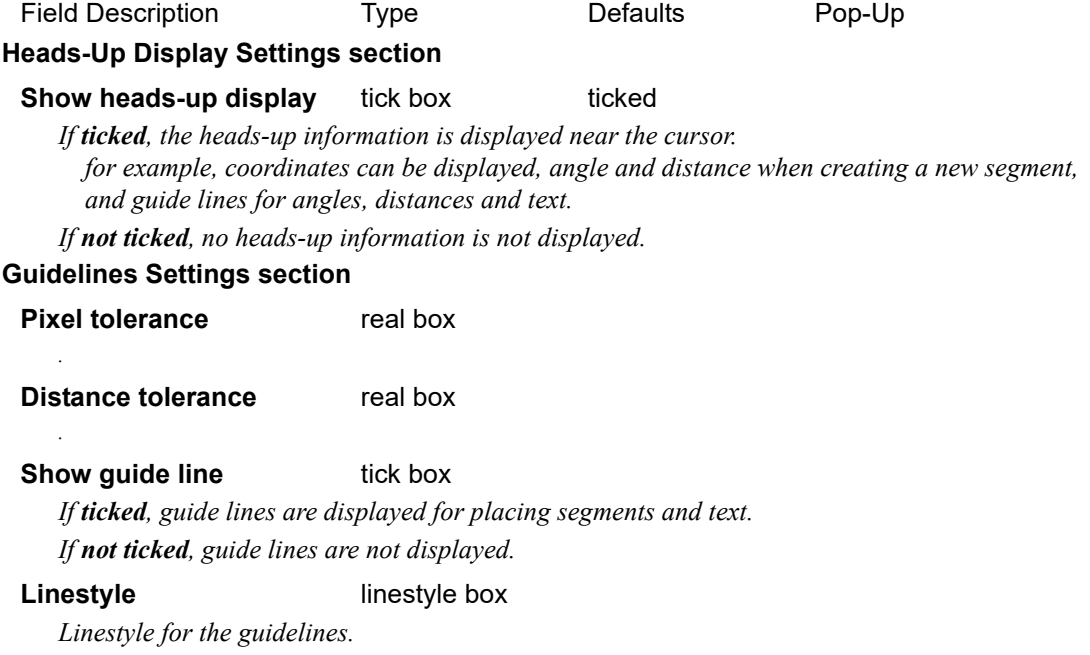

*Page 220* **Project Settings** 

*What's New in 12d Model 15*

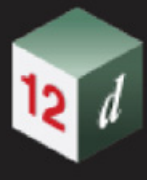

**Line colour** colour box *Colour for the guidelines.*

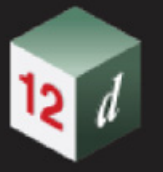

### <span id="page-221-0"></span>**6.5.2.2 CAD >Heads-Up Display >Coordinates**

This section defines how the X, Y and Z coordinates are displayed in the Heads-Up information.

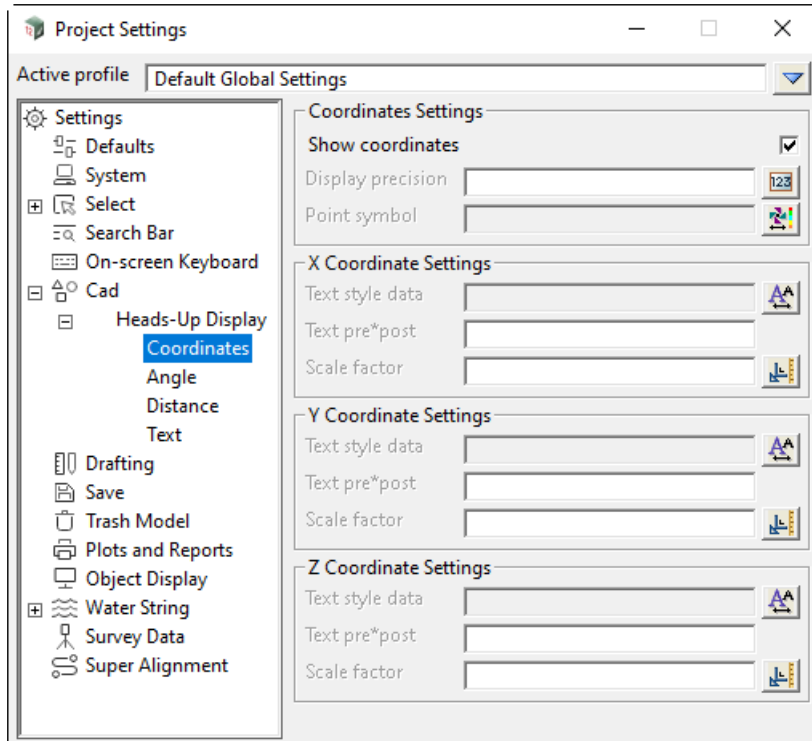

The fields and buttons used in this panel have the following functions.

Field Description Type Defaults Pop-Up **Coordinate Settings section**

#### **Show coordinates** tick box

*If ticked, the X, Y and Z coordinates are shown in the heads-up information If not ticked, the X, Y and Z coordinates are not shown in the heads-up information*

#### **Display precision** integer box

*The number of decimal places to show for the X, Y and Z coordinates. If blank, "2" is used.*

#### **Point symbol** symbol box

*Symbol to use at the cursor position.* **X/Y/Z Coordinate Settings section**

#### **Textstyle data** textstyle data box

*textstyle data to use for the X /Y/Z coordinate.*

*If blank, a reasonable textstyle data is used so this can be left blank.*

#### **Text pre\*post** input box

*The text is use before and after the X/Y/Z coordinate value. If blank, "X /Y /Z " is used.*

#### **Scale factor** real box

*The value of the X/Y/Z coordinate is multiplied by Scale factor before being displayed. If blank, "1" is used.*

*Page 222 Project Settings*

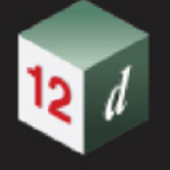

### <span id="page-222-0"></span>**6.5.2.3 CAD >Heads-Up Display >Angle**

This section defines how the angle of a segment being drawn is displayed in the Heads-Up information.

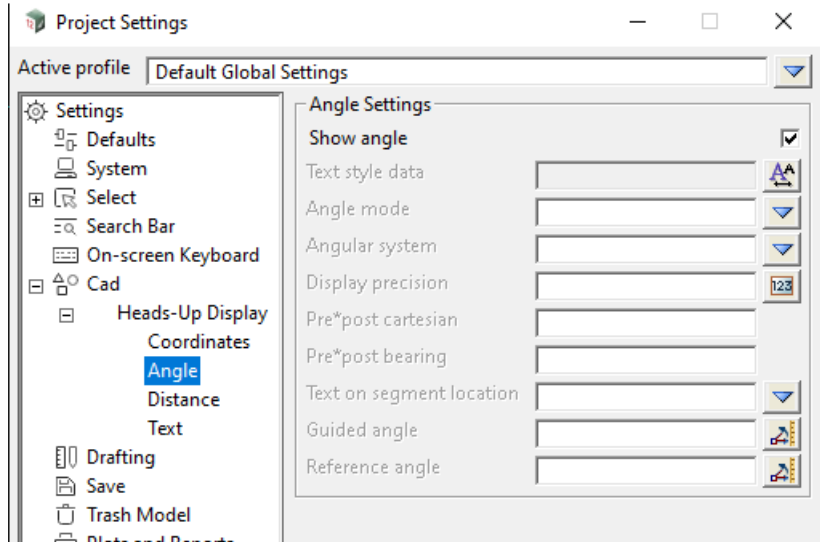

The fields and buttons used in this panel have the following functions.

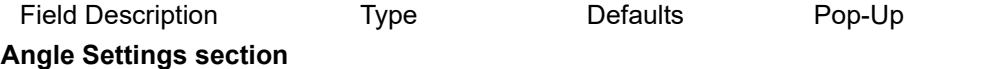

#### **Show angle** tick box

*If ticked, the angle of the segment being drawn is shown in the heads-up information If not ticked, the angle of the segment is not shown in the heads-up information*

#### **Textstyle data** textstyle data box

*Textstyle data to use for angle.*

*If blank, a reasonable textstyle data is used so this can be left blank.*

**Angle mode** choice box cartesian, bearing

*How the angle is calculated.*

*If cartesian, the angle is measured from the positive x-axis and in a counter-clockwise direction. If bearing, the angle is measured from the positive y-axis and in a clockwise direction.*

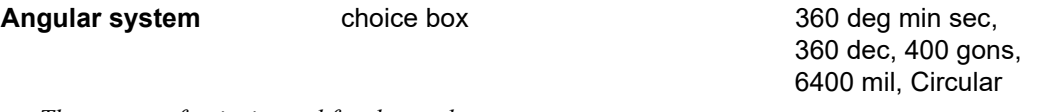

*The system of units is used for the angle.*

*If blank, " 360 deg min sec" is used.*

*If 360 deg min sec, the angle is measured degrees, minutes and decimal seconds.*

*If 360 dec, the angle is measured in decimal degrees.*

*If 400 gons, the angle is measured in decimal gons.*

*If 6400 mil, the angle is measured in military mils.*

*If Circular, the angle is measured in radians.*

### **Display precision** integer box

*The number of decimal places used.*

*If blank, "2" is used.*

#### **Pre\*post cartesian** text box

*The text is use before and after the angle value when Angle mode is cartesian.*

*If blank, "c " is used.*

#### **Pre\*post bearing** text box

*The text is use before and after the angle value when Angle mode is bearing.*

*If blank, "b " is used.*

#### **Text on segment location** choice box start, middle, end

*The positioning of the angle text with respect to the segment being drawn. The Textstyle data is then applied to this position.*

*If blank, the text is positioned at the end of the segment being drawn.*

*If start, the text is positioned at the start of the segment being drawn.*

*If middle, the text is positioned at the middle of the segment being drawn.*

*If end, the text is positioned at the end of the segment being drawn.*

#### **Guide angle** angle box

*If not blank, when the angle that the segment makes is close to Reference angle + n\*Guide angle where n is an integer*

*then a guide line is drawn at that angle and the segment is snapped to the guide line and remains there until the cursor is outside the Distance tolerance or Pixel Tolerance. Note that guide angle will be cartesian or bearing depending on Angle mode.*

*If blank, no guide lines are shown.*

#### **Reference angle cangle box**

*Used with Guide angle for calculating when a guide line is displayed. If blank, "0" is used.*

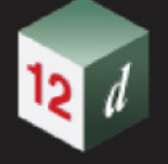

### <span id="page-224-0"></span>**6.5.2.4 CAD >Heads-Up Display >Distance**

This section defines how the length of a segment being drawn is displayed in the Heads-Up information.

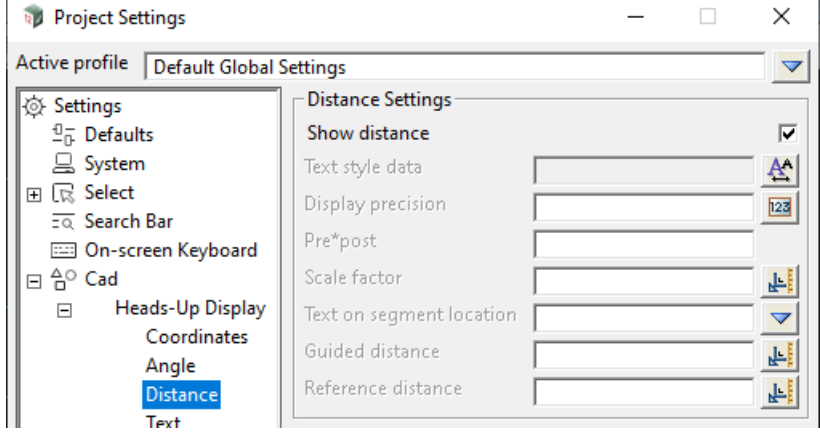

The fields and buttons used in this panel have the following functions.

Field Description Type Defaults Pop-Up

#### **Distance Settings section**

#### **Show distance** tick box

*If ticked, the length of the segment being dawn is shown in the heads-up information if not ticked, the length of the segment is not shown in the heads-up information*

#### **Textstyle data** textstyle data box

*Textstyle data to use for the length of the segment. If blank, a reasonable textstyle data is used so this can be left blank.*

#### **Display precision** integer box

*The number of decimal places used.*

*If blank, "2" is used.*

#### **Pre\*post** text box

*The text is use before and after the length value.*

*If blank, "d " is used.*

#### **Text on segment location** choice box start, middle, end

*The positioning of the distance text with respect to the segment being drawn. The Textstyle data is then applied to this position.*

*If blank, the text is positioned at the end of the segment being drawn.*

*If start, the text is positioned at the start of the segment being drawn.*

*If middle, the text is positioned at the middle of the segment being drawn.*

*If end, the text is positioned at the end of the segment being drawn.*

#### **Guide distance** angle box

*If not blank, when the length of the segment is close to*

*Reference distance + n\*Guide distance where n is an integer then the cursor is snapped to the point at that distance and remains there until the cursor is outside the Distance tolerance or Pixel Tolerance.*

*If blank, no guide lines are shown.*

#### **Reference distance** angle box

*Used with Guide angle for calculating when a guide line is displayed.*

*Project Settings* **Page 225** 

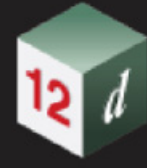

*If blank, "0" is used.*

*What's New in 12d Model 15*

Page 226 **Project Settings** 

**CERT** 

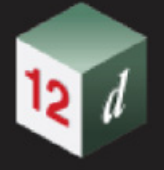

### <span id="page-226-0"></span>**6.5.2.5 CAD >Heads-Up Display >Text**

#### **THIS TEXT SECTION IS A WORK IN PROGRESS AS I FIND OUT EXACLTY WHAT IT DOES**

When CAD text is being created hots pots and guidelines drawn relative to nearby text to allow text to be easily lined up with respect to other text.

There are two guidelines:

- (a) a base guideline that goes through the justify position of the nearby text and is parallel to the base line of the nearby text
- (b) a vertical guideline that goes through the justify position of the nearby text and is perpendicular to the base line of the nearby text

A Hotspot is then drawn relative to the two guidelines and is positioned:

- (a) *Indent space percentage* along the base guideline
- (b) *Vertical space percentage + Character height* along the vertical guideline when the cursor is above the guideline.
- (c) *Vertical space percentage + 2 x Character height* along the vertical guideline when the cursor is below the base guideline

The base angle of the text is the taken from the nearest guideline.

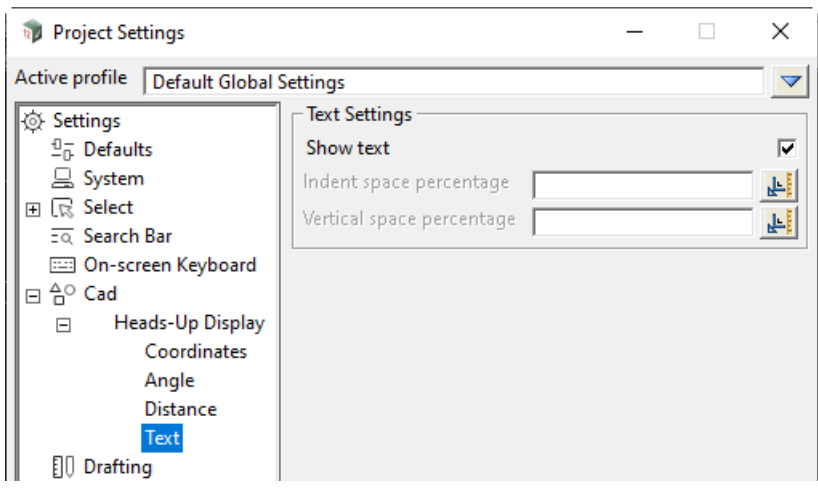

The fields and buttons used in this panel have the following functions.

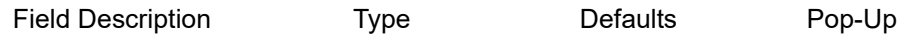

## **Text Settings section Use guideline and hotspot settings** tick box

*If ticked, the guideline and hotspot settings on the main Heads-Up Display node are used. If not ticked, no guidelines or hotspots are used when creating CAD text.*

#### **Indent space percentage** real box

*When placing text, the hotspot is indented this distance along the guideline.*

#### **Vertical space percentage** real box

*When placing text, the hotspot is displayed this distance up and down the guideline.*

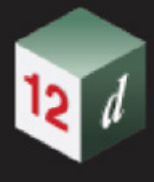

## <span id="page-227-0"></span>6.6 Project Sharing

**Position of menu: Project =>Sharing**

Now documented in the V15 reference manual

#### **Important note:**

Sharing has been totally rewritten for V15.

For information about sharing, see [6.6.1 Information on Sharing of Models and Tins](#page-228-0).

The Sharing walk-right menu has been rearranged so that all the sharing options are in the one place.

*Share Manage*r is a new option that creates and edits master share files. It also adds into the current project, the master share files that are to be used by the current project.

There are also options in the *Share Manage*r to shared out models and tins and to list the models and tins that are share into the current project.

The **Sharing** walk-right menu is:

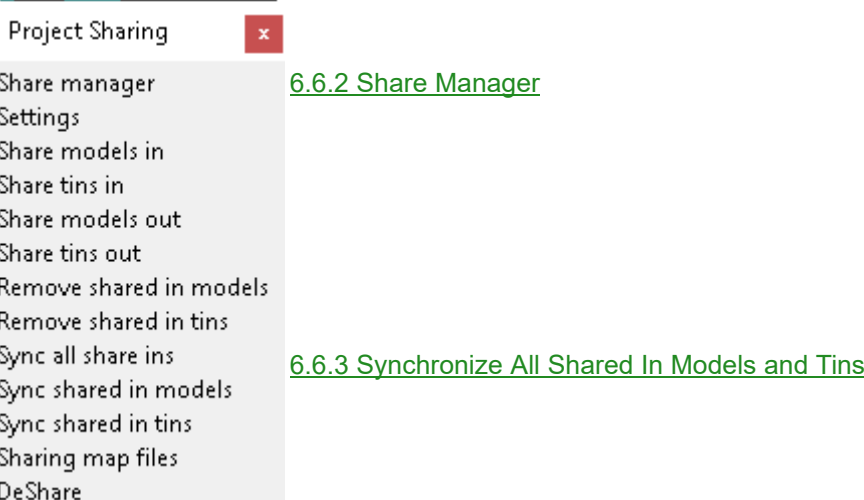

*Page 228 Project Sharing*

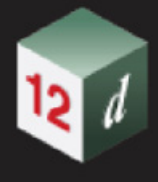

## <span id="page-228-0"></span>6.6.1 Information on Sharing of Models and Tins

Models and Tins can be **shared into your project** from other projects. That means that in your project, the models an tins that are shared in from another project are not created in your project, but are copies of the models and tins from the other project.

And when the models and/or tins are modified in the other project, they can be **automatically updated** in your project.

In your own project, you decide which models and tins are available to be shared into other peoples projects. That is, you say which or your models and tins can be **shared out to another project**.

It is possible to have Shares of Shares. That is, you share a model or tin **into your project**, and then that model or tin is **shared out to another project**.

When models and tins are being shared into your project, a copy of the models and tins are copied over into your project. And each time one of the models or tins is modified in the original project, a new copy is made in your project.

For more information on sharing, see 3.42 Sharing of Models and Tins.

Continue to [6.6.2 Share Manager](#page-229-0) or return to [6.6 Project Sharing](#page-227-0).

## <span id="page-229-0"></span>6.6.2 Share Manager

**Position of option on menu: Project =>Sharing =>Share manage**

#### The **Share Manager**

- (a) creates master share files that can be used by any project
- (b) for the current project: defines the master share files that are used for the project.
- (c) for the current project: make models and tins available/not available for sharing out
- (d) for other projects, lists the models and tins that have been made available for sharing out and hence available for sharing in to the current project.

For information on sharing of models and tins, and master share files, see 3.42 Sharing of Models and Tins.

#### Selecting **Share manage** brings up the **Share Manager** panel

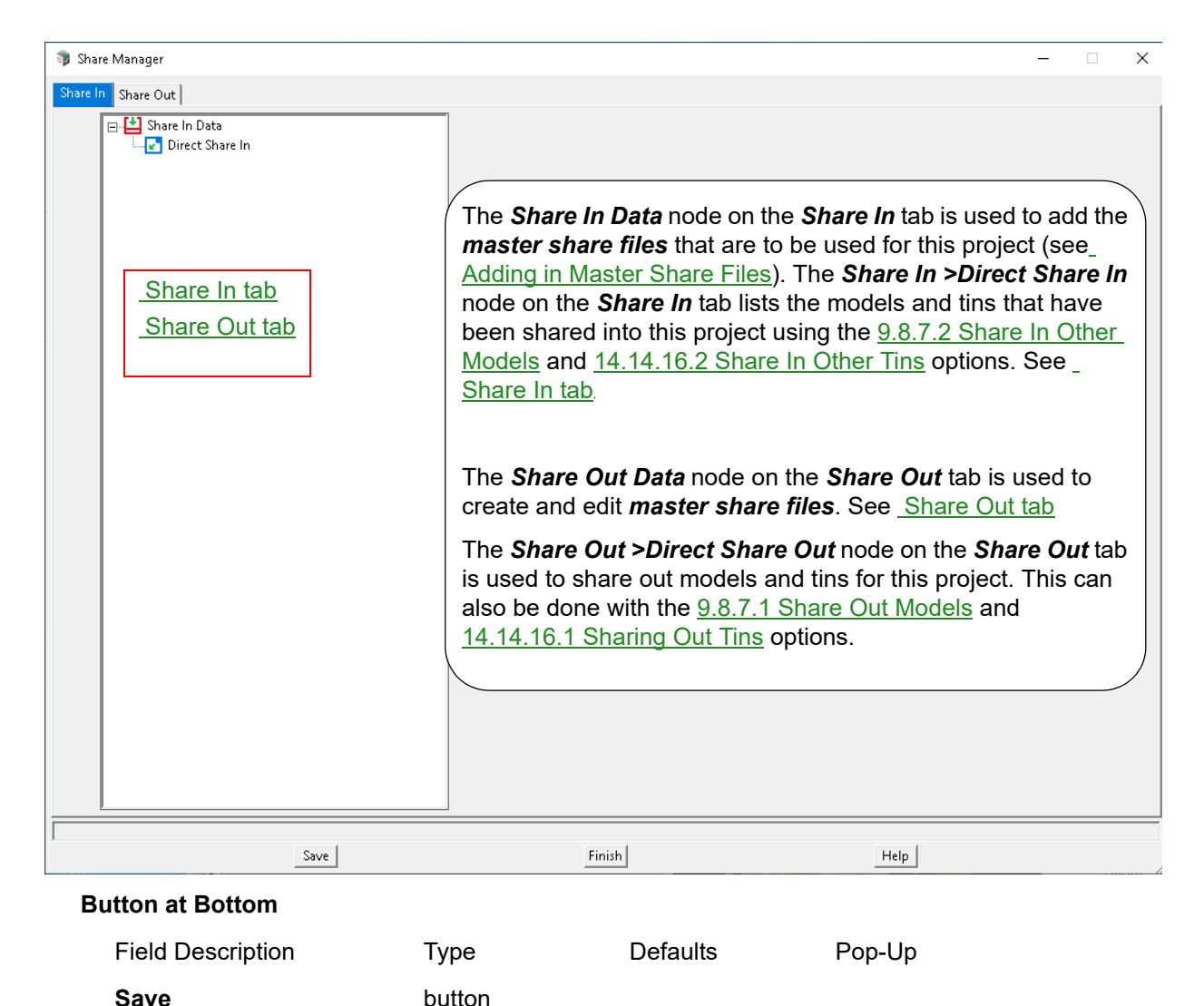

*Click Save to save the information in the panel.*

*Page 230 Project Sharing*

#### <span id="page-230-0"></span>**Share In tab**

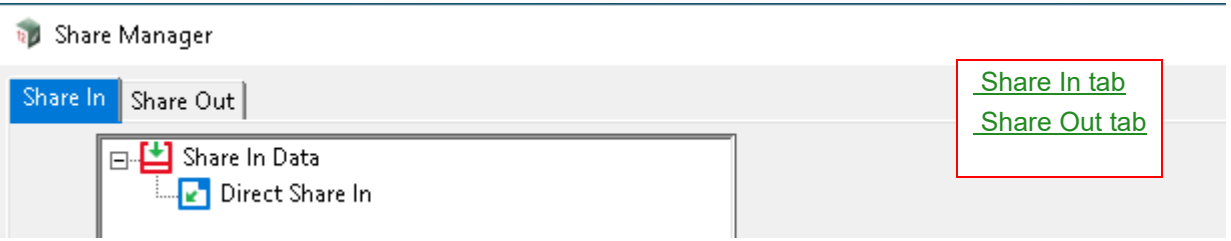

Models and tins can be shared into the current project in two ways:

#### **1. Direct Share In**

Models and tins that have been shared into the current project using 9.8.7.2 Share In Other Models and 14.14.16.2 Share In Other Tins options are know as **Direct Share Ins** or just **Direct Shares**.

#### **2. Master Share FIles**

For each *master share files* that has been added to the current project, the models and tins from other projects that are listed in the master share file are automatically shared in whenever the project is restarted. See [Adding in Master Share Files](#page-231-0)*.*

#### **Share in Data node**

*The Share in Data tree has one Direct Share In node for displaying the models and tins that have been shared into the current project using the options* 9.8.7.2 Share In Other Models *and* 14.14.16.2 Share In Other Tins (*see* [Share In Data >Direct Share In node](#page-234-0)*)*, *and a Master share file node for each master share file being used for the current project (see [Adding in Master Share Files](#page-231-0)).* 

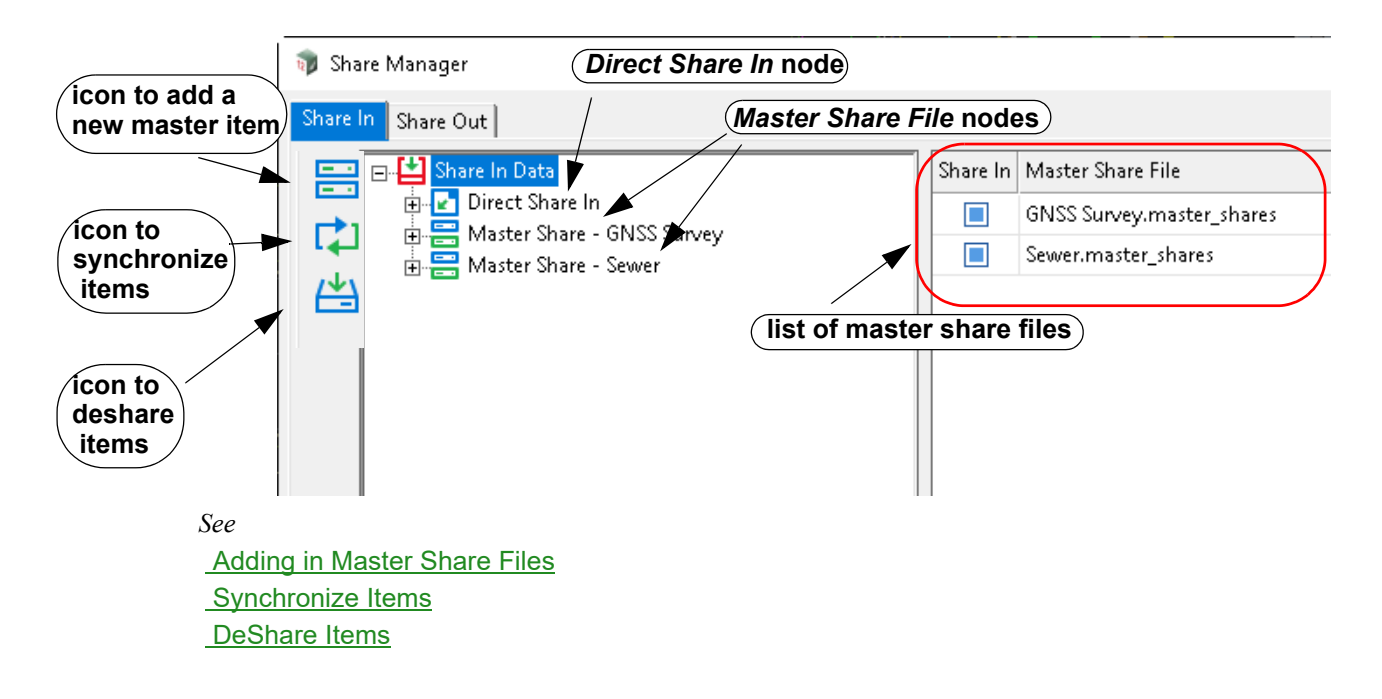

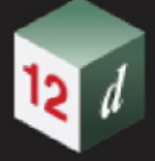

#### <span id="page-231-0"></span>**Adding in Master Share Files**

*To add a master share file to the current project, click on the Share in Data node and the New master item icon will appear on the left hand side.*

*Clicking on the New master item icon creates a new Master Share File node with the name Master sharenew. The panel fields Master Share File and Active are displayed on the right hand side.*

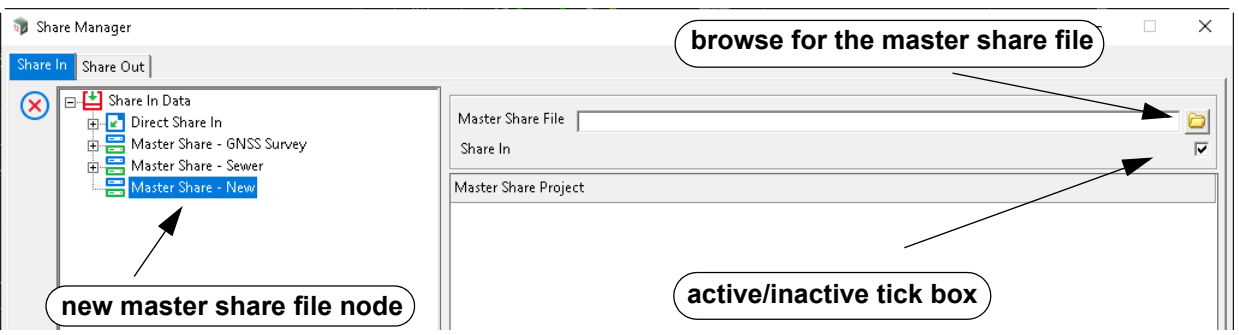

*Use the browse button on the Master Share File field to search for the master share file to be add to the current project.*

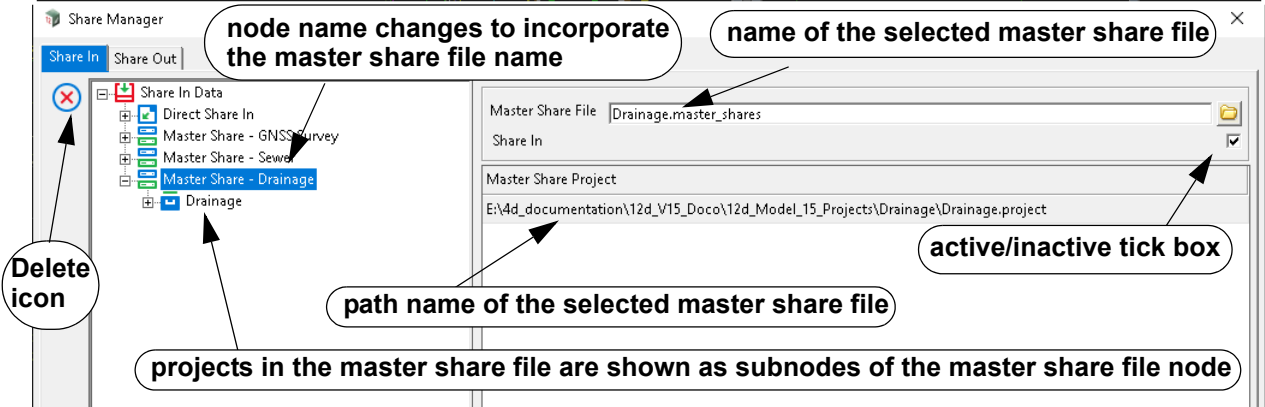

*After selecting a master share file, the master share file node changes to Master share master\_share\_file\_name, and the full path name of the selected master share file is displayed on the right hand side of the panel under the Master Share Project heading.*

*The Active tick box can be used to turn off the use of the master share file without having to delete it from the Share In Data subnodes.*

*The Master Share File node can be deleted by clicking on the node and then selecting the Delete icon that is then displayed on the left hand side.*

*Subnodes of the Master Share File node are created for each of the projects listed in the selected master share file, and each project node has Models and Tins subnodes showing the models and tins that will be shared in using the master share file.*

*The Share In status column is for display purposes only.*

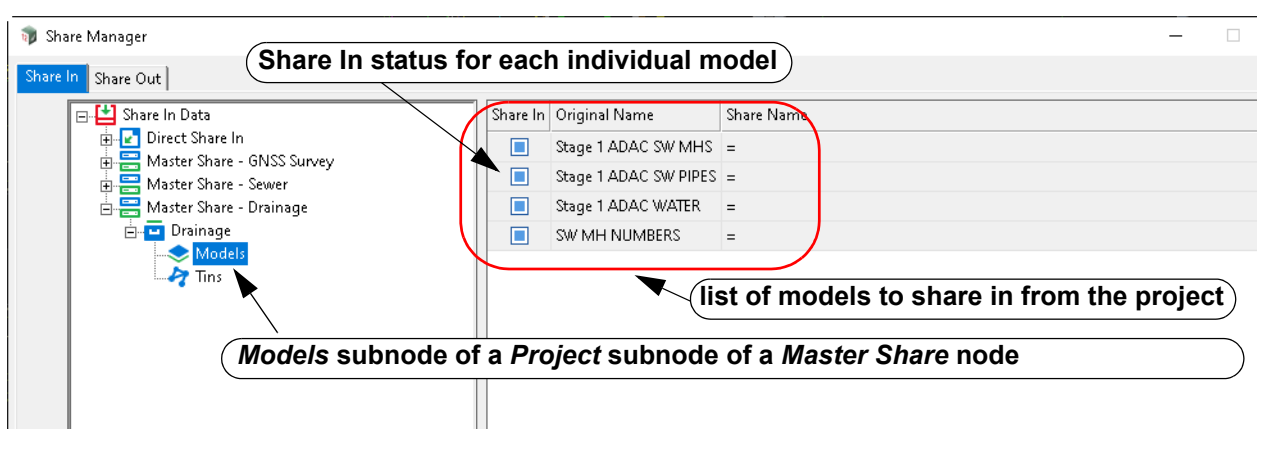

Continue to [Synchronize Items](#page-232-0) or [Share In Data >Direct Share In node](#page-234-0) or return to 6.6.2 Share [Manager](#page-229-0).

#### <span id="page-232-0"></span>**Synchronize Items**

*The synchronize item icon is used to synchronise shared in models and/or shared in tins. That is, shared in models and/or shared in tins that are older that the original models and/or tins, can be updated to again be identical to the original models and/or tins.*

*Which models and/or tins are synchronized depends on what part of the tree is highlighted when the synchronize item icon is pressed.*

*For example, when Share in Data is highlighted, ALL direct shared in modes and tins and ALL master shared in models and tins, are synchronized.*

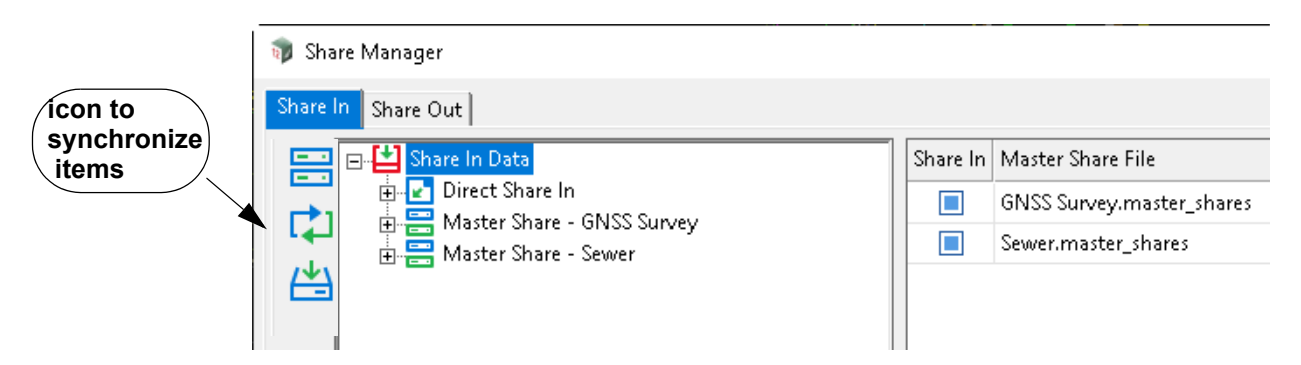

Continue to **[DeShare Items](#page-233-0) or [Share In Data >Direct Share In node](#page-234-0) or return to 6.6.2 Share** [Manager](#page-229-0).

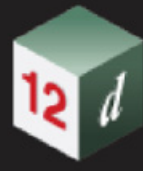

#### <span id="page-233-0"></span>**DeShare Items**

*The deshare item icon is used to create copies of shared in models and/or shared in tins in the current project and removed them from being shared in.*

*If a model and/or tin was directly shared in, then it is removed from being directly shared in. If a model and/or tin was shared in by a master share file, then it is made inactive in the master share file.*

*Which models and/or tins are deshared depends on what part of the tree is highlighted when the <i>deshare item icon is pressed.*

*For example, when Share in Data is highlighted, ALL direct shared in modes and tins and ALL master shared in models and tins, are deshared.*

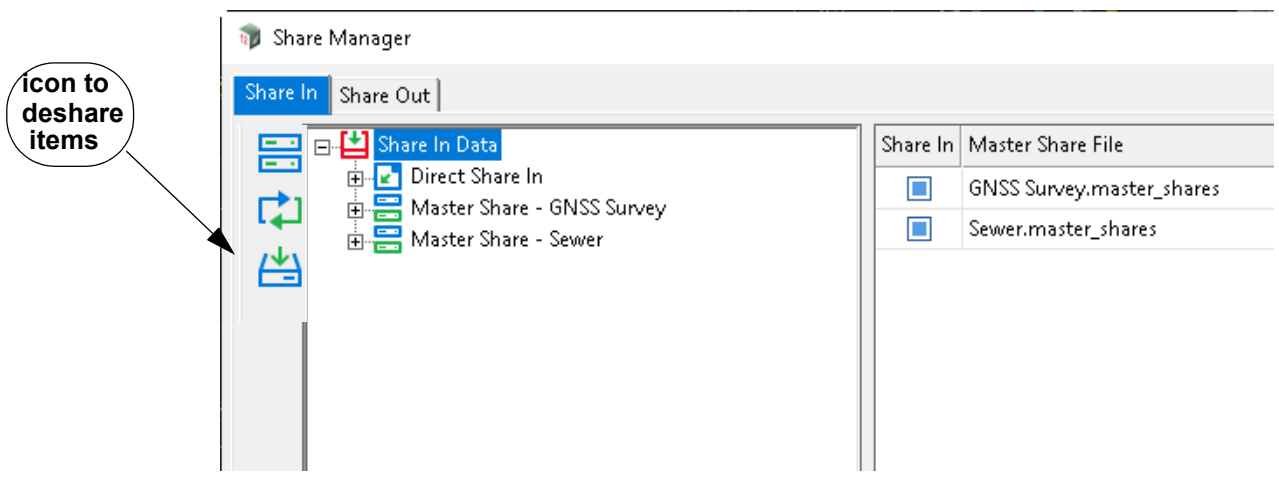

Continue to [Share In Data >Direct Share In node](#page-234-0) or return to [6.6.2 Share Manager.](#page-229-0)

#### <span id="page-234-0"></span>**Share In Data >Direct Share In node**

*The Direct Share In node is used for displaying the models and tins that have been shared out from other projects and denote which ones have been shared into the current project using the options* 9.8.7.2 Share In Other Models *and* 14.14.16.2 Share In Other Tins. *These models and tins are known as Direct Share Ins, or just Direct shares.*

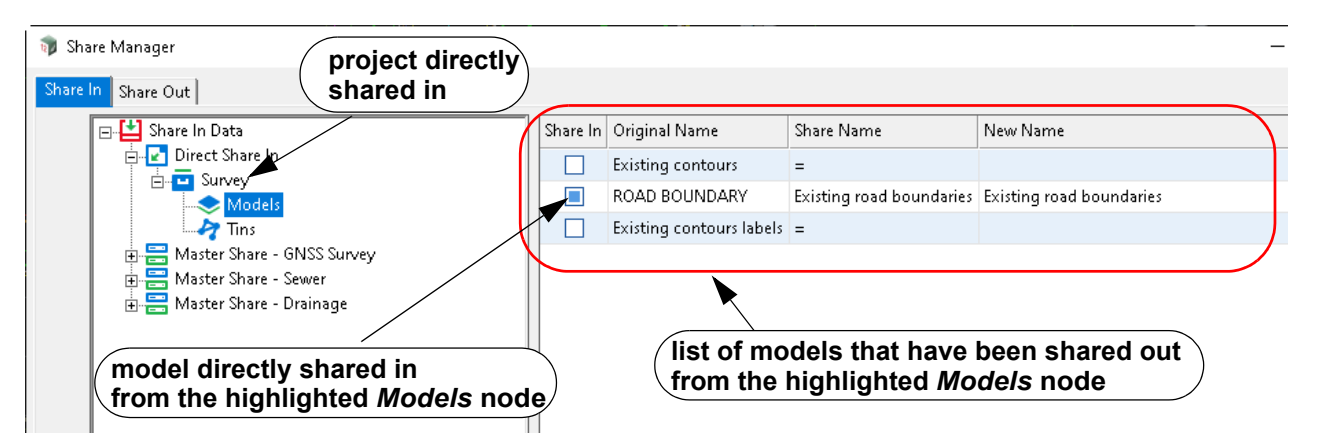

*All the listed models/tins have been shared out of the selected project but only the models/tins ticked on in the Share In column have been shared in by the* 9.8.7.2 Share In Other Models *and* 14.14.16.2 Share In Other Tins options.

*Note: The Share In, Original Name, Share Name and New Name columns are display only.* 

#### **Deleting a Subnode of the** *Share In Data* **Node**

*Currently only the Master Share nodes under the Share In Data node can be deleted. To indicate that deleting a node is possible, a Delete icon appears on the left hand side whenever a node that can be deleted is highlighted.*

*For example, the Delete icon appears when the Master Share node Master share - GNSS Survey is highlighted.*

*NOTE: deleting a Master Share File node DOES NOT delete the maser share file itself.*

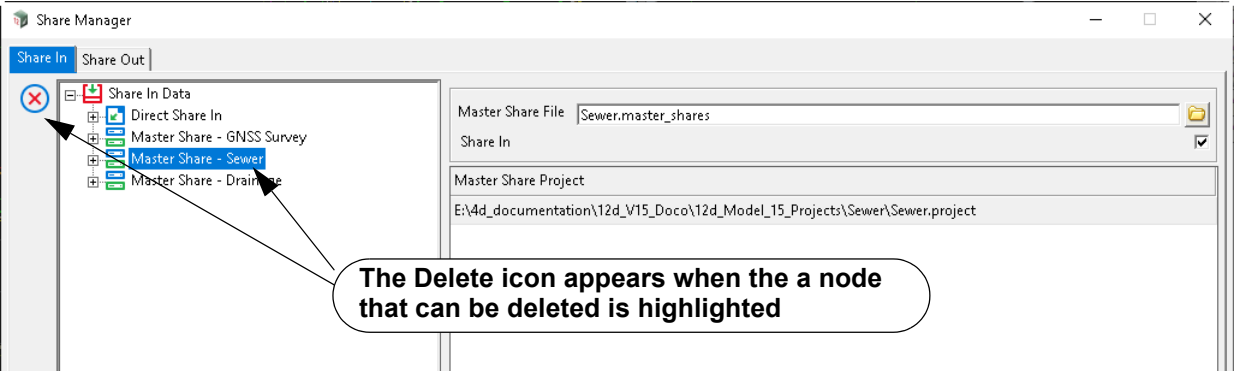

Continue to [Share Out tab](#page-235-0) or return to [6.6.2 Share Manager.](#page-229-0)

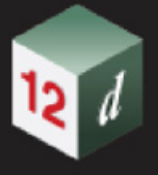

#### <span id="page-235-0"></span>**Share Out tab**

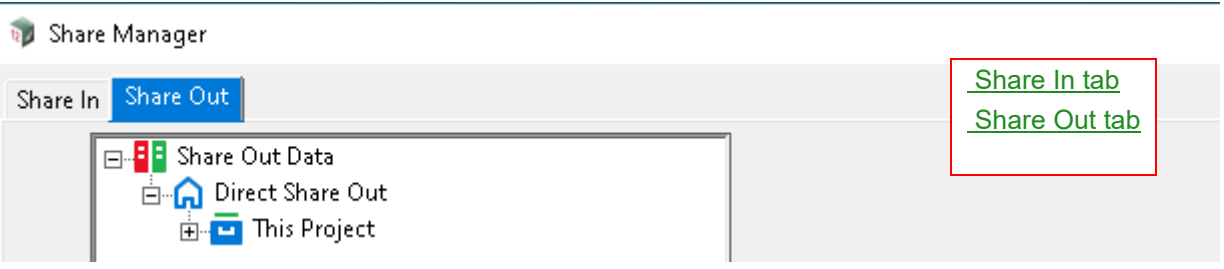

The **Share Out** tab is be used to make models and tins available for sharing out (see **Share Out** [Data >Direct Share Out node](#page-235-1)), and also to create and edit master share files (see [Creating a](#page-236-0)  [Master Share File](#page-236-0) and [Editing a Master Share File\)](#page-238-0). Some **nodes** under the *Share Out Data* node can also be deleted (see [Deleting a Subnode of the Share Out Data Node\)](#page-240-0).

#### <span id="page-235-1"></span>**Share Out Data >Direct Share Out node**

*For a project, models and tins that have been made available for sharing out of a project are called Direct Share Outs, or just Direct Shares, for the project. Models and tins can be shared out in two ways:*

- **1. Using the panels Share Out Models and Share Out Tins** See 9.8.7.1 Share Out Models and 14.14.16.1 Sharing Out Tins
- **2. Using the Direct Share Out node in the Share Manager** Using the *Direct Share Out* node will now be discussed.

*The This Project node under the Direct Share Out node is used for making models and tins in the current project available for sharing out. When a model or tin is available for sharing out, the model or tin is said to be shared out.*

*By clicking on the + on the left of the Direct Share Out node, the This Project node is displayed. And clicking on the + on the left of the This project node displays Models and Tins nodes.*

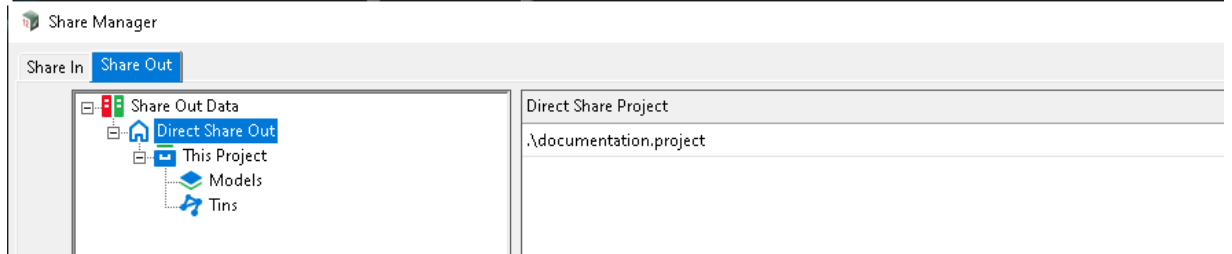

*Clicking on the Models/Tins node displays a list of models/tins in the current project.*

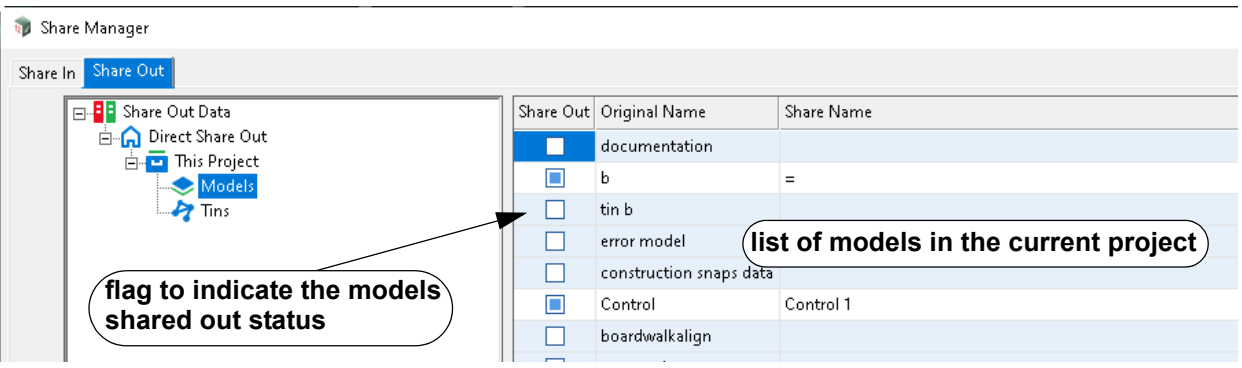

*Page 236 Project Sharing*

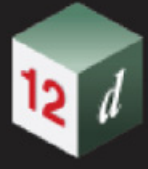

*The Share Out flag indicates whether the mode/tin on the row has been shared out (on) or not shared out (off).*

*To change the Share Out status for a mode/tin, click on the Shard Out flag to the status is required, and then click on Save.*

#### <span id="page-236-0"></span>**Creating a Master Share File**

*A master share file contains a list of projects, and the models and tins in those projects, that are to be automatically shared into any project that uses the master share file. When a master share file is used by a project, The sharing in occurs every time the project using the master share file is restarted.* 

*To create a new master share file, click on the Share Out Data node and the New master item icon will appear on the left hand side.*

*Clicking on the New master item icon creates a new Master Share File node with the name Master sharenew.*

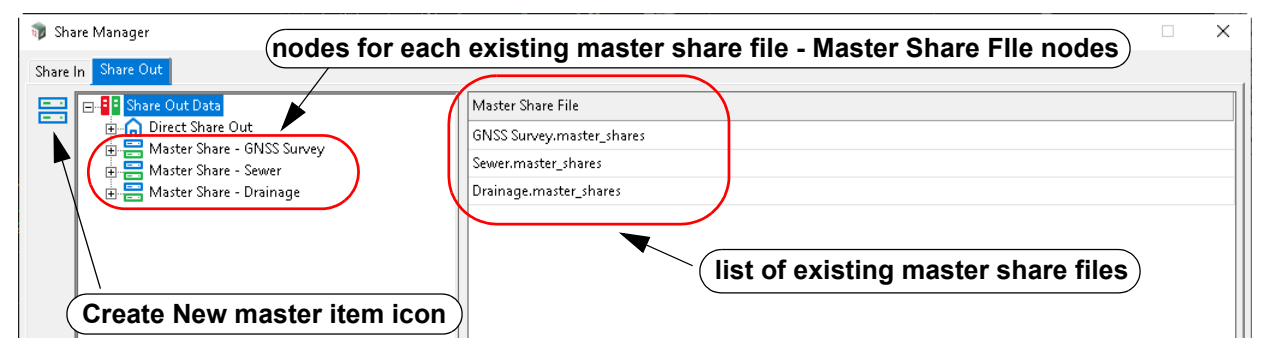

*Clicking on the New master item icon creates a new Master Share File node with the name Master sharenew. The panel field Master Share File is displayed on the right hand side.*

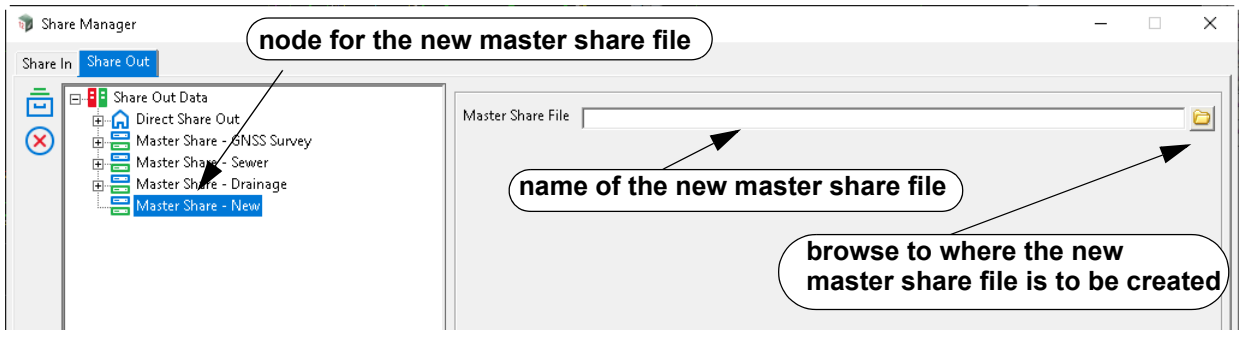

*Typed in a name for the new master share file into the Master Share File field and when <Enter> is pressed, the master share file node name changes to Master share - master\_share\_file\_name.*

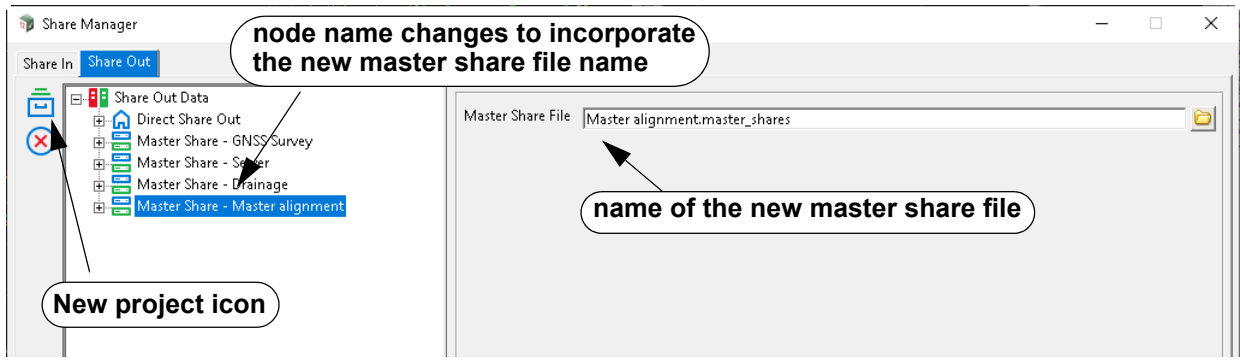

*Click on the New project icon on the left had side, to add a project to the master share file so that models and/or tins to add to the master share file can be selected from the project.*

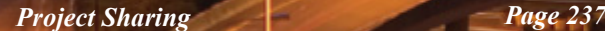

 *A subnode called New Project is then added to the Master Share File node and the fields required to select a project, from either a file system or 12d Synergy, are displayed on the right had side of the panel.*

*After selecting a project, the New project node name changes to the name of the selected project, and the subnodes Models and Tins are created.*

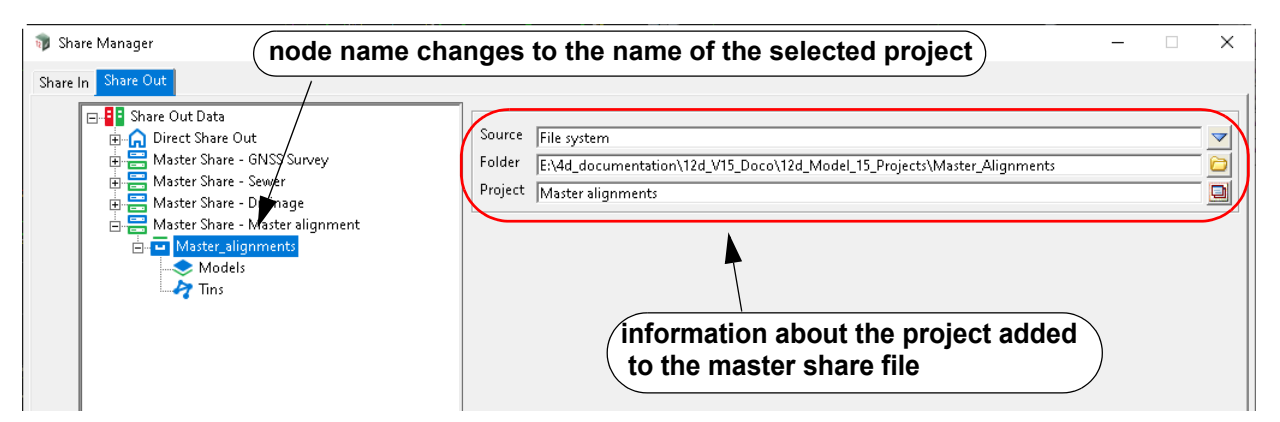

*Clicking on the Models/Tins node will show all the models/tins that have been shared out of the selected project and hence available to be shared into other projects.*

*Click the Shared In flags to on for all the models/tins that are required to be shared in to a project that uses this master share file.*

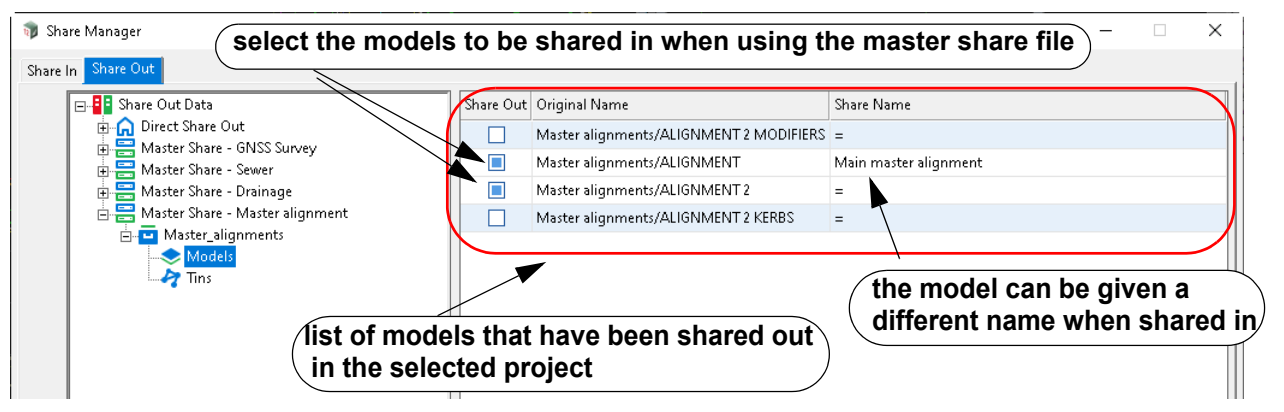

*Click on Save to update the master share file and the information in the Share Manager.*

*More projects can be added to the share master file by clicking on the Master Share File node for the master share file, and then clicking the New project item icon again.*

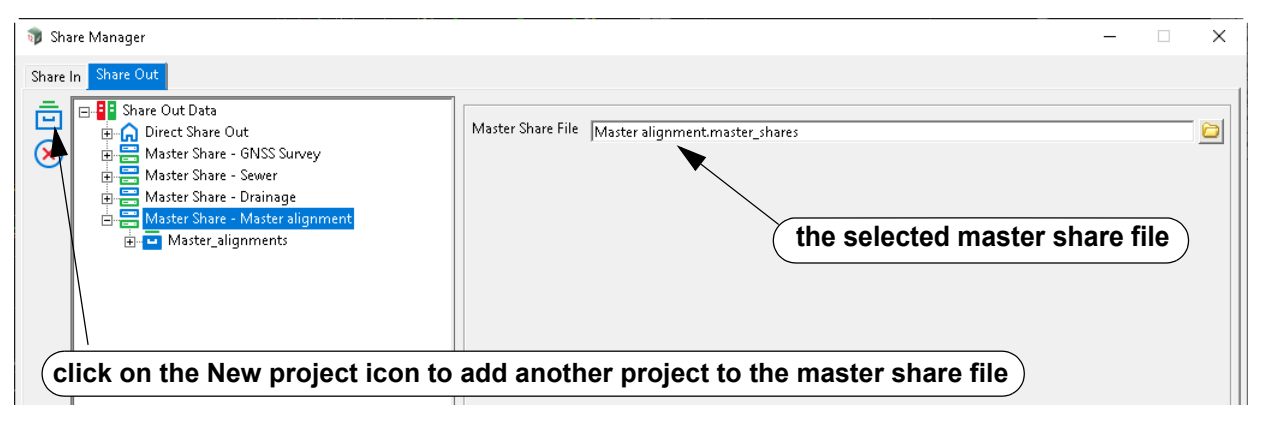

*A New Project node is added to the highlighted Master Share File node.*

*Page 238 Project Sharing*

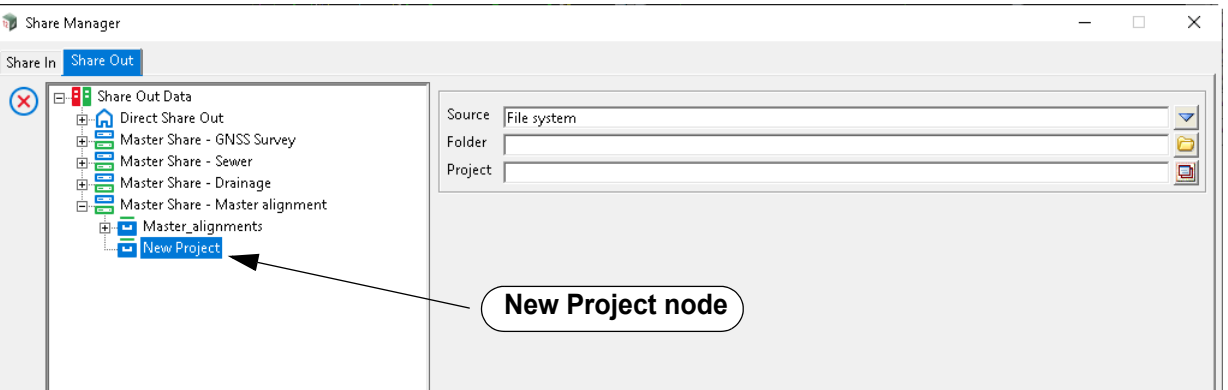

*Continue as described before by first selecting a project, and then selecting for that project, the models and tins to be shared in when using this master share file.*

*Click on Save to update the master share file and the information in the Share Manager.*

#### <span id="page-238-0"></span>**Editing a Master Share File**

*To edit an existing master share file, click on the appropriate subnode of the Master Share File node that displays the data that needs to be edited.*

*For example, click on the Master Share File node for a master share file if another project is be added to the master share file.*

*Or click on the Models node of the Project node of the Master Share File node if the Share In status of any model is to be modified.*

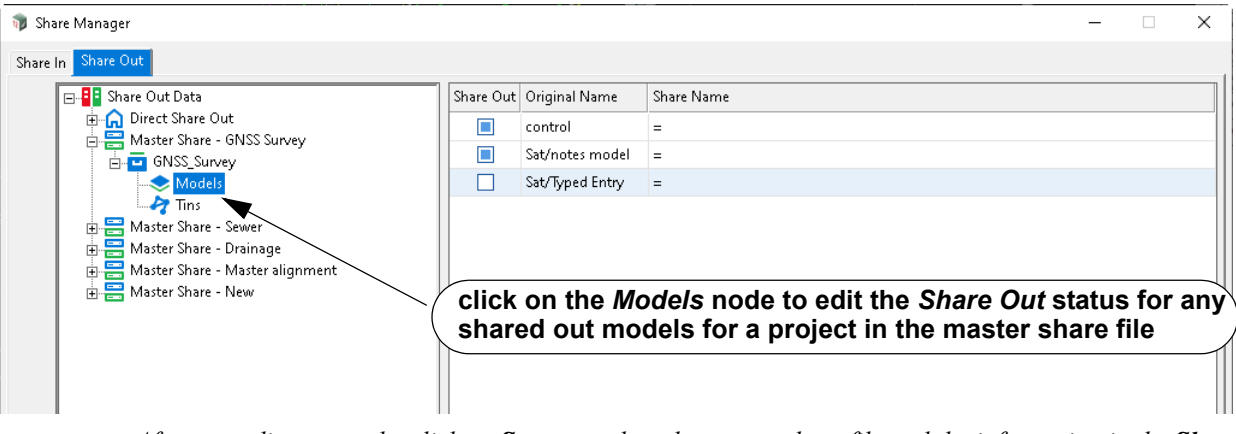

*After any edits are made, click on Save to update the master share file and the information in the Share Manager.*

*Note*: if the master share file to be edited is not listed under the Share Out Data tab, see **Editing an** [Existing Master Share File Not Under the Direct Share Out Node](#page-239-0)

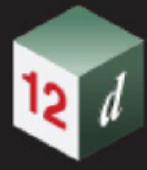

#### <span id="page-239-0"></span>**Editing an Existing Master Share File Not Under the Direct Share Out Node**

*The master share file to be edited may not be under the Share Out Data node. If this is the case, the master share file must first be added to the* **Share Out Data** *node before it can be edited.*

*To add an existing master share file to the Direct Share Out node, first click on the Direct Share Out node and then select the New master item icon that appears on the left had side of the panel.* 

*A new Master Share File node is then created and the Master Share File field displayed on the right hand side of he panel. So far the steps are the same as for creating a new master share file.*

*The difference is that instead of create a new master share file, the Browse button is used to find a select an existing master share file.*

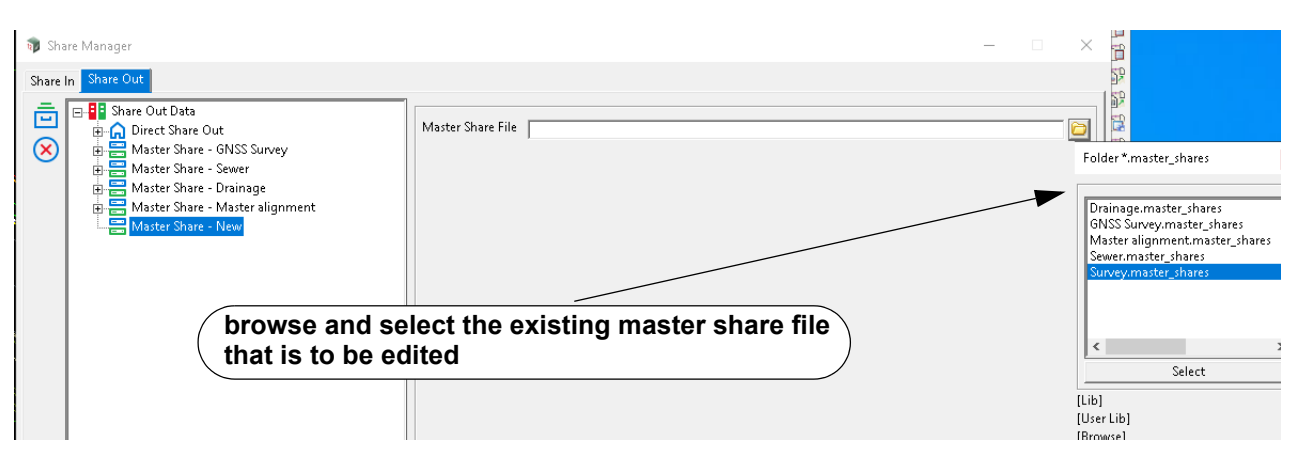

*When an existing master share file is selected, the Master Share File node name is changed to Master Share - master\_share\_file\_name and the projects, models and tins already included in the existing master share file are added as subnodes.*

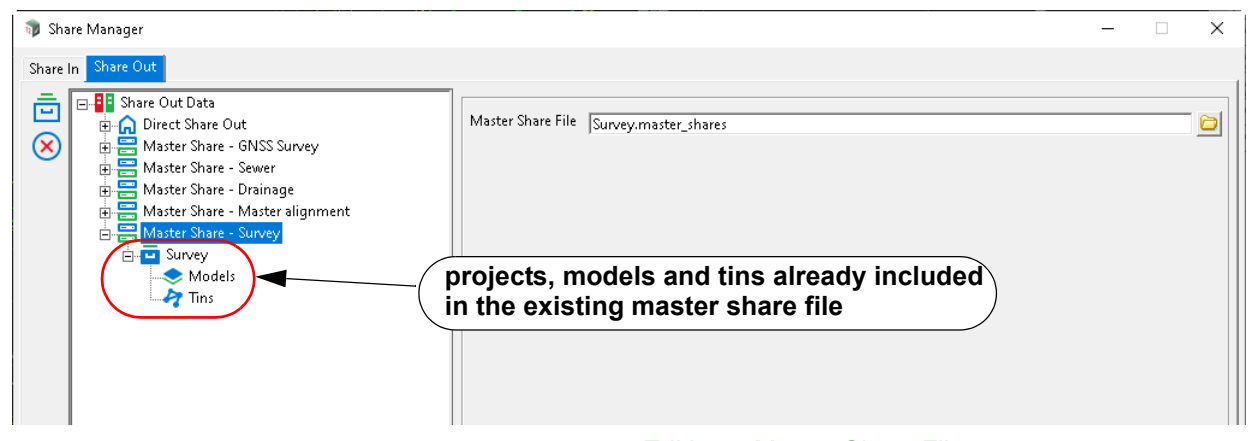

*The master share file can then be edited. See* [Editing a Master Share File](#page-238-0)*.* 

Continue to **Deleting a Subnode of the Share Out Data Node** or return to [6.6.2 Share Manager.](#page-229-0)

#### <span id="page-240-0"></span>**Deleting a Subnode of the Share Out Data Node**

*Some nodes under the Share Out Data node can be deleted, and to indicate that deleting a node is possible, a Delete icon appears on the left hand side whenever a node that can be deleted is highlighted. For example, the Project subnode of a Master Share node.*

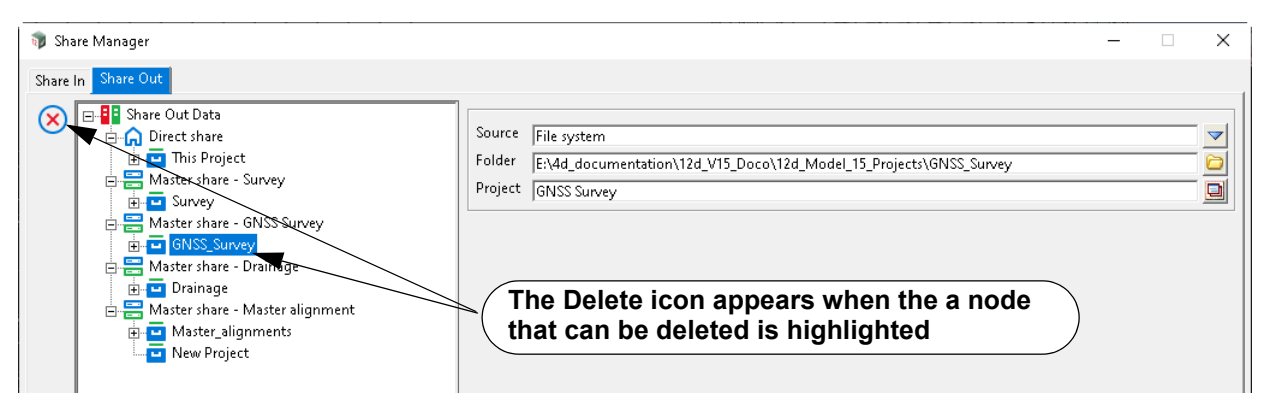

*The nodes that can't be deleted are the Share Out Data node, the Direct Share Out node, the This Project node and the Models and Tins nodes.* 

## <span id="page-241-0"></span>6.6.3 Synchronize All Shared In Models and Tins

**Position of option on menu: Project =>Sharing =>Sync all share ins**

The **Sync all share ins** option is used to update any shared in models and tins in the project.

This includes models and tins that are directly shared in and models and tins that have been shared in using a master share file.

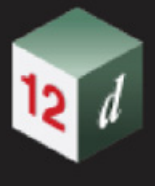

# 7 File

There has been changes to the **File** chapter in the *12d Model Reference manual*.

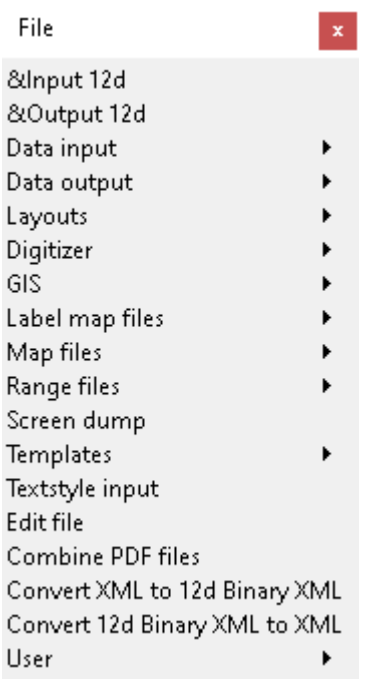

#### *See*

[7.1 Read 12d Solutions Data](#page-243-0) [7.2 Write 12d Solutions Data](#page-245-0) [7.3 Genio Input](#page-247-0) [7.4 KML Reader](#page-248-0) [7.5 Import LAS](#page-250-0) [7.6 ArcView SHP New Output](#page-251-0) [7.7 GIS](#page-252-0) [7.7.1 Read WMTS Data](#page-253-0) [7.7.2 Read WMS Data](#page-257-0) [7.7.3 Read WFS Data](#page-261-0) [7.7.4 Read REST Features Data](#page-265-0) [7.7.5 Read LINZ WFS Data](#page-270-0) [7.8 MapInfo Write Tab/MIF Files](#page-276-0) [7.9 Map File Create/Edit](#page-277-0) [7.11 12d Binary XML Files](#page-286-0)

# <span id="page-243-0"></span>7.1 Read 12d Solutions Data

**Position of option on menu: File =>Input 12d** Now documented in the V15 reference manual Documentation has been added on the **Read** button.

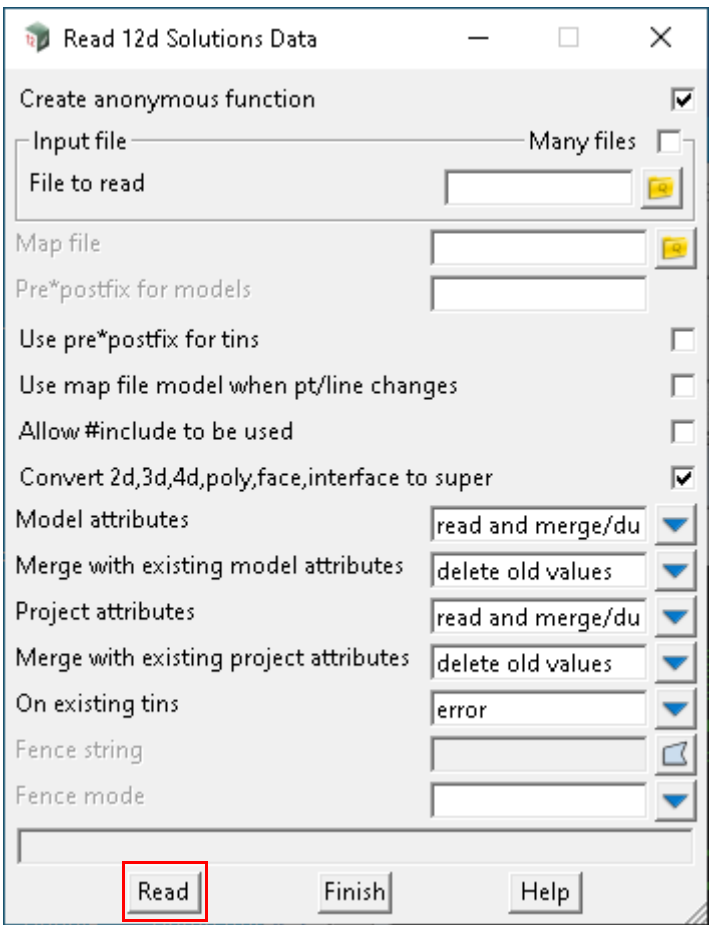

The fields and buttons used in this panel have the following functions.

Field DescriptionType Defaults Pop-Up

#### **Buttons at Bottom**

#### **Read** button

*Reads in the data. The display of the imported data is controlled by how the panel was launched. Either via a drag and drop or from the menu system.*

#### *Menu system panel launch:*

*The display action is set via the env.4d settings (Project>Management>env.4d).* 

#### *Files & Folders > File input.*

*The shipped mode adds the data to a named plan gdi view, DATA IMPORT. The view is created, if needed, or if it exists, all models are removed from it. The imported models are then added to the view.*

#### *Drag and drop panel launch:*

*When the file is dropped onto the output window or the grey workspace, the Menu system panel launch actions above are used.*

*When the file is dropped onto a non section view, all models are removed from the view and the imported models are added to the view.*

*Note: Imported data will not be added to the views if:*

- *1. Add file input data to a view mode is set to Do nothing or*
- *2. Use anonymous functions for file inputs is not select.*

# <span id="page-245-0"></span>7.2 Write 12d Solutions Data

Position of option on menu: **File =>Output 12d**

Now documented in the V15 reference manual

The tick boxes **Output null attributes**, **Use null keyword for null values** and **Output object tree paths** have been added to the **Write 12d Solutions Data** panel.

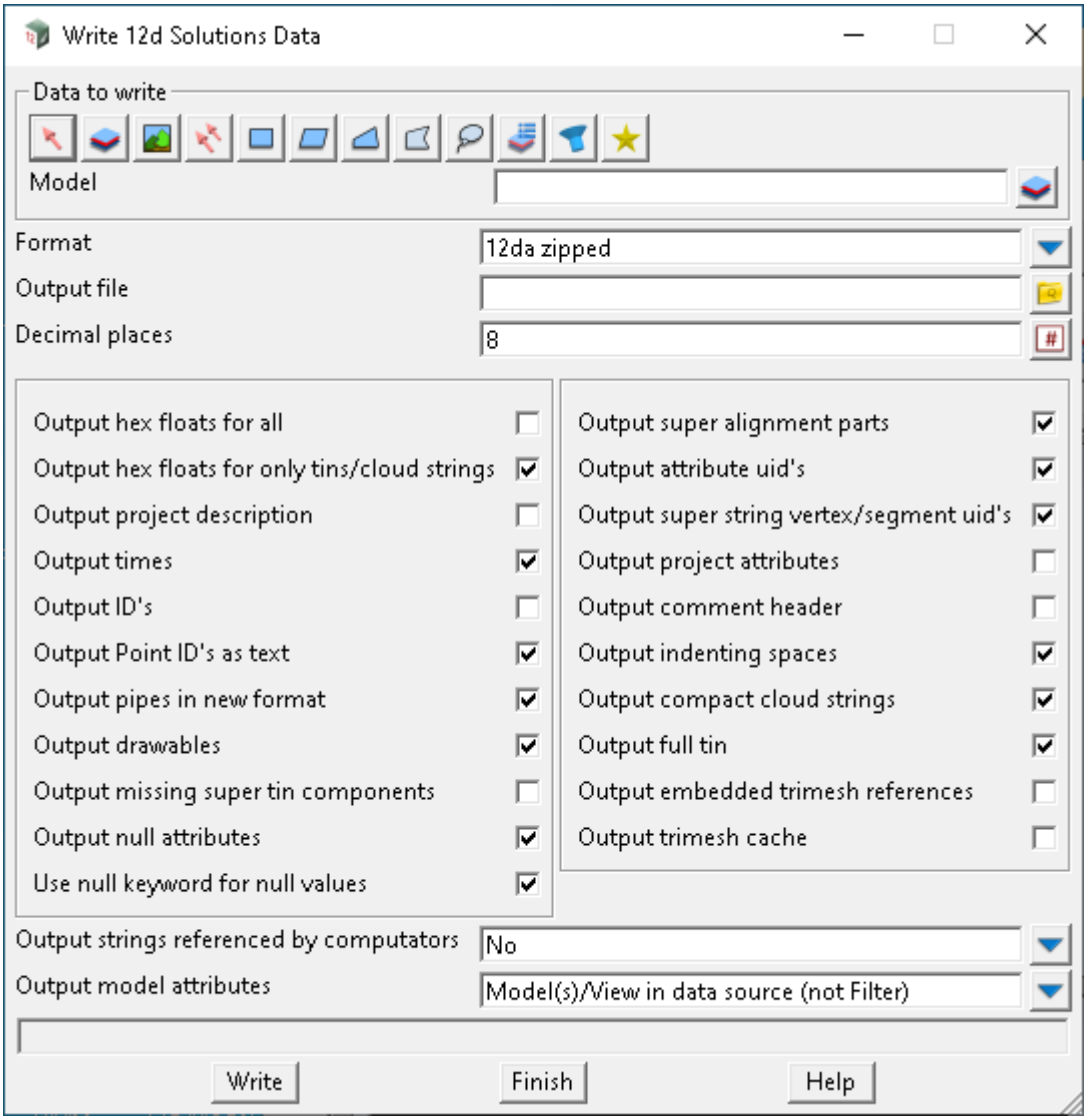

#### **Output null attributes** tick box

*If ticked, any real attribute of the value null will be written out. If not ticked, any real attribute of the value null will not be written out.*

#### **Use null keyword for null values** tick box

*If ticked, any null value is written out as the keyword "null" , not the current Project Settings "Input/output null height" value. Note, some 3rd party packages may not support this. If not ticked, any null value is written out as the current Project Settings "Input/output null height" value.*

### **Output object tree paths** tick box

*If ticked, preserve the object tree paths including /.*

*If not ticked, convert the object tree path / characters to spaces. Note it is possible to create duplicate models.*

# <span id="page-247-0"></span>7.3 Genio Input

**Position of option on menu: File =>Data input =>Genio**

Now documented in the V15 reference manual

The panel field **Single model name for GENIO record** has been added to the panel under the Advanced tab.

### **Advanced tab**

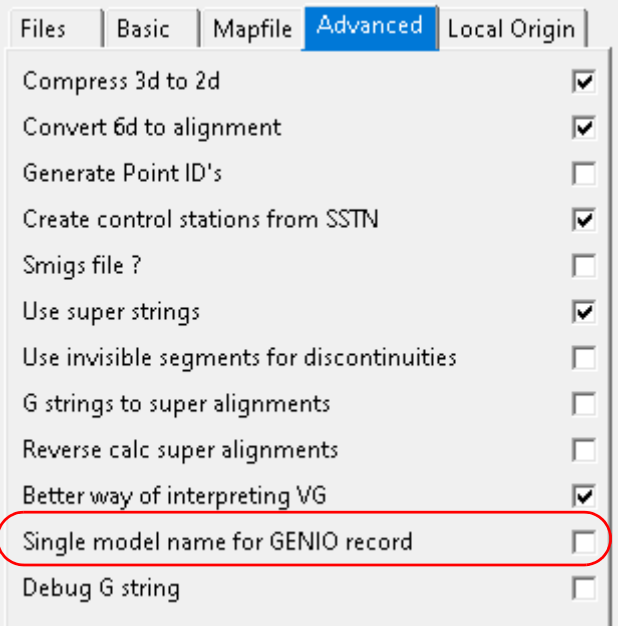

#### **Single model name for GENIO record** tick box not ticked

*If ticked, the GENIO record defines a single model name.* 

*If not ticked, the GENIO record defines two model names with maximum length of 29 characters.* 

*Remarks*

*The MOSS Genio record consists of two model names, a primary and secondary. This means that the 80 characters are split into two fields.*

*This places an upper limit of the allowable model names lengths. So this tick changes the behavour of the GENIO record to non-standard.*

*Thus, if ticked and the GENIO record did infact have separate primary and secondary model names, the resulting model in 12d Model will look odd.*

# <span id="page-248-0"></span>7.4 KML Reader

**Position of option on menu: File =>Data input =>KML Position of option on menu: BIM =>Import =>KML** Now documented in the V15 reference manual

The *Read KML Data* option reads in KML files.

Selecting **KML reader** brings up the **Read KML Data** panel.

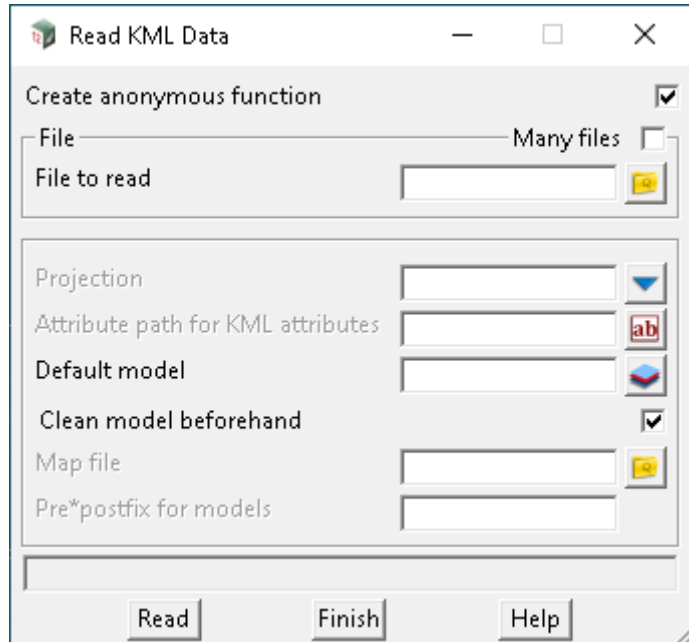

The fields and buttons used in this panel have the following functions.

Field Description Type Defaults Pop-Up **Panel Fields Create anonymous function** tick box ticked

*If ticked, a function using all the fields in the panel is automatically created when the data is read in.*

#### **File section**

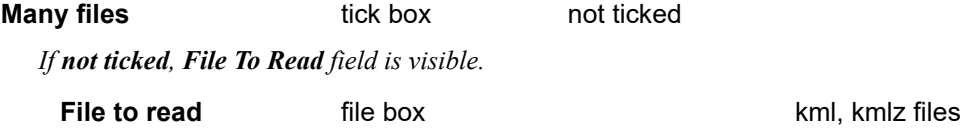

*name of the file to process. This is only displayed and used if Many files is NOT ticked.*

*If ticked, the Many Files grid is displayed and used to select many files to process.*

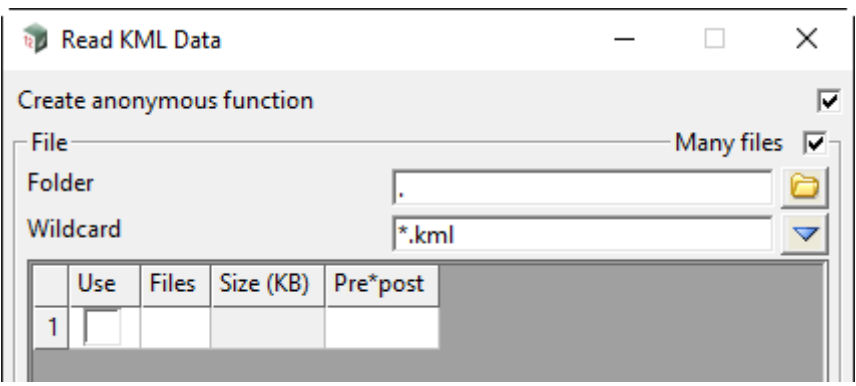

#### **Folder folder** box

*Folder to search for files to process.*

#### **Wildcard** text box  $*$ .kml,  $*$ .kmlz,  $*$

*Wildcard to restrict files select from Folder.*

#### **Files** file column

*Name of the file to process.*

#### **Pre\*post** text column

*Note that this grid has a Pre\*post column and if it is blank then the Pre\*postfix for models field is used.*

#### **Other Panel Fields**

#### **Projection** Projection box

*The project to use to convert the longitude and latitude in the KML file to Easting and Northing (x and y) coordinates.*

#### **Attribute path for KML attributes** text box

*The path name of the attribute node to put all the KML attributes into.*

#### **Default model** model box available models

*Name of the model to add the KML data to.*

#### **Clean Default model beforehand?** tick box not ticked

*If ticked, the Default model to put the KML data into is cleaned out before the KML file is read in.*

### **Map file file box file box \*.mapfile, \*.mf files**

*If not blank, the name of the 12d Map File to be used for all strings read in. When using a map file, the name of the KML object is used as the entity-name for matching with the keys in the map file.*

#### **Pre\*postfix for models** pre\*postfix box

*If not blank, a prefix and a postfix to be applied to the model names used in the map file. Go to the section* 3.25.2 Pre\*Postfix in Panel Fields *for information on using pre\*postfix.*

#### **Buttons at Bottom**

#### **Read** button

*Read in the KML file.*

*Page 250 KML Reader*

# <span id="page-250-0"></span>7.5 Import LAS

**Position of option on menu: File =>Data input =>Point clouds => LAS =>Import LAS Position of option on menu: BIM =>Point clouds =>Import =>LAS =>Import LAS** Now documented in the V15 reference manual

The panel fields **Stride value** and **Levels of display for cloud string** have been added under Basic tab on the Import LAS Files panel.

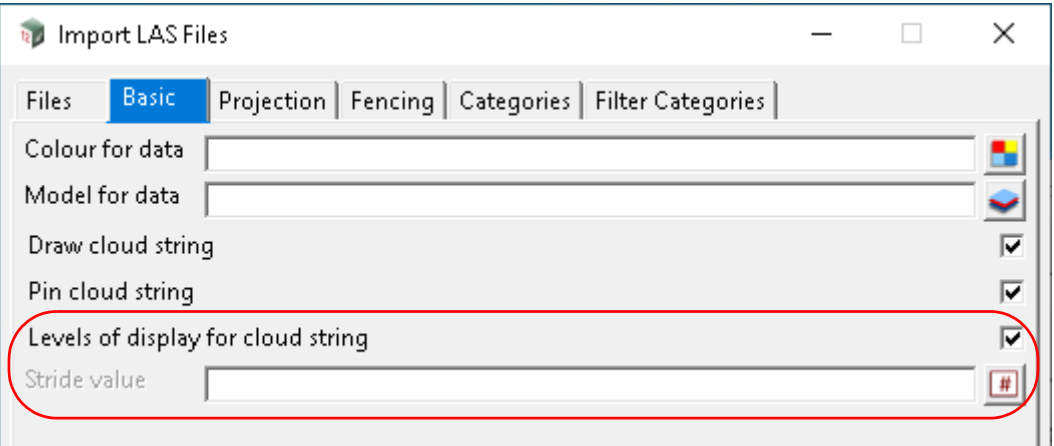

#### **Levels of display for cloud string** tick box ticked

*This tick controls whether less details version of point clouds are created for faster drawing. If ticked, for each point cloud created, an associated series of less detailed clouds is created.*

*If not ticked, no associated series of less detailed clouds is created.*

#### **Stride value**

*This field is optional, and the default value is 1.*

*If a value of 2, then every second point from the LAS file is imported.*

*Value Even nth Points*

- *2 2nd*
- *3 3rd*
- *4 4th*
- *5 5th*
- *6 6th*
- *7 7th*
- *etc*

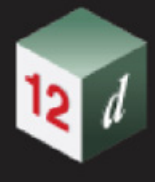

## <span id="page-251-0"></span>7.6 ArcView SHP New Output

**Position of option on menu: File =>Data output =>ArcView =>ArcView SHP (new)** Now documented in the V15 reference manual

The panel field **Projection** has been added to the **ArcView settings** tab on the **Write ArcView Shape Files New** panel.

Selecting **ArcView SHP (New)** displays the **Write ArcView Shape Files New for** panel.

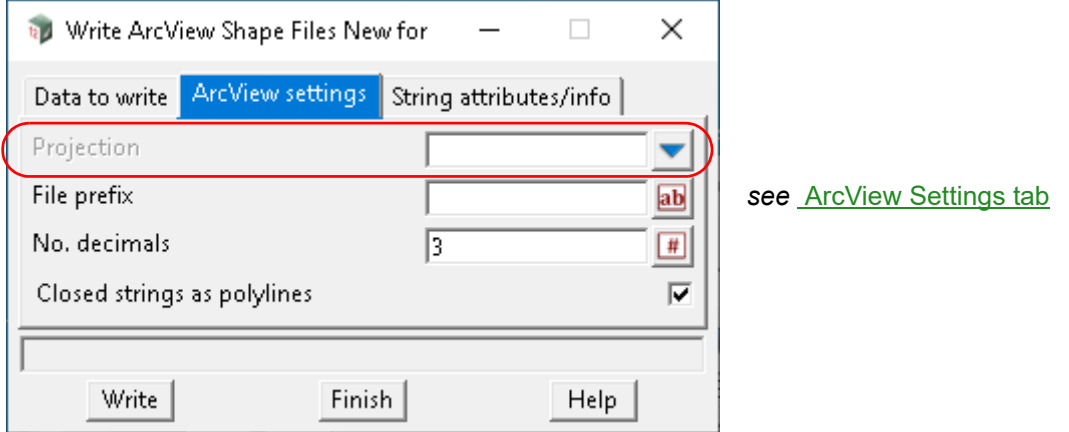

The fields and buttons used in the **Write ArcView Shape Files New for** panel have the following functions.

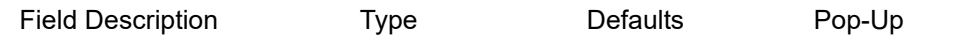

<span id="page-251-1"></span>**ArcView Settings tab**

**Projection Choice box Choice box All defined projections** 

*OPTIONAL - if a projection is chosen, the RSRI WKT string of the projection (if available) shall be written out to a .prj file.*
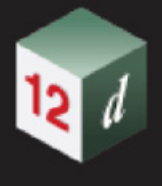

# 7.7 GIS

**Position of option on menu: File =>GIS**

The **GIS** walk-right menu containing these options is:

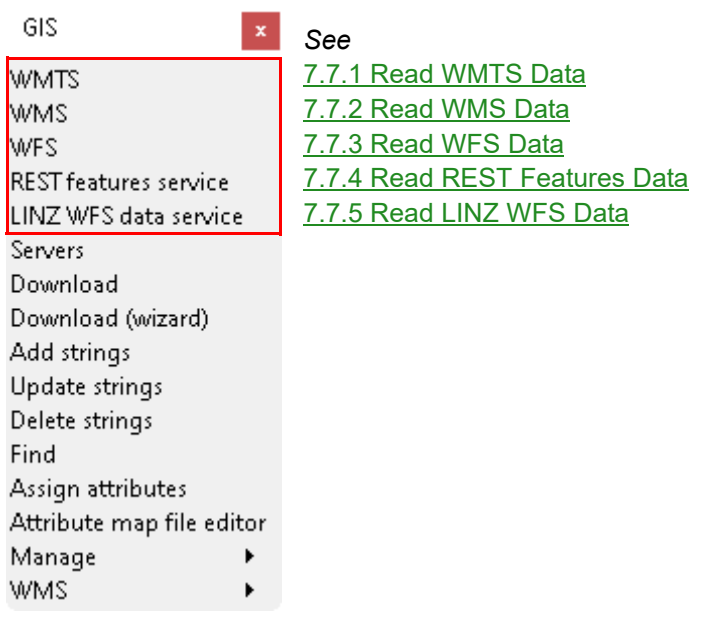

## <span id="page-253-0"></span>7.7.1 Read WMTS Data

**Position of option on menu: File =>GIS =>WMTS**

Now documented in the V15 reference manual

Selecting **WMTS** brings up the **Read WMTS Data** panel.

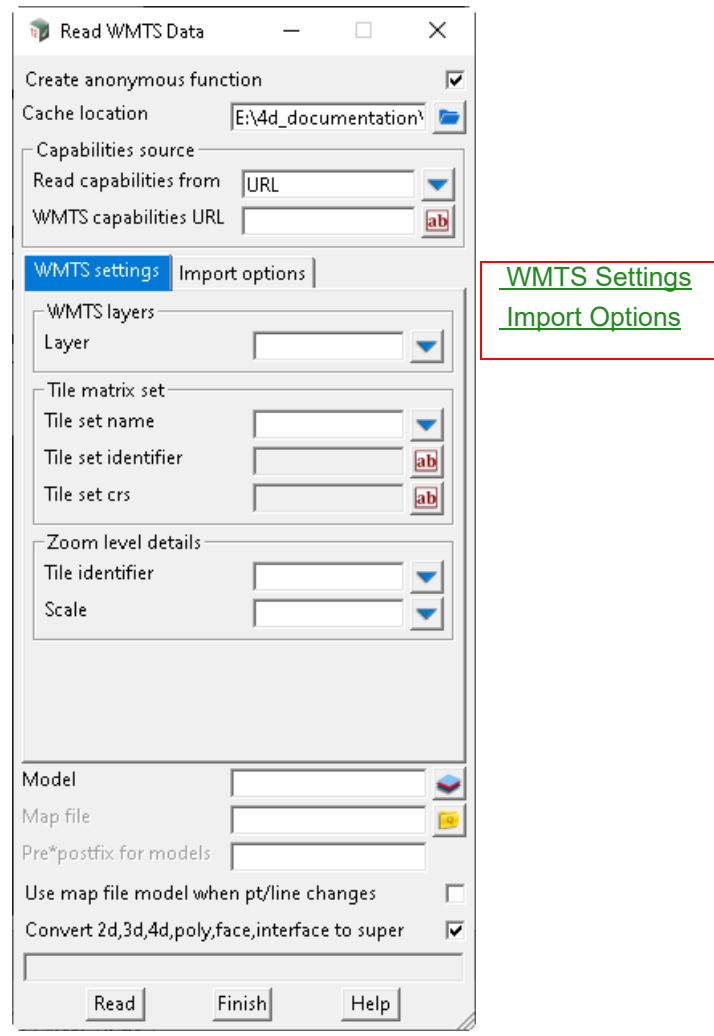

The fields and buttons used in this panel have the following functions.

Field Description Type **Defaults** Pop-Up **Create anonymous function** tick box ticked *If ticked, a function using all the fields in the panel is automatically created when data is read in.* **Cache location directory box** 

*Copies of downloaded images will be cached for reusability.*

#### **Capabilities source**

### **Read capabilities from** choice box URLURL, File

*The capabilities could be access directly from the URL or local file.*

## <span id="page-254-0"></span>**WMTS capabilities URL** input box *The capabilities URL for WMTS. Set project attribute GIS\_WMTS\_CAPABILITIES\_URL to auto fill this field.* **WMTS Settings WMTS layers Layer** directory box *List of available layers from the capabilities file.* **Tile matrix set Tile set name** choice box *List of available matrix sets for map images. Each matrix set will have a pre-determined projection where the output images will be in.* **Tile set identifier** input box Read-only *The alias name for tile set name.* **Tile set crs** input box Read-only *The projection identifier (often shown as EPSG code) for the selected matrix set.* **Zoom level details Tile identifier** choice box *The level of detail for map tile images.*  **Scale** choice box *The map scale value for the level of detail from Tile Identifier. Change of the scale choice will also change the tile identifier to another choice that match the new scale value.* **Import Options Import option** choice box by point, by extent, by boundary, by tile range *Options for importing tile images. If by point see* [By point](#page-255-0). *If by extent see* [By extent](#page-255-1). *If by boundary* see **[By boundary](#page-255-2)**. *If by tile range see* [By tile range](#page-255-3). **Buttons at Bottom Read** button *Reads the option.*

<span id="page-254-1"></span>

<span id="page-255-0"></span>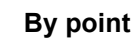

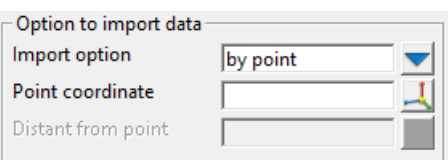

#### **Option to import data**

#### **Point coordinate** XYZ box

*A single tile image that contains the point's XY coordinate will be read into 12d Model.*

#### <span id="page-255-1"></span>**By extent**

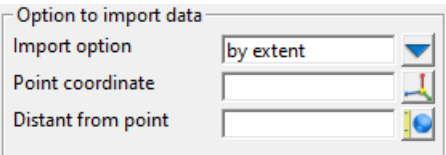

#### **Option to import data**

#### **Point coordinate** XYZ box

*Coordinate of the point in the centre of an extent.*

#### **Distance from point** XYZ box

*The distance from 4 corners of a rectangular extent to the centre point.*

*All the tiles that overlap the rectangular extent will be read into 12d Model.*

#### <span id="page-255-2"></span>**By boundary**

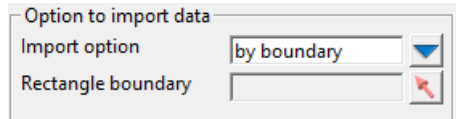

#### **Option to import data**

#### **Rectangle boundary** select box

*The selected must be a closed super string, forming a rectangle from 4 points.*

*This rectangle is used as an extent and import any tile image that overlap with it into 12d Model.* 

#### <span id="page-255-3"></span>**By tile range**

*Map are formed from tile images that stack together in a from of a grid. Tiles could be read in using row and column values to determine the start and end tiles and how many tiles to be imported.*

*All tile images overlap with the extent formed using (start row, start column) to (end row, end column) coordinates of the map grid will be imported into 12d Model.*

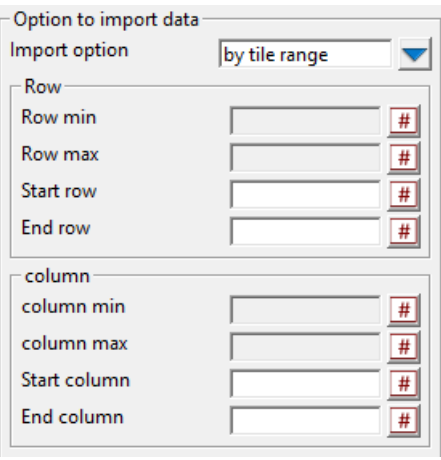

#### **Row**

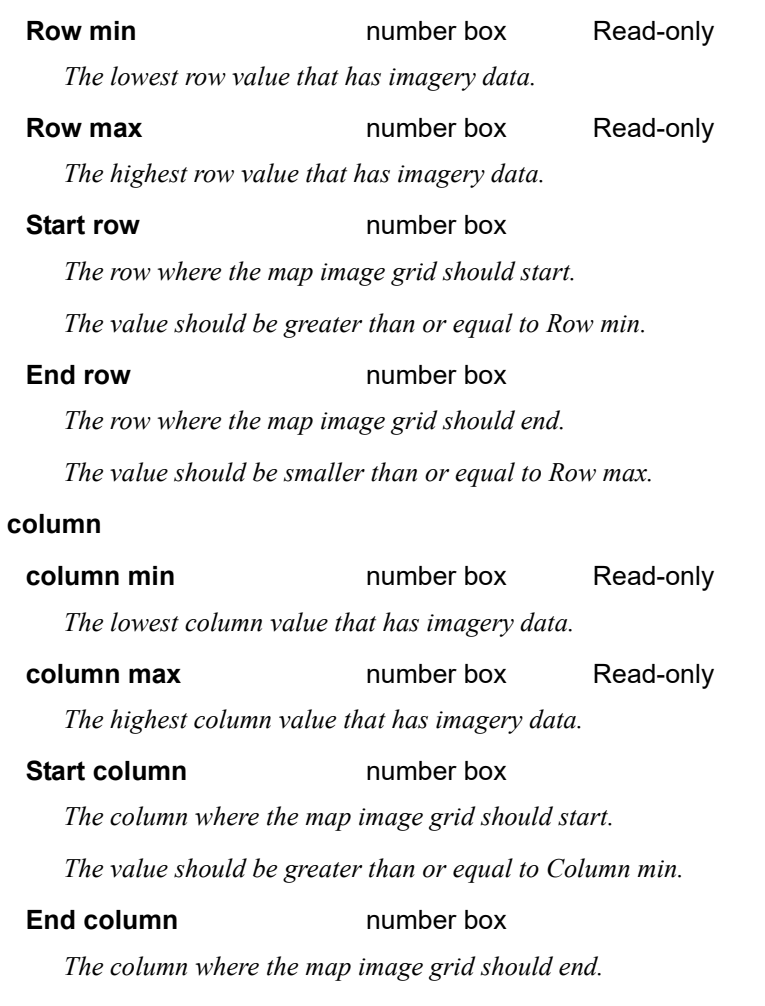

*The value should be greater than or equal to Column max.*

## <span id="page-257-0"></span>7.7.2 Read WMS Data

**Position of option on menu: File =>GIS =>WMS** Now documented in the V15 reference manual Selecting **WMS** brings up the **Read WMS Data** panel.

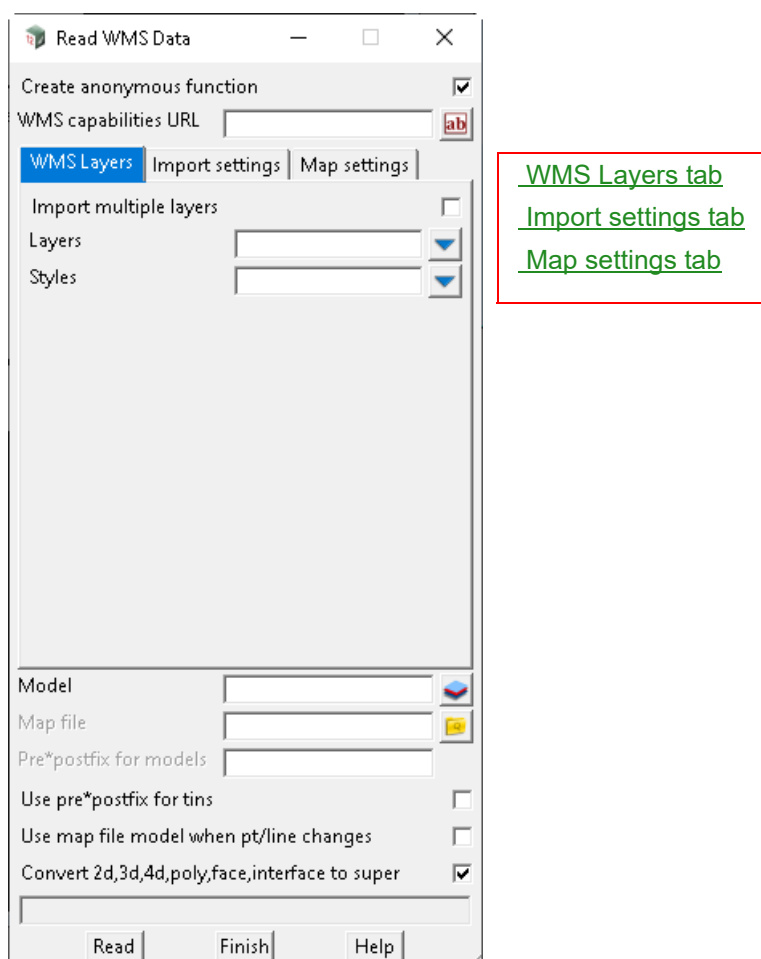

The fields and buttons used in this panel have the following functions.

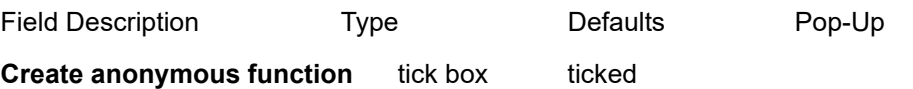

*If ticked, a function using all the fields in the panel is automatically created when the data is read in.*

#### **WMS Capabilities URL** input box

*The capabilities URL for WMS.*

#### **Map file file hour**

*If not blank, the name of the 12d Map File to be used for all strings read in, including any files given with the Many files mode ticked on.*

*If blank, no map file is used*

**Pre\*postfix for model** pre\*postfix box

*If not blank, a prefix and a postfix to be applied to the model names used in the map file.*

#### **Use pre\*postfix for tins** pre\*postfix box

*If not blank, a prefix and a postfix to be applied to the model names used in the map file.* 

#### **Use map file model when pt/line changes** tick box not ticked

*If not ticked and the pt/line type of the string does not match that in the map file, then the string is placed in.*

#### **Convert 2d, 3d, 4d, poly, face, interface to super** tick box ticked

*If ticked, non super string versions of 2d/3d/4d/poly/face/interface strings are converted to super strings.*

#### <span id="page-258-0"></span>**WMS Layers tab**

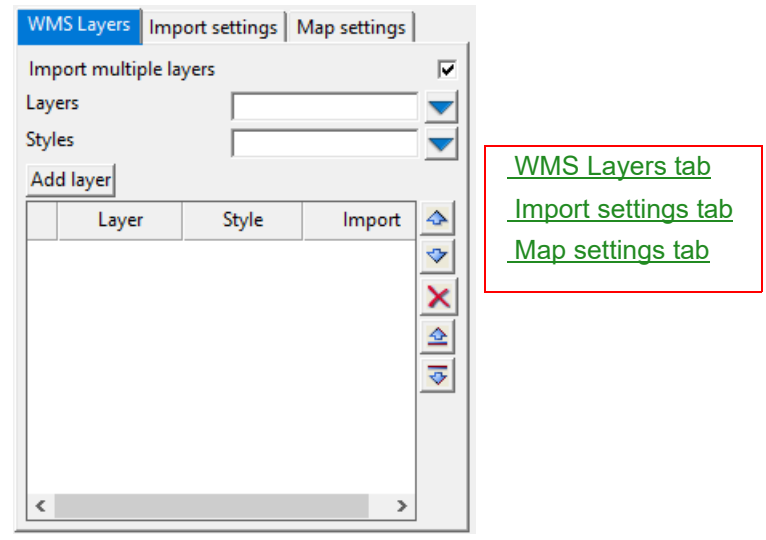

#### **Import multiple layers** tick box not ticked

*If ticked, multiple layers can be imported all at once.*

*WMS has an option to import multiple layers on top of each other and feed back a single image that contains all required layers.*

#### Layers **Choice box**

*List of available layers from capabilities URL.*

#### **Styles** choice box

*List of available style for a chosen layer.*

#### Add layer button Hidden

*This option is hidden unless "import multiple layers" is ticked.*

*To import multiple layers, choose each layer and its style from Layers and Styles choice box above and press Add layer to add the layer into the table below.*

#### *All layers in the table will be acquired when Read.*

*Position of the layers in the table will determine which layer will be put on top. First layer in the table will be place at the back and the last layer in the table will be place at the front of the image.*

*GIS Page 259*

#### <span id="page-259-0"></span>**Import settings tab**

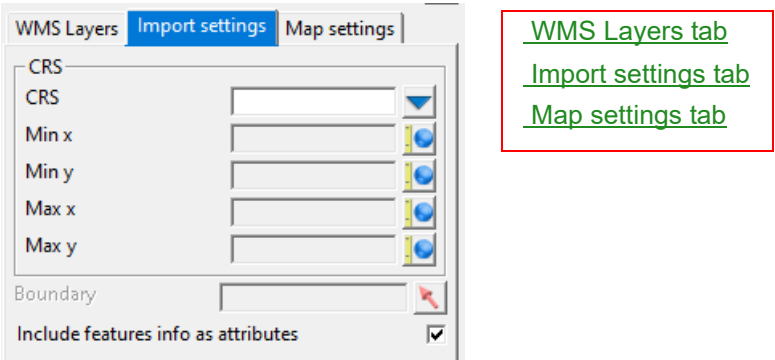

### **CRS**

#### **CRS** choice box

*List of available CRSs for chosen layer*

*If multiple layers are chosen, the CRS list will only contain the common CRS between chosen layers.*

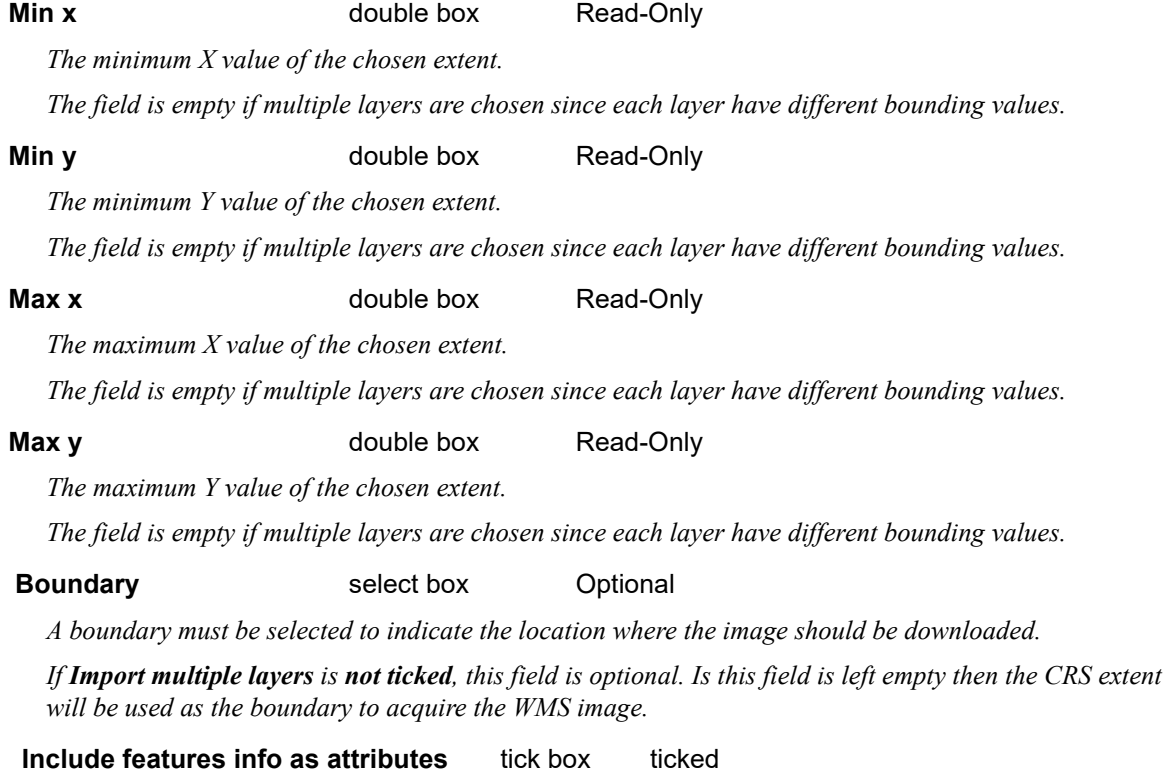

*If ticked, the information of imported image will be included into the 12d imported raster image as attributes.*

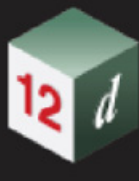

#### <span id="page-260-0"></span>**Map settings tab**

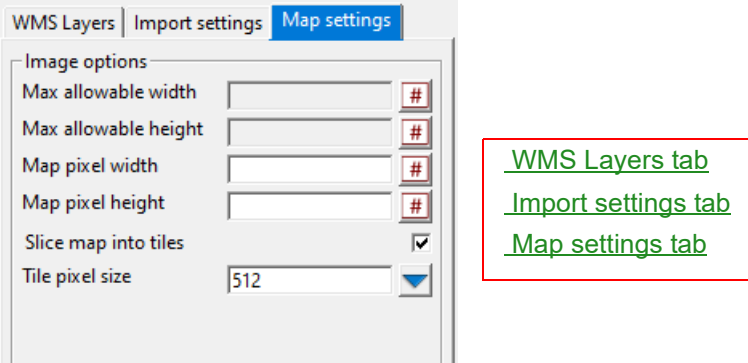

#### **Image options**

#### **Max allowable width** number box Read-Only

*The maximum number of pixels for the image's width that WMS server can accept.*

#### **Max allowable height** number box Read-Only

*The maximum number of pixels for the image's height that WMS server can accept.*

#### **Map pixel width number box**

*The number of pixels for image's width.*

*Higher value gives better map details/image quality.*

#### *Must be less than or equal to Max allowable width.*

*Map pixel height will then be set automatically to ensure the image is not being stretched/ distorted.*

#### **Map pixel height** number box

*The number of pixels for image's height.*

*Higher value gives better map details/image quality.*

*Must be less than or equal to Max allowable height.*

*Map pixel width will then be set automatically to ensure the image is not being stretched/ distorted.*

#### **Slice map into tiles** tick box ticked

*If ticked, the imported image will be sliced into smaller tiles. Each tile will be in the form of a square with tile's size to be set to 256 or 512 pixels.* 

#### **Tile pixel size** choice box 256, 512

*The size of each image tile if the map is being sliced into smaller image tiles.*

## <span id="page-261-0"></span>7.7.3 Read WFS Data

**Position of option on menu: File =>GIS =>WFS** Selecting **WFS** brings up the **Read WFS Data** panel.

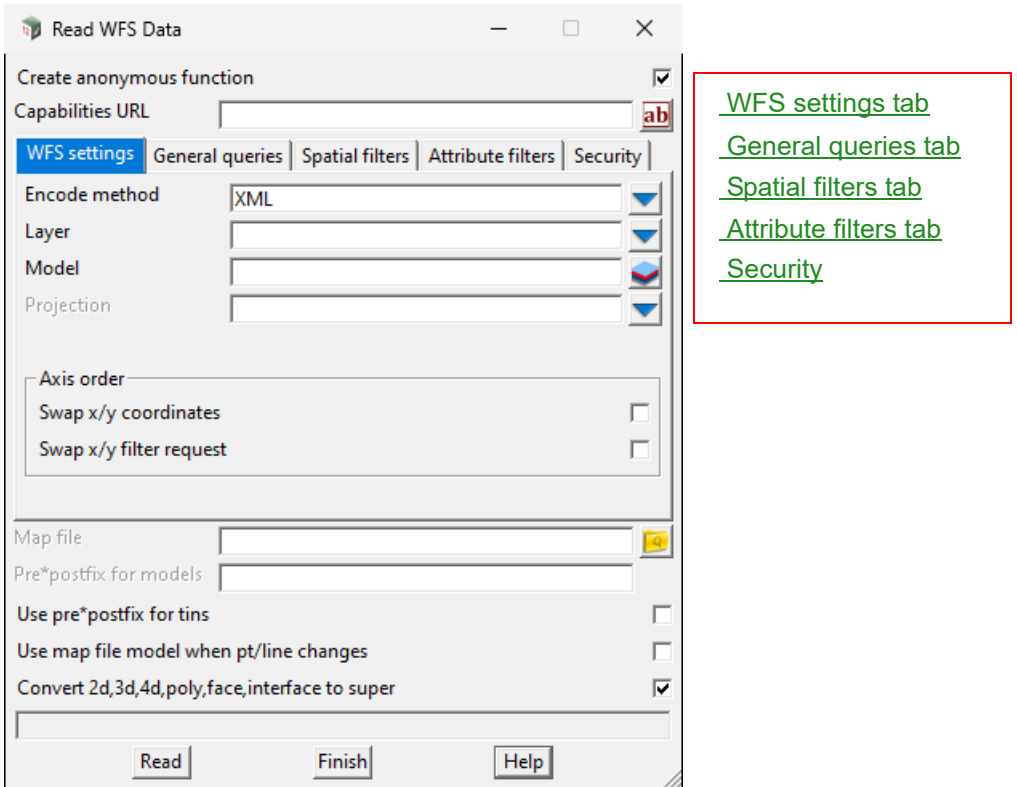

The fields and buttons used in this panel have the following functions.

Field Description Type **Defaults** Pop-Up

#### **Create anonymous function** tick box ticked

*If ticked, a function using all the fields in the panel is automatically created when the data is read in.*

#### **Capabilities URL** input box

*The capabilities URL for WFS.*

#### **Map file file** box

*If not blank, the name of the 12d Map File to be used for all strings read in, including any files given with the Many files mode ticked on.*

*If blank, no map file is used.*

#### **Pre\*postfix for model** pre\*postfix box

*If not blank, a prefix and a postfix to be applied to the model names used in the map file.*

#### **Use pre\*postfix for tins** pre\*postfix box

*If not blank, a prefix and a postfix to be applied to the model names used in the map file.* 

#### **Use map file model when pt/line changes** tick box not ticked

*If not ticked and the pt/line type of the string does not match that in the map file, then the string is placed*

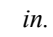

#### **Convert 2d, 3d, 4d, poly, face, interface to super** tick box ticked

*If ticked, non super string versions of 2d/3d/4d/poly/face/interface strings are converted to super strings.*

#### <span id="page-262-0"></span>**WFS settings tab**

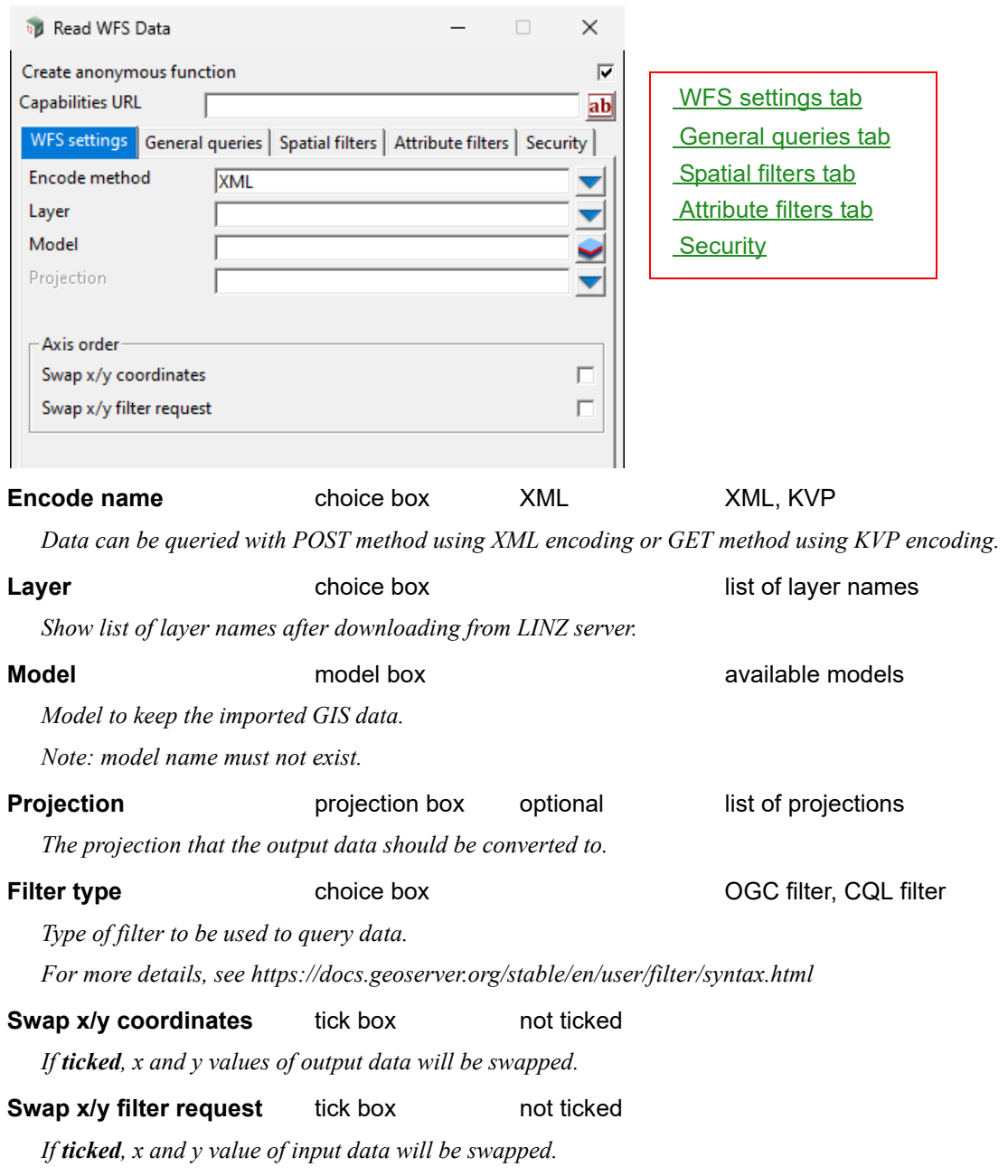

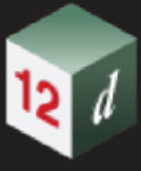

#### <span id="page-263-0"></span>**General queries tab**

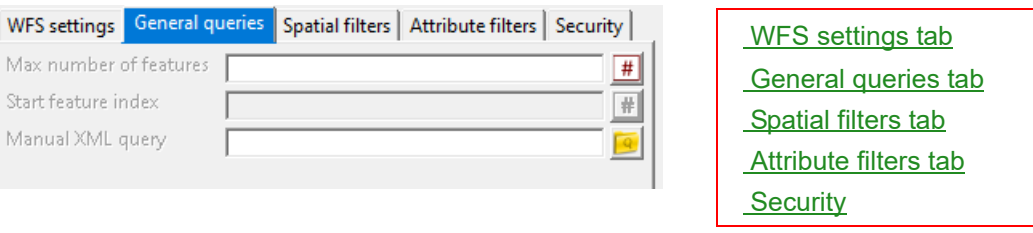

#### **Max number of features** number box optional

*Maximum amount of feature to be downloaded from a chosen layer.*

#### **Start feature index** number box optional

*Indicate which feature should the panel start reading in first.*

*Max number of features must not be empty to use this field.*

*e.g. "Start index" is 10 and "max number of feature" is 50, panel will import all feature from 10 to 59 inclusively.*

#### **Manual OGC/CQL query** input box optional

*All filtered are being built into the request URL to the server in the form of OGC encoding or ECQL (see https://docs.geoserver.org/stable/en/user/filter/filter\_reference.html and https://docs.geoserver.org/stable/ en/user/filter/ecql\_reference.html).*

*If this field is used, built-in spatial filters and attribute filters will be ignored and the filter in this field will be used instead.*

#### <span id="page-263-1"></span>**Spatial filters tab**

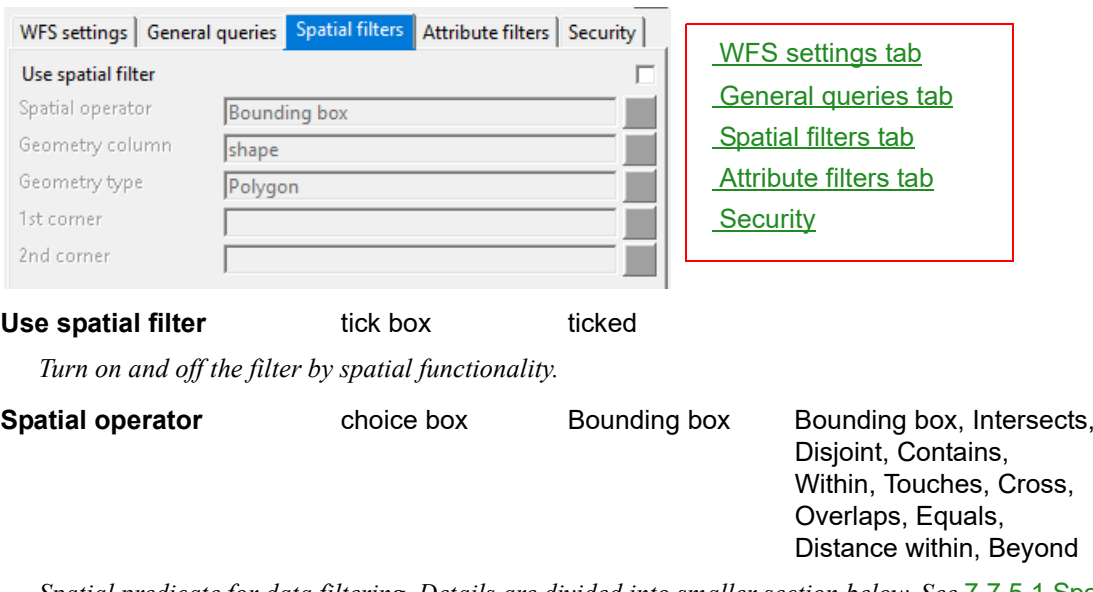

*Spatial predicate for data filtering. Details are divided into smaller section below. See* 7.7.5.1 Spatial [operator options](#page-272-0)*.*

## **Geometry column** choice box Geometry Shape, Geometry

*"Shape" is used to get property and ownership, street address and geodetic data.*

*"Geometry" can be used for most other layers, including hydrographic and topographic data.*

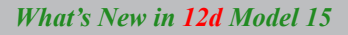

### <span id="page-264-0"></span>**Attribute filters tab**

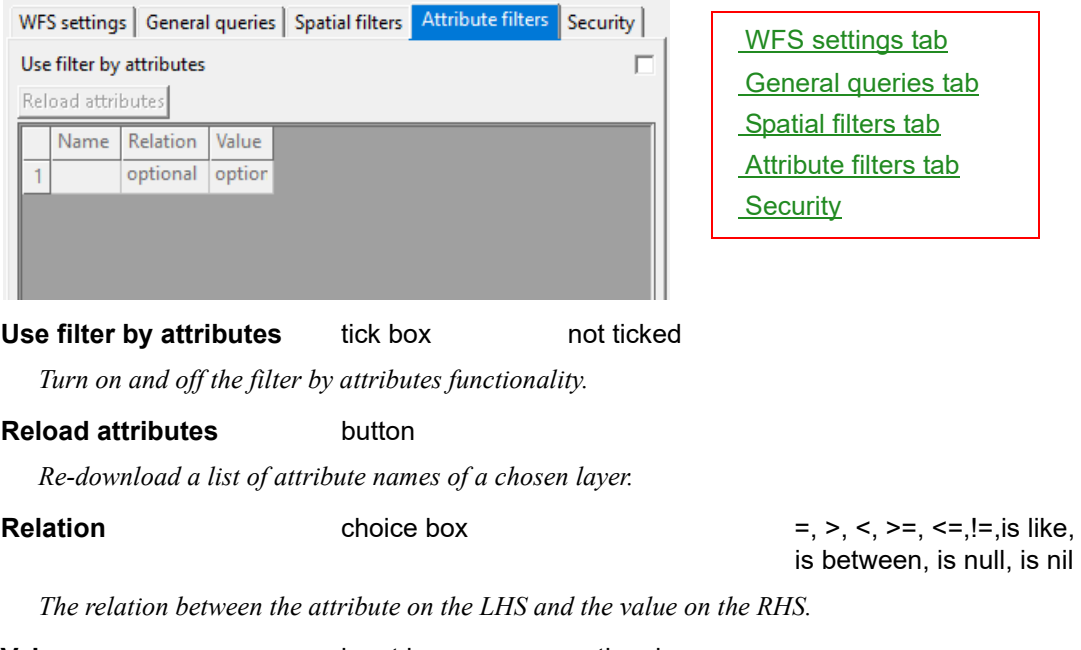

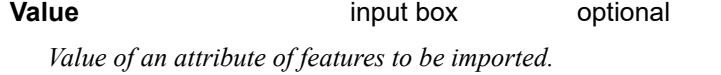

## <span id="page-264-1"></span>**Security**

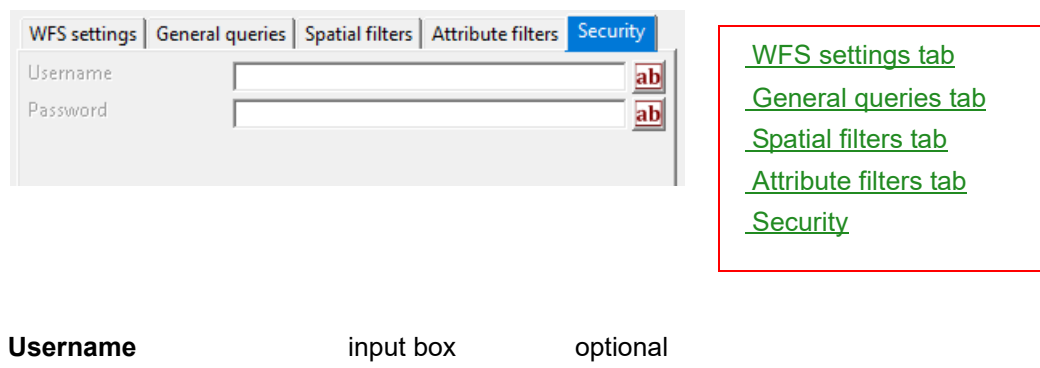

*The username to access private data set.*

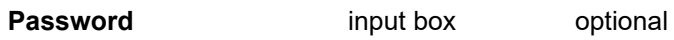

*The password to access private data set.*

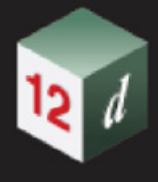

## <span id="page-265-0"></span>7.7.4 Read REST Features Data

#### **Position of option on menu: File =>GIS =>REST features service**

#### Now documented in the V15 reference manual

Selecting **REST features service** brings up the **REST Features Service Reader** panel.

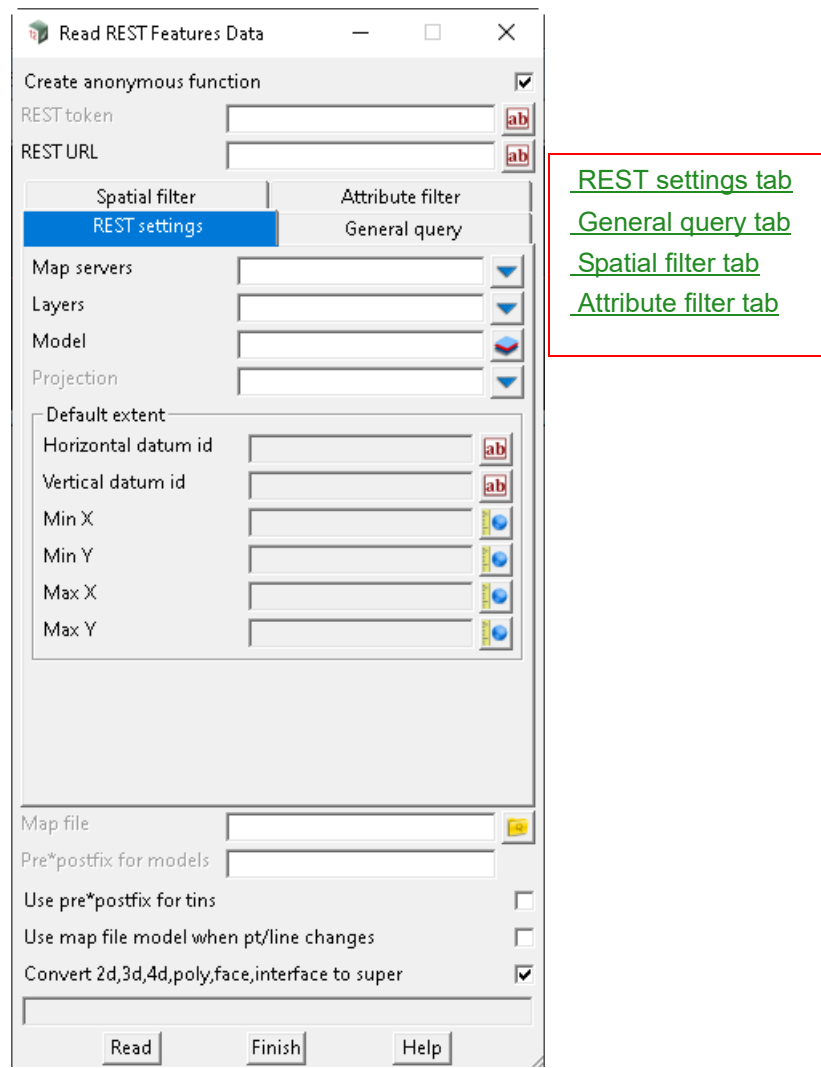

The fields and buttons used in this panel have the following functions.

Field Description Type **Defaults** Pop-Up

#### **Create anonymous function** tick box ticked

*If ticked, a function using all the fields in the panel is automatically created when data is read in.*

#### **REST token** input box

*The token (or API key) to be used as authentication method for accessing private dataset.*

#### **REST URL** input box

*URL to REST services folder from GIS server.*

*Set project attribute GIS\_REST\_URL to auto fill this field.*

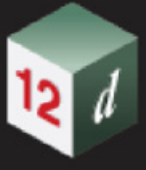

**Map file file box** 

*If not blank, the Map file is used to map feature codes to string names, models, colours, line styles, etc.*

#### **Pre\*postfix for models** pre\*postfix box

*The pre\*postfix for models text is applied to all model names in the Map file.*

**Use pre\*postfix for tins** tick box not ticked

*If ticked, a prefix and a postfix are to be applied to any tin names.*

**User map file model when pt/line changes** tick box not ticked

*If ticked and a Map file is used, the column in the map file that specifies the point/line type of the string is used to set the point/line type of the string.*

*If not ticked and a Map file is used, the column is ignored. That is, it is not used for setting the point/line type of the string.*

### **Convert 2d,3d,4d,poly,face, interface to super** tick box ticked

*If ticked, non super string versions of 2d/3d/4d/poly/face/interface strings are converted to super strings.*

#### <span id="page-266-0"></span>**REST settings tab**

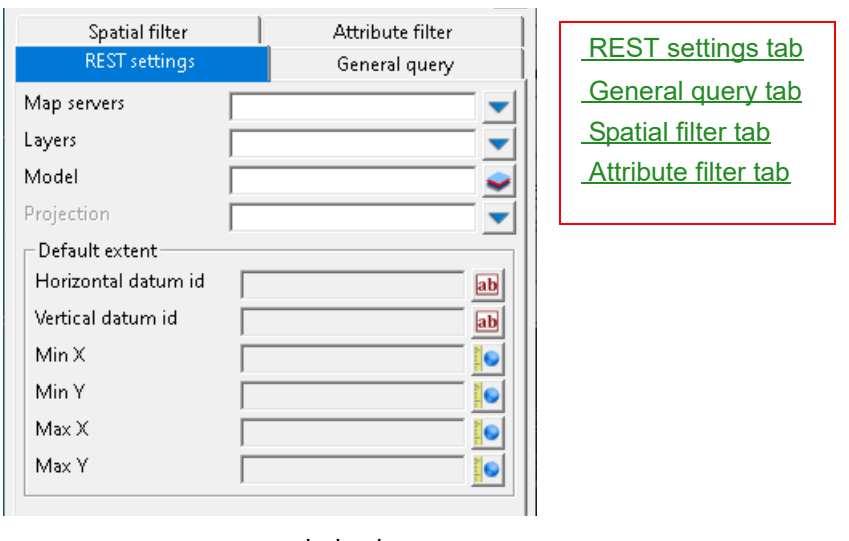

**Map servers choice box** 

*List of available map servers downloaded from the REST URL.*

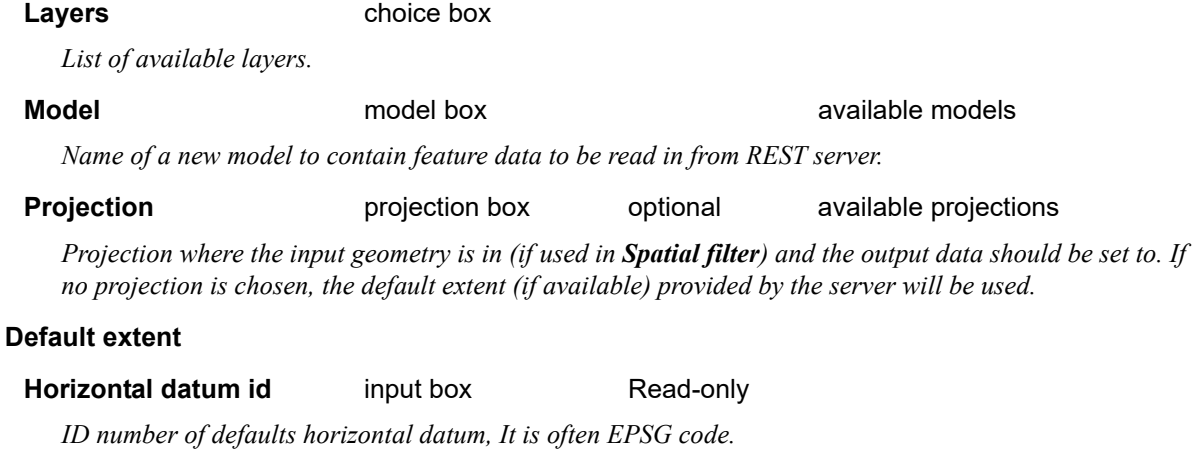

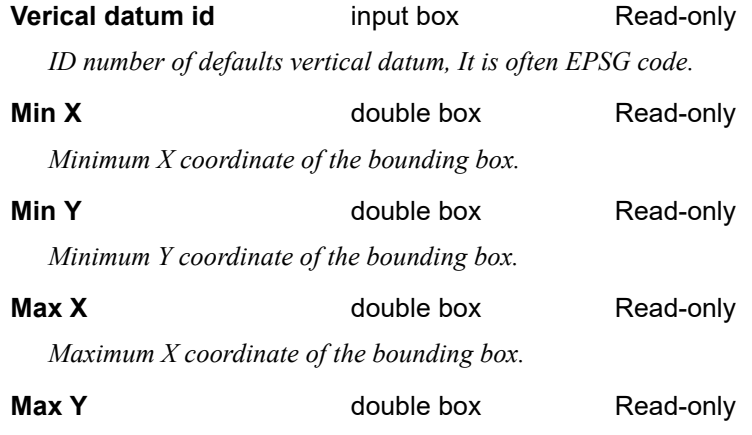

*Maximum Y coordinate of the bounding box.*

#### <span id="page-267-0"></span>**General query tab**

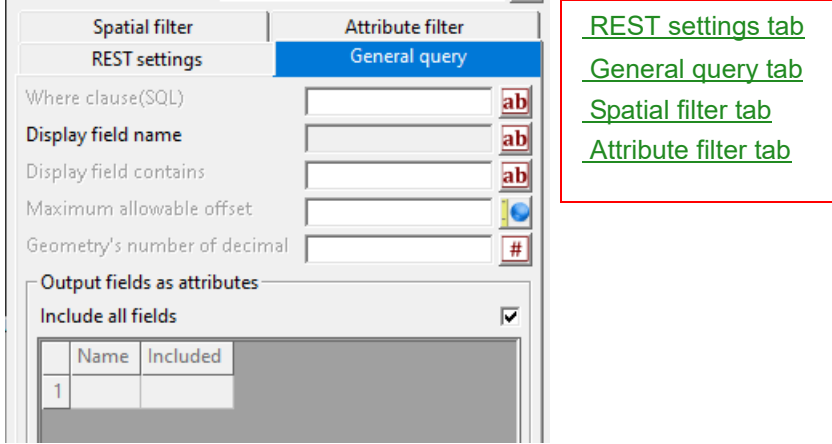

### **Where clause(SQL)** input box optional

*The Where Clause condition in SQL format to query data from the server.*

#### **Display field name input box** Read-only

*The display field (if available)s associated with chosen layer.*

#### **Display field contains** input box optional

*Any feature/layers that which its display field contains this value will be read in.*

#### **Maximum allowable offset double box** optional

*It's used for generalising geometries returned in the read process.*

### **Geometry's number of decimal** number box optional

*The number of decimal places in the output geometry.*

### **Include all fields** tick box ticked

*If ticked, all available fields will be imported as attribute.*

*If not ticked, user can specify individually which field to be imported as attribute.*

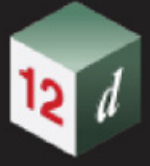

#### <span id="page-268-0"></span>**Spatial filter tab**

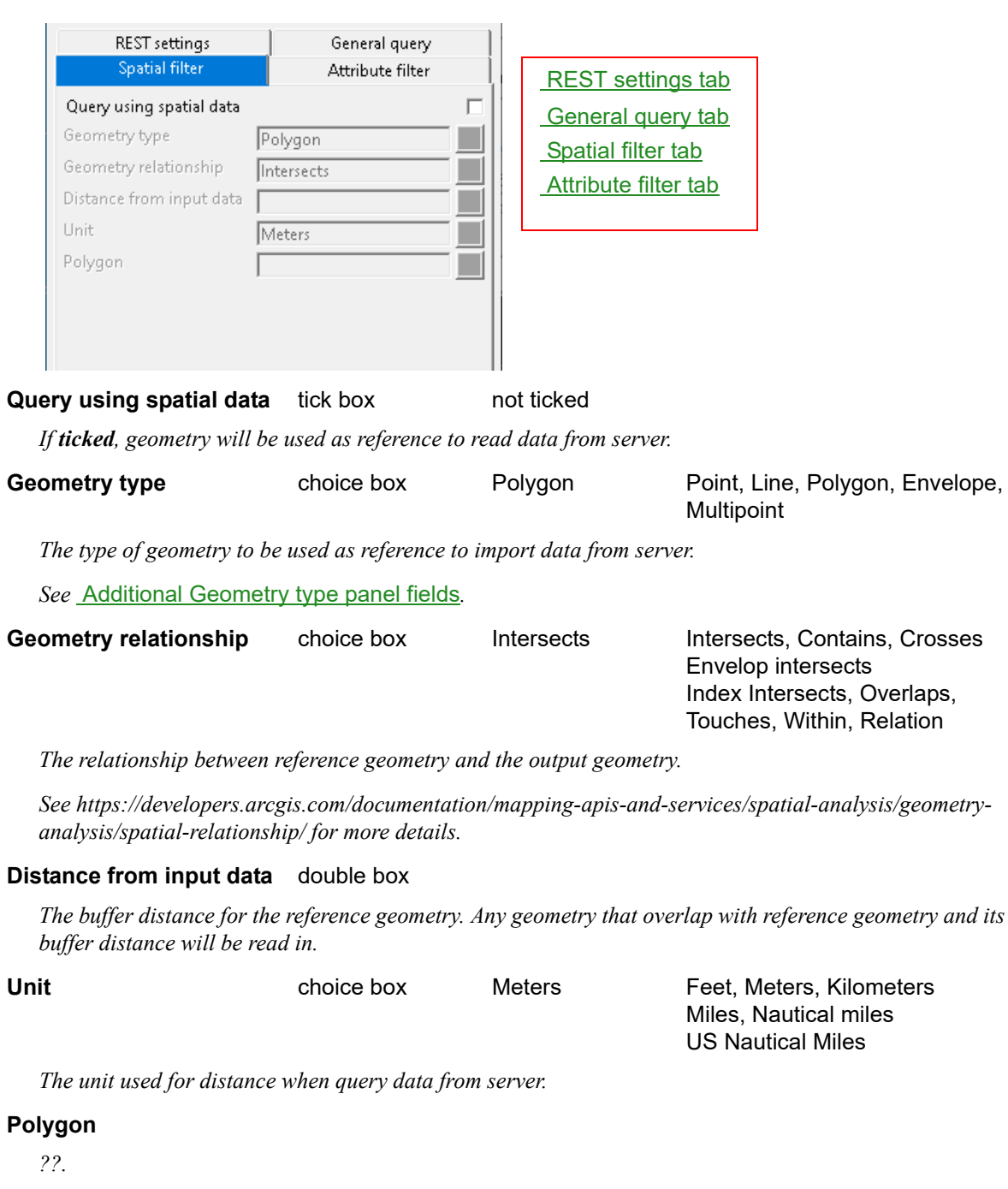

#### <span id="page-268-1"></span>**Additional Geometry type panel fields**

### **Point**

#### **Point coordinate** XYZ box

*The coordinate of reference point. Any geometry that has relation with this point will be read in.*

*GIS Page 269*

### **Line**

Line select box

*Any geometry that has relation with this string super will be read in.*

### **Polygon**

#### **Polygon** select box

*Any geometry that has relation with this rectangular, closed super string will be read ins.*

#### **Envolope**

#### **1st corner** XYZ box

*The first corner of the bounding box.*

*It must be a diagonal corner to the 2nd corner.*

### **2nd corner** XYZ box

*The second corner of the bounding box.*

*It must be a diagonal corner to the 1st corner.*

#### **Multipoint**

#### **Select point** select box

*Selected points will have its coordinate stored in a table to be used in data query at the read process.*

#### <span id="page-269-0"></span>**Attribute filter tab**

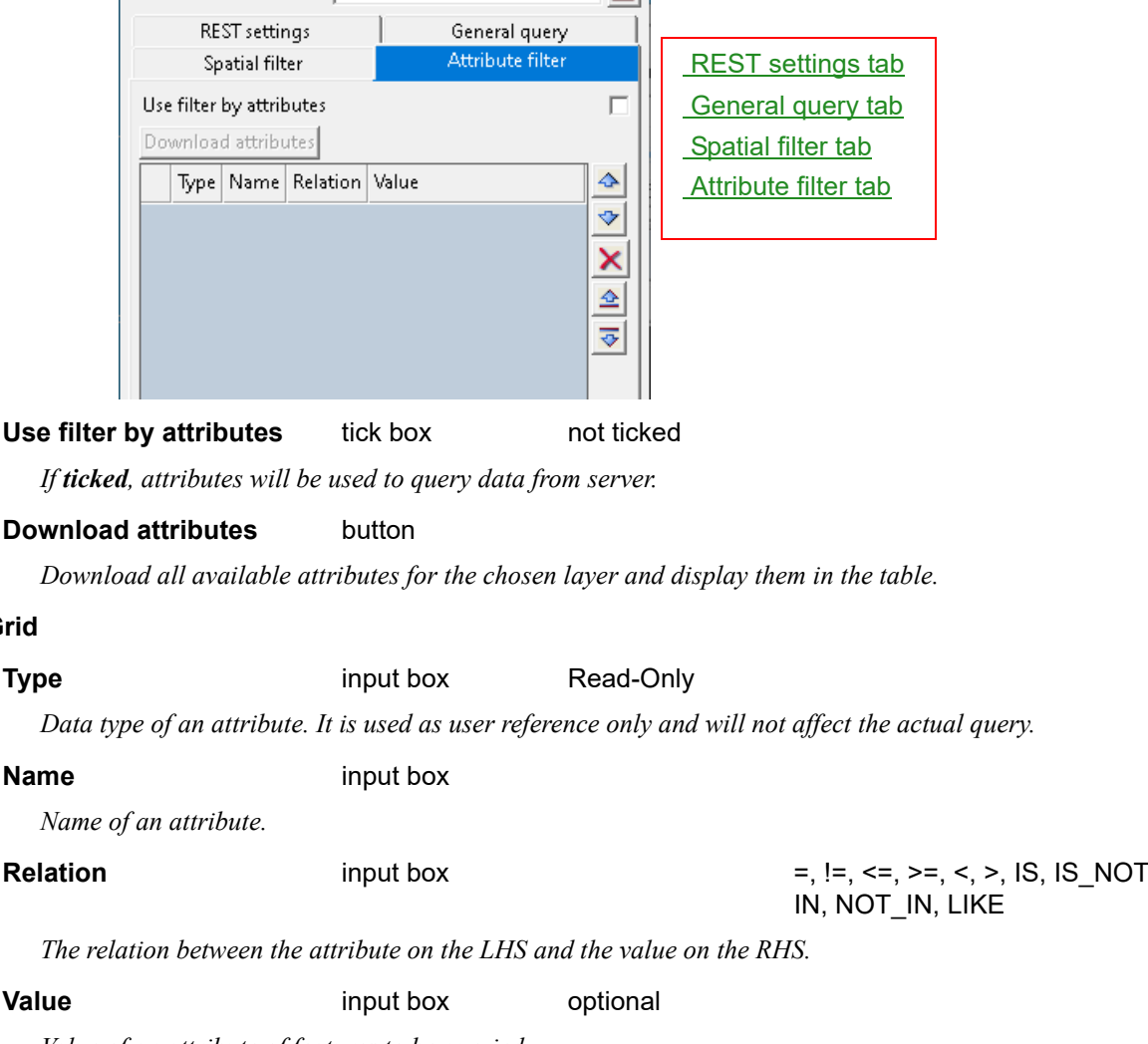

*Value of an attribute of features to be queried.*

**Grid**

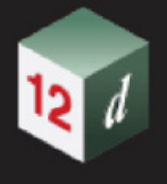

## <span id="page-270-0"></span>7.7.5 Read LINZ WFS Data

**Position of option on menu: File =>GIS =>LINZ WFS data service**

#### Now documented in the V15 reference manual

Selecting **LINZ WFS data service** brings up the **LINZ WFS Data Service Reader panel**.

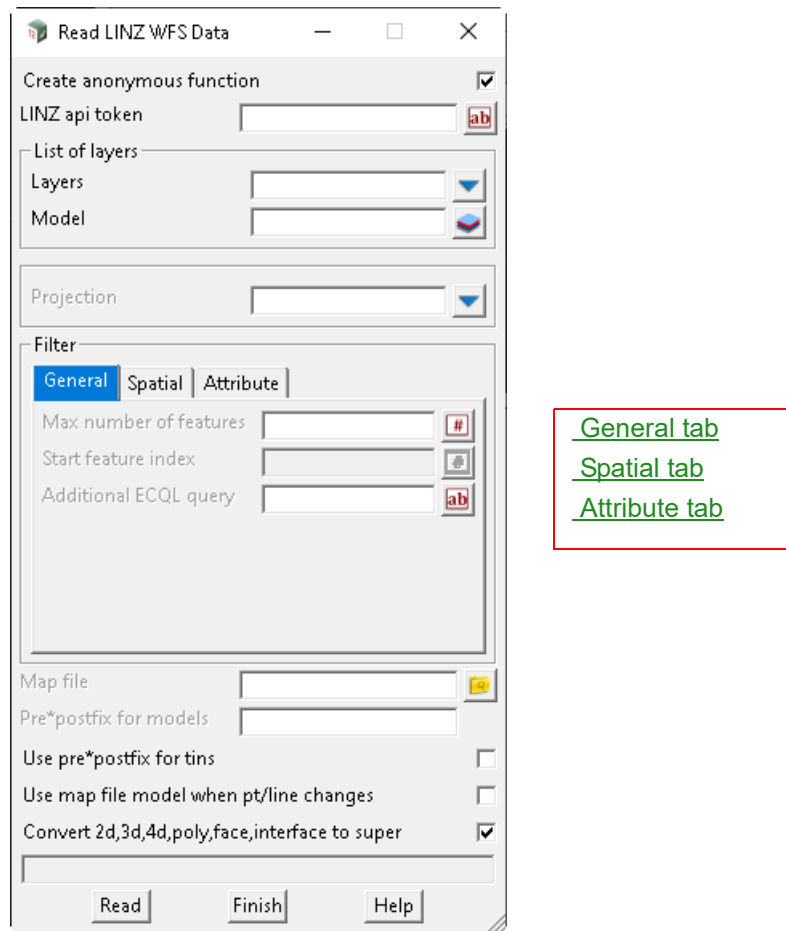

The fields and buttons used in this panel have the following functions.

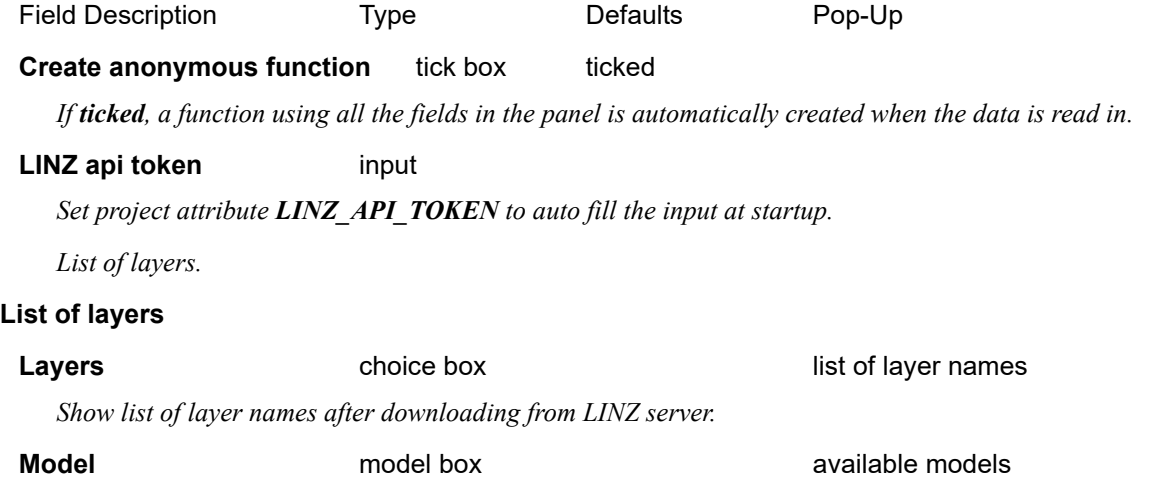

*GIS Page 271*

*Model name must not exist.*

*Name of model to store all imported data*

**Projection Contract of Projections Projections optional** list of projections

*The projection that the output data should be converted to.*

#### <span id="page-271-0"></span>**General tab**

#### **Max number of feature** number box

*Maximum amount of feature to be downloaded from a chosen layer.*

#### **Start feature index number box optional**

*Indicate which feature should the panel start reading in first.*

*Max number of feature must not be empty to use this field.*

*e.g. "Start index" is 10 and "max number of feature" is 50, panel will import all feature from 10 to 59 inclusively.*

**Additional ECQL query** input box optional

*All filtered are being built into the request URL to the server in the for[m of ECQL \(se](#page-271-0)e https:// www.linz.govt.nz/guidance/data-service/linz-data-service-guide/web-s[ervices/wfs-filt](#page-272-1)er-methods-andparameters and https://docs.geoserver.org/stable/en/user/filter/ecql\_r[eference.html](#page-271-1) for more details).*

*This field allows user to customise the filter using ECQL query.*

*This method will work in addition to all other filtering techniques existing in the panel.*

#### <span id="page-271-1"></span>**Spatial tab**

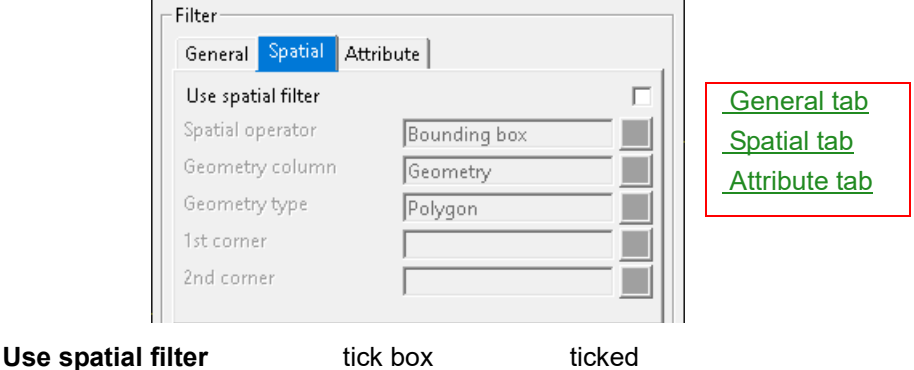

*Turn on and off the filter by attributes functionality.*

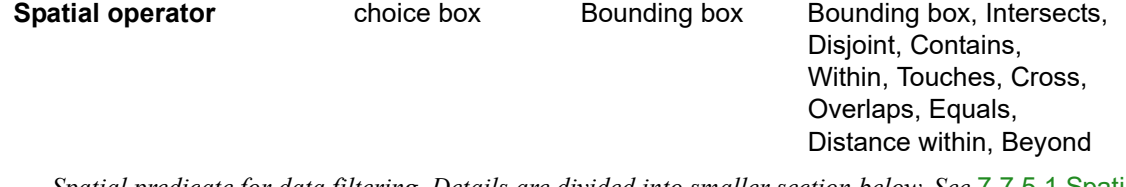

*Spatial predicate for data filtering. Details are divided into smaller section below. See* [7.7.5.1 Spatial](#page-272-0)  [operator options](#page-272-0)*.*

**Geometry column** choice box Geometry Shape, Geometry

*"Shape" is used to get property and ownership, street address and geodetic data.*

*"Geometry" can be used for most other layers, including hydrographic and topographic data.*

#### *What's New in 12d Model 15*

#### **Geometry type** choice box

*Type of geometry to use as reference for filtering.*

#### **1st corner** XYZ box

*The first corner of the rectangular bounding box. It must be diagonal to the 2nd corner.*

#### **2nd corner** XYZ box

*The diagonal corner to the first corner of the rectangular bounding box.*

#### <span id="page-272-1"></span>**Attribute tab**

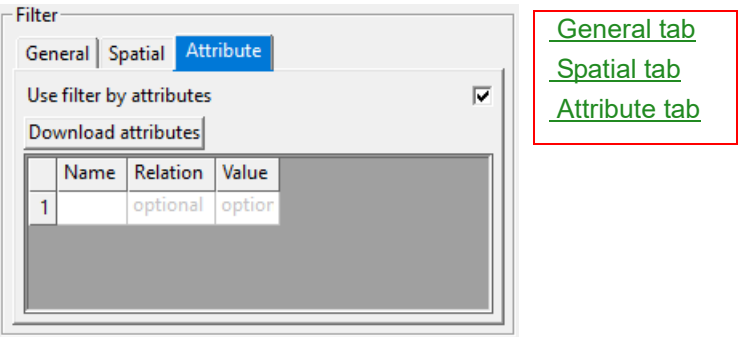

#### **Use filter by attributes** tick box not ticked

*Turn on and off the filter by attributes functionality.*

#### **Download attributes** button

*Download a list of attribute names of a chosen layer.*

#### **Grid information**

#### **Name** input

*Name of an attribute downloaded from LINZ server.*

**Relation** choice box **=, >, <, >=, <=, <>** 

*The relation between the attribute on the LHS and the value on the RHS.*

**Value** optional

*Value of an attribute of features to be imported.*

#### <span id="page-272-0"></span>**7.7.5.1 Spatial operator options**

#### *See* [Bounding box](#page-273-0)

*See* [Intersects](#page-273-1)

*See* [Disjoint](#page-274-0)

- *See* [Contains](#page-274-1)
- *See* [Within](#page-274-2)
- *See* [Touches](#page-274-3)
- *See* [Crosses](#page-274-4)
- *See* [Overlaps](#page-274-5)
- *See* [Equals](#page-274-6)

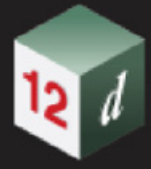

#### *See* [Distance within](#page-275-0)

See **[Beyond](#page-275-1)** 

#### <span id="page-273-0"></span>**Bounding box**

*Functionality: Data to be imported using Bounding box are:*

*Within the bounding box and*

*Intersects with the bounding box*

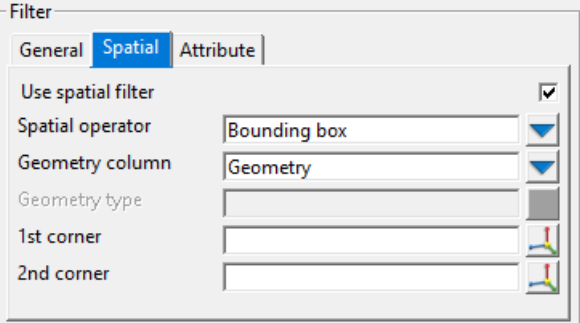

#### **1st corner** XYZ box

*"X Y Z value of first corner of the box.*

#### **2nd corner** XYZ box

*X Y Z value of second corner of the box.*

#### <span id="page-273-1"></span>**Intersects**

*Functionality: Data to be imported are intersecting with the referencing geometry.*

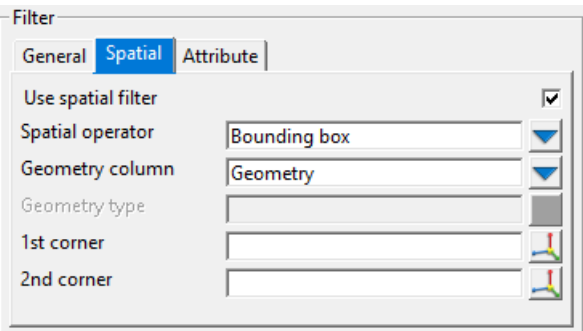

**Geometry type** choice box **Changes** Point, Line, Polygon

*Type of geometry to use as reference for filtering.*

**Point** XYZ box

*Coordinate of point.*

**Line** select box

*Selecting line to use as reference for filtering.*

#### **Polygon** select box

*Selecting polygon to use as reference for filtering.*

#### <span id="page-274-0"></span>**Disjoint**

*Functionality: The converse of Intersects.*

*Same data fields as* [Intersects](#page-273-1)*.*

#### <span id="page-274-1"></span>**Contains**

*Functionality: Importing any data that contains the chosen reference geometry.*

*Same data fields as* [Intersects](#page-273-1)*.*

#### <span id="page-274-2"></span>**Within**

*Functionality: Importing any data that is within the chosen polygon.*

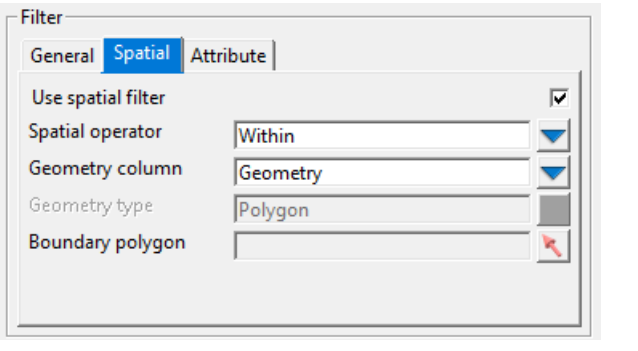

**Geometry type** choice box Polygon Disable

*Can only be polygon type (a closed string supers).*

#### **Boundary polygon** select box

*Polygon to be used as the boundary for imported data.*

#### <span id="page-274-3"></span>**Touches**

*Functionality: importing any data that touches, which has at least 1 point in common but doesn't intersect in the interior with, the reference geometry.*

*Same data fields as* [Intersects](#page-273-1)*.*

#### <span id="page-274-4"></span>**Crosses**

*Functionality: importing any data that have some but not all interior points in common with reference geometry.*

*Same data fields as* [Intersects](#page-273-1)*.*

#### <span id="page-274-5"></span>**Overlaps**

*Functionality: Data to be imported and the reference data must have the same dimension (same Z value), have at least 1 point each not shared by the other, and the intersection of the interiors of the 2 has the same dimension (same Z value) as the data themselves.*

*GIS Page 275*

*Same data fields as* [Intersects](#page-273-1)*.*

#### <span id="page-274-6"></span>**Equals**

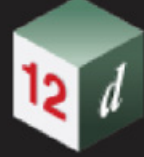

*Functionality: Imported data and reference data must be topologically equal.*

*Same data fields as* [Intersects](#page-273-1)*.*

#### <span id="page-275-0"></span>**Distance within**

*Functionality: Importing all data lies within the distance of a coordinate.*

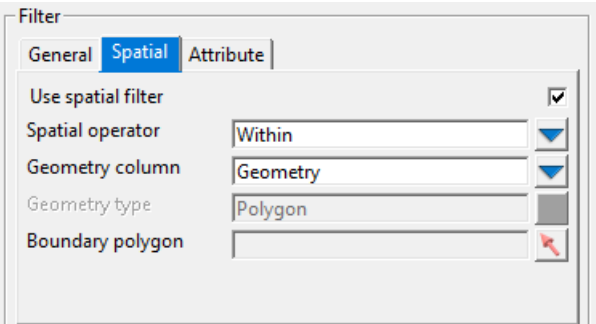

**Geometry type** choice box Point Disable

*Can only be point type.*

**Point coordinate** XYZ box

*Coordinate of a point to be used as reference geometry for filtering.*

#### **Distance** double box

*The radius in metre from the point coordinate.*

#### <span id="page-275-1"></span>**Beyond**

*Functionality: importing any data that is outside of the distance from a chosen coordinate*

*Same data fields as* [Distance within](#page-275-0)*.*

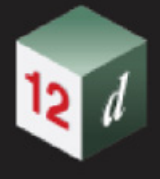

# 7.8 MapInfo Write Tab/MIF Files

This panel uses the new Projection file (carto.12dcaro) for the field **Projection the data is in** which replaces the old field **Coordinate system**.

When selecting a projection form this file, the Mapinfo required for that particular projection can also be in the file and if so, it is written to the **Mapinfo detail** field and the information in that field is written to the Map Info file.

Selecting **Mapinfo** brings up the **Write MapInfo Tab/Mif Files** panel.

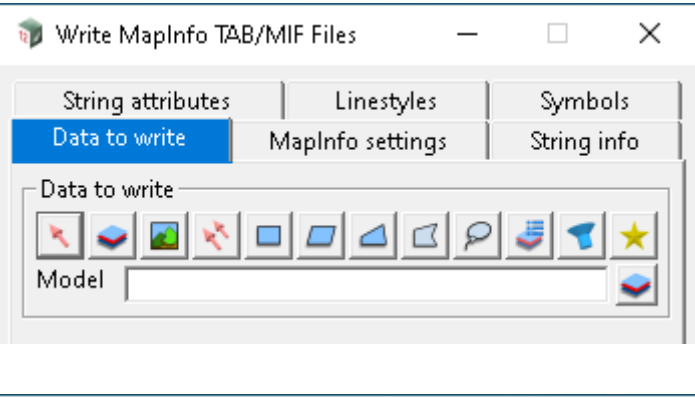

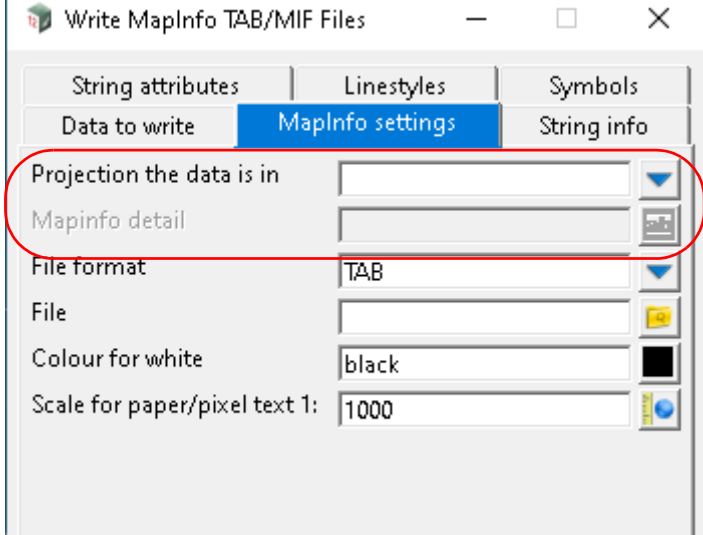

The fields and buttons used in this panel have the following functions.

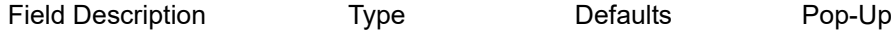

# <span id="page-277-1"></span>7.9 Map File Create/Edit

#### Now documented in the V15 reference manual

**Position of option on menu: File =>Map files =>Create/Edit**

There is a new *Segment Properties* node in the **Map File Create/Edit** panel which can be used to change the colour or linestyle of a super string segment or a water link by using:

- (a) String name and/or string attribute name and/or *vertex attribute* from the *vertex at the start of the segment*
- (b) String name and/or string attribute name and/or *segment attribute of the segment*

For more information, go to [7.9.0.1 Segment/Link Properties](#page-277-0).

#### <span id="page-277-0"></span>**7.9.0.1 Segment/Link Properties**

The *Segment Properties* node in the **Map File Create/Edit** panel is used to change the colour or linestyle of a super string segment by using:

(a) String name and/or string attribute name and/or *vertex attribute* from the *vertex at the start of the segment*

See [7.9.0.2 By Start Vertex Attribute - Colour/Linestyle](#page-279-0)

(b) String name and/or string attribute name and/or *segment attribute of the segment* See **[7.9.0.2 By Start Vertex Attribute - Colour/Linestyle](#page-279-0)** 

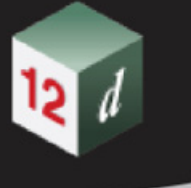

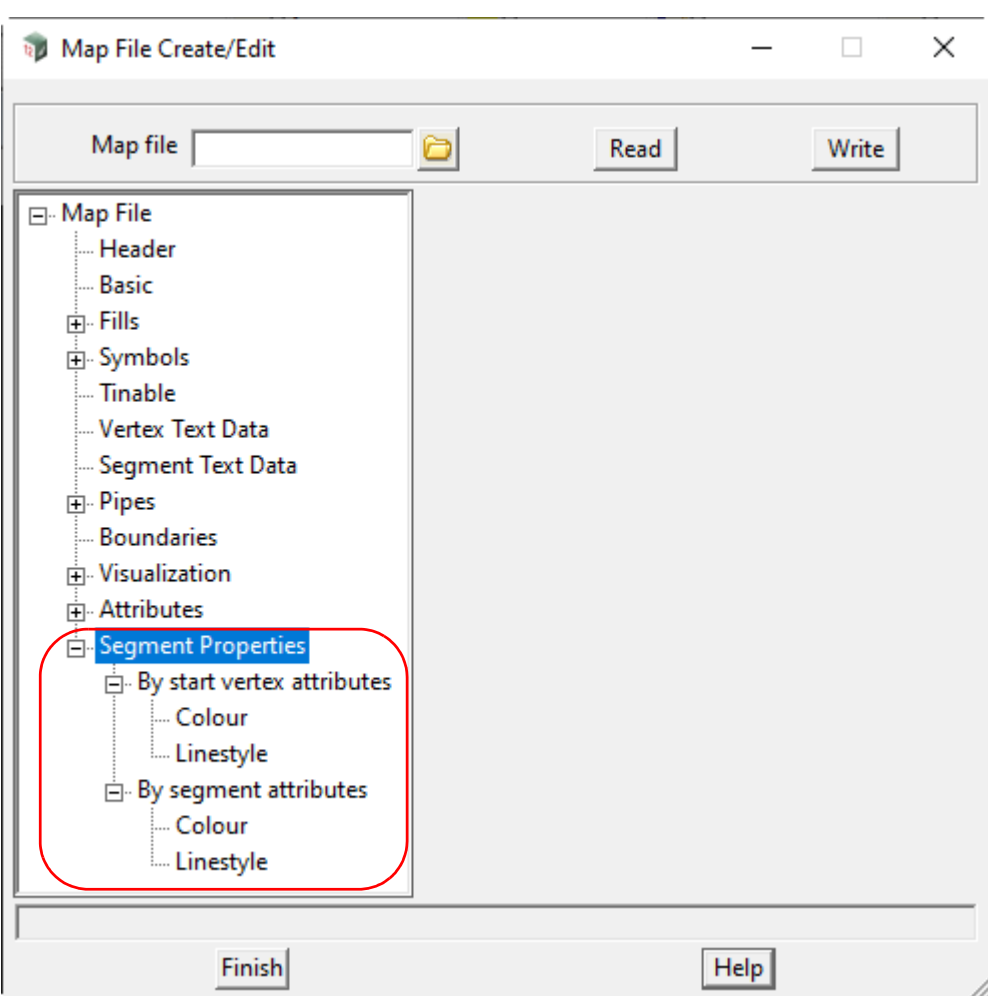

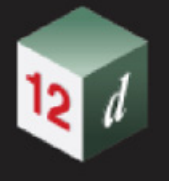

### <span id="page-279-0"></span>**7.9.0.2 By Start Vertex Attribute - Colour/Linestyle**

**Colour** sets the colour of a given segment of a super string or link of a water string, that matches a string name and/or a string attribute value and/or a vertex/node attribute value for the vertex/node at the start of the segment/link.

**Linestyle** sets the linestyle of a given segment of a super string that matches a string name and/or a string attribute value and/or a vertex attribute value for the vertex at the start of the segment. This has no effect on a water string link.

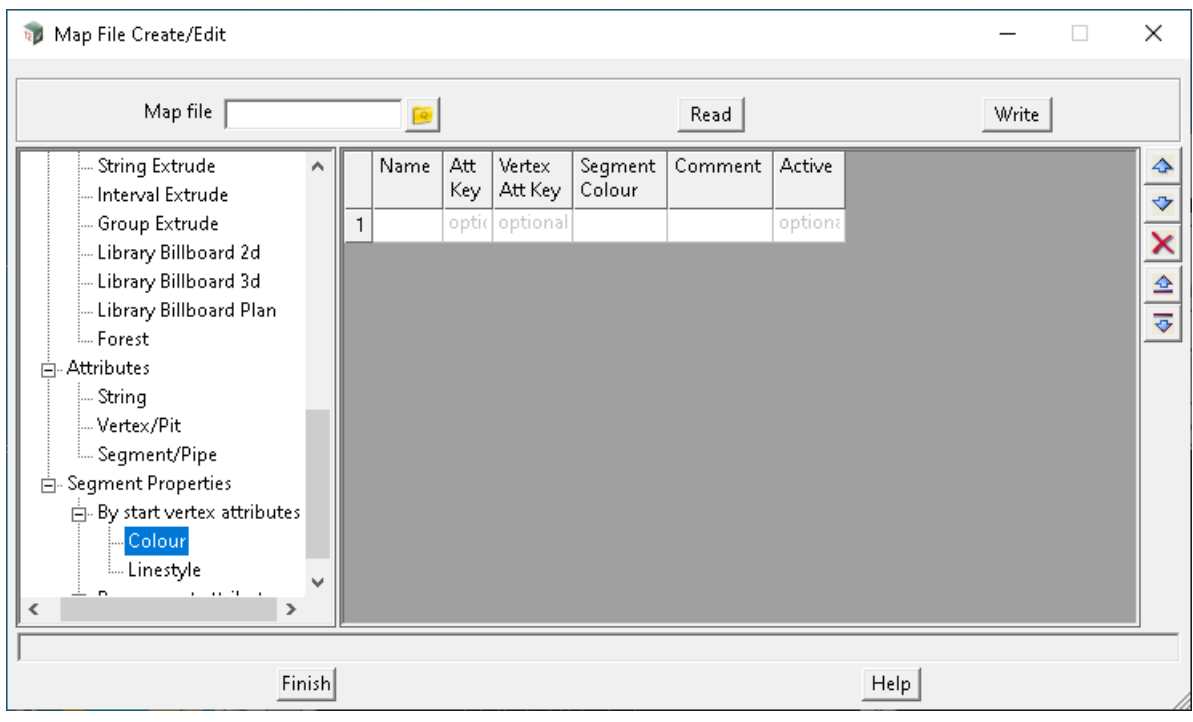

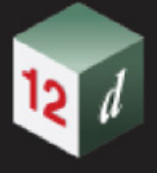

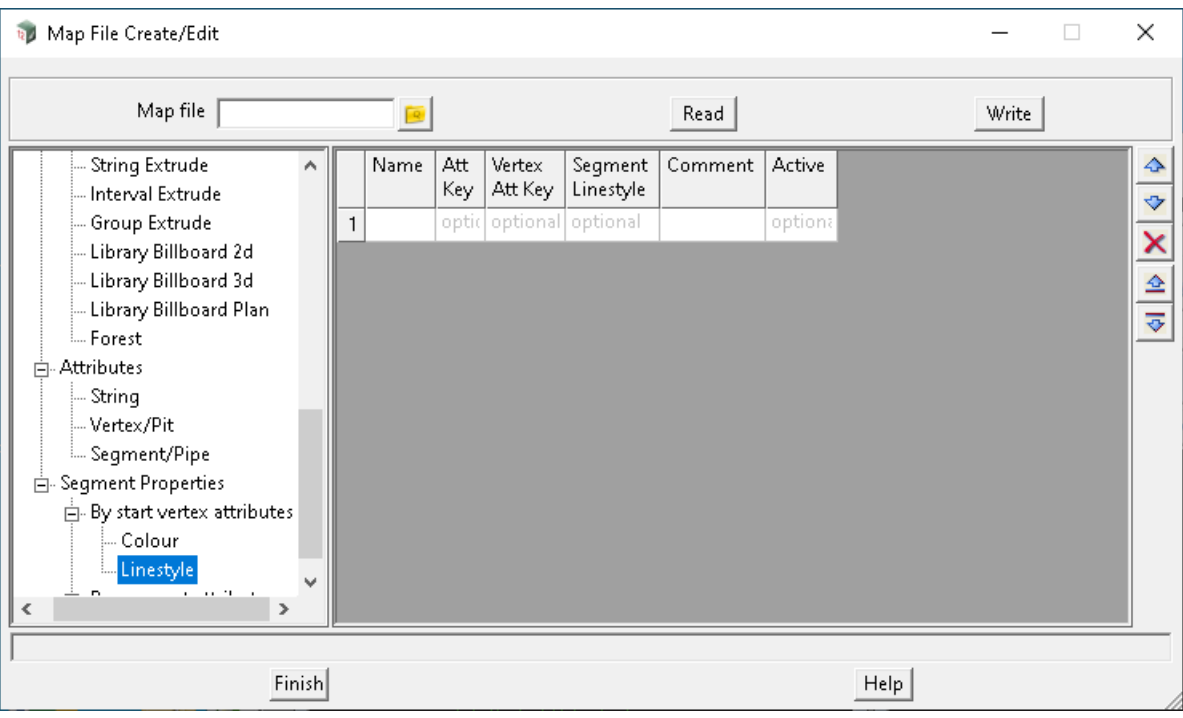

#### **Processing Using Name, Att Key and Vertex Att Key**

*When a string finds a first match in the grid with* **Name***,* **Att Key** *and* **Vertex Att Key** *for the vertex attribute of the start of a segment (see* [Matching Using Name, Att Key and Vertex Att Key:](#page-280-0)*), each matching segment/link of the string is given the colour/linestyle (not linestyle for water string) as defined in the Segment Colour/Linestyle parameter of the matching row in the grid.*

#### **Name, Att Key and Vertex Att Key**

**Name** *is a Text grid cell and the text entered into* **Name** *can include wild cards \* and wild characters ?.* 

*The string name is matched against* **Name***. This field can not be blank.*

**Att Key** *is an Attribute Data grid cell which contains the definition of the attributes and their values that are to be matched against. There can be more than one attribute in the Attribute Data but they must have unique names.*

*The string attributes are matched against the attribute details in* **Att Key.**

**Vertex Att Key** *is an Attribute Data grid cell which contains the definition of the vertex attributes and their values that are to be matched against the vertex attributes at the start of a string segment. There can be more than one vertex attribute in the Attribute Data but they must have unique names.*

*The vertex attributes at the start of the string segment are matched against the attribute details in*  **Vertex Att Key***.*

*To access Att Key or* **Vertex Att Key** *data, click LB on the Att Key/* **Vertex Att Key** *field to highlight the field, then click LB again to bring up the* **Attribute Data** *panel. To enter data, see* 3.8.3 Attribute Data Panel*.* 

#### <span id="page-280-0"></span>*Matching Using Name, Att Key and Vertex Att Key:*

*Starting with the row line of the grid, matching and processing occurs as follows*

*If* **Name***,* **Att Key** *and* **Vertex Att Key** *are not blank, and a match of the string name occurs with* **Name***, a match of the string attributes occurs with* **Att Key** *and a match of the vertex of the start of the segment occurs with* **Vertex Att Key***, then the rest of the fields for this row of the Map File grid are used on this string segment.* 

*Map File Create/Edit Page 281*

*If* **Name** *and* **Att Key** *are not blank, and* **Vertex Att Key** *is blank, and a match of the string name occurs with* **Name** *and a match of the string attributes occurs with* **Att Key***, then the rest of the fields for this row of the Map File grid are used on each string segment.* 

*If* **Name** *and* **Vertex Att Key** *are not blank, and* **Att Key** *is blank, and a match of the string name occurs with* **Name** *and a match of a vertex attribute at the start of a string segment occurs with* **Vertex Att Key***, then the rest of the fields for this row of the Map File grid are used on this string segment.* 

*If* **Name** *in not blank and* **Att Key** *and* **Vertex Att Key** *are blank, and a match of the string name occurs with* **Name***, then the rest of the fields for this row of the Map File grid are used on each string segment.*

*If* **Name** *in blank then no match occurs and this row of the Map File grid is ignored.*

*If a match occurs, then no further tests for matches against* **Name***,* **Att Key** *and* **Vertex Att Key** *are made. That is, no rows further down in the grid are used.*

*If no match occurs, then this row of the map file grid is ignored and a test for a match is made against the next row of the grid.*

**Colour/Linestyle select Colour/Linestyle**

*The colour/linestyle of the super string segment is set to* **Colour/Linestyle.**

*To access Colours/Linestyles, click LB on the Colour/Linestyle field to highlight the field, then click LB again to bring up the* **Select Colour/Choice** *panel.* 

#### **Comment and Active**

*See .*

To assist is debugging a *Map File*, match logging can be turned on.

Continue to [7.9.0.3 By Segment Attributes - Colour or Linestyle](#page-282-0) or return to [7.9.0.1 Segment/Link](#page-277-0)  [Properties](#page-277-0) or [7.9 Map File Create/Edit.](#page-277-1)

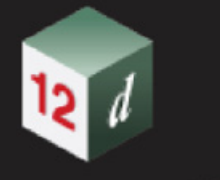

### <span id="page-282-0"></span>**7.9.0.3 By Segment Attributes - Colour or Linestyle**

**Colour/Linestyle** sets the colour/linestyle of a super string segment that matches a string name and/or a string attribute value and/or a segment attribute value for the string segment.

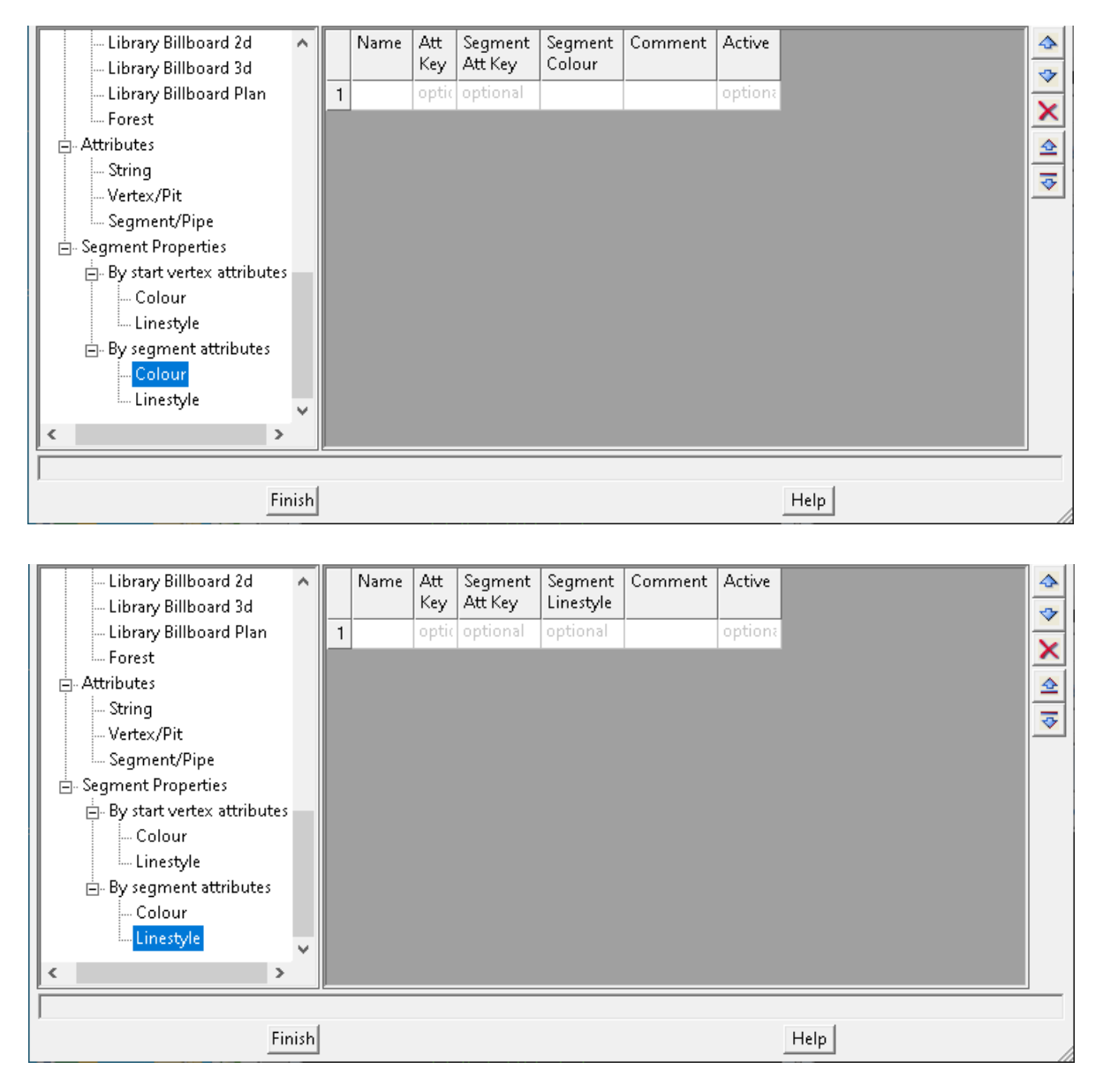

### **Processing Using Name, Att Key and Segment Att Key**

*When a string finds a first match in the grid with* **Name***,* **Att Key** *and* **Segment Att Key** *for the segment attribute of the super string (see* [Matching Using Name, Att Key and Vertex Att Key:](#page-280-0)*), each matching segment of the string is given the colour/linestyle as defined in the Segment Colour/Linestyle parameter of the matching grid row.*

#### **Name, Att Key and Segment Att Key**

**Name** *is a Text grid cell and the text entered into* **Name** *can include wild cards \* and wild characters ?. The string name is matched against* **Name***. This field can not be blank.*

**Att Key** *is an Attribute Data grid cell which contains the definition of the attributes and their values that are to be matched against. There can be more than one attribute in the Attribute Data but they must have unique names.*

*The string attributes are matched against the attribute details in* **Att Key.**

**Segment Att Key** *is an Attribute Data grid cell which contains the definition of the segment attributes and their values that are to be matched against the segment attributes a super string segment. There can be more than one segment attribute in the Attribute Data but they must have unique names.*

*The segment attributes are matched against the attribute details in* **Segment Att Key***.*

*To access Att Key or* **Segment Att Key** *data, click LB on the Att Key/* **Segment Att Key** *field to highlight the field, then click LB again to bring up the* **Attribute Data** *panel. To enter data, see* 3.8.3 Attribute Data Panel*.* 

#### *Matching Using Name, Att Key and Segment Att Key:*

*Starting with the first row of the grid, matching and processing occurs as follows*

*If* **Name***,* **Att Key** *and* **Segment Att Key** *are not blank, and a match of the string name occurs with* **Name***, a match of the string attributes occurs with* **Att Key** *and a match of the segment attribute with* **Segment Att Key***, then the rest of the fields for this row of the Map File grid are used on this string segment.* 

*If* **Name** *and* **Att Key** *are not blank, and* **Segment Att Key** *is blank, and a match of the string name occurs with* **Name** *and a match of the string attributes occurs with* **Att Key***, then the rest of the fields for this row of the Map File grid are used on each string segment.* 

*If* **Name** *and* **Segment Att Key** *are not blank, and* **Att Key** *is blank, and a match of the string name occurs with* **Name** *and a match of a segment attribute occurs with* **Segment Att Key***, then the rest of the fields for this row of the Map File grid are used on this string segment.* 

*If* **Name** *in not blank and* **Att Key** *and* **Segment Att Key** *are blank, and a match of the string name occurs with* **Name***, then the rest of the fields for this row of the Map File grid are used on each string segment.*

*If* **Name** *in blank then no match occurs and this row of the Map File grid is ignored.*

*If a match occurs, then no further tests for matches against* **Name***,* **Att Key** *and* **Vertex Att Key** *are made. That is, no rows further down in the grid are used.*

*If no match occurs, then this row of the map file grid is ignored and a test for a match is made against the next row of the grid.*

#### **Colour/Linestyle select Colour/Linestyle**

*The colour/linestyle of the super string segment is set to* **Colour/Linestyle.**

*To access Colours/Linestyles, click LB on the Colour/Linestyle field to highlight the field, then click LB again to bring up the* **Select Colour***/Choice panel.* 

#### **Comment and Active**

*See .*

To assist is debugging a *Map File*, match logging can be turned on.

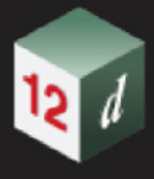

# 7.10 Apply String Attribute and Property Label

**Position of option on menu: File =>Label Map files =>Apply string attribute/property label file**

#### Now documented in the V15 reference manual

This option runs the string and properties label map file to label string attributes and properties with leaders and dimensions.

Selecting **Apply string attribute/property label file** displays the **String Attribute and Property Label** panel.

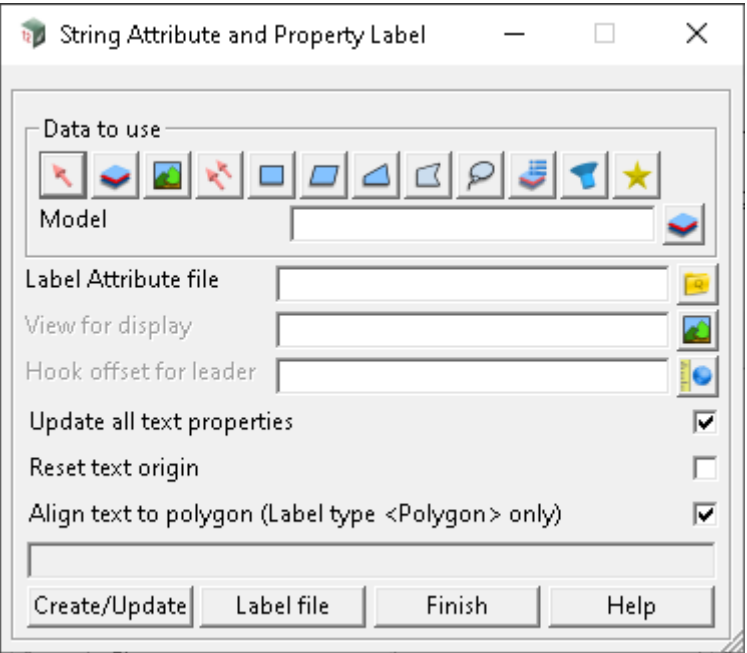

The fields and buttons used in this panel have the following functions.

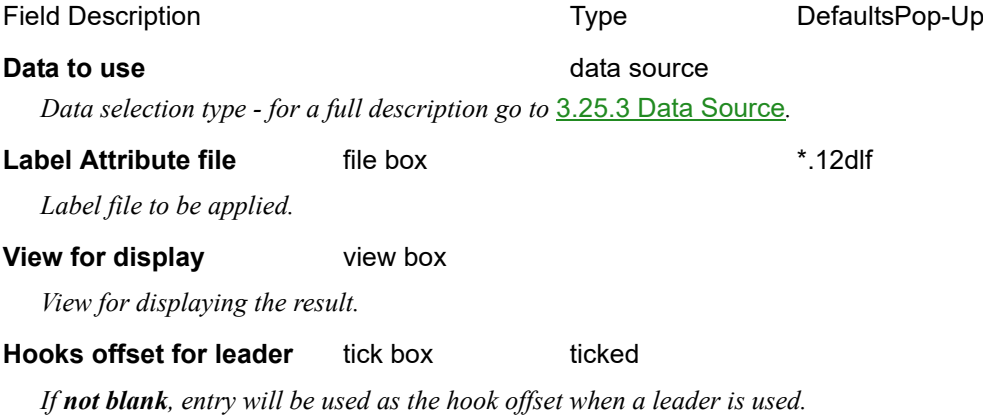

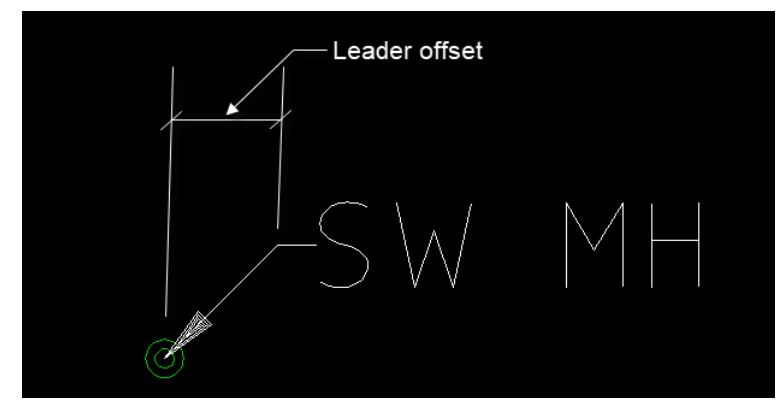

#### **Update all text properties** tick box ticked

*If ticked, any changes to text parameters (Style, Height etc) that may have been set in the label file, will be applied to any existing text.* 

#### **Reset text origin** tick box not ticked

*If ticked, any text that had been moved using the cad text edits after creation, will be re-positioned back to the standard location.*

#### **Align text to polygon (Label type <Polygon> only)** tick box ticked

*If ticked, labels for Polygon will be aligned to the longest side of the polygon.*

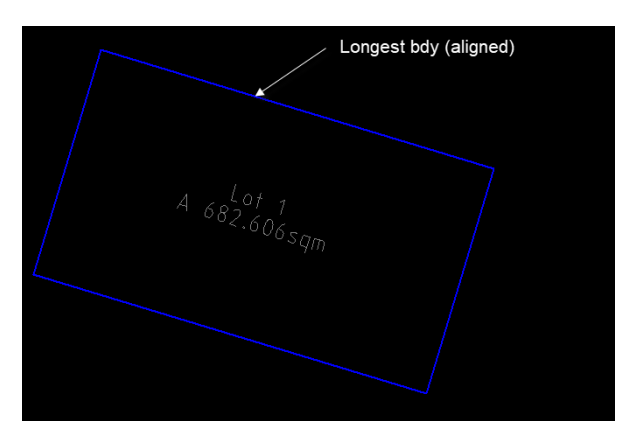

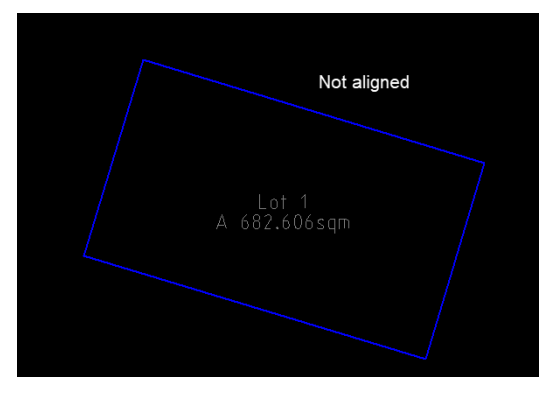

#### **Buttons at Bottom**

#### **Create/Update button**

*Create or update the result.*

*Page 286 Apply String Attribute and Property Label*

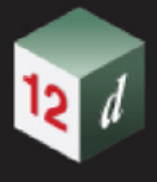

# 7.11 12d Binary XML Files

#### **Position of option on menu: File =>Convert 12d Binary XML Files**

#### Now documented in the V15 reference manual

XML is a W3C standard. W3C does not define the concept of binary XML files. It has been thrown about for 15 years now.

12d Binary XML files are a proprietary format with the following goals.

1) Much faster load times

2) Smaller files

3) Cannot be altered

4) The potential for security attributes to prevent IP theft, limiting time frames of usage in Joint Ventures

5) A subset of 5 is preventing the conversion from binary to text.

At the current time, #4 and #5 has not been implemented.

First, good practise. Always keep safe copies of the text XML somewhere.

If anything goes wrong with binary files, they are usually lost for ever.

**Warning**: 12d Binary XML files cannot be used by external tools.

So XSLT processing is not possible.

For Information on converting **XML** to **12d Binary XML** see [7.11.1 Convert XML File to 12d Binary](#page-287-0)  [XML File](#page-287-0).

For information on converting 1**2d Binary XML** file to **XML** see [7.11.2 Convert 12d Binary XML File](#page-288-0)  [to XML File](#page-288-0).

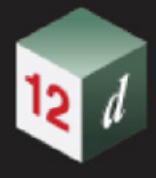

## <span id="page-287-0"></span>7.11.1 Convert XML File to 12d Binary XML File

**Position of option on menu: File =>Convert XML to 12d Binary XML**

The *Convert XML to 12d Binary XML* option converts **XML** file to a **12d Binary XML** file.

On selecting the **Convert XML to 12d Binary XML** option, the **Convert XML File to 12d Binary XML File** panel is displayed.

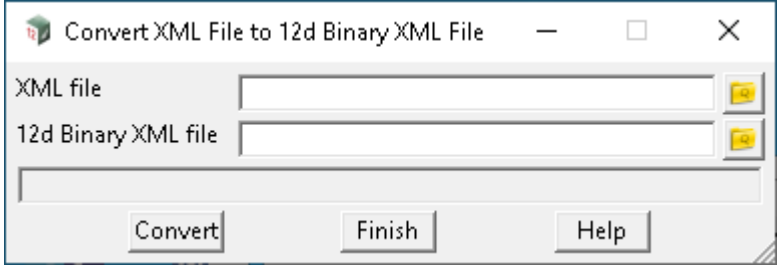

The fields and buttons used in this panel have the following functions.

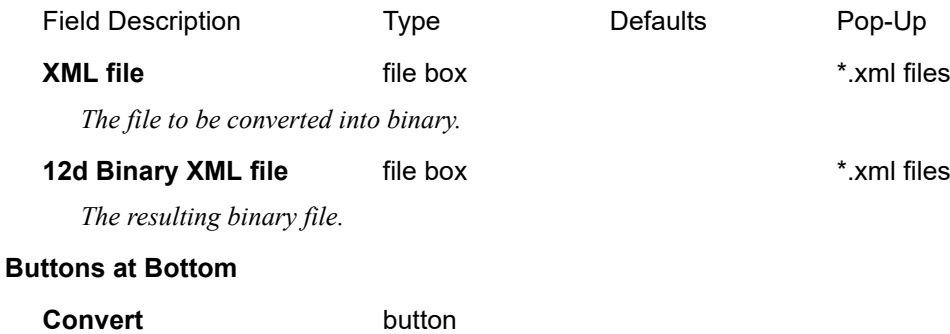

*The resulting text file.*
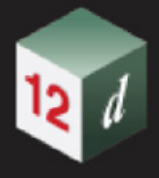

### 7.11.2 Convert 12d Binary XML File to XML File

**Position of option on menu: File =>Convert 12d Binary XML to XML**

The *Convert 12d Binary XML to XML* option converts **12d Binary XML** file to a **XML** file.

On selecting the **Convert 12d Binary XML to XML** option, the **Convert 12d Binary XML File to XML File** panel is displayed.

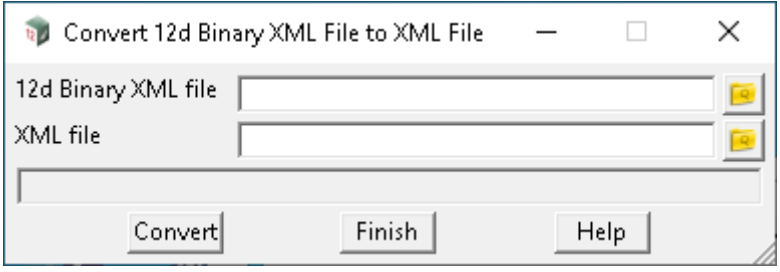

The fields and buttons used in this panel have the following functions.

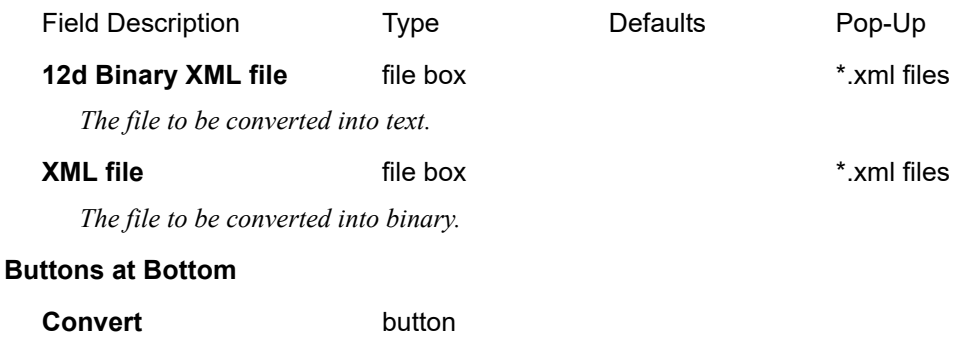

*The resulting text file.*

There has been changes to the **View** chapter in the *12d Model Reference manual*. In **V14** the menu was called **Views** and this has been renamed to **View**. The **View** menu is

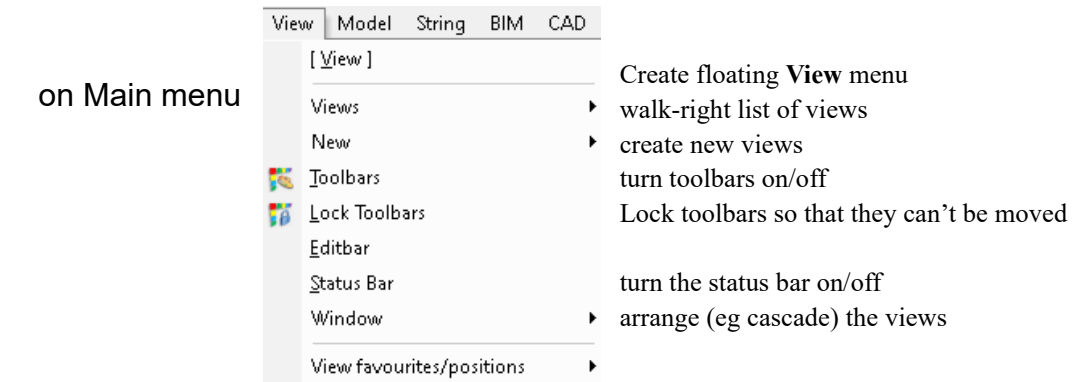

### floating View menu

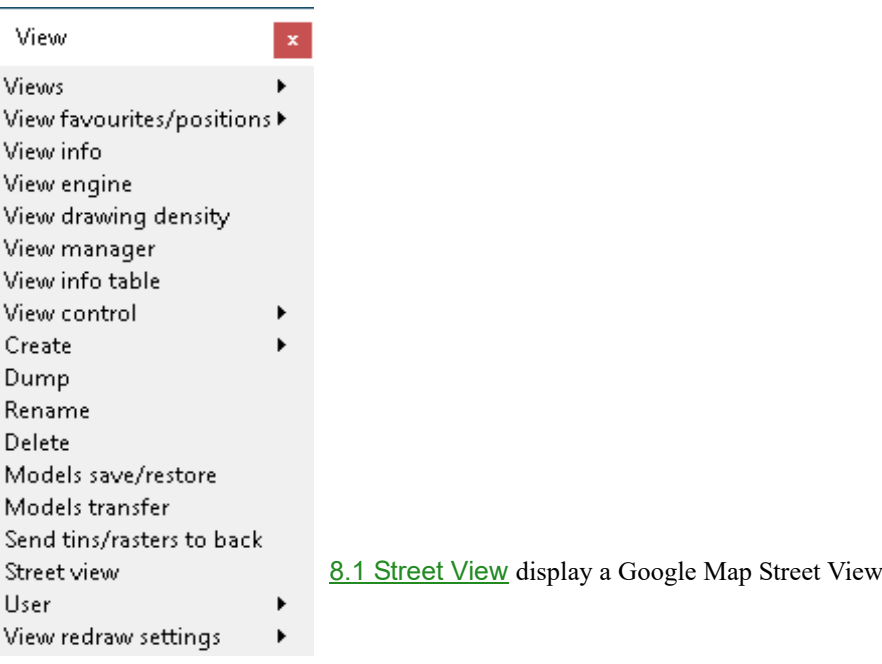

## <span id="page-290-0"></span>8.1 Street View

**Position of option on menu: View =>Street view**

#### Now documented in the V15 reference manual

This option allows the user to select one or two points with map coordinates and will then display the Google Maps street View using the selected point or points.

Selecting the **Street view** displays the **Show Street View** panel.

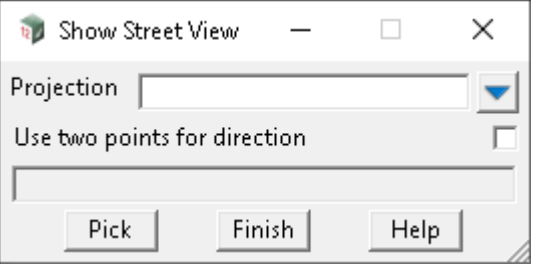

The fields and buttons used in this panels have the following functions.

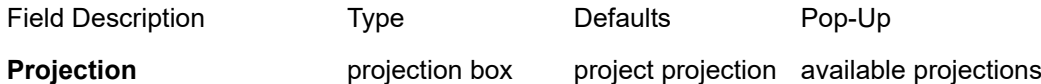

*The Projection that the picked point, or points, is in.* 

*This is necessary so that when a point is selected, its longitude and latitude can be calculated. If a Projection has been set for the project then that Projection is automatically entered into the field. See*  6.12.6.2 Set Projection*.*

#### **Use two points for direction** tick box

*If ticked then when Pick is selected, two points are selected to determine the Street View. If not ticked then when Pick is selected, one point is selected to determine the Street View.*

#### **Pick** button

*If User two points for direction is ticked, then a Street View from Google Earth is displayed looking in the direction from the first picked point to the second picked point.*

*If User two points for direction is not ticked, then a Street View from Google Earth is displayed for the picked point.*

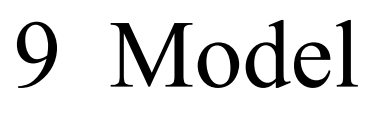

There has been changes to the **Model** chapter in the *12d Model Reference manual*. In **V14** the menu was called **Models** and this has been renamed to **Model**.

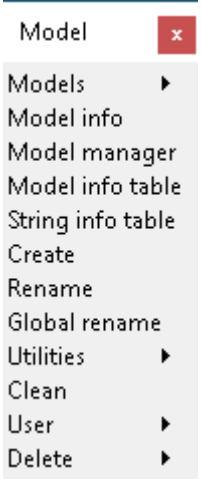

*See* [9.1 Strings in Model Information Table](#page-292-0) *See* [9.2 Share Out Models](#page-293-0)

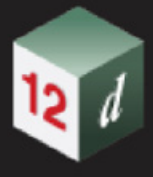

## <span id="page-292-0"></span>9.1 Strings in Model Information Table

**Position of option on menu: Model =>String info table**

#### Now documented in the V15 reference manual

The option **String #** has been added to the column between Name and Type.

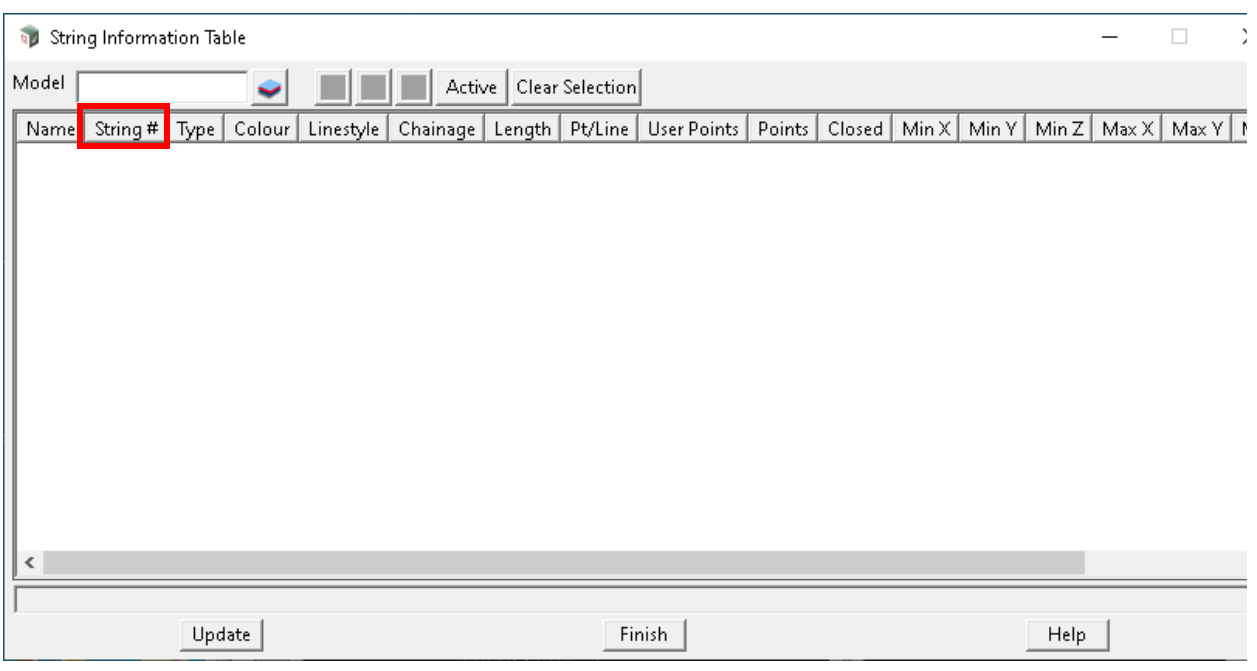

#### **String #** column column sort menu

*This column displays any string number that is available for the object.*

*If blank, either no string number is available or it is blank.*

*If non blank, it usually will be a positive integer number, or zero for a point string.*

*Note: string numbers are allowed to be alpha numeric, so could be something like S7.*

## <span id="page-293-0"></span>9.2 Share Out Models

**Position of option on menu: Model =>Utilities =>Sharing =>Share out** Now documented in the V15 reference manual

The options **Skip shared in models** and **Skip shared out models** have been added to both the **Models to Share Out** and **Tins to Share Out** panels.

Selecting **Share out** displays the **Models to Share Out** panel.

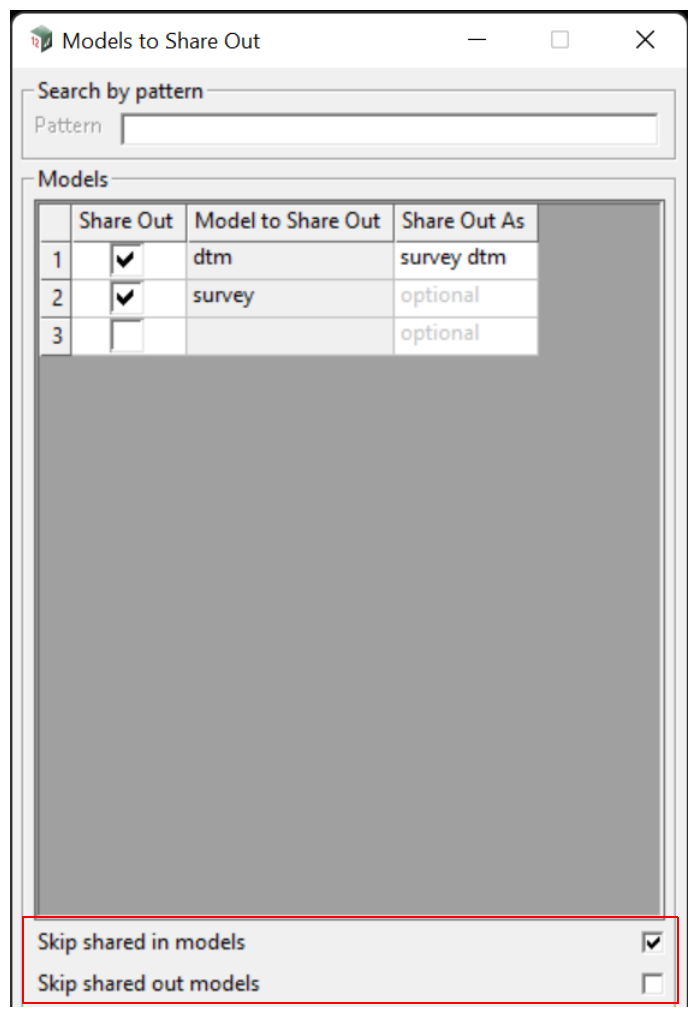

#### **Skip shared in models** tick box

*If ticked, any model shared into the current project is not displayed.*

*If not ticked, any model shared into the current project is displayed and will be shared out. This is known as a share of a share. This means that when you share in a model that is a "share of a share", 12d must follow the chain of projects to the final "source" project. So note that it is possible to have a share chain that can be many projects long.*

### **Skip shared out models** tick box

*If ticked, any model already shared out is not displayed. This allows for use of the Pattern field to be used without altering any existing shared out model.*

*If not ticked, all models are displayed, and any models already shared out will have the "Share Out" tick on.*

*Page 294* **Share Out Model** 

#### **Notes**

*Both Skip shared in models and Skip shared out models act together so that it is possible to skip all shared in models and skip all shared out models.*

*Any Search pattern alters the "Share Out" tick for all displayed models. As such one should be careful not to remove the shared out status for models that still require sharing.*

*Thus, ticking on "Skip shared out models" prevents removing any share outs.*

# 10 String

There has been changes to the **String** chapter in the *12d Model Reference manual*. In **V14** the menu was called **Strings** has been renamed to **String**. **Position of menu: String**

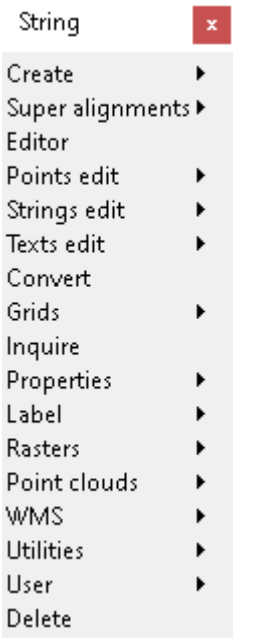

- *See* [10.1 Segment Attributes](#page-296-0)
- *See* [10.2 Vertex Attributes](#page-298-0)

*See* [10.3 Create/Edit Service Conduit](#page-300-0)

*See* [10.4 Create - Pipe Super](#page-306-0)

*See* [10.5 Create - Super](#page-308-0)

*See* [10.6 Create Super Alignment](#page-310-0)

*See* [10.7 Super Alignment Style Output](#page-312-0)

*See* [10.8 Equality Query](#page-313-0)

*See* [10.9 Chainage Query](#page-315-0)

*See* [10.10 Computate Strings](#page-317-0)

*See* [10.11 Grids and DEMS](#page-319-0)

*See* [10.12 Super Edit - Properties Toolbar](#page-324-0)

*See* [10.13 Generate Unique String Names](#page-326-0)

*Page 296 Share Out Models*

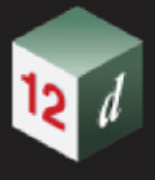

## <span id="page-296-0"></span>10.1 Segment Attributes

#### Now documented in the V15 reference manual

Selecting **Attributes** brings up the **Super Segment User Attributes** panel which is used to display and edit user defined attributes at segments of the super string.

As soon as **Attributes** is chosen, the attributes for the first segment are shown.

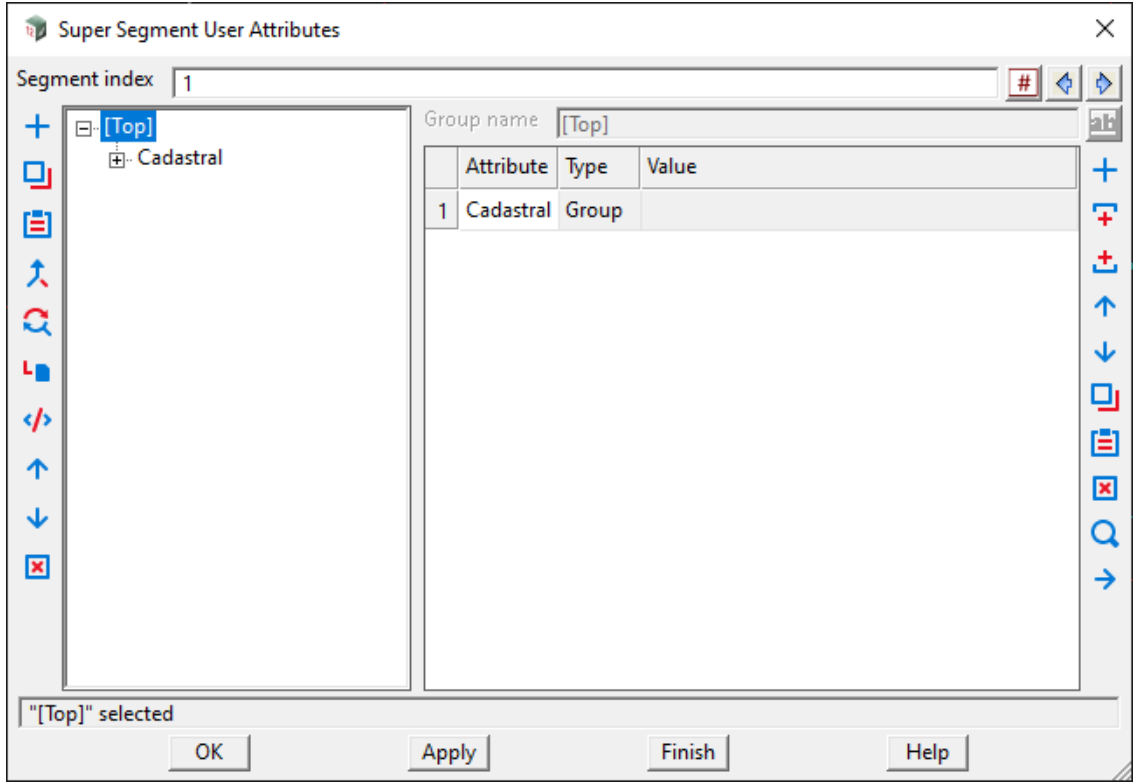

A particular segment can be selected by first clicking on the icon at the end of the **Segment index**  field, and then selecting the required segment, or by typing a number into the **Segment index** field and pressing <Enter>.

Similarly the **Prev** and **Next** buttons can be used to move to adjacent segments.

When a segment is selected, its *attribute* information is written to the appropriate panel fields.

If any panel fields are modified, selecting either **OK** or **Apply** will store the new information for the segment.

General information on attributes is given in 3.8 Attributes (Meta Data) and the description of how to add attributes and groups of attributes in an **Attributes** panel is given in the section 3.8.3 Attribute Data Panel. In these descriptions, the **Set** button replaces the **OK** and **Apply** button used in this panel.

The fields and buttons used in this panel that are different to the **Attributes Data** panel have the following functions.

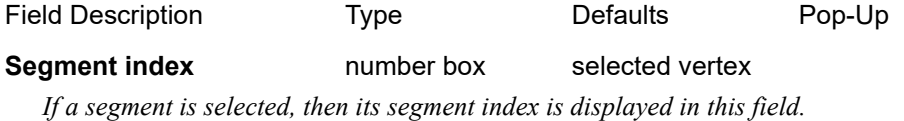

#### **Prev** button

*Move to the previous segment (predecessor). The information for the new segment is displayed in the panel fields.* 

#### **Next** button

*Move to the next segment (successor). The information for the new segment is displayed in the panel fields.* 

Attribute mode choice box no attributes, each segment

*If no attributes, then no segments have user attributes. If each segment, then each segment can have user attributes.*

### **Buttons at Bottom**

**Pick** button

*Pick the segment to display/edit the attributes for.*

#### **OK/Apply** button

*For the segment being edited***, OK** *sets the segment with the values in the panel fields and removes the panel.* **Apply** *sets the segment with the values in the panel fields and leaves the panel on the screen.*

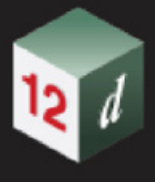

## <span id="page-298-0"></span>10.2 Vertex Attributes

#### Now documented in the V15 reference manual

Selecting **Attributes** brings up the **Super Vertex User Attributes** panel which is used to display and edit user defined attributes at vertices of the super string.

As soon as Attribute is chosen, the attribute information for the first vertex is shown.

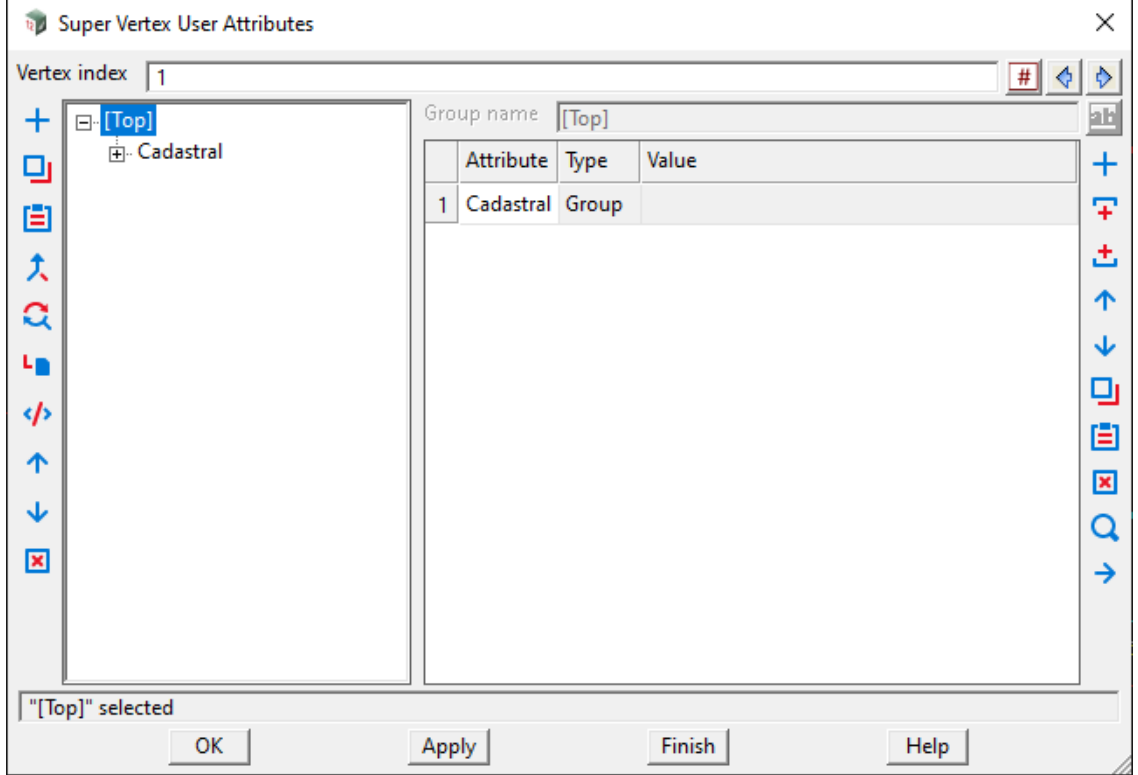

A particular vertex can be selected by first clicking on the icon at the end of the Vertex index field, and then selecting the required vertex, or by typing a number into the Vertex index field and pressing <Enter>.

Similarly the **Prev** and **Next** buttons can be used to move to adjacent vertices.

When a vertex is selected, its attribute information is written to the appropriate panel fields.

If any panel fields are modified, selecting either **OK** or **Apply** will store the new information for the vertex.

General information on attributes is given in 3.8 Attributes (Meta Data) and the description of how to add attributes and groups of attributes in an Attributes panel is given in the section 3.8.3 Attribute Data Panel. In these descriptions, the **Set** button replaces the **OK** and **Apply** button used in this panel.

The fields and buttons used in this panel that are different to the **Attributes Data** panel have the following functions.

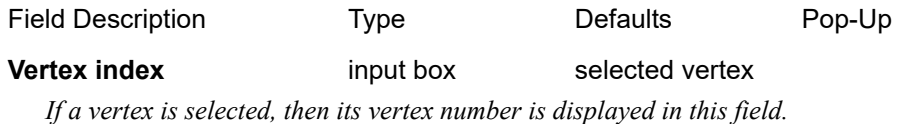

#### **Prev** button

*Move to the previous vertex (predecessor). The information for the previous vertex is displayed in the panel fields.* 

**Next** button

*Move to the next vertex (successor). The information for the next vertex is displayed in the panel fields.* 

Attribute mode choice box no attributes, each vertex

*If no attributes, then no vertices have user attributes. If each vertex, then each vertex can have user attributes.*

### **Buttons at Bottom**

**Pick** button

*Pick the vertex to display/edit the attributes for.*

#### **OK/Apply** button

*For the vertex being edited***, OK** *sets the vertex with the values in the panel fields and removes the panel.*  **Apply** *sets the vertex with the values in the panel fields and leaves the panel on the screen.*

## <span id="page-300-0"></span>10.3 Create/Edit Service Conduit

Position of menu: **String =>Create =>Conduit-service**

#### Now documented in the V15 reference manual

Create/edit service conduit is used to generate a string which defines the horizontal and vertical geometry for service conduits. Standard bend angles are able to be turned on/off for the string creation and a default pipe length is used to assist with bend positioning.

The **main panel** has basic defaults for creation of the service conduit. It allows for parameters such as the angle labels for geometry option strings to be used and the spacing of the labels to be controlled. The number of standard pipe lengths created for the geometry option strings is also controlled by the defaults. Note that larger numbers of pipe lengths will result in slower update of geometry options. The defaults can be dynamically updated during string creation.

On selecting the **Conduit-service** option, the **Create/Edit Service Conduit** panel is displayed.

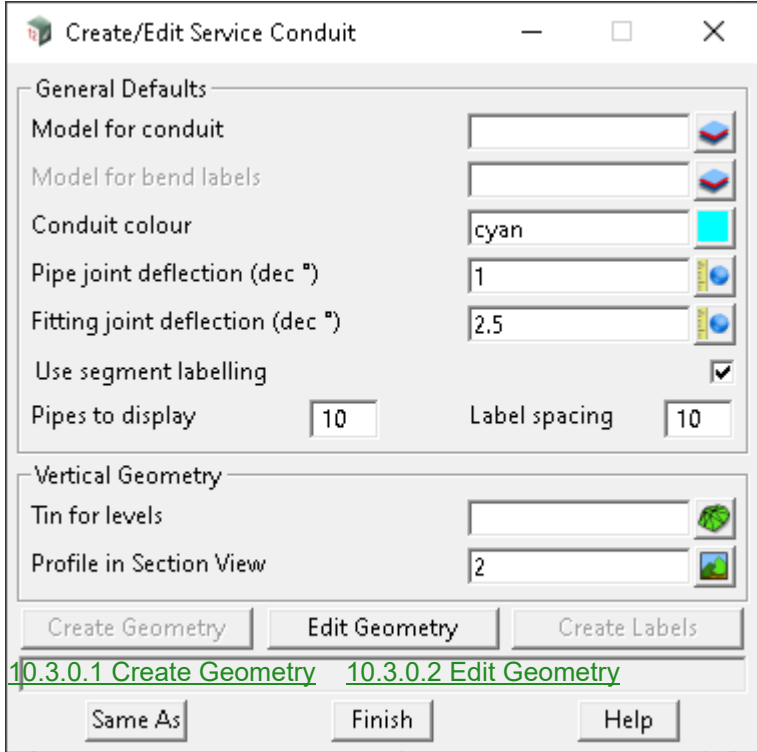

The fields and buttons used in this panel have the following functions.

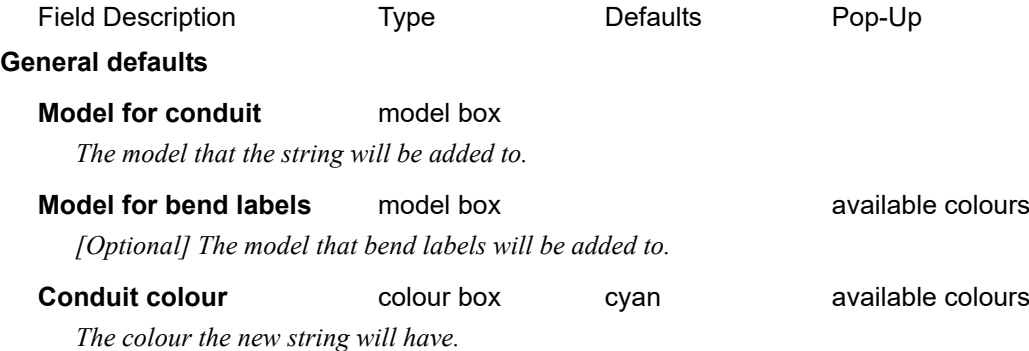

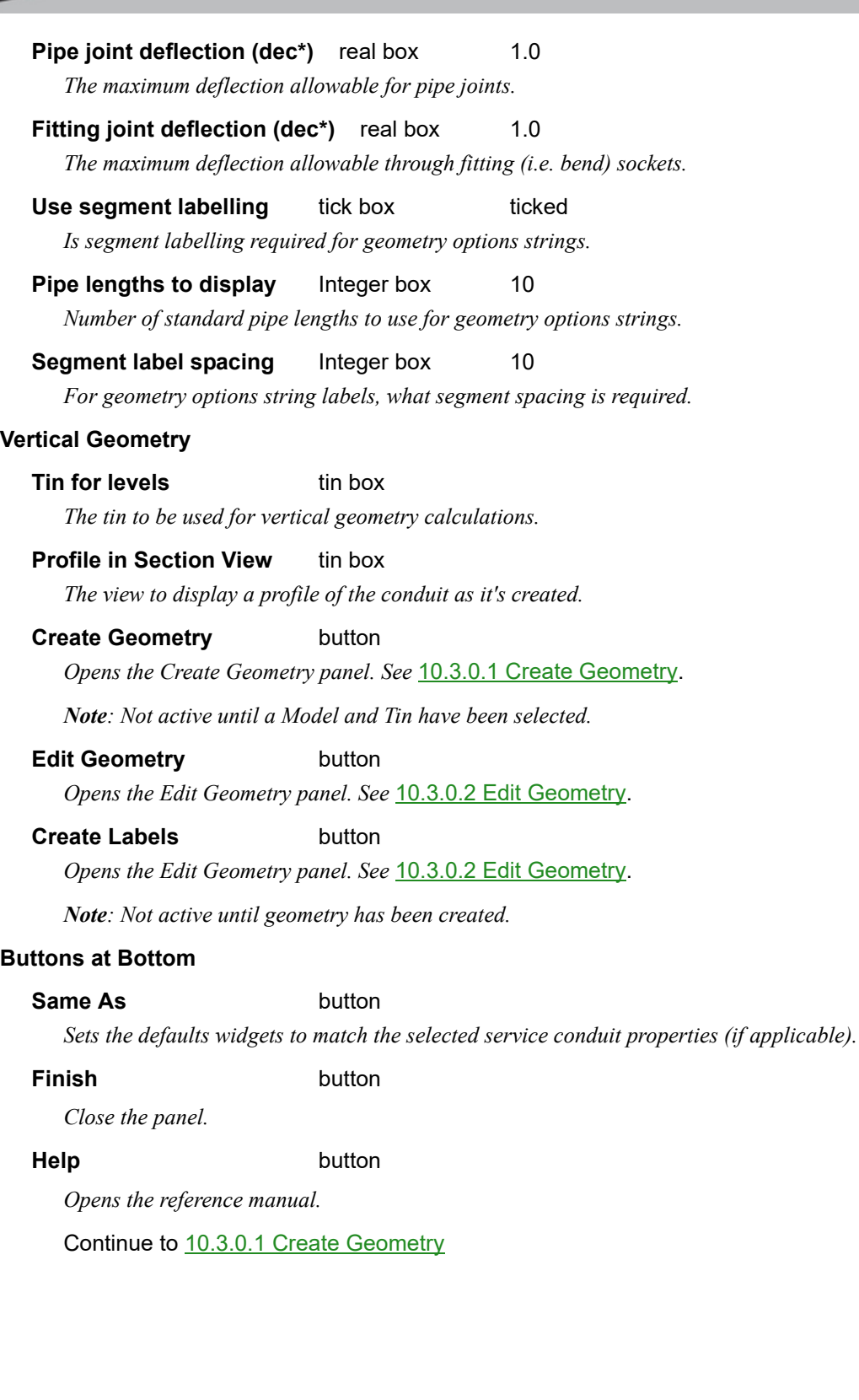

*Page 302 Create/Edit Service Conduit*

**WW** 

### <span id="page-302-0"></span>**10.3.0.1 Create Geometry**

The **Create Geometry** panel contains widgets related to creation of the service conduit. Widgets on this page may be dynamically adjusted during string creation. Typical bend sizes can be selected, along with the default conduit diameter and conduit length. Cover settings for the vertical grading are also assigned on this panel.

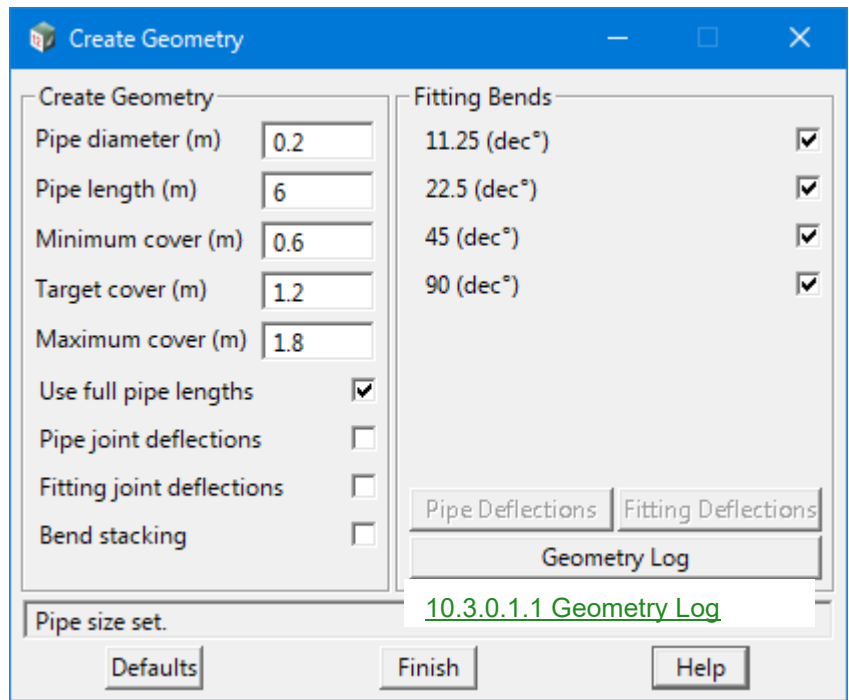

The fields and buttons used in this panel have the following functions.

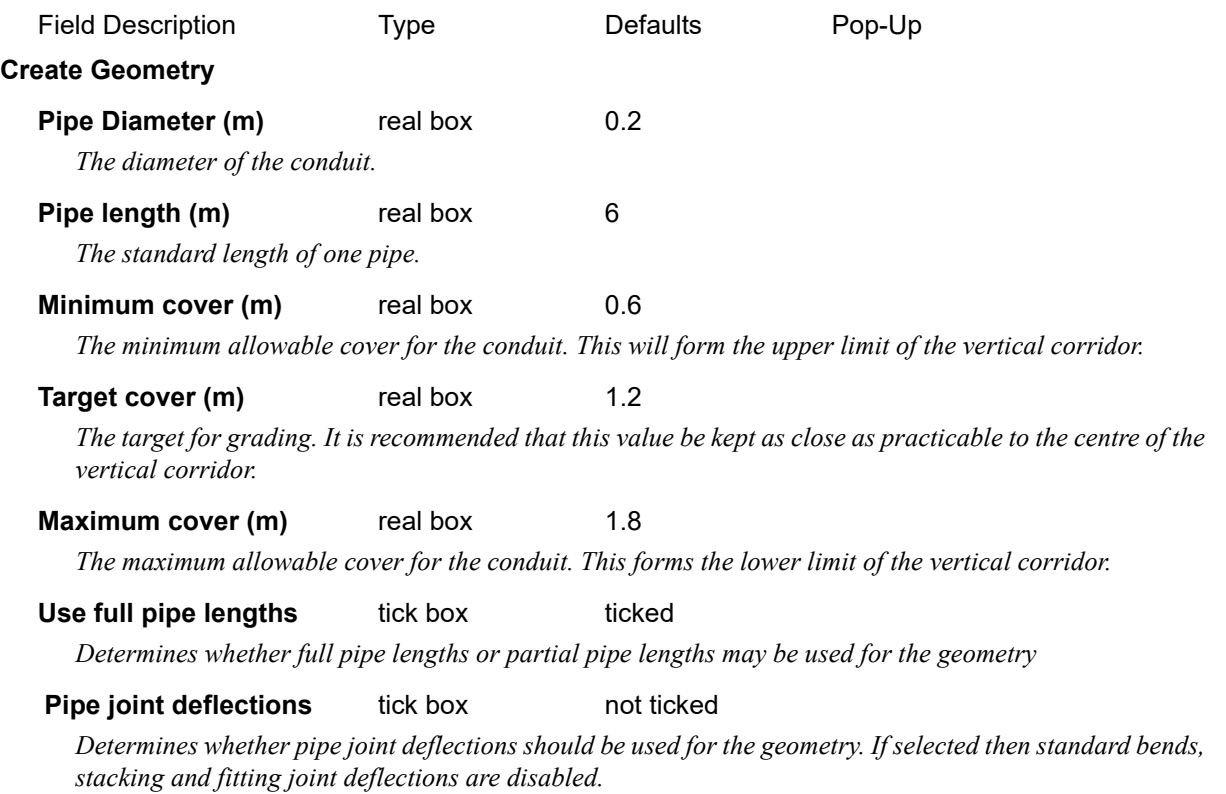

### **Fitting joint deflections** tick box not ticked *Determines whether pipe fitting socket deflections should be allowed. Geometry strings will reflect the limits of the socket deflections.* **Bend Stacking** tick box not ticked *Determines whether bends may be stacked. Geometry strings will reflect angles available with bends stacked. May be used in conjunction with fitting joint deflections.* **Fitting Bends 11.25 (dec)** tick box ticked *Determines whether 11.25 decimal degree bends will be included in the geometry.* **22.5 (dec)** tick box ticked *Determines whether 22.5 decimal degree bends will be included in the geometry.* **45 (dec)** tick box ticked *Determines whether 45 decimal degree bends will be included in the geometry.* **90 (dec)** tick box ticked *Determines whether 90 decimal degree bends will be included in the geometry.* **Pipe Deflections** button *Allows the vertical and horizontal components of the pipe socket deflections to be specifically set. Only available when Pipe joint deflections are selected.* **Fitting Deflections** button *Allows the vertical and horizontal components of the fitting socket deflections to be set. Only available when Fitting joint deflections are selected.* **Geometry Log button**

*Opens the Geometry Log panel. See* [10.3.0.1.1 Geometry Log](#page-304-0).

### **Buttons at Bottom**

### **Defaults button**

*Returns to the General Defaults (main) panel.*

Continue to [10.3.0.1.1 Geometry Log](#page-304-0) .

### <span id="page-304-0"></span>**10.3.0.1.1 Geometry Log**

The **Geometry Log** panel allows the constraints and decision behind each segment of the geometry options strings to be reviewed prior to selecting the next fitting location. The original angle of the geometry option string is displayed at the top. Each segment of the geometry option string is then recorded with its vertical deflection and geometric decisions associated with the end result. Selecting the Segment number in the list (with a green exclamation point beside it) will highlight the segment in the plan and section views. The user may select the various geometry option strings to review the geometry and decisions for each.

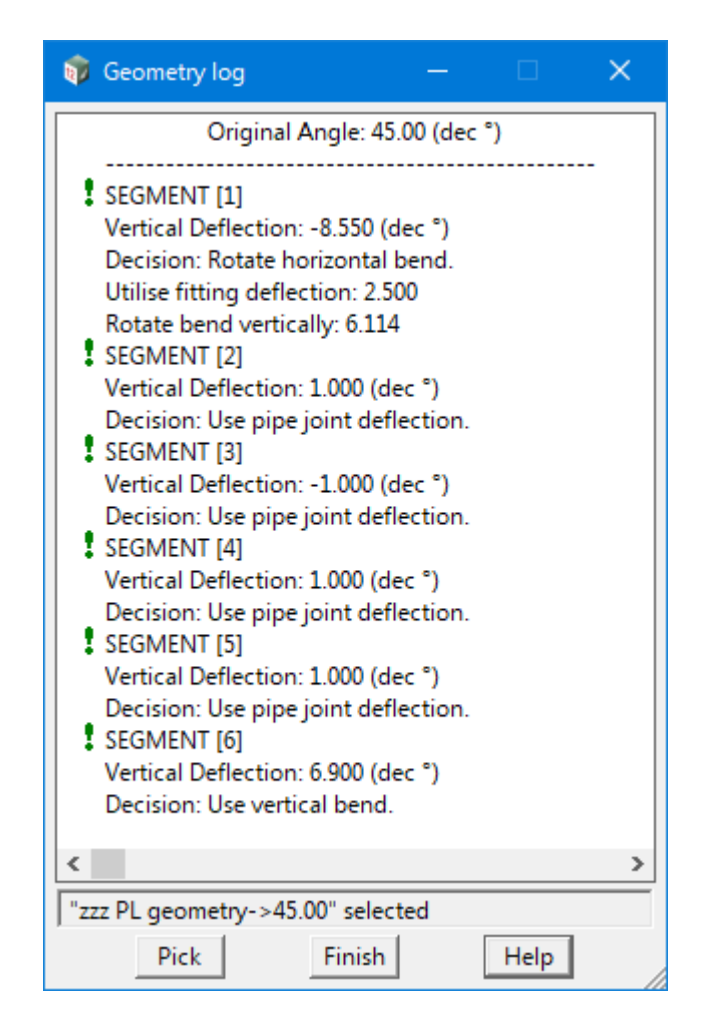

Continue to [10.3.0.2 Edit Geometry](#page-305-0) or go back to [10.3.0.1 Create Geometry](#page-302-0).

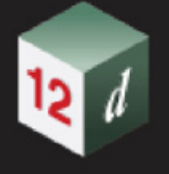

### <span id="page-305-0"></span>**10.3.0.2 Edit Geometry**

The **Edit Geometry** page contains widgets related to editing existing service conduit geometry. This includes insertion of horizontal and vertical bends within the current geometry along with appending vertices to the end of the current geometry and deleting vertices.

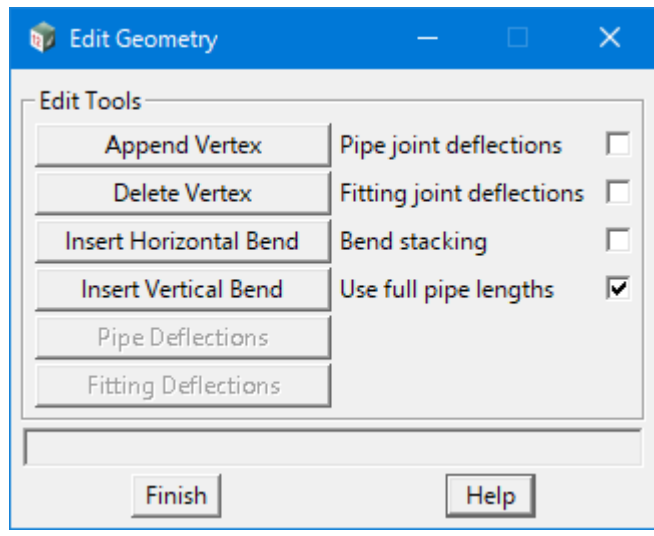

The fields and buttons used in this panel have the following functions.

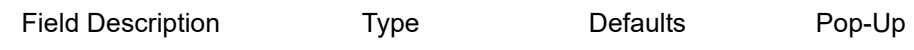

#### **Edit Tools**

Append Vertex button *Allows the user to append a vertex to the end of the current geometry.*

Delete Vertex button

*Allows the user to delete a vertex from the current geometry.*

#### Insert Horizontal Bend button

*Allows the user to insert a horizontal bend within the current geometry.*

#### Insert Vertical Bend button

*Allows the user to insert a vertical bend within the current geometry.*

The remaining widgets on the Edit Geometry panel operate in the same manner as described for the Create Geometry panel above. See [10.3.0.1 Create Geometry.](#page-302-0)

## <span id="page-306-0"></span>10.4 Create - Pipe Super

Position of option on menu: **String =>Create =>Pipe** Now documented in the V15 reference manual

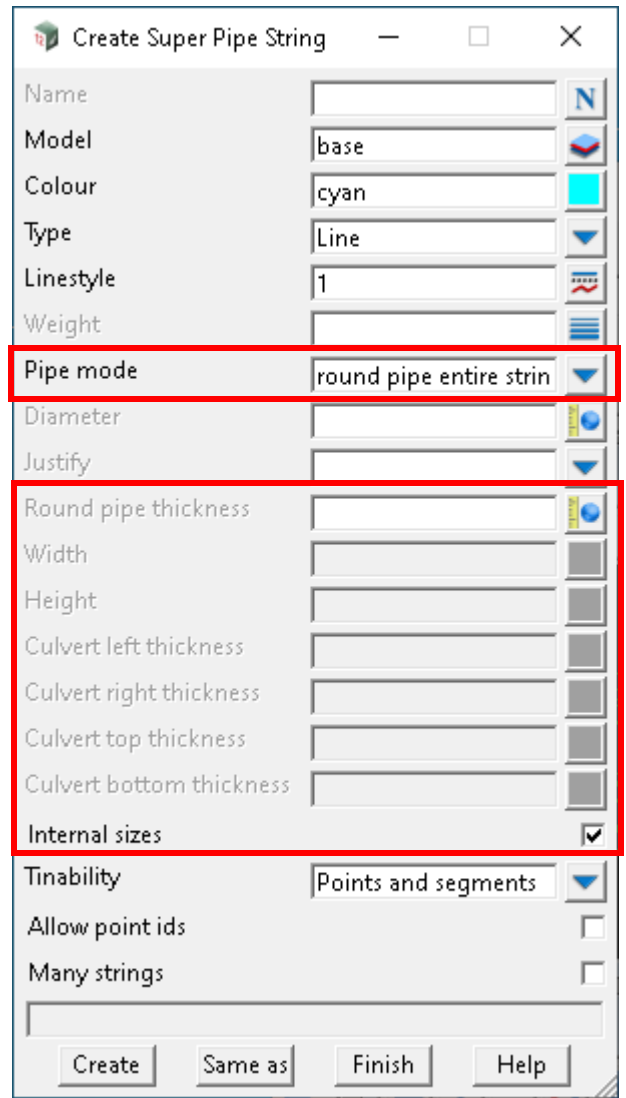

The fields and buttons used in the **Create Super Pipe String** panel have the following functions.

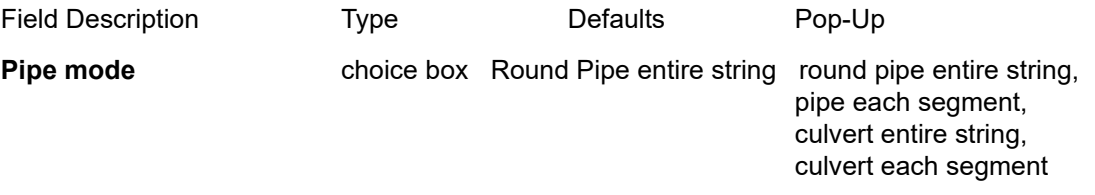

*If round pipe entire string, there is one diameter for all segments in the string. If round pipe each segment, here is a different diameter for each segments of the string. If culvert entire string, there is one width and a height for all segments in the string. If culvert each segment, there is a different width and height for each segment of the string. If the Pipe mode choice is round pipe entire string then the fields Diameter and Round pipe thickness are enabled.*

#### **Round pipe thickness** real box

*The thickness of the pipe for every segment of the string. This is added or subtracted from the Diameter depending on the tick box Internal sizes.*

#### **Width/Height** real box

*Width/height to use for every segment of the culvert pipe.*

### **Culvert left/right/top/bottom/thickness** real box

*The thickness of the left/right/top/bottom of the culvert. The values are added or subtracted from the Width/Height depending on the tick box Internal sizes.*

#### **Internal sizes** tick box not ticked

*If ticked, the thickness are added to Diameter/Width/Height to give the external Diameter/Width/ Height. Hence the values of Diameter/Width/Height are the internal values.*

*If not ticked, the thickness are subtracted from Diameter/Width/Height to give the internal Diameter/ Width/Height. Hence the values of Diameter/Width/Height are the external values.* 

## <span id="page-308-0"></span>10.5 Create - Super

**Position of option on menu: String =>Create =>Super** Now documented in the V15 reference manual

On selecting the **Super string** option, the **Create Super String** panel is displayed.

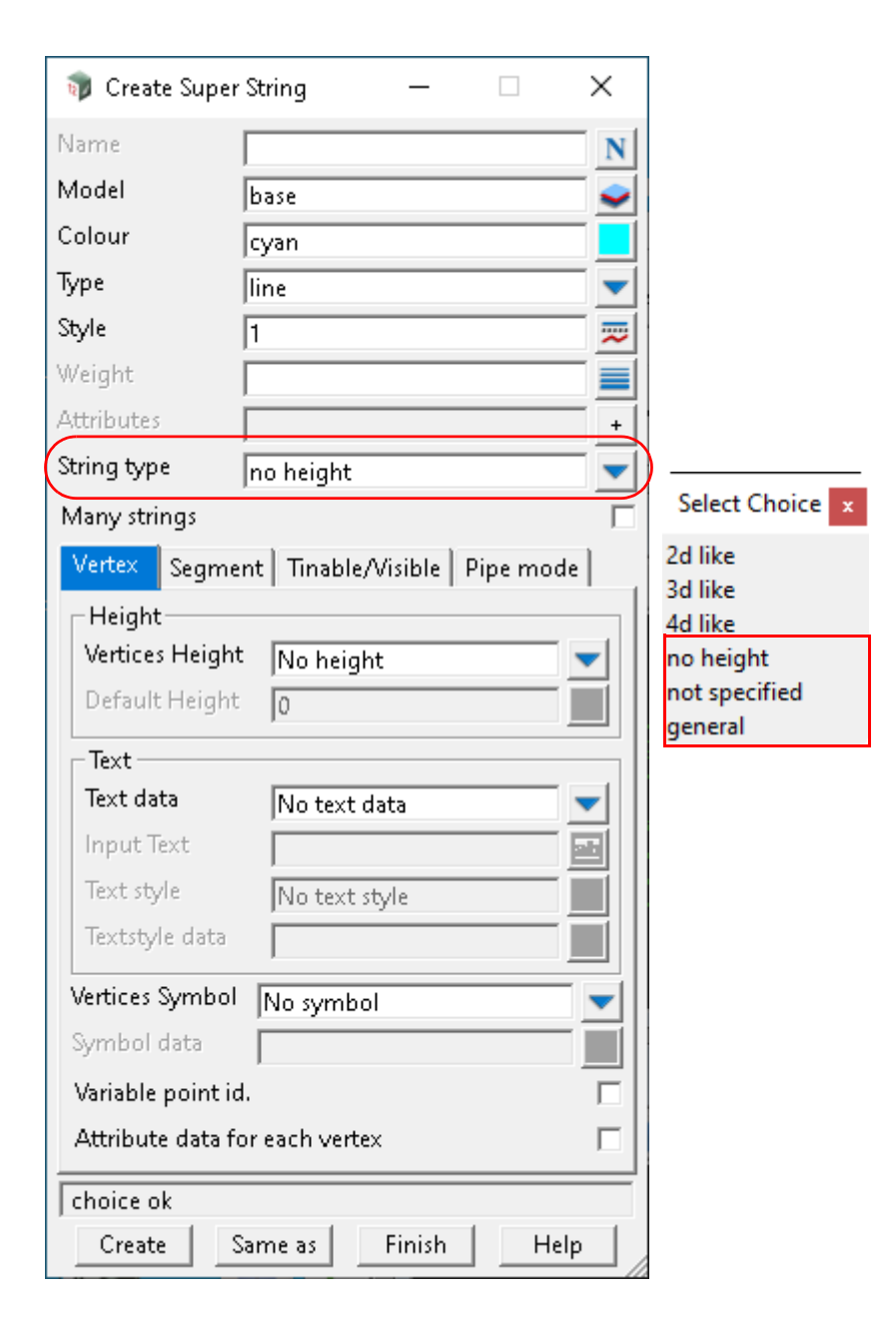

clicked.

The new fields and buttons used in the **Create Super String** panel have the following functions.

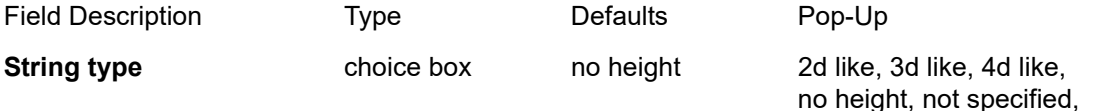

general  *If 2d like,* **Variable Height** *is set to "Varied" and* **Default Height** *to "0",*   **Text data** *is set to "No text data" and* **Vertices Symbol** *is set to "No symbol",* **Pipe mode** *is set to "no round pipe or culvert". So a 2d like super string simulates a Genio 2D string. For example, a contour string. If 3d like,* **Variable Height** *is set to "Varied",*   **Text data** *is set to "No text data" and* **Vertices Symbol** *is set to "No symbol",* **Pipe mode** *is set to "no round pipe or culvert". So a 3d like super string simulates a Genio 3D string. If 4d like,* **Variable Height** *is set to "Varied",*   **Text data** *is set to "Constant for all",* **Text style** *set to "Varied"* **Vertices Symbol** *is set to "No symbol",* **Pipe mode** *is set to "no round pipe or culvert". So a 4d like super string simulates a Genio 4D string which can have text at each vertex. If no height, vertices height is set to "no height", text data is set to "no text data", Vertices Symbol is set to "No symbol" Pipe Mode is set to "no round pipe or culvert" There is no definite String type If not specified, the setup is the same with no height except Vertices Height is set to "Varied" There is no definite String type either If general, most of the fields are set to "varied" `Variable point id` and `Attribute data for each vertex` are ticked `Radius/Major` and `Attribute data for each segment` are ticked `Visibility` attributes are all set to "yes" `Pipe mode` is set to "round pipe entire string", `Justify` is set to centre and Internal size is unticked.*

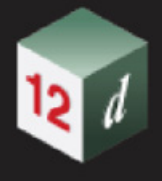

## <span id="page-310-0"></span>10.6 Create Super Alignment

**Position of option on menu: String =>Super Alignments =>Create super alignment** Now documented in the V15 reference manual

#### **Advanced > Pipe/culvert node**

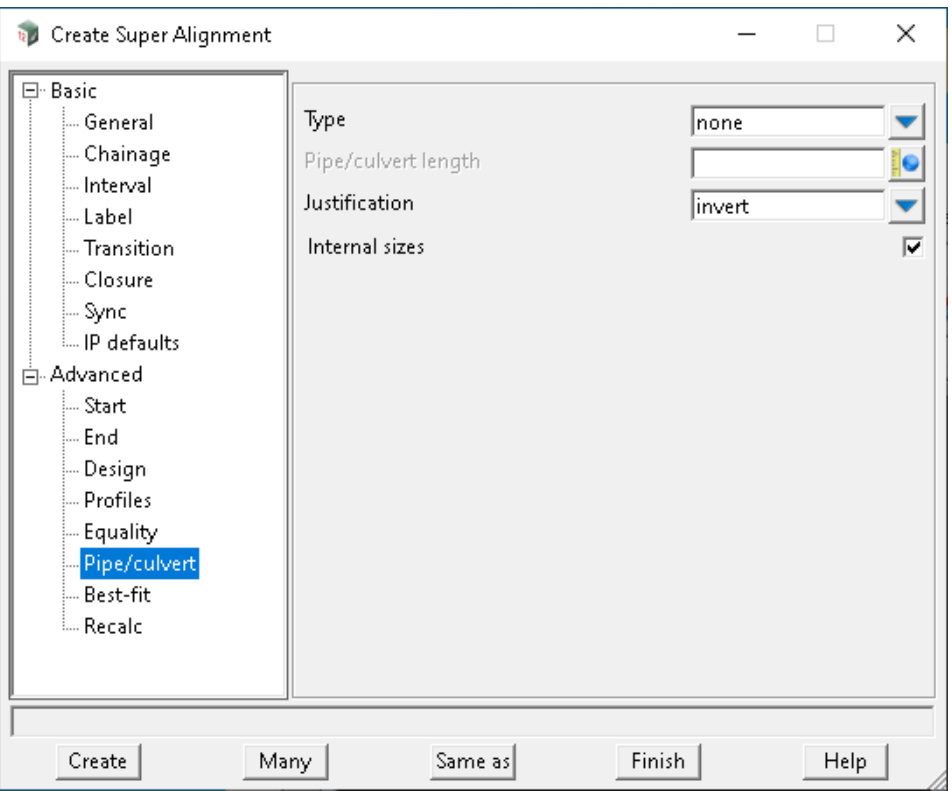

The fields and buttons used in the **Advanced > Pipe/culvert** node of the **Create Super Alignment** panel or the **Super Alignment Properties** panel have the following functions.

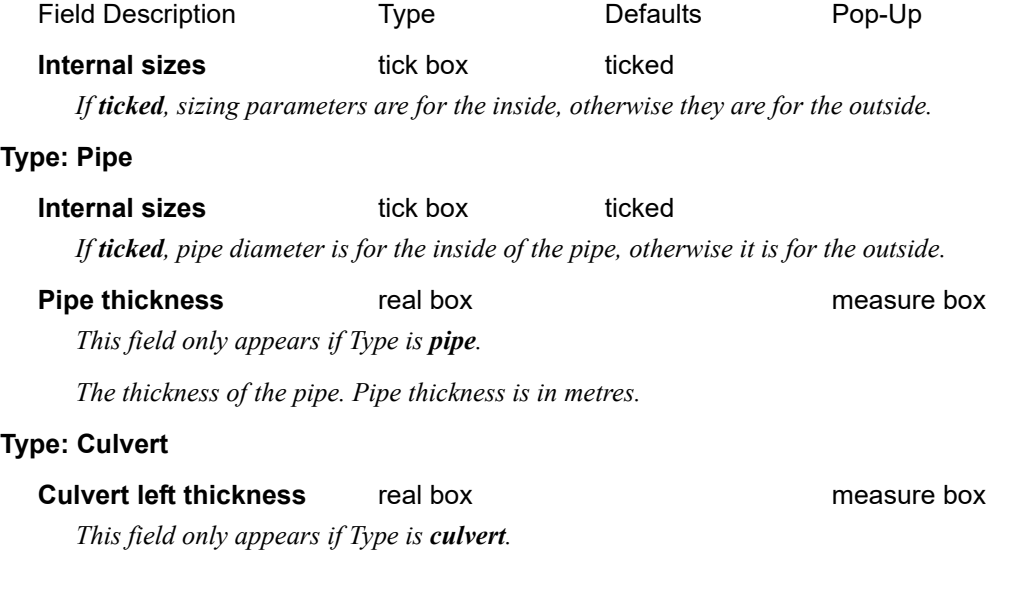

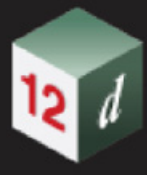

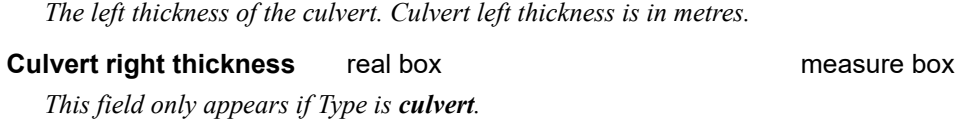

*The right thickness of the culvert. Culvert right thickness is in metres.*

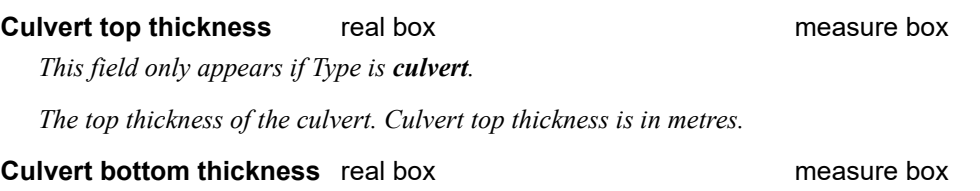

*This field only appears if Type is culvert.*

*The bottom thickness of the culvert. Culvert bottom thickness is in metres.*

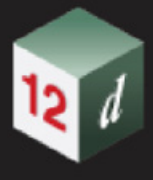

## <span id="page-312-0"></span>10.7 Super Alignment Style Output

**Position of option on menu: String =>Super alignments =>Tools =>Explode and process labels** Now documented in the V15 reference manual

### **Changed text for 15C1m**

One output model per input Super Alignment string is produced, named:

"< Output model(s) prefix > <input model name > <input string name

Note that if <Output model(s) prefix> and <input model name> both contain slashes (object tree naming) the leading branches which match, are removed from  $\leq$ input model name> in the resultant output model name. For example:

<Output model(s) prefix>= "AAA/BBB/LABEL CH/"

<input model name> = "AAA/CCC/ALIGN"

name>

Output model name = "AAA/BBB/LABEL CH/CCC/ALIGN" <input string

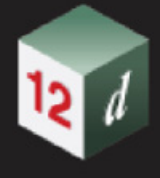

## <span id="page-313-0"></span>10.8 Equality Query

Position of option on menu: **String =>Super alignments =>Tools =>Equality query**

Now documented in the V15 reference manual

When position is selected on a super alignment the panel displays the natural chainage, K-post name, equality chainage, chainage equality zone and offset horizontal distance from the previous Kpost.

After a super alignment is selected, filling in a natural chainage and selecting **Query** will find the Kpost name, equality chain, Zone and K-post offset for the natural chainage.

For information on chainage equalities, internal equalities and K-posts, see 3.41 Chainage Equalities.

Selecting **Equality query** displays the **Equality From Chainage** panel.

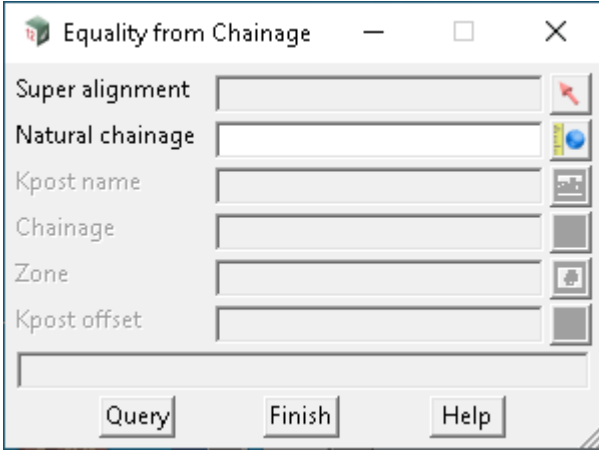

The new fields and buttons used in the panel have the following functions.

Field Description Type Defaults Pop-Up

#### **Super alignment** string select

*Select the super alignment to display chainage equality information for. The natural chainage and chainage equality information for the position where the super alignment is selected is display.*

#### **Natural chainage** real box

*The selected raw chainage to get the Kpost name, Chainage, Zone and Kpost offset.*

#### **Kpost name**

*Prefix for interval labels for a given chainage on a super alignment defined by a K-post. For more information see* 3.41.4 K-Post.

#### **Chainage**

*The chainage length from the selected chainage to previous chainage equality.*

#### **Zone**

*Displays chainage region the selected chainage is located in. For more information see* 3.41.5 Zones.

#### **Kpost offset**

*The chainage length from the selected chainage to previous K-post chainage equality. If there are no Kposts, the chainage length is measured from the start of the super alignment.*

*Page 314 Equality Query*

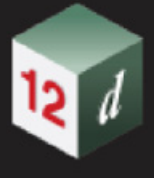

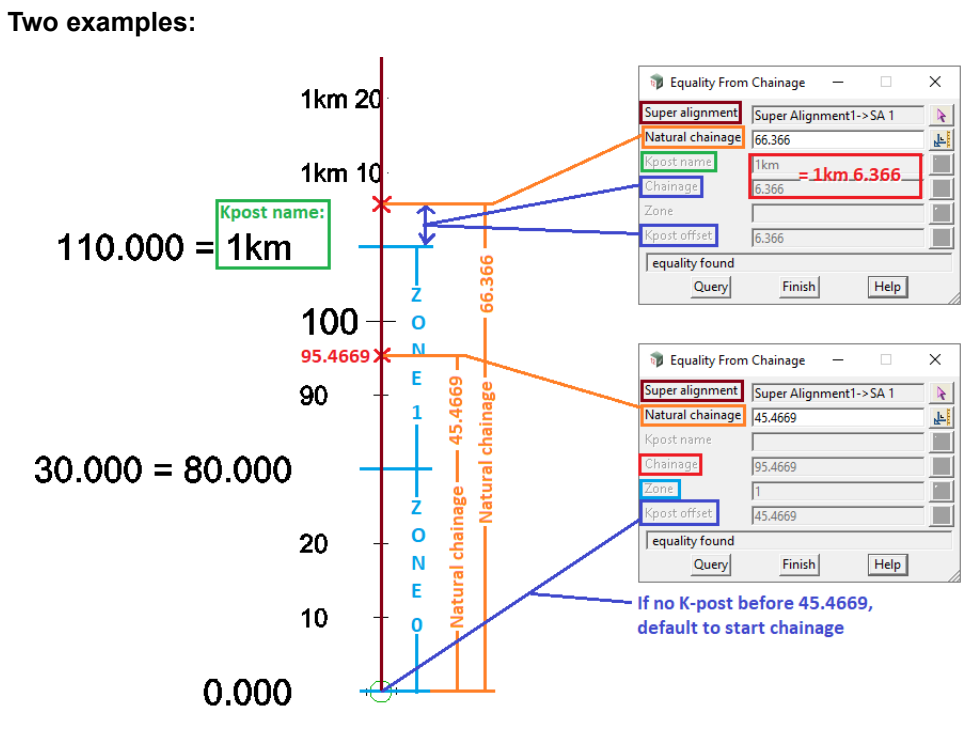

#### **Buttons at Bottom**

**Query** button

*Using the Natural chainage, get the K-post name, modified chainage, zone for chainage equalities and offset from K-post.*

## <span id="page-315-0"></span>10.9 Chainage Query

Position of option on menu: **String =>Super alignments =>Tools =>Chainage query**

Now documented in the V15 reference manual

When a super alignment is selected, the panel displays the breakup of the equality chainage for that position.

After a super alignment is selected, filling in Kpost name (could be blank), chainage from the chainage equality and zone selecting **Query** will find for those values, the natural chainage of that position on the super alignment.

For information on chainage equalities, internal equalities and K-posts, see 3.41 Chainage Equalities.

Selecting **Chainage query** displays the **Chainage From Equality** panel.

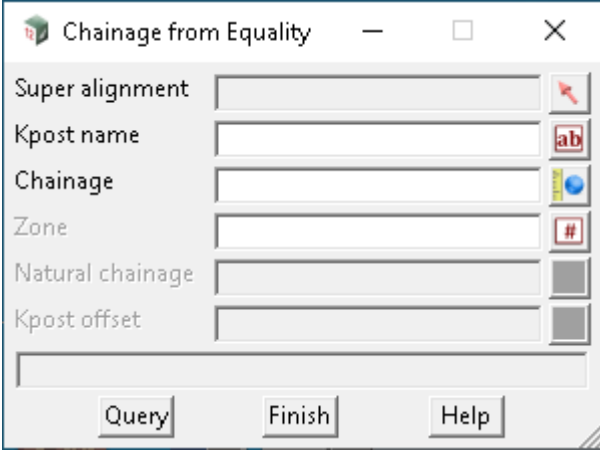

The new fields and buttons used in the panel have the following functions.

Field Description Type Defaults Pop-Up

**Super alignment** string select

*Select the super alignment to display chainage information for. The natural chainage and chainage equality information for the position where the super alignment is selected is display.*

#### **Kpost name input box** disabled

*Prefix for interval labels for a given chainage on a super alignment defined by a K-post. For more information see* 3.41.4 K-Post.

#### **Chainage**

*The chainage length from the selected chainage to previous chainage equality.*

#### **Zone**

*Displays chainage region the selected chainage is located in. For more information see* 3.41.5 Zones.

#### **Natural chainage**

*The raw chainage of the selected point on the super alignment.*

#### **Kpost offset**

*The chainage length from the selected chainage to previous K-post chainage equality. If there are no K-*

*Page 316 Chainage Query*

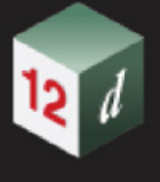

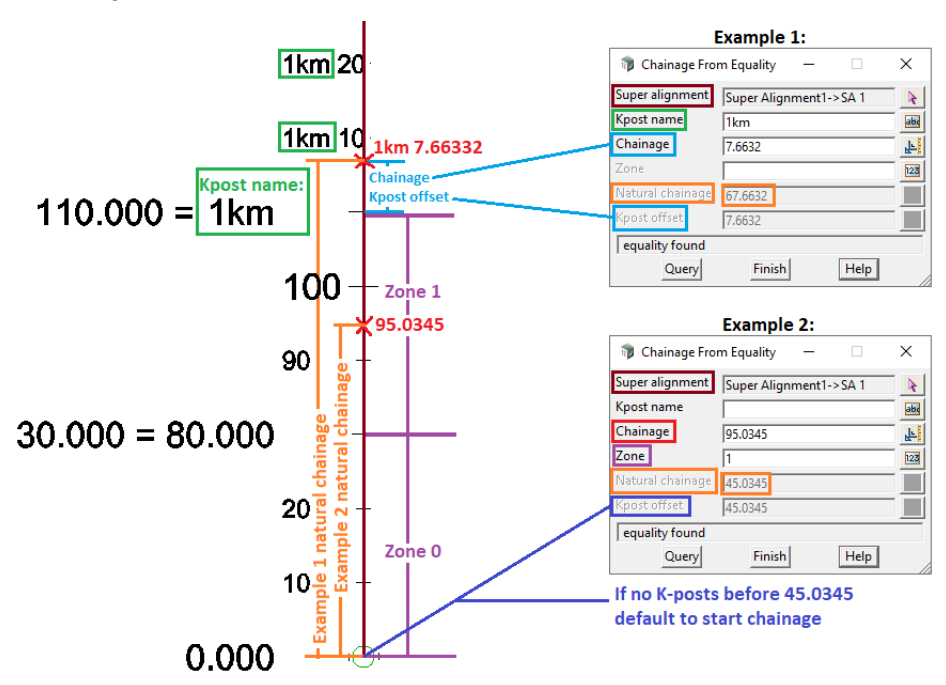

*posts, the chainage length is measured from the start chainage.* **Two examples:**

#### **Button at Bottom**

**Query button** 

*Measure the raw chainage of a point on the given super alignment using: K-post name, chainage length from previous chainage equality and Zone.*

## <span id="page-317-0"></span>10.10 Computate Strings

Position of option on menu: **String =>Super alignments =>Tools =>Computate strings**

#### Now documented in the V15 reference manual

This option has been written for use with the Design "Create ramps/driveways" option and generates computated super alignments from a set string to form a defined number of links that form a user defined shape. Users can add their shape via the grid entry or via a template and the produced strings are all created as Element method strings. Meaning if the base kerb return/traffic island was to be modified these links/strings would also be modified.

Selecting **Computate strings** displays the **Computate Strings** panel.

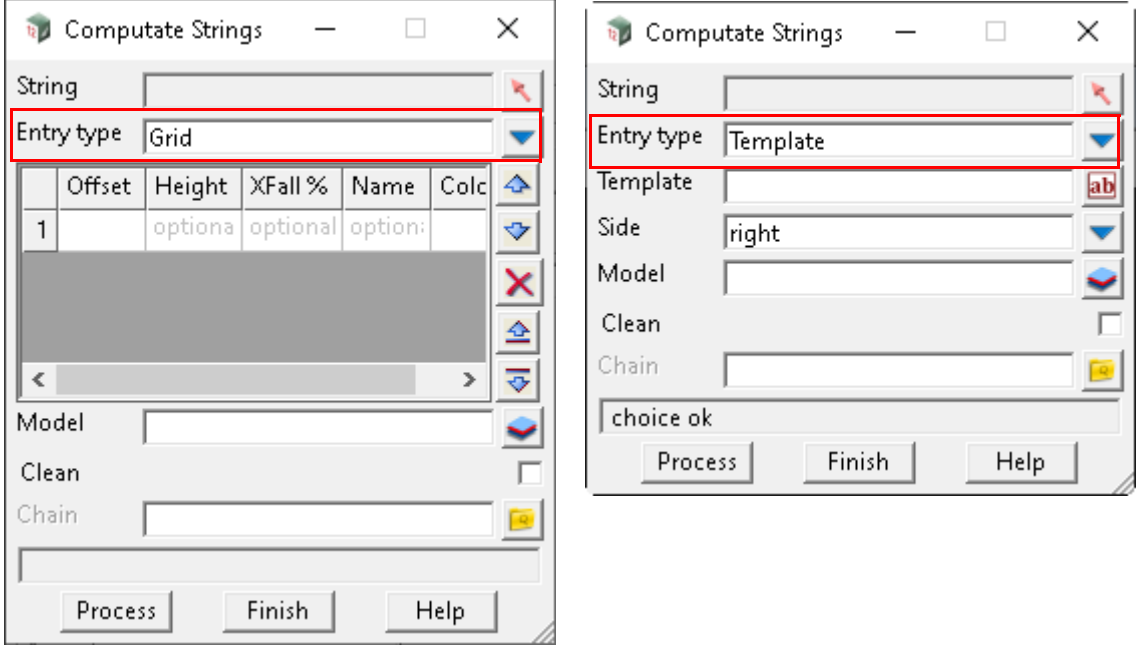

The fields and buttons used in the **Computate Strings** panel have the following functions.

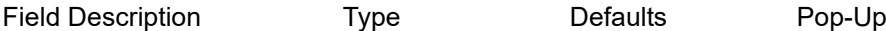

**String** string select

*Selection must be a String (Super or Super Alignment) containing vertical heights/geometry. The string selected is used in the calculation as the "base" string from which the new strings will be generated.*

#### **Entry Type choice box** Grid or Template

*The default is "Grid", requiring the user to input string information in the grid cells below. Similar to a Design template, the User is required to enter the geometry using two of the three "Width, Height and Xfall", provide a name and string colour. These entries will be created when the panel is processed.*

*The alternate choice option is to use a Design template, which would contain the links required to be created. Note: If a Template is selected the side to apply the offset information needs to be selected base on the direction of travel of the selected string above.*

#### **Side** choice box

*??.*

#### **Model** model box

*The model into which the newly created Super Alignment strings will be produced when processed.* 

**Page 318 Computate Strings Computate Strings** 

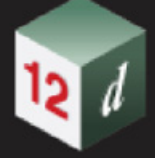

#### **Clean** tick box not ticked

*If ticked, the model name entered above will be cleaned prior to the creation of the new Super Alignment strings. If not ticked, the model name entered above will not be cleaned.*

#### **Buttons at Bottom**

#### **Process** button

*Process data selected with values entered and produces resulting stings in the model nominated.*

## <span id="page-319-0"></span>10.11 Grids and DEMS

### 10.11.1 12d Grid, Grid String and Grid Tin

A *12d Model* Grid consists of z-values at points that are spaced at regular increments in two perpendicular axis about a particular point of the grid (the Grid Origin).

That is, there are two axis at right angles, Grid Axis 1 and Grid Axis 2, with their origin at the Grid origin, and with Axis 1 making an angle Angle with the X Axis. The increment in the Axis 1 direction is Inc\_1 and the increment in the Axis 2 direction is Inc\_2.

Note that Inc 1 and Inc 2 do not have to be the same value.

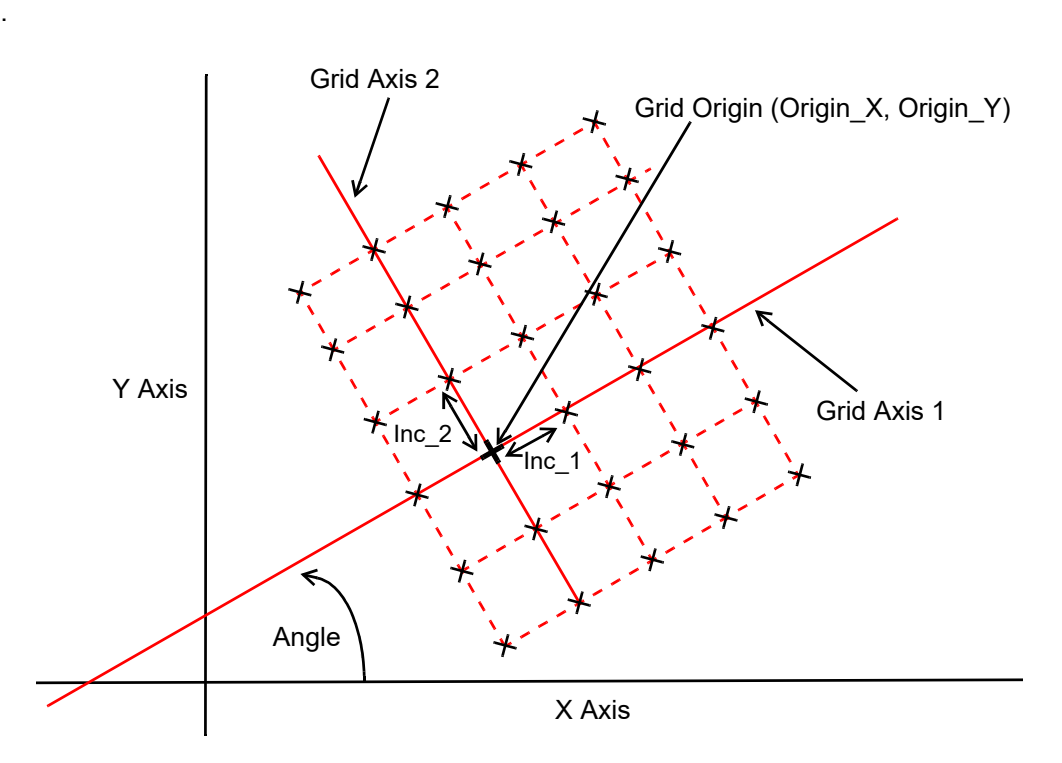

For the moment it is probably easier to ignore the rotation angle and take it to be zero. Axis 1 and Axis 2 are then the X and Y axes respectively.

In that case the *12d Model* Grid consists of z-values at regular X increment (Inc\_X) and regular Y increment (Inc\_Y).

The  $(x, y)$  position of the grid points are then:

- X Grid point = Origin  $X + N$  \* Inc X where N is an integer (positive or negative)
- Y Grid point = Origin  $Y + M^*$  Inc Y where M is an integer (positive or negative)

The Grid Origin is at 0 increments in X and Y.

The Range of the *12d Model* Grid is specified by giving the minimum and maximum number of Increments of X and the minimum and maximum number of increments of Y.

For example, in the *12d Model* Grid drawn below, points of the grid are denoted by **X**. The angle of the Grid is 0 and the grid goes from -1 to 3 increments in X, and -2 to 3 increments in Y.

*Page 320* **Grids and DEMS** 

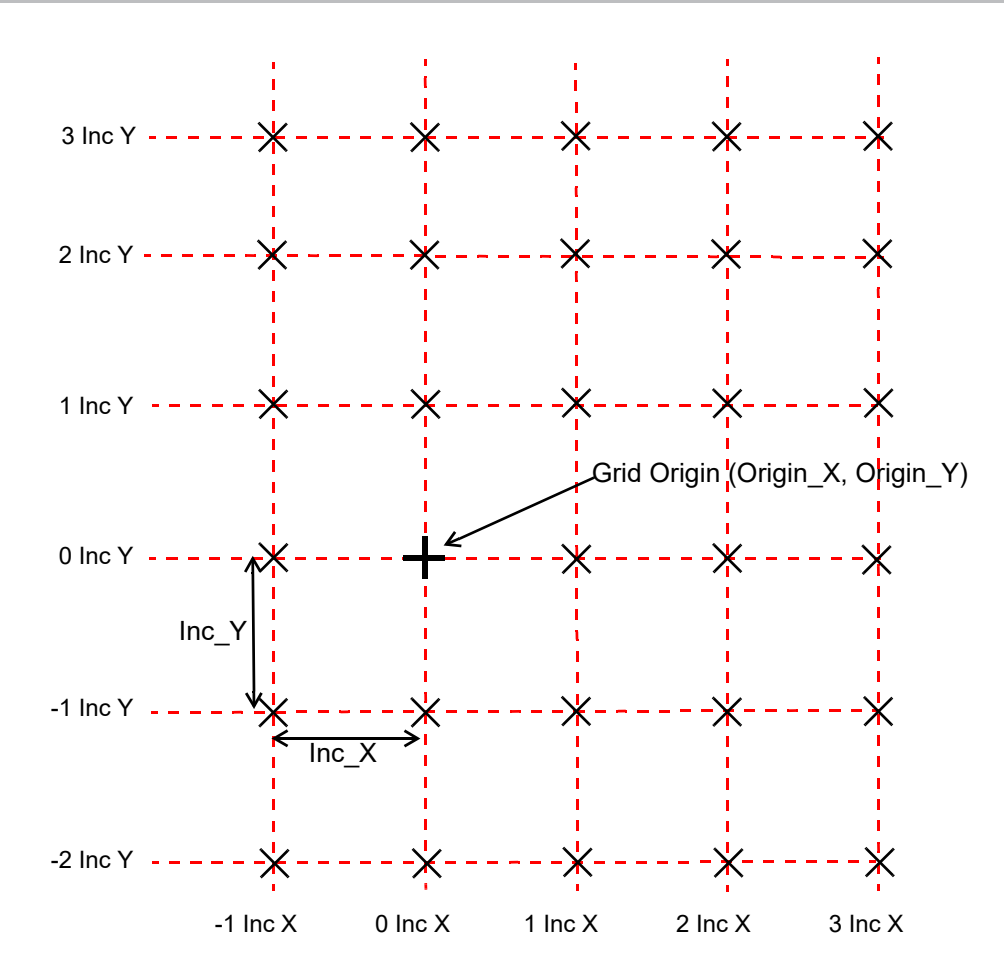

.

A *Grid String* is a special type of string where each of the vertices is a point of a *12d Model* Grid. The values for a Grid string often come from a tin.

A *Grid Tin* is a special type of tin where each of the vertices of the tin is a point of a *12d Model* Grid.

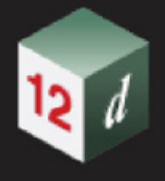

### 10.11.2 Raster and Cell-Based Systems

A Raster consists of a matrix of cells organised into rows and columns where each cell (pixel) contains one value representing information. The numbering for the cells is from the top left corner of the cells.

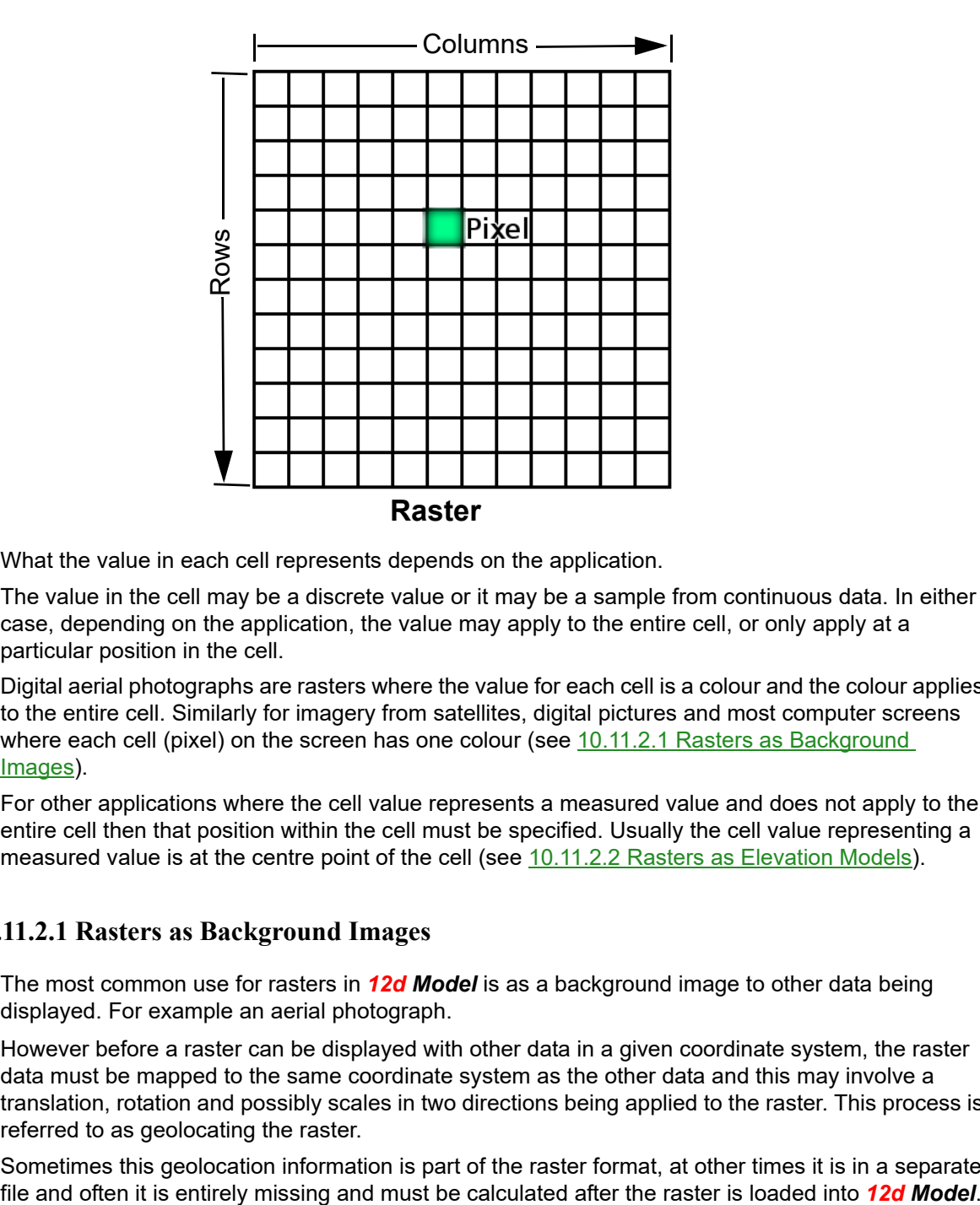

What the value in each cell represents depends on the application.

The value in the cell may be a discrete value or it may be a sample from continuous data. In either case, depending on the application, the value may apply to the entire cell, or only apply at a particular position in the cell.

Digital aerial photographs are rasters where the value for each cell is a colour and the colour applies to the entire cell. Similarly for imagery from satellites, digital pictures and most computer screens where each cell (pixel) on the screen has one colour (see 10.11.2.1 Rasters as Background [Images\)](#page-321-0).

For other applications where the cell value represents a measured value and does not apply to the entire cell then that position within the cell must be specified. Usually the cell value representing a measured value is at the centre point of the cell (see [10.11.2.2 Rasters as Elevation Models\)](#page-322-0).

### <span id="page-321-0"></span>**10.11.2.1 Rasters as Background Images**

The most common use for rasters in *12d Model* is as a background image to other data being displayed. For example an aerial photograph.

However before a raster can be displayed with other data in a given coordinate system, the raster data must be mapped to the same coordinate system as the other data and this may involve a translation, rotation and possibly scales in two directions being applied to the raster. This process is referred to as geolocating the raster.

Sometimes this geolocation information is part of the raster format, at other times it is in a separate

*Page 322* **Grids and DEMS** 

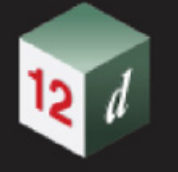

### <span id="page-322-0"></span>**10.11.2.2 Rasters as Elevation Models**

Another application of rasters is where the cell value represents a continuous measurement such as a z-value (height or elevation).

In this case the data could be read in as a *12d Model* Grid String or Grid Tin, but the user must be certain of where in the cell the z-value is located.

For example, if the value of the cell is the z-value at the centre of the pixel, the *12d Model* Grid string and Grid tin consists of the z-value at the **X** in the cells in the raster diagram.

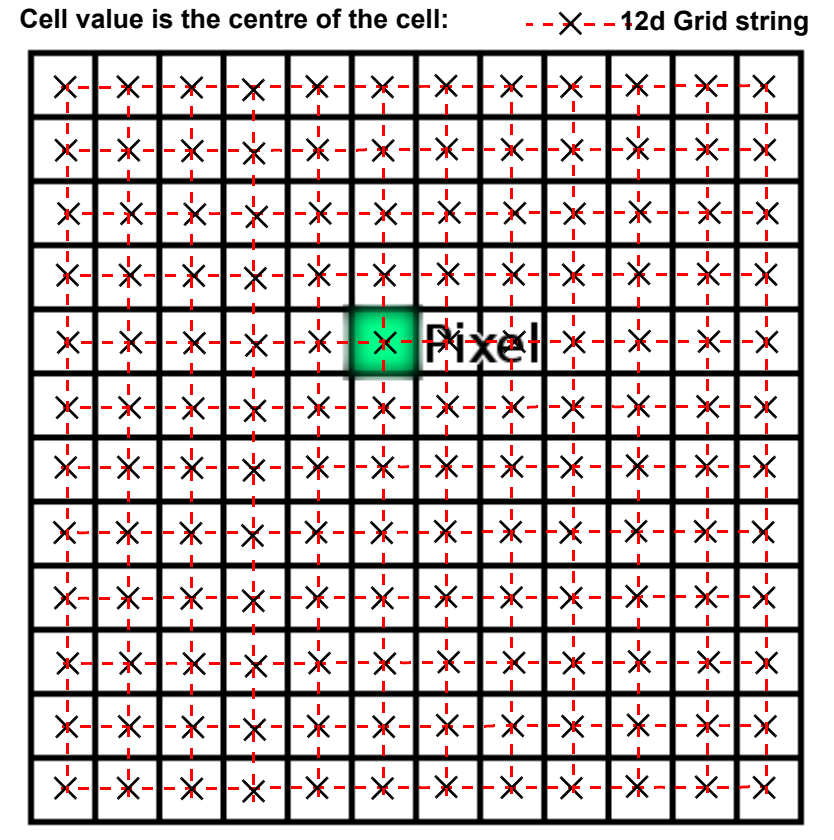

This is how an ESRI raster file is to be interpreted when the data is considered to represent a measured value.

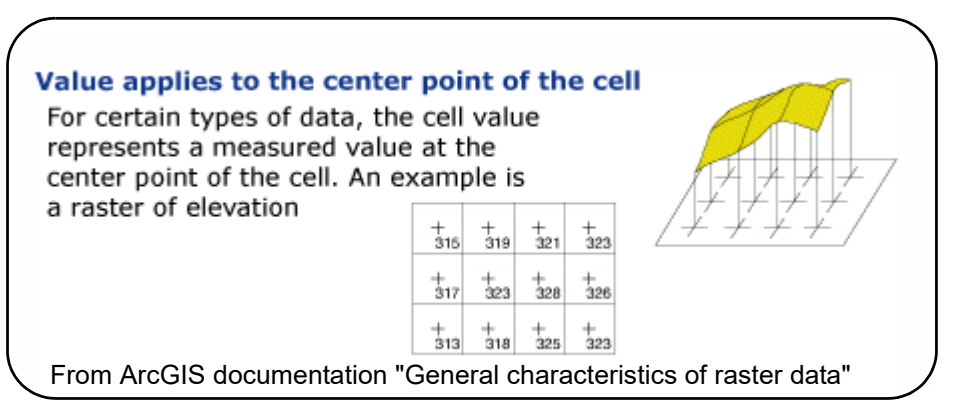

Note that the lines of the *12d Model* Grid string and Grid tin DO NOT line up with the edges of the cells (pixels). In fact the z-values anywhere in the cell except at the centre are meaningless.

If the value of the cell is the z-value at the bottom-left hand corner of the cell (pixel), the *12d Model* 

*Grids and DEMS Page 323*

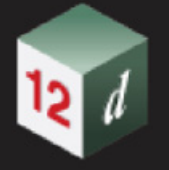

Grid string and Grid tin consists of the z-value at the X in the cells in the raster diagram.

Cell value is the bottom-left corner of the cell: **12d Grid String** 

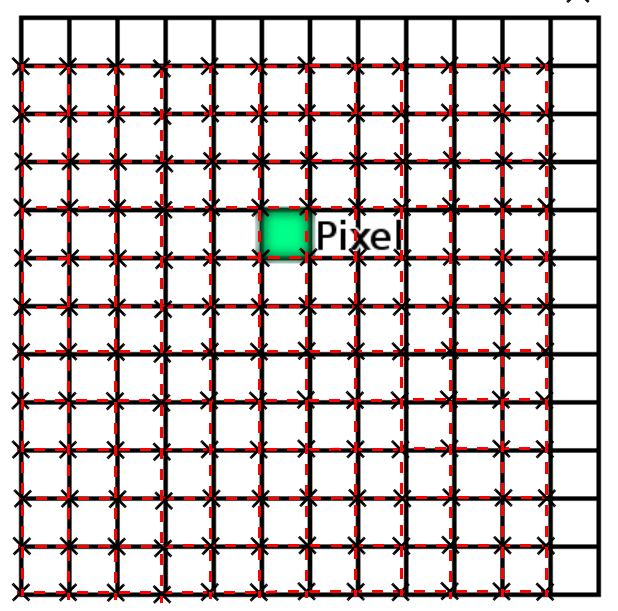

In this case the lines of the *12d Model* Grid string and Grid tin do line up with the edges of the cells (pixels) except there is no grid lines at the top and bottom of the cells. The z-values in the cell are meaningless anywhere in the cell except at the bottom-left corner.

mn
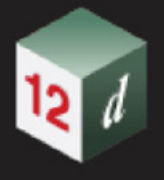

# 10.12 Super Edit - Properties Toolbar

The option **Super String User Attributes** has been added to the properties toolbar, located under the **Super Edit** menu.

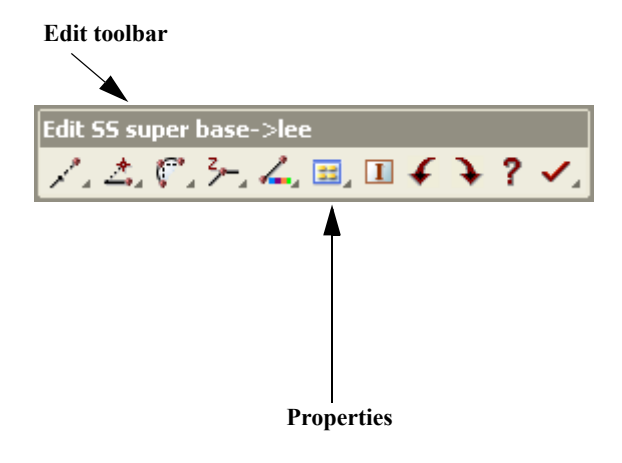

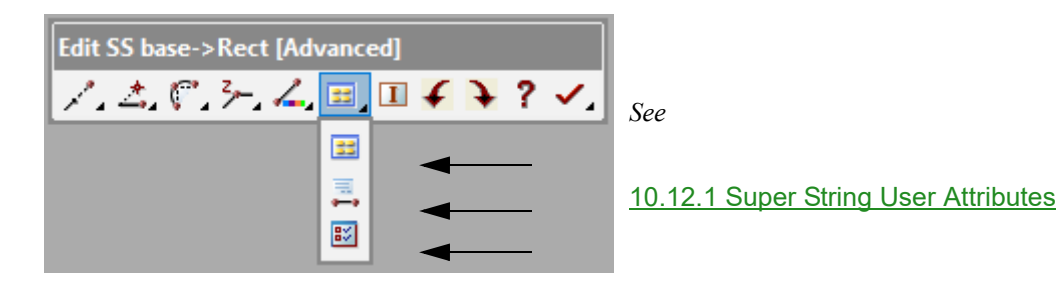

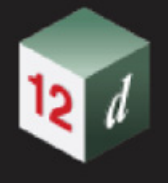

## <span id="page-325-0"></span>10.12.1 Super String User Attributes

Selecting **String Attribute** brings up the **Super String User Attributes** panel which is used to display and edit user define attributes of the whole string.

As soon as the attribute is chosen, the attributes for the whole string is shown.

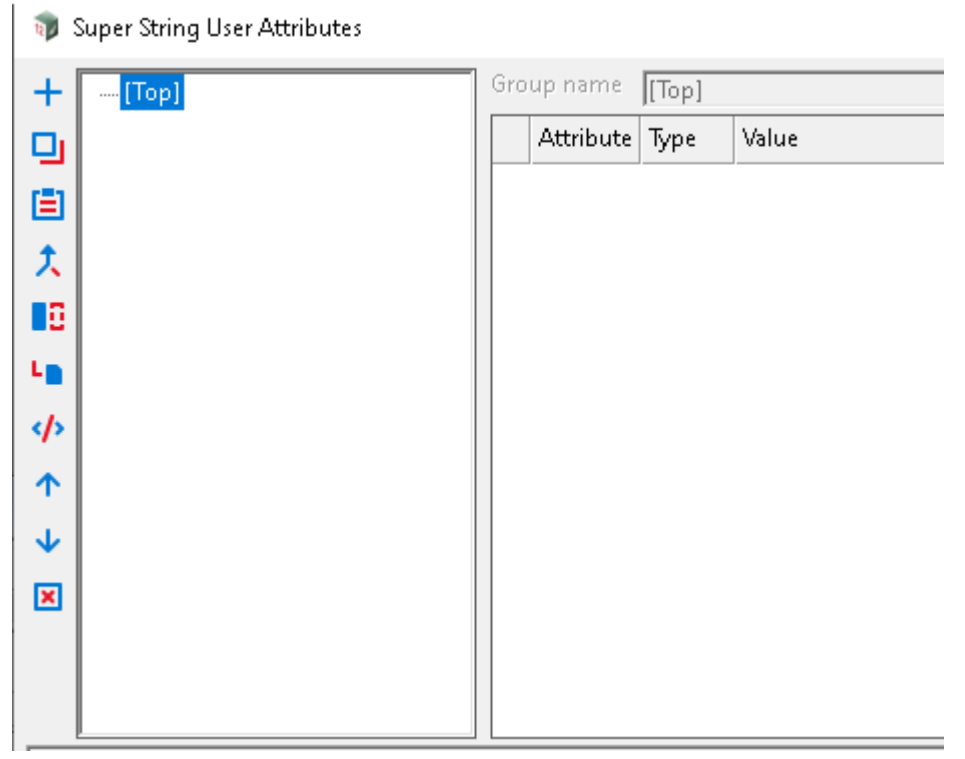

The string's attribute information is written to the appropriate panel fields. If any panel fields are modified, selecting either **Apply** or **OK** will store the new attribute information for the string.

General information on attributes is given in 3.8 Attributes (Meta Data) and the description of how to add attributes and groups of attributes in an Attributes panel is given in the section 3.8.3 Attribute Data Panel. In these descriptions, the Set button replaces the OK and Apply button used in this panel.

The fields and button that are different from Attributes Data panel have the following functions:

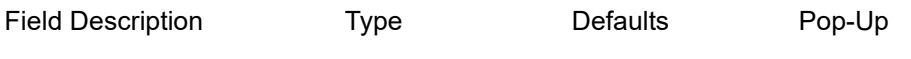

**OK/Apply** button

*For the string being edited***, OK** *sets the string with the values in the panel fields and removes the panel.*  **Apply** *sets the string with the values in the panel fields and leaves the panel on the screen.*

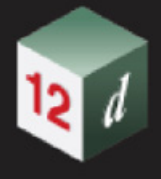

## 10.13 Generate Unique String Names

Position of option on menu: **String =>Utilities =>Generate unique string names**

#### Now documented in the V15 reference manual

This option renames selected strings to be unique. The renaming method is based on the old MOSS software format of four characters (0 to 9 and A to Z) 36². The option will only increase to five or more characters if the maximum number of strings selected with the same "prefix" is present. Eg, more than 1,036 "BB" strings selected.

**Note**: Using the Source Box "Filter" option to select the data to be renamed. Users can set "Name Masks" allowing for such strings as "P???" (Point codes) and "M\*" (Master control strings) to be skipped in the renaming process, while all other strings are modified to the four character setting.

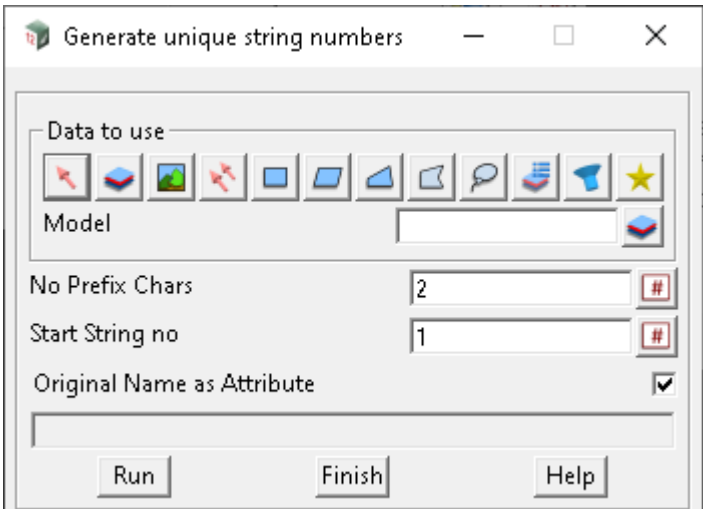

Selecting **generate unique string names** fires up the **unique string names** panel.

The fields and buttons used in this panel have the following functions.

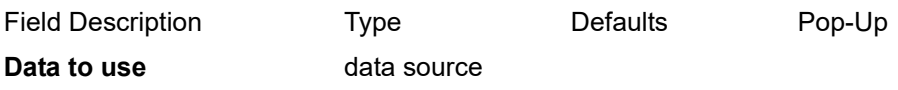

*Data selection type - for a full description go to* 3.25.3 Data Source*.*

#### **Selected data source** input Model

*Source of data to be changed.*

#### **No Prefix Chars** integer box

*The number of characters currently on the string to be maintained. Example shown, the first 2 string name characters are maintained. The naming/numbering will then be generated after these characters.*

#### **Start String no** integer box

*The starting number for the generation of the naming/numbering.*

*Note: The generated string numbers are set at a maximum of four character length. If more than 9999 string names are generated, the numbers will continue to be unique with the introduction of alpha characters (A to Z).* 

#### **Original Names as Attribute** tick box ticked

*This tick box allows for the original name to be stored.*

*If ticked, all strings selected are saved with string attributes with the original string name. Using the attribute manipulator can return to the original name is possible.*

 *If not ticked: the strings selected are changed, but the original name is not recorded.*

#### **Buttons at Bottom**

#### **Run button**

*Change the string names of any selected strings.* 

*Note, there is no undo available for this option. Once process, the Attribute manipulator can be used to restore old names (from attributes) if required.*

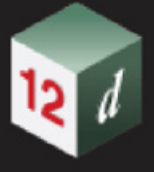

# 11 BIM

There has been changes to the **Bim** chapter in the *12d Model Reference manual*.

## **Main BIM menu and floating BIM menu**

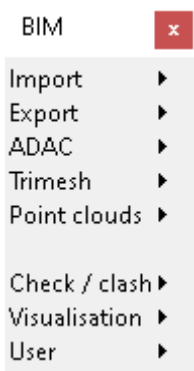

```
See 11.1 Import
```
[11.1.1 IFC Express Reader](#page-329-1)

*See* [11.2 Export](#page-332-0)

[11.2.1 IFC Infrastructure Express Writer](#page-332-1)

[11.2.2 IFC Express Writer](#page-355-0)

*See* [11.3 Trimesh](#page-358-0)

[11.3.1 Create Trimesh](#page-359-0)

[11.3.3 Trimesh Edit](#page-413-0)

[11.3.4 Convert Trimesh](#page-424-0)

[11.3.5 Trimesh Union/Difference](#page-433-0)

[11.3.6 Contour Trimeshes](#page-436-0)

[11.3.7 Trimesh Intersection Lines](#page-437-0)

- [11.3.8 Trimesh Utilities](#page-438-0)
- *See* [11.4 Point Clouds](#page-439-0)

[11.4.1 Create Levels of Display](#page-440-0)

*See* [11.5 Visualisation](#page-442-1)

[11.5.1 Remove all Duplicate Extrudes in Project](#page-442-0)

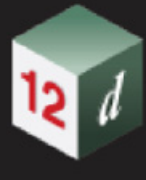

# <span id="page-329-0"></span>11.1 Import

## <span id="page-329-1"></span>11.1.1 IFC Express Reader

**Position of option in menu: BIM =>Import =>IFC Express Reader**

Now documented in the V15 reference manual

The IFC file under general tab has been replaced with the **Input file** option.

The options **Presentation Layer as model**, **Apply map coordinates** and **Null level value** have been added to the panel.

Selecting **IFC Express Reader** brings up the **IFC Express Reader** panel.

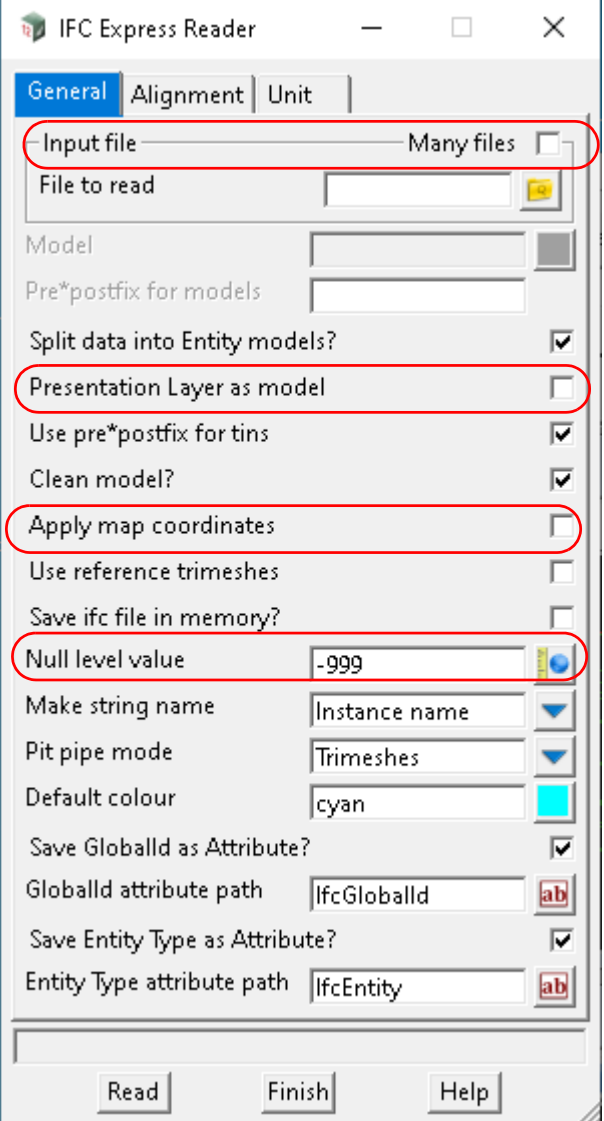

The fields and buttons used in this panel have the following functions.

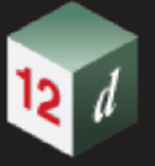

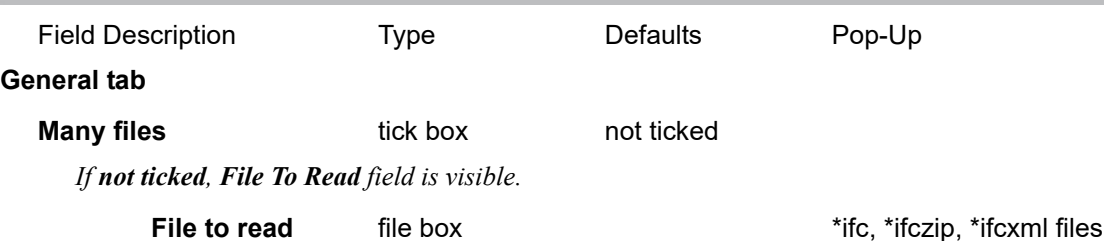

*Name of the IFC 2x3, IFC 2x4, IFC 4, IFC 4x1, or IFC 4x3 file to read in. This is only displayed and used if Many files is NOT ticked.*

If *ticked*, *the Many Files* grid is displayed and used to select many files to process. See 3.25.9 Many Files Box*.*

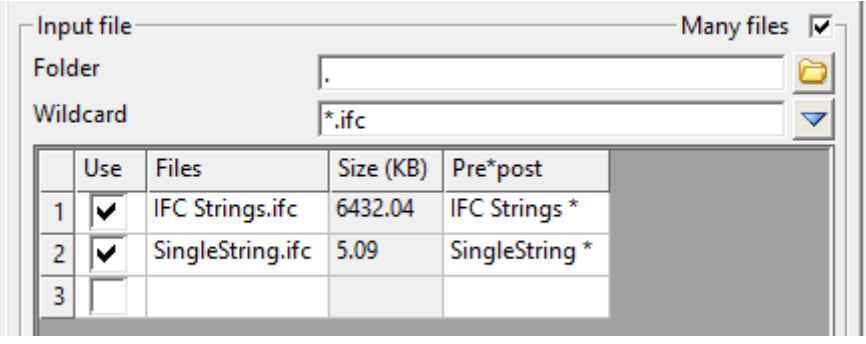

**Files** file column **that is a file of the column**  $\sum_{i=1}^{n}$  if c, \*ifczip, \*ifcxml files

 *Name of the file to process.* 

**Pre\*post** text column

*Note that this grid has a Pre\*post column and if it is blank then the Pre\*postfix for models field is used.*

#### **Presentation Layer as model** tick box not ticked

*If ticked, if the ifc data is part of a presentation layer the data is read into a model with the same name as the layer.*

*NOTE if any ifc data is not part of a layer then either the Entity model or the Model will be used to store the ifc data depending on whether Split data into Entity Models is ticked.*

#### **Apply map coordinates** tick box not ticked

*If ticked, the map coordinates that are specified in the ifc file are applied to the imported ifc data.*

#### **Null level value** real box  $-999$

*When reading in 12d elements, if there is a z-value with the given null level value, replace it with the default 12d Model null level value.*

#### **Alignment tab**

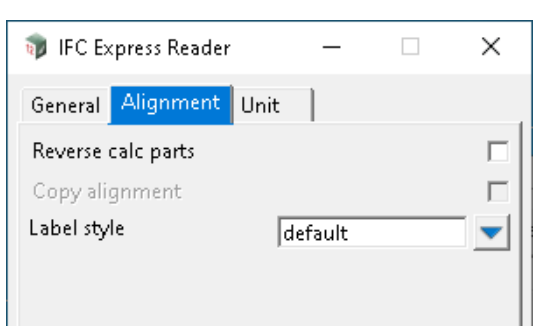

*Import Page 331*

#### **Copy alignment** tick box not ticked

*If ticked, for any IFC Alignments with IFC Horizontal and/or IFC Vertical Geometry, a copy of the alignment with the suffix ' copy' added to the string name will be stored before attempting to create Horizontal and Vertical parts for the alignment.* 

#### **Label style** choice box available label styles

*The super alignment style controls the way the super alignment draws and highlights on the screen. For more information please go to the section .*

*Sets the label style for any imported IFC Alignments.*

# <span id="page-332-0"></span>11.2 Export

## <span id="page-332-1"></span>11.2.1 IFC Infrastructure Express Writer

P**osition of option on menu: BIM =>Export =>IFC write infrastructure**

Now documented in the V15 reference manual

The **Write IFC IFC FIle** option is a rewrite of the **V14 IFC Write IFC File**.

More tabs have been added to group settings in hopefully a more logical fashion.

As we learn more about IFC files, more fields and functionality are added to the **Write Infrastructure IFC File** option.

The **Write Infrastructure IFC File** option has all the capabilities as the **Write IFC File** plus the additional capabilities that data can be written out in **IFC 4x3** format which is the format for *CIvil BIM* and includes IFC entities for **alignments**, **tins** and **trimeshes**.

#### **NOTE**

*The Write IFC File option has been kept for upwards compatibility from V14.*

#### **Things to be Careful About When Writing Out IFC Files**

Unfortunately not all software read in IFC's in the same way so how 12d objects need to be written out to an IFC file depends on the software that is being used to read in the IFC file.

The IFC Reader in **Solibri** is one of the most comprehensive IFC Readers unto and include IFC 4 and it is used to test out the IFC files produced by *12d Model* although even Solibri has limitations (e.g. Solibri can not display strings unless they have a non-zero diameter).

The IFC Readers in **Revit** and **NavisWorks** are not as comprehensive as the IFC Reader in **Solibri** and unfortunately the IFC Reader in **Revit** does not work the same way as the IFC Reader in **NavisWorks**.

The handle these differences in IFC Readers, there are a number of tick boxes on the **Write Infrastructure IFC File Writer** that will determine how the 12d object is written to the IFC file.

As an example, using the **Infrastructure IFC File Writer,** the data in each model is placed in the IFC Spatial Structure IFCFACILITY with the name of the model as the name of the instance of IfcFacility except for Tins that will have to be written out as IfcSite if the data is going to **Revit**.

And **Output polylines as tiny pipes?** needs to be ticked and the value in **Tiny pipe diameter** used if data is to go out to **Solibri**, **Revit** and **NavisWorks**.

Also IFC's have mainly been defined for vertical buildings and do not have special entities to cover Civil objects such as Alignments and Tins. So for example, an Alignment can only be written out as a 3d string and Tins as ifcBuildingElementProxy (see 35.2.7 Representation of 12d Model Objects as IFCs).

However as we learn more about IFC's, and how other software reads them in, we will upgrade our IFC Writer.

#### **Warnings for Large Horizontal Civil Projects**

IFC's have no limitation on the size or coordinates or the horizontal or vertical size of projects but be aware that not all software is like *12d Model* and may not be able handle data for large horizontal projects and display such data correctly. For example **Revit** and **Solibri** have problems with data that extends over more than a 10 Km circle.

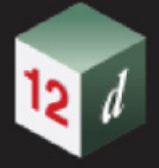

Also not all software supports the concept of null z-values and so null z-values need to be substituted with some other z-value as the data is written out to ifcs.

#### **Attributes**

IFC entities have attributes and they are the stored in **IFC Property Sets** and each IFC Property Set must have a non blank name.

For each 12d object written out as an IFC entity, an IFC property set called **12d Model** is created and has the three Text attributes written to it:

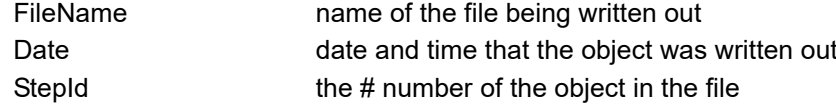

This is to provide some history for the 12d object being written out.

If **Export attributes** is ticked, then the attribute tree of the 12d Object (string attributes for a string) are also written out. What IFC Property Sets they are written to depends on whether **Use IFC attributes tree** is ticked on or not.

Selecting **IFC Write Infrastructure** brings up the **Write Infrastructure IFC File** panel.

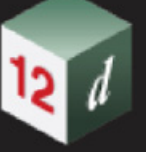

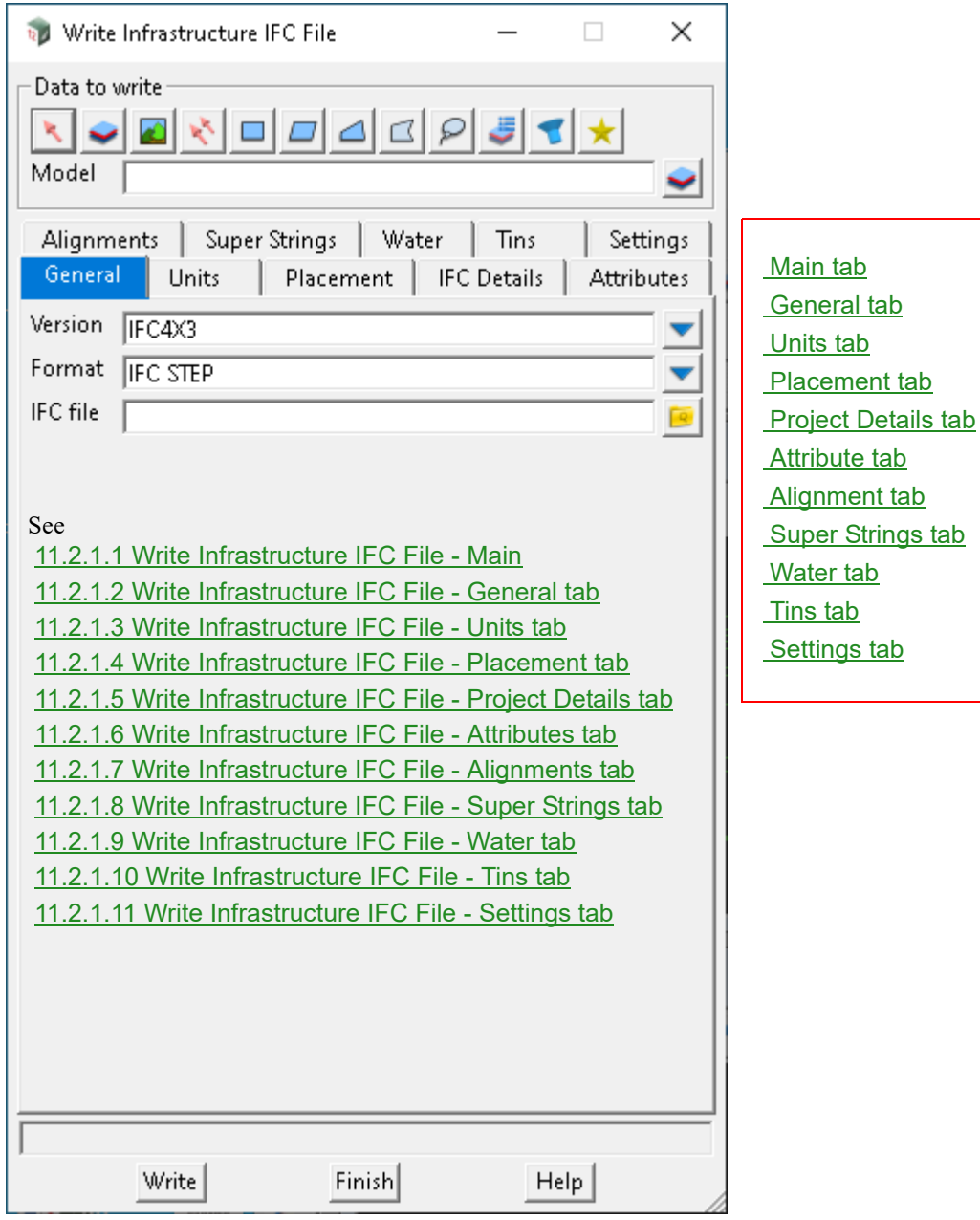

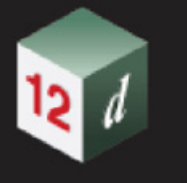

## <span id="page-335-1"></span>**11.2.1.1 Write Infrastructure IFC File - Main**

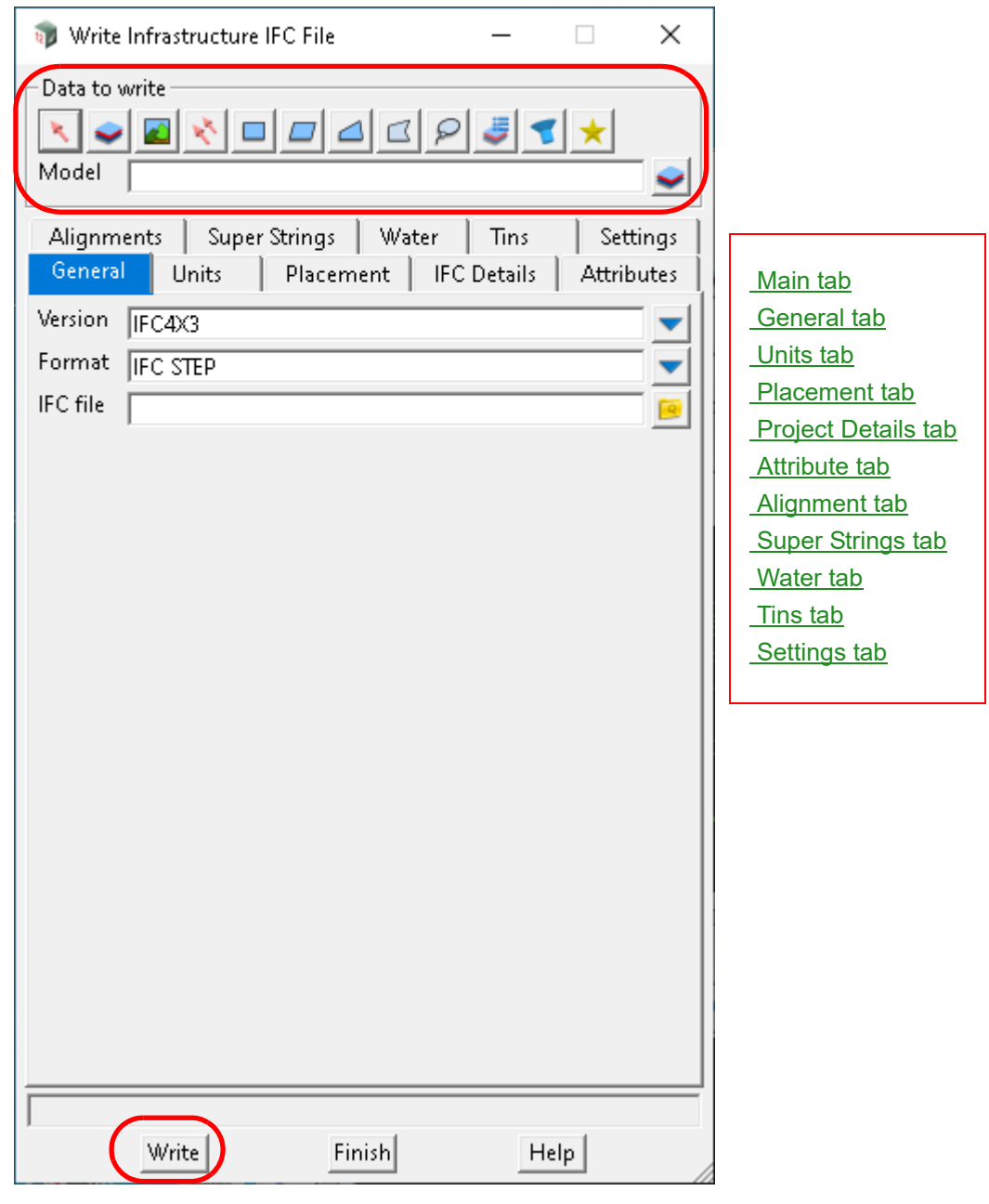

The circled fields and buttons used in this panel have the following functions.

<span id="page-335-0"></span>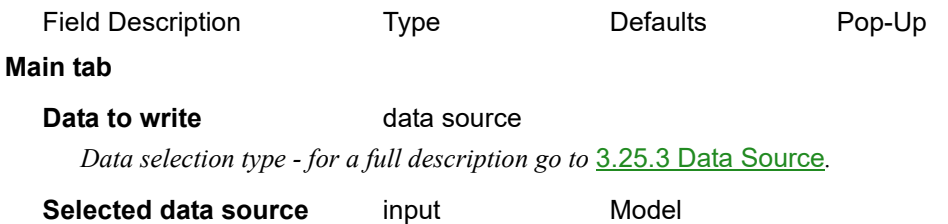

*Data source of data to be written out to IFC.*

*Page 336 Export*

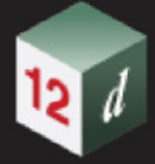

#### *What's New in 12d Model 15*

#### **Buttons at Bottom**

**Write button** *Write out the IFC file.*

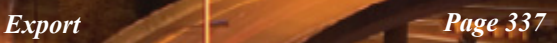

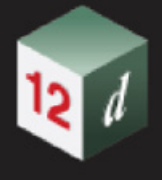

### <span id="page-337-0"></span>**11.2.1.2 Write Infrastructure IFC File - General tab**

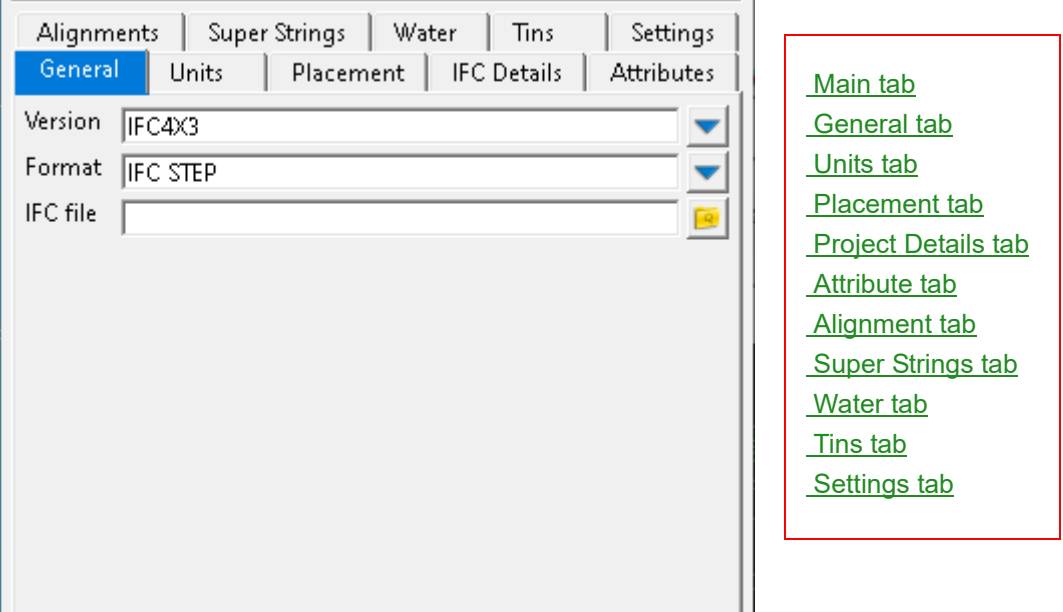

The fields and buttons used in this panel have the following functions.

#### <span id="page-337-1"></span>**General tab**

**Version** choice box IFC2x3, IFC4, FC4x3 *If IFC 2x3, the data is written out as an IFC 2x3 file. If IFC 4, the data is written out as an IFC 4 file. If IFC 4x3, the data is written out as an IFC 4x3 file. Note: for versions IFC 4x3 and later there are specific ifcEntities for Super Alignments and Tins.* **Format choice box IFC STEP, IFC XML** IFC STEP ZIP, IFC XML ZIP *If IFC STEP, the data is written out in the IFC STEP format. If IFC XML, the data is written out in the IFC XML format. If IFC STEP ZIP, the data is written out in the IFC STEP format, then compressed to a zip file.*

*If IFC XML ZIP, the data is written out in the IFC XML format, then compressed to a zip file.*

#### **IFC file** \*.ifc file

*Name for the file to write the IFC data to.*

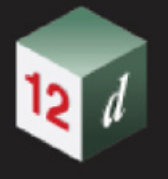

### <span id="page-338-0"></span>**11.2.1.3 Write Infrastructure IFC File - Units tab**

The *Units* tab is used to supply data that is used in the Units section of the IFC file.

**Note:** when the **Write Infrastructure IFC File** panel is started, the values from the **Project** attribute group *ifc\_attributes/ifc\_project\_units* are automatically loaded into the fields of the *Units* tab.

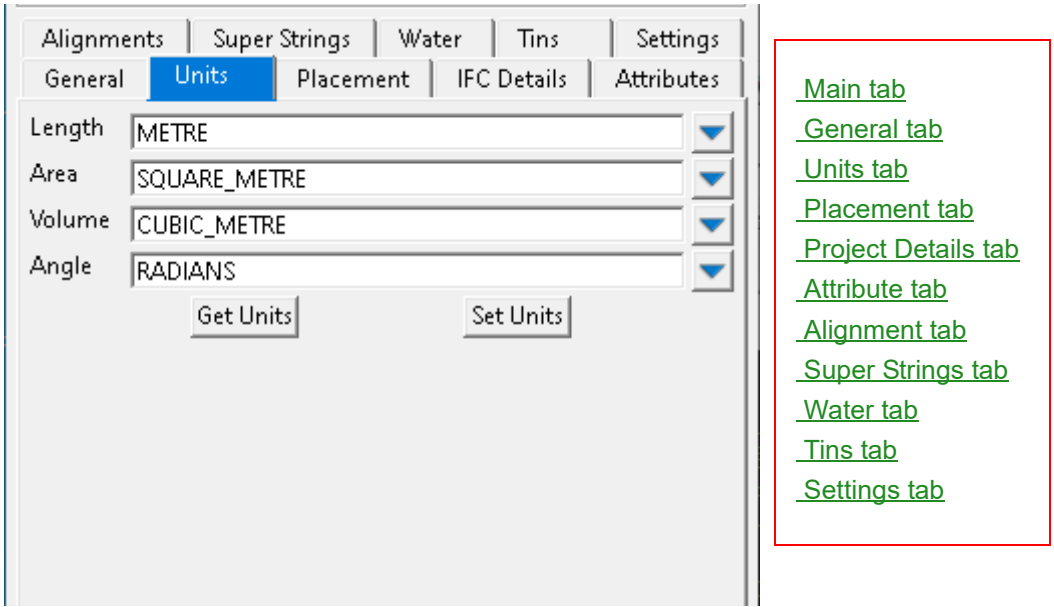

The fields and buttons used in this panel have the following functions.

### <span id="page-338-1"></span>**Units tab**

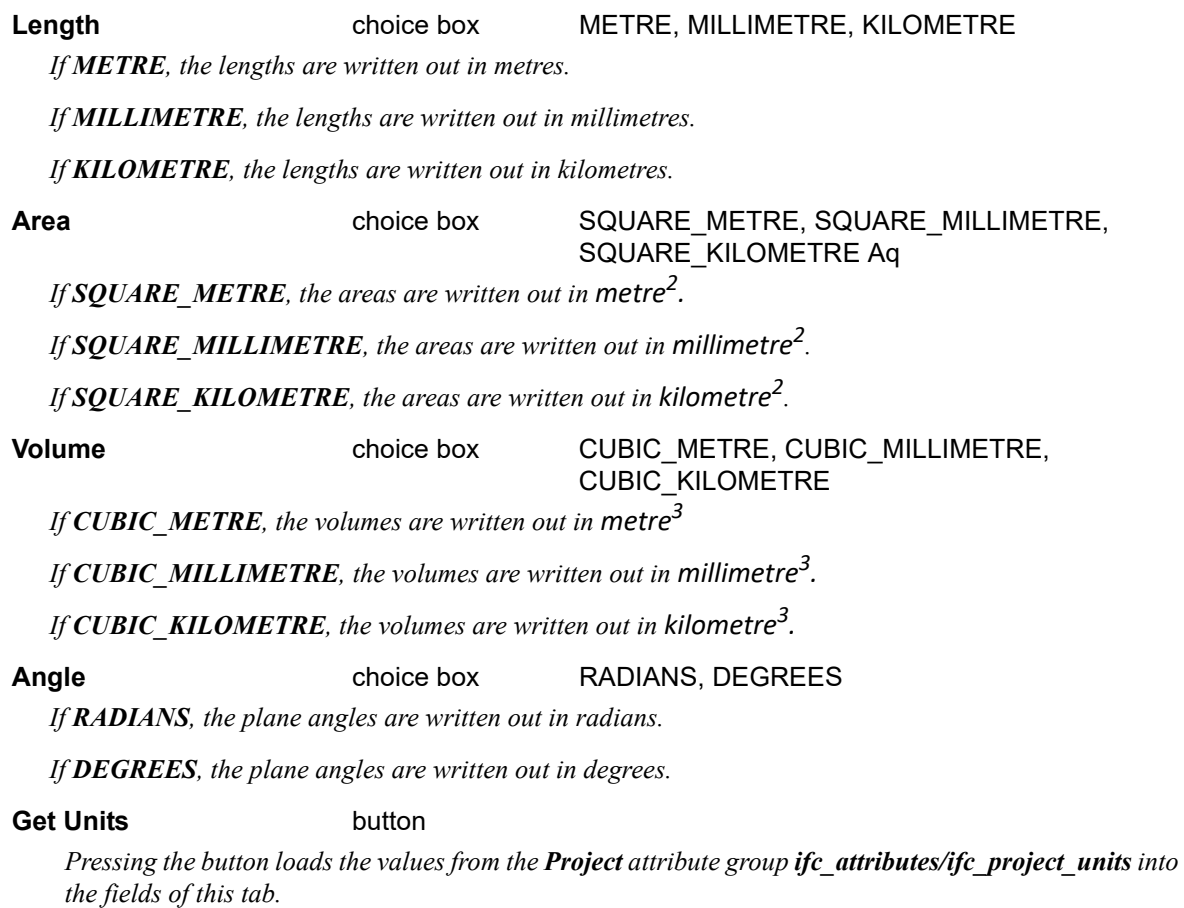

*Export Page 339* 

*Note: when the* **Write Infrastructure IFC File** *is started, the values from the Project attribute group ifc\_attributes/ifc\_project\_units are automatically loaded into the fields of Units tab so this button only needs to be used if the Project attributes have been modified after the panel has started and the new values are required.*

#### **Set Units** button

*After pressing the button, the values in the Units tab are loaded into the Project attributes group ifc\_attributes/ifc\_project\_units*

*Note: this is only necessary if you have changed any values in the Units tab and the new values are to be stored in the Project attribute group ifc\_attributes/ifc\_project\_units* 

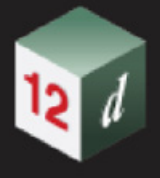

### <span id="page-340-0"></span>**11.2.1.4 Write Infrastructure IFC File - Placement tab**

When the **12d Model** data is written to an IFC file, the coordinates can be written out with the same x,y and z values as they have in *12d Model* or they can be translated with respect to a user given *Reference point and XY rotation which by default is (0,0,0) and 0° respectively.*

If the data is in a map projection then there are fields in the IFC file to record the Horizontal datum (Geodetic datum), the Vertical Datum, the Map Projection and Zone, and Scale factors for X, Y and Z.

In IFC 4x3 the information for the map projection is recorded in the entities *IfcProjectedCRS* and *IfcMapConversion* and in IFC 2x3 the information is written to property sets attached to the main *IfcSite*.

This information about the map projection can also be written to *12d Model* project attributes group *ifc\_attributes/Map Coordinates* and when the **Write Infrastructure IFC File** panel is started, the values from the **Project** attribute group *ifc\_attributes/Map Coordinates* are automatically loaded into the fields of the *Placement* tab.

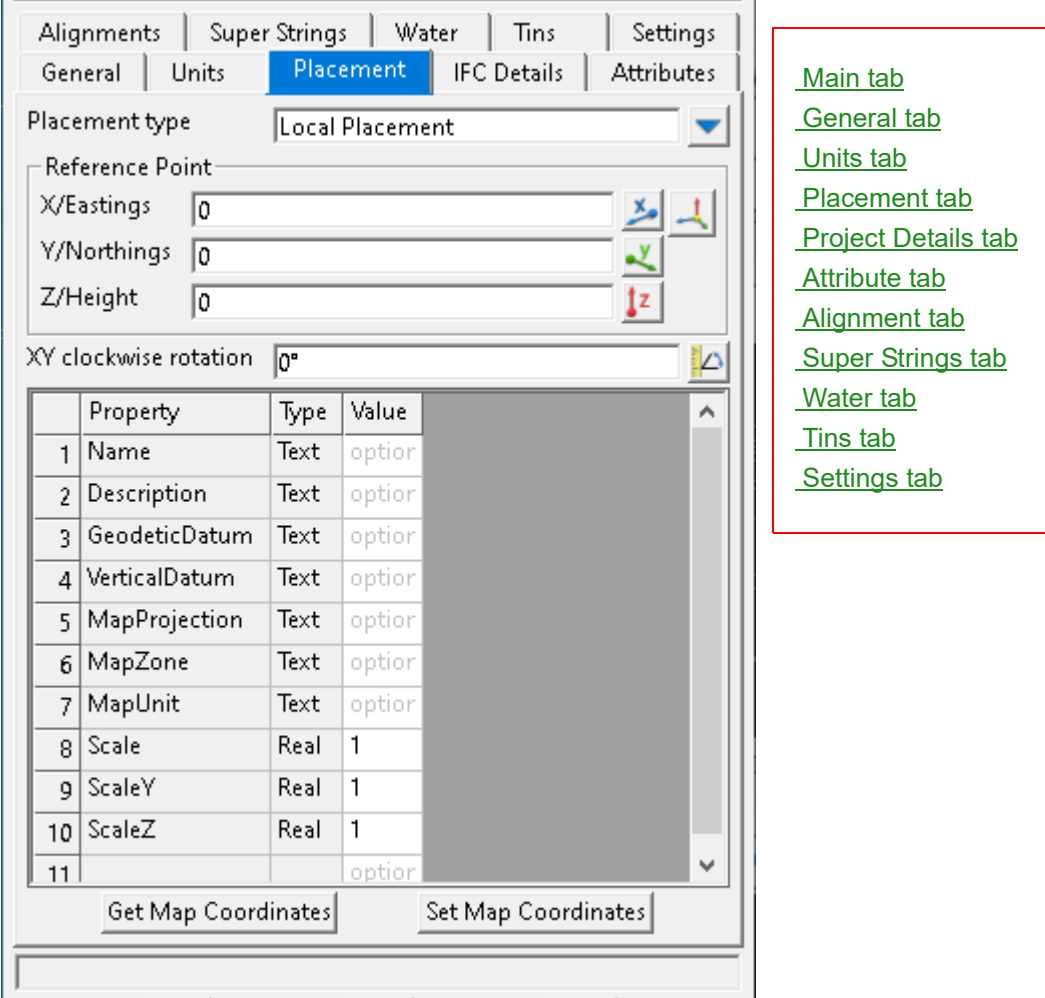

The fields and buttons used in this panel have the following functions.

#### <span id="page-340-1"></span>**Placement tab**

**Placement type** choice box **Choice box** Local Placement, Map Coordinates

*In all cases the Reference point values for x, y and z are subtracted from the (x,y,z) coordinates of the data and rotated clockwise by the XY rotation before it is written out to the IFC file. The other system may or may not use the Reference point values.* 

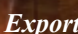

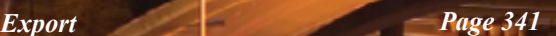

*If Local Placement, the Reference point and XY rotation values are written out to an IfcLocalPlacement so that when the data is read into another system, the other system knows what the Reference point is. The entities ifcProjectedCRS and ifcMapConversion are NOT used.*

*This is often used if the IFC reading system cannot handle large coordinates and needs a "local origin".*

- *If Map Coordinates and IFC 4x3, the* **Reference point** *values AND the data in the grid box are written out to the appropriate parameters for ifcProjectedCRS and ifcMapConversion.*
- *If Map Coordinates and IFC 2x3, the* **Reference point** *values AND the data in the grid box are written out to the property sets 'EPset\_ProjectedCRS' and 'EPset\_MapConversion' attached to the top level IfcSite.*

*This is often used when the data is to be written out as truncated map coordinates.*

#### **Reference Point group**

#### **X/Easting** measure box

*Value to be subtracted from the x coordinate of all the data before the value is written to the IFC file.*

#### **Y/Northing** measure box

*Value to be subtracted from the y coordinate of all the data before the value is written to the IFC file.*

#### **Z/Height** measure box

*Value to be subtracted from the z coordinate of all the data before the value is written to the IFC file.*

*If (X coordinate, Y coordinate) are defined but not Z coordinate then the value of z will be set to zero ???.* 

#### **XY clockwise rotation** angle box

*Rotates the exported data by the specified amount.*

#### **Grid box**

*Property: the name of the property or parameter for the ifcProjectedCRS or ifcMapConversion EPset or IfcEntity respectively. The property can not be changed.*

*Type: the type of the property or parameter. The Type can not be changed.*

*Value: the value to use for the ifcProjectedCRS or ifcMapConversion EPset or ifcEntity.*

#### **Get Map Coordinates** button

*Pressing the button loads the values from the Project attribute group ifc\_attributes/Map Coordinates into the fields of this tab.*

*Note: when the* **Write Infrastructure IFC File** *is started, the values from the Project attribute group ifc\_attributes/Map Coordinates are automatically loaded into the fields of Placement tab so this button only needs to be used if the Project attributes have been modified after the panel has started and the new values are required.*

#### **Set Map Coordinates** button

*After pressing the button, the values in the Placement tab are loaded into the Project attributes group ifc\_attributes/Map Coordinates*

*Note: this is only necessary if you have changed any values in the Placement tab and the new values are to be stored in the Project attribute group ifc\_attributes/Map Coordinates.*

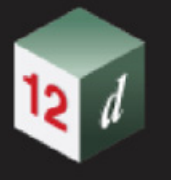

### <span id="page-342-0"></span>**11.2.1.5 Write Infrastructure IFC File - Project Details tab**

The *Project Details* tab is used to supply data used in the header records of the IFC file.

**Note:** when the **Write Infrastructure IFC File** panel is started, the values from the **Project** attribute group *ifc\_attributes/Project Details* are automatically loaded into the fields of **Project Details** tab.

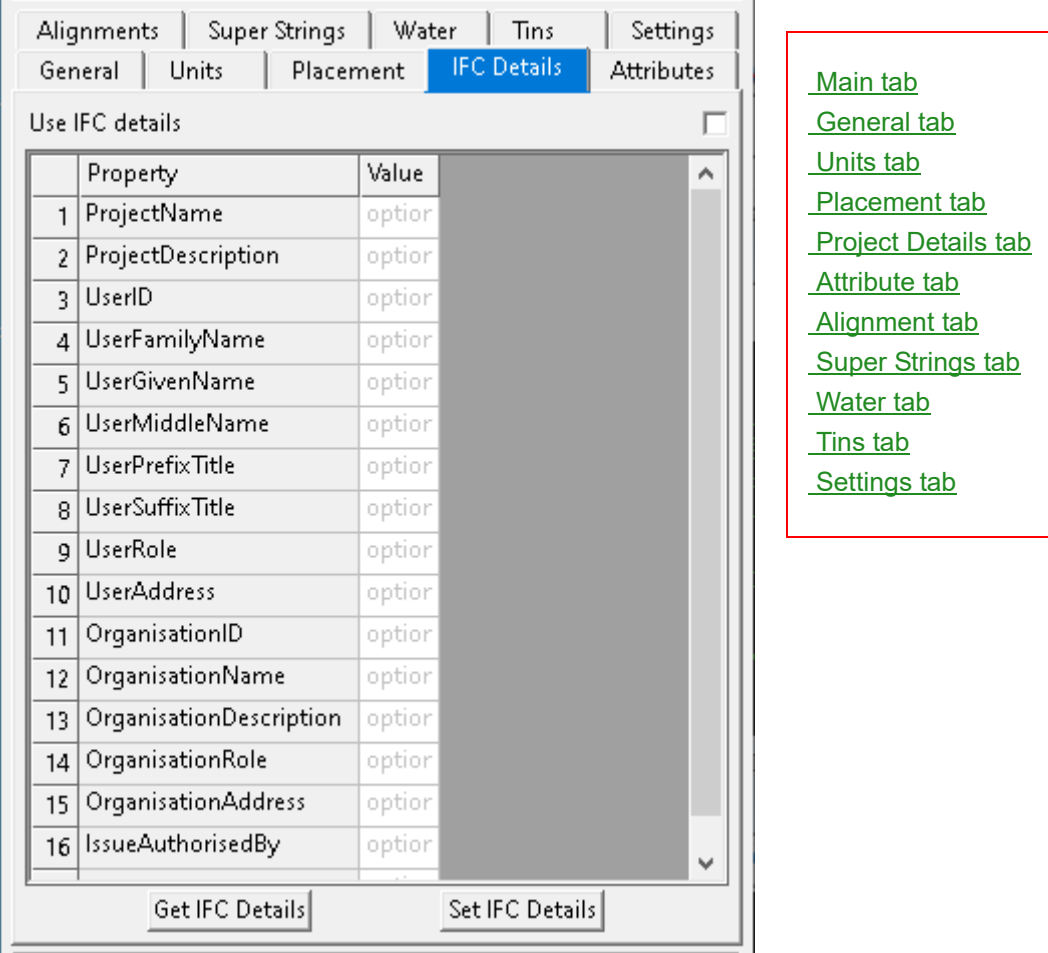

The fields and buttons used in this panel have the following functions.

#### <span id="page-342-1"></span>**Project Details tab**

**Use IFC details** tick box not ticked

*If ticked, IFC files will include information specified by the Grid box.*

*Note: When exporting project details the details will be updated when exporting the IFC file for the current project.*

#### Get IFC Details button

*Pressing the button loads the values from the Project attribute group ifc\_attributes/Project Details into the fields of this tab.*

*Note: when the* **Write Infrastructure IFC File** *is started, the values from the Project attribute group ifc\_attributes/Project Details are automatically loaded into the fields of Project Details tab so this button only needs to be used if the Project attributes have been modified after the panel has started and the new values are required.*

#### **Set IFC Details button**

*After pressing the button, the values in the Project Details tab are loaded into Project attributes group ifc\_attributes/Project Details*

*Export Page 343* 

*Note: this is only necessary if you have changed any values in the Project Details tab and the new values are to be stored in the Project attribute group ifc\_attributes/Project Details.*

**STATISTICS** 

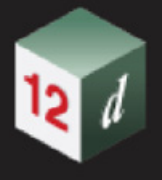

## <span id="page-344-0"></span>**11.2.1.6 Write Infrastructure IFC File - Attributes tab**

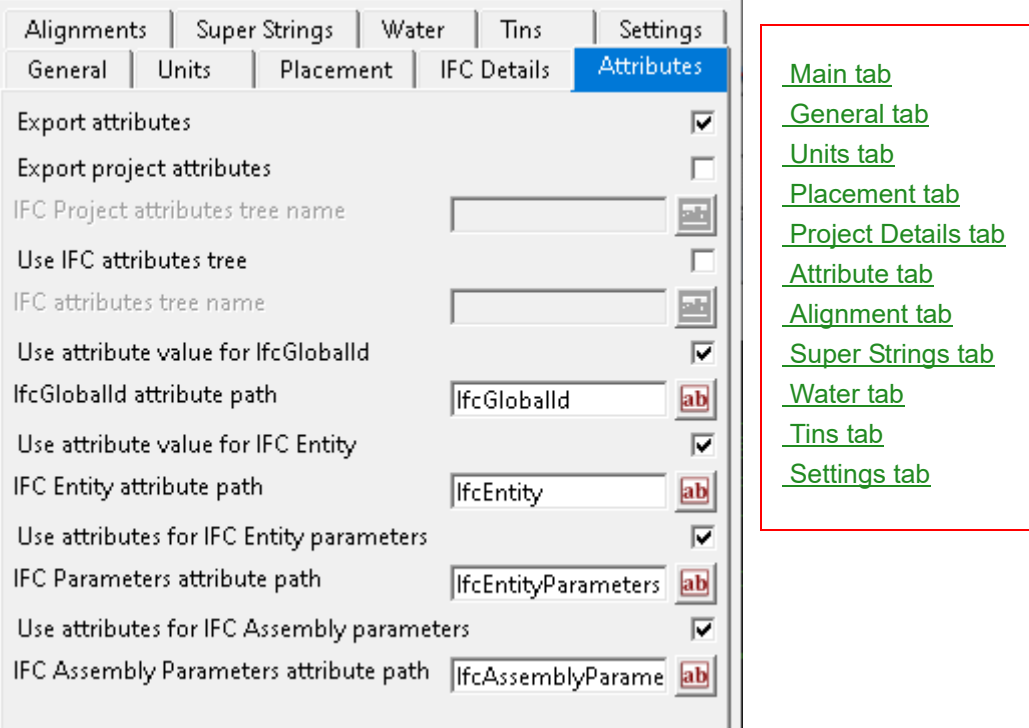

The fields and buttons used in this panel have the following functions.

#### <span id="page-344-1"></span>**Attribute tab**

#### **Export attributes** tick box ticked

*If ticked, the 12d Model Project Attributes and attributes on entities are written to the IFC file.*

*Project attributes will be exported to the IFC file as a property set on the ifcProject. For 12d Model Objects that are represented as ifcBuildingElementProxy elements, the string/tin/trimesh attributes are exported as an ifcPropertySet. What the Property Set is called depends on* **Use IFC attribute tree***.*

#### **Export project attributes** tick box not ticked

*If Export project attributes is ticked, then the Project attributes in the attributes tree given in IFC Project attributes tree name, are written out. See the field* **IFC attributes tree name** *for more details.*

#### **IFC project attributes tree name** text box

*If* **Export attributes** and **Export project attributes** *are ticked, then those project attributes in the nodes under the attribute tree* **IFC Project attributes tree name** *are written out to the IFC file. And for each node a Property set is created with that node name, and all the attributes under that node are written out to that property set. See IFC attribute tree name for more details.*

*If* **Export project attributes** *is not ticked, then no project attributes are written out to the IFC file.*

#### **Use IFC attributes tree** tick box not ticked

*If Use IFC attributes tree is NOT ticked, then the string attributes of a 12d Model element that is written out, are written to a Property Set called 12d Model. The attributes have the same tree structure in the Property Set as they have inside 12d Model.*

*If Use IFC attributes tree is ticked, then only the string attributes that are in the attributes tree beginning from the tree given in IFC attributes tree name, are written out. For more information, see the documentation on the field* **IFC attributes tree name***.*

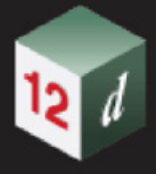

#### **IFC attributes tree name** text box

*If Export attributes and* **Use IFC attribute tree** *are ticked, then only those string attributes in the nodes under the attribute tree* **IFC attributes tree name** *are written out to the IFC file.*

*And then for each node under the attribute tree given in I***FC attributes tree name***, a Property set is created with that node name, and all the attributes under that node are written out to that property set.*

*For example, if For example, if you had the following string attributes:*

*Description/Name Water/Type Water/SEW/Owner Water/SH/Properties/Name Water/SH/Properties/Diameter Water/SH/Connections/Type*

*then if* **IFC attributes tree name** *was Water/SH then there would be two Property Sets created called Properties (with the attributes Name and Diameter) and Connections (with the attribute Type).*

*The attributes Water/SEW/Owner, Description/Name and Water/Type would not be written out.*

#### **Use attributes as IFC GlobalId** tick box ticked

*If Use attributes as IFC GlobalId is ticked, then when writing out an object, the value in the* **GlobalId attribute path** *is checked and if it is not blank, its value is used as the IFC GlobalId. when writing the object out. If* **GlobalId attribute path** *is blank, the GlobalId is calculated and used as the IFC GlobalId when writing the object out. The calculated GlobalId is also saved to the attribute* **GlobalId attribute path**  *of the 12d Model object.*

*If Use attributes as IFC GlobalId is not ticked, then when writing out an object, a GlobalId is calculated and used as the IFC GlobalId when writing the object out. The calculated GlobalId is not saved in the attribute* **GlobalId attribute path.**

**GlobalId attribute path** text box ifcGlobalId

*Attribute to use/saving for the IFC GlobalId.*

#### **Use attributes as IFC Element Type** tick box ticked

*If Use attributes as IFC Element Type is ticked, then when writing out an element, the value in the Element Type attribute Path is checked and if it is not blank, its value is used as the IFC Element type when writing the object out. If Element Type attribute Path is blank or invalid, then the general Element type defaults to the standard output type for the object, namely ifcBuildingElementProxy for most objects. An Element type may be invalid due to the IfcElement not existing or not being applicable to the version of IFC.*

*Note: this does not include Super Alignments in IFC4x1 and later.*

*If Use attributes as IFC Element Type is not ticked, then the standard Element type for the object is used.*

#### **Use attributes as IFC Element Type** tick box ticked

*If Use attributes as IFC Element Type is ticked, then when writing out a trimesh or string type, the value in the Element Type attribute Path is checked and if it is not blank, its value is used as the IFC Element type when writing the object out, if the IFC Element type exists for the IFC version being written out. If Element Type attribute path is blank or invalid, then the general Element type defaults to the standard output type for the object, namely ifcBuildingElementProxy for most objects.*

*Note: that this does not include Super Alignments or Tins.* 

*If Use attributes as IFC Element Type is not ticked, then when writing out a trimesh or string type, the standard Element type for the object used.*

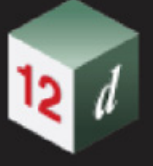

#### **Element type attribute path** text box ifcElementType

*Attribute to use as the IFC Element Type.*

#### **Use attributes as IFC Element parameters** tick box ticked

*if ticked, the parameters of the ifcElement can be set using the attribute group specified by the IFC Parameters attribute path. Only valid parameters will be set as the ifcElement parameter - to check which attributes you can set see https://standards.buildingsmart.org/IFC/RELEASE/ and pick the IFC version and ifcElement type.*

*Note: only numeric and text attributes, such as Enums, can be set.*

#### **IFC Parameters attribute path** text box IfcElementParameters

*Path to the attribute group where the ifcElement parameters are defined.*

#### **Use attributes as IFC Assembly parameters** tick box ticked

*If ticked, the parameters of the ifcElementAssembly can be set using the attribute group specified by the IFC Assembly Parameters attribute path. Only valid parameters will be set for the ifcElementAssembly.*

*Note: only numeric and text attributes, such as Enums, can be set.*

*To see how to setup an element assembly for IFC see 11.2.1.1.2 IFC Element Assembly.*

#### **IFC Assembly Parameters attribute path** text box IfcAssemblyParameters

*Path to the attribute group where the ifcElementAssembly parameters are defined.*

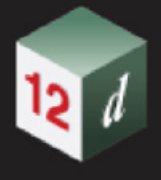

### <span id="page-347-0"></span>**11.2.1.7 Write Infrastructure IFC File - Alignments tab**

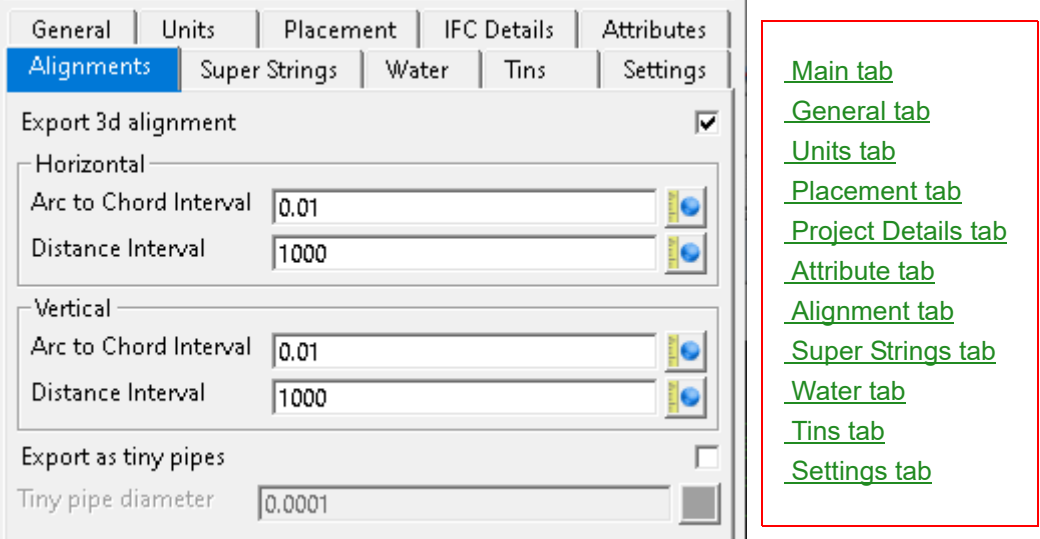

The fields and buttons used in this panel have the following functions.

#### <span id="page-347-1"></span>**Alignment tab**

#### **Export 3d alignment** tick box not ticked

*If ticked, an IFC 3d alignment is also written out for each super alignment. if not ticked, an IFC 3d alignment is not written out for each super alignment.*

#### **Horizontal**

#### **Arc to Chord Interval** real box

*If Output 3d alignment is ticked and the Version is not IFC 4x3, a super alignment is broken up by this chainage interval when written as an IFC 3d alignment (basically a series of 3d straights). If the version is IFC 4x3, then this option is ignored and a parametric representation of the alignment's horizontal and vertical geometry is used for the 3d alignment.*

#### **Distance Interval** real box

*If Output 3d alignment is ticked and the Version is not IFC 4x3, a super alignment is broken up by this chainage interval when written as an IFC 3d alignment (basically a series of 3d straights). If the version is IFC 4x3, then this option is ignored and a parametric representation of the alignment's horizontal and vertical geometry is used for the 3d alignment.*

#### **Vertical**

#### **Arc to chord interval** real box 0.01

*If Output 3d alignment is ticked and the Version is not IFC 4x3, a super alignment is broken up by this chainage interval when written as an IFC 3d alignment (basically a series of 3d straights). If the version is IFC 4x3, then this option is ignored and a parametric representation of the alignment's horizontal and vertical geometry is used for the 3d alignment.*

#### **Distance interval** real box 10

*If Output 3d alignment is ticked and the Version is not IFC 4x3, a super alignment is broken up by this chainage interval when written as an IFC 3d alignment (basically a series of 3d straights). If the version is IFC 4x3, then this option is ignored and a parametric representation of the alignment's horizontal and vertical geometry is used for the 3d alignment.*

#### **Export as tiny pipes** tick box not ticked

If *ticked*, all super alignments with zero diameter are written out with the diameter given in Tiny pipe

#### **diameter***.*

*This is needed because some software (for example Solibri, Revit and NavisWorks) can not display IFC's of strings with no diameter.*

*So this needs to be ticked when writing out IFC's to Solibri, Revit and NavisWorks.*

**Tiny pipe diameter** real box 0.0001

*A small diameter for super strings without an actual diameter.*

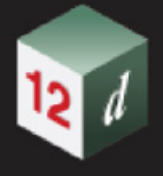

### <span id="page-349-0"></span>**11.2.1.8 Write Infrastructure IFC File - Super Strings tab**

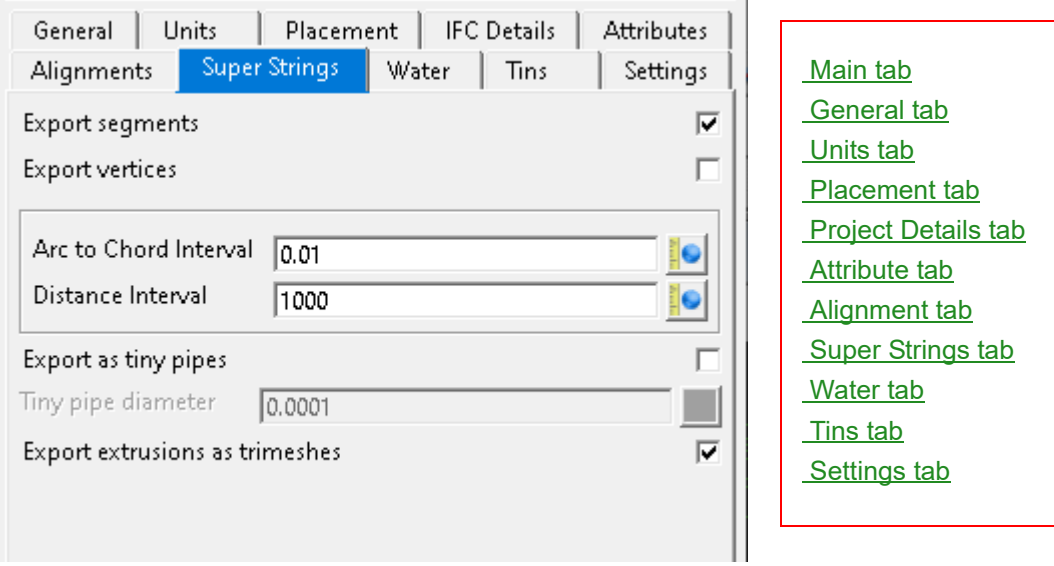

The fields and buttons used in this panel have the following functions.

#### <span id="page-349-1"></span>**Super Strings tab**

#### **Export pipe/culvert in segments** tick box ticked

*If ticked, all super strings with non-zero diameter will be exported in segments with segment attributes attached.*

*If not ticked, all super strings (and string alignments) with non-zero diameter will be exported as a single ifcEntity extruded along the string with string attributes attached.*

*When this option is set as not ticked the Arc to chord option will also be set to not ticked.*

**Arc to chord interval** real box 0.01

*The interval in which arcs will be broken into straight segments.*

#### **Distance interval** real box 10

*The chainage interval in which strings will be split.*

#### **Export as tiny pipes** tick box not ticked

*If ticked, all super alignments with zero diameter are written out with the diameter given in Tiny pipe* **diameter***.*

*This is needed because some software (for example Solibri, Revit and NavisWorks) can not display IFC's of strings with no diameter.*

*So this needs to be ticked when writing out IFC's to Solibri, Revit and NavisWorks.*

#### **Tiny pipe diameter** real box 0.0001

*A small diameter for super strings without an actual diameter.*

#### **Export extrusions as trimeshes** tick box ticked

*If ticked, convert string extrusions to trimeshes before exporting.*

*If not ticked, export the string extrusion as a swept solid with the profile defined by the extrude for the string.*

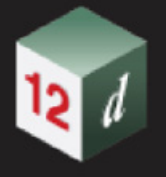

### <span id="page-350-0"></span>**11.2.1.9 Write Infrastructure IFC File - Water tab**

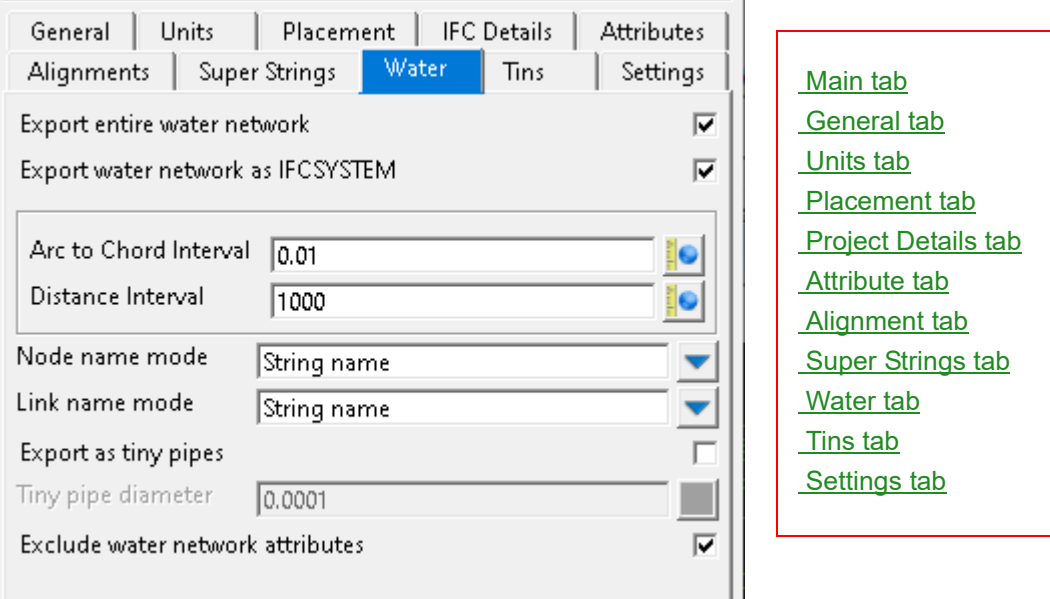

The fields and buttons used in this panel have the following functions.

#### <span id="page-350-1"></span>**Water tab**

#### **Export entire water network** tick box ticked

*If ticked, allows uses to export the whole drainage network if only a part of it is selected for export, otherwise individual drainage strings get exported.*

#### **Export water as IFCSYSTEM** tick box ticked

*If ticked, water links and nodes are written out as IfcDistributionChamberElement in IFC 4+ and IfcFlowStorageDevice in version IFC2x3.*

*If not ticked, water links and nodes are written out as IfcBuildingElementProxy.*

*This is needed because some software (for example Revit and NavisWorks) will not read in all of the entities in IfcSystem*

*When writing out IFC's to NavisWorks this needs to be not ticked because NavisWorks does not support IfcFlowStorageDevice. See* 35.2.8.6 ifcBuildingElementProxy *and* 35.2.8.7 ifcFlowStorageDevice*.*

#### Arc to Chord Interval real box

*If Output 3d alignment is ticked and the Version is IFC 4x1, a super alignment is broken up by this chainage interval when written as an IFC 3d alignment (basically a series of 3d straights).*

#### **Distance Interval** real box

*If Output 3d alignment is ticked and the Version is IFC 4x1, a super alignment is broken up by this chainage interval when written as an IFC 3d alignment (basically a series of 3d straights).*

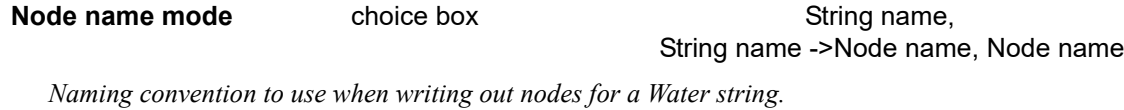

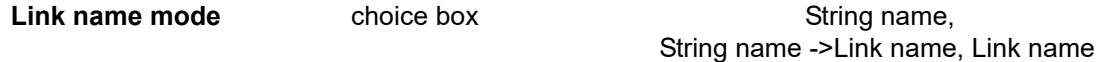

*Naming convention to use when writing out links for a Water string.*

#### **Export as tiny pipes** tick box not ticked

*If ticked, all links with zero diameter are written out with the diameter given in* **Tiny pipe diameter***.*

**Tiny pipe diameter** real box 0.0001

*A small diameter for super strings without an actual diameter.*

#### **Exclude water network attributes** tick box not ticked

*If ticked, the water network attributes are not written out. If not ticked, the water network attributes are written out.*

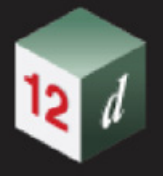

## <span id="page-352-0"></span>**11.2.1.10 Write Infrastructure IFC File - Tins tab**

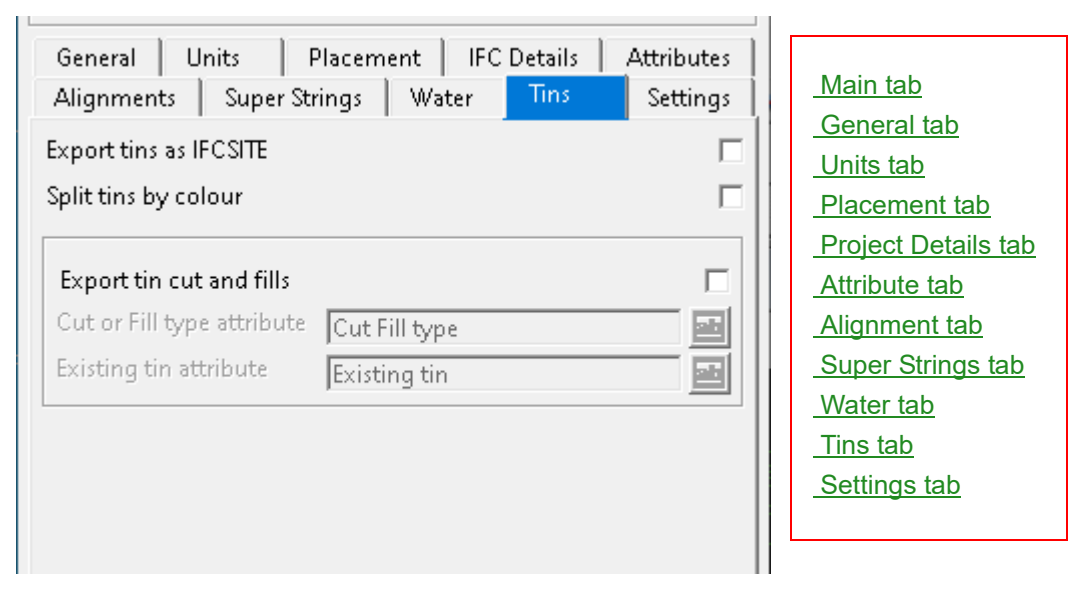

The fields and buttons used in this panel have the following functions.

#### <span id="page-352-1"></span>**Tins tab**

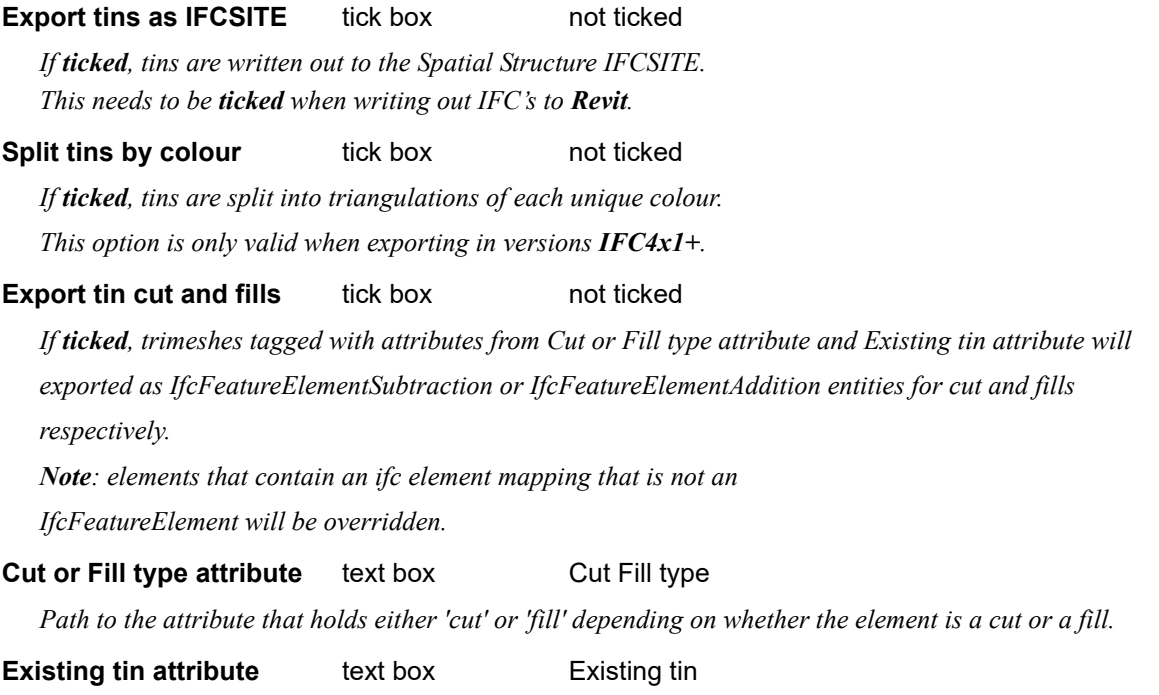

*Path to the attribute that holds the name of the tin which the element is a cut or fill.*

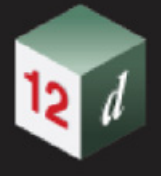

### <span id="page-353-0"></span>**11.2.1.11 Write Infrastructure IFC File - Settings tab**

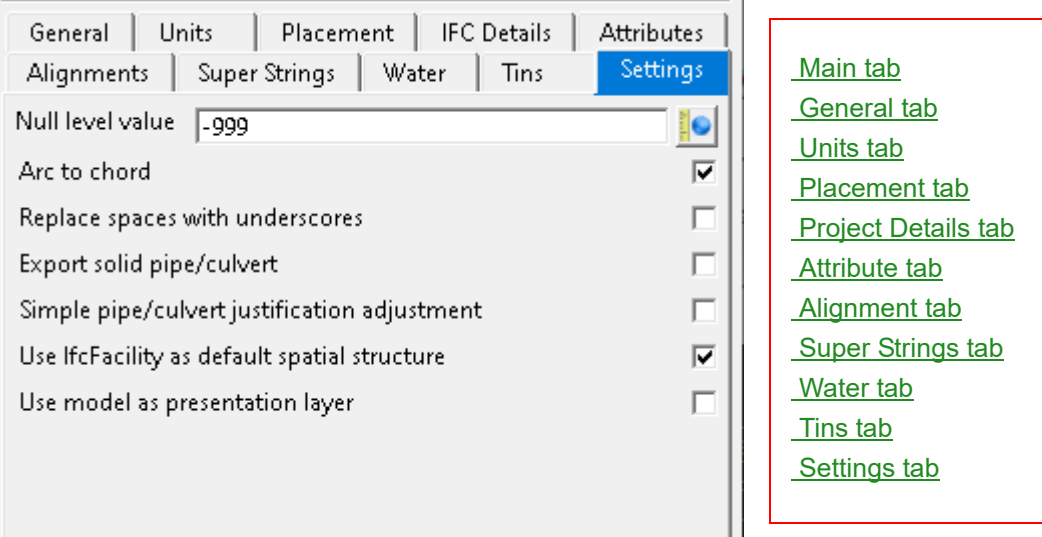

The fields and buttons used in this panel have the following functions.

#### <span id="page-353-1"></span>**Settings tab**

#### **Null level value** real box -999

*Use this value in IFC for writing out 12d Model null levels.*

*Warning: many IFC reading software packages do not support null values.*

#### **Arc to chord** tick box ticked

*If ticked, super strings will be broken into straight segments according to Arc to chord interval and Distance Interval values.*

*If not ticked, curved segments of the super string will be exported as a profile swept along the segment or string.*

*When Export string as segments is not ticked the string profile will be swept over the whole string. Warning: Many IFC viewers do not support profiles swept along a defined path.*

#### **Replace spaces with underscores** tick box not ticked

*If ticked, replace the spaces in the element name with underscores for the exported IFC element.*

#### **Export solid pipe/culvert** tick box not ticked

*If ticked, super string pipes and culverts are written out as solid IFC elements.*

*If not ticked, super string pipes and culverts are written out as hollow IFC elements.*

#### **Simple pipe/culvert justification adjustment** tick box not ticked

*If ticked, super string pipes and culverts are adjusted vertically.*

*If not ticked, super string pipes and culverts are shifted along the direction of the pipe/culvert segment according to their grade.*

*For a pipe/culvert defined along the invert, the first position of the pipe/culvert is taken as the physical invert of the profile.*

#### **Use IfcFacility as default spatial structure** tick box ticked

*This is a 4x3 only option that will replace IfcBuilding with IfcFacility as the default spatial structure for exported models.*

### **Use model as presentation layer** tick box not ticked

*If ticked, export the elements into an IfcPresentationLayerAssignment with the name of the model that contains the element.*

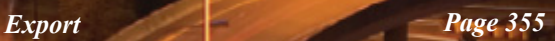

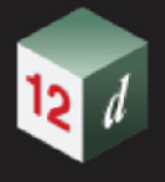

## <span id="page-355-0"></span>11.2.2 IFC Express Writer

**Position of option on menu: BIM =>Export =>IFC =>Old =>IFC express writer V14**

This is the V14 option and has now been replaced by the [11.2.1 IFC Infrastructure Express Writer](#page-332-1).

Selecting **IFC express writer** brings up the **Write IFC File** panel.

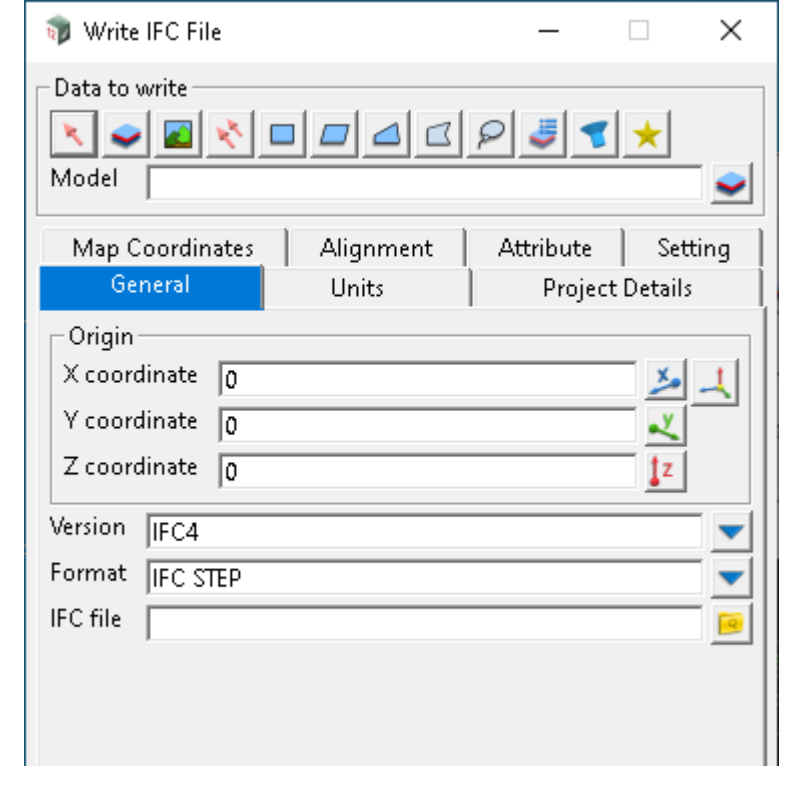

**Units tab**

**Length** choice box METRE, MILLIMETRE, KILOMETRE

*If METRE, the lengths are written out in metres.*

*If MILLIMETRE, the lengths are written out in millimetres.*

*If KILOMETRE, the lengths are written out in kilometres.*

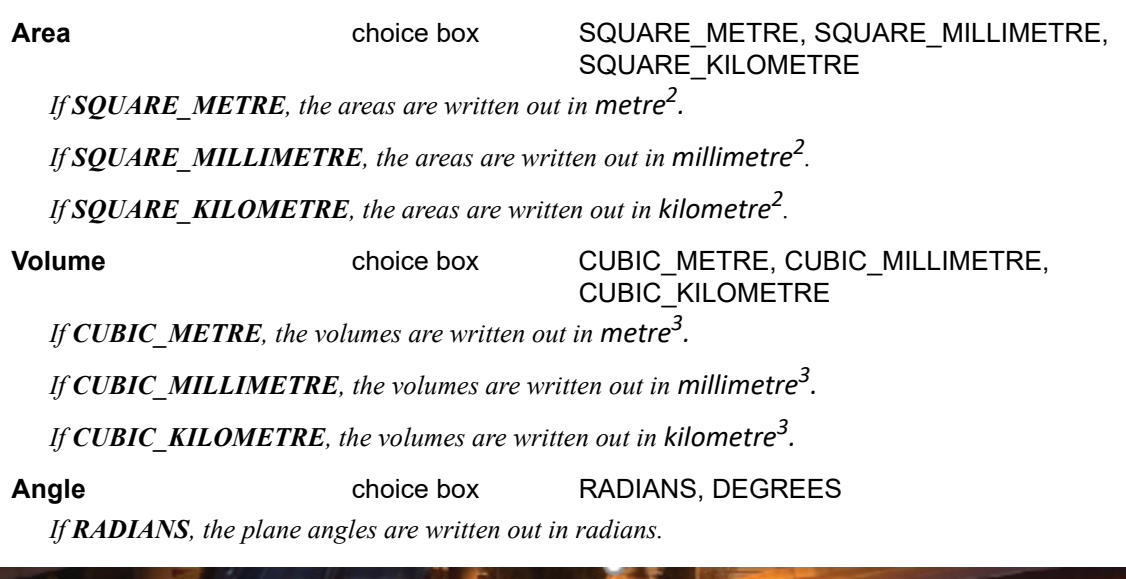

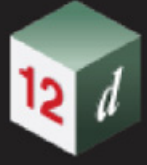

*If DEGREES, the plane angles are written out in degrees.*

#### **Project Details tab**

Use project details tick box not ticked

*If ticked, IFC files will include information specified by the Grid box.*

*Note: When exporting project details the details will be updated when exporting the IFC file for the current project.*

#### **Map Coordinates tab**

#### Use project CRS tick box not ticked

*If ticked, use the grid box to set the parameters for ifcProjectedCRS and ifcMapConversion entities. The values will be saved as project attributes so can be reused for future exports for the current project.*

*If not ticked, the values will be ignored and will not be saved as project attributes.*

*Note: if exporting in IFC version 2x3, these entities will be replaced with a property sets, 'EPset\_ProjectedCRS' and 'EPset\_MapConversion', attached to the top level ifcSite.*

#### **Grid box**

*Property: the name of the property or parameter for the ifcProjectedCRS or ifcMapConversion EPset or ifcEntity respectively.*

*Value: the value to use for the ifcProjectedCRS or ifcMapConversion EPset or ifcEntity.*

*Set - Saves the current state of the grid box to project attributes.*

*Update - Fills the grid box with the project attributes for the project map coordinates from ifc\_attributes/ Map Coordinates*

#### **Attribute tab**

#### **Use attributes as IFC Element Type** tick box ticked

*If Use attributes as IFC Element Type is ticked, then when writing out an element, the value in the Element Type attribute Path is checked and if it is not blank, its value is used as the IFC Element type when writing the object out. If Element Type attribute Path is blank or invalid, then the general Element type defaults to the standard output type for the object, namely ifcBuildingElementProxy for most objects. An Element type may be invalid due to the IfcElement not existing or not being applicable to the version of IFC.*

*Note: this does not include Super Alignments in IFC4x1 and later.*

*If Use attributes as IFC Element Type is not ticked, then the standard Element type for the object is used.*

#### **Use attributes as IFC Element parameters** tick box ticked

*If ticked, the parameters of the ifcElement can be set using the attribute group specified by the IFC Parameters attribute path. Only valid parameters will be set as the ifcElement parameter - to check which attributes you can set see https://standards.buildingsmart.org/IFC/RELEASE/ and pick the IFC version and ifcElement type.*

*Note: only numeric and text attributes, such as Enums, can be set.*

#### **IFC Parameters attribute path** text box IfcElementParameters

*The path to the attribute group where the ifcElement parameters are defined.*

#### **Use attributes as IFC Assembly parameters** tick box ticked

*If ticked, the parameters of the ifcElementAssembly can be set using the attribute group specified by the IFC Assembly Parameters attribute path. Only valid parameters will be set for the ifcElementAssembly.*

*Export Page 357*

*Note: only numeric and text attributes, such as Enums, can be set.*

*To see how to setup an element assembly for IFC see 11.2.1.1.2 IFC Element Assembly.*

#### **IFC Assembly Parameters attribute path** text box IfcAssemblyParameters

*The path to the attribute group where the ifcElementAssembly parameters are defined.*

#### **Settings tab**

#### **Export string as segments** tick box ticked

*If ticked, all super strings with non-zero diameter will be exported in segments with segment attributes attached.*

*If not ticked, all super strings (and string alignments) with non-zero diameter will be exported as a single ifcEntity extruded along the string with string attributes attached.*

*When this option is set as not ticked the Arc to chord option will also be set to not ticked.*

#### **Arc to chord** tick box ticked

*If ticked, super strings will be broken into straight segments according to Arc to chord interval and* 

#### *Distance Interval values.*

*If not ticked, curved segments of the super string will be exported as a profile swept along the segment or string.*

*When Export string as segments is not ticked the string profile will be swept over the whole string.*

*Warning: Many IFC viewers do not support profiles swept along a defined path.*

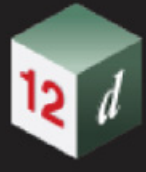

# <span id="page-358-0"></span>11.3 Trimesh

The **Trimesh** Menu has been completely rearranged and many new options added.

The options in the Trimesh menu create trimeshes and perform various operations on trimeshes such as contouring and flipping the normals of the triangles in a trimesh.

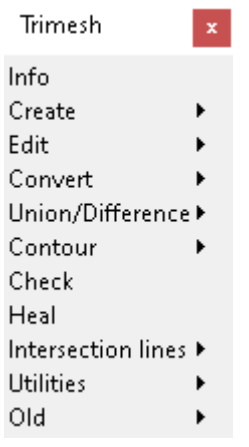

#### *See*

[11.3.1 Create Trimesh](#page-359-0)

[11.3.1.1 Trimesh BIM Create/Edit](#page-360-0)

[11.3.1.2 BIM Objects Map File](#page-393-0)

[11.3.1.3 Cut and Fill Trimeshes Between Two Tins](#page-398-0)

[11.3.1.4 Create Trimesh From](#page-401-0)

20.5.13 Create Culvert Headwalls

[11.3.1.5 Trimesh Traffic Signals](#page-405-0)

[11.3.2 Trimesh Editor](#page-412-0).

[11.3.3 Trimesh Edit](#page-413-0)

[11.3.3.1 Flip a Trimesh Face](#page-414-0)

[11.3.3.2 Flip Trimeshes Faces](#page-415-0)

[11.3.3.3 Split Trimesh](#page-417-0)

[11.3.3.4 Colour Trimesh](#page-418-0)

[11.3.4 Convert Trimesh](#page-424-0)

[11.3.4.1 Get Spines from Trimeshes](#page-425-0)

[11.3.4.2 Top and Bottom Tins From Trimeshes](#page-426-0)

[11.3.4.3 Convert Trimesh to Polymesh](#page-430-0)

[11.3.4.4 Convert Trimesh Named Faces to Polymesh](#page-432-0)

[11.3.5 Trimesh Union/Difference](#page-433-0)

[11.3.5.1 Trimeshes Union](#page-434-0)

[11.3.6 Contour Trimeshes](#page-436-0)

[11.3.7 Trimesh Intersection Lines](#page-437-0)

[11.3.8 Trimesh Utilities](#page-438-0)

## <span id="page-359-0"></span>11.3.1 Create Trimesh

Position of option on menu: **BIM =>Trimesh =>Create** 

The Create Trimesh options create trimeshes directly, or create snippets that create trimeshes, when used in an Apply MTF.

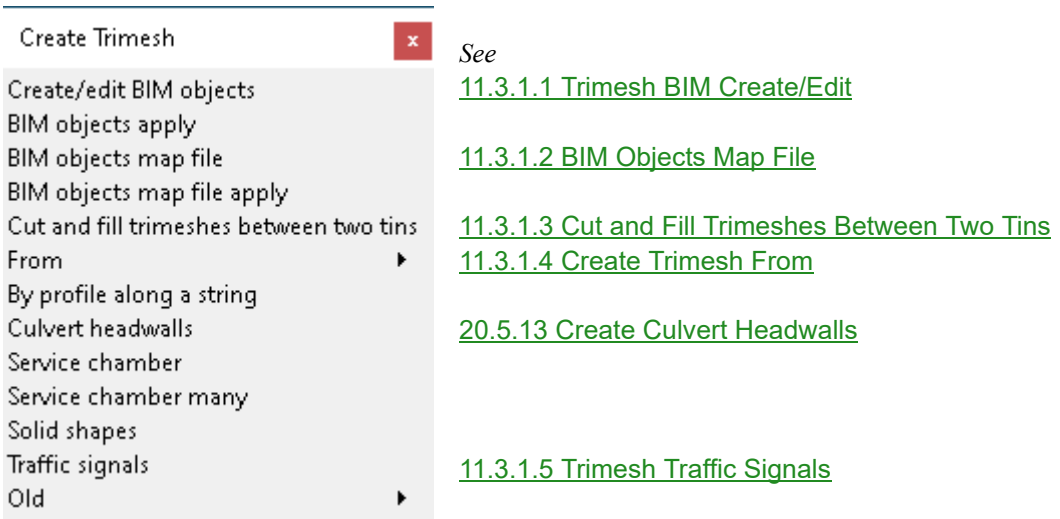
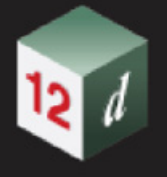

# **11.3.1.1 Trimesh BIM Create/Edit**

**Position of option on menu: BIM =>Trimesh =>Create =>Create/edit BIM objects**

Now documented in the V15 reference manual

For information on **how to create a user defined vertex type using a 12da file**, see 11.3.1.1.1 [How to create a user defined vertex type using a 12da file.](#page-388-0)

For information on **how to create a user defined pipe trench trimesh from a profile string, using**  a 12da file, see 11.3.1.1.2 How to create a user defined pipe trench trimesh from a profile string, [using a 12da file.](#page-391-0)

Selecting **Trimesh BIM create/edit** brings up the **Trimesh BIM Create/Edit** panel.

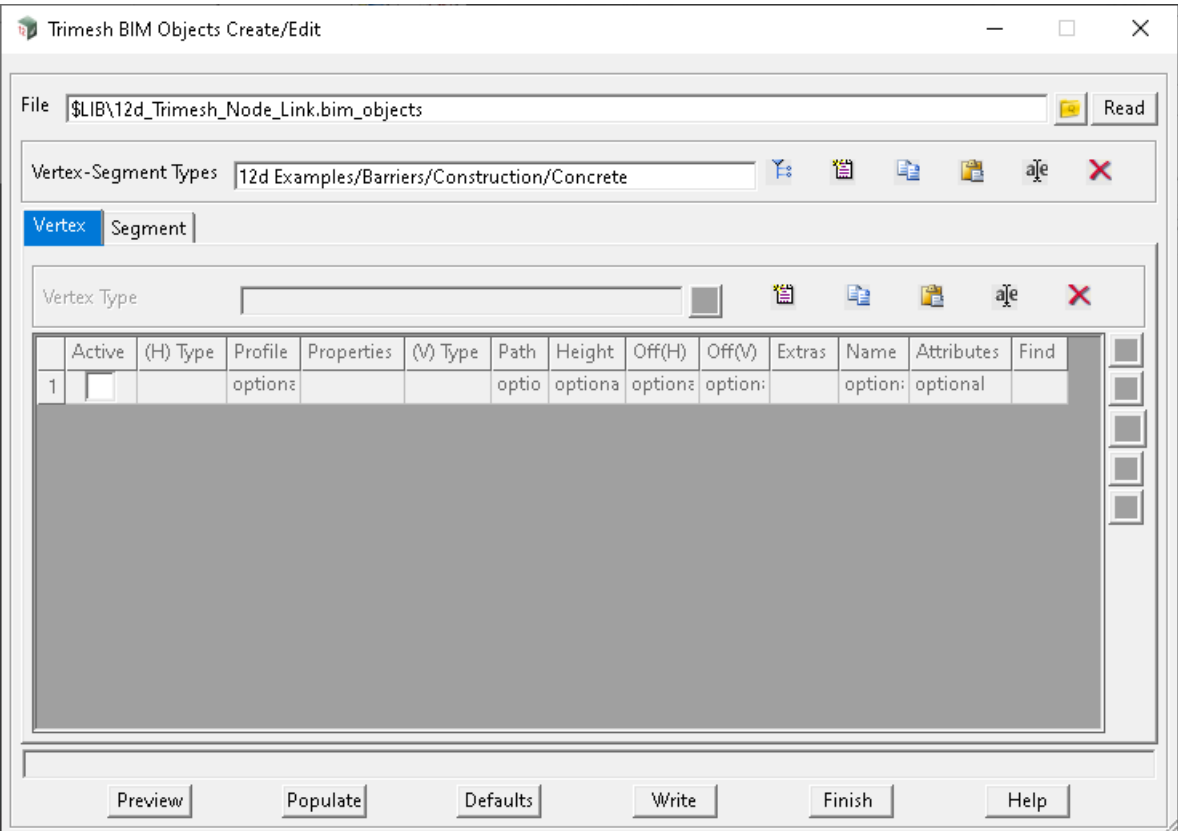

Example file is library… **12d\_Trimesh\_Node\_Link.bim\_objects** 

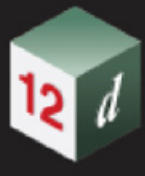

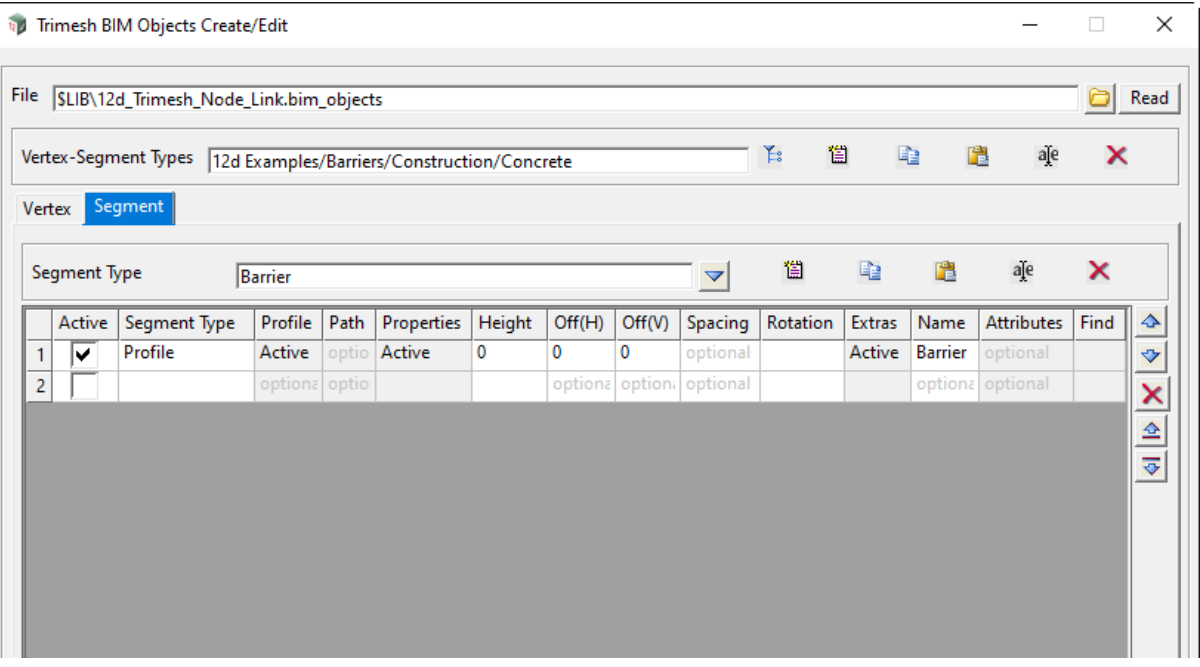

This option can create a variety of user defined Trimesh combinations, to form such features as:

**Construction fences (with footings) Safety Barriers (Guard rail, Wire rope & Concrete) Retaining walls Bridge profiles (decking, headstocks & piles) Road profiles (Kerb, Pavement) Service / drainage trenches etc**

# **NOTE:**

In previous versions (v14) there was a standard file name that resided in setups, or could be copied to User or Working Folder.

# **12d\_Trimesh\_Node\_Link.4d**

In order to use a previous file format, just rename the extension from **.4d** to **.bim\_objects**.

**The benefit of this is you can now name the file whatever you want and simply browse to its location.**

#### **Note**:

At start up, you are able to either **Create a <NEW> file**, create some Vertex-Segment Types, and save that file.

That way you do not have to include all the example types shipped in the library file.

Expanded below is a list of the types available in the library file

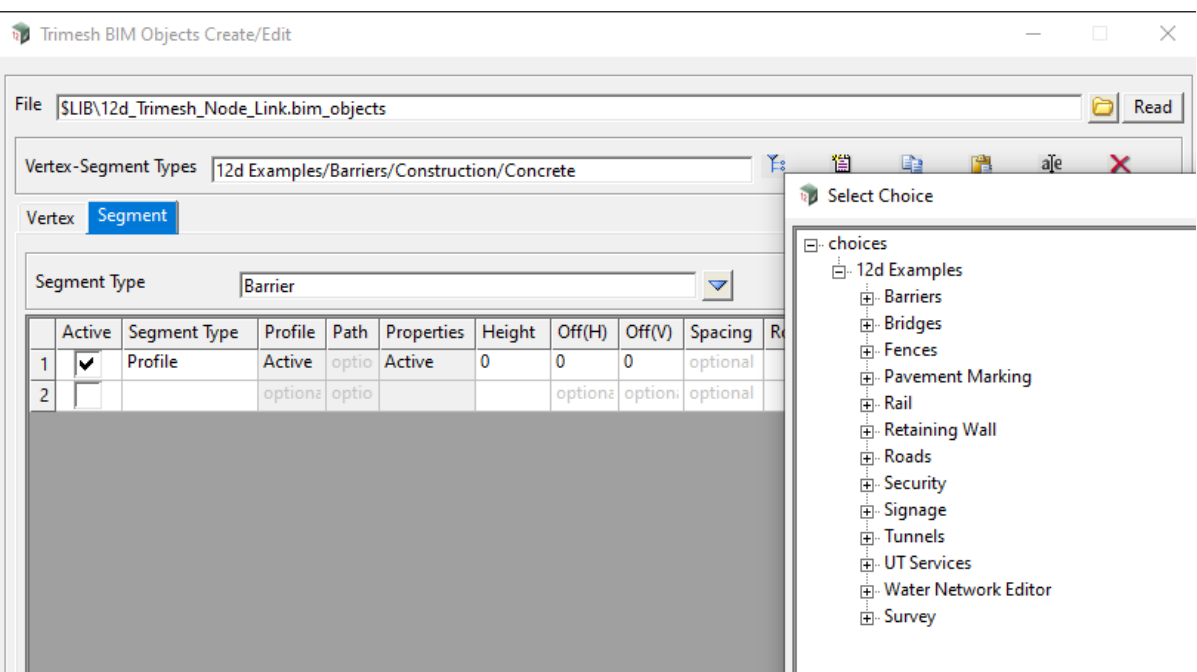

To save this file (under any name), simple click in the File field, and overwrite the name.

Select the "Write" button to save it to the working directory, or to wherever you may have browsed to.

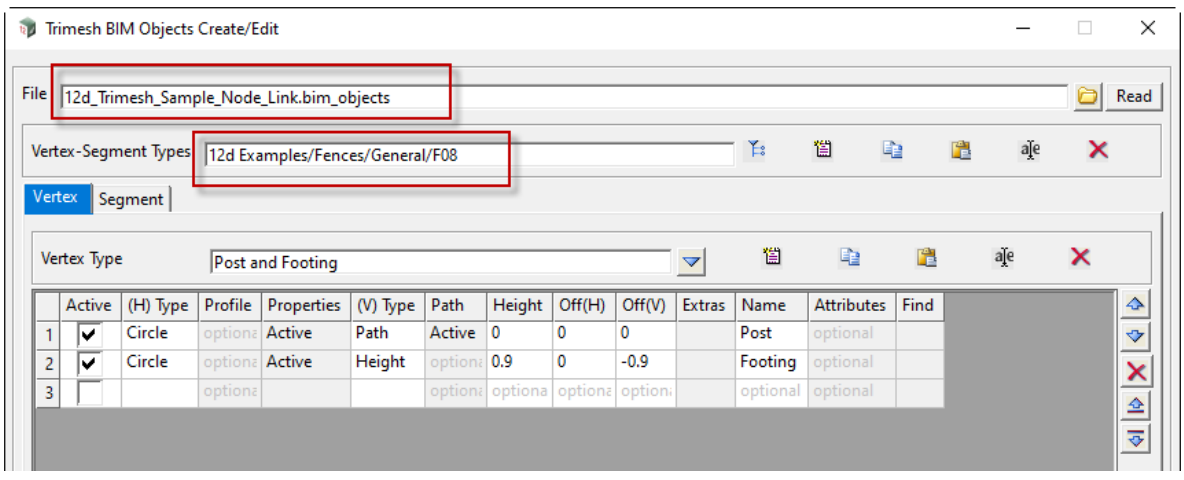

The **Vertex-Segment Type** contains a combination of Vertex & Segment definitions.

The drop-down lists for the **Vertex Type** & **Segment Type**, are read and the grids populated.

In the previous image, we have changed the file name

(**12d\_Trimesh\_Sample\_Node\_Link.bim\_objects**), and written out the file to the working directory. A type "**General Fences (F08)**" …has been selected.

The **Vertex Type** displayed is "Post and Footing", which has two active entries in the grid.

In the image below, the **Segment** tab has been selected, where the **Segment Type** called "Panels" is displayed with 8 active entries in the grid.

*Trimesh Page 363*

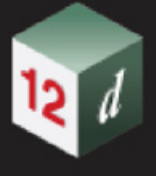

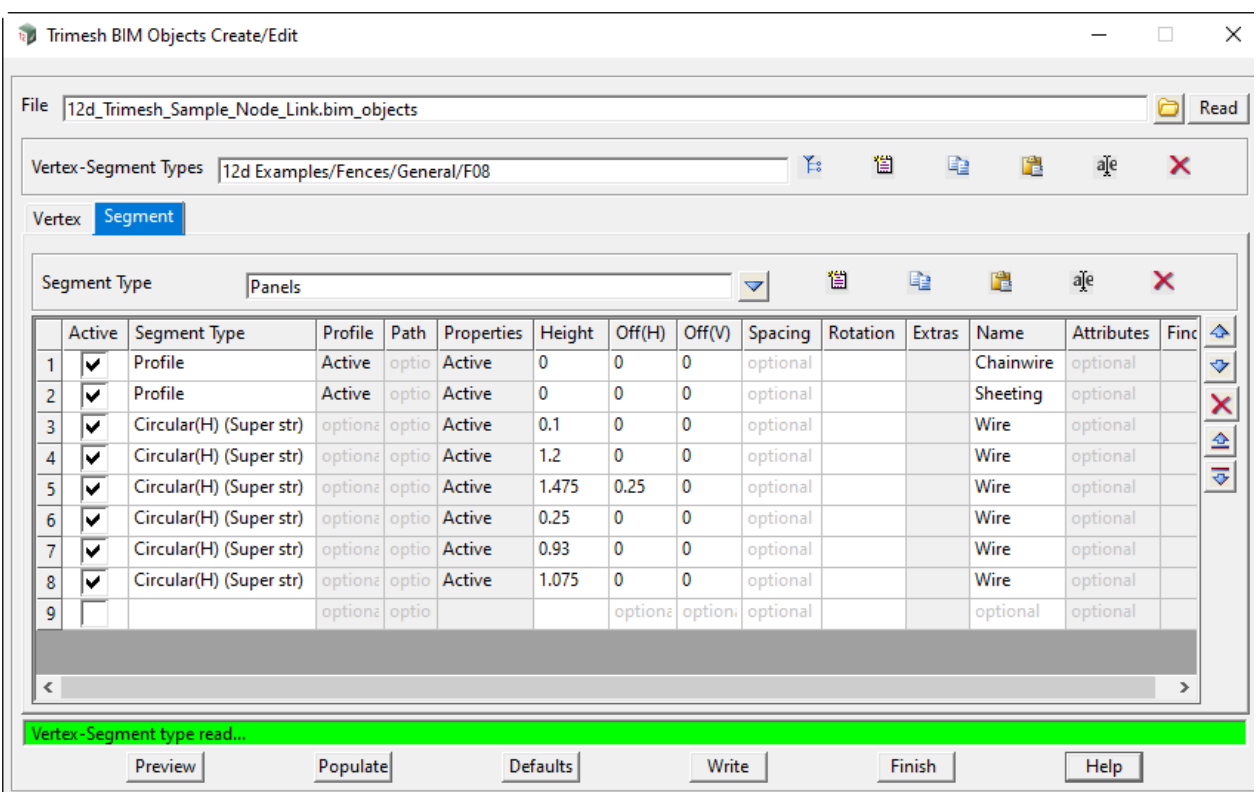

### <span id="page-363-0"></span>**Vertex-Segment Type edits:**

# **<b>當** Create

*Once selected the panel below will be displayed.*

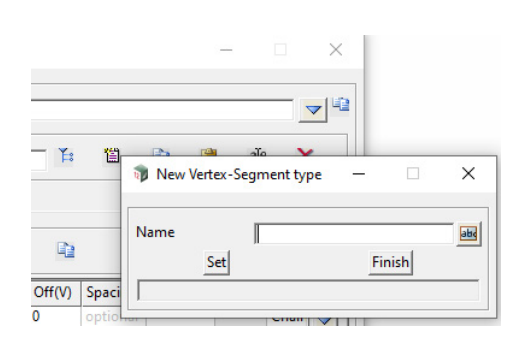

*A valid name should explain what type of feature you are creating e.g Design/Kerb Type/M1.*

*Once Set, the panel below will be displayed, where your choice is displayed in Vertex-Segment Types and the Vertex and Segment grids are empty.*

*The heading above is available on the drop-down list even if you change from one choice to another…BUT must be Written out before finishing or reading another file.*

*Page 364 Trimesh*

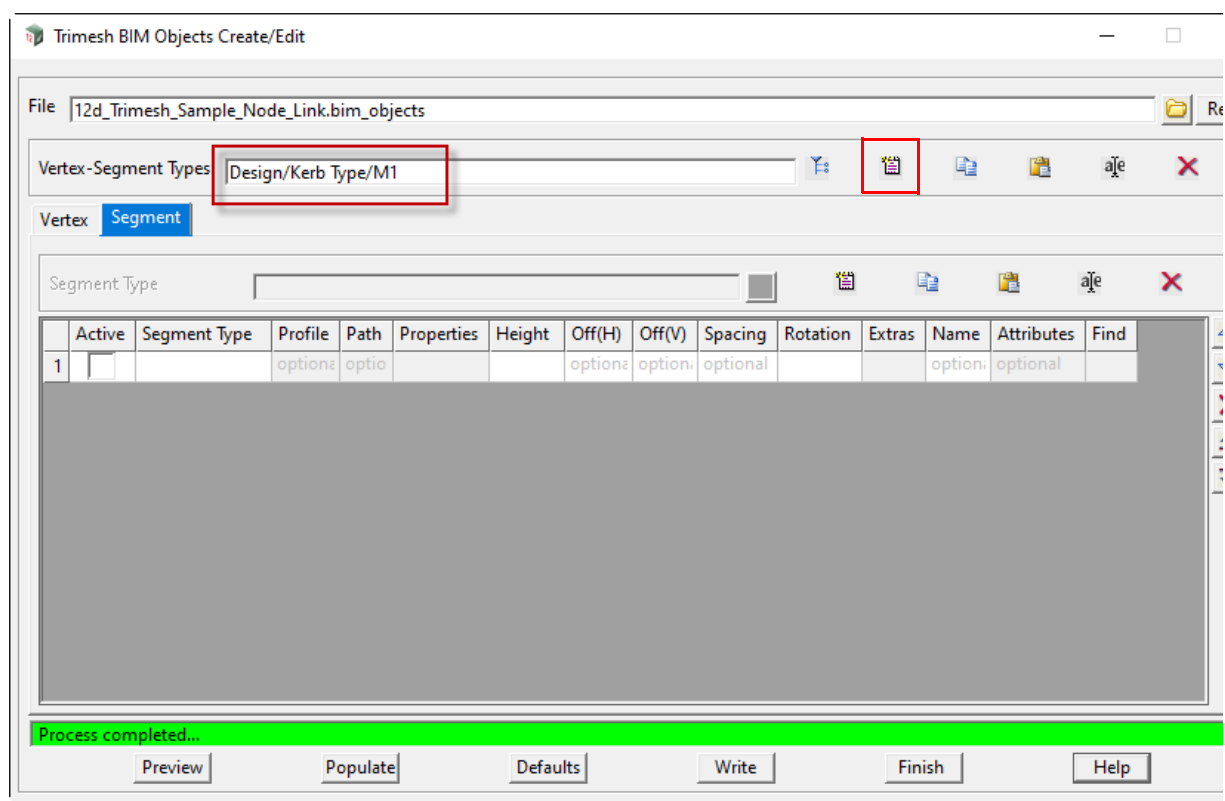

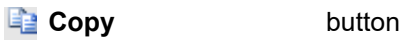

*Makes a copy of whatever is in the Vertex-Segment Types field.*

**Paste** button

*Will display the panel below, allowing you to enter an appropriate name for your new type.*

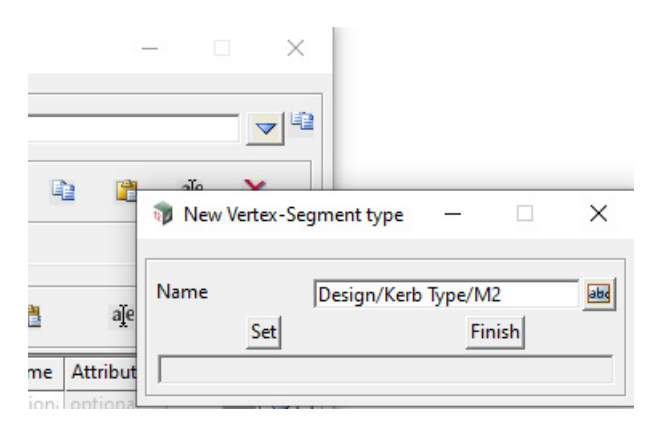

*A check is done as to whether or not that entry already exists.*

*If so, a warning will be given as to whether or not you wish to overwrite.*

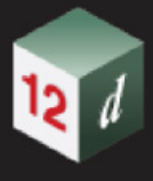

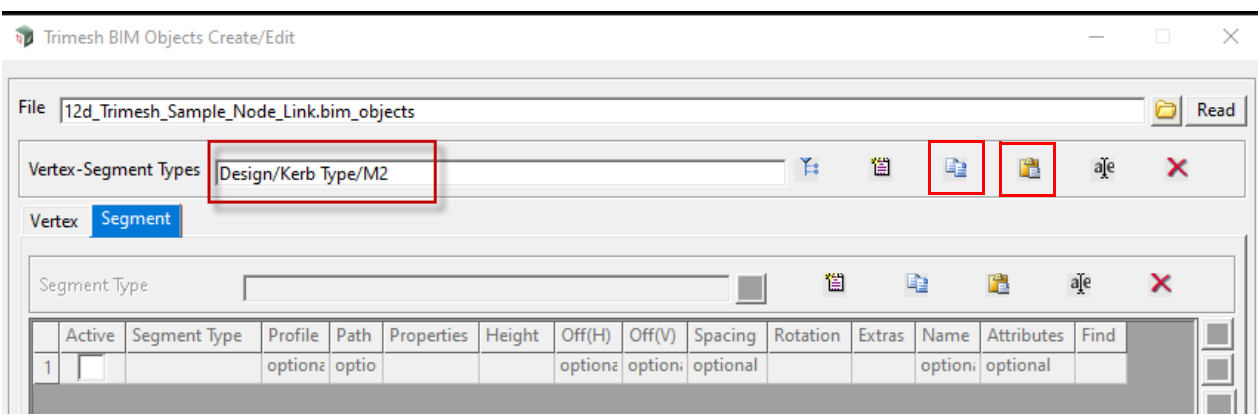

*The heading above is available on the drop-down list even if you change from one choice to another…BUT must be Written out before selecting another type.*

#### **alle Rename** button

*The panel below will be displayed. A new field can be entered.*

*A check is done as to whether or not that entry already exists.*

*If so, a warning will be given as to whether or not you wish to overwrite*

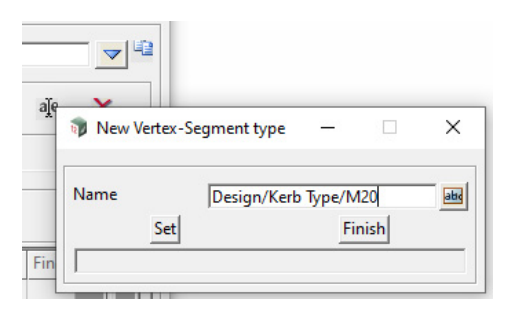

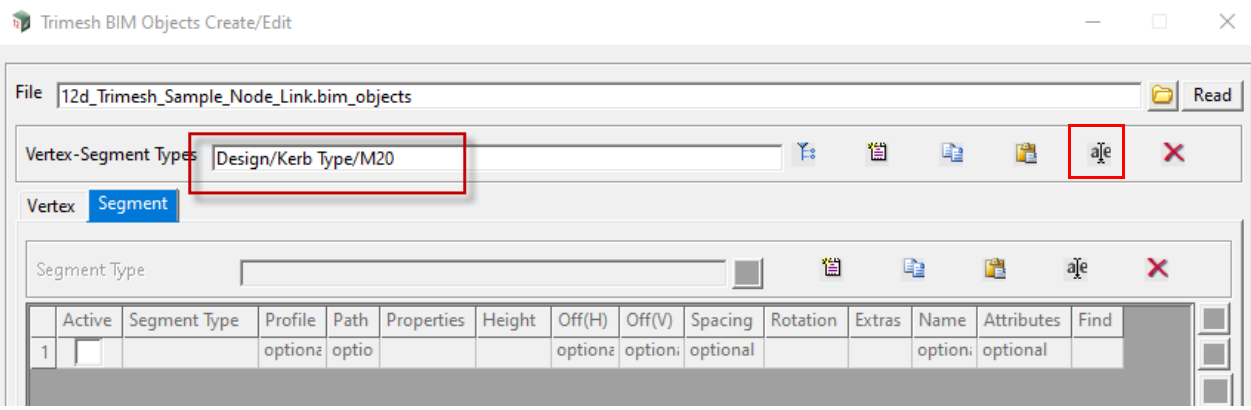

*The heading above is available on the drop-down list even if you change from one choice to another…BUT must be Written out before selecting another type.*

**X** Delete **button** 

*Will delete the current type displayed in the field and return you to the first listing in the Vertex-Segment Types field as per below.*

Read

×

 $\times$ 

 $\Box$ 

G<sub>2</sub>

喧

aje

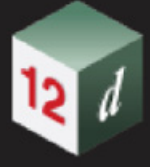

**My Trimesh BIM Objects Create/Edit** File | 12d\_Trimesh\_Sample\_Node\_Link.bim\_objects 长 憎 Vertex-Segment Types | 12d Examples/Fences/General/F08 Vertex Segment  $\Gamma$ 

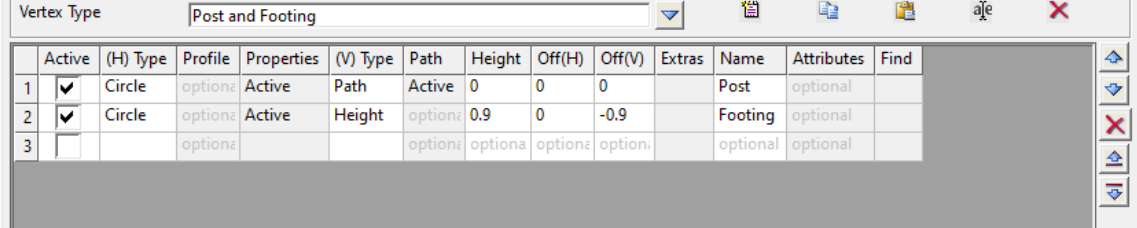

*The deleted entry is now not available on the drop-down list even if you change from one choice to another…BUT must be Written before selecting another type.*

#### **Vertex edits:**

*NOTE: Edits in this grid area MUST be written out in order to Save any data, before changing types.*

*Edits: Similar to the previous create, copy, paste, rename and delete for Vertex-Segment Types. Se[e](#page-363-0)* [Vertex-Segment Type edits:](#page-363-0)*.*

#### **i Create** button

*Example panel displayed below, where grid is empty.*

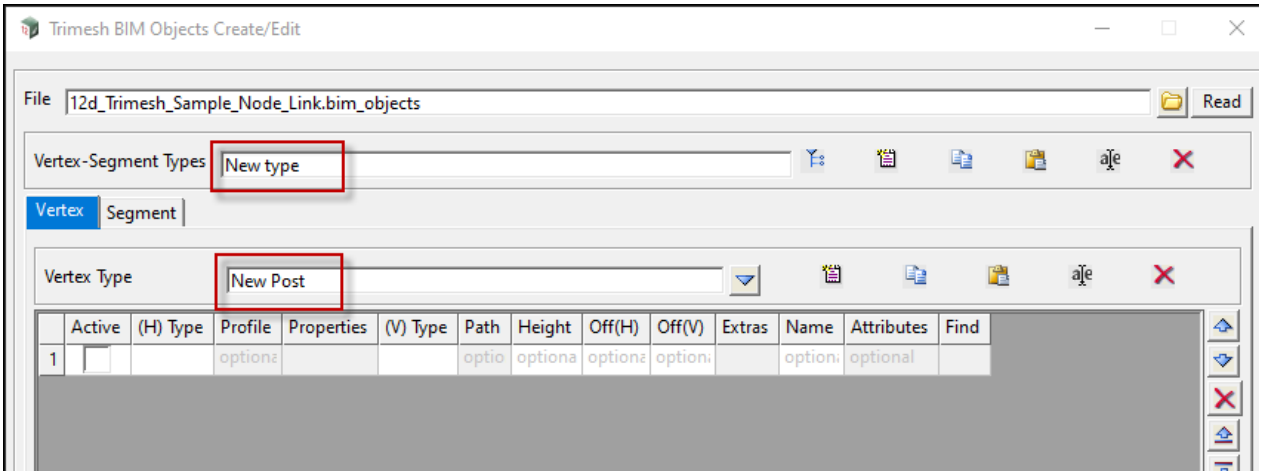

### **Segment edits:**

*NOTE: Edits in this grid area MUST be written out in order to Save any data, before changing types.*

*Edits: Similar to the previous create, copy, paste, rename and delete for Vertex-Segment Types. See* [Vertex-Segment Type edits:](#page-363-0)*.*

**i Create** button

*Example panel displayed below, where grid is empty.*

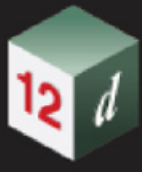

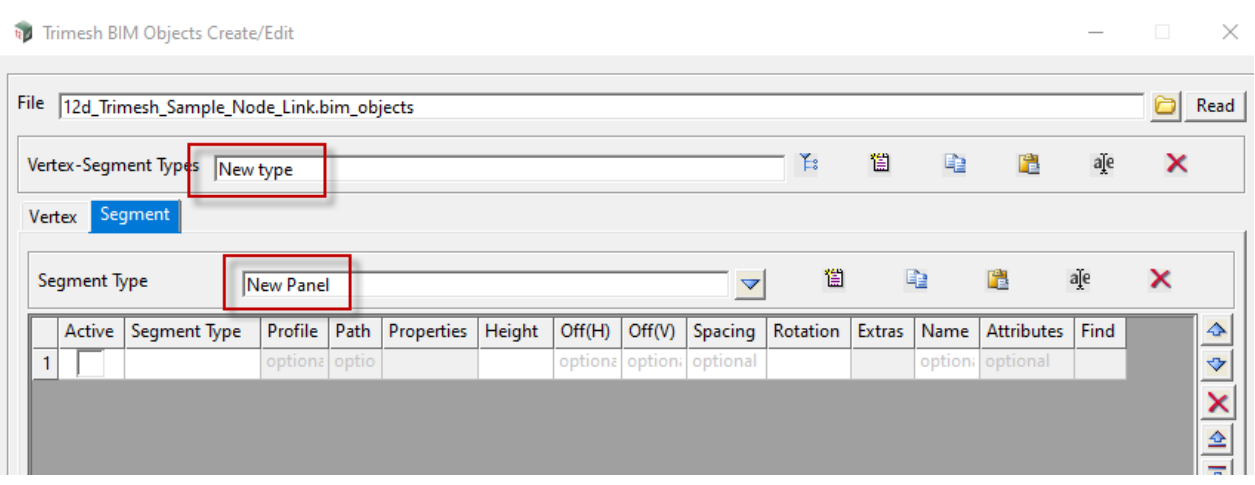

# **Buttons at Bottom**

**Write** button

*Write out the displayed data to the file 12d\_Trimesh\_Sample\_Node\_Link.bim\_objects*

*The Write button is required to save, not only a newly created feature, but any changes done in the Vertex & Segment grids, to an existing feature.*

## **Populate** button

*The Populate button on the Vertex & Segment tabs.*

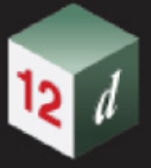

# **Vertex Tab:**

Once selected the panel below is displayed. This feature will allow the multiple selection of path shapes, normally drawn on a model relative to origin 0,0.

Rail overhead e.g

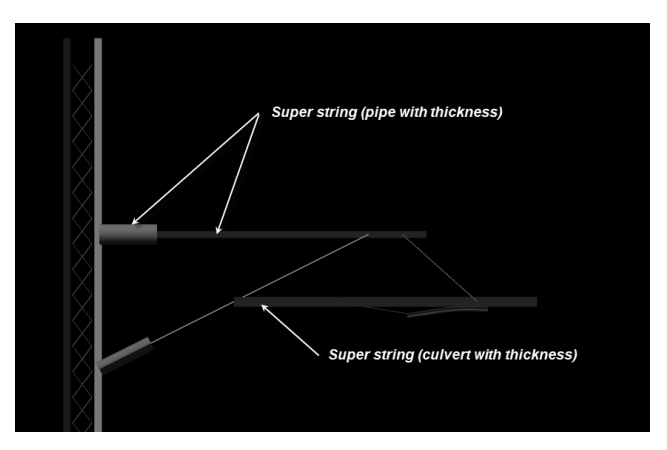

Once completed, "**(H) Type**" and "**Path**" entries are made in the **Vertex** grid e.g

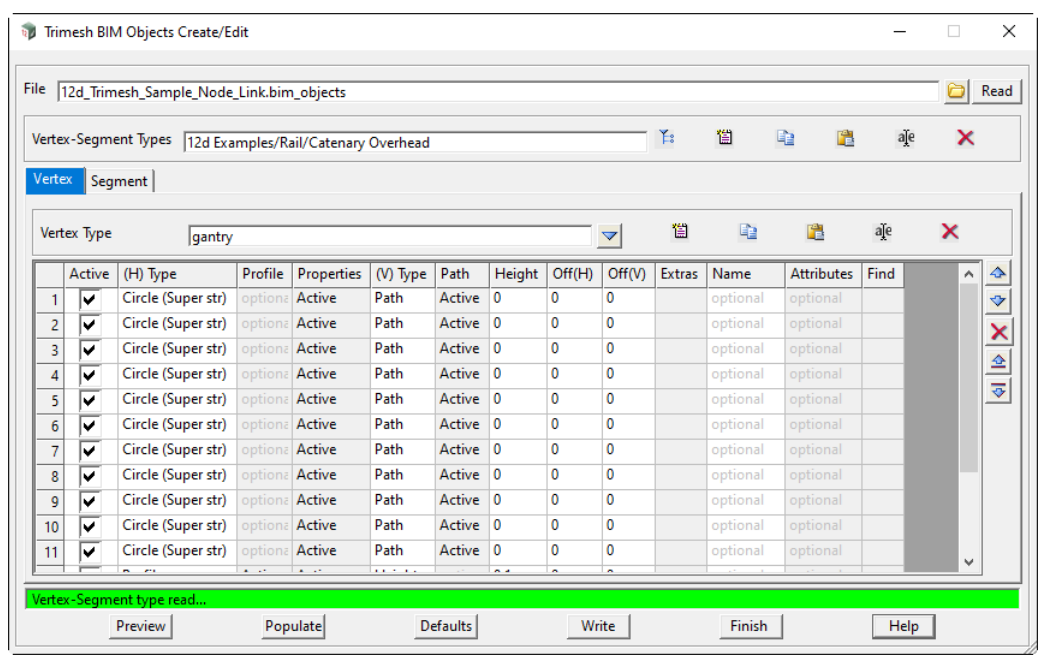

Most profiles that are drawn in plan view, require a rotation at each vertex when applied. **Perpendicular** to the selected string (90 degrees) or at the **half vertex angle**, if a bend is encountered.

If **not ticked**, then no rotation is done.

**Value**: Refers to any additional rotational angle required. A 90 degree extra rotation is sometimes required if rotating to a symbol

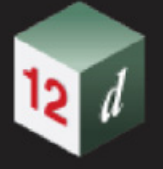

### **Segment Tab:**

Once selected the panel below is displayed. This feature will allow the multiple selection of profile shapes, normally drawn on a model at origin 0,0.

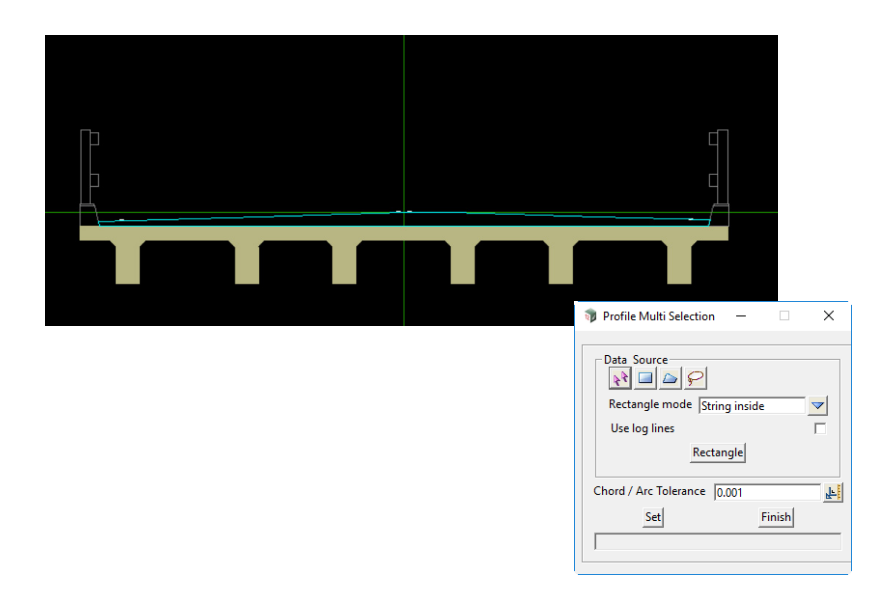

Once completed, "**Profile**" entries are stored in the **Segment** grid.

#### **Vertex Tab:**

The Vertex tab has a selection of **Shape(H)** that can be extruded along a **Shape(V)**…Path or Height.

**Height** is a real value (2m high fence post e.g.)

**Path** is a user defined and selected string, with an origin typically at 0,0.

The other parameters like Offsets, Extras, Attributes etc are used to define the vertex Trimesh in more detail.

### **Vertex Examples:**

Post: Rectangle **[Shape(H)]** / Height **[Shape(V)**

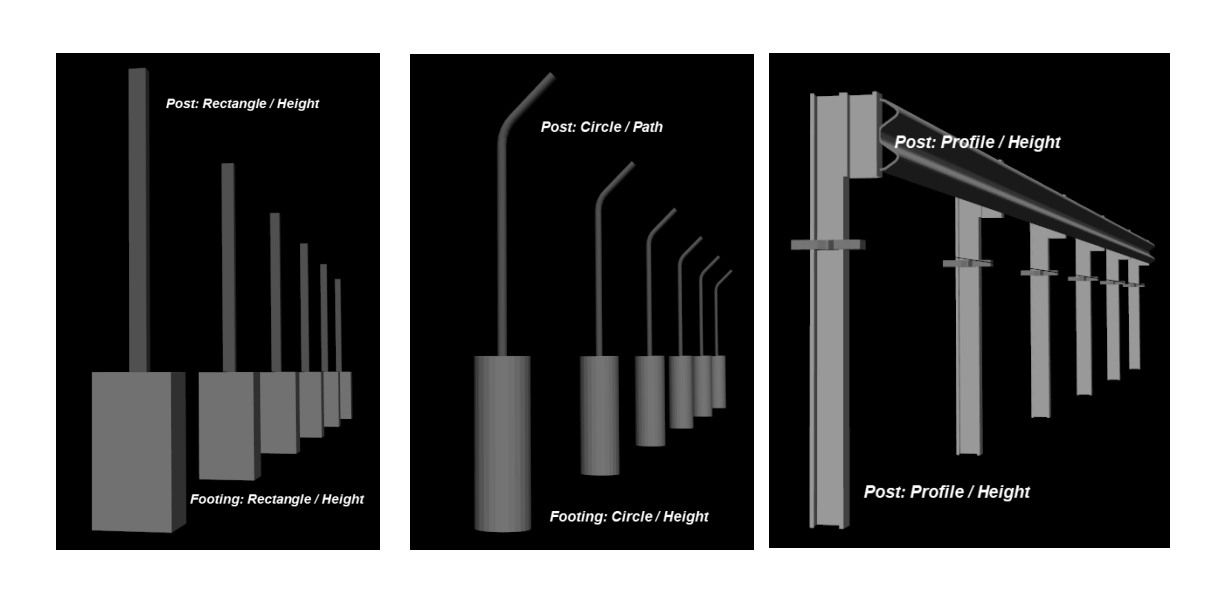

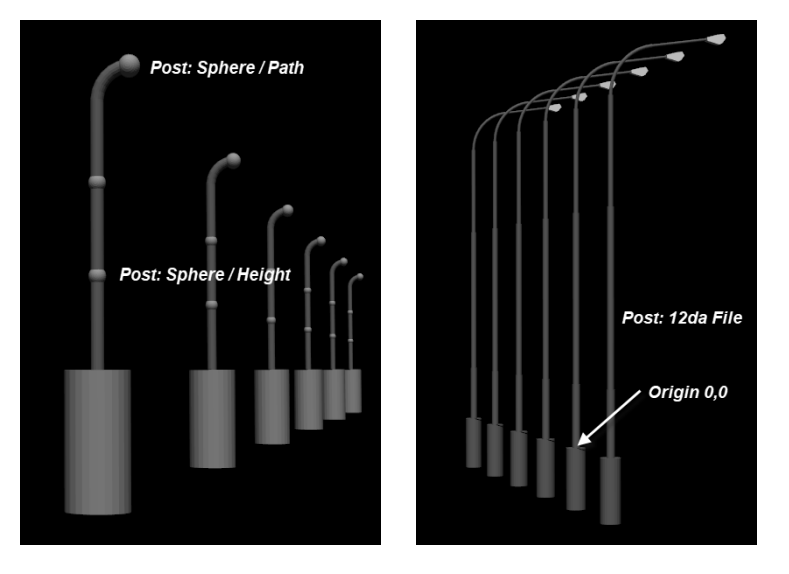

The fields and buttons used in this panel have the following functions.

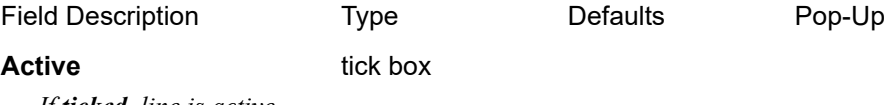

*If ticked, line is active.*

## **Shape(H)** choice box

*A list of types of shapes that can be used, in combination with a type from Shape(V) to form a Trimesh (except 12da File).*

*Rectangle (Width & Depth required) Rectangle (Super str) (Width & Depth required) Circle (Diameter required) Circle (Super str) (Diameter required) Sphere (Diameter required) Profile (String shape required) Capping (Width & Depth or Diameter required)*

*Trimesh Page 371*

#### *12da File*

# **Profile** select

*LMB will activate the panel below in order to select a profile string (usually drawn at origin 0,0).*

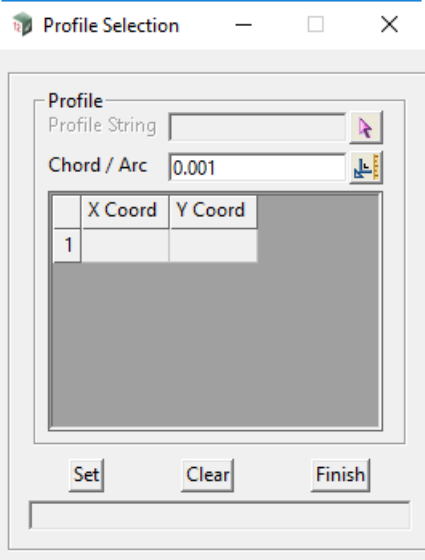

#### **Properties** select

*LMB will activate the panel below to enter a selection of properties used to define the Shape(H) and the Trimesh features.*

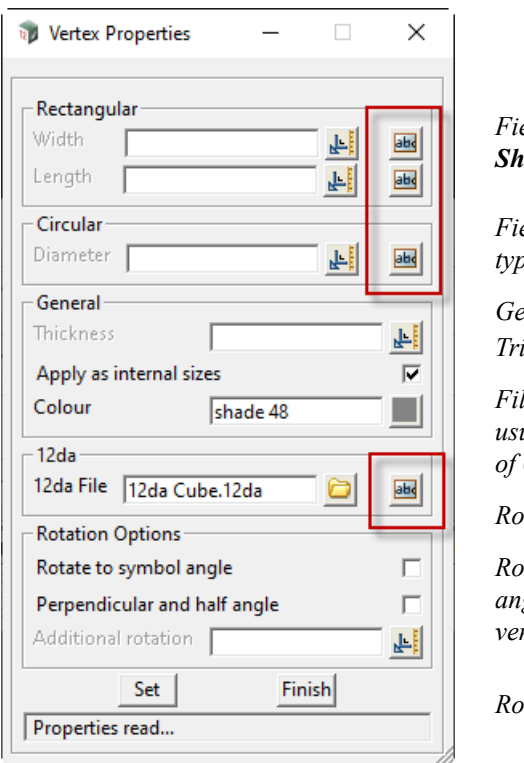

*Fields required for Shape(H) type Rectangle*

*Field required for Shape(H) type Circle*

*General properties for Trimesh*

*File input where data is usually created at an origin of 0,0* 

*Rotate to a symbol*

*Rotate perpendicular & half angle refers to the angle at a*  rtex when placed

*Rotation value at a vertex when placed*

**Note**: In the above panel, the red areas define a link (abc) to a panel where you can use a vertex attribute. The attribute would have to exist on the final strings selected during the Apply stage. Example:

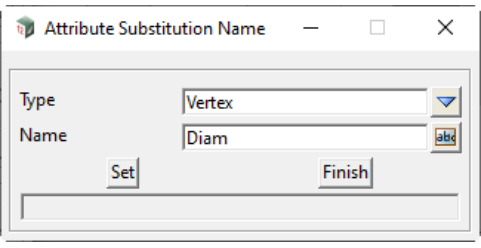

A default **diameter** (0.025 in the case above) is required in case the attribute doesn't exist on the final strings, and for previewing.

For **rectangular** parameters: a default Width and Length is required, if using an attribute.

This allows a shape to be shown, when previewing, and a shape to be created if the attribute does not exist at the final apply stage.

For **12da File** parameters: **NO** default file is required if using an attribute

As the attribute value is not known for previewing, a **12da cube inser**t is used.

This enables previewing, and is also used as a locator, if the attribute file name does not exist at the final apply stage.

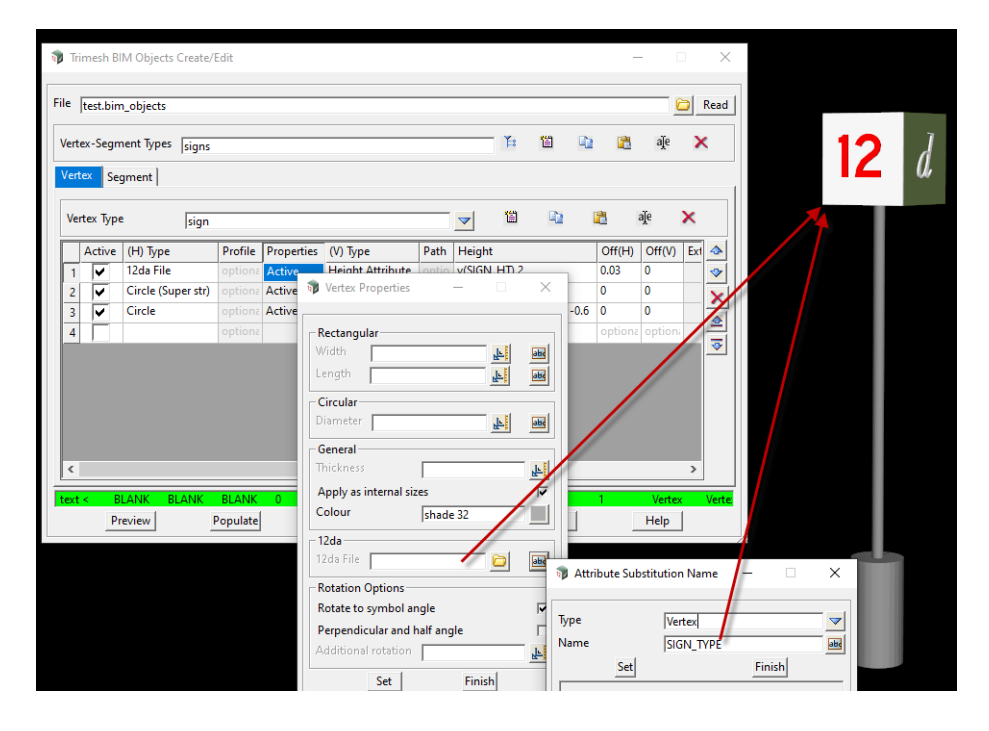

**Note: 12da and 12daz files can be used** Link: **Use of attributes in the BIM Map File and Apply->**

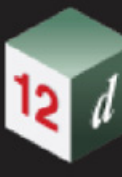

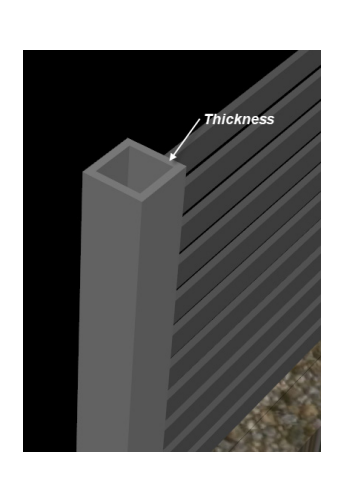

**Thickness** can be applied to Rectangles, Circles, Profiles & Capping

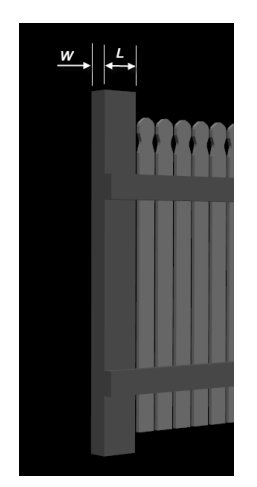

# Fields required for **Shape(H)** type Rectangle

Length is defined as "along the string", on which the Trimesh is finally placed

#### **Shape(V)** choice box

*Three choices that define what vertical source is used to form the Trimesh using the Shape(H) chosen.*

*Height*

*Path*

*Height Attribute*

# **Height** real box

*Height measured from the final placement string of the Trimesh.*

*+ve and -ve values allowed.*

# **Height Attribute** real box

*Height measured from the final placement string vertex attribute.*

*e.g. v(Ht) 1*

*A vertex attribute called "Ht" and a default value of "1", for previewing and if the attribute doesn't exist on the final string selected.*

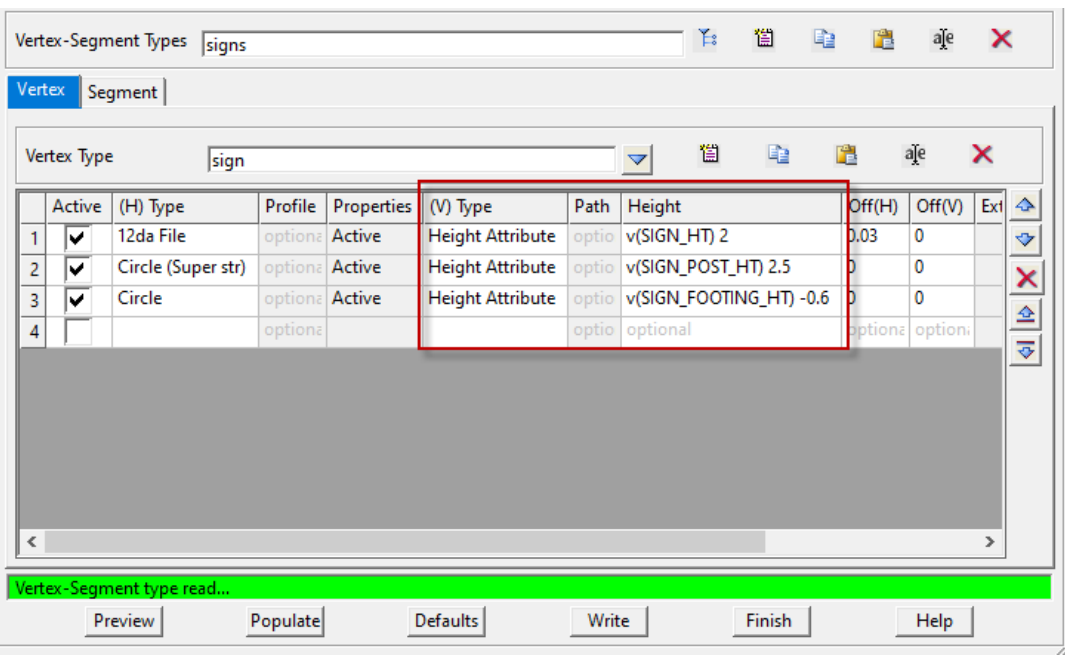

### **Path** select

*LMB will activate the panel below in order to select a path string (usually drawn at origin 0,0).*

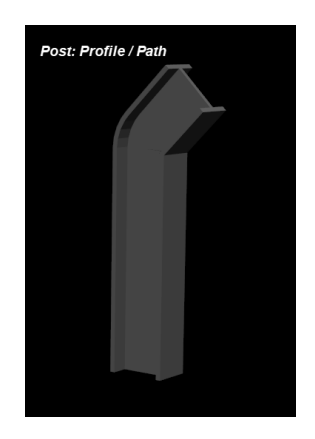

#### **Off(H)** real box

*Horizontal offset measured from the final placement string of the Trimesh. +ve and -ve values allowed.*

### **Off(V)** real box

*Vertical offset measured from the final placement string of the Trimesh. +ve and -ve values allowed.*

# **Extras** select

*LMB will activate the panel below.*

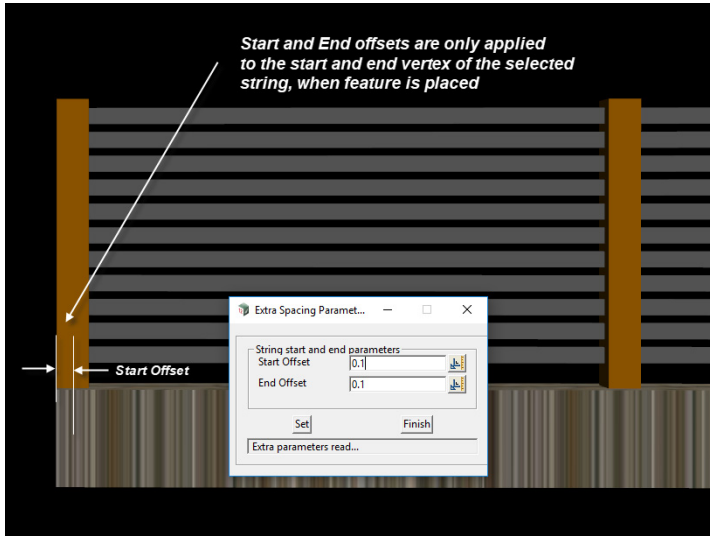

#### **Name** input

*Name of the trimesh.*

#### Attributes select

*This option activates a selection of attributes created from the option below. Menu: Utilities->Attributes->Global Attributes->Set global attributes The attributes are set to all the Trimesh elements and are typically BIM attributes.*

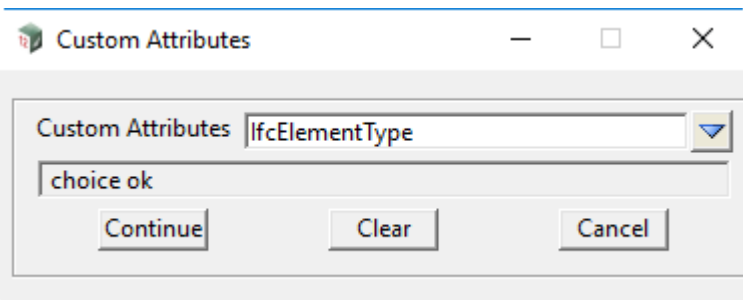

**Find** select

*This option will highlight the Trimesh created from the row in the grid. The Preview button must be activated first though.*

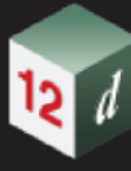

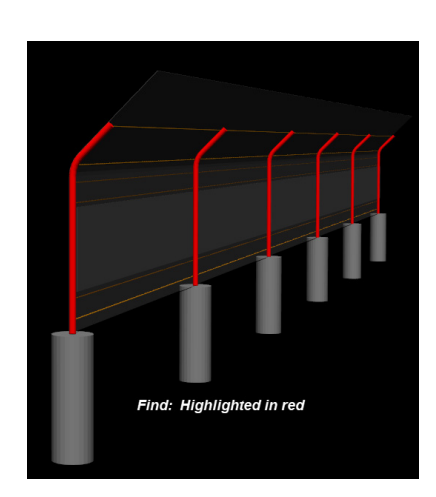

### **Segment Tab**

The Segment tab has a selection of **Panel types** that can be extruded along a selected string.

The panel type (or shape) is positioned along that string using the **Height** & **Offsets**, all referenced to the selected string.

The **Spacing** parameter can also be used to array shapes [Rectangle(H), Rectangle(V) e.g.] in the vertical and longitudinally along the selected string.

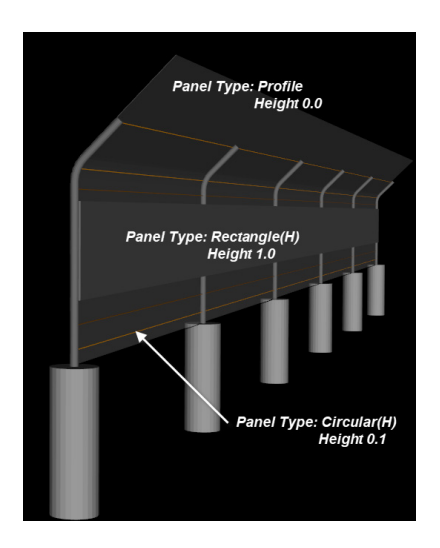

**Segment Examples:**

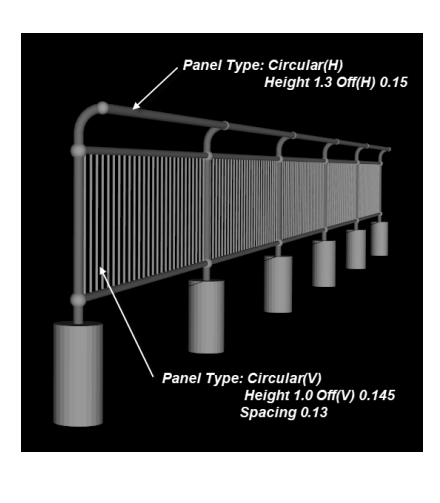

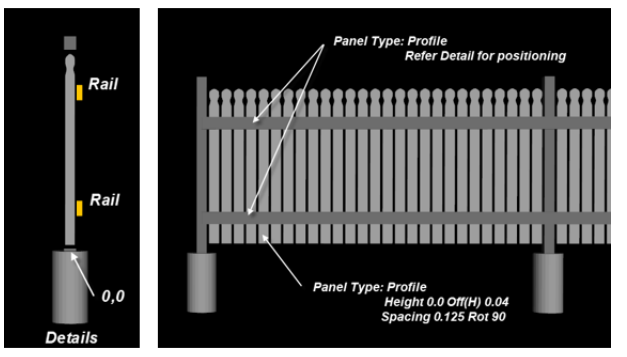

**Rails and palings above, were drawn in position, referenced to 0,0**

# **Profiles with a low level of detail**

This feature can be used at the preliminary or concept stage and replaced with a more detailed one later.

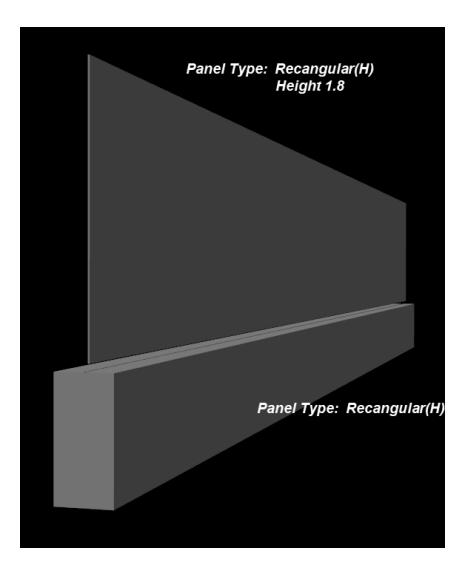

The fields and buttons used in this panel have the following functions.

Field Description Type Controller Defaults Pop-Up

*Page 378 Trimesh*

#### *What's New in 12d Model 15*

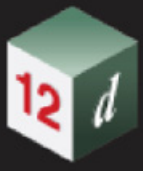

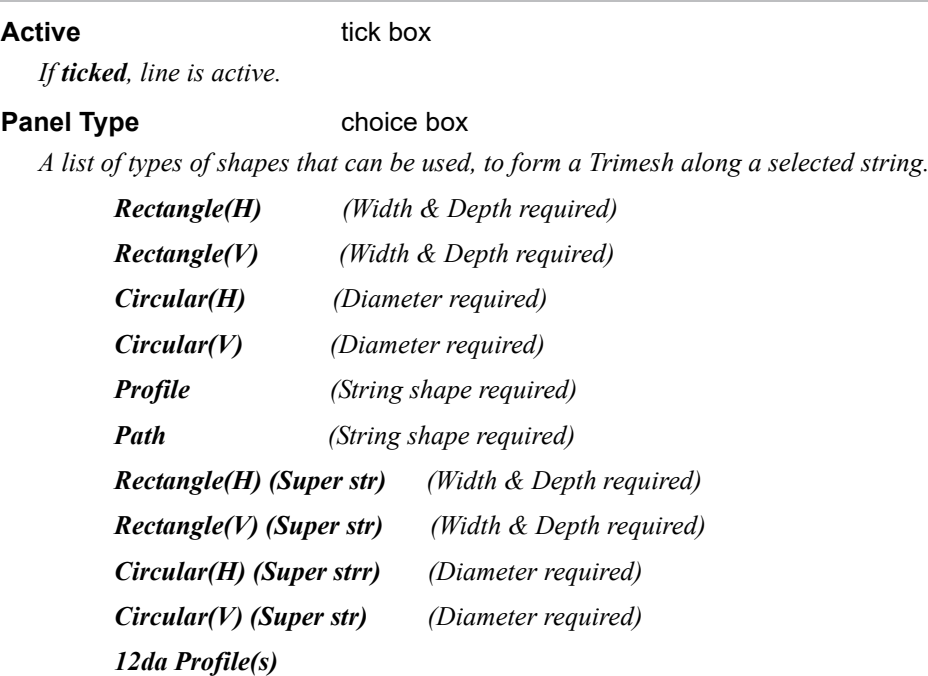

#### **Profile** select

*LMB will activate the panel below in order to select a profile string (usually drawn at origin 0,0).*

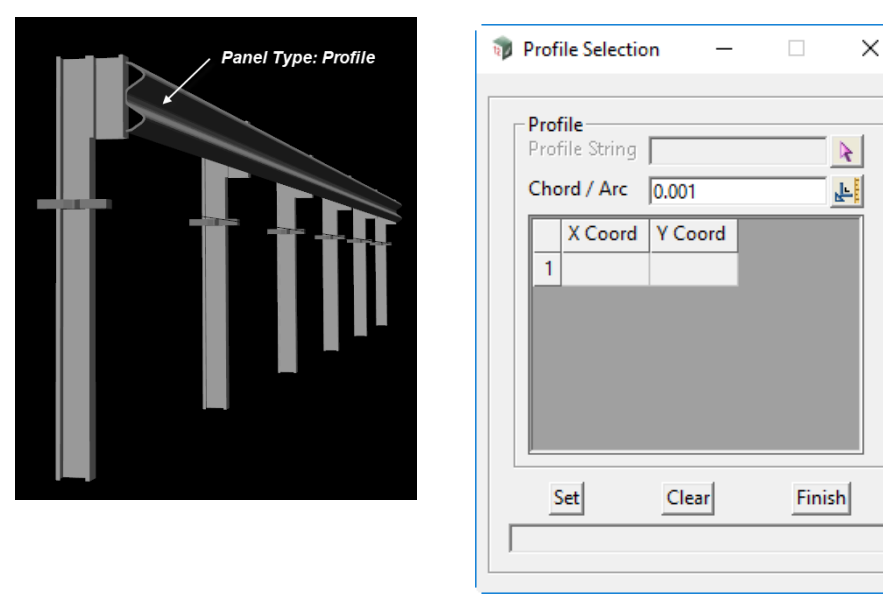

**Profile string (W Beam) was drawn in position, referenced to 0,0**

#### **Path** select

*LMB will activate the panel below in order to select a path string (usually drawn at origin 0,0).*

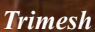

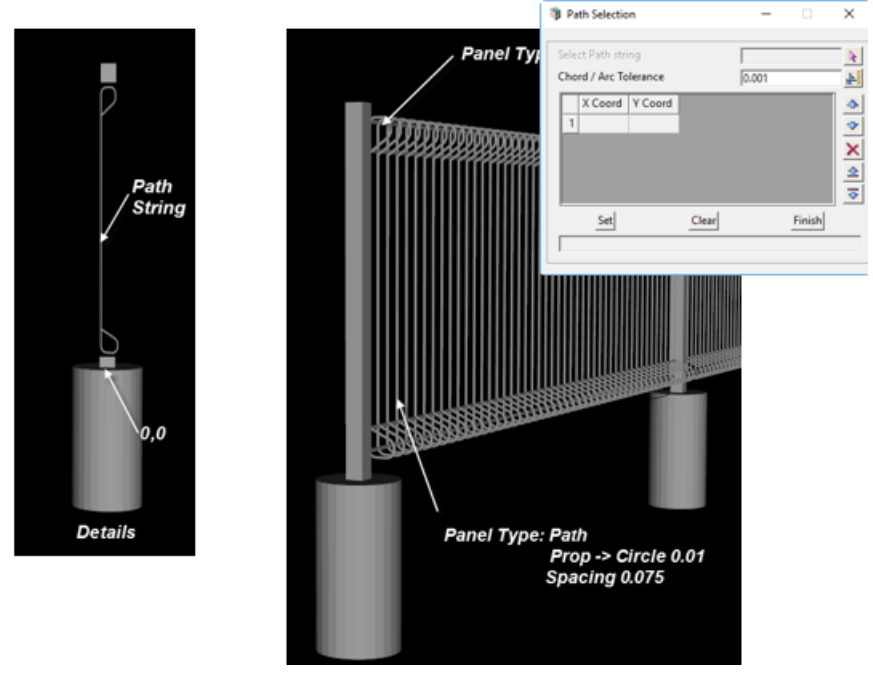

# **Path string was drawn in position, referenced to 0,0**

#### **Properties** select

*LMB will activate the panel below to enter a selection of properties used to define the Shape(H) and the Trimesh features.*

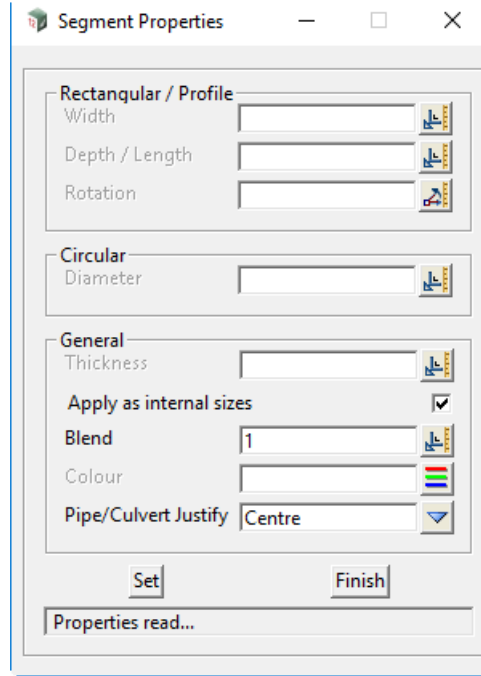

Fields required for type **Rectangle** Depth is vertical, "along the string" Length of profile "along the string", if spacing is used.

Field required for type **Circular** General properties for Trimesh Thickness application Blend range 0 -> 1.

*Rotation property is for the Rectangle or Profile shape only.*

*Page 380 Trimesh*

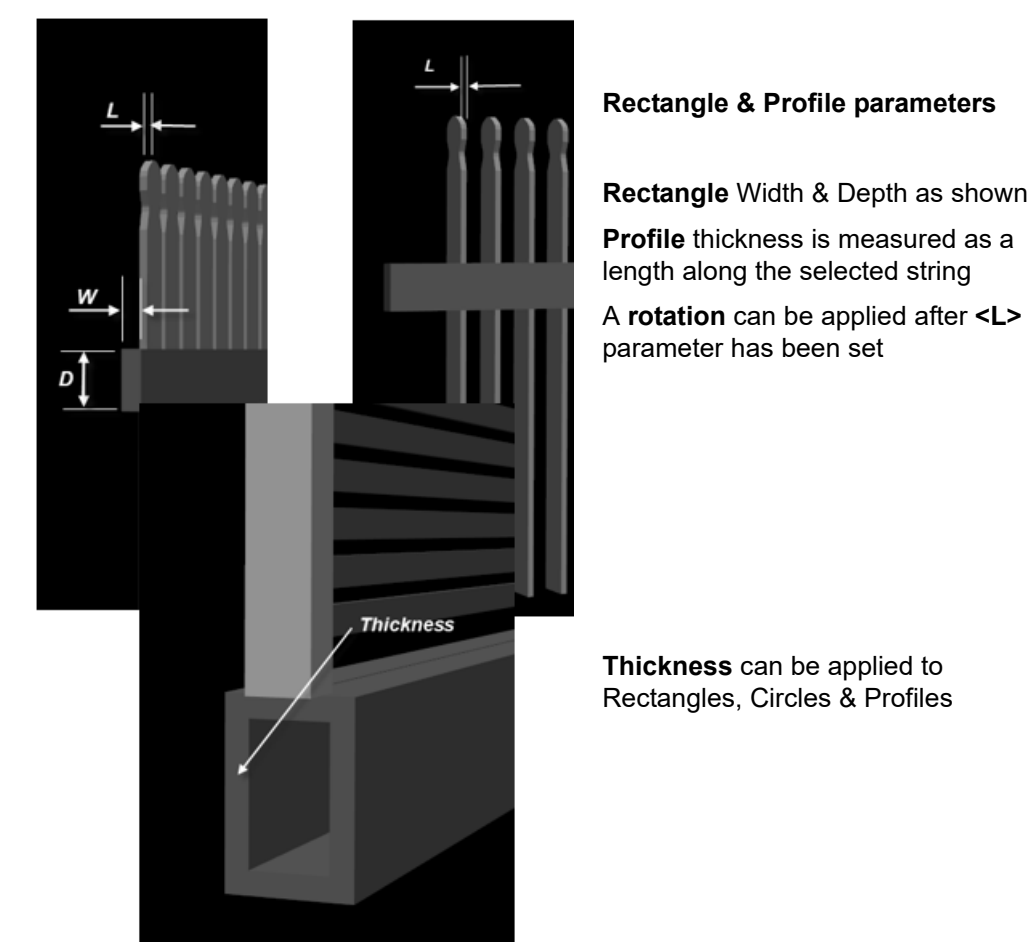

**Height** real box

*Height measured from the final placement string of the Trimesh.*

*+ve and -ve values allowed.*

### **Off(H)** real box

*Horizontal offset measured from the final placement string of the Trimesh.*

*+ve and -ve values allowed.*

# **Off(V)** real box

*Vertical offset measured from the final placement string of the Trimesh.*

*+ve and -ve values allowed.*

### **Spacing** real box

*Distance between Rectangular, Circular and Profile shapes (typically palings & bars).* 

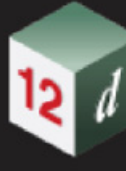

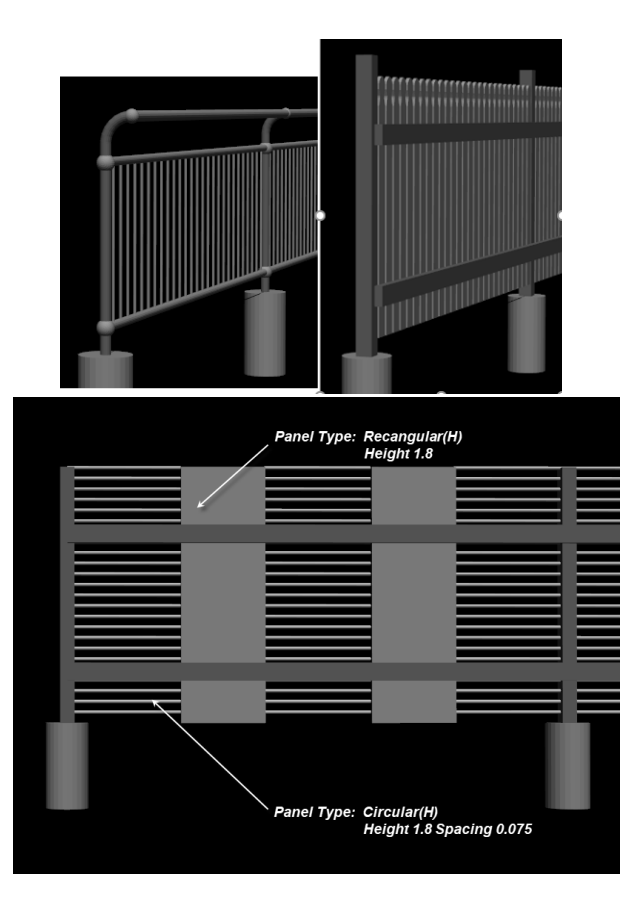

# **Rotation** angle box

*Rotation in the vertical, along the direction of selected string.*

#### **Extras** select

*LMB will activate the panel below.* 

### **Segment Extras:**

*Extra parameters are used to space any Panel Type, between two vertices.*

# **Start Offset and End offset**

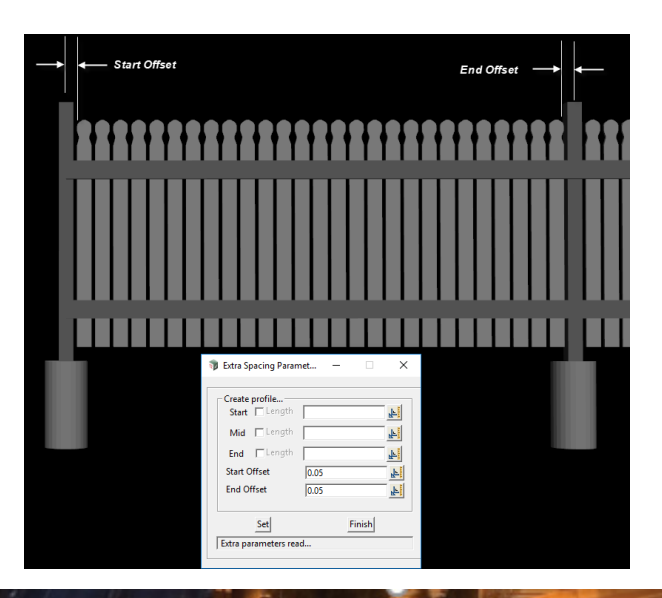

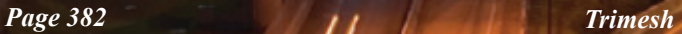

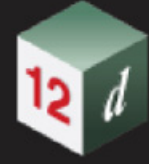

*The Start & End Offsets are measured from each vertex, or in this case the centre of the post.*

### **Start Mid and End**

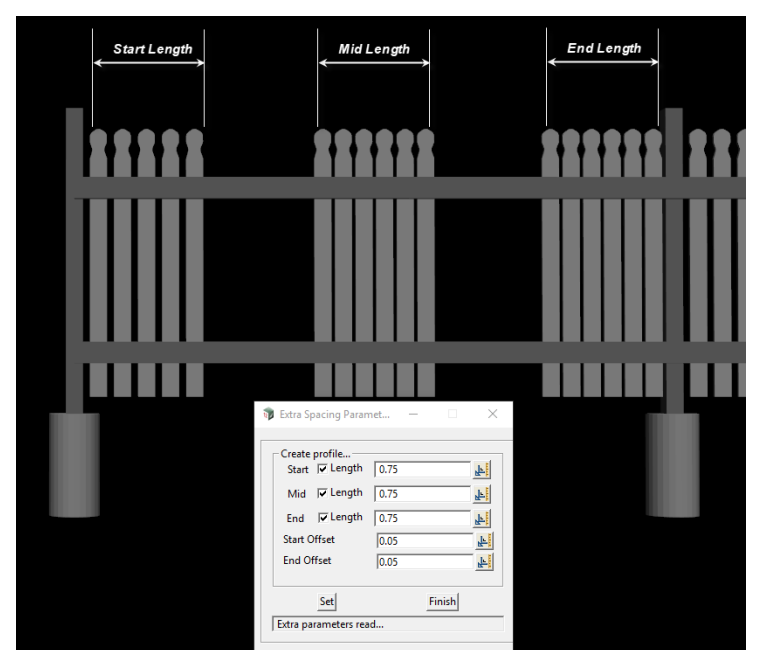

The **Start, Mid & End** parameters can be used together, on their own or any combination thereof.

# **Start Mid and End (Intermediate)**

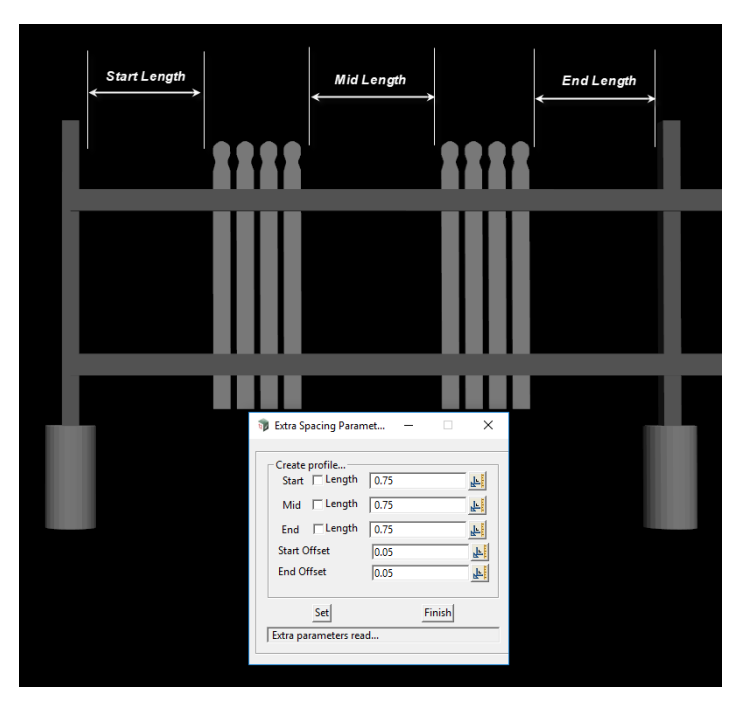

When the **Start, Mid & End** boxes are **inactive**, then intermediate distances are calculated, and the panel type is applied over those distances **only**.

The **Start, Mid & End** parameters can be used in this way either together, on their own or any combination thereof.

# **Combining two Panel types using Start Mid and End (Intermediate)**

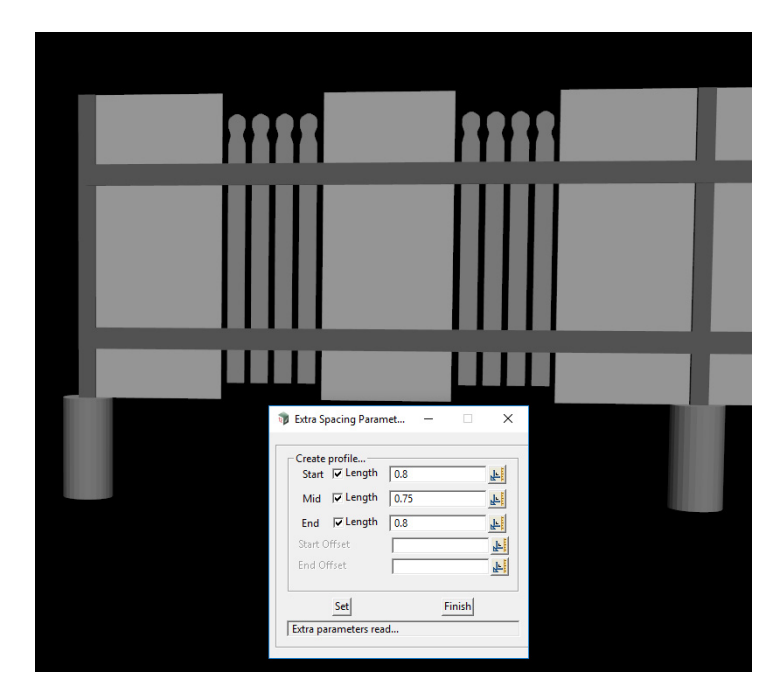

The sold panels are type **Rectangle(H)** and use similar **Extras** as the paling type. This allows a seamless combination as long as the segment length of the selected string, can accommodate the

# length combination, set in the extras.

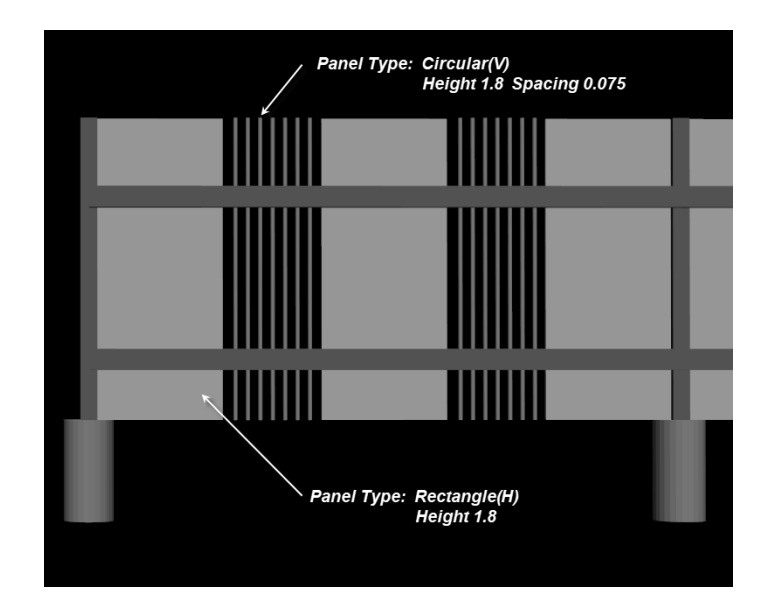

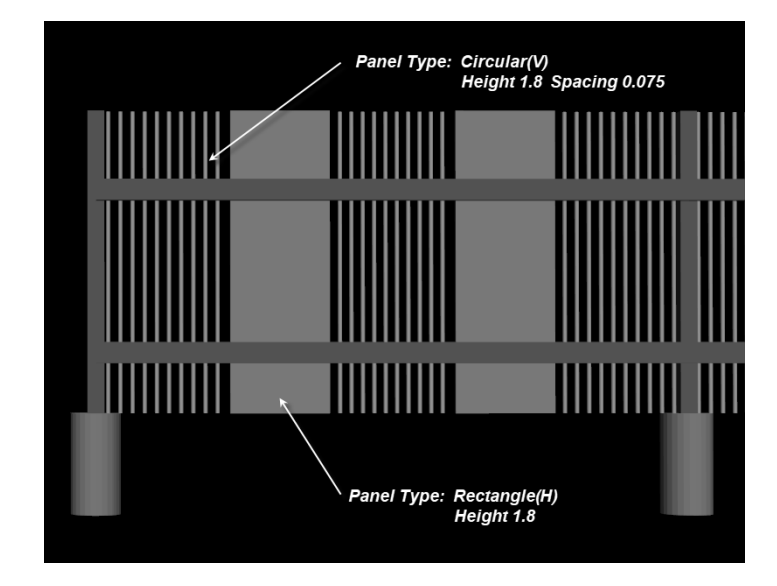

#### 12da Profiles(s) select

*Profiles generally drawn at origin 0,0 and define shapes that are to extruded along a selected string.*

*Attributes can also be set to shapes that like street lights in the example below, that define a thickness and placement interval.*

*The same can be set for linemarking.*

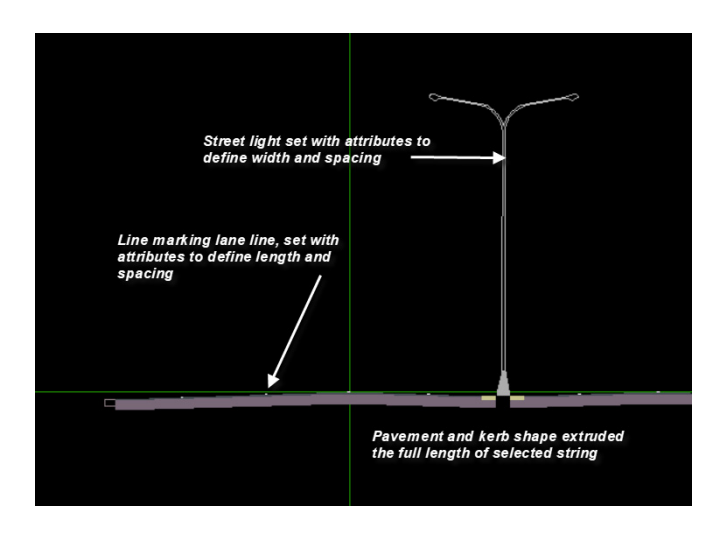

*Attributes for the above settings are available from the menu item below Menu: Utilities->Attributes->Global Attributes->Set global attributes*

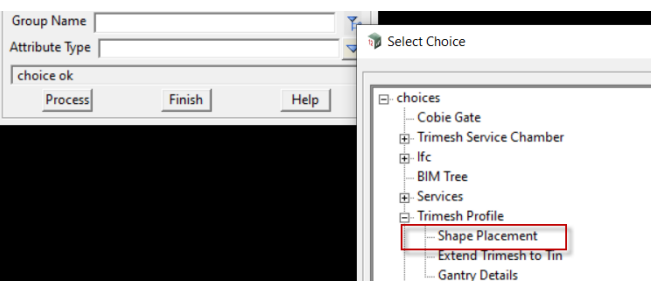

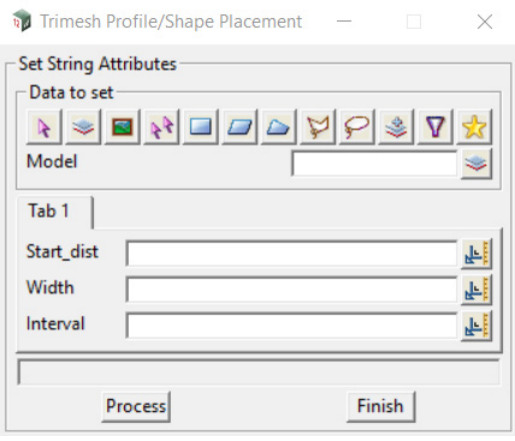

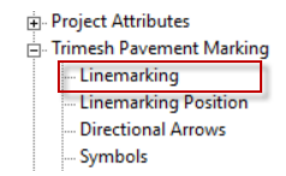

mm

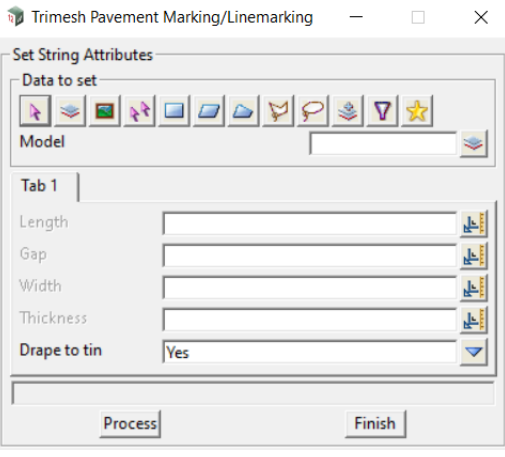

#### **Name** input

*Name of the Trimesh.*

#### Attributes select

*This option activates a selection of attributes created from the option below.*

## *Menu: Utilities->Attributes->Global Attributes->Set global attributes*

*The attributes are set to all the Trimesh elements and are typically BIM attributes.*

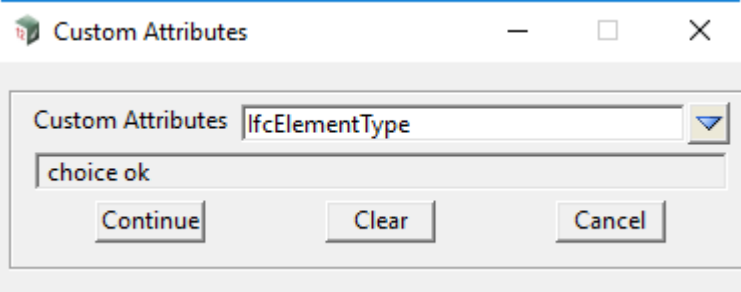

#### **Find** select

*This option highlights the Trimesh created from the row in the grid.* 

*The Preview button must be activated first though.*

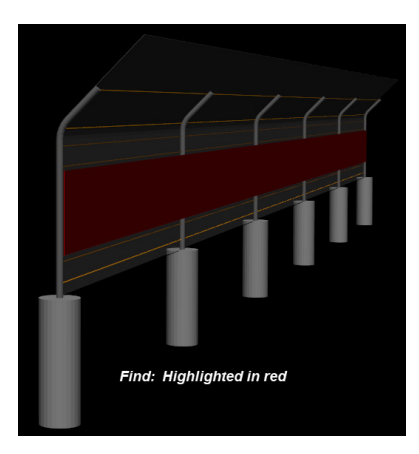

*Trimesh Page 387*

#### **Process** button

*Creates an open GL perspective view titled "Preview".*

*The Trimesh(s) are created from the active Vertex & Segment grids, and added to the view.*

#### **Defaults button**

*LMB will activate the panel below to enter defaults for the size of the main panel. These will take effect the next time the panel is opened from the menu.*

*Preview details for segment length and number displayed.*

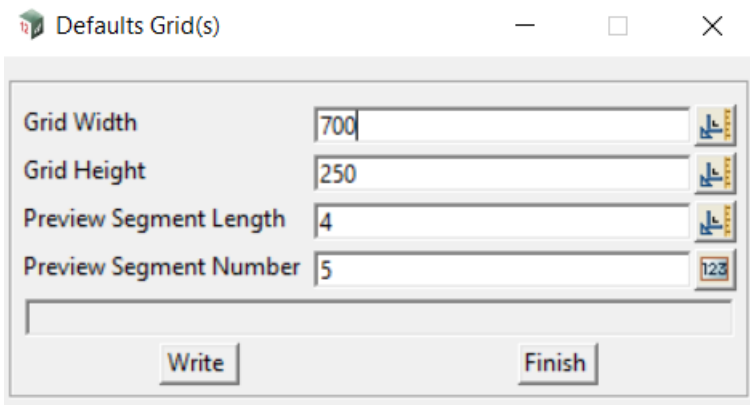

**Finish** button

*Finish button.*

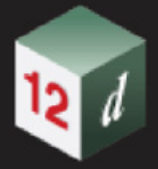

<span id="page-388-0"></span>11.3.1.1.1 How to create a user defined vertex type using a 12da file Below is an example of a **12da file** that is part of the install.

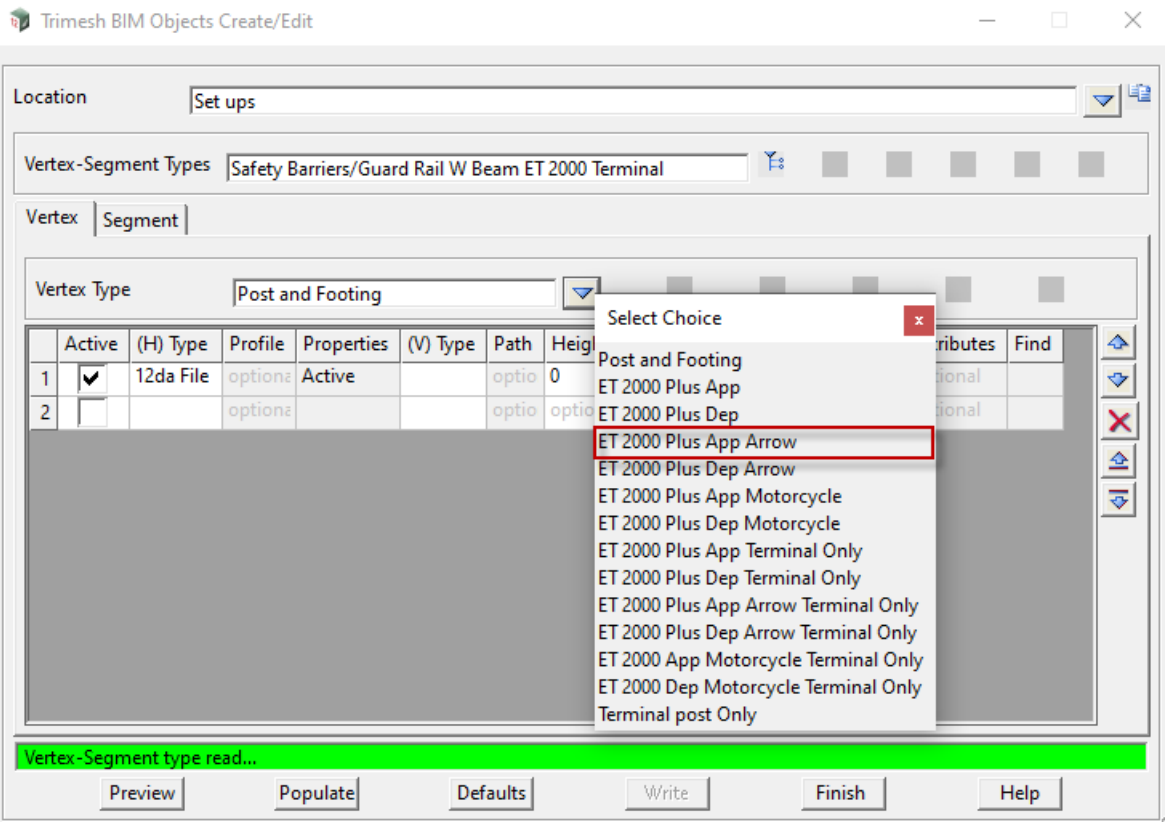

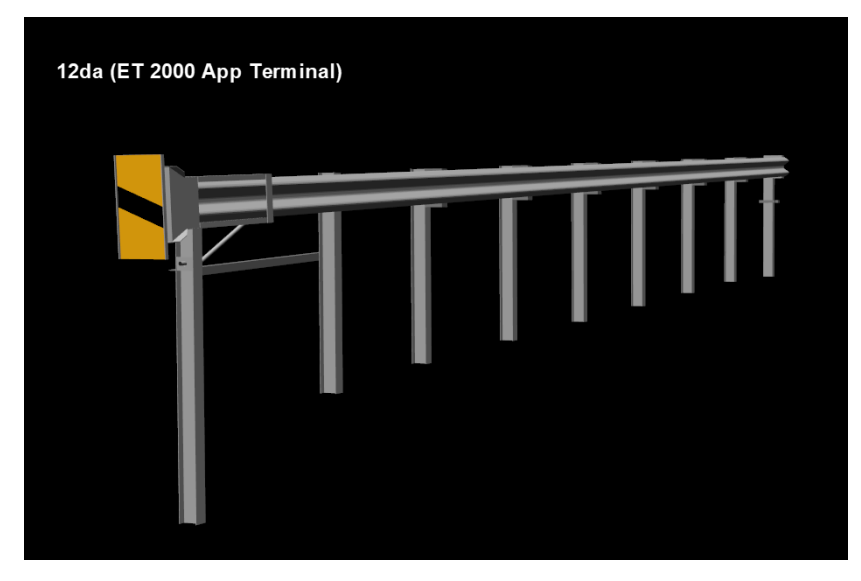

You may want to create your own terminal end and be able to place it in the same manner you placed the install type.

Below is an example of a **user defined terminal**, with a few necessary tips on how to prepare the data.

*Trimesh Page 389*

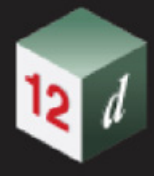

We will focus on a terminal that is to be positioned at the start of a string, with vertical supports or posts and some longitudinal rails that will follow the tin surface.

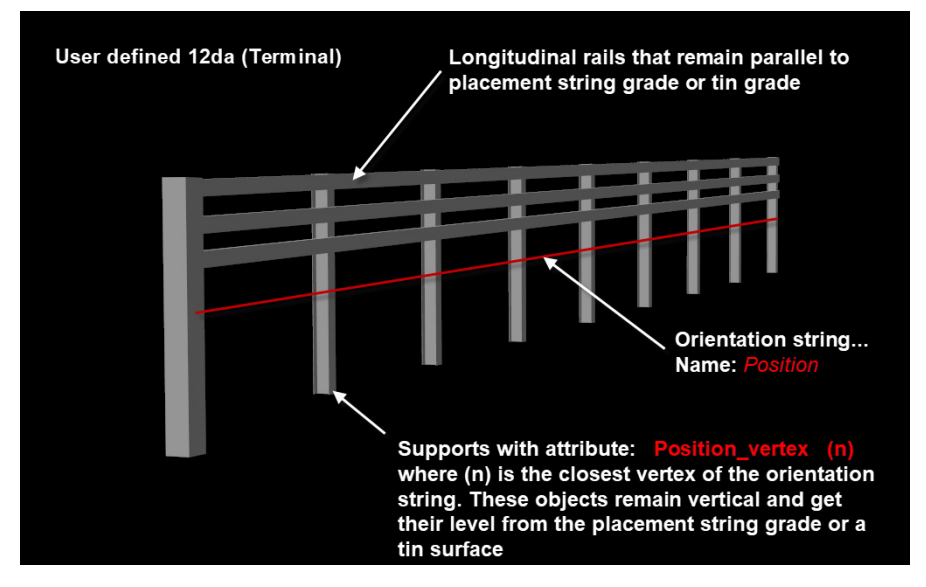

The terminal is located at 0,0 origin, and runs from North to South.

•"Create a super string with the name 'Position"

•"Take care with the name as it is the basis of a search when the terminal is placed. This string is however deleted once placement is complete.

•"If you have posts or supports that need to be positioned **vertically** at placement, then create a **vertex** along the "Position" string **opposite** each post or support.

### **Attribute syntax:**

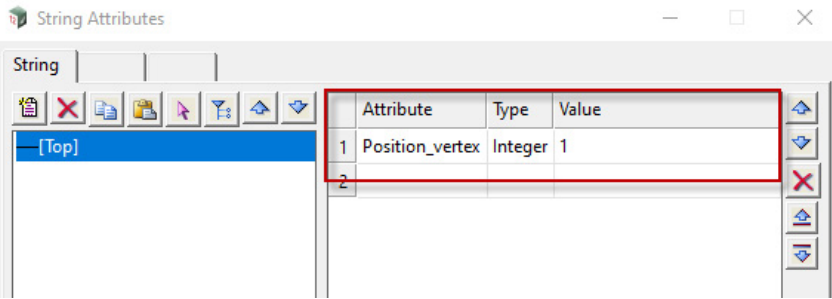

The value above comes from the 'position" string, that the post or support is opposite. **Refer image below:**

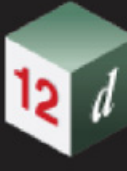

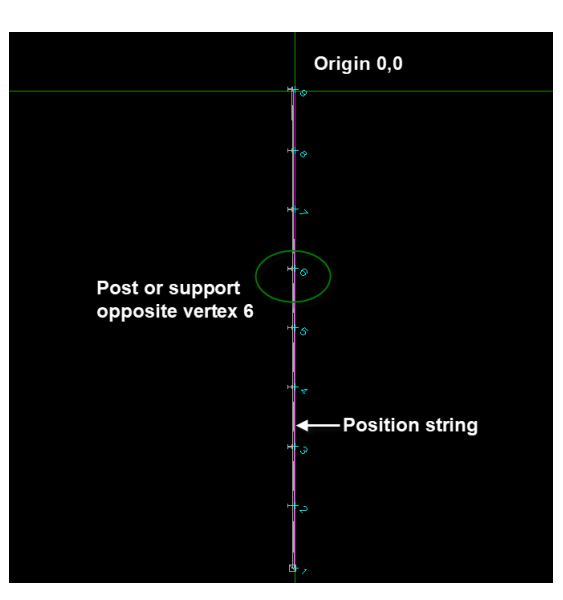

As the rails run in a longitudinal direction, there is no need to set any attributes to them.

So, any elements that have the attribute set, are treated as posts or supports and remain in a vertical position when placed.

Their final level, and that of the longitudinal rails, come from either a tin surface or the extended grade of the placement string.

Finally write out the terminal data as a **12da file**, stored wherever you can access it easily.

Create a definition, similar to that shown below.

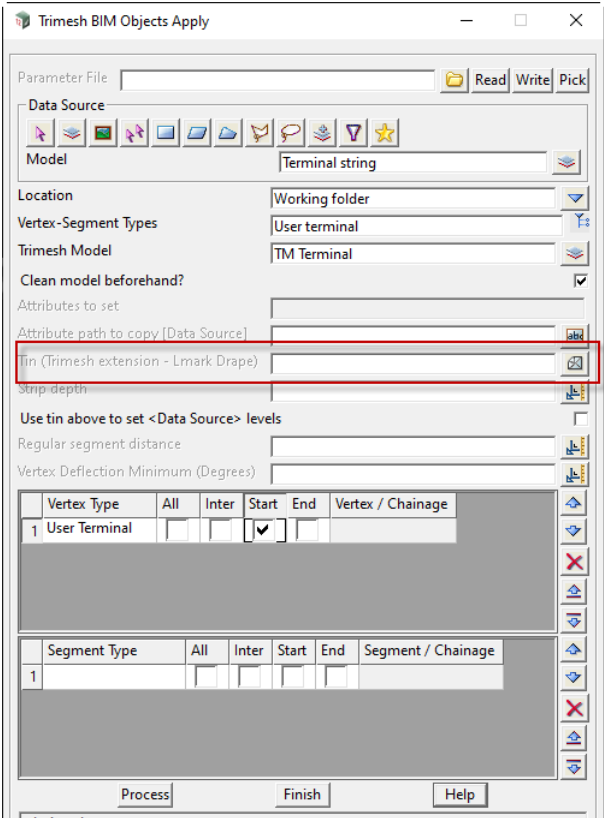

Again, the final level, and that of the longitudinal rails, come from either a tin surface or the extended grade of the placement string.

*Trimesh Page 391*

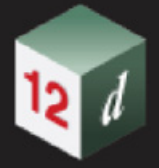

# <span id="page-391-0"></span>11.3.1.1.2 How to create a user defined pipe trench trimesh from a profile string, using a 12da file

Example 12da file that is part of the install.

12d Drainage Trench.12da

### **12da Profiles(s)**

Profiles generally drawn at origin 0,0 and define shapes that are to extruded along a selected super string.

Attributes are to be set to each profile that defines the name of the trimesh trench profile

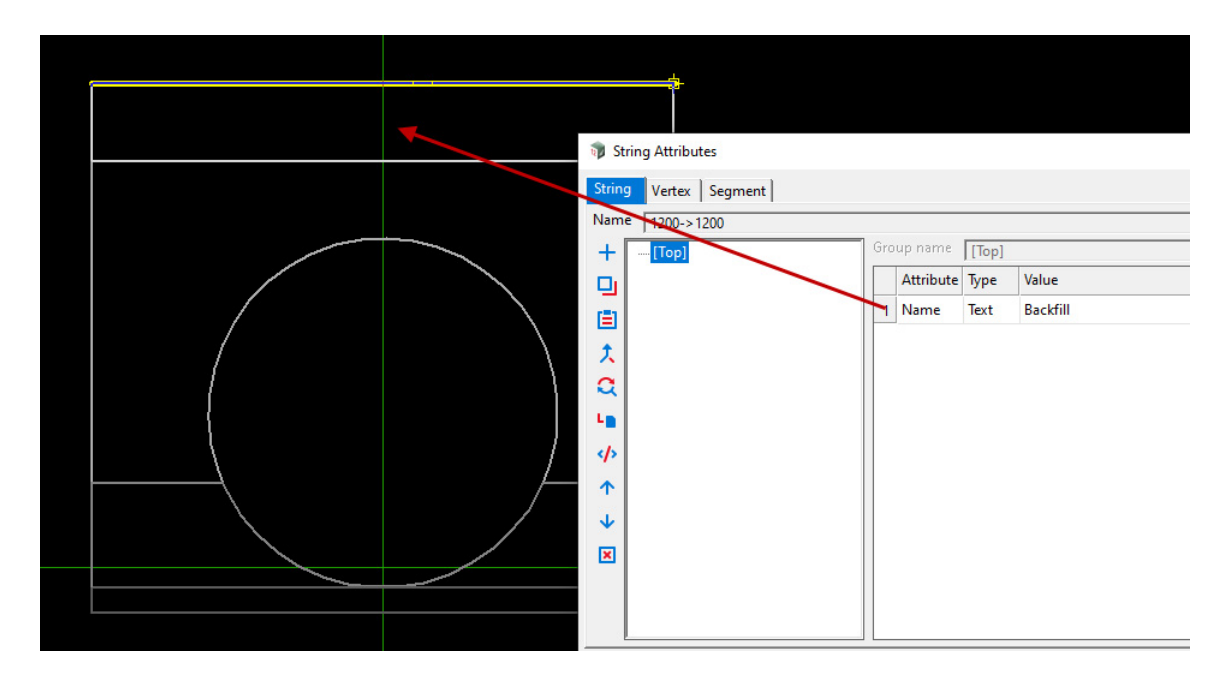

e.g. For a 1200 diameter pipe, its profiles are drawn on a model called 1200 with a name 1200. Write out a 12da file of the profiles.

Create a Vertex Segment Type ->Segment…as per below

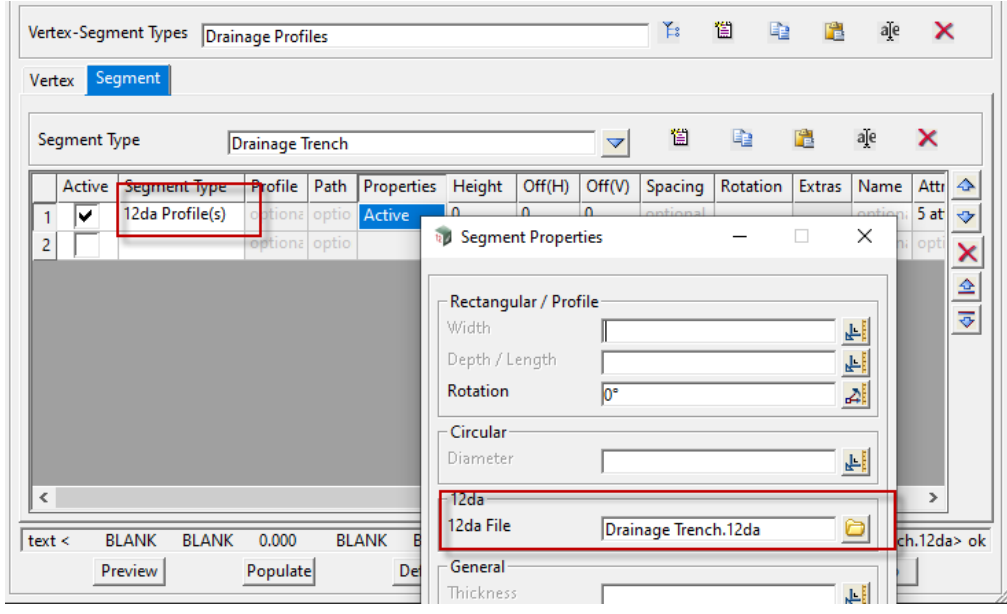

**Note:** When applying the above, the name of the super string must be called **1200**.

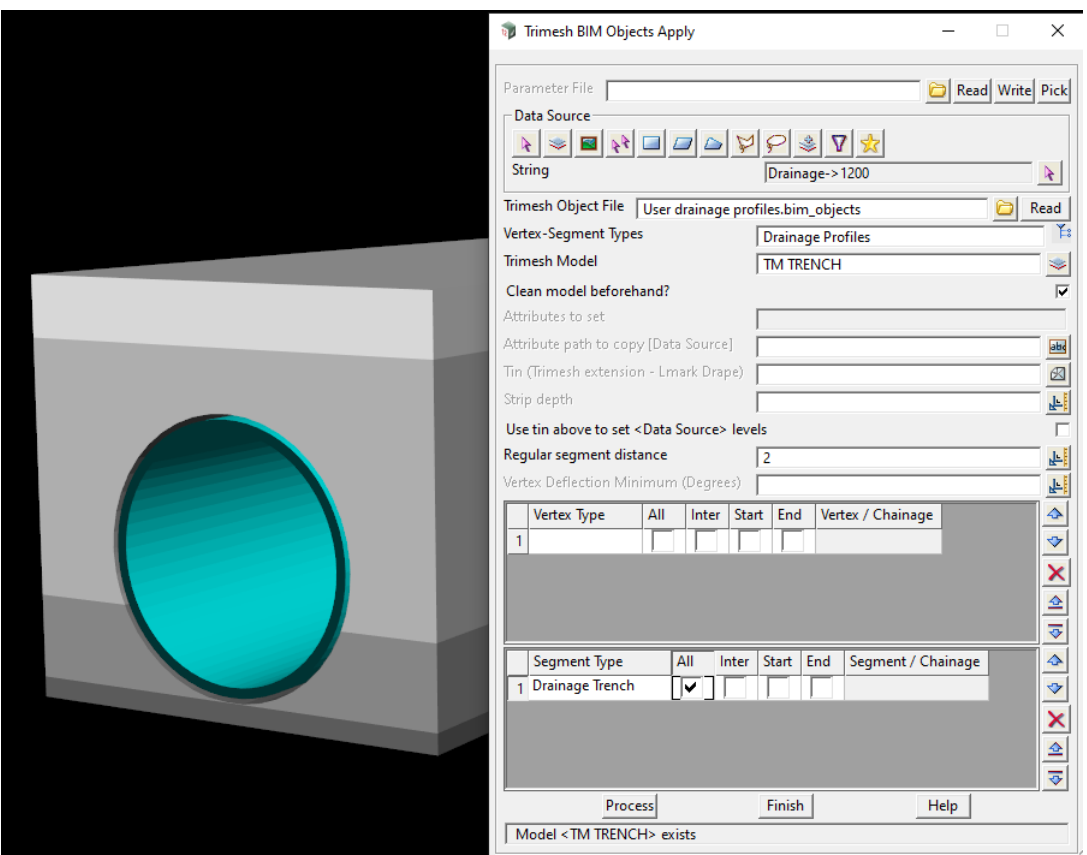

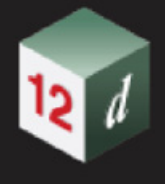

# 11.3.1.2 BIM Objects Map File

**Position of option on menu: BIM =>Trimesh =>Create =>BIM objects map file**

Now documented in the V15 reference manual

Selecting **BIM objects map file** brings up the **BIM object Mapfile** panel.

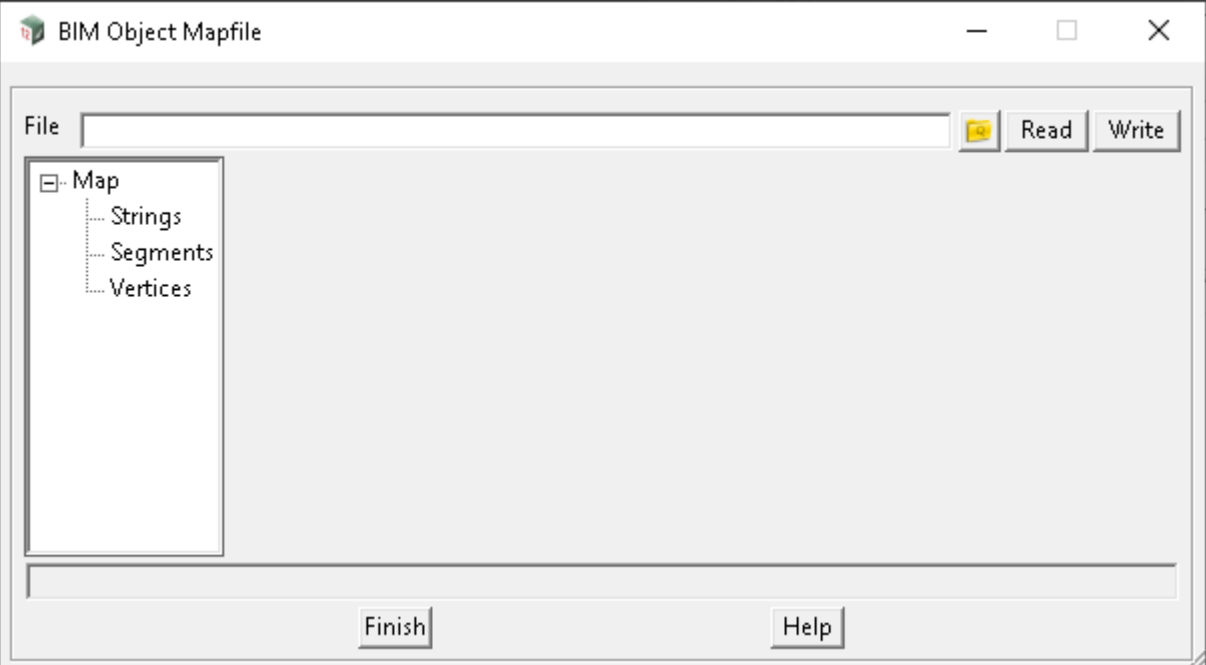

The fields and buttons used in this panel have the following functions.

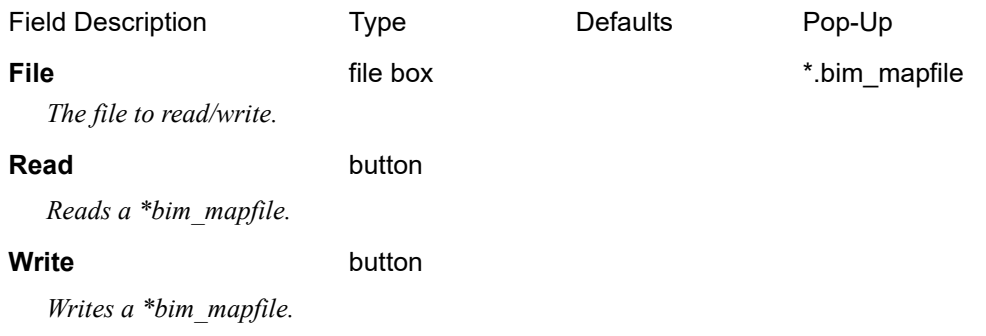

### **String/Segment/Vertices Grid cell**

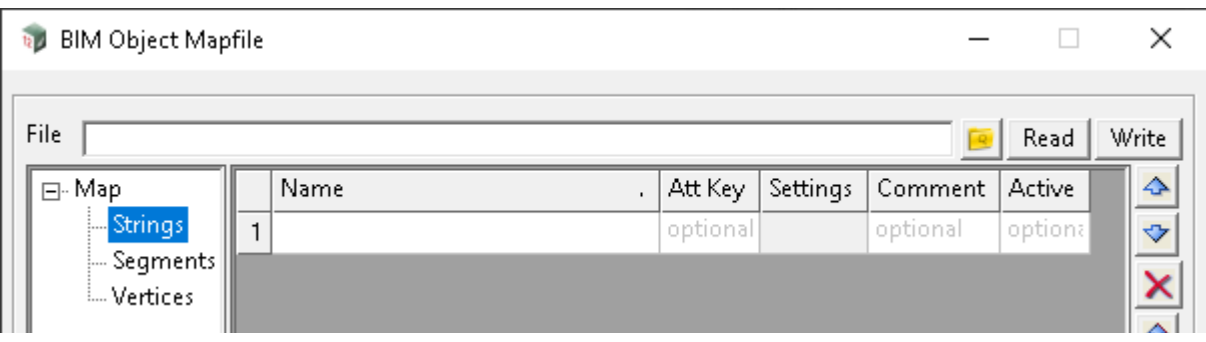

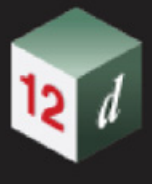

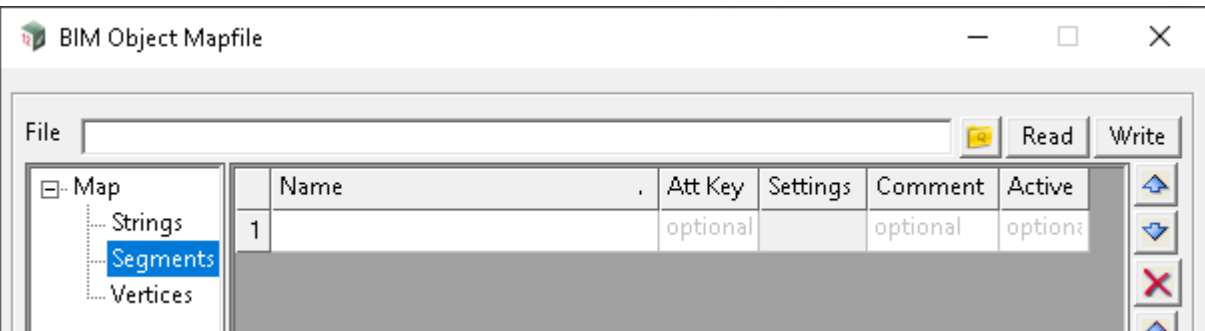

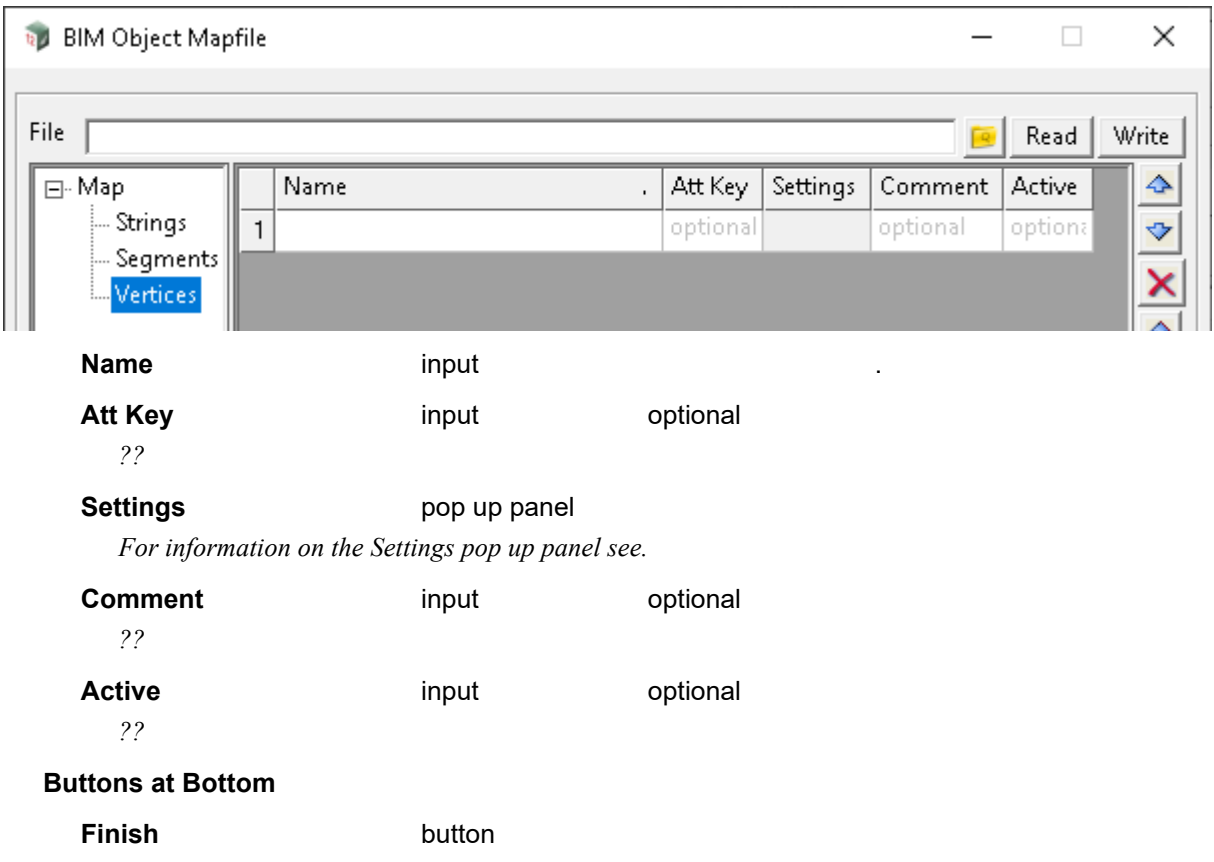

*Closes the BIM object mapfile panel.* 

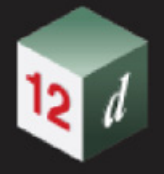

# 11.3.1.2.1 Settings Panel

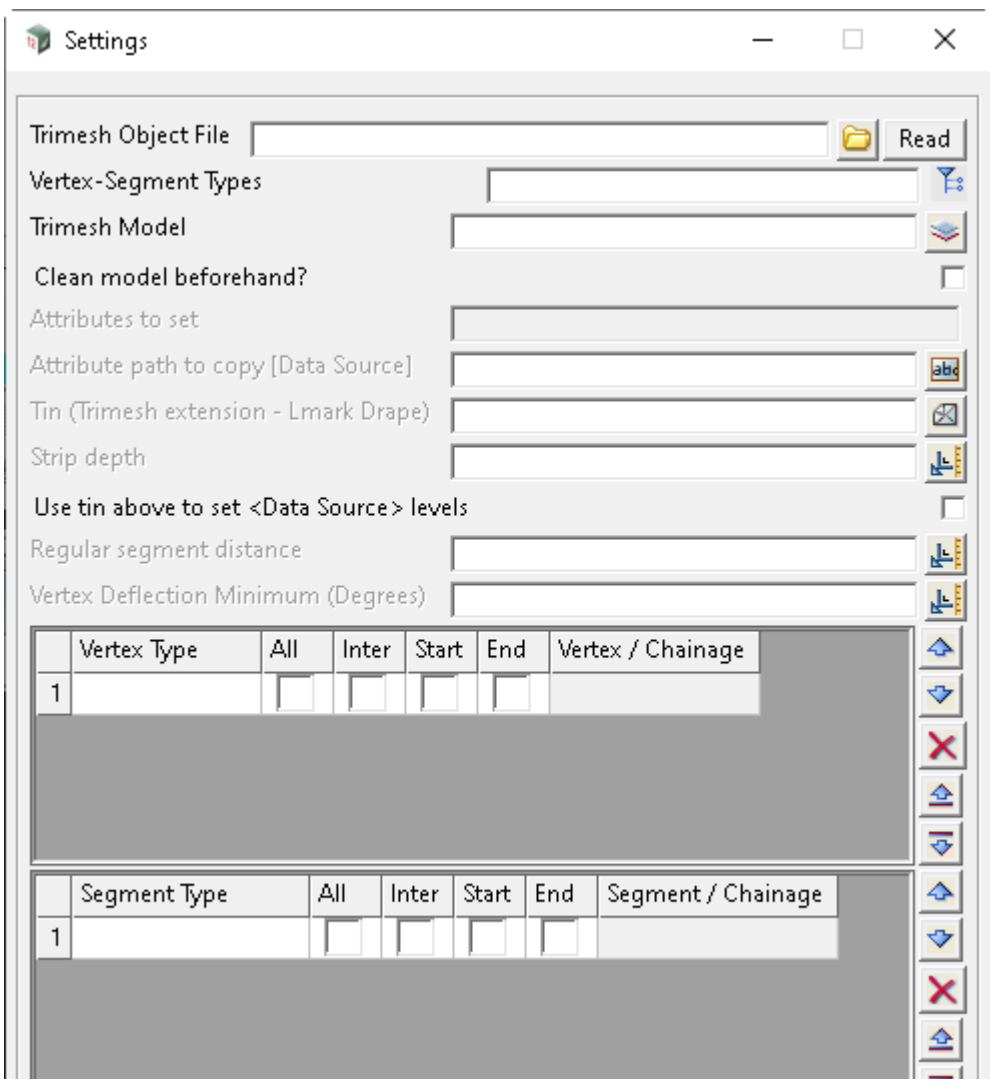

**Trimesh Object File** file box **\***.bim\_objects files

*??*

#### **Vertex-Segment Types**

*The choice list is created from the above file selected.*

#### **Trimesh Model** input

*Model to place Trimesh(s) on.*

*Be aware that there is a "Clean model beforehand" following.*

#### **Clean model beforehand?** tick box

*If ticked, the model for trimeshes is cleaned before the trimeshes are calculated.*

### Attributes to set **select box** optional

*This option will activate a selection of attributes created from the option below:*

#### *Menu: Utilities->Attributes->Global Attributes->Set global attributes*

*The attributes are set to all the Trimesh elements and are typically BIM attributes.*

*Page 396 Trimesh*
#### **Attribute path to copy (Data source)** select box optional

*If the data source has some attribute information, those attributes can be copied onto any trimesh created.*

*Example: Survey/Surveyor Survey/Date of survey*

 *In the case above type the heading Survey in the field.*

#### **Tin (Trimesh extension - Lmark Drape** tin box optional

*Pavement markings will be draped onto the tin.*

*Any trimesh (typically) trenches etc can have the top or bottom of the trimesh surface extended to the tin.*

#### **Strip depth real input optional**

*Strip applied to tin (+ve down).*

#### **Use tin above to set <Data Source> levels** toggle active

*All strings in the data source selected will be draped onto the tin before a trimesh is created. The data string levels are not actually altered however.*

#### **Regular segment distance** real input optional

*This value is used to place vertex and segment types.*

*e.g. Fence posts / Railings and Palings*

*If blank, then vertex intervals on the data string is used.*

#### **Vertex Deflection Minimum (Degrees**t real input optional

*A default value is used that caters for small changes of direction along a string.* 

*So small defections are ignored e.g.*

*An Apply Many string (created around a large radius curve).*

*A value can be set at the user's discretion.*

*Zero (0) can be set as the value if you require all horizontal points to be included.* 

*The regular segment distance is restarted after each horizontal point.*

*Hint: Particularly useful, if e.g. you require a vertex post at a HIP that falls on a straight.*

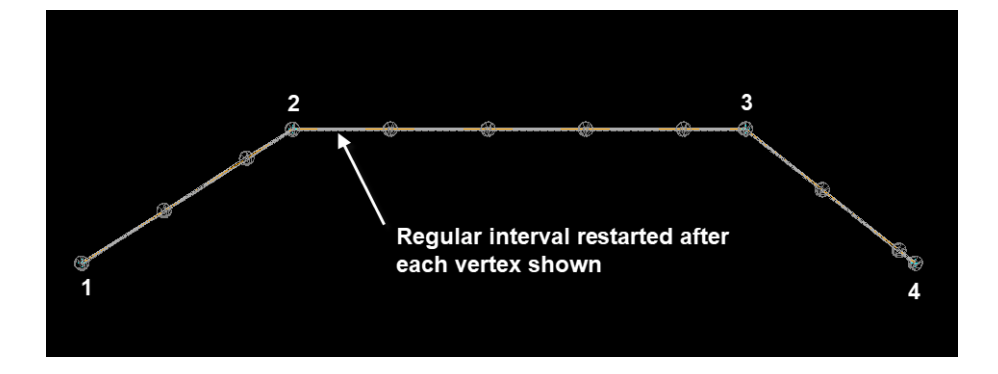

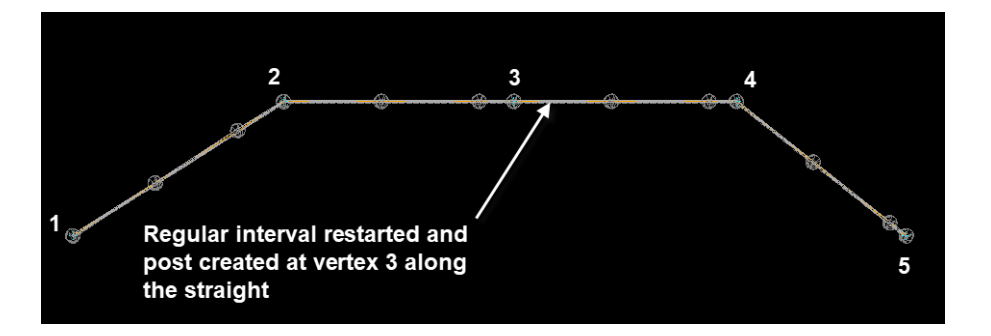

Continue to [11.3.1.3 Cut and Fill Trimeshes Between Two Tins](#page-398-0) or return to 11.3.1 Create [Trimesh](#page-359-0).

**CERT** 

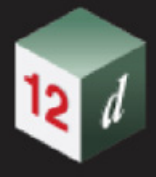

# <span id="page-398-0"></span>11.3.1.3 Cut and Fill Trimeshes Between Two Tins

**Position of option on menu: BIM =>Create =>Cut and fill trimeshes between two tins** Now documented in the V15 reference manual

This option creates the cut trimeshes and fill trimeshes between two tins.

The area to process for cut and fill can be restricted by a single polygon or a model of polygons.

Selecting **Cut and fill trimesh between two tins** displays the **Cut and Fill Trimesh Between Two Tins** panel

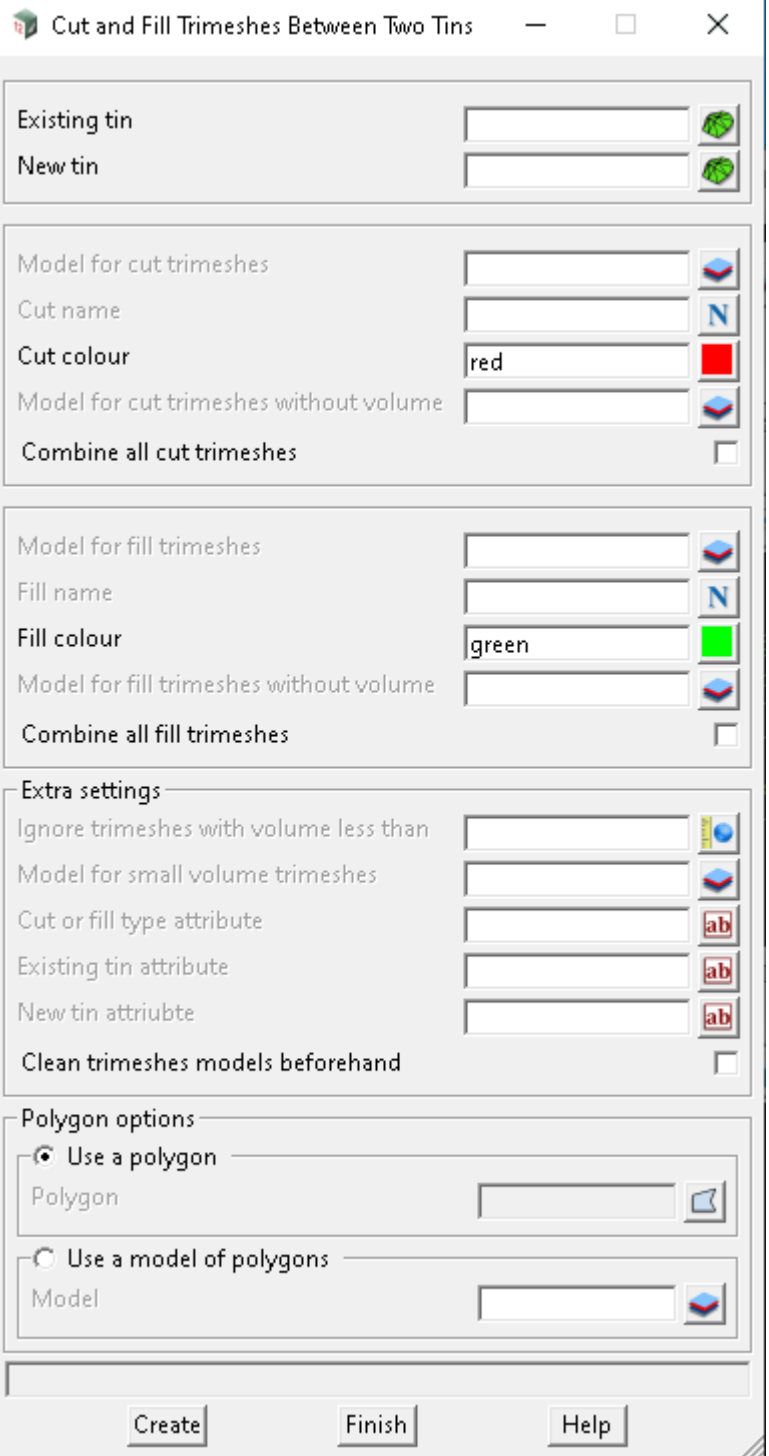

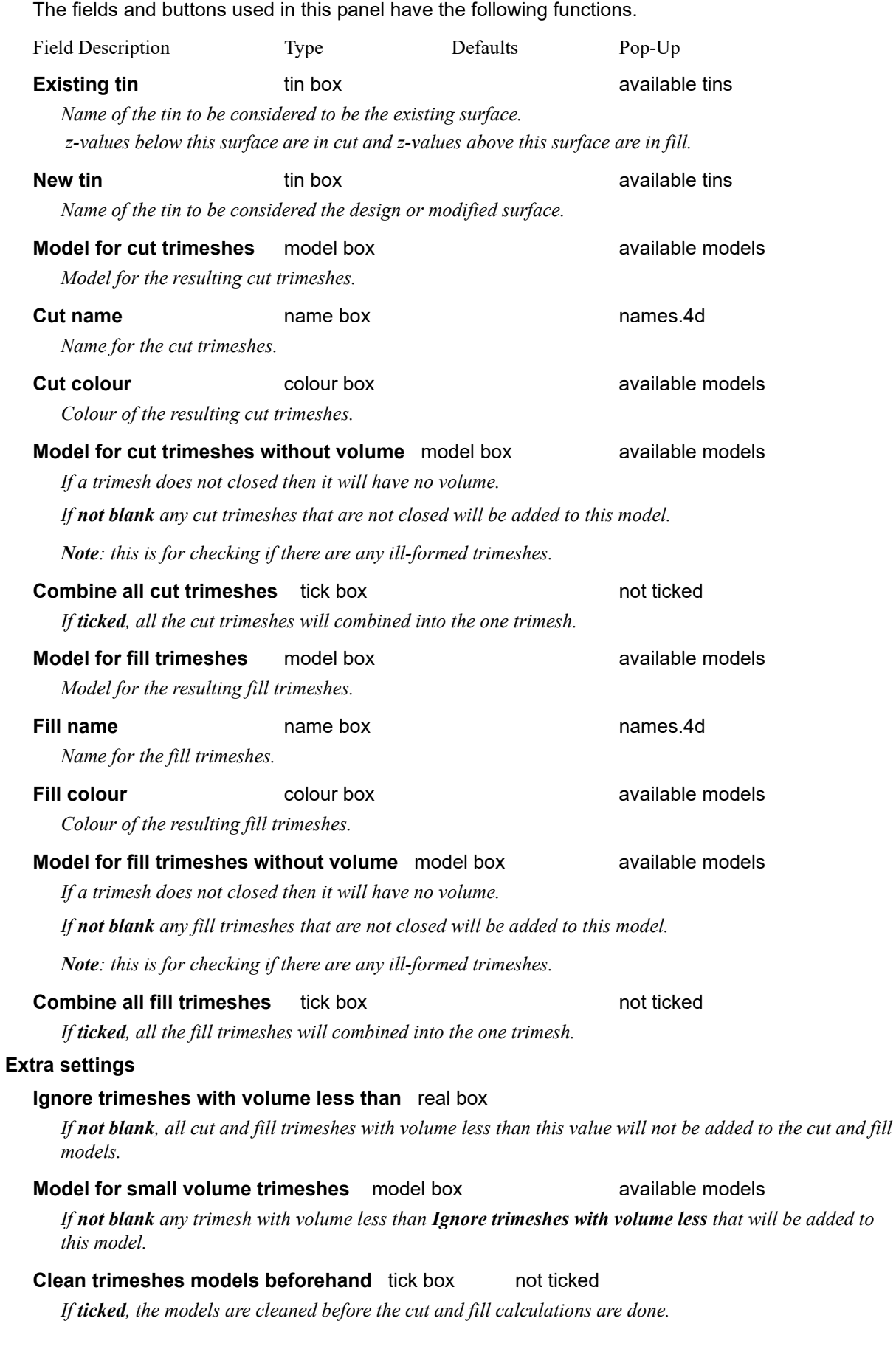

*Page 400 Trimesh*

mn

## **Polygon options**

#### **Use a polygon** radio button

*If set, and a string has been selected or a polygon is selected, the polygon is used to restrict the area for calculating cut and fill trimeshes. If no string is selected, the area common to both the Existing tin and the new tin is used.*

#### **Polygon Polygon** polygon select **polygon pop-up**

*Polygon to restrict the calculations.*

*For information on selecting a polygon and the polygon pop-up, see* 3.25.14 Polygon Select Box*.* 

#### **Use a model of polygons** radio button

*If set, a model of strings will be used as the polygons to restricted where the cut and fill trimeshes will be calculated.*

#### **Model** model box available models

*Model of strings to provide the polygons used to restrict the calculating of cut and fill.*

#### **Buttons at Bottom**

## **Create button**

*The option is run when* **Create** *is pressed.*

Continue to [11.3.1.4 Create Trimesh From](#page-401-0) or return to [11.3.1 Create Trimesh](#page-359-0).

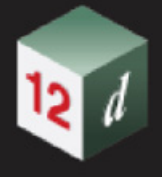

# <span id="page-401-0"></span>11.3.1.4 Create Trimesh From

**Position of option on menu: BIM =>Trimesh =>Create =>From** All the options on this menu were in **V14**.

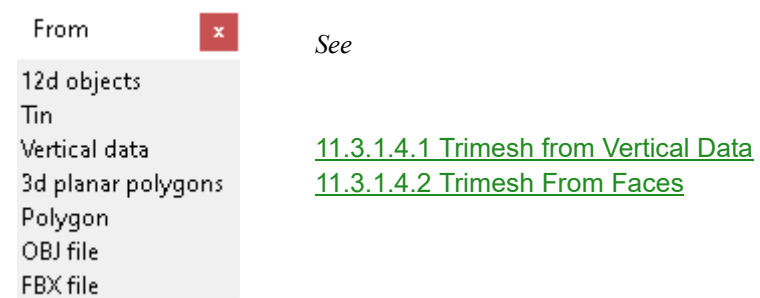

mm

## <span id="page-402-0"></span>**11.3.1.4.1 Trimesh from Vertical Data**

**Position of option on menu: BIM =>Trimesh =>Create =>From =>Vertical data**

Now documented in the V15 reference manual

Selecting **Vertical data** brings up the **Trimesh from Vertical Data** panel.

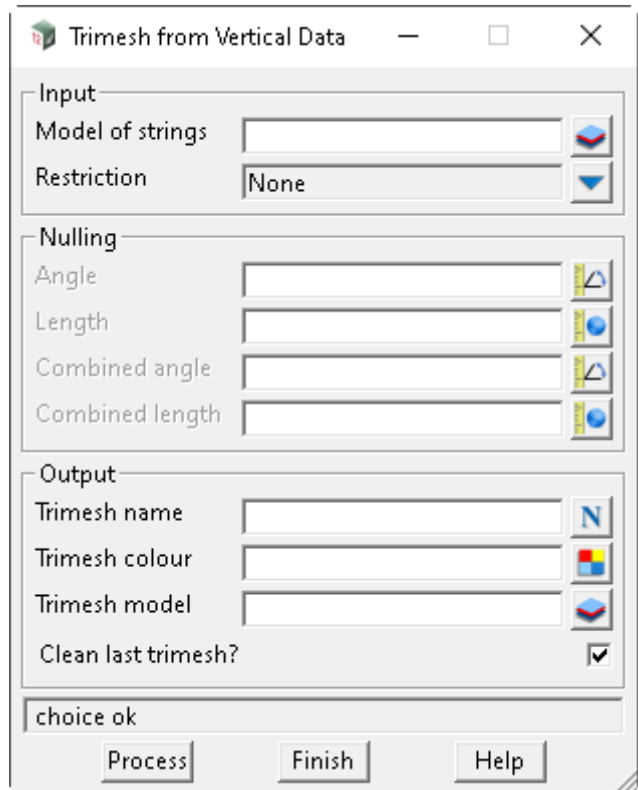

The fields and buttons used in this panel have the following functions.

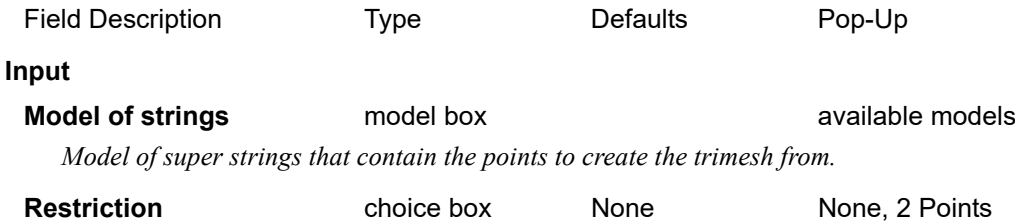

*If None, do not exclude input points from the trimesh triangulation.*

*If 2 Points, exclude input points from the trimesh triangulation if they cannot be dropped perpendicularly to the user defined 2 point line.*

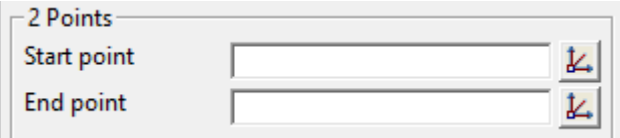

*This restriction will exclude from the trimesh triangulation any points that cannot be dropped perpendicularly to the user defined 2 point line.*

**Start point** xyz box

*The start point of the 2 point line to drop all the input points to.*

### **End point** xyz box

*The end point of the 2 point line to drop all the input points to.*

#### **Nulling**

*Note*: If this panel's inbuilt nulling is insufficient, use the trimesh editor's 12.5.3.3.6 Delete Face to *manually pick and delete faces on the created trimesh.*

## **Angle** angle box

*If a triangle has an external side with an angle on it less than Angle, then the triangle is nulled.*

*If blank, then no triangles are nulled by this test.*

#### **Length** real box

*If a triangle has an external side greater than Length, then the triangle is nulled.*

*If blank, then no triangles are nulled by this test.*

### **Combined angle combined angle box**

## **Combined length** real box

*For the Combined case, a triangle is nulled if it:*

*Has an external side and the sum of the two angles on it is less than Combined angle* 

*and*

*has an external side whose length is greater than Combined length. A suggested value is one third to one half of Length.*

*If either Combined angle or Combined length is blank, then no triangles are nulled by this test.*

#### **Output**

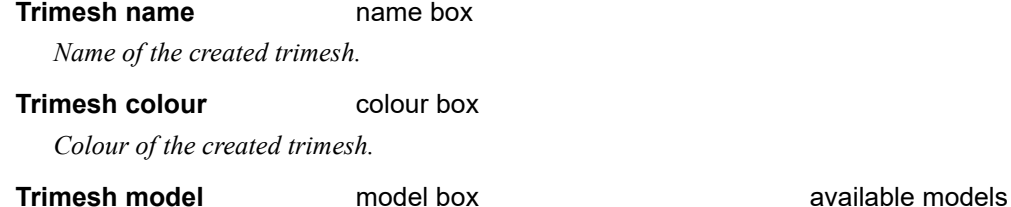

*Model of the created trimesh.*

#### **Buttons at Bottom**

**Process** button

*Process the option.*

## <span id="page-404-0"></span>**11.3.1.4.2 Trimesh From Faces**

### **Position of option on menu:**

#### Now documented in the V15 reference manual

Selecting **Create Trimesh from Faces** displays the **Create Trimesh from Faces** panel

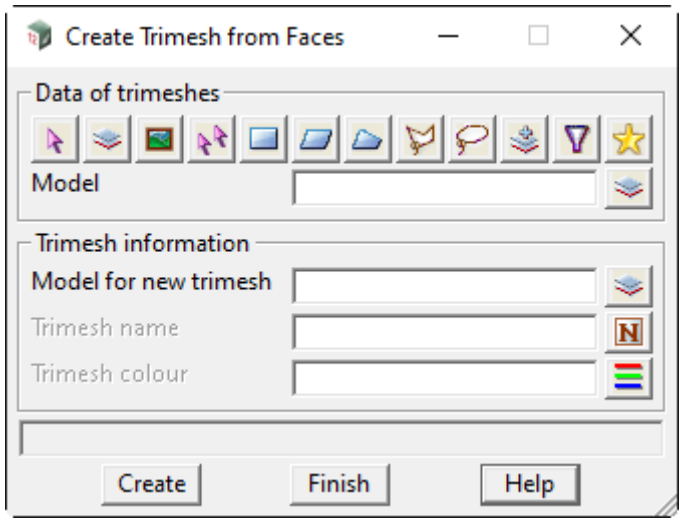

The fields and buttons used in this panel have the following functions.

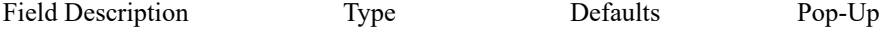

#### **Data of trimeshes**

*Data selection type - selects the trimeshes that are to have their edge info's modified.* 

#### **Trimesh information**

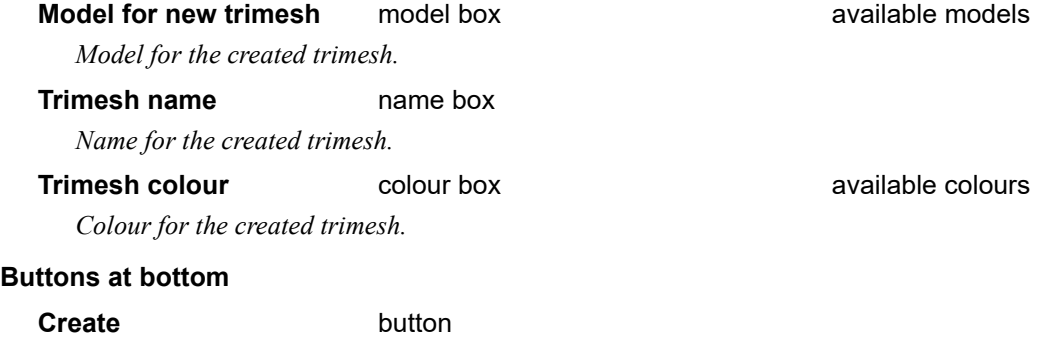

*Create trimesh.*

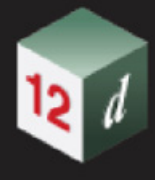

# 11.3.1.5 Trimesh Traffic Signals

**Position of option on menu: BIM =>Trimesh =>Create =>Traffic signals** Now documented in the V15 reference manual

This option creates trimeshes representing traffic signals.

Selecting **Traffic signals** brings up the **Traffic Light Placement** panel.

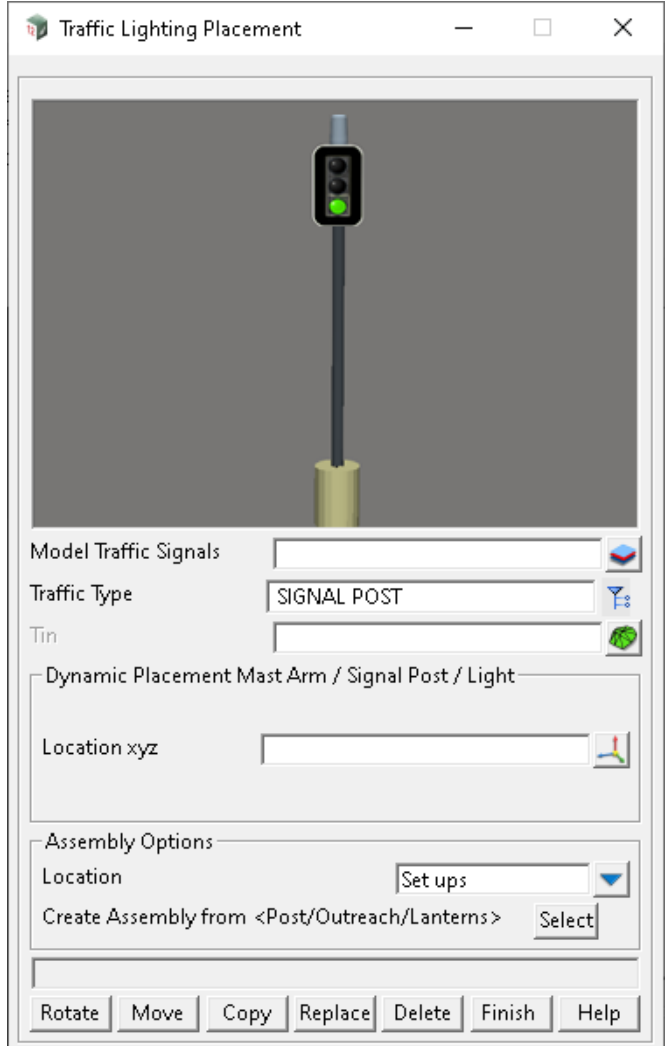

The fields and buttons used in this panel have the following functions.

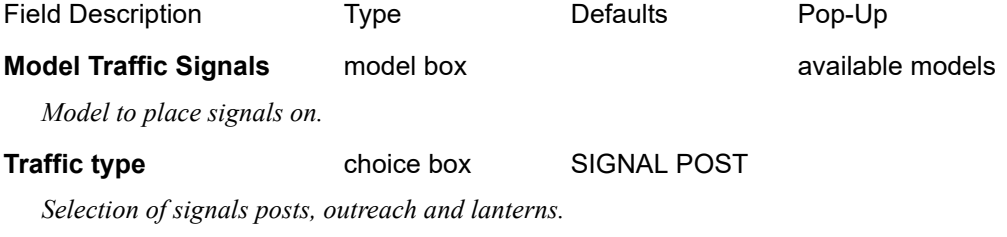

**Tin** tin box

*If tin is used then the level insert selection point is taken from the tin, otherwise a selection with a valid x,y and z is required.*

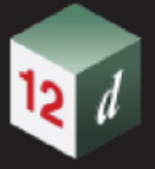

### **Dynamic Placement (Mast Arm/Signal Post and Light)**

#### **Location xyz** pick

*The Traffic types below require a "Location xyz".*

*For ease of operation, select from a plan view, as once the position point is accepted, a dynamic rotation of the part is activated. A second selection is required to finalise the rotation.*

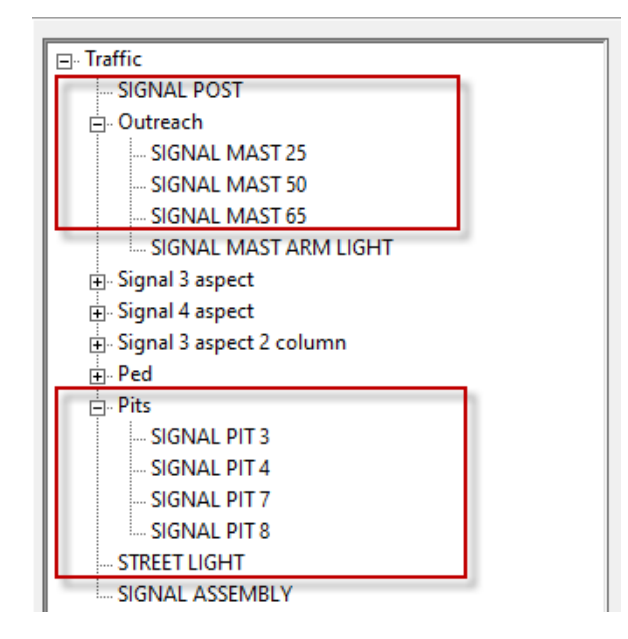

## **Select Arm, Post or Light** pick

*The Traffic types below require you to select a trimesh already placed from the previous list.*

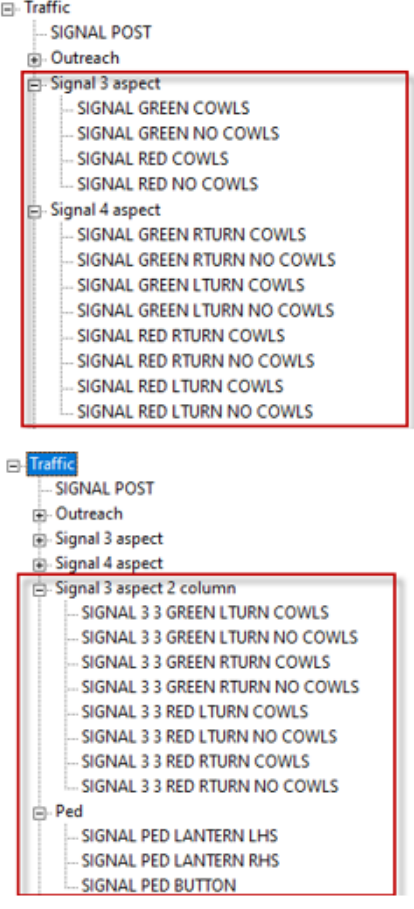

### **Signal Assembly pick**

*The Traffic type (Signal assembly) displays the options below:*

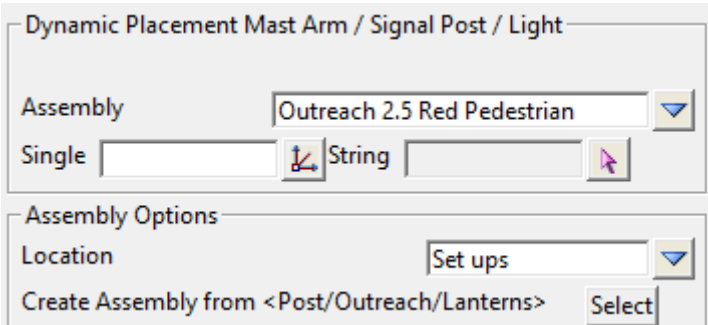

## **Dynamic Placement Mast Arm/Signal Post and Light**

#### **Assembly** choice box

*Choice list from the location option under Assembly Options.*

**Single** real box

*Location xyz selection.*

**String** string select

*String selection where assembly is placed at each vertex.*

*Page 408 Trimesh*

#### **Assembly Options**

**Location** choice box

*Location of assembly file: Setups, User or Working folder.*

*Assembly file: 12d\_Traffic\_Assembly.*

### **Create Assembly from <Post/Outreach/Lanterns>**

**Select** button

*An assembly can be created and saved by selecting a group of trimesh parts that make up the assembly. Examples shown below from the install setups area.*

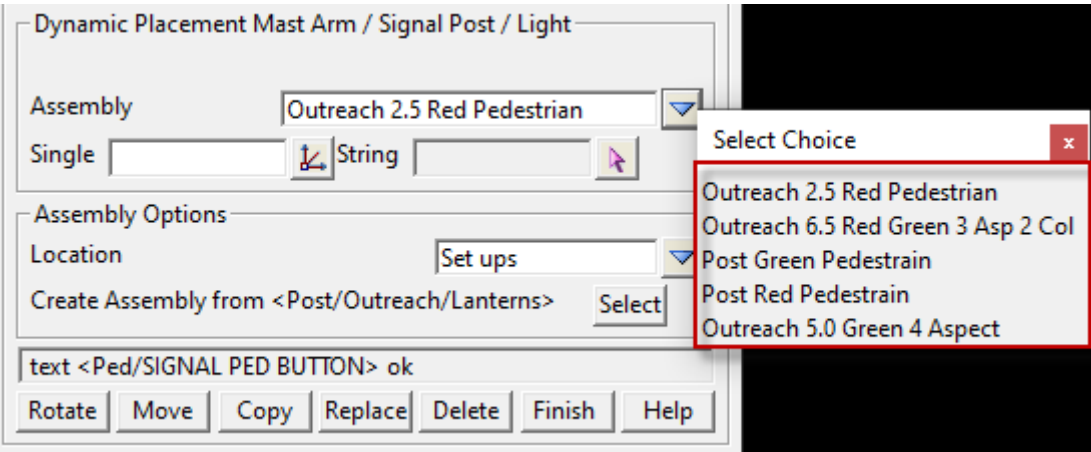

#### **Edit Buttons**

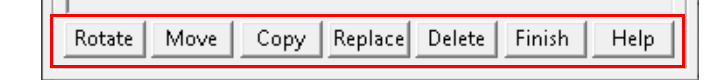

#### **Rotate button**

*Signal parts can be rotated as one complete object or as individual parts*

*If a post or outreach is selected then the complete signal will rotate about its insertion point. (Any lanterns or crossing buttons will rotate with it)*

*If a lantern is selected, it will rotate independent of the post or outreach, but maintain its connection and insertion point.*

### **Move** button

*The entire signal assembly, is able to be moved, not as individual parts.*

*A valid xyz point is required as the final position.*

#### **Copy** button

*The entire signal assembly, is able to be copied, not as individual parts.*

*A valid xyz point is required as the final position.*

**Replace** button

*Trimesh Page 409*

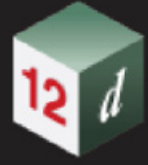

*Parts of the entire signal assembly, can be replaced by another.*

*e.g., a 3-phase lantern could be replaced with a 4 phase etc.*

**Delete** button

*Individual parts can be deleted from a signal assembly, already placed.*

**General Placement**

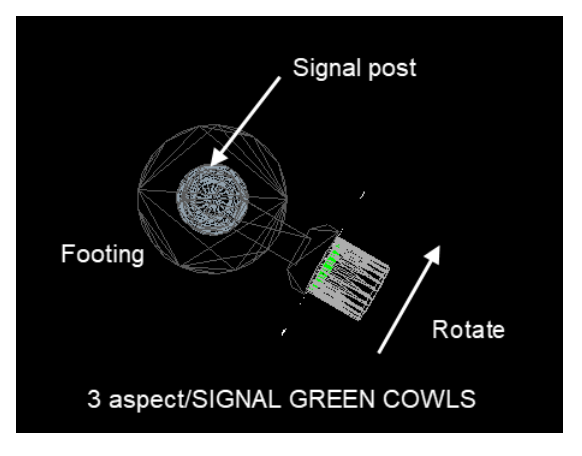

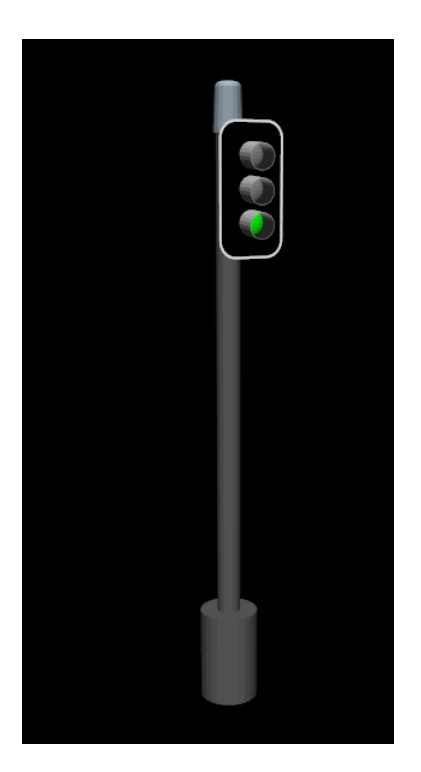

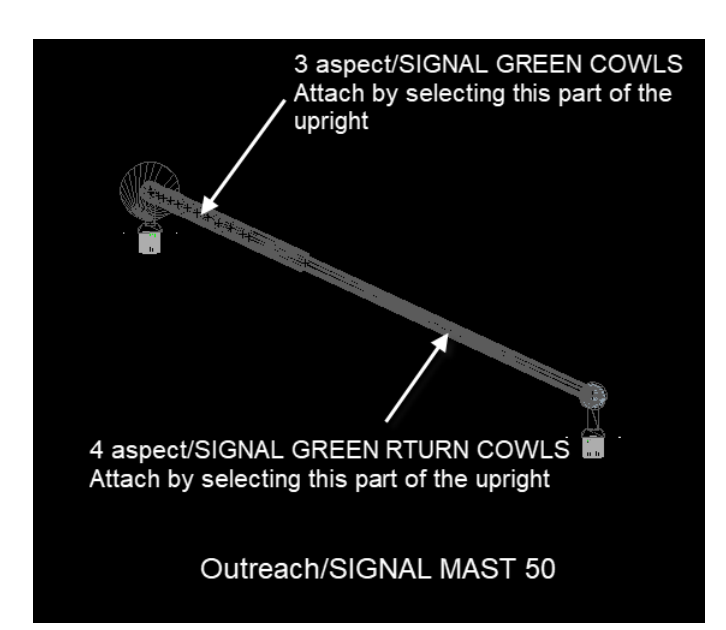

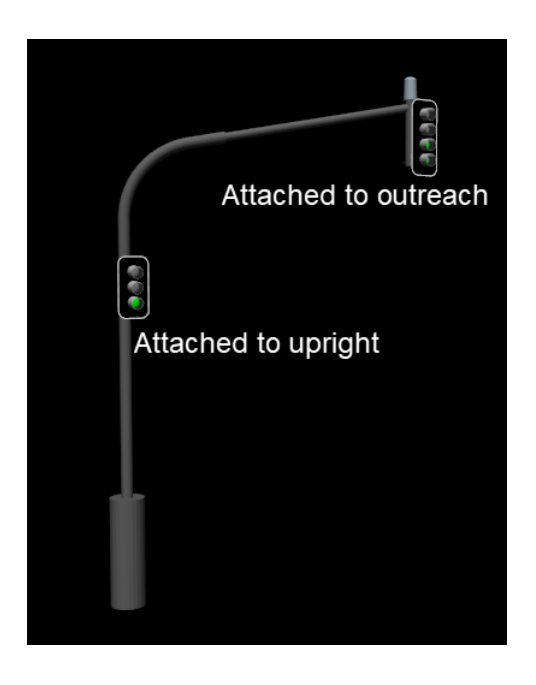

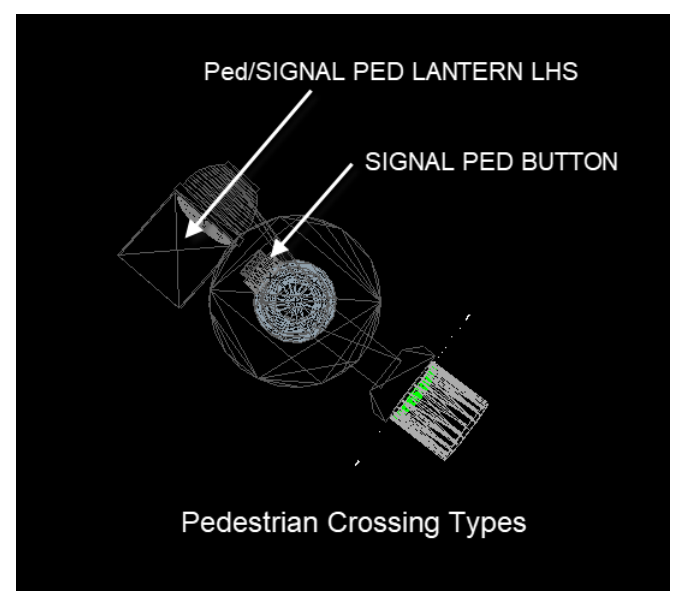

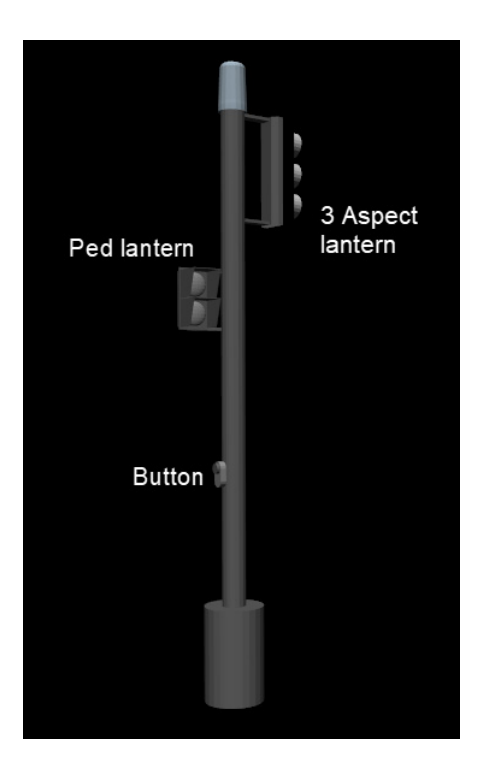

Page 412 **Trimesh Page 412 Trimesh** 

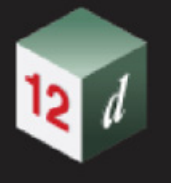

# 11.3.2 Trimesh Editor

## Now documented in the V15 reference manual

The **Undo** and **Redo** buttons have been removed from the **Trimesh Editor** toolbar.

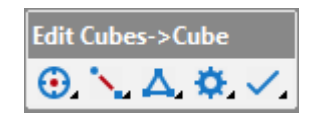

# <span id="page-413-0"></span>11.3.3 Trimesh Edit

Position of option on menu: **BIM =>Trimesh =>Edit** The Edit Trimesh options edits trimeshes directly.

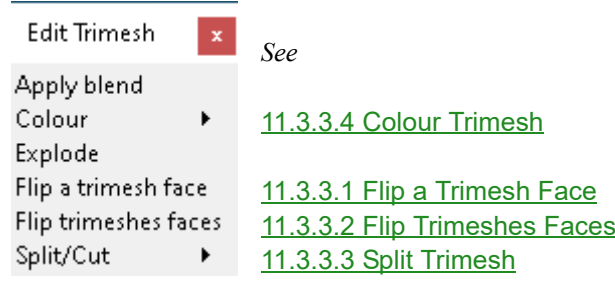

Continue to [11.3.3.1 Flip a Trimesh Face](#page-414-0) or return to [11.3.3 Trimesh Edit](#page-413-0).

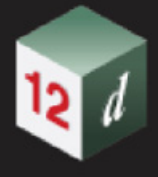

# <span id="page-414-0"></span>11.3.3.1 Flip a Trimesh Face

#### **Position of menu: BIM =>Trimesh =>Edit =>Flip a trimesh face**

Now documented in the V15 reference manual

This option reverses the order of the vertices in a selected face in a trimesh.

That means that the normal of the face is reversed and hence whether the face is pointing towards the eye, or away from the eye, is reversed.

This is needed when the normal to a face in the trimesh is pointing the wrong way and it shows up as being very dark in an OpenGL Perspective view with **Shade ON**.

Selecting **Flip a trimesh face** brings up the **Flip Picked Faces of a Trimesh** panel.

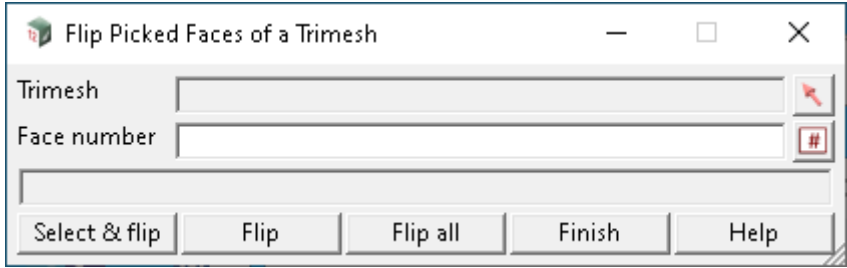

The fields and buttons used in this panel have the following functions.

Field Description Type Defaults Pop-Up

*When the option is started, the Select and flip mode is already running.*

#### **Trimesh** trimesh pick box

*If the Select icon is pressed, the user then picks the face of a a trimesh and the Face number is displayed in the Face Number box and the model and name of the trimesh displayed in the Trimesh box.*

#### **Face number** integer box

*The number of the face in the trimesh given in the Trimesh field. This value can be changed.*

#### **Flip** button

*When Flip is pressed, the face Face number of the trimesh given in the Trimesh field, is reversed.*

#### **Flip all** button

*When Flip all is pressed, all the faces of the trimesh given in the Trimesh field are reversed.*

### **Select & flip** button

*When pressed the Select and flip mode is started and the user only needs to select a face of a trimesh and when accepted, the select face is reversed (the Pick only picks trimeshes).*

*After a face is accepted, the Select and flip sequence starts again and another face can be selected. The cycle continues until either <ESC > is pressed or RMB is pressed and Cancel selected from the Pick Ops menu.*

Continue to [11.3.3.2 Flip Trimeshes Faces](#page-415-0) or return to [11.3.3 Trimesh Edit](#page-413-0).

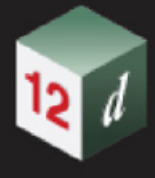

# <span id="page-415-0"></span>11.3.3.2 Flip Trimeshes Faces

**Position of menu: BIM =>Trimesh =>Edit =>Flip trimeshes faces**

### Now documented in the V15 reference manual

This option reverses the order of the vertices in **all** the triangles in a trimesh.

This is often needed when the triangles in the trimesh are ordered the wrong way and the normal to the triangles face inward instead of outward.

This would show up as being very dark in an OpenGL Perspective view with **Shade ON**.

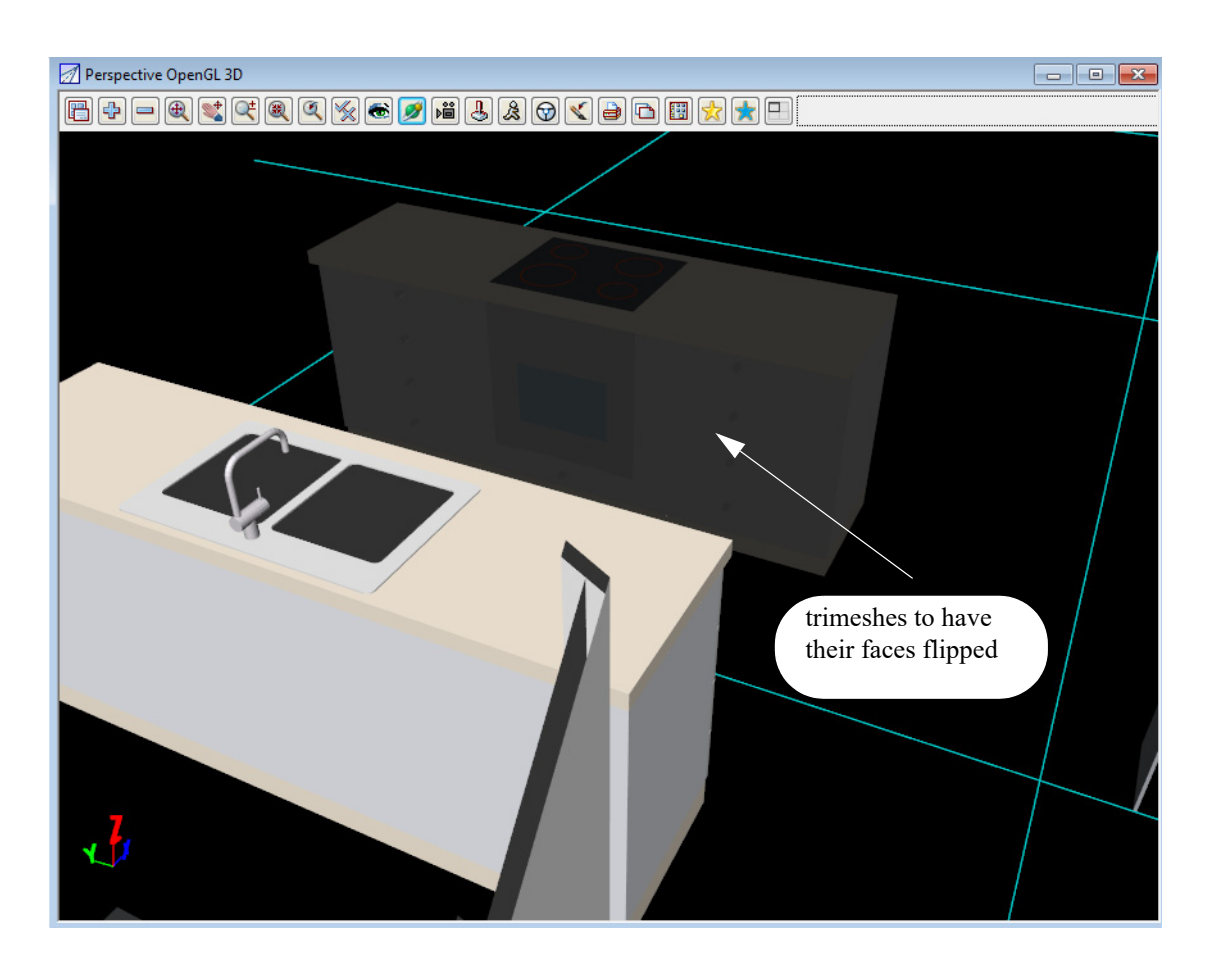

*Page 416 Trimesh*

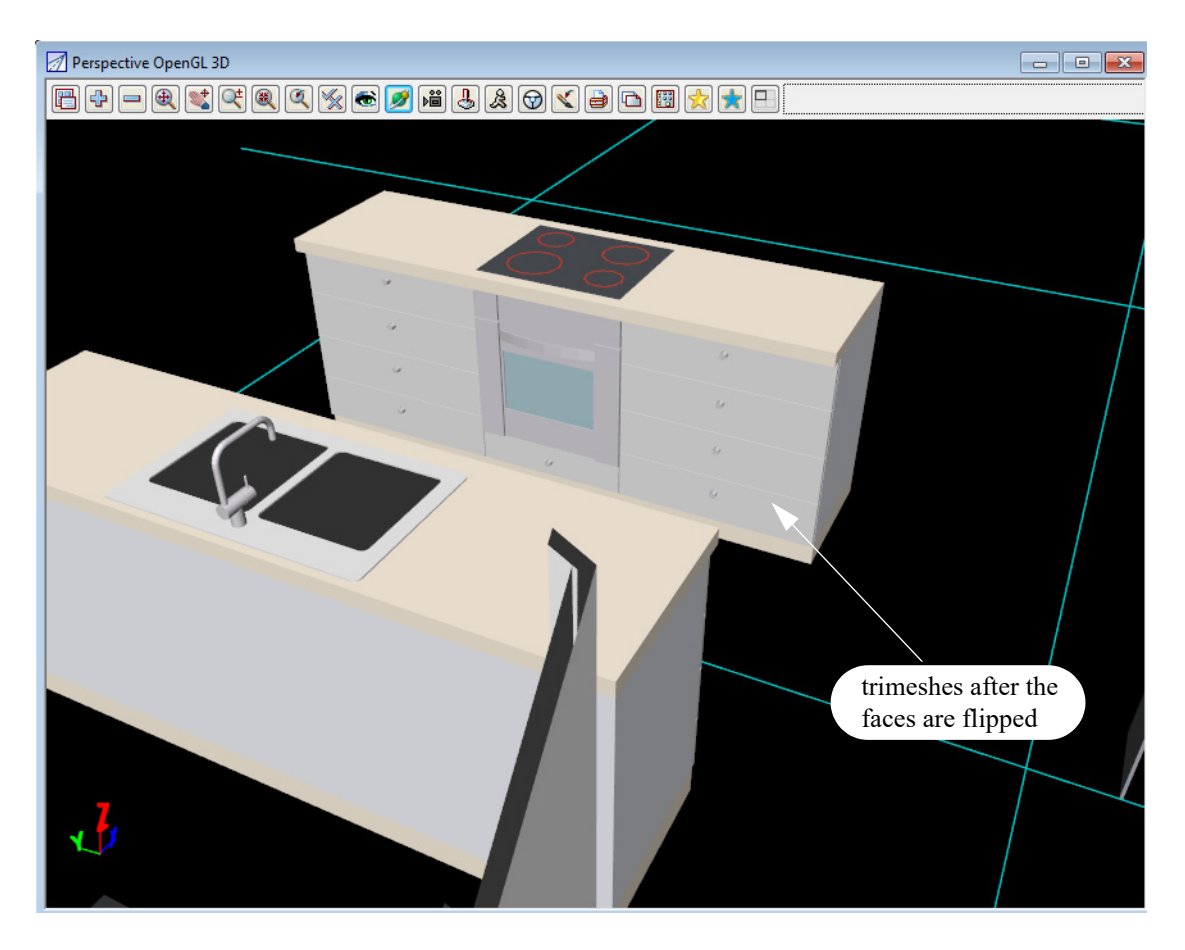

Selecting **Flip trimeshes faces** brings up the **Flip Trimeshes Faces** panel.

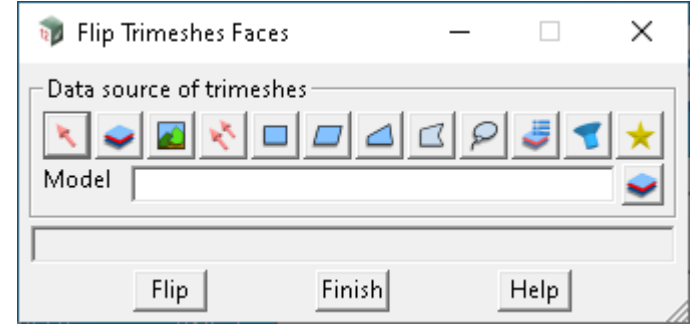

The fields and buttons used in this panel have the following functions.

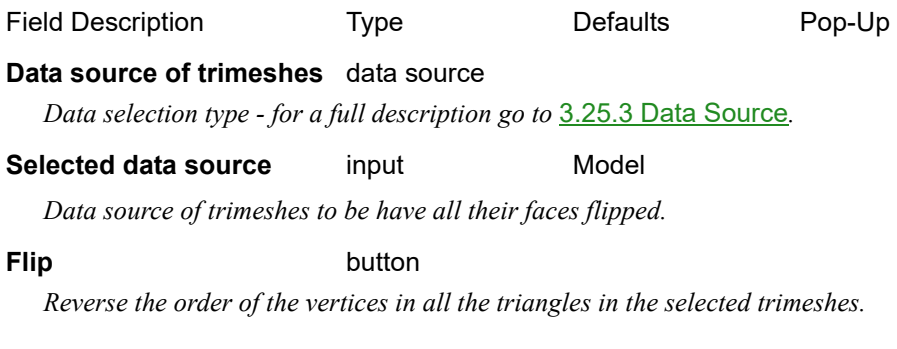

Continue to [11.3.3.3 Split Trimesh](#page-417-0) or return to [11.3.3 Trimesh Edit](#page-413-0).

# <span id="page-417-0"></span>11.3.3.3 Split Trimesh

**Position of option on menu: BIM =>Trimesh =>Edit =>Split/Cut**

These options are for splitting trimeshes into smaller trimeshes etc.

Split/Cut Trimesh See Create disjoint trimeshes Cookie cut by polygon Split by vertical plane Split along a string Split into top, bottom and vertical sides New

Continue to [11.3.3.4 Colour Trimesh](#page-418-0) or return to [11.3.3.3 Split Trimesh](#page-417-0).

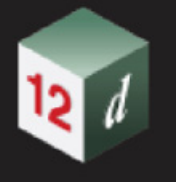

# <span id="page-418-0"></span>11.3.3.4 Colour Trimesh

**Position of option on menu: BIM =>Trimesh =>Edit => Colour** These options are to colour trimeshes.

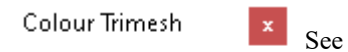

Colour by slope Colour by aspect Replace colour by colour Colour sides

[11.3.3.4.1 Colour Trimesh By Slope](#page-419-0) [11.3.3.4.2 Colour Trimesh by Aspect](#page-421-0) [11.3.3.4.3 Colour Trimesh Sides](#page-422-0)

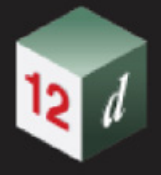

# <span id="page-419-0"></span>11.3.3.4.1 Colour Trimesh By Slope

**Position of option on menu: BIM =>Trimesh =>Edit =>Colour =>Colour by slope**

Now documented in the V15 reference manual

The *Colour Trimesh by Slope* option calculates the slope of each face of the trimesh and uses the slope range file to define a colour for the face.

Selecting **Colour Trimesh by slope** displays the **Colour Trimesh By Slope** panel

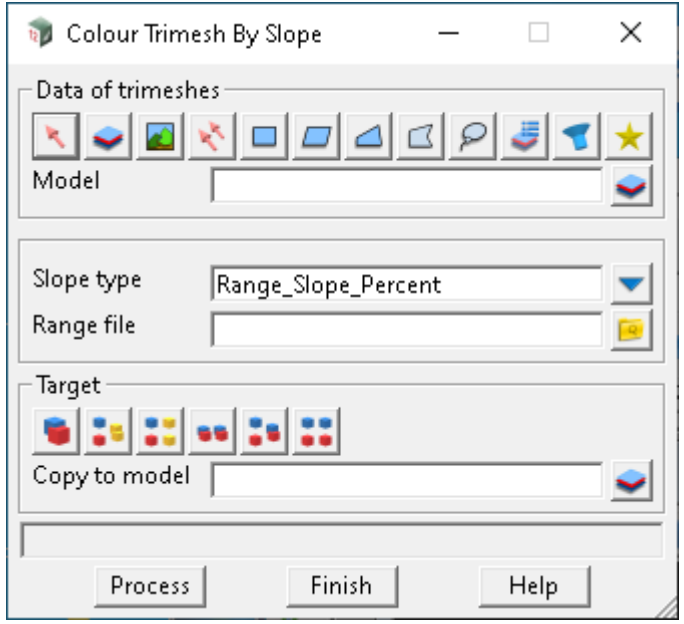

The fields and buttons used in this panel have the following functions.

Field Description Type Defaults Pop-Up

#### **Data of trimeshes**

*Data selection type - selects the trimeshes to get the slope of. For a full description go to*  $3.25.3$  Data Source*.*

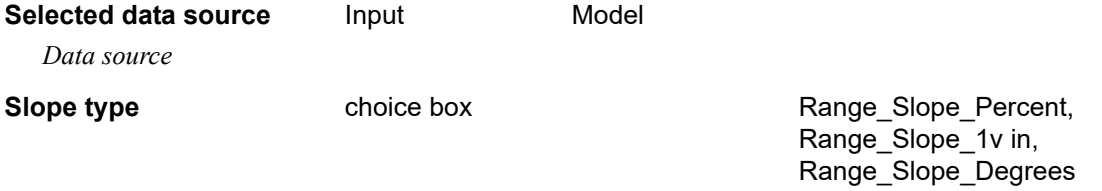

*The units used for slope in the range file.*

**Range file** slope range file **by the state of the state of the state of the state of the state of the state of the state of the state of the state of the state of the state of the state of the state of the state of the st** 

*The user supplied range file is used to define the range colours used for colouring the trimesh faces. See*  7.11 Range Files*.*

#### **Target type**

*Sets where the processed data goes to. For a full description go to* 3.25.3 Data Source*.*

#### **Target info input** Copy to model

*Extra information required to fully define where the processed data is going to. For example Copy to model or Replace existing data.*

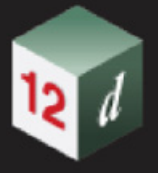

## **Buttons at bottom**

#### **Process** button

*The option is run when* **Process** *is pressed.*

Continue to [11.3.3.4.2 Colour Trimesh by Aspect](#page-421-0) or return to [11.3.3.4 Colour Trimesh](#page-418-0).

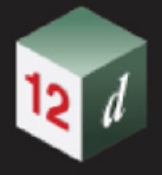

# <span id="page-421-0"></span>11.3.3.4.2 Colour Trimesh by Aspect

**Position of option on menu: BIM =>Trimesh =>Edit =>Colour =>Colour by aspect**

Now documented in the V15 reference manual

The *Colour Trimesh by Aspect* option calculates the aspect of each face of the trimesh and uses the aspect range file to define a colour for the face.

Selecting **Colour trimesh by aspect** displays the **Colour Trimesh By Aspect** panel

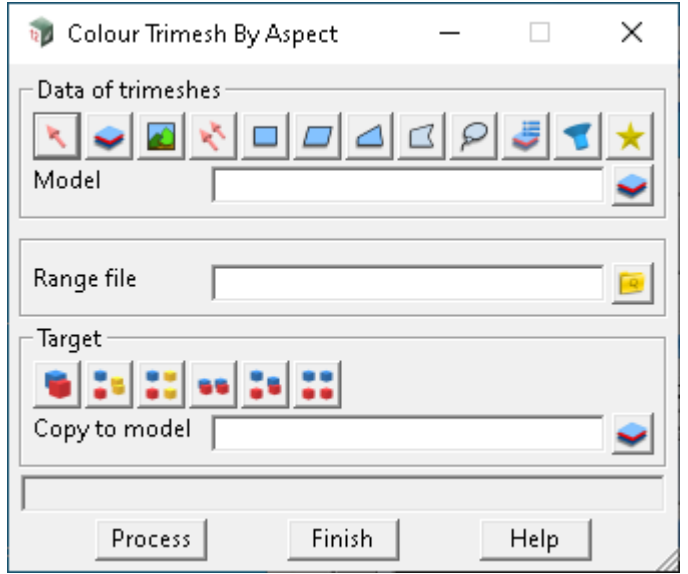

The fields and buttons used in this panel have the following functions.

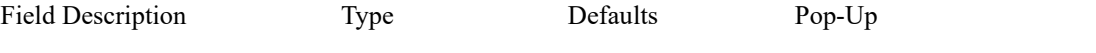

### **Data of trimeshes**

*Data selection type - selects the trimeshes that are to have their edge info's modified. For a full description go to* 3.25.3 Data Source*.*

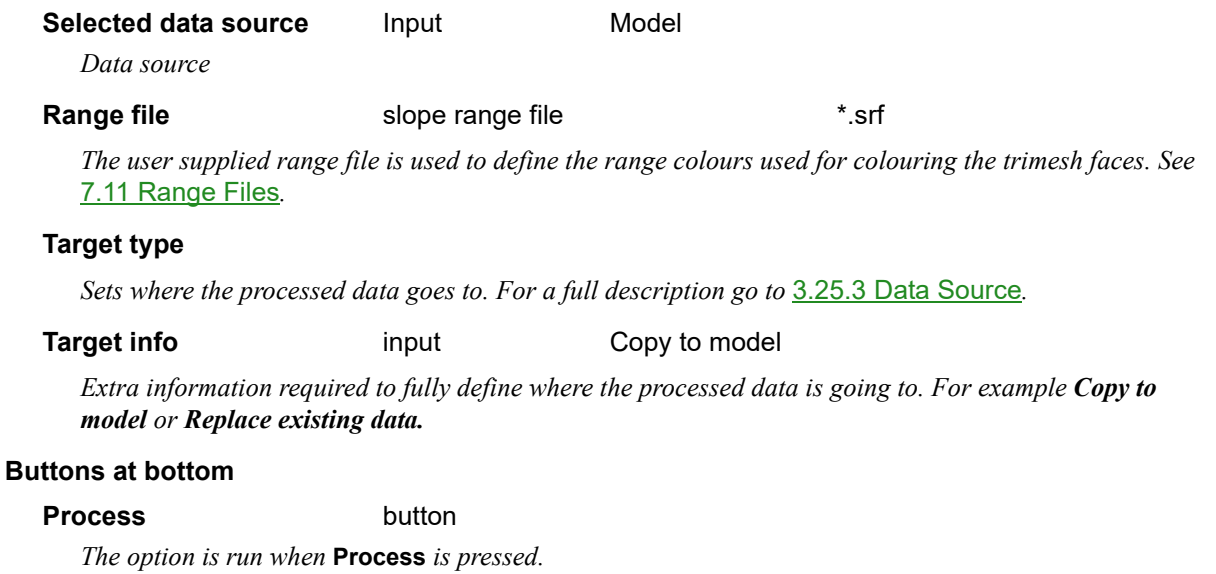

Continue to [11.3.3.4.3 Colour Trimesh Sides](#page-422-0) or return to [11.3.3.4 Colour Trimesh.](#page-418-0)

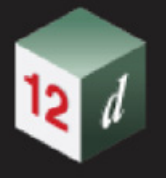

# <span id="page-422-0"></span>11.3.3.4.3 Colour Trimesh Sides

**Position of option on menu: BIM =>Trimesh =>Edit =>Colour =>Colour sides**

Now documented in the V15 reference manual

The *Colour Trimesh Sides* option calculates whether a face of a trimesh is on the top, the bottom or on the side of the trimesh, and coloured accordingly.

Selecting **Colour trimesh sides** displays the **Colour Trimesh Sides** panel

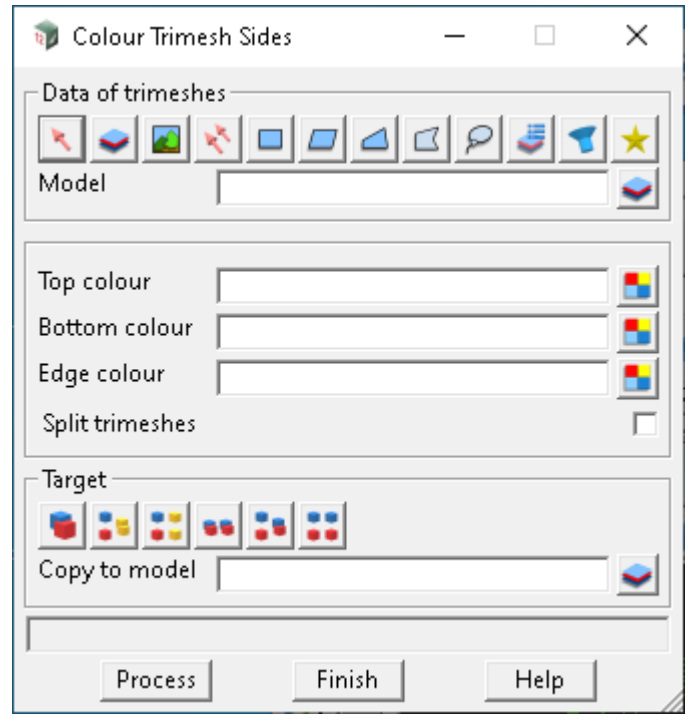

The fields and buttons used in this panel have the following functions.

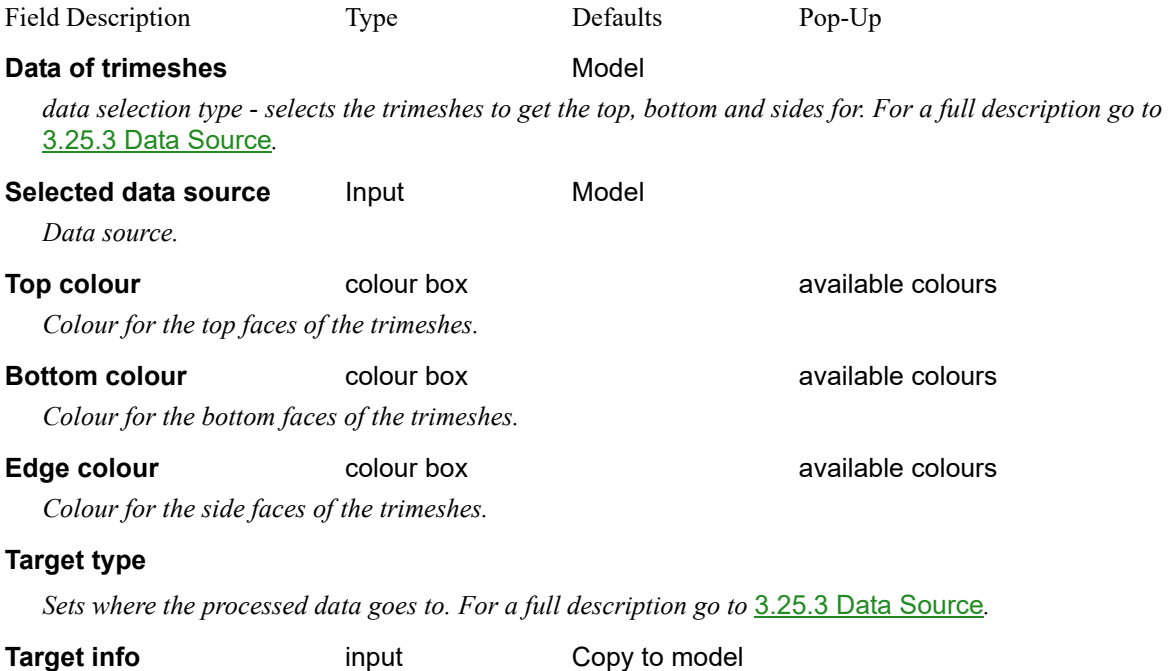

*Trimesh Page 423*

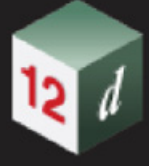

*Extra information required to fully define where the processed data is going to. For example Copy to model or Replace existing data.*

#### **Buttons at Bottom**

**Process** button

*The option is run when* **Process** *is pressed.*

Continue to [11.3.4 Convert Trimesh](#page-424-0) or return to [11.3.3.4 Colour Trimesh.](#page-418-0)

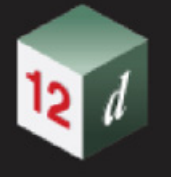

# <span id="page-424-0"></span>11.3.4 Convert Trimesh

## **Position of option on menu: BIM =>Trimesh =>Edit => Colour**

These options that work on trimeshes.

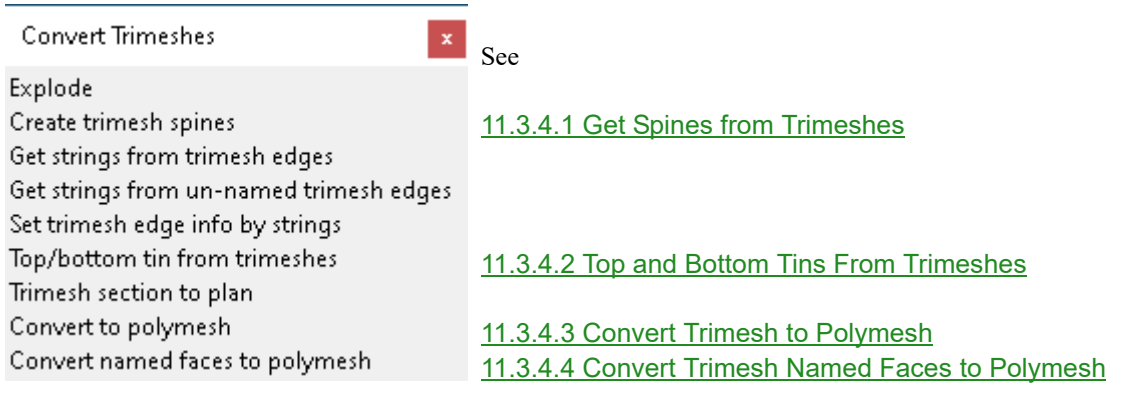

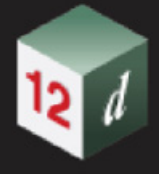

# <span id="page-425-0"></span>11.3.4.1 Get Spines from Trimeshes

**Position of menu: BIM =>Trimesh =>Convert =>Create trimesh spine**

#### Now documented in the V15 reference manual

For each trimesh in the data source of trimeshes, the option tries to create a super string that is the **spine** of the trimesh.

For example, if the trimesh is a vertical pole, the option tries to create a super string that is at the centre of the pole.

The option works beat on when the trimesh represents a one segment round or rectangular pipe.

Selecting **Create trimesh spines** brings up the **Get Spine Strings from Trimeshes** panel.

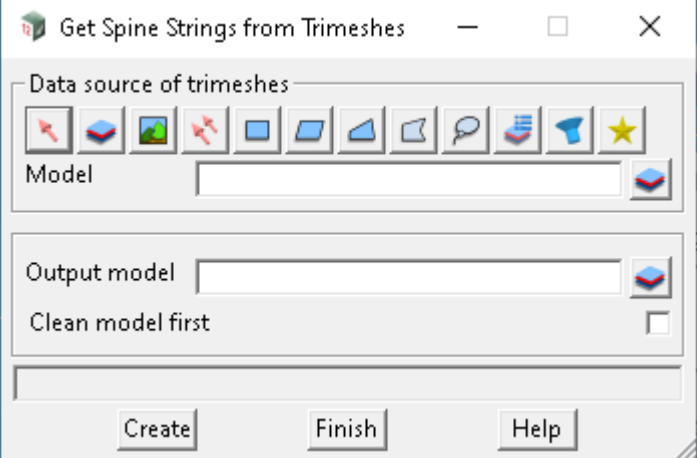

The fields and buttons used in this panel have the following functions.

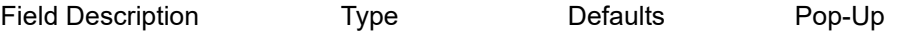

**Data source of trimeshes** data source

*Data selection type - selects the trimeshes that super strings spines are to be calculated for. For more information on Data Sources, go to* 3.25.3 Data Source*.*

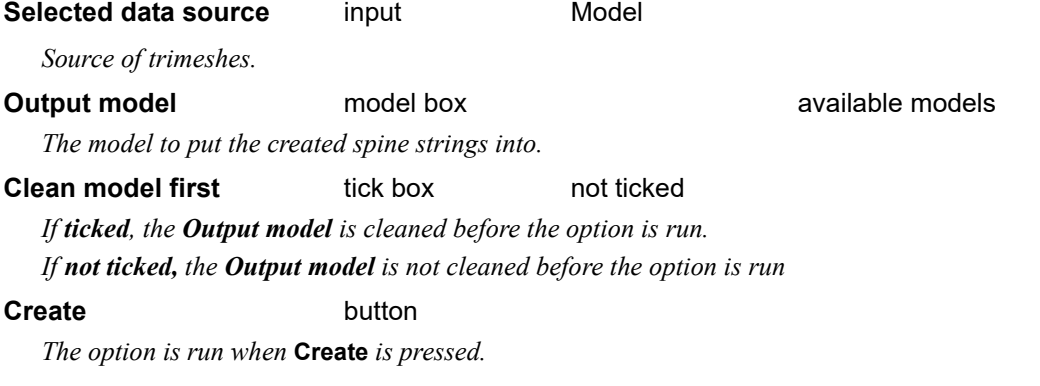

Continue to [11.3.4.2 Top and Bottom Tins From Trimeshes](#page-426-0) or return to [11.3.4 Convert Trimesh](#page-424-0).

*Page 426 Trimesh*

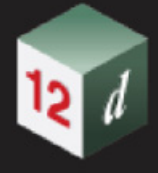

# <span id="page-426-0"></span>11.3.4.2 Top and Bottom Tins From Trimeshes

#### **Position of option on menu: BIM =>Trimesh =>Convert =>Top/bottom tin from trimesh**

Now documented in the V15 reference manual

Trimeshes are now often created, or provided from another source, for many objects including the various pavement layers for a road.

However in that case, and other cases, it is often convenient to be able to create a tin that represents the top or the bottom of certain trimeshes.

For example, you have all the trimeshes for the bottom of the road formation but want a subgrade tin that is bottom of all the trimeshes.

Similarly you may have all the trimeshes for the top of the road formation and want a road surface tin that is top of all the trimeshes.

Selecting **Create tin from trimeshes top/bottom** brings up the **Tins from Trimesh** panel:

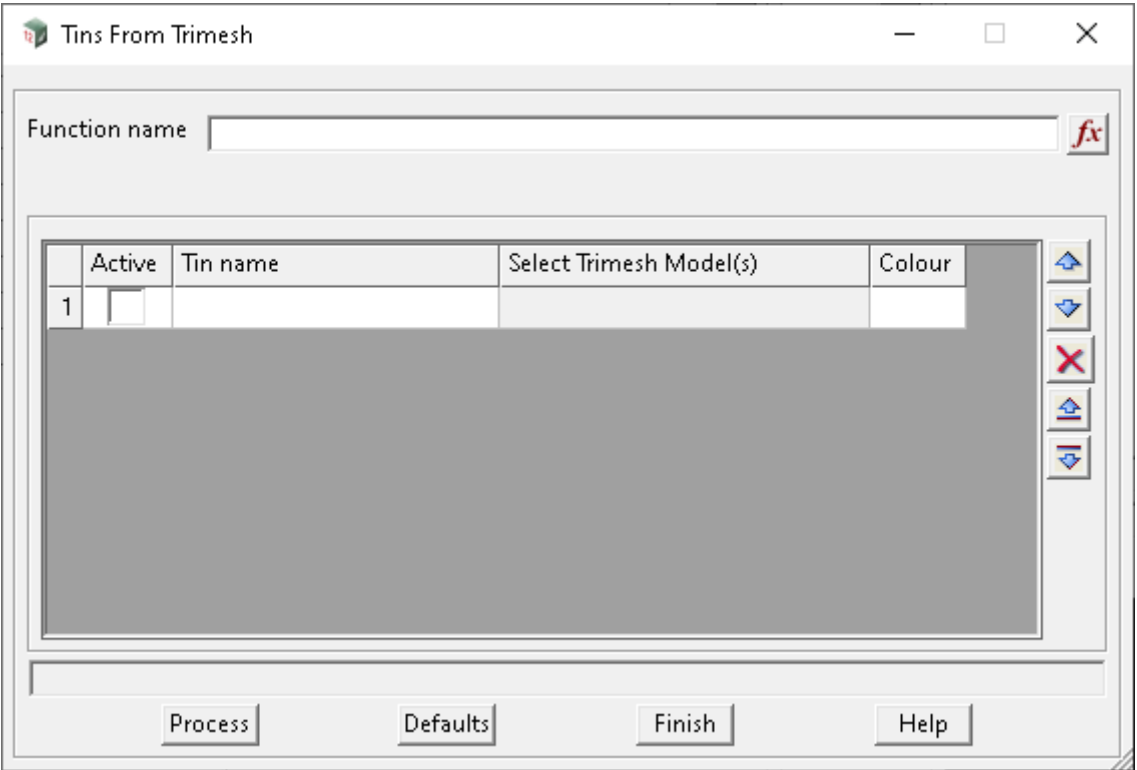

The fields and buttons used in this panel have the following functions.

Field Description Type Defaults Pop-Up **Function name** function box *Save as a function that can be recalced at anytime.* **Main Grid information** Active toggle *Make line in grid active or inactive.* **Tin name** tin select and the select available tins

*Name of the tin to be created from this row of information.*

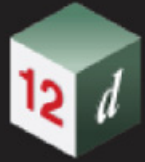

*Note: Refer to "Defaults" button info below for any Prefix/Suffix naming.*

#### **Colour Colour** colour column cyan **available colours**

*Colour for the tin. If blank, a default of cyan is used.*

### **Select Trimesh model(s)** grid column

*Click in this column to bring up the Trimesh Selection grid to define the trimeshes used to create the tin or this row. See* [11.3.4.2.1 Trimesh Selection Panel](#page-428-0)*.*

#### **Buttons at Bottom**

#### **Process** button

*Process data selected with values entered.*

**Defaults** button

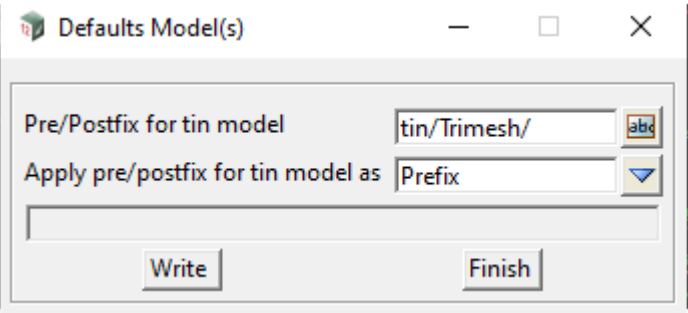

**Pre/Postfix for tin model** input box tin/Trimesh/

*[Object tree shown above].*

### **Apply tin model Pre/Postfix as** choice box Prefix, Suffix

*If Prefix, use the text in* **Pre/Postfix for Tin model** *as a prefix. If Suffix, use the text in* **Pre/Postfix for Tin model** *as a suffix.*

### **Buttons at Bottom**

**Write** button

*Defaults entered will be written to the <.project> folder Tins\_From\_Trimesh\_Panel.def This file can be copied into the \$user folder, as a default.*

Continue to [11.3.4.2.1 Trimesh Selection Panel](#page-428-0) or return to [11.3.4 Convert Trimesh](#page-424-0).

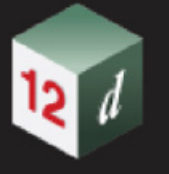

# <span id="page-428-0"></span>11.3.4.2.1 Trimesh Selection Panel

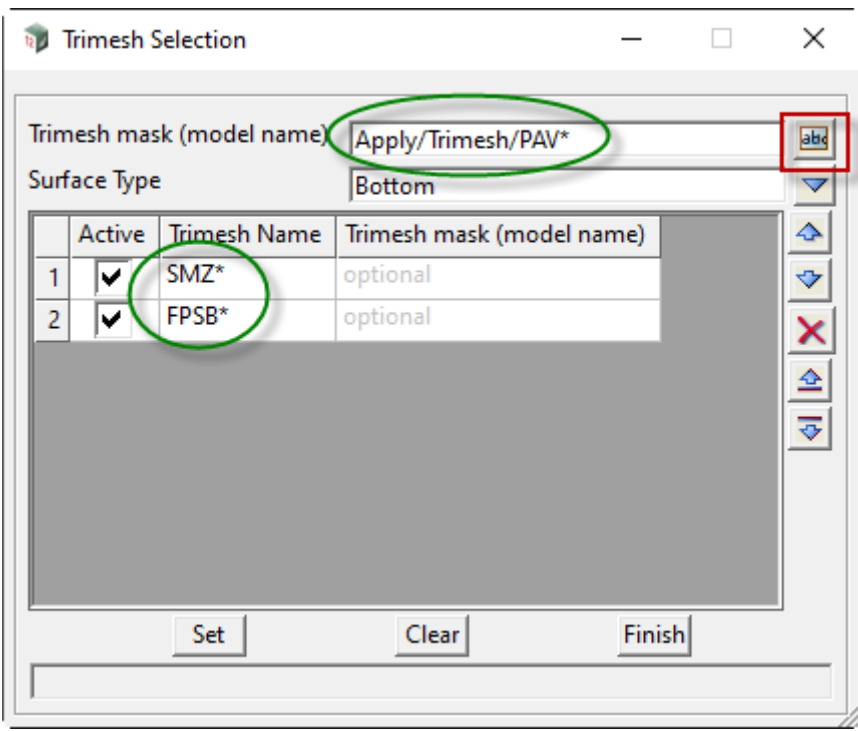

### **Trimesh mask (model name)** text box optional

*Used as a global Trimesh model for any Trimesh names entered in the grid below.* 

*Any Trimesh model entered in the grid however will be used instead.*

*Wildcard can be used e.g. Apply/Trimesh/Pav/RS\**

*Use the "abc" icon on the RHS to select a trimesh.*

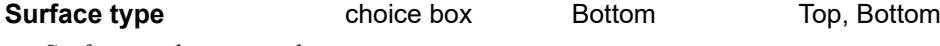

*Surface used to create the tin.* 

### **Grid information**

Active toggle

*Make line in grid active or inactive.*

#### **Trimesh name** text column

*Name of Trimesh (wildcard can be used e.g. SMZ\*).*

*Middle mouse button in this field will allow you to select a trimesh.*

*Its details will be displayed in the message bar below the Set, Clear and Finish.*

 *e.g. "Apply/Trimesh/PAV RS2B01->SMZ-R-A-RS2B01" selected enabling cut and paste.*

## **Trimesh Model** text column optional

*Can be used instead of any global model entered previously.*

*Wildcard can be used e.g. Apply/Pav/RS\**

### **Buttons at Bottom**

**Set** button

*Set all the entries above.*

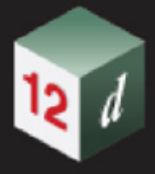

## **Clear** button

*Clear all the entries above.*

**Finish** button

*Closes the* **Trimesh Selection** *panel. All the information from the last Set is saved in the function.*

Continue to [11.3.4.3 Convert Trimesh to Polymesh](#page-430-0) or return to [11.3.4 Convert Trimesh](#page-424-0).

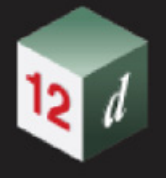

# <span id="page-430-0"></span>11.3.4.3 Convert Trimesh to Polymesh

## **Position of option on menu: BIM =>Trimesh =>Convert =>Convert to polymesh**

Now documented in the V15 reference manual

This option takes a trimesh and joins adjacent triangles that are in the same plane (or close to it) and replaces them with a polyface. See 3.7.3 Trimesh and Polymesh.

Selecting **Convert to polymesh** brings up the **Convert Trimesh to Polymesh** panel.

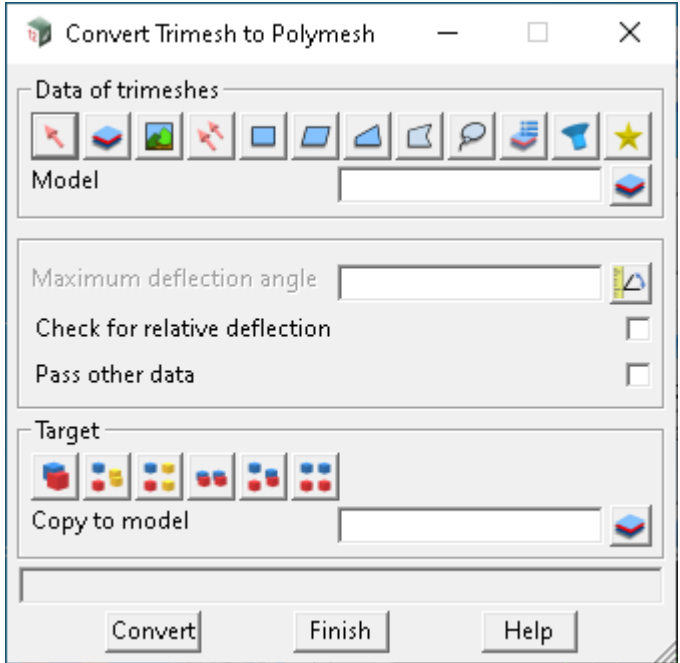

The fields and buttons used in this panel have the following functions.

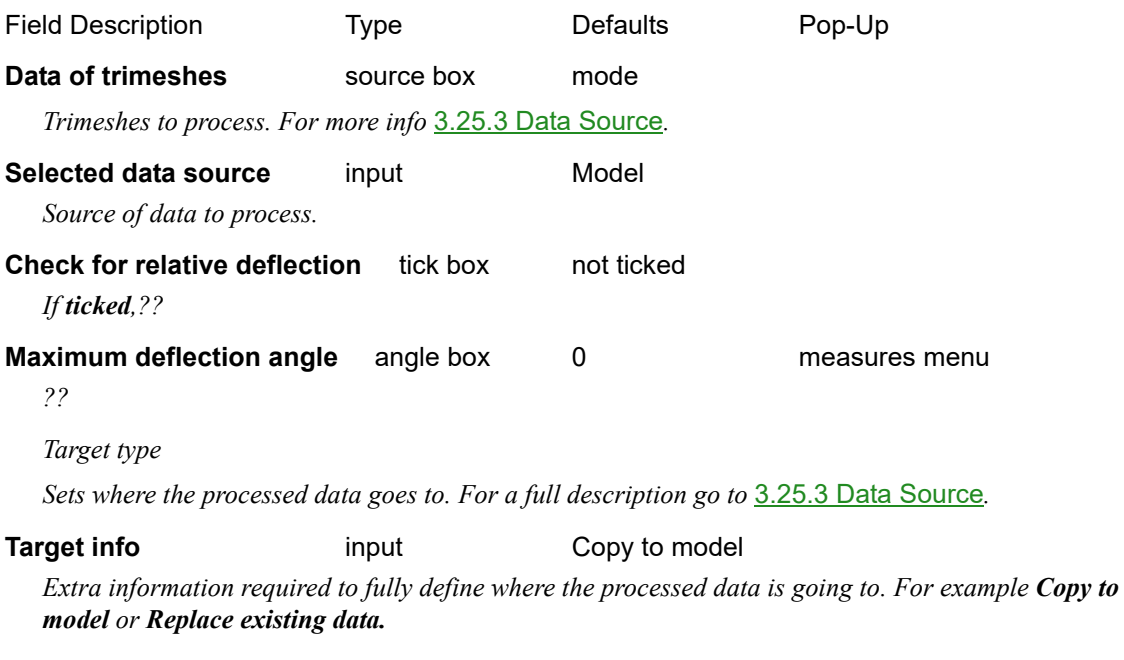

## **Buttons at Bottom**

#### **Convert** button

*Run the option.*

*Trimesh Page 431*

Continue to [11.3.4.4 Convert Trimesh Named Faces to Polymesh](#page-432-0) or return to 11.3.4 Convert [Trimesh.](#page-424-0)

**CERT**
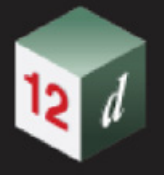

### 11.3.4.4 Convert Trimesh Named Faces to Polymesh

**Position of option on menu: BIM =>Trimesh =>Convert =>Convert named faces to polymesh** 

Now documented in the V15 reference manual

This option takes a trimesh and joins adjacent named triangles of the same name and replaces them with a polyface. See 3.7.3 Trimesh and Polymesh.

Selecting **Convert named faces to polymesh** brings up the **Convert Trimesh Named faces to Polymesh** panel.

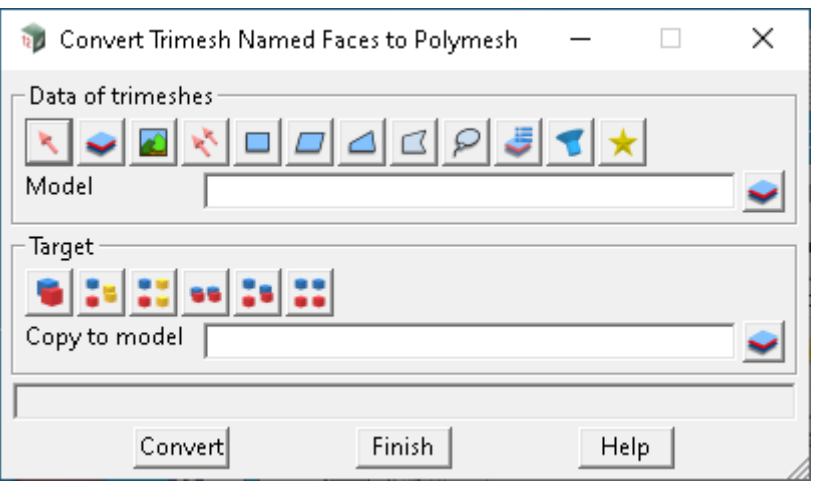

The fields and buttons used in this panel have the following functions.

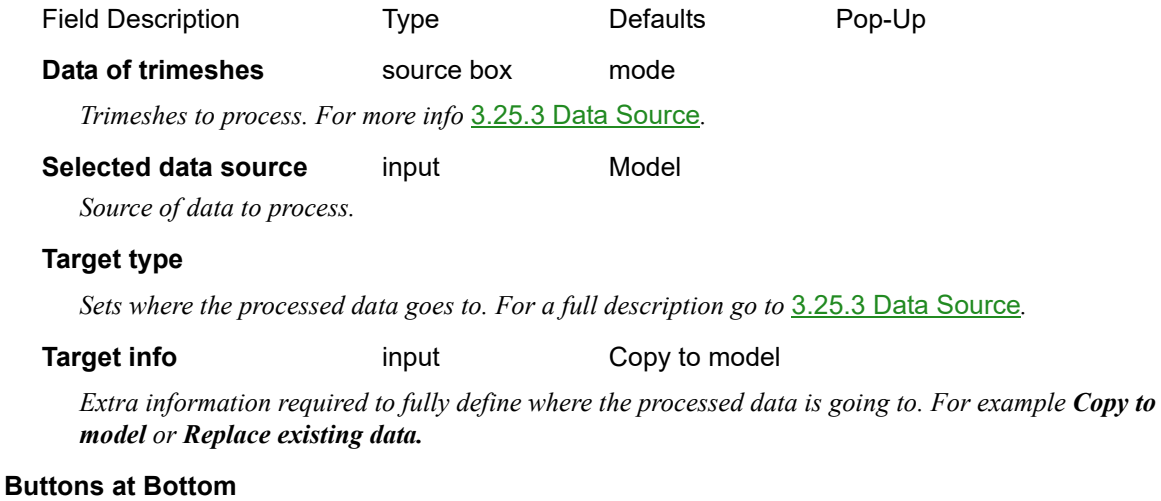

#### **Convert** button

*Run the option*

Continue to [11.3.5 Trimesh Union/Difference](#page-433-0) or return to [11.3.4 Convert Trimesh](#page-424-0).

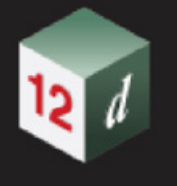

### <span id="page-433-0"></span>11.3.5 Trimesh Union/Difference

**Position of option on menu: BIM =>Trimesh =>Union/Difference**

Trimeshes Union/Difference x

Union/Difference/Intersection

**Trimeshes Union** 

See

[11.3.5.1 Trimeshes Union](#page-434-0)

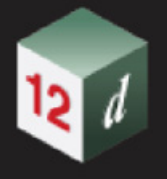

### <span id="page-434-0"></span>11.3.5.1 Trimeshes Union

**Position of option on menu: BIM =>Trimesh =>Union/Difference =>Trimeshes union** Now documented in the V15 reference manual

This option performs the union of all the selected trimeshes.

Selecting **Trimeshes Union** displays the **Trimeshes Union** panel

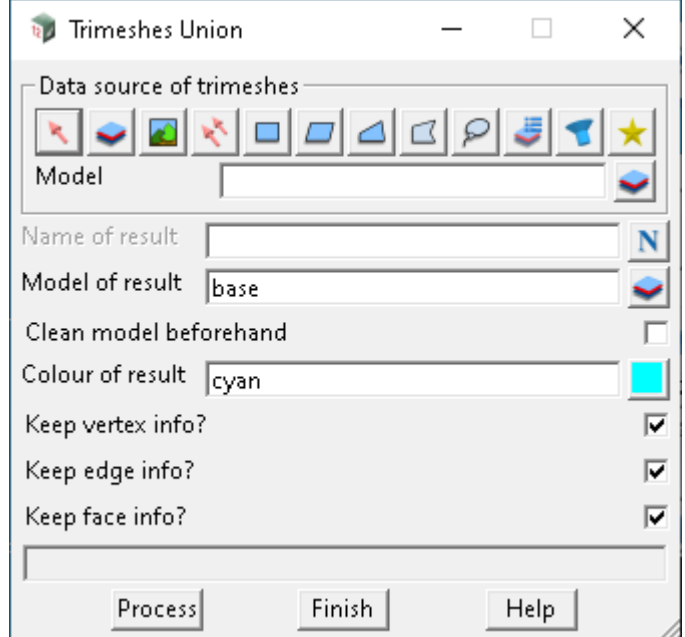

The fields and buttons used in this panel have the following functions.

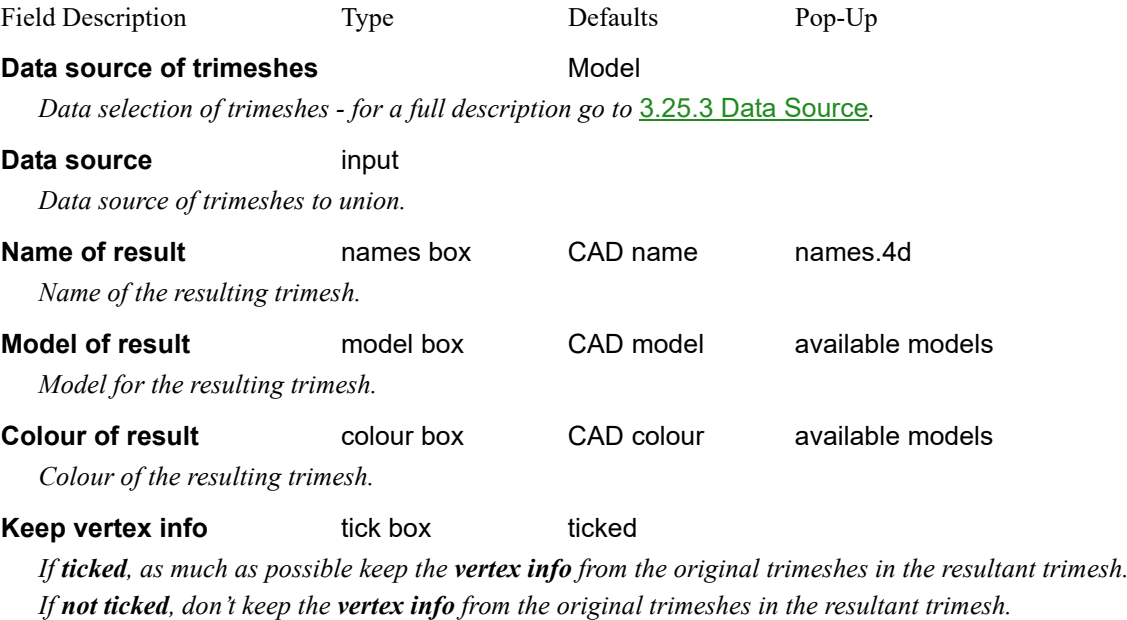

#### **Keep edge info** tick box ticked

*If ticked, as much as possible keep the edge info from the original trimeshes in the resultant trimesh. If not ticked, don't keep the edge info from the original trimeshes in the resultant trimesh.*

#### **Keep face info** tick box ticked

*If ticked, as much as possible keep the face info from the original trimeshes in the resultant trimesh. If not ticked, don't keep the face info from the original trimeshes in the resultant trimesh.*

#### **Process** button

*The option is run when* **Process** *is pressed.*

Continue to [11.3.6 Contour Trimeshes](#page-436-0) or return to [11.3.5 Trimesh Union/Difference.](#page-433-0)

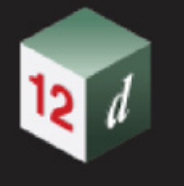

### <span id="page-436-0"></span>11.3.6 Contour Trimeshes

**Position of option on menu: BIM =>Trimesh =>Contours**

This menu is the same as in **V14**

.

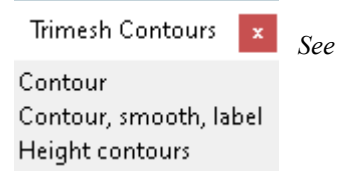

Continue to [11.3.7 Trimesh Intersection Lines](#page-437-0) or return to [11.3 Trimesh](#page-358-0).

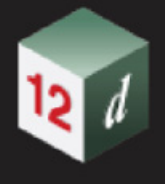

### <span id="page-437-0"></span>11.3.7 Trimesh Intersection Lines

**Position of option on menu: BIM =>Trimesh =>Intersection Lines**

This menu is the same as in **V14**.

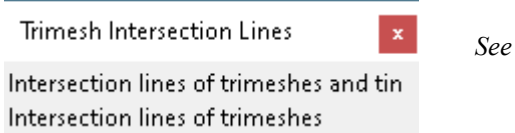

Continue to [11.3.8 Trimesh Utilities](#page-438-0) or return to [11.3.7 Trimesh Intersection Lines.](#page-437-0)

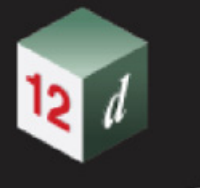

### <span id="page-438-0"></span>11.3.8 Trimesh Utilities

**Position of option on menu: BIM =>Trimesh =>Utilities**

Trimesh Utilities x *See*Apply blend **Boundaries** Calculate areas **Drape** Explode Face normals Set clear edge info Trimesh polygon

## 11.4 Point Clouds

There has been additions to Point Clouds.

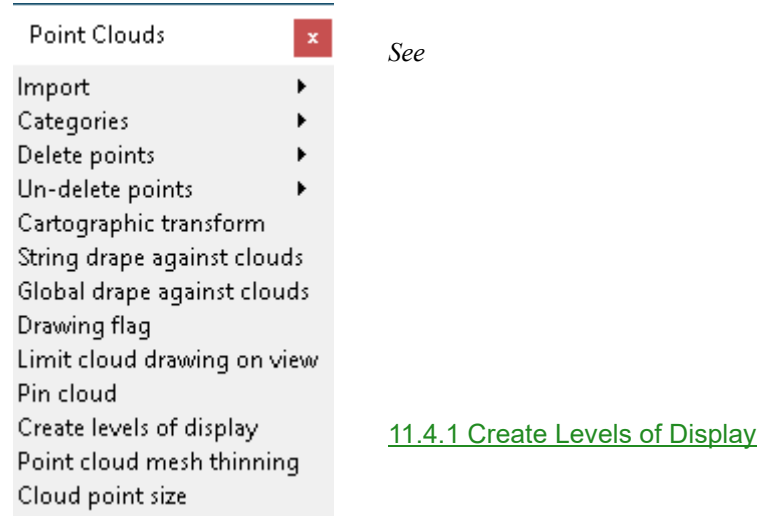

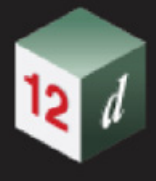

### <span id="page-440-0"></span>11.4.1 Create Levels of Display

**Position of option on menu:** Bim =>Point clouds =>Cache clouds

Position of option on menu: **String =>Point clouds =>Cache clouds**

#### Now documented in the V15 reference manual

Imported point cloud strings can be processed to cache information that may speed drawing.

Selecting **Create Levels of Display** fires up the **Point cloud create cache** panel.

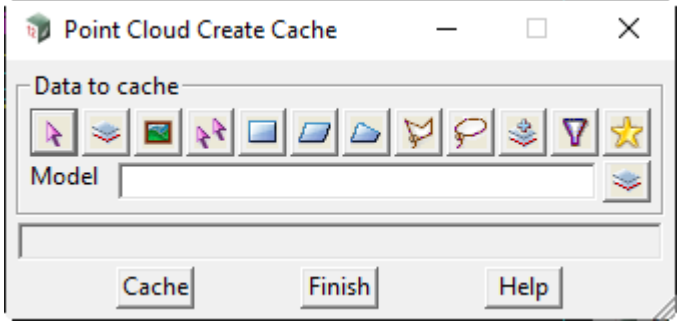

The fields and buttons used in this panel have the following functions.

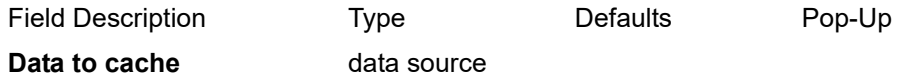

*Data selection type - for a full description go to* 3.25.3 Data Source*.*

**Selected data source** input Model

*Source of data to be processed.*

#### **Buttons at bottom**

#### **Cache** button

*Attempts to create caching information for all the points clouds points in the selected point clouds.*

#### **Additional information**

Benefits split into:

1)Plan Views

2)Perspective Views

3)Non view based "options"

First for (3), caching is not used at all. Who knows if there are good uses?

Now generally, for any individual point cloud string, there is a set of cache levels. So if you do a "Fit" on a plan view, it may be able to choose the most "course" level.

**Note**, only one level can be selected for a cloud string. (see footnote 1).

#### Now

For (1), this is fine since it is an orthographic projection, hence the entire view has the same "level of display".

For (2), this is not true since it depends on whether you are looking at something close, or

*Point Clouds Page 441* 

something far away. Doing the calculations on both of these yield very different levels of display. Alas we can only select 1, thus we have to "be conservative" and choose a level of display – displaying more.

In the case that Peter Murray reported, where draw times on a plan view went from 75 seconds to 1, and 100+ seconds on a perspective view to about 2 seconds, the massive gains here was because his job was not 1 single cloud string. Peter had a hundred cloud strings.

So instead of 1 cloud string with 7 billion points, he had 100 cloud strings with an average of 70 million points. This came about because they did 100 odd scanner setups with the scanner (over may days) and when reading the E57 file, chose to create 1 cloud string for each setup, (i.e.) choosing not to combine them all into one cloud string. Since each cloud string was only covering a "constant" or "limited" distance from the set up point, this means when the entire cloud string is completely off the plan view, or not in the view volume of a perspective view, the drawing is instantly rejected, and you get a massive "speed up". When it's all jammed into one string, that optimization is lost.

Now getting back to (2), for cloud strings that are far off into the distance on a perspective view, a much courser level of display will be chosen, and thus draw much faster. For cloud strings up close to the eye, yes way more points are drawn, but that's what we want. A close up cloud string, draws with more detail, a faraway cloud string, much less detail.

## 11.5 Visualisation

### 11.5.1 Remove all Duplicate Extrudes in Project

**Position of option on menu: BIM =>Visualisation => Extrusions =>Remove duplicates**

Now documented in the V15 reference manual

The model or entire project is scanned for duplicate extrudes on individual strings.

If a string has 2 identical "string extrudes", one of them is removed since drawing the same thing twice does not change the result,

but just takes twice as long. The same applies for interval extrudes, and group extrudes.

As an example, the drawing time of a model which had extrudes duplicated upwards of 900 times, dropped from 20 seconds down to sub-second.

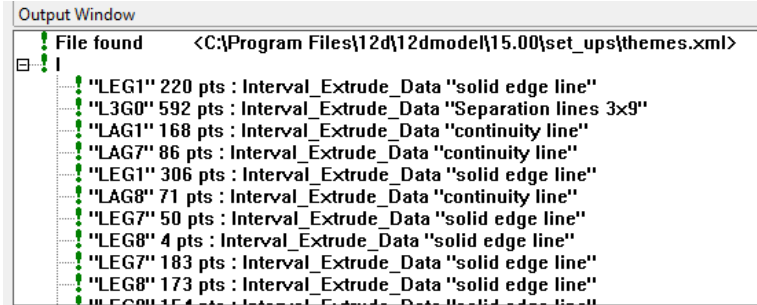

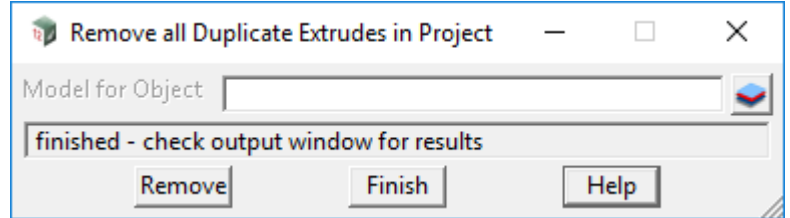

The fields and buttons used in the panel have the following functions.

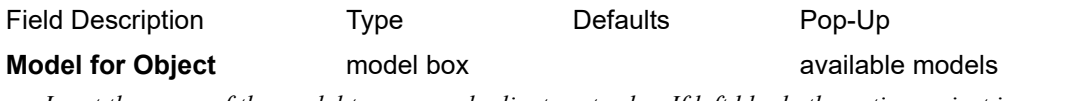

*Input the name of the model to remove duplicate extrudes. If left blank, the entire project is searched.*

#### **Buttons at Bottom**

**Remove button** 

*Processes the model given in the Model field, or the entire project.*

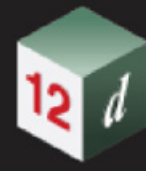

*What's New in 12d Model 15*

## 11.6 ADAC

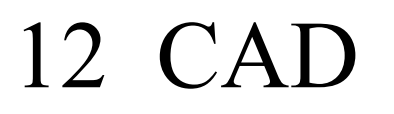

#### **Position of menu: CAD**

There has been changes to the **CAD** chapter in the *12d Model Reference manual*.

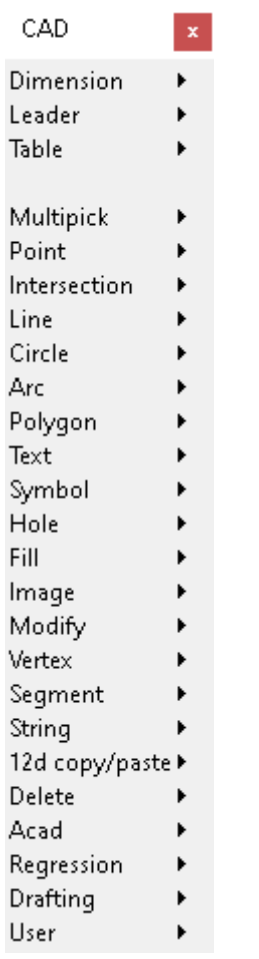

*See* [12.1 Remove Drafting Association](#page-445-0)

*See* [12.2 Create Incremental Text](#page-446-0)

*See* [12.3 Tabulate Names.4d](#page-447-0)

See [12.4 Weight from Conduit Width](#page-451-0)

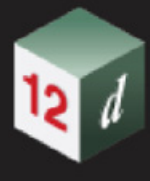

### <span id="page-445-0"></span>12.1 Remove Drafting Association

**Position of option on menu: CAD =>Dimension =>Utilities =>Remove drafting association CAD =>Leader =>Utilities =>Remove drafting association CAD =>Table =>Remove drafting association**

#### Now documented in the V15 reference manual

This option removes the associations that exists for the selected drafting elements. Selecting **Remove drafting association** displays the **Remove Drafting Association** panel

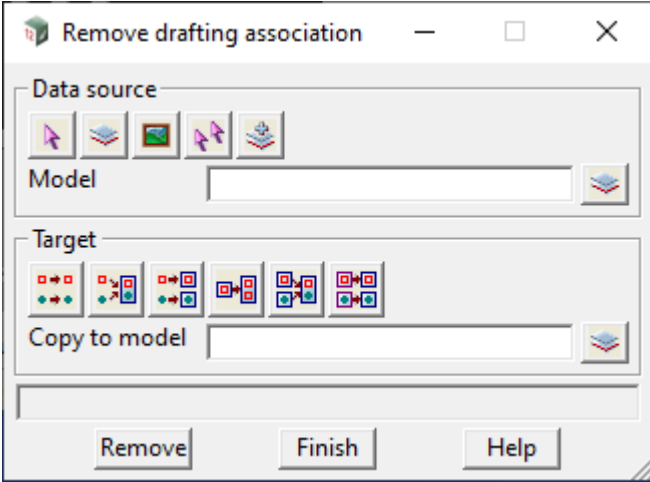

The fields and buttons used in this panel have the following functions.

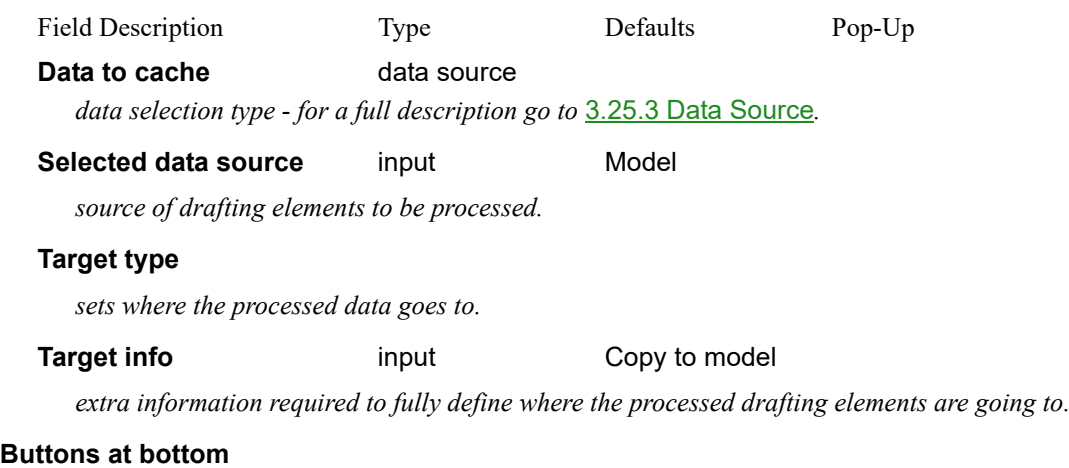

### **Remove button**

*remove the associations of the selected drafting elements.*

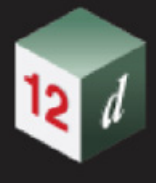

### <span id="page-446-0"></span>12.2 Create Incremental Text

**Position of option on menu: CAD =>Text =>Create incremental text**

Now documented in the V15 reference manual

The **create incremental text** option allows you to place text that has an incremental integer component.

The integer part of the text is incremented each time another text is placed.

The text can have a Pre\*postfix, which can include "\n", for a new line

e.g. Lot \* \n RP 23456

Result: Lot 1

RP 23456

Selecting **Create incremental text** brings up the **Create Text (Incremental Numbering)** panel.

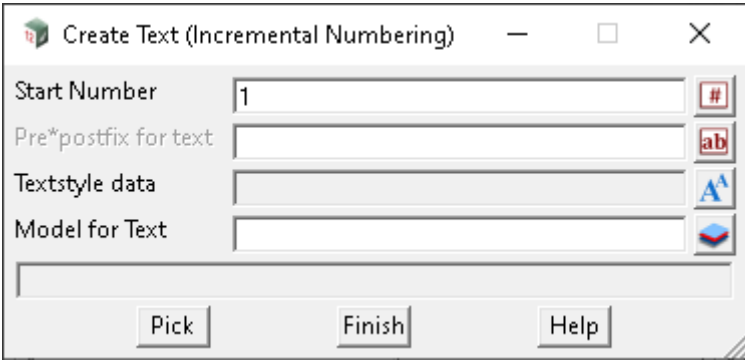

The fields and buttons used in this panel have the following functions.

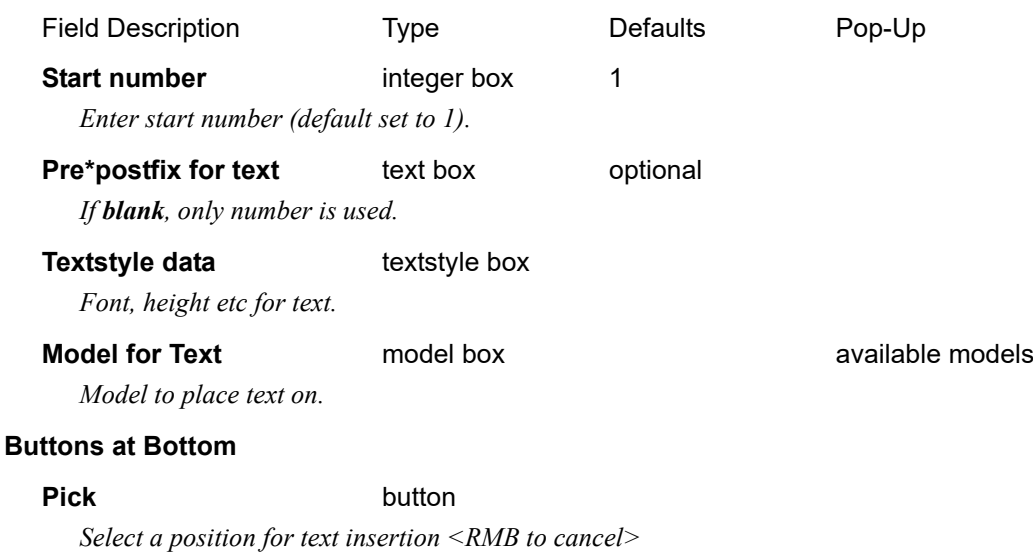

*Cursor snap only* 

*As each pick is completed, the Start Number is incremented on the panel*

### <span id="page-447-0"></span>12.3 Tabulate Names.4d

### **Position of option on menu: CAD =>Drafting =>Text and Tables =>Tabulate names.4d**

#### Now documented in the V15 reference manual

This panel provides the option to auto-generate legends for various groups that exist within a names.4d file. By toggling different names fields in the macro panel, users can quickly generate legends information for various CAD features in their projects.

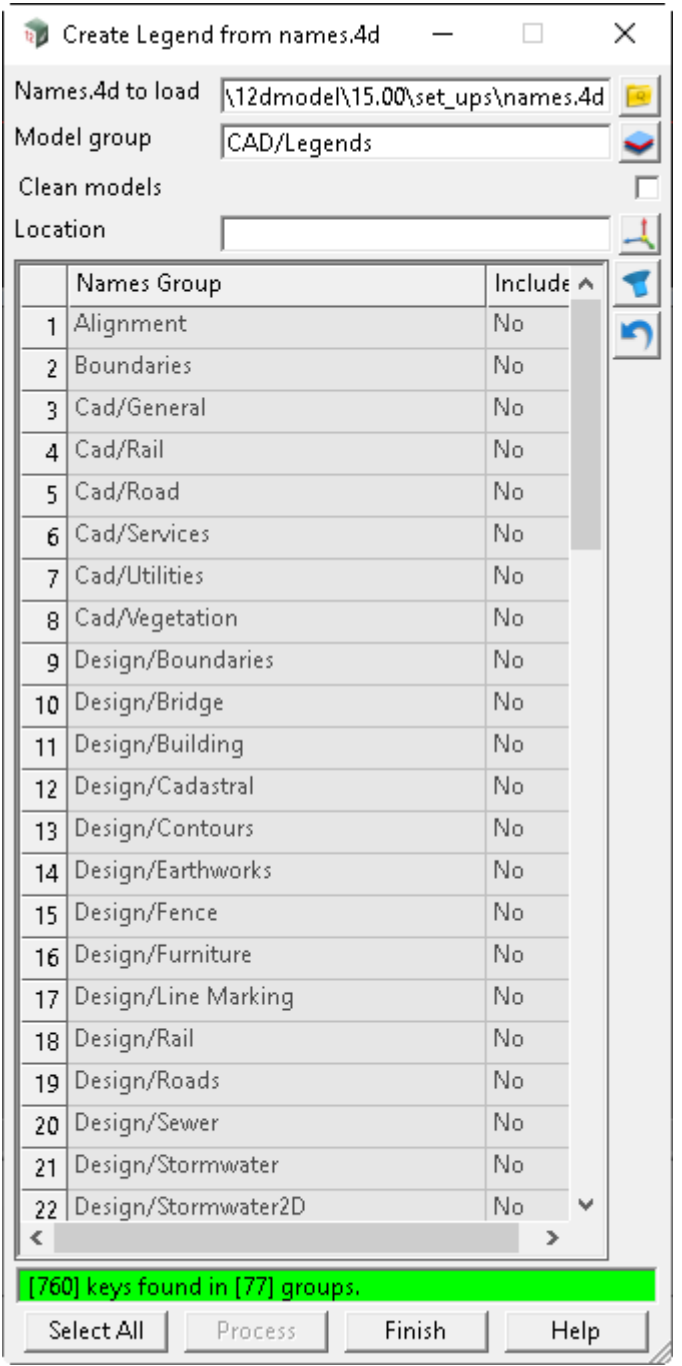

The fields and buttons used in this panel have the following functions.

*What's New in 12d Model 15*

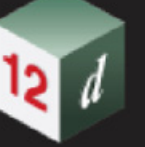

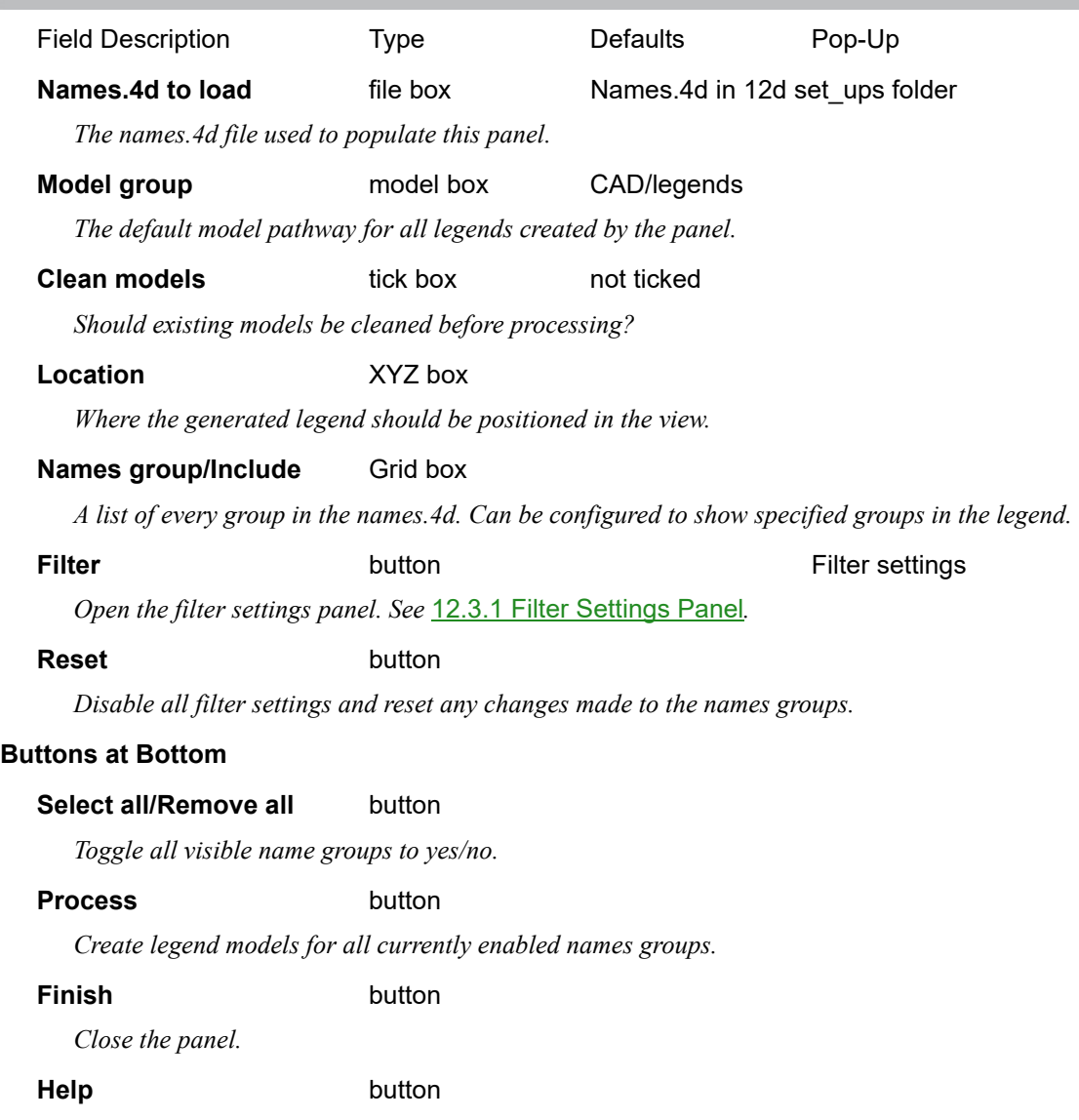

*Access this help section in the 12d Reference Manual.*

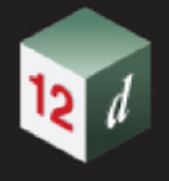

### <span id="page-449-0"></span>12.3.1 Filter Settings Panel

The **filter settings** panel can be used to refine the names.4d group entries on the main panel. The filter search bar also supports the use of wildcards (\* and ?) to more easily sort through available names groups.

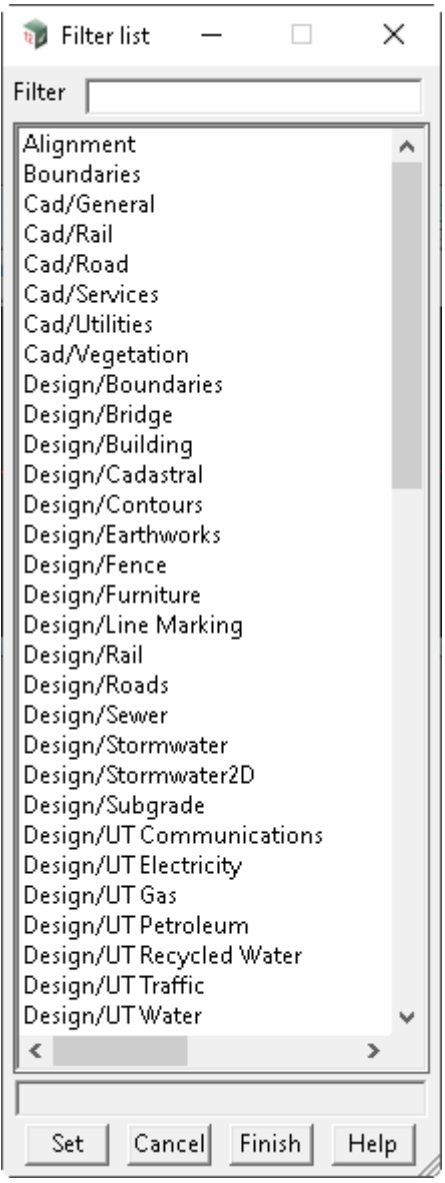

The fields and buttons used in this panel have the following functions.

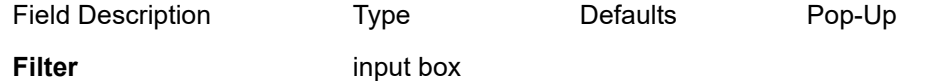

*Only show data matching text input in this field.* 

#### **Buttons at Bottom**

**Set** button

*Filter the main panel data by the currently selected names groups.*

*Page 450* **Tabulate Names.4d** 

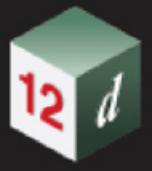

#### **Cancel** button

*Close the filter panel without applying any changes.*

#### **Finish** button

*Close the filter panel without applying any changes.*

### **Help** button

*Access this help section in the 12d Reference Manual.*

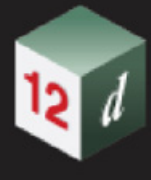

### <span id="page-451-0"></span>12.4 Weight from Conduit Width

#### **Position of option on menu: CAD =>Drafting =>Weight from conduit width**

#### Now documented in the V15 reference manual

This option sets the string weight (in mm when plotted) on "conduit strings", to match the internal width (in metres) of the conduits, at a specified plot scale. Only those conduit strings are processed, which have a uniform width and which can be represented with a linestyle, that is, conduits of the following types only: Super (with uniform conduit width), Super Alignment (with pipeline dimensions) and Pipe.

Selecting **Weight from conduit width** brings up the **Set Weight from Conduit Width** panel.

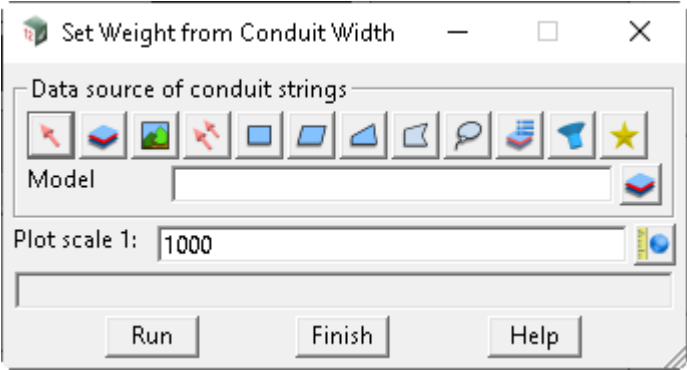

The fields and buttons used in this panel have the following functions:

Field Description Type Defaults Pop*-*Up **Data source of conduit stings** data source *Data selection type - for a full description go to* 3.25.3 Data Source*.* **Selected data source** input Model *Source of data is to be processed.* **Plot scale 1:** real box 1000 *The plot scale is used to convert the conduit width (in metres) to a string weight (in mm) for plotting, via the formula: <string weight> = 1000 \* <conduit width> / <plot scale>* **Buttons at Bottom Run** button *Runs the option.*

### **Finish** button

*Removes the panel from the screen.*

**Help** button

*Launches the 12d help for the option.*

*Page 452 Weight from Conduit Width*

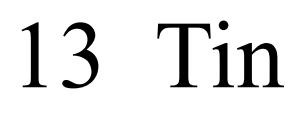

There has been changes to the **Tin** chapter in the *12d Model Reference manual*. In **V14** the menu was called **Tins** and the pinned menu was called **Triangles**. In V15 these have both been to **Tin**.

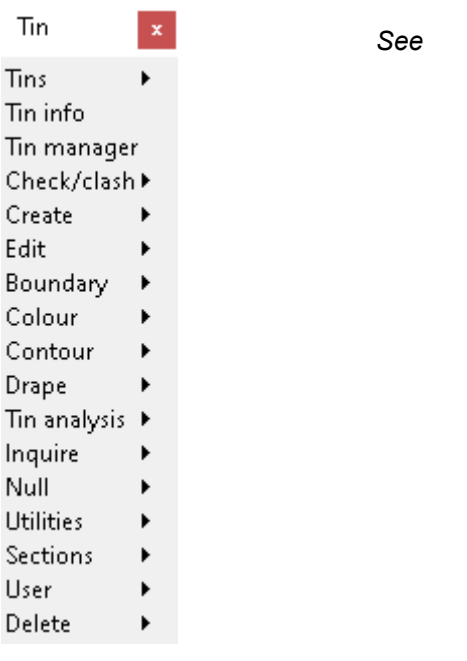

#### *See*

[13.1 Tin Information Table](#page-453-0) [13.2 Tin Aspect Colouring](#page-455-0) [13.3 Tin Slope Colouring](#page-456-0) [13.4 Drape Strings](#page-457-0) [13.5 Label Flow Arrow](#page-458-0) [13.6 Depth Range Polygons](#page-460-0) [13.7 Adding Removed Tins](#page-461-0) [13.8 Deconstruct Tin](#page-462-0)

### <span id="page-453-0"></span>13.1 Tin Information Table

#### **Position of option on menu: Tin =>Tin Info Table**

#### Now documented in the V15 reference manual

The **Tin info table** option displays the minimum and maximum x, y and z values for every tin in the project in one scrolling table.

The tins and minimum and maximum columns can be sorted into ascending or descending order by using bringing up the **sort** menu on the **column header** fields.

Selecting **Tin info table** fires up the **Tin Information Table** panel.

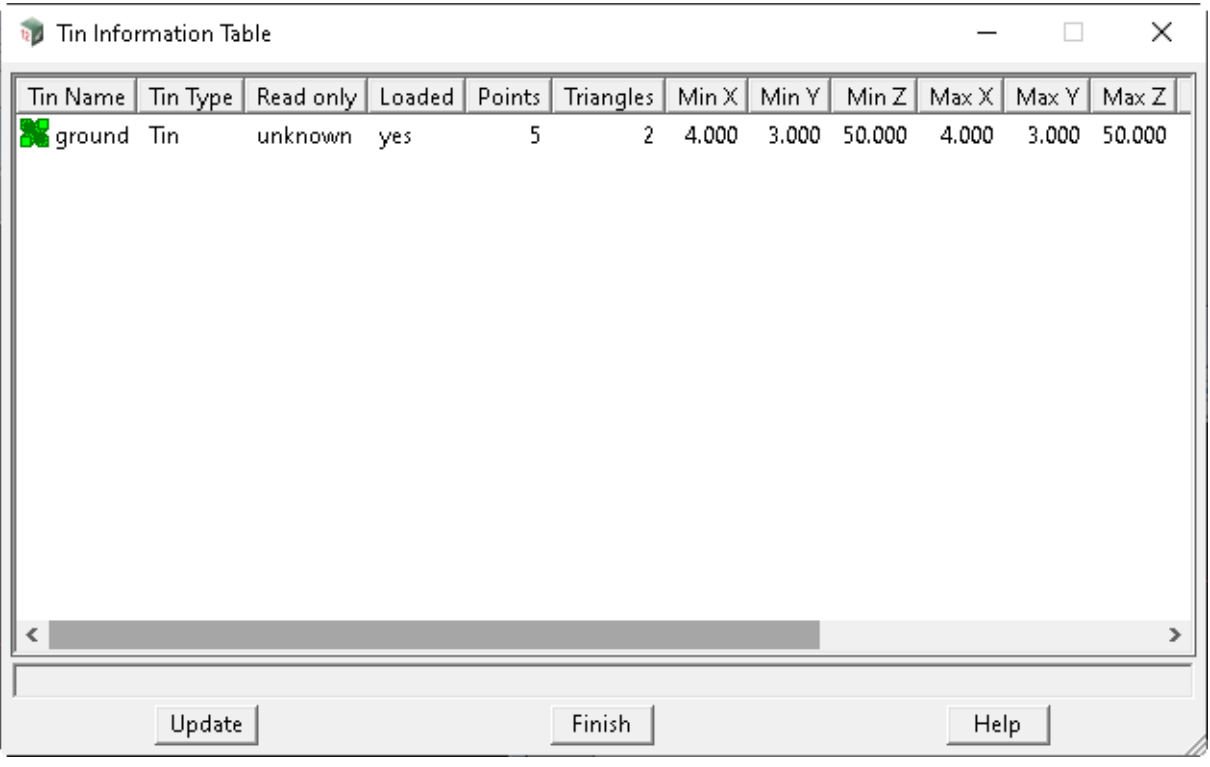

The fields and buttons used in this panel have the following functions.

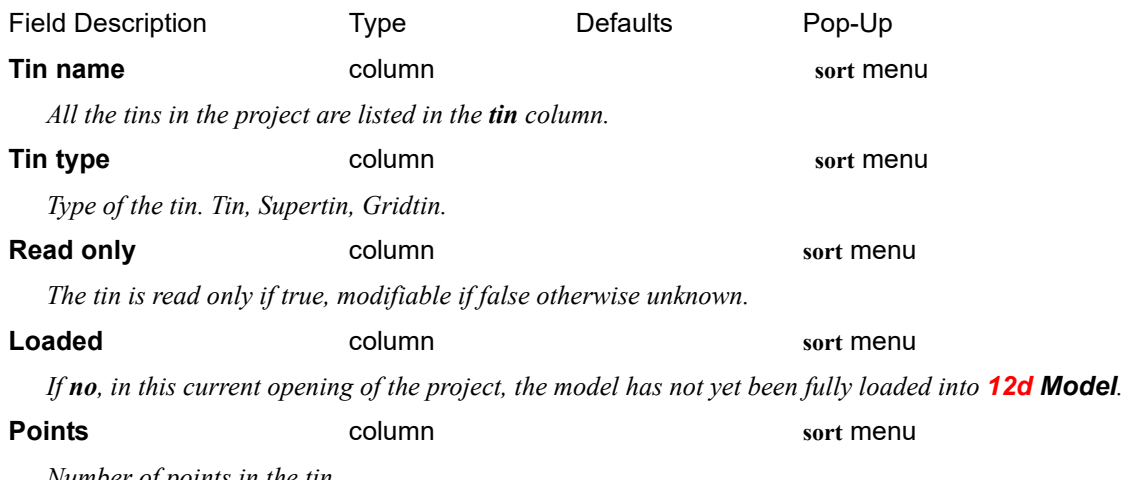

*Number of points in the tin.*

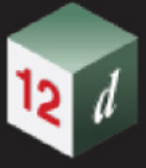

#### **Triangles** column column sort menu

*Number of triangles in the tin.*

#### **Min X, Min Y, Min Z** columns **sort** menu **Max X, Max Y, Max Z**

*Minimum/maximum values for the tin are displayed in the columns.*

#### **Created/Updated** columns dates

*Date the tin was first created/updated.*

#### **Buttons at Bottom**

#### **Update** button

*Recalculate the minimum/maximum information in the table.*

#### **Notes**

- 1. This is a scrolling panel. If there is too much information to fit into the table, then the scrolling arrow on the right hand side of the table must be used to display the extra information
- 2. The grid can be sorted by any of the columns.

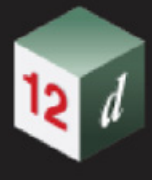

### <span id="page-455-0"></span>13.2 Tin Aspect Colouring

#### **Position of option on menu: Tin =>Colour =>Aspect colouring**

#### Now documented in the V15 reference manual

The **aspect colouring** option has been enhanced so that rather than colouring the selected tin, a new tin can be created and coloured.

On selecting the **Aspect colouring** option, the **Aspect Analysis Colour** panel is displayed.

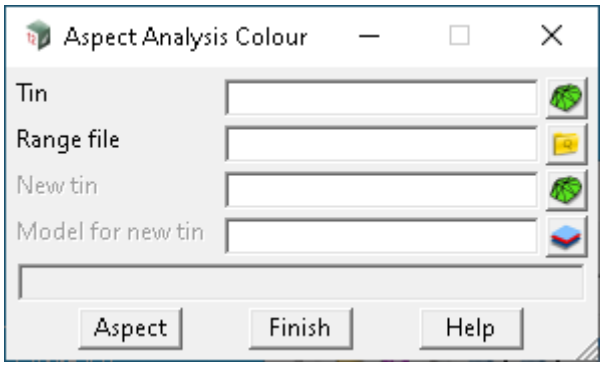

The fields and buttons used in this panel have the following functions.

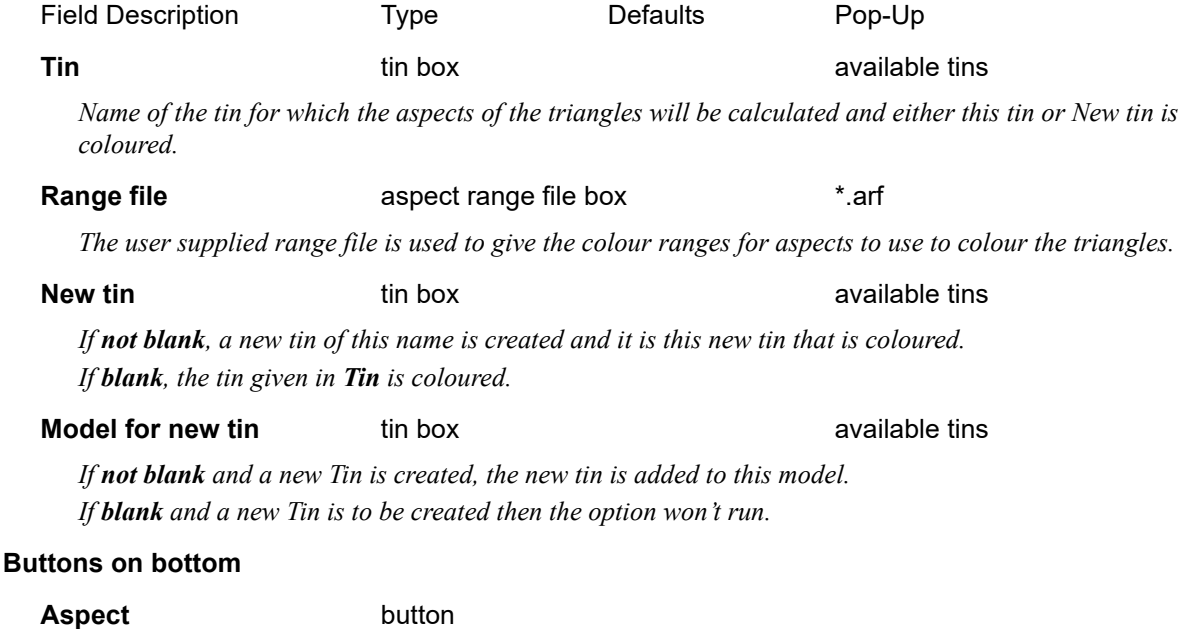

*On selecting this button, the aspects of the triangles of the tin are calculated and the triangle coloured according to the range file.*

<esc> can be used to terminate the option during aspect calculations.

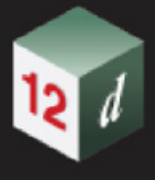

### <span id="page-456-0"></span>13.3 Tin Slope Colouring

#### **Position of option on menu: Tin =>Colour =>Slope colouring**

#### Now documented in the V15 reference manual

The **slope colouring** option has been enhanced so that rather than colouring the selected tin, a new tin can be created and coloured.

On selecting the **Slope colouring** option, the **Slope Analysis Colour** panel is displayed.

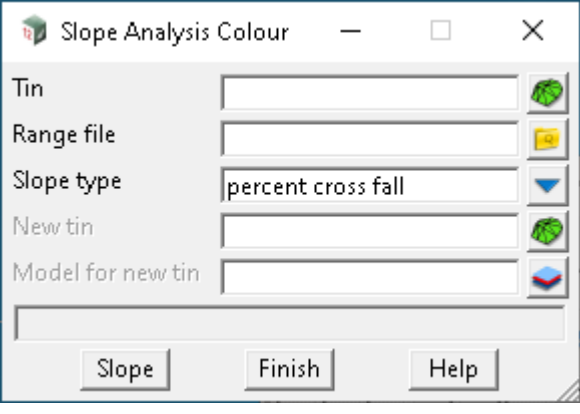

The fields and buttons used in this panel have the following functions.

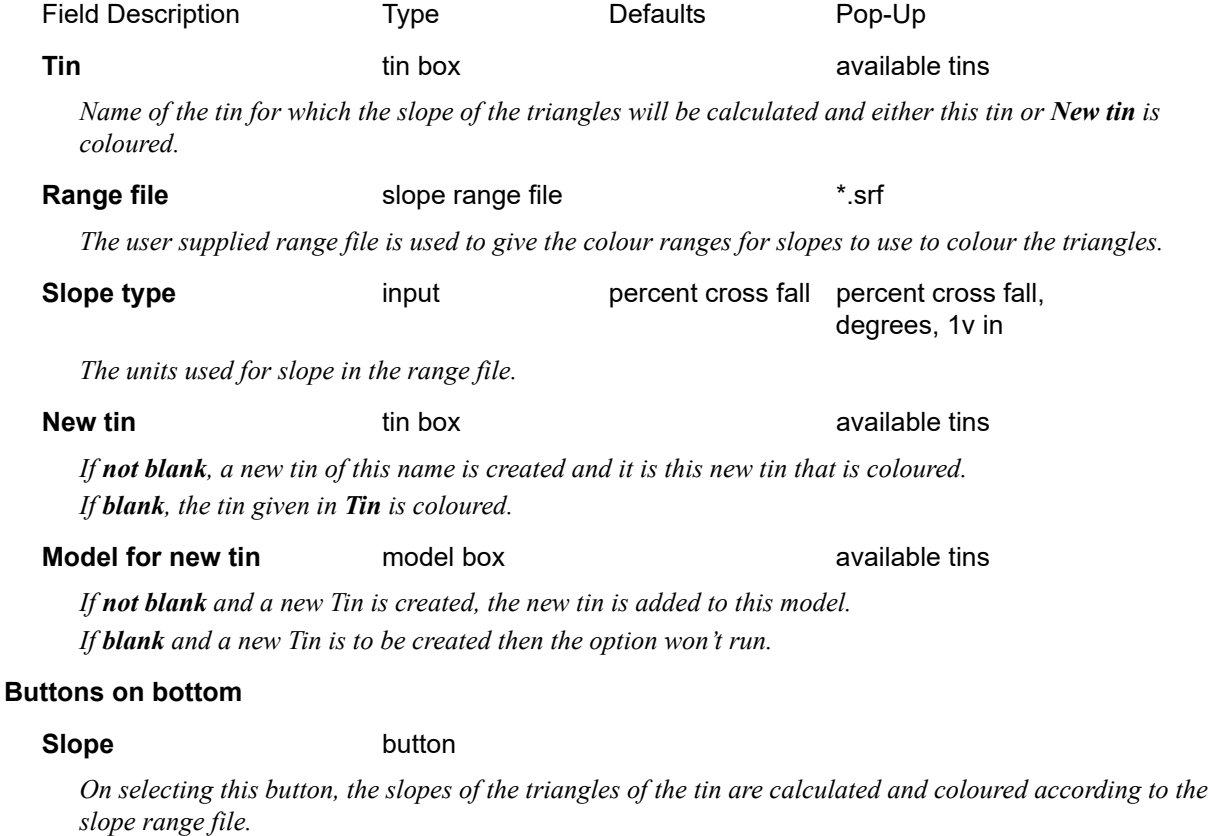

<esc> can be used to terminate the option during aspect calculations.

### <span id="page-457-0"></span>13.4 Drape Strings

**Position of option on menu: Tin =>Drape =>Drape**

Now documented in the V15 reference manual

Selecting **Drape** displays the **Drape** panel.

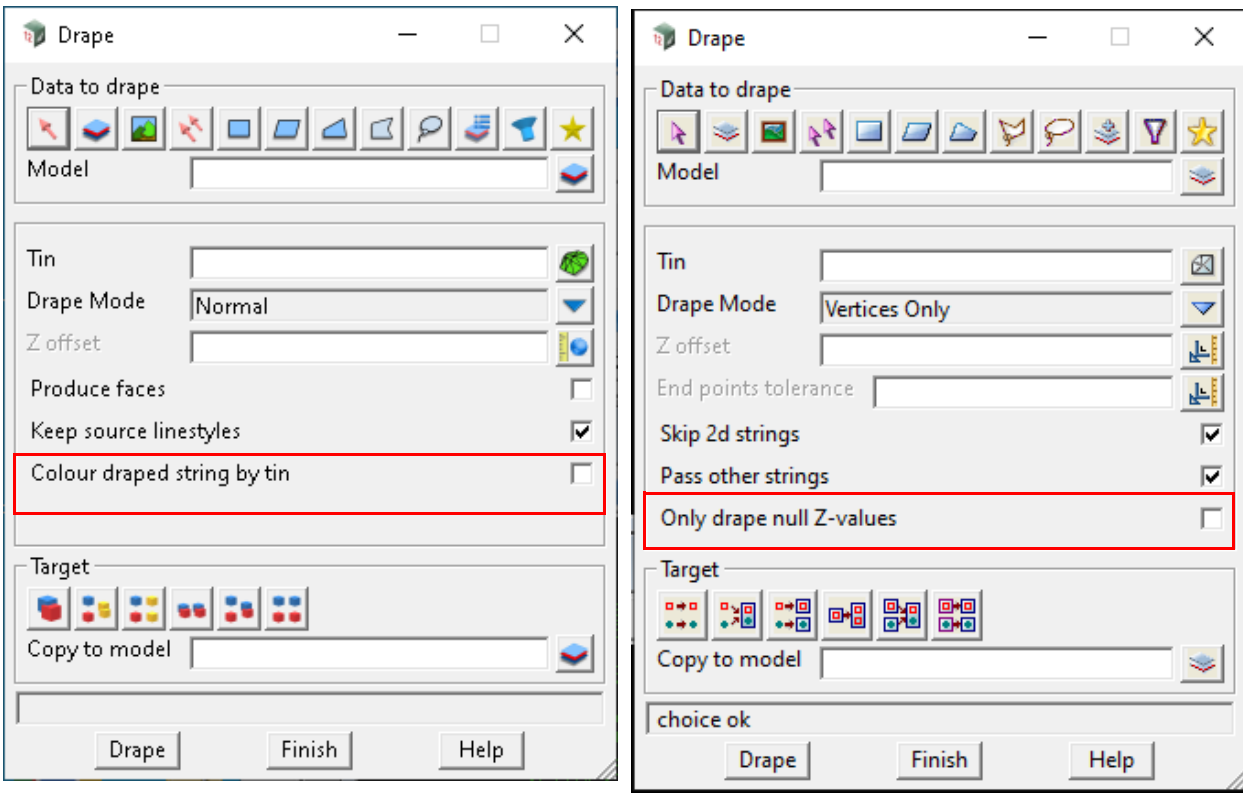

The fields and buttons used in the panel have the following functions.

Field Description Type **Defaults** Pop-Up

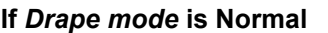

**Colour draped string by tin** tick box not ticked

*If ticked, each segment of draped string is given the colour of the triangle that it is on.*

#### **If** *Drape mode* **is Vertices Only**

#### **Only drape null Z-values** tick box not ticked

*If ticked, the panel will still include entire data source but only vertices with null Z-values will be draped. Non-null vertices remain unchanged.*

*Page 458* **Drape Strings** 

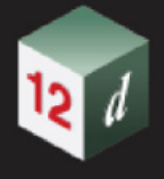

### <span id="page-458-0"></span>13.5 Label Flow Arrow

Position of option on menu: Tin =>Tin analysis =>Label flow arrow

#### Now documented in the V15 reference manual

The Label flow arrows option draws arrows and labels the grade indicating the flow direction across triangles of the tin selected.

The flow arrows are only drawn at a selected "Point", or the user can draw a "Line" (nominate two points) to nominate the labelling locations.

On selecting the **Label flow arrows** option, the **Flow label** panel is displayed.

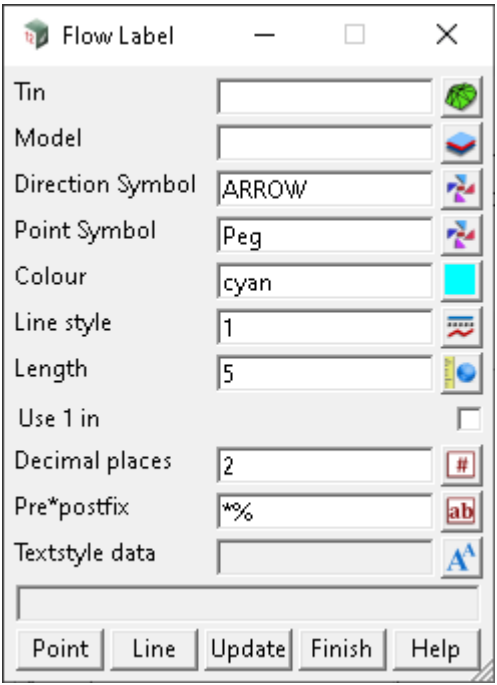

The fields and buttons used in this panel have the following functions.

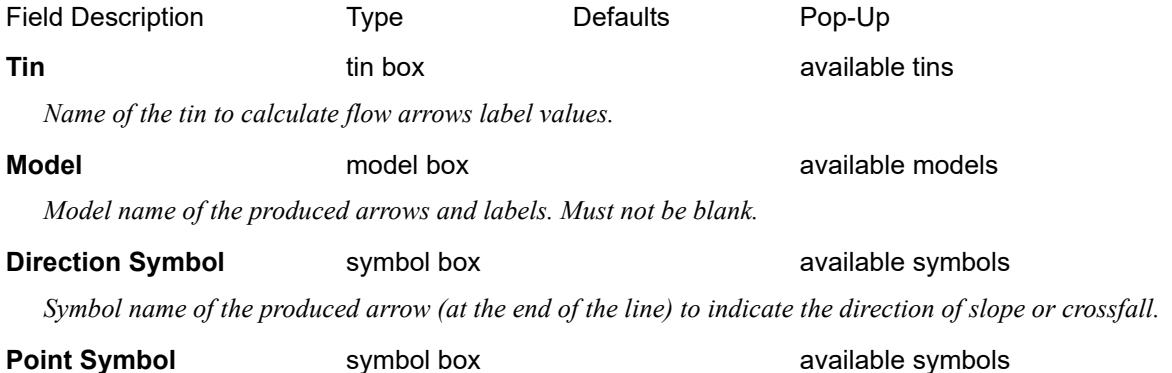

*Symbol name at the selected coordinate if the user selects the "Point" method to label the tin. The label and line produced indicate the direction of slope or crossfall at the point.*

*If you don't wish for a "peg", "cross" or other symbol to be displayed at the coordinate selected, place the number "0" in the field and no symbol will be applied.*

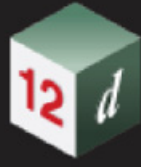

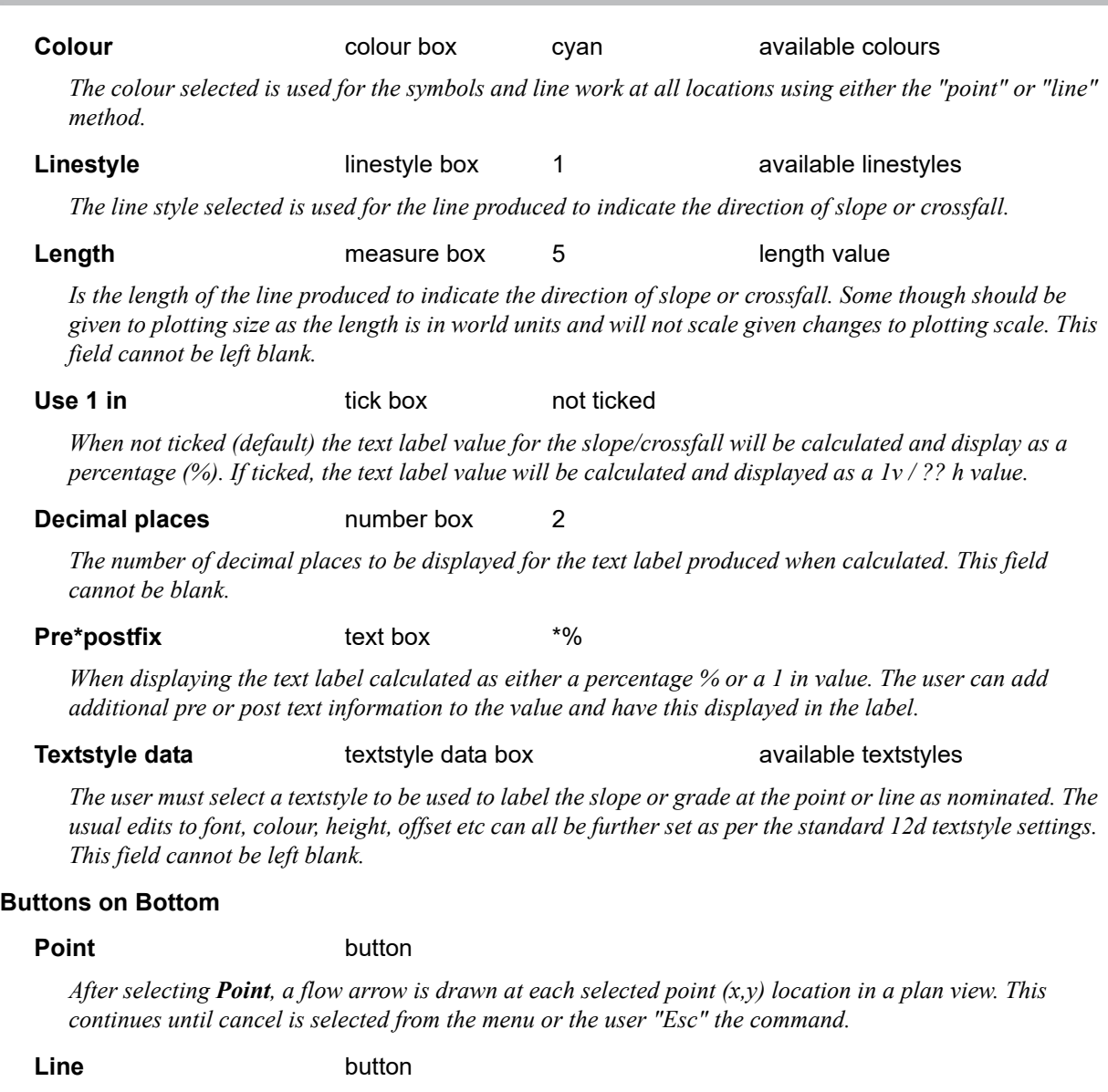

*After selecting the Line option, the user is required to select two points (x,y) locations in a plan view. Between these two points a line with the arrow will be drawn and the grade labelled from the heights of the tin calculated from either end of the line.*

#### **Update button**

*When the Flow labels are first produced (for both Point and Line methods) an attribute is stored on the elements produced. When the "Update" button is selected the Model (as selected within the panel) containing any labels is recalculated against the tin selected and grade information will be updated if the levels or grades of the surface have been changed.*

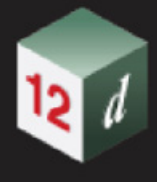

### <span id="page-460-0"></span>13.6 Depth Range Polygons

**Position of option on menu: Tin =>Tin analysis =>Depth range polygons**

#### Now documented in the V15 reference manual

On selecting the **Depth range polygons** option, the **Tin Tin Depth Range Polygons** panel is displayed.

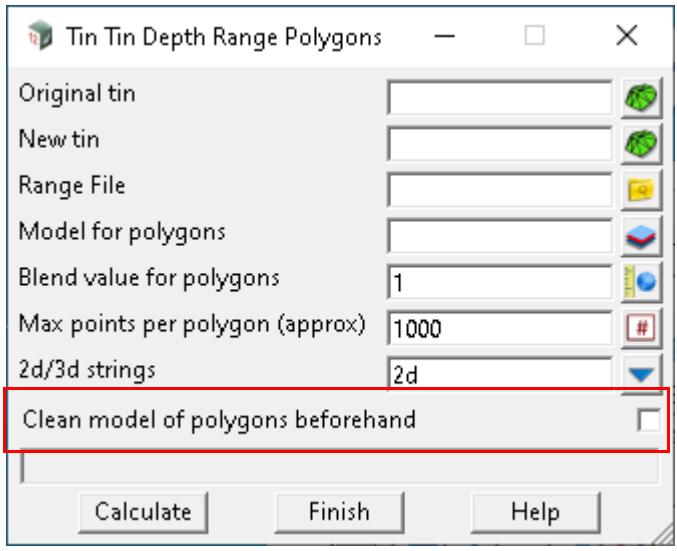

The fields and buttons used in this panel have the following functions.

Field Description Type Defaults Pop-Up

#### **Clean model of polygons beforehand** tick box not ticked

*If ticked, the model will be clean before drawing a new polygon. If the model is locked, error will appears preventing the cleaning model and drawing polygons action from proceeding.*

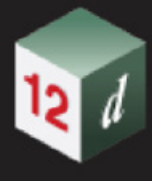

### <span id="page-461-0"></span>13.7 Adding Removed Tins

**Position of option on menu: Tin =>Utilities =>Add =>Add all to project**

Also updated in V15 Reference manual.

Pre\*postfix filed added that is used to create the models for the added tins.

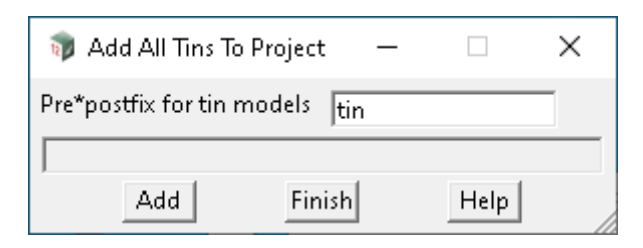

The fields and buttons used in this panel have the following functions.

Field Description Type **Defaults** Pop-Up

#### **Pre\*postfix for tins modelst** text box

*If blank, tins added to the project are not added to any model.*

*If non blank, for each tin added to the project, the tin is added to the model based on the tin name.*

*So if the value is "Fred \* Joe" and the tin name is "Bob", the tin "Bob" is added to the model "Fred Bob Joe".*

#### *Note:*

 *the initial value of the field comes from the environment variable MODEL\_FOR\_TIN\_PREFIX\_4D.*

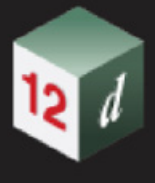

### <span id="page-462-0"></span>13.8 Deconstruct Tin

#### **Position of option on menu: Tin =>Utilities =>Deconstruct tin**

#### Now documented in the V15 reference manual

A tin is made up of a network of non-overlapping triangles and each triangle is a set of three clockwise vertices connected by edges.

Some of the triangles are not used for any processes and are effectively not there. These triangles are called **null triangles**.

The other triangles, which are used in all processing, are the **non-null triangles**.

An each of a non-null triangle may be a segment of a breakline in the data that was used for constructing the tin. Such an edge is called a **breakline segment**. The vertices of a non-null triangle that are not part of breakline segments are called **non-breakline points**.

So the vertices of non-null triangle are either included in the breakline segments or the nonbreakline points.

Even through a triangle is null, some of its vertices may also be vertices of non-null triangles and so included in either the breakline segments or the non-breakline points.

The vertices of a null triangle that are not shared with any non-null triangles are called **isolated points**. So an isolated point is surrounded by null triangles.

Hence the triangles of a tin are either null or non-null triangles and the vertices of any triangle will be either a breakline edge, a non-breakline point or an isolated point.

The **Deconstruct Tin** option breaks a tin into these various parts.

- (a) non-null triangles
- (b) null triangles
- (c) breakline edges of non-null triangles
- (d) non-breakline points of non-null triangles
- (e) isolated points of null triangles

Selecting **Deconstruct Tin** displays the **Deconstruct Tin** panel

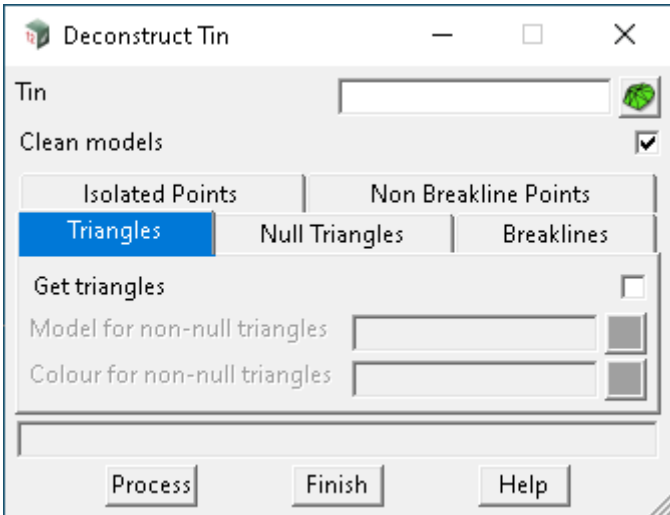

The fields and buttons used in this panel have the following functions.

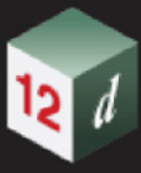

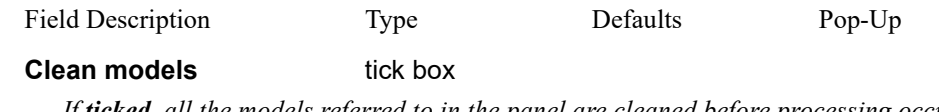

*If ticked, all the models referred to in the panel are cleaned before processing occurs.*

#### **Triangles**

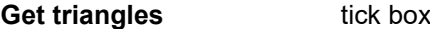

*If ticked, a closed super string is created for each of the non-null triangles in the tin.*

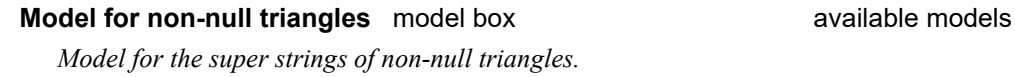

#### **Colour for non-null triangles** colour box **available colours** available colours

*Colour for the super strings of non-null triangles.*

#### **Null Triangles**

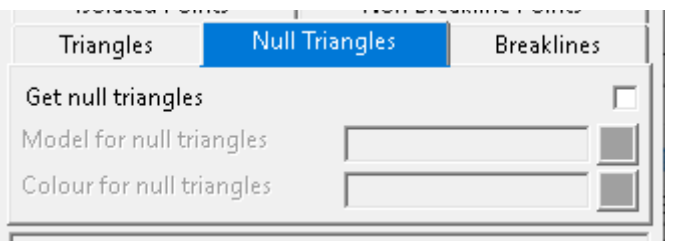

#### **Get null triangles** tick box

*If ticked, a closed super string is created for each of the null triangles in the tin.*

**Model for null triangles** model box **available models** available models *Model for the super strings of null triangles.*

**Colour for null triangles** colour box **colours** available colours

*Colour for the super strings of null triangles.*

#### **Breaklines**

#### **Null Triangles**

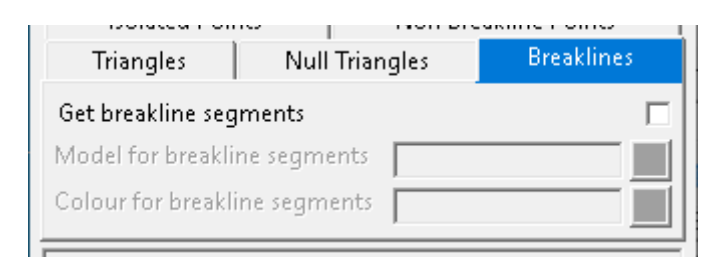

#### **Get breakline segments** tick box

*If ticked, a super string segment is created for each edge of a triangle in the tin that is flagged as being a breakline edge.*

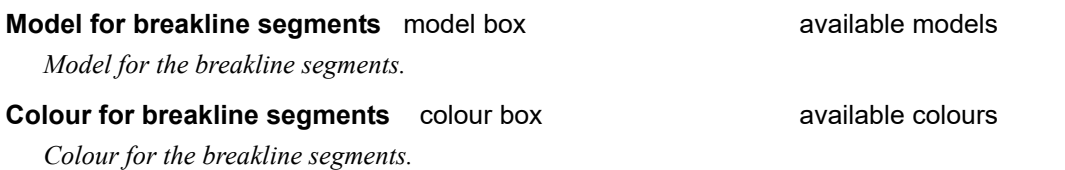

*Page 464 Deconstruct Tin*

#### **Isolated Points**

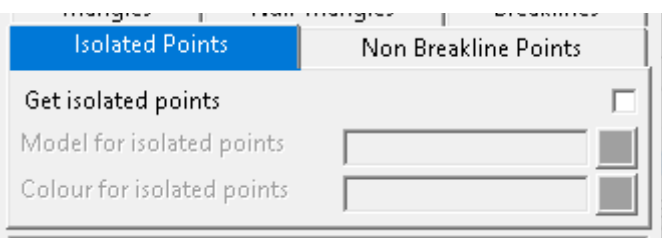

#### **Get tin points** tick box

*If ticked, a super string point is created for each vertex of a null triangle that is NOT part of any non-null triangle. That is, the vertex is only a vertex of null triangles.*

#### **Model for isolated points** model box **available models** available models

*Model for the isolated points.*

**Colour for isolated points** colour box **colours** available colours

*Colour for the isolated points.*

#### **Non-Breakline Points**

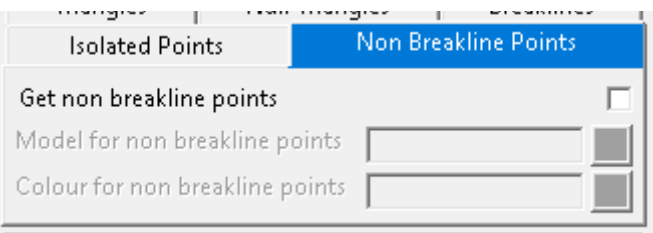

#### Get tin points tick box

*If ticked, a super string point is created for each vertex of a non-null triangle that is NOT part of a breakline edge.*

#### **Model for non-breakline points** model box available models

*Model for the non-breakline points.*

### **Colour for non breakline points** colour box available colours

*Colour for the non-breakline points.*

#### **Button at bottom**

#### **Process** button

*Run the option.*

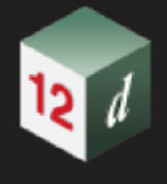

### 13.9 Share Out Tins

**Position of option on menu: Tin =>Utilities =>Sharing =>Share out** Now documented in the V15 reference manual

The options **Skip shared in tins** and **Skip shared out tins** have been added to both the **Model to Share Out** and **Tins to Share Out** panels.

Selecting **Share out** displays the **Tins to Share Out** panel.

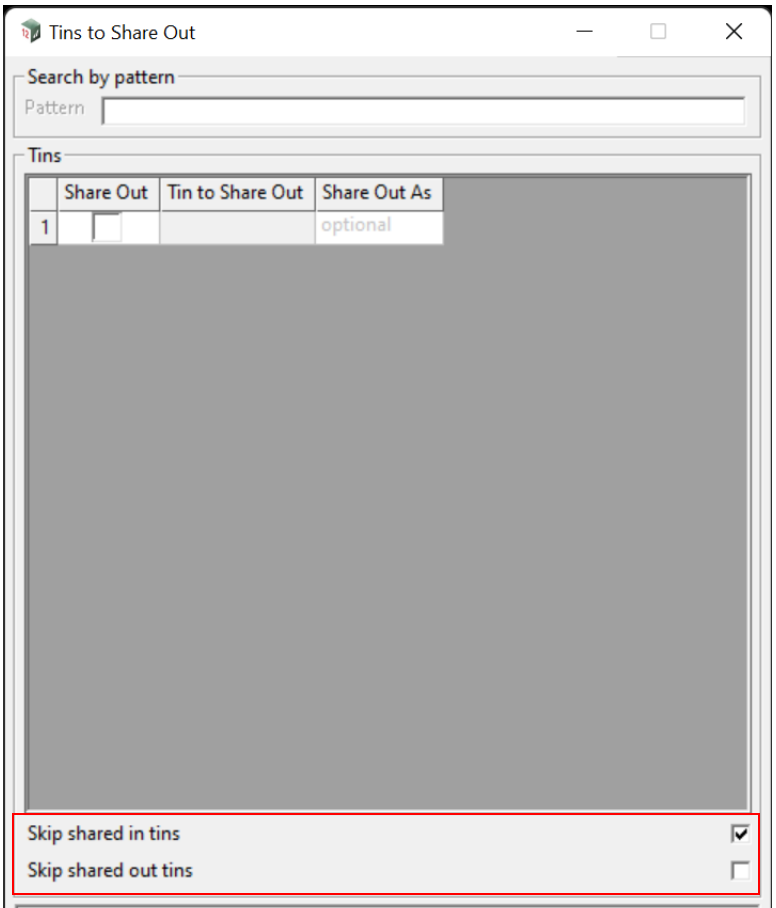

#### **Skip shared in models** tick box

*If ticked, any model shared into the current project is not displayed.*

*If not ticked, any model shared into the current project is displayed and will be shared out. This is known as a share of a share. This means that when you share in a model that is a "share of a share", 12d must follow the chain of projects to the final "source" project. So note that it is possible to have a share chain that can be many projects long.*

#### **Skip shared out models** tick box

*If ticked, any model already shared out is not displayed. This allows for use of the Pattern field to be used without altering any existing shared out model.*

*If not ticked, all models are displayed, and any models already shared out will have the "Share Out" tick on.*

#### **Notes**

*Both Skip shared in tins and Skip shared out tins act together so that it is possible to skip all shared in* 

*Page 466 Share Out Tins*

*tins and skip all shared out tins.*

*Any Search pattern alters the "Share Out" tick for all displayed tins. As such one should be careful not to remove the shared out status for tins that still require sharing.*

*Thus, ticking on "Skip shared out tins" prevents removing any share outs.*

# 14 Survey

There has been changes to the **Survey** chapter in the *12d Model Reference manual*.

The section [24 12d Survey Guide](#page-1720-0) has been totally rewritten for V15.

The format of the *12dfield* file, as well the *fld* file, is now included in the chapter [25 12d Field File](#page-1890-0)  [Format.](#page-1890-0)

The section [26 Geodetics Summary](#page-1948-0) has been substantially updated for V15.

The **Survey** menu in the *Classic* Theme is:

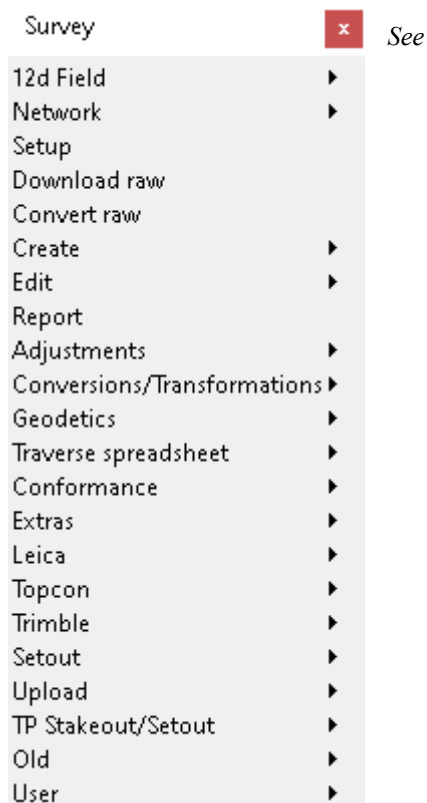

See

[14.1 Reduction Quick Start and Config Start](#page-468-0) [14.2 Recalc Tick on Survey Data Reduction Editor](#page-470-0) [14.3 Height Adjustment](#page-471-0) [14.4 Conversions/Transformations](#page-474-0) [14.5.2 Chainage Offset Filter](#page-497-0) [14.6 Create SDR Function from a 12d Field File](#page-504-0) [14.7 Survey Data Reduction Editor](#page-506-0)

*Page 468 Share Out Tins*
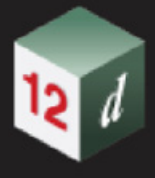

# 14.1 Reduction Quick Start and Config Start

#### Now documented in the V15 reference manual

For *12d Model 14*, the **Field file** option for reducing survey data brings up the **Survey Data Reduction Function** panel which has tabs for **all** the possible settings that a user could use in a reduction.

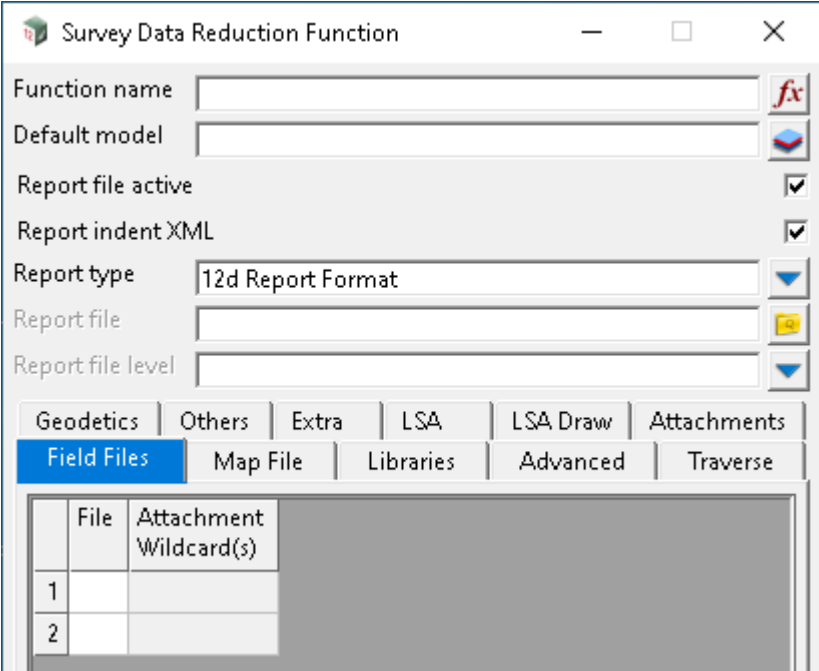

In *12d Model 15*, a SDR configuration file (**.**12d\_sdr\_config) can be used to supply in advance many of the answers and reduce the amount of information displayed.

There are two options that use the *12d\_sdr\_config* file, *Quick start* and *Config Start.*

*Quick Start* brings up the **Survey Data Reduction Quick Start** panel using the config file *default.12d\_sdr\_config*:

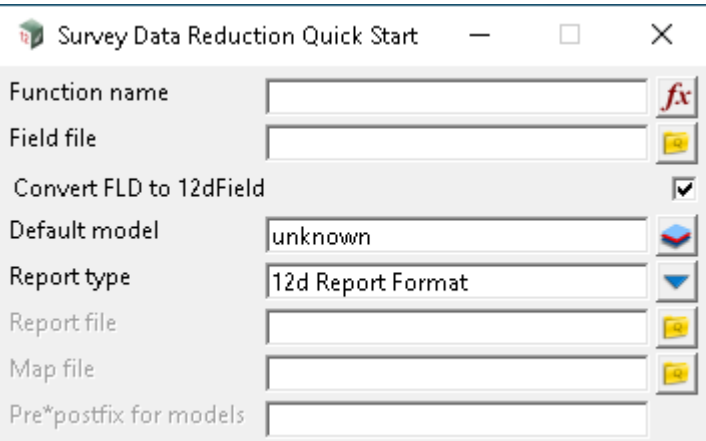

*Config Start* brings up the **Survey Data Reduction Quick Start File Selection** panel:

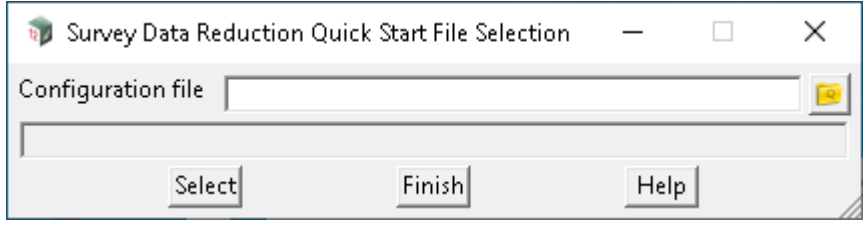

A *12d\_sdr\_config* file is then selected using the **Configuration file** pop-up and when **Select** is pressed, the **Survey Data Reduction Quick Start** panel is brought up using the selected config file.

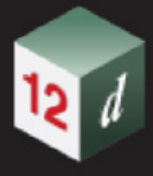

# 14.2 Recalc Tick on Survey Data Reduction Editor

#### Now documented in the V15 reference manual

The **Survey Data Reduction Editor** is used to edit the field data commands in a *Survey Data Reduction Function* that has been created from *12d Field Pickup* or a *12dfield* file (not a *fld* file). A *Recalc* tick box has been added to the top of the **Survey Data Reduction Editor**.

**Rd** Survey Data Reduction Editor "dummy'  $\Box$  $\times$ Pan  $\nabla$ Recalc  $\nabla$ p Attributes To Group  $CL$ To resection To helmer To station Field File N: documentation.12dfield T: Sat Oct 12 08:00:46 2019 ۸ Code File: C: tmr.att // Client: alg // Date: 11-Nov-2009 Coordinate: Pt id: p10000 Code: tr String: 1 Name: STN ts: Wed Nov 11 14:30:46 2009 X: 1000.000 Y: 1000.0000 Z: 100.0000 Station: Name: STN ts: Wed Nov 11 14:30:30 2009 Ht: 1.5000 -Target Height: 0.0000 ts: Wed Nov 11 14:35:56 2009 S: 120.8385 - "Measurement: Pt id: 100 Code: Box Pit String: 0 ts: Wed Nov 11 14:35:56 2009 H: 261° 43' 46" V: 132° 24' 42" S: 120.8385 Attribute Set: Attribute Set Start: N:BOX\_PIT L:1 ts: Wed Nov 11 14:38:36 2009 Demain Measurement: Pt id: 101 Code: Circular Pit String: 0 H: 240° 0' 0" V: 130° 0' 0" S: 120.0000 المستسل

In V14, when a change was made to the field data commands in the **Survey Data Reduction Editor**, the associated *SDR Function* automatically recalcs so that effect of the edit can be immediately seen and checked.

For *V15*, with the *Recalc* box, when changes are made and the *Recalc* tick box is *ticked*, the *SDR Function* automatically recalcs.

However if changes are made and the *Recalc* tick box is *not ticked*, the *SDR Function* does **not** automatically recalc.

# 14.3 Height Adjustment

**Position of option on menu: Survey =>Adjustments =>Height adjustment**

Now documented in the V15 reference manual

**GSB file** has been added to the adjust method choice box options.

**Add value to height** and **Subtract value from height** have been added to the following adjust method options:

Constant adjustment method

Plane parameters adjustment method

Plane by points adjustment method

GSB file

Selecting **Height adjustment** brings up the **Height (Z value) Adjustment** panel

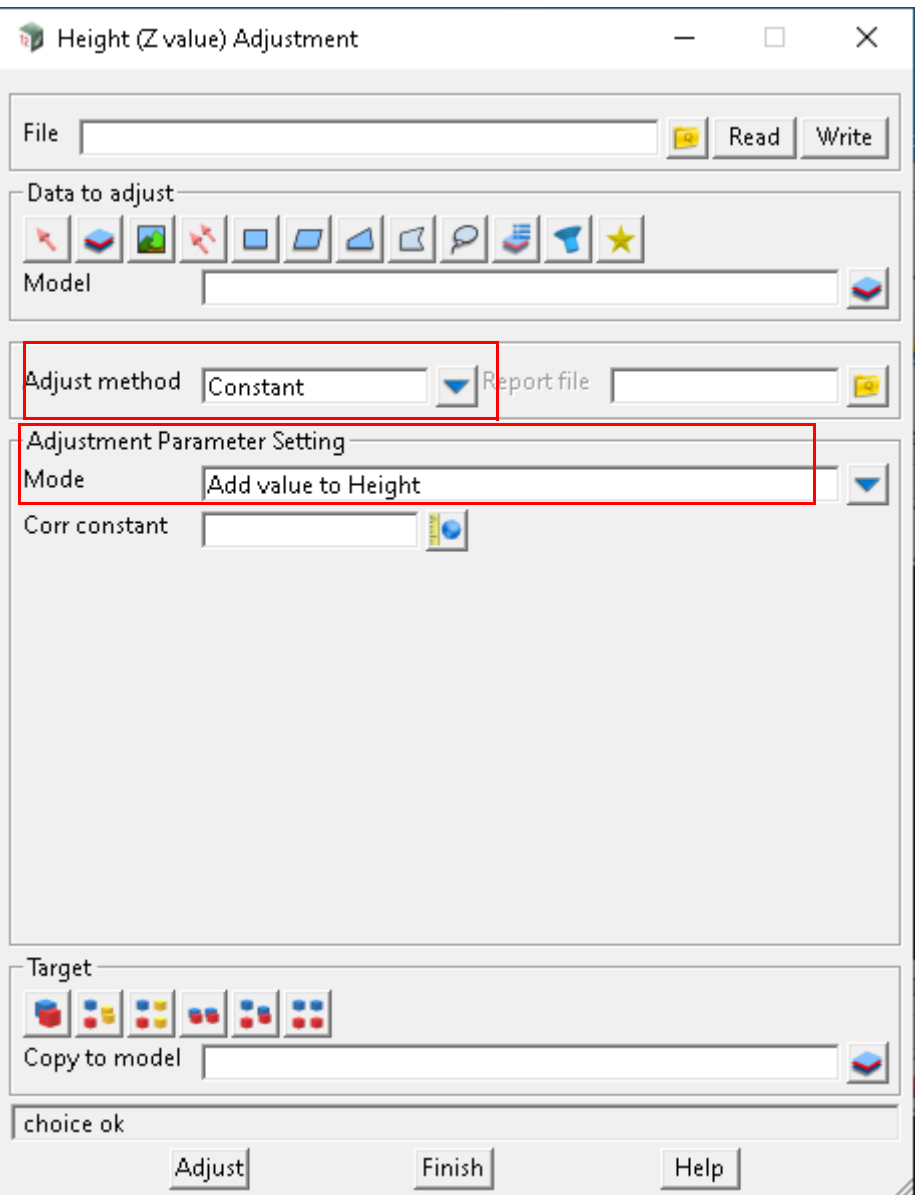

### **Adjustment Parameter Setting**

Add value to height radio box ticked

*if ticked, the Corr constant will be added to element's Z value.*

**Subtract value from heightradio box unticked** 

*if ticked, the Corr constant will be subtracted from element's Z value.*

### **GSB file adjustment method**

This option allows a GSB file to be used to collect the N value based on the coordinate of each element in the data source. The N value can then be added to or subtracted from the height of each element from the data source.

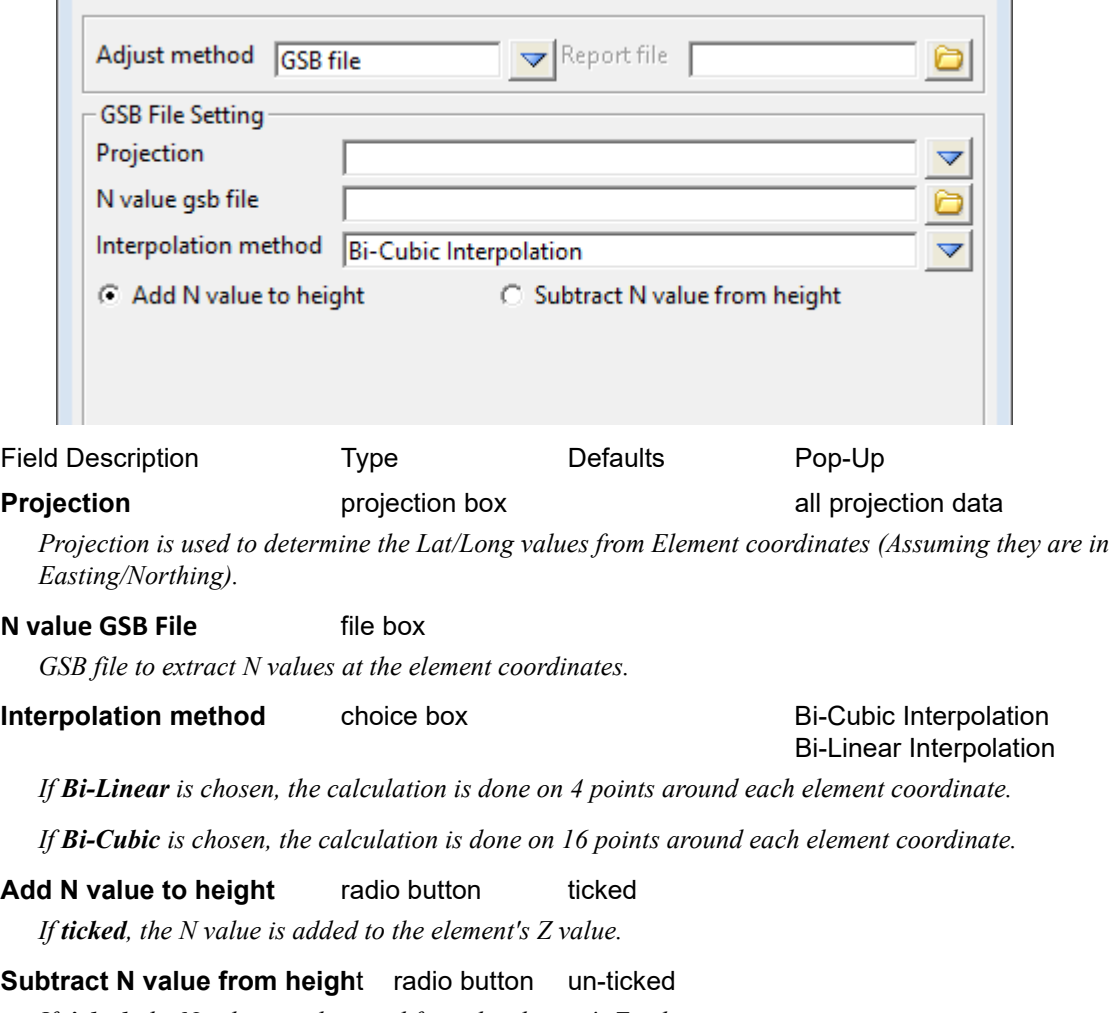

*If ticked, the N value is subtracted from the element's Z value.*

# 14.4 Conversions/Transformations

#### Now documented in the V15 reference manual

The name of the **Survey Conversions** menu has been changed to **Survey Conversions/ Transformation** and the wording **Same Ellipsoid** and **Different Ellipsoid** on the panel have been changed to **Same Geodetic Datum** and **Different Geodetic Datums**.

This is to reflect the fact that although two geodetic datums may have the same ellipsoid (eg GRS80), they are different geodetic datums and a cartographic conversion can not be used to go between a projections on one geodetic datum to projections on the other different geodetic datum.

For example, GDA94 and GDA2020 have the same ellipsoid but the coordinates are defined to be where the positions on the earth are at the different epochs 1st January 1994 and 1st January 2020.

Survey Conversions/Transformations x

*See*

---Same Geodetic Datum---Australian conversions Cartographic NZ conversions ---Different Geodetic Datums---GDA94 <-- > GDA2020 AGD66/84 <-- > GDA94 General transformations IGN72 <-- > RGNC1991 NZ49 <-- > NZ2000 MGRS <-- > UTM

# 14.5 Conformance

*See*

Survey Conformance x

General conformance Batter slope report Pavement report Chainage offset filter

[14.5.1 General Conformance](#page-476-0)

[14.5.2 Chainage Offset Filter](#page-497-0)

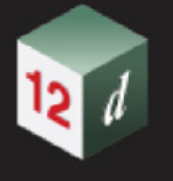

## <span id="page-476-0"></span>14.5.1 General Conformance

#### **Position on menu: Survey =>Conformance =>General conformance**

Now documented in the V15 reference manual

This panel has the inputs of a control string, survey points and (string/s or surface/s) to conform to. There are four different types of conformances that can be applied to the survey points. The conformance types are the **Height conformance**, the **Thickness conformance**, the **Xfall conformance** and the **Edge conformance**. Each conformance type has its own respective tab that is dynamically populated based on the corresponding choice box on the Setup tab. When the Process button is pressed the panel will output an XML report with optionally another report type if an XSLT is provided.

Selecting **General conformance** brings up the **General Conformance Panel**

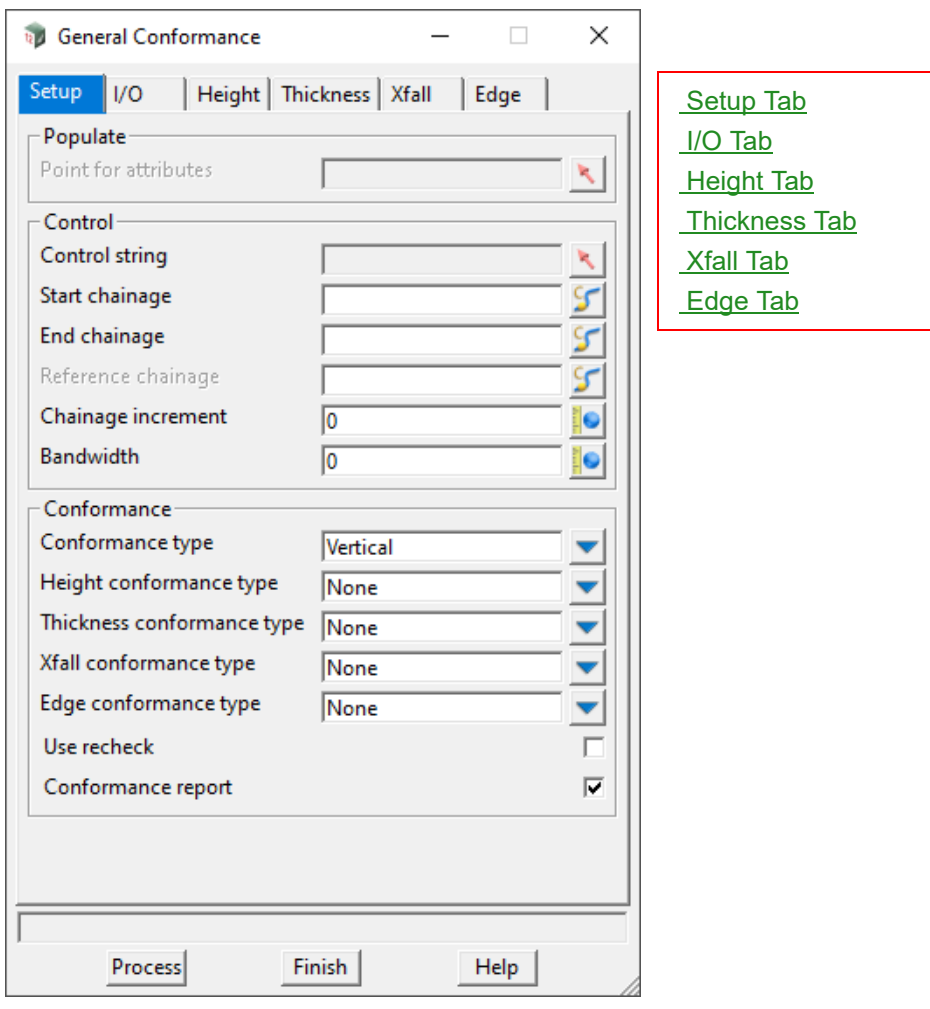

The fields and buttons used in this panel have the following functions.

<span id="page-476-1"></span>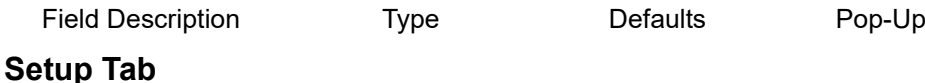

**Populate**

**Point for attributes** select box

*Point that is used to populate the panel with 12d Field attribute data.*

#### **Control**

#### **Control string** select box

*Control string that all chainage and offset calculations will be relative to.*

**Start chainage** chainage box start chainage of control string

*If the chainage of a given point dropped to the control string is less than the Start chainage then that point is not included in the report and will not be attributed.* 

#### **End chainage** chainage box end chainage of control string

*If the chainage of a given point dropped to the control string is greater than the End chainage then that point is not included in the report and will not be attributed.*

#### **Reference chainage** real box

*The chainage that the chainage increment will be applied relative to.*

*If blank, the reference chainage will default to the start chainage.*

#### **Chainage increment** real box 0

*Interval distance that the bandwidth is applied to.*

#### **Bandwidth** real box 0

*If a point chainage is not within bandwidth/2 on the left and right of an interval chainage the point is not included in the report and will not be attributed.* 

*For a point to be included in the report it must satisfy the following two equalities:*

*r = "Reference chainage"*

- *N = any integer*
- *i = "Chainage increment"*
- *b = "Bandwidth"*
- *P = chainage of the given point*

$$
(1) \rightarrow \left(r + N \times i - \frac{b}{2}\right) \le P \le \left(r + N \times i + \frac{b}{2}\right)
$$
  

$$
(2) \rightarrow (Start \ change) \le P \le (End \ change)
$$

*This is represented is the following diagram:*

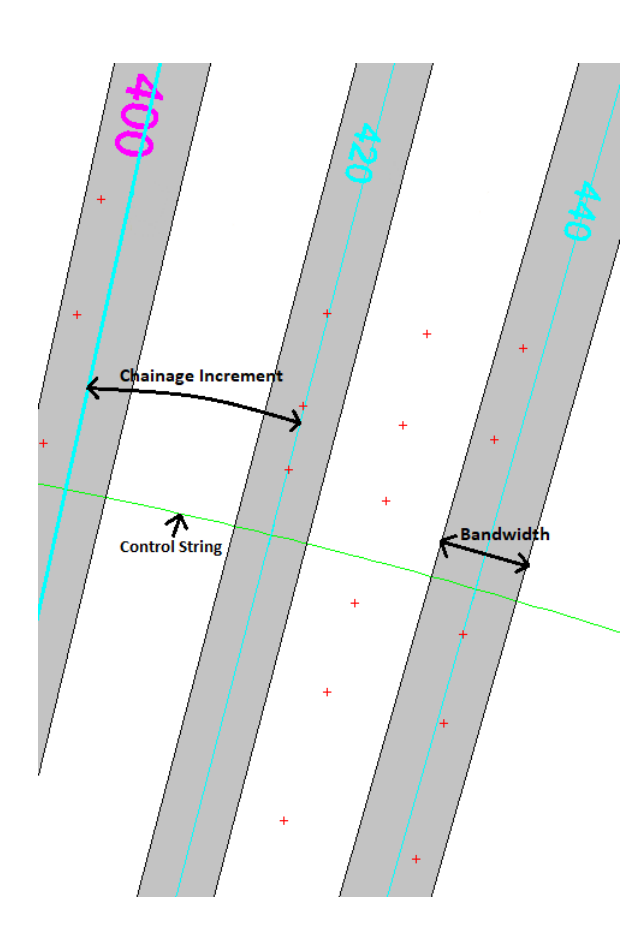

#### **Conformance**

 $\overline{12}$ 

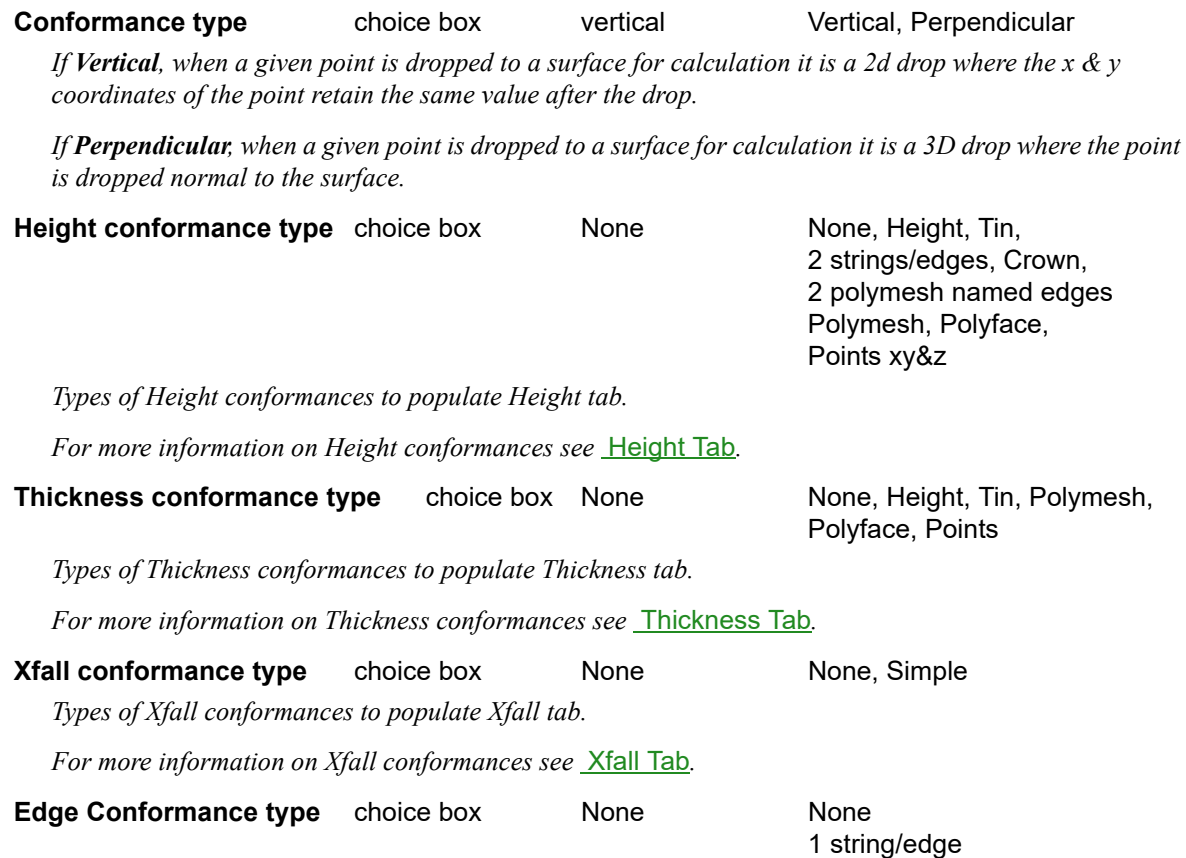

*Conformance Page 479*

2 strings/edges

1 polymesh named edge

2 polymesh named edges

*Types of Edge conformances to populate Edge tab.*

*For more information on Edge conformances see* [Edge Tab](#page-492-0)*.*

**Attribute points** tick box ticked

*If ticked, 12d Field attributes will be generated for all processed points.*

*If not ticked, attributes on processed points will stay unchanged unless Use recheck is ticked.*

#### **Use recheck** tick box not ticked

*If ticked, display the Recheck points group on the I/O tab.*

*If not ticked, hide the Recheck points group on the I/O tab.*

*For more information on Recheck points see Recheck points.*

#### **Conformance report** tick box ticked

*If ticked, display the Report group on the I/O tab.*

*If not ticked, hide the Report group on the I/O tab.*

*For more information on Report see Report.*

#### <span id="page-480-0"></span>**I/O Tab**

*Note: to see this configuration of the I/O tab the Use recheck and Conformance report tick boxes must be both be checked.*

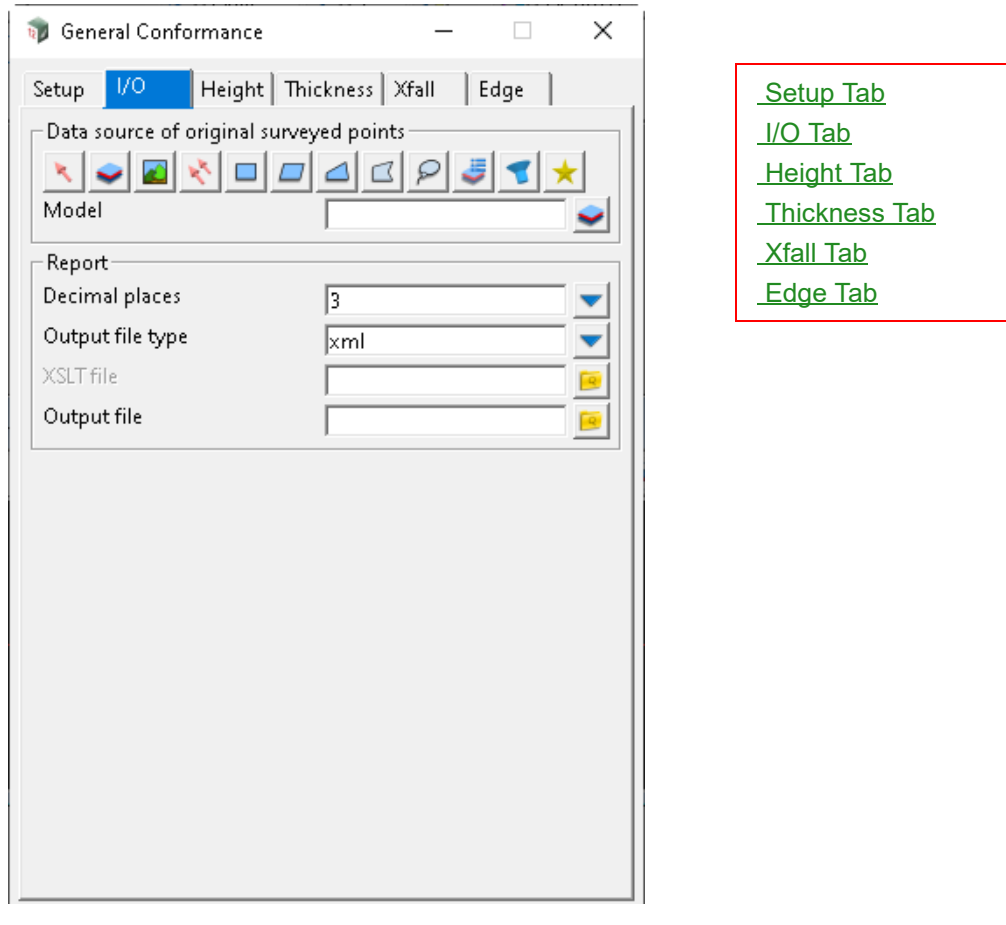

#### **Data source of original surveyed points** source box model

*The points to be conformed against the string/s or surface/s from the Height, Thickness and Edges tabs.*

 *For a full description go to* 3.25.3 Data Source*.*

#### **Recheck points**

#### **Data source of recheck surveyed points** source box model

*The points that will be compared against each original surveyed point to perform a recheck.*

 *For a full description go to* 3.25.3 Data Source*.*

#### **Radius tolerance** real box

*If a recheck point lies within the Radius tolerance of an original surveyed point, the recheck point will replace the original surveyed point. All attributes of the original point are moved to an attribute group named "Original\_Points".*

**Target output** target output target output Move to original model/s Copy to one model

*How the recheck points merge with the original surveyed points. The recheck points will remain constant.*

*If Move to original model/s, a given original survey point will be replaced with the recheck point if the points are within the Radius tolerance of each other.*

*If Copy to one model, all original survey points will be copied to a new model. A given survey point in the* 

*new model will be replaced with the recheck point if the points are within the Radius tolerance of each other.*

*For a full description go to* 3.25.4 Data Target*.*

**Clean output model** tick box not ticked

*Note: This box is only enabled if the Target output mode is set to Copy to one model.* 

*If ticked, clean the model before the original survey points are copied to the model.* 

*If not ticked, copy the original survey points to the model regardless of whether there is existing.*

#### **Report**

*This panel uses Report =>Utilities =>XML translate to produce the Output report file via a provided XSLT from the basic XML report that is always produced if the Conformance report box is ticked.*

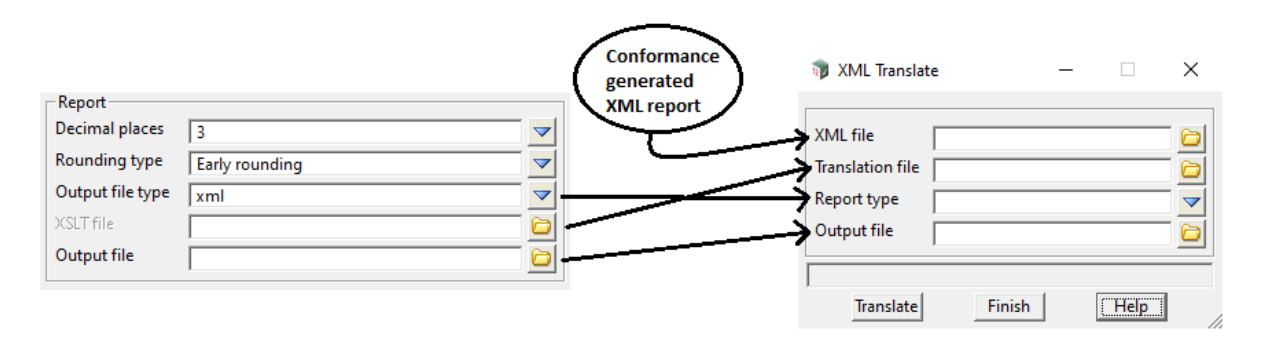

*For more information see* 28.9.2 XML Translate*.*

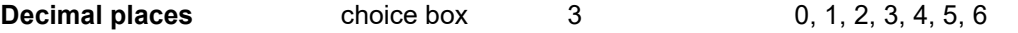

*The number of decimal places to be outputted to the XML report for all Real type numbers.* 

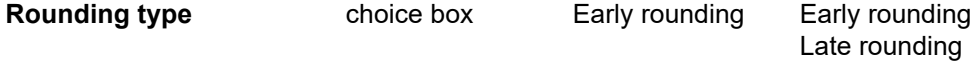

*If Early rounding, the input data will be rounded before internal calculations are performed. This will result in a report where all the numbers look visually correct.*

*If Late rounding, the input data will be rounded after internal calculations are performed. The report numbers produced by Late rounding are more accurate than Early rounding however these numbers may appear visually incorrect due to the limitations of floating point numbers on computers.*

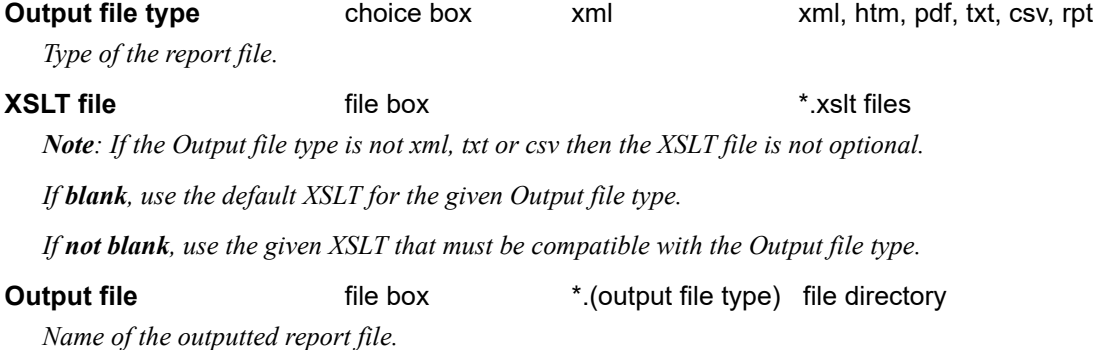

*Page 482* **Conformance** 

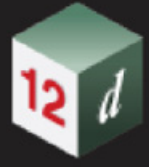

## <span id="page-482-0"></span>**Height Tab**

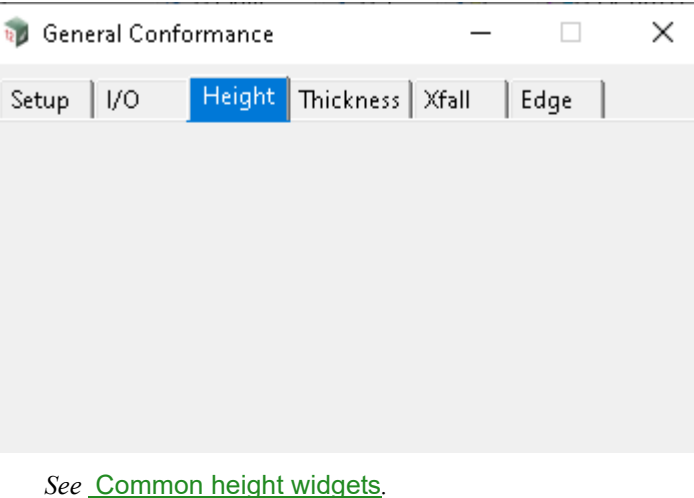

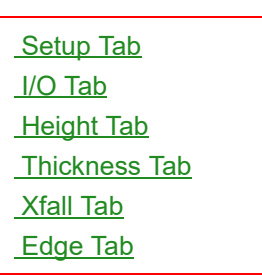

*See* [Common height widgets](#page-482-1)*.*

*See* [Height](#page-483-0)*.*

*See* [Tin](#page-483-1)*.*

*See* [2 strings/edges](#page-483-2)*.*

*See* [Crown](#page-484-0)*.*

*See* [2 polymesh named edges](#page-484-1)*.*

*See* [Polymesh](#page-485-0)*.*

*See* [Polyface](#page-485-1)*.*

*See* [Points XY & Z](#page-486-0)*.*

#### <span id="page-482-1"></span>**Common height widgets**

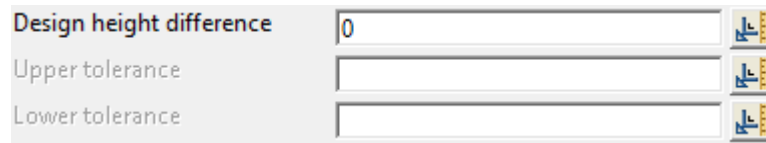

#### **Design height difference** real box 0

*An adjustment to all height conformance numbers.*

#### **Upper tolerance** real box

*An upper tolerance of how far above a given point can deviate from the design surface.*

*If left blank, there is no upper limit to any deviation from the design surface.*

#### **Lower tolerance** real box

*A lower tolerance of how far below a given point can deviate from the design surface.* 

*If left blank, there is no lower limit to any deviation from the design surface.*

#### **None**

*A blank page is displayed, and no height conformance data is outputted.*

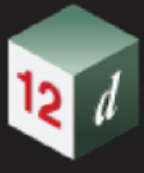

#### <span id="page-483-0"></span>**Height**

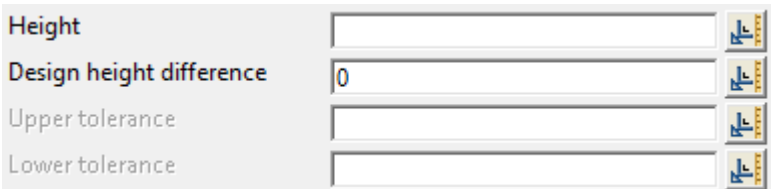

#### *All points will be conformed against a constant z value.*

*For more information on the other widgets, see* [Common height widgets](#page-482-1)*.*

<span id="page-483-1"></span>**Tin**

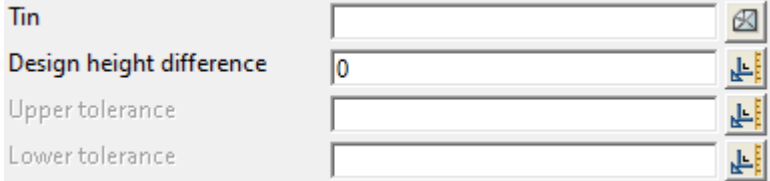

*All points will be conformed against a tin surface.*

*For more information on the other widgets, see* [Common height widgets](#page-482-1)*.*

#### <span id="page-483-2"></span>**2 strings/edges**

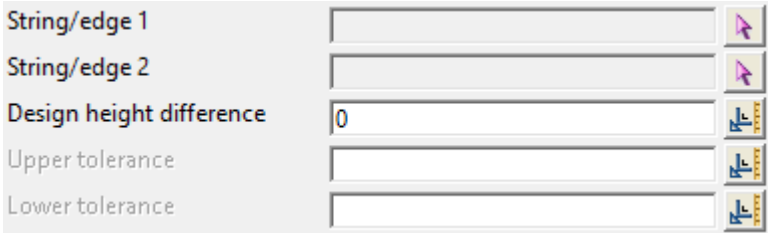

Plan View:

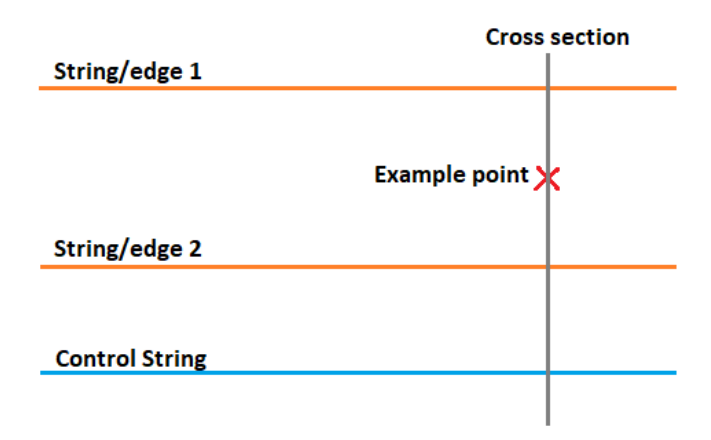

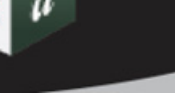

Cross section view:

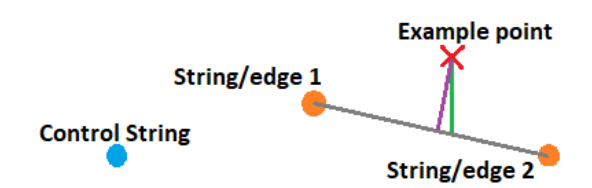

*Note: The green line represents the 2d drop, the purple line represents the 3D drop determined by the option chosen in the Conformance type choice box on the Setup tab.*

#### **String/edge 1** select box

*Edge of surface that points are conformed against.*

#### **String/edge 2** select box

*Edge of surface that points are conformed against.*

*For more information on the other widgets, see* [Common height widgets](#page-482-1)*.*

#### <span id="page-484-0"></span>**Crown**

*Note: This is conceptually a highly similar conformance to the [2 strings/edges](#page-483-2).* 

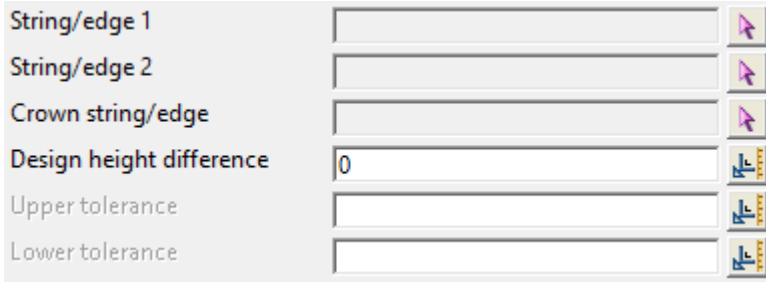

#### **String/edge 1** select box

*Edge of surface that points are conformed against.*

#### **String/edge 2** select box

*Edge of surface that points are conformed against.*

#### **Crown string/edge** select box

*Crown edge of surface that points are conformed against.*

*For more information on the other widgets, see* [Common height widgets](#page-482-1)*.*

#### <span id="page-484-1"></span>**2 polymesh named edges**

*Note: This is conceptually a highly similar conformance to the [2 strings/edges](#page-483-2).* 

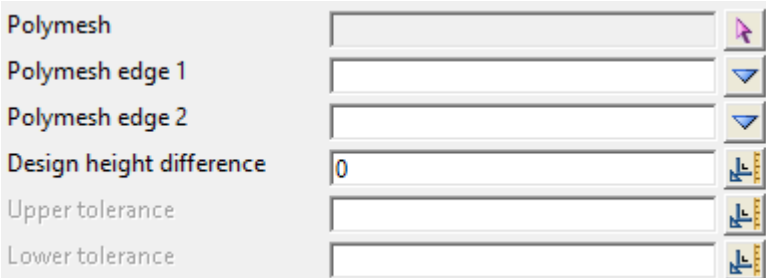

#### **Polymesh** select box

*The polymesh from which the polymesh edge choice boxes are populated from.*

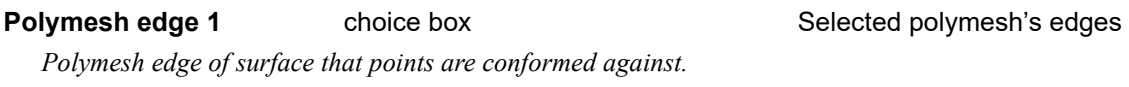

**Polymesh edge 2** choice box Selected polymesh's edges *Polymesh edge of surface that points are conformed against.*

*For more information on the other widgets, see* **[Common height widgets](#page-482-1).** 

#### <span id="page-485-0"></span>**Polymesh**

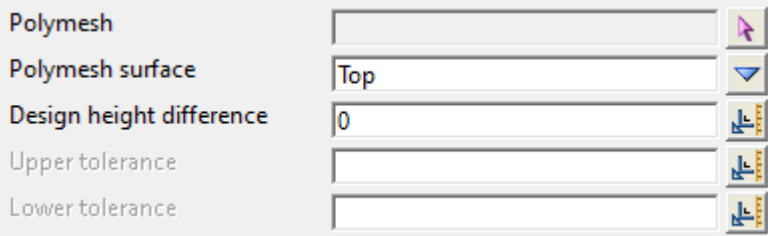

#### **Polymesh** select box

*All points will be conformed against a polymesh.* 

#### **Polymesh surface** choice box Top Top, Bottom

*This choice box is important when a given point is dropped to the polymesh and there is more than one valid surface the point can be dropped to.* 

*Top, corresponds to the nearest drop to the polymesh surface.*

*Bottom corresponds to the furthest drop to the polymesh surface.*

*For more information on the other widgets, see [Common height widgets](#page-482-1).* 

#### <span id="page-485-1"></span>**Polyface**

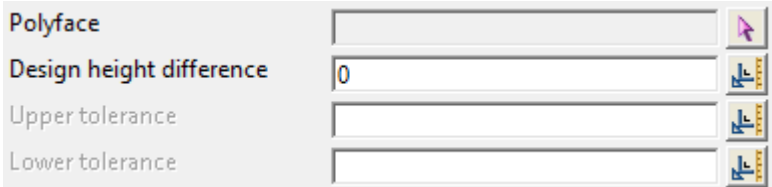

#### **Polyface** select box

*All points will be conformed against a polyface.* 

*Page 486* **Conformance** 

*For more information on the other widgets, see* [Common height widgets](#page-482-1)*.*

#### <span id="page-486-0"></span>**Points XY & Z**

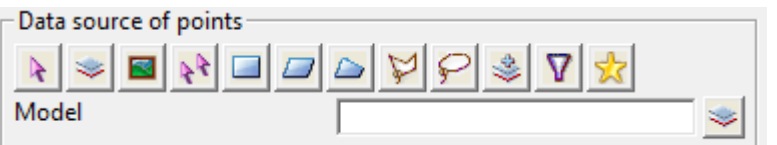

#### **Data source of points** source box model

*The points that the original surveyed points will be conformed against.*

 *For a full description go to* 3.25.3 Data Source*.*

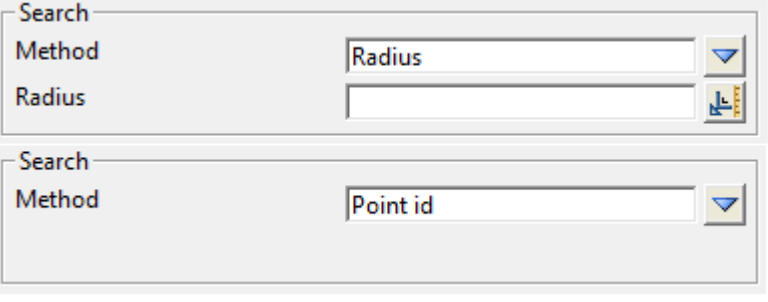

# **Method choice box** Radius Radius, Point id

*If Radius, each point will be compared against each original survey point. If any pair of points is within the radius of each other then the original survey point will become a candidate for the conformance.*

*If Point id, match the point ids of the points against the point ids original survey points. If there is a match, then the original survey point will become a candidate for the conformance.*

#### **Radius** real box

*The original survey point will be included in the conformance if it falls within the Radius of the other point.*

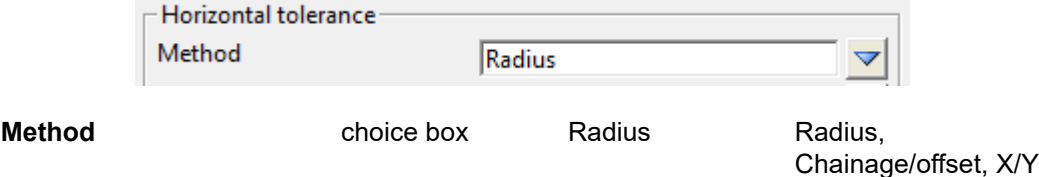

*Types of horizontal tolerancing methods original survey points accepted for conformance.*

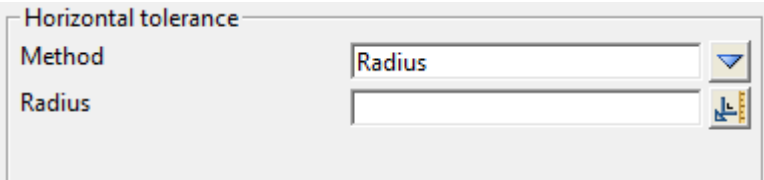

#### **Radius** real box

*The original survey point will be within horizontal tolerance if it falls within the Radius of the other point.*

*Conformance Page 487*

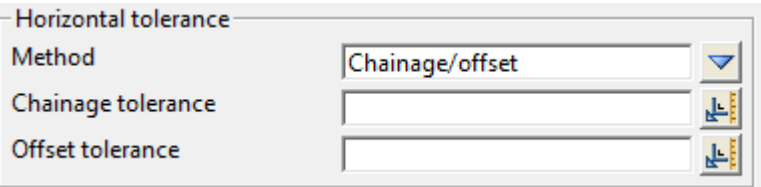

#### **Chainage tolerance** real box

The original survey point will not be within the horizontal tolerance if it's chainage falls outside  $\pm$  the *Chainage tolerance of the chainage of the other point.*

#### **Offset tolerance** real box

*The original survey point will not be within the horizontal tolerance if it's offset falls outside*  $\pm$  *the Offset tolerance of the offset of the other point.*

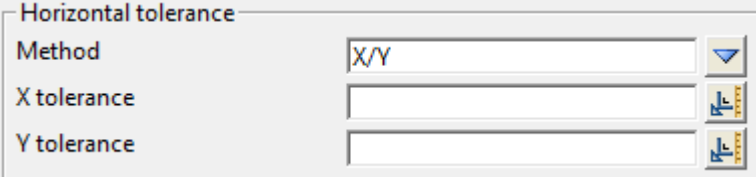

#### **X tolerance** real box

*The original survey point will not be within the horizontal tolerance if it's x-coordinate falls outside*  $\pm$  the *X tolerance of the x-coordinate of the other point.*

#### **Y** tolerance real box

*The original survey point will not be within the horizontal tolerance if it's y-coordinate falls outside*  $\pm$  *the Y tolerance of the y-coordinate of the other point.*

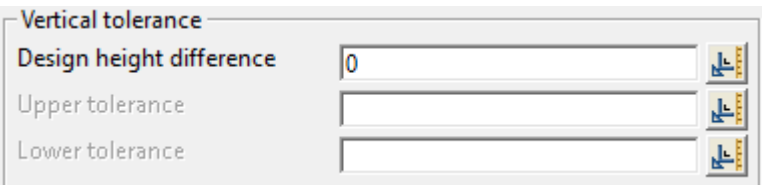

*For more information on the other widgets, see* [Common height widgets](#page-482-1)*.*

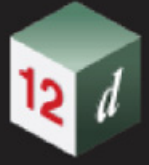

### <span id="page-488-0"></span>**Thickness Tab**

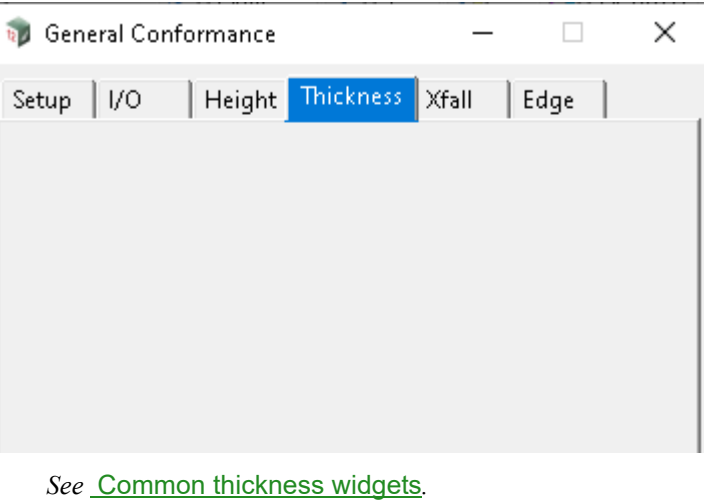

**[Setup Tab](#page-476-1)** [I/O Tab](#page-480-0) **[Height Tab](#page-482-0)** [Thickness Tab](#page-488-0) [Xfall Tab](#page-490-0) [Edge Tab](#page-492-0)

*See* [Height](#page-488-2)*.*

*See* [Tin](#page-489-0)*.*

*See* [Polymesh](#page-489-1)*.*

*See* [Polyface](#page-489-2)*.*

*See* [Points](#page-489-3)*.*

#### <span id="page-488-1"></span>**Common thickness widgets**

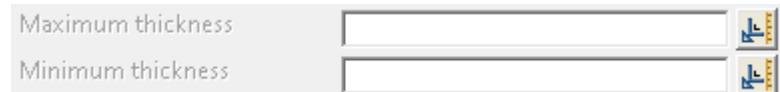

#### **Maximum thickness** real box

*An upper tolerance of how far above a given point can deviate from the design surface. If left blank, there is no upper limit to any deviation from the design surface.*

#### **Minimum thickness** real box

*A lower tolerance of how far below a given point can deviate from the design surface.* 

*If left blank, there is no lower limit to any deviation from the design surface.*

#### **None**

*A blank page is displayed, and no thickness conformance data is outputted.*

#### <span id="page-488-2"></span>**Height**

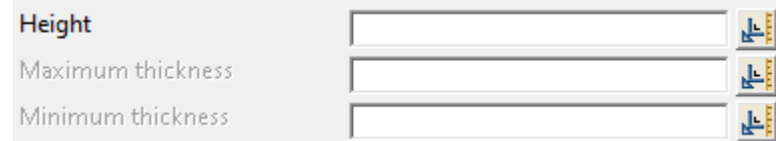

## **Height** real box

*All points will be conformed against a constant z value.*

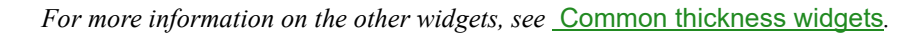

<span id="page-489-0"></span>**Tin**

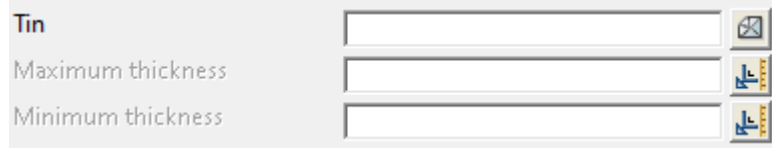

**Tin** tin box

*All points will be conformed against a tin surface.*

*For more information on the other widgets, see* [Common thickness widgets](#page-488-1)*.*

#### <span id="page-489-1"></span>**Polymesh**

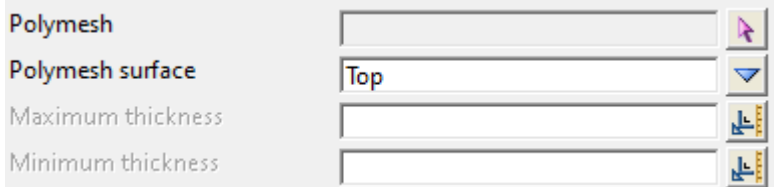

#### **Polymesh** select box

*All points will be conformed against a polymesh.*

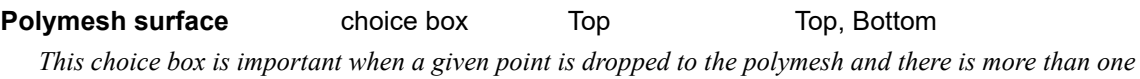

*valid surface the point can be dropped to.* 

*Top, corresponds to the nearest drop to the polymesh surface.*

*Bottom. corresponds to the furthest drop to the polymesh surface.*

*For more information on the other widgets, see* [Common thickness widgets](#page-488-1)*.*

#### <span id="page-489-2"></span>**Polyface**

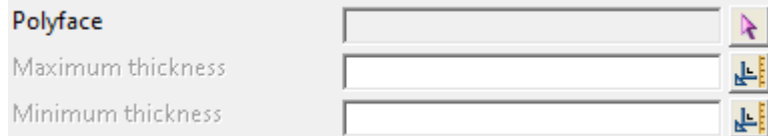

#### **Polyface** select box

*All points will be conformed against a polyface.*

*For more information on the other widgets, see* [Common thickness widgets](#page-488-1)*.*

#### <span id="page-489-3"></span>**Points**

*Note: Thicknesses are calculated here as: (Design - Original) - (Design - Survey)*

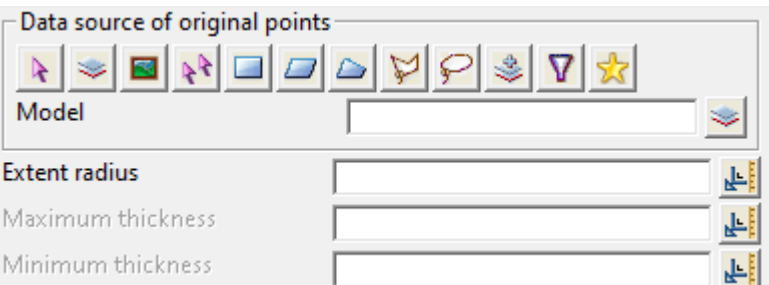

#### **Data source of original points** source box model

*Points that will be compared against the survey points.*

 *For a full description go to* 3.25.3 Data Source*.*

#### **Extent radius** real box

*If the surveyed point is within the Extent radius of the original point, then the survey point will become a candidate for the conformance.* 

*For more information on the other widgets, see* [Common thickness widgets](#page-488-1)*.*

### <span id="page-490-0"></span>**Xfall Tab**

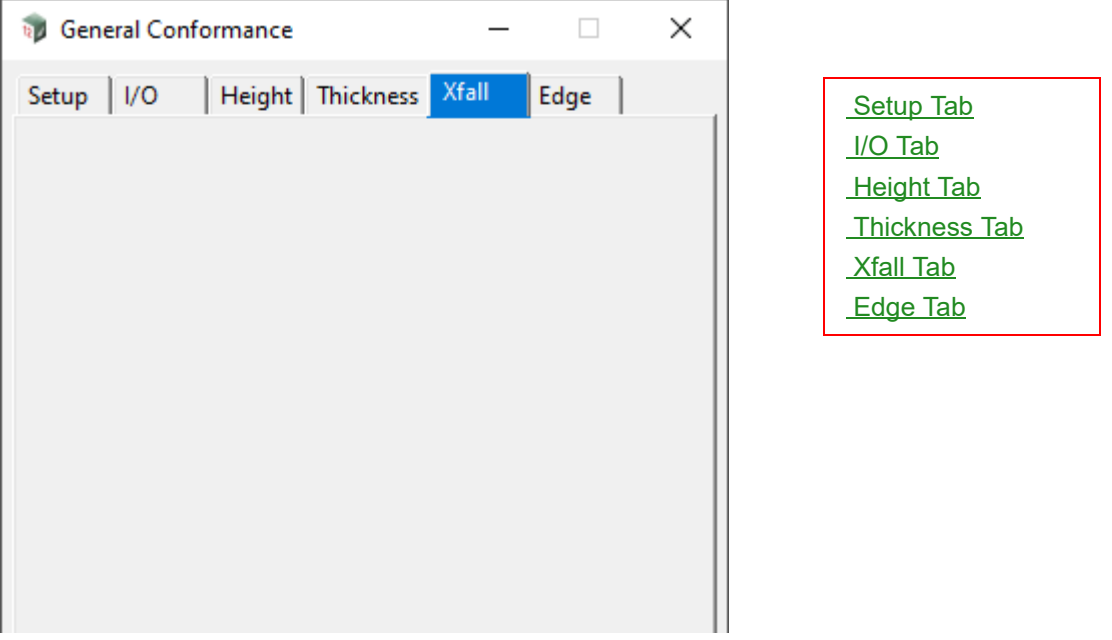

#### **None**

*A blank page is displayed, and no Xfall conformance data is outputted.*

#### **Simple**

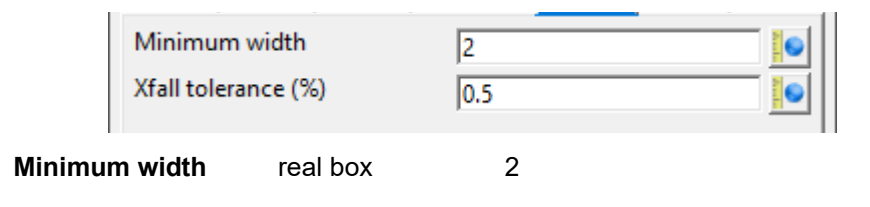

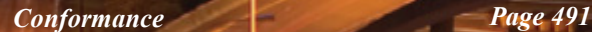

*Do not measure the Xfall between any 2 adjacent points in a chainage band if they are less than this width apart from each other.*

#### **Xfall tolerance (%)** real box 0.5

*Plus and minus of this value makes the range of tolerances of how far the point xfall is allowed to deviate from the xfall of the previous point in the chainage band.*

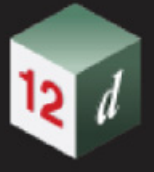

## <span id="page-492-0"></span>**Edge Tab**

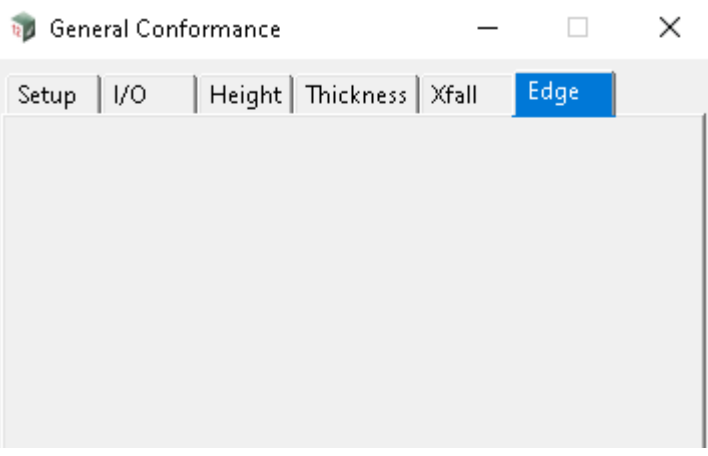

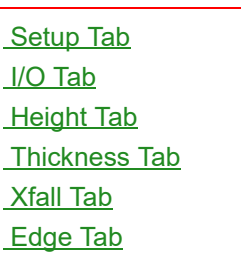

*See* [Common edge widgets](#page-492-1)*.*

*See* [1 string/edge](#page-494-0)*.*

*See* [2 strings/edges](#page-494-1)*.*

*See* [1 polymesh named edge](#page-495-0)*.*

*See* [2 polymesh named edges](#page-496-0)*.*

### <span id="page-492-1"></span>**Common edge widgets**

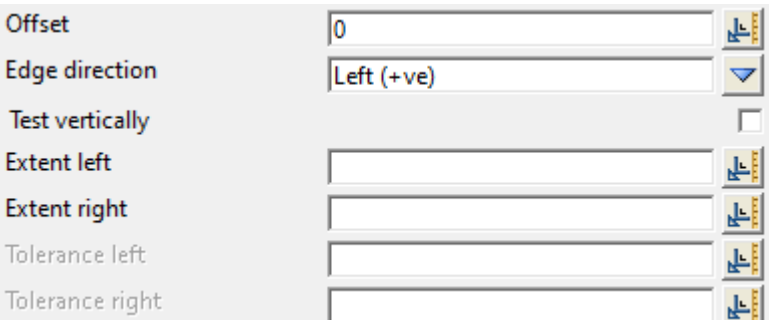

**Offset** real box

*Calculation when an edge conformance is run will have their offset shifted by this value.*

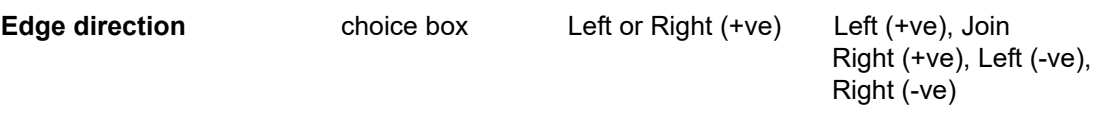

*Determines how the edge difference calculations will be plus or minus signed on the report and attributes for a given edge string.*

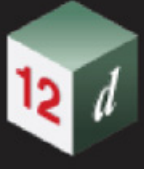

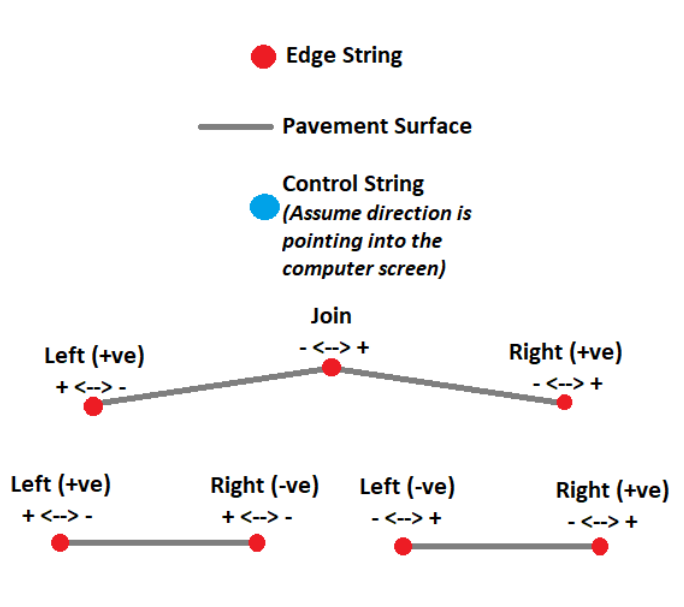

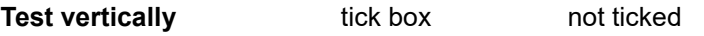

*If ticked, vertical conformances such as the Height conformance and Thickness Conformance can be run on an edge point.*

#### **Extent left** real box

*If a given survey point falls within this distance left of the edge string, it will be considered an edge point and an Edge conformance can be run on this point.*

#### **Extent right** real box

*If a given survey point falls within this distance right of the edge string, it will be considered an edge point and an Edge conformance can be run on this point.*

#### **Tolerance left** real box

*If a given edge point falls within this distance left of the edge string, it will be reported as within tolerance.*

*If blank, all points left of the edge string will be reported as within tolerance.*

#### **Tolerance right** real box

*If a given edge point falls within this distance right of the edge string, it will be reported as within tolerance.*

*If blank, all points right of the edge string will be reported as within tolerance.*

#### **None**

*A blank page is displayed, and no edge conformance data is outputted.*

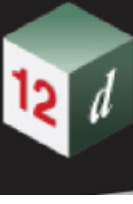

### <span id="page-494-0"></span>**1 string/edge**

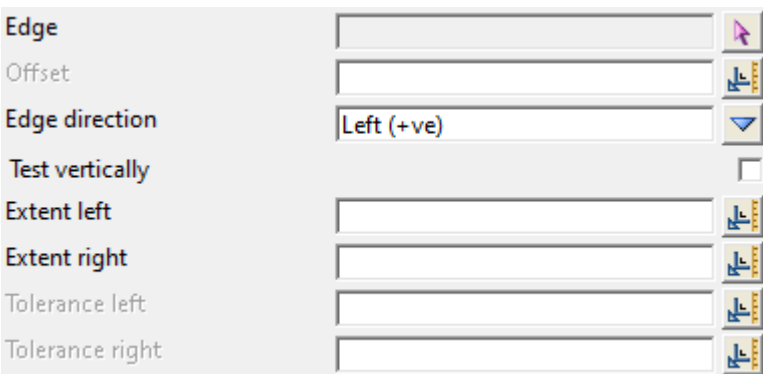

#### **Edge**

*Surveyed points within extent range with be horizontally conformed to this edge. For more information on the other widgets, see* [Common edge widgets](#page-492-1)*.*

#### <span id="page-494-1"></span>**2 strings/edges**

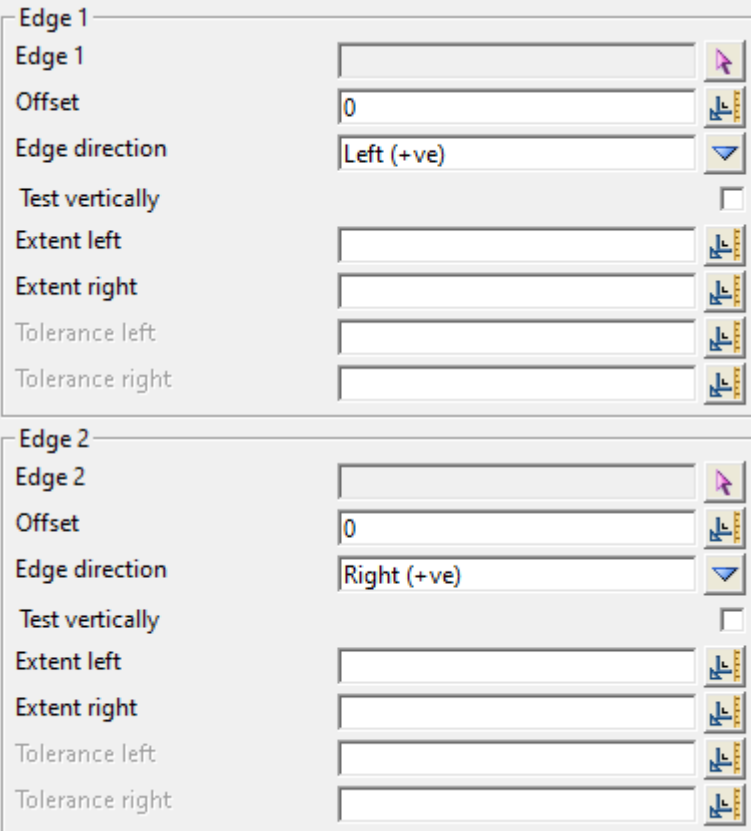

#### **Edge 1**

#### **Edge 1**

*Surveyed points within extent range with be horizontally conformed to this edge. For more information on the other widgets, see* [Common edge widgets](#page-492-1)*.*

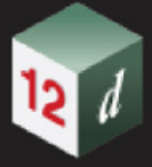

### **Edge 2**

#### **Edge 2**

*Surveyed points within extent range with be horizontally conformed to this edge. For more information on the other widgets, see* [Common edge widgets](#page-492-1)*.*

### <span id="page-495-0"></span>**1 polymesh named edge**

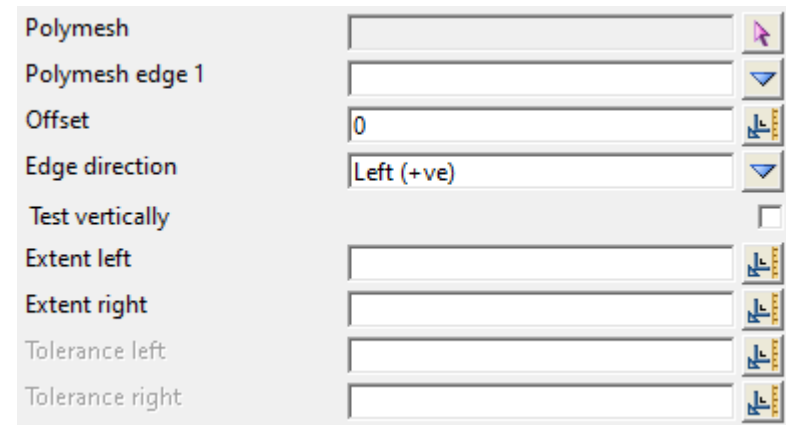

#### **Polymesh** select box

*The polymesh from which the polymesh edge choice boxes are populated from.*

**Polymesh Edge 1** select box select box selected polymesh's edges *Surveyed points within extent range with be horizontally conformed to this edge.*

*For more information on the other widgets, see* [Common edge widgets](#page-492-1)*.*

<span id="page-496-0"></span>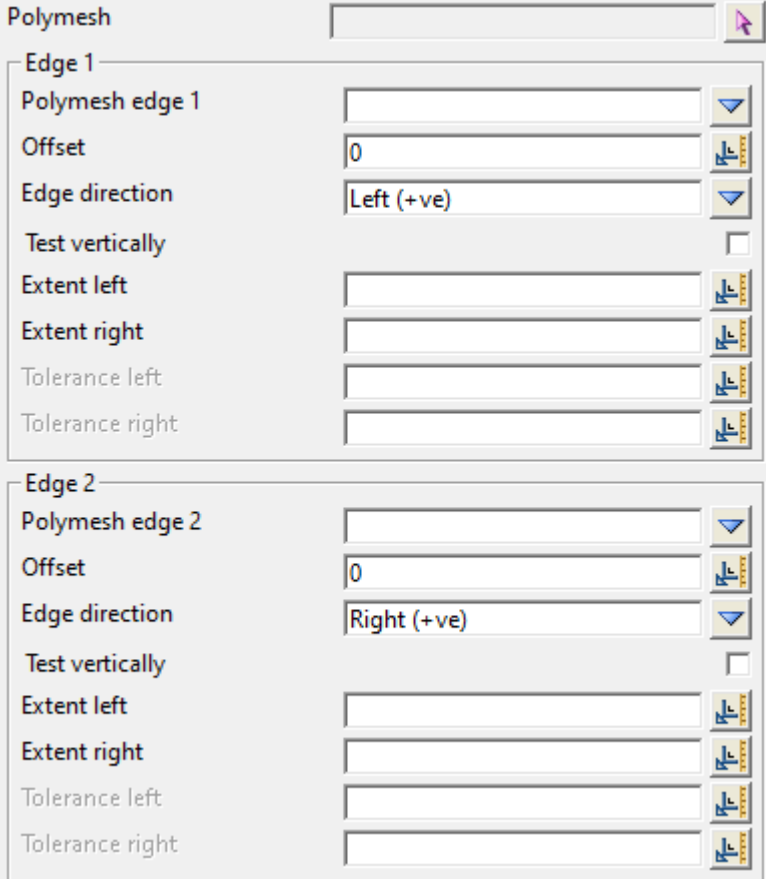

#### **Polymesh** select box

*The polymesh from which the polymesh edge choice boxes are populated from.*

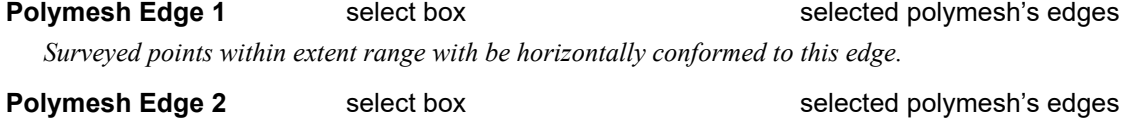

*Surveyed points within extent range with be horizontally conformed to this edge.* 

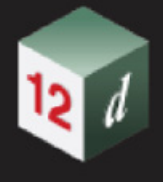

# <span id="page-497-0"></span>14.5.2 Chainage Offset Filter

#### **Position on menu: Survey =>Conformance =>Chainage offset filter**

#### Now documented in the V15 reference manual

**Chainage Offset Filter** filers vertices of strings according to user supplied restrictions involving a chainages and offsets from a user supplied reference string.

has inputs of an input model, reference string and filter type. The input model is the data that will be filtered by the panel. The reference string is what the input model will be filtered against. The filter type is how the model will be filtered. After the filtering process the user can choose how the data should be outputted using the target box. The filtered data can be moved or copied to one or many models.

Selecting the **Chainage Offset Filter** brings up the **Chainage Offset Filter** panel.

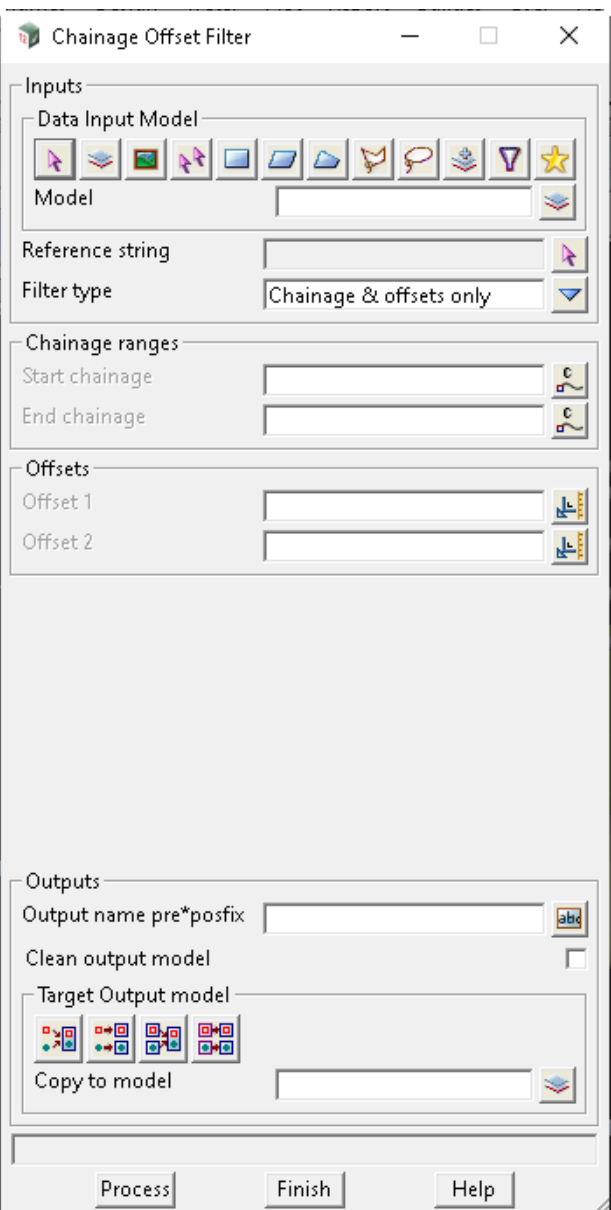

The fields and buttons used in this panel have the following functions.

*Page 498* **Conformance** 

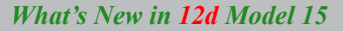

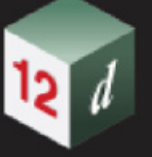

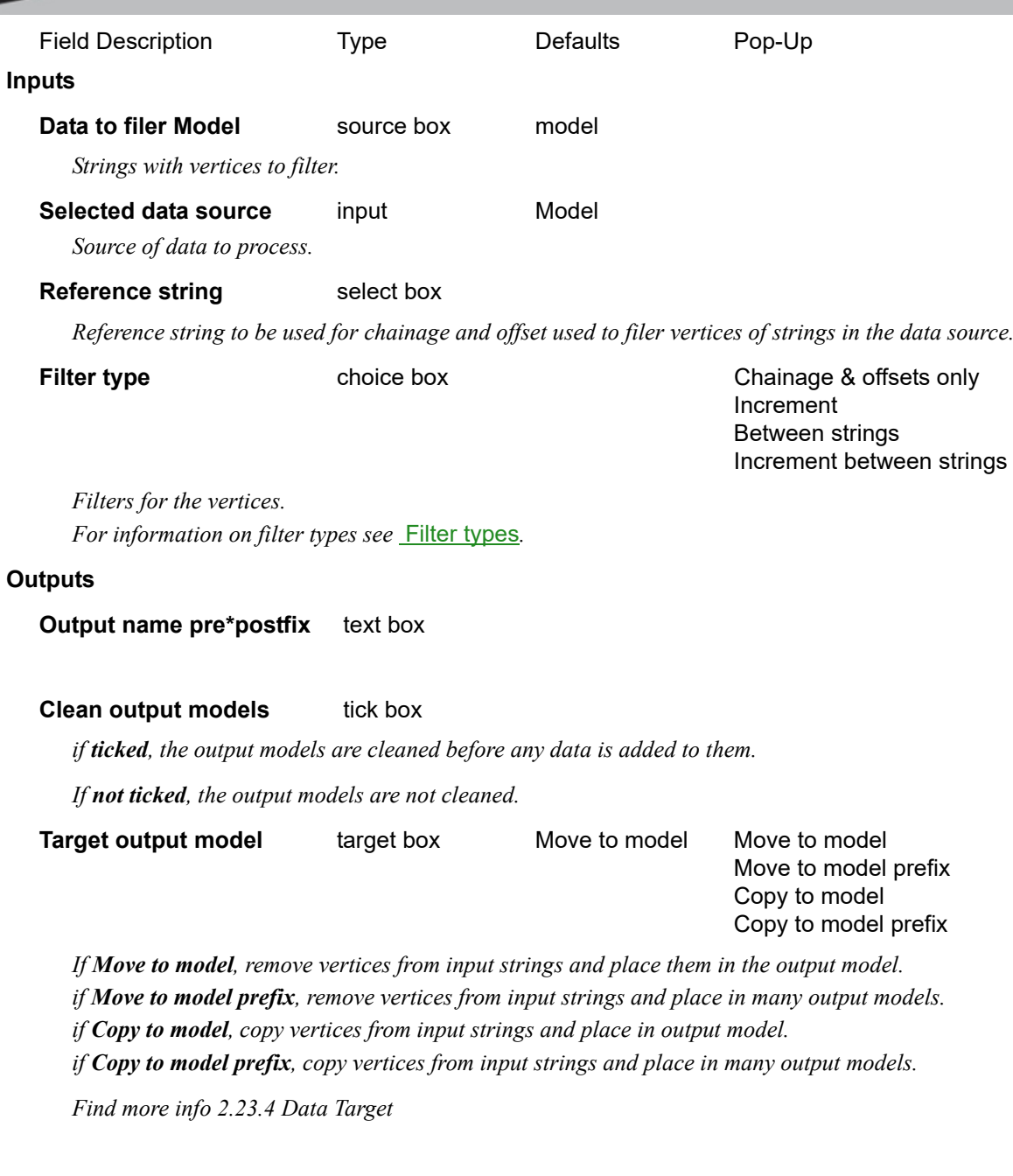

#### <span id="page-498-0"></span>**Filter types**

#### Select Choice

Chainage & offsets only Increment **Between strings** 

[Chainage & offsets only](#page-499-0) [Increment: \(Includes optional chainages and offsets\)](#page-500-0) [Between strings: \(Includes optional chainages\)](#page-501-0) Increment between strings [Increment between strings: \(Includes optional chainages\)](#page-503-0)

#### <span id="page-499-0"></span>**Chainage & offsets only**

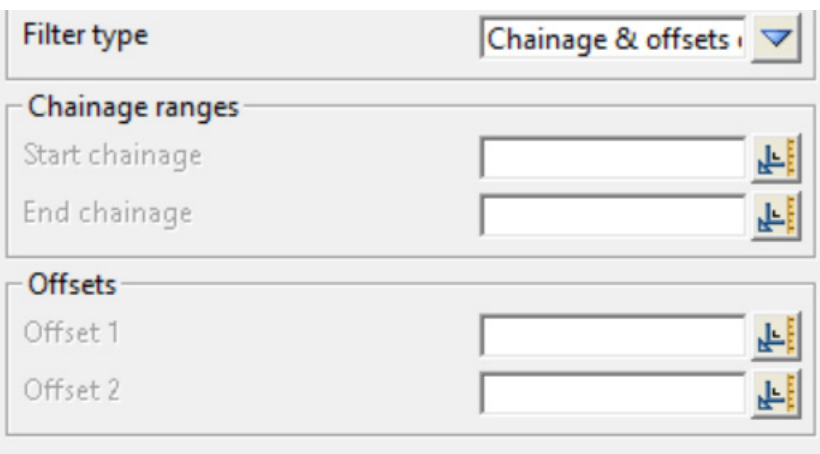

The fields and buttons used in this panel have the following functions.

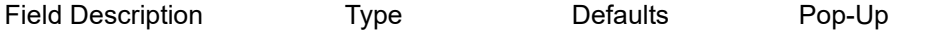

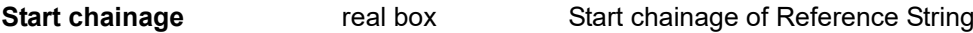

*If not blank, select the vertices of strings whose chainage when dropped onto the reference string are greater than Start chainage.*

*If blank, select the vertices of string whose chainage when dropped onto the reference string are greater than the start chainage of the reference string.*

#### **End chainage real box** End chainage of Reference String

*If not blank, select the vertices of strings whose chainage when dropped onto the reference string are less than End chainage.*

*If blank, select the vertices of string whose chainage when dropped onto the reference string are less than the end chainage of the reference string.*

#### **Offset 1 & 2** real box 0

*Select the vertices of strings whose offset from the reference string is between Offset 1 and Offset 2.* 

*Note: when going in the chainage direction of the reference string, left of the reference string is negative and right of the reference string is positive.*

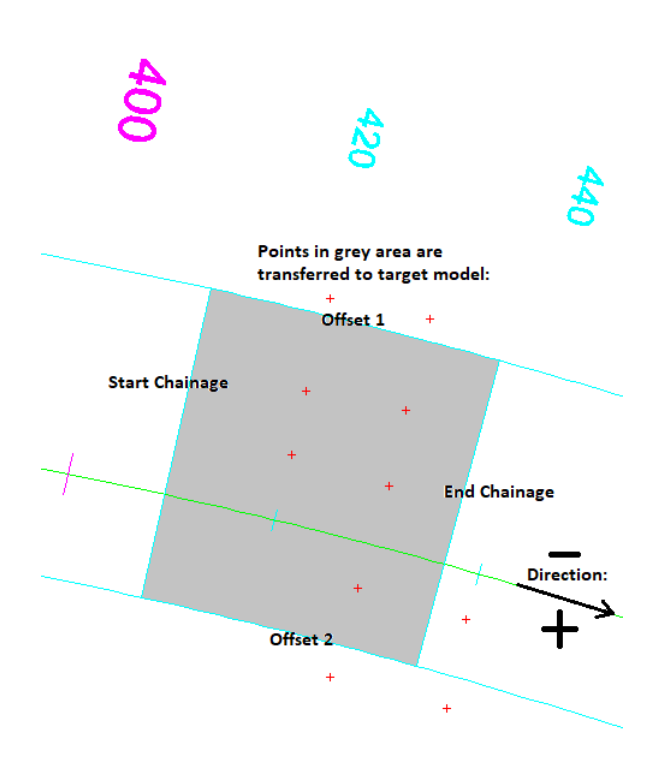

#### <span id="page-500-0"></span>**Increment: (Includes optional chainages and offsets)**

See **Chainage & offsets only** for information on the *Chainage Ranges* and *Offsets* part of the panel.

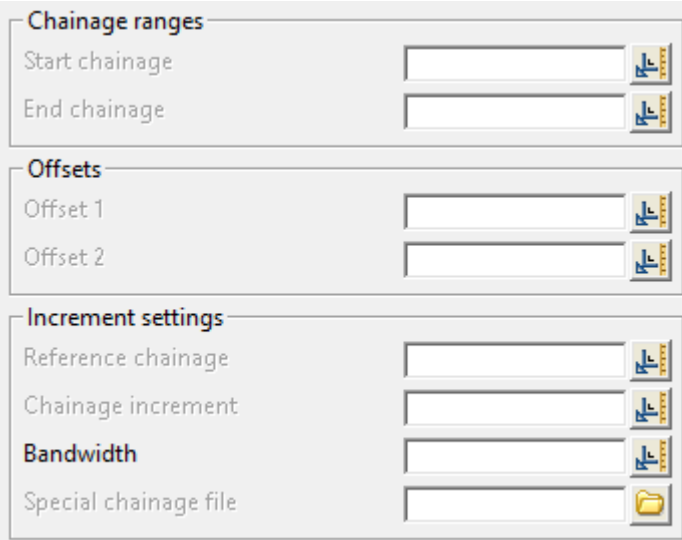

The fields and buttons used in this panel have the following functions.

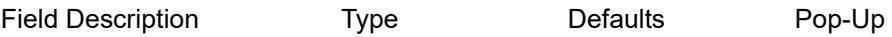

#### **Reference chainage** real box

*If not blank, used if start chainage box is left default to set start chainage of the increment filter.*

#### **Chainage increment** (opt) real box

*Distance between each chainage the bandwidth is applied to filter points.* 

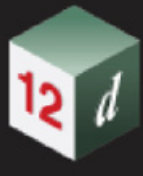

### **Bandwidth** real box

*Points bandwidth/2 on the left and right of the chainages are filtered.*

**Special chainage file** (opt) file box \*spf File directory

*File that contains chainages that can be have the bandwidth applied to filter points.*

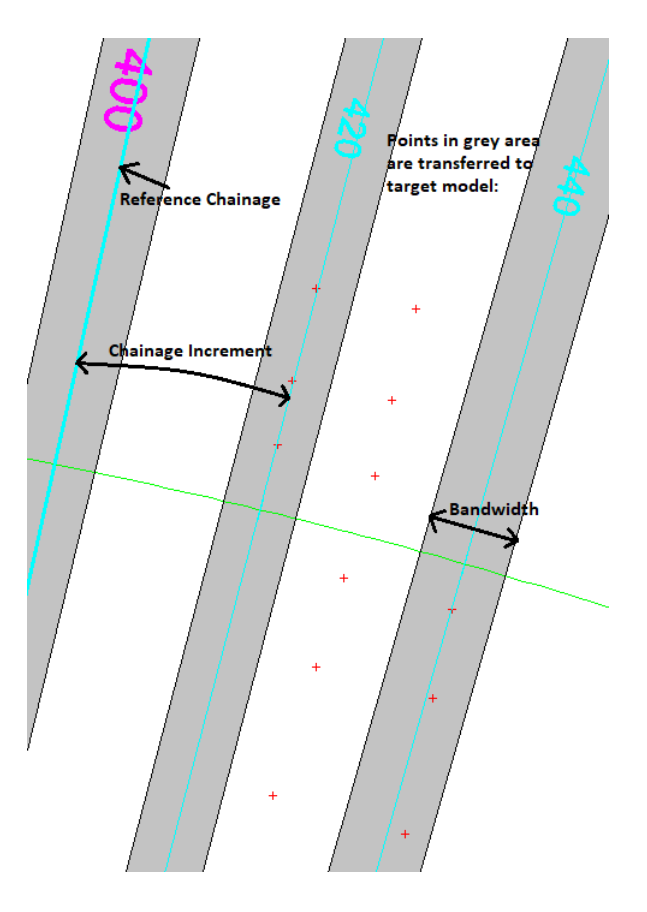

#### <span id="page-501-0"></span>**Between strings: (Includes optional chainages)**

See **Chainage & offsets only** for information on the Chainage Ranges part of the panel.

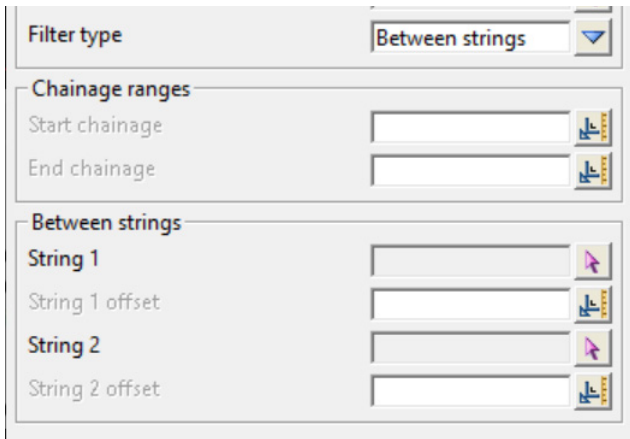

The fields and buttons used in this panel have the following functions.

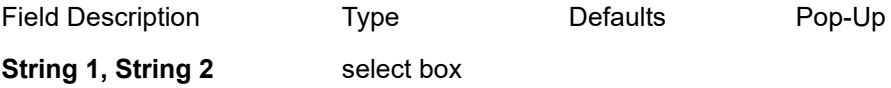

*Page 502* **Conformance** 

*Strings to filter between.* 

#### **String 1 & String 2 offset** real box

*Offsets of the strings.*

 *Direction of the Offsets are also determined by direction of the Reference string. Left of the reference string is negative, right of the reference string is positive.*

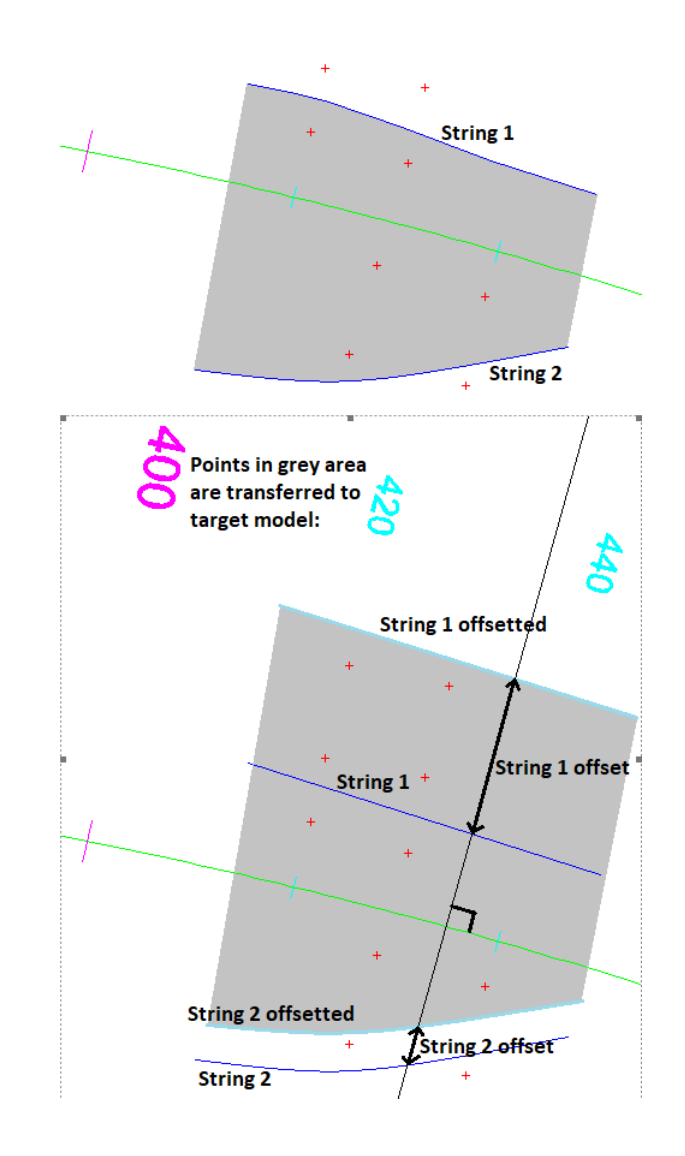

#### <span id="page-503-0"></span>**Increment between strings: (Includes optional chainages)**

See **Chainage & offsets only** for information on the Chainage ranges part of the panel.

See **Increment** for information on the Increment settings part of the panel.

See **Between strings** for information on the Between strings part of the panel.

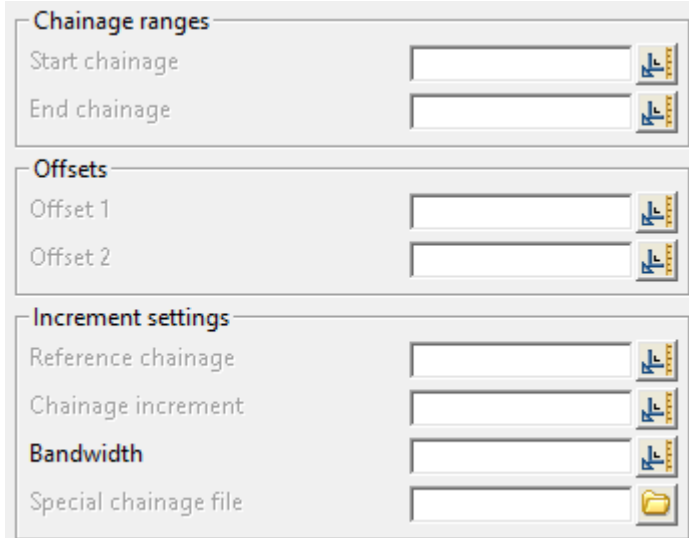

#### **Buttons at Bottom**

#### **Process** button

*Run the option.*
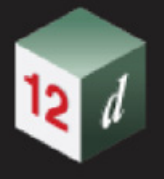

## 14.6 Create SDR Function from a 12d Field File

**Position on menu: Survey =>Create =>Field file**

Now documented in the V15 reference manual

The panel field **Convert FLD to 12dField** has been added to the **Field Files** tab on the **Survey Data Reduction Function** panel**.** 

Selecting **Field file** brings up the **Survey Data Reduction Function** panel:

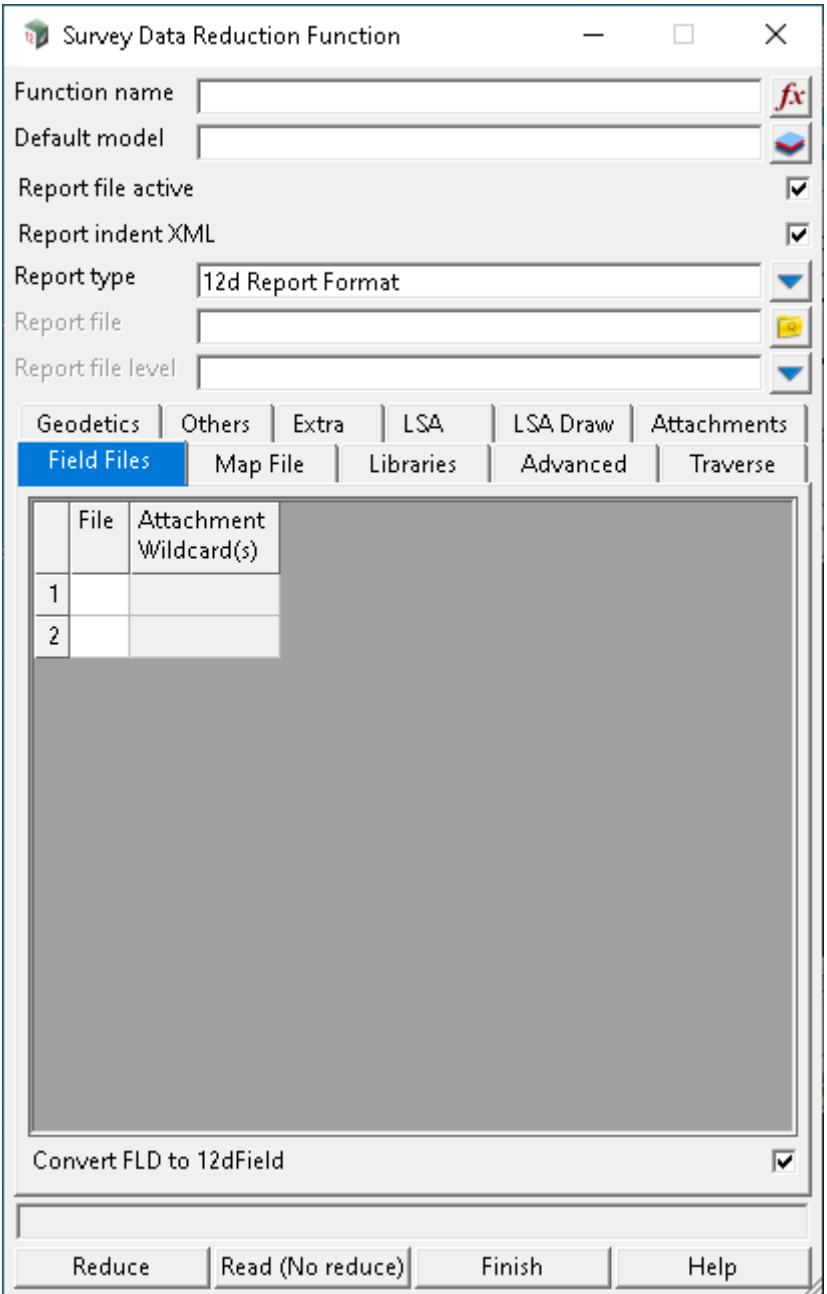

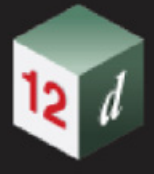

#### **Field Files tab**

List of field files to read in.

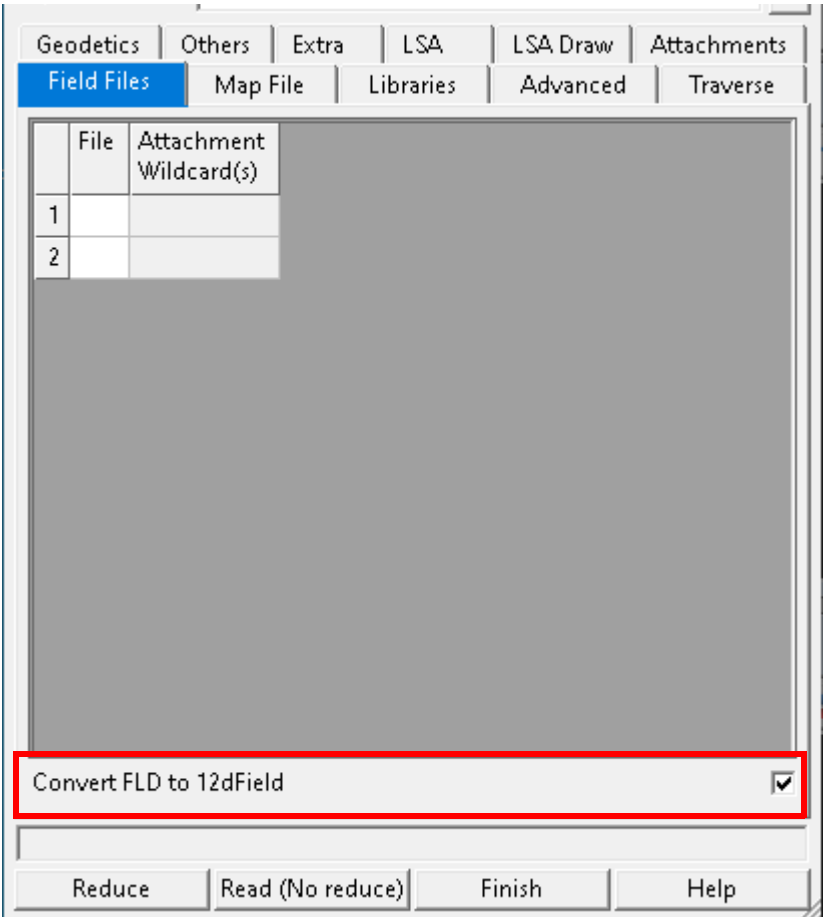

The fields and buttons used in this panel have the following functions.

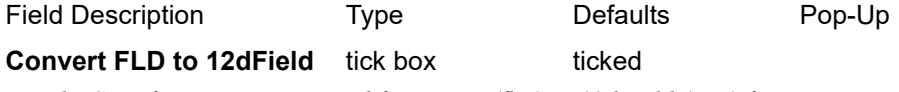

*The SDR function is converted from FLD (flat) to 12dField (tree) format.*

*For all .FLD files, equivalent .12dField files are created.*

*If any .12dField files already exist, the convert fails.*

## 14.7 Survey Data Reduction Editor

Now documented in the V15 reference manual

The tick box **Skip Attributes** has been added to the Survey Data Redcution Editor.

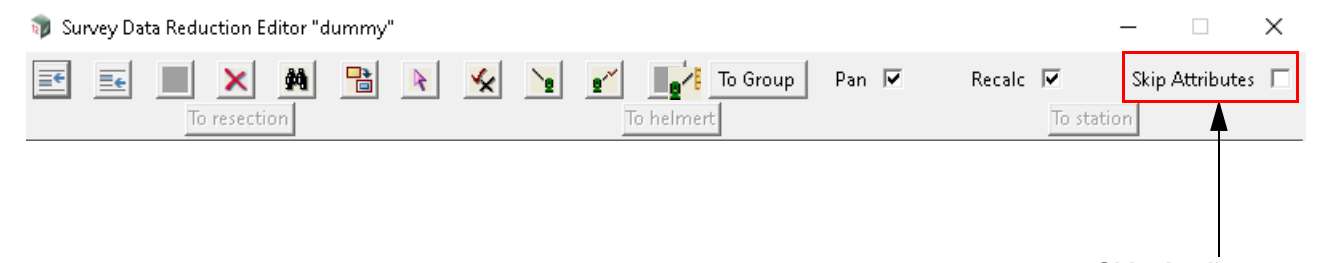

**Skip Attributes**

*Ticked on - when a command in the SDR Editor is modified or added, all measurement child attributes are processed.*

*Ticked off - when a command in the SDR Editor is modified or added, all measurement child attributes are skipped.*

*Notes:*

*When there are millions of measurement child attributes, it takes time to process, and applied to strings.*

*Having the ability to skip these attributes, can make any edit many times faster.*

*When exiting the SDR Editor, a full recalc will be performed if the tick was on.*

### 14.7.1 Terminology

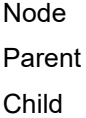

### 14.7.2 Selecting a line with the mouse

Single clicking a line with the LMB makes that line the current selection.

When selecting a coordinate, you will see a full view cross.

When selecting a measurement which is a child of a backsight, you will see a line drawn from the measurement coordinate to it's associated station coordinate.

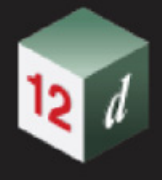

### 14.7.3 Navigating with cursor keys

Navigating is achieved by using the 4 arrow keys, **up**, **down**, **left** and **right**.

The **down** arrow key will move to the next visible line. This means if you have various nodes expanded, the you are navigating the current expanded tree.

The **up** arrow key will move to the previous visible line. This means if you have various nodes expanded, the you are navigating the current expanded tree.

The **right** arrow key does one of two things. When the current line is a node which is not expanded, right arrow expands the node.

When the current node is expanded or does not contain children, right arrow moves down to the next node containing children.

The **left** arrow key does one of two things. When the current line is a node which is expanded, left arrow collapses the node.

When the current node is collapsed or does not contain children, left arrow moves up to the parent.

*509*

# <span id="page-508-1"></span>15 12d Field

*See* [15.1 Overview of 12d Field](#page-508-0) [15.2 12d Field Menu](#page-516-0)

## <span id="page-508-0"></span>15.1 Overview of 12d Field

**Position of menu**: **Survey =>12d Field=>12d Field**

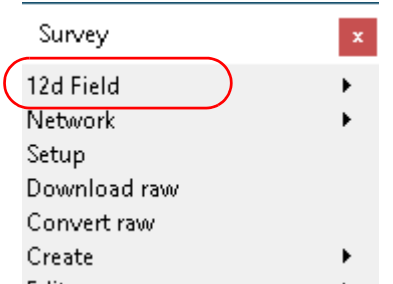

The *12d Field* module is designed for surveyors, engineers and others to be able to create and/or work with *12d Mode*l projects out on site and perform real time tasks with those project on site.

**12d Field consists of two sub parts:** 

- (a) *12d Field Pickup* (*12d Pickup)* for collecting data in the fie ld such as for detailed pickups.
- (a) *12d Field Setout* (*12d Setout*) for using the *12d Model* project for setting out for construction or collecting data for as-exists or as-constructed purposes.

**12d Field** is an attribute rich system using string, vertex and segment attributes. All relevant information in collecting data or setting out is stored as attributes which means every *12d Field*  point in a model has the full details of its creation. All references to the original data used to setout are stored as attributes with measured 12d Field points. This means where the user has project specific needs to store extra information with the standard 12d Field attributes various post processing methods such as custom macros can be run to meet the requirements.

To perform these tasks, *12d Field* connects to either a **Total Station** (**TPS**), the modern electronic/ robotic theodolite, or to high accuracy **Global Navigation Satellite System** units (**GNSS**). See [15.1.1 TPS Instruments](#page-510-0) and [15.1.2 GNSS Instruments](#page-512-0) .

*12d Field* can also connect to a primary TPS instrument and a secondary GNSS instrument concurrently. This is primarily used in TPS robotic surveying modes.

**Notes:**

.

1. **GNSS** instruments are often referred to (sometimes even in this manual and in *12d Model*) as GPS instruments but GPS is actually the name of the original USA system and modern instruments can use satellites from multiple constellations other than the original GPS system. That is, modern instruments use many Global Navigation Satellite Systems (GNSS).

*Page 509 Overview of 12d Field*

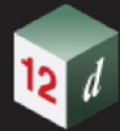

2. Prior to *12d Model 14*, *12d Field Setout* and *12d Field Pickup* were separate options but from *12d Model 14* onwards, the two were unified into the one *12d Field* option.

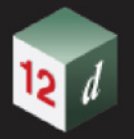

### <span id="page-510-0"></span>15.1.1 TPS Instruments

Modern Total Stations can measure to either tradition prisms, tape targets or to any surface without a prism.

*12d Field* connects to multiple manufacturers of Total Stations and provides a comprehensive range of functionality for controlling these units for the vast array of tasks the modern instrument can perform.

For some background information about TPS, see [24.1.1.1 Total Stations - TPS](#page-1722-0) .

#### **Please note that specific details on connections to TPS instruments are outside the scope of this manual and are supplied separately.**

*See*

[15.1.1.1 Leica Instruments](#page-510-1) [15.1.1.2 Trimble Instruments](#page-510-2) [15.1.1.3 Topcon Instruments](#page-510-3) [15.1.1.6 TPS Simulator](#page-511-0)

#### <span id="page-510-1"></span>**15.1.1.1 Leica Instruments**

Connection to a Leica TPS is completely controlled by *12d Field*.

*12d Field* manages the communication and sends/receives commands via the Leica Geocom language.

From version V15C1g *12d Field* also has support for the Leica **AP20** smart pole.

#### <span id="page-510-2"></span>**15.1.1.2 Trimble Instruments**

Connection to a Trimble instrument is done via the Trimble supplied Trimble Precision SDK (TPSDK).

*12d Field* sends requests to the SDK which manages all communication with the instrument, all aspects of controlling the instrument including reduction of measurement data back to basic angles and distances.

#### <span id="page-510-3"></span>**15.1.1.3 Topcon Instruments**

For V15 there are now 2 types of Topcon instruments:

[15.1.1.4 Topcon Instruments](#page-510-4)

[15.1.1.5 Topcon Generic Instruments](#page-510-5)

### <span id="page-510-4"></span>15.1.1.4 Topcon Instruments

Connection to a Topcon TPS instrument is completely controlled by *12d Field*.

*12d Field* manages the communication and sends/receives commands via the Topcon AP-L1A language.

### <span id="page-510-5"></span>15.1.1.5 Topcon Generic Instruments

From V15 a new method of connection is available for Topcon instrumenting negating the need to run the external link program, instruments since ~2016 such as the GT series can use this option.

Connection to a Topcon Generic TPS instrument is completely controlled by *12d Field*.

*12d Field* manages the communication and sends/receives commands via a proprietary Topcon command language.

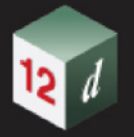

#### <span id="page-511-0"></span>**15.1.1.6 TPS Simulator**

For training and demonstration purposes, a TPS simulator is provided as one of the supported instruments.

Upon selecting the TPS simulator the user is presented with an identical TPS control bar as if they have selected a real instrument.

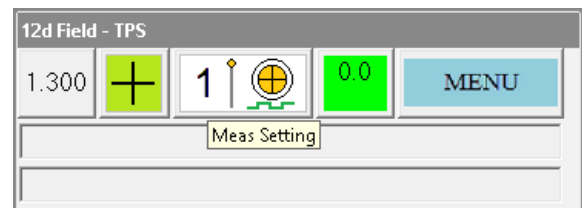

For details on how to control measurements taken by the TPS simulator please go to 15.4.1.2 12d [Field - TPS Settings](#page-534-0) .

Continue to [15.1.2 GNSS Instruments](#page-512-0) or go back to [15.1.1 TPS Instruments](#page-510-0).

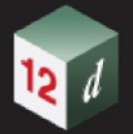

### <span id="page-512-0"></span>15.1.2 GNSS Instruments

Unlike with TPS instrument, *12d Field* simply receives and processes industry standard NMEA strings from GNSS instruments.

Configuration of GNSS instruments is outside the scope of *12d Field* and is done via purpose-built software provided by the instrument manufacturers.

The received data is processed through various user defined transformations to map it into the local coordinate system.

For some background information about GNSS, see [24.1.1.2 GNSS \(GPS, Glonass etc\)](#page-1726-0).

Please note specific details on connections to GNSS instruments are outside the scope of this manual and are supplied separately.

*See*

[15.1.2.1 Generic GNSS Instrument](#page-512-1) [15.1.2.2 GNSS Simulator](#page-512-2)

#### <span id="page-512-1"></span>**15.1.2.1 Generic GNSS Instrument**

Most users will now use the **Generic GNSS Instrument** as few receivers now need script files to start broadcasting NMEA strings.

Continue to [15.1.2.2 GNSS Simulator](#page-512-2) or go back to [15.1.2 GNSS Instruments](#page-512-0).

#### <span id="page-512-2"></span>**15.1.2.2 GNSS Simulator**

For training and demonstration purposes, a GNSS simulator is provided as one of the supported instruments.

Upon selecting the Instrument as *GNSS - Simulator*, the user is presented with an identical GNSS control bar as if they have selected a real GNSS instrument.

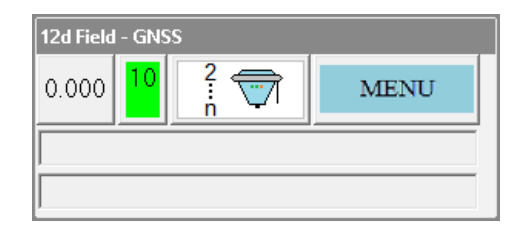

For details on how to control measurements taken by the GNSS simulator, see [15.6.15.4 Create](#page-816-0)  [NMEA String](#page-816-0) .

Continue to [15.1.3 General Information on 12d Field](#page-513-0) or go back to [15.1.2 GNSS Instruments](#page-512-0) .

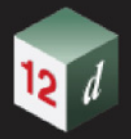

### <span id="page-513-0"></span>15.1.3 General Information on 12d Field

*See*

[15.1.3.1 12d Field Attributes](#page-513-1) [15.1.3.2 Panel Field Behaviour](#page-513-2) [15.1.3.3 Primary Setout Panel and Hot Keys](#page-513-3) [15.1.3.4 Customising Panel Field Descriptions](#page-514-0) [15.1.3.5 Top most buttons](#page-514-1) [15.1.3.6 On screen keyboard](#page-514-2) [15.1.3.7 Hotkeys and Toolbars](#page-514-3) [15.1.3.9 12d Field Panels](#page-514-4) [15.1.3.10 Logging](#page-515-0) [15.8.5.1 Search paths in 12d Field](#page-857-0) [15.1.3.11 Attributes](#page-515-1)

#### <span id="page-513-1"></span>**15.1.3.1 12d Field Attributes**

*12d Field* has approximately 1400 unique attribute names that describe everything from the instrument station setup details to the configuration of, and text used in, panels, and panel field values.

These values are written as vertex attributes on points stored in a model, or to a variety of text configuration files that ensure each *12d Field* session starts exactly where it left off in the previous session.

Continue to [15.1.3.2 Panel Field Behaviour](#page-513-2) or go back to [15.1.3 General Information on 12d Field](#page-513-0) .

#### <span id="page-513-2"></span>**15.1.3.2 Panel Field Behaviour**

The behaviour of *12d Field* panels and the individual panel fields has changed slightly from V15C1k onwards.

Prior to V15C1k, unlike most *12d Model* panels *12d Field* boxes, (**12dF Real** boxes for example), did not need a "**Set**" button and were updated as soon as the focus left the box, for example, when selecting another field via the mouse.

When this happened the attribute for the appropriate field was updated. If this attribute could do calculations such as a setout chainage this would happen and if this attribute was present in another panel then the box in the other panel would also be automatically updated.

From V15C1k this is slightly different, the pre V15C1k behaviour is maintained if the user presses **Enter** after entering a value in the box. If **Enter** is not pressed the value is then validated only when the user presses for example the **Meas** button on a setout dialog. All boxes on the panel will then be validated and only if all validate successfully will progress continue.

Continue to [15.1.3.3 Primary Setout Panel and Hot Keys](#page-513-3) or go back to [15.1.3 General Information](#page-513-0)  [on 12d Field](#page-513-0) .

#### <span id="page-513-3"></span>**15.1.3.3 Primary Setout Panel and Hot Keys**

In general *12d Field* can have any number of *Setout* panels open which all can process measurements and display results but the first panel opened is the *primary* panel.

Only the *primary* panel will have the **Measurement** buttons active and be able to react to hot key presses. If this panel is closed then the next panel opened will become the primary panel and have its buttons activated.

Continue to [15.1.3.4 Customising Panel Field Descriptions](#page-514-0) or go back to [15.1.3 General](#page-513-0)  [Information on 12d Field](#page-513-0) .

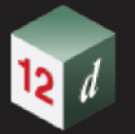

#### <span id="page-514-0"></span>**15.1.3.4 Customising Panel Field Descriptions**

All *12d Field* panels allow customising of the field descriptions on the panels to match regional naming conventions.

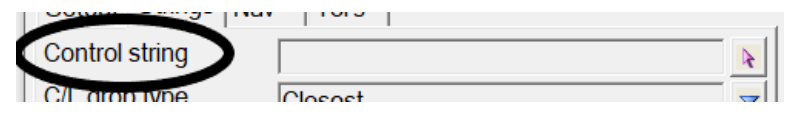

For more details see [15.8.4.11 12dF\\_USER\\_TEXT\\_BOX\\_INFO.4D file format](#page-854-0) .

Continue to [15.1.3.5 Top most buttons](#page-514-1) or go back to [15.1.3 General Information on 12d Field](#page-513-0) .

#### <span id="page-514-1"></span>**15.1.3.5 Top most buttons**

Many tablets have no hard keys available but keys such as <ESC>, LMB etc are essential for using *12d Model.* So to replace these keys, *Top Most Buttons* are available.

For more details see 6.12.18 Toggle Topmost Buttons.

Continue to [15.1.3.6 On screen keyboard](#page-514-2) or go back to [15.1.3 General Information on 12d Field](#page-513-0) .

#### <span id="page-514-2"></span>**15.1.3.6 On screen keyboard**

For use on a tablet *12d Model.* provides an internal on-screen keyboard specifically designed to work with *12d Model.*data fields.

For more details see 6.10.2.10 On-Screen Keyboard Settings .

Continue to [15.1.3.7 Hotkeys and Toolbars](#page-514-3) or go back to [15.1.3 General Information on 12d Field](#page-513-0).

#### <span id="page-514-3"></span>**15.1.3.7 Hotkeys and Toolbars**

*12d Field* has its own specialist keyboard shortcuts and 4 user definable hotkey bars.

For more details on the 4 user definable 12dField toolbars see 15.8.5.6 12dF\_HOTKEY\_BARS.4D [file format](#page-859-0) .

For more details on 12d Field keyboard shortcuts see 15.8.5.7 12dF USER KEYS.4D file format .

For more details on how to use user\_toolbars.4d with 12d Field see 15.8.5.13 12d Field and [User\\_Toolbars.4d](#page-859-2) .

Continue to [15.1.3.8 General Font and Icon Scaling for 12d Model](#page-514-5) or go back to [15.1.3 General](#page-513-0)  [Information on 12d Field](#page-513-0) .

#### <span id="page-514-5"></span>**15.1.3.8 General Font and Icon Scaling for 12d Model**

When using *12d Model* on a tablet it may be desirable to adjust menu, toolbar, view icon scaling and more. For more details refer to the GUI section of 6.12.2 Create/Edit env.4d .

General *12d Field* font size can be adjusted on the fly from *12d Field* itself. For more details please go to [GUI >Gen tab](#page-767-0).

Continue to [15.1.3.9 12d Field Panels](#page-514-4) or go back to [15.1.3 General Information on 12d Field](#page-513-0) .

#### <span id="page-514-4"></span>**15.1.3.9 12d Field Panels**

**12d Field** panels do not use the standard panel layout files of slx or ddx.

For each panel opened inside the working directory, a file 12dF\_XXXX\_CONFIG.4D will be created when the panel is closed (XXXX being the internal name of the panel).

The *12d Field* attributes in the config file are identical for all panels with the values written varying on the needs of the parent panel.

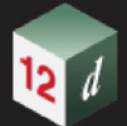

For details of all *12d Field* panel configurations please go to [15.8.4 Panel Configuration](#page-845-0) .

As per slx/ddx style panel layouts, *12d Field* can save and restore favourites for all Setout/Pickup panels.

Continue to [15.1.3.10 Logging](#page-515-0) or go back to [15.1.3 General Information on 12d Field](#page-513-0) .

### <span id="page-515-0"></span>15.1.3.10 Logging

*12d Field* creates two log files while running:

(a) a text file for the user showing important details of the *12d Model* session, see [15.7.4.1 User](#page-832-0)  [Logging](#page-832-0) .

(b) (b) a binary file for 12d internal use in analysing problems, see  $15.7.4.2$  General Logging. Continue to [15.1.3.11 Attributes](#page-515-1) or return to [15 12d Field](#page-508-1) .

### <span id="page-515-1"></span>15.1.3.11 Attributes

*12d Field* uses 1000's of unique attributes for its internal configuration and publishing of surveyed results as vertex attributes.

For V15 attribute names underwent a major breaking revision, since it's conception in 2007 the functionality available in *12d Field* has vastly expanded, this meant a complete revision of attribute names was necessary for logical groupings and clarity heading into the future.

All *12d Field* attribute names are unique, they will appear at the end of an attribute x-path as vertex attributes, for example the measured easting, **12dField/Measurement/pu\_mp\_x**, but any reference to use this attribute to configure a panel or display information by the user will simply be accessed as **pu\_mp\_x**.

For full details see [15.7.3 12d Field Attributes](#page-821-0) .

Continue to [15.2 12d Field Menu](#page-516-0) or return to [15 12d Field](#page-508-1) .

## <span id="page-516-0"></span>15.2 12d Field Menu

**Position of menu: Survey =>12d Field**

For an overview of **12d Field**, see **15.1** Overview of 12d Field.

The **12d Field** walk-right menu is:

.

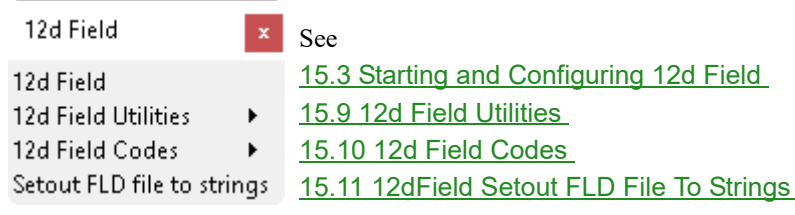

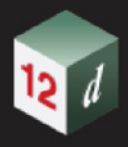

## <span id="page-517-0"></span>15.3 Starting and Configuring 12d Field

**Position of menu: Survey =>12d Field =>12d Field**

#### **Important**

*12d Field* uses many text files to store its configurations and allow easy customisation.

Generally, but not always these files start with the prefix **12dF\_** and have the extension**.4D**, by default these files are stored in the **USER** area so that they are common to all projects. A user can then copy individual files in the **CUSTOMER\_USER** or **working directory** to allow extra flexibility where needed. Please refer 17.4.1 Field File Paths for full details.

When **12d Field** is selected from the **12d Field** menu, the **12d File - Last Configuration** panel is brought up. From V15C1k the last configuration panel is available in a compact format as well as the traditional panel and allows one button switching between TPS and GNSS instruments.

#### **Compact style**

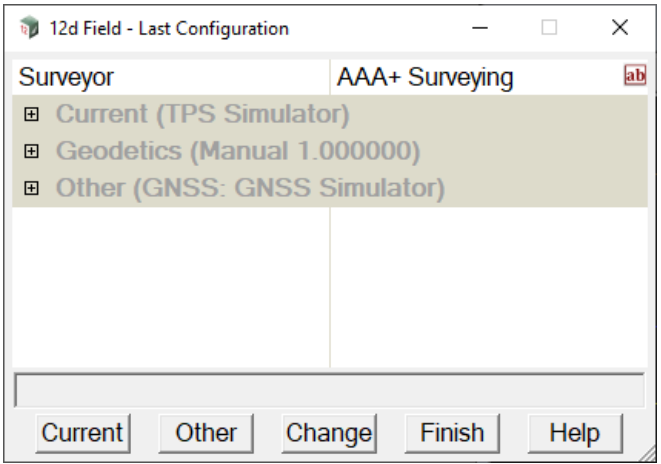

#### **Traditional style**

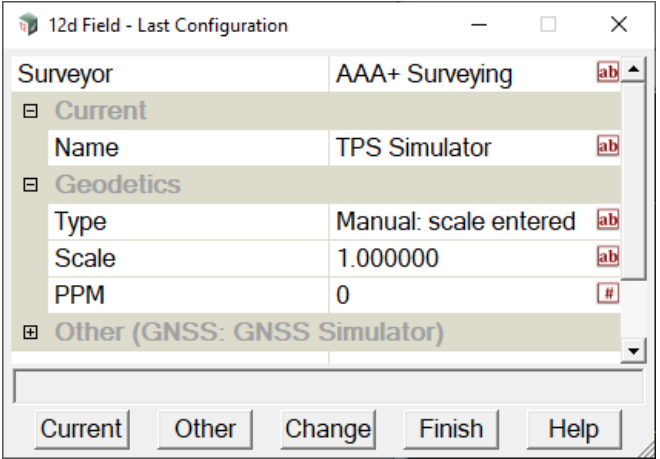

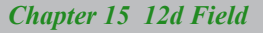

and

(a) if *12d Field* has been used before then the **12d File - Last Configuration** panel displays the settings for the last configuration used.

or

(b) if *12d Field* has **NOT** been used before then the **12d File - Last Configuration** panel displays default configuration settings.

The user can then either click on **Current** to start using *12d Field* with the displayed configuration, **Other** to start using *12d Field* with either the previously used **TPS** or **GNSS** instrument, **Change** to change the instrument configuration then run *12d Field* or click on **Finish** to stop using *12d Field*.

So in all cases, the **12d File - Last Configuration** panel is the first panel the user sees when starting *12d Field.* See [15.3.1 12d Field - Last Configuration](#page-519-0)

**Note**

This manual only covers in detail the **TPS** and **GNSS simulators**. For connection details for actual instruments, please refer to the separate *12d Field* documents for each instrument type.

Continue to [15.3.1 12d Field - Last Configuration](#page-519-0) or return to [15 12d Field](#page-508-1) .

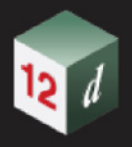

### <span id="page-519-0"></span>15.3.1 12d Field - Last Configuration

**Position of option on menu**: **Survey =>12d Field=>12d Field**

Clicking on the *12d Field* options displays the **12d File - Last Configuration** panel.

This panel is displayed if *12d Field* is being used for the first time, or had previously been used (see [15.3 Starting and Configuring 12d Field](#page-517-0)).

The image shown is the compact form of the **Last Configuration** panel, see [15.6.7 General](#page-758-0)  [Settings - TPS](#page-758-0) [Panels >General tab](#page-774-0) on how to configure the **Last Configuration** panel.

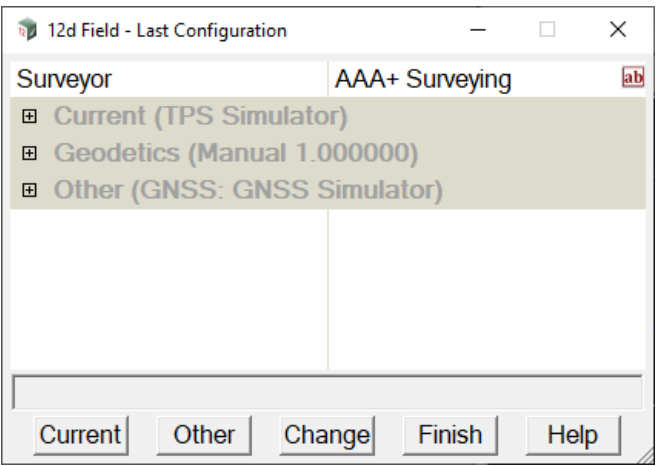

Note full configurations details can be viewed by expanding the appropriate nodes.

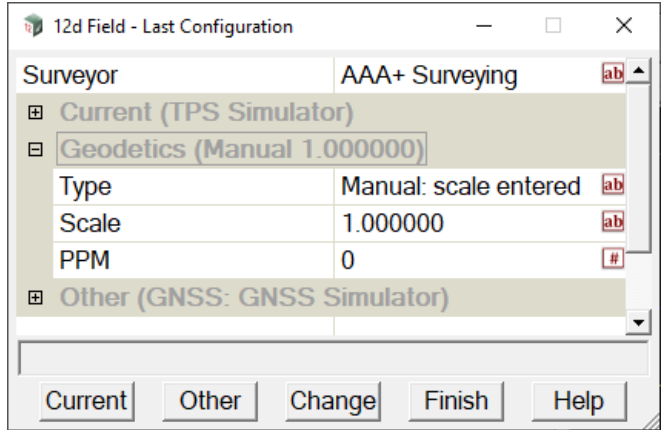

The fields and buttons used in this panel have the following functions.

Field Description Type Defaults Pop-Up

*The contents of this panel will vary depending on the instrument type and connection to the instrument.*

#### **Buttons at bottom**

**Current** button

*Start 12d Field using the current instrument and settings.*

**Other** button

*Start 12d Field using the other TPS or GNSS instrument and its settings.*

*Page 520 Starting and Configuring 12d Field*

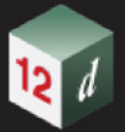

#### **Change button**

*Clicking on Change closes this panel and opens the 12d Field Instrument Selection panel (see* [15.3.1.1](#page-521-0)  [12d Field - Instrument Selection](#page-521-0) *).* 

If there are no configuration changes to be made and there are no configuration or connections errors, either the [15.4.1 12d Field TPS Control Bar](#page-530-0) or the [15.4.2 12d Field GNSS Control Bar](#page-543-0) is brought up.

Continue to [15.3.1.1 12d Field - Instrument Selection](#page-521-0) or go back to [15 12d Field](#page-508-1).

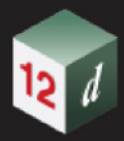

### <span id="page-521-0"></span>15.3.1.1 12d Field - Instrument Selection

The **12d Field - Instrument Selection** panel is used to select the type of instrument to connect to and then the connection method for the selected instrument.

This manual only covers in detail the **TPS** and **GNSS simulators**. For connection details for actual instruments, please refer to the separate *12d Field* documentation for each instrument type.

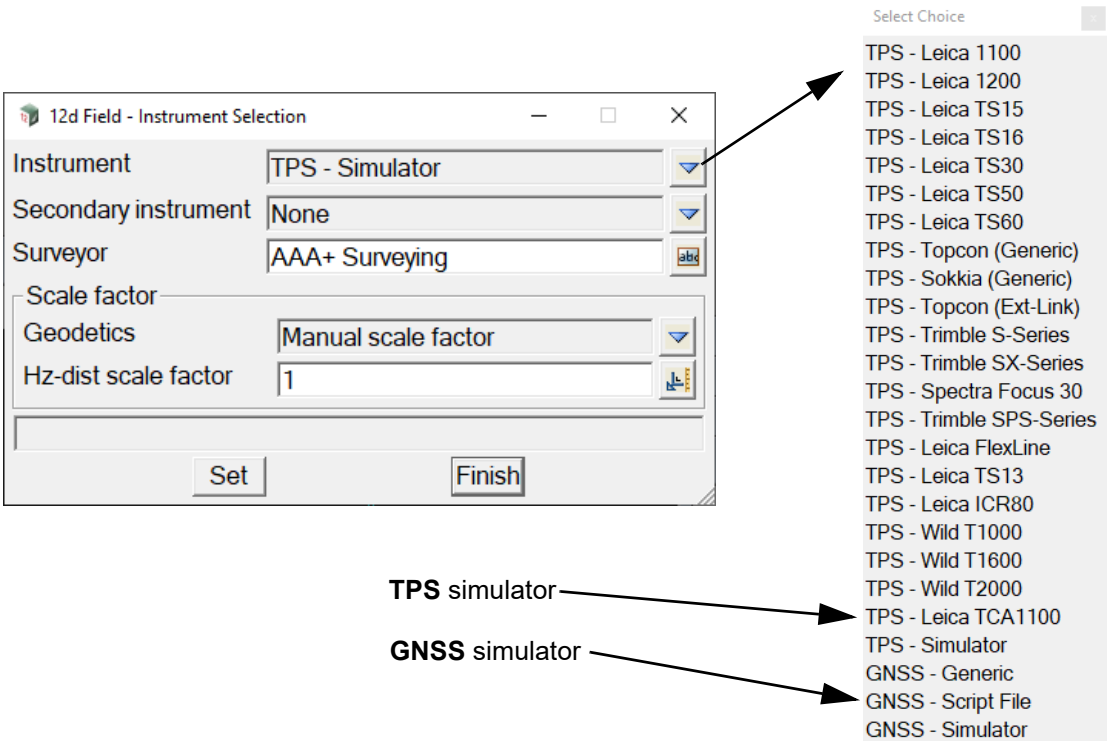

The fields and buttons used in this panel have the following functions.

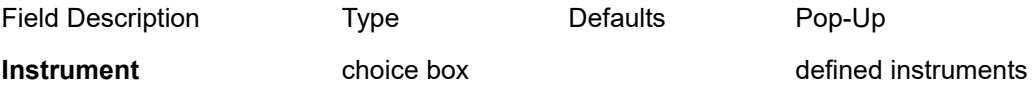

*List of possible instruments to connect to.*

*The list is comprehensive and can be filtered to only the instruments actually used- for more details please see* [15.8.1.2 12dF\\_INSTRUMENT\\_SELECTION.4D](#page-834-0) *.*

**Secondary instrument** choice box **None, GNSS** - Generic,

GNSS - Script File GNSS - Simulator

*When using a TPS in robotic mode with a GNSS equipped tablet, the position of the tablet can be used to guide the TPS to re-establish lost lock.*

*If None, do not use a secondary instrument*

*GNSS - Generic, connect to the tablet GNSS as a generic GNSS instrument*

*GNSS - Script File, (This would not be used)*

*GNSS - Simulator, for demonstration purposes only*

**Surveyor** input box

*Company/surveyor name to be written to all stored attributes.*

*Page 522 Starting and Configuring 12d Field*

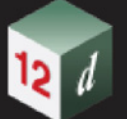

#### **Scale factor group**

*For TPS instruments, comprehensive geodetic adjustments to measured distances are available.*

**Geodetics** choice box Manual scale factor, Point scale factor Height scale factor, Combined scale factor

 *Scale factor to use.*

*If Manual scale factor, a* **Manual h-dist sf** *field is displayed and the appropriate value entered. If Point scale factor, a* **Projection** *field is displayed and the appropriate projection selected. If Height scale factor, a* **Projection** *field is displayed and the appropriate projection selected. If Combined scale factor, a* **Projection** *field and a N Value field is displayed and the appropriate projection and N value file are selected.*

 *For details see Geodetics.*

#### **Buttons at bottom**

#### **Set** button

*If Instrument is TPS - Simulator, no further panels are necessary and the 12d Field simulator begins. If Instrument is the GNSS - Simulator, the Configure GNSS Simulator panel is brought up. See*  [15.3.1.1.1 Configure GNSS Simulator](#page-523-0) *.*

*For all other Instrument types, further configuration panels appropriate to the selected instrument are brought up. These are outside the scope of this manual.*

#### **Finish** button

*Do not start recording shots and exit 12d Field.*

Continue to [15.3.1.1.1 Configure GNSS Simulator](#page-523-0) or go back to [15.3.1 12d Field - Last](#page-519-0)  [Configuration](#page-519-0) .

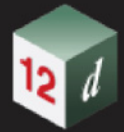

### <span id="page-523-0"></span>**15.3.1.1.1 Configure GNSS Simulator**

When *GNSS- Simulator* has been selected as the *instrument* two extra panels are needed to configure the instrument:

1. The *Configure GNSS Simulator (Step 1)* panel

This panel selects the NMEA file, See [15.3.1.1.1.1 Configure GNSS Simulator \(Step 1\)](#page-523-1)

2. The *Configure GNSS Simulator (Step 2)*

 This panel is for providing information about the GNSS equipment, the projection used and a possible 2D Helmert. See [15.3.1.1.1.2 Configure GNSS Simulator \(Step 2\)](#page-524-0)

3. For an actual GNSS Device, there is a third configuration panel. See 15.3.1.1.1.3 Configure [GNSS Device \(Step 3\) Panel](#page-527-0) .

#### <span id="page-523-1"></span>**15.3.1.1.1.1 Configure GNSS Simulator (Step 1)**

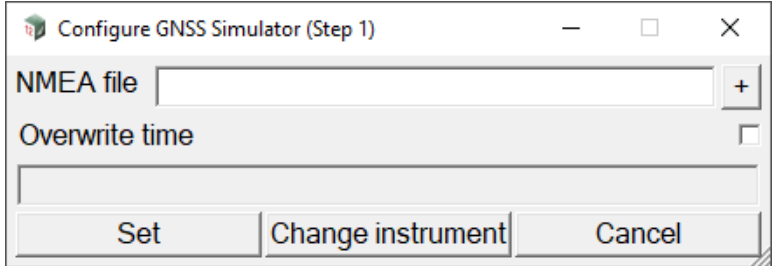

The fields and buttons used in this panel have the following functions.

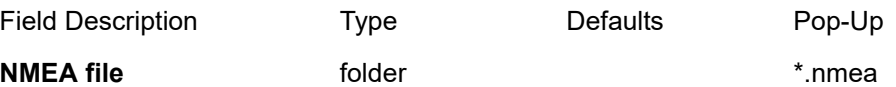

*The GNSS simulator needs a NMEA file to run.* 

*The GNSS file can be a file recorded from an actual instrument or constructed from within 12d Field itself by 'driving' along an existing string. For more details see* [15.6.15.4 Create NMEA String](#page-816-0) . *A default file "Default\_LLQ.NMEA" is created automatically for first up usage.*

#### **Overwrite time** tick box

*If not ticked, the time in the NMEA string is used. If ticked, the time in the NMEA string is ignored and the current computer time is used instead.*

#### **Buttons at bottom**

#### **Set** button

*After selecting* **Set***, the panel* **Configure GNSS Device (Step 2)** *is displayed. See* [15.3.1.1.1.2](#page-524-0)  [Configure GNSS Simulator \(Step 2\)](#page-524-0) *.*

#### **Change instrument** button

*Return to the 12d Field - Instrument Selection panel. See* [15.3.1.1 12d Field - Instrument Selection](#page-521-0) *.*

#### **Cancel** button

*Exit 12d Field.*

Continue to [15.3.1.1.1.2 Configure GNSS Simulator \(Step 2\)](#page-524-0) or go back to 15.1.3 General [Information on 12d Field](#page-513-0) .

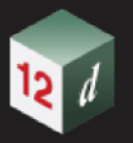

<span id="page-524-0"></span>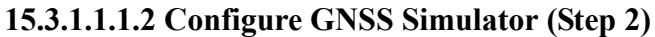

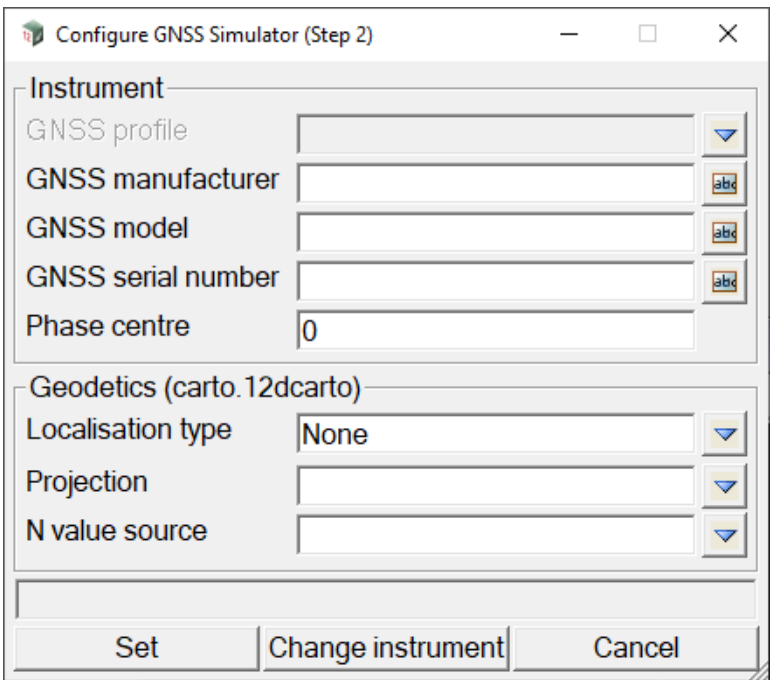

The fields and buttons used in this panel have the following functions.

Field Description Type Defaults Pop-Up

#### **Instrument**

#### **GNSS Profile** choice box

*For users transferring between multiple GNSS instruments, the individual details for populating the following fields can be stored in a configuration file, select the GNSS unit to be used.* 

*For more details see GNSS Profiles Configuration,* [15.8.3.2 12dF\\_GPS\\_PROFILES.4D file format](#page-844-0) *.*

#### **GNSS Manufacturer** input box

*Name of the manufacturer.*

#### **GNSS Model** input box

*Model of the instrument.*

#### **GNSS serial number** input box

*Alphanumeric serial number of the instrument.*

#### **Phase centre**

*A manufacturer supplied offset, typically from the bottom of the antenna mount to the true 'receiving centre' of the unit. Note, from V15C1k the phase centre is only able to be set in this panel. It is still shown in the "Target heights" panel but not editable there.* 

#### **Geodetics (carto.12dcarto)**

#### **Localisation type** choice box None, Full

*12d Field allows the user to simply select a projection and n-value source or to use a full localisation.*

*Typically the 1st time on a site the user will select the None option and choose the appropriate projection*

*and n-value source. They will then survey control points and then use the GNSS localisation panel to*

*create the full localisation for the site. Subsequently on entering 12d Field the Full option will be selected*

*and the full localisation used, here the projection and n-value are contained in the localisation and are*

*displayed for informational purposes only.*

*If None, a Projection field and a N Value source field are displayed:*

**Projection parameters** projection box **\***.12dcarto files

*Select the projection defined in the 12dcarto file.*

*Note the projection may or may not have a n-value defined. How the projection in the 12dcarto file needs to be configured is dependent on the N value source choice selection.*

#### **N value source** choice box **None, Receiver, 12d**

*Very important note, 12d Field uses NMEA format strings from the GNSS receiver to establish position and height, a NMEA sentence is meant to contain the orthometric height and geoid separation (n value) and these 2 when added together give the ellipsoid height. The following sentence has a true orthometric height with the receiver's geoid value published.*

*\$GPGGA,053348.00,4245.63312634,S,14713.99830715,E,4,36,0.4,47.715,M,-8.221,M,1.0,0116\*7A*

*Many GNSS receivers do not honour this standard and often write the ellipsoid height as the orthometric height and the geoid value set to 0.0 rather than left blank as per the following sentence.*

*\$GPGGA,041441.00,4245.63312941,S,14713.9983121,E,4,25,0.5,39.5271,M,0.0000,M,1.0,0116\*67*

*The user must choose the N value source carefully when using mixed GNSS receivers.*

N value source None  $\blacktriangledown$ 

*If None, the orthometric height and geoid separation, (n value) fields from the NMEA sentence are added together to form the ellipsoidal height, this mode will rely on the z translate value in the full localization to produce orthometric heights. This method is suitable for usage where different GNSS receivers write differing NMEA strings or that it is known that the ellipsoidal height will be wrong due to an incorrect base station setup* 

*If 12d, an N Value field is displayed:*

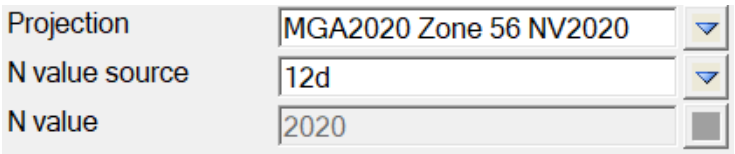

*If 12d, the orthometric height and geoid separation, (n value) fields from the NMEA sentence are added together to form the ellipsoidal height, the n-value stored with the projection in carto.12dcarto is then subtracted from the ellipsoidal height to produce the orthometric heights. This method is suitable for usage where different GNSS receivers write differing NMEA strings. Like the None method, in conjunction with using a full localization it is suitable to use if it is known that the ellipsoidal height will be wrong due to an incorrect base station setup. Here, the localization z translate will translate the incorrect but n-value adjusted orthometric heights to their true values.*

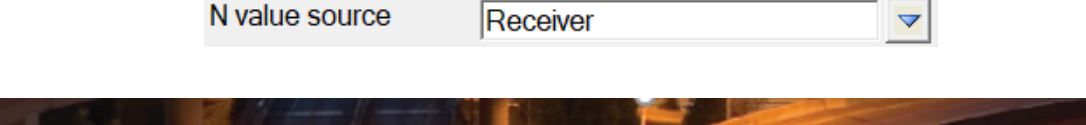

*Page 526 Starting and Configuring 12d Field*

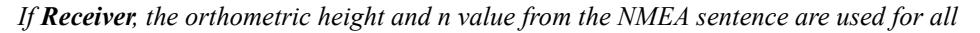

*calculations.This method honours the orthometric height from the receiver, do not use this source unless all receivers used write the orthometric heights correctly in the NMEA sentence and have identical n-value calculations.*

*If Full, a* **Localisation parameters** *field is displayed and the appropriate 2D Helmert parameters selected.*

**Localisation parameters** folder box \*.TDF\_HEL files

 *Select the \*.TDF\_HEL file containing the transformation details to apply. This file is created with the* **GNSS Localisation** *panel in the 12d Field Toolbar menu.*

#### **Buttons at Bottom**

**Set** button

*For the GNSS Simulator, Set start 12d Field running and bring up the 12d Field GNSS Control bar with the instrument type GNSS - Simulator. See* [15.4.2 12d Field GNSS Control Bar](#page-543-0) *.*

*For an actual GNSS device, brings up the* **Configure GNSS Device (Step 3)** *panel. See* [15.3.1.1.1.3](#page-527-0)  [Configure GNSS Device \(Step 3\) Panel](#page-527-0) *.*

#### **Change instrument** button

*Return to the 12d Field - Instrument Selection panel. See* [15.3.1.1 12d Field - Instrument Selection](#page-521-0)

#### **Cancel** button

*Exit 12d Field*.

Continue to [15.3.1.1.1.3 Configure GNSS Device \(Step 3\) Panel](#page-527-0) or return to [15.3.1 12d Field - Last](#page-519-0)  [Configuration](#page-519-0).

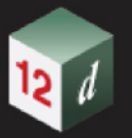

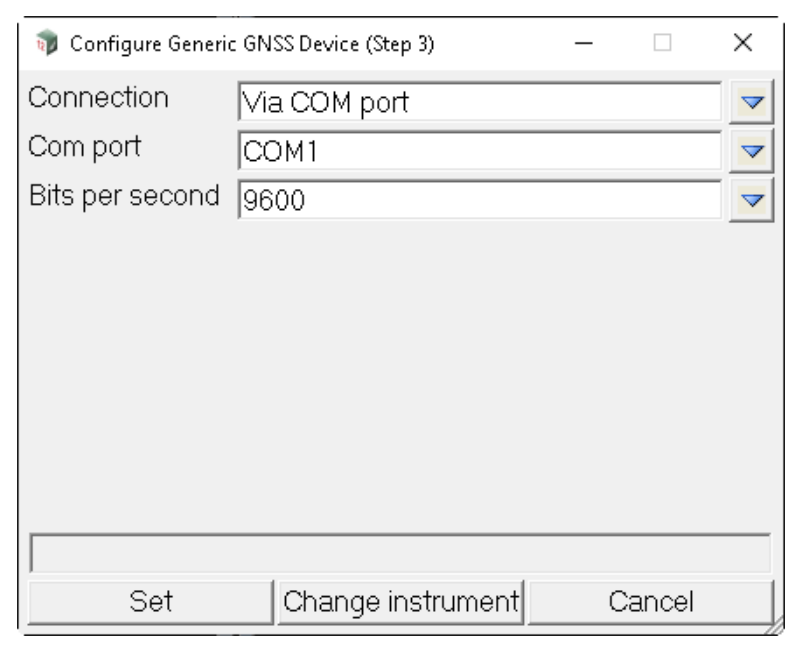

#### <span id="page-527-0"></span>**15.3.1.1.1.3 Configure GNSS Device (Step 3) Panel**

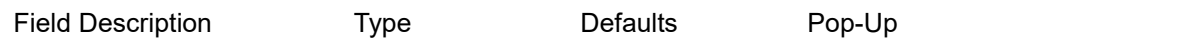

#### **Connection choice box** Via COM port, Via Network, Via Bluetooth

*If Via COM Port, the* **Com port** *and* **Bits per second** *fields are displayed*

#### **Com port** choice box

*Select the serial communication port to use.*

#### **Bits per second** choice box

*Select the data rate to match the settings on the GNSS unit.*

#### *If Via Bluetooth COM Port, the* **Com port** *field is displayed - this is deprecated*

#### **Com port** choice box

*Select the serial communication port to use.*

*Important note: this is deprecated and is only need for older versions of Windows and will not appear on the menu with newer Windows installations.*

#### *If Via Bluetooth, the* **Search for bluetooth devices** *button is displayed*

*Clicking on the* **Search for bluetooth devices** *button lists the available bluetooth devices to select from.*

#### **Buttons at Bottom**

**Set** button

*Brings up the 12d Field GNSS toolbar. See* [15.4.2 12d Field GNSS Control Bar](#page-543-0) *.* 

#### **Change instrument** button

*Return to the* **12d Field - Instrument Selection panel***. See* [15.3 Starting and Configuring 12d Field](#page-517-0)

**Cancel** button

*Exit 12d Field*.

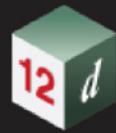

Continue to [15.4.1 12d Field TPS Control Bar](#page-530-0) or return to [15.3.1 12d Field - Last Configuration](#page-519-0).

## <span id="page-529-0"></span>15.4 12d Field Control Bar

For information on 12d Field TPS control bar see [15.4.1 12d Field TPS Control Bar](#page-530-0). For information on **12d Field** GNSS control bar see **15.4.2 12d Field GNSS Control Bar**.

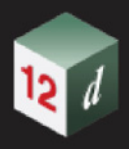

### <span id="page-530-0"></span>15.4.1 12d Field TPS Control Bar

Once a TPS instrument has been selected and *12d Field* has successfully connected to the instrument, the **TPS control bar** will appear.

The **TPS control bar** is identical in functionality and layout for all TPS.

The **TPS control bar** has all the options for working with TPS for both *Pickup* and *Setout*.

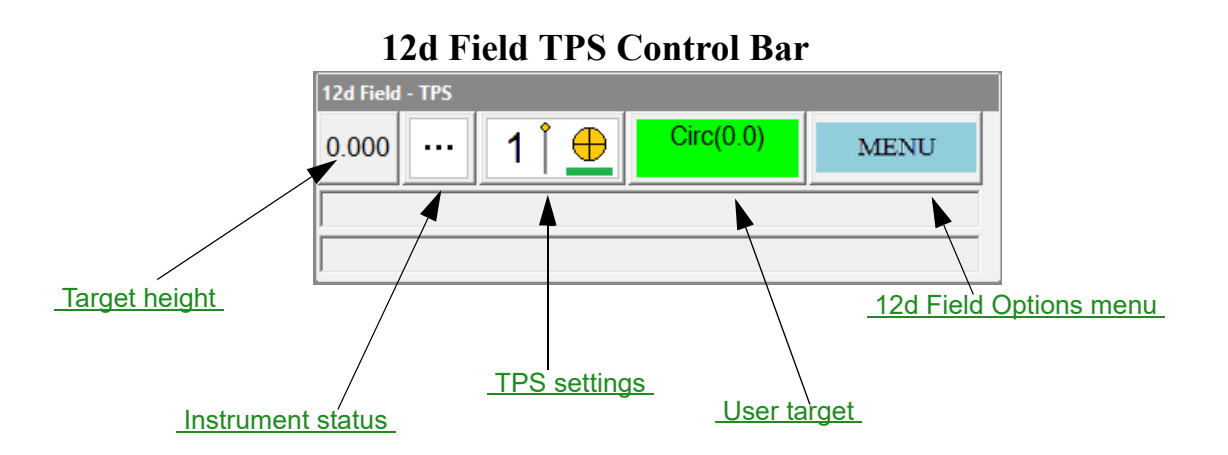

#### <span id="page-530-1"></span>**Target height**

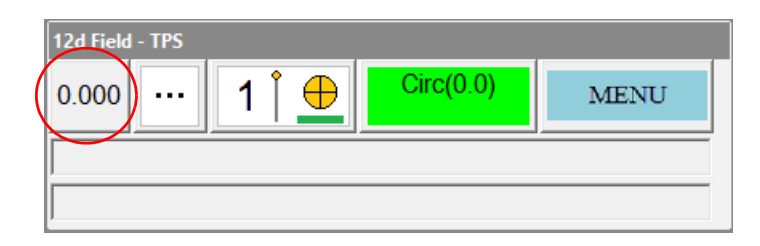

The button displays the current overall target height in use, if the target height is suffixed by an asterisk, for example **1.850\*** this indicates the extra target field is being used. Pressing the button brings up the **12d Field - Target Heights** panel. See [15.4.1.1 12d Field - TPS Target Heights](#page-532-0) for full details on setting and using TPS target heights.

#### <span id="page-530-2"></span>**Instrument status**

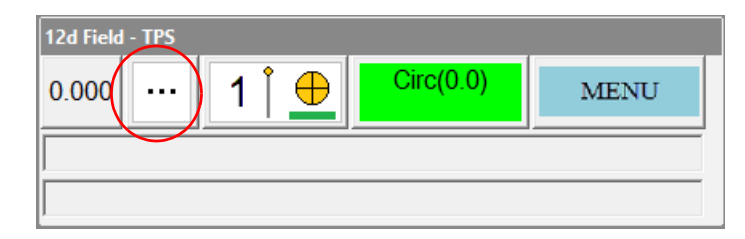

The button displays the current operational status of the TPS instrument, for example whether it is idle, measuring a distance, rotating, locked onto and tracking a prism or lost lock and awaiting search instructions. Pressing the instrument status button does not bring up a panel but dependent on the TPS instrument type and its current status will commence some instrument action such as initiating a target search. For full details see [15.5.2.4 Lock Status Bitmaps](#page-556-0) *.*

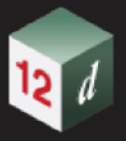

### <span id="page-531-0"></span>**TPS settings**

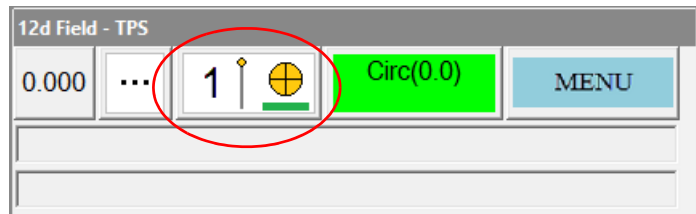

The button displays the combined *12d Field* and TPS instrument measurement settings. The left hand side of the icon indicates the *12d Field* measurement style, single, continuous, etc, the middle the target pole type if applicable and the right hand side the TPS target acquisition and measurement programs. Pressing the button will bring up the **12d Field - TPS Setting** panel, see [15.4.1.2 12d Field - TPS Settings](#page-534-0) for full details.

#### <span id="page-531-1"></span>**User target**

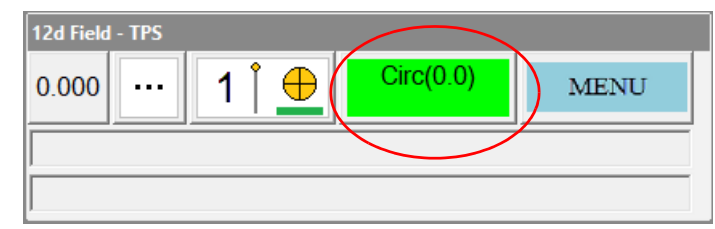

The button displays user definable information indicating what sort of target is currently in use. For full details on configuring targets for use with *12d Field* see [115.8.2.1](#page-837-0) 

12dF\_TPS\_INS\_USER\_TARGETS.4D file format\_file format. Pressing the button will also bring up the **12d Field - TPS Setting** panel as the target to be used is selected in this panel, see [15.4.1.2](#page-534-0)  [12d Field - TPS Settings](#page-534-0) *.*

#### <span id="page-531-2"></span>**12d Field Options menu**

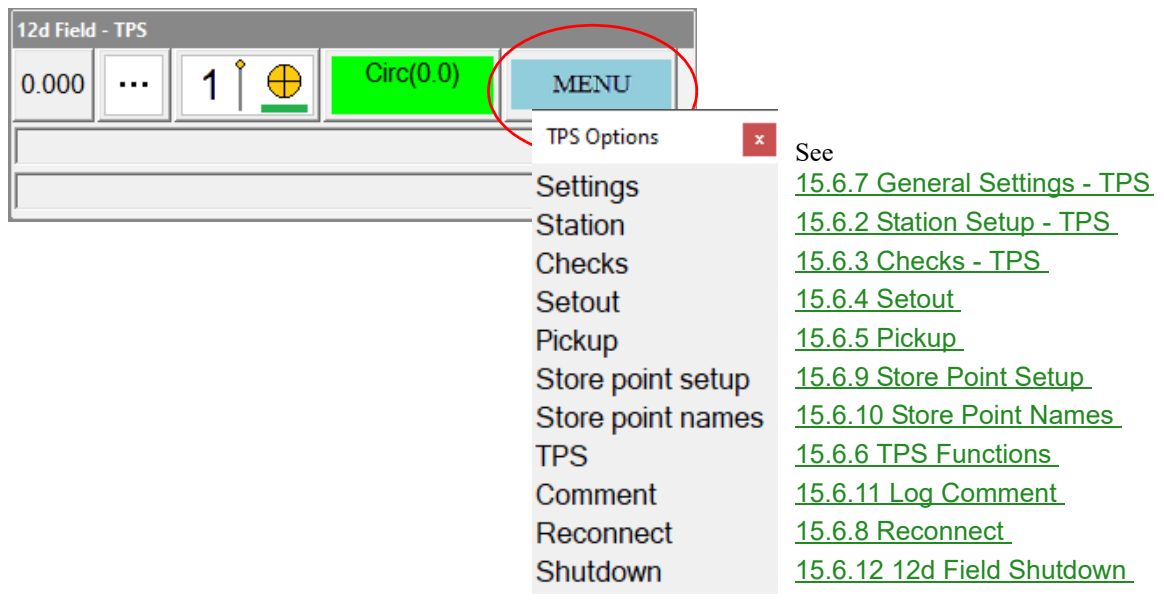

This button brings up the 12d Field Options menu, access to all of the available panels and functionality for the TPS instrument being used. All panels can also be accessed directly via user definable hotkeys and toolbars, see [15.1.3.7 Hotkeys and Toolbars](#page-514-3) for full details.

Continue to next section [15.4.1.1 12d Field - TPS Target Heights](#page-532-0) or return to [15.4 12d Field Control](#page-529-0)  [Bar](#page-529-0) .

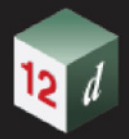

### <span id="page-532-0"></span>15.4.1.1 12d Field - TPS Target Heights

The **12d Field - TPS Target Heights** panel display, and sets, the state of the target heights for the **TPS**  instrument.

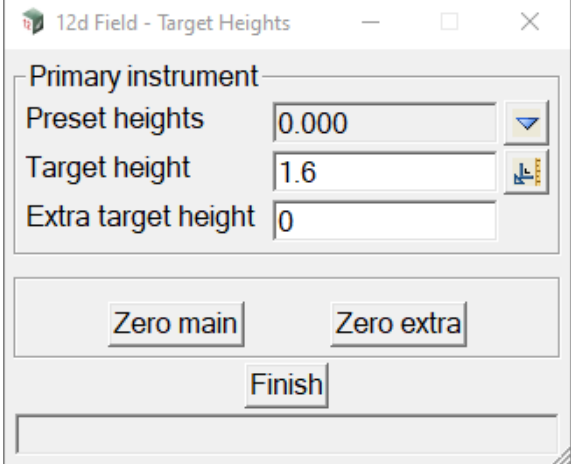

If a TPS supports automatic pole heights such as the Leica AP20 and the TPS is in an auto-height mode the following panel variation is displayed.

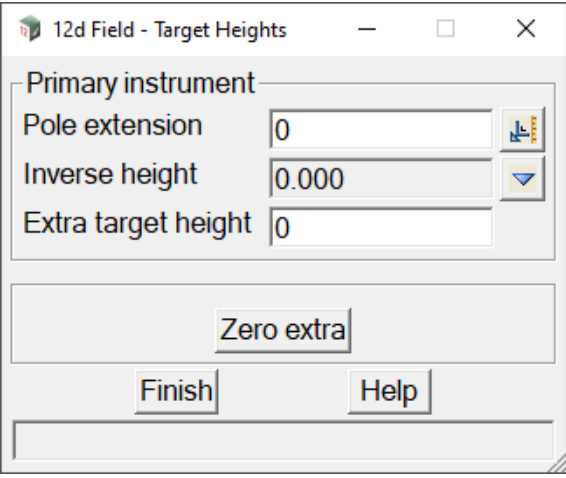

The fields and buttons used in this panel have the following functions.

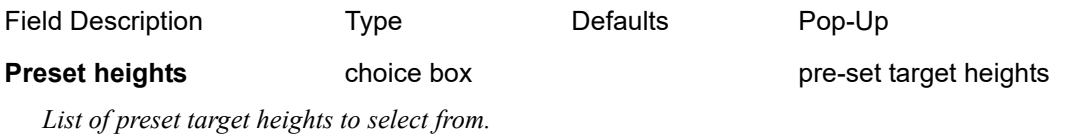

*When a value is selected it will be copied into the* **Target height** *field.*

#### **Target height** real box

*Target height.*

**Pole extension** real box

*A value to be added to the target height returned by the instrument, this can be used to compensate for tip wear to the pole, (typically a small negative number) or to support pole extensions and the like.* 

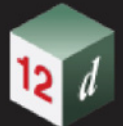

#### **Inverse height choice box**

*An inverse target height is the height from the prism centre to the top of a pole attached to the top of the prism.*

*If an auto target height mode is in use the user can select a non zero choice here which will convert the measured position from the tip of the main pole to the top of the prism mounted pole.*

*For example, if the user has an autopole set at 1.5m and selects an inverse height of 0.4m the control bar will display a target height of -1.900.* 

*The pole extension value is not used when an inverse height is used.*

*To set the inverse height see* [TPS >Inverse Target Heights](#page-766-0) *.*

#### **Extra target height** real box

*The extra target height allows the user to increase the target height with a measured value, e.g. the depth of a pit. When non zero the extra target height is added to the target height when reducing the TPS measurement. When the extra target height is non zero the user is presented the target heights panel every measurement.*

#### **Zero main** button

*When pressed, the* **Target height** *is set to zero (0).*

#### **Zero extra** button

*When pressed, the* **Extra tar height** *is set to zero (0).*

Continue to next section [15.4.1.2 12d Field - TPS Settings](#page-534-0) or return to [15.4 12d Field Control Bar](#page-529-0).

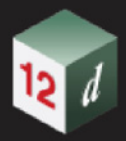

### <span id="page-534-0"></span>15.4.1.2 12d Field - TPS Settings

The **12d Field - TPS** Settings panel defines the internal *12d Field* measurement style, the measurement and tracking setting on the TPS instrument itself, the search parameters when the prism is lost in robotic modes and accuracy tolerances to be achieved amongst other minor settings. The panel is different for all TPS instruments.

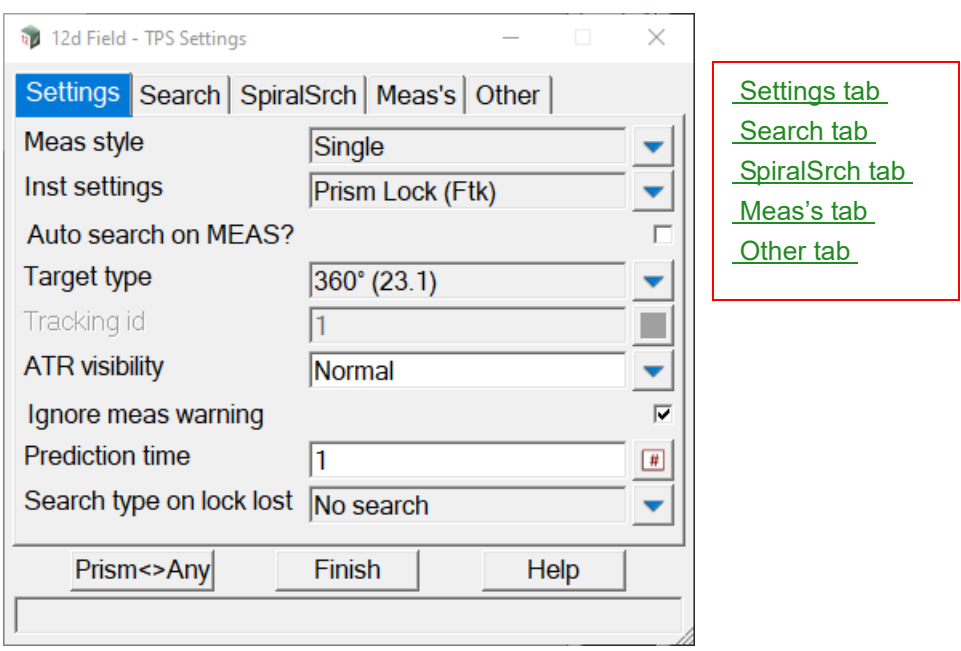

The fields and buttons used in this panel have the following functions.

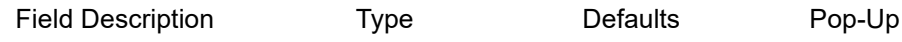

#### **Buttons at Bottom**

**Prism<>Any** button

*Where an instrument can switch between measurement to a target and measurement to any surface this*

*button will switch to the last combination of settings used for either type of measurement.*

#### <span id="page-534-1"></span>**Settings tab**

#### **Setting tab common fields**

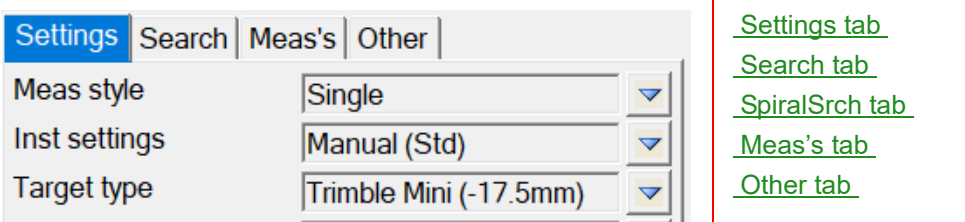

*For the 3 fields described next, the choices available for them vary greatly across TPS manufacturers and their individual TPS models. As such the following descriptions are brief with links to the full details.*

*12d Field Control Bar Page 535*

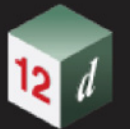

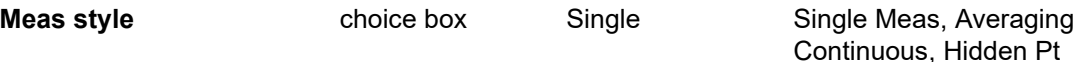

*Select the 12d Field measurement style, the selected style will repopulate subsequent choices available in the panel dependent on capabilities of the TPS instrument in use.*

*For more information on Meas style see* [15.5.1.1 Measurement styles](#page-551-0) .

#### **Inst settings** choice box choice list is dependent on TPS instrument in use

*The Inst settings box presents the user with a list of EDM and motorisation modes available for each TPS, it is populated dependent on the choice in the Meas style box. For information on the choices presented for the TPS instrument in use see* [15.5.2 TPS Instruments Only](#page-552-0) *.*

**Target type** choice box choice list is dependent on TPS instrument in use

List of targets, (prism, tape or none) available for the current Inst setting, populated 1st from the inbuilt *12d Field targets list then the user defined targets. For a full description of target and pole types see*  [15.5.2.1 Target and Pole Types](#page-553-0) *. For a full description of defining and customising 12d Field targets see* [15.8.2.1 12dF\\_TPS\\_INS\\_USER\\_TARGETS.4D file format](#page-837-0) *.*

#### **Leica settings extras**

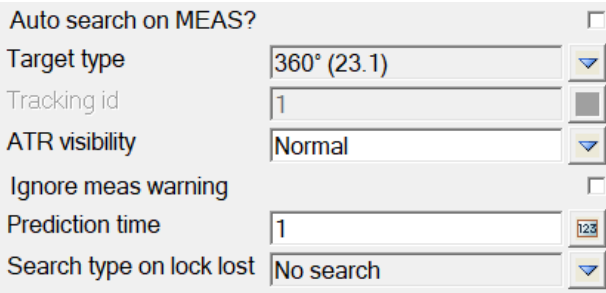

#### **Auto search on MEAS?** tick box ticked

*If ticked, when in a robotic mode and the prism target is not in the field of view a search will be started.*

*If not ticked, when in a robotic mode and the prism target is not in the field of view the measurement will fail.*

#### **ATR visibility** choice box

*For pre Captivate instruments this controls ATR settings on the instrument, refer to the instrument manual for details.*

#### **Ignore meas warning** tick box not ticked

*There are some warnings returned by the instrument, 1283 & 1284 that angular accuracy might be compromised.*

*If ticked, the measurement will be accepted and processed.*

*If not ticked, the measurement is not accepted and fails.*

#### **Prediction time** integer box

*Enter a value between 0 and 10 which is the number of seconds the instrument will keep turning in the direction it was travelling when lock with the prism was lost.*

*This is only available for firmware versions of 7 or greater, prior to these it must be set directly on the instrument.*

#### **Search type on lock lost** choice box

*What sort of search the instrument will do when lock has been lost and the prediction time has expired.*

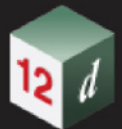

*This is only available for firmware versions of 7 or greater, prior to these it must be set directly on the instrument.*

*Important note, these newly available options conflict to some extent with the lock and auto-lock instrument settings available in the current choice lists, it was not possible for V15C1h to resolve these issues in the timeframe available. The behaviour of instrument with the Dynamic Lock license active is also different to those without and beyond the scope of this manual to explain.*

*No search the instrument will do no automatic search, it will wait for the user to send commands to position it and reacquire lock.*

*Do ATR search the instrument will do an ATR search, if this fails to relocate the prism it will then wait for the user to send commands to position it and reacquire lock.*

*Do cube search the instrument will do an cube power search, if this fails to relocate the prism it will then wait for the user to send commands to position it and reacquire lock.*

*Wait and lock the instrument will not search, it will wait for the target to come back into its field of view and then automatically reacquire lock, if this also fails it will then wait for the user to send commands to position it and reacquire lock.*

#### **Trimble settings extras**

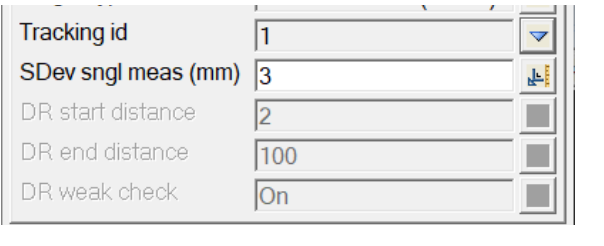

#### **Tracking id** choice box 1 1 to 8

*If an active tracking mode is selected select the tracking id of the active target.*

#### **SDev sngl meas (mm)** real box 3

*For standard measurement programs enter the desired standard deviation for the slope distance.*

#### **DR start distance**

*For direct reflex/any surface measurement programs enter the minimum distance that can be measured.*

#### **DR end distance**

*For direct reflex/any surface measurement programs enter the maximum distance that can be measured.*

#### **DR weak check** choice box **Changing Conduct Changing Changing Changing Changing Changing Changing Changing Changing Changing Changing Changing Changing Changing Changing Changing Changing Changing Changing Changing Changi**

*To accept measurements at a lower accuracy (that is, below the normal instrument specification), disable Weak check.*

#### **Topcon generic settings extras**

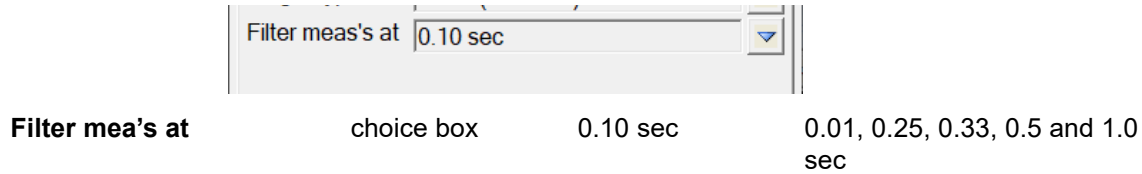

*The Topcon generic instrument transmits measurements at a very high rate, over 10Hz, set the filtering rate here to suit.*

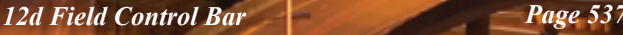

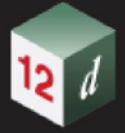

#### <span id="page-537-0"></span>**Search tab**

*For information on Leica search tab see* [Leica search tab](#page-537-1) *.*

*For information on Trimble search tab see* [Trimble search tab](#page-538-0) *.*

*For information on Topcon, Topcon 9000, Topcon generic search tab see* The Topcon, Topcon 9000, [Topcon generic search tab](#page-538-1) *.*

#### <span id="page-537-1"></span>**Leica search tab**

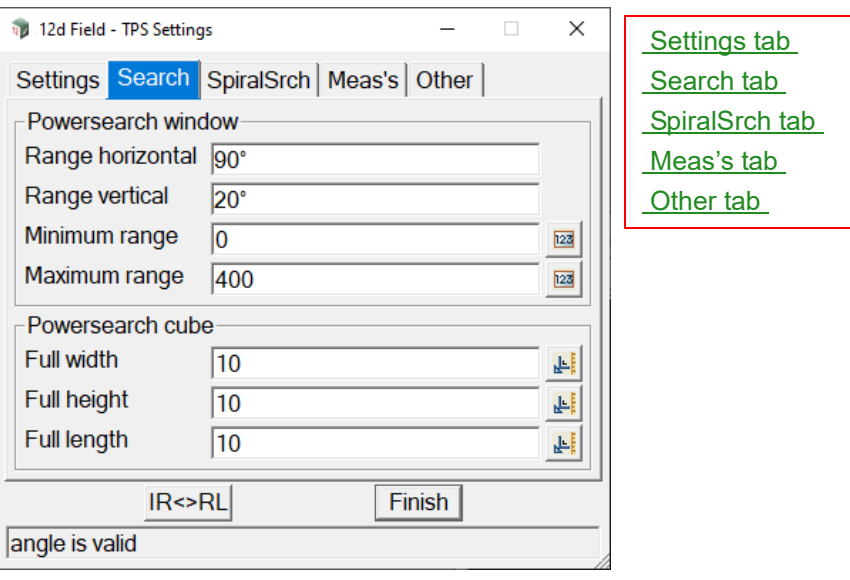

#### **Powersearch window**

*The settings for a window powersearch relative to the current pointing of the instrument when the search is activated.*

#### **Range horizontal**

*The search window will be half of this value left and right of the current pointing.*

#### **Range vertical**

*The search window will be half of this value up and down of the current pointing.*

#### **Minimum range**

*Any target found less than this distance away will be ignored.* 

#### **Maximum range**

*Any target found more than this distance away will be ignored.*

#### **Powersearch cube**

*The settings for a cube powersearch relative to the current pointing of the instrument when the search is activated and the last measured distance.*

#### **Full width**

*The search width will be half of this distance left and right of the current pointing.*

#### **Full height**

*The search height will be half of this distance up and down of the current pointing.*

#### **Full length**

*The search depth will be half of this distance to and from the last measured distance.*

*Page 538 12d Field Control Bar*

#### <span id="page-538-0"></span>**Trimble search tab**

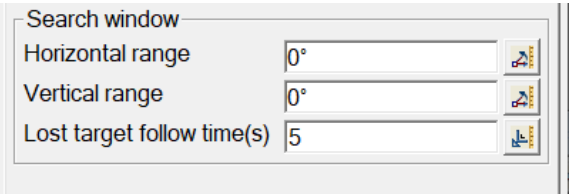

#### **Search window**

*The settings for a window powersearch relative to the current pointing of the instrument when the search is activated.*

#### **Horizontal range angle box**

*The search window will be half of this value left and right of the current pointing.*

#### **Vertical range box**

*The search window will be half of this value up and down of the current pointing.*

#### **Lost target follow time(s) real box**

*Time in seconds the instrument will follow the trajectory at the point of time the prism was lost.*

#### <span id="page-538-1"></span>**The Topcon, Topcon 9000, Topcon generic search tab**

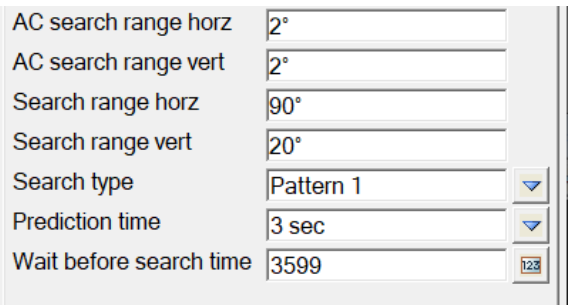

#### **AC search range horz**

*The auto-collimate search window will be half of this value left and right of the current pointing.*

#### **AC search range vert**

*The auto-collimate search window will be half of this value up and down of the current pointing.*

#### **Search range horz**

*The standard search window will be half of this value left and right of the current pointing.*

#### **Search range vert**

*The standard search window will be half of this value up and down of the current pointing.*

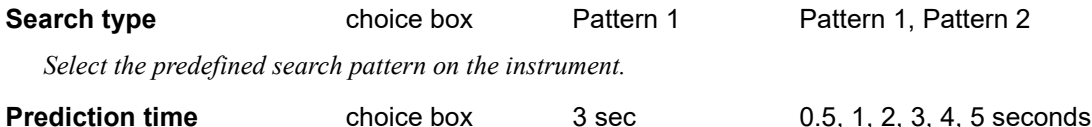

*Time in seconds the instrument will follow the trajectory at the point of time the prism was lost.*

#### **Wait before search time**

*Time in seconds after the prism is lost and the prediction time is finished before the instrument will perform an automatic search for the target. Leave at the maximum value of 3599 to disable this feature.*

<span id="page-539-0"></span>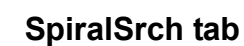

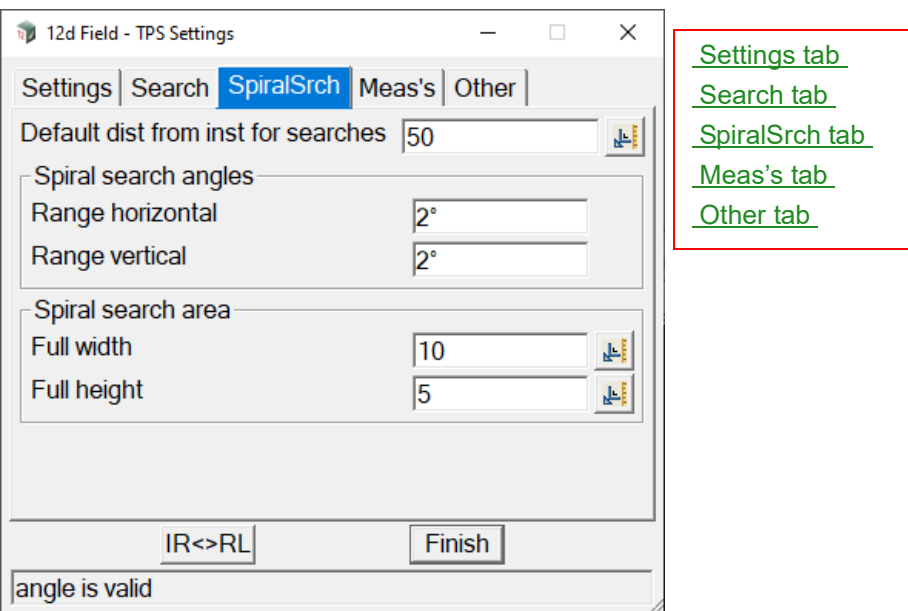

#### **Default dist from inst for searches** real box 50

*When there is no current distance measurement available this value will be used to calculate the angular range of cube searches.*

#### **Spiral search angles**

#### **Range horizontal**

*The search window will be half of this value left and right of the current pointing.*

#### **Range vertical**

*The search window will be half of this value up and down of the current pointing.*

#### **Spiral search area**

#### **Full width**

*The search width will be half of this distance left and right of the current pointing.*

#### **Full height**

*The search height will be half of this distance up and down of the current pointing.*
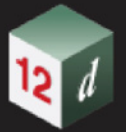

### <span id="page-540-0"></span>**Meas's tab**

The Meas's tab is common for all instruments.

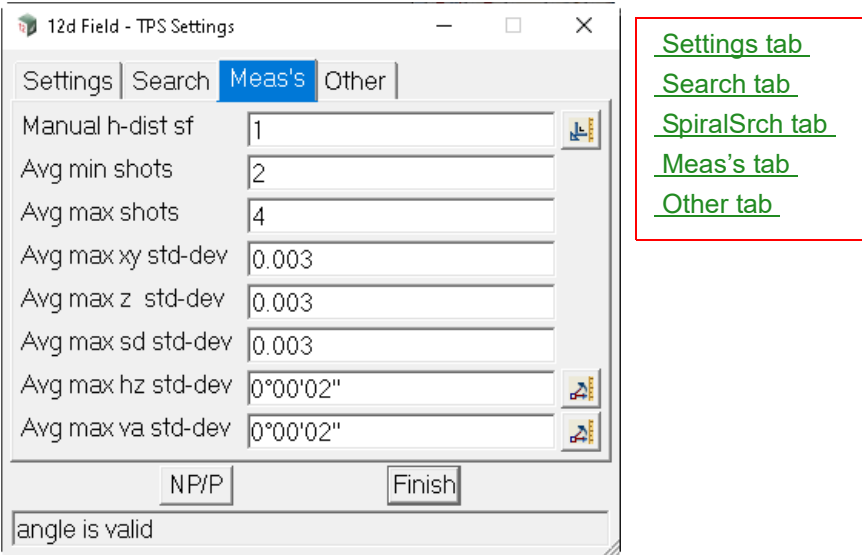

### **Manual h-dist sf** real box

*When geodetics are set to manually entered scale factor the value can be changed here.*

#### **Avg min shots** integer box

*For multiface type measurements the minimum number of faces to be measured.*

#### **Avg max shots** integer box

*For multiface type measurements the maximum number of faces to be measured, if tolerances have not been met at this point the measurement will fail.*

#### **Avg max xy std-dev** real box

*For multiface type measurements if the minimum faces have been completed and the standard deviation of the xy position is under this value then the measurement can proceed if all other tolerances have been met.*

#### **Avg max z std-dev** real box

*For multiface type measurements if the minimum faces have been completed and the standard deviation of the z/height is under this value then the measurement can proceed if all other tolerances have been met.*

#### **Avg max sd std-dev** real box

*For multiface type measurements if the minimum faces have been completed and the standard deviation of the slope distance is under this value then the measurement can proceed if all other tolerances have been met.* 

### **Avg max hz std-dev** real box

*For multiface type measurements if the minimum faces have been completed and the standard deviation of the horizontal angle is under this value then the measurement can proceed if all other tolerances have been met.*

#### **Avg max va std-dev** real box

*For multiface type measurements if the minimum faces have been completed and the standard deviation of the vertical angle is under this value then the measurement can proceed if all other tolerances have been met.*

*12d Field Control Bar Page 541*

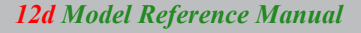

<span id="page-541-0"></span>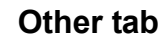

**Common settings for other tab**

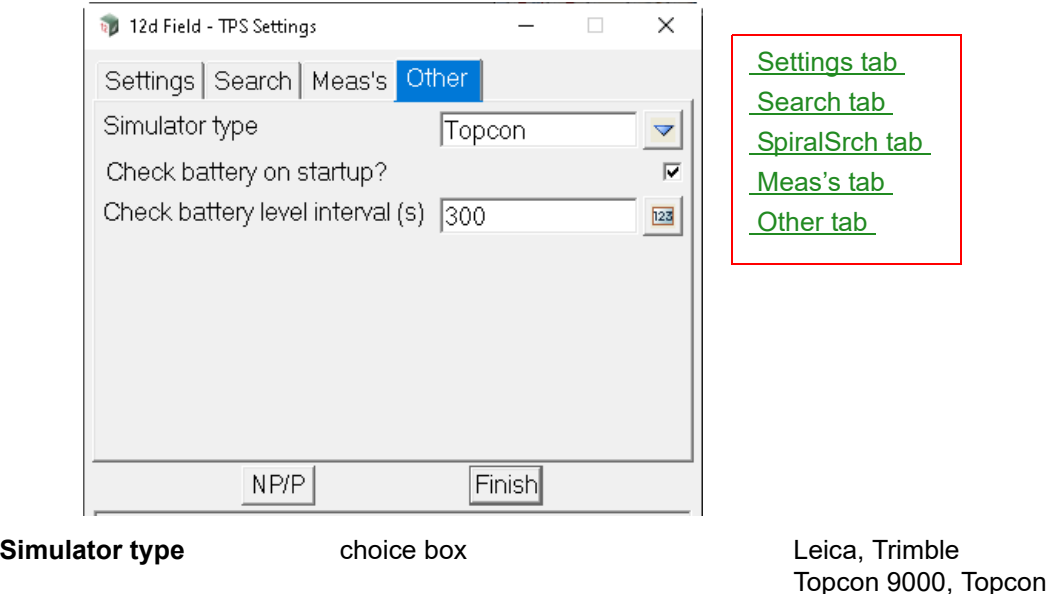

*Choose which instrument type the simulator will mimic. The simulator will never be fully identical to the real TPS due to subtle variations on what functionality is actually available so generally the simulator will mimic a fully featured instrument.*

Topcon generic

#### **Check battery on startup?** tick box

*If ticked, a message panel will show the battery level when 12d Field is started.*

*If not ticked, the battery level is not checked when 12d Field is started.*

### **Check battery level interval (s)** integer box

*Interval in seconds that 12d Field polls the instrument for the battery level, if the level is different to the last level defined in 12dF\_Battery\_Levels.4D a message panel will show the new level.* 

### **Leica other tab extras**

Add MPR122 to targets list? П

Add MPR122 to targets list? tick box ticked

*12d Field cannot detect whether some Leica instruments support a MPR122 prism or not. If it is chosen as a target on an instrument that does not support it the user will receive messages about target mismatches.*

*If ticked, the MPR122 will be added to the target choice list.*

*If not ticked the MPR122 will not be added to the target choice list.*

### **Trimble other tab extras**

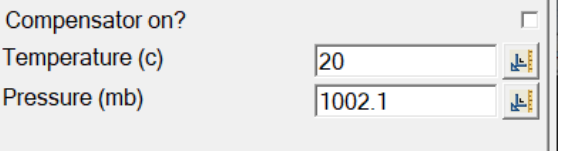

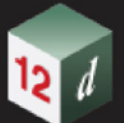

### **Compensator on?** tick box not ticked

*If ticked, the instruments compensator is enabled.*

*If not ticked, the instruments compensator is disabled, this should only ever be unticked when absolutely necessary.*

### **Temperature (c)** real box

*Temperature in Celsius to be used for measurement calculations.*

### **Pressure (mb)** real box

*Pressure in millibars to be used for measurement calculations.* 

Continue to [15.4.2 12d Field GNSS Control Bar](#page-543-0) or return to [15.4 12d Field Control Bar](#page-529-0).

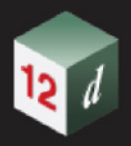

# <span id="page-543-0"></span>15.4.2 12d Field GNSS Control Bar

Once a GNSS instrument has been selected and *12d Field* has successfully connected to the instrument, the **GNSS control bar** will appear.

The **GNSS control bar** is identical in functionality and layout for all GNSS instruments but individual icons may vary from instrument type to instrument type.

The **GNSS control bar** has all the options for working with GNSS for both *Pickup* and *Setout*.

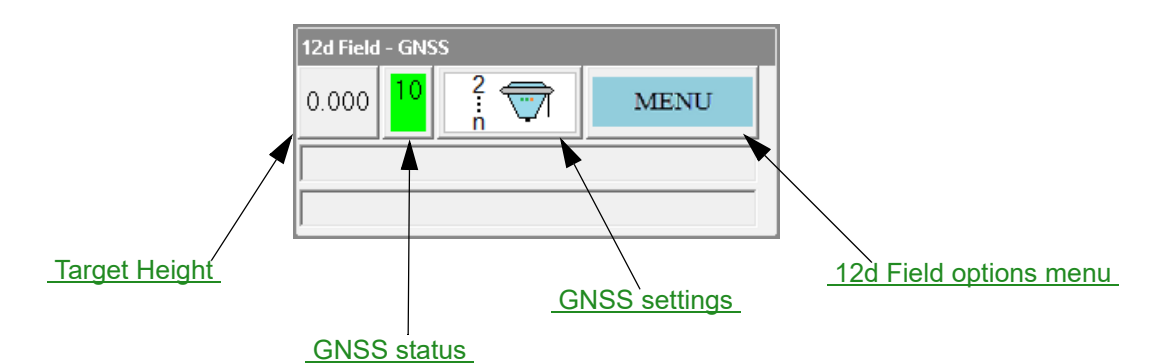

# **12d Field GNSS Toolbar**

# <span id="page-543-2"></span>**Target Height**

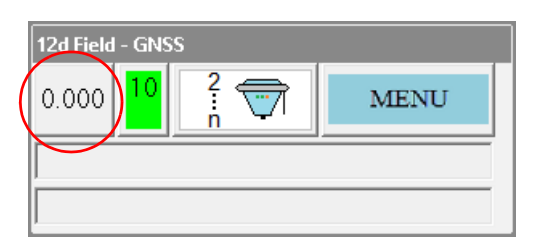

The button displays the current overall target height in use, if the target height is suffixed by an asterisk, for example **1.850\*** this indicates the extra target field is being used. Pressing the button brings up the **12d Field - Target Heights** panel. See [15.4.2.1 12d Field - GNSS Target Heights](#page-545-0) for full details on setting and using GNSS target heights.

# <span id="page-543-1"></span>**GNSS status**

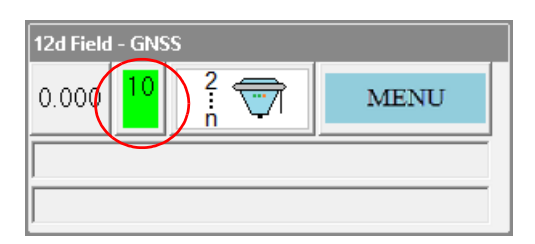

The button displays, (dependent on the data being received), an indication of the current status of the GNSS instrument. For example here the button is indicating the RTK status of the reciever is considered good via the green colouring and that there are 11 satellites being used to calculate the position.

*Page 544 12d Field Control Bar*

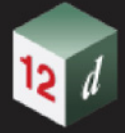

For full information on setting and interpreting the GNSS status see 17.5.3.2 12d Field - GNSS Status Settings. Pressing the button brings up the **12d Field - GNSS Status** panel, see [15.4.2.2](#page-546-0)  [12d Field - GNSS Status](#page-546-0) *.*

# <span id="page-544-0"></span>**GNSS settings**

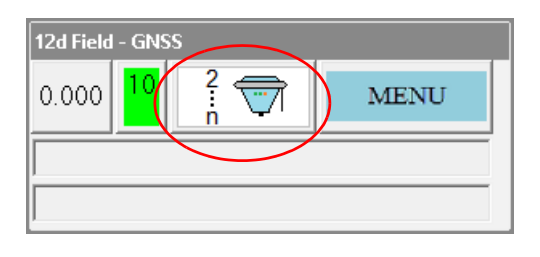

The button displays the combined *12d Field* and GNSS instrument measurement settings. The left hand side of the icon indicates the *12d Field* measurement style, single, continuous, etc, the right hand side currently simply displays an image depicting a GNSS receiver, this could change for future versions if more sophisticated information is available from various receivers. Pressing the button will bring up the **12d Field - GNSS Setting** panel, see [15.4.2.3 12d Field - GNSS Setting](#page-549-0) for full details.

# <span id="page-544-1"></span>**12d Field options menu**

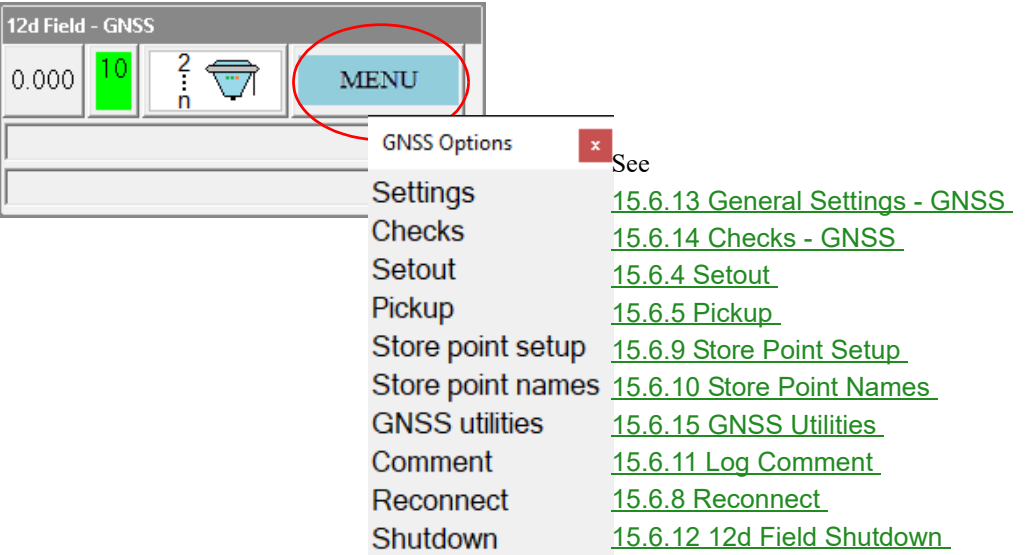

This button brings up the 12d Field Options menu, access to all of the available panels and functionality for the GNSS instrument being used. All panels can also be accessed directly via user definable hotkeys and toolbars, see [15.1.3.7 Hotkeys and Toolbars](#page-514-0) for full details.

Continue to [15.4.2.1 12d Field - GNSS Target Heights](#page-545-0) or return to [15.4 12d Field Control Bar](#page-529-0).

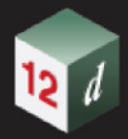

# <span id="page-545-0"></span>15.4.2.1 12d Field - GNSS Target Heights

The **12d Field - GNSS Target Heights** panel display, and sets, the state of the target heights for the **GNSS** instrument.

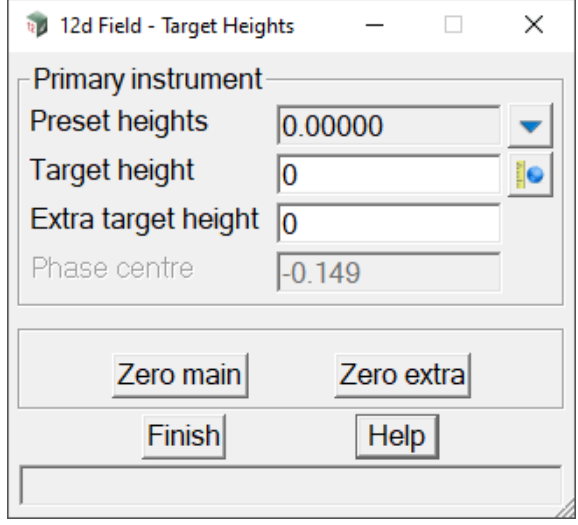

The fields and buttons used in this panel have the following functions.

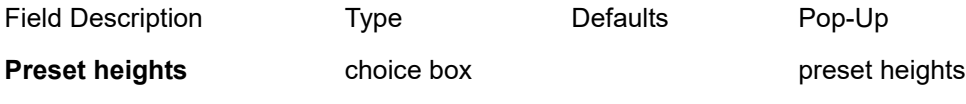

*List of preset target heights to select from.*

*When a value is selected it will be copied into the* **Target height f***ield.*

### **Target height** real box

*For GNSS instruments the target height and phase centre added to form the full target height. It is the users preference on how to use the combination of these 2.*

#### **Extra tar height** real box

*The extra target height allows the user to increase the target height with a measured value, e.g. the depth of a pit. When non zero the extra target height is added to the target height and phase centre when reducing the GNSS measurement. When the extra target height is non zero the user is presented the target heights panel every measurement.*

#### **Phase centre**

*A manufacturer supplied offset, typically from the bottom of the antenna mount to the true 'receiving centre' of the unit. This value is set when initially configuring the GNSS receiver and is not editable in this panel.*

### **Zero main** button

*When pressed, the* **Target height** *is set to zero (0).*

### **Zero extra button**

*When pressed, the* **Extra tar height** *is set to zero (0).*

Continue to [15.4.2.2 12d Field - GNSS Status](#page-546-0) or return to [15.4 12d Field Control Bar](#page-529-0) .

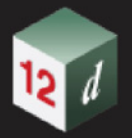

# <span id="page-546-0"></span>15.4.2.2 12d Field - GNSS Status

The **12d Field - GNSS Status** panel provides information about the current state of the **GNSS**  instrument such as fix quality and number of satellites used.

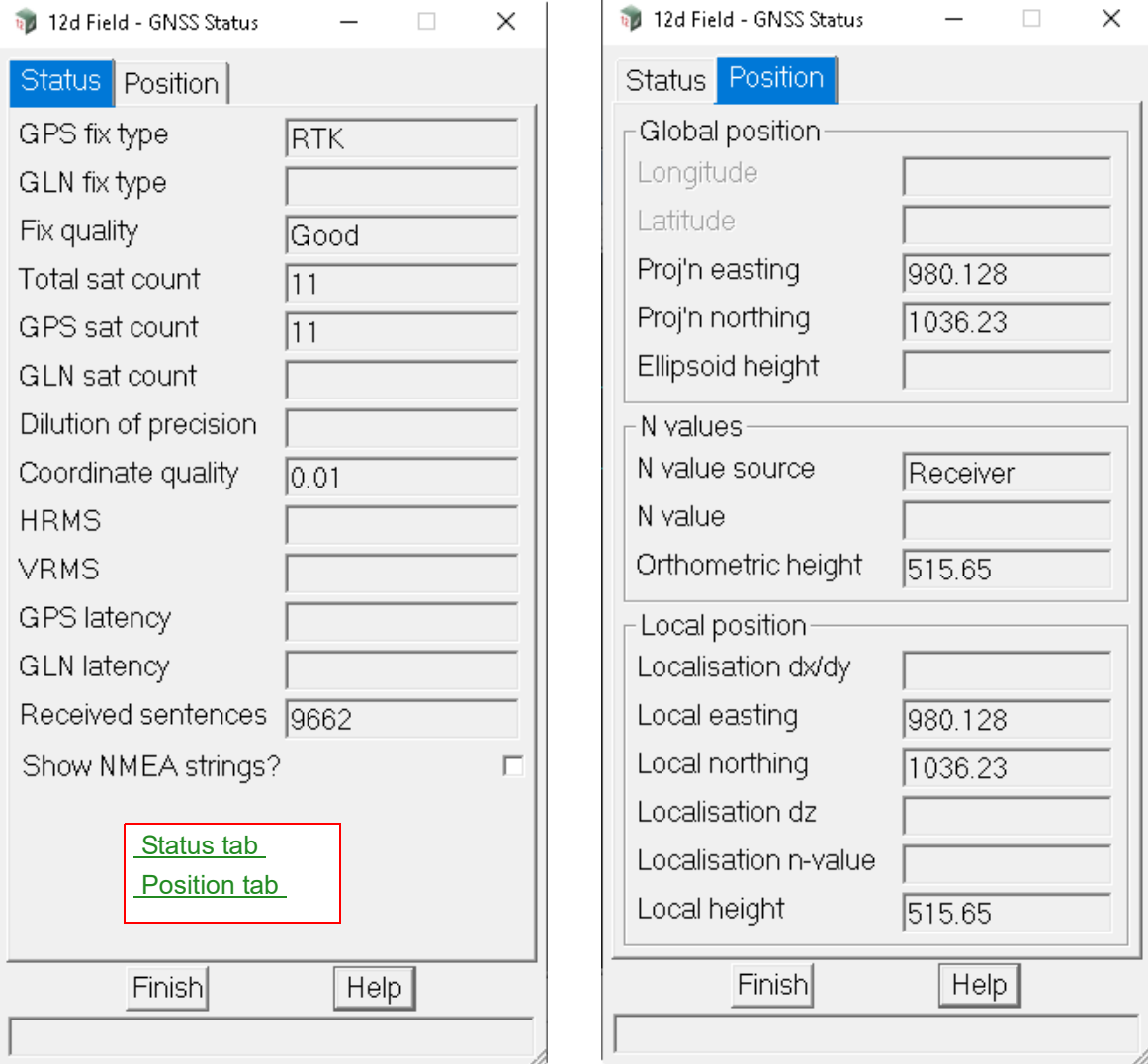

The fields and buttons used in this panel have the following functions.

<span id="page-546-1"></span>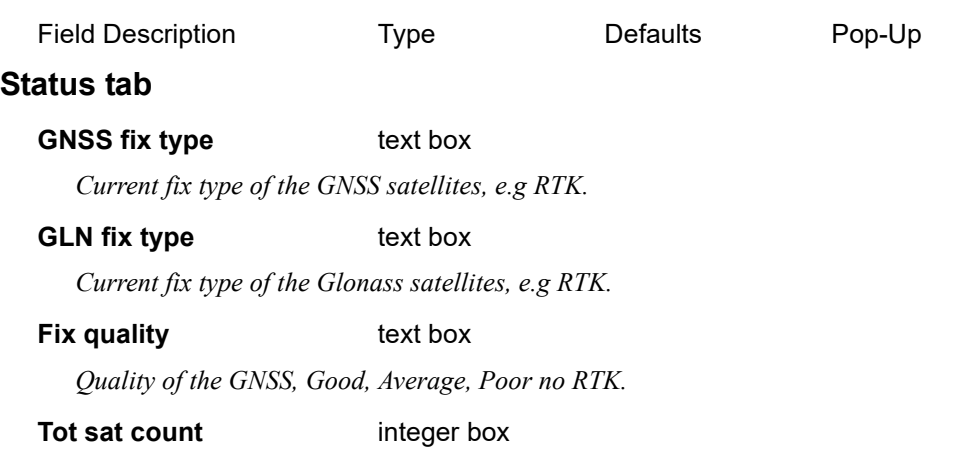

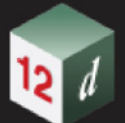

*Number of GNSS satellites (GPS and Glonass etc).*

**GPS sat count** integer box

*Number of GPS satellites.*

### **GLN sat count** integer box

*Number of Glonass satellites.*

# **Dilution of precision** real box

*Current dilution of precision.*

### **Coordinate quality** real box

 *Leica specific coordinate quality.*

#### **HRMS** real box

 *Horizontal Root Mean Square value.*

### **VRMS** real box

 *Vertical Root Mean Square value.*

### GPS latency real box

*Latency of the measurements from the GPS satellites.*

### **GLN latency** real box

*Latency of the measurements from the Glonass satellites.*

### **Received sentences** integer box

*Number of NMEA sentence bundles received in the current 12dField session.*

### **Show NMEA strings** tick box

*If ticked, the received NMEA sentence bundles are written to the output window. If not ticked, the received NMEA sentence bundles are not shown.*

# <span id="page-547-0"></span>**Position tab**

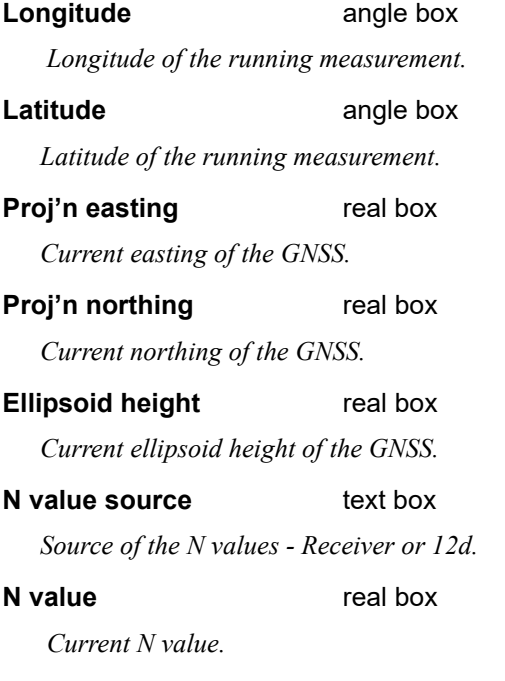

# **Orthometric height** real box

 *Current orthometric height of the GNSS*

### **Localisation dx/dy** real box

*Adjustment applied to the raw GNSS coordinate to bring it into the local system.*

### **Local easting** real box

 *Local easting of the running measurement.*

# **Local northing** real box

 *Local northing of the running measurement.*

### **Localisation dz** real box

*Height adjustment applied to the raw GNSS height to bring it into the local system.*

### **Localisation n-value** real box

*Current n-value*

### **Local height** real box

*Local height of the running measurement.*

Continue to [15.4.2.3 12d Field - GNSS Setting](#page-549-0) or return to [15.4 12d Field Control Bar](#page-529-0).

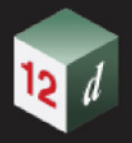

# <span id="page-549-0"></span>15.4.2.3 12d Field - GNSS Setting

The **12d Field - GNSS Settings** panel defines the settings to control the collection of **GNSS** shots.

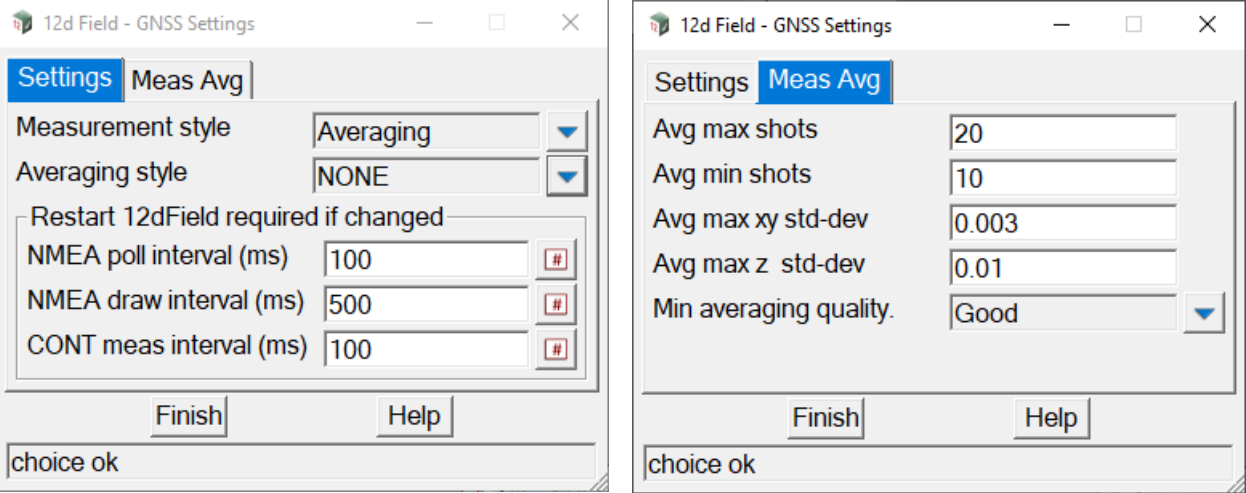

The fields and buttons used in this panel have the following functions.

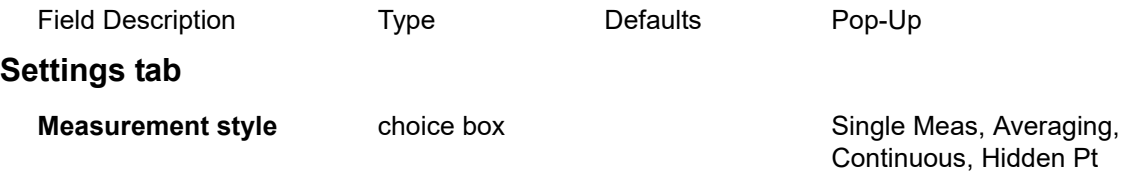

*For information on GNSS Measurements see* [15.5.1.1 Measurement styles](#page-551-0)

### **Averaging style** choice box

*When the measurement style is set to averaging select the averaging style you wish to use here.*

*Averaging styles are defined in* [15.8.3.1 12dF\\_GPS\\_MEAS\\_AVERAGE\\_SETTINGS.4D](#page-844-0) *.*

### **NMEA poll interval (ms)** real box

*Interval 12dField polls the communications port for NMEA sentence bundles, set this time faster than the equivalent time on the GNSS receiver.*

### **NMEA draw interval (ms)** real box

*Interval the current GNSS position is drawn on the 12dField views.*

### **CONT meas interval (ms)** real box

*Interval when in continuous measurement style 12dField looks to process downloaded NMEA sentence bundles, the NMEA poll interval should be set to faster than this.*

### **Meas Avg tab**

#### **Avg max shots** integer box

*When averaging the maximum number of readings to be taken, if tolerances have not been met at this point the measurement will fail.*

#### **Avg min shots** integer box

*Page 550 12d Field Control Bar*

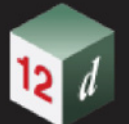

*When averaging the minimum number of readings to be taken.*

#### **Avg max xy std-dev** real box

*For averaging type measurements if the minimum number of readings have been completed and the standard deviation of the xy position is under this value then the measurement can proceed if the z tolerance has been met as well.*

#### **Avg min xy std-dev** real box

*For averaging type measurements if the minimum number of readings have been completed and the standard deviation of the z/height is under this value then the measurement can proceed if the xy tolerance has been met as well.*

#### **Min averaging quality** choice box Good Quality, Average Quality,

Poor Quality, No RTK

*Minimum quality level allowable for GPS averaging, levels less than this quality will be ignored.*

Continue to [15.5 12d Field Instruments in Detail](#page-551-1) or return to [15.4 12d Field Control Bar](#page-529-0).

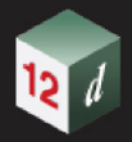

# <span id="page-551-1"></span>15.5 12d Field Instruments in Detail

See [15.5.1 TPS and GNSS Instruments Common](#page-551-2) See [15.5.2 TPS Instruments Only](#page-552-0) See [15.5.3 GNSS Instruments Only](#page-566-0)

# <span id="page-551-2"></span>15.5.1 TPS and GNSS Instruments Common

# <span id="page-551-0"></span>15.5.1.1 Measurement styles

*12d Field* has a large range of measurement options, especially with TPS instruments.

It is important that the user carefully reads what each mode does, and is clear with the terminology, and understands which of the modes best suits the task they are performing.

All the modes are there because they have been needed for users to undertake various jobs - they are not there because *12d Solutions* has a perverse sense of humour.

### *12d Field* **TPS Measurement Styles available with TPS and GNSS instruments**

**Important note** - these modes are how the *12d Field* panel asks for and processes data from the instrument, not about settings/modes on the instrument itself hence identical for all instrument makes.

### **Single (TPS/GNSS)**

The instrument takes a single measurement and the panel processes the measurement and updates results.

### **Single Remote (Leica TPS Only)**

Leica only, the same as single except that the measurement is started from the TPS keyboard rather than the tablet.

### **Multiface (TPS)**

The instrument takes multiple measurements on different faces until a minimum number of readings and a defined accuracy is met, the panel then processes the combined measurement and updates results.

### **Averaging (GNSS)**

The instrument takes multiple measurements until a minimum number of readings and a defined accuracy is met, the panel then processes the combined measurement and updates results.

### **Continuous (TPS/GNSS)**

The instrument takes a single measurement and the panel processes the measurement and updates results, the process is then repeated, hence, the panel data is continuously updated until the user presses stop. The instrument in this mode will typically be set to a fast measurement program and be in a prism tracking mode.

### **Hidden Pt (TPS/GNSS)**

The user enters 2 offsets from a hidden point, the instrument takes a measurement at each of these points and the panel processes the measurement and updates results. This mode can handle either horizontally or vertically hidden points.

Continue to [15.5.2.1 Target and Pole Types](#page-553-0) or go back to [15.1.3 General Information on 12d](#page-513-0)  [Field](#page-513-0) .

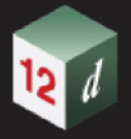

# <span id="page-552-0"></span>15.5.2 TPS Instruments Only

A TPS Setting comprises of 3 fundamental elements.

- 1. What sort of target and pole combination is being used.
- 2. How the TPS points at and optionally locks to the target.
- 3. What measurement program is used to measure a distance to the target.

From V15C1g all of the TPS instruments use the same terminology rather than historical terminology associated with each of the individual manufacturers.

In this section we will first describe each TPS Settings and the associated control bar bitmaps for those settings.

See [15.5.2.1 Target and Pole Types](#page-553-0).

See [15.5.2.2 Target Pointing and Following Modes](#page-554-0)

See [15.5.2.3 Measurement Programs](#page-555-0)

See [15.5.2.4 Lock Status Bitmaps](#page-556-0)

See [15.5.2.5 TPS Settings Bitmaps](#page-558-0)

See [15.5.2.6 12dField and the Leica AP20](#page-563-0)

See [15.5.2.7 12dField and Trimble TPS Instruments](#page-565-0)

See [15.5.2.8 TPS Prism Searches](#page-565-1)

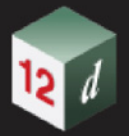

### <span id="page-553-0"></span>**15.5.2.1 Target and Pole Types**

For modern TPS and GPS instruments the target and pole selection have become intertwined with the advent of tilt poles combined with the existing id target technology and its newer variations.

**12d Field** 'supports' 4 basic target types.

**Any** - no target, measure to any surface, previously referred to as RL, NP DR dependent on manufacturer.

**Tape** - or sheet, a measurement to generally a square reflective 'tape' surface.

**Prism** - This refers to the typical circular prism, a prism that must be specifically pointed at the TPS.

**360 Prism** - A prism that does not need orientating towards the TPS.

Then there are the extra capabilities available with the particular target or pole type.

**Id** - the target has an electronic Id which prevents the TPS from locking onto another/incorrect target. This Id can be native to the target or be part of a device on the pole.

**Height** - the pole has auto sensing of the height, when *12d Field* takes a reading the height is sourced from the pole and not manually entered.

**Tilt** - the pole has a tilt capability, can correct itself to give the correct tip position no matter the direction or inclination it is leaning. These need the pole height to be manually set.

**Tilt with height** - a tilt pole with auto sensors for the height.

#### **Standard Target types**

For each TPS instrument there are a number of inbuilt targets. For these targets the user selects the target type and the rest is handled internally by *12d Field* or natively on the TPS instrument itself. From V15C1g the user has the ability to customise the text displayed for these targets on the control bar. See [15.8.2.1 12dF\\_TPS\\_INS\\_USER\\_TARGETS.4D file format](#page-837-0) .

#### **User Defined Targets**

*12d Field* supports up to twenty (20) user defined targets.

These can be **tape**, **prism** or **360 prism** targets, it is up to the user to understand, configure correctly and test these targets for the instrument being used. See 15.8.2.1 [12dF\\_TPS\\_INS\\_USER\\_TARGETS.4D file format](#page-837-0) .

Continue to [15.5.2.2 Target Pointing and Following Modes](#page-554-0) or return to [15.5.2 TPS Instruments Only](#page-552-0) or [15.5 12d Field Instruments in Detail](#page-551-1).

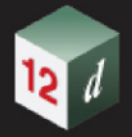

# <span id="page-554-0"></span>15.5.2.2 Target Pointing and Following Modes

The following 4 modes are available, (dependent on instrument hardware) for pointing and following the instrument, the 3 letter abbreviation is used throughout the manual to describe the pointing mode.

**MNL** - manual pointing, the user must manually fine point to the target prior to measuring, the TPS will not lock to and follow the target.

**ATR** - automatic target recognition, the user must approximately point to the target prior to measuring, the TPS will automatically do the fine pointing on measure, the TPS will not lock to and follow the target.

**LCK** - manual lock to target, the user must approximately point at the target and then initiate the lock to target, after that fine pointing is automatic and the TPS will follow the target.

**ALK** - automatic locking to target, the user needs only to approximately point at the target, the TPS will then automatically lock to the target, after that fine pointing is automatic and the TPS will follow the target.

Continue to [15.5.2.3 Measurement Programs](#page-555-0) or return to [15.5.2 TPS Instruments Only](#page-552-0) or 15.5 12d [Field Instruments in Detail](#page-551-1) .

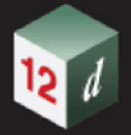

# <span id="page-555-0"></span>15.5.2.3 Measurement Programs

Across the instrument manufacturers there are a plethora of measurement modes to targets/any surfaces available, it is very difficult without rigorous testing in the user's specific environment to truly say what the accuracy of these modes are.

*12d Field* offers 4 styles of measurement, the 3 letter abbreviation is used throughout the manual to describe the program.

**STD** - single standard, a measurement to full accuracy, for each of the manufacturers there is a distinct measurement program that measures to the full capability of the instrument, this is the slowest of the measurement modes. The screen position of the target in *12d Field* is only updated after a measurement is completed.

**FST** - single fast, a measurement with possibly reduced accuracy, (this is often the same internal measurement as used for the STD mode but just done once rather than the average of several readings.) There can be little time difference between this and the **STD** mode. The screen position of the target in *12d Field* is only updated after a measurement is completed.

**STK**, standard tracking measurement, continuous distance measurement to a higher accuracy, (not recommended nor offered on all instruments), the screen position of the target in *12d Field* is continuously updated.

**FTK** - fast tracking measurement, for each of the manufacturers there is a distinct measurement program that measures as rapidly as possible with a nominal loss of accuracy, the screen position of the target in *12d Field* is continuously updated.

It should also be noted horizontal and vertical angle measurements are independent of distance measurements so it is up to the user to determine the right combination for the job at hand. For example, minor variations in distances in most cases will make no difference to calculated heights so a fast measurement program could be more suited to such jobs. If a user wants a precise distance but still wants the TPS to follow the target then **STD** would be an appropriate program as the target is steady when the measurement is called.

Continue to [15.5.2.4 Lock Status Bitmaps](#page-556-0) or return to [15.5.2 TPS Instruments Only](#page-552-0) or [15.5 12d](#page-551-1)  [Field Instruments in Detail](#page-551-1) .

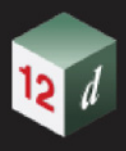

# <span id="page-556-0"></span>15.5.2.4 Lock Status Bitmaps

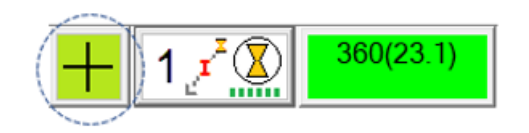

The instrument status button serves 2 purposes, it shows the current activity of the instrument and also serves to start searches or temporarily interrupt lock modes.

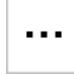

The instrument is idle, note this will be improved post V15C1g to indicate what search or other functionality will occur on pressing the button.

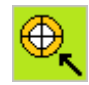

The instrument is in ATR mode and focusing.

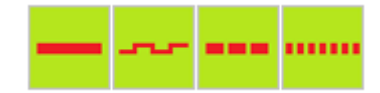

The instrument is taking an any surface measurement.

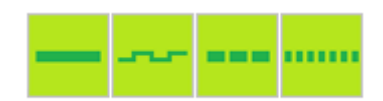

The instrument is taking a prism/tape measurement.

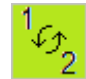

The instrument is changing face.

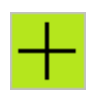

The instrument is locked onto and following the target, if the user presses the button the instrument will manually unlock from the target.

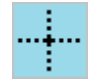

The instrument is manually unlocked by the user, press to search and lock on again.

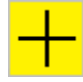

The instrument has lost lock and is in prediction mode.

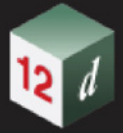

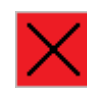

The instrument has lost lock.

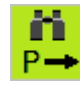

The instrument is power searching.

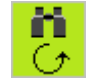

The instrument is spiral searching.

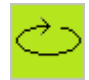

The instrument is rotating/moving to a new position.

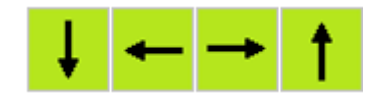

The instrument is rotating in these directions.

State 222

This should never happen, an unhandled state.

Continue to [15.5.2.5 TPS Settings Bitmaps](#page-558-0) or return to [15.5.2 TPS Instruments Only](#page-552-0) or 15.5 12d [Field Instruments in Detail](#page-551-1) .

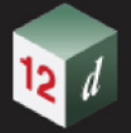

# <span id="page-558-0"></span>15.5.2.5 TPS Settings Bitmaps

From **V15C1g** the bitmaps on the control bar are uniform for all of the instruments and they follow a strict naming standard to allow simple customisation if desired.

Take the following bitmap.

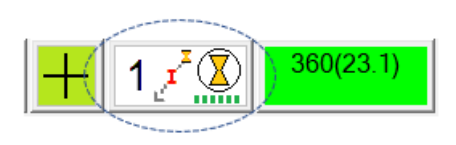

This represents a *12d Field* single measurement mode using a 360 prism with id and full tilt pole, the TPS is in a manual lock mode and using fast tracking measurement. The bitmap name for this bitmap is: **TDF\_TPS\_SNGL\_PIHT\_LCK\_FTK.bmp**

The naming format is strict and can be interpreted as follows.

The first **3** characters are fixed:

TDF\_TPS\_SNGL\_PIHT\_LCK\_FTK.bmp

Characters **5-7** are the instrument type, **TPS** or **GPS**

TDF\_TPS\_SNGL\_PIHT\_LCK\_FTK.bmp

Characters **9-12** are the *12d Field* **measurement style**

TDF\_TPS\_SNGL\_PIHT\_LCK\_FTK.bmp

For TPS there are **SNGL**, **MULT**, **CONT**, **HPSP** or **RSNG** corresponding to single, multiface, continuous, hidden point and remote single respectively. GPS has **AVRG**, averaging.

**SNGL** - Single

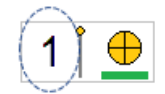

**AVRG** - Averaging

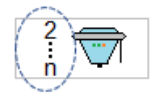

**MULT** - Multi-face

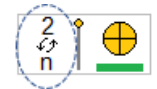

**CONT** - Continuous

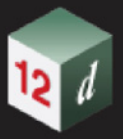

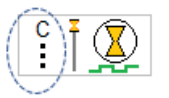

**HPSP** - Hidden point

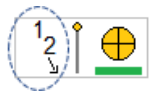

**RSNG** - Remote single

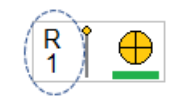

Character **14** indicates the target type.

TDF\_TPS\_SNGL\_PIHT\_LCK\_FTK.bmp

**N** - any surface for **TPS**, always **N** for **GPS**

**C** - a circular prism

**P** - a 360 prism

**S** - a tape/sheet target

Any surface

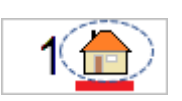

A circular prism

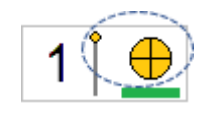

A 360 prism

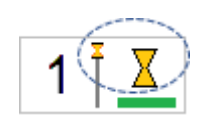

A tape/sheet target

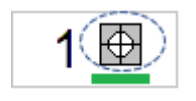

Characters **15-17** are about extra target and pole functionality.

TDF\_TPS\_SNGL\_PIHT\_LCK\_FTK.bmp

**\_\_\_** - a standard target

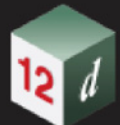

- **I\_\_**  the target is an Id/active target.
- **T\_\_**  the pole has tilt capability but the height must be set manually.
- **H\_\_**  the target has an auto-height pole.
- **HT\_**  the target has a tilt pole with auto-height.
- **IHT** the target is an Id/active target and has a tilt pole with auto-height.

Standard target and pole

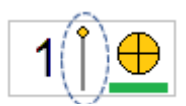

Id target

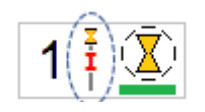

Tilt without automatic height

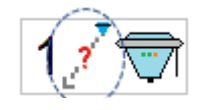

Auto height

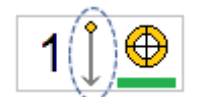

Tilt and auto height

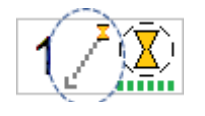

Id, tilt and auto height

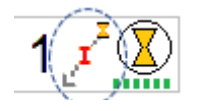

**Tape** or **any surface** targets do not display any information.

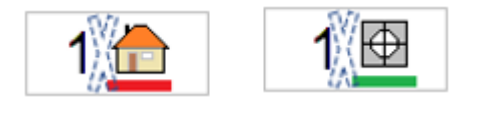

Characters **19-21** are the target pointing and locking modes TDF\_TPS\_SNGL\_PIHT\_LCK\_FTK.bmp

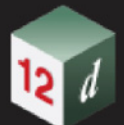

### **XXX** - GPS only, not applicable

**MNL** - the user must manually fine point to the target prior to measuring, the TPS will not lock to and follow the target.

**ATR** - the user must approximately point to the target prior to measuring, the TPS will automatically do the fine pointing on measure, the TPS will not lock to and follow the target.

**LCK** - the user must approximately point to the target and then initiate the lock to target, after that fine pointing is automatic and the TPS will follow the target.

**ALK** - the user needs only to approximately point to the target, the TPS will then automatically lock to the target, after that fine pointing is automatic and the TPS will follow the target.

**GPS** is a simple icon of a GPS receiver.

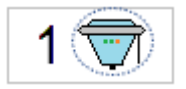

**MNL**, a simple circular prism, 360 prism or house is shown.

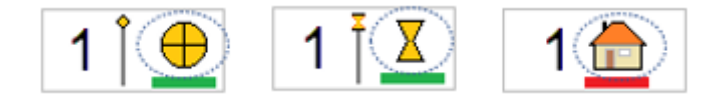

**ATR**, a circular prism, 360 prism or tape target is shown with a clear circle in the middle.

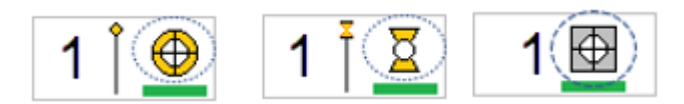

**LCK**, a circular prism or 360 prism is shown with a solid circle on the outside.

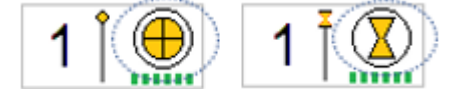

**ALK**, a circular prism or 360 prism is shown with a broken circle on the outside.

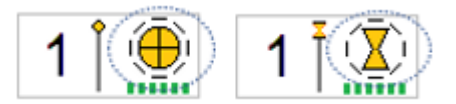

Characters **23-25** are the TPS measurement program.

TDF\_TPS\_SNGL\_PIHT\_LCK\_FTK.bmp

**XXX** - GPS only, not applicable

**STD** - single standard, a measurement to full accuracy, the screen position of the

target in *12d Field* is only updated after a measurement is completed.

**FST** - single fast, a measurement with possibly reduced accuracy, the screen position

of the target in *12d Field* is only updated after a measurement is completed.

**STK**, standard tracking measurement, continuous distance measurement to a higher accuracy, (not

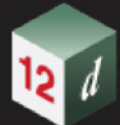

recommended), the screen position of the target in *12d Field* is continuously updated.

**FTK** - fast tracking measurement, continuous fastest distance measurement nominally with reduced accuracy, the screen position of the target in *12d Field* is continuously updated.

**STD** - a thick line, green for prism, red for any surface.

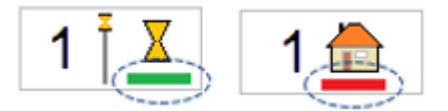

**FST** - a thin wavy line, green for prism, red for any surface.

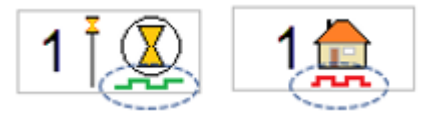

**STK** - a dashed solid line, green for prism, red for any surface.

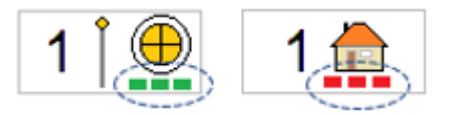

**FTK** - a dash-dot line, green for prism, red for any surface.

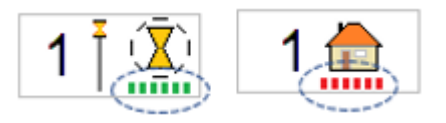

Continue to [15.5.2.6 12dField and the Leica AP20](#page-563-0) or return to [15.5.2 TPS Instruments Only](#page-552-0) or 15.5 [12d Field Instruments in Detail](#page-551-1).

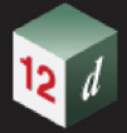

# <span id="page-563-0"></span>15.5.2.6 12dField and the Leica AP20

From V15C1g support has been added for the Leica AP20 smart pole, the basics of operating the AP20 with *12d Field* are covered here.

### **Basics**

The Leica TPS must have the appropriate GeoCOM licences to operate with *12d Field*.

The AP20 autopole must be turned on and connected to the total station prior to 12d Field being started, *12d Field* only looks for the presence of the AP20 on start-up, if the AP20 is turned on after 12d Field is running options for it will not be shown in the various menus.

### **Starting a AP20 session**

It takes the AP20 a relatively short time for the IMU to activate but substantially longer for it to be able to be held stationary for a longer period of time. When using the AP20 with *12d Field* first open the appropriate panels and enter the data necessary for the job at hand prior to moving the pole to activate the IMU, if you 1st activate the IMU and then pause to open panels and enter data you will find the IMU will 'drop out' and need reactivating.

### **Use of the ID pole**

The user must be aware use of the ID feature of the AP20 means in case of losing lock a spiral search must take place as opposed to the much faster "lock on the fly" style reacquisition, the user needs to judge depending on the environment whether to use the ID feature of the autopole or not.

### **Modes supported**

When the autopole is active and depending on which features are present on the pole the specific autopole instrument settings are added to the top of the instrument settings choices.

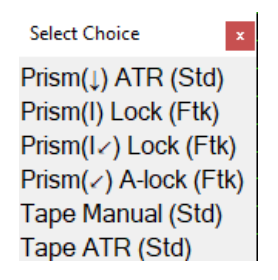

**Height only**

Prism(?)

 $Prism(1)$ 

The target height is taken from the autopole every time a measurement is taken. Note, the TPS control bar target height is not updated as soon as the user changes the pole height, only when the user activates a measurement is the pole queried and the control bar updated if necessary.

### **Id only**

Prism (I)

The total station will only lock onto a target with the correct ID, again, note using the ID feature means lock on the fly is not available hence reacquiring the target is slower.

*Page 564 12d Field Instruments in Detail*

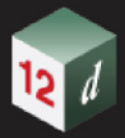

**Height/tilt** Prism(?)

### Prism( $\epsilon$ )

The AP20 is in its conventional tilt mode, this means the pole can even be held sideways or upside down when the IMU is active, *12d Field* does not support the "reversed" tilt mode.

In this mode target reacquisition is by auto-lock/lock on the fly.

### **Height/tilt and ID**

Prism (I?)

### $Prism(I \angle)$

The same as height/tilt except in this mode target reacquisition is by a spiral search to ascertain the ID of the AP20 hence a little slower than the auto-lock mode.

### **Target Heights panel and the AP20**

When the AP20 auto height or height/tilt is used the Target Heights panel changes to the following.

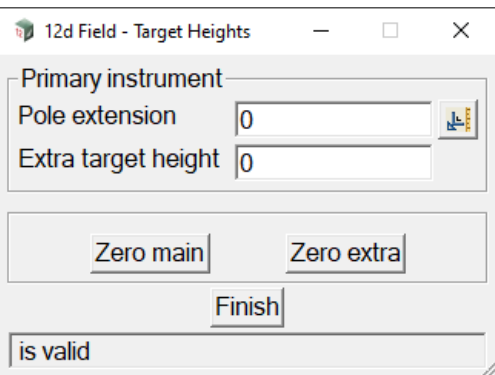

### **Pole extension**

This value is added to the target height returned form the AP20 to become the overall target height, tilt measurements are adjusted using this value.

This is intended to be used in 2 ways, the first being to counter tip wear on the pole, e.g., if the pole has worn down by 5mm the user would enter -0.005 in this field, this adjustment to the target height is used both vertically and in tilt modes.

The second use is for different or extended poles, enter the value here to suit the AP20/pole combination.

### **Extra target height**

Unlike **Pole extension** this value is applied vertically from the calculated pole tip position, i.e. this value is subtracted from the pole tip RL to give the final measured RL. See [15.6.3.3 Check Target](#page-616-0)  [Height Calibrate - TPS](#page-616-0) for how to accurately determine pole heights.

Continue to [15.5.2.7 12dField and Trimble TPS Instruments](#page-565-0) or return to [15.5.2 TPS Instruments](#page-552-0)  [Only](#page-552-0) or [15.5 12d Field Instruments in Detail](#page-551-1) .

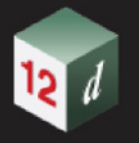

# <span id="page-565-0"></span>15.5.2.7 12dField and Trimble TPS Instruments

# **15.5.2.7.1 Loss of Radio Link**

From V15C1k when the Trimble SDK loses connection with the TPS instrument the 12dField control bar will look as follows.

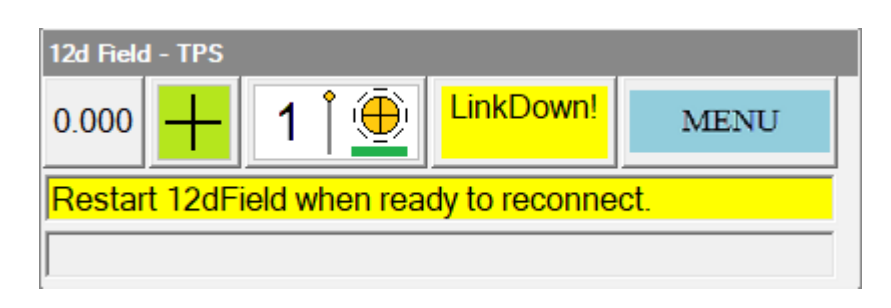

Typically there will be up to a 30 second period between when the SDK has initially lost connection until *12d Field* receives this message.

Once this has occurred *12d Field* must be exited and restarted when the connection issue has been addressed, e.g., too far from instrument, it cannot reestablish the connection 'on the fly'.

Continue to [15.5.3 GNSS Instruments Only](#page-566-0) or return to [15.5.2 TPS Instruments Only](#page-552-0) or [15.5 12d](#page-551-1)  [Field Instruments in Detail](#page-551-1) .

# <span id="page-565-1"></span>15.5.2.8 TPS Prism Searches

# **15.5.2.8.1 Leica Prism Searches**

# **15.5.2.8.1.1 Leica Prism Spiral Searches**

**15.5.2.8.1.2 Leica Prism Power Searches**

# **15.5.2.8.2 Topcon Prism Searches**

# **15.5.2.8.3 Trimble Prism Searches**

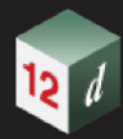

# <span id="page-566-0"></span>15.5.3 GNSS Instruments Only

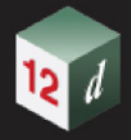

# 15.6 12d Field Options

# 12d Field TPS Options

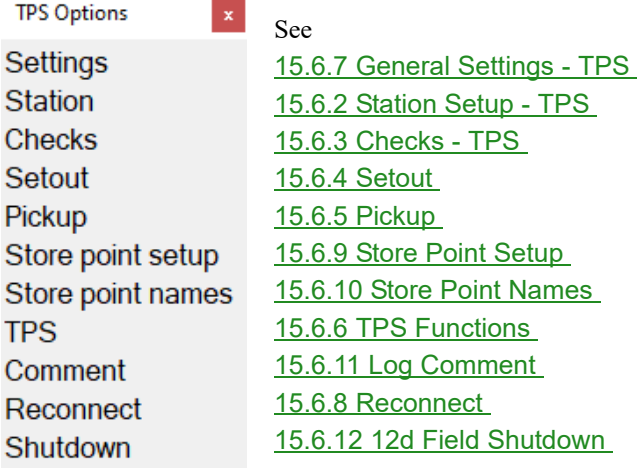

# 12d Field GNSS Options

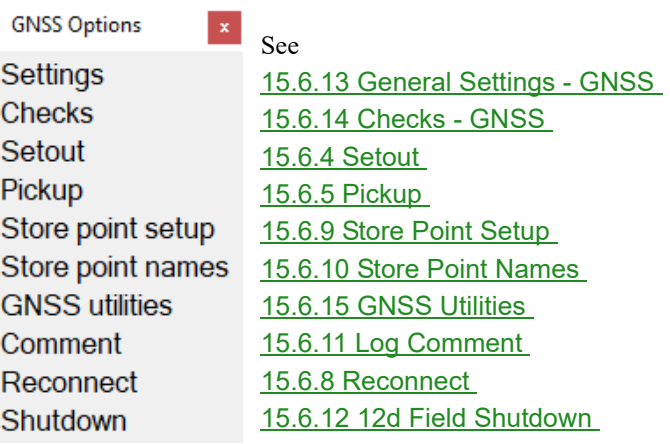

Continue to [15.6.1 Common Buttons, Panel Tabs and Fields](#page-568-0) .

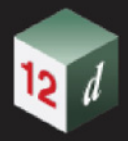

# <span id="page-568-0"></span>15.6.1 Common Buttons, Panel Tabs and Fields

*See*

[15.6.1.1 Info and Dlg Buttons](#page-568-1) [15.6.1.2 Meas, Store and MS+ST Buttons](#page-569-0) [15.6.1.3 Ch+, Ch-, Ch=Curr and Restore Buttons](#page-572-0) [15.6.1.4 Shift, Offset and Setup Buttons](#page-574-0) [15.6.1.5 Point Id Increment/Decrement Buttons](#page-576-0) [15.6.1.6 Navigation Tab](#page-577-0) [15.6.1.7 Tolerances Tab](#page-578-0) [15.6.1.8 Common Panel Fields](#page-581-0)

# <span id="page-568-1"></span>15.6.1.1 Info and Dlg Buttons

These buttons do not change in behaviour between all of the different measure modes.

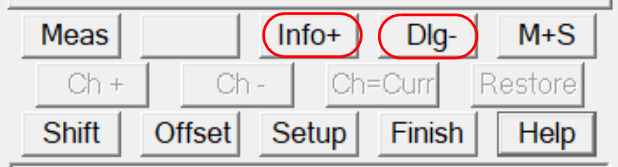

### Info+

*Displays the information panel.*

*This panel contains extra information about the current setout that is not displayed in the standard panel. The contents of this information panel is user configurable via the text file 12dF\_INFO\_PAGE\_CONFIG.4D. See* [15.8.4.4 12dF\\_INFO\\_PAGE\\_CONFIG.4D file format](#page-845-0) *.*

*When the information panel is active, the button changes to Info-.*

### Info-

*Closes the extra the information panel. When the information panel closed, the button changes to Info+.* 

### Dlg-

*When pressed the panel changes so that only the button area is displayed and the button changes to Dlg+.* 

### Dlg+

*When pressed the panel changes from just showing the button to full size and the button changes to <i>Dlg-*.

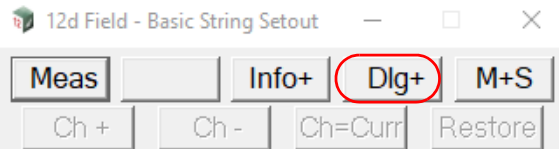

# <span id="page-569-0"></span>15.6.1.2 Meas, Store and MS+ST Buttons

### *See*

[15.6.1.2.0.1 Single \(GNSS/TPS\) and Multiface \(TPS only\) Measurement Modes](#page-569-1) [15.6.1.2.0.2 Continuous \(GNSS/TPS\) Measurement Mode](#page-570-0) [15.6.1.2.0.3 Averaging measurement mode \(GNSS only\)](#page-570-1)

# **15.6.1.2.0.1 Single (GNSS/TPS) and Multiface (TPS only) Measurement Modes**

<span id="page-569-1"></span>In **Single** and **Multiface** modes, the **Meas, Store and MS\_ST** buttons can be used.

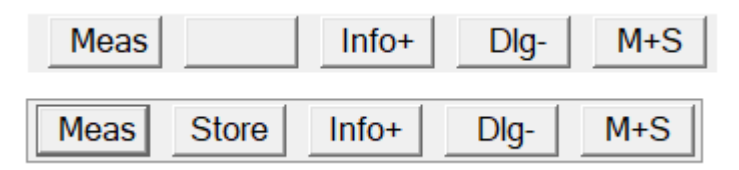

However, the **Store** button is disable until a measurement is made.

### Meas

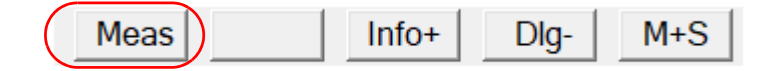

*Starts the measurement and on completion of the measurement, the Store button appears:*

### **Store**

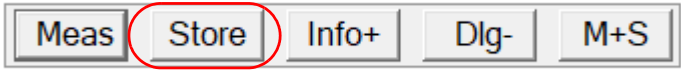

*Stores the point as per the settings in the* [15.6.9 Store Point Setup](#page-793-0) *panel. Once stored, the Store button is blanked out until a new measurement is taken.*

*Note: storing the first point automatically brings up the* **Store Point Setup** *panel to define the settings.*

### MS+ST - Measure and Store

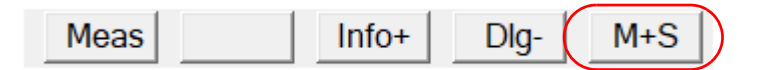

*Starts a measurement and stores the point as per the settings in the* [15.6.9 Store Point Setup](#page-793-0) *panel. The Store button remains disabled.*

Continue to [15.6.1.2.0.2 Continuous \(GNSS/TPS\) Measurement Mode](#page-570-0) or return to [15.6.1 Common](#page-568-0)  [Buttons, Panel Tabs and Fields](#page-568-0) .

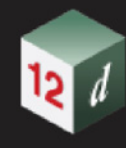

### **15.6.1.2.0.2 Continuous (GNSS/TPS) Measurement Mode**

<span id="page-570-0"></span>In **Continuous** mode, the **MS+ST** button is disabled.

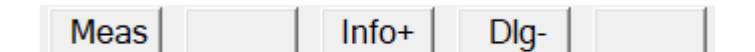

Meas - Continuous

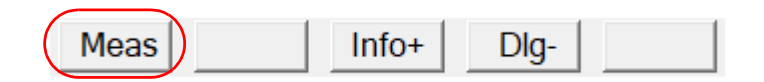

*Start continuous measurement.*

*The Stop button then replaces the Meas button and the Store button is enabled.*

Stop

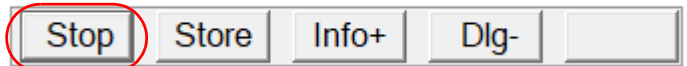

*Stop the continuous measurement.*

**Store** 

Meas

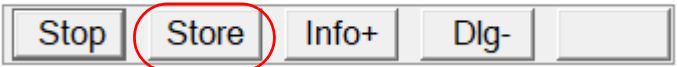

*Store the point as per the settings in the* [15.6.9 Store Point Setup](#page-793-0) *panel. The button state does not change meaning the user can continue to store points at a single press of the Store button.*

Continue to [15.6.1.2.0.3 Averaging measurement mode \(GNSS only\)](#page-570-1) or return to [15.6.1 Common](#page-568-0)  [Buttons, Panel Tabs and Fields](#page-568-0) .

### **15.6.1.2.0.3 Averaging measurement mode (GNSS only)**

<span id="page-570-1"></span>In Averaging mode the **MS+ST** button is disabled.

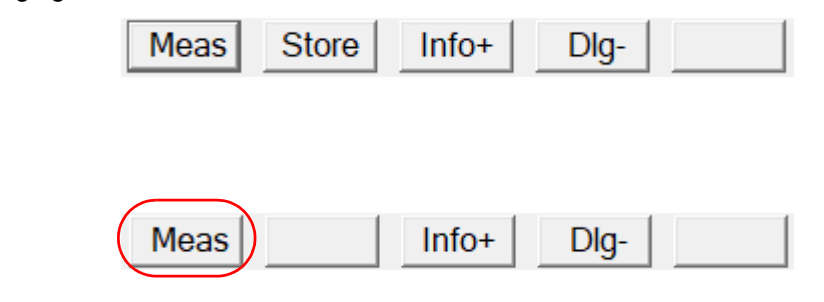

*Start an averaging measurement.*

*The details of the averaging, standard deviations in x, y, and z are displayed in the third message line of the panel. The Stop button then replaces the Meas button.*

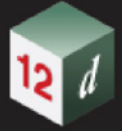

Stop

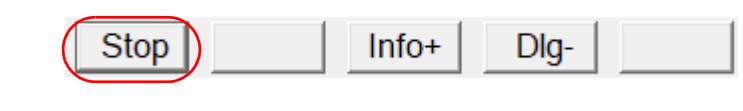

*Stop the averaging measurement.*

Store

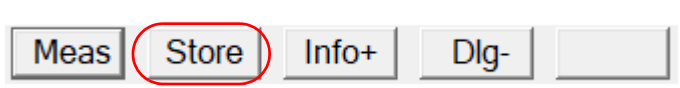

*Store the point as per the settings in the* [15.6.9 Store Point Setup](#page-793-0) *panel.*

Continue to [15.6.1.3 Ch+, Ch-, Ch=Curr and Restore Buttons](#page-572-0) or return to 15.6.1 Common Buttons, [Panel Tabs and Fields](#page-568-0).

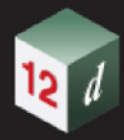

# <span id="page-572-0"></span>15.6.1.3 Ch+, Ch-, Ch=Curr and Restore Buttons

The chainage buttons commonly appear as the middle row of buttons in a **12d Field Setout** panel.

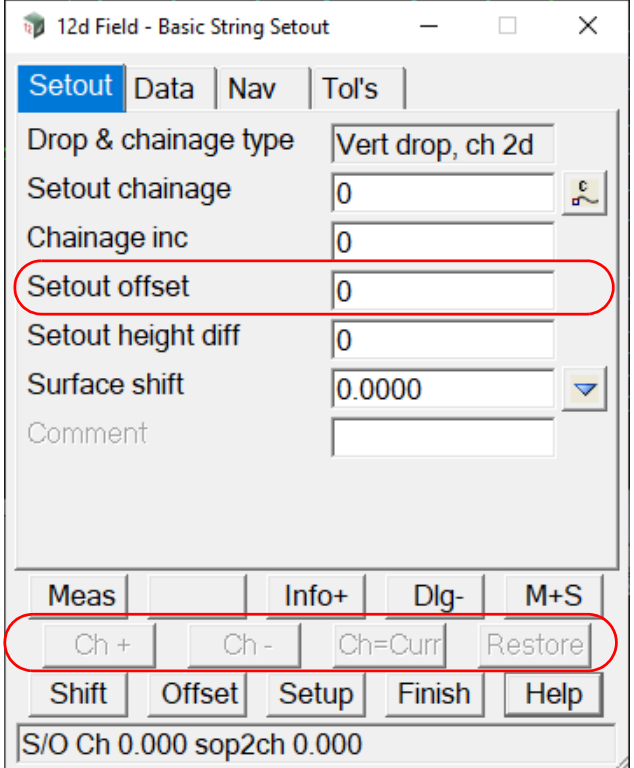

The **Ch+** and **Ch-** buttons are used to quickly increment to the next chainage to be setout.

The buttons are activated when the **Chainage Increment** field in the panel has a value other than zero (0).

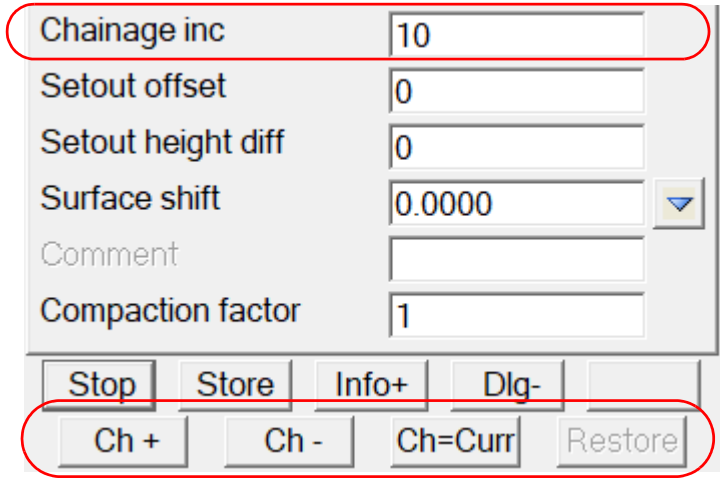

Ch+

*When pressed the value in the Chainage Increment field is added to the current setout chainage. The value in Chainage Increment field can be positive or negative.*

Ch-

*When pressed the value in the Chainage Increment field is subtracted from the current setout chainage.*

*12d Field Options Page 573*

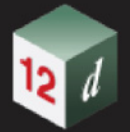

*The value in Chainage Increment field can be positive or negative.*

*Note - the chainages generated by Ch+/Ch- are not restricted to the simple interval from the current setout chainage, other significant points on the control string such as horizontal tangent points can be included as well. Link to Settings->Survey->Spec Ch's.*

The **Ch=Curr** and **Restore** buttons are used when the user has a need to temporarily use the current chainage for setout purposes.

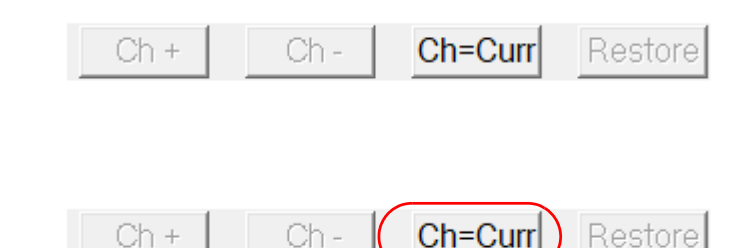

*The button is activated when a measurement has been taken.*

*When pressed, the setout chainage is set to the current chainage.*

*The* **Restore** *button is then activated and the* **Ch+** and **Ch-** *buttons disabled.*

### Restore

Ch=Curr

*When pressed, the setout chainage is set back to the chainage when*  $Ch=Curr$  *was pressed and the*  $Ch+$ *Ch- buttons enabled.*

Continue to [15.6.1.4 Shift, Offset and Setup Buttons](#page-574-0) or return to 15.6.1 Common Buttons, Panel [Tabs and Fields](#page-568-0).

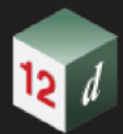

# <span id="page-574-0"></span>15.6.1.4 Shift, Offset and Setup Buttons

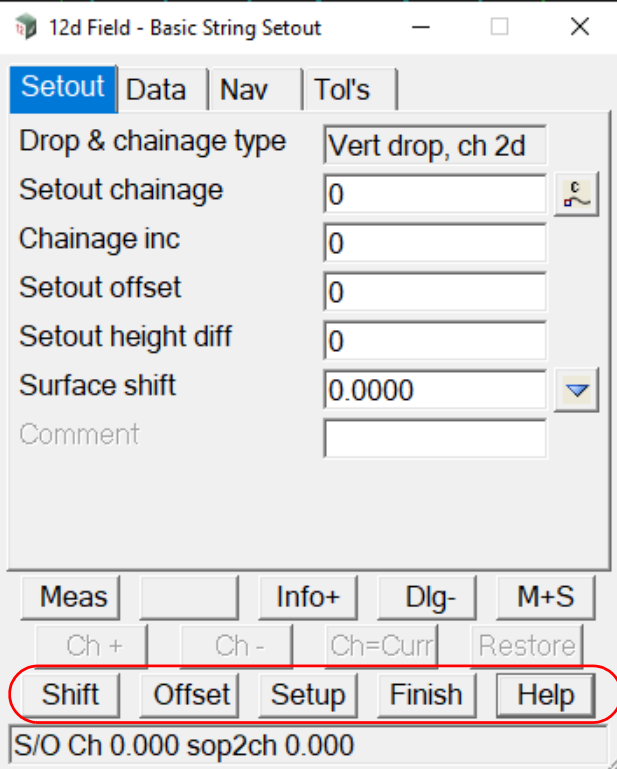

# **Shift**

 *Display extra functionality available for each panel button.*

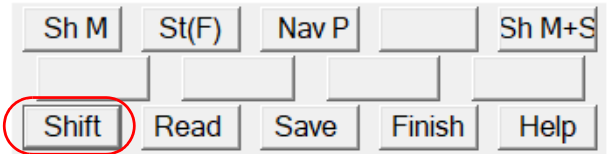

### **Offset**

 *Open the Offset Measurement panel. See* [15.6.6.6 TPS Offset Measurement](#page-753-0) *.*

### **Setup**

 *Open the Store Point Setup panel. See* [15.6.9 Store Point Setup](#page-793-0) *.*

### **Setup >**

# **Sh M**

*Prepares the tablet to take a measurement by a touch anywhere on the screen.*

# **Sh M+S**

*Prepares the tablet to take a measurement and store the point by a touch anywhere on the screen.*

### **Nav P**

*Brings up the Read Nav Config panel.*

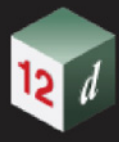

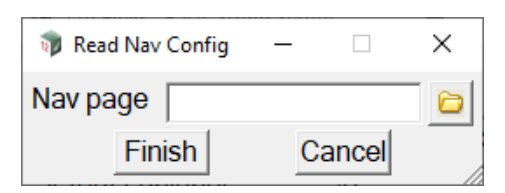

*The standard navigation page configuration is store in the file "12dF\_NAV\_PAGE\_CONFIG.4D", alternative configurations can be dynamically loaded using this panel, these files are identical format to the standard file but with the extension "NAV\_PAGE\_CONFIG\_4D".*

#### **Finish** button

*Read the selected file, the next measurement will populate the navigation screen using the new configuration.*

### **Cancel** button

*Exit without changing the configuration.*

### **St(F)**

*Force store, this button allows a measurement to be stored a second time, for example the Store Point Setup panel could be opened, settings changed and the point stored again.*

### **Save** and **Read**

*Like all of 12d Model it can be advantageous to store frequently used settings and load them on demand.*

*12d Field predates the SLX & DDX formats and as such uses custom files to save and populate its panels. The standard config files are named dependent on the setout panel. For example the Crossfall Setout panel configuration is stored in 12dF\_CROSSFALL\_CONFIG.4D. Any number of configurations for each panel can be stored in a favourites file with an extension based on the panel, e.g. .12dF\_PANEL\_FAV\_CROSSFALL\_SETOUT\_4D.* 

### **Save**

*Brings up the Save Setout panel.*

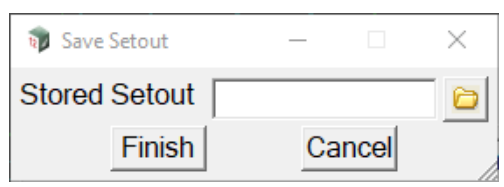

#### **Stored Setout** file box

*Enter or select the favourites file to store the panel contents, the extension is dependent on the setout panel.*

### **Finish** button

*Save the contents of the current panel for future use.*

### **Cancel** button

*Exit without saving.*

### **Read**

*Brings up the Read Setout panel.*

*Page 576 12d Field Options*
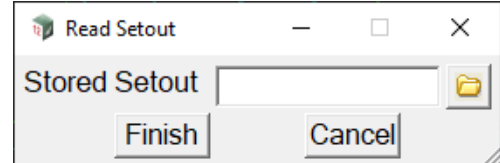

## **Stored Setout** file box

*The favourites file to use to populate the panel.*

*Read a stored favourite and populate the panel from it.*

**Finish** button

*Save the contents of the current panel for future use.*

Cancel button

*Exit without saving.*

Continue to [15.6.1.6 Navigation Tab](#page-577-0) or return to [15.6.1 Common Buttons, Panel Tabs and Fields](#page-568-0)

# 15.6.1.5 Point Id Increment/Decrement Buttons

In panels which allow the user to select points in a super string by the point id the following buttons are used.

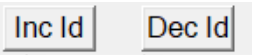

## **Inc Id**

Increment the point id and update finding a point matching the new point id on the super string. This is an alpha numeric increment, it will not change the length of the point id, it updates only numbers or letters walking backwards from the last character.

E.g 1->2, 9->0, A->B, Z->A, PM02->PM03, PM99->PM00

## **Dec Id**

Decrement the point id and update finding a point matching the new point id on the super string. This is an alpha numeric increment, it will not change the length of the point id, it updates only numbers or letters walking backwards from the last character.

E.g 2->1, 0->9, B->A, A->Z, PM03->PM02, PM00->PM99

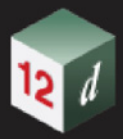

# <span id="page-577-0"></span>15.6.1.6 Navigation Tab

The Navigation Tab and the 2 related navigation plan views are configurable by the user to display desired attributes for each setout panel.

Normally only a panel navigation tab or a navigation plan view would be used but they can all be used simultaneously.

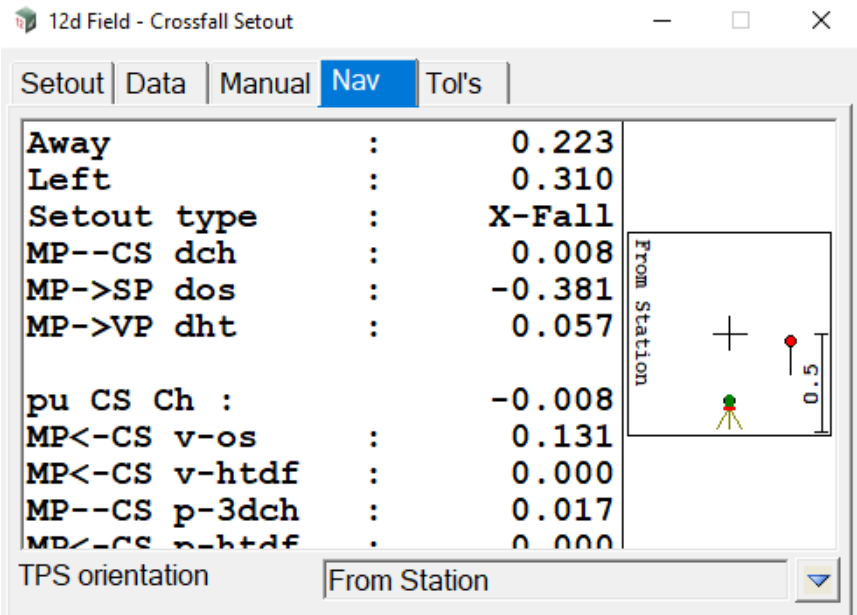

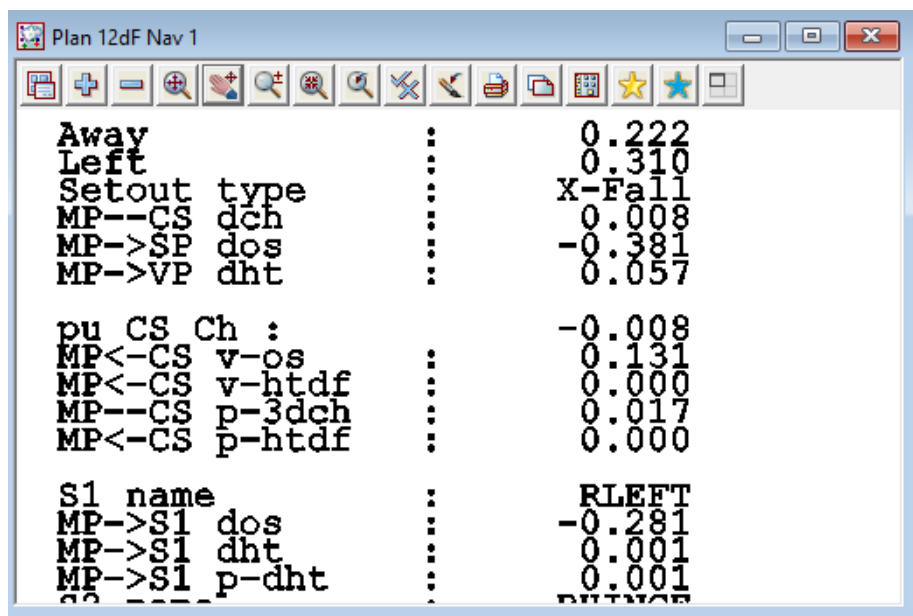

For details on settings for the navigation tab see [Panels >Nav Page](#page-776-0).

For details on settings for the navigation plan views see [Views >Nav Plan tab](#page-761-0) .

For details on configuring the attributes displayed see 15.8.4.5 12dF\_NAV\_PAGE\_CONFIG.4D [file format](#page-845-0).

Continue to [15.6.1.7 Tolerances Tab](#page-578-0) or return to [15.6.1 Common Buttons, Panel Tabs and Fields](#page-568-0)

# <span id="page-578-0"></span>15.6.1.7 Tolerances Tab

The **tolerances tab** enables the user to run dynamic checks of differences of heights from design and differences in thickness from previous layers. These values can be added to the message line in the setout panels and can be flagged as warning when out of tolerance.

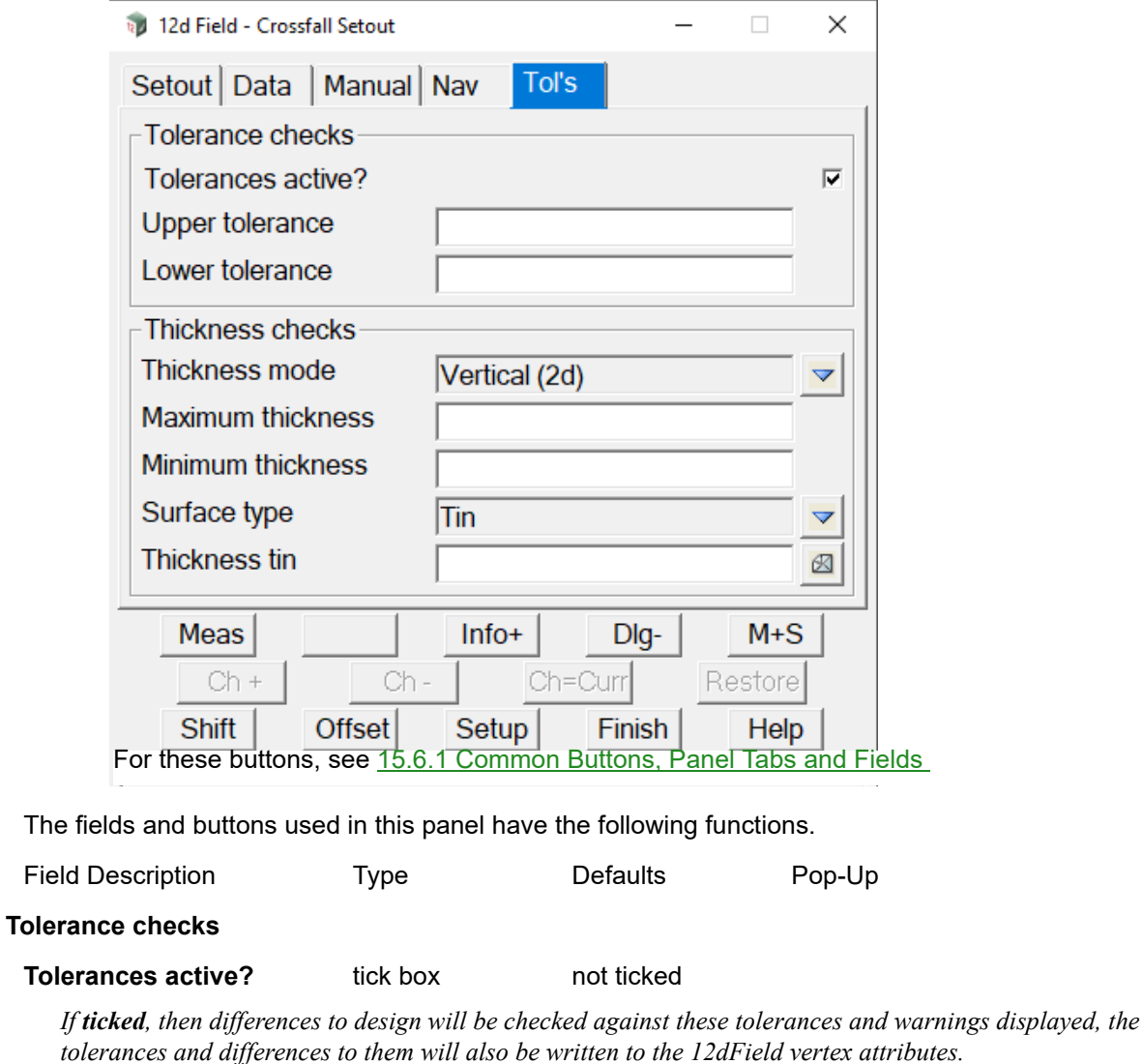

*Attribute "st\_tol\_pav\_active".*

### **Upper tolerance** 12dF real box

*The upper tolerance from design at which a warning is triggered, +ve = above design level.*

*Attribute "st\_tol\_pav\_upper\_tol".*

### **Lower tolerance** 12dF real box

*The lower tolerance from design at which a warning is triggered, -ve = below design level.*

*12d Field Options Page 579*

*Attribute "st\_tol\_pav\_lower\_tol".*

## **Thickness checks**

**Thickness mode** choice box None, Vertical(2d), Perpendicular (3d) *None - no thickness checks are done.*

*Vertical(2d) - a thickness check is done dropping the measured point vertically to the nominated surface.* 

*Perpendicular (3d) - a thickness check is done dropping the measured point perpendicularly to the nominated surface.*

*Attribute "st\_tol\_pav\_thickness\_mode", -1 = None, 0 = Vertical(2d), 1 = Perpendicular (3d)* 

### **Maximum thickness** 12dF real box

*Maximum thickness for a thickness check.*

*Attribute " st\_tol\_pav\_max\_thickness".*

### **Minimum thickness** 12dF real box

*Minimum thickness for a thickness check.*

*Attribute " st\_tol\_pav\_min\_thickness".*

### **Surface type choice box Tin, Trimesh**

*Select whether a tin or trimesh will be used for thickness checks.*

*Attribute "st\_tol\_pav\_thickness\_is\_tin"*

### **Thickness tin** 12dF tin box

*Tin to be used for thickness checks.*

*Attribute " st\_tol\_pav\_thickness\_tinr".*

### **Thickness mesh** select box

*Trimesh to be used for thickness checks. Important - for thickness checks with trimeshes only the highest or closest drop is used, the trimesh is assumed to be 'tin like'.*

*Attribute " st\_tol\_pav\_thickness\_trmr".*

### **Attributes generated by the tolerance and thickness settings.**

If tolerances are active the following attributes are available.

**st\_tol\_pav\_in\_tol\_value** - if in tolerance this value is valid and the height difference from design.

**st\_tol\_pav\_above\_tol\_value** - if above tolerance this value is valid and the value above tolerance.

**st\_tol\_pav\_below\_tol\_value** - if below tolerance this value is valid and the value below tolerance.

**st\_tol\_pav\_out\_of\_tol\_value** - if above or below tolerance this value is valid and the above or below value.

If thicknesses are active the following attributes are available:

**st tol pav actual thickness** - if in tolerance this value is valid and the actual thickness.

**st tol pav above max thickness value** - if over thickness this value is value and the amount over thickness.

**st\_tol\_pav\_below\_min\_thickness\_value** - if under thickness this value is value and the amount under thickness.

**st\_tol\_pav\_out\_of\_thickness\_value** - if over or under thickness this value is valid and the amount over or under thickness.

The user is able to configure these attributes for use in the message area of the setout panels, see 15.8.4.7 12dF\_PICKUP\_MESSAGE\_LINE\_CONFIG.4D file format\_and 15.8.4.9 [12dF\\_USER\\_TEXT\\_PICKUP\\_MESSAGE.4D file format](#page-853-0) for full details.

Continue to [15.6.1.8 Common Panel Fields](#page-581-0) or return to [15.6.1 Common Buttons, Panel Tabs and](#page-568-0)

*Page 580 12d Field Options*

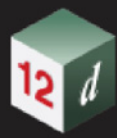

[Fields](#page-568-0) .

*12d Field Options Page 581*

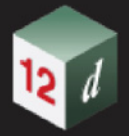

# <span id="page-581-0"></span>15.6.1.8 Common Panel Fields

### *See*

15.6.1.8.1 Setout Chainage (so cs\_ch) 15.6.1.8.2 Chainage inc (so cs ch\_inc) [15.6.1.8.3 Setout offset \(so\\_sp\\_ss\\_os\)](#page-582-1) 15.6.1.8.4 Surface shift (so spl\_dpl\_htdf) 15.6.1.8.5 Setout height diff (so vpl spl htdf) [15.6.1.8.6 Comment \(st\\_gui\\_display\\_pu\\_comment\\_line\)](#page-583-0) 15.6.1.8.7 Compaction factor (so compaction factor)

# <span id="page-581-1"></span>**15.6.1.8.1 Setout Chainage (so\_cs\_ch)**

Fundamental to many 12d Field setout panels is the setout chainage.

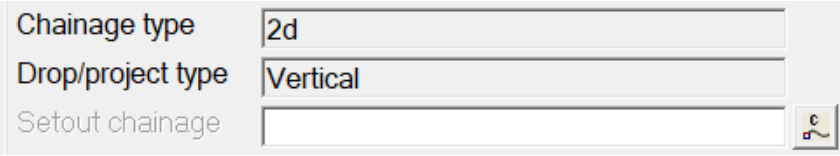

The setout chainage can be one of the 4 available chainage types, 19.5 Different Types of Chainage Drop Point, the type of chainage is always shown, read only when fixed, changeable when the setout panel supports use of multiple chainage types.

Note, the attribute **so** cs ch accesses one of the 4 the underlying ch/drop values dependent on the current settings, the raw types are:

**so** vcut cs ch2d, the standard vertical drop 2d chainage.

**so\_pcut\_cs\_ch2d**, the perpendicular drop 2d chainage.

**so\_pcut\_cs\_ch3d**, the perpendicular drop 3d chainage.

**so\_vcut\_cs\_ch3d**, the rare, for completeness only vertical drop 3d chainage.

Chainage equalities are only supported for the typical Vertical/2d chainage type.

The chainage shown is always the 'raw chainage', the distance along the control string plus the start chainage.

If the control string is a super-alignment *with equalities* then clicking the **chainage** icon brings up the **Measure Chainage** menu with **Equality** on it.

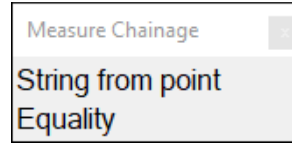

Clicking **Equality** brings up the **Chainage Equality** panel.

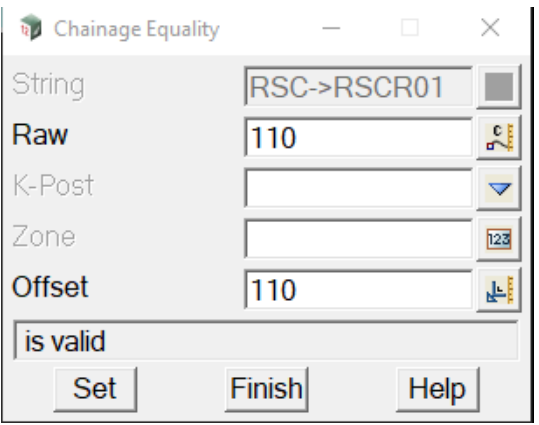

Continue to [15.6.1.8.2 Chainage inc \(so\\_cs\\_ch\\_inc\)](#page-582-0) or return to [15.6.1 Common Buttons, Panel](#page-568-0)  [Tabs and Fields](#page-568-0) .

# <span id="page-582-0"></span>**15.6.1.8.2 Chainage inc (so\_cs\_ch\_inc)**

Value that the setout chainage will be changed by when chainage increment/decrement is called.

If special chainages are specified in the Settings Panel such as horizontal TP's then these will affect the increment, for more details please go to Spec Ch's.

Continue to 15.6.1.8.3 Setout offset (so sp\_ss\_os) or return to 15.6.1 Common Buttons, Panel [Tabs and Fields](#page-568-0) .

# <span id="page-582-1"></span>**15.6.1.8.3 Setout offset (so\_sp\_ss\_os)**

The offset from the setout string to setout, +ve is to the right of the string, -ve left. Note the offset is from the setout string, not the control string, the setout string is cut perpendicular to the control string at the setout chainage and the offset applied from there.

Continue to 15.6.1.8.4 Surface shift (so spl\_dpl \_htdf) or return to 15.6.1 Common Buttons, Panel [Tabs and Fields](#page-568-0) .

# <span id="page-582-2"></span>**15.6.1.8.4 Surface shift (so\_spl\_dpl \_htdf)**

A road design might only be delivered as the final surface, the surface shift can be used to define the various sub layers, the entered values can be stored in the file 12dF\_SURFACE\_SHIFTS.4D for reuse.

The shift is added to the design plane to give the shifted plane.

Continue to 15.6.1.8.5 Setout height diff (so vpl spl htdf) or return to 15.6.1 Common Buttons, [Panel Tabs and Fields](#page-568-0) .

# <span id="page-582-3"></span>**15.6.1.8.5 Setout height diff (so\_vpl\_spl\_htdf)**

There is often the need to mark a set height above the shifted surface.

The height diff is added to the shifted plane to give the virtual plane.

Note the **surface shift** and **height diff** are provided for clarity but not necessary, for example, to mark out a point 0.500 above a surface-0.362 below the design plane.

A **surface shift -0.362** & **height diff 0.5** is the same as a **surface shift 0.000** & **height diff 0.138**.

*12d Field Options Page 583*

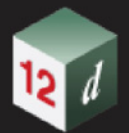

Continue to [15.6.1.8.6 Comment \(st\\_gui\\_display\\_pu\\_comment\\_line\)](#page-583-0) or return to 15.6.1 Common [Buttons, Panel Tabs and Fields](#page-568-0) .

# <span id="page-583-0"></span>**15.6.1.8.6 Comment (st\_gui\_display\_pu\_comment\_line)**

If this attribute is true then a user defined comment box is added to various panels enabling the user to enter user comments. The text of the comment is stored in the attribute

## " **pu\_panel\_comment\_line**"

Continue to 15.6.1.8.7 Compaction factor (so compaction factor) or return to 15.6.1 Common [Buttons, Panel Tabs and Fields](#page-568-0) .

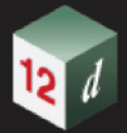

.

# <span id="page-584-0"></span>**15.6.1.8.7 Compaction factor (so\_compaction\_factor)**

A compaction factor applied to the delta heights, for example if a material is going to compact by 23% enter this value as 1.23, this means the delta height displayed on the screen will be inflated by 23% to account for subsequent compaction. (Note this widget is optional and only appears if activated in the Settings panel). For more details please go to Settings->Panels->General->Use compaction factors.

Continue to [15.6.2 Station Setup - TPS](#page-585-0) or return to [15.6.1 Common Buttons, Panel Tabs and Fields](#page-568-0)

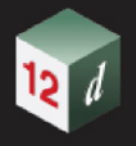

# <span id="page-585-0"></span>15.6.2 Station Setup - TPS

.

Clicking on the **Station Setup** menu option brings up the **Station Setup** menu.

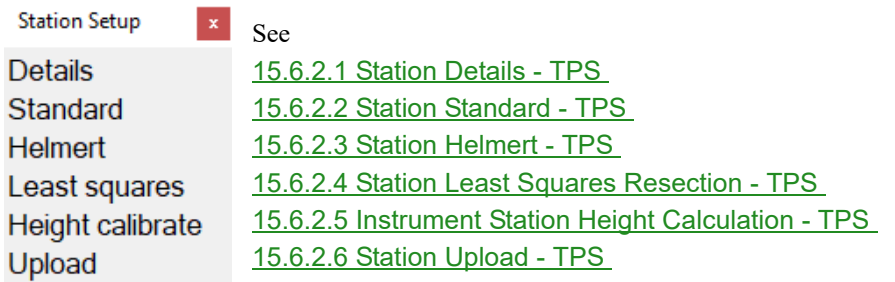

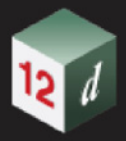

.

# <span id="page-586-0"></span>15.6.2.1 Station Details - TPS

There are 3 basic TPS setup types available in *12d Field,* **standard**, **helmert** and **least squares**. It is possible to also do a height calibration to alter the height of the current setup Clicking on **Station Details** brings up the **12d Field - Current Setup Details** panel.

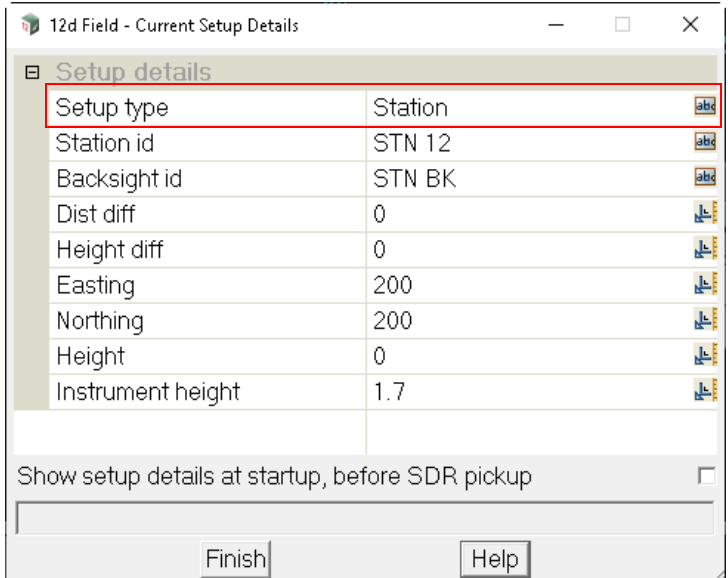

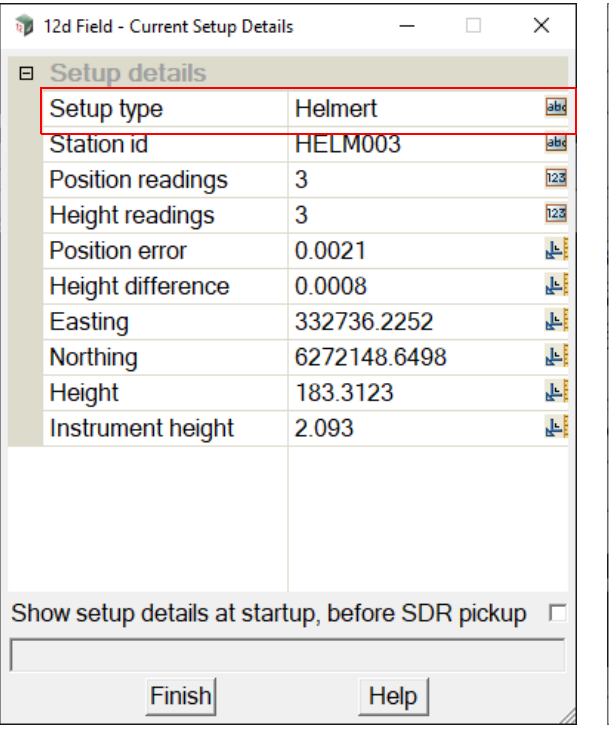

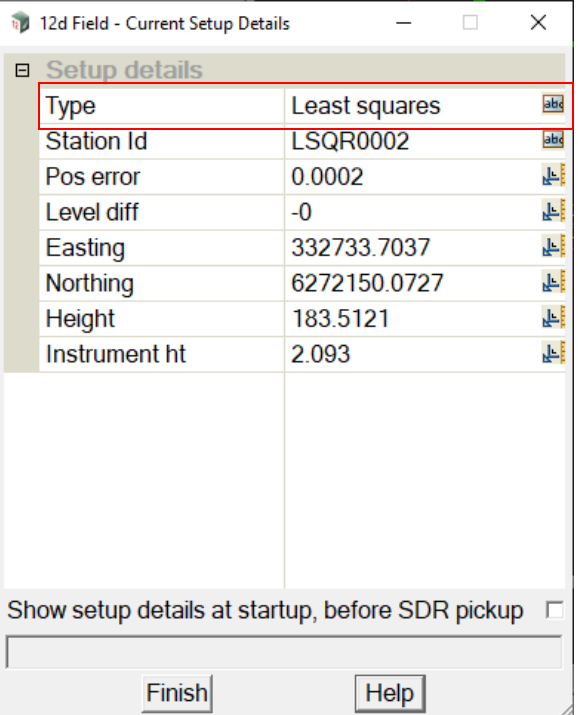

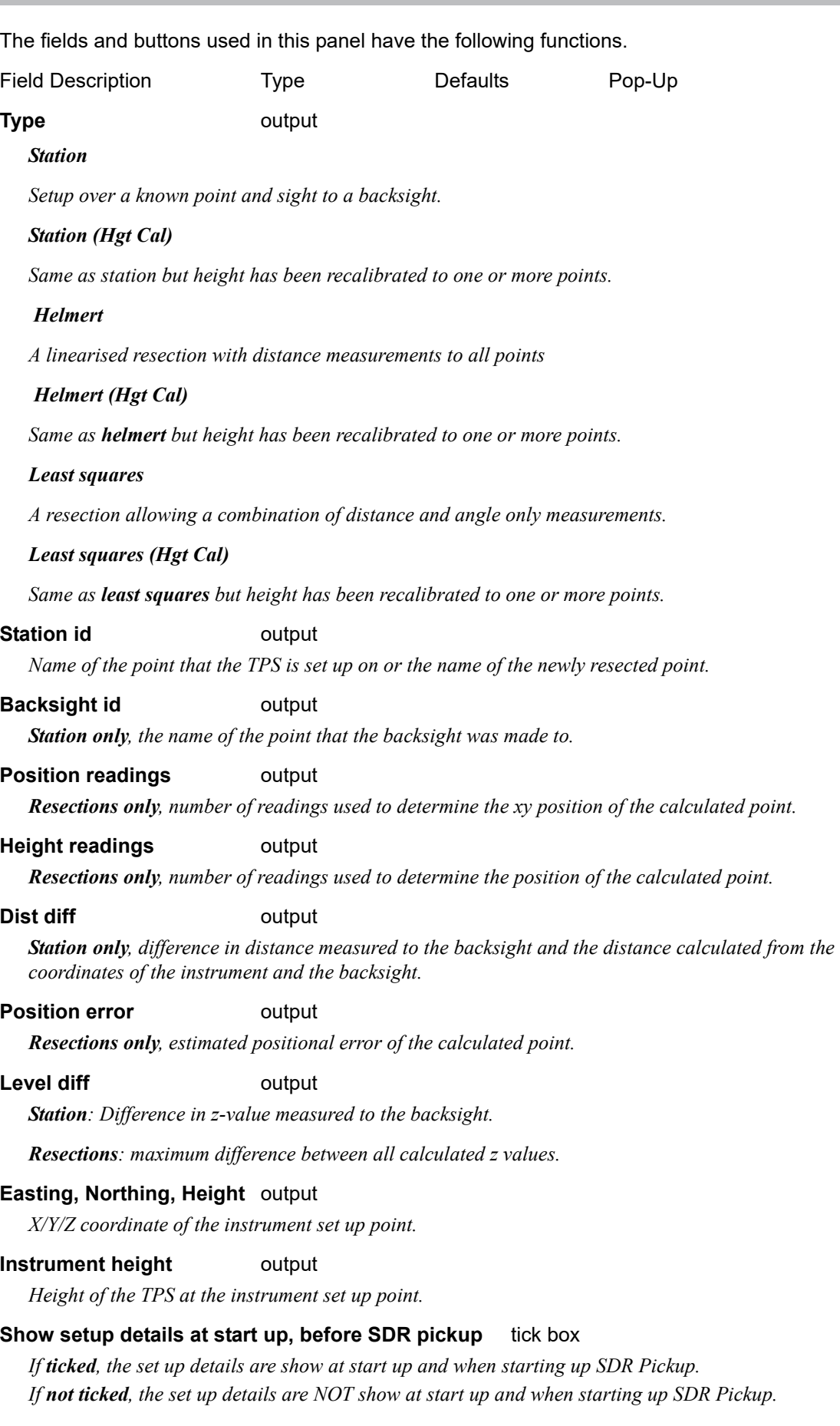

*Page 588 12d Field Options*

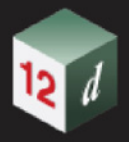

# <span id="page-588-0"></span>15.6.2.2 Station Standard - TPS

The **Station Standard** option is for setting up the instrument over a known point and for then doing a backsight measurement.

Clicking on **Station Standard** brings up the **12d Field - Point & Backsight Setup** panel.

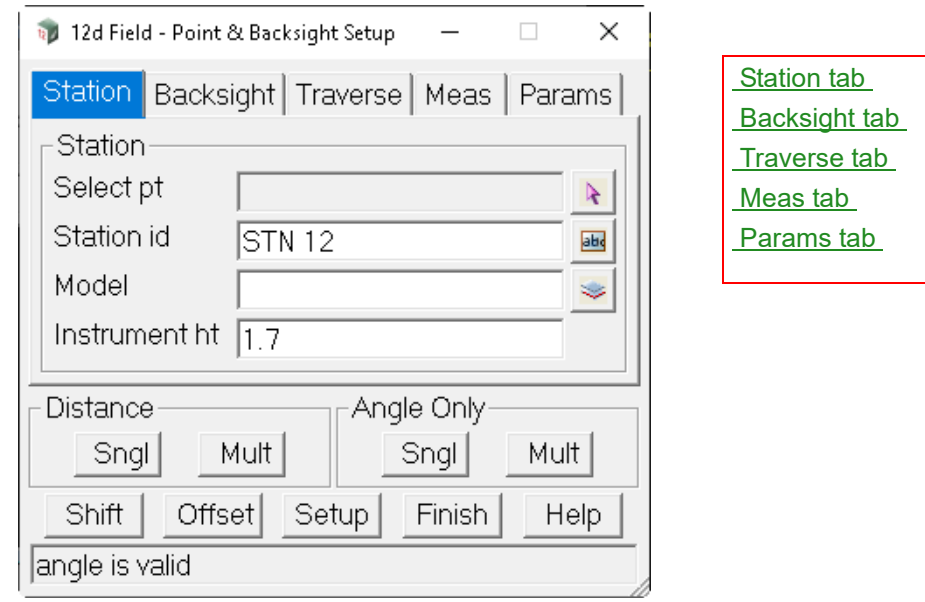

The fields and buttons used in this panel have the following functions.

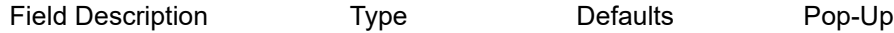

## <span id="page-588-1"></span>**Station tab**

.

**Select pt** string select box

*Select a point to setup the TPS over.*

*After the point is selected, the Station id, Model for the selected point will be displayed in the* **Station id**  *and* **Model** *fields.*

### **Station id** text box

*Point id of the point to setup the TPS over.*

**Model Model** model box **available models** 

*Model of the point to setup the TPS over.*

### **Instrument ht** real box

*Height of the instrument. See* [24.1.1.1 Total Stations - TPS](#page-1722-0) *.*

## **Buttons at Bottom**

<span id="page-589-0"></span>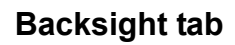

.

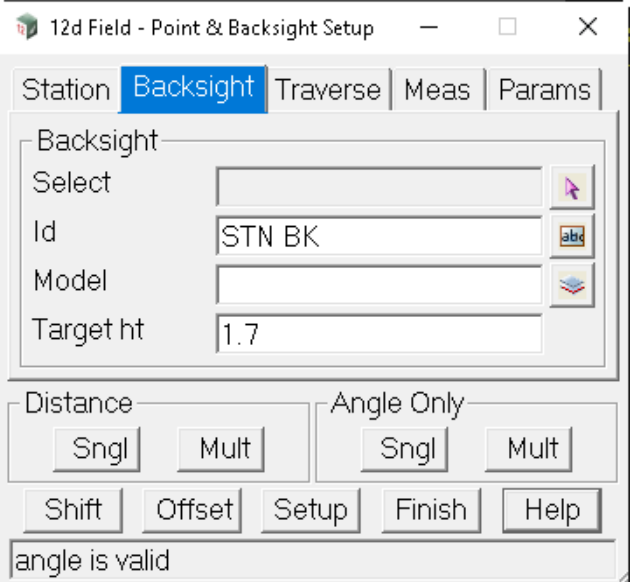

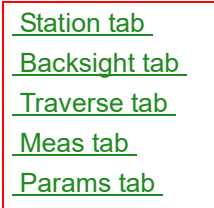

### **Backsight**

**Select** string select box

*Select a point to measure to and uses as a Backsight. See* [Backsight - Bearing Datum Difference](#page-1724-0) *. After the point is selected, the Station id and Model for the selected backsight point will be displayed in the*  **Station id** *and* **Model** *fields.*

**Id** text box

*Point id of the backsight point.*

**Model** available model box available models

*Model of the backsight point.*

## **Target height** real box

*Note, when using an auto-height pole such as the Leica AP20 this value will be set to the current pole height on entering this panel and on taking a measurement.*

*Height of the target. See* [24.1.1.1 Total Stations - TPS](#page-1722-0) *.*

# **Buttons at Bottom**

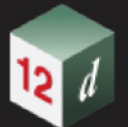

# <span id="page-590-0"></span>**Traverse tab**

.

This tab is used in conjunction with **SDR pickup** if the user is traversing while conducting the survey. The backsight is flagged as the next traverse point.

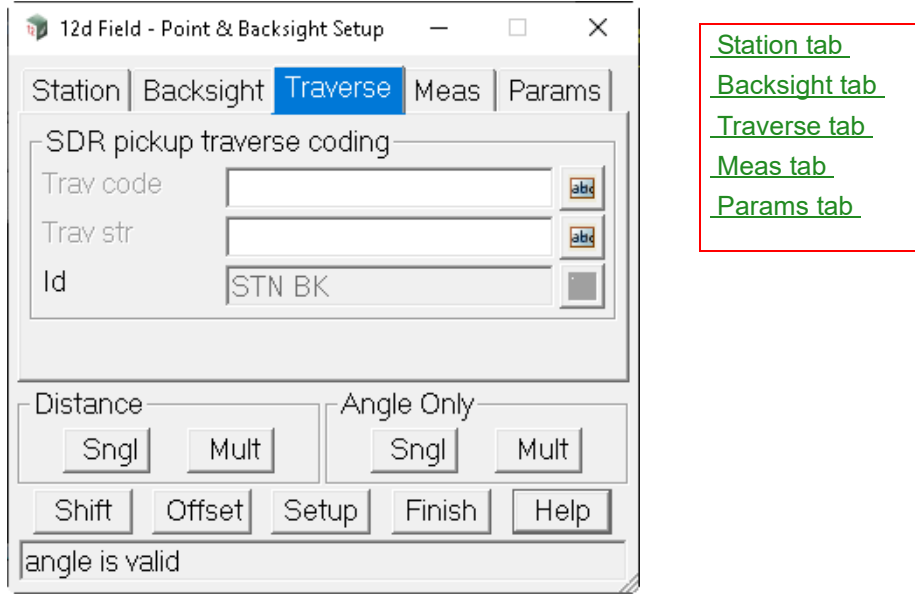

### **SDR pickup traverse coding**

### **Trav code** text box

*This should match the code nominated in the SDR function as the traversing code.*

## **Trav str** text box

*String name matching the current traverse leg.*

## **Id** text box

*Informational only, this is the selected backsight id.*

## **Buttons at Bottom**

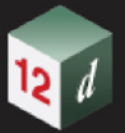

# <span id="page-591-0"></span>**Meas tab**

.

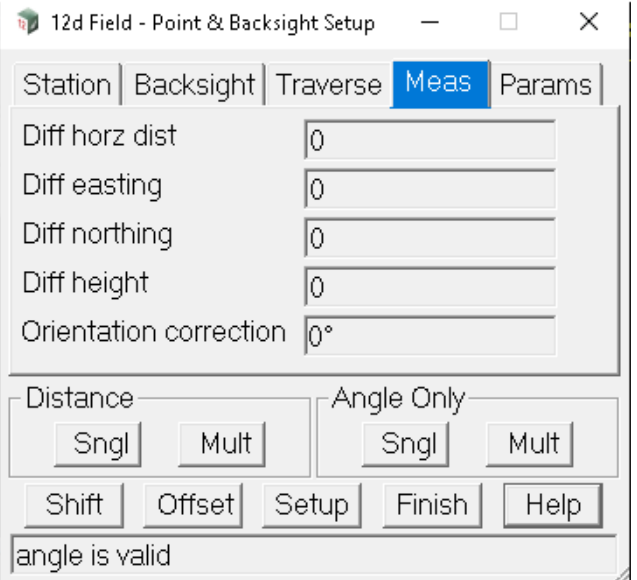

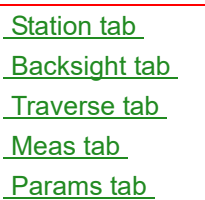

### **Diff horz dist** real box

*Measured - calculated horizontal distance.* 

### **Diff easting** real box

*Measured - backsight easting.*

### **Diff northing** real box

*Measured - backsight northing.*

### **Diff height** real box

*Measured - backsight height.*

### **Orientation correction** real box

*Information, no horizontal angle is uploaded to the instrument so a correction is necessary to correct the random pointing of the TPS into the true system. Note internally 12d Field works in angles, anticlockwise from east, not survey bearings.*

*Measured - calculated horizontal angle.*

## **Buttons at Bottom**

<span id="page-592-0"></span>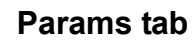

.

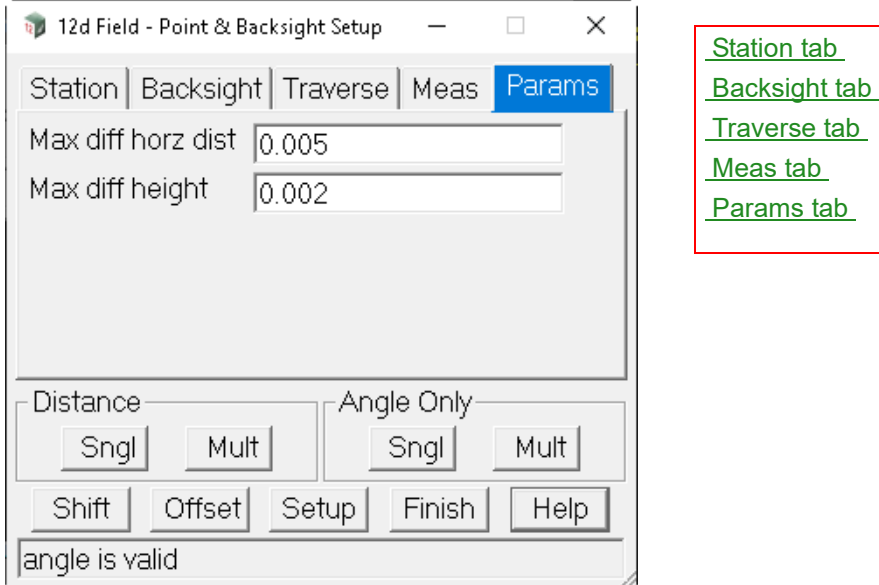

### **Max diff horz dist** output

*If the Diff horz dist exceeds this value on exiting the setup a warning message will be displayed the setup is out of tolerance.*

### **Max diff height** output

*If the Diff height exceeds this value on exiting the setup a warning message will be displayed the setup is out of tolerance.*

### **Buttons at Bottom**

*For more information on these buttons, see* [15.6.1 Common Buttons, Panel Tabs and Fields](#page-568-0) .

Continue to [15.6.2.3 Station Helmert - TPS](#page-593-0) or return to [15.6.2 Station Setup - TPS](#page-585-0).

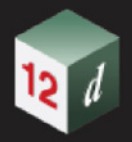

.

# <span id="page-593-0"></span>15.6.2.3 Station Helmert - TPS

The **12d Field - Helmert Resection** panel can be used to establish a station setup by taking readings to up to 6 known points.

The horizontal position is obtained by a Helmert transformation; translation, rotation and uniform scaling of the readings.

The vertical position is obtained by meaning the z values of the readings, the z value is not weighted on distance measured.

Readings can be used for either horizontal position, vertical position or both.

Clicking **Station Helmert** brings up the **12d Field - Helmert Resection** panel.

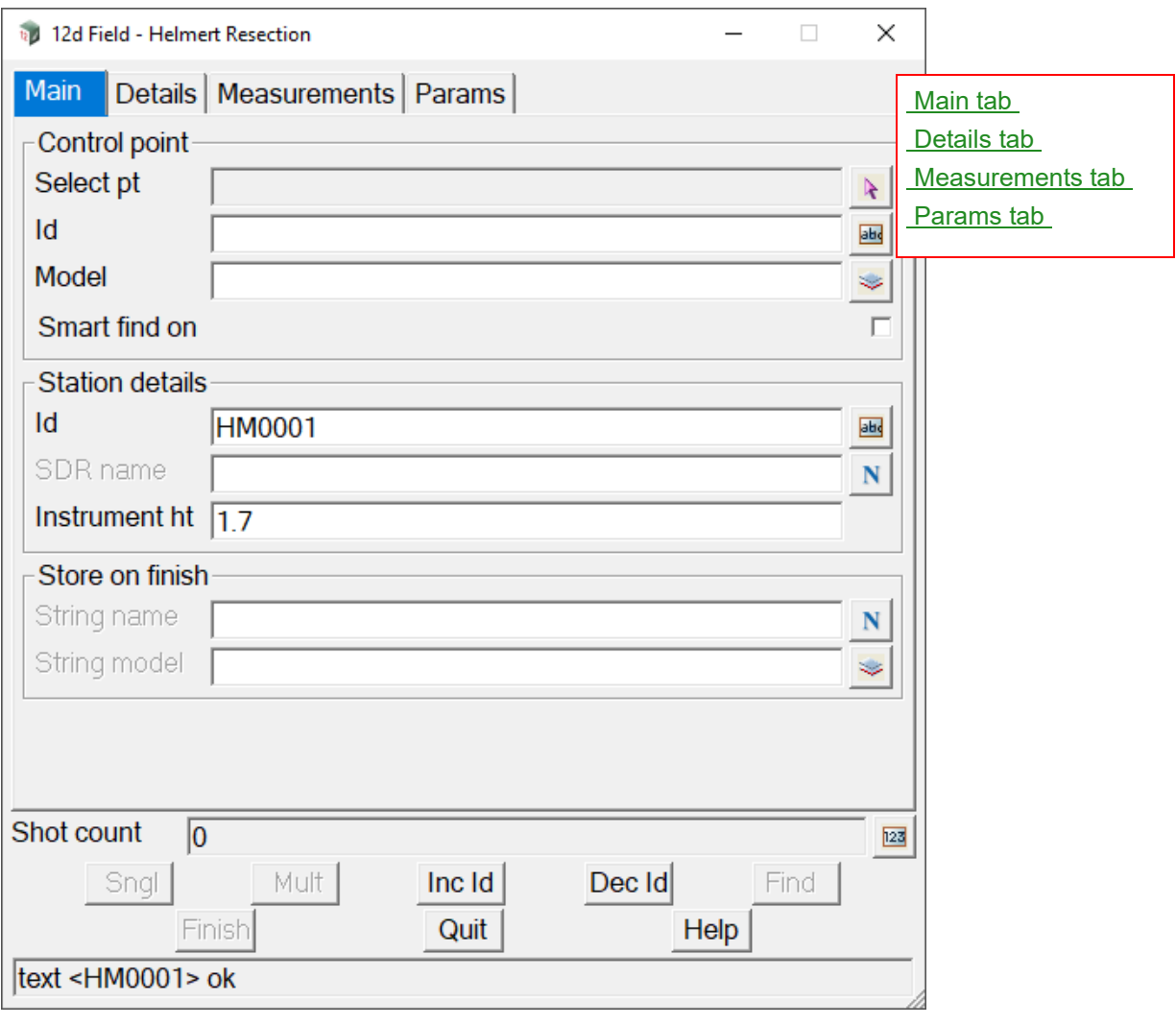

The fields and buttons used in this panel have the following functions.

Field Description Type **Defaults** Pop-Up

## **Buttons at Bottom**

*For more information on these buttons, see* [15.6.1 Common Buttons, Panel Tabs and Fields](#page-568-0) .

*Page 594* **12d Field Option** 

## <span id="page-594-0"></span>**Main tab**

*A point for use in the resection can either be picked from the screen or manually entered.*

*If picked from the screen the Id and Model boxes will be filled automatically.*

*If entered manually the Id must be unique in the point model.*

*Note in 12d Field the Id always refers to the Vertex Id.*

### **Control point**

### **Select pt** string select box

*Select a Control point for the resection. After the point is selected, the Id and Model for the selected control point is displayed in the* **Id** *and* **Model** *fields.*

### **Id** text box

*Point id of the control point.*

## **Model model box available models model box available models**

*Model of the control point.*

### **Smart find on** tick box not ticked

*Smart find can automatically work out which control point is associated with each measurement without the user selecting a point or manually entering the id. This is particularly useful in difficult environments where the target is visible but difficult or physically impossible to identify. When smart find is activated only the Model field is active, all smart points must be in this one model. The helmert resection needs no initial reading before using smart find.*

### **Station details**

*For typical engineering use the resected station is never stored as a physical point nor does it really need an id but this is enforced so when the resection is used inside SDR pickup it follows normal convention.*

### **Id** text box

*Id to be used for the new resected point. This <i>id is automatically incremented for the next resection setup.* 

### **SDR name** name box

*The SDR name/feature code for a control point, this is only necessary when the resected point is used subsequently in a SDR reduction as a control point.*

### **Instrument ht**

*Height difference of the TPS from the ground point.* 

### **Store on finish**

*The Store on finish fields are for optional direct storage of the resected point as a vertex on a super string in a model, they are completely unrelated to use of the resected point consequently in SDR reductions.*

### **String name** name box

*Name of the super string the point is to be stored as a vertex on.*

**String model** model box available models

*Model for the resected point super string.*

*If either the String name or String model field is blank a point will not be created.*

*If both the String name and String model fields are valid the resected point will be stored as a point on the super string with the vertex id of Id.*

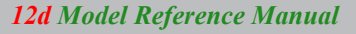

<span id="page-595-0"></span>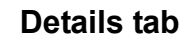

.

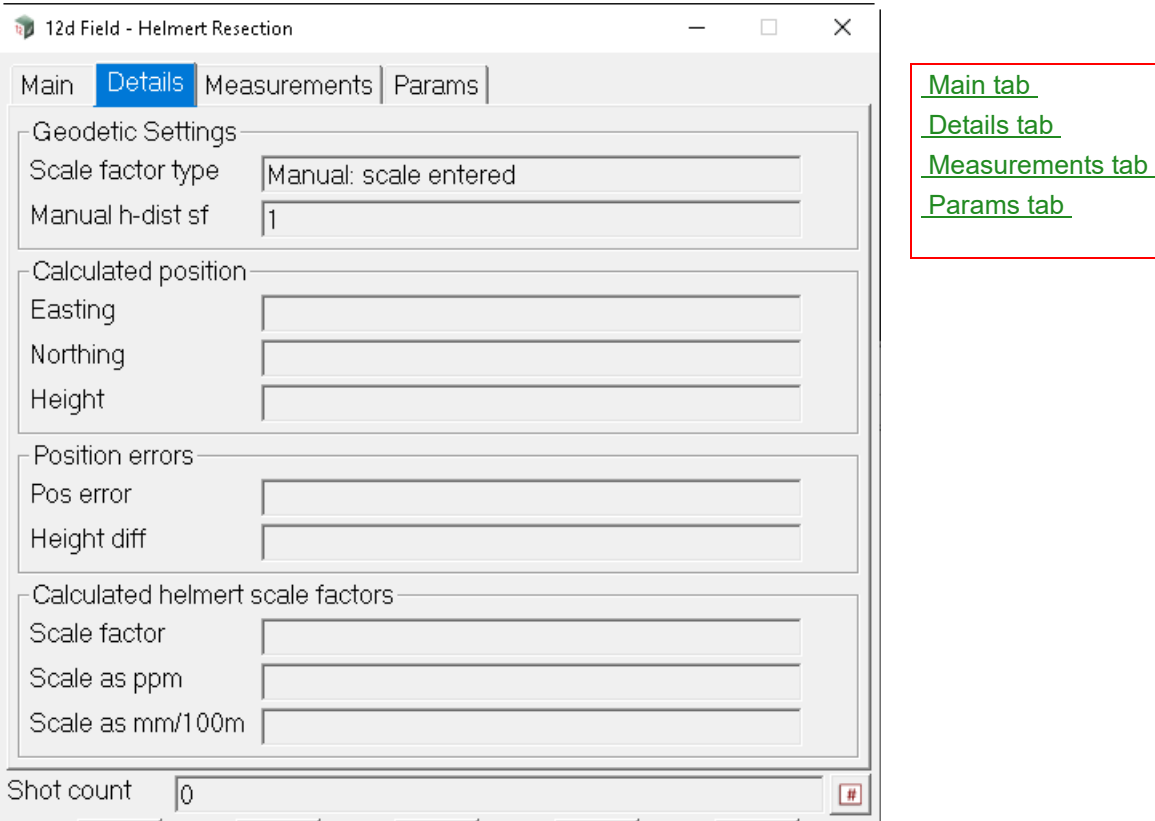

### **Geodetic Settings**

*Informational only, the geodetics in use for the current 12d Field sessions.*

### **Calculated position**

### **Easting** real box

*Calculated easting of the resected point.*

### **Northing** real box

*Calculated northing of the resected point.*

### **Height** real box

*Calculated height of the resected point.*

### **Position errors**

### **Pos error**

*The position error is only available when 3+ measurements have been completed. The estimated positional error of the resected point, the point should lie inside a circle of this diameter.*

### **Height diff**

*The Height diff is only available when 2+ measurements have been completed. Maximum difference between calculated heights of all measurements.*

### **Calculated helmert scale factors**

*A helmert resection applies a uniform scaling to all measurement to get a best fit, the following field give the user an idea of the accuracy of the reading.* 

*The geodetics scale factor has already been applied and is not reflected in this scale factor, this should be as close to 1.0 as possible.*

*Page 596* **12d Field Option** 

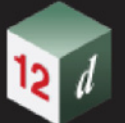

### **Scale factor** real box

*Calculated scale factor applied to all reduced horizontal distances to get the best fit, e.g., 1.00011.*

### **Scale as ppm** integer box

*Calculated scale factor expressed as ppm, e.g., 110.*

### **Scale as mm/100m** integer box

*Calculated scale factor expressed as mm per 100m, e.g., 11.*

### <span id="page-596-0"></span>**Measurements tab**

The measurements grid allows the user to view and manipulate the measurements so far taken for the resection.

A measurement can be completely removed from the resection by placing the focus in the row to be removed and clicking the delete icon, on the RHS.

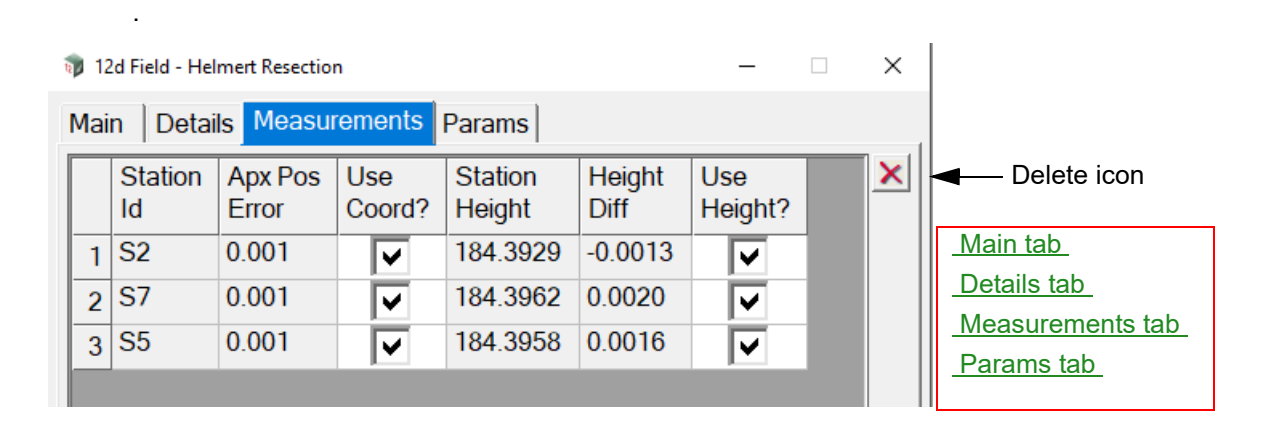

### **Grid**

### **Station Id** text column

*Control point id of this measurement.*

### **Apx Pos Error** real column

*Estimated error circle for this measurement, a larger error here generally, but not necessarily means this measurement has some sort of error.*

### Use Coord? tick column

*The user can tick on or off the usage of this xy measurement in the resection, the resection will be recalculated and xy residuals updated on changing the tick status of this box.*

### **Station Height** real column

*Calculated height from this control point.*

### **Height Diff** real column

*Height difference from the mean of all heights for this measurement, a larger difference here generally, but not necessarily means this measurement has some sort of height error.*

### **Use Height?** tick column

*The user can tick on or off the usage of this height measurement in the resection, the resection will be recalculated and height residuals updated on changing the tick status of this box.*

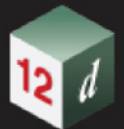

# <span id="page-597-0"></span>**Params tab**

.

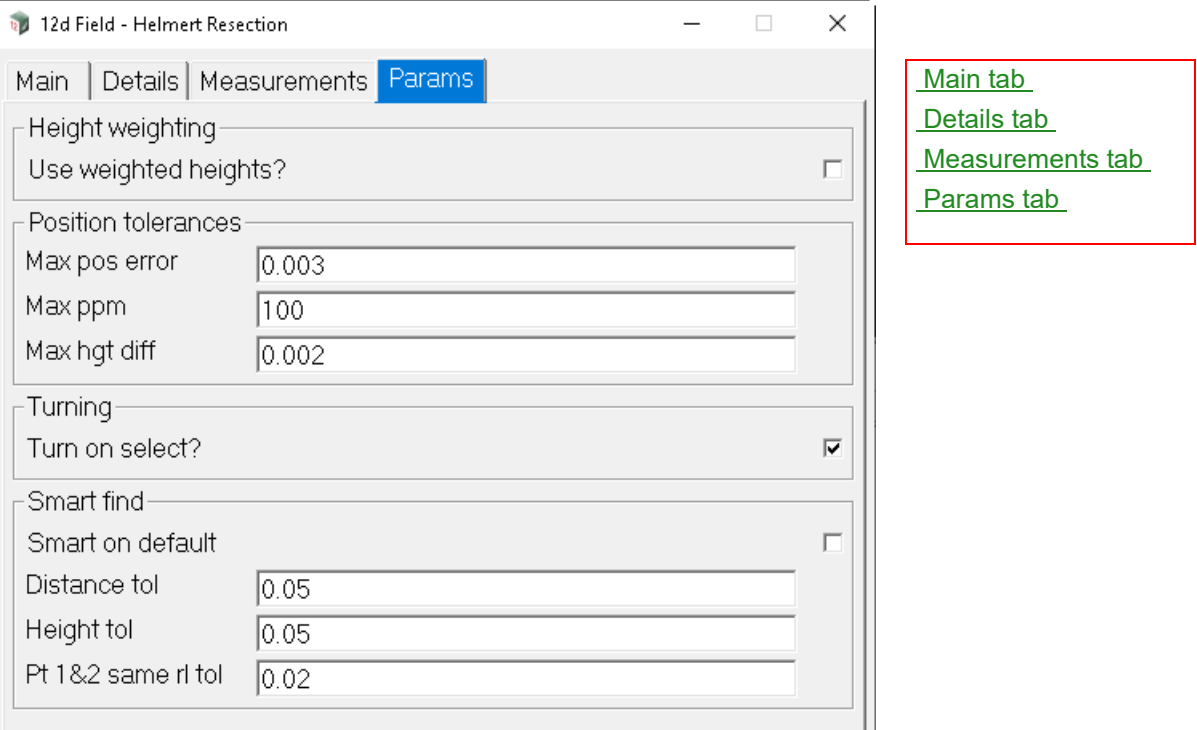

### **Height weighting**

**Use weighted heights?** tick box not ticked

*If ticked, the calculation of the mean height is biased towards the closest measurement. Height only measurements will be given the same bias as the closest measurement.*

*If not ticked, the mean height is not biased toward the closest measurements and simply the average of the calculated setup heights.*

### **Position tolerances**

### **Max pos error** real box

*If the position error exceeds this value on exiting the setup a warning message will be displayed the setup is out of tolerance.*

### **Max ppm** real box

*If the calculated helmert ppm exceeds this value on exiting the setup a warning message will be displayed the setup is out of tolerance.*

## **Max hgt diff** real box

*If the maximum height difference exceeds this value on exiting the setup a warning message will be displayed the setup is out of tolerance.*

### **Turning**

### **Turn on select?** tick box ticked

*If ticked, and a helmert position has been established, (2 or more measurements) then the TPS will automatically turn to the next selected control point.*

*If not ticked, the TPS will not automatically turn to the next selected control point.*

*Page 598* **12d Field Option** 

### **Smart find**

*For smart find to work it needs tolerances as it tries to find matching points in the control model for the measurements taken. These tolerances should be as small as possible, especially for large control models as multiple pairs of points could match the current readings.*

*If possible if the 1st reading in the resection is to a known control point then the chances of following smart find reading finding an incorrect match is greatly reduced.*

### **Smart on default** tick column

*If ticked, on opening the helmert panel smart find is active. If not ticked, on opening the helmert panel smart find is inactive.*

### **Distance tol** real box

*For a control point to be accepted as a smart find candidate the distance and height difference to it from the estimated resection point must fall within both of these tolerances.*

### **Height tol** real box

*Height difference tolerance for a smart find candidate.*

### **Pt 1&2 same rl tol** real box

*When smart find is used to locate the 1st 2 control points in a resection there are always 2 solutions which can only be determined by the best height differences, if the height differences are less than this value a warning message will be displayed that the current solution might be 'flipped'.*

### **Buttons at Bottom**

**SNGL** button

*Take a single distance measurement dependent on the current TPS measurement settings.* 

### **MULT** button

.

*Take a multiface distance measurement dependent on the current TPS measurement settings.*

### **INC ID** button

*Increment the point ID E.g. BOLT30 -> BOLT31*

### **DEC ID** button

*Decrement the point ID E.g. BOLT31 -> BOLT30*

### **Find** button

*This button can be used to locate a control point by displaying a bearing and distance from the current target location to the newly selected control point. It will take a measurement using the last type used, SNGL or MULT and display the direction and distance in the panel message box.*

Continue to [15.6.2.4 Station Least Squares Resection - TPS](#page-599-0) or return to [15.6.2 Station Setup - TPS](#page-585-0)

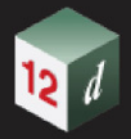

.

# <span id="page-599-0"></span>15.6.2.4 Station Least Squares Resection - TPS

The **12d Field - Least Squares Resection** panel can be used to establish a station setup by taking distance and angle only readings to up to 6 known points.

The horizontal position is obtained by a least squares calculation; the iterative calculation finds the best coordinate of the resection point to match the measurements. Least squares does not support the calculation of the orientation correction needed to swing unadjusted bearing from the TPS into the local system, this is a separate calculation.

The vertical position is obtained by meaning the z values of the readings, the z value is not weighted on distance measured.

Readings can be used for either horizontal position, vertical position or both.

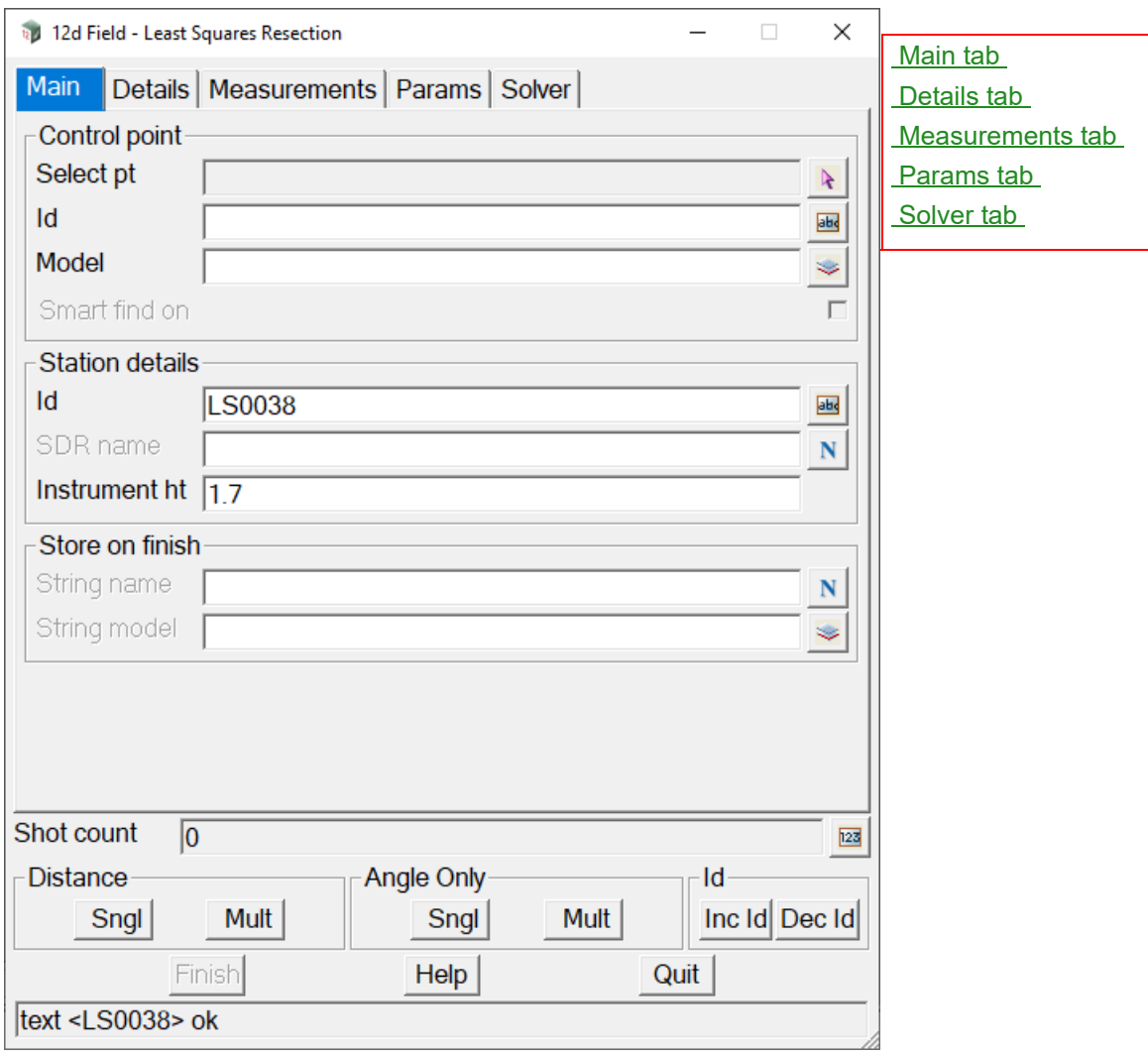

## Clicking **Station Least Squares** brings up the **12d Field - Least Squares Resection** panel.

The fields and buttons used in this panel have the following functions.

Field Description Type Defaults Pop-Up

# **Buttons at Bottom**

*For more information on these buttons, see* [15.6.1 Common Buttons, Panel Tabs and Fields](#page-568-0) .

*Page 600* **12d Field Option** 

# <span id="page-600-0"></span>**Main tab**

### **Control point**

**Select pt** string select box

*Select a Control point for the resection. After the point is selected, the Id and Model for the selected control point is displayed in the* **Id** *and* **Model** *fields.*

**Id** text box

*Point id of the control point.*

**Model Model** model box **available models** 

*Model of the control point.*

**Smart find on** tick box not ticked

*Smart find can automatically work out which control point is associated with each measurement without the user selecting a point or manually entering the id. This is particularly useful in difficult environments where the target is visible but difficult or physically impossible to identify. When smart find is activated only the Model field is active, all smart points must be in this one model. The helmert resection needs no initial reading before using smart find.*

### **Station details**

*For typical engineering use the resected station is never stored as a physical point nor does it really need an id but this is enforced so when the resection is used inside SDR pickup it follows normal convention.*

### **Id** text box

*Id to be used for the new resected point. This id is automatically incremented for the next resection setup.*

### **SDR name** name box

*The SDR name/feature code for a control point, this is only necessary when the resected point is used subsequently in a SDR reduction as a control point.*

### **Instrument ht**

*Height difference of the TPS from the ground point.* 

### **Store on finish**

*The Store on finish fields are for optional direct storage of the resected point as a vertex on a super string in a model, they are completely unrelated to use of the resected point consequently in SDR reductions.*

### **String name** name box

*Name of the super string the point is to be stored as a vertex on.*

**String model** model box available models

*Model for the resected point super string.*

*If either the String name or String model field is blank a point will not be created.*

*If both the String name and String model fields are valid the resected point will be stored as a point on the super string with the vertex id of Id.*

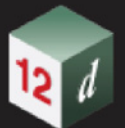

# <span id="page-601-0"></span>**Details tab**

.

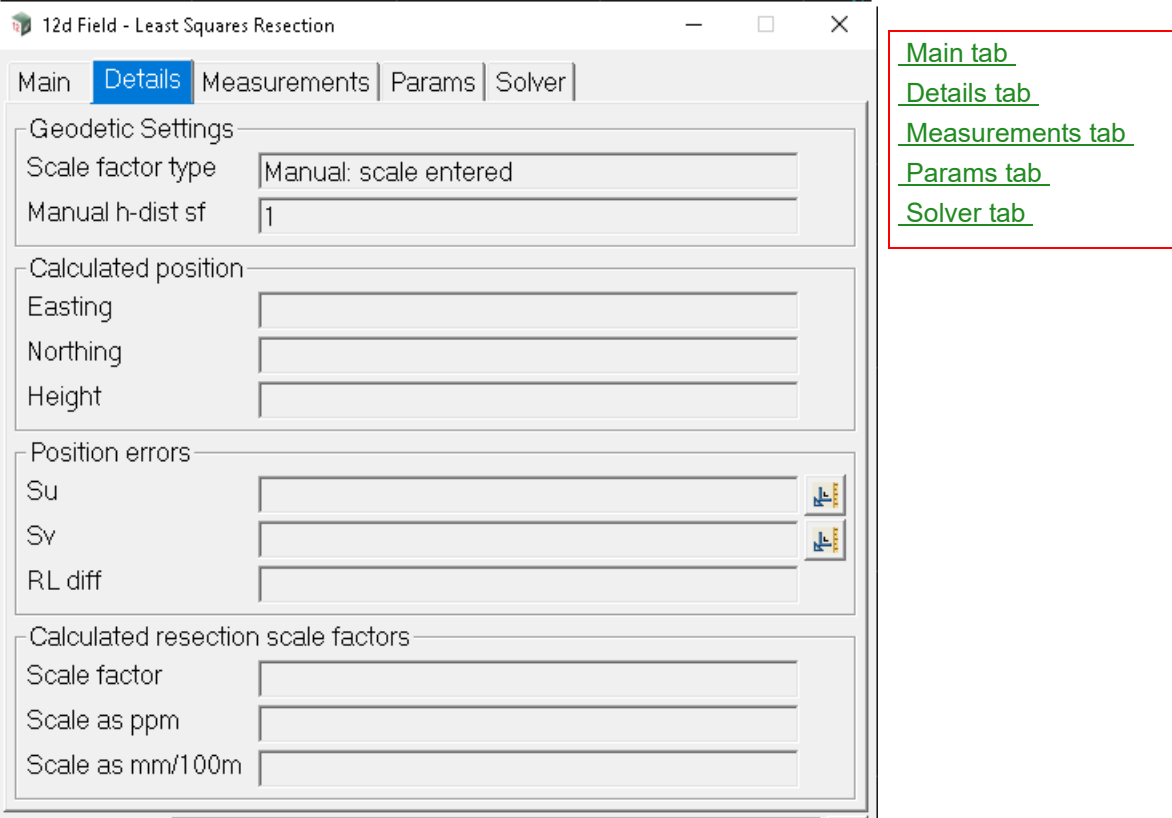

## **Geodetic Settings**

*Informational only, the geodetics in use for the current 12dField sessions.*

### **Calculated position**

**Easting** real box

*Calculated easting of the resected point.*

### **Northing** real box

*Calculated northing of the resected point.*

### **Height** real box

*Calculated height of the resected point.*

### **Position errors**

*The least squares resection will give an error ellipse as opposed to the circle of the helmert resection, the closer the ellipse is to a circle the better conditioned the least squares result.*

## **Su**

*Major axis of the positional error of the resected point.*

## **Sv**

*Major axis of the positional error of the resected point.*

## **RL diff**

*Maximum difference between calculated heights of all measurements.*

### **Calculated helmert scale factors**

*A least squares resection applies non uniform scaling to all measurements to get a best fit, the following fields try give the user an idea of the accuracy of the readings.* 

*Page 602* **12d Field Option** 

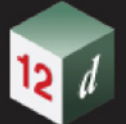

*The geodetics scale factor has already been applied and is not reflected in this scale factor, this should be as close to 1.0 as possible.*

### **Scale factor** real box

*Calculated meaned scale factor from all reduced horizontal distances to get the best fit, e.g., 1.00011.*

### **Scale as ppm** integer box

*Calculated meaned scale factor expressed as ppm, e.g., 110.*

### **Scale as mm/100m** integer box

*Calculated meaned scale factor expressed as mm per 100m, e.g., 11.*

### <span id="page-602-0"></span>**Measurements tab**

The measurements grid allows the user to view and manipulate the measurements so far taken for the resection.

A measurement can be completely removed from the resection by placing the focus in the row to be removed and clicking the delete icon, on the RHS.

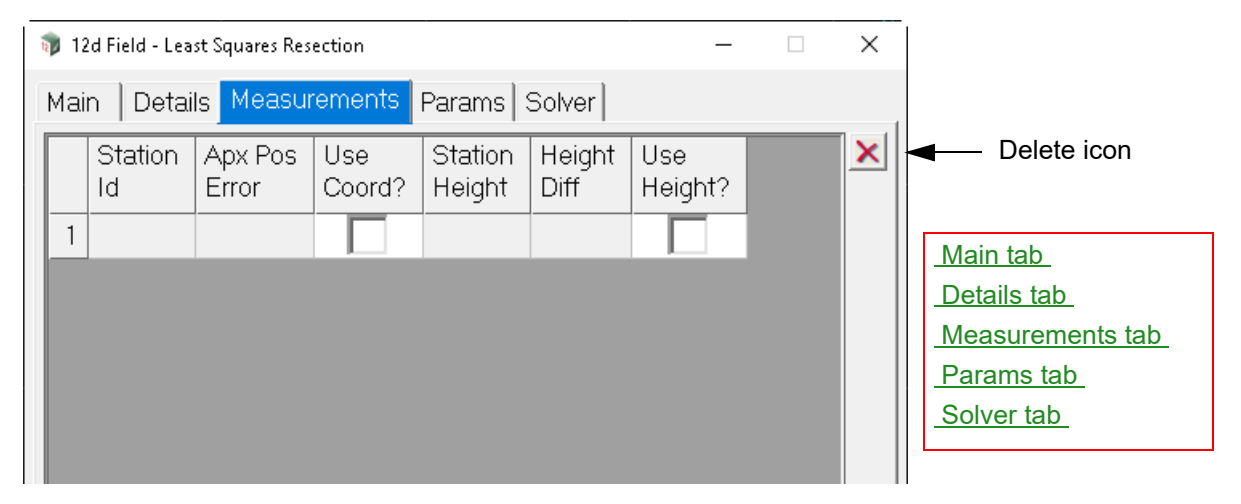

### **Grid**

### **Station Id** text column

*Control point id of this measurement.*

### **Apx Pos Error** real column

*The estimated error circle for this measurement, a larger error here generally, but not necessarily means this measurement has some sort of error.*

### Use Coord? tick column

*The user can tick on or off the usage of this xy measurement in the resection, the resection will be recalculated and xy residuals updated on changing the tick status of this box.*

### **Station Height** real column

*Calculated height from this control point.*

### **Height Diff** real column

*Height difference from the mean of all heights for this measurement, a larger difference here generally, but not necessarily means this measurement has some sort of height error.*

### **Use Height?** tick column

*The user can tick on or off the usage of this height measurement in the resection, the resection will be* 

*12d Field Options Page 603*

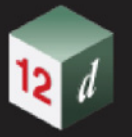

*recalculated and height residuals updated on changing the tick status of this box.*

# <span id="page-603-0"></span>**Params tab**

.

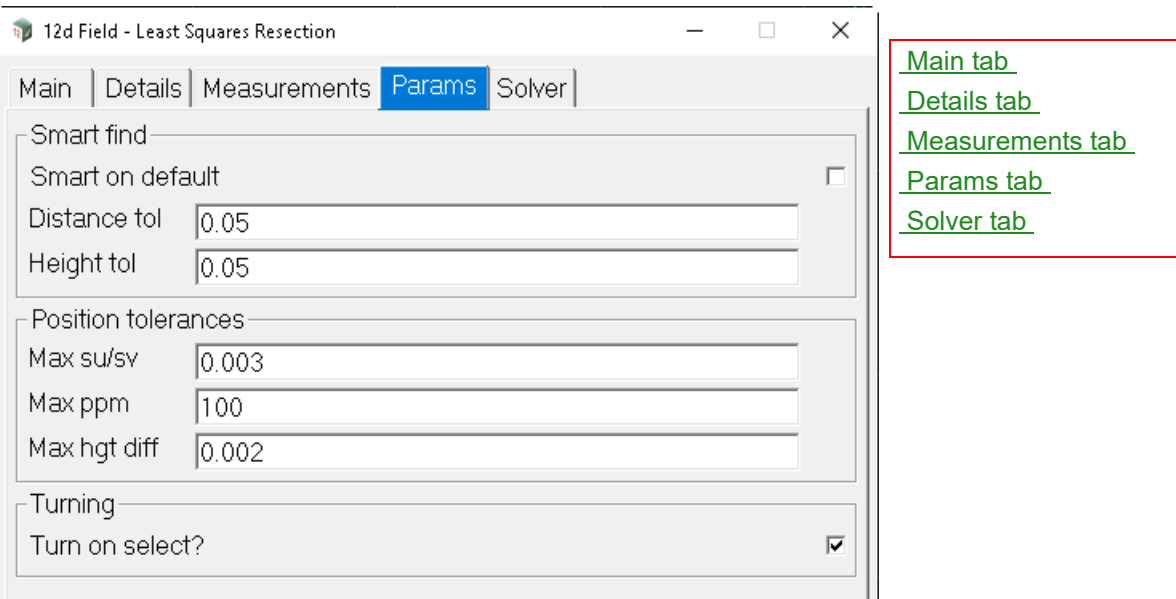

### **Smart find tolerances**

*For smart find to work it needs tolerances as it tries to find matching points in the control model for the measurements taken. These tolerances should be as small as possible, especially for large control models as multiple pairs of points could match the current readings.*

*If possible if the 1st reading in the resection is to a known control point then the chances of following smart find reading finding an incorrect match is greatly reduced.*

### **Smart on default?** tick box

*If ticked, on opening the helmert panel smart find is active. If not ticked, on opening the helmert panel smart find is inactive.*

### **Distance and Height tols**

*For a control point to be accepted as a smart find candidate the distance and height difference to it from the estimated resection point must fall within both of these tolerances.*

### **Distance tol** real box

*Horizontal distance tolerance for a smart find candidate.*

### **Height tol** real box

*Height difference tolerance for a smart find candidate.*

### **Position tolerances**

### **Max si/sv** real box

*If the RMS of the su&sv errors exceeds this value on exiting the setup a warning message will be displayed the setup is out of tolerance.*

### **Max ppm** real box

*If the calculated resection ppm exceeds this value on exiting the setup a warning message will be displayed the setup is out of tolerance.*

### **Max hgt diff** real box

*Page 604* **12d Field Option** 

*If the maximum height difference exceeds this value on exiting the setup a warning message will be displayed the setup is out of tolerance.*

### **Turning**

### **Turn on select?** tick box

*If ticked, and a helmert position has been established, (2 or more measurements) then the TPS will automatically turn to the next selected control point. If not ticked, the TPS will not automatically turn to the next selected control point.*

# <span id="page-604-0"></span>**Solver tab**

.

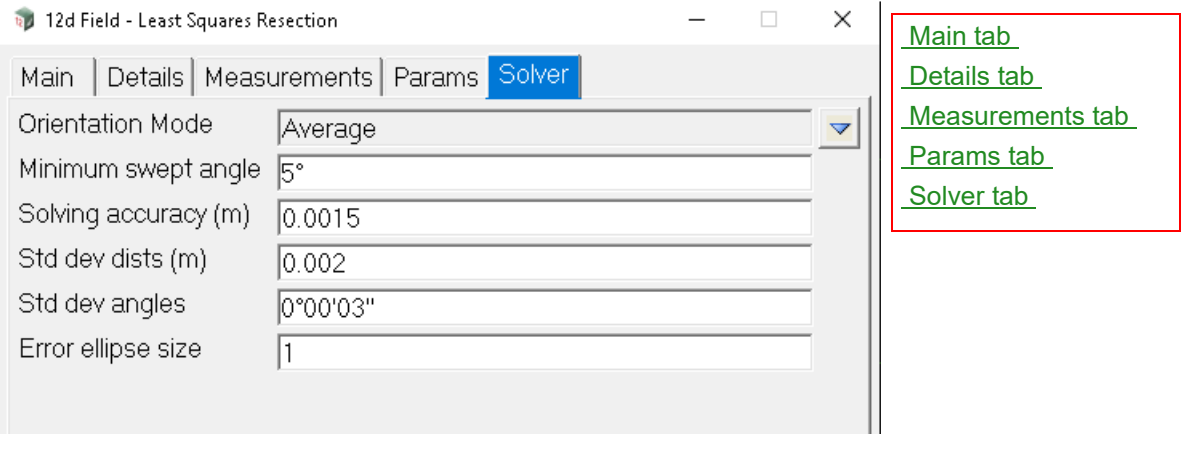

### **Orientation mode** choice box **Choice choice box** Average, Longest

*A least squares resection calculates the best position, unlike a helmert resection it has no concept of a general orientation correction to be applied to every TPS reading.*

*If Average, Use the means of measurements to all control points for the orientation correction. If Longest, Use the measurement to the furthest control point to calculate the orientation correction.*

### **Minimum swept angle** real box

*Least squares resections should not contain swept angles near to 0 or 180°, enter a value here to automatically values less than this from the calculations.*

### **Solving accuracy (m)** real box

*Enter the accuracy desired for the calculations, once better than this value the calculations will stop, if this cannot be achieved an error is shown.*

### **Std dev dists (m)** real box

*Enter the nominal standard deviation of the TPS distance in metres, e.g., 0.002.*

### **Std dev angles** real box

*Enter the nominal standard deviation of the TPS angle measurements, e.g., 3".*

### **Error ellipse size** real box

*Enter the size of the error ellipse to be display on screen.*

### **Buttons at Bottom**

### **SNGL** button

*Take a single distance measurement dependent on the current TPS measurement settings.* 

### **MULT** button

*Take a multiface distance measurement dependent on the current TPS measurement settings.*

*12d Field Options Page 605*

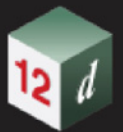

# **INC ID** button

*Increment the point ID E.g. BOLT30 -> BOLT31*

# **DEC ID** button

*Decrement the point ID E.g. BOLT31 -> BOLT30*

Continue to [15.6.2.5 Instrument Station Height Calculation - TPS](#page-606-0) or return to 15.6.2 Station Setup -[TPS](#page-585-0) .

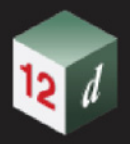

# <span id="page-606-0"></span>15.6.2.5 Instrument Station Height Calculation - TPS

The **Station Height Cal** option measures to one or more known points to refine the height of the current setup.This routine will replace the current instrument station height, attribute "su\_is\_z" with the one calculated here, the old instrument station height will be available via the attribute "su\_is\_z\_orig".

Clicking **Station Height Cal** brings up the **12d Field - Inst Stat Hgt Cal** panel.

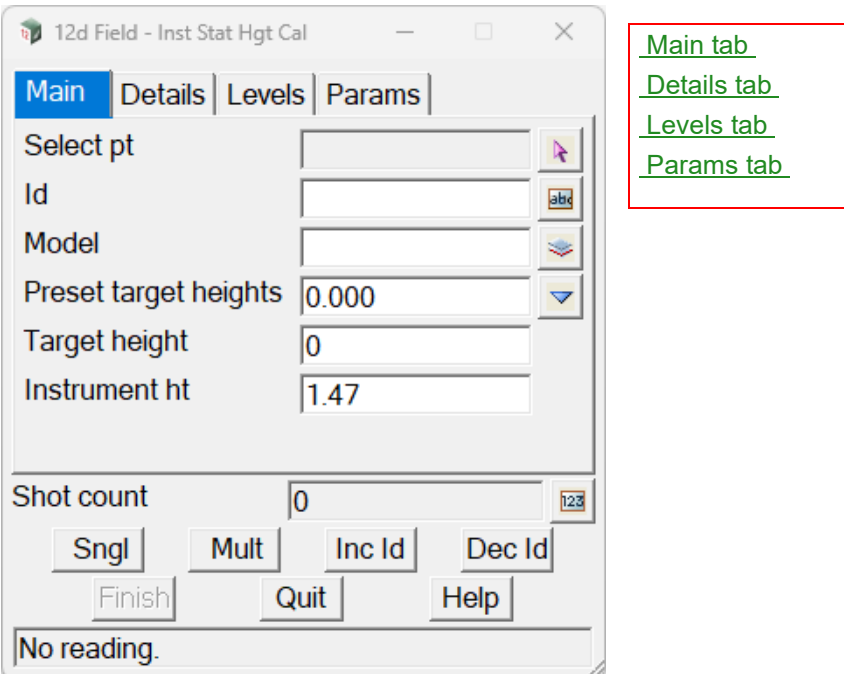

The fields and buttons used in this panel have the following functions.

Field Description Type Defaults Pop-Up

## **Buttons at Bottom**

.

**Quit button** 

*Exit the panel and do not update the station height.*

*For more information on the standard buttons, see* [15.6.1 Common Buttons, Panel Tabs and Fields](#page-568-0) .

# <span id="page-606-1"></span>**Main tab**

**Select pt** string select box

*Select the point to calibrate the instrument height to, the Id and Model boxes will be populated from this select.*

# **Id** text box

*The point id of the calibration point.*

*Attribute "su\_hm\_id"*

### **Model** model box

*The model of the calibration point.*

*Attribute "su\_hm\_pnt\_eler"*

*12d Field Options Page 607*

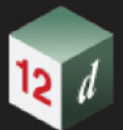

## **Preset target heights** choice box **choice heat is a choice box** list of preset target

*Select a target height from the pop-up list. The selected target height is piped into the Target height field.*

### **Target height** real box

*Height of the target.*

*Attribute" st\_is\_th"*

## **Instrument height** real box

*Height of the TPS at the setup point.*

*Attribute" st\_is\_hi"*

# <span id="page-607-0"></span>**Details tab**

.

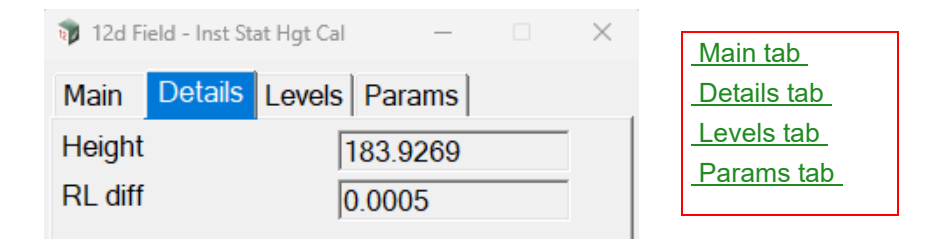

### **Height** real box

*The meaned height of the instrument station from all reading.*

*Attribute "su\_is\_z"*

### **RL diff** real box

*The maximum difference in height of the instrument station from all reading.*

*Attribute "su\_is\_max\_zdf"*

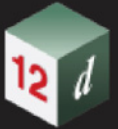

# <span id="page-608-0"></span>**Levels tab**

.

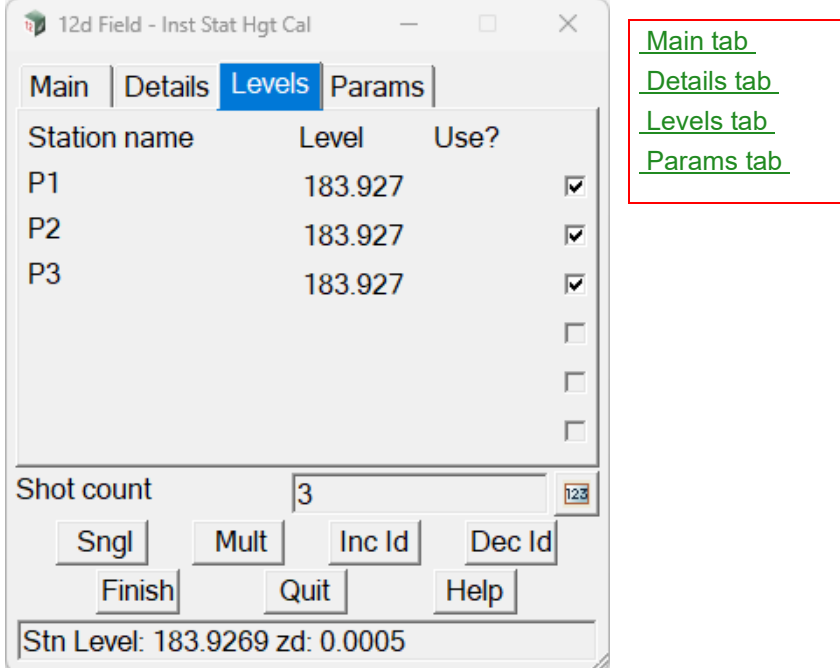

### **Station name** text box

*The column shows the point id of the individual calibration point.*

## **Level** real box

*The column shows the calculated height of the instrument station from the individual calibration point.* 

Use tick box

*If ticked, use this calibration point in the height calculation.*

*If not ticked, exclude this calibration point from the height calculation.*

# <span id="page-608-1"></span>**Params tab**

.

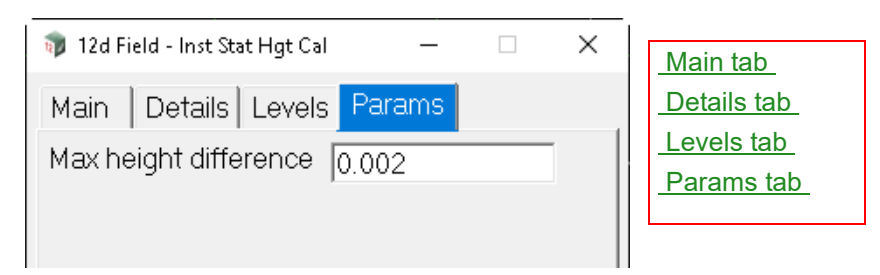

### **Max height difference** real box

*If the RL Diff exceeds this value when finishing the panel the user will be prompted to confirm to use the new station height.*

*If the RL Diff is less than this value the panel will close with no confirmation prompts.*

*Attribute "su\_is\_max\_zdf"*

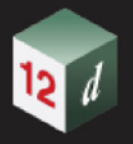

# <span id="page-609-0"></span>15.6.2.6 Station Upload - TPS

## Clicking **Station Upload** brings up the **12d Field -**panel.

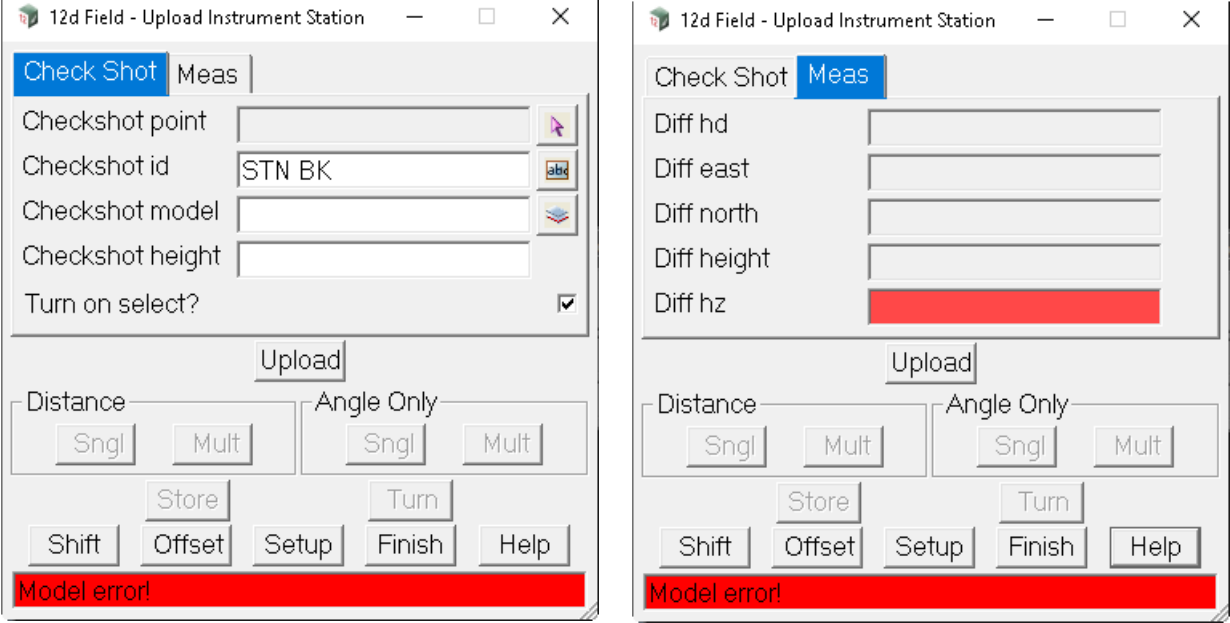

The fields and buttons used in this panel have the following functions.

.

Field Description Type Defaults Pop-Up

### **Buttons at Bottom**

*For more information on these buttons, see* [15.6.1 Common Buttons, Panel Tabs and Fields](#page-568-0) .

# **Check shot tab**

**Checkshot pt** string select box

*Select the point to take a checkshot to.*

**Checkshot name** text box

*Name of the checkshot point.*

**Checkshot Model** model box available models

*Model of the checkshot point.*

**Checkshot height** real box

*Height of the checkshot point.*

**Turn on select?** tick box

### *??.*

# **Meas tab**

### **Diff hd** real box

*Difference in horizontal distance between the measurement to the checkshot point, and the horizontal distance calculated from the coordinates of the instrument set up point and the checkshot point.*

### **Diff east/north/height** real box

*Difference between the easting/northing/height calculated from the measurement to the checkshot point, and the actual easting of the checkshot point.*

*Page 610 12d Field Options*

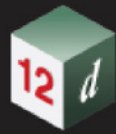

# **Diff hz** real box *??*

*Chapter 15 12d Field*

*12d Field Options Page 611*

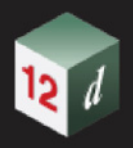

# 15.6.3 Checks - TPS

.

Clicking on the **Checks** menu option brings up the **TPS Checks** menu.

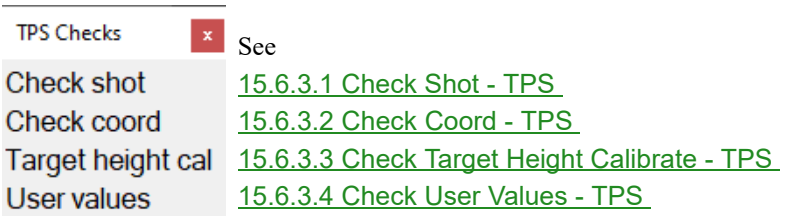
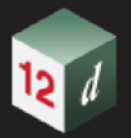

# 15.6.3.1 Check Shot - TPS

.

The **Check Shot** option performs a check measurement for delta angles and distances to a known point.

Clicking **Check Shot** brings up the **12d Field -**panel.

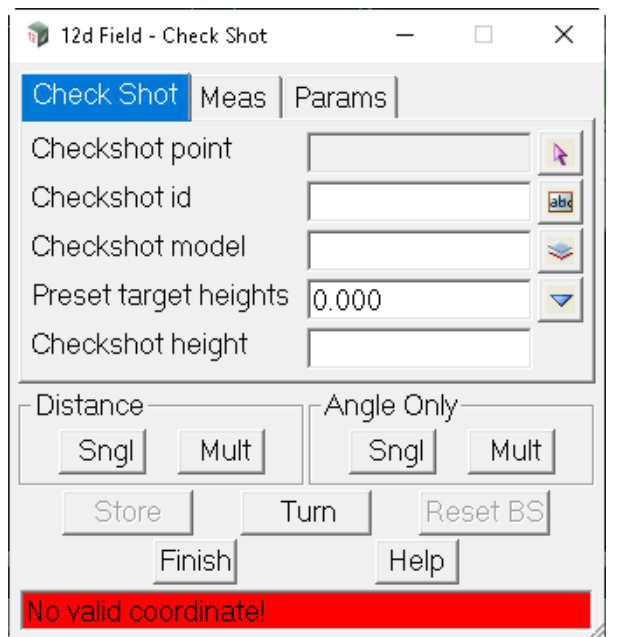

[Check Shot tab](#page-612-0) [Meas tab](#page-613-0) [Params tab](#page-613-1)

The fields and buttons used in this panel have the following functions.

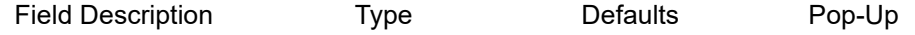

# **Buttons at Bottom**

*For more information on these buttons, see* [15.6.1 Common Buttons, Panel Tabs and Fields](#page-568-0) .

# <span id="page-612-0"></span>**Check Shot tab**

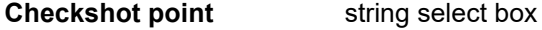

*Select the point to take a checkshot to.*

# **Checkshot id** text box

*Id of the selected checkshot point.*

**Checkshot model** model box available models *Model of the selected checkshot point.*

# **Preset target heights** choice box **choice box** list of preset target heights

*Select a target height from the pop-up list. The selected target height is piped into the* **Checkshot height**  *field.*

# **Checkshot height** real box

*Height of the target at the checkshot point.*

*Note, when using an auto-height pole such as the Leica AP20 this value will be set to the current pole height on entering this panel and on taking a measurement.*

# <span id="page-613-0"></span>**Meas tab**

.

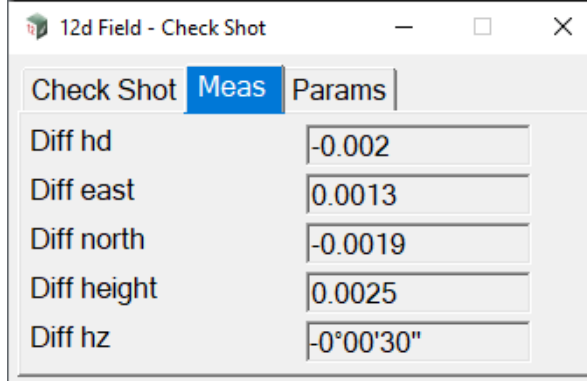

[Check Shot tab](#page-612-0) [Meas tab](#page-613-0) [Params tab](#page-613-1)

### **Diff hd** real box

*Difference in horizontal distance between the measurement to the checkshot point, and the horizontal distance calculated from the coordinates of the instrument set up point and the checkshot point.*

### **Diff east/north/height** real box

*Difference between the easting/northing/height calculated from the measurement to the checkshot point, and the actual easting/northing/height of the checkshot point.*

**Diff hz** real box

*Difference in horizontal angle between the measurement to the checkshot point, and the horizontal angle calculated from the coordinates of the instrument set up point and the checkshot point.*

## <span id="page-613-1"></span>**Params tab**

.

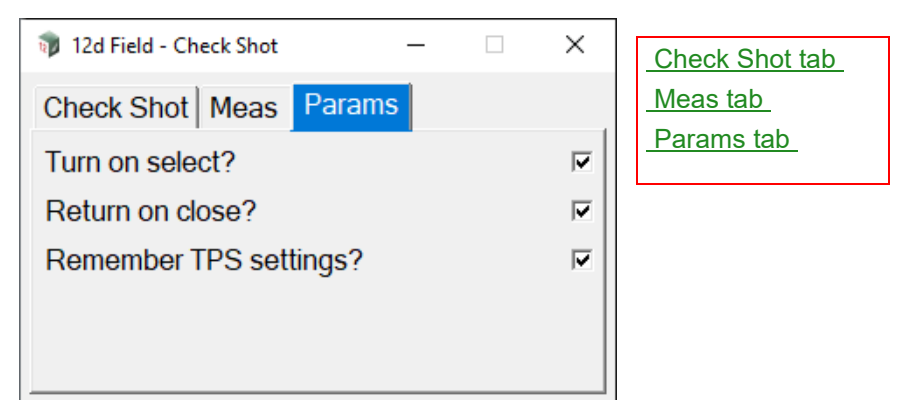

### **Turn on select?** tick box

*If ticked, and a valid Checkshot height is entered on selecting the checkshot point the instrument will turn both horizontally and vertically to the point.*

### **Return on close?** tick box

*If ticked, when the Check Shot panel is closed the instrument will return turn both horizontally and vertically to where it was pointed before the panel opened.*

### **Remember TPS settings?** tick box

*If ticked, when the Check Shot panel is opened and the TPS measurement settings/style are subsequently changed from what they were before these new settings are remembered and used the next time the panel is opened. On closing the settings will also be changed back to be the settings before the panel was opened. This means if the survey is being conducted in a robotic mode but the checkshot is to a fixed target the user does not have to manually change settings again once the correct settings for the checkshot have been entered.*

*Page 614* **12d Field Option** 

# **Buttons**

### **STORE** button

*If SDR Pickup is running all of the appropriate check shot opcodes are written to the SDR function. If SDR Pickup is not running the overall checkshot are written the 12dField backup.FLD file.*

*12dField setout stores up to 6 sets of vertex checkshot attributes, i.e., each instance of a setout panel, (or Basic Pickup and any other non SDR panel) can open and use the checkshot panel 6 times, this is an automatic process.*

# **TURN** button

*Turn the instrument both horizontally and vertically to the checkshot point.*

### **RESET BS** button

*Internal angle swing attribute (su\_is\_ori\_corr) is reset to match the reading to the backsight. If SDR pickup is running then all of the appropriate op-codes for backsight coords, id and height are written to the SDR function.* 

*Note this button can be used with all setup types, Standard, Helmert and Least Squares resections.*

Continue to [15.6.3.2 Check Coord - TPS](#page-615-0) or go back to [15.6.3 Checks - TPS](#page-611-0).

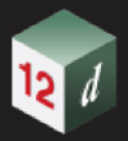

# <span id="page-615-0"></span>15.6.3.2 Check Coord - TPS

.

The **Check Coord** option performs a check measurement for delta coordinates to a known point, this is primarily intended as a GNSS option.

Clicking **Check Coord** brings up the **12d Field -**panel.

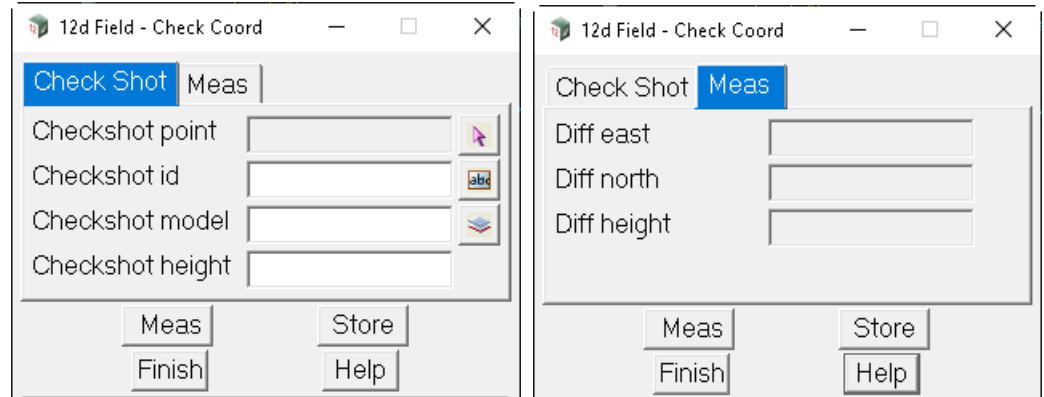

The fields and buttons used in this panel have the following functions.

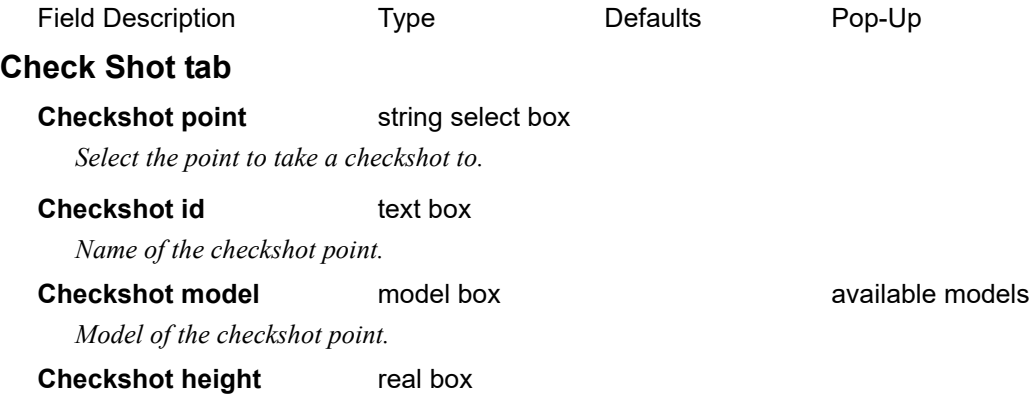

*Height of the target at the checkshot point.*

*Note, when using an auto-height pole such as the Leica AP20 this value will be set to the current pole height on entering this panel and on taking a measurement.*

## **Meas tab**

### **Diff east/north/height** real box

*Difference between the easting/northing/height calculated from the measurement to the checkshot point, and the actual easting/northing/height of the checkshot point.*

### **Buttons at Bottom**

*For more information on these buttons, see* [15.6.1 Common Buttons, Panel Tabs and Fields](#page-568-0) .

### **STORE button**

*If SDR Pickup is running all of the appropriate check coord opcodes are written to the SDR function.*

*If SDR Pickup is not running the similar check coord codes are written the 12dField backup.FLD file.*

*12dField setout stores up to 6 sets of vertex check coord attributes, i.e., each instance of a setout panel, (or Basic Pickup and any other non SDR panel) can open and use the check coord panel 6 times, this is an automatic process.*

Continue to [15.6.3.3 Check Target Height Calibrate - TPS](#page-616-0) or go back to [15.6.3 Checks - TPS](#page-611-0).

*Page 616* **12d Field Option** 

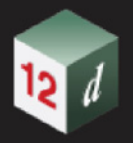

# <span id="page-616-0"></span>15.6.3.3 Check Target Height Calibrate - TPS

The **Check Target Height Cal** option is a routine to calibrate heights of target poles. All poles will suffer eventually from tip wear and tear, if mixing readings to fixed 0.0 height tape or any surface targets with reading to prisms on poles it is necessary to accurately calibrate the height of each pole.

This simple panel allows the user to measure an accurately defined base height, for example, this could be an any surface measurement to a flat smooth surface with a zero height or to a tape target glued to a block with a precise small target height. After that the user can measure to targets at the same point and be shown their precise actual height.

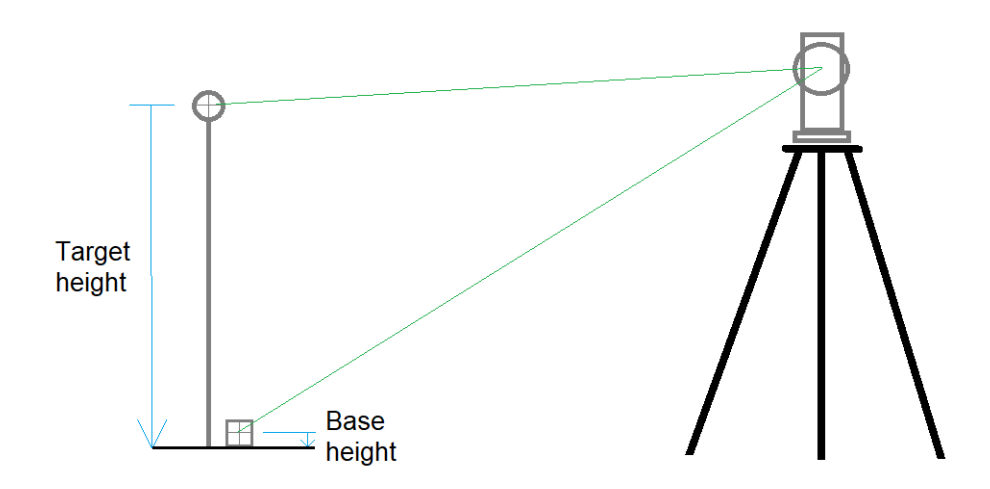

Clicking **Check Target Height Cal** brings up the **12d Field - Target Height Calibrate** panel.

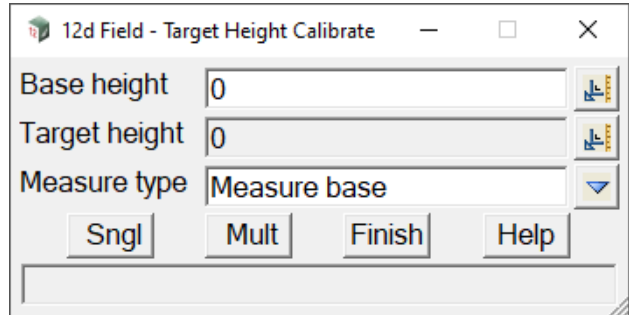

The fields and buttons used in this panel have the following functions.

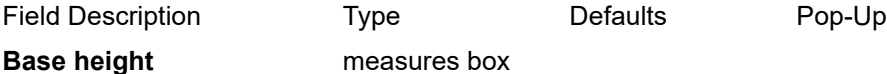

*Enter the height of the target to be used as the base measurement.*

### **Target height** measures box

*Calculated height of the current pole and prism.*

.

**Measure type** choice box **Measure base. Measure target Measure target** 

*Measure base - take a measurement to establish the basis height for the calibration.*

*Measure target - take a measurement to determine the height of a pole and prism combination after the base height has been established.*

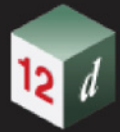

# **Buttons at Bottom**

*For more information on these buttons, see* [15.6.1 Common Buttons, Panel Tabs and Fields](#page-568-0) .

Continue to [15.6.3.4 Check User Values - TPS](#page-618-0) or go back to [15.6.3 Checks - TPS](#page-611-0).

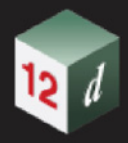

.

# <span id="page-618-0"></span>15.6.3.4 Check User Values - TPS

The **Check User Values** option is a user defined panel for displaying values of various attributes. Clicking **Check User values** brings up the **12d Field - User Values** panel.

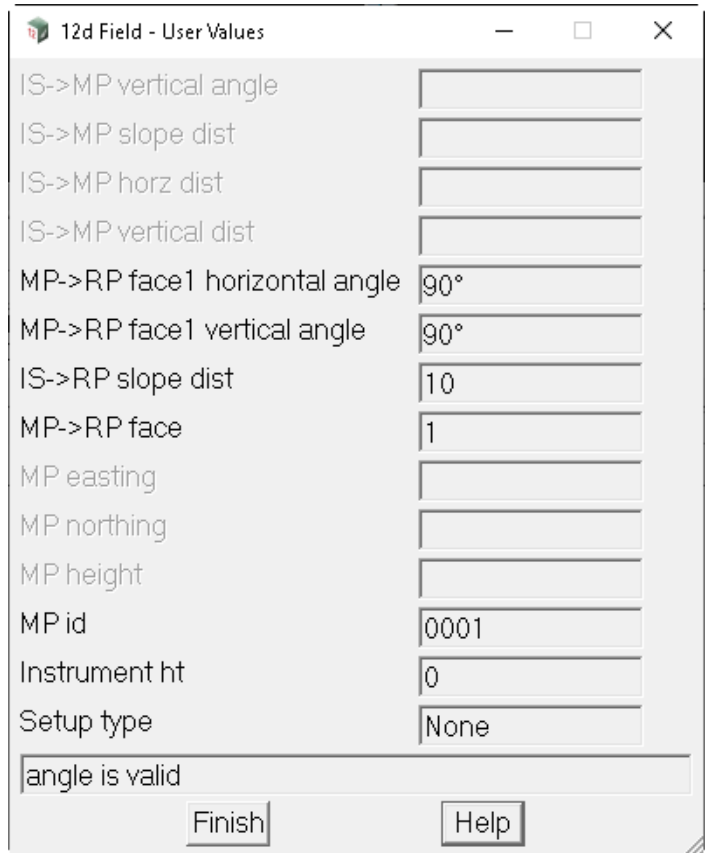

The fields and buttons used in this panel have the following functions.

Field Description Type Contract Defaults Pop-Up **IS->MP vertical angle** output *Instrument to measured point vertical angle.* **IS->MP slope distance** output *Instrument to measured point slope distance.* **IS->MP horiz dist** output *Instrument to measured point horizontal distance.* **IS->MP vert dist** output *Instrument to measured point vertical distance.* **MP->RP face 1 horizontal angle** output *??.* **MP->RP face 1 vertical angle** output *??.* **IS->RP slope dist** output

*12d Field Options Page 619*

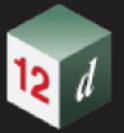

# *??.*

# **MP->RP face** output

*??.*

# **MP easting/northing/height** output *Easting/northing/height of the measured point.*

# **MP id** output

*Point id of the measured point.*

# **Instrument ht** output

*Height of the instrument.*

# **Setup type** output

*Setup type.*

Continue to [15.6.4 Setout](#page-620-0) or go back to [15.6.3 Checks - TPS](#page-611-0).

<span id="page-620-0"></span>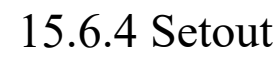

.

 $\frac{1}{2}$ 

Clicking on the **Setout** menu option brings up the **Setout** menu.

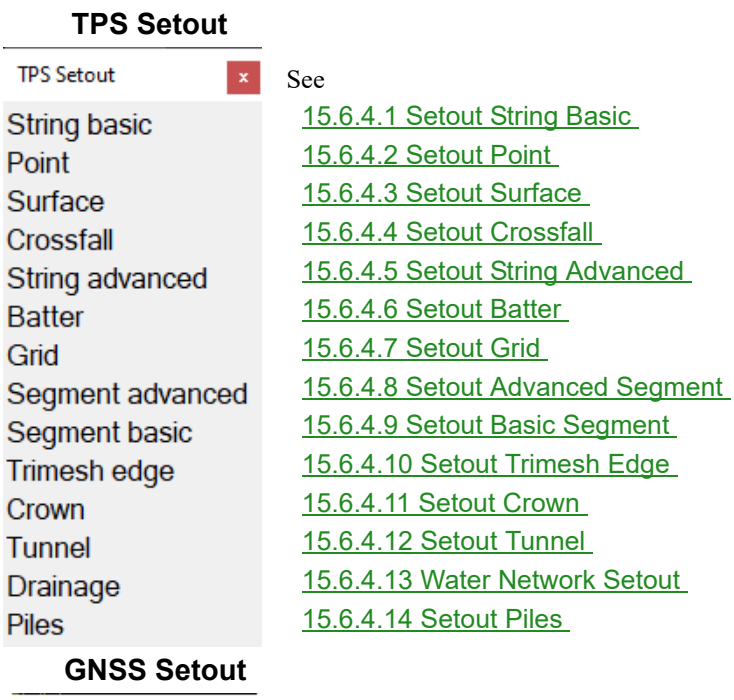

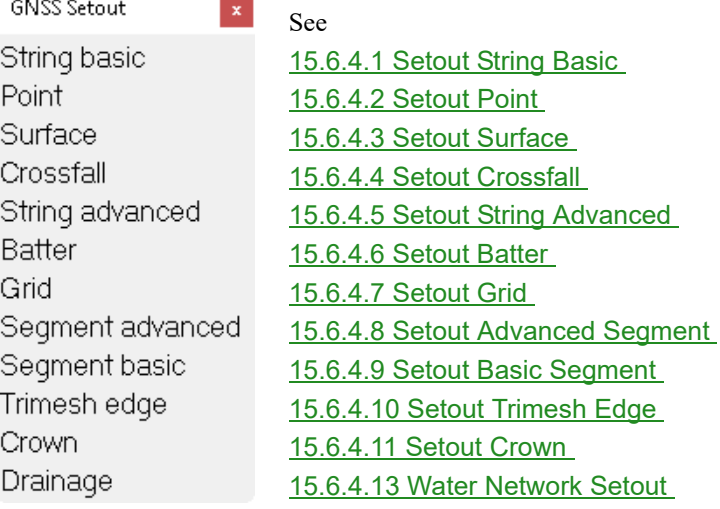

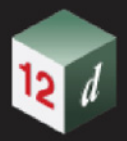

# <span id="page-621-0"></span>15.6.4.1 Setout String Basic

Basic string setout allows the user to select a single string which is used for both horizontal and vertical positioning of a setout point. A control string can be used in conjunction with the setout string or the setout string can act as both.

For an indicative diagram of basic string setout and associated attributes see 15.7.3.2.5.1 Basic [String Diagrams](#page-825-0) .

Clicking **String Basic** brings up the **12d Field - Basic String Setout** panel.

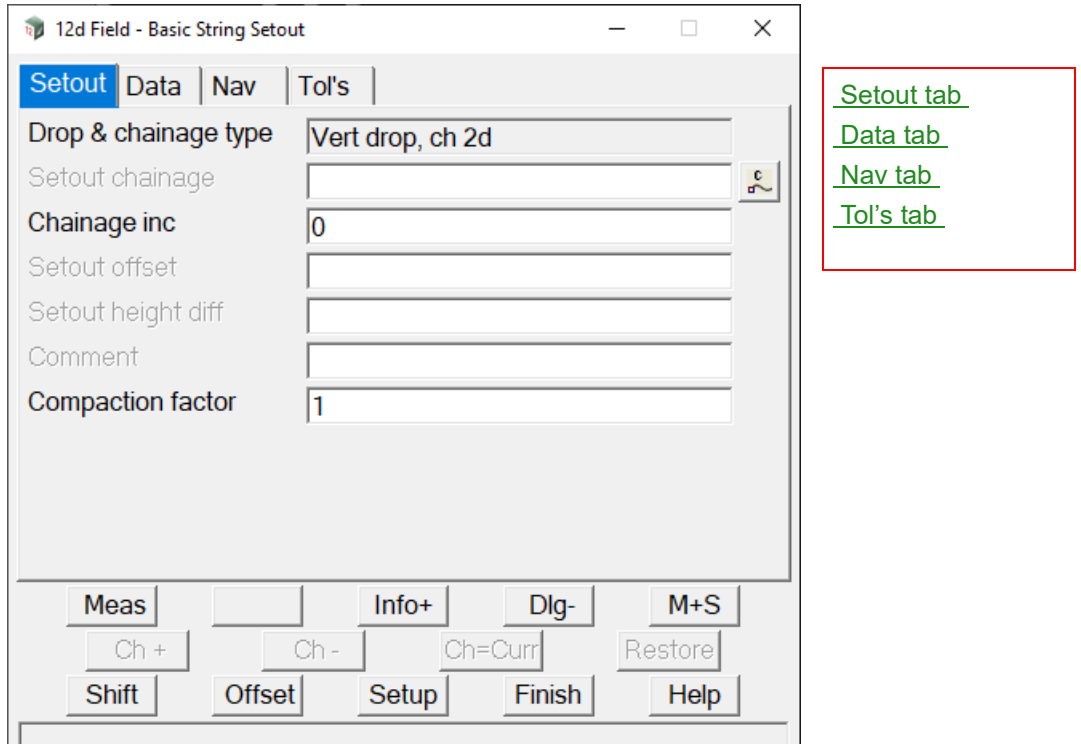

The fields and buttons used in this panel have the following functions.

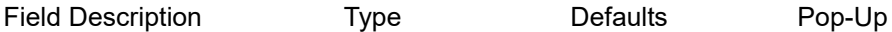

### **Buttons at Bottom**

*For more information on these buttons, see* [15.6.1 Common Buttons, Panel Tabs and Fields](#page-568-0) .

# <span id="page-621-1"></span>**Setout tab**

### **Drop & chainage type** Vert drop, ch 2d

*The type of drop of a point to the centreline and the type of chainage used, this panel only uses the standard vertical drop and 2d chainage mode, see* 19.5 Different Types of Chainage Drop Point *for more information.*

### **Setout chainage**

*The natural, no equalities setout chainage on the control string, for more information see* 15.6.1.8.1 [Setout Chainage \(so\\_cs\\_ch\)](#page-581-0) *.* 

### **Chainage inc** 0

*Value that the setout chainage will be changed by when chainage increment/decrement is called, for more information see* 15.6.1.8.2 Chainage inc (so cs ch\_inc) .

*Page 622* **12d Field Option** 

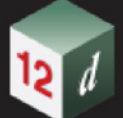

### **Setout offset**

*The offset of the setout point from the setout string, +ve is to the right relative to the control string direction, for more information see* [15.6.1.8.3 Setout offset \(so\\_sp\\_ss\\_os\)](#page-582-1) *.*

## **Setout height diff**

*The height difference from the setout surface after the surface shift is applied, +ve is above, for more information see* [15.6.1.8.5 Setout height diff \(so\\_vpl\\_spl\\_htdf\)](#page-582-2) .

### **Comment**

*A user entered comment, for more information see* [15.6.1.8.6 Comment](#page-583-0)  [\(st\\_gui\\_display\\_pu\\_comment\\_line\)](#page-583-0) *.*

### **Compaction factor**

*If turned on a value to multiple delta heights by for certain construction situations, it would be set to 1.0 in most situations, for more information see* [15.6.1.8.7 Compaction factor \(so\\_compaction\\_factor\)](#page-584-0) *.*

# <span id="page-622-0"></span>**Data tab**

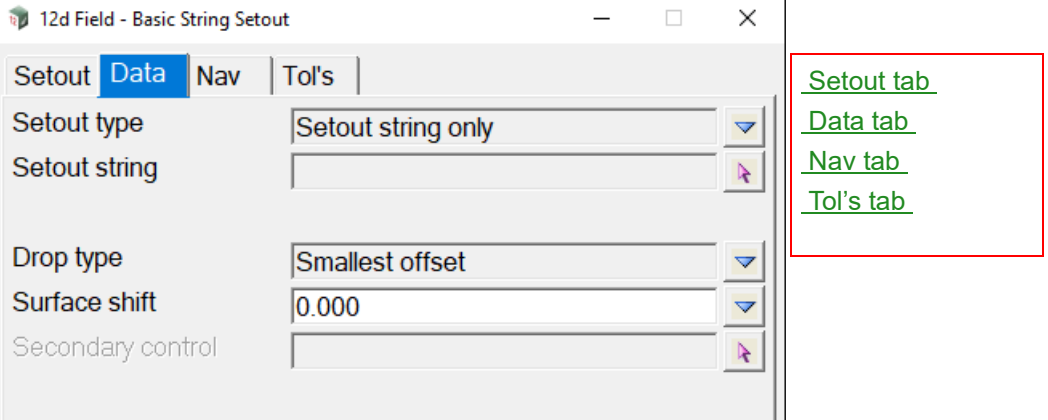

The fields and buttons used in this panel have the following functions.

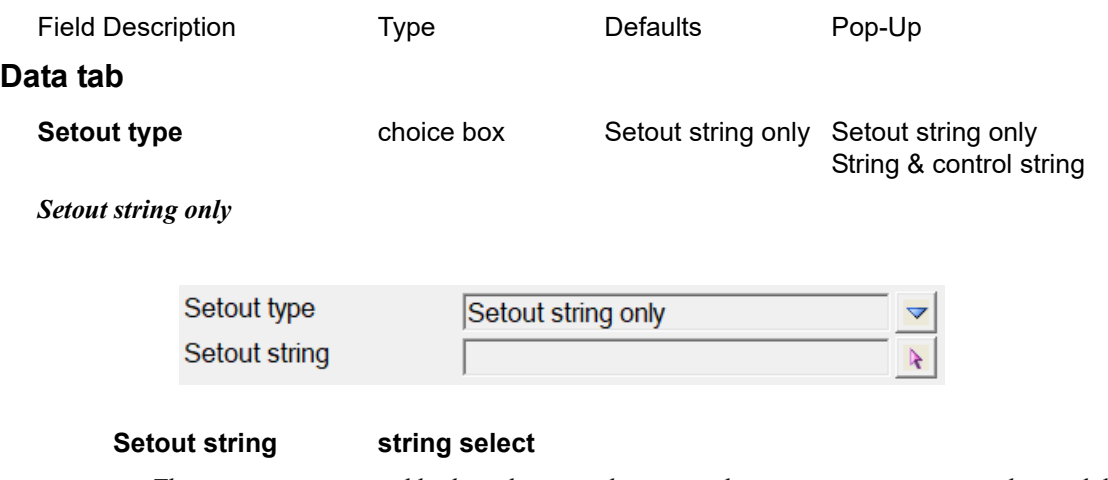

*The setout string is used both as the control string and setout string, points are dropped directly to it and projected perpendicular from it.*

*12d Field Options Page 623*

*Attribute "so\_ss\_strr"*

### *String & control*

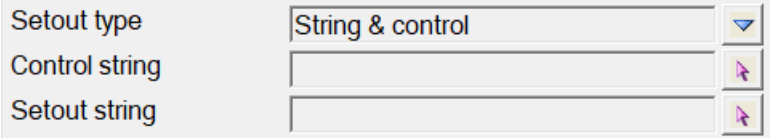

### **Control string string select**

*The setout string is cut normal to this string for calculations, for standard control string functionality see* 15.7.2.1 The Control String (so cs\_strr) *.* 

### **Setout string select**

*The string that the Setout offset and Setout height diff are applied to to generate the setout point, the offsets are applied using the control string direction.*

*Attribute "so\_ss\_strr"*

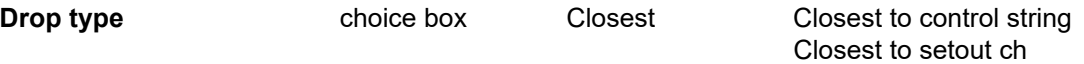

*Closest to control string, where multiple drops are possible to the control string the drop with the smallest offset from the control string will be used.*

*Closest to setout ch, in situations like traffic islands sometimes the drop with the smallest offset is not the drop to the point attempting to be set out, this option will use the drop whose chainage is the closet to the setout chainage.*

### **Surface shift** choice box

*A vertical shift to be applied to the design level, +ve raises the level, can be manually entered or selected*

*from the choice list, (defined in "TDF\_SURFACE\_SHIFTS.4D").*

### **Secondary control** string select

*For standard secondary control string functionality see* [15.7.2.2 The Secondary Control String](#page-820-0)  [\(so\\_sc\\_strr\)](#page-820-0) *.*

# <span id="page-623-0"></span>**Nav tab**

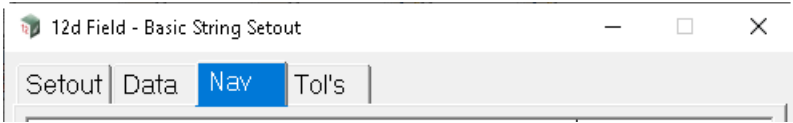

*For information on thte Navigation tab see* [15.6.1.6 Navigation Tab](#page-577-0) *.*

# <span id="page-623-1"></span>**Tol's tab**

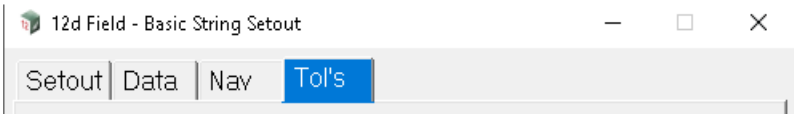

### **Tol's tab**

*For information on the Tolerance tab see* [15.6.1.7 Tolerances Tab](#page-578-0) *.*

Continue to [15.6.4.2 Setout Point](#page-624-0) or go back to [15.6.4 Setout](#page-620-0).

# <span id="page-624-0"></span>15.6.4.2 Setout Point

The Point Setout panel allows the user to mark out and offset coordinates, they can be selected directly from super string or trimesh vertices, be automatically selected from super string or trimesh vertices closest to the measurement taken or manually entered.

Clicking **Point** brings up the **12d Field - Point Setout** panel.

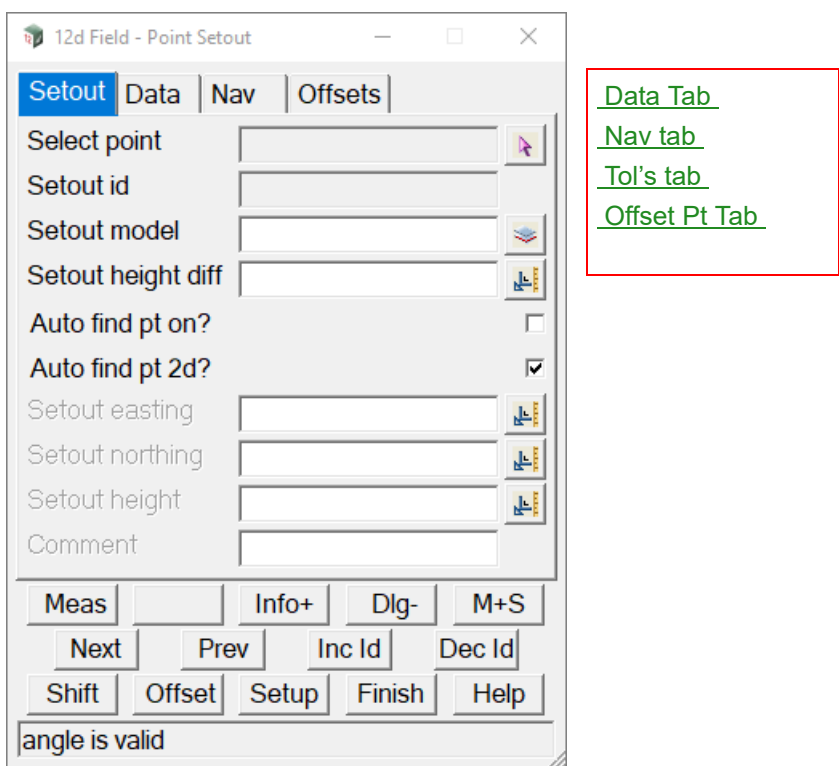

The fields and buttons used in this panel have the following functions.

Field Description Type Defaults Pop-Up

# **Buttons at Bottom**

*For more information on these buttons, see* [15.6.1 Common Buttons, Panel Tabs and Fields](#page-568-0) .

# **Setout tab**

**Select Pt** string select

*Select a super string or trimesh vertex as the point to setout. The Setout id, Setout model, Setout easting, Setout northing and Setout height boxes will be updated from the selected vertex information.* 

*Note - the user can select a super string segment or trimesh edge rather than a vertex, in this case the Setout Id is invalid.*

## **Setout id**

*Point id of the point to setout, this can be entered manually or changed via the Inc Id and Dec Id buttons, if the id is valid and new vertex found the Setout easting, Setout northing and Setout height boxes will be updated.*

*Attribute "so\_sp\_id"*

*12d Field Options Page 625*

### *12d Model Reference Manual*

### **Setout model** model box

*Model containing the element of the setout point, this is informational only and will be populated via selecting a super string or trimesh with Select point.*

### **Setout height diff** real box

*This is added to the vertex height to produce the final setout height.*

*Attribute "so\_vpl\_spl\_htdf".*

# Auto find pt on? tick box ticked

*If ticked after taking a measurement the setout point is updated to the closest vertex of the super string or trimesh.* 

*Attribute "so\_panel\_auto\_find\_point\_on".*

### Auto find pt 2d? tick box not ticked

*If ticked the auto find uses the closest 2d distance, the z value of the points are not considered.*

*If not ticked the auto find uses the nearest 3d distance, the z values of the points are used.*

*Attribute "so\_panel\_auto\_find\_point\_2d".*

## **Setout easting**

*Easting to setout.*

*Attribute "so\_sp\_x"*

### **Setout northing**

*Northing to setout.*

*Attribute "so\_sp\_y"*

### **Setout height**

*Height to setout.*

*Attribute "so\_sp\_z"*

# <span id="page-625-0"></span>**Data Tab**

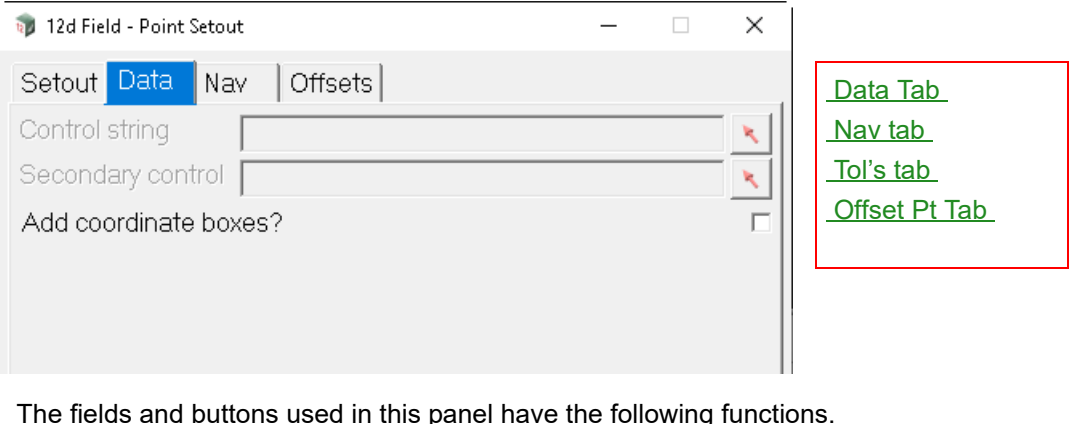

The fields and buttons used in this panel have the following functions.

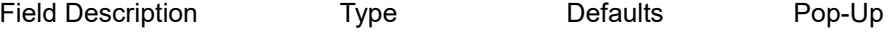

**Control string** string select

*If selected the setout point will be dropped to this string and the default direction in the Offsets tab will be populated.*

*Page 626* **12d Field Option** 

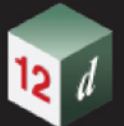

*For standard control string functionality see* [15.7.2.1 The Control String \(so\\_cs\\_strr\)](#page-818-0) *.*

## **Secondary string** string select

*For standard secondary control string functionality see* [15.7.2.2 The Secondary Control String](#page-820-0)  [\(so\\_sc\\_strr\)](#page-820-0) *.*

# Add coordinate boxes tick box ticked

*If ticked, the setout easting/northing and height boxes will be added to the Setout tab allowing viewing or manual entry of the setout coordinates.*

*If not ticked, the boxes are not added to the Setout tab.*

# **Nav Tab**

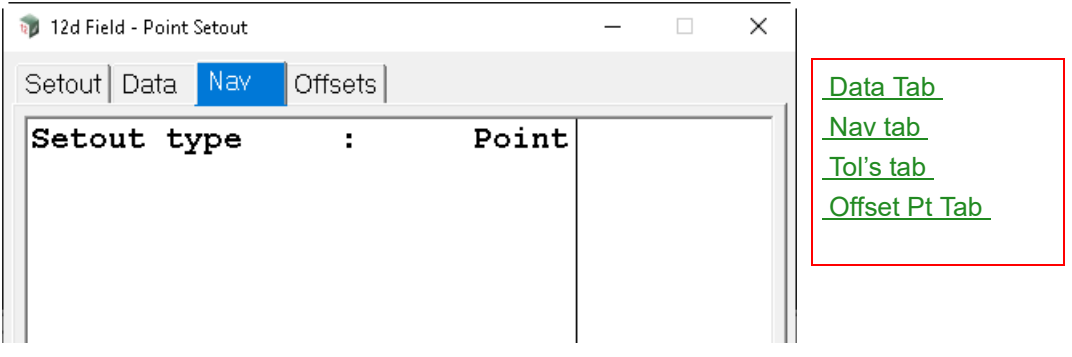

The fields and buttons used in this panel have the following functions.

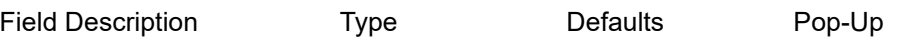

### **Navigation Box** draw box

*The 12d Field navigation box augments setout by displaying user definable information rows plus a bullseye as a visual aid.*

*See* [15.6.1.6 Navigation Tab](#page-577-0) *.*

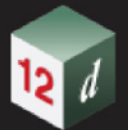

# <span id="page-627-0"></span>**Offset Pt Tab**

It is common a point cannot be setout directly but via points at an offset from the true setout point. The offsets tab provides a variety of options to offset the setout point.

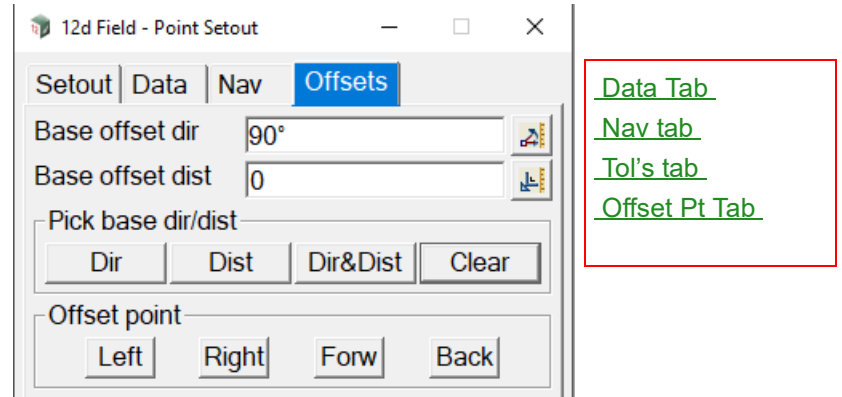

The fields and buttons used in this panel have the following functions.

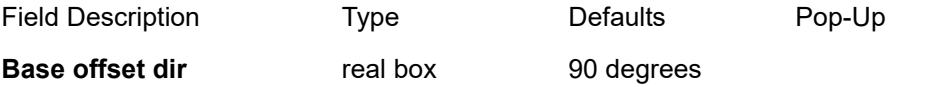

*The base direction for offsetting the point. If a Control string is selected then the direction by default will be the instantaneous direction of the point dropped to the Control string.*

*Attributes "so\_offset\_point\_base\_dir" "so\_offset\_point\_base\_dir\_dms"* 

## **Base offset dist** real box 0

*The distance to offset the setout point.*

*Attribute "so\_offset\_point\_base\_dist"*

### **Pick base dir/dist**

# **Dir** button

*Select a point, the Offset direction will be set to the bearing from the setout point to the selected point.*

**Dist** button

*Select a point, the Offset distance will be set to the distance from the setout point to the selected point.*

### **Dir&Dist button**

*Combine Dir and Dist into the one select.*

### **Clear** button

*Reset the Offset direction to 90 and the Offset distance to 0.*

### **Offset point**

## **Left** button

*Offset the setout point by the Offset distance at 90 degrees to the left of the Offset direction.*

### **Right** button

*Offset the setout point by the Offset distance at 90 degrees to the right of the Offset direction.*

*When either the Left or Right buttons are used the attributes for the actual direction of the offset point from the base point are "so\_offset\_point\_base\_dir" and "so\_offset\_point\_base\_dir\_dms".* 

*Page 628* **12d Field Option** 

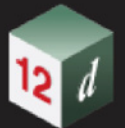

## **Forw** button

*Offset the setout point by the Offset distance in the Offset direction.*

**Back** button

*Offset the setout point by the Offset distance in the reverse of the Offset direction.*

Continue to [15.6.4.3 Setout Surface](#page-629-0) or go back to [15.6.4 Setout](#page-620-0).

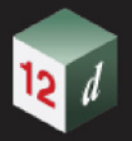

# <span id="page-629-0"></span>15.6.4.3 Setout Surface

The setout surface panel enables the user to take measurements, primarily for height differences to a **tin** or **trimesh**.

**Tins** can typically be used for things such as design road pavements and as builts for previous pavement layers while **trimeshes** can be used for typical **tin** situations but also for fully 3d objects such as retaining wall faces.

The drop of the point can be **vertical**, where the xy of the measured point will match the xy of the point dropped on to the surface, just the z value will vary, this is not necessarily the closest point in true 3d to the surface from the measured point. The drop can also be **perpendicular** where the point is dropped 3d to a triangle/face on the surface, (the drop must be **perpendicular** to the face, not just the closest distance), here the xyz of the measured and dropped points are different. There is only ever one possible drop to a **tin**, there can be multiple valid drops to a **trimesh** so the user must choose which drop they wish to use.

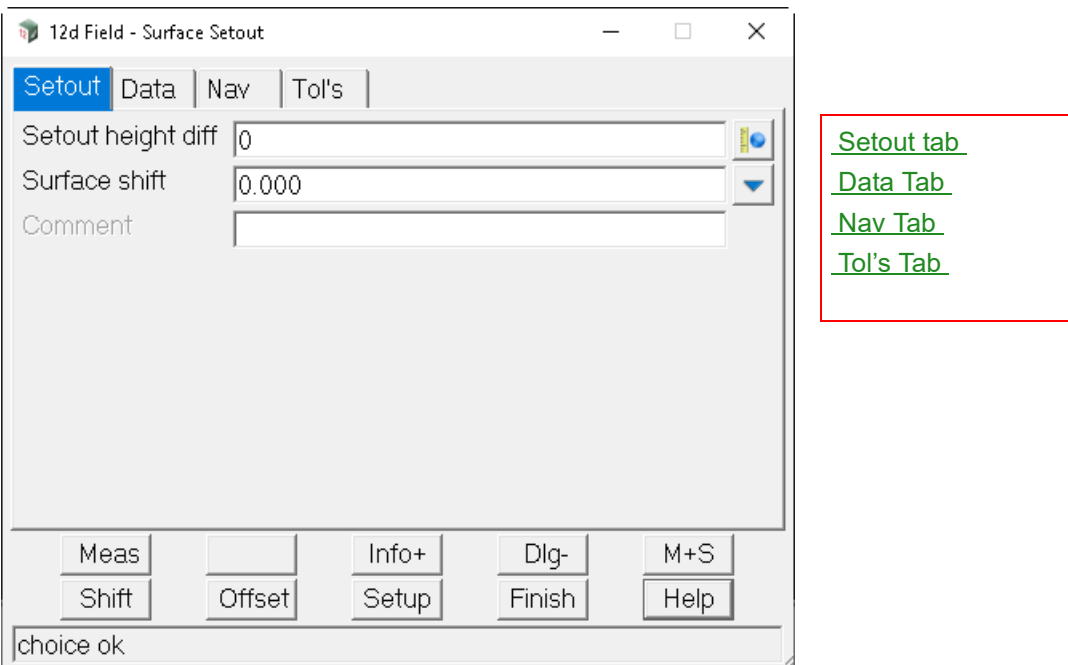

Clicking **Surface** brings up the **12d Field -Surface Setout** panel.

The fields and buttons used in this panel have the following functions.

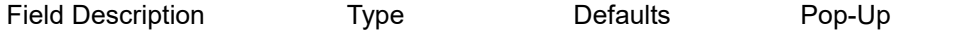

## **Buttons at Bottom**

*For more information on these buttons, see* [15.6.1 Common Buttons, Panel Tabs and Fields](#page-568-0) .

# <span id="page-629-1"></span>**Setout tab**

### **Setout height diff** real box

*This is added to the height of the drop to the surface to produce the final setout height.*

*Attribute "so\_vpl\_spl\_htdf".*

**Surface shift** choice box 0.000

*A vertical shift to be applied to the surface level, +ve raises the level, can be manually entered or selected*

*Page 630 12d Field Options*

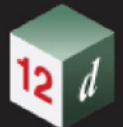

*from the choice list, (defined in "TDF\_SURFACE\_SHIFTS.4D").*

*Attribute "so\_spl\_dpl\_htdf".*

# **Comment** input box

*Attribute " pu\_panel\_comment\_line".*

*A user entered comment, see 17.6.1.8.6 Comment (st\_gui\_display\_pu\_comment\_line).*

# <span id="page-630-0"></span>**Data Tab**

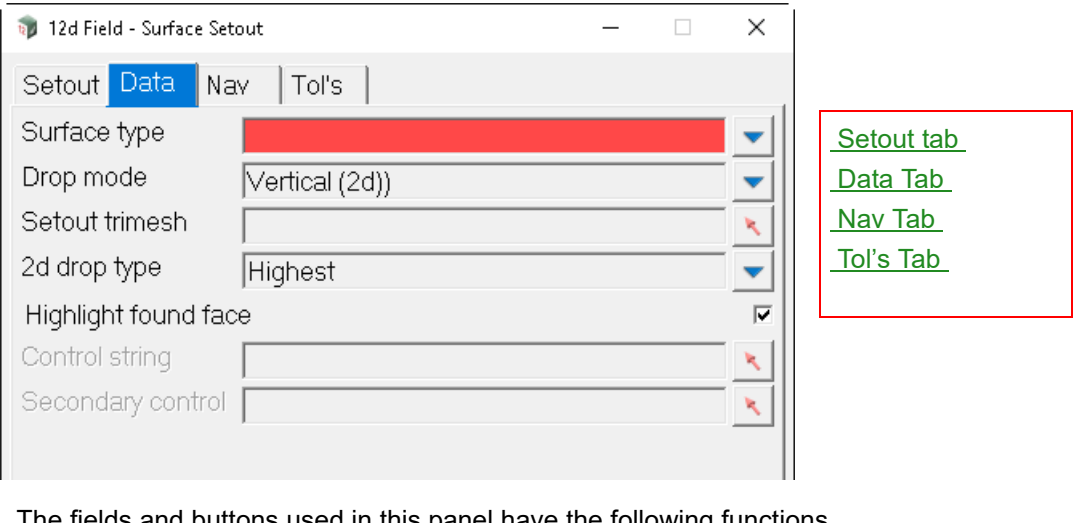

The fields and buttons used in this panel have the following functions.

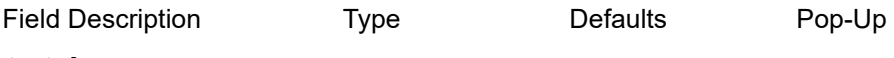

# **Data tab**

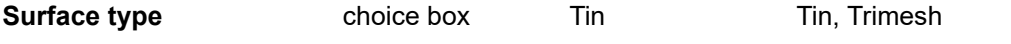

*Choose the surface type to use, the subsequent choices vary dependent on whether Tin or Trimesh is selected.*

*Attribute "so\_sf\_setout\_type".*

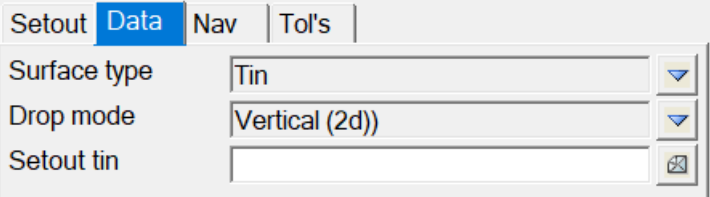

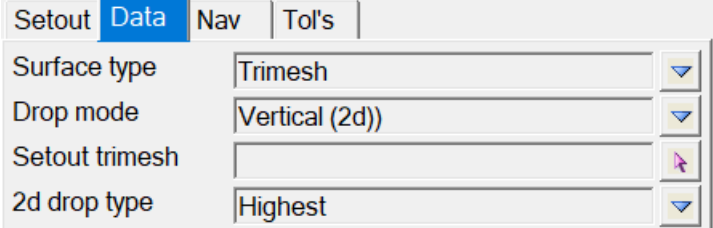

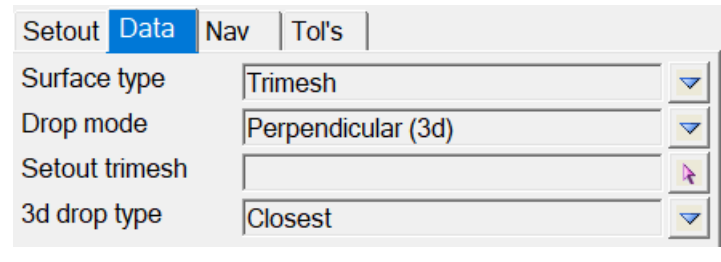

# **Drop mode** choice box Vertical (2d),

Perpendicular (3d)

*Vertical (2d) the drop is the same xy on the surface as the measured point.*

*Perpendicular (3d) the drop is perpendicular to a face/triangle on the surface, here is no relation to the xyz of the measured point.* 

*Attribute "so\_spl\_dpl\_htdf\_mode".*

**Setout tin** tin select

*Select the tin to setout*

*Attribute "so\_tn\_eler".*

### **Setout trimesh** select box

*Select the trimesh to setout*

*Attribute "so\_tm\_eler".*

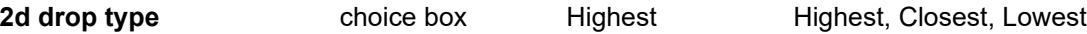

*Trimesh only, is the desired drop the highest, closest or lowest 2d drop to the trimesh.* 

*Attribute " so\_sf\_2d\_drop\_type".*

### **3d drop type choice box Closest Closest Closest**, Furthest

*Trimesh only, drops can be 'horizontal' as well as 'vertical' so is the desired drop the closest to or furthest from the measured point.*

*Attribute " so\_sf\_3d\_drop\_type".*

# **Highlight found face** tick box ticked

*If ticked, the face of the tin or trimesh the point was dropped to will be highlighted in the 12dF views.*

*Attribute "so\_sf\_draw\_face".*

### **Control string** string select

*Control string, the string to which the other strings are cut normal to for calculations.*

*For standard control string functionality see* 15.7.2.1 The Control String (so cs\_strr) .

### **Secondary control** String select

*For standard secondary control string functionality see* [15.7.2.2 The Secondary Control String](#page-820-0)  [\(so\\_sc\\_strr\)](#page-820-0) *.*

*Page 632 12d Field Options*

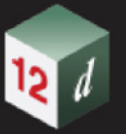

# <span id="page-632-0"></span>**Nav Tab**

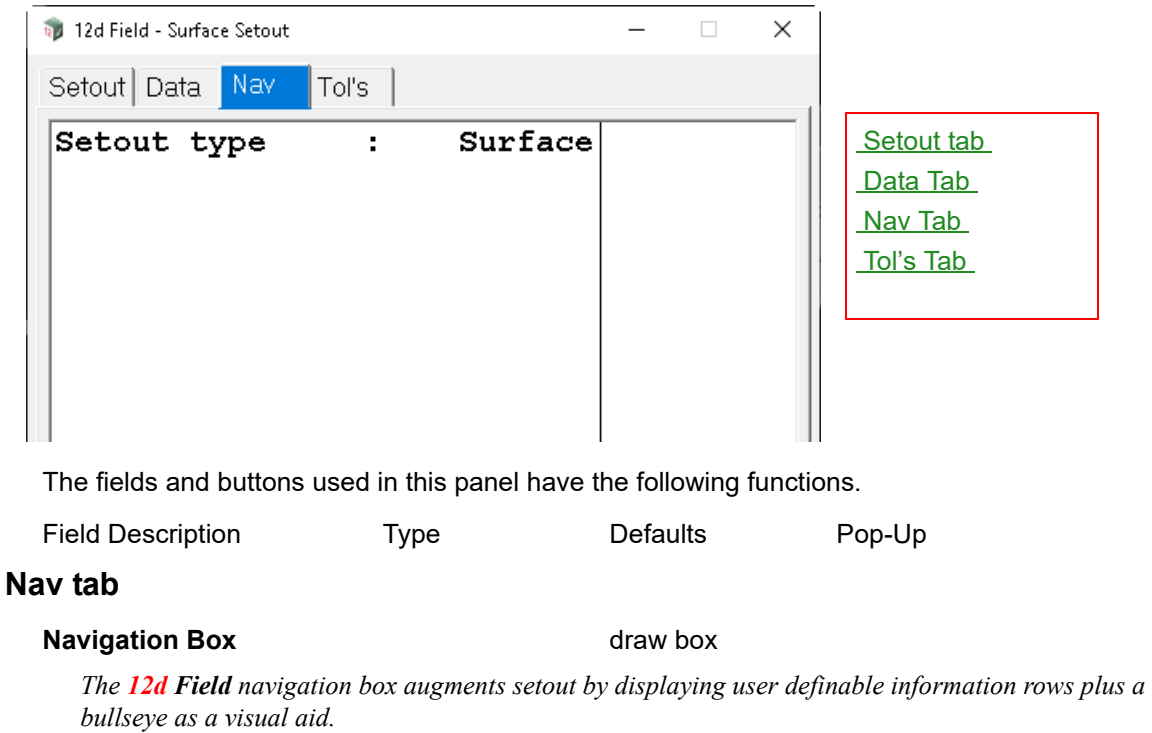

*See* [15.6.1.6 Navigation Tab](#page-577-0) *.*

# <span id="page-632-1"></span>**Tol's Tab**

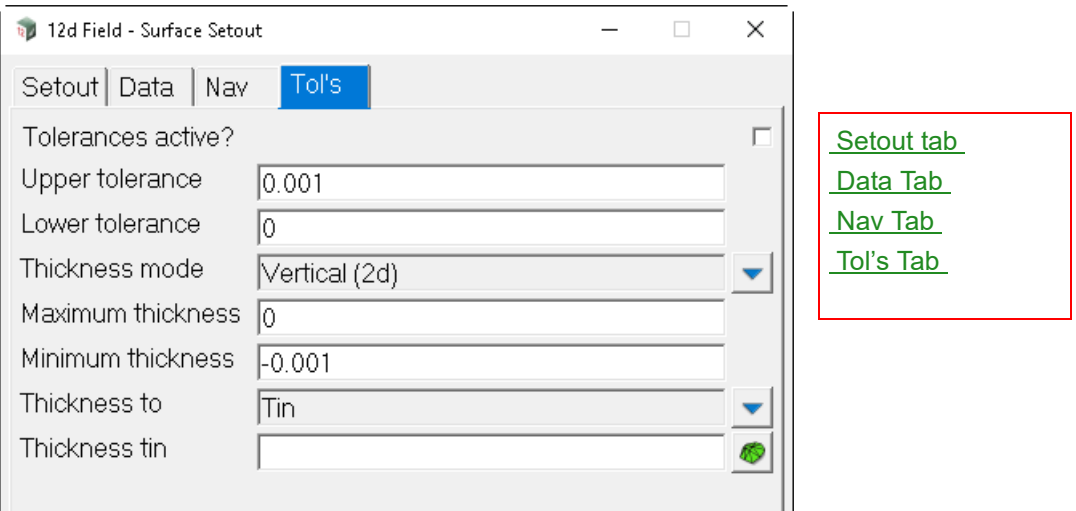

The fields and buttons used in this panel have the following functions.

Field Description Type Defaults Pop-Up *For information on the Tolerance tab see* [15.6.1.7 Tolerances Tab](#page-578-0) *.* Continue to [15.6.4.4 Setout Crossfall](#page-633-0) or go back to [15.6.4 Setout](#page-620-0).

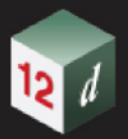

# <span id="page-633-0"></span>15.6.4.4 Setout Crossfall

The **12d Field - Crossfall Setout panel** is used when the user wants to generate their design height by cutting 2 strings and projecting the plane of the cuts to their position. The user is able to set a shift to move the design surface up or down once the strings are cut. There are manual modes available of setting the design crossfall when 2 strings are not able to be cut.

Crossfall Setout works by dropping a point to a nominated control string, then a setout string and the 2 strings used to determine the crossfall are cut normal to the dropped point on the control string. Note the control string, the setout string and 1 of the level strings could be the same string or all different, this dependant on the task being performed.

For an indicative diagram of crossfall setout and associated attributes see [15.7.3.2.5.2 Crossfall](#page-826-0)  [Diagrams](#page-826-0).

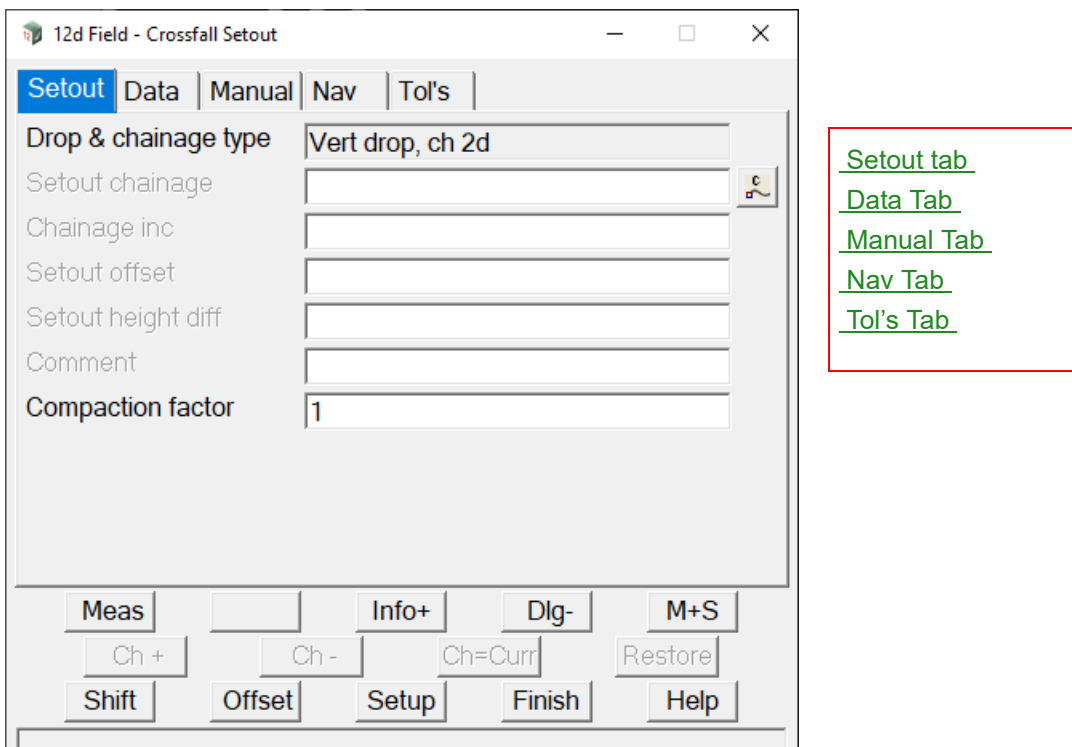

Clicking **Crossfall** brings up the **12d Field - Crossfall Setout** panel.

The fields and buttons used in this panel have the following functions.

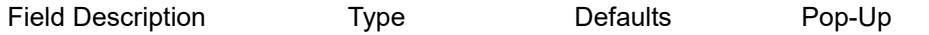

### **Buttons at Bottom**

*For more information on these buttons, see* [15.6.1 Common Buttons, Panel Tabs and Fields](#page-568-0) .

# <span id="page-633-1"></span>**Setout tab**

### **Drop & chainage type** Vert drop, ch 2d

*The type of drop of a point to the centreline and the type of chainage used. This panel only uses the standard vertical drop and 2d chainage mode, see* 19.5 Different Types of Chainage Drop Point *for more information.*

### **Setout chainage**

*The natural, no equalities setout chainage on the control string, for more information see* [15.6.1.8.1](#page-581-0)

*Page 634* **12d Field Option** 

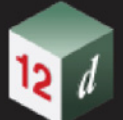

### Setout Chainage (so cs ch) *.*

### **Chainage inc** 0

*Value that the setout chainage will be changed by when chainage increment/decrement is called, for more information see* 15.6.1.8.2 Chainage inc (so cs ch\_inc) *.* 

### **Setout offset**

*The offset of the setout point from the setout string, +ve is to the right relative to the control string direction, for more information see* [15.6.1.8.3 Setout offset \(so\\_sp\\_ss\\_os\)](#page-582-1) *.*

### **Setout height diff**

*The height difference from the setout surface after the surface shift is applied, +ve is above, for more information see* [15.6.1.8.5 Setout height diff \(so\\_vpl\\_spl\\_htdf\)](#page-582-2) .

### **Comment**

*A user entered comment, for more information see* [15.6.1.8.6 Comment](#page-583-0)  [\(st\\_gui\\_display\\_pu\\_comment\\_line\)](#page-583-0) *.*

### **Compaction factor**

*If turned on a value to multiple delta heights by for certain construction situations, it would be set to 1.0 in most situations, for more information see* [15.6.1.8.7 Compaction factor \(so\\_compaction\\_factor\)](#page-584-0) *.*

# <span id="page-634-0"></span>**Data Tab**

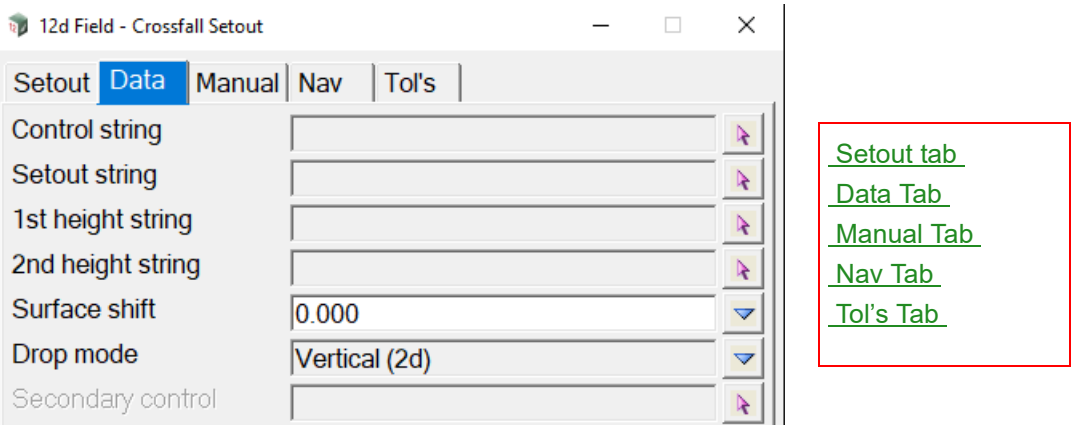

The fields and buttons used in this panel have the following functions.

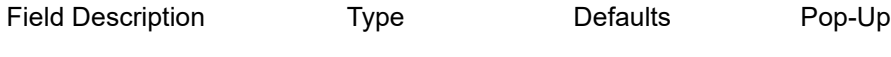

**Control string** string select

*Control string, the string to which the other strings are cut normal to for calculations.*

*For standard control string functionality see* [15.7.2.1 The Control String \(so\\_cs\\_strr\)](#page-818-0) .

### **Setout string** string select

*The string that the setout offset is applied to to generate the setout point easting and northing, this string is not used for height calculations.*

*Attribute "so\_ss\_strr"*

### **1st height string string select**

*The 2 height strings are sectioned to produce the plane for the crossfall calculation, the order of the 2 strings is not important.*

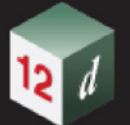

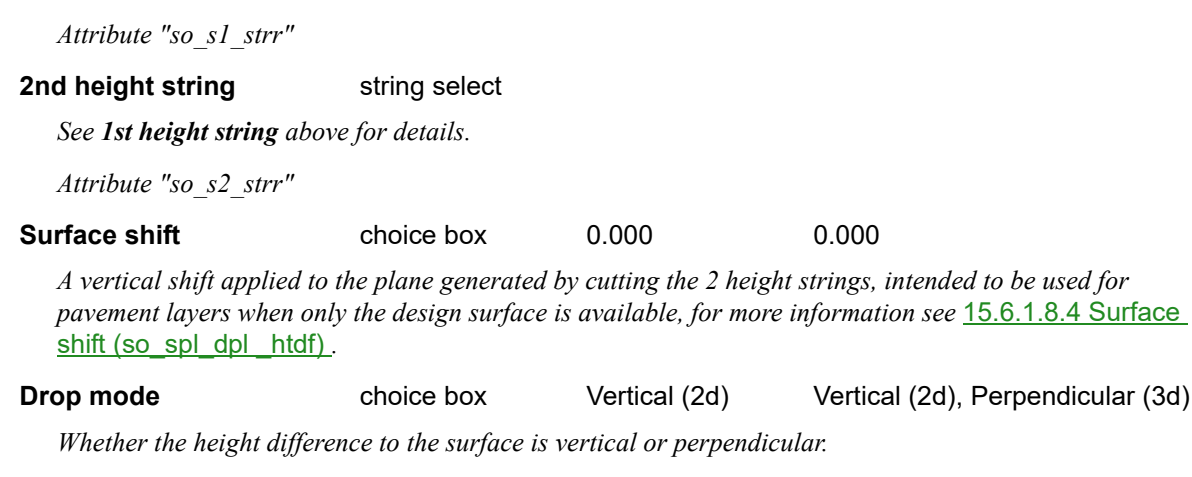

*Vertical (2d): The height difference is applied vertically to the design surface.*

*Perpendicular (3d): The vertical height difference is adjusted as if it was applied perpendicular to the design surface, the calculated offset of the dropped point is the same as the vertical drop.*

### **Secondary control** string select

*For standard secondary control string functionality see* [15.7.2.2 The Secondary Control String](#page-820-0)  [\(so\\_sc\\_strr\)](#page-820-0) *.*

# <span id="page-635-0"></span>**Manual Tab**

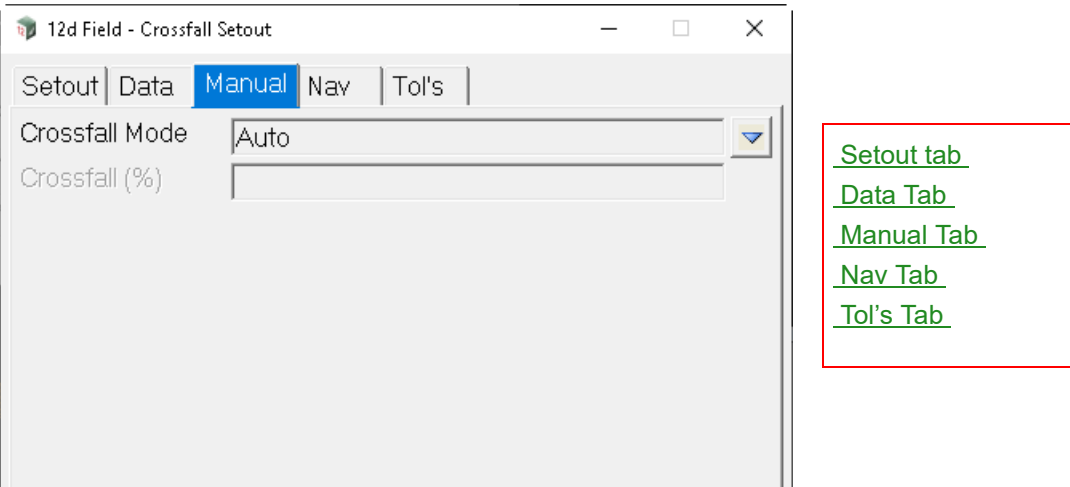

The fields and buttons used in this panel have the following functions.

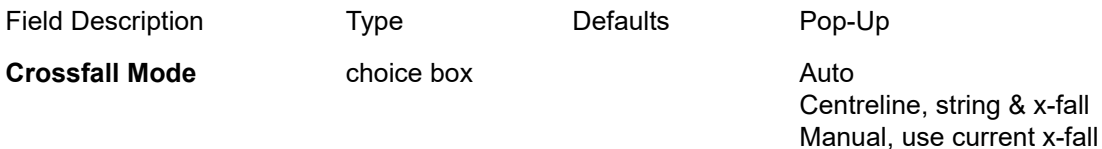

*Method used to generate the design crossfall.*

*Auto: The crossfall is calculated by cutting the 1st and 2nd strings.*

*Centreline, string & x-fall: The crossfall is entered manually, only the 1st string is cut and the crossfall projected from this.*

*Manual, use current x-fall: Identical to Centreline, string & x-fall except the crossfall is populated automatically with the last calculated value from the Auto mode.*

*Page 636* **12d Field Option** 

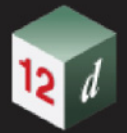

# **Crossfall (%)**

*The manually entered crossfall when not in Auto mode.*

# <span id="page-636-0"></span>**Nav Tab**

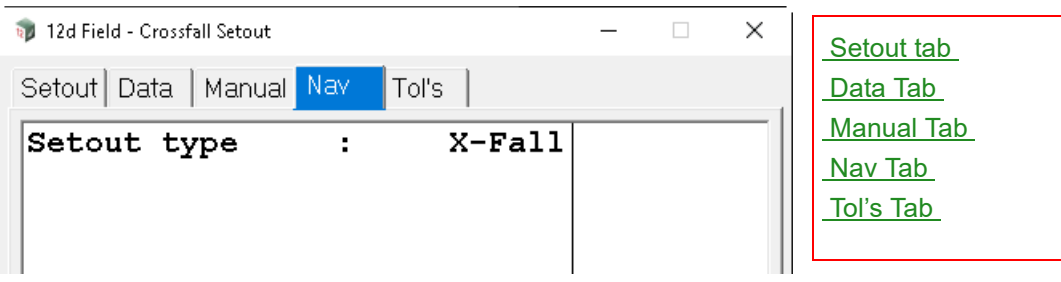

*For details on using and populating the Nav tab see* [15.6.1.6 Navigation Tab](#page-577-0) *.*

# <span id="page-636-1"></span>**Tol's Tab**

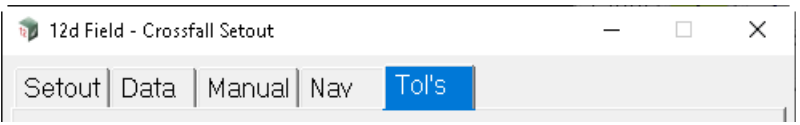

*For details on using and populating the Tol's tab see* [15.6.1.7 Tolerances Tab](#page-578-0) *.*

Continue to [15.6.4.5 Setout String Advanced](#page-637-0) or go back to [15.6.4 Setout](#page-620-0).

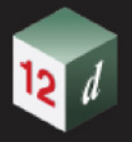

# <span id="page-637-0"></span>15.6.4.5 Setout String Advanced

The Advanced String Setout panel allows the ability to use all 4 chainage and drop types as opposed to [15.6.4.1 Setout String Basic](#page-621-0) which only uses the convention 2d vertical drop chainage type.

Clicking **String Advanced** brings up the **12d Field - Advanced String Setout** panel.

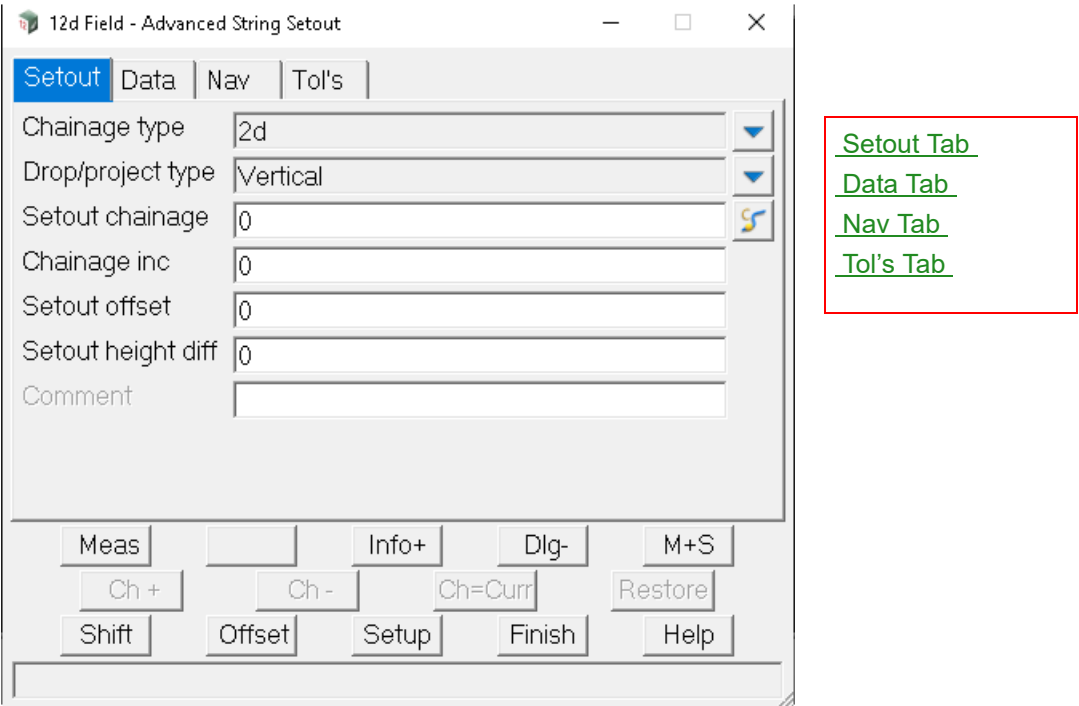

The fields and buttons used in this panel have the following functions.

Field Description Type Defaults Pop-Up

## **Buttons at Bottom**

*For more information on these buttons, see* [15.6.1 Common Buttons, Panel Tabs and Fields](#page-568-0) .

# <span id="page-637-1"></span>**Setout Tab**

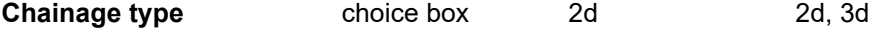

*Whether the chainage is measured along the horizontal alignment, 2d or along the vertical alignment, 3d, see* 19.5 Different Types of Chainage Drop Point *for more information.*

*Attribute "so\_cs\_ch\_type"*

**Drop/project type** choice box Vertical Vertical, Perpendicular

*Whether points are dropped to/projected from the control string vertically, Vertical or perpendicular to the vertical alignment, Perpendicular, see* 19.5 Different Types of Chainage Drop Point *for more information.*

*Attribute "so\_cs\_cut\_type"*

### **Setout chainage**

*The natural, no equalities setout chainage on the control string, for more information see* 15.6.1.8.1 Setout Chainage (so cs ch) .

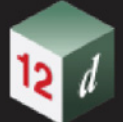

### **Chainage inc** 0

*Value that the setout chainage will be changed by when chainage increment/decrement is called, for more information see* 15.6.1.8.2 Chainage inc (so cs\_ch\_inc) .

### **Setout offset**

*The offset of the setout point from the setout string, +ve is to the right relative to the control string direction, for more information see* [15.6.1.8.3 Setout offset \(so\\_sp\\_ss\\_os\)](#page-582-1) *.*

### **Setout height diff**

*The height difference from the setout surface after the surface shift is applied, +ve is above, for more information see* 15.6.1.8.5 Setout height diff (so vpl spl htdf).

### **Comment**

*A user entered comment, for more information see* [15.6.1.8.6 Comment](#page-583-0)  [\(st\\_gui\\_display\\_pu\\_comment\\_line\)](#page-583-0) *.*

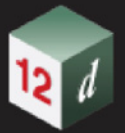

# <span id="page-639-0"></span>**Data Tab**

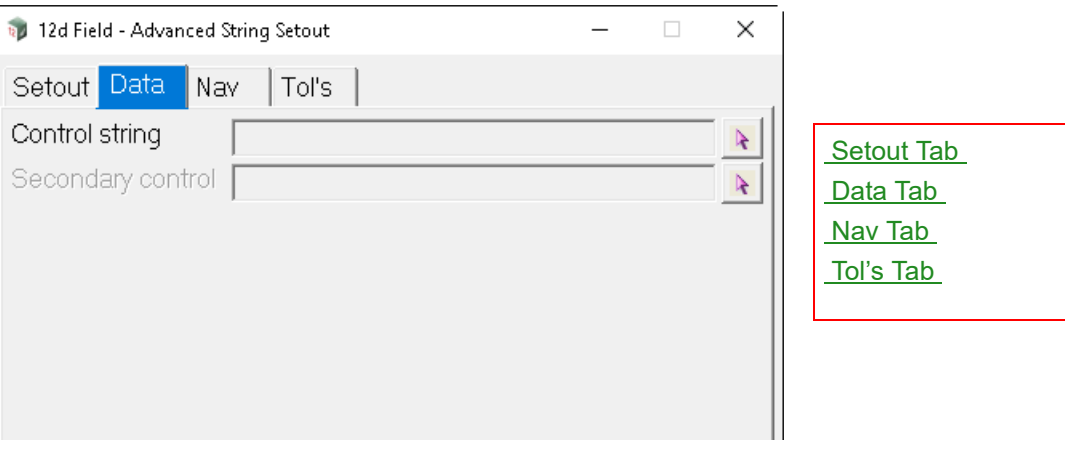

The fields and buttons used in this panel have the following functions.

Field Description Type Defaults Pop-Up

# **Control string**

*Control string, the string to which the other strings are cut normal to for calculations.*

*For standard control string functionality see* [15.7.2.1 The Control String \(so\\_cs\\_strr\)](#page-818-0) .

# **Secondary control**

For standard secondary control string functionality see **15.7.2.2 The Secondary Control String** [\(so\\_sc\\_strr\)](#page-820-0) *.*

# <span id="page-639-1"></span>**Nav Tab**

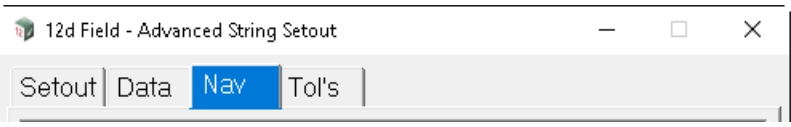

*For details on using and populating the Nav tab see* [15.6.1.6 Navigation Tab](#page-577-0) *.*

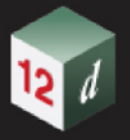

# <span id="page-640-0"></span>**Tol's Tab**

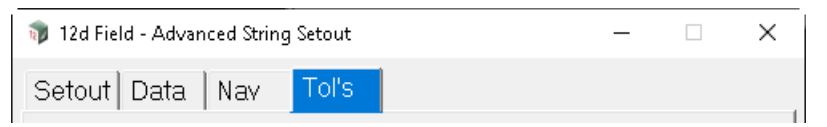

*For details on using and populating the Tol's tab see* [15.6.1.7 Tolerances Tab](#page-578-0) *.*

Continue to [15.6.4.6 Setout Batter](#page-641-0) or go back to [15.6.4 Setout](#page-620-0).

# <span id="page-641-0"></span>15.6.4.6 Setout Batter

The **12d - Field Batter Setout** panel is used to dynamically locate the intersection point of a slope defined by the cut of 2 strings and the natural surface at the users current position.

It is designed around the user wishing to place batter rails in place for guiding the cut/fill. **Note**, unlike other string setout routines the batter setout does not have a setout string, just the control string and the 2 design strings.

The user is able to set a shift to move the design surface up or down once the strings are cut. There are manual modes available for setting the design slope when 2 strings are not able to be cut. Batter setout works by dropping a point to a nominated control string, the 2 strings used to determine the slope are cut normal to the dropped point on the control string, the delta offset for the pole is dependant on the users height rather than a setout string.

**ad** 12d Field - Batter Setout  $\times$ Cut Tol's Fill Tol's Setout Data | Manual Nav Drop & chainage type Vert drop, ch 2d [Setout Tab](#page-641-1) Setout chainage Б ্γ [Data Tab](#page-642-0) Chainage inc ю [Manual Tab](#page-643-0) Hqt rail over batter Ю [Nav Tab](#page-646-0) Hgt rail over ground Го [Cut Tol's Tab](#page-647-0) Subgrade adjustment  $\sqrt{6}$ [Fill Tol's Tab](#page-650-0)Comment  $M+S$ Meas  $Info+$ Dlg- $Ch +$  $Ch-$ Ch=Curr Restore Shift Offset Setup **Finish** Help

Clicking **Batter** brings up the **12d Field - Batter Setout** panel.

The fields and buttons used in this panel have the following functions.

Field Description Type Defaults Pop-Up

# **Buttons at Bottom**

*For more information on these buttons, see* [15.6.1 Common Buttons, Panel Tabs and Fields](#page-568-0) .

# <span id="page-641-1"></span>**Setout Tab**

# **Drop & chainage type** Vert drop, ch 2d

*The type of drop of a point to the centreline and the type of chainage used, this panel only uses the standard vertical drop and 2d chainage mode, see* 19.5 Different Types of Chainage Drop Point *for more information.*

### **Setout chainage** chainage box

*The natural, no equalities setout chainage on the control string, for more information see* 15.6.1.8.1 Setout Chainage (so cs ch) .

### **Chainage inc** real box 0

*Value that the setout chainage will be changed by when chainage increment/decrement is called, for more information see* 15.6.1.8.2 Chainage inc (so cs ch\_inc) *.* 

### **Hgt rail over batter** real box 0

*Height of the batter rail above the design batter, say 0.1 for cut and 1.0 for fill.*

*Attribute "so\_batter\_rail\_batter"*

## **Hgt rail over ground** real box 0

*Height of the batter rail above the natural ground, typically as large as number as possible to get the rail away from the top/toe of the batter.*

*Attribute "so\_batter\_rail\_ground"*

### **Subgrade adjustment** real box 0

*The hinge string is often not at the full depth the batter needs to be cut to, enter the vertical height difference from the hinge to subgrade level here if needed, this value will be negative for cut batters.*

*Attribute "so\_s1\_sg\_htdf"*

# <span id="page-642-0"></span>**Data Tab**

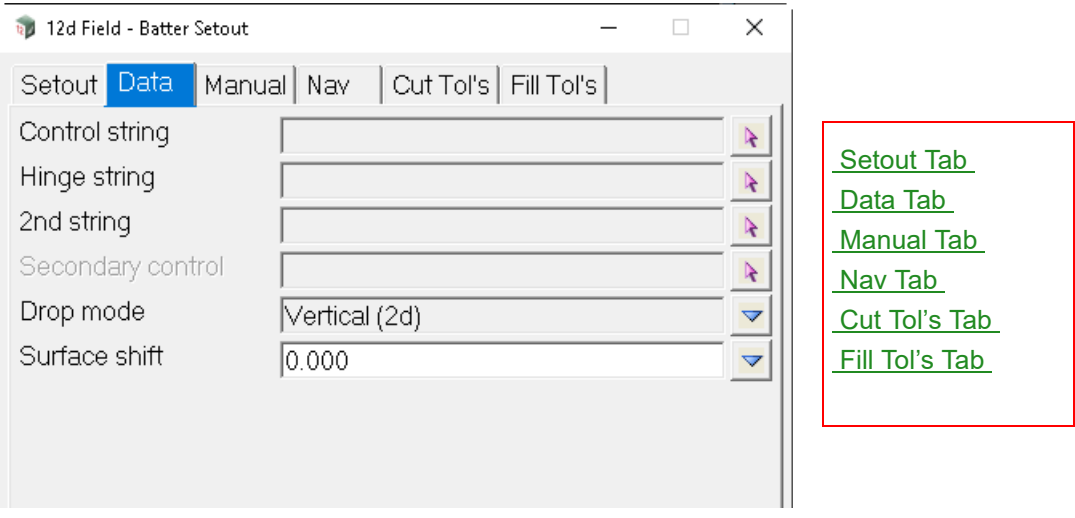

The fields and buttons used in this panel have the following functions.

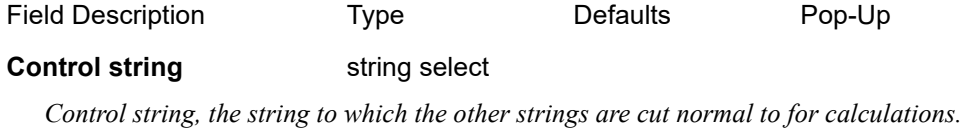

*For standard control string functionality see* 15.7.2.1 The Control String (so cs strr) *.* 

### **Hinge string** string select

*Hinge string is the string the batter is being cut or filled to. Slope distances etc. are given to this string. Attribute "so\_s1\_strr"*

# **2nd string select string select** *Other string along with the hinge string defining the batter slope. Attribute "so\_s1\_strr"* **Secondary control** string select *For standard secondary control string functionality see* 15.7.2.2 The Secondary Control String [\(so\\_sc\\_strr\)](#page-820-0) *.* **Drop mode** choice box Vertical (2d) Vertical (2d), Perpendicular (3d) *Whether the offset to the surface is vertical or perpendicular. Vertical (2d): The height offset is applied vertically to the design surface. Perpendicular (3d): The height offset is applied perpendicular to the design surface. Attribute "so\_spl\_dpl\_htdf\_mode"* **Surface shift** choice box 0.000

*A vertical shift applied to the plane generated by cutting the height string or strings, intended to be used for pavement layers when only the design surface is available, for more information see* **15.6.1.8.4** Surface shift (so spl\_dpl \_htdf) *.* 

# <span id="page-643-0"></span>**Manual Tab**

*The manual tab allows a varieties of manual entries for batter setout when the hinge and 2nd strings typically can not be cut by the centreline.*

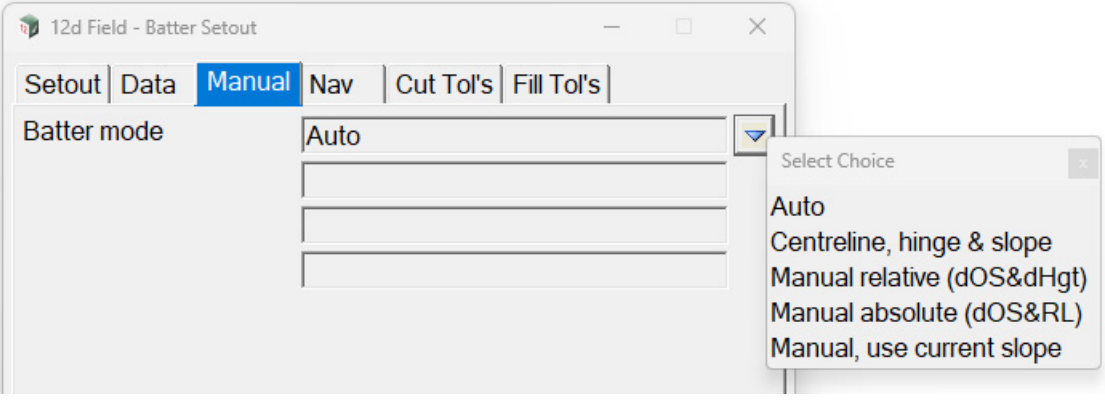

The fields and buttons used in this panel have the following functions.

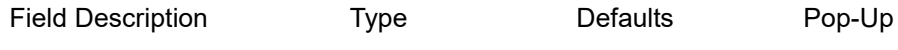

# **Auto**

*The hinge and 2nd string are used for the batter calculations.*

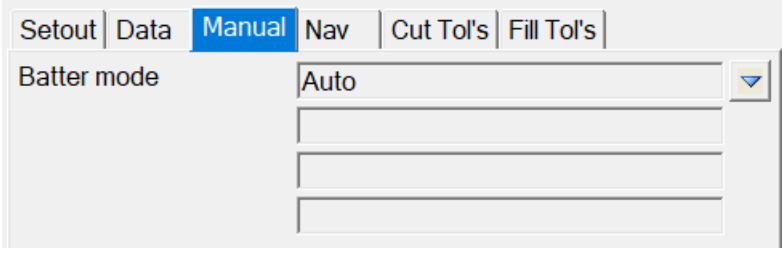

# **Centreline, hinge & slope.**

*The centreline and hinge are used normally, the user enters a manually defined slope.*

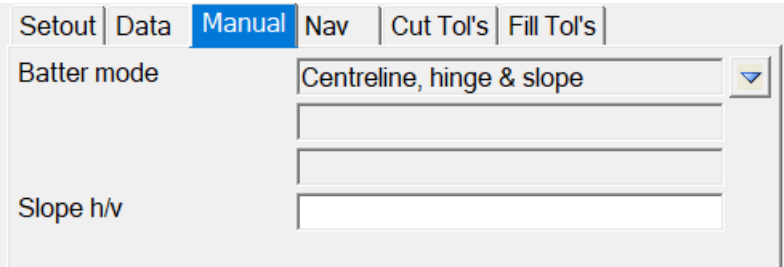

# **Slope h/v**

*Slope of the batter in horizontal/vertical from, e.g. 2:1 Attribute "so\_batter\_manual\_slope"*

# **Manual relative (dOS&dHgt)**

*The centreline and hinge are used conventionally, the user enters an offset and height difference from the hinge and a manual slope to do the batter calculations.*

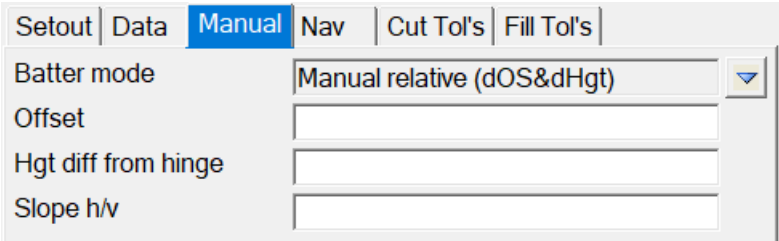

## **Offset** real box

*The offset for the new hinge.*

*Attribute "so\_batter\_offset"*

# **Height diff from hinge** real box

*The height difference for the new hinge.*

*Attribute "so\_batter\_height\_diff"*

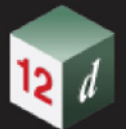

## **Slope h/v**

*Slope of the batter in horizontal/vertical from, e.g. 2:1*

*Attribute "so\_batter\_manual\_slope"*

### **Manual absolute (dOS&RL)**

*The hinge is defined as an offset from the centreline and an absolute height, combined with a manual slope to do the batter calculations.*

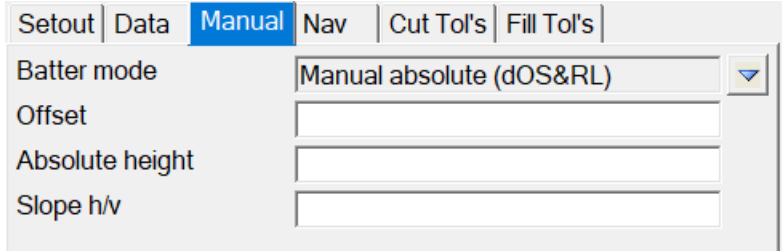

**Offset** real box

*The offset from the centreline for the new hinge.*

*Attribute "so\_batter\_offset"*

# **Absolute height** real box

*The RL of the new hinge, this is not relative to the centreline.*

*Attribute "so\_batter\_height\_diff"*

## **Slope h/v**

*Slope of the batter in horizontal/vertical from, e.g. 2:1*

*Attribute "so\_batter\_manual\_slope"*

# **Manual, use current slope**

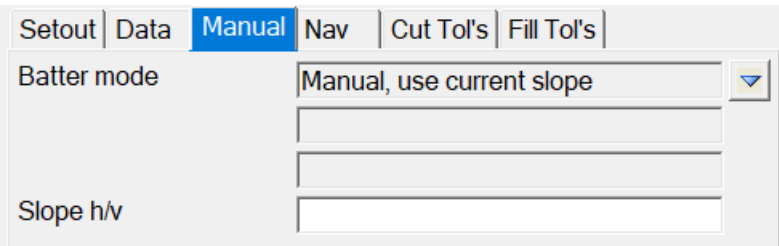

## **Slope h/v**

*Slope of the batter in horizontal/vertical from, e.g. 2:1, this is populated from the last automatically calculated batter slope.*

*Attribute "so\_batter\_manual\_slope"*

*Page 646 12d Field Options*

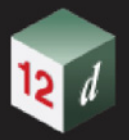

# <span id="page-646-0"></span>**Nav Tab**

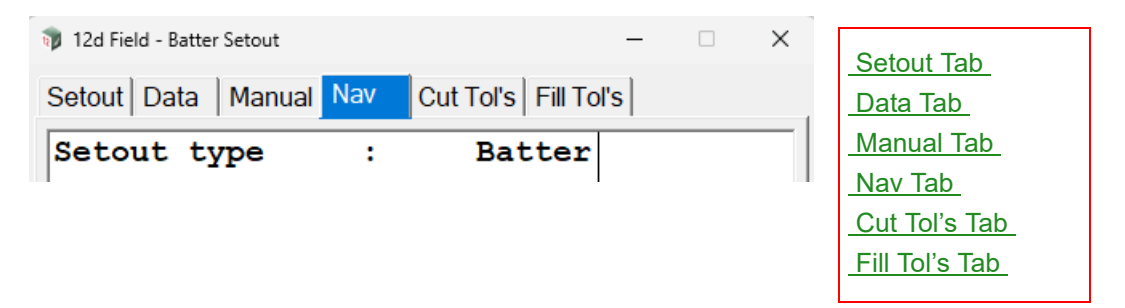

*For details on using and populating the Nav tab see* [15.6.1.6 Navigation Tab](#page-577-0) *.*

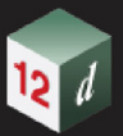

# <span id="page-647-0"></span>**Cut Tol's Tab**

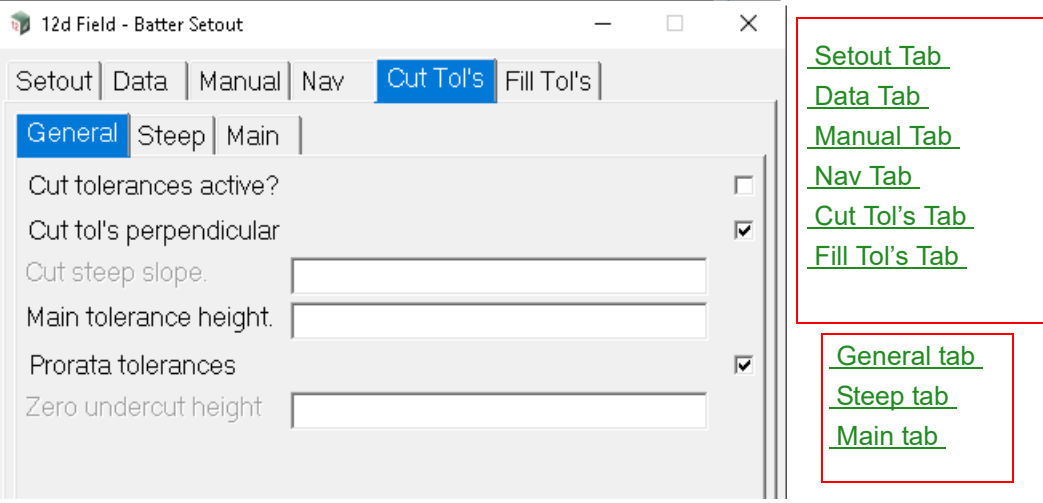

The fields and buttons used in this panel have the following functions.

<span id="page-647-1"></span>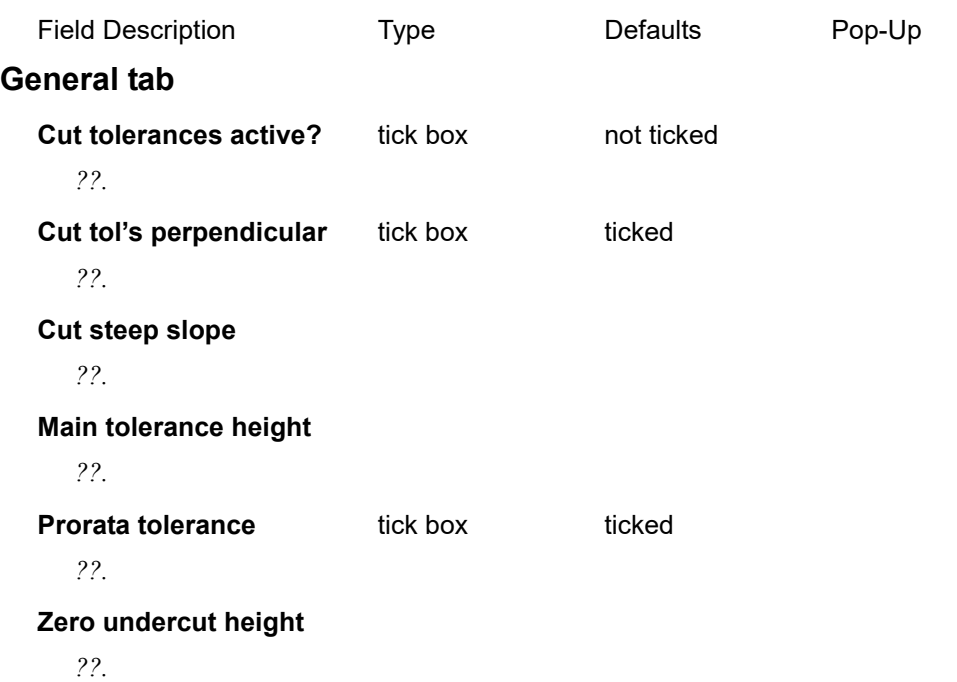
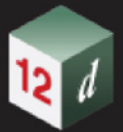

# <span id="page-648-0"></span>**Steep tab**

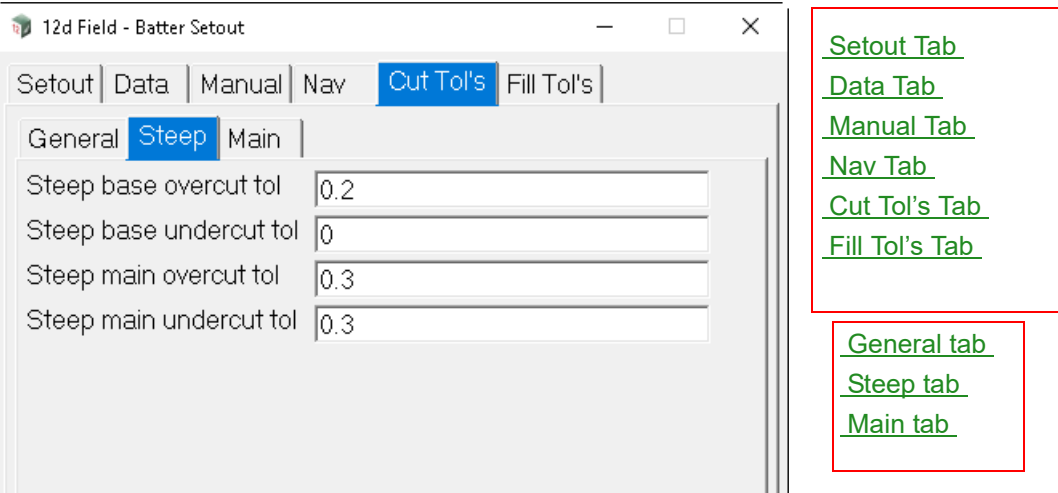

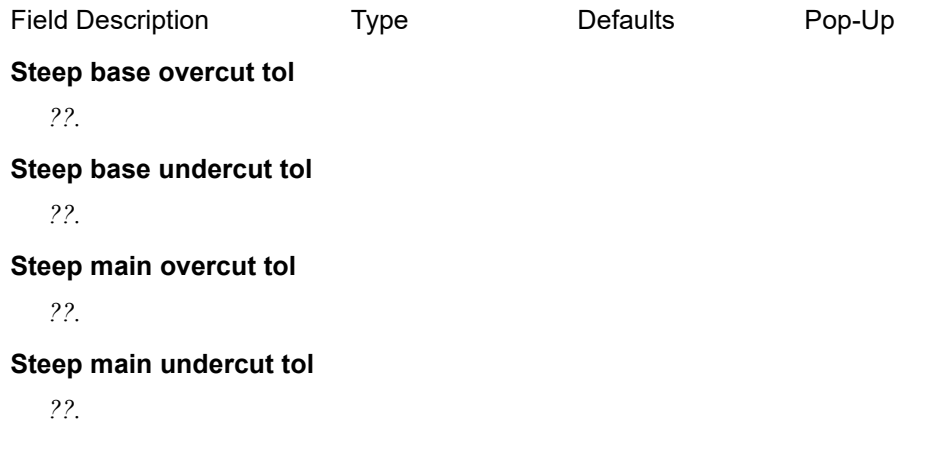

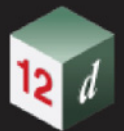

# <span id="page-649-0"></span>**Main tab**

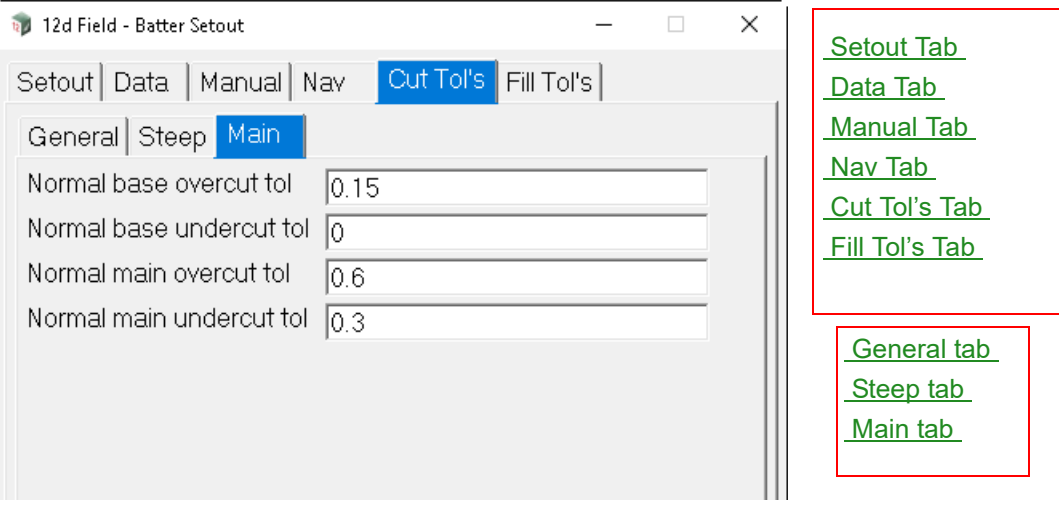

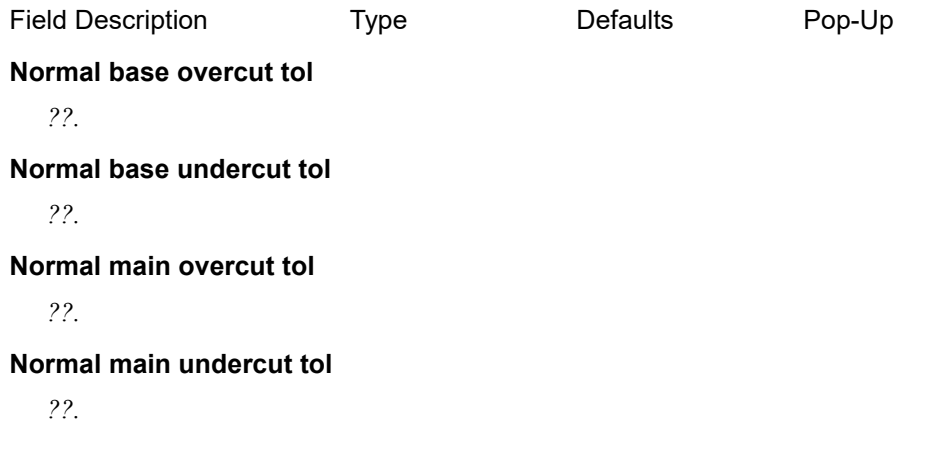

<span id="page-650-0"></span>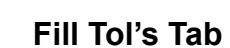

 $12$ 

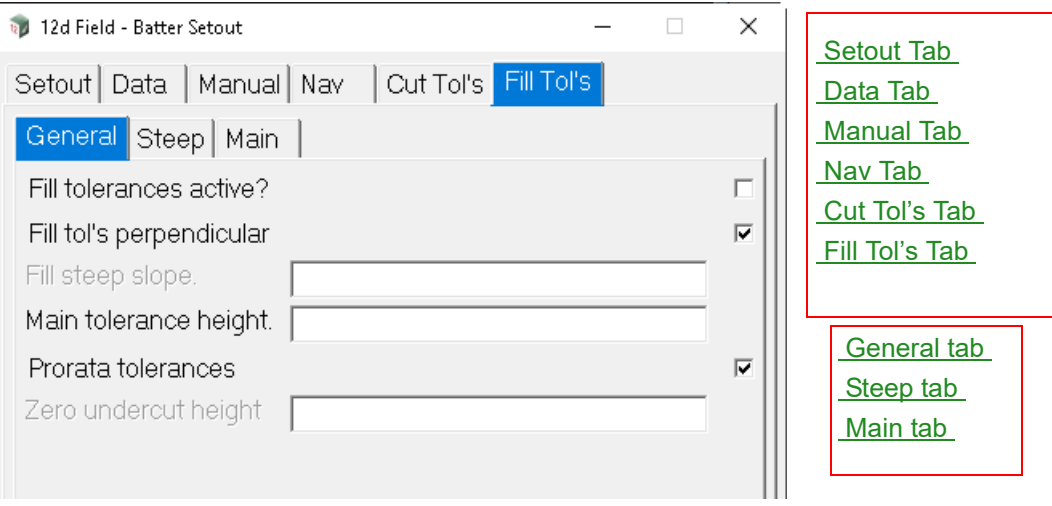

<span id="page-650-1"></span>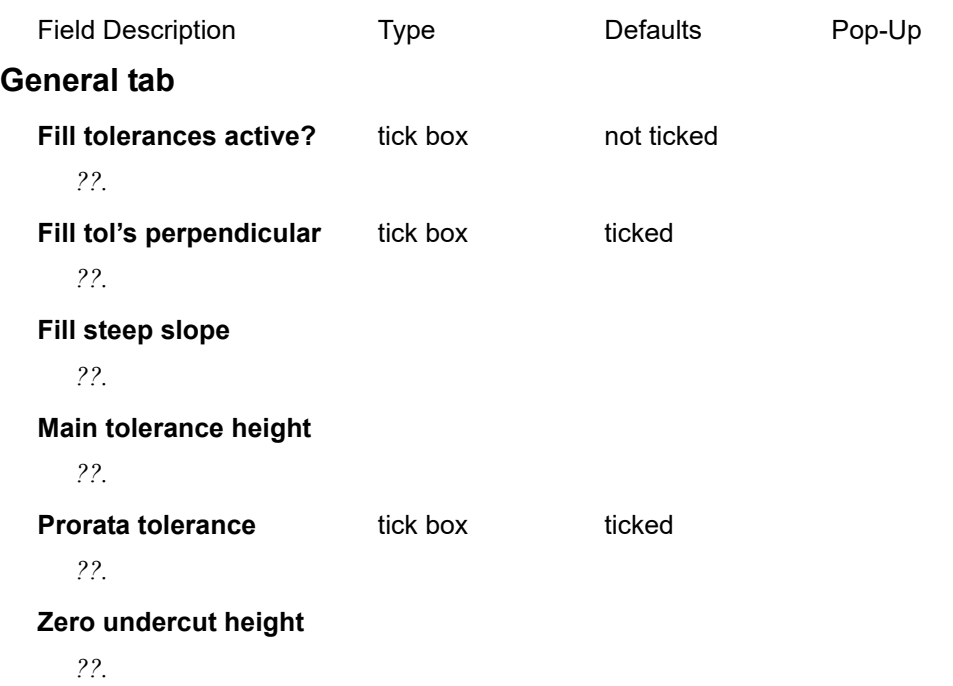

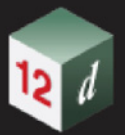

# <span id="page-651-0"></span>**Steep tab**

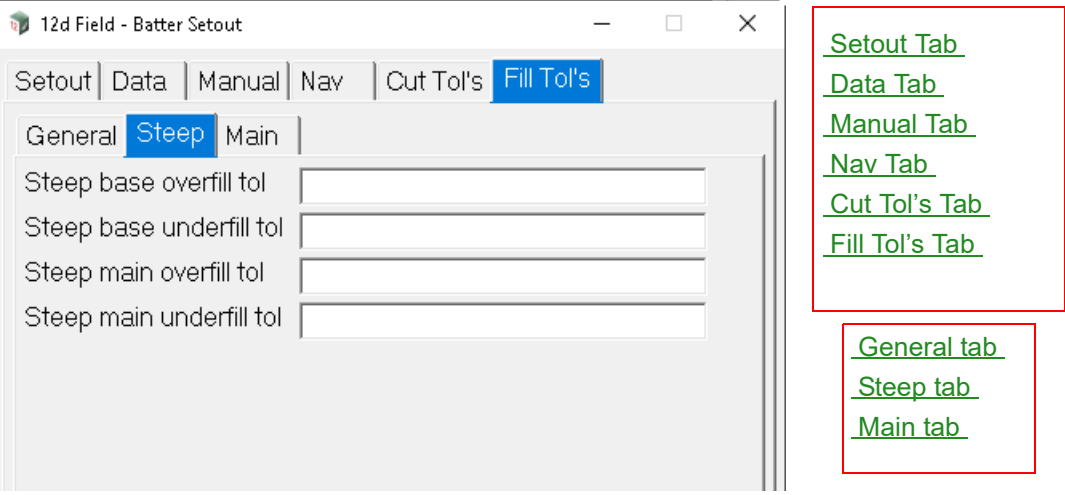

The fields and buttons used in this panel have the following functions.

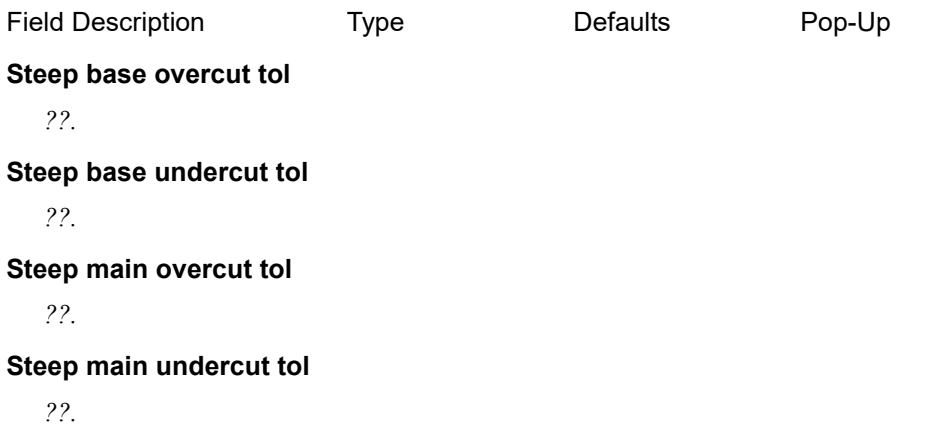

# <span id="page-651-1"></span>**Main tab**

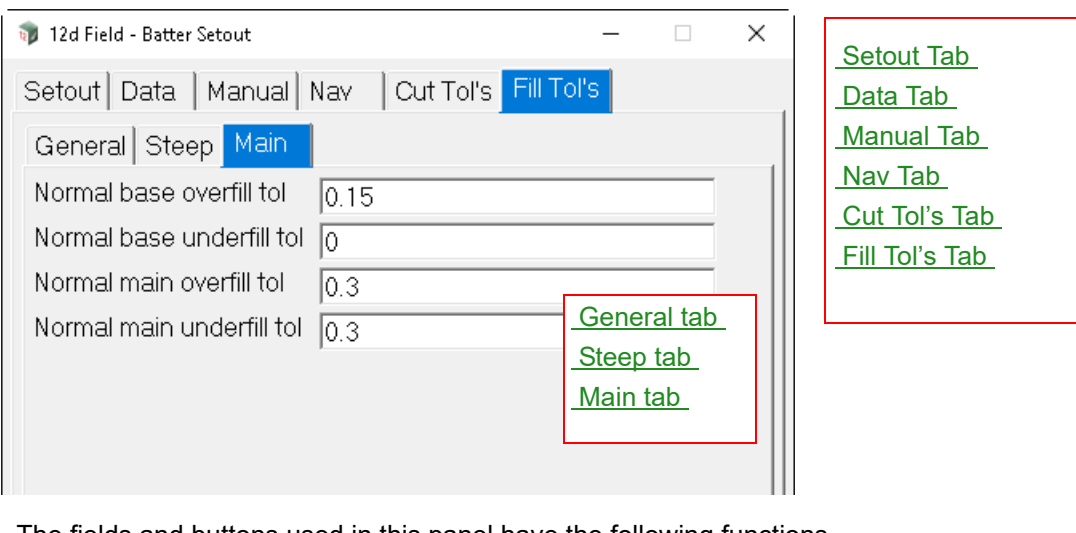

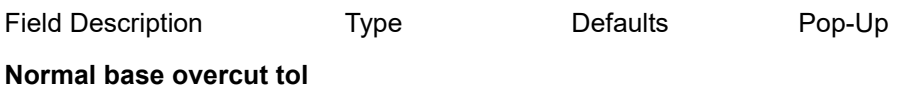

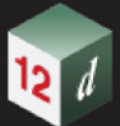

*??.* **Normal base undercut tol** *??.* **Normal main overcut tol** *??.* **Normal main undercut tol** *??.*

Continue to [15.6.4.7 Setout Grid](#page-653-0) or go back to [15.6.4 Setout](#page-620-0).

# <span id="page-653-0"></span>15.6.4.7 Setout Grid

The Grid Setout panel allows the selection of 2 strings, entering an offset from each string and the setting out of points created at the intersection of the 2 strings at the entered offsets. The strings can be more complex than simple 2 point line strings and can contain both arcs and transitions. Note, strings than have multiple intersections cannot be used with this panel and will result in error messages.

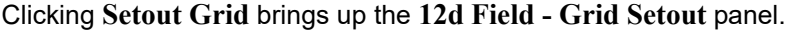

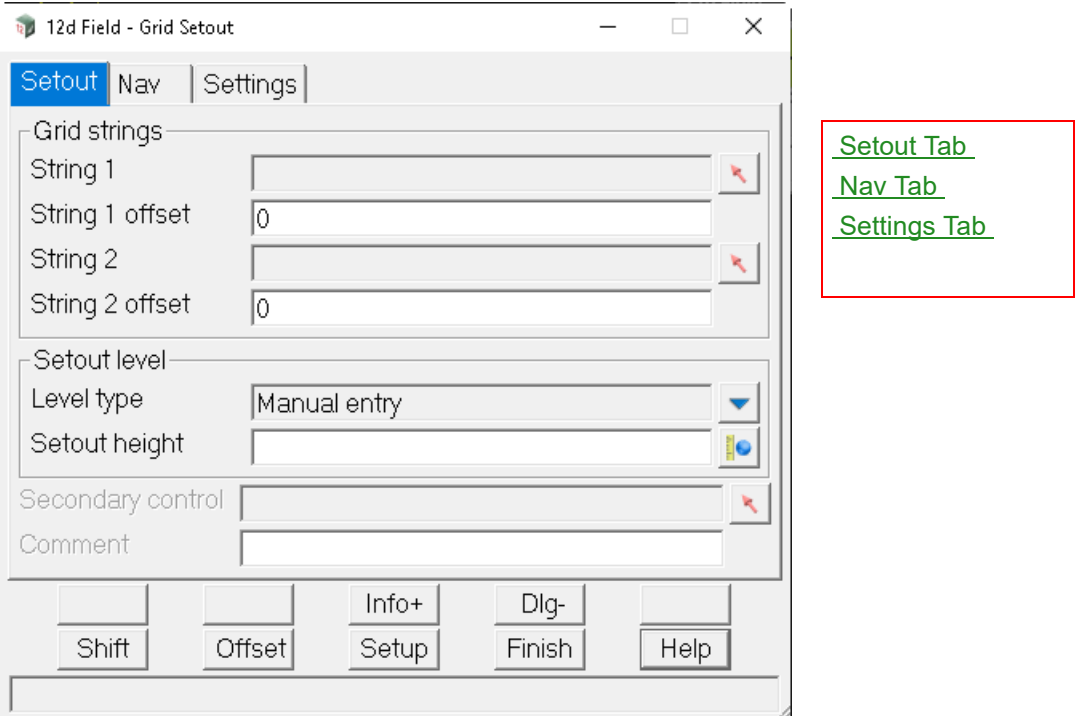

The fields and buttons used in this panel have the following functions.

Field Description Type Controller Defaults Pop-Up

### **Buttons at Bottom**

*For more information on these buttons, see* [15.6.1 Common Buttons, Panel Tabs and Fields](#page-568-0) .

# <span id="page-653-1"></span>**Setout Tab**

#### **Grid strings**

**String 1** string select

*First string for grid setout.*

*Attribute "so\_g1\_strr"*

#### **String 1 offset** 0

*Setout offset from the first string.*

*Attribute "so\_sp\_g1\_os"*

#### **String 2** string select

*Second string for grid setout.*

*Page 654 12d Field Options*

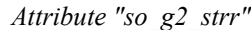

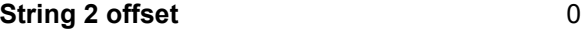

*Setout offset from the second string.*

*Attribute "so\_sp\_g2\_os"*

#### **Setout level**

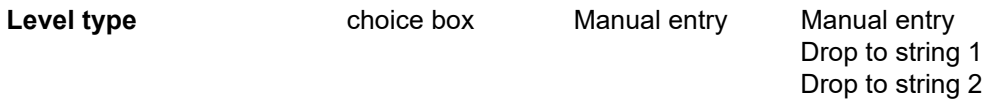

*Manual entry, the Setout height box is editable and the height to setout is manually entered in it.*

*Drop to string 1, the setout height is the height of String 1 at the measured point, the Setout height box is not editable and is populated with this value.*

*Drop to string 2, the setout height is the height of String 2 at the measured point, the Setout height box is not editable and is populated with this value.*

*Attribute "so\_grid\_level\_style"*

#### **Setout height** real box

*The height to setout, see Level type above for a full description.*

*Attribute "so\_vcut\_sp\_z"*

#### **Secondary control** string select

*For standard secondary control string functionality see* 15.7.2.2 The Secondary Control String [\(so\\_sc\\_strr\)](#page-820-0) *.*

### <span id="page-654-0"></span>**Nav Tab**

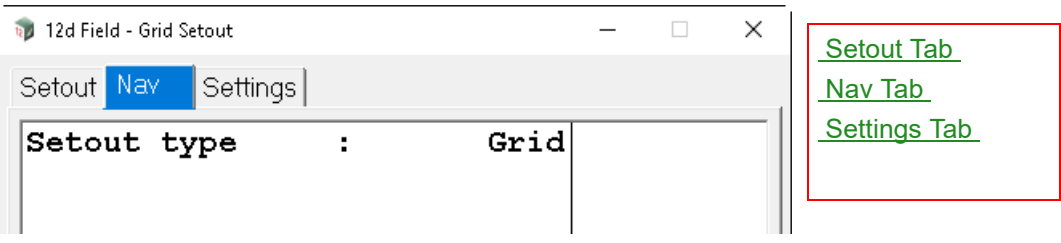

*For details on using and populating the Nav tab see* [15.6.1.6 Navigation Tab](#page-577-0) *.*

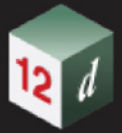

# <span id="page-655-0"></span>**Settings Tab**

*The settings for controlling the drawing of the drops from the measured point to the 2 grid strings.*

*The setting for controlling the drawing of the setout point is common to all panels, see Views* >Plan tab *for more information.*

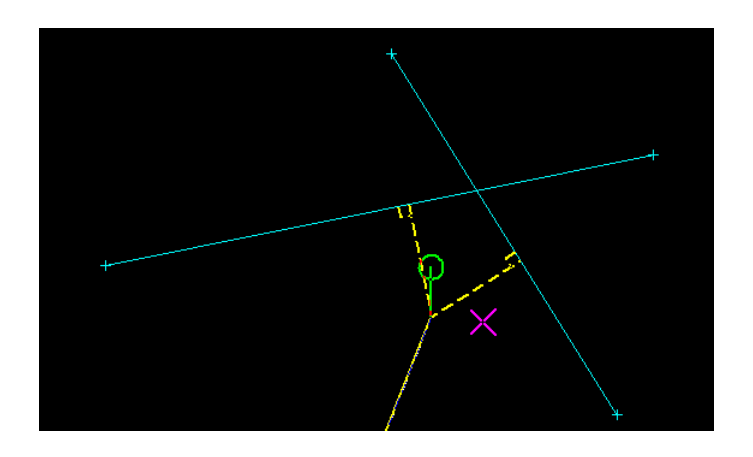

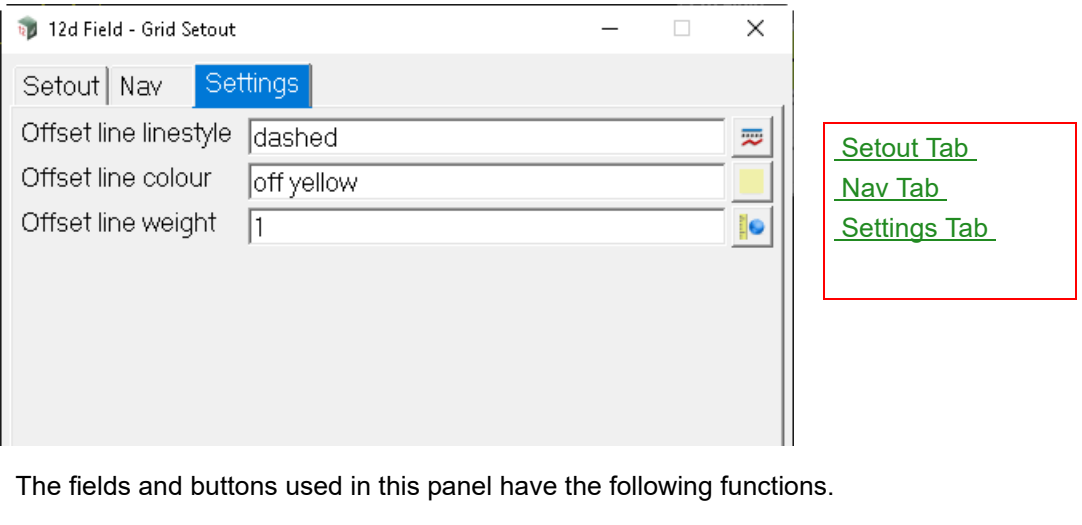

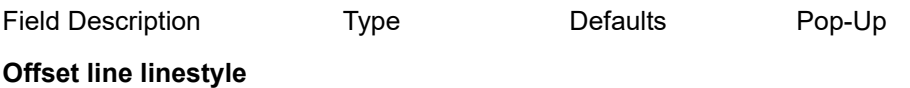

*The linestyle drawn from the measured point to the grid strings.*

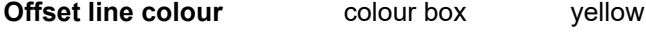

*The colour of the line drawn from the measured point to the grid strings.*

# **Offset line weight** real box 1

*The thickness of the line drawn from the measured point to the grid strings.*

Continue to [15.6.4.8 Setout Advanced Segment](#page-656-0) or go back to [15.6.4 Setout](#page-620-0).

*Page 656 12d Field Options*

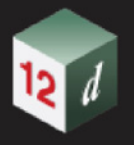

# <span id="page-656-0"></span>15.6.4.8 Setout Advanced Segment

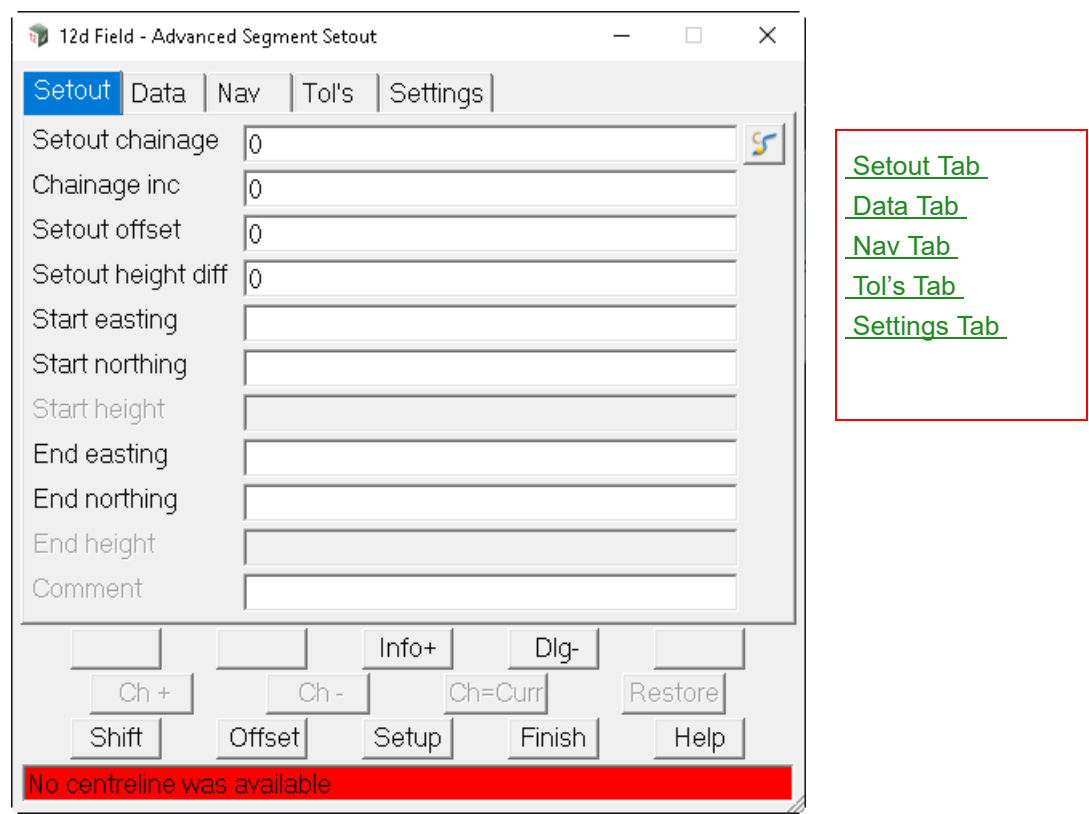

#### Clicking **Segment Advanced** brings up the **12d Field - Advanced Segment Setout** panel.

The fields and buttons used in this panel have the following functions.

Field Description Type Defaults Pop-Up

#### **Buttons at Bottom**

*For more information on these buttons, see* [15.6.1 Common Buttons, Panel Tabs and Fields](#page-568-0) .

# <span id="page-656-1"></span>**Setout Tab**

#### **Setout chainage**

*The raw, no equalities setout chainage on the control string, start chainage plus distance along string.*

#### **Setout offset** 0

*Offset from the setout string to setout, +ve is to the right of the string, -ve left.*

#### **Chainage inc**

*Value that the setout chainage will be changed by when chainage increment/decrement is called.*

#### **Setout height diff** 0

*Height diff from the setout surface/string. +ve is above.*

#### **Start easting**

*??.*

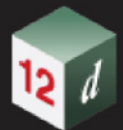

**Start northing** *??.* **Start height** *??.* **End easting** *??.* **End northing** *??.* **End height** *??.*

mn

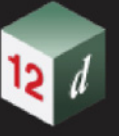

# <span id="page-658-0"></span>**Data Tab**

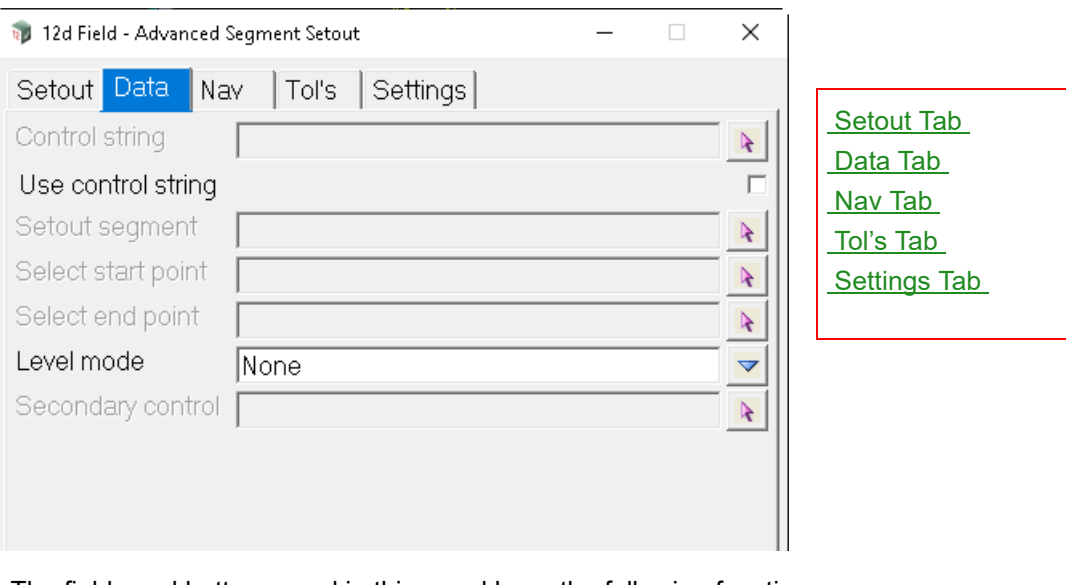

The fields and buttons used in this panel have the following functions.

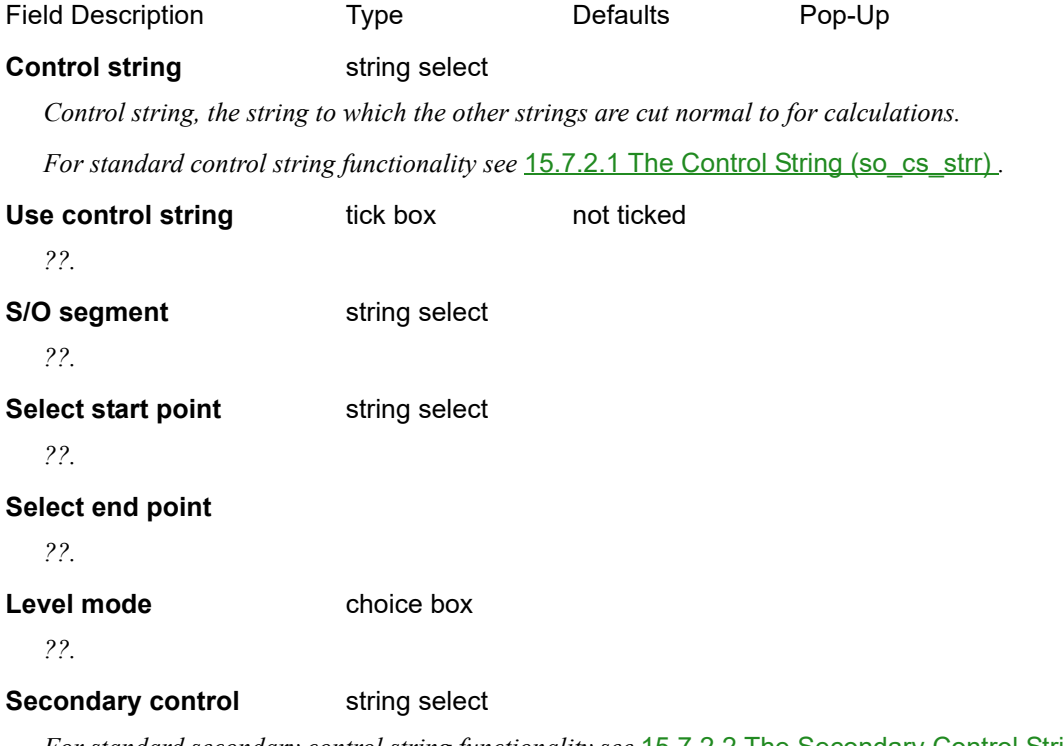

*For standard secondary control string functionality see* [15.7.2.2 The Secondary Control String](#page-820-0)  [\(so\\_sc\\_strr\)](#page-820-0) *.*

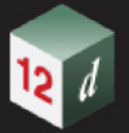

# <span id="page-659-0"></span>**Nav Tab**

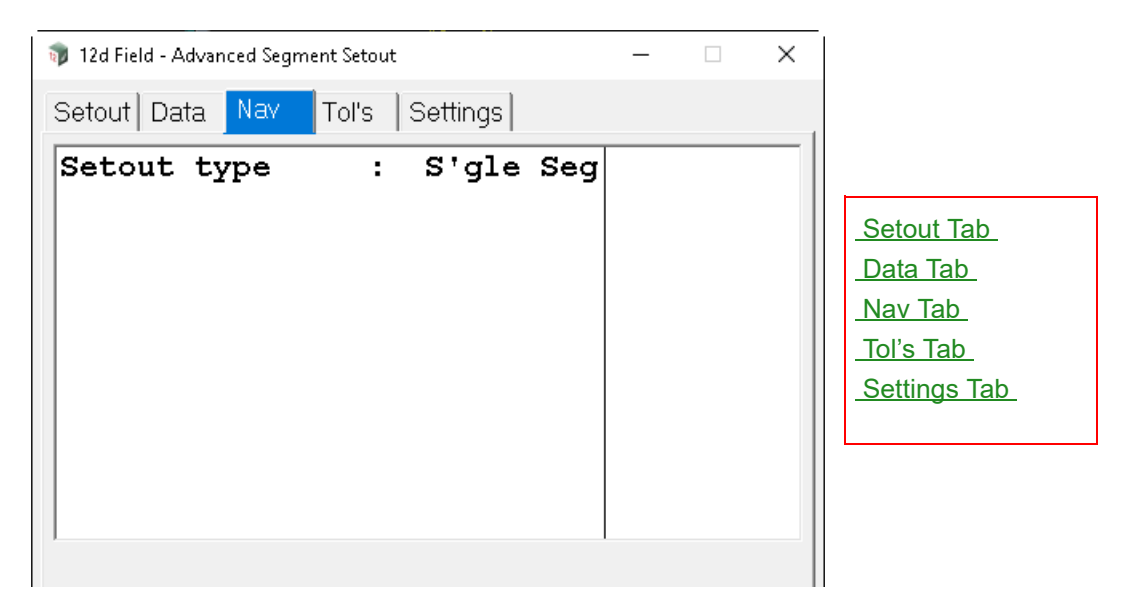

The fields and buttons used in this panel have the following functions.

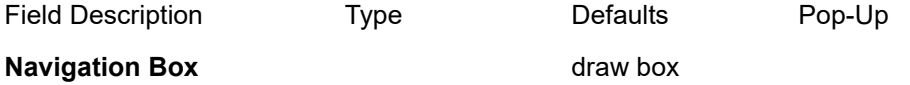

*The 12d Field navigation box augments setout by displaying user definable information rows plus a bullseye as a visual aid.*

*See* [15.6.1.6 Navigation Tab](#page-577-0) *.*

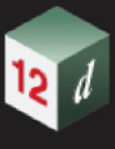

# <span id="page-660-0"></span>**Tol's Tab**

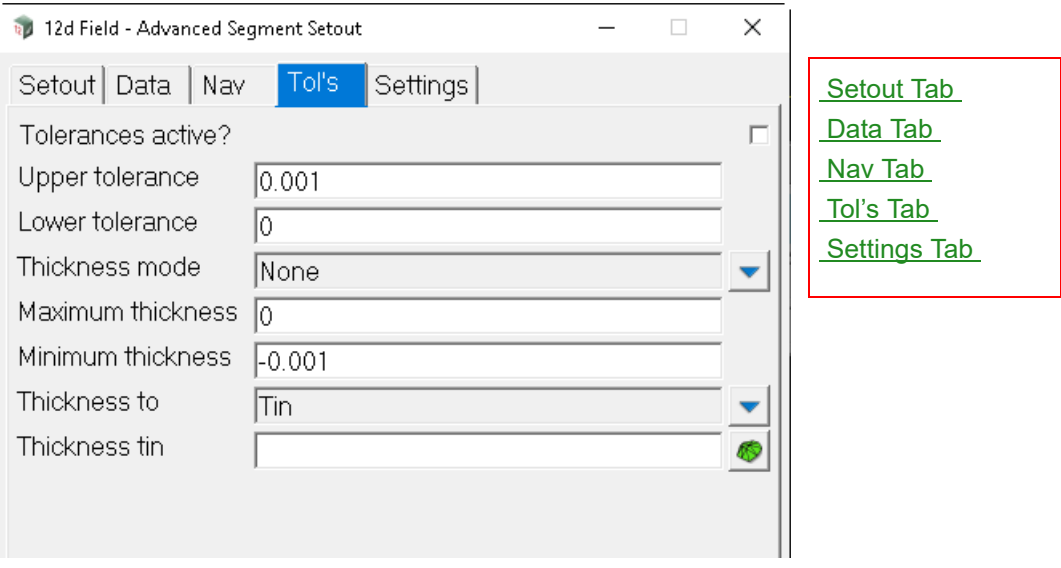

The fields and buttons used in this panel have the following functions.

Field Description Type Defaults Pop-Up *For information on the Tolerance tab see* [15.6.1.7 Tolerances Tab](#page-578-0) *.*

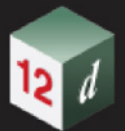

# <span id="page-661-0"></span>**Settings Tab**

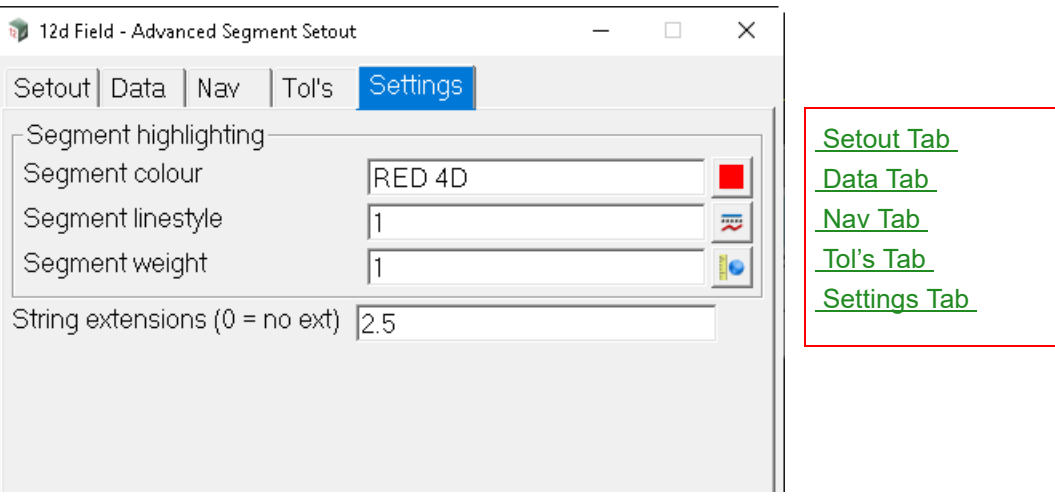

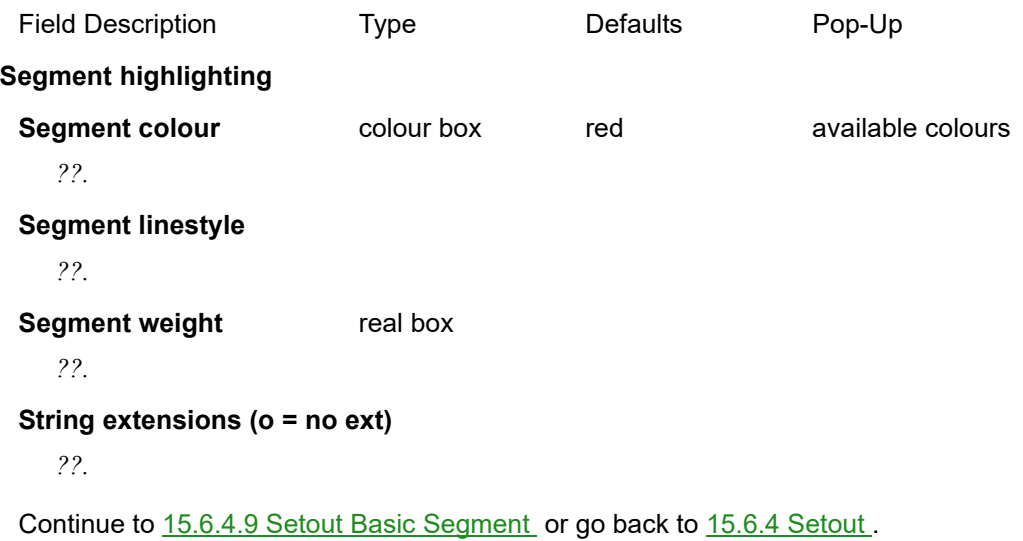

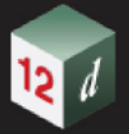

# <span id="page-662-0"></span>15.6.4.9 Setout Basic Segment

The Basic Segment Setout panel allows the user to select one segment of a super string and use this as if it was a 2 point line or arc string with extensions, transition segments are not permitted for use with this option.

Clicking **Segment Basic** brings up the **12d Field - Basic Segment Setout** panel.

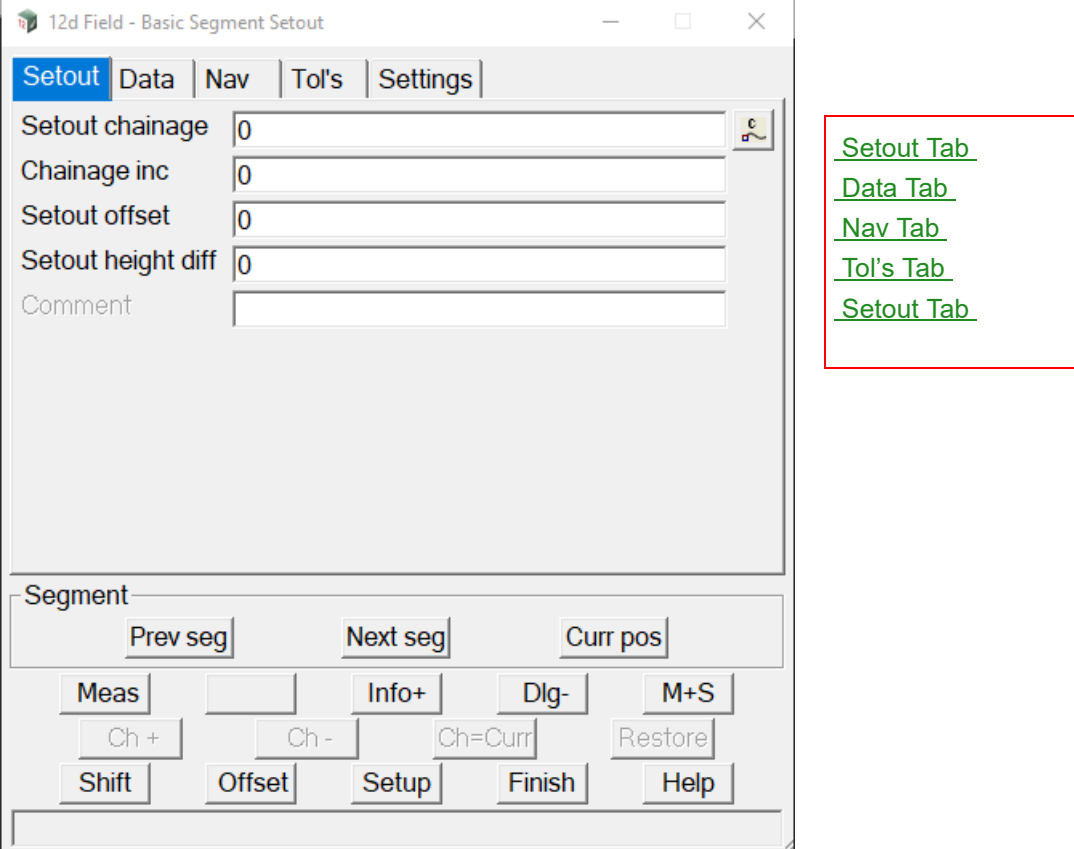

The fields and buttons used in this panel have the following functions.

Field Description Type Defaults Pop-Up

#### <span id="page-662-1"></span>**Setout Tab**

#### **Setout chainage**

*The natural, no equalities setout chainages on the control string, for more information see* [15.6.1.8.1](#page-581-0)  Setout Chainage (so cs ch) .

#### **Chainage inc** 0

*Value that the setout chainage will be changed by when chainage increment/decrement is called, for more information see* [15.6.1.8.2 Chainage inc \(so\\_cs\\_ch\\_inc\)](#page-582-0) .

#### **Setout offset**

*The offset of the setout point from the setout string, +ve is to the right relative to the control string direction, for more information see* [15.6.1.8.3 Setout offset \(so\\_sp\\_ss\\_os\)](#page-582-1) *.*

#### **Setout height diff**

*The height difference from the setout surface after the surface shift is applied, +ve is above, for more information see* 15.6.1.8.5 Setout height diff (so vpl spl htdf).

*12d Field Options Page 663*

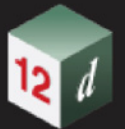

#### **Comment**

*A user entered comment, for more information see* [15.6.1.8.6 Comment](#page-583-0)  [\(st\\_gui\\_display\\_pu\\_comment\\_line\)](#page-583-0) *.*

# <span id="page-663-0"></span>**Data Tab**

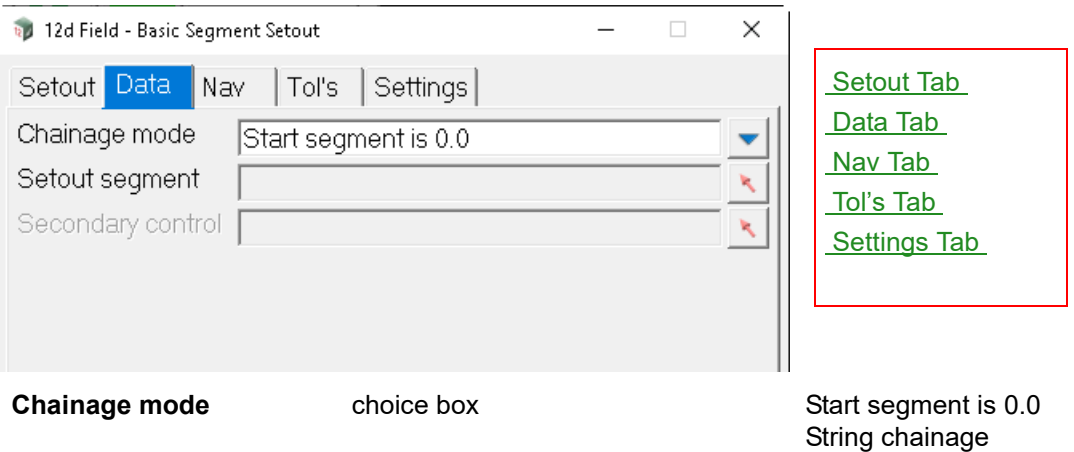

*Start segment is 0.0, the start chainage of the selected string segment is set to 0.0.*

*String chainage, the start chainage of the selected string segment is set to the parent string chainage at that point.*

*Attribute "so\_seg\_ch\_mode"*

#### **Setout segment**

*Select either a line or arc segment of a string to use.*

#### **Secondary control**

*For standard secondary control string functionality see* [15.7.2.2 The Secondary Control String](#page-820-0)  [\(so\\_sc\\_strr\)](#page-820-0) *.*

# <span id="page-663-1"></span>**Nav Tab**

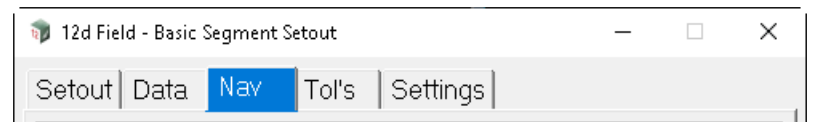

*For details on using and populating the Nav tab see* [15.6.1.6 Navigation Tab](#page-577-0) *.*

# <span id="page-663-2"></span>**Tol's Tab**

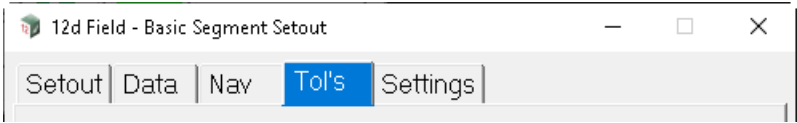

*For details on using and populating the Tol's tab see* [15.6.1.7 Tolerances Tab](#page-578-0) *.*

# **Settings Tab**

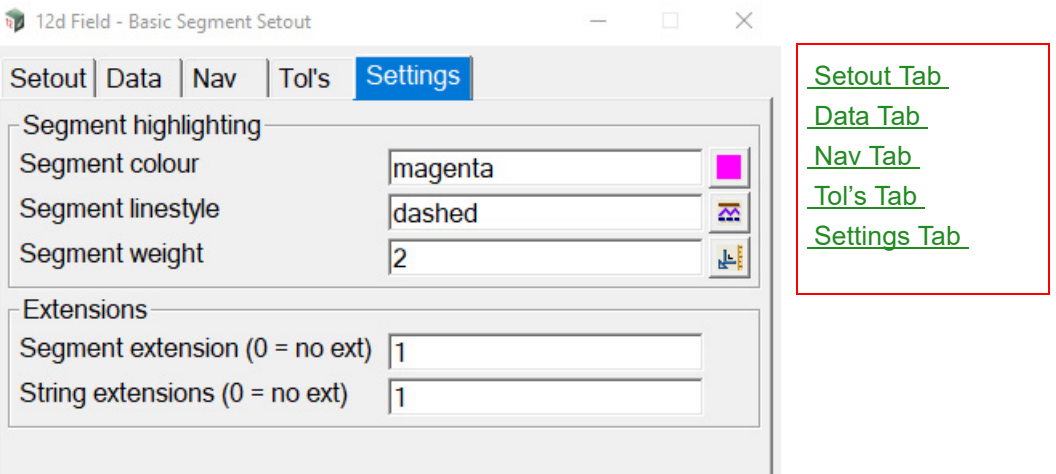

Note, all of the following settings are only applied when the temporary segment is created, the segment must be reselected or the Prev/Next/Curr buttons used after changing these values.

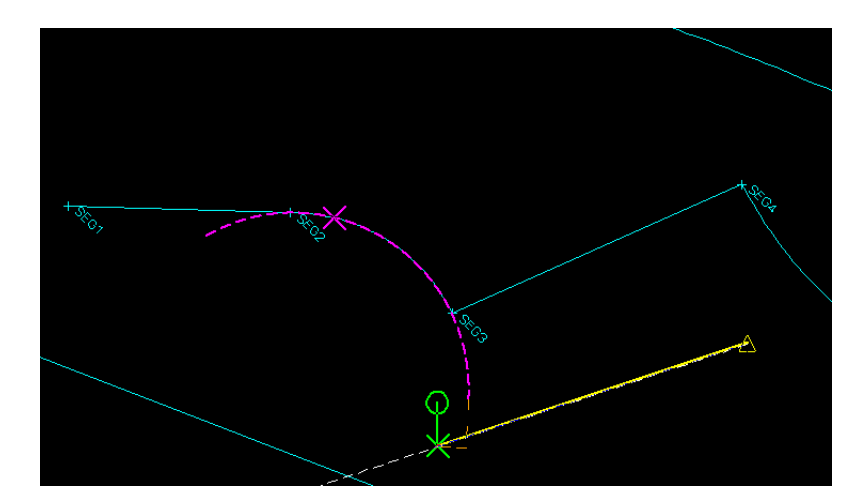

### **Segment highlighting**

**Segment colour** colour box red available colours *Select the colour for the temporary segment.*

*Attribute "so\_seg\_lc"*

#### **Segment linestyle**

*Select the linestyle for the temporary segment.*

*Attribute "so\_seg\_ls"*

#### **Segment weight** real box

*Select the thickness of the temporary segment.*

*Attribute "so\_seg\_lw"*

#### **Extensions**

#### **Segment extensions (o = no ext)**

*Enter the value to extend the inbuilt horizontal geometry by to create the temporary string, as per the* 

*12d Field Options Page 665*

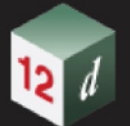

*diagram above arcs are extended natively.*

*Global attribute "so\_segment\_extension\_length"* 

#### **String extensions (o = no ext)**

*Like the standard string extensions enter the maximum tangential horizontal and vertical extension value from the ends of the temporary string, if a measurement drops into this the area the panel message box will be coloured as a warning.*

*Global attribute "so\_string\_extension\_length"* 

#### **Buttons at Bottom**

#### **Prev seg** button

*Create the temporary string from the next segment of the currently selected string. If the current segment is the last segment of the string it will advance to the first segment.*

#### **Next seg** button

*Create the temporary string from the previous segment of the currently selected string. If the current segment is the first segment of the string it will advance to the last segment.*

#### **Curr pos** button

*Create the temporary string from the segment closest in offset to the measured point.*

*For more information on the standard buttons, see* [15.6.1 Common Buttons, Panel Tabs and Fields](#page-568-0) .

Continue to [15.6.4.10 Setout Trimesh Edge](#page-666-0) or go back to [15.6.4 Setout](#page-620-0) .

# <span id="page-666-0"></span>15.6.4.10 Setout Trimesh Edge

The **Trimesh Named Edge Setout** is very similar in functionality to the [15.6.4.1 Setout String Basic](#page-621-0) panel, just instead of strings the user selects a named edge from the selected trimesh. This panel is ideal to use with Trimeshes produced from 12d itself such as via the **Apply MTF**.

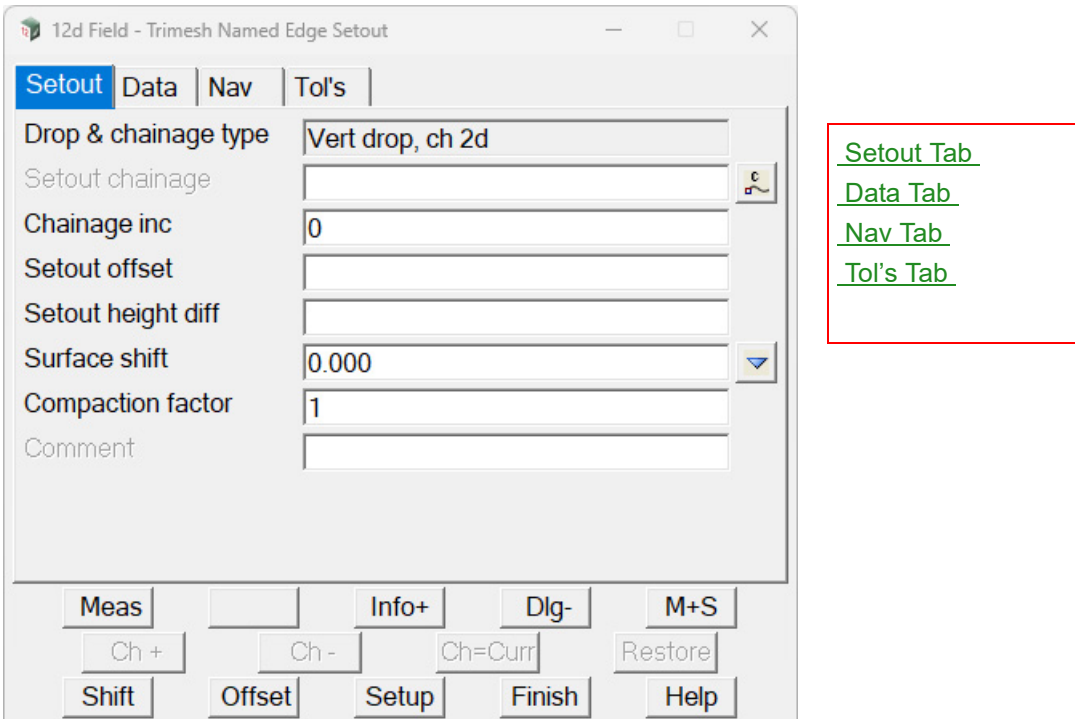

Clicking **Trimesh Edge** brings up the **12d Field - Trimesh Named Edge Setout** panel.

The fields and buttons used in this panel have the following functions.

Field Description Type Defaults Pop-Up

### **Buttons at Bottom**

*For more information on these buttons, see* [15.6.1 Common Buttons, Panel Tabs and Fields](#page-568-0) .

# <span id="page-666-1"></span>**Setout Tab**

#### **Drop & chainage type** Vert drop, ch 2d

*The type of drop of a point to the centreline and the type of chainage used, this panel only uses the standard vertical drop and 2d chainage mode, see* 19.5 Different Types of Chainage Drop Point *for more information.*

#### **Setout chainage**

*The natural, no equalities setout chainages on the control string, for more information see* 15.6.1.8.1 Setout Chainage (so cs ch) .

#### **Chainage inc** 0

*Value that the setout chainage will be changed by when chainage increment/decrement is called, for more information see* 15.6.1.8.2 Chainage inc (so cs ch\_inc) .

#### **Setout offset**

*The offset of the setout point from the setout string, +ve is to the right relative to the control string*  direction, for more information see **15.6.1.8.3** Setout offset (so\_sp\_ss\_os) *.* 

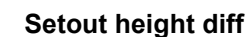

*The height difference from the setout surface after the surface shift is applied, +ve is above, for more information see* 15.6.1.8.5 Setout height diff (so vpl spl htdf).

#### **Compaction factor**

*If turned on a value to multiple delta heights by for certain construction situations, it would be set to 1.0 in most situations, for more information see* 15.6.1.8.7 Compaction factor (so compaction factor) .

#### **Comment**

*A user entered comment, for more information see* [15.6.1.8.6 Comment](#page-583-0)  [\(st\\_gui\\_display\\_pu\\_comment\\_line\)](#page-583-0) *.*

# <span id="page-667-0"></span>**Data Tab**

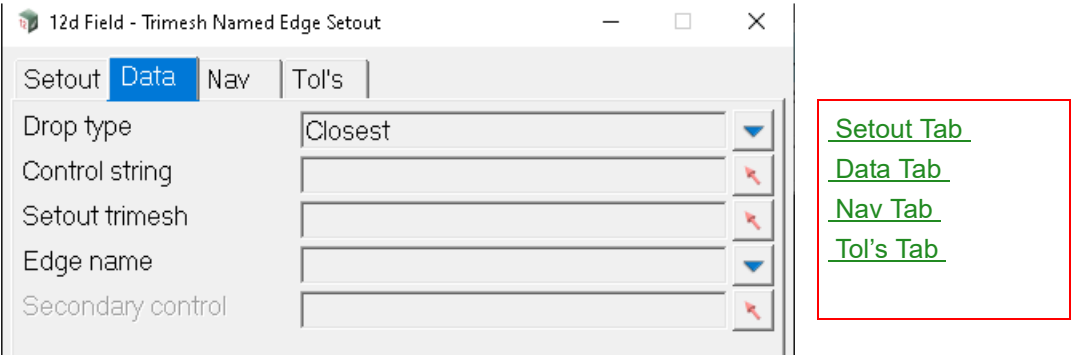

The fields and buttons used in this panel have the following functions.

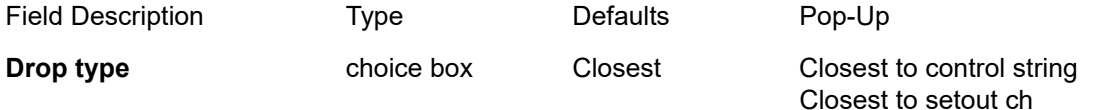

*Closest to control string, where multiple drops are possible to the control string the drop with the smallest offset from the control string will be used.*

*Closest to setout ch, in situations like traffic islands sometimes the drop with the smallest offset is not the drop to the point attempting to be set out, this option will use the drop whose chainage is the closet to the setout chainage.*

#### **Control string select** string select

*Control string, the string to which the other strings are cut normal to for calculations.*

*For standard control string functionality see* [15.7.2.1 The Control String \(so\\_cs\\_strr\)](#page-818-0) .

#### **Setout trimesh** trimesh select

*Select the trimesh to use for named edge setout.*

#### **Edge name** choice box

*On selecting the trimesh the choice box will be populated with the available named edges to use, select the named edge to setout.*

#### **Secondary control** string select

For standard secondary control string functionality see **15.7.2.2** The Secondary Control String [\(so\\_sc\\_strr\)](#page-820-0) *.*

*Page 668 12d Field Options*

# <span id="page-668-0"></span>**Nav Tab**

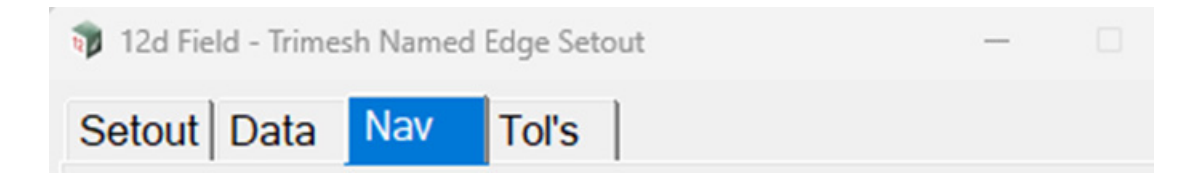

*For details on using and populating the Nav tab see* [15.6.1.6 Navigation Tab](#page-577-0) *.*

# <span id="page-668-1"></span>**Tol's Tab**

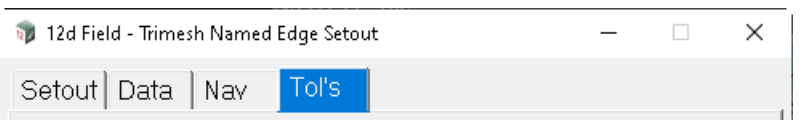

*For details on using and populating the Tol's tab see* [15.6.1.7 Tolerances Tab](#page-578-0) *.*

Continue to [15.6.4.11 Setout Crown](#page-669-0) or go back to [15.6.4 Setout](#page-620-0).

# <span id="page-669-0"></span>15.6.4.11 Setout Crown

The **Crown Setout** panel is very similar to the **Crossfall Setout** panel except that the user selects 3 strings to produce 2 design planes as opposed to the 1 design plane in crossfall setout. Crown setout was typically used on rural roads where on straight sections the road has the high point, the crown, in the middle of the road and drains to both sides.

For an indicative diagram of crown setout and associated attributes see [15.7.3.2.5.3 Crown](#page-827-0)  [Diagrams](#page-827-0).

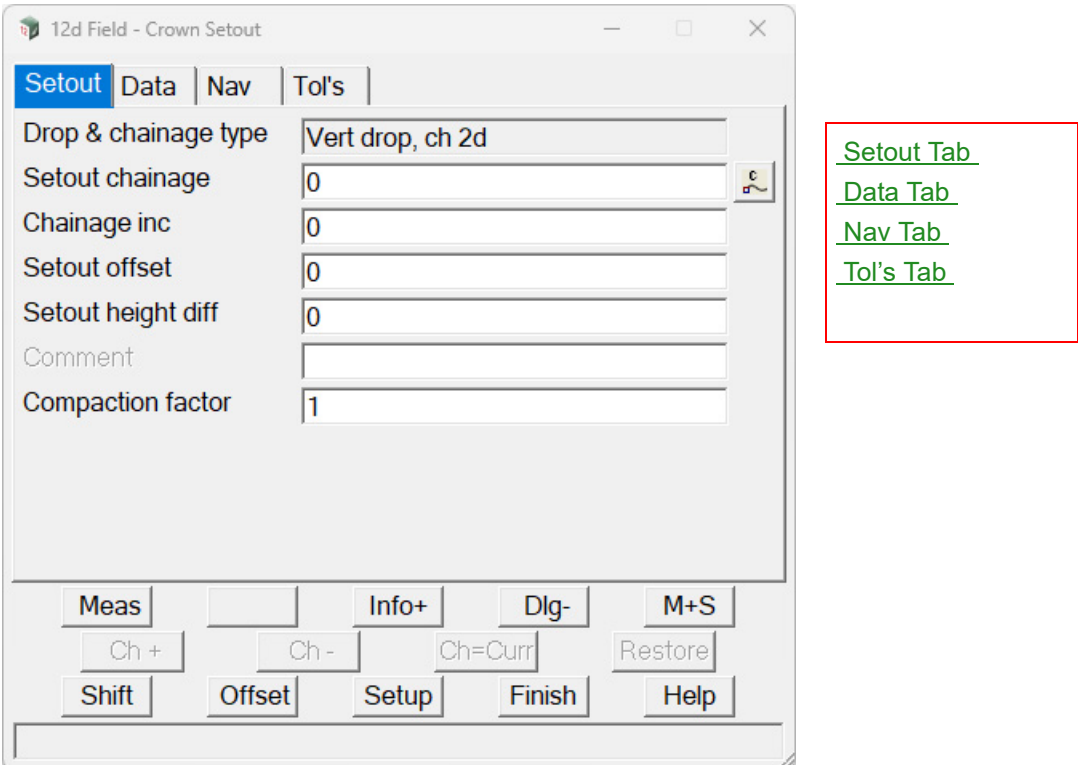

Clicking **Crown** brings up the **12d Field - Crown Setout** panel.

The fields and buttons used in this panel have the following functions.

Field Description Type **Defaults** Pop-Up

### **Buttons at Bottom**

*For more information on these buttons, see* [15.6.1 Common Buttons, Panel Tabs and Fields](#page-568-0) .

# <span id="page-669-1"></span>**Setout Tab**

#### **Drop & chainage type** Vert drop, ch 2d

*The type of drop of a point to the centreline and the type of chainage used, this panel only uses the standard vertical drop and 2d chainage mode, see 19.5 Different Types of Chainage Drop Point for more information.*

#### **Setout chainage**

*The natural, no equalities setout chainage on the control string, for more information see* 15.6.1.8.1 Setout Chainage (so cs ch) .

#### **Chainage inc** 0

*Value that the setout chainage will be changed by when chainage increment/decrement is called, for more* 

*Page 670* **12d Field Option** 

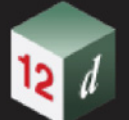

*information see* [15.6.1.8.2 Chainage inc \(so\\_cs\\_ch\\_inc\)](#page-582-0) *.*

#### **Setout offset**

*The offset of the setout point from the setout string, +ve is to the right relative to the control string direction, for more information see* [15.6.1.8.3 Setout offset \(so\\_sp\\_ss\\_os\)](#page-582-1) *.*

#### **Setout height diff**

*The height difference from the setout surface after the surface shift is applied, +ve is above, for more information see* [15.6.1.8.5 Setout height diff \(so\\_vpl\\_spl\\_htdf\)](#page-582-2) .

#### **Comment**

*A user entered comment, for more information see* [15.6.1.8.6 Comment](#page-583-0)  [\(st\\_gui\\_display\\_pu\\_comment\\_line\)](#page-583-0) *.*

#### **Compaction factor**

*If turned on a value to multiple delta heights by for certain construction situations, it would be set to 1.0 in most situations, for more information see* [15.6.1.8.7 Compaction factor \(so\\_compaction\\_factor\)](#page-584-0) *.*

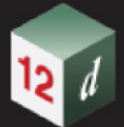

# <span id="page-671-0"></span>**Data Tab**

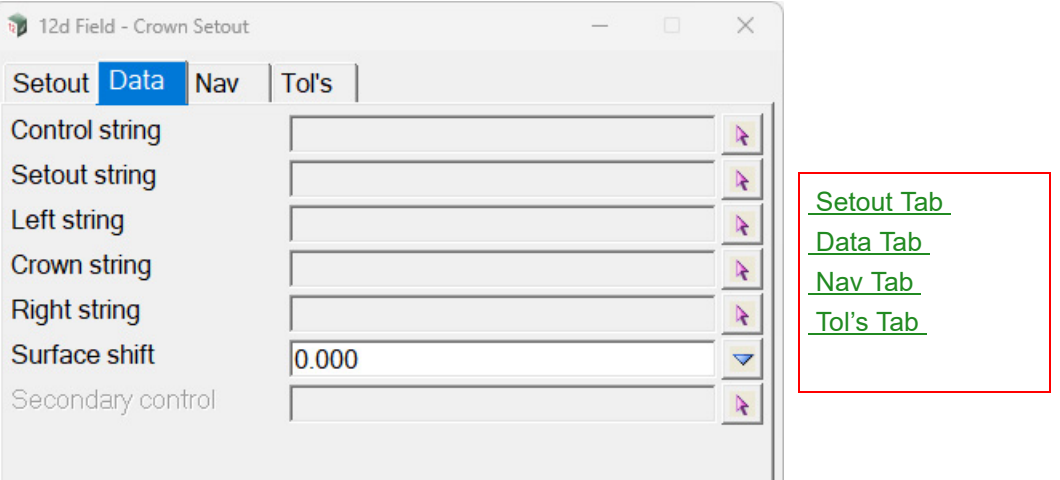

The fields and buttons used in this panel have the following functions.

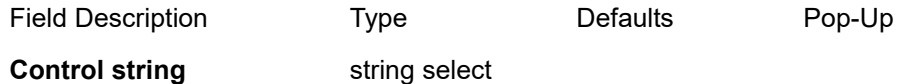

*Control string, the string to which the other strings are cut normal to for calculations.*

*For standard control string functionality see* 15.7.2.1 The Control String (so cs\_strr) .

#### **Setout string** string select

*The string that the setout offset is applied to to generate the setout point easting and northing, this string is not used for height calculations.*

#### **Left string select string select**

*The outer height string on the left hand side of the road.*

#### **Crown string Select String select**

*The crown string, the central height string used by both side of the road.*

#### **Right string select string select**

*The outer height string on the right hand side of the road.*

#### **Surface shift** choice box 0.000

*A vertical shift applied to the plane generated by cutting the height string or strings, intended to be used for pavement layers when only the design surface is available, for more information see* 15.6.1.8.5 [Setout height diff \(so\\_vpl\\_spl\\_htdf\)](#page-582-2) *.*

#### **Secondary control** string select

*For standard secondary control string functionality see* [15.7.2.2 The Secondary Control String](#page-820-0)  [\(so\\_sc\\_strr\)](#page-820-0) *.*

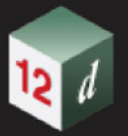

# <span id="page-672-0"></span>**Nav Tab**

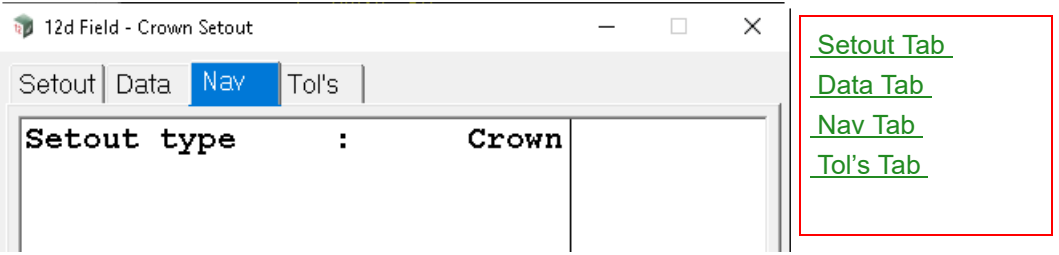

For details on using and populating the Nav tab see [15.6.1.6 Navigation Tab](#page-577-0).

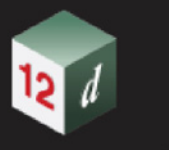

# <span id="page-673-0"></span>**Tol's Tab**

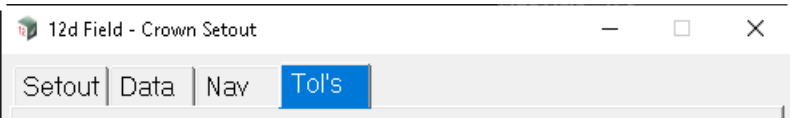

*For details on using and populating the Tol's tab see* [15.6.1.7 Tolerances Tab](#page-578-0) *.*

Continue to [15.6.4.12 Setout Tunnel](#page-674-0) or go back to [15.6.4 Setout](#page-620-0).

# <span id="page-674-0"></span>15.6.4.12 Setout Tunnel

The **12d Field - Tunnel Setout** panel allows use of a standard 12d tunnel definition in the field to perform related tasks.

See 18.15 Tunnels and Structures for full information on tunnel definitions.

#### Clicking **Tunnel** brings up the **12d Field - Tunnel Setout** panel.

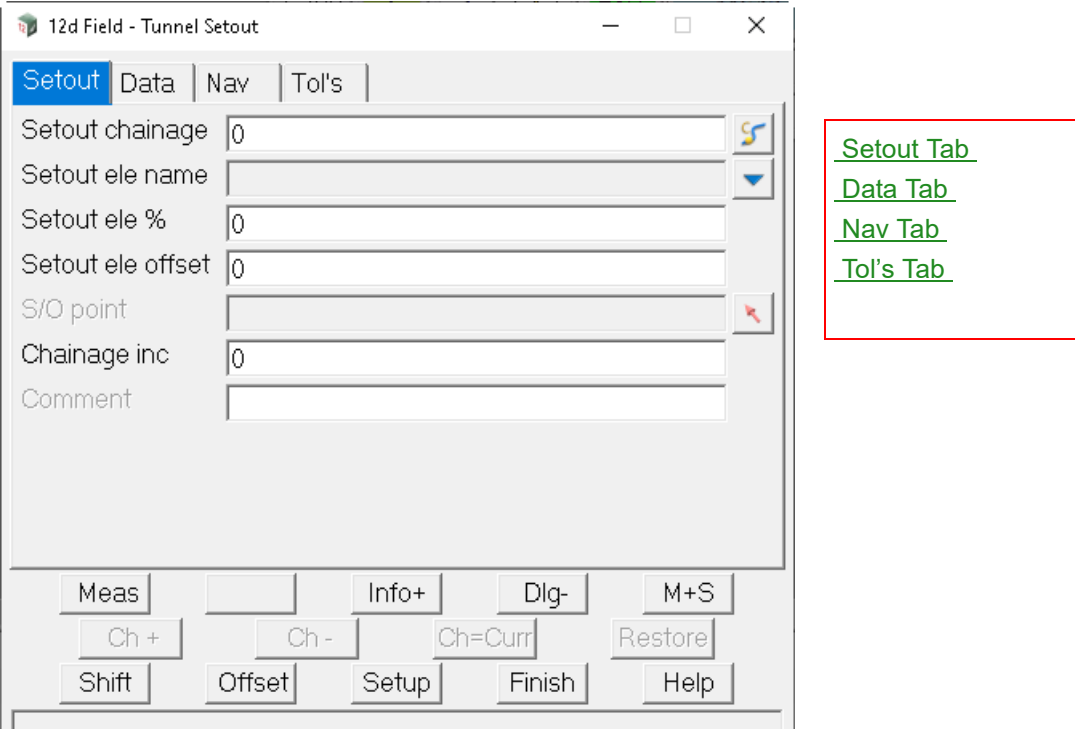

The fields and buttons used in this panel have the following functions.

Field Description Type Defaults Pop-Up

#### **Buttons at Bottom**

*For more information on these buttons, see* [15.6.1 Common Buttons, Panel Tabs and Fields](#page-568-0) .

# <span id="page-674-1"></span>**Setout Tab**

#### **Setout chainage**

*The natural, no equalities setout chainage on the control string, for more information see* [15.6.1.8.1](#page-581-0)  [Setout Chainage \(so\\_cs\\_ch\)](#page-581-0) .

#### **Setout ele name** choice box

*On selecting the tunnel definition this choice box is populated with the available profile elements, select the element you want to work with.*

*Attribute "so\_tun\_ele\_name"*

#### **Setout ele %** 0

*Percentage around the element to setout, 0% means the start of the element, 100% the end of the element.*

*Attribute "so\_tun\_ele\_per"*

*12d Field Options Page 675*

#### **Setout ele offset** 0

*Offset from the element to setout, +ve is to the right of the element.*

*Attribute "so\_tun\_ele\_os"*

**S/O point** string select

*Allows the selection of a point from a view which is then dropped to the tunnel profile to populate the Setout chainage, Setout ele name, Setout ele % and Setout ele offset fields.*

# **Chainage inc** 0

*Value that the setout chainage will be changed by when chainage increment/decrement is called, for more information see* [15.6.1.8.2 Chainage inc \(so\\_cs\\_ch\\_inc\)](#page-582-0) .

#### **Comment**

*A user entered comment, for more information see* [15.6.1.8.6 Comment](#page-583-0)  [\(st\\_gui\\_display\\_pu\\_comment\\_line\)](#page-583-0) *.*

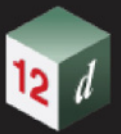

# <span id="page-676-0"></span>**Data Tab**

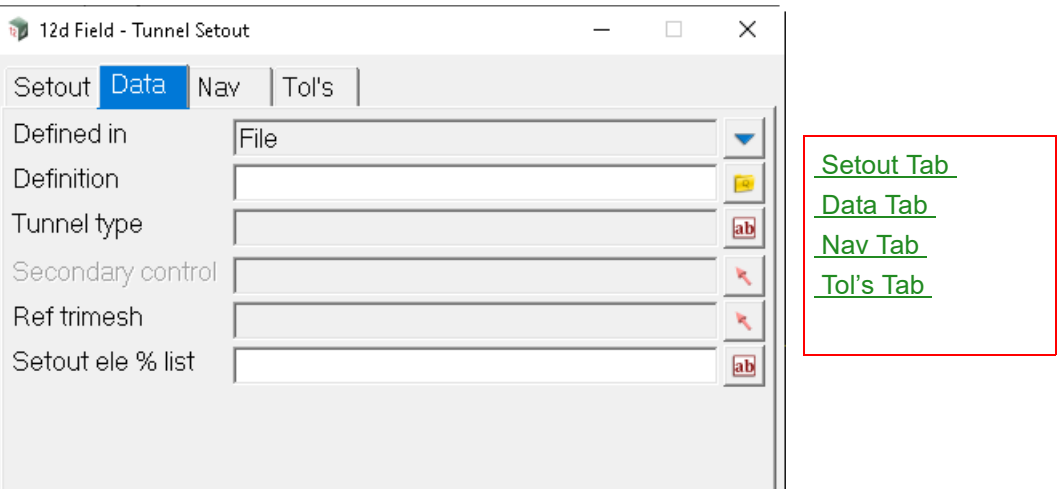

The fields and buttons used in this panel have the following functions.

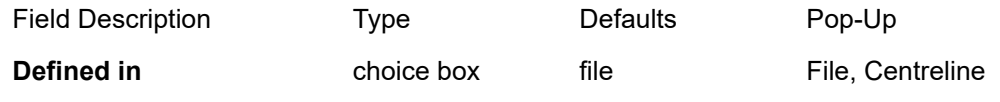

*Tunnel definitions can either be stored in a text file or as control string attributes.*

#### *File*

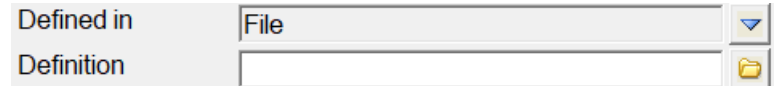

**Definition** file box

*Select the 12d\_tunnel text file defining the tunnel to be used.*

*Centreline*

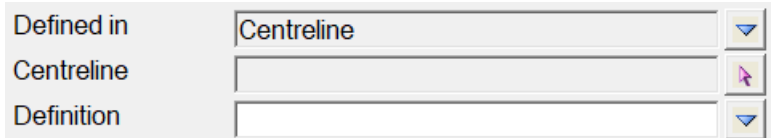

#### **Centreline** string select

*Select the centreline containing the tunnel definitions, the Definition choice box will be populated with the available tunnel definitions.*

### **Definition** choice box

*Select the tunnel definition to use from the available choices.*

#### **Tunnel type** text box

*Information only, what sort of chainages and drop types this tunnel definition uses, see* 18.15.2 Creating/ Editing a Tunnel Definition File *for more information.*

#### **Secondary control** string select

*For standard secondary control string functionality see* [15.7.2.2 The Secondary Control String](#page-820-0)  [\(so\\_sc\\_strr\)](#page-820-0) *.*

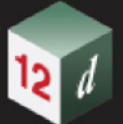

#### **Ref trimesh** string select

*If selected, when a measured point is dropped to the tunnel definition a ray perpendicular to the tunnel surface at the drop will be intersected with this trimesh and this distance available as the attribute pu\_tun\_mesh\_drop\_off\_square\_prf.*

*Attribute "so\_tun\_trimesh\_eler"*

#### **Setout ele % list** text box

*A manually entered, space separated list of percentages which is design to work with the 12d Field function keys "next\_tunnel\_seg\_per" and "prev\_tunnel\_seg\_per". For example, if the user enters 10 20 50 70 then they will see the Setout ele % cycle through these values, order dependent on which key is used.*

*Also note the function keys "next\_tunnel\_seg" and "prev\_tunnel\_seg" can be use to iterate through the Setout ele name choice list.*

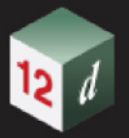

# <span id="page-678-0"></span>**Nav Tab**

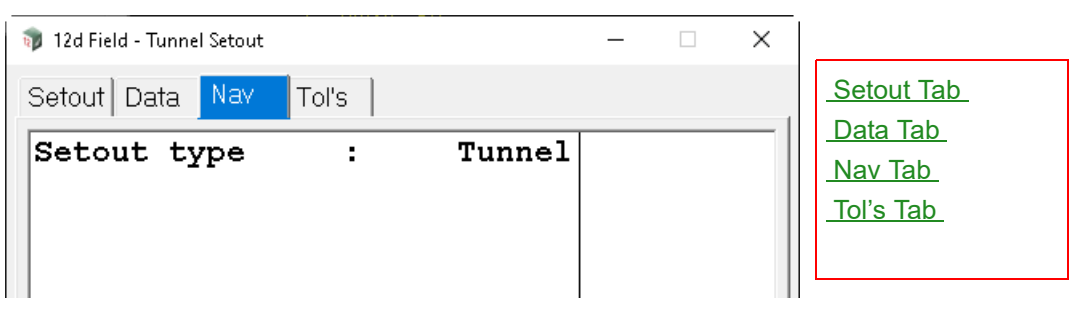

*For details on using and populating the Nav tab see* [15.6.1.6 Navigation Tab](#page-577-0) *.*

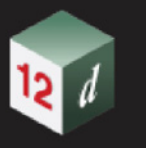

# <span id="page-679-0"></span>**Tol's Tab**

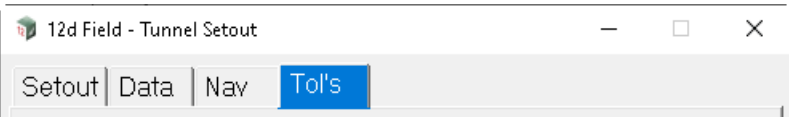

*For details on using and populating the Tol's tab see* [15.6.1.7 Tolerances Tab](#page-578-0) *.*

Continue to [15.6.4.13 Water Network Setout](#page-680-0) or go back to [15.6.4 Setout](#page-620-0).

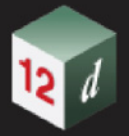

# <span id="page-680-0"></span>15.6.4.13 Water Network Setout

The **12d Field - Water Network Setout** takes a *12d Model* water network model and uses it directly in the field for marking out water nodes and links.

This panel has been updated for V15 to use the modern terminology of **nodes** and **links** which corelate the stormwater terms **pits** and **pipes**.

The user simply selects the water node to setout, once a reading is taken they can then cycle through the upstream links to write up the relevant information to construct those.

Clicking **Drainage** brings up the **12d Field - Drainage Setout** panel.

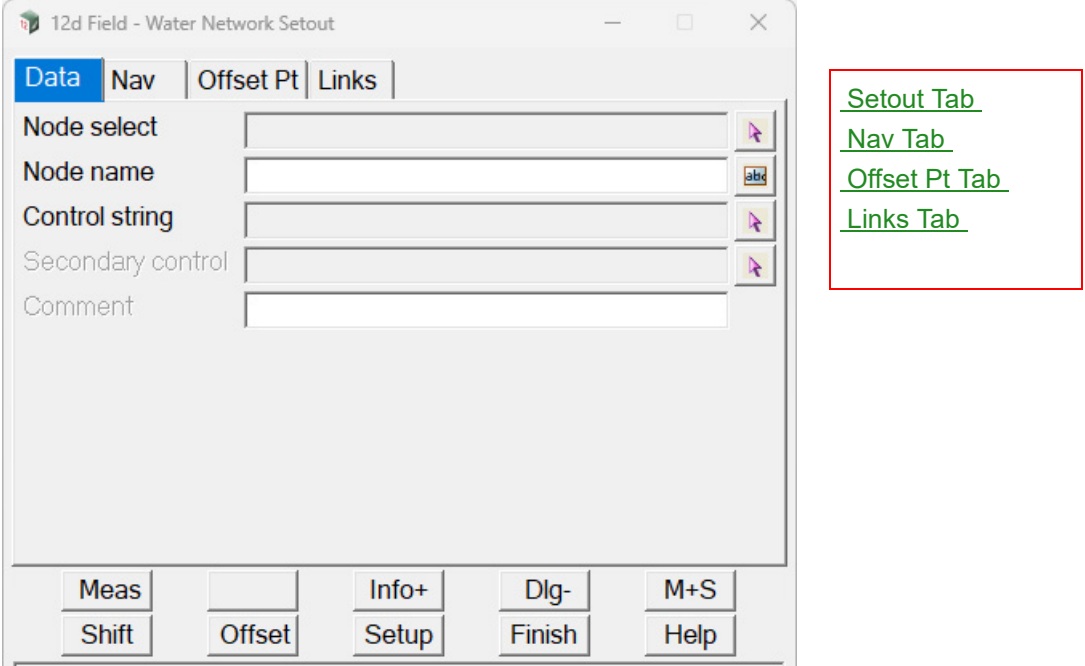

The fields and buttons used in this panel have the following functions.

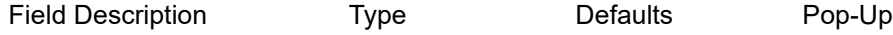

### **Buttons at Bottom**

*For more information on these buttons, see* [15.6.1 Common Buttons, Panel Tabs and Fields](#page-568-0) .

### <span id="page-680-1"></span>**Setout Tab**

#### **Node select** string select

*Select the water node to setout, the select does not have to be exact, the closest water node is used, it is an error if the selected item is not a Water String.*

#### **Node name** text box

*The name of the selected node.*

#### **Control string** string select

*Select a string for guidance in setting out the node, delta values are shown relative to this. For standard control string functionality see* [15.7.2.1 The Control String \(so\\_cs\\_strr\)](#page-818-0) .

#### **Secondary control** string select

*For standard secondary control string functionality see* [15.7.2.2 The Secondary Control String](#page-820-0)  [\(so\\_sc\\_strr\)](#page-820-0) *.*

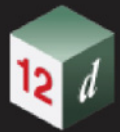

#### **Comment**

*A user entered comment, for more information see* [15.6.1.8.6 Comment](#page-583-0)  [\(st\\_gui\\_display\\_pu\\_comment\\_line\)](#page-583-0) *.*

**From** 

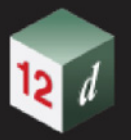

# <span id="page-682-0"></span>**Nav Tab**

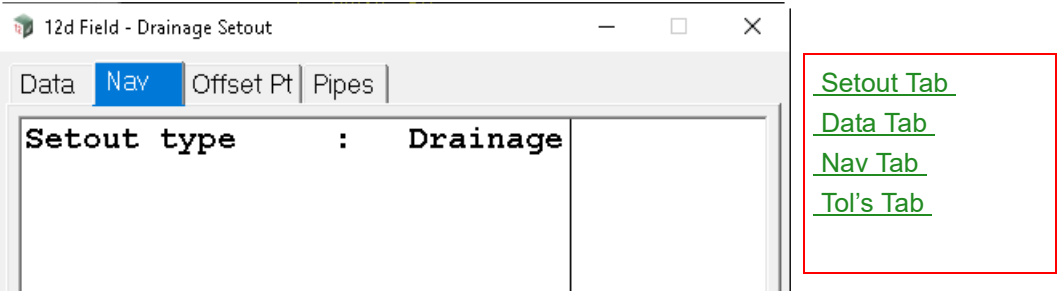

*For details on using and populating the Nav tab see* [15.6.1.6 Navigation Tab](#page-577-0) *.*

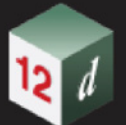

# <span id="page-683-0"></span>**Offset Pt Tab**

*A common method of marking out node/pit locations is to place 2 pegs offset in a straight line from the centre of the node/pit, typically square to the pipe/link direction where possible. When the water node is selected it's centre coordinates are dropped to the control string and the base direction for offsets calculated.*

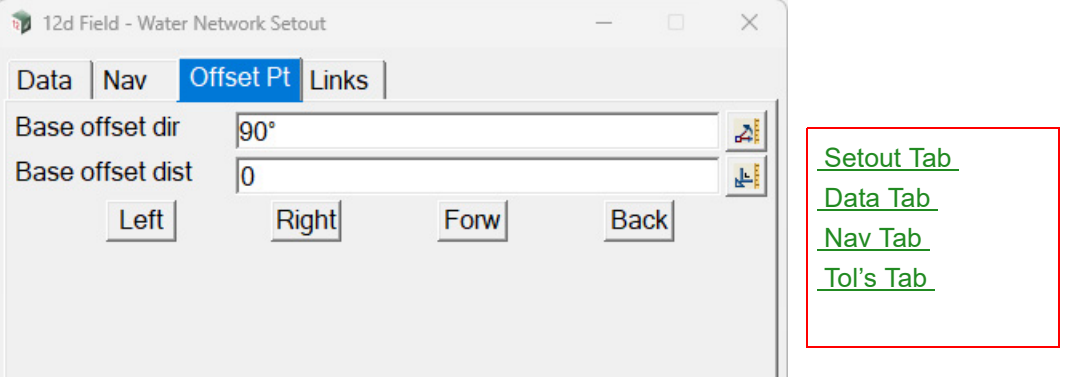

The fields and buttons used in this panel have the following functions.

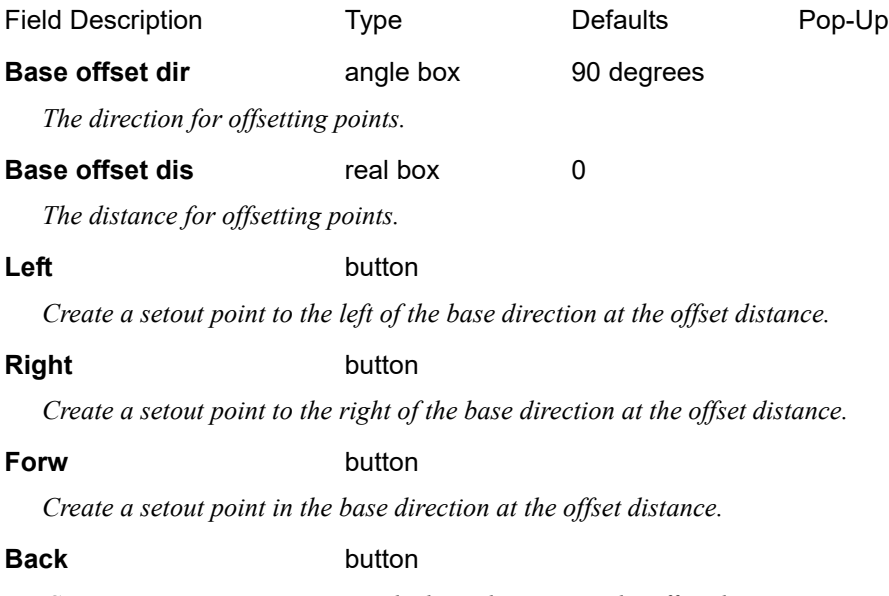

*Create a setout point reverse to the base direction at the offset distance.*
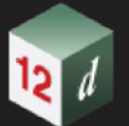

# **Links Tab**

*This tab allows the user to cycle through the information relating to the individual upstream links, the 12d Field plan view also highlights the current upstream link.*

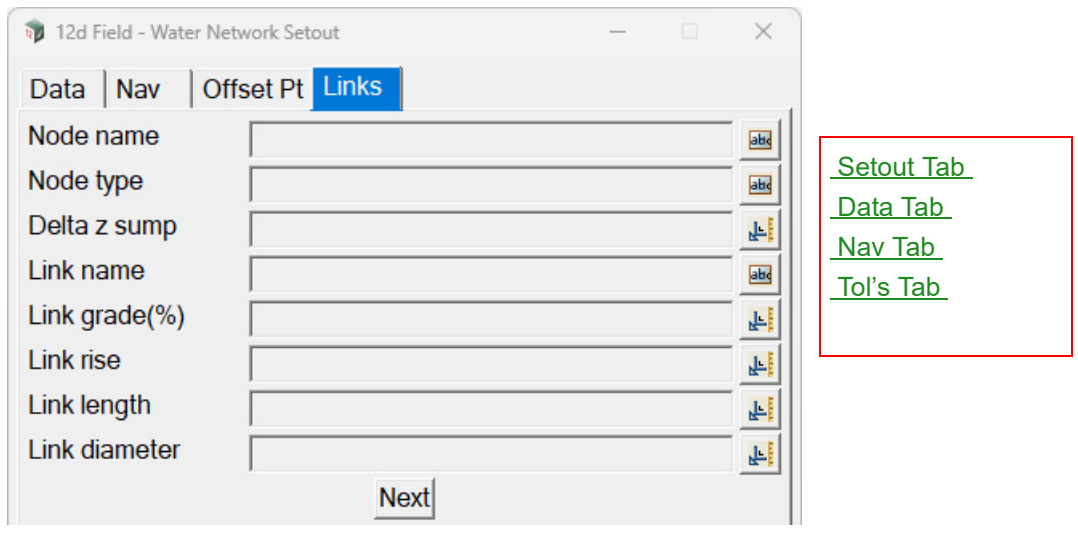

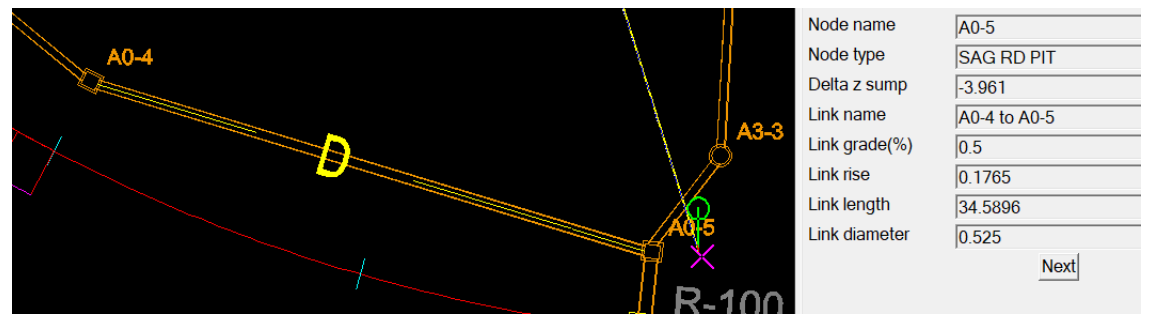

The fields and buttons used in this panel have the following functions.

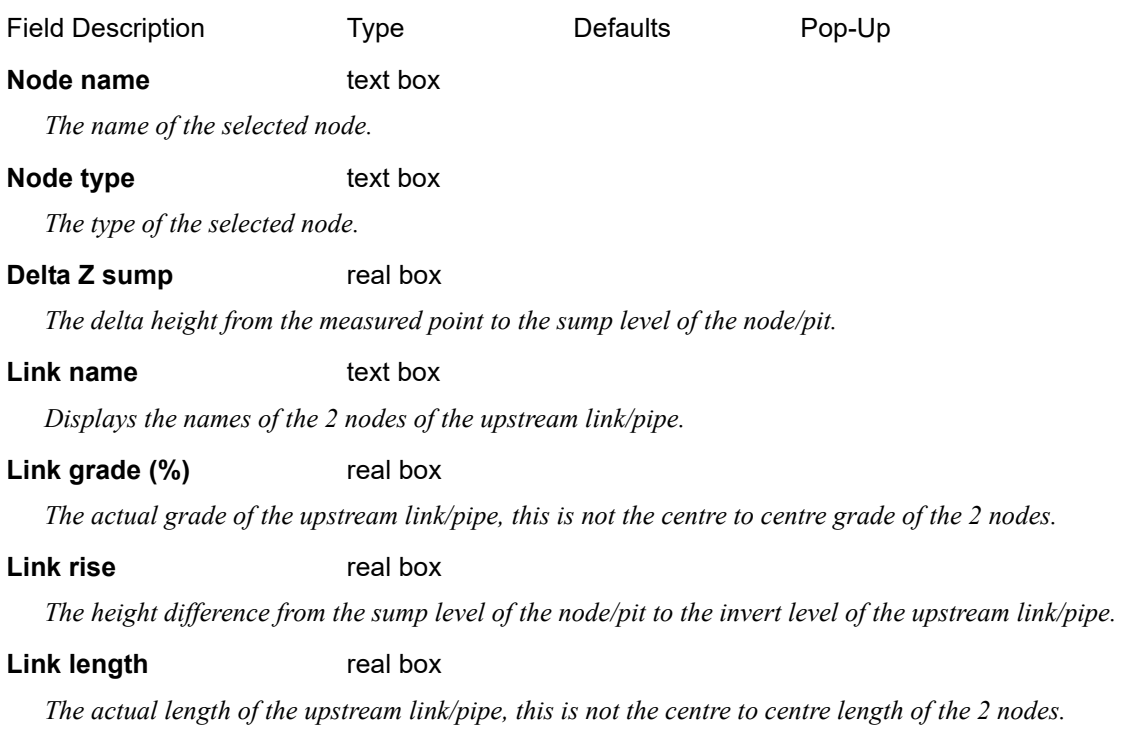

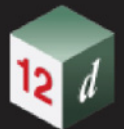

# **Link diameter** real box

*The nominal diameter of the upstream link/pipe.*

**Next** button

*Update the Links tab with the information for the next upstream pipe.*

Continue to [15.6.4.14 Setout Piles](#page-686-0) or go back to [15.6.4 Setout](#page-620-0).

# <span id="page-686-0"></span>15.6.4.14 Setout Piles

The pile setout panel is designed to position primarily vertical circular piles, the centreline of the pile must be a 2 point string, if the user is supplied a series of single points for vertical piles they can be upsized to 2 points by this panel so they can be used.

Given the piles are primarily vertical the user needs to be aware the delta values attributes to correctly position the pile a quite different to 'flat' setout.

The attribute guiding the user to the correct height is the delta 3d chainage of the perpendicular drop to the string, **pu** pcut mp cs dch3d. The 3d versions of delta offset and height, **pu\_pcut\_mp\_cs\_dos** and **pu\_pcut\_mp\_cs\_dht** are not meaningful unless the pile is on a substantial rake, so most of the absolute 3d distance to the correct position, **pu\_pcut\_mp\_cs\_dist** is the most useful.

Clicking **Piles** brings up the **12d Field - Pile Setout** panel.

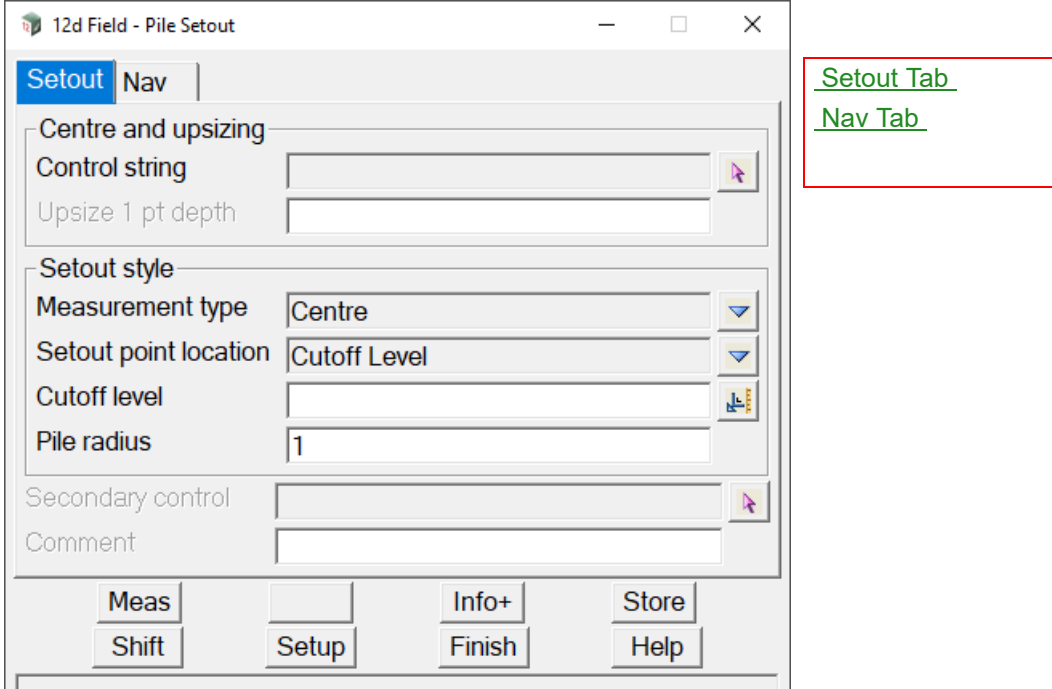

The fields and buttons used in this panel have the following functions.

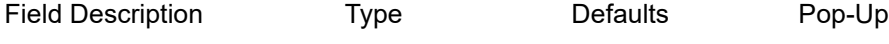

# <span id="page-686-1"></span>**Setout Tab**

## **Centre and upsizing**

## **Control string** string select

*Attribute " so\_cs\_strr "*

*The 2 point straight line string representing the centreline of the pile, this is extended infinitely by the internal calculations so its start and end points are not critical. If only a single point is available the user must fill in the Upsize 1 pt depth field to the string can be upsized for use.*

## **Upsize 1 pt depth** real box

*Attribute " so\_cyl\_pile\_upsize"*

*The depth, the value that will be subtracted from the z value of a single point string for the new vertex to* 

*12d Field Options Page 687*

*make it a 2 point vertical string, e.g. (x1, y1, z1) & (x2=x1, y2=y1, z2=z1-depth).*

### **Setout style**

### **Measurement type** choice box Centre

*The type of pile setout to use.*

*Attribute " so\_cyl\_pile\_setout\_style "*

### *Measure the cutoff level*

*Aim to a point on the pile and press Meas, the Cutoff level widget will be populated with the measured height value.*

### *Left/Right/Centre*

*The user will point to the left or right hand side of the pile, press Meas, the button will change text to Angle, the user will then press the button again when pointed at the other side of the pile, the instrument will turn to the mean angle and take a distance measurement and calculate the result using the radius value from Pile radius.*

### *Centre, (manual aim)*

*The user points manually to the centre of the pile, press Meas, a distance measurement is taken and results calculated using the radius value from Pile radius..*

*Fit 2 bands, known radius*

### *Fit 3 bands, known radius*

### *Fit 3 bands, find radius*

*For these modes either 2 or 3 bands of 3 points are taken, the best fit of the pile is then calculated either using a known radius or calculating the best fit radius.* 

*As shown in the following diagram the band of three points should be measured as close as possible to an inclined circle representing a section through the pile. A unique 3d circle is fitted through the 3 points and the 2 or 3 formed circles used to calculated the current pile position.*

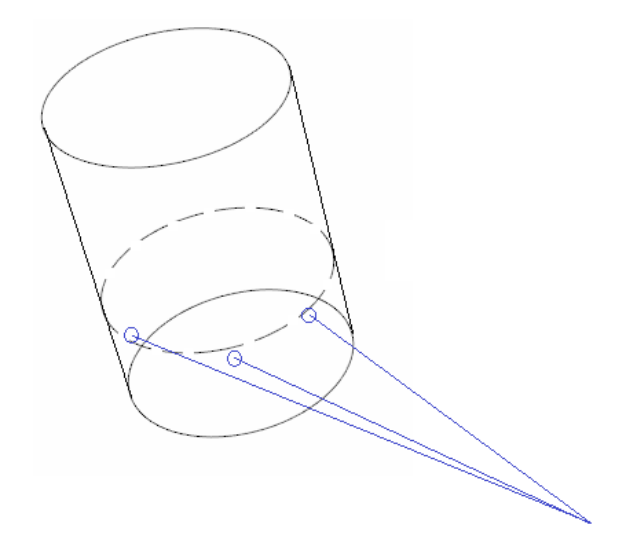

*The points do not need to be perfectly on the true section but the closer they are to it and the wider the spacing the more accurate the calculated position will be.*

*The user is prompted as the 6 or 9 readings are taken as to which point the next reading will be to.*

*Page 688 12d Field Options*

### **Setout point location** choice box

*Attribute " so\_cyl\_pile\_setout\_point\_location "*

*The position the delta value attributes will be calculated to. The list is dynamically updated depending on the Measurement type choice.*

*Cutoff Level to the manual cutoff level*

*Band 1 to the calculated centre of band 1*

*Band 2 to the calculated centre of band 2*

*Band 3 to the calculated centre of band 3*

# **Cutoff level** real box

*Attribute " so\_cyl\_pile\_rl\_t "*

*The nominal pile cutoff level, this can be manually entered or measured.*

## **Pile radius** real box

*Attribute " so\_cyl\_pile\_rl\_t* 

*The known external radius of the pile, the box is disabled if the radius is being calculated on the fly.*

# **Secondary control** string select

*Attribute " so\_sc\_strr "*

*For standard secondary control string functionality see* [15.7.2.2 The Secondary Control String](#page-820-0)  [\(so\\_sc\\_strr\)](#page-820-0) *.*

### **Comment** input

*Attribute " pu\_panel\_comment\_line"*

*A user entered comment, see* [15.6.1.8.6 Comment \(st\\_gui\\_display\\_pu\\_comment\\_line\)](#page-583-0) *.*

# <span id="page-688-0"></span>**Nav Tab**

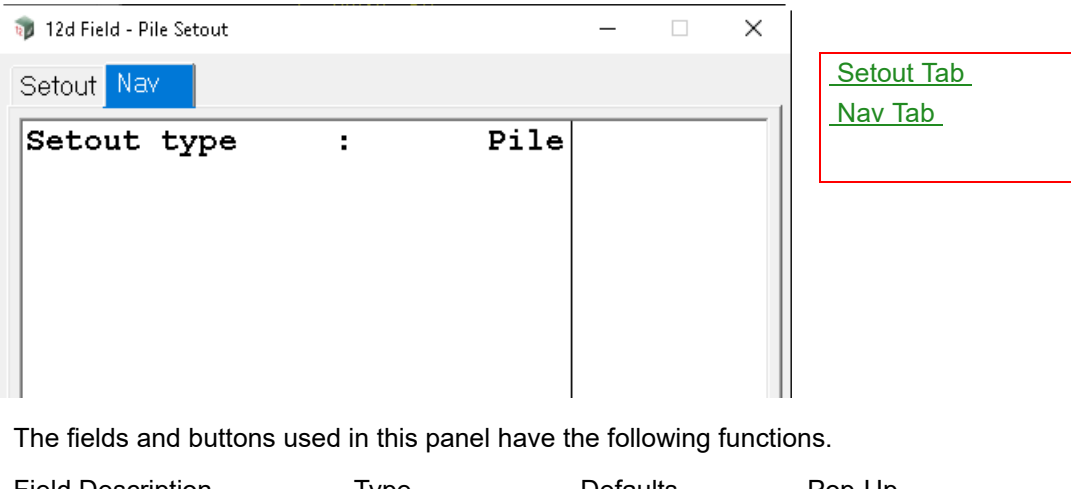

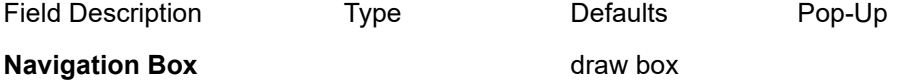

*The 12d Field navigation box augments setout by displaying user definable information rows plus a bullseye as a visual aid.*

*See* [15.6.1.6 Navigation Tab](#page-577-0) *.*

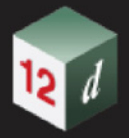

*For information on pile setout specific attributes see* [15.7.3.2.7 Pile Setout Specific Attributes](#page-831-0) *.*

# **Buttons at Bottom**

*The buttons at the bottom vary dependent on the pile setout mode.* 

*For information on the standard buttons see* [15.6.1 Common Buttons, Panel Tabs and Fields](#page-568-0) *.*

*The behaviour of the special Pile Setout buttons is as follows.*

*For setout types Measure the cutoff level and Centre, (manual aim) the buttons look as such.*

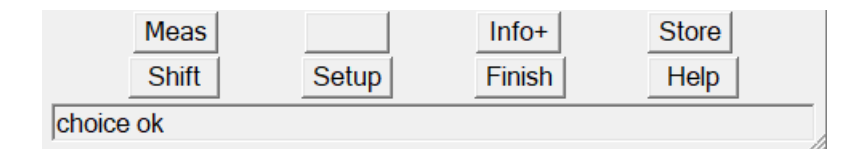

For setout types **Left/Right/Centre** after **Meas** has been pressed the first time the buttons look as such, **Angle** to take the next reading or **Stop** to cancel the measurements.

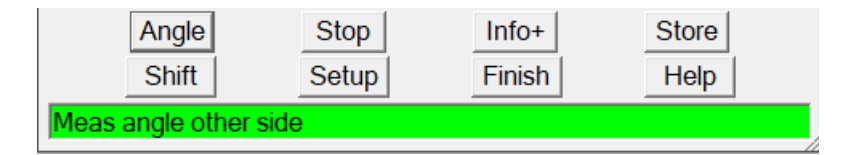

*For setout types Fit 2 bands, known radius, Fit 3 bands, known radius, Fit 3 bands, find radius after Meas has been pressed the first time the buttons look as such, Next to take the next reading as prompted in the message box or Stop to cancel the measurements.*

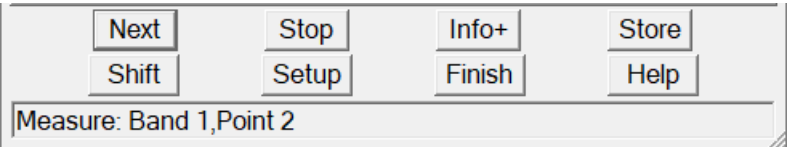

Continue to [15.6.5 Pickup](#page-690-0) or go back to [15.6.4 Setout](#page-620-0).

# <span id="page-690-0"></span>15.6.5 Pickup

Clicking on the **Pickup** menu option brings up the **Pickup** menu.

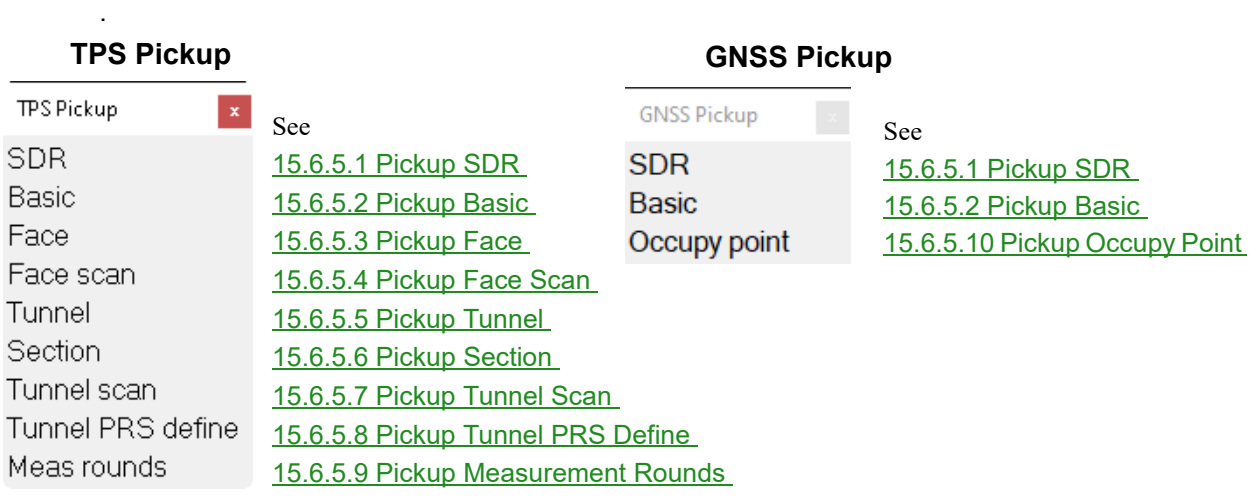

# <span id="page-691-0"></span>15.6.5.1 Pickup SDR

.

**12d Field - SDR Pickup** is a panel which populates an **SDR Function** directly in the field. Unlike [15.6.5.2 Pickup Basic](#page-706-0) , **SDR Pickup** is a complete record of the completed survey with full edit and recalculation abilities.

**SDR Pickup** and the format of panels it brings up can be configured for individual users needs by a user defined coding file, see [15.10 12d Field Codes](#page-863-0) for full details.

SDR pickup operates in conjunction with any number of standard 12d Field setout panels, when a measurement is taken in **SDR Pickup** all of the setout panels run their individual calculations and when a measurement is stored in the **SDR Function** all of the attributes from the open setout panels are stored as well.

Clicking **SDR** first brings up the **12d Field - Current Setup Details** panel.

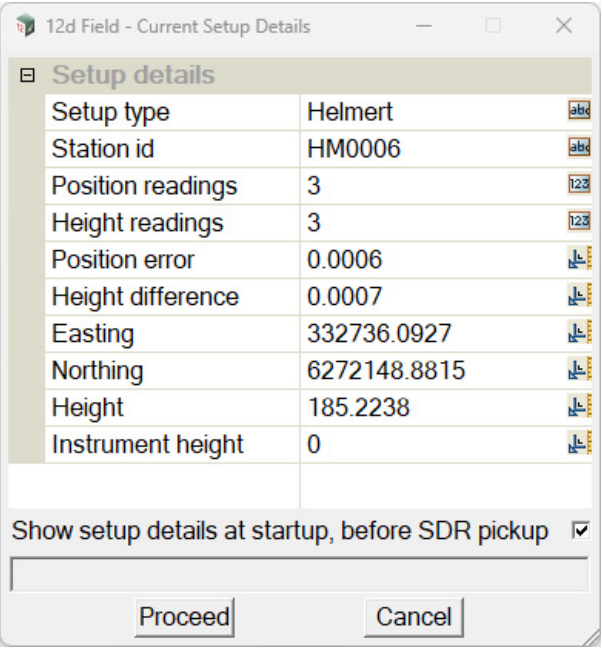

The fields and buttons used in this panel have the following functions.

Field Description Type Defaults Pop-Up

**Show setup details at startup, before SDR pickup** tick box ticked

*If ticked, the current setup details are displayed on starting 12dField and every time SDR Pickup is started.*

*If not ticked, this panel will not be displayed on entering SDR Pickup and the user will proceed straight to 16.6.5.1.2 SDR Function.*

# **Buttons at Bottom**

**Proceed** button *Proceed to 16.6.5.1.2 SDR Function.*

**Cancel Cancel button** 

*Exit SDR Pickup.*

*Page 692 12d Field Options*

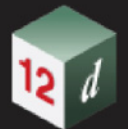

The fields is this panel have been documented in except there is now an addition **Proceed** button.

After clicking on **Proceed**, the **12d Field - SDR Function** panel appears:

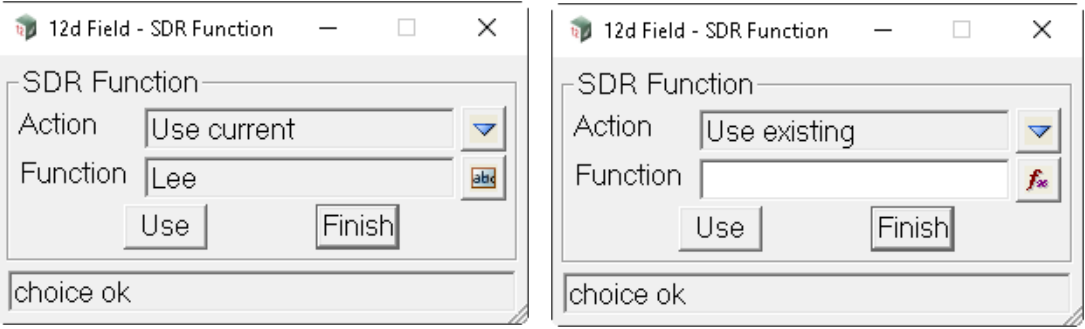

The fields and buttons used in this panel have the following functions.

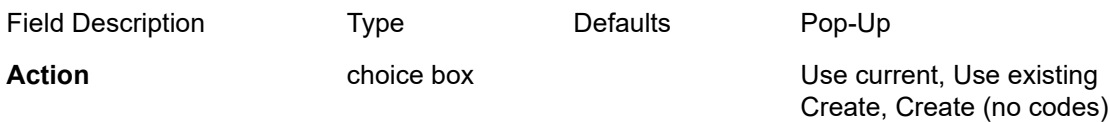

*If Use current, the SDR Function currently being used and is used when the* **Use** *button is pressed. If Use existing, a different, but existing, SDR Function is selected in the* **Function** *field, and then used when the* **Use** *button is pressed.*

*If Create or Create (No Cods), a new SDR Function is created and extra fields are added to the*  **12d Field - SDR Function** *panel:*

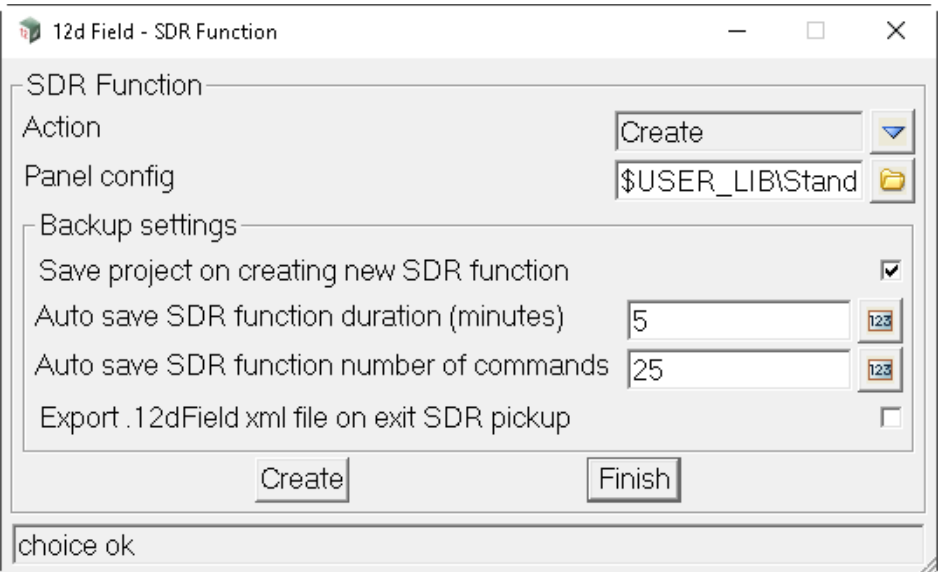

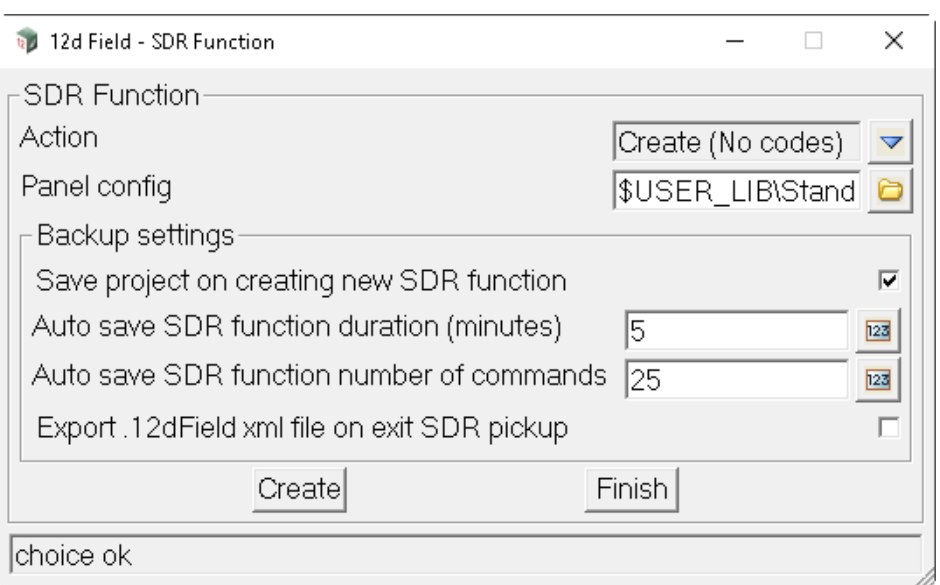

The extra fields and buttons used in this panel have the following functions.

**Panel config has a folder box folder box folder box folder box folder box folder box folder box folder box folder box folder box folder box folder box folder box folder box folder box folde** 

*If not blank, the given 12dfield\_sdr\_config file is used to tailor what tabs are visible on the created 12d Field - SDR Function.*

*If blank, the 12d Field - SDR Function is created with all fields and tabs.*

### **Backup settings**

### **Save project on creating new SDR function** tick box

*If ticked, recommended, the project will be saved on creating the SDR function meaning the function is added to the project so if 12d terminates unexpectedly the function will still be visible in the project.*

*If not ticked, the project will have to be saved manually. If 12d terminates unexpectedly before a subsequent save of the project the function will still be there and valid but will have to be manually added to the project.*

### **Auto save SDR function duration (minutes)** integer box

*If not blank, the SDR Function is saved after every given number of minutes. If blank, the SDR Function is not automatically saved at any time interval.*

### **Auto save SDR function number of commands** integer box

*If not blank, the SDR Function is saved after every given number of SDR commands. If blank, the SDR Function is not automatically saved after any number of SDR commands.*

### **Export.12dField xml file on exit SDR pickup** tick box

*If ticked, a 12d Field XML file is created when the SDR Function is exited. If not ticked, no 12d Field XML file is created when the SDR Function is exited.*

# **Buttons at Bottom**

**Create** button

*When pressed, bring up the* **12d Field - Create a Pickup Function** *panel is displayed.*

*What tabs are on the panel will depend on the Panel config file.*

When **Create (NO CODES)** is used (and the **Panel config** NO\_CODES.12dfield\_sdr\_coding), the **12d Field - Create a Pickup Function** panel is a simplified pane with fewer fields and tabs:

When **Create** is used (and the **Panel config** Standard.12dfield\_sdr\_coding), the **12d Field -**

*Page 694 12d Field Options*

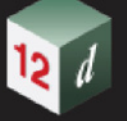

 **Create a Pickup Function** panel is the full panel with all field and tabs:

# **Create (NO CODES) Used Create Used Create Used**

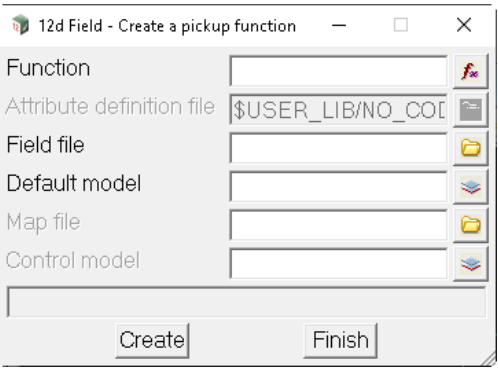

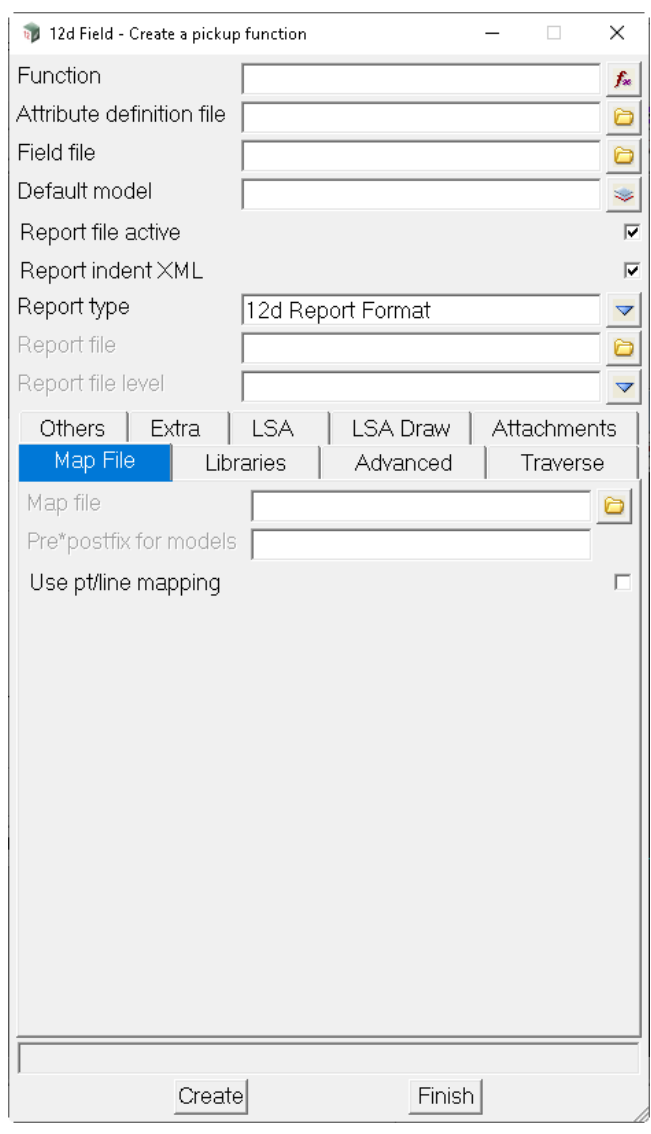

Continue to [15.6.5.1.1 Configuring the "12d Field - Create a pickup function" panel](#page-695-0) or go back to [15.6.5 Pickup](#page-690-0) .

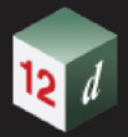

# <span id="page-695-0"></span>**15.6.5.1.1 Configuring the "12d Field - Create a pickup function" panel**

A surveyor using *12d Field* can create and record to an SDR (Survey Data Reduction) function directly with either TPS or GNSS and see the fully reduced survey updated on the screen as they proceed. Like all SDR functions there are many tabs with multiple fields that are necessary to be filled in to fine tune the reduction to the individuals or organisation's needs.

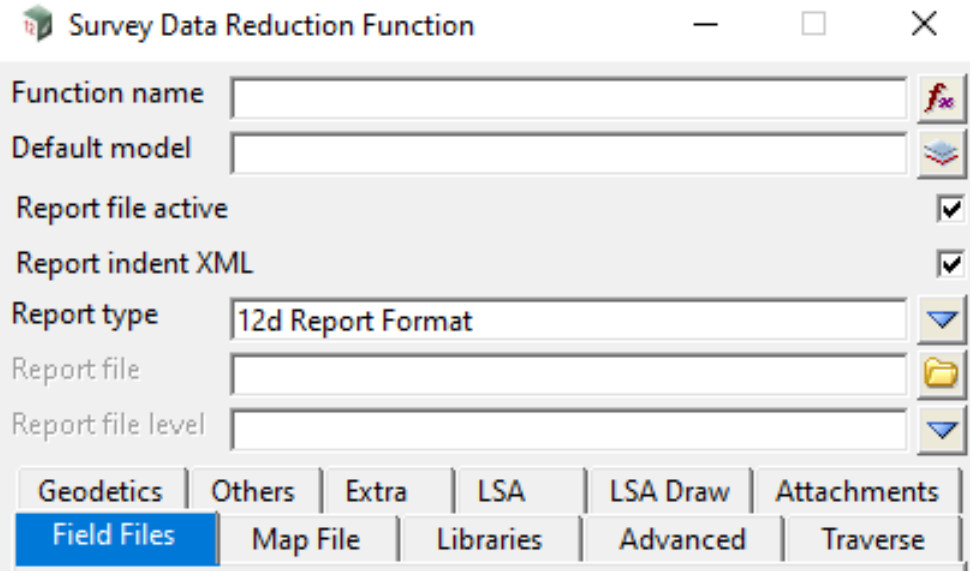

The vast majority of settings for an individual or organisation are the same. To simplify the "**Create a pickup function**" showing only the fields the surveyor needs to enter while populating other values with defaults in the background the surveyor is offered the choice of a panel configuration file with the extension "**12dfield\_sdr\_config**".

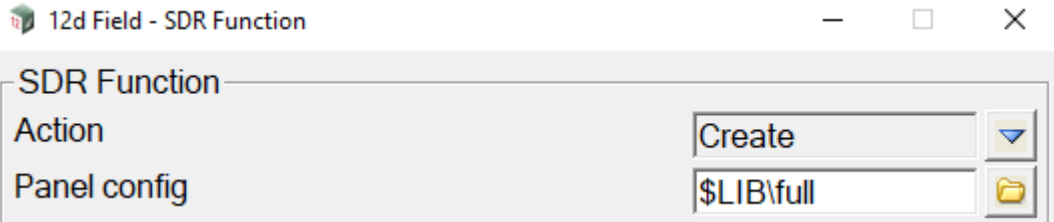

A **12dfield\_sdr\_config** file is a text file. Sample files **full.12dfield\_sdr\_config** and **default.12dfield\_sdr\_config** are shipped in the standard installation.

Note, this section is simply explaining the usage of a **12dfield\_sdr\_config** file. The shipped **full.12dfield\_sdr\_config** contains all of the settings that are user modifiable, see 15.4.2 Create SDR Function from a 12d Field File for full details on each setting.

The basic structure of the file can be used to mirror the appearance of the standard SDR panel or create a very simple panel, a line in the file either contains settings for a field in the panel or an instruction to place the following settings under a new tab.

First the user defines all settings to be added to the main part of the panel and then optionally any number of tabs and the settings contained in them.

The line format for a new tab is: **1 TAB Sundries**

Here the keyword **TAB**, only valid if **1** is set before it otherwise ignored signifies a new tab with the name **Sundries**, no quotes are necessary, all characters following TAB are the tab name. All

*Page 696 12d Field Options*

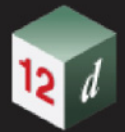

setting following in the file will be placed under this tab until another tab directive is encountered.

Each line of setting contains 3 fields, whether to add a setting to the "**Create a pickup function**" panel, the name of the setting and a default value.

For example:

# **0 traverse\_traverse\_code TL**

This line sets the default traverse code to **TL** but does not add it to the panel.

# **1 advanced\_control\_model TUNNEL CONTROL**

This line sets the control model to "**TUNNEL CONTROL**" and adds it to the panel.

### **0 advanced\_check\_model**

This line adds the check model to the panel but sets no defaults panel.

This section is deliberately minimal, it is expected the author of a **12dfield\_sdr\_config** file understands all of the necessary setting for their usage and will use the shipped full and default files as the basis and documentation for constructing their configurations.

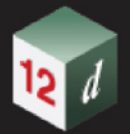

# **15.6.5.1.2 SDR Pickup Panel**

The **12d Field - SDR Pickup** panel is used to take and store measurements from TPS and GNSS instruments to the SDR Function, allow the user to select codes to use and enter the details necessary for each of them, control aspects of the SDR Function amongst many other things.

The following is a basic explanation of the workings of the **SDR Panel** and not how to use it or set it up for actual survey work. Dependent on what work the panel is used for, complex detail surveys with extensive code lists or relatively simple construction conformance surveys will determine how it us used.

# <span id="page-697-0"></span>**Pickup Tab**

The Pickup Tab has been designed in such a way the user is only presented with the functionality available dependent on the current modes selected or focus position in the main grid. The **top** and **RHS** buttons and their content change dependent on whether **Single** or **Favourites** mode is in use. The **LHS buttons** change in context of which column in the main grid has the focus and the 4th MS/ MR column is a user setting.

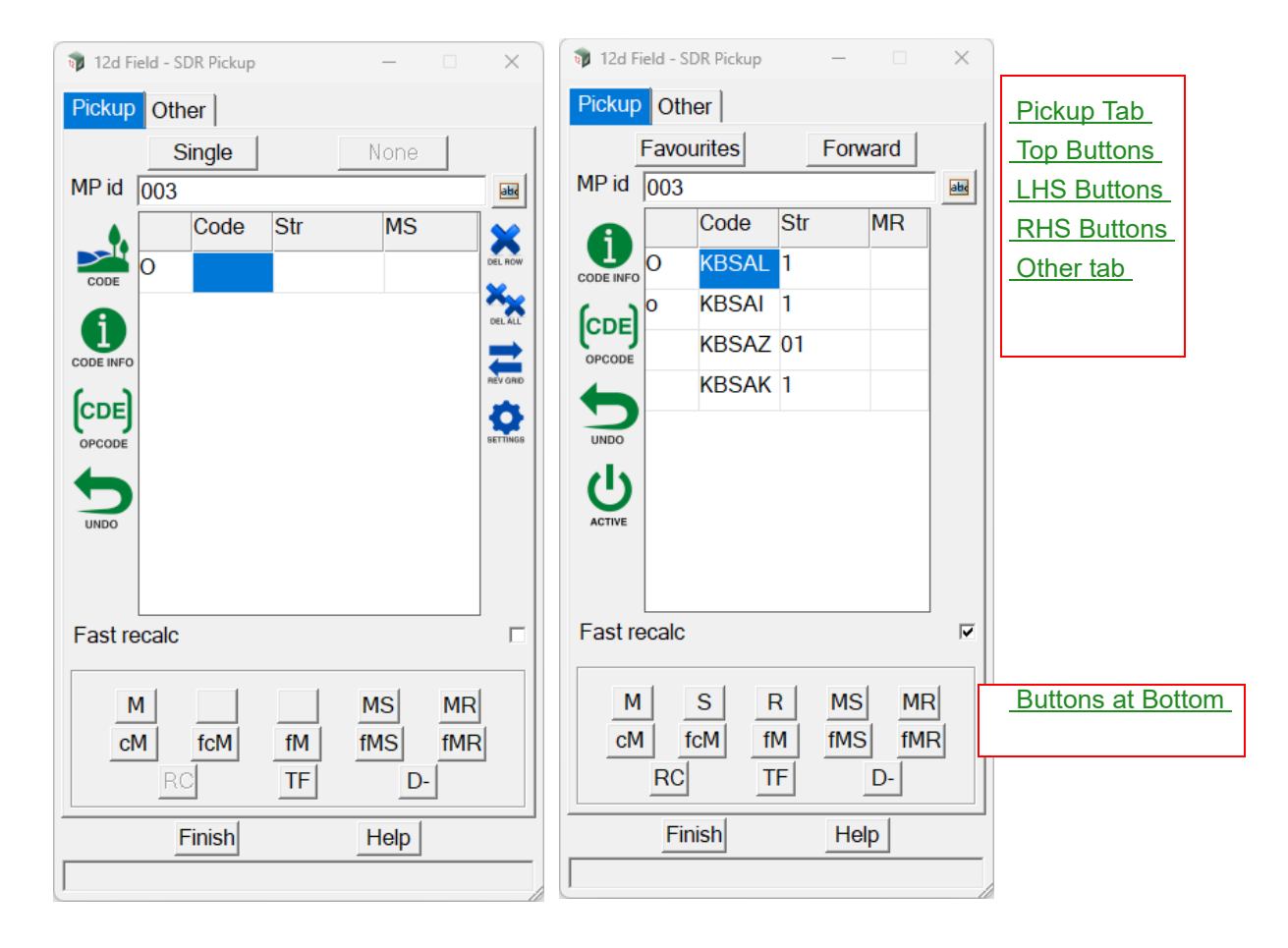

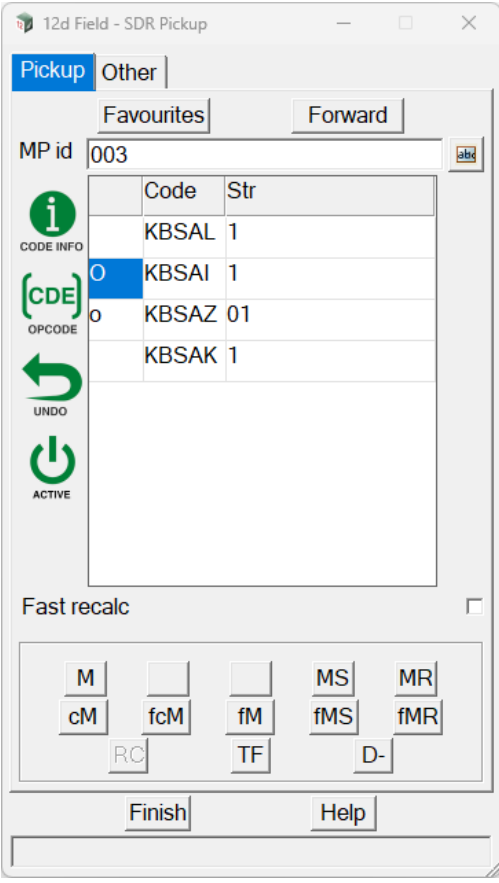

The fields and buttons used in this panel have the following functions.

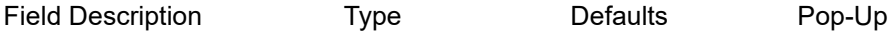

## **MP id**

*The vertex id that will be used for the next point stored.*

## **Fast recalc**

*If ticked, the SDR function will not be fully recalculated every time a point is stored. This is the recommended setting to use and can be considerably faster for very large functions. Note, when ticked the RC button in the bottom buttons area is enabled allowing a full recalculation when needed.*

*If not ticked, the SDR function will be fully recalculated every time a point is stored. While this means what is displayed on screen is always the final result this is not the recommended setting to use as dependent on opcodes use this can be considerably slower, especially for large functions.*

# <span id="page-698-0"></span>**Top Buttons**

*These buttons toggle between Single and Favourites mode, the default mode is Single.*

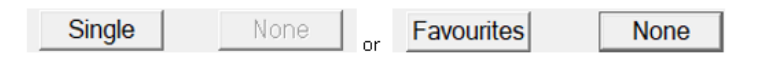

*Pressing Single or Favourites dependent brings up the SDR Pickup Mode panel.*

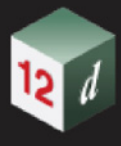

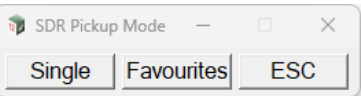

### **Single** button

*Use Single mode.*

*Single mode uses a code and string number chosen from the main grid, this is a completely manual mode.*

### **Favourites button**

*Use favourites mode.*

*Favourites load a list of prestored code names and string numbers from a 12dFieldFavourites file and populates the main grid with these, the right button, default None is active in favourites mode and opens the SDR Pickup Play Mode panel.* 

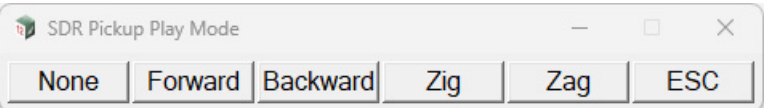

*Unlike Single mode, Favourites allows the user to walk automatically through the code list with a defined action on taking and storing a reading.*

### **None** button

*Do not move in the code list on storing a point.*

# **Forward button**

*Move down to the next code in the list on storing a point, if at the bottom of the list move to the top.*

### **Backward button**

*Move up to the next code in the list on storing a point, if at the top of the list move to the bottom.*

### **Zig** button

*First move Forward in the code list, upon reaching the bottom repeat the reading to that code then move Backward up the code list.*

### **Zag** button

*First move Backward in the code list, upon reaching the top repeat the reading to that code then move Forward down the code list.*

*These modes use the indicator in the first column to show the current and next codes in us.*

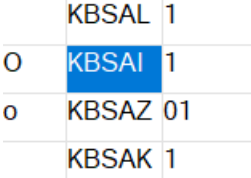

**ESC** button

*Return to the current node.*

*Page 700* **12d Field Option** 

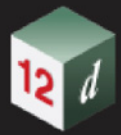

# <span id="page-700-0"></span>**LHS Buttons**

*The LHS buttons change dependent on the current settings.*

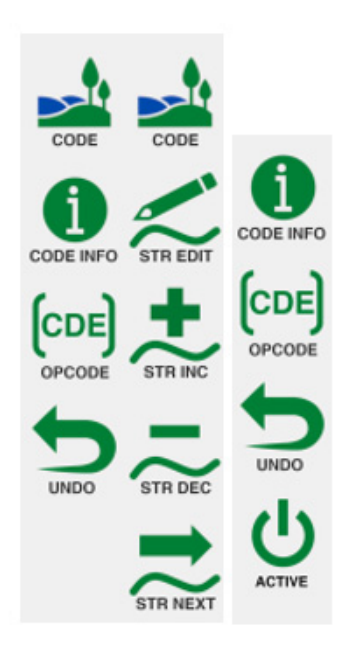

# **Code** button

*Show the 12d Field - Pickup : Feature Code panel.*

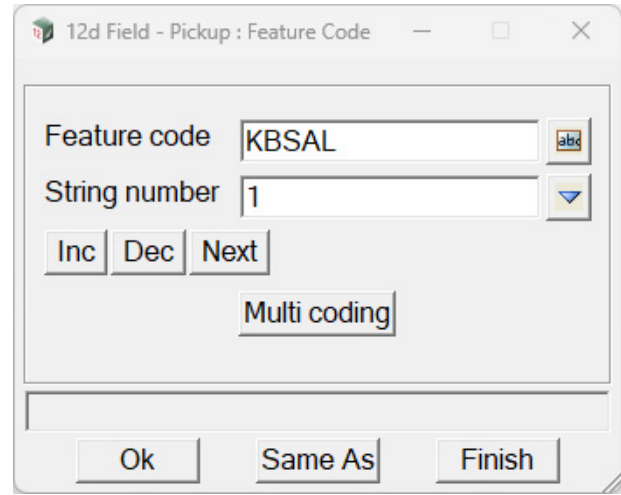

*The user can manually enter new codes and string numbers or browse through loaded feature codes.*

# **Code INFO** button

*If the information is stored with the current selected feature code.*

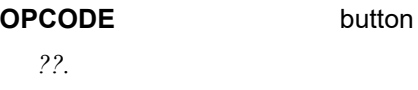

**Undo** button

*Undo the last reading only.*

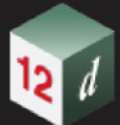

## **ACTIVE** button

*Will disable the code highlighted at the time of pressing, the code is shown as disabled with an x.*

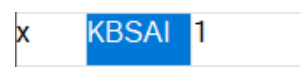

# **STR EDIT** button

*Will pop up the Pickup String Number panel.*

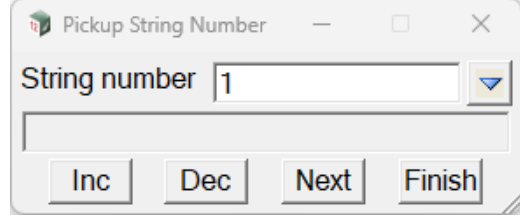

### **STR INC** button

*Will create a new instance of the current code with an incremented string number and move it to the top of the list, if the string number already exists that instance will be moved to the top.*

## **STR DEC** button

*Will create a new instance of the current code with a decremented string number and move it to the top of the list, if the string number already exists that instance will be moved to the top.*

### **STR NEXT** button

*Will search through existing instances of that code stored and create a new instance of the code with an unused incremented string number and move it to the top of the list.*

# <span id="page-701-0"></span>**RHS Buttons**

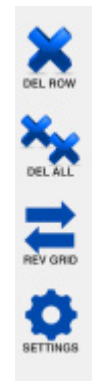

**DEL ROW** button *Delete the current row of the grid.*

**DEL ALL** button

*Delete all rows in the grid, a confirmation prompt is displayed.*

*Page 702* **12d Field Option** 

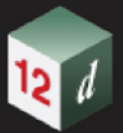

**REV GRD** button

*Reverse the order of the grid.*

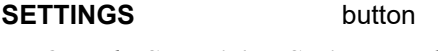

*Open the SDR Pickup Settings panel.*

# <span id="page-702-1"></span>**Buttons at Bottom**

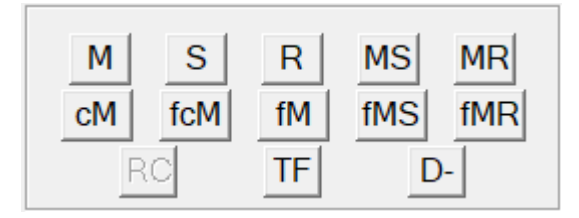

*See* [15.8.4.12 12DF\\_SDR\\_PICKUP\\_PANEL\\_BUTTON\\_LAYOUT.4D file format](#page-855-0) *for a description of the individual button functionality and how to configure the button text and layout.*

# <span id="page-702-0"></span>**Other tab**

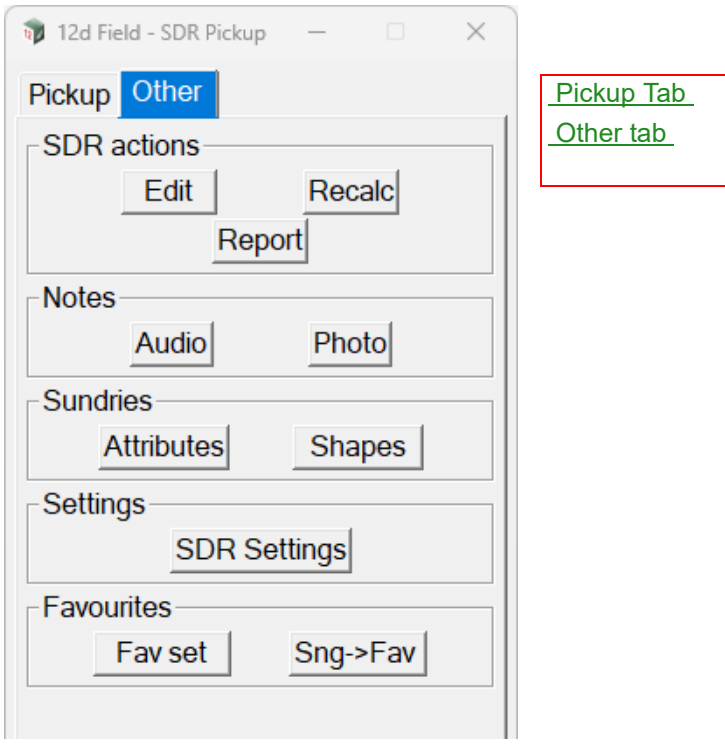

# **SDR actions**

**Edit** button

*Open the Survey Data Reduction Editor panel for viewing the current function contents, it does not allowing editing the function.*

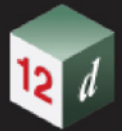

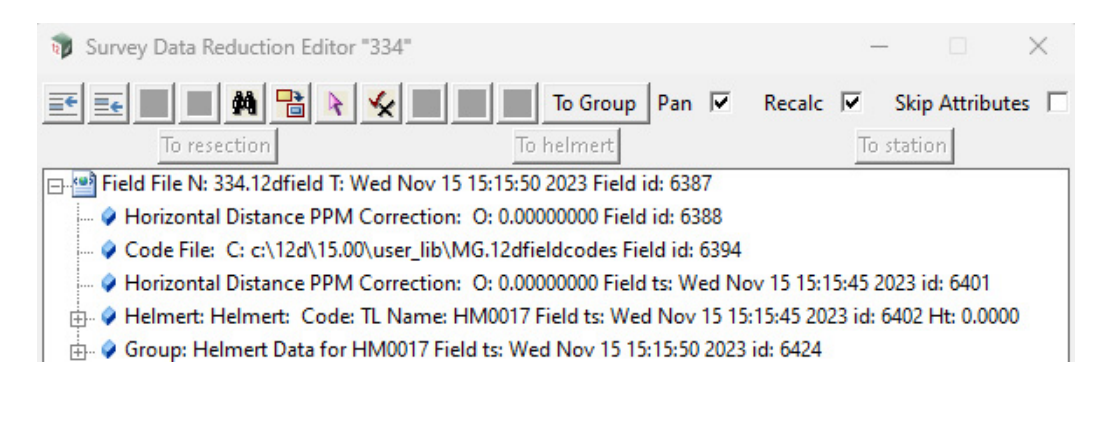

### **Recalc** button

*Recalc the SDR function.* 

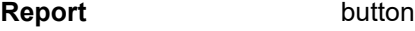

*Create a XML report of the function, a warning will be displayed this could take a long time.* 

## **Notes**

# **Audio button**

*Open the Record audio note panel.*

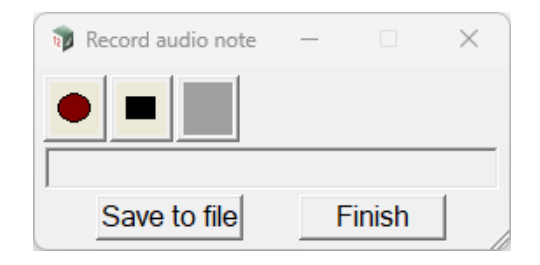

### **Photo** button

*Take a photo and store in the SDR function which references a BMP file in the working directory.*

### **Sundries**

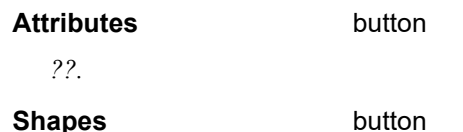

*Open the Shape commands panel.*

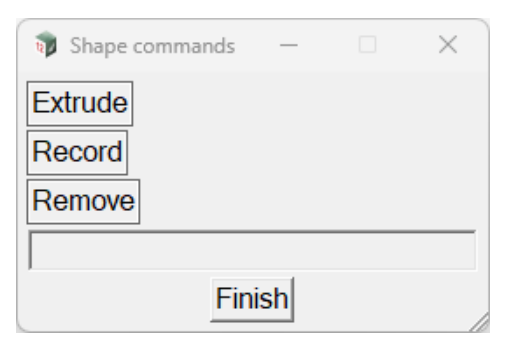

*Page 704 12d Field Options*

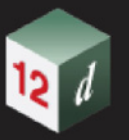

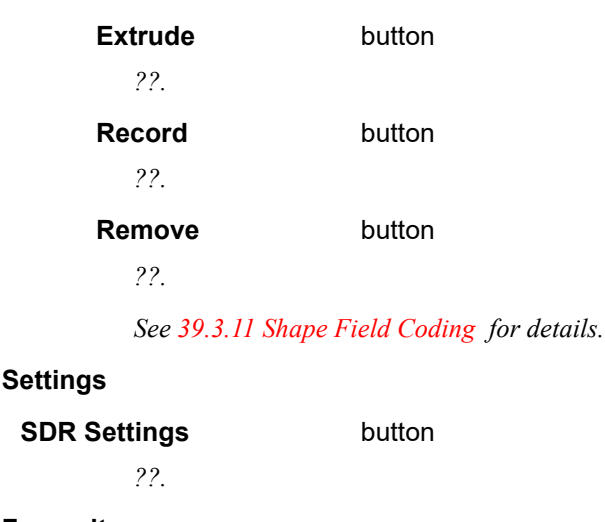

# **Favourites**

**Fav set** button

*Opens the Use favourites file panel, this is used to populate the main grid when in favourites mode.* 

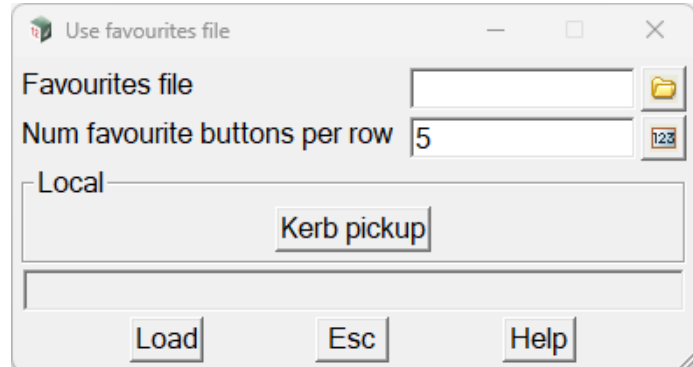

## **Favourites file** file box

*Manually browse to the favourites file to be used.*

### **Num favourite buttons per row** integer box 5

*For fast selection of a favourites file all favourites files in the working directory are added to the group shown above Local. The example only has one file, when there are multiple files a new button row will be started when this number is exceeded. Pressing a button in this group will load the favourites and exit the panel.*

### **Buttons at Bottom**

### **Load** button

*Load the selected favourites file and exit the panel.*

### **Esc** button

*Exit the panel without loading a file.*

# **Sng->Fav** button

*Opens the SDR Save Singles As Favourites panel, this allows the saving of the current contents of the main grid as a favourites file, typically the list build up while in Single mode.*

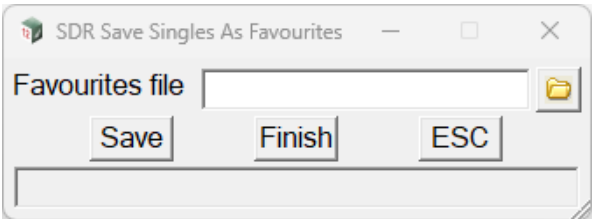

# **Favourites file** file box

*Enter the favourites file to be saved.*

# **Buttons at Bottom**

# Save **button**

*Create the favourites file as specified in the Favourites file box.*

# **Finish** button

*Exit the panel.*

# **ESC** button

*Exit the panel without saving a file.*

Continue to [15.6.5.2 Pickup Basic](#page-706-0) or go back to [15.6.5 Pickup](#page-690-0).

# <span id="page-706-0"></span>15.6.5.2 Pickup Basic

The Basic Pickup panel as per its name is a simple panel to collect data as simple super strings, the data collected has no recalculation abilities. If the user needs recalculation abilities or must match more stringent quality assurance requirements then see [15.6.5.1 Pickup SDR](#page-691-0). The panel allows the selection of a control string for a reference chainage and offset if desired.

Clicking **Basic** brings up the **12d Field - Basic Pickup** panel.

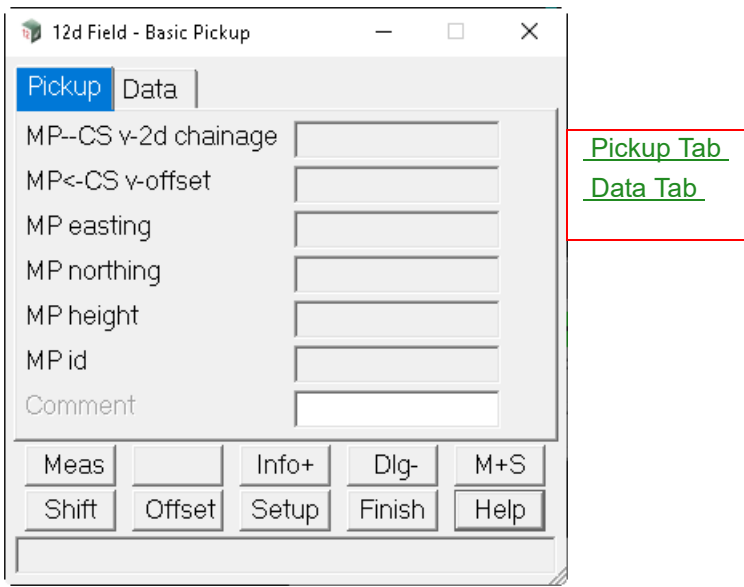

The fields and buttons used in this panel have the following functions.

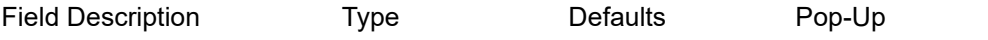

# **Buttons at Bottom**

*For more information on these buttons, see* [15.6.1 Common Buttons, Panel Tabs and Fields](#page-568-0) .

# <span id="page-706-1"></span>**Pickup Tab**

# **MP--CS v-2d chainage**

*The natural, no equalities measured chainage on the control string, for more information on control string chainages see* [15.6.1.8.1 Setout Chainage \(so\\_cs\\_ch\)](#page-581-0) *.*

*Attribute "pu\_vcut\_cs\_ch2d"*

# **MP<-CS v-offset**

*The offset of the measured point from the control string, +ve is to the right relative to the control string direction.*

*Attribute "pu\_vcut\_mp\_cs\_os"*

# **MP easting**

*Measured easting.*

*Attribute "pu\_mp\_x"*

## **MP northing**

*Measured northing.*

*12d Field Options Page 707*

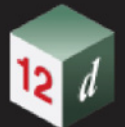

*Attribute "pu\_mp\_y"*

# **MP height**

*Measured height.*

*Attribute "pu\_mp\_z"*

# **MP id** 0001

*Point id of the measured point.*

*See MP id in the* [Vertex point id style](#page-795-0) *section of the* [15.6.9 Store Point Setup](#page-793-0) *panel.*

# <span id="page-708-0"></span>**Data Tab**

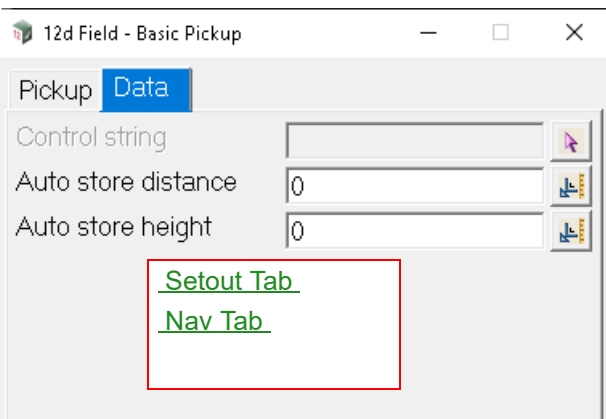

The fields and buttons used in this panel have the following functions.

Field Description Type Defaults Pop-Up

**Control string** string select

*If selected the chainage and offset of the current point on this string will be displayed.*

*For standard control string functionality see* [15.7.2.1 The Control String \(so\\_cs\\_strr\)](#page-818-0) *.*

### **Auto store distance** real box 0

*If non zero, when the distance between the last stored point and the last measured point exceeds this value the point will be stored automatically, the measurement mode would normally be continuous in conjunction with this setting.*

*Attribute "so\_panel\_auto\_store\_dist"*

## **Auto store height** real box 0

*If non zero, when the height difference between the last stored point and the last measured point exceeds this value the point will be stored automatically, the measurement mode would normally be continuous in conjunction with this setting.*

*Attribute "so\_panel\_auto\_store\_height"*

Continue to [15.6.5.3 Pickup Face](#page-709-0) or go back to [15.6.5 Pickup](#page-690-0) .

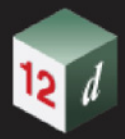

# <span id="page-709-0"></span>15.6.5.3 Pickup Face

# Clicking **Face** brings up the **12d Field - Face Pickup** panel.

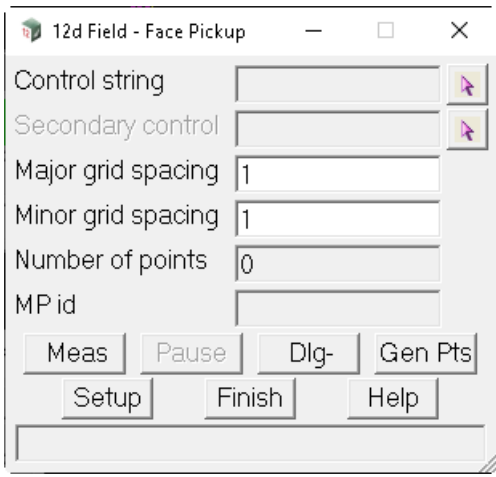

The fields and buttons used in this panel have the following functions.

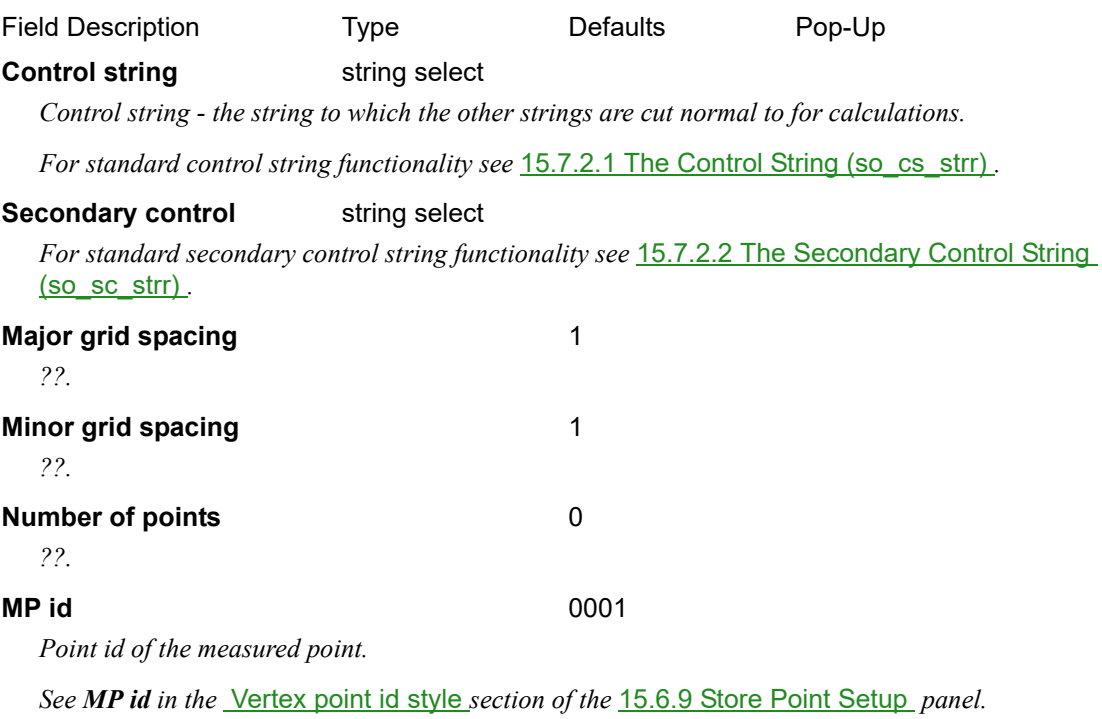

# **Buttons at Bottom**

*For more information on these buttons, see* [15.6.1 Common Buttons, Panel Tabs and Fields](#page-568-0) .

Continue to [15.6.5.4 Pickup Face Scan](#page-710-0) or go back to [15.6.5 Pickup](#page-690-0).

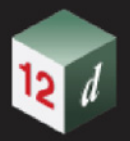

# <span id="page-710-0"></span>15.6.5.4 Pickup Face Scan

Clicking **Pickup Face Scan** brings up the **12d Field - Face Scan** panel.

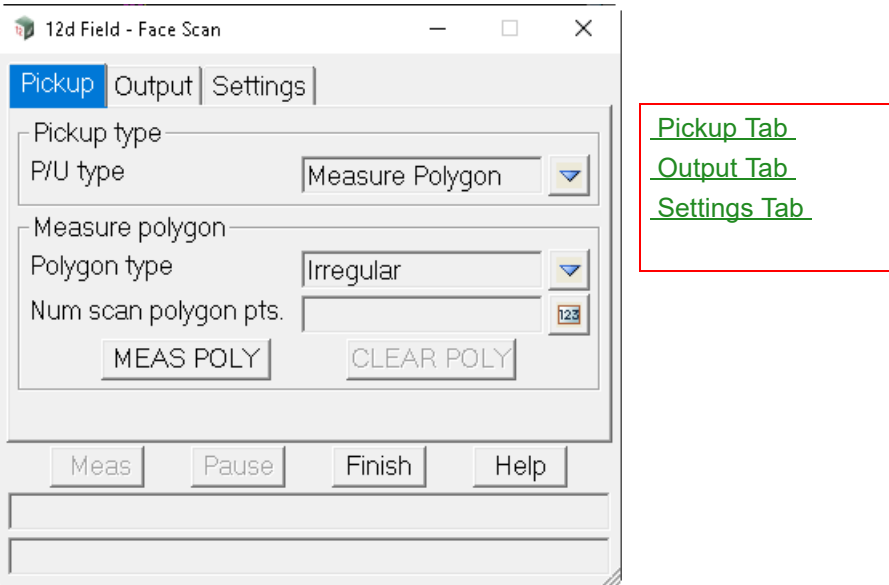

The fields and buttons used in this panel have the following functions.

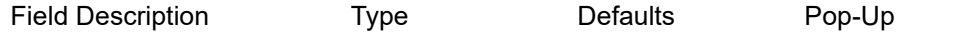

# **Buttons at Bottom**

*For more information on these buttons, see* [15.6.1 Common Buttons, Panel Tabs and Fields](#page-568-0) .

<span id="page-710-1"></span>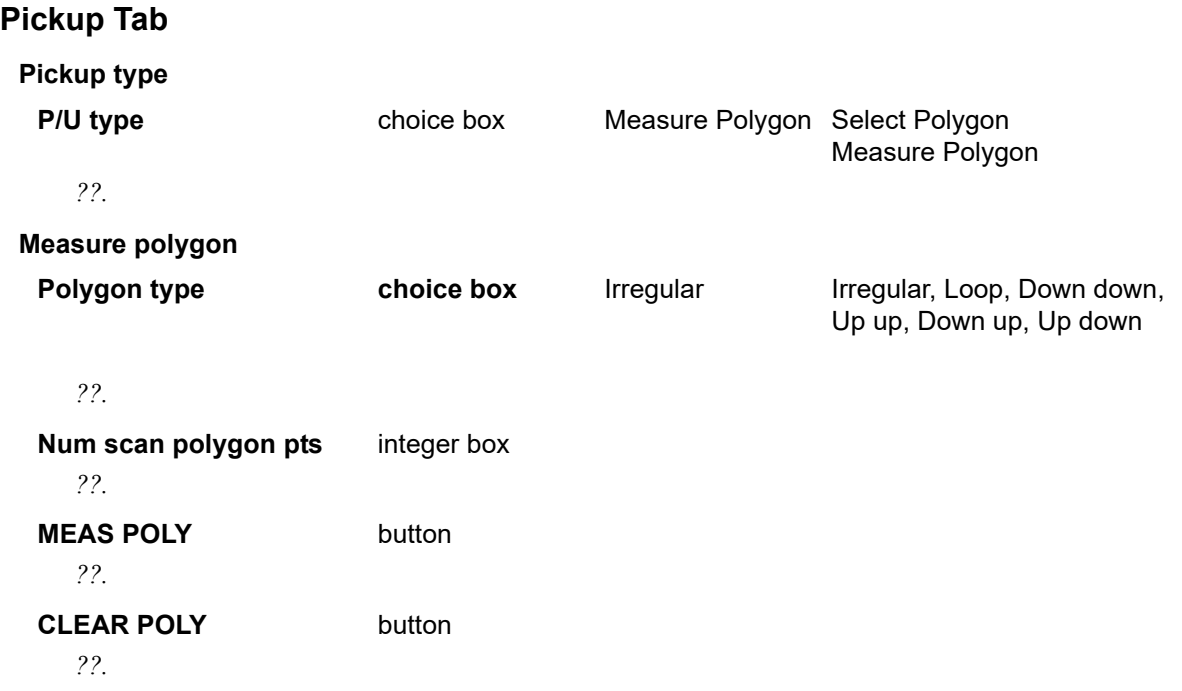

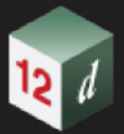

# <span id="page-711-0"></span>**Output Tab**

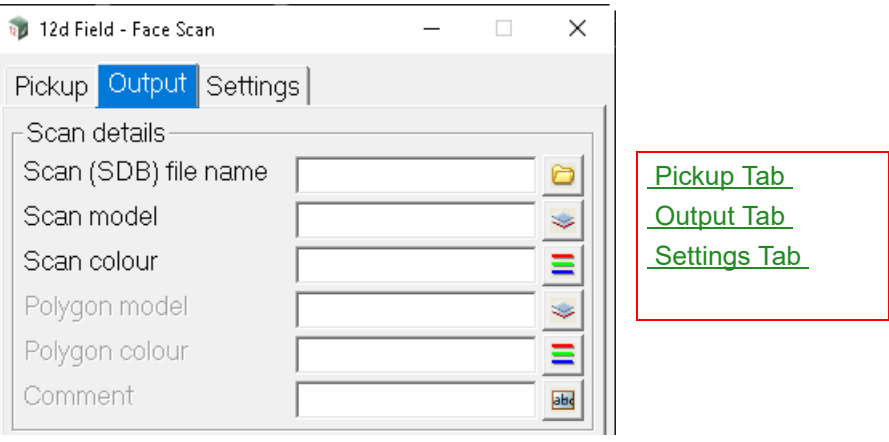

The fields and buttons used in this panel have the following functions.

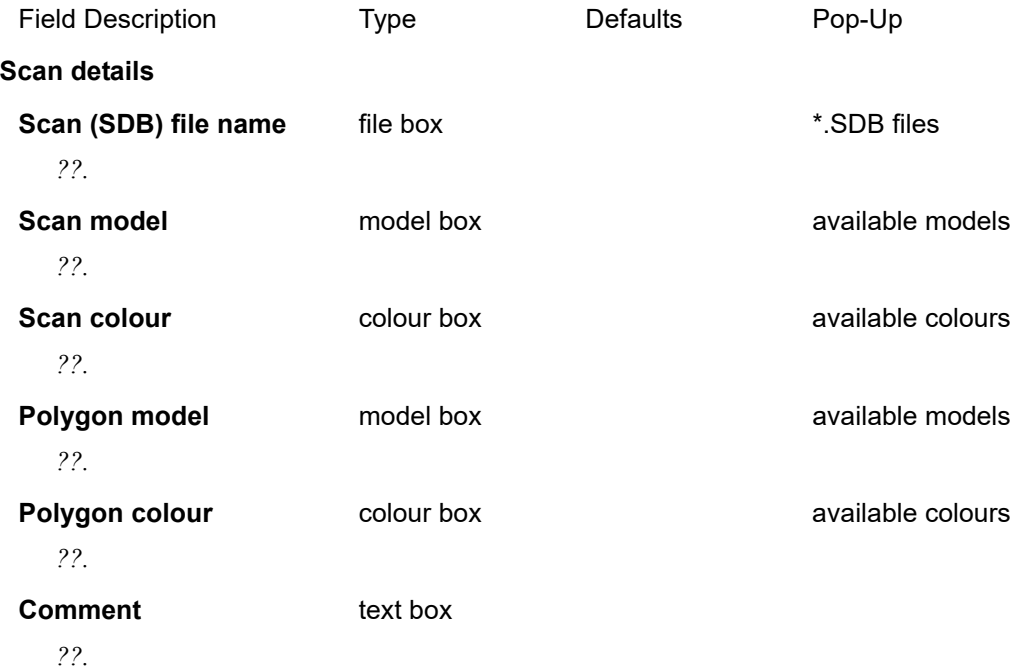

# <span id="page-712-0"></span>**Settings Tab**

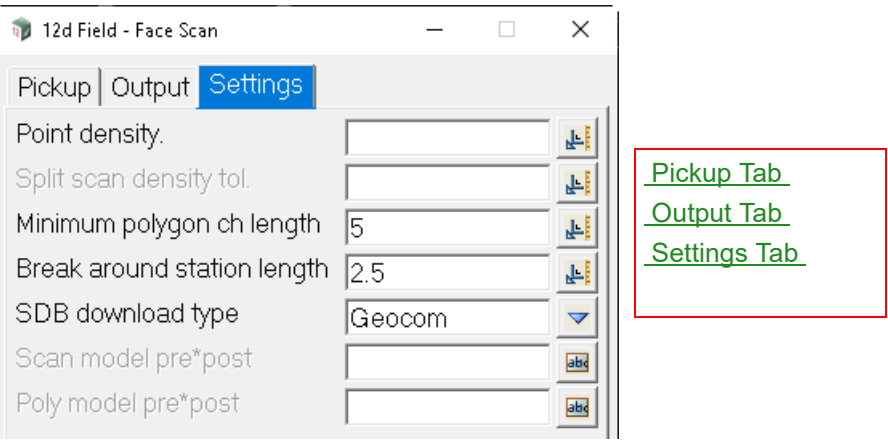

The fields and buttons used in this panel have the following functions.

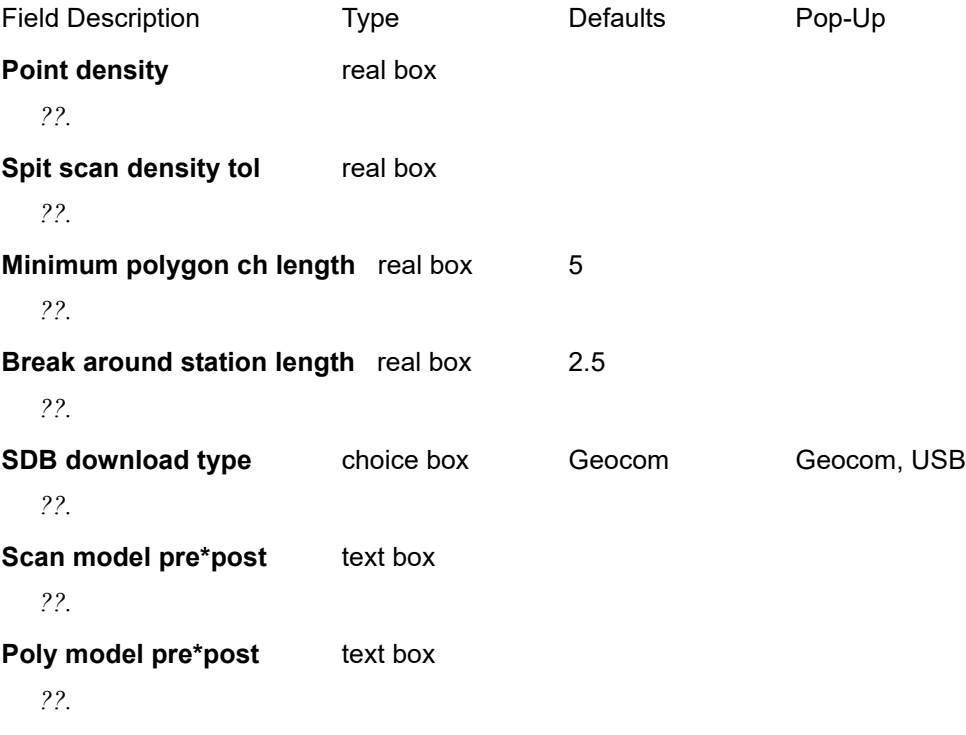

Continue to [15.6.5.5 Pickup Tunnel](#page-713-0) or go back to [15.6.5 Pickup](#page-690-0) .

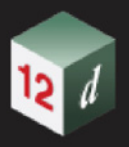

# <span id="page-713-0"></span>15.6.5.5 Pickup Tunnel

Clicking **Tunnel** brings up the **12d Field - Tunnel Pickup** panel.

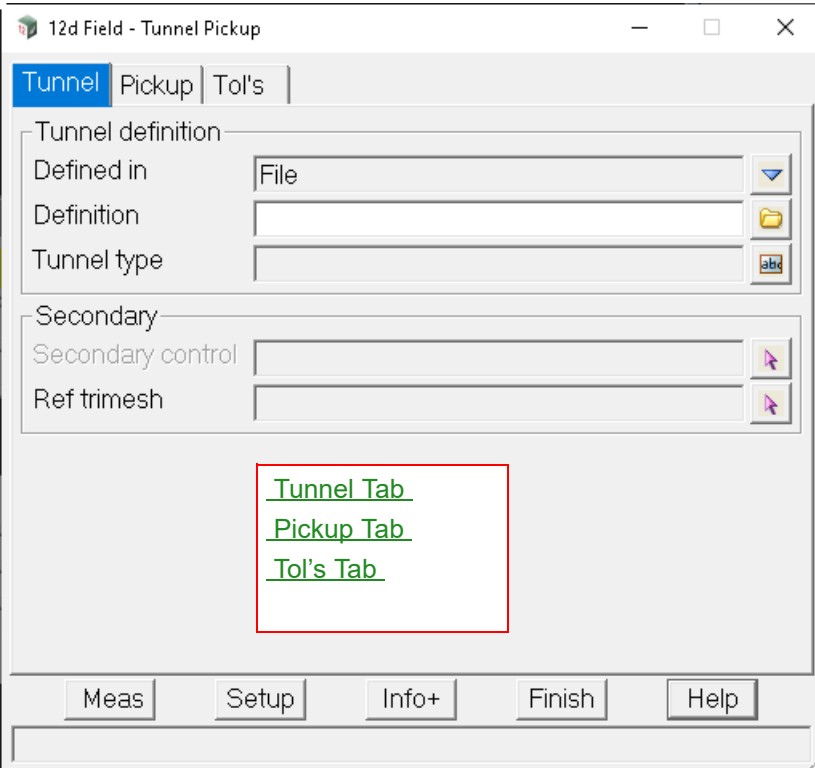

The fields and buttons used in this panel have the following functions.

Field Description Type **Defaults** Pop-Up

# **Buttons at Bottom**

*For more information on these buttons, see* [15.6.1 Common Buttons, Panel Tabs and Fields](#page-568-0) .

# <span id="page-713-1"></span>**Tunnel Tab**

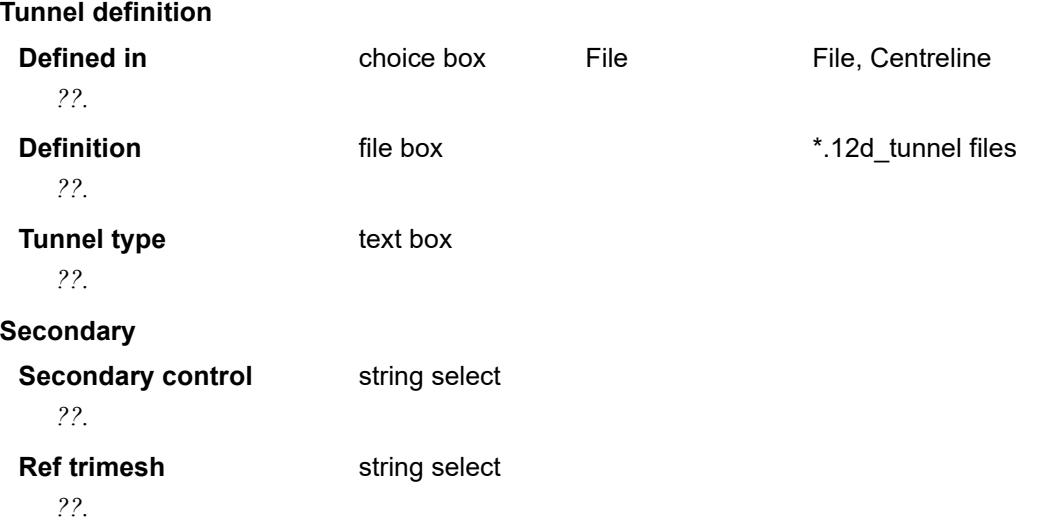

# <span id="page-714-0"></span>**Pickup Tab**

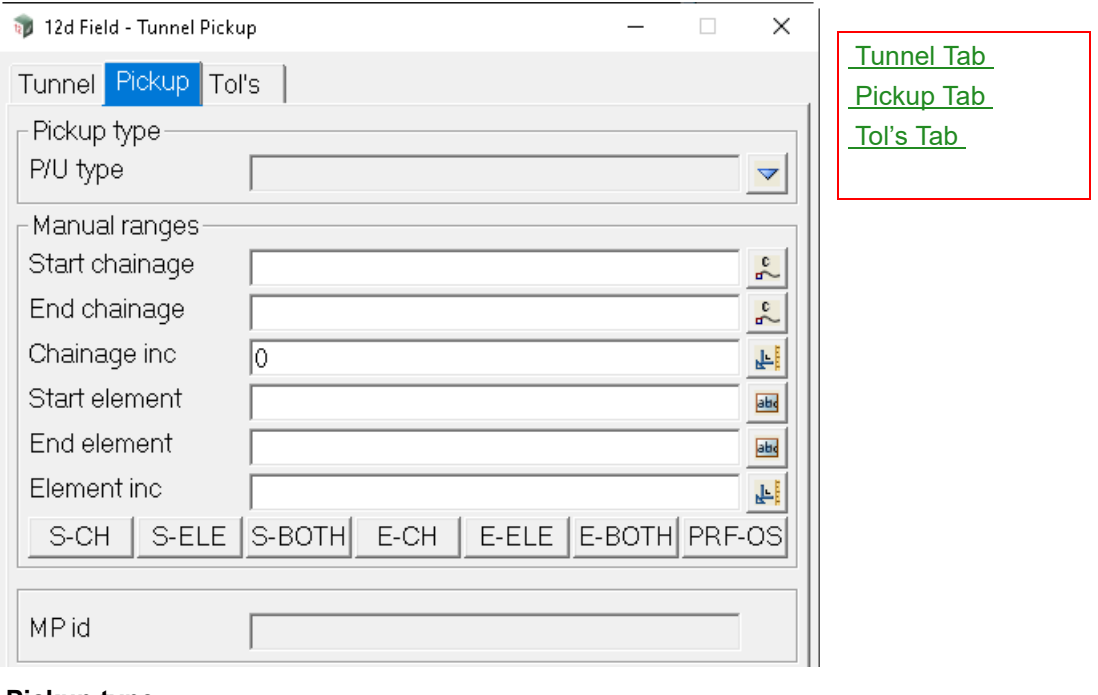

**Pickup type**

**P/U type** choice box Manual range, PRS file, Previous Model

*??.*

**Manual ranges Start chainage** *??.* **End chainage** *??.* **Chainage inc** *??.* **Start element**

*??.*

**End element**

*??.*

**Element inc**

*??.*

**Buttons**

*??.*

# **MP id**

*Point id of the measured point.*

*See MP id in the* [Vertex point id style](#page-795-0) *section of the* [15.6.9 Store Point Setup](#page-793-0) *panel.*

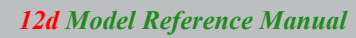

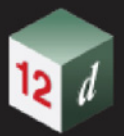

# <span id="page-715-0"></span>**Tol's Tab**

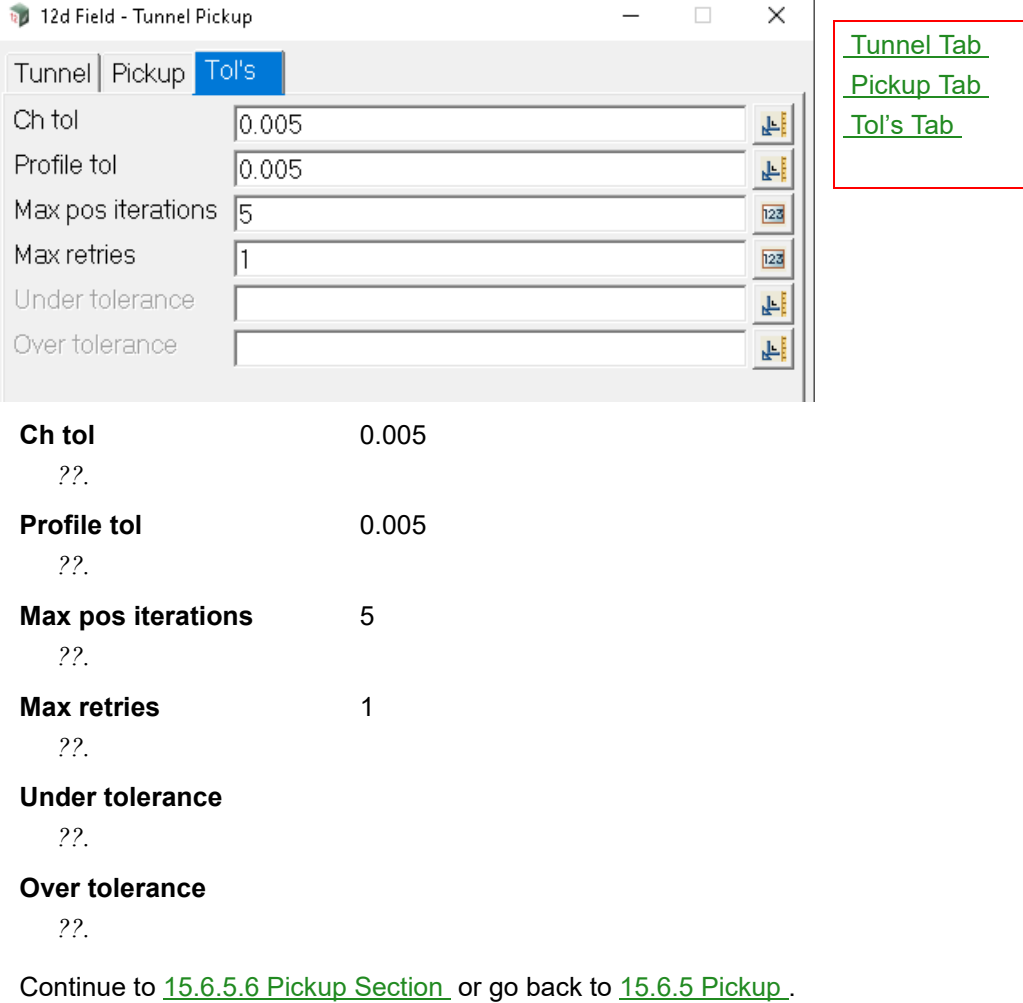

mm

# <span id="page-716-0"></span>15.6.5.6 Pickup Section

Clicking **Section** brings up the **12d Field - Section Pickup** panel.

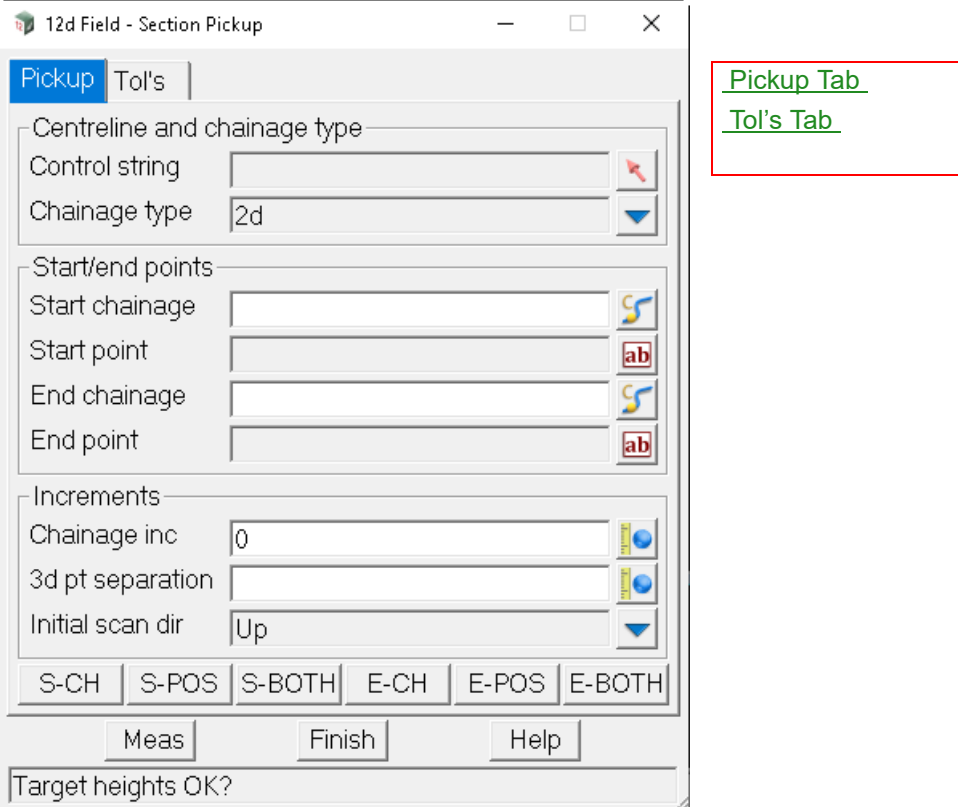

The fields and buttons used in this panel have the following functions.

Field Description Type Defaults Pop-Up

# **Buttons at Bottom**

*For more information on these buttons, see* [15.6.1 Common Buttons, Panel Tabs and Fields](#page-568-0) .

# <span id="page-716-1"></span>**Pickup Tab**

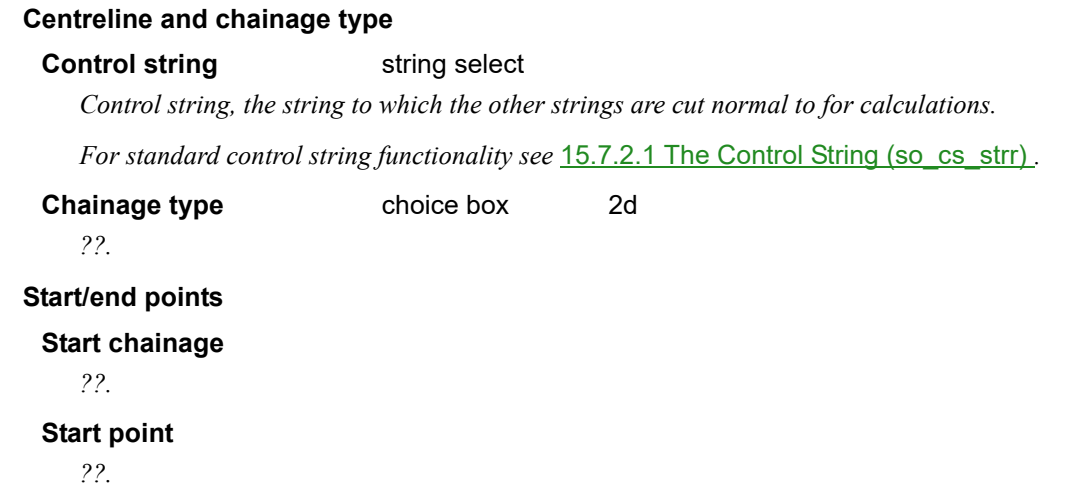

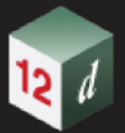

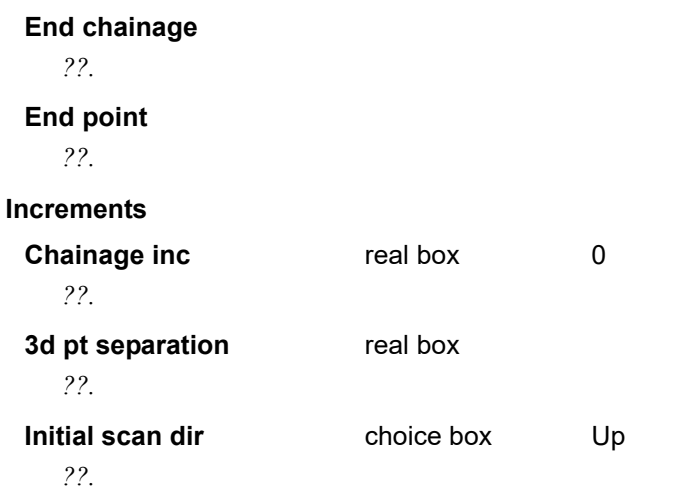

# <span id="page-717-0"></span>**Tol's Tab**

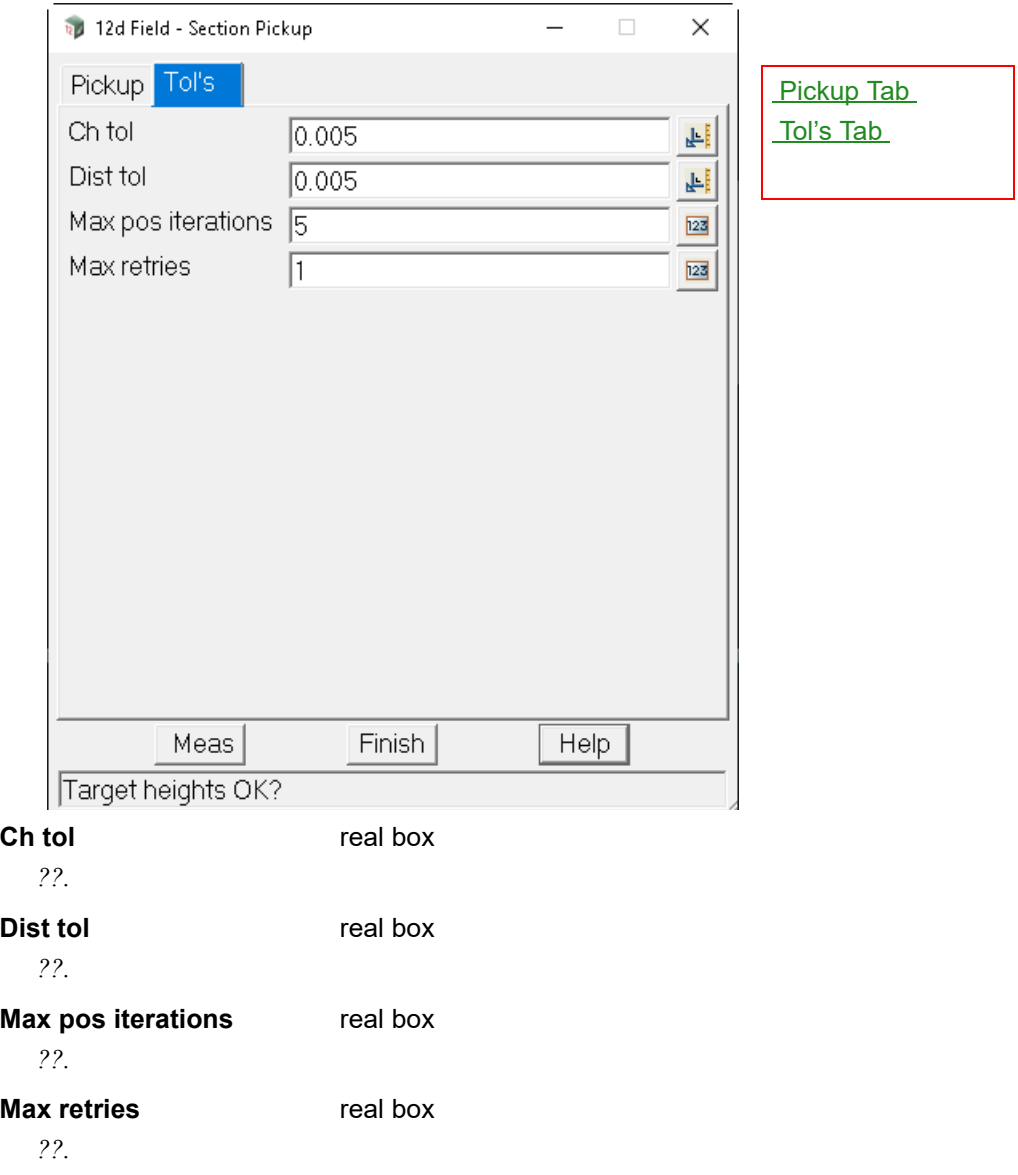

Continue to [15.6.5.7 Pickup Tunnel Scan](#page-718-0) or go back to [15.6.5 Pickup](#page-690-0).

*Page 718 12d Field Options*

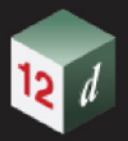

# <span id="page-718-0"></span>15.6.5.7 Pickup Tunnel Scan

Clicking **Section** brings up the **12d Field - Tunnel Scan** panel.

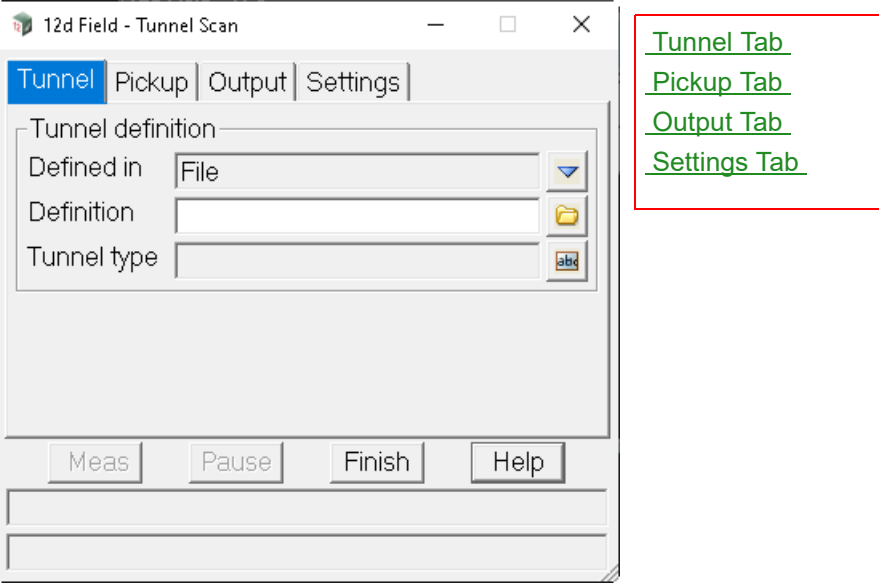

The fields and buttons used in this panel have the following functions.

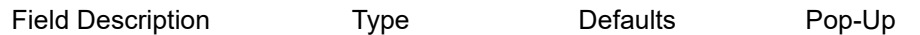

# **Buttons at Bottom**

*For more information on these buttons, see* [15.6.1 Common Buttons, Panel Tabs and Fields](#page-568-0) .

# <span id="page-718-1"></span>**Tunnel Tab**

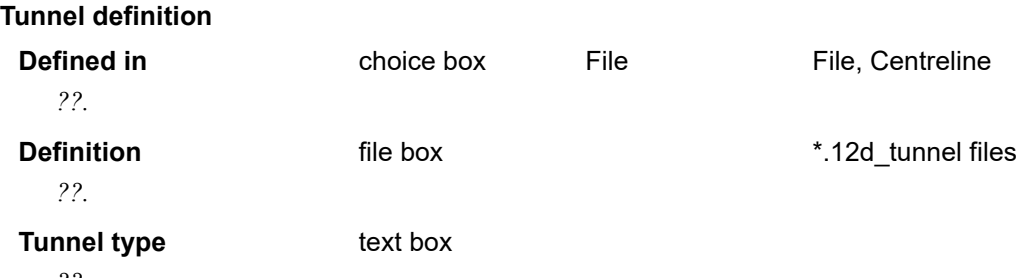

*??.*

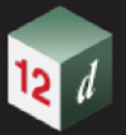

# <span id="page-719-0"></span>**Pickup Tab**

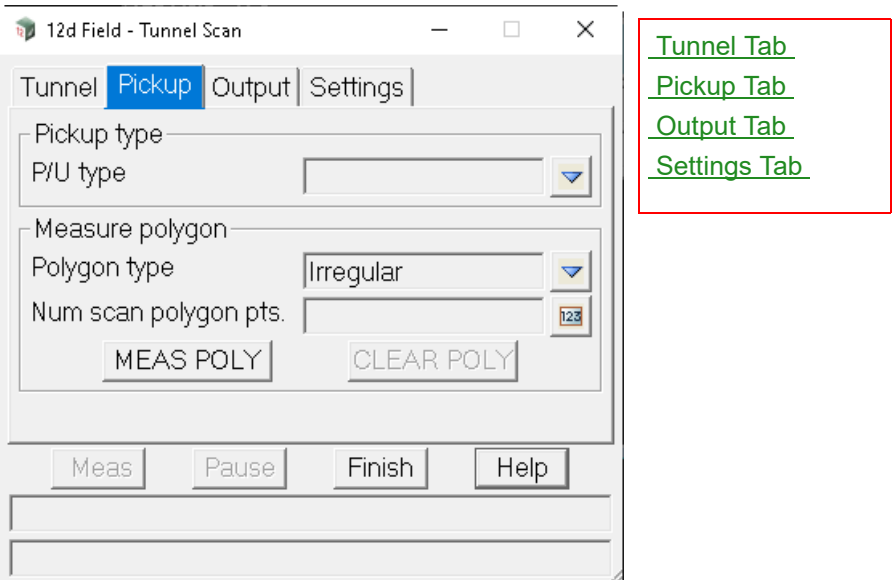

# **Pickup type**

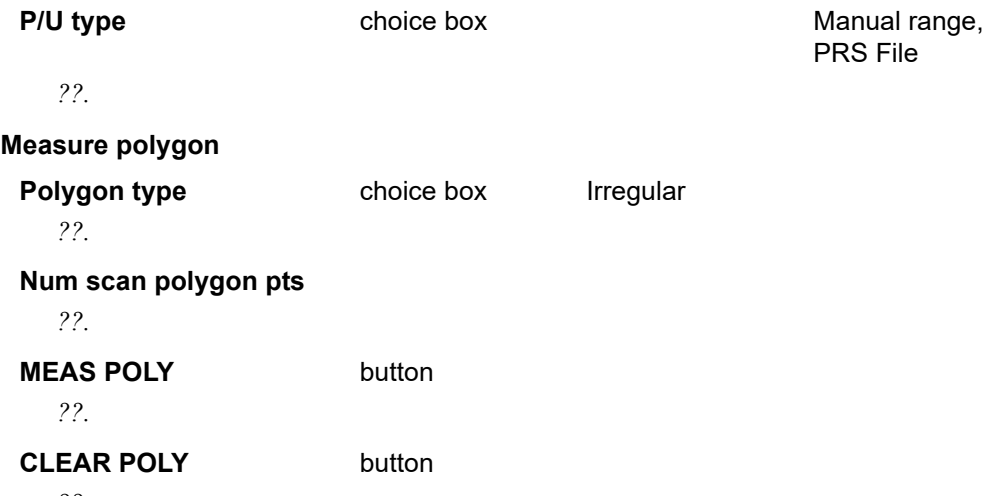

*??.*

**TETH**
# <span id="page-720-0"></span>**Output Tab**

12 1

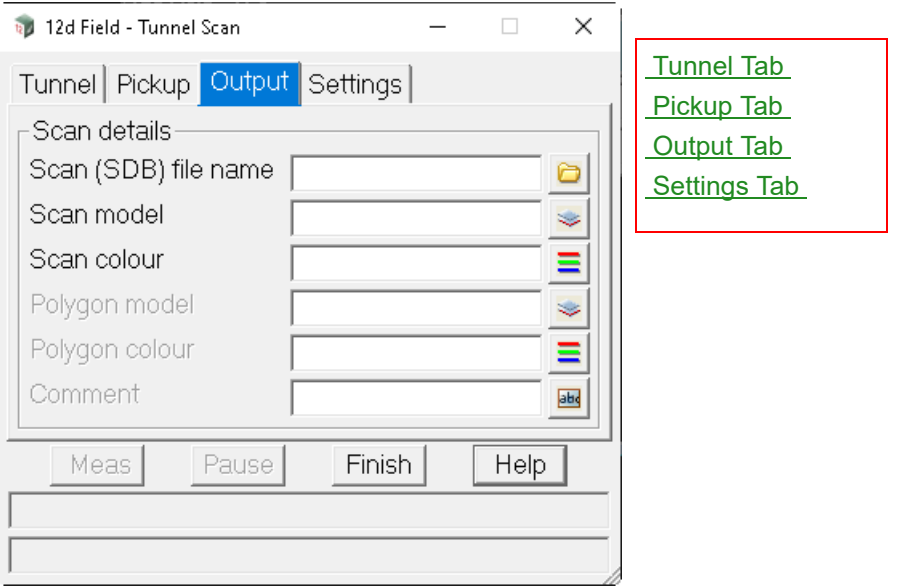

# **Scan details**

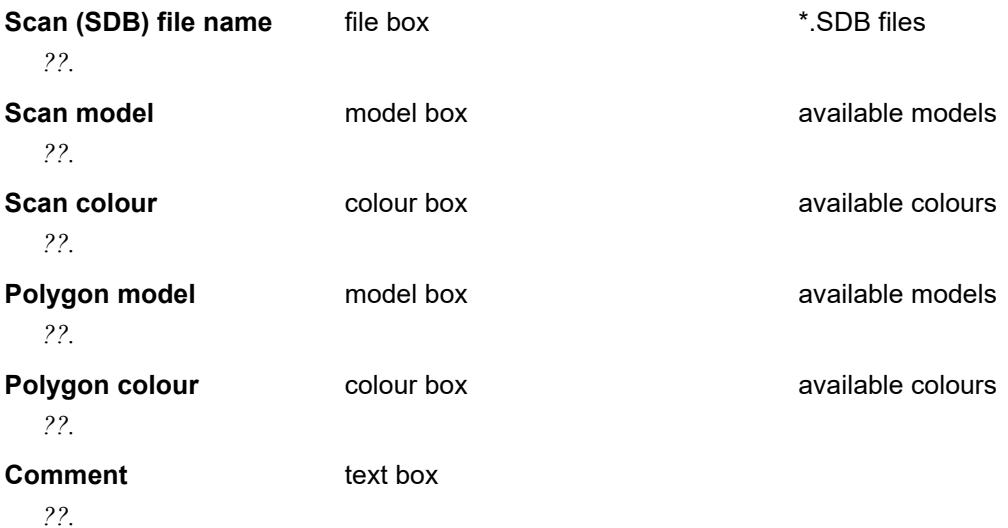

*12d Field Options Page 721* 

<span id="page-721-0"></span>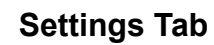

12 d

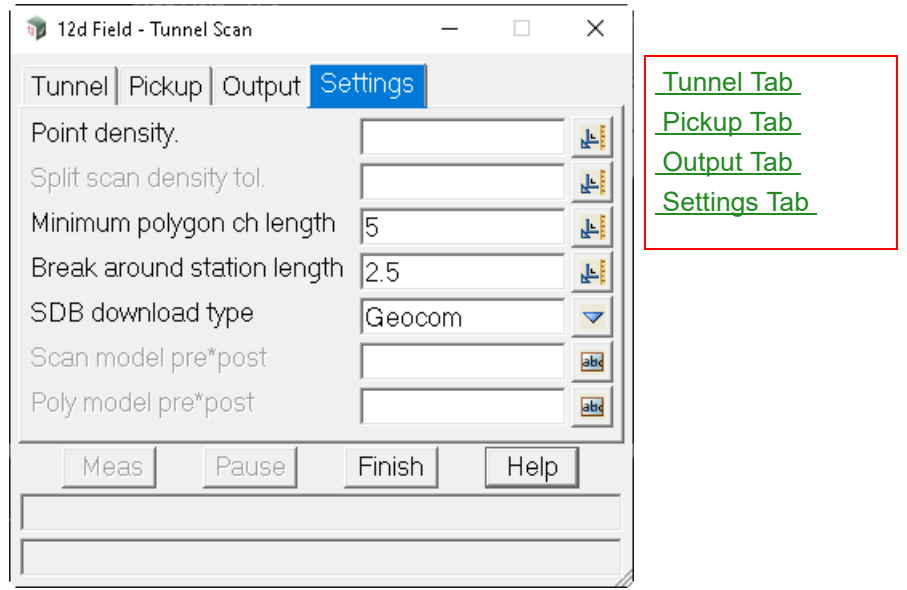

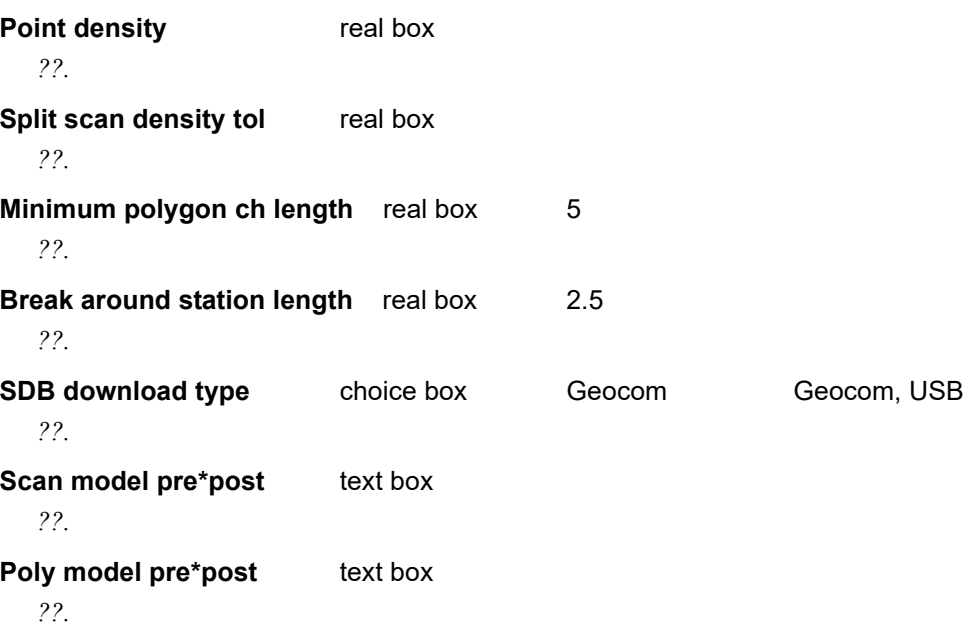

Continue to [15.6.5.8 Pickup Tunnel PRS Define](#page-722-0) or go back to [15.6.5 Pickup](#page-690-0).

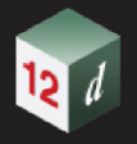

# <span id="page-722-0"></span>15.6.5.8 Pickup Tunnel PRS Define

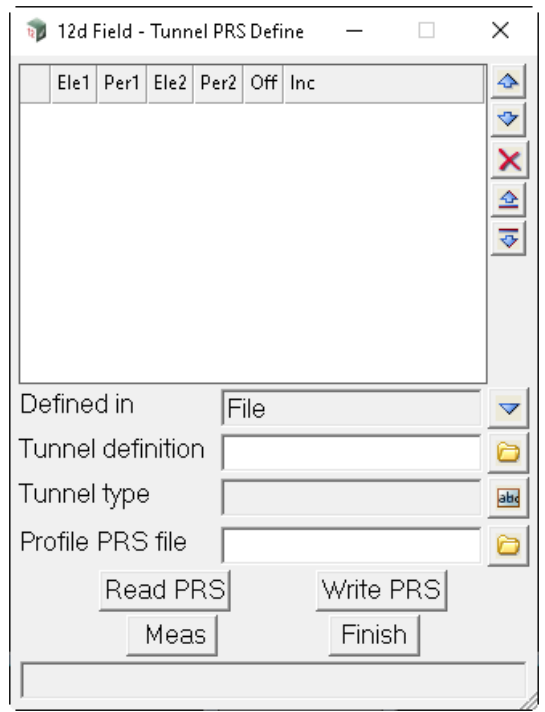

Clicking **Section** brings up the **12d Field - Tunnel PRS Define** panel.

The fields and buttons used in this panel have the following functions.

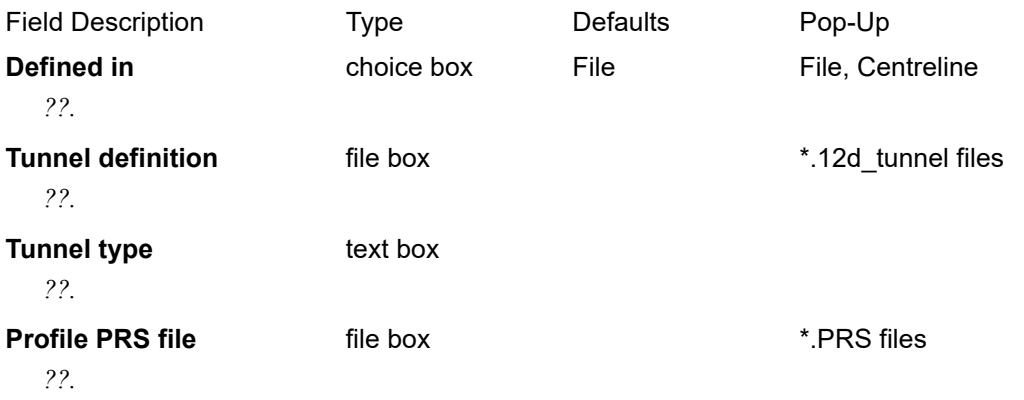

# **Buttons at Bottom**

*For more information on these buttons, see* [15.6.1 Common Buttons, Panel Tabs and Fields](#page-568-0) .

Continue to [15.6.5.9 Pickup Measurement Rounds](#page-723-0) or go back to [15.6.5 Pickup](#page-690-0).

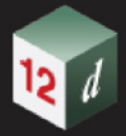

# <span id="page-723-0"></span>15.6.5.9 Pickup Measurement Rounds

The **Measurement Rounds** panel is used to collect measurements from TPS instruments for control surveys to be passed into the least squares network adjustment routines, see 15.2.1.1 Edit Least-Square Network for full details.

The surveyor occupies a station, sets up the parameters for the readings to any numbers of observed stations and then starts the observations rounds, the instrument cycles through the measurement until the parameters are met and is then ready to move to the next setup. It is possible to partially reduce the currently completed observation sets to make sure there are no gross errors before proceeding to the next setup.

# Clicking **Meas rounds** brings up the **12d Field - Measurement Rounds** panel.

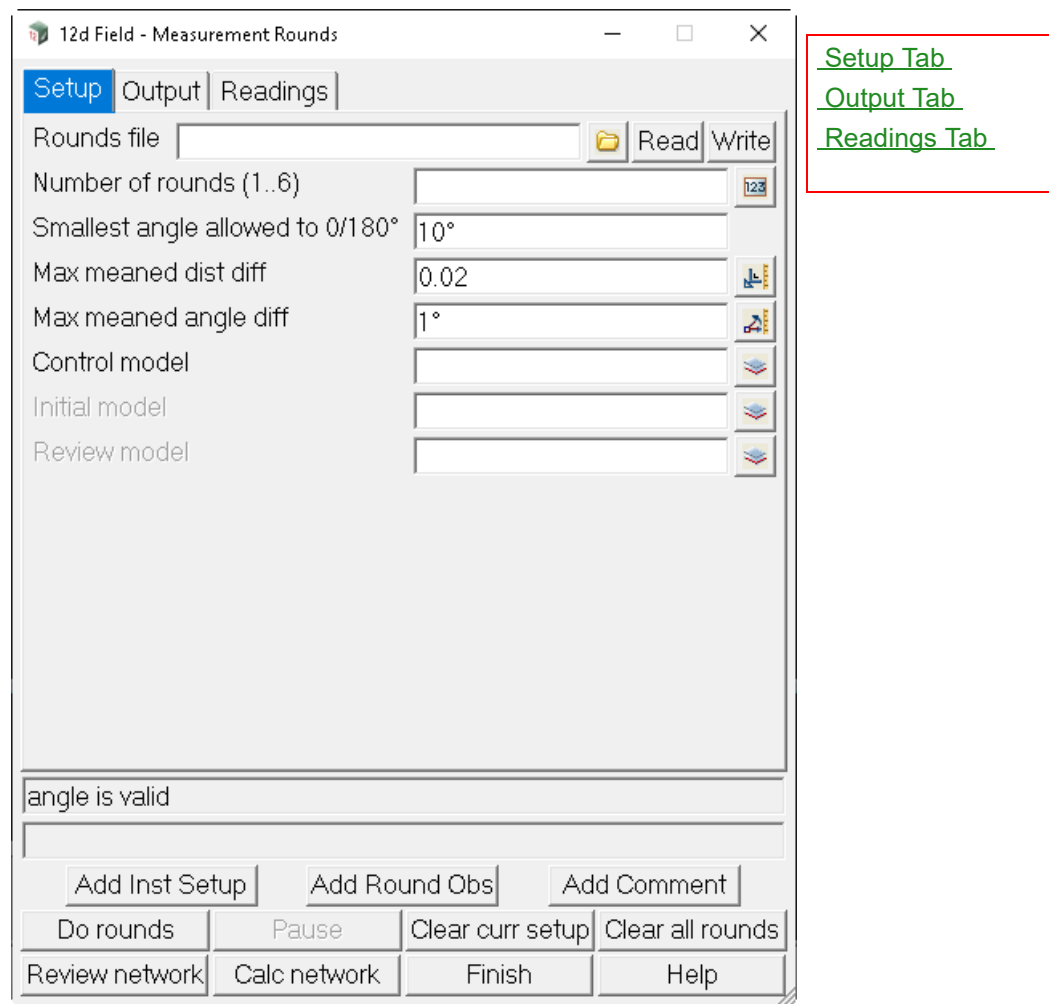

The fields and buttons used in this panel have the following functions.

<span id="page-723-1"></span>Field Description Type Defaults Pop-Up **Setup Tab Rounds file file** box **highlands files box highlands files <b>files files files files files files files files files files files files files files files files files files files f** *The 12dF\_Meas\_Rounds format file to store the measurement rounds reading in.* **Read** button

*Read in an existing 12dF\_Meas\_Rounds file and populate the panel.*

*Page 724* **12d Field Option** 

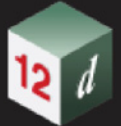

### **Write button**

*Write the current setting and reading to a 12dF\_Meas\_Rounds file.*

#### **Number of rounds (1..6)** integer box

*How many times to repeat the readings from each setup point to the observed points, the readings to each setup point are done one by one then the round repeated again.*

#### **Smallest angle allowed to 0/180 10 degrees**

*For least squares style adjustments swept angles close to 0 or 180 degrees could degrade the solution, any swept angle closer to 0 or 180 than this value will be not be included and a warning message box displayed on running.*

#### **Max meaned dist diff** real box 0.02

*If the difference between all horizontal distances measured between 2 stations exceeds this value an error message will be shown and the network calculations will not proceed.*

#### **Max meaned angle diff** angle box 1 degree

*If the difference between all swept angles measured between 2 stations exceeds this value an error message will be shown and the network calculations will not proceed.*

# **Control model** model box available models

*The model containing the fixed stations to be used in the network adjustment.*

# **Initial Example 1** available models model box **available models**

*An optional model containing approximate coordinates for each of the new stations in the adjustment, this is only necessary when the network adjustment is unable to calculate an initial solution.*

# **Review** model box available models

*The model populated when the user presses the Review network button.*

# <span id="page-724-0"></span>**Output Tab**

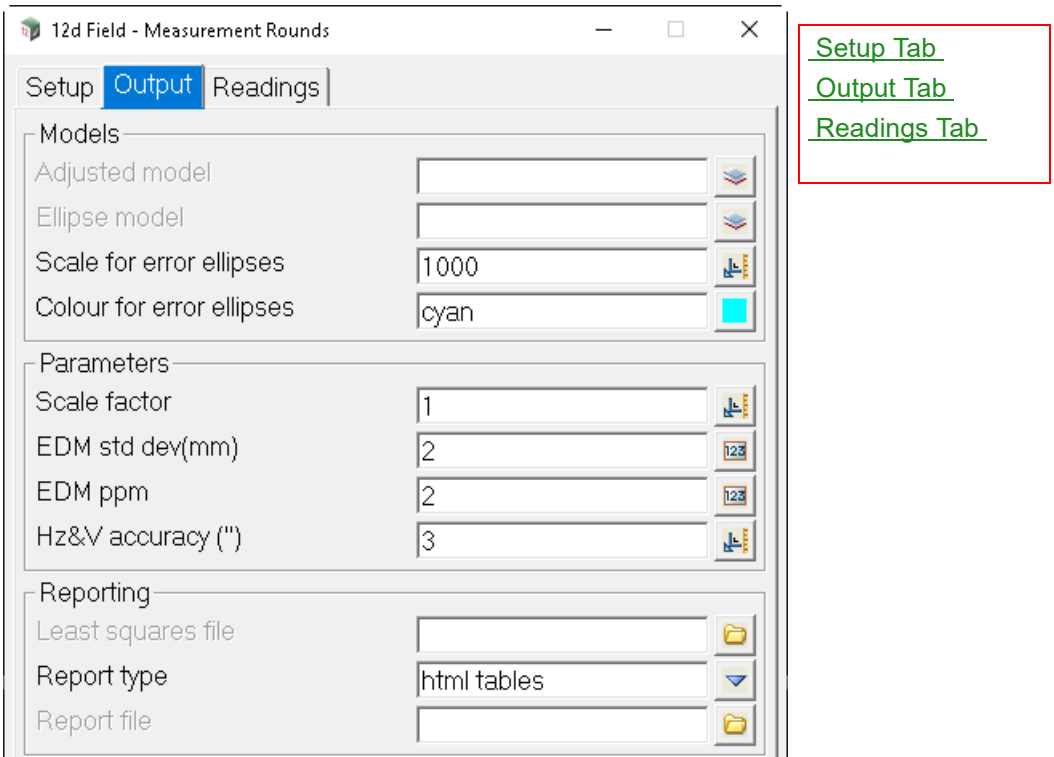

# **Models**

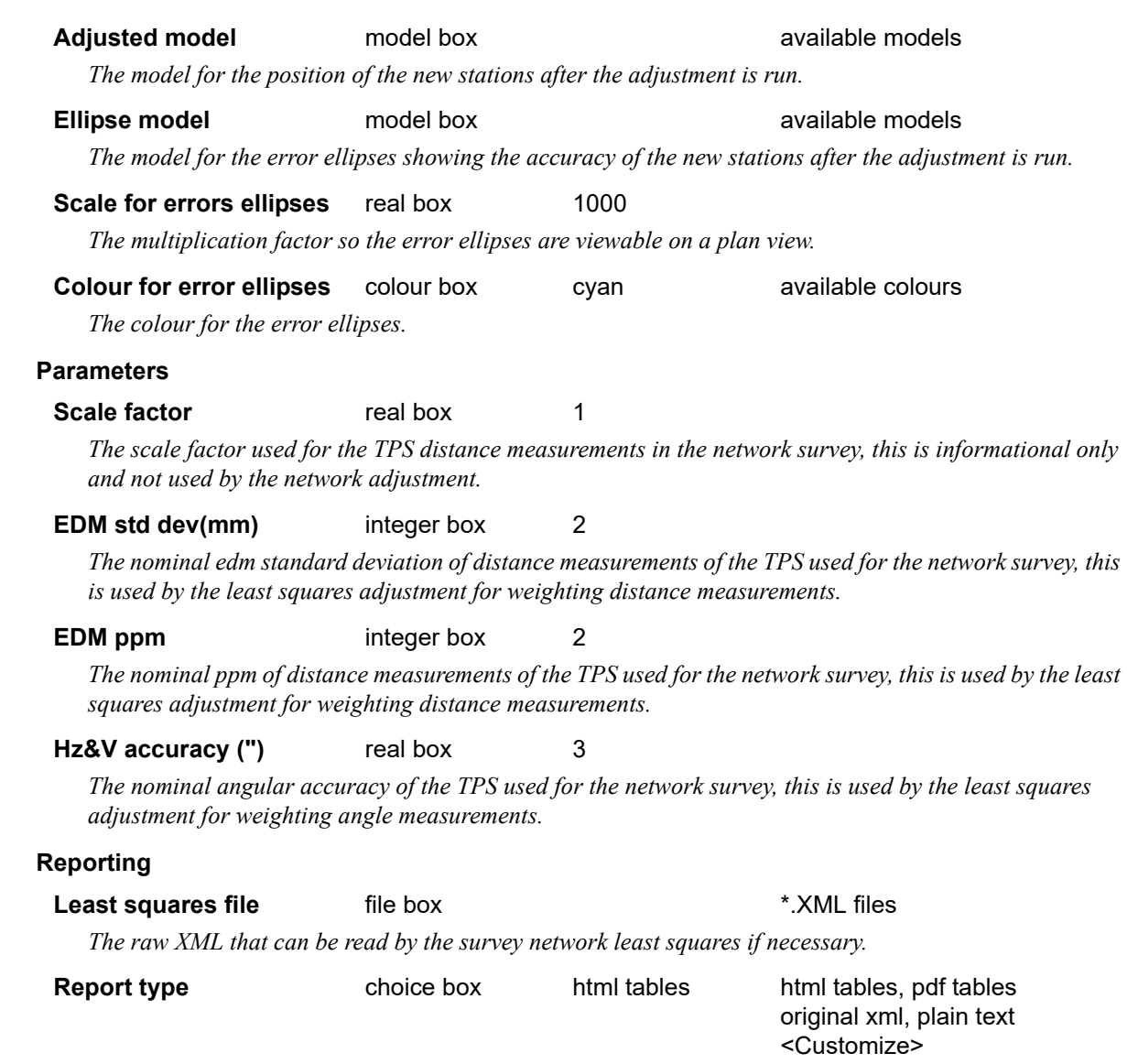

*The report type for the output produced by the survey network least squares adjustment. See ??? for standard reporting functionality.*

12 1

*Page 726 12d Field Options*

<span id="page-726-0"></span>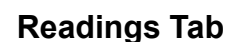

*The readings tab shows all of the current setups and observations.* 

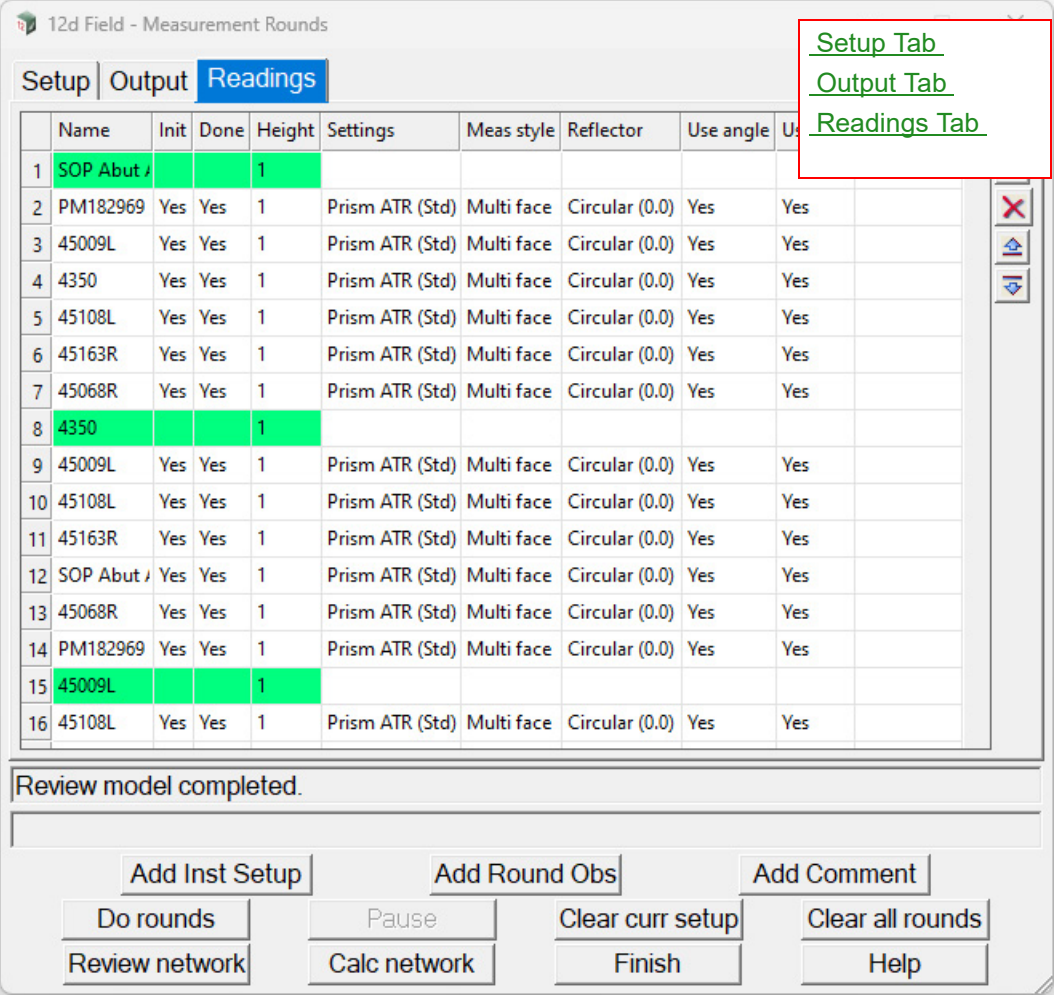

# **Columns in grid**

# **Name**

*The name of the control point and observed points.*

# **Init**

*Yes or No, whether the initial horizontal and vertical reading to the observed point has been done.* 

# **Done**

*Yes or No, whether all of the readings to the observed point have been completed.*

# **Height**

*The target height of the control or observed point.*

#### **Settings**

*The TPS settings used for the observed measurement.*

# **Meas style**

*The 12dField measurement style used for the observed measurement.*

# **Reflector**

*The type of prism used for the observed measurement.*

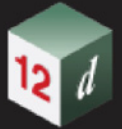

## **Use angle**

*Yes or No, whether the angle measurement for this measurement was used, the user can right click on this column to toggle the value.* 

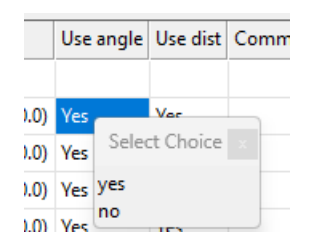

#### **Use dist**

*Yes or No, whether the distance for this measurement was used, the user can right click on this column to toggle the value.* 

# **Comment**

*The user entered comment.* 

# **Buttons at Bottom**

# Add Inst Setup
button

*A empty setup line is added to the bottom of the grid.*

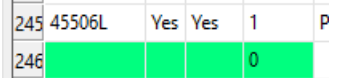

*The user must double click on this to bring up the settings panel to fill in the setup details.*

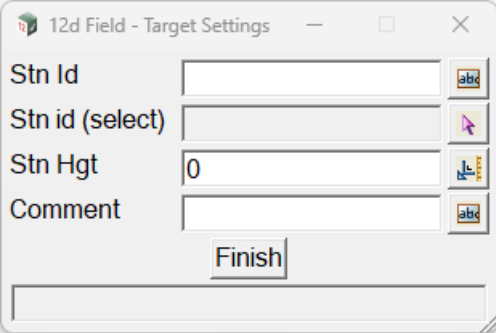

**Stn Id** input box

*Enter the Id of the point to setup over.*

# **Stn Id (select)** select

*If the user has the station in a model they can select it and the Stn Id box will be populated to save manual entry.*

#### **Stn Hgt** real box 0

*If the user is calculating heights in the network adjustment enter the instrument height here.*

# **Comment** input box

*Enter an optional comment about the setup point.* 

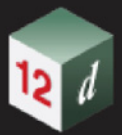

# Add Rounds Obs button

*Like the Add Inst Setup button a line is created at the bottom of the grid, the user must double click on this to enter details of the observed point.*

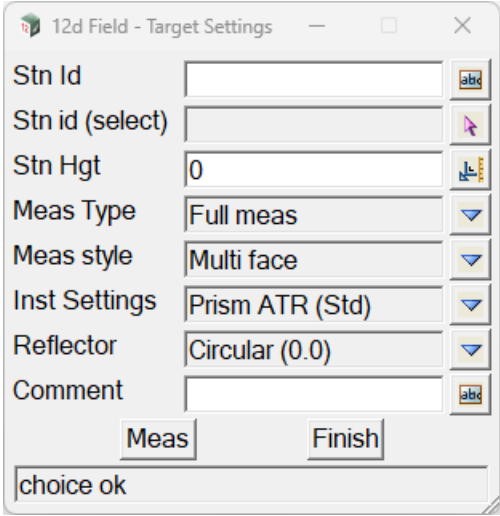

### **Stn Id** input box

*Enter the Id of the point to setup over.*

#### **Stn Id (select)** select

*If the user has the station in a model they can select it and the Stn Id box will be populated to save manual entry.*

# **Stn Hgt** real box 0

*If the user is calculating heights in the network adjustment enter the instrument height here.*

#### **Meas Type** choice box

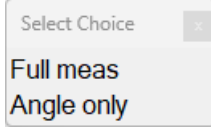

*Full meas, both distance and angle measurements for this observation will be used.*

*Angle only, only angle measurements to this observation will be used.*

### **Meas style, Inst Settings, Reflector**

*The settings for measurements to the observed point, see* [15.5.2 TPS Instruments Only](#page-552-0) *for details.*

#### **Meas** button

*The instrument must be pointed at the target so the approximate horizontal and vertical angles can be stored, this does not take a distance measurement but the pointing must be accurate enough to suit the measurement mode entered for this observation.*

# **Finish** button

*When the observed point is fully setup return to the main panel.*

**Comment** input box

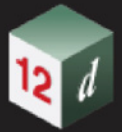

*Enter an optional comment about the setup point.*

# Add Comment button

*A comment line is added to the bottom of the grid, the user can then type a comment directly into this line.*

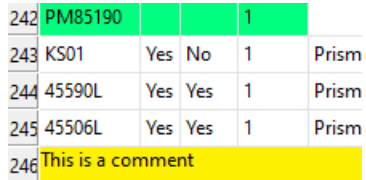

#### **Do rounds** button

*Commence the actual measurements for the current setup.*

#### **Pause** button

*An active round might become affected by one of the observation points becoming blocked amongst other things, when the Pause button is pressed as soon as possible the user will be presented with a panel with 3 options,*

*Skip next, skip the next point and resume the measurement round.*

*Continue, resume the measurement round.*

*Stop rounds, abandon the current measurement round in progress.*

# **Clear curr setup** button

*If the focus is on the setup point or any observed points the user is offered to clear the readings for that group as being complete, no observations are deleted.*

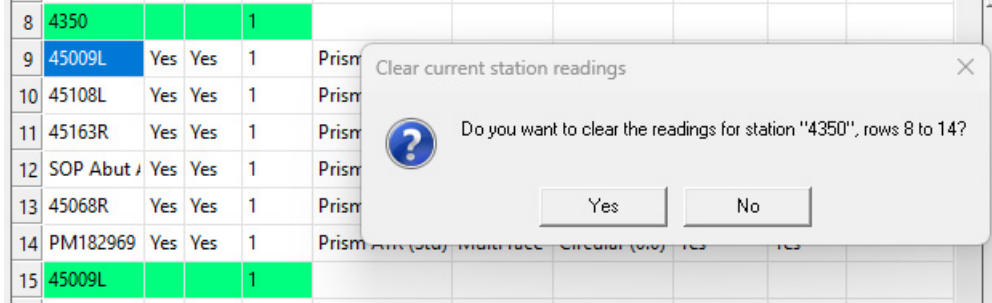

#### **Clear all rounds** button

*The user is offered to clear all of the readings for all group as being complete, no observations are deleted.*

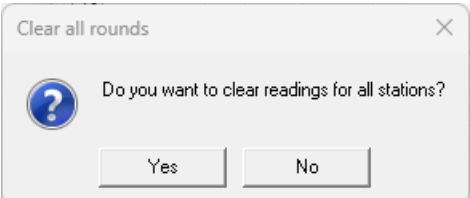

#### **Review network button**

*This allows the panel to examine the current readings, collate them into a diagram of what has been observed so far and write them to the review model. The network does not yet have to be fully* 

*Page 730* **12d Field Option** 

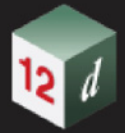

*solvable, i.e., have readings to fixed control points, this feature is intended to show the integrity of the observations so far and display blunders. The following diagram shows a temporary point in a network and the observations to and from it.*

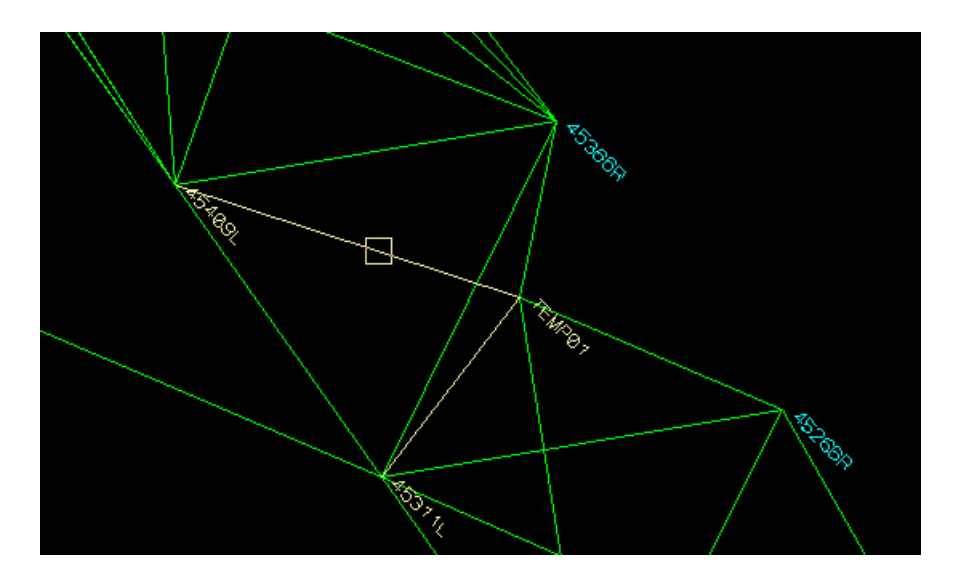

*At a much zoomed in scale around the temporary point in the review model it can be seen it is actually many calculated vertices and not just one.*

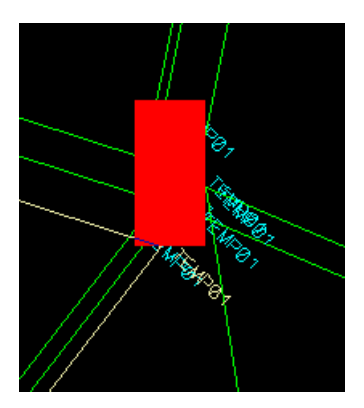

*If there is a gross error in the observations so far a red extents box of the observations to each point will be viewable at a normal scale. It is then up to the user to discover which observations are faulty.*

*The review process only works with swept angles with 2 distances, other readings are ignored. If there are not enough of these reading with common sides the review will fail.*

#### **Calc network** button

*The current readings are collated and passed to the survey least squares network adjustment and processed, the various models will be updated to show the results and report files displayed as per settings.*

## **Finish** button

*Exit Measurement Rounds, a warning will be displayed if the panel contents and observations have not been saved yet.*

Continue to [15.6.6 TPS Functions](#page-732-0) or go back to [15.6.5 Pickup](#page-690-0) .

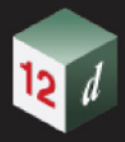

# 15.6.5.10 Pickup Occupy Point

**Position of option on menu: Survey =>Field 12d=>Pickup =>Occupy point** The **Occupy Point** option measure a point by taking reading over an extended time period. Selecting **Occupy Point** brings up the **12d Field - Occupy Point** panel:

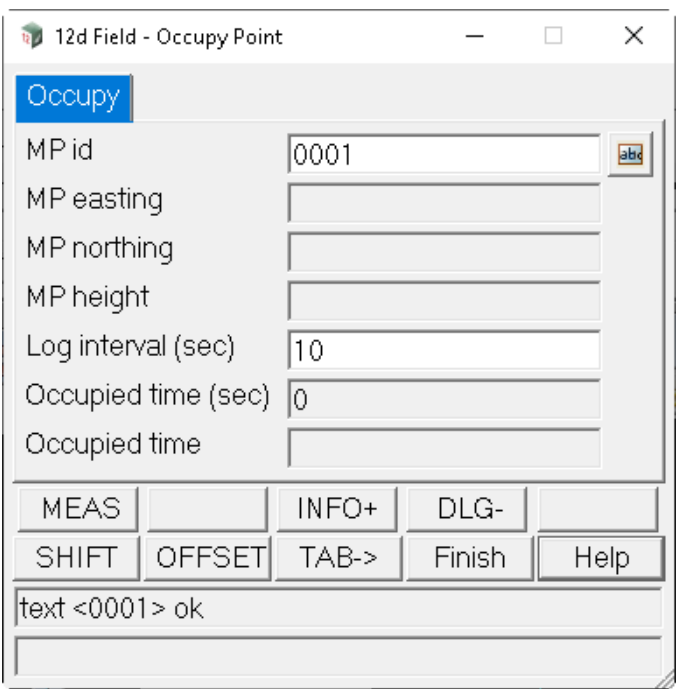

The fields and buttons used in this panel have the following functions.

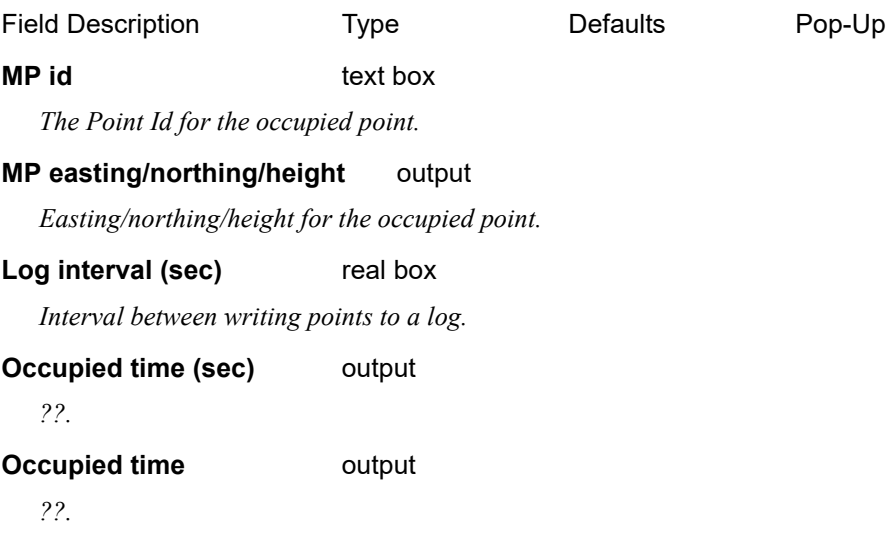

Continue to [15.6.6 TPS Functions](#page-732-0) or return to [15.6.5 Pickup](#page-690-0).

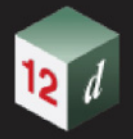

# <span id="page-732-0"></span>15.6.6 TPS Functions

.

Clicking on the **TPS** menu option brings up the **TPS Functions** menu.

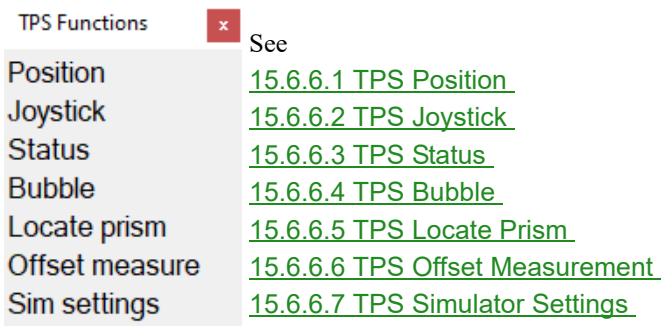

# <span id="page-733-0"></span>15.6.6.1 TPS Position

The **Position TPS** panel is used in conjunction with the primary setout panel to automatically position the TPS to match desired setout data entered on the setout panel. Sometimes it is a simple turn to a position, sometimes the instrument has to iterate to get to the correct position.

A typical example of this is positioning the TPS to the desired height above a design surface, here the TPS would be manually pointed by the surveyor to a location, for example a peg in the ground, the iterate positioning is started where the TPS takes a reading, the height calculation is done, the TPS repositions vertically, remeasures, all is repeated until the height tolerance is met or the maximum specified iterations are exceeded.

This panel does not need to be present to do the positioning, there are matching function keys for all of the buttons described here.

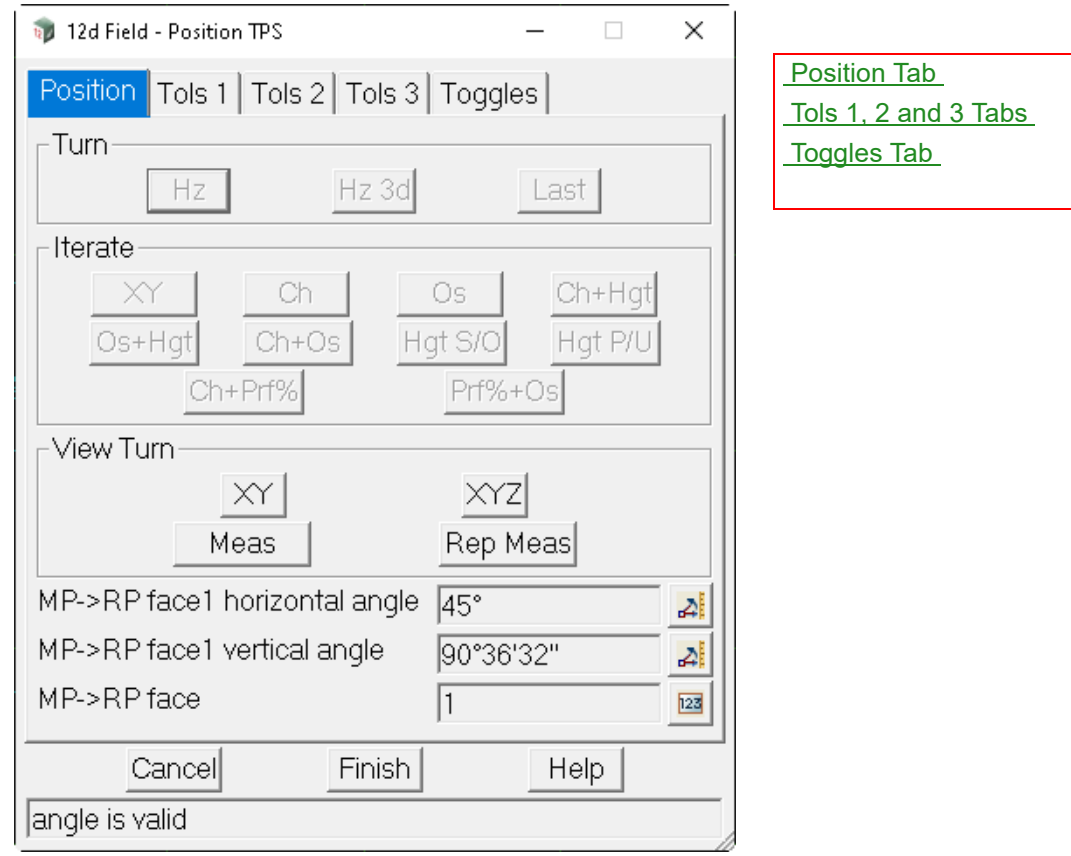

Clicking on **TPS Position** brings up the **12d Field - Position TPS** panel.

The fields and buttons used in this panel have the following functions.

Field Description Type Defaults Pop-Up

# <span id="page-733-1"></span>**Position Tab**

**Turn**

**Hz** button

*Turn the TPS horizontally to the setout point.*

*Function key "tps\_position\_hz"*

**Hz 3d** button

*Turn the TPS horizontally and vertically to the setout point.*

*Page 734 12d Field Options*

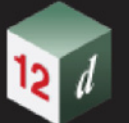

*Function key "tps\_position\_hz\_3d"*

**Last** button

*Turn the TPS horizontally to the last measured point.*

*Function key "tps\_position\_lastxy"*

#### **Iterate**

*The following terms are used in the descriptions below, slab, a floor, a roughly horizontal plane, wall, a roughly vertical plane parallel to the control string and face, a roughly vertical plane but unlike a wall square to the control string.*

# **XY** button

*Measure and iterate from the current position to the setout x,y coordinates, the next iterate position is the setout x,y and the measured height.*

*Typical usage, marking setout points on a slab.*

*Function key "tps\_position\_xy"*

#### **Ch** button

*Measure and iterate from the current position to the setout chainage, the next iterate position is the setout chainage and the measured offset.*

*Typical usage, marking points at a chainage on a slab.*

*Function key "tps\_position\_ch"*

#### **Os** button

*Measure and iterate from the current position to the setout offset, the next iterate position is the measured chainage and the setout offset.*

*Typical usage, marking points at an offset on a slab.*

*Function key "tps\_position\_os"*

#### **Ch+Hat** button

*Measure and iterate from the current position to the setout chainage and setout height difference, the next iterate position is the setout chainage, the measured offset and the setout height difference.*

*Typical usage, marking points at a chainage and height on a wall.*

*Function key "tps\_position\_ch\_z"*

#### **Os+Hgt** button

*Measure and iterate from the current position to the setout offset and setout height difference, the next iterate position is the measured chainage, the setout offset and the setout height difference.*

*Typical usage, marking points at a chainage and height on a face.*

*Function key "tps\_position\_os\_z"*

#### **Ch+Os** button

*Measure and iterate from the current position to the setout chainage and setout offset, the next iterate position is the setout chainage, the setout offset and the measured height/z. This is effectively the same as XY.*

*Typical usage, marking setout points on a slab.*

*Function key "tps\_position\_ch\_os"*

#### **Hat S/O** button

*Measure and iterate from the current position to the setout z, the next iterate position is the measured x,y* 

*12d Field Options Page 735*

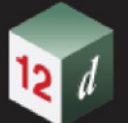

*and the setout height/z.*

*Typical usage, would not typically be used.*

*Function key "tps\_position\_height\_so"*

#### **Hgt P/U** button

*Measure and iterate from the current position to the design height at that point, the next iterate position is the measured x,y and the design height.*

*Typical usage, marking design heights on a peg, wall or face.*

*Function key "tps\_position\_height\_pu"*

#### **Ch+Prf%** button

*Measure and iterate from the current position to the setout chainage and setout tunnel point, the next iterate position is the setout chainage and a setout tunnel point calculated at the measured offset from the tunnel profile.*

*Typical usage, marking points around an excavated tunnel surface.* 

*Function key "tps\_position\_ch\_ele\_per"*

## **Prf%+Os** button

*Measure and iterate from the current position to the setout tunnel profile point, the next iterate position is the measured chainage and the setout tunnel point.*

*Typical usage, marking points on a tunnel face, say under excavation.* 

*Function key "tps\_position\_ele\_per\_os"*

#### **View Turn**

# **XY** button

*Select a point from a view and turn the TPS horizontally to that position.*

*Function key "tps\_position\_screen\_xy"*

# **XYZ** button

*Select a point from a view and turn the TPS horizontally and vertically to that position.*

*Function key "tps\_position\_screen\_xyz"*

### **IS->RP F1 horizontal angle angle box**

*The current TPS horizontal angle.*

## **IS->RP F1 vertical angle angle box**

*The current TPS vertical angle.*

#### **IS->RP face** integer box

*The current TPS face.* 

*Page 736 12d Field Options*

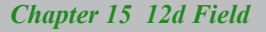

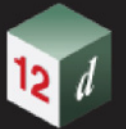

# <span id="page-736-0"></span>**Tols 1, 2 and 3 Tabs**

The 3 tolerances tabs have the tolerances for the positioning modes on the **Position Tab**, as such the description here is deliberately brief as the fields are self-explanatory and is simply to describe the underlying attribute for each tolerance.

# **Tols 1 Tab**

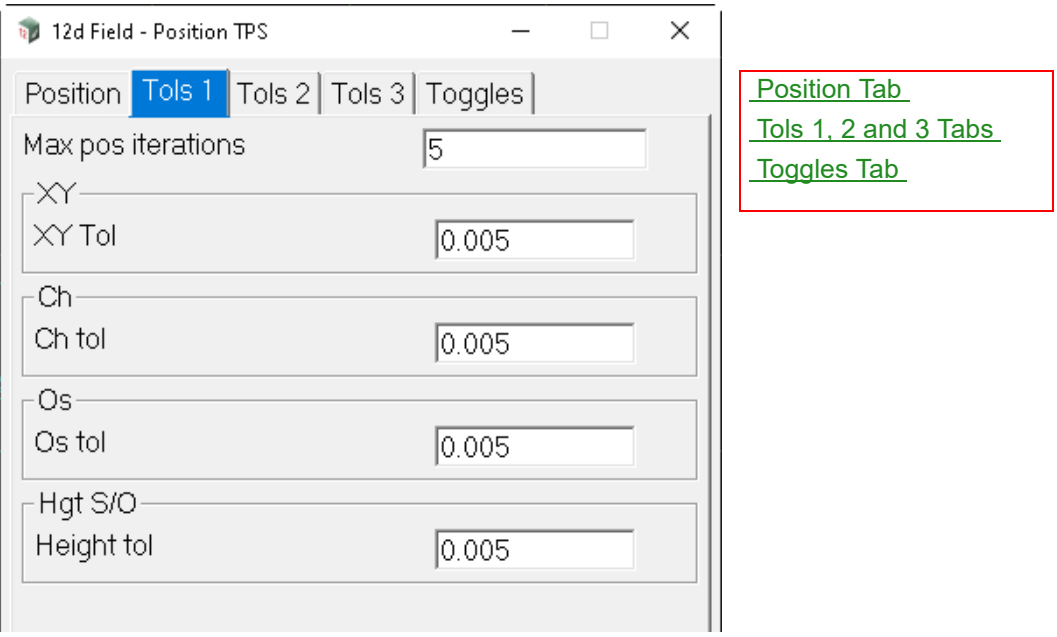

The fields and buttons used in this panel have the following functions.

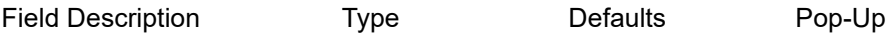

# **Max pos iterations** integer box

*The maximum number of iteration attempts to achieve the desired position before failing. Attribute "st\_tps\_pos\_max\_iterations"* 

# **XY**

# **XY tol**

*Attribute "st\_tps\_pos\_xy\_xy\_tol"*

# **Ch**

# **Ch tol**

*Attribute "st\_tps\_pos\_ch\_ch\_tol"*

# **Os**

# **Os tol**

*Attribute "st\_tps\_pos\_os\_os\_tol"*

# **Hgt S/O**

# **Height tol**

*Attribute "st\_tps\_pos\_soz\_z\_tol"*

*12d Field Options Page 737*

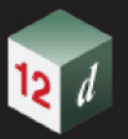

# **Tols 2 Tab**

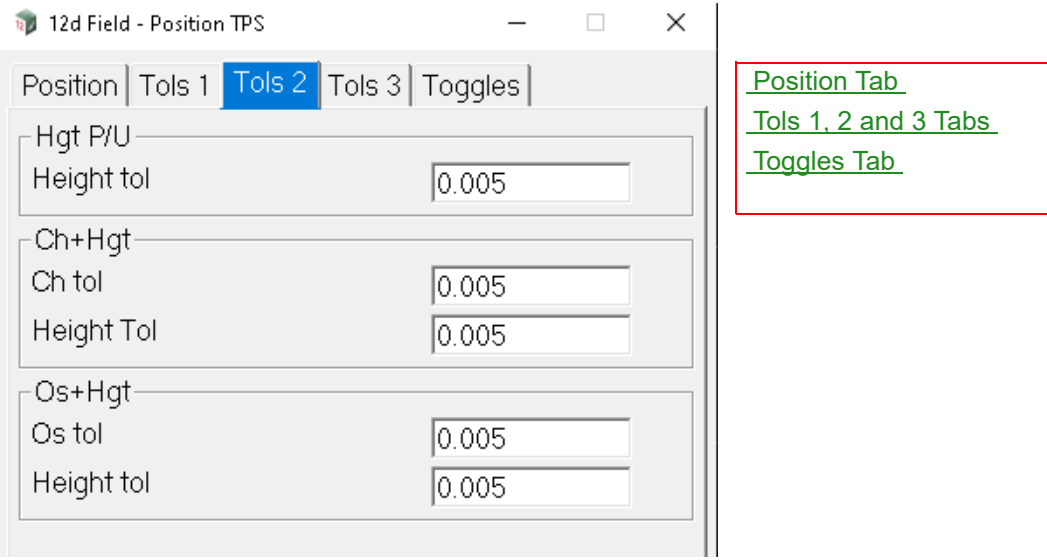

The fields and buttons used in this panel have the following functions.

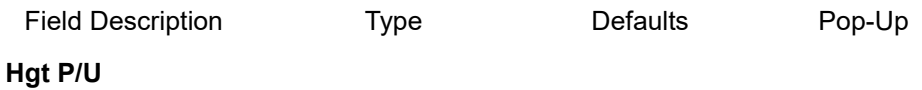

# **Height tol**

*Attribute "st\_tps\_pos\_puz\_z\_tol"*

# **Ch+Hgt**

# **Ch tol**

*Attribute "st\_tps\_pos\_ch\_z\_ch\_tol"*

# **Height tol**

*Attribute "st\_tps\_pos\_ch\_z\_z\_tol"*

# **Os+Hgt**

# **Os tol**

*Attribute "st\_tps\_pos\_os\_z\_os\_tol"*

# **Height tol**

*Attribute "st\_tps\_pos\_os\_z\_z\_tol"*

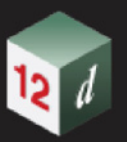

# **Tols 3 Tab**

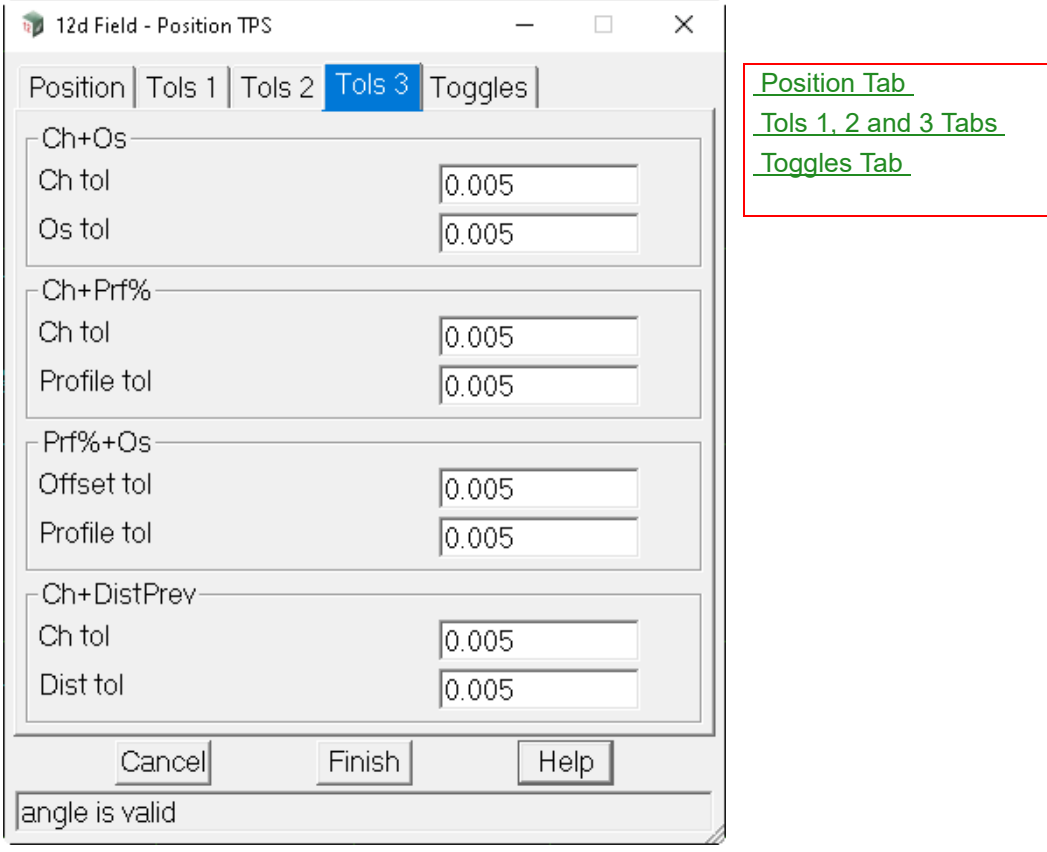

The fields and buttons used in this panel have the following functions.

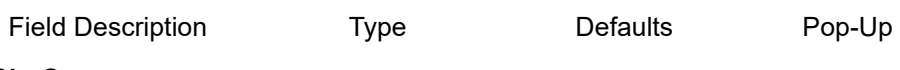

# **Ch+Os**

# **Ch tol**

*Attribute "st\_tps\_pos\_ch\_os\_ch\_tol"*

# **Os tol**

*Attribute "st\_tps\_pos\_ch\_os\_os\_tol"*

# **Ch+Prf%**

# **Ch tol**

*Attribute "st\_tps\_pos\_ch\_prf\_ch\_tol"*

# **Profile tol**

*Attribute "st\_tps\_pos\_ch\_prf\_prf\_tol"*

# **Prf%+Os**

# **Offset tol**

*Attribute "st\_tps\_pos\_prf\_os\_prf\_tol"*

# **Profile tol**

*Attribute "st\_tps\_pos\_prf\_os\_os\_tol"*

*12d Field Options Page 739*

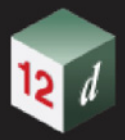

# <span id="page-739-0"></span>**Toggles Tab**

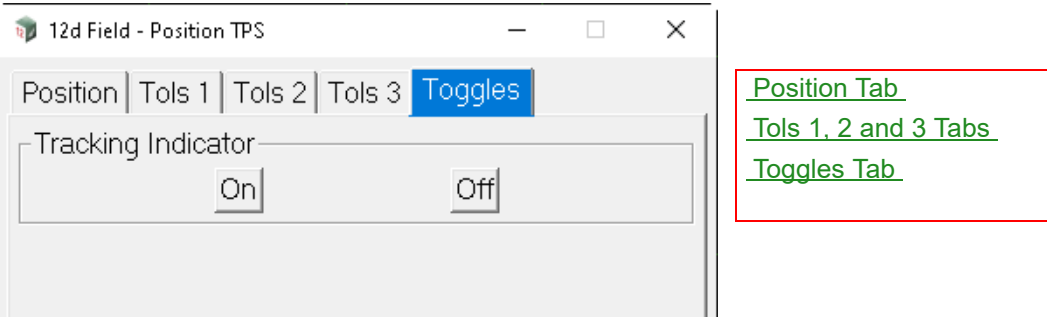

The fields and buttons used in this panel have the following functions.

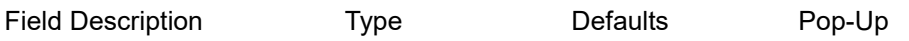

# **Laser pointer**

# **Pointer on**

*Turn the TPS pointer on.*

# **Pointer off**

*Turn the TPS pointer off.*

# **Toggle Pointer**

*If the pointer is on turn it off and vice versa.*

# **Guide lights**

*Note, this group will only be shown if the instrument supports guide lights and its contents instrument specific.*

# **On, Low, Med, High**

*Turn the TPS guide lights on to either a default or user specified intensity.*

# **Off**

*Turn the TPS guide lights off.*

Continue to [15.6.6.2 TPS Joystick](#page-740-0) or go back to [15.6.6 TPS Functions](#page-732-0).

# <span id="page-740-0"></span>15.6.6.2 TPS Joystick

.

The **TPS Joystick** panel will be primarily used for controlling the joystick settings to suit the TPS instrument in use. The actual joystick usage would normally be controlled by user defined hotkeys, see [15.1.3.7 Hotkeys and Toolbars](#page-514-0) for details on configuring hotkeys.

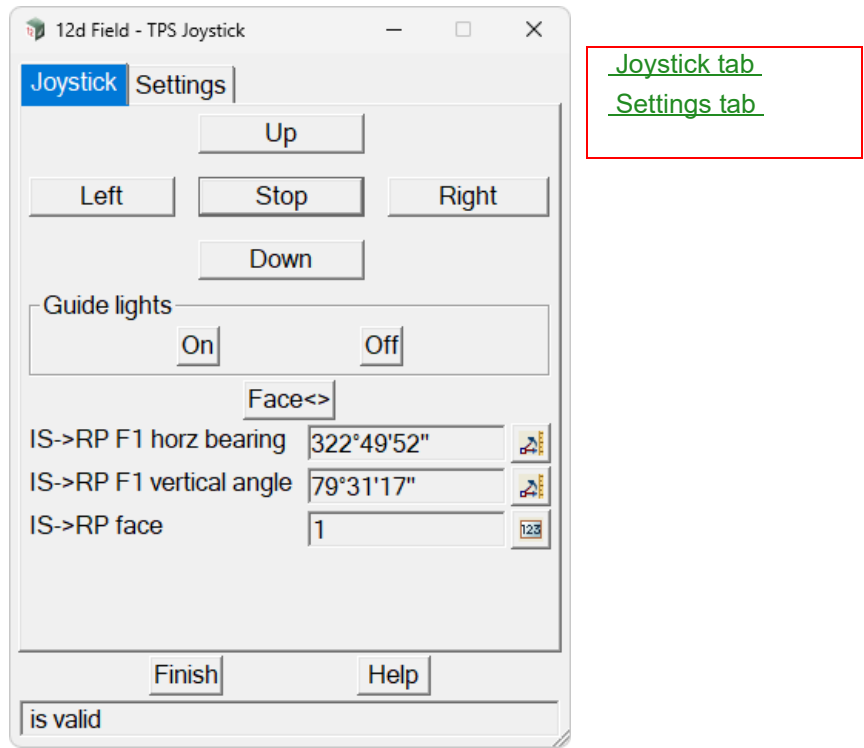

Clicking **TPS Joystick** brings up the **12d Field - TPS Joystick** panel.

The fields and buttons used in this panel have the following functions.

<span id="page-740-1"></span>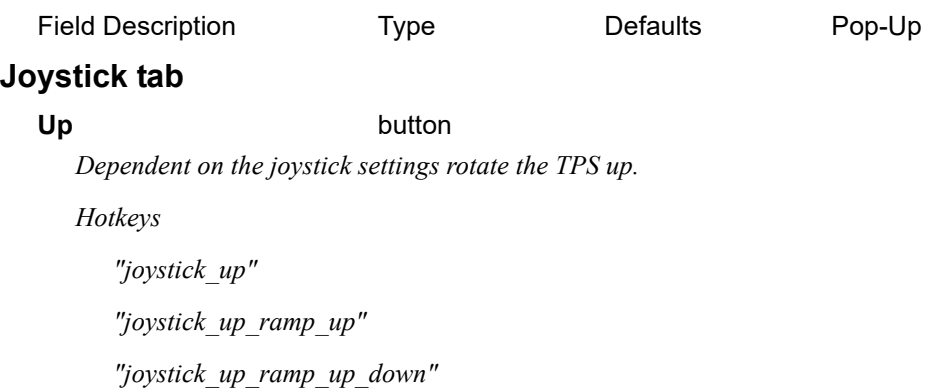

*"joystick\_up\_stop\_repress"*

**Left** button

*Dependent on the joystick settings rotate the TPS left as seen from the user looking at the TPS.*

*Hotkeys*

*"joystick\_left" "joystick\_left\_ramp\_up"*

*12d Field Options Page 741*

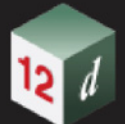

*"joystick\_left\_ramp\_up\_down"*

*"joystick\_left\_stop\_repress"*

**Stop** button

*Stop the TPS rotating.*

*Hotkey* 

*"joystick\_stop"*

**Right button** 

*Dependent on the joystick settings rotate the TPS right as seen from the user looking at the TPS.*

#### *Hotkeys*

*"joystick\_right"*

*"joystick\_right\_ramp\_up"*

*"joystick\_right\_ramp\_up\_down"*

*"joystick\_right\_stop\_repress"*

# **Down** button

*Dependent on the joystick settings rotate the TPS down.*

*Hotkeys* 

*"joystick\_down"* 

*"joystick\_down\_ramp\_up"* 

*"joystick\_down\_ramp\_up\_down"* 

*"joystick\_down\_stop\_repress"*

# **Guide lights**

#### **On, Off, High, Low, Medium**

*The guide light buttons vary dependent on the TPS instrument in use, they might not be available, simply turn the lights on or off or allow varying intensities.*

*Hotkeys, instrument dependent*

*"tps\_egl\_low" "tps\_egl\_med" "tps\_egl\_high" "tps\_egl\_on" "tps\_egl\_off" "tps\_egl\_toggle"*

#### **Face<>** button

*Rotate the TPS to the opposite face.*

# **IS->RP F1 horizontal angle** angle box

*The current TPS horizontal angle.*

#### **IS->RP F1 vertical angle** angle box

*The current TPS vertical angle.*

# **IS->RP face** integer box

*The current TPS face.*

*Page 742* **12d Field Options** 

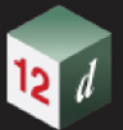

# <span id="page-742-0"></span>**Settings tab**

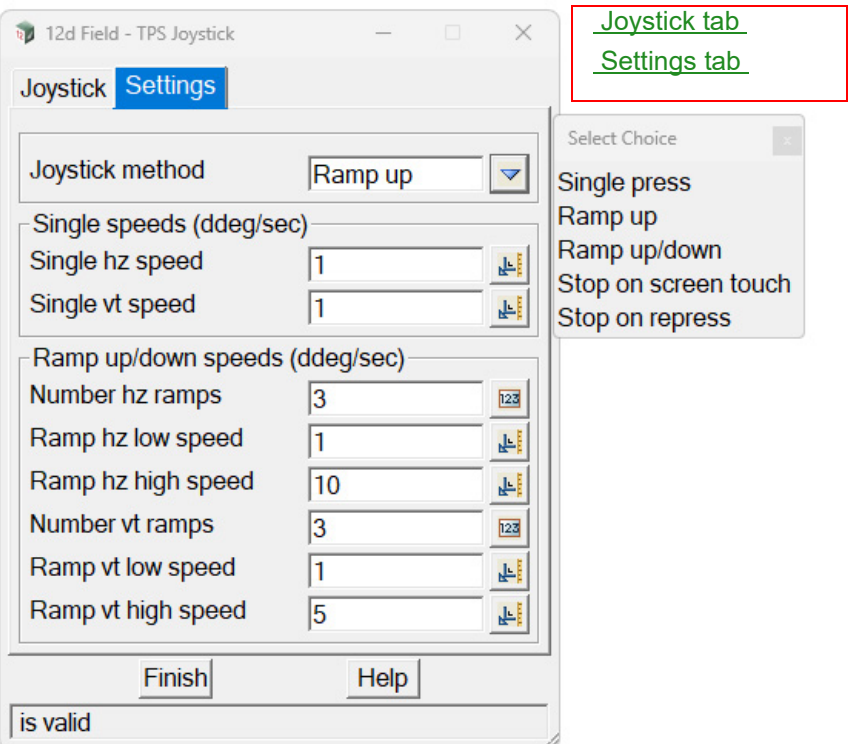

# **Joystick method**

*Single Press, the TPS will rotate in the selected direction at the applicable Single speeds setting until Stop is pressed.* 

*Ramp up, the TPS will start rotating in the selected direction at the Ramp low speed setting until Stop is pressed. If the same direction key is pressed again the rotation speed increases according to the Ramp high speed and Number ramps setting.*

*Ramp up/down, the TPS will start rotating in the selected direction at the Ramp low speed setting until Stop is pressed. If the same direction key is pressed again the rotation speed increases according to the Ramp high speed and Number ramps setting. When the TPS reaches the full rotation speed pressing the selected direction again will incrementally decrease the speed back to zero.*

*Stop on screen touch, the TPS will rotate in the selected direction at the applicable Single speeds setting until the screen is tapped anywhere.* 

*Stop on repress, the TPS will rotate in the selected direction at the applicable Single speeds setting, rotation will stop when the same button or the Stop button is pressed.* 

*Attribute "st\_tps\_joystick\_method"*

## **Single speeds (ddeg/sec)**

## **Single hz speed** real box

*The horizontal rotation speed in degrees per second for single press modes.*

*Attribute "st\_tps\_joystick\_single\_hz\_speed"*

#### **Single vt speed** real box

*The vertical rotation speed in degrees per second for single press modes.*

*Attribute "st\_tps\_joystick\_single\_vt\_speed"*

*12d Field Options Page 743*

## **Ramp up/down speeds (ddeg/sec)**

# **Number hz ramps** integer box

*The number of presses in horizontal ramp modes to get from low to high rotation speeds.*

*Attribute "st\_tps\_joystick\_ramp\_hz\_number\_ramps"*

# **Ramps hz low speed** real box

*The initial horizontal rotation speed in degrees per second for ramp modes.*

*Attribute "st\_tps\_joystick\_ramp\_hz\_low\_speed"*

# **Ramps hz high speed** real box

*The final horizontal rotation speed in degrees per second for ramp modes. Attribute "st\_tps\_joystick\_ramp\_hz\_high\_speed"*

### **Number vt ramps** integer box

*The number of presses in vertical ramp modes to get from low to high rotation speeds. Attribute "st\_tps\_joystick\_ramp\_vt\_number\_ramps"*

#### **Ramps vt low speed** real box

*The initial vertical rotation speed in degrees per second for ramp modes. Attribute "st\_tps\_joystick\_ramp\_vt\_low\_speed"*

# **Ramps vt high speed** real box

*The final vertical rotation speed in degrees per second for ramp modes. Attribute "st\_tps\_joystick\_ramp\_vt\_high\_speed"*

Continue to [15.6.6.3 TPS Status](#page-744-0) or go back to [15.6.6 TPS Functions](#page-732-0).

# <span id="page-744-0"></span>15.6.6.3 TPS Status

.

The **TPS Status** panel is a simple panel that displays various information about the current status of the TPS instrument in use, its contents are instrument specific, the image shown is for a typical Leica TPS.

Clicking **TPS Status** brings up the **12d Field - TPS Status** panel.

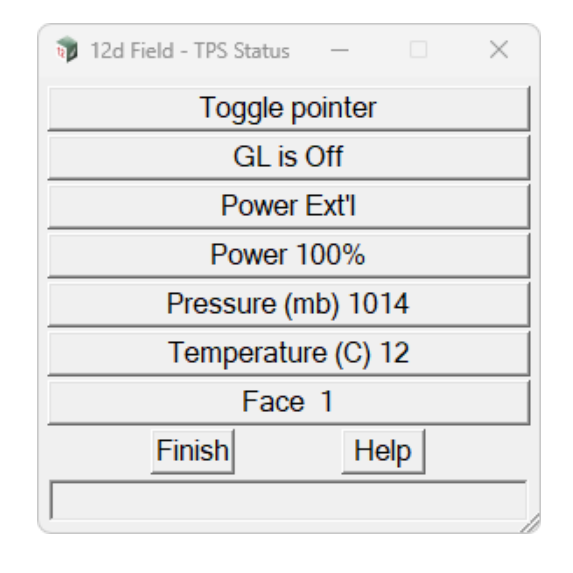

The fields and buttons used in this panel have the following functions.

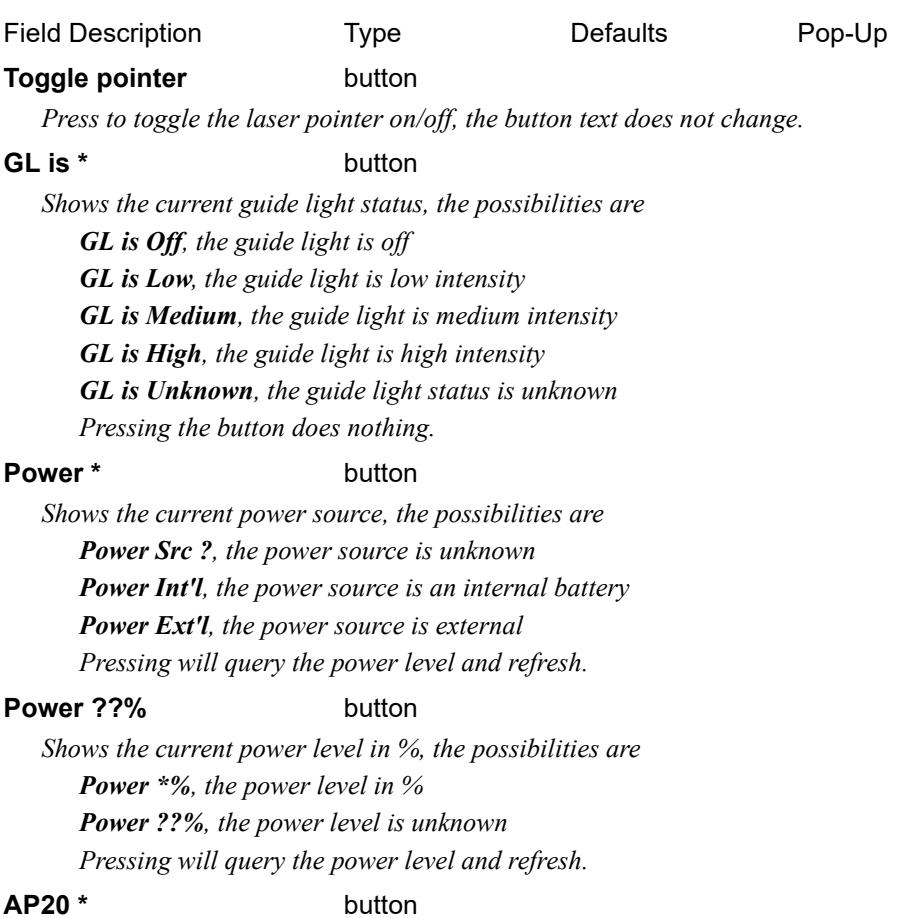

*If a Leica AP20 is in use its power level in %, the possibilities are*

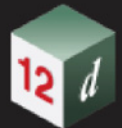

*AP20 Power \*%, the AP20 power level in % AP20 Power ??%, the AP20 power level is unknown Pressing will query the AP20 power level and refresh.*

# **Pressure (mb)** button

*Shows the pressure set/measured on the TPS instrument.*

## **Tempurature (C)** button

*Shows the temperature set/measured on the TPS instrument.*

# **Face** \* button

*Shows the current face of the TPS, pressing the button will make the TPS change face.*

Continue to [15.6.6.4 TPS Bubble](#page-746-0) or go back to [15.6.6 TPS Functions](#page-732-0).

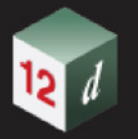

# <span id="page-746-0"></span>15.6.6.4 TPS Bubble

.

by 12d Field - TPS E Bubble  $\Box$  $\times$  $0°00'07"$ Tilt L : Tilt T :  $0°00°16"$  $|$ Comp'r : Ok Finish Help

Clicking **TPS Bubble** brings up the **12d Field - TPS Bubble** panel.

The diagram and information show the status of the bubble on the TPS.

When using *12d Field* you are usually not near the TPS Instrument itself so this option allows to monitor the bubble on the TPS in case it moves out of being set up on the vertical.

Continue to [15.6.6.5 TPS Locate Prism](#page-747-0) or go back to [15.6.6 TPS Functions](#page-732-0) .

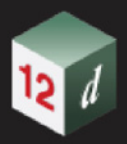

# <span id="page-747-0"></span>15.6.6.5 TPS Locate Prism

.

The **TPS Locate Prism** panel is a collection of functions to manipulate a TPS instrument, the panel overlaps in functionality with many other panels and would generally not be used as the functionality is available as hotkeys.

The contents of this panel vary dependent on the TPS instrument in use, the images shown are for a typical Leica TPS with a GNSS secondary instrument.

Clicking **TPS Locate Prism** brings up the **12d Field - TPS Locate Prism** panel.

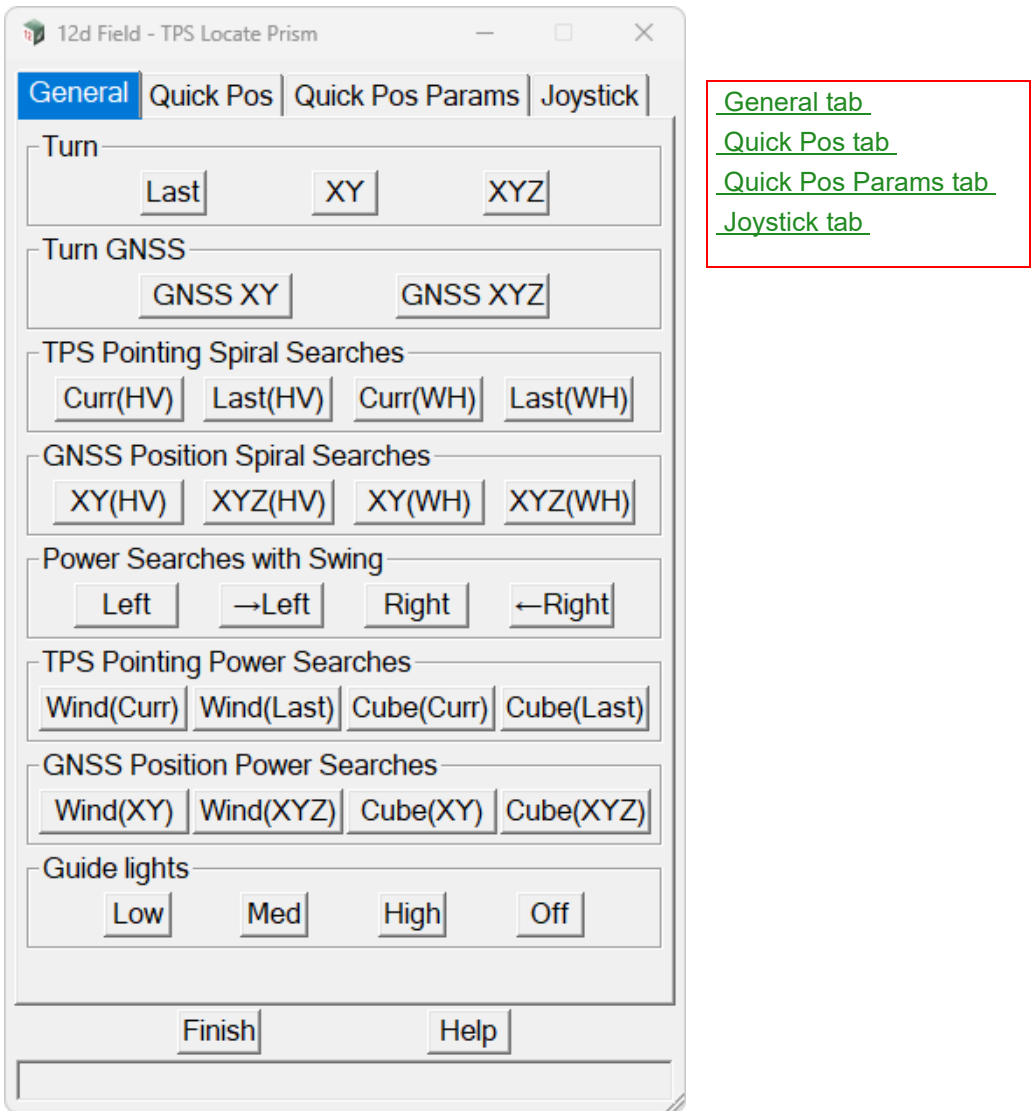

The fields and buttons used in this panel have the following functions.

Field Description Type **Defaults** Pop-Up

# <span id="page-747-1"></span>**General tab**

# **Turn**

**Last** button

*Turn the TPS horizontal and vertically to the last measured point. Hotkey "tps\_position\_lastxy"*

*Page 748 12d Field Options*

#### **XY** button

*Select a point from a view and turn the TPS horizontal to it. Hotkey "tps\_position\_screen\_xy"*

#### **XYZ** button

*Select a point from a view and turn the TPS horizontal and vertically to it. Hotkey "tps\_position\_screen\_xyz"*

### **Turn GNSS** (Only if secondary GNSS is active)

#### **GNSS XY** button

*If a secondary GNSS instrument is active turn the TPS horizontal to it.*

### GNSS XYZ button

*If a secondary GNSS instrument is active turn the TPS horizontal and vertically to it.*

#### **TPS Pointing Spiral Searches**

#### **Curr (HV)** button

*Start a spiral search at the current instrument pointing.*

# Last (HV) button

*Turn to the last measured position and start a spiral search.*

# **Curr (WH)** button

*Start a spiral search at the current instrument pointing, the angular width and height of the search are calculated from the last measured distance.*

#### Last (WH) button

*Turn and start a spiral search at the last measured point, the angular width and height of the search are calculated from the last measured distance.*

# **GNSS Position Spiral Searches** (Only if secondary GNSS is active)

#### **XY(HV)** button

*Turn horizontally to the GNSS position and start a spiral search.*

# **XYZ(HV)** button

### *Turn horizontally and vertically to the GNSS position and start a spiral search.*

**XY(WH)** button

*Turn horizontally and start a spiral search at the current GNSS position, the angular width and height of the search are calculated from the GNSS distance from the instrument.*

#### **XYZ(WH)** button

*Turn horizontally and vertically and start a spiral search at the current GNSS position, the angular width and height of the search are calculated from the GNSS distance from the instrument.*

# **Power Searches with Swing**

**Left** button

*Power search to the left.*

# **-> Left** button

*Power search to the left starting with a small swing to the right.*

#### **Right** button

*Power search to the right.*

#### **-> Right** button

*Power search to the right starting with a small swing to the left.*

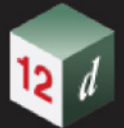

# **TPS Pointing Power Searches Wind(Curr)** button *Start a window, no distance restriction power search.* **Wind(Last)** button *Turn to the last measured position and start a window, no distance restriction power search.* **Cube(Curr)** button *Start a cube, distance restricted power search.* **Cube(Last)** button *Turn to the last measured position and start a cube, distance restricted power search.* **GNSS Positon Power Searches** (Only if secondary GNSS is active) **Wind(XY)** button *Turn to the current GNSS position horizontally and start a window, no distance restriction power search.* **Wind(XYZ)** button *Turn to the current GNSS position horizontally and vertically and start a window, no distance restriction power search.* **Cube(XY)** button *Turn to the current GNSS position horizontally and start a cube, distance restricted power search.* **Cube(XYZ)** button *Turn to the current GNSS position horizontally and vertically and start a cube, distance restricted power search.* **Guide lights**

# **On, Off, High, Low, Medium** button

*The guide light buttons vary dependent on the TPS instrument in use, they might not be available, simply turn the lights on or off or allow varying intensities.*

*Hotkeys, instrument dependent*

*"tps\_egl\_low" "tps\_egl\_med" "tps\_egl\_high" "tps\_egl\_on" "tps\_egl\_off" "tps\_egl\_toggle"*

# <span id="page-750-0"></span>**Quick Pos tab**

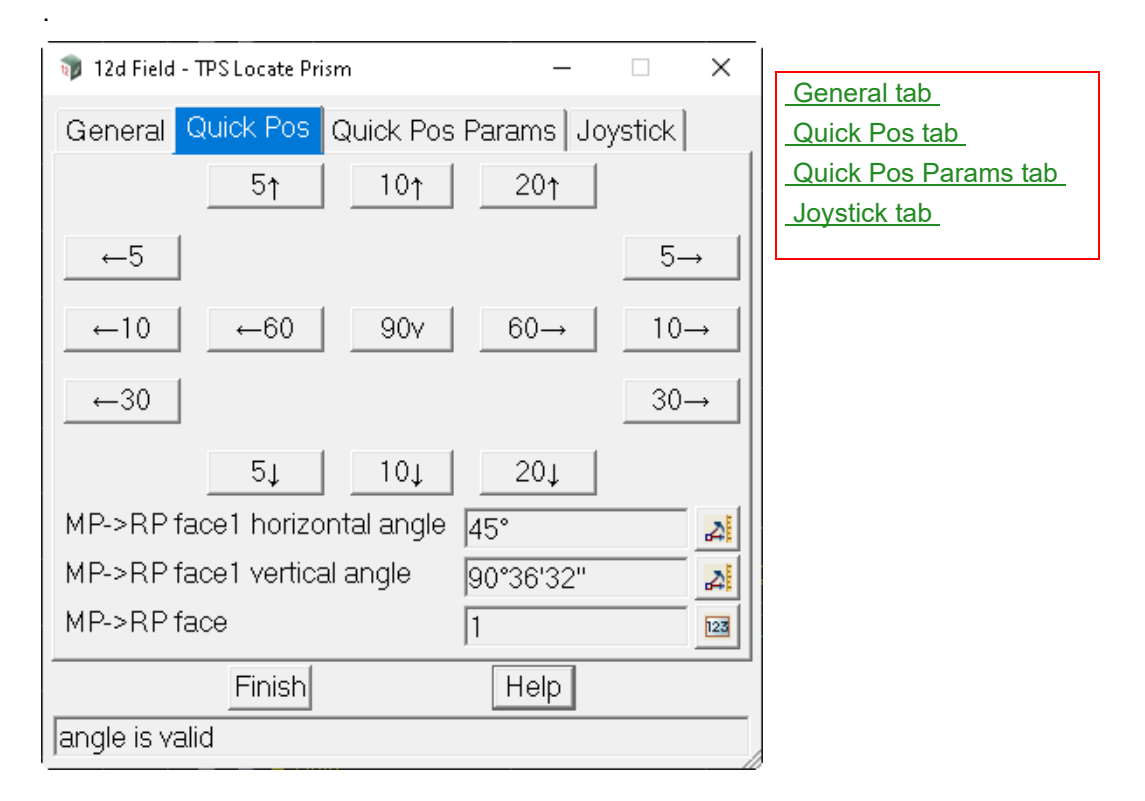

# **Buttons**

**90v** button

*This button is fixed in functionality, it positions the TPS vertically to 90°*

*The rest of the buttons are user configurable in value, see the* [Quick Pos Params tab](#page-751-0) *following for details. There are 4 horizontal turn buttons in either direction, left or right and 3 vertical turn buttons in either direction, up or down.*

*Pressing one of these buttons will turn the TPS instrument in this direction for the specified number of degrees.*

# **IS->RP F1 horizontal angle angle box**

*The current TPS horizontal angle.*

*Attribute "pu\_tps\_running\_f1\_hb"*

# **IS->RP F1 vertical angle angle box**

*The current TPS vertical angle.*

*Attribute "pu\_tps\_running\_f1\_va"*

**IS->RP face** integer box

*The current TPS face.*

*Attribute "pu\_tps\_running\_face"*

# <span id="page-751-0"></span>**Quick Pos Params tab**

.

*The fields in this tab are the settings for the turn buttons on the Quick Pos tab.*

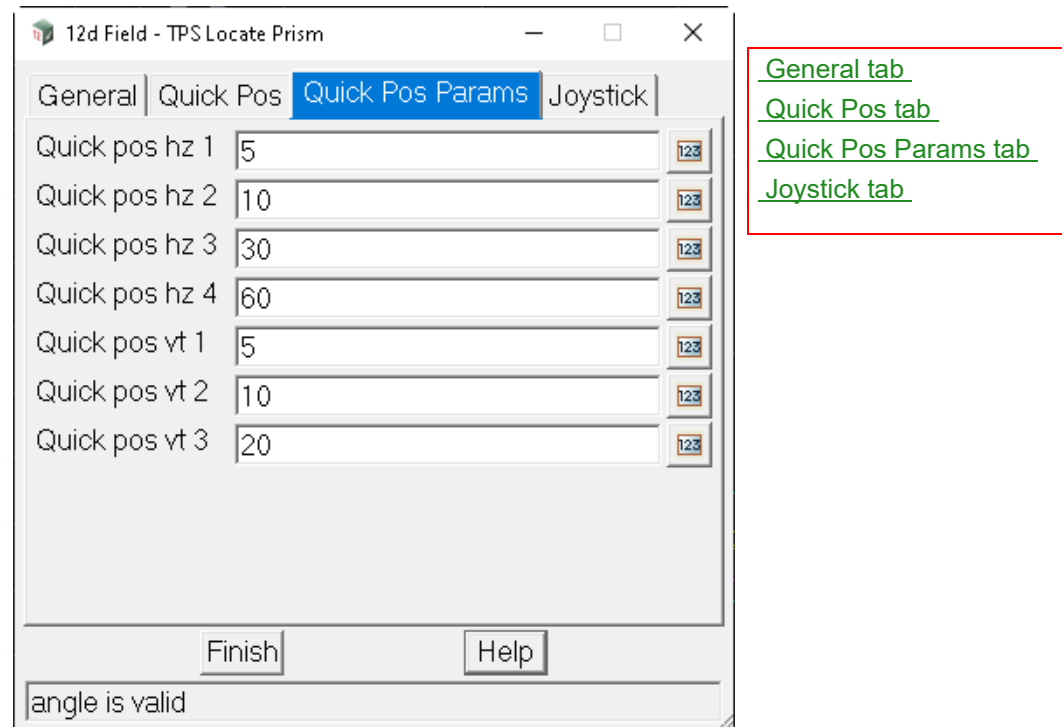

**Quick poz hz 1** integer box

*The angle to turn for the top horizontal buttons.* 

*Attribute "st\_tps\_quickpos\_hz\_1"*

# **Quick poz hz 2** integer box

*The angle to turn for the outer middle horizontal buttons.* 

*Attribute "st\_tps\_quickpos\_hz\_2"*

# **Quick poz hz 3** integer box

*The angle to turn for the lower horizontal buttons.* 

*Attribute "st\_tps\_quickpos\_hz\_3"*

## **Quick poz hz 4** integer box

*The angle to turn for the inner middle horizontal buttons.* 

*Attribute "st\_tps\_quickpos\_hz\_4"*

#### **Quick poz vt 1** integer box

*The angle to turn for the left side vertical buttons.* 

*Attribute "st\_tps\_quickpos\_vt\_1"*

# **Quick poz vt 2** integer box

*The angle to turn for the middle vertical buttons.* 

*Attribute "st\_tps\_quickpos\_vt\_2"*

# **Quick poz vt 3** integer box

*The angle to turn for the right side vertical buttons.* 

*Attribute "st\_tps\_quickpos\_vt\_3"*

*Page 752 12d Field Options*

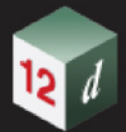

# <span id="page-752-0"></span>**Joystick tab**

*See* [15.6.6.2 TPS Joystick](#page-740-0) *for joystick functionality.*

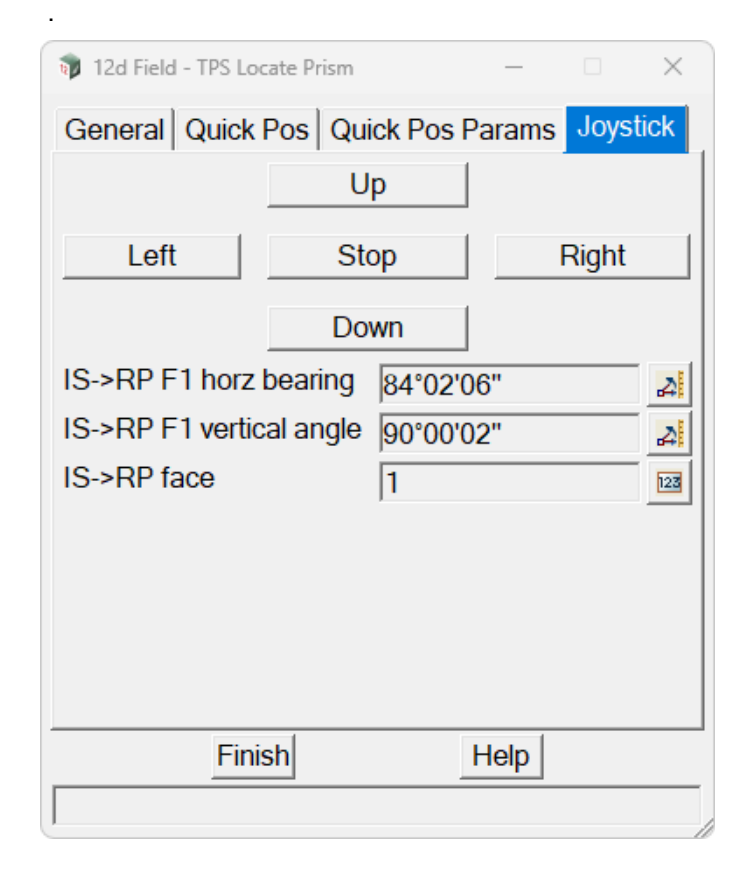

[General tab](#page-747-1) [Quick Pos tab](#page-750-0) [Quick Pos Params tab](#page-751-0) [Joystick tab](#page-752-0)

Continue to [15.6.6.6 TPS Offset Measurement](#page-753-0) or go back to [15.6.6 TPS Functions](#page-732-0).

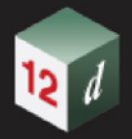

# <span id="page-753-0"></span>15.6.6.6 TPS Offset Measurement

The **TPS Offset Measurement** panel is a panel for adjusting TPS measurements for **non SDR** style pickup, e.g. the setout panels. **Important**, this panel adjusts readings normal/square to the original measurement, it does not 'rotate' the original measurement.

Clicking **Offset Measurement** brings up the **12d Field - Offset Measurement** panel.

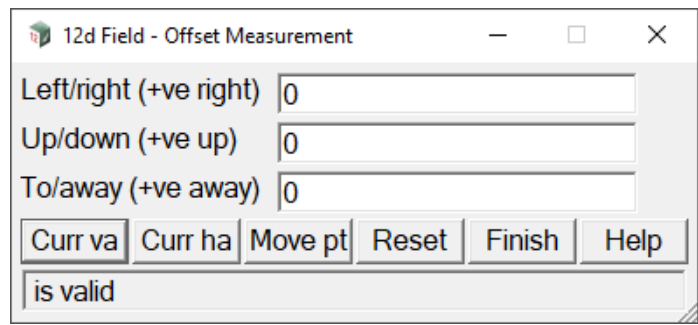

The fields and buttons used in this panel have the following functions.

Field Description Type Defaults Pop-Up

# **Left/right (+ve right)** real box

*The distance to move the measured point left/right of the original measured bearing. Attribute "pu\_mp\_os\_right\_left"*

## **Up/down (+ve up)** real box

*The value to move the original measured point up or down. Attribute "pu\_mp\_os\_up\_down"*

# **To/away (+ve away)** real box

*The distance to move the measured point to or away from the TPS in the direction of the original measured bearing.*

*Attribute "pu\_mp\_os\_away\_to"*

## **Curr va** button

.

*This calculates a new Up/down value using the current TPS vertical angle.*

## **Curr ha** button

*This calculates a new Left/right value using the current TPS bearing, note the adjustment is normal/ square to the original measurement.*

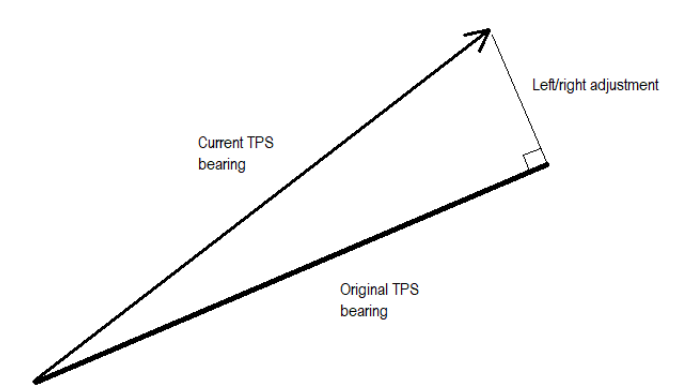

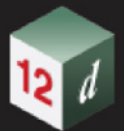

**Move pt** button *Adjust the measured point to the current offset values.*

**Reset** button

*Reset the measurement point to the original TPS reading.*

Continue to [15.6.6.7 TPS Simulator Settings](#page-755-0) or go back to [15.6.6 TPS Functions](#page-732-0).

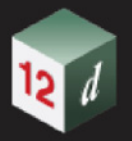

.

# <span id="page-755-0"></span>15.6.6.7 TPS Simulator Settings

The **TPS Sim Setting** panel is a simple panel used to control TPS measurements when *12d Field* is configured as a TPS simulator. The panel allows the user to either pick individual points to calculate the simulator readings or have the simulator drifting, continuously measuring and angles and distances.

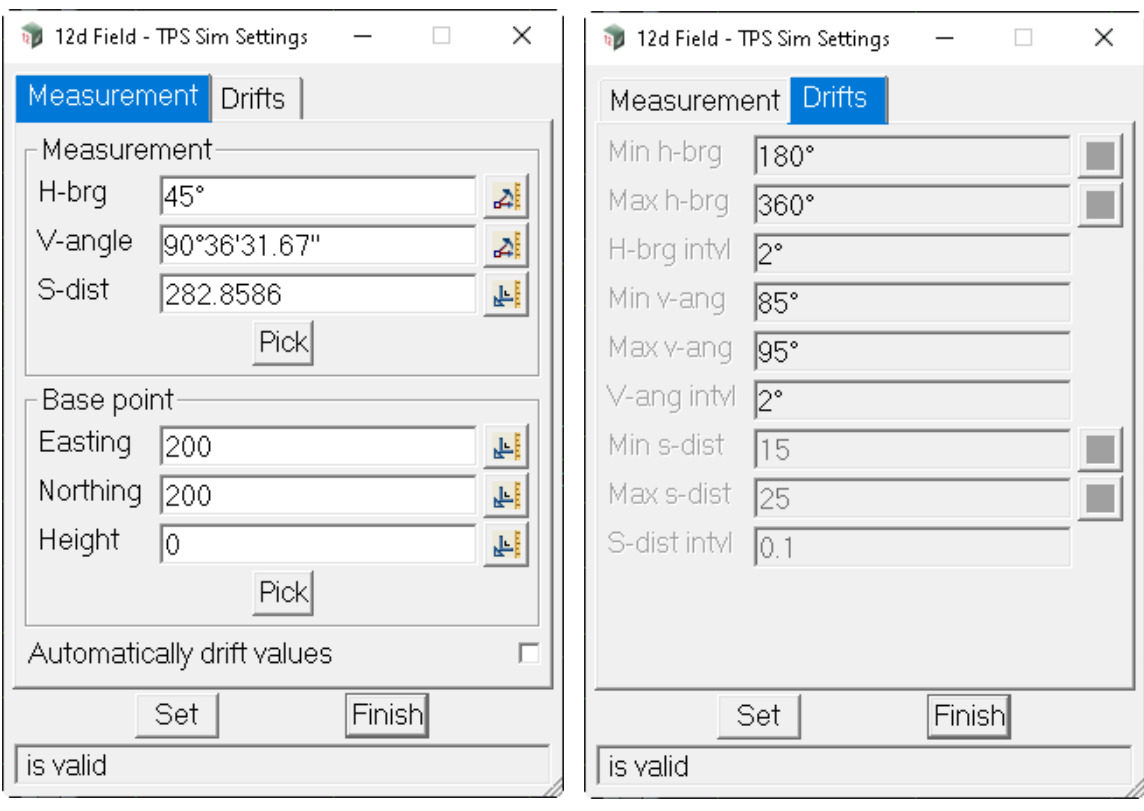

Clicking **TPS Sim Settings** brings up the **12d Field - Sim Settings** panel.

The fields and buttons used in this panel have the following functions.

Field Description Type **Defaults** Pop-Up

# **Measurement tab**

### **Measurement**

# **H-brg** real box

*The horizontal bearing to be used for the next measurement. Attribute "st\_tps\_sim\_ha"*

#### **V-angle** real box

*The vertical angle to be used for the next measurement. Attribute "st\_tps\_sim\_va"*

# **S-dist** real box

*The slope distance to be used for the next measurement. Attribute "st\_tps\_sim\_sd"*

# **Pick** button

*Select a point to measure to, the H-brg, V-angle and S-dist fields will be calculated and updated using the base point coordinates.*

*Page 756 12d Field Options*
### **Base point**

*The point all readings are calculated from, this is set to the current instrument setup coordinates on opening the panel, the user would typically only change these coordinates when doing a new instrument setup.*

# **Easting** real box

*The easting of the base point.*

**Northing** real box

*The northing of the base point.*

**Height** real box

*The height of the base point.*

### **Automatically drift values** tick box not ticked

*If ticked, the TPS simulator will rotate automatically according to the settings on the Drifts tab. When in the minimum or maximum drift values are reached the simulator will reverse direction for that value.*

### **Drifts tab**

### **Min h-brg** angle box

*The start bearing for the horizontal drift. Attribute "st\_tps\_sim\_drift\_ha\_min"*

**Max h-brg** angle box

*The end bearing for the horizontal drift. Attribute "st\_tps\_sim\_drift\_ha\_max"*

### **H-brg intvl** angle box

*The bearing increment for the horizontal drift. Attribute "st\_tps\_sim\_drift\_ha\_int"*

#### **Min v-ang** angle box

*The start angle for the vertical drift.*

*Attribute "st\_tps\_sim\_drift\_va\_min"*

#### **Max v-ang** angle box

*The end angle for the vertical drift. Attribute "st\_tps\_sim\_drift\_va\_max"*

#### **V-ang intvl** angle box

*The angle increment for the vertical drift. Attribute "st\_tps\_sim\_drift\_va\_int"*

### **Min s-dist** real box

*The start distance for the slope distance drift. Attribute "st\_tps\_sim\_drift\_sd\_min"*

### **Max s-dist** real box

*The end distance for the slope distance drift. Attribute "st\_tps\_sim\_drift\_sd\_max"*

#### **S-dist intvl** real box

*The distance increment for the slope distance drift. Attribute "st\_tps\_sim\_drift\_sd\_int"*

# **Buttons at Bottom**

**Set** button

*Validate and set the simulator settings for use, start or stop the simulator rotating according to the drift tick box.*

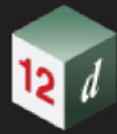

Continue to [15.6.7 General Settings - TPS](#page-758-0) or go back to [15.6.6 TPS Functions](#page-732-0).

mm

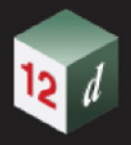

# <span id="page-758-0"></span>15.6.7 General Settings - TPS

.

Clicking **Settings** brings up the **12d Field - Settings** panel for a TPS.

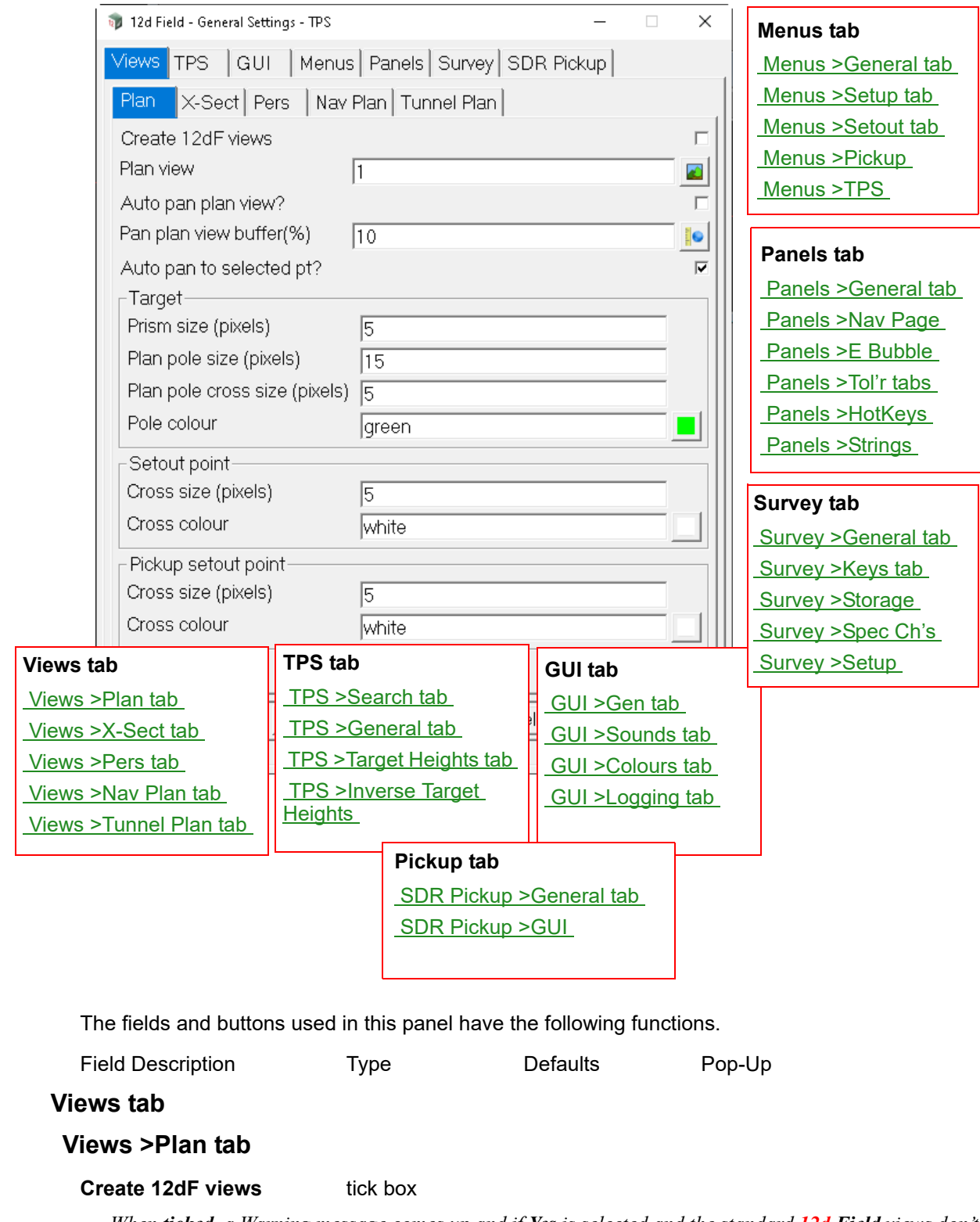

<span id="page-758-1"></span>*When ticked, a Warning message comes up and if Yes is selected and the standard 12d Field views don't exist, the standard 12d Field plan, section and perspective views are created and their names added to the appropriate fields in the view tabs. The tick is then turned off.*

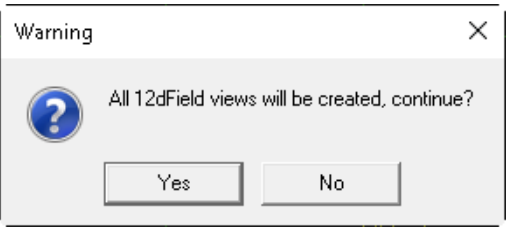

### **Plan view view box available views** *p* **available views**

*Plan view to display survey data. Note, the selected view cannot be an OpenGL Plan View. A warning message will be displayed if one is selected.*

### **Auto pan Plan view?** tick box

*If ticked, this Plan view automatically pans to a point highlighted by the 12d Field options. If not ticked, this Plan view does not automatically pan to a point highlighted by the 12d Field options.*

### **Pan plan view buffer (%)** real box measures

*When the point highlighted by 12d Field comes within this % of the view border and auto pan is on the highlighted point will be panned to be centre of the view.*

### Auto pan to selected pt? tick box

*If ticked, this Plan view automatically pans to selected points in the 12d Field options. If not ticked, this Plan view does not automatically pan to selected points in the 12d Field options.*

### **Prism size (pixels)** real box

*Size in pixels to draw the symbol for the prism at its position in the plan view.*

### **Plan pole size (pixels)** real box

*Size in pixels to draw the symbol for the pole at its position in the plan view.*

### **Plan pole cross size (pixels)** real box

*Size in pixels to draw a cross at the pole at its position in the plan view.*

### **Pole colour** colour box

*Colour to draw the pole in the plan view.*

### **Setout point**

#### **Cross size (pixels)** real box

*Size in pixels to draw a cross at the design setout point in the plan view.*

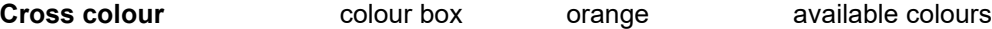

*Colour to draw a cross at the design setout point in the plan view.*

### **Pickup setout point**

### **Cross size (pixels)** real box

*Size in pixels to draw a cross at the calculated setout point relative to the actual pole position in the plan view.*

# **Cross colour** colour box orange available colours

*Colour to draw a cross at the calculated setout point relative to the actual pole position in the plan view.*

*Page 760 12d Field Options*

# <span id="page-760-0"></span>**Views >X-Sect tab**

.

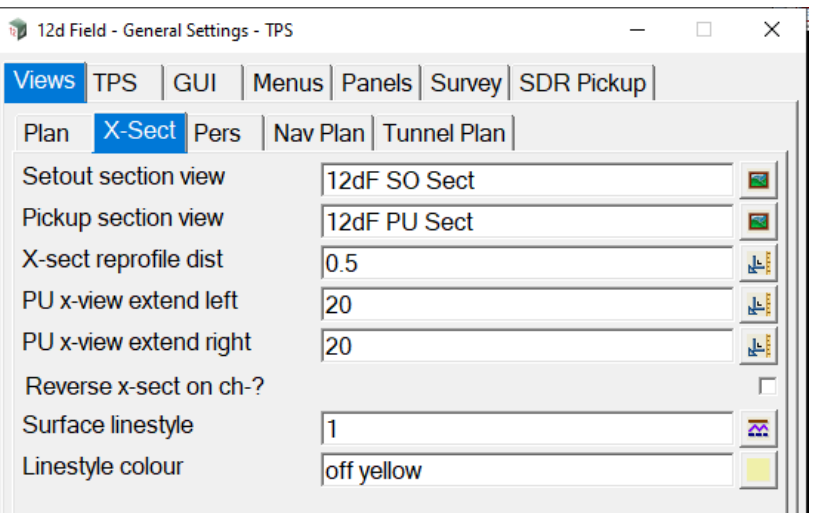

### **Setout section view** view box **a** views available views

*Section view to display a section at the current setout chainage.*

### **Pickup section view** view box **available views** available views

*Section view to display a section at the current target position.*

### **X-sect reprofile dist** real box measures

*The section is only redrawn when the chainage difference from previously drawn section is greater than this.*

### **PU x-view extend left/right** real box measures

*Distance to extend the section view to the left/right (relative to the alignment). Distance is in metres.*

### **Reverse x-sect on ch-** tick box

*If ticked, the section view is reversed when setting out in the opposite direction to the alignment. If not ticked, the section view is NOT reversed when setting out in the opposite direction to the alignment.*

*Note: Chainage increment must be set to negative to reverse the section view display.*

# **Surface linestyle** linestyle box

*Linestyle to use to display the profile through the surface.*

### **Linestyle colour)** colour box

*Colour of the linestyle.*

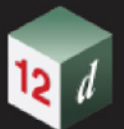

# <span id="page-761-0"></span>**Views >Pers tab**

.

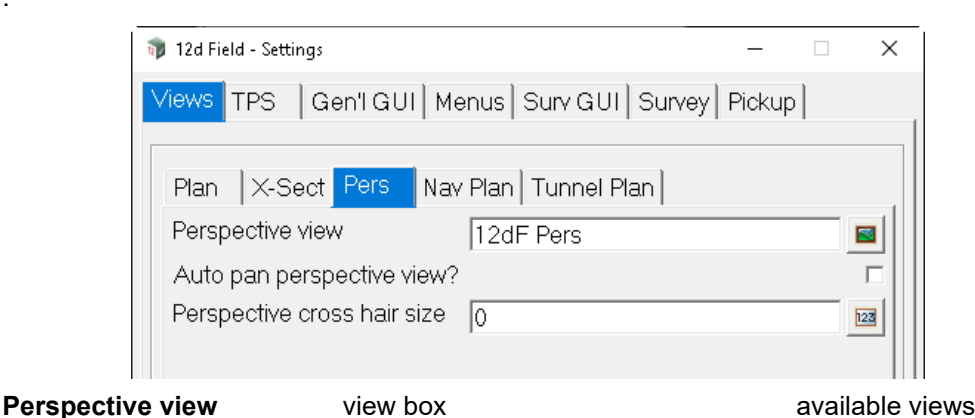

*Perspective view to display measurements etc. Note, the selected view cannot be an OpenGL Perspective View. A warning message will be displayed if one is selected.*

### **Auto pan Plan view?** tick box

*If ticked, this Perspective view automatically pans to a point highlighted by the 12d Field options. If not ticked, this Perspective does not automatically pan to a point highlighted by the 12d Field options.*

### **Perspective cross hair size** real box measures

*Size in metres of the cross hair in this perspective view.*

# <span id="page-761-1"></span>**Views >Nav Plan tab**

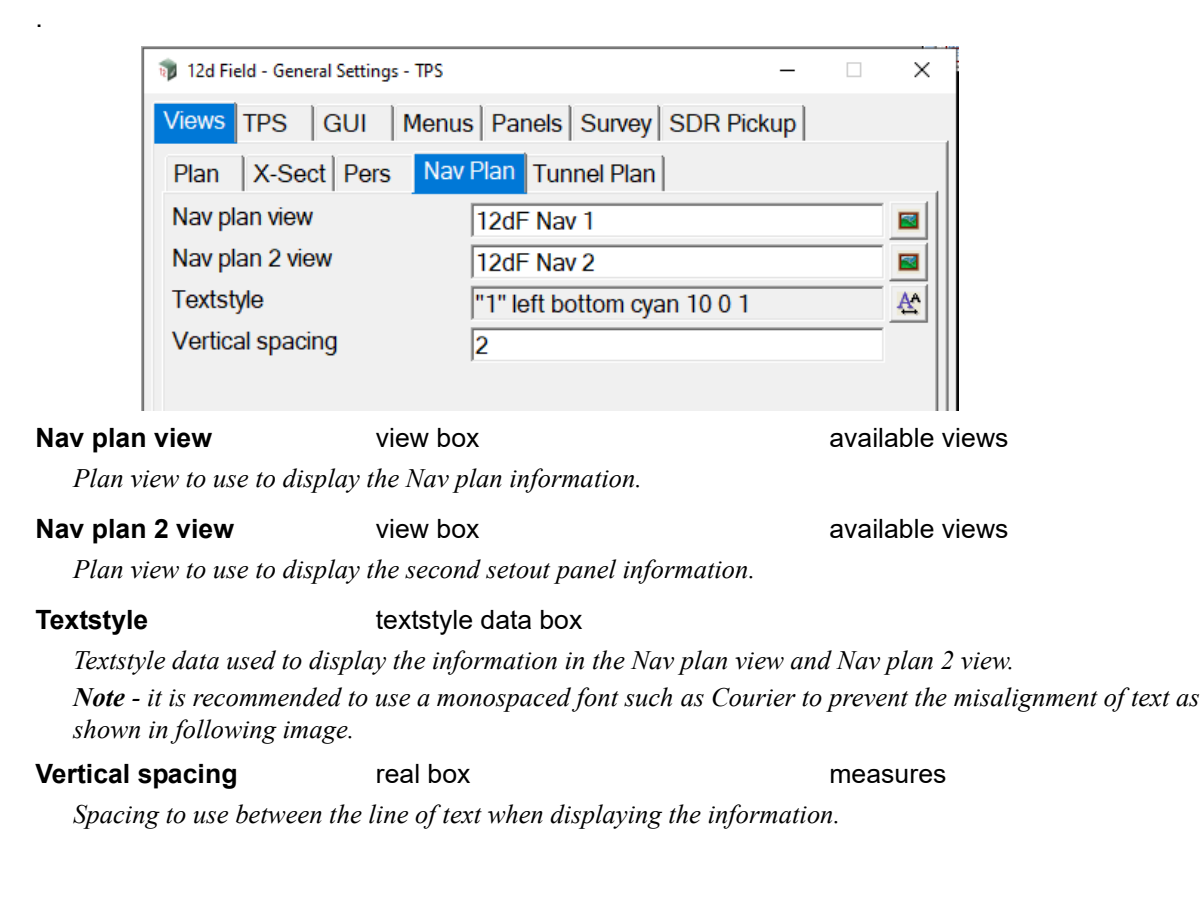

*Page 762 12d Field Options*

.

.

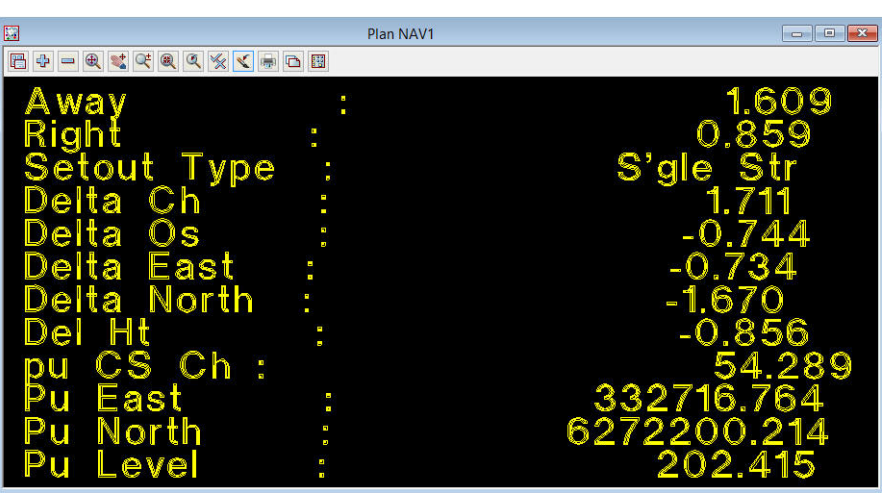

# <span id="page-762-0"></span>**Views >Tunnel Plan tab**

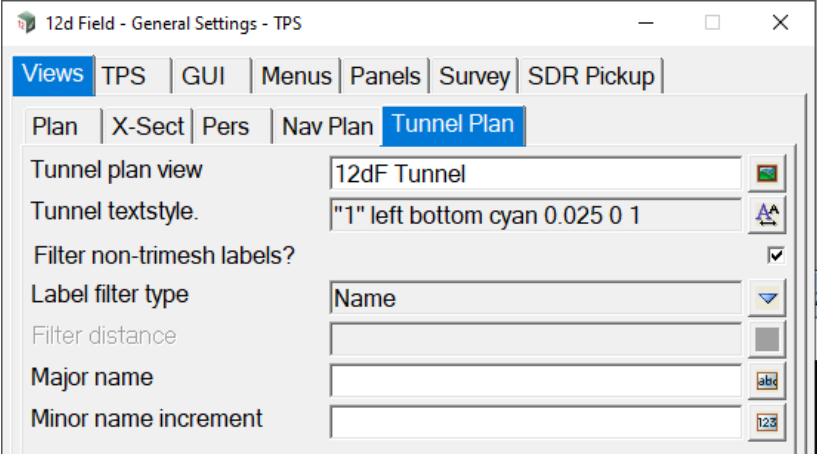

### **Tunnel plan view** view box **available views** available views

*Plan view to use to display the Tunnel plan information.*

# **Tunnel Text Text** textstyle data box

*Textstyle data used to display the tunnel information in the Tunnel plan view.*

### **Filter pro/pra labels?** tick box

*If ticked, filtering is applied to traditional profiles defined by lines and arcs. These would normally not need filtering as points are not generated around arcs unlike trimesh definitions which always have label filtering.*

*If not ticked, traditional profiles labels are not filtered.*

**Label filter type** choice box Show all labels

Show no labels Show labels filtered by distance

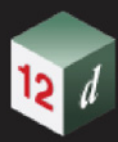

## Show labels filtered by name

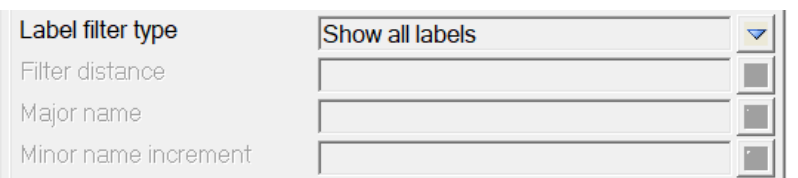

*No filtering takes place and all labels are shown.*

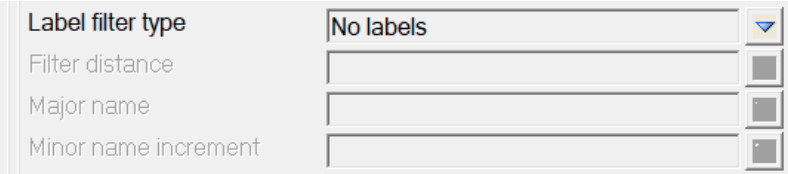

*No labels are shown.*

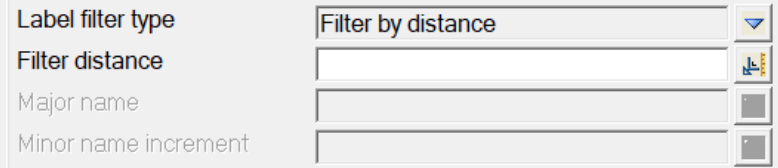

*Labels are shown only when a certain distance around the profile from the previously displayed label.*

# **Filter distance** real box measures

*Distance from the previous label before displaying the next.*

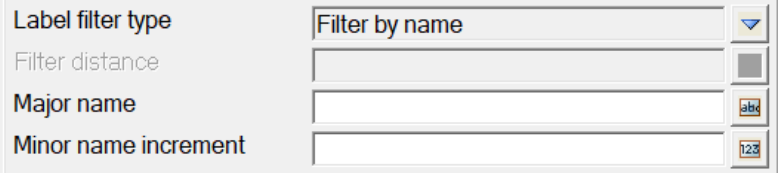

*For trimesh tunnels generated with a major text part, e.g. WALL, ROOF and minor numeric parts, WALL01, WALL02… ROOF20, ROOF21… the labelling can be filtered with this choice.*

### **Major name** text box

*A wildcarded match the major labelling, e.g. \* to label all tunnel profile segments.*

### **Major name increment** long box

*Display every n'th label, e.g. For RR0..RR8 a value of 3 will display RR0, RR3, RR6*

# **TPS tab** .

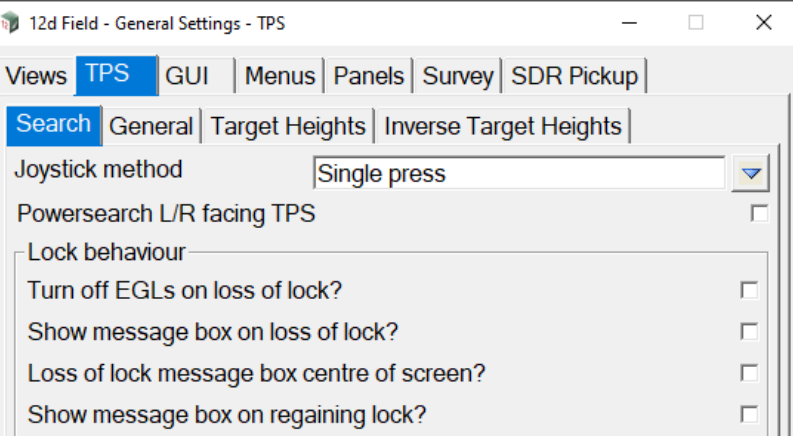

# <span id="page-764-0"></span>**TPS >Search tab**

### **Stop joystick by screen tap?** tick box not ticked

*If ticked, the joystick rotating is stopped by tapping on the screen. If not ticked, the joystick rotating is NOT stopped by tapping on the screen.*

### **Joystick, use ramp up method?** tick box not ticked

*If ticked, the joystick starts at the minimum speed and ramps up to maximum speed after 3 presses. If not ticked, the joystick starts and stays at the minimum speed.*

### **Lock behaviour**

### **Turn off EGLs on loss of lock?** tick box not ticked

*Guide lights are not permitted in many workplaces, if the TPS turns them on automatically on loss of lock use this setting.*

*If ticked, then the EGL is turned off when lock is lost.*

*If not ticked, then the EGL status is not checked or changed when lock is lost.*

## **Show message box on loss of lock?** tick box not ticked

*If ticked then a message box appears when lock is lost.*

*If not ticked then a message box does not appears when lock is lost.*

# **Loss of lock message box centre of screen?** tick box not ticked

*If ticked, then the lost lock message box is always displayed centre of screen.*

*If not ticked, then the lost lock message box is displayed at the previous message box position*

### **Show message box centre on regaining lock?** tick box not ticked

*If ticked, then a message box is displayed when lock is regained.*

*If not ticked, then a message box is not displayed when lock is regained*

# <span id="page-765-0"></span>**TPS >General tab**

.

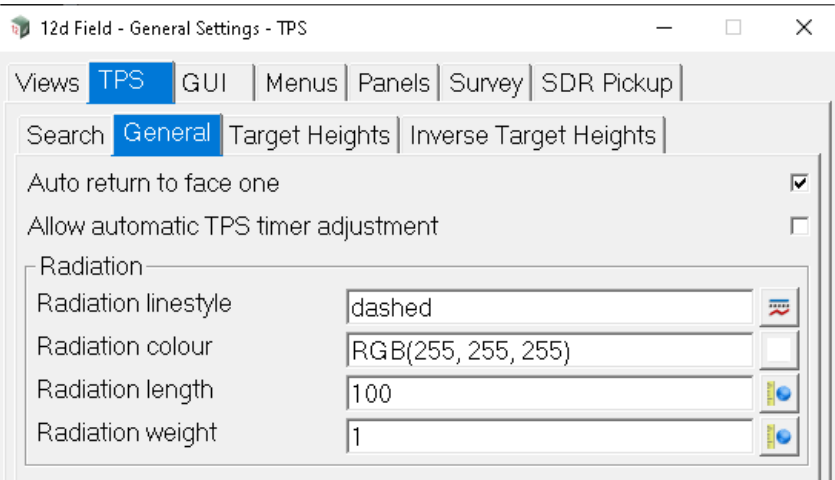

### **Auto return to face one** tick box not ticked

*For options, measurement styles that change the face of the instrument this setting attempts to return the instrument to face one on completion. This does not work in all situations.*

*If ticked, the instrument returns to face one is possible.* 

*If not ticked, the instrument does not return to face 1.*

**Allow automatic TPS timer adjustment** tick box not ticked

*The rate at which 12dField polls a TPS for angles and continuous measurements is controlled in the file 12dF\_INSTRUMENT\_SETTING\_4D. For each instrument in this 12da style file there is a line*

*integer "tps\_angle\_poll\_time" 500*

*which sets the time in milliseconds the user wishes to poll the TPS. This is only editable via the file and with valid values of 250 to 1000ms, i.e., a ¼ to 1s.*

*Dependent on hardware, the number of panels open and the complexity of computations a shorter poll time could lead the system to become less responsive.* 

*If ticked, 12dField will monitor the total processing time and on starting the next session of 12dField adjust the polling time to a more suitable value.*

*If not ticked, the polling time will remain constant at the setting in the file.*

### **Radiation**

*Radiation defines the drawing of the current TPS direction, e.g. from the setup point to the last known target position.*

### **Radiation linestyle** linestyle box

*Linestyle used for drawing the radiation line.*

### **Radiation colour** colour box orange available colours

*Colour used for drawing the radiation line.*

### **Radiation length** real box

*Length of the radiation line to be drawn if the TPS is not in a mode actively tracking/measuring distances to the target.*

### **Radiation weight** real box

*Weight used for drawing the radiation line.*

# <span id="page-766-0"></span>**TPS >Target Heights tab**

.

Up to six target heights can be stored. They are displayed in the pop-up list for **Preset heights** fields.

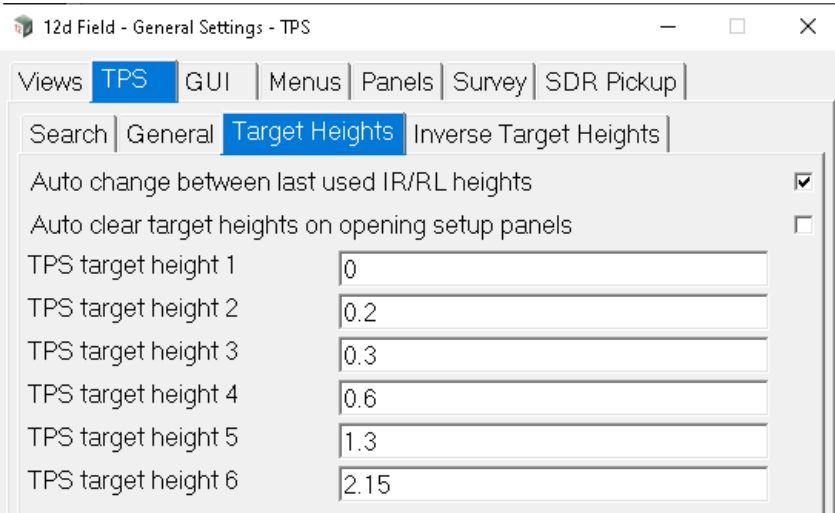

### **Auto change between last used IR/RL heights** tick box ticked

*The is a button/hotkey available to toggle between measurement to a target and measurement to any surface, 12d Field remembers the last target height used in either of these modes.*

*If ticked, change the target height to the last used in that mode.*

 *If not ticked, do not change the target height to the last used in that mode, use the current height.*

### **Auto clear target heights on opening setup panels** tick box not ticked

 *If not ticked, the target height value is untouched when starting the panel.*

*If ticked, the target height field will be blanked on starting the panel forcing the user to enter a new height.*

# **TPS target height 1-6** real box measures

*Up to six target heights can be stored. They are displayed in the pop-up list for Preset heights fields.*

# <span id="page-766-1"></span>**TPS >Inverse Target Heights**

Up to 5 inverse target heights can be stored, the 1st height should be left as 0.000 as this signifies an inverse target height is not active, see [15.4.1.1 12d Field - TPS Target Heights](#page-532-0) for full details.

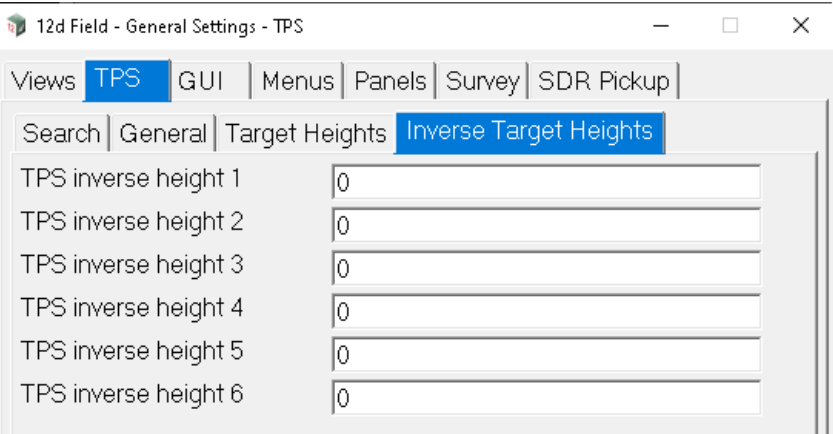

# <span id="page-767-0"></span>**GUI >Gen tab**

.

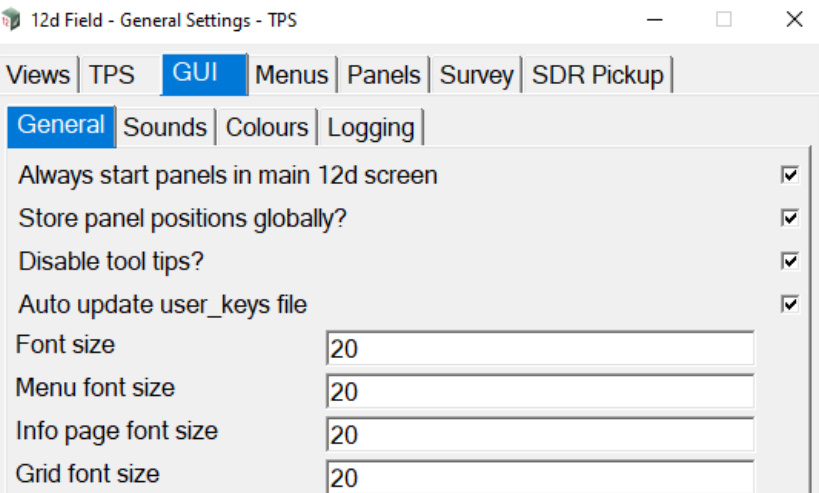

# **Always start panels in main 12d screen** tick box ticked

*A panel is always checked on startup it falls inside the main 12d window, if it does not it is moved to the centre of the screen.*

# **Store panel positions globally?** tick box ticked

*If ticked, the position of the 12d Field panels are stored in the global config file rather than the project config file.*

*If not ticked, the position of the 12d Field panels are stored in the project config file.*

## **Disable tool tips?** tick box ticked

*If ticked, the tool tip pop-up are disabled. If not ticked, the tool tip pop-up are NOT disabled.*

# Auto updateuser\_keys file tick box ticked

*If ticked, the current contents of the user keys will be checked against the latest set available and missing keys appended to 12dF\_USER\_KEYS.4D after the comment line // auto appended hotkey. If not ticked, then newer user keys are not checked for.*

### **Font size**

*Size of the font for 12d Field setout text.* 

# **Menu font size**

*Size of the font for menus for 12d Field panels.* 

### **Info page font size**

*Size of the font for the Info page.* 

# **Grid font size**

*Size of the font for the grid.* 

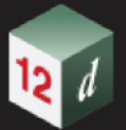

# <span id="page-768-0"></span>**GUI >Sounds tab**

This tab contains a number of events that the user can associate the playing of a sound with when they occur.

**Note** - when in continuous measurement modes the playing of some sounds is disabled as they take longer to play than the repeated measurements occur.

The user can add their own sound files or browse to the ones in the standard Windows installation.

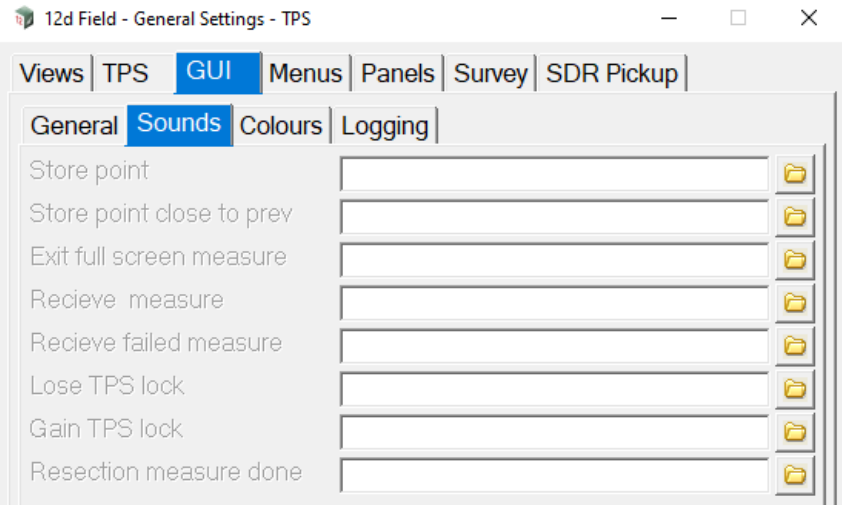

### **Store point** file box

*Play a sound on the storing of a point.*

### **Store point close to prev** file box

*Play a sound if the point to be stored is too close to the previously stored point.*

### **Exit full screen measure** file box

*Play a sound when a full screen measure is completed. (Tapping the screen to start the measure.)*

# **Receive measure** file box

*Play a sound on receiving a successful measurement.*

### **Receive failed measure** file box

*Play a sound on receiving an unsuccessful measurement.*

### **Lose TPS lock** file box

*Play a sound on the TPS losing lock.*

### Gain TPS lock file box

*Play a sound on gaining TPS lock.*

### **Resection measure done** file box

*??.*

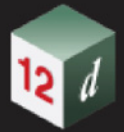

# <span id="page-769-0"></span>**GUI >Colours tab**

*12d Field* messages are generally a white background when informational but can have special colours set for various purposes.

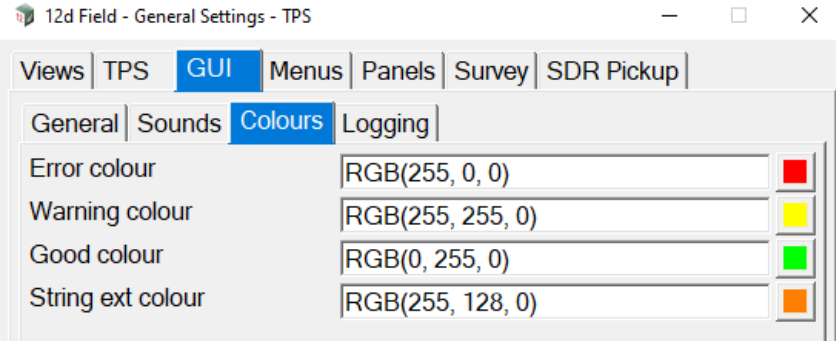

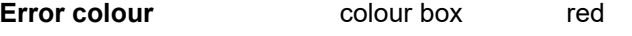

*Background colour to display in 12d Field message boxes for errors.*

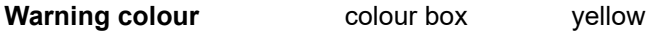

*Background colour to display in 12d Field message boxes for warnings.*

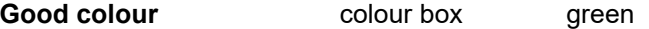

*Background colour to display in 12d Field message boxes for to let the user know things have returned to a good state.*

**String ext colour** colour box orange

*Background colour to display in 12d Field message boxes to show strings have been extended for calculations.*

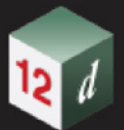

# <span id="page-770-0"></span>**GUI >Logging tab**

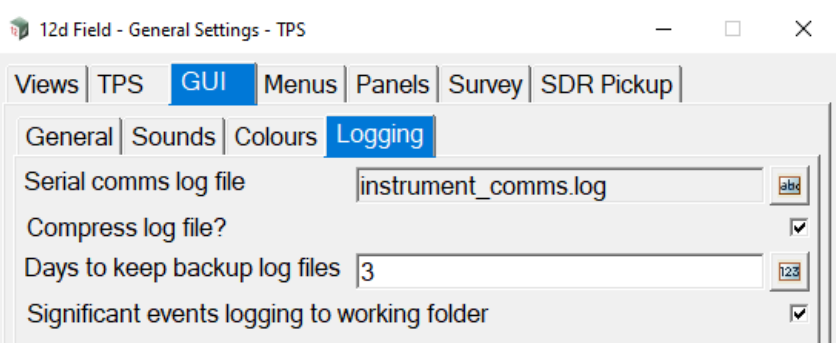

### **Serial comms log file** input box read only

*Informational only - logging from the TPS/GNSS instrument is written to the binary file instrument comm.log. This file is necessary for support of complex communication and behavioural issues.*

**Compress log file** tick box ticked

*Normally the logging will attempt to filter repetitive information to greatly reduce the size of the log file, in some support situations it might be requested to untick this box so every communication between 12d Field and the attached instrument is recorded.*

*If ticked, logging is filtered to only included critical information.*

*If not ticked, all communications with the instrument are logged.*

### **Days to keep backlog files** integer box

*Logs for 12d Field sessions are stored in the backups.4d folder in the working directory.* 

*Enter the number of days before 12d Field deletes these files automatically.*

### **Significant events logging to working folder tick box ticked**

*12DF\_SIGNIFICANT\_EVENTS\_LOGGING.TXT is a plain text log file available to the user listing various aspects of the operation of 12dField.*

 *If ticked, 12DF\_SIGNIFICANT\_EVENTS\_LOGGING.TXT is always created in the working directory.*

*If not ticked, 12DF\_SIGNIFICANT\_EVENTS\_LOGGING.TXT is always created in accordance with the standard search paths.*

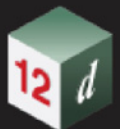

# <span id="page-771-0"></span>**Menus >General tab**

.

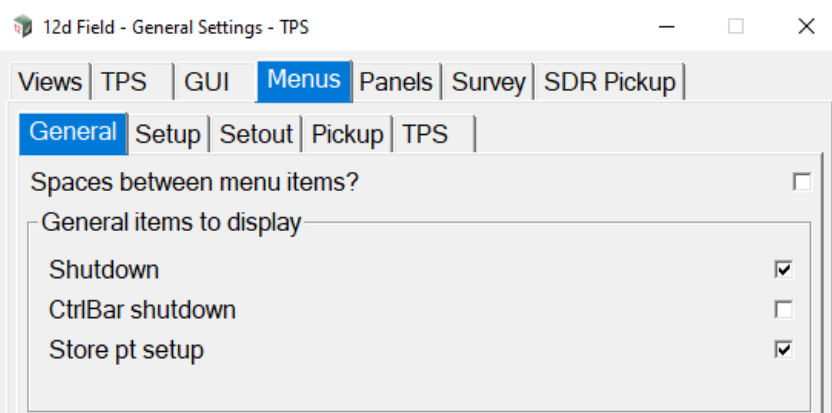

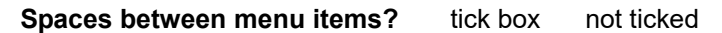

*If ticked, add a space between all menu items.*

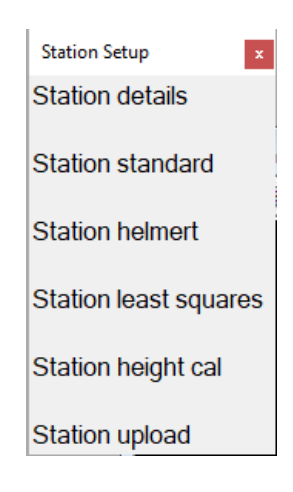

*If not ticked, menus do not add an extra space between menu items.*

# **General items to display**

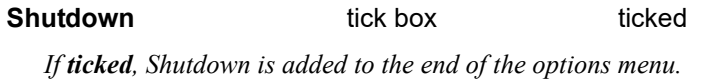

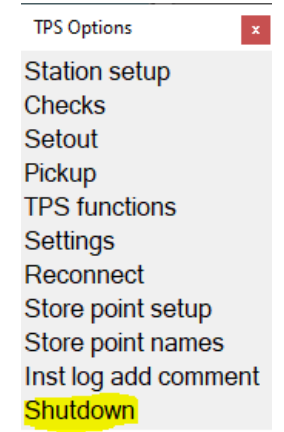

*Page 772 12d Field Options*

*If not ticked, Shutdown is added to the end of the options menu only if CtrlBar shutdown is also unticked.*

# **CtrlBar shutdown** tick box not ticked

*If ticked, the shutdown button is added to the end of the control bar.*

*If not ticked, the shutdown button is not added to the end of the control bar and will be added to the options menu.*

# **Store pt setup** tick box ticked

*If ticked, Store point setup is added to the options menu.*

*If not ticked, Store point setup is not added to the options menu.*

# <span id="page-772-0"></span>**Menus >Setup tab**

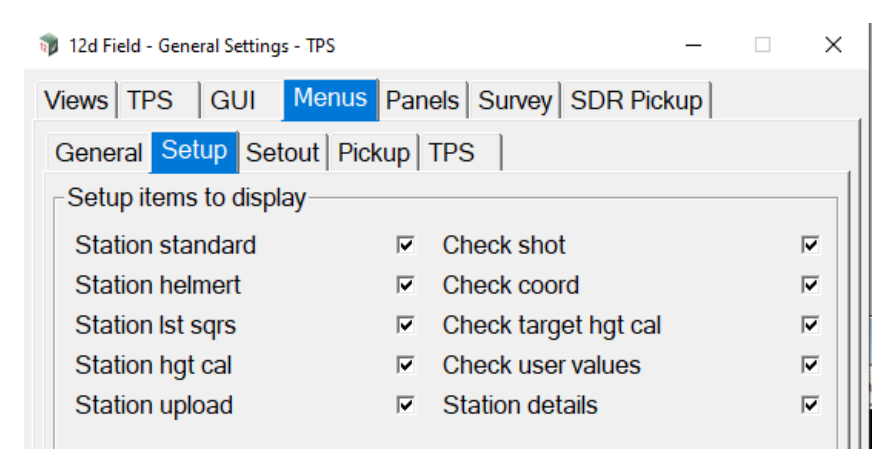

### Setup items to display

*Select the items to display on the Station setup and Checks menus.*

# <span id="page-772-1"></span>**Menus >Setout tab**

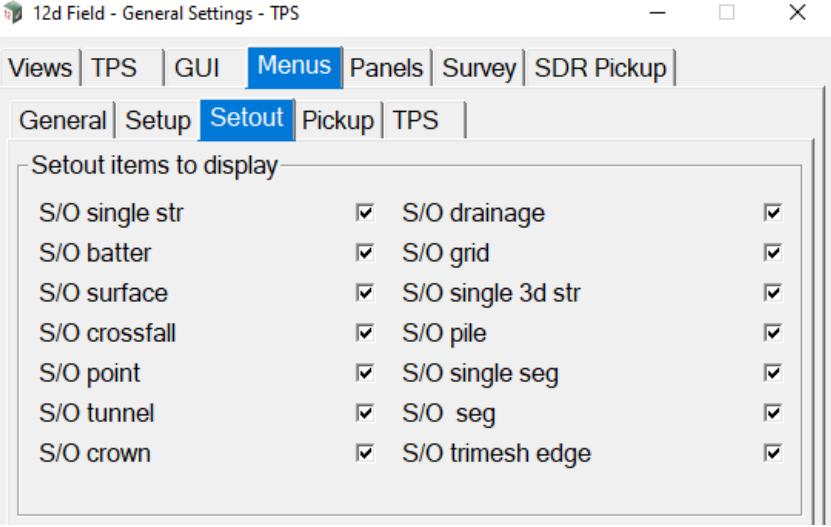

### Setout items to display

*Select the items to display on the Setout menu.*

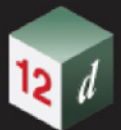

# <span id="page-773-0"></span>**Menus >Pickup**

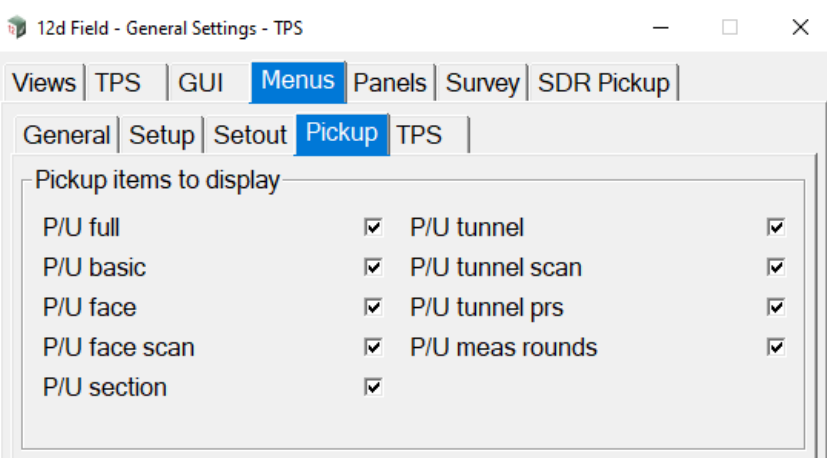

# Pickup items to display

*Select the items to display on the Pickup menu.*

# <span id="page-773-1"></span>**Menus >TPS**

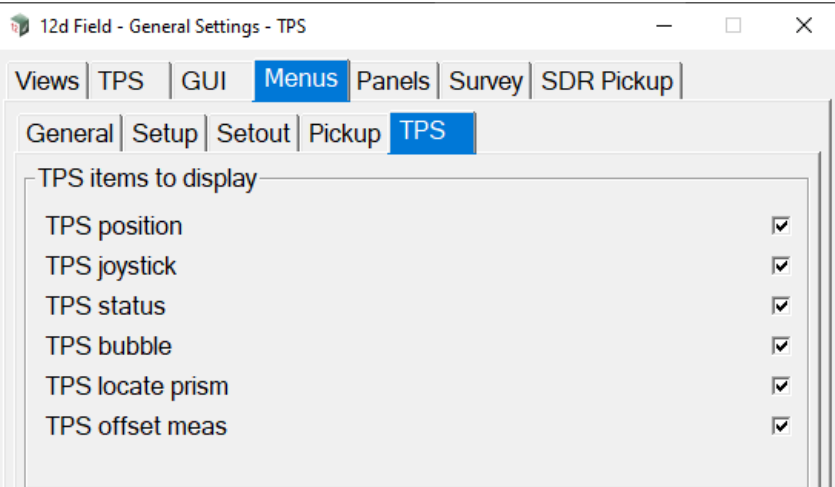

# TPS items to display

*Select the items to display on the TPS functions menu.*

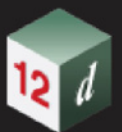

# <span id="page-774-0"></span>**Panels >General tab**

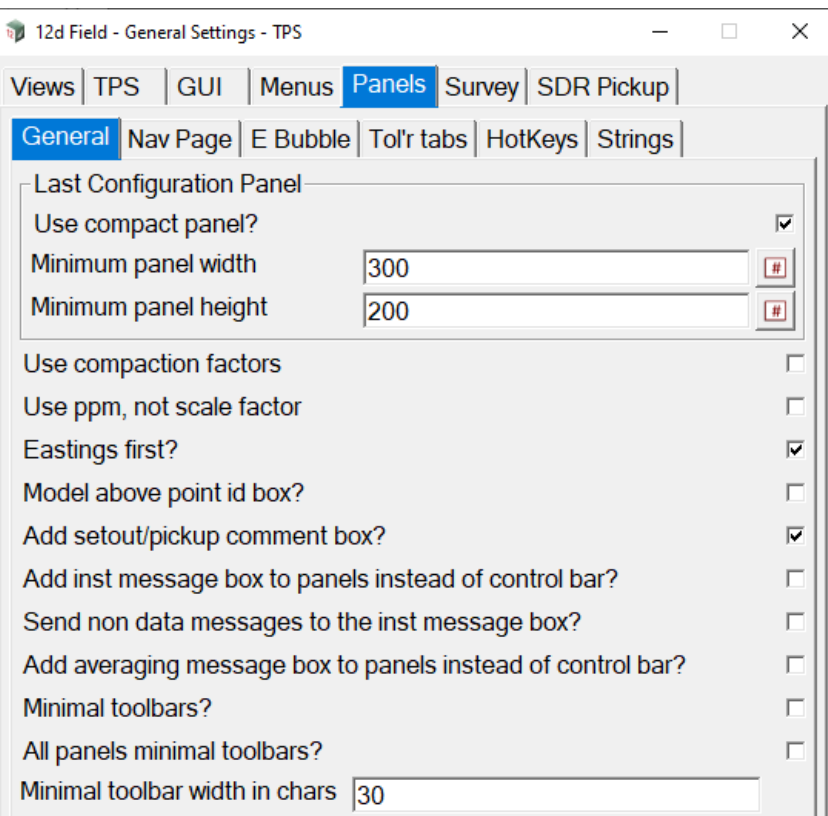

# **Last Configuration Panel**

*These settings control the style of the entry panel into 12d field, the last configuration panel.*

Use compact panel? tick box ticked

*If ticked, then the last configuration panel will be compressed to the minimum number lines necessary to identify the operational instruments and its size restricted to the user entered values.*

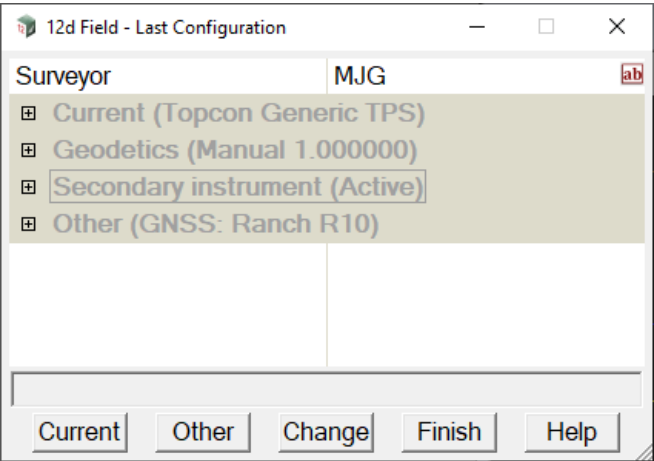

*If not ticked, then the last configuration panel will show the full details of the instrumently currently in use and upsize on startup so all information is shown in the panel.*

### **Minimum panel width** integer box

*The width of the last configuration panel when in compact mode.*

### **Minimum panel height** integer box

*The height of the last configuration panel when in compact mode.*

### **Use compaction factors** tick box ticked

*If ticked, the compaction factor widget will be added to the appropriate setout panels.*

Compaction factor  $\sqrt{1}$ 

*If not ticked, the compaction factor widget will not be added to the setout panels and the compaction factor will be set to 1.0. LINK to comp factor explanation.*

#### **Use ppm, not scale factor** tick box not ticked

*If ticked, for geodetics the scale factor will be displayed as ppm, e.g -40 rather than a scale factor 0.9996.*

*If not ticked, for geodetics the scale factor will be displayed as scale factor, e.g 0.9996 rather than a ppm of -40.*

### **Easting first? tick box** not ticked

*If ticked, an easting box will be added to a panel above a northing box.*

*If not ticked, a northing box will be added to a panel above an easting box.*

### **Model above point id box?** tick box not ticked

*If ticked, in point setout the model box will be added before the point id box.*

*If not ticked, in point setout the point id box will be added before the model box.*

### Add setout/pickup comment box? tick box ticked

*If ticked, a user comment box is added to setout and pickup, not (SDR) panels.*

*If not ticked, a user comment box is not added to setout and pickup panels.*

### **Add inst message box to panels instead of control bar?** tick box not ticked

*If ticked, the message box with information about the instrument and measurements is added to each panel rather than the control bar.*

*If not ticked, the message box with information about the instrument and measurements is added only to the control bar.*

### **Send non data messages to the inst measure box?** tick box not ticked

*This tick box has been added for V15C1k, if the user has the instrument message box added to the control bar and this is ticked on then some select messages will be redirected here rather than being sent to the panel message box. An example of this is when storing a point the "Point stored" message can be redirected to instrument message box rather than override the delta values shown in the panel's message box.*

*This feature is under development for V15C1k.*

### **Add average message box to panels instead of control bar?** tick box not ticked

*If ticked, the message box with progress information about multiface and averaging measurements is added to each panel rather than the control bar.*

*If not ticked, the message box with information about multiface and averaging measurements is added only to the control bar.*

**Minimal toolbars? tick box** ticked

*Page 776 12d Field Options*

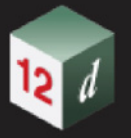

*If ticked, if the panel is not the primary setout panel when minimised only the message box with delta values is shown.*

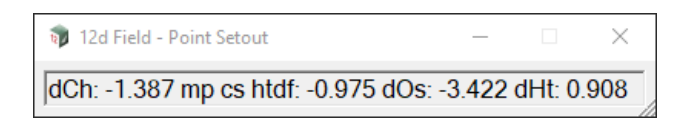

*If not ticked, the minimised panel will show its buttons and the message box with delta values.*

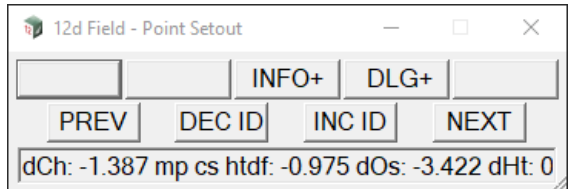

# All panels minimal toolbars? tick box not ticked

*If ticked, all panels, including the primary panel when minimised will only display the message box with delta values.*

*If not ticked, the primary panel when minimised will display its button and the message box with delta values.*

# **Minimal toolbar width in chars**

*Width of the minimised toolbar in characters, this setting is deprecated and set for removal at a latter stage.*

# <span id="page-776-0"></span>**Panels >Nav Page**

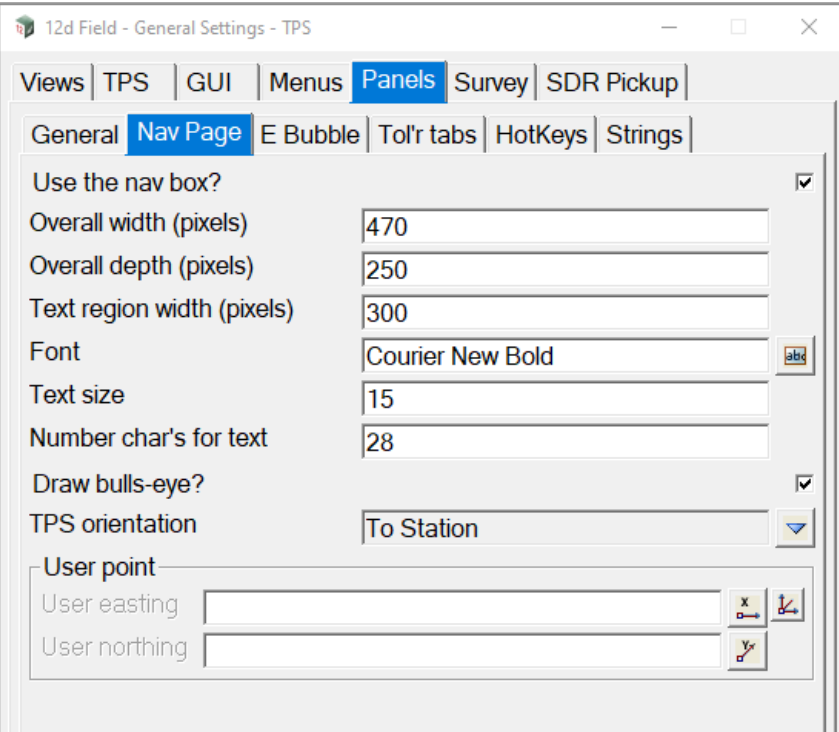

The *12d Field* navigation page is a 2 part page with a user definable information table and a bulls-

*12d Field Options Page 777*

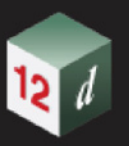

### eye as a visual aid.

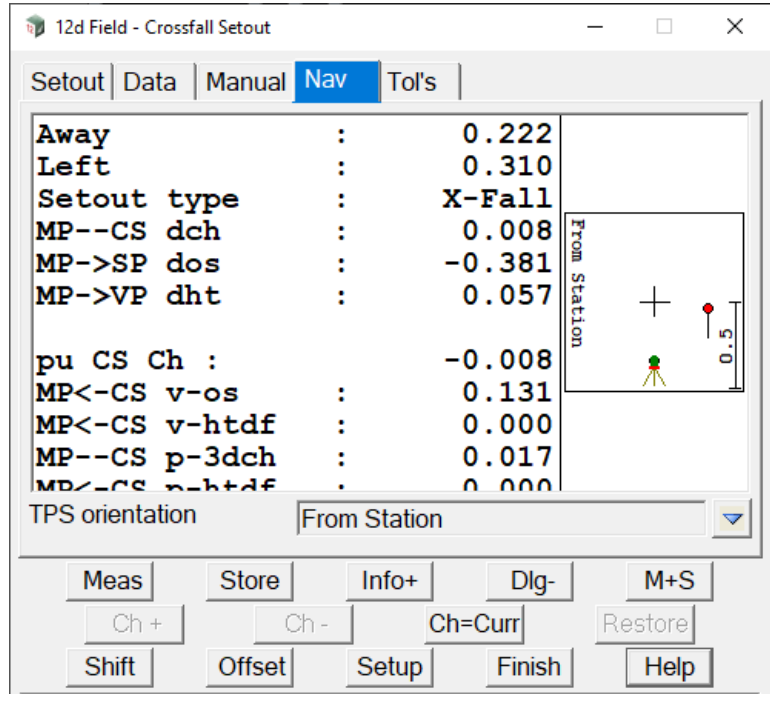

Use the nav box? tick box ticked

*If ticked, the navigation page is added to supported setout panels.*

*If not ticked, the navigation page is not used.*

# **Overall width (pixels)** integer box

*Width in pixels of the entire draw box containing the information table and bulls-eye.*

### **Overall depth (pixels)** integer box

*Depth in pixels of the entire draw box containing the information table and bulls-eye. Note the depth needs to be set to match the size necessary to display all of the information as no scrolling is available.*

### **Text region width (pixels)** integer box

*Number of pixels on the left hand side of the draw box reserved for the information table.*

**Font font** box

*Font to use in the navigation page, it is recommended to use a monospaced font such as Courier New so text aligns neatly vertically.*

### **Text size** integer box

*Text size.*

### **Number char's for text** integer box

*This is a legacy setting that will be improved in the future, this number needs to be made large enough that it is greater than the combined prompt and value in the information tables. If it is not the value will be drawn as XX.XXXX.*

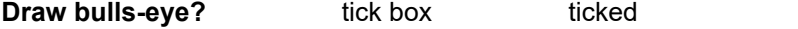

*If ticked, the bulls-eye is drawn.*

*If not ticked, the bulls-eye is not drawn but the space reserved for it remains untouched.*

**TPS orientation** choice box **None**, Centreline,

From Station, To Station,

*Page 778 12d Field Options*

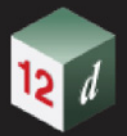

To North, To User Point

The bull-eye box shows the position of the target and setout point orientated in a certain direction to make it easier to move towards the setout point.

*Take the following example, the centreline runs from the station to the measured point.*

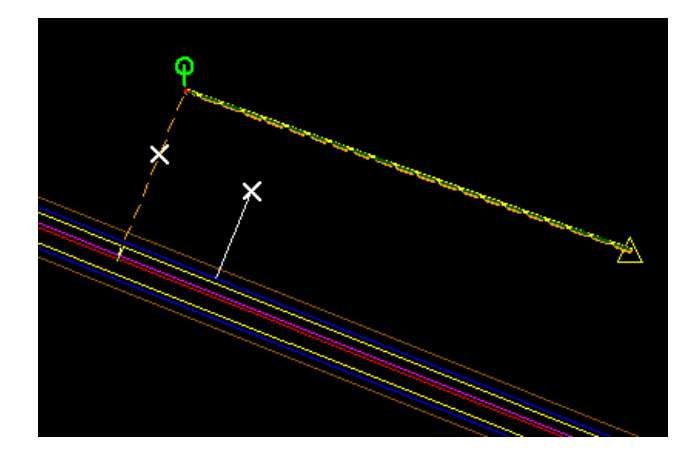

*None - nothing is drawn in the bull-eye box. Centreline - the box is orientated with the centreline direction as 'north'.* 

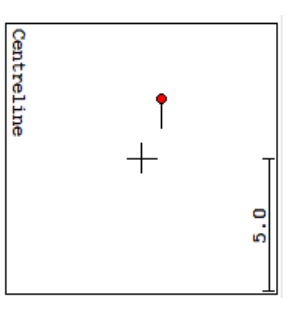

*From Station*

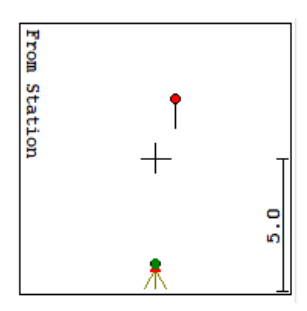

*To Station*

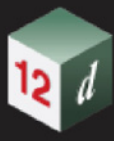

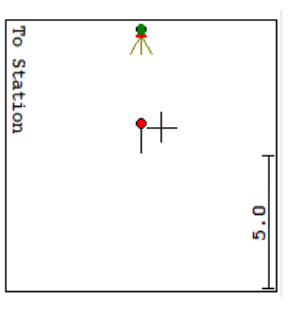

# *To North*

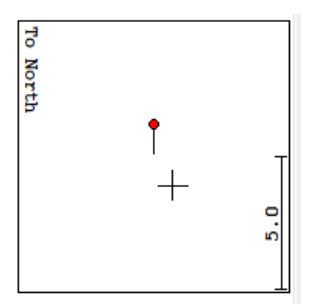

# *To user point*

*In this case the user point has been set to the setup point.*

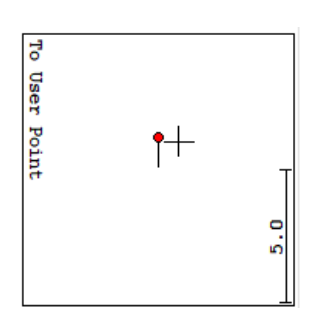

# **User point**

# **User easting**

*Easting of the user orientation point.*

# **User northing**

*Northing of the user orientation point.*

*Page 780 12d Field Options*

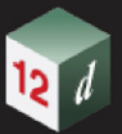

# <span id="page-780-0"></span>**Panels >E Bubble**

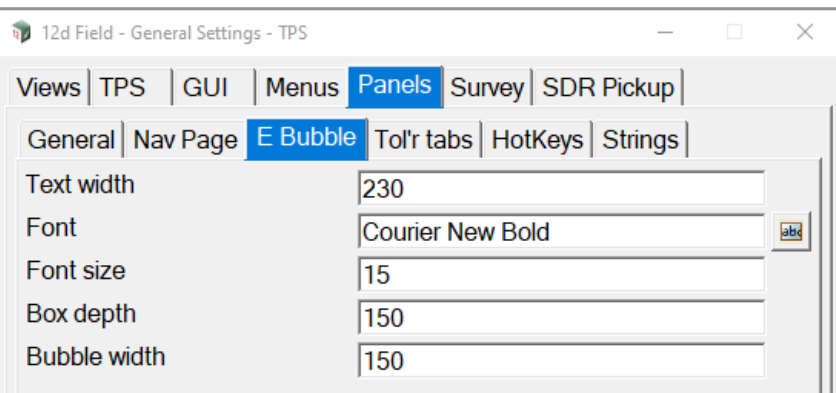

Control the settings for display of the TPS electronic bubble.

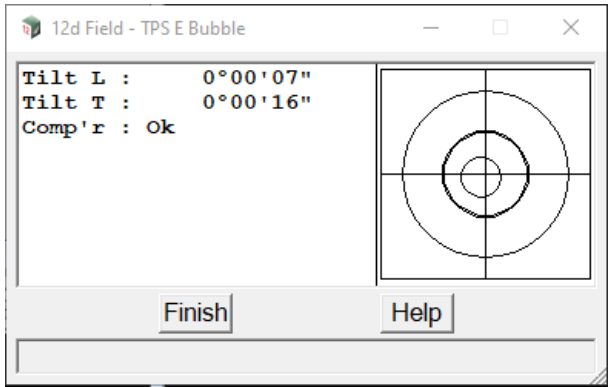

# **Text width** integer box

*Width in pixels of the text area.*

# **Font Font font** box

*Font to use, it is recommended to use a monospaced font such as Courier so text aligns neatly vertically.*

# **Box depth** integer box

*Depth of the bubble box.*

# **Bubble width** integer box

*Width of the bubble box.*

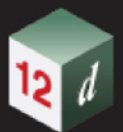

# <span id="page-781-0"></span>**Panels >Tol'r tabs**

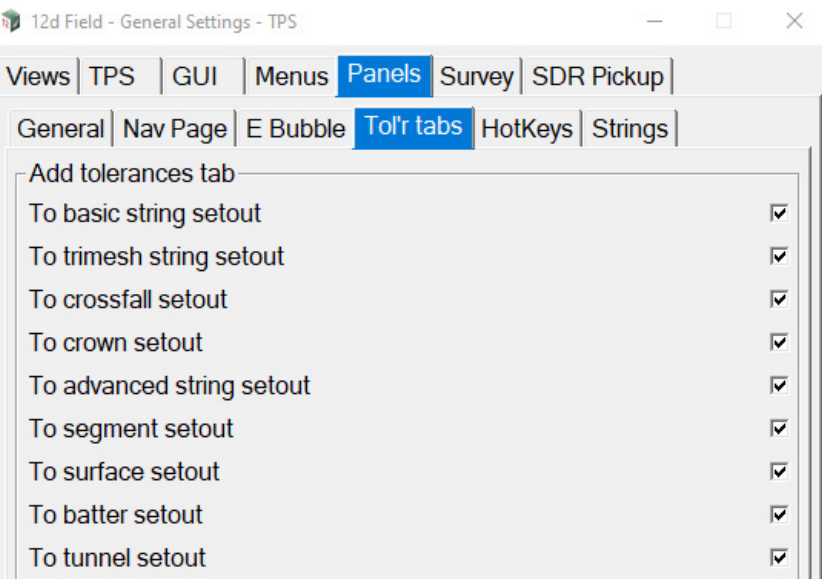

# **Add tolerances tab**

*If ticked, the tolerances tab is added to the setout panel and tolerance checks are able to be performed. If not ticked, the tolerances tab is not added to the setout panel and no tolerance checks are performed.*

# <span id="page-782-0"></span>**Panels >HotKeys**

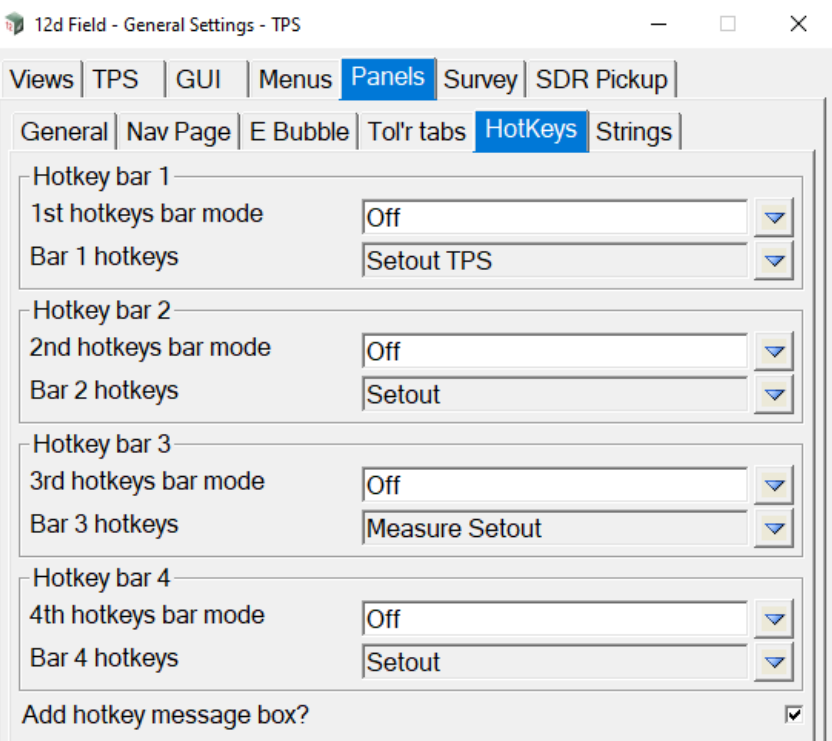

# **Hotkey bar 1 - 4**

*The behaviour of all 4 bars is identical.*

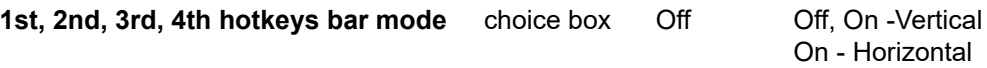

*Off - the hotkey bar is not displayed.*

*On - Vertical - the hotkey bar is on and its item are arranged vertically.*

*On - Horizontal - the hotkey bar is on and its item are arranged horizontally.*

### **Bar 1,2,3,4 hotkeys** choice box

*Select the contents of the hotkey bar, these are defined in the text file 12dF\_HOTKEY\_BARS.4D.*

# Add hotkey message box? tick box ticked

*If using a keyboard for hotkeys it is essential that 12d has Windows focus, e.g. in a view or a widget.*

*If ticked, an extra message box is added to each panel add the focus shifted aggressively to this to ensure keyboard activated hotkeys will work.*

*If not ticked, the user must ensure the focus is on a view or widget to ensure keyboard activated hotkeys will work.*

*Do not tick this box if you do not use keyboard hotkeys.*

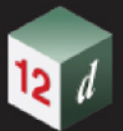

# <span id="page-783-0"></span>**Panels >Strings**

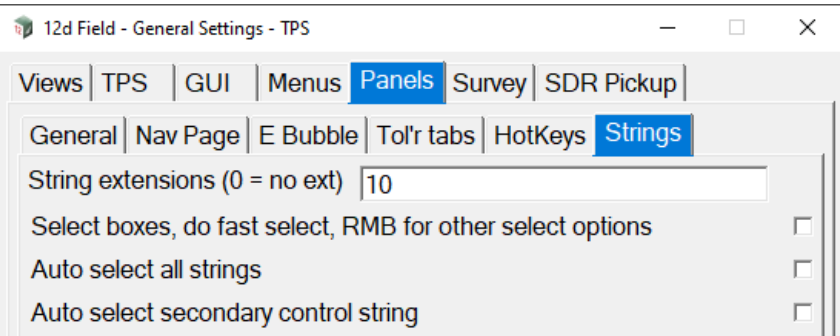

### **String extensions (0 = no ext)** tick box not ticked

*If non zero then all strings used by 12d Field will be extended tangentially, horizontally and vertically by this amount when dropping a point to or cutting them. If the drop or cut falls in this area then the results message box changes to a special warning colour, link to <GUI->Colours->String ext colour>*

### **Select boxes, do fast select, RMB for other select options** tick box not ticked

*If ticked, when clicking on the select widget the panel will minimise and restore when the element is selected. To access the options the user must right click on the select.*

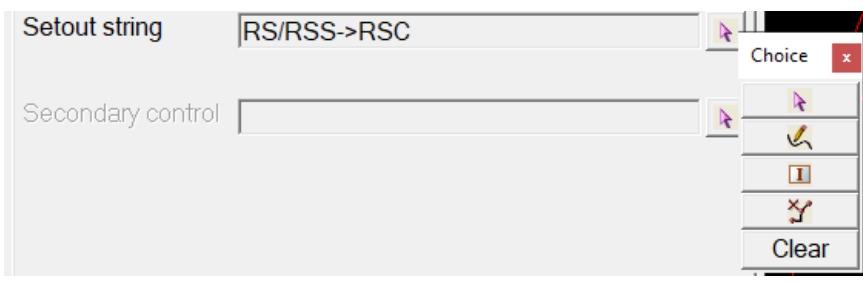

*If not ticked, the options will be shown automatically, hence it will take 2 clicks to select a string but it also means on a tablet the RMB is not needed so access to other necessary options such as Clear can be simpler.*

### **Auto select all strings** tick box not ticked

*If ticked, dependent on the setout panel a single select will auto prompt for the select of all following strings, using the crossfall setout panel as an example:*

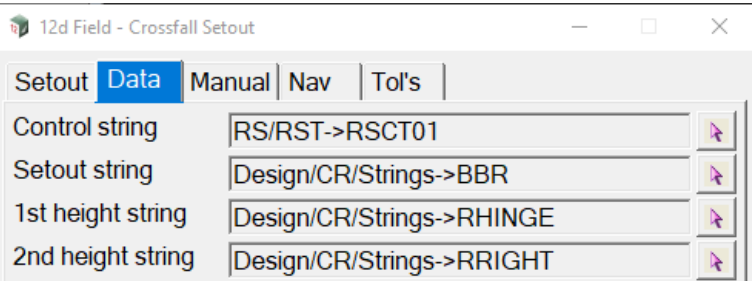

*If the user chooses to select the Setout string then they will automatically be asked to select the 1st height string and the 2nd height string. The automatic selects can be cancelled with ESC.*

*If not ticked, all strings must be selected individually.*

*Page 784 12d Field Options*

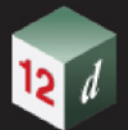

### **Auto select secondary control string** tick box not ticked

*If ticked and Auto select all strings is ticked, the secondary control string will be last in the automatic selection process.*

*If not ticked, the secondary control must be selected individually.*

# <span id="page-784-0"></span>**Survey >General tab**

.

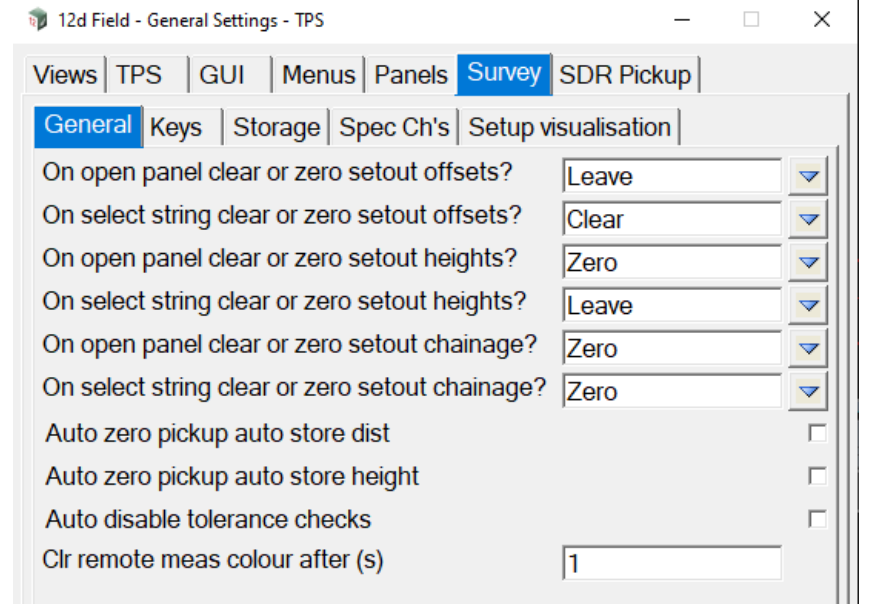

**On open panel clear or zero setout offsets>** choice box Leave, Clear, Zero

*If Leave, the setout offset is left unchanged on starting a panel.*

*If Clear, the setout offset is cleared on starting a panel, the user will need to re-enter the value.*

*If Zero, the setout offset is set to 0.0 on starting a panel.*

**On select string clear or zero setout offsets?** choice box Leave, Clear, Zero

*If Leave, the setout offset is left unchanged on selecting a string.*

*If Clear, the setout offset is cleared on selecting a string, the user will need to re-enter the value.*

*If Zero, the setout offset is set to 0.0 on selecting a string.*

**On open panel clear or zero setout heights?** choice box Leave, Clear, Zero

*If Leave, the setout heights are left unchanged on starting a panel.*

*If Clear, the setout height difference, surface shift and batter rail heights are cleared on starting a panel, the user will need to re-enter these values.*

*If Zero, the setout height difference, surface shift and batter rail heights are set to 0.0 on starting a panel.*

**On select string clear or zero setout heights?** choice box Leave, Clear, Zero

*If Leave, the setout heights are left unchanged on selecting a string.*

*If Clear, the setout height difference, surface shift and batter rail heights are cleared on selecting a string, the user will need to re-enter these values.*

*If Zero, the setout height difference, surface shift and batter rail heights are set to 0.0 on selecting a String.*

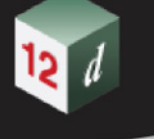

**On open panel clear or zero setout chainage?** choice box Leave, Clear, Zero

*If Leave, the setout chainage is left unchanged on starting a panel.*

*If Clear, the setout chainage is cleared on starting a panel.*

*If Zero, the setout chainage is set to 0.0 on starting a panel.*

**On select string clear or zero setout chainage?** choice box Leave, Clear, Zero

*If Leave, the setout chainage is left unchanged on selecting a string.*

*If Clear, the setout chainage is cleared on selecting a string.*

*If Zero, the setout chainage is set to 0.0 on selecting a string.*

**Auto zero pickup auto store dist** tick box not ticked

*If ticked, on starting Basic Pickup the Auto store distance is set to 0.0.*

*If not ticked, on starting Basic Pickup the Auto store distance is left unchanged.*

**Auto zero pickup auto store height** tick box not ticked

*If ticked, on starting Basic Pickup the Auto store height is set to 0.0.*

*If not ticked, on starting Basic Pickup the Auto store height is left unchanged.*

**Auto disable tolerance checks** tick box not ticked

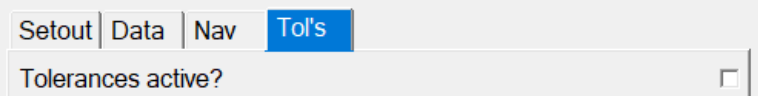

*If ticked, tolerance checks will be disabled when starting a panel.*

*If not ticked, the tolerance checks status will be left unchanged when starting a panel.*

# **Clr remote meas colour after (s)** integer box

*Deprecated, Leica TPS 1200 instrument only, if using remote measure, activating measurement for instrument keyboard via GSI.*

*After this amount of time has passed a warning this was a remote measure will be cleared.*

# <span id="page-785-0"></span>**Survey >Keys tab**

.

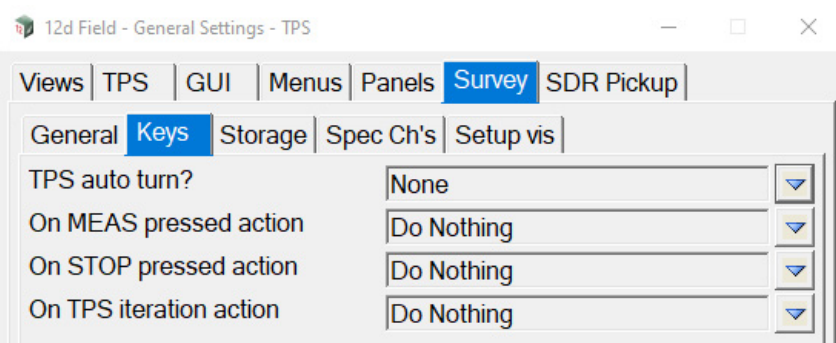

**TPS auto turn?** choice box None, 2d and 3d

*This is the action taken when a new setout coordinate is calculated, does the user want the instrument to automatically point there.*

*Page 786 12d Field Options*

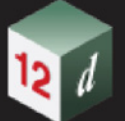

*If None - do nothing. If 2d - point horizontally to the setout point using current vertical angle. If 3d - point horizontally and vertically to the setout point.* **On MEAS pressed action** choice box Do Nothing, Focus to Nav Page, DLG *If Do Nothing - do nothing. If Focus To Nav Page - change to the navigation page. If DLG - minimise the panel.* **On STOP pressed action** choice box Do Nothing, Startup Info Page, DLG+ *If Do Nothing - do nothing. If Startup Info Page - startup the information page, (INFO+). If DLG+ - maximise the panel.* **On TPS iteration action** choice box Do Nothing, Focus to Nav Page *If Do Nothing - do nothing.*

*If Focus To Nav Page - change to the navigation page.*

# <span id="page-786-0"></span>**Survey >Storage**

.

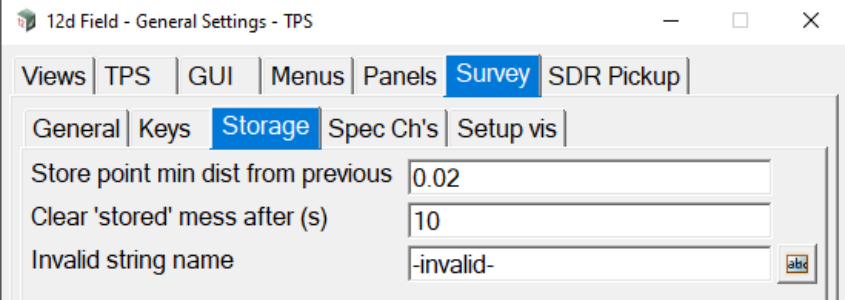

# **Store point minimum dist from previous** real box

*If when attempting to store a point the new point is within this distance of the previously stored point a message box will be shown asking whether it is OK to continue.*

### **Clear 'stored' mess after (s)** integer box

*Time duration in seconds after which the 'Point stored' message will be cleared from the panel message box.*

### **Invalid string name** input box

*For the setout panels and basic pickup this name will not validate and forces the user to enter a new string name. This was added primarily for administrators for various purposes when manipulating the 12d Field configuration files.*

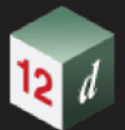

# <span id="page-787-0"></span>**Survey >Spec Ch's**

.

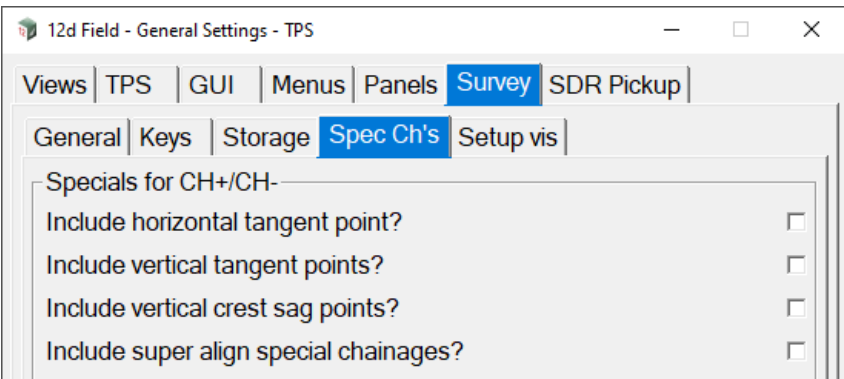

# **Specials for CH+/CH-**

*When the control string is a super alignment apart for the even chainage increments extra points can also be included.*

**Include horizontal tangent points?** tick box not ticked

*Includes all horizontal tangent chainages.*

**Include vertical tangent points?** tick box not ticked

*Includes all vertical tangent chainages.*

**Include vertical crest sag points?** tick box not ticked

*Includes all crest/high and sag/low vertical chainages.*

**Include super alignment special chainages?** tick box not ticked

*Includes the list of super alignment special chainages.*

# <span id="page-788-0"></span>**Survey >Setup visualisation**

.

The settings on this tab allow the user to create a simple model for visualising the TPS setup, the following a helmert setup.

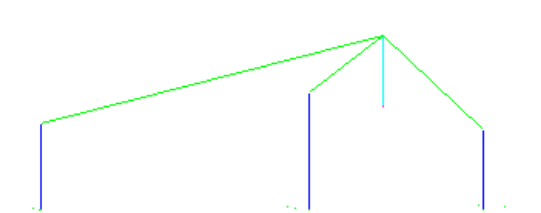

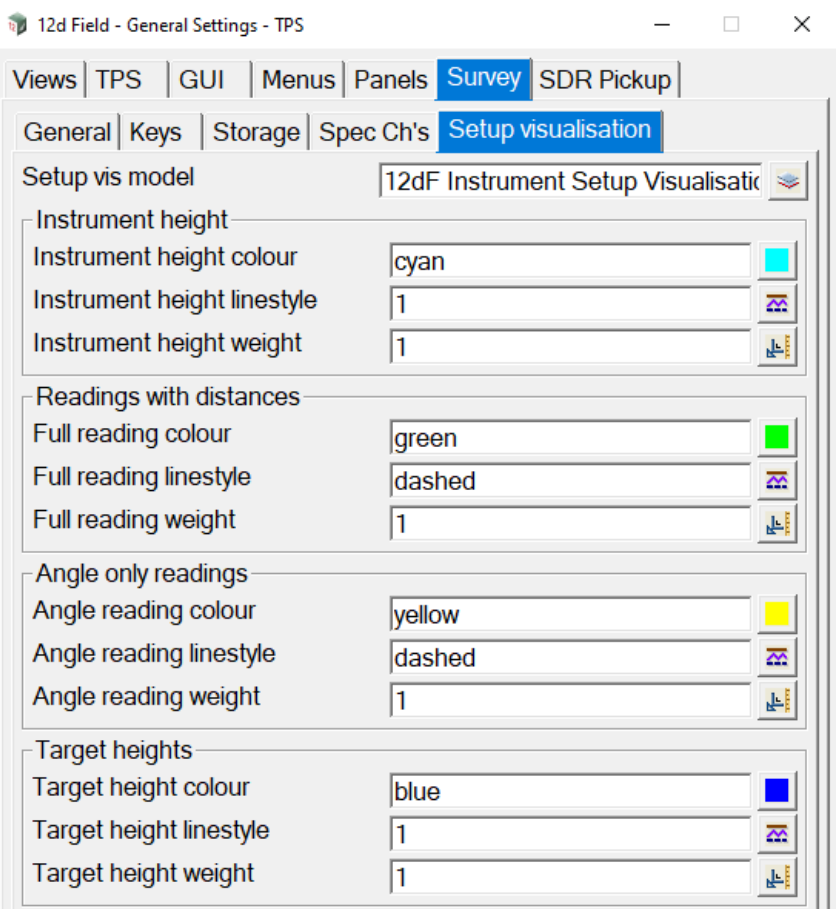

### **Setup vis model** model box **Available models Available models**

*Model to store the visualisation in.*

*Each of the following 4 groups prompt for the colour, linestyle and weight of the straight lines they draw, these are self explanatory,* 

# **Instrument height**

*Colour, linestyle and weight of the line drawn from the centre of the TPS down to the entered instrument height. If the instrument height was zero no line will be drawn.*

### **Reading with distances**

*Colour, linestyle and weight of measurements with distances, all measurements in a helmert resection will* 

*12d Field Options Page 789*

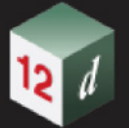

*be drawn with these settings.*

### **Angle only readings**

*Colour, linestyle and weight of measurements with angle measurements only, measurements in a least squares resection or standard setup could be drawn with these settings.*

### **Target heights**

.

*Colour, linestyle and weight of the line drawn from the control point up to the entered target height. If the target height was zero no line will be drawn.*

# <span id="page-789-0"></span>**SDR Pickup >General tab**

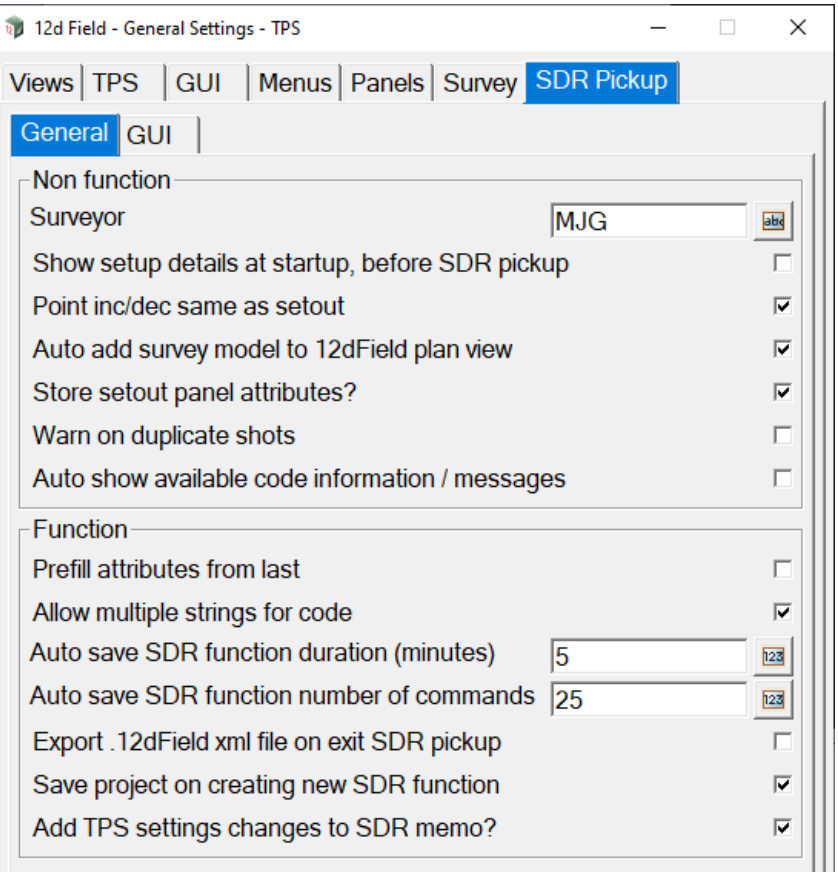

### **Non function**

Setting not related to the SDR function

### **Surveyor** model box

*Company/surveyor name to be written to all stored attributes.*

*Show setup.*

**Show setup details at startup, before SDR pickup** tick box not ticked

*If ticked, the set up details are show when starting up SDR Pickup.* 

*If not ticked, the set up details are NOT show when starting up SDR Pickup*

### **Point inc/dec same sa setout** tick box not ticked

*If ticked, the point increment/decrement operates as per 12d Field setout. link to ??*

*If not ticked, the point increment/decrement operates as per the origianl12d Field pickup, link to <??>*

*Page 790 12d Field Options*

### Auto add survey model to 12dField plan view tick box ticked

*If ticked, the SDR survey is automatically added to the 12d Field plan view.*

*If not ticked, the SDR survey is not added to the 12d Field plan view.*

#### **Store setout panel attributes?** tick box ticked

*If ticked, any setout panel that is open in conjunction with SDR pickup will have its calculation attributes stored on the SDR point vertex as well.*

*If not ticked, any setout panel that is open in conjunction with SDR pickup is ignored.*

#### **Warn on duplicate shots** tick box ticked

*This setting is obsolete and will be removed.*

### **Auto show available code information/messages** tick box not ticked

*If ticked, information available with an SDR code will be automatically shown when the code is selected for use.*

*If not ticked, information available with an SDR code will not be automatically shown when the code is selected for use.*

### **Function**

setting associated directly with the SDR function

### **Prefill attributes from last code input** tick box not ticked

*If ticked, a code panel will be automatically populated from the last instance of that panel.*

*If not ticked, a code panel will be empty when created requiring all fields to be filled in.*

### **Allow multiple string for code** tick box ticked

*If ticked, a code will be searched for by code and string name.*

*If not ticked, a code will be searched for by matching the code only.*

### **Auto save SDR function number of commands** integer box

*Auto save the SDR function after this number of minutes, all of the SDR data is in the function so even if 12d terminates unexpectedly no data is lost before the last save of the function to disk.*

#### **Export .12dField XML file on exit SDR pickup** tick box not ticked

*If ticked, not recommended, a 12d Field XML will be written on closing SDR pickup. This is not recommended as all of the data is in the SDR function and the file serves no real purpose, informational only, it will also be very large and can take minutes to write dependent on hardware.*

*If not ticked, recommended, no file will be written on exiting SDR pickup.*

### **Save project on creating new SDR function** tick box ticked

*If ticked, recommended, the project will be saved on creating the SDR function meaning the function is added to the project so if 12d terminates unexpectedly the function will still be visible in the project.*

*If not ticked, the project will have to be saved manually. If 12d terminates unexpectedly before a subsequent save of the project the function will still be there and valid but will have to be manually added to the project.*

### Add TPS settings changes to SDR memo tick box ticked

*If ticked when a setting on the TPS instrument has changed the following style of message will be added to the SDR notes model: "Target=prism Pointing=autolock Measure=fast-track"*

*If not ticked nothing is written to the SDR notes model upon changing TPS settings, all TPS settings are always written to individual vertex attribute.*

# <span id="page-791-0"></span>**SDR Pickup >GUI**

.

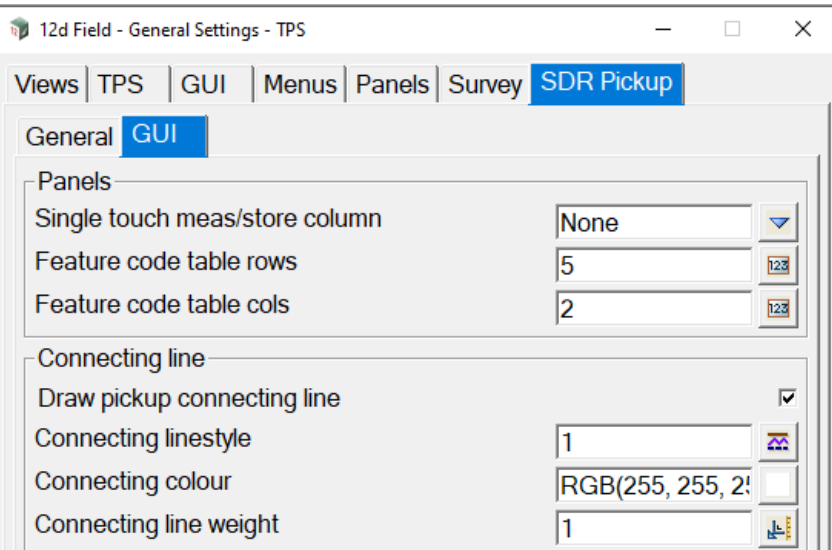

### **Panels**

**Single touch meas/store column** choice box None None, Measure store,

Measure record

*If None, no extra column is added to the SDR pickup panel grid.*

*If Measure store, an extra column is added to the SDR pickup panel grid, a touch in this column will change to the code and string name in that row and activate measure & store.*

*If Measure record, an extra column is added to the SDR pickup panel grid, a touch in this column will change to the code and string name in that row and activate measure & record.*

### **Feature code table rows** integer box

*Number of rows of buttons in the feature code table.*

### **Feature code table cols** integer box

*Number of columns of buttons in the feature code table.*

### **Connecting line**

*Details of a line drawn for the last stored point to the current location.*

## **Draw pickup connecting line** tick box ticked

*If ticked, the connecting line is drawn.*

*If not ticked, the connecting line is not drawn.*

### **Connecting linestyle** linestyle box

*Linestyle of the connecting line.*

### **Connecting colour** colour box available colours

*Colour of the connecting line.*

# **Connecting line weight** real box

*Line weight of the connecting line.*

Continue to [15.6.8 Reconnect](#page-792-0) or return to [15.6 12d Field Options](#page-567-0)

*Page 792 12d Field Options*
# 15.6.8 Reconnect

Selecting **Reconnect** will attempt to disconnect from the current instrument and then reconnect.

This may be required when the instrument has been restarted.

**Important Note:** this option will not appear in the menu for some instruments.

Continue to [15.6.9 Store Point Setup](#page-793-0) or return to [15.6 12d Field Options](#page-567-0).

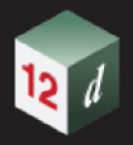

# <span id="page-793-0"></span>15.6.9 Store Point Setup

Clicking **Store Pt Setup** brings up the **12d Field - Store Point Setup** panel.

For setout and pickup panels other than SDR Pickup the **12d Field - Store Point Setup** panel is called up the first time a user attempts to store a point to a model or if the user presses the **Setup** button on the *12d Field* control bar.

This panel must be validly completed before a point can be stored.

The panel is grouped into four separate areas which will now be described.

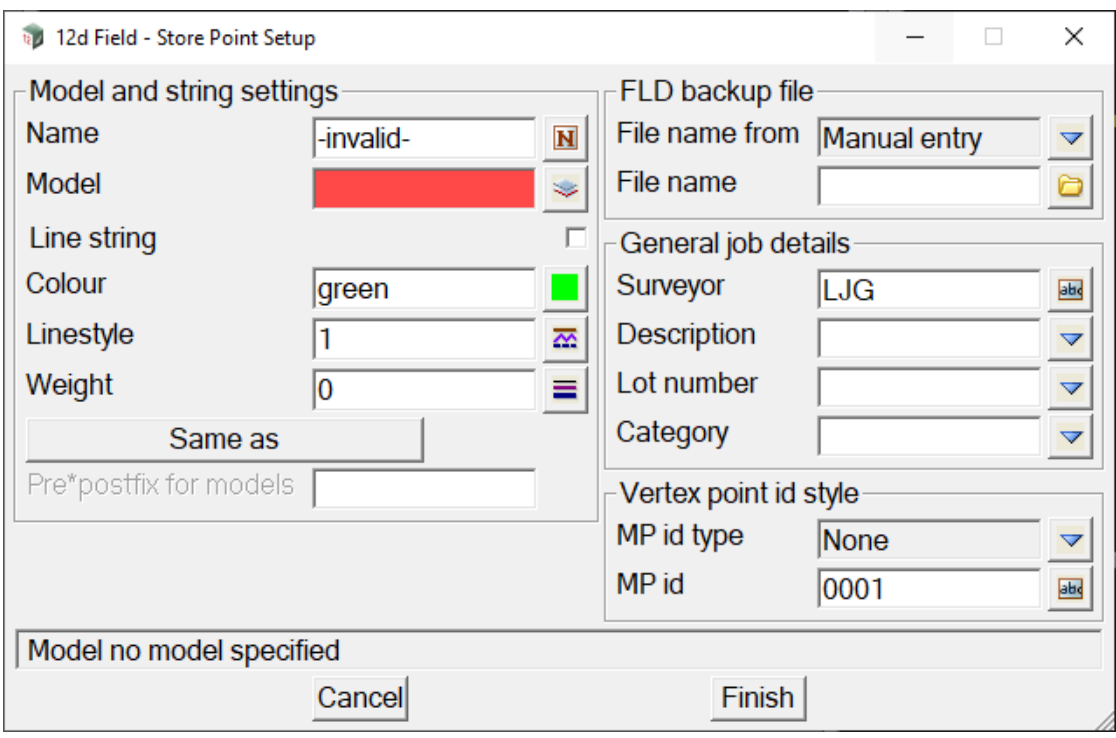

The fields and buttons used in this panel have the following functions.

Field Description Type Defaults Pop-Up

## <span id="page-793-1"></span>**Model and string settings**

These settings work the same as your typical 12d settings work, they control the look of the stored string in the model.

### **Name** name box

*Enter the name of the string to be stored manually or from the pop up select a predefined name (from names.4d) which will also populate the other settings.*

*On initial use the name is set to that specified in the Settings panel.*

*General Settings - TPS/GNSS->Survey->Storage->Invalid string name*

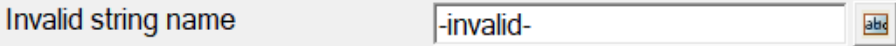

*Name field will not validate until the user changes it from the above value.*

*Page 794 12d Field Options*

**Model Model box model box available models** 

*Model to store the string in. (This model will automatically be added to your defined 12d Field plan view)*

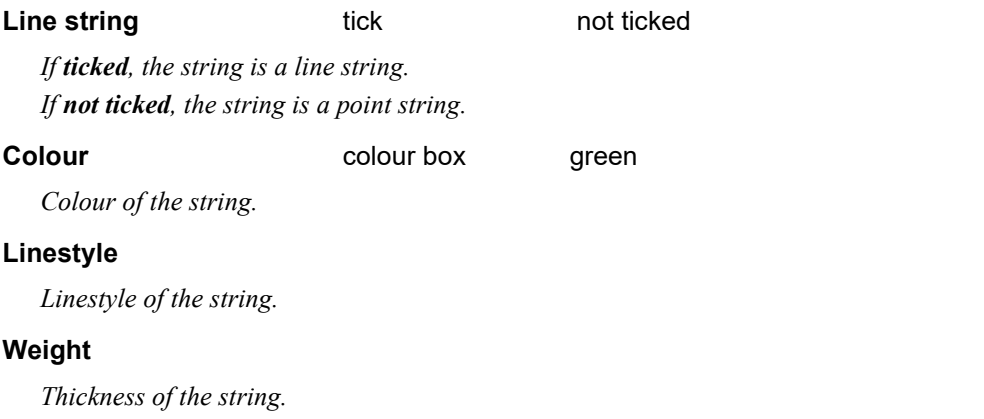

## **Same as button**

*Select an existing point/line and the fields will set to it's properties.*

## **Pre\*postfix for models**

*If not blank, the pre-postfix will be applied to the nominal model when storing the point.*

## **FLD backup file**

All 12dField points are stored to a FLD file as well as a model. This is done for backup reasons as every shot is stored to the FLD file on disk when a shot is taken ensuring no data should be lost in the event of an unexpected shutdown of 12d. The older .FLD format is used as it is a 'flat' format and each shot can be simply appended to the end of the file.

The 12dField .FLD files have sufficient attributes in them that they can be read directly back into 12d via a specialised panel, they cannot be reduced through the survey data reduction functions. [15.11](#page-915-0)  [12dField Setout FLD File To Strings](#page-915-0)

File names from The Contract of the Manual Entry Manual Entry

Populate from model name Populate from <pre> part of pre post Populate from <post> part of pre-post

*Manual Entry - enter the name of the file in the File name box. Populate from model name - the name of the model in the model box is used as the file name. Populate from <pre> part of pre-post - the name of the file is the pre part. Populate from <post> part of pre-post - the name of the file is the post part.*

For example a surveyor might enter a model name of "Asphalt Conformance" in the **model box**. *They then for a pre fix enter the year month and day and their initials "20113006MG " and they select "Populate from model name" for the FLD file name. The model and field file written will be "20113006MG Asphalt Conformance".*

*Note - if the user is using object tree names for models all forward slashes, (/), will be replaced by spaces for the FLD backup file name.*

#### **General job details**

#### **Surveyor**

*Name of the surveyor.*

#### **Description**

*A description of the survey (Populated from 12dF\_JOB\_DESCRIPTIONS.4D).*

## **Lot number**

*12d Field Options Page 795*

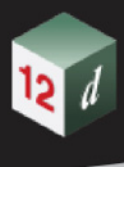

*A lot number of the survey (Populated from 12dF\_JOB\_LOT\_NUMBERS.4D).*

# **Category**

*Category of the survey (Populated from 12dF\_JOB\_CATEGORIES.4D).*

# <span id="page-795-0"></span>**Vertex point id style**

This choice box controls the way the id of each vertex in the string is written.

**MP id type** None

Same each shot, Inc on Rec, Dec on Rec Chainage, Chainage &Offset. Same as Setout Id

*None - no vertex id is written.*

*Same each shot - the value in the Pickup Id box will be used for all points stored. Inc on Rec - the value in the Pickup Id box will be used for the next point stored then incremented. Dec on Rec - the value in the Pickup Id box will be used for the next point stored then decremented. Chainage - the chainage of the point being stored will be used as it's vertex id. Chainage&Offset - the chainage and offset of the point being stored will be used as it's vertex id. Same as Setout Id - the vertex id of the point being setout will be used.*

#### *Notes on the incrementing of the Id.*

*The id is alphanumeric and the number of characters does not change.The increment/decrement applies to the either the numeric or alpha ending of the id, not to a combination of both.*

Increment examples 1->2, 9->0, A1>A2, A9->A0, AA->AB, AZ->BA, S099->S100, S999->S000 Decrement examples 6->5, 0->9, A2>A1, A0->A9, AB->AA, AA->ZZ, S100->S099, S000->S999

## **MP id**

*Id of the next vertex to be stored.*

# **Button at Bottom**

## **Cancel button**

 *If cancel is pressed the panel will close but the next time a point is stored it will open again.*

## **Finish** button

*If the panel validates correctly it will close and the point will be stored. The panel will only open again if called manually from the control bar or a new setout is started.*

Continue to [15.6.10 Store Point Names](#page-796-0) or return to [15.6 12d Field Options](#page-567-0).

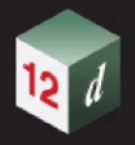

# <span id="page-796-0"></span>15.6.10 Store Point Names

The **Store Point Names** panel contains 3 of the common fields from the much larger [15.6.9 Store](#page-793-0)  [Point Setup](#page-793-0) panel. This panel is designed to stay up permanently for simple quick changes to points stored by the setout routines.

Clicking **Store Pt Names** brings up the **12d Field - Names** panel.

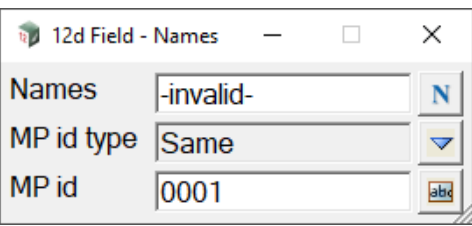

The fields and buttons used in this panel have the following functions.

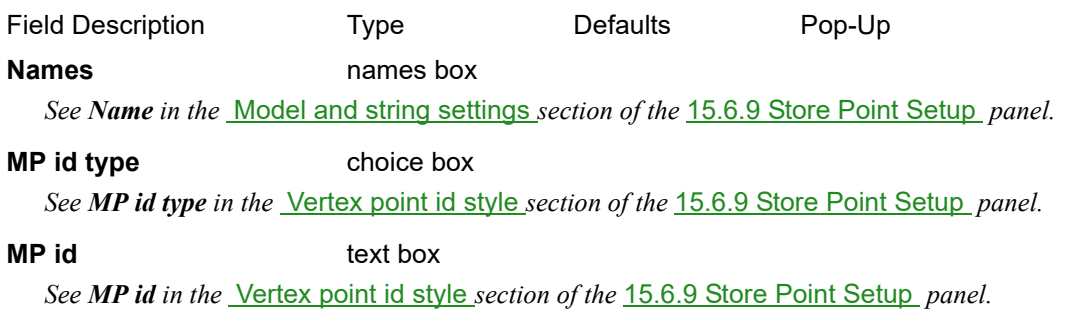

Continue to [15.6.11 Log Comment](#page-797-0) or return to [15.6 12d Field Options](#page-567-0).

# <span id="page-797-0"></span>15.6.11 Log Comment

The Instrument **Log Comment** panel is for support purposes.

When an issue occurs the user can enter comments in this panel and the comments are written as part of the *12d Field* session time line to the logging files for later analysis.

Clicking **Inst log comment** brings up the **12d Field - Information** panel.

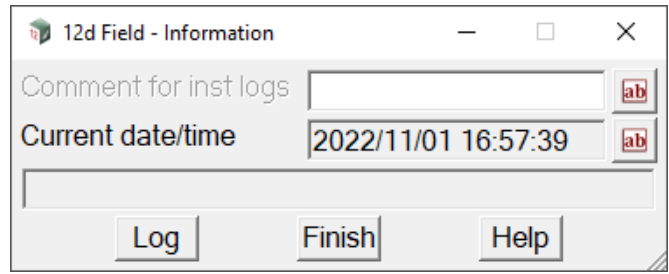

The fields and buttons used in this panel have the following functions.

Field Description Type **Defaults** Pop-Up **Comment for inst logs** text box

*If not blank, the text is written to the instrument log file.*

# **Current date/time** text box

*Displays the continuously updated date and time, for support purposes if doing a screen captures having this panel present with the time/date in view helps to tie the events in with the log files.*

Continue to [15.6.12 12d Field](#page-798-0) Shutdown or return to [15.6 12d Field Options](#page-567-0).

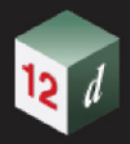

# <span id="page-798-0"></span>15.6.12 12d Field Shutdown

# Clicking **Shutdown** brings up the **12d Field - Shutdown** panel.

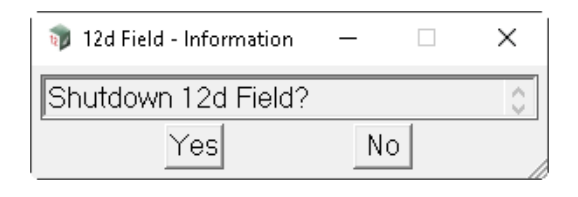

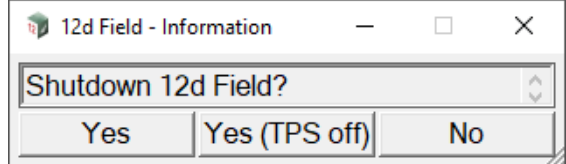

The fields and buttons used in this panel have the following functions.

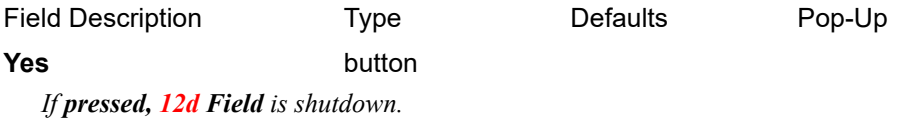

# Yes (TPS off) button

*If pressed, 12d Field is shutdown and the TPS is powered off.*

*Note this is only available on instruments that support this feature.*

## **No** button

*If pressed, 12d Field is not shutdown.*

Continue to [15.6.13 General Settings - GNSS](#page-799-0) or return to [15.6 12d Field Options](#page-567-0).

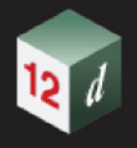

.

# <span id="page-799-0"></span>15.6.13 General Settings - GNSS

The GNSS version of this panel is largely identical to the TPS version, differences only are shown. For common fields see [15.6.7 General Settings - TPS](#page-758-0) .

Clicking **Settings** brings up the **12d Field - Settings** panel for a GNSS.

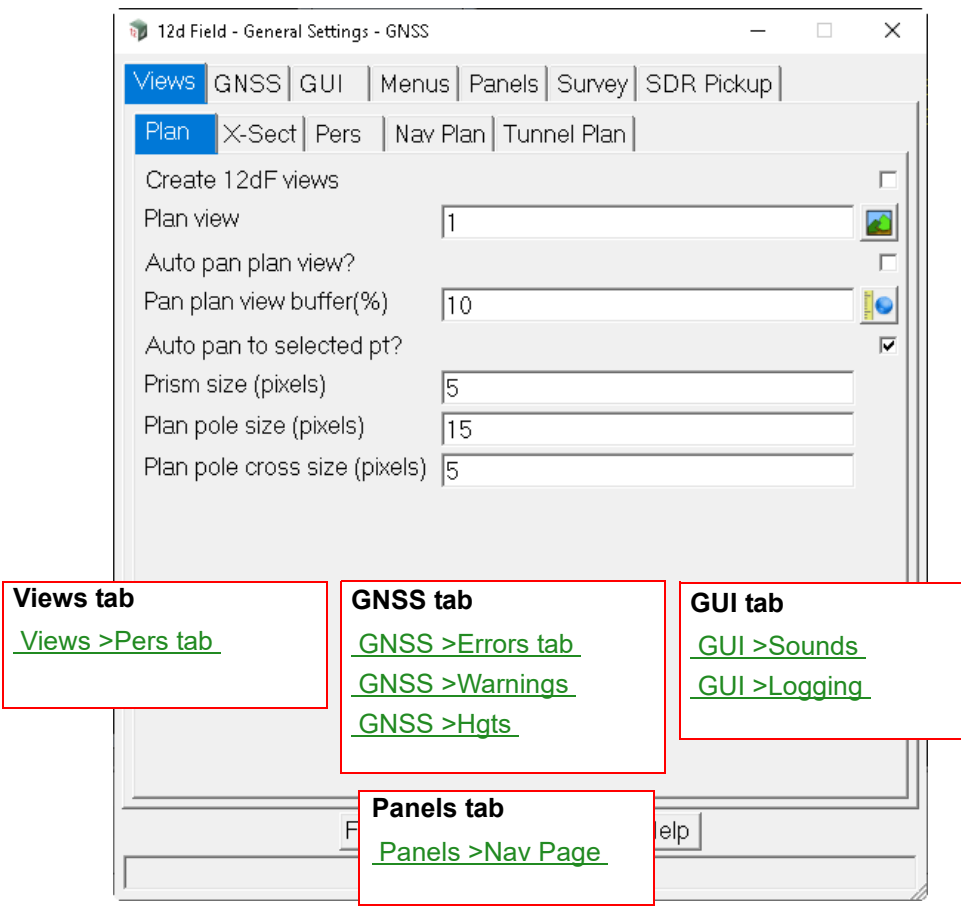

*Page 800 12d Field Options*

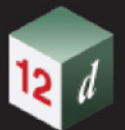

# <span id="page-800-1"></span>**Views >Pers tab**

.

For common fields see the TPS panel, [Views >Pers tab](#page-761-0) *.*

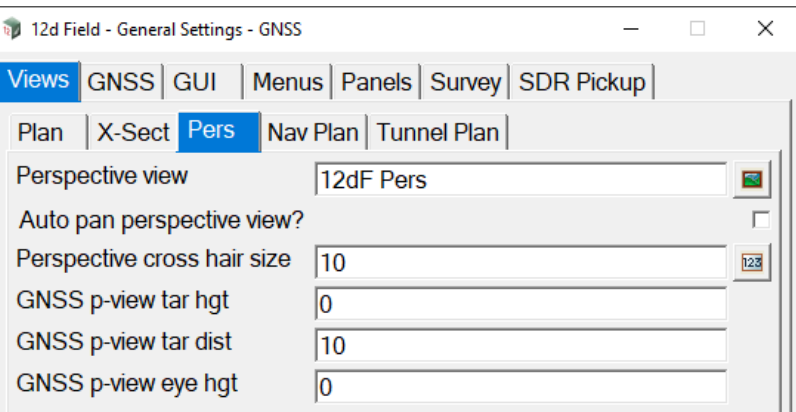

#### **GNSS only** items

When auto-panning the GNSS perspective view there are 3 fields to control the orientation of the view.

## **GNSS p-view tar dist** real box

*Target point is this distance from the current GNSS position in the direction from the previous GNSS position.*

# **GNSS p-view tar hgt** real box

*This height is added to the target point to give the final target position.*

# **GNSS p-view eye hgt** real box

*Eye point of the view is the current GNSS position plus this height.*

# <span id="page-800-0"></span>**GNSS >Errors tab**

.

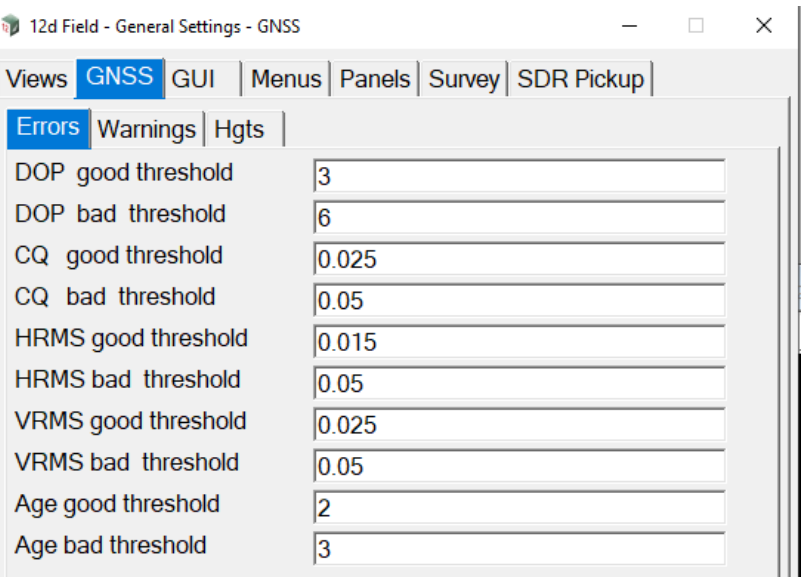

The GPS errors define **good** and **bad** thresholds.

Any value less than the **good** threshold is considered **good**. Any value greater than the **bad** threshold is considered **bad**.

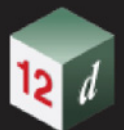

Any value falling in between these 2 is considered **average**.

DOP, dilution of precision

CQ coordinate quality

HRMS, horizontal root mean square

VRMS, vertical root mean square

Age, latency of measurements from GNSS satellites.

# <span id="page-801-0"></span>**GNSS >Warnings**

.

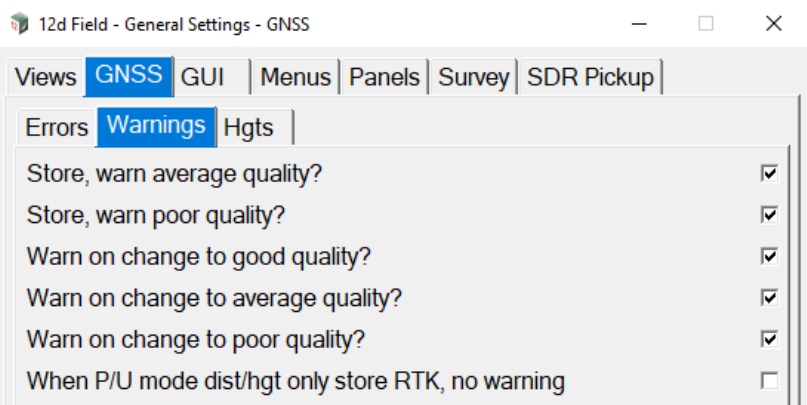

## **Store, warn average quality?** tick box ticked

*If ticked, on storing a point and it is below good quality a message box will be shown prompting to continue.*

*If not ticked, on storing a point and it is average quality or better it will be stored without prompting.*

# **Store, warn poor quality?** tick box ticked

*If ticked, on storing a point and it is below average quality a message box will be shown prompting to continue.*

*If not ticked, on storing a point and it is poor quality or better it will be stored without prompting.*

# **Store, warn on change to good quality?** tick box ticked

*If ticked, and the GPS changes from poor or average to good quality a message box will be shown informing of this.*

*If not ticked, and the GPS changes from poor or average to good quality nothing will happen.*

#### **Store, warn on change to average quality?** tick box ticked

*If ticked, and the GPS changes from poor or good to average quality a message box will be shown informing of this.*

*If not ticked, and the GPS changes from poor or good to average quality nothing will happen.*

#### **Store, warn on change to poor quality?** tick box ticked

*If ticked, and the GPS changes from good or average to poor quality a message box will be shown informing of this.*

*If not ticked, and the GPS changes good or average to poor quality nothing will happen.*

#### **When P/U mode dist/hat only store RTK, no warning** tick box not ticked

*This tick box applies when the user is in Basic Pickup automatically storing points when a certain distance or height difference from the previously stored point.*

*If ticked, a change from good quality to poor or average will not show a message box and points will be* 

*Page 802* **12d Field Option** 

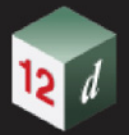

*silently stored again once quality returns to good.*

*If not ticked, a change from good quality to poor or average will show a message box and storing of points will resume manually once quality has return to good.*

# <span id="page-802-0"></span>**GNSS >Hgts**

.

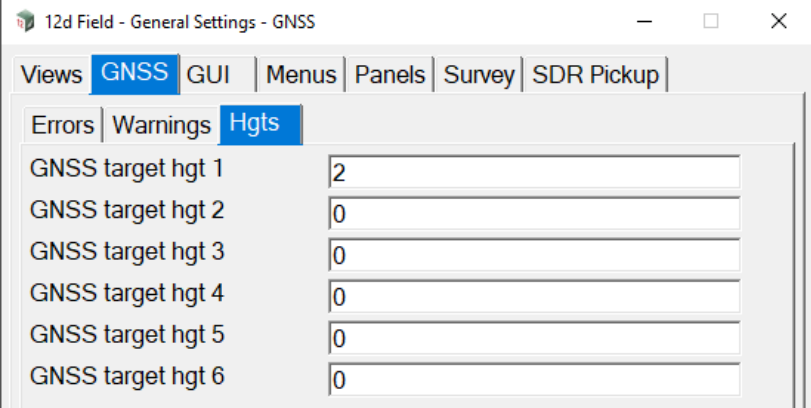

# GNSS target hgt 1-6 real box

*Up to six target heights can be stored. They are displayed in the pop-up list for Preset heights fields.*

# <span id="page-802-1"></span>**GUI >Sounds**

.

For common fields see the TPS panel, [GUI >Sounds tab](#page-768-0) *.*

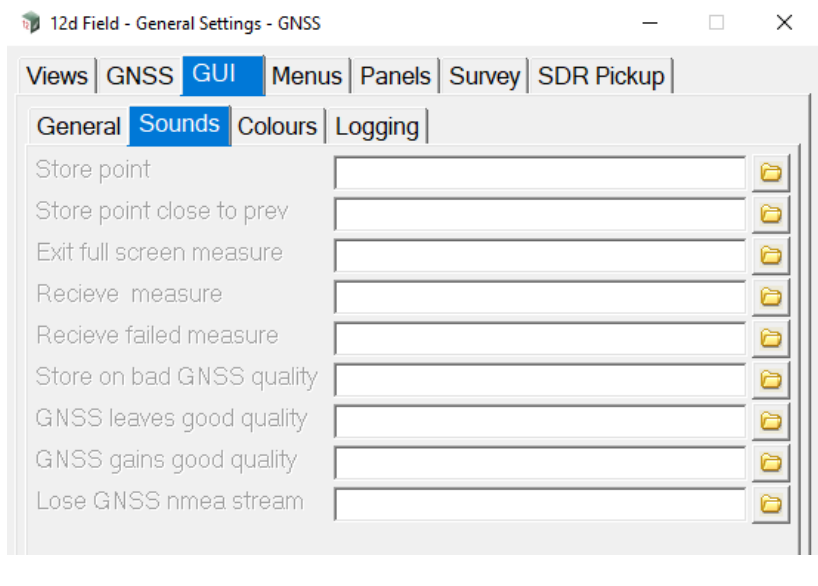

# **GNSS only** options

**Store on bad GNSS quality** file box \*.WAV files

*If ticked, play a sound on storing a point of bad quality.*

*If not ticked, do not play a sound on storing a point of bad quality.*

## **GNSS leaves good quality** file box \*.WAV files

*If ticked, play a sound when the quality changes from good to bad or average.*

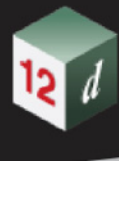

*If not ticked, do not play a sound when the quality changes away from good.*

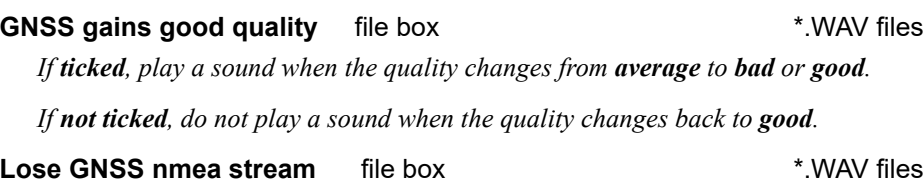

*If ticked, play a sound when 12d Field detects the NMEA string has been lost. If not ticked, do not play a sound when the NMEA string has been lost.*

# <span id="page-803-1"></span>**GUI >Logging**

.

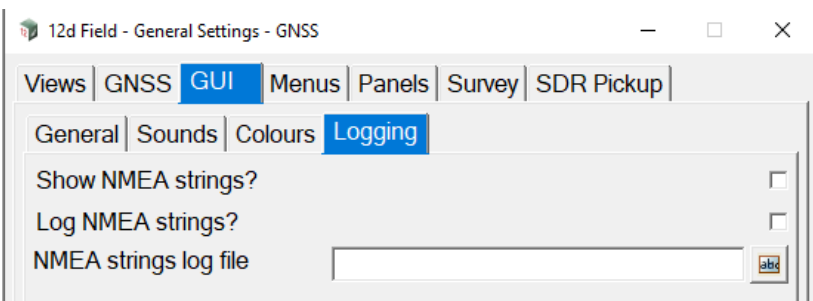

# **Show NMEA strings?** tick box not ticked

*If ticked, the received NMEA sentence bundles are written to the output window.*

*If not ticked, the received NMEA sentence bundles are not shown.*

# **Log NMEA strings** tick box not ticked

*If ticked, the received NMEA sentence bundles are written to a text log file.*

*If not ticked, the received NMEA sentence bundles are not written to file.*

**NMEA strings log file** text box **NMEA** 

*Text file the NMEA sentence bundles will be written to.*

# <span id="page-803-0"></span>**Panels >Nav Page**

For common fields see the TPS panel, [Panels >Nav Page](#page-776-0) *.*

.

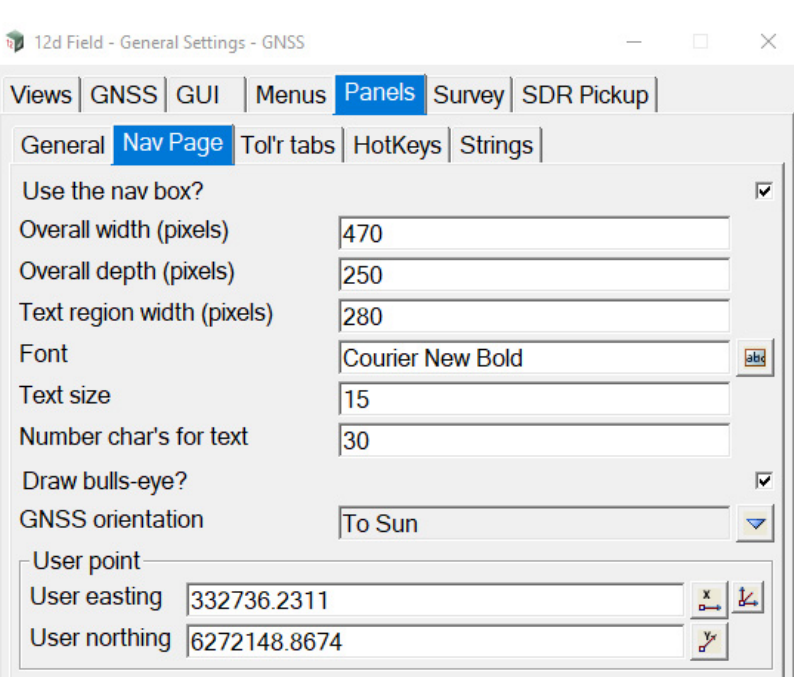

# **GNSS only** options

The GNS orientation is identical to TPS orientation except the options To Sun and From Sun are present.

**GNS orientation** choice box **Choice box** None, Centreline,

From Station, To Station, To North, To Sun, From Sun, To User Point

*To Sun*

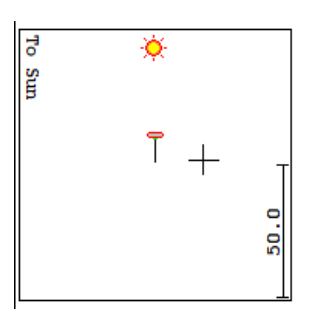

*To From*

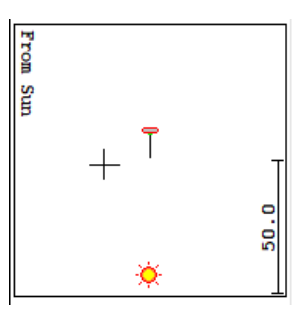

Continue to [15.6.14 Checks - GNSS](#page-805-0) or go back to [15.6 12d Field Options](#page-567-0).

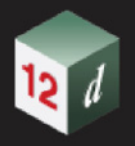

# <span id="page-805-0"></span>15.6.14 Checks - GNSS

Clicking on the **Checks** menu option brings up the **GNSS Checks** menu.

GNSS Checks

.

Check coord User values

See [15.6.14.1 Check Coord - GNSS](#page-806-0) [15.6.14.2 User values - GNSS](#page-807-0)

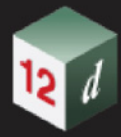

# <span id="page-806-0"></span>15.6.14.1 Check Coord - GNSS

This panel is identical to the TPS version, see [15.6.3.2 Check Coord - TPS](#page-615-0) for a description of the panel functionality.

Continue to [15.6.14.2 User values - GNSS](#page-807-0) or go back to [15.6.14 Checks - GNSS](#page-805-0).

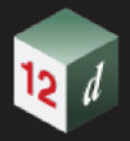

# <span id="page-807-0"></span>15.6.14.2 User values - GNSS

This panel is identical in functionality to [15.6.3.4 Check User Values - TPS](#page-618-0), it is mainly there for compatibility with the TPS menus and currently is restricted to the last measured coordinates. Clicking **User values** brings up the **12d Field -**panel.

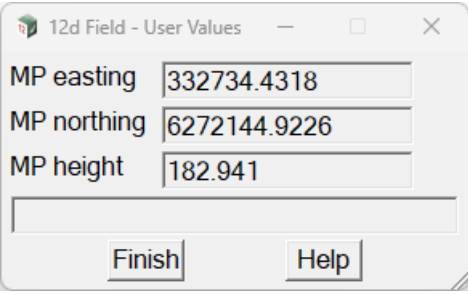

Refer to [15.6.3.4 Check User Values - TPS](#page-618-0) for details on configuring and using this panel.

Continue to [15.6.15 GNSS Utilities](#page-808-0) or go back to [15.6.14 Checks - GNSS](#page-805-0).

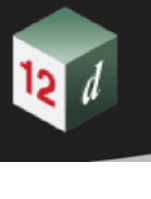

# <span id="page-808-0"></span>15.6.15 GNSS Utilities

.

Clicking on the **GNSS Utilities** menu option brings up the **GNSS Utilities** menu:

**GNSS Utilities** 

Localization params Create base station Send script Create NMEA string See [15.6.15.1 GNSS Localization Calculations](#page-809-0) [15.6.15.2 Create a Base Station](#page-814-0) [15.6.15.3 Send a Script](#page-815-0) [15.6.15.4 Create NMEA String](#page-816-0)

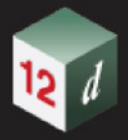

# <span id="page-809-0"></span>15.6.15.1 GNSS Localization Calculations

# **Position of option on menu: Survey =>Field 12d =>GNSS utilities =>Localization params**

The panel is used to create the localization parameters used inside *12d Field* for reducing GNSS observations to a local system.

Note - prior to V15 this panel was separate to *12d Field* with the advent of V15 the panel is now only available while *12d Field* is running. From V15 with the new 12dcarto format the surveyor configures the projection and n-value settings prior to entering *12d Field*, these are informational only in this panel which is solely used to do the local horizontal and vertical transformations.

Points collected with *12d Field* as raw WGS84 cartesian coordinates can be matched with local control points to calculate the parameters to convert GNSS readings directly into the local system. **Important - the points must be surveyed using V15, using observed points prior to V15 will give an incorrect localization.**

The *12d Field* localization treats horizontal and vertical components separately.

The horizontal transformation is a 2D Helmert with 2D translation, 2D rotation and uniform scaling of the x and y axes, the observed points are the raw WGS84 cartesian coordinates, reduced from long/ lat via the current projection. The helmert transformation is used to fine tune the raw coordinates into the local variations always present with site control or to transform into a completely local system with no relation to the raw cartesian coordinates.

The vertical translation is then applied using the localized x,y coordinates, at this point the z value is the orthometric or geoid height, the ellipsoid less the n-value. Like the horizontal position the z value will often need fine tuning to match the local control, whether this be historical variations or substantial local variations in the n-values.

Note, prior to V15 the use of a local tin was available in this panel, this has been removed from V15 on as a local tin was not easily portable between projects.

The vertical translation can be a plane of best fit, a string, (ideal for long thin road corridors) or a trimesh. Note the plane, string and trimesh definitions are now written to the localization file so the localization is completely portable between projects. When you read an existing TDF\_HEL file which has a string or trimesh it is added to a temporary model which can be copied, added to a view for visualisation and can also be edited if adjustments are needed. The model will have a GUID style name, "7825CF0A 2621 4943 A258 0057D3AD1867". When exiting the GNSS Localization panel the string/trimesh is saved to the TDF\_HEL file and the temporary model deleted from the project.

## Selecting **Localization params** brings up the **GNSS Localization** panel:

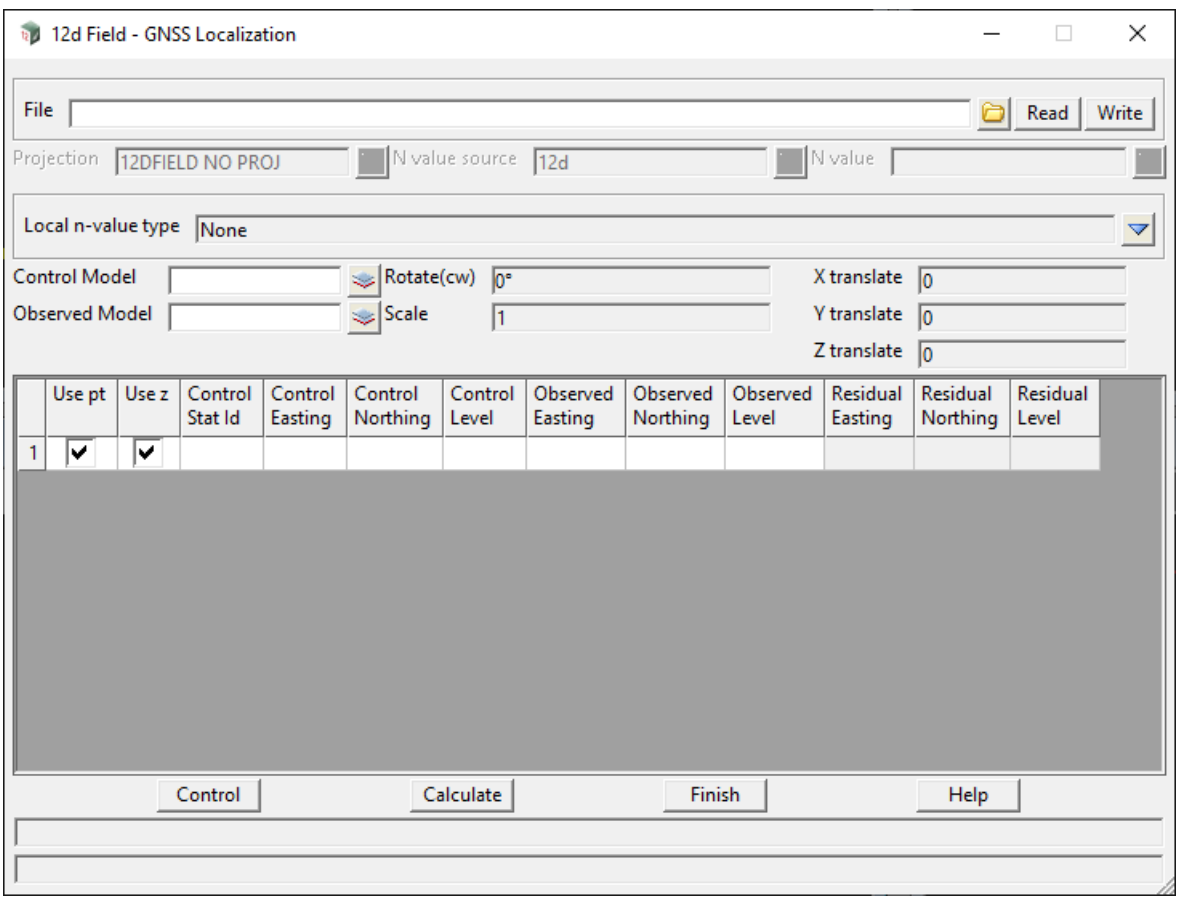

The fields and buttons used in this panel have the following functions.

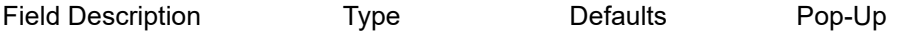

**File** \*.tdf\_hel

*TDF\_HEL file to be read in or written to. This is the file used by 12d Field to store the localization parameters.*

**Read** button

*Read in the TDF\_HEL file.*

#### **Write** button

 *Write out the TDF\_HEL file.*

#### **Projection** input box

*Informational only, the projection used by 12d Field to calculate the WGS84 cartesian coordinates.*

## **N value source** input box Receiver, 12d

*Informational only.*

*If None, the ellipsoid and/or orthometric heights have probably been recognised as incorrect and need the GNSS Localization to calculate correctly.*

*If Receiver, the orthometric height has been calculated using the n-value in the NMEA sentence.*

*If 12d, the orthometric height has been calculated using the n-value from the 12dcarto file.*

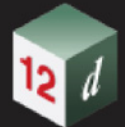

# **Local n-value type choice box choice box None, Plane, String, Trimesh**

*If None, the orthometric height of the observed point is used unadjusted.*

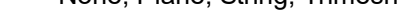

Local n-value type None

*If Plane, a plane of best fit is calculated from the observed points with valid z values, the plane coefficients are currently displayed and can be copied and pasted into the Create/Edit N value settings panel if necessary.*

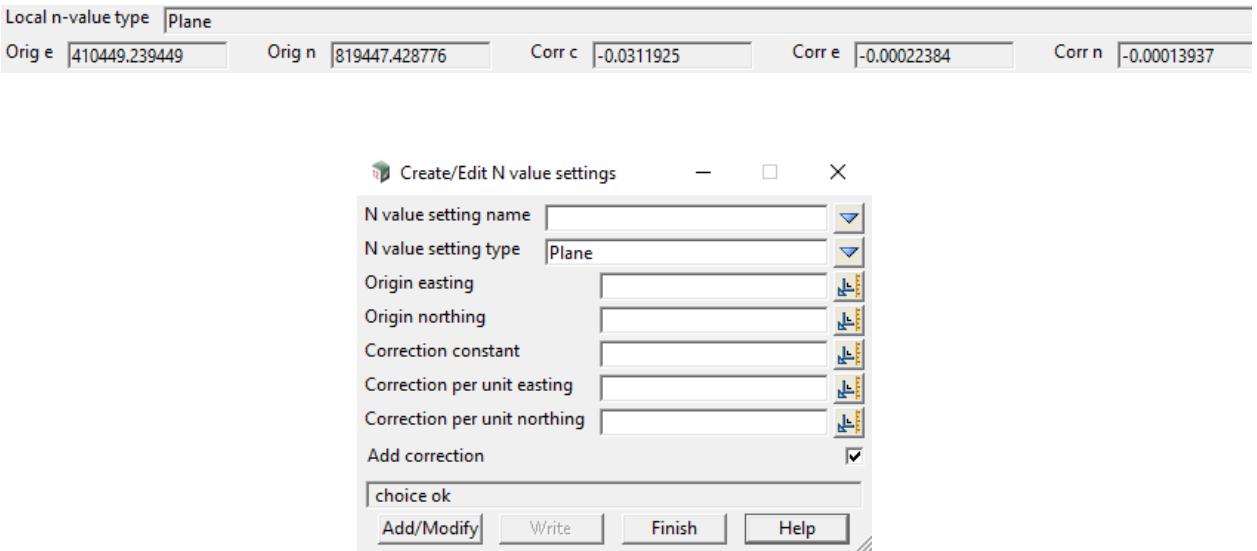

*If String, often, for long road corridors even with the most up to date n-value files there can be distinct variations between theoretical and actual values. Here, the user can create a string, typically a 3d like string with the vertex height the local n-value correction to apply, subsequently each point is dropped to this string and the interpolated z value used as the local n-value.* 

*Note, when using this option the string is written in a 12da format to the TDF\_HEL file. It is therefore not necessary to copy the string between projects as an in memory copy of the string is created on reading the TDF\_HEL file.*

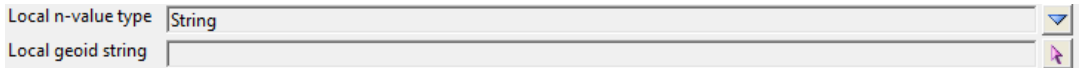

*If Trimesh, the local xy are dropped vertically to a trimesh and the interpolated z added to the current height. For portability reasons a trimesh is used instead of a tin and like the String option the trimesh definition is written to the TDF\_HEL and the trimesh does not need to be copied to all projects.*

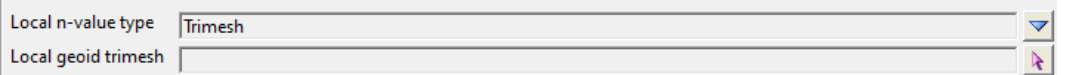

*Note, for String and Trimesh types create the string or trimesh with the appropriate vertices set at 0.0 heights, when Calculate is pressed the Residual Level column will display the height differences to set to the string/trimesh.*

*If local n value is a string or trimesh then it can be added to a model for editing or visualization if needed.*

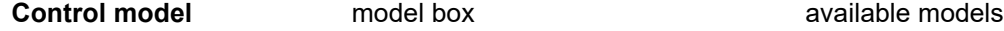

*Page 812* **12d Field Option** 

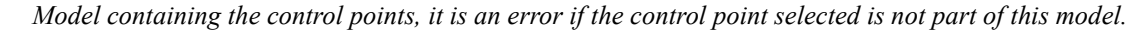

## **Observed model** model box available models

*Model containing the observed points, it is an error if the observed point selected is not part of this model.*

*Note - the Control model and Observed model boxes can be disabled by setting the environment variable TDF\_GPS\_FORCE\_CTRL\_OBS\_CHECK\_4D to 0.*

#### **Rotate (cw)** angle box

*Clockwise rotation parameter of the helmert transformation.*

## **Scale** real box

*Scaling parameter of the helmert transformation.* 

## **X** translate real box

*X translation of the helmert transformation.*

## **Y** translate real box

*Y translation of the helmert transformation.*

**Z** translate measure box

*Z translation of the helmert transformation, (note this is 0.0 if any local n-value method is used other than None.*

*Important note, internally, due to historical reasons the helmert transformation is stored as a 0.0, 0.0 based transformation rather than the origin being at the centroid of the control points. While this makes no difference at all to the end result the x, y translation values can look disconcertingly wrong to the user. As such the x&y translation values displayed are that as if the transformation was a centroid based origin.*

*The only time this is evident is when an existing TDF\_HEL localization is read in, the displayed x,y values are the 0 based values, pressing Calculate will show the 'true' centroid translations.*

## **The grid**

## Use pt tick box ticked

*If ticked, this point is used in the transformation xy calculations.*

Use z **Use z** tick box ticked

*If unticked, this point is not used to calculate the transformation height parameter.*

## **Control Stat Id**

*Id of the control station, will normally match the observed Id.*

#### **Control Easting/Northing/Level**

*Coordinate of the control station.*

#### **Observed Easting/Northing/Level**

*Coordinate of the observed point.*

#### **Residual Easting/Northing/Level**

*Delta of the observed point with the control point after the transformation has been applied.*

#### **Buttons**

#### **Control button**

*Start the selection of the control/observed point pairs.* 

*Note that he environment variable PICK\_ORDER\_OBSERVED\_FIRST\_4D can be set to make the selection order 'observed' then 'control'. For ease of use 2 plan views should be used, one with the* 

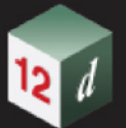

*observed points and one with the control points.*

## **Calculate button**

*Calculate the transformation and update the residuals in the grid control.*

*Although never recommended a one point transformation is allowed, the scale factor will be set to 1.0, rotation to 0° and simple x, y& z translations set.*

*For more than 1 point the scale and rotation will be calculated.*

# **Finish** button

*Exit the panel, a warning message will appear if the transformation parameters have not yet been written to file.*

Continue to [15.6.15.2 Create a Base Station](#page-814-0) or return to [15.6.15 GNSS Utilities](#page-808-0).

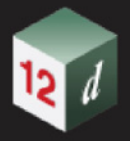

# <span id="page-814-0"></span>15.6.15.2 Create a Base Station

# **Position of option on menu: Survey =>Field 12d=>GNSS Utilities =>Create Base Station**

This panel is deprecated and will be removed or updated in a future version.

When using a base and rover combination the panel allows the selection of the base point coordinates and a base height. This is converted to lat/lon/ele and written to a text file to be uploaded to the GNSS unit in a specific format supported by some GNSS units, for example **%%set,/par/ref/pos//geo,{W84**,S27d35m54.85703s,E153d02m20.05769s,+112.1435}

# Selecting **Create Base Station** brings up the **12d Field - Upload Base Station** panel:

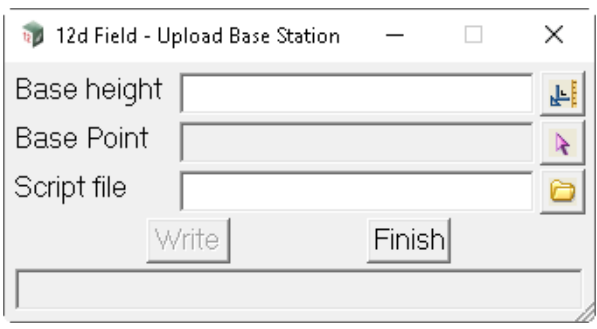

The fields and buttons used in this panel have the following functions.

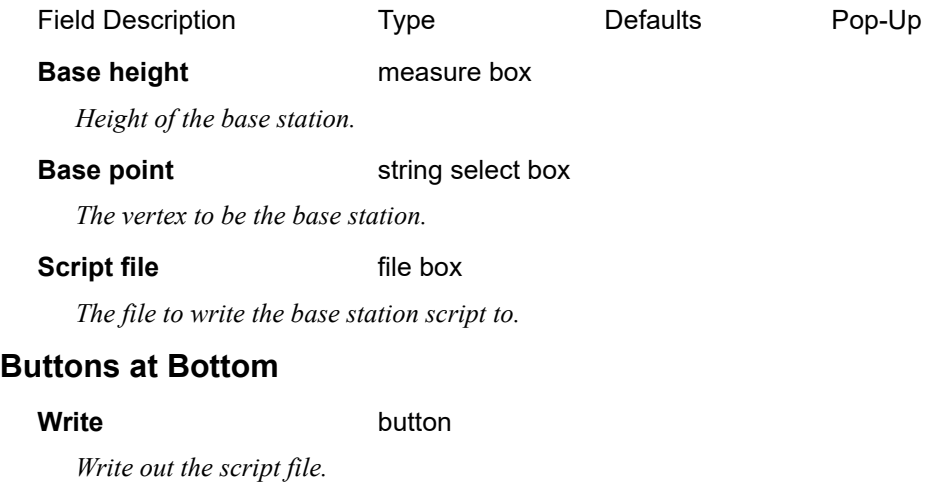

Continue to [15.6.15.3 Send a Script](#page-815-0) or go back to [15.6.15 GNSS Utilities](#page-808-0).

# <span id="page-815-0"></span>15.6.15.3 Send a Script

**Position of option on menu: Survey =>Field 12d=>GNSS Utilities =>Send script** This option uploads a script to a GNSS instrument.

Selecting **Send script** brings up the **Send a Script** panel:

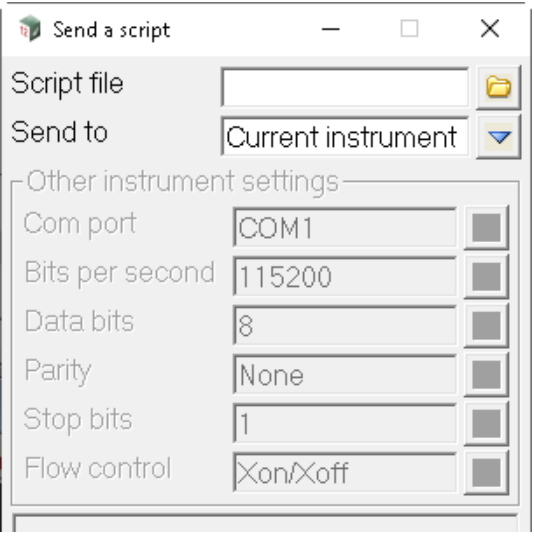

The fields and buttons used in this panel have the following functions.

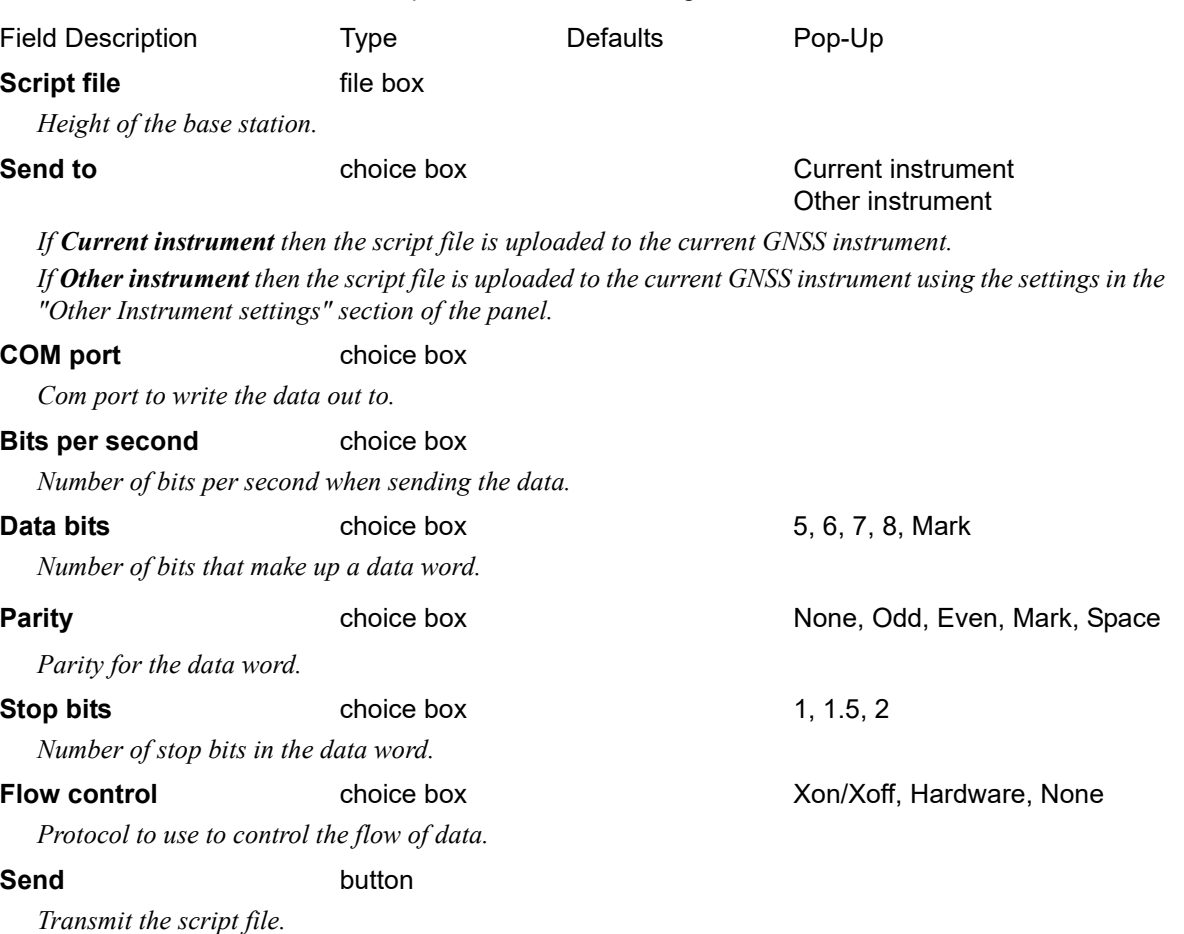

Continue to [15.6.15.4 Create NMEA String](#page-816-0) or go back to [15.6.15 GNSS Utilities](#page-808-0).

*Page 816 12d Field Options*

# <span id="page-816-0"></span>15.6.15.4 Create NMEA String

**Position of option on menu: Survey =>Field 12d=>GNSS Utilities =>Create Base Station** This option creates a NMEA string from a super string to simulate a GNSS 'walking' around. Selecting **Create NMEA string** brings up the **12d Field - Create NMEA Replay String** panel:

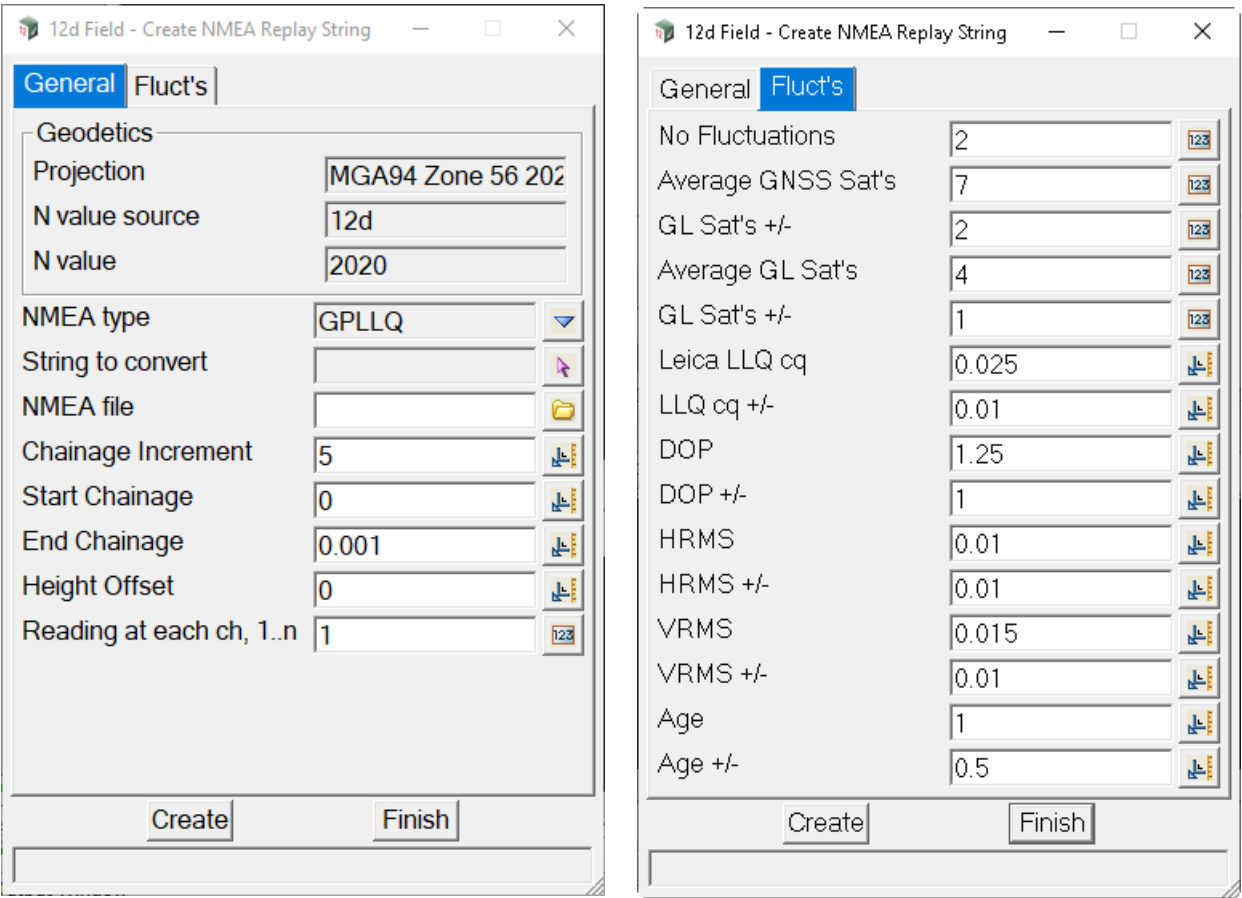

The fields and buttons used in this panel have the following functions.

Field Description Type Defaults Pop-Up

# **Geodetics group**

*Informational only, displays the current Projection and N-value details configured on starting 12d Field.*

# **General tab**

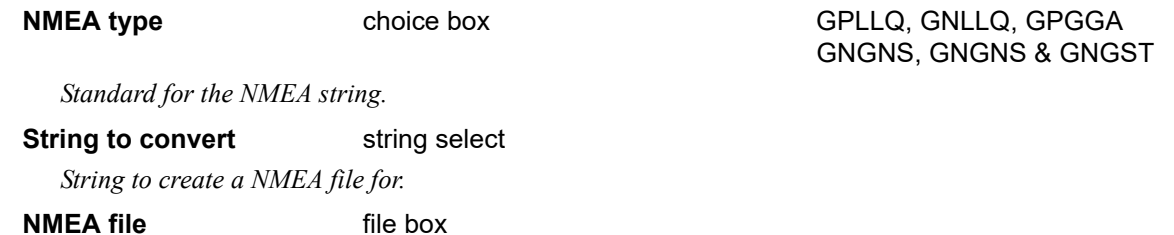

*Name for the created NMEA file.*

# **Chainage increment** measure box

*Value that the setout chainage will be changed by when chainage increment/decrement is called.*

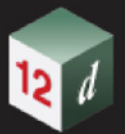

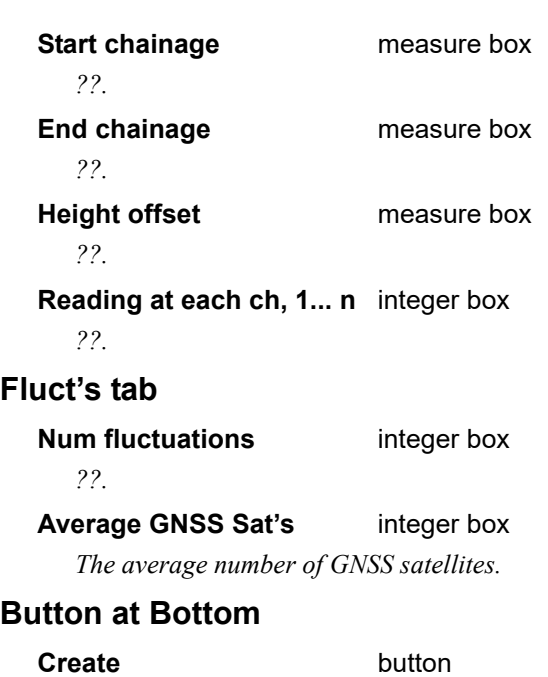

*Create the NMEA file for the selected string.*

Continue to [15.7 12d Field Implementation Details](#page-818-0) or go back to [15.6.15 GNSS Utilities](#page-808-0).

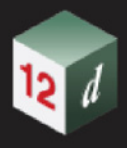

# <span id="page-818-0"></span>15.7 12d Field Implementation Details

This section deals with the common methods used by all of the *12d Field* panels for string, tin, trimesh and tunnel calculations and the associated attributes.

The section is not in a completely sequential order as many of the topics are interrelated and can be separated out cleanly, the section is intended primarily as a reference on *12d Field* workings for an experienced user, not explanation of 1st principles.

See [15.7.1 Some Common Terms](#page-818-2)

See [15.7.2 Common 12d Field Calculation Strings](#page-818-3)

See [15.7.3 12d Field Attributes](#page-821-0)

See [15.7.4 Logging](#page-832-0)

# <span id="page-818-2"></span>15.7.1 Some Common Terms

# **Strings**

**Strings** is used as a term here to describe primarily **Super Alignments** and **Super Strings**, *12d Field* does not allow the use of older string types and requires these to be separately converted prior to use.

## **Surfaces**

**Surfaces** is used as a term here loosely describe **tins**, **trimeshes** and **tunnels**.

## **Perpendicular and Normal**

In this section the mathematical term **normal** will be used as well as **perpendicular** dependent on the context, **normal** tends to mean the physical object representing something **perpendicular** to an object.

# <span id="page-818-3"></span>15.7.2 Common 12d Field Calculation Strings

See 15.7.2.1 The Control String (so cs\_strr)

See 15.7.2.2 The Secondary Control String (so sc\_strr)

# <span id="page-818-1"></span>15.7.2.1 The Control String (so\_cs\_strr)

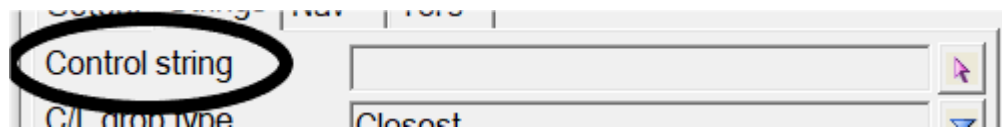

Many *12d field* panels ask for the user to select the **control string**, chainages are relative to this string, surveyed points are dropped to this string and all other strings and surfaces are cut perpendicular to this string for calculations.

There 3 important things to understand with the control string, the chainage type, how a point is dropped to the string and the cutting plane used to section other strings and surfaces.

*12d Field Implementation Details Page 819*

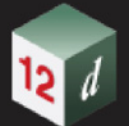

# **Chainage types.**

There are 4 different chainage types available for viewing and use depending on the *12d Field*  panel in use, these will not be explained here, see 19.5 Different Types of Chainage Drop Point for a full explanation the chainage types.

For any point dropped to the **control string** attributes are available for all 4 chainage drops.

*Important note, in 12d Field the term vcut or pcut is used in attributes as opposed to drop as all subsequent strings and surfaces are cut by the plane defined by the normal of the chainage drop. The term drop, vdrp or pdrp in 12d Field attributes is used for indicating the drop type to a surface, vertical or perpendicular.*

## **1) Vertical Drop - Chainage 2d**

This is by far the most commonly used chainage type and the only type available for entry on most panels.

The vertical drop is represented by vcut and the chainage type by **ch2d**, for example, **pu\_vcut\_cs\_ch2d**, the vertical drop 2d chainage of the measured point.

This chainage type can also have equalities, these will not be explained here, for a full explanation of equalities see 3.41 Chainage Equalities .

The equality chainage is represented by **eq**, for example, **pu\_vcut\_cs\_ch2d\_eq**, the equality chainage of the measured point.

The k-post is represented by **kp**, for example, **pu** vcut cs ch2d kp, the chainage k-post of the measured point.

The zone by **zn**, for example, **pu\_vcut\_cs\_ch2d\_zn**, the chainage zone of the measured point.

## **2) Perpendicular Drop - Chainage 2d**

The perpendicular drop is represented by pcut and the chainage type by **ch2d**, for example, **pu\_pcut\_cs\_ch2d**, the perpendicular drop 2d chainage chainage of the measured point.

## **3) Perpendicular Drop - Chainage 3d**

The perpendicular drop is represented by pcut and the chainage type by **ch3d**, for example, **pu\_pcut\_cs\_ch3d**, the perpendicular drop 3d chainage of the measured point.

## **4) Vertical Drop - Chainage 3d**

The vertical drop is represented by vcut and the chainage type by **ch3d**, for example, **pu\_vcut\_cs\_ch3d**, the vertical drop 3d chainage of the measured point.

Continue to 15.7.2.2 The Secondary Control String (so sc strr) or return to [15 12d Field](#page-508-0) .

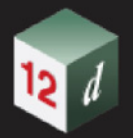

# <span id="page-820-0"></span>15.7.2.2 The Secondary Control String (so\_sc\_strr)

The **secondary control string** is a string used for informational purposes only, the measured survey point is dropped to this string and the following attributes are populated and available, (this is a work in progress)

 pu\_vcut\_sc\_seg\_htext pu\_vcut\_sc\_seg\_vtext so\_vcut\_sc\_ch2d so\_vcut\_sc\_ch2d\_eq so\_vcut\_sc\_ch2d\_kp so\_vcut\_sc\_ch2d\_zn pu\_sc\_ch pu\_vcut\_sc\_ch2d pu\_vcut\_sc\_ch2d\_eq pu\_vcut\_sc\_ch2d\_kp pu\_vcut\_sc\_ch2d\_zn pu\_vcut\_sc\_ha pu\_vcut\_sc\_grd\_vh pu\_vcut\_sc\_radius pu\_vcut\_sc\_z so\_vcut\_sc pu\_vcut\_sc so\_vcut\_sc\_ha so\_vcut\_sc\_grd\_vh so\_vcut\_sc\_radius so\_vcut\_sc\_z

Continue to [15.7.2.2 The Secondary Control String \(so\\_sc\\_strr\)](#page-820-0) or return to [15 12d Field](#page-508-0) .

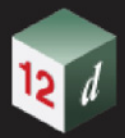

# <span id="page-821-0"></span>15.7.3 12d Field Attributes

# 15.7.3.1 Panel Attributes

# 15.7.3.2 Setout Attributes

See [15.7.3.2.1 Overview of string and surface names](#page-821-1) .

See [15.7.3.2.2 Primary attribute prefixes](#page-822-0).

See [15.7.3.2.3 Common attribute prefixes](#page-822-1) .

See [15.7.3.2.4 Common attribute suffixes](#page-823-0).

See [15.7.3.2.5 Indicative Diagrams](#page-824-0) .

See [15.7.3.2.6 Measured point to setout point attributes pu\\_mp\\_sp\\_\\*](#page-830-0).

See [15.7.3.2.7 Pile Setout Specific Attributes](#page-831-0) .

# <span id="page-821-1"></span>**15.7.3.2.1 Overview of string and surface names**

**CS** - **control string**, chainages are relative to this string, surveyed points are dropped to this string and all other cut perpendicular to this string for calculations.

**SS** - **setout string**, the string used for the horizontal location of the setout point.

**S1**, **S2**, **CR** - **string 1**, **string 2**, **crown**, strings used to define the plane of the setout surface dependent on the setout panel.

**SG** - **subgrade string**, the pseudo string used in **batter setout** to extend slopes to a subgrade depth.

**SC** - **secondary control**, not shown, a completely independent string the measure point is dropped to for a reference chainage and offset.

**G1**, **G2** - **grid1**, **grid2**, the strings used by the **grid setout** panel.

**SP** - **setout point**, the nominal point calculated from the setout chainage, offset and height difference.

**MP** - **measured point**, the surveyed TPS or GNSS point.

**VP** - **virtual point**, a point calculated at the measured point on the **virtual plane**, this is the point that defines the delta values to the setout point.

**DPL** - **design plane**, a plane through the nominal design strings.

**SPL** - **shifted plane**, a plane when necessary defining a surface that is a set value from the design surface, for example, top of a pavement sub layer.

**VPL** - **virtual plane**, a plane a nominal distance from the shifted plane, delta values are relative to this layer.

Continue to [15.7.3.2.2 Primary attribute prefixes](#page-822-0) or return to [15 12d Field](#page-508-0) .

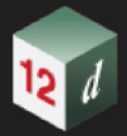

# <span id="page-822-0"></span>**15.7.3.2.2 Primary attribute prefixes**

From V15 all attributes start with 2 characters signifying the broad category the attribute falls into.

**st**, setting, typically a user entered value.

**iv**, instrument value, typically a value that is read in from an instrument.

**su** attributes about the current instrument setup.

**so**, an attribute related to the setout point.

**pu**, an attribute related to the pickup/measured point.

Continue to [15.7.3.2.3 Common attribute prefixes](#page-822-1) or return to [15 12d Field](#page-508-0) .

# <span id="page-822-1"></span>**15.7.3.2.3 Common attribute prefixes**

Following the primary prefix the next group/s of characters further narrow the attribute categories, these are simply listed in alphabetical order. The list is an overview and does not try to identify every single group that is possible but to enable the user to quickly lookup the intention of the attributes in question.

**bs**, attributes for a backsight measurement, for example, **su\_bs\_id**, the backsight id.

**cmp**, computer or tablet, for example, **pu\_cmp\_local\_time**, the time from the tablet.

**cs**, attributes for a checkshot measurement, for example, **su\_cs\_id**, the backsight id.

**cyl**, pile setout attributes, for example, **so\_cyl\_pile\_radius**, the radius of the pile.

**drn**, drainage setout attributes, for example, **so\_drn\_pit\_name**, the name of the pit to setout.

**dwg**, attributes controlling views and highlighting for *12d field*, for example, st\_drw\_plan\_view\_name, the plan view *12d Field* draws in.

**env**, loosely settings that might have historically been environment variables, for example, **st env gps show nmea**, whether to display incoming NMEA strings in the output window.

**gps**, GNSS specific attributes, for example, **st\_gps\_phase\_centre**, the phase centre offset for a GNSS receiver.

**grd**, grade, a value representing y/x, for example, **pu\_vcut\_sc\_grd\_vh**, the grade of the secondary control string.

**hc**, attributes for setup height calibrations, for example, **su\_hc\_id\_1**, the id of the 1st point used in the height calibration.

**hm**, attributes specific to helmert resection data, for example, su\_ **hm\_id\_1\_id**, the id of the 1st point used in the helmert resection.

**hotkeys**, attribute for the hotkey bars configurations, for example, **st\_hotkeys\_bar\_1\_x**, the x location the 1st hotkey bar is opened at.

**hp**, hidden point, for example, **pu\_hp\_1\_sd**, the slope distance of the 1st hidden point measurement.

**ins**, instrument, information about the instrument, TPS or GNSS, for example, **st ins software version** the software version of the instrument.

**is**, attributes about the current instrument setup, for example, **su\_is\_setup\_type\_text**, the current setup type as text.

**ls**, attributes specific to least squares resection data, for example, su **ls id 1 id**, the id of the 1st point used in the least squares resection.

**menu**, attributes about menu items, for example, **st\_menu\_show\_pile\_setout**, whether to show the **Pile Setout** panel.

**mp**, measured point, for example, **pu\_mp\_x**, the easting of the measured point.

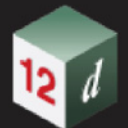

**nav**, attributes defining the navigation box, for example, **st\_nav\_box\_font**, the font to use inside the navigation box.

**panel**, attributes about **12d Field** panels, for example, **st** panel basic pickup x location, the x location the Basic Pickup panel will be opened at.

**pickup**, attributes related to Basic Pickup, **pickup\_bsc**, SDR Pickup, **pickup\_sdr** or both, **pickup\_cmn**, for example, **st\_pickup\_cmn\_min\_store\_pt\_separation**, the minimum distance between consecutive points at which a warning is shown.

**scan**, attributes related to TPS scanning, for example, **st\_scan\_poly\_arc\_ch**, the arc to chord tolerance for creating scan polygons. *See* 3.24.2 Chord-to-Arc Tolerance *.*

**sound**, attributes about sounds played for certain events, for example, **st\_sound\_on\_store**, the sound to play on storing a point.

**tol**, attributes for tolerance checking, for example, **st\_tol\_pav\_active**, whether tolerance setting are active for a setout panel.

**tps**, TPS specific attributes, for example, **st\_tps\_auto\_change\_ir\_rl\_th** a flag whether to automatically change target heights on switching EDM modes.

**tun**, tunnel specific attributes, for example, **so\_tun\_ele\_name**, the name of the profile element to setout.

**version**, information about *12d Model*, for example, st\_ **version\_12d\_product**, the version of *12d Model* in use.

**tps\_pos**, attributes relating to TPS positioning, for example, **st\_tps\_pos\_max\_iterations**, the number of iteration attempts allowed before the positioning fails.

Continue to [15.7.3.2.4 Common attribute suffixes](#page-823-0) or return to [15 12d Field](#page-508-0) .

# <span id="page-823-0"></span>**15.7.3.2.4 Common attribute suffixes**

The final characters tend to be the actual "unit", these are simply listed in alphabetical order. The list is an overview and does not try to identify every single group that is possible but to enable the user to quickly lookup the intention of the attributes in question.

**asp**, the aspect/direction of slope for a triangle in radian angles, for example, **so\_sf\_pdrp\_asp**, the aspect of the triangle from a perpendicular drop to a surface.

**corr\_hb\_dms**, the corrected clockwise horizontal bearing in degrees, minutes & seconds, for example, **pu\_tps\_hb\_dms**, the measured TPS bearing with orientation correction applied.

**deg**, an angle as decimal degrees, for example, **pu\_tps\_running\_hb\_deg**, the current TPS horizontal reading.

**dist**, a scalar, unsigned 2d or 3d distance, for example, **pu\_vcut\_mp\_cs\_dist**, the perpendicular distance between the measured point and the control string.

**gon**, an angle in gons, (400th of a circle), for example, **pu\_tps\_running\_hb\_gon**, the current TPS horizontal reading.

**mil**, an angle in mils, (3200th of a circle), for example, **pu\_tps\_running\_hb\_mil**, the current TPS horizontal reading.

**ha**, the anticlockwise horizontal angle in radians, for example, **su\_cs\_ha**, the measured angle to the checkshot.

**hb**, the clockwise horizontal bearing in radians, for example, **su\_cs\_hb**, the measured bearing to the checkshot.

**hb\_dms**, the clockwise horizontal bearing in degrees, minutes & seconds, for example, **pu\_tps\_hb\_dms**, the uncorrected measured TPS bearing.

**hd**, the horizontal distance, for example, **su\_cs\_hd**, the horizontal distance to the checkshot.

**hb\_dms**, the clockwise horizontal bearing in degrees, minutes, seconds, for example,

*Page 824 12d Field Implementation Details*

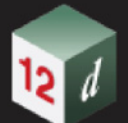

**su\_hm\_hb\_dms\_1**, the measured bearing to the first helmert reading.

**hv**, percent, a ratio, for example, **so\_sf\_vdrp\_slp\_hv**, the triangle slope from a vertical drop to the surface as y/x.

**id**, an alphanumeric vertex id, for example, **su\_cs\_id**, the id of the checkshout point.

**per**, percent, a ratio \*100.0, for example, **so\_sf\_vdrp\_slp\_per**, the triangle slope from a vertical drop to the surface in % y/x\*100.0.

**radius**, the radius, for example, **pu** cs radius, the control string radius at the measured point.

**sd**, the slope distance, for example, **su** cs **sd**, the measured slope distance to the checkshot.

**slp**, slope, a ration expressed as y/x, for example, **so\_sf\_vdrp\_slp\_hv**, the triangle slope from a vertical drop to the surface.

**th**, target height, for example, **pu\_hp\_1\_th**, the 1st hidden point target height.

**va**, the vertical angle from zenith in radians, for example, **su\_cs\_va**, the measured angle to the checkshot.

**x y z**, easting, northing, height, for example, **su\_is\_x**, the instrument setup easting.

**xdf ydf zdf**, easting, northing and height differences, for example, **su** cs xdf, the difference in easting of the checkshot measurement.

**zen**, zenith, 0.0 is vertically to the sky, for example, **pu** vcut cs zen va deg, the centreline grade as degrees from vertical.

Continue to [15.7.3.2.5 Indicative Diagrams](#page-824-0) or return to [15 12d Field](#page-508-0).

# <span id="page-824-0"></span>**15.7.3.2.5 Indicative Diagrams**

This section shows the typical attributes defining the attributes needed to calculate the setout point and the attributes used to show information about the measured/pickup point. The attributes shown are not comprehensive, just the critical attributes to clarify how each of the methods does its core calculations.

An attribute name in the diagram followed by  $(x, \cdot)$ , for example, **so** sp( $(x, \cdot)$ ) indicates multiple attributes are available with various suffixes applied to the main attribute name. Hence for the setout point, **so\_sp** the easting, northing and height are accessible via **so\_sp\_x, so\_sp\_**y & **so\_sp\_z** and its id **so\_sp\_id**.

See [15.7.3.2.5.1 Basic String Diagrams](#page-825-0).

See [15.7.3.2.5.2 Crossfall Diagrams](#page-826-0) .

See [15.7.3.2.5.3 Crown Diagrams](#page-827-0) .

See [15.7.3.2.5.4 Batter Diagrams](#page-828-0) .

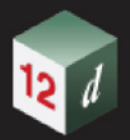

**15.7.3.2.5.1 Basic String Diagrams**

<span id="page-825-0"></span>See [15.7.3.2.5.1.1 Single String](#page-825-1) . See [15.7.3.2.5.1.2 Pickup Section](#page-825-2) .

# <span id="page-825-1"></span>15.7.3.2.5.1.1 Single String

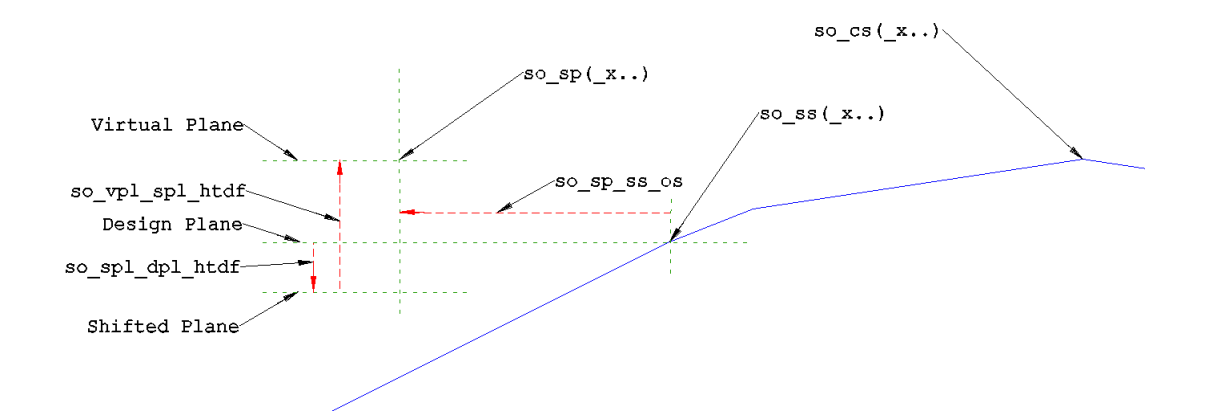

# <span id="page-825-2"></span>15.7.3.2.5.1.2 Pickup Section

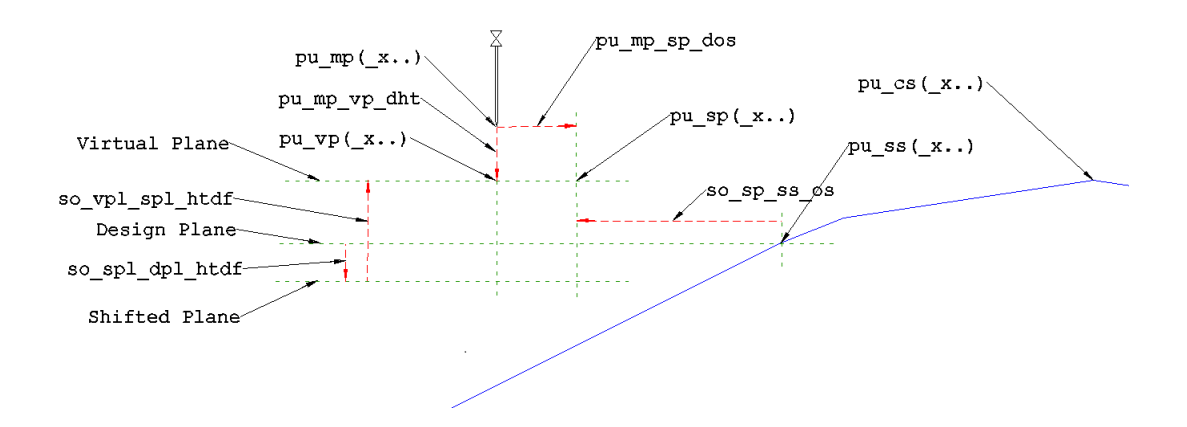

Continue to [15.7.3.2.5.2 Crossfall Diagrams](#page-826-0) or return to [15 12d Field](#page-508-0).

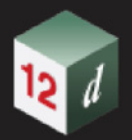

**15.7.3.2.5.2 Crossfall Diagrams**

<span id="page-826-0"></span>See [15.7.3.2.5.2.1 Setout Section](#page-826-1) .

See [15.7.3.2.5.2.2 Pickup Section](#page-826-2) .

# <span id="page-826-1"></span>15.7.3.2.5.2.1 Setout Section

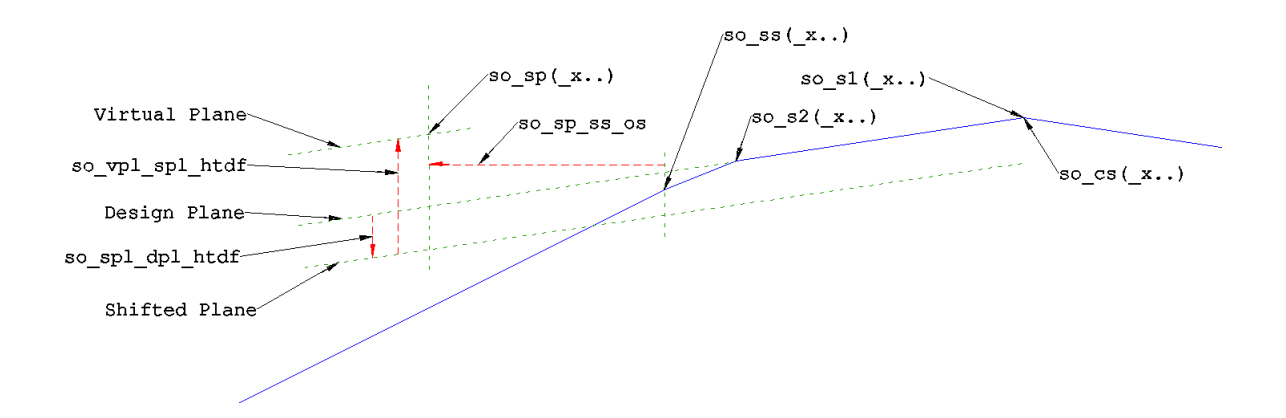

# <span id="page-826-2"></span>15.7.3.2.5.2.2 Pickup Section

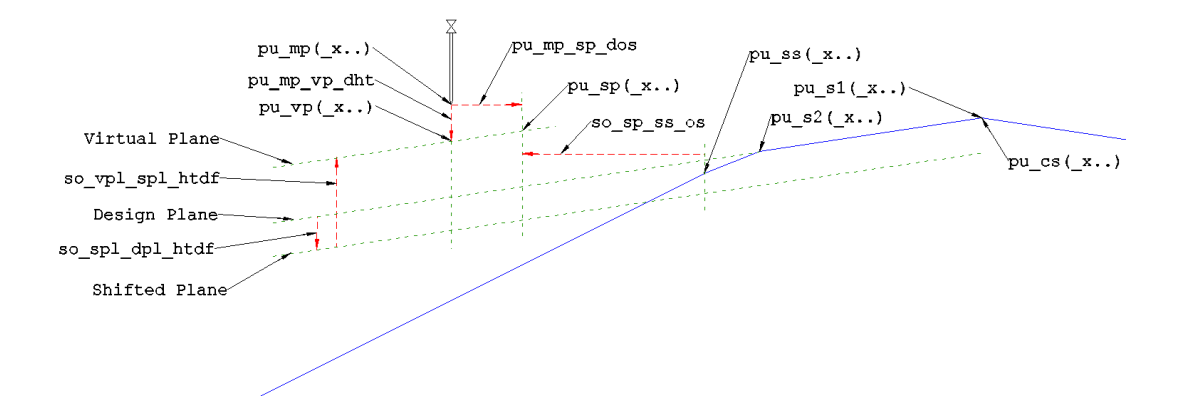

Continue to [15.7.3.2.5.3 Crown Diagrams](#page-827-0) or return to [15 12d Field](#page-508-0).

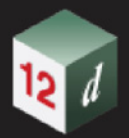

<span id="page-827-0"></span>**15.7.3.2.5.3 Crown Diagrams** See [15.7.3.2.5.3.1 Setout Section](#page-827-1)

See [15.7.3.2.5.3.2 Pickup Section](#page-827-2)

# <span id="page-827-1"></span>15.7.3.2.5.3.1 Setout Section

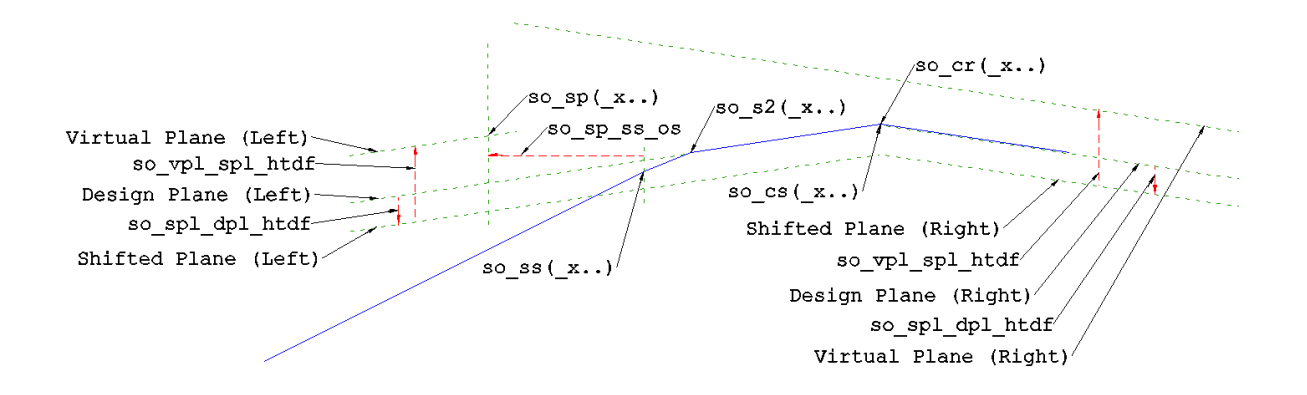

# <span id="page-827-2"></span>15.7.3.2.5.3.2 Pickup Section

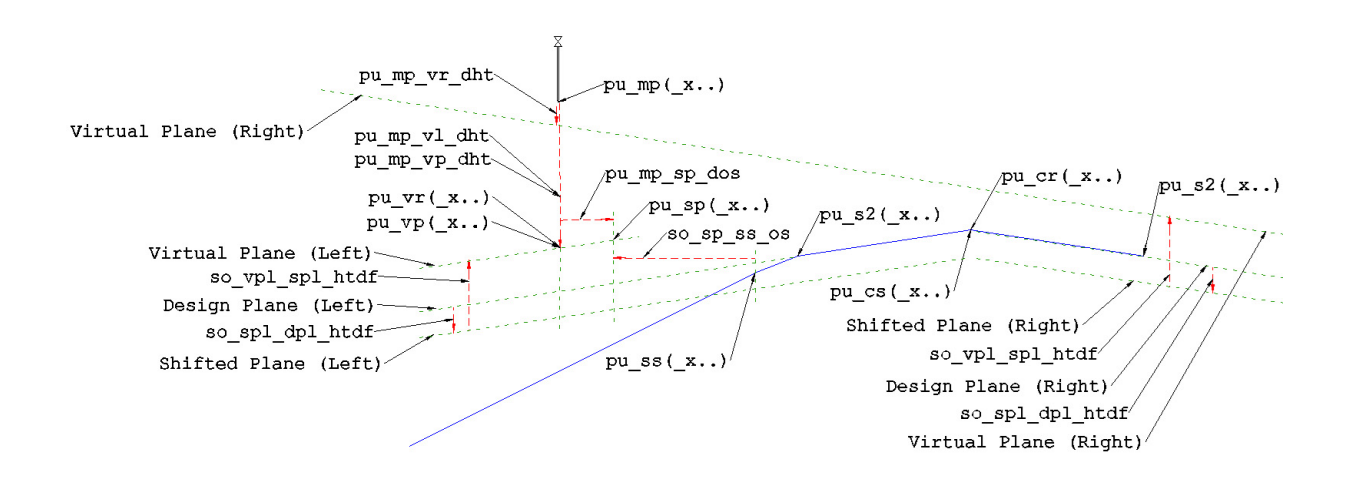

Continue to [15.7.3.2.5.4 Batter Diagrams](#page-828-0) or return to [15 12d Field](#page-508-0).
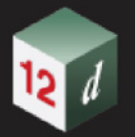

#### **15.7.3.2.5.4 Batter Diagrams**

**Batter setout** is a little different to the other string based setout routines such as **crossfall setout** in that there is no specific setout point. If placing batter rails the user takes measurements on the existing surface and the deltas guide them to where the ideal place to place the front peg supporting the rail will be.

#### **Pickup Attributes**

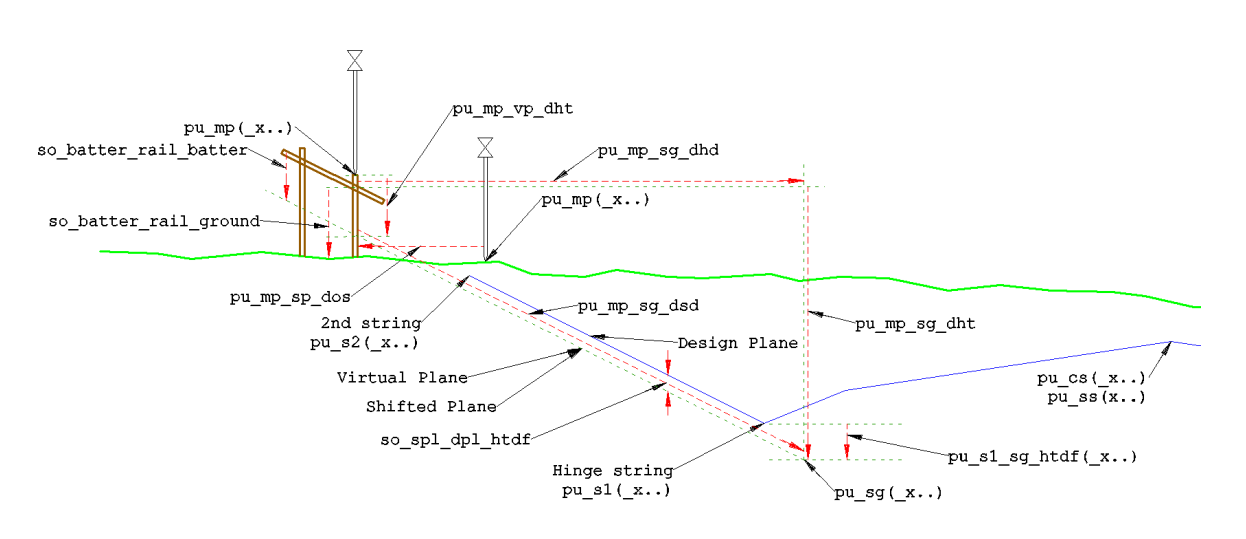

The following diagram shows the typical batter attributes when the vertical setout mode is active.

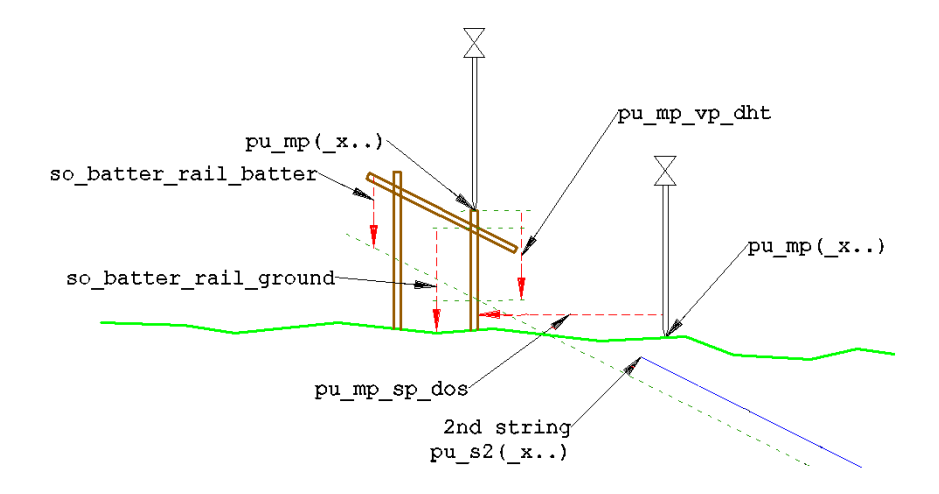

The following diagram shows the typical batter attributes when the perpendicular setout mode is active, this is common say where a rock protection layer is present. Note the delta height from measured point to the desired batter plane, **pu\_mp\_vp\_dht**, the height difference from design to the batter plane, **so\_spl\_dpl\_htdf** and the offset of the rail from the batter, **so\_batter\_rail\_batter** are now interpreted perpendicular to the batter plane. Also note the vertical height from the top of the peg to the batter rail is available from V15C1k, **pu\_mp\_vdrp\_br\_dht**, this is identical for the vertical setout mode.

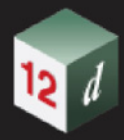

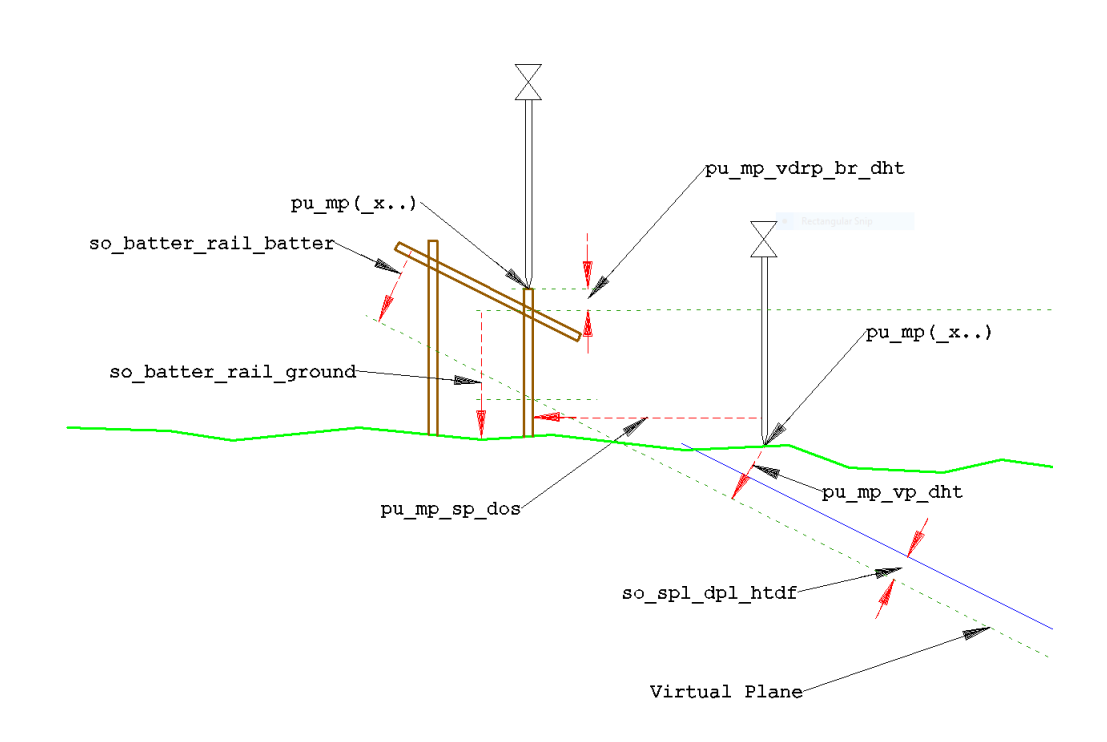

Continue to [15.7.3.2.6 Measured point to setout point attributes pu\\_mp\\_sp\\_\\*](#page-830-0) or return to 15 12d [Field](#page-508-0) .

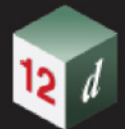

### <span id="page-830-0"></span>**15.7.3.2.6 Measured point to setout point attributes pu\_mp\_sp\_\***

These attributes contain calculated values from the coordinates of the **measured point** to the coordinates of the **setout point**. The **setout point** is calculated directly from the values entered on the setout panel, for example the chainage, offset and height differences on the string panels.

*Important note, these are different coordinates to the virtual setout point used for general delta values which are calculated using the chainage and offset of the measured point.*

**pu\_mp\_sp\_xdf**, the difference in easting from the setout point to the measured point, (mp-sp).

**pu\_mp\_sp\_ydf**, the difference in northing from the setout point to the measured point, (mp-sp).

**pu\_mp\_sp\_dx**, the delta easting to get from the measured point to the setout point, (sp-mp).

**pu\_mp\_sp\_dy**, the delta northing to get from the measured point to the setout point, (sp-mp).

**pu\_mp\_sp\_hd**, the horizontal distance from the measured point to the setout point.

**pu\_mp\_sp\_sd**, the slope distance from the measured point to the setout point.

**pu\_mp\_sp\_dht**, the delta height to get from the measured point to the setout point, (sp-mp).

**pu\_mp\_sp\_htdf**, the height difference from the measured point to the setout point, (mp-sp).

**pu\_mp\_sp\_hb**, the raw tps horizontal bearing from the measured point to the setout point in radians.

**pu\_mp\_sp\_corr\_hb**, the horizontal bearing from the measured point to the setout point in radians adjusted for the setup datum swing.

**pu\_mp\_sp\_va**, the zenith vertical angle in radians from the measured point to the setout point.

**pu\_mp\_sp\_va\_deg**, the zenith vertical angle in decimal degrees from the measured point to the setout point.

**pu\_mp\_sp\_va\_dms**, the zenith vertical angle from the measured point to the setout point in degrees/minutes/seconds.

**pu\_mp\_sp\_nad\_va**, the nadir vertical angle in radians from the measured point to the setout point.

**pu\_mp\_sp\_nad\_va\_deg**, the nadir vertical angle from the measured point to the setout point in decimal degrees.

**pu\_mp\_sp\_nad\_va\_dms**, the nadir vertical angle from the measured point to the setout point in degrees/minutes/seconds.

Continue to [15.7.3.2.7 Pile Setout Specific Attributes](#page-831-0) or return to [15 12d Field](#page-508-0).

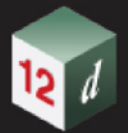

### <span id="page-831-0"></span>**15.7.3.2.7 Pile Setout Specific Attributes**

See [15.7.3.2.7.1 Some common 3d string drop attributes relevant to the pile setout panel.](#page-831-1) See [15.7.3.2.7.2 Attributes specific to the pile setout panel.](#page-831-2) .

#### **15.7.3.2.7.1 Some common 3d string drop attributes relevant to the pile setout**

#### <span id="page-831-1"></span>**panel.**

**pu\_pcut\_mp\_cs\_dch3d** - the delta 3d chainage of the perpendicular drop to the string, this is effectively the delta height to the pile setout point.

When the pile is raked the 3 following values are similar to their 2d cousins, the delta offset is identical to the 2d versions, the 3d delta height is always smaller or equal to the 2d version as it is the perpendicular drop to the 3d line.

#### **pu\_pcut\_mp\_cs\_dos**

**pu\_pcut\_mp\_cs\_dht**

**pu\_pcut\_mp\_cs\_dist** - the 3d distance from the measured point to the pile centreline, square  $root(dos^2 + dht^2)$ 

If the pile is vertical **dos** and **dht** are meaningless.

#### **15.7.3.2.7.2 Attributes specific to the pile setout panel.**

<span id="page-831-2"></span>For all of the band reading the raw reading and coordinates are stored, for example band 1, reading 3

**pu\_cyl\_band\_1\_pt3\_x** - the x coordinate of the reading

**pu** cyl band 1 pt3 y - the y coordinate of the reading

**pu\_cyl\_band\_1\_pt3\_z** - the z coordinate of the reading

**pu\_cyl\_band\_1\_pt3\_ha** - the uncorrected horizontal angle of the reading

**pu\_cyl\_band\_1\_pt3\_va** - the vertical angle of the reading

**pu\_cyl\_band\_1\_pt3\_sd** - the slope distance of the reading

The calculated centre and radius of each band, for example band 2

**pu** cyl band 2 ptc x - the calculated x coordinate of the centre of band 2

**pu\_cyl\_band\_2\_ptc\_y** - the calculated y coordinate of the centre of band 2

**pu\_cyl\_band\_2\_ptc\_z** - the calculated z coordinate of the centre of band 2

**pu\_cyl\_band\_2\_radius** - the calculated radius of band 2

The residual of each measurement and the overall mean of the residuals.

**pu** cyl sum residual sqr - the overall mean of the residuals.

pu cyl band 3 pt1 residual - the residual of band 3 point 1

**pu\_cyl\_band\_3\_pt2\_residual** - the residual of band 3 point 2

**pu\_cyl\_band\_3\_pt3\_residual** - the residual of band 3 point 3

Continue to [15.7.4 Logging](#page-832-0) or return to [15 12d Field](#page-508-0) .

*Page 832 12d Field Implementation Details*

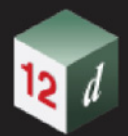

## <span id="page-832-0"></span>15.7.4 Logging

See [15.7.4.1 User Logging](#page-832-1) See [15.7.4.1 User Logging](#page-832-1)

<span id="page-832-1"></span>15.7.4.1 User Logging

15.7.4.2 General Logging

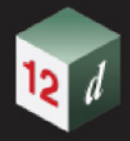

# 15.8 12d Field Configuration

This section deals primarily with the backend files and rules for their usage that control the look and feel of the individual *12d Field* panels.

See [15.8.1 TPS/GNSS Configuration \(new\)](#page-833-1)

See [15.8.2 TPS Configuration](#page-837-0)

See [15.8.3 GNSS Configuration](#page-844-0)

See [15.8.4 Panel Configuration](#page-845-0)

See [15.8.5 General Configuration](#page-857-0)

## <span id="page-833-1"></span>15.8.1 TPS/GNSS Configuration (new)

See [15.8.1.1 12dF\\_BLUETOOTH\\_DEVICES.TXT file format](#page-833-0)

See [15.8.1.2 12dF\\_INSTRUMENT\\_SELECTION.4D](#page-834-0) See [15.8.1.3 12dF\\_INSTRUMENT\\_SETTINGS.4D](#page-836-0)

<span id="page-833-0"></span>15.8.1.1 12dF\_BLUETOOTH\_DEVICES.TXT file format

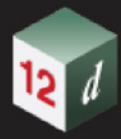

## <span id="page-834-0"></span>15.8.1.2 12dF\_INSTRUMENT\_SELECTION.4D

*12d Field* supports a large range of TPS and GNSS instruments, this is the default V15C1k list.

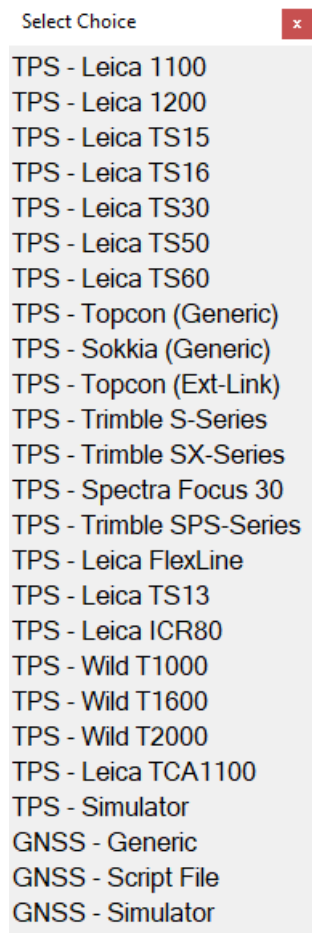

To restrict the list shown to TPS and GNSS instruments only relevant to the user the **12dF\_INSTRUMENT\_SELECTION.4D** is available for manual editing.

Version 150111 TPS\_Leica\_1100 1 // Leica 1100 series TPS TPS\_Leica\_1200 1 // Leica 1200 series TPS TPS\_Leica\_TS15 1 // Leica TS15 TPS TPS\_Leica\_TS16 1 // Leica TS16 TPS TPS Leica TS30 1 // Leica TS30 TPS TPS\_Leica\_1300 1 // Leica TS/MS50 TPS TPS Leica TX60 1 // Leica TS/MS60 TPS TPS\_Trimble\_S\_Series 1 // Trimble S Series TPS TPS\_Trimble\_SX\_Series 1 // Trimble SX Series TPS TPS\_Trimble\_SPS\_Series 1// Trimble SPS Series TPS TPS\_Trimble\_Focus30\_1 // Trimble Focus30\_TPS TPS Topcon ExtLink 1// Topcon TPS (Ext-Link) TPS\_Topcon\_Generic 1 // Topcon Generic TPS TPS Sokkia Generic 1 // Sokkia Generic TPS TPS\_Leica\_FlexLine 1 // Leica FlexLine TPS TPS Wild T2000 1// Wild T2000 TPS TPS Wild T1600 1// Wild T1600 TPS TPS\_Wild\_T1000\_1 // Wild T1000 TPS TPS Leica TCA1100 1 // Leica TCA1100 TPS TPS\_Leica\_TS13 1 // Leica TS13 TPS TPS Leica ICR80 1// Leica ICR80 TPS TPS\_Simulator 1 // TPS Simulator GPS Generic 1 // GNSS instruments without startup script GPS\_Generic\_Script 1 // GNSS instruments using startup script GPS\_Simulator 1 // GNSS Simulator

To filter an instrument out of the displayed list change the 1 to a 0 on the line in question. For example, to filter out the legacy Wild instruments.

> TPS\_Wild\_T2000 0 // Wild T2000 TPS TPS\_Wild\_T1600 0 // Wild T1600 TPS TPS\_Wild\_T1000 0 // Wild T1000 TPS

Note - the 1st line is the version number of 12d when the users **12dF\_INSTRUMENT\_SELECTION.4D** file was created. If the users **12dF\_INSTRUMENT\_SELECTION.4D** files version is less than their current version of 12d then any new instruments supported will be automatically added to the file as an active instrument so the user is aware it is now supported.

Continue to [15.8.1.3 12dF\\_INSTRUMENT\\_SETTINGS.4D](#page-836-0) or return to [15 12d Field](#page-508-0) .

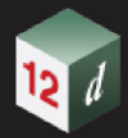

## <span id="page-836-0"></span>15.8.1.3 12dF\_INSTRUMENT\_SETTINGS.4D

*12d Field Configuration Page 837*

## <span id="page-837-0"></span>15.8.2 TPS Configuration

See [15.8.2.1 12dF\\_TPS\\_INS\\_USER\\_TARGETS.4D file format](#page-837-1)

See [15.8.2.2 12dF\\_Battery\\_Levels.4D file format](#page-843-0)

## <span id="page-837-1"></span>15.8.2.1 12dF\_TPS\_INS\_USER\_TARGETS.4D file format

Before **V15C1g** *12d Field* allowed the definition of user targets for each of the major instrument manufacturers, these definitions were only for user defined targets and there was a separate file with a varying format for Leica, Trimble and Topcon.

From **V15C1g** all target definitions have been combined into a single file for all manufacturers and the format enhanced to allow more comprehensive user target definitions and overrides for the builtin target types.

**12dF\_TPS\_INS\_USER\_TARGETS.4D** is still a simple text file of similar format to the previous versions and loaded according to the standard *12d Field* file paths.

Each target definition line has 7 quoted and whitespace delimited fields, for example a user defining a Leica GPR1 circular prism for use with a Topcon instrument.

"TOPCON" "Leica GPR1 Circ" "-34.4" "50" "PRISM" "GPR1 -34.4" "Survey manager"

The format is as follows.

#### **1st entry - manufacturer**

"**LEICA**", "**TOPCON**" or "**TRIMBLE**"

When the user starts 12dField only the target definitions related to the selected instrument will be loaded/shown.

#### **2nd entry - target name**

#### "**25mm sheet**"

This is the text shown in the drop down list when a user selects a target to use.

 This entry can also be used to customize the text shown in the prism constant bitmap on the TPS Control Bar, prior to V15C1g only the target constant was displayed here.

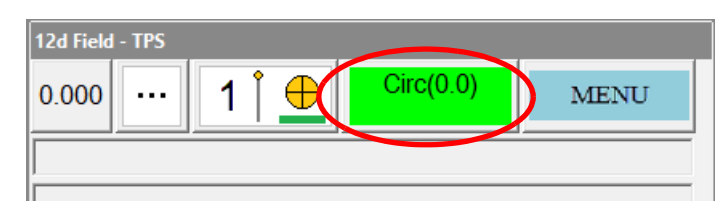

The following fixed names indicate the user has custom text following for an inbuilt target to be displayed, these are not loaded as user targets.

#### **Leica inbuilt prisms**

"leica\_circ\_0" "leica\_360\_231" "leica\_mini\_360\_300" "leica\_mini\_0" "leica\_mini\_175" "leica tape 344" "leica ma mpr122" "leica any"

#### **Topcon inbuilt prisms**

"topcon\_generic\_0" "topcon\_generic\_30" "topcon\_360\_ATP1\_7\_hc" "topcon\_any"

#### **Trimble inbuilt prisms**

"trimble\_360\_id" "trimble\_multitrack" " "trimble\_activetrack\_360" "trimble\_mini\_m17p5"

*Page 838 12d Field Configuration*

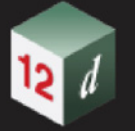

"trimble\_s\_traverse\_m35p0" "trimble\_any"

#### **3nd entry - target constant (mm.m)**

#### "**23.1"**

The constant for the target to suit the manufacturer.

Inbuilt targets have fixed constants which cannot be overwritten, it is critical the user enters and tests for correct user constants.

The generic rule is a Topcon or Trimble constant is approximately equal to the Leica constant minus 34.4.

So, using the notation  $\sim$ = means approximately equals

Topcon/Trimble ~= Leica - 34.4, hence Leica ~= Topcon/Trimble + 34.4

Note, the following diagram with some typical Leica prisms illustrates for a particular prism the +ve constant when used with a Leica will become negative for use with another instrument.

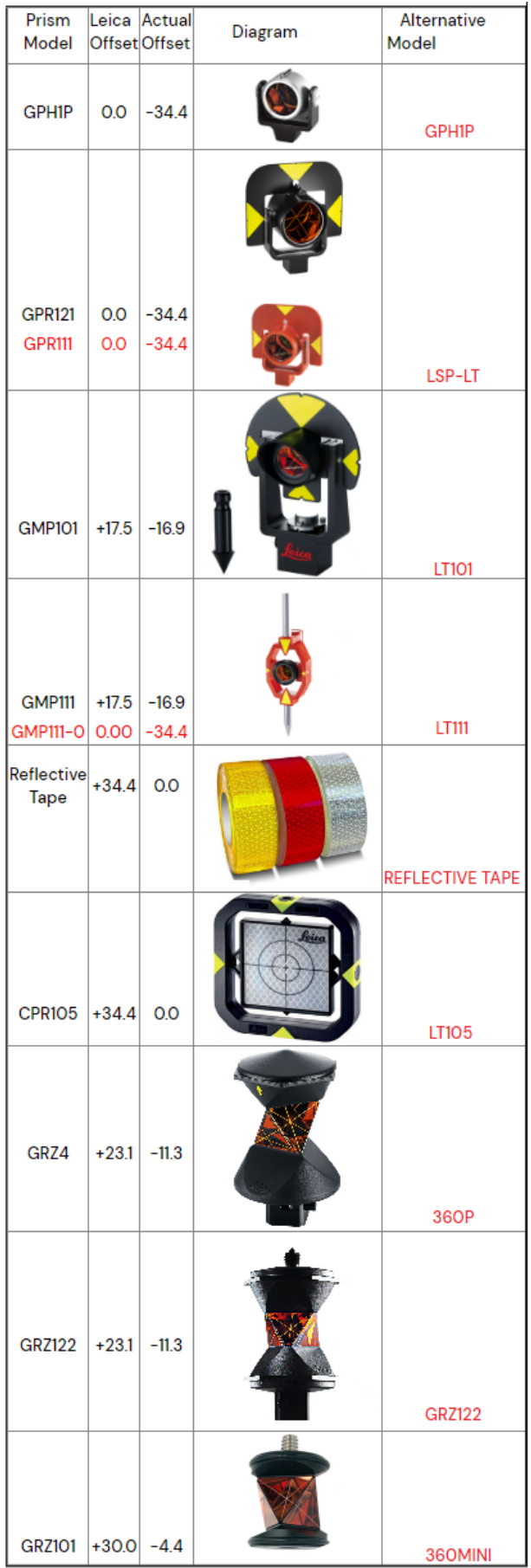

*Page 840 12d Field Configuration*

新新

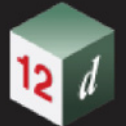

#### **4th entry - target aperture/size (mm)**

"**38**"

This field is highly recommended for Topcon instruments, it is the height of the glass part of the prism or the height of a tape/sheet target. If a user has multiple tape targets of different sizes it is recommended a user target with correct aperture to suit each one.

#### **5th entry - target type**

#### "**ANY**"

The instrument will be configured to measure to any surface, no defined target.

#### "**TAPE**"

The instrument will be configured to measure to a tape/sheet target, (Leica and Topcon only).

#### "**PRISM**", "**PRISM360**"

The instrument is configured to measure to a prism, the Topcon instruments distinguish between the circular and 360 types and use this settings internally, for all 3 manufacturers this setting is used to control the bitmap displayed in the control bar.

PRISM style bitmap:

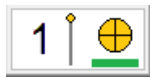

PRISM360 style bitmap:

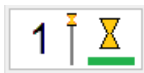

For information on TPS settings as Bitmaps see [15.5.2.5 TPS Settings Bitmaps](#page-558-0).

#### **6th entry - control bar text for target**

#### "**360(23.1)**"

The text displayed in the target constant part of the control bar, a user description, maximum of 16 characters. When *12d Field* is started the longest user text will be used to size the control bar bitmap.

For example, a user overwrite of a Leica GRZ4 360 prism.

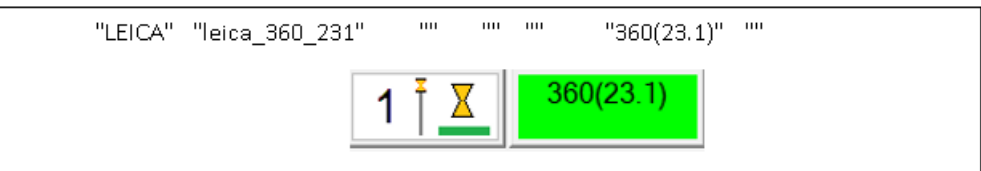

#### **7th target - author**

Informational only

An example of a combined file used with a Leica MS60, Trimble S8 and Topcon GT1200

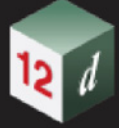

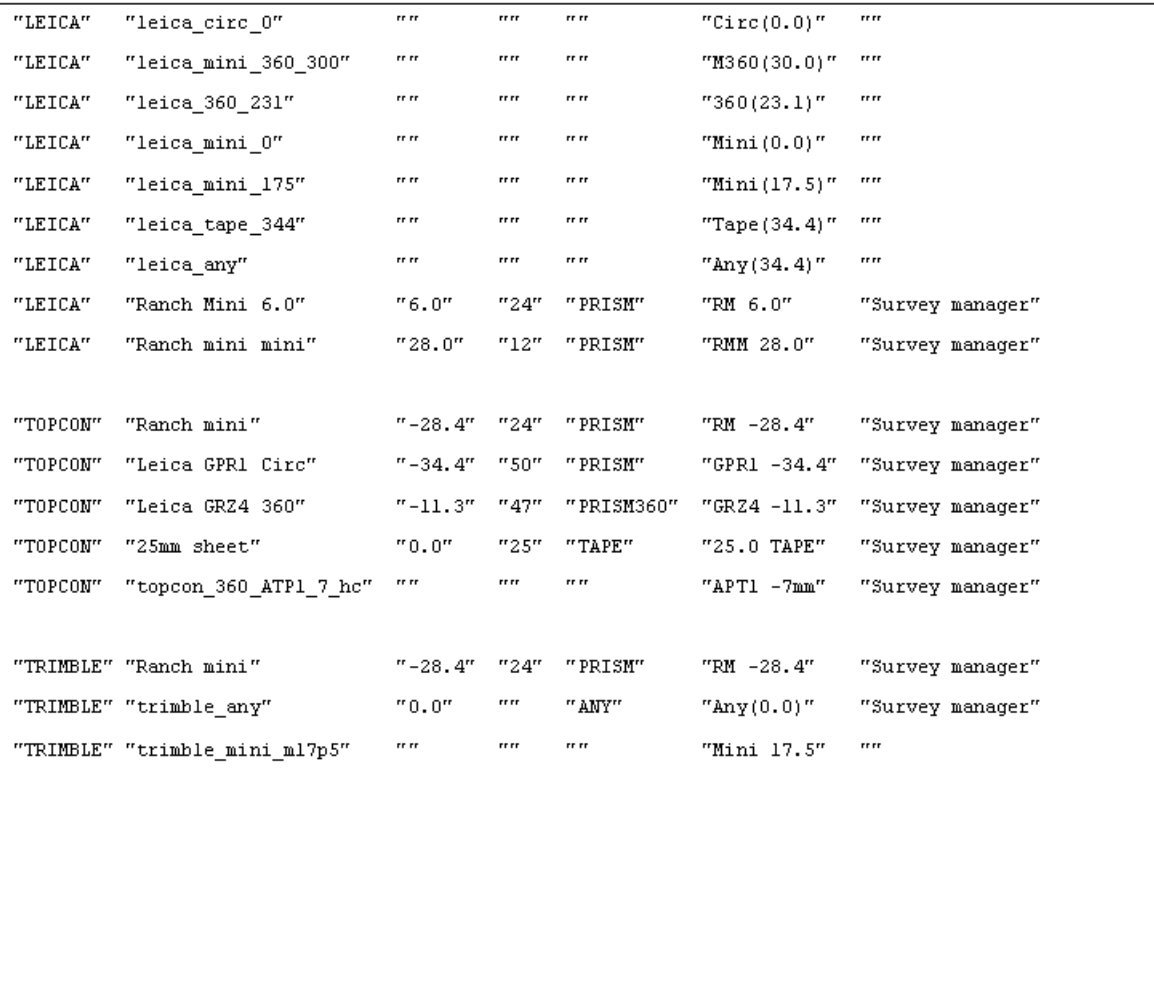

<span id="page-841-0"></span>Continue to next section Continue to next section or return to 15.3 Starting and Configuring 12d [Field .](#page-841-0) or return to [15.3 Starting and Configuring 12d Field](#page-517-0).

mn

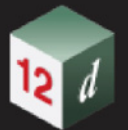

### **15.8.2.1.0.1 TPS Settings as panel fields**

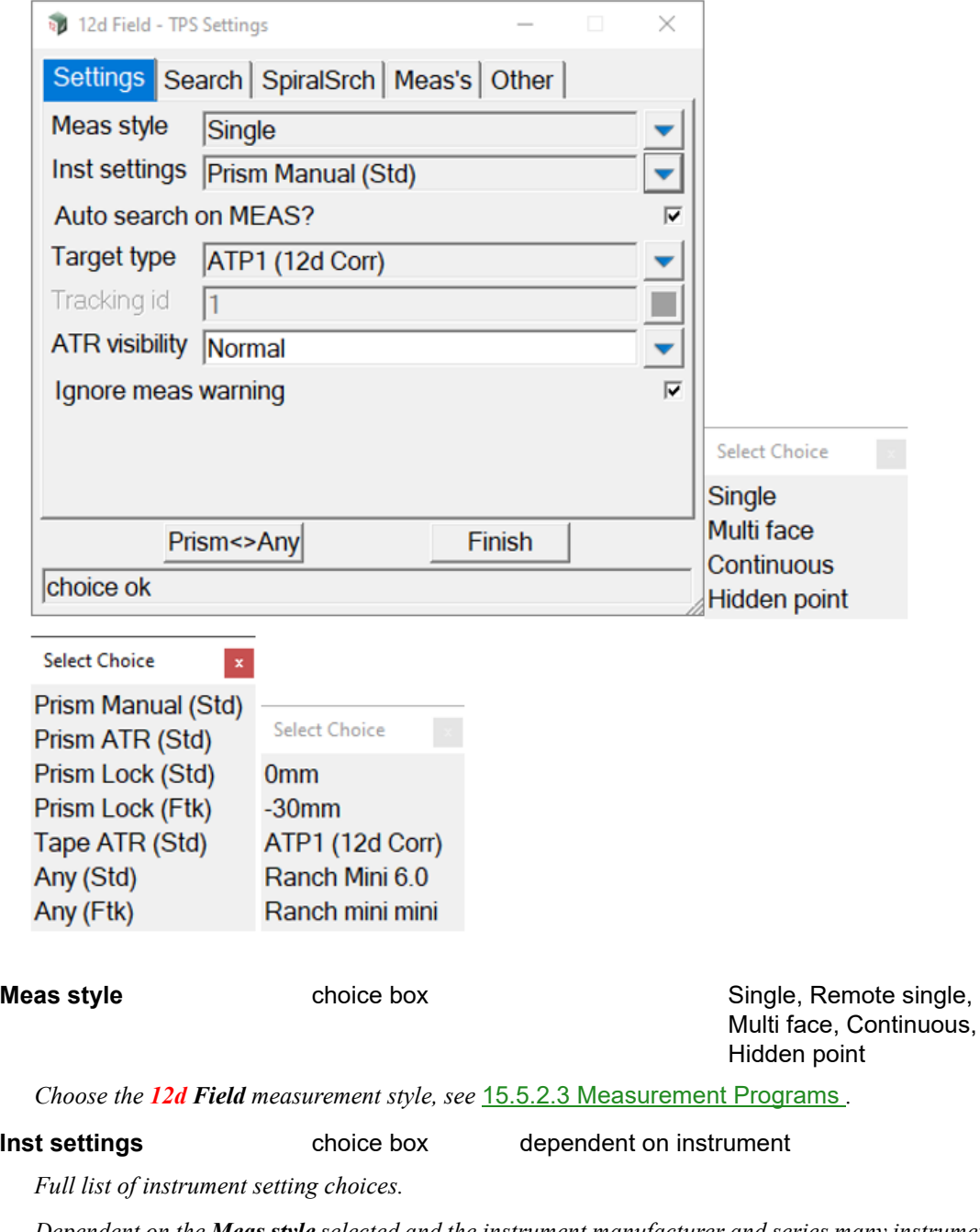

*Dependent on the Meas style selected and the instrument manufacturer and series many instrument setting combinations are offered.*

*E.g.*

*Any Manual (Ftk) Tape ATR (Std) Prism Manual (Std) Prism(I) A-lock (Ftk) The prompt is comprised of 1. the prism and pole type*

*12d Field Configuration Page 843*

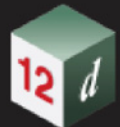

*- any surface.*

*- to a reflective sheet.*

*- to a standard circular or 360 prism.*

*- to a prism with id support.*

*- to a prism with an automatic height pole.*

*- to a prism with a tilt-height pole.*

*- to a prism with id support on a tilt-height pole.*

 *See* [15.5.2.1 Target and Pole Types](#page-553-0) *.*

*2. The point/follow mode, this can be Manual, ATR, Lock or A-lock, see* [15.5.2.2 Target Pointing and](#page-554-0)  [Following Modes](#page-554-0)

*3. The measurement program, this can be STD, FST, STK or FTK, see* [15.5.2.3 Measurement](#page-555-0)  [Programs](#page-555-0) *.*

### <span id="page-843-0"></span>15.8.2.2 12dF\_Battery\_Levels.4D file format

## <span id="page-844-0"></span>15.8.3 GNSS Configuration

See 15.8.3.1 12dF GPS\_MEAS\_AVERAGE\_SETTINGS.4D See 15.8.3.2 12dF GPS PROFILES.4D file format

## <span id="page-844-1"></span>15.8.3.1 12dF\_GPS\_MEAS\_AVERAGE\_SETTINGS.4D

This file allows the user to define various GNSS averaging styles dependent on the style of survey being carried out. The file format is as follows, this is the default file created when *12d Field* starts for the 1st time. Note for the 2nd value, **minimum quality**, the text must match one of these 4 exactly.

// Predefined GNSS measure averaging settings

// // 1st value name of style : "STANDARD" // 2nd value minimum quality, choices : "GOOD" "AVRG" "POOR" "NORTK" // 3rd value minimum number of readings: 5 // 4th value maximum number of readings: 10 // 5th value standard deviation xy : 0.015 // 6th value standard deviation z : 0.025 // // "NONE" "NORTK" 0 1 1.0 1.0 "ROUGH" "NORTK" 2 4 1.0 1.0 "TOPO" "AVRG" 1 1 1.0 1.0 "STANDARD" "GOOD" 5 10 0.015 0.025

### <span id="page-844-2"></span>15.8.3.2 12dF\_GPS\_PROFILES.4D file format

This configuration file allows the storing of multiple GNSS instrument details. From V15C1k version 2 it also allows the optional storing of the phase centre value.

The file format is as follows:

version 2

// "Profile name" "Manufacturer" "Model" "Serial number" "Phase centre (optional)" "GNSS Simulator" "12d" "Simulator" "SIM00001" // no phase centre "12d Garmin GLO" "Garmin" "Unknown" "Unknown" // no phase centre "12d R10" "Trimble" "R10" "5448485835" 0.149 // with phase centre.

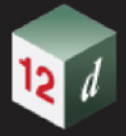

## <span id="page-845-0"></span>15.8.4 Panel Configuration

See 15.8.4.1 12dF AUTO\_START\_PANEL.4D file format See [15.8.4.2 12dF\\_DLG\\_USER\\_KEYS.4D file format](#page-845-2) See [15.8.4.3 12dF\\_USER\\_VALUES\\_PANEL\\_CONFIG.4D file format](#page-845-3) See [15.8.4.4 12dF\\_INFO\\_PAGE\\_CONFIG.4D file format](#page-845-4) See [15.8.4.5 12dF\\_NAV\\_PAGE\\_CONFIG.4D file format](#page-845-5) See 15.8.4.6 12dF USER\_TEXT\_NAV.4D file format See [15.8.4.7 12dF\\_PICKUP\\_MESSAGE\\_LINE\\_CONFIG.4D file format](#page-847-0) See [15.8.4.8 12dF\\_SETOUT\\_MESSAGE\\_LINE\\_CONFIG.4D file format](#page-851-0) See [15.8.4.9 12dF\\_USER\\_TEXT\\_PICKUP\\_MESSAGE.4D file format](#page-853-0) See [15.8.4.10 12dF\\_USER\\_TEXT\\_SETOUT\\_MESSAGE.4D file format](#page-853-1) See 15.8.4.11 12dF USER TEXT BOX INFO.4D file format See [15.8.4.12 12DF\\_SDR\\_PICKUP\\_PANEL\\_BUTTON\\_LAYOUT.4D file format](#page-855-0)

### <span id="page-845-1"></span>15.8.4.1 12dF\_AUTO\_START\_PANEL.4D file format

### <span id="page-845-2"></span>15.8.4.2 12dF\_DLG\_USER\_KEYS.4D file format

### <span id="page-845-3"></span>15.8.4.3 12dF\_USER\_VALUES\_PANEL\_CONFIG.4D file format

### <span id="page-845-4"></span>15.8.4.4 12dF\_INFO\_PAGE\_CONFIG.4D file format

The configuration format of the navigation and information pages are identical, please see 15.8.4.5 [12dF\\_NAV\\_PAGE\\_CONFIG.4D file format](#page-845-5) for details.

### <span id="page-845-5"></span>15.8.4.5 12dF\_NAV\_PAGE\_CONFIG.4D file format

The contents of the navigation tab on supported panels and the navigation plan view are controlled in this file.

The file is a simple text format, all data after a pair of forward slashes // is considered a comment and removed on reading the file.

The file format is as follows, the first line a configuration value, the file will be reset if this does not match the internal 12dfield configuration version number.

#### **st\_version\_conf 28**

The start of the settings for a panel have the keyword **INFO** followed by the panel type, e.g.

#### **INFO SINGLE\_STRING**

Note - when you open a panel, default settings for that panel are added to the file if they don't exist.

Then a list of attributes to be added to the panel is terminated by the next panel type or the end of file. Attributes are prefixed by 0 or 1, if 0 the attribute is not used, if 1 added to the message line.

A very simple example for the string and point setout panels.

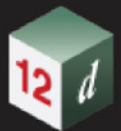

st\_version\_conf 28 INFO SINGLE\_STRING 1 pu\_mp\_cs\_dch 0 pu mp cs htdf 1 pu\_mp\_sp\_dos 1 pu\_mp\_vp\_dht INFO POINT 1 pu\_mp\_vp\_dht 1 pu\_mp\_x 1 pu\_mp\_y 1 pu\_mp\_z INFO SURFACE

Lines that do not have 2 words or contain an unknown attribute are ignored.

There is no definitive list available of attributes that can be added to the navigation tab/views at this point in time.

## <span id="page-846-0"></span>15.8.4.6 12dF\_USER\_TEXT\_NAV.4D file format

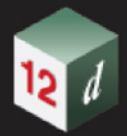

## <span id="page-847-0"></span>15.8.4.7 12dF\_PICKUP\_MESSAGE\_LINE\_CONFIG.4D file format

The user is able to configure values to display in the message area of 12d Field panels after a reading is taken.

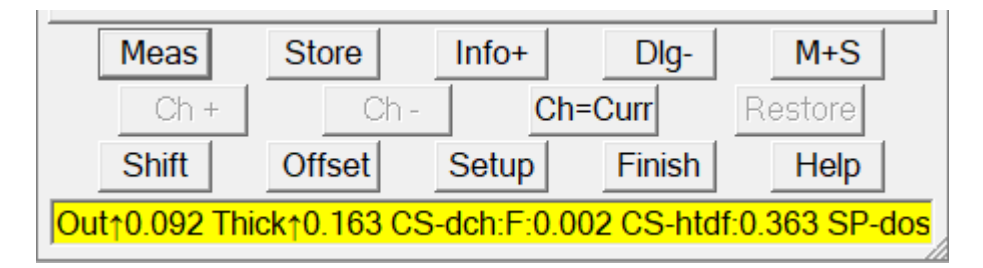

What is added to the panel message lines is controlled the file **12dF\_PICKUP\_MESSAGE\_LINE\_CONFIG.4D.** 

The file format is as follows, the first line a configuration value, the file will be reset if this does not match the internal 12dfield configuration version number.

#### **st\_version\_conf 28**

The start of the settings for a panel have the key work **INFO** followed by the panel type, e.g.

#### **INFO SINGLE\_STRING**

Note - when you open a panel default settings for that panel are added to the file if they don't exist.

Then a list of attributes to be added to the message line terminated by the next panel type or the end of file. Attributes are prefixed by 0 or 1, if 0 the attribute is not used, if 1 added to the message line.

An very simple example for the string and point setout panels.

```
st_version_conf 28
INFO SINGLE_STRING
1 pu_mp_cs_dch
0 pu_mp_cs_htdf
1 pu_mp_sp_dos 
1 pu_mp_vp_dht 
INFO POINT
1 pu_mp_vp_dht 
1 pu_mp_x
1 pu_mp_y
1 pu_mp_z
INFO SURFACE
.
.
.
```
This file only controls the adding of attributes to the message line, for extra functionality customizing the display of the attributes see [15.8.4.9 12dF\\_USER\\_TEXT\\_PICKUP\\_MESSAGE.4D file format](#page-853-0) .

For a list of attributes, in alphabetical order that are supported for use in the pickup message line config file, see [15.8.4.7.1 12dF\\_PICKUP\\_MESSAGE\\_LINE\\_CONFIG.4D supported attributes](#page-848-0) .

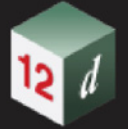

### <span id="page-848-0"></span>**15.8.4.7.1 12dF\_PICKUP\_MESSAGE\_LINE\_CONFIG.4D supported attributes**

The following list of attributes, in alphabetical order are supported for use in the pickup message line config file.

diff\_z\_norm diff\_z\_vert pu\_cs\_ch pu\_mp\_cs\_dch pu\_mp\_cs\_dht pu\_mp\_cs\_dos pu\_mp\_cs\_htdf pu\_mp\_cs\_os pu\_mp\_id pu\_mp\_pdrp\_vp\_dht pu\_mp\_sc\_dht pu\_mp\_sc\_dos pu\_mp\_sc\_os pu\_mp\_sg\_dhd pu\_mp\_sg\_dht pu\_mp\_sg\_dsd pu\_mp\_sg\_htdf pu\_mp\_sp\_dos pu\_mp\_sp\_dx pu\_mp\_sp\_dy pu\_mp\_sp\_hd pu\_mp\_sp\_sd pu\_mp\_ss\_htdf pu\_mp\_ss\_os pu\_mp\_vdrp\_br\_dht pu\_mp\_vdrp\_vp\_dht pu\_mp\_vl\_dht pu\_mp\_vp\_dht pu\_mp\_vp\_htdf pu\_mp\_vr\_dht pu\_mp\_x pu\_mp\_y pu\_mp\_z pu\_pcut\_cs\_ch2d pu\_pcut\_cs\_ch3d pu\_pcut\_mp\_cs\_dch2d pu\_pcut\_mp\_cs\_dch3d

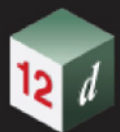

pu\_pcut\_mp\_cs\_dht pu\_pcut\_mp\_cs\_dist pu\_pcut\_mp\_cs\_dos pu\_pcut\_mp\_cs\_htdf pu\_pcut\_mp\_cs\_os pu\_pcut\_mp\_pdrp\_vp\_dht pu pcut mp\_sp\_dos pu\_sf\_p\_slp\_vh pu\_sf\_slp\_vh pu\_sf\_v\_slp\_vh pu\_tps\_hd pu\_tps\_sd pu\_tps\_vd pu\_tun\_del\_ele\_os pu\_tun\_del\_prf\_ch pu tun diff ele os pu\_tun\_diff\_prf\_ch pu\_vcut\_cs\_ch2d pu\_vcut\_cs\_ch3d pu\_vcut\_mp\_cs\_dch2d pu\_vcut\_mp\_cs\_dch3d pu\_vcut\_mp\_cs\_dht pu\_vcut\_mp\_cs\_dos pu\_vcut\_mp\_cs\_os pu\_vcut\_mp\_pdrp\_vp\_dht pu\_vcut\_mp\_sc\_os pu\_vcut\_mp\_sp\_dos pu\_vcut\_mp\_vdrp\_vp\_dht pu\_vcut\_mp\_vl\_dht pu\_vcut\_mp\_vr\_dht pu\_vcut\_s1\_cs\_os pu\_vcut\_s2\_cs\_os pu\_vcut\_sc\_ch2d pu\_vcut\_vp\_slp\_hv pu\_vcut\_vp\_slp\_vh\_per pu\_vcut\_vp\_slp\_vh pu\_vp\_slp\_hv pu vp\_slp\_vh\_per so\_cyl\_pile\_rl\_b so\_cyl\_pile\_rl\_t so\_offset\_point\_base\_dir

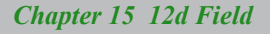

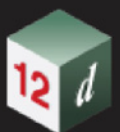

so\_offset\_point\_base\_dist

- so\_ps\_id
- so\_sp\_id
- st gui text away
- st\_gui\_text\_left
- st\_gui\_text\_right
- st\_gui\_text\_to
- st\_nav\_box\_ori\_left\_right\_text
- st\_nav\_box\_ori\_to\_from\_text
- st tol pav above max thickness value
- st tol pav above tol value
- st\_tol\_pav\_actual\_thickness
- st tol pav below min thickness value
- st\_tol\_pav\_below\_tol\_value
- st\_tol\_pav\_diff\_z\_vert
- st tol pav in tol value
- st\_tol\_pav\_out\_of\_thickness\_value
- st tol pav out of tol value
- st\_tps\_target\_internal\_name

### **15.8.4.7.2 12dF\_PICKUP\_MESSAGE\_LINE\_CONFIG.4D fallback attributes**

Some attributes are configured to fall back to another attribute if invalid, for example, if a **setout chainage** is not entered then there is no **delta chainage**, in this case the raw **chainage** is displayed if valid.

The fallback attribute pairs are

delta chainage to actual chainage: **pu\_mp\_cs\_dch >> pu\_cs\_ch** delta offset to offset from setout string: **pu\_mp\_sp\_dos >> pu\_mp\_ss\_os**  delta height to height diff from virtual point: **pu\_mp\_vp\_dht >> pu\_mp\_vp\_htdf** 

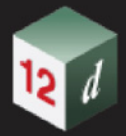

## <span id="page-851-0"></span>15.8.4.8 12dF\_SETOUT\_MESSAGE\_LINE\_CONFIG.4D file format

The user is able to configure values to display in the message area of *12d Field* panels after a setout value is entered.

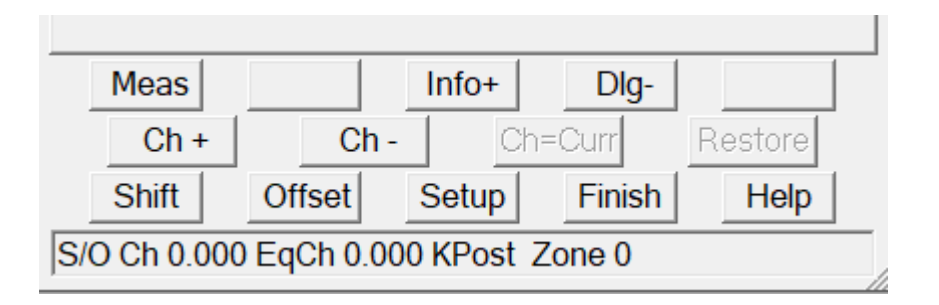

What is added to the panel message lines is controlled the file

#### **12dF\_SETOUT\_MESSAGE\_LINE\_CONFIG.4D.**

The file format is as follows, the first line a configuration value, the file will be reset if this does not match the internal 12d field configuration version number.

#### **st\_version\_conf 28**

The start of the settings for a panel have the key work **INFO** followed by the panel type, e.g.

#### **INFO SINGLE\_STRING**

Note - when you open a panel, def ault settings for that panel are added to the file if they don't exist. Then a list of attributes to be added to the message line terminated by the next panel type or the end of file. Attributes are prefixed by 0 or 1, if 0 the attribute is not used, if 1 added to the message line.

A very simple example for the string setout panel.

```
st_version_conf 28
INFO SINGLE_STRING
1 st cs special ch text
1 so_vcut_cs_ch2d
1 so vcut cs ch2d eq
0 so pcut cs ch2d
INFO POINT
.
.
.
```
For a list of attributes, in alphabetical order that are supported for use in the setout message line config file, see [15.8.4.8.1 12dF\\_SETOUT\\_MESSAGE\\_LINE\\_CONFIG.4D supported attributes](#page-852-0) .

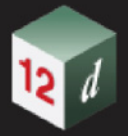

### <span id="page-852-0"></span>**15.8.4.8.1 12dF\_SETOUT\_MESSAGE\_LINE\_CONFIG.4D supported attributes**

The following list of attributes, in alphabetical order are supported for use in the setout message line config file.

pu\_mp\_id

so\_cyl\_pile\_radius

so\_pcut\_cs\_ch2d

so\_pcut\_cs\_ch3d

so\_ps\_id

so\_sp\_id

so\_sp\_ss\_os

so\_vcut\_cs\_ch2d\_eq

so\_vcut\_cs\_ch2d\_kp

so\_vcut\_cs\_ch2d

so\_vcut\_cs\_ch2d\_zn

so\_vcut\_cs\_ch3d

st cs special ch\_text

### <span id="page-853-0"></span>15.8.4.9 12dF\_USER\_TEXT\_PICKUP\_MESSAGE.4D file format

The **12dF\_USER\_TEXT\_PICKUP\_MESSAGE.4D** file allows user customization of attributes added to panel message lines. See [15.8.4.7 12dF\\_PICKUP\\_MESSAGE\\_LINE\\_CONFIG.4D file format](#page-847-0) for the basics of adding pickup attributes to panel message lines and for supported attributes see [15.8.4.7.1 12dF\\_PICKUP\\_MESSAGE\\_LINE\\_CONFIG.4D supported attributes](#page-848-0) .

#### The default file has the details for configuring attributes.

```
// User definable pickup message text, this is the message
// displayed in the 2nd message box after pressing measure.
// 
// Note from version 12 you can overwrite the +/- sign with user text,
// these are the optional 3rd and 4th parameters.
// 
// Also note the user should provide whitespacing or other after the user // text otherwise 
the value will be immediately after the user text.
// 
// Format: Attribute_name "User text" "+ overwrite" "- overwrite"
//
// E.g. for the delta chainage
//
// pu_mp_cs_dch "dCh: " "Fwd: " "Bck: " 
//
```
### <span id="page-853-1"></span>15.8.4.10 12dF\_USER\_TEXT\_SETOUT\_MESSAGE.4D file format

The **12dF\_USER\_TEXT\_SETOUT\_MESSAGE.4D** file allows user customization of setout attributes added to panel message lines. See 15.8.4.8 [12dF\\_SETOUT\\_MESSAGE\\_LINE\\_CONFIG.4D file format](#page-851-0) for the basics of adding setout attributes to panel message lines and for supported attributes see [15.8.4.8.1](#page-852-0)  [12dF\\_SETOUT\\_MESSAGE\\_LINE\\_CONFIG.4D supported attributes](#page-852-0)

#### The default file has the details for configuring attributes.

```
// User definable setout message text, this is the message displayed in the 2nd message box.
// in the dialog apon pressing CH+,CH- etc.
// Space quote separated please.
// Format: Attribute name "New setout message"
//
// E.g. for the setout chainage on the control string
//
so vcut cs ch2d "S/O Ch"
//
```
<span id="page-854-0"></span>15.8.4.11 12dF\_USER\_TEXT\_BOX\_INFO.4D file format

*12d Field Configuration Page 855*

### <span id="page-855-0"></span>15.8.4.12 12DF\_SDR\_PICKUP\_PANEL\_BUTTON\_LAYOUT.4D file format

This file allows customizing the measurement keys on the **SDR Pickup** panel, the default arrangement for the panel and the minimised panel is as follows:

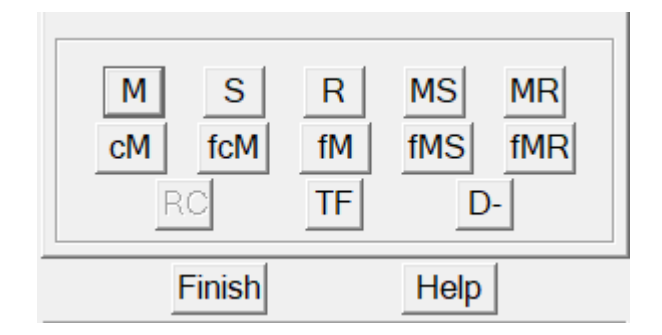

From V15C1k the default configuration file is written out is as follows, any customisations in a previous file will be lost. Note the default configuration file is self explanatory so details in this section are deliberately minimal. From version 3, V15C1k the user can customize the button text in the **alias** section of the file, customise the buttons used and their positions in the **panel** section, and similarly for the minimised panel in the **toolbar** section.

```
version 3
// SDR panel/toolbar button config
// 
// Configure the layout of the SDR Pickup Panel/Toolbar buttons
// There can be up to 4 rows of buttons, any more than that will be ignored.
// 
// M : Measure only.
// S : Store prompting for attributes.
// R : Record, stores using prefilled attributes.
// MS : Measure & store prompting for attributes
// MR : Measure & store using prefilled attributes
// cM : Confirm measure, can store/record from the confirm panel.
// fcM : Delayed, full screen tap confirm measure, can store/record from the confirm panel.
// fM : Delayed, full screen tap measure.
// fMS : Delayed, full screen tap measure & store prompting for attributes
// fMR : Delayed, full screen tap measure & store using prefilled attributes
// 
// RC : Recalc function
// TF : Traverse foresight, (TPS only)
// D- : Minimise the SDR panel
// D+ : Restore the SDR panel
// ST : Stop a measurement, this is a text override of the M button only.
alias
```
- // In this section override override the button text by filling in the second field,
- // leave blank for standard.
- // E.g. for the measure button

*Chapter 15 12d Field*

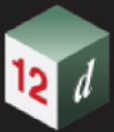

// M "Meas"

 $M$ <sup>""</sup>  $S$  "" R "" MS "" MR "" cM "" fcM "" fM "" fMS "" fMR "" RC ""  $TF^{-n}$ "  $D-$  "" D+ "

"ST ""

panel

// In this section organise the buttons as needed on the panel // 4 lines maximum, anymore will be ignored. M S R MS MR cM fcM fM fMS fMR RC TF D-

toolbar

// In this section organise the buttons as needed on the toolbar, 4 lines maximum, anymore will be ignored.

M S R MS MR cM fcM fM fMS fMR RC TF D+

## <span id="page-857-0"></span>15.8.5 General Configuration

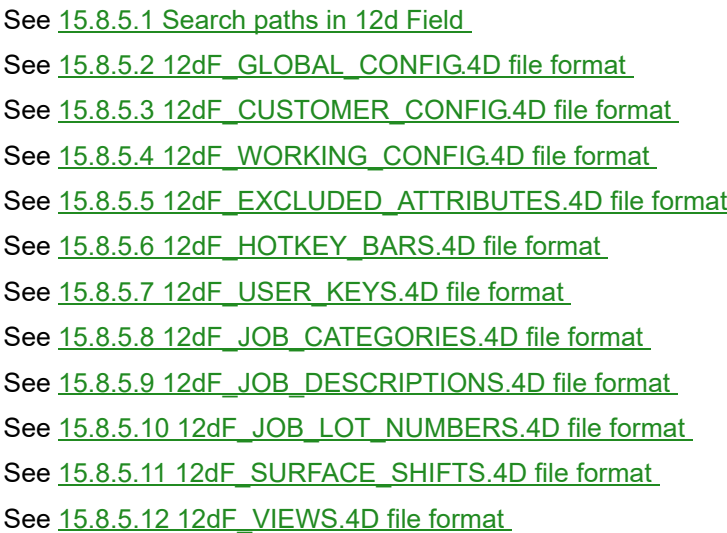

### <span id="page-857-4"></span>15.8.5.1 Search paths in 12d Field

All of 12d Field configuration files are text files, all settings for instruments, panels and general settings are completely customised via these files.

How 12d Field configuration files are set up is very dependent on the user's needs. It would often be close to the sharing/Synergy configurations in use but allows its own tweaks to the overall environment.

See [15.8.5.1.1 Existing Files](#page-857-1).

See [15.8.5.1.2 New Files](#page-857-2) .

See 15.8.5.1.3 12dF Global Config.4D.

### <span id="page-857-1"></span>**15.8.5.1.1 Existing Files**

When searching for an existing file *12d Field* will search via the standard paths with one exception. If the directory **12dF\_Current\_Settings** exists in the working directory *12d Field* will search here first before then using the standard search path. **12dF\_Current\_Settings** is new for V15.

Continue to [15.8.5.1.2 New Files](#page-857-2) or return to [15 12d Field](#page-508-0) .

### <span id="page-857-2"></span>**15.8.5.1.2 New Files**

If a 12d Field configuration file is not found *12d Field* will create a new file and populate it with default values. By default all 12d Field config files are created in the USER area however if the environment variable **TDF\_CONFIGS\_IN\_USER\_DIR\_4D** is found and value set to 0 the new files will be created in the working directory.

Continue to 15.8.5.1.3 12dF Global Config.4D or return to [15 12d Field](#page-508-0) .

### <span id="page-857-3"></span>**15.8.5.1.3 12dF\_Global\_Config.4D**

12dF\_Global\_Config.4d stores many of the settings that are in theory global across all of a user's 12dField projects. While this might be the case for a majority of the attributes the user has the ability

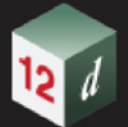

to split where it's attributes are sourced from and saved to over the **USER**, **CUSTOMER\_USER** and working directories.

Important, the user must set the path to **CUSTOMER\_USER** via the **CUSTOMER\_USER\_4D**  environment variable to be able to use that directory.

*12d Field* looks for 3 separate files when reading its global attributes, **12dF\_GLOBAL\_CONFIG.4D**, **12dF\_CUSTOMER\_CONFIG.4D** and **12dF\_WORKING\_CONFIG.4D**, these are searched for via the standard paths. Note by default these files are created in the standard areas so if a user wishes to make use of **12dF\_CUSTOMER\_CONFIG.4D** in the **CUSTOMER\_USER** directory the file must be manually moved there.

Firstly, the attribute will be searched for in **12dF\_GLOBAL\_CONFIG.4D**, this means if the user does not want to source an attribute from this file they must comment out or remove the line from this file and add it to the file they wish it to be sourced from.

Secondly, the attribute will be searched for in 1**2dF\_CUSTOMER\_CONFIG.4D**, the attribute will have needed to have been removed from the global file and pasted here.

If still not found the attribute will then be searched for in **12dF\_WORKING\_CONFIG.4D**.

For example, each surveyor in an organization might have their own preference for hotkey bars layout and content, here it is desirable to store these in the **CUSTOMER\_USER** area as this can be unique to each user.

In the **12dF\_GLOBAL\_CONFIG.4D** these lines will need to be commented out as such with the // characters or removed completely. If commented out they will not be written to file the next time the file is saved.

//st\_hotkeys\_bar\_1 1 0

//st\_hotkeys\_bar\_1\_x 1 1842

//st\_hotkeys\_bar\_1\_y 1 258

//st\_hotkeys\_bar\_1\_tps\_keys 1 XYZ STD TPS BAR

//st\_hotkeys\_bar\_1\_gps\_keys 0

And added to **12dF\_CUSTOMER\_CONFIG.4D** without the comments.

st\_hotkeys\_bar\_1 1 0

st\_hotkeys\_bar\_1\_x 1 1842

st\_hotkeys\_bar\_1\_y 1 258

st\_hotkeys\_bar\_1\_tps\_keys 1 FREDS TPS BAR

st\_hotkeys\_bar\_1\_gps\_keys 0

### <span id="page-858-0"></span>15.8.5.2 12dF\_GLOBAL\_CONFIG.4D file format

### <span id="page-858-1"></span>15.8.5.3 12dF\_CUSTOMER\_CONFIG.4D file format

### <span id="page-858-2"></span>15.8.5.4 12dF\_WORKING\_CONFIG.4D file format

### <span id="page-858-3"></span>15.8.5.5 12dF\_EXCLUDED\_ATTRIBUTES.4D file format

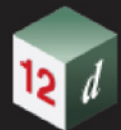

<span id="page-859-6"></span><span id="page-859-5"></span><span id="page-859-4"></span><span id="page-859-3"></span><span id="page-859-2"></span><span id="page-859-1"></span><span id="page-859-0"></span>15.8.5.6 12dF\_HOTKEY\_BARS.4D file format 15.8.5.7 12dF\_USER\_KEYS.4D file format 15.8.5.8 12dF\_JOB\_CATEGORIES.4D file format 15.8.5.9 12dF\_JOB\_DESCRIPTIONS.4D file format 15.8.5.10 12dF\_JOB\_LOT\_NUMBERS.4D file format 15.8.5.11 12dF\_SURFACE\_SHIFTS.4D file format 15.8.5.12 12dF\_VIEWS.4D file format 15.8.5.13 12d Field and User\_Toolbars.4d

**Position of menu: Survey =>12d Field =>12d Field Utilities** The **12d Field Utilities** walk right menu is:

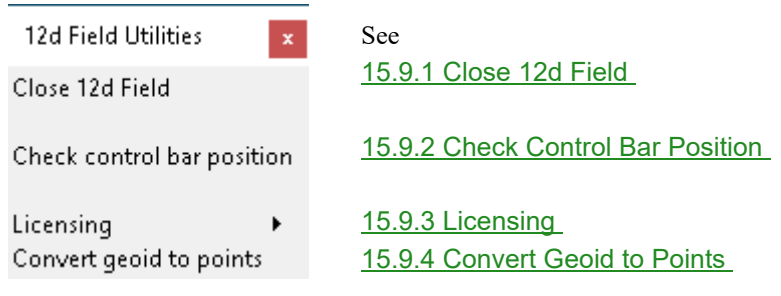

## <span id="page-860-0"></span>15.9.1 Close 12d Field

.

**Position of option on menu: Survey =>12d Field =>12d Field Utilities => Close 12d field**

If pressed and *12d Field* is not running then an error is displayed.

If pressed and *12d Field* is running then the standard *12d Field* shutdown panel is displayed.

Continue to next section [15.9.2 Check Control Bar Position](#page-860-1) or return to [15.3 Starting and](#page-517-0)  [Configuring 12d Field](#page-517-0) .

## <span id="page-860-1"></span>15.9.2 Check Control Bar Position

**Position of option on menu: Survey =>12d Field =>12d Field Utilities =>Check control bar position**

If pressed and *12d Field* is not running an error is displayed.

If pressed and *12d Field* is running then two things happen:

- 1. The position of the control bar is checked and if fully or partially outside the *12d Model* screen the control bar will be moved to the centre of the *12d Model* screen.
- 2. Then, moved or unmoved, the *12d Field* control bar will be refreshed and brought to the front of the *12d Model* screen.

Continue to next section [15.10 12d Field Codes](#page-863-0) or return to [15.3 Starting and Configuring 12d Field](#page-517-0)

## <span id="page-861-0"></span>15.9.3 Licensing

**Position of menu:** Survey =>12d Field =>12d Field Utilities =>Licensing

The **Licensing** walk right menu is:

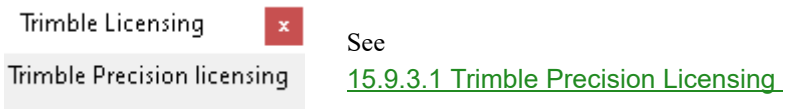

## <span id="page-861-1"></span>15.9.3.1 Trimble Precision Licensing

**Position of menu: Survey =>12d Field =>Utilities =>Trimble Precision licensing**

To connect to a Trimble or Spectra instrument the user must first licence their computer/tablet for use with the Trimble libraries. To use this option the user must have a valid Trimble login and administrative rights for the computer.

Clicking on **Trimble Precision licensing** runs the Trimble program *TrimbleLicense.exe*.

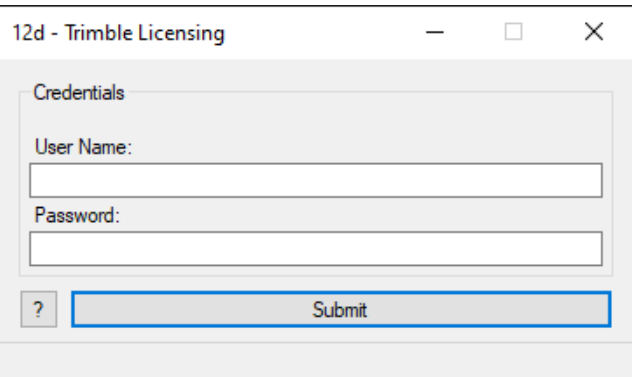

On successful submission the computer/tablet will be able to connect to the Trimble/Spectra instrument with 12dField straight away.

Continue to next section [15.9.4 Convert Geoid to Points](#page-862-0) or return to 15.3 Starting and Configuring [12d Field](#page-517-0).

*Page 862 12d Field Utilities*

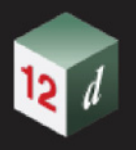

## <span id="page-862-0"></span>15.9.4 Convert Geoid to Points

**Position of option on menu: Survey =>Field 12d=>12d Field Utilities =>GNSS Localisation =>Convert geoid to points**

Purpose

1.Convert \*.dat files from (fttps://ftp.ga.gov.au/geodesy-outgoing/gravity/ausgeoid) to a 12d Model of points as preparation for creating a Geoid tin

2.Applies a defined projection

3.Allows the user to combine multiple \*.dat files into one Model

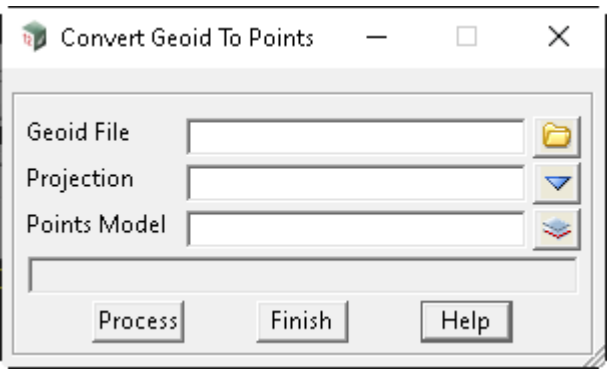

The fields and buttons used in this panel have the following functions.

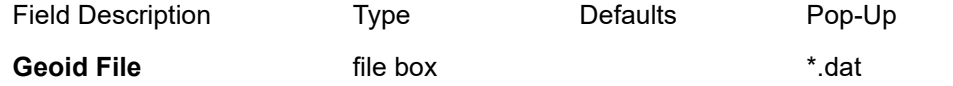

*Select downloaded files from ftp site ftp://ftp.ga.gov.au/geodesy-outgoing/gravity/ausgeoid.*

## **Projection projection projection** box **current projection** available projections

*If not blank, the projection of the data to be reduced.* 

*If a valid projection is specified, the reduction will be done taking into account the projection scale factors.* 

*If this method is used it is paramount that the known coordinates(e.g station setups) are in terms of the projection coordinates and are not truncated (i.e. full coordinate values).* 

*These coordinates will allow the calculation of the relative longitude and latitude values which are used to compute coordinates from observations from the setup points. For more information about how to setup different projections see 6.6.7 Cartographic Projections.*

#### **Points Model input box available models** *points* **Model**

.

*Name of the model that data is placed in. The model will be created if it does not already exist. This field must be filled in.*

Continue to next section [15.10 12d Field Codes](#page-863-0) or return to [15.3 Starting and Configuring 12d Field](#page-517-0)

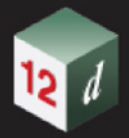

# <span id="page-863-0"></span>15.10 12d Field Codes

**Position on menu: Survey =>12d Field => 12d Field codes** The **12d codes** walk right menu is

#### 12d Field Codes

#### See

12d Field Codes Editor 12d Field Favourites Mapfile to 12d Pickup Codes Adac XSD to 12d Pickup Codes 12d Pickup Codes to 4dm Filter linestyles/symbols via mapfile Save binary linestyles Save binary symbols

[15.10.1 12d Field Codes Editor](#page-864-0) [15.10.2 12d Field Favourites](#page-906-0) [15.10.3 Mapfile to 12d Pickup Codes](#page-909-0) [15.10.4 ADAC XSD to 12d Pickup Codes](#page-910-0) [15.10.5 12d Pickup Codes to Macro](#page-911-0) [15.10.6 Filter Linestyles/Symbols via Mapfile](#page-912-0) [15.10.7 Save Binary Linestyles](#page-913-0) [15.10.8 Save Binary Symbols](#page-914-0)
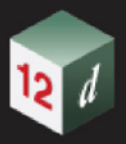

# 15.10.1 12d Field Codes Editor

**Position on menu: Survey =>12d Field =>12d Field Codes =>12d Field Codes Editor**

The **Pickup Editor** panel allows you to define and edit feature codes to be used in **12d Field Pickup**. Selecting **12d Pickup Codes Editor** brings up the **Pickup Editor** panel.

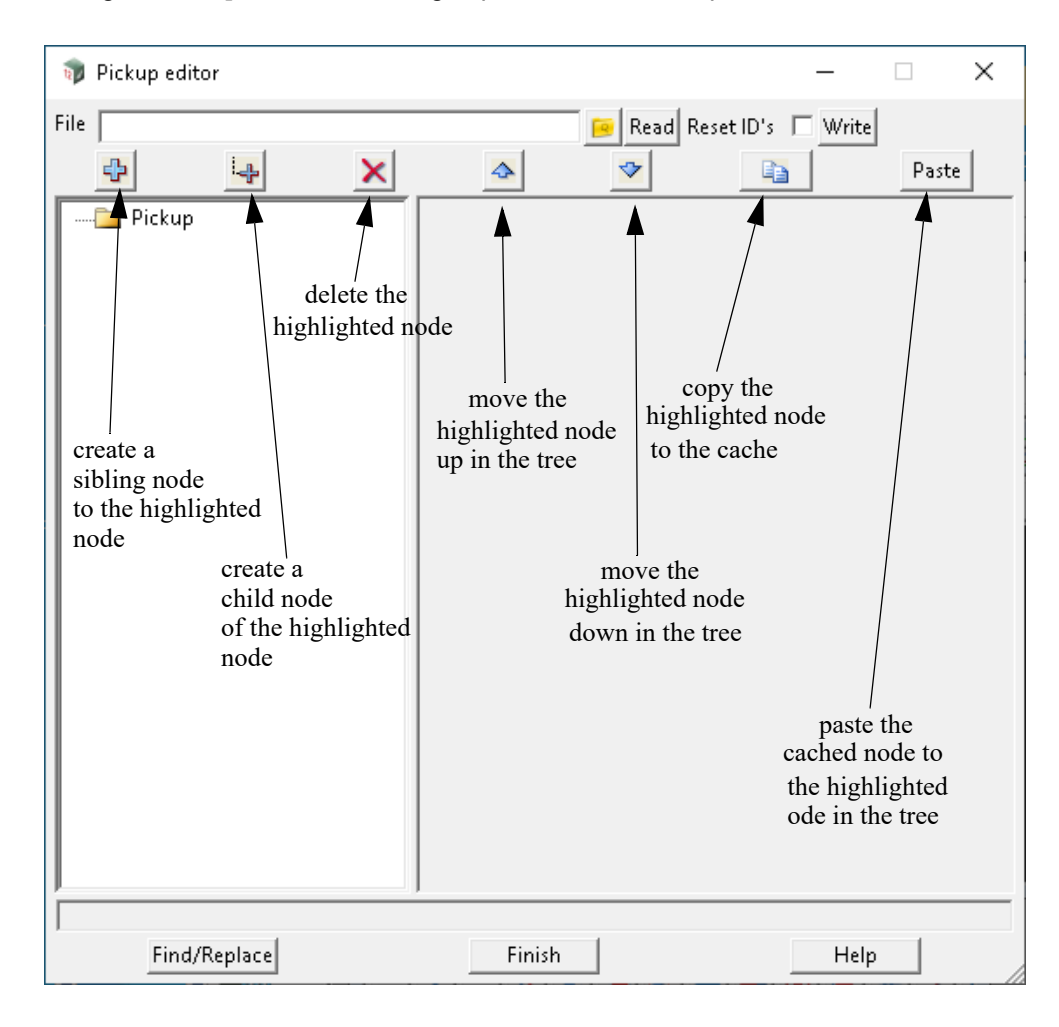

The fields and buttons used in this panel have the following functions.

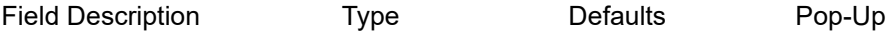

**File**

 *12d Field pickup codes file to edit or create.*

### **Read**

 *Reads the pickup codes file.*

#### **Write**

 *Writes the pickup codes file.*

#### **Icons**

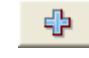

*Add a new node at the current level of the highlighted node in the tree - a sibling node. You can't add a sibling node to the top level Pickup node.*

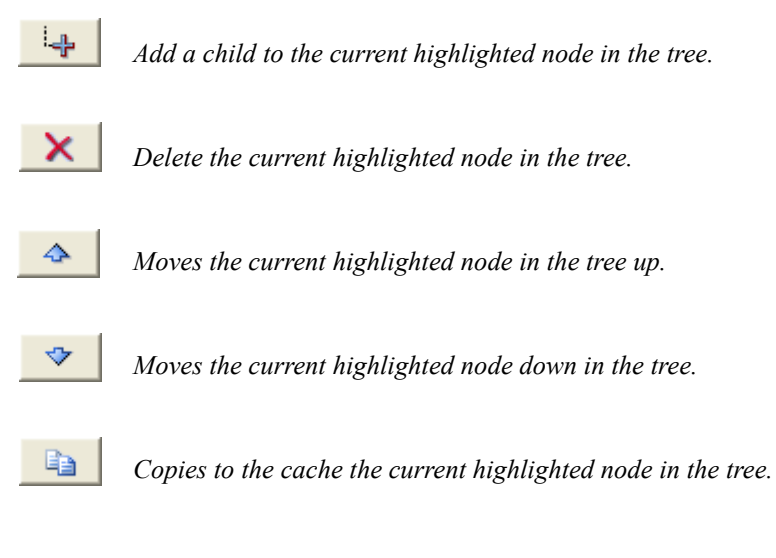

*Pastes the cached node to the current node in the tree (if it is allowed).* **Paste**

When you click on and highlight the **Pickup** node, a *Comments* text area is displayed on the right hand side of the panel.

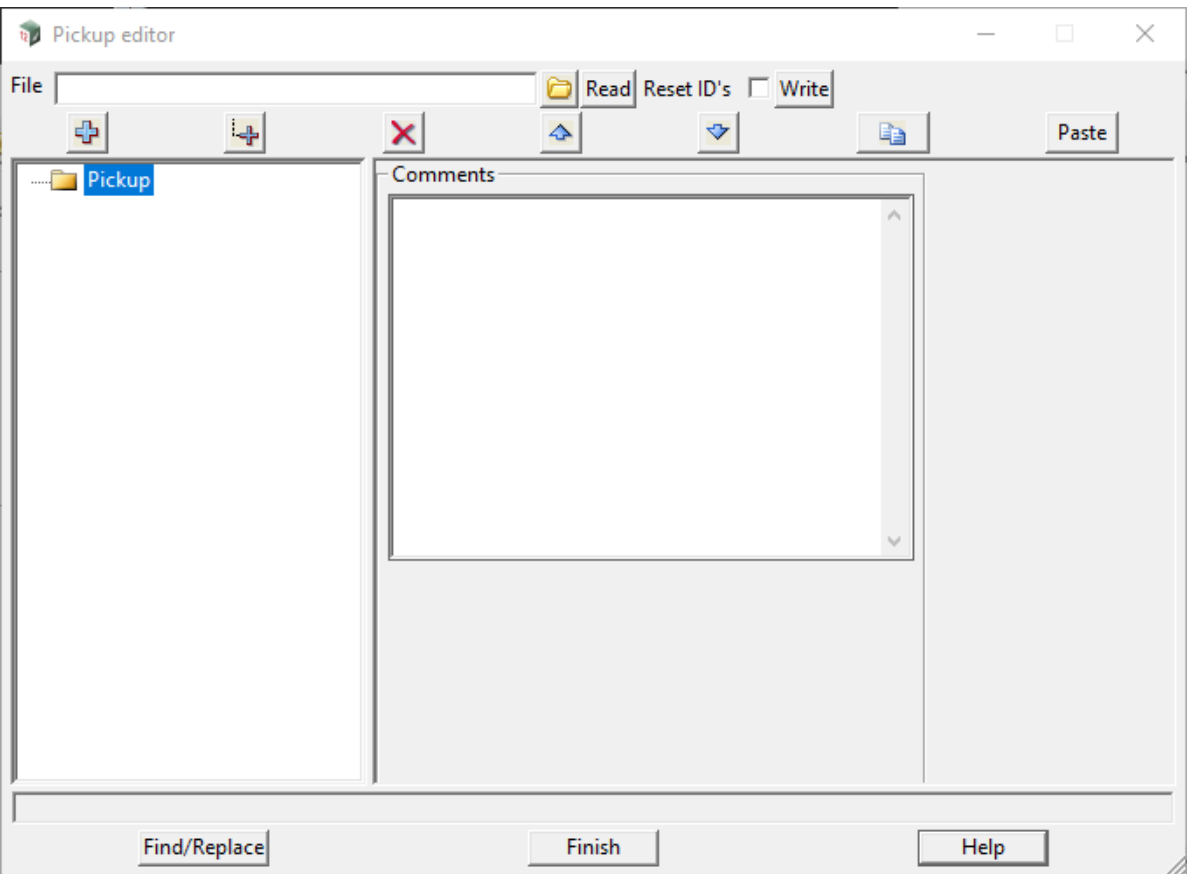

Text can be entered into the *Comments* area and it will be saved with the **Pickup Codes File.**

For information on using the panel, continue to next section [15.10.1.1 Defining Pickup Codes](#page-866-0) or return to [15.3 Starting and Configuring 12d Field](#page-517-0) .

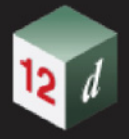

# <span id="page-866-0"></span>15.10.1.1 Defining Pickup Codes

At the first level under **Pickup**, there are a number of different **Types of nodes** that can be added to the *Pickup Codes File* by first clicking on and highlighting the **Pickup** node, and then clicking on the **Add a Child** icon  $\mathbf{L}_{\mathbf{F}}$ .

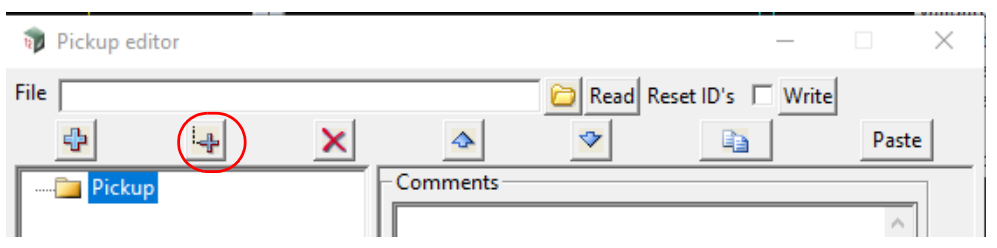

By default a **Header Type** is created but this can then be changed by clicking on the choice icon for the **Type** field and selecting from the pop-up list.

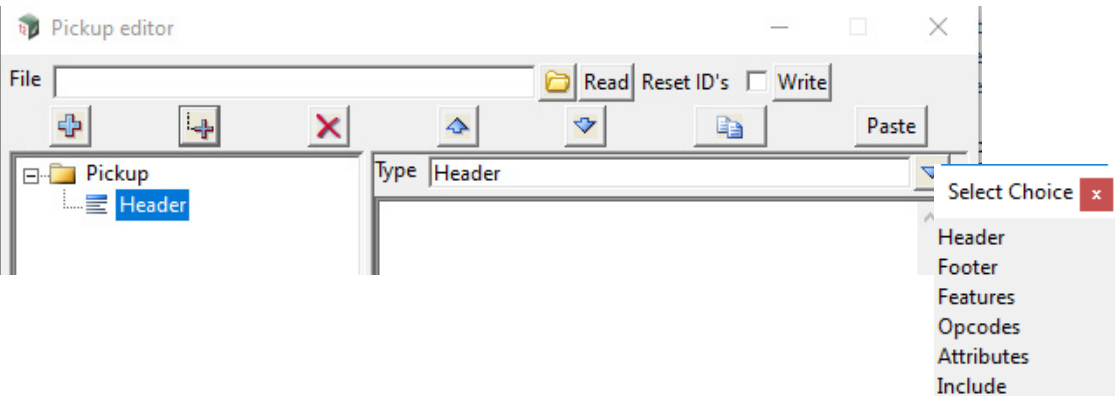

For example, selecting **Features** adds a **Prompt** field which is displayed as the **Features** name in *12d Field Pickup*.and also replaces the node name **Header**.

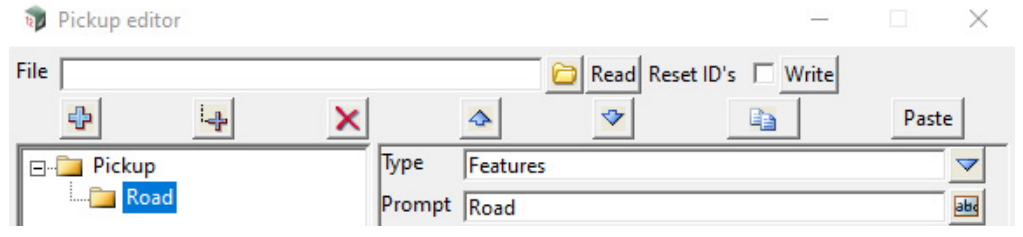

Or an example with one of each Type with the type of Type as the Prompt:

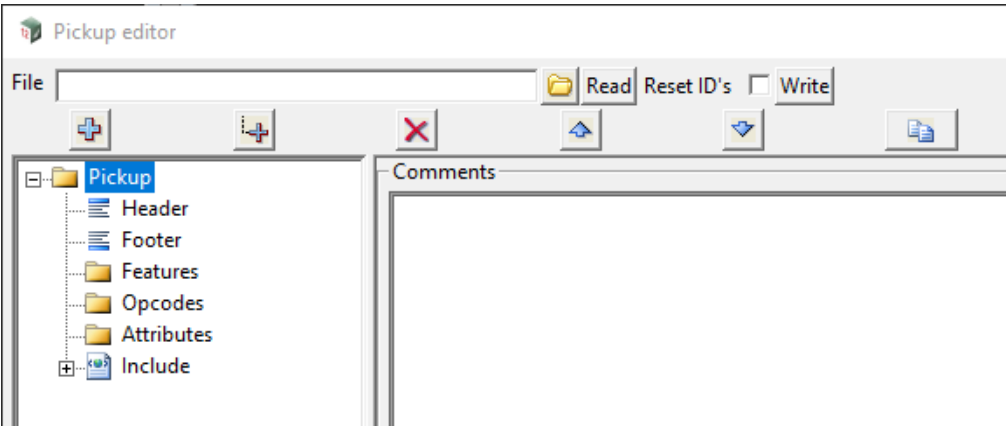

*12d Field Codes Page 867*

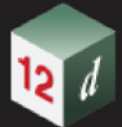

#### **Important Note**

To see the change of node name (e.g. **Header** to **Road**) in the **Pickup Editor**, you may have to click onto another node in the tree and then click back onto the current node.

For information on each of the **Types,** see:

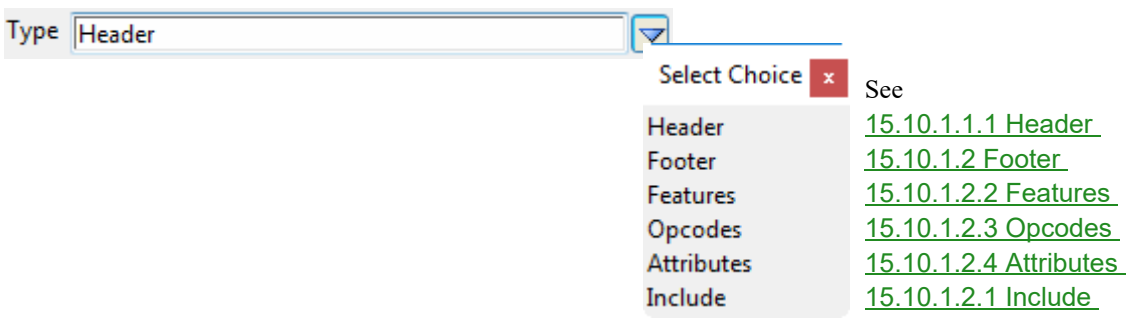

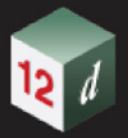

# <span id="page-868-0"></span>**15.10.1.1.1 Header**

A **Header Type** is for typing in data that will be included at the top of any generated macro code.

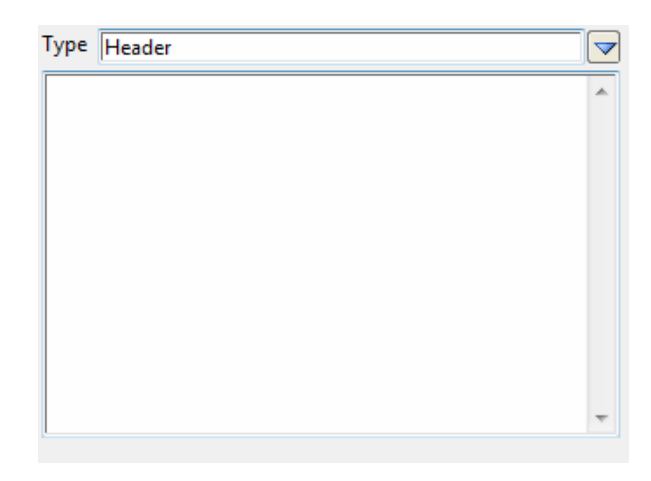

The fields and buttons used in this panel have the following functions.

Field Description Type Defaults Pop-Up

### **Text field**

 *Macro code to include in the header of the macro.*

There are **no** Children for **Header**.

Continue to next section [15.10.1.2 Footer](#page-869-0) or return to [15.3 Starting and Configuring 12d Field](#page-517-0).

<span id="page-869-0"></span>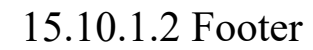

A **Footer Type** is for typing in data that will be included at the bottom of any generated macro code.

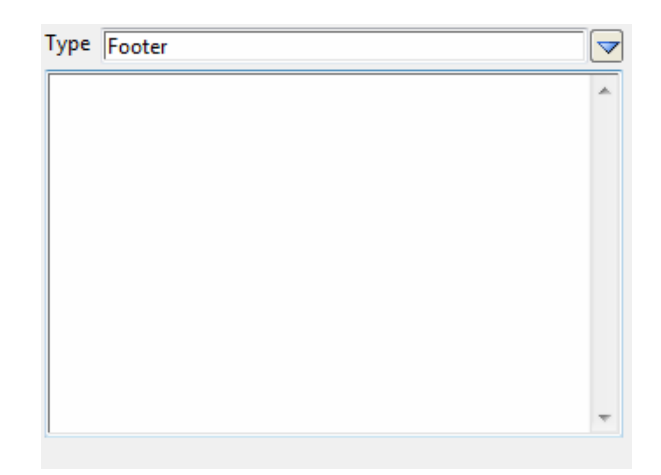

The fields and buttons used in this panel have the following functions.

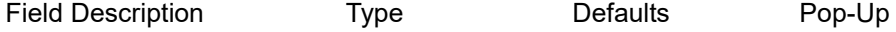

#### **Text field**

*Macro code to include in the footer of the macro.*

There are **no** Children for **Footer**.

Continue to next section [15.10.1.2.1 Include](#page-869-1) or return to [15.3 Starting and Configuring 12d Field](#page-517-0).

# <span id="page-869-1"></span>**15.10.1.2.1 Include**

An **Include Type** is used for including another **Field Code File** at the place where the **Insert** occurs in the current **Field Code File**.

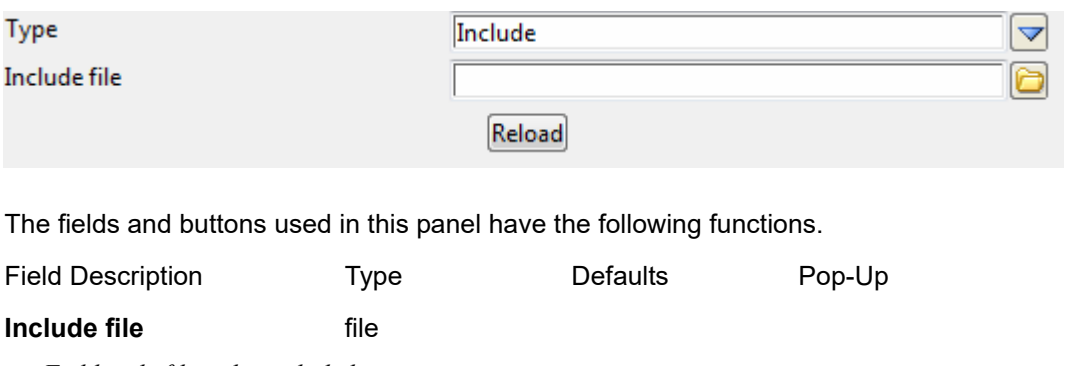

*Field code file to be included.*

#### **Reload** button

*Reloads the include file.*

Note that **Include files** can be edited inline, within one editor.

There are **no** Children for **Include**.

Continue to next section [15.10.1.2.2 Features](#page-870-0) or return to [15.3 Starting and Configuring 12d Field](#page-517-0).

*Page 870 12d Field Codes*

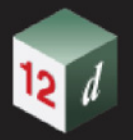

# <span id="page-870-0"></span>**15.10.1.2.2 Features**

The **Features Type** can contain one or more Children of type **Feature**, **Features Group** or **Include** items.

Given that a **Features** can contain a *Features Group* which can contain a *Features Group* then a tree structure can be defined under any **Features**.

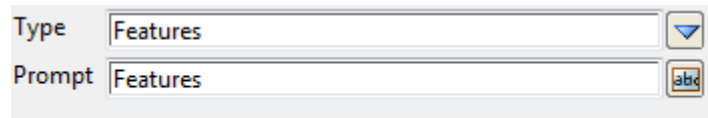

The fields and buttons used in this panel have the following functions.

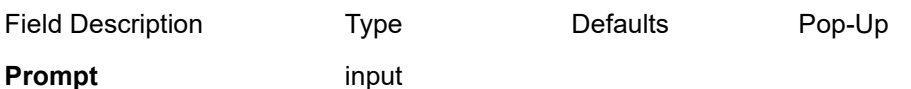

 *Prompt name of the Features that becomes the node name and will appear in 12d Field Pickup.*

#### For example, for a **Features** called **Road**:

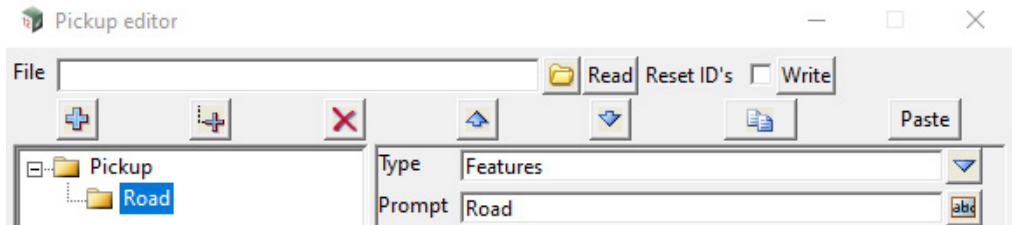

#### **Important Note**

The see the change of node name (e.g. **Road**) in the **Pickup Editor**, you may have to click onto another node in the tree and then click back onto the current node.

## **Allowed Children of a Features**

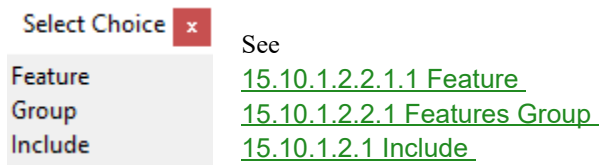

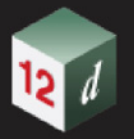

## **15.10.1.2.2.1 Features Group**

<span id="page-871-0"></span>Defines a **Features Group** that can contain one or more of children of type *Features Group, Feature* or *Include.*

Given that a **Features Group** can contain a *Features Group* which can contain a *Features Group*  then a tree structure can be defined under any **Features**.

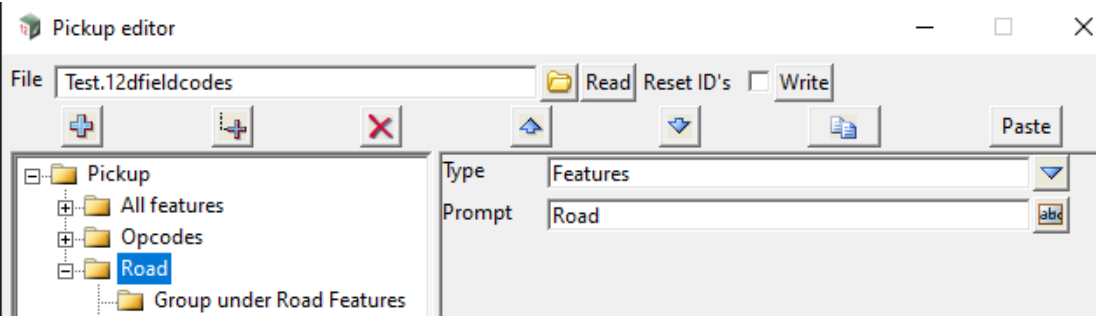

The fields and buttons used in this panel have the following functions.

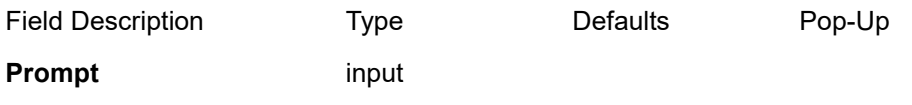

 *Cosmetic name for the Features Group.*

## **Allowed Children of a Features Group**

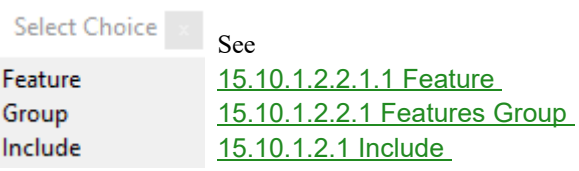

Continue to next section [15.10.1.2.2.1.1 Feature](#page-872-0) or return to 15.3 Starting and Configuring 12d [Field](#page-517-0) .

# <span id="page-872-0"></span>15.10.1.2.2.1.1 Feature

The **Feature** type defines the feature string that is now being picked up in the field. For example **EB** for Edge of Bitumen. The following measurement will then define the vertices that make up the feature string.

A **Feature** can contain one or more of children of type *Feature Group*, *Choice group*, *Opcode*, *Feature*, *Real* attribute, *Text* attribute, *Integer* attribute, *Measure*, *Choice* or *Include.*

Given that a **Feature** can contain a *Feature Group* which can contain a *Feature Group* then a tree structure can be defined under any **Feature**.

**Important Note**: Unlike **Feature**, a **Feature Group** can **not** contain an **Opcode** as a Child and so there is *only one* **Opcode** in the tree structure under a **Feature**.

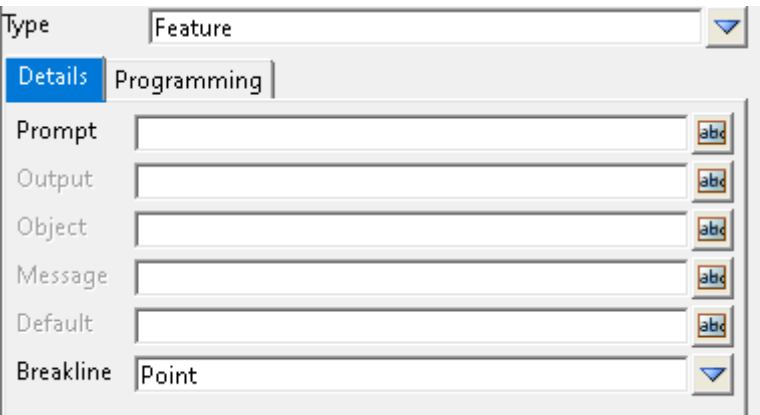

The fields and buttons used in this panel have the following functions.

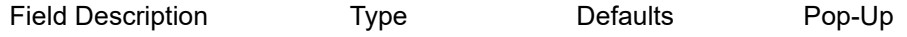

## **Details tab**

#### **Prompt** text box

 *Name to be displayed when this Feature is used during 12d Field Pickup. For example, Edge of Bitumen or EB.*

**Output** text box

*If not blank, the value to output to the 12d Field Pickup file. e.g. EB. If blank it uses the value in Prompt.*

#### **Object** text box

*If not blank, the value to be used to define a set of attributes. If blank it uses the value in Output.*

#### **Message** text box

 *A message to display when picking up the feature.*

#### **Default** text box

 *Default value.*

 *Breakline type for the created feature string.*

**Breakline choice box choice box Both, Point, Line** 

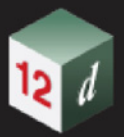

# **Programming tab**

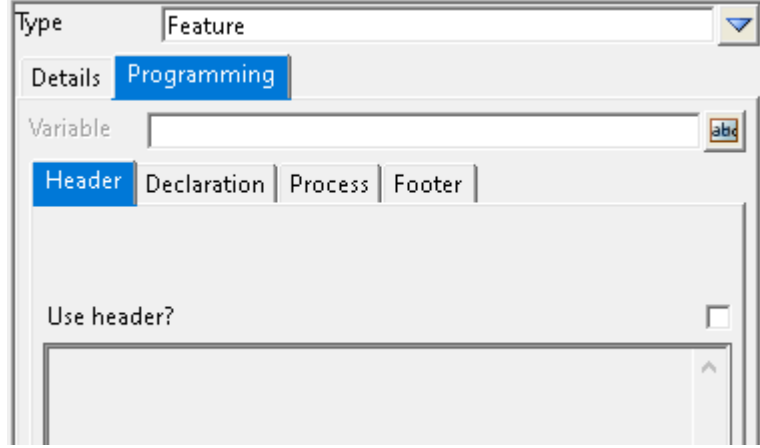

See [15.10.1.2.5 Programming](#page-901-0) .

## **Allowed Children of a Feature**

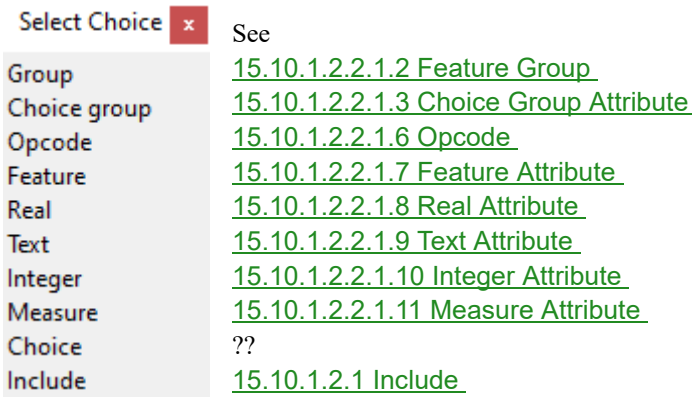

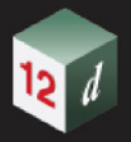

# <span id="page-874-0"></span>15.10.1.2.2.1.2 Feature Group

Defines a **Feature Group** that can contain one or more of children of type *Feature Group*, *Choice group*, *Feature*, *Real* attribute, *Text* attribute, *Integer* attribute, *Measure*, *Choice* or *Include.*

Given that a **Feature Group** can contain a *Feature Group* which can contain a *Feature Group*  then a tree structure can be defined under any *Feature Group*.

**Note**: unlike **Feature**, a **Feature Group** can not contain an **Opcode** as a Child and so there is only one **Opcode** in the tree under a **Feature**.

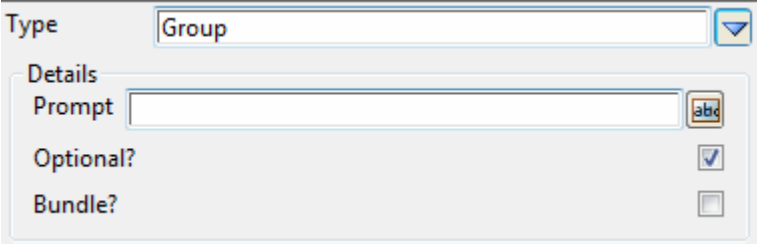

The fields and buttons used in this panel have the following functions.

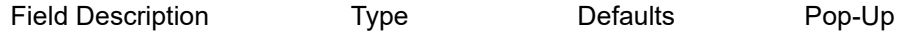

#### **Prompt** input

 *Cosmetic name for the group.*

#### **Optional?** tick box

 *If ticked, filling out the group is optional. If not ticked, at least one field in the group must be filled out.*

#### **Bundle?** tick box

 *If ticked, this feature group is treated as a bundle. If not ticked, this group is treated as a normal group.*

#### **Allowed Children under a Feature Group**

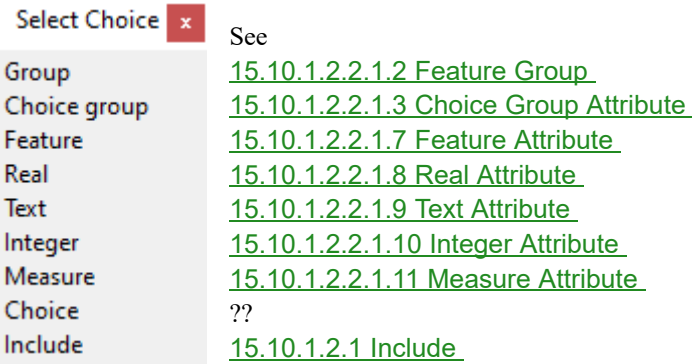

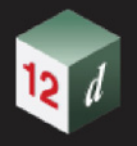

# <span id="page-875-0"></span>15.10.1.2.2.1.3 Choice Group Attribute

This allows the definition of an attribute defined by a set of choices, defined into groups, to attach to a feature.

A **Choice Group Attribute** can contain one or more of children of type *Choice group*, *Choice data* or *Include.*

Given that a **Choice Group Attribute** can contain a *Choice group* which can contain a *Choice group* then a tree structure can be defined under any *Choice Group Attribute*.

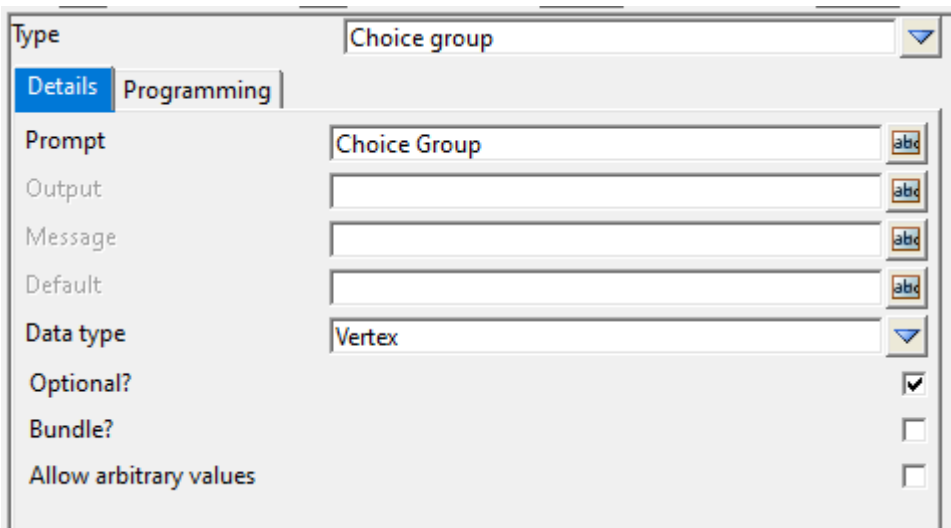

The fields and buttons used in this panel have the following functions.

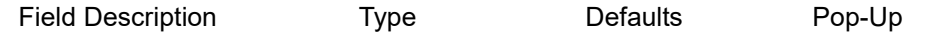

### **Details tab**

**Prompt** input

 *Cosmetic name to be displayed during 12d field pickup*

**Output** input

 *Optional value to output to the pickup file - uses prompt if undefined*

**Message** input

 *A message to display when displaying the choice group*

#### **Default** input

 *Default value*

**Data type choice box Choice box Vertex, Next Segment, Prev** Segment, String, Prompt, Prompt Segment

 *How the attribute should be attached*

#### **Optional? tick box**

*If ticked, this attribute is treated as optional. If not ticked, this attribute must be filled out.*

**Bundle?** tick box

*If ticked, this attribute is treated as a bundle. If not ticked, this attribute is treated as a normal attribute.*

*Page 876 12d Field Codes*

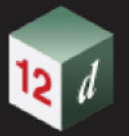

### **Allow arbitrary values** tick box

*If ticked,??. If not ticked,??.*

## **Programming tab**

See [15.10.1.2.5 Programming](#page-901-0) .

# **Allowed Children Under a Choice Group Attribute**

Select Choice Group Choice data Include

See [15.10.1.2.2.1.4 Choice Group](#page-877-0) [15.10.1.2.2.1.5 Choice Data](#page-878-0) [15.10.1.2.1 Include](#page-869-1)

Continue to next section [15.10.1.2.2.1.4 Choice Group](#page-877-0) or return to 15.3 Starting and Configuring [12d Field](#page-517-0).

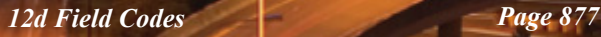

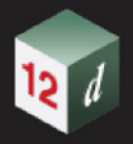

# <span id="page-877-0"></span>15.10.1.2.2.1.4 Choice Group

Allows a group of choice group attribute related data to be defined

A **Choice Group** can contain one or more of children of type *Choice group*, *Choice data* or *Include.*

Given that a **Choice group** can contain a *Choice group* which can contain a *Choice group* then a tree structure can be defined under any *Choice Group*.

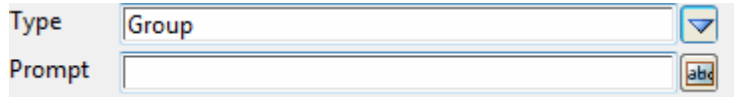

The fields and buttons used in this panel have the following functions.

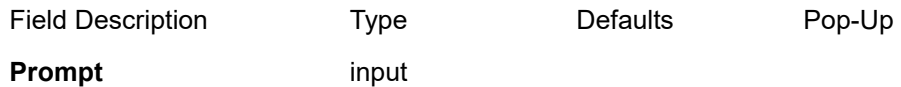

*Cosmetic name of the group to display.*

# **Allowed Children under a Choice Group**

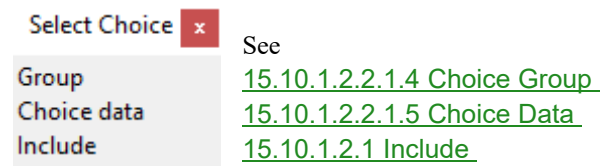

Continue to next section [15.10.1.2.2.1.5 Choice Data](#page-878-0) or return to [15.3 Starting and Configuring 12d](#page-517-0)  [Field](#page-517-0) .

*Page 878 12d Field Codes*

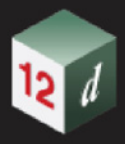

# <span id="page-878-0"></span>15.10.1.2.2.1.5 Choice Data

The choices to display for a Choice attribute.

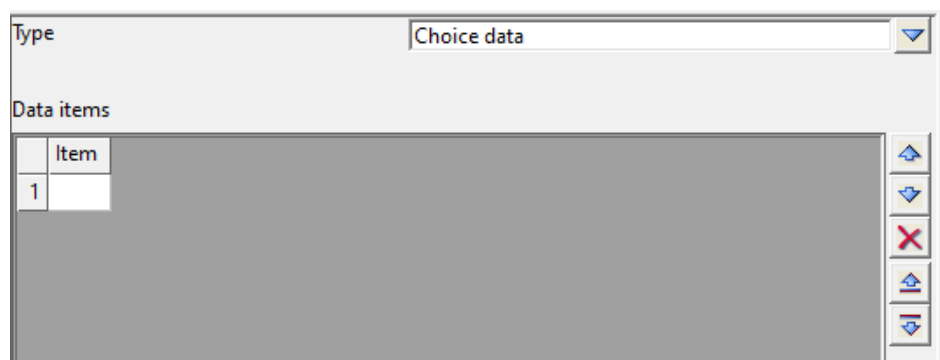

The fields and buttons used in this panel have the following functions.

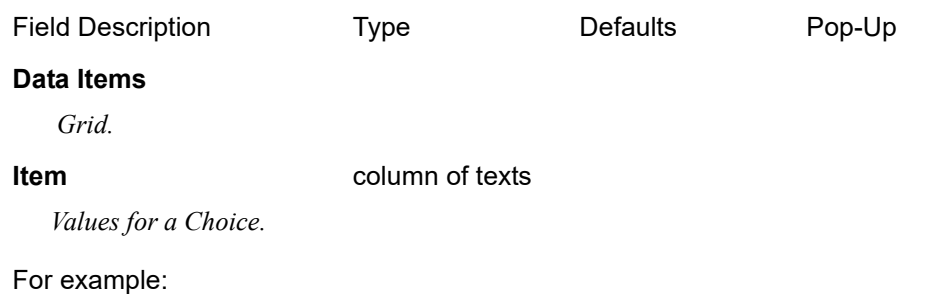

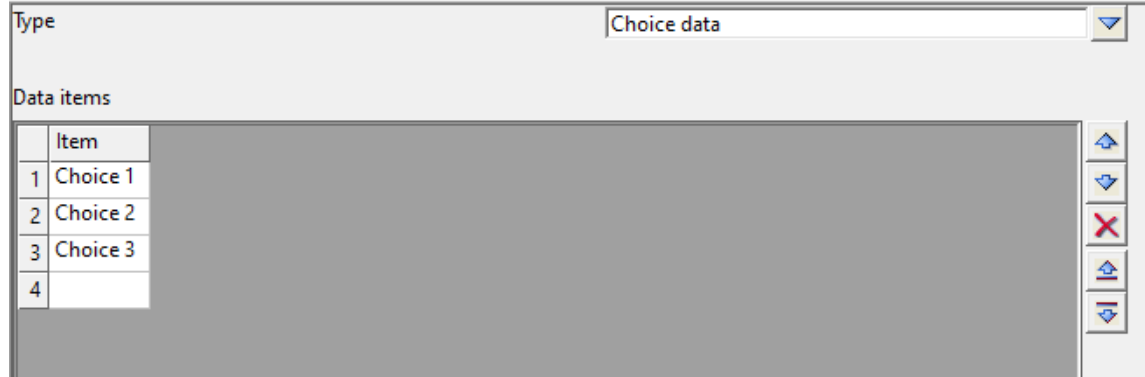

## **There are no Children under a Choice Data**

Continue to next section [15.10.1.2.2.1.6 Opcode](#page-879-0) or return to 15.3 Starting and Configuring 12d [Field](#page-517-0)

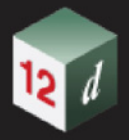

# <span id="page-879-0"></span>15.10.1.2.2.1.6 Opcode

This defines an attribute attached to a **Feature** that requires the entry of an *12d Field* **Opcode**.

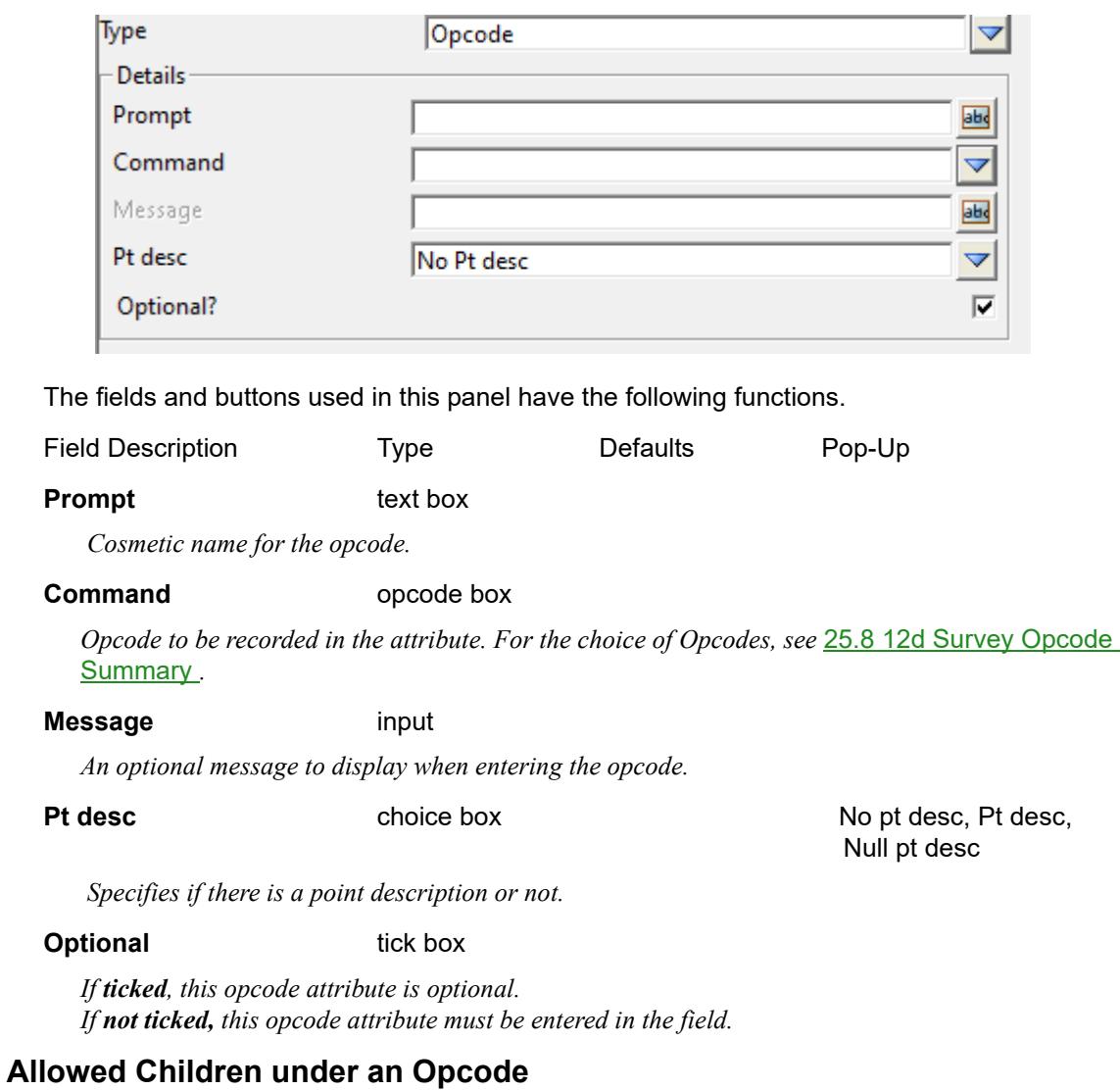

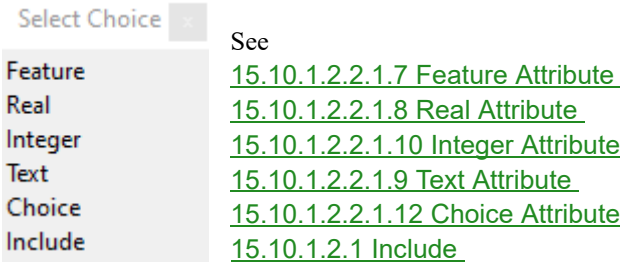

Continue to next section [15.10.1.2.2.1.7 Feature Attribute](#page-880-0) or return to 15.3 Starting and Configuring [12d Field](#page-517-0).

*Page 880 12d Field Codes*

# <span id="page-880-0"></span>15.10.1.2.2.1.7 Feature Attribute

This defines an attribute attached to a feature, which requires the entry of another feature.

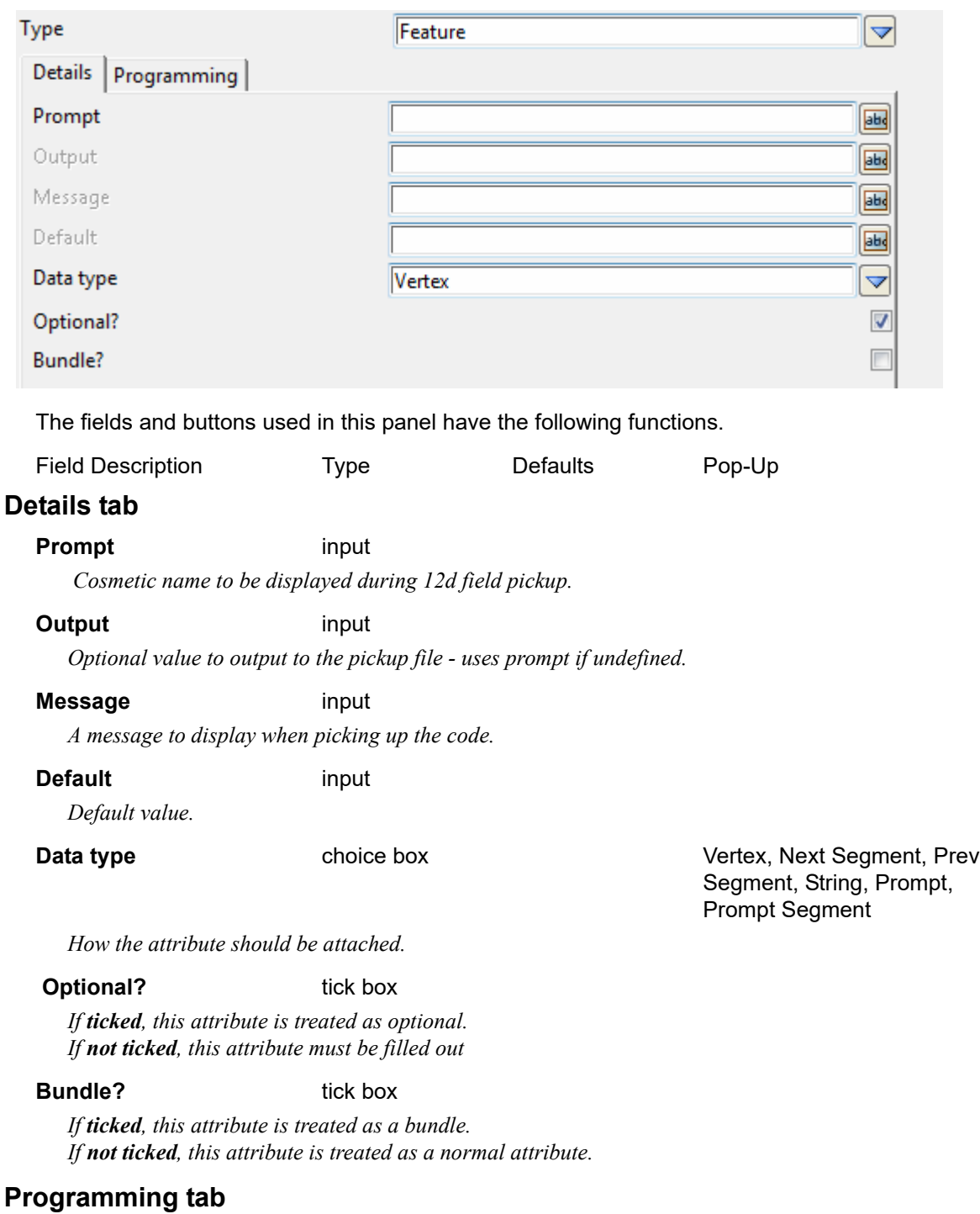

See [15.10.1.2.5 Programming](#page-901-0) .

## **There are no Children under a Feature Attribute**

Continue to next section [15.10.1.2.2.1.8 Real Attribute](#page-881-0) or return to 15.3 Starting and Configuring [12d Field](#page-517-0).

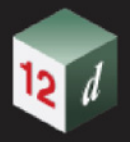

# <span id="page-881-0"></span>15.10.1.2.2.1.8 Real Attribute

This defines an attribute attached to a Feature, which requires the entry of a real value.

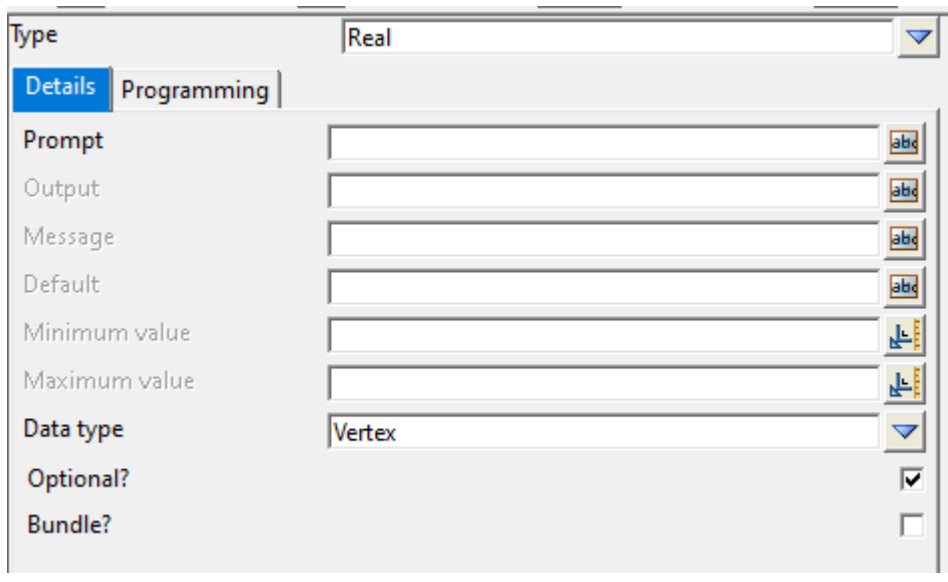

The fields and buttons used in this panel have the following functions.

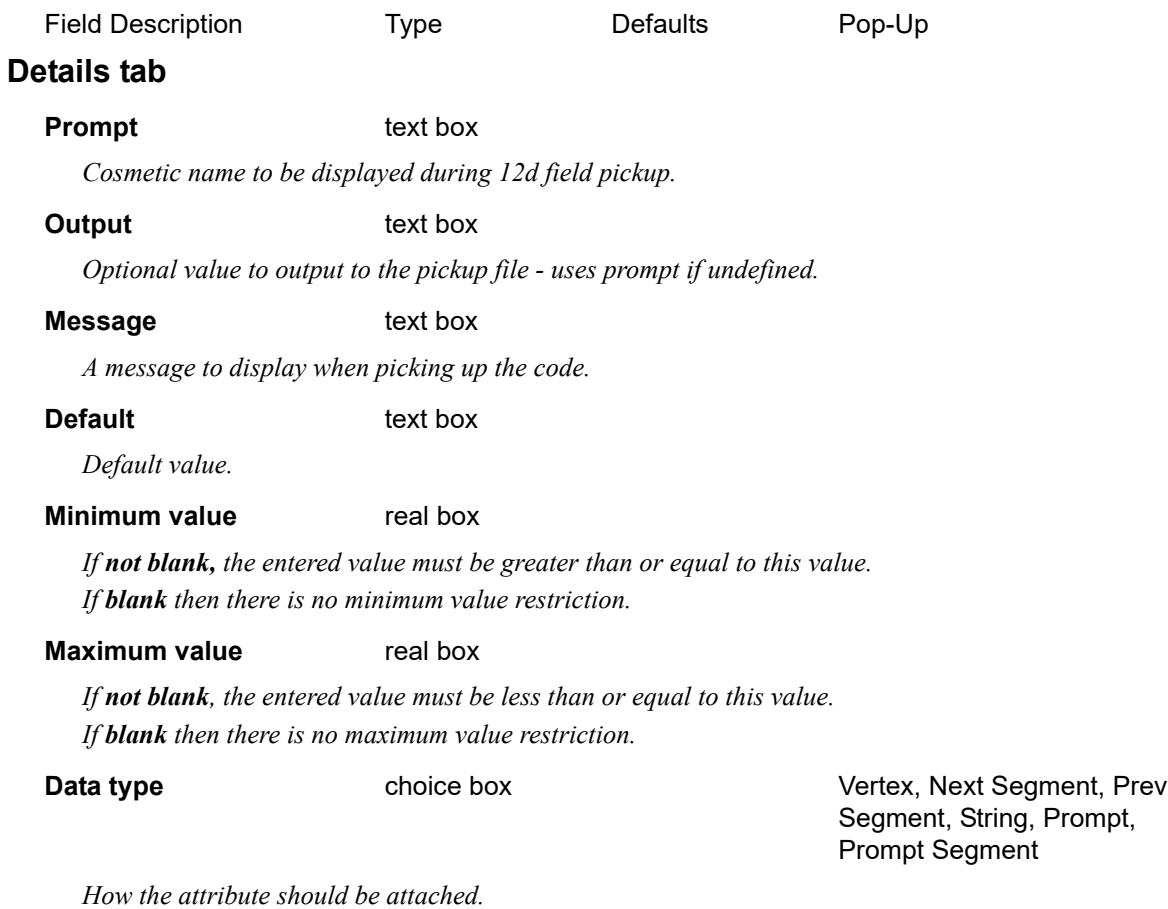

### **Optional? tick box**

*If ticked, this attribute is treated as optional. If not ticked, this attribute must be filled out.*

*Page 882 12d Field Codes*

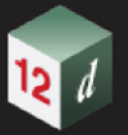

#### **Bundle?** tick box

*If ticked, this attribute is treated as a bundle. If not ticked, this attribute is treated as a normal attribute.*

## **Programming tab**

See [15.10.1.2.5 Programming](#page-901-0) .

# **There are no Children under a Real Attribute.**

Continue to next section [15.10.1.2.2.1.9 Text Attribute](#page-883-0) or return to 15.3 Starting and Configuring [12d Field](#page-517-0).

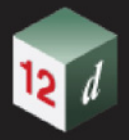

# <span id="page-883-0"></span>15.10.1.2.2.1.9 Text Attribute

This defines an attribute attached to a feature, which requires the entry of a text value.

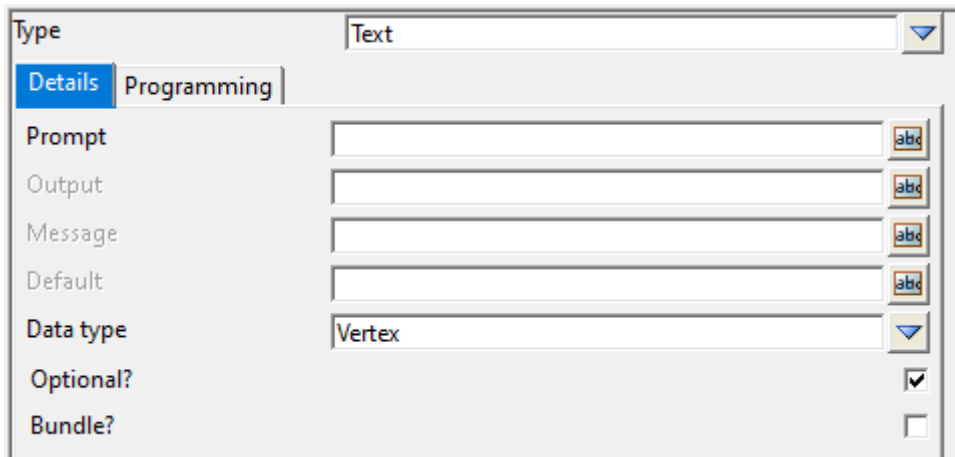

The fields and buttons used in this panel have the following functions.

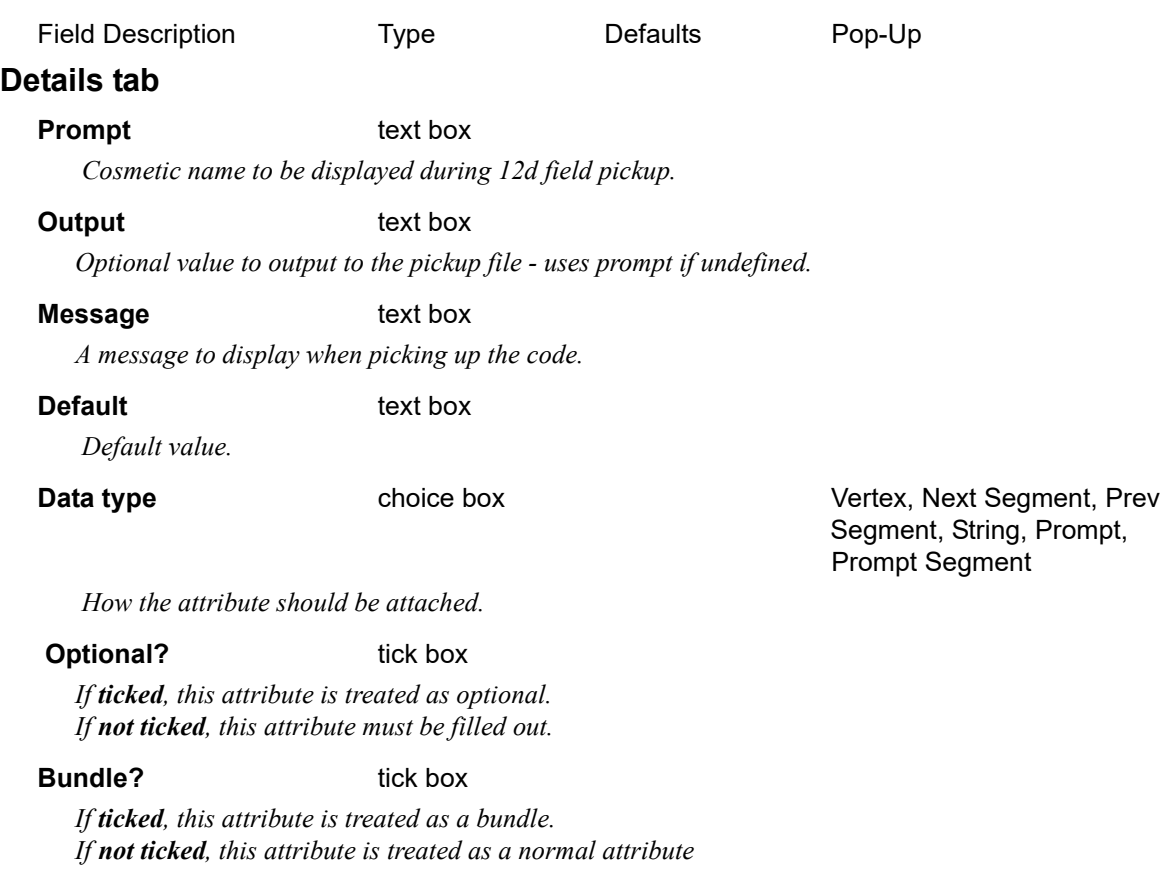

## **Programming tab**

See [15.10.1.2.5 Programming](#page-901-0) .

## **There are no Children under a Text Attribute.**

Continue to next section [15.10.1.2.2.1.10 Integer Attribute](#page-884-0) or return to 15.3 Starting and Configuring [12d Field](#page-517-0).

*Page 884 12d Field Codes*

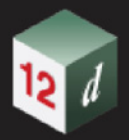

# <span id="page-884-0"></span>15.10.1.2.2.1.10 Integer Attribute

This defines an attribute attached to a feature, which requires the entry of an integer value.

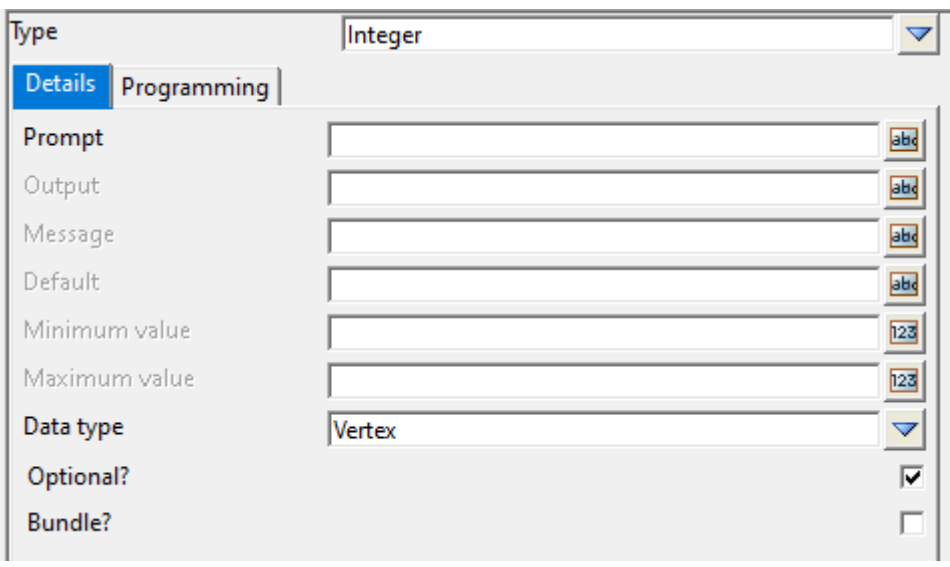

The fields and buttons used in this panel have the following functions.

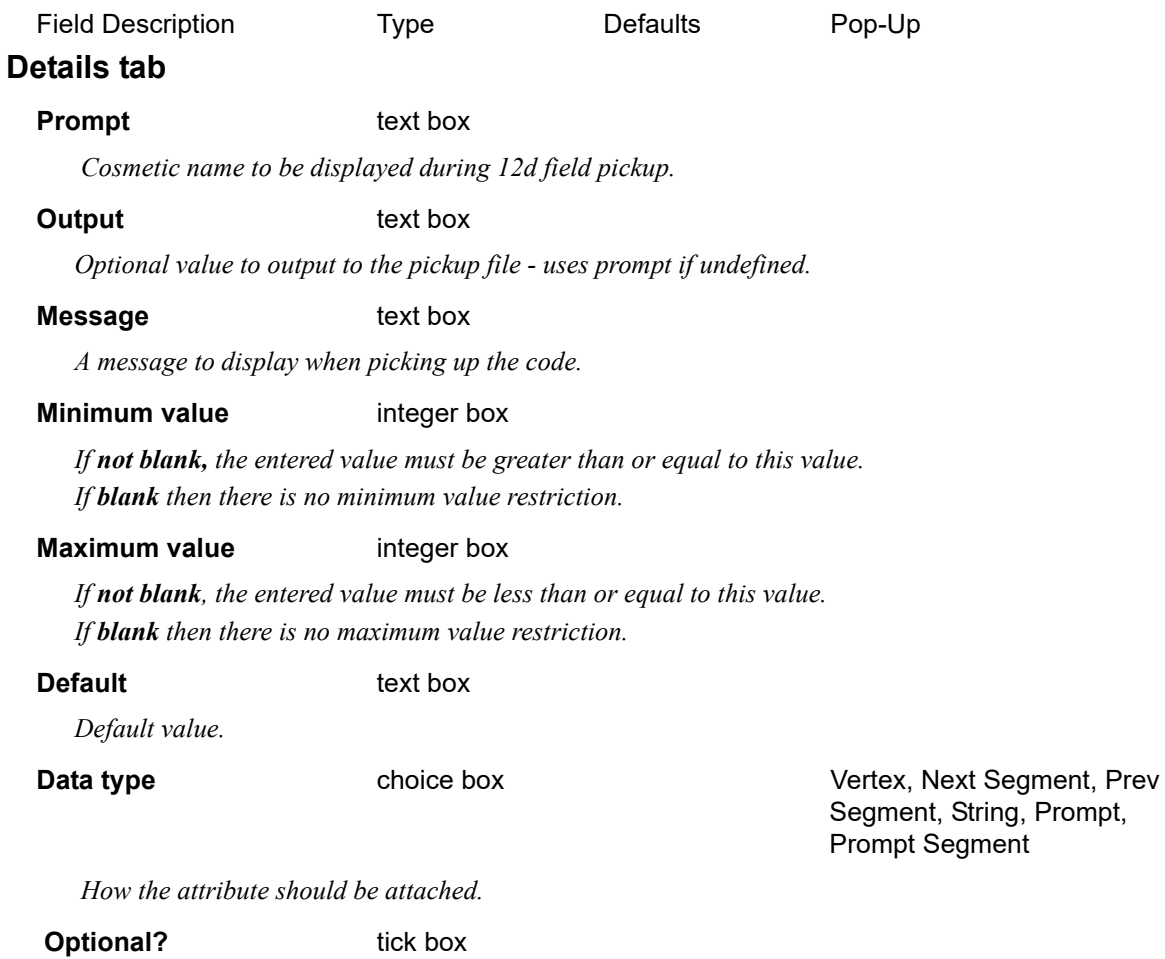

*If ticked, this attribute is treated as optional. If not ticked, this attribute must be filled out.*

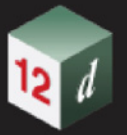

#### **Bundle?** tick box

*If ticked, this attribute is treated as a bundle. If not ticked, this attribute is treated as a normal attribute.*

## **Programming tab**

See [15.10.1.2.5 Programming](#page-901-0) .

# **There are no Children under an Integer Attribute.**

Continue to next section [15.10.1.2.2.1.11 Measure Attribute](#page-886-0) or return to 15.3 Starting and [Configuring 12d Field](#page-517-0).

# <span id="page-886-0"></span>15.10.1.2.2.1.11 Measure Attribute

This defines an attribute attached to a feature, which requires a physical measurement.

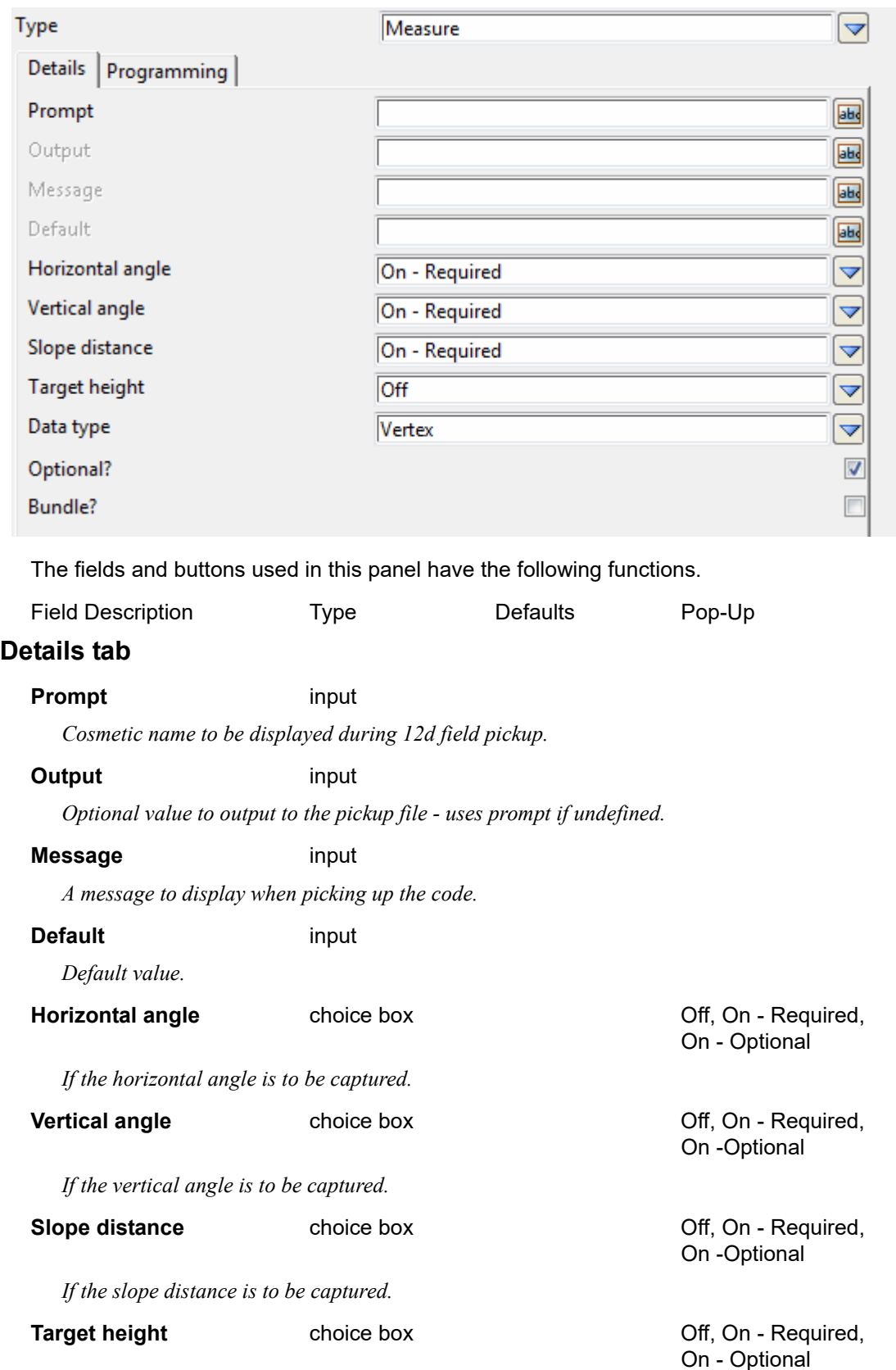

*Page 887* 

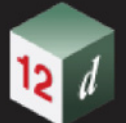

 Prev Segment, String, Prompt, Prompt Segment

*If the target height is required.* 

### Data type **Choice box Choice box Vertex, Next Segment,**

*How the attribute should be attached.*

#### **Optional? tick box**

*If ticked, this attribute is treated as optional. If not ticked, this attribute must be filled out.*

#### **Bundle?** tick box

*If ticked, this attribute is treated as a bundle. If not ticked, this attribute is treated as a normal attribute.*

## **Programming tab**

See [15.10.1.2.5 Programming](#page-901-0) .

### **There are no Children under a Measure Attribute.**

Continue to next section [15.10.1.2.2.1.12 Choice Attribute](#page-888-0) or return to 15.3 Starting and Configuring [12d Field](#page-517-0).

# <span id="page-888-0"></span>15.10.1.2.2.1.12 Choice Attribute

This defines an attribute attached to a feature, which requires a value to be selected from a list of choices.

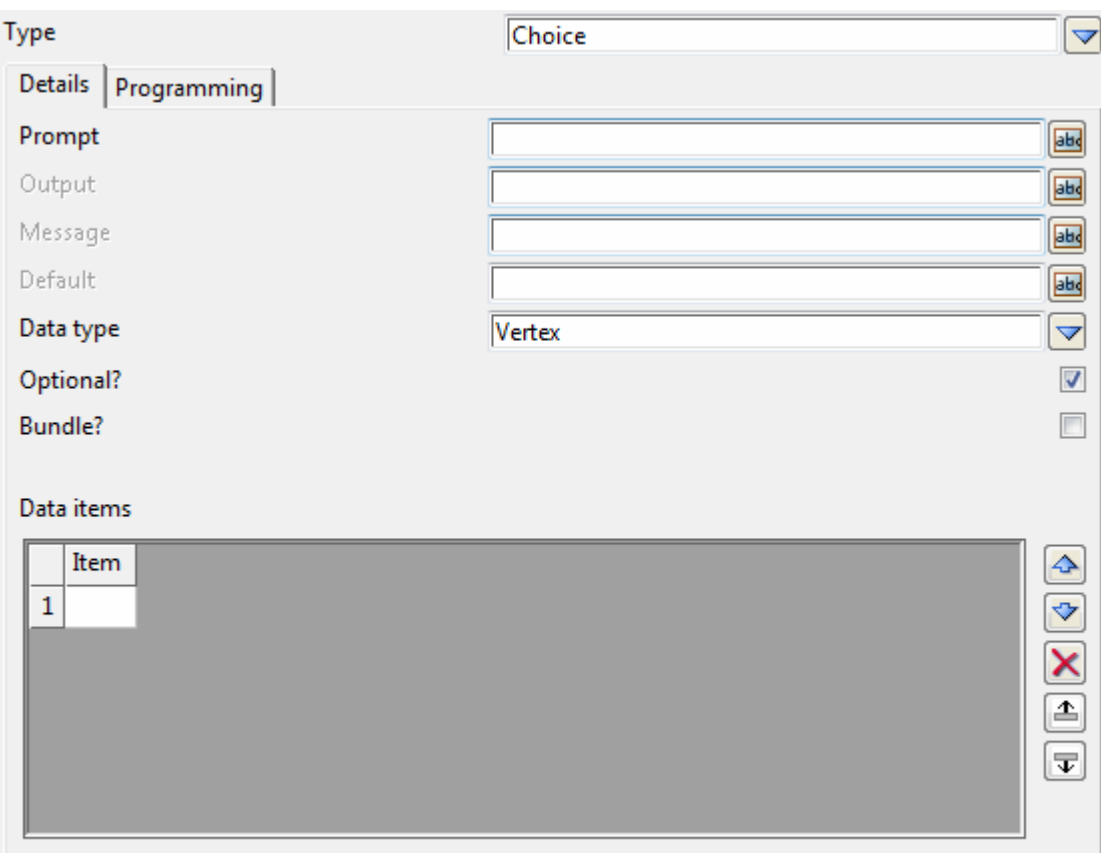

The fields and buttons used in this panel have the following functions.

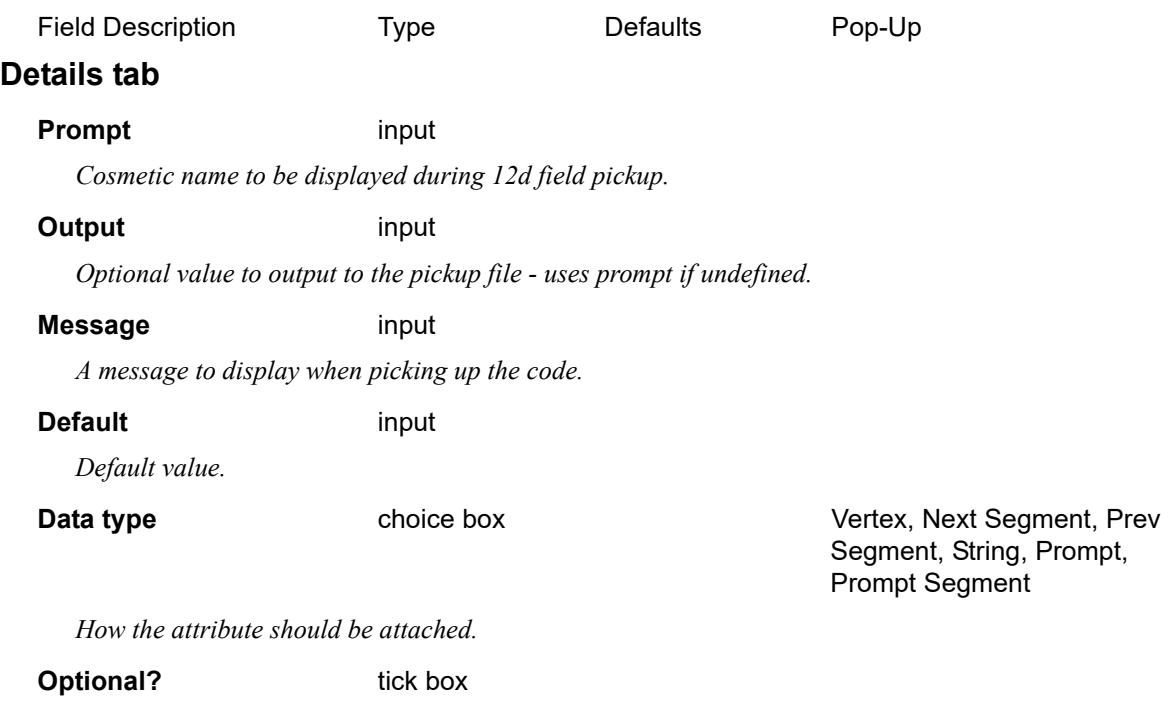

*12d Field Codes Page 889*

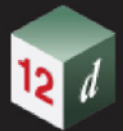

*If ticked, this attribute is treated as optional. If not ticked, this attribute must be filled out.*

## **Bundle?** tick box

*If ticked, this attribute is treated as a bundle. If not ticked, this attribute is treated as a normal attribute.*

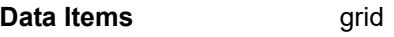

*Grid.*

# **Item** grid

*A choice item to display.*

Continue to next section [15.10.1.2.3 Opcodes](#page-890-0) or return to [15.3 Starting and Configuring 12d Field](#page-517-0).

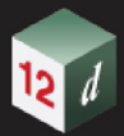

# <span id="page-890-0"></span>**15.10.1.2.3 Opcodes**

This **Type** defines a group of opcodes.

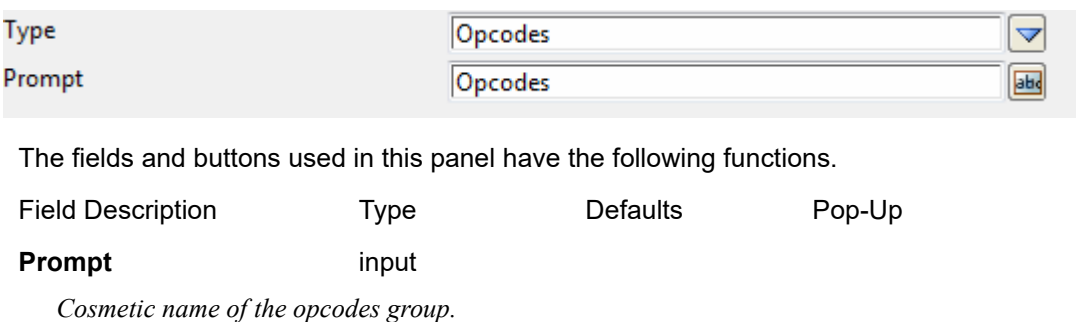

# **Allowed Children under an Opcodes**

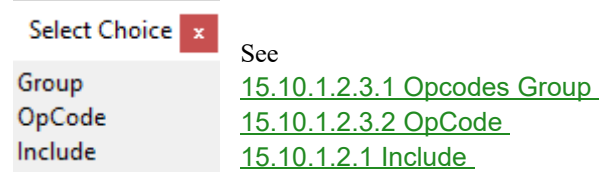

Continue to next section [15.10.1.2.3.1 Opcodes Group](#page-891-0) or return to [15.3 Starting and Configuring](#page-517-0)  [12d Field](#page-517-0) .

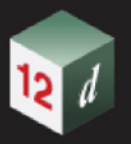

# **15.10.1.2.3.1 Opcodes Group**

<span id="page-891-0"></span>This code defines a group of opcodes

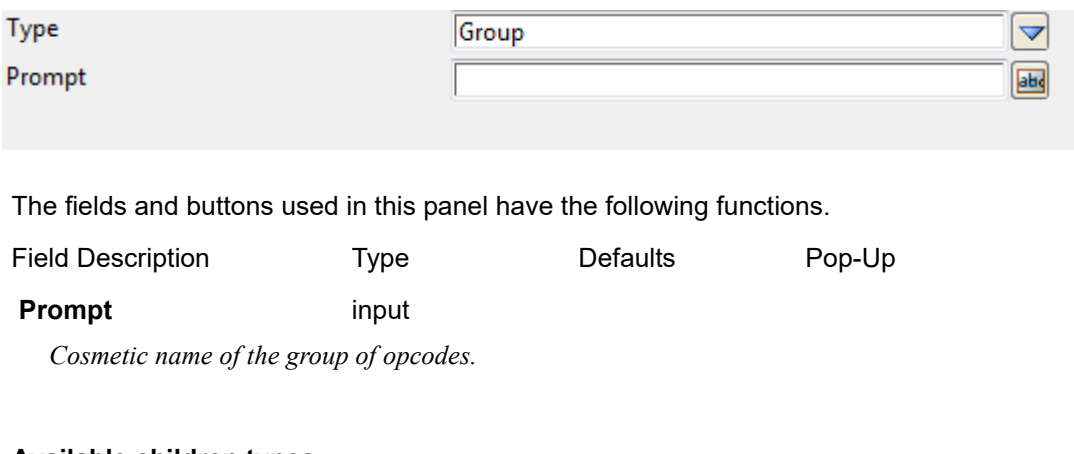

## **Available children types**

.

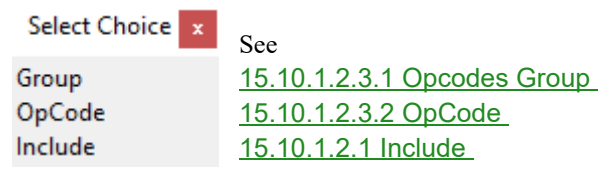

Continue to next section [15.10.1.2.3.2 OpCode](#page-892-0) or return to [15.3 Starting and Configuring 12d Field](#page-517-0)

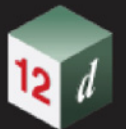

## **15.10.1.2.3.2 OpCode**

<span id="page-892-0"></span>This defines a custom opcode that can be attached to the running pickup function or a picked up Feature.

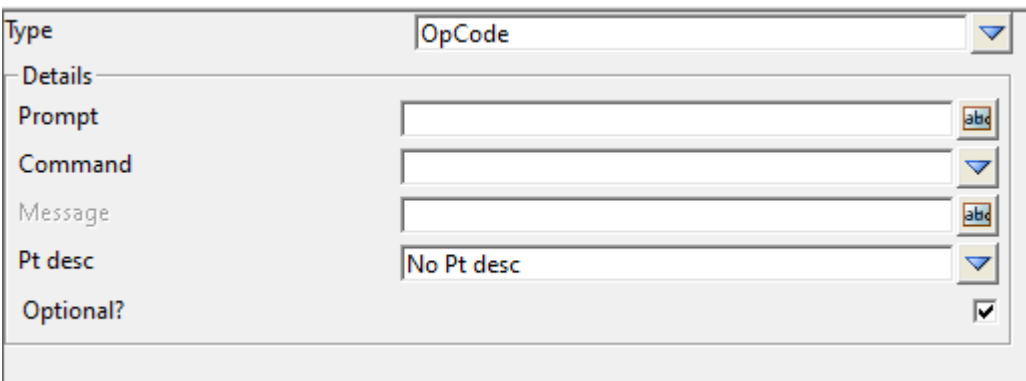

The fields and buttons used in this panel have the following functions.

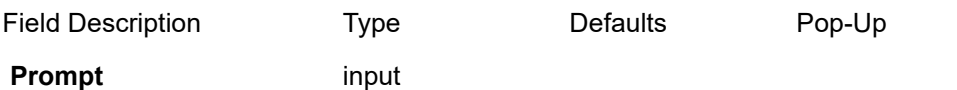

*Cosmetic name to be displayed during 12d field pickup.*

#### **Output** input

*Optional value to output to the pickup file - uses prompt if undefined.*

#### **Message** input

*A message to display when entering the opcode.*

**Pt desc choice box choice box No pt desc, Pt desc, Null pt desc** 

*Point description.*

#### **Optional?** tick box

 *If ticked, this opcode is treated as optional. If not ticked, it is required.*

#### **Available children types**

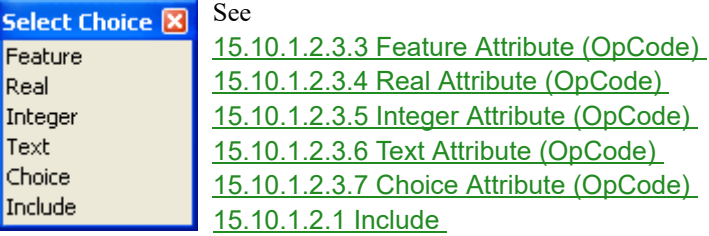

Continue to next section [15.10.1.2.3.3 Feature Attribute \(OpCode\)](#page-893-0) or return to 15.3 Starting and [Configuring 12d Field](#page-517-0) .

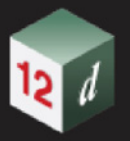

# **15.10.1.2.3.3 Feature Attribute (OpCode)**

<span id="page-893-0"></span>This defines an attribute attached to an opcode, which requires the entry of a feature.

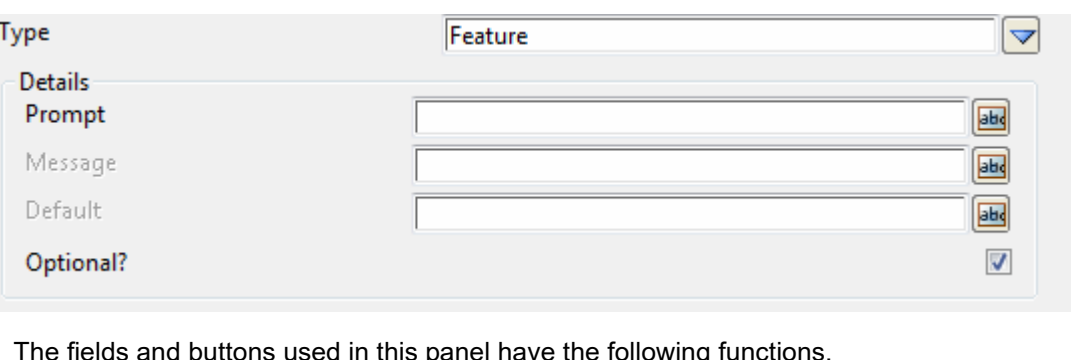

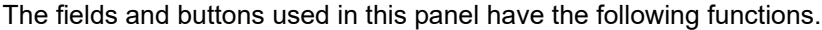

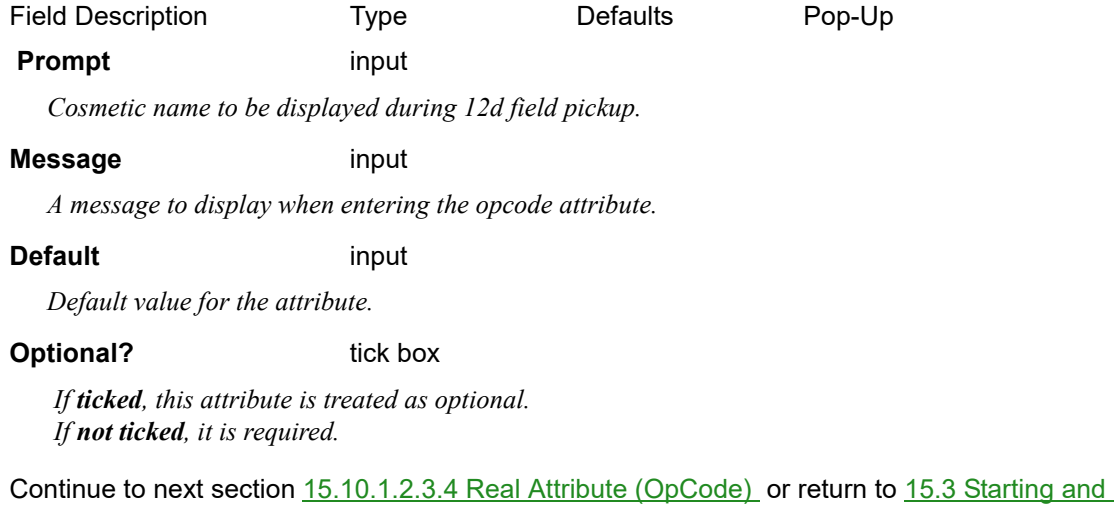

[Configuring 12d Field](#page-517-0) .

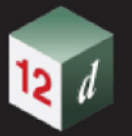

# **15.10.1.2.3.4 Real Attribute (OpCode)**

<span id="page-894-0"></span>This defines an attribute attached to an opcode, which requires the entry of a real value.

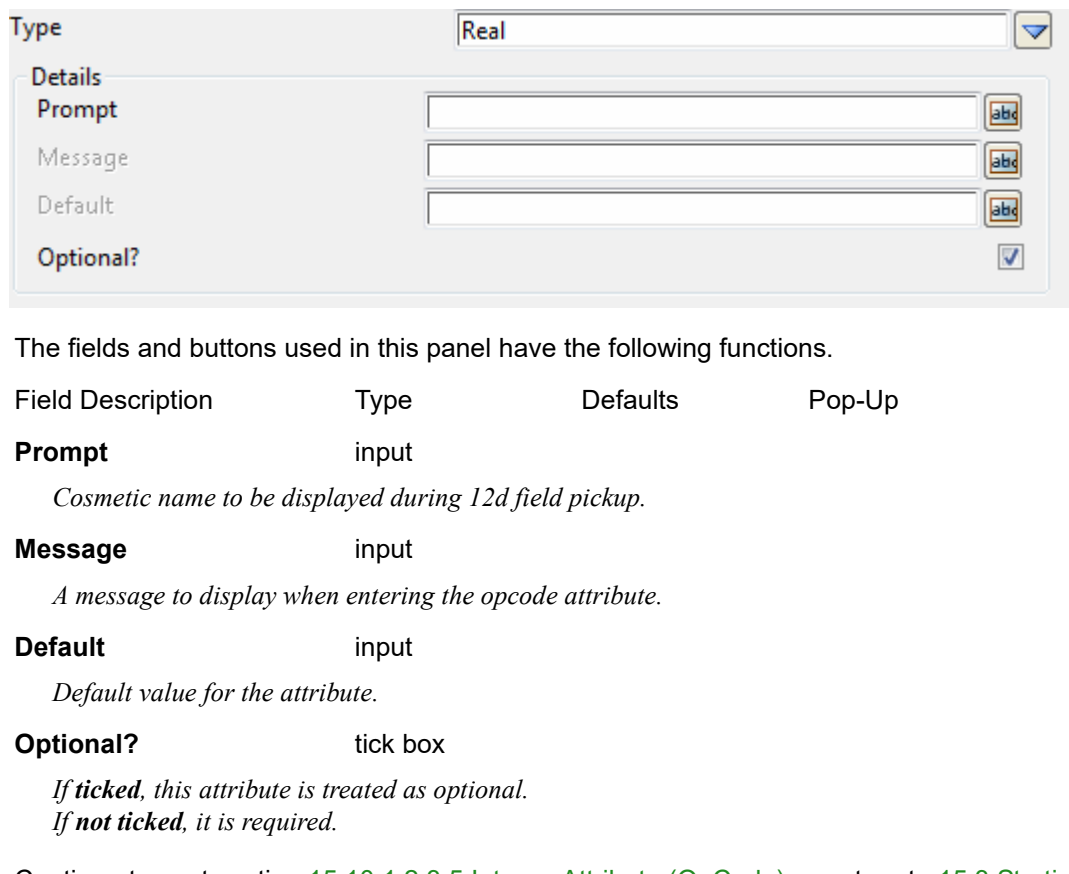

Continue to next section [15.10.1.2.3.5 Integer Attribute \(OpCode\)](#page-895-0) or return to 15.3 Starting and [Configuring 12d Field](#page-517-0) .

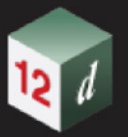

# **15.10.1.2.3.5 Integer Attribute (OpCode)**

<span id="page-895-0"></span>This defines an attribute attached to an opcode, which requires the entry of an integer value.

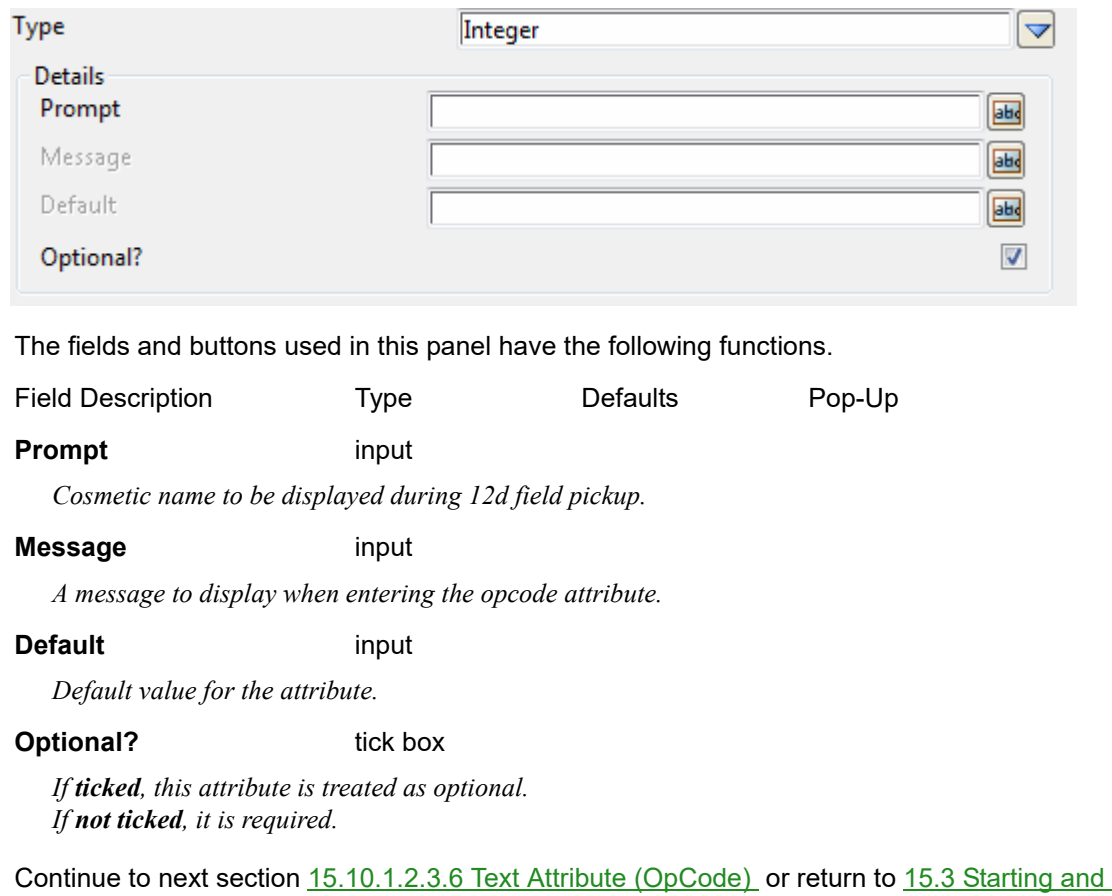

[Configuring 12d Field](#page-517-0) .

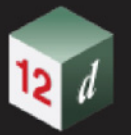

# **15.10.1.2.3.6 Text Attribute (OpCode)**

<span id="page-896-0"></span>This defines an attribute attached to an opcode, which requires the entry of a text value.

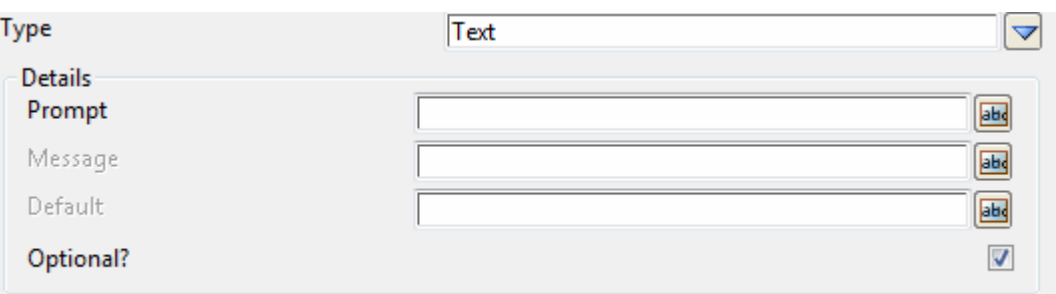

The fields and buttons used in this panel have the following functions.

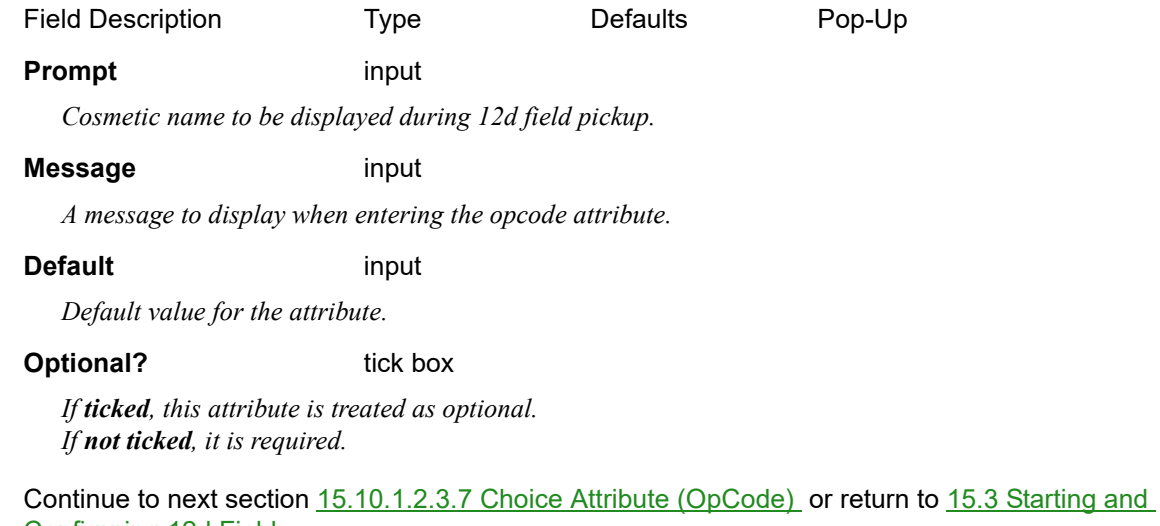

[Configuring 12d Field](#page-517-0) .

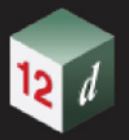

# **15.10.1.2.3.7 Choice Attribute (OpCode)**

<span id="page-897-0"></span>This defines an attribute attached to an opcode, which requires the entry of a value selected from a choice.

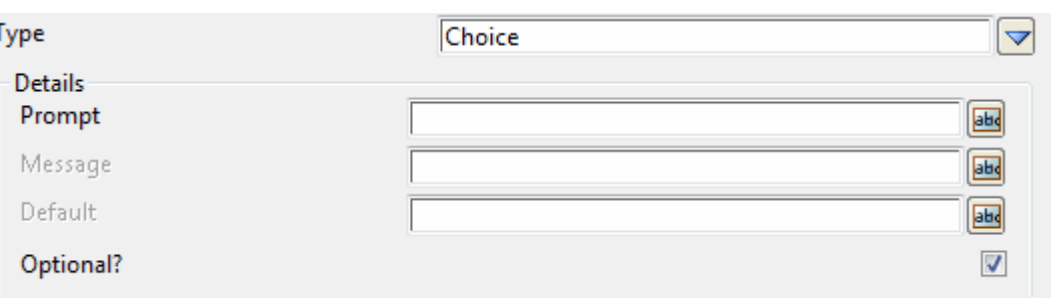

The fields and buttons used in this panel have the following functions.

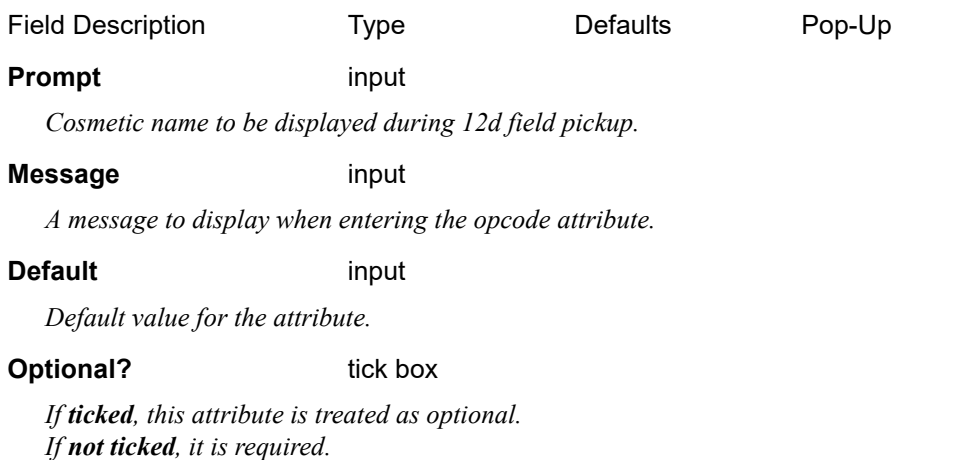

Continue to next section [15.10.1.2.4 Attributes](#page-898-0) or return to [15.3 Starting and Configuring 12d Field](#page-517-0).

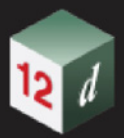

# <span id="page-898-0"></span>**15.10.1.2.4 Attributes**

This defines a top level group of attributes.

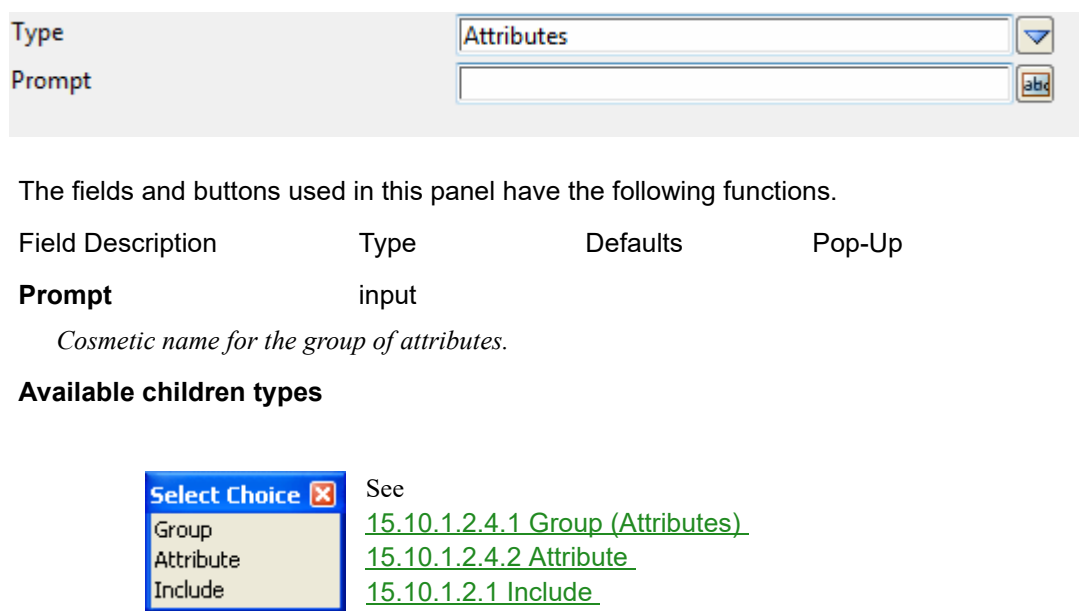

Continue to next section [15.10.1.2.4.1 Group \(Attributes\)](#page-899-0) or return to 15.3 Starting and Configuring [12d Field](#page-517-0).

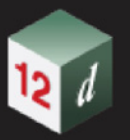

## **15.10.1.2.4.1 Group (Attributes)**

<span id="page-899-0"></span>This defines a group of attributes or other groups.

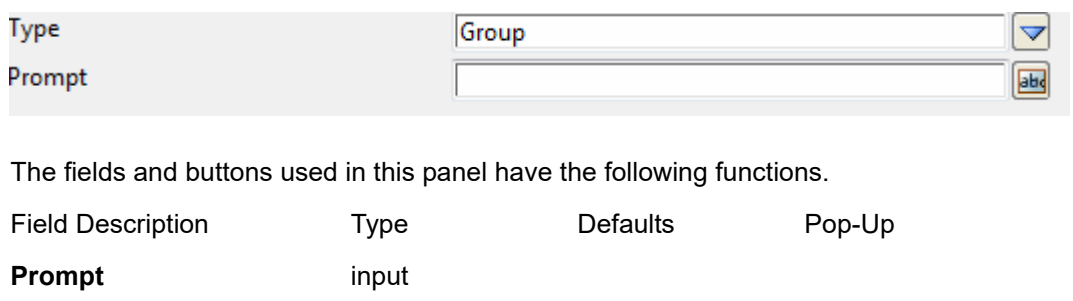

*Cosmetic name for the group that will be displayed.*

### **Available children types**

.

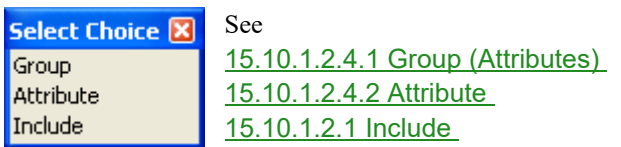

Continue to next section [15.10.1.2.4.2 Attribute](#page-900-0) or return to [15.3 Starting and Configuring 12d Field](#page-517-0)
# **15.10.1.2.4.2 Attribute**

This defines an attribute that may be attached to a picked up point or string during pickup.

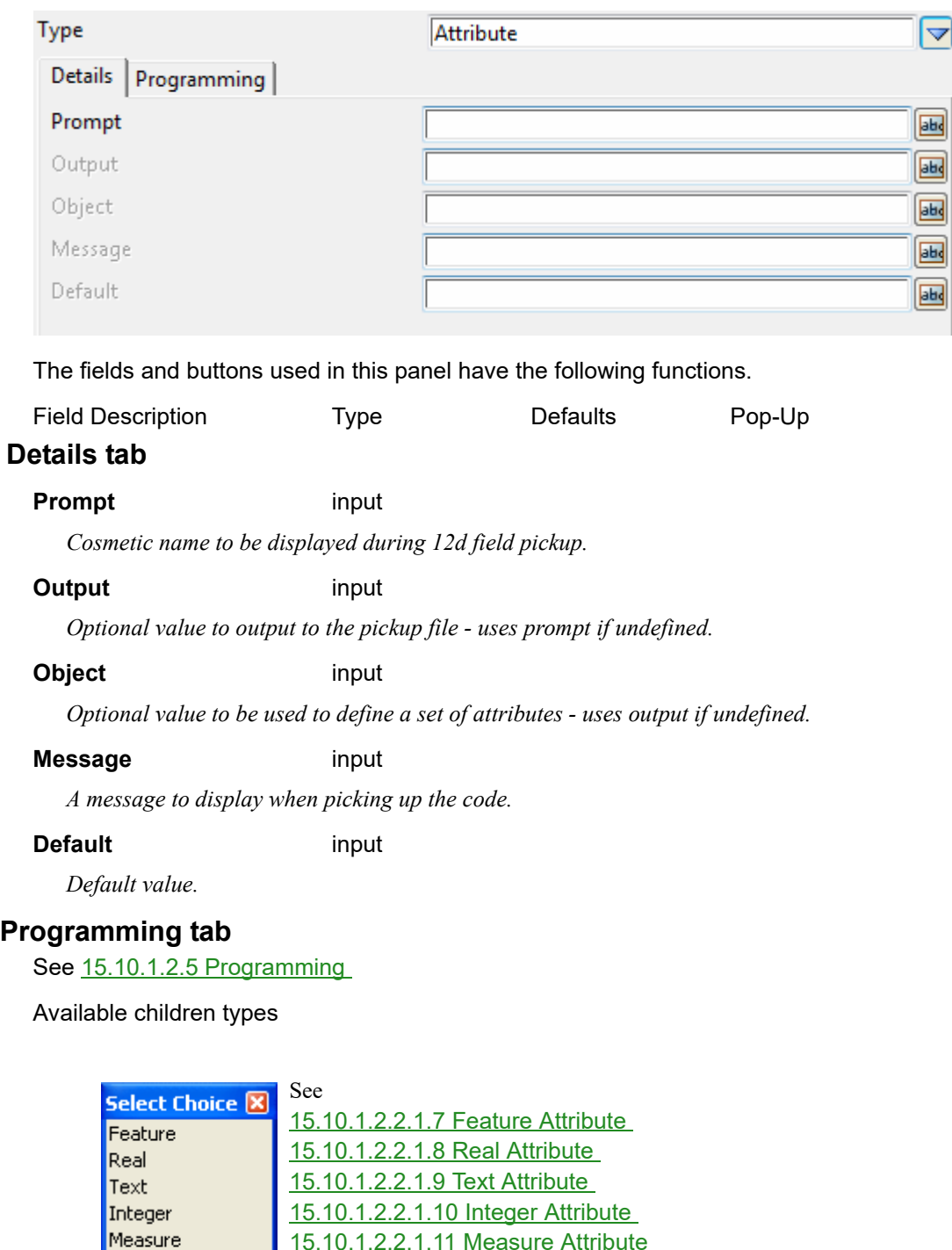

Continue to next section [15.10.1.2.5 Programming](#page-901-0) or return to 15.3 Starting and Configuring 12d [Field](#page-517-0) .

[15.10.1.2.2.1.11 Measure Attribute](#page-886-0) [15.10.1.2.2.1.12 Choice Attribute](#page-888-0)

[15.10.1.2.1 Include](#page-869-0)

Choice Include

*12d Field Codes Page 901*

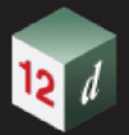

# <span id="page-901-0"></span>**15.10.1.2.5 Programming**

It is possible to generate macro code for GIS post processing, for any feature or attribute. The **Programming tab** is used to assist you in doing so.

See [15.10.5 12d Pickup Codes to Macro](#page-911-0) for more information on how to generate a GIS post processing 4dm file.

To assist you, this is broken into sections: [Header tab](#page-902-0) **,** [Declaration tab](#page-903-0) **,** [Process tab](#page-904-0) **,** [Footer tab](#page-905-0) **.**

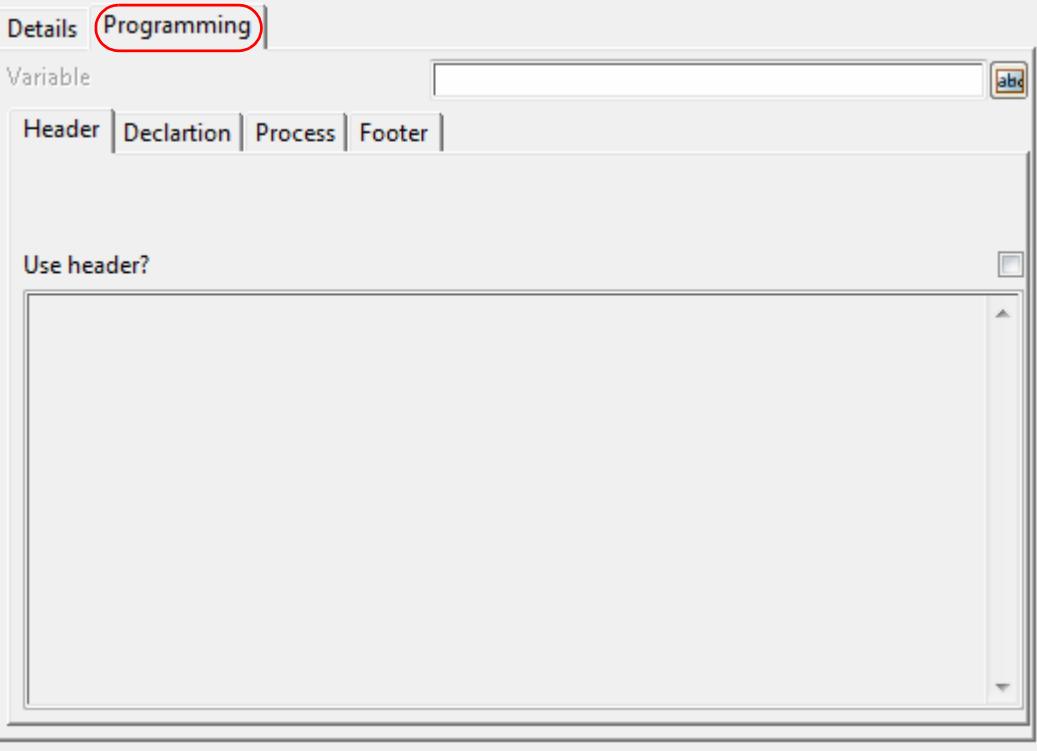

The fields and buttons used in this panel have the following functions.

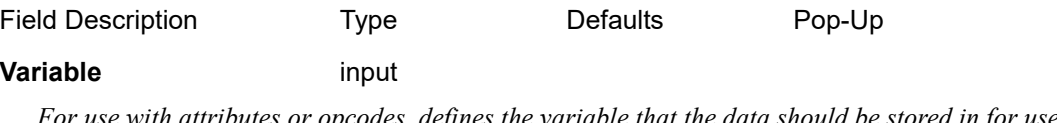

*For use with attributes or opcodes, defines the variable that the data should be stored in for use later.* See [Header tab](#page-902-0) **,** [Declaration tab](#page-903-0) **,** [Process tab](#page-904-0) **,** [Footer tab](#page-905-0) **.**

*Page 902 12d Field Codes*

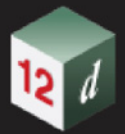

# <span id="page-902-0"></span>**Header tab**

The **Header tab** defines any header that should be output into the macro file for the current item.

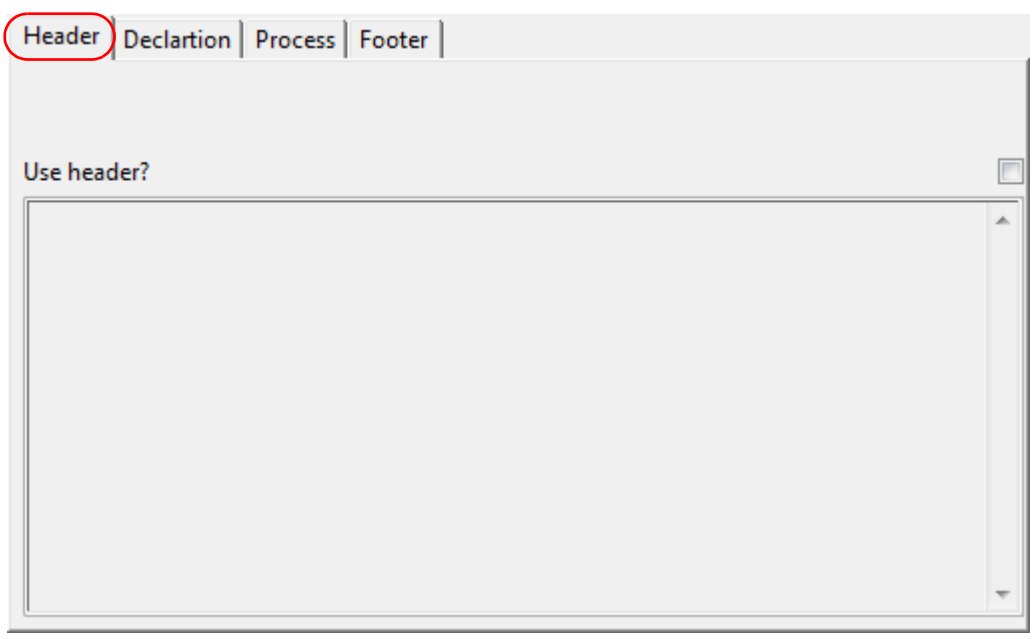

The fields and buttons used in this panel have the following functions.

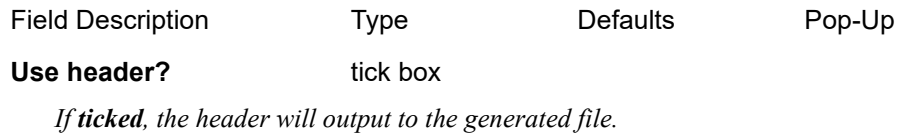

 *If not ticked, no header will be used.*

#### **Text field**

*Macro code to output into the GIS post processing file.*

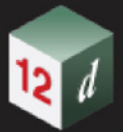

# <span id="page-903-0"></span>**Declaration tab**

The **Declaration tab** defines the 'declaration' to be output into the macro, which can be used for defining variables.

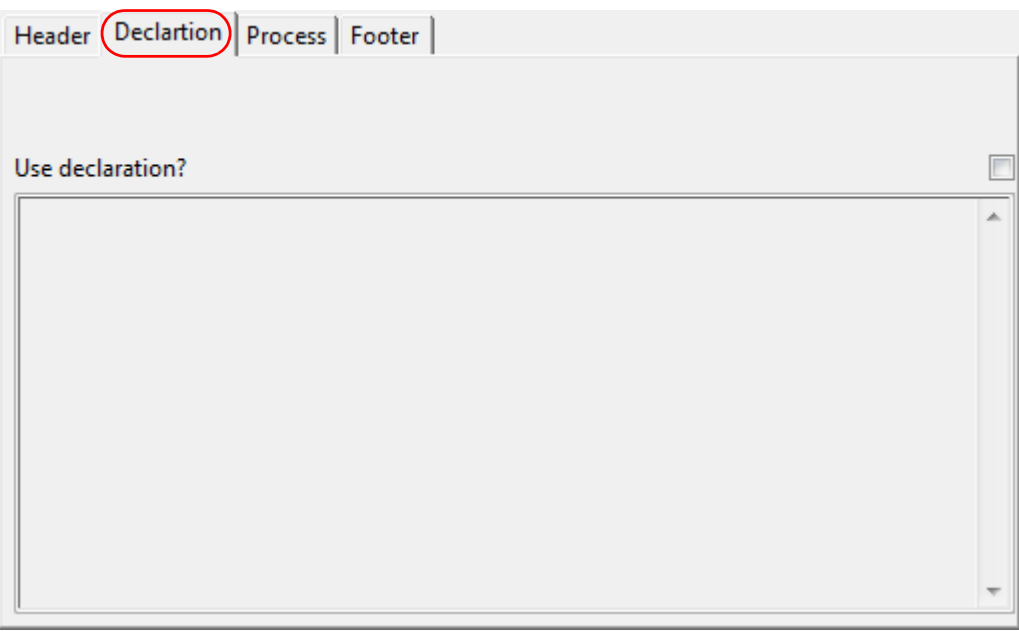

The fields and buttons used in this panel have the following functions.

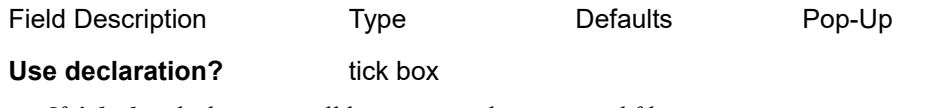

*If ticked, a declaration will be output to the generated file. If not ticked, no declaration will be output.*

### **Text field**

*Macro code to output into the GIS post processing file.*

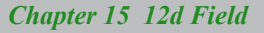

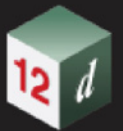

# <span id="page-904-0"></span>**Process tab**

The **Process tab** defines the main processing part of the macro code, which could be used to process a selected feature code and associated attributes, or other items such as opcodes.

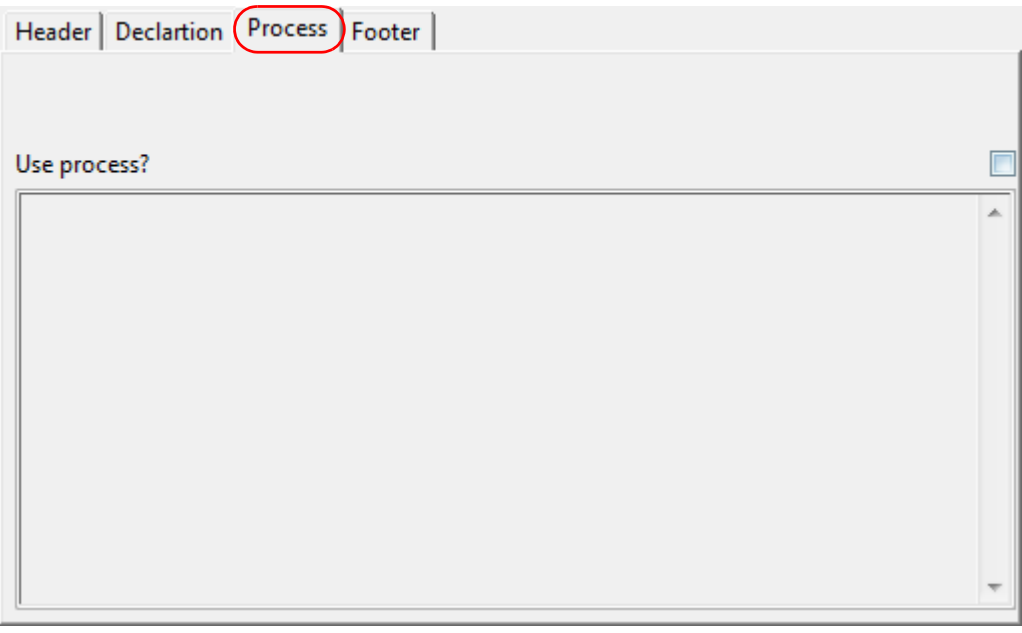

The fields and buttons used in this panel have the following functions.

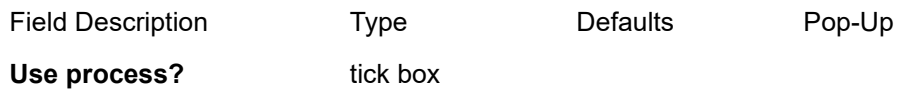

*If ticked, the process data will be output into the generated file. If not ticked, no process data will be output.*

# **Text field**

*Macro code to output into the GIS post processing file.*

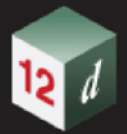

# <span id="page-905-0"></span>**Footer tab**

The **Footer tab** defines any footer that should be output into the macro file for the current item.

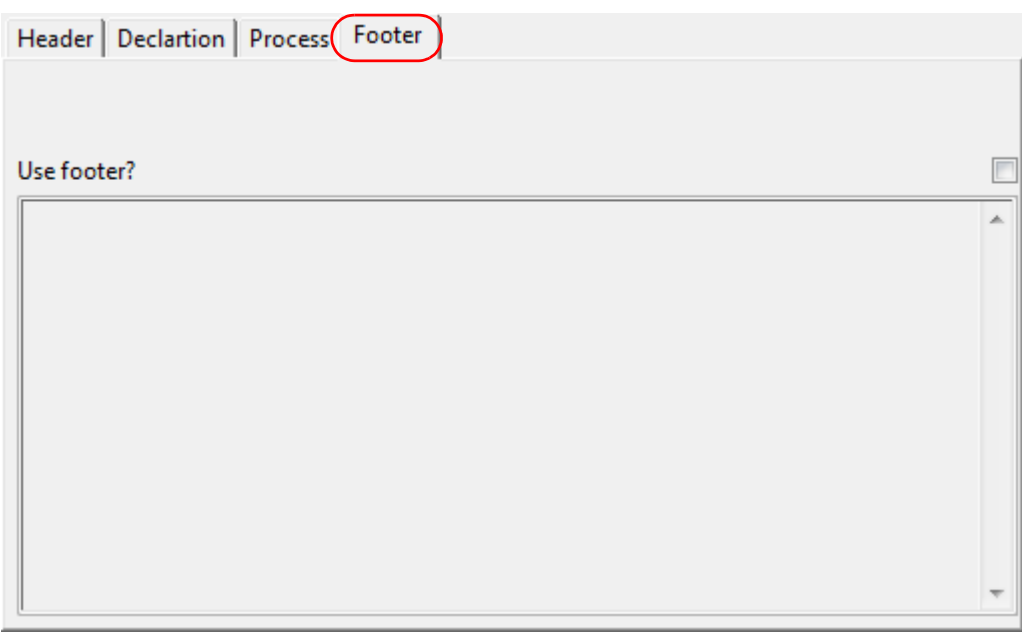

The fields and buttons used in this panel have the following functions.

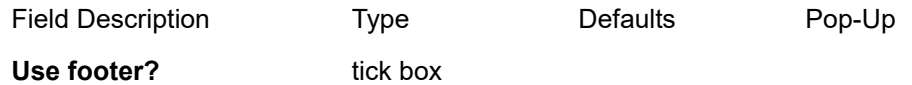

*If ticked, the footer will output to the generated file. If not ticked, no footer will be output.*

#### **Text field**

*Macro code to output into the GIS post processing file.*

Continue to next section [15.10.2 12d Field Favourites](#page-906-0) or return to 15.3 Starting and Configuring 12d [Field](#page-517-0) .

# <span id="page-906-0"></span>15.10.2 12d Field Favourites

**Position of option on menu: Survey =>12d Field =>12d Field Codes => 12d Field Favourites**

This panel is used to create and edit *12d Field Pickup Favourites* files.

The files contain a list of feature codes and associated information for use with picking up within *12d Field*.

Selecting **12d Field Favourites** brings up the **Pickup Favourites** panel.

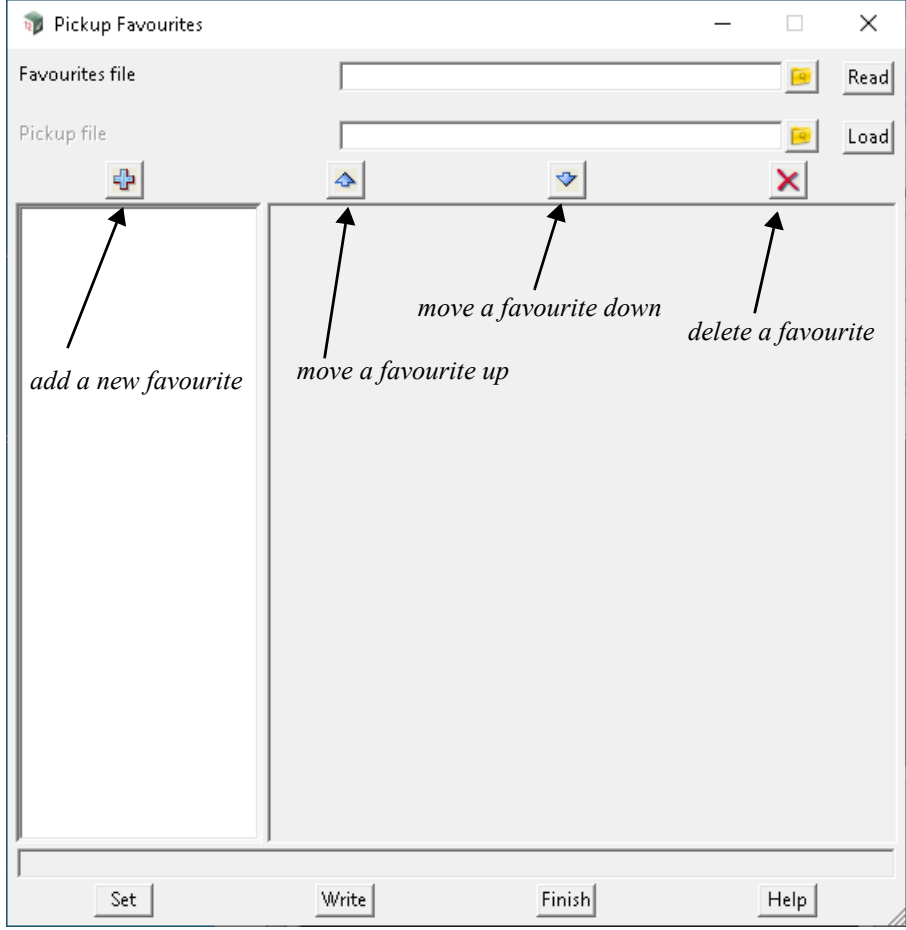

The fields and buttons used in this panel have the following functions.

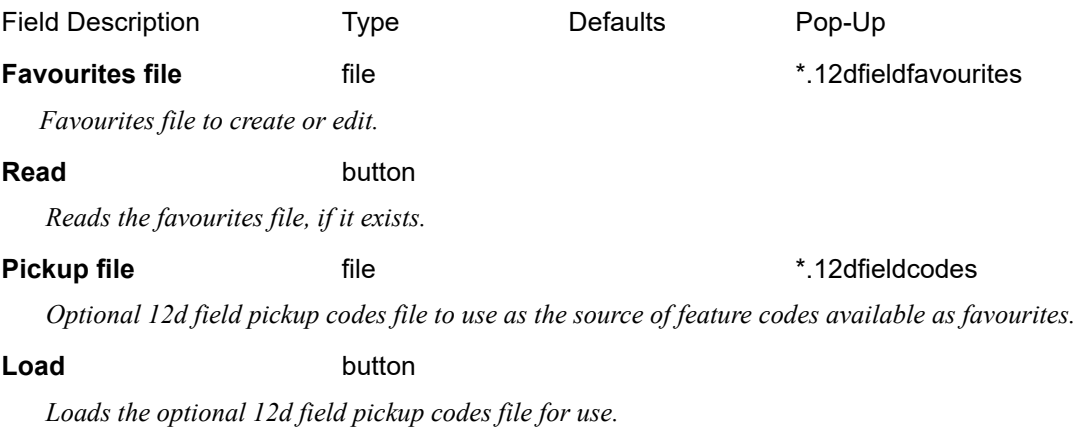

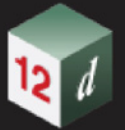

# **Buttons at Bottom**

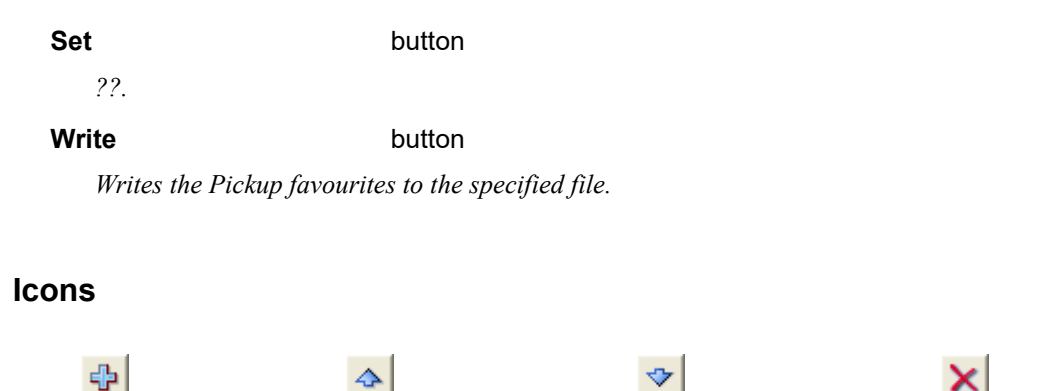

*add a new favourite move a favourite up move a favourite down delete a favourite*

*Clicking on Add a New Favourite adds a new Favourite to the tree and fields to the right hand side.*

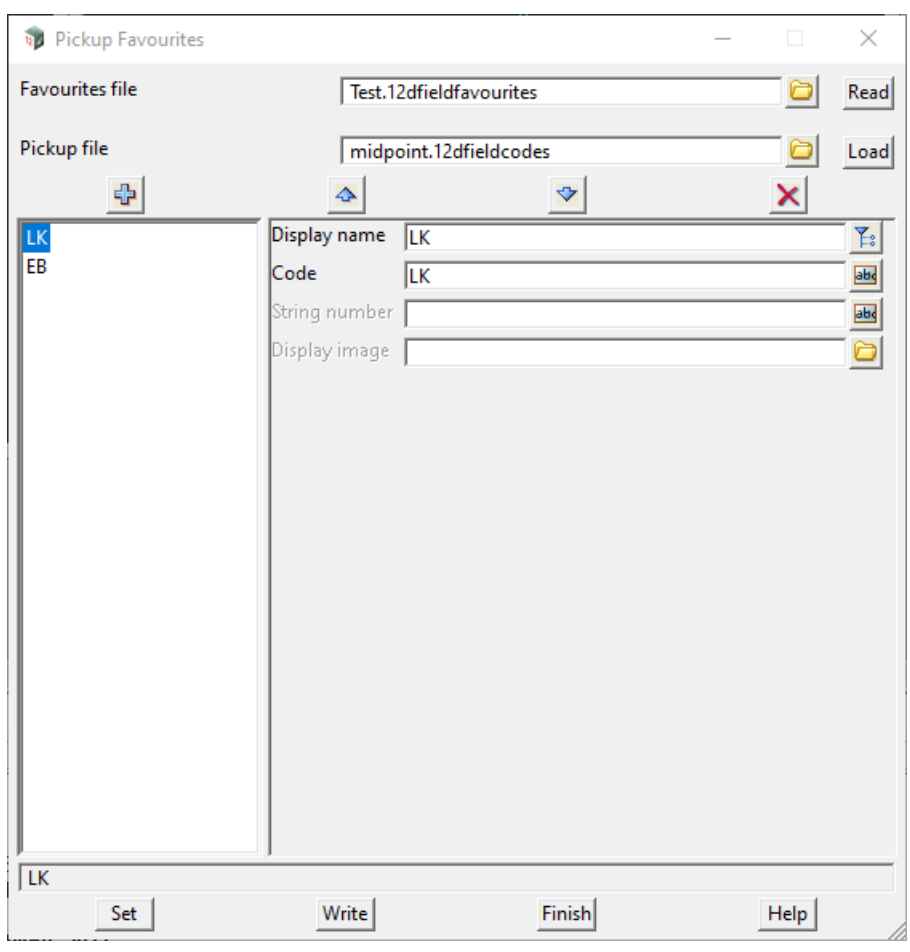

The fields and buttons used in this panel have the following functions.

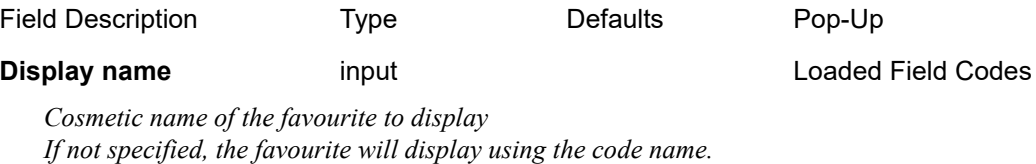

*If a Pickup Codes File has been loaded, the list of codes in the Pickup Codes File will be available as a choice in the browse box.* 

*If no Pickup Codes File has been loaded, nothing will appear in the browse box.*

*Page 908 12d Field Codes*

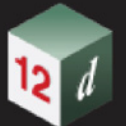

#### **Code**

*Name of the favourite. String number input*

*Optional string number for the favourite.*

#### **Display image** file

*Optional cosmetic image of the favourite to display. If not specified, no image will be displayed.*

Continue to next section [15.10.3 Mapfile to 12d Pickup Codes](#page-909-0) or return to 15.3 Starting and [Configuring 12d Field](#page-517-0) .

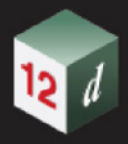

# <span id="page-909-0"></span>15.10.3 Mapfile to 12d Pickup Codes

Position of option on menu: Survey =>12d Field =>12d Field Codes => Mapfile to 12d Pickup Codes This option is used to create a *12d Field Pickup Coding* file from an existing map file. Only the following information from the **Basic** section of the mapfile is used

> Key Model Comment

### Selecting **Mapfile to 12d Pickup Codes** brings up the **Mapfile to 12d Pickup Codes** panel

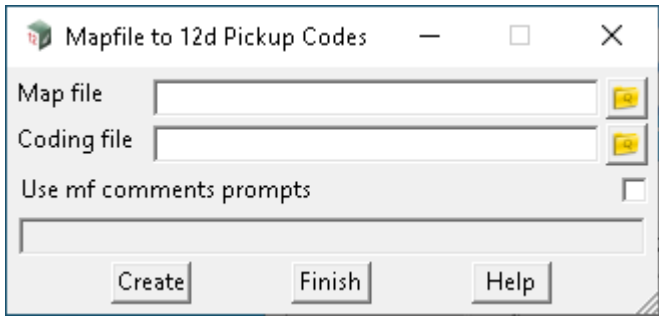

The fields and buttons used in this panel have the following functions.

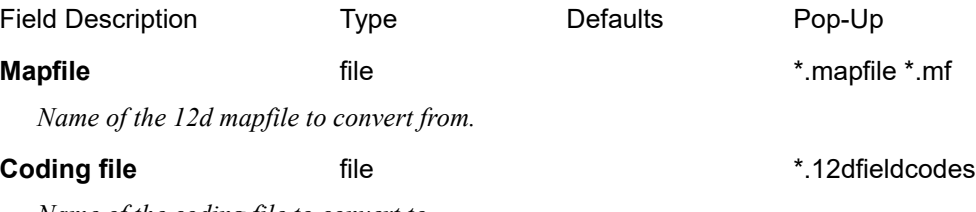

*Name of the coding file to convert to.*

#### **Use mf comments prompts** tick box

*If ticked, the Comment field is used as the display prompt that the user sees when selecting the current feature code.* 

*If not ticked, the Key field is used as the display prompt.*

# **Buttons at Bottom**

### **Create button**

*Convert the file.*

Continue to next section [15.10.4 ADAC XSD to 12d Pickup Codes](#page-910-0) or return to [15.3 Starting and](#page-517-0)  [Configuring 12d Field](#page-517-0) .

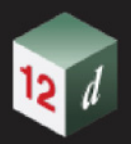

# <span id="page-910-0"></span>15.10.4 ADAC XSD to 12d Pickup Codes

**Position of option on menu: Survey =>12d Field =>12d Field Codes => ADAC XSD to 12d Pickup Codes**

This section of documentation is a work in progress and will be updated in subsequent releases.

#### Selecting **ADAC XSD to 12d Pickup Codes** brings up the **Create 12d Field Codes from ADAC XSD** panel

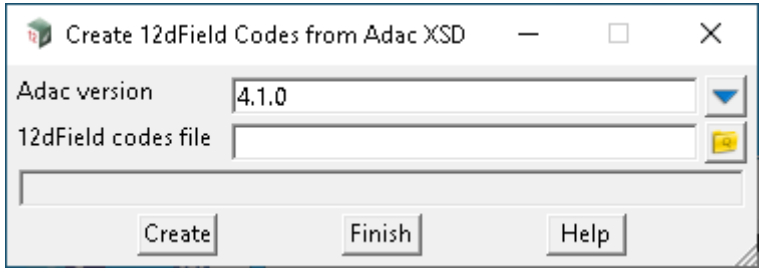

The fields and buttons used in this panel have the following functions.

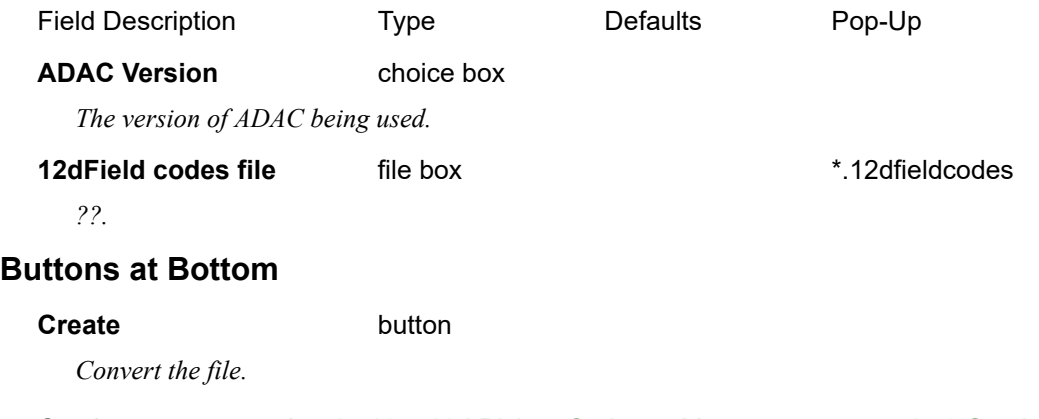

Continue to next section [15.10.5 12d Pickup Codes to Macro](#page-911-0) or return to [15.3 Starting and](#page-517-0)  [Configuring 12d Field](#page-517-0) .

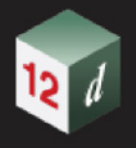

# <span id="page-911-0"></span>15.10.5 12d Pickup Codes to Macro

**Position of option on menu: Survey =>12d Field =>12d Field Codes => 12d Pickup Codes to 4dm**

This panel generates a macro based on any programming defined in a *12d Field Pickup Codes* file. It will create a new file of the same name as the 12d Field pickup codes file, with the extension 4dm

Selecting **12d Pickup Codes to 4dm** brings up the **12d Pickup Codes to Macro** panel

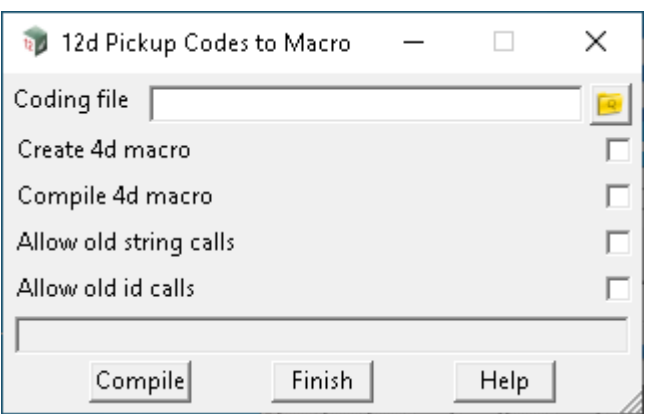

The fields and buttons used in this panel have the following functions.

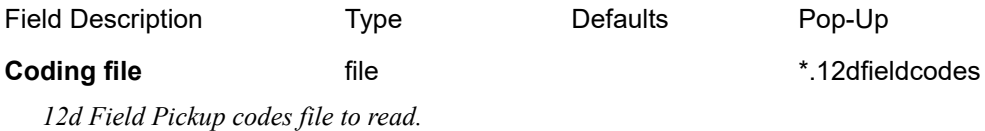

#### **Create 4d macro** tick box

*If ticked, it creates the 4dm file from the 12d Field Pickup codes file programming.*

#### **Compile 4d macro** tick box

*If ticked, the created 4dm file will be compiled into a 4do file. If not ticked, no compilation will take place.*

#### **Allow old string calls** tick box

*If ticked, old string calls will be allowed by the compiler. If not ticked, old string calls will not be allowed by the compiler.*

#### **Allow old id calls** tick box

*If ticked, old id calls will be allowed by the compiler. If not ticked, old id calls will not be allowed by the compiler.*

# **Buttons at Bottom**

#### **Compile** button

*Creates and/or compiles the 12d Field Pickup codes file into a macro.*

Continue to [15.10.6 Filter Linestyles/Symbols via Mapfile](#page-912-0) or return to 15.3 Starting and Configuring [12d Field](#page-517-0) .

# <span id="page-912-0"></span>15.10.6 Filter Linestyles/Symbols via Mapfile

**Position of option on menu: Survey =>12d Field =>12d Field Codes => Filter linestyles/symbols via mapfile** This section of documentation is a work in progress and will be updated in subsequent releases. Selecting **Filter linestyles/symbols via mapfile** brings up the **Filter Linestyles/Symbols by Mapfile** panel

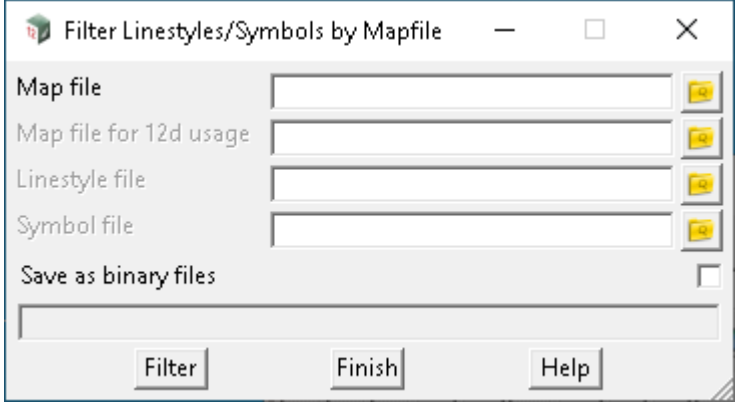

The fields and buttons used in this panel have the following functions.

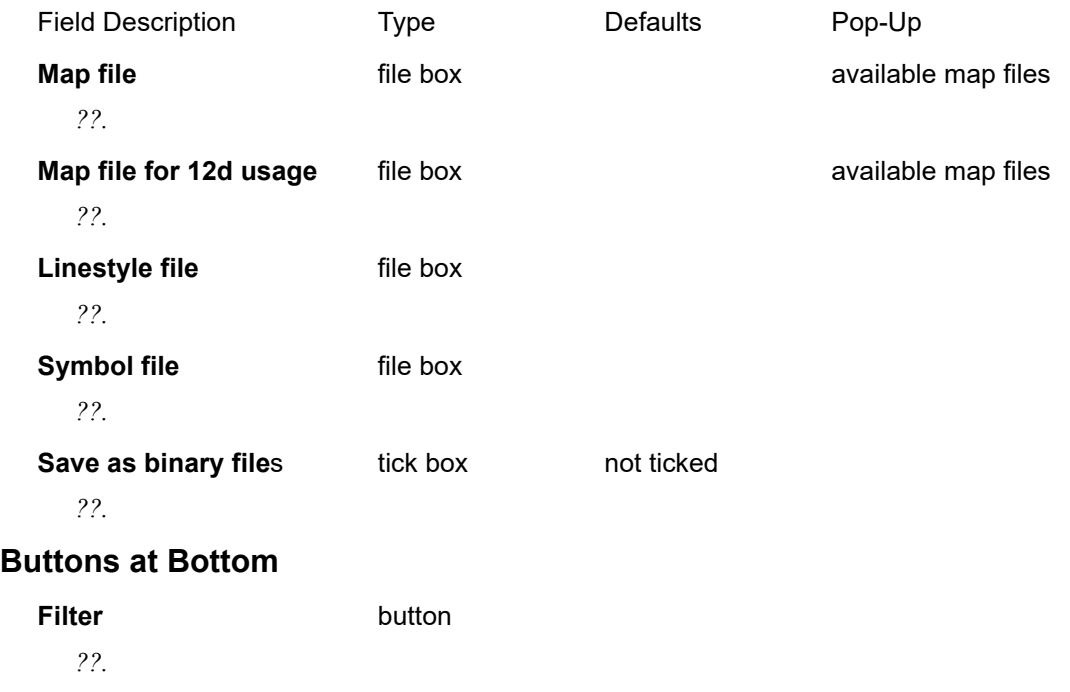

Continue to next section [15.10.7 Save Binary Linestyles](#page-913-0) or return to 15.3 Starting and Configuring [12d Field](#page-517-0).

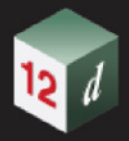

# <span id="page-913-0"></span>15.10.7 Save Binary Linestyles

**Position of option on menu: Survey =>12d Field =>12d Field Codes => Save binary linestyles** Selecting **Save binary linestyles** brings up the **Save all Linestyles to Binary File** panel

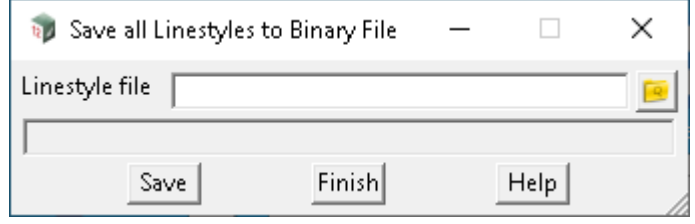

The fields and buttons used in this panel have the following functions.

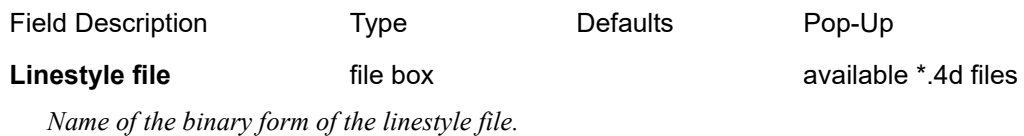

**Save** button

# **Buttons at Bottom**

*Saves the linestyle data as a binary file.*

Continue to next section [15.10.8 Save Binary Symbols](#page-914-0) or return to 15.3 Starting and Configuring [12d Field](#page-517-0) .

# <span id="page-914-0"></span>15.10.8 Save Binary Symbols

**Position of option on menu: Survey =>12d Field =>12d Field Pickup Codes => Save binary symbols** This section of documentation is a work in progress and will be updated in subsequent releases. Selecting **Save binary symbols** brings up the **Save all Symbols to Binary File** panel

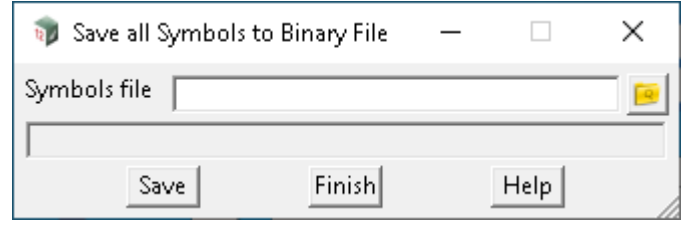

The fields and buttons used in this panel have the following functions.

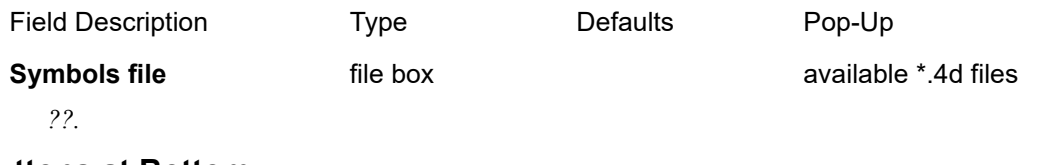

# **Buttons at Bottom**

**Save** button

*Saves file.*

Continue to next section [15.11 12dField Setout FLD File To Strings](#page-915-0) or return to [15 12d Field](#page-508-0).

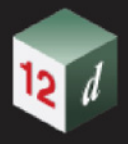

# <span id="page-915-0"></span>15.11 12dField Setout FLD File To Strings

**Position of option on menu: Survey =>12d Field =>Setout FLD file to strings**

Note, this option does not apply to SDR pickup but to the setout dialogs which store points directly to a model without any re-reduction capabilities.

*12d Field Setout* is used to setout data directly from a *12d Model* project but during that process *12d Field Setout* also can produce points that are stored in the *12d Model* project.

As a backup to the storing of points, *12d Field Setout* also creates a modified *fld* file. The **FLD** file is appended to every time a point is stored, in case of an unexpected shutdown where the project had not been saved the data can be recovered from the **FLD** file.

Although this modified *fld* file created by *12d Field Setout* can't be used with *SDR Function Reduction*, the *fld* file is attributed in such a way it can be read directly into *12d Model* **without** going through a *SDR Function* by using the *Setout FLD file to string* option.

The string data will be read in with the original name, model, colour, linestyle and weight.

*fld* files created by *12d Field Setout* from version **V9C1e** can be read in with the *Setout FLD file to string* option.

It might be necessary to manually edit the **FLD** file prior to reading in case of a catastrophic failure to make it readable, the basic format of the setout **FLD** file is a follows:

Each point starts with an op-code 7 which has the horizontal angle, vertical angle and slope distance to the point.

### **7 280.29517808 90.19002974 68.78440184**

Note this is cosmetic only, it is not used in restoring the data. This is followed by the complete set of 12dField attributes for the point, opcode 124 signifies the start of an attribute group and 125 the end.

**. .**

#### **124 12dField**

**125 12dField**

There are multiple attribute groups embedded in the overall group, the actual attributes used to restore the position of the point are in the "Measurement" attribute sub-group.

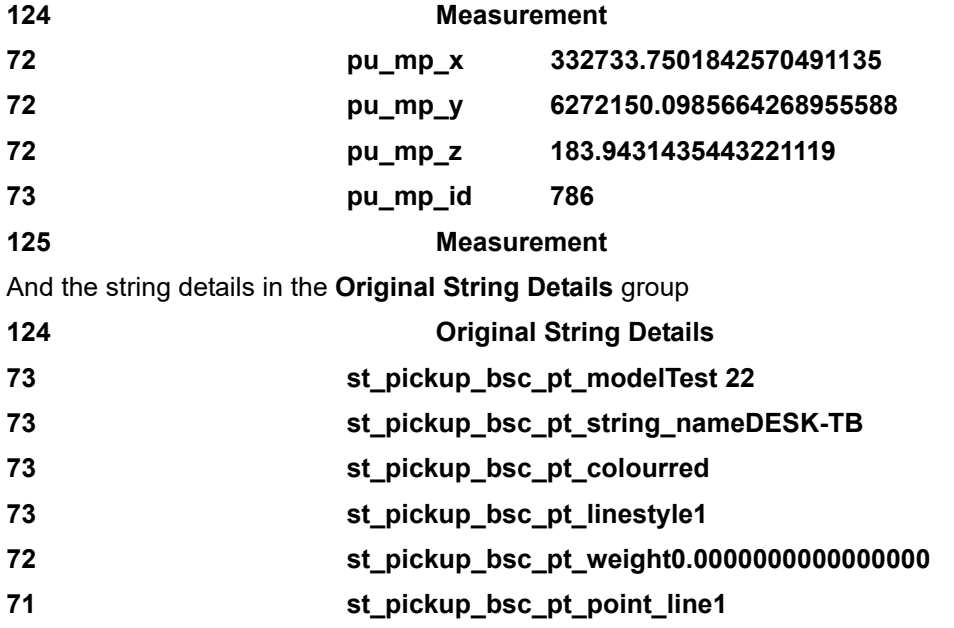

*Page 916 12dField Setout FLD File To Strings*

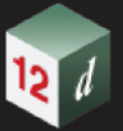

#### **125 Original String Details**

All op-code **124**s must be matched by a closing **125**, the reader will warn in most case if the file is corrupted or only partially written.

Selecting **Setout FLD file to strings** displays the**12dField Setout FLD File To Strings** panel.

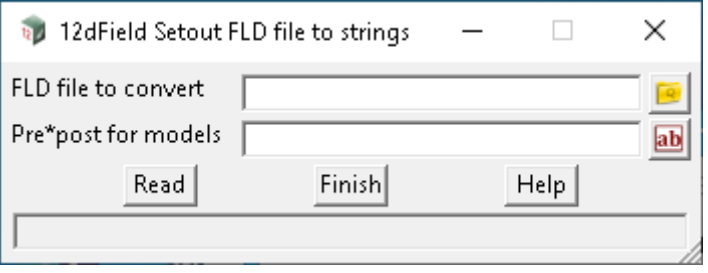

The fields and buttons used in this panel have the following functions.

Field Description Type Defaults Pop-Up

**FLD file to convert** file

*fld file produced by 12d Field Setout that is to be read in.*

#### **Pre\*post for models**

*For more information please go to the section* 3.25.2 Pre\*Postfix in Panel Fields

## **Buttons at Bottom**

**Read** button

*The fld file will be read in.*

*If a point in the .fld file is not correctly attributed, a message will be displayed in the output window and no point will be created.*

Return to [15 12d Field](#page-508-0) .

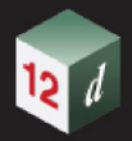

# 15.11.1 GNSS Localisation - Deprecated

**GPS** Localisation See [15.11.1.1 GNSS Localisation](#page-917-0) **GPS** Localisation Convert geoid to points [15.9.4 Convert Geoid to Points](#page-862-0)

# <span id="page-917-0"></span>15.11.1.1 GNSS Localisation

**Position of option on menu: Survey =>Field 12d=>GNSS Localisation =>GNSS Localisation**

The panel is used to create the localisation parameters used inside *12d Field* for reducing GNSS observations into a local system.

Points collected with *12d Field* as raw WGS84 cartesian coordinates can be matched with local control points to calculate the parameters to convert GNSS readings directly into the local system.

The *12d Field* localisation treats horizontal and vertical components separately. The horizontal transformation is a 2D Helmert translation, translation, rotation and uniform scaling of the x and y axes.

The vertical translation can either be a simple z translation or be taken from a tin, the tin can be manually created outside of the panel, *e.g.* from AusGeoid98 or created by the panel via a plane of best fit.

The basic workflow for this panel is to observe known control points in the field with *12d Field* with just the ellipsoid set, *e.g.* MGA56.

Then use this panel to match the observed points with the control points to create the localisation.

Selecting **GNSS Localisation** brings up the **Helmert 2.5D Params** panel

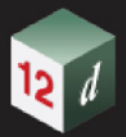

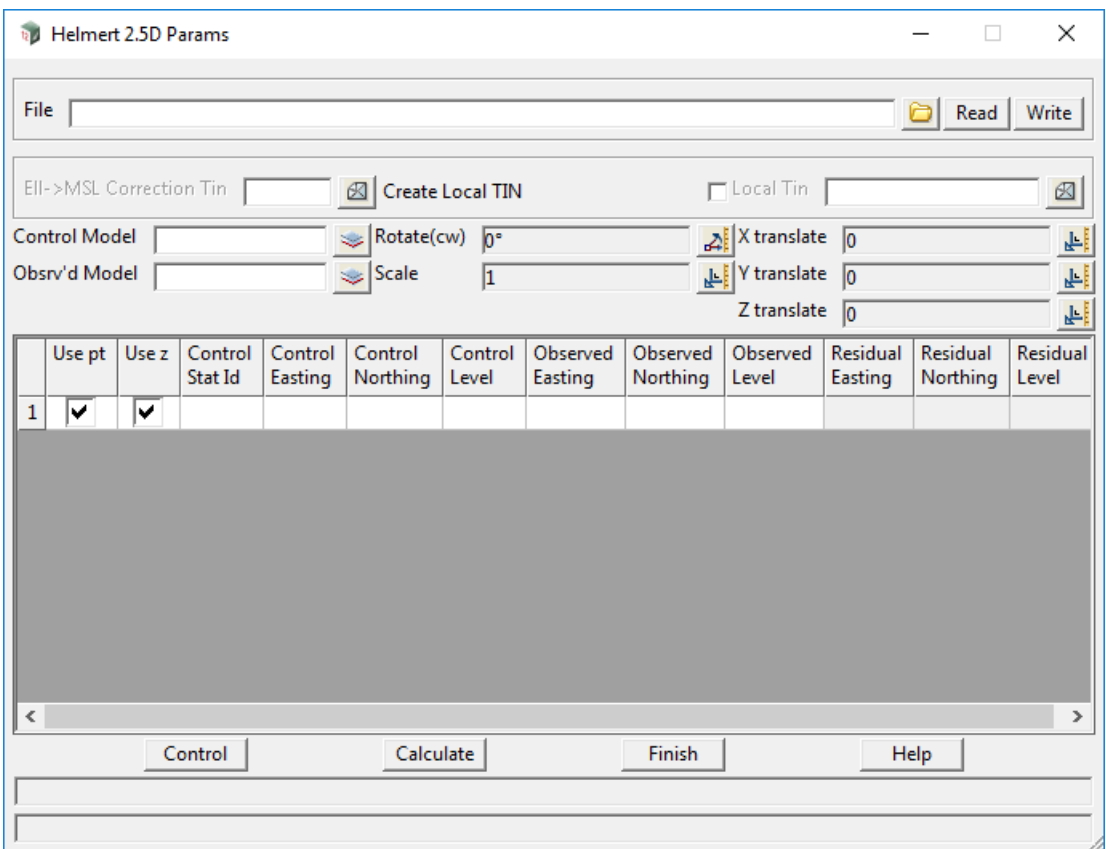

The fields and buttons used in this panel have the following functions.

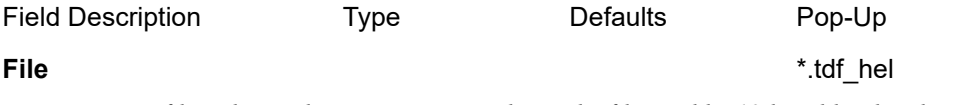

*TDF\_HEL file to be read in or written to. This is the file used by 12d Field to localise GNSS reading.*

#### **Read** button

*Read in the TDF\_HEL file.*

#### **Write button**

 *Write out the TDF\_HEL file.*

## **Geoid Tin**

 *If selected the value of the tin at the local coordinate is added to the height of the raw GNSS coordinate.*

#### **Create Local TIN** tick box

*If unticked, and the Local Tin box is blank the points are adjusted by the straight mean z difference of the observations.* 

*If unticked, and the Local Tin box is not empty the points are adjusted by the value of the TIN at the xy location.* 

*If ticked, and the Local Tin box is not empty a plane of best fit is used to create the local TIN and the points are adjusted by the value of the TIN at the current xy location. The extent of the local TIN is 1000m outside the control used.* 

### **Local Tin**

 *The Local Tin as described above.*

*12dField Setout FLD File To Strings Page 919*

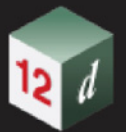

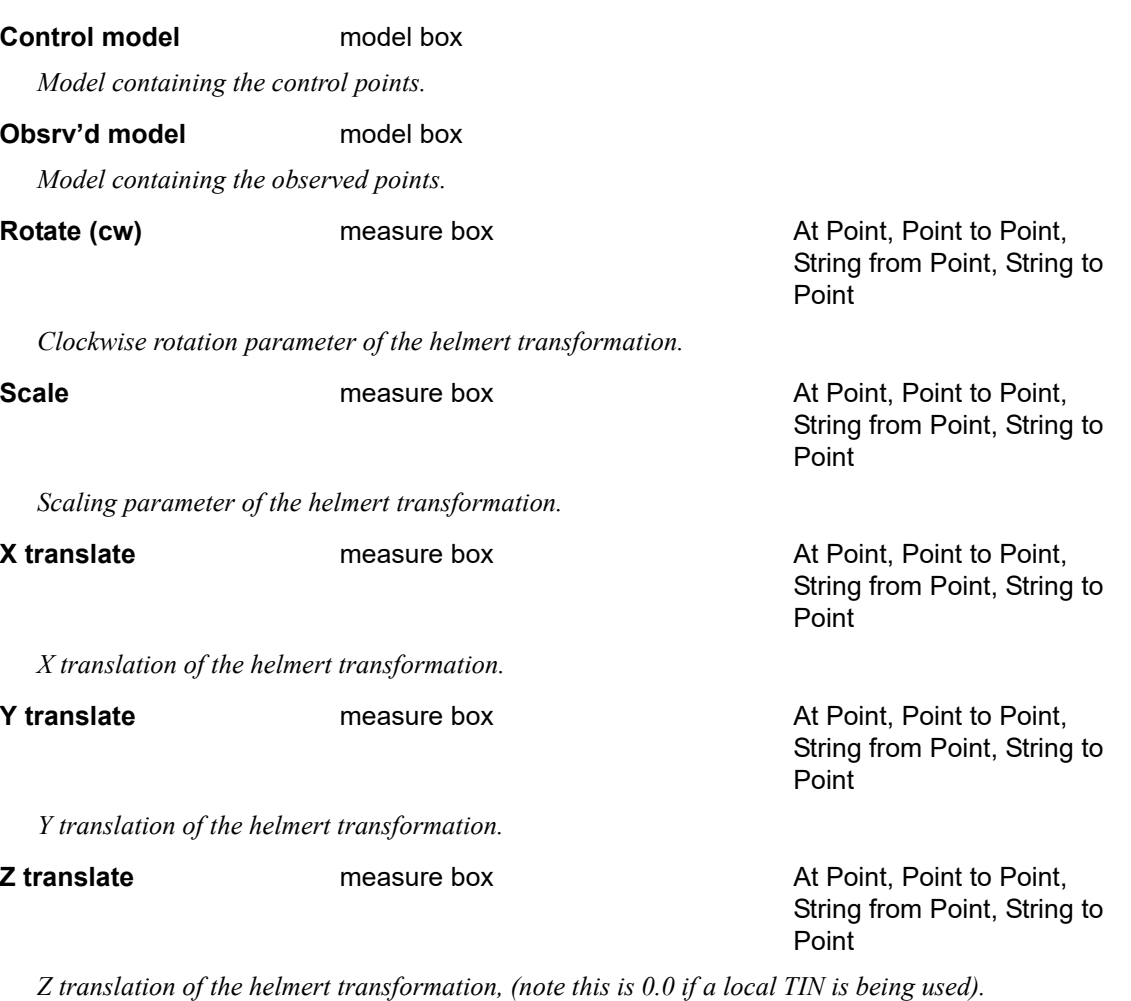

# **The grid**

Please note changing the level of a control station to "null" means the station and corresponding observed point will not be used in the height calculations.

## Use pt tick box

 *If ticked, this point is used in the transformation calculations.*

Use z tick box

*If unticked, this point is not used to calculate the transformation height parameter.*

#### **Control Stat Id**

*The Id of the control station, will normally match the observed Id.*

#### **Control Easting/Northing/Level**

*Coordinate of the control station.*

#### **Observed Easting/Northing/Level**

 *Coordinate of the observed point.*

#### **Residual Easting/Northing/Level**

*Delta of the observed point with the control point after the transformation has been applied.*

# **Buttons**

#### **Control button**

*Start the selection of the control/observed point pairs. Note the environment variable* 

*Page 920 12dField Setout FLD File To Strings*

*PICK\_ORDER\_OBSERVED\_FIRST\_4D can be set to make the selection order 'observed' then 'control'. For ease of use 2 plan views should be used, one with the observed points and one with the control points.*

#### **Calculate** button

*Calculate the transformation and update the residuals in the grid control.*

### **Finish** button

*Exit the panel, a warning message will appear if the transformation parameters have not yet been written to file.*

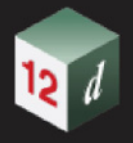

# 15.12 Old Documentation

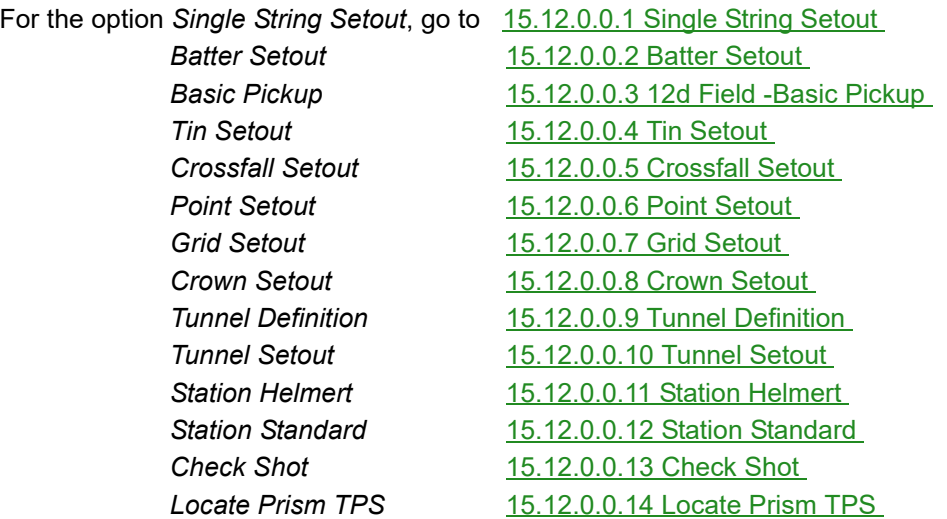

# <span id="page-921-0"></span>**15.12.0.0.1 Single String Setout**

The **12d Field Single String Setout** panel is used when the setout point is relative both horizontally and vertically to one string, for example a traffic island or kerb and gutter.

Single string setout works by dropping a point to a nominated control string, then the setout string is cut normal to the dropped point on the control string.

When setting out the setout string is cut normal from a point at the setout chainage on the control string, then the setout offset is then applied from here to create the setout point.

**Note** the control string and the setout string could be the same string or all different, this dependant on the task being performed.

Selecting the **Single String Setout** option brings up the **12d Field - Single String Setout** panel.

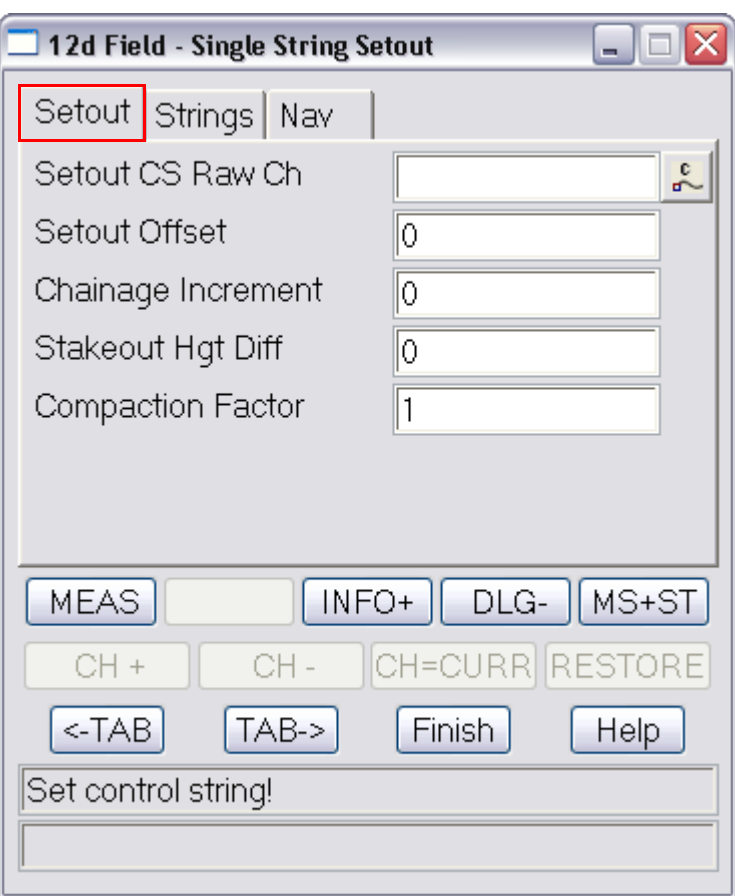

# **Setout tab**

The fields and buttons used in this panel have the following functions.

Field Description Type Defaults Pop-Up

**Setout CS Raw Ch** 12dF chainage box

*The raw, no equalities setout chainage on the control string, start chainage plus distance along string.*

#### **Setout Offset** 12dF double box

*Offset from the setout string to setout, +ve is to the right of the string, -ve left.*

# **Chainage Increment** 12dF double box

*Value that the setout chainage will be changed by when chainage increment/decrement is called.*

**Stakeout Hgt Diff** 12dF double box

*Height diff from the setout surface/string. +ve is above.*

#### **Compaction Factor** 12dF double box

*A compaction factor applied to the delta heights, e.g. if you know say asphalt will compact by 23% and you need to cover this enter the value as 1.23. (Note this widget is optional and only appears if activated in the Settings panel).*

# **Buttons**

#### **MEAS** button

*Start a measurement, the behaviour is determined by the TPS/GNSS measurement setting set from the control bar.*

*Old Documentation Page 923*

# **INFO+** button *Display the user configurable information panel to view extra information not available on the standard dialogue.*  **DLG-** button *Minimises the dialogue so only the first 2 rows of buttons are shown.* **MS+ST** button *Start a measurement and store it on completion.* **CH +** button *Increment the setout chainage by the value in the chainage increment field.* **CH -** button *Decrement the setout chainage by the value in the chainage increment field.* **CH=CURR** button *Set the setout chainage to the chainage of the last measured point.* **RESTORE** button *Restore the setout chainage to the chainage prior to the "CH=CURR" button being pressed.*  **<-TAB** button *Go to the previous tab in the dialogue.*  **TAB->** button *Go to the next tab in the dialogue.*  **DLG+** button *Restore a minimised panel to it's full size.*  **INFO-** button *Close the user configurable information panel.* **Nav P** button *Load a saved navigation page configuration.* **Sh M** button *Start a measurement with a touch on the screen.* **Sh M+S** button *Start a measurement with a touch on the screen, store it on completion.*  **READ** button *Load previously saved setout settings for reuse.*  **SAVE** button *Save the current setout settings for reuse at a later date.*  **STOP** button *Stop the measurement in process.*  **STORE** button *Store the last measured point.*

*Page 924 Page 924 Old Documentation* 

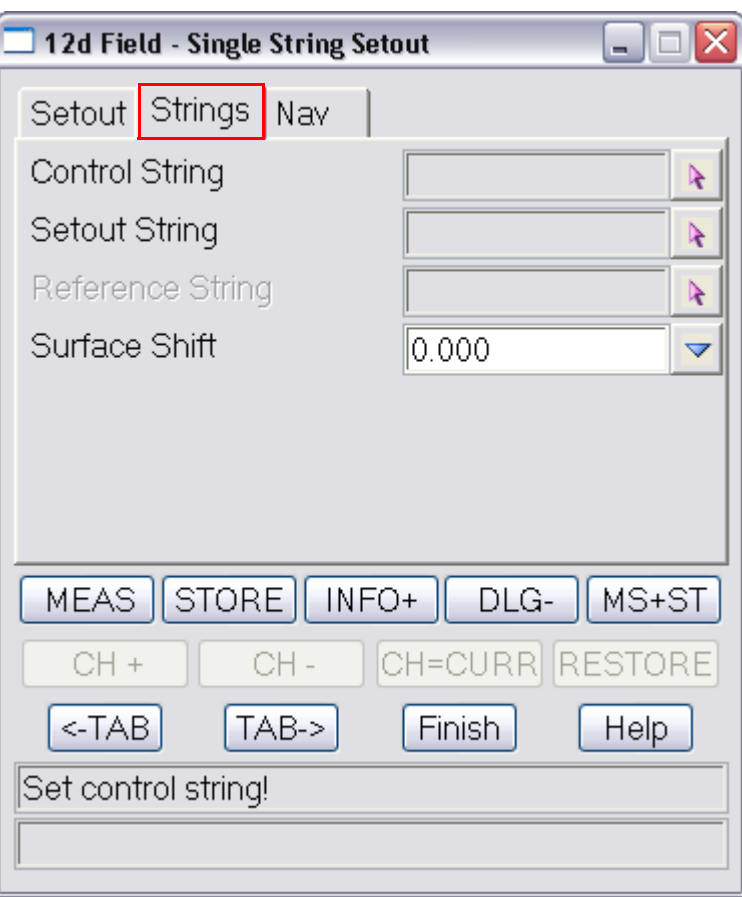

# **Strings tab**

The fields and buttons used in this panel have the following functions.

Field Description Type Defaults Pop-Up

## **Control String** 12dF string select box

*Control string, the string to which the other strings are cut normal to for calculations.*

#### **Setout String** 12dF string select box

*Setout String, setout offset & heights are relative to this string at a point cut normal from the setout chainage on the control string/centreline*

#### **Reference String** 12dF string select box

*Reference string, a string to which the current point is dropped normally to for information only.*

## **Surface Shift** choice box -0.0000

*A vertical shift to be applied to the design level, +ve raises the level, can be manually entered or selected from the choice list, (defined in "TDF\_SURFACE\_SHIFTS.4D")*

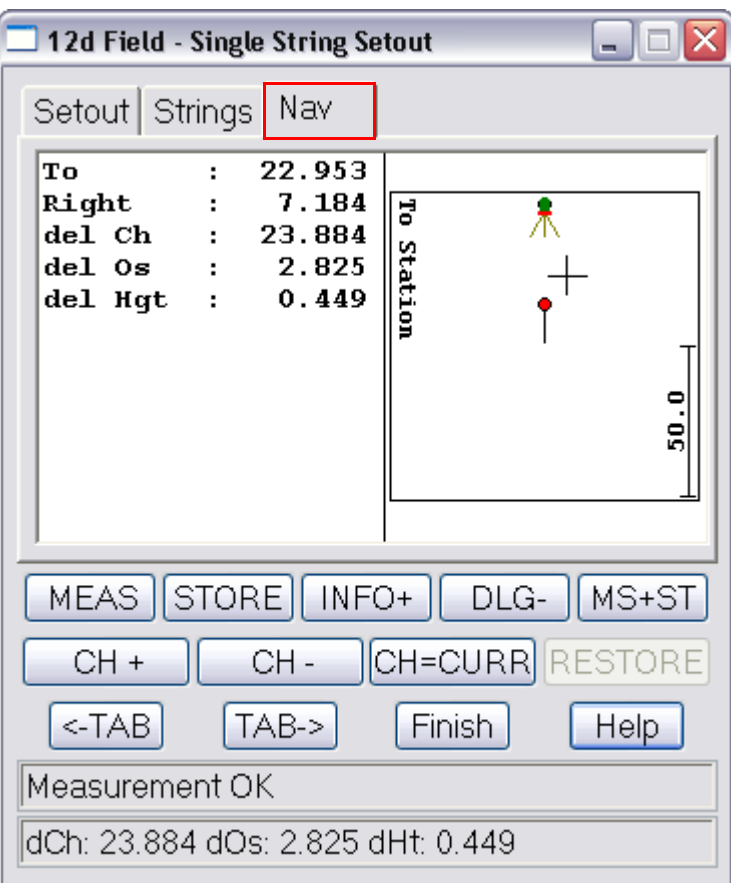

# **Nav tab**

The fields and buttons used in this panel have the following functions.

Field Description Type **Defaults** Pop-Up

# **Navigation Box** draw box

*The 12d Field navigation box augments setout by displaying user definable information rows plus a bullseye as a visual aid.*

*See* [15.6.1.6 Navigation Tab](#page-577-0) *.*

Continue to next section [15.12.0.0.2 Batter Setout](#page-926-0) or return to 15.3 Starting and Configuring 12d [Field](#page-517-0) .

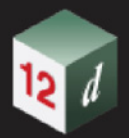

# <span id="page-926-0"></span>**15.12.0.0.2 Batter Setout**

The **12d - Field Batter Setout** panel is used to dynamically locate the intersection point of a slope defined by the cut of 2 strings and the natural surface at the users current position.

It is designed around the user wishing to place batter rails in place for guiding the cut/fill.

**Note,** unlike other string setout routines the batter setout does not have a setout string, just the control string and the 2 design strings.

The user is able to set a shift to move the design surface up or down once the strings are cut.

There are manual modes available for setting the design slope when 2 strings are not able to be cut.

Batter setout works by dropping a point to a nominated control string, the 2 strings used to determine the slope are cut normal to the dropped point on the control string, the delta offset for the pole is dependant on the users height rather than a setout string.

Selecting the **Batter Setout** option brings up the **12d - Field Batter Setout** panel.

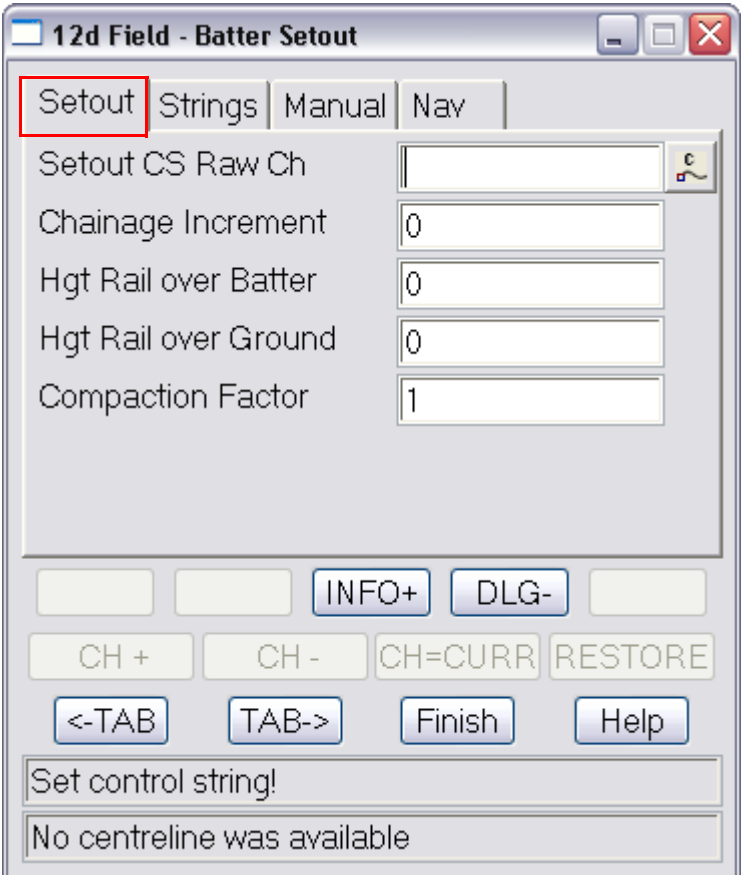

## **Setout tab**

The fields and buttons used in this panel have the following functions. Field Description Type Defaults Pop-Up **Setout CS Raw Ch** 12dF chainage box *The raw, no equalities setout chainage on the control string, start chainage plus distance along string.*

**Chainage Increment** 12dF double box

*Value that the setout chainage will be changed by when chainage increment/decrement is called.*

#### **Hgt Rail over Batter** 12dF double box

*Height of the batter rail above the design batter, say 0.1 for cut and 1.0 for fill.*

#### **Hat Rail over Ground** 12dF double box

*Height of the batter rail above the natural ground, typically as large as number as possible to get the rail away from the top/toe of the batter.*

#### **Compaction Factor** 12dF double box

*A compaction factor applied to the delta heights, e.g. if you know say asphalt will compact by 23% and you need to cover this enter the value as 1.23. (Note this widget is optional and only appears if activated the* **Settings** *panel.)*

## **Buttons**

**MEAS** button

*Start a measurement, the behaviour is determined by the TPS/GNSS measurement setting set from the control bar.*

#### **INFO+** button

*Display the user configurable information panel to view extra information not available on the standard dialogue.*

### **DLG-** button

*Minimises the dialogue so only the first 2 rows of buttons are shown.*

#### **MS+ST** button

*Start a measurement and store it on completion.*

#### **CH +** button

*Increment the setout chainage by the value in the chainage increment field.*

# **CH -** button

*Decrement the setout chainage by the value in the chainage increment field.*

#### **CH=CURR** button

*Set the setout chainage to the chainage of the last measured point.*

#### **RESTORE** button

*Restore the setout chainage to the chainage prior to the "CH=CURR" button being pressed.*

#### **<-TAB** button

*Go to the previous tab in the dialogue.*

#### **TAB->** button

*Go to the next tab in the dialogue.*

#### **STOP** button

*Stop the measurement in process.*

#### **STORE** button

*Store the last measured point.*

#### **Nav P** button

*Load a saved navigation page configuration.*

#### **Sh M** button

*Start a measurement with a touch on the screen.*

*Page 928 Page 928 Old Documentation* 

#### **Sh M+S** button

*Start a measurement with a touch on the screen, store it on completion.*

**READ** button

*Load previously saved setout settings for reuse.*

 **SAVE** button

*Save the current setout settings for reuse at a later date.*

# **DLG+** button

*Restore a minimised panel to it's full size.*

# **INFO-** button

*Close the user configurable information panel.*

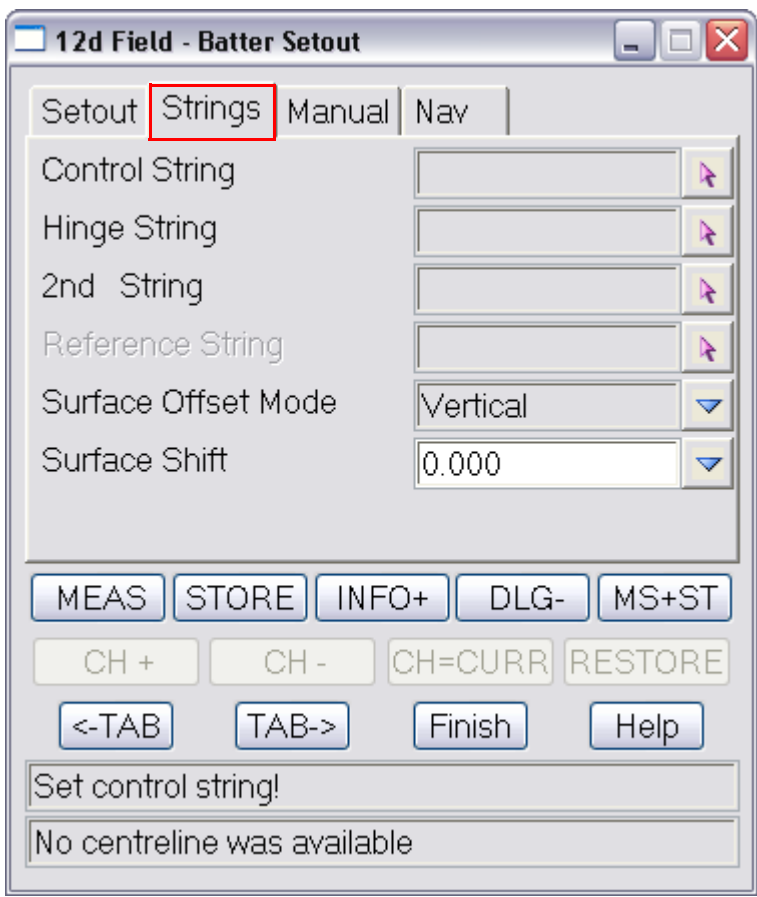

# **Strings tab**

The fields and buttons used in this panel have the following functions. Field Description Type Defaults Pop-Up **Control String** 12dF string select box *Control string, the string to which the other strings are cut normal to for calculations.*

**Hinge String 12dF string select box** 

*Hinge string is the string the batter is being cut or filled to. Slope distances etc. are given to this string.*

**2nd String 12dF string select box** 

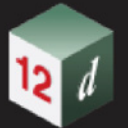

*The other string along with the hinge string defining the batter slope.*

# **Reference String** 12dF string select box

*Reference string, a string to which the current point is dropped normally to for information only.*

#### **Surface Offset Mode** choice box **vertical, normal**

*Whether the offset to the surface is normal or vertical. Vertical: The height offset is applied vertically to the design slope. Normal: The height offset is applied normal/perpendicular to the design slope.*

**Surface Shift** choice box 0.000

*A vertical shift to be applied to the design level, +ve raises the level, can be manually entered or selected from the choice list, (defined in "TDF\_SURFACE\_SHIFTS.4D")*

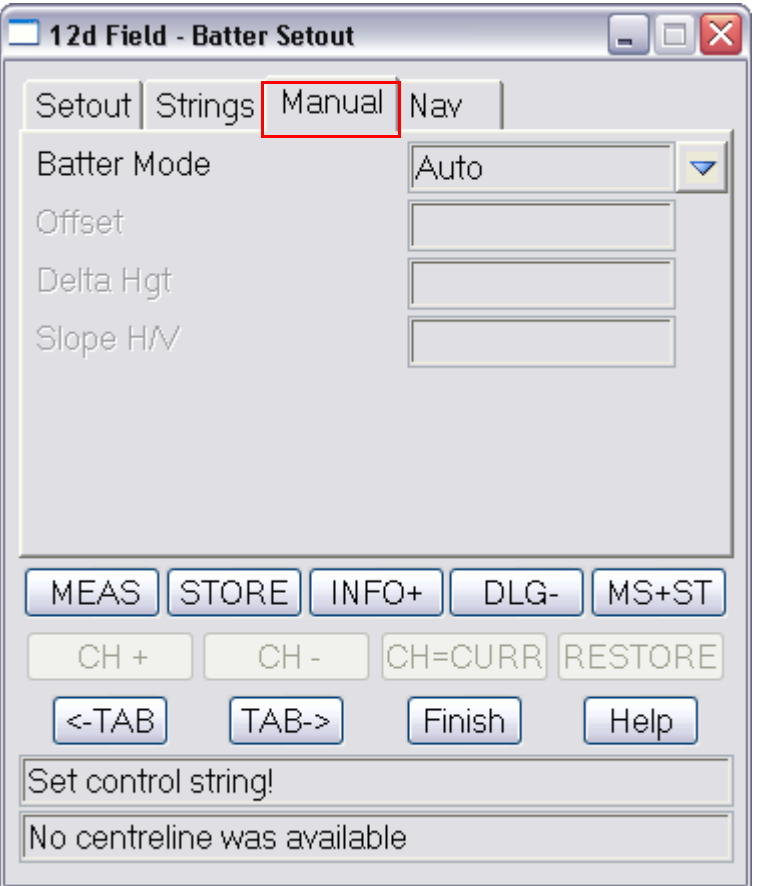

# **Manual tab**

The fields and buttons used in this panel have the following functions.

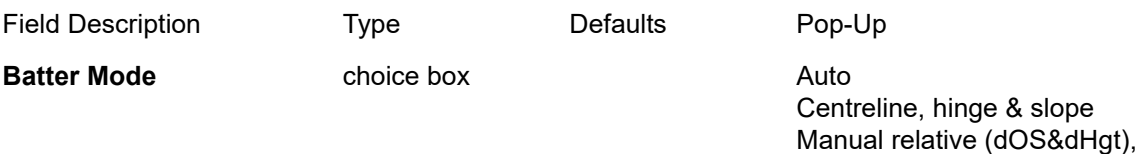

Manual absolute (dOS&RL) Manual, use current slope

*Choose the method to generate the batter slope.*

*Auto: The batter slope is determined by cutting the hinge and secondary string.*

*Page 930 Old Documentation* 

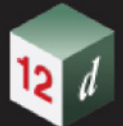

*Centreline, hinge & slope: The batter setout is done by cutting the hinge and applying a manually entered slope from this.*

*Manual relative (dOS&dHgt): The user manually enters the hinge offset from the control line, the hinge height relative to the control line and the batter slope.*

*Manual absolute (dOS&RL): The user manually enters the hinge offset from the control line, the absolute hinge height and the batter slope.*

*Manual, use current slope: The batter setout is done by cutting the hinge and applying the last measured slope.*

#### **Offset** 12dF double box

*Dependant on the 'Batter Mode' setting in use, see description of the options in 'Batter Mode'.*

#### **Delta Hgt/Absolute Height** 12dF double box

*Dependant on the 'Batter Mode' setting in use, see description of the options in 'Batter Mode'.*

**Slope H/V** 12dF double box

*Slope of the batter in horizontal/vertical from, e.g. 2:1*

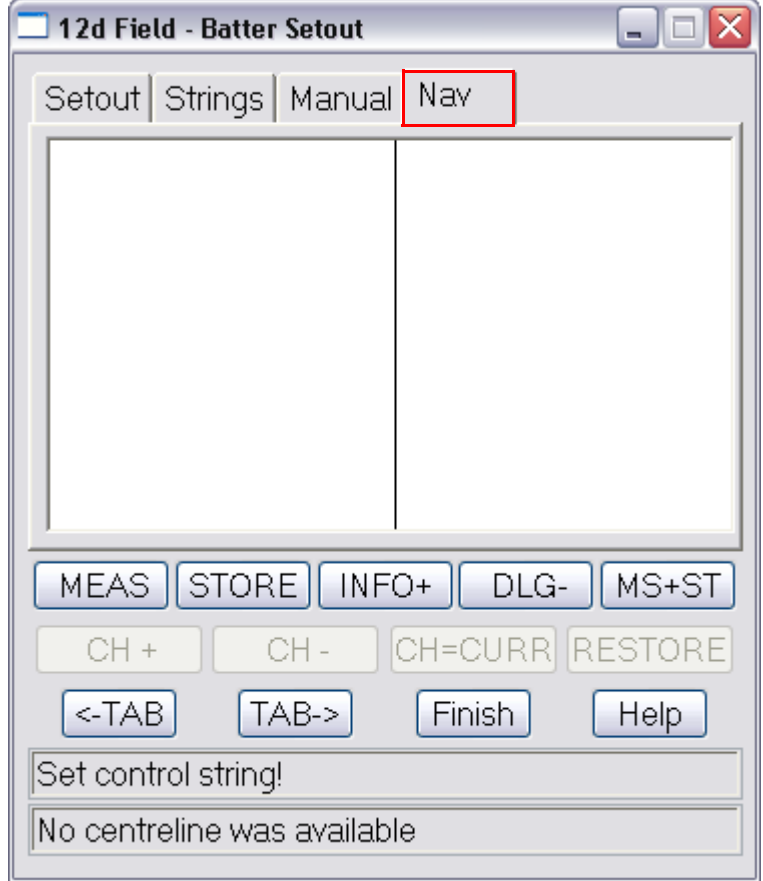

The fields and buttons used in this panel have the following functions.

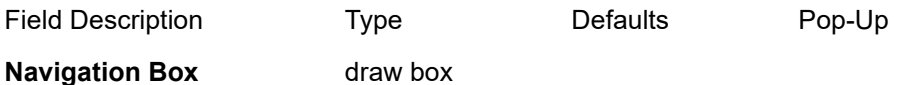

*The 12d Field navigation box augments setout by displaying user definable information rows plus a bullseye as a visual aid.*

*Old Documentation Page 931*

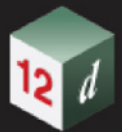

*See* [15.6.1.6 Navigation Tab](#page-577-0) *.*

Continue to next section [15.12.0.0.3 12d Field -Basic Pickup](#page-932-0) or return to 15.3 Starting and [Configuring 12d Field](#page-517-0) .

mm

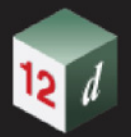

# <span id="page-932-0"></span>**15.12.0.0.3 12d Field -Basic Pickup**

The **12d Field - Basic Pickup** panel enables the user to pickup and store points. Basic Pickup is only for points and simple lines, it has no edit facilities, recalculations for target height corrections *etc*.

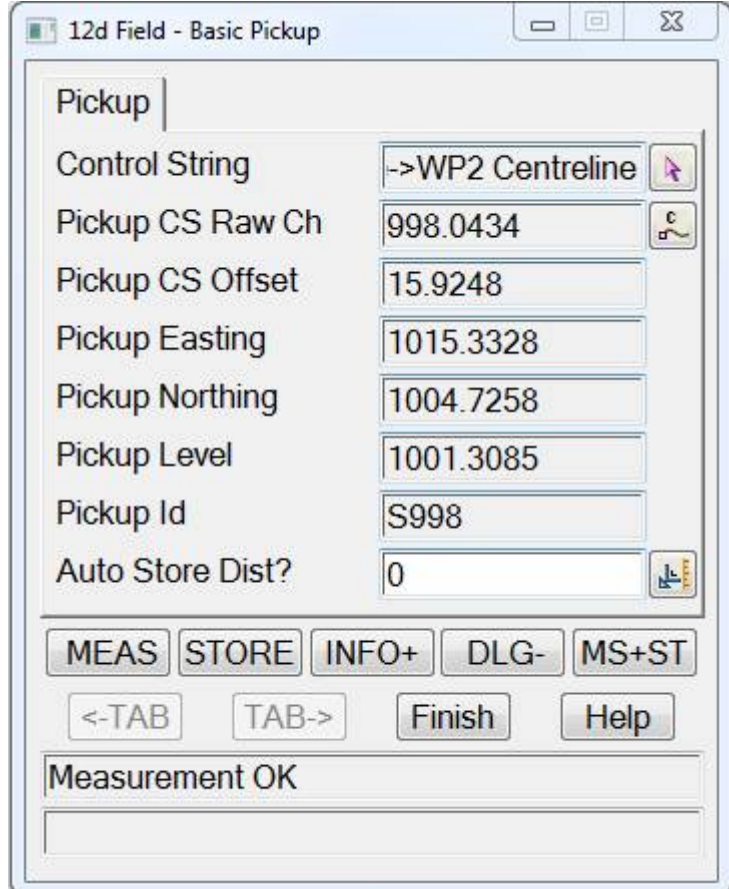

The fields and buttons used in this panel have the following functions.

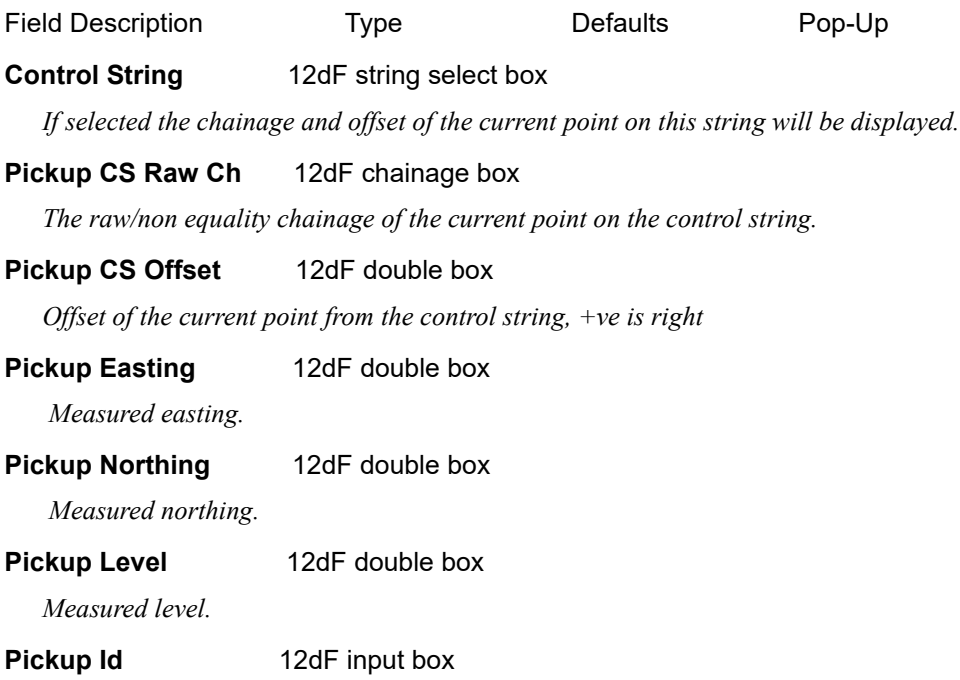

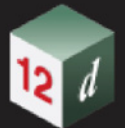

.

*Id of the measured point, the behaviour of the Id is controlled from the* [15.6.9 Store Point Setup](#page-793-0) *panel.* 

## **Auto Store Dist?** 12dF double box

 *If non zero the distance between shots to automatically store points, the measurement mode must be continuous.*

Continue to next section [15.12.0.0.4 Tin Setout](#page-934-0) or return to [15.3 Starting and Configuring 12d Field](#page-517-0)

# <span id="page-934-0"></span>**15.12.0.0.4 Tin Setout**

The **12d Field - Tin Setout** panel is used when the user needs to get design levels from a tin.

The point can be dropped either vertically to the tin or 3d/normal to the tin.

Selecting the **Tin Setout** option brings up the **12d Field - Tin Setout** panel.

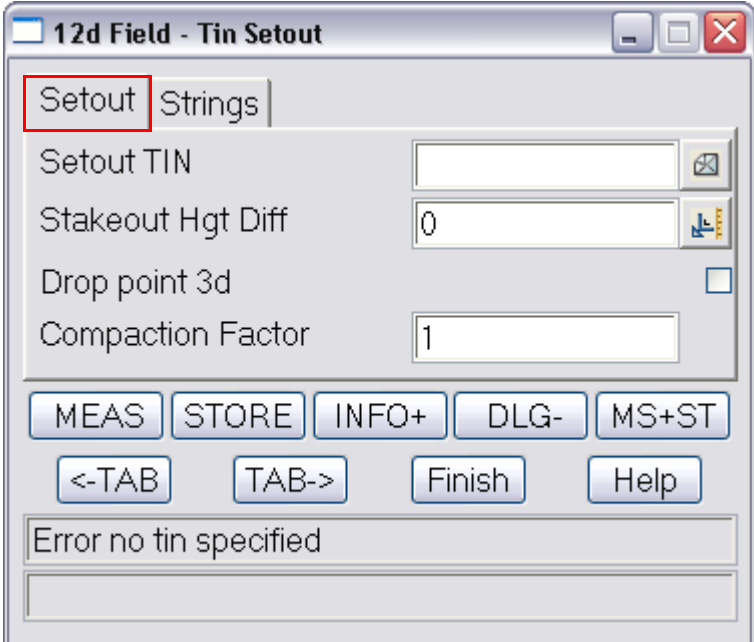

# **Setout tab**

The fields and buttons used in this panel have the following functions.

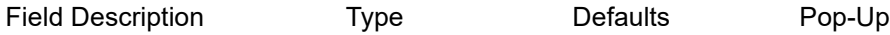

#### **Setout TIN** 12dF tin box

*The TIN to use for setting out.*

#### **Stakeout Hgt Diff** 12dF double box

*Height diff from the setout surface/string. +ve is above.*

### **Drop point 3d** named tick box

*When this is toggled on the point is dropped normal to the tin.*

*In the event the point cannot be dropped to triangle face it will try drop to the edge of a triangle that lies inside the 2d boundary of the tin.*

#### **Compaction Factor** 12dF double box

*A compaction factor applied to the delta heights, e.g. if you know say asphalt will compact by 23% and you need to cover this enter the value as 1.23. (Note this widget is optional and only appears if activated in the Settings panel).*

### **Buttons**

#### **MEAS** button

*Start a measurement, the behaviour is determined by the TPS/GNSS measurement setting set from the control bar.*

```
INFO+ button
```
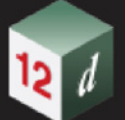

*Display the user configurable information panel to view extra information not available on the standard dialog.*

# **DLG-** button

*Minimises the dialogue so only the first 2 rows of buttons are shown.*

 **MS+ST** button

*Start a measurement and store it on completion.*

# **<-TAB** button

*Go to the previous tab in the dialogue.*

# **TAB->** button

*Go to the next tab in the dialogue.*

# **STOP** button

*Stop the measurement in process.*

### **STORE** button

*Store the last measured point.*

## **Nav P** button

*Load a saved navigation page configuration.*

# **Sh M** button

*Start a measurement with a touch on the screen.*

#### **Sh M+S** button

*Start a measurement with a touch on the screen, store it on completion.*

#### **READ** button

*Load previously saved setout settings for reuse.*

#### **SAVE** button

*Save the current setout settings for reuse at a later date.*

#### **INFO-** button

*Close the user configurable information panel.*
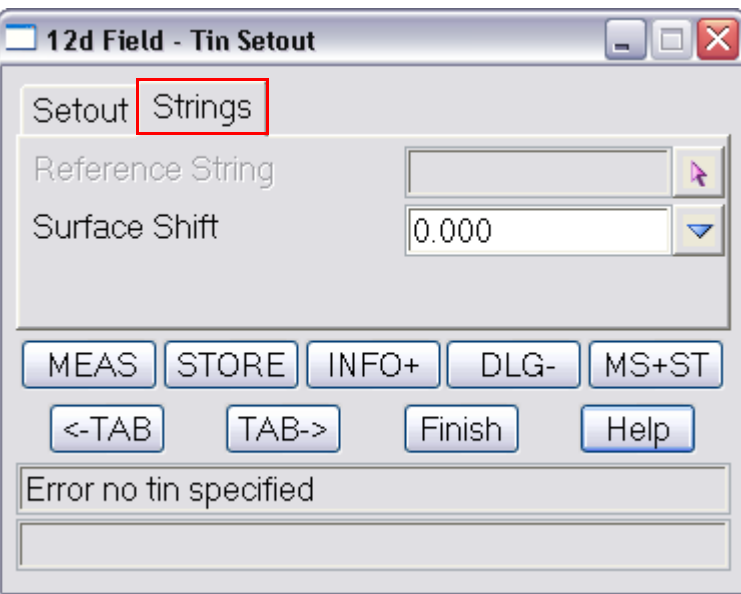

# **Strings tab**

The fields and buttons used in this panel have the following functions.

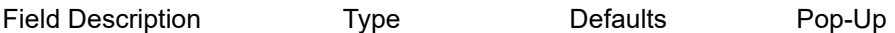

# **Reference String** 12dF string select box

*Reference string, a string to which the current point is dropped normally to for information only.*

# **Surface Shift** choice box 0.000

*A vertical shift to be applied to the design level, +ve raises the level, can be manually entered or selected from the choice list, (defined in "TDF\_SURFACE\_SHIFTS.4D")*

Continue to next section [15.12.0.0.5 Crossfall Setout](#page-937-0) or return to 15.3 Starting and Configuring 12d [Field](#page-517-0) .

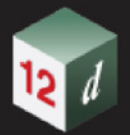

# <span id="page-937-0"></span>**15.12.0.0.5 Crossfall Setout**

The **12d Field** - **Crossfall Setout** panel is used when the user wants to generate their design height by cutting 2 strings and projecting the plane of the cuts to their position.

The user is able to set a shift to move the design surface up or down once the strings are cut.

There are manual modes available of setting the design crossfall when 2 strings are not able to be cut.

Crossfall Setout works by dropping a point to a nominated control string, then a setout string and the 2 strings used to determine the crossfall are cut normal to the dropped point on the control string.

**Note** the control string, the setout string and 1 of the level strings could be the same string or all different, this dependant on the task being performed.

Selecting the **Crossfall Setout** option brings up the **12d Field** - **Crossfall Setout** panel.

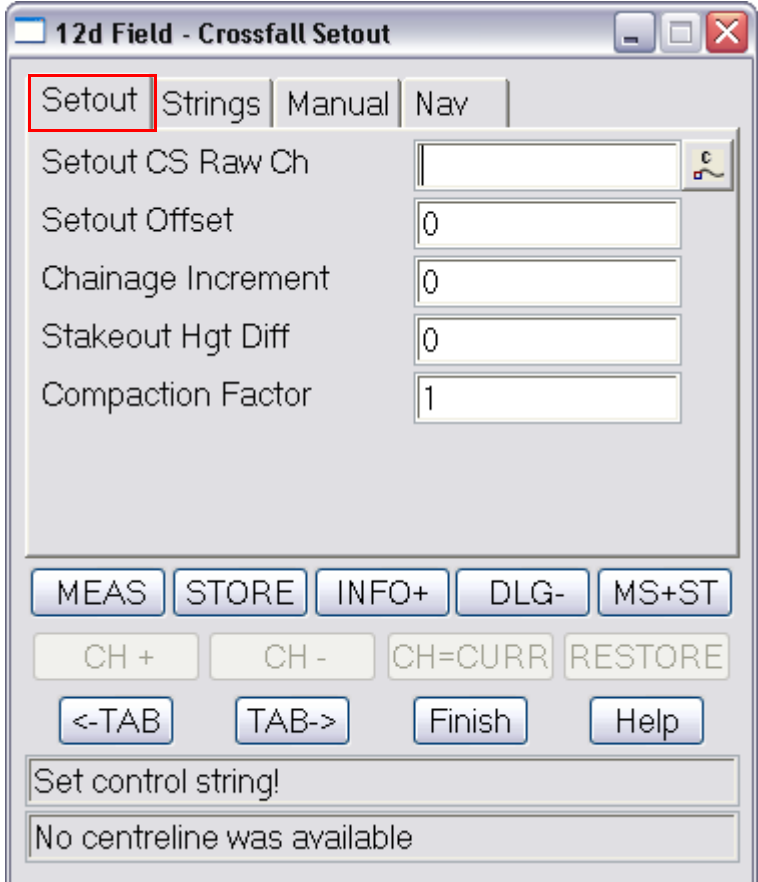

# **Setout tab**

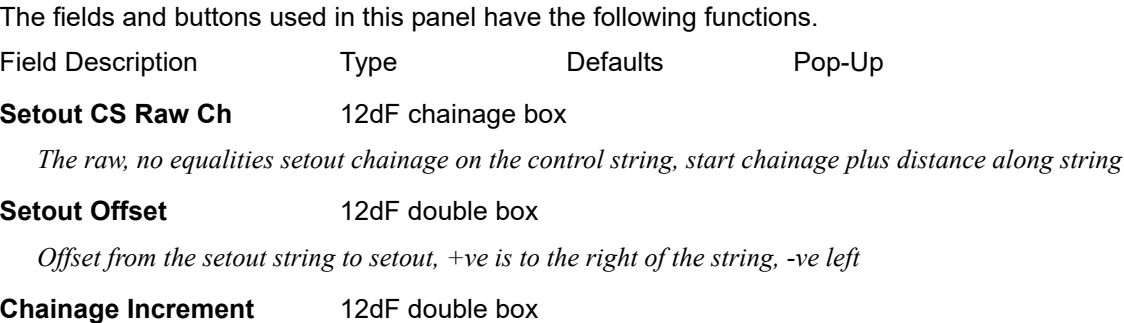

*Page 938 Page 938 Old Documentation* 

*Chainage Increment*

#### **Stakeout Hgt Diff** 12dF double box

*Height diff from the setout surface/string. +ve is above.*

#### **Compaction Factor** 12dF double box

*A Compaction Factor applied to the delta heights, e.g. if you know say asphalt will compact by 23% and you need to cover this enter the value as 1.23. (Note this widget is optional and only appears if activated in the Settings panel).*

# **Buttons**

# **MEAS** button

*Start a measurement, the behaviour is determined by the TPS/GNSS measurement setting set from the control bar.*

#### **INFO+** button

*Display the user configurable information panel to view extra information not available on the standard dialogue*

#### **DLG-** button

*Minimises the dialogue so only the first 2 rows of buttons are shown.*

#### **MS+ST** button

*Start a measurement and store it on completion.*

### **CH +** button

*Increment the setout chainage by the value in the chainage increment field.*

## **CH -** button

*Decrement the setout chainage by the value in the chainage increment field.*

#### **CH=CURR** button

*Set the setout chainage to the chainage of the last measured point.*

#### **RESTORE** button

*Restore the setout chainage to the chainage prior to the "CH=CURR" button being pressed.*

#### **<-TAB** button

*Go to the previous tab in the dialogue.*

#### **TAB->** button

*Go to the next tab in the dialogue.*

#### **STORE** button

*Store the last measured point.*

# **Nav P** button

*Load a saved navigation page configuration.*

# **Sh M** button

*Start a measurement with a touch on the screen.*

# **Sh M+S** button

*Start a measurement with a touch on the screen, store it on completion.*

#### **READ** button

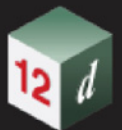

*Load previously saved setout settings for reuse.*

# **SAVE** button

*Save the current setout settings for reuse at a later date.*

### **DLG+** button

*Restore a minimised panel to it's full size.*

# **INFO-** button

*Close the user configurable information panel.*

 **STOP** button

*Stop the measurement in process.*

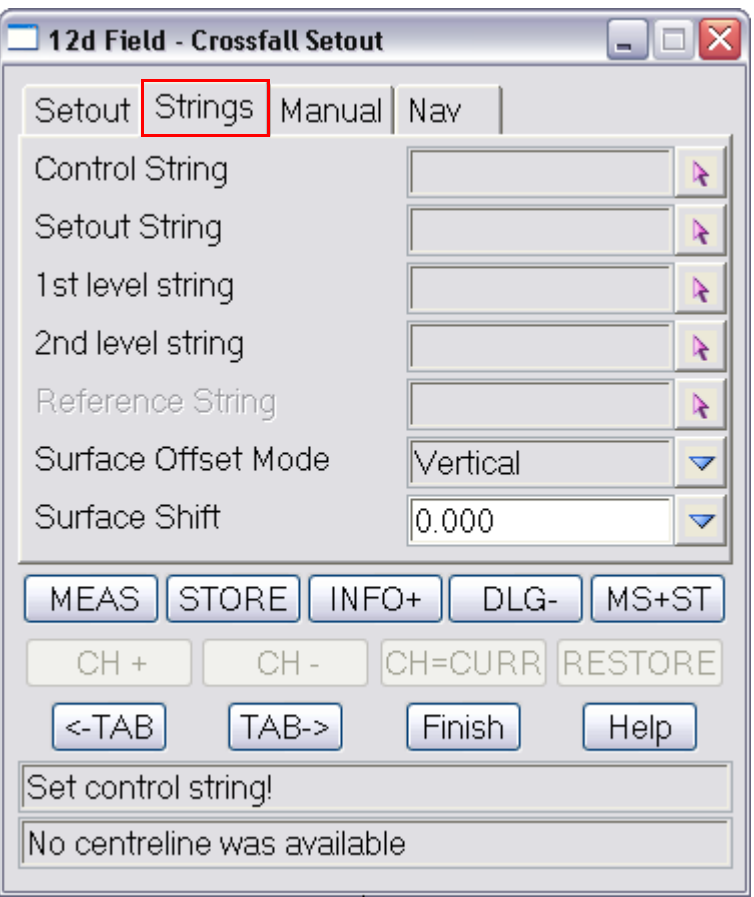

# **Strings tab**

The fields and buttons used in this panel have the following functions.

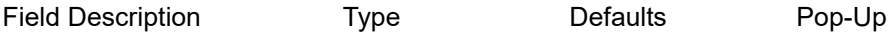

# **Control String** 12dF string select box

*Control string, the string to which the other strings are cut normal to for calculations.*

# **Setout String 12dF string select box**

*Setout String, setout offset & heights are relative to this string at a point cut normal from the setout chainage on the control string/centreline*

**1st level string** 12dF string select box

*Page 940 Old Documentation* 

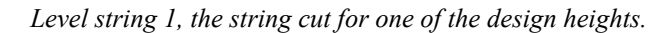

#### **2nd level string 12dF string select box**

*Level string 2, the string cut for a 2nd design height.*

#### **Reference String** 12dF string select box

*Reference string, a string to which the current point is dropped normally to for information only.*

**Surface Offset Mode** choice box **Choice Contains the Vertical, Normal** 

*Whether the offset to the surface is normal or vertical Vertical: The height offset is applied vertically to the design surface. Normal: The height offset is applied normal/perpendicular to the design surface.*

# **Surface Shift** choice box

*A vertical shift to be applied to the design level, +ve raises the level, can be manually entered or selected from the choice list, (defined in "TDF\_SURFACE\_SHIFTS.4D").*

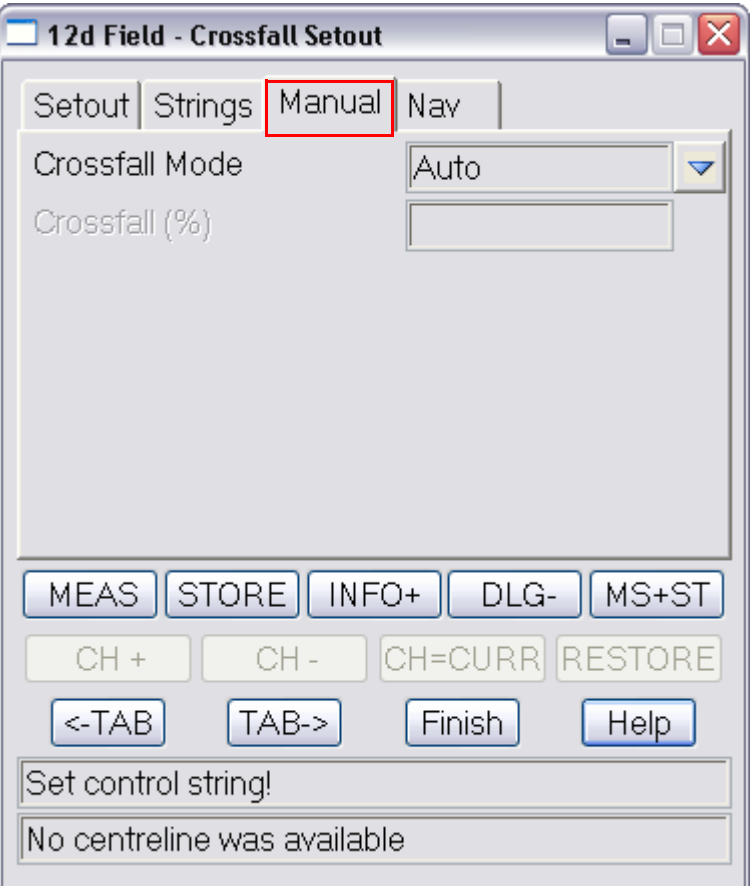

# **Manual tab**

The fields and buttons used in this panel have the following functions.

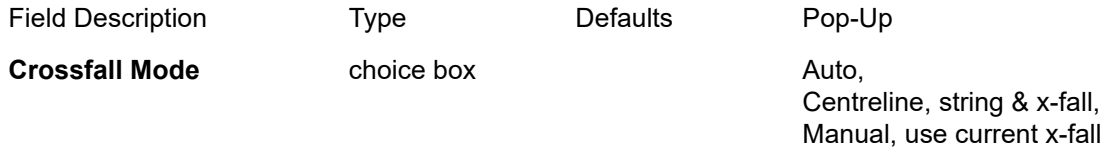

*Method used to generate the design crossfall*

*Auto: The crossfall is calculated by cutting the 1st and 2nd strings.*

*Old Documentation Page 941*

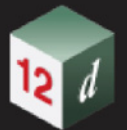

*Centreline, string & x-fall: The crossfall is entered manually, only the 1st string is cut and the crossfall projected from this.*

*Manual, use current x-fall: The crossfall is entered manually defaulting to last calculated crossfall, only the 1st string is cut and the crossfall projected from this.*

**Crossfall (%)** 12dF double box

*Manual crossfall entered by the user in the crossfall setout routine*

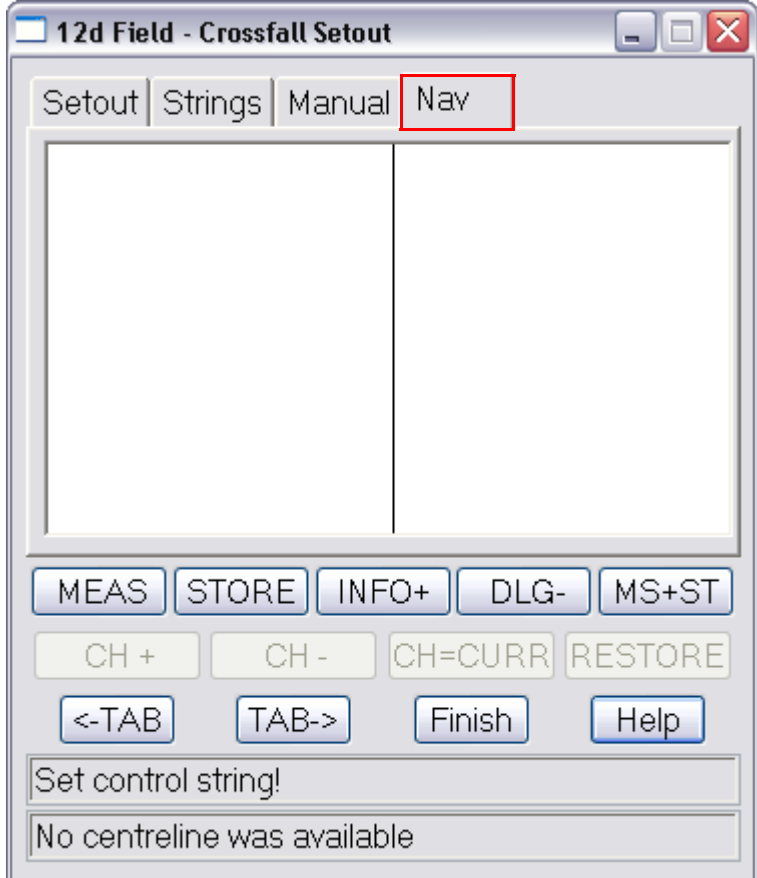

# **Nav tab**

The fields and buttons used in this panel have the following functions.

Field Description Type Defaults Pop-Up

# **Navigation Box** draw box

The 12d Field navigation box augments setout by displaying user definable information rows plus a bulls*eye as a visual aid.*

*See* [15.6.1.6 Navigation Tab](#page-577-0) *.*

Continue to next section [15.12.0.0.6 Point Setout](#page-942-0) or return to 15.3 Starting and Configuring 12d [Field](#page-517-0) .

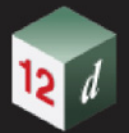

# <span id="page-942-0"></span>**15.12.0.0.6 Point Setout**

The **12d Field - Point Setout** panel enables the user to setout individual points, optionally referenced to a control string.

The point can be either selected from a view, be found automatically or be manually entered. The panel also allows the offsetting of the point by a defined bearing and distance.

Selecting the **Point Setout** option brings up the **12d Field - Point Setout** panel.

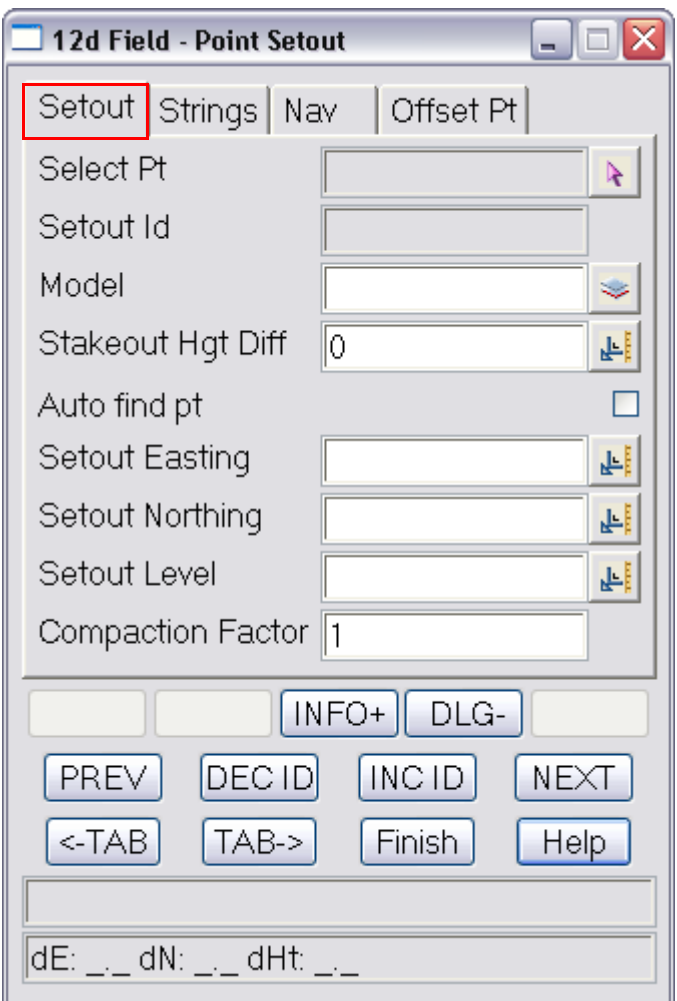

# **Setout tab**

The fields and buttons used in this panel have the following functions.

Field Description Type Defaults Pop-Up

# **Point Selection**

The point can be picked from a view, in this case the Id and Model boxes will be automatically filled out.

The point id can be manually changed but in this case must be unique in the model.

If auto find is on the point will be set to the closest point in the setout model to the current position in the field

**Select Pt** 12dF new select box

*Select the point to setout, will update the Point Id and Model boxes.*

## **Setout Id** 12dF input box

*Id/name of the setout point.*

#### **Model** model box

*Model containing the setout point.*

### **Stakeout Hgt Diff** 12dF double box

*Height diff from the setout surface/string. +ve is above.*

**Auto find pt** named tick box

*Auto find pt*

#### **Setout Easting, Setout Northing, Setout Level**

The coordinate boxes are only added to the panel if ticked on under survey in the settings panel.

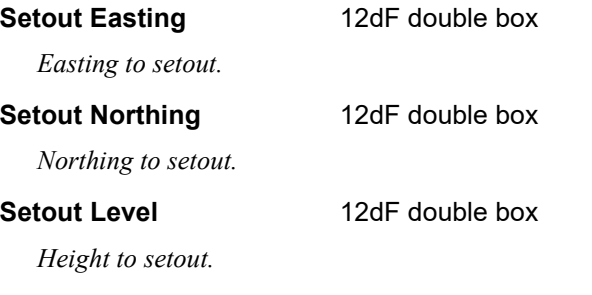

# **Compaction Factor** 12dF double box

*A compaction factor applied to the delta heights, e.g. if you know say asphalt will compact by 23% and you need to cover this enter the value as 1.23. (Note this widget is optional and only appears if activated in the Settings panel.)*

# **Buttons**

#### **MEAS** button

*Start a measurement, the behaviour is determined by the TPS/GNSS measurement setting set from the control bar.*

## **INFO+** button

*Display the user configurable information panel to view extra information not available on the standard dialogue*

#### **DLG-** button

*Minimises the dialogue so only the first 2 rows of buttons are shown.*

#### **MS+ST** button

*Start a measurement and store it on completion.*

# **NEXT** button

*Make the setout point the next point in the current string.*

#### **PREV** button

*Make the setout point the previous point in the current string.*

#### **INC ID** button

*Increment the point ID and make this the setout point. E.g. BOLT30 -> BOLT31*

#### **DEC ID** button

*Page 944 Old Documentation*

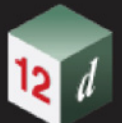

*Decrement the point ID and make this the setout point. E.g. BOLT31 -> BOLT30*

# **<-TAB** button

*Go to the previous tab in the dialogue.*

 **TAB->** button

*Go to the next tab in the dialogue.*

 **STOP** button

*Stop the measurement in process.*

# **STORE** button

*Store the last measured point.*

#### **Nav P** button

*Load a saved navigation page configuration.*

#### **Sh M** button

*Start a measurement with a touch on the screen.*

#### **Sh M+S** button

*Start a measurement with a touch on the screen, store it on completion.*

### **READ** button

*Load previously saved setout settings for reuse.*

# **SAVE** button

*Save the current setout settings for reuse at a later date.*

# **DLG+** button

*Restore a minimised panel to it's full size.*

# **INFO-** button

*Close the user configurable information panel.*

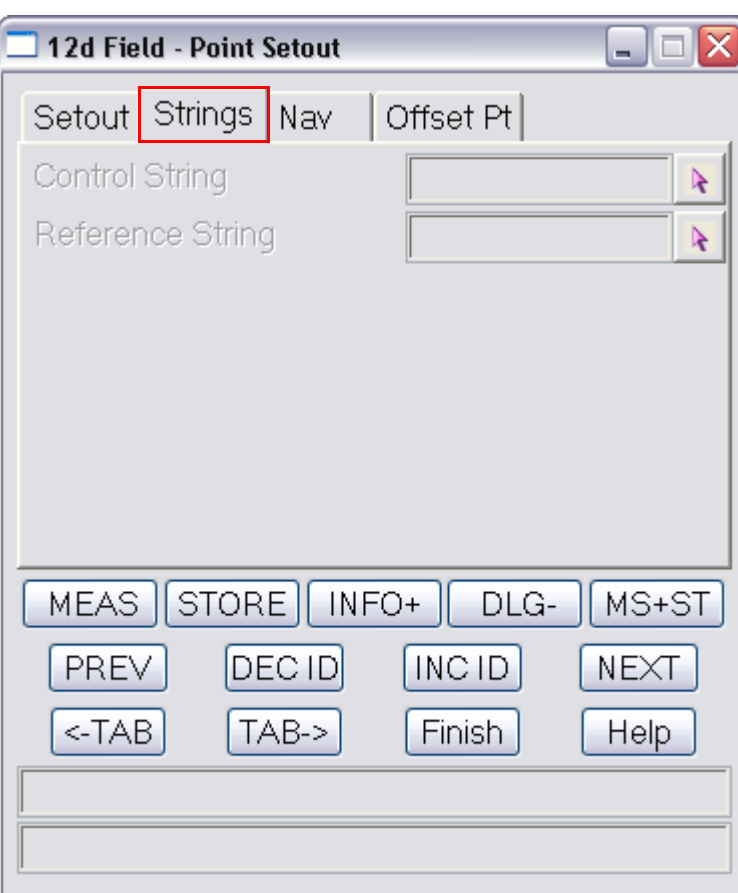

# **Strings tab**

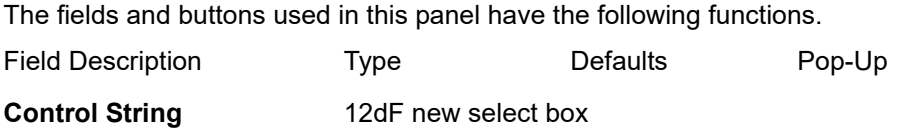

*Control string, the string to which the other strings are cut normal to for calculations.*

# **Reference String** 12dF new select box

*Reference string, a string to which the current point is dropped normally to for information only.*

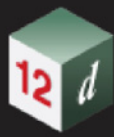

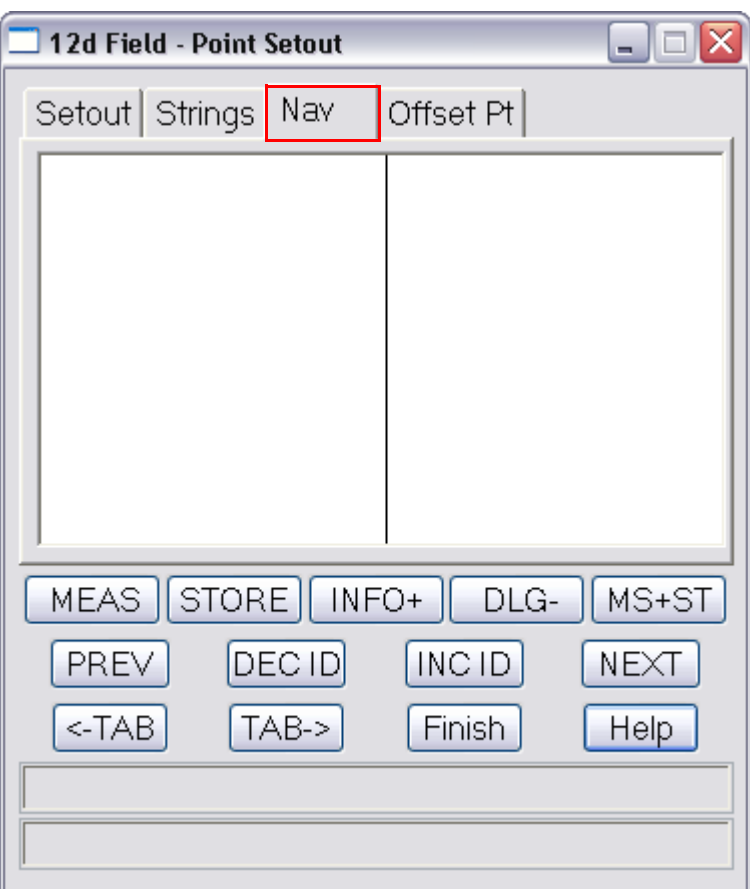

# **Nav tab**

The fields and buttons used in this panel have the following functions.

Field Description Type Defaults Pop-Up

**Navigation Box** draw box

*The 12d Field navigation box augments setout by displaying user definable information rows plus a bullseye as a visual aid.*

*See* [15.6.1.6 Navigation Tab](#page-577-0) *.*

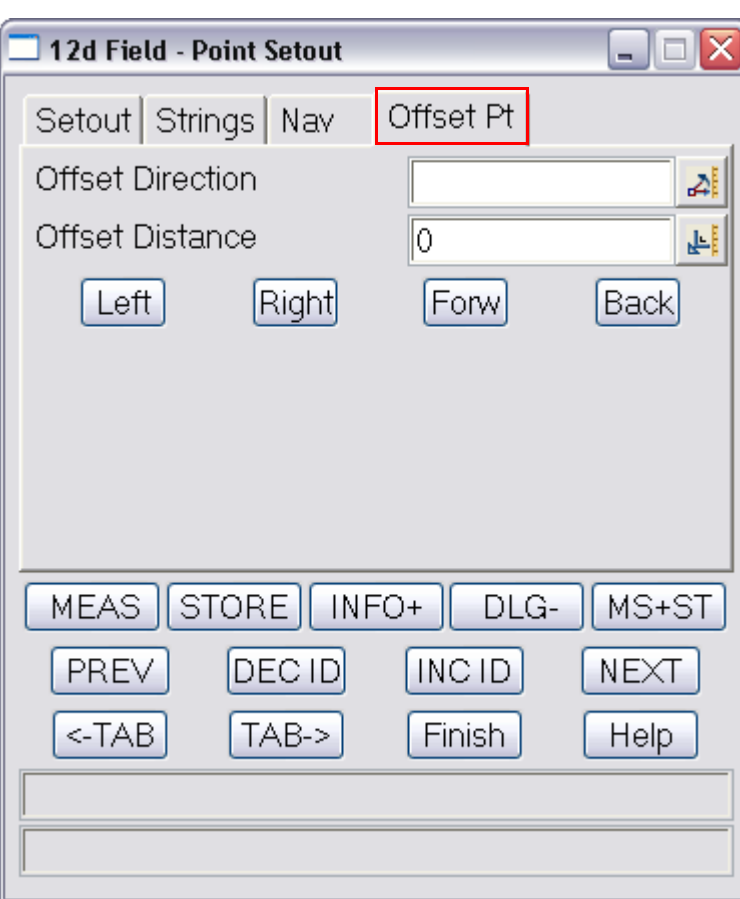

# **Offset Pt tab**

The **Offset Point** tab allows the current setout point to be offset in a defined direction and distance.

For example if the offset direction was 45° and the offset distance 5m pressing Left would move the point 5m at 315°.

If a control string is nominated then when the point is originally selected it is dropped to the control string and the bearing at this point is the default for the offset direction.

For example, to place offset pegs to a drainage pit select the road centreline and then select the pit. The bearing is that of the road, enter the offset distance and press Right or Left and the point is updated.

The fields and buttons used in this panel have the following functions.

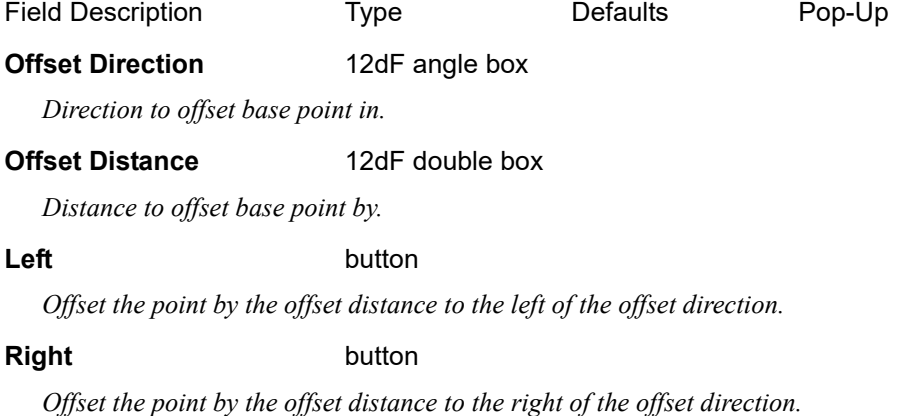

*Page 948 Old Documentation*

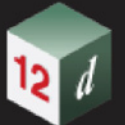

**Forw** button

*Offset the point by the offset distance in the offset direction.*

# **Back** button

*Offset the point by the offset distance against the offset direction.*

Continue to next section [15.12.0.0.7 Grid Setout](#page-949-0) or return to 15.3 Starting and Configuring 12d [Field](#page-517-0).

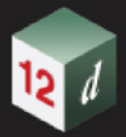

# <span id="page-949-0"></span>**15.12.0.0.7 Grid Setout**

**This section of documentation is a work in progress and will be updated in subsequent releases.**

The **12d Field - Grid Setout** panel creates a setout point at offsets from 2 strings. Most typically used in buildings where points are dimensioned off setout grids Selecting the **Grid Setout** option brings up the **12d Field - Grid Setout** panel.

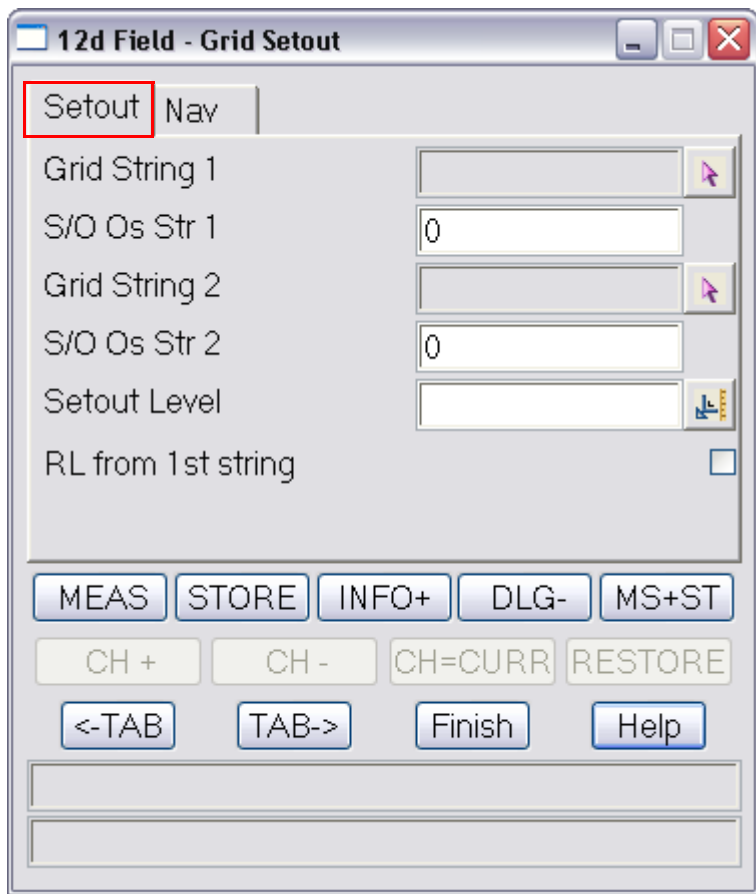

# **Setout tab**

The fields and buttons used in this panel have the following functions.

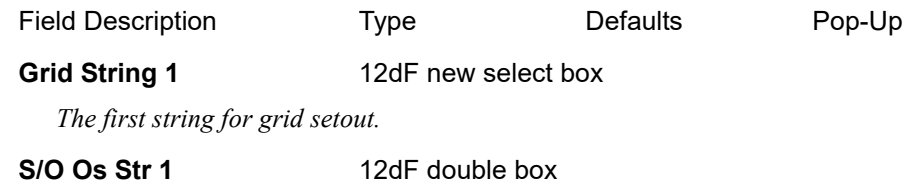

*Setout offset from the first string.*

Grid String 2 **12dF** new select box

*Second string for grid setout.*

# **S/O Os Str 2** 12dF double box

*Setout offset from the second string.*

### **Setout Level** 12dF double box

*Page 950 Old Documentation*

*Height to setout.*

# **RL from 1st string** tick box

*If ticked then the level of the 1st string selected will be the setout level.*

# **Buttons**

### **MEAS** button

*Start a measurement, the behaviour is determined by the TPS/GNSS measurement setting set from the control bar.*

## **INFO+** button

*Display the user configurable information panel to view extra information not available on the standard dialogue*

#### **DLG-** button

*Minimises the dialogue so only the first 2 rows of buttons are shown.*

# **MS+ST** button

*Start a measurement and store it on completion.*

# **CH +** button

*increment the setout chainage by the value in the chainage increment field.*

## **CH -** button

*Decrement the setout chainage by the value in the chainage increment field.*

### **CH=CURR** button

*Set the setout chainage to the chainage of the last measured point.*

#### **RESTORE** button

*Restore the setout chainage to the chainage prior to the "CH=CURR" button being pressed.*

#### **<-TAB** button

*Go to the previous tab in the dialogue.*

#### **TAB->** button

*Go to the next tab in the dialogue.*

### **STOP** button

*Stop the measurement in process.*

#### **STORE** button

*Store the last measured point.*

# **Nav P** button

*Load a saved navigation page configuration.*

# **Sh M** button

*Start a measurement with a touch on the screen.*

## **Sh M+S** button

*Start a measurement with a touch on the screen, store it on completion.*

# **READ** button

*Load previously saved setout settings for reuse.*

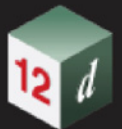

# **SAVE** button

*Save the current setout settings for reuse at a later date.*

# **DLG+** button

*Restore a minimised panel to it's full size.*

# **INFO-** button

*Close the user configurable information panel.*

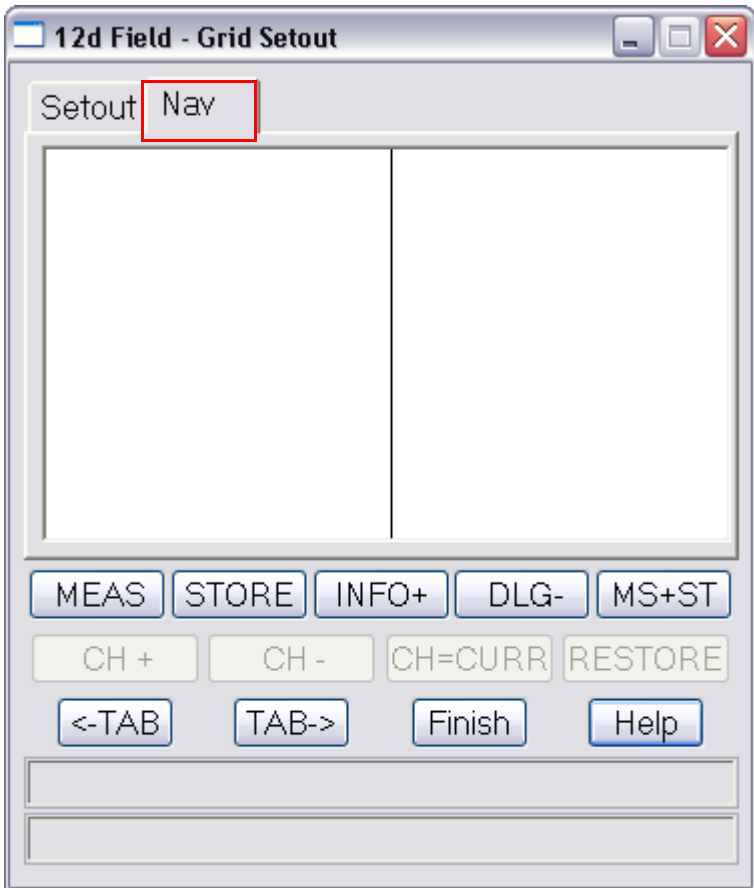

# **Nav tab**

The fields and buttons used in this panel have the following functions.

Field Description Type **Defaults** Pop-Up

## **Navigation Box** draw box

The 12d Field navigation box augments setout by displaying user definable information rows plus a bulls*eye as a visual aid.*

*See* [15.6.1.6 Navigation Tab](#page-577-0) *.*

Continue to next section [15.12.0.0.8 Crown Setout](#page-952-0) or return to 15.3 Starting and Configuring 12d [Field](#page-517-0) .

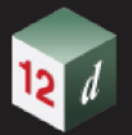

# <span id="page-952-0"></span>**15.12.0.0.8 Crown Setout**

The **12d Field - Crown Setout** panel is effectively 2 **12d Field - Crossfall Setout** panels. It is typically used on rural roads when the user wants to generate design heights to both sides of the crowned road.

Crown setout works by dropping a point to a nominated control string, then the setout string and the 3 strings used to determine the crown are cut normal to the dropped point on the control string.

The user is able to set a shift to move the design surface up or down once the strings are cut.

**Note** the setout string and 1 of the level strings could be the same string or different, this dependant on the task being performed.

Selecting the **Crown Setout** option brings up the **12d Field - Crown Setout** panel.

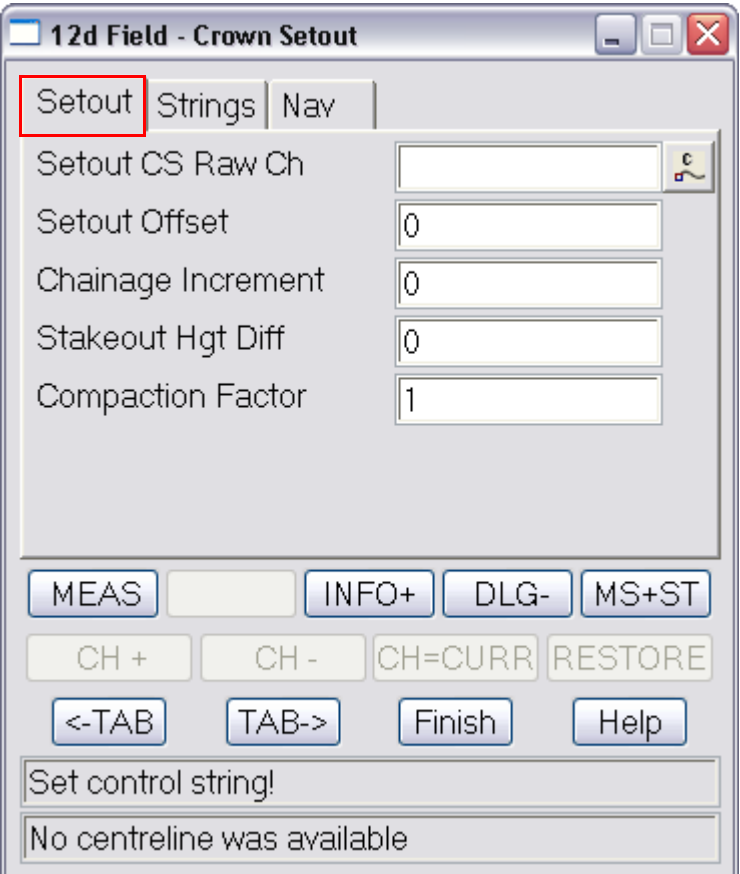

# **Setout tab**

The fields and buttons used in this panel have the following functions.

Field Description Type Defaults Pop-Up **Setout CS Raw Ch** 12dF chainage box *The raw, no equalities setout chainage on the control string, start chainage plus distance along string*

#### **Setout Offset** 12dF double box

*Offset from the setout string to setout, +ve is to the right of the string, -ve left*

#### **Chainage Increment** 12dF double box

*Value that the setout chainage will be changed by when chainage increment/decrement is called.*

# **Stakeout Hgt Diff** 12dF double box *Height diff from the setout surface/string. +ve is above.* **Compaction Factor** 12dF double box *Compaction factor applied to the delta heights, e.g. if you know say asphalt will compact by 23% and you need to cover this enter the value as 1.23. (Note this widget is optional and only appears if activated in the Settings panel.)* **Buttons MEAS** button *Start a measurement, the behaviour is determined by the TPS/GNSS measurement setting set from the control bar.*  **INFO+** button *Display the user configurable information panel to view extra information not available on the standard dialogue*  **DLG-** button *Minimises the dialogue so only the first 2 rows of buttons are shown.* **MS+ST** button *Start a measurement and store it on completion.*  **CH +** button *Increment the setout chainage by the value in the chainage increment field.*  **CH -** button *Decrement the setout chainage by the value in the chainage increment field.* **CH=CURR** button *Set the setout chainage to the chainage of the last measured point.* **RESTORE** button *Restore the setout chainage to the chainage prior to the "CH=CURR" button being pressed.*  **<-TAB** button *Go to the previous tab in the dialogue.*  **TAB->** button *Go to the next tab in the dialogue.*  **STOP** button *Stop the measurement in process.*  **STORE** button *Store the last measured point.* **Nav P** button *Load a saved navigation page configuration.*  **Sh M** button *Start a measurement with a touch on the screen.* **Sh M+S** button *Start a measurement with a touch on the screen, store it on completion.*

*Page 954 Old Documentation*

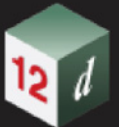

### **READ** button

*Load previously saved setout settings for reuse.*

# **SAVE** button

*Save the current setout settings for reuse at a later date.*

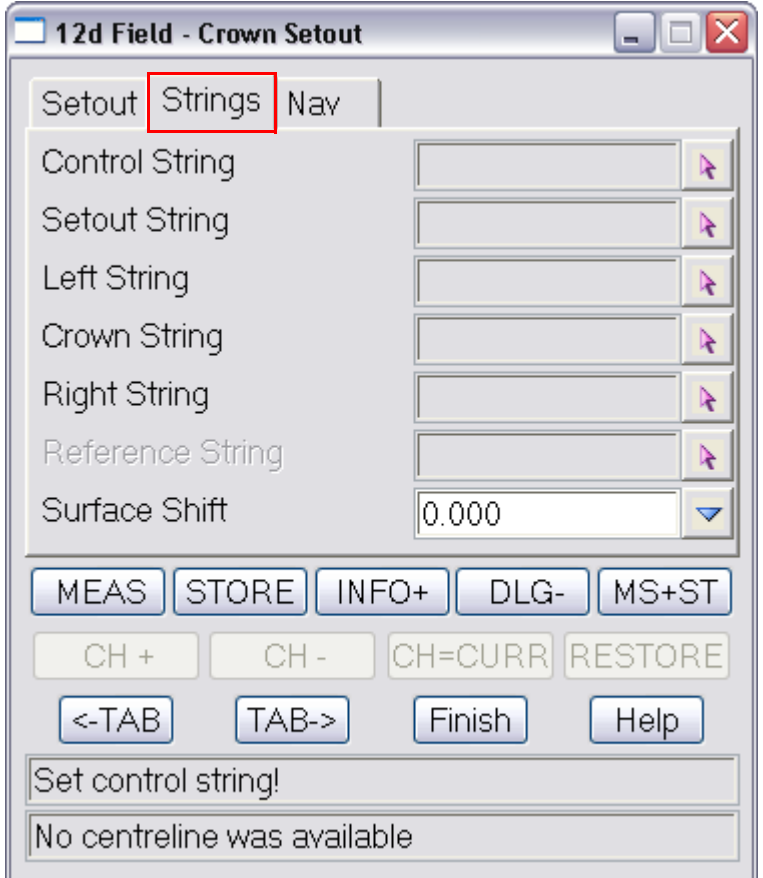

# **Strings tab**

The fields and buttons used in this panel have the following functions.

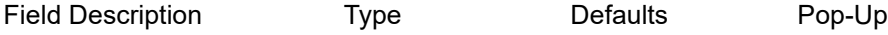

# **Control String** 12dF new select box

*Control string, the string to which the other strings are cut normal to for calculations.*

# **Setout String** 12dF new select box

*Setout String, setout offset & heights are relative to this string at a point cut normal from the setout chainage on the control string/centreline*

# **1st Level String** 12dF new select box

*Level string 1, a string cut for one of the design heights.*

## **Crown String** 12dF new select box

*Crown string, the middle string for design heights in crown setout*

#### **2nd Level String** 12dF new select box

*Level string 2, the string cut for a 2nd design height.*

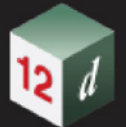

## **Reference String** 12dF new select box

*Reference string, a string to which the current point is dropped normally to for information only.*

**Surface Shift** choice box 0.0000

*A vertical shift to be applied to the design level, +ve raises the level, can be manually entered or selected from the choice list, (defined in "TDF\_SURFACE\_SHIFTS.4D")*

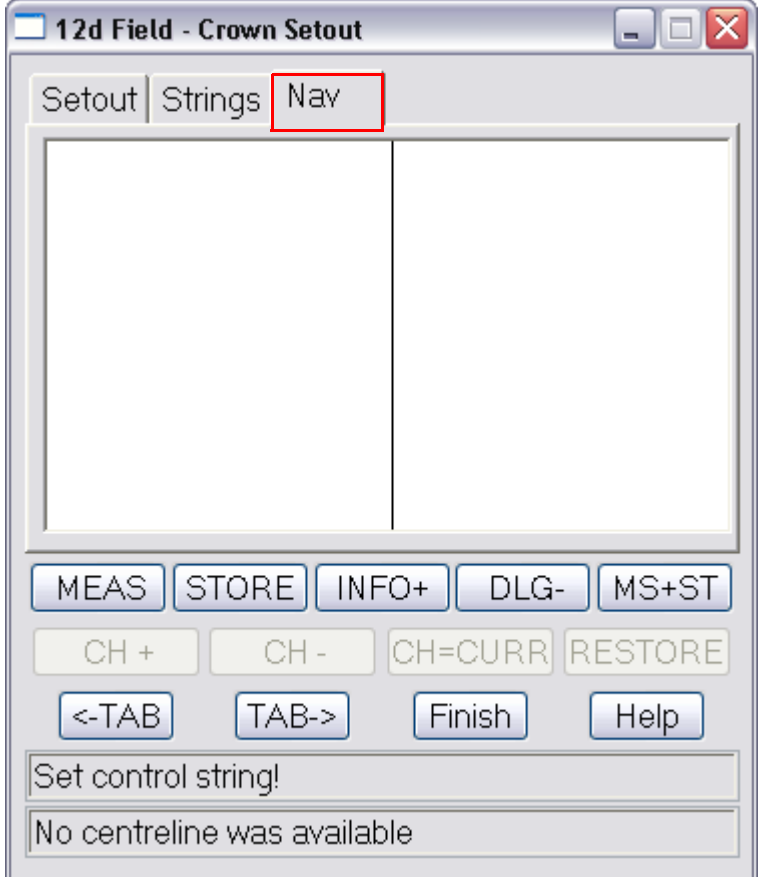

# **Nav tab**

The fields and buttons used in this panel have the following functions.

Field Description Type Defaults Pop-Up

# **Navigation Box** draw box

*The 12d Field navigation box augments setout by displaying user definable information rows plus a bullseye as a visual aid.*

*See* [15.6.1.6 Navigation Tab](#page-577-0) *.*

Continue to next section [15.12.0.0.9 Tunnel Definition](#page-956-0) or return to [15.3 Starting and Configuring](#page-517-0)  [12d Field](#page-517-0) .

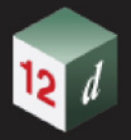

# <span id="page-956-0"></span>**15.12.0.0.9 Tunnel Definition**

The **Tunnel Definition** panel combines a centreline, the **PRO/PRA** tunnel definition files and information on how the profiles are applied to the centreline into a single file for use by the **Tunnel Setout** panel.

For more information on **PRO/PRA** tunnel definition files please see 18.15.13 Definition of the PRO and PRA Definition files

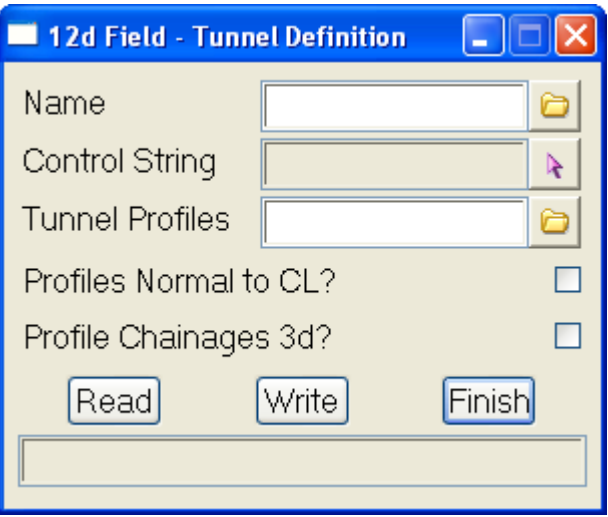

The fields and buttons used in this panel have the following functions.

Field Description Type Defaults Pop-Up

#### **Name**

*Name of the tunnel - this a file with the extension*  $12dF$  *TUN DEF.* 

### **Control string**

*Centreline the tunnel definitions are applied to, the centreline must have valid vertical geometry for the chainage ranges in the PRA file.*

### **Tunnel Profiles**

*The PRO/PRA files containing the tunnel definition. For more information on PRO/PRA tunnel definition files please see* 18.15.13 Definition of the PRO and PRA Definition files

#### **Profiles Normal to CL?** tick box

*If ticked the tunnel is calculated perpendicular/normal to the vertical alignment of the centreline resulting in a true 3d model.*

*If not ticked the tunnel is calculated vertical to the vertical alignment of the centreline, this means an effective loss of clearance on steeper grades.*

#### **Profile Chainages 3d?** tick box

*If not ticked the chainages in the PRA file are taken as plan chainages.*

*If ticked the chainages are interpreted as 3d, this is the plan/2d chainage of the 1st point where the horizontal and vertical geometry coincide plus the 3d length along the centreline from there.*

## **Buttons at Bottom**

**Read** button

*Read in a 12dField tunnel definition file.*

*Old Documentation Page 957*

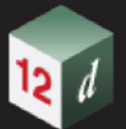

# **Write** button

 *Write to a 12dField tunnel definition file.*

# **Finish**

 *Exit the panel.*

Continue to next section [15.12.0.0.10 Tunnel Setout](#page-958-0) or return to 15.3 Starting and Configuring 12d [Field](#page-517-0) .

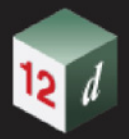

# <span id="page-958-0"></span>**15.12.0.0.10 Tunnel Setout**

The **Tunnel Setout** option, (available in TPS only) allows the user to locate and setout points on a tunnel previously defined in the [15.12.0.0.9 Tunnel Definition](#page-956-0) panel.

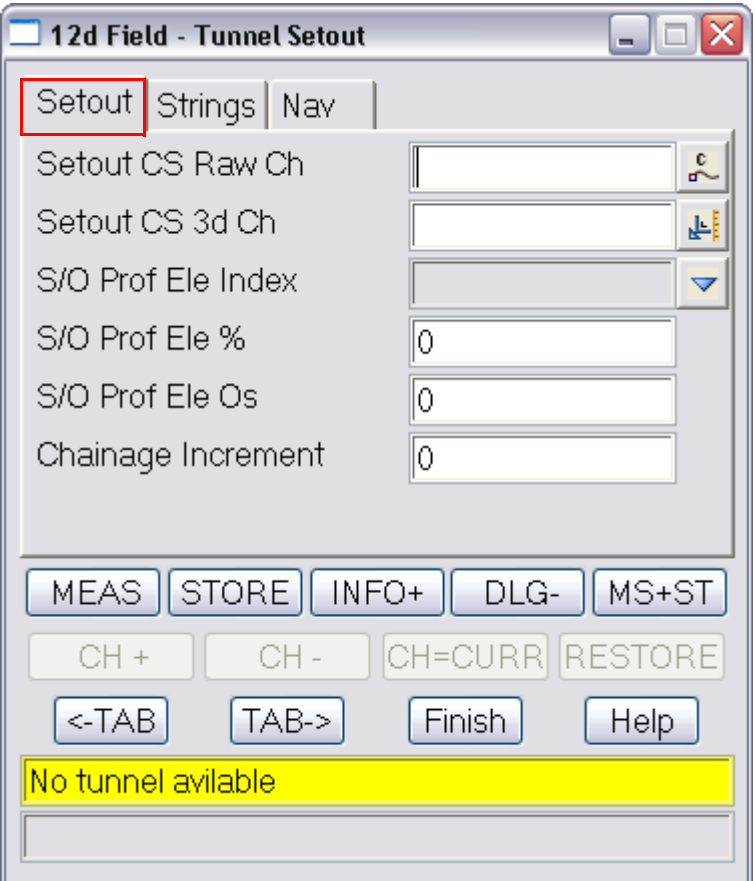

# **Setout tab**

The fields and buttons used in this panel have the following functions.

Field Description Type Defaults Pop-Up

### **Setout CS Raw Ch**

*Plan chainage of the point you wish to setout. If the tunnel chainages are defined as 3d this will be read only and be updated when a 3d chainage is entered.*

# **Setout CS 3d Ch**

*3D chainage of the point you wish to setout. If the tunnel chainages are defined as 2d this will be read only and be updated when a 2d chainage is entered.*

#### **S/O Prof Ele Name**

*Name of the element in the profile to setout.*

#### **S/O Prof Ele %**

*Percentage around the element to setout, 0% means the start of the element, 100% the end of the element.*

### **S/O Prof Ele Os**

*Offset from the element to setout, +ve is to the right of the element.*

**Chainage Increment** 12dF double box

*Old Documentation Page 959*

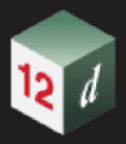

*Value that the setout chainage will be changed by when chainage increment/decrement is called.*

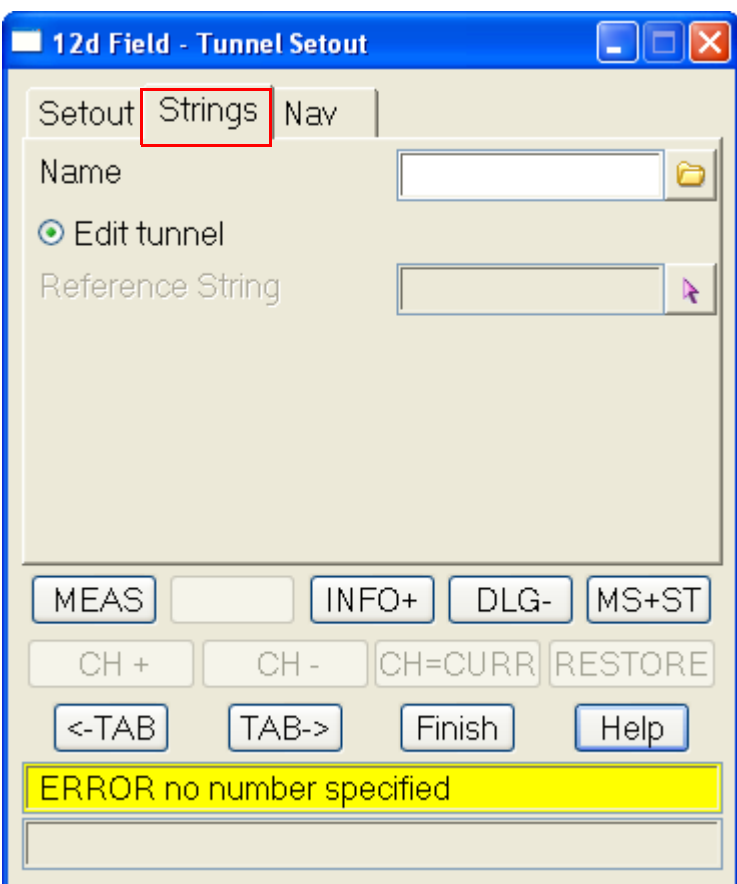

# **Strings tab**

The fields and buttons used in this panel have the following functions.

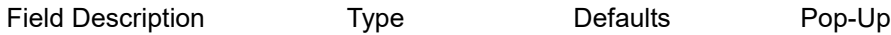

# **Name**

*Select the tunnel to setout.*

## **Edit tunnel**

*If pressed it will open up the* [15.12.0.0.9 Tunnel Definition](#page-956-0) *panel with the currently defined tunnel, on closure of the Tunnel Definition panel the definition will be read in again.*

## **Reference String** 12dF new select box

*Reference string, a string to which the current point is dropped normally to for information only.*

#### **Attributes specific to tunnel setout for display on the information and navigation pages.**

#### **pu\_tun\_ele\_name**

*Name of the tunnel element at the shot taken*

#### **pu\_tun\_ele\_idx**

 *Index, (zero based) of the tunnel element in the profile at the shot taken, 0 is the first element*

#### **pu\_tun\_ele\_per**

 *Percentage around the tunnel element at the shot taken.*

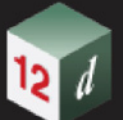

#### **pu\_tun\_ele\_os**

*Offset from the tunnel element at the shot taken, +ve is to the right hand side.*

#### **so\_tun\_ele\_name**

 *Name of the tunnel element at the point setout*

### **so\_tun\_ele\_idx**

 *Index, (zero based) of the tunnel element in the profile at the point setout, 0 is the first element*

#### **so\_tun\_ele\_per**

*Percentage around the tunnel element at the point setout.*

### **so\_tun\_ele\_os**

*Offset from the tunnel element at the point setout, +ve is to the right hand side.*

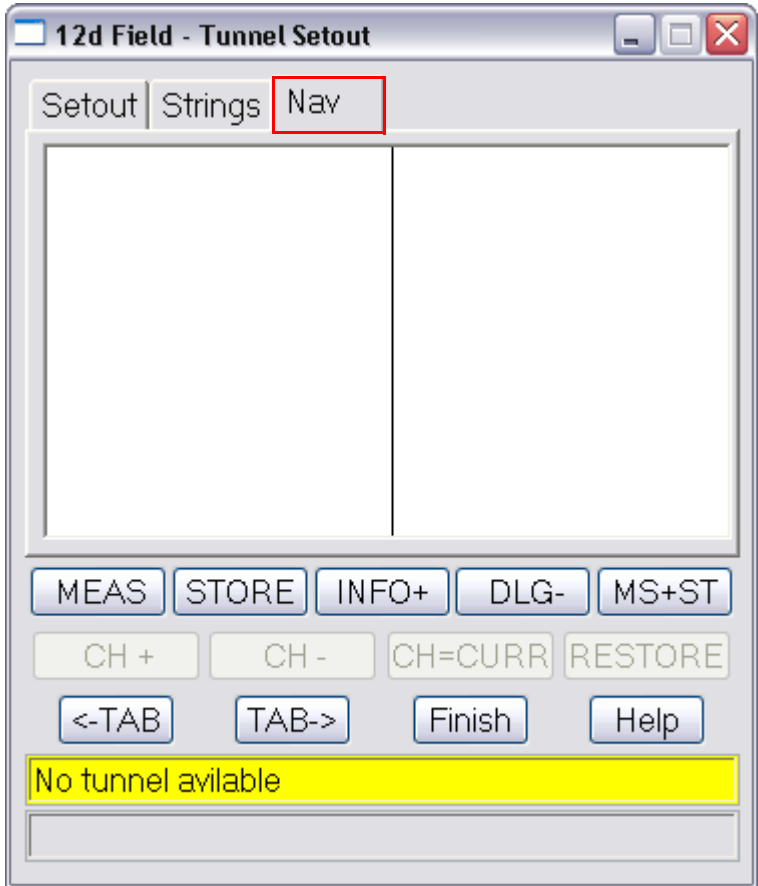

# **Nav tab**

The fields and buttons used in this panel have the following functions.

Field Description Type Defaults Pop-Up

**Navigation Box** draw box

*The 12d Field navigation box augments setout by displaying user definable information rows plus a bullseye as a visual aid.*

Continue to next section [15.12.0.0.11 Station Helmert](#page-961-0) or return to 15.3 Starting and Configuring 12d [Field](#page-517-0) .

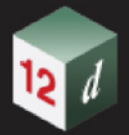

# <span id="page-961-0"></span>**15.12.0.0.11 Station Helmert**

The **12d Field - Helmert Resection** panel can be used to establish a station setup by taking readings to up to 6 known points.

The horizontal position is obtained by a Helmert transformation; translation, rotation and uniform scaling of the readings.

The vertical position is obtained by meaning the z values of the readings, the z value is not weighted on distance measured.

Readings can be used for either horizontal position, vertical position or both.

Selecting **Station Helmert** displays the **12d Field - Helmert Resection** panel on the screen.

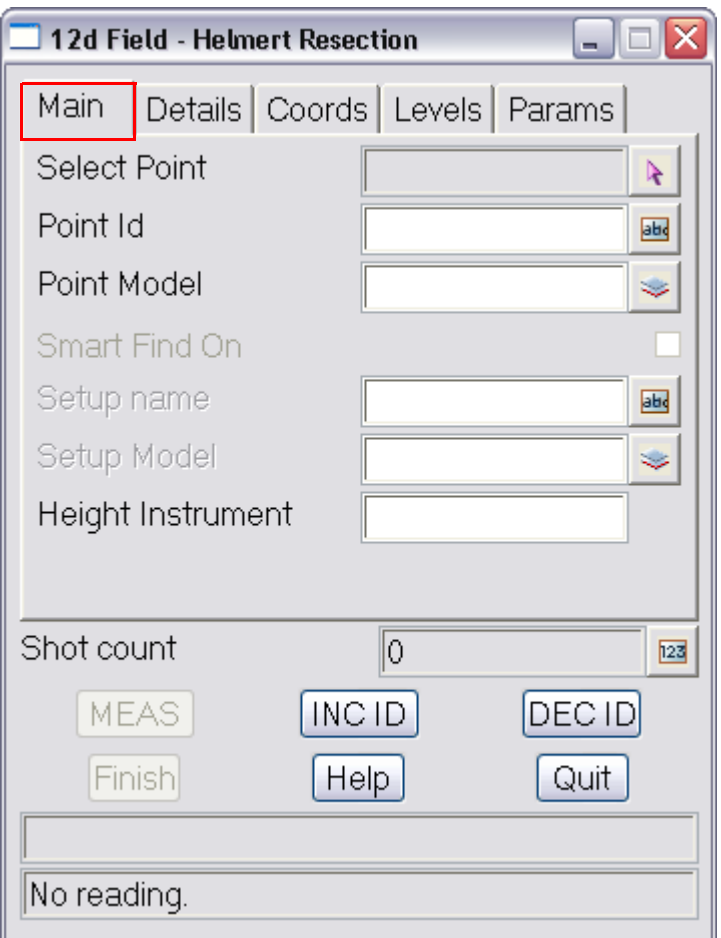

# **Main tab**

A point for use in the resection can either be picked from the screen or manually entered.

If picked from the screen the Id and Model boxes will be filled automatically.

If entered manually the Id must be unique in the point model.

**Note** in 12dField the Id always refers to the Vertex Id.

The fields and buttons used in this panel have the following functions.

Field Description Type Defaults Pop-Up **Select Point Select box** 

 *Select the point for the next shot to be used in the resection*

*Page 962 Page 962 Page 962 Page 962 Page 962 Page 962 Page 962 Page 962 Page 962 Page 962 Page 962 Page 962 Page 962 Page 962 Page 962 Page 962 Page 962*

#### **Point Id 12dF** input box

*Id/name of the target point.*

### **Point Model model box**

 *Model containing the point for use in the resection.*

### **Smart Find On** tick box

*Smart find can be used when you can clearly identify one point in a resection, e.g. in a tunnel you can see multiple targets but only identify the one closest to you. Smart find can be used after you have measured to the identified point.*

*If ticked on then after a reading to a station smart find will look through the points model to find one that the reading matches, both horizontally and vertically.*

*The horizontal and vertical tolerances can be set on the parameters tab.*

*Use smart find to identify all stations measured to automatically.*

*The surveyor can optionally store the resection point to a model if need be.*

#### **Setup name** input box

*Id of the setup to be stored.*

#### **Setup Model**  model box

*Model to store the setup to.*

#### **Height Instrument** 12dF double box

*Height of the instrument above the setup point.*

#### **Buttons**

#### **MEAS** button

 *Take a measurement to a station.*

# **INC ID** button

 *Increment the point ID and make this the setout point. E.g. BOLT30 -> BOLT31*

#### **DEC ID** button

*Decrement the point ID and make this the setout point. E.g. BOLT31 -> BOLT30*

# **Shot Count**

*Number of shot used so far in the resection.*

#### **Finish** button

*Leave the panel and make this the new station setup, if any of the position tolerances nominated on the parameters tab are exceeded you will get a warning box allowing you to re-enter or continue.*

#### **Quit button**

*Quit the resection and restore the previous station setup.*

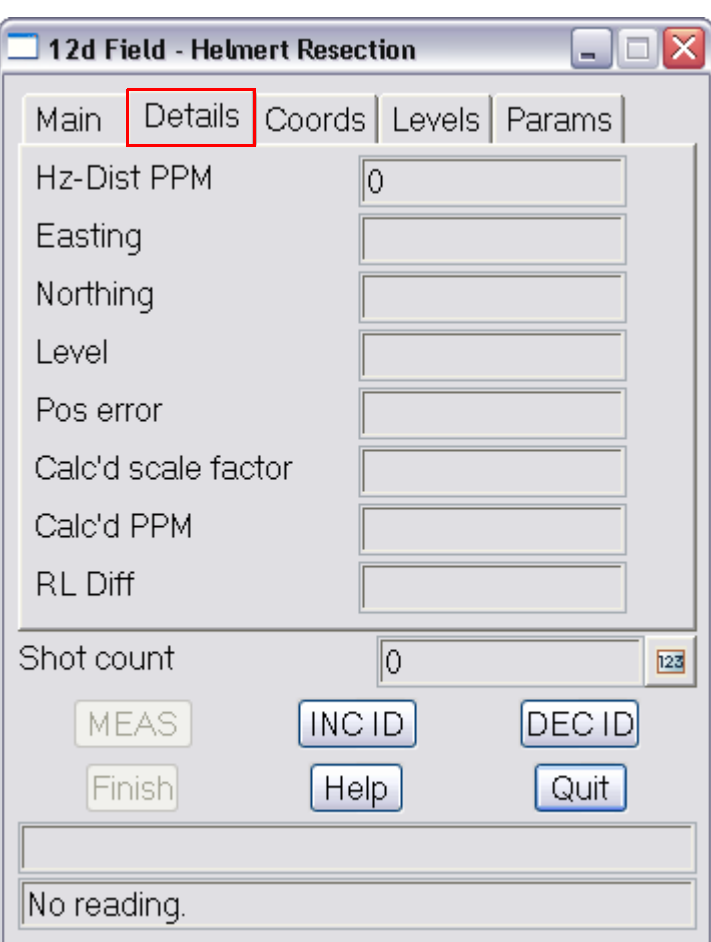

# **Details tab**

The details tab displays the overall details of the current setup.

The level of detail is different for 2 and 3+ shots where redundancies in the helmert calcs are available. For 3+ shot the estimation error can be displayed.

The fields and buttons used in this panel have the following functions.

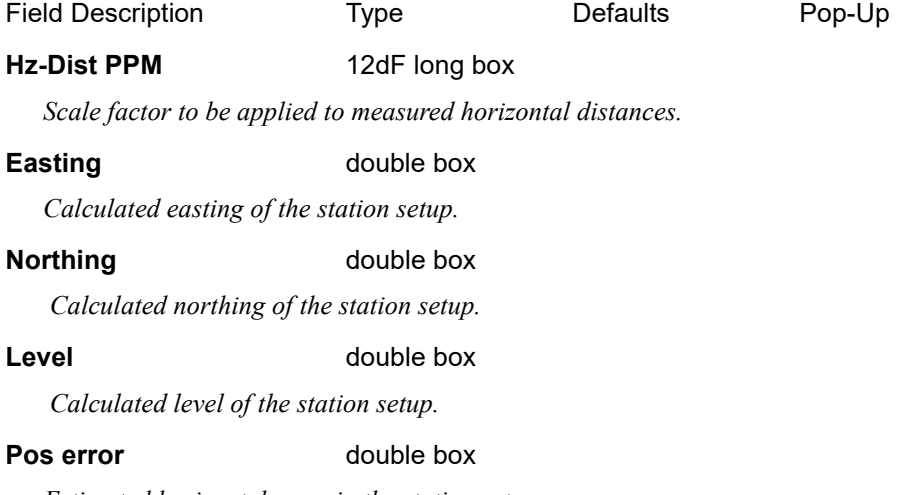

*Estimated horizontal error in the station setup.*

# **Calc'd scale factor** double box

 *Scale factor applied to the measurements to get the best fit.*

*Page 964 Old Documentation*

#### **Calc'd PPM** double box

 *Scale factor in ppm applied to the measurements to get the best fit.*

## **RL Diff** double box

*Height difference range between the readings.*

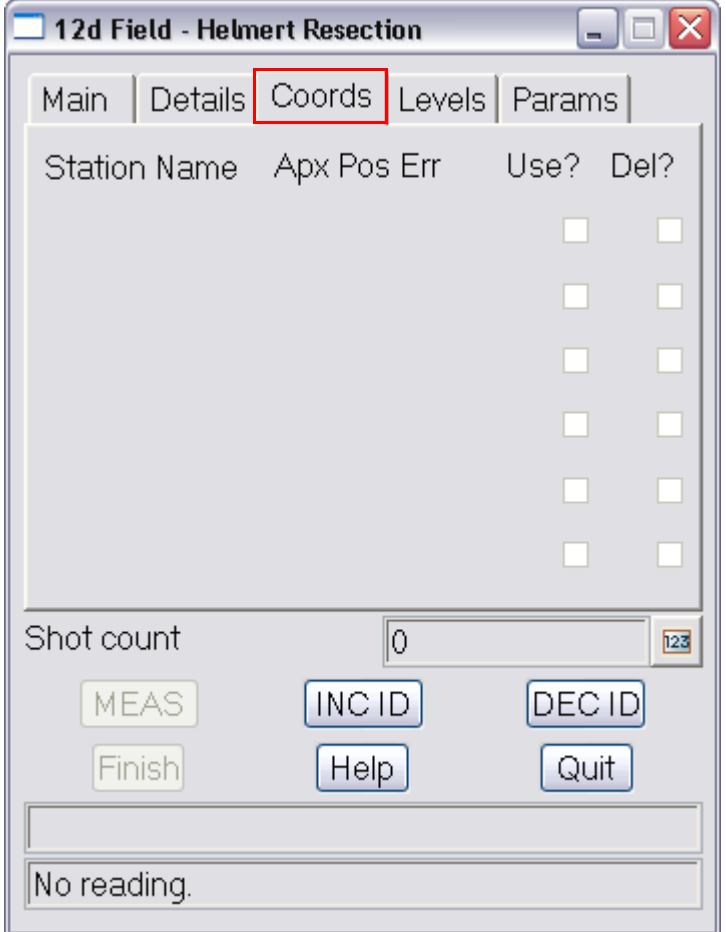

# **Coords tab**

The fields and buttons used in this panel have the following functions.

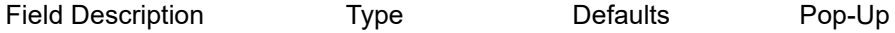

#### **Station Name**

*Name of the station this reading refers to.*

## **Apx Pos Err**

*The approximate horizontal position error of this reading calculated in conjunction with all other readings in use. A high error for this reading in comparison to others might indicate a problem with this reading.*

Use? tick box

*If ticked this reading will be used in the horizontal calculation. Ticking or unticking the box will trigger the recalculation of the horizontal position.*

## **Del?** tick box

*If ticked a confirmation box will be displayed and the reading removed from the resection. Removal will trigger the recalculation of the horizontal position.*

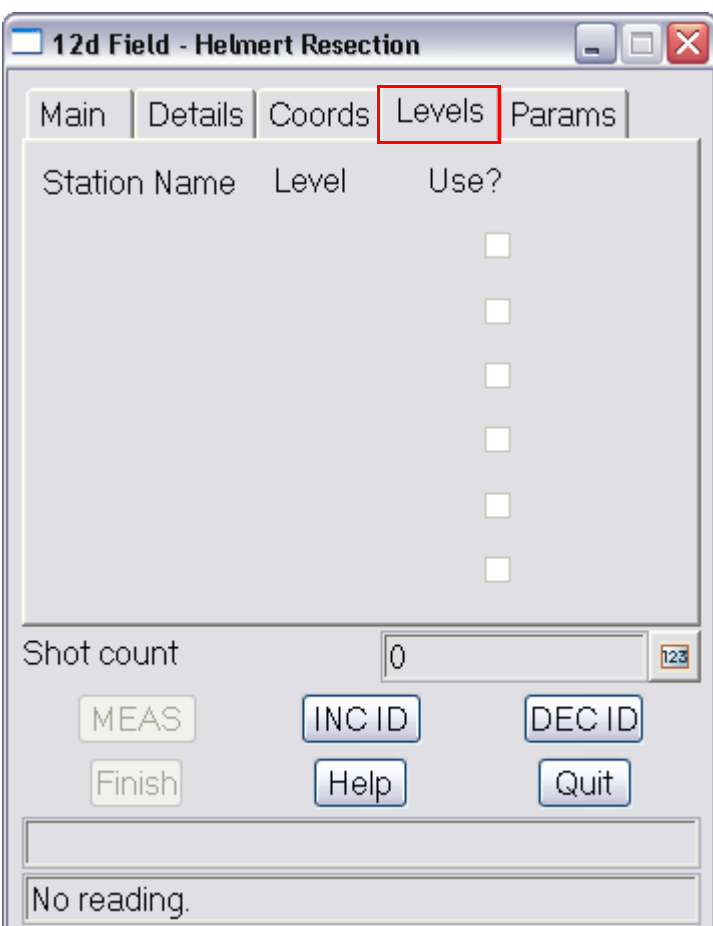

# **Levels tab**

The fields and buttons used in this panel have the following functions.

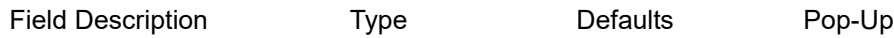

# **Station Name**

*Name of the station this reading refers to.*

# **Level**

 *Level of the station calculated by this reading. A large difference for this reading in comparison to others might indicate a problem with this reading.*

# Use? tick box

 *If ticked this reading will be used in the vertical calculation. Ticking or unticking the box will trigger the recalculation of the vertical position.*

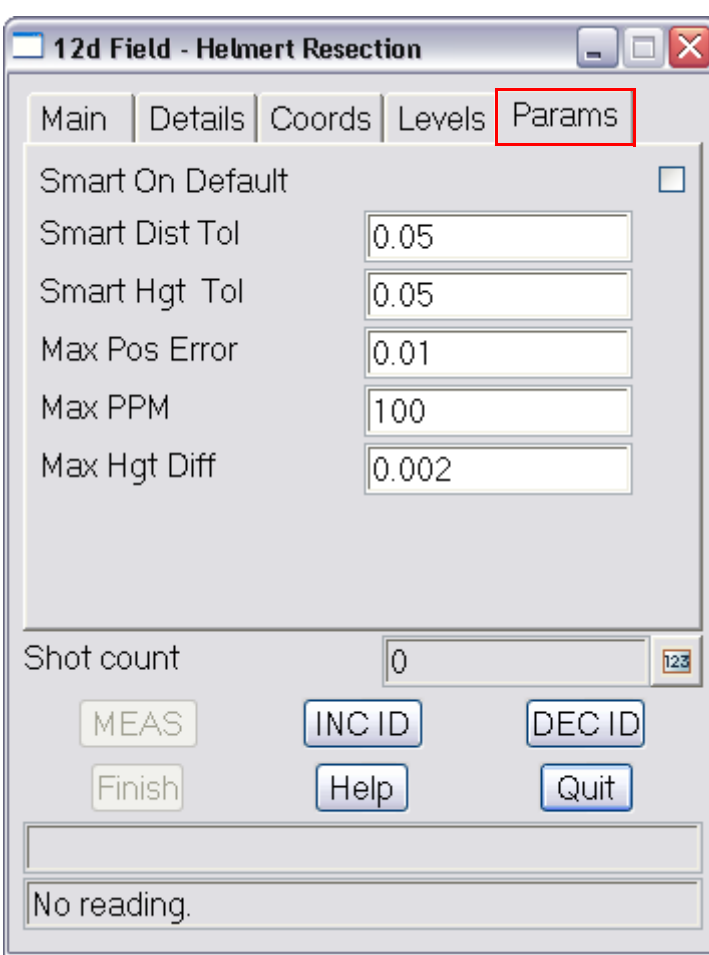

# **Params tab**

The fields and buttons used in this panel have the following functions.

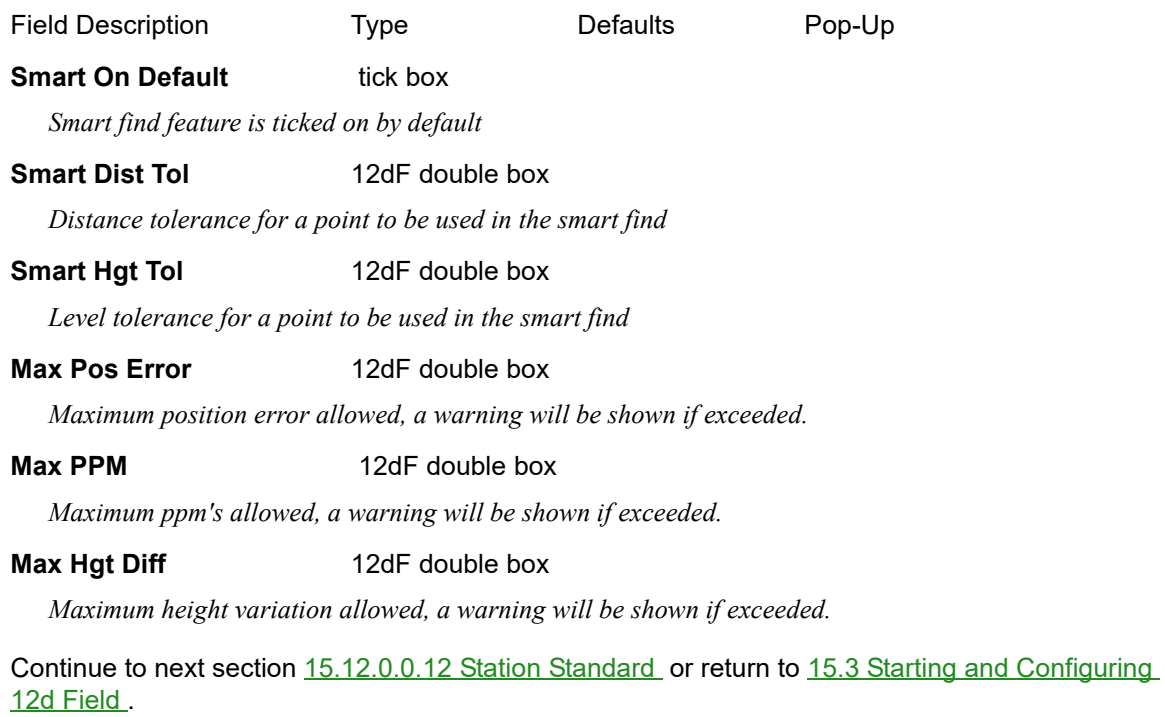

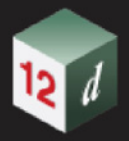

# <span id="page-967-0"></span>**15.12.0.0.12 Station Standard**

The **12d Field - Instrument Setup** panel is used to establish a station setup over a known point.

Orientation is established by measuring/sighting a backsight station. It is not necessary to set an orientation on the instrument, 12dField handles the angle difference internally.

Selecting the **Station Standard** option brings up the **12d Field - Instrument Setup** panel.

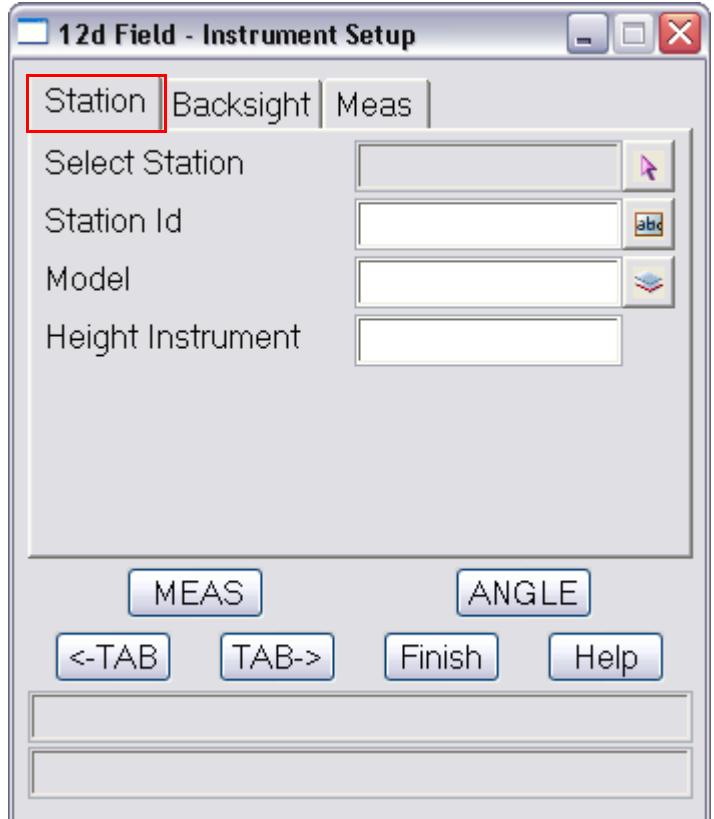

# **Station tab**

The point for use in the setup can either be picked from the screen or manually entered.

If picked from the screen the Id and Model boxes will be filled automatically.

If entered manually the Id must be unique in the point model.

**Note i**n 12dField the Id always refers to the Vertex Id.

The fields and buttons used in this panel have the following functions.

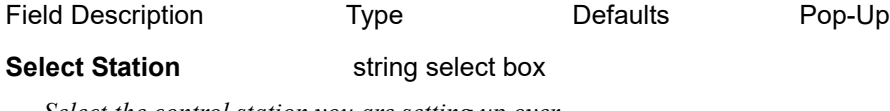

*Select the control station you are setting up over.*

**Station Id 12dF** input box

*Id/name of the instrument setup.*

#### **Model** model box

*Model containing the instrument station.*

# **Height Instrument** 12dF double box

*Height of the instrument above the setup point.*

*Page 968 Old Documentation*

# **Buttons**

### **MEAS** button

*Start a full measurement, distance and angles.*

# **ANGLE** button

*Start a horizontal/vertical angular measurement, no distance.*

#### **<-TAB** button

*Go to the previous tab in the dialogue.*

**TAB->** button

 *Go to the next tab in the dialogue.*

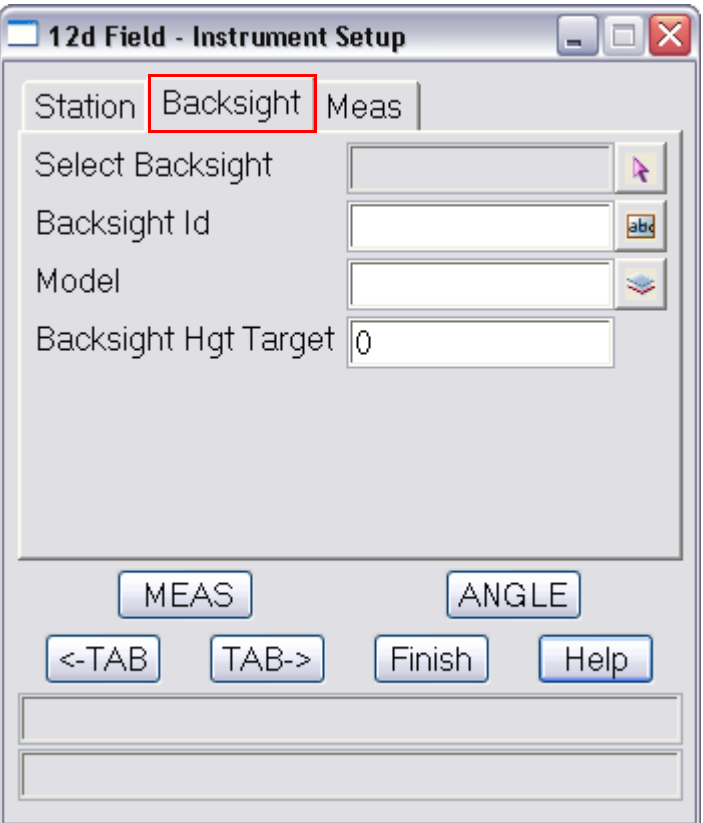

# **Backsight tab**

The backsight for use in the setup can either be picked from the screen or manually entered. If picked from the screen the Id and Model boxes will be filled automatically. If entered manually the Id must be unique in the point model.

The fields and buttons used in this panel have the following functions.

Field Description Type Defaults Pop-Up

**Select Backsight** string select box

*Select the point to be used for the backsight.*

**Backsight Id** 12dF input box

*Id/name of the backsight point.*

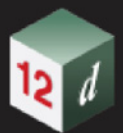

# **Backsight Hgt Target** 12dF double box

*Height of the backsight target above the backsight point.*

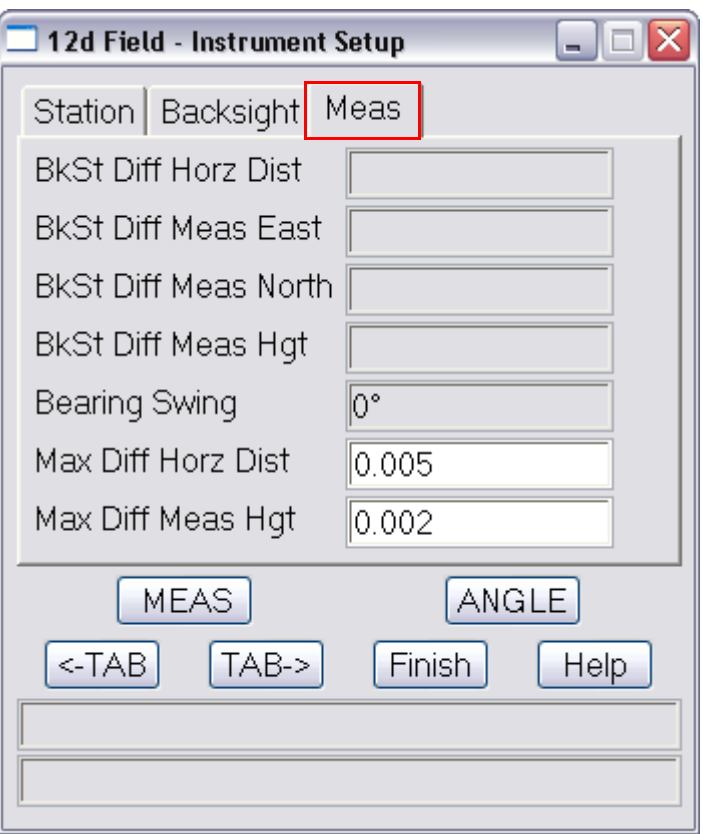

# **Meas tab**

The fields and buttons used in this panel have the following functions.

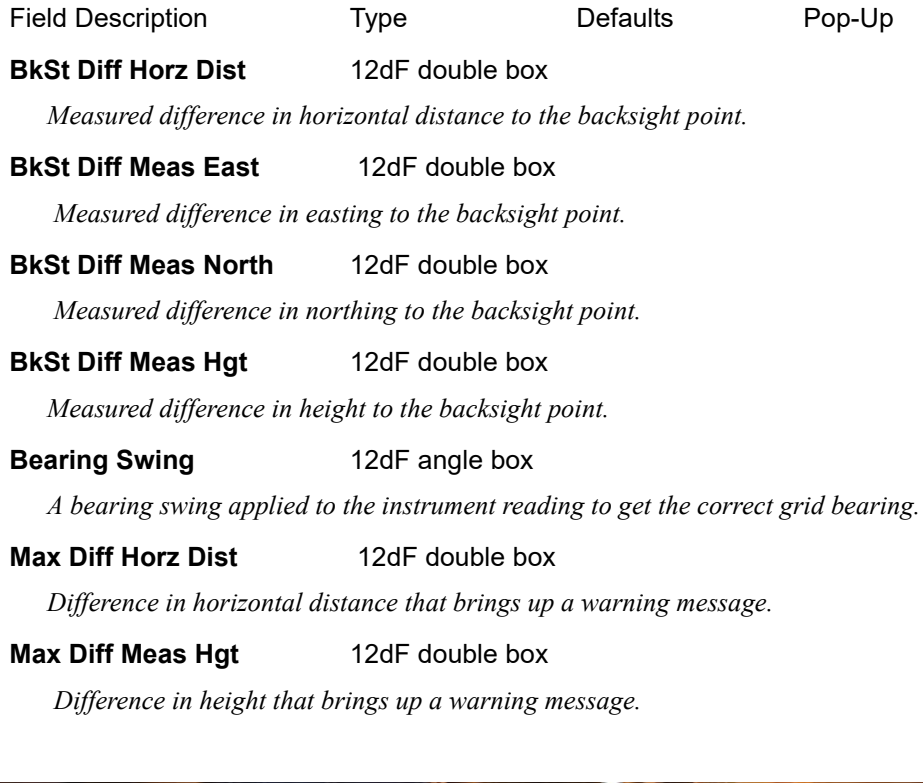

*Page 970 Old Documentation* 

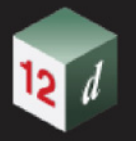

Continue to next section [15.12.0.0.13 Check Shot](#page-970-0) or return to 15.3 Starting and Configuring 12d [Field](#page-517-0) .

# <span id="page-970-0"></span>**15.12.0.0.13 Check Shot**

The **12d Field - Check Shot** panel allows a measurement to a known point to check the validity of the current setup. The measurement can be a full measurement or angle only.

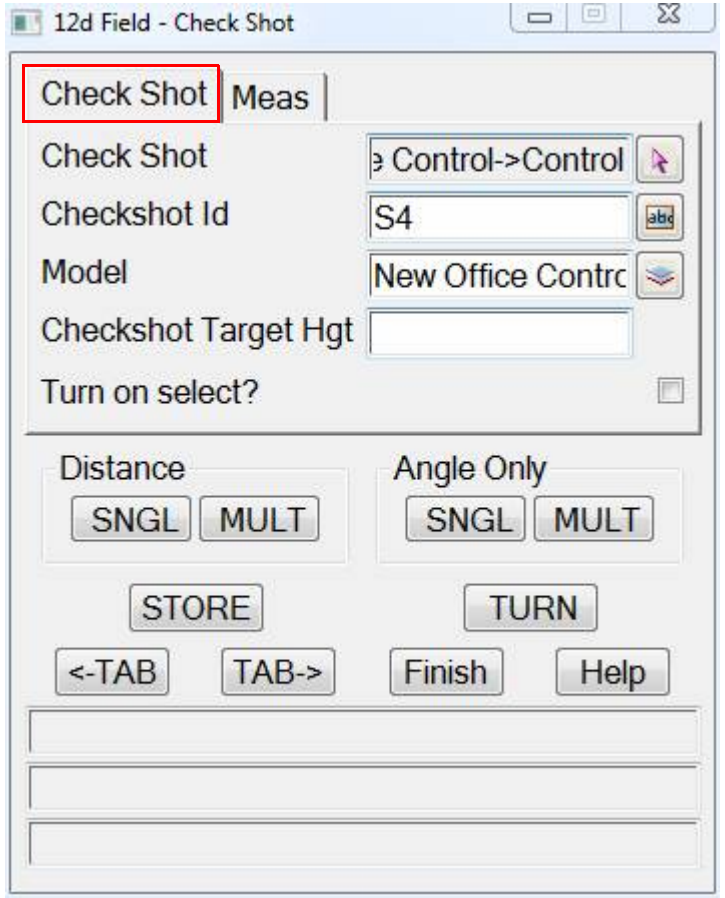

# **Check Shot tab**

The fields and buttons used in this panel have the following functions.

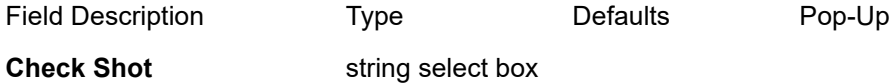

*Select a point for the check shot measurement.*

## **Checkshot Id**

*The vertex id of the selected point, this can be populated from the select or manually entered.*

# **Model** model box

*Model containing the checkshot point.*

### **Checkshot Target Hgt**

 *Height of target for the checkshot.*

**Turn on select?** tick box

*Old Documentation Page 971*

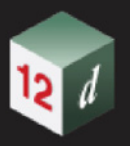

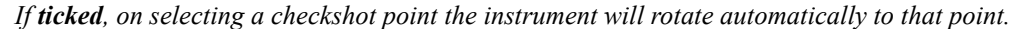

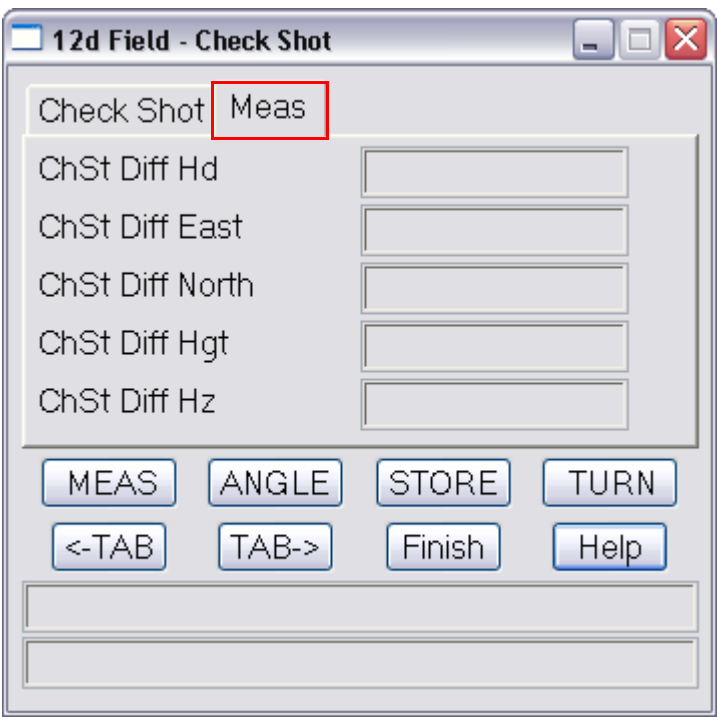

# **Meas tab**

Once a measurement is completed the focus will change to the **Meas** tab.

The fields and buttons used in this panel have the following functions.

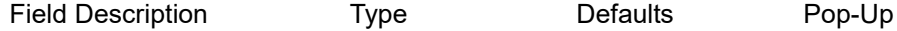

#### **ChSt Diff Hd**

*Difference in horizontal distance to the checkshot point, actual - observed.*

#### **ChSt Diff East**

*Difference in eastings to the checkshot point, actual - observed.*

#### **ChSt Diff North**

*Difference in northings to the checkshot point, actual - observed.*

## **ChSt Diff Hgt**

*Difference in level to the checkshot point, actual - observed.*

### **ChSt Diff Hz**

 *Difference in horizontal angle to the checkshot point, actual - observed.*

# **Buttons**

### **Distance**

#### **SNGL** button

*Take a single distance measurement to the checkshot dependent on the current TPS measurement settings.*

## **MULT** button

*Take a multiface distance measurement to the checkshot dependent on the current TPS measurement settings.*

*Page 972 Page 972 Page 972 Page 972 Page 972 Page 972 Page 972 Page 972 Page 972 Page 972 Page 972 Page 972 Page 972 Page 972 Page 972 Page 972 Page 972*
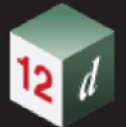

#### **Angle Only**

**SNGL** button

*Take a single angular measurement to the checkshot dependent on the current TPS measurement settings.*

#### **MULT** button

*Take a multiface angular measurement to the checkshot dependent on the current TPS measurement settings.*

#### **STORE** button

*Write the measurement to the checkshot to the current field file (.FLD), this does not store the reading to a model.*

#### **TURN** button

 *Rotate the instrument to the selected checkshot point.*

#### **<-TAB** button

*Go to the previous tab in the dialogue.*

#### **TAB->** button

 *Go to the next tab in the dialogue.*

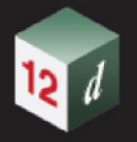

### **15.12.0.0.14 Locate Prism TPS**

The **12d Field - TPS Locate Prism** panel is an aid to remotely position the TPS to the current prism location.

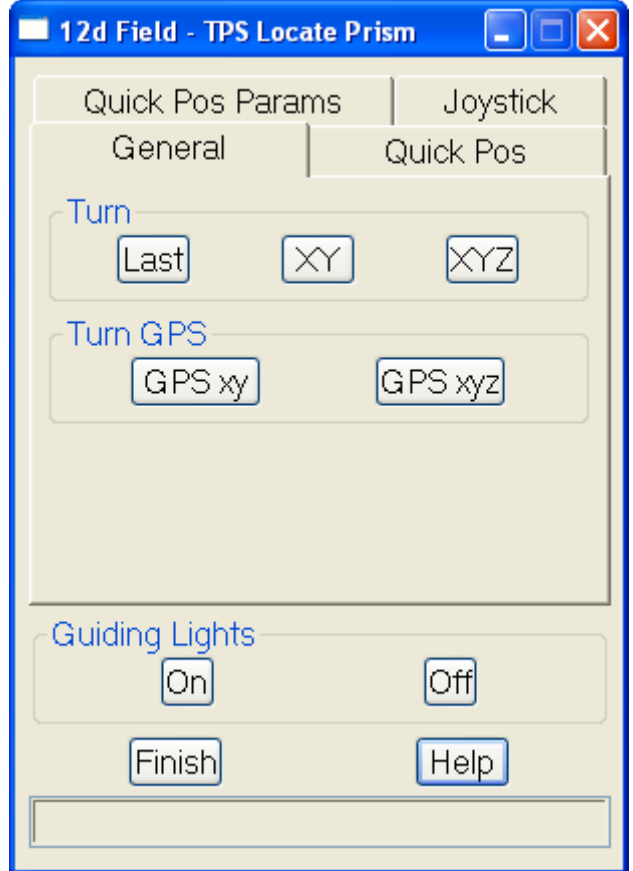

#### **Common fields and buttons**

The fields and buttons used in this panel have the following functions.

Field Description Type **Defaults** Pop-Up

#### **Guiding lights**

The guiding lights button group is available if the TPS in use has guide lights. The naming of the guiding lights group depends on the primary instrument.

#### *Trimble SPSx30*

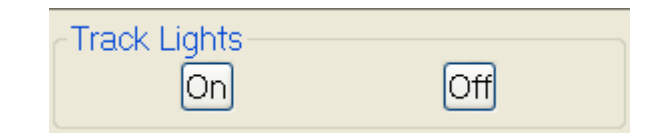

**Topcon 9000**

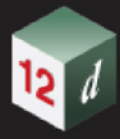

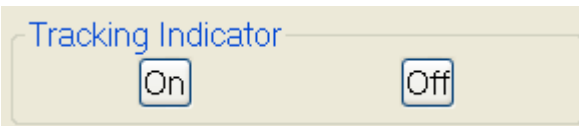

#### **Leica 1200**

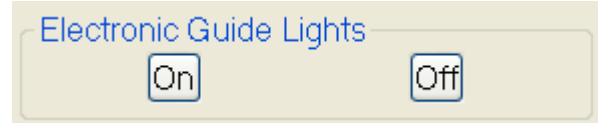

#### **On**

*Activate the instruments guiding lights.*

#### **On**

*Deactivate the instruments guiding lights.*

#### **General tab**

#### **Turn**

#### **Last**

*The instrument will turn to the last position a measurement was taken at.*

#### **XY**

*A screen select will be activated and the instrument will turn horizontally only to the selected position.*

#### **XYZ**

*A screen select will be activated and the instrument will turn horizontally and vertically to the selected position.*

#### **Turn GNSS**

**Note** these buttons are only available if a GNSS instrument is selected as the secondary instrument.

#### **GNSS xy**

*The instrument will turn horizontally only to the current GNSS position.*

#### **GNSS xyz**

*The instrument will turn horizontally and vertically to the current GNSS position.*

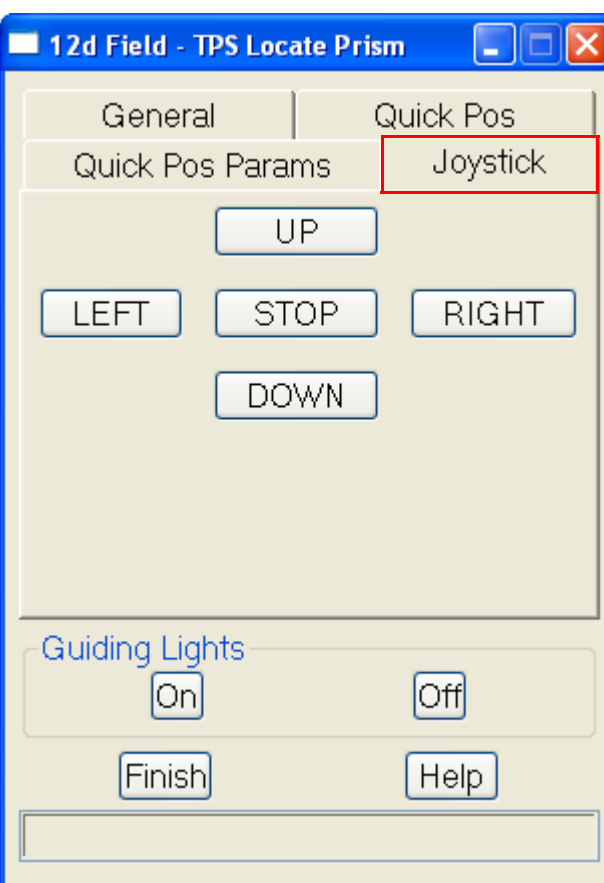

### **Joystick tab**

#### **LEFT**

*Rotate the instrument to the left as viewed from the prism back to the instrument, LEFT can be pressed twice more to increase the speed of rotation.*

#### **RIGHT**

*Rotate the instrument to the right as viewed from the prism back to the instrument, RIGHT can be pressed twice more to increase the speed of rotation.*

#### **UP**

*Rotate the Up, UP can be pressed twice more to increase the speed of rotation.*

#### **DOWN**

*Rotate the Down, DOWN can be pressed twice more to increase the speed of rotation.*

#### **STOP**

 *Stop the instrument rotating.*

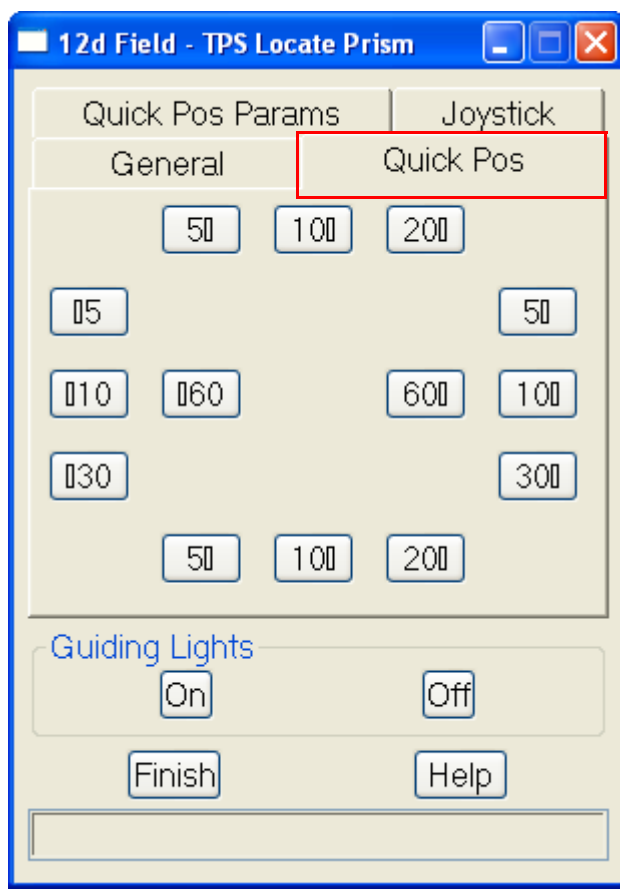

<span id="page-977-1"></span>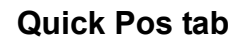

The **Quick Pos** tab allows the user to manually rotate the instrument in the horizontal and vertical directions by preset amounts.This is sometimes easier to use to orientate the instrument correctly than the joystick controls. There are 4 user definable rotations in the horizontal directions and 3 in the vertical.

The buttons show the direction of rotation and the amount of rotation in degrees, the amount of the rotation is defined on the [Quick Pos Params tab](#page-977-0) .

When a rotation button is pressed the instrument will rotate by a specified amount and direction, all buttons are disabled until the rotation has completed

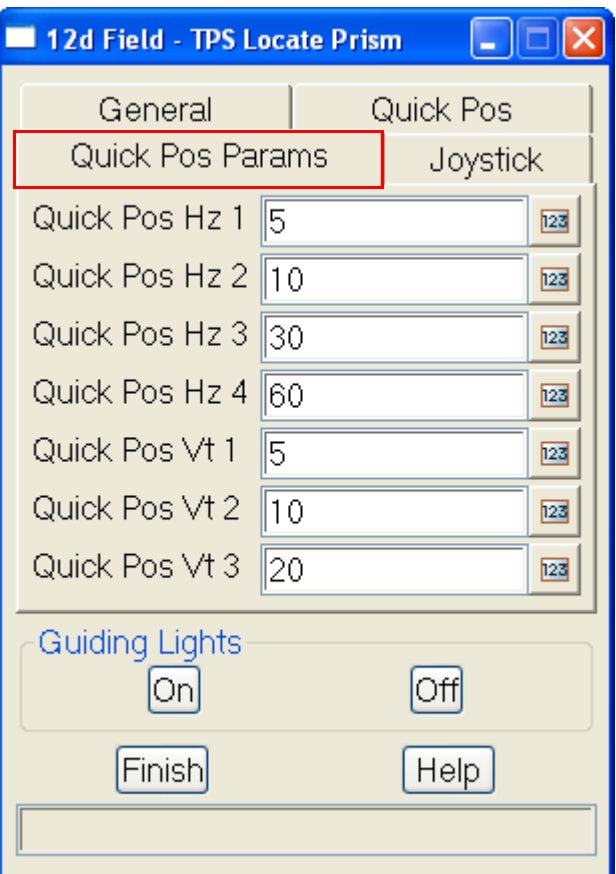

#### <span id="page-977-0"></span>**Quick Pos Params tab**

The fields and buttons used in this panel have the following functions.

Field Description Type Defaults Pop-Up

The **Quick Pos Params** define the rotation available in the [Quick Pos tab](#page-977-1) .

#### **Quick Pos Hz 1**

*Amount of rotation in degrees for the top button in the horizontal groups for Quick Pos*

#### **Quick Pos Hz 2**

*Amount of rotation in degrees for the outer middle button in the horizontal groups for Quick Pos*

#### **Quick Pos Hz 3**

*Amount of rotation in degrees for the lower button in the horizontal groups for Quick Pos*

#### **Quick Pos Hz 4**

*Page 978 Old Documentation*

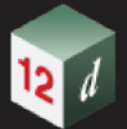

 *Amount of rotation in degrees for the inner middle button in the horizontal groups for Quick Pos*

#### **Quick Pos Vt 1**

 *Amount of rotation in degrees for the left button in the vertical groups for Quick Pos*

#### **Quick Pos Vt 2**

 *Amount of rotation in degrees for the middle button in the vertical groups for Quick Pos*

#### **Quick Pos Vt 3**

 *Amount of rotation in degrees for the right button in the vertical groups for Quick Pos*

### 15.12.0.1 12d Pickup

**Position of option on menu: Survey =>12d Field =>12d Pickup**

**WARNING**

**This section of documentation is for the deprecated** *12d Field* **Pickup that was in**  *12d Model 12* **but no longer exists in** *12d Model 15***.**

**In** *12d Model 15, 12d Field* **Pickup** *and 12d Field* **Setout have been integrated.**

**The documentation in the** *12d Model 15***. Reference Manual for the combined** *12d Field*  **Pickup and** *12d Field* **Setout is still being worked on.**

**However because of the extra information required for setting up and using** *12d Field,* **a separate document that goes through the combined** *12d Field* **Pickup and** *12d Field* **Setout in**  *12d Model 15* **has also been produced.**

*981*

# 16 Design

There has been changes to the **Design** chapter in the *12d Model Reference manual*.

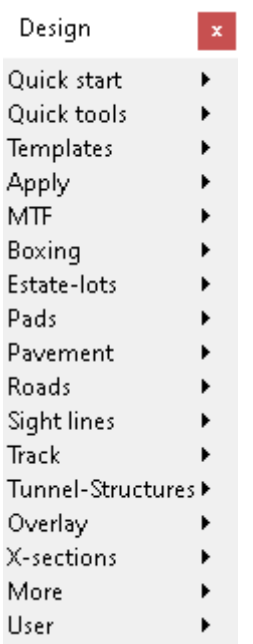

*See* [16.1 Quick Start](#page-982-0)

*See* [16.2 Quick Tools](#page-985-0)

*See* [16.3 Boxing - Named Grade](#page-992-0)

*See* [16.4 MTF Links and Layers File Format](#page-1003-0)

*See* [16.6 Apply MTF Manager - Create/Update](#page-1008-0)

*See* [16.5 Fixed link - Remove by Pattern](#page-1006-0)

*See* [16.7 MTF Snippets](#page-1013-0)

*See* [16.8 Snippet Placed to Model of Strings](#page-1024-0)

See [16.9 Create Shapes](#page-1025-0)

See [16.10 Pavement Manager](#page-1026-0)

See [16.11 TRI\\_PAVEMENT\\_NEW\\_FROM\\_ATTRS.mtfsnippet](#page-1035-0)

See [16.12 TRI\\_PAVEMENT\\_NEW\\_KERB\\_FROM\\_ATTRS.mtfsnippet](#page-1039-0)

*See* [16.13 TRI\\_PAVEMENT\\_NEW\\_TO\\_TIN\\_FROM\\_ATTRS.mtfsnippet](#page-1042-0)

*See* [16.14 INSERT\\_PAVEMENT\\_TYPE\\_LOCATION.MTFSNIPPET.mtfsnippet](#page-1045-0)

See 16.15 Important note for using parameters in PROJECT ATTRIBUTE and [\\_MODEL\\_ATTRIBUTE](#page-1049-0)

See [16.16 Copy MTF to seed](#page-1050-0)

See [16.17 Apply MTF - Recreate String Sort](#page-1051-0)

See [16.18 Apply MTF - Recreate](#page-1053-0)

See [16.19 Debugging Snippets](#page-1057-0)

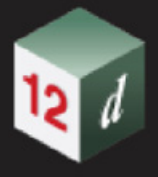

- See [16.20 Road Widening with Snippet](#page-1058-0)
- See [16.21 Create Ramps and Driveways](#page-1068-0)
- See [16.23 Track](#page-1076-0)
- See [16.24 Fixed Link To String](#page-1216-0)
- See [16.25 Create Polygon](#page-1217-0)
- See [16.26 Fixed Decisions String Exists](#page-1224-0)
- See [16.27 MTF Modifiers File Format](#page-1225-0)

# <span id="page-982-0"></span>16.1 Quick Start

**Position of menu: Design =>Quick start** Now documented in the V15 reference manual

The **Quick start** walk- right menu is

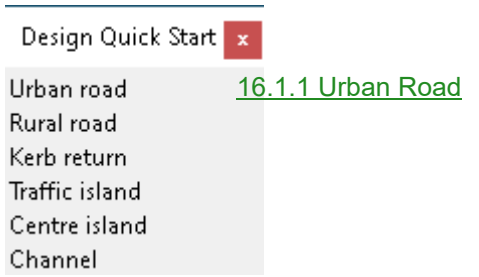

For information on toolbar commands see [16.2.5 Toolbar Commands](#page-991-0).

### <span id="page-983-0"></span>16.1.1 Urban Road

**Position of menu: Design =>Quick start =>Urban road**

This option uses an MTF Seed File from the 12d install

DQ\_Road\_Urban.mtf\_seed

It comprises **start up snippet**s for the placement of the design road surface.

It also contains various **regions** defining example modifiers. Some are example modifiers and are **inactive**.

Last of all there is a region for applying the **Pavement Manager** attribute snippets.

**Note**: In order to automatically create an Apply Many, using the above seed file, certain key lines need to be in the LHS and or RHS modifiers. These entries are made up of Comments, Chainage Aliases and Region titles. Their position in the seed file is essential, in order to use the **Design Quick Tools**.

Rural Road Kerb Return Islands Channel

The above Seed options are also available, and operate in the same manner.

#### **Seed File extract…LHS**

The first two lines **must** be as per below:

**Comment**: Created by Quick Design

**Chainage Alias**: **LHS EXTENTS** …set to Start & End (ref)

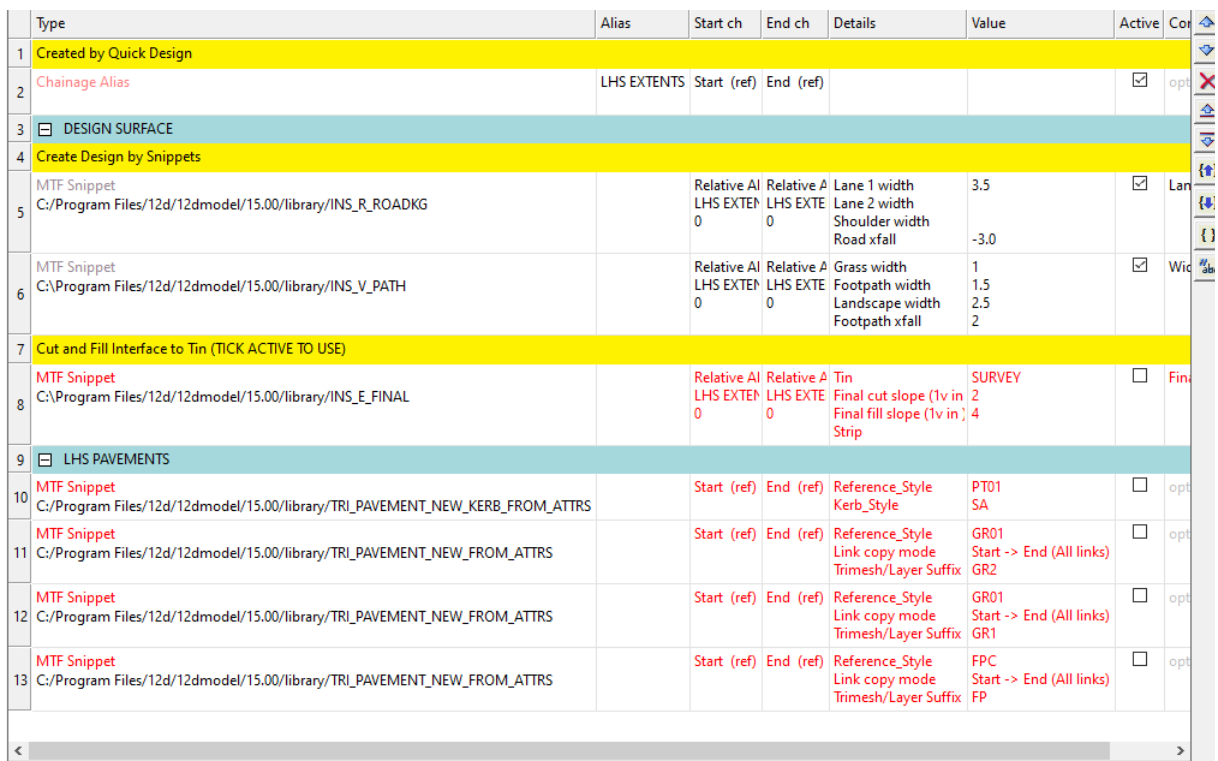

#### **Design Region:**

The design is made up of a few snippets to define the road surface.

The pavement modifiers, are snippets, and have been set to inactive.

*Page 984 Quick Start* 

They are positioned after a region called:

#### **LHS PAVEMENTS**

Again, this region is **mandatory**.

#### **Seed File extract…RHS**

The first two lines **must** be as per below:

**Comment**: Created by Quick Design

#### **Chainage Alias**: **RHS EXTENTS** …set to Start & End (ref)

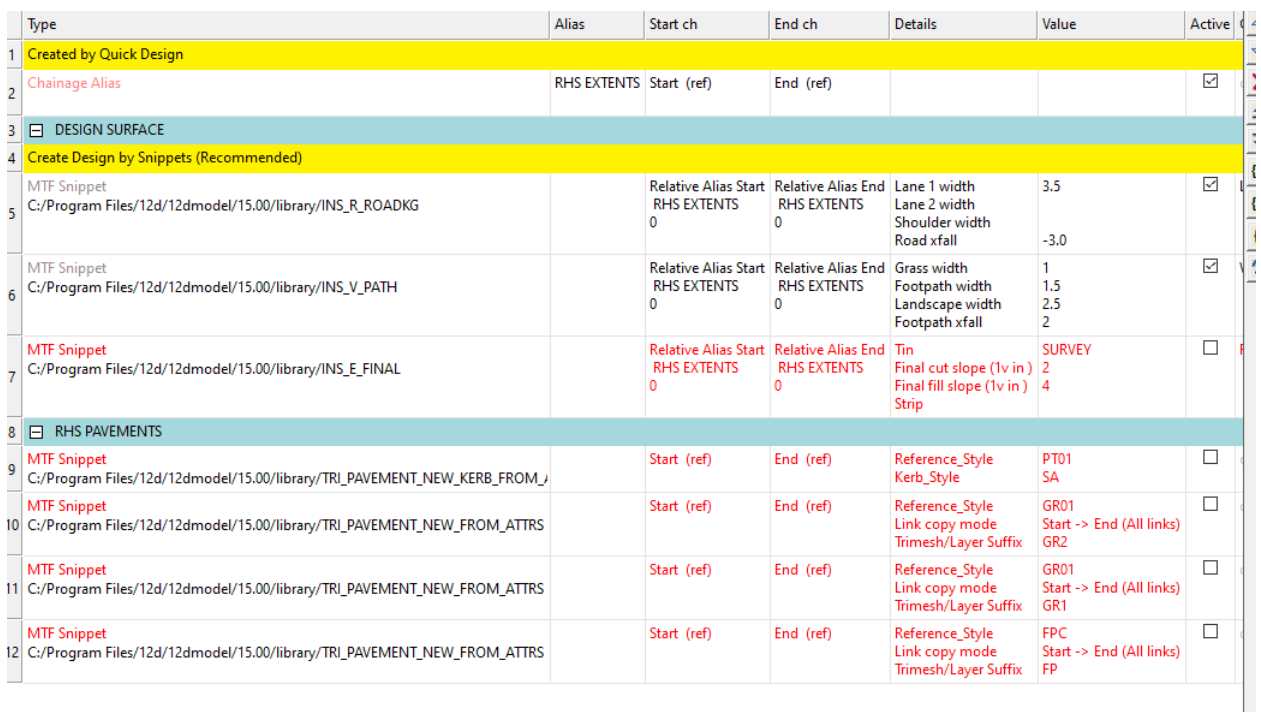

#### **Design Region:**

The design is made up of a few snippets to define the road surface.

The pavement modifiers, are snippets, and have been set to inactive.

They are positioned after a region called:

#### **RHS PAVEMENTS**

Again, this region is **mandatory**.

#### **Why the above restrictions?**

The Design Quick Tools require the user to select strings created from the Apply Many, in order to activate the edit options. The MTF is read and modifiers edited or inserted to reflect the Design Quick Tool used. The first comment is read, searching for the words "Quick Design".

THE MTF IS UPDATED AND SAVED.

Continue to [16.2 Quick Tools](#page-985-0) or go back to [16.1 Quick Start](#page-982-0).

## <span id="page-985-0"></span>16.2 Quick Tools

**Position of menu: Design =>Quick tools** Now documented in the V15 reference manual

The **Quick tools** walk- right menu is

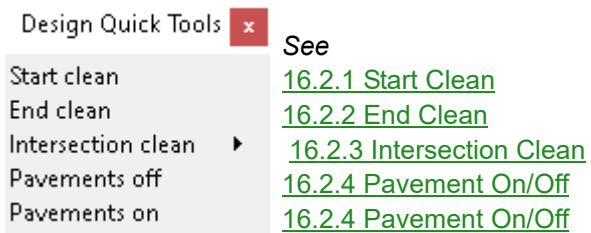

For information on toolbar commands see [16.2.5 Toolbar Commands](#page-991-0).

### <span id="page-986-0"></span>16.2.1 Start Clean

**Position of menu: Design =>Quick tools =>Start clean**

This option is used to redefine the LHS and or RHS of the design road, by selecting any **AM strings**, followed by a string end point.

Typically, the end point of an intersection kerb return

**Depending on which side is selected**…

If the kerb return is a **Super Alignment**, a smart chainage is used that references the end of the kerb return.

A test is done to check whether or not that kerb return is unique. If not, an **evaluated chainage** is calculated and a **typed** chainage entry is used.

If the external string selected is **not** a super alignment, **or** the end of the kerb return is **not** selected (rather a point along the string e.g.) …

An **evaluated chainage** is calculated and a **typed** chainage entry is use.

Continue to [16.2.2 End Clean](#page-987-0) or go back to [16.2 Quick Tools.](#page-985-0)

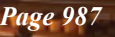

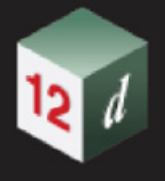

### <span id="page-987-0"></span>16.2.2 End Clean

**Position of menu: Design =>Quick tools =>End clean**

This option is similar to the start tool above but the end of the road design is selected The LHS EXTENTS alias, and RHS EXTENTS alias is again updated.

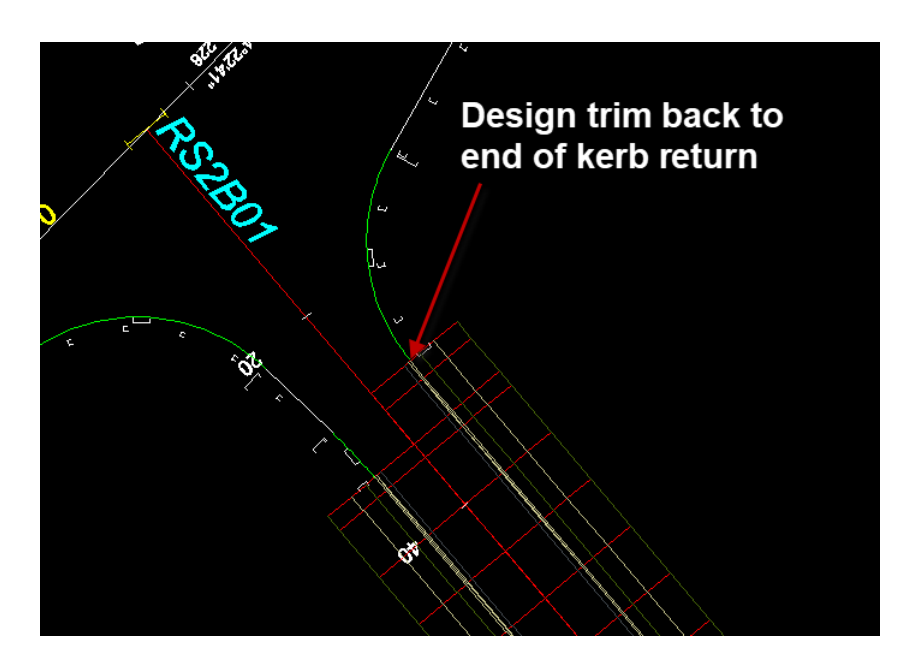

The AM is recalced. Continue to [16.2.3 Intersection Clean](#page-988-0) or go back to [16.2 Quick Tools](#page-985-0).

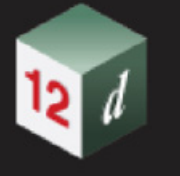

### <span id="page-988-0"></span>16.2.3 Intersection Clean

**Position of menu: Design =>Quick tools =>Intersection clean**

The **Intersection clean** walk- right menu is

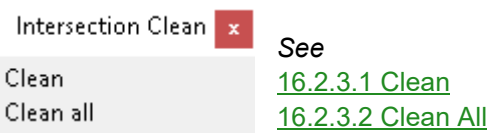

#### <span id="page-988-1"></span>**16.2.3.1 Clean**

**Position of menu: Design =>Quick tools =>Intersection clean =>Clean**

This option is used to remove parts of your design from the first link outwards (Lip of Kerb e.g.).

Once one of the design **AM strings** is selected, you will be prompted for the selection of **two** end point strings. Typically, the end points of intersection kerb returns.

#### **Depending on which side is selected.**

As per the start and end clean up checks are done on the strings selected, to determine if the end of a **unique** kerb return has been selected or not.

A smart chainage is used or a typed evaluated chainage.

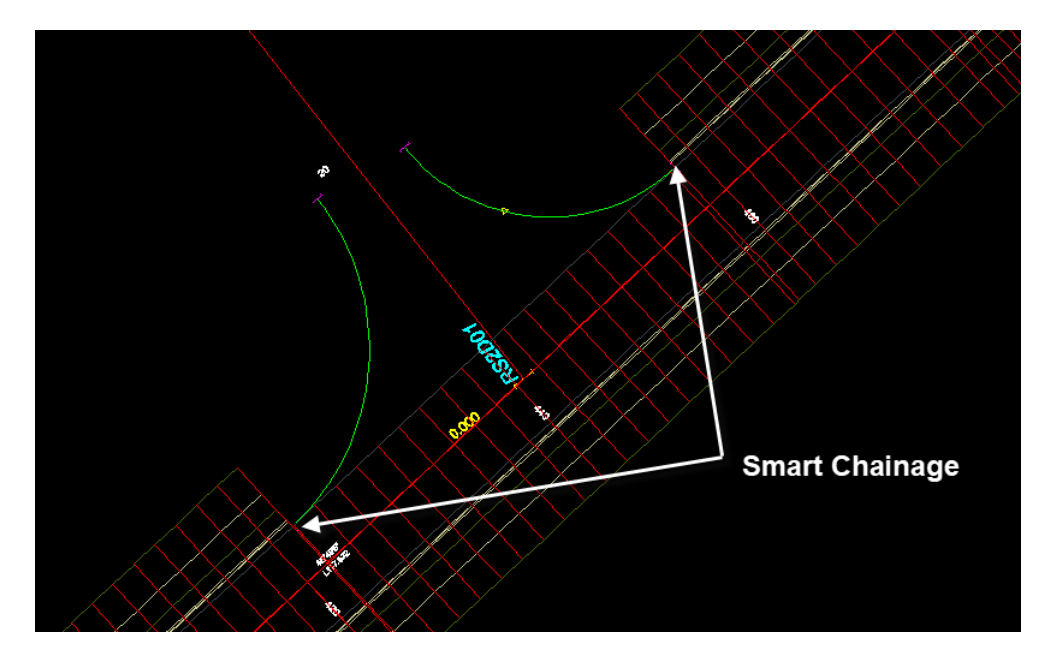

Continue to [16.2.3.2 Clean All](#page-989-0) or go back to [16.2.3 Intersection Clean.](#page-988-0)

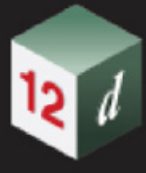

#### <span id="page-989-0"></span>**16.2.3.2 Clean All**

**Position of menu: Design =>Quick tools =>Intersection clean =>Clean all**

This option is similar to the previous, except that it removes **ALL** the design strings through the intersection.

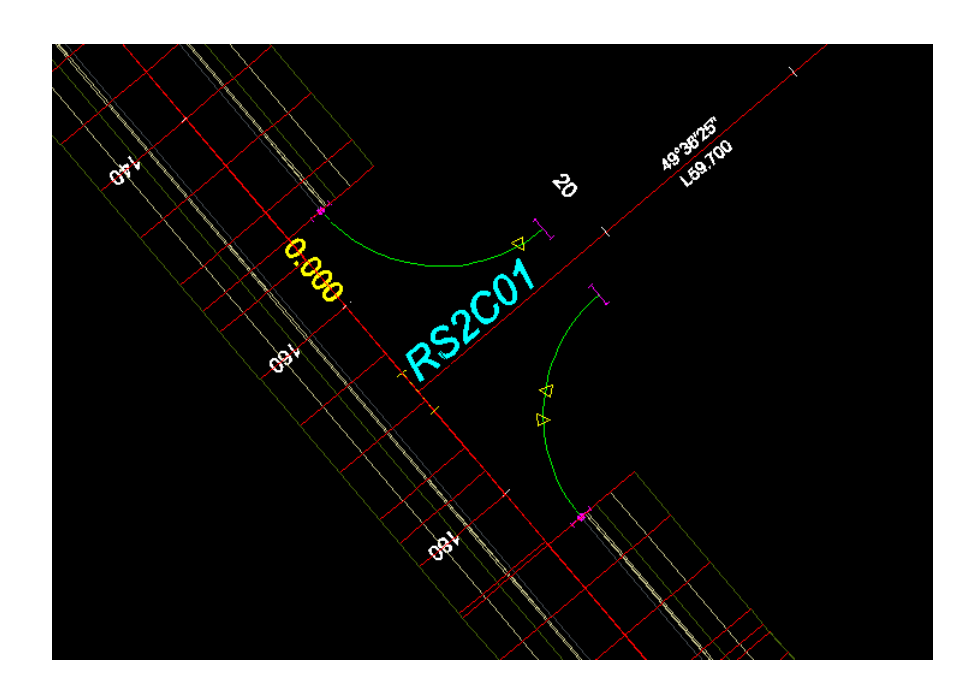

Continue to [16.2.4 Pavement On/Off](#page-990-0) or go back to [16.2.3 Intersection Clean](#page-988-0).

ŧ

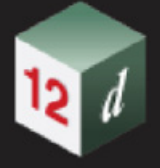

### <span id="page-990-0"></span>16.2.4 Pavement On/Off

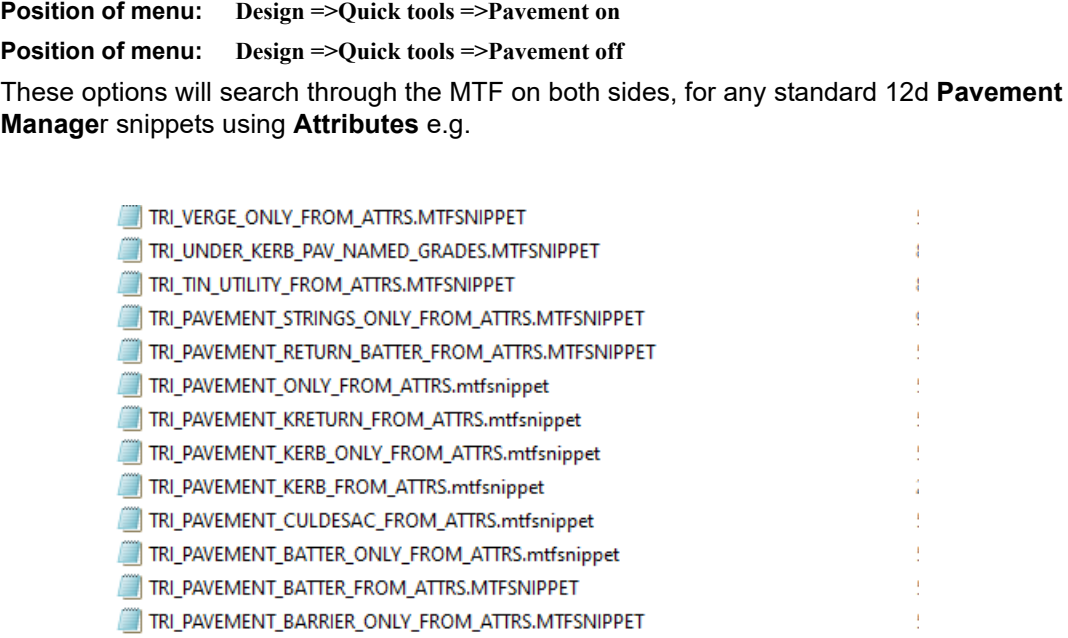

TRI\_PAVEMENT\_BAR\_CHANNEL\_FROM\_ATTRS.MTFSNIPPET

#### Once found, the modifier is either made **active** or **inactive**.

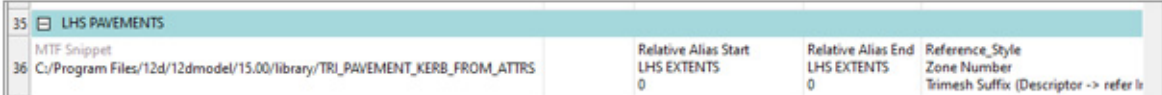

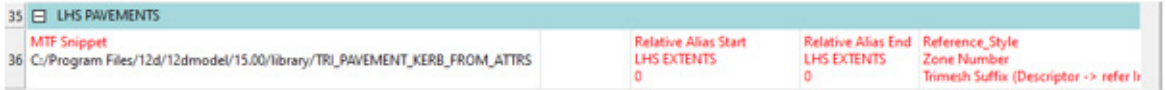

**Note**: These options can be used on any MTF, even if it was not initially created, using the Design Quick seed files.

#### **THE MTF IS UPDATED AND SAVED**.

Continue to [16.2.5 Toolbar Commands](#page-991-0) or go back to [16.2 Quick Tools.](#page-985-0)

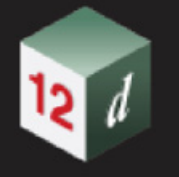

### <span id="page-991-0"></span>16.2.5 Toolbar Commands

Even though the "Design Quick" toolbar uses seed files shipped with 12d, there is no reason that any user defined seeds could be added to a User defined Toolbar

**user\_toolbars.4d**.

Extract from **12d toolbars.4d**

#### **Toolbar "Design Quick Start" {**

#### **Button "Urban Road" {**

Command "macro -no\_console -close\_on\_exit \$LIB\_4D/AM\_Seed\_Drop.4do \$LIB\_4D/ DQ\_Road\_Urban.mtf\_seed

"**Icon** "Urban.bmp"

 } }

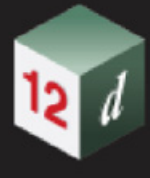

### <span id="page-992-0"></span>16.3 Boxing - Named Grade

#### Selecting **Named grade** brings up the panel **Fixed - Modify Named Grade**

A named grade is a compact way of defining a grade/Xfall/slope that can constantly be reused in an apply, this is especially important for subgrade layers where paralleling the finished surface is critical.

For example, rather constantly entering the layer and link for 2 points on a surface defining the Xfall, (4 boxes on the panel) this is compacted into a single named grade box.

Named grades are typically defined for pavements and batter slopes which have to be constantly paralleled and intersected to produce subgrade layers.

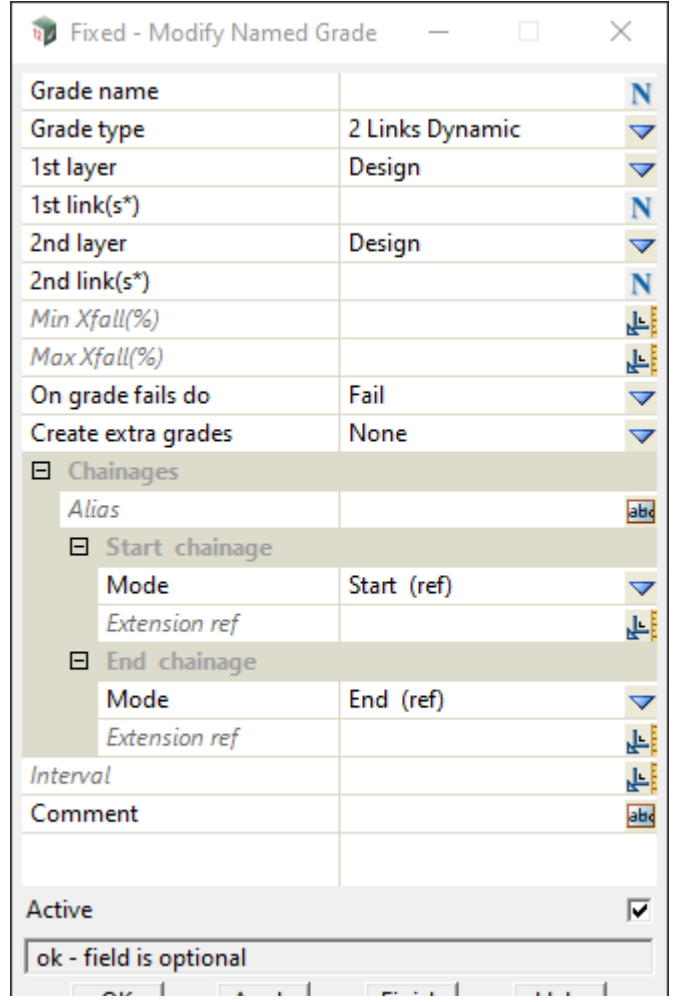

The fields and buttons used in this panel have the following functions.

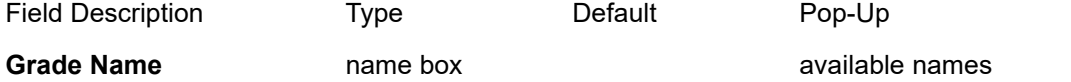

*Name of the grade defined in this modifier, this name will be referenced by other modifiers that use named grades.*

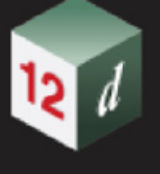

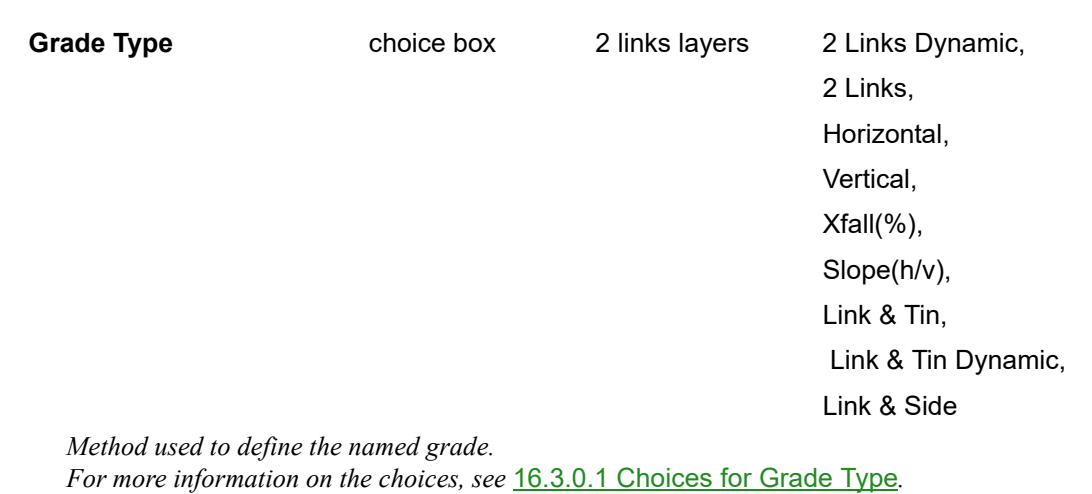

**On grade fails do** choice box Fail, Horizontal, Vertical

X-Fall(%), Slope(h/v)

*If the name grade fails, for example a link is missing at a chainage then one of the fixed named grades, those that do not require links or tins can be called instead.*

*If On Grade Fails do is Horizontal, see*[16.3.0.1.3 Grade type is Horizontal](#page-995-0)*. If On Grade Fails do is Vertical, see*[16.3.0.1.4 Grade type is Vertical](#page-995-1)*. If On Grade Fails do is X-Fall(%), see*[16.3.0.1.5 Grade type is Xfall\(%\)](#page-995-2)*.*

*If On Grade Fails do is Slope(h/v), see*[16.3.0.1.6 Grade type is Slope \(h/v\)](#page-996-0)*.*

#### **Alias**, **Start Chainage**, **End Chainage**, **Interval**

*Defines the start and end chainages that the modifier exists between.*

*For information on these panel fields, see 20.2.2.1.1 Common Fields and Buttons on MTF Modifier Panels.*

#### **Comment**, **Extra start**, **Extra End, Active, OK, Apply**

*For information on these panel fields, see 20.2.2.1.1 Common Fields and Buttons on MTF Modifier Panels.* 

#### <span id="page-994-0"></span>**16.3.0.1 Choices for Grade Type**

*See* [16.3.0.1.1 Grade Type 2 Links Dynamic](#page-994-1)

*See* [16.3.0.1.2 Grade Type is 2 Links \(deprecated\)](#page-995-3)

*See* [16.3.0.1.3 Grade type is Horizontal](#page-995-0)

*See* [16.3.0.1.4 Grade type is Vertical](#page-995-1)

*See* [16.3.0.1.5 Grade type is Xfall\(%\)](#page-995-2)

*See* [16.3.0.1.6 Grade type is Slope \(h/v\)](#page-996-0)

*See* [16.3.0.1.7 Grade Type Link & Tin \(deprecated](#page-996-1)

*See* [16.3.0.1.8 Grade Type Link & Tin Dynamic](#page-996-2)

*See* [16.3.0.1.9 Grade Type Link & Side](#page-998-0)

#### <span id="page-994-1"></span>**16.3.0.1.1 Grade Type 2 Links Dynamic**

*Grade between 2 links is evaluated at all chainages along the apply, dynamically updating the grade at each chainage.* 

*It is an error if the 2 links have the same height and offset.*

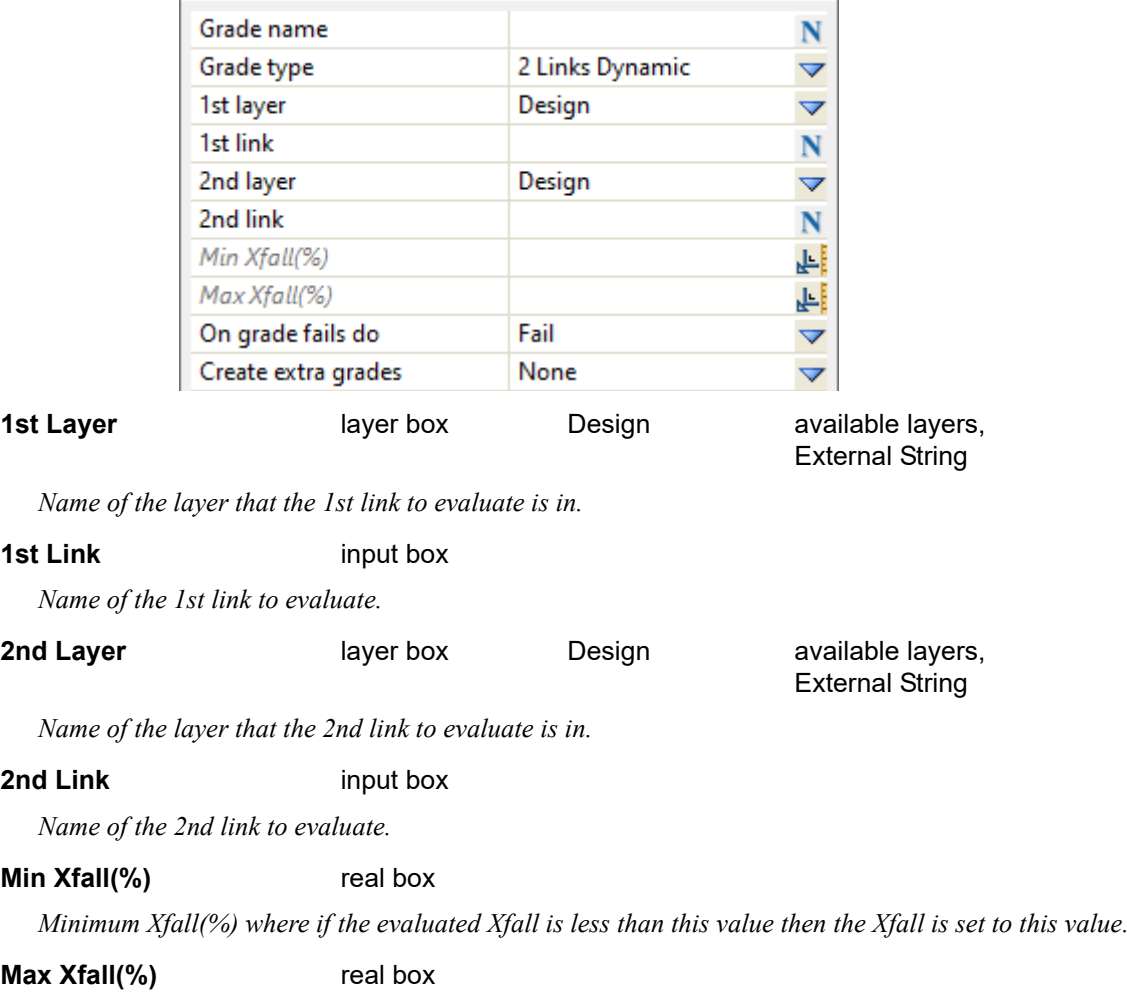

*Maximum Xfall(%) where if the evaluated Xfall is greater than this value then the Xfall is set to this* 

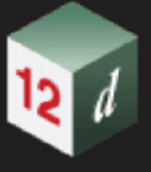

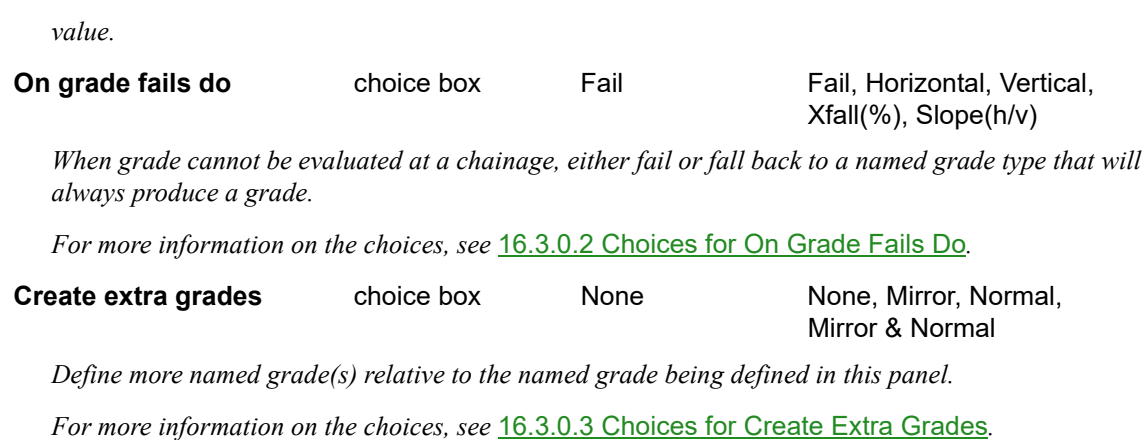

#### <span id="page-995-3"></span>**16.3.0.1.2 Grade Type is 2 Links (deprecated)**

*Deprecated, same as* [16.3.0.1.1 Grade Type 2 Links Dynamic](#page-994-1) *except the named grade is only evaluated once and will not dynamically update the grade if the 2 nominated links are modified after the declaration of this named grade in the MTF.*

*It is an error if the 2 links have the same height and offset.*

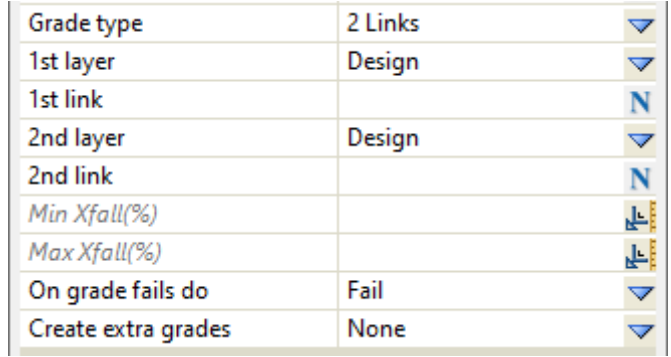

#### <span id="page-995-0"></span>**16.3.0.1.3 Grade type is Horizontal**

*Grade will be a Xfall(%) of 0%.*

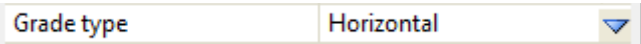

#### <span id="page-995-1"></span>**16.3.0.1.4 Grade type is Vertical**

*Grade will be a Xfall(%) of -100,000,000% on the LHS and 100,000,000% on the RHS.*

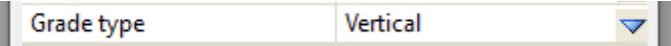

#### <span id="page-995-2"></span>**16.3.0.1.5 Grade type is Xfall(%)**

*Grade is defined as a fixed Xfall(%).*

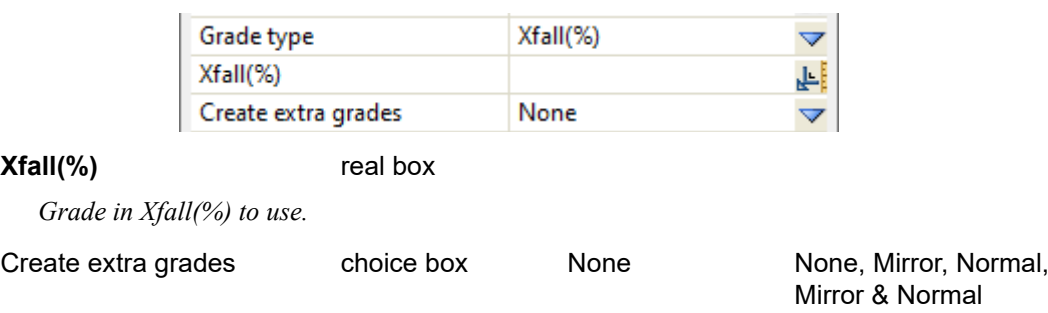

*Define more named grade(s) relative to the named grade being defined in this panel. For more information on the choices, see* [16.3.0.3 Choices for Create Extra Grades](#page-1000-0)*.*

#### <span id="page-996-0"></span>**16.3.0.1.6 Grade type is Slope (h/v)**

*Grade is defined as a fixed slope(horizontal/vertical).*

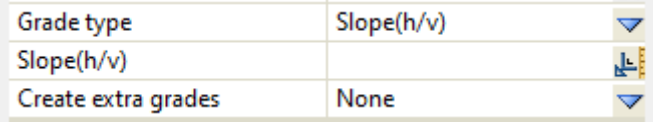

#### **Slope(h/v)** real box

*Grade in Slope(h/v) to use.*

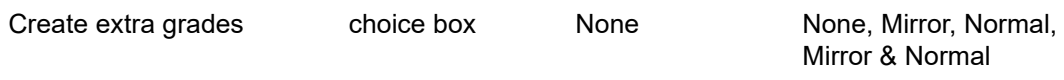

*Define more named grade(s) relative to the named grade being defined in this panel. For more information on the choices, see* [16.3.0.3 Choices for Create Extra Grades](#page-1000-0)*.*

#### <span id="page-996-1"></span>**16.3.0.1.7 Grade Type Link & Tin (deprecated**

*Deprecated, same as* [16.3.0.1.8 Grade Type Link & Tin Dynamic](#page-996-2) *except the named grade is only evaluated once and will not dynamically update the grade if the nominated link is modified after the declaration of this named grade in the MTF.*

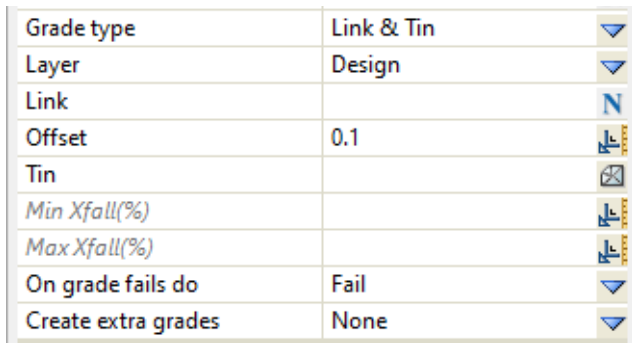

#### <span id="page-996-2"></span>**16.3.0.1.8 Grade Type Link & Tin Dynamic**

*Grade is evaluated at all chainages along the apply, defined by the grade between a link dropped to a tin and an offset from the link also dropped to the tin.*

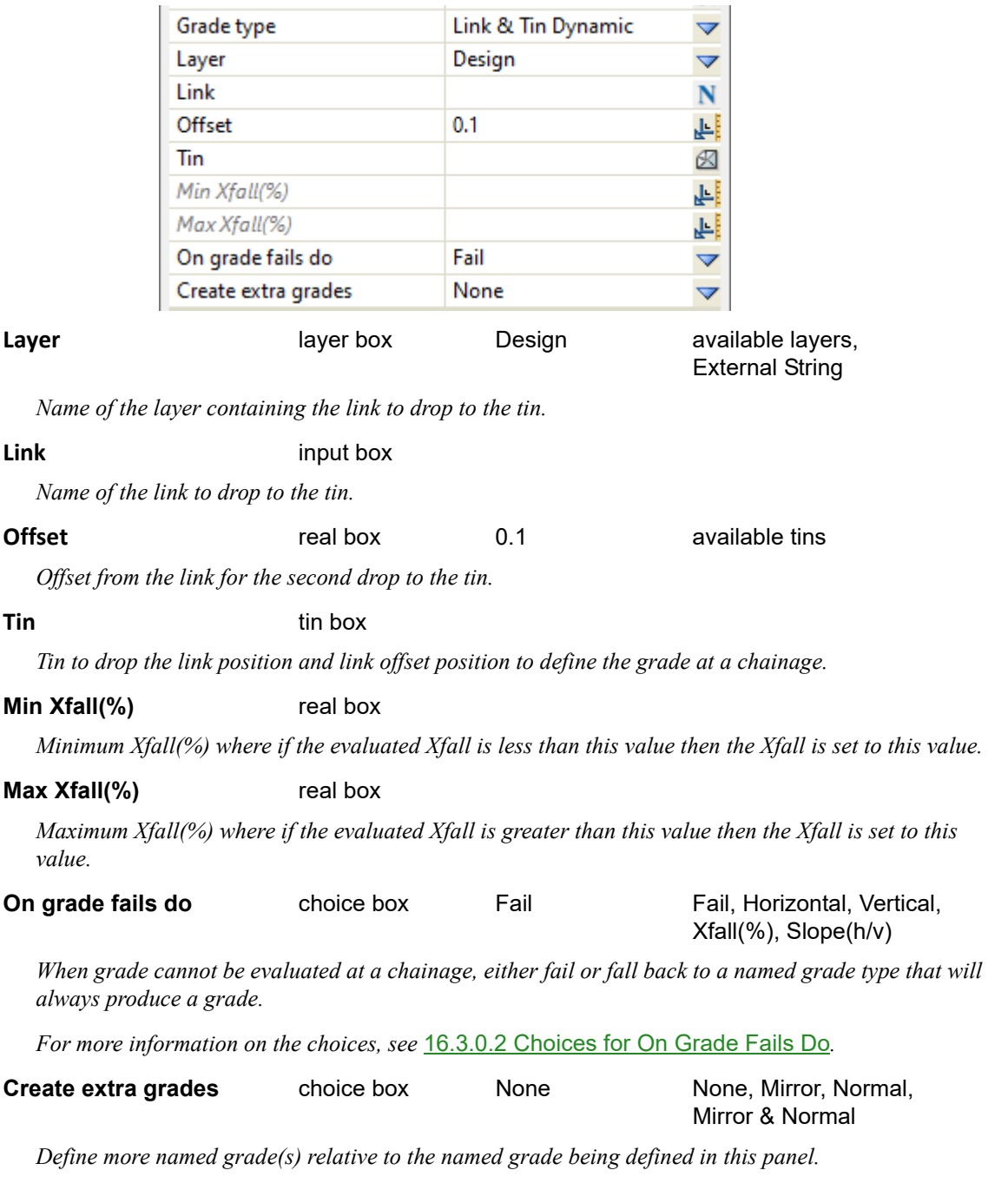

*For more information on the choices, see* [16.3.0.3 Choices for Create Extra Grades](#page-1000-0)*.*

min

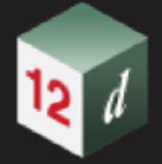

#### <span id="page-998-0"></span>**16.3.0.1.9 Grade Type Link & Side**

Defined by the grade between a nominated link and the next/previous existing link in the layer at a given chainage along the apply. Note that the Hinge string can be nominated with this grade type.

It is an error if the 2 links have the same offset.

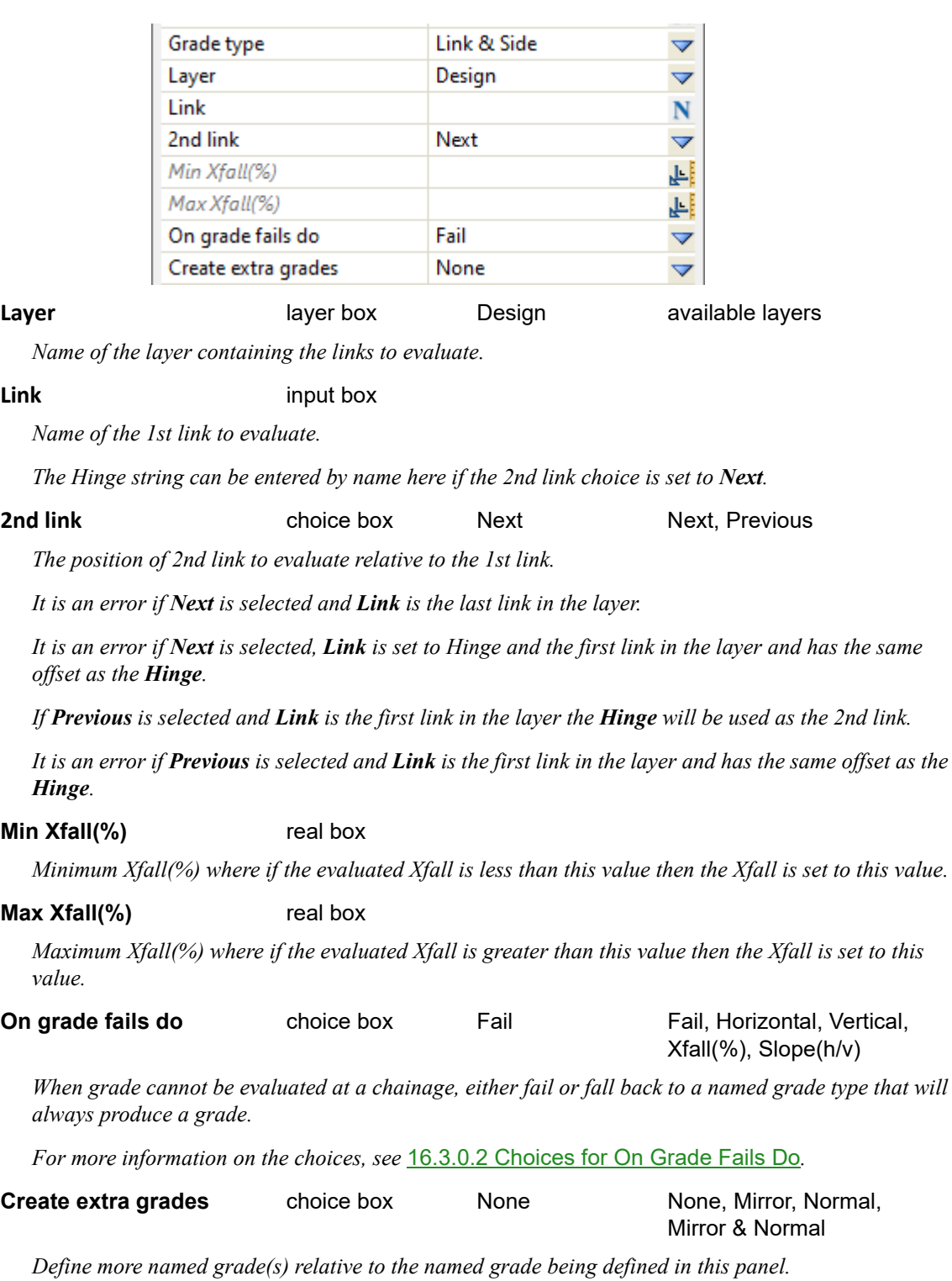

*For more information on the choices, see* [16.3.0.3 Choices for Create Extra Grades](#page-1000-0)*.*

#### <span id="page-999-0"></span>**16.3.0.2 Choices for On Grade Fails Do**

see [16.3.0.2.1 On Grade Fails Do Fail](#page-999-1) see [16.3.0.2.2 On Grade Fails Do Horizontal](#page-999-2)*.* see [16.3.0.2.3 On Grade Fails Do Vertical](#page-999-3)*.* see [16.3.0.2.4 On Grade Fails Do Xfall\(%\)](#page-999-4)*.* see [16.3.0.2.5 On Grade Fails Do Slope\(h/v\)](#page-999-5)*.*

#### <span id="page-999-1"></span>**16.3.0.2.1 On Grade Fails Do Fail**

*When named grade fails to evaluate at a given chainage, print an error message to the output window*  with details on what caused the failure. An error message will also be printed for each modifier that *attempts to reference a named grade at a chainage that has failed to evaluate.*

#### <span id="page-999-2"></span>**16.3.0.2.2 On Grade Fails Do Horizontal**

*When named grade fails to evaluate at a given chainage, substitute failed grade with a horizontal grade.*

*For more information, see* [16.3.0.1.3 Grade type is Horizontal](#page-995-0)*.*

#### <span id="page-999-3"></span>**16.3.0.2.3 On Grade Fails Do Vertical**

*When named grade fails to evaluate at a given chainage, substitute failed grade with a vertical grade.*

*For more information, see* [16.3.0.1.4 Grade type is Vertical](#page-995-1)*.*

#### <span id="page-999-4"></span>**16.3.0.2.4 On Grade Fails Do Xfall(%)**

*When named grade fails to evaluate at a given chainage, substitute failed grade with a user defined Xfall(%).*

*For more information, see* [16.3.0.1.5 Grade type is Xfall\(%\)](#page-995-2)*.*

#### <span id="page-999-5"></span>**16.3.0.2.5 On Grade Fails Do Slope(h/v)**

When named grade fails to evaluate at a given chainage, substitute failed grade with a user defined *slope(h/v).*

*For more information, see* [16.3.0.1.6 Grade type is Slope \(h/v\)](#page-996-0)*.*

#### <span id="page-1000-0"></span>**16.3.0.3 Choices for Create Extra Grades**

- see [16.3.0.3.1 Extra Grades None](#page-1000-1)*.*
- see [16.3.0.3.2 Extra Grades Mirror](#page-1000-2)*.*
- see [16.3.0.3.3 Extra Grades Normal](#page-1001-0)*.*

#### <span id="page-1000-1"></span>**16.3.0.3.1 Extra Grades None**

*Create no extra named grade(s) relative to the named grade being defined in this panel.*

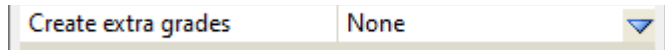

#### <span id="page-1000-2"></span>**16.3.0.3.2 Extra Grades Mirror**

*Create an additional named grade as the Xfall of the opposite sign to the Xfall of named grade being defined in this panel.*

*E.g. Mirror Grade as Xfall = -(Named Grade as Xfall)*

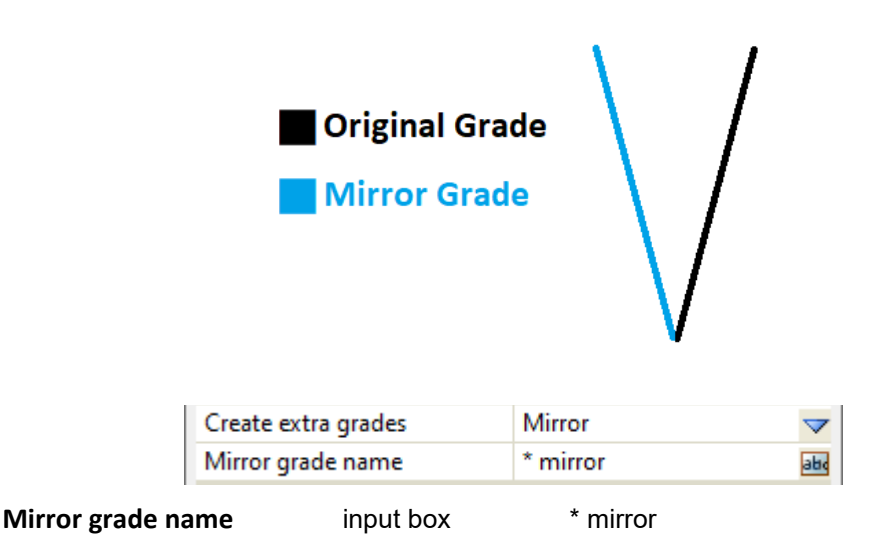

*Name of the mirror grade defined in this modifier, this name will be referenced by other modifiers that use named grades.*

*If a wildcard(\*) is used, it will substituted with the original grade name.*

#### <span id="page-1001-0"></span>**16.3.0.3.3 Extra Grades Normal**

*Create an additional named grade as the grade normal/perpendicular to the named grade being defined in this panel.*

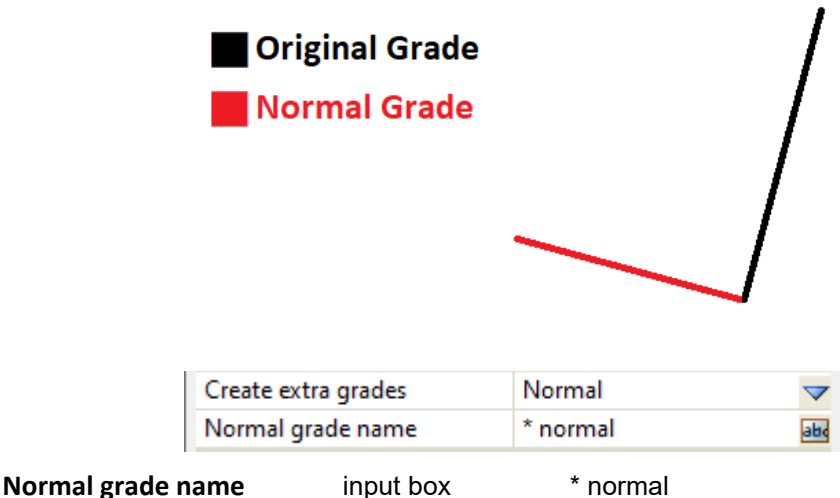

*Name of the normal grade defined in this modifier, this name will be referenced by other modifiers that use named grades.*

*If a wildcard(\*) is used, it will substituted with the original grade name.*

#### **16.3.0.3.4 Extra Grades Mirror & Normal**

*Create a mirror grade and normal grade relative to the named grade being defined in this panel.*

*For more information on mirror grades, see* [16.3.0.3.2 Extra Grades Mirror](#page-1000-2)*.*

*For more information on normal grades, see* [16.3.0.3.3 Extra Grades Normal](#page-1001-0)*.*

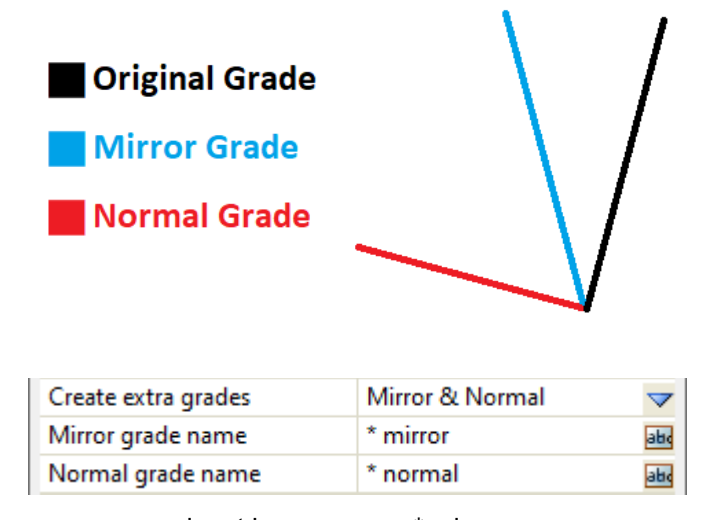

**Mirror grade name** input box \* mirror

*Name of the mirror grade defined in this modifier, this name will be referenced by other modifiers that use named grades.*

*Page 1002 Boxing - Named Grade*

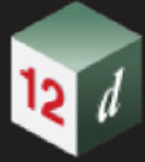

*If a wildcard(\*) is used, it will substituted with the original grade name.*

#### **Normal grade name** input box \* normal

*Name of the normal grade defined in this modifier, this name will be referenced by other modifiers that use named grades.*

*If a wildcard(\*) is used, it will substituted with the original grade name.*

### <span id="page-1003-0"></span>16.4 MTF Links and Layers File Format

#### Now documented in the V15 reference manual

In a MTF file the first keyword on a line indicates the type of modifier and is generally followed by the link(s) description, we will use this format here to describe the various forms the link(s) description can take in an MTF or MTFSNIPPET file.

The link description(s) is always quoted, e.g., "**EPRL**".

*See* [16.4.1 Link names prior to the introduction of multiple layers](#page-1003-1)*.*

*See* [16.4.2 Link names with the introduction of multiple layers and snippets](#page-1003-2)*.*

*See* [16.4.3 Syntax for compacting multiple link names](#page-1004-0)*.*

*See* [16.4.4 Syntax for auto generating incrementing/decrementing link names](#page-1004-1)*.*

*See* [16.4.5 Final notes](#page-1005-0)*.*

### <span id="page-1003-1"></span>16.4.1 Link names prior to the introduction of multiple layers

Links and their associated Layers can be represented in many ways in the MTF and MTFSNIPPET files, prior to the introduction of multiple layers in the MTF just the link name was necessary.

A single link being insert in the design layer

insert "**EPRL**" "green" …….

Multiple links being removed from the design layer

remove "**EPRL**" "**L1RL**" "**L2CL**" 1000.0 …

This format is still valid, any link without a layer name will be inserted in the "**Design**" layer. Continue to [16.4.2 Link names with the introduction of multiple layers and snippets](#page-1003-2).

### <span id="page-1003-2"></span>16.4.2 Link names with the introduction of multiple layers and snippets

With the introduction of multiple layers and snippets the traditional layer was given the default name "**Design**" with the following layers user defined.

So, in the MTF file the new syntax had to contain both the layer and link names, then, especially with use in snippets it was necessary to introduce notation to indicate the side, left, right or unresolved the link was being placed on.

A single link being inserted on the left hand side of the design layer, this is signified by the << separating the layer and link.

insert "**Design**<<**EPRL**" "green" …

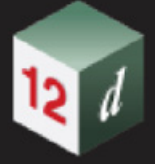

A single link being inserted on the right hand side of the design layer, this is signified by the >> separating the layer and link.

insert "**Design**>>**EPRR**" "green" …

A single link defined in a snippet, in this case when the snippet is used it could be inserted on either the left or right hand side of a layer, in this case we use => to denote the side is unresolved until the MTF is run.

insert "**Design**=>**EPRR**" "green"

Multiple links being removed from the LHS of layer "FSL"

remove "**FSL**<<**EPRL**" "**FSL**<<**L1RL**" "**FSL**<<**L2CL**" 1000.0 …

Note, for more advanced use a left hand modifier can contain a reference to a right hand side link by using the >> notation and vice-versa.

A link entered into the left or right hand sides of the MTF can also use the => notation, the 1st time the apply is run this will be converted to either << or >> to suit.

Continue to [16.4.3 Syntax for compacting multiple link names](#page-1004-0).

### <span id="page-1004-0"></span>16.4.3 Syntax for compacting multiple link names

With the introduction of snippets which require the manual editing of the raw modifier commands and modifiers than contained many link names it was desirable to introduce syntax to compact multiple link names into something more manageable.

Concatenating multiple link names with a semicolon ";".

Multiple links in the same layer can be compacted via the following syntax "**Layer**=>**Link1;Link2;Link3**", the layer name and side syntax is unchanged followed by unlimited multiple link names separated with a ;

Take the example

remove "**FSL**<<**EPRL**" "**FSL**<<**L1RL**" "**FSL**<<**L2CL**" 1000.0 …

This can be compacted to

remove "**FSL**<<**EPRL**;**L1RL**;**L2CL**" 1000.0 …

This syntax can freely be used in the traditional multi link name format

remove "**FSL**<<**EPRL**;**L1RL**;**L2CL**" "**SGL**<<**EFLL**" 1000.0 …

Important, any white space will be honoured.

Continue to [16.4.4 Syntax for auto generating incrementing/decrementing link names.](#page-1004-1)

### <span id="page-1004-1"></span>16.4.4 Syntax for auto generating incrementing/decrementing link names

Some modifiers, such as **Fixed - Insert Arc** Links generate many links which would typically have an "incrementing" name

insert\_arc\_links "**FINAL**<<**W01**;**W02**;**W03**;**W04**;**W05**" "red"…

For these cases to avoid the labourious entry of all of the individual link names the user can use the colon : operator to generate consecutive link names.

#### insert\_arc\_links "**FINAL**<<**W01**:**W05**" "red"…

The 2 links must be the same number of characters, the incrementable/decrementable characters are auto detected and can be letters or numbers, an error will be displayed if the pattern cannot be determined.

Multiple uses are permitted separated by a semicolon:

insert\_arc\_links "**FINAL**<<**W01**:**W05**;**WLE**:**WLA**" "red"…

Continue to [16.4.5 Final notes](#page-1005-0).

### <span id="page-1005-0"></span>16.4.5 Final notes

The semicolon operator is used in both the normal MTF editor panels and snippets. The user will see the semicolon compacted link name list in the main MTF Modifiers panel, when the individual modifier panel is opened the links will appear individually, quoted and separated by spaces. When the modifier panel is closed they will automatically be compacted again.

The colon operator is intended for use in snippets only, it can be manually entered into the MTF file but when the individual modifier panel is opened the link names will be expanded and upon closing written in the semicolon format.

## <span id="page-1006-0"></span>16.5 Fixed link - Remove by Pattern

#### Now documented in the V15 reference manual

The **Remove by Pattern** option deletes links between given chainages at an interval. Because the link is no longer there, any following links will then be relative to the link before the deleted link. To remove by pattern a **Keep Distance** and **Remove Distance** must be specified.

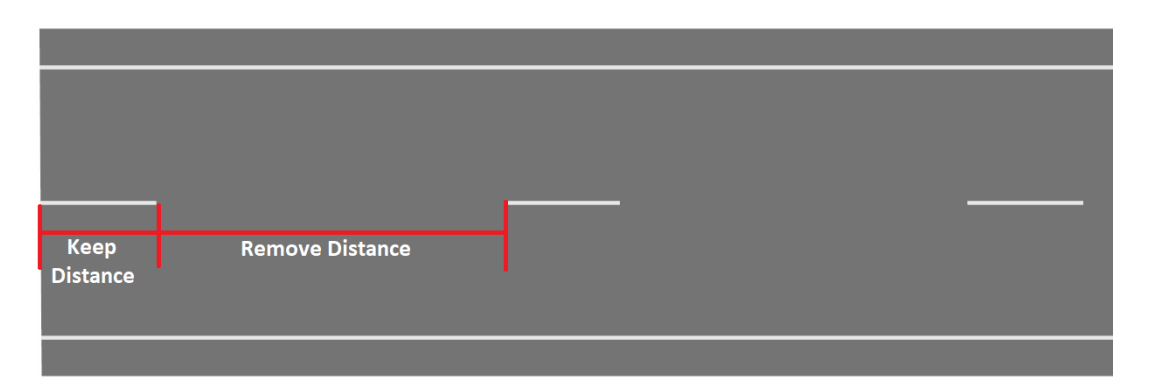

fifAn example for the use of the **Remove by Pattern** option is to create road line markings as shown in the diagram below:

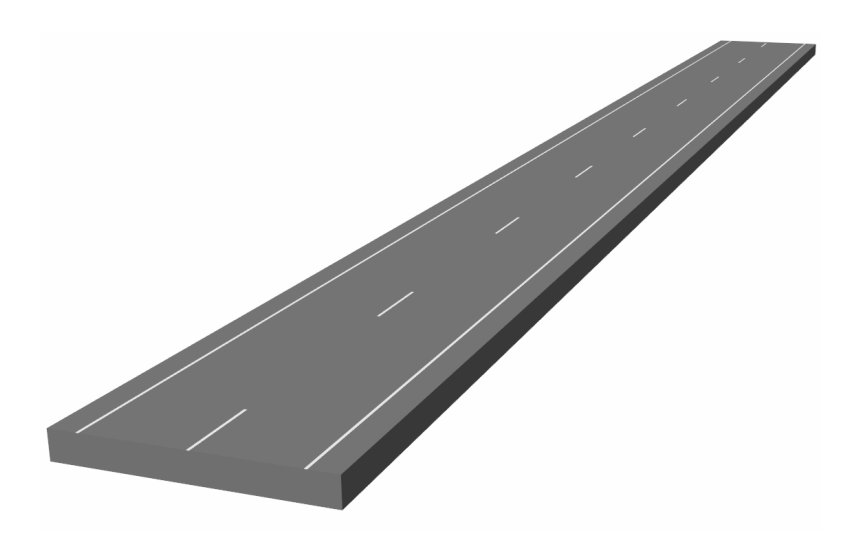

Selecting **Remove by Pattern** brings up the **Fixed - Remove by Pattern** panel.

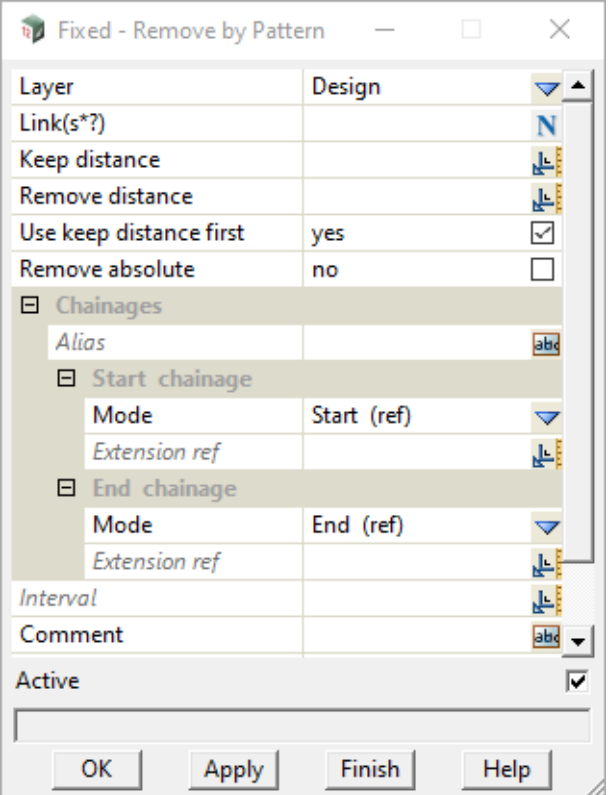

The fields and buttons used in this panel have the following functions.

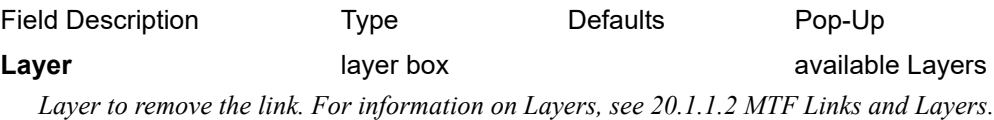

#### **Link(s) name box** select name menu

*Name of the links to remove. See 20.2.2.1.2 Link, Link(s) or Link(s\*).* 

#### **Keep distance** double box

*The length of the distance that is not removed in the pattern.*

#### **Remove distance** double box

*The length of the distance that is removed in the pattern.* 

#### **Use keep distance first** tick box not ticked

*If ticked, then the pattern begins with the keep distance.*

*If not ticked, then the pattern begins with the remove distance.*

#### **Alias**, **Start Chainage**, **End Chainage**, **Interval**

*Defines the start/end chainages for removing the given fixed links.*

*For information on these panel fields, see 20.2.2.1.1 Common Fields and Buttons on MTF Modifier Panels.*

#### **Comment**, **Extra start**, **Extra End, Active, OK, Apply**

*For information on these panel fields, see 20.2.2.1.1 Common Fields and Buttons on MTF Modifier Panels.*

*Page 1008 Fixed link - Remove by Pattern*
# 16.6 Apply MTF Manager - Create/Update

**Position of option on menu:** Design =>Apply =>Apply MTF manager

# Now documented in the V15 reference manual

Selecting the **Apply MTF manager** option displays the **Apply MTF Manager - Create / Update** panel.

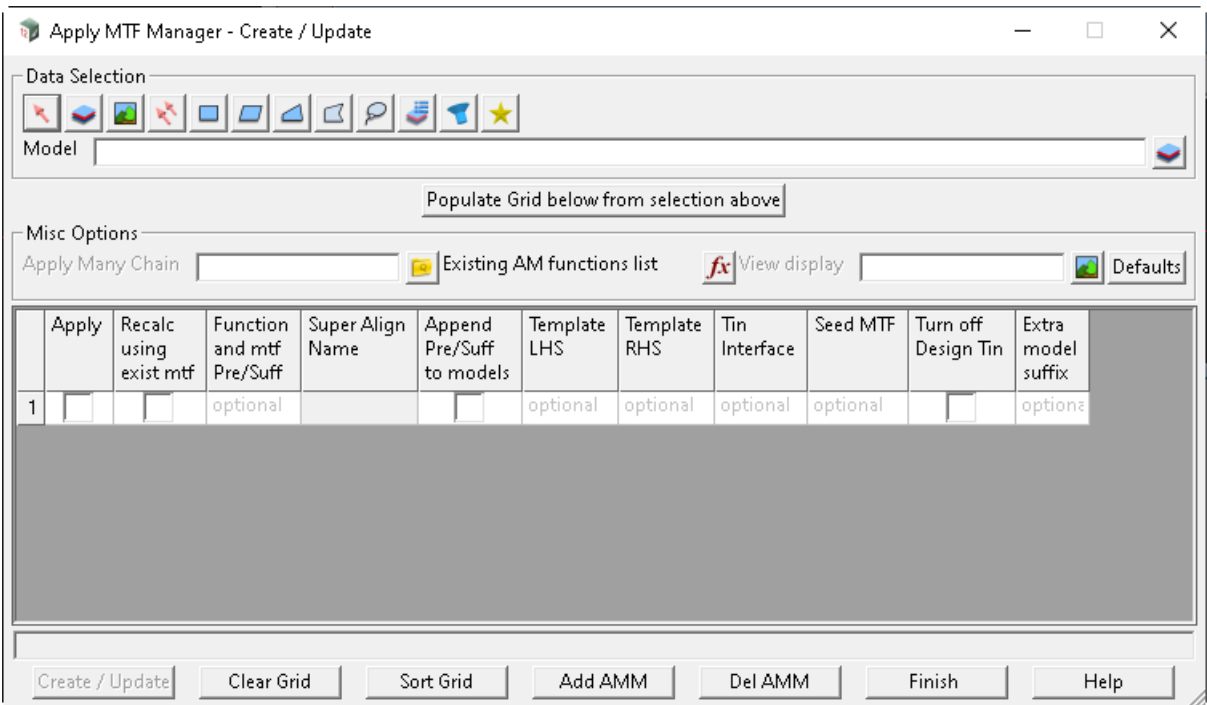

The fields and buttons used in this panel have the following functions.

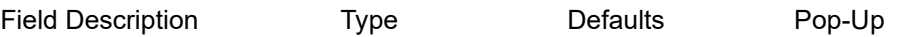

# **Data Super Alignment Selection** data source

*Data selection type - for a full description go to* 3.25.3 Data Source*.*

**Selected data source** input Model

*Source of data to be processed.*

# **Populate Grid below from selection above** button

*Needs to be selected, to validate the data source and hence populate the grid with Super Alignments.*

# **Misc Options**

# **Apply Many Chain** file box available \*.chain files

*If not blank, entry used as chain file of all the Apply MTF Functions that are created at the time of process...optional.*

# **Existing AM functions list** function box **available functions**

*This option will give you a list of all the existing AM Functions in the project, as a quick reference when creating new ones.*

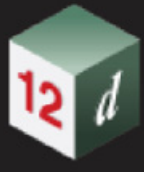

### **View Display view box view box available views**

*If not blank, entry used as view onto which design strings and sections models will be automatically added, for ease of viewing...optional.*

#### **Defaults** button

*If selected, the Apply MTF defaults panel will be activated. This allows you change the defaults before continuing with creating or editing any Apply MTF functions.*

*It is a good idea to complete the defaults for all tabs, which allows you to control their use by the tick box (refer Tin tab below).*

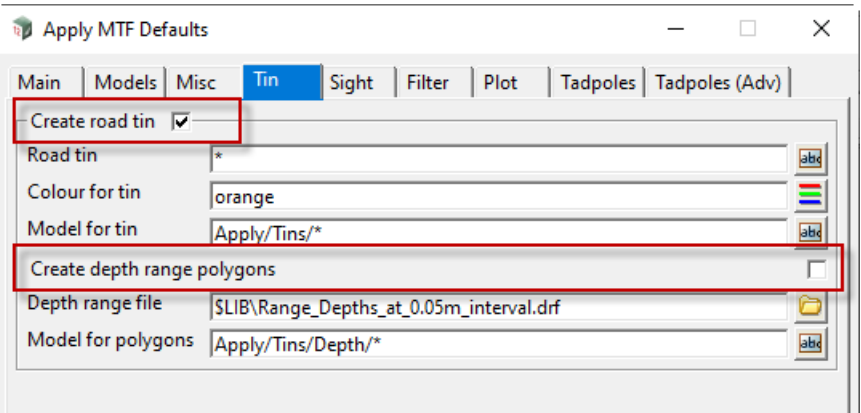

# **Grid**

#### **Apply** tick box not ticked

*Set to ticked once a SA selection string is accepted.*

*If ticked and the <Create/Update> is selected, then the Apply MTF will be created or an existing one recalced.*

*If ticked and the <Del AMM> button is also selected, then the Apply MTF Manager reference to that alignment will be deleted.*

*If not ticked and the <Create/Update> is selected, then the Apply MTF will NOT be created or an existing one recalced.*

*Note: It is up to the user to delete the actual Apply MTF Function and all associated data including the mtf.*

### **Recalc using exist mtf** tick box

*This tick box is an automatic indication of whether or not a Reference Super Alignment has an Apply MTF Function already linked to it.*

*There is no need for the user to use this box when creating or updating an Apply MTF Function.*

*It will be unticked if the reference has no Apply MTF Function attached.*

*In this case templates are required for Left, Right or both.*

*It will be ticked if the reference does have one or more Apply MTF Functions attached.*

*In this case the existing AM will be updated using the existing MTF and reflect any changes in regards to models required.*

# **Function & mtf Pre/Suff** input DES\*

*If not blank, entry used as a prefix or suffix in conjunction with the Apply MTF Reference Super* 

*Page 1010 Apply MTF Manager - Create/Update*

# *Alignment Name.*

# Example:

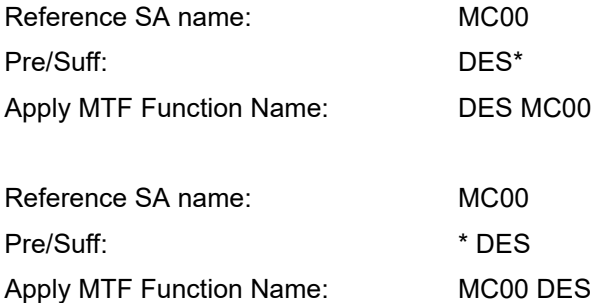

*If blank, the Apply MTF Reference Super Alignment Name is used only*

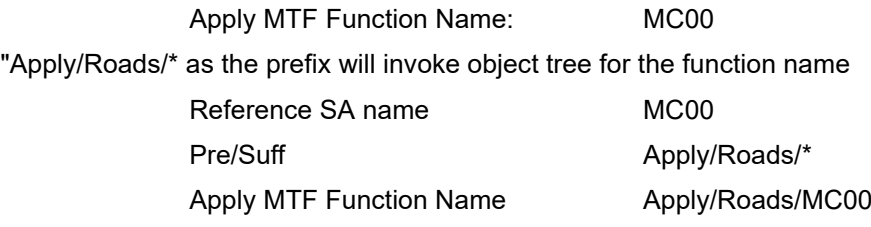

*If blank, the Apply MTF Reference Super Alignment Name is used only*

# **Super Align Name** input

*Automatically populated, after the SA reference is selected.*

*The Super Alignment Name entry cannot be changed as it comprises part of the Apply MTF Function name....refer above.*

#### **Append Pre/Suff to models** tick box not ticked

*If ticked, then the prefix or suffix will be combined with the SA name (refer above) and passed down to any default extensions from the Apply MTF Defaults.*

*refer Design=>Apply=>Apply MTF Defaults*

## Model Format for Apply MTF Defaults:

Road Surface Strings *e.g.*

"DESIGN \*" used in conjunction with a Pre/Suff of DES \* and a SA name MC00, would result in a strings model called "DES DESIGN MC00"

"\* DESIGN" used in conjunction with a Pre/Suff of DES \* and a SA name MC00, would result in a strings model called "DES MC00 DESIGN"

### **Template LHS** input

*Name of the template to be applied to the left side of the reference SA.*

#### **Template RHS** input

*Name of the template to be applied to the right side of the reference SA.*

#### **Tin interface** input

*If not blank, the name of the tin to calculate the cut/fill interfaces against at the end of the fixed part of the templates given in the left and right template fields.*

*If blank, then only the fixed part of the templates is used unless a tin is specified in the decisions section of the templates.*

**Seed MTF** file box  $*$  mtf\_seed files

*If not blank, entry will be used to create the MTF for that row in the grid. In this case the Template LHS and RHS are not required.*

# **Turn off Design Tin** file box

*If ticked, then the design tin will not be created, even if it has been set in the AM defaults.*

*This is the only override available.* 

*Extra model suffix: input optional*

*e.g. /Roads/*

*This text is added to the default models taken from the Apply MTF defaults, as a suffix*

*Apply MTF default: Apply/Design/Strings/\**

*With added suffix: Apply/Design/Strings/Roads/\**

*Reference string may have the name RS01*

*Once the function is created then the strings model will be as below*

*Apply/Design/Strings/Roads/RS01*

### **Buttons at Bottom**

### **Create/Update** button

*A validation on the panel is carried out along with a check if an Apply MTF Function being created, exists or not.*

*Appropriate warning messages in the output window will be displayed.*

*The Apply MTF Function is created or an existing one is updated.*

*If a new Apply MTF is being created, then the grid on the AMM panel is refreshed and the tick box <Recalc using exist mtf> is set to ticked.*

#### *Note:*

*If <Recalc using exist mtf> is displayed, then a normal recalc is done on the existing AM.*

*All settings will be set from the current AM defaults.*

*If the existing function is recalced outside of the AMM panel, then the AM defaults are not used.*

#### **Clear Grid** button

*Clears the selection lines in the grid.*

## **Sort Grid button**

*Sorts the grid lines by placing lines where the <Recalc using exist mtf> box is ticked on, at the top of the grid.*

#### Add AMM button

*For clarity...clear the grid first and then select the Super Alignment you wish to add another Apply MTF Function to.*

#### **Del AMM** button

*In order to delete (or remove) from the Apply MTF Manager any connection to a Super Alignment, then first clear the grid, select the Super alignment and UNTICK the <Apply> box.*

*The information on the AMM, and any association of a Function with a Super alignment, is available under menu:* 

*Page 1012 Apply MTF Manager - Create/Update*

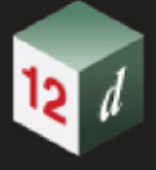

*Project->Utilities->Attributes*

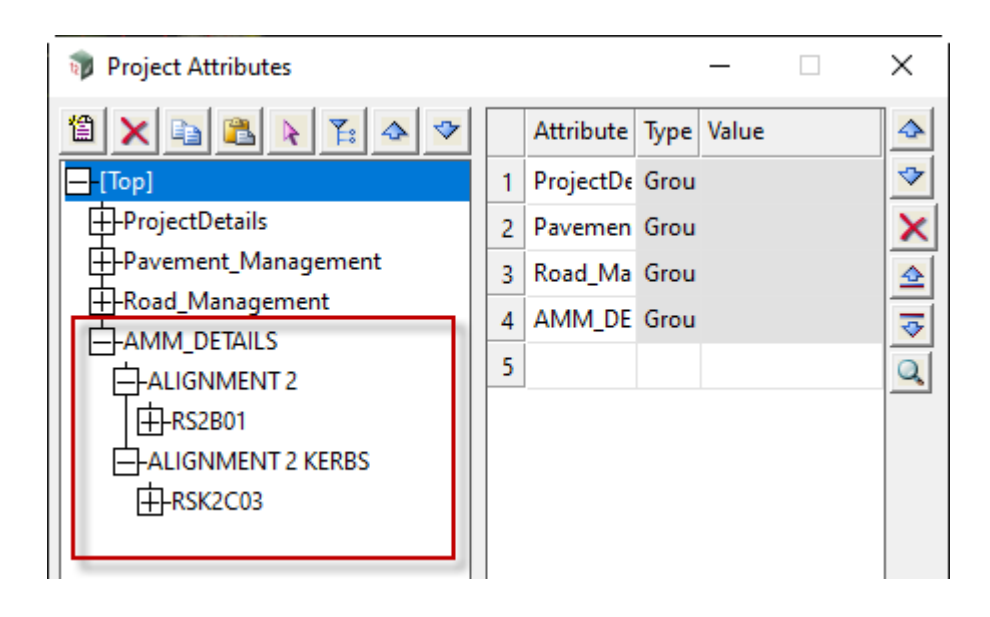

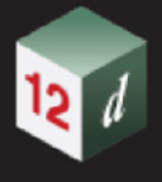

# 16.7 MTF Snippets

There have been numerous additions to Snippets. Now documented in the V15 reference manual

*See*

[16.7.1 Common Definitions for Snippet Parameters](#page-1014-0)

[16.7.2 Snippet Parameters and Commands](#page-1016-0)

[16.7.3 Automatic Parameters in Snippets](#page-1017-0)

[16.7.4 Snippet Directives](#page-1019-0)

# <span id="page-1014-0"></span>16.7.1 Common Definitions for Snippet Parameters

# **param\_desc param\_default**

# **param\_desc**

From V15C1g, the **description** can contain a **tooltip**.

The general syntax for **param\_desc** is:

## "**description**<~~> **tooltip**"

The delimiter "<~~>" and **tooltip** are **optional**.

Where the double quotes (") are only required if there is a space within **param\_desc**.

A **description** of "Create String after guardrail" and a **tooltip** of "tick this box to create the link behind the guardrail (eg. NQLD no verge)" for **param\_desc** will produce the following parts of the **MTF Snippet** panel:

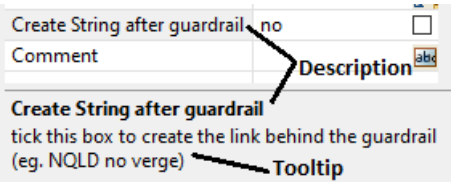

# **Multiline Snippet Parameter**

Multiline snippet parameters allow values to be entered on a new line after a double forward slash (//) and at least one space.

The general syntax for a multiline snippet parameter is:

# **// START\_PARAMETER param\_name param\_type param\_desc param\_default other\_values**

### **// END\_PARAMETER**

where

# **// START\_PARAMETER**

This signifies that it is a multiline parameter definition. Note that there must be at least one space after the forward slash (//) and before the word START\_PARAMETER.

#### **// END\_PARAMETER**

This signifies the termination of the multiline parameter definition. Note that there must be at least one space after the forward slash (//) and before the word END\_PARAMETER.

#### **Single-line parameter example:**

// PARAMETER COLOUR\_TYPE CHOICE2 "Enter colour" "COLOUR" "RED" "Red" "GREEN" …

# **Multiline parameter example:**

// START\_PARAMETER

// COLOUR\_TYPE CHOICE2 "Enter colour" "COLOUR"

// "RED" "Red"

- // "GREEN" "Green"
- // "BLUE" "Blue"

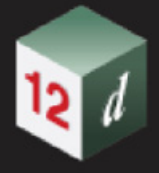

// END\_PARAMETER

*What's New in 12d Model 15*

*Page 1016 MTF Snippets*

**CENT** 

# <span id="page-1016-0"></span>16.7.2 Snippet Parameters and Commands

# **16.7.2.1 Snippet Command NO\_REPEAT\_DIRECTIVES**

If the snippet does not use repeat directives, then including this snippet command will have a small performance gain the 1st time the snippet is run dependent on the size of the snippet.

It must be in a comment line and be the only text on the line.

# // NO\_REPEAT\_DIRECTIVES

If this is not present the 1st time the snippet is run it will look for repeat directives, after that it will not search for them if not present in the initial search.

This snippet command will only have a noticeable effect on very large snippets, 1000's of lines.

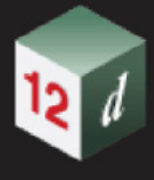

# <span id="page-1017-0"></span>16.7.3 Automatic Parameters in Snippets

# 16.7.3.1 APPLY FUNC NAME

This will insert the name of the Apply MTF function.

# 16.7.3.2 \_MODIFY\_EXTRAS

This will insert **absolute extra\_start extra\_end**.

# 16.7.3.3 \_ABS\_ES\_EE

This will insert **absolute extra\_start extra\_end**.

# 16.7.3.4 \_ASE

This will insert **absolute extra\_start extra\_end**.

# 16.7.3.5 \_ABS

This will insert **absolute.**

# 16.7.3.6 \_ABS\_ES

This will insert **absolute extra\_start.**

# 16.7.3.7 \_ABS\_EE

This will insert **absolute extra\_end.**

# 16.7.3.8 \_ES

This will insert **extra\_start.**

# 16.7.3.9 ES EE

This will insert **extra\_start extra\_end.**

# 16.7.3.10 \_EE

This will insert **extra\_end.**

# 16.7.3.11 \_MODEL\_ATTRIBUTE

This will insert a **model attribute** from the current *12d Model* project. The particular attribute to be inserted is specified between square brackets [ ] and follows the

*Page 1018 MTF Snippets*

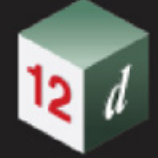

standard convention of attribute paths in *12d Model*.

**Model attributes** are similar to **project attributes** just needing an extra field for the model to use.

The basic format is

MODEL ATTRIBUTE[the model name, the attribute]

The model name and attribute are separated by a comma should not be quoted.

# \$(\_MODEL\_ATTRIBUTE[MTF attrs source,MTF/General/Colours/ESL/value])

Model attributes can contain parameters:

\$(\_MODEL\_ATTRIBUTE[\$(SOURCE\_MODEL),MTF/General/Colours/ESL/value])

\$(\_MODEL\_ATTRIBUTE[\$(SOURCE\_MODEL),\$(VALUE)])

Note that the standard convention of attribute paths in *12d Model* supports duplicate attribute paths accessible via the [instance] syntax. In the sample above to use the 2nd instance of **Value** it would look as such:

\$(\_MODEL\_ATTRIBUTE[\$(SOURCE\_MODEL),MTF/General/Colours/ESL/value[2]])

This can also use a parameter.

\$(\_MODEL\_ATTRIBUTE[\$(SOURCE\_MODEL),MTF/General/Colours/ESL/ value[\$(VAL\_INST)]])

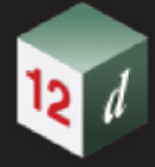

*What's New in 12d Model 15*

# <span id="page-1019-0"></span>16.7.4 Snippet Directives

*See*

[16.7.4.1 Tokens Arithmetic](#page-1020-0) [16.7.4.2 Miscellaneous](#page-1022-0)

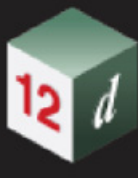

# <span id="page-1020-0"></span>16.7.4.1 Tokens Arithmetic

*See*

[16.7.4.1.1 tok\\_divide\\_dbl\\_tok](#page-1020-1) [16.7.4.1.2 tok\\_eval\\_as\\_int](#page-1020-2)

# <span id="page-1020-1"></span>16.7.4.1.1 tok\_divide\_dbl\_tok

The **tok\_divide\_dbl\_tok** directive divides and sets the value of a token by the value of another token.

The syntax is:

@ tok\_divide\_dbl\_tok <token1> <token2>

**<token1>** - the name of the token to apply the arithmetic to. **<token2>** - the name of the token to divide the 1st token by.

It is an error if either token cannot be evaluated as a valid real number. It is an error if the value of the second token is zero.

@ def\_tok TOK\_VAL\_1 10.0 @ def\_tok TOK\_VAL\_2 5.0 @ tok\_divide\_dbl\_tok TOK\_VAL\_1 TOK\_VAL\_2

@ if\_tok\_neq\_dbl TOK\_VAL\_1 2.0 @ echo "Eek, that should have equalled 2.0" @ end\_if

# <span id="page-1020-2"></span>16.7.4.1.2 tok\_eval\_as\_int

The **tok** eval as int directive evaluates and truncates the real value of a token to an integer. The syntax is:

@ tok\_eval\_as\_int <token1>

**<token1>** - the name of the token to convert to an integer.

It is an error if the token cannot be evaluated as a valid real number.

3.14 will be truncated to 3

0.71 will be truncated to 0

-0.71 will be truncated to 0

-3.14 will be truncated to -3

*MTF Snippets Page 1021*

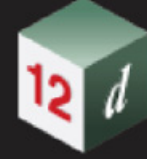

*What's New in 12d Model 15*

@ def\_tok NUM "(-2 - 0.5)" @ tok\_eval\_as\_int NUM

@ if\_tok\_eq\_int NUM -2

@ else

@ echo "Eek, that should have equalled -2"

@ end\_if

# <span id="page-1022-0"></span>16.7.4.2 Miscellaneous

# *See*

16.7.4.2.1 X remove project attribute [16.7.4.2.2 set\\_model\\_attribute](#page-1022-2) [16.7.4.2.3 remove\\_model\\_attribute](#page-1022-3)

# <span id="page-1022-1"></span>16.7.4.2.1 X remove project attribute

The **remove\_project\_attribute** directive allows the removal of a project attribute, typically used to remove an attribute that has been used to transfer information between snippets once the apply has run.

@ remove\_project\_attribute <attribute path>

<**attribute path**> the path of the project attribute to remove.

# <span id="page-1022-2"></span>16.7.4.2.2 set\_model\_attribute

The call **set\_model\_attribute** is identical in functionality to **set\_project\_attribute** just requiring an extra parameter for the model name.

The **set model attribute** directive allows the setting of a model text attribute.

 $@$  set model attribute <model name> <attribute path> <value>

**<model name>** the name of the model to set the attribute to.

**<attribute path>** the path of the model attribute.

**<value>** the text attribute.

// simple define of a model attribute

@ set\_model\_attribute "ATTRS\_MODEL" "APPLY/STR NUM" 9

// define of a model attribute using another token

@ def\_tok INIT\_VAL 9

@ set\_model\_attribute attribute "ATTRS\_MODEL" "APPLY/STR NUM2" \$(INIT\_VAL)

# <span id="page-1022-3"></span>16.7.4.2.3 remove\_model\_attribute

The **remove\_model\_attribute** directive allows the removal of a model attribute.

@ remove model attribute <model name> <attribute path>

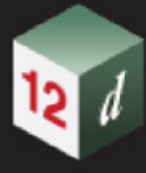

**<model name>** the name of the model to set the attribute to. **<attribute path>** the path of the model attribute.

**FREE** 

# 16.8 Snippet Placed to Model of Strings

The options **Max os left** and **Max os right** has been added to the panel.

Selecting **Snippet cut ref with model of string** adds the **Model**, **Wildcard** and **Extension other** fields.

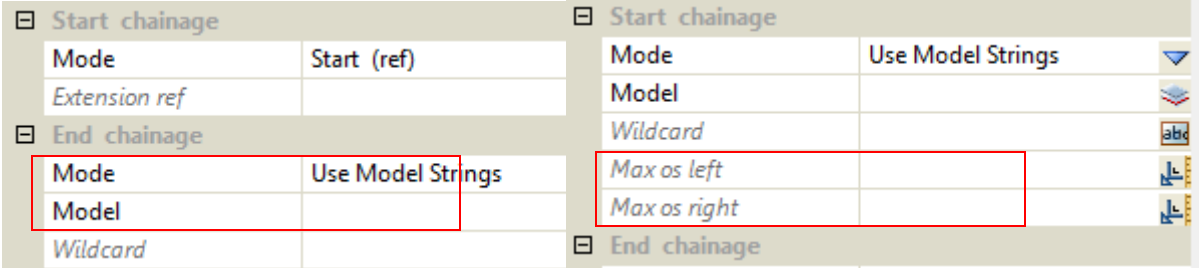

# **Max os left** real box

*If not blank, the maximum offset left of the control before the string is rejected for use as a smart chainage. If either the start or end point is further left than this value the string will not be used. If blank, no string is rejected for use as a smart chainage on the LHS of the control string. Note - as per normal modifier behaviour the left offset should be entered as positive unless wishing to only use strings completely to the RHS of the control string.*

# **Max os right** real box

*If not blank, the maximum offset right of the control before the string is rejected for use as a smart chainage. If either the start or end point is further right than this value the string will not be used. If blank, no string is rejected for use as a smart chainage on the RHS of the control string. Note - as per normal modifier behaviour the right offset should be entered as positive unless wishing to only use strings completely to the LHS of the control string.*

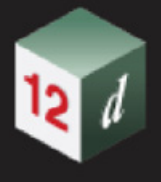

# 16.9 Create Shapes

The option *Open regular (sides closed)* has been added to **Shape type**.

**Shape type** choice box

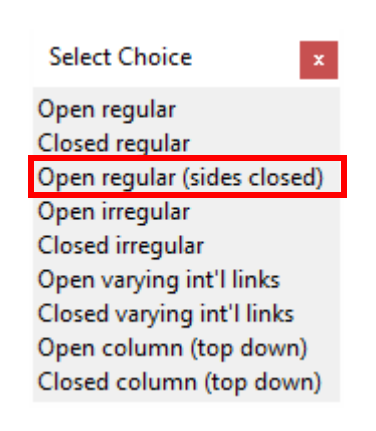

*If Open regular (sides closed), the shape will only be formed when all of the nominated strings exist. E.g. it will form multiple shapes if strings come and go along the length of the apply. No end caps will be formed, open sides will be closed and the trimesh will have no volume.*

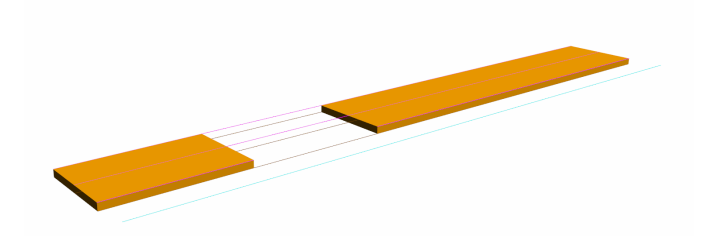

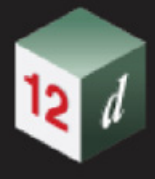

# 16.10 Pavement Manager

**Position of option on menu: Design =>Pavement =>Pavement Manager**

# Now documented in the V15 reference manual

This option activates a menu to create pavement styles for use in the **MTF** and the **Trimesh** pavement options

This option is **new**, but you will find the old option for creating pavement styles under the adjacent menu:

Design->Pavement->Design Pavement Old->Pavement Manager

# **Pavement Manager Features**

Unlimited layers

Duplication or copy and paste (in a grid system)

Start/end offsets and slope for every layer

Attribute selection for each layer

Layer Names file to set default layer names and descriptions

Selecting **Pavement manager** brings up the **Pavement manager** panel.

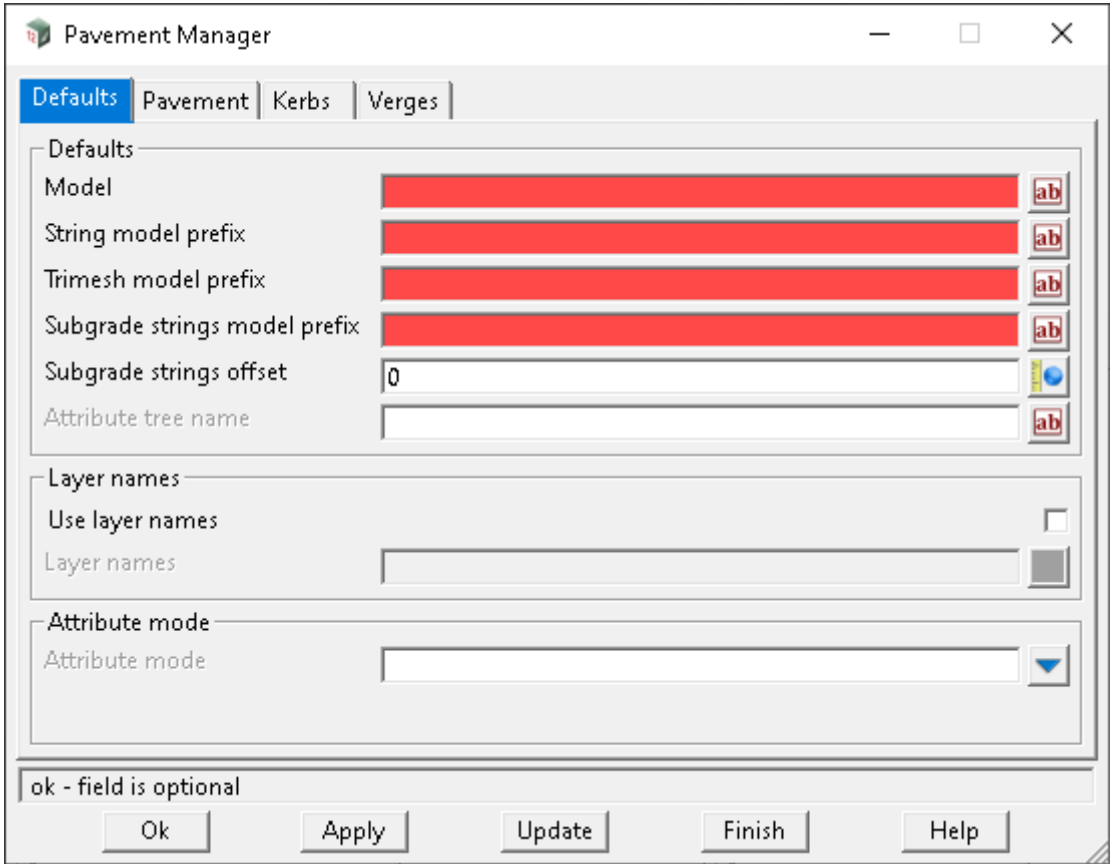

# **Buttons at Bottom**

**Ok** button

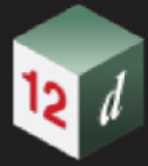

<span id="page-1027-0"></span>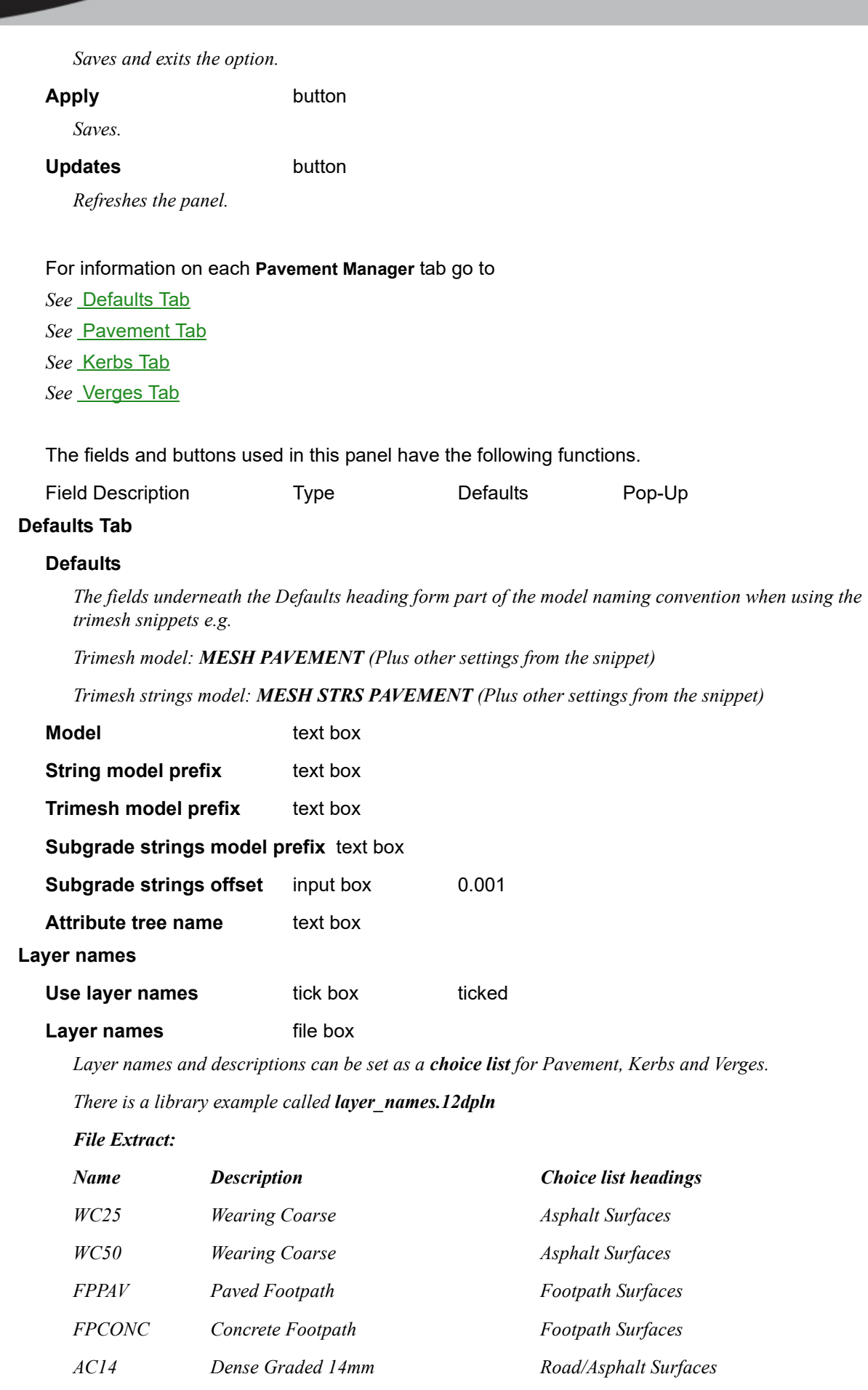

*Page 1028 Pavement Manager*

min

# *What's New in 12d Model 15*

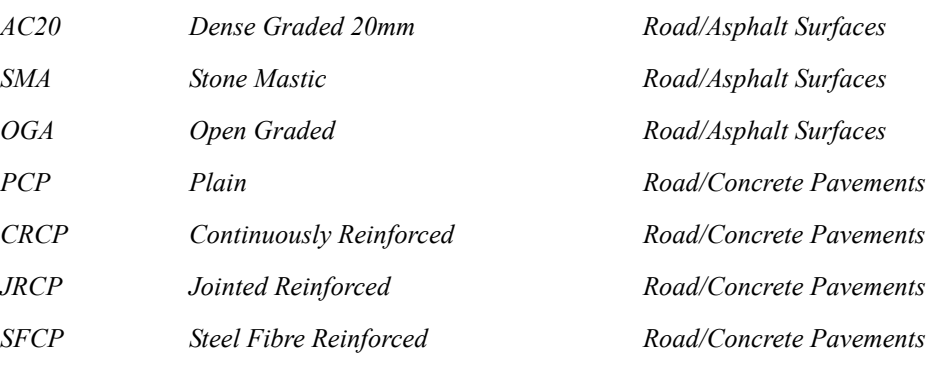

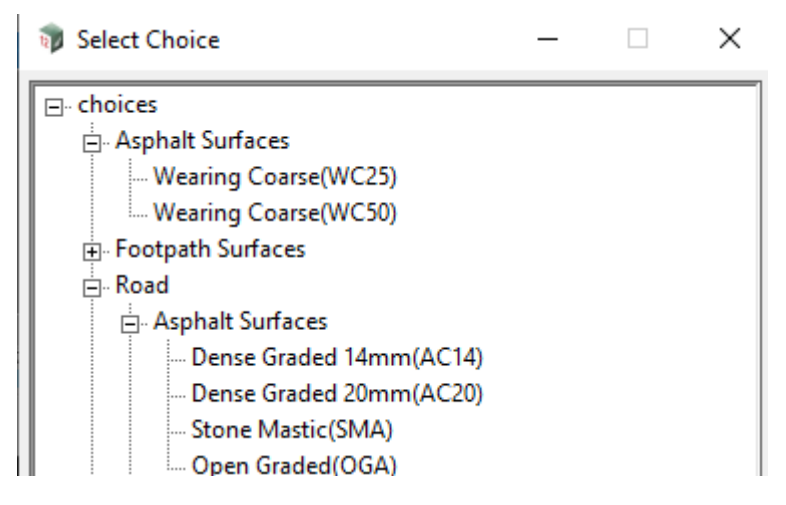

*A second example file called Pavement\_layer\_names.12dpln is also available:*

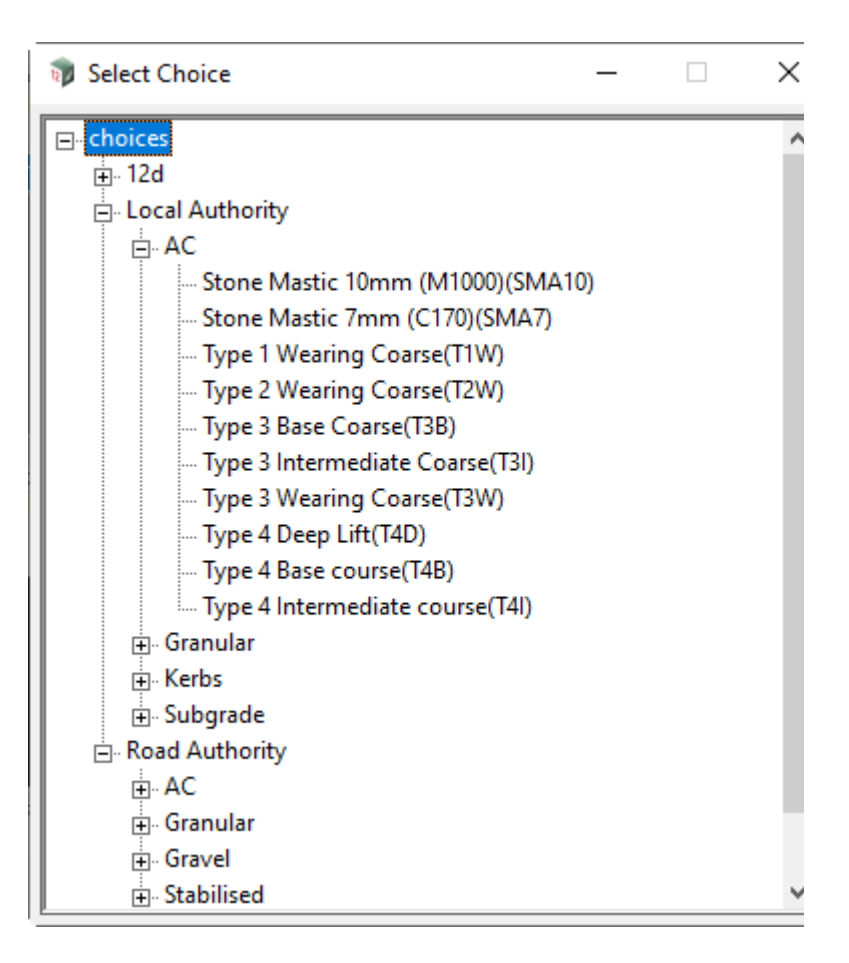

Attribute mode choice box Default, Custom, Metaconnex, Grid

*The choice of attribute mode affects what type of options are displayed, when creating pavements, kerbs and or verges.*

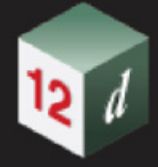

# <span id="page-1030-0"></span>**Pavement Tab**

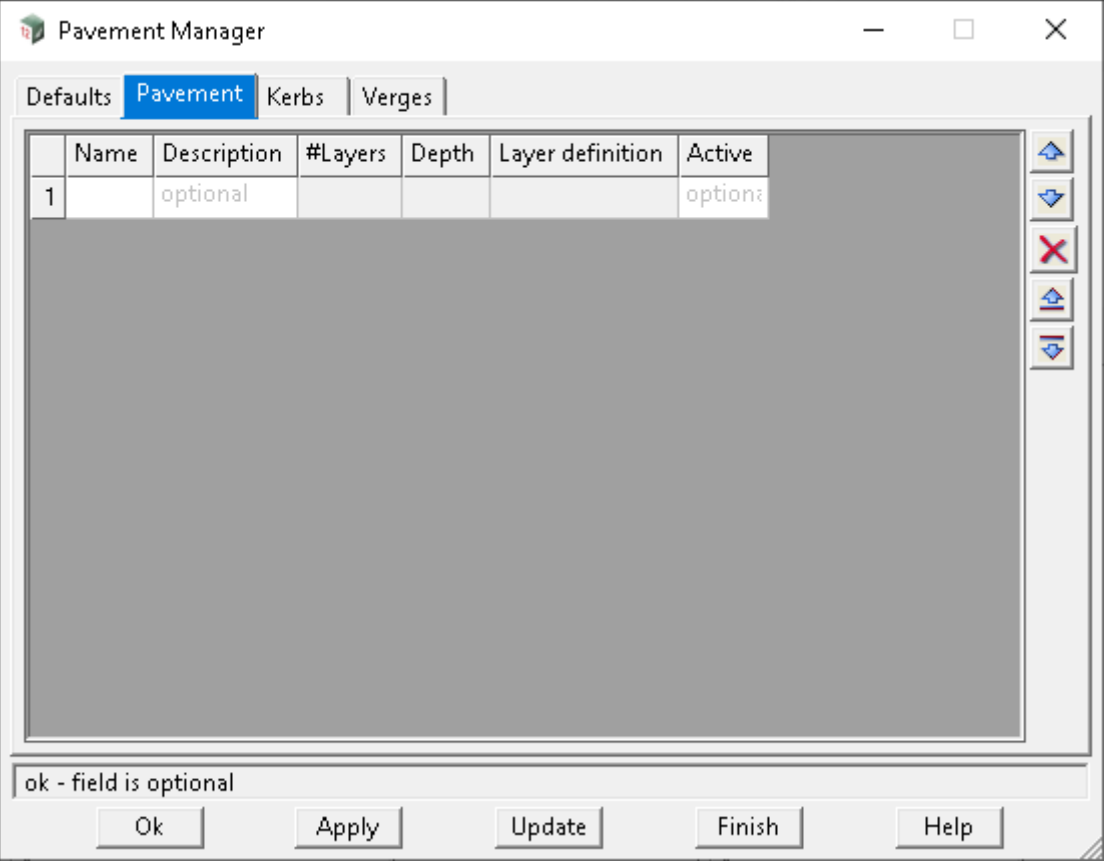

The fields and buttons used in this panel have the following functions.

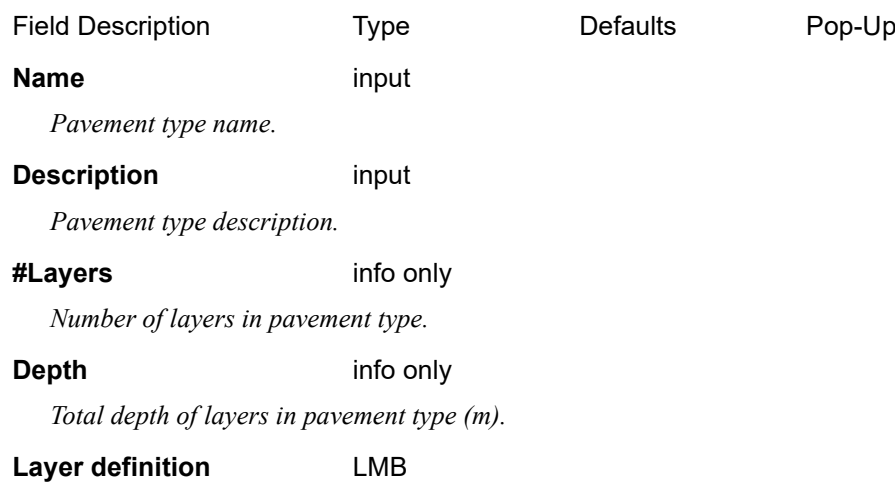

*LMB to activate layer creation panel.*

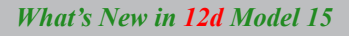

# **Layer Definition** ]

<u>।</u>

 $\boldsymbol{d}$ 

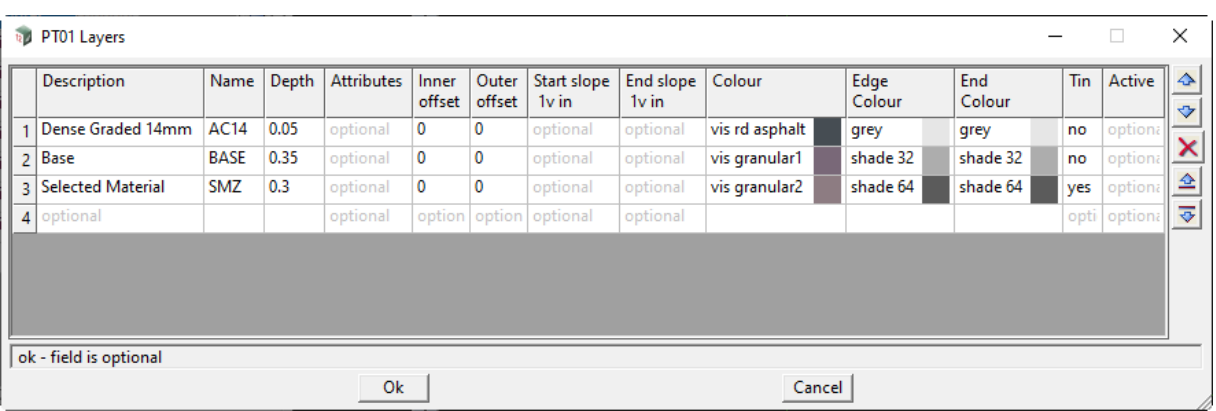

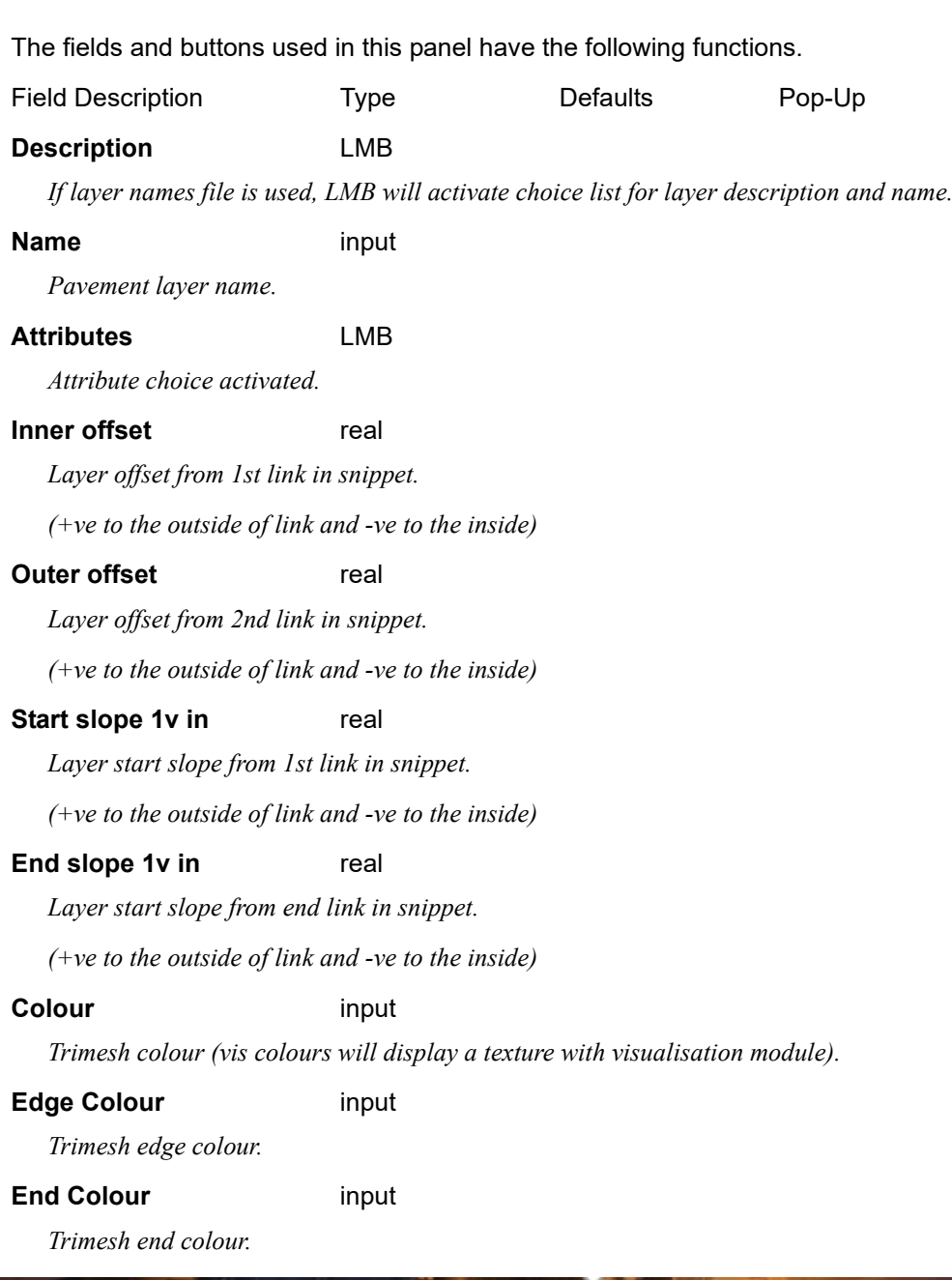

*Page 1032 Pavement Manager*

**SUNTER** 

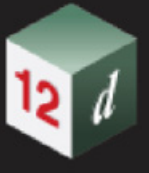

# **Tin** input

*Create a bottom tin of the layer.*

# <span id="page-1032-0"></span>**Kerbs Tab**

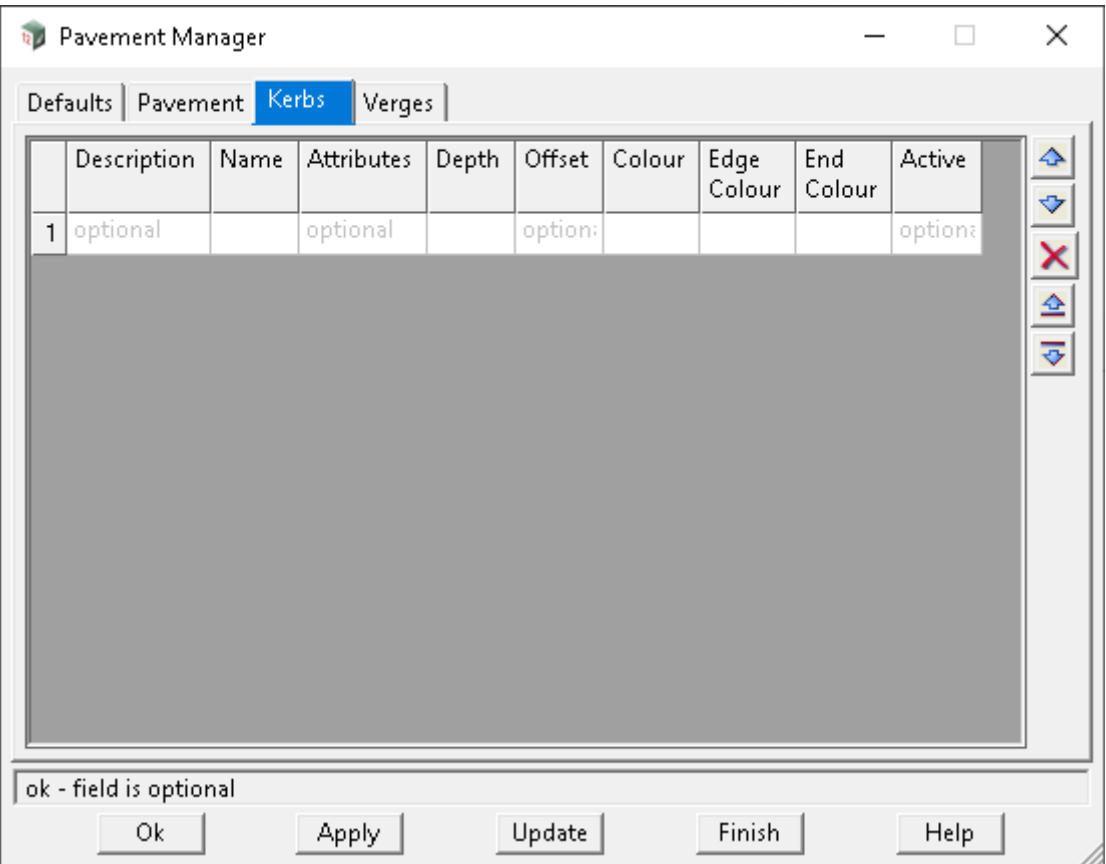

The fields and buttons used in this panel have the following functions.

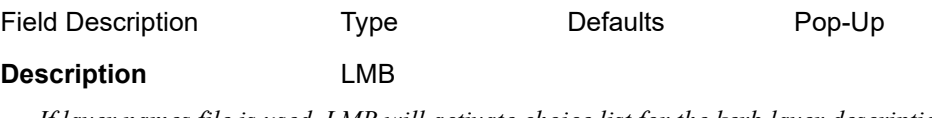

*If layer names file is used, LMB will activate choice list for the kerb layer description and name.*

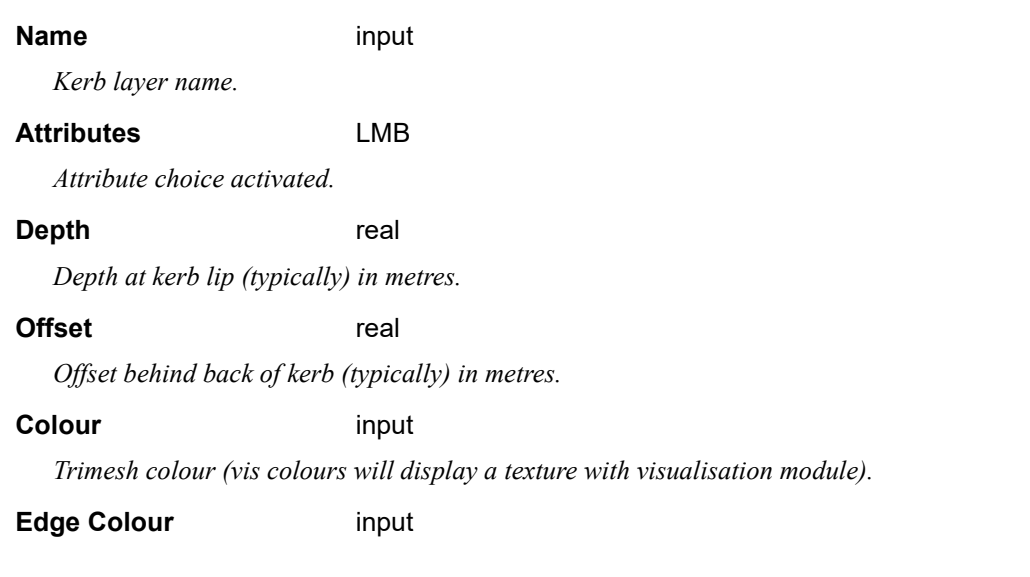

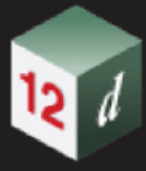

*Trimesh edge colour.*

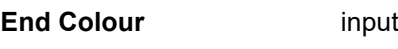

*Trimesh end colour.*

# <span id="page-1033-0"></span>**Verges Tab**

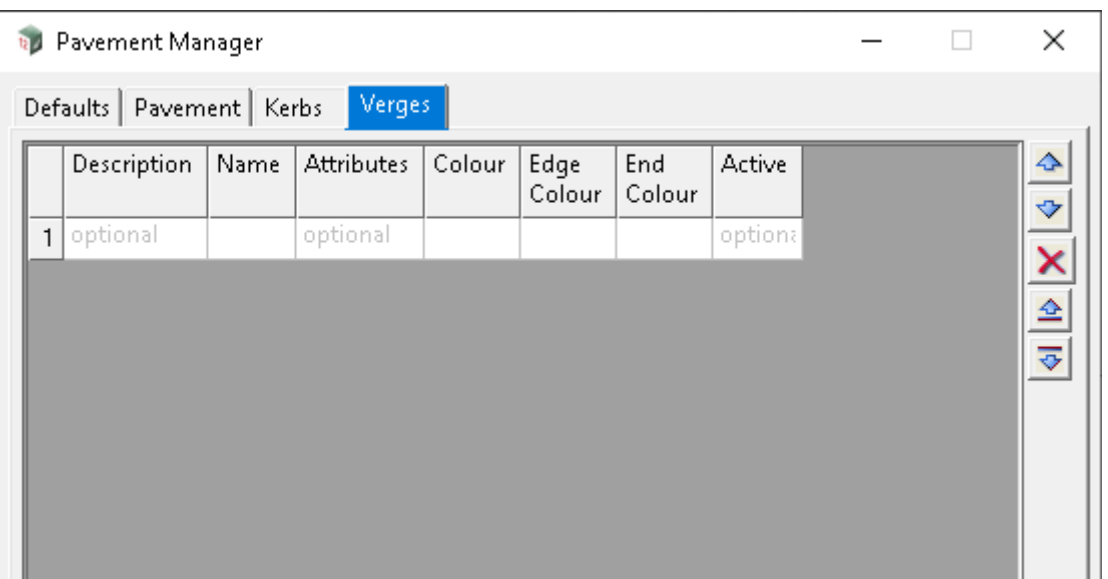

The fields and buttons used in this panel have the following functions.

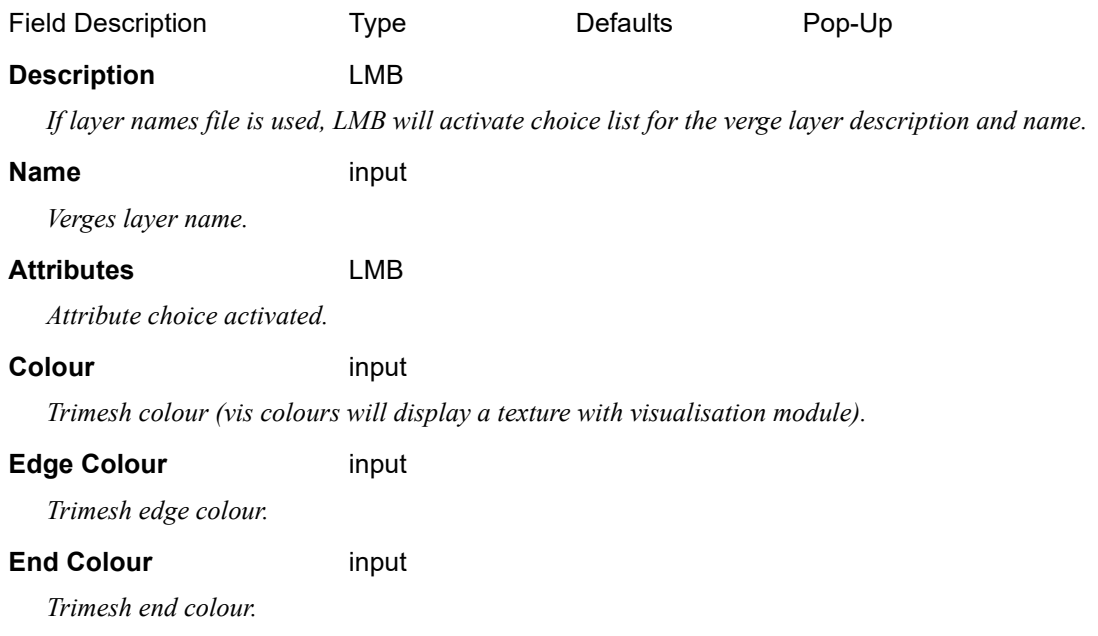

Active **Choice** choice

mm

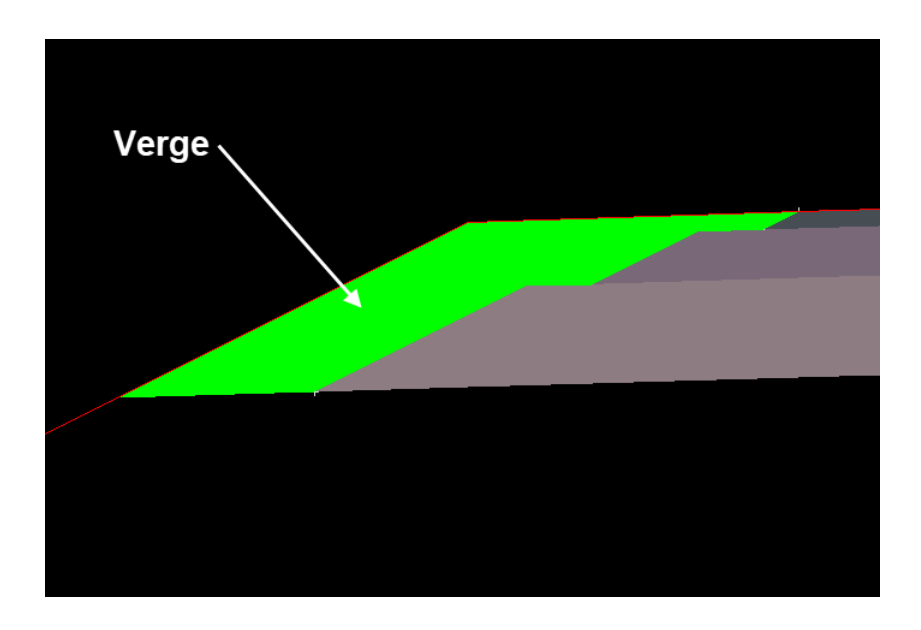

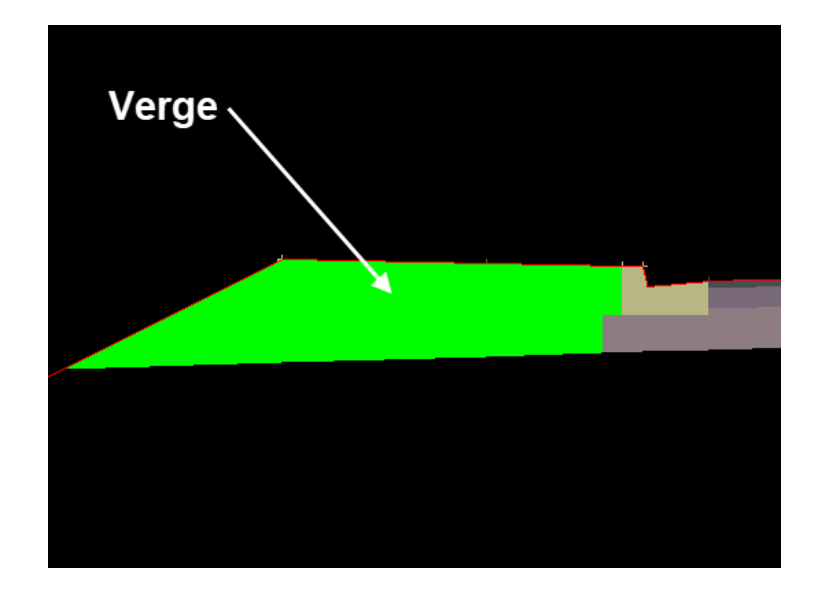

# 16.11 TRI\_PAVEMENT\_NEW\_FROM\_ATTRS .mtfsnippet

# Now documented in the V15 reference manual

This snippet is used in conjunction with the **new** Pavement Manager Details such as layer name, colour, depth etc have been defined separately in the manager. The snippet is used to place the pavement by selection of design links. The MTF modifier called "Snippet" is used.

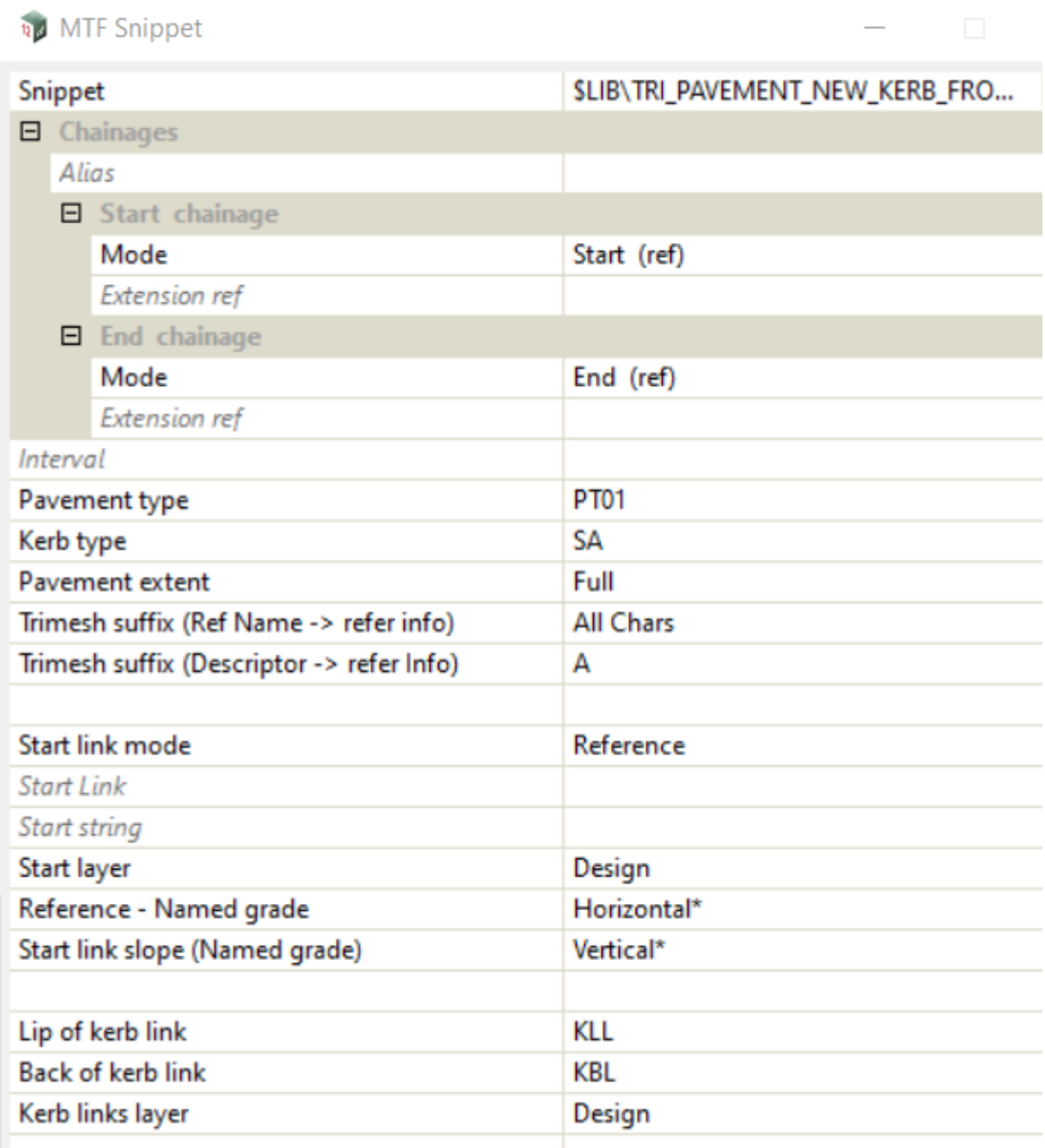

The fields and buttons used in this panel have the following functions.

Field Description Type **Defaults** Pop-Up

**Reference\_type** choice box

*A range from pavement manager.*

#### **Kerb\_type** choice box

*A range from pavement manager.*

## **Trimesh Ref Name Suffix** choice box All Chars

*This option will add the Reference Alignment name to the names of all pavement elements created, including model names.*

*Ref name RS01, then RS01 is added.*

*Models created:MESH PAVEMENT RS01MESH PAVEMENT STRS RS01*

*Note: MESH PAVEMENT & MESH PAVEMENT STRS are taken from the Pavement Manager, under the Defaults tab.*

#### **Trimesh Suffix** input

*This suffix is used to make up the unique name of the trimesh and strings NOT the model names.*

*e.g. Suffix = A and snippet used on LHS*

*Mesh name = AC14-L-A- RS01 (Layer name-side-suffix-ref)*

*Mesh strings name:*

 *AC14-L1-Z-L-A- RS01 (Layer name-layer number-str-side-suffix-ref)*

# **Start link mode** choice box Reference

*Reference refers to the AM selected reference string.*

*3d Cut of Link (maybe a lane line e.g.).*

*2d Cut of Link, Height from Named Grade refers to a link on another layer from which a height is derived from the Reference at the named grade.*

*3d Cut of String refers to an external string from which a height is derived from the Reference.*

*2d Cut of String, Height from Named Grade refers to an external string from which a height is derived from the Reference at the named grade.*

#### **Start Link, Start String, Start Layer and Named Grade**

*Fill in only what is required, depending on what is chosen as Start Link Mode.*

## **Start link slope (name grade)** choice box Vertical

*This grade is used on each layer if there is no "Start slope" defined in the pavement style.*

#### **End link slope choice box**

*3d Cut of Link (maybe edge of shoulder e.g.).*

*2d Cut of Link, Height from Named Grade refers to a link on another layer from which a height is derived from the Reference at the named grade.*

*3d Cut of String refers to an external string from which a height is derived from the Reference.*

*2d Cut of String, Height from Named Grade refers to an external string from which a height is derived from the Reference at the named grade.*

# **End Link, End String, End Layer and Named Grade**

*TRI\_PAVEMENT\_NEW\_FROM\_ATTRS.mtfsnippet Page 1037*

*Fill in only what is required, depending on what is chosen as End Link Mode.*

## **End link slope (named grade)** choice box Vertical

*This grade is used on each layer if there is no "End slope" defined in the pavement style.*

# **Depth Type choice box** Vertical

*The depth is measured vertical or normal to the surface created by the start and end links or named grade.*

# **Bottom surface mode** choice box Use Road Surface

*This option refers to pavement that extends past the end link.* 

*Use Road Surface pertains to the start link and the end link.*

#### **Bottom surface named grade** input Horizontal

*This option is for when the slope defined by the start and end points selected is different than the slope required for the bottom of the last pavement layer.*

*e.g. Start & end links may be varied, and you wish to project the bottom of the last layer at a constant grade to assist in draining the adjacent pavement.*

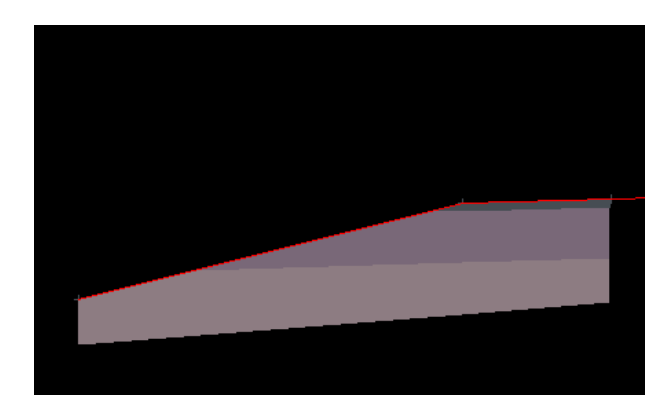

#### **Pavement cut-off Link** input

*A valid link on any layer that can be used to control the extents of the pavement that gets extended out to the batter slope.*

### **Cut-off link layer name** input

*A valid layer for the link above.*

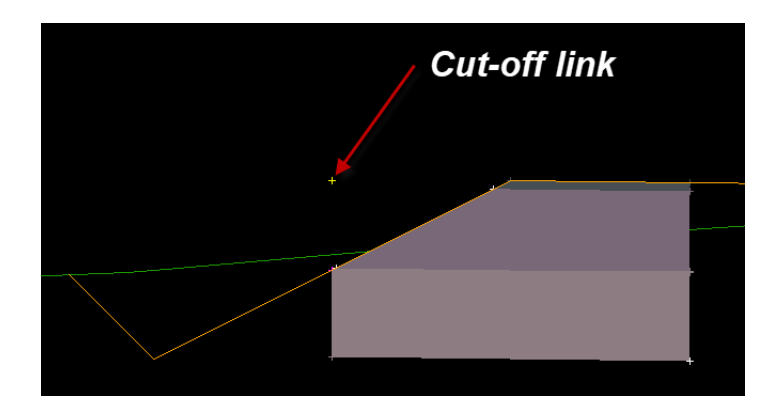

#### **Comment**

*Information entered here will show up in the MTF modifier, and can be read without opening up the* 

*entire snippet panel.*

# **Buttons at Bottom**

# **Ok** button

*Will apply any changes and close the panel.*

# **Apply** button

*Will apply any changes and if the Auto recalc is set on the main MTF.*

*Note: Panel size and position are saved in the working folder:*

*mtf\_panel\_sizes.4d*

*This file can be moved to your \$user for all subsequent projects.*

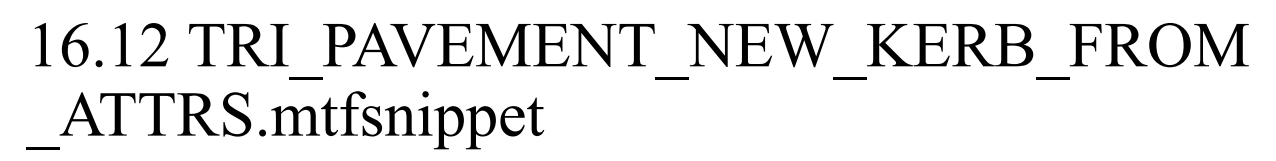

# Now documented in the V15 reference manual

This snippet is used in conjunction with the **new** Pavement Manager

Details such as layer name, colour, depth etc have been defined separately in the manager.

The snippet is used to place the pavement by selection of design links.

The MTF modifier called "Snippet" is used.

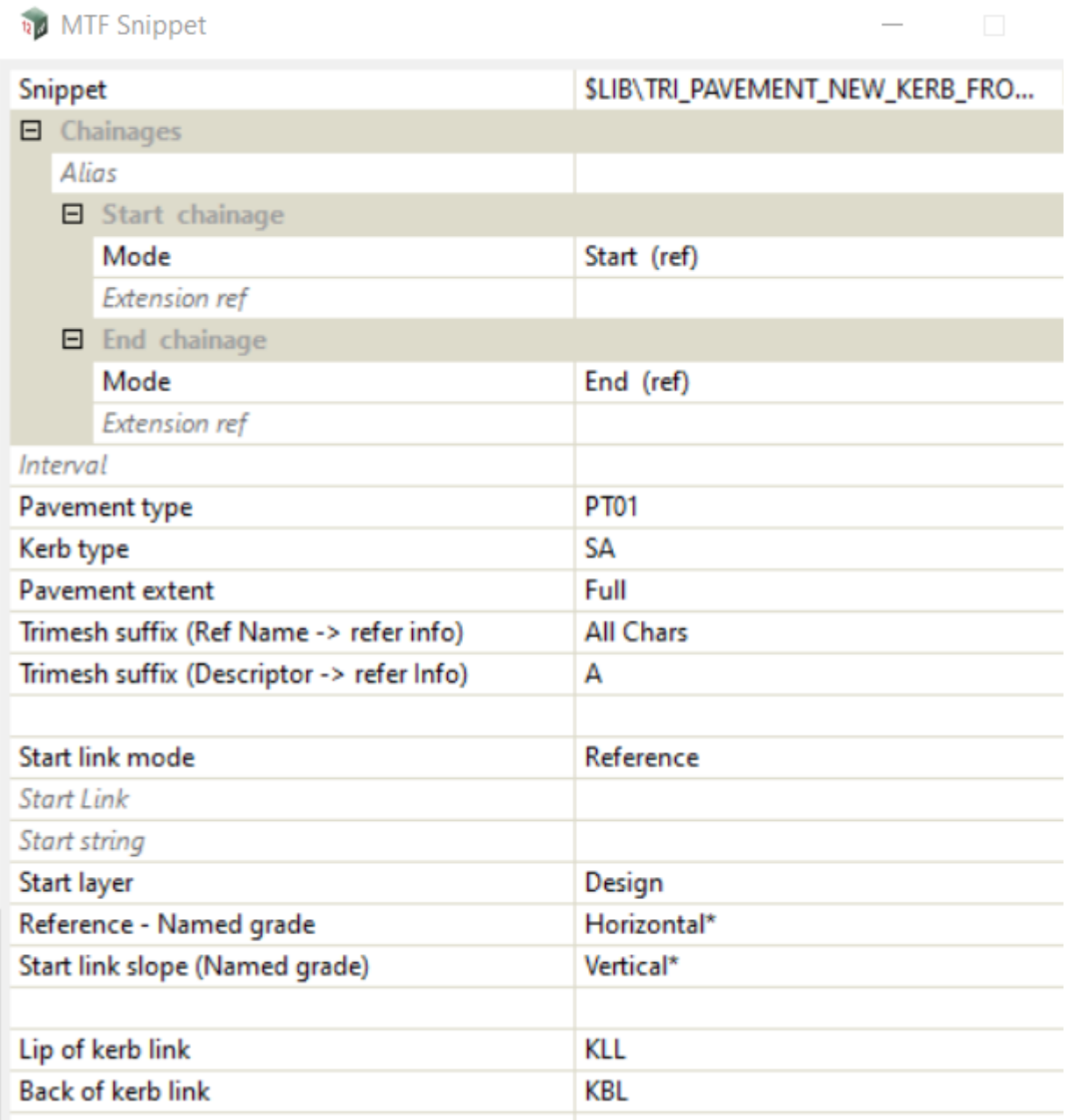

The fields and buttons used in this panel have the following functions.

*What's New in 12d Model 15*

工厂

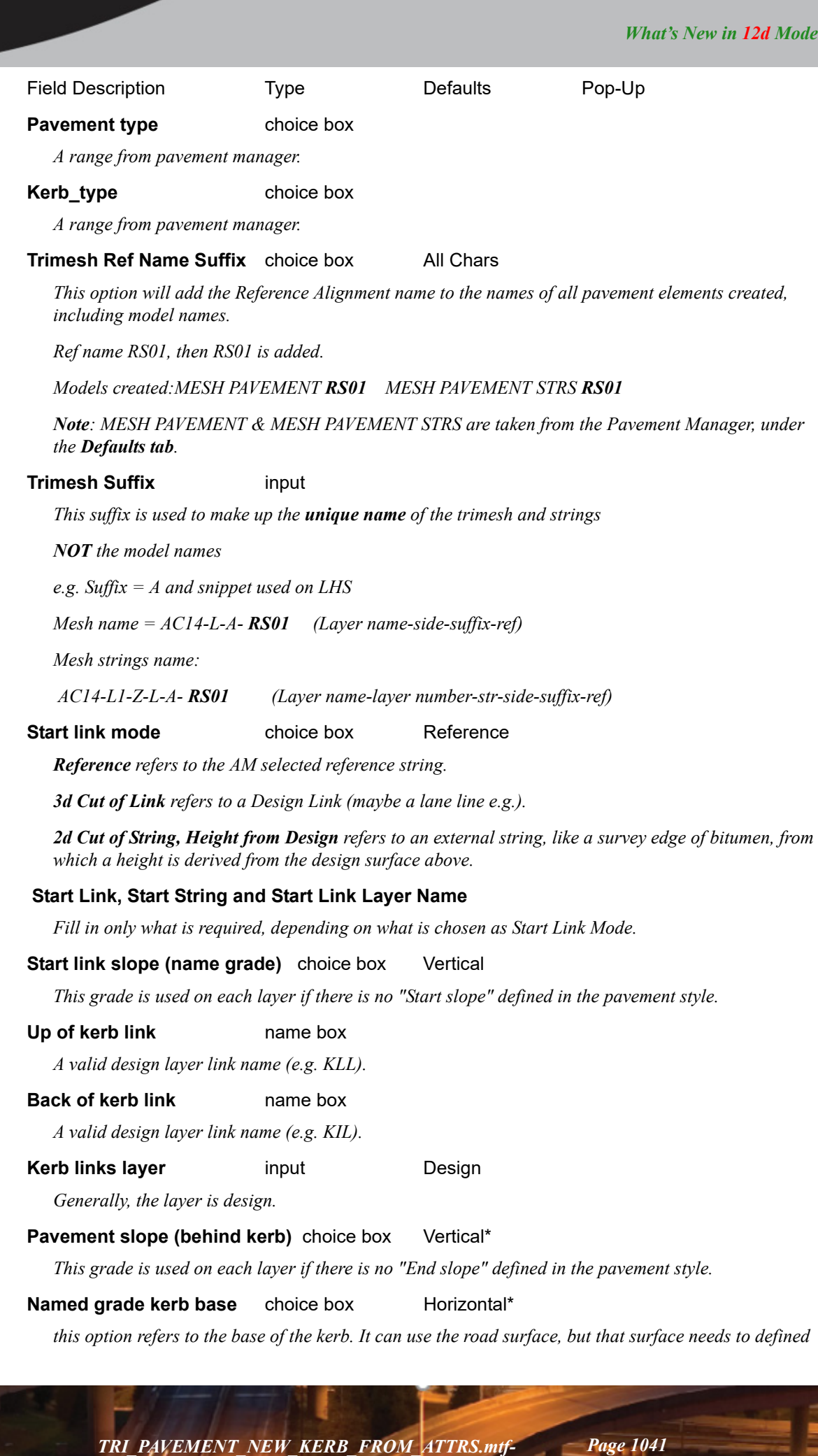

 $\frac{1}{2}$ 

港

11

*as a named grade prior.*

**Pavement mode (below kerb)** choice box Use Road Surface

*This option refers to pavement that extends under the kerb.* 

*Use Road Surface pertains to the start link and the lip of kerb.*

*The second choice is Named grade which needs to be defined prior.*

# **Named grade below kerb** choice box Horizontal\*

*This option is only used if the above pavement mode has been set to Named grade.*

# **Pavement extent** choice box Full

*If set to Full, then the kerb and the entire pavement from the start link, is created.*

*If set to Kerb only, then only the kerb and the pavement under the kerb, is created.*

# **Comment**

*Information entered here will show up in the MTF modifier, and can be read without opening up the entire snippet panel.*

# **Buttons at Bottom**

**Ok** button

*Will apply any changes and close the panel.*

### **Apply** button

*Will apply any changes and if the Auto recalc is set on the main MTF.*

*Note: Panel size and position are saved in the working folder:*

*mtf\_panel\_sizes.4d*

*This file can be moved to your \$user for all subsequent projects.*

# 16.13 TRI\_PAVEMENT\_NEW\_TO\_TIN\_FRO M\_ATTRS.mtfsnippet

# Now documented in the V15 reference manual

This snippet is used in conjunction with the **new** Pavement Manager

Details such as layer name, colour, depth etc have been defined separately in the manager.

The snippet is generally is used to place corrector material under a pavement. A tin is specified to extend down to.

The MTF modifier called "Snippet" is used.

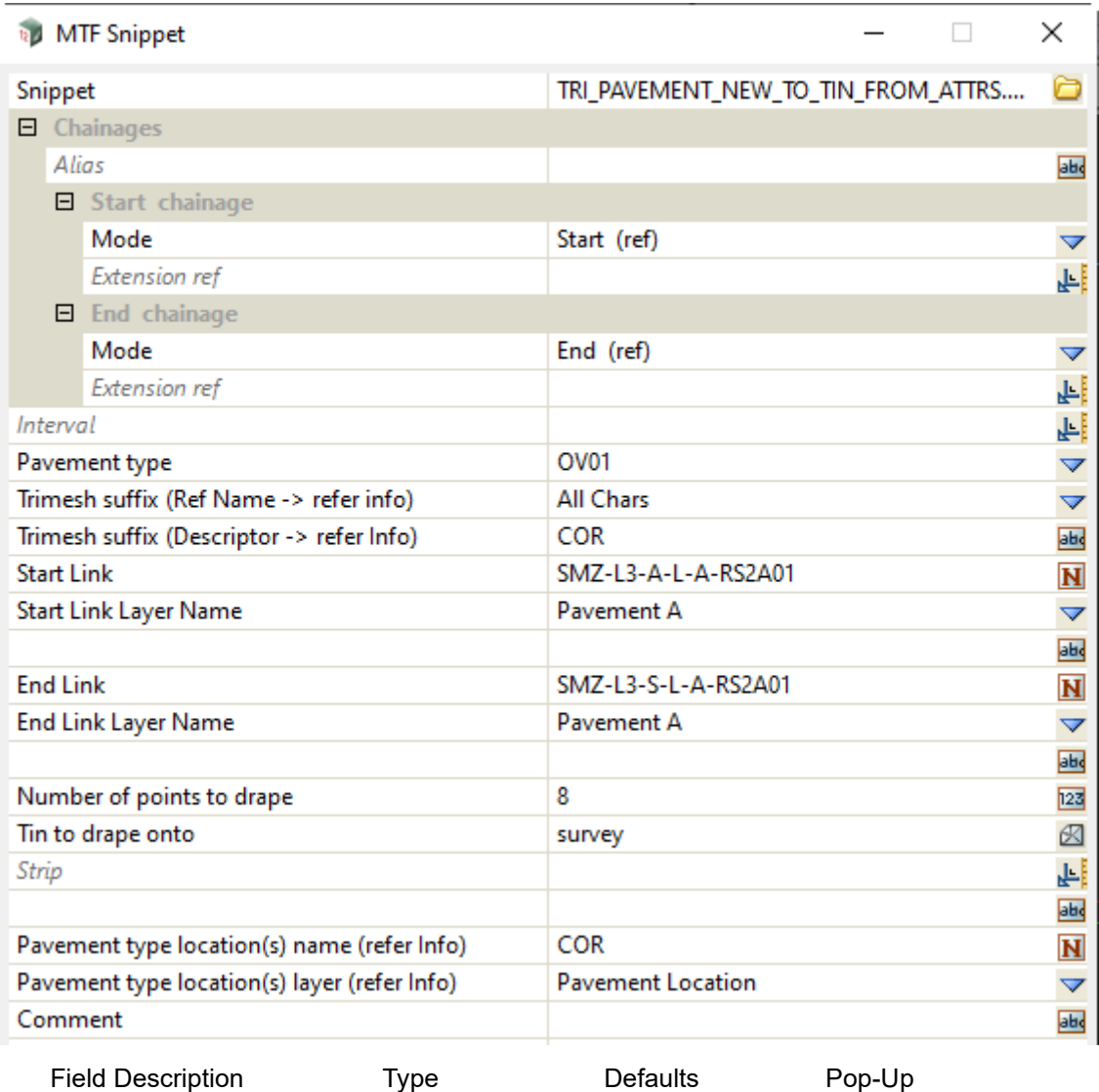

**Pavement type** choice box

*A range from pavement manager.*

*Note: Only the first layer will be used for the trimesh created.*

**Trimesh Ref Name Suffix** choice box All Chars

*This option will add the Reference Alignment name to the names of all pavement elements created, including model names.*

*Ref name RS01, then RS01 is added* 

*Models created: MESH PAVEMENT RS01 MESH PAVEMENT STRS RS01*

*Note: MESH PAVEMENT & MESH PAVEMENT STRS are taken from the Pavement Manager, under the Defaults tab.*

# **Trimesh Suffix** input

*This suffix is used to make up the unique name of the trimesh and strings NOT the model names.*

*e.g. Suffix = A and snippet used on LHS*

*Mesh name = AC14-L-A- RS01 (Layer name-side-suffix-ref)*

*Mesh strings name:*

 *AC14-L1-Z-L-A- RS01 (Layer name-layer number-str-side-suffix-ref)*

**Start link** choice box

*Reference can be accessed by using "HINGE".*

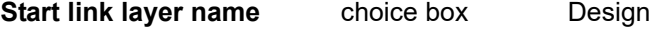

*Layer choice (could be layer from previous pavement snippet).*

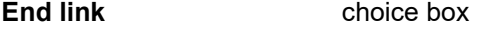

**End link layer name** choice box Design

*Layer choice (could be layer from previous pavement snippet).*

#### **Number of points to drape** integer

*The number of points to drape onto tin to form the base of the trimesh.*

#### **Tin to drape onto choice box**

*Tin must exist.*

**Strip real box optional** 

*Distance strip off the tin surface (+ ve value).* 

The two options below can be used to position the snippet instead of the start and end chainages at the top of the snippet.

The name and layer can be defined by using the snippet below (beforehand)

INSERT\_PAVEMENT\_TYPE\_LOCATION.MTFSNIPPET

# **Pavement type location(s) name** input optional

*Location name (e.g. PT01).*

# **Pavement type location(s) layer** input optional

*Location layer (e.g. Pavement location).*

#### **Comment**

*Information entered here will show up in the MTF modifier, and can be read without opening up the entire snippet panel.*

#### **Buttons at Bottom**

**Ok** button
*Will apply any changes and close the panel.*

**Apply** button

*Will apply any changes and if the Auto recalc is set on the main MTF.*

*Note: Panel size and position are saved in the working folder:*

*mtf\_panel\_sizes.4d*

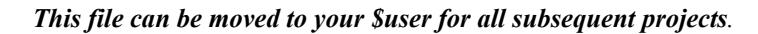

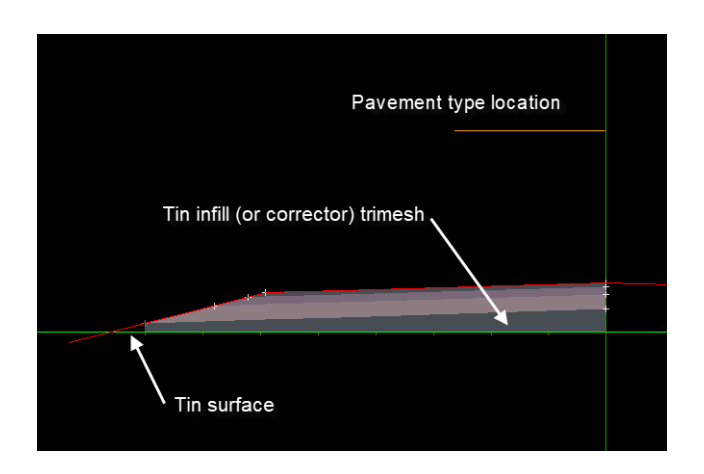

# 16.14 INSERT\_PAVEMENT\_TYPE\_LOCATIO N.MTFSNIPPET.mtfsnippet

### Now documented in the V15 reference manual

This snippet is used in conjunction with the **new** Pavement Manager

And any relevant NEW pavement snippets that use it

The snippet can create links on a user specified layer, that can then be used in other pavement snippets.

This process is used instead of the start/end chainages at the top of that snippet panel.

The MTF modifier called "Snippet" is used.

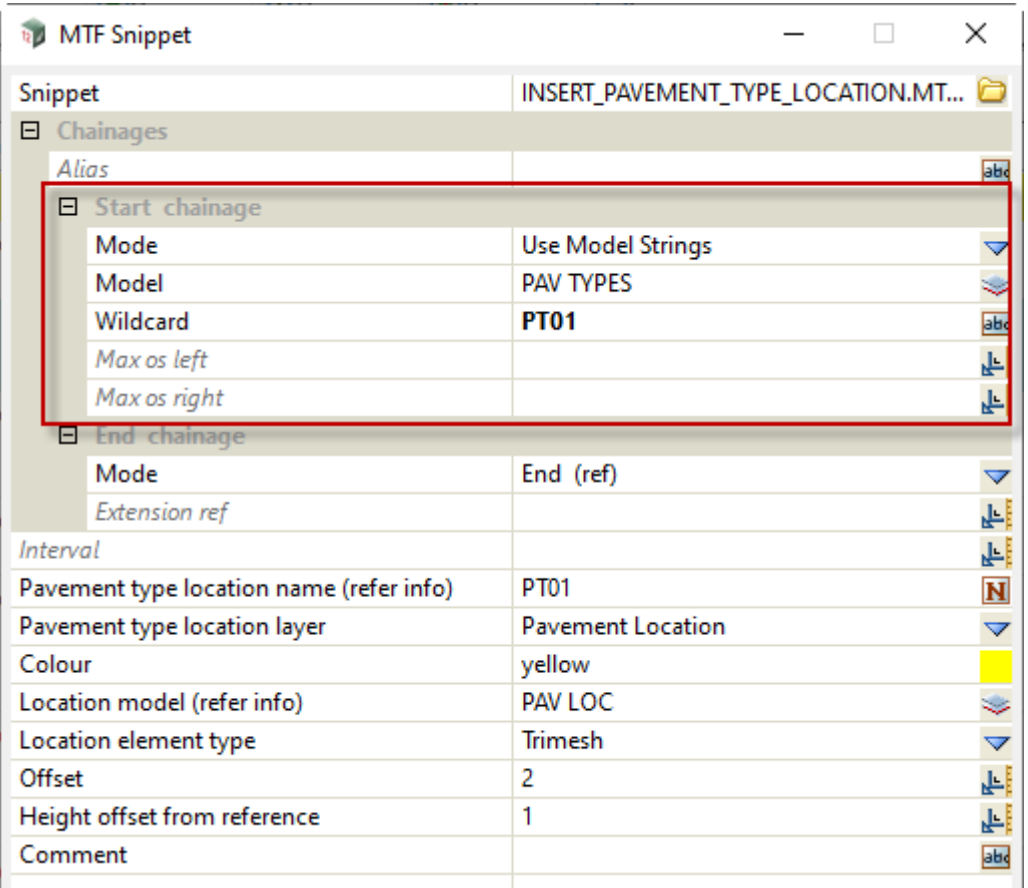

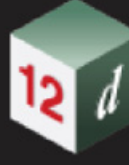

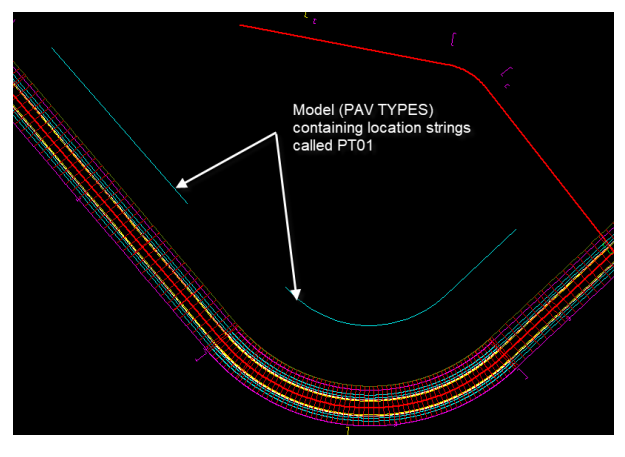

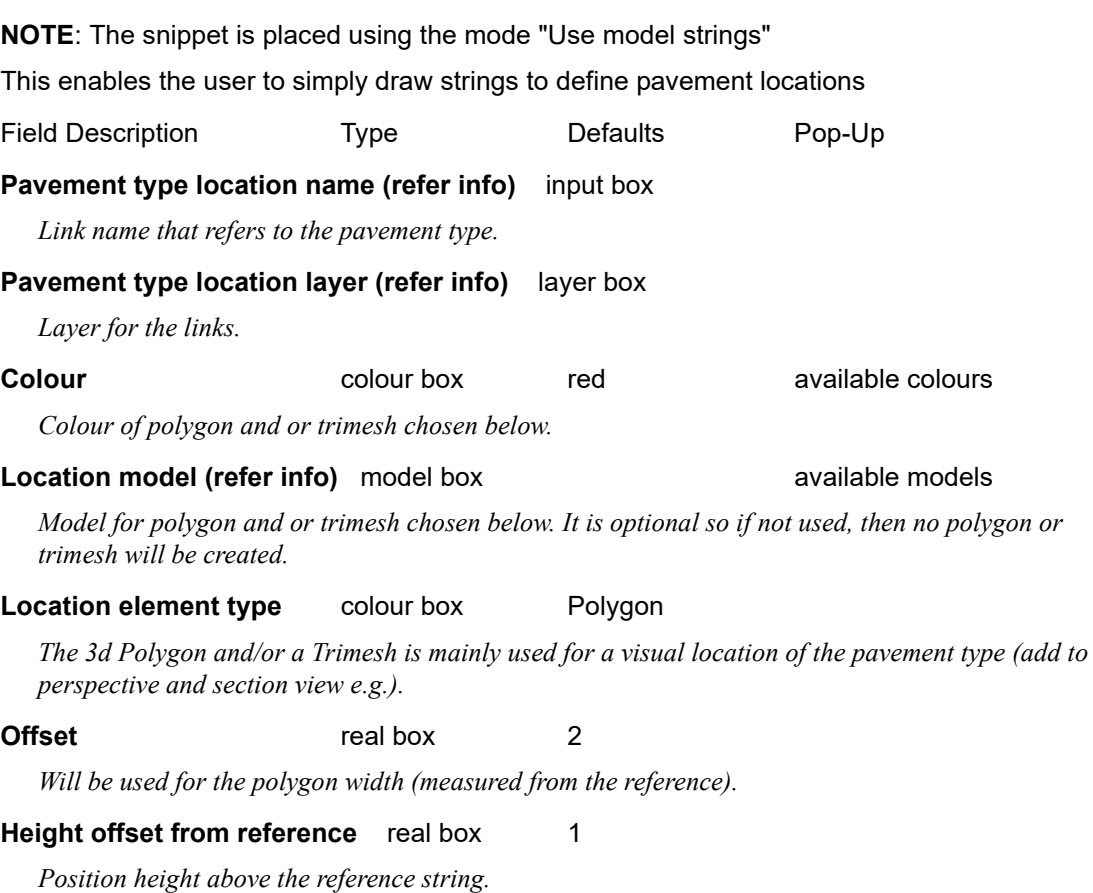

The Pavement type location(s) are then used in most of the "NEW" supplied snippets e.g. TRI\_PAVEMENT\_NEW\_FROM\_ATTRS.MTFSNIPPET.

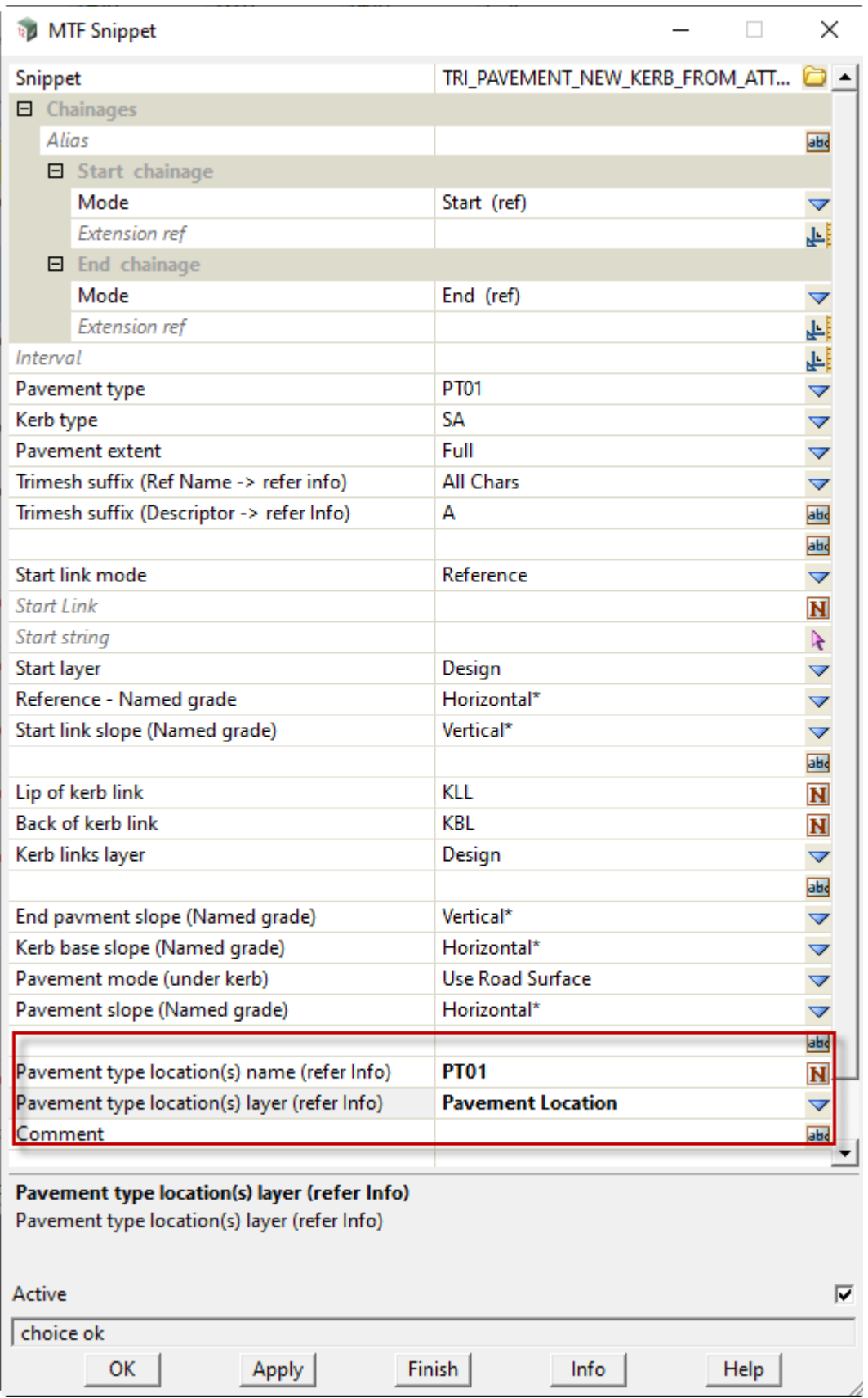

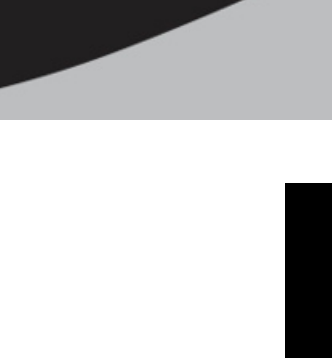

12 1

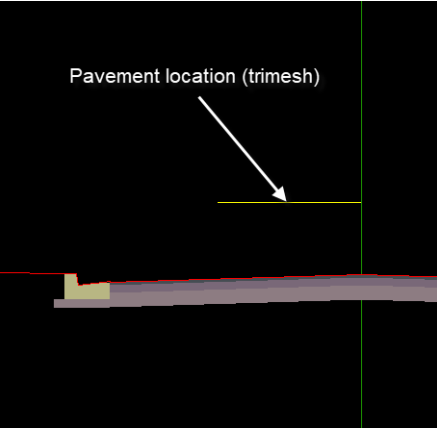

*INSERT\_PAVEMENT\_TYPE\_LOCATION.MTFS- Page 1049*

IJ

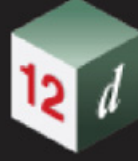

## 16.15 Important note for using parameters in PROJECT ATTRIBUTE and \_MODEL\_ATTRIBUTE

### Now documented in the V15 reference manual

While project and model attributes can use snippet parameters they must first be declared as tokens prior to being used in **\_PROJECT\_ATTRIBUTE** and **\_MODEL\_ATTRIBUTE**. This is necessary due to the order of snippet pre-processing, failure to do so will result in unresolved parameters.

// Declare parameters for the model to get an attribute from

// and the attribute itself

// PARAMETER MetaModel MODEL\_MUST\_EXIST "Metadata Model" "Metadata"

// PARAMETER Style CHOICE "Style Number" "01" "02"

// Now declare tokens for both of these attributes.

@ def\_tok MM \$(MetaModel) @ def\_tok ST \$(Style)

// Then we can access the model attribute

@ def\_tok NAME \$(\_MODEL\_ATTRIBUTE[\$(MM),\$(ST)/Attribute])

// and print in the output window to confirm

user\_message\_print\_eval\_tok "Name = \$(NAME)" \$(\_SCH) 0 \$(\_SCH) 0.0001

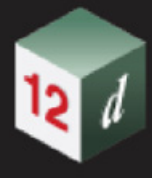

# 16.16 Copy MTF to seed

**Position of option on menu: Design =>MTF =>Copy MTF to seed** Now documented in the V15 reference manual

This option allows you to copy an existing MTF to a seed file (mtf\_seed).

Selecting **Copy MTF to seed** brings up the **Copy MTF to Seed File** panel.

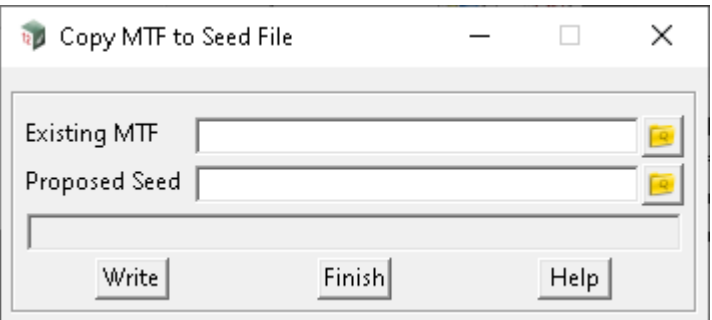

The fields and buttons used in this panel have the following functions.

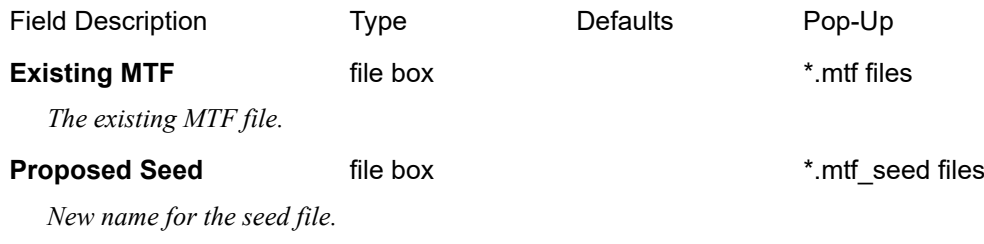

### **Buttons at Bottom**

**Write** button

*Write file (copies existing mtf to an mtf\_seed file).*

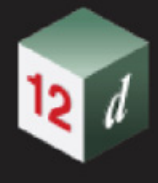

# 16.17 Apply MTF - Recreate String Sort

**Position of option on menu:** Design =>Apply =>Apply MTF recreate string sort Now documented in the V15 reference manual

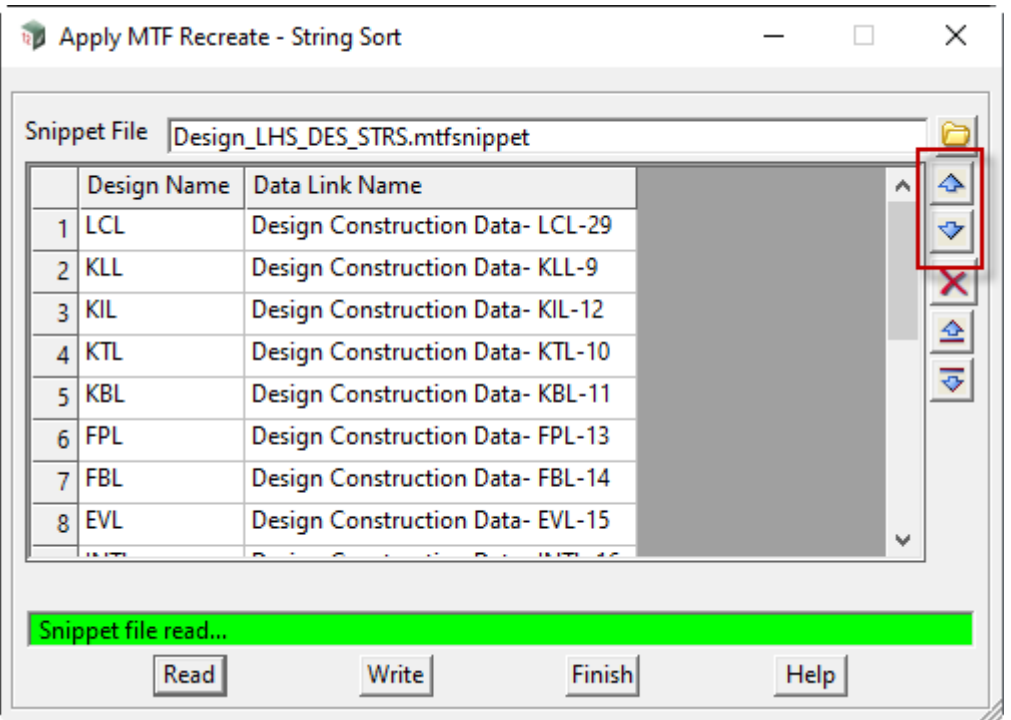

In the above panel a snippet for the LHS of the recreate has been selected. All the strings that are created, via an "insert\_absolute" command, are displayed in the grid.

The final design link name and the corresponding unique string in the construction data model are displayed.

An effort is made to sort the strings into their position relative to the reference alignment. In some circumstances this automated process may fall short.

This "recreate sort", allows you to move any string up or down in the grid and write out the new ordered snippet.

In this example the design string "LCL" was in position 7 in the grid, but had to go ahead of the "KLL" string.

**Note**: The design strings may look correct, but their position in the data base, when created, may affect some modifiers.

Selecting **Apply MTF recreate string sort** displays the **Apply MTF Recreate - String Sort** panel.

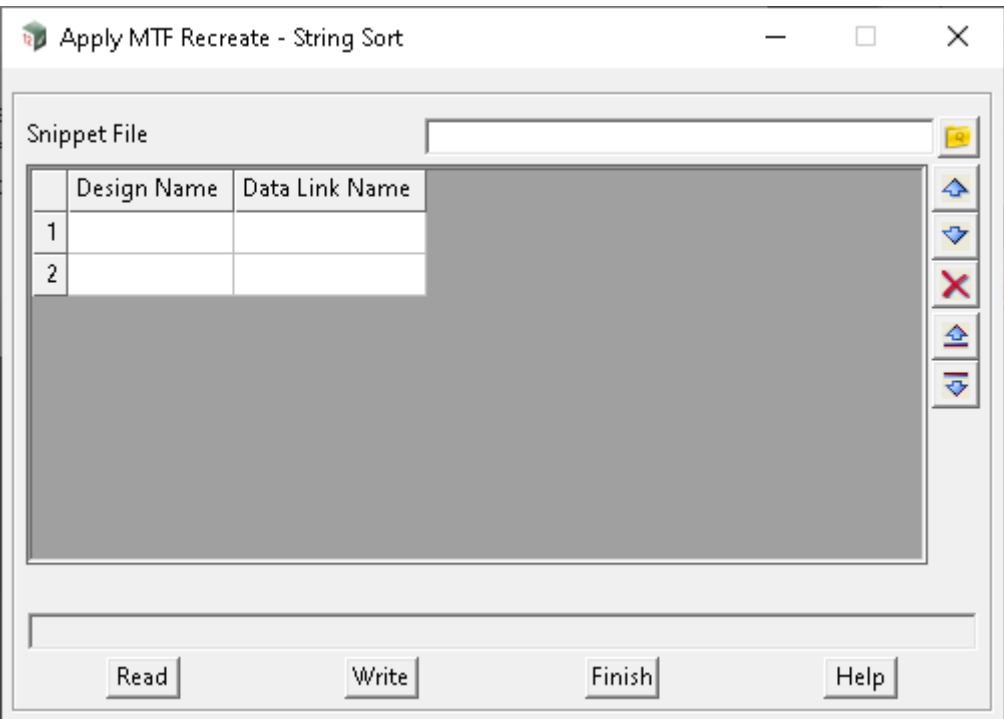

The fields and buttons used in this panel have the following functions.

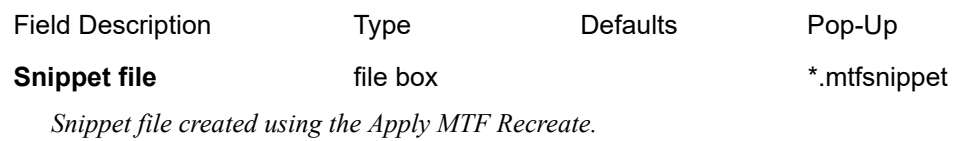

### **Grid** selections

*Lines read from the file, which can be moved up or down via the arrows highlighted.*

### **Buttons at Bottom**

**Read** button

*Read the file and fills out the grid.*

### **Write button**

*Write the file (overwrites the existing file).*

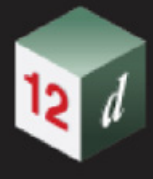

## 16.18 Apply MTF - Recreate

**Position of option on menu:** Design =>Apply =>Apply MTF recreate

Now documented in the V15 reference manual

This option is used to re-create an MTF and Apply MTF function from a model of strings which could even be from an external data source.

Whether the data is being used for Design or Construction, there may need to be some editing of the strings before running this option.

For example:

Check the consistency of the string names.

Join strings that define the same feature but have different names e.g. Kerb strings.

**Note**: Remove any data from the Model of strings that does not run longitudinally along the reference string (road centreline).

### **Strings cannot "go back on themselves"**

Strings can be shared in via Model share. It is these strings that are used in the MTF when recreating the design.

The "insert at string" modifier is used along with the string exists decision modifier, to ensure that numerous output window warnings do not show.

### Selecting **Apply MTF - recreate** displays the **Apply MTF Recreate** panel.

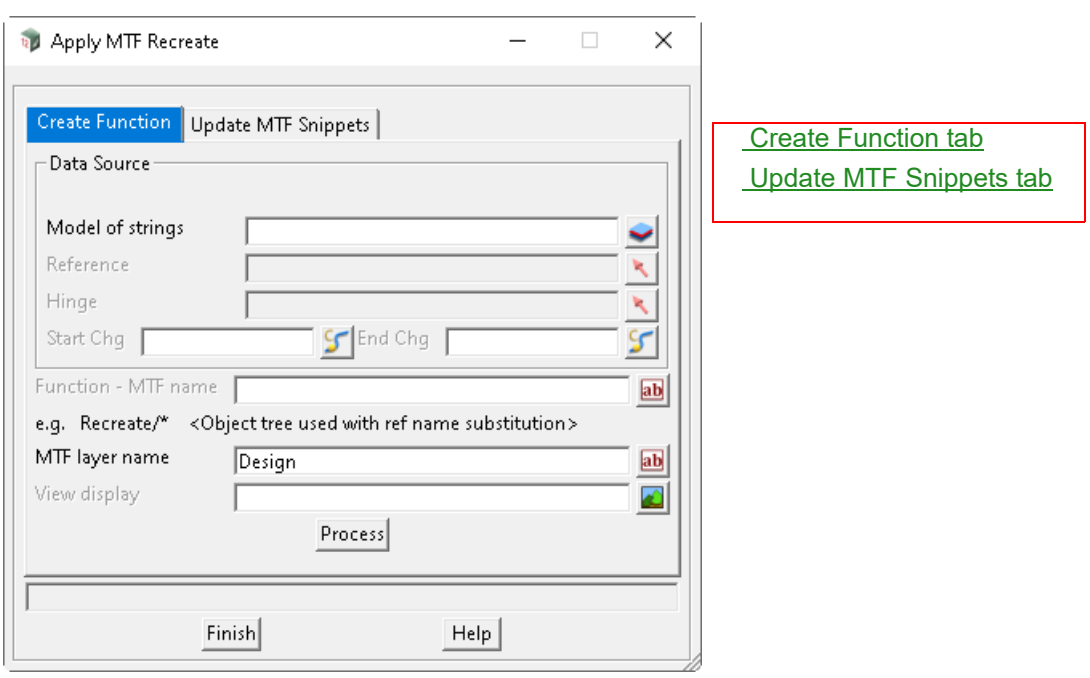

The fields and buttons used in this panel have the following functions.

<span id="page-1053-0"></span>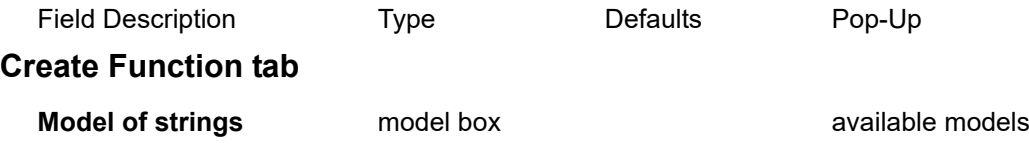

*Page 1054 Apply MTF - Recreate*

*Refer to information above on the string data.*

### **Reference** select box

*Road centreline required (Super Alignment).*

### **Hinge** select box

*Additional road centreline (Super Alignment).*

### **Start chg** chainage box

*If not blank, used as the Start chainage in the Apply MTF function. This can be used to restrict the area to work on.*

*For more information on Start Chainage Mode, see* 19.3 Smart Chainages*.*

### **End chg** chainage box

*If not blank, used as the End chainage in the Apply MTF function. This can be used to restrict the area to work on.*

*For more information on End Chainage Mode, see* 19.3 Smart Chainages*.*

### **Function /MTF name** text box

*The name of the Reference string is automatically used as the Function and MTF name e.g. Reference string: Alignment -> RS01*

*Note: to activate Object tree, the syntax below could be used e.g. Recreate/\**

*AM Function will be Recreate/RS01 MTF will be Recreate RS01.mtf (a space is used instead of the forward slash) A user defined name can be used that does not include the \* reference name substitution. e.g. <Re design stage 1>*

*A check is done at "Process" time to ensure that a function of this name does not already exist. If it does exist then the above Function / MTF name will be used instead e.g.*

*Reference string: Alignment -> RS01 Function / MTF name RS01 DESIGN AM Function will be RS01 DESIGN*

*MTF will be RS01 DESIGN.mtf*

### **MTF layer name** input box Design

*The layer name in the snippets created above (Generally Design).*

### **View display** view box optional available views

*Strings and section model will be automatically added to this view*

*Note:*

*Two models are created via this option:*

## *Recreate/RS01 Construction Strings*

*Recreate/RS01 Construction Strings* 

*NOTE: If something other than Design is used (Const e.g.), the models above will be empty. The models will be automatically set using the following mtf modifier. Modifier left->Create->Sects, strs & tins*

*e.g.*

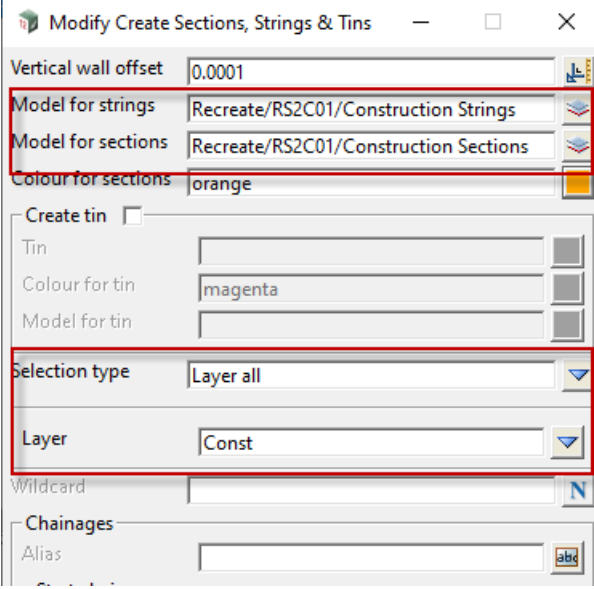

*This layer would also have to selected rather than <Design>, when using any pavement snippets.*

### **Process** button

*Run the option.*

*The design data modifiers used are wrapped up in two snippets (one for each side of the reference string)*

 *RS01\_LHS\_DES\_STRS.mtfsnippet RS01\_RHS\_DES\_STRS.mtfsnippet*

*Several models are created by this option:*

*RS01 Construction Data (a copy of the original model of strings) RS01 Construction Strings RS01 Construction Sections RS01 Construction Filter sections*

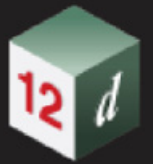

### <span id="page-1056-0"></span>**Update MTF Snippets tab**

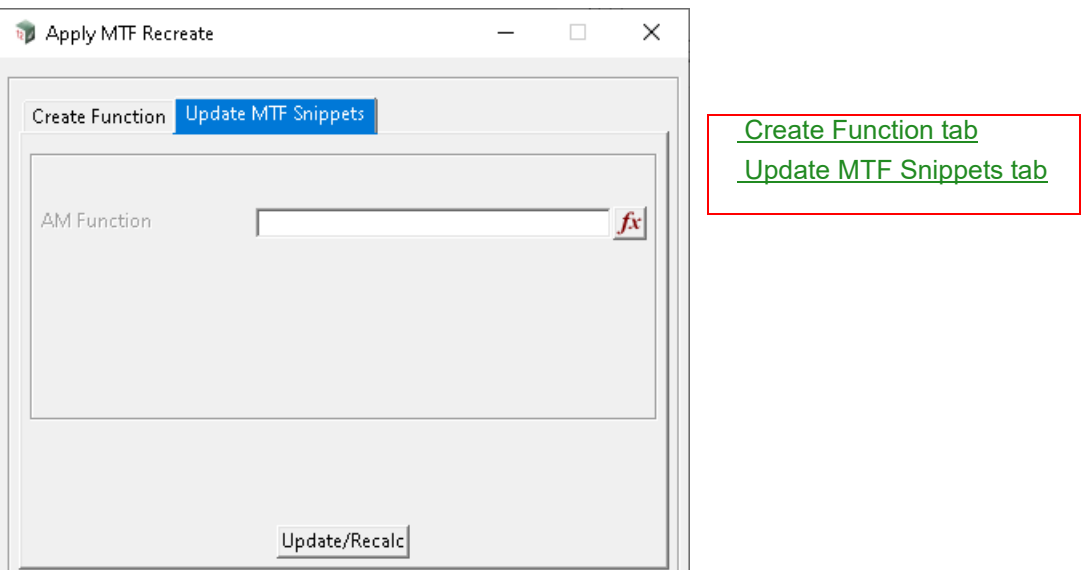

*This option can be used to re-write or update the snippet used by the original MTF and AM function. The design data modifiers used are wrapped up in two snippets (one for each side of the reference string).*

*RS01\_LHS\_DES\_STRS.mtfsnippet RS01\_RHS\_DES\_STRS.mtfsnippet Note: Change or edit strings in the original Model of strings used.*

### **AM Function** function box

*When a valid function is selected, information on the data used will displayed below on the panel.*

### **Update/Recalc** button

*The snippets are updated ONLY, and then the AM function is recalced.*

*Selecting the function box will display what was used to create the function.*

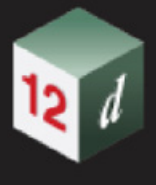

## 16.19 Debugging Snippets

See [16.19.1 Print Messages and Log Lines to the Output Window](#page-1057-0)

## <span id="page-1057-0"></span>16.19.1 Print Messages and Log Lines to the Output Window

Now documented in the V15 reference manual

(c) user\_message\_log\_eval\_token, user\_message\_print\_eval\_token

**user\_message\_log\_eval\_token** "text\_msg" st\_ch extra\_st end\_ch extra\_end

**user\_message\_print\_eval\_token** "text\_msg" st\_ch extra\_st end\_ch extra\_end

"text\_msg" user defined text which has a token embedded in it, these 2 snippet commands simply indicate to the snippet processor there is a token embedded in the message that needs evaluating, it is not an error is the message has no token, it will printed/logged as is.

**st\_ch extra\_st end\_ch extra\_end** - optional

**st** ch is a chainage

**extra\_st** is added to st\_ch to give the **start chainage**

**end\_ch** is a chainage

**extra\_end** is added to end\_ch to give the **end chainage**

Print to or create a log line in the Output Window of the text **text\_msg** with all embedded tokens evaluated.

The log lines are produced for every section in the chainage range given by the start chainage and the end chainage.

If the start and end chainage modes are omitted, they are taken to be from the start to the end of the reference string.

user\_message\_print\_eval\_tok "The road is \$(RWIDTH)m wide!" \$(SCH) 0 \$(ECH) 0

user\_message\_log\_eval\_tok "The road is \$( RWIDTH)m wide!" \$(SCH) 0 \$(ECH) 0

For every section between the start and the end chainage, this will evaluate \$(RWIDTH) then print or log the text to the Output Window, "The road is 11.7m wide!"

# 16.20 Road Widening - with Snippet

**Position of option on menu: Design =>Roads =>More =>Road widening (with snippet)** Now documented in the V15 reference manual

Selecting **Road widening (with snippet)** brings up the **Widening Envelope with Snippet** panel.

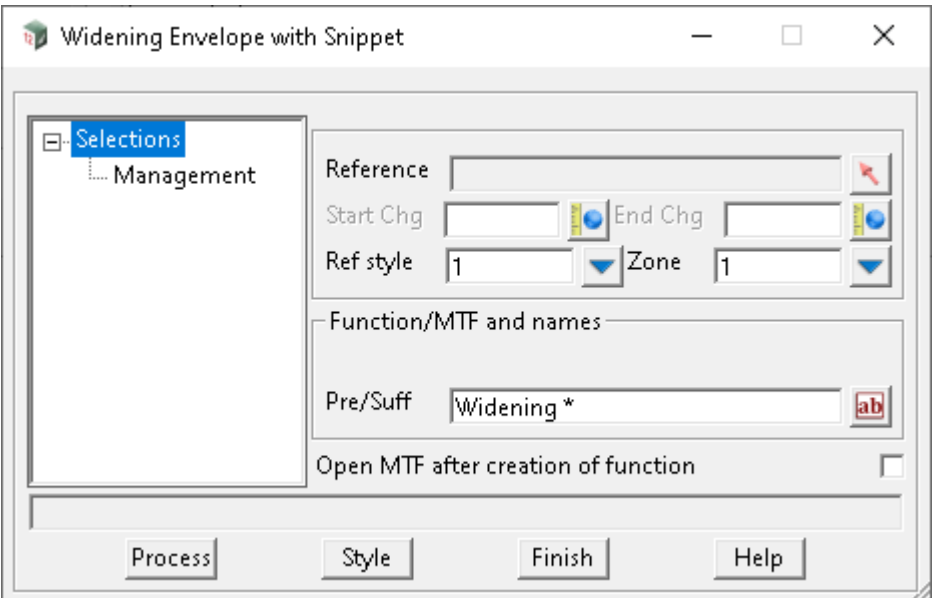

The fields and buttons used in this panel have the following functions:

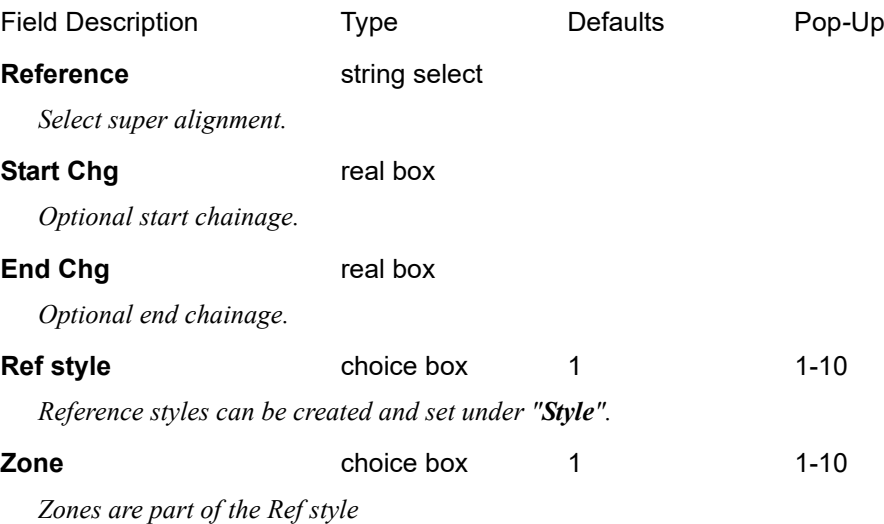

*Note: Refer toolbar menu, see 9.2.28 Road Toolbar.*

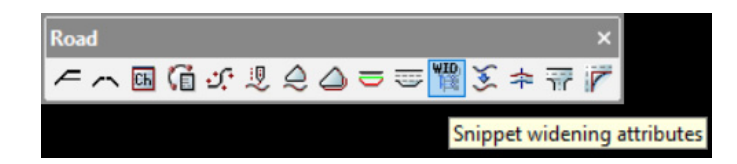

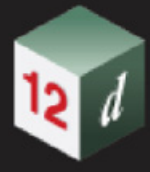

### **Pre/Suff** input box Widening \*

*Function/MTF uses this name plus the name of the reference alignment.*

### **Open MTF after creation of function** tick box not ticked

*If ticked, an edit panel for the MTF is displayed.*

### **Buttons at Bottom**

### **Process** button

*Process data selected with values entered.*

**Style** button

*Displays the panel below where you can create other styles.*

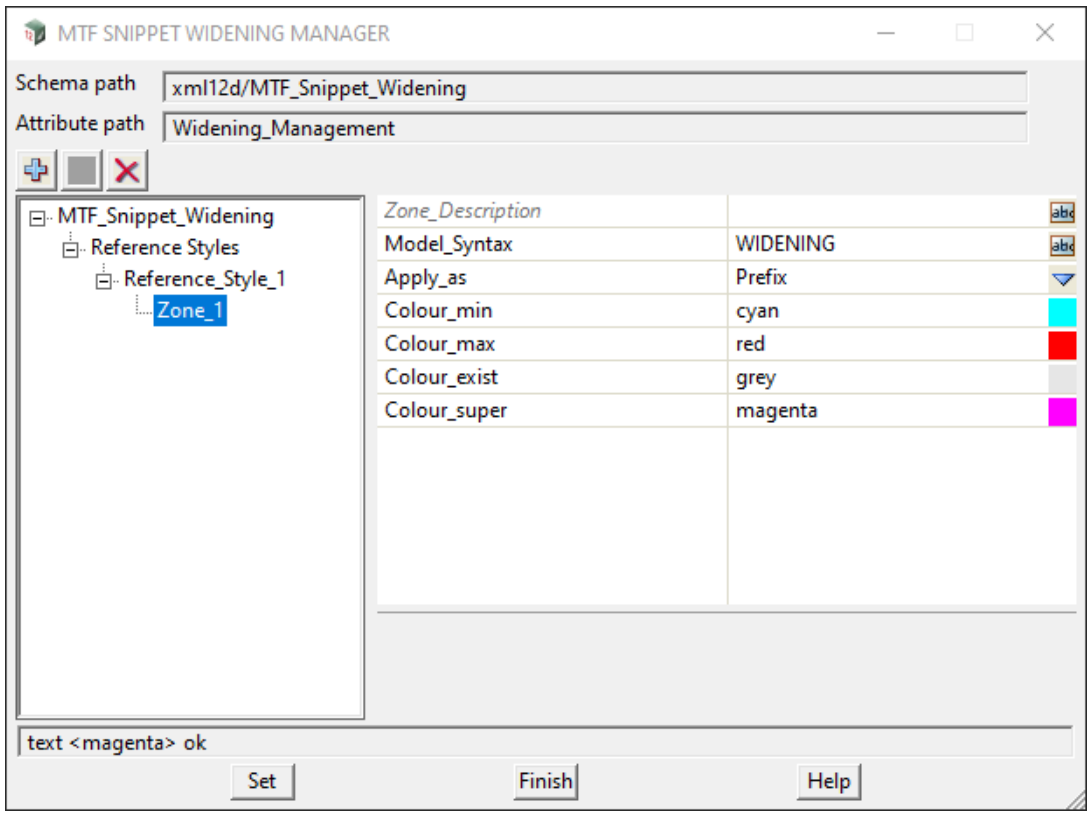

⊕  *Selecting the add button above allows you to add other Reference styles and Zones. (10 maximum for each).*

*For more information see 19.11.12.5.1. Road Widening Manager.* 

## **Xfall envelope selections**

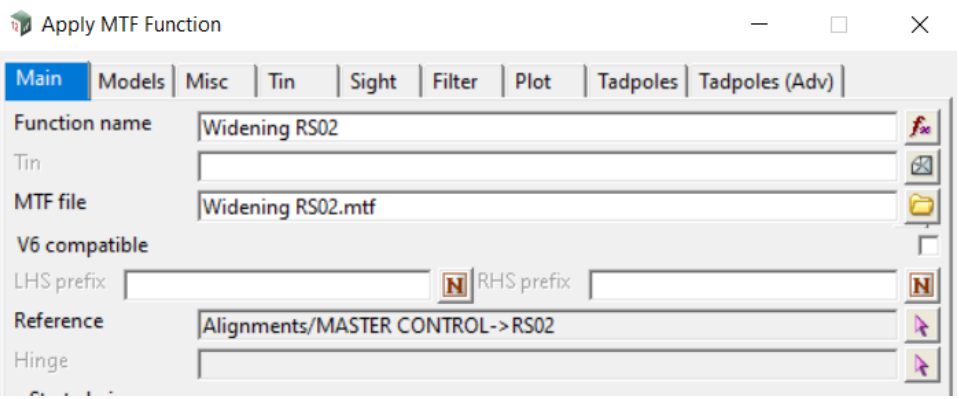

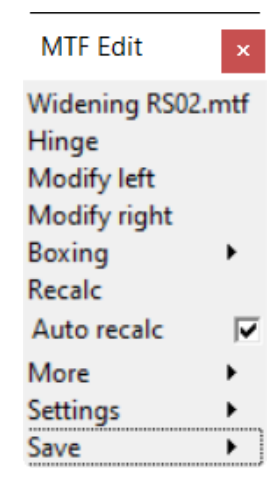

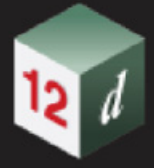

The snippet below comes from the "**Modify left**" in the MTF created.

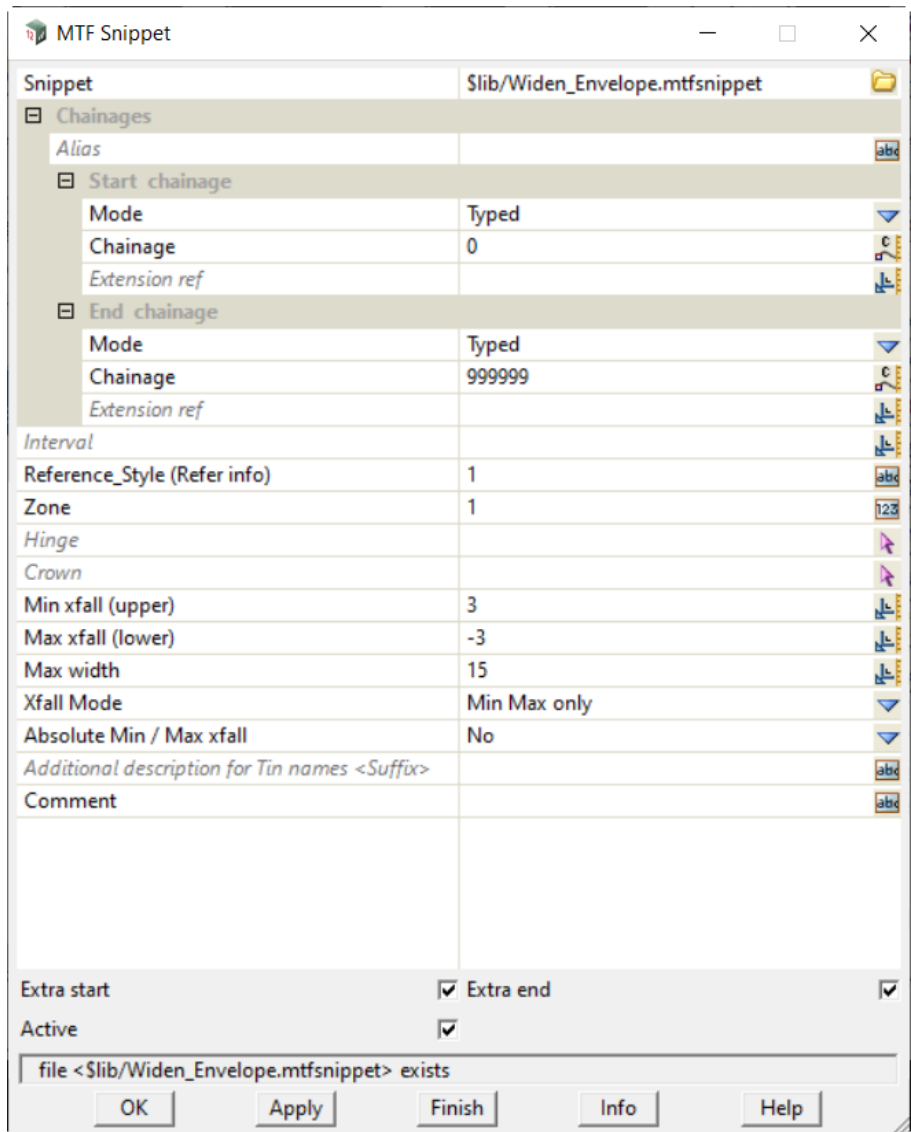

The snippet below comes from the first run when the function/MTF is created. It uses the Upper and Lower xfalls, positioned at the reference string.

### **Xfall mode (Min Max only)**

*Refer section view below, showing the profiled design road section and the two widening tins.*

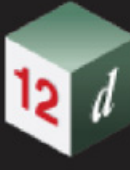

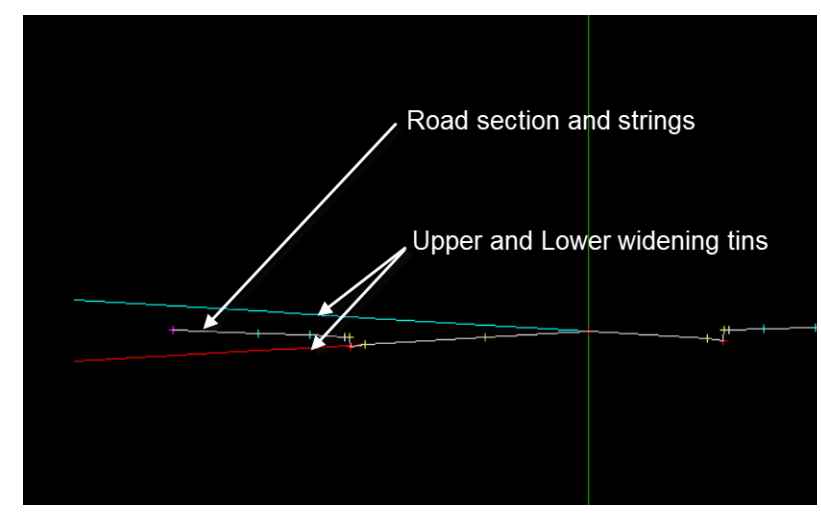

*Default model for tins as per below:*

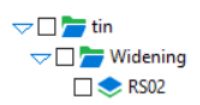

*Extra default models for widening strings and sections, as per below:*

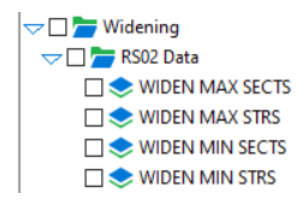

### **Xfall mode (Extend existing)**

*It uses the reference string, and a hinge selection to define and extend the existing xfall. Refer section view below, showing the profiled design road section and the widening tin.*

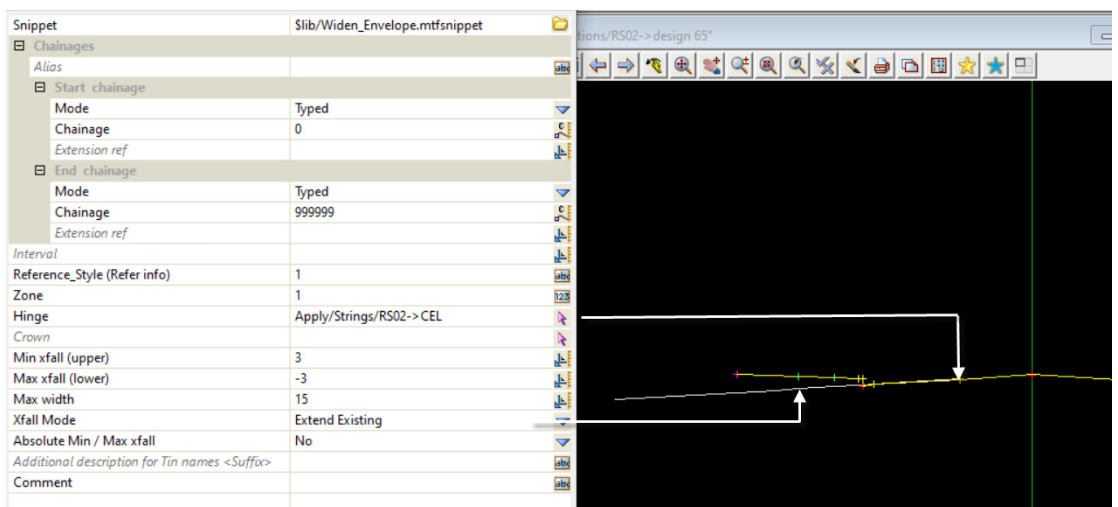

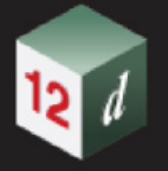

### **Xfall mode (Exist Min Max)**

*It uses the reference string, and a hinge selection to define and extend the existing xfall. The upper and lower xfalls are relative to the existing.* 

### **(Absolute Min / Max xfall is set to "No")**

*Refer section view below, showing the profiled design road section and the 3 widening tins.*

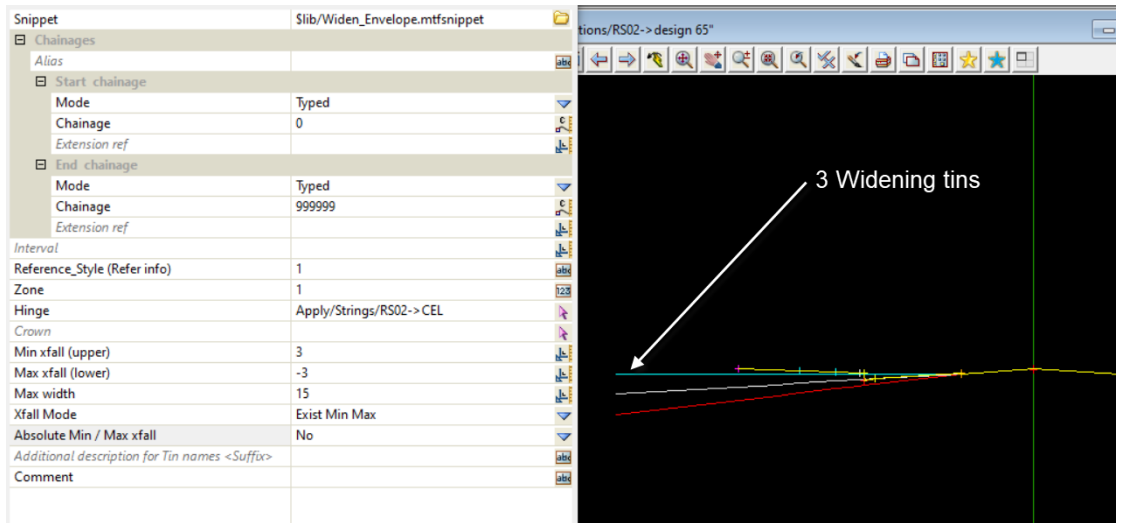

### **Xfall mode (Ref SA Superelevation)**

*It uses the reference string, and a hinge selection to define and extend a xfall that matches the superelevation on the reference alignment.*

*Refer section view below, showing the profiled design road section and the widening tin.*

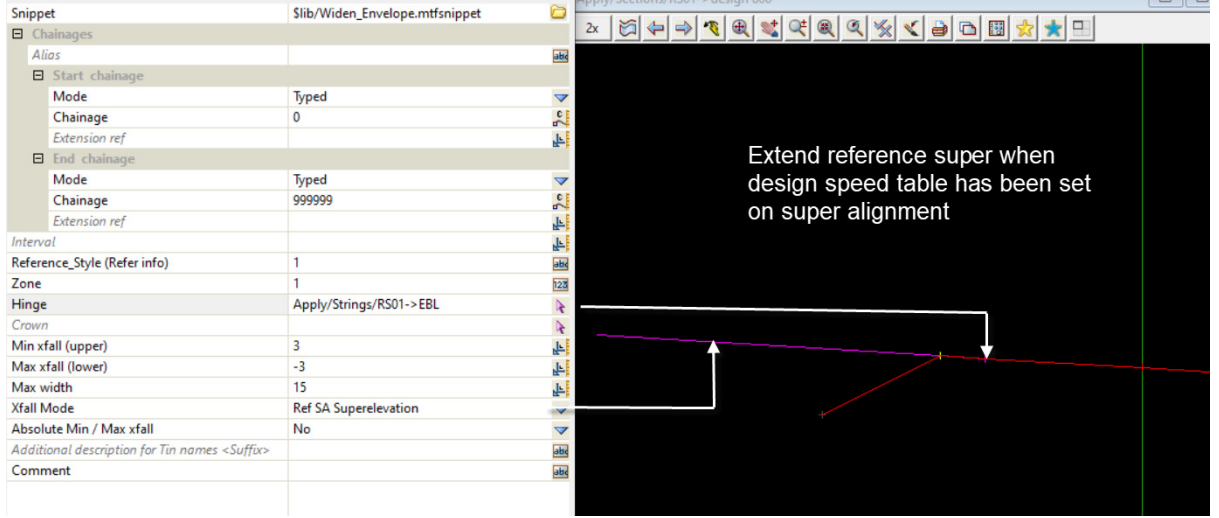

### **Xfall mode (Super Min Max)**

*It uses the reference string, and a hinge selection to define and extend a xfall that matches the superelevation on the reference alignment.*

*The upper and lower xfalls are relative to the superelevation.*

### **(Absolute Min / Max xfall is set to "No")**

*Refer section view below, showing the profiled design road section and the widening tins.*

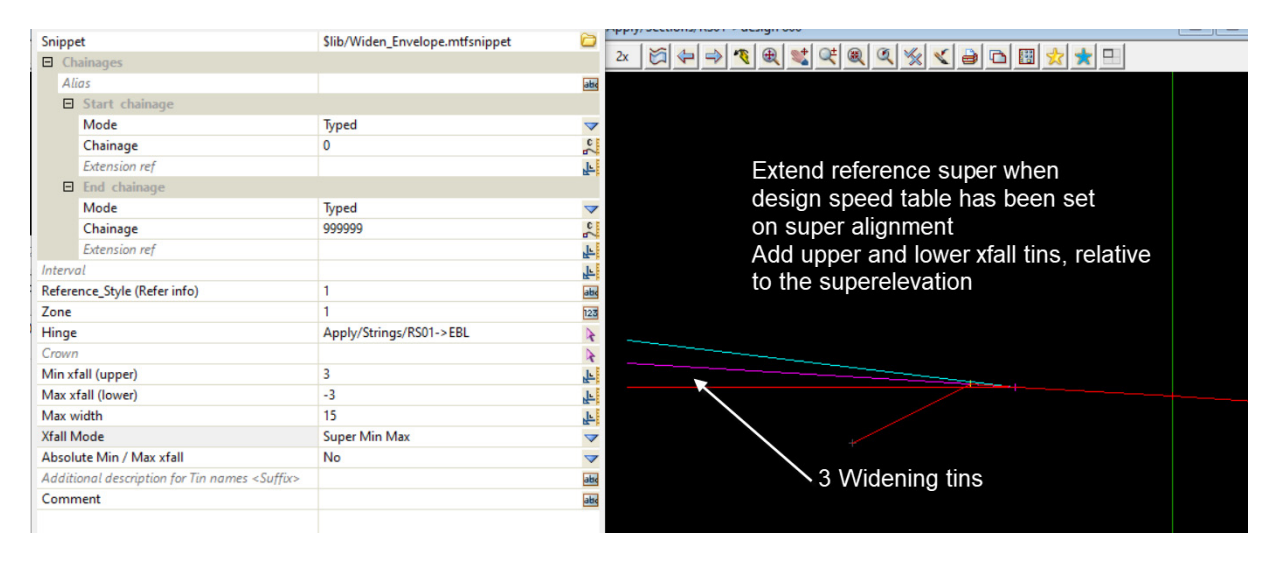

### **Crown and Hinge selection**

*The two strings can be used to extend the xfall between the two strings.*

*Note: As the widening snippet uses external strings to generate the tins, selection can be from any side of the reference string.*

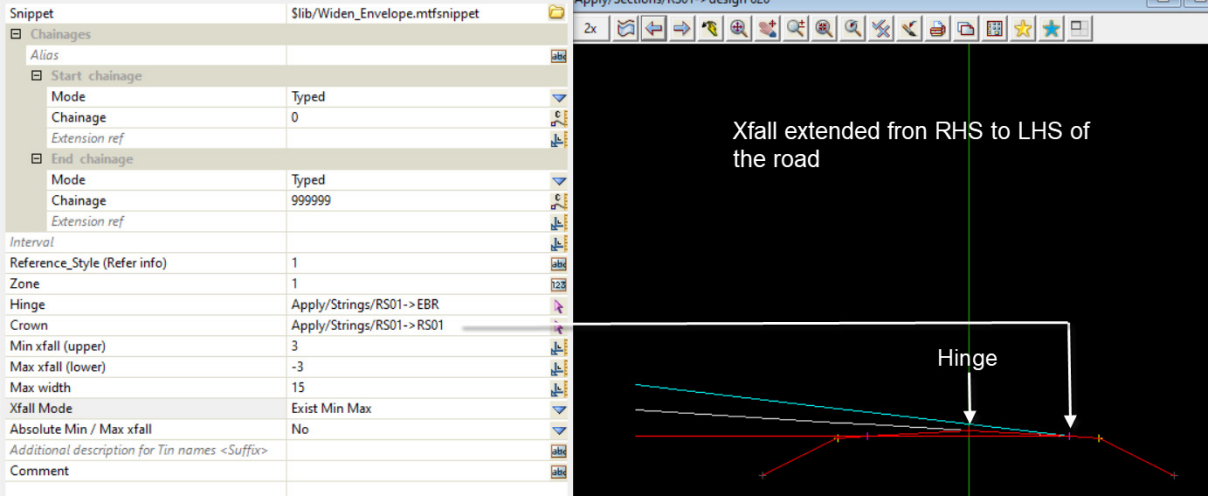

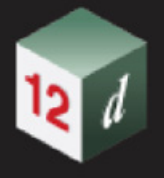

### **16.20.0.0.1 Road Widening Manager**

This option creates widening styles for use in the **MTF** file. Setting project attributes which are then used within the "WIDENING\_ENVELOPE\_FROM\_ATTRS.mtfsnippet"

There are up to ten reference styles and each style consists of a possible further ten zones.

For example, when the Snippet Widening Manager is first activated, a default widening management style is created, called **Reference\_Style\_1**.

Under "Reference\_Style\_1" a default **Zone\_1** is created with the defined attributes required for the snippet.

The widening management style information is stored as Project attributes under the tree **Widening Management**. The defined styles are only available within the current project.

Selecting **Widening manager** brings up the **MTF Snippet Widening Manager** panel.

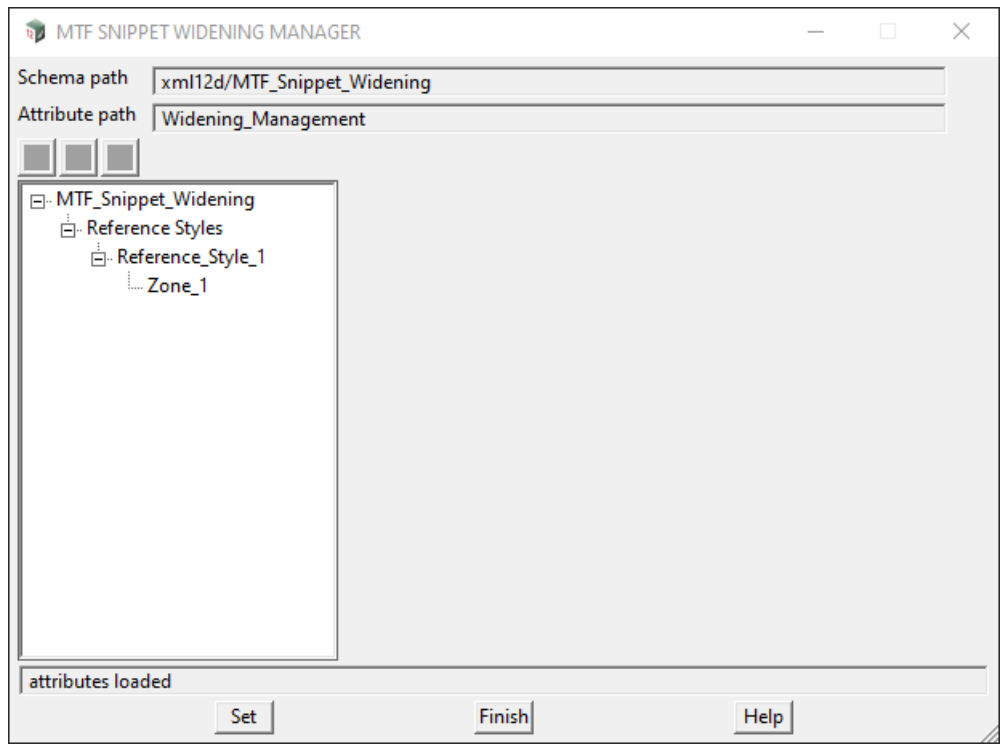

The fields and buttons used in this panel have the following functions:

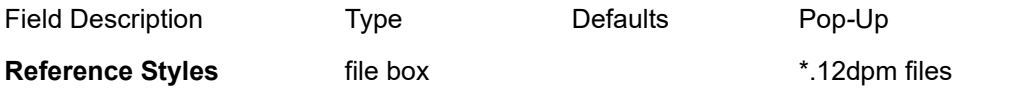

*When Reference Styles is highlighted, the Add child icon + appears and clicking on the + activates a drop down menu with up to nine new styles: Selecting a new Reference\_Style\_n will add it to the current lists of Reference Styles.*

**Page 1066** *Road Widening - with Snippet* 

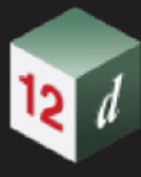

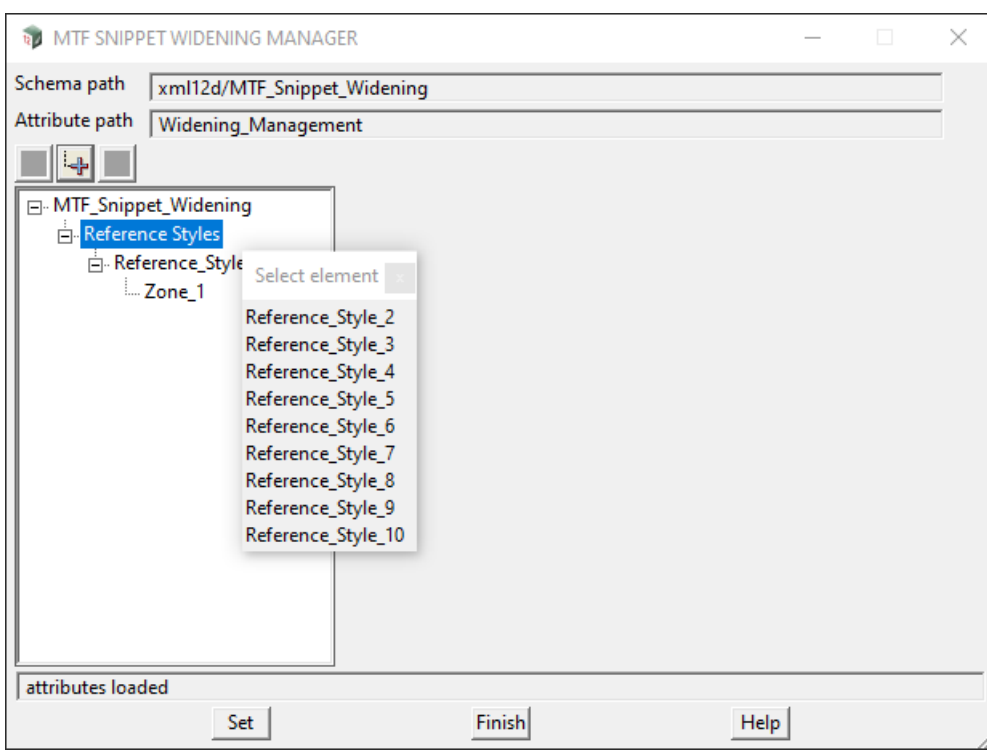

*When the new Reference\_Style\_n is highlighted, the Add child icon + appears and clicking on the + activates a drop down menu with the new Zone number to be added.*

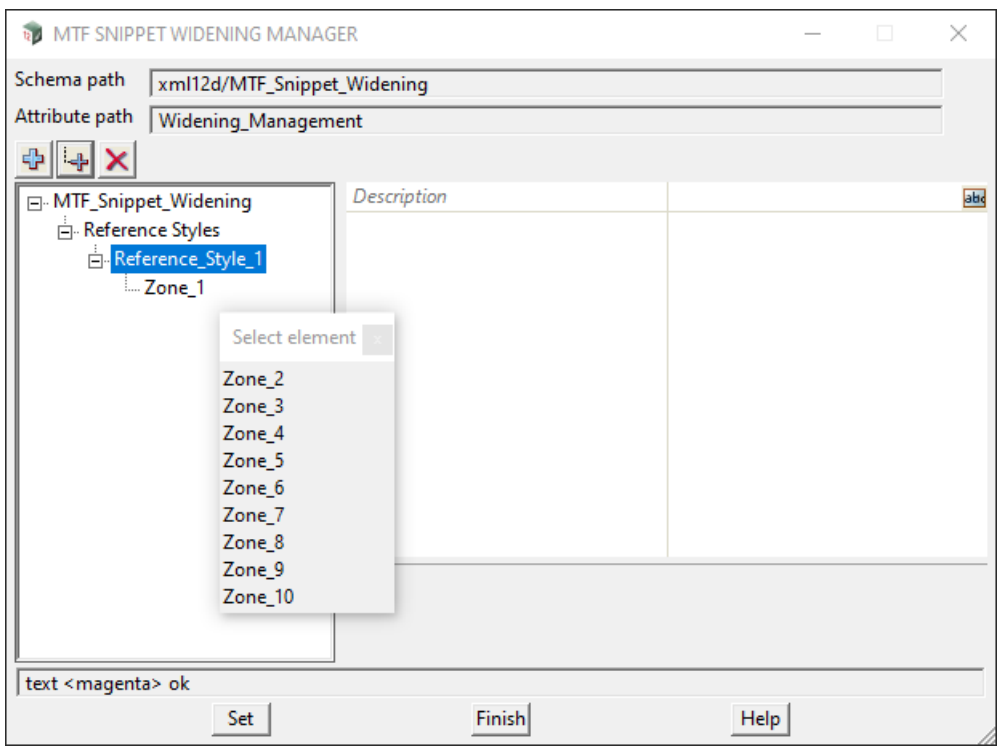

*Selecting a Zone will add it as a child of the highlighted Reference Style.*

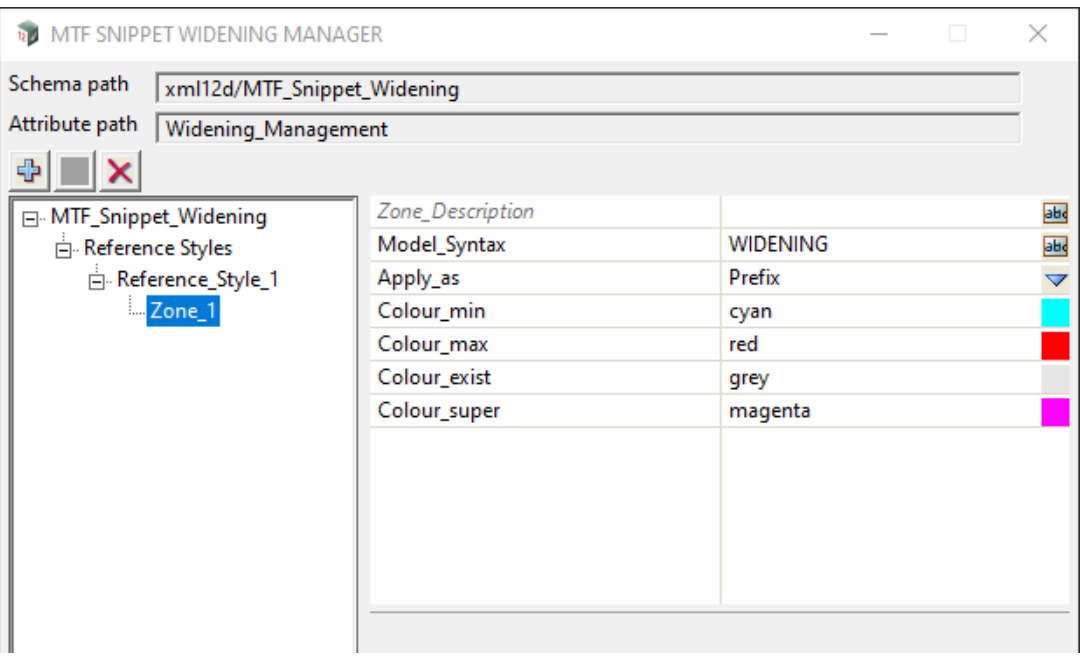

### **Snippet attribute parameters**

*For each Zone created a number of individual parameters can be set for use within the MTF snippet. They include.*

### **Zone\_Description** text box

*This is an optional field to help differentiate between many Zones if used.* 

### **Model\_Syntax** text box WIDENING

*Forms part of the final TIN model name used in the snippet eg. Model\_synax + SA Name + Snippet Suffix.*

### **Apply\_as** text box Prefix

*Choice of Prefix or Suffix for the application of the model syntax.*

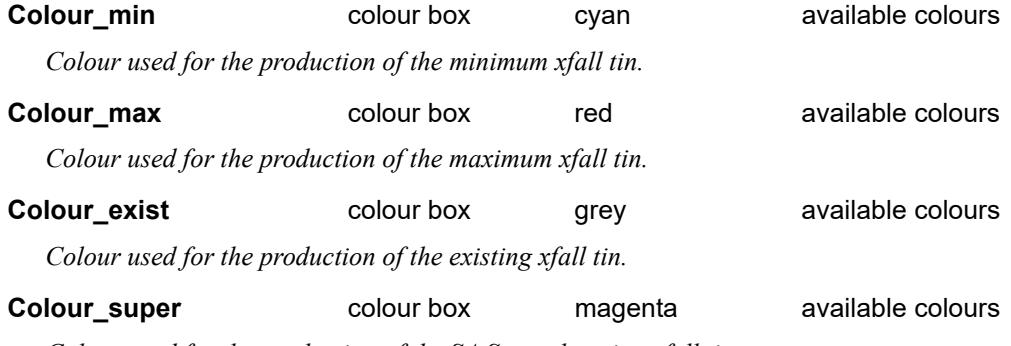

*Colour used for the production of the SA Superelevation xfall tin.*

### **Buttons at Bottom**

**Set** button

*Saves the information about the Widening Styles as Project attributes in the tree Widening Management.*

*Page 1068 Road Widening - with Snippet*

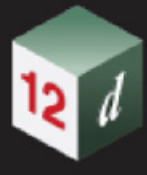

## 16.21 Create Ramps and Driveways

**Position of option on menu: Design =>Roads =>Create ramps/driveways**

Now documented in the V15 reference manual

This option has been developed to create one or more pram ramps or driveway locations that can be square or skew (angled) as often found from the kerb return geometry provided.

Selecting **Create ramps/driveways** brings up the **Create Ramps** panel

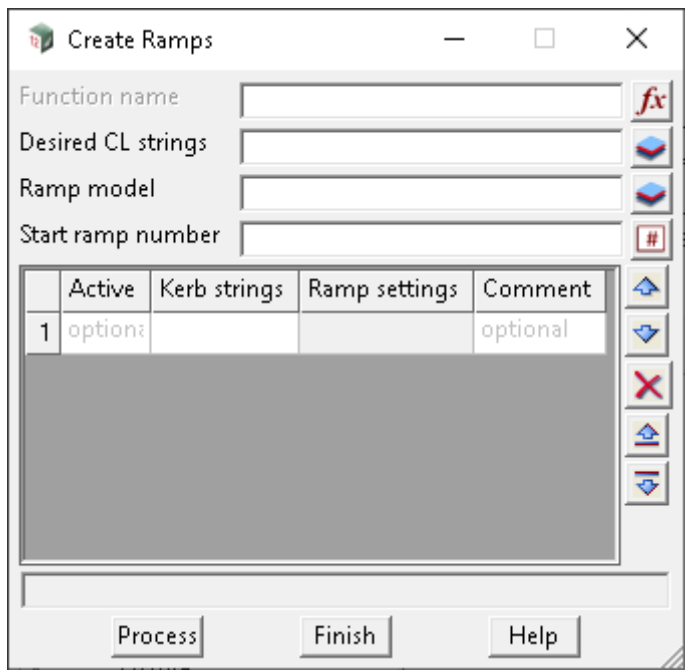

The fields and buttons used in this panel have the following functions.

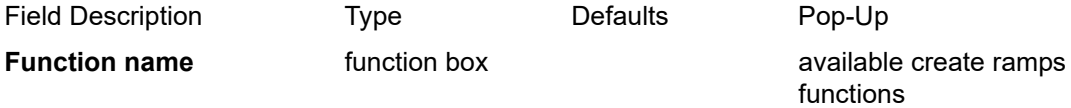

*Name of the function to define the calculation for reprocessing. If the function already exists and is picked from the list provided, the information from the existing function will be placed in the appropriate panel fields.*

### **Desired CL Strings** and model box available models

*This model contains the locations and directions from which to calculate the directions from the centre of the new ramps. It is suggested the model contains construction strings (uniquely named) and these strings need to cross the SA Kerb Return strings provided in the grid below.*

### **Ramp Model model box available models notice available models**

*Model name required into which the newly created ramp strings will be produced.* 

### **Start ramp number** text box

*The starting number for the ramp strings produced into the ramp model.* 

### **Grid area options by column**

*Create Ramps and Driveways* **Page 1069** 

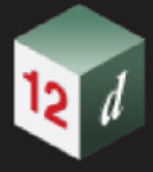

### Active **Contract Contract Active** optional choice

*Selection of the cell for each row listed under active, users can choose (via RMB) "yes or no" to calculate the ramp information for that location.*

### **Kerb Strings model box available model notice**

*This model selection contains the kerb return profile strings from which you intend to apply the modified invert, back and top of kerb strings to form the pram location.*

### **Ramp Settings**

*Calculation settings per ramp location to be produced. These settings are stored as attributed for the calculation and can be modified or copied of required for additional ramps.For more information on the Ramp Settings Panel see* [16.21.1 Ramp Settings Panel](#page-1070-0)*.*

### **Buttons at bottom**

### **Process** button

*Once selected, the values provided above in the panel are calculated and any new ramp strings are generated into the "Ramp model".*

### **Finish** button

*If selected the "Create ramp" panel will close and not undertake any calculations.* 

## <span id="page-1070-0"></span>16.21.1 Ramp Settings Panel

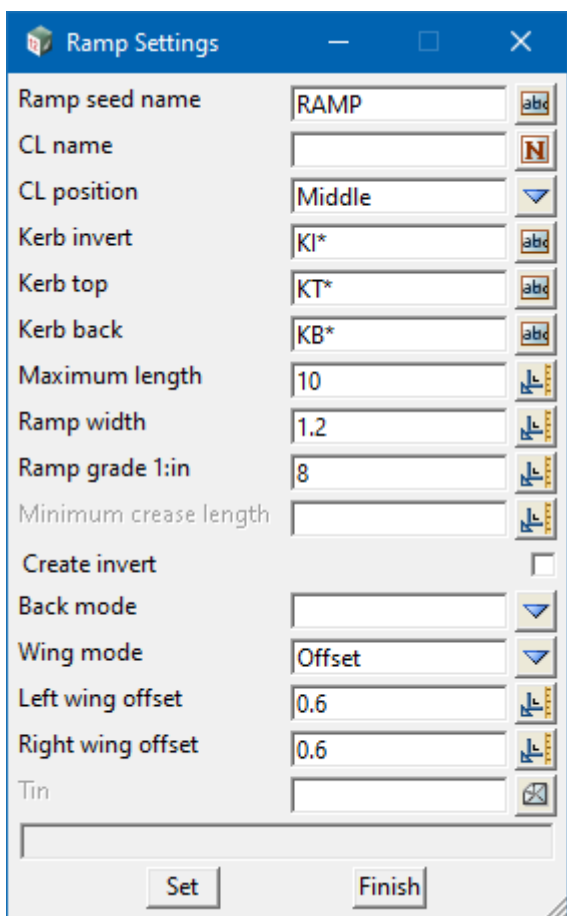

The fields and buttons used in this panel have the following functions.

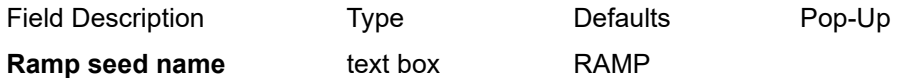

*The seed name (defaulted to RAMP) is produced at the pre\* string name and is added before the "start ramp number" provided above. Hence each ramp string produced for the function has a unique name. eg RAMP01, RAMP02 etc.*

### **CL name** name box

*The string name selected to build the ramp from. This string is uniquely named within the "Desired CL strings" model provided above.*

### **CL position choice box** Middle **Middle** Left, Middle, Right

*Given the "CL name" string provided above, the position of the new ramp and geometry/offsets regarding the placing of calculated strings.*

### **Kerb invert** text box KI\*

*String name to be placed on the created ramp string at the time of processing.*

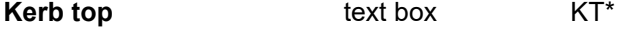

*String name to be placed on the created ramp string at the time of processing.* 

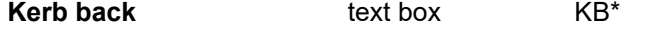

*Create Ramps and Driveways Page 1071*

*String name to be placed on the created ramp string at the time of processing.*

### **Maximum length** real box 10

*Given the length and grade of ramp information provided below this is the maximum length over which to form the strings.*

### **Ramp width** real box 1.2

*Width of the new ramp to be calculated from the CL name string based on the position selected above.*

### **Ramp grade 1:in** real box 8

*Grade of the new ramp strings calculated from the height of the "Kerb Strings" height where the intersection of the "CL name" string intersects. Note: The "Kerb String" intersected much have valid heights for the ramp to be calculated.*

### **Minimum crease length** real box

*If not blank, the value entered will be the minimum length for a crease at the base of the ramp.*

*If a crease is not required enter a large value so the minimum will not be met.*

### **Create invert** tick box not ticked

*If not ticked, no kerb invert string is produced in the final process.*

*If ticked, a kerb invert string is produced over the width of the ramp based off the geometry provided above, given the width and position of the ramp set.*

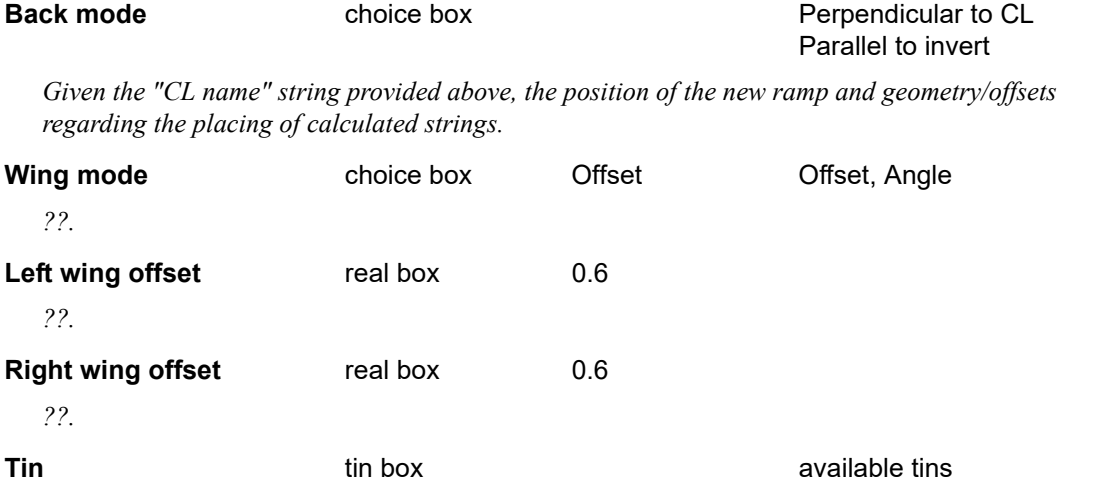

*If blank, then calculation of the ramp grade is used to determine the length of the ramp produced.*

*If not blank, the name of the tin to calculate the length of the ramp, given the desired grade and height of CL name string at the position of the invert.*

### **Comment** text box

*Optional note/comment for each row of the grid selection to allow users to document some feature for help in location of the ramp produced.*

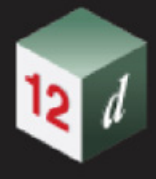

## 16.22 Kret Convert to Computators

**Position of option on menu: Design =>Roads =>More =>Kret convert to computators**

### Now documented in the V15 reference manual

Selecting **Kret convert to computators**, displays the **Computator Kreturn & Culdesac Create** panel on the screen

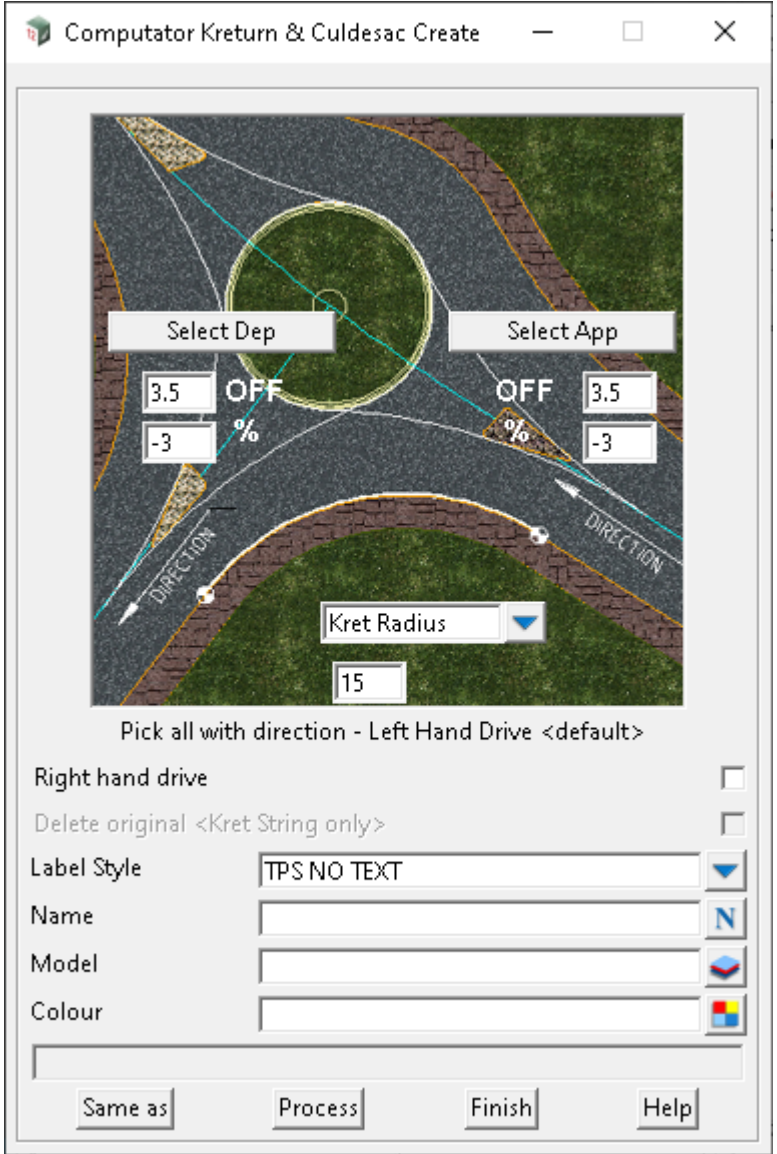

The fields and buttons used in this panel have the following functions.

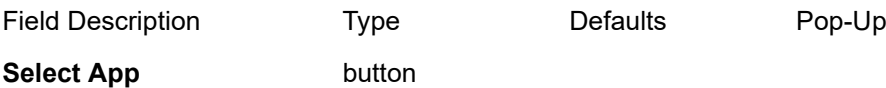

*Selection must be a Super Alignment, picked with the direction of travel as if approaching the intersection. The offset and % values are for the constructed tangent point of the new kerb return arc and set the distance (offset) and vertical grade (crossfall %) the new arc should adopt to be positioned correctly both horizontally and vertically from the approaching SA string.*

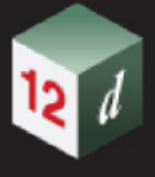

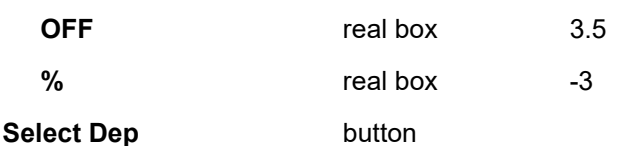

*Selection must be a Super Alignment, picked with the direction of travel as if departing the intersection. The offset and % values are for the constructed tangent point of the new kerb return arc and set the distance (offset) and vertical grade (crossfall %) the new arc should adopt to be positioned correctly both horizontally and vertically from the departing SA string.*

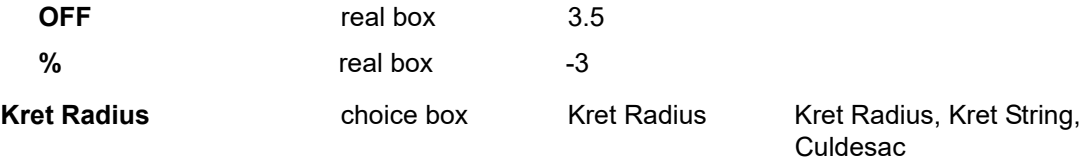

*Radius of new super alignment to be created for the kerb return (enter value below choice field).*

*Note: The radius value should be a positive value for either a new left or right kerb return arc being designed.*

### **Kret String**  choice box

*Requires an existing string to be selected, from which the radius value is obtained.*

*Example: Layout strings are super strings only from a cad process with the correct radius you require for your new kerb return alignment.*

### **Culdesac choice box**

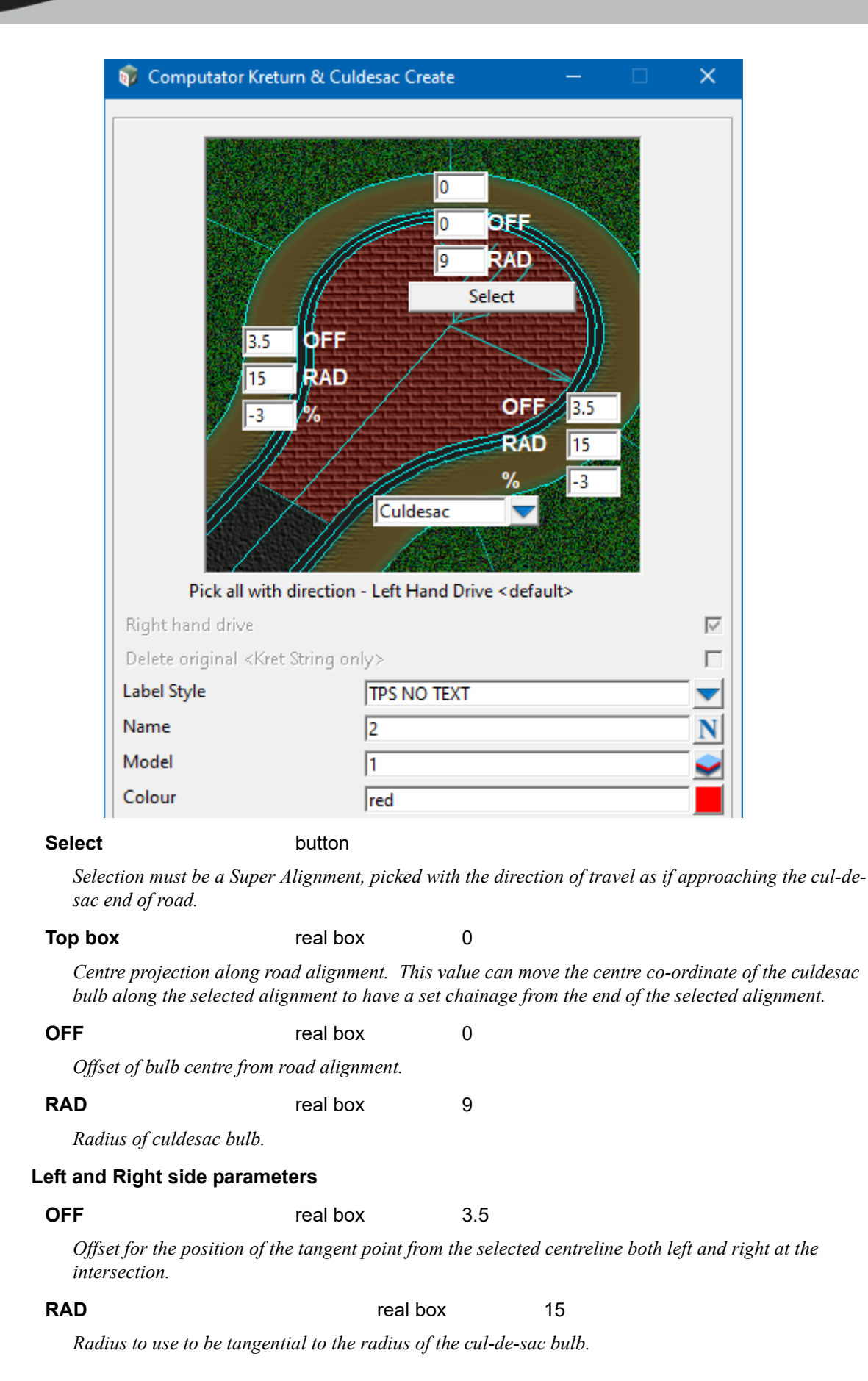

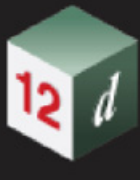

### **%** real box -3

*Road xfall value to use for the vertical geometry of the new kerb return string.*

### **Right hand drive** tick box not ticked

*Method of driving affecting the approach and departure selections.*

*(not used for Culdesac alignment creation)*

**Delete original <Kret string only>** tick box not ticked

*This option can only be used if the "Kret String" option is selected (not Kret Radius or Culdesac). If ticked the user can then have the construction cad string deleted automatically when the new kerb return super alignment is created.*

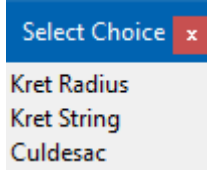

Label Style **Choice box** 

*Super alignment styles available.*

**Name** name box

*Must be entered (a check is done, to see if a string of that name already exists).*

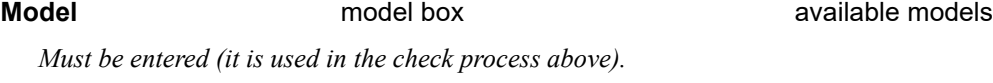

**Colour Colour Colour colour box** cyan **cyan** available colours

*If blank, a default colour of cyan is used for the new kerb return super alignment.*

### **Buttons at Bottom**

**Same as** button

*Select another string for name, model and colour.*

### **Process** button

*Process data selected with values entered (and any checks done).*

*Note: To create a design along an alignment see 19.5.4 Apply MTF MAnager - Create/Update.* 

*Page 1076 Kret Convert to Computators*

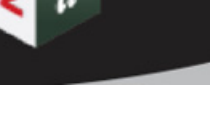

# 16.23 Track

**Position of menu: Design =>Track**

The Track options are for working on rail design.

The *Track* options have their own Help system which is brought up by clicking on **Help** on the **Track menu**, or clicking **Help** on each of the **Track panels.**

Now documented in the V15 reference manual

The **Track** walk-right menu is

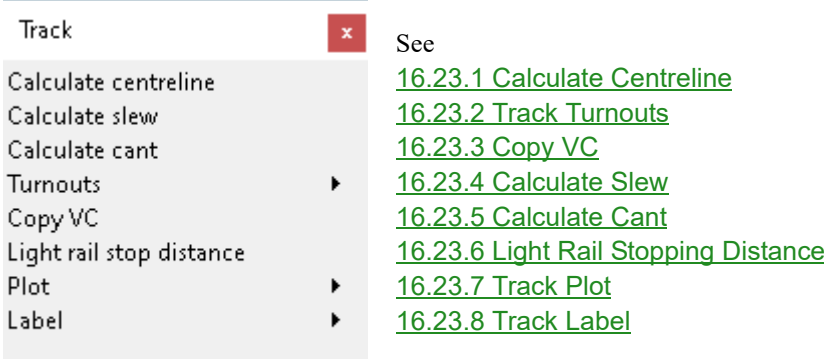

Rail design - reverse curve fitting

*Track Page 1077*

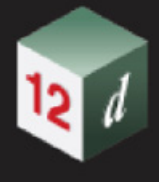

## <span id="page-1077-0"></span>16.23.1 Calculate Centreline

**Position of menu: Design =>Track =>Calculate centreline**

The **Calculate centreline** panel generates a 3.7.1.2 Super String of points between two strings to create an existing centreline at the lowest, average, or highest string height. A centreline element is used by the [16.23.4 Calculate Slew](#page-1101-0) to generate offset calculations between a design alignment and the generated centreline. The 13.28 CAD Regression tools can be used to generate the geometry of the original survey rail centreline.

The Calculate centreline panel can generate the following types of elements: lowest string height (used for rail centrelines), average string height, highest string height, left string height, right string height, existing radius, existing cant or difference z, width2D, width3D and segment angle (which can be used in conjunction with the existing cant tin to approximate the extents of curves, tangents and spirals for use in horizontal 13.28 CAD Regression).

These types of elements can each generate a centreline with text at each vertex, a tin, a trimesh and cut strings.

The cut strings generated can be used as  $27.4.23$  Cuts - Long Section cut strings inside the 27.4 Long Section Plot PPF Editor to tabulate the values on a long section plot at survey points. Alternately generated centrelines can be used as offset strings 27.4.8.8 Boxes - Offset String Titles/Heights/Depths and tins 27.4.8.7 Boxes - Tin Titles/Heights/Depths can also be used in a long section plot.

String attributes and vertex attributes are generated for centreline elements.

Selecting **Calculate centreline** displays the **Calculate Centreline** panel.

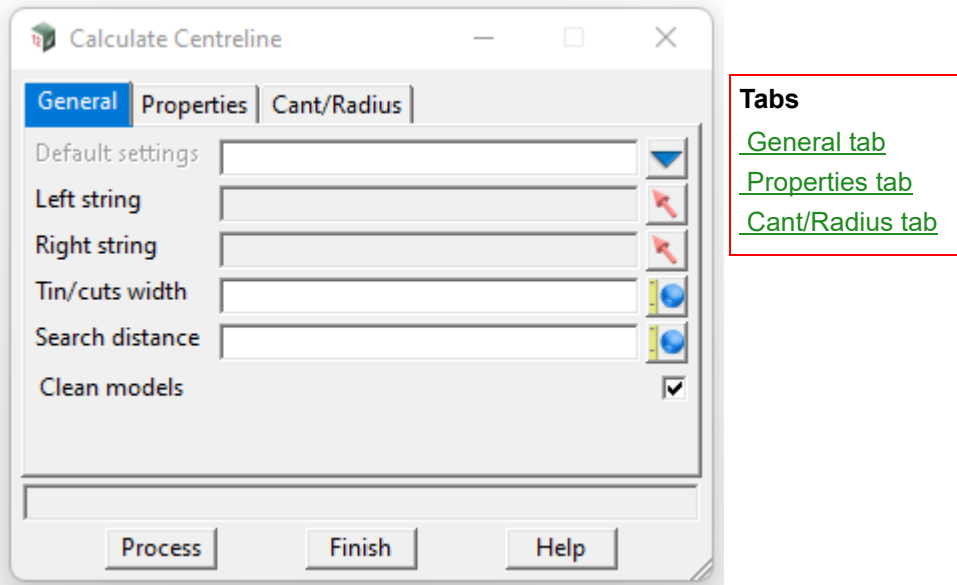

The fields and buttons used in this panel have the following functions.

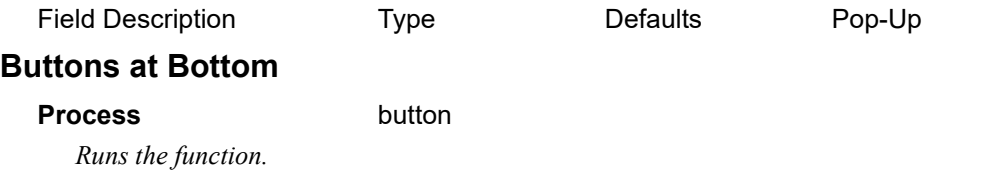

### <span id="page-1078-0"></span>**Default settings** choice box Rail, Road

*When rail or road choice is selected, various fields will be populated with either rail or road defaults. Affected fields include, Tin/cuts width, Search distance, Name/Model prefix \*, the Properties grid, and Tolerance. This field is optional.*

### **Load defaults** button

*Populates fields with rail or road default values. See Default Settings for details.*

### **Left string select** string select

*Left string to calculate the centreline from.*

### **Right string select string select**

*Right string to calculate the centreline to.*

### **Tins/cuts width** real box

*Width of generated tin, trimesh and cut strings elements.*

### **Search distance** real box

*The search distance considered for a point to be created between the left and right string survey pickups. A value larger than the distance between a point on the left string and the closest point on the right string should be entered.*

### **Clean Models tick box** ticked

*If ticked, all models that are selected (where the Use tick box is ticked) in the Properties tab are cleaned before elements are generated.*

### <span id="page-1078-1"></span>**Properties tab**

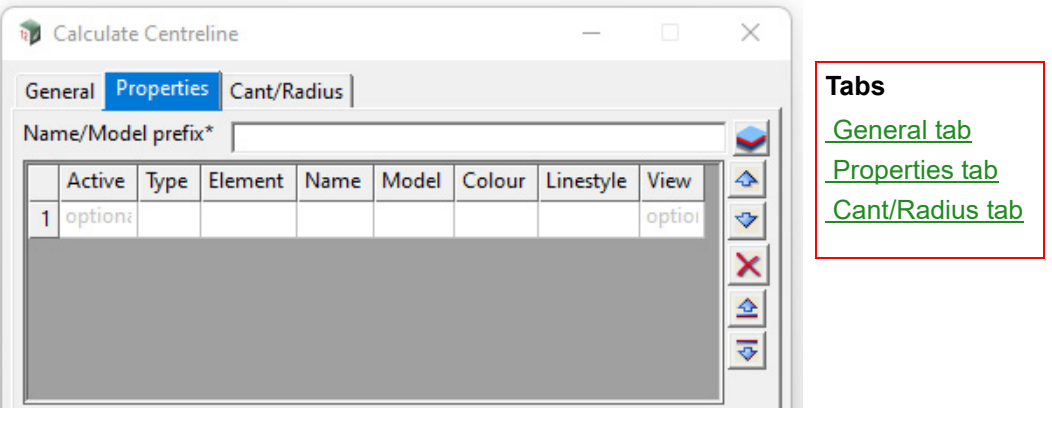

### **Name/Model/prefix \*** model box survey/Railway/Rail available models

*A prefix/suffix that can be used in the Name and Model fields in the properties tab where the asterisk \* character is substituted with the text entered in Name/Model prefix \*.*

### **Active** choice box

*If no, then the row will not be calculated. This is optional.*

### **Type** choice box

*The type of element to be generated. There are the following options: Lowest string, average height, highest string, left string, right string, radius, cant/difference z, width2D, width3D and segment angle.* 

*Track Page 1079*

*Lowest string: An element with the lowest string height applied to the z-coordinate.*

*Average height: An element with the average height of both strings applied to the z-coordinate.*

*Highest string: An element with the highest string height applied to the z-coordinate.*

*Left string: An element with the left string height applied to the z-coordinate.*

*Right string: An element with the right string height applied to the z-coordinate.*

*Radius: An element with a 3-point radius applied to the z-coordinate. This value is affected by settings in the Cant/Radius tab.*

*Cant/Difference Z: An element with the cant or difference in left and right z values applied to the zcoordinate. This value is affected by settings in the Cant/Radius tab.*

*Width2D: An element with the 2D distance between the left and right string points applied to the zcoordinate.*

*Width3D: An element with the 3D distance between the left and right string points applied to the zcoordinate.*

*Segment angle: An element with a segment angle value applied to the z-coordinate. The segment angle is the radian angle of the segment preceding the point multiplied by 100 for display purposes. The segment angle can be viewed alongside other element types in a section view to determine the extents of tangents, spirals, and curves when horizontal regression is calculated.*

### **Element** choice box

*The element to be generated. There are the following options: Centreline, Tin, Trimesh, and Cut strings. A centreline has the calculation displayed as text at each vertex and can be viewed in a plan or section view. A Tin selection has been designed to efficiently draw within a section view. Cut strings can be added to the long plot ppf cuts labelling.*

### **Name** custom name box available names

*Name of the generated tin or the name applied to a centreline, trimesh or cut strings element. An asterisk can be used to exchange the text entered in the Name/Model prefix \* field.*

### **Model custom model box available models**

*Model name of the generated element. An asterisk can be used to exchange the text entered in the Name/Model prefix \* field.* 

### **Colour Colour Colour box colour box available colours**

*Colour to be applied to the generated element.* 

### **Linestyle** linestyle box

*Linestyle to be applied to the generated element.* 

### **View view box view box available views view box available views**

*View for the generated element to be added to. If the view does not exist, a view will be created.*
# <span id="page-1080-0"></span>**Cant/Radius tab**

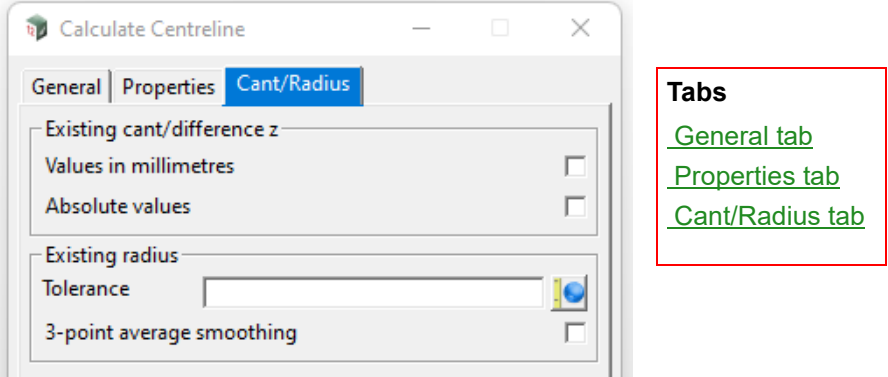

### **Existing cant/difference z**

**Values in millimetres** tick box not ticked

*If ticked, elements generated with the Cant/Difference Z type are in millimetres.*

*If not ticked, elements generated with the Cant/Difference Z type are in metres.*

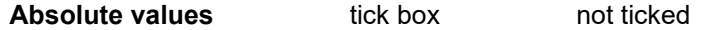

*If ticked, elements generated with the Cant/Difference Z type are all positive (absolute) values.*

*If not ticked, elements generated with the Cant/Difference Z type are positive values when the right string is higher than the left string, and negative values when the left string is higher than the right string.*

### **Existing radius**

### **Tolerance** real box

*This option affects elements generated with the Radius type.*

*If the tolerance is set to 0, no identification of straights/tangents will occur and radius values will be calculated through these straights/tangents causing high positive and negative radius values to be generated through these areas. The tolerance is based on the Segment angle element type and is typically adjusted with a trial-and-error method by viewing the results of changes to the radius in a section view.*

**3-point average smoothing** tick box not ticked

*If ticked, all elements generated with the Radius type are 3-point averaged to achieve closer consistency of radius values.*

*If not ticked, elements generated with the Radius type are calculated by every 3-points with no averaging applied.* 

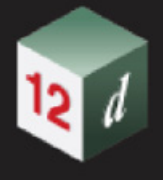

# 16.23.2 Track Turnouts

**Position of menu: Design =>Track =>Turnouts** 

The **Track Turnouts** walk-right menu is

Track Turnouts x

Place Create/Edit Read Write

See [16.23.2.1 Turnout Place](#page-1082-0) [16.23.2.2 Turnouts Create/ Edit](#page-1087-0) [16.23.2.3 Read Turnouts](#page-1097-0) [16.23.2.4 Write Turnouts File](#page-1098-0)

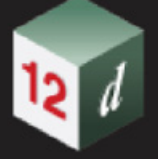

## <span id="page-1082-0"></span>**16.23.2.1 Turnout Place**

**Position of option on menu: Design =>Track =>Turnouts => Place**

The *Turnout Place* panel can generate rails, sleepers, and centrelines, and place elements from a 12da file of a turnout with a variety of placement modes.

Selecting **Place** displays the **Turnout Place** panel.

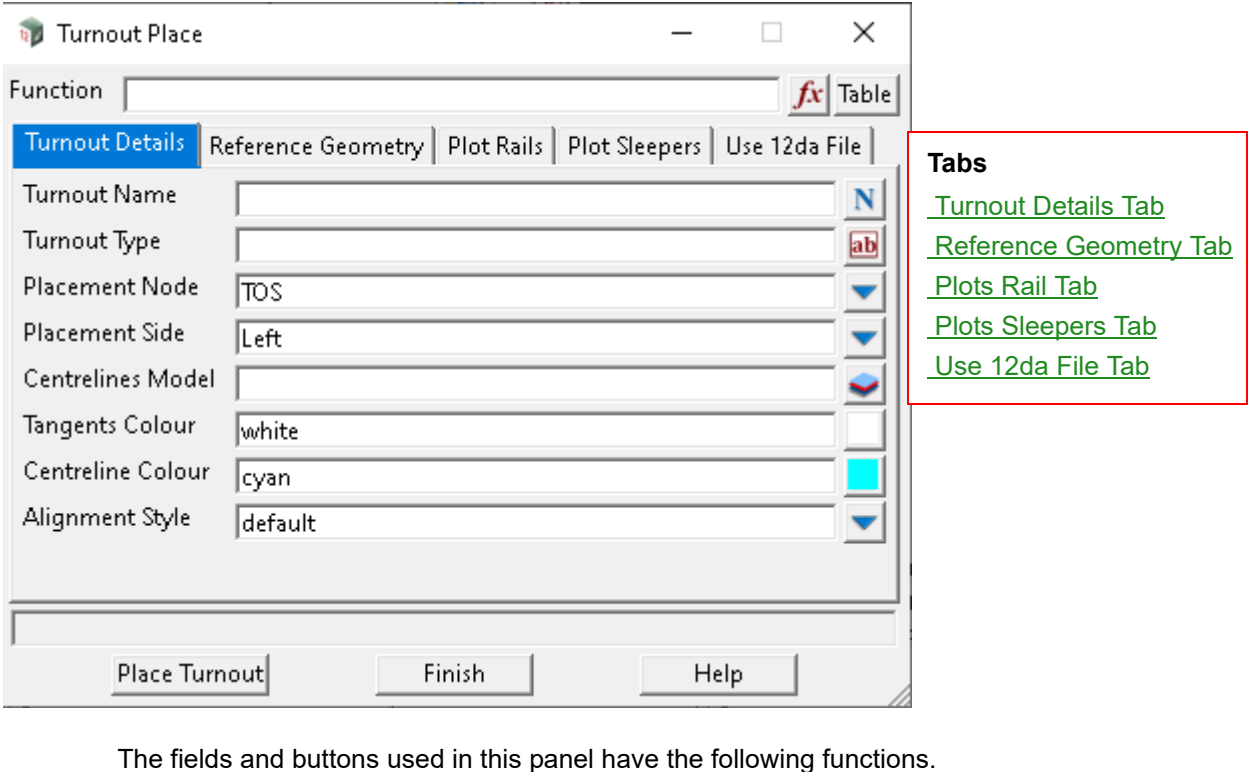

Field Description Type Defaults Pop-Up

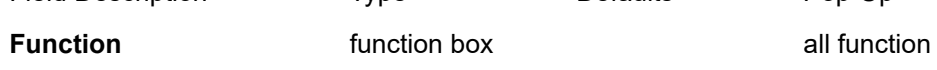

*The name of the function.*

### Table **button**

*The table displays a panel containing a grid box of all Turnout Place functions where a function can be selected and loaded.*

# <span id="page-1082-1"></span>**Turnout Details Tab**

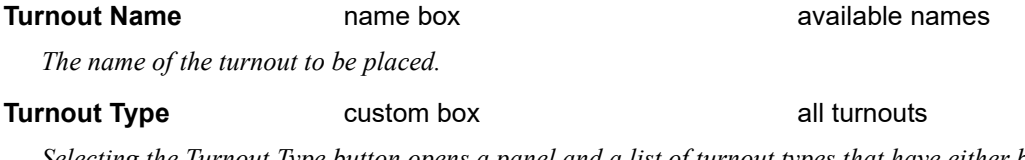

*Selecting the Turnout Type button opens a panel and a list of turnout types that have either been imported by* [16.23.2.3 Read Turnouts](#page-1097-0) *or created in* [16.23.2.2 Turnouts Create/ Edit](#page-1087-0)*.*

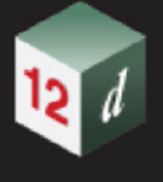

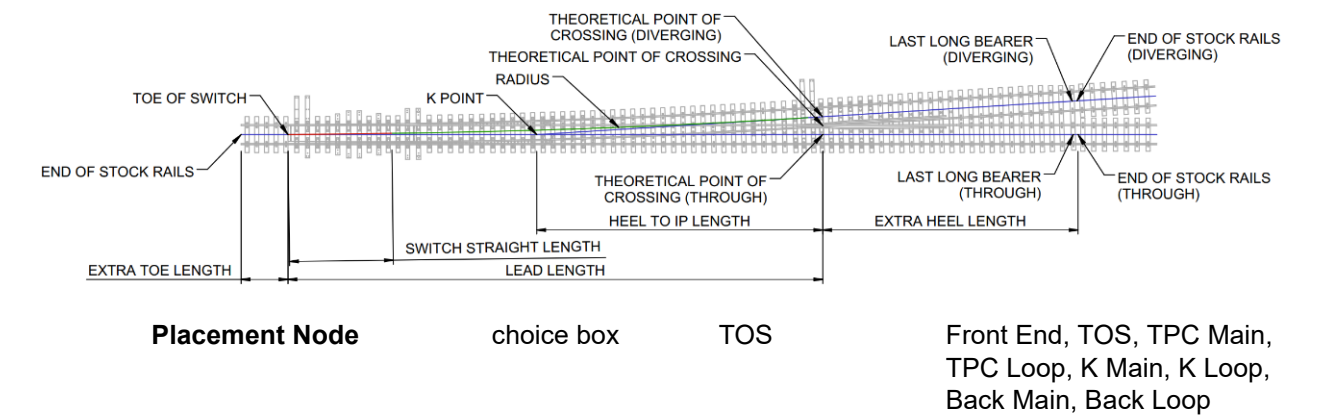

*If Front End is selected, the turnout will be placed from the end of stock rails on the facing direction side of the turnout.*

*If TOS is selected, the turnout will be placed from the Toe of Switch (TOS).*

*If TPC Main is selected, the turnout will be placed from the Theoretical Point of Crossing (TPC) on the through track.*

*If TPC Loop is selected, the turnout will be placed from the Theoretical Point of Crossing (TPC) on the diverging track. Note: If Reference Type Fx line point & direction is selected in the Reference Geometry tab, then the Bearing value will be set for the diverging track.*

*If K Main is selected, the turnout will be placed from the K Point, which is the intersection point of the through and diverging track. Note: If Reference Type Fx line point & direction is selected in the Reference Geometry tab, then the Bearing value will be set for the through track.*

*If K Loop is selected, the turnout will be placed from the K Point, which is the intersection point of the through and diverging track. Note: If Reference Type Fx line point & direction is selected in the Reference Geometry tab, then the Bearing value will be set for the diverging track.*

*If Back Main is selected, the turnout will be placed from the end of stock rails on the through track.*

*If Back Loop is selected, the turnout will be placed from the end of stock rails on the diverging track.*

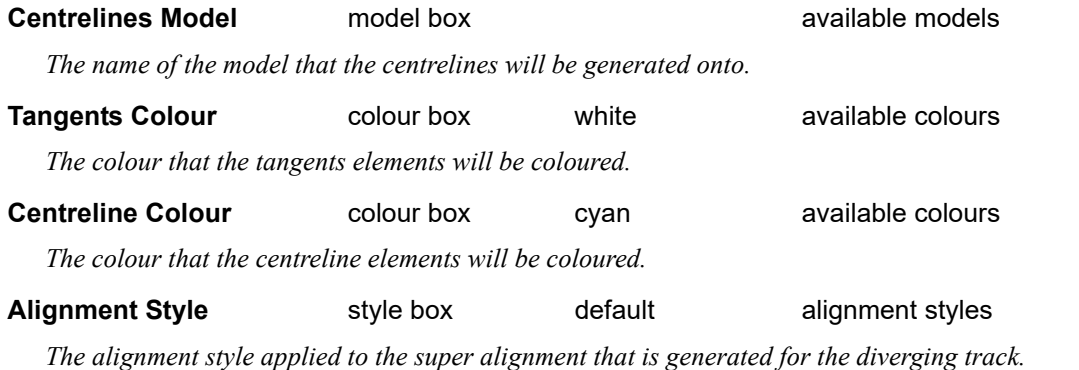

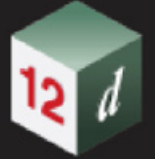

# <span id="page-1084-0"></span>**Reference Geometry Tab**

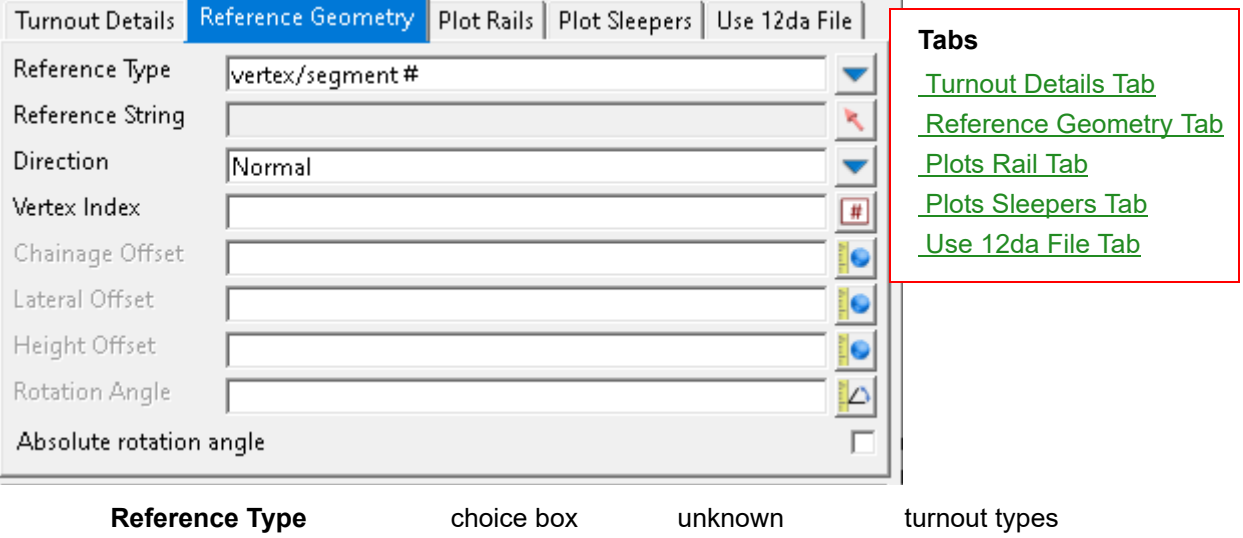

*Specifies which method for placement of the turnout. The options are Fx line point & direction, tag origin, vertex/segment #, at chainage, dropped point, and dropped tag.*

### **Reference String Select box**

*The string that the turnout will be placed along.*

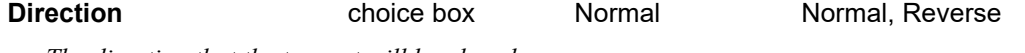

*The direction that the turnout will be placed.*

*If Normal is selected then the turnout will be placed in the direction of increasing chainage of the Reference String.*

*If Reverse is selected then the turnout will be placed in the direction of decreasing chainage of the Reference String.*

### **Point** xyz box

*Field displayed when Fx line point & direction is selected as the Reference Type.* 

*The coordinate at which the turnout is to be placed.* 

### **Bearing** angle box

*Field displayed when Fx line point & direction is selected as the Reference Type.* 

*The horizontal bearing at which the turnout is to be angled.* 

### Grade real box

*Field displayed when Fx line point & direction is selected as the Reference Type.* 

*The absolute vertical grade of the turnout strings that are generated. The grade is calculated from the Placement Node in the Turnout Details tab.* 

### **Tag Name** tag box all tags

*Field displayed when tag origin is selected as the Reference Type.* 

*The tag name to retrieve the origin point at which the turnout is to be positioned. Note: This feature has not been implemented yet.*

### **Vertex Index** integer box

*Field displayed when vertex/segment # is selected as the Reference Type.* 

*The vertex number of the Reference String at which the turnout is to be positioned.*  **Chainage** real box *Field displayed when at chainage is selected as the Reference Type. The chainage of the Reference String at which the turnout is to be positioned.*  **Drop Point** xyz box *Field displayed when dropped point is selected as the Reference Type. The location on the Reference String perpendicular to the drop point coordinate at which the turnout is to be positioned.*  **Tag Name** tag box all tags *Field displayed when dropped tag is selected as the Reference Type. The tag name to retrieve the tag location at which the turnout is to be positioned. Note: This feature has not been implemented yet.* **Chainage Offset** real box *For the final turnout placement location, the value of Chainage Offset is added to the chainage of the turnout placement point along the Reference String.*  **Lateral Offset** real box *The horizontal offset distance away from the Reference String at which the turnout is to be positioned.*  **Height Offset** real box *The vertical offset distance away from the Reference String at which the turnout is to be positioned.*  **Rotation Angle** real box *For the final turnout rotation angle, the value of Rotation Angle is added to the rotation of the turnout of the Reference String.* **Absolute rotation angle** tick box not ticked *If ticked, the turnout rotation angle will be set by the Rotation Angle. If unticked, the Rotation Angle value will be added relative to the Reference String angle.* 

# **Plots Rail Tab**

<span id="page-1085-0"></span>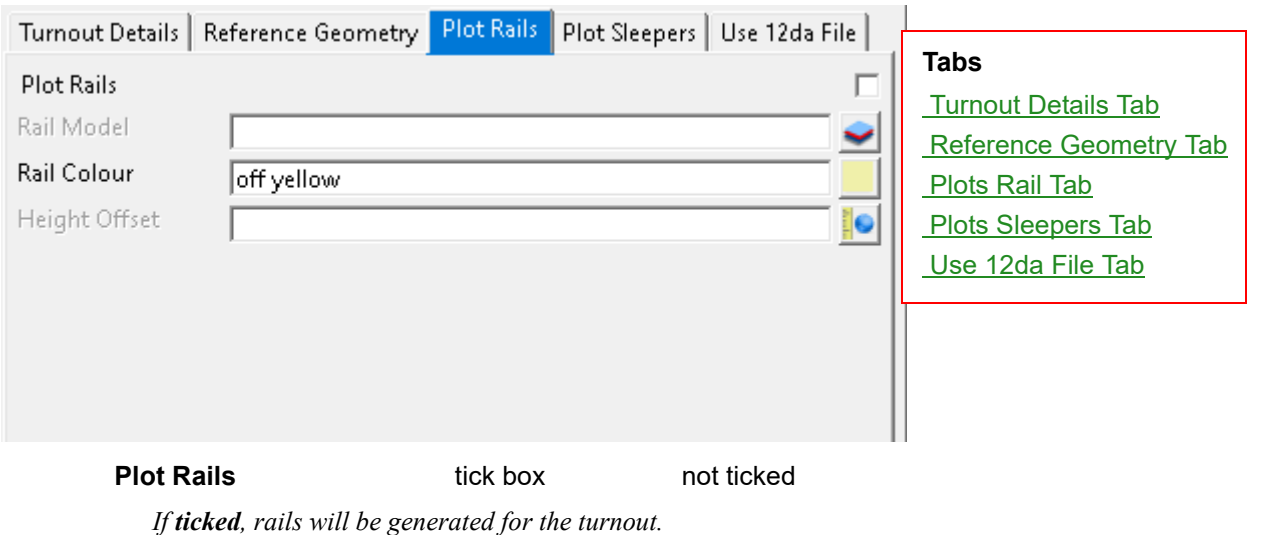

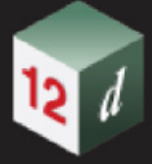

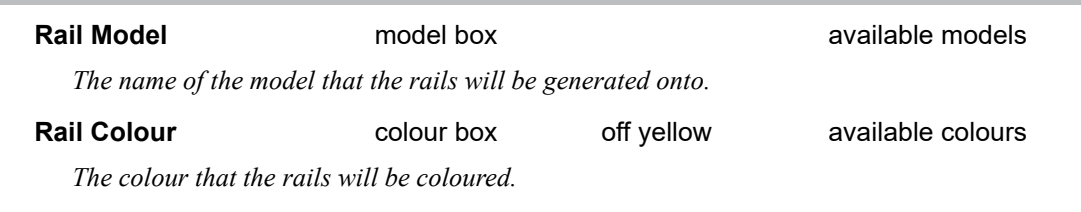

# **Height Offset** real box

*The vertical offset distance that the rails will be generated.* 

# <span id="page-1086-0"></span>**Plots Sleepers Tab**

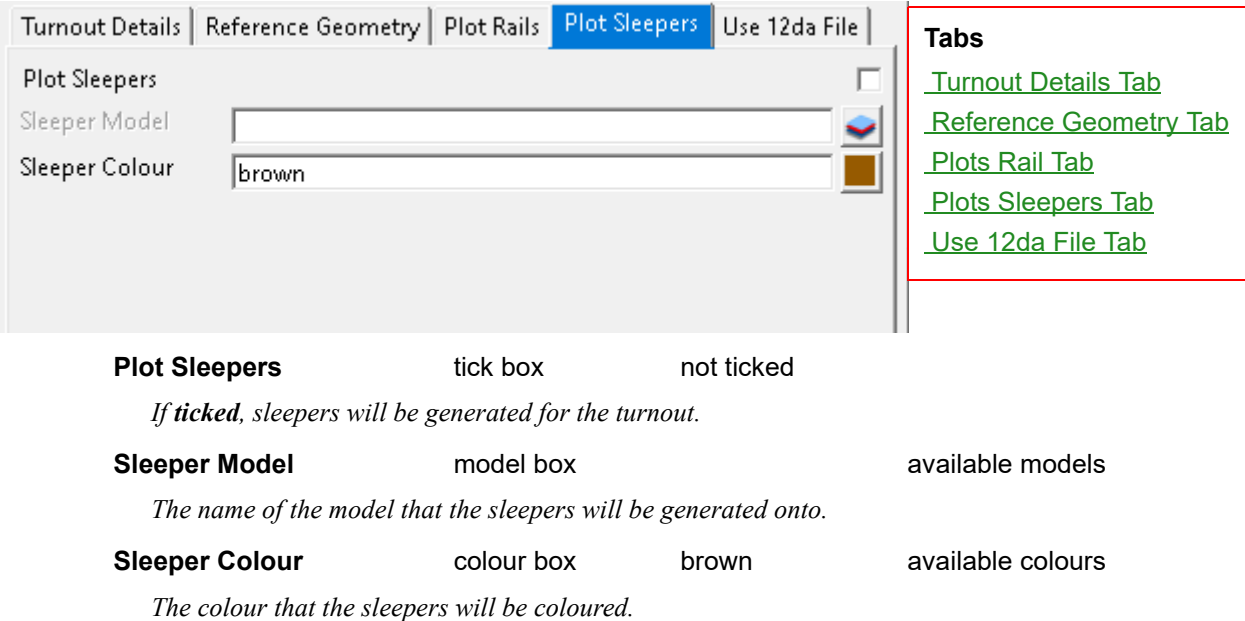

# <span id="page-1086-1"></span>**Use 12da File Tab**

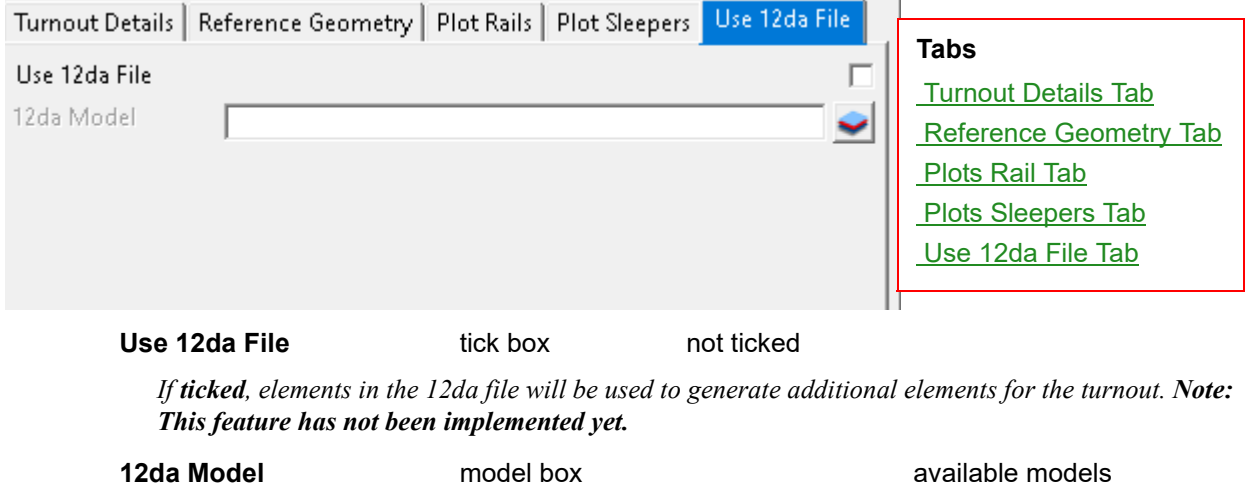

*The name of the model that the 12da elements will be generated onto. Note: This feature has not been implemented yet.*

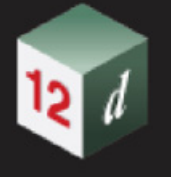

# <span id="page-1087-0"></span>**16.23.2.2 Turnouts Create/ Edit**

**Position of option on menu: Design =>Track =>Turnouts =>Create/Edit**

The **Turnout Create/Edit** panel enables the creation or modification of turnout types that can be generated onto a location with [16.23.2.1 Turnout Place](#page-1082-0)*.*

Selecting Create/Edit displays the **Turnout Create/Edit** panel.

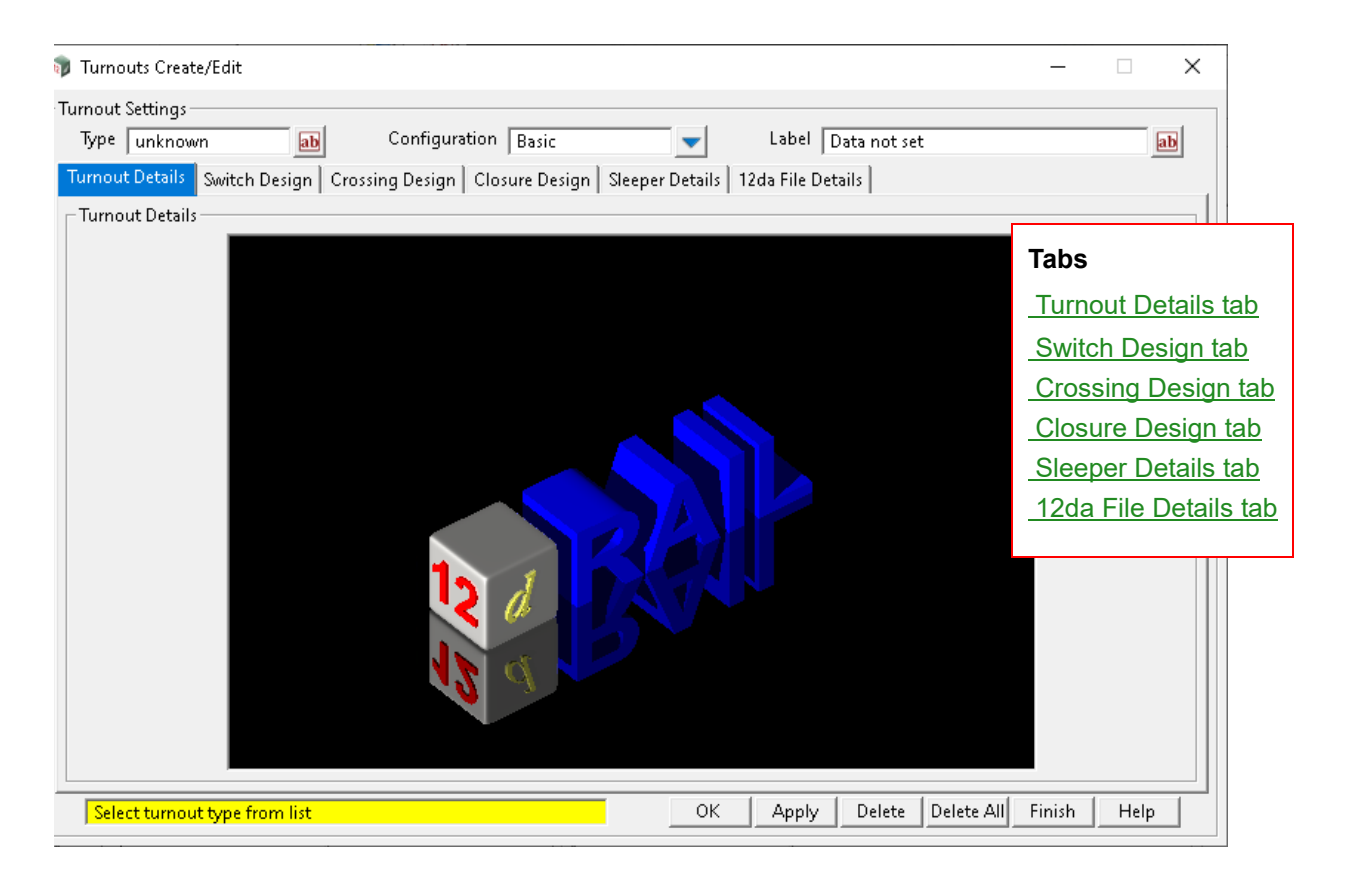

# **Buttons at Bottom**

**Ok** button

*Saves the turnout parameters into the currently selected turnout Type and closes the panel.*

**Apply** button

*Saves the turnout parameters into the currently selected turnout Type.*

### **Delete** button

*Deletes the currently selected turnout Type.*

### **Delete All button**

*Deletes all turnout types that are in the current 12d project.*

## <span id="page-1087-1"></span>**Turnout Details tab**

### **Turnout details**

**Type** custom box all turnout types

*Selecting the Type field opens a panel where the following functions are available:*

*The Select button: Selecting a turnout type and then clicking the Select button loads that turnout type.*

*The Sameas button: Selecting an element of a turnout that has previously been placed with* [16.23.2.1](#page-1082-0)  [Turnout Place](#page-1082-0) *loads that turnout type.*

*The New button: A new turnout type can be created.* 

**Configuration choice box basic all configuration types** 

*Turnout configuration consists of the following choices: Basic, Catchpoint, Tangential, various Dual Gauge configurations and from library file.* 

*Basic: A basic turnout is generated using the switch angle and simple lengths along the tangents.*

*Catchpoint: A catchpoint is generated using simple lengths along the Reference String.*

*Tangential: A tangential turnout is generated using the switch angle and simple lengths along the tangents. The turnout radius is tangential to the Reference String.*

*Dual Gauge: A Dual Gauge turnout is generated using the switch angle and simple lengths along the tangents.*

*From library file: Note: This feature has not been implemented yet.*

Label custom box

*A label that is displayed as the turnout heading at the top of the Turnout Details window.*

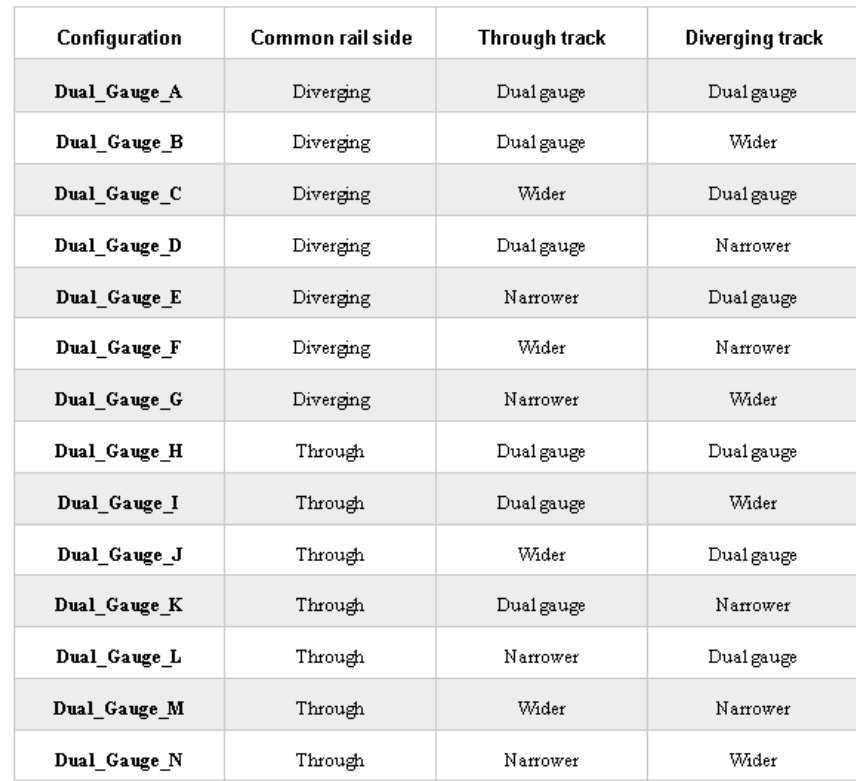

### **Types of Dual Gauge Configurations**

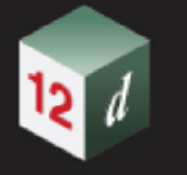

*Dual\_Gauge\_A: Common rail on the diverging side. Both tracks are dual gauge.*

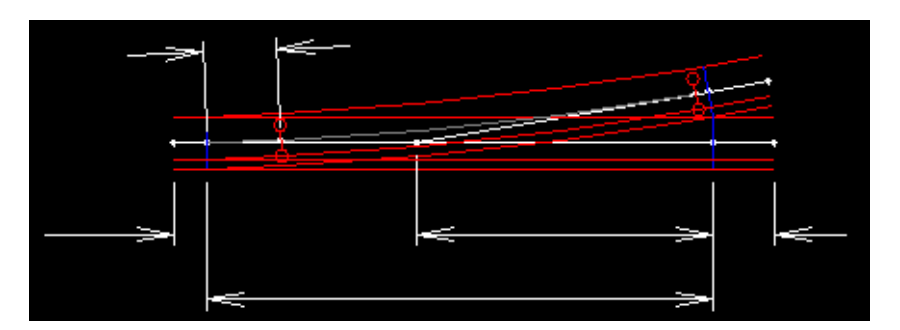

*Dual\_Gauge\_B: Common rail on the diverging side. Through track is dual gauge. Diverging track is wider gauge.* 

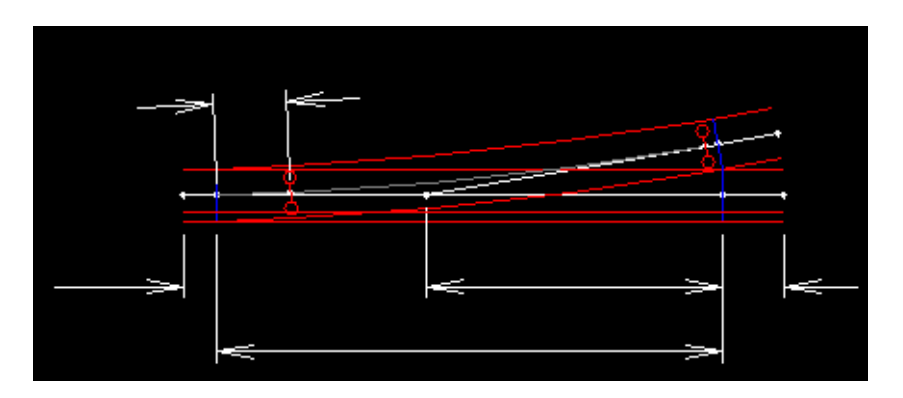

*Dual\_Gauge\_C: Common rail on the diverging side. Through track is wider gauge. Diverging track is dual gauge.* 

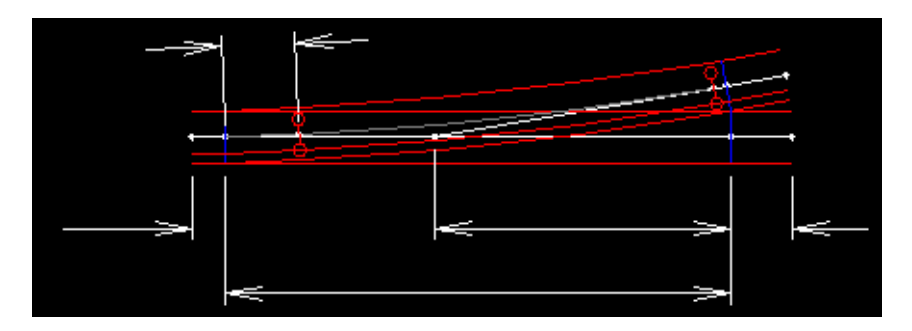

*Dual\_Gauge\_D: Common rail on the diverging side. Through track is dual gauge. Diverging track is narrower gauge.* 

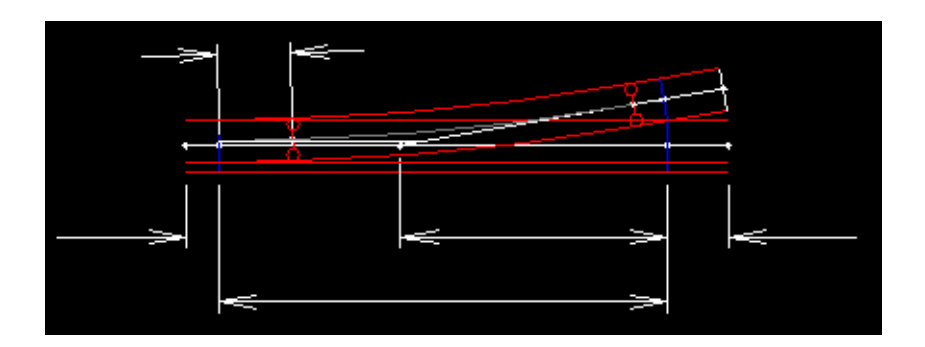

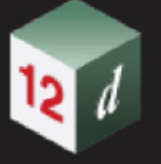

*Dual\_Gauge\_E: Common rail on the diverging side. Through track is narrower gauge. Diverging track is dual gauge.*

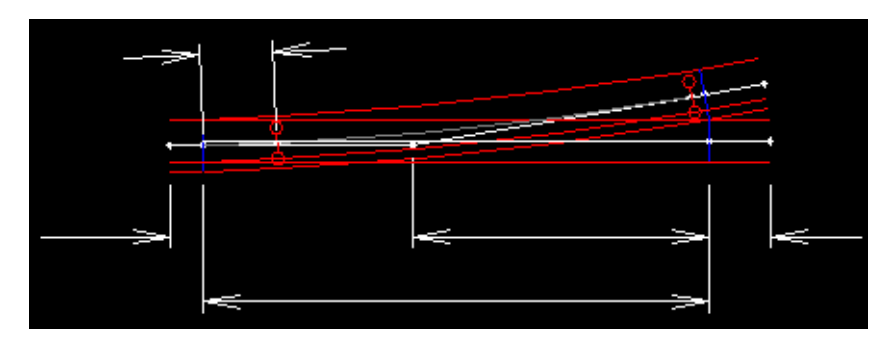

*Dual\_Gauge\_F: Common rail on the diverging side. Through track is wider gauge. Diverging track is narrower gauge.*

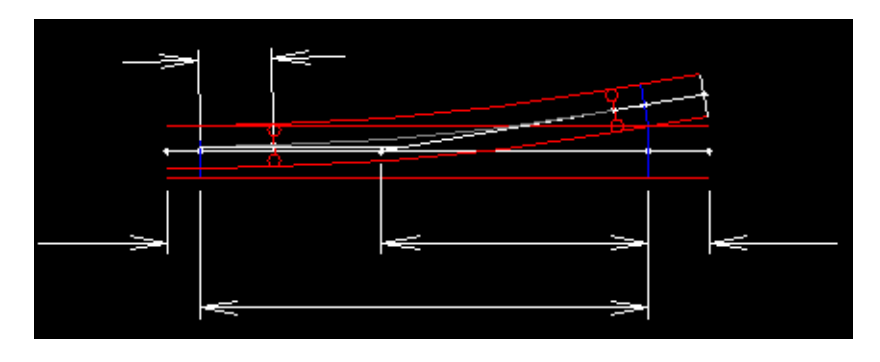

*Dual\_Gauge\_G: Common rail on the diverging side. Through track is narrower gauge. Diverging track is wider gauge.*

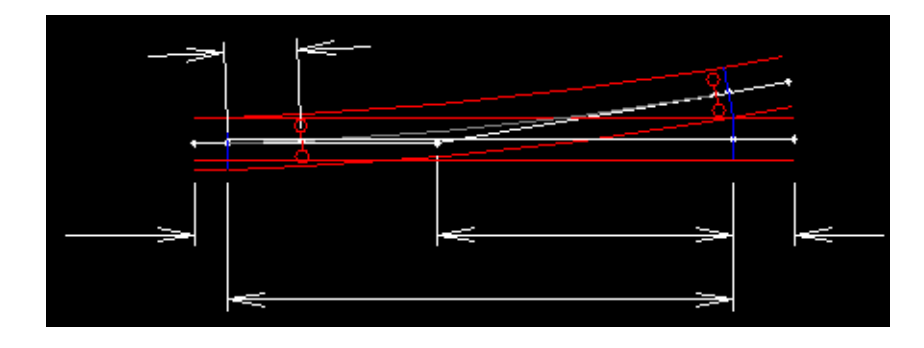

*Dual\_Gauge\_H: Common rail on the through side. Both tracks are dual gauge.*

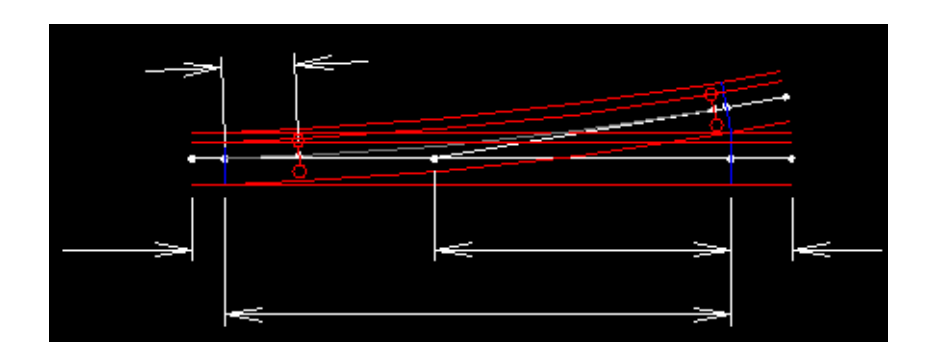

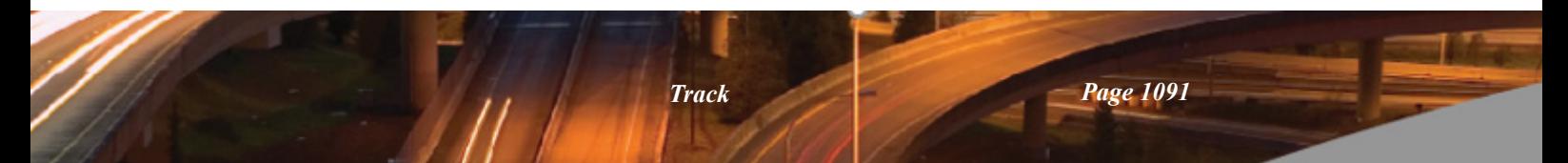

*Dual\_Gauge\_I: Common rail on the through side. Through track is dual gauge. Diverging track is wider gauge.*

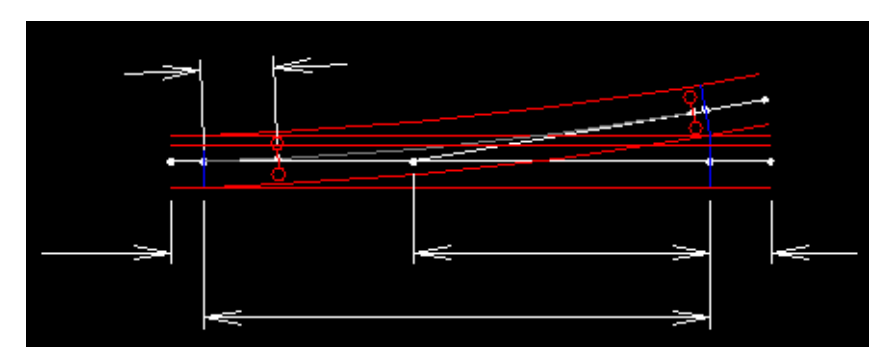

*Dual\_Gauge\_J: Common rail on the through side. Through track is wider gauge. Diverging track is dual gauge.*

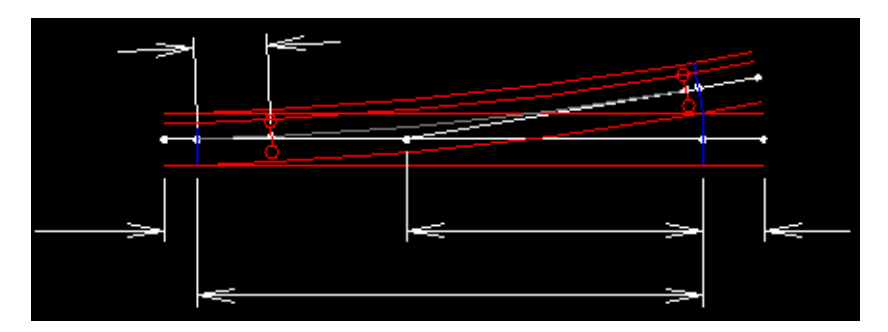

*Dual\_Gauge\_K: Common rail on the through side. Through track is dual gauge. Diverging track is narrower gauge.*

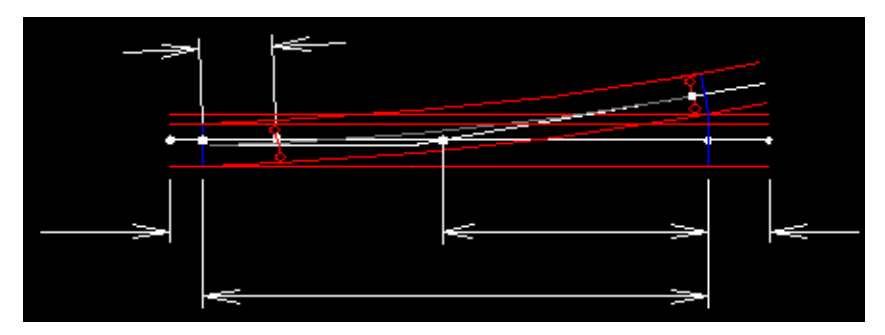

*Dual\_Gauge\_L: Common rail on the through side. Through track is narrower gauge. Diverging track is dual gauge.*

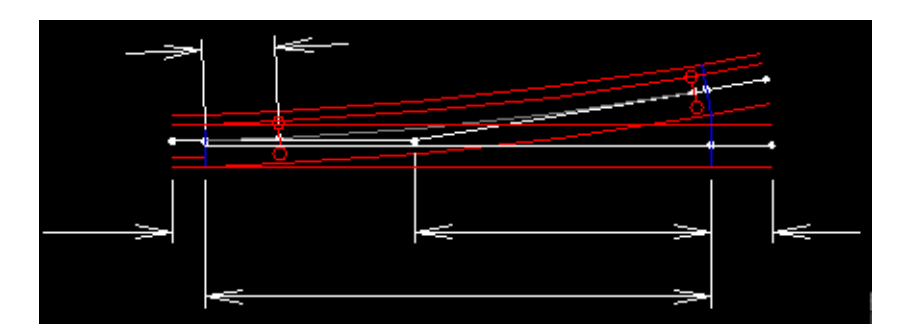

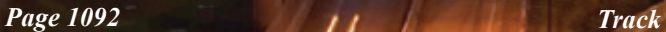

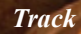

*Dual\_Gauge\_M: Common rail on the through side. Through track is wider gauge. Diverging track is narrower gauge.*

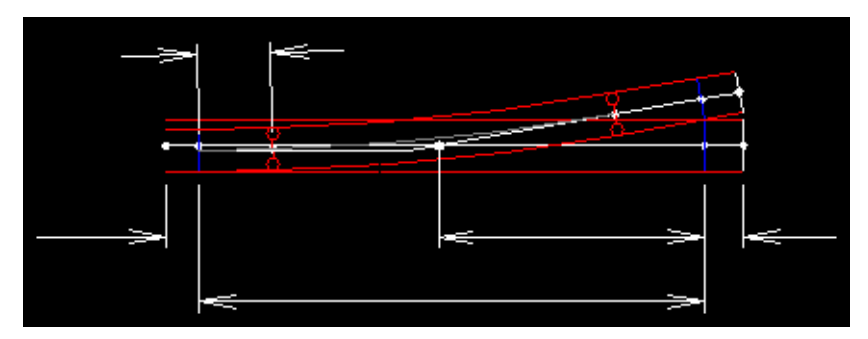

*Dual\_Gauge\_N: Common rail on the through side. Through track is narrower gauge. Diverging track is wider gauge.*

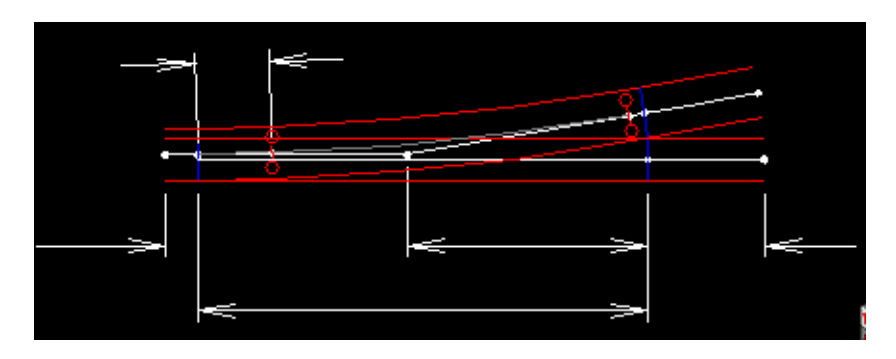

# **Switch Design tab**

<span id="page-1092-0"></span>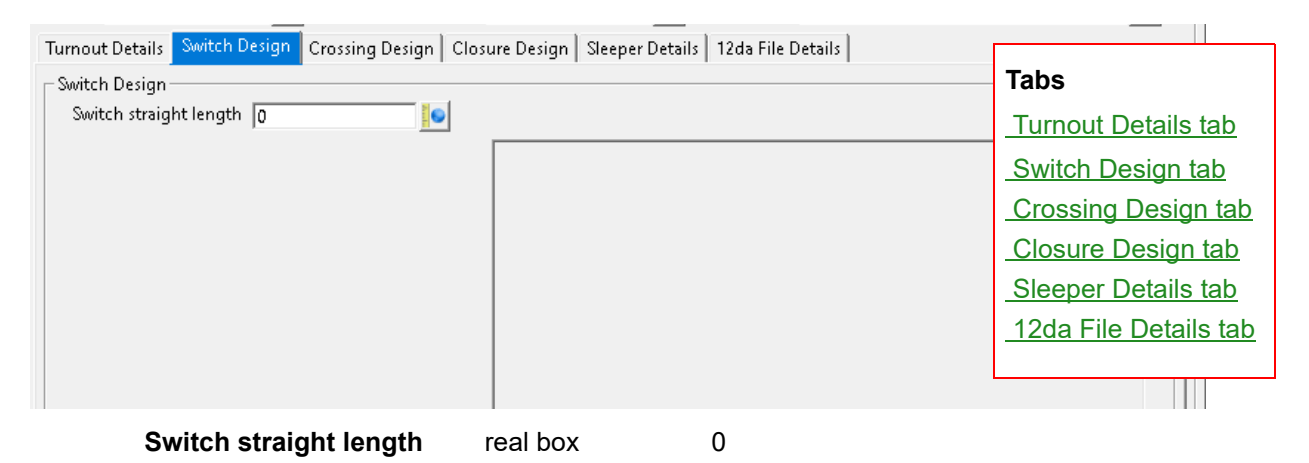

*If Configuration field is set to Catchpoint: The length of the straight part of the switch rail.*

*If Configuration field is set to any other configuration: The length of the straight part of the turnout centreline. This straight floats off the end of the Reference String at the toe of switch and the angle is adjusted until a free arc of the turnout radius is tangential with the loop tangent.*

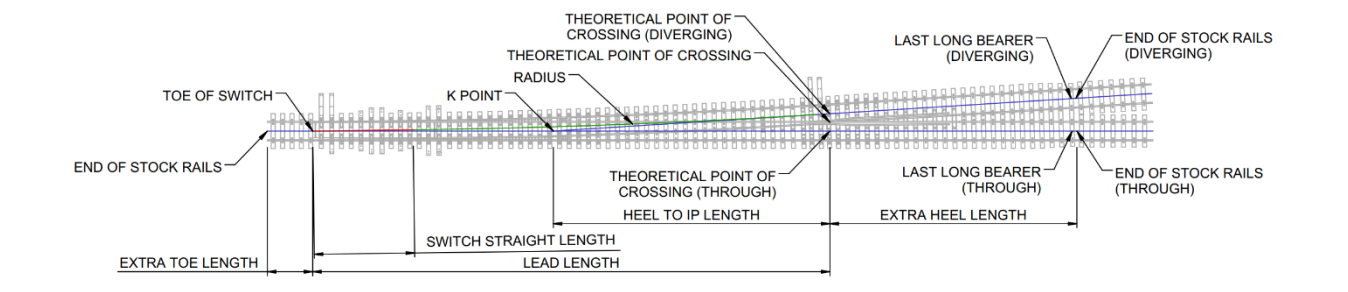

# **Crossing Design tab**

<span id="page-1093-0"></span>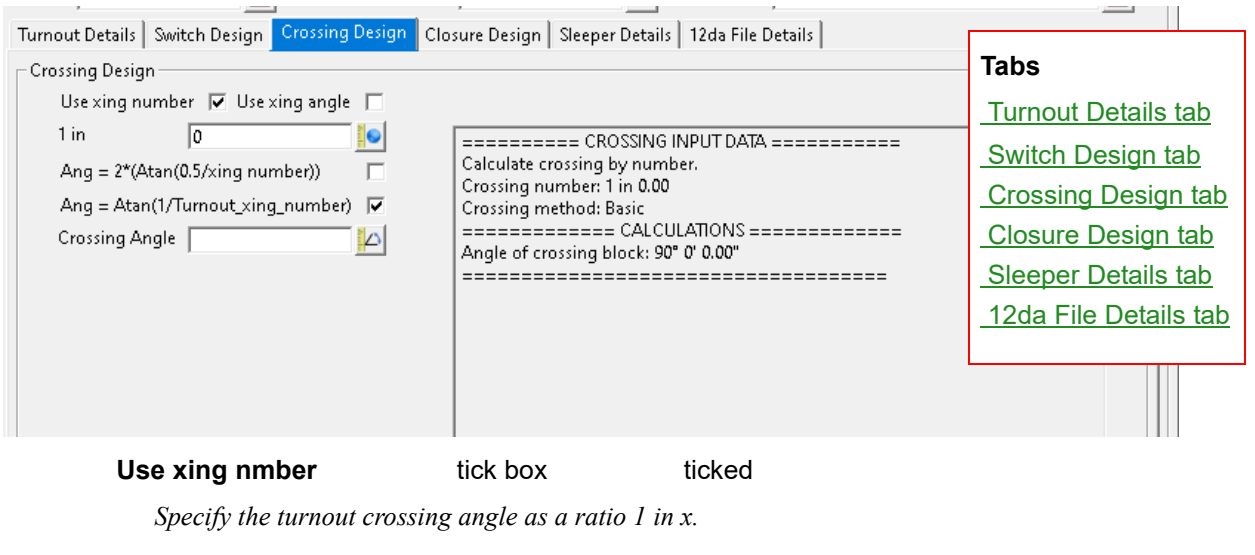

**Use xing angle** tick box not ticked

*Specify the turnout crossing angle in degrees.*

**1 in** real box 0

*Value of the turnout crossing angle as a ratio 1 in x.* 

### **Ang = 2\*(Atan(0.5/xing number)** tick box not ticked

*Standard method for calculating the crossing angle in degrees from a ratio.* 

### **Ang = Atan(1/Turnout\_xing number)** tick box ticked

*Modified method for calculating the crossing angle in degrees from a ratio.* 

### **Crossing Angle Crossing Angle Crossing Angle Crossing Angle Cross**

*Value of the turnout crossing angle in degrees. The Angular system is controlled by the Project Settings.* 

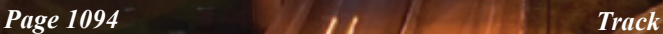

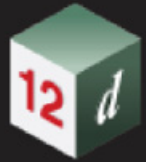

# <span id="page-1094-0"></span>**Closure Design tab**

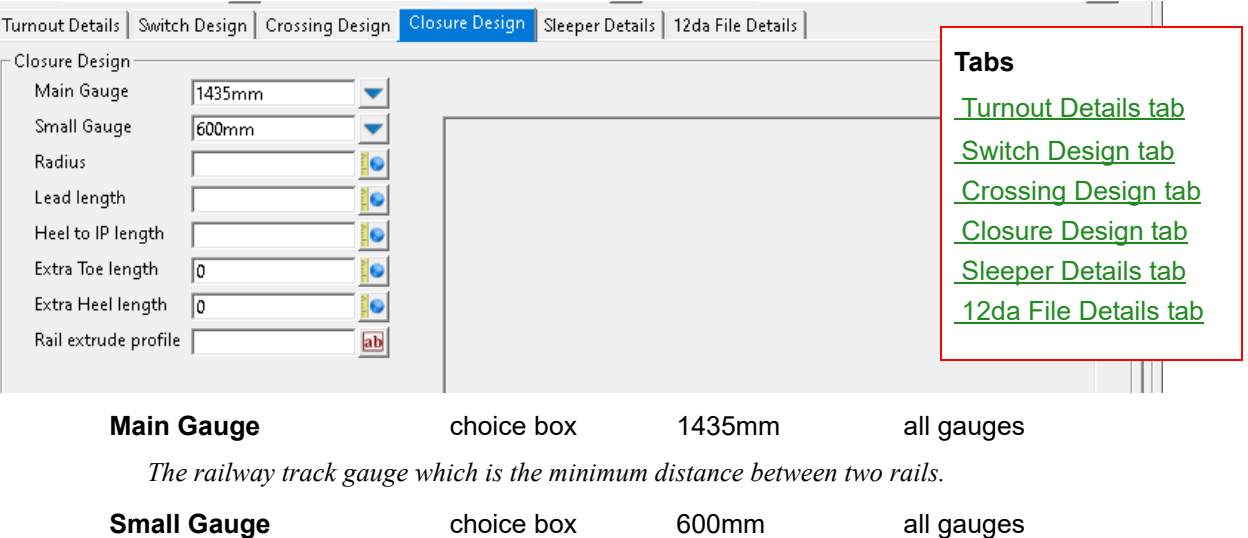

*For dual gauge turnouts the smaller railway track gauge.*

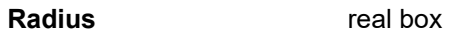

*The radius of the centreline of the turnout leg.*

### **Lead length** real box

*The length from the Toe of the Switch to the Theoretical Point of Crossing.*

### **Heel to IP length** real box

*Non-editable, information field for the distance between the heel and the intersection point, or the distance between K point and the theoretical point of crossing.*

### **Extra Toe length** real box 0

*The distance from the Toe of the Switch to front end of the rails at the toe of the turnout. This is also the distance between the Front End and the TOS nodes.*

### **Extra Heel length** real box 0

*The distance from the Theoretical Point of Crossing to the back end of the turnout rails.* 

### **Rail extrude profile** custom box **all profiles** all profiles

*A rail profile can be selected to generate three-dimensional rails that can be displayed in perspective views. To create a rail profile refer to* [16.23.7.2 Rail Profiles Create/Edit](#page-1127-0)*.*

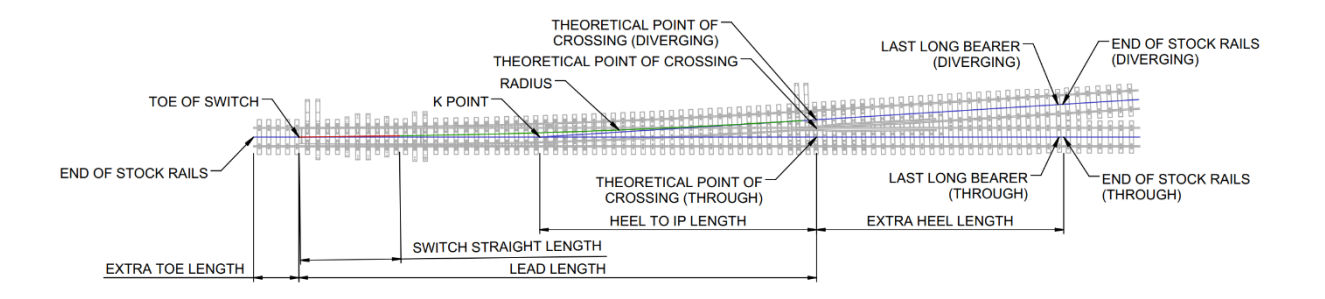

*Track Page 1095*

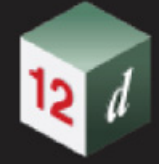

# <span id="page-1095-0"></span>**Sleeper Details tab**

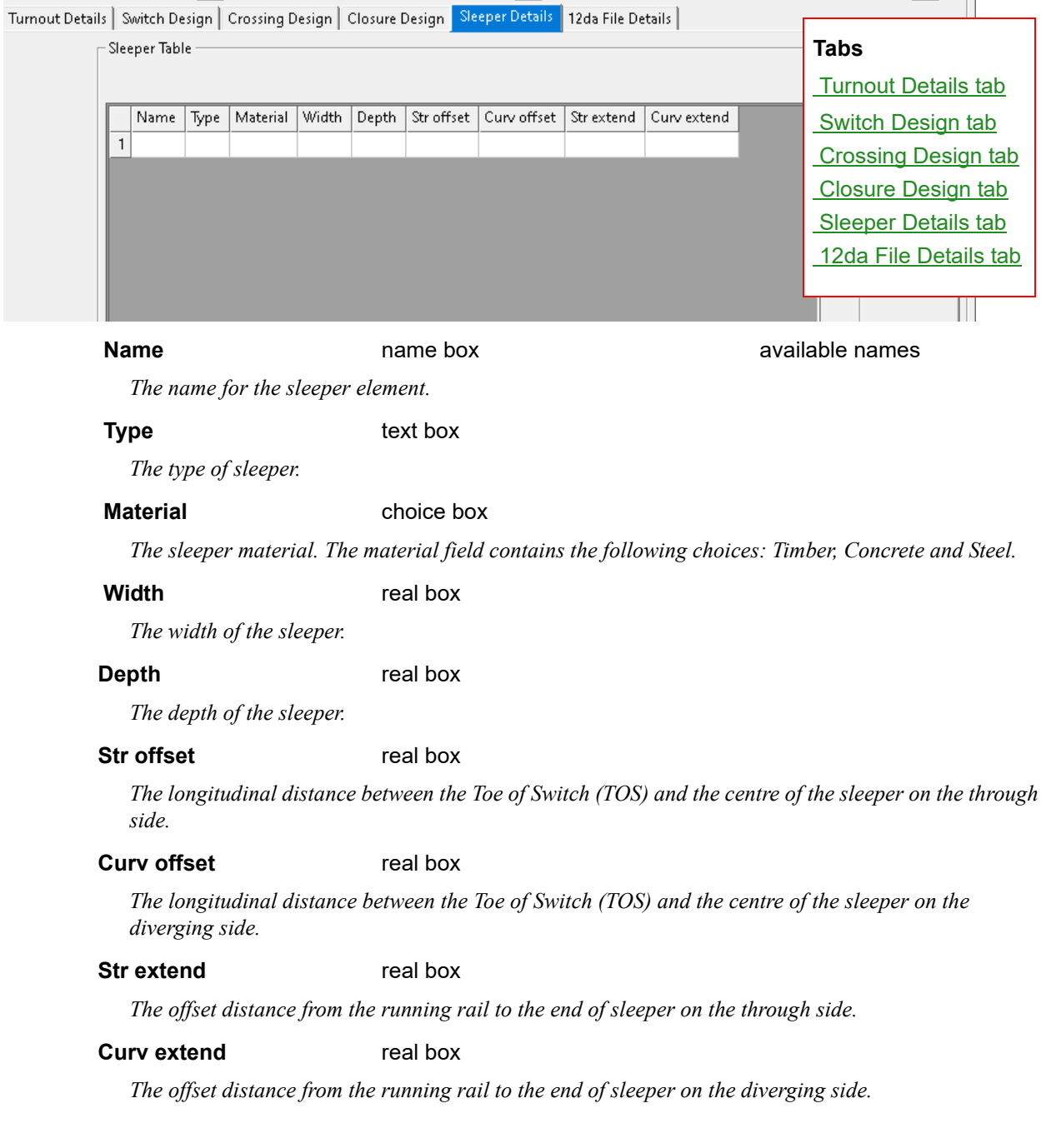

 $\mathbf{u}$ 

# **12da File Details tab**

<span id="page-1096-0"></span>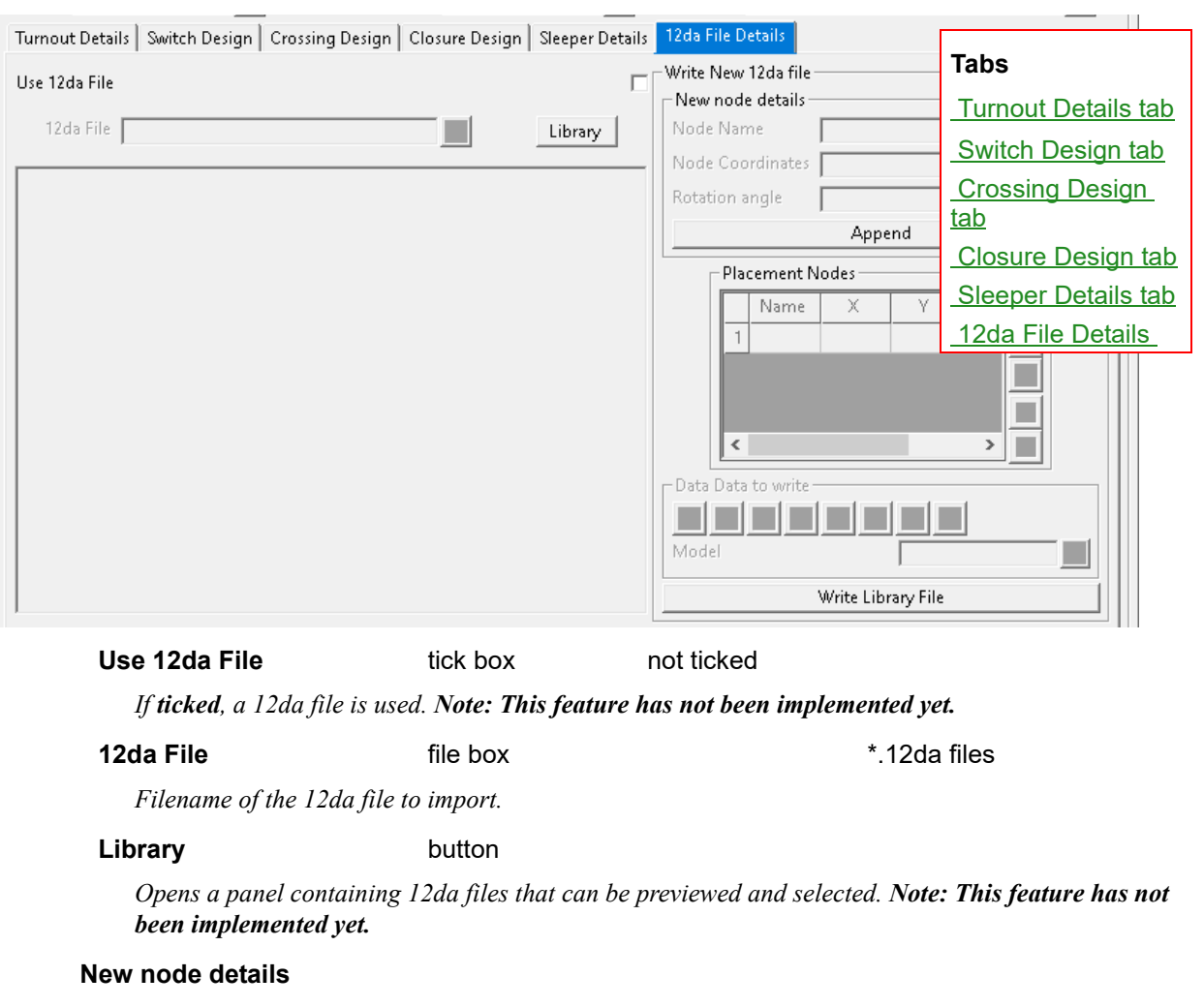

**Node Name** button

*The placement node name.*

### **Node Coordinates** xyz box

*The location of the placement node.* 

### **Rotation angle compared angle box**

*The angle of the placement node.* 

### **Append** angle box

*Adds the fields from the New node details to the Placement Nodes table.* 

### **Data to write** source box

*Data selection type.*

### **Write Library File button**

*Writes a 12da file with the elements selected in the Data to write field and information in the Placement Nodes table. Note: This feature has not been implemented yet.* 

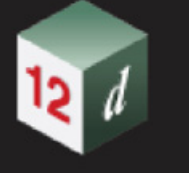

# <span id="page-1097-0"></span>**16.23.2.3 Read Turnouts**

.

**Position of option on menu: Design =>Track =>Turnouts =>Read**

The **Read Turnouts** panel reads a \*.turnouts file which imports **Turnout Types**. These turnouts can be edited in [16.23.2.2 Turnouts Create/ Edit,](#page-1087-0) can be placed with [16.23.2.1 Turnout Place](#page-1082-0) and turnouts exported to a file with [16.23.2.4 Write Turnouts File](#page-1098-0).

Selecting Read displays the Read Turnout panel.

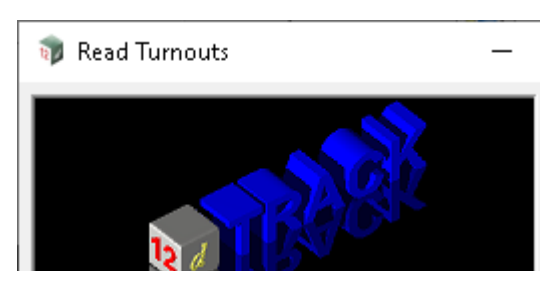

The fields and buttons used in this panel have the following functions.

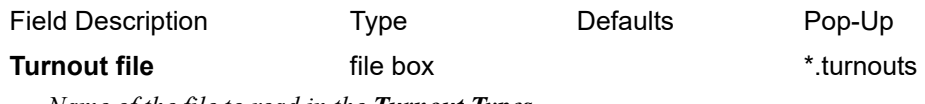

*Name of the file to read in the Turnout Types.* 

# **Buttons at Bottom**

**Read** button *Reads the \*.turnouts file and imports the Turnout Types.* 

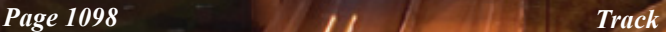

# <span id="page-1098-0"></span>**16.23.2.4 Write Turnouts File**

**Position of option on menu: Design =>Track =>Turnouts =>Write** The **Write Turnouts** panel writes a \*.turnouts file which exports **Turnout Types**. Selecting **Write** displays the Write Turnouts File panel.

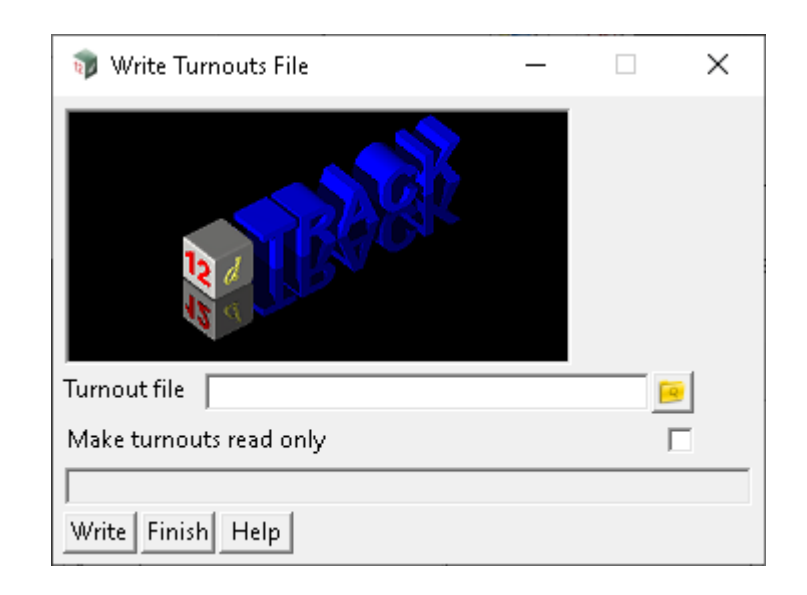

The fields and buttons used in this panel have the following functions.

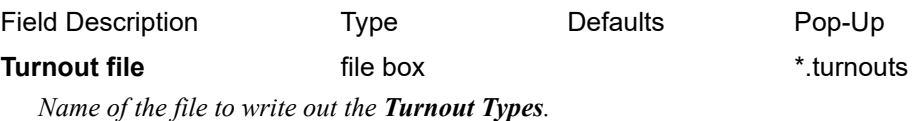

### **Make turnouts read only** tick box not ticked

*If ticked, adds a read-only attribute to the entry in the Turnouts file which restricts modification when that Turnout Type has been imported.*

# **Buttons at Bottom**

### **Write button**

*Writes the \*.turnouts file.*

# 16.23.3 Copy VC

**Position of menu: Design => Track => Copy VC**

The **Copy VC** panel has two functions. Parallel alignment computates a new alignment with an offset from the **Reference** string. Copy Vertical Geometry copies the vertical geometry from an original string **Reference** Super Alignment to a **New String** Super Alignment**.**

Selecting **Copy VC** displays the **Copy VC** panel.

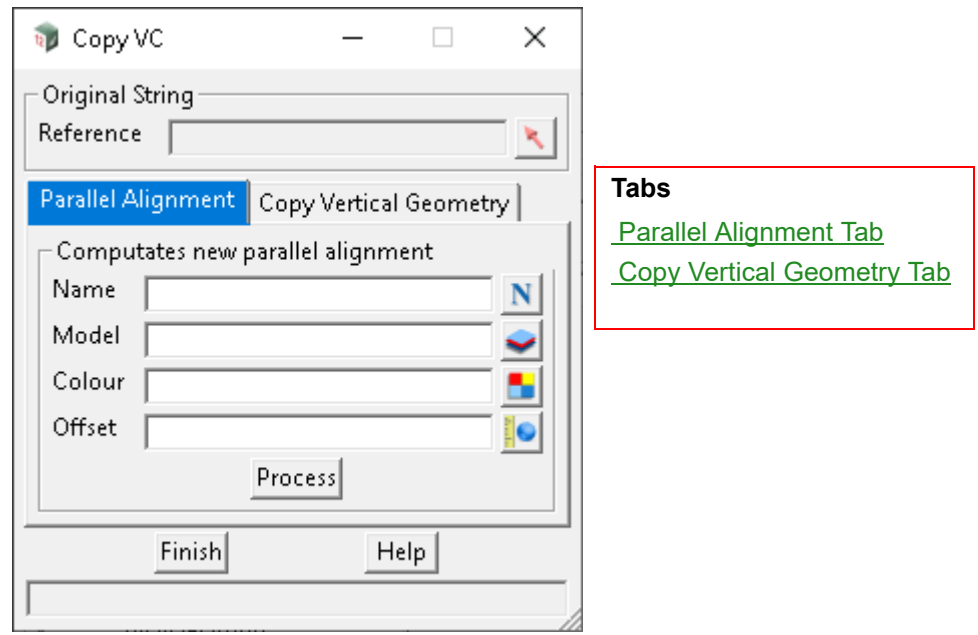

The fields and buttons used in this panel have the following functions.

Field Description Type Defaults Pop-Up **Original String Reference** string select *If Parallel Alignment, reference string for a new alignment to be computated from. If Copy Vertical Geometry, reference string for the vertical geometry to be copied from.*

# <span id="page-1099-0"></span>**Parallel Alignment Tab**

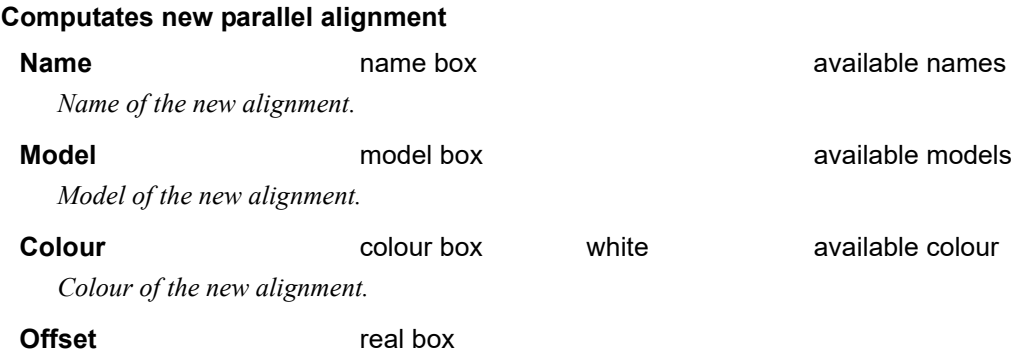

*The offset distance that the new string will be paralleled from the Reference string.*

### *What's New in 12d Model 15*

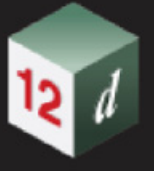

# **Process** button

*Runs the function.*

# <span id="page-1100-0"></span>**Copy Vertical Geometry Tab**

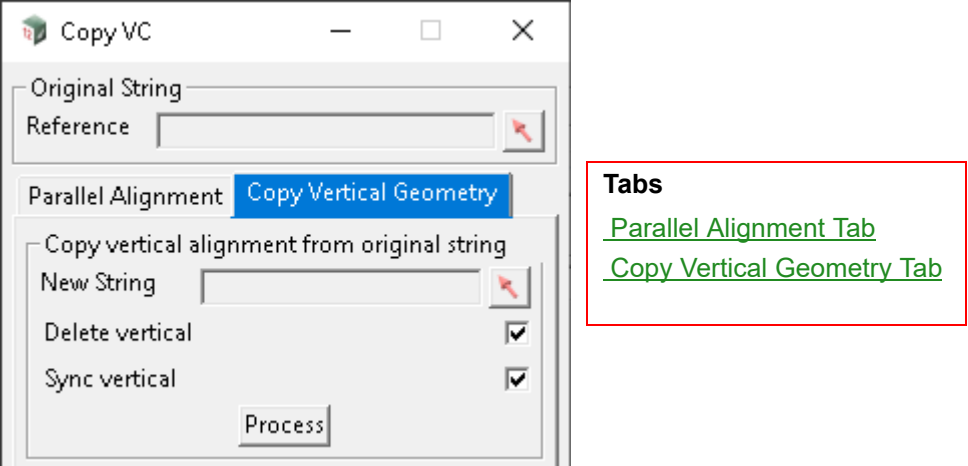

## **Copy vertical alignment from original string**

**New String select string select** 

*String that the reference string's vertical geometry will be copied onto.*

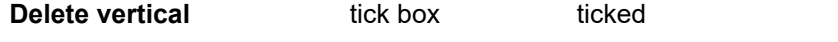

*If ticked, the vertical geometry will be deleted before the vertical geometry is copied.*

### **Sync vertical** tick box ticked

*If ticked, the Vertical Sync property of the New String Super Alignment property will be set.*

### **Process** button

*Runs the function.*

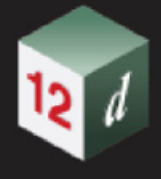

# 16.23.4 Calculate Slew

**Positin of menu: Design => Track =>Calculate slew**

The **Calculate slew** panel calculates measurements of horizontal slew offset, lifting/lowering vertical offsets, lift required, and level required. A centreline, tin, trimesh, and cut strings can be generated for each element type. The rail slew calculations are made between a **Surveyed centreline** (which can be generated in 19.14.1 Calculate Centreline) to a **Design super alignment**.

Horizontal or vertical offsets can also be calculated between the **Design super alignment** and a specified source model.

A report can be generated as a Comma-Separated-Values (CSV) or Hypertext Markup Language (HTML) file.

String attributes and vertex attributes are generated for centreline elements.

Selecting **Calculate slew** displays the **Calculate Slew** panel.

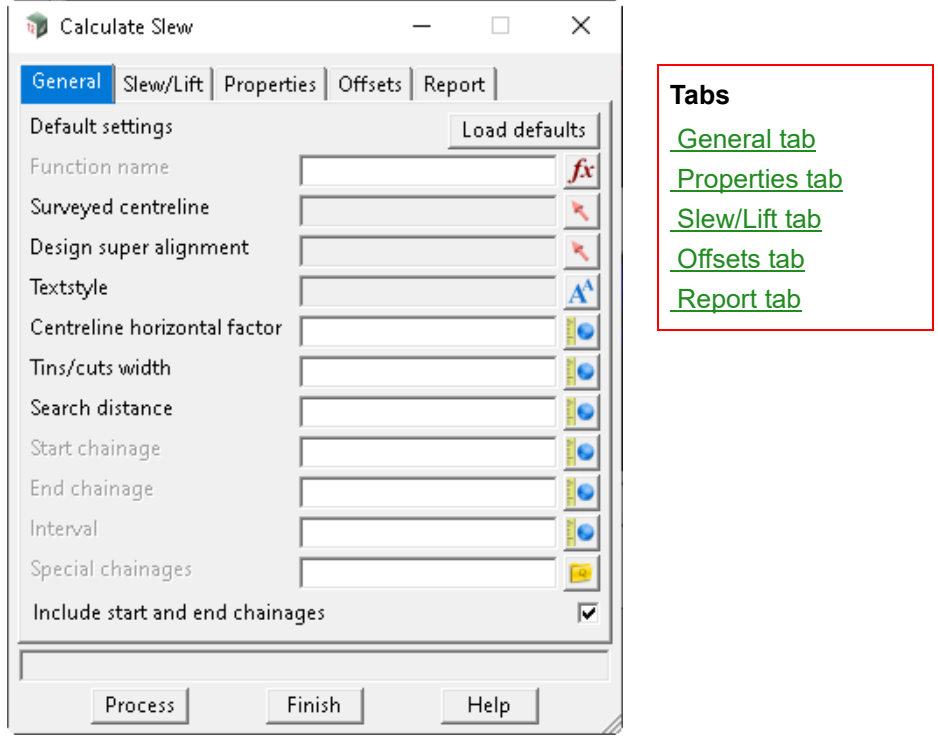

The fields and buttons used in this panel have the following functions.

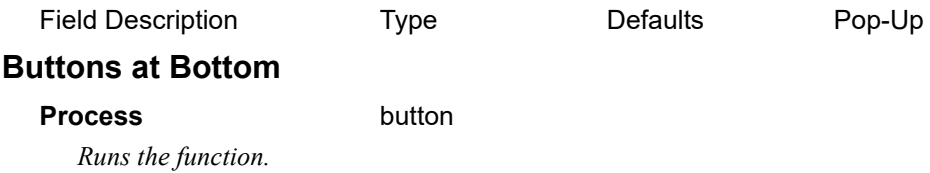

*What's New in 12d Model 15*

## <span id="page-1102-0"></span>**General tab**

**Load defaults** button

*Various fields will be populated with default values. Affected fields include Textstyle, Centreline horizontal factor, Tin/cuts width, Search distance, Name/Model prefix \*, the Properties grid, Slew colour, Lift colour, Required, the Offsets grid, Report type and Stylesheet.*

### **Function name** function box **available functions**

*Name of the Calculate slew function.*

### **Surveyed centreline** string select

*String for the surveyed centreline. This can be generated by the 19.14.1 Calculate Centreline.*

### **Design super alignment** string select

*String for the design alignment.*

### **Textstyle Textstyle box Text Textdata**

*Text style applied to vertex text on generated centreline elements.*

### **Centreline horizontal factor** real box

*Horizontal factor applied to the generated centreline elements.*

### **Tins/cutes width** real box

*Width of generated tins, trimeshes and cuts elements.*

### **Search distance** real box

*Horizontal search distance considered for a measurement to be calculated between the design super alignment and the surveyed centreline or offset model.* 

### **Start chainage** real box

*Design super alignment chainage for rail slew measurements to be calculated from. This is optional.*

### **End chainage** real box

*Design super alignment chainage for rail slew measurements to be calculated to. This is optional.*

### **Interval** real box

*If not specified, then the surveyed points are used as the intervals between rail slew measurements.*

*If specified, the distance between rail slew measurements.*

### **Special chainages** file box  $*$  spc files

*A list of design super alignment chainages located in a text file that are included in the rail slew measurements.* 

### **Include start and end chainages** tick box ticked

*Start and end chainages of the design super alignment are included in the rail slew measurements.*

# <span id="page-1103-0"></span>**Properties tab**

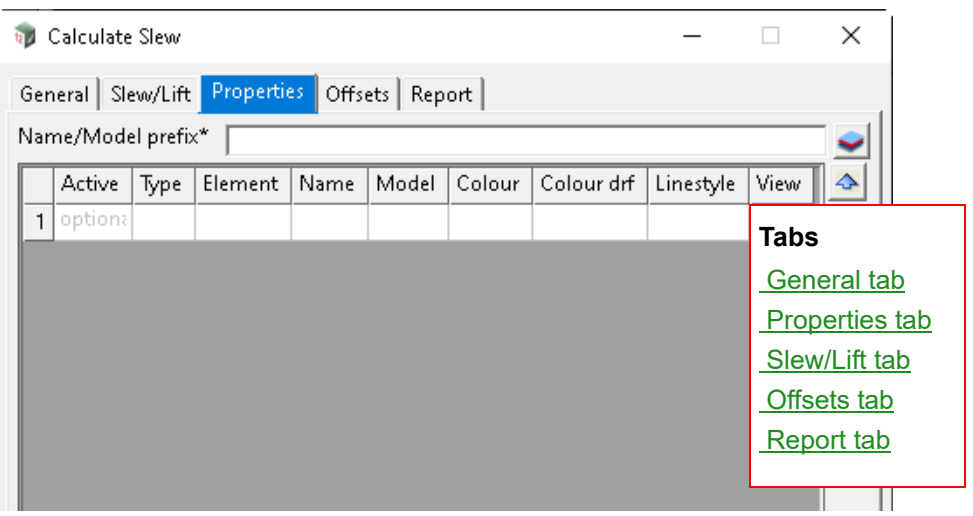

### **Name/Model prefix\*** model box available models

*The name entered will be exchanged with any asterisk located in the Name or Model fields of the properties GridCtrl box. The default is a prefix for the model names and tins.*

**Active** choice box

*If no is selected, then the row will not be calculated. This is optional.*

**Type** choice box

*Type of element to be generated. There are the following options: Slew, Lift/Lower, Lift required, Level required.*

*Slew: An element with the horizontal offset distance between the Surveyed centreline and Design super alignment applied to the z-coordinate. This is affected by settings in the Slew/Lift tab.*

*Lift/Lower: An element with the vertical offset distance between the Surveyed centreline and Design super alignment applied to the z-coordinate. This is affected by settings in the Slew/Lift tab.*

*Level required: An element with the height that is required for the Design super alignment applied to the z-coordinate. This calculation is based on the slew amount and corresponding lift required specified in the CSV file referenced in the Required field in the Slew/Lift tab.*

*Lift required: An element with the vertical offset distance that is required between the Surveyed centreline and Design super alignment applied to the z-coordinate. This calculation is based on the slew amount and corresponding lift required specified in the CSV file referenced in the Required field in the Slew/Lift tab.*

*Lift above required: An element with the distance above the level required applied to the zcoordinate.*

### **Element** choice box

*The element to be generated. There are the following options: Centreline, Tin, Trimesh, and Cut strings. A centreline has the calculation displayed as text at each vertex and can be viewed in a plan or section view. A Tin selection has been designed to efficiently draw within a section view. Cut strings can be added to the long plot ppf cuts labelling.*

**Name** custom name box available names

*Name of the generated tin or the name applied to a centreline, trimesh or cut strings element. An asterisk can be used to exchange the text entered in the Name/Model prefix \* field.* 

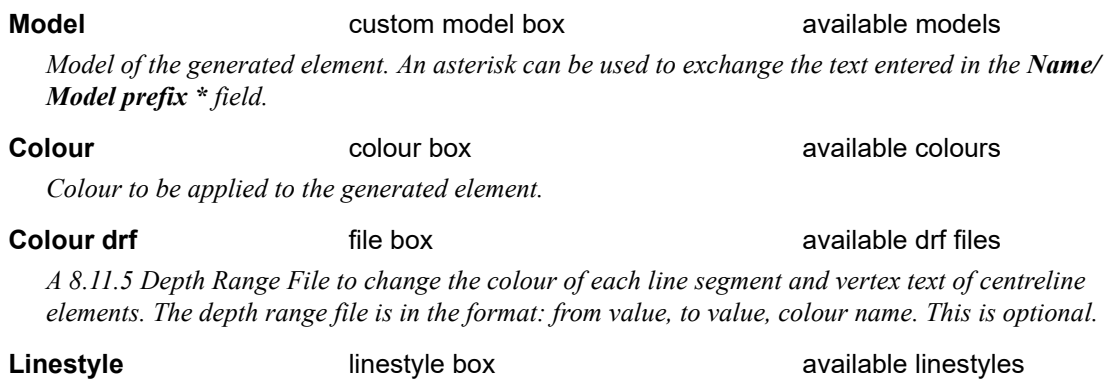

*Linestyle to be applied to the generated element.* 

**View View** view box **available views** available views

*View for the generated element to be added to. If the view does not exist, a view will be created.*

# <span id="page-1105-0"></span>**Slew/Lift tab**

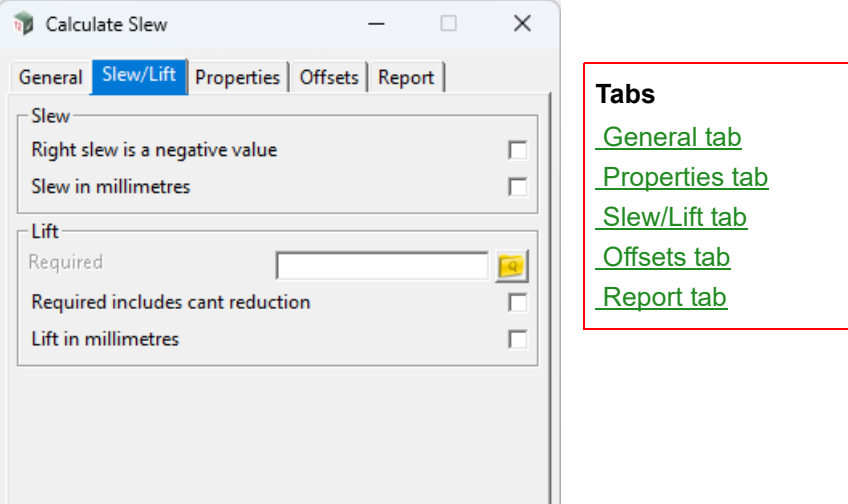

### **Slew**

### **Right slew is a negative value** tick box not ticked

*If ticked, a slew towards the: left-hand side will be a positive value; right-hand side will be a negative value.*

*If not ticked, a slew towards the: left-hand side will be a negative value; right-hand side will be a positive value.*

### **Slew in millimetres** tick box not ticked

*If ticked, slew values will be in millimetres.*

*If not ticked, slew values will be in metres.*

### **Lift**

### **Required** file box

*A Comma-Separated-Values (CSV) file to calculate the lift required based on the amount of slew calculated. The file is in the format: from slew value, to slew value, amount of lift required. This is optional.*

### **Required includes cant reduction** tick box not ticked

*If ticked and cant applied to the design super alignment is less than the applied existing cant, this amount of cant reduction will be added to the lift required.*

*If not ticked, cant reduction will not be added to the lift required.* 

### **Lift in millimetres** tick box not ticked

*If ticked, lift values will be in millimetres.*

*If not ticked, lift values will be in metres.*

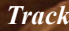

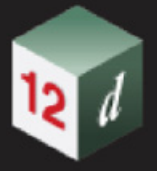

# <span id="page-1106-0"></span>**Offsets tab**

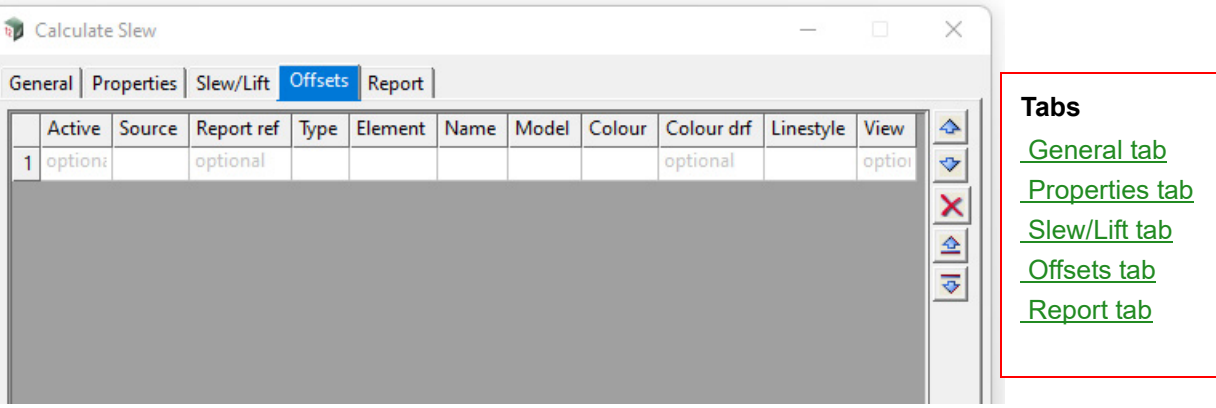

### **Active** choice box

*If no, the row will not be calculated. This is optional.*

### **Source and a** model box **available models available models**

*Source model containing elements that will have horizontal or vertical offsets calculated to the design super alignment.* 

### **Report ref** input box

*Name of the xml node to be generated containing offset calculations that are referenced in the Stylesheet xslt file located in the Report tab. An identical name in the Report ref and Stylesheet is required so that these offsets calculations can be included in the report. An underscore should be used rather than a space for the name.*

### **Type** choice box

*Type of offset calculation. There are the following options: Horizontal and Vertical plane.* 

**Element** choice box

*The element to be generated. There are the following options: Centreline, Tin, Trimesh, and Cut strings. A centreline has the calculation displayed as text at each vertex and can be viewed in a plan or section view. A Tin selection has been designed to efficiently draw within a section view. Cut strings can be added to the long plot ppf cuts labelling.*

**Name** custom name box available names

*Name of the generated tin or the name applied to a centreline, trimesh or cut strings element. An asterisk can be used to exchange the text entered in the Name/Model prefix \* field located in the Properties tab.* 

### **Model custom model box available models**

*Model name of the generated element. An asterisk can be used to exchange the text entered in the Name/Model prefix \* field.* 

### **Colour colour box colour box available colours**

*Colour to be applied to the generated element.* 

### **Colour drf colour drive file box available drf** files

*A 8.11.5 Depth Range File to change the colour of each line segment and vertex text of centreline elements. The depth range file is in the format: from value, to value, colour name. This is optional.*

### **Linestyle linestyle box available linestyles**

*Linestyle to be applied to the generated element.* 

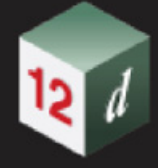

# **View** view box available views

*View for the generated element to be added to. If the view does not exist, a view will be created.*

# <span id="page-1107-0"></span>**Report tab**

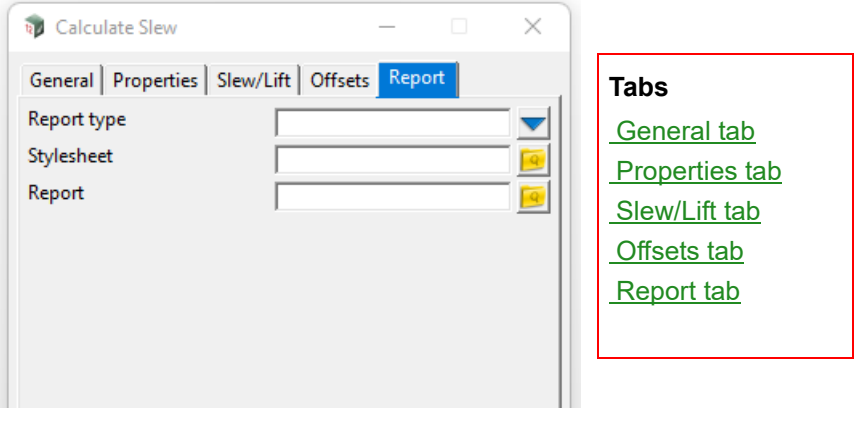

## **Report type** choice box csv/html

*Type of report to be generated. A choice of csv or html can be selected for the report type.* 

### **Stylesheet** file box

*Stylesheet to convert the xml output into a html or csv file. This file can be customized to include/ exclude columns and apply various other adjustments to the output of the report. Variables can be changed at the top of this report and instructions have been commented inline to guide the user to customise the report.*

**Report** file box  $\qquad$  \*.html files

*Filename of the report to be generated.*

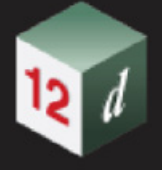

# 16.23.5 Calculate Cant

### **Position of menu: Design => Track => Calculate Cant**

The Calculate Cant panel is used to calculate cants along a design **Rail CL Alignment**. The **DESIGN LIMITS** tab features user-defined constants to check if any of the design element values exceed these limits. In the **CANT GRAPH** tab, a table and graph are displayed. The table highlights values that exceed the design limits and the graph allows visualisation of the design element values and an option to plot this graph into a model. The **DEFAULTS** tab allows speed overrides for specified chainages and cant overrides for curves that meet a specified speed and radius. The **OUTPUTS** tab allows for: the **Cant Stations** to be exported to a stationing report file or a spreadsheet; an alignment setout to be exported; an MTF to be created.

### **Abbreviations used**

**Ca**: Applied cant in mm

**Cd**/**Def**: Cant deficiency in mm

**Ce**: Equilibrium cant in mm

**Lateral Accel/ACC**: Lateral acceleration in m/s²

**R**: Radius of the curve in m

**ROCC**: Rate of change of cant in mm/s or 1v in ?h

**ROCD**: Rate of change of cant deficiency in mm/s or 1v in ?h

**T**: Time in element in s

**V**: Vehicle speed in km/h

Selecting **Calculate Cant** displays the **Cant** panel.

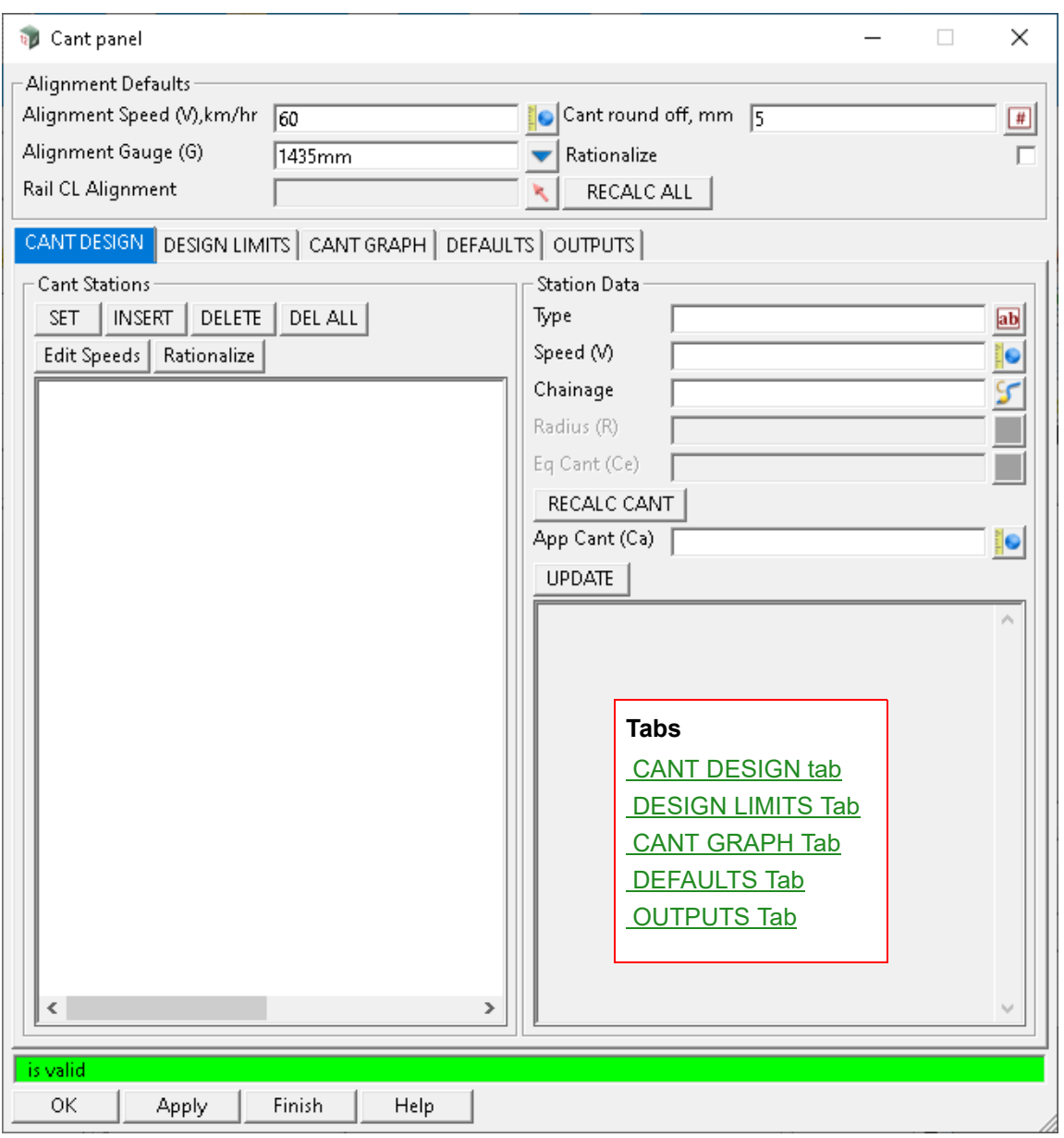

The fields and buttons used in this panel have the following functions.

Field Description Type Defaults Pop-Up

### **Alignment Defaults**

**Alignment Speed (V), km/hr** real box 60

*Default speed of the design alignment. When a Rail CL Alignment is initially selected, or the RECALC ALL button is clicked, all segments will use the speed entered to calculate the cant for that segment.*

Alignment Gauge (G) choice box 1435mm available rail gauges

*Rail gauge of the section. The gauge is the distance between the running rails.*

**Rail CL Alignment** string select

*Design rail centreline.*

### **Cant round off, mm** integer box 5

*Rounding to the nearest multiple in millimetres for cant values to be applied.*

**Rationalize** tick box not ticked

*Deletes duplicate entries in the Cant Stations list.*

# **RECALC ALL** button

*Calculates all cants using the default Alignment Speed (V).*

# **Buttons at Bottom**

**OK** button

*Saves all editable fields in the Cant panel and then closes the panel.*

### **Apply** button

*Saves all editable fields in the Cant panel.*

# <span id="page-1110-0"></span>**CANT DESIGN tab**

### **Cant Stations**

**SET** button

*Updates the Cant Station. This sets the Speed (V), Chainage and App Cant (Ca) fields and should be run after the RECALC CANT button has been clicked to save the Cant Station.*

### **INSERT** button

*Inserts a Cant Station with values matching the Cant Station currently selected.*

### **DELETE** button

*Deletes a selected Cant Station.*

**DEL ALL** button

*Deletes all Cant Stations.*

### **Edit Speeds** button

*Displays a dialogue panel where a speed can be applied between a start and end chainage.*

### **Rationalize button**

*Deletes duplicate entries in the Cant Stations list.*

### **Station Data**

**Type** custom box

*Description or name of the Cant Station.*

### **Speed (V)** real box

*Speed of the Cant Station section.*

### **Chainage** chainage box

*Start chainage of the Cant Station section.*

### **Radius (R)**

*Radius of the Cant Station section. This is automatically set based on the chainage of the Rail CL Alignment after the RECALC CANT button is pressed.*

### **Eq Cant (Ce)**

*Equilibrium cant. This is automatically calculated after the RECALC CANT button is pressed.*

### **RECALC CANT** button

*Recalculates the Station Data fields. This populates the Radius (R) field based on the Chainage entered along the Rail CL Alignment, and calculates the Eq Cant (Ce) and App Cant (Ca).* 

*Note: RECALC CANT will not save the Cant Station. SET or UPDATE needs to be clicked after the RECALC CANT button has been run to save the Cant Station.*

### **App Cant (Ca)** real box

*Applied cant. This is automatically calculated after the RECALC CANT button is pressed.*

**Update button** 

*Updates the Cant Station. This sets the Speed (V), Chainage and App Cant (Ca) fields and should be run after the RECALC CANT button has been clicked to save the Cant Station.*

# <span id="page-1111-0"></span>**DESIGN LIMITS Tab**

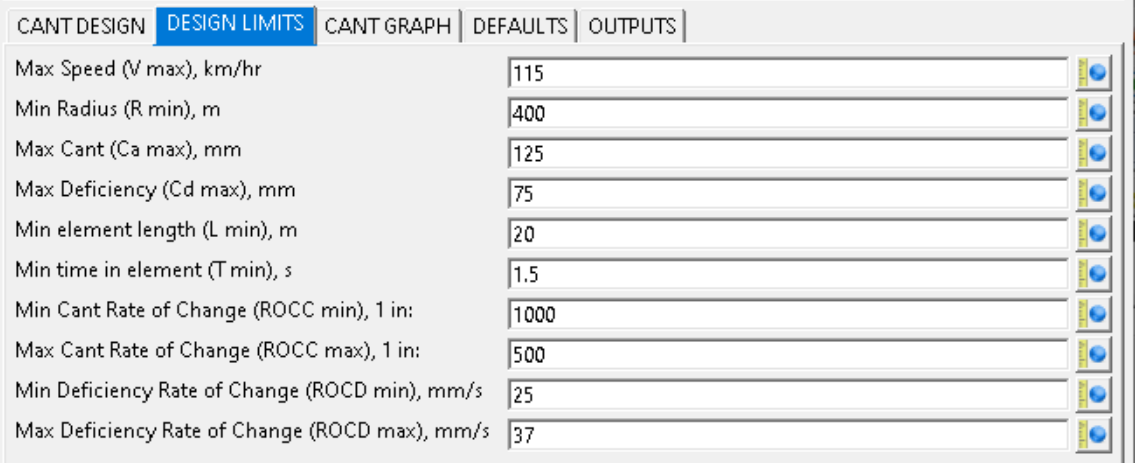

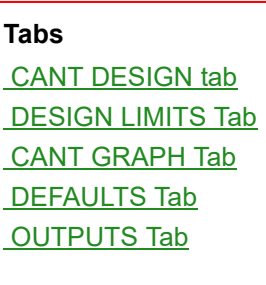

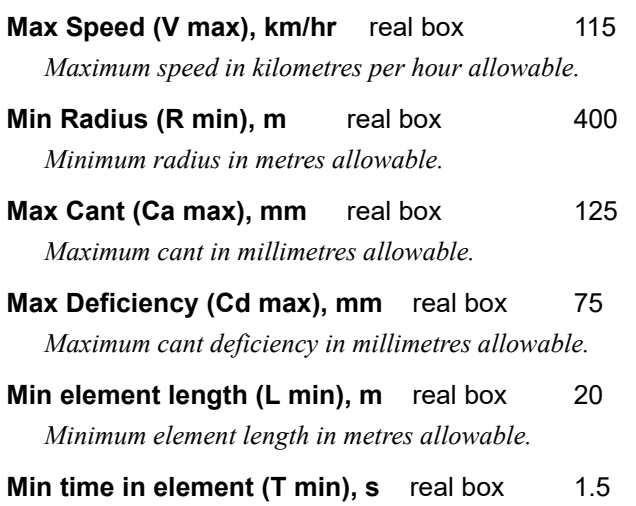

*Minimum time in curve or tangent element in seconds allowable.*

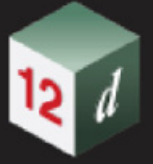

- **Min Cant Rate of Change (ROCC min), 1 in:** real box 1000 *Minimum rate of change of cant in 1v in ?h allowable.*
- **Max Cant Rate of Change (ROCC max), 1 in:** real box 500 *Maximum rate of change of cant in 1v in ?h allowable.*
- **Min Deficiency Rate of Change (ROCD min), mm/s** real box 1000 *Minimum rate of change of cant deficiency in millimetres per second allowable.*
- **Max Deficiency Rate of Change (ROCD max), mm/s** real box 500 *Maximum rate of change of cant deficiency in millimetres per second allowable.*

# <span id="page-1112-0"></span>**CANT GRAPH Tab**

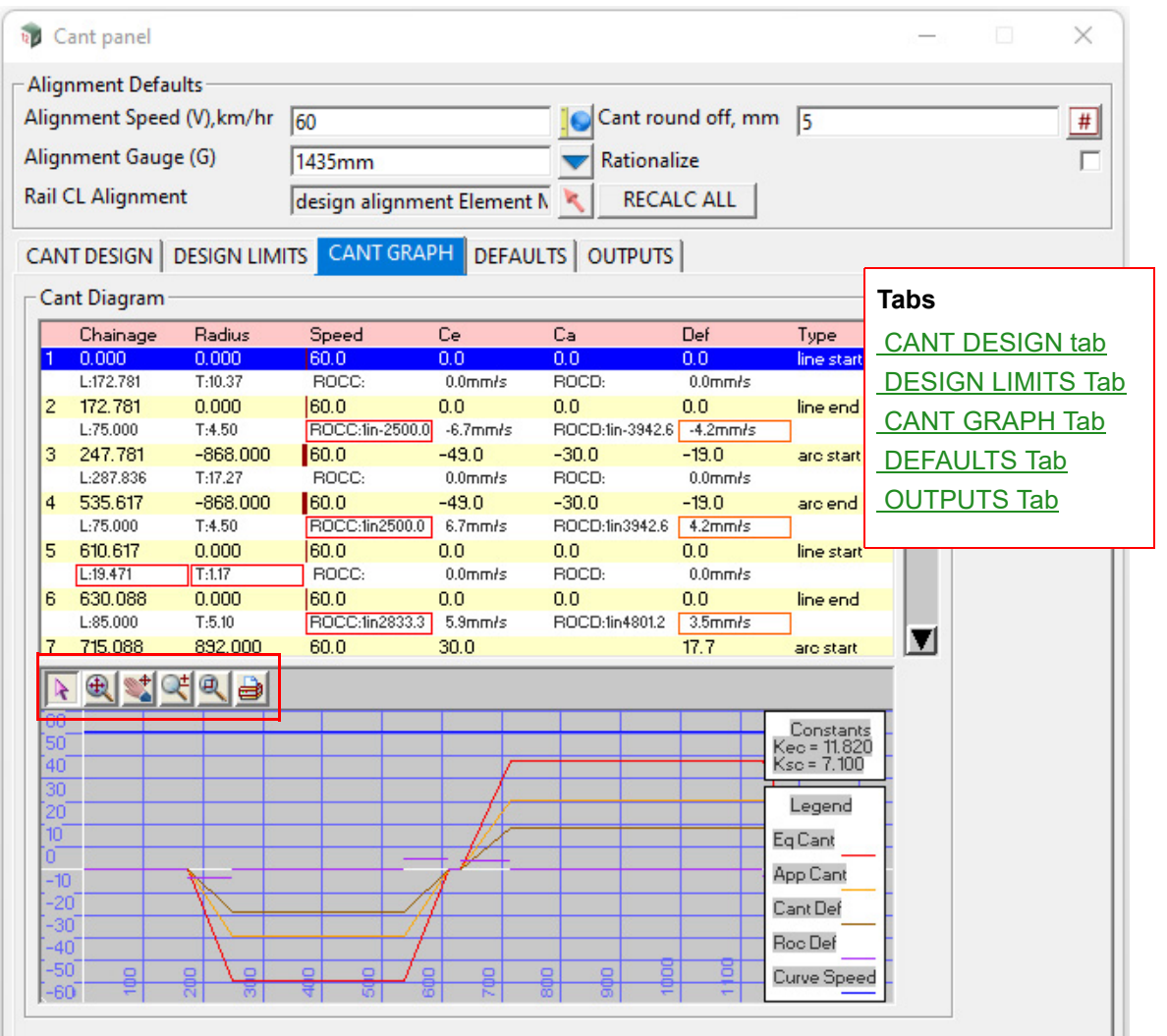

### **Pick** button

*Sets the graph box to pick mode. When in this mode the graph box will display the X (chainage) and Y value as the mouse hovers over a location in the graph.*

**Fit** button

*Sets the graph box to fit mode. This option will calculate the extent of the items plotted in the graph box and zoom out to show them. After the fit is complete the graph will return to pick mode.*

*Track Page 1113*

### **Pan** button

*Sets the graph box to panning mode. Click once to commence panning, then move the mouse and click a second time to stop panning.*

### **Zoom** button

*Sets the graph box to zoom mode. Click once to commence zooming, then move the mouse and click a second time to stop zooming. Moving the mouse left and right will reduce and increase the X scale factor and moving the mouse down and up will reduce or increase the Y scale factor.*

### **Window** button

*Sets the graph box to window mode. Click once to select the first corner of a window and click a second time to select the second corner. After the window is complete the graph will return to pick mode.*

### **Plot** button

*Plots the graph to a specified model at a specified scale.*

# <span id="page-1113-0"></span>**DEFAULTS Tab**

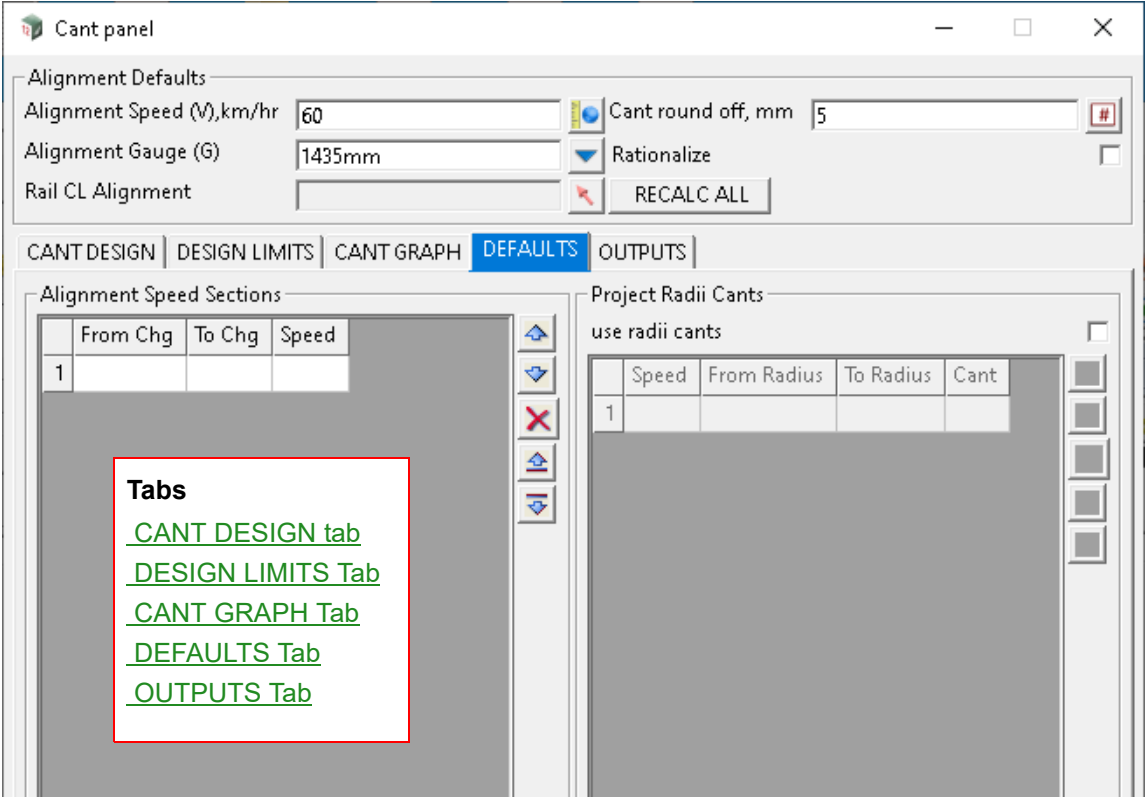

### **Alignment Speed Sections**

### **From Chg** real box

*From chainage; to set a speed override between two chainages.*

### **To Chg** real box

*To chainage; to set a speed override between two chainages.*

### **Speed** real box

*A speed override to apply between two chainages. Once the From Chg, To Chg and Speed fields have been entered, then the Apply and RECALC ALL buttons have been clicked, this will override the default Alignment Speed (V), km/hr for the Cant Stations within those chainages.*

### **Project Radii Cants**

### **use radii cants** tick box not ticked

*If ticked, then a cant override can be applied to any curve that meets a Speed and a radius range. This will also function in conjunction with Alignment Speed Sections.*

### **Speed** real box

*A speed condition to apply a cant override if the curve tested meets that speed*.

### **From Radius** real box

*A lower radius range condition to apply a cant override if the curve tested meets that radius. A positive radius value should be entered.*

### **To Radius** real box

*An upper radius range condition to apply a cant override if the curve tested meets that radius. A positive radius value should be entered.*

### **Cant** real box

*A cant override to apply if the Speed and radius range conditions are met. Once the Speed, From Radius, and To Radius fields have been entered, then the Apply and RECALC ALL buttons have been clicked, this will override the App Cant (Ca) for the Cant Stations meeting those conditions. A positive cant value should be entered unless negative superelevation is desired.*

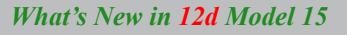

# <span id="page-1115-0"></span>**OUTPUTS Tab**

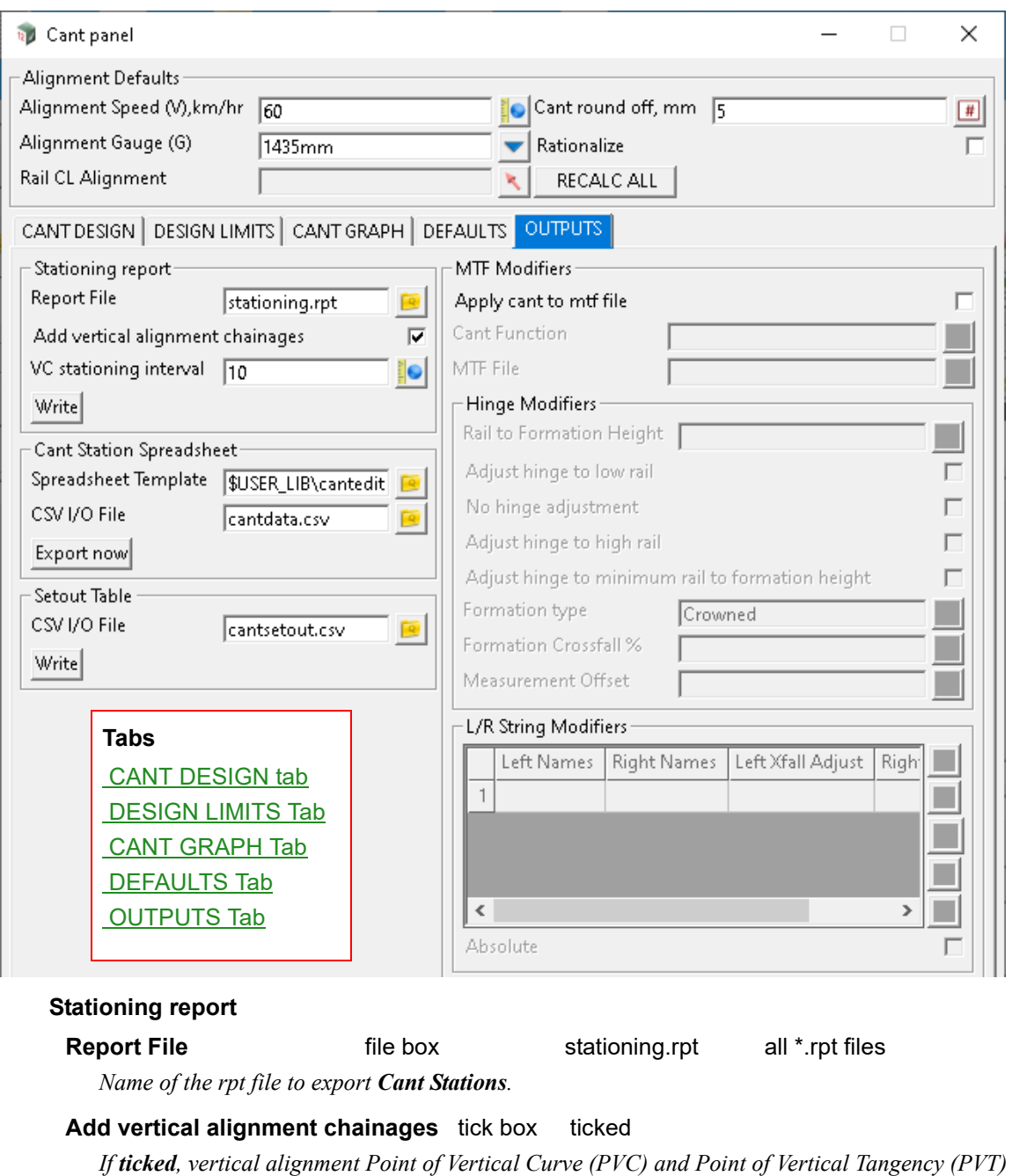

*chainages will be added to the Report File.*

# **VC stationing interval** real box 10

*Includes additional stations through vertical curves at specified increments in the Report File.*

### **Write button**

*Exports the Stationing Report File containing Cant Stations and additional stations through vertical curves if specified.*

# **Cant Station Spreadsheet**

# **Spreadsheet Template** file box all \*.xls files

*Name of the XLS template file that is copied and renamed to the name stem entered in the CSV I/O File*
*field with an \*.xls extension.* **CSV I/O File file box** cantsetout.csv all \*.csv files *Name of the CSV output file to be created.* **Export now** button *Exports the Cant Station Spreadsheet Template and CSV I/O File. The \*.csv file exported can be imported into the \*.xls file created.* **Setout Table CSV I/O File file box** cantsetout.csv all \*.csv files *Name of the CSV output file to be created.* **Write button** *Exports the Setout Table CSV I/O File.* **MTF Modifiers Apply cant to mtf file** tick box not ticked *If ticked, creates an MTF File.* **Cant Function function box** *Name of the MTF Cant Function.* **MTF File file box file box all \*.mtf files** *Name of the MTF file to be created.* **Hinge Modifiers Rail to Formation Height** real box *Vertical offset from top of rail to top of formation. The value entered should be positive.* **Adjust hinge to low rail** tick box not ticked *Adds hinge adjustments to the MTF File based on the low rail.* **No hinge adjustment** tick box not ticked *No hinge adjustments are added to the MTF File.* Adjust hinge to high rail tick box not ticked *Adds hinge adjustments to the MTF File based on the high rail.* **Adjust hinge to minimum rail to formation height** tick box not ticked *Allows for the Formation Type, Formation Crossfall, % and Measurement Offset fields to be populated.* **Formation type** choice box Crowned *A choice of Crowned or Projected formation types can be chosen.* **Formation Crossfall %** real box *When used in conjunction with a Measurement Offset, this affects the hinge height based on a crossfall and offset.* **Measurement Offset** real box *When used in conjunction with a Formation Crossfall %, this affects the hinge height based on a crossfall and offset.* **L/R String Modifiers Left Names** name field *Adds Left MTF modifiers to the MTF File adjusting the link name matching the name specified in the* 

*Track Page 1117*

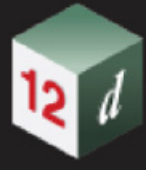

*Left Names field and the start and end xfall matching the Left Xfall Adjust field.*

#### **Right Names** name field

*Adds Right MTF modifiers to the MTF File adjusting the link name matching the name specified in the Right Names field and the start and end xfall matching the Right Xfall Adjust field.*

#### Left Xfall Adjust **real field**

*Adds Left MTF modifiers to the MTF File adjusting the link name matching the name specified in the Left Names field and the start and end xfall matching the Left Xfall Adjust field.*

### **Right Xfall Adjust** real field

*Adds Right MTF modifiers to the MTF File adjusting the link name matching the name specified in the Right Names field and the start and end xfall matching the Right Xfall Adjust field.*

**Absolute** tick box not ticked

*If ticked, the xfall is set to the values given in the Left/Right Xfall Adjust fields.*

*If not ticked, the values given in the Left/Right Xfall Adjust fields are added to the existing xfall.*

# 16.23.6 Light Rail Stopping Distance

#### **Position of menu: Design => Track => Light rail stop distance**

The Light rail stop distance panel is used to calculate the sight distance, normal stopping distance and emergency stopping distance of light rail. The prerequisites to running Light rail stop distance include to have created Forward Direction and Reverse Direction Sight Lines in either 19.13.8 Sight Distance - Tin Only or 19.13.1 Sight Distance Enhanced, and applying speeds in [16.23.5 Calculate Cant](#page-1108-0) to the **Alignment** string.

Selecting **Light rail stop distance** displays the **Vehicle Stopping Distance** panel.

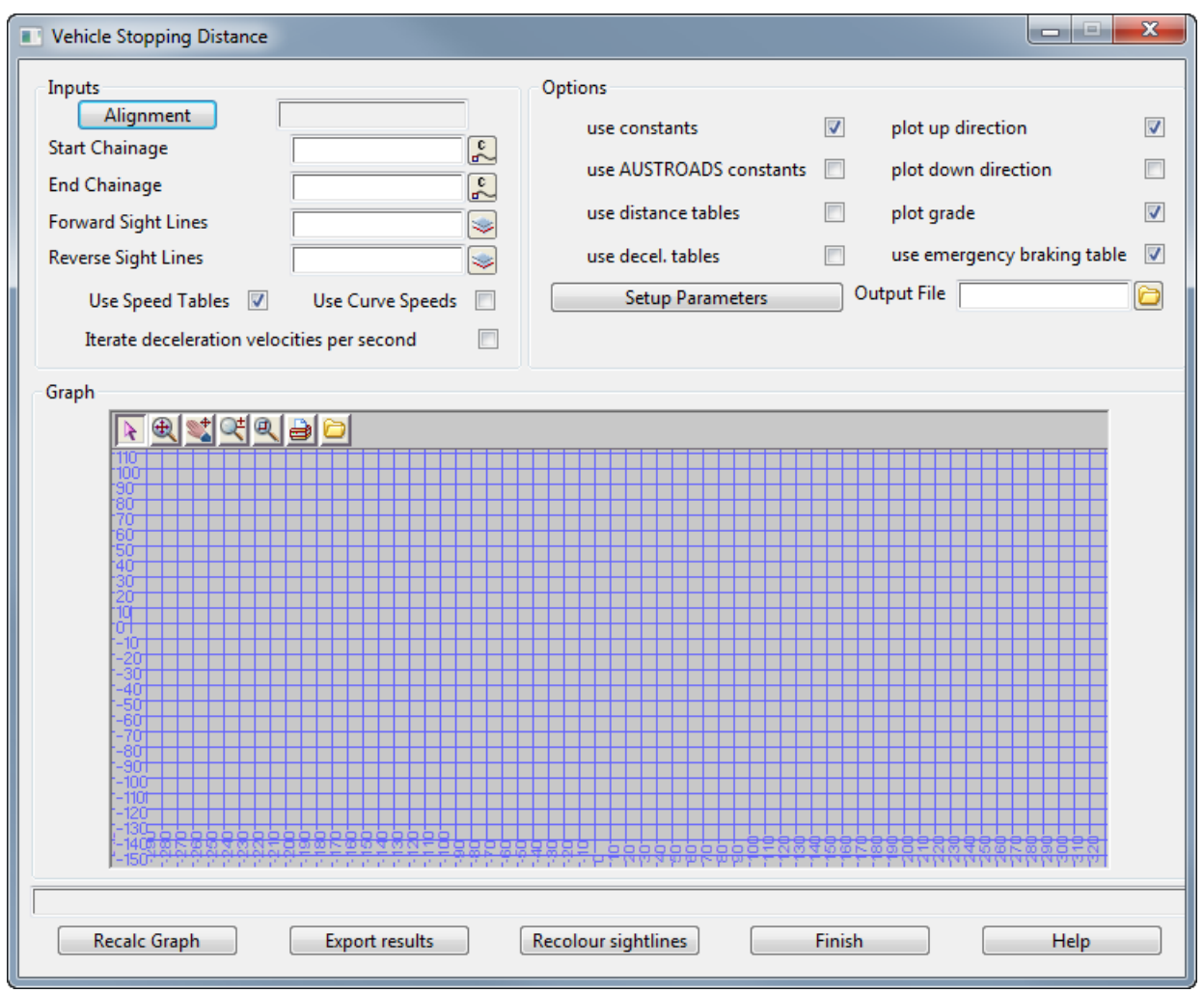

The fields and buttons used in this panel have the following functions.

Field Description Type Defaults Pop-Up

#### **Inputs**

#### **Alignment button**

*String to be used for calculating the stopping distance. The Alignment string would typically be the design alignment centreline.*

#### **Start Chainage** real box

*Start chainage on the Alignment string for calculating stopping distance from. This is automatically populated with the Alignment string start chainage when selected.*

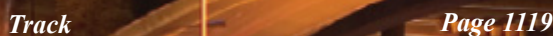

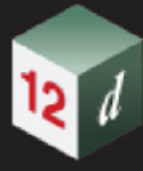

#### **End Chainage** real box

*End chainage on the Alignment string for calculating stopping distance to. This is automatically populated with the Alignment string end chainage when selected.*

#### **Forward Sight Lines** and model box available models

*Model containing the calculated sightlines strings in the forward direction generated in either 19.12.8 Sight Distance - Tin Only or 19.13.1 Sight Distance Enhanced.*

#### **Reverse Sight Lines** available model box available models

*Model containing the calculated sightlines strings in the reverse direction generated in either 19.12.8 Sight Distance - Tin Only or 19.13.1 Sight Distance Enhanced.*

#### **Use Speed Tables** tick box ticked

*If ticked, the calculations are based on the Alignment Speed Sections table with Alignment Speed (V), km/hr* default speed used where no speed section is defined. This is attached to the Alignment, which is *set up in the DEFAULTS tab of* [16.23.5 Calculate Cant](#page-1108-0)*.*

### **Use Curve Speeds** tick box not ticked

*If ticked, the calculations are based on the speed assigned to each Cant Station of the Alignment, which is set up in the CANT DESIGN tab of* [16.23.5 Calculate Cant](#page-1108-0)*.*

#### **Iterate deceleration velocities per second** tick box not ticked

*If ticked, the normal stopping distance and emergency stopping distance are dynamically calculated every second during vehicle deceleration.*

#### **Options**

#### **use constants** tick box ticked

*If ticked, the calculations are based on the constants set up in the Setup Parameters button.*

#### **use AUSTROADS constants** tick box not ticked

*If ticked, the calculations are based on the Austroads constants.*

#### **use distance tables** tick box not ticked

*If ticked, the calculations are based on a distance values table dialogue panel, which appears when the Alignment button is clicked.*

#### **use decel. tables** tick box not ticked

*If ticked, the calculations are based on a deceleration values table dialogue panel, which appears when the Alignment button is clicked.*

#### **Setup Parameters** button

*opens a panel containing constant parameters which include Overspeed value (km/hr), Reaction time (s), Normal Deceleration (m/s2), Normal Change per % (-ve) grade, Emergency Deceleration (m/ s2), and Emergency Change per % (-ve) grade. These parameters are used in the calculations and will only appear when the use constants tick box is ticked.*

#### **plot up direction** tick box ticked

*Displays the Graph using values of the Alignment in the up direction (increasing chainage).*

**plot down direction** tick box not ticked

*displays the Graph using values of the Alignment in the down direction (decreasing chainage).*

#### **plot grade** tick box ticked

*Displays the grade in the Graph. This is named grade(%)\*10 in the Legend.*

#### **use emergency braking table** tick box ticked

*Displays the emergency stopping distance in the Graph. This is named emerg sight dist in the Legend.*

#### *What's New in 12d Model 15*

**Output File file box all \*.csv files** 

*Filename for \*.csv file output of vehicle stopping distance calculations. The Recalc Graph and then Export results buttons must be clicked to export the file.*

#### **Graph**

#### **Pick** button

*Sets the graph box to pick mode. A right-click will display the running values at any chainage that the mouse hovers over. A left-click will apply the brake from the chainage hovered over when clicked. In apply brake mode a black line will appear in the Graph showing deceleration. Left clicking will also write out the calculations to the Output Window.*

#### **Fit** button

*Sets the graph box to fit mode. This option will calculate the extent of the items plotted in the graph box and zoom out to show them. After the fit is complete the graph will return to pick mode.*

#### **Pan** button

*Sets the graph box to panning mode. Click once to commence panning, then move the mouse and click a second time to stop panning.*

#### **Zoom** button

*Sets the graph box to zoom mode. Click once to commence zooming, then move the mouse and click a second time to stop zooming. Moving the mouse left and right will reduce and increase the X scale factor and moving the mouse down and up will reduce or increase the Y scale factor.*

#### **Window** button

*Sets the graph box to window mode. Click once to select the first corner of a window and click a second time to select the second corner. After the window is complete the graph will return to pick mode.*

**Plot** button

*Plots the graph to a specified model at a specified scale.*

#### **Export results (in graph)** button

*Exports the calculations to a file specified in the Output File file box. Recalc Graph should be clicked before exporting the results.* 

### **Buttons at Bottom**

#### **Recalc graph** button

*Recalculates the vehicle stopping distances. This should be run before displaying the graph and before the Export results button is clicked.*

#### **Export results** button

*Exports the calculations to a file specified in the Output File file box. Recalc Graph should be clicked before exporting the results.*

#### **Recolour sightlines** button

*Changes the colour of the sight lines in Forward Sight Lines and Reverse Sight Lines models to green, and changes the colour of the sight lines that fail to red.*

# 16.23.7 Track Plot

**Position of menu: Design =>Track =>Plot**

The **Track Plot** walk-right menu is

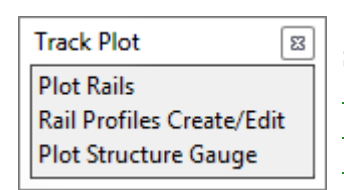

See [16.23.7.1 Plot Rails Panel](#page-1122-0) [16.23.7.2 Rail Profiles Create/Edit](#page-1127-0) [16.23.7.3 Structure Gauge Panel](#page-1131-0)

mn

# <span id="page-1122-0"></span>**16.23.7.1 Plot Rails Panel**

#### **Position of option on menu: Design =>Track =>Plot =>Plot Rails**

The Plot Rails panel creates rails, ballast, sleepers, and tunnel bore strings. The prerequisites to running **Plot Rails** are applying the cant in the [16.23.5 Calculate Cant](#page-1108-0) panel to the **Reference** string and to create a **Rail Type** in [16.23.7.2 Rail Profiles Create/Edit](#page-1127-0) if **Extrude Rail Profile** is selected. Plotting rails and sleepers generates Super Strings of each element that display as line strings in plan and section views, and that display as 3D elements in the perspective view. Plotting ballast generates sections and Super Strings for the ballast shoulder and ballast toe that interfaces a **Formation Tin**. Plotting tunnel bore generates a cylinder along the alignment that can be viewed in the plan, section and perspective views.

Selecting **Plot Rails** displays the Plot Rails **Place** panel.

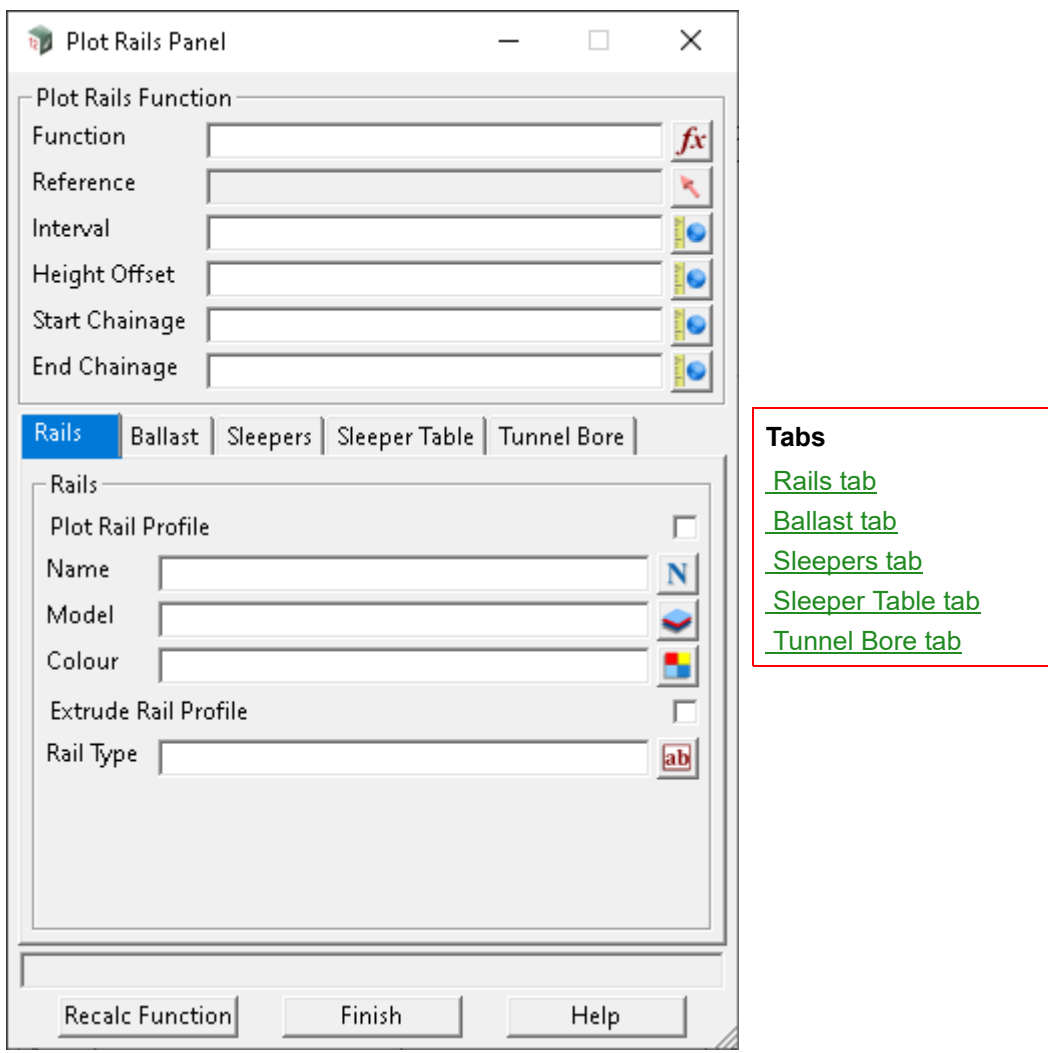

The fields and buttons used in this panel have the following functions.

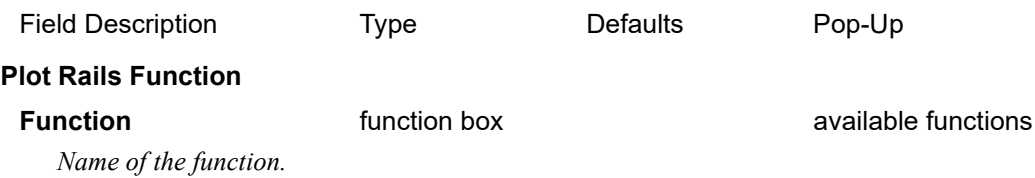

*Track Page 1123*

**Reference** string select and available functions

*Reference string that all rail, ballast, sleepers and tunnel bore strings generated are based on. The*  **Reference** string would typically be the design alignment centreline. Cant values defined in 16.23.5 [Calculate Cant](#page-1108-0) *must be applied to the Reference string before running the plot rails panel.*

### **Interval** real box

*Chainage increment between sections and vertices on strings.*

#### **Height Offset** real box

*Vertical distance above/below the reference string to generate all rail, ballast, sleepers and tunnel bore strings.*

#### **Start Chainage** real box

*The Reference string start chainage for generating strings from. This is automatically populated with the Reference string start chainage when selected.*

#### **End Chainage** real box

*The Reference string end chainage for generating strings up to. This is automatically populated with the Reference string end chainage when selected.* 

### **Buttons at Bottom**

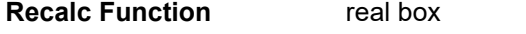

*Creates/updates the Function and generates the strings.*

## <span id="page-1123-0"></span>**Rails tab**

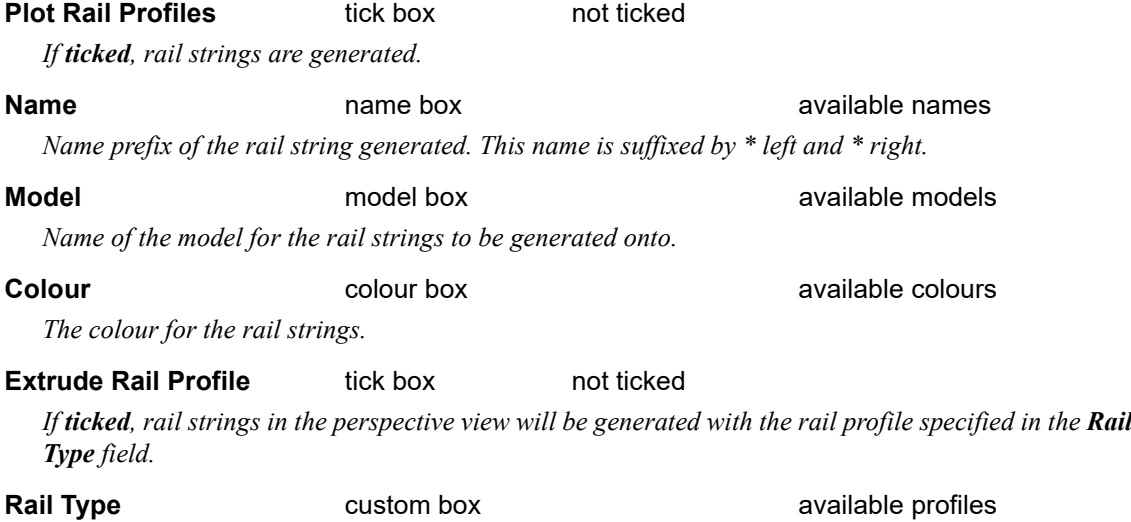

*The rail profile type to be applied to the rail strings that can be viewed in a perspective view.*

# <span id="page-1124-0"></span>**Ballast tab**

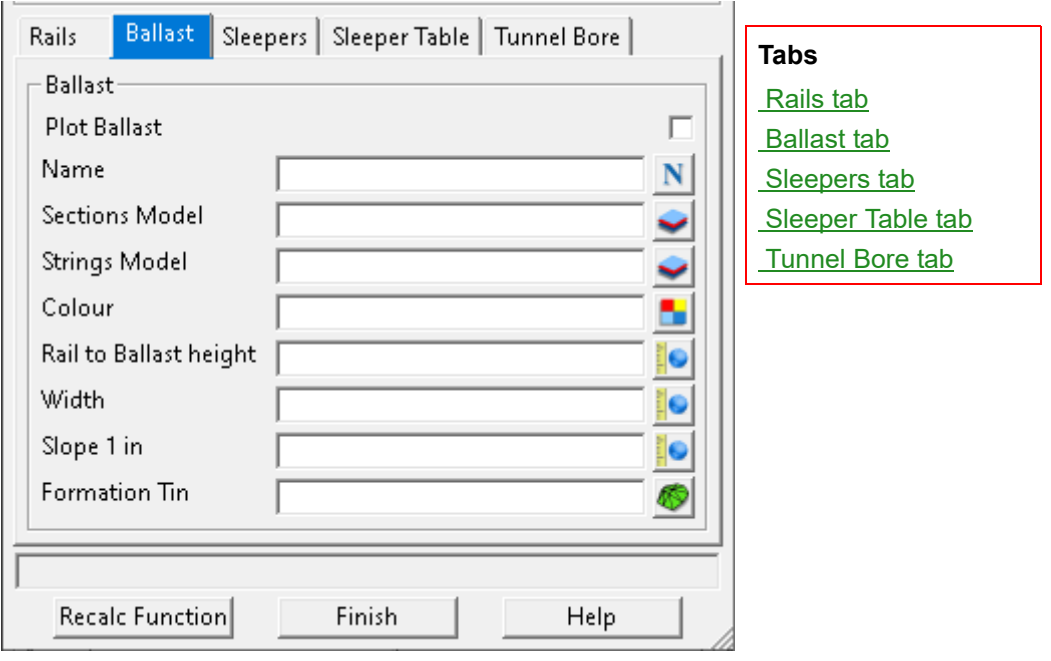

#### **Ballast**

**Plot Ballast holds** tick box **not ticked** 

*If ticked, ballast strings and sections are generated.*

# **Name name box name box available names** *Name prefix of the ballast strings and sections generated. This name is suffixed by the chainage for*

*sections, \* l and \* r for the ballast shoulders, and \* intl and \* intr for the ballast toes.*

# **Sections Model model box available models model** box **available models** *Name of the model for the ballast sections to be generated onto.* **Strings Model** model box available models

*Name of the model for the ballast strings to be generated onto.*

**Colour Colour** colour box **available colours colours** 

*The colour for the ballast sections and strings.*

#### **Rail to Ballat height** real box

*Vertical offset from top of rail to top of ballast. The value entered should be negative.*

#### **Width** real box

*The cross-sectional top width of the ballast; the width between ballast shoulders.*

#### **Slope 1 in** real box

*The ballast batter side slope measured as 1 vertical in x horizontal. The slope at which the ballast shoulder meets the formation at the ballast toe. The value entered should be positive.*

### **Formation Tin** tin box

*The rail formation tin for which the ballast toe interfaces.* 

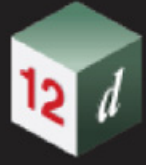

# <span id="page-1125-0"></span>**Sleepers tab**

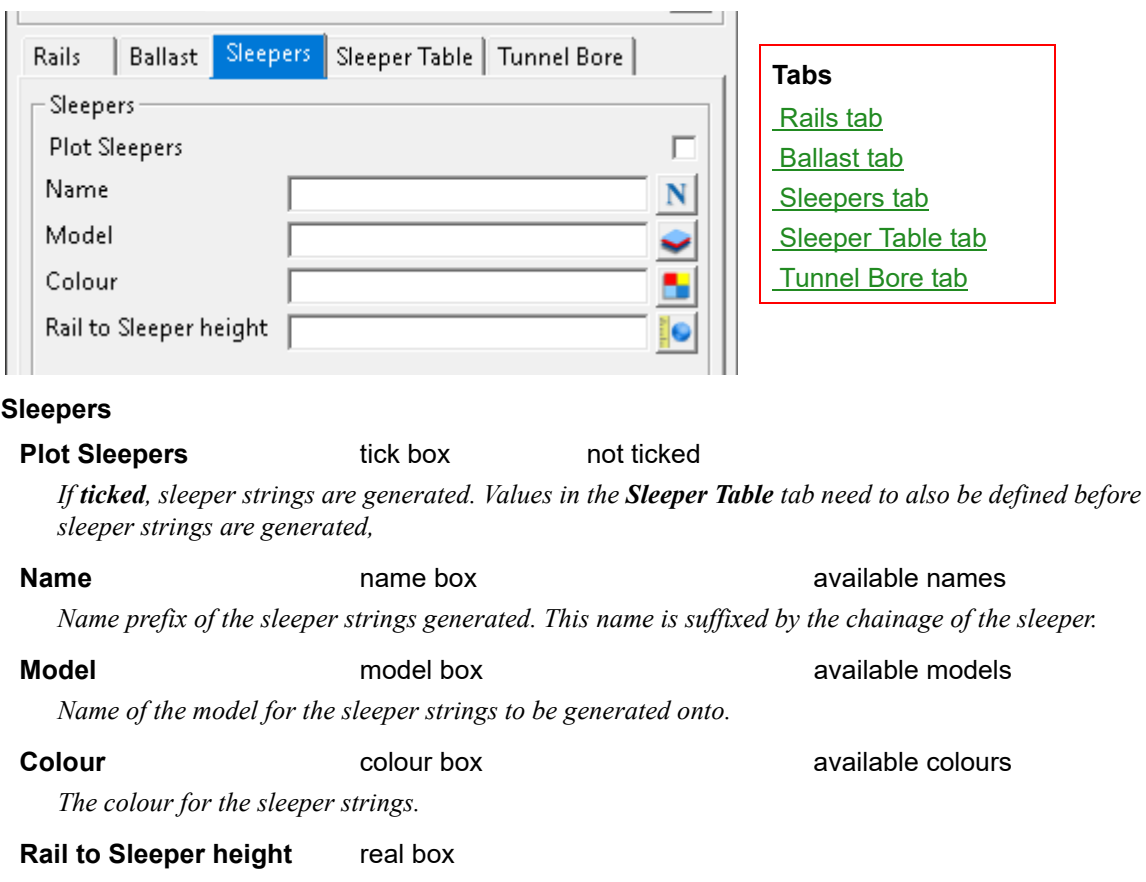

*Vertical offset from top of rail to top of sleeper. The value entered should be negative.*

# <span id="page-1125-1"></span>**Sleeper Table tab**

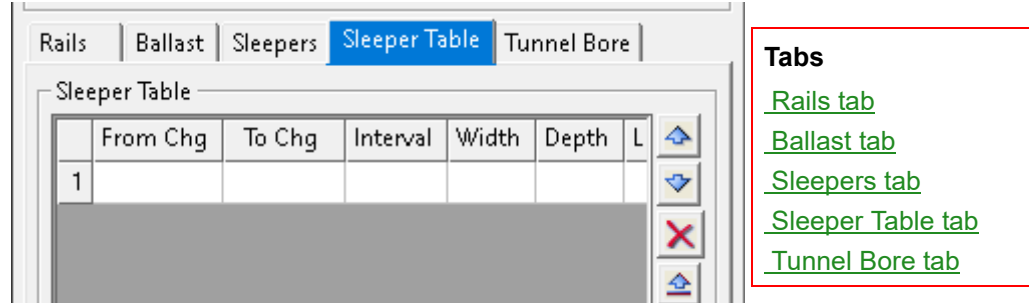

### **Sleeper Table**

**From Chg** real box *Start chainage for the sleepers to be generated from.*

**To Chg** real box *End chainage for the sleepers to be generated to.*

**Interval** real box

*The spacing between sleeper centres.*

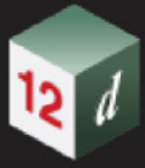

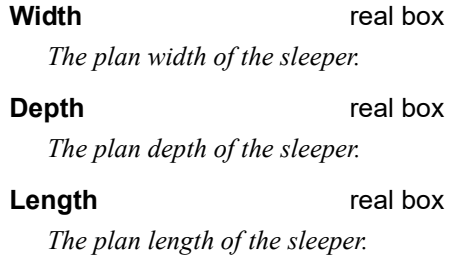

# <span id="page-1126-0"></span>**Tunnel Bore tab**

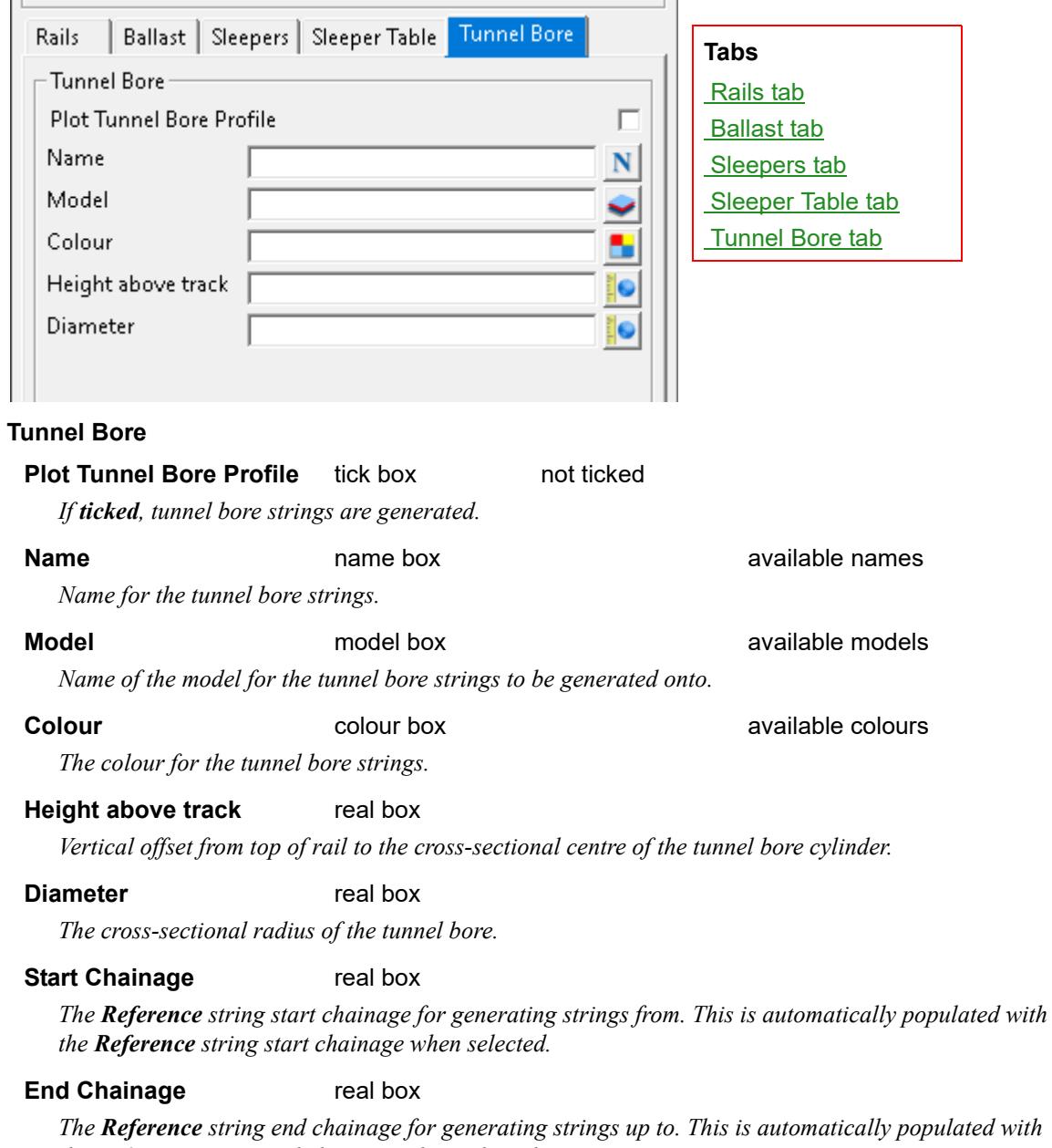

*the Reference string end chainage when selected.* 

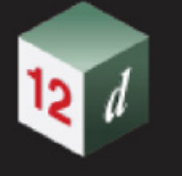

# <span id="page-1127-0"></span>**16.23.7.2 Rail Profiles Create/Edit**

**Position of option on menu: Design =>Track =>Plot =>Rail Profiles Create/Edit**

The Rail Profiles Create/Edit creates a library of **Rail Type** rail profiles that can be imported from a file and exported to a file. Rail profiles are typically created by selecting a string in a model. Rail profiles can be used in [16.23.7.1 Plot Rails Panel](#page-1122-0) to generate Super Strings of design rails that display as line strings in plan and section views, and display as rail profiles in perspective views.

Selecting **Rail Profiles Create/Edit** displays the **Rail create profile** panel.

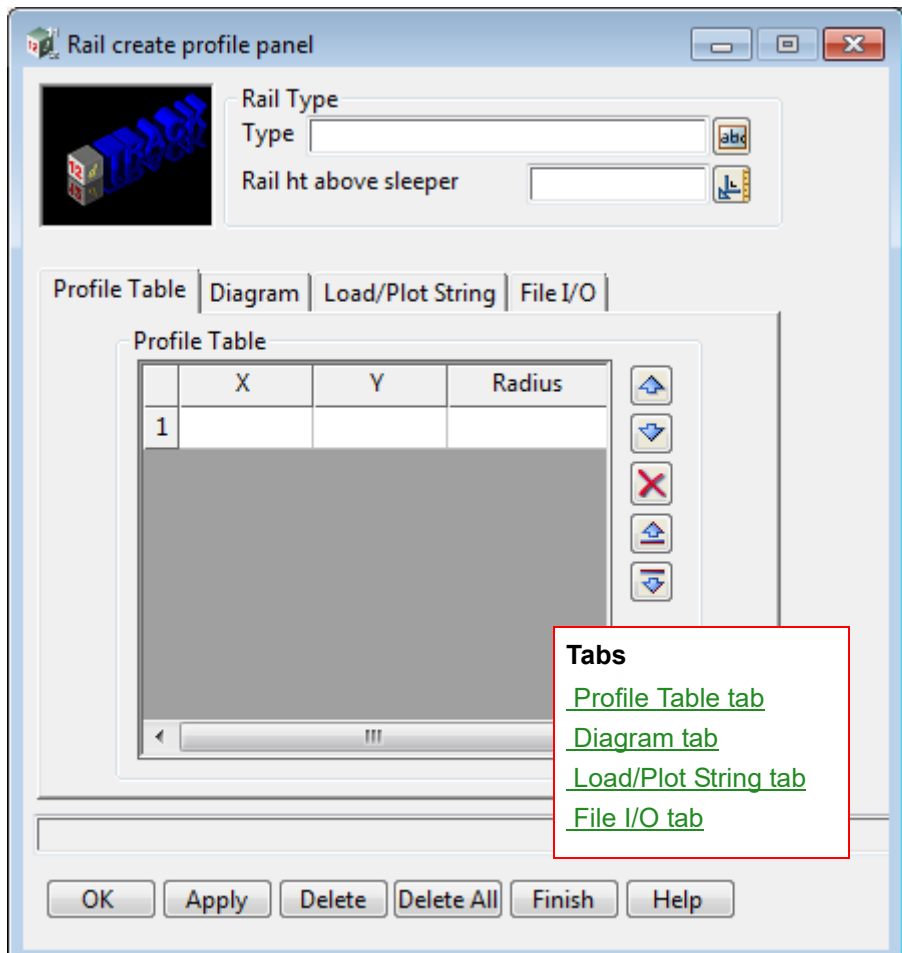

The fields and buttons used in this panel have the following functions.

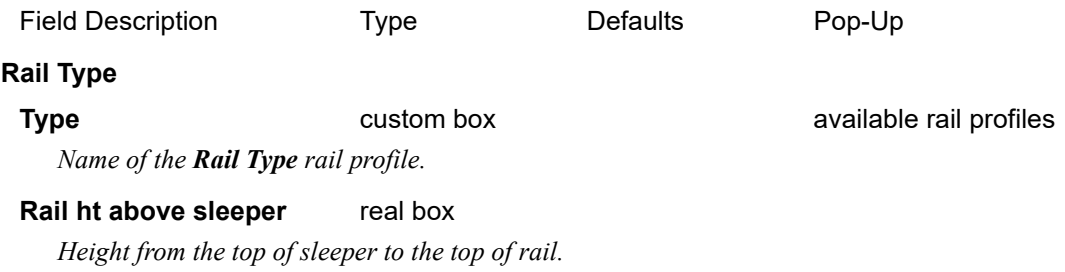

# **Buttons at Bottom**

**OK** button *Creates/updates the rail profile Type and closes the panel.*

#### *What's New in 12d Model 15*

**Apply** button

*Creates/updates the rail profile Type.*

#### **Delete** button

*Deletes the currently selected rail profile Type.*

#### **Delete All button**

*Deletes all rail profiles stored in the Rail Type library.*

# <span id="page-1128-0"></span>**Profile Table tab**

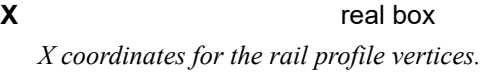

**Y** real box *Y coordinates for the rail profile vertices.*

#### **Radius** real box

*Radius of each rail profile segment.*

# <span id="page-1128-1"></span>**Diagram tab**

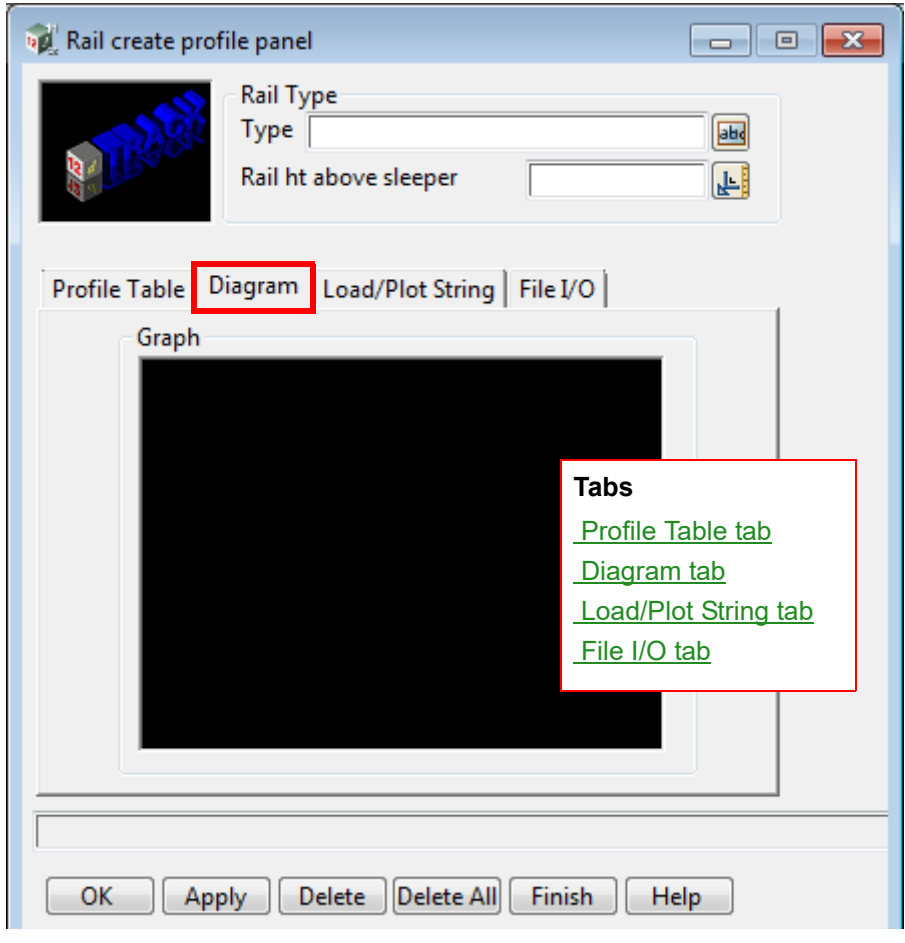

#### Graph **Graph** graph

*Graph of the Rail Type. Holding left-click pans, a middle-click fits view, and holding right-click zooms in/out.*

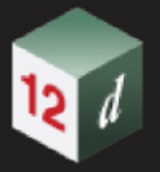

# <span id="page-1129-0"></span>**Load/Plot String tab**

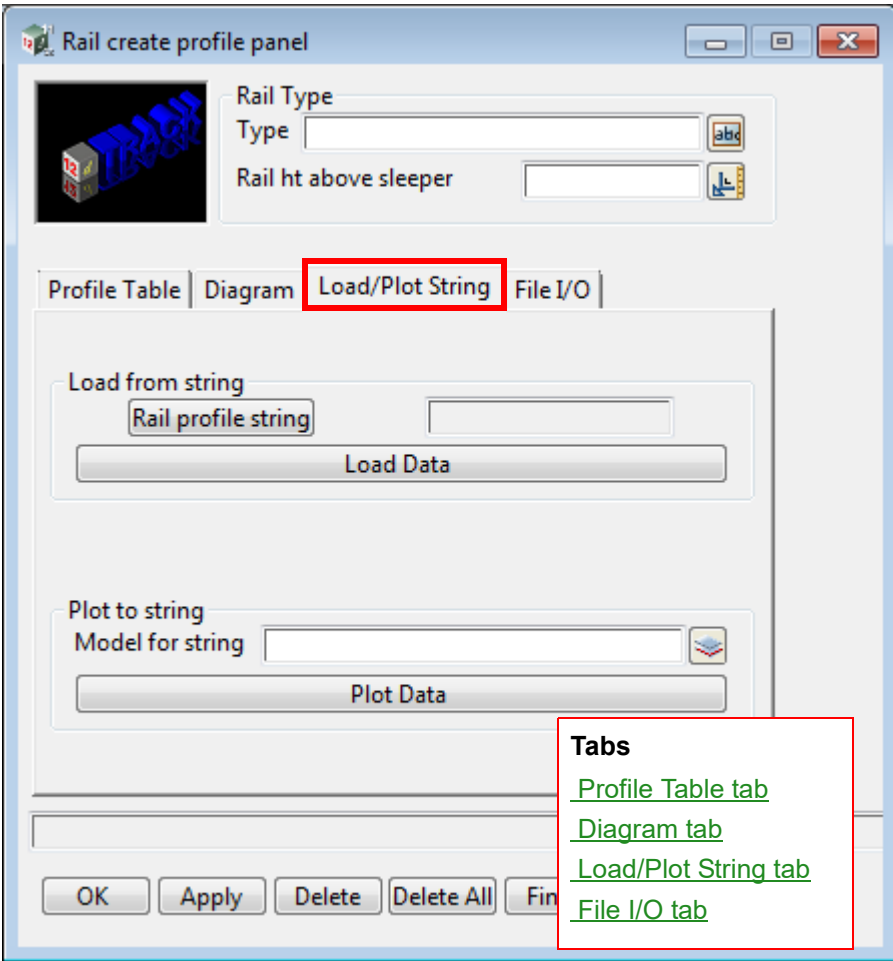

### **Load from string**

#### **Rail profile string** string select

*String selection to choose an element to create a Rail Type.*

#### **Load Data button**

*Once a string has been selected, clicking the Load Data button populates the Profile Table and the Diagram graph.*

### **Plot to string**

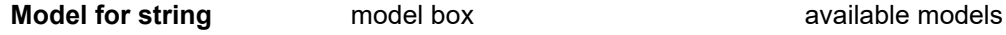

*Model for the Rail Type to be drawn.*

#### **Plot Data** button

*Once a rail profile has been added to the Rail Type library, Plot Data will draw that profile onto the model selected in Model for string.*

# <span id="page-1130-0"></span>**File I/O tab**

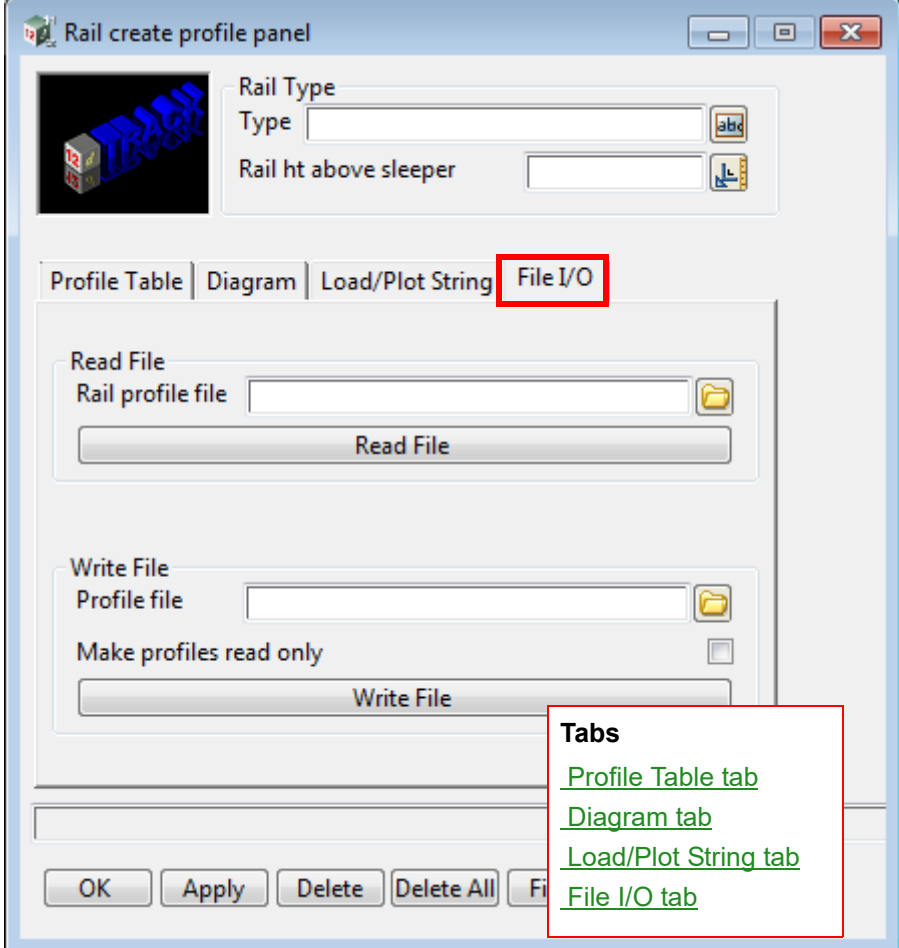

### **Read File**

**Rail profile file** File box **File box** \*.profiles files

*File to read rail profiles from.*

#### **Read File** button

*Imports all rail profiles stored in the Rail profile file into the Rail Type library.*

#### **Write File**

#### **Profile file file box**

*File to write rail profiles to.*

#### **Make profiles read only** tick box not ticked

*Adds a read-only attribute to the entry in the Profile file which restricts modification of Rail ht above* 

*sleeper and the Profile Table when that Rail Type has been imported.*

#### **Write File** button

*Exports all profiles in the Rail Type library.*

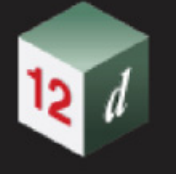

# <span id="page-1131-0"></span>**16.23.7.3 Structure Gauge Panel**

**Position of option on menu: Design =>Track =>Plot=>Plot Structure Gauge**

The Plot Structure Gauge panel creates a structure clearance envelope along a **Reference** string. The prerequisites to running **Plot Structure Gauge** are applying the cant in the [16.23.5](#page-1108-0)  [Calculate Cant](#page-1108-0) panel to the **Reference** string. A structure gauge profile should be defined first in the Structure Gauge tab, then a vehicle should be defined using a structure gauge profile. Both the structure gauge and vehicle details can be imported and exported to file. Strings, sections, trimesh and front/centre/end throw centrelines can be generated.

Selecting **Plot Structure Gauge** displays the **Structure Gauge** panel.

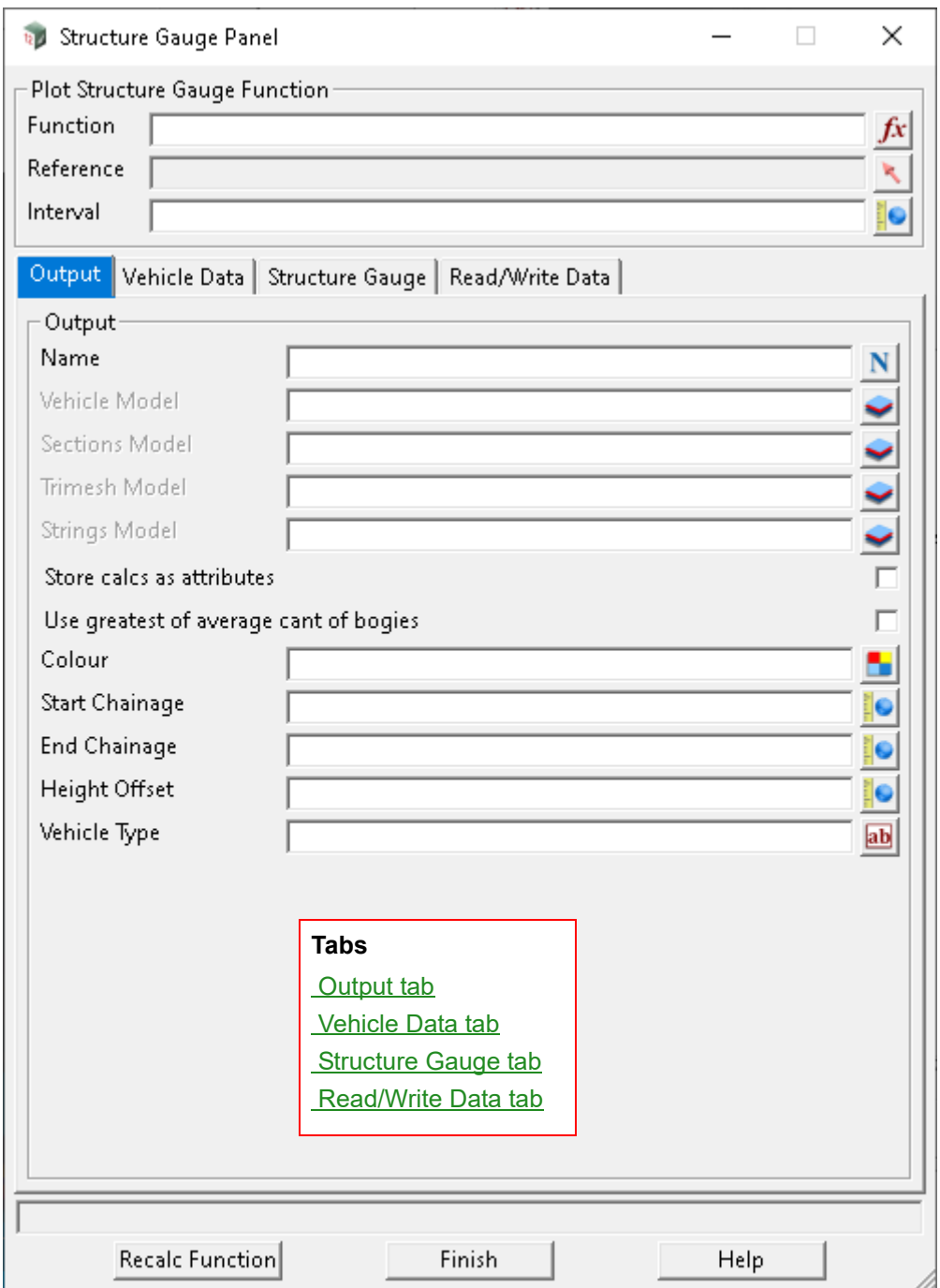

<span id="page-1132-0"></span>Field Description Type **Defaults** Pop-Up **Plot Structure Gauge Function Function Example 3 function box available functions** *Name of the function.* **Reference string select available functions** *Reference string that structure gauge elements generated are based on. The Reference string would typically be the design alignment centreline. Cant values defined in* [16.23.5 Calculate Cant](#page-1108-0) *must be applied to the Reference string before running the plot structure gauge panel* **Interval** real box *Chainage increment between sections and vertices on strings.* **Buttons at Bottom Recalc Function** button *Creates/updates the Function and generates the elements for the models defined in the Output tab.* **Output tab Name name** box **available names name** box **available names** *Name stem for the structure gauge generated strings.* **Vehicle Model model box available models models** *Name of the model for the vehicle strings to be generated onto. The model generated contains the front throw, centre throw and end throw centrelines which are the length of the Vehicle Length and are generated at every Interval. This is optional.* **Sections Model** and a model box available models *Name of the model for the structure gauge sections to be generated onto. The sections are cut at a chainage increment specified in the Interval field. Note: sections will only display correctly in a perspective view. The Trimesh Model should be added to section views. This is optional.* **Trimesh Model model box** available models *Name of the model for the structure gauge trimesh to be generated onto. The Trimesh Model is the best model to display the structure gauge in section and perspective views. This is optional.* **Strings Model model box available models only a** available models *Name of the model for the structure gauge strings to be generated onto. The vertices along the strings are generated at the chainage increment specified in the Interval field. This is optional.* **Store Calcs as attributes** tick box not ticked *If ticked, attributes are generated on the Vehicle Model and Sections Model. The attributes include front/back bogie chainages, front/back bogie cant, vehicle cant and front/centre/end throw values.* **Use greatest of average cant of bogies** tick box not ticked *If ticked, the greatest average cant of bogies is used.* **Colour colour box colour box available colours** *The colour for the strings/trimesh generated on the Sections Model, Trimesh Model and Strings Model.* **Start Chainage** real box

The fields and buttons used in this panel have the following functions.

*The Reference string start chainage for generating the structure gauge from. This is automatically populated with the Reference string start chainage when selected. Note: The structure gauge cannot be* 

*Track Page 1133*

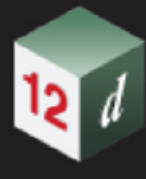

*generated for one vehicle length from the start of the Reference string.*

#### **End Chainage** real box

*The Reference string end chainage for generating the structure gauge up to. This is automatically populated with the Reference string end chainage when selected. Note: The structure gauge cannot be generated for one vehicle length from the end of the Reference string.*

# **Height Offset** real box

*Vertical distance above/below the reference string to generate the structure gauge.*

### **Vehicle Type custom box custom box available vehicles**

*Name of the vehicle that the structure gauge shall be based on. The vehicle is configured in the Vehicle Data tab under the Select Vehicle field.*

# <span id="page-1133-0"></span>**Vehicle Data tab**

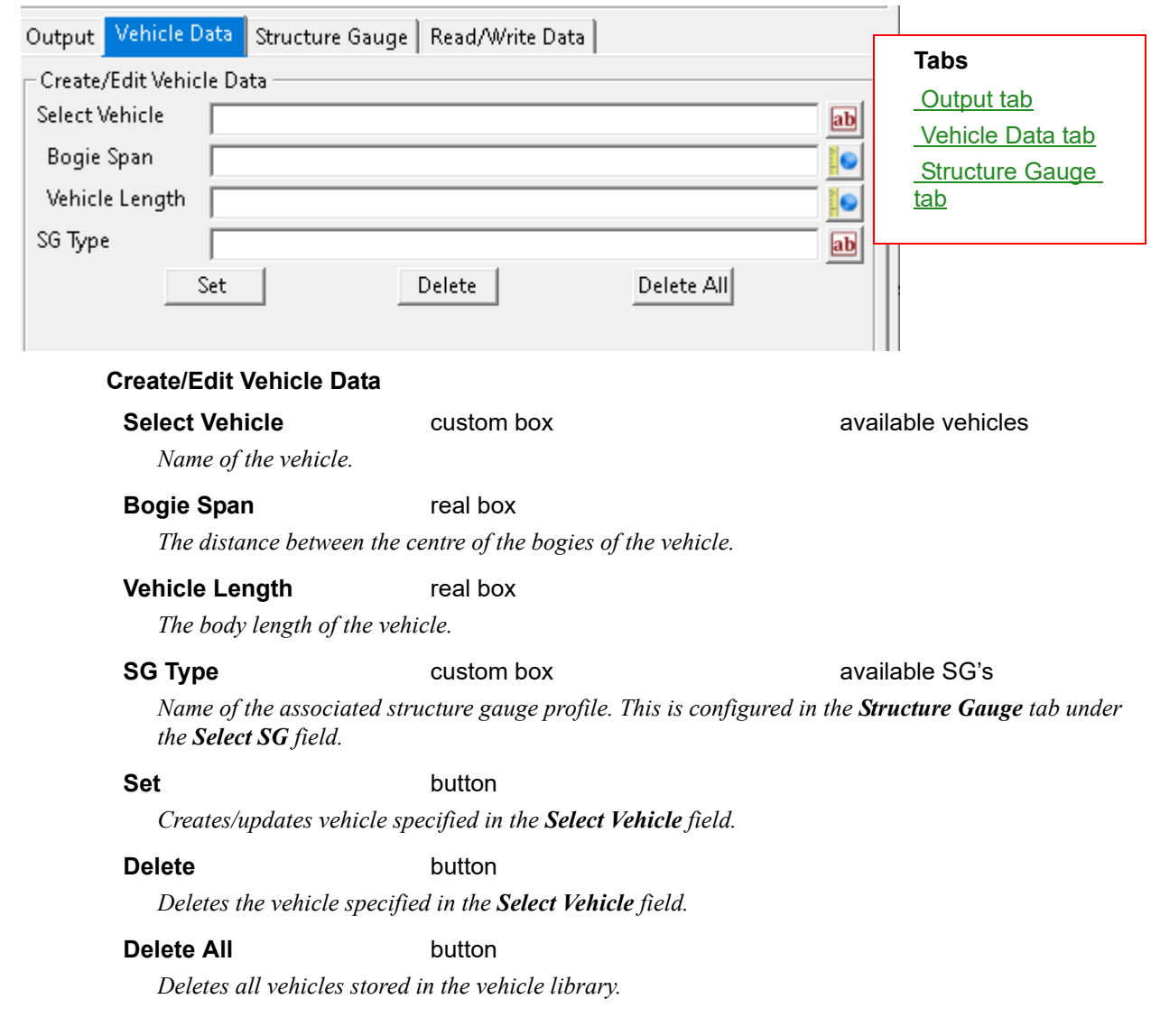

# <span id="page-1134-0"></span>**Structure Gauge tab**

 $\mathbf{r}$ 

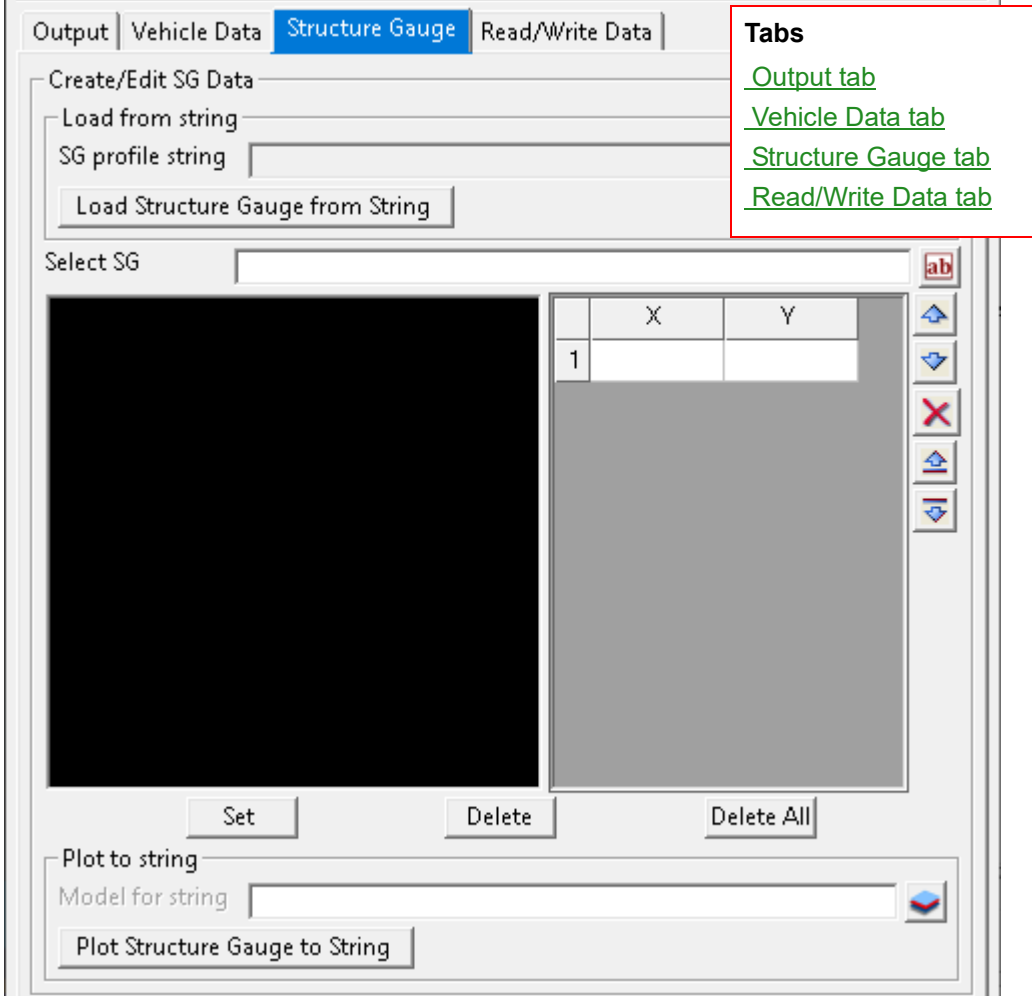

### **Create/Edit SG Data**

#### **Load from string**

#### **SG profile string** string select

*String selection to choose an element to create a structure gauge profile.*

#### **Load Structure Gauge from String** button

*Once a string has been selected in the SG profile string field, clicking on this button will populate Select SG, graph and XY table.*

#### **Select SG custom box custom box available SG's**

*Name for the structure gauge profile.*

# **Pick** button

*This option sets the graph box to pick mode. When in this mode the message area will display the X and Y coordinates as the mouse hovers over a location in the graph.*

**Fit** button

*This option sets the graph box to fit mode. This option will calculate the extent of the items plotted in the graph box and zoom out to show them. After the fit is complete the graph will return to pick mode.*

#### **Pan** button

*This option sets the graph box to panning mode. Click once to commence panning, then move the* 

*Track Page 1135*

*mouse and click a second time to stop panning.*

#### **Zoom** button

*This option sets the graph box to zoom mode. Click once to commence zooming, then move the mouse and click a second time to stop zooming. Moving the mouse left and right will reduce and increase the scale factor.*

### **Window** button

*This option sets the graph box to window mode. Click once to select the first corner of a window and click a second time to select the second corner. After the window is complete the graph will return to pick mode.*

### **X** real box

*X coordinates for the structure gauge vertices.*

#### **Y** real box

*Y coordinates for the structure gauge vertices.*

**Set** button

*Creates/updates the structure gauge profile stored with the name specified in Select SG.*

#### **Delete** button

*Deletes the structure gauge profile stored with the name specified in Select SG.*

#### **Delete All button**

*Deletes all structure gauge profiles.*

#### **Plot to string**

**Model for string** model box available models

*Name of the model for the structure gauge profile to be generated onto.*

#### **Plot Structure Gauge to String** button

*Generates the structure gauge profile onto the model specified in Model for string based on the values entered in the X and Y table.*

# <span id="page-1136-0"></span>**Read/Write Data tab**

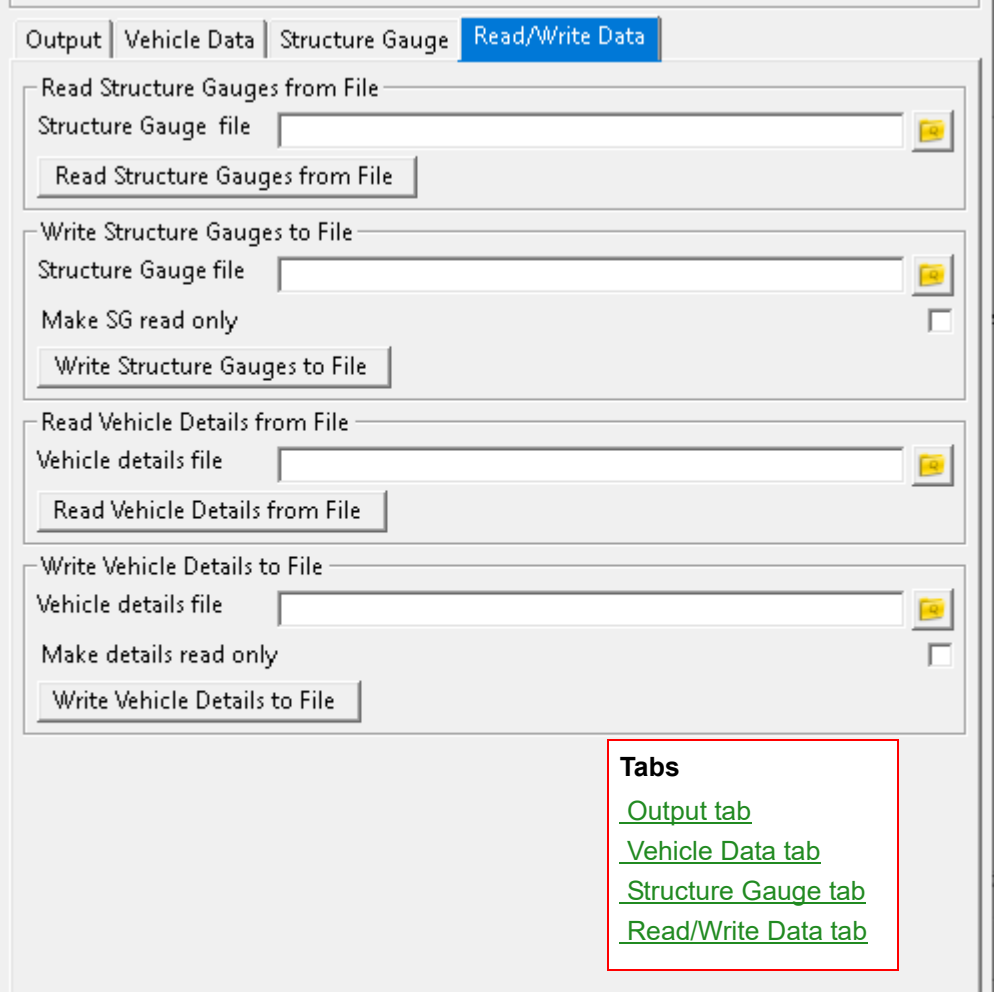

#### **Read Structure Gauges from File**

**Structure Gauge file** file box available \*.profiles

*Name of the file for structure gauge profiles to be imported from.*

#### **Read Structure Gauges from File** button

*Imports structure gauge profiles from the \*.profiles file specified in the Structure Gauge file field. These structure gauge profiles are added to the Select SG list in the Structure Gauge tab.*

#### **Write Structure Gauges to File**

**Structure Gauge file** file box **available \*.profiles available \*.profiles** *Name of the file for structure gauge profiles to be exported to.* 

#### **Write Structure Gauges to File** button

*Exports structure gauge profiles to the \*.profiles file specified in the Structure Gauge file field. These structure gauge profiles are entries stored in the Select SG list in the Structure Gauge tab.*

#### **Make SG read only** tick box not ticked

*Adds a read-only attribute to the entry in the Structure Gauge file which restricts modification of structure gauge profiles that have been imported.*

### **Read Vehicle Details from File**

### **Vehicle details file** file box **available \*.profiles**

*Name of the file for vehicle details to be imported from.*

#### **Read Vehicle Details from File** button

*Imports vehicle details from the \*.profiles file specified in the Vehicle details file field. These vehicle details are added to the Select Vehicle list in the Vehicle Data tab.*

#### **Write Vehicle Details to File**

### **Vehicle details file file box available \*.profiles**

*Name of the file for vehicle details to be exported to.*

#### **Write Vehicle Details to File** button

*Exports vehicle details to the \*.profiles file specified in the Vehicle details file field. These vehicle details are entries stored in the Select Vehicle list in the Vehicle Data tab.*

#### **Make details read only** tick box not ticked

*Adds a read-only attribute to the entry in the Vehicle details file which restricts modification of vehicle details that have been imported.*

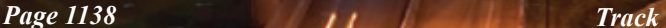

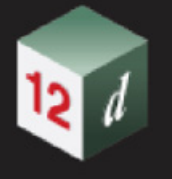

# 16.23.8 Track Label

# **Position of menu: Design =>Track =>Label**

The **Track Label** walk-right menu is

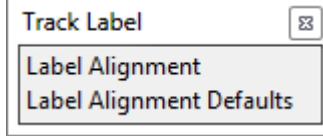

See [16.23.8.1 Label Alignment](#page-1139-0) [16.23.8.2 Label Alignment Defaults](#page-1141-0)

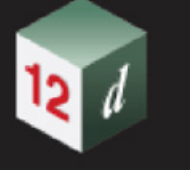

### <span id="page-1139-0"></span>**16.23.8.1 Label Alignment**

**Position of option on menu: Design =>Track =>Label=>Label Alignment** 

The **Label Alignment** panel generates either IPs and Tangent labels or horizontal segment labels called Elements labels along the design alignment. The prerequisites to running **Label Alignment** are applying the cant in the [16.23.5 Calculate Cant](#page-1108-0) panel to the **Reference string**.

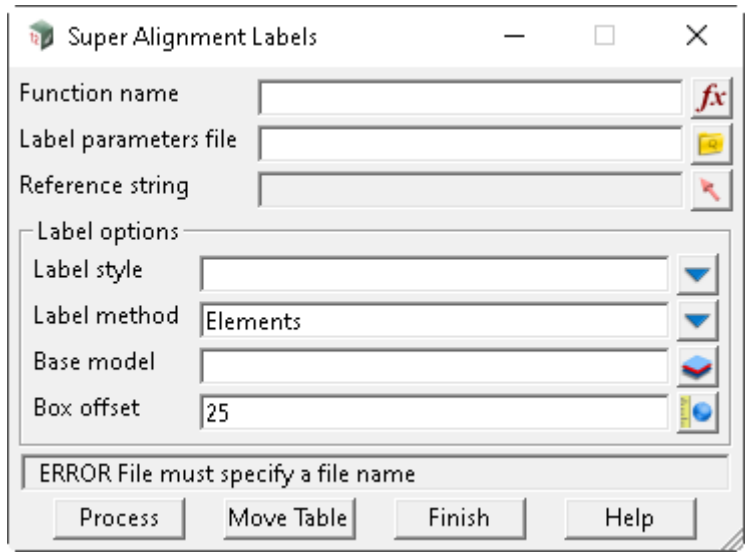

The fields and buttons used in this panel have the following functions.

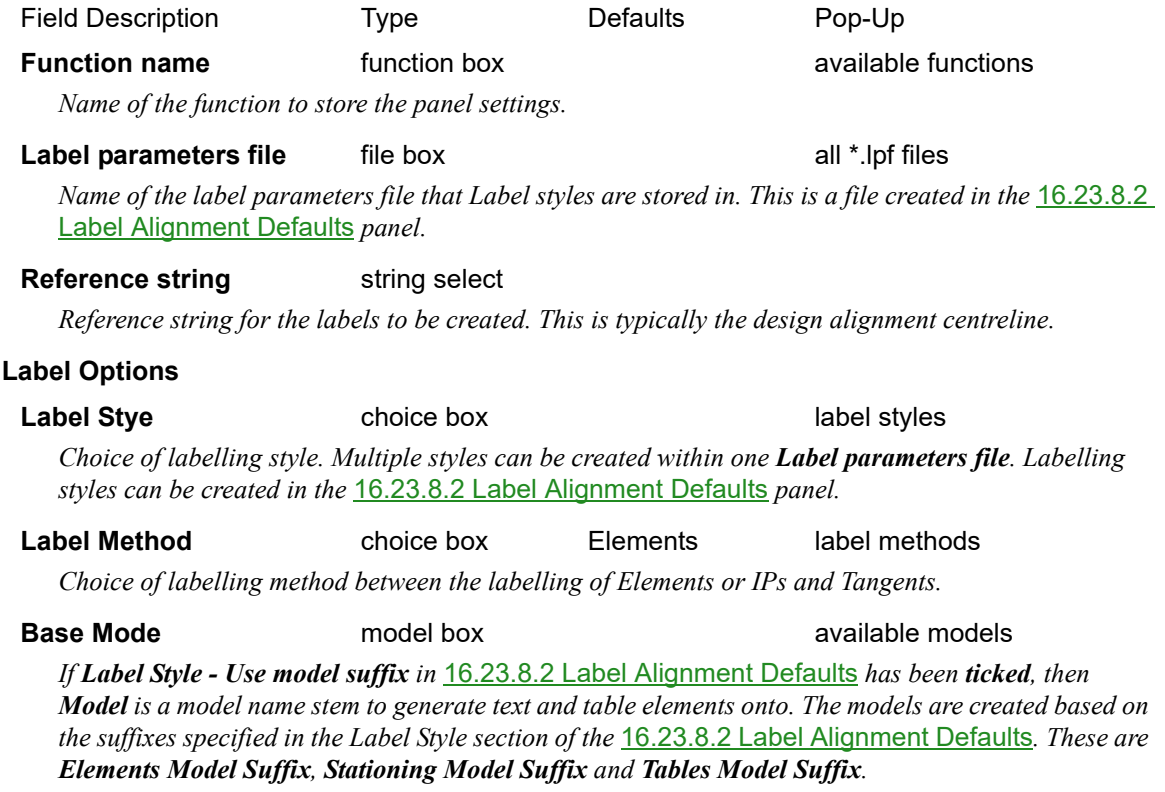

*If Label Style - Use model suffix in* [16.23.8.2 Label Alignment Defaults](#page-1141-0) *has been unticked then all elements are generated onto the Model.*

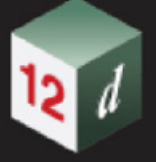

#### **Box offset** real box 25

*Horizontal offset distance for tables and text elements to be located away from the Reference String.*

### **Buttons at Bottom**

#### **Process** button

*Creates/updates the label Function and generates the elements for the models prefixed with the Base Model name stem.*

### **Move Table** button

*Once tables have been generated, clicking on the Move Table button and then clicking on an element from one of these tables allows that table to be moved to another location. The Maintain Existing Table Position tick box is automatically ticked when a table has been moved to ensure that it doesn't revert to the default location when the Process button has been clicked.*

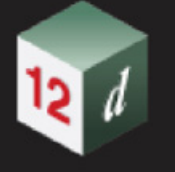

## <span id="page-1141-0"></span>**16.23.8.2 Label Alignment Defaults**

**Position of option on menu: Design =>Track =>Label=>Label Alignment Defaults**

**Label Styles** in the [16.23.8.1 Label Alignment](#page-1139-0) panel are saved in a **Label parameters file** (\*.lpf) and are created, modified or deleted in the Label Alignment Defaults panel. The **Label Style** controls how the labelling information is presented.

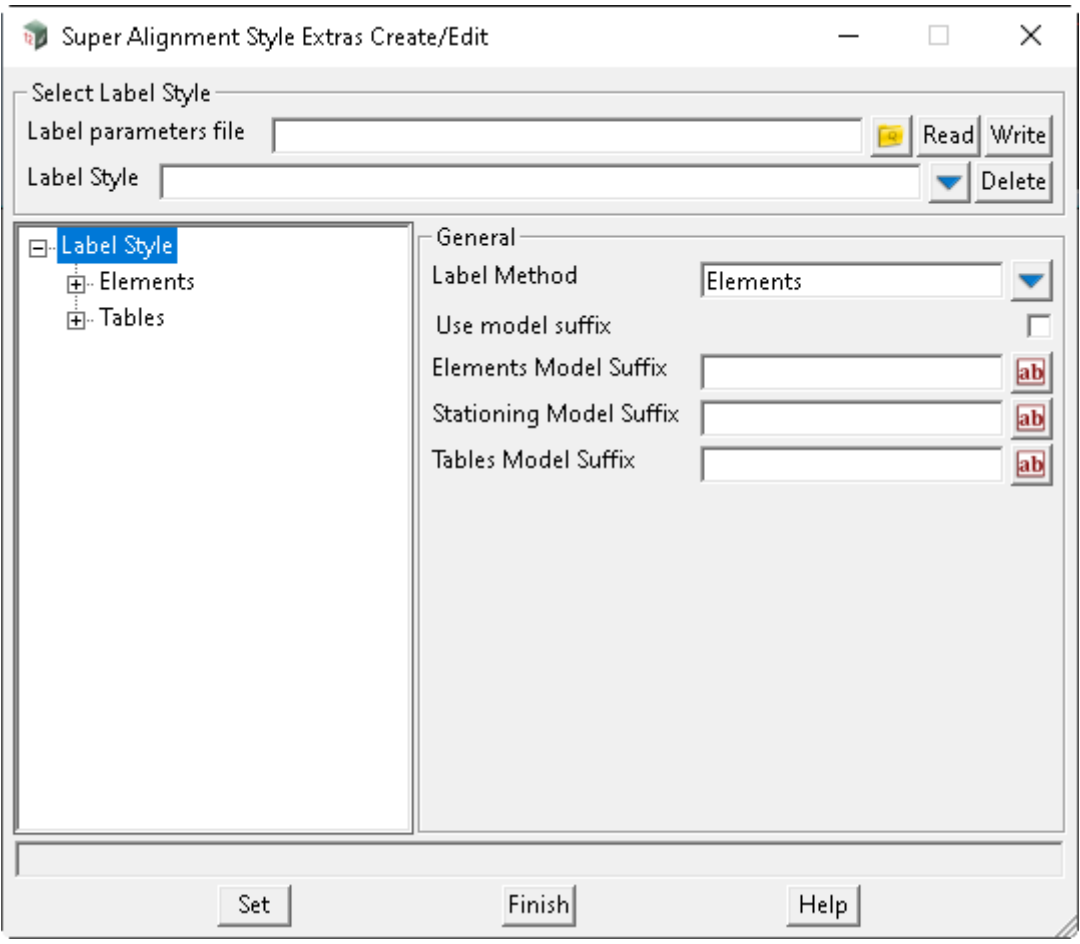

The fields and buttons used in this panel have the following functions.

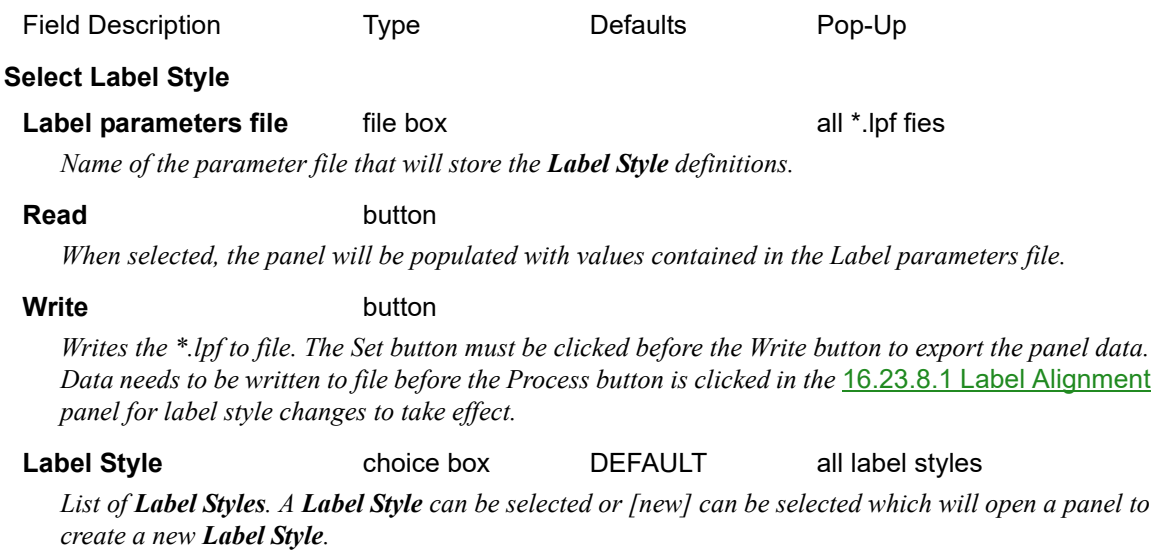

#### **Delete** button

*Deletes the currently selected Label Style.*

#### **General**

#### **Label Method choice box choice box all label methods**

*Intended Label Method of* [16.23.8.1 Label Alignment](#page-1139-0) *for the current Label Style. 'IPs, Tangents' or 'Elements' are the two options that can be selected.*

### **Use model suffix** tick box ticked

*If ticked, separates the generated elements into Elements Model Suffix, Stationing Model Suffix and Tables Model Suffix.*

*If unticked, puts all generated elements on Base Model specified in* [16.23.8.1 Label Alignment](#page-1139-0)*.*

#### **Elements Model Suffix** custom box labels

*When Elements has been selected in the Label Method field specified in* [16.23.8.1 Label Alignment](#page-1139-0)*, elements are generated on a model prefixed with the Base Model field from* [16.23.8.1 Label](#page-1139-0)  [Alignment](#page-1139-0) *and suffixed with Elements Model suffix.*

#### **Stationing Model Suffix** custom box stationing

*When Elements has been selected in the Label Method field specified in* [16.23.8.1 Label Alignment](#page-1139-0)*, elements are generated on a model prefixed with the Base Model field from* [16.23.8.1 Label](#page-1139-0)  [Alignment](#page-1139-0) *and suffixed with Stationing Model suffix.* 

#### *Note: This feature has not been implemented yet.*

#### **Tables Model Suffix** custom box tables

*When IPs, Tangents has been selected in the Label Method field specified in* [16.23.8.1 Label](#page-1139-0)  [Alignment](#page-1139-0), elements are generated on a model prefixed with the Base Model field from 16.23.8.1 [Label Alignment](#page-1139-0) *and suffixed with Tables Model suffix.*

#### **Buttons at Bottom**

#### **Set** button

*Sets all values ready to be written to file. This is required to be clicked before the Write button is clicked.*

# **Elements**

- *See* [Chainage Labels](#page-1144-0)
- *See* [Segments](#page-1188-0)
- *See* [Tangents](#page-1197-0)

# **Tables**

- *See* [Borders & Lines](#page-1200-0)
- *See* [IP Tables](#page-1203-0)

 $25.00$ 

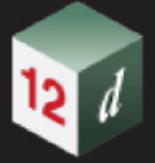

# <span id="page-1144-0"></span>**Chainage Labels**

*See* [Horizontal](#page-1145-0)

*See* [Vertical](#page-1175-0)

# **Chainage Labels**

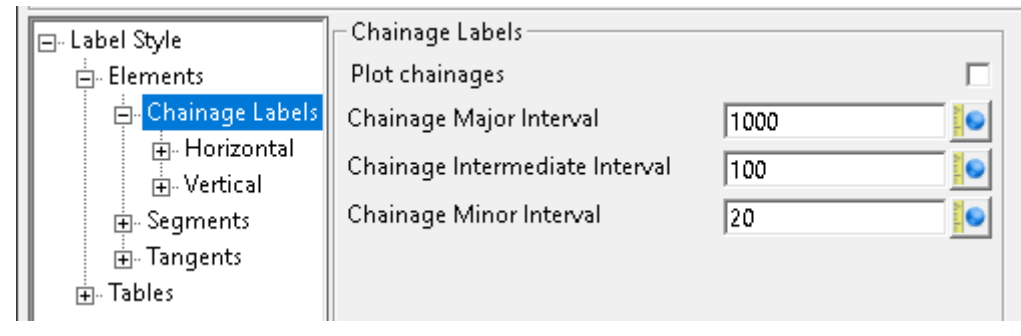

### **Chainage Labels**

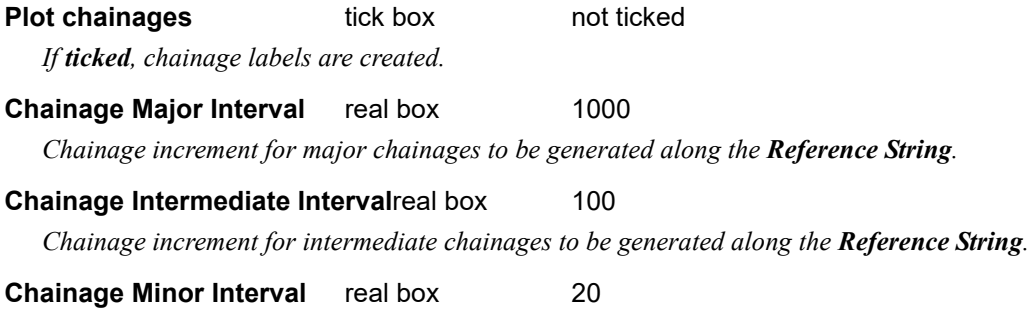

*Chainage increment for minor chainages to be generated along the Reference String.*

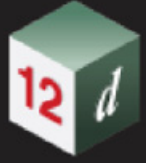

# <span id="page-1145-0"></span>**Horizontal**

*See* [Horizontal >Major Interval](#page-1148-0)

*See* [Horizontal - Intermediate Interval](#page-1149-0)

- *See* [Horizontal >Minor Interval](#page-1151-0)
- *See* [Horizontal >Special Chainages](#page-1152-0)
- *See* [Horizontal >Kpost Equality](#page-1153-0)
- *See* [Horizontal >Internal Equality](#page-1155-0)
- *See* [Horizontal >Chainage Unknown](#page-1157-0)
- *See* [Horizontal >TS](#page-1159-0)
- *See* [Horizontal >SC](#page-1161-0)
- *See* [Horizontal >CS](#page-1163-0)
- *See* [Horizontal >ST](#page-1165-0)
- *See* [Horizontal >TC](#page-1167-0)
- *See* [Horizontal >CT](#page-1169-0)
- *See* [Horizontal >SS](#page-1171-0)
- *See* [Horizontal >CTP](#page-1173-0)

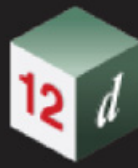

# **Horizontal**

 $\mathbf{r}$ 

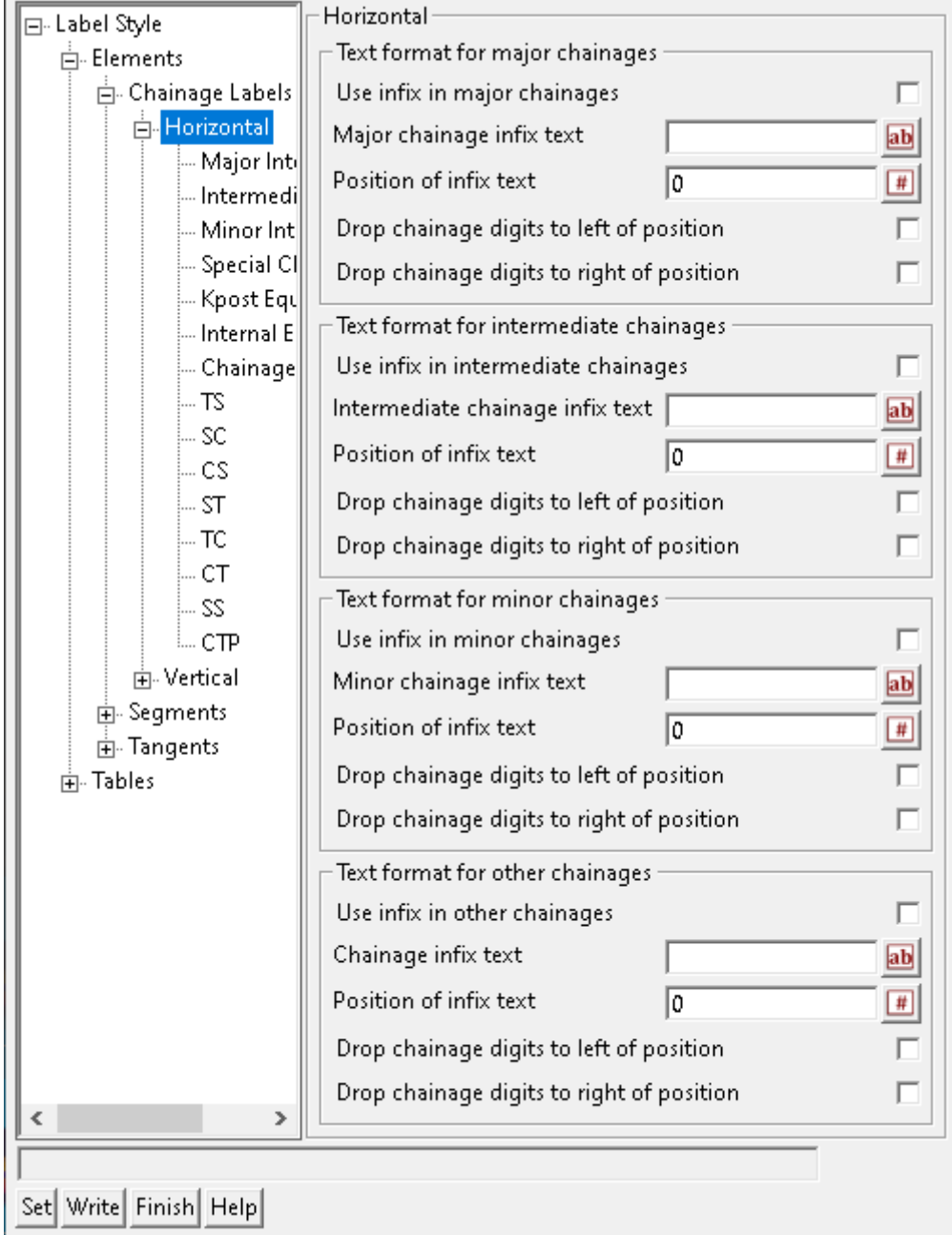

#### **Horizontal**

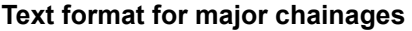

**Use infix in major chainages** tick box not ticked

*If ticked, Major chainage infix text is infixed to major chainages.*

### **Major chainage infix text** text box

*Text to be infixed to the major chainages.*

## **Position of infix text** integer box

*If Drop chainage digits to left of position is ticked, the number of characters to retain at the end of the chainage value and to be prefixed by Major chainage infix text.*

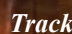

*If Drop chainage digits to right of position is ticked, the number of characters to remove at the end of the chainage value and to be suffixed by Major chainage infix text.*

**Drop chainage digits to left of position** tick box not ticked

*Refer to Position of infix text above.* 

**Drop chainage digits to right of position** tick box not ticked

*Refer to Position of infix text above.* 

### **Text format for intermediate chainages**

**Use infix in intermediate chainages** tick box not ticked

*If ticked, Intermediate chainage infix text is infixed to intermediate chainages.*

#### **Intermediate chainage infix text** custom box

*Text to be infixed to the intermediate chainages.*

#### **Position of infix text** custom box

*If Drop chainage digits to left of position is ticked, the number of characters to retain at the end of the chainage value and to be prefixed by Intermediate chainage infix text.*

*If Drop chainage digits to right of position is ticked, the number of characters to remove at the end of the chainage value and to be suffixed by Intermediate chainage infix text.*

#### **Drop chainage digits to left of position** tick box not ticked

*Refer to Position of infix text above.* 

**Drop chainage digits to right of position** tick box not ticked *Refer to Position of infix text above.* 

#### **Text format for minor chainages**

#### **Use infix in intermediate chainages** tick box not ticked

*If ticked, Minor chainage infix text is infixed to minor chainages.*

#### **Intermediate chainage infix text** custom box

*Text to be infixed to the minor chainages.*

#### **Position of infix text** custom box

*If Drop chainage digits to left of position is ticked, the number of characters to retain at the end of the chainage value and to be prefixed by Minor chainage infix text.*

*If Drop chainage digits to right of position is ticked, the number of characters to remove at the end of the chainage value and to be suffixed by Minor chainage infix text.*

#### **Drop chainage digits to left of position** tick box not ticked

*Refer to Position of infix text above.* 

## **Drop chainage digits to right of position** tick box not ticked *Refer to Position of infix text above.*

#### **Text format for other chainages**

### **Use infix in intermediate chainages** tick box not ticked

*If ticked, Other chainage infix text is infixed to all other chainages.*

#### **Intermediate chainage infix text** custom box

*Text to be infixed to all other chainage labels.*

#### **Position of infix text** custom box

*If Drop chainage digits to left of position is ticked, the number of characters to retain at the end of the* 

*chainage value and to be prefixed by Other chainage infix text.*

*If Drop chainage digits to right of position is ticked, the number of characters to remove at the end of the chainage value and to be suffixed by Other chainage infix text.*

*Drop chainage digits to left of position tick box not ticked*

*Refer to Position of infix text above.* 

**Drop chainage digits to right of position** tick box not ticked *Refer to Position of infix text above.* 

# <span id="page-1148-0"></span>**Horizontal >Major Interval**

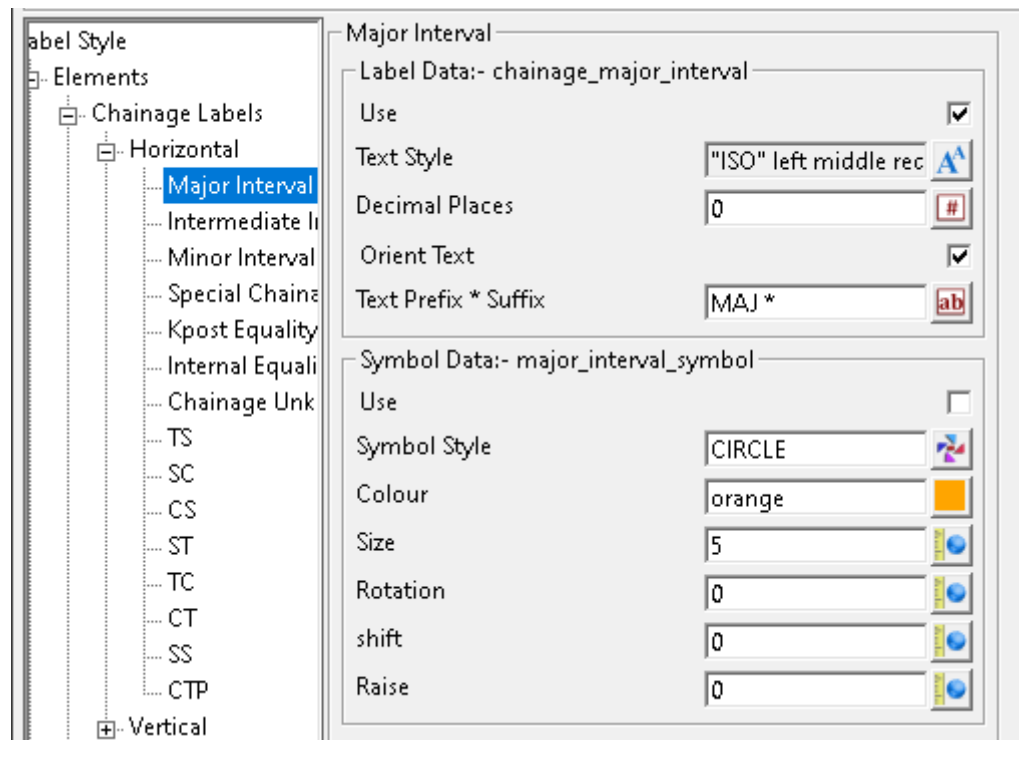

#### **Major Interval**

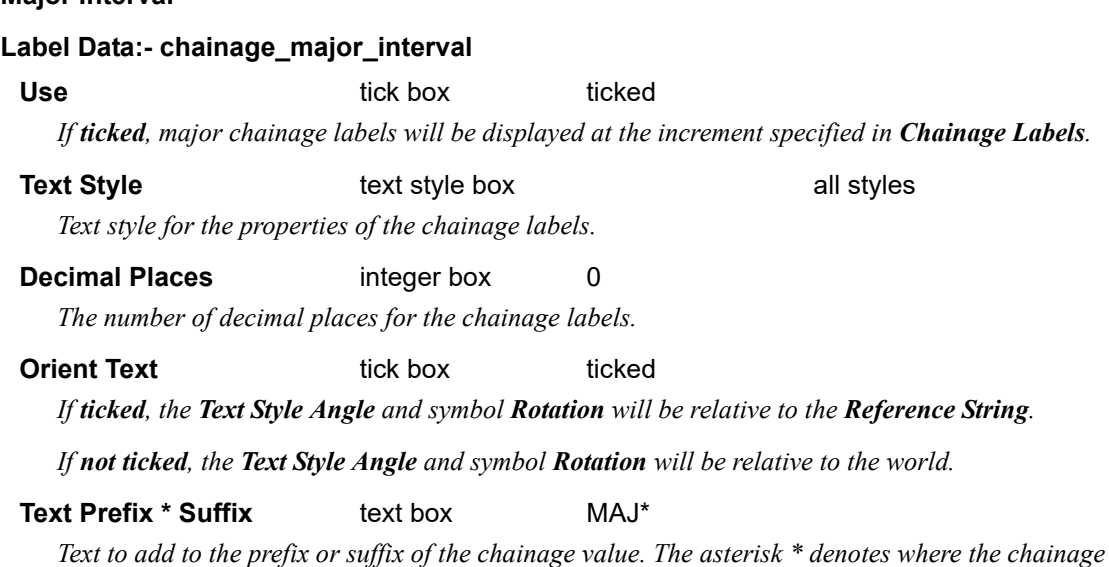

*Track Page 1149*

*value will be placed.*

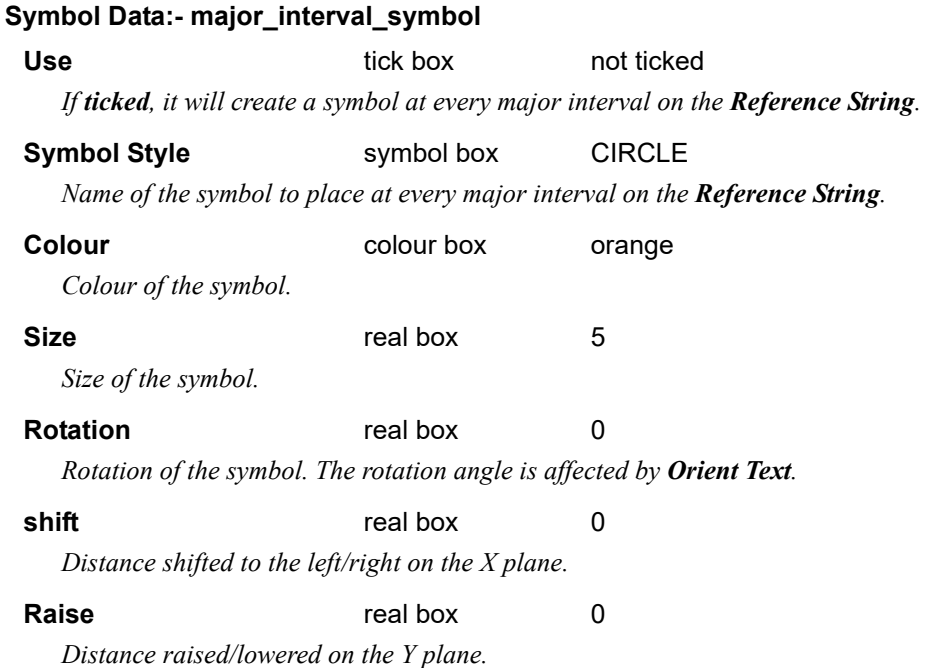

# <span id="page-1149-0"></span>**Horizontal - Intermediate Interval**

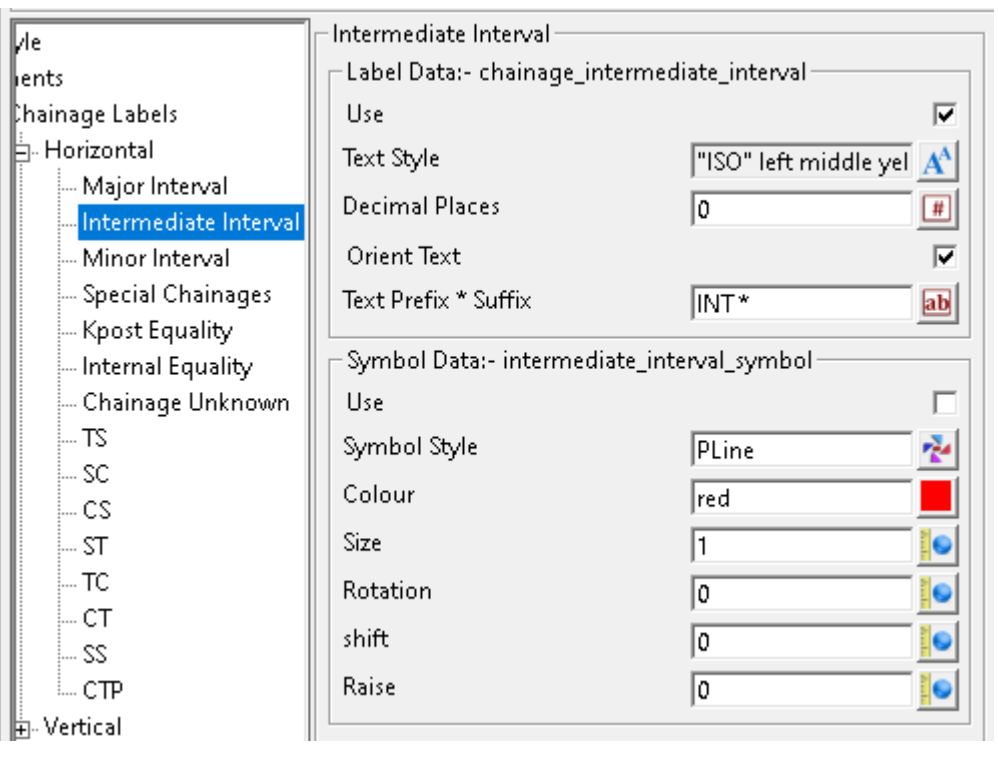

#### **Intermediate Interval**

# **Label Data:- chainage\_intermediate\_interval**

### Use tick box ticked

*If ticked, intermediate chainage labels will be displayed at the increment specified in Chainage Labels.*

#### *What's New in 12d Model 15*

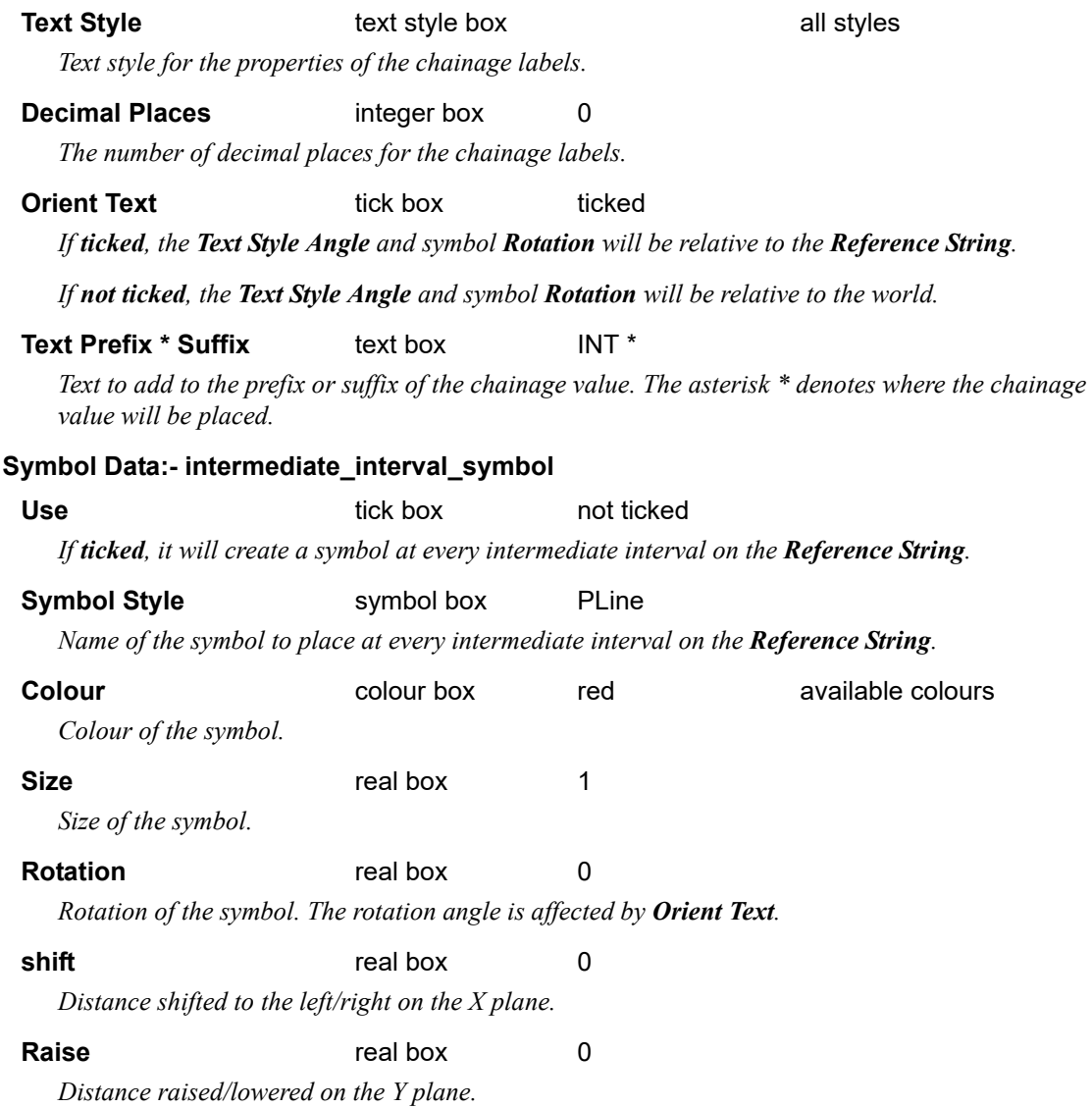

*Track Page 1151*

# <span id="page-1151-0"></span>**Horizontal >Minor Interval**

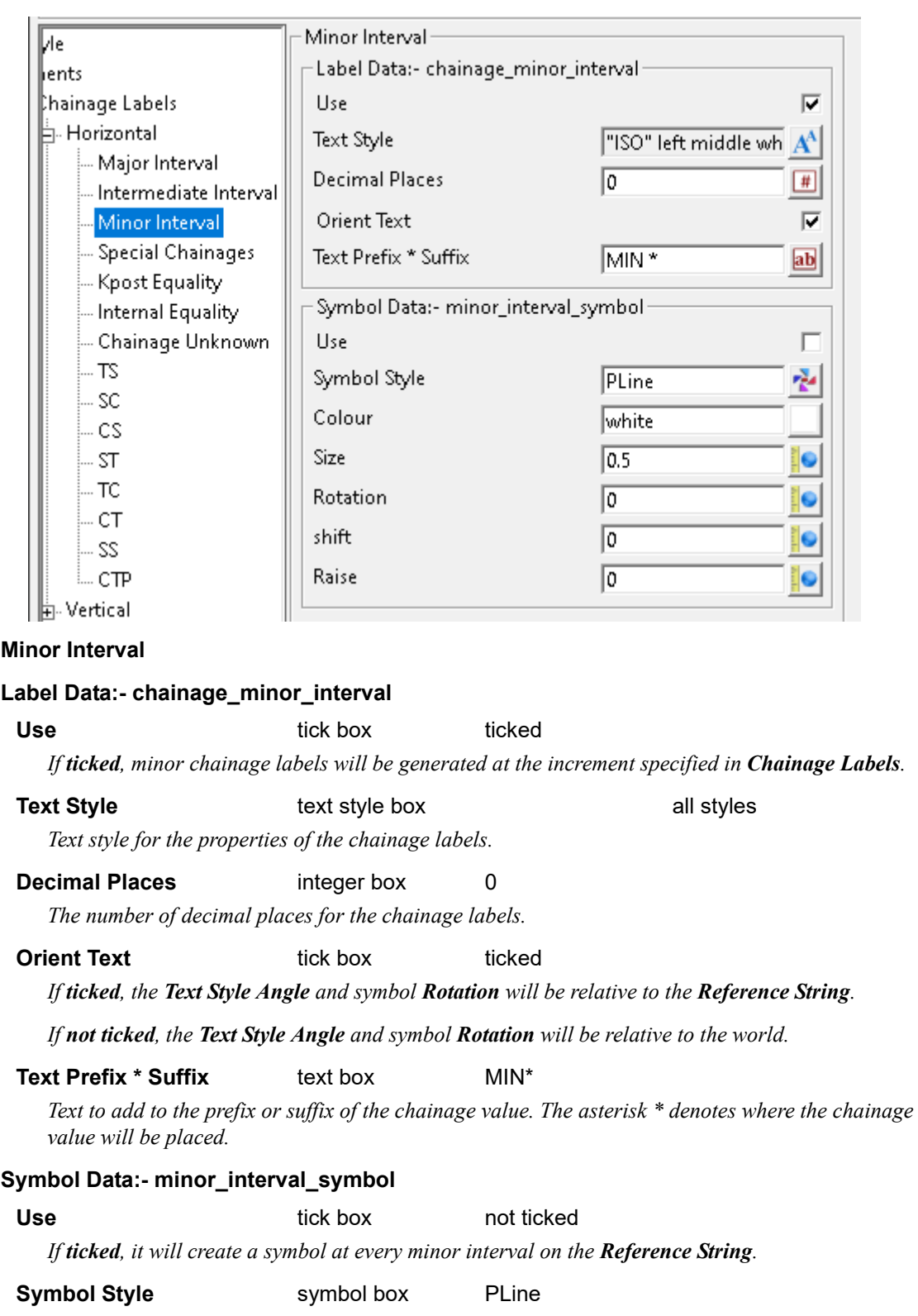

*Name of the symbol to place at every minor interval on the Reference String.*

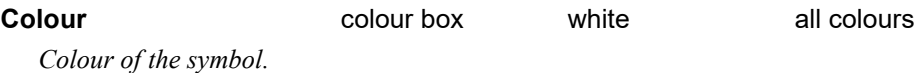
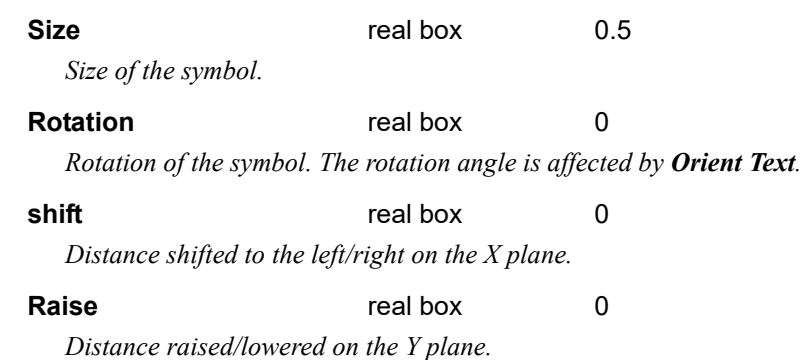

# **Horizontal >Special Chainages**

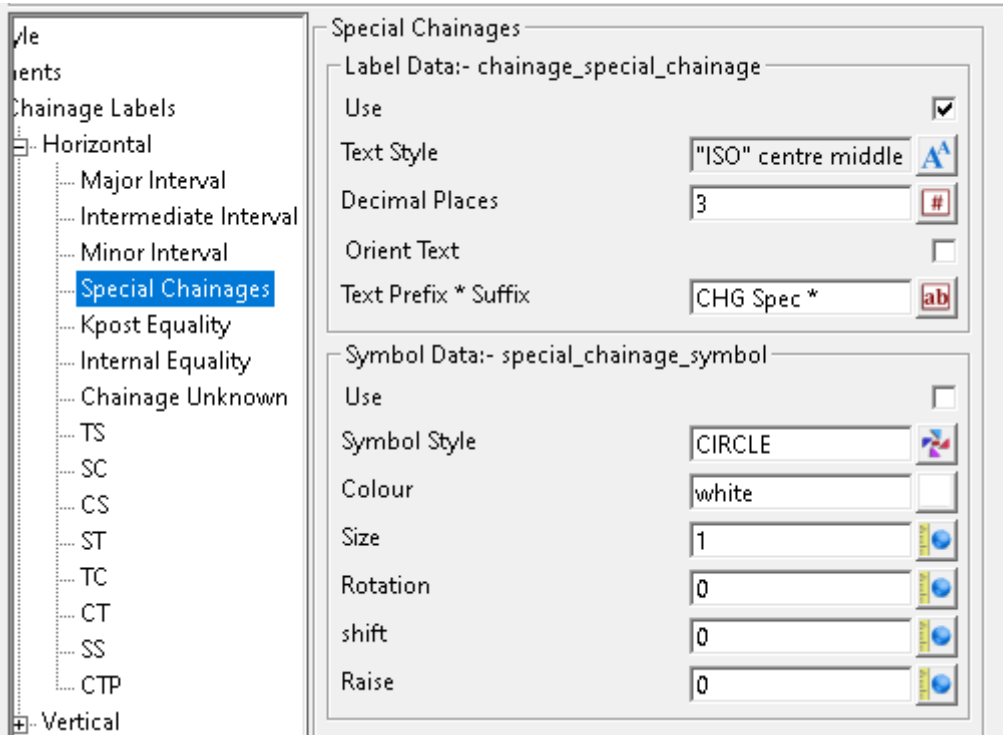

# **Special Chainages**

### **Label Data:- chainage\_special\_chainage Use** tick box ticked

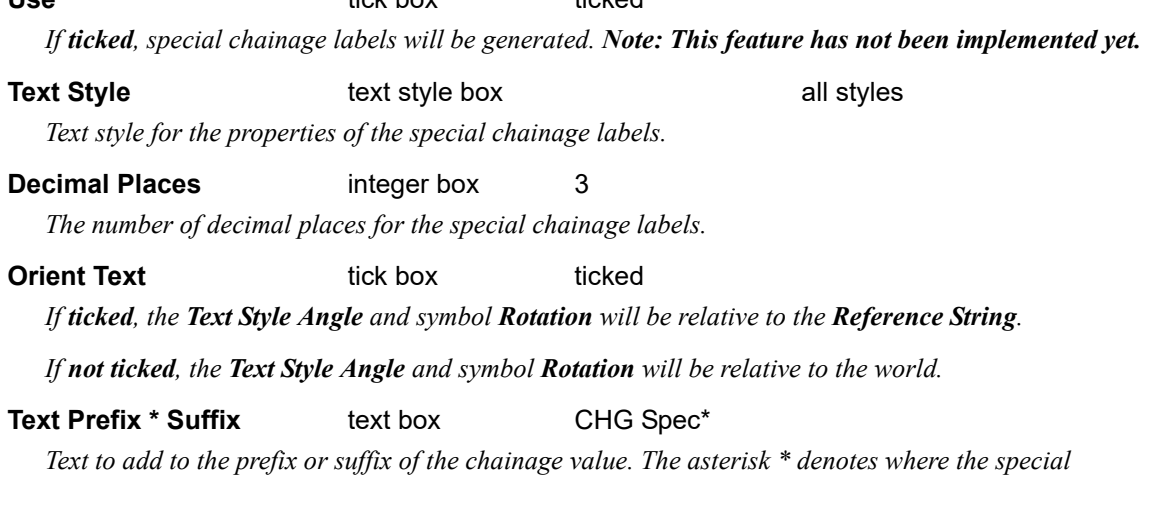

*chainage value will be placed.*

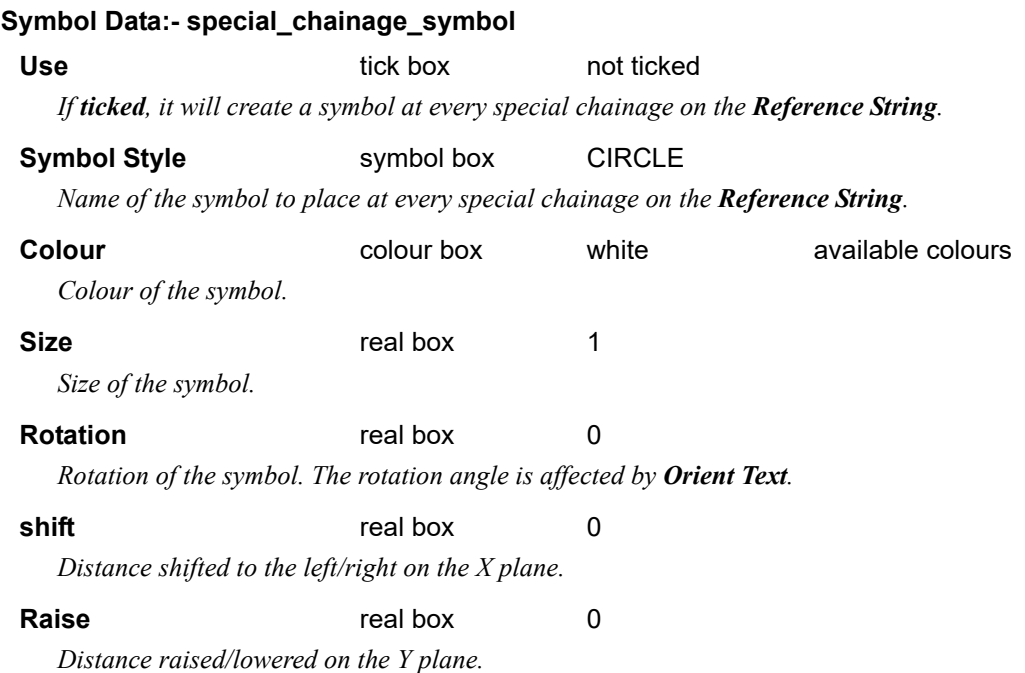

# **Horizontal >Kpost Equality**

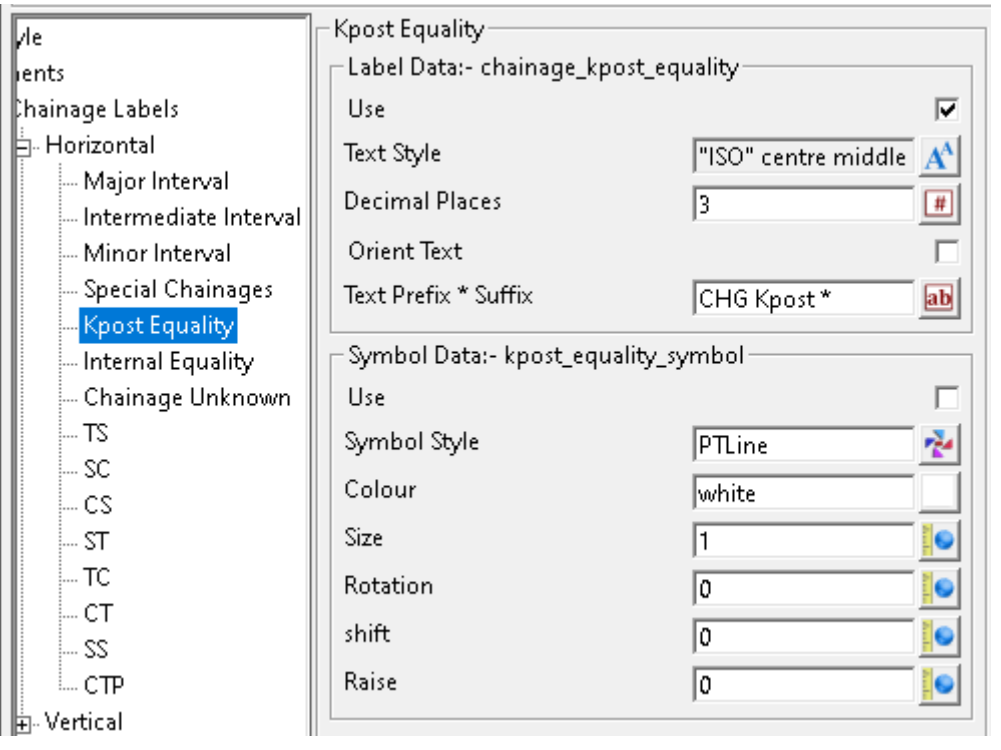

# **Kpost Equality**

# **Label Data:- chainage\_kpost\_equality**

Use tick box ticked

*If ticked, Kpost Equality labels will be generated. Note: This feature has not been implemented yet.*

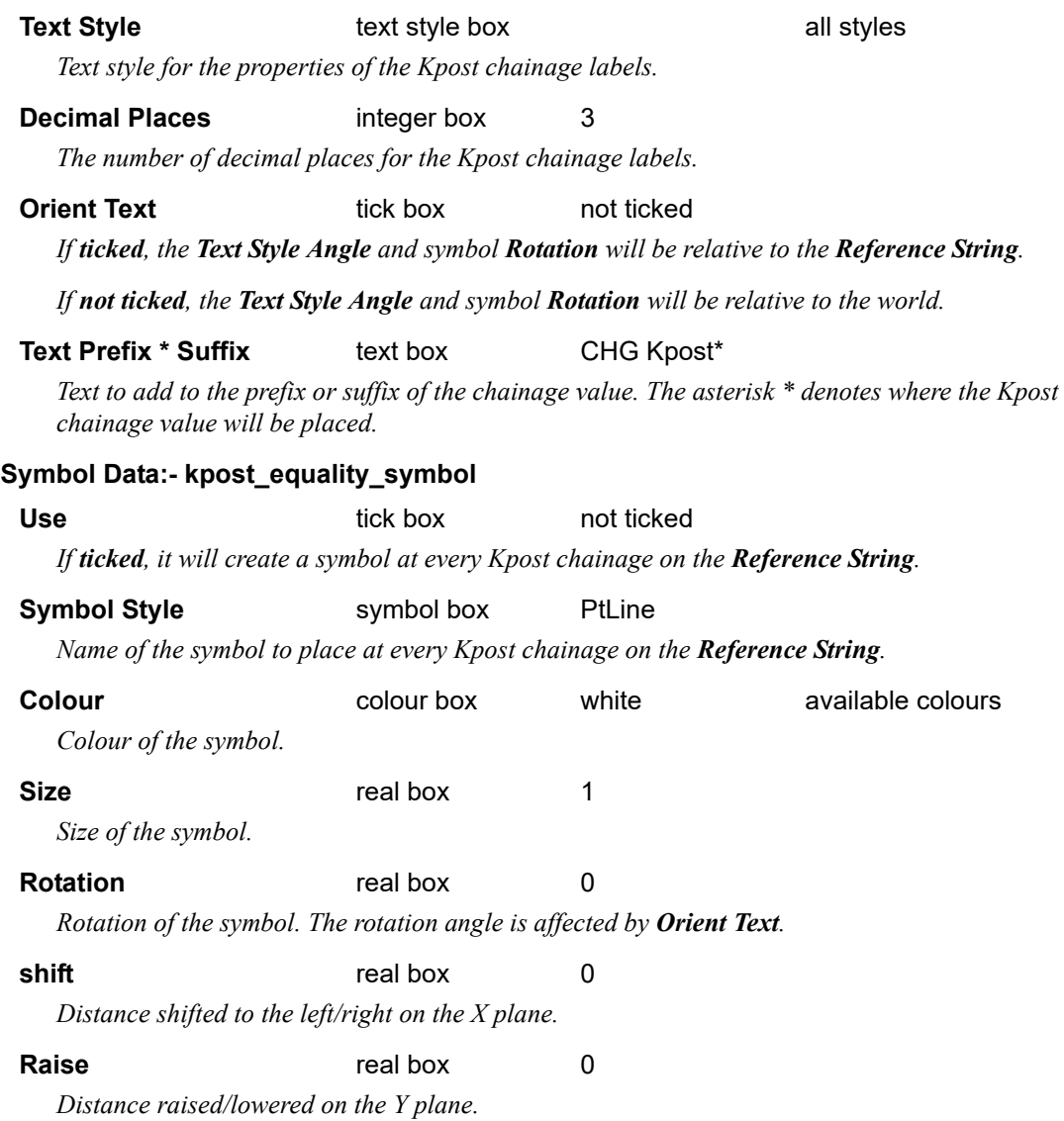

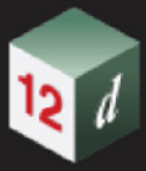

# **Horizontal >Internal Equality**

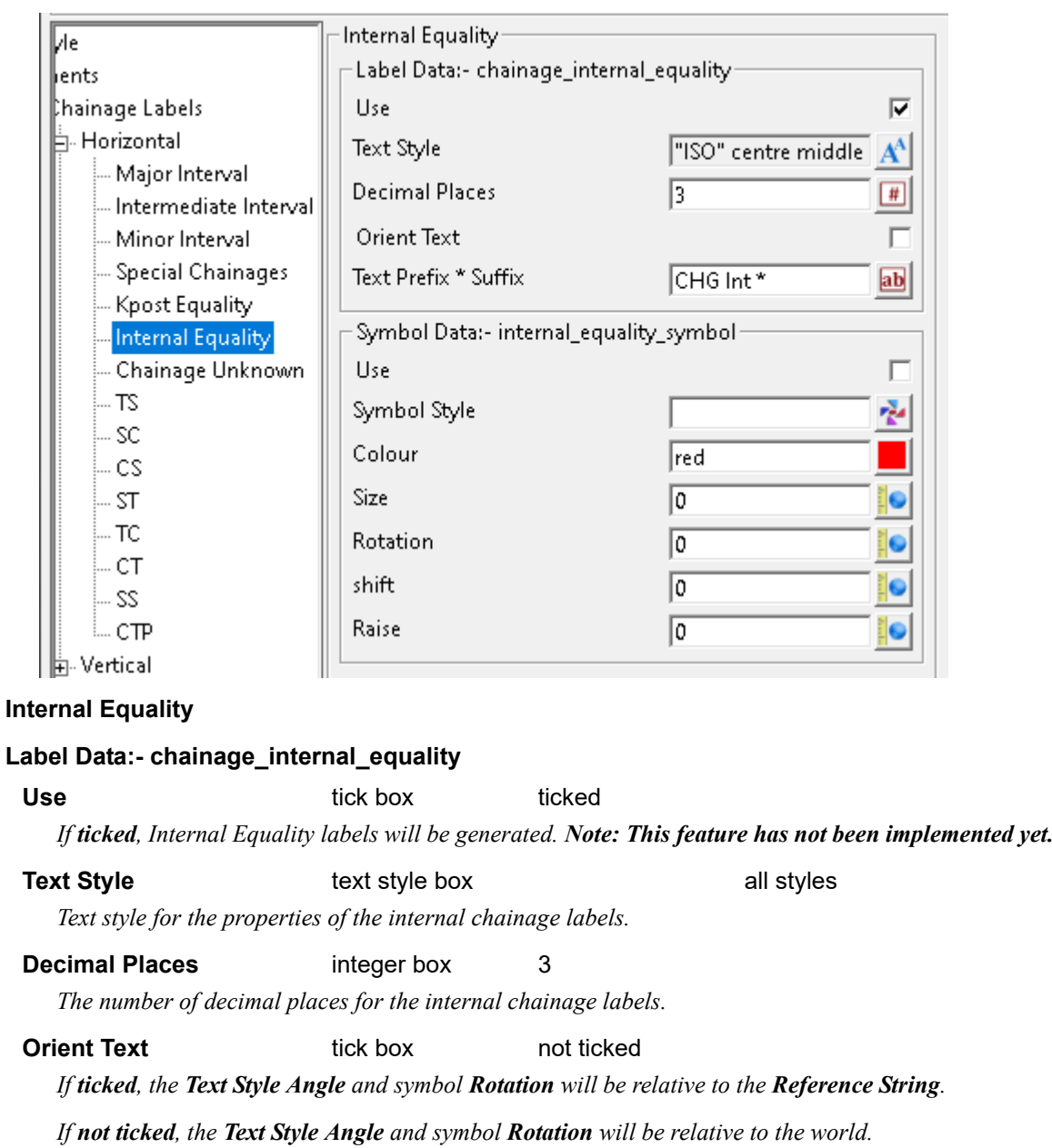

**Text Prefix \* Suffix** text box CHG Int\*

*Text to add to the prefix or suffix of the chainage value. The asterisk \* denotes where the internal chainage value will be placed.*

## **Symbol Data:- internal\_equality\_symbol**

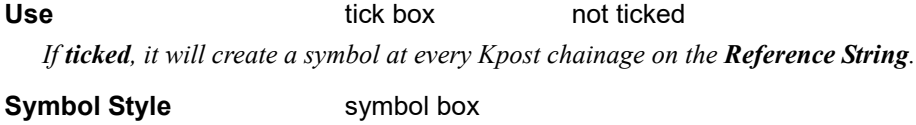

*Name of the symbol to place at every internal chainage on the Reference String.*

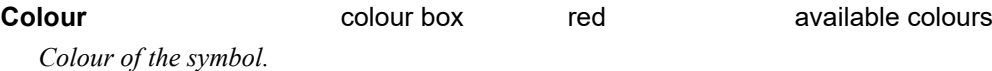

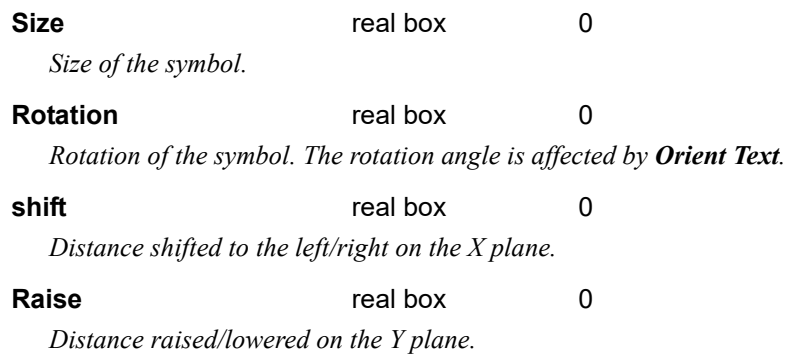

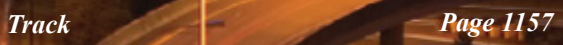

# **Horizontal >Chainage Unknown**

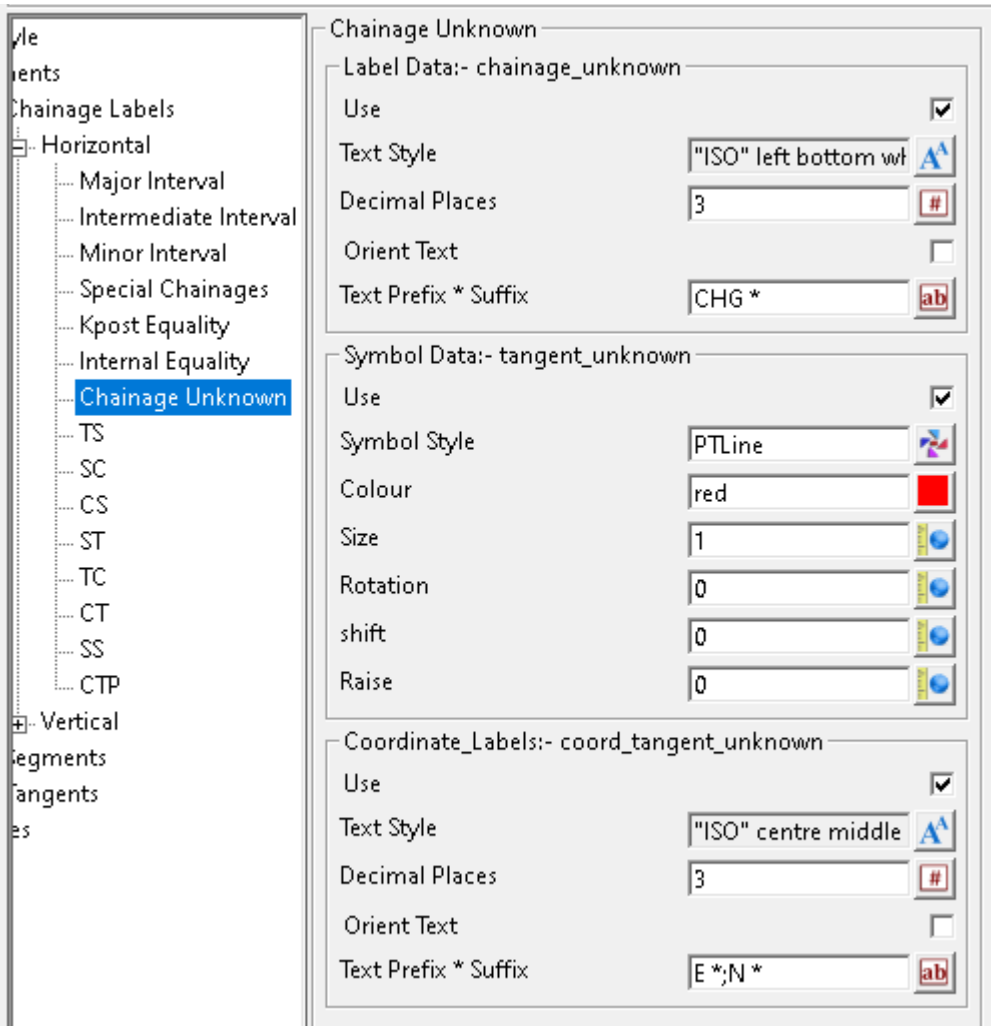

## **Chainage Unknown**

# **Label Data:- chainage\_unknown**

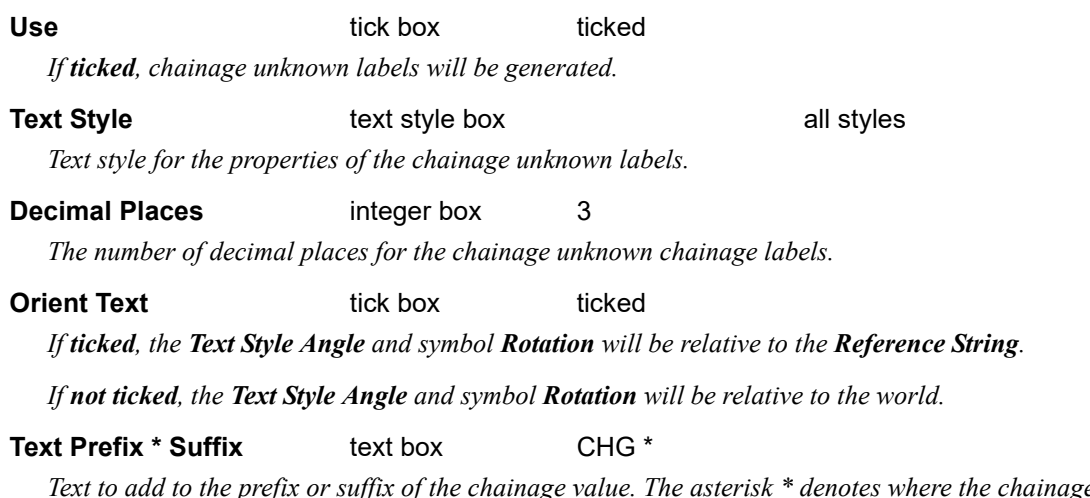

*Text to add to the prefix or suffix of the chainage value. The asterisk \* denotes where the chainage unknown chainage value will be placed.*

**Symbol Data:- tangent\_unknown**

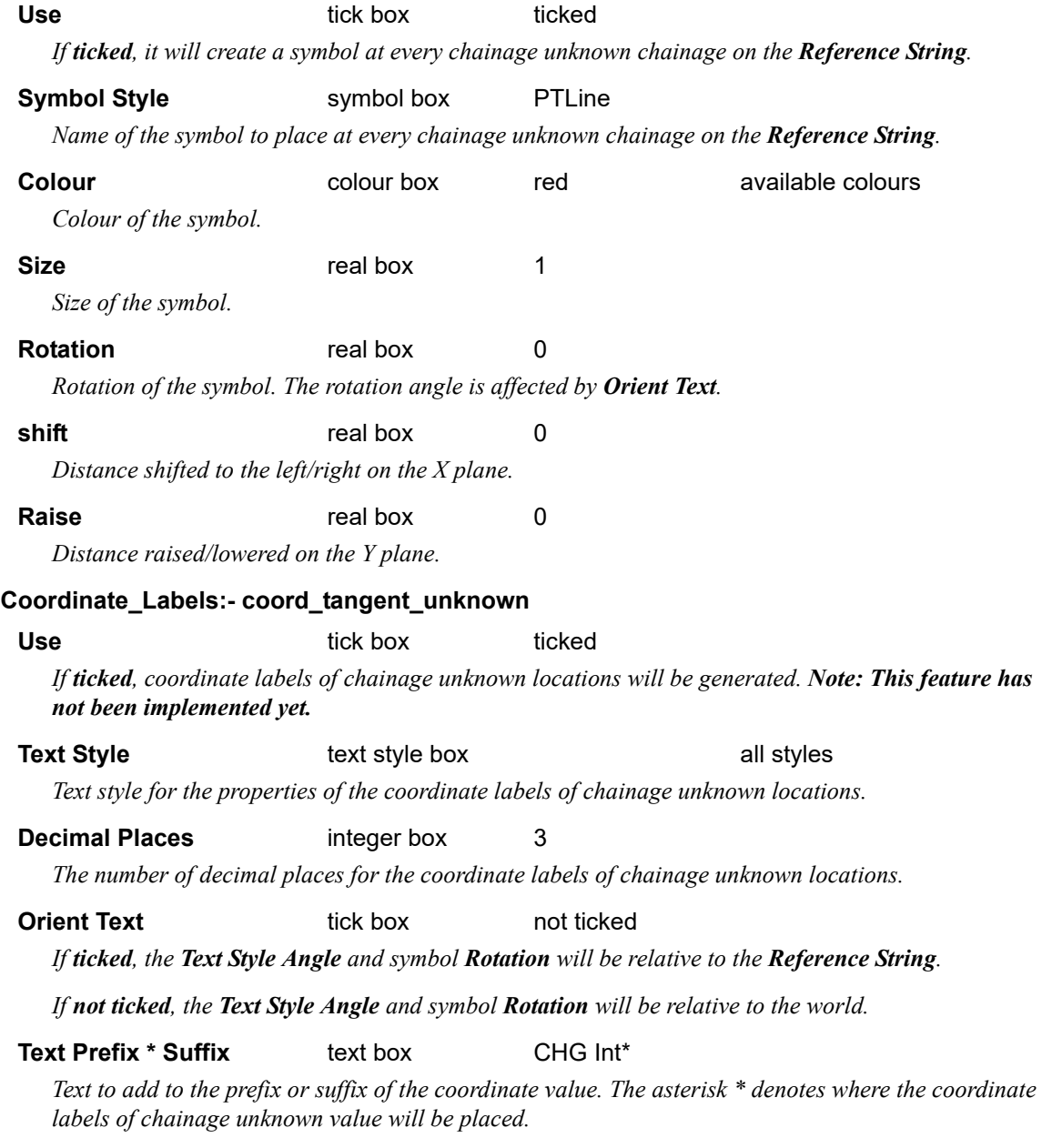

*Track Page 1159*

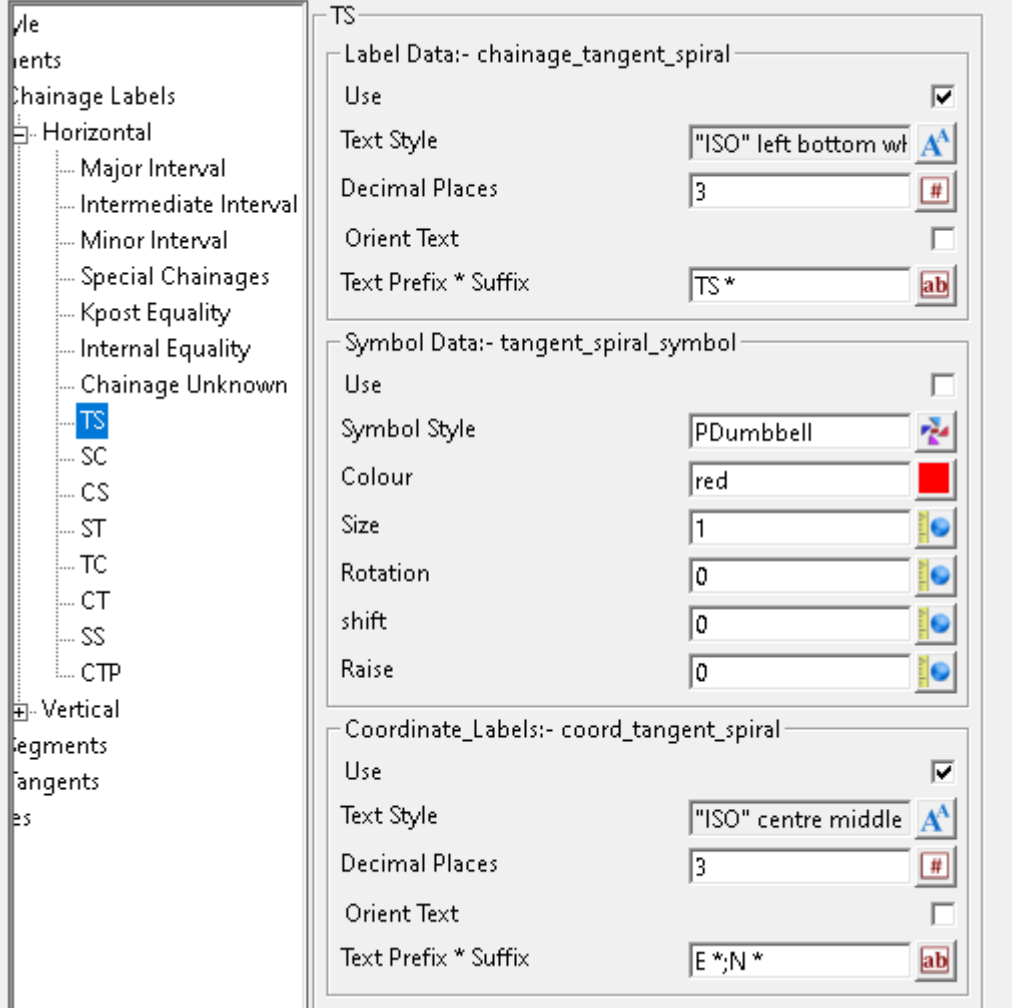

#### **TS**

## **Label Data:- chainage\_tangent\_spiral**

Use tick box ticked *If ticked, tangent-spiral (TS) labels will be generated. Note: This feature has not been implemented yet.*

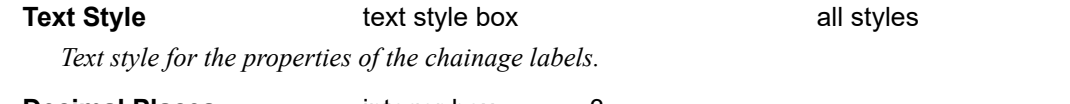

# **Decimal Places** integer box 3

*The number of decimal places for the chainage labels.*

## **Orient Text tick box** not ticked

*If ticked, the Text Style Angle and symbol Rotation will be relative to the Reference String.*

*If not ticked, the Text Style Angle and symbol Rotation will be relative to the world.*

# **Text Prefix \* Suffix** text box TS \*

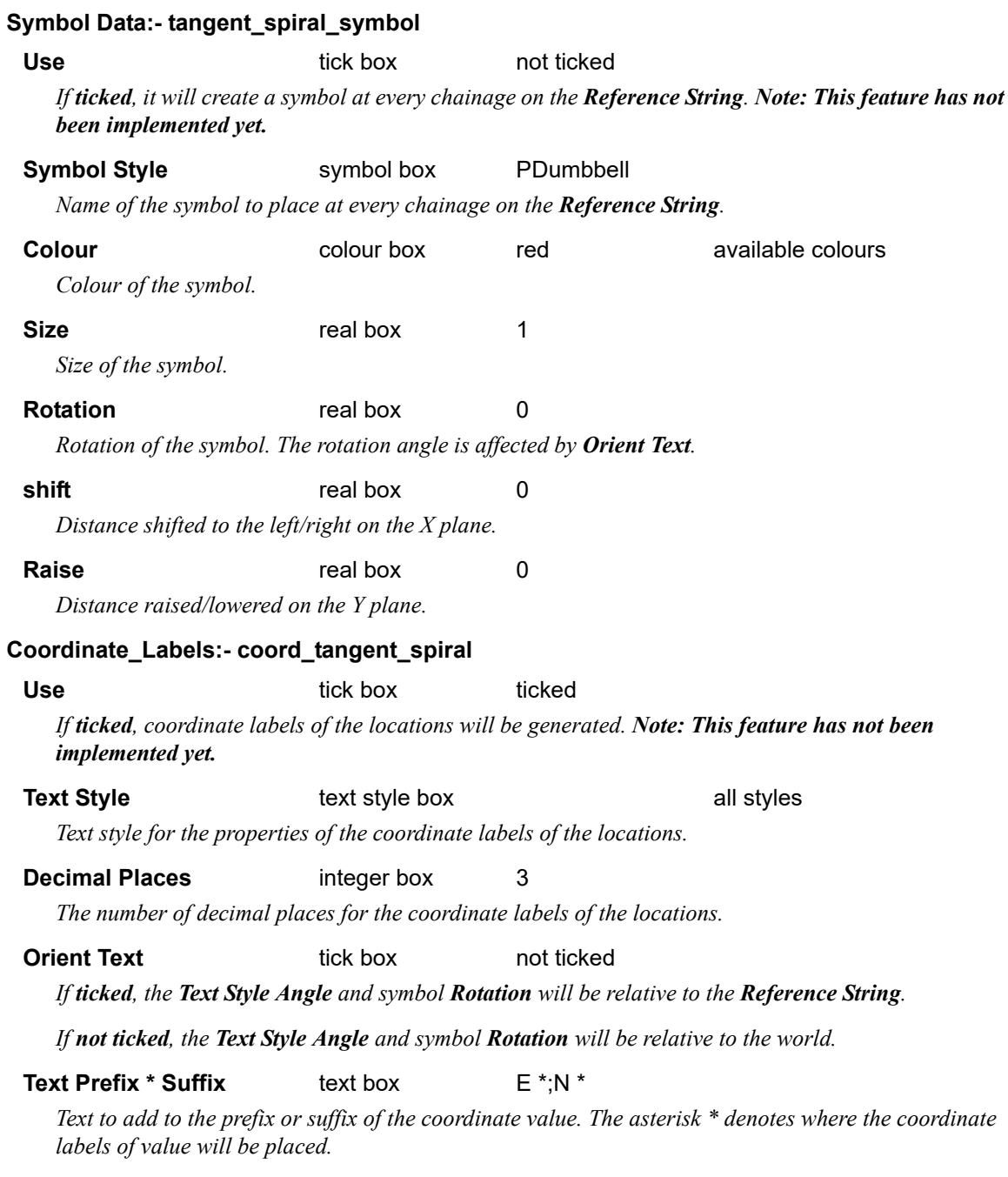

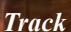

# **Horizontal >SC**

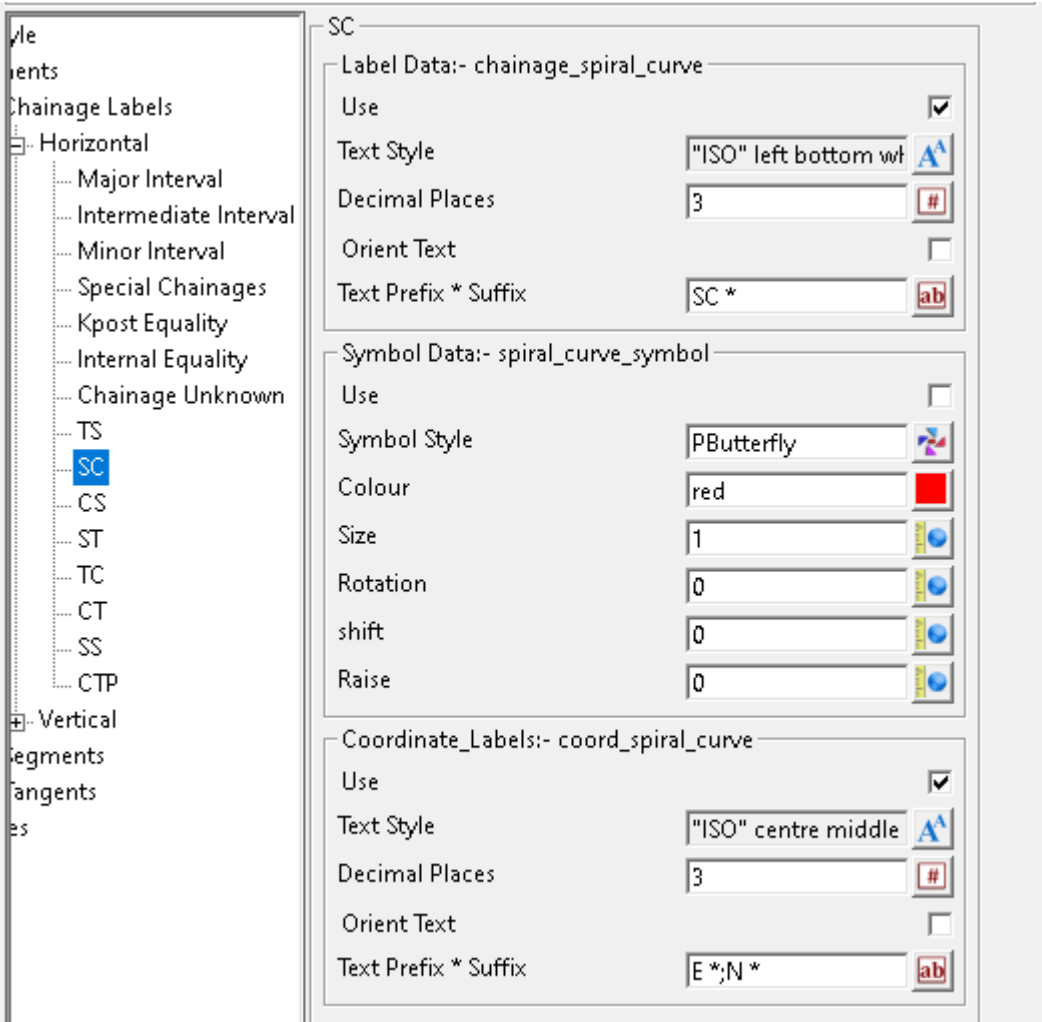

# **SC**

### **Label Data:- chainage\_spiral\_curve**

Use tick box ticked *If ticked, spiral-curve (SC) labels will be generated. Note: This feature has not been implemented yet.* **Text Style text style box all styles** 

*Text style for the properties of the chainage labels.* **Decimal Places** integer box 3

*The number of decimal places for the chainage labels.*

# **Orient Text tick box** not ticked

*If ticked, the Text Style Angle and symbol Rotation will be relative to the Reference String.*

*If not ticked, the Text Style Angle and symbol Rotation will be relative to the world.*

**Text Prefix \* Suffix** text box SC \*

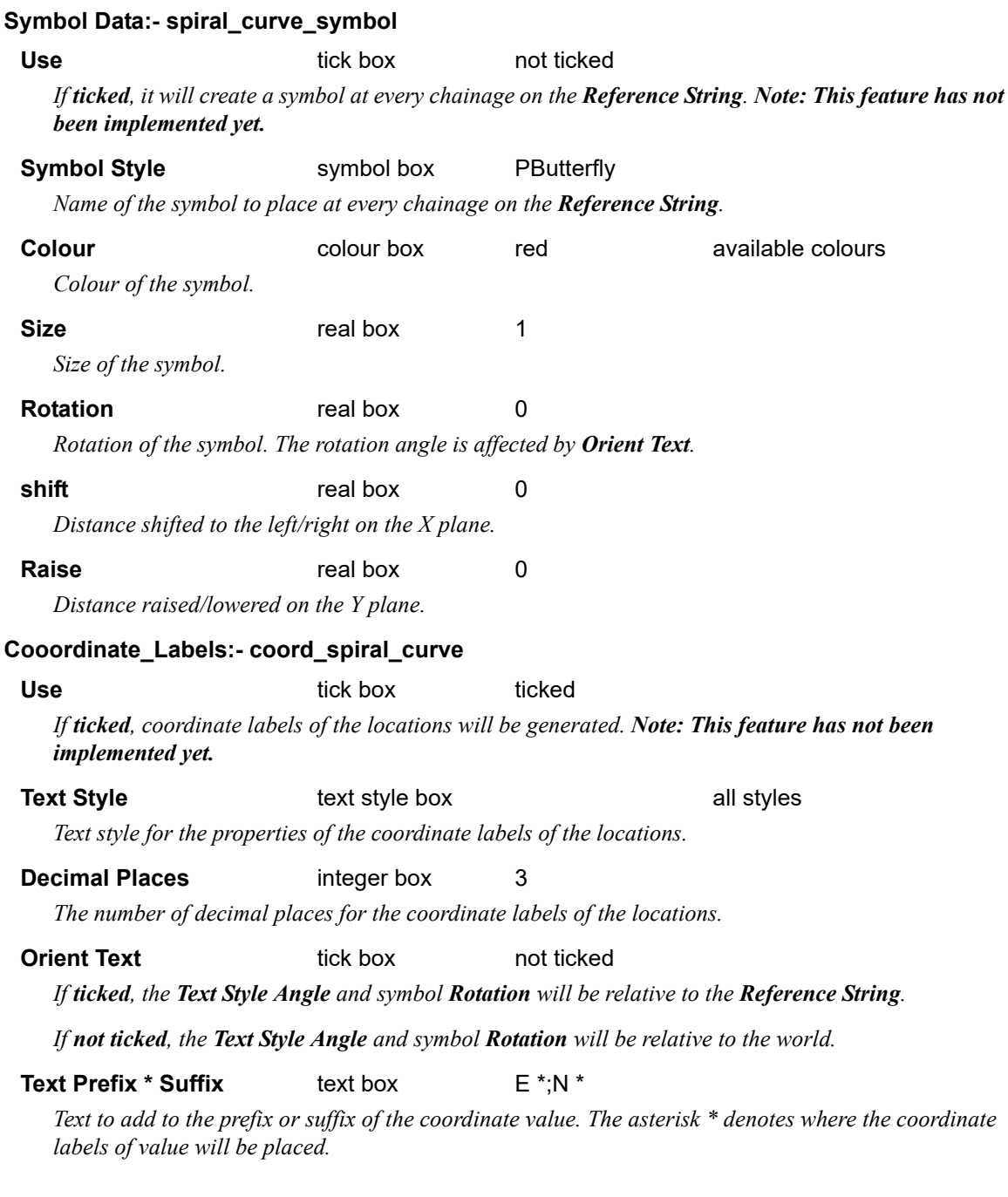

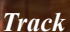

# **Horizontal >CS**

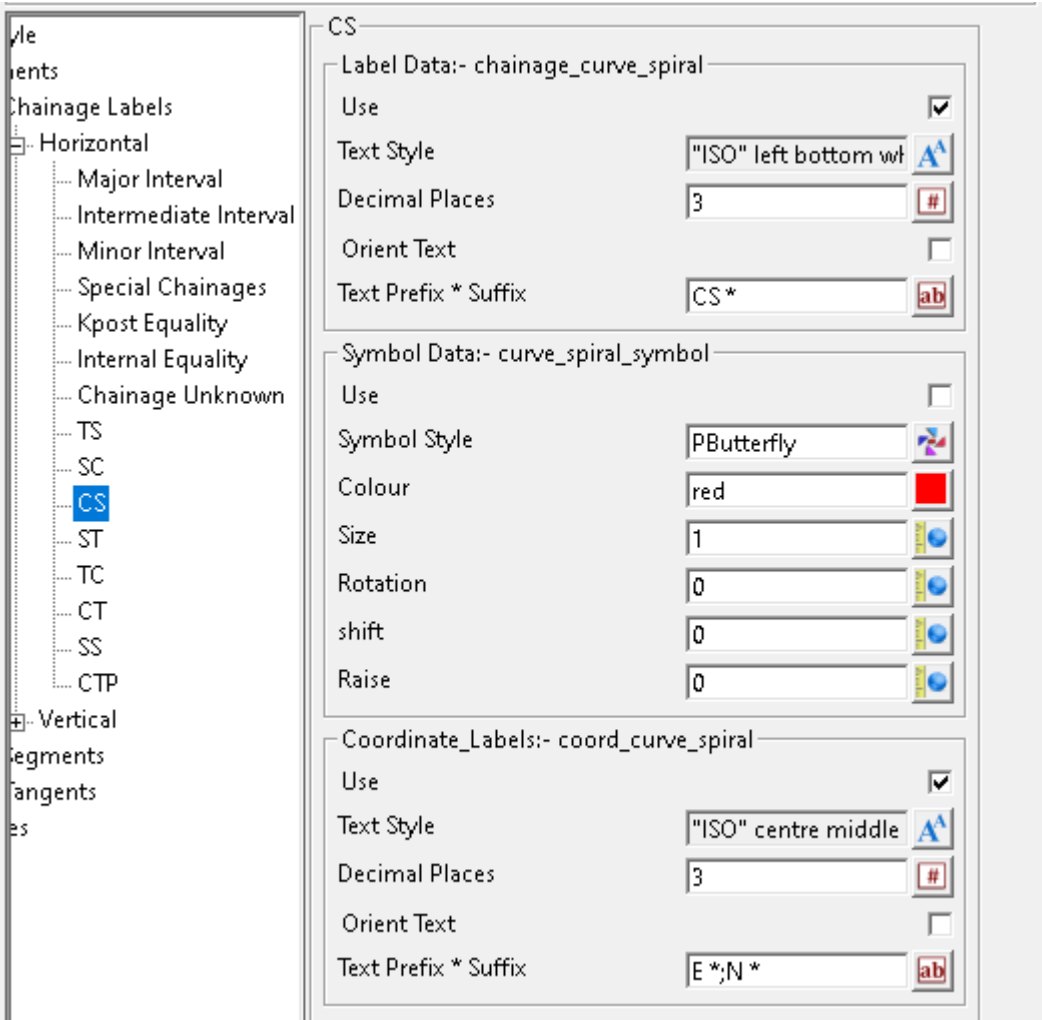

## **CS**

### **Label Data:- chainage\_curve\_spiral**

Use tick box ticked

*If ticked, curve-spiral (CS) labels will be generated. Note: This feature has not been implemented yet.*

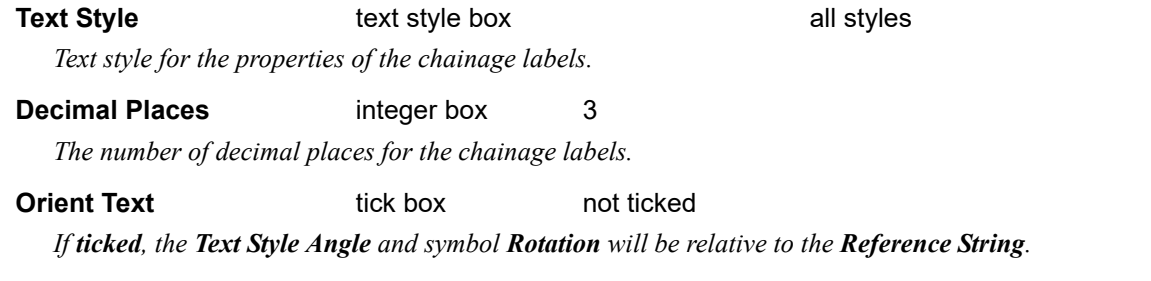

*If not ticked, the Text Style Angle and symbol Rotation will be relative to the world.*

**Text Prefix \* Suffix** text box CS \*

*Text to add to the prefix or suffix of the chainage value. The asterisk \* denotes where the chainage value will be placed.*

## **Symbol Data:- curve\_spiral\_symbol**

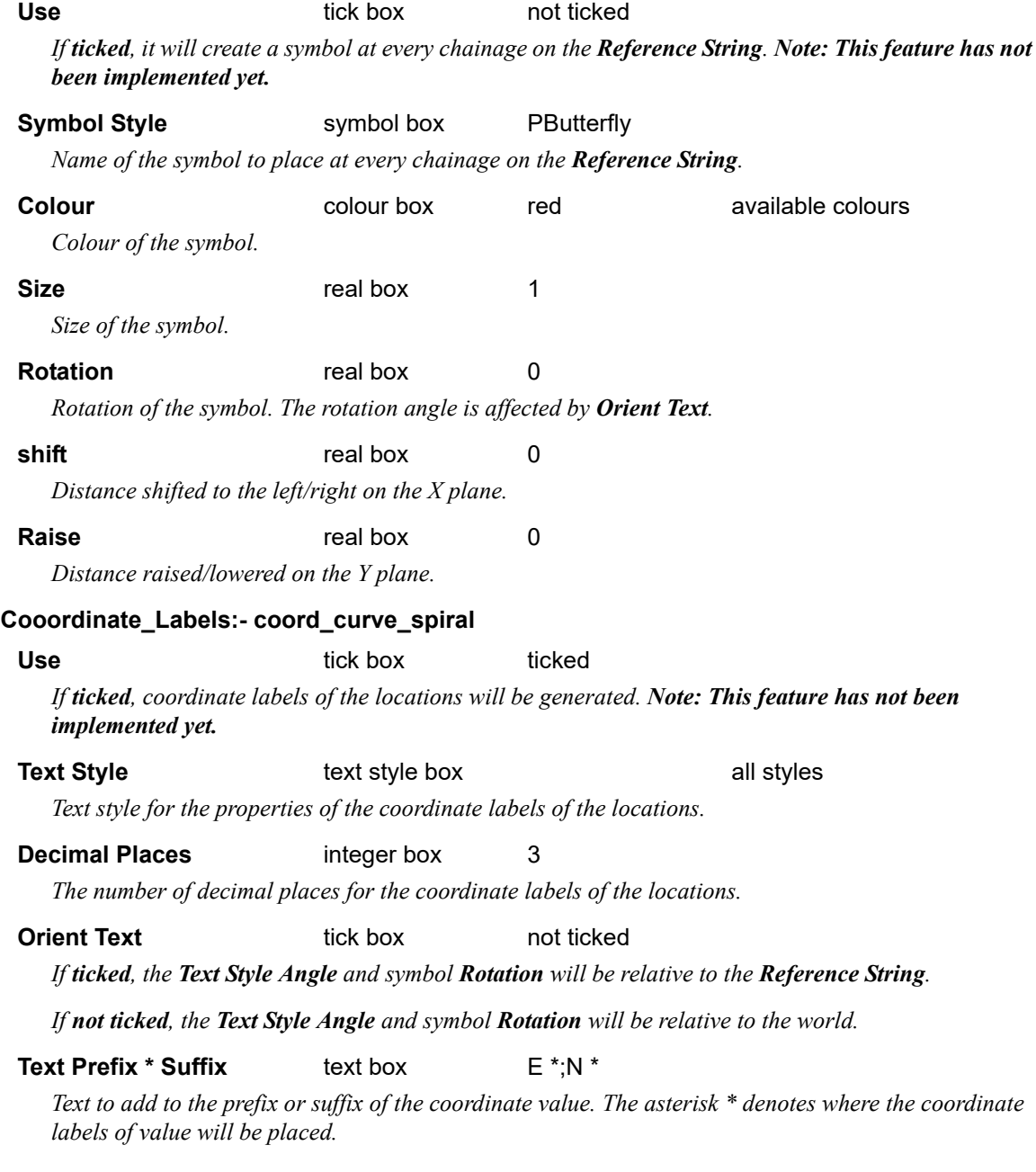

# **Horizontal >ST**

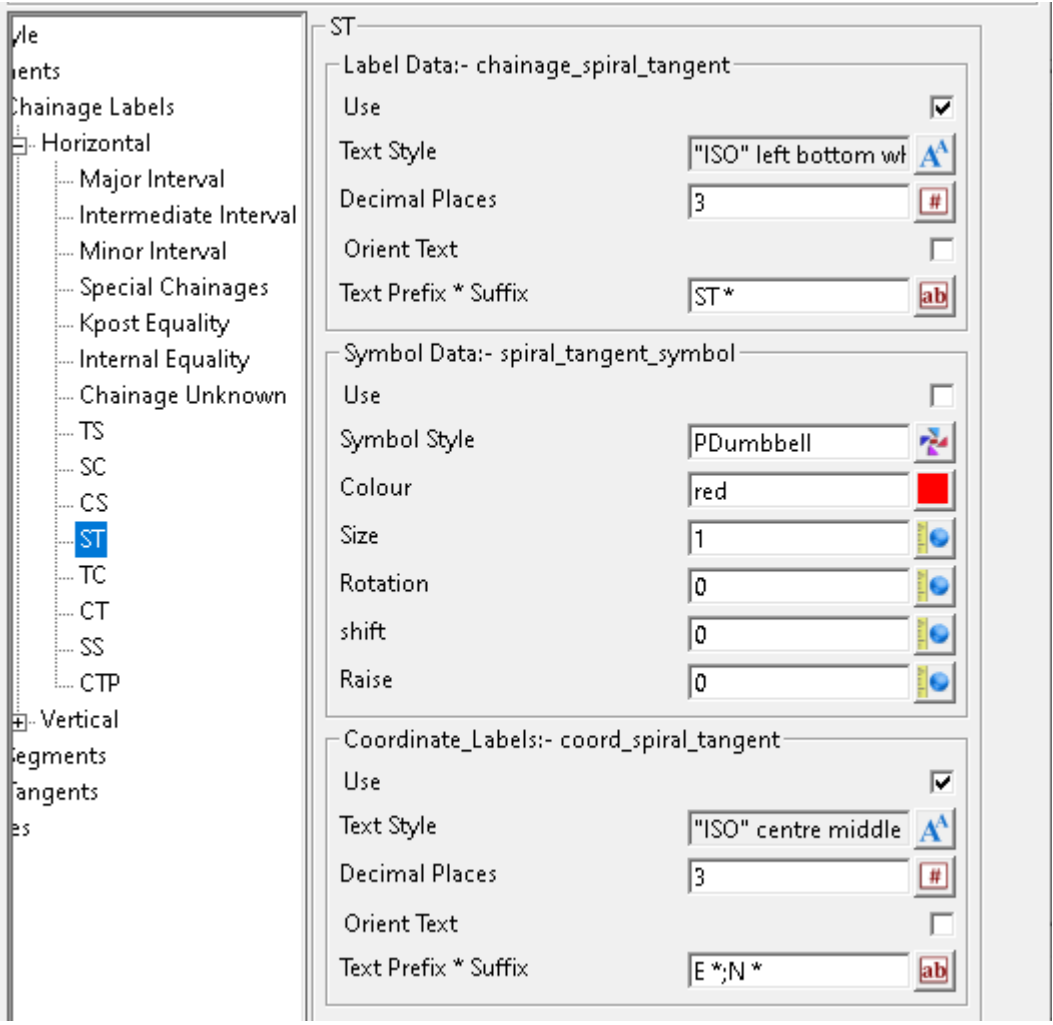

## **ST**

## **Label Data:- chainage\_spiral\_tangent**

Use tick box ticked *If ticked, spiral-tangent (ST) labels will be generated. Note: This feature has not been implemented yet.*

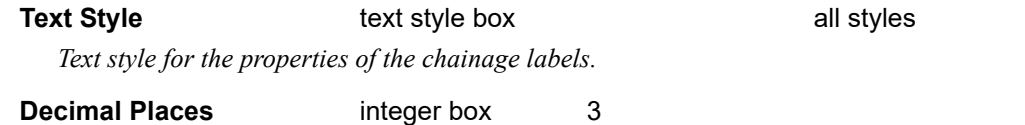

*The number of decimal places for the chainage labels.*

## **Orient Text tick box** not ticked

*If ticked, the Text Style Angle and symbol Rotation will be relative to the Reference String.*

*If not ticked, the Text Style Angle and symbol Rotation will be relative to the world.*

**Text Prefix \* Suffix** text box ST \*

*Text to add to the prefix or suffix of the chainage value. The asterisk \* denotes where the chainage value will be placed.*

## **Symbol Data:- spiral\_tangent\_symbol**

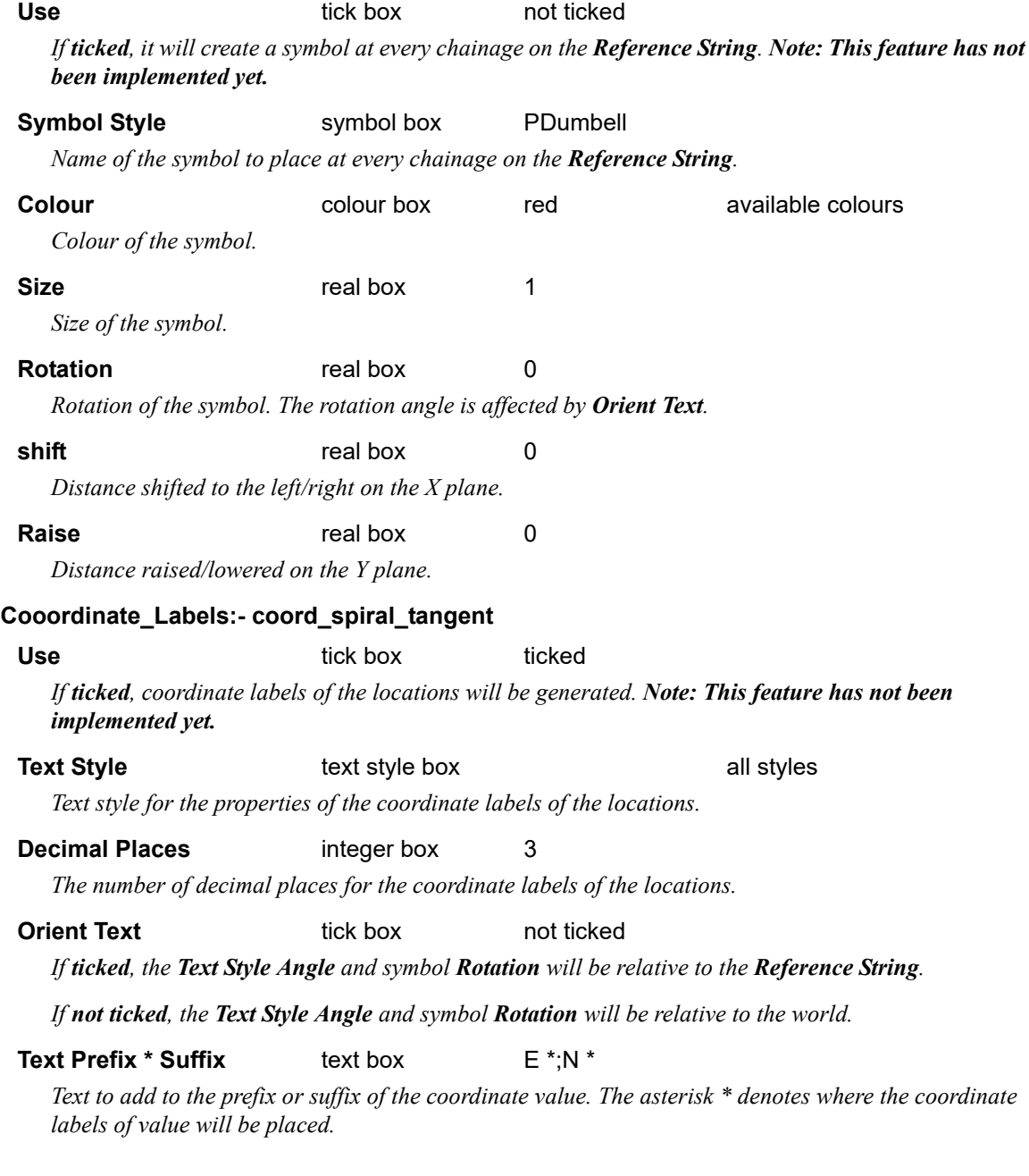

# **Horizontal >TC**

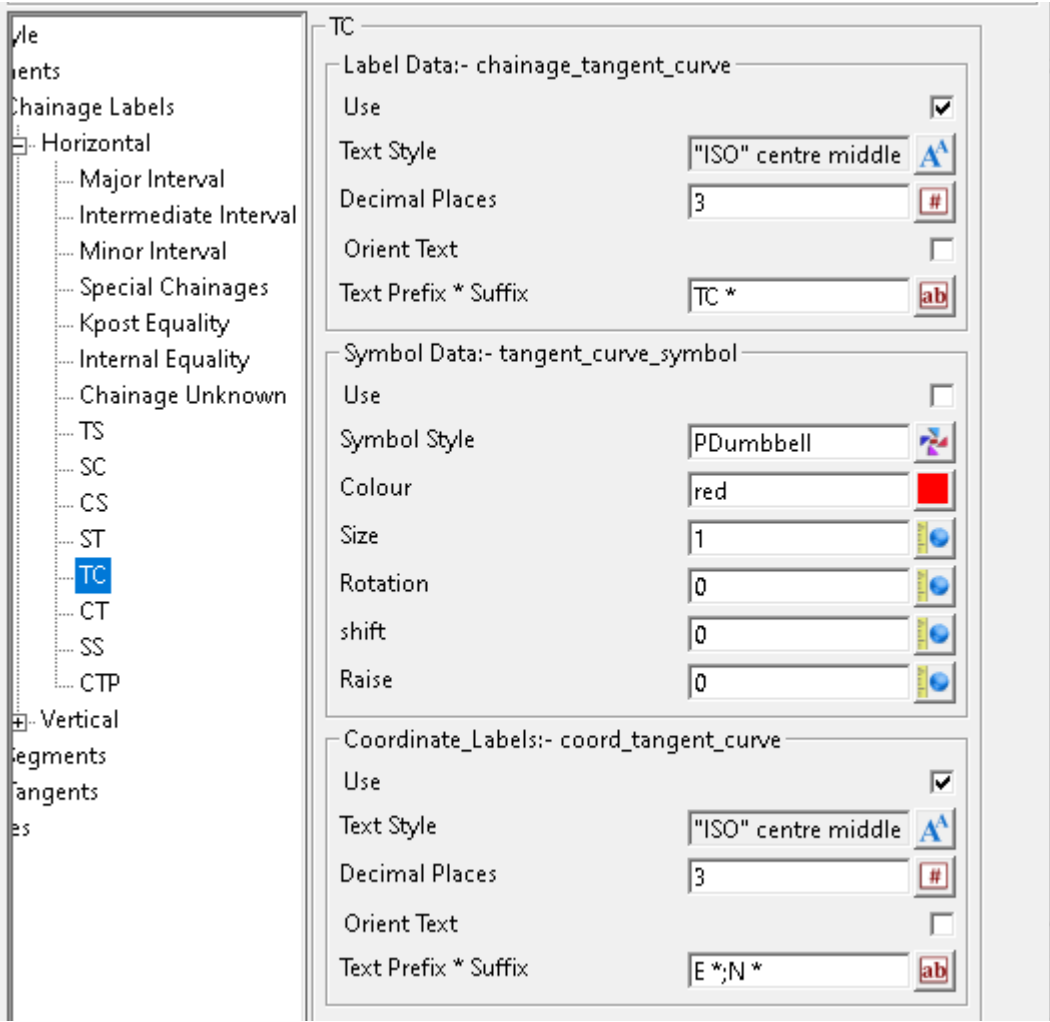

# **TC**

## **Label Data:- chainage\_tangent\_curve**

Use tick box ticked *If ticked, tangent-curve (TC) labels will be generated. Note: This feature has not been implemented yet.*

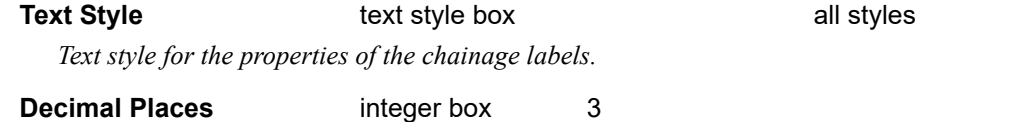

*The number of decimal places for the chainage labels.*

## **Orient Text tick box** not ticked

*If ticked, the Text Style Angle and symbol Rotation will be relative to the Reference String.*

*If not ticked, the Text Style Angle and symbol Rotation will be relative to the world.*

# **Text Prefix \* Suffix** text box TC \*

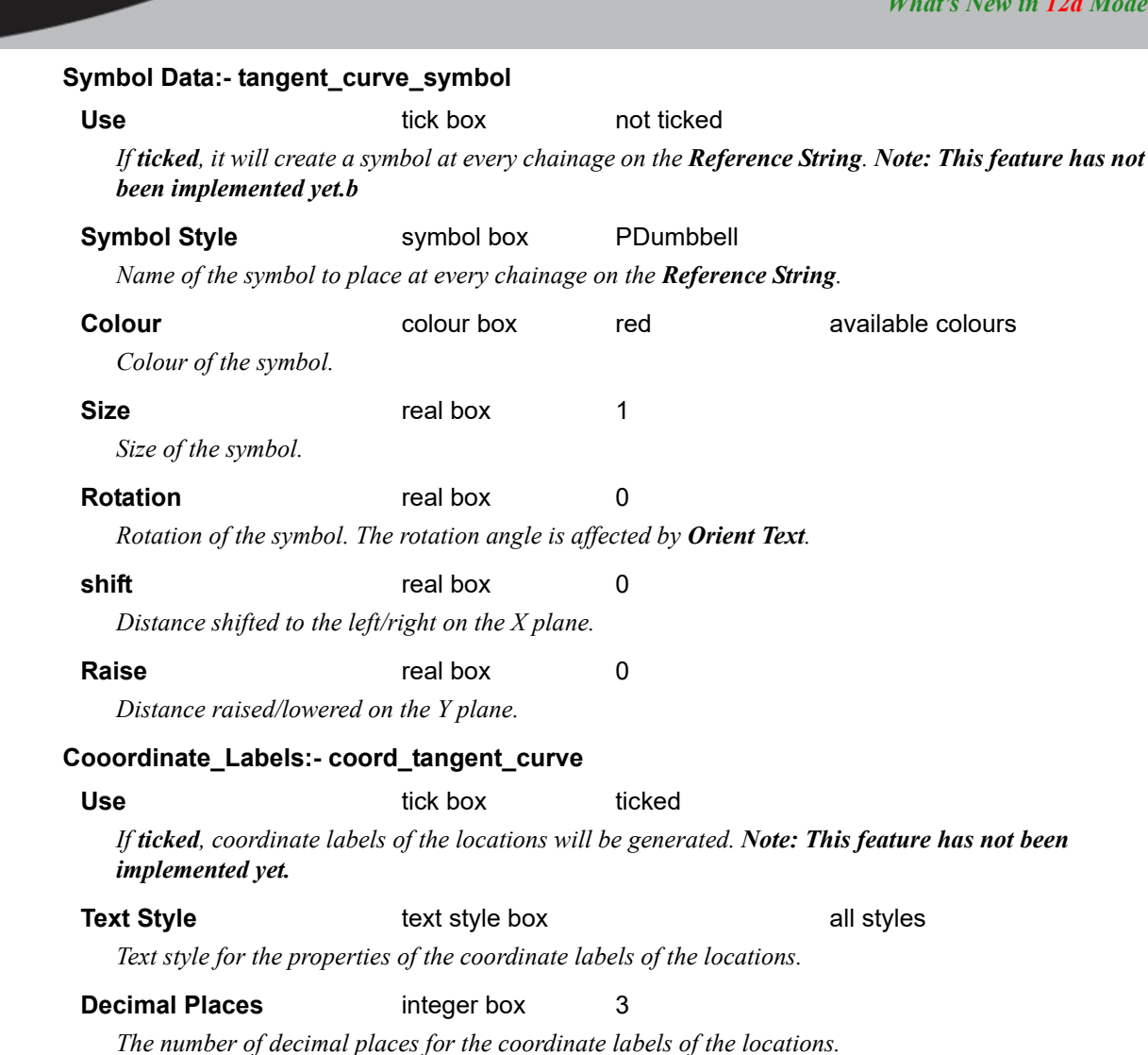

#### **Orient Text tick box** not ticked

#### *If ticked, the Text Style Angle and symbol Rotation will be relative to the Reference String.*

*If not ticked, the Text Style Angle and symbol Rotation will be relative to the world.*

### **Text Prefix \* Suffix** text box  $E^*N^*$

*Text to add to the prefix or suffix of the coordinate value. The asterisk \* denotes where the coordinate labels of value will be placed.*

# **Horizontal >CT**

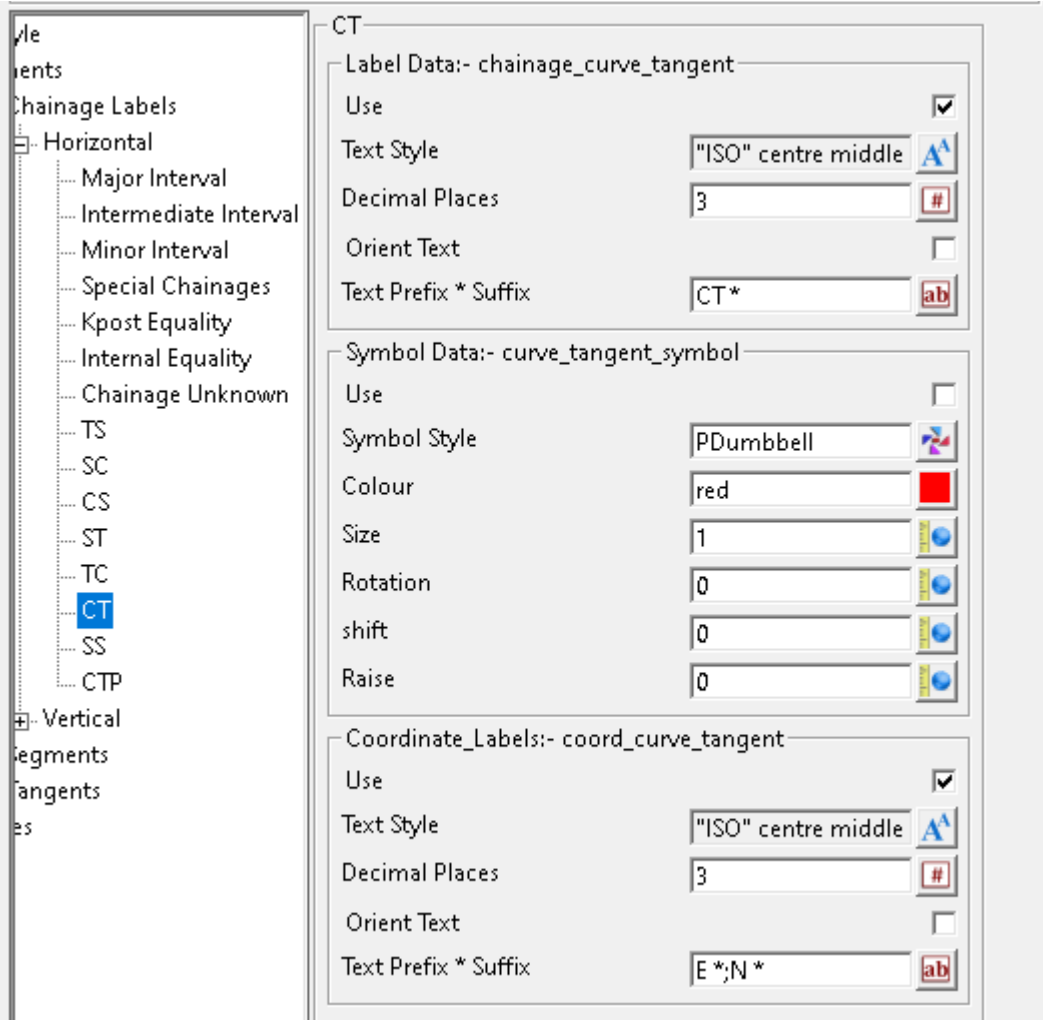

## **CT**

## **Label Data:- chainage\_curve\_tangent**

Use tick box ticked *If ticked, curve-tangent (CT) labels will be generated. Note: This feature has not been implemented yet.*

**Text Style text style box all styles** 

*Text style for the properties of the chainage labels. For information on textstyles refer to*  $3.10.3$ Textstyle*.*

# **Decimal Places** integer box 3

*The number of decimal places for the chainage labels.*

## **Orient Text tick box** not ticked

*If ticked, the Text Style Angle and symbol Rotation will be relative to the Reference String.*

*If not ticked, the Text Style Angle and symbol Rotation will be relative to the world.*

# **Text Prefix \* Suffix** text box CT \*

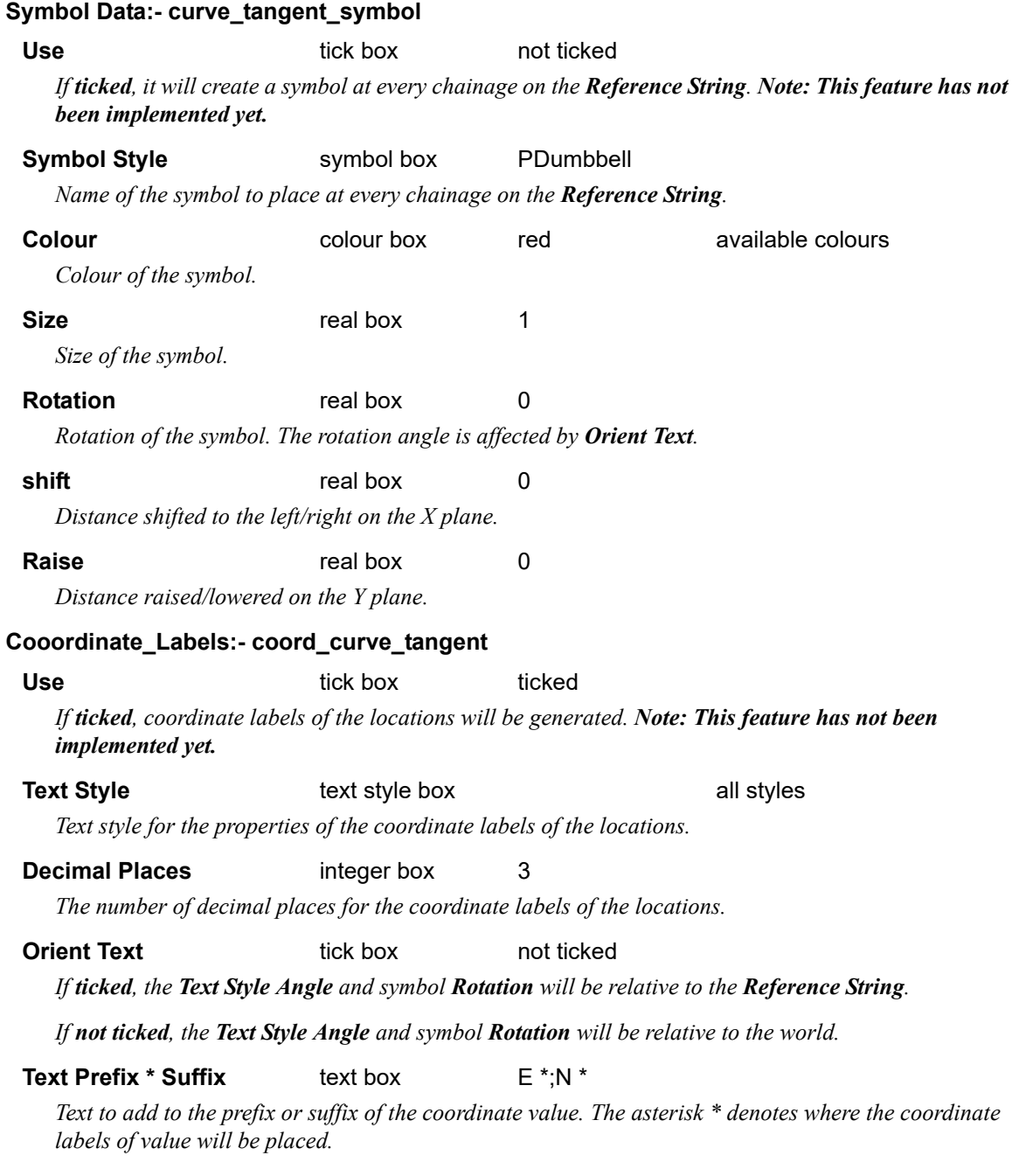

# **Horizontal >SS**

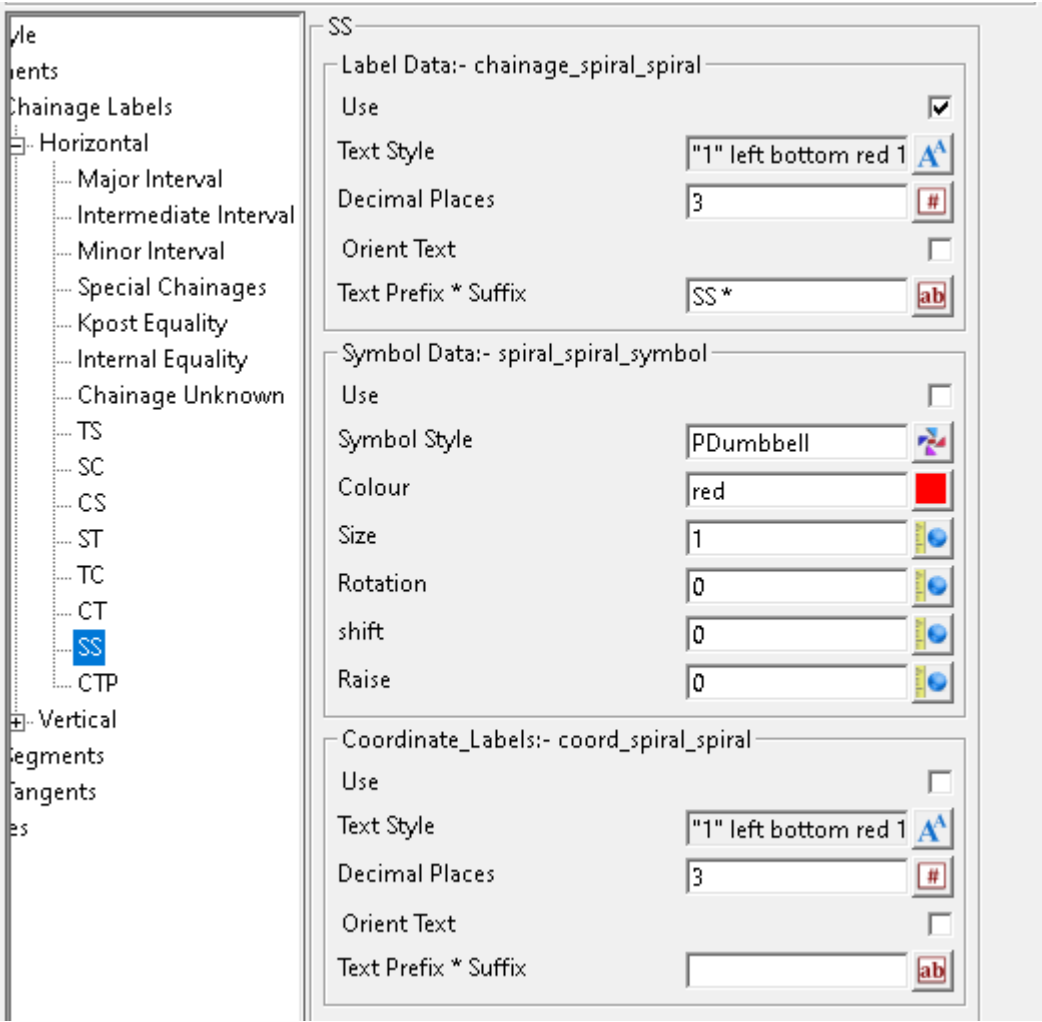

# **SS**

### **Label Data:- chainage\_spiral\_spiral**

Use tick box ticked *If ticked, spiral\_spiral (SS) labels will be generated. Note: This feature has not been implemented yet.*

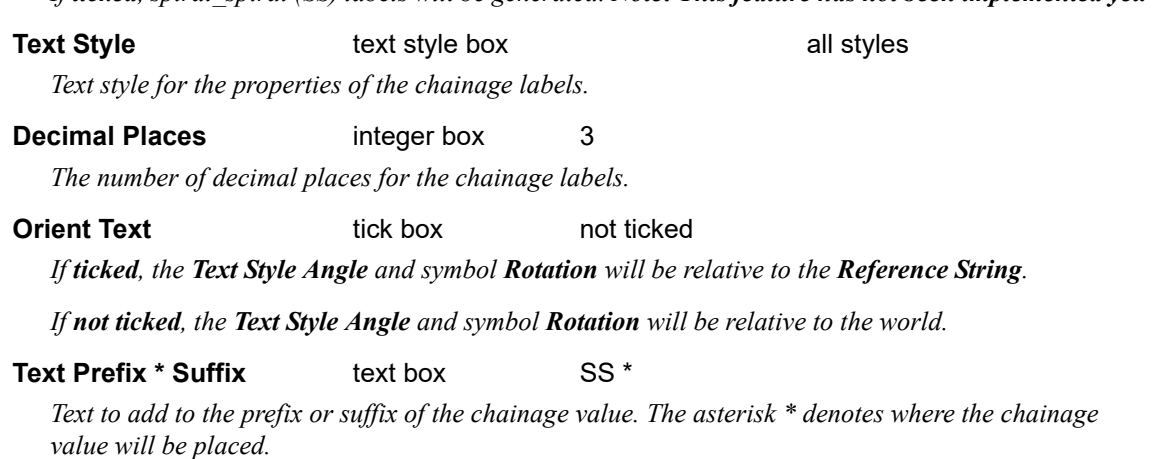

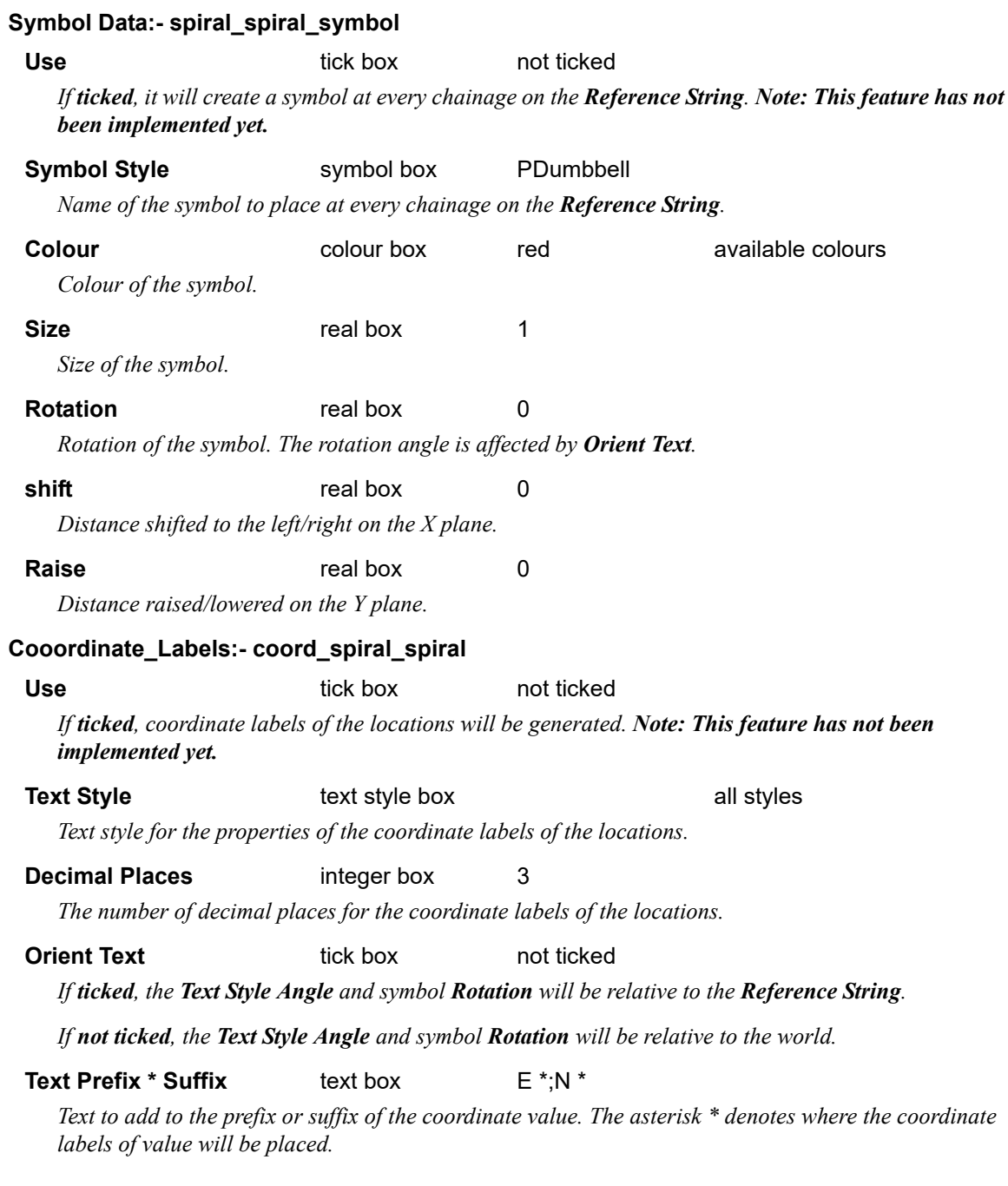

# **Horizontal >CTP**

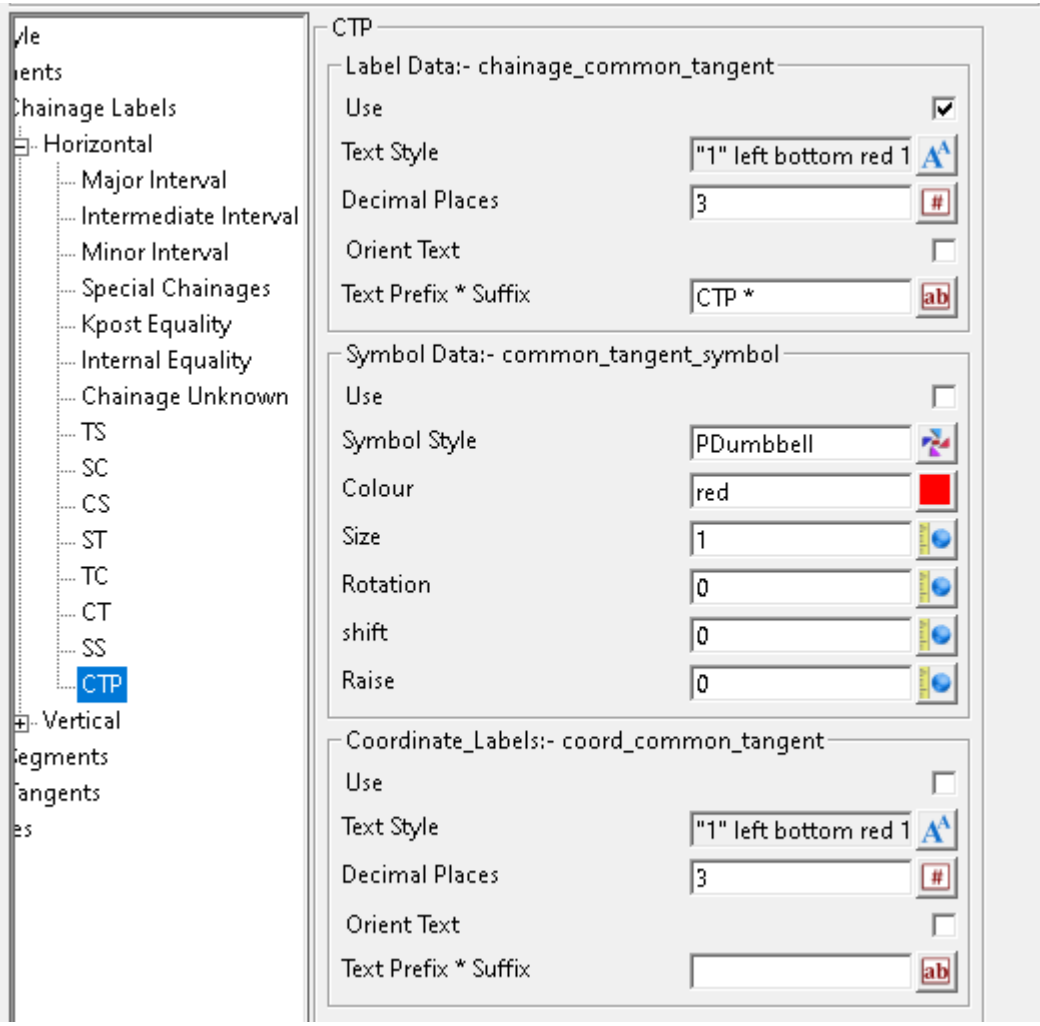

## **CTP**

#### **Label Data:- chainage\_common\_tangent**

Use tick box ticked *If ticked, common tangent point (CTP) labels will be generated. Note: This feature has not been implemented yet.*

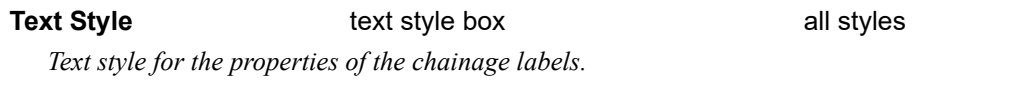

# **Decimal Places** integer box 3

*The number of decimal places for the chainage labels.*

## **Orient Text tick box** not ticked

*If ticked, the Text Style Angle and symbol Rotation will be relative to the Reference String.*

*If not ticked, the Text Style Angle and symbol Rotation will be relative to the world.*

# **Text Prefix \* Suffix** text box CTP \*

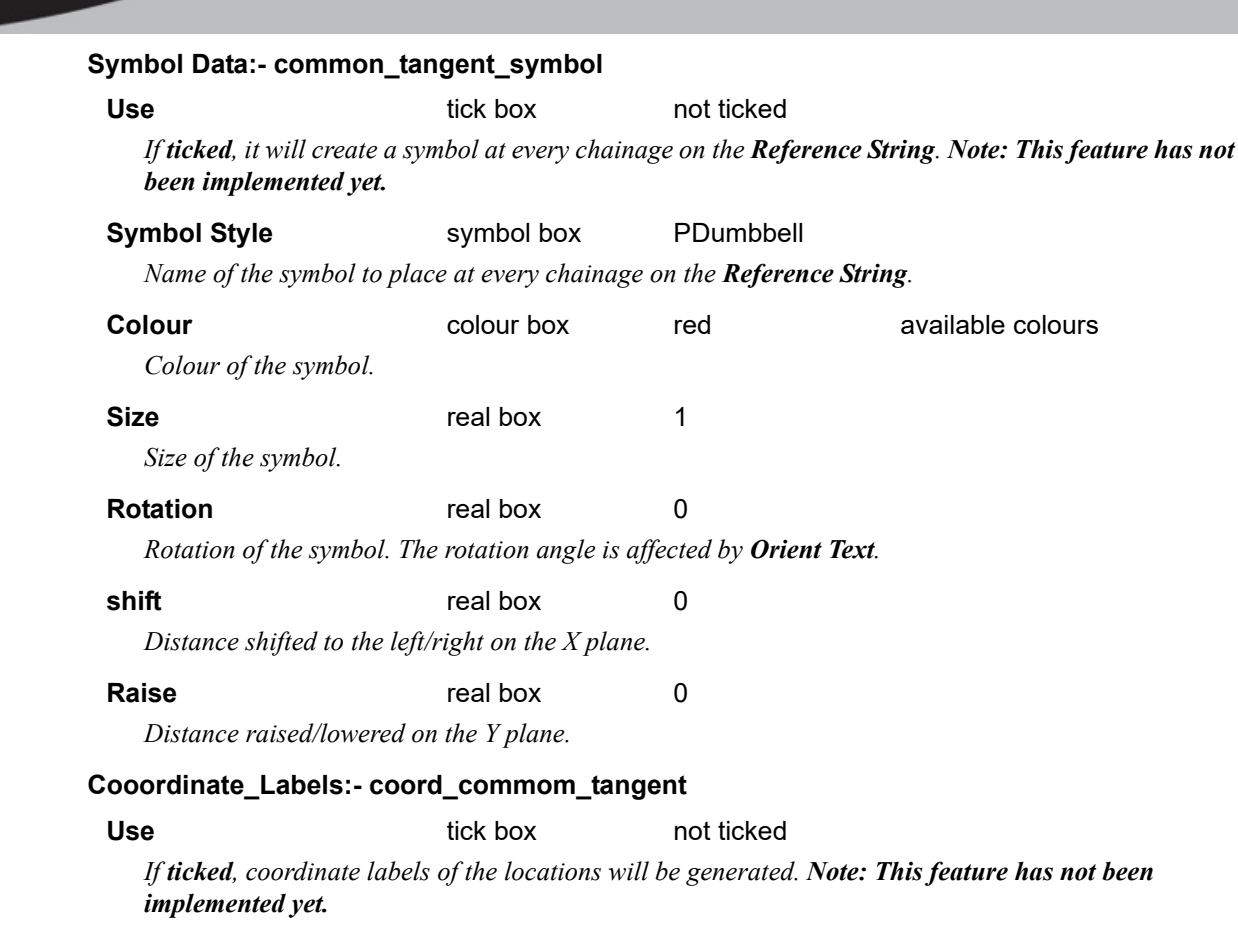

**Text Style text style box all styles** 

*Text style for the properties of the coordinate labels of the locations.* 

# **Decimal Places** integer box 3

*The number of decimal places for the coordinate labels of the locations.* 

## **Orient Text tick box** not ticked

*If ticked, the Text Style Angle and symbol Rotation will be relative to the Reference String.*

*If not ticked, the Text Style Angle and symbol Rotation will be relative to the world.*

## **Text Prefix \* Suffix** text box  $E^*N^*$

*Text to add to the prefix or suffix of the coordinate value. The asterisk \* denotes where the coordinate labels of value will be placed.*

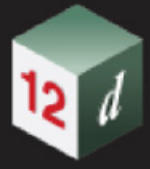

# **Vertical**

- *See* [Vertical >Unknown](#page-1176-0)
- *See* [Vertical >TC](#page-1178-0)
- *See* [Vertical >CT](#page-1180-0)
- *See* [Vertical >CC](#page-1182-0)
- *See* [Vertical >Crest](#page-1184-0)
- *See* [Vertical >Sag](#page-1186-0)

mn

# <span id="page-1176-0"></span>**Vertical >Unknown**

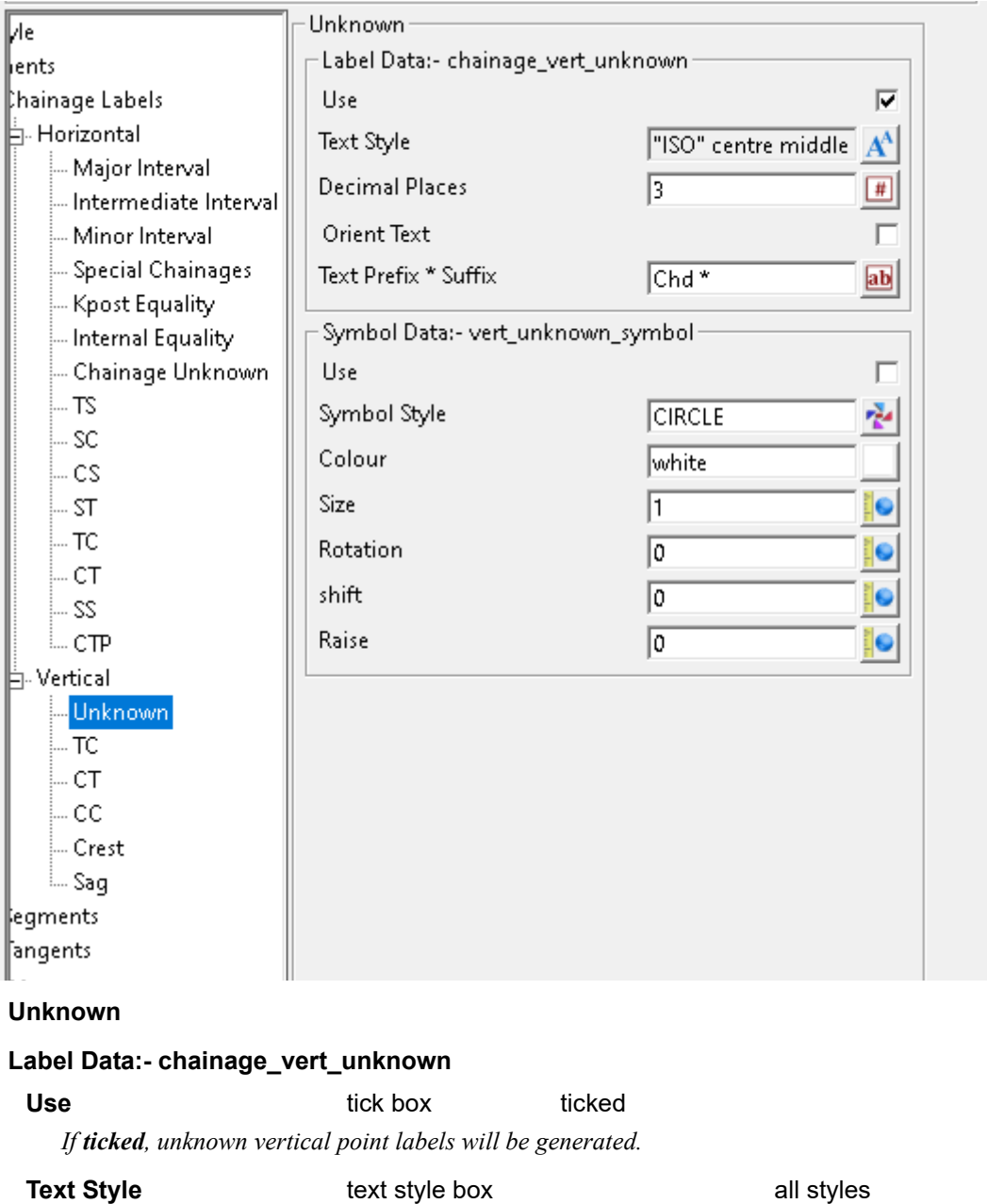

*Text style for the properties of the chainage labels.* 

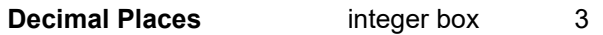

*The number of decimal places for the chainage labels.*

# **Orient Text** tick box not ticked

*If ticked, the Text Style Angle and symbol Rotation will be relative to the Reference String.*

*If not ticked, the Text Style Angle and symbol Rotation will be relative to the world.*

**Text Prefix \* Suffix** text box Chd \*

*Text to add to the prefix or suffix of the chainage value. The asterisk \* denotes where the chainage value will be placed.*

## **Symbol Data:- vert\_unknown\_symbol**

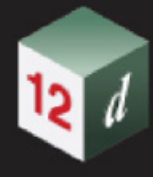

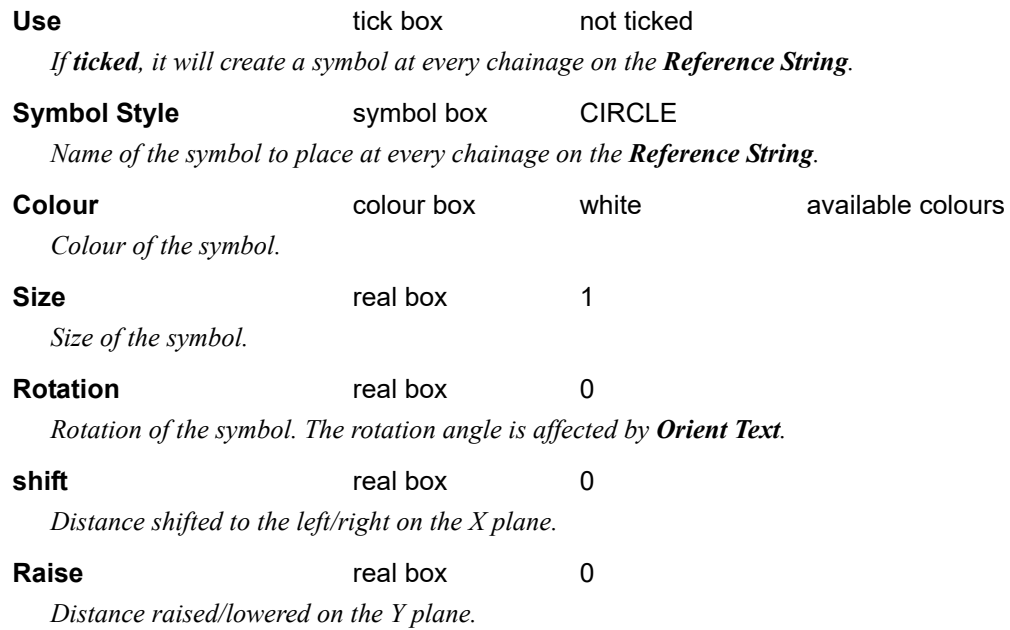

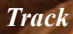

**CERT** 

# <span id="page-1178-0"></span>**Vertical >TC**

12 1

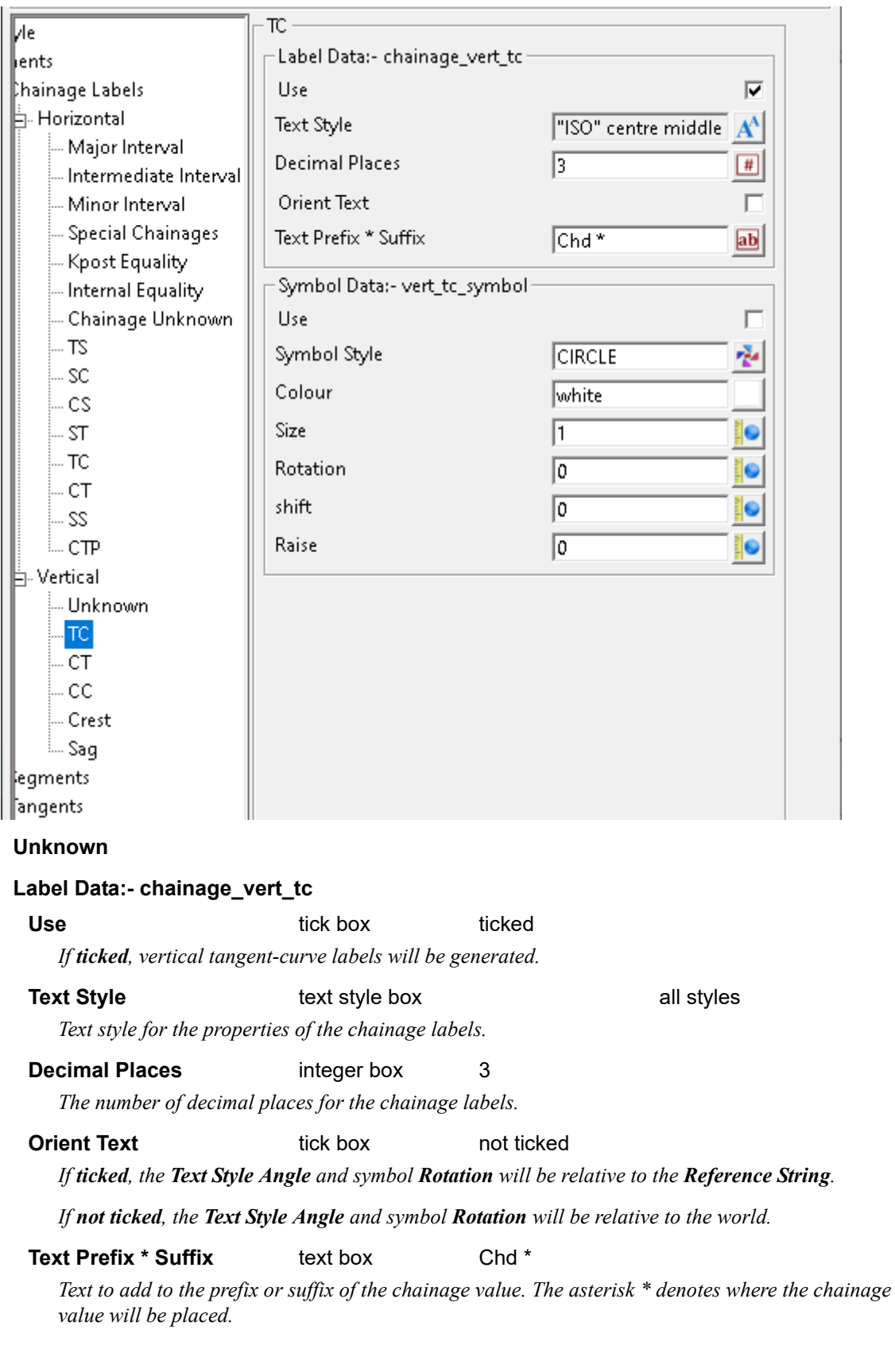

*Track Page 1179*

# **Symbol Data:- vert\_tc\_symbol** Use tick box not ticked *If ticked, it will create a symbol at every chainage on the Reference String.* **Symbol Style** symbol box CIRCLE *Name of the symbol to place at every chainage on the Reference String.* **Colour Colour Colour colour box** white **available colours** *Colour of the symbol.* **Size** real box 1 *Size of the symbol.* **Rotation** real box 0 *Rotation of the symbol. The rotation angle is affected by Orient Text.* **shift** real box 0 *Distance shifted to the left/right on the X plane.* **Raise real box** 0

*Distance raised/lowered on the Y plane.*

# <span id="page-1180-0"></span>**Vertical >CT**

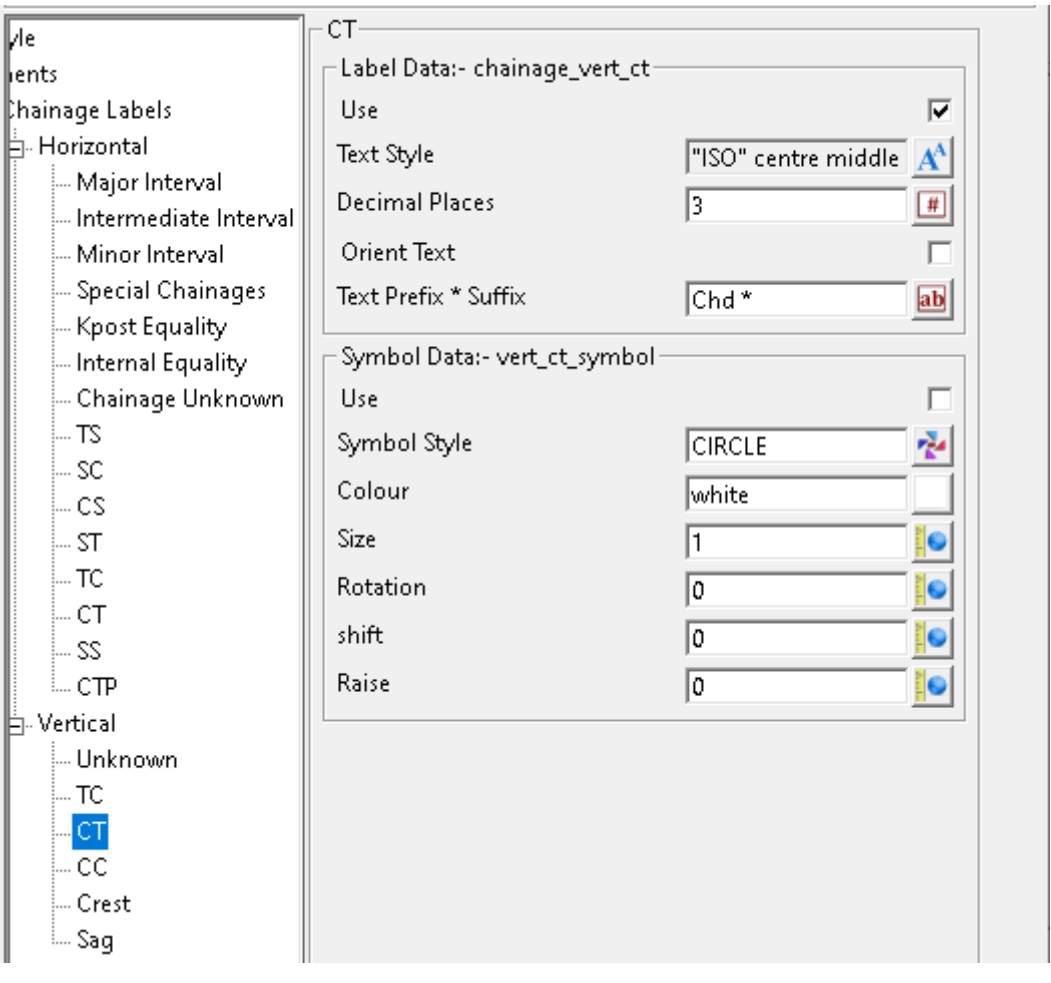

## **CT**

### **Label Data:- chainage\_vert\_ct**

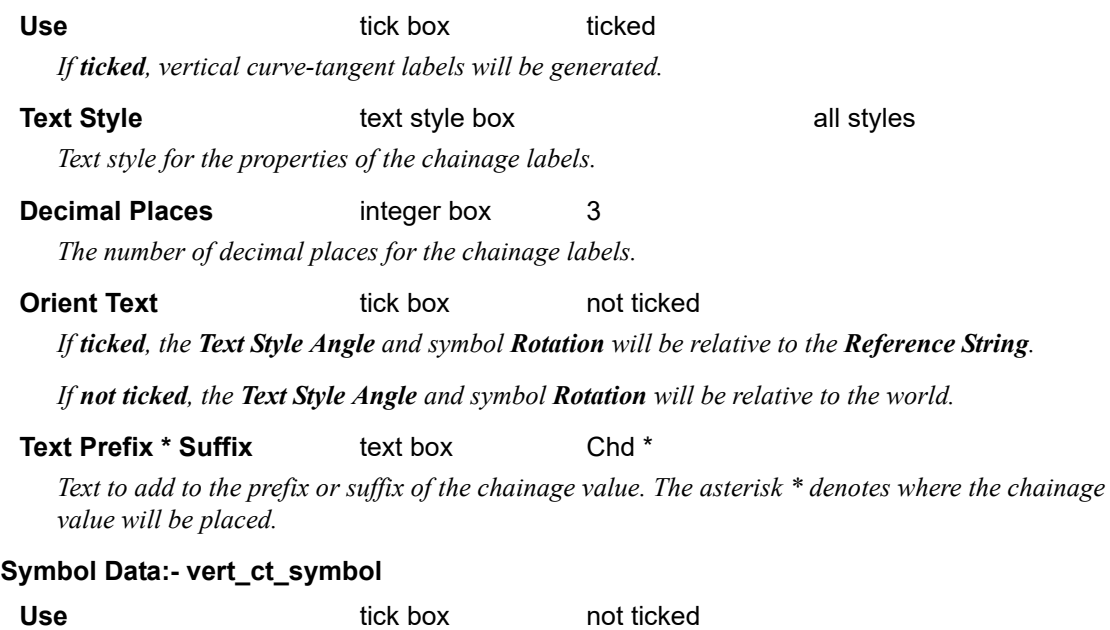

*If ticked, it will create a symbol at every chainage on the Reference String.*

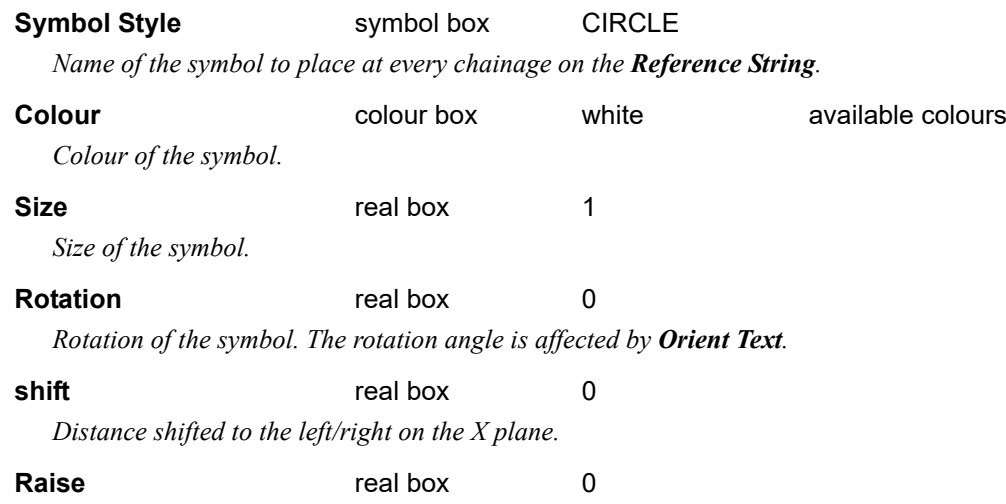

*Distance raised/lowered on the Y plane.*

**CERT** 

# <span id="page-1182-0"></span>**Vertical >CC**

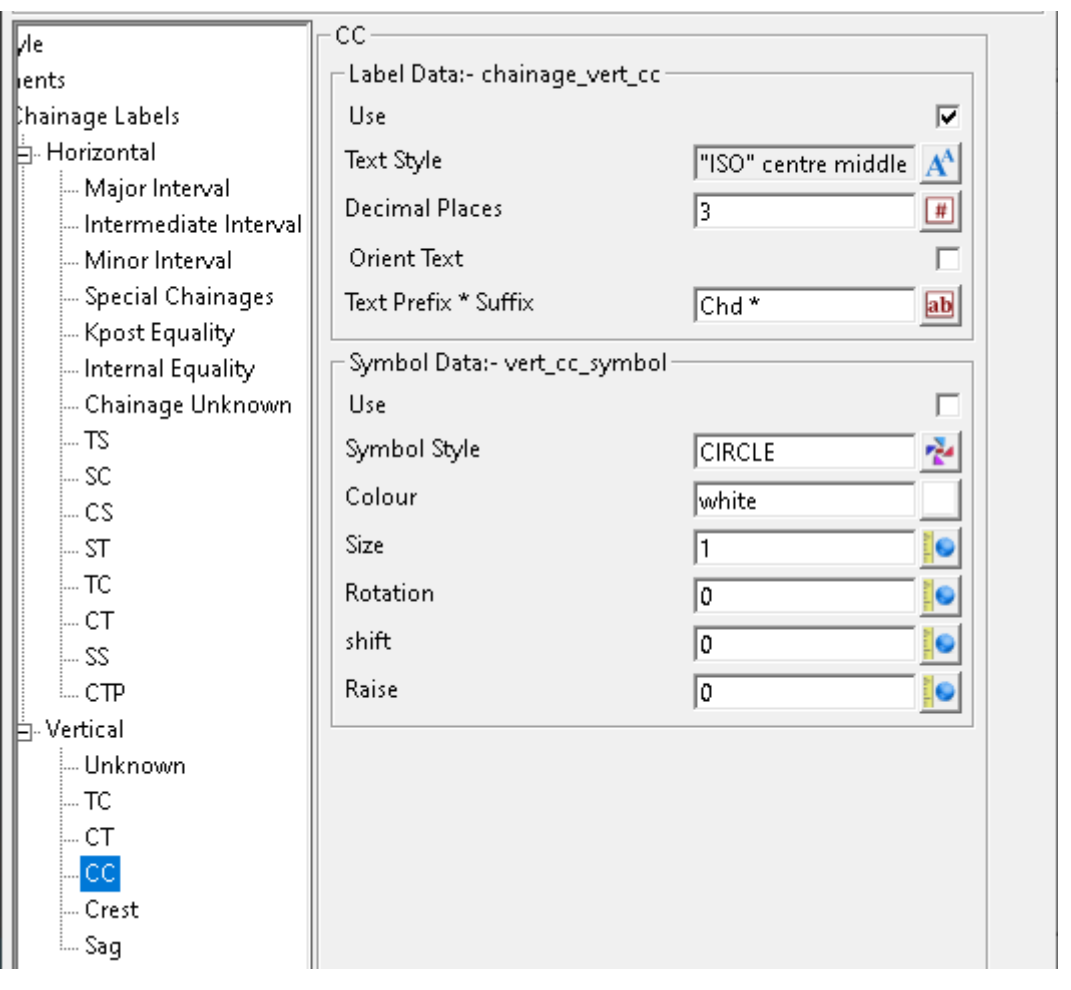

## **CC**

### **Label Data:- chainage\_vert\_cc**

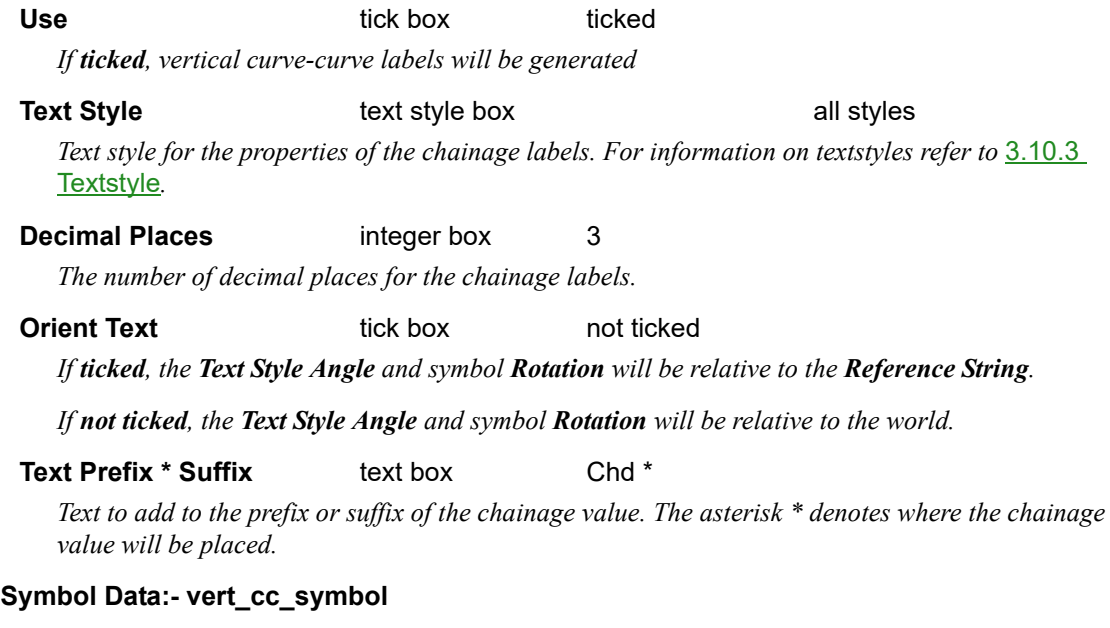

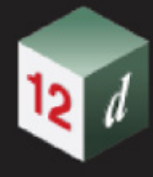

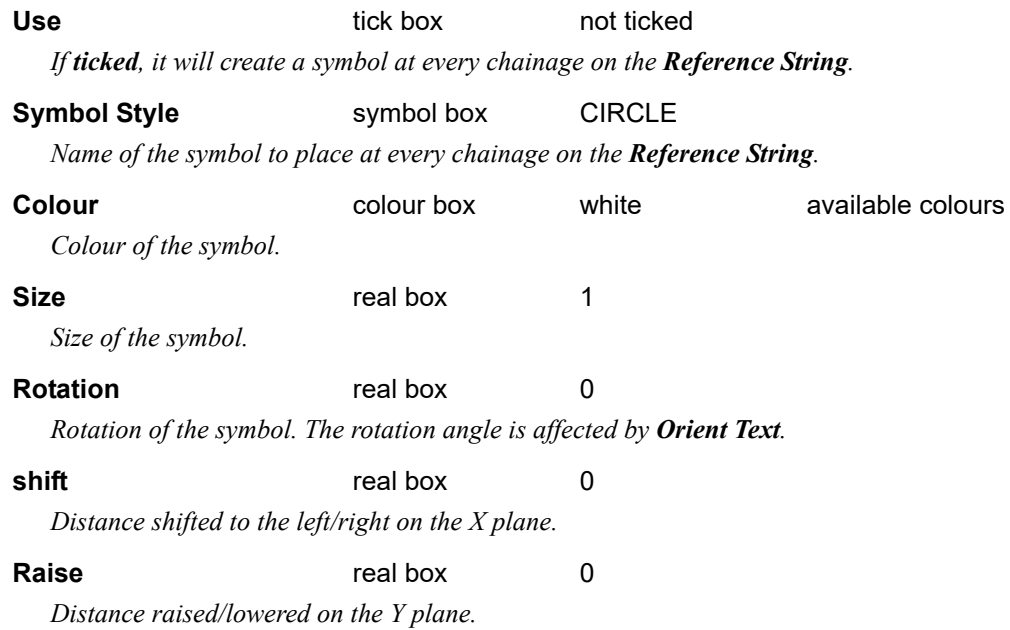

**CERT** 

# <span id="page-1184-0"></span>**Vertical >Crest**

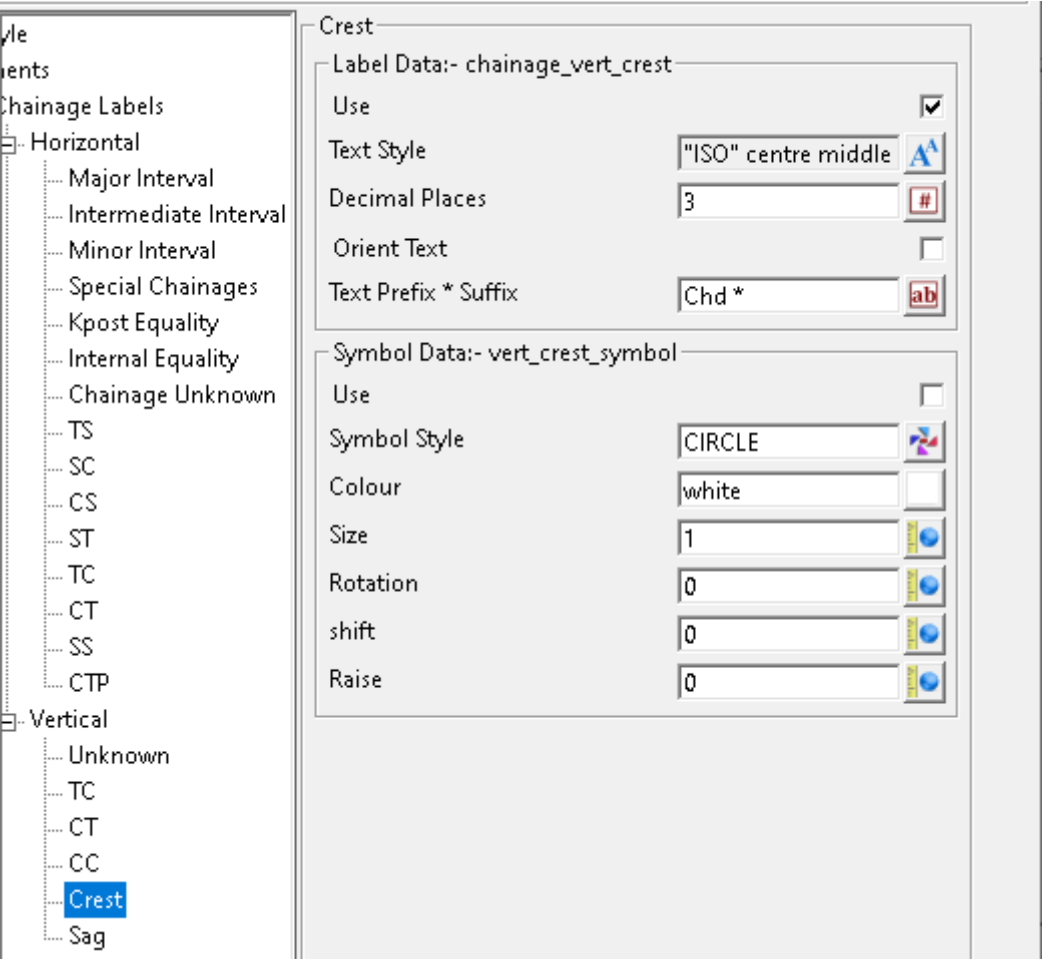

#### **Crest**

#### **Label Data:- chainage\_vert\_crest**

Use tick box ticked

*If ticked, vertical curve crest labels will be generated. Note: This feature has not been implemented yet.*

**Text Style text style box all styles** 

Text style for the properties of the chainage labels. For information on textstyles refer to  $\underline{3.10.3}$ Textstyle*.*

# **Decimal Places** integer box 3

*The number of decimal places for the chainage labels.*

## **Orient Text tick box** not ticked

*If ticked, the Text Style Angle and symbol Rotation will be relative to the Reference String.*

*If not ticked, the Text Style Angle and symbol Rotation will be relative to the world.*

## **Text Prefix \* Suffix** text box Chd \*

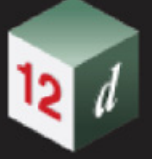

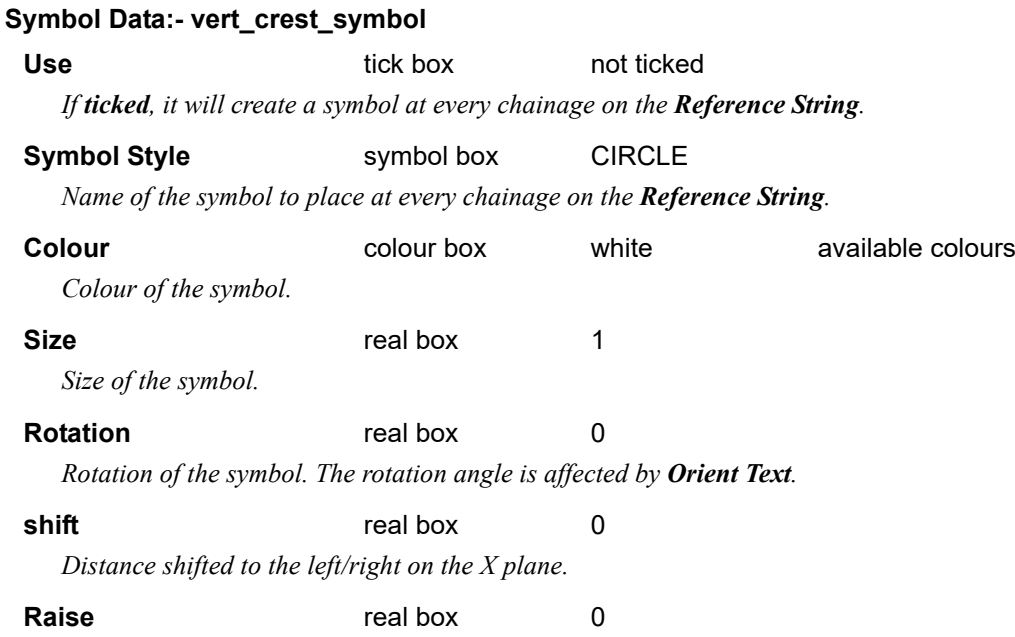

*Distance raised/lowered on the Y plane.*

**CERT** 

# <span id="page-1186-0"></span>**Vertical >Sag**

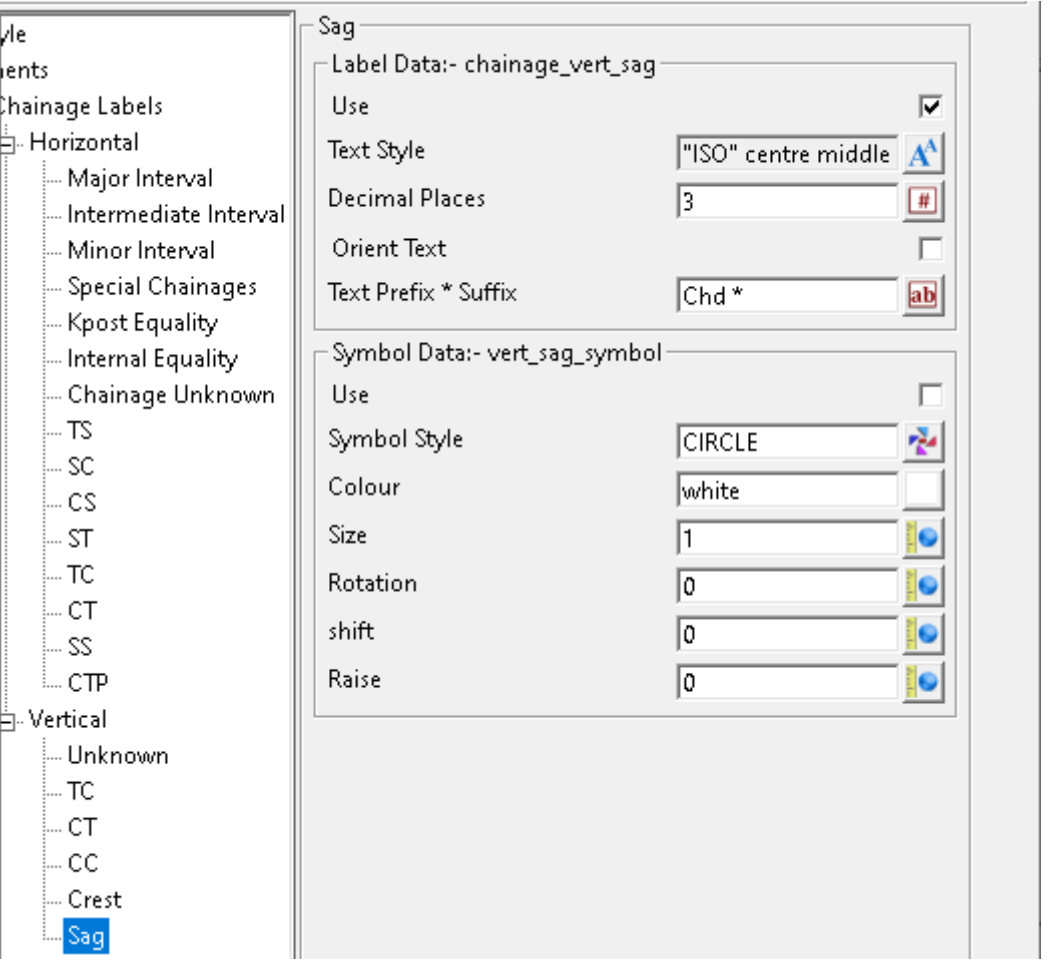

### **Sag**

## **Label Data:- chainage\_vert\_sag**

Use tick box ticked

*If ticked, vertical curve crest labels will be generated. Note: This feature has not been implemented yet.*

**Text Style text style box all styles** 

Text style for the properties of the chainage labels. For information on textstyles refer to  $\underline{3.10.3}$ Textstyle*.*

# **Decimal Places** integer box 3

*The number of decimal places for the chainage labels.*

# **Orient Text tick box** not ticked

*If ticked, the Text Style Angle and symbol Rotation will be relative to the Reference String.*

*If not ticked, the Text Style Angle and symbol Rotation will be relative to the world.*

# **Text Prefix \* Suffix** text box Chd \*

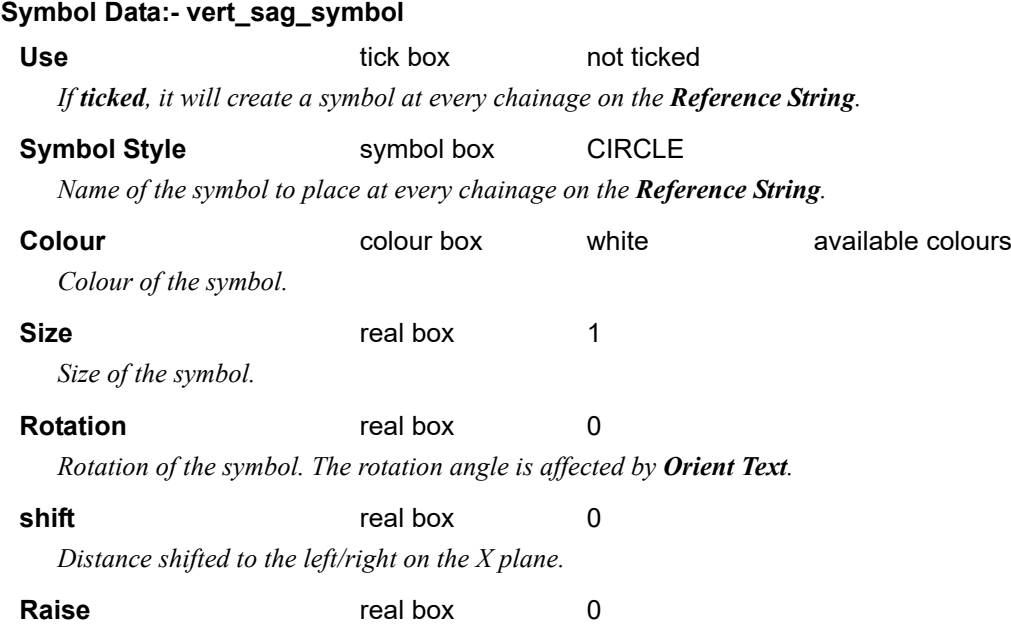

*Distance raised/lowered on the Y plane.*

**BEE**
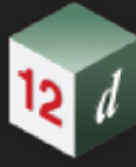

## **Segments**

- *See* [Straights>Short length](#page-1188-0)
- *See* [Straights>Long length](#page-1189-0)
- *See* [Straights>Bearing](#page-1189-1)
- *See* [Straights>Short length](#page-1188-0)
- *See* [Transitions>Type](#page-1190-0)
- *See* [Transitions>Length](#page-1190-1)
- *See* [Transitions>Grade](#page-1191-0)
- *See* [Transitions>Cant ROCC](#page-1191-1)
- *See* [Curves>Number](#page-1192-0)
- *See* [Curves>Radius](#page-1193-0)
- *See* [Curves>Length](#page-1194-0)
- *See* [Curves>Speed](#page-1194-1)
- See **[Curves>Cant Eq](#page-1195-0)**
- *See* [Curves>Cant App](#page-1195-1)
- *See* [Curves>Cant Def](#page-1196-0)

## <span id="page-1188-0"></span>**Straights>Short length**

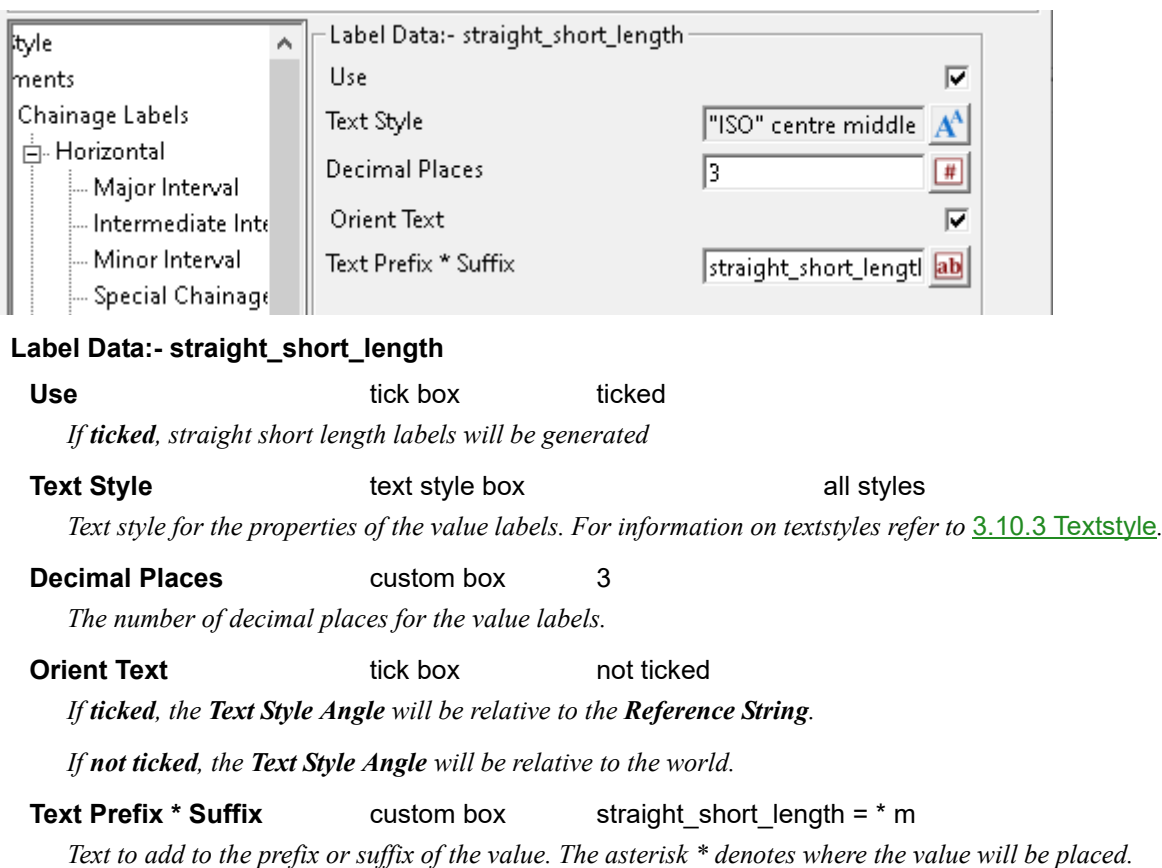

## <span id="page-1189-0"></span>**Straights>Long length**

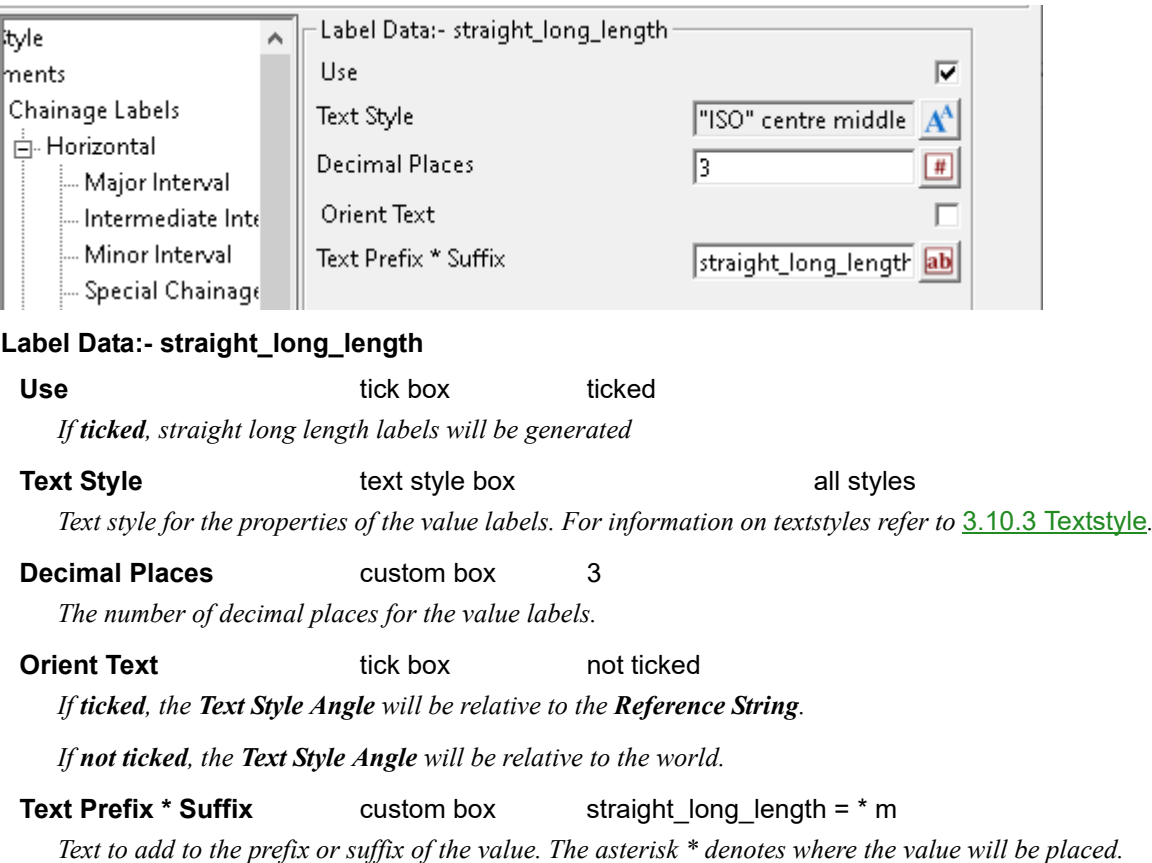

## <span id="page-1189-1"></span>**Straights>Bearing**

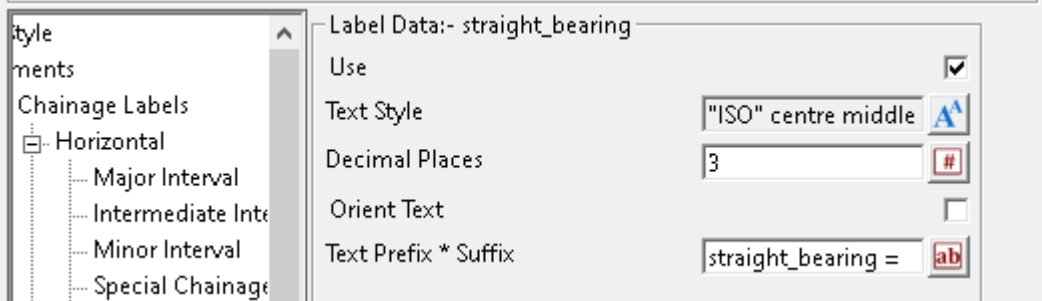

## **Label Data:- straight\_bearing**

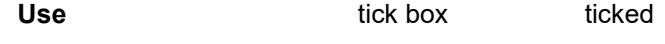

*If ticked, straight bearing labels will be generated*

## **Text Style text style box all styles** *Text style for the properties of the value labels. For information on textstyles refer to* 3.10.3 Textstyle.

## **Decimal Places** custom box 3

*The number of decimal places for the value labels. Note: This feature has not been implemented yet.*

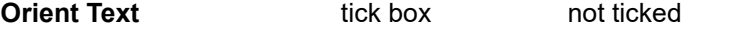

*If ticked, the Text Style Angle will be relative to the Reference String.*

*If not ticked, the Text Style Angle will be relative to the world.*

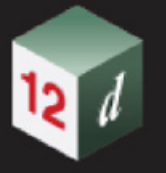

**Text Prefix \* Suffix** custom box straight bearing = *Text to add to the prefix or suffix of the value. The asterisk \* denotes where the value will be placed.*

## <span id="page-1190-0"></span>**Transitions>Type**

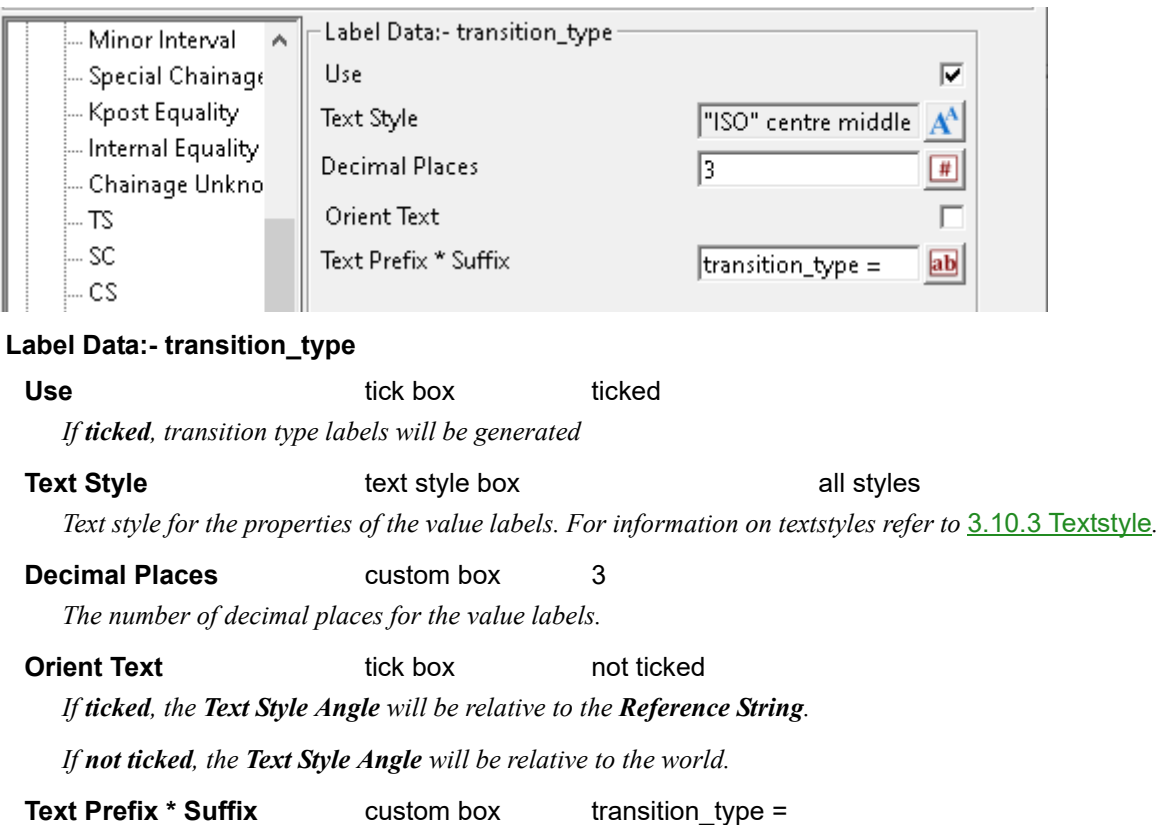

*Text to add to the prefix or suffix of the value. The asterisk \* denotes where the value will be placed.*

## <span id="page-1190-1"></span>**Transitions>Length**

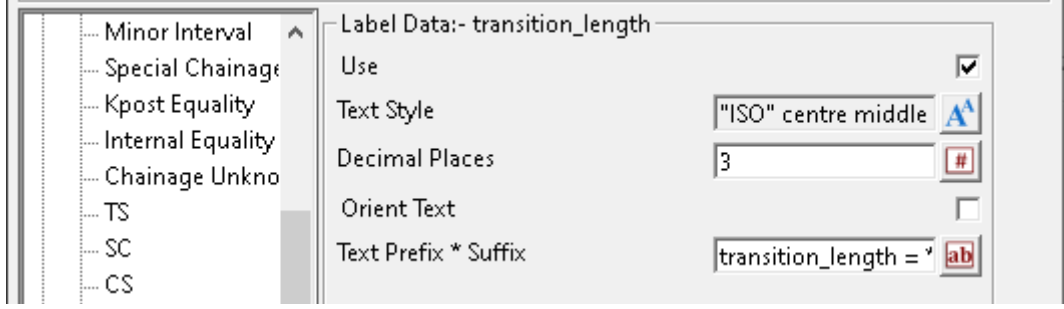

## **Label Data:- transition\_length**

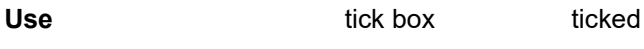

*If ticked, transition length labels will be generated*

## **Text Style text style box all styles**

*Text style for the properties of the value labels. For information on textstyles refer to* 3.10.3 Textstyle*.*

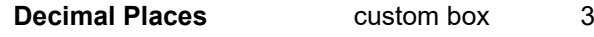

*The number of decimal places for the value labels.*

## **Orient Text tick box** not ticked

*If ticked, the Text Style Angle will be relative to the Reference String.*

*If not ticked, the Text Style Angle will be relative to the world.*

**Text Prefix \* Suffix** custom box transition length = \* m

*Text to add to the prefix or suffix of the value. The asterisk \* denotes where the value will be placed.*

## <span id="page-1191-0"></span>**Transitions>Grade**

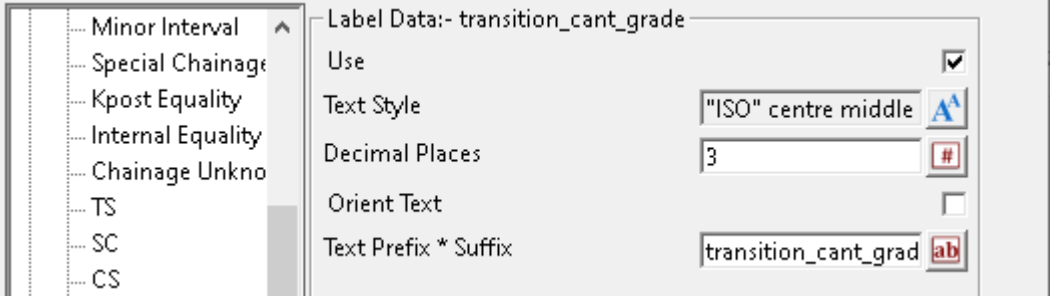

## **Label Data:- transition\_cant\_grade**

Use tick box ticked

*If ticked, transition grade labels will be generated*

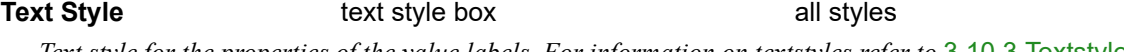

*Text style for the properties of the value labels. For information on textstyles refer to* 3.10.3 Textstyle*.*

**Decimal Places** custom box 3

*The number of decimal places for the value labels.*

**Orient Text tick box** not ticked

*If ticked, the Text Style Angle will be relative to the Reference String.*

*If not ticked, the Text Style Angle will be relative to the world.*

**Text Prefix \* Suffix** custom box transition\_cant\_grade = 1 in \*

*Text to add to the prefix or suffix of the value. The asterisk \* denotes where the value will be placed.*

## <span id="page-1191-1"></span>**Transitions>Cant ROCC**

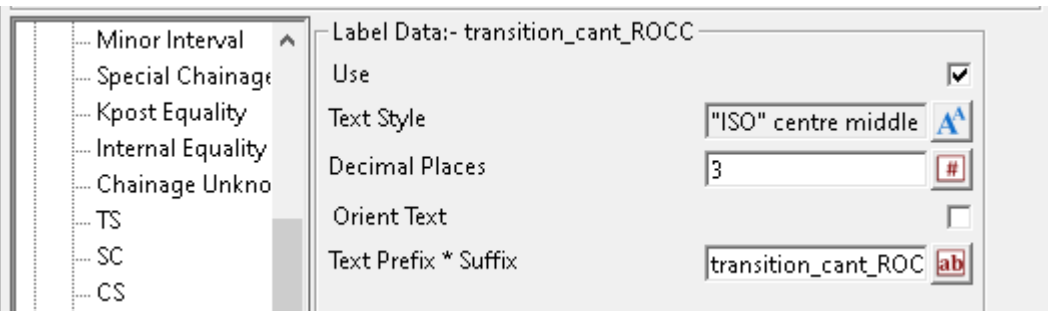

## **Label Data:- transition\_cant\_ROCC**

Use tick box ticked

*If ticked, transition rate of change of cant (ROCC) labels will be generated.*

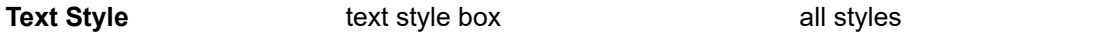

*Text style for the properties of the value labels. For information on textstyles refer to* 3.10.3 Textstyle*.*

## **Decimal Places** custom box 3

*The number of decimal places for the value labels.*

**Orient Text tick box** not ticked

*If ticked, the Text Style Angle will be relative to the Reference String.*

*If not ticked, the Text Style Angle will be relative to the world.*

**Text Prefix \* Suffix** custom box transition cant ROCD = \* mm/s

*Text to add to the prefix or suffix of the value. The asterisk \* denotes where the value will be placed.*

## **Transitions>Cant ROCD**

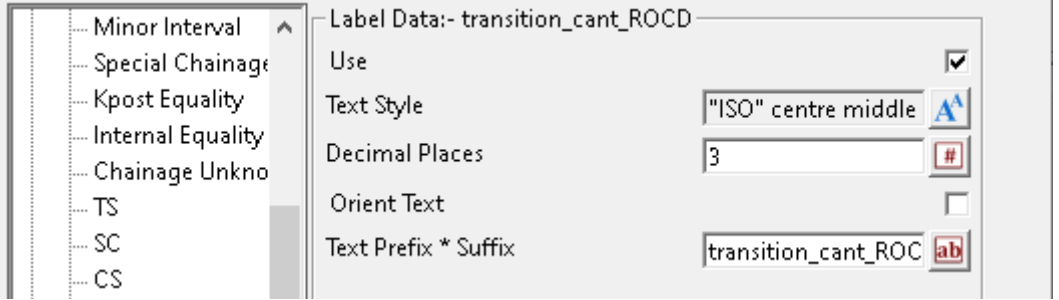

#### **Label Data:- transition\_cant\_ROCD**

## Use tick box ticked *If ticked, transition rate of change of cant deficiency (ROCD) labels will be generated.* **Text Style text style box all styles** *Text style for the properties of the value labels. For information on textstyles refer to* 3.10.3 Textstyle*.* **Decimal Places** custom box 3

*The number of decimal places for the value labels.*

## **Orient Text tick box** not ticked

*If ticked, the Text Style Angle will be relative to the Reference String.*

*If not ticked, the Text Style Angle will be relative to the world.*

## **Text Prefix \* Suffix** custom box transition cant ROCD = \* mm/s

*Text to add to the prefix or suffix of the value. The asterisk \* denotes where the value will be placed.*

## <span id="page-1192-0"></span>**Curves>Number**

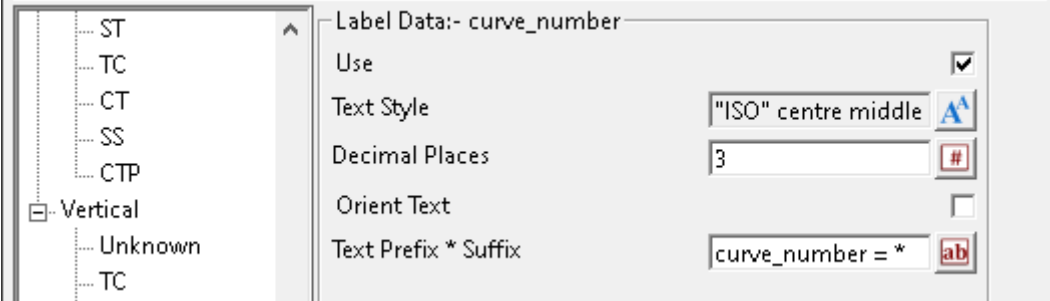

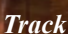

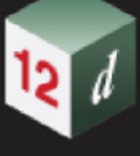

#### **Label Data:- curve\_number**

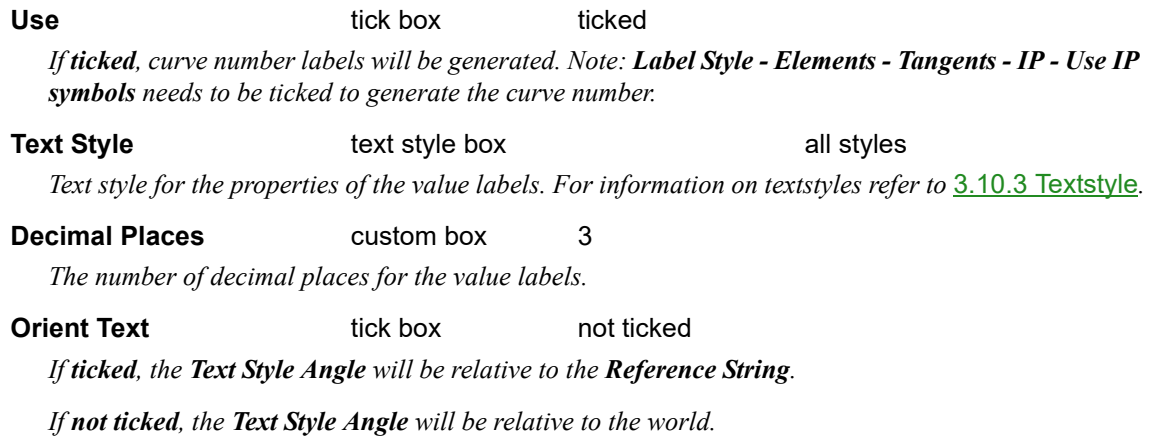

**Text Prefix \* Suffix** custom box curve\_number = \*

*Text to add to the prefix or suffix of the value. The asterisk \* denotes where the value will be placed.*

## <span id="page-1193-0"></span>**Curves>Radius**

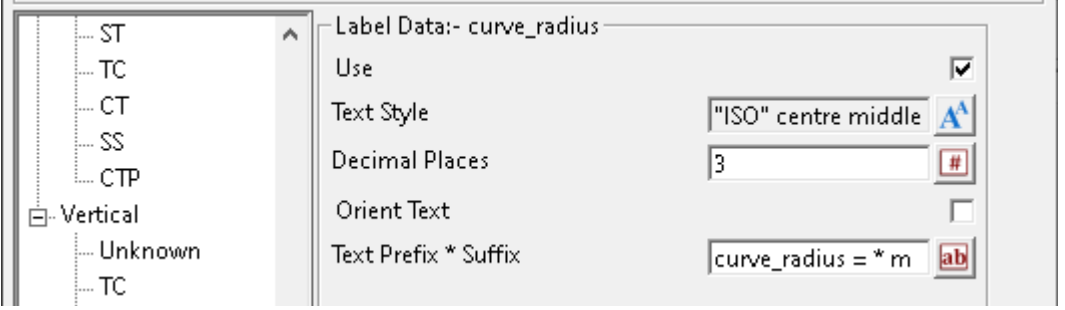

## **Label Data:- curve\_radius**

**Use** tick box ticked *If ticked, curve radius labels will be generated.*

**Text Style text style box all styles** *Text style for the properties of the value labels. For information on textstyles refer to* 3.10.3 Textstyle*.*

## **Decimal Places** custom box 3

*The number of decimal places for the value labels.*

## **Orient Text tick box** not ticked

*If ticked, the Text Style Angle will be relative to the Reference String.*

## *If not ticked, the Text Style Angle will be relative to the world.*

**Text Prefix \* Suffix** custom box curve radius = \* m

*Text to add to the prefix or suffix of the value. The asterisk \* denotes where the value will be placed.*

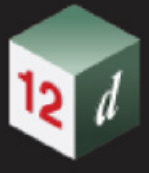

## <span id="page-1194-0"></span>**Curves>Length**

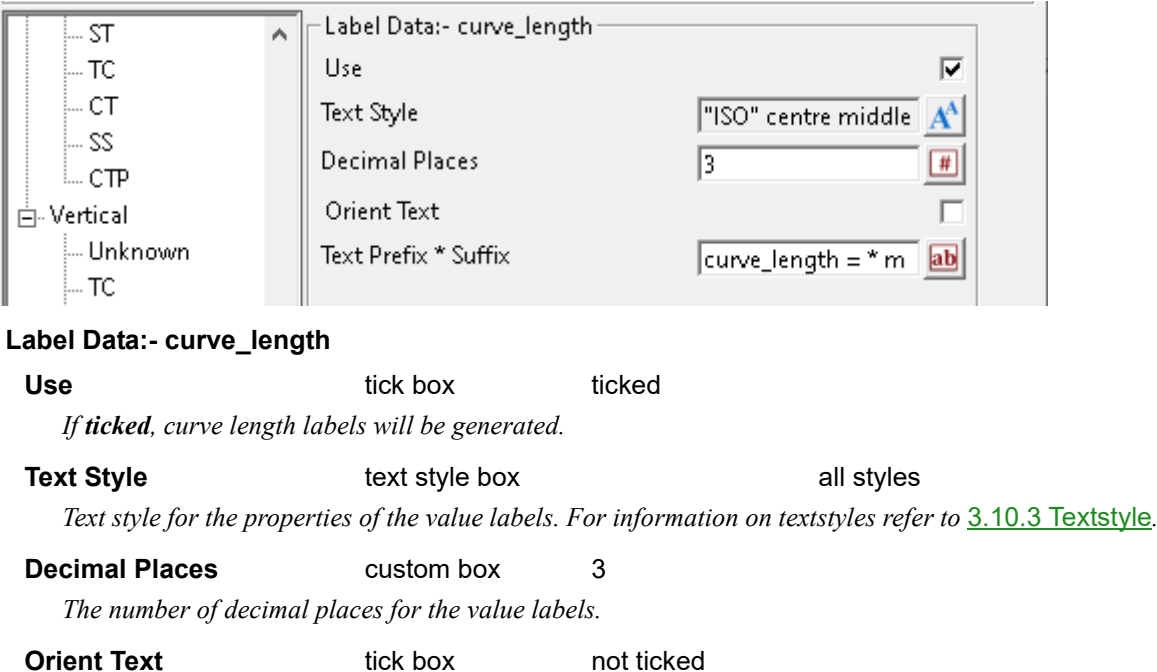

*If ticked, the Text Style Angle will be relative to the Reference String.*

*If not ticked, the Text Style Angle will be relative to the world.*

**Text Prefix \* Suffix** custom box curve length = \* m *Text to add to the prefix or suffix of the value. The asterisk \* denotes where the value will be placed.*

## <span id="page-1194-1"></span>**Curves>Speed**

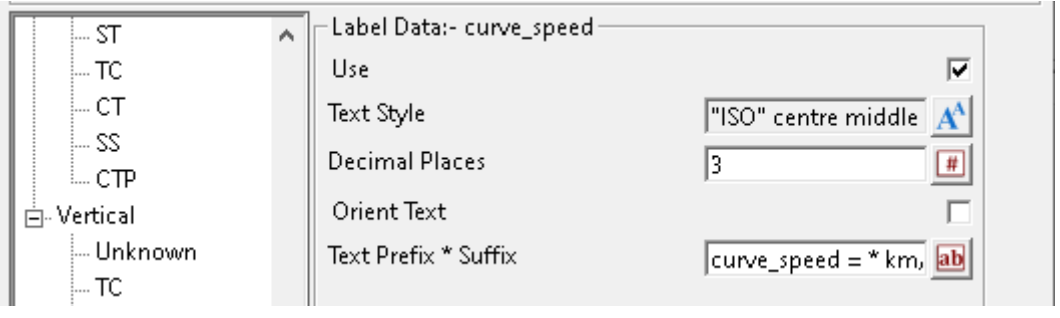

## **Label Data:- curve\_speed**

Use tick box ticked

*If ticked, curve speed labels will be generated.*

**Text Style text style box all styles** *Text style for the properties of the value labels. For information on textstyles refer to* 3.10.3 Textstyle*.*

**Decimal Places** custom box 3

*The number of decimal places for the value labels. Note: This feature has not been implemented yet.*

**Orient Text tick box** not ticked

*If ticked, the Text Style Angle will be relative to the Reference String.*

*If not ticked, the Text Style Angle will be relative to the world.*

*Track Page 1195*

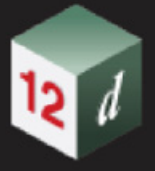

## **Text Prefix \* Suffix** custom box curve speed = \* km/hr

*Text to add to the prefix or suffix of the value. The asterisk \* denotes where the value will be placed.*

## <span id="page-1195-0"></span>**Curves>Cant Eq**

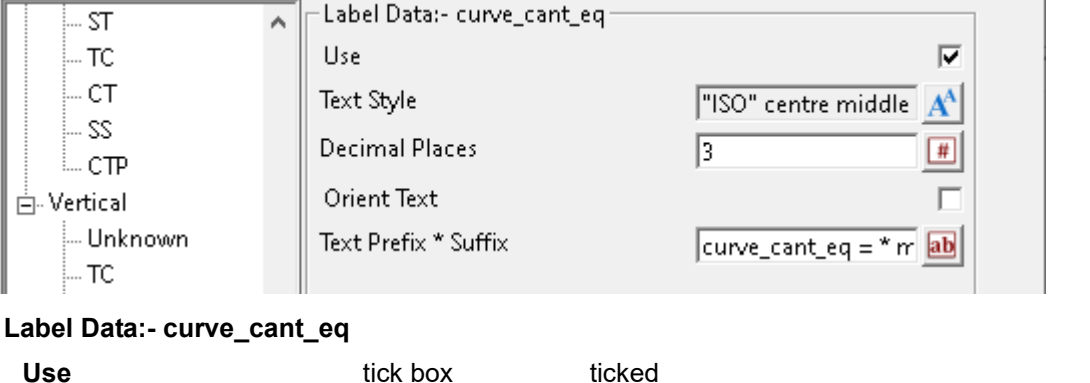

*If ticked, equilibrium cant labels will be generated.*

**Text Style text style box all styles** *Text style for the properties of the value labels. For information on textstyles refer to* 3.10.3 Textstyle*.*

# **Decimal Places** custom box 3

*The number of decimal places for the value labels.* 

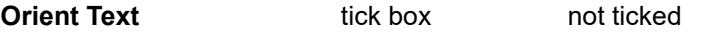

*If ticked, the Text Style Angle will be relative to the Reference String.*

*If not ticked, the Text Style Angle will be relative to the world.*

**Text Prefix \* Suffix** custom box curve\_cant\_eq = \* mm

*Text to add to the prefix or suffix of the value. The asterisk \* denotes where the value will be placed.*

## <span id="page-1195-1"></span>**Curves>Cant App**

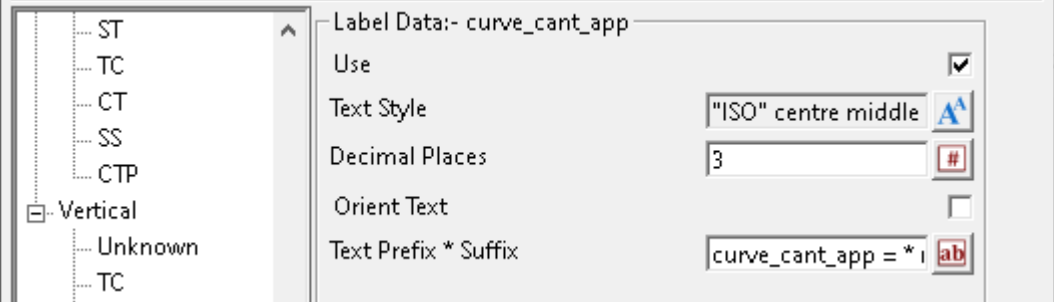

## **Label Data:- curve\_cant\_app**

Use tick box ticked

*If ticked, applied cant labels will be generated.*

## **Text Style text style box all styles**

*Text style for the properties of the value labels. For information on textstyles refer to* 3.10.3 Textstyle*.*

**Decimal Places** custom box 3

*The number of decimal places for the value labels.* 

**Orient Text tick box** not ticked

*If ticked, the Text Style Angle will be relative to the Reference String.*

*If not ticked, the Text Style Angle will be relative to the world.*

**Text Prefix \* Suffix** custom box curve cant app = \* m

*Text to add to the prefix or suffix of the value. The asterisk \* denotes where the value will be placed.*

## <span id="page-1196-0"></span>**Curves>Cant Def**

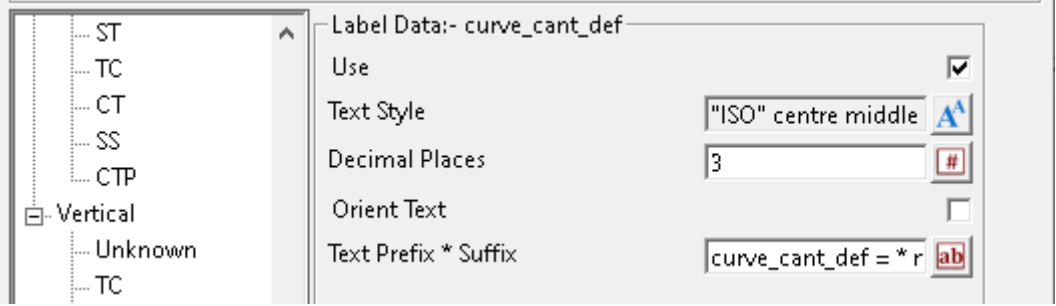

## **Label Data:- curve\_cant\_def**

Use tick box ticked

*If ticked, cant deficiency labels will be generated.*

**Text Style text style box all styles** *Text style for the properties of the value labels. For information on textstyles refer to* 3.10.3 Textstyle.

**Decimal Places** custom box 3

*The number of decimal places for the value labels.* 

**Orient Text tick box** not ticked

*If ticked, the Text Style Angle will be relative to the Reference String.*

*If not ticked, the Text Style Angle will be relative to the world.*

**Text Prefix \* Suffix** custom box curve cant def = \* mm

*Text to add to the prefix or suffix of the value. The asterisk \* denotes where the value will be placed.*

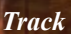

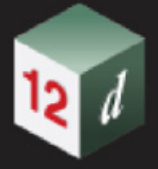

#### **Tangents**

*See* [Tangent Lines>Text Format](#page-1197-0)

*See* [Tangent Lines>IP](#page-1198-0)

## <span id="page-1197-0"></span>**Tangent Lines>Text Format**

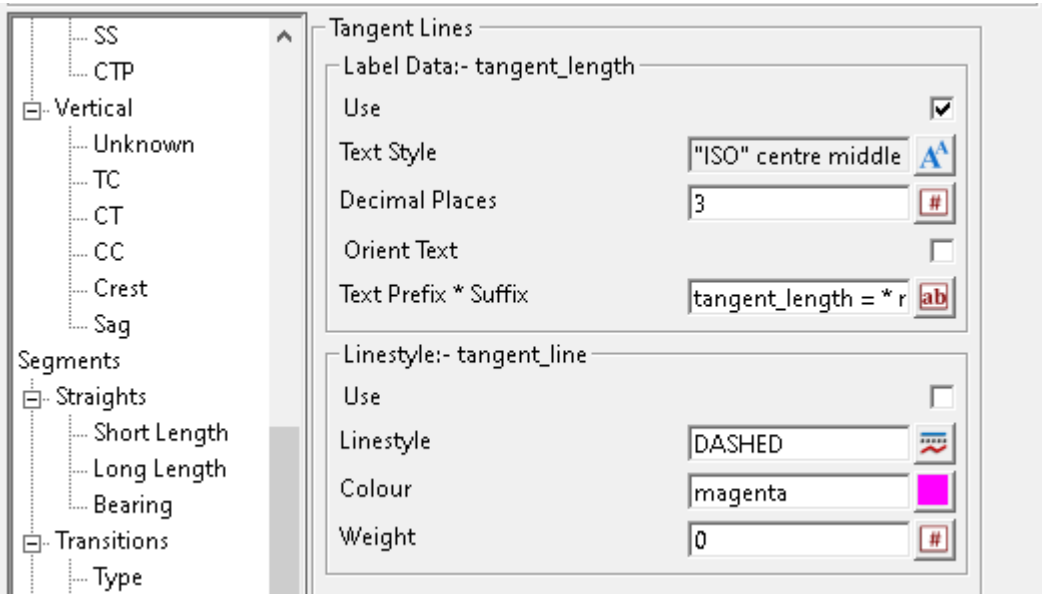

## **Label Data:- tangent\_length**

## Use tick box ticked

*If ticked, tangent length label will be created when Label Method has been set to IPs, Tangents.*

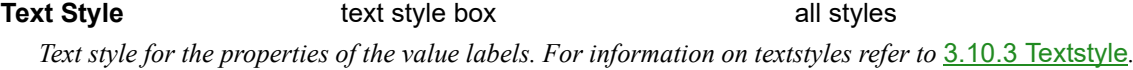

## **Decimal Places** custom box 3

*The number of decimal places for the value labels.* 

**Orient Text tick box** not ticked

*If ticked, the Text Style Angle will be relative to the Reference String.*

*If not ticked, the Text Style Angle will be relative to the world.*

**Text Prefix \* Suffix** custom box tangent\_length = \* m

*Text to add to the prefix or suffix of the value. The asterisk \* denotes where the value will be placed.*

## **Label Data:- tangent\_line**

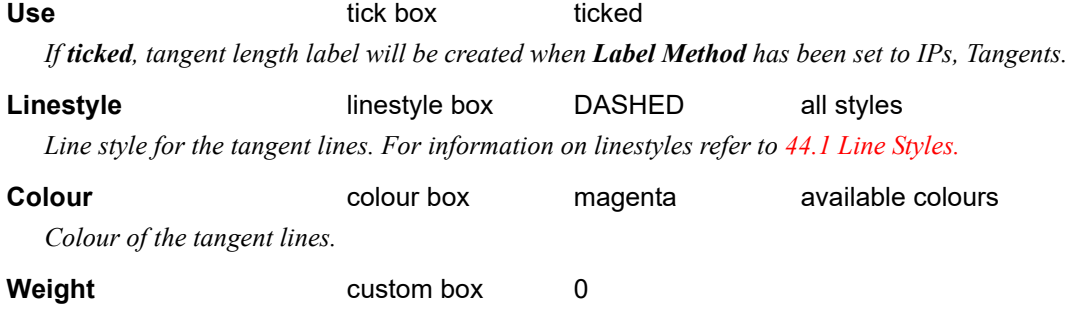

*Line weight of the tangent lines.* 

## <span id="page-1198-0"></span>**Tangent Lines>IP**

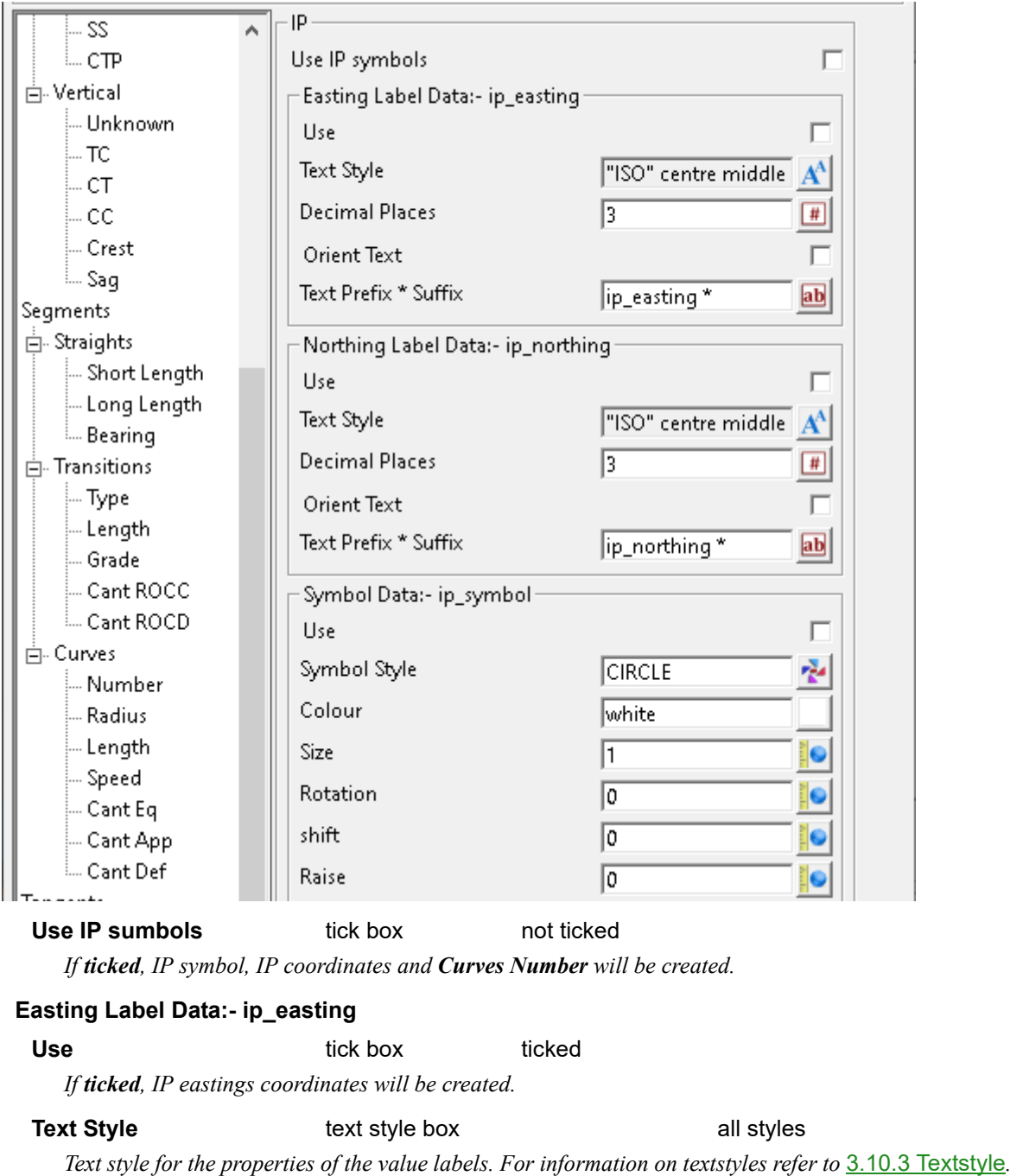

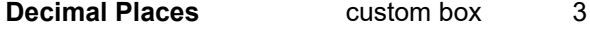

*The number of decimal places for the value labels.* 

**Orient Text tick box** not ticked *If ticked, the Text Style Angle will be relative to the Reference String.*

*If not ticked, the Text Style Angle will be relative to the world.*

**Text Prefix \* Suffix** custom box custom box ip easting \*

*Text to add to the prefix or suffix of the value. The asterisk \* denotes where the value will be placed.*

## **Northing Label Data:- ip\_northing**

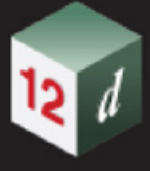

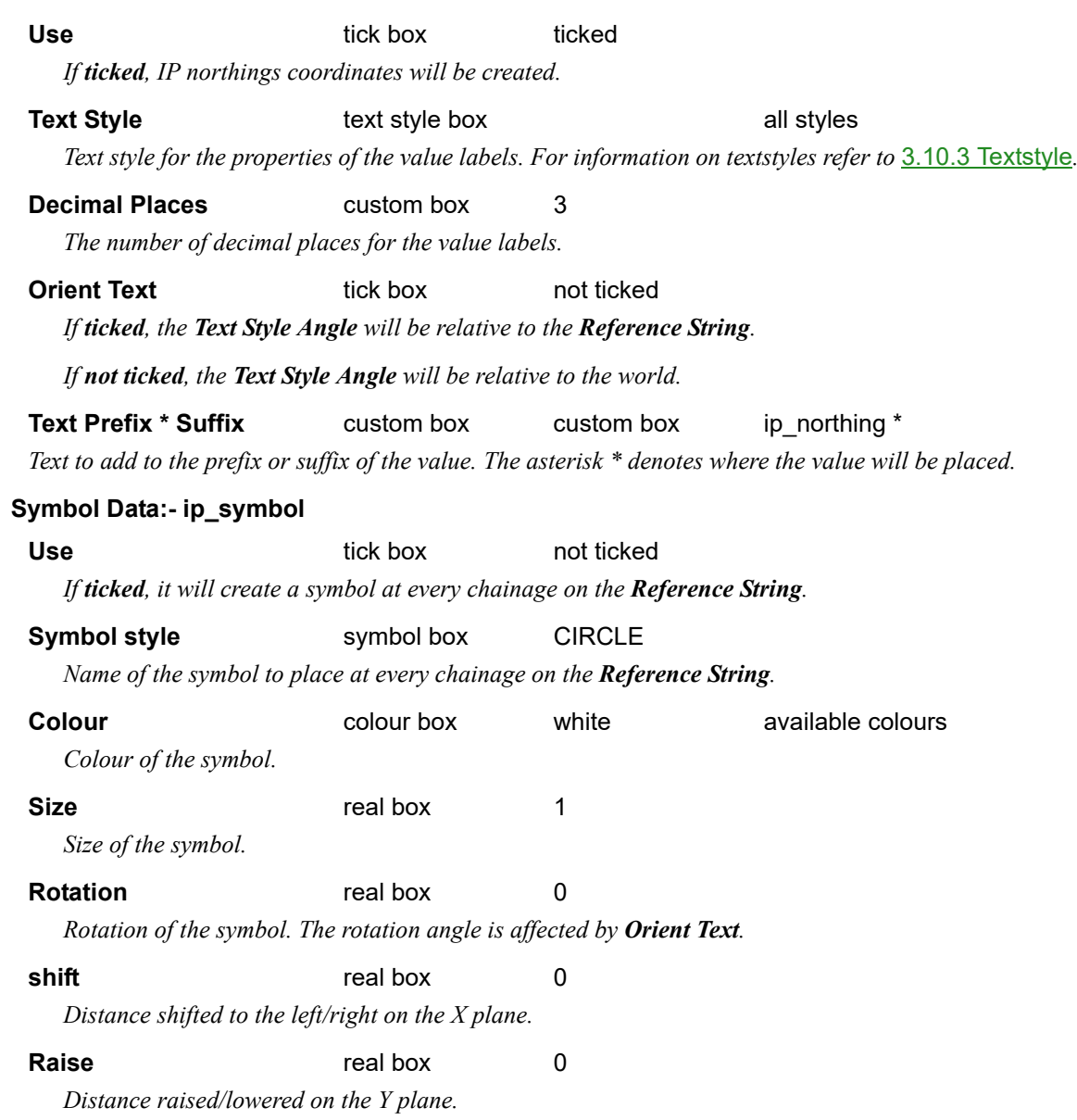

**CERT** 

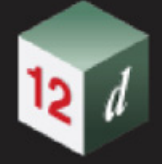

## **Tables**

*See* [Borders & Lines](#page-1200-0)

*See* [IP Tables](#page-1203-0)

## **Tables**

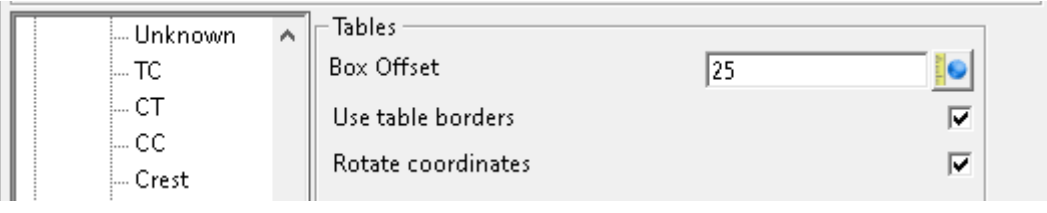

## **Tables**

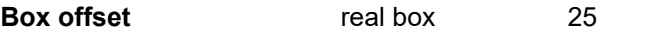

*The offset distance that the box will be placed away from the Reference String.* 

#### *Note: This feature has not been implemented yet.*

**Use table borders** tick box not ticked

*If ticked, table borders will be used when Label Method IPs, Tangents has been selected.* 

#### *Note: This feature has not been implemented yet.*

## **Rotate coordinates** tick box not ticked

*If ticked, the boxes will be relative to the Reference String. Note: This feature has not been implemented yet.*

*If not ticked, the boxes will be relative to the world. Note: This feature has not been implemented yet.*

## <span id="page-1200-0"></span>**Borders & Lines**

*See* [Tables>Borders](#page-1201-0)

*See* [Tables>Leaders](#page-1202-0)

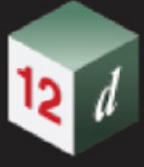

## <span id="page-1201-0"></span>**Tables>Borders**

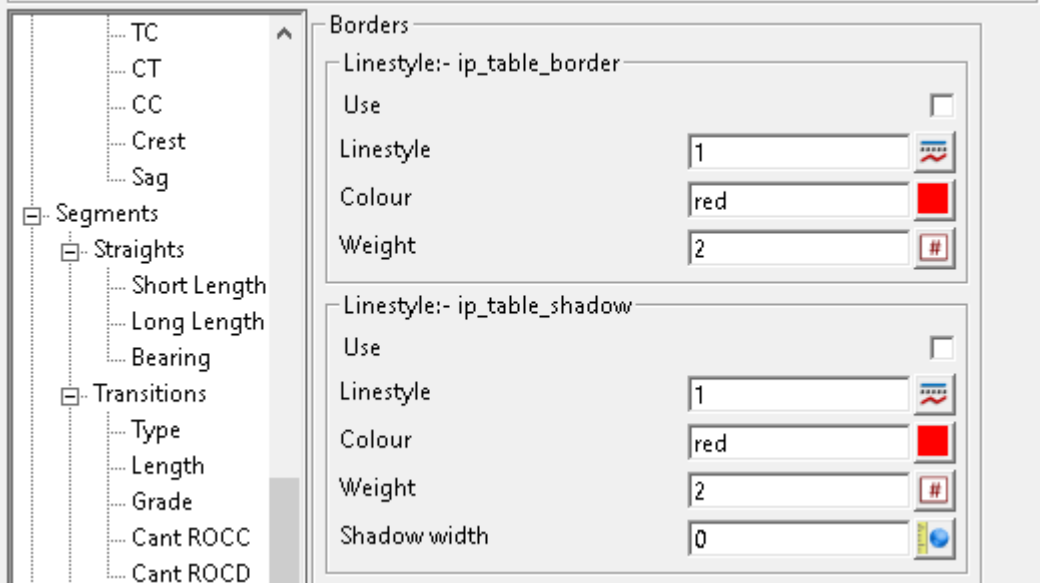

## **Borders**

## **Linestyle:- ip\_table\_border**

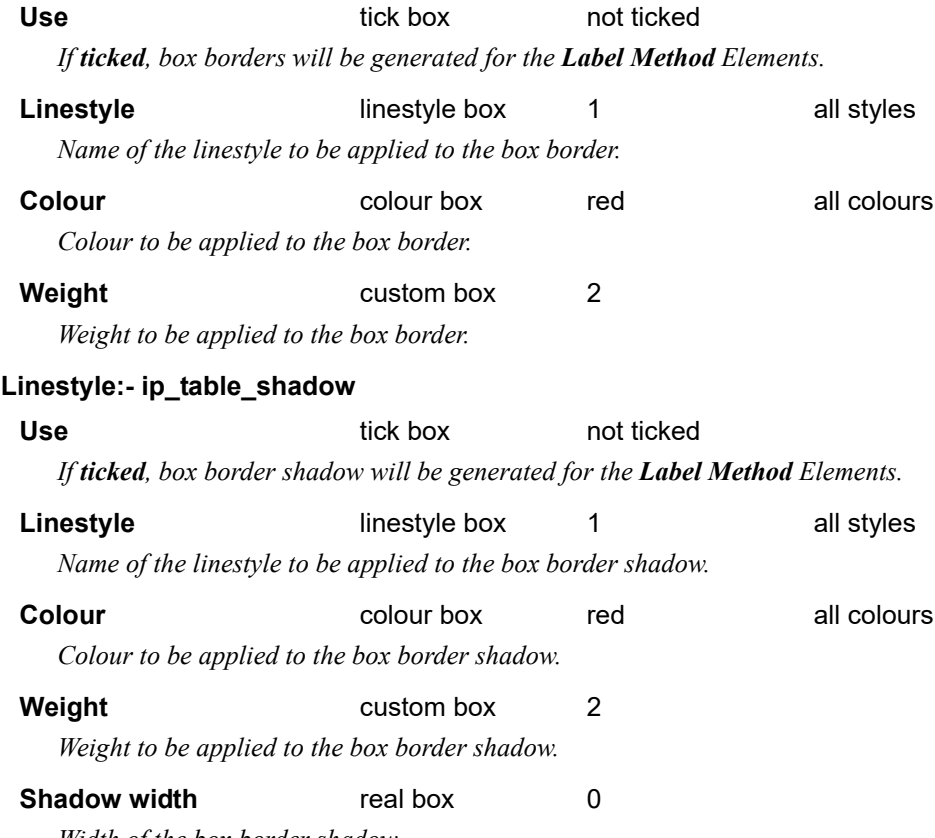

*Width of the box border shadow.*

mn

## <span id="page-1202-0"></span>**Tables>Leaders**

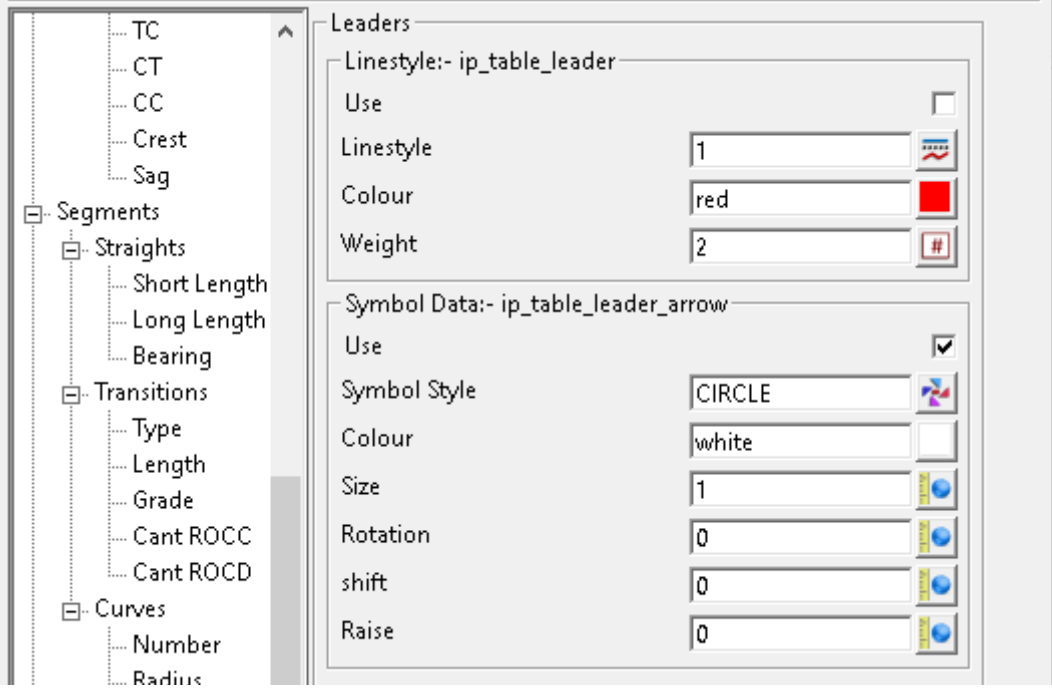

## **Leaders**

## **Linestyle:- ip\_table\_leader**

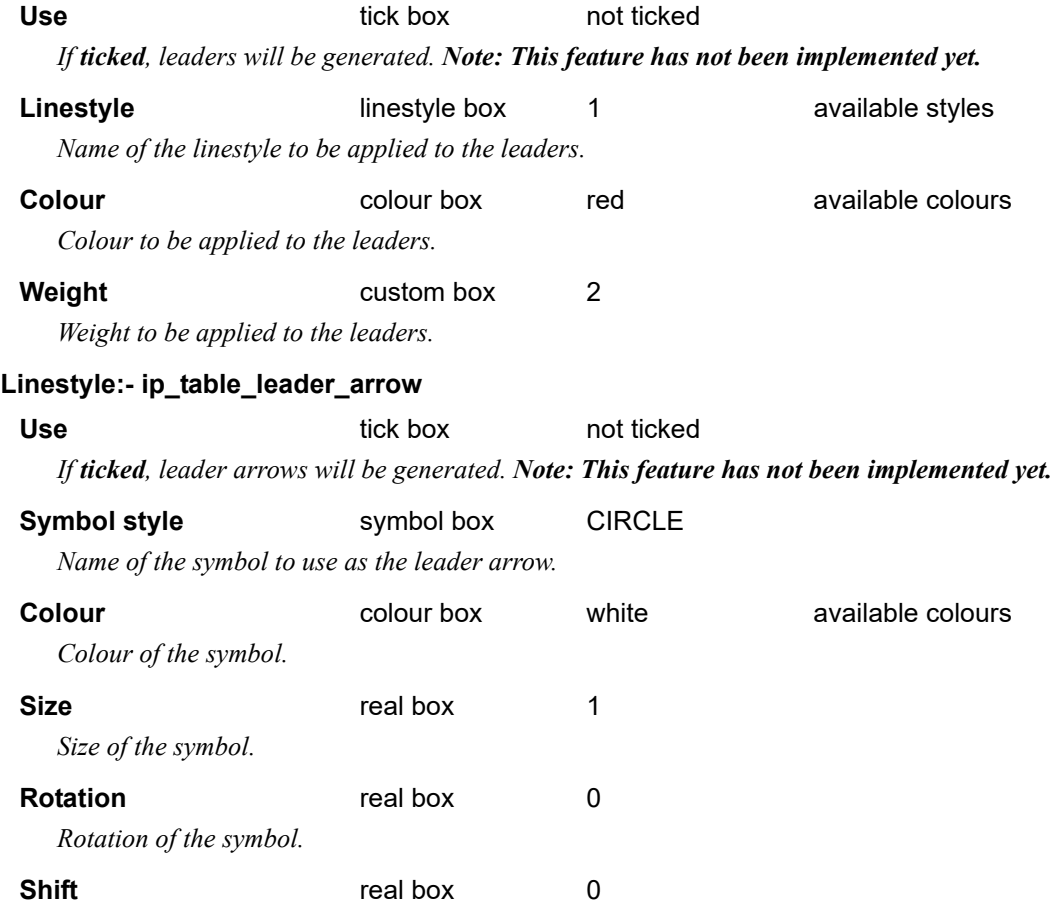

*Distance shifted to the left/right on the X plane.*

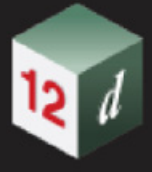

**Raise real box** 0 *Distance raised/lowered on the Y plane.*

### <span id="page-1203-0"></span>**IP Tables**

*See* [IP Tables](#page-1203-1)

*See* [IP Tables>Number](#page-1204-0)

- *See* [IP Tables>Radius](#page-1204-1)
- *See* [IP Tables>Curve Length](#page-1205-0)
- *See* [IP Tables>Easting](#page-1206-0)
- *See* [IP Tables>Northing](#page-1206-1)
- *See* [IP Tables>Deflection](#page-1207-0)
- *See* [IP Tables>Tangent](#page-1208-0)
- *See* [IP Tables>Tangent 1](#page-1208-1)
- *See* [IP Tables>Tangent 2](#page-1209-0)
- *See* [IP Tables>Short Tangent 1](#page-1210-0)
- *See* [IP Tables>Short Tangent 2](#page-1210-1)
- *See* [IP Tables>Shift 1](#page-1211-0)
- *See* [IP Tables>Shift 2](#page-1212-0)
- *See* [IP Tables>Speed](#page-1212-1)
- *See* [IP Tables>Cant Eq](#page-1213-0)
- *See* [IP Tables>Cant App](#page-1214-0)
- *See* [IP Tables>Cant Def](#page-1214-1)

## <span id="page-1203-1"></span>**IP Tables**

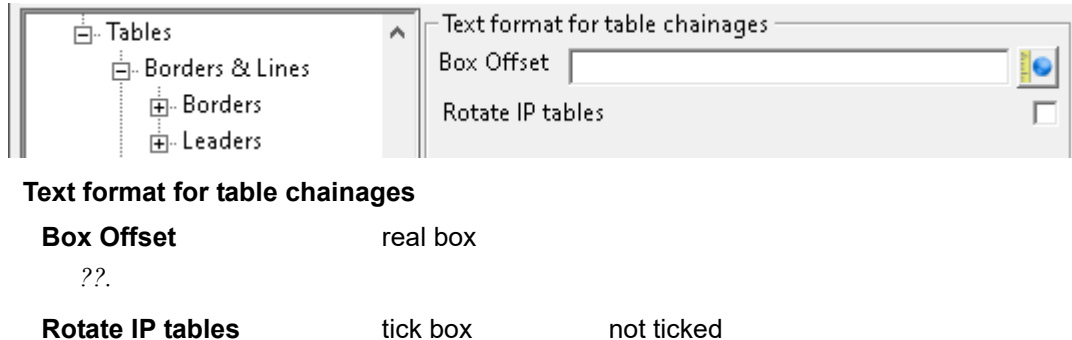

*??.*

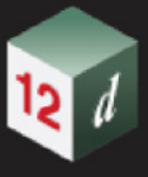

## <span id="page-1204-0"></span>**IP Tables>Number**

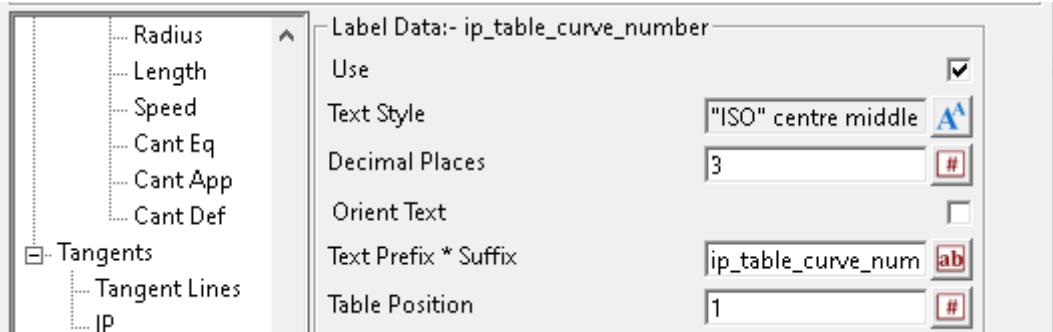

### **Linestyle:- ip\_table\_curve\_number**

#### Use tick box ticked

*If ticked, curve number labels will be created when Label Method has been set to IPs, Tangents.* 

## **Text Style text style box all styles**

*Text style for the properties of the value labels. For information on textstyles refer to* 3.10.3 Textstyle*.*

## **Decimal Places** custom box 3

*The number of decimal places for the value labels.* 

## **Orient Text tick box** not ticked

*If ticked, the Text Style Angle will be relative to the Reference String.*

*If not ticked, the Text Style Angle will be relative to the world.*

**Text Prefix \* Suffix** custom box custom box ip\_table\_curve\_number = \* *Text to add to the prefix or suffix of the value. The asterisk \* denotes where the value will be placed.*

## **Table Position custom box** 1

*Position in the table where the value will be ordered.*

## <span id="page-1204-1"></span>**IP Tables>Radius**

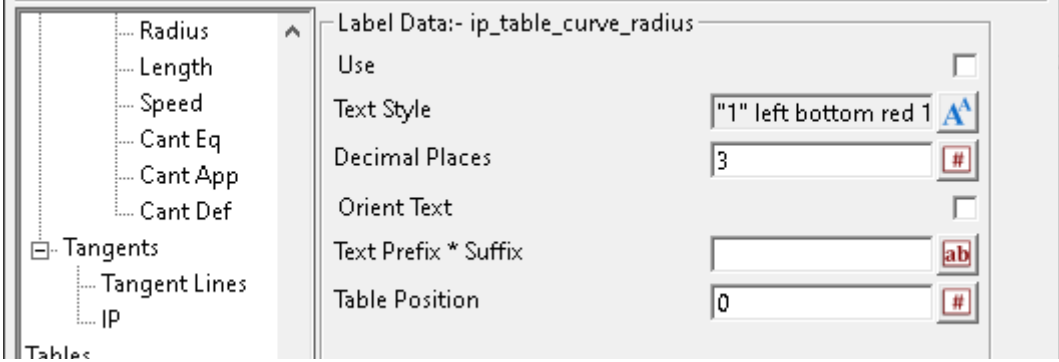

## **Label Data:- ip\_table\_curve\_radius**

## Use tick box ticked *If ticked, curve radius labels will be created when Label Method has been set to IPs, Tangents.*

**Text Style text style box all styles** 

*Text style for the properties of the value labels. For information on textstyles refer to* 3.10.3 Textstyle*.*

*Track Page 1205*

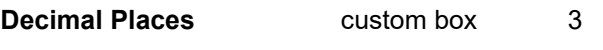

*The number of decimal places for the value labels.*

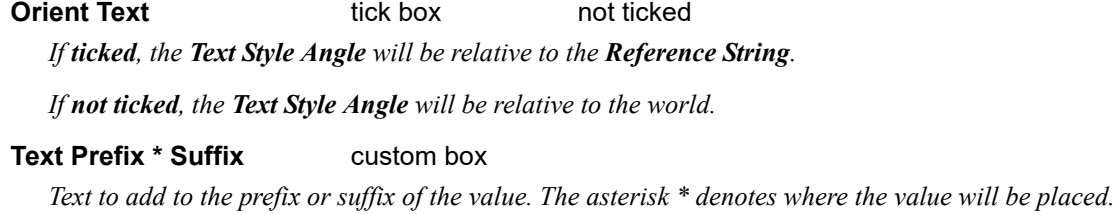

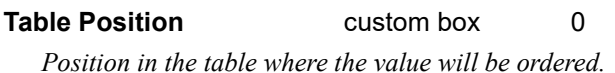

## <span id="page-1205-0"></span>**IP Tables>Curve Length**

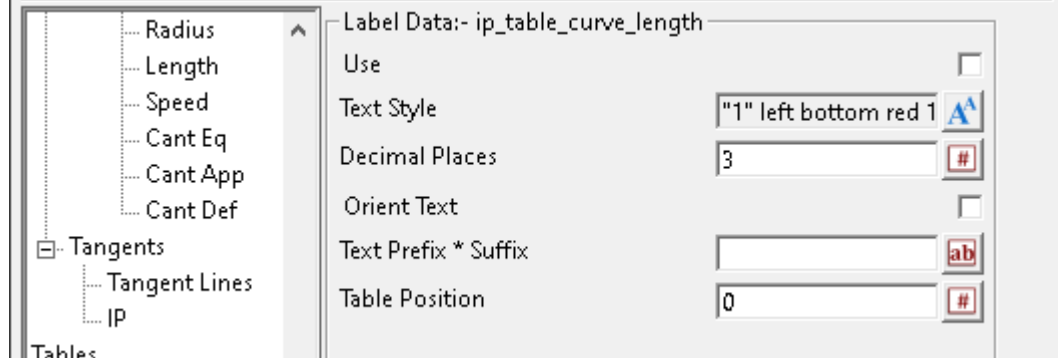

## **Label Data:- ip\_table\_curve\_length**

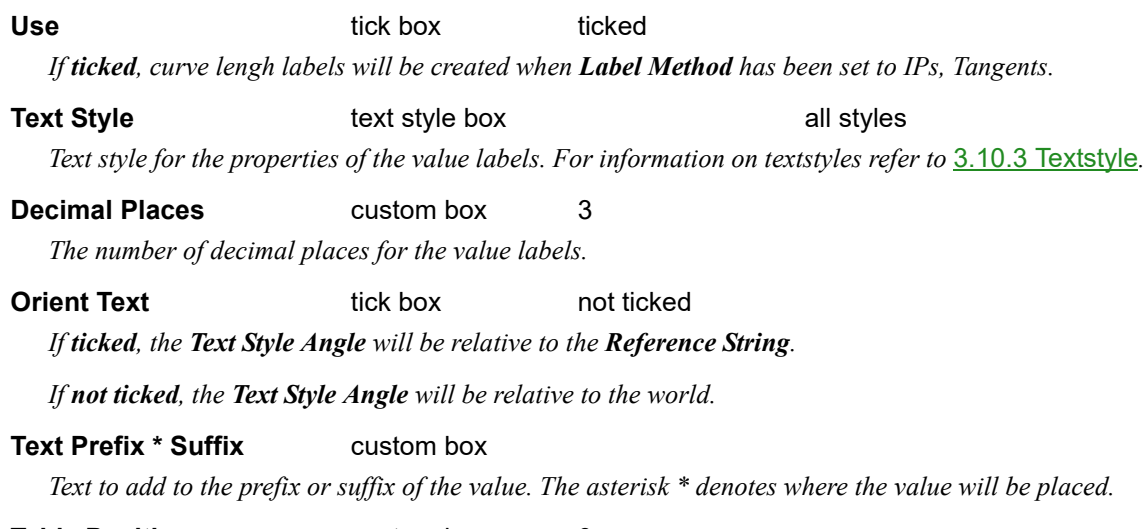

## **Table Position custom box** 0 *Position in the table where the value will be ordered.*

## <span id="page-1206-0"></span>**IP Tables>Easting**

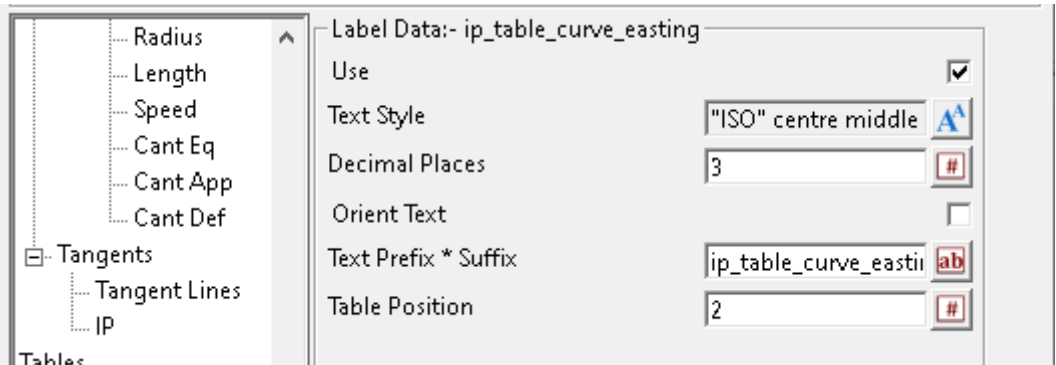

 $\mathbb{L}$ Tables

## **Label Data:- ip\_table\_curve\_easting**

Use tick box ticked

*If ticked, curve intersection point easting coordinate labels will be created when Label Method has been set to IPs, Tangents.* 

## **Text Style text style box all styles**

*Text style for the properties of the value labels. For information on textstyles refer to* 3.10.3 Textstyle*.*

## **Decimal Places** custom box 3

*The number of decimal places for the value labels.*

#### **Orient Text tick box** not ticked

*If ticked, the Text Style Angle will be relative to the Reference String.*

*If not ticked, the Text Style Angle will be relative to the world.*

**Text Prefix \* Suffix** custom box ip table curve easting \* m

*Text to add to the prefix or suffix of the value. The asterisk \* denotes where the value will be placed.*

## **Table Position custom box** 2

*Position in the table where the value will be ordered.*

## <span id="page-1206-1"></span>**IP Tables>Northing**

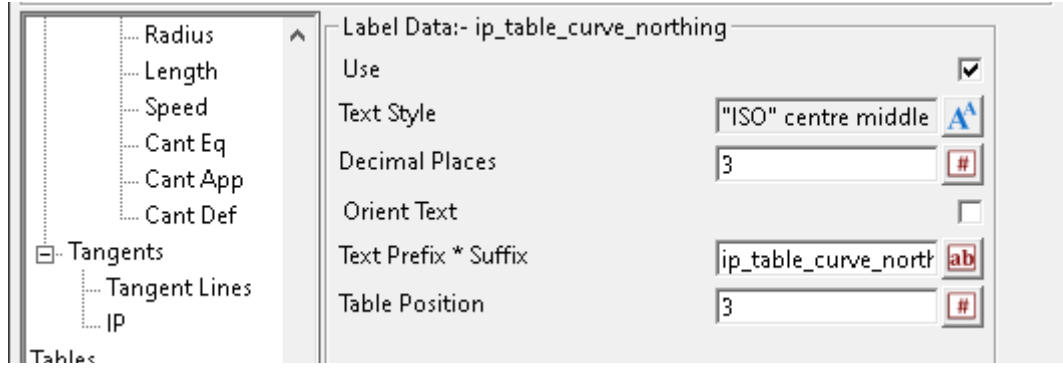

## **Label Data:- ip\_table\_curve\_northing**

Use tick box ticked

*If ticked, curve intersection point northing coordinate labels will be created when Label Method has been set to IPs, Tangents.* 

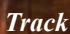

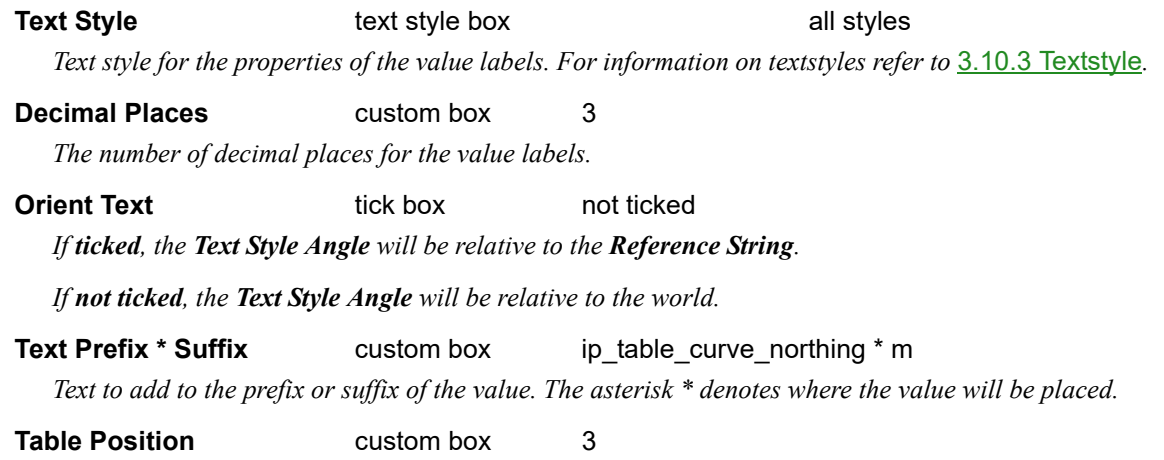

*Position in the table where the value will be ordered.*

## <span id="page-1207-0"></span>**IP Tables>Deflection**

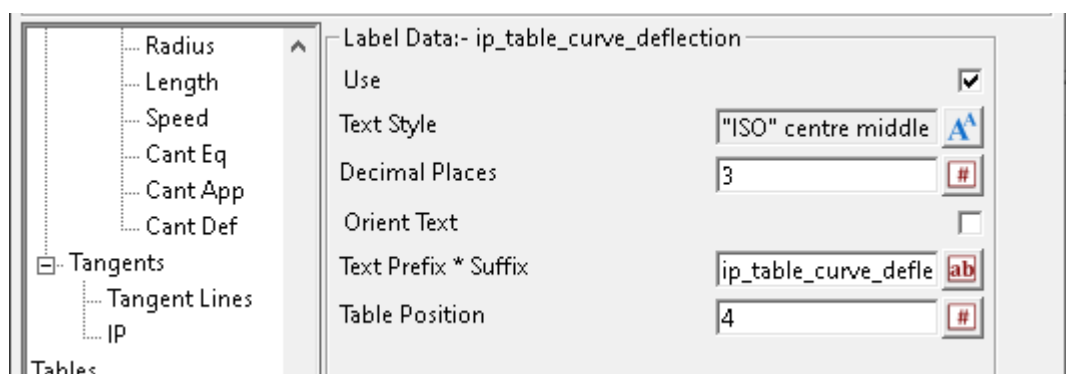

## **Label Data:- ip\_table\_curve\_deflection**

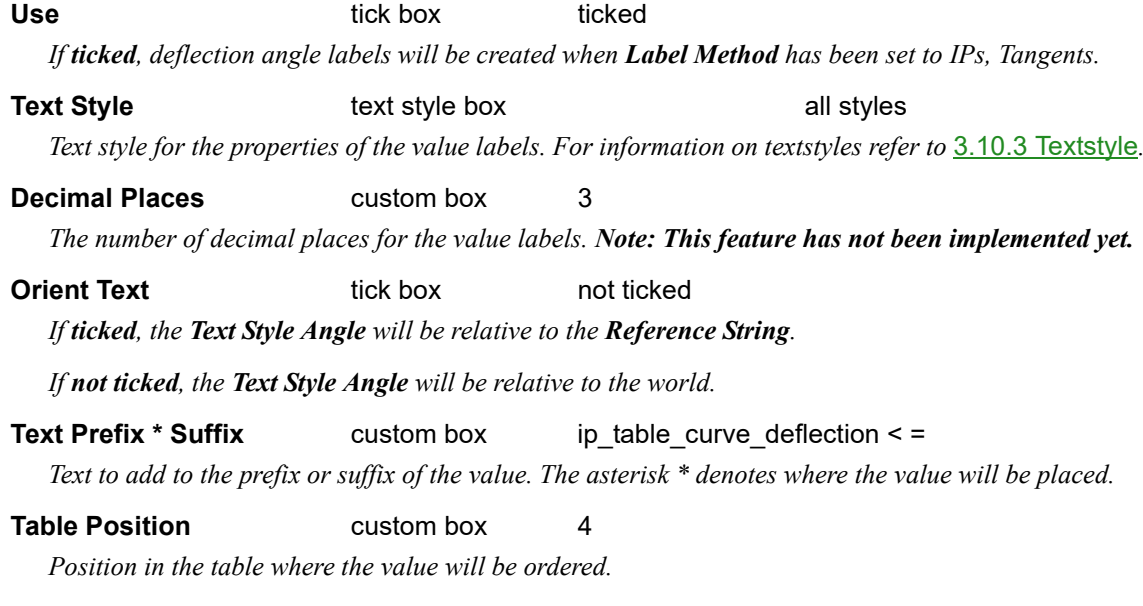

## <span id="page-1208-0"></span>**IP Tables>Tangent**

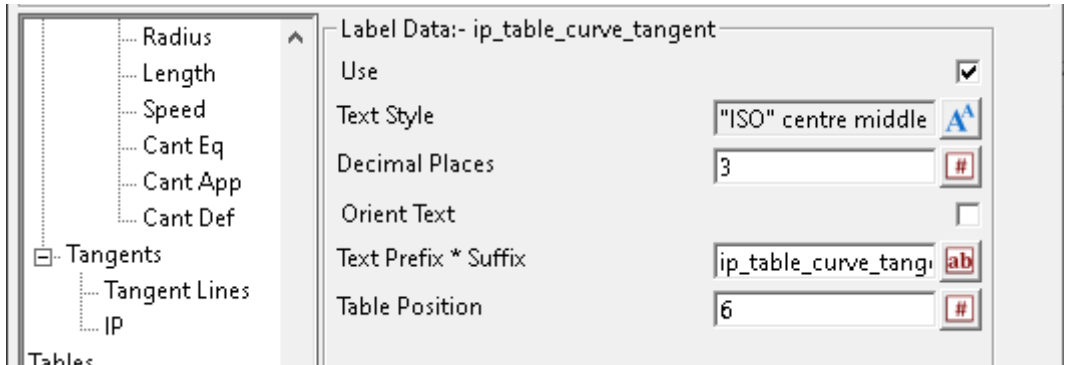

## **Label Data:- ip\_table\_curve\_tangent**

Use tick box ticked *If ticked, tangent length labels will be created when Label Method has been set to IPs, Tangents.* 

**Text Style text style box all styles** *Text style for the properties of the value labels. For information on textstyles refer to* 3.10.3 Textstyle*.*

**Decimal Places** custom box 3 *The number of decimal places for the value labels. Note: This feature has not been implemented yet.*

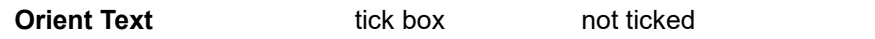

*If ticked, the Text Style Angle will be relative to the Reference String.*

*If not ticked, the Text Style Angle will be relative to the world.*

**Text Prefix \* Suffix** custom box ip\_table\_curve\_tangent = \* m

*Text to add to the prefix or suffix of the value. The asterisk \* denotes where the value will be placed.*

**Table Position custom box** 6

*Position in the table where the value will be ordered.*

## <span id="page-1208-1"></span>**IP Tables>Tangent 1**

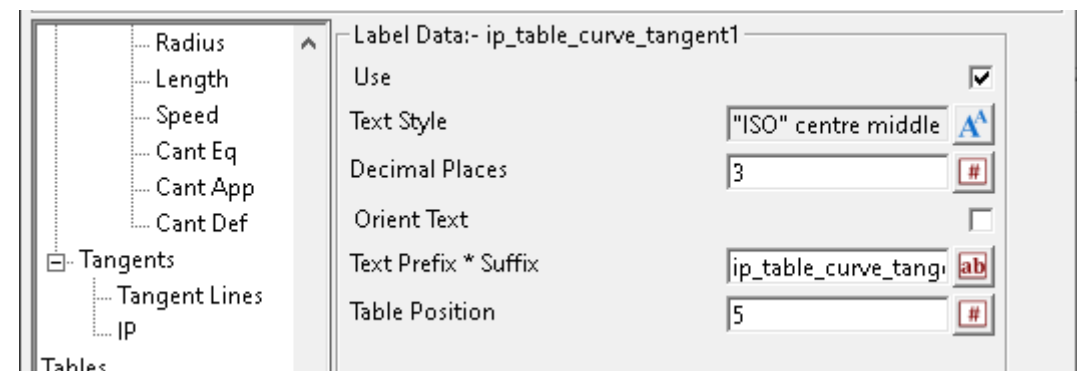

## **Label Data:- ip\_table\_curve\_tangent1**

Use tick box ticked

*If ticked, tangent 1 labels will be created when Label Method has been set to IPs, Tangents. Note: This feature has not been implemented yet.*

## **Text Style text style box all styles**

*Text style for the properties of the value labels. For information on textstyles refer to* 3.10.3 Textstyle*.*

*Track Page 1209*

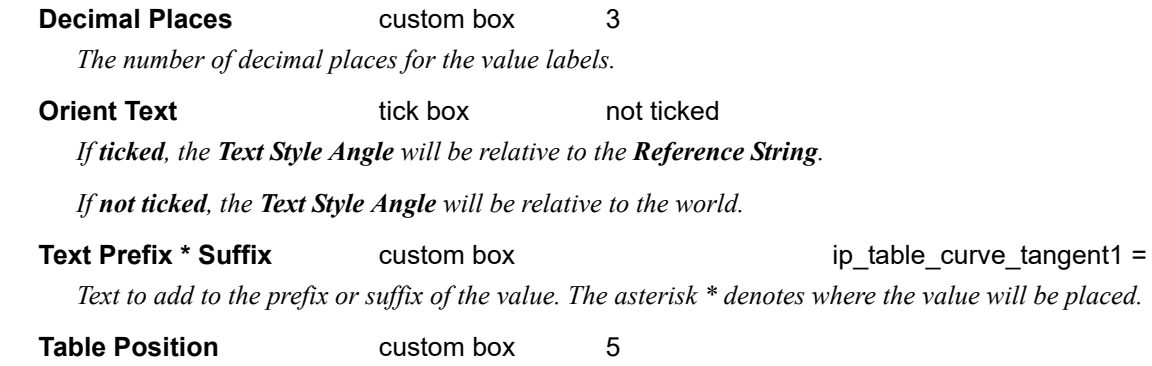

*Position in the table where the value will be ordered.*

## <span id="page-1209-0"></span>**IP Tables>Tangent 2**

 $\mathbf{r}$ 

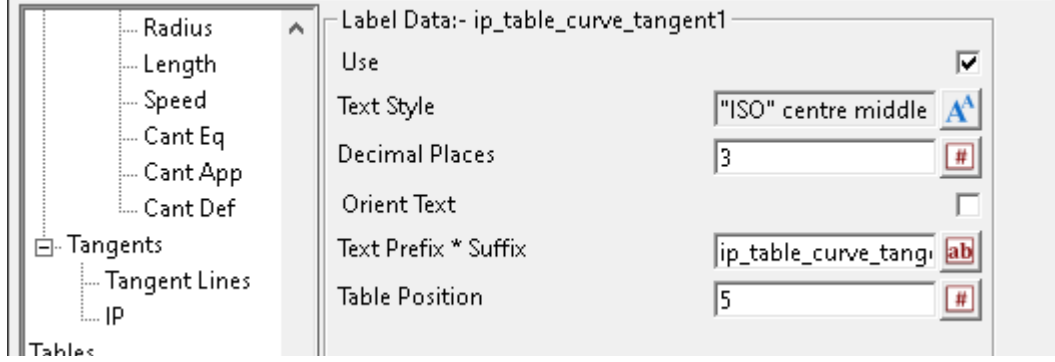

## **Label Data:- ip\_table\_curve\_tangent2**

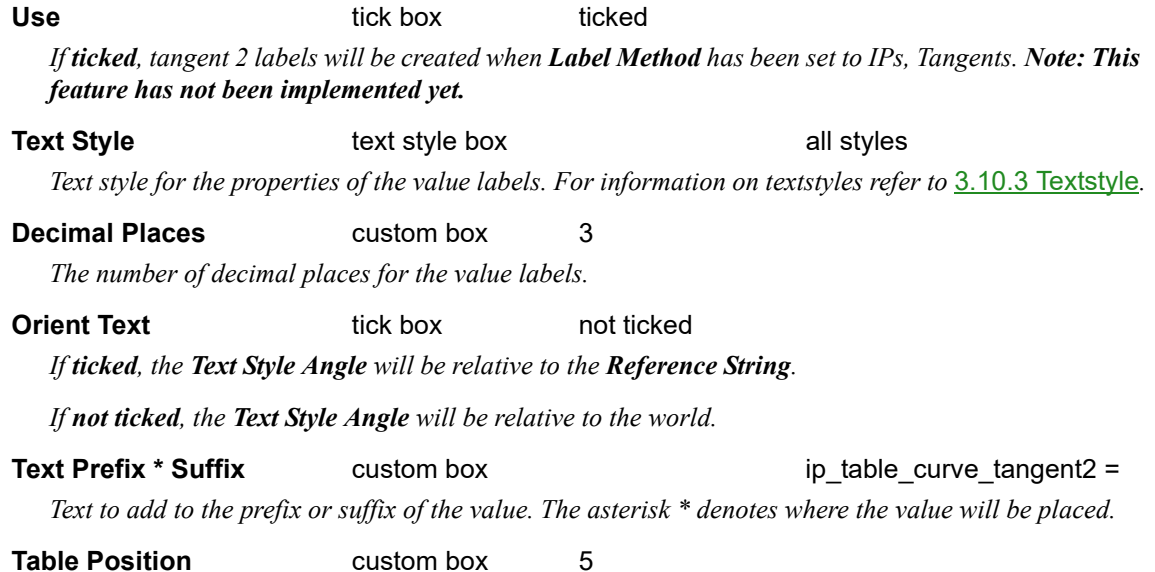

*Position in the table where the value will be ordered.*

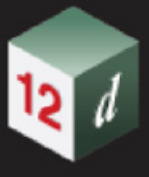

## <span id="page-1210-0"></span>**IP Tables>Short Tangent 1**

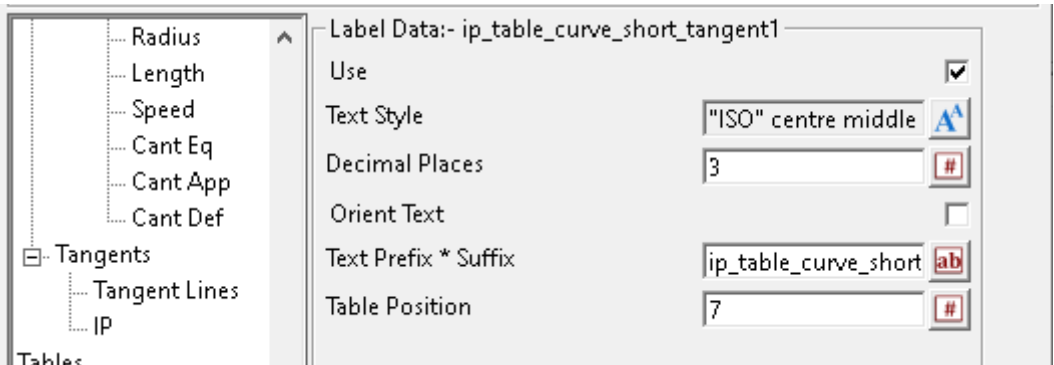

**Tables** 

## **Label Data:- ip\_table\_curve\_short\_tangent1**

Use tick box ticked

*If ticked, short tangent 1 labels will be created when Label Method has been set to IPs, Tangents. Note: This feature has not been implemented yet.*

## **Text Style text style box all styles**

*Text style for the properties of the value labels. For information on textstyles refer to* 3.10.3 Textstyle*.*

#### **Decimal Places** custom box 3

*The number of decimal places for the value labels.*

#### **Orient Text tick box** not ticked

*If ticked, the Text Style Angle will be relative to the Reference String.*

*If not ticked, the Text Style Angle will be relative to the world.*

**Text Prefix \* Suffix** custom box ip table curve short tangent1 =

*Text to add to the prefix or suffix of the value. The asterisk \* denotes where the value will be placed.*

## **Table Position custom box** 7

*Position in the table where the value will be ordered.*

## <span id="page-1210-1"></span>**IP Tables>Short Tangent 2**

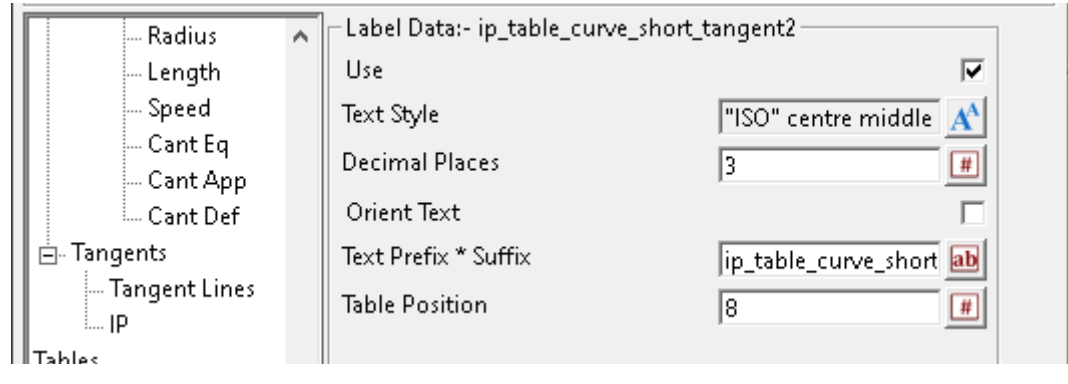

## **Label Data:- ip\_table\_curve\_short\_tangent2**

Use tick box ticked

*If ticked, short tangent 2 labels will be created when Label Method has been set to IPs, Tangents. Note: This feature has not been implemented yet.*

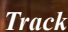

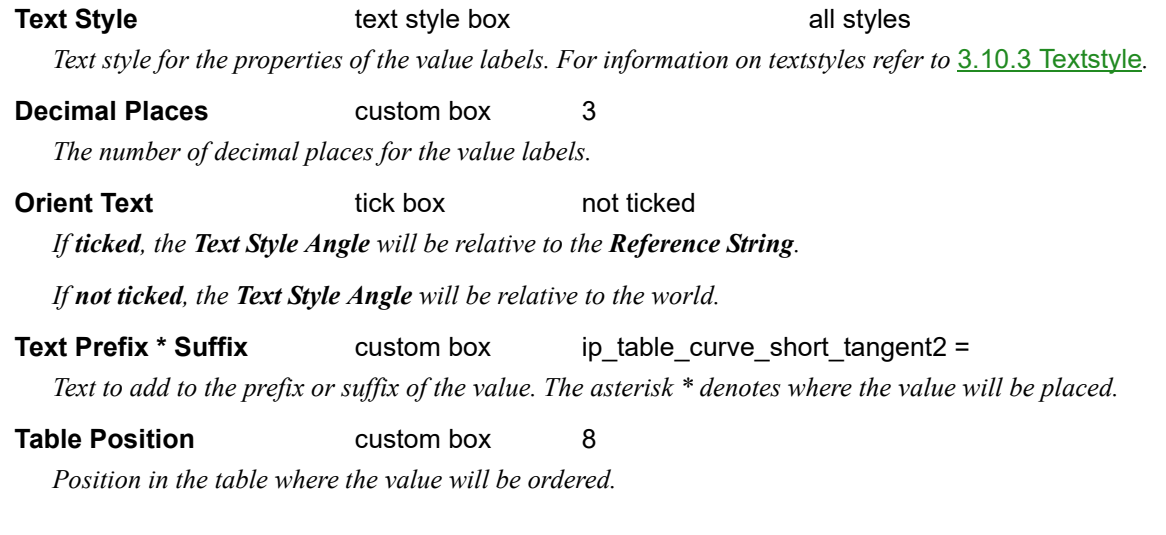

## <span id="page-1211-0"></span>**IP Tables>Shift 1**

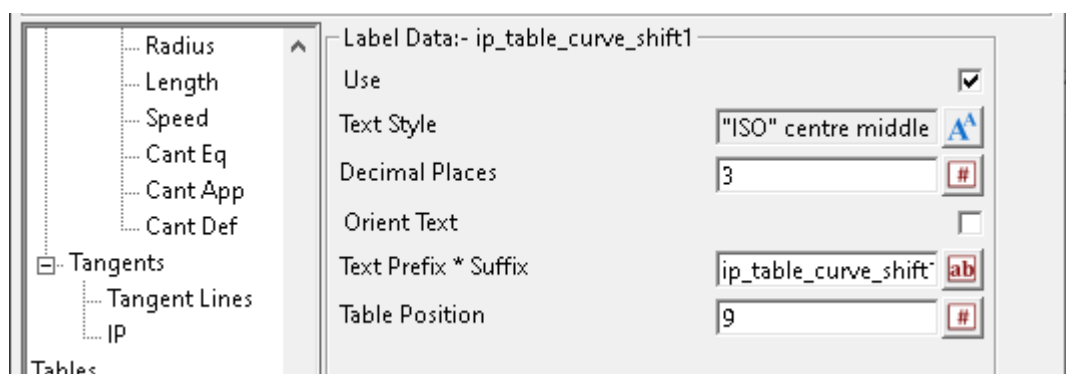

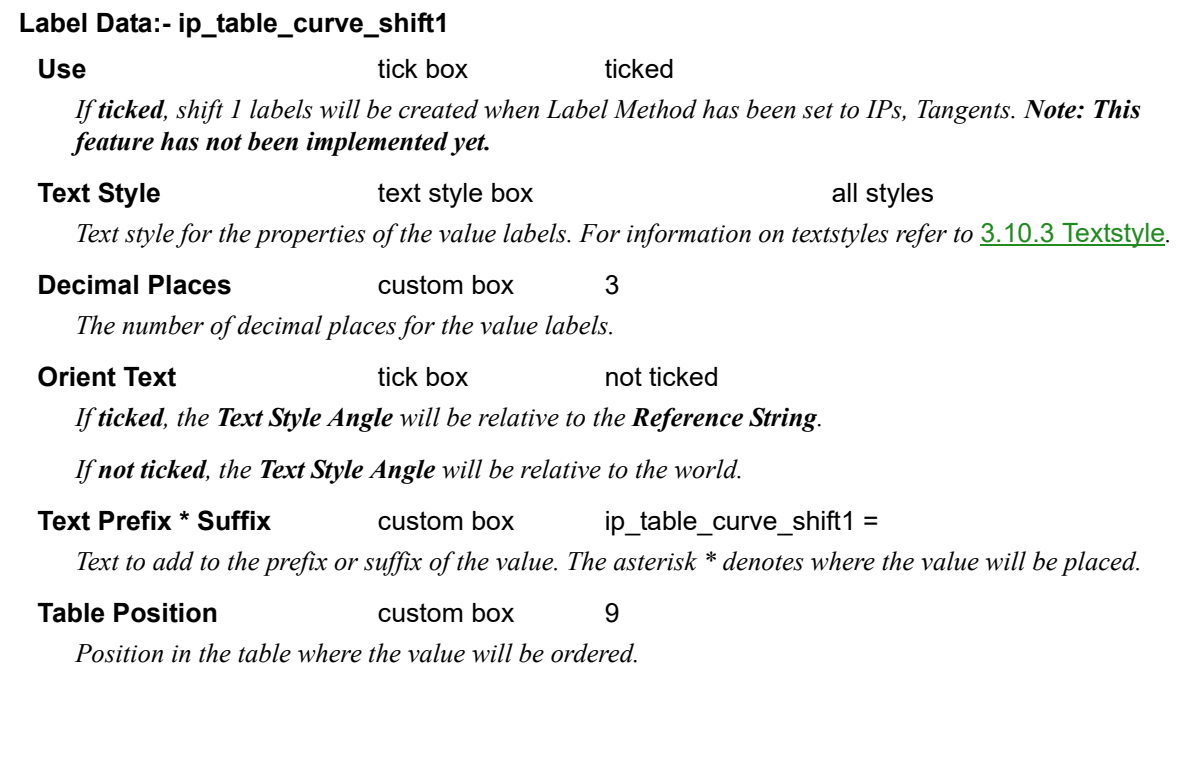

min

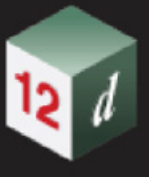

## <span id="page-1212-0"></span>**IP Tables>Shift 2**

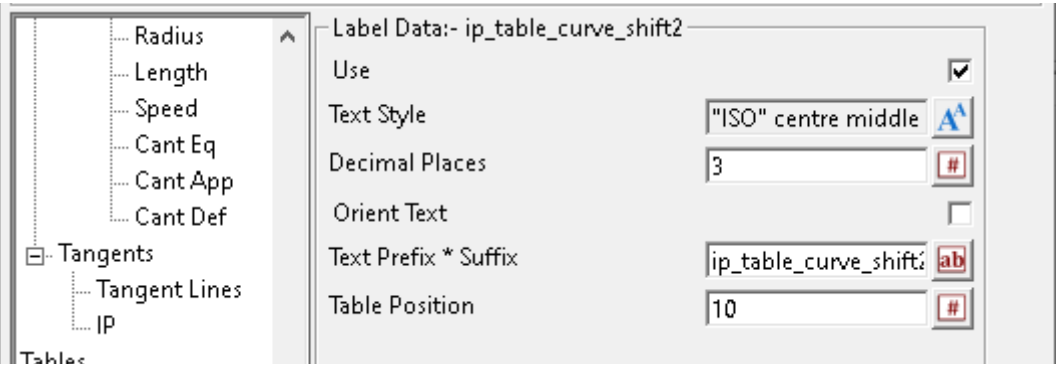

## Label Data:- ip\_table\_curve\_shift2

Use tick box ticked

*If ticked, shift 2 labels will be created when Label Method has been set to IPs, Tangents. Note: This feature has not been implemented yet.*

## **Text Style text style box all styles**

*Text style for the properties of the value labels. For information on textstyles refer to* 3.10.3 Textstyle*.*

## **Decimal Places** custom box 3

*The number of decimal places for the value labels.*

#### **Orient Text tick box** not ticked

*If ticked, the Text Style Angle will be relative to the Reference String.*

*If not ticked, the Text Style Angle will be relative to the world.*

**Text Prefix \* Suffix** custom box ip table curve shift2 =

*Text to add to the prefix or suffix of the value. The asterisk \* denotes where the value will be placed.*

## **Table Position custom box** 10

*Position in the table where the value will be ordered.*

## <span id="page-1212-1"></span>**IP Tables>Speed**

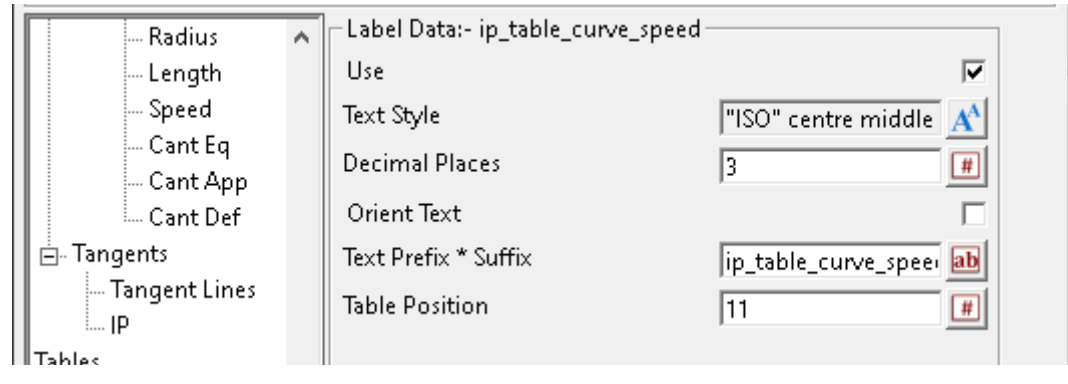

## **Label Data:- ip\_table\_curve\_shift2**

Use tick box ticked

*If ticked, speed labels will be created when Label Method has been set to IPs, Tangents. Note: This feature has not been implemented yet.*

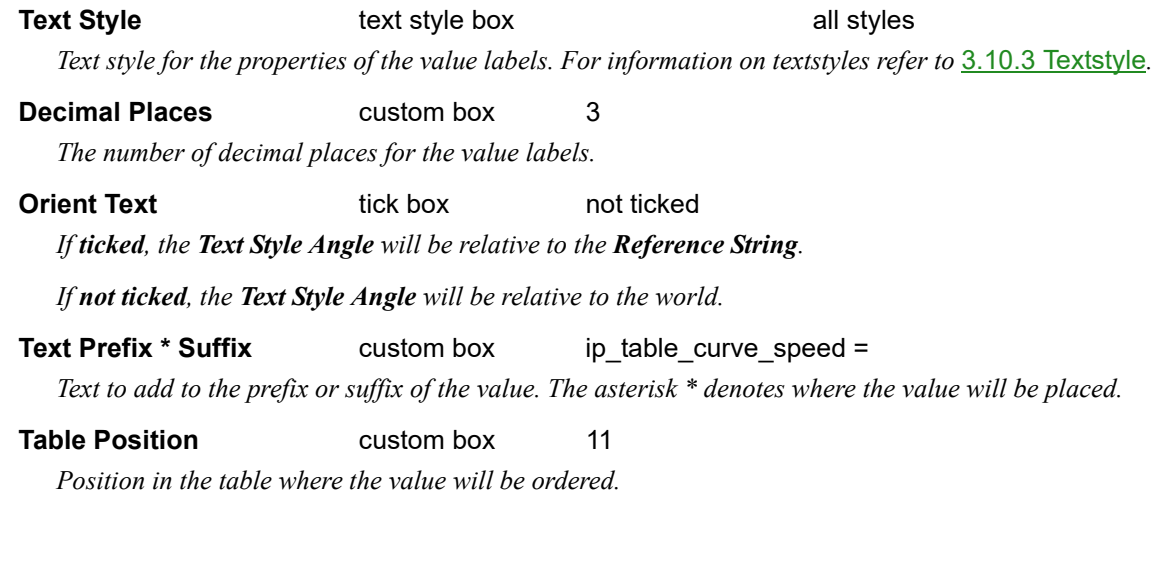

## <span id="page-1213-0"></span>**IP Tables>Cant Eq**

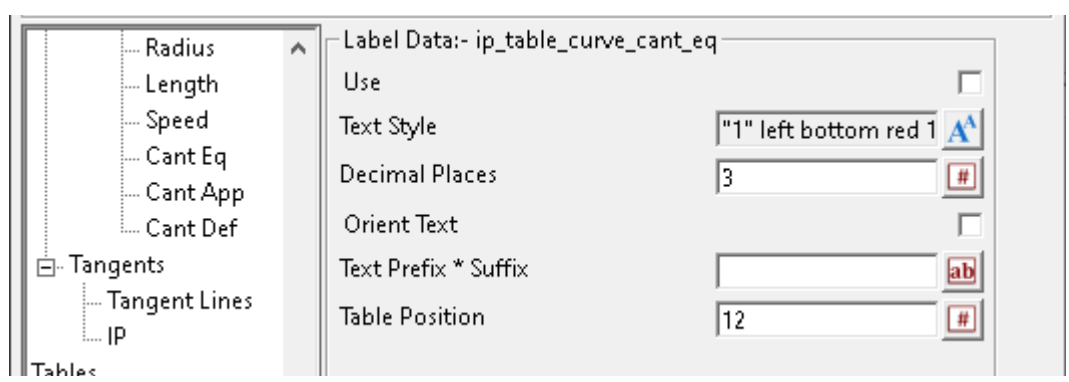

## **Label Data:- ip\_table\_curve\_cant\_eq**

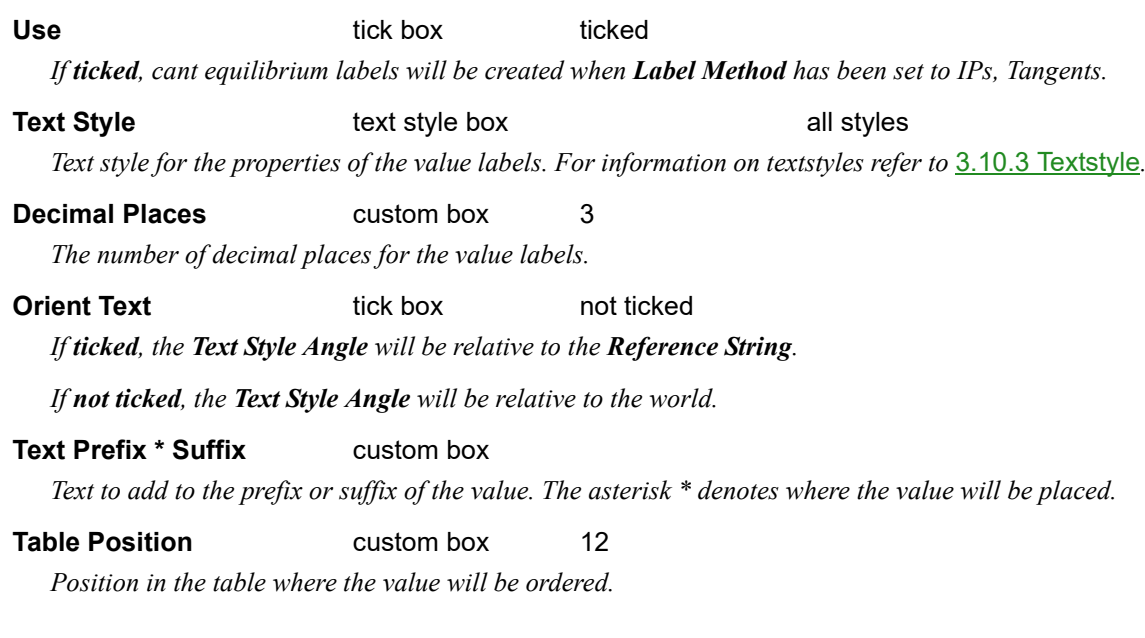

mn

## <span id="page-1214-0"></span>**IP Tables>Cant App**

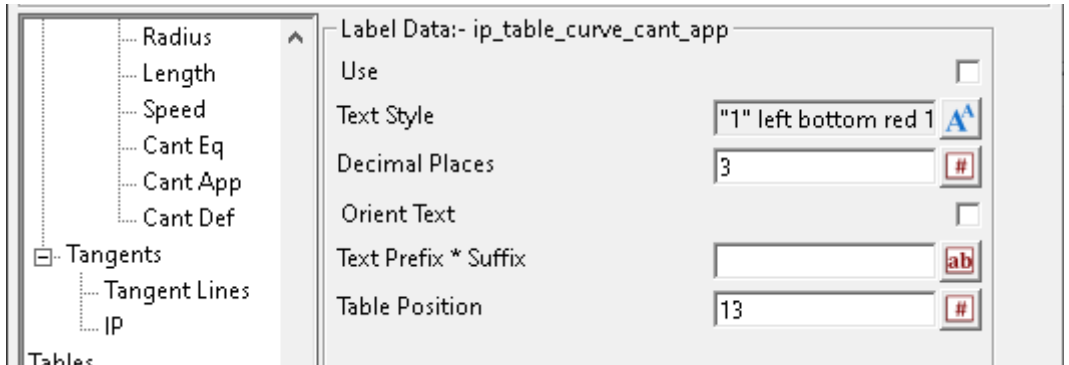

## Label Data:- ip\_table\_curve\_cant\_app

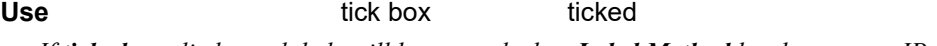

*If ticked, applied cant labels will be created when Label Method has been set to IPs, Tangents.*

**Text Style text style box all styles** *Text style for the properties of the value labels. For information on textstyles refer to* 3.10.3 Textstyle*.*

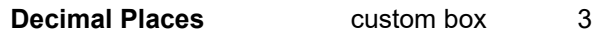

*The number of decimal places for the value labels.*

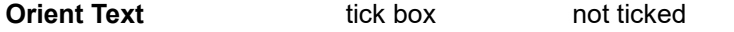

*If ticked, the Text Style Angle will be relative to the Reference String.*

*If not ticked, the Text Style Angle will be relative to the world.*

## **Text Prefix \* Suffix** custom box

*Text to add to the prefix or suffix of the value. The asterisk \* denotes where the value will be placed.*

## **Table Position custom box** 13

*Position in the table where the value will be ordered.*

## <span id="page-1214-1"></span>**IP Tables>Cant Def**

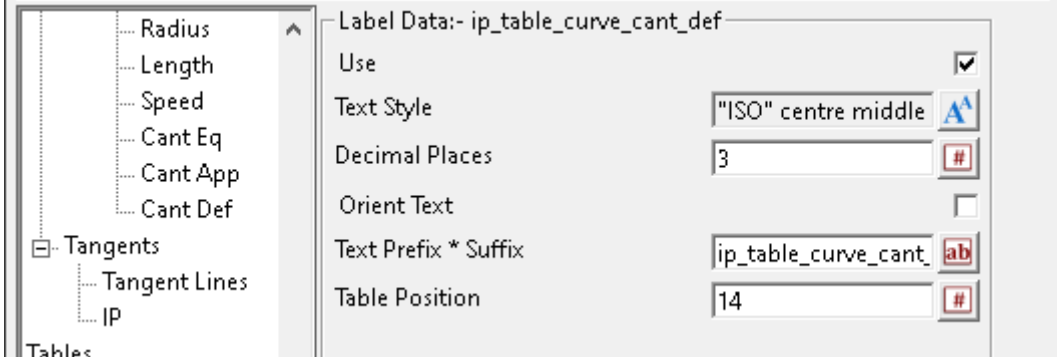

## **Label Data:- ip\_table\_curve\_cant\_def**

## Use tick box ticked

*If ticked, cant dediciency labels will be created when Label Method has been set to IPs, Tangents.*

**Text Style text style box all styles** 

*Text style for the properties of the value labels. For information on textstyles refer to* 3.10.3 Textstyle*.*

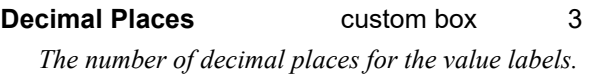

**Orient Text** tick box not ticked *If ticked, the Text Style Angle will be relative to the Reference String.*

*If not ticked, the Text Style Angle will be relative to the world.*

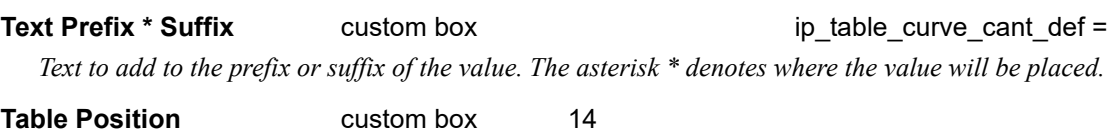

*Position in the table where the value will be ordered.*

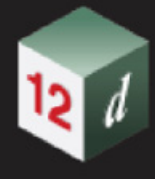

# 16.24 Fixed Link - To String

The choice **current side** has been added to the **Side to search** option on the **Fixed - Modify All to String panel.**

Selecting the **To string** brings up the **Fixed - Modify All to String** panel.

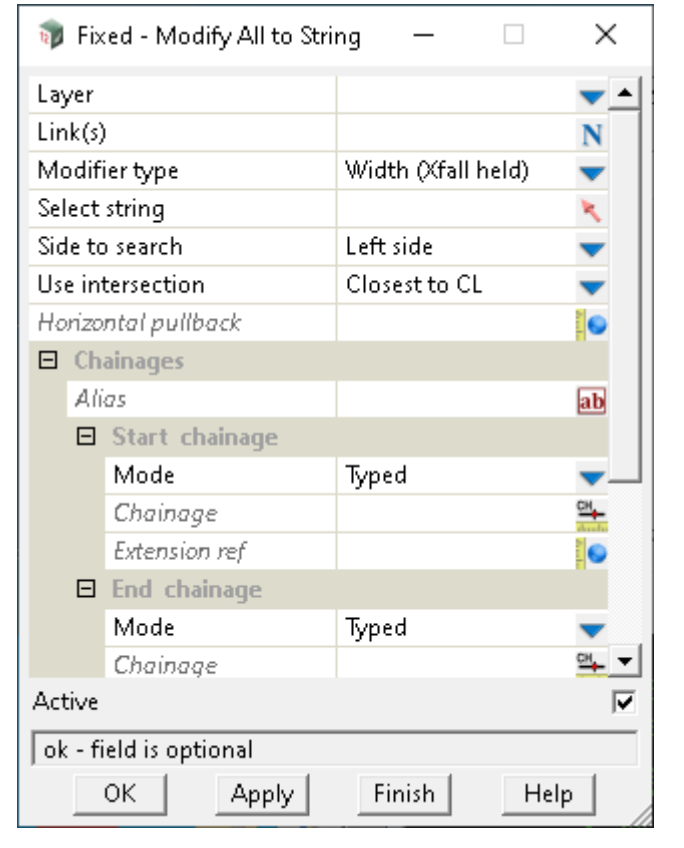

**Side to search** choice box left side left side, right side, both sides, current side

*Side of the hinge string to start searching to find the string to define width/height/xfall. If current side, the search side is left for left side modifiers and right for right side modifiers.*

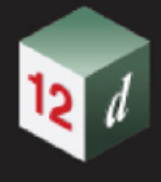

# 16.25 Create Polygon

The **Polygon** option creates one or more closed strings between two given links. This option also provides the ability to customise the polygon naming, colouring and end formation type.

**Note**: Strings and sections are automatically created for all the MTF points in the default Layer **Design**.

For information on MTF Points, Strings, Shapes and Trimeshes, see 20.1.1 MTF Links, Points, Sections, Strings and Trimeshes.

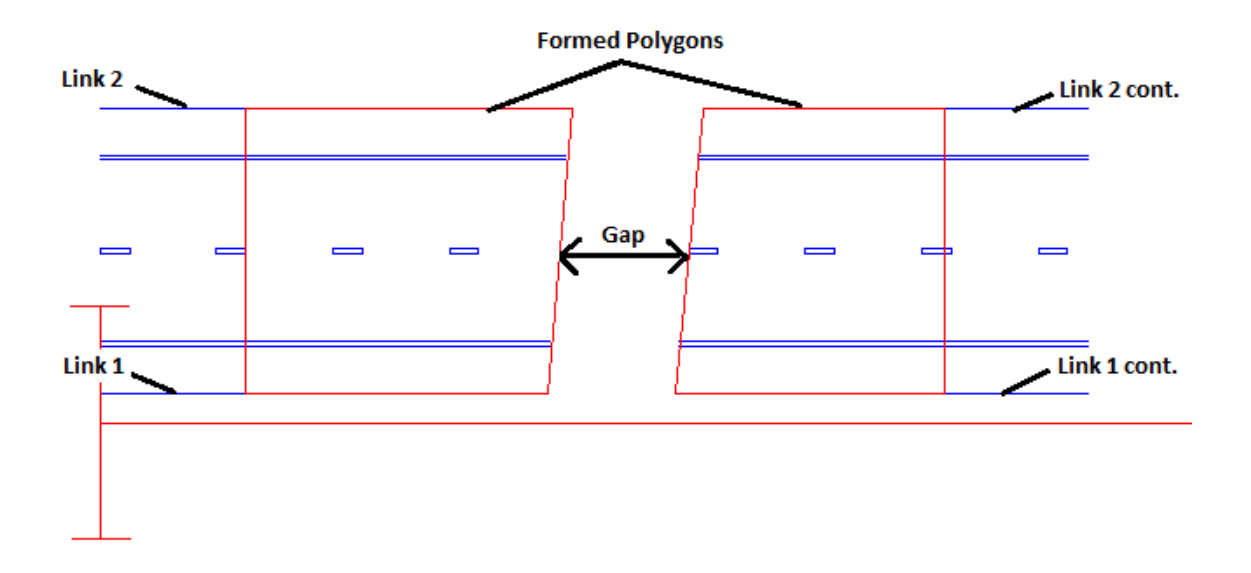

Selecting **Polygon** brings up the panel **Modify Create Polygon**

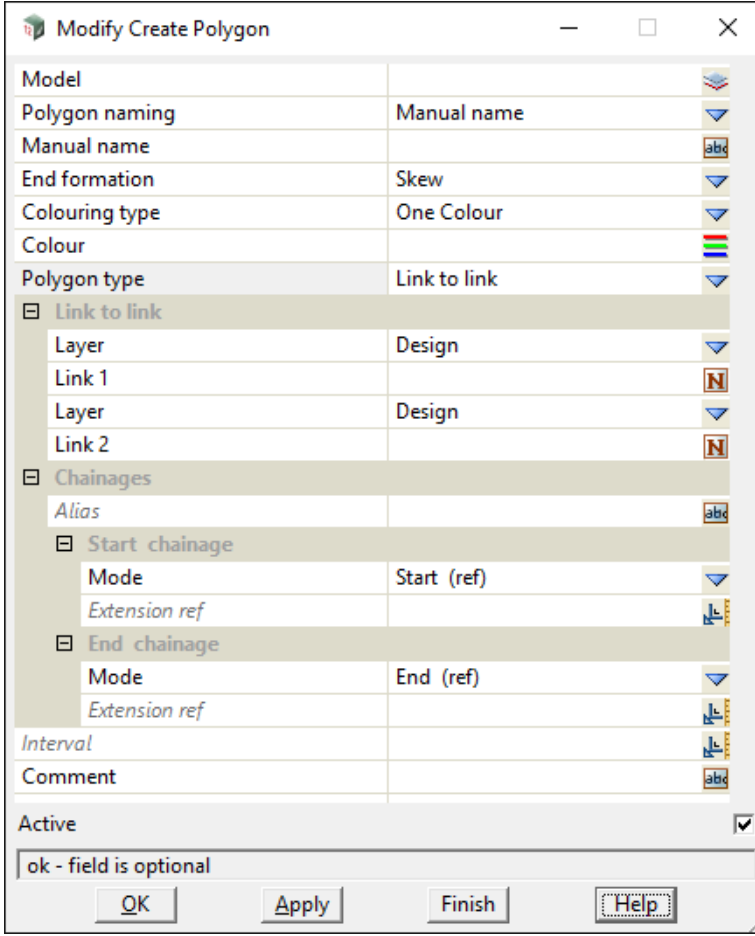

The fields and buttons used in this panel have the following functions.

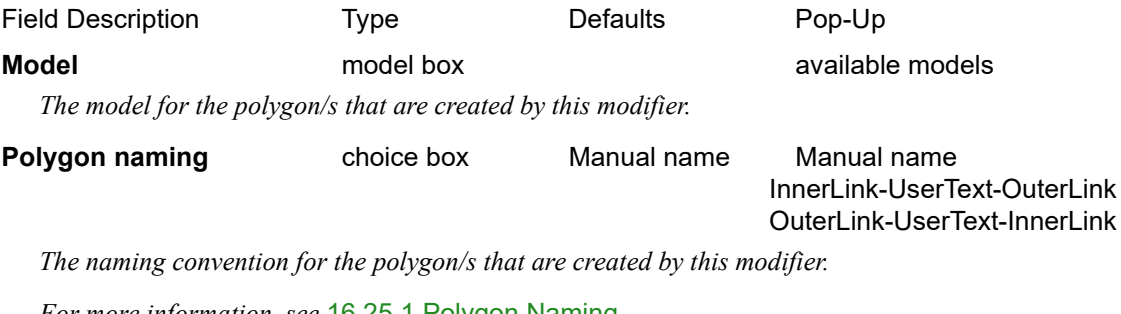

*For more information, see* [16.25.1 Polygon Naming.](#page-1220-0)

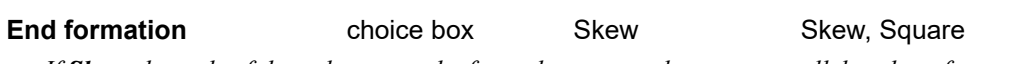

*If Skew, the ends of the polygon can be formed at any angle except parallel to the reference string in some cases.*

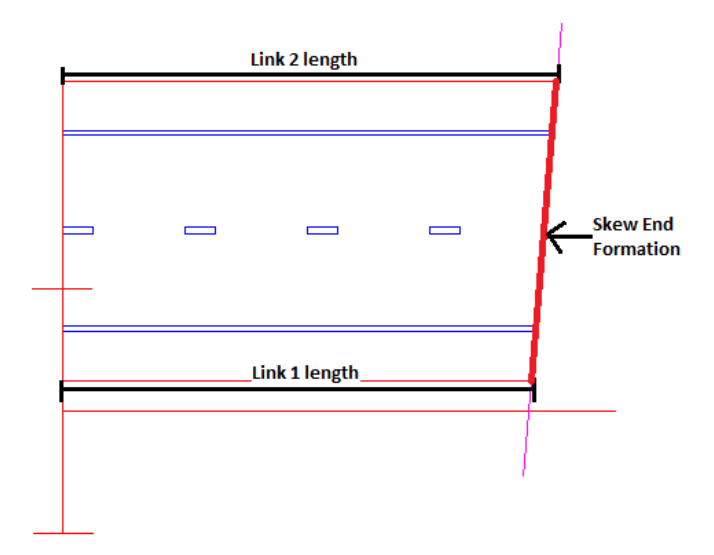

*If Square, the ends of the polygon will be perpendicular to the reference string where a common chainage exists for both links.*

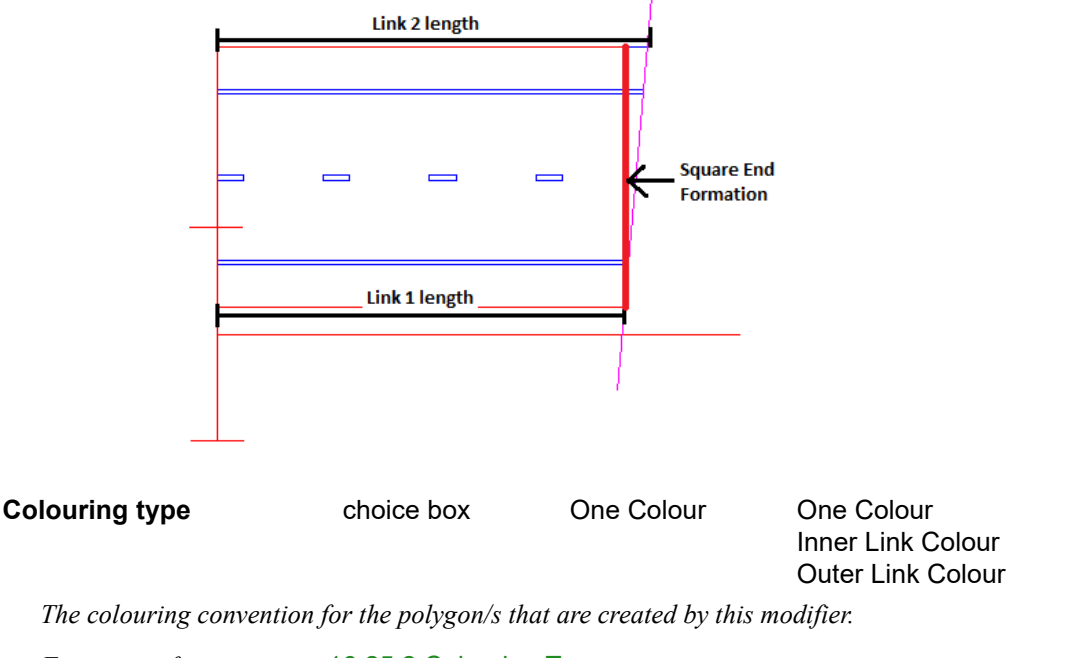

*For more information, see* [16.25.2 Colouring Type](#page-1221-0)*.*

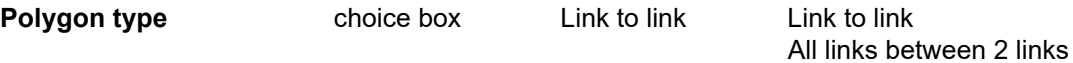

*If Link to link, a polygon will be created spanning between 2 selected links from the same or different layers.*

*If All links between 2 links, a polygon will be created for each pair of adjacent links between and including 2 selected links all from the same layer.*

*For more information, see* [16.25.3 Polygon Type](#page-1222-0)*.*

Continue to [16.25.1 Polygon Naming](#page-1220-0).

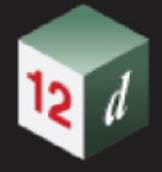

# <span id="page-1220-0"></span>16.25.1 Polygon Naming

## **Manual name**

*This choice allows a uniform name for all created polygons.*

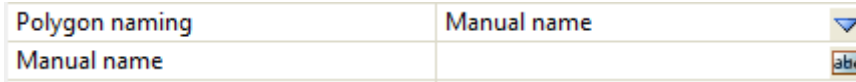

#### **Manual name** text box

*The name that will be assigned to all the created polygon closed string elements.*

## **InnerLink-UserText-OuterLink**

*This choice allows for each polygon name to take the form of: "Inner link name" + "User text" + "Outer link name". Note the inner link and outer links are determined by their offset distance to the reference string.*

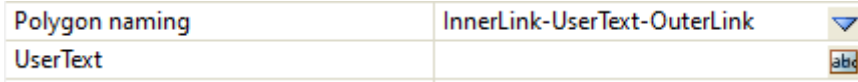

#### UserText text box

*The text that will be inserted between the inner and outer link names to form a name for a given polygon.*

## **OuterLink\_UserText\_InnerLink**

*This choice allows for each polygon name to take the form of: "Outer link name" + "User text" + "Inner link name". Note the outer link and inner links are determined by their offset distance to the reference string.*

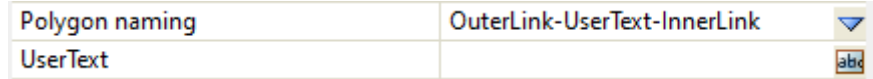

#### UserText text box

*The text that will be inserted between the outer and inner link names to form a name for a given polygon.*

Continue to [16.25.2 Colouring Type.](#page-1221-0)

# <span id="page-1221-0"></span>16.25.2 Colouring Type

## **One Colour**

*This choice allows a uniform colour for all created polygons.*

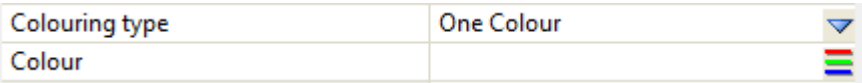

**Colour** colour box

*The colour that will be assigned to all the created polygon closed string elements.*

## **Inner Link Colour**

*This choice allows for the created polygon colour to be determined by the link with the least offset distance from the reference string.*

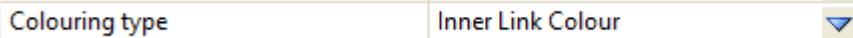

## **Outer Link Colour**

*This choice allows for the created polygon colour to be determined by the link with the greatest offset distance from the reference string.*

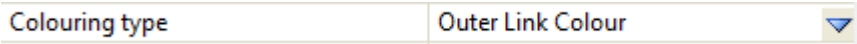

Continue to [16.25.3 Polygon Type.](#page-1222-0)

# <span id="page-1222-0"></span>16.25.3 Polygon Type

## **Link to link**

*This choice allows a polygon to be created spanning between 2 selected links from the same or different layers.* 

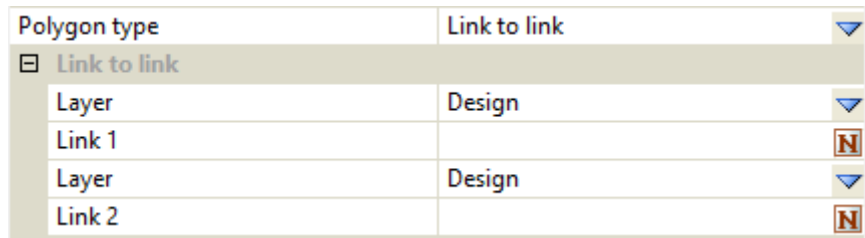

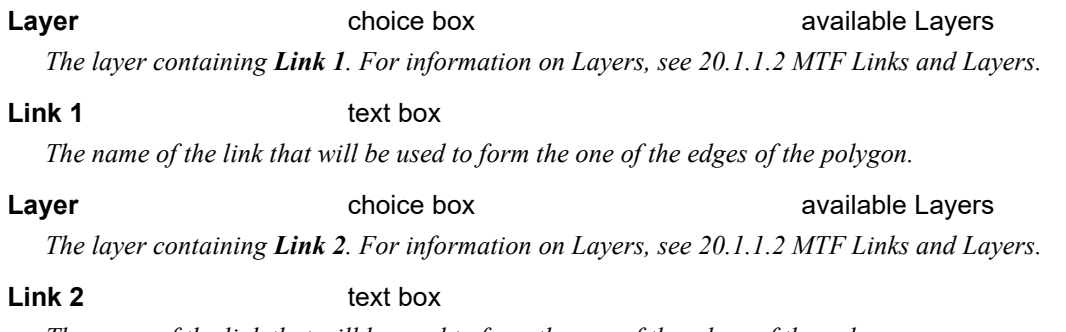

*The name of the link that will be used to form the one of the edges of the polygon.*

## **All links between 2 links**

*This choice allows a polygon to be created for each pair of adjacent links between and including 2 selected links all from the same layer.*

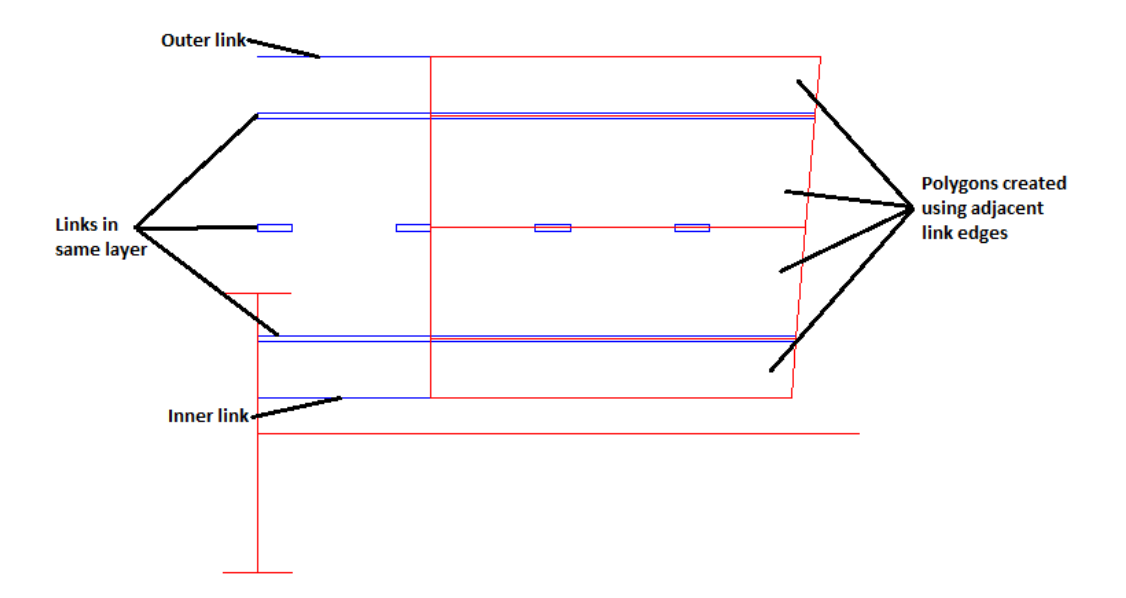

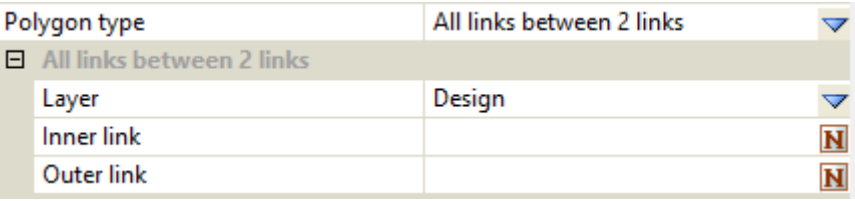

## **Layer Layer choice box available Layers choice box**

*The layer containing the Inner link, Outer link and all links in between. For information on Layers, see 20.1.1.2 MTF Links and Layers.* 

#### **Inner link** text box

*The name of the link that will be used to form the one of the edges of the polygon.*

## **Outer link** text box

*The name of the link that will be used to form the one of the edges of the polygon.*
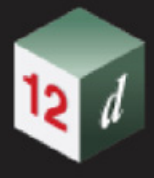

# 16.26 Fixed Decisions - String Exists

Now documented in the V15 reference manual

The option "**String**" has been removed from the panel.

The options "**Populate string**", "**Model**" and "**String name(s)**" has been added to the panel.

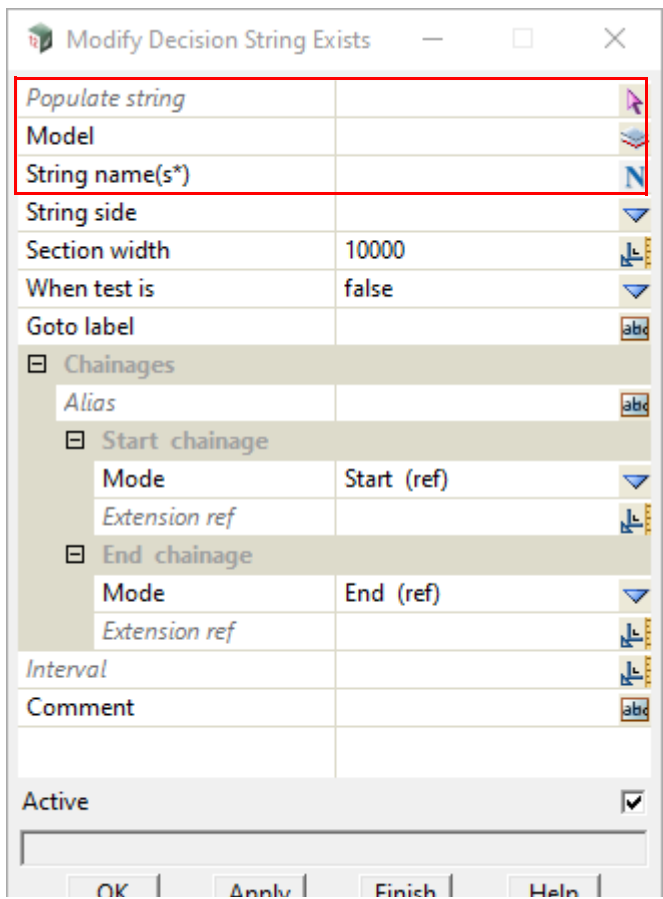

The fields and buttons used in this panel have the following functions.

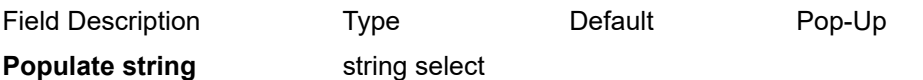

*Allows user to manually select a string such that this string's model name will populate the "Model" widget and the string's name will populate the "String name(s)" widget.*

**Model Model** model box **available models** 

*Model of the string(s) to be tested.*

**String name (s)** input box *String(s) to be tested.*

*Wild cards "?" and "\*" are accepted.*

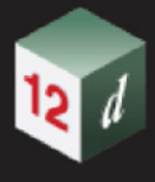

# 16.27 MTF Modifiers File Format

# Now documented in the V15 reference manual

See [16.27.1 Common token types](#page-1225-0) See [16.27.2 Fixed Link Modifiers](#page-1228-0) See [16.27.3 Interval](#page-1274-0) See [16.27.4 MTF Create](#page-1277-0) See [16.27.5 Miscellaneous](#page-1285-0) See [16.27.6 Snippet](#page-1286-0) See [16.27.7 Text File Only Modifiers](#page-1287-0)

# <span id="page-1225-0"></span>16.27.1 Common token types

# **< >**

Denotes optional token.

#### **" "**

Denotes a string token.

#### **value**

A real numeric value, **45.678**

### **value/\$null**

A real numeric value, **45.678**

or no value, **\$null**

#### **value/unknown**

A real numeric value, **45.678** or no value, **unknown**

#### **integer\_value**

An integer value, **2**

# **"model\_string"**

A reference to a string in a model in the format "model of string->string name", where quotes are necessary, "**Existing road->kerb return 1**".

# **"model\_name"**

Name of the model to use, this is a simple name, the quotes are necessary, "**Existing Road**". For more information see 3.5 Models.

#### **"element\_name"**

For more information 4.7.1.1.1.Name and Model.

#### **start\_chainage**

See 20.10.1.7 Start and End Chainages in the Modifier File Format for more information.

### **final\_chainage**

See 20.10.1.7 Start and End Chainages in the Modifier File Format for more information.

### **"colour"**

Name of a *12d Model* colour.

See 4.29 Colours for more information.+

# **"named\_grade"**

See 20.2.2.2.6.2 Boxing - Named Grade for more information.

#### **boolean**

An integer value of 1 or 0.

#### **"layer name"**

Name of an MTF layer.

See 20.1.1.2 MTF Links and Layers for more information.

#### **"link\_name"**

Description of a single link.

See 20.10.1.6 MTF Links and Layers File Format for more information.

# **"link\_names"**

Description of multiple links. 20.2.2.1.2 Link, Link(s) or Link(s\*) See 20.10.1.6 MTF Links and Layers File Format for more information.

#### **"template\_name"**

Name of a template.

#### **name\_list**

A variadic number of "link\_name" arguments delimited by spaces.

#### **colour\_list**

The token **link\_colour** followed by a variadic number of "colour" arguments delimited by spaces.

For example: **link\_colour** "cyan:4" "no\_colour" "red"

#### **"boolean"**

(1)"false" / (2)"true" / (3)"error"

(1) Text representing the boolean value of false.

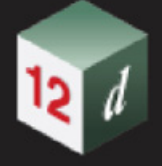

- (2) Text representing the boolean value of true.
- (3) Text representing an invalid boolean value.

# **string\_side\_ex\_type**

(1)Left / (2)Both / (3)Right / (4)Inside / (5)Outside / (6)Current

- $(1)$  Left = -1
- $(2)$  Both = 0
- $(3)$  Right = 1
- $(4)$  Inside = 2
- (5) Outside = 3
- $(6)$  Current = 4

# **string\_side\_type**

(1)Left / (2)Both / (3)Right

- $(1)$  Left = -1
- $(2)$  Both = 0
- $(3)$  Right = 1

# **"string\_side\_type"**

(1)"left" / (2)"Both" / (3)"Right"

- (1) Left side of string.
- (2) Both sides of string.
- (3) Right side of string.

# **"link\_type"**

(1)"eek" / (2)"height\_slope" / (3)"width\_slope" / (4)"width\_height"

- (1) Error when defining link.
- (2) Define a link by height and slope.
- (3) Define a link by width and slope.
- (4) Define a link by width and height.

# <span id="page-1228-0"></span>16.27.2 Fixed Link Modifiers

- See [16.27.2.1 Fixed Insert](#page-1228-1)
- See [16.27.2.2 Fixed Modify](#page-1235-0)

See [16.27.2.3 Fixed - Decisions](#page-1248-0)

- See [16.27.2.4 Fixed Boxing](#page-1256-0)
- See [16.27.2.5 Fixed Remove](#page-1266-0)
- See [16.27.2.6 Fixed Trim](#page-1269-0)
- See [16.27.2.7 Fixed Miscellaneous](#page-1272-0)

# <span id="page-1228-1"></span>**16.27.2.1 Fixed - Insert**

See [16.27.2.1.1 Common types](#page-1228-2)

See [16.27.2.1.2 Insert a Fixed Link](#page-1229-0)

See [16.27.2.1.3 Insert a Fixed Link Absolute](#page-1229-1)

See [16.27.2.1.4 Insert a Fixed Link at a String](#page-1230-0)

See [16.27.2.1.5 Insert Xfall Point](#page-1231-0)

See [16.27.2.1.6 Insert Around Arc](#page-1232-0)

See [16.27.2.1.7 Fixed Link - Insert Xfall Intersect](#page-1232-1)

See [16.27.2.1.8 Insert Fixed Links from a Template](#page-1233-0)

See [16.27.2.1.9 Insert Full Template](#page-1233-1)

See [16.27.2.1.10 Insert Kerb Ramp](#page-1233-2)

# **16.27.2.1.1 Common types**

# <span id="page-1228-3"></span><span id="page-1228-2"></span>**insert\_modifier\_link**

(1)variable/value/unknown (2)variable/value/unknown (3)variable/value/unknown

- (1) Width of the link.
- (2) Height of the link.
- (3) Slope of the link.

# <span id="page-1228-4"></span>**modifier\_extras**

<(1)**interval** (2)value> (3)<**absolute**> (4)<**cubic**> (5)<**rotate**> (6)<**extra\_start**> (7)<**extra\_end**> (8)<**inactive**> (9)<**suppress\_msgs**> <(10)**modifier\_alias** (11)"text">

- (1) Token indicating a change in interval over the chainage range.
- (2) The interval value, distance between sections.
- (3) Token indicating insertion of link(s) is not relative.
- (4) Token deprecated.
- (5) Token deprecated.
- (6) Token when defined adds extra section 0.1mm before start chainage.
- (7) Token when defined adds extra section 0.1mm before end chainage.
- (8) Token indicating current modifier will not be processed.
- (9) Token to hide error messages generated by current modifier.
- (10) Token to declare an alias.
- (11) Name of alias to be referenced by modifiers and smart chainages.

# **16.27.2.1.2 Insert a Fixed Link**

# <span id="page-1229-0"></span>**insert**

- (1)**insert** (2)"link\_name" (3)"colour" (4)insert\_modifier\_link (5)start\_chainage
- (6)final\_chainage (7)"<link\_name>" (8)"<link\_name>" (9)<modifier\_extras>
	- (1) Token that indicates a link is to be inserted.
	- (2) Name of this link.
	- (3) Colour of this link.
	- (4) See insert modifier link for more information.
	- (5) See start\_chainage for more information.
	- (6) See final\_chainage for more information.
	- (7) Base link to insert this new link before.
	- (8) Base link to insert this new link after.
	- (9) See modifier extras for more information.

See 20.2.2.2.1.1 Insert a Fixed Link for more information.

# **16.27.2.1.3 Insert a Fixed Link Absolute**

# <span id="page-1229-1"></span>**insert\_absolute**

(1)**insert\_absolute** (2)"link\_name" (3)"colour" (4)insert\_modifier\_link (5)start\_chainage (6)final\_chainage (7)"<link\_name>" (8)"<link\_name>" (9)"<named\_grade>" (10)boolean (11)<modifier\_extras>

- (1) Token that indicates an absolute link is to be inserted.
- (2) Name of link to be inserted.
- (3) Colour of this link.
- (4) See insert modifier link for more information.
- (5) See start\_chainage for more information.
- (6) See final\_chainage for more information.
- (7) The base link.
- (8) The grade link.
- (9) The named grade.
- (10) Whether the link dynamic updates or not.
- (11) See modifier extras for more information.

See 20.2.2.2.1.2 Insert a Fixed Link Absolute for more information.

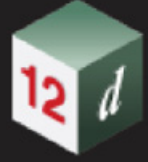

# **16.27.2.1.4 Insert a Fixed Link at a String**

#### <span id="page-1230-0"></span>**insert\_at\_string**

(1)insert\_at\_string (2)"link\_name" (3)"colour" (4)start\_chainage (5)final\_chainage (6)"model\_string" (7)"link\_type" (8)string\_side (9)variable/value/\$null (10)variable/value/ \$null (11)"integer\_value" (12)<modifier\_extras>

- (1) Token that indicates a link is to be inserted at a string.
- (2) Name of link to be inserted.
- (3) Colour of this link.
- (4) See start\_chainage for more information.
- (5) See final\_chainage for more information.
- (6) String to insert new link relative to.
- (7) Currently unused.
- (8) Side of centreline to search for string.
- (9) Strip depth of link.
- (10) Stop short distance of link.
- (11) Intersection number to use with string.
- (12) See modifier extras for more information.

See 20.2.2.2.1.3 Insert a Fixed Link at a String for more information.

# **16.27.2.1.4.0.1 Insert Intersect**

# <span id="page-1230-1"></span>**"height\_difference\_type"**

(1)"vert" / (2)"norm"

- (1) Measure the height difference vertically/2d.
- (2) Measure the height difference perpendicularly/3d.

#### <span id="page-1230-2"></span>**"intersection\_type"**

(1)"extend" / (2)"int\_or\_stop"

- (1) See 20.2.2.2.1.4.1 Intersection type Extend for more information.
- (2) See 20.2.2.2.1.4.2 Intersection type Int or stop for more

information.

# **insert\_intersect**

(1)**insert\_intersect** (2)"link\_name" (3)"colour" (4)start\_chainage (5)final\_chainage (6)"link\_name" (7)"named\_grade" (8)variable/value/\$null (9)"height\_difference\_type" (10)"link\_name" (11)"named\_grade" (12)variable/value/\$null (13)"height\_difference\_type" (14)"intersection\_type" (15)"<link\_name>" (16)"<link\_name>" (17)<modifier\_extras>

- (1) Token that indicates the beginning of this insert modifier.
- (2) Name of link to be inserted.
- (3) Colour of this link.
- (4) See start\_chainage for more information.
- (5) See final\_chainage for more information.
- (6) The name of the first link.
- (7) Named grade to use for the first link.
- (8) Height difference of the first link.
- (9) Type of height difference for the first link. See "height difference type" for more information.
- (10) The name of the second link.
- (11) Named grade to use for the second link.
- (12) Height difference of the second link.
- (13) Type of height difference for the second link.

See ["height\\_difference\\_type"](#page-1230-1) for more information.

(14) Intersection type of the two links.

See **"intersection type"** for more information.

(15) The name of the link to stop at when intersection type(14) is

"int\_or\_stop".

- (16) The name of the extra link generated when intersection type(14) is
	- "int\_or\_stop".
- (17) See modifier extras for more information.
	- See 20.2.2.2.1.4 Insert Intersect for more information.

# **16.27.2.1.5 Insert Xfall Point**

# <span id="page-1231-0"></span>**"offset\_distance\_type"**

(1)"hor off ver dst" / (2)"hor off per dst" / (3)"slp\_off\_per\_dst" (4)"slp\_off\_ver\_dst"

- (1) Use a horizontal offset and vertical distance.
- (2) Use a horizontal offset and perpendicular distance.
- (3) Use a sloped offset and perpendicular distance.
- (4) Use a sloped offset and vertical distance.

#### **insert\_xfall\_point**

(1)**insert\_xfall\_point** (2)"link\_name" (3)"colour" (4)start\_chainage (5)final\_chainage (6)"link\_name" (7)"named\_grade" (8)variable/value (9)variable/value (10)"offset\_distance\_type" (11)<modifier\_extras>

- (1) Token that indicates the beginning of this insert modifier.
- (2) Name of link to be inserted.
- (3) Colour of this link.
- (4) See start\_chainage for more information.
- (5) See final\_chainage for more information.
- (6) The name of the base link.
- (7) Named grade for the Xfall.
- (8) The offset from the base link.
- (9) The distance from the base link.
- (10) How the offset(8) and distance(9) are applied relative to the base link(6) and named grade(7).

*Page 1232 MTF Modifiers File Format*

- See "offset distance type" for more information.
- (11) See modifier extras for more information.
- See 20.2.2.2.1.5 Insert Xfall Pt for more information.

# **16.27.2.1.6 Insert Around Arc**

#### <span id="page-1232-0"></span>**insert\_arc\_links**

- (1)**insert\_arc\_links** (2)"link\_names" (3)"colour" (4)variable/value (5)variable/value (6)variable/value/\$null (7)start\_chainage (8)final\_chainage (9)<modifier\_extras>
	- (1) Token that indicates the beginning of this insert modifier.
	- (2) Ordered names of links to be inserted for the arc.
	- (3) Colour of the links being inserted.
	- (4) Width of arc.
	- (5) Height of arc.
	- (6) Signed radius of arc.
	- (7) See start\_chainage for more information.
	- (8) See final\_chainage for more information.
	- (9) See modifier extras for more information.

See 20.2.2.2.1.6 Insert Around Arc for more information.

# **16.27.2.1.7 Fixed Link - Insert Xfall Intersect**

#### <span id="page-1232-1"></span>**"xfall\_intersect\_type"**

(1)"same xfall\_normal\_hinge" / (2)"same\_xfall\_normal\_both"

/ (3)"diff\_xfall\_normal\_hinge" / (4)"diff\_xfall\_normal\_both"

(1) See 20.2.2.2.1.7.1.1 Same Xfall and Normal to Reference String for more information.

(2) See 20.2.2.2.1.7.1.2 Same Xfall and Normal to Reference String and to Other String for more information.

(3) See 20.2.2.2.1.7.1.3 Two Xfalls and Normal to Reference String for more information.

(4) See 20.2.2.2.1.7.1.4 Two Xfalls and Normal to Reference String and to Other String for more information.

#### **insert\_xfall\_intersect**

**Note**: Prior to V15C1i this modifier was referred to as: **table\_drain**

(1)**insert\_xfall\_intersect** (2)"link\_name" (3)start\_chainage (4)final\_chainage (5)"colour" (6)"xfall\_intersect\_type" (7)variable/value/\$null/null (8)variable/value/\$null/null (9)\$null/null (10)"model\_string" (11)"" (12)<modifier\_extras>

- (1) Token that indicates the beginning of this insert modifier.
- (2) Names of link to be inserted.
- (3) See start\_chainage for more information.
- (4) See final\_chainage for more information.
- (5) Colour of the link being inserted.
- (6) The type of way to calculate intersections to create new link.
- (7) First Xfall parameter.

*MTF Modifiers File Format Page 1233*

- (8) Second Xfall parameter.
- (9) Spare parameter.
- (10) Name of the "Other string" to be used in calculations.
- (11) Spare parameter.
- (12) See modifier extras for more information.

See 20.2.2.2.1.7 Fixed Link - Insert Xfall Intersect for more information.

# **16.27.2.1.8 Insert Fixed Links from a Template**

#### <span id="page-1233-0"></span>**insert\_template**

(1)**insert\_template** (2)start\_chainage (3)final\_chainage (4)"template\_name" (5)"<link\_name>" (6)"<link\_name>" (7)<modifier\_extras>

- (1) Token that indicates the beginning of an insertion of a template.
- (2) See start\_chainage for more information.
- (3) See final\_chainage for more information.
- (4) Name of the template to be inserted.
- (5) The link that the template can be inserted before.
- (6) The link that the template can be inserted after.
- (7) See modifier extras for more information.

See 20.2.2.2.1.8 Insert Fixed Links from a Template for more information.

#### **16.27.2.1.9 Insert Full Template**

#### <span id="page-1233-1"></span>**insert\_full\_template**

(1)**insert\_full\_template** (2)start\_chainage (3)final\_chainage (4)"template\_name" (5)"layer\_name" (6)<modifier\_extras>

- (1) Token that indicates the beginning of an insertion of a template.
- (2) See start\_chainage for more information.
- (3) See final\_chainage for more information.
- (4) Name of the template to be inserted.
- (5) The layer for the new links.
- (6) See modifier extras for more information.

See 20.2.2.2.1.9 Insert Full Template for more information.

# **16.27.2.1.10 Insert Kerb Ramp**

# <span id="page-1233-3"></span><span id="page-1233-2"></span>**"kerb\_ramp\_back\_align\_type"**

(1)"to\_kerb\_centreline" / (2)"to\_ramp\_centreline"

- (1) The back of the ramp is created square to the lip of kerb.
- (2) The back of the ramp is created square to the ramp centreline.

# **insert\_kerb\_ramp**

(1)**insert\_kerb\_ramp** (2)start\_chainage (3)final\_chainage (4)"model\_string" (5)"link\_name" (6)"link\_name" (7)"link\_name" (8)"link\_name"

*Page 1234 MTF Modifiers File Format*

(9)"kerb ramp back align type" (10)"link name" (11)"link name" (12)"link name" (13)"link\_name" (14)"link\_name" (15)"colour" (16)variable/value/\$null (17)variable/value/ \$null (18)variable/value/\$null (19)variable/value/\$null (20)**offset** (21)variable/value/\$null (22)variable/value/\$null (23)**offset** (24)variable/value/\$null (25)variable/value/\$null (26)<modifier\_extras>

- (1) Token that indicates the beginning of an insertion of a kerb ramp.
- (2) See start\_chainage for more information.
- (3) See final\_chainage for more information.
- (4) The ramp centreline.
- (5) The invert of kerb link.
- (6) The top of kerb link.
- (7) The back of kerb link.
- (8) The footpath of kerb link.
- (9) See "kerb ramp back align type" for more information.
- (10) Name for the new link of the outer left wing of the ramp.
- (11) Name for the new link of the inner left wing of the ramp.
- (12) Name for the new link of the back of the ramp.
- (13) Name for the new link of the outer right wing of the ramp.
- (14) Name for the new link of the inner right wing of the ramp.
- (15) Colour of the new kerb ramps links.
- (16) The front left width of the kerb ramp.
- (17) The front right width of the kerb ramp.
- (18) The back left width of the kerb ramp.
- (19) The back right width of the kerb ramp.
- (20) Token that must always be placed at the 20th parameter.
- (21) The ramp length of the kerb ramp.
- (22) The ramp grade of the kerb ramp.
- (23) Token that must always be placed at the 23th parameter.
- (24) The left kerb taper length of the kerb ramp.
- (25) The right kerb taper length of the kerb ramp.
- (26) See modifier extras for more information.

See 20.2.2.2.1.10 Insert Kerb Ramp for more information.

# <span id="page-1235-0"></span>**16.27.2.2 Fixed - Modify**

See [16.27.2.2.1 Common types](#page-1235-1) See [16.27.2.2.2 Fixed - Modify Link](#page-1239-0) See [16.27.2.2.3 Fixed - Modify To](#page-1240-0) See [16.27.2.2.4 Fixed - Modify from](#page-1245-0)

# **16.27.2.2.1 Common types**

# <span id="page-1235-2"></span><span id="page-1235-1"></span>**"modify\_what\_type"**

(1)"mod wdt hgt fix" / (2)"mod wdt xfl fix" / (3)"mod hgt wdt fix" / (4)"mod hgt xfl fix" / (5)"mod\_xfl\_wdt\_fix" / (6)"mod\_xfl\_hgt\_fix" / (7)"mod\_slp\_wdt\_fix" / (8)"mod\_slp\_hgt\_fix" / (9)"mod\_all"

- (1) Modify width, hold height.
- (2) Modify width, hold Xfall.
- (3) Modify height, hold width.
- (4) Modify height, hold Xfall.
- (5) Modify Xfall, hold width.
- (6) Modify Xfall, hold height.
- (7) Modify slope, hold width.
- (8) Modify slope, hold height.
- (9) Modify width, height and slope.

# <span id="page-1235-3"></span>**"interpolate\_type"**

**Note**: Use of the word "value" is substituted for width, height, Xfall or slope dependent on what in the link is being modified.

(1)"val\_constant" / (2)"val\_val\_lineal" / (3)"val\_val\_par\_fwd" / (4)"val\_val\_arc\_fwd" / (5)"val\_val\_par\_bck" / (6)"val\_val\_arc\_bck" / (7)"val\_val\_cubic" / (8)"val\_val\_bi\_para" / (9)"val val rev arc" / (10)"val val sinusoidal" / (11)"val val rot slp\_grd" / (12)"val val rot slp ang" /  $(13)$ "pos pos geom lineal" /  $(14)$ "pos nul constant" / (15)"pos\_val\_lineal" / (16)"nul\_pos\_constant" / (17)"val\_pos\_lineal" / (18)"pos\_pos\_lineal" / (19)"val\_val\_rev\_arc\_len" / (20)"named\_grade" / (21)"pos\_pos\_rev\_arc"

(1) Modify link to be a constant user defined value over the chainage range.

If the link is being modified by:

Width, see 20.2.2.2.2.1.1 Width for more information.

Height, see 20.2.2.2.2.2.1 Height for more information.

Xfall, see 20.2.2.2.2.3.1 Xfall for more information.

Slope, see 20.2.2.2.2.4.1 Slope for more information.

(2) Modify link to linearly interpolate between a user defined start and

end value over the chainage range.

If the link is being modified by:

Width, see 20.2.2.2.2.1.2 Width -> Width for more information.

Height, see 20.2.2.2.2.2.2 Height -> Height for more information.

Xfall, see 20.2.2.2.2.3.2 Xfall -> Xfall for more information.

Slope, see 20.2.2.2.2.4.2 Slope -> Slope for more information.

*Page 1236 MTF Modifiers File Format*

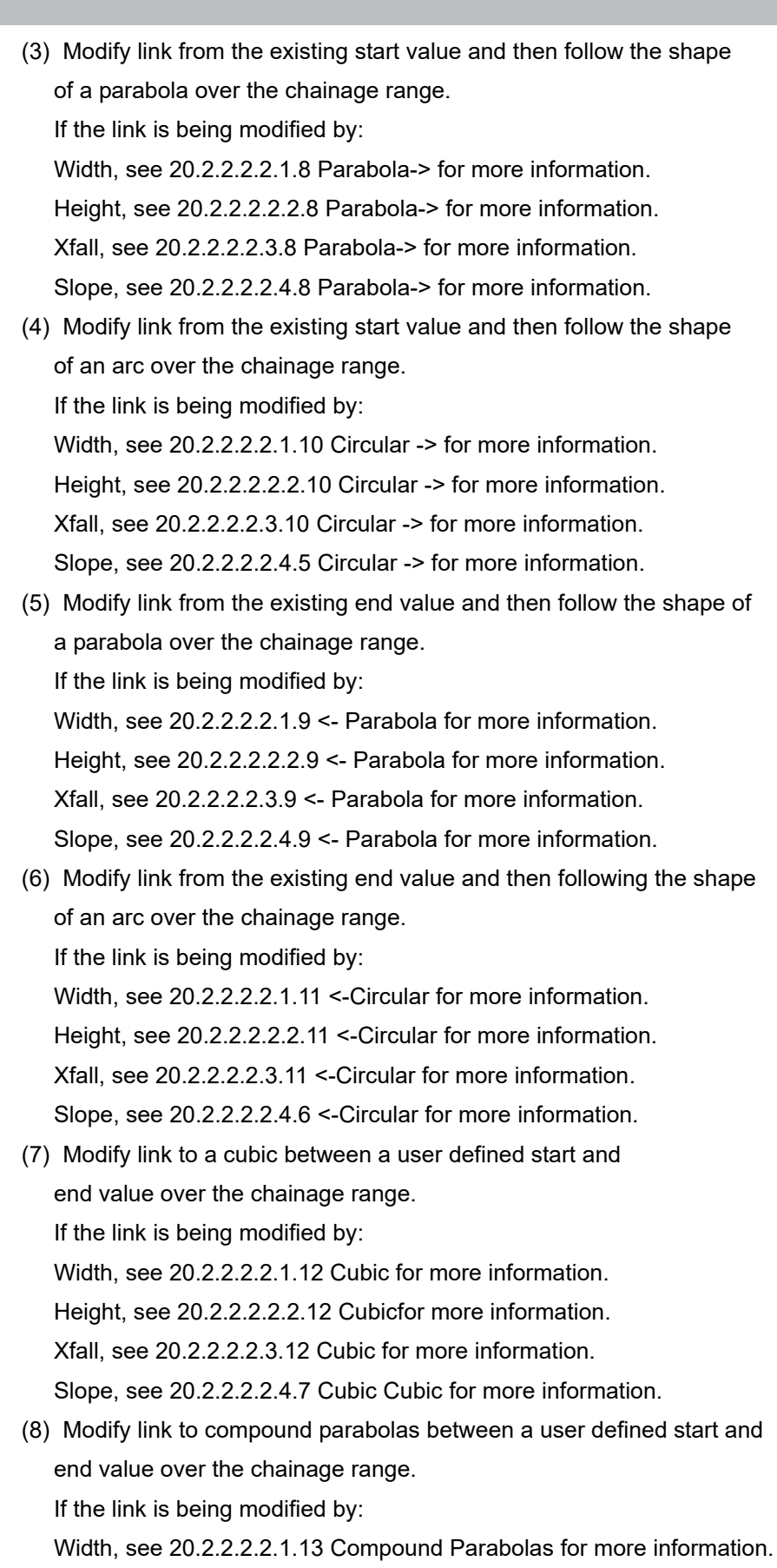

Height, see 20.2.2.2.2.2.13 Compound Parabolas for more information.

 Xfall, see 20.2.2.2.2.3.13 Compound Parabolas for more information. Slope, see 20.2.2.2.2.4.8 Compound Parabolas for more information. (9) Modify link to a reverse curve between a user defined start and end value over the chainage range. If the link is being modified by: Width, see 20.2.2.2.2.1.14 Reverse Curves for more information. Height, see 20.2.2.2.2.2.14 Reverse Curves for more information. Xfall, see 20.2.2.2.2.3.14 Reverse Curves for more information. Slope, see 20.2.2.2.2.4.9 Reverse Curves for more information. (10) Modify link to a sinusoidal curve between a user defined start and end value over the chainage range. If the link is being modified by: Width, see 20.2.2.2.2.1.15 Sinusoidal for more information. Height, see 20.2.2.2.2.2.15 Sinusoidal for more information. Xfall, see 20.2.2.2.2.3.15 Sinusoidal for more information. Slope, see 20.2.2.2.2.4.10 Sinusoidal for more information. (11) Modify link slope to rotate as grade between a user defined start and end slope over the chainage range. If the link is being modified by: Width, N/A Height, N/A Xfall, N/A Slope, see 20.2.2.2.2.4.11 Rotate Slope as Grade for more information. (12) Modify link slope to rotate as angle between a user defined start and end slope over the chainage range. If the link is being modified by: Width, N/A Height, N/A Xfall, N/A Slope, see 20.2.2.2.2.4.12 Rotate Slope as an Angle for more information. (13) Modify link width such that a straight line in plan can be drawn between the existing start and end width. If the link is being modified by: Width, see 20.2.2.2.2.1.16 Pos ->Pos: Straight line for more information. Height, N/A Xfall, N/A Slope, N/A (14) Modify link value to be the existing start value over the chainage range. If the link is being modified by: Width, see 20.2.2.2.2.1.5 Pos -> for more information.

*Page 1238 MTF Modifiers File Format*

*MTF Modifiers File Format Page 1239* Height, see 20.2.2.2.2.2.5 Pos -> for more information. Xfall, see 20.2.2.2.2.3.5 Pos -> for more information. Slope, N/A (15) Modify link to linearly interpolate between the existing start value and a user defined end value over the chainage range. If the link is being modified by: Width, see 20.2.2.2.2.1.3 Pos -> Width for more information. Height, see 20.2.2.2.2.2.3 Pos -> Height for more information. Xfall, see 20.2.2.2.2.3.3 Pos -> Xfall for more information. Slope, N/A (16) Modify link value to be the existing end value over the chainage range. If the link is being modified by: Width, see 20.2.2.2.2.1.6 <-Pos for more information. Height, see 20.2.2.2.2.2.6 <-Pos for more information. Xfall, see 20.2.2.2.2.3.6 <-Pos for more information. Slope, N/A (17) Modify link to linearly interpolate between a user defined start value and the existing end value over the chainage range. If the link is being modified by: Width, see 20.2.2.2.2.1.4 Width ->Pos for more information. Height, see 20.2.2.2.2.2.4 Height ->Pos for more information. Xfall, see 20.2.2.2.2.3.4 Xfall ->Pos for more information. Slope, N/A (18) Modify link to linearly interpolate between the existing start and end value over the chainage range. If the link is being modified by: Width, see 20.2.2.2.2.1.7 Pos->Pos: for more information. Height,see 20.2.2.2.2.2.7 Pos->Pos: for more information. Xfall, see 20.2.2.2.2.3.7 Pos->Pos: for more information. Slope, N/A All, see 20.2.2.2.2.5.1 Pos-> Pos for more information. (19) Modify link Xfall to circular reverse curves between a user defined start and end Xfalls over the chainage range. If the link is being modified by: Width, N/A Height, N/A Xfall, see 20.2.2.2.2.3 Xfall CRC for more information. Slope, N/A (20) Modify link Xfall to a named grade between the existing start and end Xfalls over the chainage range.

If the link is being modified by:

Width, N/A

Height, N/A

Xfall, see 20.2.2.2.2.3.17 Named Grade for more information.

Slope, N/A

(21) Modify link width such that a reverse curve in plan can be drawn

between the existing start and end width.

If the link is being modified by:

Width, see 20.2.2.2.2.1.17 Pos->Pos:Reverse Curve for more information.

Height, N/A

Xfall, N/A

Slope, N/A

# **16.27.2.2.2 Fixed - Modify Link**

#### <span id="page-1239-0"></span>**link\_fixed**

(1)**link\_fixed** (2)"link\_names" (3)start\_chainage (4)final\_chainage (5)"modify\_what\_type" (6)"interpolate\_type" (7)variable/value/\$null (8)variable/value/\$null (9)"<named\_grade>" (10)boolean <(11)**offset** (12)variable/value (13)variable/value> (14)<modifier\_extras>

- (1) Token that indicates existing link(s) are to be modified.
- (2) Names of link(s) to be modified.
- (3) See start\_chainage for more information.
- (4) See final\_chainage for more information.
- (5) See "modify what type" for more information.
- (6) See **"interpolate type"** for more information.
- (7) Start value to modify with.
- (8) Final value to modify with.
- (9) Named grade to modify with, only used when modifying XFall using the "named\_grade" interpolate type.
- (10) If 1 (true) then adjust the following links.
- (11) Token to indicate the usage of a start and end length, only used when modifying Xfall using the "val\_val\_rev\_arc\_len" interpolate type.
- (12) Start length for modifying Xfall using the "val\_val\_rev\_arc\_len" interpolate type.
- (13) End length for modifying Xfall using the "val\_val\_rev\_arc\_len" interpolate type.
- (14) See modifier extras for more information.

See 20.2.2.2.2 Fixeed - Modify Link for more information.

# <span id="page-1240-0"></span>**16.27.2.2.3 Fixed - Modify To**

See [16.27.2.2.3.1 Fixed Link - To String](#page-1240-1)

See [16.27.2.2.3.2 Fixed Link - To Tin](#page-1240-2)

See [16.27.2.2.3.3 Fixed Link - To Trimesh](#page-1241-0)

See [16.27.2.2.3.4 Fixed Link - To RL](#page-1241-1)

See [16.27.2.2.3.5 Fixed - to 2 Heights](#page-1242-0)

See [16.27.2.2.3.6 Fixed - to 2 Links](#page-1243-0)

See [16.27.2.2.3.7 Fixed - to 2 Strings](#page-1244-0)

# **16.27.2.2.3.1 Fixed Link - To String**

#### <span id="page-1240-1"></span>**all\_to\_string\_fixed**

(1)**all\_to\_string\_fixed** (2)"link\_names" (3)start\_chainage (4)final\_chainage (5)"model\_string" (6)"modify\_what\_type" (7)string\_side\_type (8)integer\_value (9)variable/value (10)<modifier\_extras>

- (1) Token that indicates existing link(s) will be modified to a string.
- (2) Names of link(s) to be modified.
- (3) See start\_chainage for more information.
- (4) See final\_chainage for more information.
- (5) Name of string to modify link(s) to.
- (6) See  $\frac{m\cdot\cdot}{m\cdot\cdot}$  what type" for more information.
- (7) Side of centreline to search for string.
- (8) Intersection number to determine what intersection on the string to modify link(s) to.
- (9) The horizontal pullback from the string.
- (10) See modifier extras for more information.

See 20.2.2.2.3.1 Fixed Link - To String for more information.

# **16.27.2.2.3.2 Fixed Link - To Tin**

#### <span id="page-1240-2"></span>**"tin\_extension\_type"**

(1)"suppress\_errors" / (2)"show\_errors" / (3)"create\_link" / (4)"stop\_last\_cut" / (5)"ext\_horizontal" / (6)"ext\_last\_slope"

(1) No error message will be displayed in the output window and no link

will be created.

- (2) Error messages will be displayed in the output window and no link will be created.
- (3) New link will be extended to the maximum slope width.
- (4) New link will be extended to the width where the section last cut the tin.
- (5) New link will be extended to where the batter intersects the

horizontal projection of the last cut of the tin.

(6) New link will be extended to the projection of the last cut slope of the tin.

See 20.2.2.2.6.8.1 Tin Extension Types for more information.

# **tin\_all\_fixed**

(1)**tin\_all\_fixed** (2)"link\_names" (3)start\_chainage (4)final\_chainage (5)"model\_tin" (6)value (7)"modify\_what\_type" (8)integer\_value (9)"tin\_extension\_type" (10)value (11)<modifier\_extras>

- (1) Token that indicates existing link(s) will be modified to a tin.
- (2) Names of link(s) to be modified.
- (3) See start\_chainage for more information.
- (4) See final\_chainage for more information.
- (5) Name of tin to modify link(s) to.
- (6) The strip(positive depth) below the tin.
- (7) See "modify what type" for more information.
- (8) Intersection number to determine what intersection on the tin to modify link(s) to.
- (9) See "tin\_extension\_type" for more information
- (10) Section width for the tin.
- (11) See modifier extras for more information.

See 20.2.2.2.3.2 Fixed Link - To Tin for more information.

# **16.27.2.2.3.3 Fixed Link - To Trimesh**

### <span id="page-1241-0"></span>**trimesh\_all\_fixed**

(1)**trimesh\_all\_fixed** (2)"link\_names" (3)start\_chainage (4)final\_chainage (5)"element\_name" (6)"modify\_what\_type" (7)integer\_value (8)<modifier\_extras>

- (1) Token that indicates existing link(s) will be modified to a trimesh.
- (2) Names of link(s) to be modified.
- (3) See start\_chainage for more information.
- (4) See final\_chainage for more information.
- (5) Name of trimesh to modify link(s) to.
- (6) See ["modify\\_what\\_type"](#page-1235-2) for more information.
- (7) Intersection number to determine what intersection on the trimesh to modify link(s) to.
- (8) See modifier extras for more information.

See 20.2.2.2.3.3 Fixed Link - To Trimesh for more information.

# **16.27.2.2.3.4 Fixed Link - To RL**

### <span id="page-1241-1"></span>**rl\_all\_fixed**

(1)**rl\_all\_fixed** (2)"link\_names" (3)start\_chainage (4)final\_chainage (5)variable/value (6)"modify\_what\_type" (7)<modifier\_extras>

- (1) Token that indicates existing link(s) will be modified to an RL.
- (2) Names of link(s) to be modified.
- (3) See start\_chainage for more information.
- (4) See final\_chainage for more information.
- (5) RL to modify link(s) to.

*Page 1242 MTF Modifiers File Format*

- (6) See ["modify\\_what\\_type"](#page-1235-2) for more information.
- (7) See modifier extras for more information.

See 20.2.2.2.3.4 Fixed - To RL for more information.

# **16.27.2.2.3.5 Fixed - to 2 Heights**

#### <span id="page-1242-1"></span><span id="page-1242-0"></span>**"2\_heights\_interpolate\_type"**

(1)"val\_constant" / (2)"val\_val\_lineal" / (3)"val\_grd\_fwd" / (4)"grd\_bck\_val" / (5)"pos\_nul\_constant" / (6)"nul\_pos\_constant" / (7)"pos\_pos\_lineal" / (8)"pos\_grd\_fwd" / (9)"grd\_bck\_pos" / (10)"val\_pos\_lineal" / (11)"pos\_val\_lineal" / (12)"pos\_pos\_tang\_bi\_para" / (13)"pos\_pos\_tang\_cubic"

(1) Modify height to a constant user defined height over the chainage range.

See 20.2.2.2.3.5.1.1 RL: stay at a given RL for more information.

(2) Modify height to linearly interpolate between a user defined start

and end height over the chainage range.

See 20.2.2.2.3.5.1.2 RL ->RL: interpolate between two given RL's for more information.

(3) Modify height with a user defined start height and continue along

centreline at grade over the chainage range.

 See 20.2.2.2.3.5.1.8 RL Grade ->: start with a given Start RL and continue on the line at grade Grade-> for more information.

(4) Modify height with a user defined end height and continue backwards

along centreline at grade over the chainage range.

 See 20.2.2.2.3.5.1.9 <-RL Grade: all points are on a line with given grade and going through End RL for more information.

(5) Modify height to the existing start height over the chainage range.

See 20.2.2.2.3.5.1.3 Pos ->: all points have the same height as the start point for more information.

(6) Modify height to the existing end height over the chainage range.

 See 20.2.2.2.3.5.1.4 <-Pos: all points have the same height as the end point for more information.

(7) Modify height to linearly interpolate between the existing start

and end height over the chainage range.

 See20.2.2.2.3.5.1.5 Pos->Pos: interpolate between the calculated start and end heights for more information.

(8) Modify height with the existing start height and continue along

centreline at grade over the chainage range.

See 20.2.2.2.3.5.1.10 Pos Grade ->: start with the calculated height and continue at a given grade for more information.

(9) Modify height with the existing end height and continue backwards

along centreline at grade over the chainage range.

 See 20.2.2.2.3.5.1.11 <-Pos Grade: all points are on aline of given grade and going through the end point for more information.

(10) Modify height to linearly interpolate between a user defined start

height and the existing end height over the chainage range.

 See 20.2.2.2.3.5.1.6 RL->Pos: interpolate between a given start RL & the calculated end height for more information.

(11) Modify height to linearly interpolate between the existing start

height and a user defined end height over the chainage range.

 See 20.2.2.2.3.5.1.7 Pos->RL: interpolate between the calculated start height and a given RL at the end for more information.

(12) Modify height to the curve of tangential compound parabolas fit to

the existing start and end height over the chainage range.

 See 20.2.2.2.3.5.1.12 Pos->Pos: Tangential Compound Parabolas for more information.

(13) Modify height to the curve of a tangential cubic fit to the existing

start and end height over the chainage range.

See 20.2.2.2.3.5.1.13 Pos-> Pos: Tangential Cubic for more information.

See 20.2.2.2.3.5.1 Fixed - Calculating the Heights for each Type for more information.

#### **grade\_all\_pt\_pt**

(1)**grade\_all\_pt\_pt** (2)"link\_names" (3)start\_chainage (4)final\_chainage (5)"modify what type" (6)"2 heights interpolate type" (7)variable/value/\$null (8)variable/ value/\$null (9)boolean (10)<modifier\_extras>

- (1) Token that indicates existing link(s) will be modified to 2 heights.
- (2) Names of link(s) to be modified.
- (3) See start\_chainage for more information.
- (4) See final\_chainage for more information.
- (5) See **"modify what type"** for more information.
- (6) See "2 heights interpolate type" for more information.
- (7) The user defined start height if the interpolate type requires it.
- (8) The user defined end height if the interpolate type requires it.
- (9) If 1 (true) then adjust the following links.
- (10) See modifier extras for more information.

See 20.2.2.2.3.5 Fixed - to 2 Heights for more information.

# **16.27.2.2.3.6 Fixed - to 2 Links**

#### <span id="page-1243-1"></span><span id="page-1243-0"></span>**"links\_usage\_type"**

(1)"value" / (2)"projection"

- (1) Use the existing link values.
- (2) Use the projected link values.

### **all\_by\_2\_links\_fixed**

(1)**all\_by\_2\_links\_fixed** (2)"link\_names" (3)start\_chainage (4)final\_chainage (5)"modify\_what\_type" (6)boolean (7)"links\_usage\_type" (8)"link\_name" (9)"link\_name" (10)<modifier\_extras>

- (1) Token that indicates existing link(s) will be modified to 2 links.
- (2) Names of link(s) to be modified.
- (3) See start\_chainage for more information.
- (4) See final\_chainage for more information.
- (5) See "modify what type" for more information.
- (6) If 1 (true) then adjust the following links.
- (7) See **"links usage type"** for more information.
- (8) Link 1 to modify link(s) to.
- (9) Link 2 to modify link(s) to.
- (10) See modifier extras for more information.

See 20.2.2.2.3.6 Fixed - by 2 links for more information.

# **16.27.2.2.3.7 Fixed - to 2 Strings**

### <span id="page-1244-0"></span>**all\_to\_2\_strings\_fixed**

(1)**all\_to\_2\_strings\_fixed** (2) "link\_names" (3)start\_chainage (4)final\_chainage (5)"modify\_what\_type" (6)"model\_string" (7)string\_side\_type (8)"model\_string" (9) string side type (10)<modifier extras>

- (1) Token that indicates existing link(s) will be modified to 2 strings.
- (2) Names of link(s) to be modified.
- (3) See start\_chainage for more information.
- (4) See final\_chainage for more information.
- (5) See "modify what type" for more information.
- (6) String 1 to modify link(s) to.
- (7) Side of centreline to search for string 1.
- (8) String 2 to modify link(s) to.
- (9) Side of centreline to search for string 2.

(10) See modifier extras for more information.

See 20.2.2.2.3.7 Fixed - by 2 strings for more information.

# <span id="page-1245-0"></span>**16.27.2.2.4 Fixed - Modify from**

See [16.27.2.2.4.1 Fixed - Absolute to a Base Link](#page-1245-1) See [16.27.2.2.4.2 Fixed Link - From link](#page-1245-2) See [16.27.2.2.4.3 Fixed - Parallel Links to String](#page-1246-0) See [16.27.2.2.4.4 Fixed Link - Parallel Links to Link](#page-1246-1) See [16.27.2.2.4.5 Fixed - Modify From - Corner Link](#page-1247-0)

# **16.27.2.2.4.1 Fixed - Absolute to a Base Link**

### <span id="page-1245-1"></span>**all\_absolute**

(1)**all\_absolute** (2)"link\_names" (3)start\_chainage (4)final\_chainage (5)"link\_name" (6)"modify\_what\_type" (7)"interpolate\_type" (8)variable/value/\$null (9)variable/value/\$null (10)variable/value/\$null (11)variable/value/\$null (12)variable/value/\$null (13)boolean (14)<modifier\_extras>

- (1) Token that indicates existing link(s) will be modified absolute from a base link.
- (2) Names of link(s) to be modified.
- (3) See start\_chainage for more information.
- (4) See final\_chainage for more information.
- (5) Name of base link.
- (6) See **["modify\\_what\\_type"](#page-1235-2)** for more information.
- (6) See ["interpolate\\_type"](#page-1235-3) for more information.
- (8) The user defined start value if the interpolate type requires it.
- (9) The user defined end value if the interpolate type requires it.
- (10) The user defined start extension if the interpolate type allows it.
- (11) The user defined end extension if the interpolate type allows it.
- (12) A final offset value to adjust each point by.
- (13) If 1 (true) then adjust the following links.
- (14) See modifier extras for more information.

See 20.2.2.2.4.1 Fixed Link - Absolute to a Base Link for more information.

# **16.27.2.2.4.2 Fixed Link - From link**

### <span id="page-1245-2"></span>**"link\_zone\_type"**

- (1)"fixed" / (2)"cut" / (3)"fill"
	- (1) The template fixed zone.
	- (2) The template cut zone.
	- (3) The template fill zone.

### **copy\_fixed**

(1)**copy\_fixed** (2)"link\_names" (3)start\_chainage (4)final\_chainage (5)"modify\_what\_type" (6)"link\_name" (7)"link\_zone\_type" (8)<modifier\_extras>

(1) Token that indicates existing link(s) will be modified from a link.

*Page 1246 MTF Modifiers File Format*

- (2) Names of link(s) to be modified.
- (3) See start\_chainage for more information.
- (4) See final\_chainage for more information.
- (5) See ["modify\\_what\\_type"](#page-1235-2) for more information.
- (6) Name of link to modify from.
- (7) Zone of the link to modify from.
- (8) See [modifier\\_extras](#page-1228-4) for more information.

See 20.2.2.2.4.2 Fixed Link - From link for more information.

### **16.27.2.2.4.3 Fixed - Parallel Links to String**

#### <span id="page-1246-0"></span>**fixed\_parallel**

(1)**fixed\_parallel** (2)"link\_name" (3)"link\_name" (4)start\_chainage (5)final\_chainage (6)"model\_string" (7)<modifier\_extras>

(1) Token that indicates existing link(s) will be modified such that their

 widths, Xfalls and heights are measured perpendicular to a selected string rather than the reference string.

- (2) Start link name of the inclusive range of links to be modified.
- (3) End link name of the inclusive range of links to be modified.
- (4) See start\_chainage for more information.
- (5) See final\_chainage for more information.
- (6) Name of string to measure perpendicular to.
- (7) See modifier extras for more information.

See 20.2.2.2.4.3 Fixed Link - Parallel Links to String for more information.

#### **16.27.2.2.4.4 Fixed Link - Parallel Links to Link**

#### <span id="page-1246-1"></span>**fixed\_parallel\_link**

(1)**fixed\_parallel\_link** (2)"link\_name" (3)"link\_name" (4)start\_chainage (5)final\_chainage (6)"link\_name" (7)<modifier\_extras>

(1) Token that indicates existing link(s) will be modified such that their

widths, Xfalls and heights are measured perpendicular to a base link

rather than the reference string.

- (2) Start link name of the inclusive range of links to be modified.
- (3) End link name of the inclusive range of links to be modified.
- (4) See start\_chainage for more information.
- (5) See final\_chainage for more information.
- (6) Name of base link to measure perpendicular to.
- (7) See modifier extras for more information.

See 20.2.2.2.4.4 Fixed Link - Parallel Links to Link for more information.

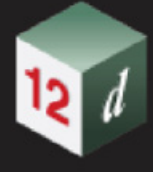

# **16.27.2.2.4.5 Fixed - Modify From - Corner Link**

#### <span id="page-1247-0"></span>**corner\_link**

(1)**corner\_link** (2)"link\_names" (3)start\_chainage (4)final\_chainage (5)<modifier\_extras>

(1) Token that indicates existing link(s) will be modified to create

corners on non-tangential points of the apply.

- (2) Names of link(s) to be modified.
- (3) See start\_chainage for more information.
- (4) See final\_chainage for more information.
- (5) See [modifier\\_extras](#page-1228-4) for more information.

See 20.2.2.2.4.5 Fixed - Modify From - Corner Link for more information.

# <span id="page-1248-0"></span>**16.27.2.3 Fixed - Decisions**

See [16.27.2.3.1 Fixed Decisions - Switch Sides](#page-1248-1) See [16.27.2.3.2 Fixed Decisions - Goto](#page-1248-2) See [16.27.2.3.3 Fixed Decisions - Label](#page-1249-0) See [16.27.2.3.4 Fixed Decisions - Then](#page-1249-1) See [16.27.2.3.5 Fixed Decisions - End Then](#page-1249-2) See [16.27.2.3.6 Fixed Decisions - Batter](#page-1249-3) See [16.27.2.3.7 Fixed Decisions - Batter Test](#page-1250-0) See [16.27.2.3.8 Fixed Decisions - String Exists](#page-1251-0) See [16.27.2.3.9 Fixed Decisions - Above String Height](#page-1251-1) See [16.27.2.3.10 Fixed Decisions - Link Exists](#page-1252-0) See [16.27.2.3.11 Fixed Decisions - Above Link Height](#page-1252-1) See [16.27.2.3.12 Fixed Decisions - Tin](#page-1253-0) See [16.27.2.3.13 Fixed Decisions - RL](#page-1253-1) See [16.27.2.3.14 Fixed Decisions - Trimesh](#page-1254-0) See [16.27.2.3.15 Fixed Decisions - Polygon](#page-1254-1)

# **16.27.2.3.1 Fixed Decisions - Switch Sides**

### <span id="page-1248-1"></span>**switch\_side**

(1)**switch\_side** (2)start\_chainage (3)final\_chainage (4)<modifier\_extras>

(1) Token that indicates a decision command to switch sides will occur.

(2) See start\_chainage for more information.

(3) See final\_chainage for more information.

(4) See modifier extras for more information.

See 20.2.2.2.5.1 Fixed Decisions - Switch Sides for more information.

# **16.27.2.3.2 Fixed Decisions - Goto**

#### <span id="page-1248-2"></span>**decision\_goto**

(1)**decision\_goto** (2)"<label\_name>" (3)start\_chainage (4)final\_chainage (5)<modifier\_extras>

(1) Token that indicates a decision command to jump to a label will occur.

(2) Name of label to jump and transfer processing to.

(3) See start\_chainage for more information.

(4) See final\_chainage for more information.

(5) See modifier extras for more information.

See 20.2.2.2.5.2 Fixed Decisions -Goto for more information.

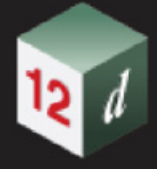

# **16.27.2.3.3 Fixed Decisions - Label**

#### <span id="page-1249-0"></span>**decision\_label**

```
(1)decision_label (2)"<label_name>" (3)start_chainage (4)final_chainage
```
- (5)<modifier\_extras>
	- (1) Token that indicates a label for other decision commands to reference
	- and possibly jump to.
	- (2) Name of label being created.
	- (3) See start\_chainage for more information.
	- (4) See final\_chainage for more information.
	- (5) See modifier extras for more information.

See 20.2.2.2.5.3 Fixed Decisions - Label for more information.

# **16.27.2.3.4 Fixed Decisions - Then**

# <span id="page-1249-1"></span>**decision\_then**

(1)**decision\_then** (2)"<label\_name>" (3)start\_chainage (4)final\_chainage (5)<modifier\_extras>

- (1) Token that indicates the creation of a label for the "Then" part of a "Then-End Then" block.
- (2) Name of label being created.
- (3) See start\_chainage for more information.
- (4) See final\_chainage for more information.
- (5) See modifier extras for more information.

See 20.2.2.2.5.4 Fixed Decisions - Then for more information.

# **16.27.2.3.5 Fixed Decisions - End Then**

### <span id="page-1249-2"></span>**decision\_end**

(1)**decision\_end** (2)"<label\_name>" (3)start\_chainage (4)final\_chainage (5)<modifier\_extras>

(1) Token that indicates the creation of a label for the "Then-End" part

of a "Then-End Then" block.

- (2) Name of label being created.
- (3) See start\_chainage for more information.
- (4) See final\_chainage for more information.
- (5) See [modifier\\_extras](#page-1228-4) for more information.

See 20.3.3.3.5.5 Fixed Secisions - End Then for more information.

# **16.27.2.3.6 Fixed Decisions - Batter**

# <span id="page-1249-3"></span>**decision\_batter**

(1)**decision\_batter** (2)"link\_name" (3)start\_chainage (4)final\_chainage (5)"tin\_name" (6)variable/value (7)variable/value (8)insert\_modifier\_link (9)"colour" (10)"label\_name" (11)"boolean" (12)<modifier\_extras>

- (1) Token that indicates a test decision command that will conditionally construct a batter link.
- (2) Name of conditionally constructed batter link.
- (3) See start\_chainage for more information.
- (4) See final\_chainage for more information.
- (5) Name of tin to batter to.
- (6) Strip distance below tin to stop at.
- (7) Offset distance from the link to check strip depth.
- (8) Width, Height & Slope of batter link, see [insert\\_modifier\\_link](#page-1228-3) for more information.
- (9) Colour of batter link.
- (10) Name of label to conditionally jump to.
- (11) Jump to label(10) when test evaluates to this value.
- (12) See modifier extras for more information.

See 20.2.2.2.5.7 Fixed Decisions - Batter for more information.

# **16.27.2.3.7 Fixed Decisions - Batter Test**

# <span id="page-1250-0"></span>**decision\_batter\_test**

(1)**decision\_batter\_test** (2)"layer\_name" (3)start\_chainage (4)final\_chainage (5)"tin\_name" (6)variable/value (7)variable/value (8)insert\_modifier\_link (9)"label\_name" (10)"boolean" (11)<modifier\_extras>

- (1) Token that indicates a test decision command.
- (2) Name of layer to append the test link to.
- (3) See start\_chainage for more information.
- (4) See final\_chainage for more information.
- (5) Name of tin to test battering to.
- (6) Strip distance below tin to stop at.
- (7) Offset distance from the link to check strip depth.
- (8) Width, Height & Slope of test link, see insert modifier link for more information.
- (9) Name of label to conditionally jump to.
- (10) Jump to label(9) when test evaluates to this value.
- (11) See modifier extras for more information.

See 20.2.2.2.5.8 Fixed Decisions - Batter Test for more information.

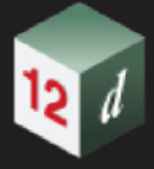

# **16.27.2.3.8 Fixed Decisions - String Exists**

#### <span id="page-1251-0"></span>**decision\_string\_exists**

(1)**decision\_string\_exists** (2)"model\_name" (3)"element\_name?\*" (4)start\_chainage (5)final\_chainage (6)"string\_side\_type" (7)"label\_name" (8)"boolean" (9)""

(10)<modifier\_extras>

(1) Token that indicates a test decision command on whether given

string(s) exist on the left or right of the centreline.

- (2) Name of the model that contains the strings to be tested.
- (3) Name(s) of string(s) to be tested.
- (4) See start\_chainage for more information.
- (5) See final\_chainage for more information.
- (6) Side of centreline to search for string(s).
- (7) Name of label to conditionally jump to.
- (8) Jump to label(7) when test evaluates to this value.
- (9) Spare parameter.
- (10) See modifier extras for more information.

See 20.2.2.2.5.9 Fixed Decisions - String Exists for more information.

# **16.27.2.3.9 Fixed Decisions - Above String Height**

#### <span id="page-1251-1"></span>**decision\_string\_height**

(1)**decision\_string\_height** (2)"link\_name" (3)start\_chainage (4)final\_chainage (5)"element\_name" (6)"string\_side\_type" (7)variable/value/\$null (8)variable/value/\$null (9)variable/value/\$null (10)variable/value/\$null (11)variable/value/\$null (12)"label\_name" (13)"boolean" (14)<modifier\_extras>

- (1) Token that indicates a test decision command.
- (2) Name of base link to test.
- (3) See start\_chainage for more information.
- (4) See final\_chainage for more information.
- (5) Name of string to test base link against.
- (6) Side of centreline to search for string(5).
- (7) Offset of the base link.
- (8) Height difference of the base link.
- (9) Grade of line that is tested whether it is above the string.
- (10) Offset to adjust string for test.
- (11) Height difference to adjust string for test.
- (12) Name of label to conditionally jump to.
- (13) Jump to label(12) when test evaluates to this value.
- (14) See modifier extras for more information.

See 20.2.2.2.5.10 Fixed Decisions - Above String Height for more information.

*Page 1252 MTF Modifiers File Format*

# **16.27.2.3.10 Fixed Decisions - Link Exists**

- <span id="page-1252-2"></span><span id="page-1252-0"></span>**"link\_search\_type"**
	- (1)"inside" / (2)"outside" / (3)"both"

(1) Test is true if found link is closer to the hinge than the test link

and the distance between those links is less than the offset.

(2) Test is true if found link is further to the hinge than the test link

and the distance between those links is less than the offset.

(3) Test is true if the distance between the found link and the test link

is less than the offset.

### **decision\_link\_exists**

(1)**decision\_link\_exists** (2)"link\_names\*" (3)start\_chainage (4)final\_chainage (5)"<link\_name>" (6)"link\_search\_type" (7)**offset** (8)variable/value/\$null (9)"label\_name" (10)"boolean" (11)<modifier\_extras>

(1) Token that indicates a test decision command on whether link( $s^*$ ) exist

and optionally whether they are within the range of a test link.

- (2) Name of link(s\*) to be tested on whether they exist.
- (3) See start\_chainage for more information.
- (4) See final chainage for more information.
- (5) Name of the test link.
- (6) See **"link** search type" for more information.
- (7) Token that must be placed at the 7th parameter.
- (8) The offset from the test link to find the link( $s^*(2)$ .
- (9) Name of label to conditionally jump to.
- (10) Jump to label(9) when test evaluates to this value.
- (11) See modifier extras for more information.

See 20.2.2.2.5.11 Fixed Decisions - Link Exists for more information.

# **16.27.2.3.11 Fixed Decisions - Above Link Height**

### <span id="page-1252-1"></span>**decision\_link\_height**

(1)**decision\_link\_height** (2)"link\_name" (3)start\_chainage (4)final\_chainage (5)"link\_name" (6)variable/value/\$null (7)variable/value/\$null (8)variable/value/\$null (9)variable/value/\$null (10)variable/value/\$null (11)"label\_name" (12)"boolean" (13)<modifier\_extras>

- (1) Token that indicates a test decision command.
- (2) Name of base link to test.
- (3) See start\_chainage for more information.
- (4) See final\_chainage for more information.
- (5) Name of link to test base link against.
- (6) Offset of the base link.
- (7) Height difference of the base link.
- (8) Grade of line that is tested whether it is above the link.
- (9) Offset to adjust link for test.

*MTF Modifiers File Format Page 1253*

- (10) Height difference to adjust link for test.
- (11) Name of label to conditionally jump to.
- (12) Jump to label(11) when test evaluates to this value.
- (13) See modifier extras for more information.

See 20.2.2.2.5.12 Fixed Decisions - Above Link Height for more information.

# **16.27.2.3.12 Fixed Decisions - Tin**

#### <span id="page-1253-0"></span>**decision\_tin**

(1)**decision\_tin** (2)"link\_name" (3)start\_chainage (4)final\_chainage (5)"tin\_name" (6)variable/ value (7)variable/value (8)variable/value (9)variable/value (10)"label\_name" (11)"boolean" (12)<modifier\_extras>

- (1) Token that indicates a test decision command against a tin.
- (2) Name of link to test against tin.
- (3) See start\_chainage for more information.
- (4) See final\_chainage for more information.
- (5) Name of tin that link is tested against.
- (6) Strip distance to drop tin before testing.
- (7) Offset from previous link to test depth range.
- (8) Minimum depth to test for tin.
- (9) Maximum depth to test for tin.
- (10) Name of label to conditionally jump to.
- (11) Jump to label(10) when test evaluates to this value.
- (12) See modifier extras for more information.

See 20.2.2.2.5.13 Fixed Decisions - Tin for more information.

# **16.27.2.3.13 Fixed Decisions - RL**

#### <span id="page-1253-1"></span>**decision\_rl**

(1)**decision\_rl** (2)"link\_name" (3)start\_chainage (4)final\_chainage (5)variable/value (6)variable/value (7)variable/value (8)"label\_name" (9)"boolean" (10)<modifier\_extras>

- (1) Token that indicates a test decision command against a RL.
- (2) Name of link to test against RL.
- (3) See start\_chainage for more information.
- (4) See final\_chainage for more information.
- (5) RL(Height) to calculate to test against depth range.
- (6) Minimum depth to test for RL.
- (7) Maximum depth to test for RL.
- (8) Name of label to conditionally jump to.
- (9) Jump to label(8) when test evaluates to this value.
- (10) See modifier extras for more information.

See 20.2.2.2.5.14 Fixed Decisions - RL for more information.

*Page 1254 MTF Modifiers File Format*

# **16.27.2.3.14 Fixed Decisions - Trimesh**

# <span id="page-1254-0"></span>**decision\_trimesh**

(1)**decision\_trimesh** (2)"link\_name" (3)start\_chainage (4)final\_chainage (5)"element\_name" (6)variable/value (7)variable/value (8)variable/value (9)variable/value (10)"label\_name" (11)"boolean" (12)<modifier\_extras>

- (1) Token that indicates a test decision command against a trimesh.
- (2) Name of link to test against trimesh.
- (3) See start\_chainage for more information.
- (4) See final\_chainage for more information.
- (5) Name of trimesh that link is tested against.
- (6) Strip distance to drop trimesh before testing.
- (7) Offset from previous link to test depth range.
- (8) Minimum depth to test for trimesh.
- (9) Maximum depth to test for trimesh.
- (10) Name of label to conditionally jump to.
- (11) Jump to label(10) when test evaluates to this value.
- (12) See [modifier\\_extras](#page-1228-4) for more information.

See 20.2.2.2.5.15 Fixed Decisions - Trimesh for more information.

# **16.27.2.3.15 Fixed Decisions - Polygon**

# <span id="page-1254-2"></span><span id="page-1254-1"></span>**"polygon\_mode\_type"**

- (1)"select" / (2)"manual"
	- (1) Select existing polygon element.
	- (2) Manually select polygon with cursor.

# <span id="page-1254-3"></span>**"polygon\_search\_type"**

(1)"inside" / (2)"outside"

- (1) The test is true if the link coordinates are inside the polygon.
- (2) The test is true if the link coordinates are outside the polygon.

### **decision\_polygon**

(1)**decision\_polygon** (2)start\_chainage (3)final\_chainage (4)"polygon\_mode\_type" (5)"model\_string\*?" (6)"link\_name" (7)"polygon\_search\_type" (8)"label\_name" (9)"boolean" (10)<modifier\_extras>

- (1) Token that indicates a test decision command against a polygon.
- (2) See start\_chainage for more information.
- (3) See final\_chainage for more information.
- (4) See ["polygon\\_mode\\_type"](#page-1254-2) for more information.
- (5) Name of polygon(s) to test link against.
- (6) Name of link to test against polygon(s).
- (7) See "polygon search type" for more information.
- (8) Name of label to conditionally jump to.
- (9) Jump to label(8) when test evaluates to this value.
- (10) See [modifier\\_extras](#page-1228-4) for more information.

See 20.2.2.2.5.16 Fixed Decisions - Polygon for more information.

# <span id="page-1256-0"></span>**16.27.2.4 Fixed - Boxing**

See [16.27.2.4.1 Boxing - Analyse Subgrade](#page-1256-1)

See [16.27.2.4.2 Boxing - Named Grade](#page-1257-0)

See [16.27.2.4.3 Boxing - Named Grade Triple](#page-1264-0)

See [16.27.2.4.4 Boxing - Copy Layer](#page-1264-1)

See [16.27.2.4.5 Boxing - Stretch Heights](#page-1264-2)

See [16.27.2.4.6 Boxing - Tin extension](#page-1265-0)

### **16.27.2.4.1 Boxing - Analyse Subgrade**

#### <span id="page-1256-1"></span>**analyse\_subgrade**

(1)**analyse\_subgrade** (2)"link\_name" (3)"link\_name" (4)start\_chainage (5)final\_chainage (6)"tin\_name" (7)value (8)value (9)value (10)value (11)value (12)value (13)value (14)value (15)value (16)value (17)"boolean" (18)"link\_name" (19)"link\_name" (20)"model\_name" (21)"boolean" (22)"boolean" (23)<modifier\_extras>

- (1) Token that indicates beginning of the "Analyse Subgrade" modifier.
- (2) Name of the 1st link defining the edge of the road.
- (3) Name of the 2nd link defining the edge of the road.
- (4) See start\_chainage for more information.
- (5) See final\_chainage for more information.
- (6) Name of tin used for the natural surface.
- (7) Strip depth to adjust the natural surface(6) tin by.
- (8) Depth of the pavement layer.
- (9) Depth of the SMZ layer.
- (10) UZ cut depth to generate a CUT subgrade string.
- (11) UZ cut/fill depth to generate a CFP string.
- (12) UZ embankment/fill depth to generate a EMB subgrade string.
- (13) UZ shallow embankment/fill to generate a SEM subgrade string.
- (14) Minimum cut length, when cut zone is calculated to be shorter than this length it will be converted to a shallow embankment.
- (15) Minimum length of an embankment zone, when an embankment zone is

calculated to be shorter than this length it will be converted to a shallow embankment.

- (16) UZ cut/fill length used to excavate into the cut zone.
- (17) When true, if one side of the road is in shallow embankment then the

other side will also be forced to shallow embankment.

- (18) Name of the 1st link defining the subgrade edge of the road.
- (19) Name of the 2st link defining the subgrade edge of the road.
- (20) Name of Model for the subgrade strings.

(21) When true, the subgrade links(18)(19) will have their type appended to their string name.

(22) When true, existing model of subgrade strings will be cleaned before running this modifier.

(23) See modifier extras for more information.

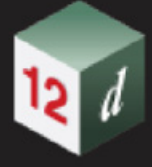

See 20.2.2.2.6.1 Boxing - Analyse Subgrade for more information.

# **16.27.2.4.2 Boxing - Named Grade**

# <span id="page-1257-1"></span><span id="page-1257-0"></span>**"named\_grade\_fail\_type"**

(1)"fail" / (2)"horizontal" / (3)"vertical" / (4)"xfall" / (5)"slope"

(1) On failure there will be no grade available.

See [16.3.0.2.1 On Grade Fails Do Fail](#page-999-0) for more information.

(2) On failure the grade will be at a Xfall(%) of 0%.

 See [16.3.0.2.2 On Grade Fails Do Horizontal](#page-999-1) for more information.

(3) On failure the grade will be a Xfall(%) of -100,000,000% on the LHS and 100,000,000% on the RHS.

See [16.3.0.2.3 On Grade Fails Do Vertical](#page-999-2) for more information.

(4) On failure the grade will be a fixed Xfall(%).

See [16.3.0.2.4 On Grade Fails Do Xfall\(%\)](#page-999-3) for more information.

(5) On failure the grade will be a fixed slope(horizontal/vertical).

See [16.3.0.2.5 On Grade Fails Do Slope\(h/v\)](#page-999-4) for more information.

### **named\_grade\_links\_dynamic**

(1)**named\_grade\_links\_dynamic** (2)"name" (3)start\_chainage (4)final\_chainage (5)"<link\_name>" (6)"<link\_name>" (7)variable/value/\$null (8)variable/value/\$null (9)"named\_grade\_fail\_type" (10)variable/value/\$null (11)"<name\*>" (12)"<name\*>" (13)<modifier\_extras>

(1) Token that indicates that a named grade is being defined by the grade

between 2 links within the chainage range.

- (2) The name of the grade between 2 links.
- (3) See start\_chainage for more information.
- (4) See final\_chainage for more information.
- (5) Name of the 1st link to evaluate.
- (6) Name of the 2nd link to evaluate.
- (7) Minimum Xfall(v/h) where if the evaluated Xfall is less than this value then the Xfall is set to this value.
- (8) Maximum Xfall(v/h) where if the evaluated Xfall is greater than this value then the Xfall is set to this value.
- (9) See "named grade fail type" for more information.
- (10) When "named grade fail type" $(9)$  is:

"xfall" : On failure the grade is defined as a constant Xfall(%).

- "slope" : On failure the grade is defined as a constant slope(h/v).
- (11) Name of the mirror grade.

If parameter is empty("") then do not generate a mirror grade.

*Page 1258 MTF Modifiers File Format*

 If parameter contains no wildcard(\*) then generate a mirror grade where the name is the contents of this parameter. If parameter contains a wildcard(\*) then generate a mirror grade where the name is the contents of this parameter with the wildcard(\*) being substituted with the grade name(2).

(12) Name of the normal grade.

If parameter is empty("") then do not generate a normal grade.

If parameter contains no wildcard(\*) then generate a normal grade

where the name is the contents of this parameter.

If parameter contains a wildcard(\*) then generate a normal grade

where the name is the contents of this parameter with the

wildcard(\*) being substituted with the grade name(2).

(13) See modifier extras for more information.

See [16.3.0.1.1 Grade Type 2 Links Dynamic](#page-994-0) for more information.

#### **named\_grade\_horizontal**

(1)**named\_grade\_horizontal** (2)"name" (3)start\_chainage (4)final\_chainage (5)<modifier\_extras>

(1) Token that indicates that a named grade is being defined as a Xfall(%) of 0% within the chainage range.

(2) The name of the grade that is horizontal.

(3) See start\_chainage for more information.

- (4) See final\_chainage for more information.
- (5) See modifier extras for more information.

See [16.3.0.1.3 Grade type is Horizontal](#page-995-0) for more information.

#### **named\_grade\_vertical**

(1)**named\_grade\_vertical** (2)"name" (3)start\_chainage (4)final\_chainage (5)<modifier\_extras>

(1) Token that indicates that a named grade is being defined as a Xfall(%)

 of -100,000,000% on the LHS and 100,000,000% on the RHS within the chainage range.

(2) The name of the grade that is vertical.

(3) See start\_chainage for more information.

(4) See final\_chainage for more information.

(5) See modifier extras for more information.

See [16.3.0.1.4 Grade type is Vertical](#page-995-1) for more information.

#### **named\_grade\_xfall**

(1)**named\_grade\_xfall** (2)"name" (3)start\_chainage (4)final\_chainage (5)variable/value (6)"<name\*>" (7)"<name\*>" (8)<modifier\_extras>

(1) Token that indicates that a named grade is being defined by a fixed

Xfall(%) within the chainage range.

- (2) The name of the grade that is a Xfall(%).
- (3) See start\_chainage for more information.
- (4) See final\_chainage for more information.
- (5) The grade in Xfall(%) to use.
- (6) Name of the mirror grade.

If parameter is empty("") then do not generate a mirror grade.

 If parameter contains no wildcard(\*) then generate a mirror grade where the name is the contents of this parameter.

If parameter contains a wildcard(\*) then generate a mirror grade

where the name is the contents of this parameter with the

wildcard(\*) being substituted with the grade name(2).

(7) Name of the normal grade.

If parameter is empty("") then do not generate a normal grade.

If parameter contains no wildcard(\*) then generate a normal grade

where the name is the contents of this parameter.

If parameter contains a wildcard(\*) then generate a normal grade

where the name is the contents of this parameter with the

wildcard(\*) being substituted with the grade name(2).

(8) See modifier extras for more information.

See [16.3.0.1.5 Grade type is Xfall\(%\)](#page-995-2) for more information.

#### **named\_grade\_slope**

(1)**named\_grade\_slope** (2)"name" (3)start\_chainage (4)final\_chainage (5)variable/value (6)"<name\*>" (7)"<name\*>" (8)<modifier\_extras>

(1) Token that indicates that a named grade is being defined by a fixed

slope(horizontal/vertical) within the chainage range.

- (2) The name of the grade that is a slope(h/v).
- (3) See start\_chainage for more information.
- (4) See final\_chainage for more information.
- (5) The grade in slope(h/v) to use.
- (6) Name of the mirror grade.

If parameter is empty("") then do not generate a mirror grade.

If parameter contains no wildcard(\*) then generate a mirror grade

where the name is the contents of this parameter.

If parameter contains a wildcard(\*) then generate a mirror grade

where the name is the contents of this parameter with the

wildcard(\*) being substituted with the grade name(2).

- (7) Name of the normal grade.
	- If parameter is empty("") then do not generate a normal grade.
	- If parameter contains no wildcard(\*) then generate a normal grade

*Page 1260 MTF Modifiers File Format*
where the name is the contents of this parameter.

If parameter contains a wildcard(\*) then generate a normal grade

where the name is the contents of this parameter with the

wildcard(\*) being substituted with the grade name(2).

(8) See modifier extras for more information.

See [16.3.0.1.6 Grade type is Slope \(h/v\)](#page-996-0) for more information.

#### <span id="page-1260-0"></span>**named\_grade\_links\_tin\_dynamic**

(1)**named\_grade\_links\_tin\_dynamic** (2)"name" (3)start\_chainage (4)final\_chainage (5)"<link\_names\*>" (6)variable/value (7)"tin\_name" (8)variable/value/\$null (9)value/\$null (10)"named\_grade\_fail\_type" (11)variable/value/\$null (12)"<name\*>" (13)"<name\*>" (14)<modifier\_extras>

(1) Token that indicates that a named grade is being defined by the grade

between a link position dropped to a tin and an offset from the link

dropped to the tin within the chainage range.

- (2) The name of the grade from link and offset dropped to tin.
- (3) See start\_chainage for more information.
- (4) See final chainage for more information.
- (5) Name of link to drop to tin.
- (6) Offset from the link for the second drop to the tin.
- (7) Name of tin to use.
- (8) Minimum Xfall(v/h) where if the evaluated Xfall is less than this value then the Xfall is set to this value.
- (9) Maximum Xfall(v/h) where if the evaluated Xfall is greater than this value then the Xfall is set to this value.
- (10) See ["named\\_grade\\_fail\\_type"](#page-1257-0) for more information.
- (11) When "named\_grade\_fail\_type"(9) is:

"xfall" : On failure the grade is defined as a constant Xfall(%).

"slope" : On failure the grade is defined as a constant slope(h/v).

(12) Name of the mirror grade.

 If parameter is empty("") then do not generate a mirror grade. If parameter contains no wildcard(\*) then generate a mirror grade where the name is the contents of this parameter.

 If parameter contains a wildcard(\*) then generate a mirror grade where the name is the contents of this parameter with the wildcard(\*) being substituted with the grade name(2).

(13) Name of the normal grade.

 If parameter is empty("") then do not generate a normal grade. If parameter contains no wildcard(\*) then generate a normal grade where the name is the contents of this parameter.

 If parameter contains a wildcard(\*) then generate a normal grade where the name is the contents of this parameter with the

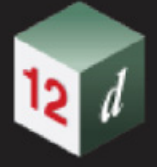

wildcard(\*) being substituted with the grade name(2).

(14) See modifier extras for more information.

See [16.3.0.1.8 Grade Type Link & Tin Dynamic](#page-996-1) for more information.

#### <span id="page-1261-0"></span>**named\_grade\_link\_and\_side**

(1)**named\_grade\_link\_and\_side** (2)"name" (3)start\_chainage (4)final\_chainage (5)"<link\_names\*>" (6)integer\_value (7)variable/value/\$null (8)variable/value/\$null (9)"named\_grade\_fail\_type" (10)variable/value/\$null (11)"<name\*>" (12)"<name\*>" (13)<modifier\_extras>

- (1) Token that indicates that a named grade is being defined by the grade between a nominated link and the next/previous existing link in the layer within the chainage range.
- (2) The name of the grade between the link and the next/previous link.
- (3) See start\_chainage for more information.
- (4) See final\_chainage for more information.
- (5) Name of nominated link to evaluate.
- (6) If (-1) use previous existing link in layer.
	- If ( 1) use next existing link in layer.
- (7) Minimum Xfall(v/h) where if the evaluated Xfall is less than this value then the Xfall is set to this value.
- (8) Maximum Xfall(v/h) where if the evaluated Xfall is greater than this value then the Xfall is set to this value.
- (9) See " "named grade fail type" for more information.
- (10) When "named\_grade\_fail\_type"(9) is:

 "xfall" : On failure the grade is defined as a constant Xfall(%). "slope" : On failure the grade is defined as a constant slope(h/v).

(11) Name of the mirror grade.

 If parameter is empty("") then do not generate a mirror grade. If parameter contains no wildcard(\*) then generate a mirror grade where the name is the contents of this parameter.

 If parameter contains a wildcard(\*) then generate a mirror grade where the name is the contents of this parameter with the wildcard(\*) being substituted with the grade name(2).

(12) Name of the normal grade.

 If parameter is empty("") then do not generate a normal grade. If parameter contains no wildcard(\*) then generate a normal grade where the name is the contents of this parameter. If parameter contains a wildcard(\*) then generate a normal grade where the name is the contents of this parameter with the

- wildcard(\*) being substituted with the grade name(2).
- (13) See [modifier\\_extras](#page-1228-0) for more information.

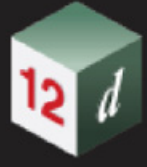

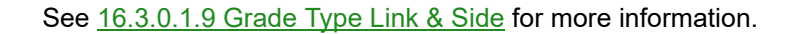

#### <span id="page-1262-0"></span>**"named\_grade\_type"**

(1)"links" / (2)"horizontal" / (3)"vertical" / (4)"xfall" / (5)"slope" / (6)"link\_and\_tin" / (7)"links\_dynamic" / (8)"links\_tin\_dynamic" / (9)"link\_and\_side"

(1) (Deprecated) Use "links\_dynamic"(7).

See [16.3.0.1.2 Grade Type is 2 Links \(deprecated\)](#page-995-0) for more information.

(2) Grade is a Xfall(%) of 0%.

See [16.3.0.1.3 Grade type is Horizontal](#page-995-1) for more information.

- (3) Grade is a Xfall(%) of -100,000,000% on the LHS and 100,000,000% on the RHS. See [16.3.0.1.4 Grade type is Vertical](#page-995-2) for more information.
- (4) Grade is defined as a fixed Xfall(%).

See [16.3.0.1.5 Grade type is Xfall\(%\)](#page-995-3) for more information.

(5) Grade is defined as a fixed slope(horizontal/vertical).

See [16.3.0.1.6 Grade type is Slope \(h/v\)](#page-996-0) for more information.

(6) Use "links\_tin\_dynamic"(8).

See [16.3.0.1.7 Grade Type Link & Tin \(deprecated](#page-996-2) for more information.

(7) Grade between 2 links is evaluated at all chainages along the apply,

dynamically updating the grade at each chainage.

See [16.3.0.1.1 Grade Type 2 Links Dynamic](#page-994-0) for more information.

(8) Grade is evaluated at all chainages along the apply, defined by the grade between a link dropped to a tin and an offset from the link also dropped to the tin.

See [16.3.0.1.8 Grade Type Link & Tin Dynamic](#page-996-1) for more information.

(9) Grade is evaluated at all chainages

 along the apply, defined by the grade between a nominated link and the next/previous existing link in the layer at a each chainage.

See [16.3.0.1.8 Grade Type Link & Tin Dynamic](#page-996-1) for more information.

#### **named\_grade**

**Note**: From V15C1i this modifier grammar is supported but usage is

discouraged. For the latest named grade text file definitions:

See named grade links dynamic for more information.

See named grade horizontal for more information.

- See named grade vertical for more information.
- See named grade xfall for more information.

See named grade slope for more information.

See named grade links tin dynamic for more information.

See named grade link and side for more information.

(1)**named\_grade** (2)"name" (3)start\_chainage (4)final\_chainage (5)"named\_grade\_type" (6)"<link\_name>" (7)"<link\_name>" (8)value/\$null (9)value/\$null (10)value/\$null (11)integer\_value/value/\$null (12)"<tin\_name>" (13)"named\_grade\_fail\_type" (14)value/\$null (15)<modifier\_extras>

- (1) Token that indicates that a named grade is being defined.
- (2) The name of the named grade.
- (3) See start\_chainage for more information.
- (4) See final\_chainage for more information.
- (5) See ["named\\_grade\\_type"](#page-1262-0) for more information.
- (6) When ["named\\_grade\\_type"](#page-1262-0) (5) is:

"links": Name of 1st link to evaluate.

"link and tin": Name of link to drop to tin.

"links\_dynamic": Name of 1st link to evaluate.

"links tin dynamic": Name of link to drop to tin.

"link and side": Name of 1st link to evaluate.

(7) When "named\_grade\_type"(5) is:

"links": Name of 2nd link to evaluate.

"links\_dynamic" : Name of 2nd link to evaluate.

- (8) When "named\_grade\_type"(5) is "links" or "links\_dynamic", set the minimum Xfall (v/h) where if the evaluated Xfall is less than this value then the Xfall is set to this value.
- (9) When "named\_grade\_type"(5) is "links" or "links\_dynamic", set the maximum Xfall where if the evaluated Xfall is greater than this value then the Xfall is set to this value.
- (10) When "named\_grade\_type"(5) is:

"xfall" : The grade is defined as a fixed Xfall(%).

"slope" : The grade is defined as a fixed slope(h/v).

(11) When "named\_grade\_type"(5) is:

"link\_and\_tin" : Offset from given link for the drop to tin.

"links\_tin\_dynamic" : Offset from given link for the drop to tin.

"link and side": Use +1 for next link, -1 previous link.

(12) When "named\_grade\_type"(5) is:

"link\_and\_tin" : Name of tin to drop link to.

"links tin dynamic": Name of tin to drop link to.

- (13) See "named grade fail type" for more information.
- (14) When "named\_grade\_fail\_type"(13) is:

"xfall" : On failure the grade is defined as a fixed Xfall(%).

"slope" : On failure the grade is defined as a fixed slope(h/v).

(15) See modifier extras for more information.

See [16.3 Boxing - Named Grade](#page-992-0) for more information.

*Page 1264 MTF Modifiers File Format*

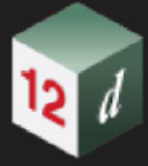

# **16.27.2.4.3 Boxing - Named Grade Triple**

#### **named\_grade\_triple**

(1)**named\_grade\_triple** (2)"name" (3)start\_chainage (4)final\_chainage (5)"link\_name" (6)"link\_name" (7)"link\_name" (8)value/\$null (9)"boolean" (10)value/\$null (11)value/\$null (12)<modifier\_extras>

- (1) Token that indicates that a named grade triple is being defined.
- (2) The name of the named grade.
- (3) See start\_chainage for more information.
- (4) See final\_chainage for more information.
- (5) Name of link that is present through the whole named grade.
- (6) Name of link that is used for grading outside the prorate area.
- (7) Name of link that is used for grading inside the pro-rata area.
- (8) The length of the area to pro-rata.
- (9) When "true" pro-rata is at the start.
- (10) When the evaluated Xfall is less than this value then the Xfall is set to this value.
- (11) When the evaluated Xfall is greater than this value then the Xfall is set to this value.

(12) See modifier extras for more information.

See 20.2.2.2.6.3 Boxing - Named Grade Triple for more information.

### **16.27.2.4.4 Boxing - Copy Layer**

#### **copy\_layer**

(1)**copy\_layer** (2)"layer\_name" (3)start\_chainage (4)final\_chainage (5)"link\_name" (6)"link\_name" (7)value/\$null (8)"pre\*post" (9)<modifier\_extras>

- (1) Token that indicates that part of a layer is to be copied.
- (2) Name of the layer to copy link points to.
- (3) See start\_chainage for more information.
- (4) See final\_chainage for more information.
- (5) Name of the first link to copy from.
- (6) Name of the final link to copy from.
- (7) Value to add to the height of the copied vertices of the links from the start link to the end link within the chainage range.
- (8) Each copied link point is given a new name by applying the pre\*posfix to the original vertex name.
- (9) See modifier extras for more information.

See 20.2.2.2.6.8 Boxing - Copy Layer for more information.

#### **16.27.2.4.5 Boxing - Stretch Heights**

#### **stretch\_link\_height**

(1)**stretch\_link\_height** (2)"link\_names" (3)start\_chainage (4)final\_chainage

*MTF Modifiers File Format Page 1265*

(5)<modifier\_extras>

- (1) Token that indicates a height adjustment will occur.
- (2) Name(s) of link(s) to modify.
- (3) See start\_chainage for more information.
- (4) See final\_chainage for more information.
- (5) See modifier extras for more information.

See 20.2.2.2.6.7 Boxing - Stretch Heights for more information.

# **16.27.2.4.6 Boxing - Tin extension**

#### **tin\_extension**

(1)**tin\_extension** (2)start\_chainage (3)final\_chainage (4)"name" (5)"text"

- (6)"tin\_extension\_type" (7)value (8)integer\_value (9)value (10)<modifier\_extras>
	- (1) Token that indicates a tin extension will be defined.
	- (2) See start\_chainage for more information.
	- (3) See final\_chainage for more information.
	- (4) Name of the new tin extension.
	- (5) Description of the new tin extension.
	- (6) See ["tin\\_extension\\_type"](#page-1240-0) for more information.
	- (7) The maximum width when "tin\_extension\_type"(6) is "ext\_last\_slope".
	- (8) Unknown parameter.
	- (9) The maximum slope when "tin\_extension\_type"(6) is "ext\_horizontal" or "ext\_last\_slope".
	- (10) See modifier extras for more information.

See 20.2.2.2.6.8 Boxing - Tin extension for more information.

# **16.27.2.4.7 Boxing - Capture Link Height**

#### **capture\_link\_height**

(1)**capture\_link\_height** (2)"link\_name" (3)start\_chainage (4)"text" (5)value/\$null (6)<modifier\_extras>

- 1) Token that indicates that the height of a link is to be captured.
- (2) Name of the link to capture the height of.
- (3) See start\_chainage for more information.
- (4) Alias that mtf variables can use to access the captured height.
- (5) Height difference to add to the raw captured height.
- (6) See modifier extras for more information.

See 20.2.2.2.6.8 Boxing - Capture Link Height for more information.

*Page 1266 MTF Modifiers File Format*

# **16.27.2.5 Fixed - Remove**

See [16.27.2.5.1 Remove a Fixed link](#page-1266-0)

See [16.27.2.5.2 Remove a Fixed link - Absolute](#page-1266-1)

See [16.27.2.5.3 Fixed Link - Remove All But Fixed & Remove a Number of Fixed Links](#page-1266-2)

See [16.27.2.5.4 Fixed Link - Remove All But Fixed & Remove Named Fixed Links](#page-1267-0)

See [16.27.2.5.5 Fixed Link - Remove All But Fixed & Remove Fixed Links from a Named Link](#page-1267-1)

See [16.27.2.5.6 Fixed Link - Remove Layers](#page-1267-2)

See [16.27.2.5.7 Fixed link - Remove by Pattern](#page-1268-0)

# **16.27.2.5.1 Remove a Fixed link**

#### <span id="page-1266-0"></span>**remove**

(1)**remove** (2)"link\_names" (3)start\_chainage (4)final\_chainage (5)<modifier\_extras>

(1) Token that indicates chosen links will be removed.

(2) Name(s) of link(s) to be removed.

(3) See start\_chainage for more information.

(4) See final chainage for more information.

(5) See modifier extras for more information.

See 20.2.2.2.7.1 Remove a Fixed link for more information.

# **16.27.2.5.2 Remove a Fixed link - Absolute**

#### <span id="page-1266-1"></span>**remove\_abs**

(1)**remove\_abs** (2)"link\_names" (3)start\_chainage (4)final\_chainage (5)<modifier\_extras>

(1) Token that indicates chosen links will be removed whilst leaving

the positions of the following links undisturbed.

(2) Name(s) of link(s) to be removed in an absolute manner.

(3) See start\_chainage for more information.

(4) See final\_chainage for more information.

(5) See [modifier\\_extras](#page-1228-0) for more information.

See 20.2.2.2.7.2 Remove a Fixed link - Absolute for more information.

# **16.27.2.5.3 Fixed Link - Remove All But Fixed & Remove a Number of Fixed Links**

# <span id="page-1266-2"></span>**only\_fixed**

(1)**only\_fixed** (2)"<link\_name>" (3)start\_chainage (4)final\_chainage (5)integer\_value (6)<modifier\_extras>

(1) Token that indicates all cut, fill and final cut/fill links will be

removed and a used defined number of fixed links will be removed.

(2) Name of layer to remove links from.

(3) See start\_chainage for more information.

(4) See final\_chainage for more information.

(5) Number of fixed links to remove.

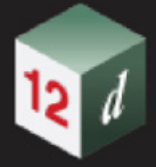

(6) See modifier extras for more information.

See 20.2.2.2.7.3 Fixed Link - Remove All But Fixed & Remove a Number of Fixed Links for more information.

# **16.27.2.5.4 Fixed Link - Remove All But Fixed & Remove Named Fixed Links**

# <span id="page-1267-0"></span>**only\_fixed\_named**

(1)**only\_fixed\_named** (2)"link\_names" (3)start\_chainage (4)final\_chainage (5)<modifier\_extras>

(1) Token that indicates all cut, fill and final cut/fill links will be

removed and chosen named fixed links will be removed.

- (2) Name(s) of fixed link(s) to remove.
- (3) See start\_chainage for more information.
- (4) See final\_chainage for more information.
- (5) See modifier extras for more information.

See 20.2.2.2.7.4 Fixed Link - Remove All But Fixed & Remove Named Fixed Links for more information.

# <span id="page-1267-1"></span>**16.27.2.5.5 Fixed Link - Remove All But Fixed & Remove Fixed Links from a Named Link**

#### **only\_fixed\_from\_name**

(1)**only\_fixed\_from\_name** (2)"link\_name" (3)"" (4)boolean (5)start\_chainage (6)final\_chainage (7)<modifier\_extras>

(1) Token that indicates all cut, fill and final cut/fill links will be

removed and a range of fixed links will be removed.

- (2) Name of the fixed link to start removing links from/to.
- (3) Spare parameter.
- (4) If 1(true) remove fixed links to outside.
- (5) See start\_chainage for more information.
- (6) See final\_chainage for more information.
- (7) See modifier extras for more information.

See 20.2.2.2.7.5 Fixed Link - Remove All But Fixed & Remove Fixed Links from a Named Link for more information.

# **16.27.2.5.6 Fixed Link - Remove Layers**

#### <span id="page-1267-2"></span>**remove\_layer**

(1)**remove\_layer** (2)name\_list (3)start\_chainage (4)final\_chainage (5)"link\_names\*" (6)<modifier\_extras>

- (1) Token that indicates links will be removed in the chosen layers.
- (2) Name(s) of link(s) to remove from layer(s).
- (3) See start\_chainage for more information.
- (4) See final\_chainage for more information.
- (5) Wild cards(\*) that the link names are matched against.

*Page 1268 MTF Modifiers File Format*

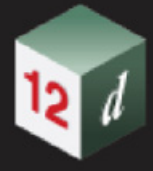

(6) See modifier extras for more information.

See 20.2.2.2.7.6 Fixed Link - Remove Layers for more information.

# **16.27.2.5.7 Fixed link - Remove by Pattern**

#### <span id="page-1268-1"></span><span id="page-1268-0"></span>**"first\_distance\_type"**

(1)"invalid" /  $\sqrt{(2)}$ "keep\_first" / (3)"remove\_first"

(1) Incorrect first distance type.

(2) Pattern begins with the keep distance.

(3) Pattern begins with the remove distance.

#### **remove\_by\_pattern**

(1)**remove\_by\_pattern** (2)"link\_names\*" (3)start\_chainage (4)final\_chainage (5)value (6)value (7)"first\_distance\_type" (8)"" (9)<modifier\_extras>

(1) Token that indicates links will be removed in the chosen layers.

(2) Name(s) of link(s) to remove by pattern.

(3) See start\_chainage for more information.

(4) See final\_chainage for more information.

(5) Keep distance of the pattern.

(6) Remove distance of the pattern.

(7) See <u>"first\_distance\_type"</u> for more information.

(8) Spare parameter.

(9) See modifier extras for more information.

See 20.2.2.2.7.7 Fixed link - Remove by Pattern for more information.

# **16.27.2.6 Fixed - Trim**

See [16.27.2.6.1 Common Types](#page-1269-0)

See [16.27.2.6.2 Trim Links to Trimesh](#page-1269-1)

See [16.27.2.6.3 Trim Strings to String](#page-1270-0)

See [16.27.2.6.4 Trim Sections to Tin](#page-1270-1)

See [16.27.2.6.5 Trim Sections to String](#page-1271-0)

See [16.27.2.6.6 Trim Overlapping Sections](#page-1271-1)

# **16.27.2.6.1 Common Types**

#### <span id="page-1269-2"></span><span id="page-1269-0"></span>**"trim\_type"**

(1)"backward" / (2)"both" / (3)"forward" / (4)"around"

- (1) Trim links from start chainage to given element.
- (2) Trim links between two given elements.
- (3) Trim links from given element to end chainage.
- (4) Trim links from start chainage to a first given element then trim same links from a second given element to the end chainage.

# **16.27.2.6.2 Trim Links to Trimesh**

#### <span id="page-1269-1"></span>**link\_trim\_trimesh**

(1)**link\_trim\_trimesh** (2)"link\_names\*" (3)start\_chainage (4)final\_chainage

(5)"trimesh\_name" (6)"<trimesh\_name>" (7)"trim\_type" (8)boolean (9)<modifier\_extras>

- (1) Token that indicates that link(s) will be trimmed by trimesh(es).
- (2) Name(s) of link(s) to trimmed.
- (3) See start\_chainage for more information.
- (4) See final\_chainage for more information.
- (5) Name of the trimesh to trim link(s).
- (6) Name of second trimesh to trim link(s), this parameter is only used when trim type(7) is "both".
- (7) See  $"trim type"$  for more information.</u>
- (8) If 0(false) duplicate names of selected trimesh within the same model will raise an error.
- (9) See modifier extras for more information.
- See 20.2.2.2.8.1 Trim Links to Trimesh for more information.

*Page 1270 MTF Modifiers File Format*

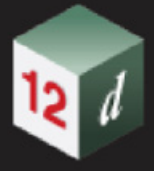

# **16.27.2.6.3 Trim Strings to String**

#### <span id="page-1270-0"></span>**link\_trim\_string**

(1)**link\_trim\_string** (2)"link\_names\*" (3)start\_chainage (4)final\_chainage (5)"model\_string" (6)"trim\_type" (7)<modifier\_extras>

(1) Token that indicates that link(s) will be trimmed by a string.

(2) Name(s) of link(s) to trimmed.

(3) See start\_chainage for more information.

(4) See final\_chainage for more information.

(5) Name of the string to trim link(s).

- (6) See ["trim\\_type"](#page-1269-2) for more information.
- (7) See modifier extras for more information.

#### **link\_trim\_strings**

(1)**link\_trim\_strings** (2)"link\_names\*" (3)start\_chainage (4)final\_chainage (5)"model\_string" (6)"model\_string" (7)"trim\_type" (8)<modifier\_extras>

(1) Token that indicates that link(s) will be trimmed by strings.

(2) Name(s) of link(s) to trimmed.

(3) See start\_chainage for more information.

(4) See final\_chainage for more information.

(5) Name of the start string to trim link(s).

(6) Name of the end string to trim link(s).

(7) See <u>"trim\_type"</u> for more information.

(8) See modifier extras for more information.

See 20.2.2.2.8.2 Trim Strings to Sting for more information.

#### **16.27.2.6.4 Trim Sections to Tin**

#### <span id="page-1270-2"></span><span id="page-1270-1"></span>**"trim\_from\_type"**

(1)"from\_inside" / (2)"from\_outside"

(1) Trim links from inside.

(2) Trim links from outside.

#### **trim\_links\_tin**

(1)**trim\_links\_tin** (2)"link\_names" (3)start\_chainage (4)final\_chainage (5)"tin\_name" (6)"trim\_from\_type" (7)integer\_value (8)<modifier\_extras>

(1) Token that indicates that link(s) will be trimmed by a tin.

(2) Name(s) of link(s) to trimmed.

(3) See start\_chainage for more information.

(4) See final\_chainage for more information.

(5) Name of the tin to trim link(s).

(6) See <u>"trim\_from\_type"</u> for more information.

(7) Intersection number of against tin to trim link(s).

(8) See modifier extras for more information.

See 20.2.2.2.8.3 Trim Sections to Tin for more information.

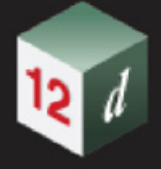

# **16.27.2.6.5 Trim Sections to String**

#### <span id="page-1271-0"></span>**trim\_sections\_string**

(1)**trim\_sections\_string** (2)"link\_names" (3)start\_chainage (4)final\_chainage (5)"model\_string" (6)"" (7)<modifier\_extras>

(1) Token that indicates that link(s) and sections will be trimmed back by

an existing trim string.

- (2) Name(s) of link(s) to trim back.
- (3) See start\_chainage for more information.
- (4) See final\_chainage for more information.
- (5) Name of string to trim link(s) and sections back to.
- (6) Spare parameter.
- (7) See modifier extras for more information.

See 20.2.2.2.8.4 Trim Sections to String for more information.

# **16.27.2.6.6 Trim Overlapping Sections**

#### <span id="page-1271-1"></span>**trim\_overlapping\_sections**

(1)**trim\_overlapping\_sections** (2)"layer\_name" (3)start\_chainage (4)final\_chainage (5)boolean (6)<modifier\_extras>

(1) Token that indicates that overlapping sections will be modified such

that they do not overlay each other.

- (2) Name of layer to modify.
- (3) See start\_chainage for more information.
- (4) See final\_chainage for more information.
- (5) If 1(true) then use bisectors in the calculation.
- (6) See modifier extras for more information.

See 20.2.2.2.8.5 Trim Overlapping Sections for more information.

*Page 1272 MTF Modifiers File Format*

# **16.27.2.7 Fixed - Miscellaneous**

See [16.27.2.7.1 Fixed - Rename Link](#page-1272-0) See [16.27.2.7.2 Fixed - Named Grade](#page-1272-1) See [16.27.2.7.3 Fixed - Interface to Tin](#page-1272-2)

See [16.27.2.7.4 Fixed - Reinterface Tin](#page-1273-0)

# **16.27.2.7.1 Fixed - Rename Link**

# <span id="page-1272-0"></span>**modify\_rename**

(1)**modify\_rename** (2)"link\_name" (3)start\_chainage (4)final\_chainage (5)"link\_name" (6)"colour" (7)<modifier\_extras>

(1) Token that indicates that a link will be renamed to the same side and

layer over the given chainage range.

- (2) Name of existing link.
- (3) See start\_chainage for more information.
- (4) See final\_chainage for more information.
- (5) Name to rename the existing link(2).
- (6) Colour of the renamed link.
- (7) See modifier extras for more information.
- See 20.2.2.2.9 Fixed Rename Link for more information.

# <span id="page-1272-1"></span>**16.27.2.7.2 Fixed - Named Grade**

See 20.10.1.4.2.4.2 Boxing - Named Gade for more information.

# **16.27.2.7.3 Fixed - Interface to Tin**

# <span id="page-1272-2"></span>**interface\_tin**

(1)**interface\_tin** (2)"link\_name" (3)start\_chainage (4)final\_chainage (5)"link\_name" (6)"tin\_name" (7)variable/value/\$null (8)variable/value/\$null (9)variable/value (10)variable/ value (11)"colour" (12)"colour" (13)boolean (14)integer\_value (15)boolean (16)"tin\_extension\_type" (17)<modifier\_extras>

(1) Token that indicates that an interface link will be created from a

base link and tin that is dropped by a strip depth.

- (2) Name of the interface link.
- (3) See start\_chainage for more information.
- (4) See final\_chainage for more information.
- (5) Name of the base link.
- (6) Name of tin to batter to.
- (7) Cut slope, when base link is below tin.
- (8) Fill slope, when base link is above tin.
- (9) Section width to limit distance of a cut along a tin section.
- (10) Strip depth to vertically drop the tin before interfacing.
- (11) Cut colour.
- (12) Fill colour.
- (13) If 1(true) then use an exact interface.
- (14) Intersection number against the tin.
- (15) If 1(true) then dynamically update.
- (16) See <u>"tin\_extension\_type"</u> for more information.
- (17) See modifier extras for more information.

See 20.2.2.2.11 Fixed - Interface to Tin for more information.

# **16.27.2.7.4 Fixed - Reinterface Tin**

#### <span id="page-1273-1"></span><span id="page-1273-0"></span>**"cut\_fill\_type"**

(1)"Cut" / (2)"Fill"

- (1) Reinterface in the fixed cut zone.
- (2) Reinterface in the fixed fill zone.

#### **reinterface\_tin**

(1)**reinterface\_tin** (2)"link\_name" (3)start\_chainage (4)final\_chainage (5)"tin\_name" (6)"cut\_fill\_type" (7)"interpolate\_type" (8)variable/value/\$null (9)variable/value/\$null (10)variable/value (11)integer\_value (12)value/\$null (13)"tin\_extension\_type" (14)<modifier\_extras>

(1) Token that indicates that a link will be adjusted to interface to a

tin but only in a cut or fill situation, not both.

- (2) Name of the interface link.
- (3) See start\_chainage for more information.
- (4) See final\_chainage for more information.
- (5) Name of tin to batter to.
- (6) See ["cut\\_fill\\_type"](#page-1273-1) for more information.
- (7) See "interpolate type" for more information.
- (8) Start slope if required by the interpolate type(7).
- (9) End slope if required by the interpolate type(7).
- (10) Strip depth to vertically drop the tin before interfacing.
- (11) Intersection number against the tin.
- (12) Section width to limit distance of a cut along a tin section.
- (13) See ["tin\\_extension\\_type"](#page-1240-0) for more information.
- (14) See [modifier\\_extras](#page-1228-0) for more information.

See 20.2.2.2.12 Reinterface Tin for more information.

# 16.27.3 Interval

- See [16.27.3.1 Chainage Alias](#page-1274-0)
- See [16.27.3.2 Change Interval](#page-1274-1)
- See [16.27.3.3 Change Interval Relative](#page-1274-2)
- See [16.27.3.4 Interval String Tangent Points](#page-1275-0)
- See [16.27.3.5 Chainages for Intersect with Tin](#page-1275-1)
- See [16.27.3.6 Chainages of Intersection of Links with String](#page-1275-2)

# <span id="page-1274-0"></span>**16.27.3.1 Chainage Alias**

# **chainage\_alias**

(1)**chainage\_alias** (2)start\_chainage (3)final\_chainage (4)<modifier\_extras>

(1) Token that indicates a chainage alias definition.

(2) See start\_chainage for more information.

(3) See final\_chainage for more information.

(4) See modifier extras for more information.

See 20.2.2.4.1Chainage Alias for more information.

# <span id="page-1274-1"></span>**16.27.3.2 Change Interval**

# **change\_interval**

(1)**change\_interval** (2)start\_chainage (3)final\_chainage (4)<modifier\_extras>

(1) Token that indicates a change in interval within the chainage range.

(2) See start\_chainage for more information.

(3) See final\_chainage for more information.

(4) See modifier extras for more information.

See 20.2.2.4.2 Change Interval for more information.

# <span id="page-1274-2"></span>**16.27.3.3 Change Interval Relative**

# **change\_interval\_abs**

(1)**change\_interval\_abs** (2)start\_chainage (3)final\_chainage (4)<modifier\_extras>

(1) Token that indicates a change in interval within the chainage range.

(2) See start\_chainage for more information.

- (3) See final\_chainage for more information.
- (4) See modifier extras for more information.

See 20.2.2.4.3 Change Interval Relative for more information.

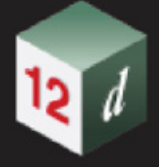

# <span id="page-1275-0"></span>**16.27.3.4 Interval String Tangent Points**

### **interval\_string\_tps**

(1)**interval\_string\_tps** (2)"model\_string" (3)start\_chainage (4)final\_chainage (5)<modifier\_extras>

(1) Token that indicates extra sections will be generated on chainages of

dropped tangent points to a selected string.

- (2) Name of string to drop tangent points onto reference string.
- (2) See start\_chainage for more information.
- (3) See final\_chainage for more information.
- (4) See modifier extras for more information.

See 20.2.2.4.4 Interval String Tangent Points for more information.

# <span id="page-1275-1"></span>**16.27.3.5 Chainages for Intersect with Tin**

#### **link\_intersect\_tin**

(1)**link\_intersect\_tin** (2)"link\_names\*" (3)start\_chainage (4)final\_chainage (5)"tin\_name" (6)value/\$null (7)value/\$null (8)value/\$null (9)value/\$null (10)value/\$null (11)value (12)<modifier\_extras>

(1) Token that indicates that sections will be generated on chainages

where links intersect a tin.

- (2) Name(s) of link(s) to intersect with the stripped tin.
- (3) See start\_chainage for more information.
- (4) See final\_chainage for more information.
- (5) Name of tin to find intersections with provided link(s).
- (6) Strip depth to adjust tin before calculating intersections.
- (7) Section 1 distance to generate section.
- (8) Section 2 distance to generate section.
- (9) Section 3 distance to generate section.
- (10) Section 4 distance to generate section.
- (11) The vertical intersection tolerance.
- (12) See modifier extras for more information.

See 20.2.2.4.5 Chainages for intersect with Tin for more information.

# <span id="page-1275-2"></span>**16.27.3.6 Chainages of Intersection of Links with String**

#### **link\_intersect\_string**

- (1)**link\_intersect\_string** (2)"link\_names\*" (3)start\_chainage (4)final\_chainage
- (5)"model\_string" (6)value/\$null (7)value/\$null (8)value (9)<modifier\_extras>
	- (1) Token that indicates that sections will be generated on chainages

where links intersect a string.

- (2) Name(s) of link(s) to intersect with a string.
- (3) See start\_chainage for more information.
- (4) See final\_chainage for more information.
- (5) Name of string to find intersections with provided link(s).
- (6) Section 1 distance to generate section.
- (7) Section 2 distance to generate section.
- (8) The vertical intersection tolerance.
- (9) See [modifier\\_extras](#page-1228-0) for more information.

See 20.2.2.4.6 Chainages of Intersection of Links with String for more information.

# 16.27.4 MTF Create

- See [16.27.4.1 Common Types](#page-1277-0)
- See [16.27.4.2 Create Shapes](#page-1277-1)
- See [16.27.4.3 Create Shapes \(Extrude\)](#page-1278-0)
- See [16.27.4.4 Create Shapes \(2 layers\)](#page-1279-0)
- See [16.27.4.5 Create Strings](#page-1280-0)
- See [16.27.4.6 Create Tins](#page-1280-1)
- See [16.27.4.7 Create Sections, Strings and Tins](#page-1280-2)
- See [16.27.4.8 Create Polygon](#page-1281-0)
- See [16.27.4.9 String Properties](#page-1282-0)
- See [16.27.4.10 Attribute Links](#page-1283-0)
- See [16.27.4.11 Attribute Shapes](#page-1283-1)

# <span id="page-1277-0"></span>**16.27.4.1 Common Types**

# <span id="page-1277-3"></span>**"link\_selection\_type"**

(1)"not\_set" / (2)"layer\_all" / (3)"layer\_left" / (4)"layer\_right" / (5)"selection"

- (1) An invalid default value.
- (2) Use all links in layer.
- (3) Use all LHS links in layer.
- (4) Use all RHS links in layer.
- (5) Use many links from many layers.

# <span id="page-1277-1"></span>**16.27.4.2 Create Shapes**

# <span id="page-1277-2"></span>**"shape\_type"**

(1)"open\_regular" / (2)"closed\_regular" / (3)"open\_irregular" / (4)"closed\_irregular" /

(5)"open\_varying" / (6)"closed\_varying" / (7)"open\_column" / (8)"closed\_column" / (9)"extrude" / (10)"open\_regular\_sides\_closed"

- (1) See 20.2.2.5.1.1 Open regular for more information.
- (2) See 20.2.2.5.1.2 Closed regular for more information.
- (3) See 20.2.2.5.1.4 Open irregular for more information.
- (4) See 20.2.2.5.1.5 Closed irregular for more information.
- (5) See 20.2.2.5.1.6 Open varying int'l links for more information.
- (6) See 20.2.2.5.1.7 Closed varying int'l links for more information.
- (7) See 20.2.2.5.1.8 Open column (top down) for more information.
- (8) See 20.2.2.5.1.9 Closed column (top down) for more information.
- (9) Usage unknown.
- (10) See 20.2.2.5.1.3 Open regular (sides closed) for more information.

*Page 1278 MTF Modifiers File Format*

**shape**

```
(1)shape (2)"name_list" <(3)link_colour (4)colour_list> <(5)link_must_exist (6)name_list> 
<(7)link_must_not_exist (8)name_list> <(9)link_order (10)name_list> (11)start_chainage 
(12)final_chainage (13)"trimesh_name" (14)"colour" (15)"<model_name>" 
(16)"<model_name>" (17)"<model_name>" (18)"shape_type" (19)"" (20)"colour" 
(21)<modifier_extras>
```
- (1) Token that indicates a shape is to be formed.
- (2) Names of links used to form the shape.
- (3) Token that indicates the inclusion of the colour list.
- (4) Colours of the faces that form the shape.
- (5) Token that indicates the inclusion of the link name list where all links must exist at a chainage for the shape to form.
- (6) Names of links that must exist.
- (7) Token that indicates the inclusion of the link name list where all links must not exist at a chainage for the shape to form.
- (8) Names of links that must not exist.
- (9) Token that indicates the inclusion of the link name list where all links must exist at a chainage in exact forward or reverse order for the shape to form.
- (10) Names of links that must exist in order.
- (11) See start\_chainage for more information.
- (12) See final\_chainage for more information.
- (13) Name of the formed trimesh.
- (14) Colour of the formed trimesh.
- (15) Name of the model of formed sections.
- (16) Name of the model of formed strings.
- (17) Name of the model of formed trimesh.
- (18) See "shape type" for more information.
- (19) Spare parameter.
- (20) Colour of the end caps on the formed trimesh.
- (21) See modifier extras for more information.

See 20.2.2.5.1 Create Shapes for more information.

#### <span id="page-1278-0"></span>**16.27.4.3 Create Shapes (Extrude)**

#### **shape\_extrude**

(1)**shape\_extrude** (2)"<link\_names>" (3)**link\_colour** (4)colour\_list (5)**inner\_links** (6)"<link\_names>" (7)**link\_colour2** (8)colour\_list (9)start\_chainage (10)final\_chainage (11)"trimesh\_name" (12)"colour" (13)"colour" (14)"colour" (15)"<model\_name>" (16)"<model\_name>" (17)<modifier\_extras>

- (1) Token that indicates a genus 1 shape is to be formed.
- (2) Names of links that form the outer faces of the shape.
- (3) Token that indicates that a colour list parameter will follow.
- (4) Colours of the outer faces of the shape.
- (5) Token that indicates that the inner link names parameter will follow.
- (6) Names of links that form the inner faces of the shape.
- (7) Token that indicates that a colour list parameter will follow.
- (8) Colours of the inner faces of the shape.
- (9) See start\_chainage for more information.
- (10) See final\_chainage for more information.
- (11) Name of the formed trimesh.
- (12) Default colour for the outer faces of the formed trimesh.
- (13) Default colour for the inner faces of the formed trimesh.
- (14) Colour of the formed trimesh end caps.
- (15) Name of the model of formed strings.
- (16) Name of the model of formed trimesh.
- (17) See modifier extras for more information.

See 20.2.2.5.2 Create Shapes (Extrude) for more information.

## <span id="page-1279-0"></span>**16.27.4.4 Create Shapes (2 layers)**

#### **shape\_dynamic\_2\_layers**

(1)**shape\_dynamic\_2\_layers** (2)"link\_name" (3)"link\_name" (4)"link\_name" (5)"link\_name" (6)start\_chainage (7)final\_chainage (8)"trimesh\_name" (9)"colour" (10)"colour"  $(11)$ "<model name>"  $(12)$ "<model name>"  $(13)$ "boolean"  $(14)$ <modifier extras>

- (1) Token that indicates a shape will be formed by 2 layers.
- (2) Name of the 1st link from the 1st layer.
- (3) Name of the 2nd link from the 1st layer.
- (4) Name of the 1st link from the 2nd layer.
- (5) Name of the 2nd link from the 2nd layer.
- (6) See start\_chainage for more information.
- (7) See final\_chainage for more information.
- (8) Name of the formed trimesh.
- (9) Colour of the formed trimesh.
- (10) Colour of the formed trimesh end caps.
- (11) Name of the model of formed strings.
- (12) Name of the model of formed trimesh.
- (13) When "true", close the open sides and form end caps.
- (14) See modifier extras for more information.

See 20.2.2.5.3 Create Shapes (2 layers) for more information.

# <span id="page-1280-0"></span>**16.27.4.5 Create Strings**

#### **create\_strings**

(1)**create\_strings** (2)"link\_selection\_type" (3)"link\_names\*?" (4)start\_chainage

(5)final\_chainage (6)"colour" (7)"<model\_name>" (8)"<model\_name>" (9)<modifier\_extras>

(1) Token that indicates that strings will be formed.

(2) See "link selection type" for more information.

(3) Name(s) of links and/or layers to create strings from.

(4) See start\_chainage for more information.

(5) See final\_chainage for more information.

(6) Colour of the formed strings.

(7) Name of the model of formed sections.

(8) Name of the model of formed strings.

(9) See modifier extras for more information.

See 20.2.2.5.4 Create Strings for more information.

# <span id="page-1280-1"></span>**16.27.4.6 Create Tins**

#### **create\_tin**

(1)**create\_tin** (2)"link\_selection\_type" (3)"link\_names\*?" (4)start\_chainage (5)final\_chainage (6)"colour" (7)"tin\_name" (8)"<model\_name>" (9)value/\$null (10)value/\$null (11)value/\$null (12)value/\$null (13)<modifier\_extras>

- (1) Token that indicates a tin will be formed.
- (2) See <u>"link\_selection\_type"</u> for more information.
- (3) Name(s) of links and/or layers to create tin from.
- (4) See start\_chainage for more information.
- (5) See final\_chainage for more information.
- (6) Colour of the formed tin.
- (7) Name of the formed tin.
- (8) Name of the model of the formed tin.
- (9) Formed tin nulling angle.
- (10) Formed tin nulling length.
- (11) Formed tin nulling combined angle.
- (12) Formed tin nulling combined length.
- (13) See modifier extras for more information.

See 20.2.2.5.5 Create Tins for more information.

#### <span id="page-1280-2"></span>**16.27.4.7 Create Sections, Strings and Tins**

#### **create\_offset\_strs\_tin**

(1)**create\_offset\_strs\_tin** (2)"link\_selection\_type" (3)"link\_names\*?" (4)start\_chainage (5)final\_chainage (6)value (7)"<model\_name>" (8)"<model\_name>" (9)"colour" (10)"colour" (11)"tin\_name" (12)"<model\_name>" (13)value/\$null (14)value/\$null (15)value/\$null (16)value/\$null (17)<modifier\_extras>

*MTF Modifiers File Format Page 1281*

- (1) Token that indicates a sections, strings and a tin can be formed.
- (2) See "link selection type" for more information.
- (3) Name(s) of links and/or layers to create sections, strings and tin.
- (4) See start\_chainage for more information.
- (5) See final\_chainage for more information.
- (6) Vertical wall offset for tin creation.
- (7) Name of the model of formed strings.
- (8) Name of the model of formed sections.
- (9) Colour of the formed sections.
- (10) Colour of the formed tin.
- (11) Name of the formed tin.
- (12) Name of the model of the formed tin.
- (13) Formed tin nulling angle.
- (14) Formed tin nulling length.
- (15) Formed tin nulling combined angle.
- (16) Formed tin nulling combined length.
- (17) See modifier extras for more information.

See 20.2.2.5.6 Create Sections, Strings and Tins for more information.

# <span id="page-1281-0"></span>**16.27.4.8 Create Polygon**

#### <span id="page-1281-1"></span>**"polygon\_colouring\_type"**

(1)"invalid" / (2)"one\_colour" / (3)"inner\_link\_colour" / (4)"outer\_link\_colour"

- (1) Invalid parameter.
- (2) Use one colour for all formed polygons.
- (3) Formed polygon colour is inherited from the colour of the edge link closest to centreline.
- (4) Formed polygon colour is inherited from the colour of the edge link furthest from centreline.

See 20.2.2.5.7.3 Colouring Type for more information.

#### <span id="page-1281-2"></span>**"polygon\_naming\_type"**

- (1)"invalid" / (2)"name" / (3)"inner\_text\_outer" / (4)"outer\_text\_inner"
	- (1) Invalid parameter.
	- (2) Use one name for all formed polygons.
	- (3) Formed polygons are named by the concatenation of:

"inner link name" + "user defined text" + "outer link name".

(4) Formed polygons are named by the concatenation of:

"outer link name" + "user defined text" + "inner link name".

See 20.2.2.5.7.2 Polygon Naming for more information.

*Page 1282 MTF Modifiers File Format*

# <span id="page-1282-1"></span>**"polygon\_end\_formation\_type"**

(1)"invalid" / (2)"skew" / (3)"square"

(1) Invalid parameter.

(2) Form the ends of a given polygon at any angle.

(3) Form the ends of a given polygon normal to the centreline.

See 20.2.2.5.7.1 End Formation Types for more information.

## <span id="page-1282-2"></span>**"polygon\_type"**

(1)"invalid" / (2)"link\_link\_2\_layers" / (3)"all\_links\_layer"

- (1) Invalid parameter.
- (2) Form a polygon between any 2 links in any layers.
- (3) Form many polygons between 2 links in the same layer.

See 20.2.2.5.7.4 Polygon Type for more information.

#### **create\_polygon**

(1)**create\_polygon** (2)"link\_names\*?" (3)start\_chainage (4)final\_chainage (5)"string\_name" (6)"model\_name" (7)"polygon\_colouring\_type" (8)"colour" (9)"polygon\_naming\_type" (10)"polygon\_end\_formation\_type" (11)"polygon\_type" (12)<modifier\_extras>

- (1) Token that indicates that polygon(s) will be formed.
- (2) Names of links to form polygons with.
- (3) See start\_chainage for more information.
- (4) See final\_chainage for more information.
- (5) Name input to use with the polygon naming type(9).
- (6) Name of the model of formed polygon(s).
- (7) See "polygon colouring type" for more information.
- (8) Colour of formed polygon(s) when polygon colouring type(7) is "one\_colour".
- (9) See ["polygon\\_naming\\_type"](#page-1281-2) for more information.
- (10) See ["polygon\\_end\\_formation\\_type"](#page-1282-1) for more information.
- (11) See "polygon type" for more information.
- (12) See modifier extras for more information.

See 20.2.2.5.7 Create Polygon for more information.

# <span id="page-1282-0"></span>**16.27.4.9 String Properties**

#### **string\_properties**

(1)**string\_properties** (2)"link\_names\*" (3)start\_chainage (4)final\_chainage (5)"colour" (6)"<text>" (7)value/\$null (8)"vertex\_tinable"/"vertex\_nontinable" (9)"segment\_tinable"/ "segment nontinable" (10)"closed"/"unclosed" (11)"ignore mapfile"/"use mapfile" (12)"reverse\_string"/"leave\_string" (13)<modifier\_extras>

(1) Token that indicates that newly formed string(s) will have their

string properties set.

- (2) Names of links whose formed strings will have their properties set.
- (3) See start\_chainage for more information.
- (4) See final\_chainage for more information.
- (5) Colour to set for given strings.
- (6) Linestyle to set for given strings.
- (7) Weight to set for given strings.
- (8) Vertex tinability to set for given strings.
- (9) Segment tinability to set for given strings.
- (10) String closure to set for given strings.
- (11) Whether to use apply map file for given strings.
- (12) Whether to reverse given strings.
- (13) See modifier extras for more information.

See 20.2.2.5.8 String Properties for more information.

## <span id="page-1283-0"></span>**16.27.4.10 Attribute Links**

#### <span id="page-1283-2"></span>**"attribute\_type"**

- (1)"attr\_text" / (2)"attr\_int" / (3)"attr\_real" / (4)"attr\_real\_var" / (5)"attr\_multi\_real\_var"
	- (1) Created string attribute will be of type "Text".
	- (2) Created string attribute will be of type "Integer".
	- (3) Created string attribute will be of type "Real".
	- (4) See 20.2.2.5.10.1 Use of Link/Shape attributing in snippets for more information.
	- (5) See 20.2.2.5.10.1 Use of Link/Shape attributing in snippets for more information.

#### **attribute\_link**

(1)**attribute\_link** (2)"link\_names\*" (3)start\_chainage (4)"attribute\_type" (5)"attribute\_path" (6)"text"/"integer\_value"/"value" (7)<modifier\_extras>

(1) Token that indicates that newly formed string(s) will have string

attributes added.

- (2) Names of links whose formed strings will be attributed.
- (3) See start\_chainage for more information.
- (4) See "attribute type" for more information.
- (5) Full path for the created string attribute.
- (6) Value of the created string attribute.
- (7) See modifier extras for more information.

See 20.2.2.5.9 Attribute Links for more information.

#### <span id="page-1283-1"></span>**16.27.4.11 Attribute Shapes**

#### **attribute\_shape**

(1)**attribute\_shape** (2)"element\_name\*" (3)start\_chainage (4)"attribute\_type" (5)"attribute\_path" (6)"text"/"integer\_value"/"value" (7)<modifier\_extras>

(1) Token that indicates that newly formed shape(s) will have string

attributes added.

(2) Names of shapes that shall be attributed.

*Page 1284 MTF Modifiers File Format*

- (3) See start\_chainage for more information.
- (4) See **"attribute\_type"** for more information.
- (5) Full path for the created string attribute.
- (6) Value of the created string attribute.
- (7) See [modifier\\_extras](#page-1228-0) for more information.
- See 20.2.2.5.10 Attribute Shapes for more information.

# 16.27.5 Miscellaneous

See [16.27.5.1 Debug](#page-1285-0) See [16.27.5.2 Pause](#page-1285-1) See [16.27.5.3 Clear Output Window](#page-1285-2) See [16.27.5.4 Region](#page-1286-0)

# <span id="page-1285-0"></span>**16.27.5.1 Debug**

# **layers\_debug**

- (1)**layers\_debug** (2)"model\_name" (3)start\_chainage (4)final\_chainage (5)<modifier\_extras> (1) Token that indicates that debug models and a report will be created.
	- (2) Prefix for the generated debug model names.
	- (3) See start\_chainage for more information.
	- (4) See final\_chainage for more information.
	- (5) See modifier extras for more information.

See 20.2.2.6.1 Debug for more information.

# <span id="page-1285-1"></span>**16.27.5.2 Pause**

#### **toggle\_process**

(1)**toggle\_process** (2)start\_chainage (3)final\_chainage (4)boolean (5)<modifier\_extras>

(1) Token that indicates that processing of the MTF will be enabled/disabled within the provided chainage range.

- (2) See start\_chainage for more information.
- (3) See final\_chainage for more information.
- (4) If 0 then start processing, if 1 then end processing.
- (5) See modifier extras for more information.

See 20.2.2.6.2 Pause for more information.

# <span id="page-1285-2"></span>**16.27.5.3 Clear Output Window**

#### **clear\_output\_window**

#### (1)**clear\_output\_window** (2)<modifier\_extras>

- (1) Token that indicates that processing of the MTF will be
	- enabled/disabled within the provided chainage range.
- (2) See modifier extras for more information.
- See 20.2.2.6.3 Clear Output Window for more information.

*Page 1286 MTF Modifiers File Format*

# <span id="page-1286-0"></span>**16.27.5.4 Region**

# **region**

(1)**region** (2)"text" (3)"<text>" (4)boolean (5)<modifier\_extras>

(1) Token that indicates that a region is to be inserted.

- (2) Name/description of region.
- (3) Bookmark name of region.
- (4) If 1(true) then collapse region on the MTF Edit Panel.
- (5) See modifier extras for more information.

See 20.2.2.9 Region for more information.

# 16.27.6 Snippet

See [16.27.6.1 Snippet](#page-1286-1)

# <span id="page-1286-1"></span>**16.27.6.1 Snippet**

#### **snippet**

(1)**snippet** (2)"file\_path" (3)start\_chainage (4)final\_chainage (5)<"text\_list"...> (6)<modifier\_extras>

(1) Token that indicates that a snippet is to be inserted.

(2) The full path name of the snippet to run.

(3) See start\_chainage for more information.

(4) See final\_chainage for more information.

(5) The required argument(s) to provide for the snippet.

(6) See modifier extras for more information.

See 20.2.2.7 Snippet for more information.

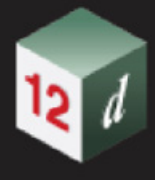

# 16.27.7 Text File Only Modifiers

See [16.27.7.1 Variable](#page-1287-0) See [16.27.7.2 Link Variable](#page-1287-1)

# <span id="page-1287-0"></span>**16.27.7.1 Variable**

# **variable**

(1)**variable** (2)"name" (3)start\_chainage (4)final\_chainage (5)"expression" (6)<modifier\_extras>

(1) Token that indicates that a variable is being defined.

- (2) Name of variable.
- (3) See start\_chainage for more information.
- (4) See final\_chainage for more information.
- (5) The value of the variable which is a mathematical expression that is evaluated a each chainage along the apply.
- (6) See modifier extras for more information.

See 20.6.14.2 Defining General Variables for more information.

# <span id="page-1287-1"></span>**16.27.7.2 Link Variable**

# **link\_variable**

(1)**link\_variable** (2)"link\_name" (3)start\_chainage (4)final\_chainage (5)"name" (6)<modifier\_extras>

- (1) Token that indicates that a link variable is being defined.
- (2) Name of link that is being referenced by the link variable.
- (3) See start\_chainage for more information.
- (4) See final\_chainage for more information.
- (5) Name of the link variable.
- (6) See [modifier\\_extras](#page-1228-0) for more information.

See 20.6.14.1 Defining Link Variables for more information.

*Page 1288 MTF Modifiers File Format*

There has been changes to the **Water** chapter in the *12d Model Reference manual*. In **V15** the **Water** menu has been totally rearranged.

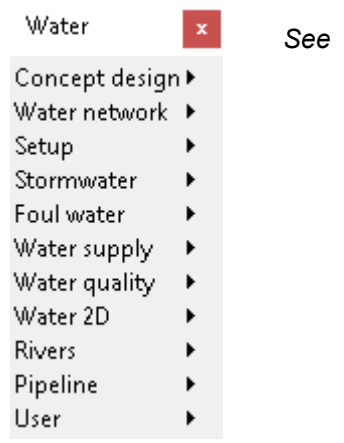

*See* [17.1 Stormwater Design](#page-1290-0)

*See* [17.2 Concept Water Supply \(CWS\)](#page-1338-0)

*See* [17.3 Quick Water Network \(QWN\)](#page-1376-0)

*See* [17.4 Water Log Line \(wll\) Messages](#page-1385-0)

*See* [17.5 Property Controls And House Connections](#page-1389-0)

See [17.6 Foul Water Tools](#page-1391-0)

See [17.7 Drainage.4d File Editor](#page-1393-0)

See [17.8 Adjust Node Locations](#page-1396-0)

See [17.9 Create drainage.4d from Model](#page-1398-0)

See [17.10 Create Drainage from Points and Line](#page-1399-0)

See [17.11 Convert Water to Super Strings](#page-1400-0)

See [17.12 TUFLOW Source String Utility](#page-1403-0)

See [17.13 ESTRY Culverts](#page-1405-0)

See [17.14 Xsection Interpolation](#page-1408-0)

See [17.15 Stormwater](#page-1411-0)

See [17.16 Aquaplaning Risk Assessment](#page-1415-0)

See [17.17 Catchments From Strings](#page-1420-0)

See [17.18 Hydrographs from Peaks](#page-1423-0)

See [17.19 Stormwater Inlet Capacities](#page-1424-0)

See [17.20 Capture Curve Viewer](#page-1434-0)

See [17.21 Triangulate Grate Levels](#page-1440-0)

See [17.23 2D Quick Analysis](#page-1442-0)

*What's New in 12d Model 15*

See [17.24 TUFLOW TMO TIN Settings](#page-1443-0) See [17.25 DNE Analysis >Flood Extents Tab](#page-1446-0)

*Page 1290 MTF Modifiers File Format*

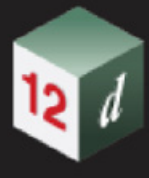

# <span id="page-1290-0"></span>17.1 Stormwater Design

**Position of menu: Water =>Concept design =>Stormwater design**

#### Now documented in the V15 reference manual

This option provides a simplified interface for creation and editing of stormwater models for dynamic analysis. It is intended for faster network creation with less data demand and is suited to early design phases (i.e. concept or preliminary) when this data may not be available. It does not allow for road design strings, trimeshes and node risers etc to be set, so the WNE will still be required to set items such as that for your network.

Selecting **Stormwater design** displays the **Concept Stormwater Design - Defaults** panel.

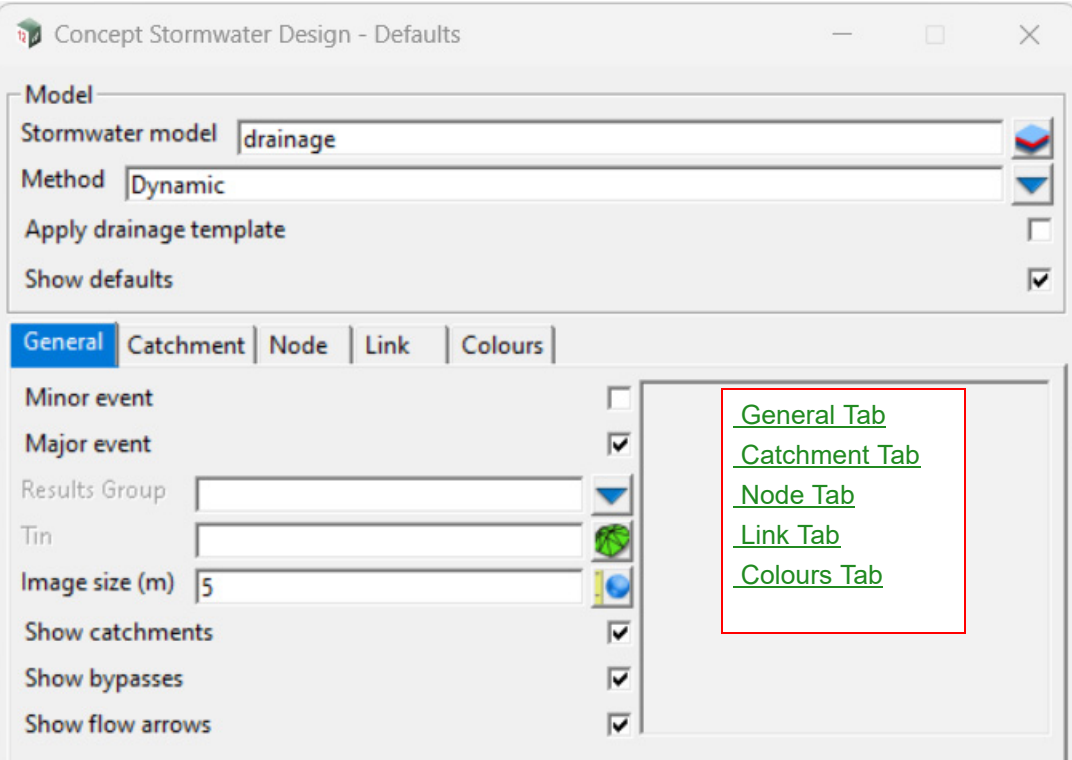

The defaults panel allows the user to set default values for many of the model parameters, before starting to build the network. If an existing drainage model is selected then any default parameters already set for that model will be automatically loaded into the defaults panel. CSD can also work with either rational or dynamic method, and this will present different options for its various panels and toolbars. The user may also apply a drainage template file, and the widgets in the defaults panel will be set according to the parameters used in the template. By ticking 'show defaults', the panel will either hide or show additional options.

The fields and buttons used in this panel have the following functions:

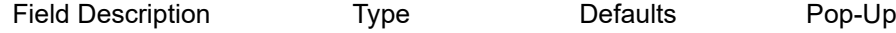

#### **Buttons at Bottom**

**Set** button

*Sets the defaults and opens the CSD main panel.*

**Finish** button

*Abandons any changes made in the panel and exits the panel.*

# <span id="page-1291-0"></span>**General Tab**

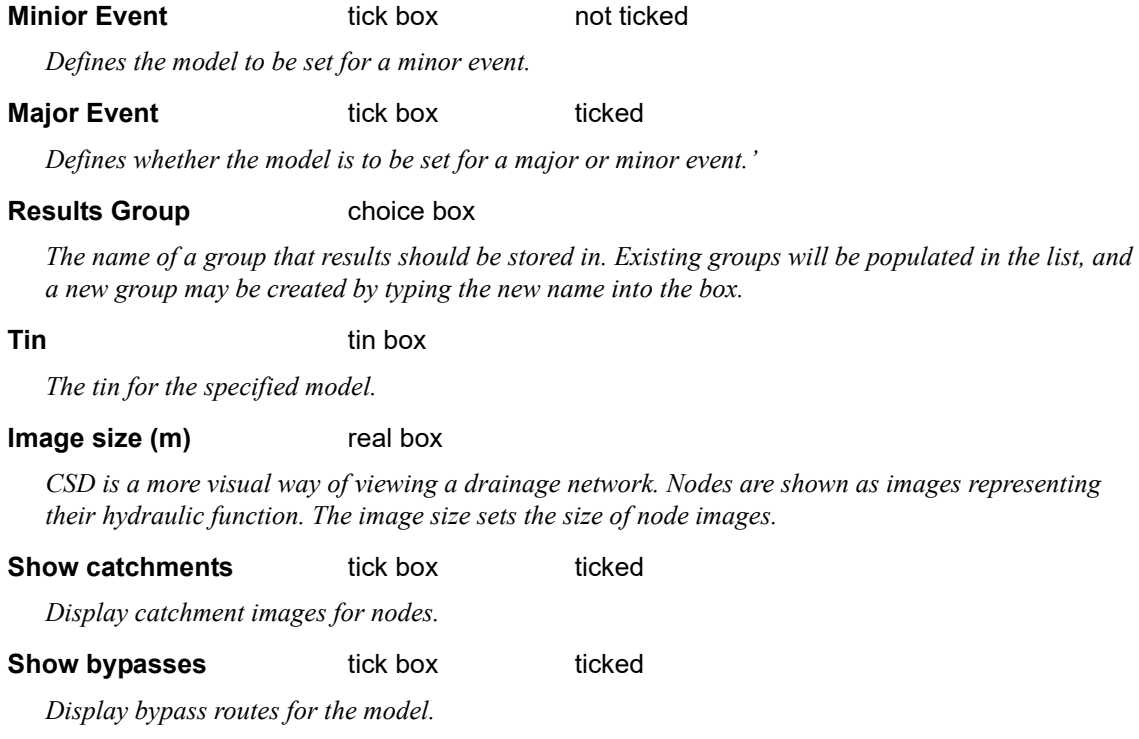

# **Show flow arrows** tick box ticked

*Display arrows indicating the fall of the links.*

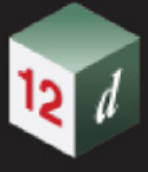

## <span id="page-1292-0"></span>**Catchment Tab**

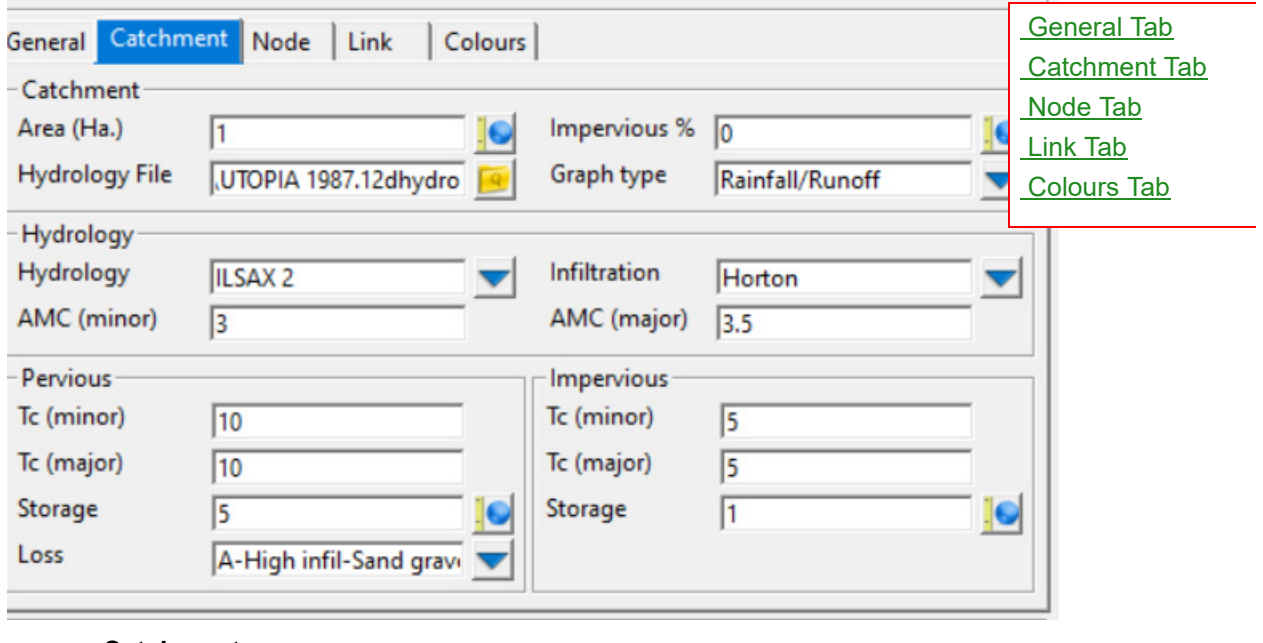

### **Catchment**

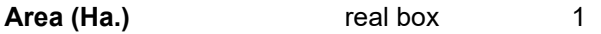

*Default catchment area to be adopted for new catchments.*

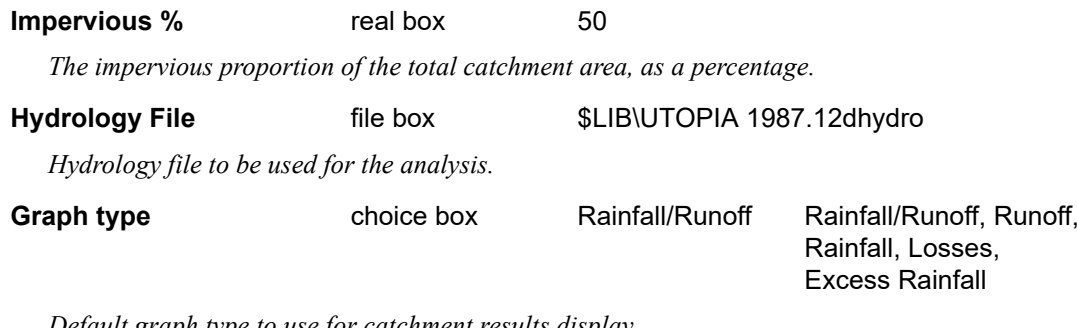

*Default graph type to use for catchment results display.*

# **Hydrology**

*Note: Widgets in this group will change based on choices made in the Hydrology and Infiltration choice boxes.*

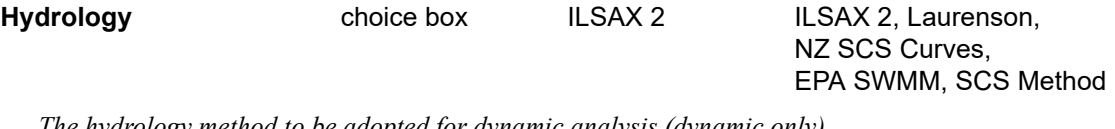

*The hydrology method to be adopted for dynamic analysis (dynamic only).* 

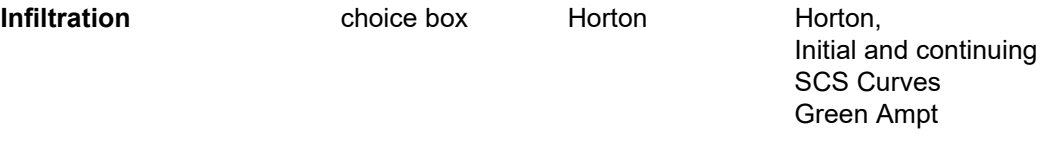

*The infiltration method to be adopted for dynamic analysis (dynamic only). The available methods are dependent on the selected hydrology. Options are:*

*Hortons (ILSAX 2, EPA SWMM)*

*Initial and continuing (Laurenson)*

*Stormwater Design Page 1293*

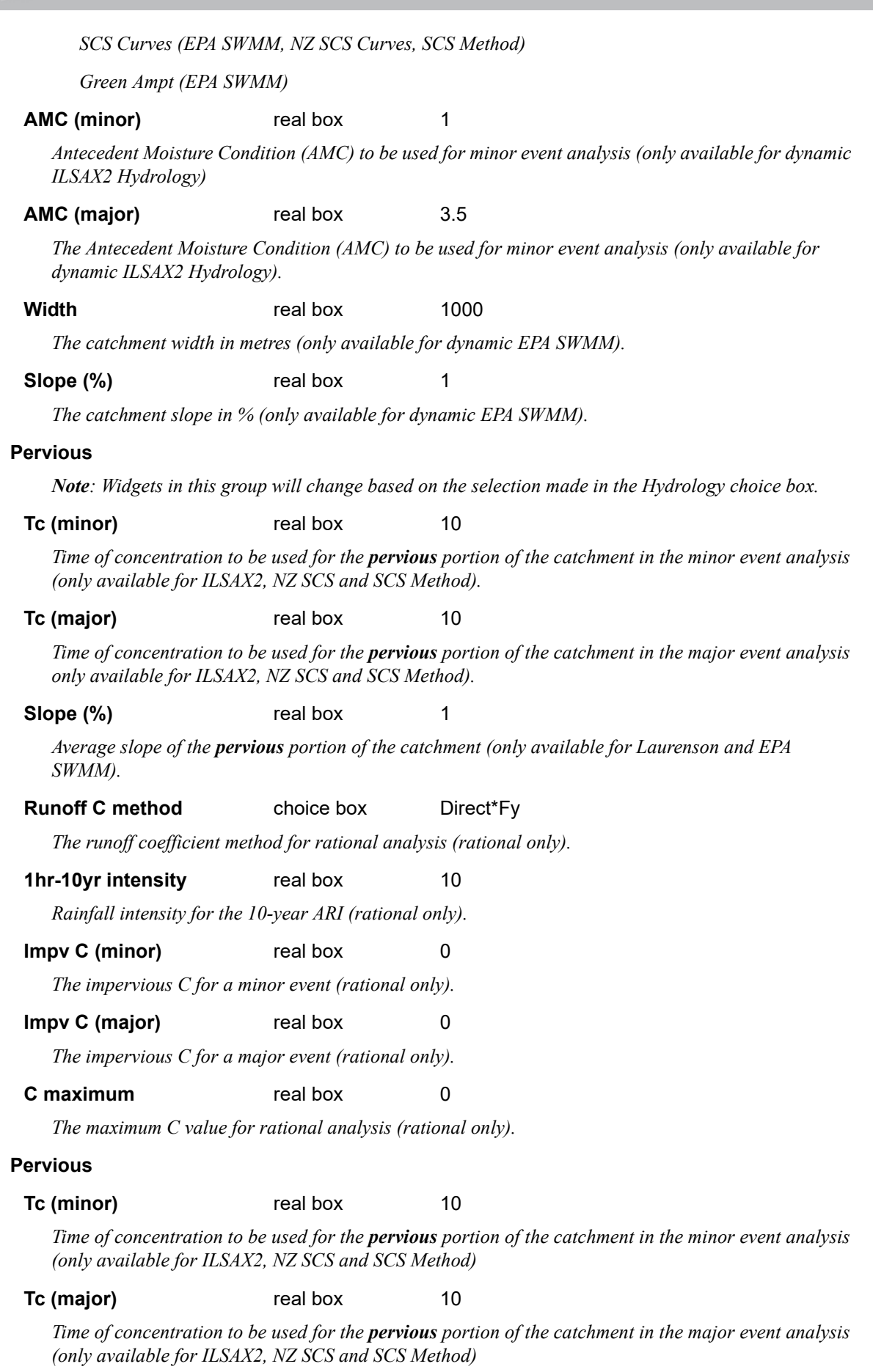

*Page 1294 Stormwater Design*

mn'

#### **Slope (%)** real box 1

*Average slope of the pervious portion of the catchment (only available for Laurenson and EPA SWMM).*

#### **Retardance** real box 0.025

*Resistance to runoff of the pervious portion of the catchment (only available for Laurenson and EPA SWMM).*

# **Storage** real box 5

*The amount of catchment storage (ponding) to be applied to the pervious portion of the catchment following the start of runoff (dynamic only).*

#### Loss choice box

*Infiltration losses to be applied to the pervious portion of the catchment following the start of rainfall (dynamic only). Loss options are as defined in your hydro file for the Infiltration method selected.*

#### **Impervious**

**Tc (minor)** real box 5

*Time of concentration to be used for the impervious portion of the catchment in the minor event analysis (only available for Horton and SCS Curves).*

#### **Tc (major)** real box **5**

*Time of concentration to be used for the impervious portion of the catchment in the major event analysis (only available for Horton and SCS Curves).*

#### **Slope (%)** real box 1

*Average slope of the impervious portion of the catchment (only available for Laurenson and EPA SWMM).*

#### **Retardance** real box 0.025

*The resistance to runoff of the impervious portion of the catchment (only available for Laurenson and EPA SWMM).*

#### **Storage** real box 1

*The amount of catchment storage (ponding) to be applied to the impervious portion of the catchment following the start of runoff (dynamic only).*

# Loss choice box

*The infiltration losses to be applied to the impervious portion of the catchment following the start of rainfall. Loss options are as defined in your hydro file for the Infiltration method selected. (Not used for ILSAX2. Dynamic only).*

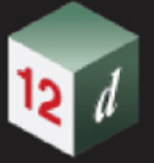

# <span id="page-1295-0"></span>**Node Tab**

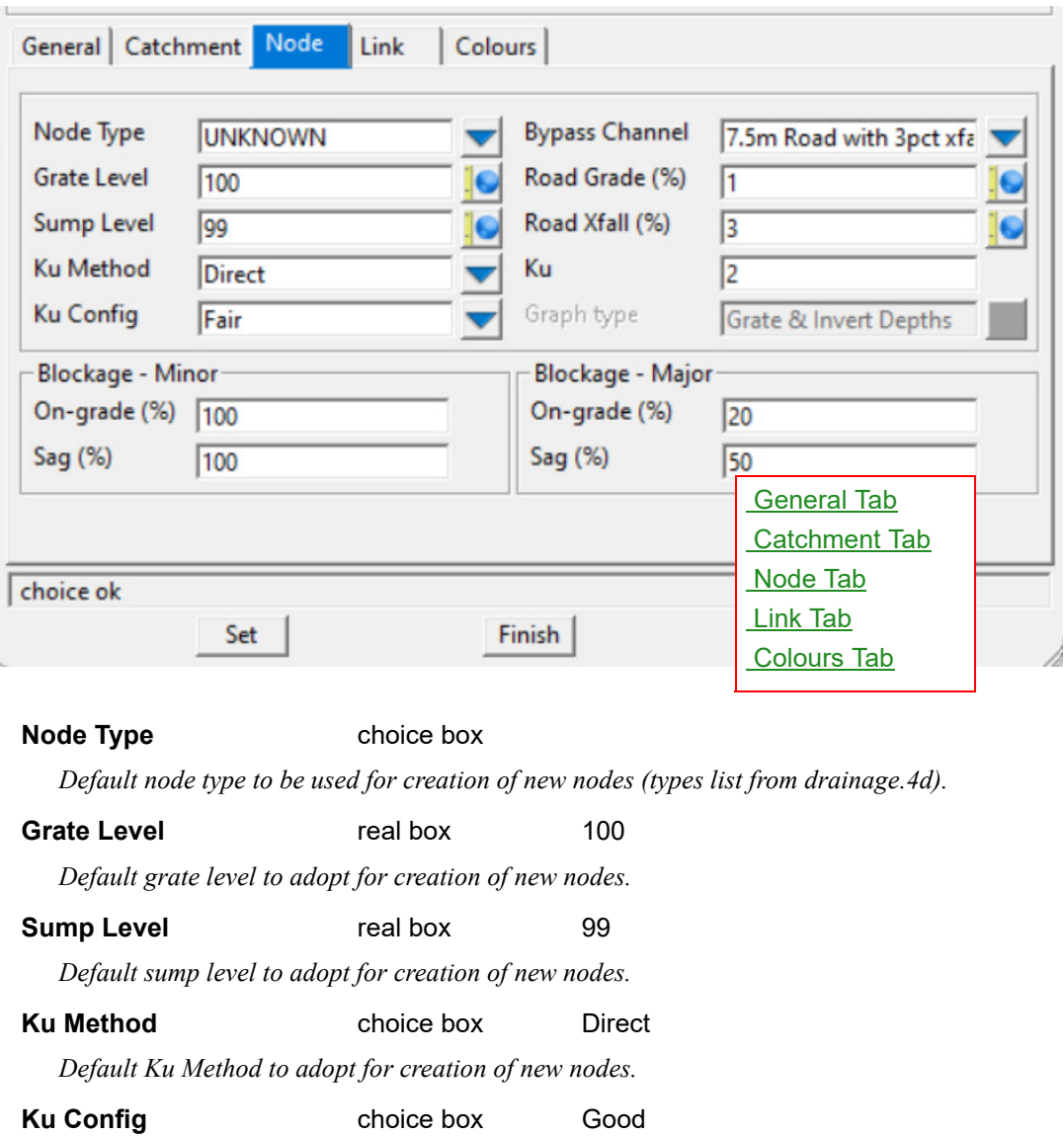

*Default Ku Configuration to adopt for creation of new nodes. Only available for a Ku Method of Ku,Kw>0 - Missouri/Hare Charts.*

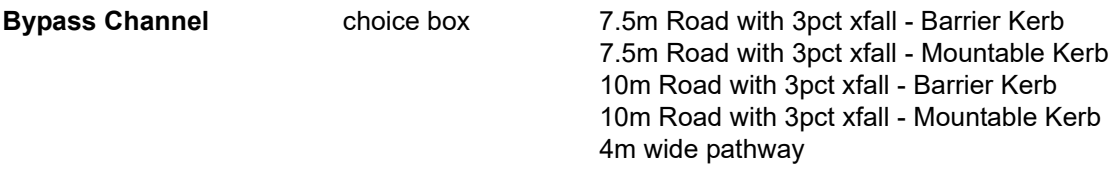

*Default channel shape to adopt for creation of new bypass channels.*

# **Road Grade (%)** real box 1

*Default road grade to adopt for capture calculations at new nodes.*

# **Road Xfall (%)** real box 3

*Default road crossfall to adopt for capture calculations at new nodes.*

**Ku** real box 2

*Default Ku value to adopt for creation of new nodes. Only available for a Ku Method of Direct.*

*Page 1296 Stormwater Design*
# **Graph type real box** Grate & Invert Depths *Default graph type to use for node results display.* **Blockage - Minor On- grade (%)** real box 100 *Blockage to be applied to on-grade nodes in the minor event, as a percentage.* **Sag (%) real box** 100 *Bockage to be applied to sag nodes in the minor event, as a percentage.* **Blockage - Major On- grade (%)** real box 20 *Blockage to be applied to on-grade nodes in the major event, as a percentage.* **Sag (%) real box** 50

*Blockage to be applied to sag nodes in the major event, as a percentage.*

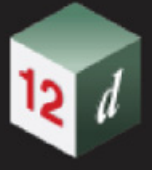

## <span id="page-1297-0"></span>**Link Tab**

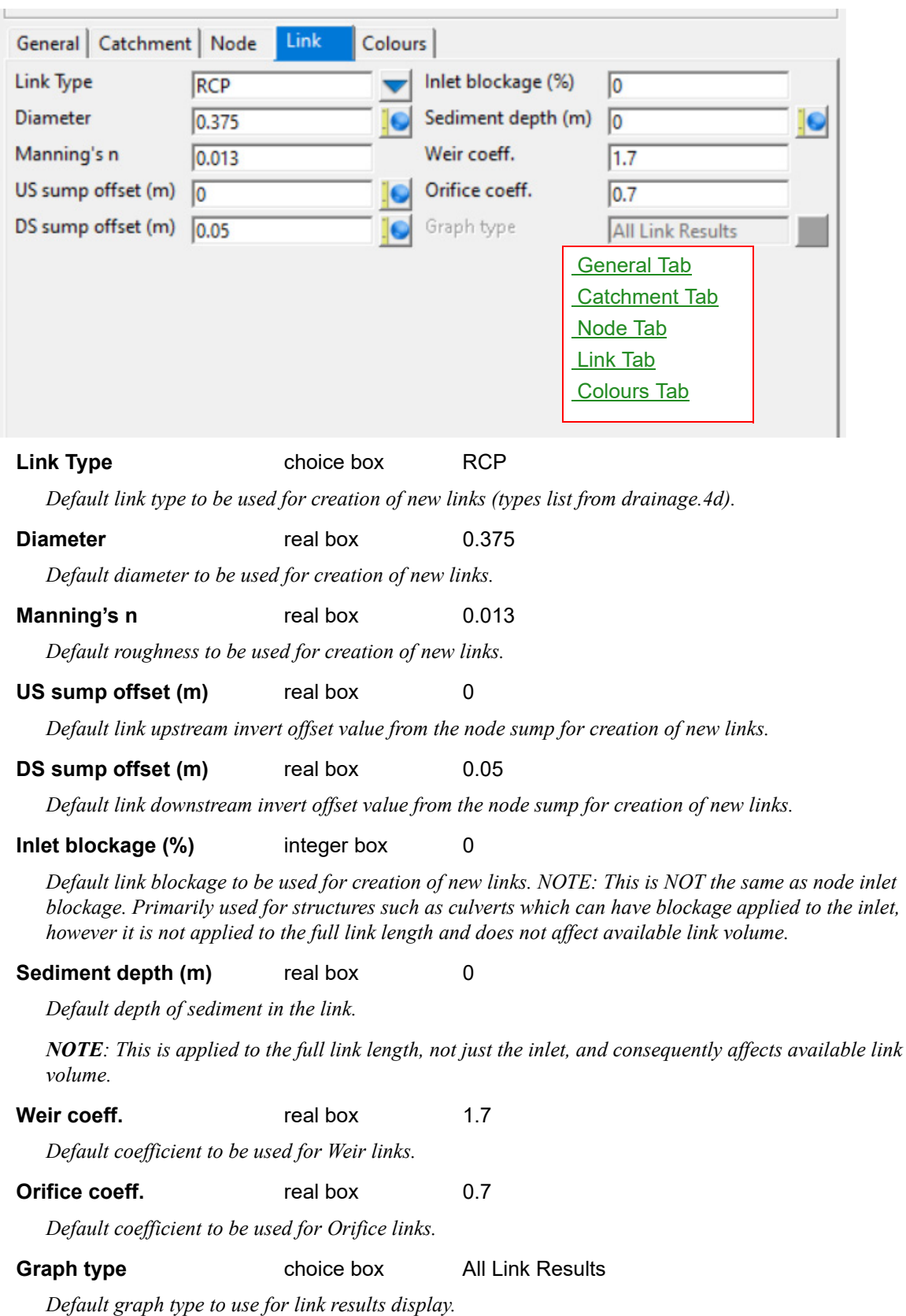

*Page 1298 Stormwater Design*

**There** 

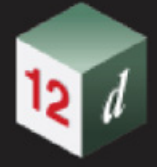

## <span id="page-1298-0"></span>**Colours Tab**

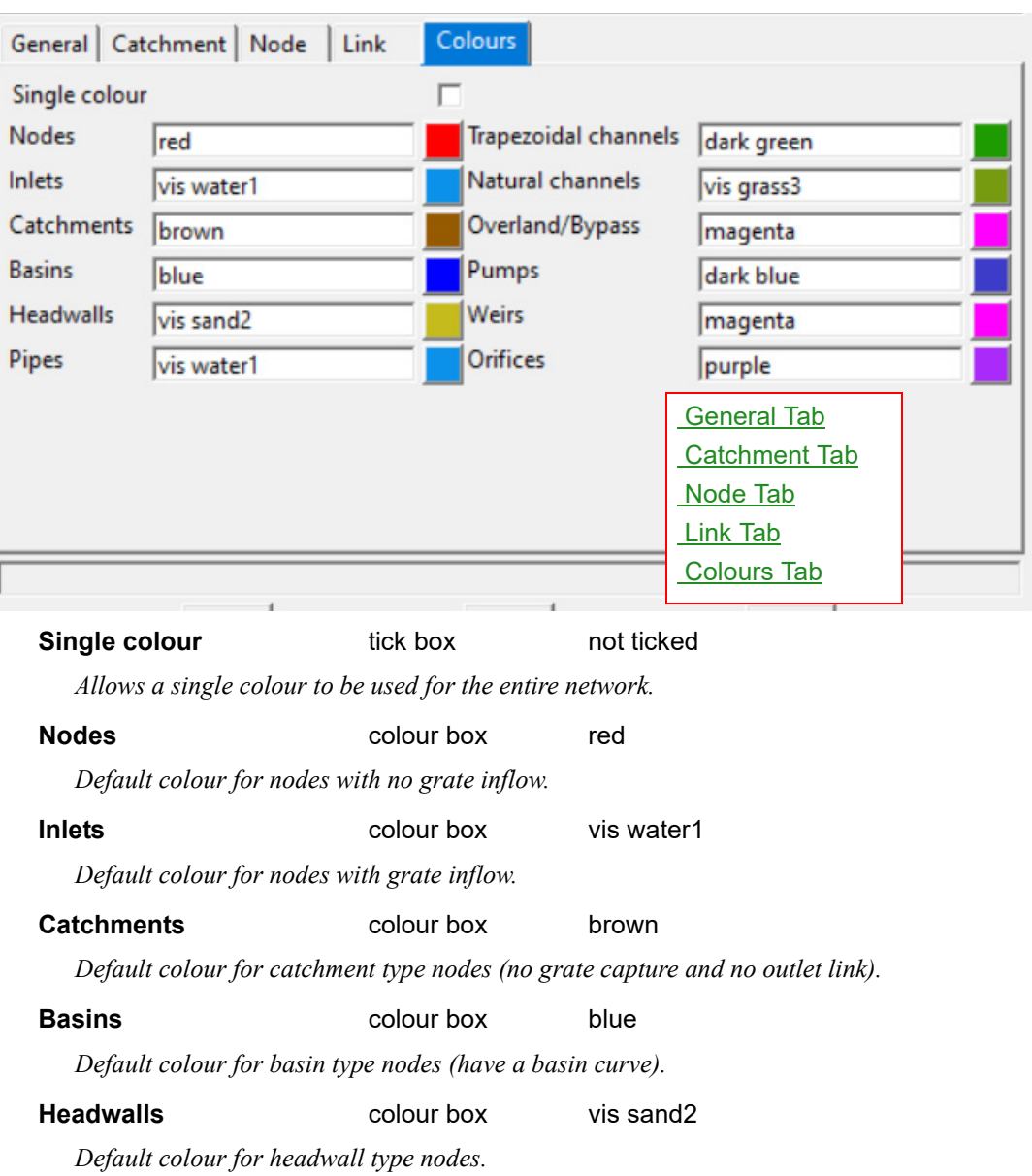

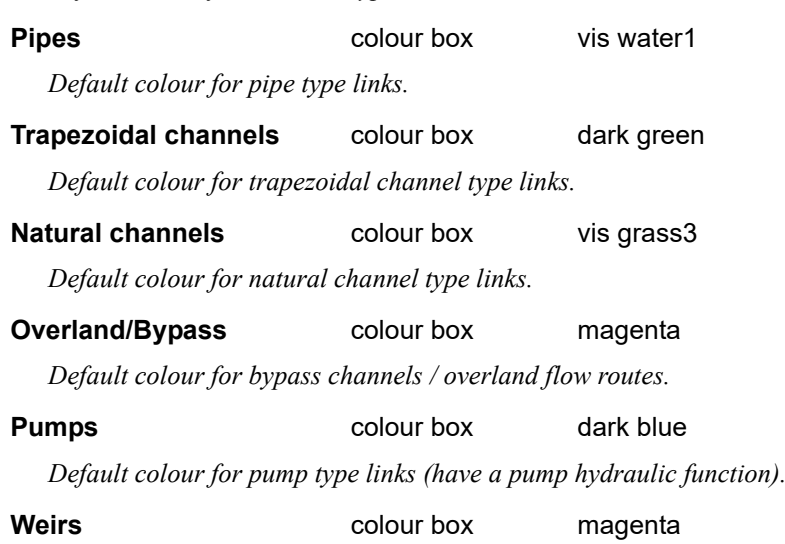

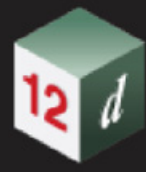

*Default colour for weir type links (have a weir hydraulic function).*

**Orifices** colour box purple

*Default colour for orifice type links (have an orifice hydraulic function).*

## **Main Panel**

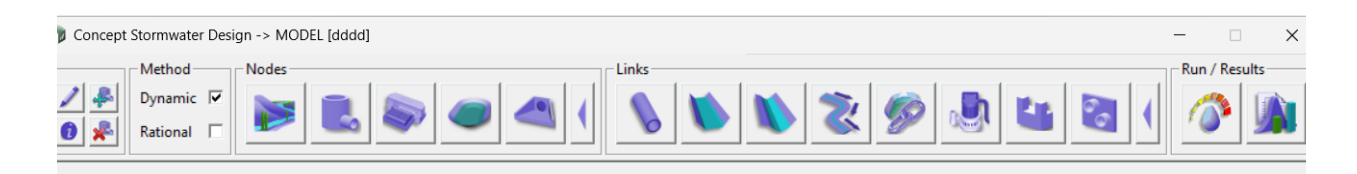

The main CSD panel is broken into four (4) distinct areas:

- 1. Tools
- 2. Method
- 3. Nodes
- 4. Links
- 5, Run / Results

All buttons have a left and right click functionality defined for them. Hovering over any button on the panel will show the button operations in the message box at the bottom of the panel in the format [LB] [MB] [RB] where LB refers to a left mouse button click, MB refers to a middle mouse button click and RB refers to a right mouse button click. For example, hovering over the Catchment button on the left side of the Nodes area will display:

## **<Catchment> [create] [] [edit]**

which indicates that a left mouse click will create a new catchment node, middle mouse click will do nothing and a right mouse click will allow editing of an existing catchment node. The panel may also be enlarged/reduced in size by clicking the see more/see less buttons. The buttons on the panel are described below:

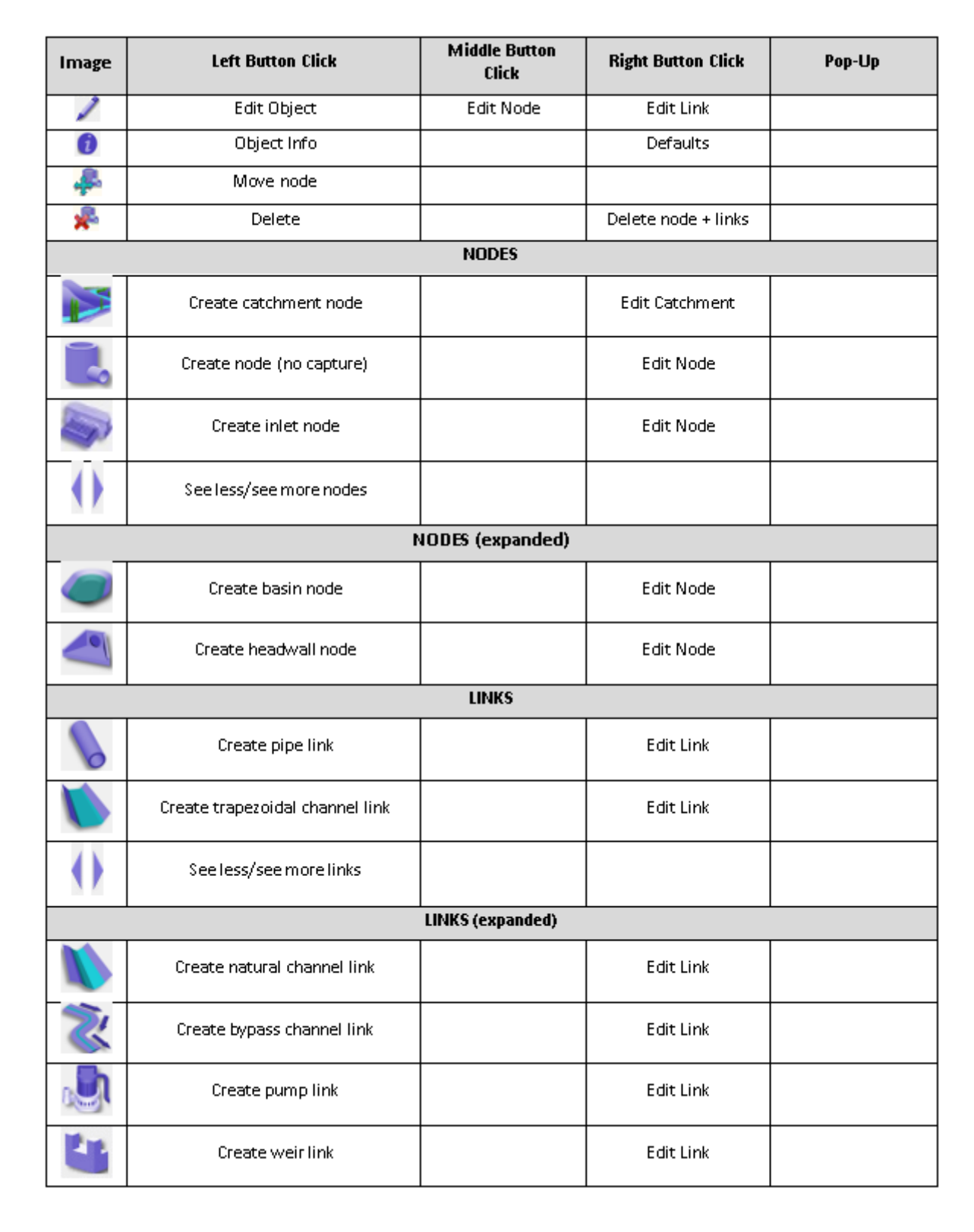

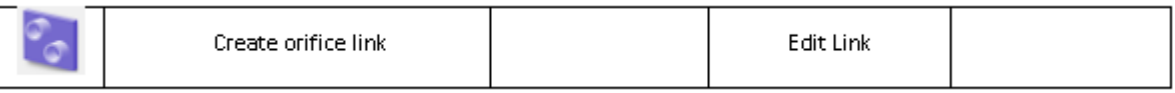

Creating any of the objects will prompt for the location for the new object and requires selection. Editing any of the object also prompts for the object to be edited and once selected, will open

either the Edit Catchment, Edit Node or Edit Links panel based on the object type selected. The **Edit Node**, **Edit Link** and **Edit Catchment** panels are described below.

*See* [Edit node](#page-1302-0)

*See* [Edit Link](#page-1308-0)

*See* [17.1.0.1 Catchment Parameters Panel](#page-1318-0)

## <span id="page-1302-0"></span>**Edit node**

Selecting a node to edit opens the Edit Node panel. The top section is relevant to the node base parameters while the lower section is dependent on the page selected in the tree on the left.

The panel widgets are described below.

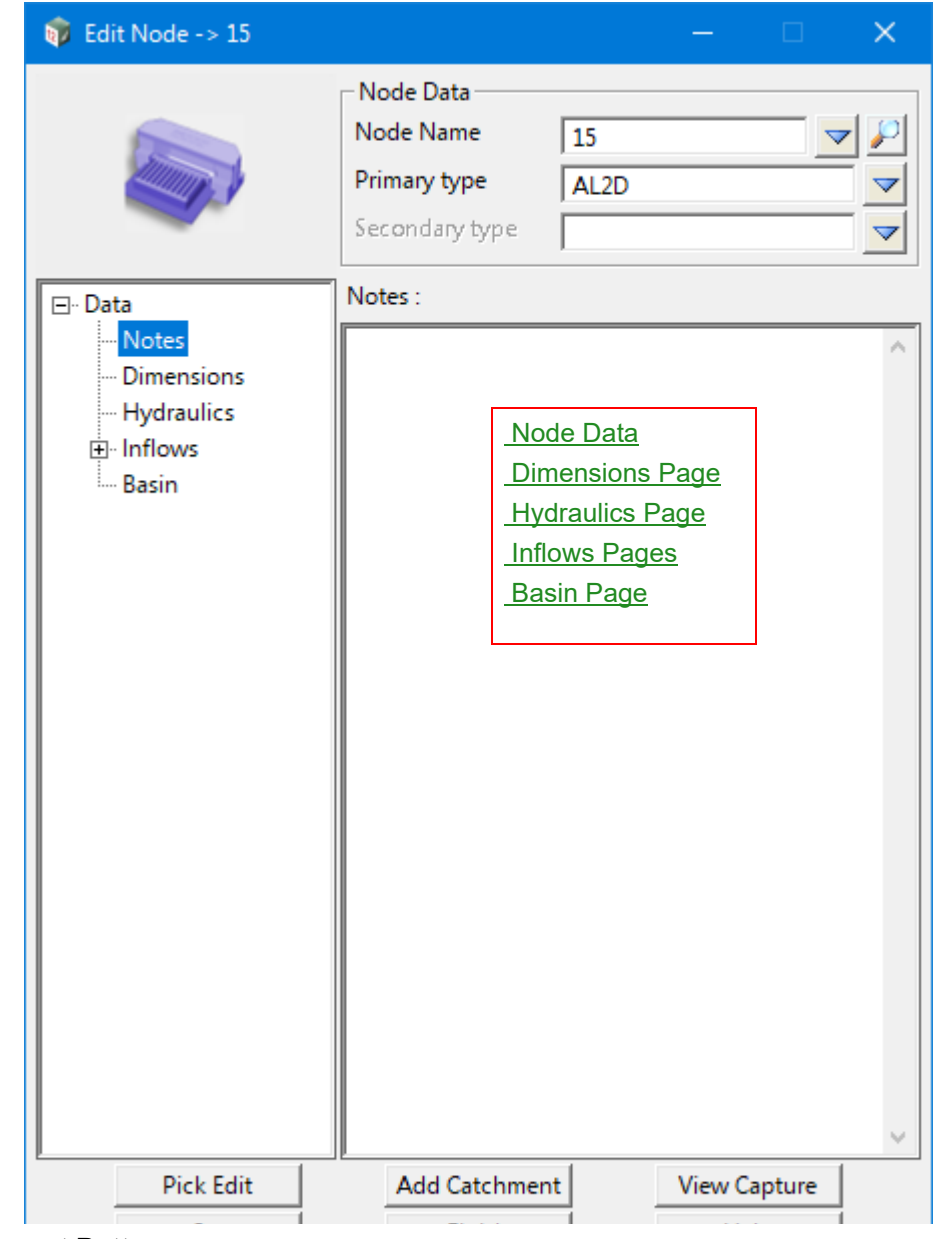

## **Buttons at Bottom**

## **Pick Edit** button

*Allows selection of a node to edit.*

<span id="page-1303-0"></span>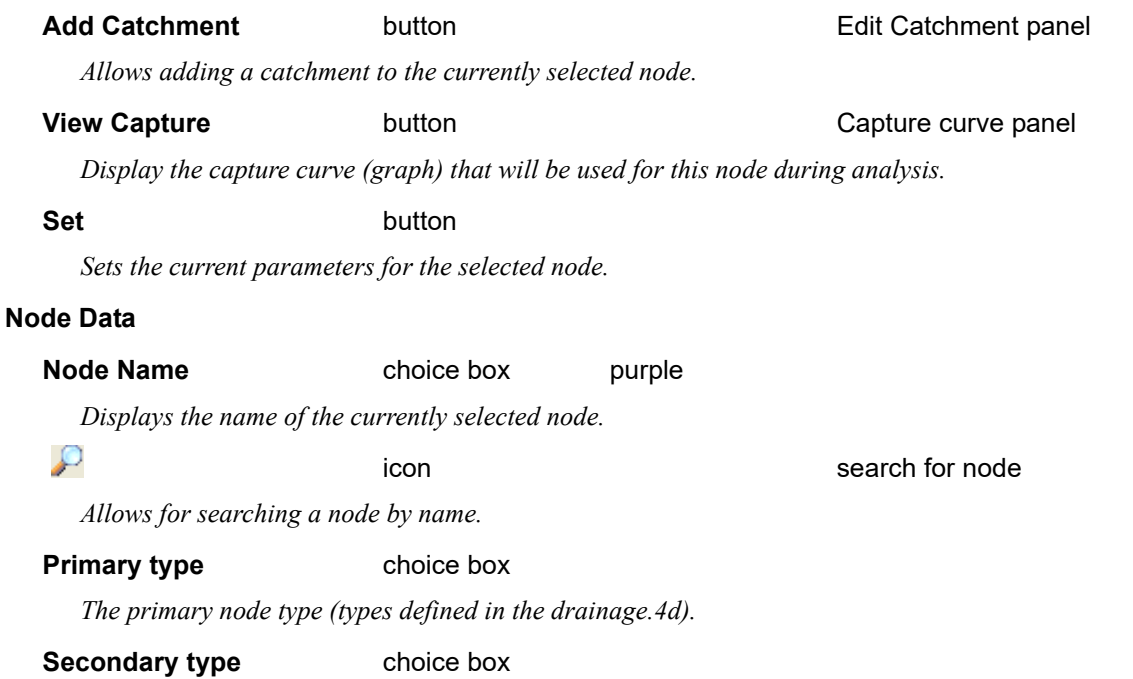

*The secondary node type (types defined in the drainage.4d). This allows nodes to switch between capture curve modes of on-grade and sag. The primary type will be used until the approach velocity reaches a point where it needs to switch to the secondary (i.e. approach flow velocity slows significantly and capture mode needs to change to sag).*

## <span id="page-1303-1"></span>**Dimensions Page**

r.

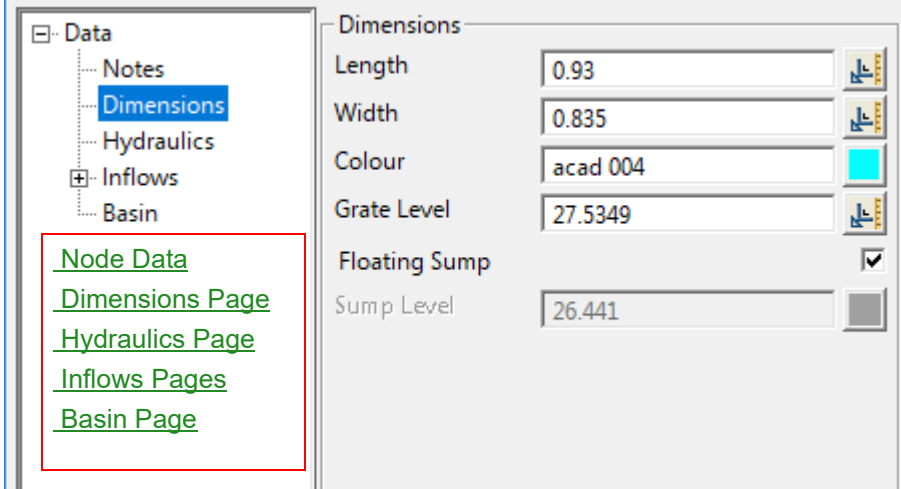

## **Dimensions**

**Length** real box *Length of the node in metres.* **Width** real box *Width of the node in metres.*

**Colour** colour box

*Node colour.* 

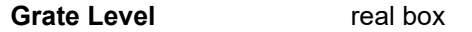

*Grate level of the node.*

## **Floating Sump** tick box ticked

*To enable a floating sump level, which results in the sump being calculated from the lowest level of all attached links. If unselected then the sump level is manually set.*

#### **Sump Level** real box

*Manually set sump level. Not active unless Floating Sump tick box is unselected.*

#### <span id="page-1304-0"></span>**Hydraulics Page**

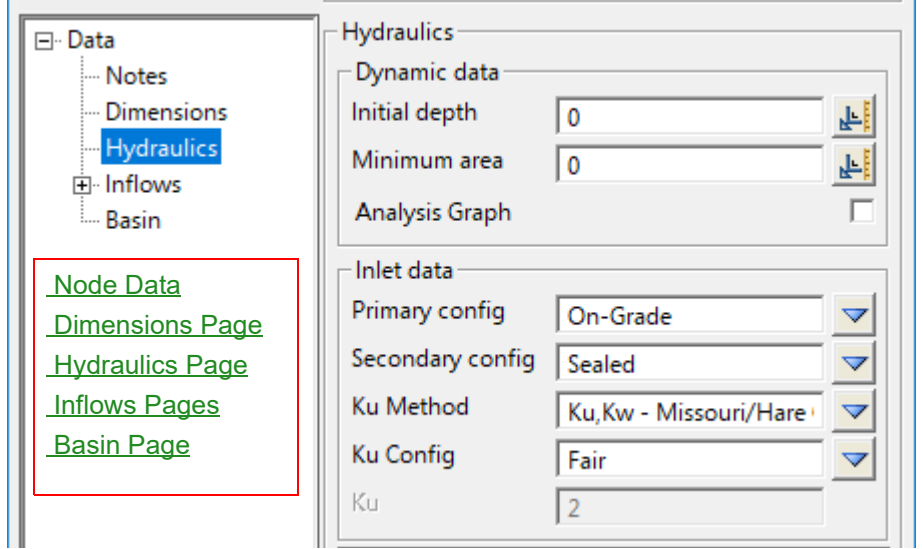

## **Dynamic data**

#### **Initial depth** real box 0

*Initial depth allows setting an initial water depth in the node. It is NOT a static water level, and it is also not applied to links connected to the node. This is primarily intended for use with detention basins, and can result in a sudden spike in flow rates through attached links. Use with caution.*

## **Minimum area** real box 0

*Sets a minimum cross-sectional area of the node. Useful for improving volumetric accuracy when the drainage.4d dimensions are incorrect but modifying the file isn't possible.*

## **Analysis Graph** tick box not ticked

*Enable the graph for this node during analysis.*

## **Inlet data**

#### **Primary config** choice box On-Grade

*Primary capture configuration for the node. This is the configuration most likely to occur (i.e. ongrade or sag).*

## **Secondary config** choice box Sealed

*Secondary capture configuration for the node. This is the configuration less likely but may still occur (i.e. on-grade or sag).*

### **Ku Method** choice box

*Method to use for ku determination. Refer to Section* 21.3.4.4.2.2.1.2 Ku - Node Pressure Losses *for further details.*

#### **Ku Config** choice box

*Configuration to adopt for Ku chart selection. Refer to Section* 21.3.4.4.2.2.1.2 Ku - Node Pressure Losses *for further details.*

## **Ku** real box

*Manually set ku value. Only available for a Ku Method of "Direct".*

#### <span id="page-1305-0"></span>**Inflows Pages**

Inflows to a node fall into two typical categories:

## **Restricted**

Unrestricted

Regardless of which category the inflows fall under, they will often be different in the minor and major events. Inflows may also be static throughout the duration of the analysis, or they can vary (hydrograph). Any and all of the situations mentioned above can be catered for within the Inflows pages.

Restricted inflows represent those which will arrive at the grate of the node and be subsequently subject to the capture curve (if it exists).

Unrestricted inflows represent those which arrive directly inside the node (below the grate) and are subsequently NOT subject to any capture curve.

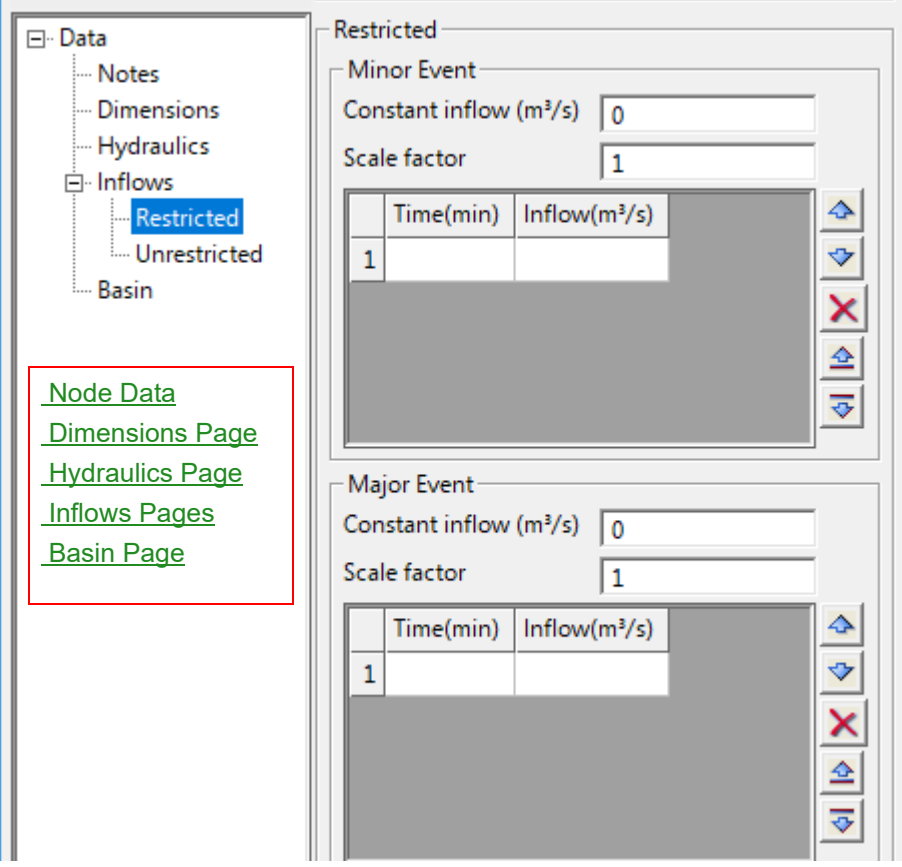

The widgets on the Restricted and Unrestricted pages are similar in function, and will be

*Page 1306 Stormwater Design*

#### summarised below.

## **Constant inflow (m3/s)** real box

*Constant inflow. This will be included for every second of the model time.*

#### **Scale factor** real box

*Scale factor to be applied to the inflows (constant or varied).* 

#### **Time (min) / Inflow(m3/s)** real box

*Grid for input of an inflow hydrograph.*

#### <span id="page-1306-0"></span>**Basin Page**

All nodes have storage, by way of their cross sectional area and the depth between the sump and HGL limit of the node. However additional storage may be defined for any node using a storage curve. The Basin page allows for the curve to be defined to override the node dimensions, for an elevation range as set by the user. Storage above or below the range of the basin curve will be based on the cross-sectional area of the node, as set on the Dimensions page.

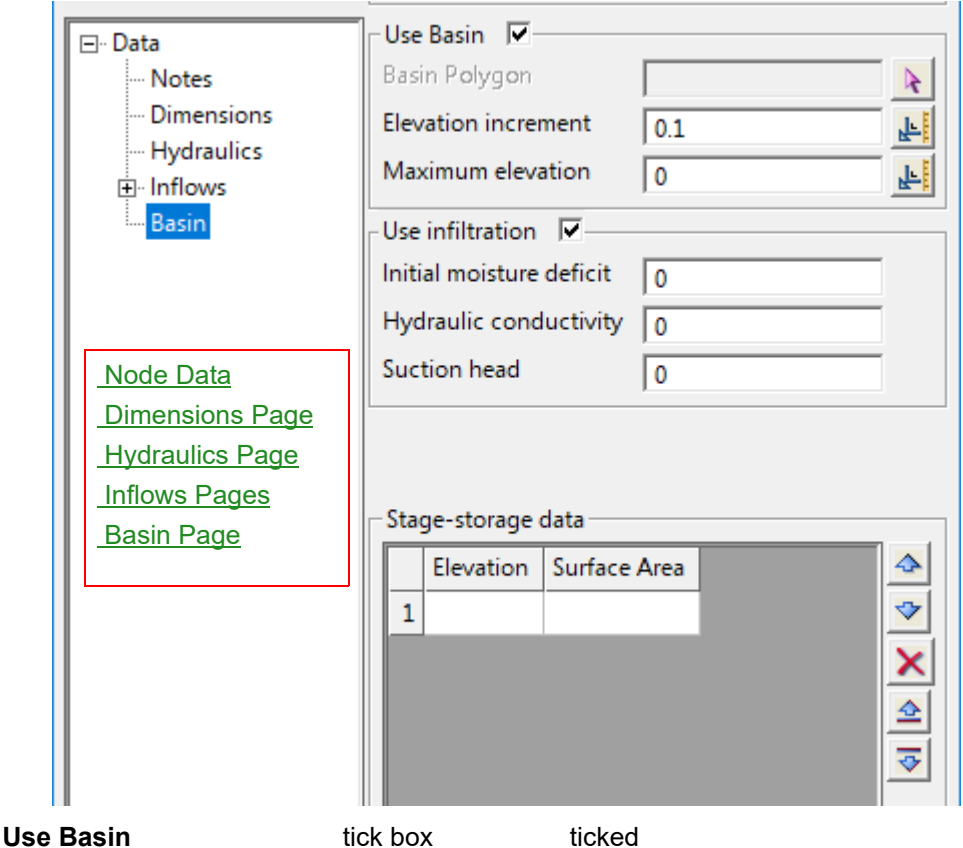

*Enables or disables using basin infiltration and a storage curve for the node. If Use Basin is disabled then any of the basin curve or infiltration data for the node will be ignored during analysis.*

## **Basin Polygon** select box

*Not currently implemented - for future development. Allows selection of a polygon to use for creation of a depth-area curve for basin storage.*

*Stormwater Design Page 1307*

**Elevation increment** real box 0.1

*Increment used for establishing the depth-area curve from a tin. Not used currently, but will show data set by the WNE.*

## **Maximum elevation** real box 0

*Maximum elevation used for establishing the depth-area curve from a tin. Not used currently, but will show data set by the WNE.*

#### **Use infiltration** tick box ticked

*Enables or disables Green-Ampt infiltration data for the basin.*

#### **Initial moisture deficit** real box

*Fraction of the soil that is initially dry (i.e. difference between soil porosity and initial moisture content), as used in the Green-Ampt infiltration calculations.* 

#### **Hydraulic conductivity** real box

*Saturated hydraulic conductivity, measured in mm per hour. Represents the ease that water can travel through the soil whilst it is saturated. Tends to be high for sandy soils but low for compact clays. Used in the Green-Ampt infiltration calculations.*

#### **Suction head** real box

*Suction head, in millimetres, is the average value of soil capillary suction along the wetting front. Tends to be large for fine grain soils (i.e. clays) and smaller for sandy soils. Used in the Green-Ampt infiltration calculations.*

## <span id="page-1308-0"></span>**Edit Link**

Selecting a link to edit opens the Edit Link panel. Dynamic analysis in 12d Model allows multiple links to exist between any two nodes. As can be seen in the image above, the links available between two nodes are displayed in a tree structure with an index for each subsequent link found in the model (i.e. (1), (2) etc). Each link can have its own independent properties such as shape, invert levels and dimensions etc.

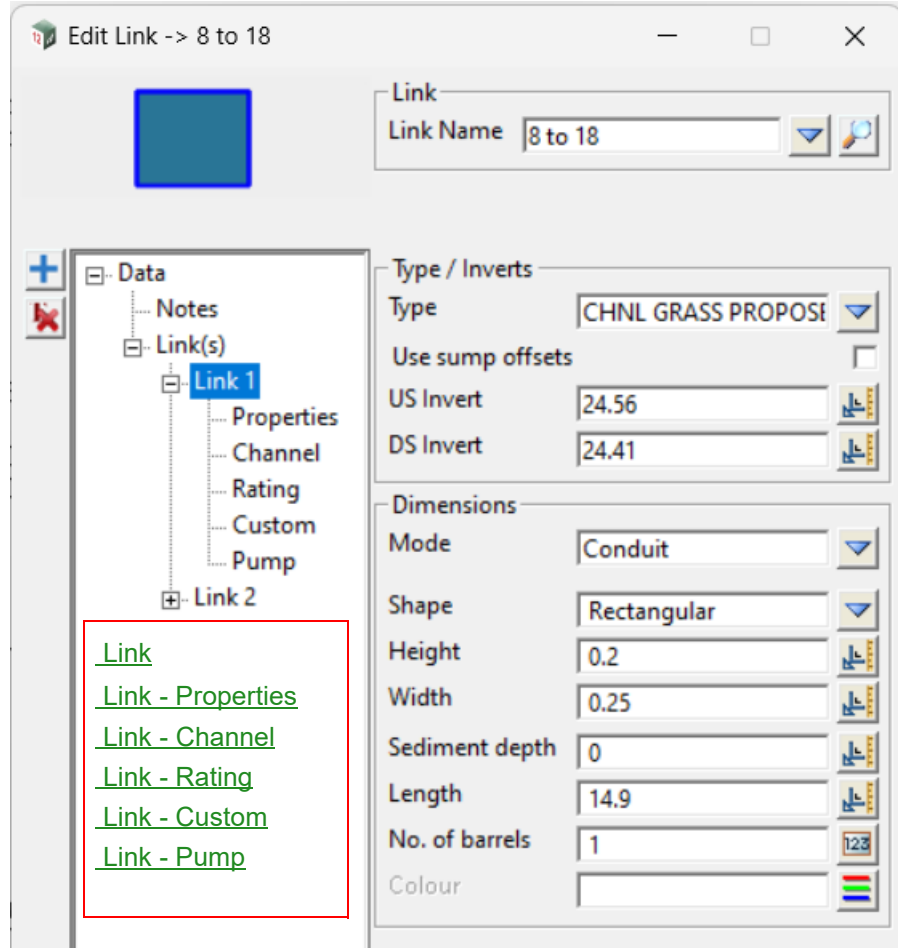

The panel widgets are described below.

The fields and buttons used in this panel have the following functions:

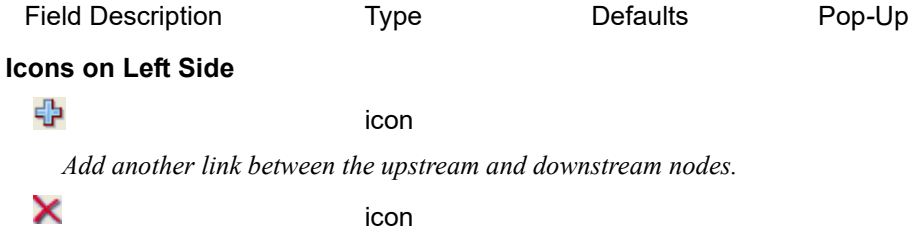

*Delete the currently selected link between the upstream and downstream nodes.*

## <span id="page-1309-0"></span>**Link**

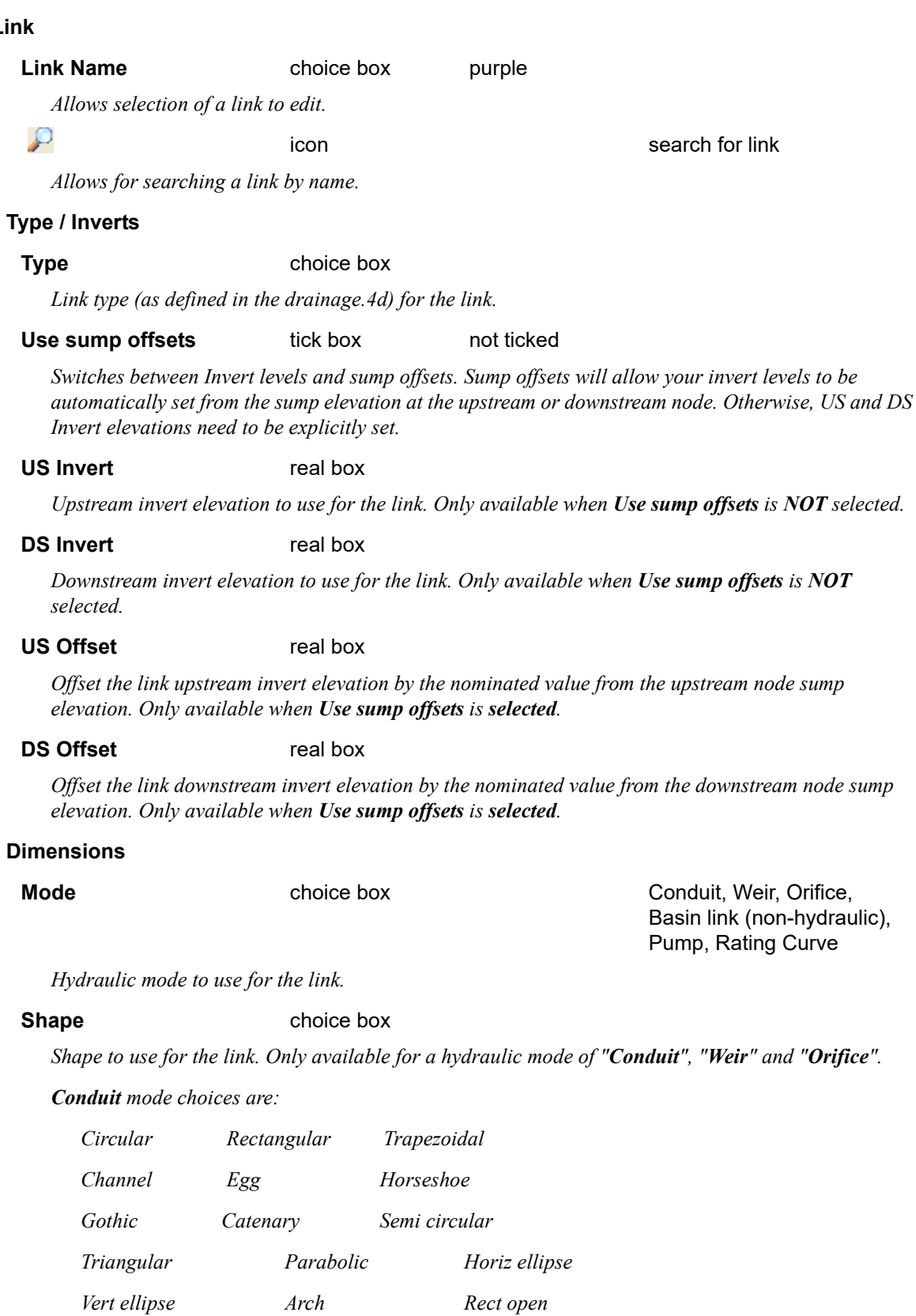

*Rect triangular Rect round*

*Basket handle Mod basket handle*

*Power Custom*

mn

*Orifice mode choices are: Circular Rectangular Weir mode choices are: Rectangular Trapezoidal Triangular* **Height** real box *??.* **Width** real box *??.* **Sediment depth** real box 0 *Depth of sediment blockage to be used for the link during analysis, in metres. Only available for a hydraulic mode of "Conduit".* **Length** real box *Conduit length, in metres.* **No. of barrels** integer box 1 *Number of barrels to use for the link. This is for the selected link only, and is independent of duplicate links between the upstream and downstream nodes.* **Colour colour box colour box available colours** 

*Colour to use for the link.*

**Note**: There are many other Dimensions-related widgets which have their visibility changed by settings on the Mode and Shape widgets. The table below provides a summary of how the widgets are displayed for a Conduit mode relative to the Shape of the link.

## **Conduit Mode Widgets (Note: All dimensions are in metres u.n.o.)**

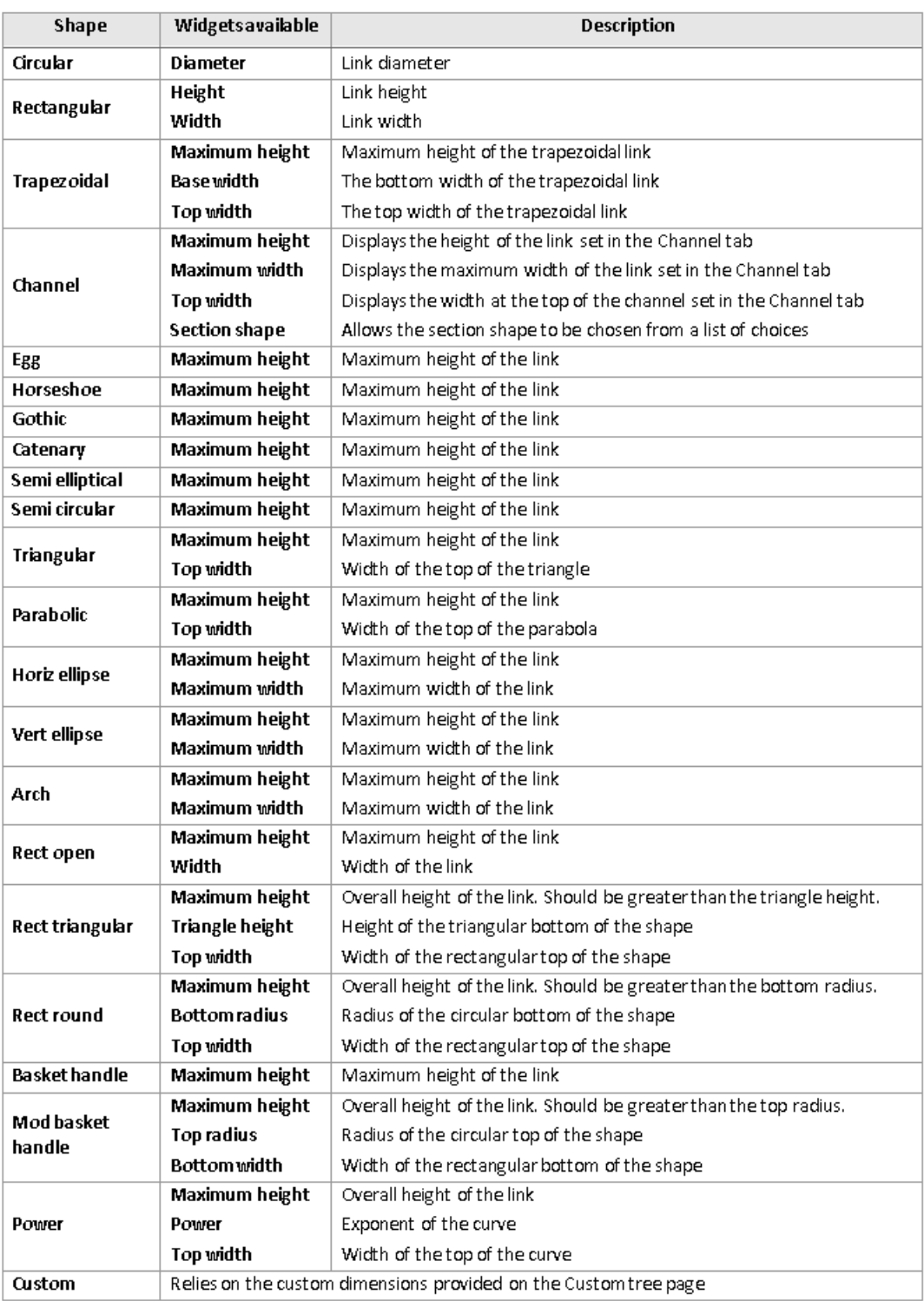

**UNITED** 

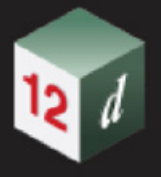

The table below shows how the widgets change for Weir mode

## **Weir Mode Widgets**

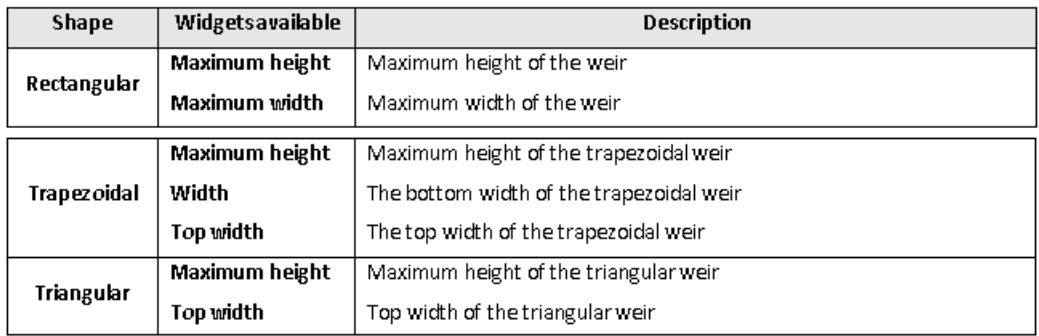

The table below shows how the widgets change for other Link hydraulic modes

## **Other Mode Widgets**

**Note**: The following are applicable for both Bottom outlet type orifice and Side outlet type orifice.

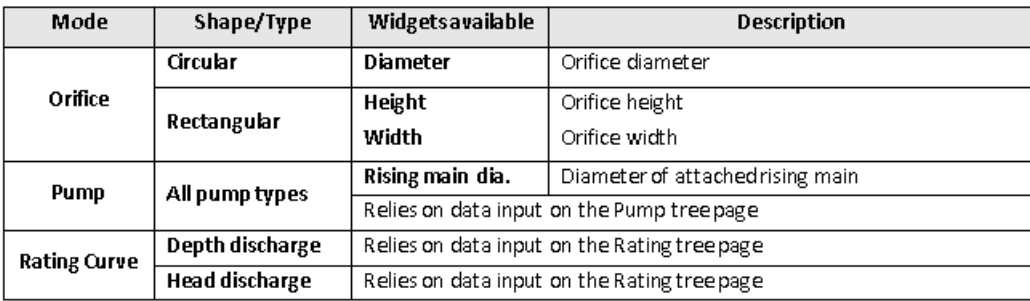

## <span id="page-1312-0"></span>**Link - Properties**

The link properties page is dynamic, in that the widgets appearing on the page are related to the hydraulic mode selected on the main page of the selected link. The table below summarises the displayed widgets for each mode.

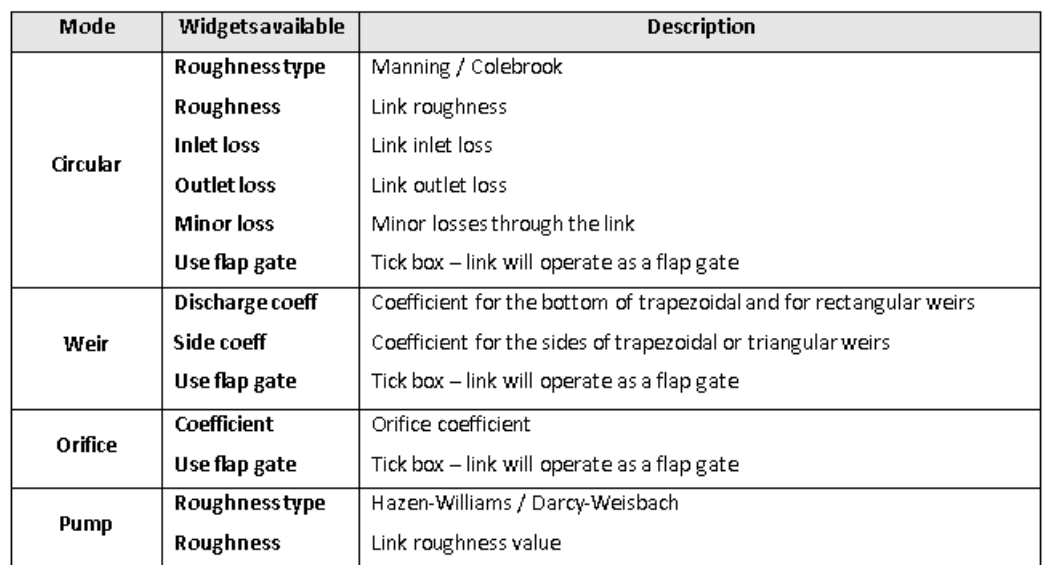

## <span id="page-1313-0"></span>**Link - Channel**

When a link has been defined as a channel-shaped conduit, the shape of the channel needs to be described for the analysis. The Channel tree page is where the data is set for this.

The widgets on the Channel page are described below.

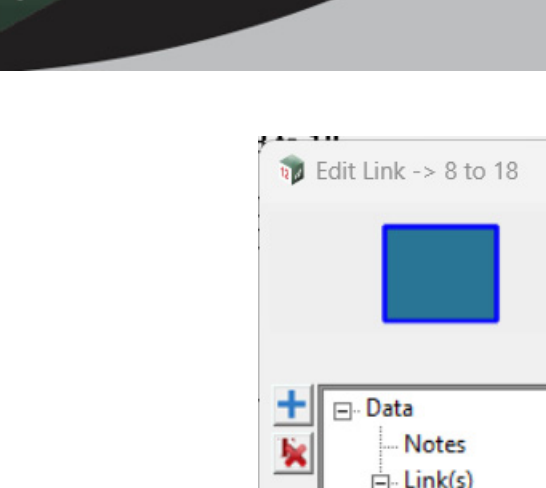

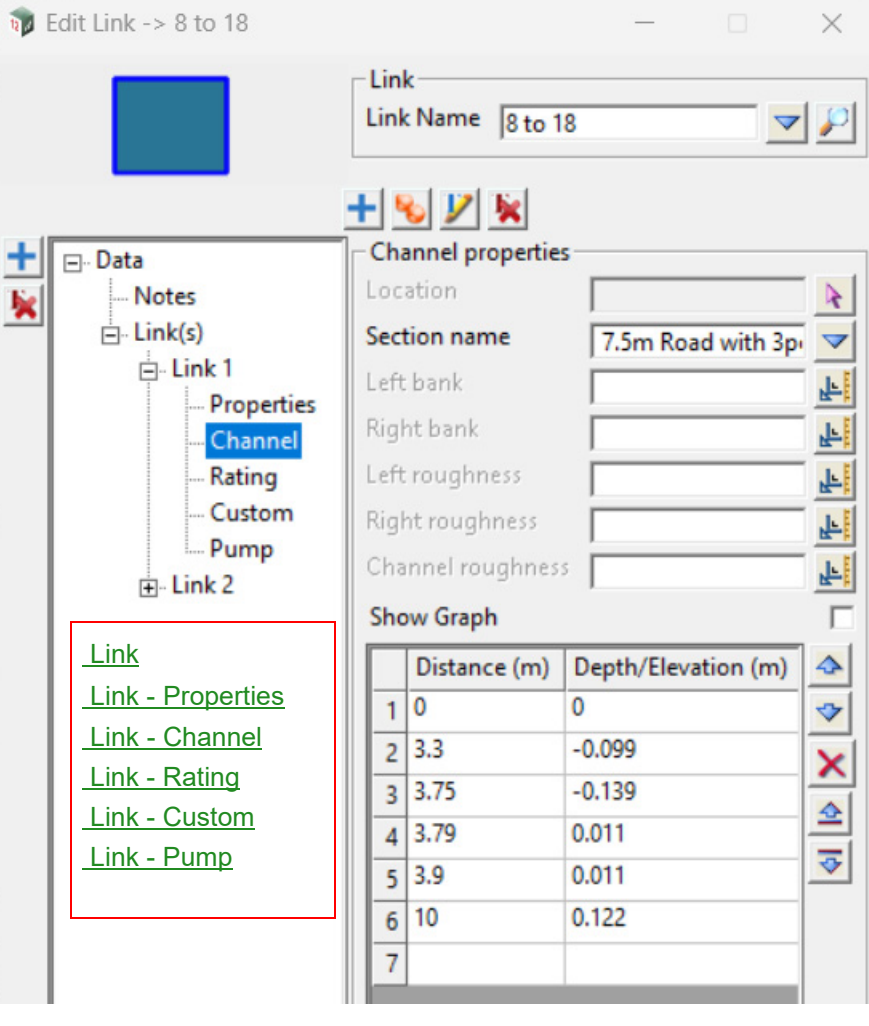

The fields and buttons used in this panel have the following functions:

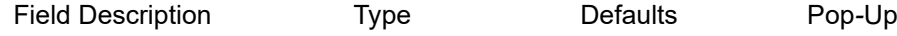

## **Channel properties**

Location select box

*Allows selection of a string z-values on it to be used as the channel profile.*

## **Section name** choice box

*Allows a name to be set for the channel defined in the Grid Box at the bottom of the page. Typing a new name in the choice box will create a new standard section with the dimensions in the grid.*

## **Left bank** real box

*Optional distance along the channel profile for the left over bank.*

## **Right bank** real box

*Optional distance along the channel profile for the right over bank.*

## **Left roughness** real box

*Optional roughness value for the left over bank.*

## **Right roughness** real box

*Optional roughness value for the right over bank.*

#### **Channel roughness** real box

*An optional roughness for the channel.*

#### **Show Graph** tick box not ticked

*Show the channel profile in a seperate window.*

## **Distance/Depth/Elevation** Grid box

*For defining the channel profile.*

## <span id="page-1315-0"></span>**Link - Rating**

When a link has a hydraulic mode of Rating Curve, the rating curve needs to be described for the analysis. The Rating tree page is where the data is set for this.

The widgets on the Rating page are described below.

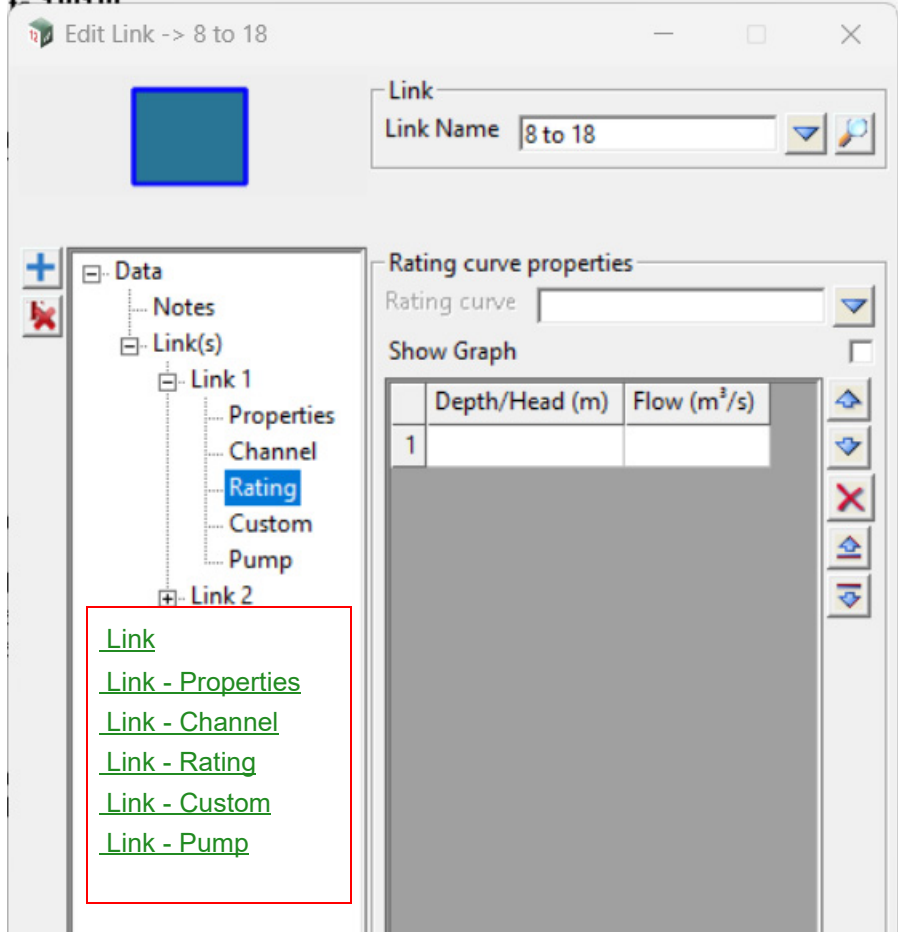

## **Rating shape properties**

## **Rating curve** choice box

*Rating curves can be saved with an optional name to allow use on other links, rather than defining it multiple times. Entering a name in the choice box will store the data in the grid box with that name.*

**Show Graph** tick box not ticked

*Page 1316 Stormwater Design*

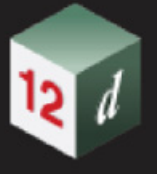

*Show the rating curve in a seperate window.*

#### **Depth/Head/Flow** grid box

*Data for the rating curve. As the data is updated a graph will show beside the panel with a graphical representation of the rating curve.*

## <span id="page-1316-0"></span>**Link - Custom**

When a link has been defined as a custom-shaped conduit, the custom shape needs to be described for the analysis. The Custom tree page is where the data is set for this.

The widgets on the Custom page are described below.

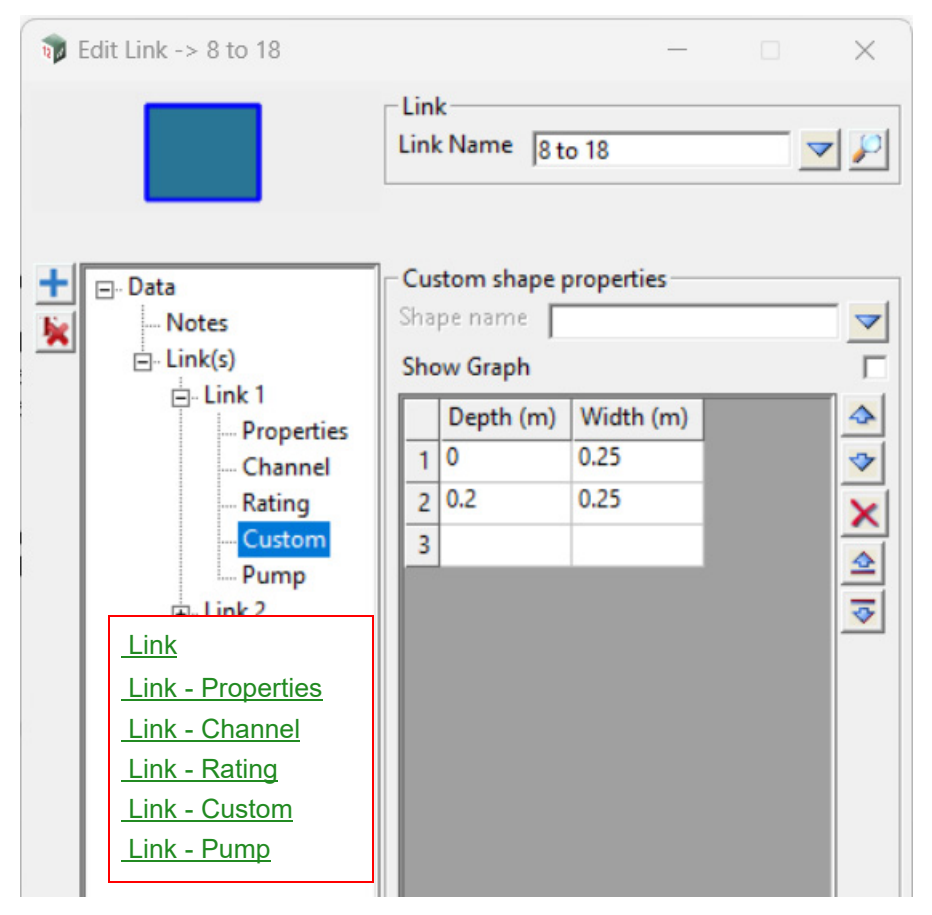

## **Custom shape properties**

#### **Shape name** choice box

*Custom shapes can be saved with an optional name to allow use on other links, rather than defining it multiple times. Entering a name in the choice box will store the data in the grid box with that name.*

#### **Show Graph** tick box not ticked

*Shows the custom in a seperate window.*

#### **Depth/Width** grid box

*Data for the custom shape. Shapes are treated as symmetric, with only half of the shape (i.e. Left side) defined in the grid. As the data is updated a graph will show beside the panel with a graphical representation of the conduit shape.*

#### <span id="page-1316-1"></span>**Link - Pump**

Data for the rating curve. As the data is updated a graph will show beside the panel with a graphical representation of the rating curve.

The widgets on the Pump page are described below.

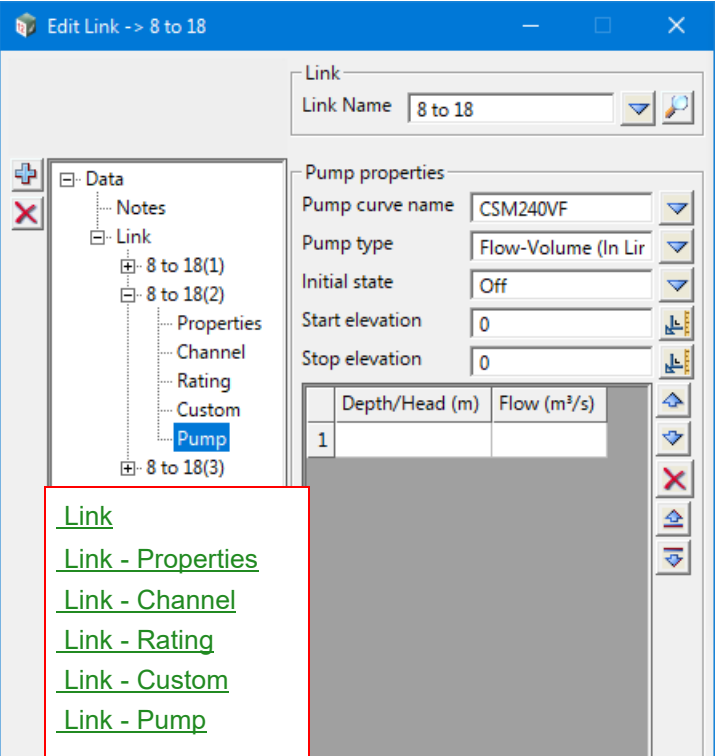

#### **Pump properties**

## **Pump curve name** choice box

*Pump curves are typically stored in the 12dhydro file and the choice list is populated from there. Entering a new name in the choice box will store the data in the grid box to the 12dhydro file under that name.* 

#### **Pump type** choice box

*Pump type for the link. Refer to the Pumps descriptions of Section 21.3.4.4.5.1 Link >Main subtab for further details regarding pump types.*

#### **Initial state** choice box

*Controls the state of the pump at the start of simulation. Available values are On and Off.*

## **Start elevation** real box

*Water elevation that the pump is required to switch on at.*

## **Stop elevation** real box

*Water elevation that the pump is required to shut off at.*

#### **Depth/Head/Flow** grid box

*Data for the pump curve. As the data is updated a graph will show beside the panel with a graphical representation of the pump curve.* 

*Page 1318 Stormwater Design*

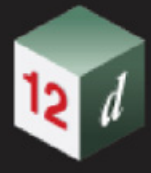

# <span id="page-1318-0"></span>17.1.0.1 Catchment Parameters Panel

Editing a catchment opens the Catchment Parameters panel. Various catchment and hydrology data can be set by selecting the relevant pages on the Tree displayed on the left side of the panel.

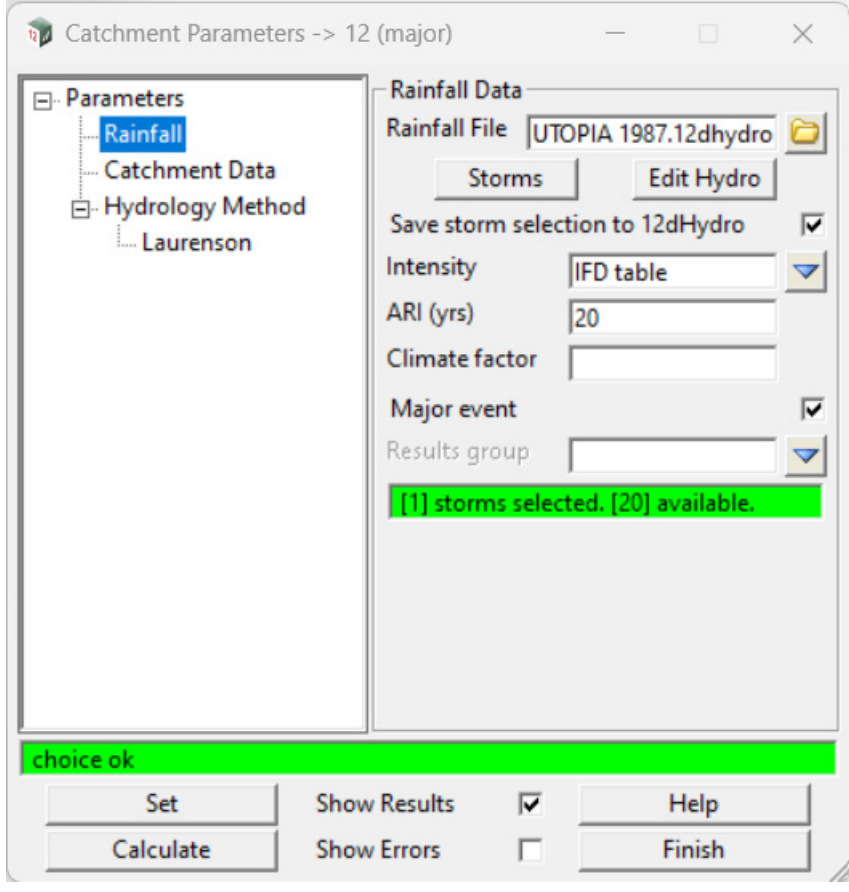

The widgets on the **Rainfall** tree page are described below.

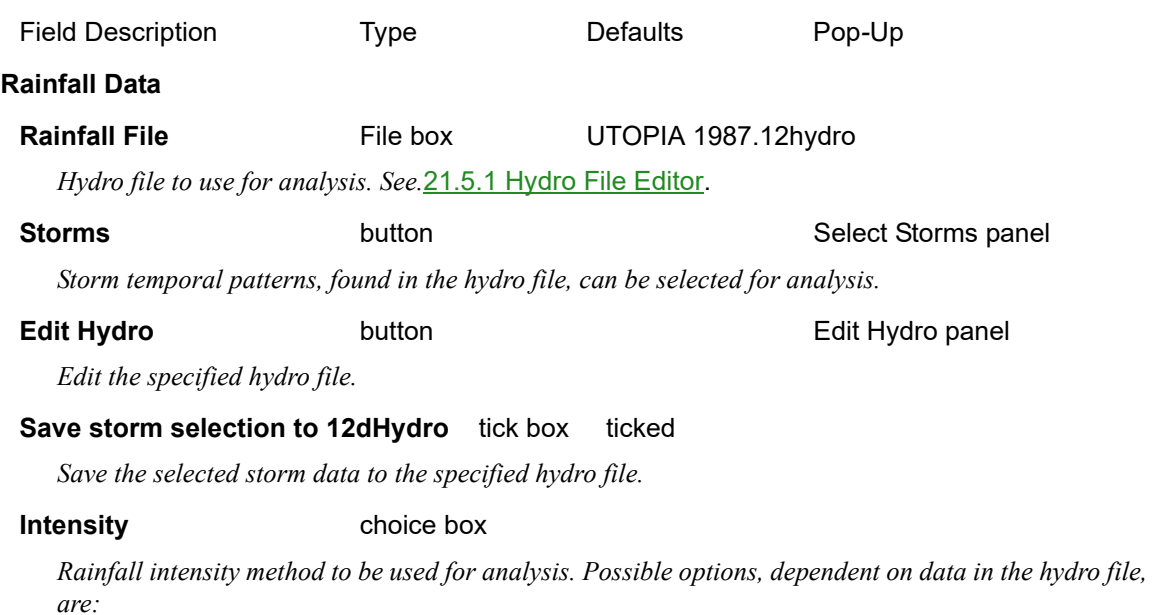

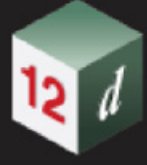

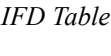

*ARR 1987*

*ARR 1977* 

## **ARI (yrs)/AEP (yrs)** real box

*Storm frequency to be used for analysis. This will switch between ARI and AEP, depending on what temporal pattern data exists in the hydro file. The message box will display how many storms are currently selected, and how many are available for the ARI/AEP chosen.* 

## **Climate factor** real box

*Coefficient of rainfall increase (as a percentage) to account for climate change.*

## **Major event tick box** ticked

*If ticked, the Major event flag is set for analysis.*

*If not ticked, the Minor event flag is set for analysis.*

#### **Results group** choice box

*Results data can be grouped for running multiple scenarios and simpler reference post-run. This is the same as Attribute Groups that can be set in the Water Network Editor (WNE). Typing a new name into the choice box will create a new item in the list of available results groups.*

#### **Buttons at Bottom**

**Set** button

*Sets the data in the panel widgets to the network.*

#### **Calculate button**

*Runs analysis for the currently selected catchment only. Useful for checking model sensitivity to catchment parameters. This is NOT a full model run.*

## **Show Results** tick box ticked

*If ticked, results data will be displayed following analysis of the current catchment (after the Calculate button is pressed).*

*If not ticked, results data will not be displayed following analysis of the current catchment.*

#### **Show Errors** tick box not ticked

*If ticked, the error log will be displayed following analysis of the current catchment (after the Calculate button is pressed).*

*If not ticked, the error log will not be displayed following analysis of the current catchment.*

## **Help** button

*Opens the reference manual.*

## **Finish** button

*Finishes the Catchment Parameters panel.*

## **Catchment Data**

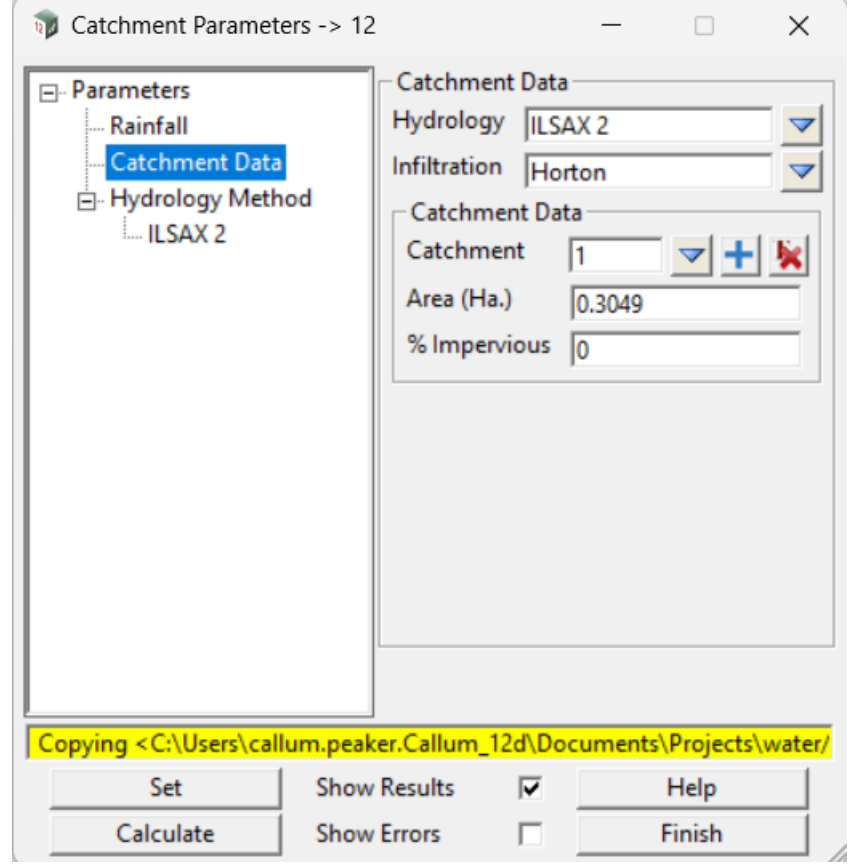

The widgets on the **Catchment Data** tree page are described below.

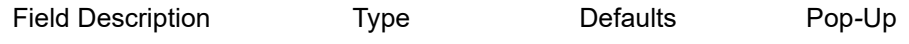

## **Catchment Data**

**Hydrology** choice box ILSAX2

*Hydrology methods available in the hydro file. Possible methods available are as described in the Catchment Tab - Hydrology Group section of the Defaults Panel. See* [Hydrology Method](#page-1321-0).

#### **Infiltration** choice box

*Infiltration methods available for the currently selected hydrology method. Possible methods available are as described in the Catchment Tab - Hydrology Group section of the Defaults Panel. See*  [Hydrology Method.](#page-1321-0)

## **Catchment** choice box

*Index of currently selected catchment. Other catchment indices can be selected from the drop down choice list.* 

*Adds a catchment to the current node.*

icon

icon

*Deletes the currently selected catchment data from the current node.*

## **Area (Ha.)** real box

⊕

X

*Catchment area in hectares.*

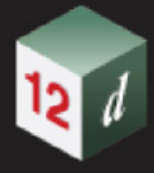

## **% Impervious** real box

*Percentage of the current catchment which is impervious.*

## <span id="page-1321-0"></span>**Hydrology Method**

*See* [Hydrology Method - ILSAX 2](#page-1322-0)

*See* [Hydrology Method - Laurenson](#page-1323-0)

*See* [Hydrology Method - NZ SCS](#page-1325-0)

*See* [Hydrology Method - EPA SWMM \(Horton Infiltration\)](#page-1326-0)

*See* [Hydrology Method - EPA SWMM \(SCS Curves\)](#page-1327-0)

*See* [Hydrology Method - EPA SWMM \(Green-Ampt\)](#page-1327-1)

*See* [Hydrology Method - Rational](#page-1329-0)

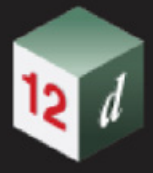

## <span id="page-1322-0"></span>**Hydrology Method - ILSAX 2**

The widgets on the Hydrology Method pages depend on the hydrology method and Infiltration method selected on the **Catchment Data** page.

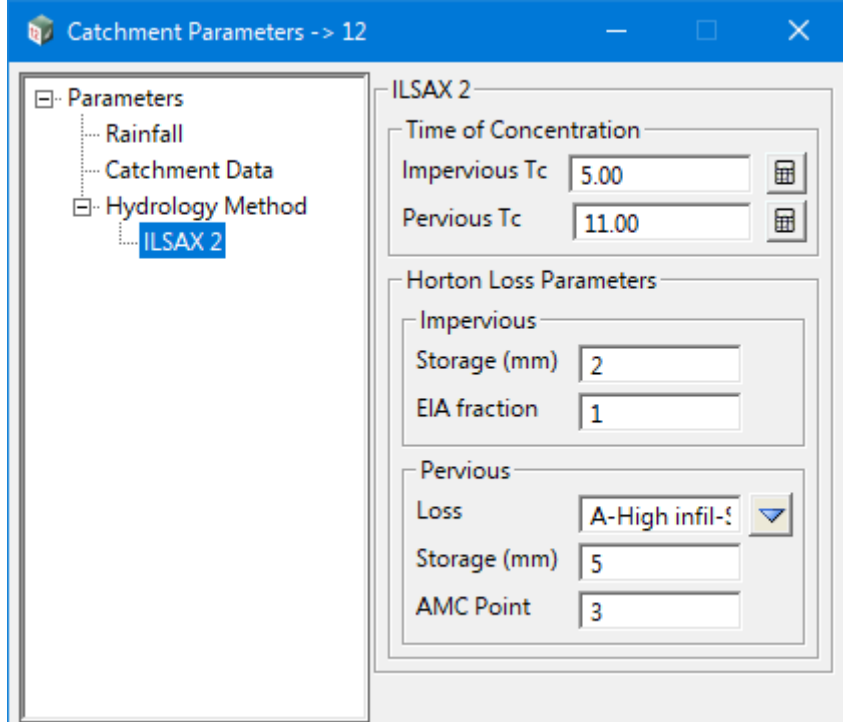

The widget on the **ILSAX 2** tree page (currently only allows Horton's losses), are described below.

#### **Impervious Tc** real box 5.00

*Impervious catchment time of concentration (minutes).*

#### **Pervious Tc** real box 10.00

*Pervious catchment time of concentration (minutes).*

扁

#### icon

*Opens the Tc Calculator panel for calculation of Time of Concentration. See* 17.1.0.2 Time of [Concentration Builder.](#page-1330-0)

#### **Impervious Storage (mm)** real box

*Initial storage depth over the impervious catchment (mm of rainfall).*

## **Impervious EIA fraction** real box 1.0

*Equivalent Impervious Area, as a fraction, for the impervious catchment.*

## **Pervious Loss** choice box

*Soil type for the pervious catchment (Horton's infiltration loss) as defined in the 12dhydro file.*

#### **Pervious Storage (mm)** Real box

*Initial storage depth over the pervious catchment (mm of rainfall).*

#### **AMC Point** Real box

*Antecedent Moisture Condition for the catchment, prior to the storm burst. Defines the starting point on the Horton's curve.*

## <span id="page-1323-0"></span>**Hydrology Method - Laurenson**

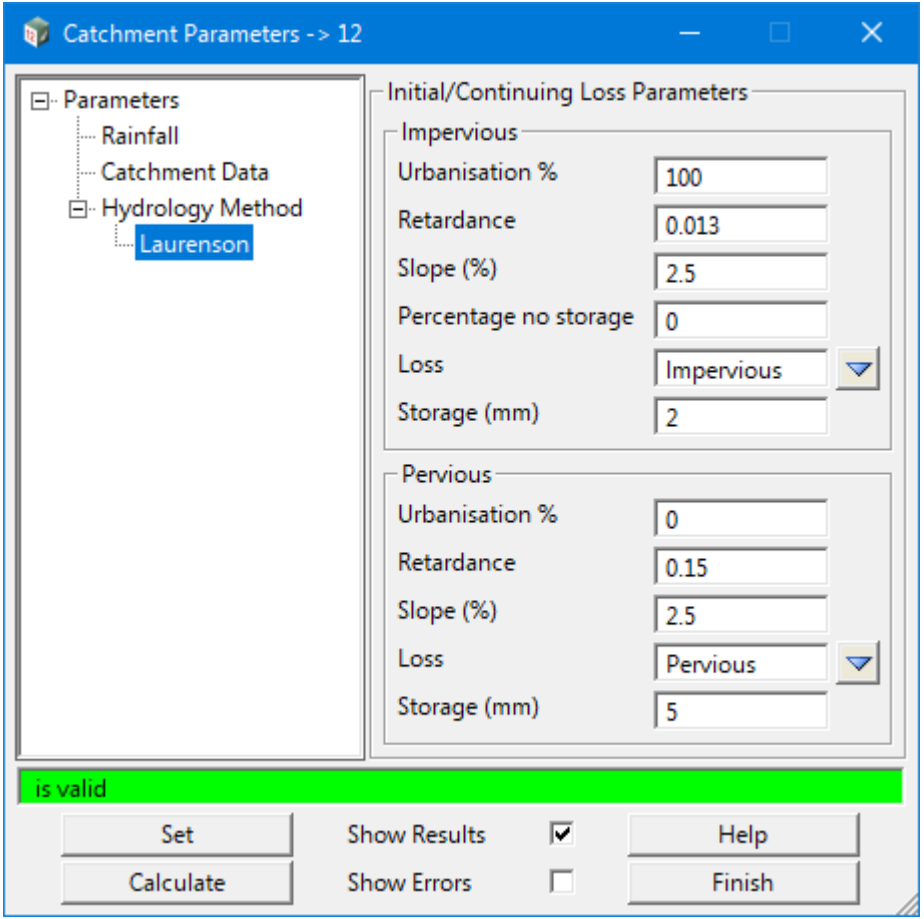

The widgets on the **Laurenson** tree page (currently only allows Initial/Continuing losses), are described below.

#### **Impervious**

### **Urbanisation % Real box** 100

*The percentage of the impervious catchment area that is urbanised. This is typically a model calibration parameter and does not need to match the catchment impervious percentage.*

## **Retardance** real box 0.013

*Resistance to runoff for the impervious catchment area. Similar to Manning's roughness, valid within the range 0.01 to 0.10.*

#### **Slope (%)** real box 2.5

*Average slope of the impervious catchment, as a percentage.*

## **Percentage no storage** real box 0

*Percentage of the impervious catchment which has no storage loss.*

#### **Loss** real box

*Initial/continuing losses for the impervious catchment, as defined in the 12dhydro file.*

## **Storage (mm)** real box

*Initial storage depth over the impervious catchment (mm of rainfall). This is applied in addition to the initial rainfall losses.*

*Page 1324 Stormwater Design*

## **Pervious**

## **Urbanisation %** *real box* 0

*Percentage of the pervious catchment area that is urbanised. This is typically a model calibration parameter and does not need to match the catchment impervious percentage.*

#### **Retardance** real box 0.10

*Resistance to runoff for the pervious catchment area. Similar to Manning's roughness, valid within the range 0.01 to 0.10.* 

#### **Slope (%) real box** 2.5

*Average slope of the pervious catchment, as a percentage.*

#### Loss choice box

*Initial/continuing losses for the pervious catchment, as defined in the 12dhydro file.*

#### **Storage (mm)** real box

*Initial storage depth over the pervious catchment (mm of rainfall). This is applied in addition to the initial rainfall losses.*

## <span id="page-1325-0"></span>**Hydrology Method - NZ SCS**

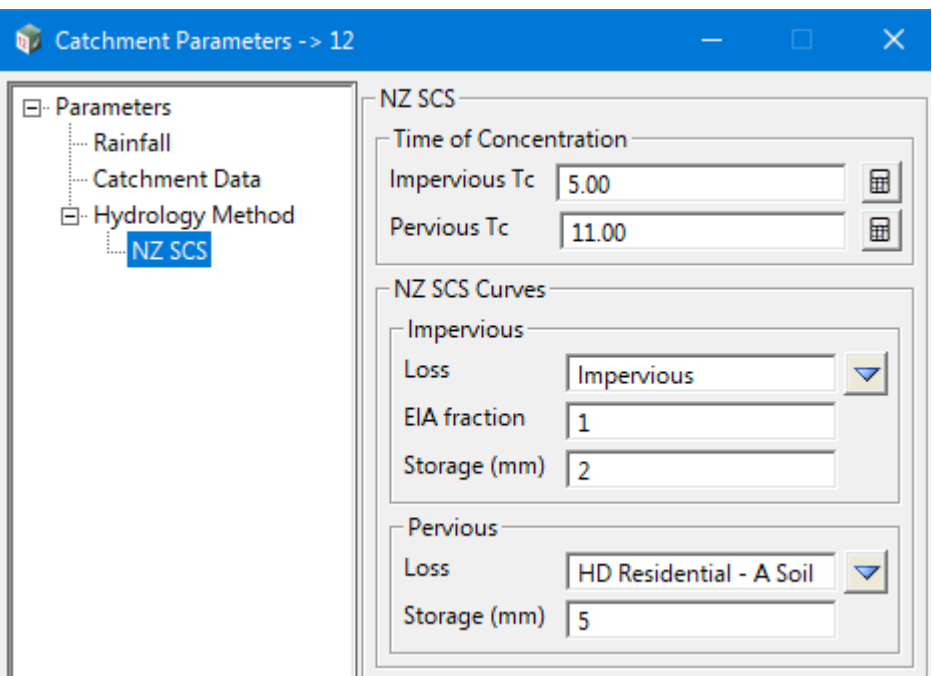

The widgets on the **NZ SCS** tree page (only allows SCS Curve losses), are described below.

## **Time of Concentration**

**Impervious Tc** real box 5.00

*Impervious catchment time of concentration (minutes).*

#### **Pervious Tc** real box 10.00

*Pervious catchment time of concentration (minutes).*

角

#### icon

*Opens the Tc Calculator panel for calculation of Time of Concentration. See* 17.1.0.2 Time of [Concentration Builder](#page-1330-0).

## **NZSCS Curves**

## **Impervious**

Loss choice box

*Loss type for the impervious catchment (SCS Curve) as defined in the 12dhydro file.*

**EIA fraction real box 1.0** 

*Equivalent Impervious Area, as a fraction, for the impervious catchment.*

#### **Storage (mm)** real box

*Initial storage depth over the impervious catchment (mm of rainfall).*

## **Pervious**

Loss choice box

*Loss type for the pervious catchment (SCS Curve) as defined in the 12dhydro file.*

#### **Storage (mm)** real box

*Initial storage depth over the pervious catchment (mm of rainfall).*

*Page 1326 Stormwater Design*

## <span id="page-1326-0"></span>**Hydrology Method - EPA SWMM (Horton Infiltration)**

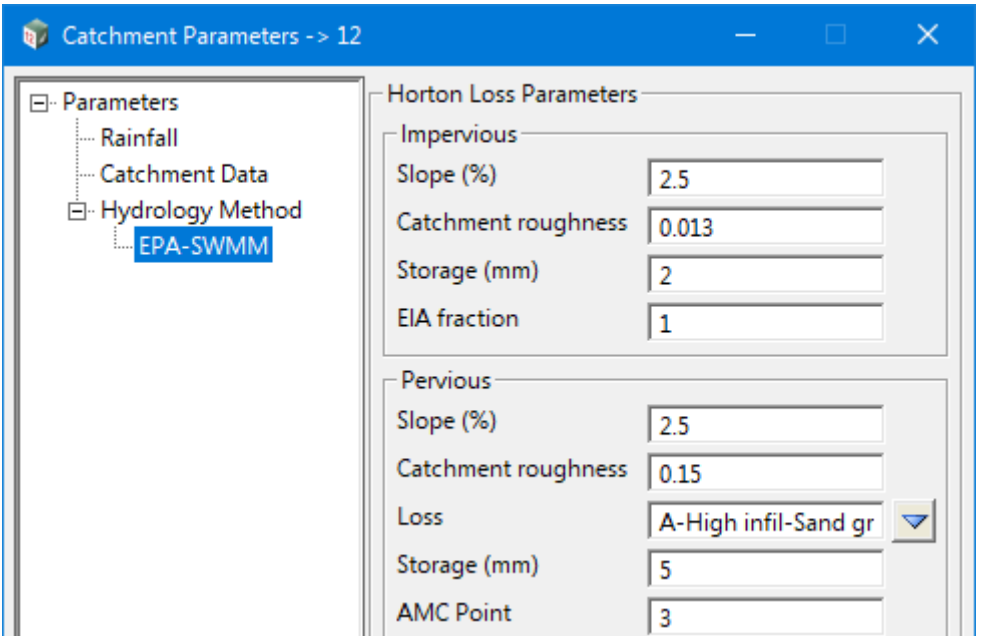

The widgets on the **EPA SWMM** tree page when the Infiltration method is set to **Horton**, are described below.

## **Horton Loss Parameters**

## **Impervious**

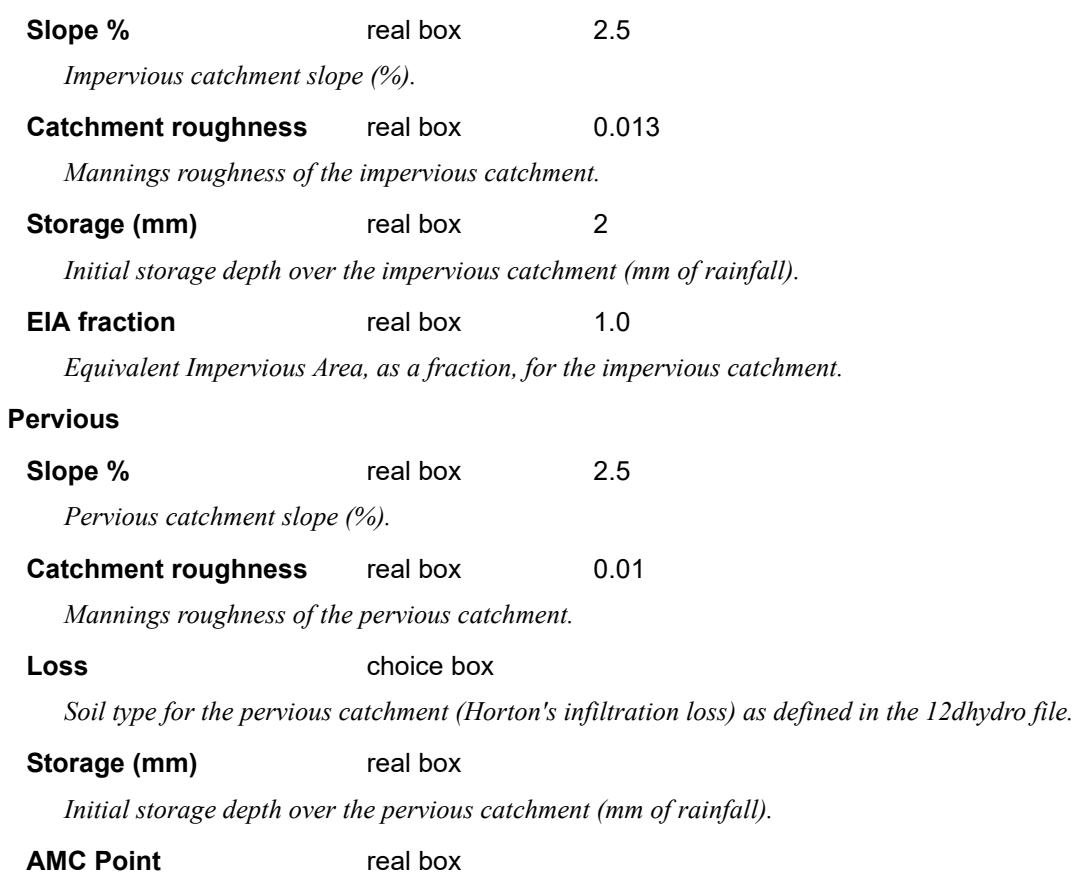

*Antecedent Moisture Condition for the catchment, prior to the storm burst. Defines the starting point on the Horton's curve.*

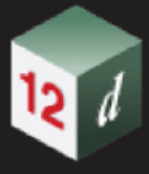

## <span id="page-1327-0"></span>**Hydrology Method - EPA SWMM (SCS Curves)**

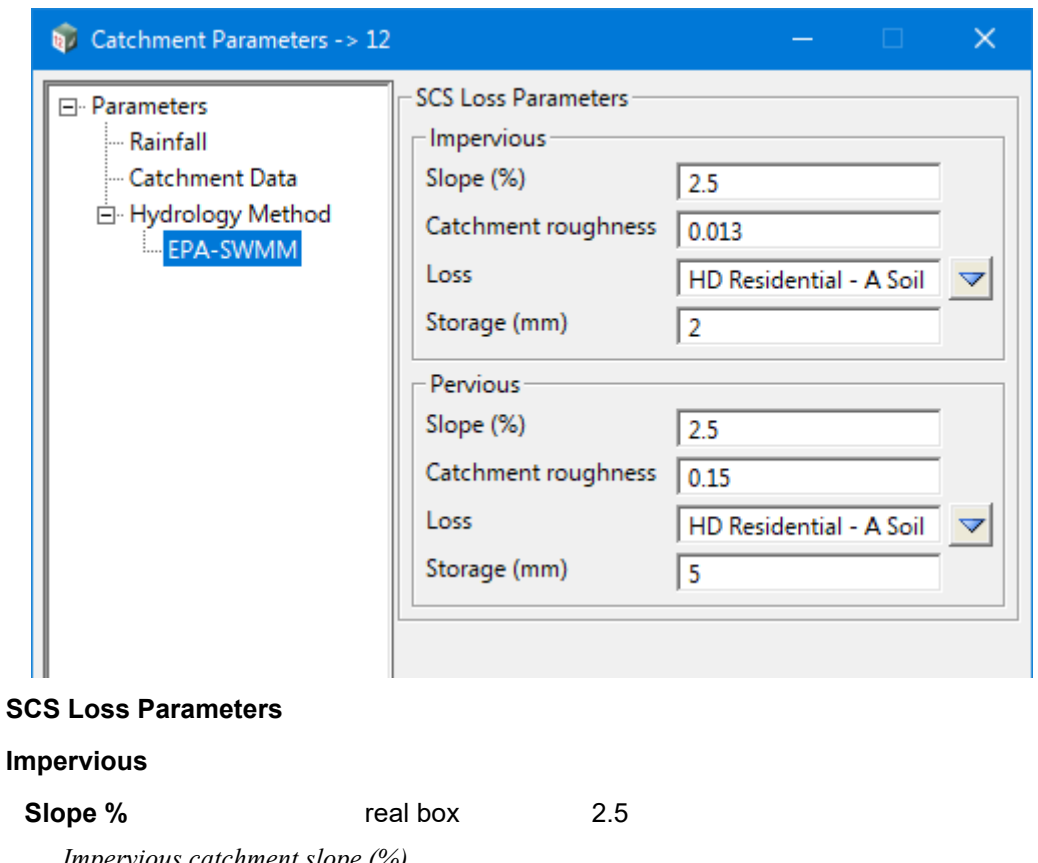

*Impervious catchment slope (%).*

## **Catchment roughness** real box 0.013

*Mannings roughness of the impervious catchment.*

#### Loss choice box

*Loss type for the impervious catchment (SCS Curve) as defined in the 12dhydro file.*

#### **Storage (mm)** real box

*Initial storage depth over the impervious catchment (mm of rainfall).*

#### **Pervious**

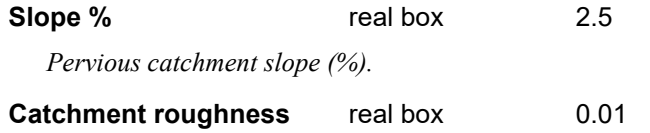

*Mannings roughness of the pervious catchment.*

#### Loss choice box

*Loss type for the impervious catchment (SCS Curve) as defined in the 12dhydro file.*

#### **Storage (mm)** real box

*Initial storage depth over the pervious catchment (mm of rainfall).*

## <span id="page-1327-1"></span>**Hydrology Method - EPA SWMM (Green-Ampt)**

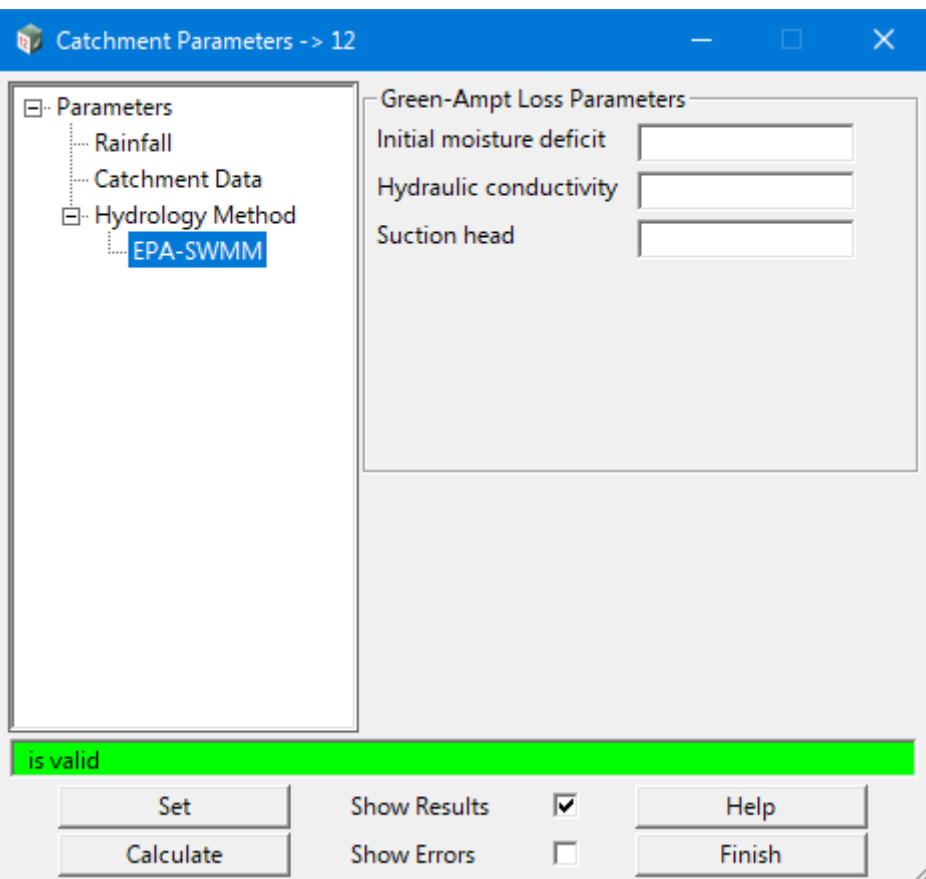

The widgets on the **EPA SWMM** tree page when the Infiltration method is set to **Green-Ampt**, are described below.

#### **Initial moisture deficit** real box

*Fraction of the soil that is initially dry (i.e. difference between soil porosity and initial moisture content), as used in the Green-Ampt infiltration calculations.*

#### **Hydraulic conductivity** real box

*Saturated hydraulic conductivity, measured in mm per hour. Represents the ease that water can travel through the soil whilst it is saturated. Tends to be high for sandy soils but low for compact clays. Used in the Green-Ampt infiltration calculations.*

#### **Suction head** real box

*Suction head, in millimeters, is the average value of soil capillary suction along the wetting front. Tends to be large for fine grain soils (i.e. clays) and smaller for sandy soils. Used in the Green-Ampt infiltration calculations.*

## <span id="page-1329-0"></span>**Hydrology Method - Rational**

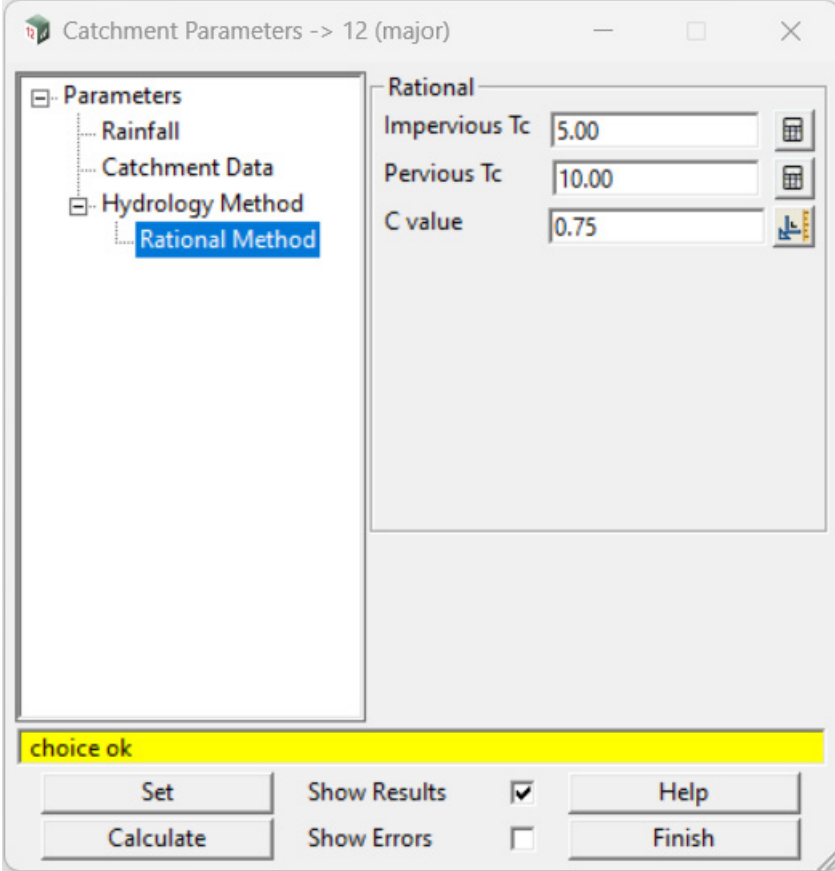

The widgets on the **Rational** tree page are described below.

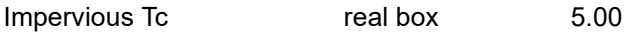

*Impervious catchment time of concentration (minutes).*

Pervious Tc real box 10.00

*Pervious catchment time of concentration (minutes).*

C Value real box

*The runoff coefficient.*

# <span id="page-1330-0"></span>17.1.0.2 Time of Concentration Builder

There are times when one time of concentration method is not enough to cover the situation. In cases like this the Tc Builder can be used to 'add' different times of concentration, derived from different methods of calculation, together to provide a lumped Tc. The Time of Concentration builder panel is shown below. A discussion of the widgets on each tree page follows:

*See* [Methods - Direct](#page-1331-0)

*See* [Methods - Friend Equation](#page-1331-1)

*See* [Methods - Kinematic wave](#page-1332-0)

*See* [Methods - Bransby Williams](#page-1333-0)

See [Methods - QUDM](#page-1334-0)

*See* [Methods - Auckland TP108](#page-1335-0)

*See* [Methods - Ramser Kirpich](#page-1336-0)

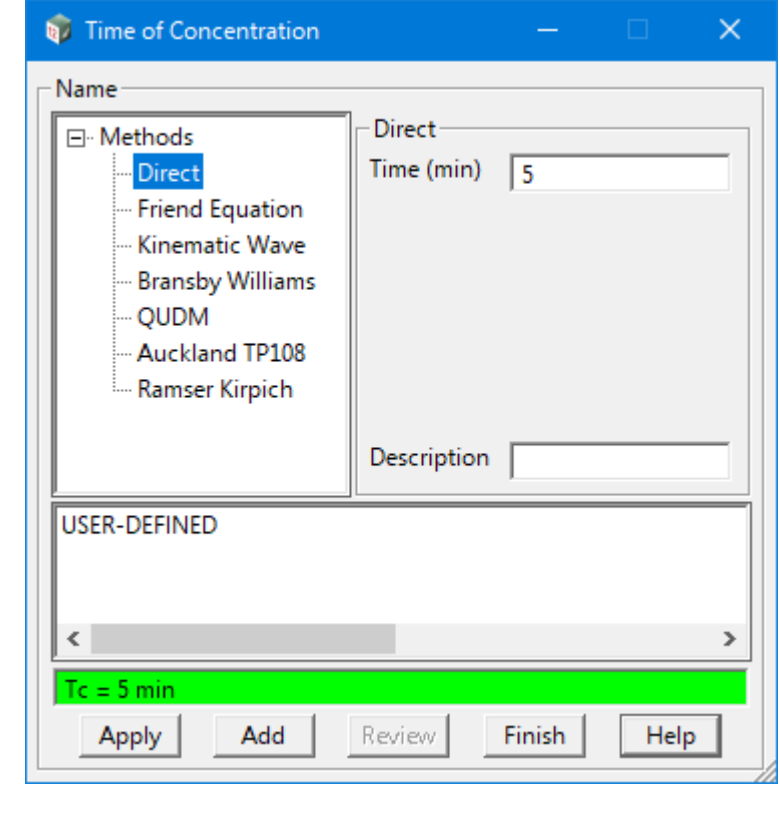

Field Description Type Defaults Pop*-*Up

#### **Buttons at Bottom**

### **Apply** Button

*Applies the total time of concentration to the catchment.* 

#### **Add** Button

*Adds the current time of concentration to the total for the catchment.*

#### **Review** Button

*Opens the Review Tc Components panel for the times of concentration that have been added. See*  [17.1.0.3 Review Tc Components](#page-1337-0)*.*

## **Finish** Button

*Returns to the Catchment Parameters panel.*

**Help** Button

*Opens up the reference manual.* 

## <span id="page-1331-0"></span>**Methods - Direct**

## **Time (min)** real box

*Direct time of concentration, in minutes.*

## **Description** input box

*Optional description of what the direct time of concentration represents (i.e. Roof to road).*

## <span id="page-1331-1"></span>**Methods - Friend Equation**

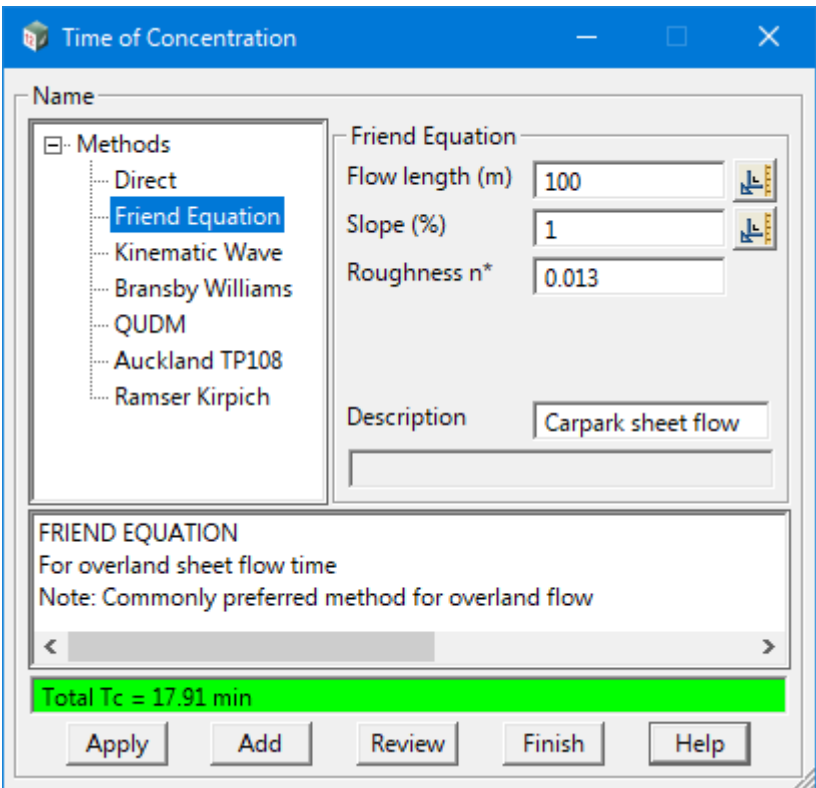

### **Flow Length (m)** real box

*Length of the overland sheet flow path, in metres.*

#### **Slope** % real box

*Average slope of the flow path, in percent.* 

#### **Roughness\*** real box

*Horton's surface roughness factor.*

### **Description** input box

*Optional description of what the time of concentration component represents.*

*Page 1332 Stormwater Design*
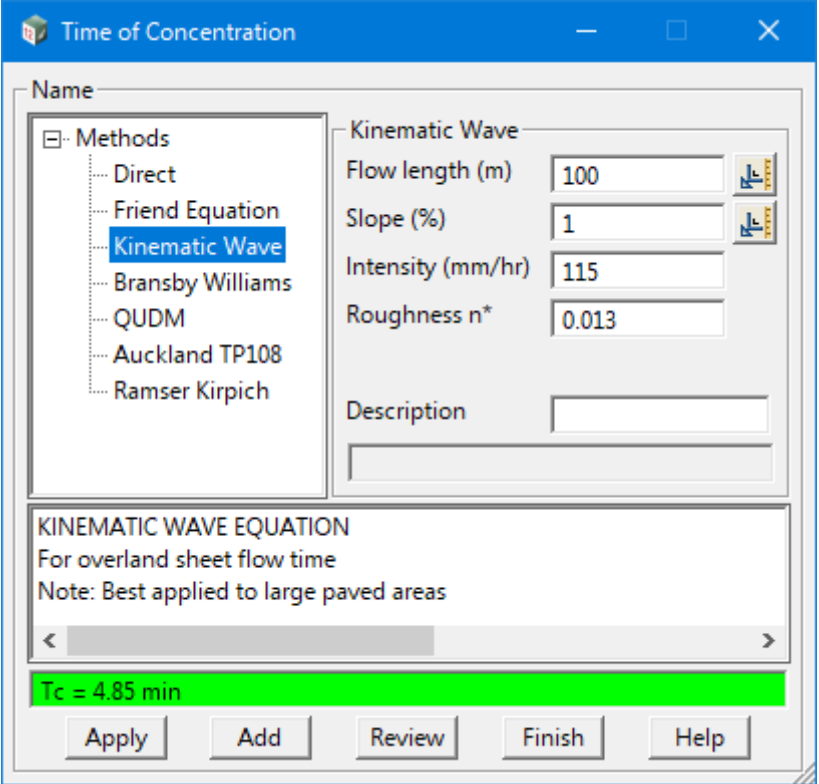

## **Flow Length (m)** real box

*Length of the overland sheet flow path, in metres.*

## **Slope** % real box

*Average slope of the flow path, in percent.* 

## **Intensity (mm/hr)** real box

*Rainfall intensity in mm/hr.*

### **Roughness\*** real box

*Surface roughness/retardance coefficient.*

## **Description** input box

*Optional description of what the time of concentration component represents.*

## **Methods - Bransby Williams**

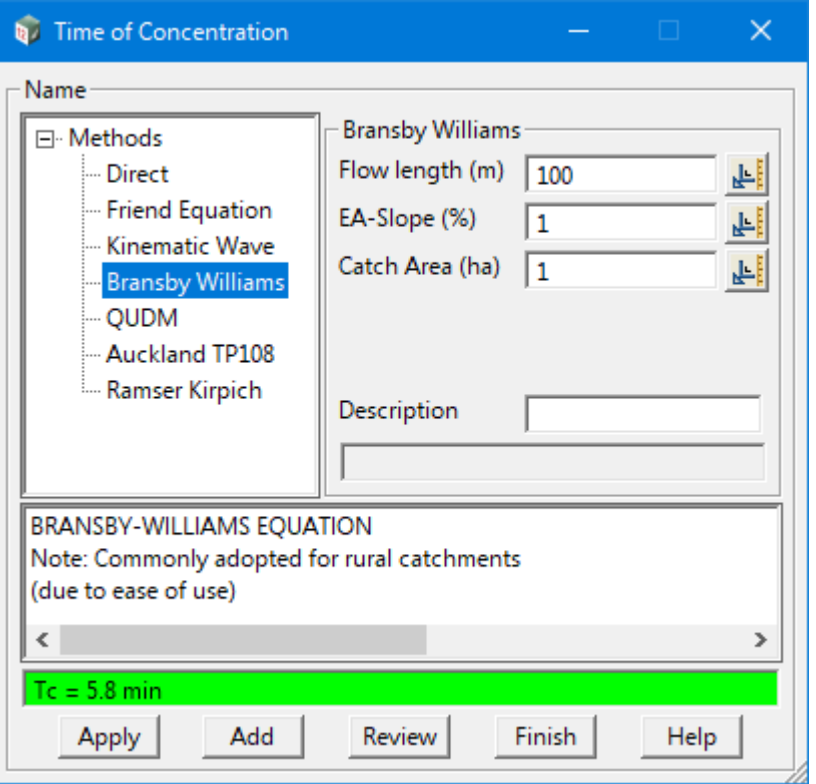

**Flow Length (m)** real box

*Length of the overland sheet flow path, in metres.*

## EA-Slope (%) real box

*The equal area slope of the flow path, in percent.*

## **Catch Area (ha)** real box

*Catchment area in hectares.*

## **Description** input box

*Optional description of what the time of concentration component represents.*

## **Methods - QUDM**

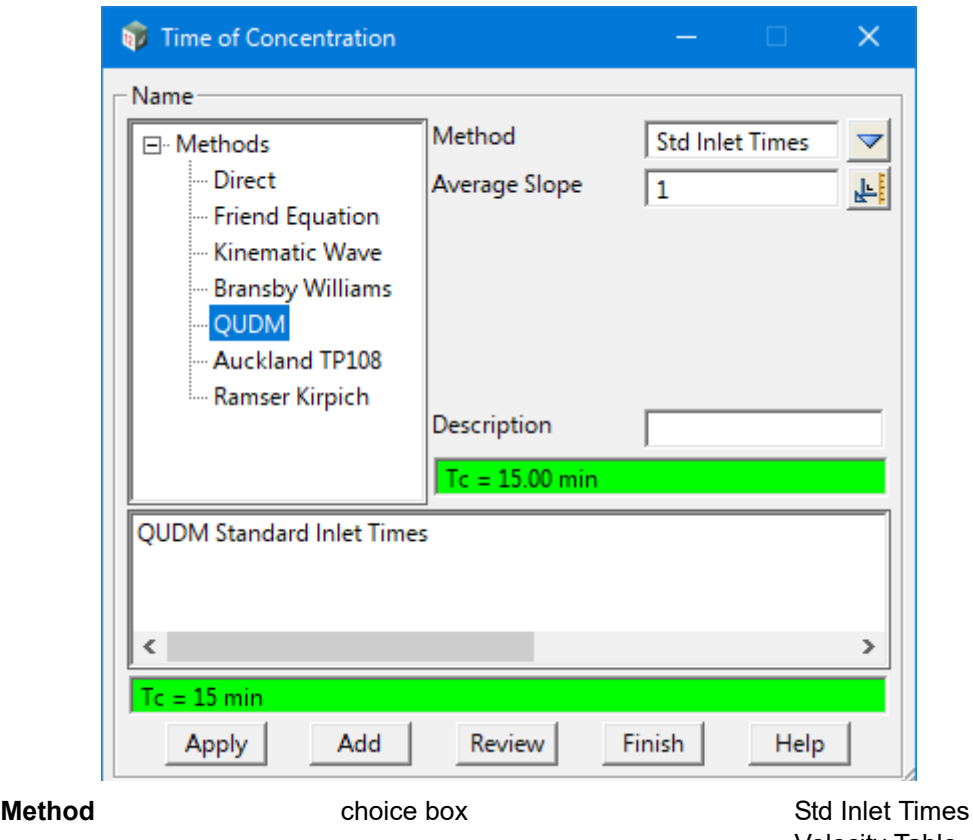

Velocity Table Channel Formula

*The QUDM method to be used.* 

### **Average Slope** real box

*Average slope of the catchment (only available for a Method of Std Inlet Times).*

**Catchment** choice box

*Type of catchment. Only available for a Method of Velocity Table.* 

*Flat (0 to 1.5%)*

*Rolling (1.5 to 4%)*

*Hilly (4 to 8%) Significant storage*

*Hilly (4 to 8%) Limited storage*

*Hilly (4 to 8%) Minimal storage*

*Steep - Soil (7 to 15%)*

*Steep - Rocky (>10%)*

### Length (m) real box

*Catchment length in metres. Only available for a Method of Velocity Table.*

### **Channel Slope** real box

*Average slope of the channel (%). Only available for a Method of Channel Formula.*

**Channel Length** real box

*Stormwater Design Page 1335*

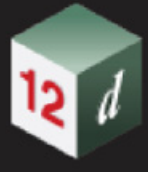

*Length of the channel (m). Only available for a Method of Channel Formula.*

## **Description** input box

*Optional description of what the time of concentration component represents.*

## **Methods - Auckland TP108**

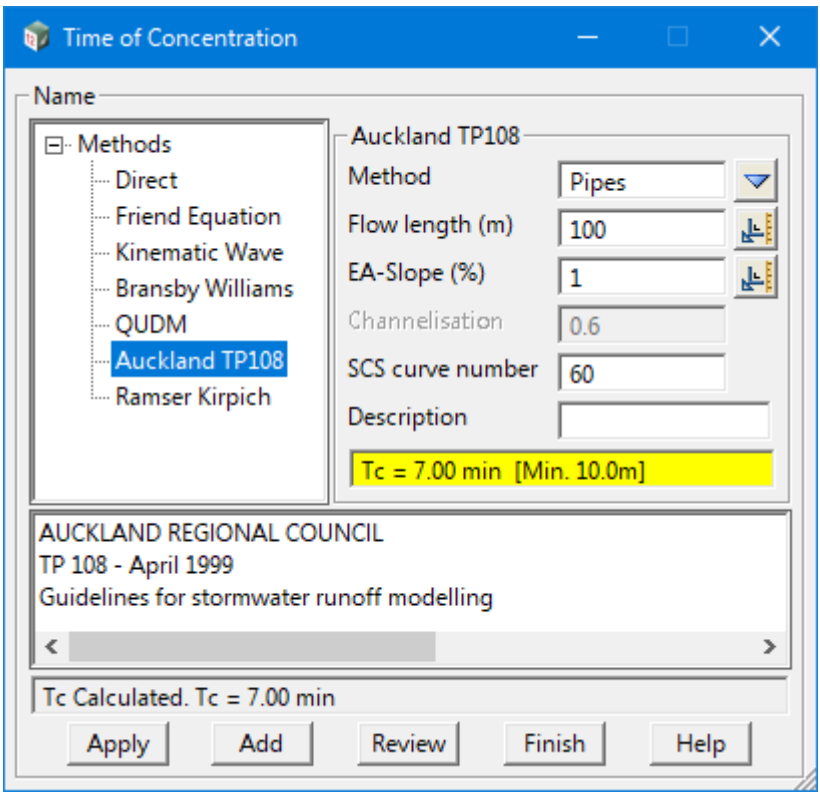

**Method Choice box Choice box Pipes, Eng. Grass Channels** 

*Calculation method to be used. Changes the channelisation factor.*

## **Flow length (m)** real box

*Catchment flow length in metres.*

## **EA-Slope %** real box

*The equal-area slope of the catchment, in percent.*

### **SCS curve number** real box

*The SCS curve number to be used.*

### **Description** input box

*Optional description of what the time of concentration component represents.*

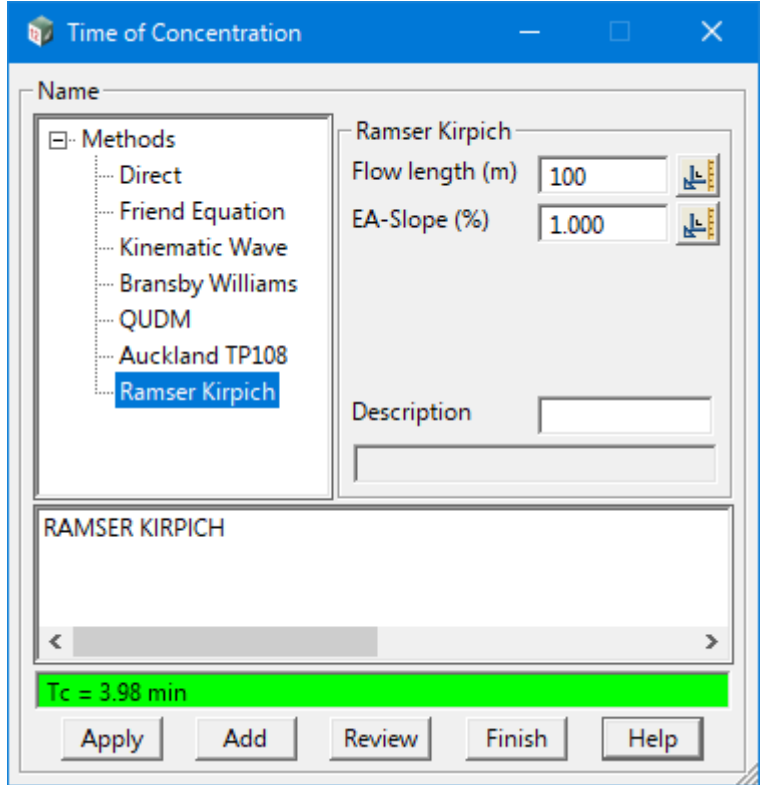

## **Flow length (m)** real box

*Catchment flow length in metres.*

## **EA-Slope %** real box

*Equal-area slope of the catchment, in percent.*

## **Description** input box

*Optional description of what the time of concentration component represents.*

Continue to [17.1.0.3 Review Tc Components](#page-1337-0) or return to 21.2.1 Stormwater Design or 21.2 Water Concept Design.

## <span id="page-1337-0"></span>17.1.0.3 Review Tc Components

Reviewing the components of the Tc calculated can be done with the Review panel. Each of the component times of concentration will be displayed. Cells with a yellow background colour are not used by the chosen method on that row, and are read-only. Cells with a blue background are calculated values which will update automatically. Cells with a white background are editable and any changes made will affect the yellow and blue cells accordingly.

It is possible to change the Methods on this panel as well. Updating a method will change the editable cells on that row to suit the newly chosen method and values can be manually input for those which have a zero value populated from the previously selected method.

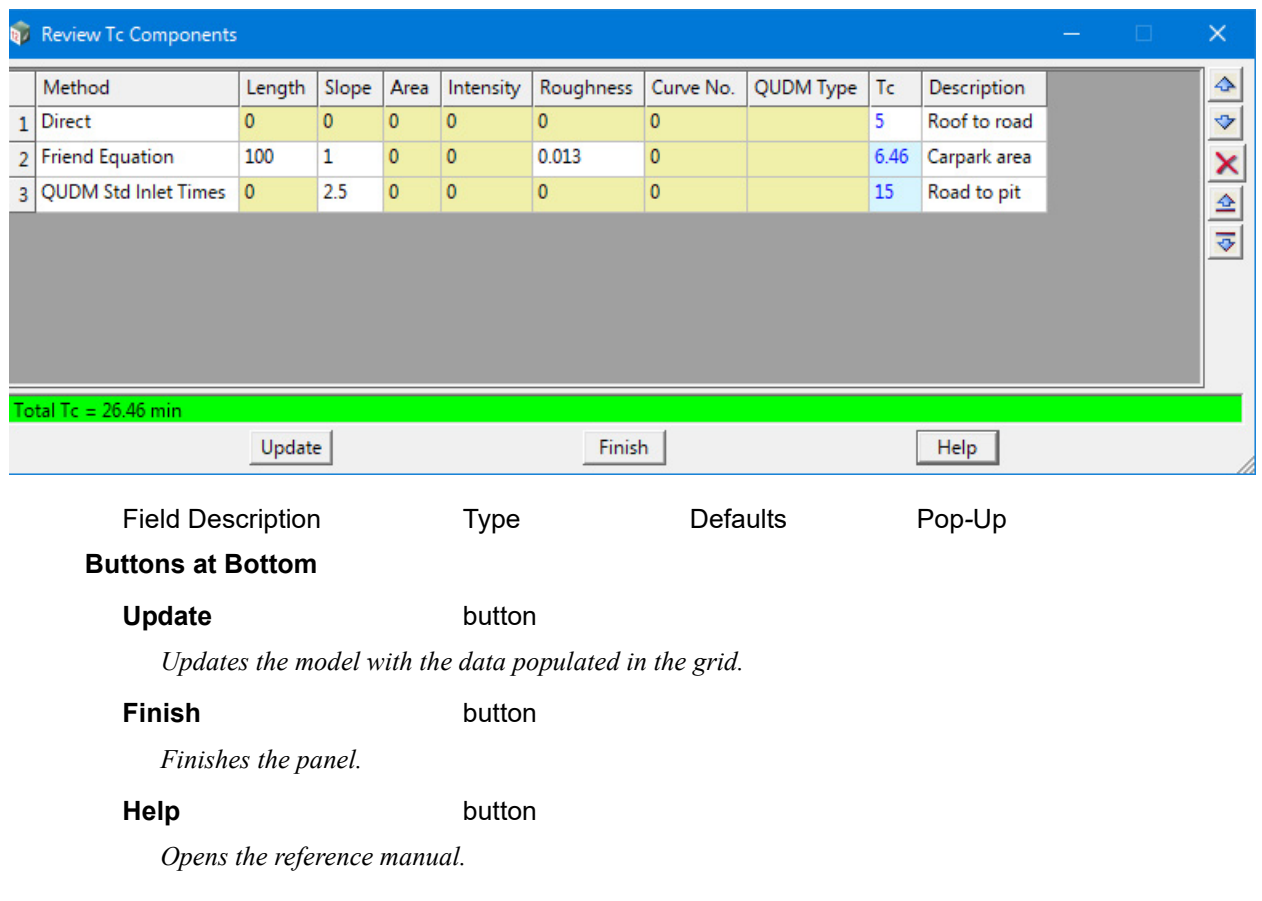

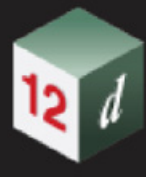

# 17.2 Concept Water Supply (CWS)

**Position of option on menu: Water =>Water supply =>Concept water supply**

**Water =>Concept design =>Water supply design**

### Now documented in the V15 reference manual

**Note**: this is not a comprehensive overview of 12d's Dynamic Water Supply module capabilities for more information, please consult section 20.8 Dynamic Water Supply.

**Concept Water Supply** (CWS) presents a variety of options for controlling model, node and link parameters.

Upon startup, CWS will display a **defaults panel** that allows the user to specify the models and additional parameters that will be used when creating the drainage data and overlay.

Selecting **Concept water supply** brings up the **Concept Water Supply - Defaults** panel.

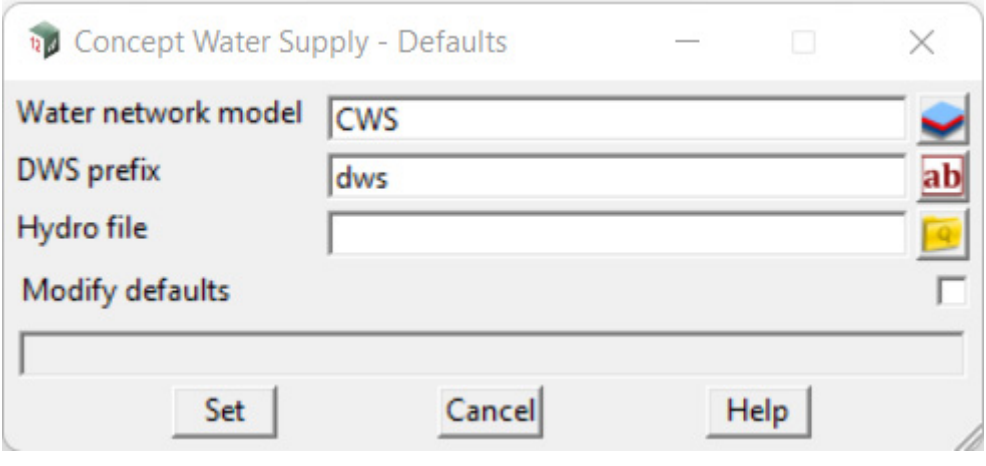

The fields and buttons used in this panel have the following functions.

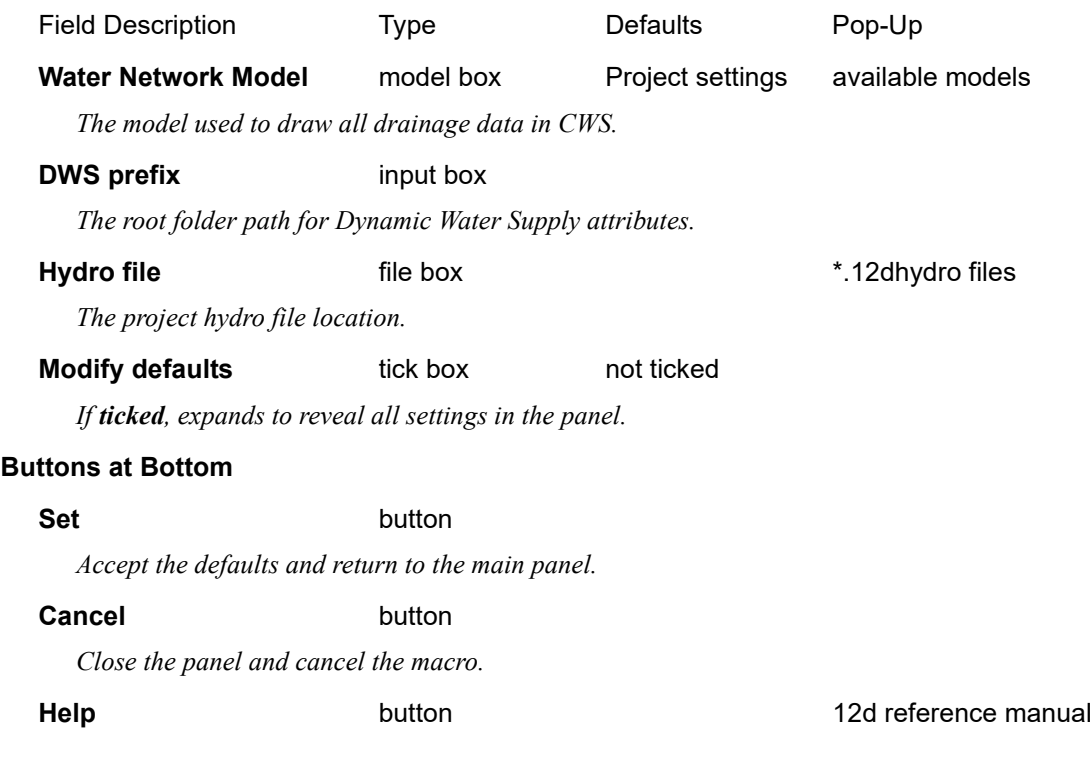

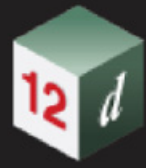

*Access this document in the help manual.*

*Ticking the 'Modify defaults' tick box will expand the panel, presenting a tree box with additional pages.*

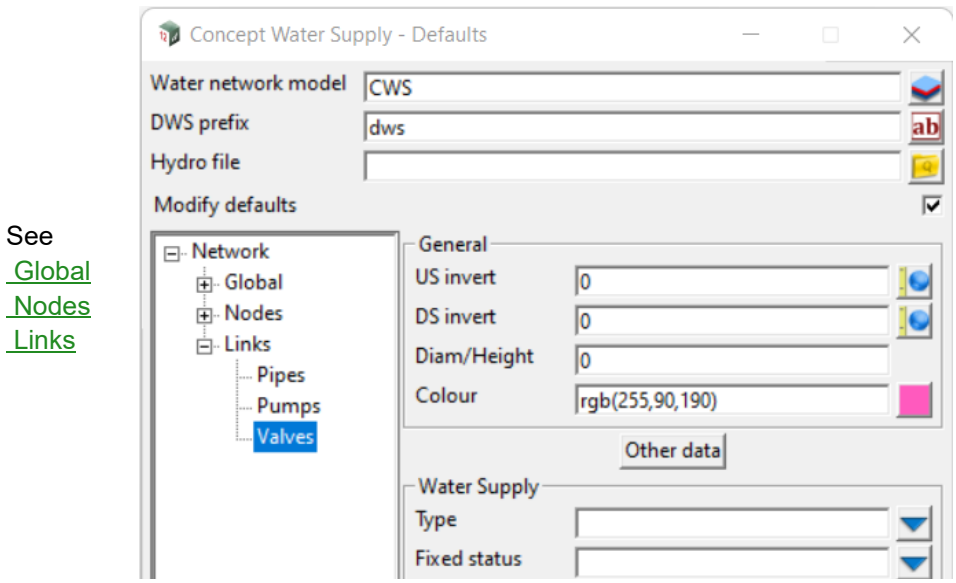

See Glo No

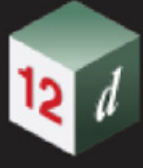

## <span id="page-1340-0"></span>**Global**

The **Rules page**, **Controls page, Patterns page, Curves page, Quality page, Display page**  and **Valves Page** are described below.

- See [Rules page](#page-1342-0)
- See [Controls page](#page-1343-0)
- See [Patterns page](#page-1344-0)
- See [Curves page](#page-1345-0)
- See **Quality page**
- See [Display page](#page-1348-0)

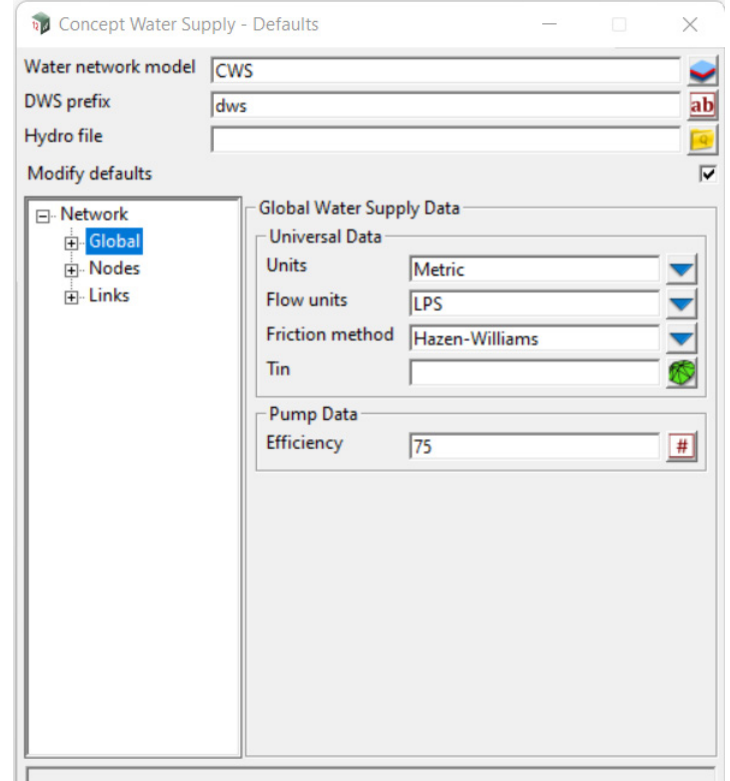

## **Global Water Supply Data**

## **Universal Data**

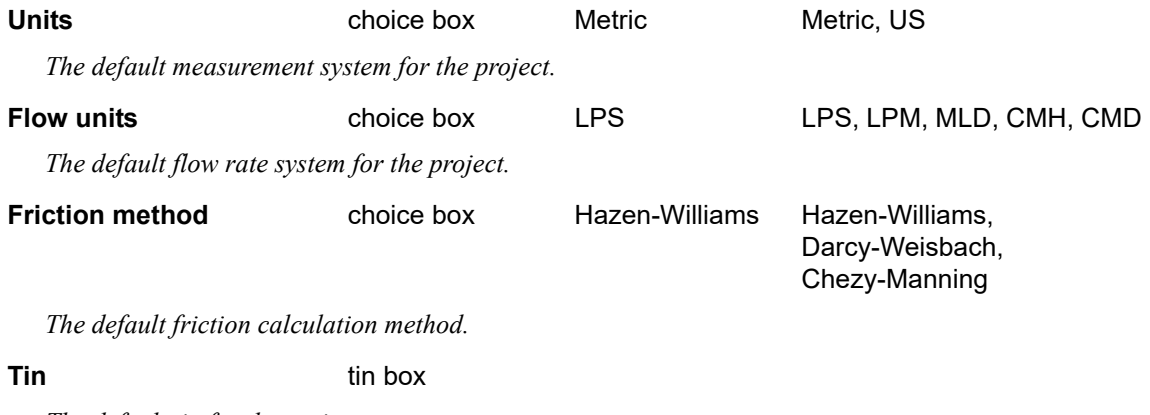

*The default tin for the project.*

## **Hydrology data**

**Hydro file file box file box file strategies files files files** 

*The project hydro file location.*

## **DWS prefix** input box

*The root folder path for Dynamic Water Supply attributes.*

## **Pump data**

## **Efficiency** integer box

*The default pump efficiency.*

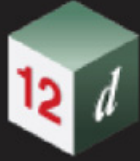

## <span id="page-1342-0"></span>**Rules page**

*The rules page contains an input box that allows users to specify the status of selected links as a function of time, tank water levels, and pressures at select points within the network. This can be populated via the Rule Builder, accessed from the associated button.*

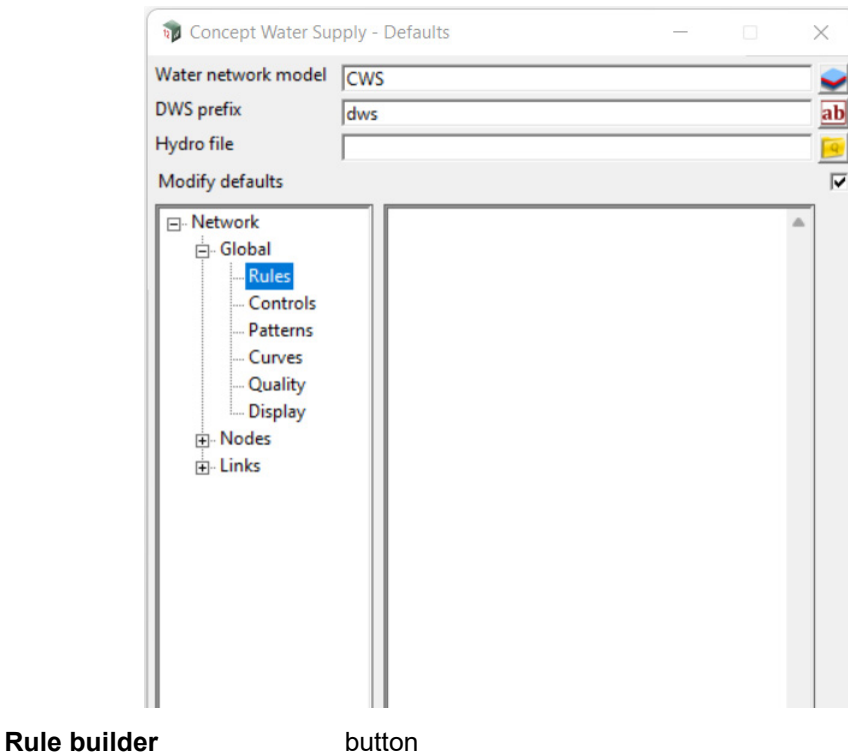

*Opens the DWS rule builder.* 

## <span id="page-1343-0"></span>**Controls page**

*The controls page contains an input box that allows users to modify links based on a single condition. This can be populated via the Control Builder, accessed from the associated button.*

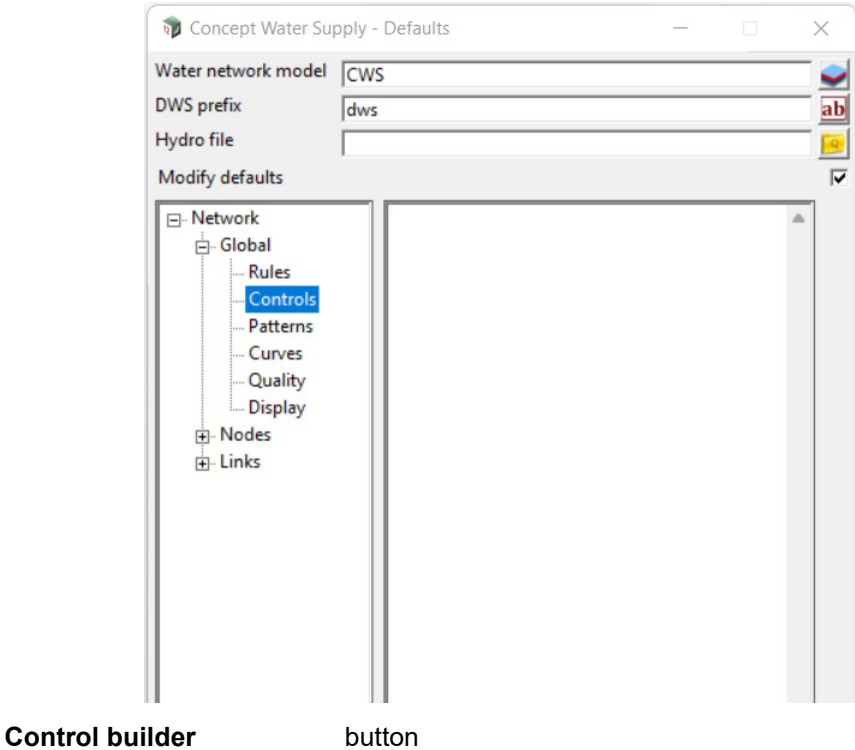

*Opens the DWS control builder.*

## <span id="page-1344-0"></span>**Patterns page**

*The patterns page allows users to view and graph various patterns associated with the selected hydro file (refer to* [Global](#page-1340-0)*).*

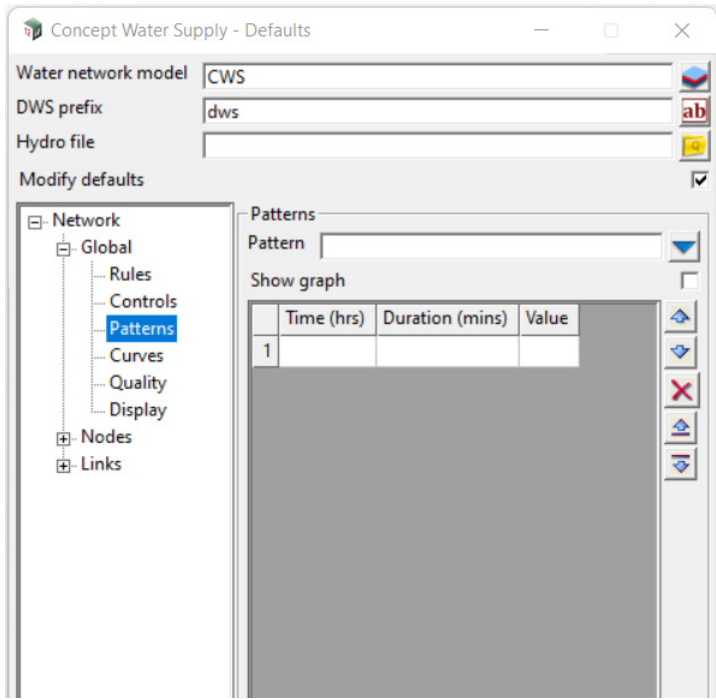

## **Patterns**

Pattern choice box

*Select a pattern from the hydro file data.*

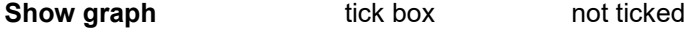

*Display the graph associated with the selected pattern.*

## **Grid box**

*Populated with data from the selected pattern in the "Pattern" choice box.*

<span id="page-1345-0"></span>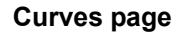

*The curves page allows users to view and graph various curves associated with the selected hydro file (refer to* [Global](#page-1340-0)*).*

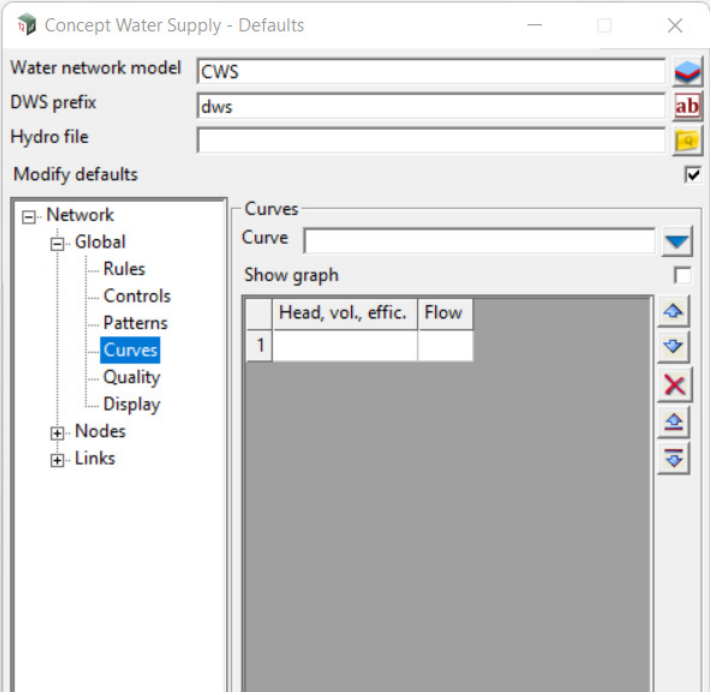

## **Curves**

**Curves** choice box

*Select a curve from the hydro file data.*

**Show graph** tick box not ticked

*Display the graph associated with the selected curve.*

## **Grid box**

*Populated with data from the selected pattern in the "Curve" choice box.*

## <span id="page-1346-0"></span>**Quality page**

12 1

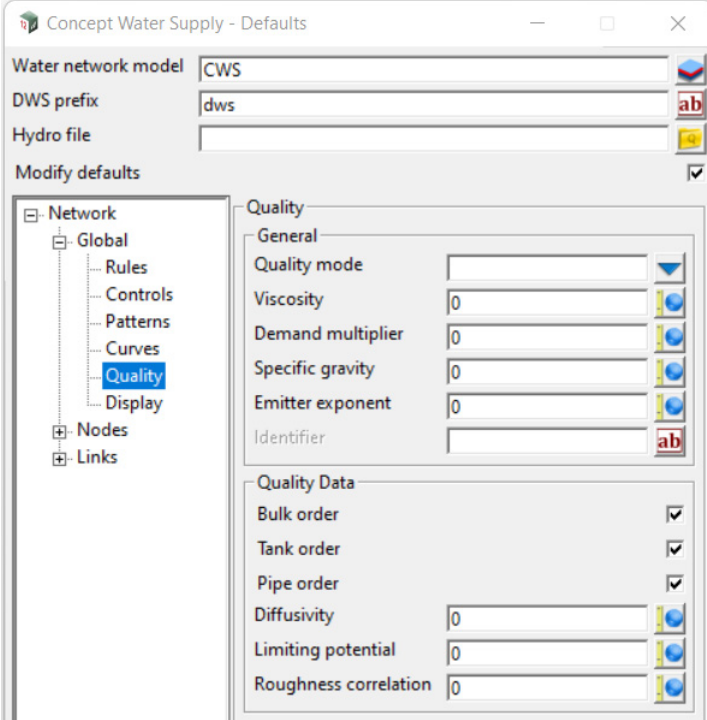

## **Quality**

## **General**

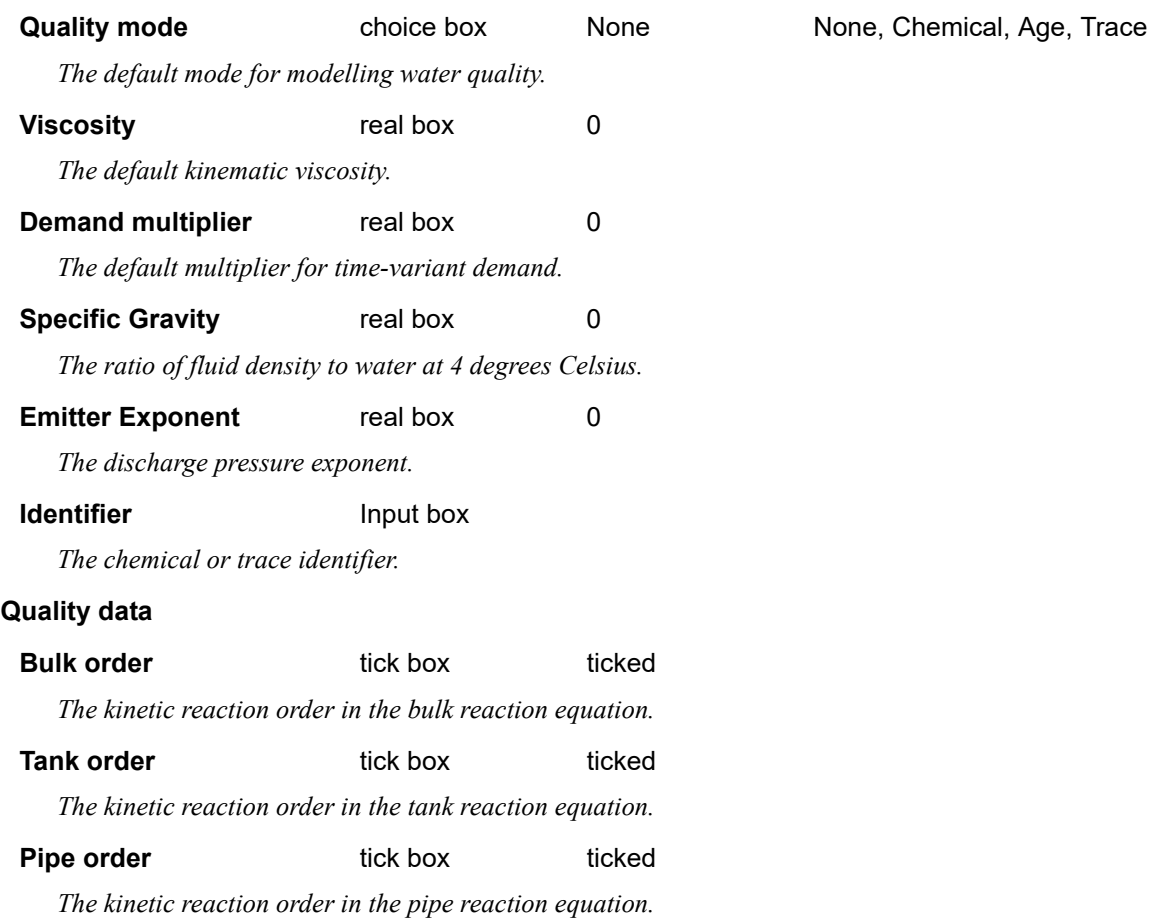

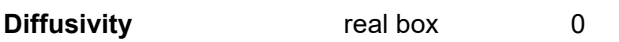

*The molecular diffusivity of the chemical being modelled.*

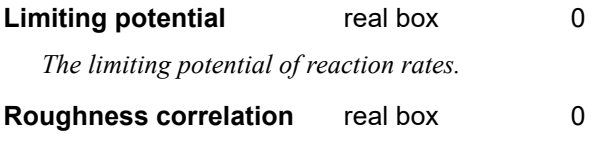

*The relation between reaction coefficients and specified Head loss equation.*

## <span id="page-1348-0"></span>**Display page**

 $12$ 

 $\boldsymbol{d}$ 

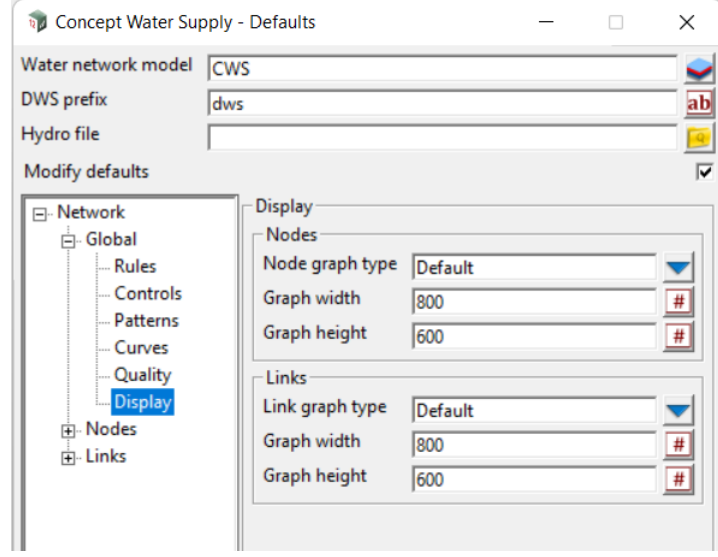

## **Nodes**

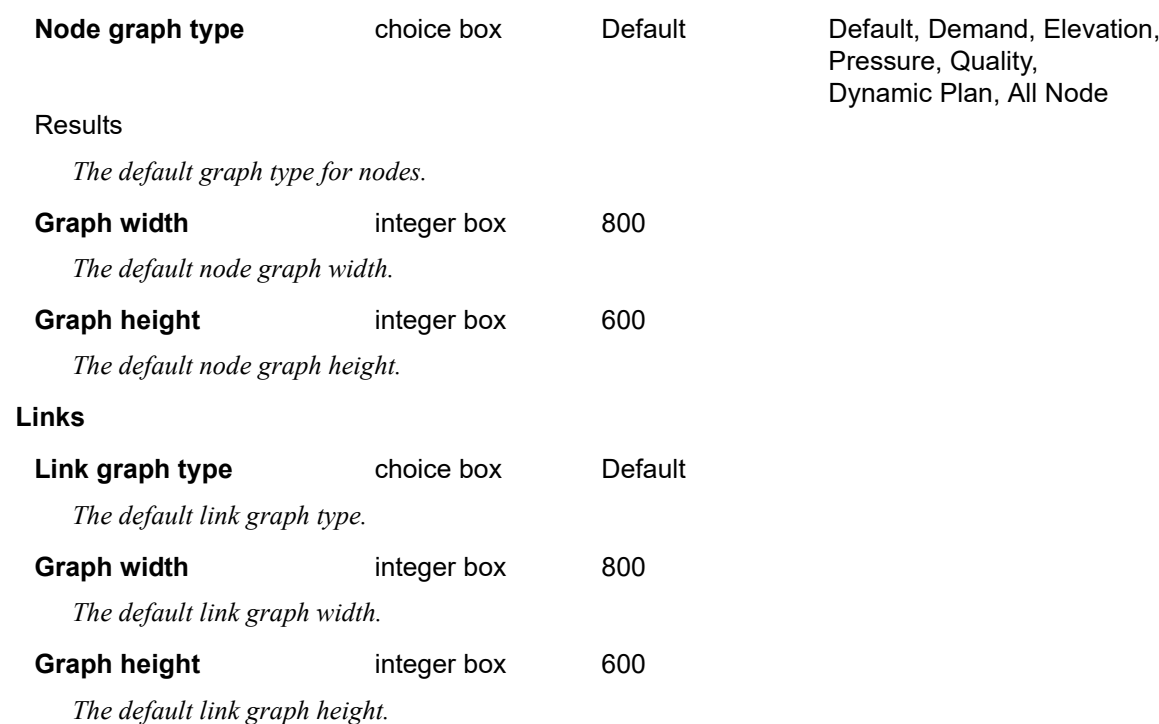

## <span id="page-1349-0"></span>**Nodes**

The **Junctions page**, **Tanks page** and **Reservoirs page** are described below.

See **Junctions** Page

See [Tanks Page](#page-1350-0)

See [Reservoirs Page](#page-1352-0)

## <span id="page-1349-1"></span>**Junctions Page**

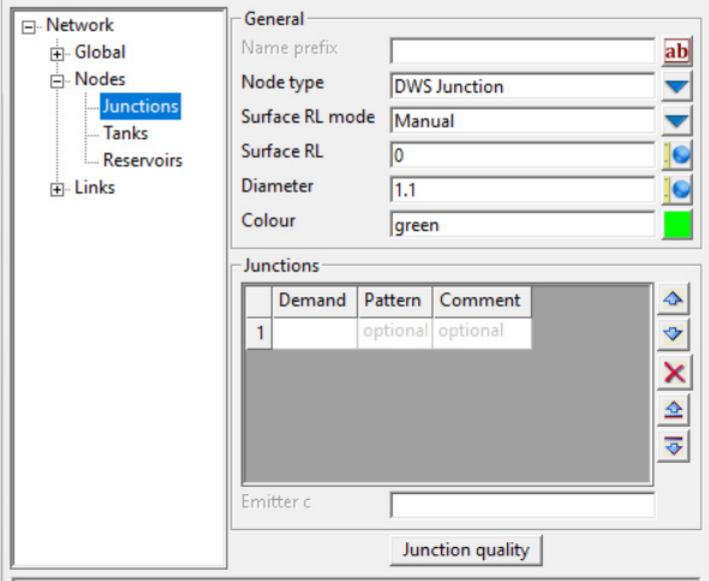

## **General**

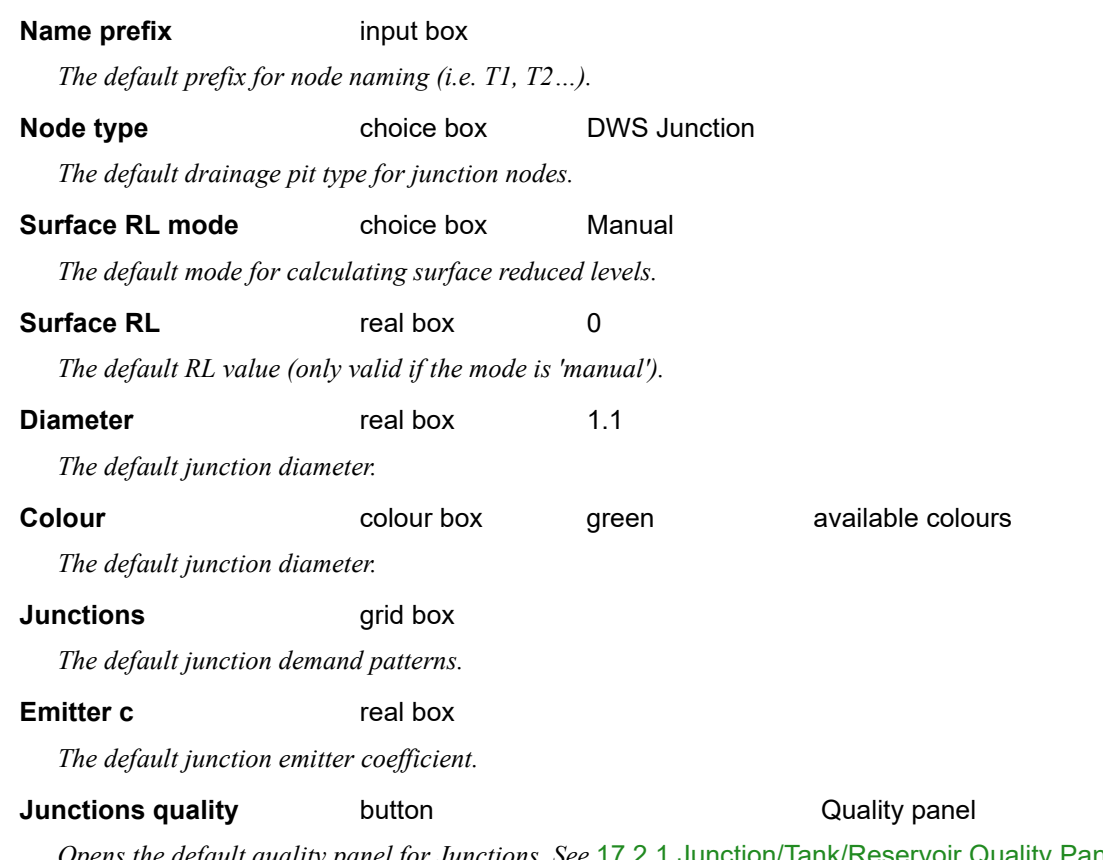

*Opens the default quality panel for Junctions. See* [17.2.1 Junction/Tank/Reservoir Quality Panel](#page-1372-0)*.*

## <span id="page-1350-0"></span>**Tanks Page**

Ï

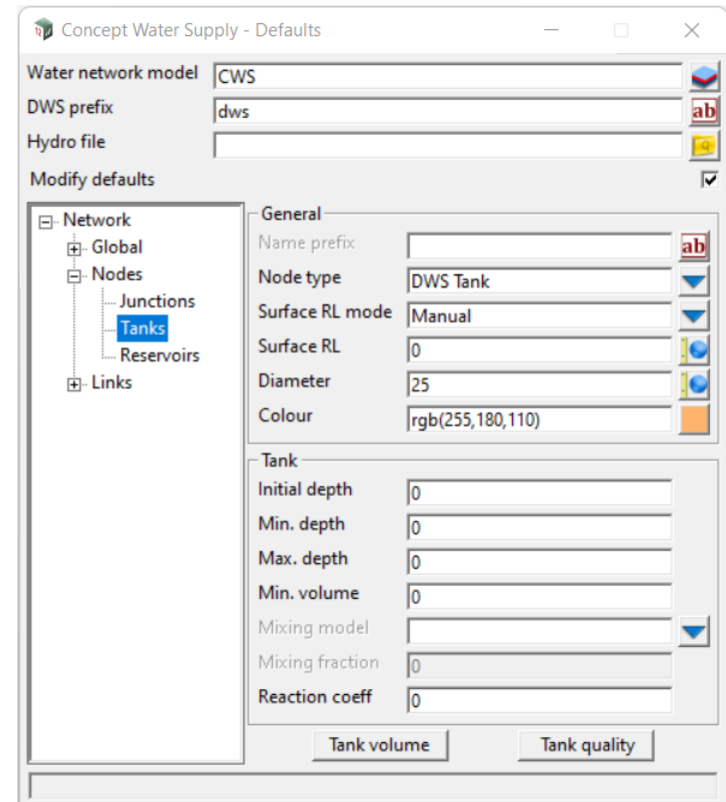

## **General**

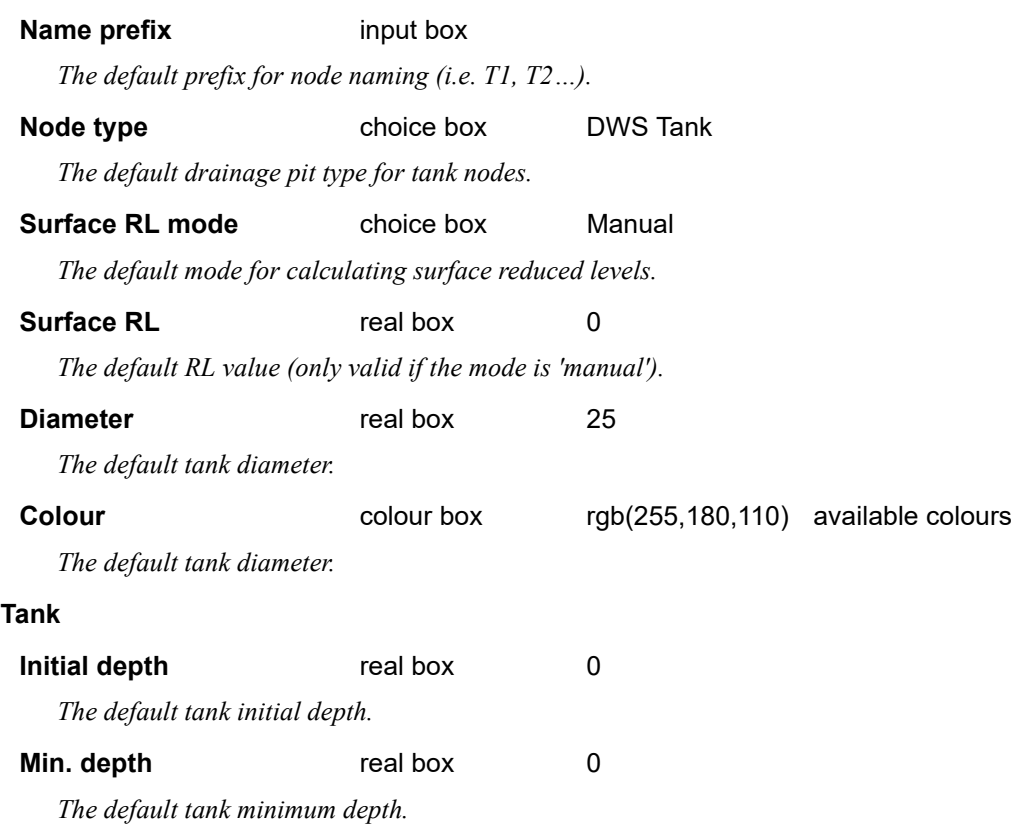

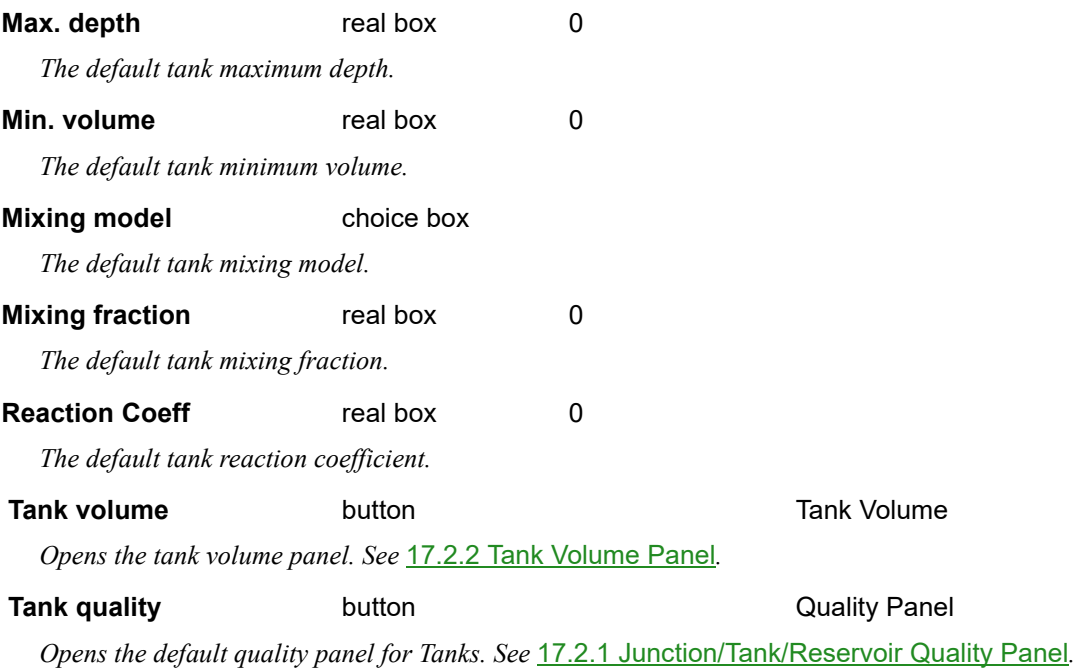

<span id="page-1352-0"></span>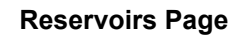

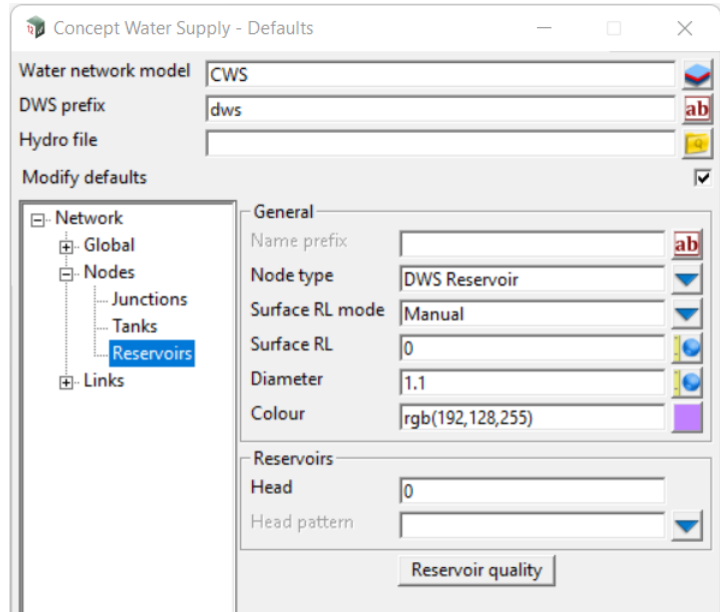

## **General**

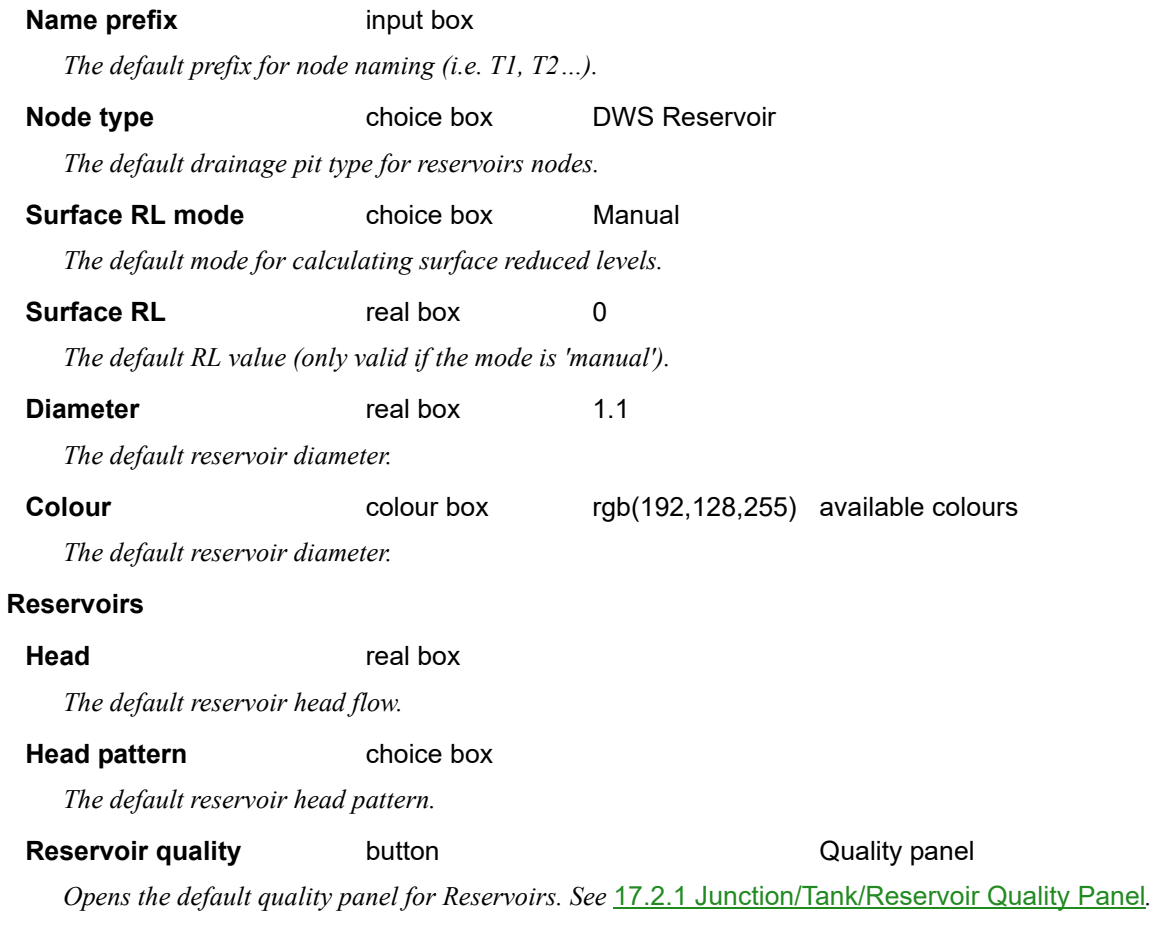

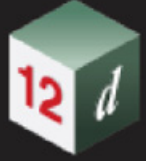

## <span id="page-1353-0"></span>**Links**

The **Pipes page**, **Pumps page** and **Valves page** are described below.

- See [Pipes page](#page-1353-1)
- See [Pumps page](#page-1354-0)
- See [Valves page](#page-1356-0)

## <span id="page-1353-1"></span>**Pipes page**

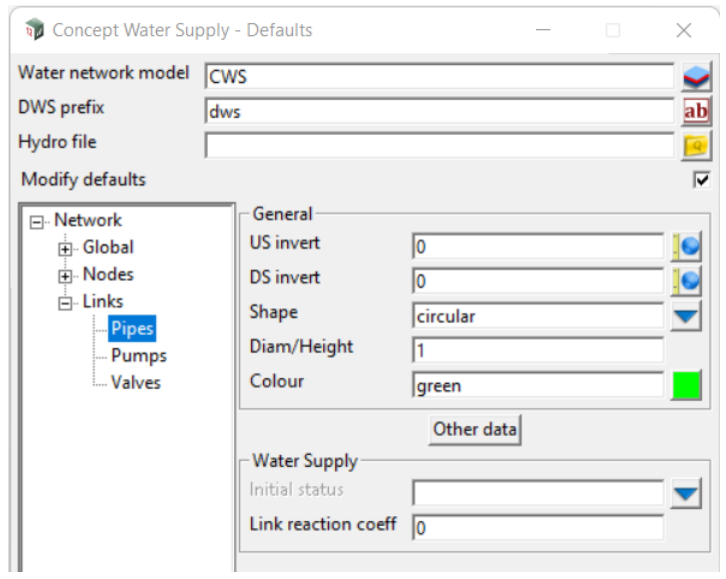

## **General**

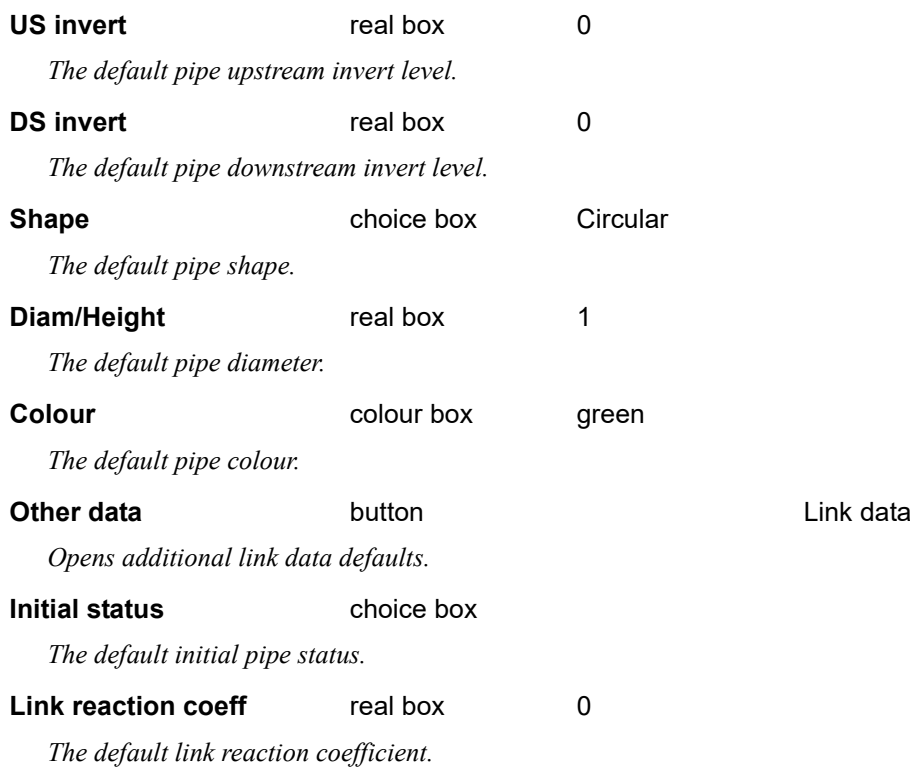

*Page 1354* **Concept Water Supply (CWS)** 

## <span id="page-1354-0"></span>**Pumps page**

12 1

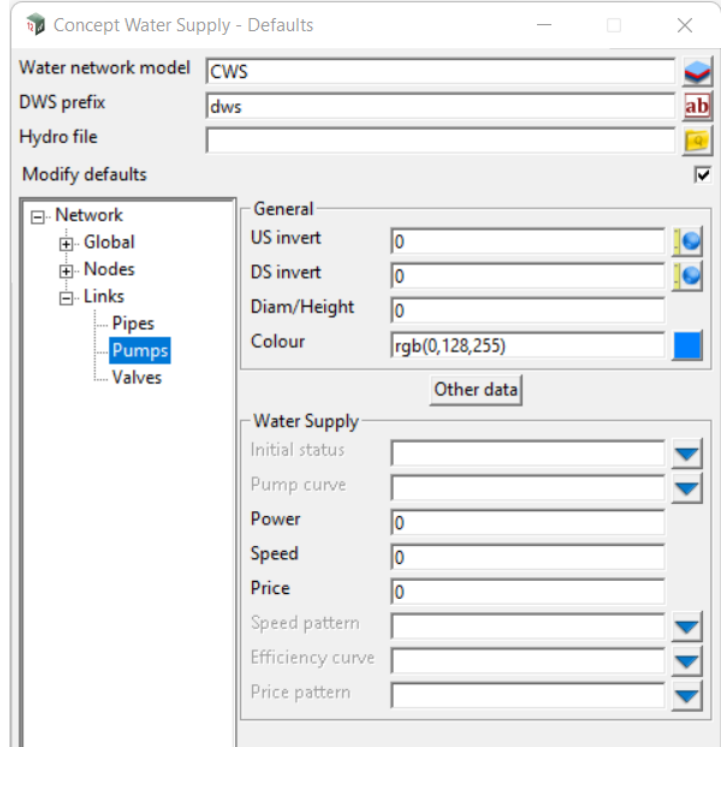

## **General**

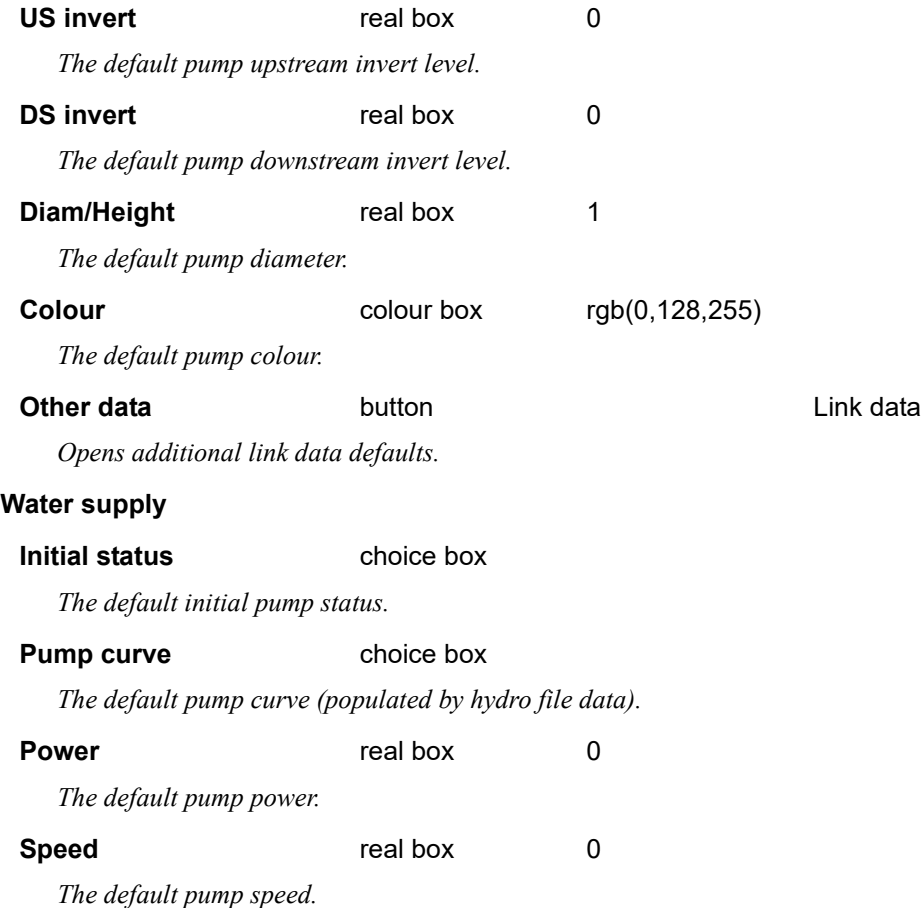

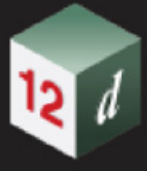

## **Price** real box 0

*The default pump price.*

## **Speed pattern** choice box

*The default pump speed pattern.*

## **Efficiency curve** choice box

*The default pump efficiency curve.* 

## **Price pattern** choice box

*The default pump price pattern.*

## <span id="page-1356-0"></span>**Valves page**

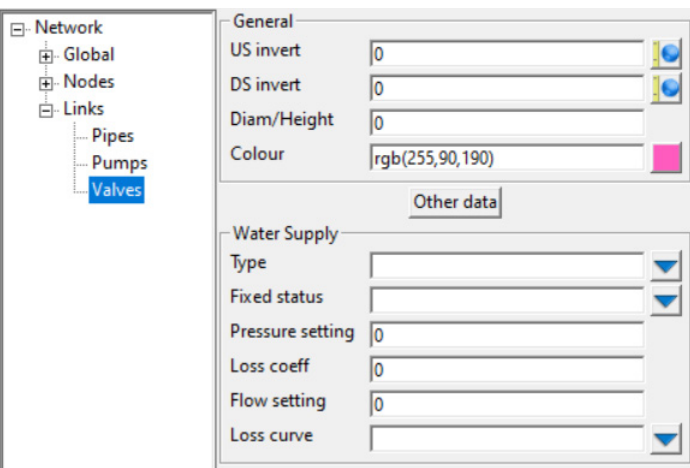

## **General**

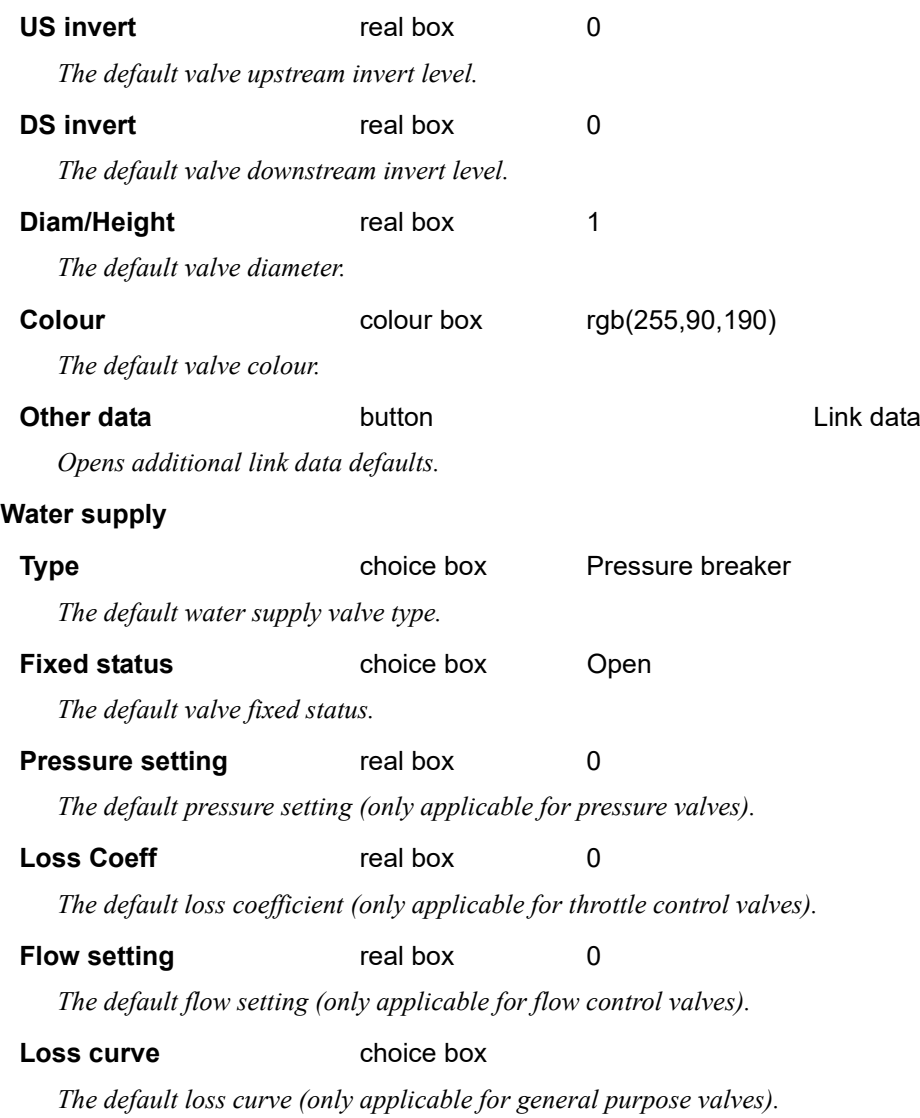

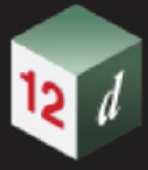

## **Main Panel**

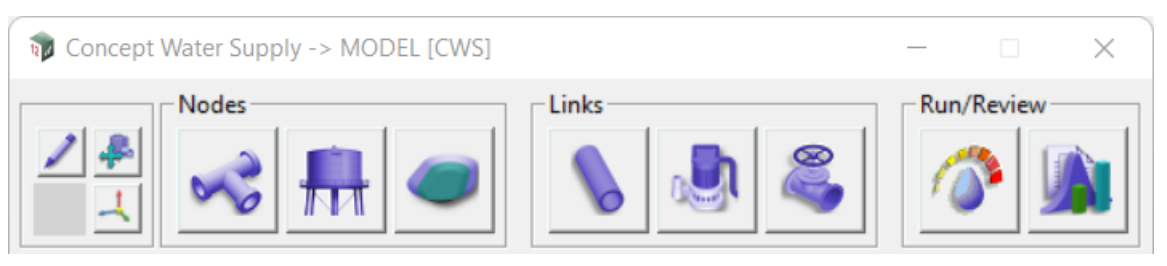

The main Concept Water Supply panel contains 4 separate subsections:

- 1. Tools
- 2. Nodes
- 3. Links
- 4. Run/Review

Many of the buttons on this panel have additional functionality for left [LB] middle [MB] and right [RB] mouse button clicks. Hovering over any button on the panel will show the button operations in the message box at the bottom of the panel in the format [LB] [MB] [RB]. For example, hovering over the 'Junction' button on the left side of the Nodes area will display:

## **<Junction> [create] [] [edit]**

which indicates that a left mouse click will create a new junction node, middle mouse click will do nothing, and a right mouse click will allow editing of an existing node. All buttons and their corresponding mouse click operations are described below:

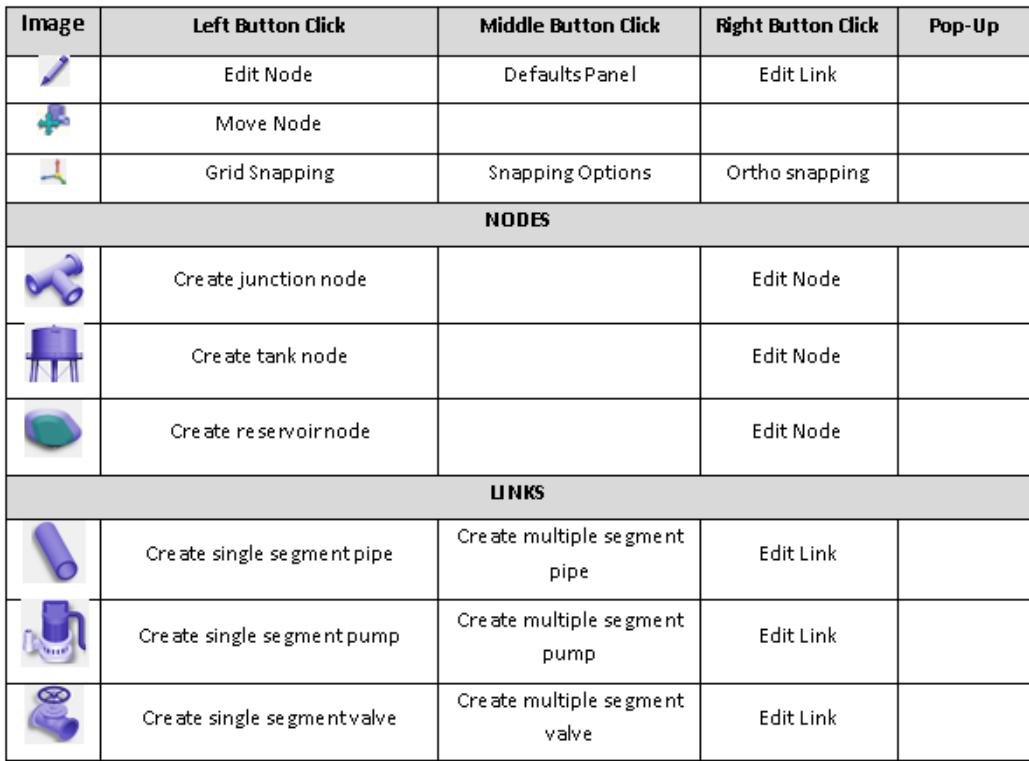

Creating any of the objects (nodes/links) enters a selection state, where a location must be specified for the new object to be placed. Note that in CWS, link vertices that are not placed on existing nodes will automatically generate a node at the selected location. Editing nodes or links will also prompt a selection, after which an edit node/edit link panel will be opened.

The **Snapping Options Panel**, **Edit Junction Panel**, **Tank Page, Reservoirs Page, Pipes Page, Pumps Page** and **Valves Page** are described below.

- See [Snapping Options Panel](#page-1358-0)
- See [Edit Junction Panel](#page-1360-0)
- See [Tanks Page](#page-1362-0)
- See [Reservoirs Page](#page-1364-0)
- See [Pipes Page](#page-1366-0)
- See [Pumps Page](#page-1368-0)
- See [Valves Page](#page-1370-0)

#### <span id="page-1358-0"></span>**Snapping Options Panel**

Concept Water Supply provides a framework for automatically constraining link placements based on specified geometry or parameters.

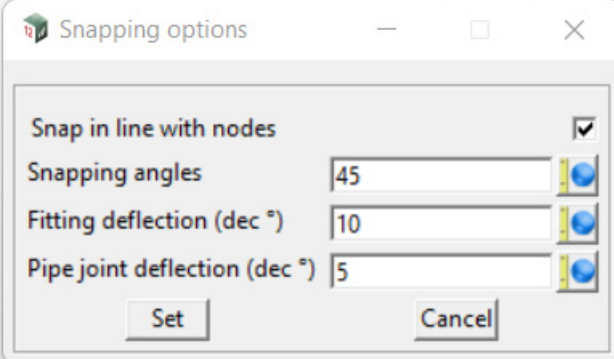

The fields and buttons used in this panel have the following functions.

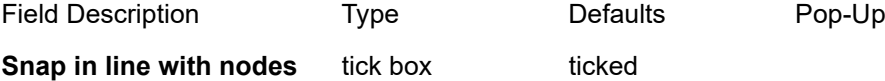

*Based on the snapping type (grid/ortho), attempts to align node placement with existing node geometry. If snapping is set to grid, aligns along the x/y axes. If snapping is set to ortho, aligns along the angle made by the last created link.*

### **Snapping angles** real box

*Only applies to the ortho snapping mode. Attempts to align the next link created at specified degree increments from the previous link (i.e. every 45 degrees from the parallel).* 

### **Fitting deflection** real box

*Only applies to the ortho snapping mode. Allows a range of freedom (in degrees either side of the bend) when a snapping angle is set. Does not apply to pipes without any angle deflection.*

#### **Pipe joint deflection** real box

*Only applies to the ortho snapping mode. Allows a range of freedom (in degrees either side of the joint) for pipes travelling in a straight line. Only applies to pipes without any angle deflection.*

#### **Buttons at Bottom**

**Set** button

*Accept and return to the defaults panel.*

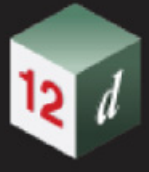

## **Cancel** button *Closes the panel.*

**Help** button **button 12d reference manual** 

*Access this document in the help manual.*

<span id="page-1360-0"></span>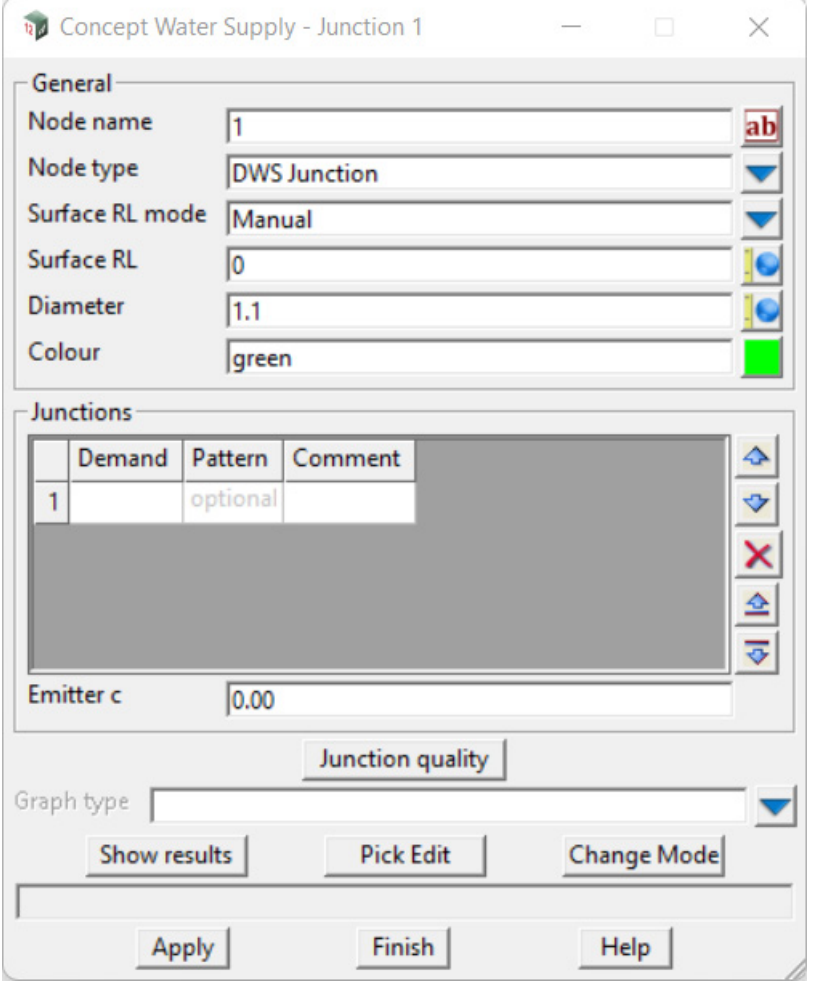

The fields and buttons used in this panel have the following functions.

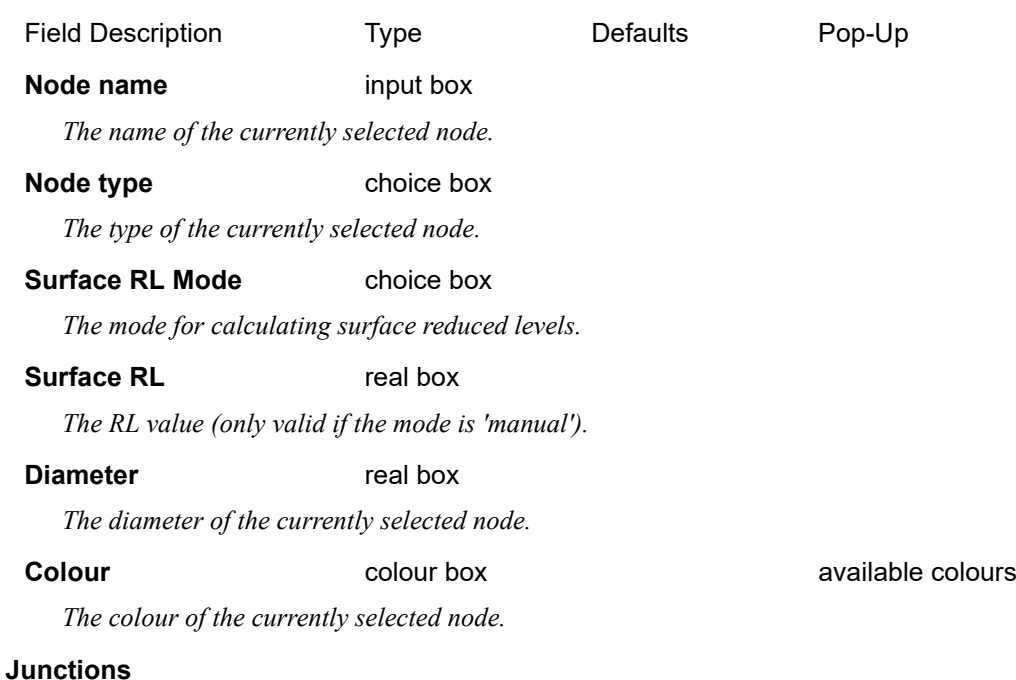

## **Junctions** grid box

*The demand pattern for the currently selected node.*

## **Emitter c** real box

*The emitter coefficient for the currently selected node.* 

## **Junctions quality** button **CONTENSITY DESCRIPTIONS** Quality panel

*Opens the default quality panel for Junctions. See* [17.2.1 Junction/Tank/Reservoir Quality Panel](#page-1372-0)*.*

### **Graph type** choice box

*Specifies the graph type for showing node results.*

## **Show results** button **Node graph** button **Node graph**

*Display the specified graph for the currently selected node.*

## **Pick edit** button

*Select a different node.*

## **Change mode button change mode panel**

*Change the mode (junction/tank/reservoir) of the currently selected node. See* 17.2.3 Change [Mode:Nodes Panel](#page-1374-0)*.*

*See 21.8.3.3.1 Node Graph Type Results.*

## <span id="page-1362-0"></span>**Tanks Page**

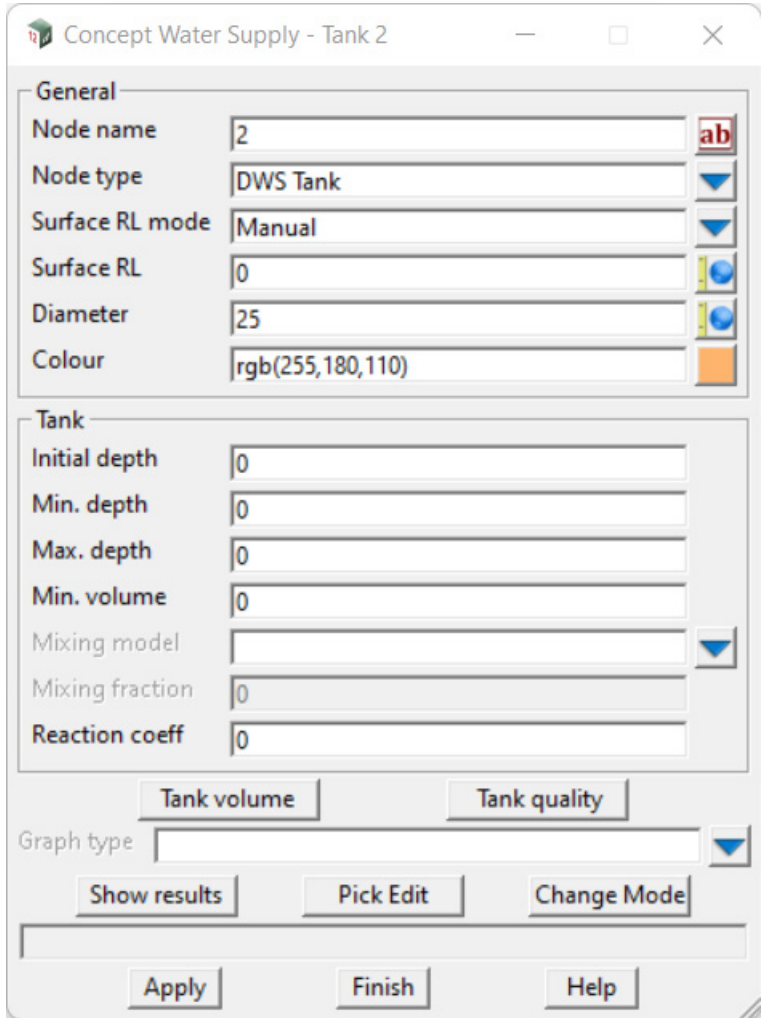

The fields and buttons used in this panel have the following functions.

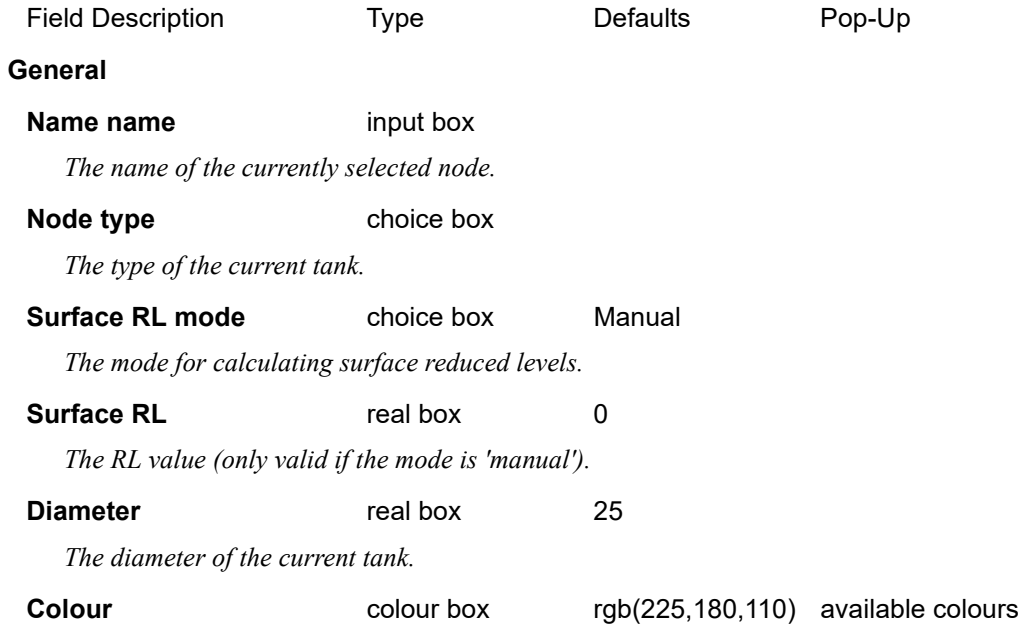

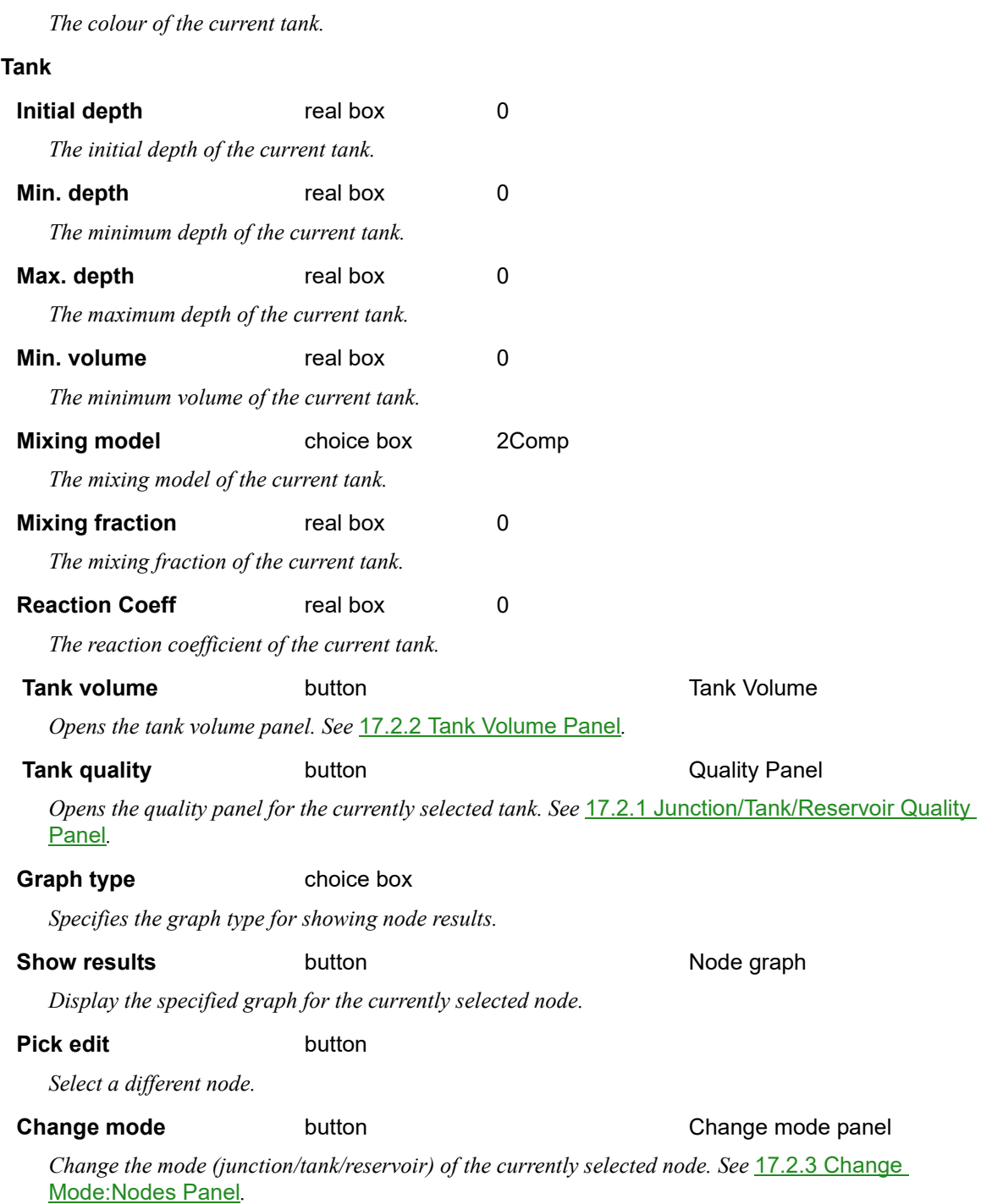

*See 21.8.3.3.1 Node Graph Type Results.*

- 13

## <span id="page-1364-0"></span>**Reservoirs Page**

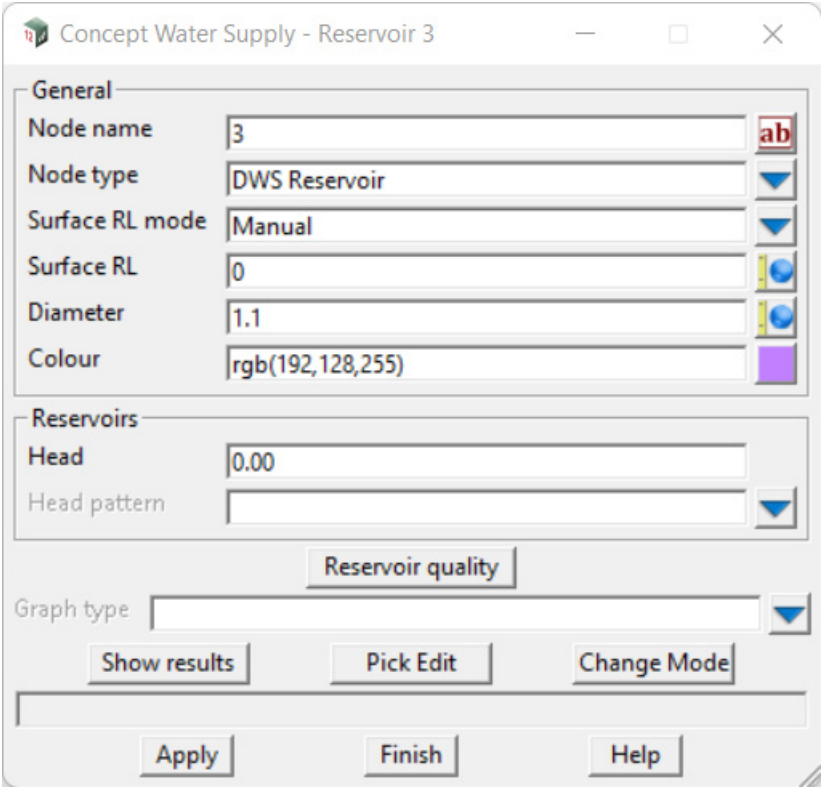

The fields and buttons used in this panel have the following functions.

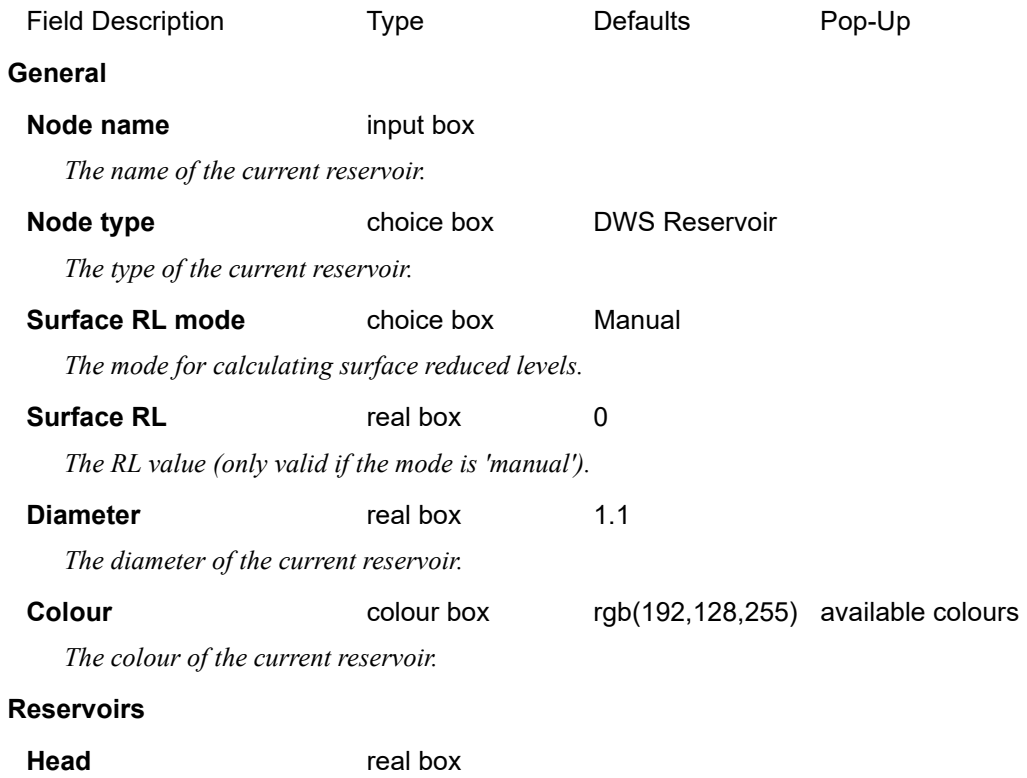

*The head flow of the current reservoir.*

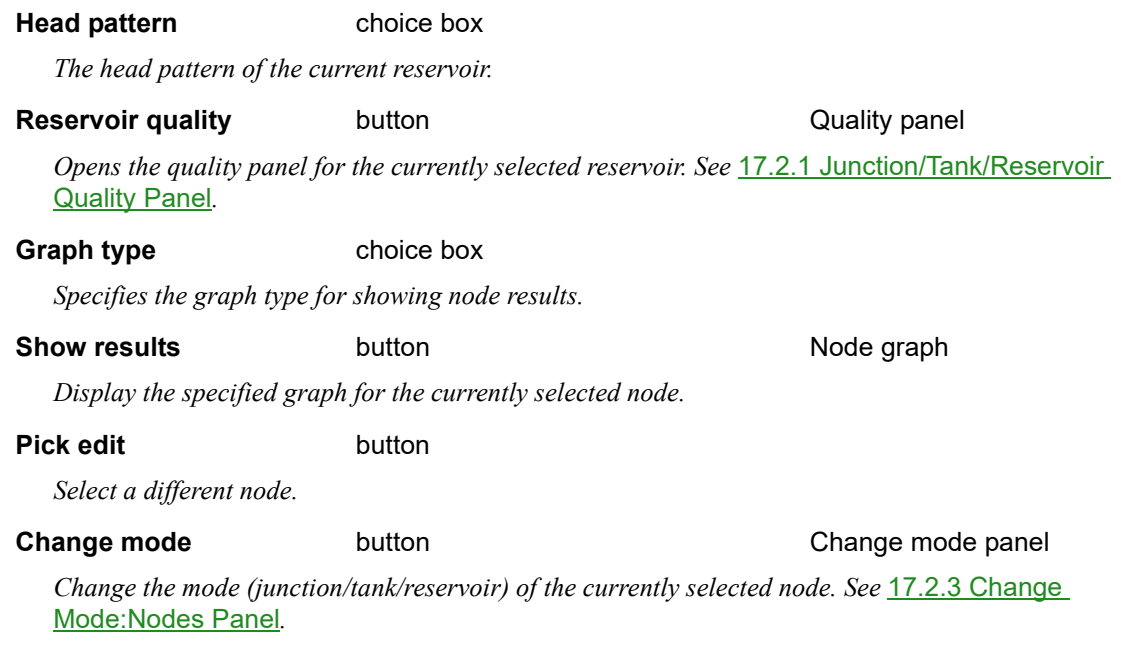

*See 21.8.3.3.1 Node Graph Type Results.*

## <span id="page-1366-0"></span>**Pipes Page**

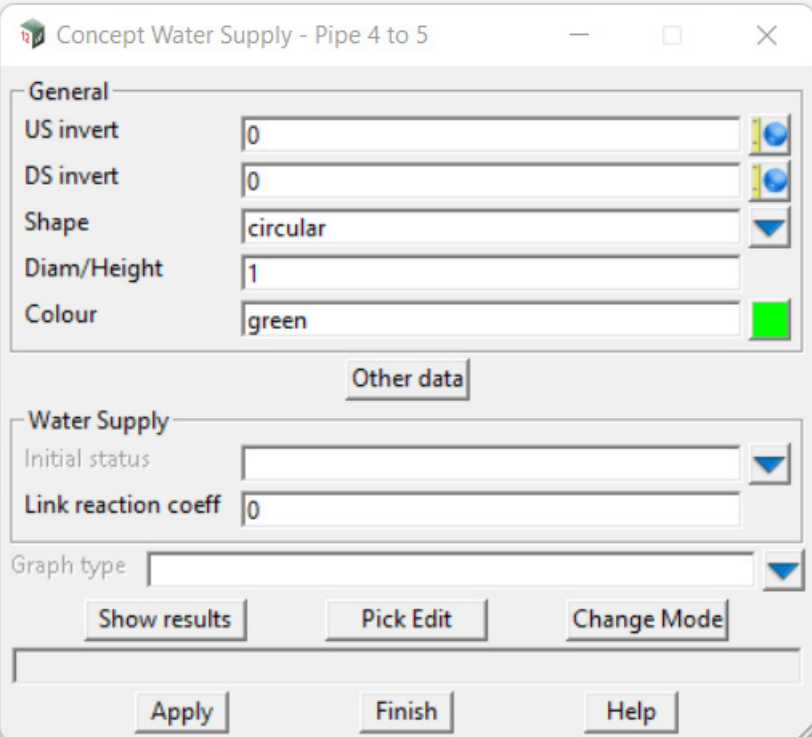

The fields and buttons used in this panel have the following functions.

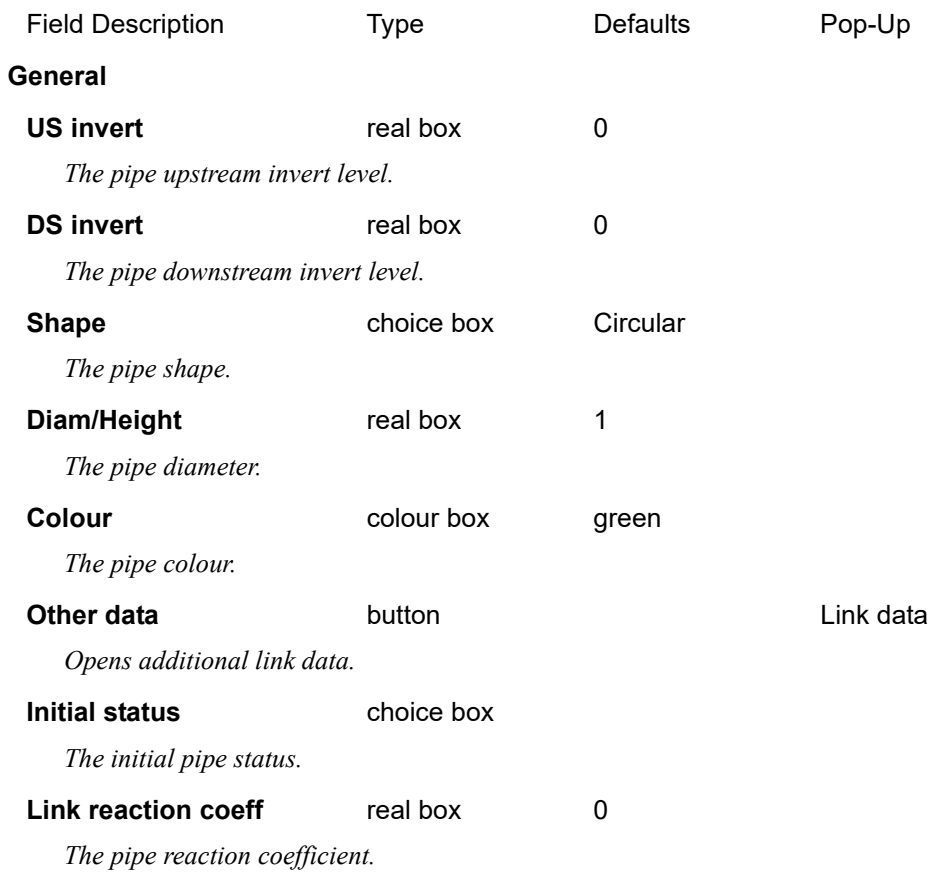

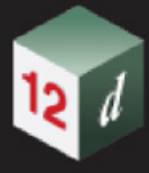

## **Graph type** choice box

*Specifies the graph type for showing link results.* 

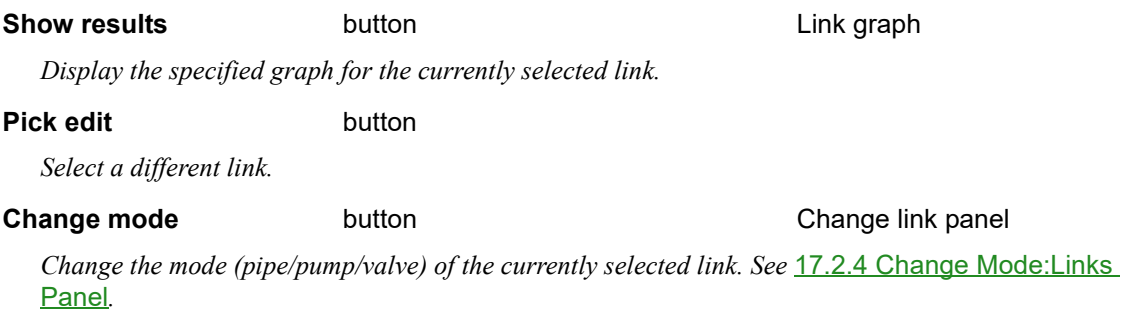

*See 21.8.3.3.1 Node Graph Type Results.*
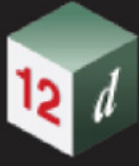

# **Pumps Page**

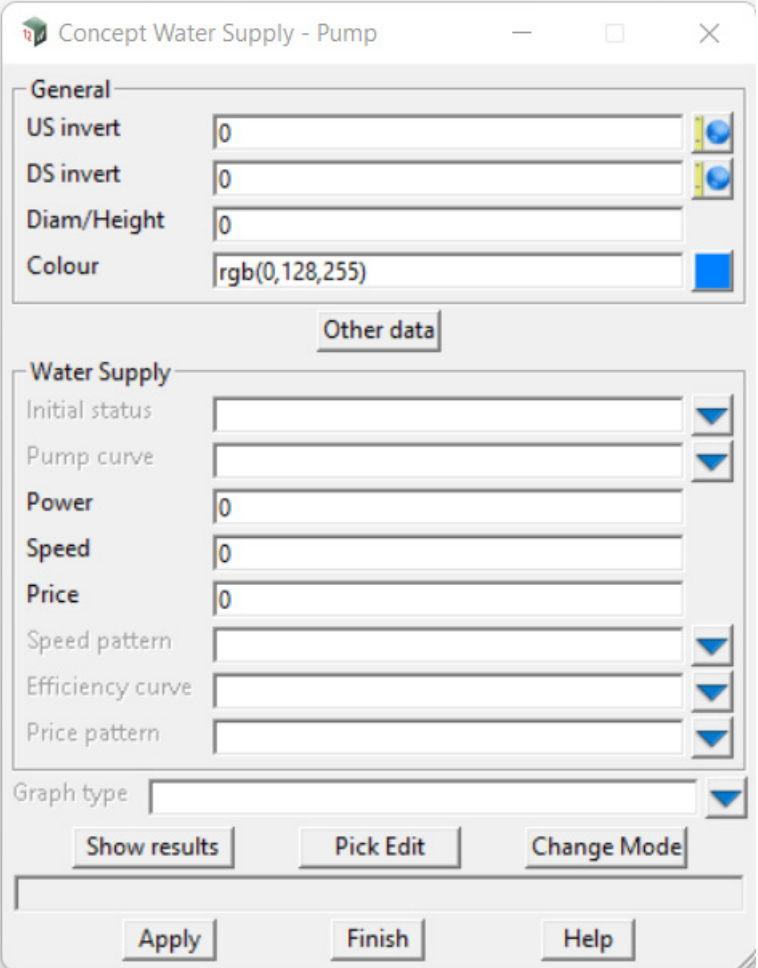

The fields and buttons used in this panel have the following functions.

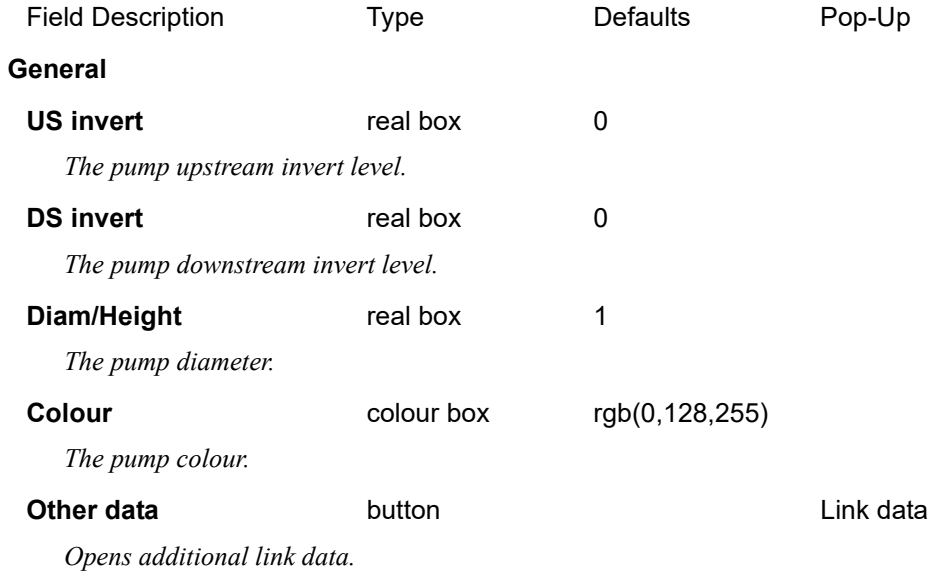

**Water supply**

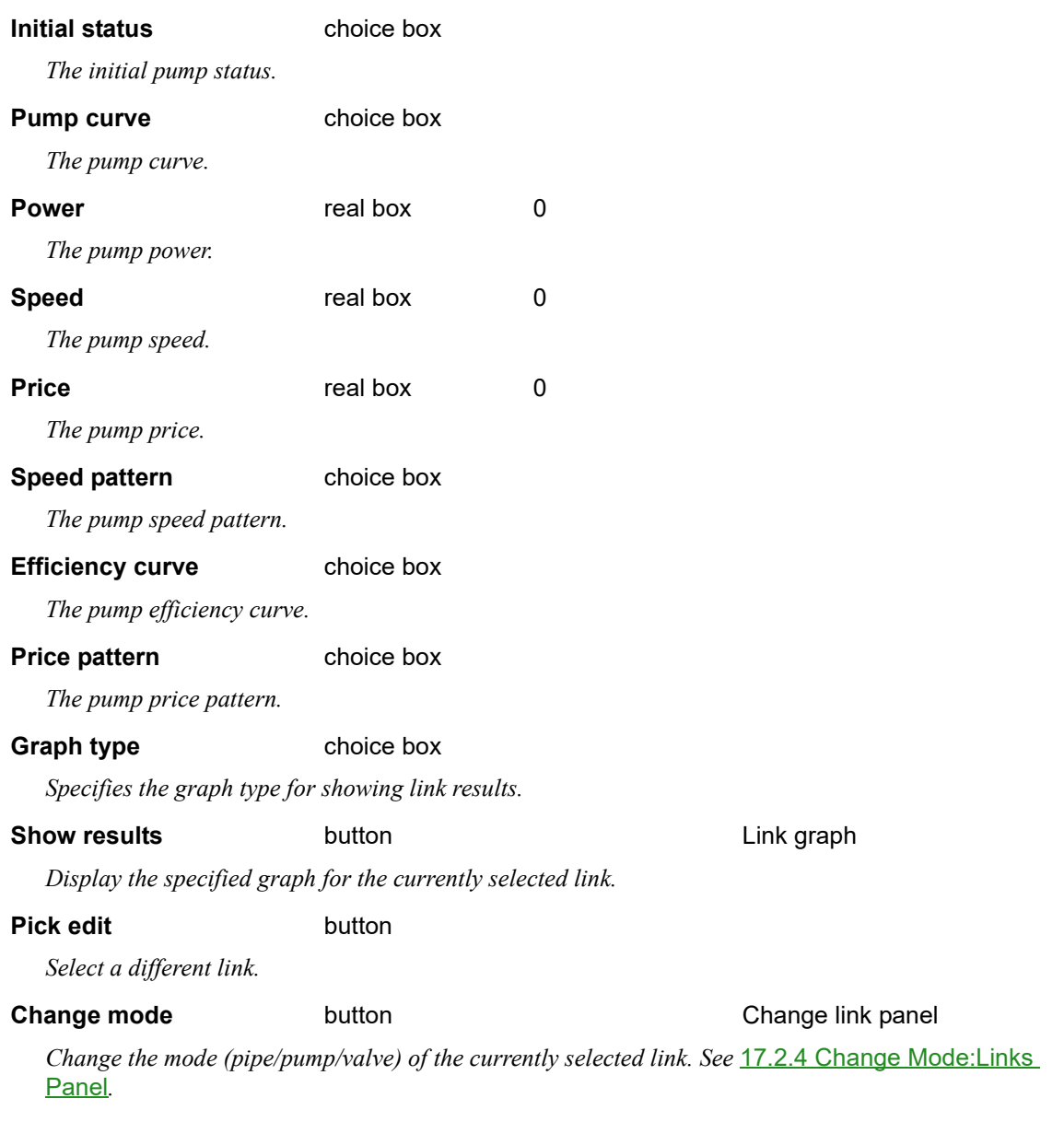

*See 21.8.3.3.2 Link Graph Type Results.*

'nт

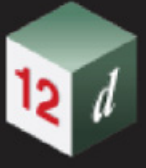

# **Valves Page**

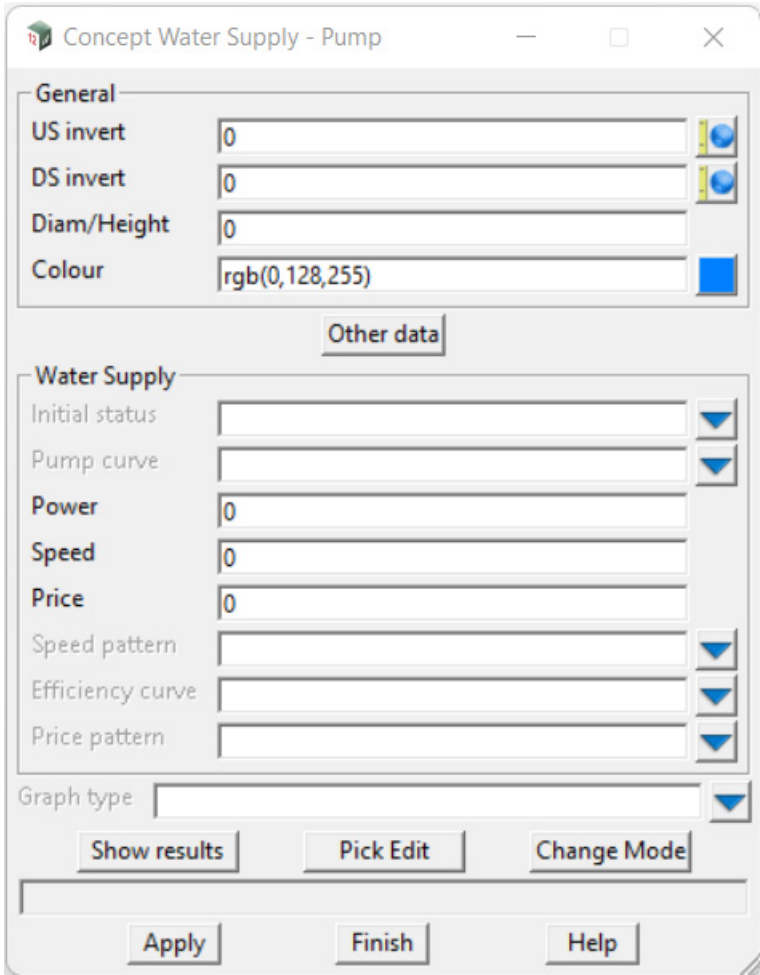

The fields and buttons used in this panel have the following functions.

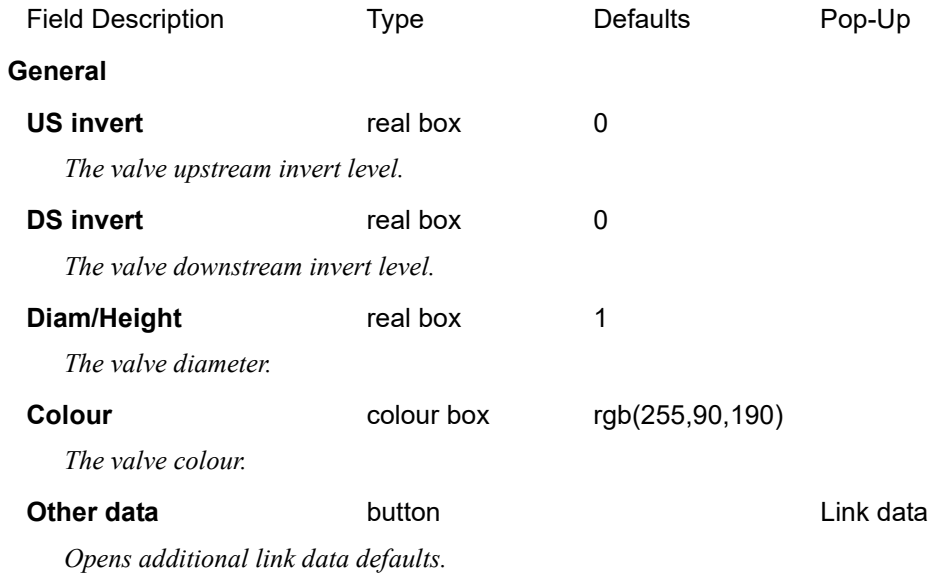

**Water supply**

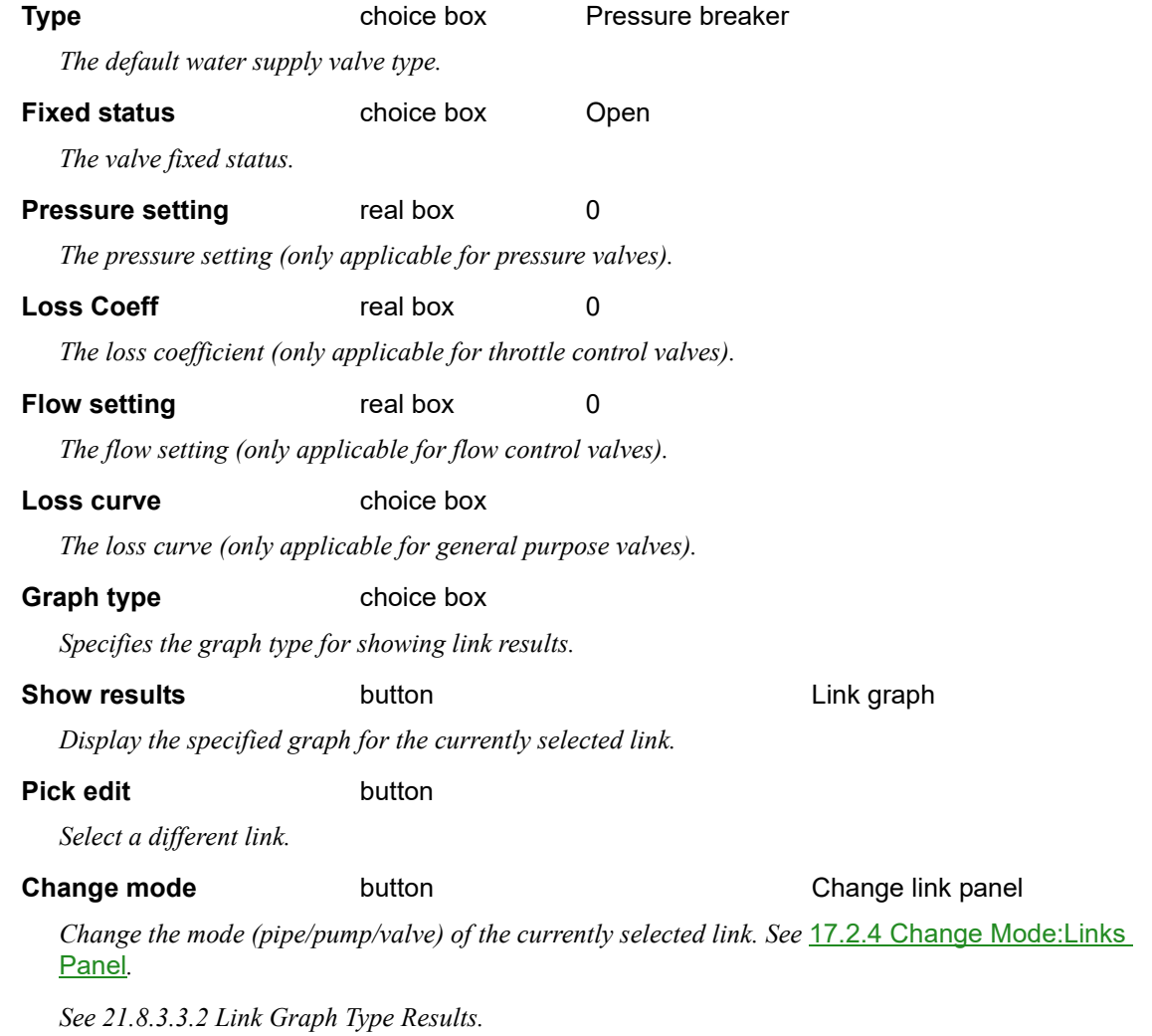

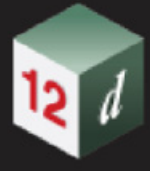

# 17.2.1 Junction/Tank/Reservoir Quality Panel

Note: This panel's layout is the same for **junctions**, **tanks**, and **reservoirs**. Despite this, the attributes associated with the fields in this panel are tracked separately across different pit types.

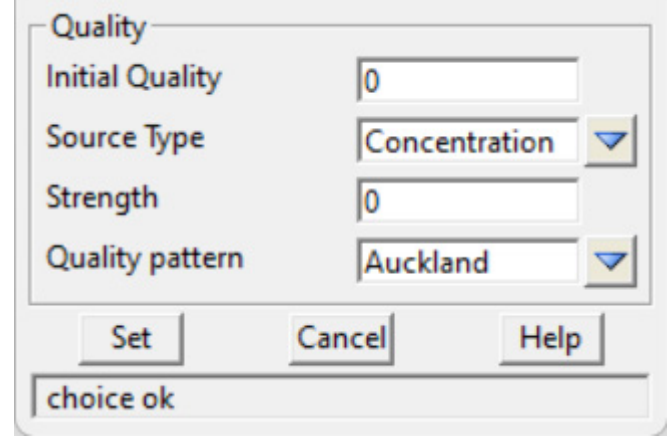

The fields and buttons used in this panel have the following functions.

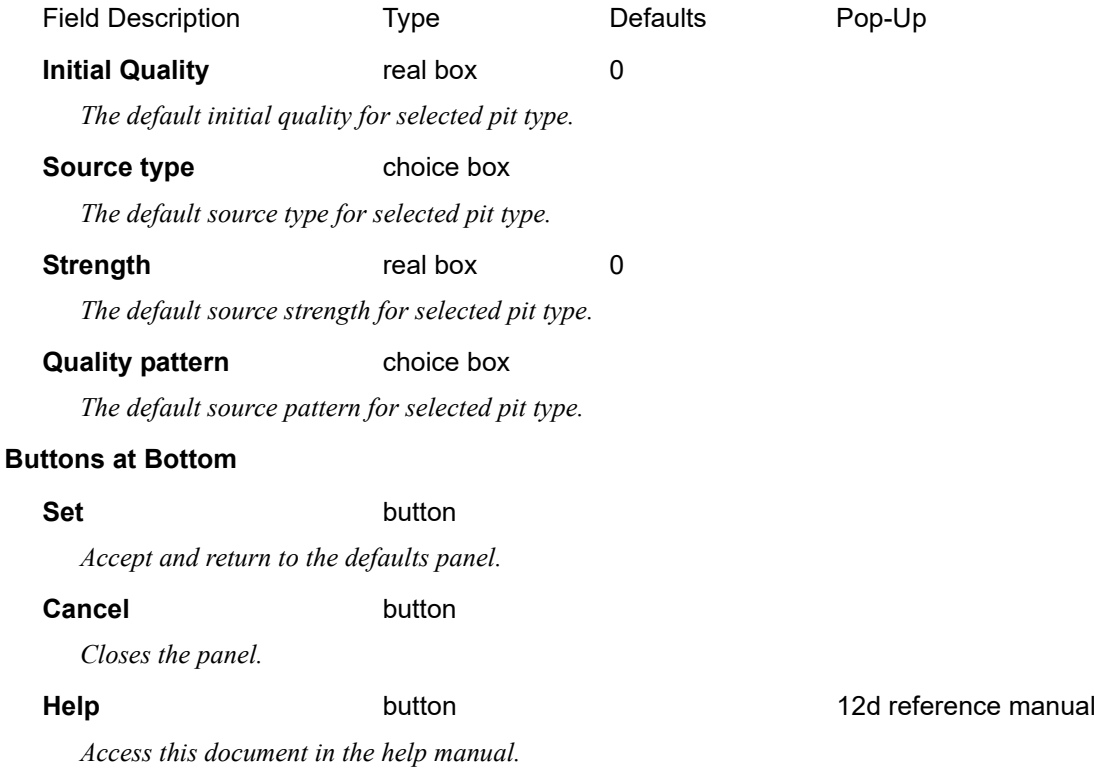

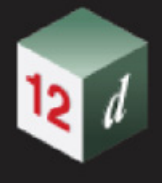

# 17.2.2 Tank Volume Panel

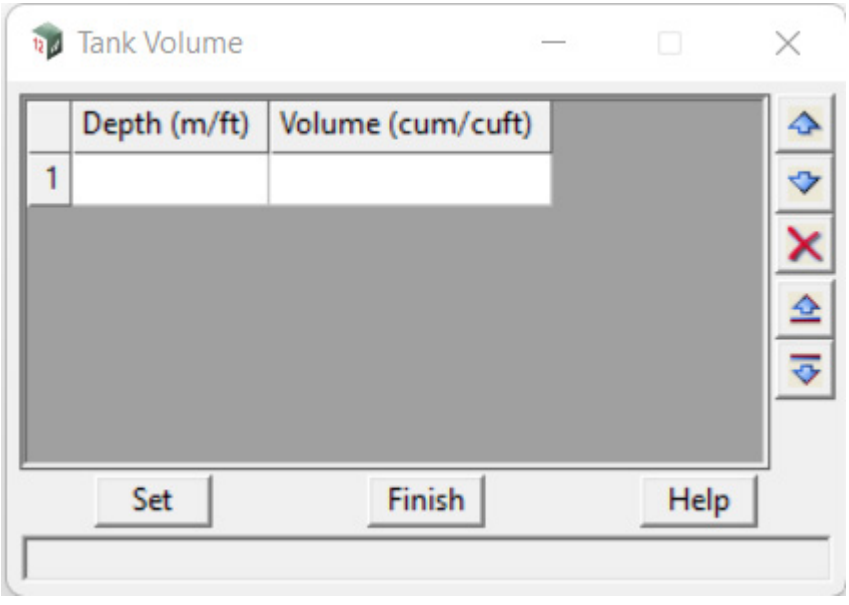

The fields and buttons used in this panel have the following functions.

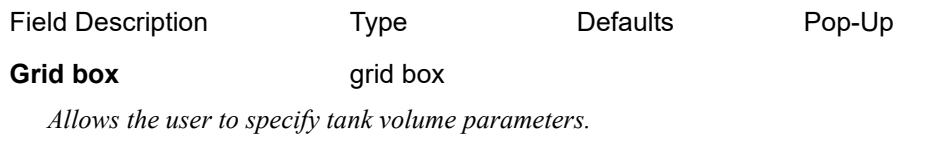

# **Buttons at Bottom**

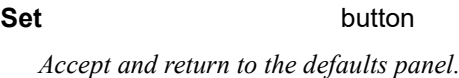

# **Cancel** button

*Closes the panel.*

*Access this document in the help manual.*

# **Help Help button button help 12d reference manual**

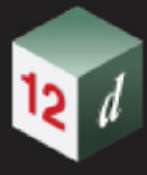

# 17.2.3 Change Mode:Nodes Panel

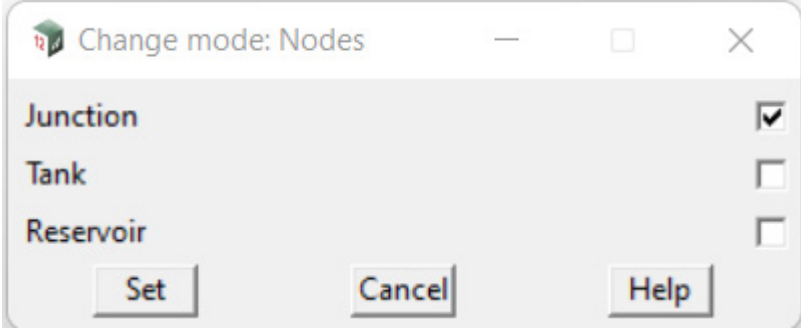

The fields and buttons used in this panel have the following functions.

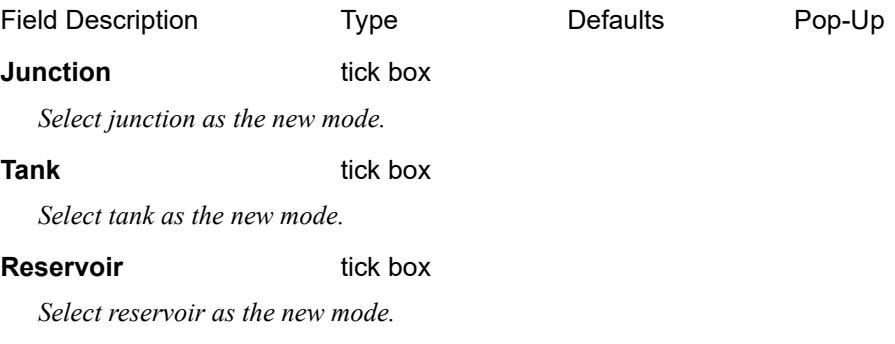

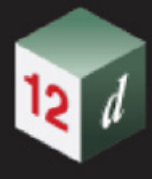

# <span id="page-1375-0"></span>17.2.4 Change Mode:Links Panel

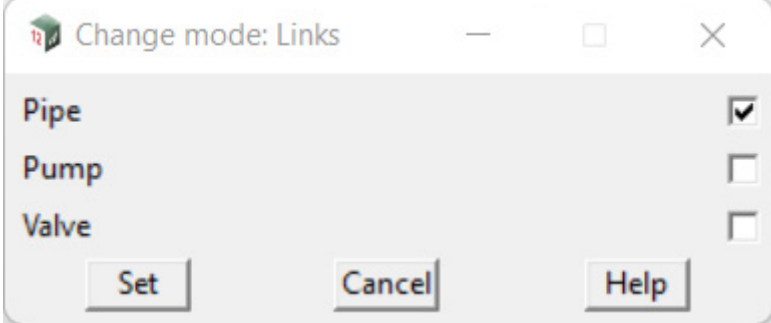

The fields and buttons used in this panel have the following functions.

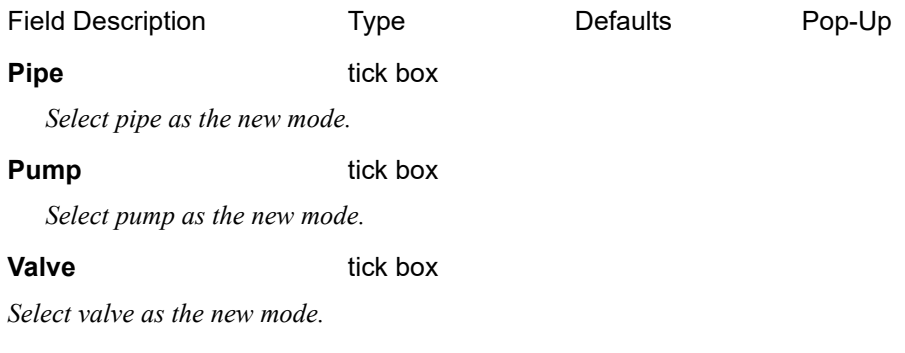

# 17.2.5 Results Panel

See 21.8.3.3 DWS Results.

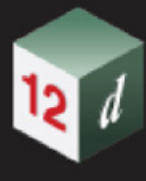

# 17.3 Quick Water Network (QWN)

**Position of menu: Water =>Water network =>Quick water network** Now documented in the V15 reference manual

Upon start-up, **QWN** will display a **defaults panel** that allows the user to specify the models and additional parameters that will be used when creating the drainage data and overlay.

Selecting **Quick water network** brings up the **QWN Startup** panel.

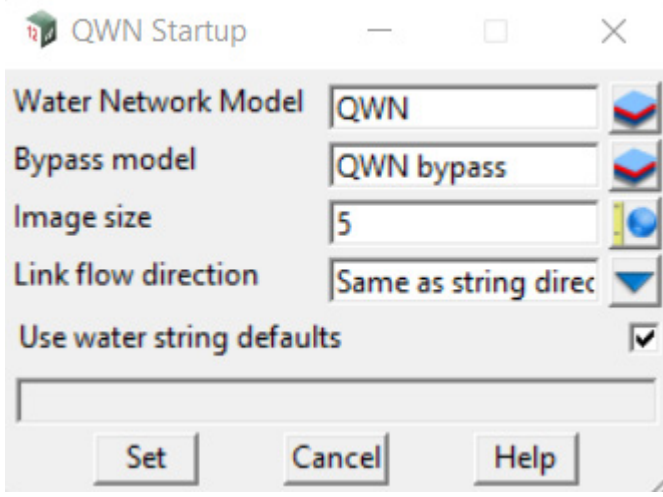

The fields and buttons used in this panel have the following functions.

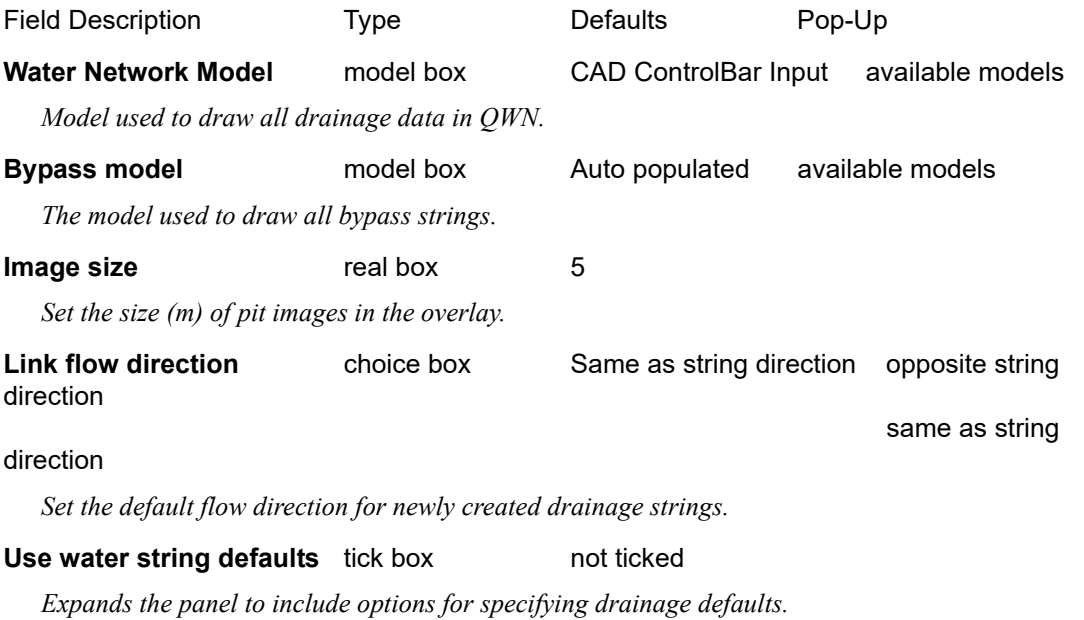

*Unticking the 'Use water string defaults' tick box will expand the panel, presenting additional options.*

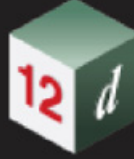

# <span id="page-1377-0"></span>**Nodes Tab**

*Note:*

*1. Depending on data stored within the drainage.4d for the selected node type, some boxes may be disabled.*

*2. 'Diameter' will automatically adjust to 'length' if a width value is specified.*

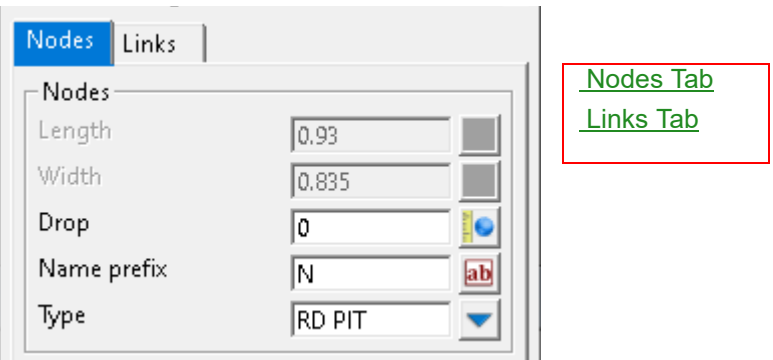

## **Nodes**

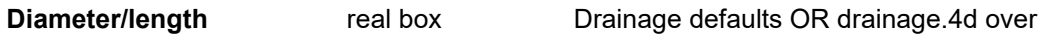

*Default pit diameter used when creating new nodes (depending on type, can be locked by drainage.4d) (will automatically update to 'length' if a width is specified).*

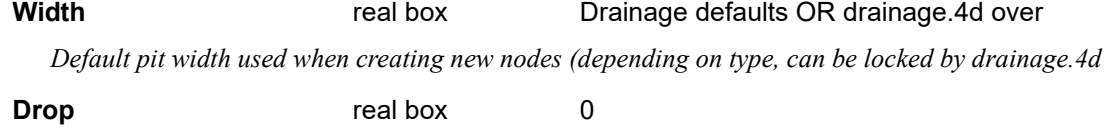

*Default node drop used when creating new nodes.*

## **Name prefix** input box Drainage defaults

*Default name prefix assigned when creating new nodes (i.e. N1, N2…).* 

## **Type** real box

*The default node type used when creating new nodes (types list from drainage.4d).*

## <span id="page-1377-1"></span>**Links Tab**

# *Note:*

 *Unless a surface tin is specified, minimum cover will always default to null values.*

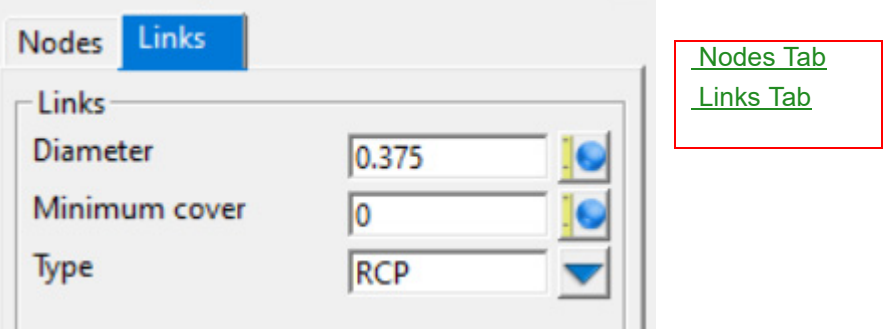

#### **Links**

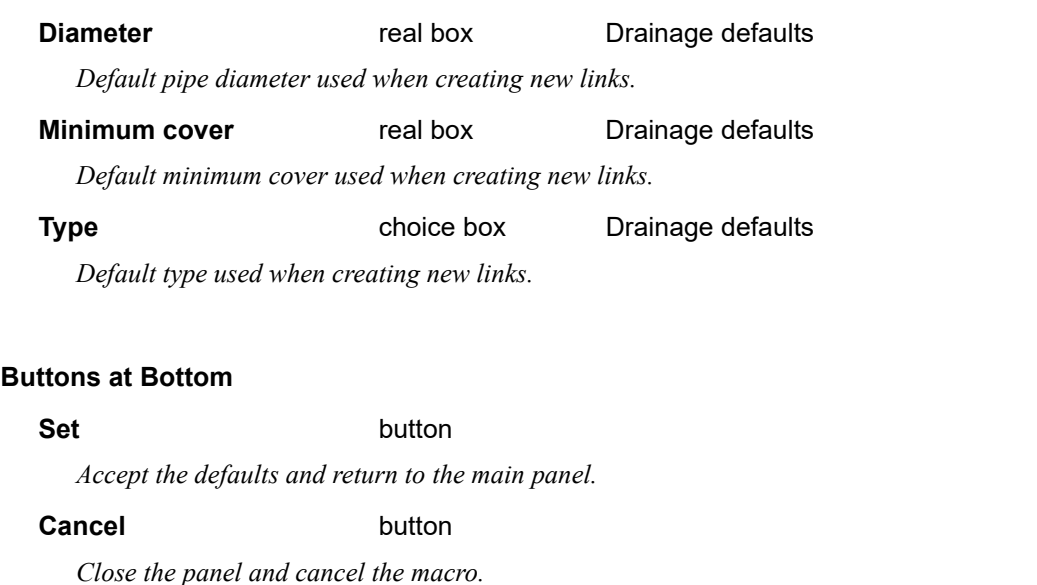

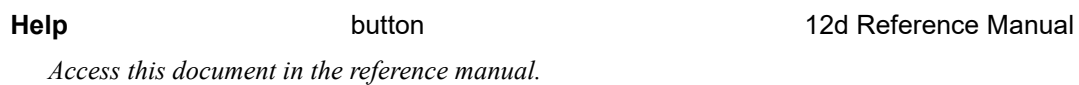

## **Main Panel**

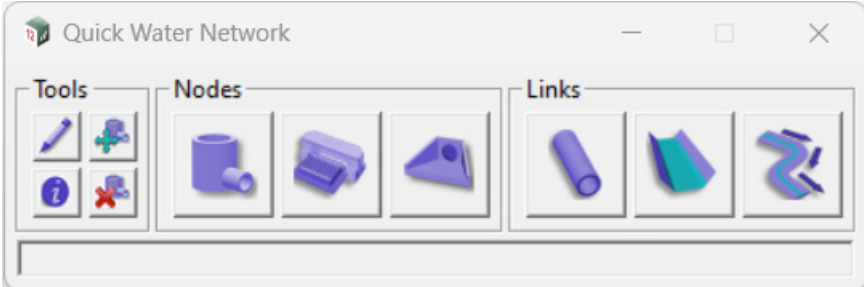

The main Quick Water Network panel contains 3 separate subsections:

- 1. Tools
- 2. Nodes
- 3. Links

Many of the buttons on this panel have additional functionality for left [LB] middle [MB] and right [RB] mouse button clicks. Hovering over any button on the panel will show the button operations in the message box at the bottom of the panel in the format [LB] [MB] [RB]. For example, hovering over the 'Node' button on the left side of the Nodes area will display:

# **<Node> [create] [] [edit]**

which indicates that a left mouse click will create a new node, middle mouse click will do nothing, and a right mouse click will allow editing of an existing node. All buttons and their corresponding mouse click operations are described below:

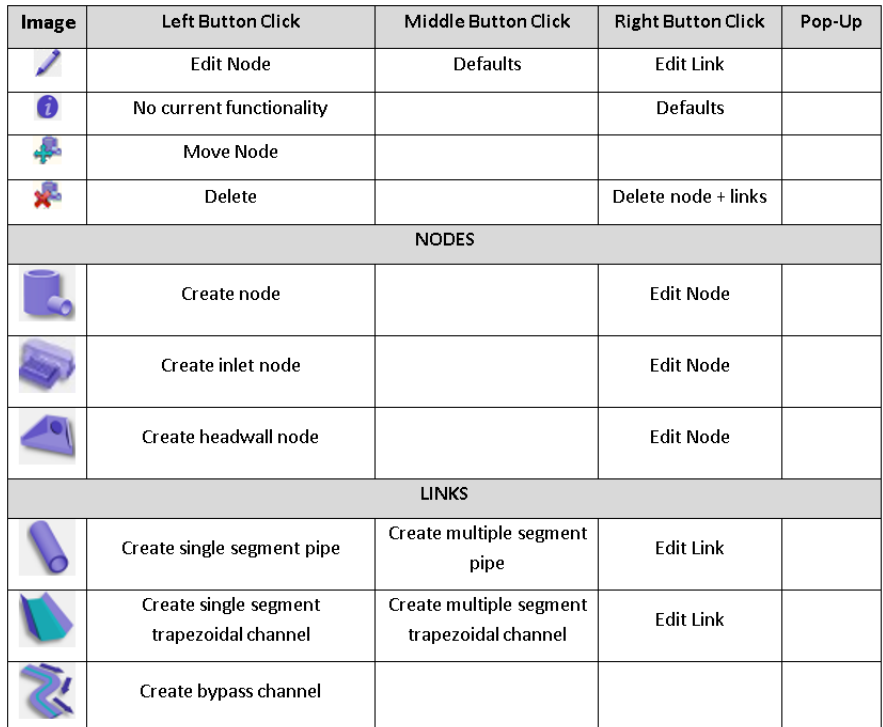

Creating any of the objects (nodes/links) enters a selection state, where a location must be specified for the new object to be placed. Note that in QWN, link vertices that are not placed on existing nodes will automatically generate a node at the selected location. Editing nodes or links will also prompt a selection, after which an edit node/edit link panel will be opened.

The Edit Node, Edit Link and Edit Catchment panels are described below.

[Edit Node Panel](#page-1380-0) [Edit Link Panel](#page-1381-0) **[QWN Defaults Panel](#page-1382-0)** 

#### <span id="page-1380-0"></span>**Edit Node Panel**

This panel is split into two sections - the first contains two buttons for cycling between nodes on the current model, as well as an input box that displays the name of the currently selected node. Note that selected nodes will be highlighted in green. This box may have text typed in to manually select a node by name.

The second section contains widgets that specify the drainage properties of the current node. Note that as in the **defaults panel**, some inputs may be locked by the drainage.4d depending on the node type selected. Diameter will also automatically update to 'length' if a width parameter is specified.

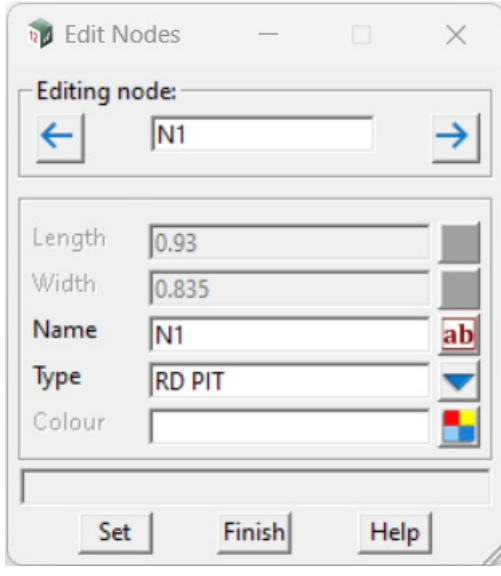

#### button

*Select the previous node vertex in the current drainage string.*

button  $\rightarrow$ *Select the next node vertex in the current drainage string.* **Editing Node:** input box Selected node name *Select a node in the model by typing its name.* **Diameter/Length** real box Current node diameter *Set the diameter/length (whichever is relevant) of the currently selected node.* **Width real box Current node width** *Set the width of the currently selected node.* **Name** input box Current node name *Set the name of the currently selected node.* **Type** choice box Current node type *Set the type of the currently selected node.* **Colour Colour colour box** Current node colour available colours

*Set the string colour of the currently selected node.*

### <span id="page-1381-0"></span>**Edit Link Panel**

This panel contains information relevant to the currently selected link. The border title on this panel will display the selected link, based on the nodes it connects. Like the edit node panel, the arrows can be used to cycle through links in the current model (current link is highlighted in green). The diameter, width, and top width boxes will automatically assign the pipe shape (either circular, rectangular or trapezoidal depending on inputs).

Note that at present, the drainage.4d overwrites do not affect the boxes in this panel but **will** affect what properties can ultimately be set (depending on pipe type selected). For a comprehensive list of predefined pipe dimensions and properties, please consult Water -> Water Setup - > Edit drainage.4d.

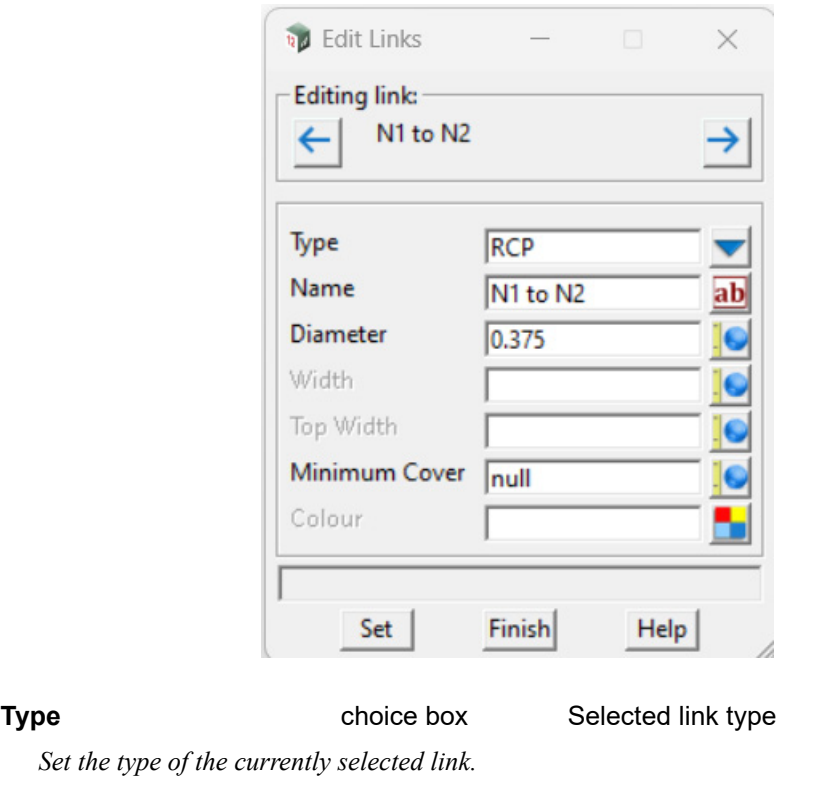

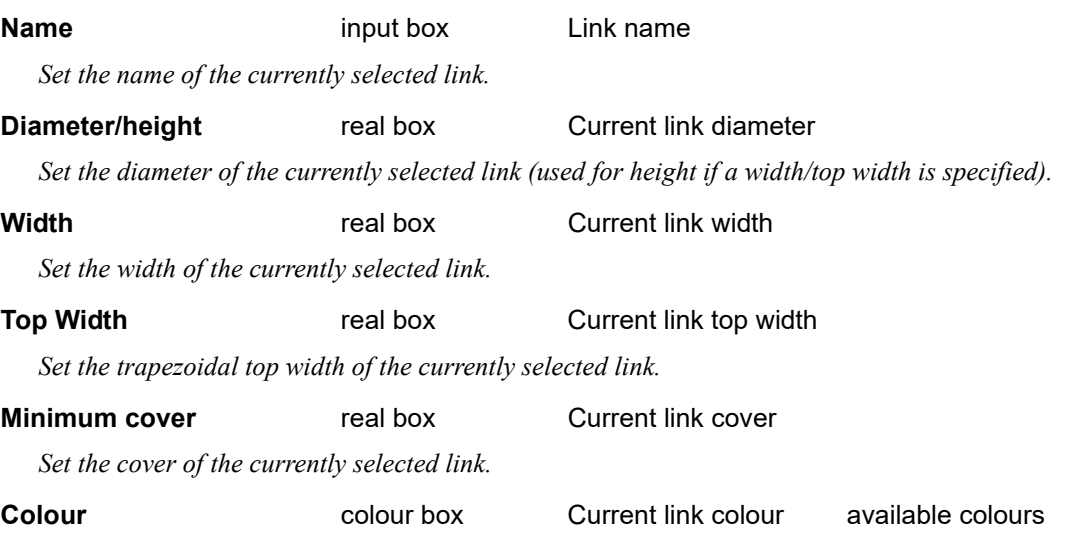

*Set the string colour of the currently selected link.*

### <span id="page-1382-0"></span>**QWN Defaults Panel**

Using the middle mouse button [MB] on the 'edit' button in **main panel** will open the **defaults panel**. While the water model box is disabled after start-up, all the other input fields may be changed to modify the project defaults for QWN. Note that changing defaults does **not** override the properties of any nodes/links that have already been created, but instead establishes the default properties for any future objects that are created.

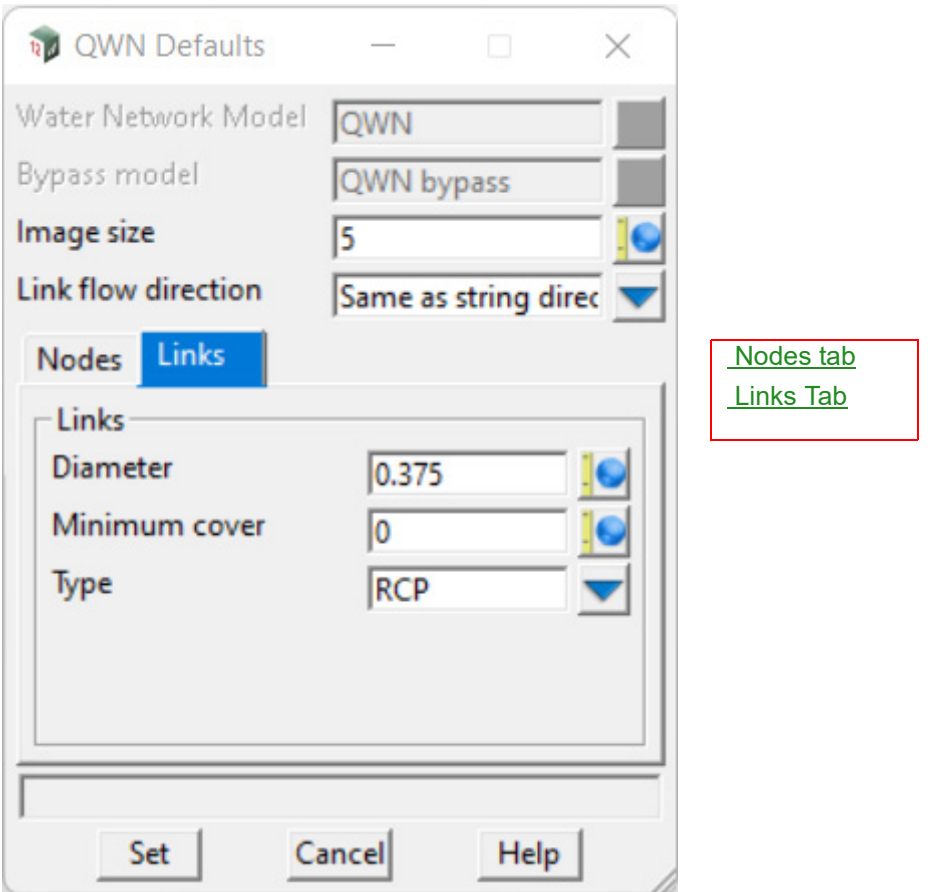

The fields and buttons used in this panel have the following functions.

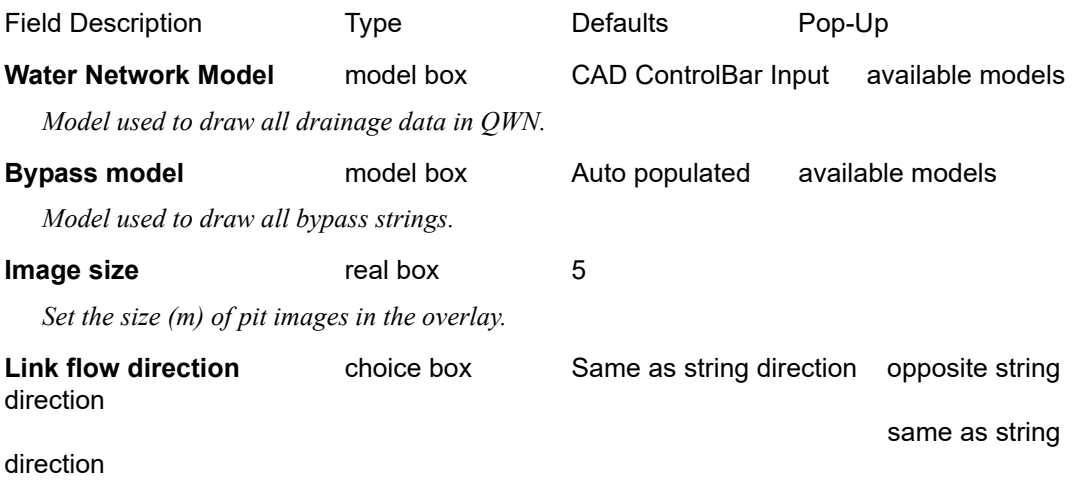

*Set the default flow direction for newly created drainage strings.*

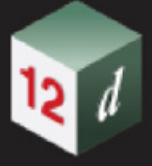

# <span id="page-1383-0"></span>**Nodes tab**

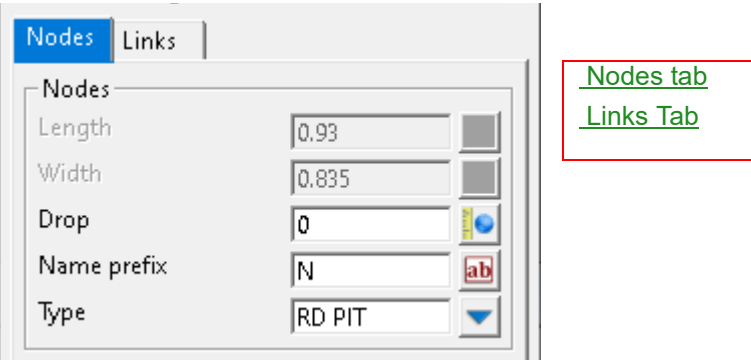

# **Nodes**

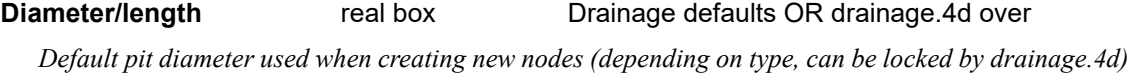

*(will automatically update to 'length' if a width is specified).*

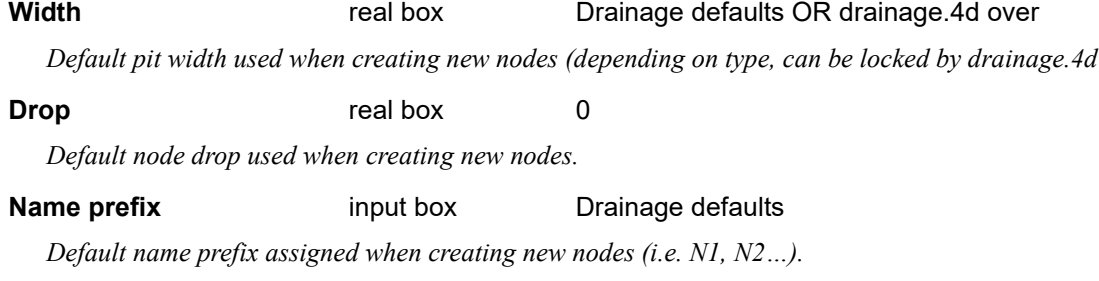

# **Type** real box

*The default node type used when creating new nodes (types list from drainage.4d).*

# <span id="page-1383-1"></span>**Links Tab**

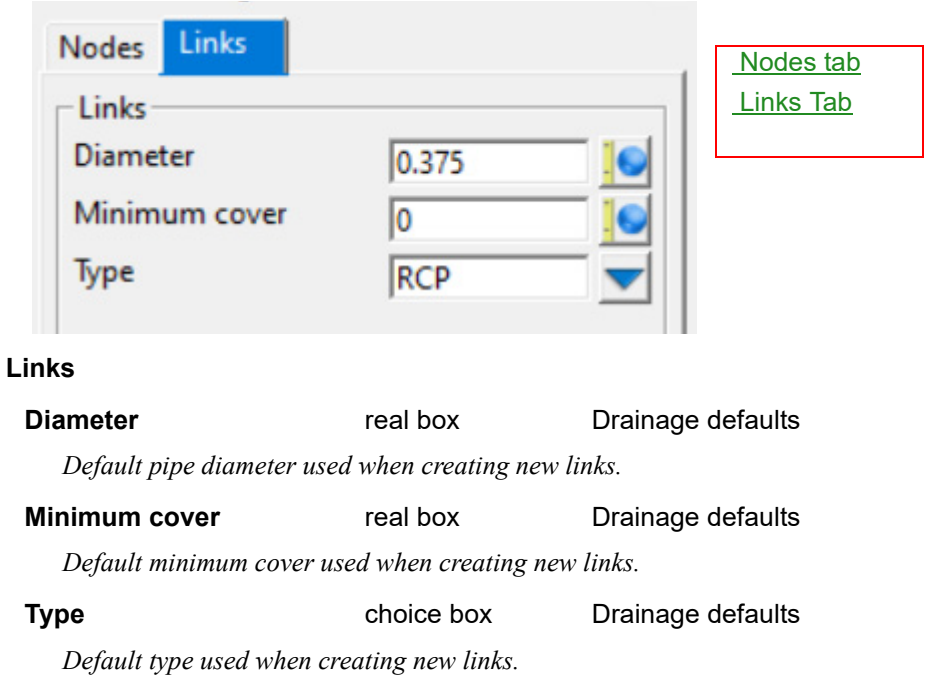

*Page 1384 Page 1384 Quick Water Network (QWN)* 

# **Buttons at Bottom**

**Set** button

*Accept the defaults and return to the main panel.* 

# **Cancel** button

*Close the panel and cancel the macro.*

**Help Help button button help help help help help help help help help help help help help help help help help help help help help help help help help help help**

*Access this document in the reference manual.*

*Quick Water Network (QWN) Page 1385*

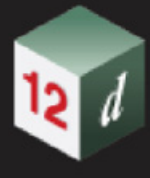

# 17.4 Water Log Line (wll) Messages

### Now documented in the V15 reference manual

Water log lines provide messages linked to the water model.

After expanding the log line, the nodes and links affected will be listed. A single click will pan views, with the water model added, to the selected node/link. A double click on the line, when the Water Network Editor (WNE) is open, will make this node/link active in the WNE.

Water log lines, that begin with [F1], have extra reference information. Selecting the line and pressing the F1 key will open the 12d reference model to the relevant section.

#### **Important**!

To jump to the relevant section, the *12d Model* reference manual must be closed before the F1 key is pressed.

See [Regrade Links, Inverts locked](#page-1385-0)

- See [Regrade Links, node invert alignment, min drop](#page-1385-1)
- See [Regrade Links, node invert alignment, exact invert drop](#page-1386-0)
- See [Regrade Links, node invert alignment, drop less than downstream pipe diameter](#page-1386-1)
- See [Regrade Links, node obvert alignment, exact obvert drop](#page-1386-2)
- See [Regrade Links, invert alignment, exact centreline drop](#page-1386-3)
- See [Regrade Links, constant depth grading](#page-1386-4)
- See [Regrade Links, grade from downstream](#page-1387-0)
- See [Regrade Links, drape inverts](#page-1387-1)
- See [Regrade Links, minimum depth before minimum grade](#page-1387-2)
- See [Regrade Links, minimum grade before minimum depth](#page-1387-3)
- See [Regrade links, skip cover distance error](#page-1388-0)
- See [Regrade links, pipe inverts locked](#page-1388-1)
- See [Regrade links and Set Node Details Error, grate level less than link the invert](#page-1388-2)
- See [Regrade links, open channel](#page-1388-3)
- See [Water Log line message not set](#page-1388-4)

#### <span id="page-1385-0"></span>**Regrade Links, Inverts locked**

Regrade links will not alter inverts that are locked. The lock tick boxes are shown in the top right corner of the water network editor. This message indicates that either both, the upstream or the downstream invert level has been.

#### <span id="page-1385-1"></span>**Regrade Links, node invert alignment, min drop**

Regrade links will use first drop value found in the following drop search to set the invert drop between the incoming link and the main outgoing link. The upstream invert of the outgoing link will be lowered if the drop is less than this value.

Drop search:

- 1. the water network editor, link-design tab, Align drop
- 2. the water network editor, defaults-link tab, Drop file

*Page 1386 Water Log Line (wll) Messages*

3. the project Water services defaults, Drop value

#### <span id="page-1386-0"></span>**Regrade Links, node invert alignment, exact invert drop**

Regrade links will use first drop value found in the following drop search to set the invert drop between the incoming link and the main outgoing link. The inverts levels will be lowered if needed to obtain the drop.

Drop search:

- 1. the water network editor, link-design tab, Align drop
- 2. the water network editor, defaults-link tab, Drop file
- 3. the project Water services defaults, Drop value

#### <span id="page-1386-1"></span>**Regrade Links, node invert alignment, drop less than downstream pipe diameter**

This option is used to prevent the incoming water jet from impacting the node on the opposite wall.

Regrade links will use first drop value found in the following drop search to set the invert drop between the incoming link and the main outgoing link. The downstream invert levels of the incoming links will be lowered if they are above the upstream obvert of the outgoing link. The upstream invert of the main outgoing link may also be lowered if needed to obtain this drop.

Drop search:

- 1. the water network editor, link-design tab, Align drop
- 2. the water network editor, defaults-link tab, Drop file
- 3. the project Water services defaults, Drop value

#### <span id="page-1386-2"></span>**Regrade Links, node obvert alignment, exact obvert drop**

Regrade links will use first drop value found in the following drop search to set the obvert drop between the incoming link and the main outgoing link. The obverts levels will be lowered if needed to obtain the drop.

Drop search:

- 1. the water network editor, link-design tab, Align drop
- 2. the water network editor, defaults-link tab, Drop file
- 3. the project Water services defaults, Drop value

#### <span id="page-1386-3"></span>**Regrade Links, invert alignment, exact centreline drop**

Regrade links will use first drop value found in the following drop search to set the centre line (spring line) drop between the incoming link and the main outgoing link. The inverts levels will be lowered if needed to obtain the drop.

Drop search:

- 1. the water network editor, link-design tab, Align drop
- 2. the water network editor, defaults-link tab, Drop file
- 3. the project Water services defaults, Drop value

#### <span id="page-1386-4"></span>**Regrade Links, constant depth grading**

The option is used to grade the links to follow a defined depth below the Design surface tin (water network editor, Global tab). Minimum grade is ignored with this setting.

Regrade links will use the first depth value, found in the following depth search, to set the inverts levels depth below the design surface tin.

*Water Log Line (wll) Messages Page 1387*

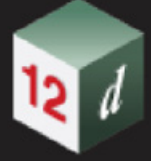

Cover limit, depth, search:

- 1. the water network editor, link-design tab, Cover limit
- 2. the water network editor, defaults-link tab, Cover file
- 3. the project Water services defaults, Minimum cover

#### <span id="page-1387-0"></span>**Regrade Links, grade from downstream**

The option is used to grade the links from the downstream end of the network. Minimum depth is ignored with this setting.

Regrade links will use the first grade value, found in the following grade search, to set the inverts levels from the outlet link proceeding in the upstream direction.

Grade search:

- 1. the water network editor, link-design tab, Min grade (%)
- 2. the water network editor, defaults-link tab, Grade file
- 3. the project Water services defaults, Minimum grade

#### <span id="page-1387-1"></span>**Regrade Links, drape inverts**

The option is used to grade the link inverts, usually open channels, to follow the Design tin. Minimum depth and minimum grade are ignored with this setting.

#### <span id="page-1387-2"></span>**Regrade Links, minimum depth before minimum grade**

The option is used to grade the links as close to the Design tin surface as possible. The invert levels are first set to the depth found in the search below and then the downstream invert is lowered, if needed, to obtain the minimum grade from the grade search below.

Cover limit, depth, search:

- 1. the water network editor, link-design tab, Cover limit
- 2. the water network editor, defaults-link tab, Cover file
- 3. the project Water services defaults, Minimum cover

Grade search:

- 1. the water network editor, link-design tab, Min grade (%)
- 2. the water network editor, defaults-link tab, Grade file
- 3. the project Water services defaults, Minimum grade

#### <span id="page-1387-3"></span>**Regrade Links, minimum grade before minimum depth**

The option is used to grade the links as close to the minimum grade as possible. The invert levels are first set to the grade found in the grade search below and then the link is lowered, maintaining the grade, to obtain the minimum cover from the cover search below.

Grade search:

- 1. the water network editor, link-design tab, Min grade (%)
- 2. the water network editor, defaults-link tab, Grade file
- 3. the project Water services defaults, Minimum grade

Cover limit, depth, search:

- 1. the water network editor, link-design tab, Cover limit
- 2. the water network editor, defaults-link tab, Cover file

*Page 1388 Water Log Line (wll) Messages*

3. the project Water services defaults, Minimum cover2

#### <span id="page-1388-0"></span>**Regrade links, skip cover distance error**

The sum of the upstream and downstream skip cover distances must be less than the end to end link length. Otherwise, there is link segment remaining to calculate the over.

#### <span id="page-1388-1"></span>**Regrade links, pipe inverts locked**

This is a confirmation message that the link inverts are locked.

#### <span id="page-1388-2"></span>**Regrade links and Set Node Details Error, grate level less than link the invert**

The grate level is essential in the hydraulic analysis and design of the water pipe system. The system cannot be analysed, or designed, with the grate level below the link invert.

#### <span id="page-1388-3"></span>**Regrade links, open channel**

When the grate level is less than link obvert, 12d refers to the link as an Open Channel.

#### **Rational Analysis**

Rational analysis uses the grate level as the maximum hgl level in the connected links. When the hgl cannot reach the obvert of the link, open channel flow must exist at that end of the link.

#### **Dynamic analysis**

Dynamic analysis, with bypass flow enabled, uses the grate level to divide the sub surface hgl from the surface hgl. With bypass flow enabled and a bypass node specified, this message is no expected.

#### <span id="page-1388-4"></span>**Water Log line message not set**

No additional reference information has been set for this water log line message.

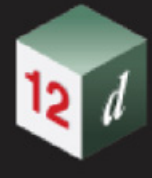

# 17.5 Property Controls And House Connections

#### **Position of menu: Water =>Foul water tools =>Controls/house connections**

#### Now documented in the V15 reference manual

The Property control and house connection option provides a quicker way to create and update property control and house connection. Originally you can only do it with only one pipeline at a time. This option allows multiple pipelines to be chosen and executed at the same time.

Selecting **Controls/house Connections** brings up the **Create/Update Property Controls and House Connections** panel.

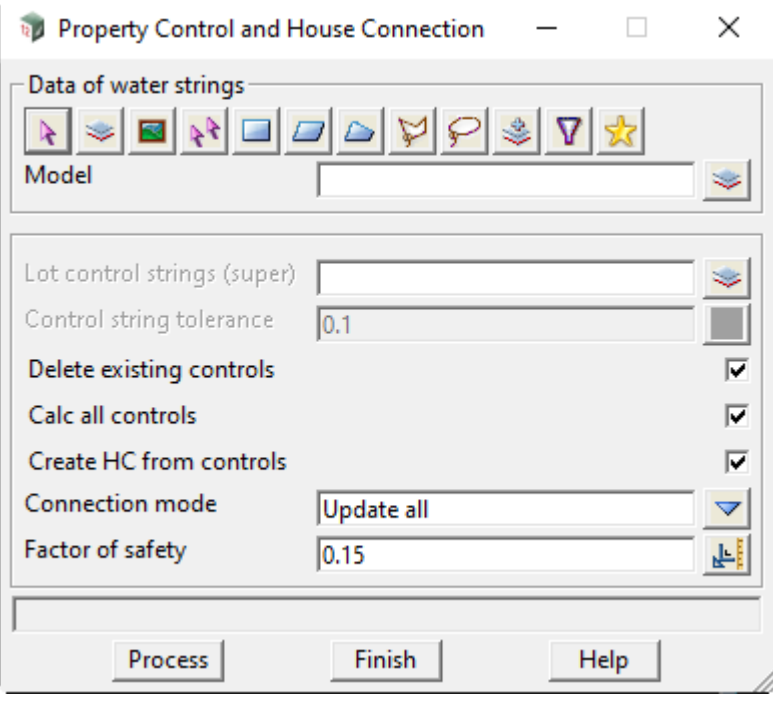

The fields and buttons used in this panel have the following functions.

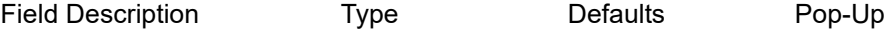

#### **Data source of water strings** data source

*Data selection type.*

**Control strings (super)** model box

*OPTIONAL -.The model including all controls to connect to water strings (must have type super).*

#### **Control string tolerance** input number 0.1

*OPTIONAL - The tolerant distance from controls to water string. This field is required if Lot control string is used.*

#### **Delete existing controls** tick box ticked

*If ticked, existing controls beforehand is deleted.*

**Calc all controls** tick box ticked

*If ticked, property controls is created.*

#### **Create house connection from controls** tick box ticked

*Page 1390 Property Controls And House Connections*

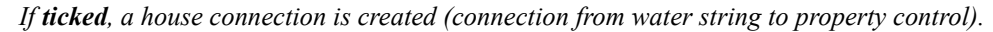

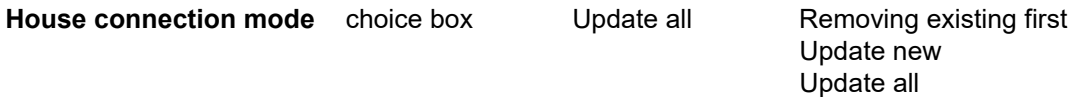

*If remove existing first, all the existing connections are deleted before new ones are created from the controls.*

*If update new, connections are only created from controls with names different from any existing connection.*

*If update all, connections are created from all controls.*

#### **Factor of safety** input number 0.15

*The connection height for the control is adjusted by this depth from the control connection depth.*

#### **Buttons at Bottom**

### **Process** button

*Calculate controls and/or create house connections.*

# 17.6 Foul Water Tools

# **Position of menu: Water =>Foul Water**

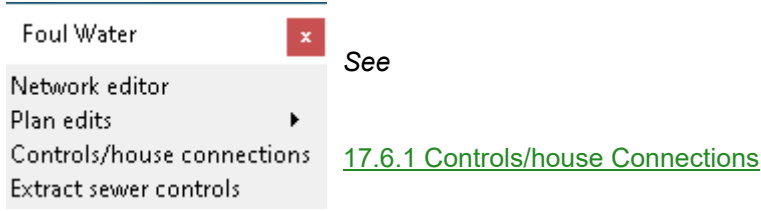

# <span id="page-1391-0"></span>17.6.1 Controls/house Connections

**Position of menu: Water =>Foul water tools =>Controls/house connections**

Now documented in the V15 reference manual

The Property control and house connection option provides a quicker way to create and update property control and house connection. Originally you can only do it with only one pipeline at a time. This option allows multiple pipelines to be chosen and executed at the same time.

Selecting **Controls/house Connections** brings up the **Create/Update Property Controls and House Connections** panel.

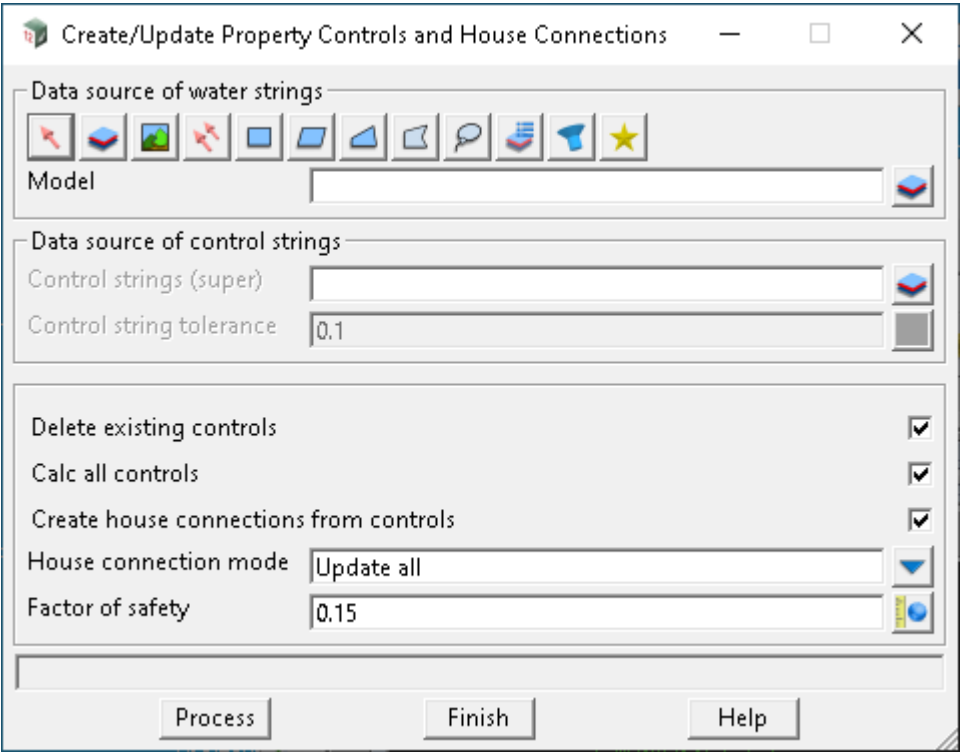

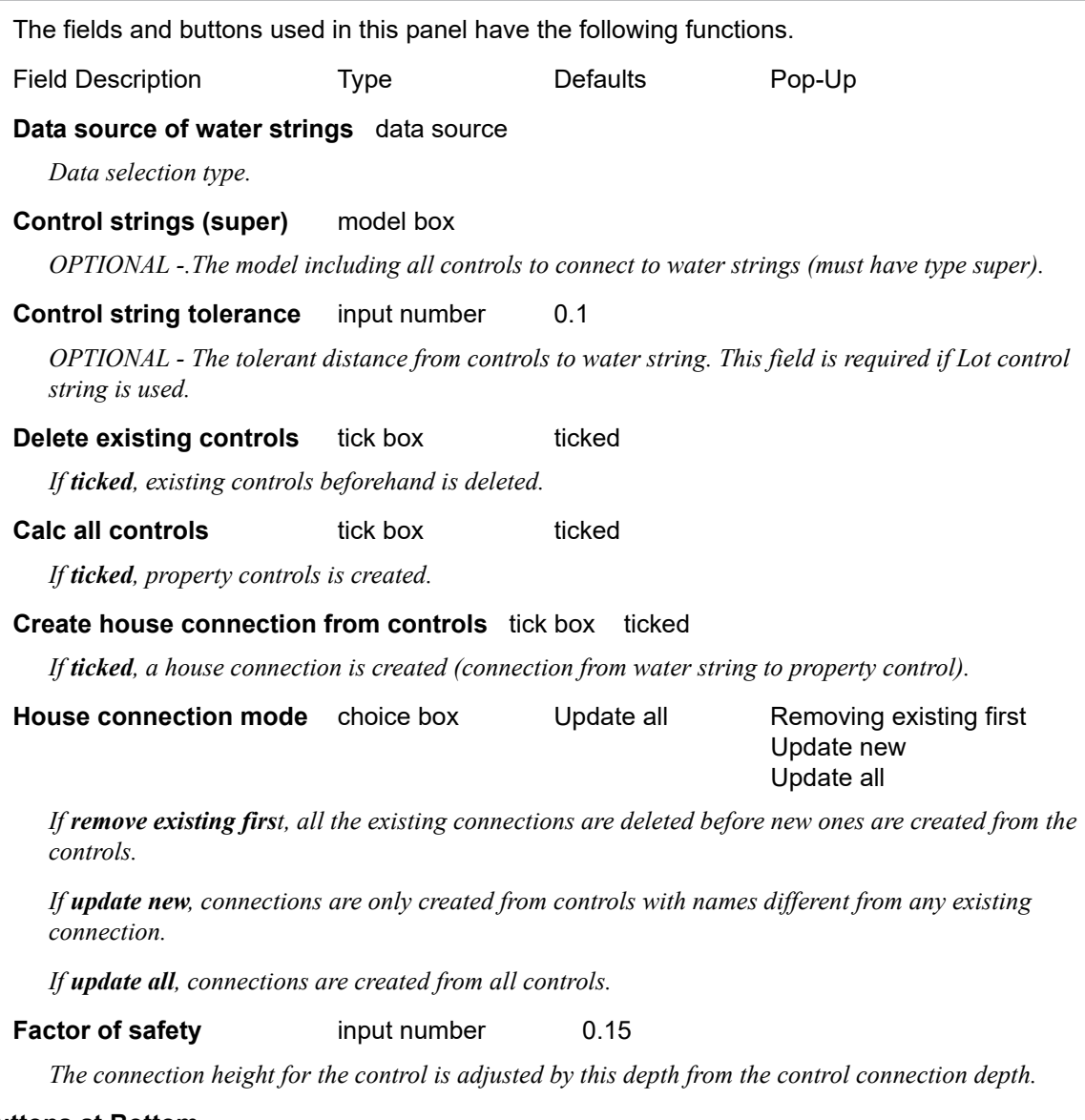

#### **Buttons at Bottom**

# **Process** button

*Calculate controls and/or create house connections.*

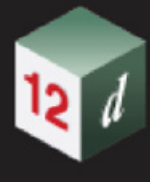

# 17.7 Drainage.4d File Editor

**Position of menu: Water =>Setup =>Edit drainage.4d**

Now documented in the V15 reference manual

This option edits the XML version of drainage.4d.

For information about where how to find and create drainage.4d (xml) files, see 13.8 Style XML Files.

When the "**Drainage.4d File Editor**" started, standard drainage.4d files from current, user and set\_ups folders are loaded under "Working folder", "User" and "Set ups" nodes. "User" and "Set ups" are marked as "read-only" if the drainage. 4d file is found under the user or set ups folder.

The panel consists of 4 parts.

Selecting **Edit drainage.4d** brings up the **Drainage.4d File Editor** panel.

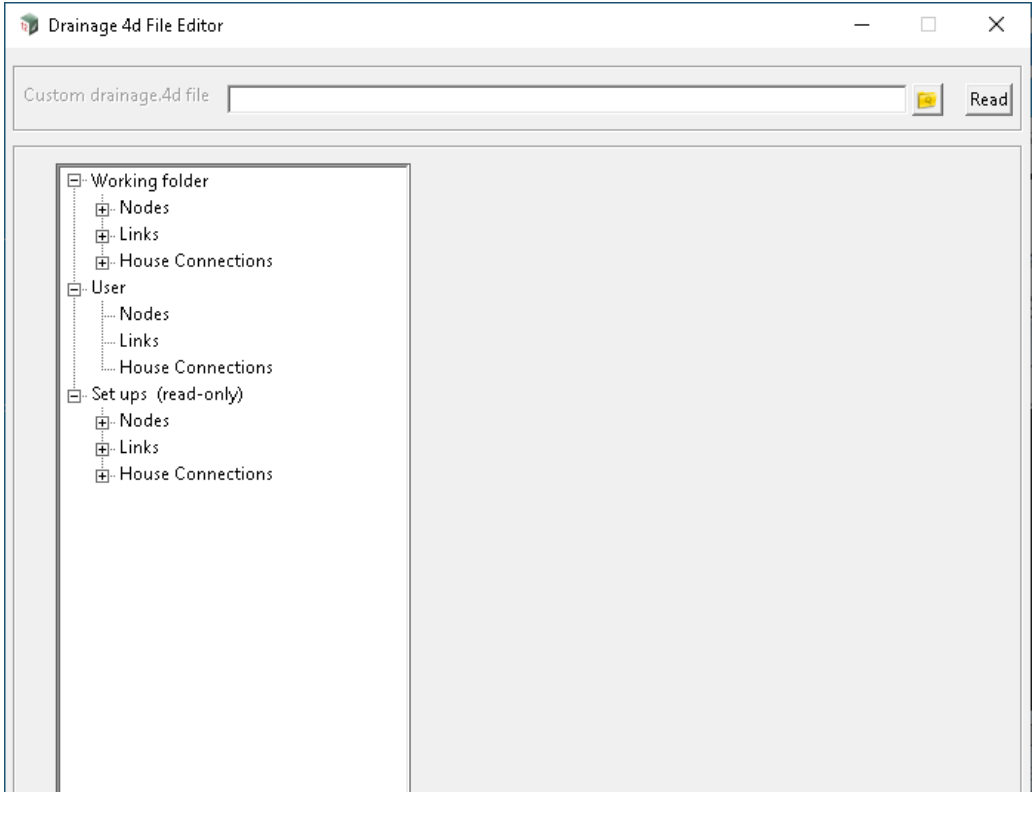

The fields and buttons used in this panel have the following functions.

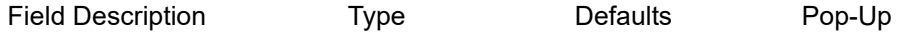

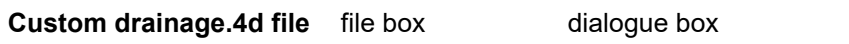

*Custom file which users would like to modify.*

#### **The tree control on the left hand side and the details on the right hand side.**

*Each root not is equivalent to a drainage.4d file. When selecting a root node or a sub node from the tree box, there will be dynamic icons on the left hand side of the tree control to indicate which actions the users can perform on the current node. On the right hand side of the tree, all the details of the current node are shown.*

*There are three branches on each of the root node. They are water nodes, water links and house* 

*Page 1394 Drainage.4d File Editor*

#### *connections.*

# **Buttons at bottom**

# **Set** button

*To set the current details of the node.*

### **Write** button

*To save the current drainage.4d file.*

*Note: The file being save is the one being chosen in the tree control on the left to be edited.* 

## **Command buttons on the left hand side**

# **Add** button

*Add a new node.*

# **Copy** button

*Copy the current node with all of its child nodes to the clipboard.*

# **Paste button**

*Paste the data stored in the clipboard. The operation is allowed when clipboard data is compatible with the currently selected node.*

#### **Delete** button

*Delete the current node and all of its child nodes.*

#### **Move to top** button

*Move the current node to the top of the branch.*

### **Move up** button

*Move the current node one place up.*

#### **Move down** button

*Move the current node one place down.*

### **Move to bottom** button

*Move the current node to the bottom of the branch.*

### **Special usages:**

#### **Adding include files to drainage.4d file**

*A drainage.4d file can include more Nodes, Links and House connection from different drainage file by having them included in the setting.*

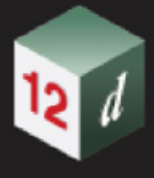

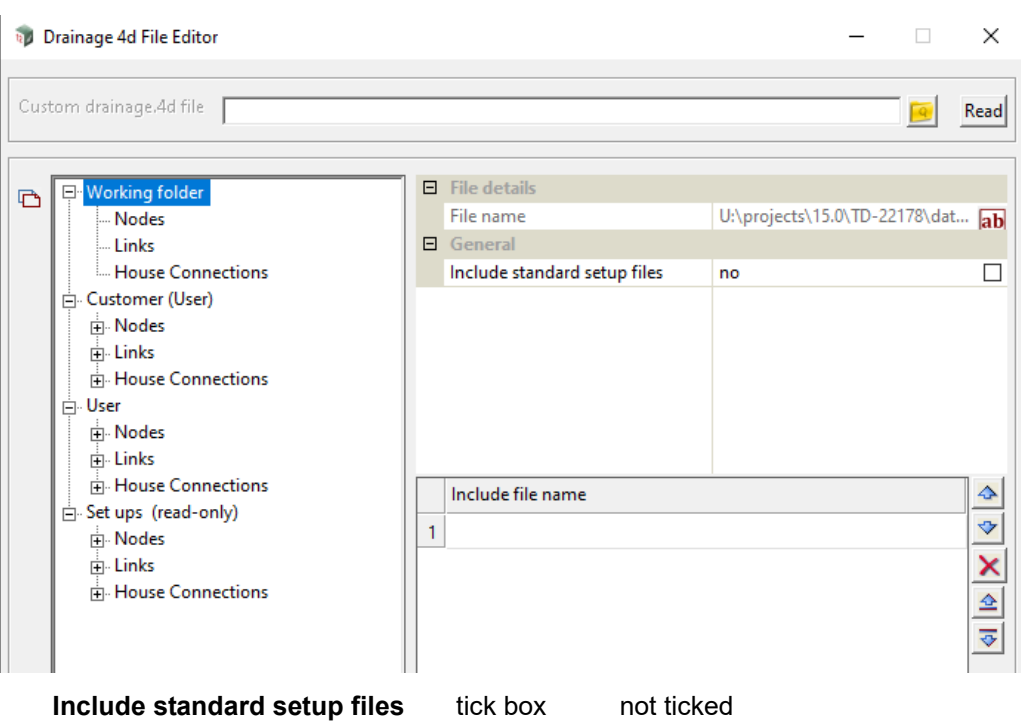

*If ticked, drainage.4d files from Customer, User and Setup folder will be included into the currently edited file.*

### **Include file name** file box

*A custom drainage file (which doesn't have to be named drainage.4d) can also be included.* 

### **Edit a custom drainage file:**

*A custom drainage file is shown as "read-only" when being included. Use "Custom drainage.4d file" file box on the top to edit and save the custom drainage file. Reload the system drainage.4d file, which has the custom drainage file as an include file, to show the actual changes in the system drainage.4d file.*

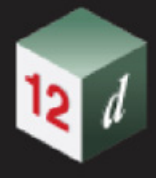

# 17.8 Adjust Node Locations

**Position of option on menu: Water =>Water Network =>Plan edits =>Adjust Pit Locations**

Now documented in the V15 reference manual

## **Key Points**

1. This routine moves a **node reference point** to an **offset xy point** at an offset distance measured perpendicular to the **string**. Below the reference point, **Inside edge away from the centre line**, is moved onto the offset x,y point circled.

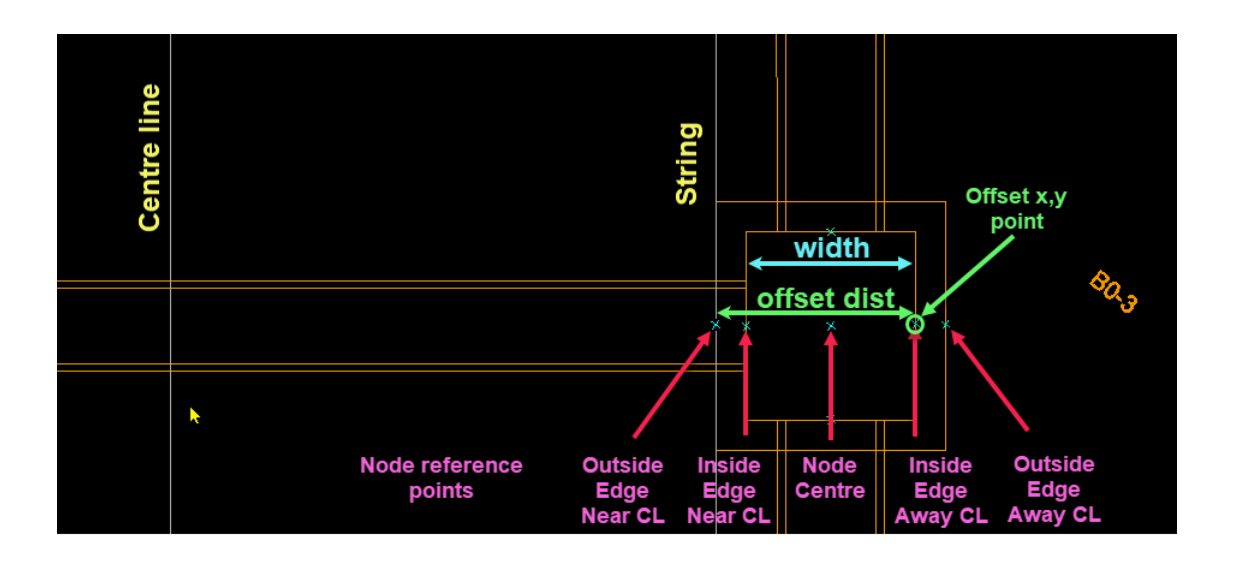

- 2. Nodes are moved perpendicular to the string.
- 3. With **Use road strings selected**, the WNE road string is used in preference to a layout string.
- 4. Road strings have a choice of 5 node reference points and use an offset distance.
- 5. Layout strings only use the Node Centre reference point and the offset is always 0.0
- 6. The node is not moved when no road or valid layout string is found.
- 7. The offset distance is set by the Node type and then optionally by the node width

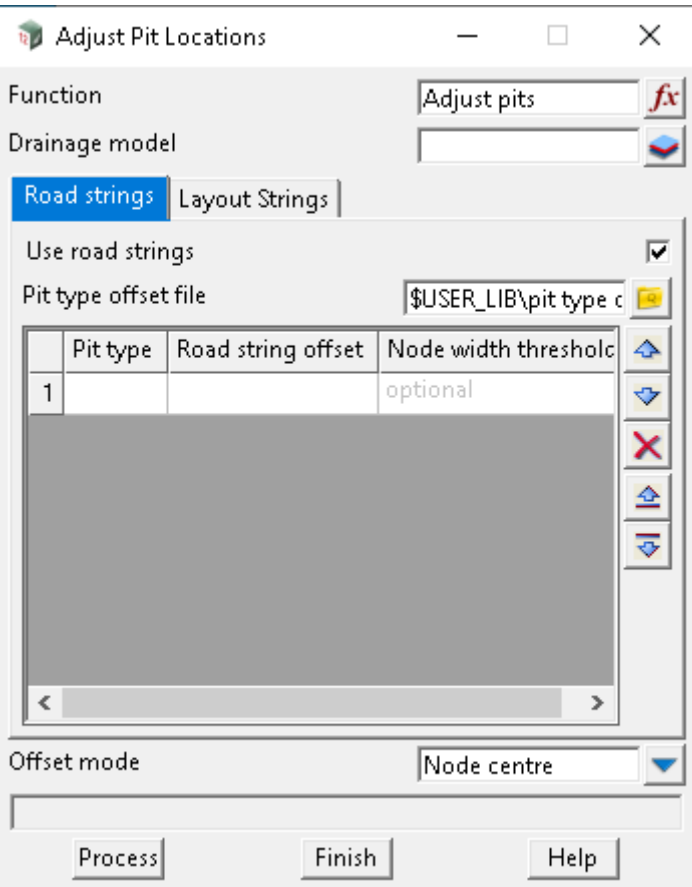

# **Node width threshold** input

*This optional column allows the offset to change for a Pit type that with various node base widths. When used it is expected that there will be multiple rows with the same Pit type.*

### **Offset Mode** input

*This selection sets the Node reference point shown in the image above. This reference point is moved to the offset x,y point.*

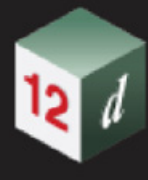

# 17.9 Create drainage.4d from Model

**Position of option on menu: Water =>Water setup =>Create drainage.4d from model** Now documented in the V15 reference manual

The Drainage create drainage.4d panel has been updated.

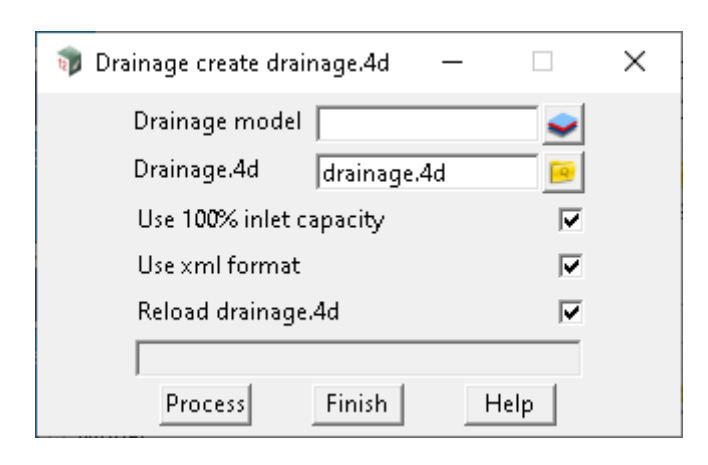

The fields and buttons used in this panel have the following functions:

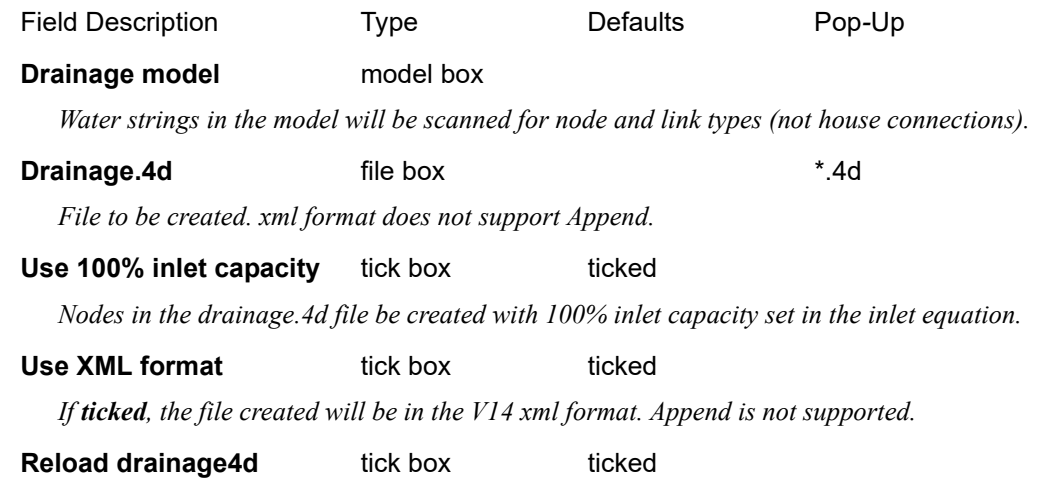

*If ticked, the drainage.4d file will be loaded (12d Model restart is not required). Any open panels with node and link type boxes will need to be closed and re opened.*

# 17.10 Create Drainage from Points and Line

**Position of option on menu: Water =>Water network =>Create =>Create from pts and lines** Now documented in the V15 reference manual

This is the **Drainage Create from Pts and Lines** with a thickness added for manholes and pipes. This will be extended to all the thicknesses before the release.

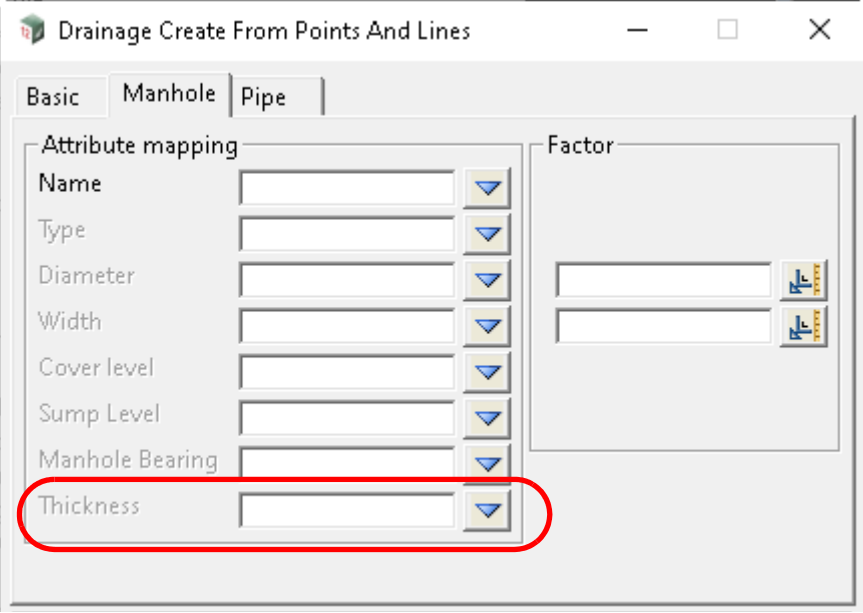

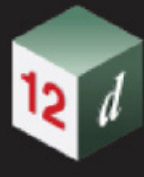

# 17.11 Convert Water to Super Strings

**Position of option on menu: Water =>Water network =>Convert =>Convert to super**

### Now documented in the V15 reference manual

This option converts the **Water** strings selected from a model, into separate **Super** string components representing the nodes, links and house connections.

Selecting **Convert to super** brings up the **Convert Water to Super Strings** panel.

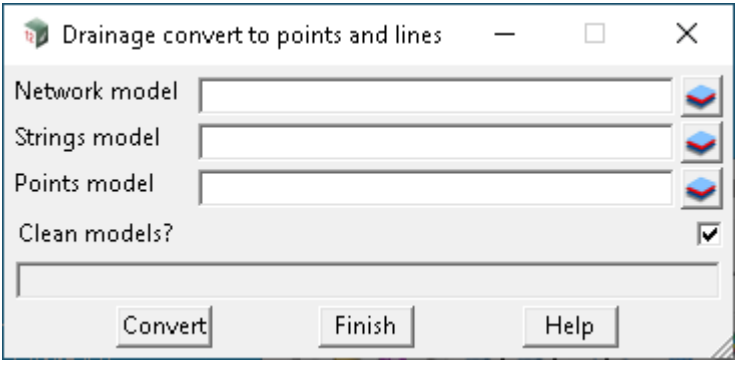

The fields and buttons used in this panel have the following functions.

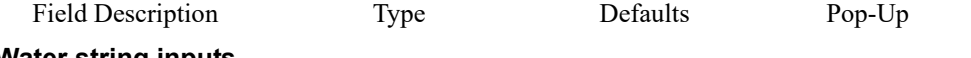

## **Water string inputs**

### **Water model** model box available models available models

*Model containing the Water strings to convert. Entering or selecting a model will initially check that the model exists and contains Water strings. If so, a count of the Water strings, nodes, links and house connections is written to the status bar, and the Model column is populated in the Super string outputs grid, if not already.*

#### **String name mask(s) for inclusion** text box

*Water string names to include. Names are specified by mask, which may include wildcards \* and ?. Multiple masks are separated by spaces. Use ? for a space within an individual mask.*

#### **String name mask(s) for exclusion** text box

*Water string names to exclude. Names are specified by mask, which may include wildcards \* and ?. Multiple masks are separated by spaces. Use ? for a space within an individual mask.*

#### **Node type mask(s) for exclusion** text box

*Node types to exclude. Node types are specified by mask, which may include wildcards \* and ?. Multiple masks are separated by spaces. Use ? for a space within an individual mask.*

## **Link type mask(s) for exclusion** text box

*Link types to exclude. Link types are specified by mask, which may include wildcards \* and ?. Multiple masks are separated by spaces. Use ? for a space within an individual mask.*

#### **Link line options**

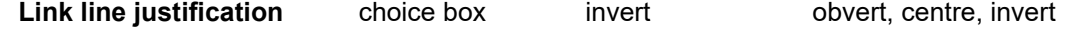

*The vertical justification of the link line Super string components.*

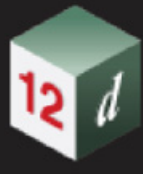

# **Arc in links** choice box as arcs as arcs, as straights,

use arc-to-chord tolerance

*If arcs exist in the Water string links, this setting controls how the arcs will be represented in the link line components.*

#### **Arc-to-chord tolerance** real box 0.1

*only used when Arcs in links is set to "use arc-to-chord tolerance". Defines the maximum distance between the original arc and each chord.*

#### **Multi-cell links as multiple lines** tick box ticked

*Whether to convert multi-cell links into multiple link line components.*

#### **Link lines as conduits** tick box ticked

*Whether to set matching conduit dimensions on the link line components. Circular and rectangular conduit shapes only.*

#### **Add segments to meet node centres** tick box not ticked

*Whether to add additional, horizontal segments to the end of each link line component, to meet its connecting node centres in plan.*

#### **Super string outputs**

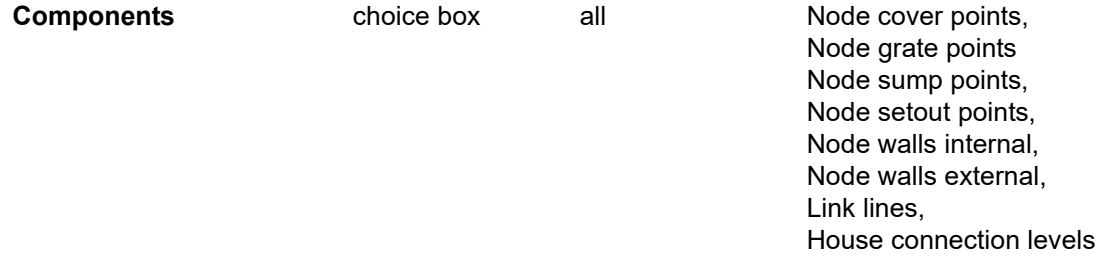

*Defines the Super string output component for each row of the grid. Each of the component choices may be specified in the grid zero or more times. The Node \* points choices create individual Super string points of each node's: cover, grate and sump level (at node centre), and setout level (at setout x,y). The Node walls \* choices create closed Super string polygons of the internal and external walls of each node's chamber, at the sump and bottom levels respectively. The Link lines choice creates Super strings of each link. The House connection levels choice creates horizontal Super strings for each house connection, perpendicular to the Water string at the specified side and length, at the house connection level.*

#### **Create tick box** ticked

*Whether to create each component.*

**Model model box column available models models** 

*Model for each component. If any of the model names in this column are blank, they can be automatically populated by entering or selecting a model in the Water model box, where the water model name is used as a prefix in the component model name. The models specified for each component are allowed to be the same as each other, but will be unique if they are all automatically populated.*

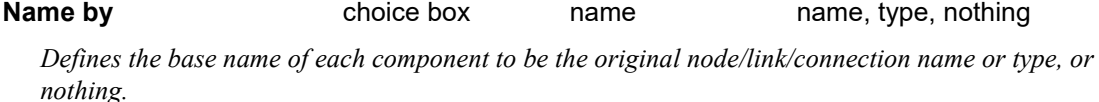

**Name pre\*postfix** choice box name, type, nothing

*Optional prefix and/or postfix to apply to the base name (\*) of each component.*

- 
- **Colour override colour box column available colours colours**

*Page 1402 Convert Water to Super Strings*

*Optional colour for each component. If unspecified, the component will adopt the colour of the original node/link/connection.*

# **Copy attributes** tick box ticked

*Whether to copy the original node/link attributes to each node/link component. For house connections, whether to create a useful set of new string attributes on the component.*

### **To attribute group** text box column

*Optional attribute group name to use for each component, when copying attributes.*

## **Clean output models(s) beforehand** tick box ticked

*Whether to clean the output model(s) beforehand.*

#### **Buttons at Bottom**

**Run** button *Runs the option.* **Finish** button *Removes the panel from the screen.* **Help** button *Launches the 12d help for the option.*

# 17.12 TUFLOW Source String Utility

**Position of option on menu:** Water =>Water 2D =>Water 2D tools => TUFLOW source string utility Now documented in the V15 reference manual

This panel creates or modifies strings that are used to select the 2d cells that:

Inlet hydrographs are applied to.

Inlet capture flow from.

On selecting the **TUFLOW source string utility** option, the **TUFLOW Source String Utility** panel is displayed.

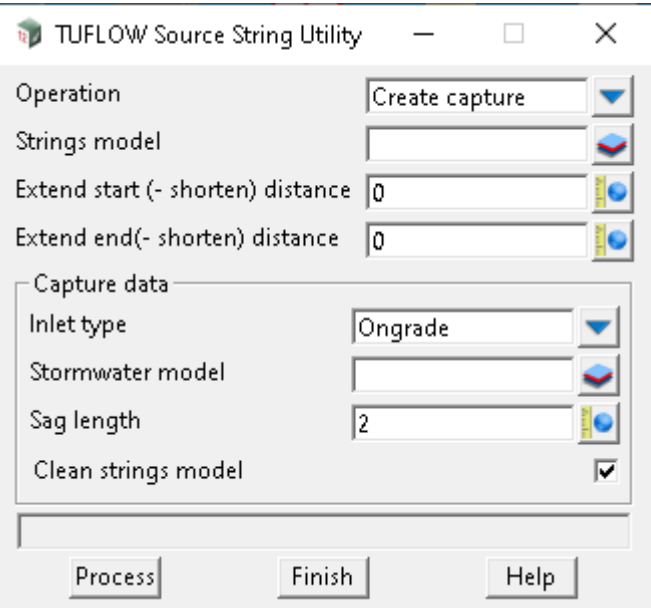

The fields and buttons used in this panel have the following functions.

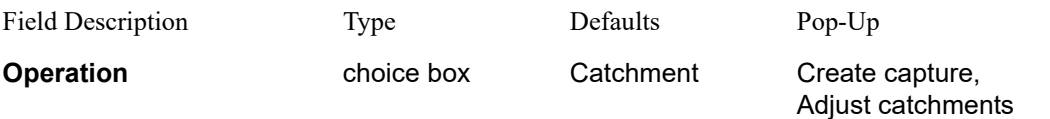

*If Create Capture: Creates strings used in 2d connection zones model (WNE->Global->Utility models tab).*

*If Adjust Catchments: Modified strings used in 2d catchment flow model (WNE->Global->Utility models tab). These strings are typically created via the Downhill strings option using the Split resultant strings at drainage inlets (Advanced tab).*

#### **Strings model and a** model box **available models available models**

*Model for new strings for Create Capture and existing strings for Adjust Catchments.*

#### **Extend start (- shorten) distance** real box 0

*New strings for Create Capture and existing strings for Adjust Catchments will have the start of the string extended or shortened by this distance.*

**Extend end (- shorten) distance** real box 0
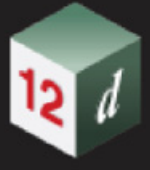

*New strings for Create Capture and existing strings for Adjust Catchments will have the end of the string extended or shortened by this distance.*

#### **Capture data**

*These fields are used only when Create Capture is selected above.*

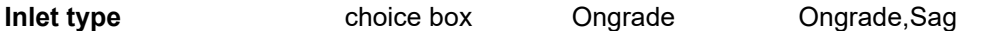

*If Ongrade: For inlets in the Stormwater model below that are tagged as Ongrade (via the WNE), a capture line is created from the road centre line to the road setout string and then extended/shortened using the distances above. The road centre line and setout strings must be set via the WNE before running this option.*

*If Sag: For inlets in the Stormwater model below that are tagged as Sag (via the WNE), a capture line is created from along the road setout string using the Sag length below. The extend distances above are not used.*

#### **Stormwater model** model box available models

*Ongrade and Sag inlets in this model are processed.*

#### **Sag length** real box

*Capture strings of this length are created with 50% on each side of the inlet centre.*

#### **Clean strings model** tick box ticked

*All strings in the Strings model above are deleted before the processing. If creating strings for both Sag and Ongrade this is usually on for the first and off for the second.*

#### **Buttons at Bottom**

#### **Process** button

*Process the option.*

# 17.13 ESTRY Culverts

**Position of option on menu: Water =>Water 2D =>Water 2D tools => ESTRY culverts** Now documented in the V15 reference manual

Selecting **ESTRY culverts** brings up the **TUFLOW Estry Culvert Export** panel.

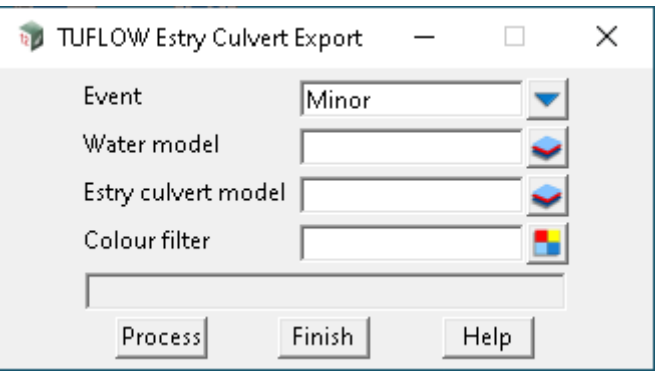

The fields and buttons used in this panel have the following functions.

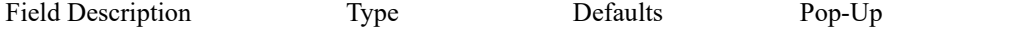

**Event Exent Choice box Minor Minor**, Major Appended to attributes where indicated. For more information on [ESTRY](#page-1405-0) attributes see **ESTRY** [Attributes](#page-1405-0)*.*

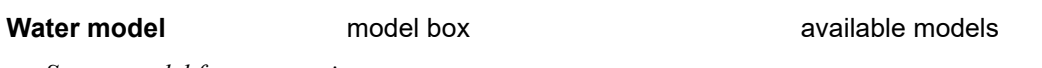

*Source model for water strings.*

#### **Estry culvert model** and a model box available models

*Super strings with ESTRY attributes, elevations and pipe/culvert size will be created. The model is not cleaned first.*

*See ESTRY Attributes below for details of the attributes created. The size dimensions and elevations on the resulting super string are for visualisation only.* 

# **Colour filter** colour box available colours colours

*Only links matching this colour will be exported. String colour is checked when no link colour is specified.*

#### **Buttons at Bottom**

**Process** button

*Process the option.*

### <span id="page-1405-0"></span>**ESTRY Attributes**

The **ESTRY attributes** are shown in the image below and are retrieved from the water link as follows.

*Page 1406 ESTRY Culverts*

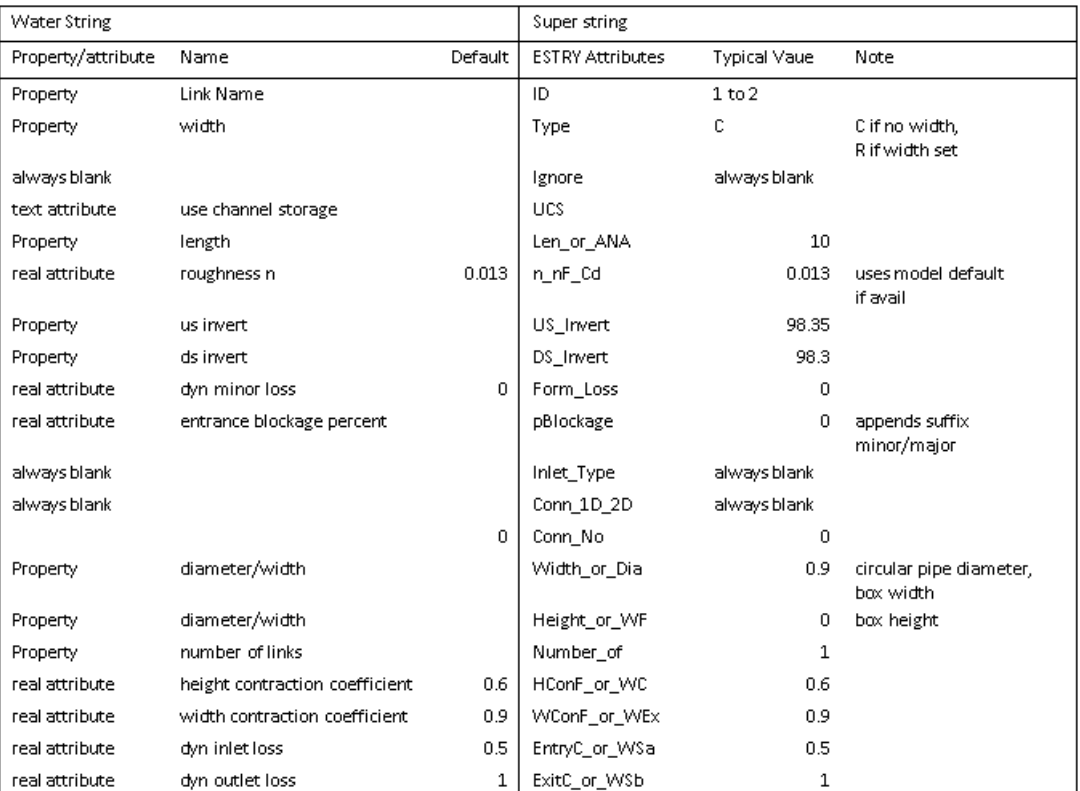

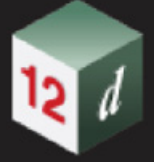

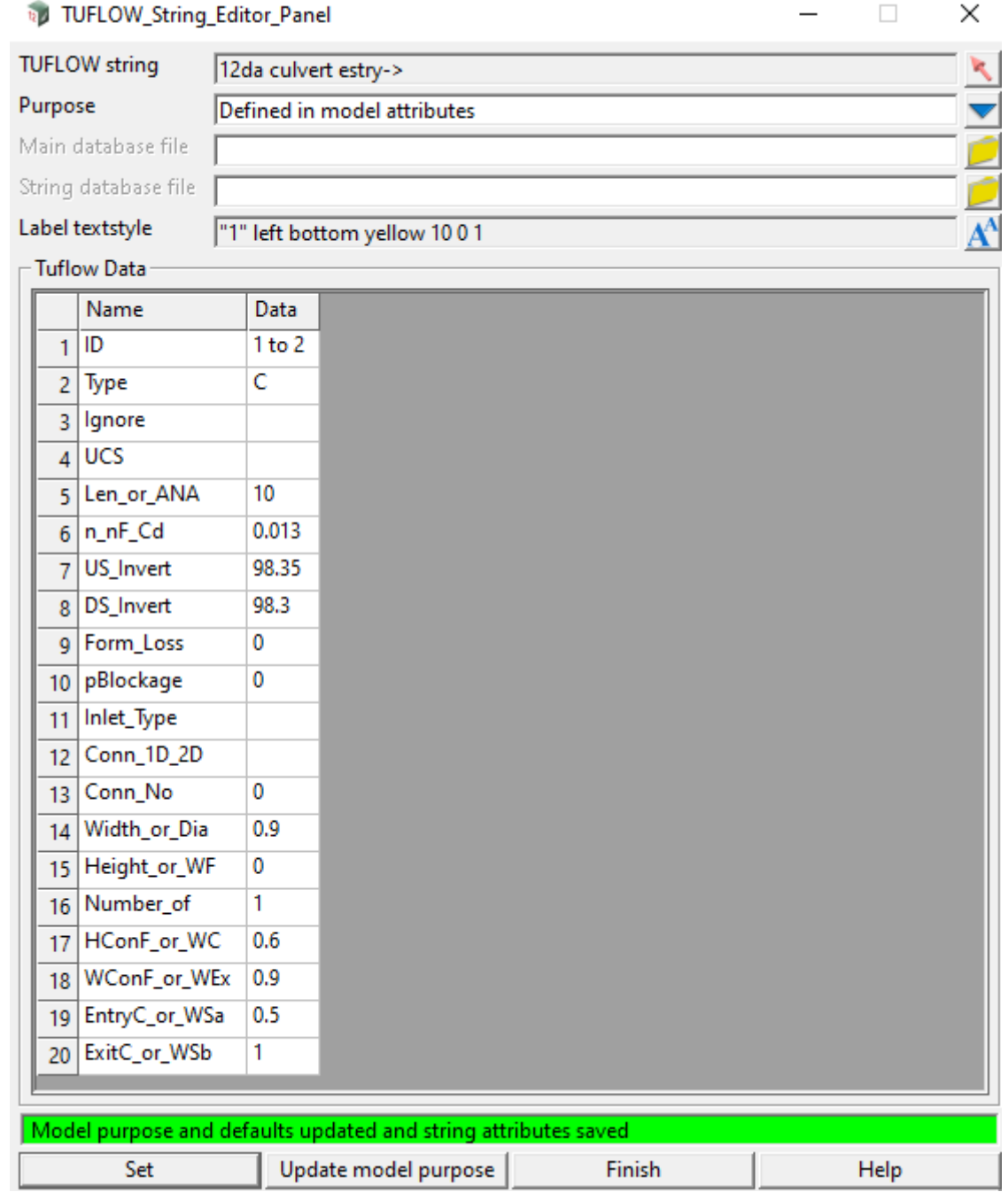

*Page 1408 ESTRY Culverts*

min

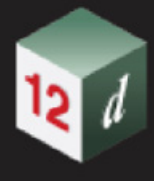

# 17.14 Xsection Interpolation

**Position of option on menu: Water =>Water 2D =>Water 2D tools =>Xsection interpolation**

The **Xsection Interpolation** panel performs a 3d interpolation of xsections using chords. Typically it is needed for bathymetry data being combined with Lidar scans.

On selecting the **Xsection interpolation** option, the **Xsection Interpolation** panel is displayed.

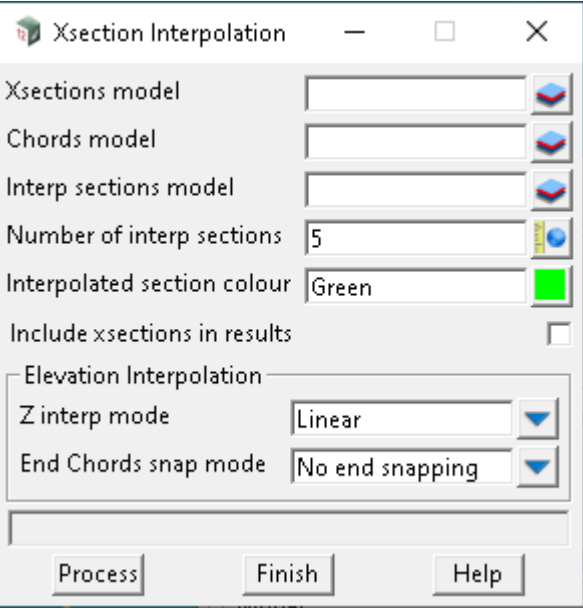

The fields and buttons used in this panel have the following functions.

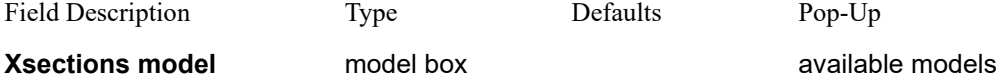

*Existing super string cross sections with elevations.* 

*The strings must start at the same chord (low chainage chord).* 

*The strings must all end at the same chord (high chainage chord) that is different to the starting chord. The xsections must not intersect.*

## **Chords model** model box available models and models

*Existing super strings that intersect every xsection and never intersect each other.*

*The chord that intersects the start of the xsections in called the low chainage chord.* 

*The chord that intersects the end of the xsections in called the high chainage chord.*

*All other chords are called internal chords.*

*The must be a low chainage chord and a high chainage chord. Internal chords are optional.*

*See Zinterp and snap modes below to check if elevations are required for the low and/or high chainage chords.* 

*The chords must all start at the same xsection (starting xsection).*

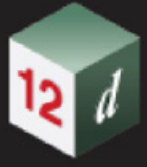

*The chords must all end at the same xsection (ending xsection) that must be different than the starting xsection.* **Interp sections model** model box available models *This model is cleaned before each run. Interpolated xsections are placed in this mode optionally a copy of the source xsections (see Include xsections in results).* **Number of interp sections** real box 5 *The number of xsection to be created between the strings in the Xsection model.* **Interpolated section colour** colour box Green available colours *New interpolated xsections will have this colour.* **Include xsections in results** tick box ticked *When selected the strings in the Xsection model will be copied into the Interpolated sections model.*

# **Elevation Interpolation**

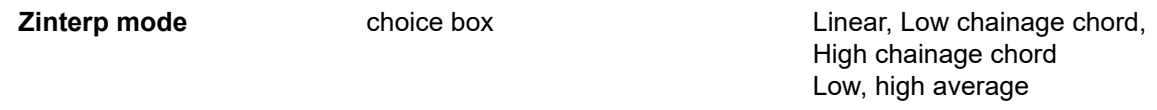

#### *Linear*

*The x,y,z locations of the interpolated cross sections are determined by assigning elevations to the chords from the intersection with the xsections. The chords between the sections are split into Number of section + 1 segments. The xsection is then created by joining the high chainage end of the segments.*

#### *Low chainage chord*

*The low chainage chord must have elevation for this mode.* 

*Xsections are created as described in the linear mode above.*

*Xsection are translated vertically so that the low chainage xsection vertex elevation equals the low chainage chord elevation.* 

#### *High chainage chord*

*The high chainage chord must have elevation for this mode.* 

*Xsections are created as described in the linear mode above.*

*Xsection are translated vertically so that the high chainage xsection vertex elevation equals the high chainage chord elevation.* 

#### *Low, high average*

*The low and high chainage chords must have elevations for this mode.* 

*Xsections are created as described in the linear mode above.*

*Xsection are translated vertically using the average of the offsets used in the low and high chainage offsets described above.*

**End Chords snap mode** choice box No end snapping,

 Snap low chainage end to chord, Snap high chainage end to chord, Snap both ends to chord

#### *No end snapping*

*No vertical adjustments to the low and high chainage vertices on xsection.* 

*Page 1410 Xsection Interpolation*

#### *Snap low chainage end to chord*

*The low chainage chord must have elevation for this mode.* 

*The low chainage vertex on the xsection is adjusted to match the low chord elevation.* 

#### *Snap high chainage end to chord*

*The high chainage chord must have elevation for this mode.* 

*The high chainage vertex on the xsection is adjusted to match the high chord elevation.* 

## *Snap both ends to chord*

*The low and high chainage chords must have elevations for this mode.* 

*The low and high chainage vertices on the xsection are adjusted to match the low and high chord elevations respectively.* 

## **Buttons at Bottom**

#### **Process** button

*Process the option.*

# 17.15 Stormwater

The names of the options **Drainage rainfall editor** and **Create rainfall file** on the **Stormwater** menu has been changed to **Hydro file editor** and **Create hyrdo file** respectively.

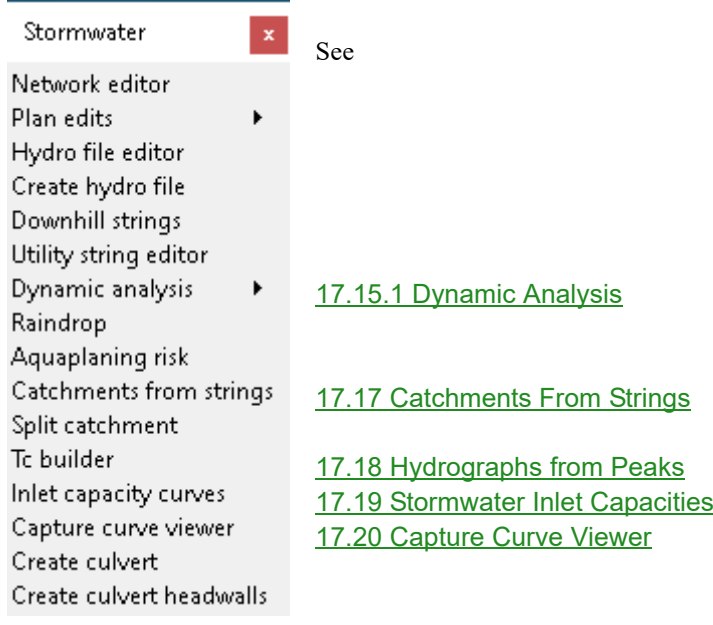

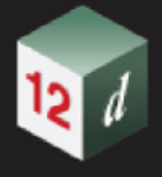

# <span id="page-1412-0"></span>17.15.1 Dynamic Analysis

**Position of menu: Water =>Stormwater =>Dynamic analysis** Now documented in the V15 reference manual

The **Dynamic Analysis** walk-right menu containing these options is:

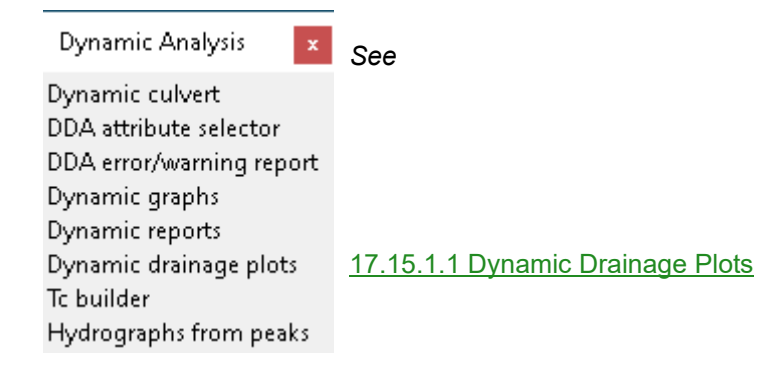

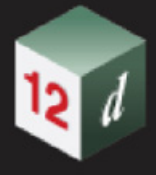

# <span id="page-1413-0"></span>17.15.1.1 Dynamic Drainage Plots

#### **Position of option on menu: Water => Stormwater =>Dynamic Analysis =>Dynamic drainage plots**

#### Now documented in the V15 reference manual

Used to generate drainage plots (plan or long-section) for a dynamic drainage model. Allows selection of the analysis attribute group to reference for data, to work with shipped ppfs without modification.

Selecting **Dynamic drainage plots** brings up the Dynamic Drainage Plots panel:

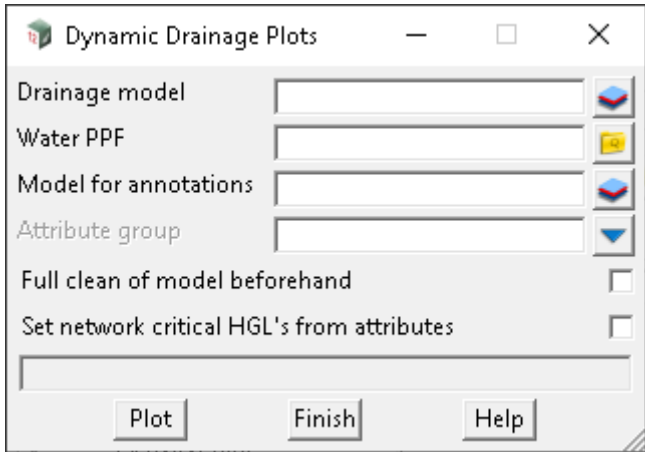

The fields and buttons used in this panel have the following functions.

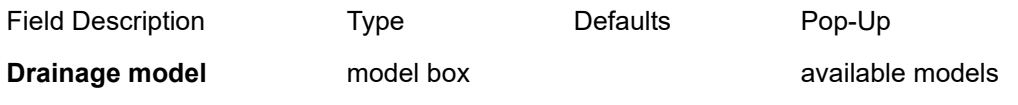

*The drainage model to reference for results data.* 

**Water PPF** file box Previous drainplanppf name used for the model (if any) *PPF file to use for the plots (drainplanppf or drainppf).*

**Model for annotations** model box **available models** available models

*Model to use for the drainplanppf outputs.*

*Note: only visible when a drainplanppf file has been chosen in Water PPF.* 

#### **Plot model stem** input box Previous

*The model stem to use for long-section plots.*

*Note: only visible when a drainppf file has been chosen in Water PPF.*

#### **Attribute group** choice box

*Allows selection of an analysis attribute group to use for the plots. This will override any analysis attribute pathing that exists in the currently selected ppf file to point at the attributes in the chosen group.* 

#### **Full clean of model beforehand** tick box not ticked

*Allows for a full clean to be carried out when plotting. If not selected, a smart-clean will occur.* 

*Note: Only visible when a drainplanppf has been selected in Water PPF.* 

**Clean model(s) beforehand** tick box not ticked

*Page 1414 Stormwater*

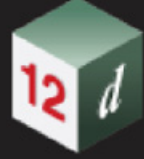

*Clean all of the models with the chosen plot model stem before plotting.* 

*Note: Only visible when a drainppf has been selected in Water PPF.*

## **Set network critical HGL's from attributes** tick box not ticked

*If selected then network properties will be updated to match the data in the selected attribute group (i.e. HGL's, velocities etc). If drainage lines are profiled in a Section view then the HGL's shown should match the data in the chosen Attribute group.*

# 17.16 Aquaplaning Risk Assessment

#### **Position of option on menu: Water => Stormwater =>Aquaplaning risk**

## Now documented in the V15 reference manual

This option performs an aquaplaning risk assessment using either the Gallaway Equation (1979), or the equation developed by the Road Research Laboratory UK (1968).

The user need only supply flow path strings as 2d Super strings in the areas of concern on the road pavement tin (typically at the transitions in the road cross-fall).

The option then re-creates these flow path strings in 3d, with evenly spaced vertices, then applies the specified equation to determine a water film depth at each vertex (where all parameters considered are set as vertex attributes).

It then assesses the risk of aquaplaning at each vertex by associating a risk level and segment colour with the water film depth calculated at each vertex.

In addition, a report file is written to the *Windows* clipboard, and optionally to file.

The two different equations are defined as follows:

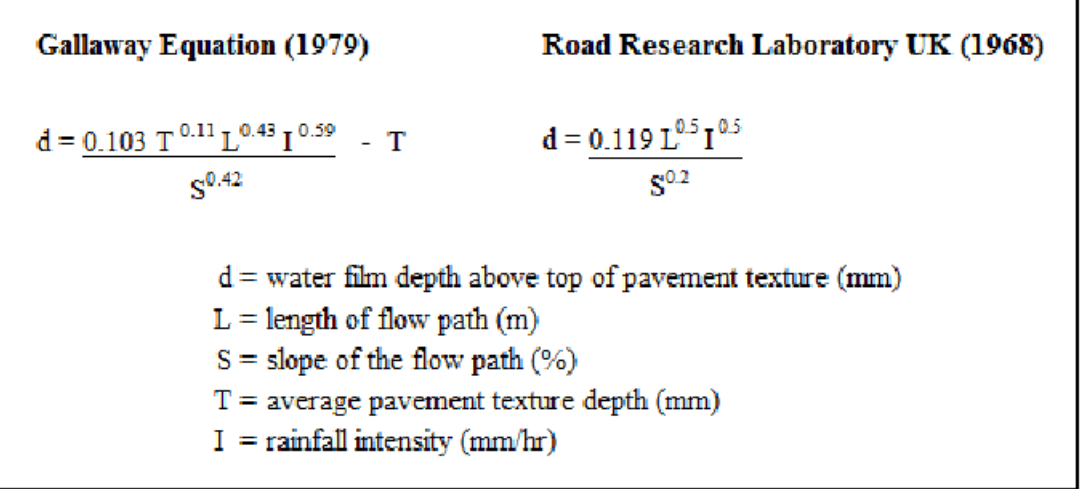

#### Source:

**Gallaway, B. M., et. al.**, "Pavement and Geometric Design Criteria for Minimizing Hydroplaning", Federal Highway Administration, Report No. FHWARD-79-31, (1979).

**National Association of Australian State Road Authorities**, "Drainage of Wide, Flat Pavements (pamphlet), Sydney, Australia, (1974).

On Selecting the **Aquaplaning risk** menu option, the **Aquaplaning Risk Assessment** panel is displayed.

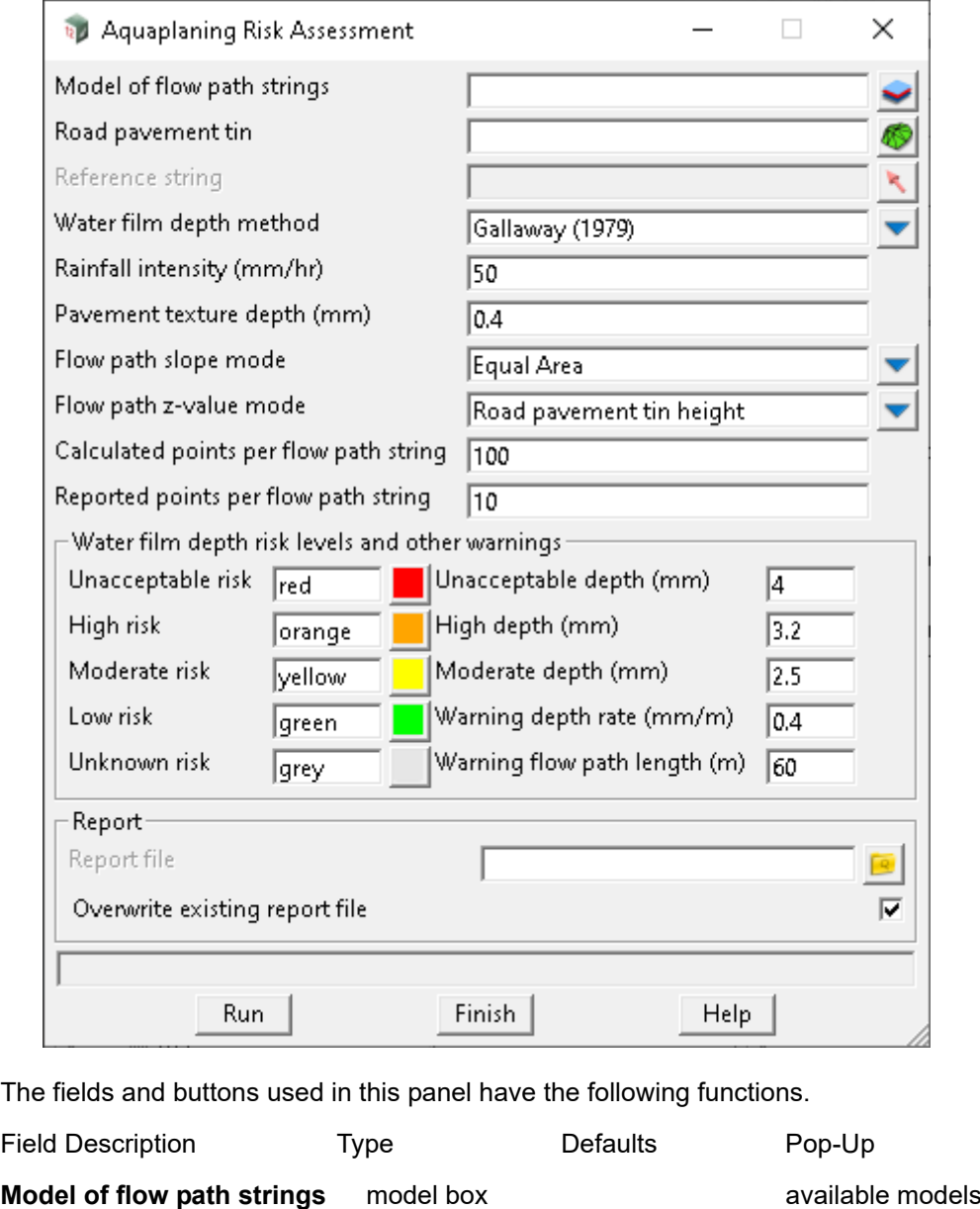

*All Super strings in this model will be analysed and updated with results.*

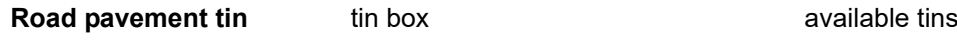

*Used to define the vertical profile of each flow path string.*

**Reference string string select** 

*Used to locate, identify, rename and sort the flow path strings (optional).*

# **Water film depth method** choice box Gallaway(1979)

*Determines which equation to use to estimate the water film depths.* 

# **Rainfall intensity (mm/hr)** input 50

*For aquaplaning checks, typically 50 mm/hr, or the 5 minute intensity for the 1 or 2 year ARI.* 

# **Pavement texture depth (mm)** real box 0.4

*Average texture depths can range from about 0.2 to 4 mm for different pavement materials. Only* 

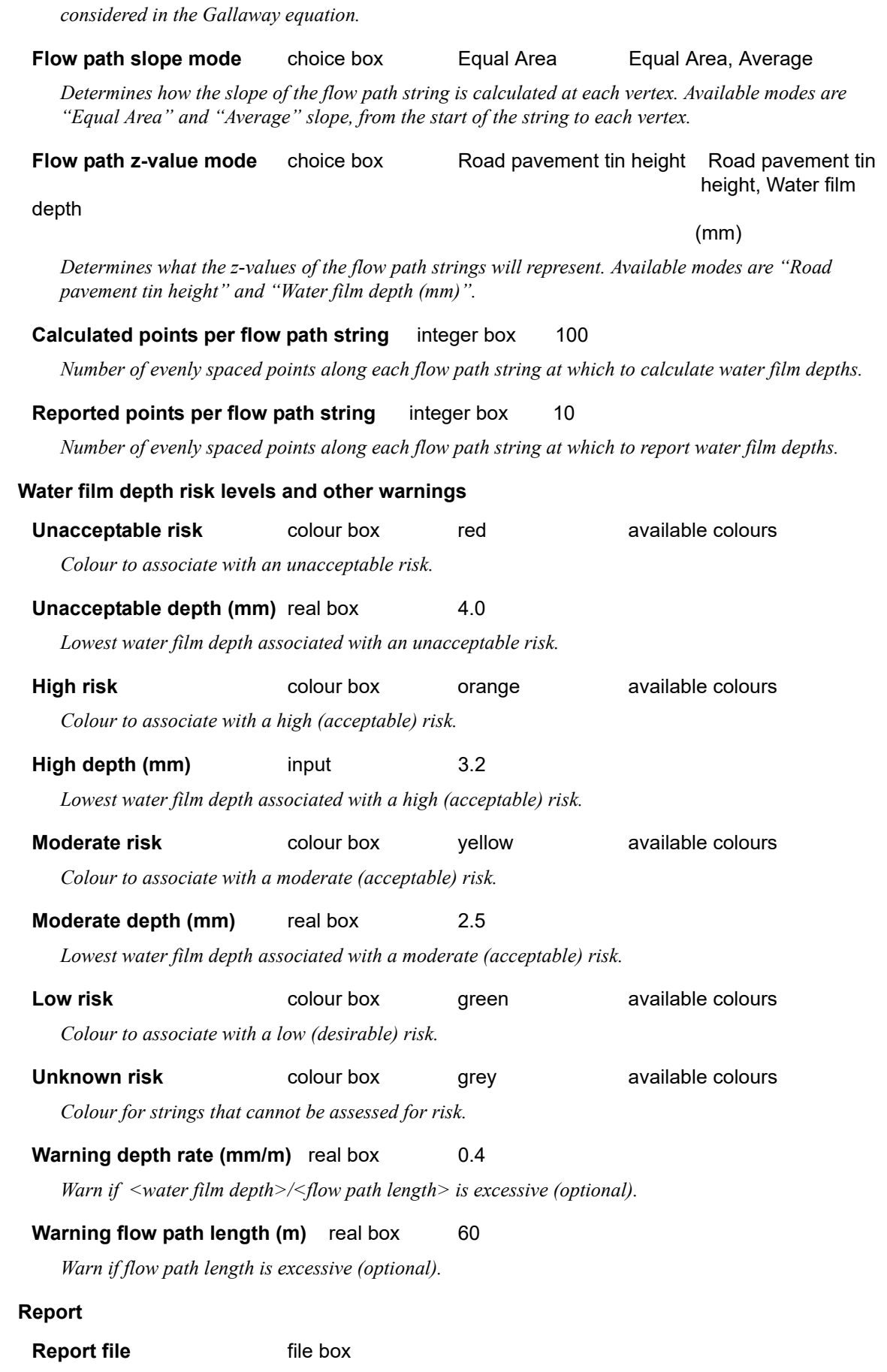

*Page 1418 Aquaplaning Risk Assessment* 

*Report will be written in tab-delimited format to the Windows clipboard, and optionally to this file.*

#### **Overwrite existing report file** tick box ticked

*Whether to overwrite or append to an existing report file.*

**Run** button

*Runs the option.*

**Finish** button

*Removes the panel from the screen.*

**Help** button

*Launches the 12d help for the option.*

#### **Additional Notes:**

1. The **Aquaplaning Risk Assessment** option is a macro, writes auxiliary help information to the *Output Window* every time the macro is run, *viz*:

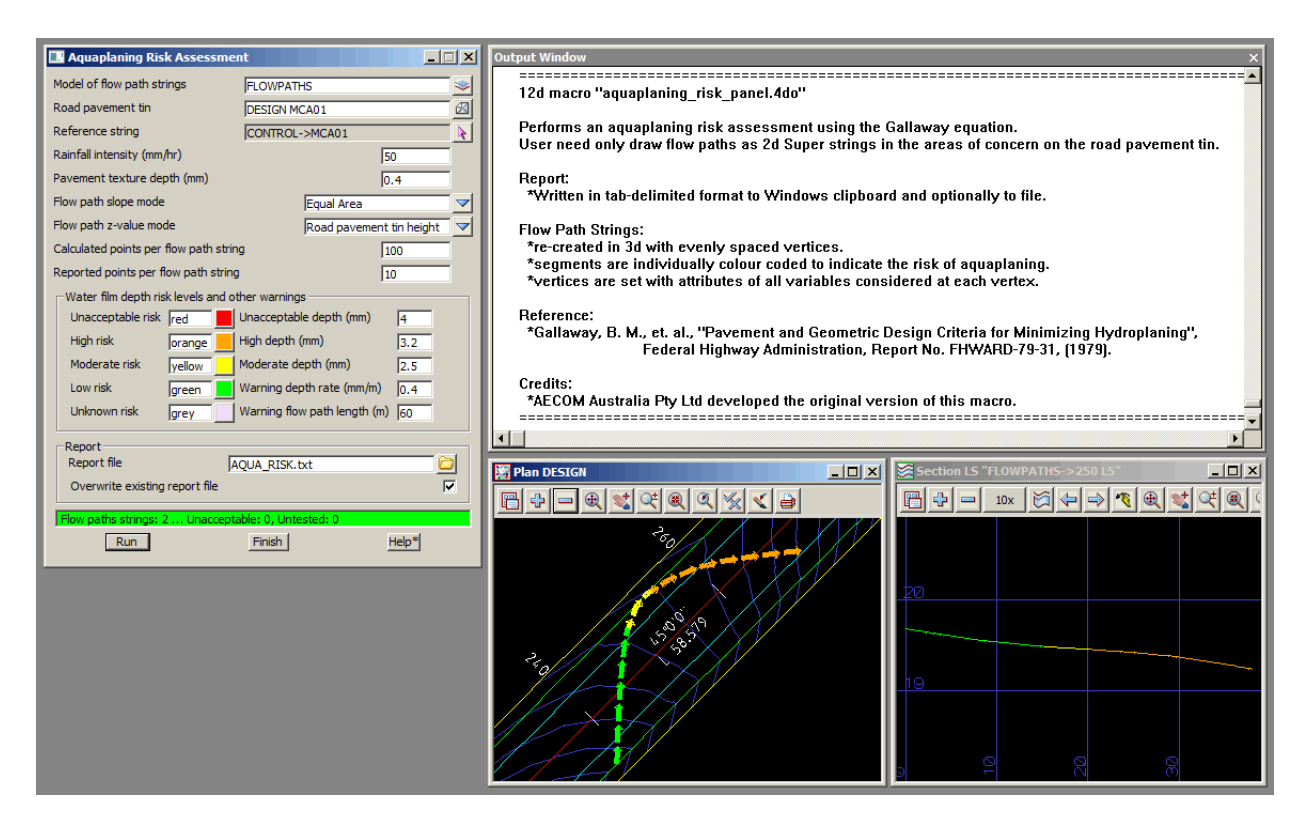

2. The tab-delimited report is always written to the *Windows* clipboard, even if a report *file* is not specified. A pre-formatted *Excel* report template is installed and available in the library – **\$LIB\aquaplaning\_report\_template.xlsx** – and after running the aquaplaning option, the contents of the clipboard may be pasted directly into a copy of this template file, as shown here:

### **12D AQUAPLANING RISK ASSESSMENT**

12D MODEL VERSION 10.0 Beta 9

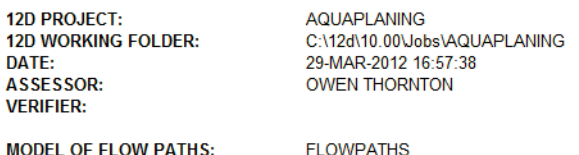

 $\overline{25}$ 

 $\overline{mm}$ 

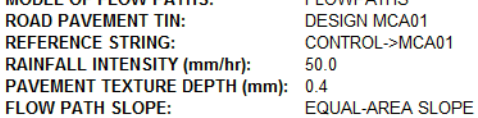

#### **WATER FILM DEPTH RISKS**  $\overline{m}$ ABI F) RISK >=  $\overline{mn}$

#### **WATER FILM DEPTH PREDICTION**

LOW (DESIRABLE) RISK: <

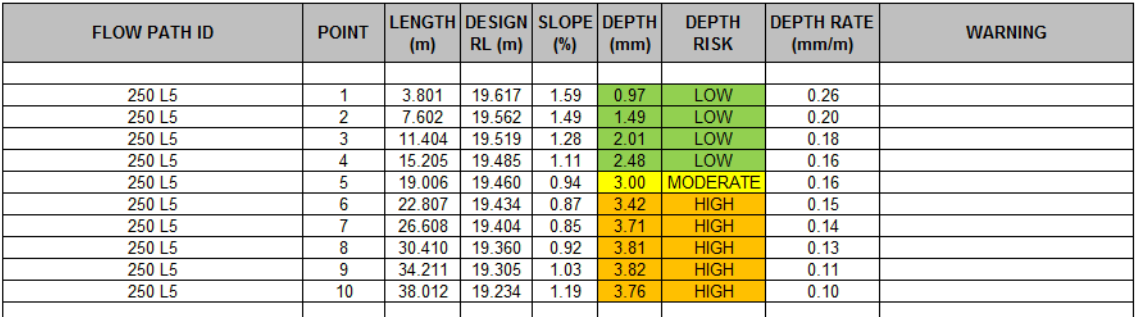

3. Combined plan and profile plots of the analysed flow path strings, for inclusion in reports, may be generated from the **Section Long Plot PPF Editor**. A PPF file set specifically for this purpose is installed and available in the library – **\$LIB\aquaplaning\_longsection\_A4.lplotppf** – as shown here:

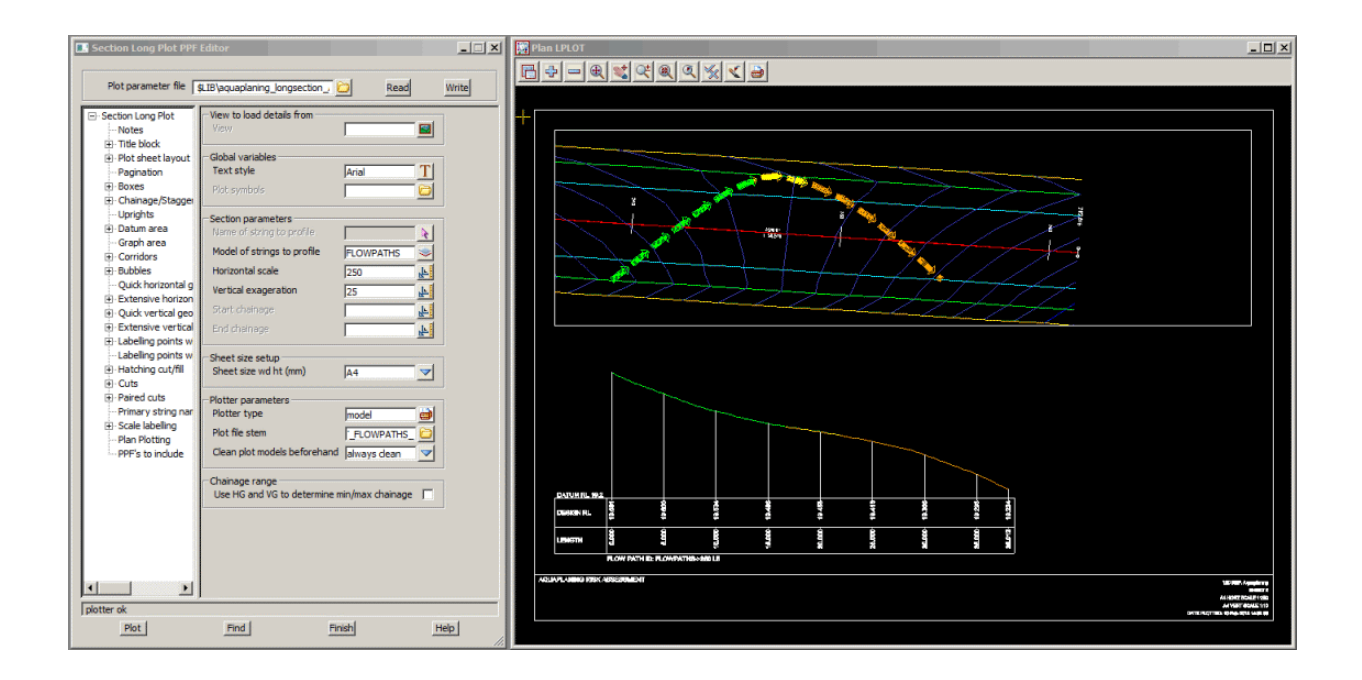

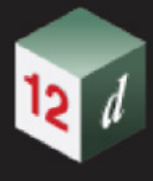

# <span id="page-1420-0"></span>17.17 Catchments From Strings

**Position of option on menu: Water =>Stormwater =>Catchments from Strings**

# Now documented in the V15 reference manual

This option creates catchment polygons to suit the stormwater inlets of a water model, based on a selection of Super strings with z-values - typically road design strings - such as from Apply MTF functions.

On selecting the **Catchment from strings** option, the **Catchment From Strings** panel is displayed.

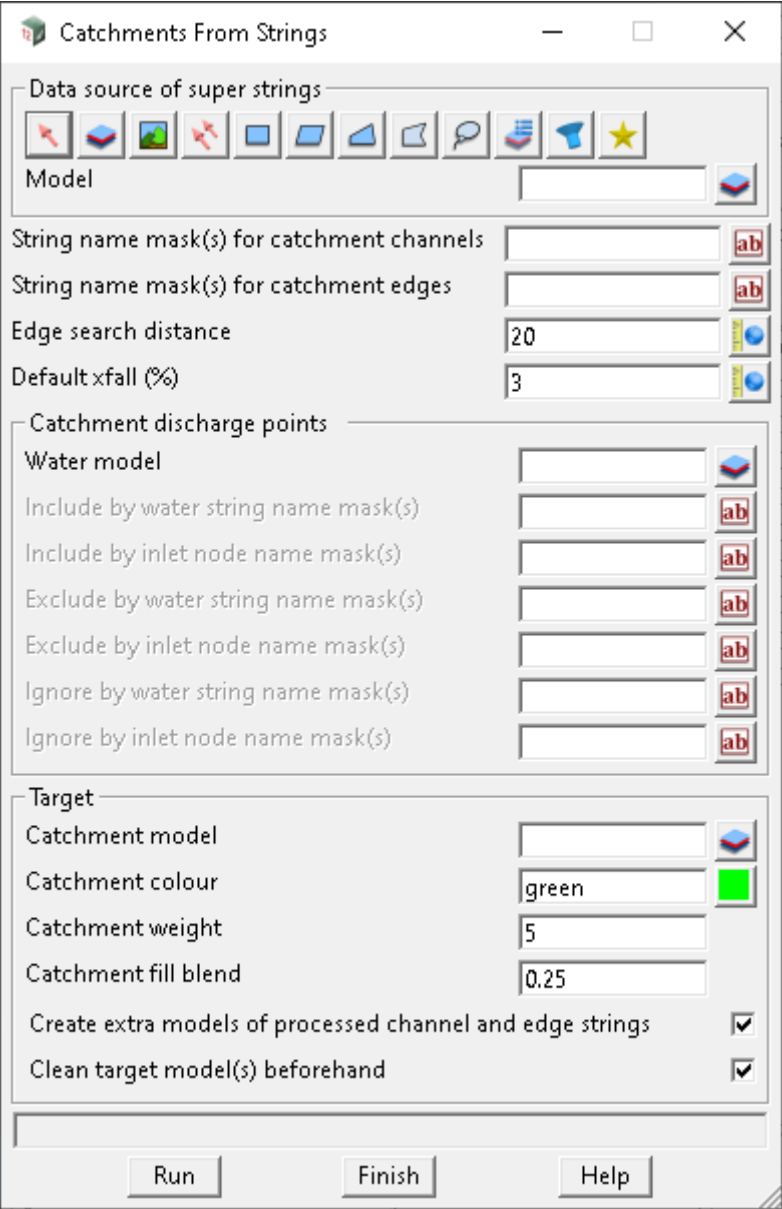

The fields and buttons used in this panel have the following functions.

Field Description Type Defaults Pop-Up

### **Data source of super strings** data source

*Use the most appropriate 12d Model data selection method, to select the Super strings to be considered as the basis for creating the catchment polygons. The strings should have z-values.* 

#### **String name mask(s) for catchments channels** text box

*Super string names from the data source, to consider as catchment channels -- typically the channel invert strings. Names are specified by mask, which may include wildcards \* and ?. Multiple masks are separated by spaces. Use ? for a space within an individual mask.*

#### **String name mask(s) for catchments edges** text box

*Super string names from the data source, to consider as catchment edges -- typically the road crown and verge strings. Names are specified by mask, which may include wildcards \* and ?. Multiple masks are separated by spaces. Use ? for a space within an individual mask.*

#### **Edge search distance** real box 20

*Maximum distance to look for edge strings from channel strings.*

#### **Default xfall (%)** real box 3

*Optional xfall to adopt between channel and edge strings, when forming catchment polygons. If unspecified, the xfall measured between channel and edge will be adopted. The xfall is combined with the grade measured along the channel string, to define the angles of the catchment lines connecting the channels to the edges. Better looking results will typically be obtained within most road reserves, by setting this value to the predominant xfall of the road carriageways.*

#### **Catchment discharge points**

**Water model and available model box available model box available model** 

*Model containing the stormwater inlet nodes to consider as discharge points, defined on Water strings. Outlet and manhole nodes will be ignored. Only those inlet nodes found within one node diameter (or 0.1 units, whichever is larger) of a channel string, will be eligible for consideration as a catchment discharge point.*

#### **Include by water string name mask(s)** text box

*Water string names to include. Names are specified by mask, which may include wildcards \* and ?. Multiple masks are separated by spaces. Use ? for a space within an individual mask. Leaving this blank is the same as specifying \*.*

#### **Include by inlet node name mask(s)** text box

*Inlet node names to include. Names are specified by mask, which may include wildcards \* and ?. Multiple masks are separated by spaces. Use ? for a space within an individual mask. Leaving this blank is the same as specifying \*.*

#### **Exclude by water string name mask(s)** text box

*Water string names to exclude. Excluded discharge points will not get catchments created, but may be used to define the upstream ends of other catchment channels. Names are specified by mask, which may include wildcards \* and ?. Multiple masks are separated by spaces. Use ? for a space within an individual mask.* 

#### **Exclude by inlet node name mask(s)** text box

*Inlet node names to exclude. Excluded discharge points will not get catchments created, but may be used to define the upstream ends of other catchment channels. Names are specified by mask, which may include wildcards \* and ?. Multiple masks are separated by spaces. Use ? for a space within an individual mask.*

#### **Ignore by water string name mask(s)** text box

*Water string names to ignore. Ignored discharge points are treated as though they do not exist. Names* 

*Page 1422 Catchments From Strings*

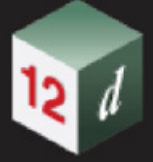

*are specified by mask, which may include wildcards \* and ?. Multiple masks are separated by spaces. Use ? for a space within an individual mask.*

#### **Ignore by inlet node name mask(s)** text box

*Inlet node names to ignore. Ignored discharge points are treated as though they do not exist. Names are specified by mask, which may include wildcards \* and ?. Multiple masks are separated by spaces. Use ? for a space within an individual mask.*

#### **Target**

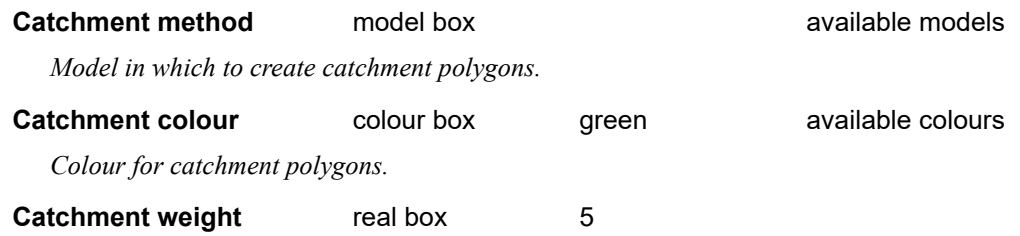

*Line weight (pixels on screen, or mm on paper) for catchment polygons.*

#### **Catchment fill blend** real box 0.25

*Opacity for catchment polygons. A value of 0 will apply no fill. A value between 0 and 1 will create translucent polygons. A value of 1 will create opaque polygons. (The catchment colour is also used as the fill colour.)*

#### **Create extra models of processed channel and edge strings tick box ticked**

*Whether to create two additional output models, using the name of the catchment model as a prefix. If ticked, processed channel strings are created in cyan, with a model name ending in " channel strings" and processed edge strings are created in magenta, with a model name ending in " edge strings". These extra models may be useful in more complex cases, where a catchment polygon cannot be created automatically. The channel and edge strings may be used to form these more complex catchment polygons, manually.*

# **Clean target model(s) beforehand** tick box ticked

*Whether to clean the target model(s) beforehand.*

#### **Buttons at Bottom**

**Run** button

*Runs the option.*

**Finish** button

*Removes the panel from the screen.*

**Help** button

*Launches the 12d help for the option.*

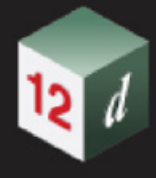

# <span id="page-1423-0"></span>17.18 Hydrographs from Peaks

**Position of option on menu: Water =>Stormwater =>Hydrographs from peaks** Now documented in the V15 reference manual

The choice box **Rational results atrribute group** has been added to the **Create hydrographs from peaks panel.**

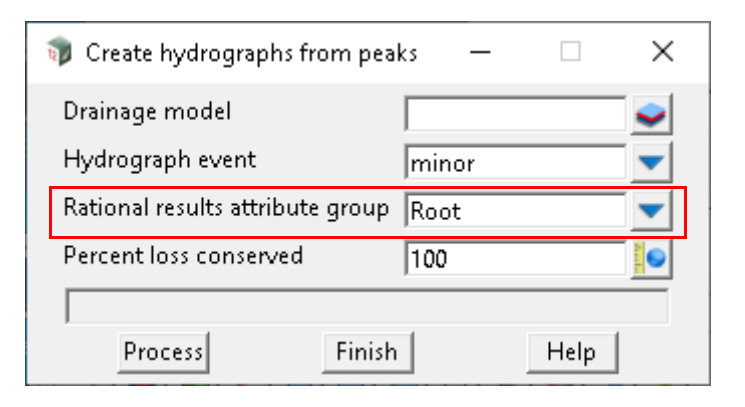

The fields and buttons used in this panel have the following functions.

Field Description Type Defaults Pop-Up

#### **Rational results attribute group** choice box

*Rational results may exist in attribute groups. If so, this choice box will be populated with the node attributes groups found to contain attribute results. The group selected will be used for the rational catchment peak flows.*

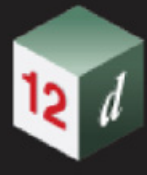

# <span id="page-1424-0"></span>17.19 Stormwater Inlet Capacities

#### Now documented in the V15 reference manual

**Position of option on menu: Water => Stormwater =>Inlet capacity curves Water => Water setup =>Inlet capacity curves**

#### **Background: Stormwater Inlet Capacity -** *12d Model* **and HEC-22**

A common question is "Where do I get stormwater inlet capacity curves for my roadway stormwater design?

Usually not on eBay.

However, the University of South Australia has a full size road test rig to determine stormwater inlet capacities. If you are looking for a more theoretical approach, the U.S. Department of Transportation, **Urban Drainage Design Manual - HEC-22** has design procedures. *12d Model* uses these procedures as the basis for their inlet capacity routines for roadway on-grade and sag inlets.

This option analyses a range of road depths, grades and cross falls, plots the inlet curves and inserts them directly into the *12d Model* drainage.4d file.

#### **Inlet Capacity option**

This routine calculates the inlet capacity for roadway kerb, grate and combination inlets based on principles from the U.S. Department of Transportation, Hydraulic Engineering Circular No. 22, Third Edition URBAN DRAINAGE DESIGN MANUAL. It is highly recommended that the user reads Section **4.4 Drainage Inlet Design** before using this option. [https://www.fhwa.dot.gov/](https://www.fhwa.dot.gov/engineering/hydraulics/pubs/10009/10009.pdf) [engineering/hydraulics/pubs/10009/10009.pdf](https://www.fhwa.dot.gov/engineering/hydraulics/pubs/10009/10009.pdf)

Inlet capacities calculations are very sensitive to input data. To assist in sensitivity, test these routine plot the curves to a model for checking and comparison.

Fields in the panel will become disabled when they are not needed for the inlet calculations selected.

Selecting **Inlet capacity** brings up the **Inlet Curves** panel.

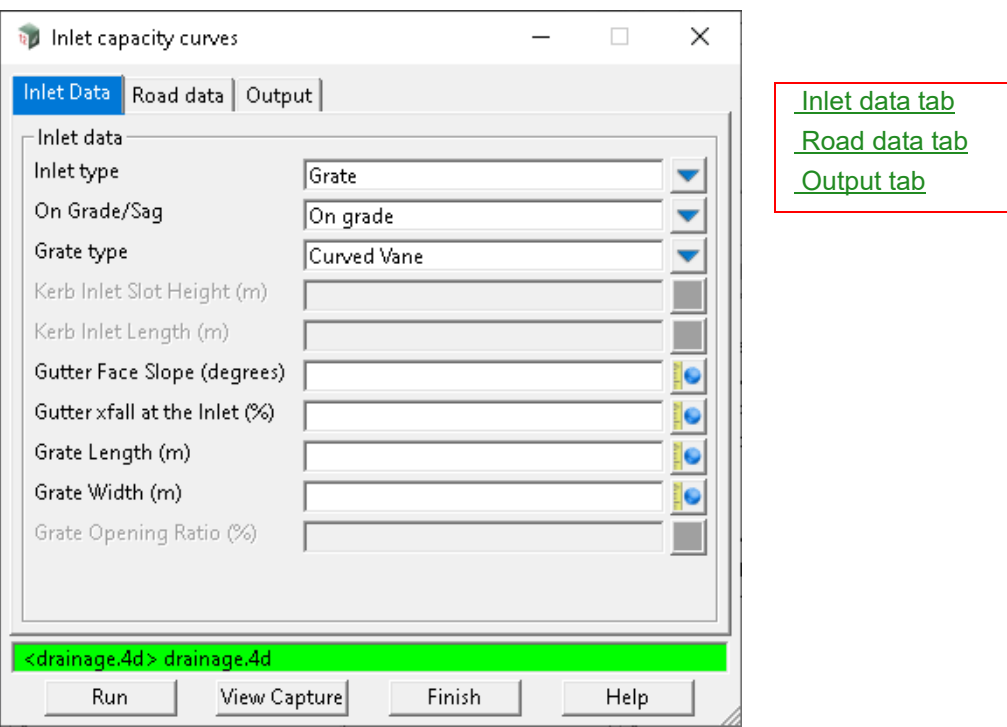

The fields and buttons used in this panel have the following functions:

<span id="page-1425-0"></span>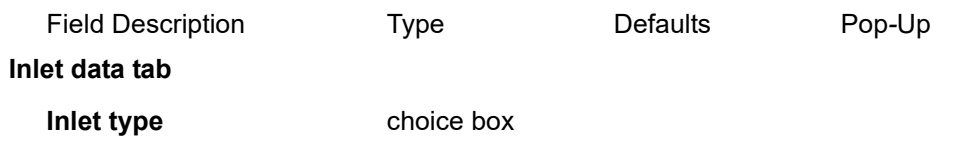

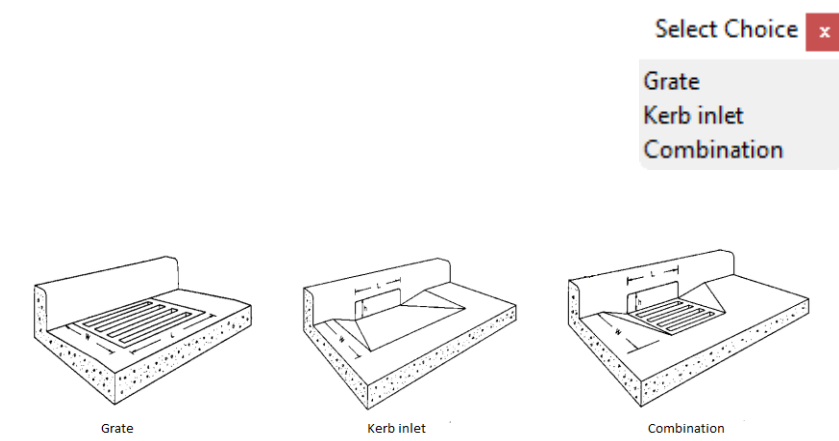

*Depending on the inlet type selected some boxes may be disabled.*

**On Grade/Sag** choice box Select Choice x On grade Sag On grade and sag

*Page 1426 Stormwater Inlet Capacities*

*Depending on the On-grade or Sag type selected some boxes may be disabled.*

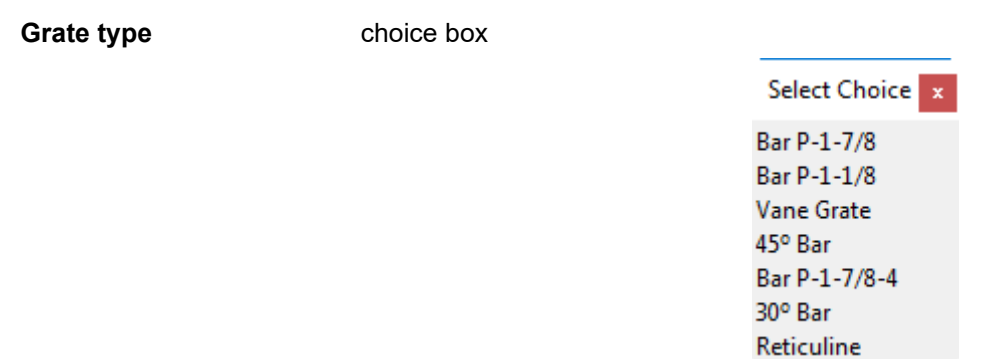

*Bar P50 - Parallel bar grate with bar spacing 48 mm (1-7/8 in) on centre (Original Imperial name was Bar P-1-7/8).*

*Bar P50 -100 - Parallel bar grate with bar spacing 48 mm (1-7/8 in) on centre and 10 mm (3/8 in) diameter lateral rods spaced at 102 mm (4 in) on centre (Original Imperial name was Bar P-1-7/8-4).*

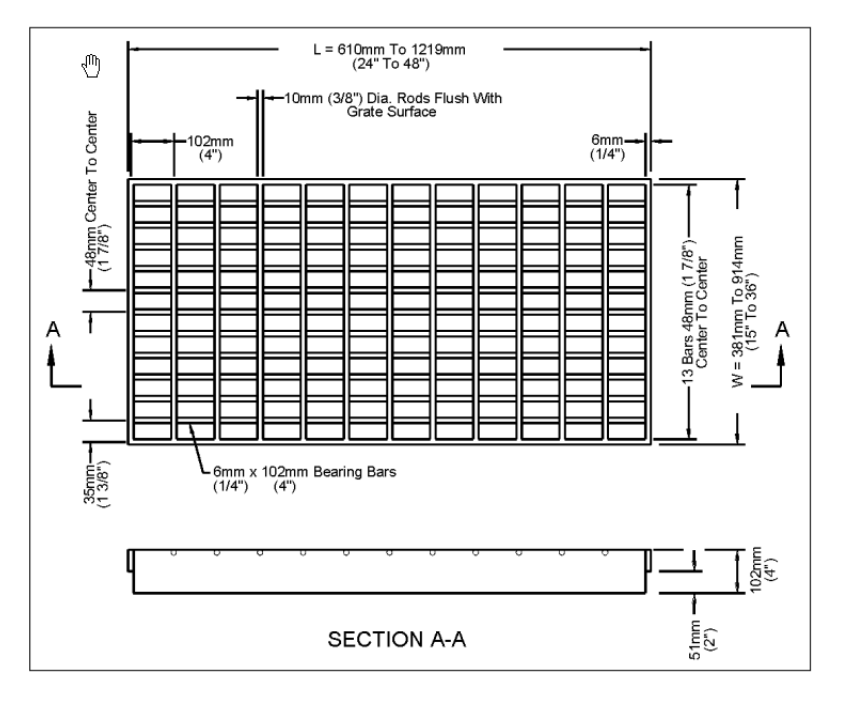

*Bar P50 and Bar P50 - 100 grate (P50 is this grate without 10mm (3/8") transverse rods).*

*Bar P30 - Parallel bar grate with 29 mm (1-1/8 in) on centre bar spacing (Original Imperial name was Bar P-1-1/8)*

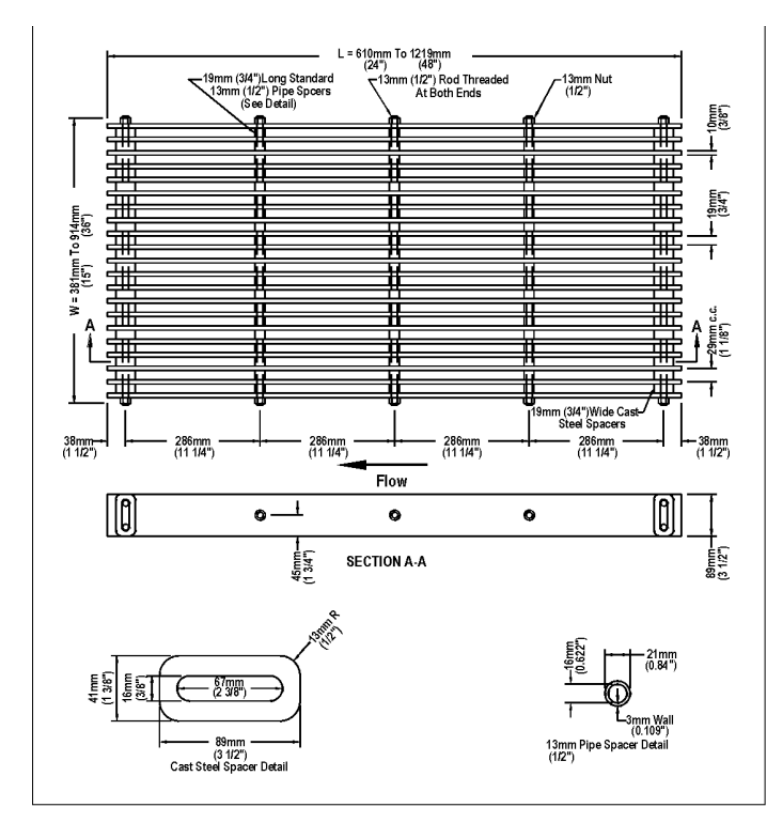

*Curved Vane - Curved vane grate with 83 mm (3-1/4 in) longitudinal bar and 108 mm (4-1/4 in) transverse bar spacing on centre (Original Imperial name was Vane Grate).*

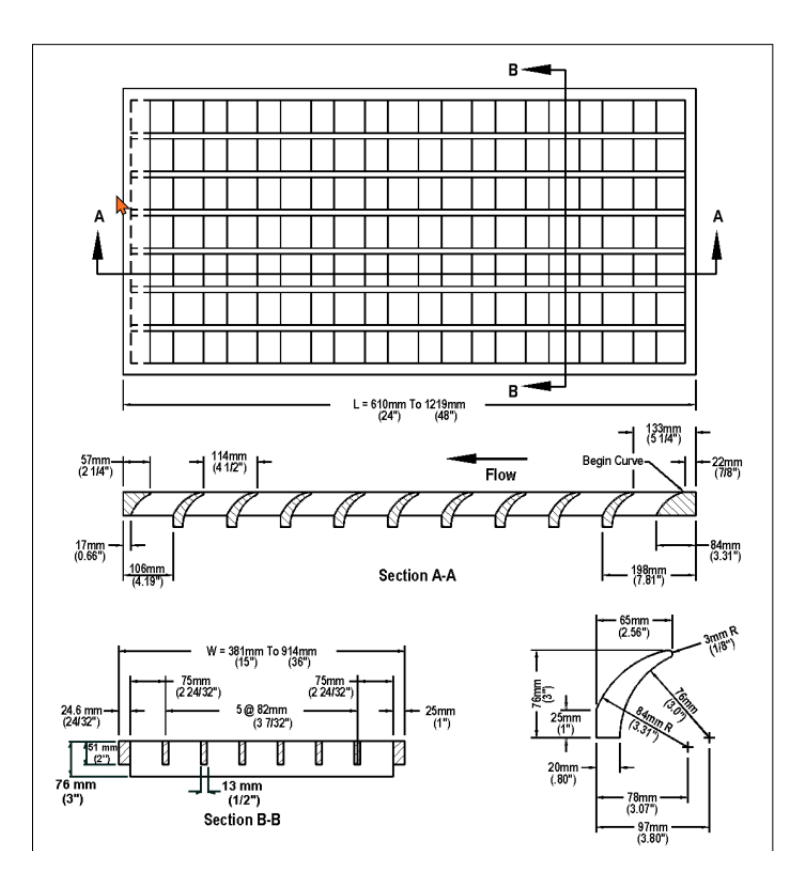

*45°- 85 Tilt Bar - 45° Tilt-bar grate with 83 mm (3-1/4 in) longitudinal bar and 102 mm (4 in)* 

*Page 1428 Stormwater Inlet Capacities*

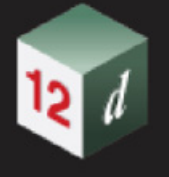

*transverse bar spacing on centre (Original Imperial name was 45° Tilt-bar).*

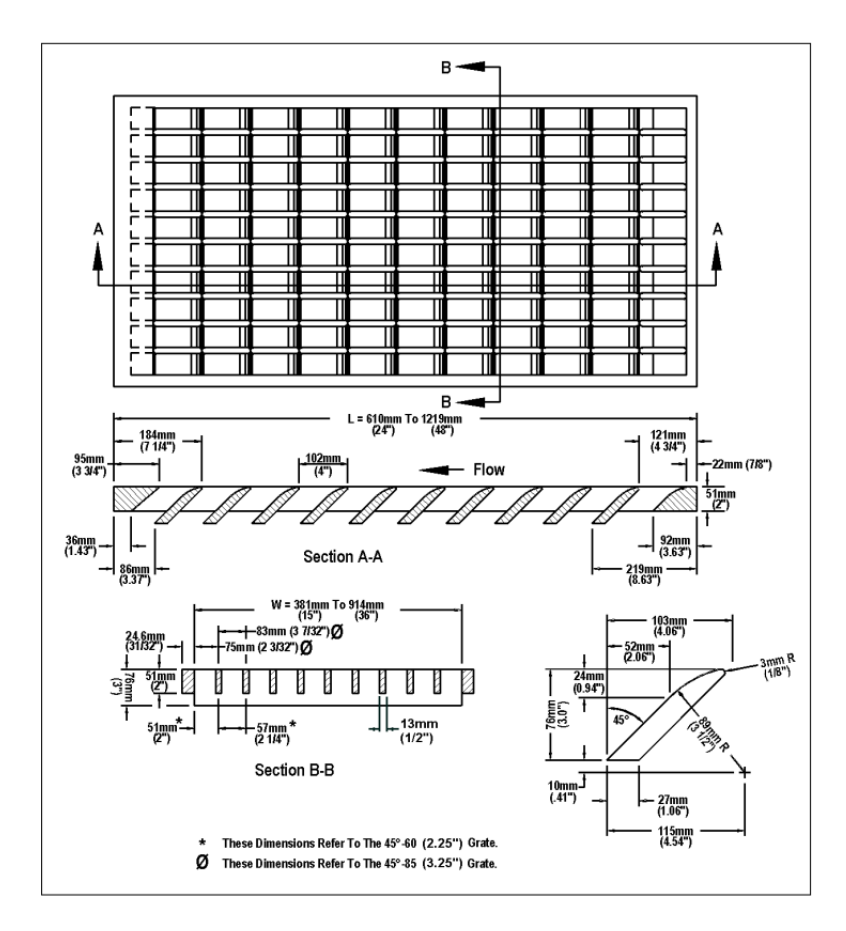

*45°- 60 (2.25") and 45°- 85 (3.25") Tilt-bar grates (45°- 60 not supported).*

*30°- 85 Tilt Bar - 30° Tilt-bar grate with 83 mm (3-1/4 in) longitudinal bar and 102 mm (4 in) transverse bar spacing on centre (Original Imperial name was 30° Tilt-bar).*

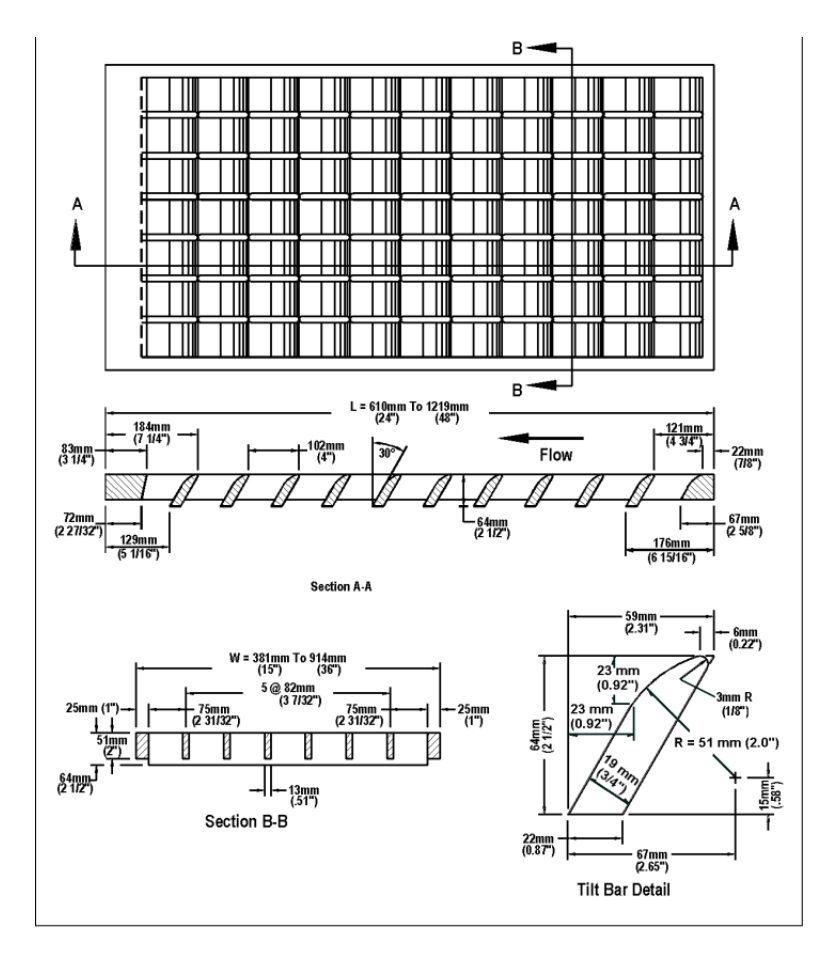

*Reticuline - "Honeycomb" pattern of lateral bars and longitudinal bearing bars (Original Imperial name was Reticuline).*

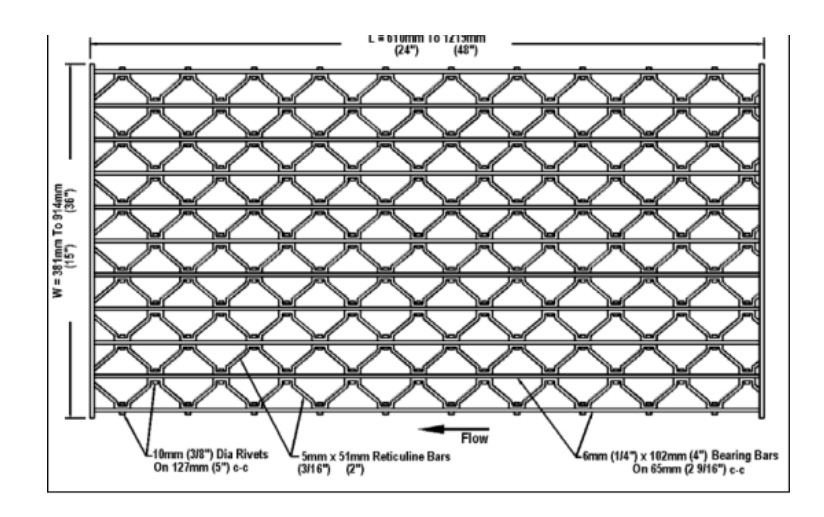

# **Kerb inlet slot height** real box

*Kerb opening heights vary in dimension, however, a typical maximum height is approximately 0.1 to 0.15 m (4 to 6 in).* 

 *0.2*

## **Kerb inlet length** real box

*Length of the kerb opening (m). The procedure used to calculate the length of kerb necessary to obtain complete capture described in Section 4.4.4 of the HEC-22 document referenced above.*

#### **Gutter xfall at the inlet (%)** real box

*Gutter crossfall at the inlet (%).*

#### **Grate length** (m) real box

*Length of the grate in parallel to the gutter (m).*

#### **Grate width** (m) real box

*Width of the grate in perpendicular to the gutter (m).*

#### **Grate opening ratio (%)** real box

*Ratio if grate area to grate opening (%). A grate inlet in a sag location operates as a weir to depths dependent on the size of the grate and as an orifice at greater depths. Grates of larger dimension will operate as weirs to greater depths than smaller grates. These inlet types require the clear area of opening of the grate.* 

*Tests of three grates for the Federal Highway Administration showed that for flat bar grates, such as the P-50x100 and P-30 grates, the clear opening is equal to the total area of the grate less the area occupied by longitudinal and lateral bars.*

### <span id="page-1430-0"></span>**Road data tab**

*Inlet capture curves can be created for a sag curve and/or a family of on-grade curvecurves. For ongrade curves the parameters for road grade and crossfall are used to create a family of grade-crossfall curves.*

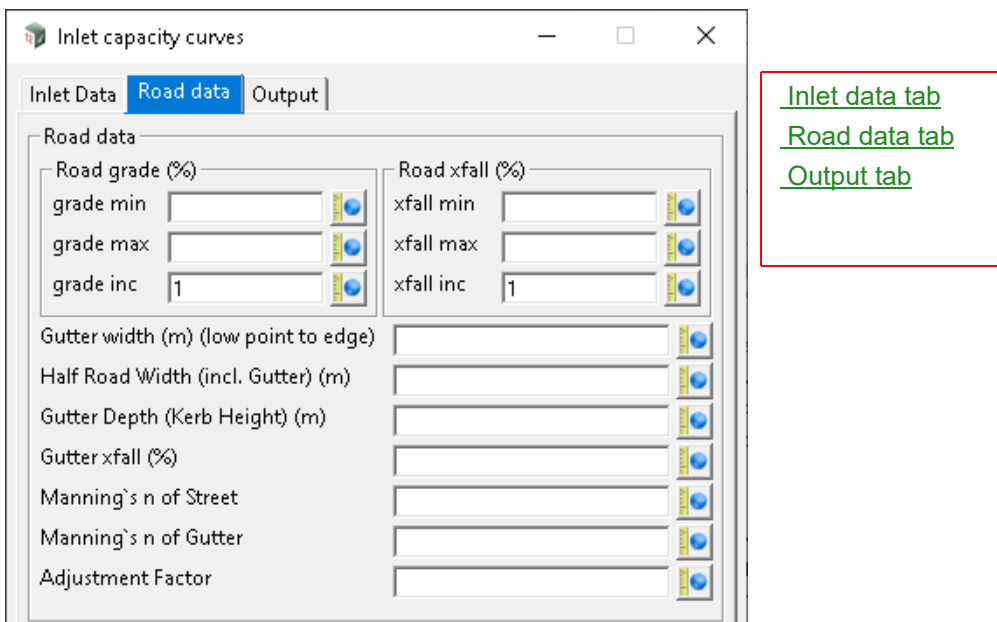

# **Road data**

#### **Road grade (%)**

#### **grade min** real box

*The flattest longitudinal grade for which a curve will be created.*

#### **grade max** real box

*The Steepest longitudinal grade for which a curve will be created.*

#### **grade inc** real box

*The increment used in creation of the curves.* 

*e.g., for a min grade of 1% and a max grade of 4% and an increment of 0.5% 7 curves will be created.*

#### **Road xfall (%)**

### **xfall min** real box

*The flattest road crossfall for which a curve will be created.*

## **xfall max** real box

*The steepest road crossfall for which a curve will be created.*

### **xfall inc** real box

*The increment used in creation of the curves.* 

*e.g., for a min crossfall of 1% and a max crossfall of 4% and an increment of 0.5% 7 curves will be created (or 49 curves if we use the 1% - 4% longitudinal grades).*

#### **Gutter depth (m)** real box

*The distance from the low point of the gutter to the top of the kerb.*

## Gutter xfall (%) real box

*The grade of the gutter from the low point of the gutter to the gutter lip.*

#### **Gutter face slope (deg)** real box

*The vertical angle of the face of the kerb.*

#### **Manning's n of Street** real box

*The roughness of the roadway (excluding the gutter) expressed in terms of Manning's n.*

#### **Manning's n of Gutter** real box

*The roughness of the kerb and gutter expressed in terms of Manning's n.*

#### **Adjustment Factor** real box

*A multiplier applied to the calculation of gutter flow using izzards formula.*

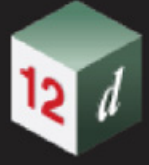

# <span id="page-1432-0"></span>**Output tab**

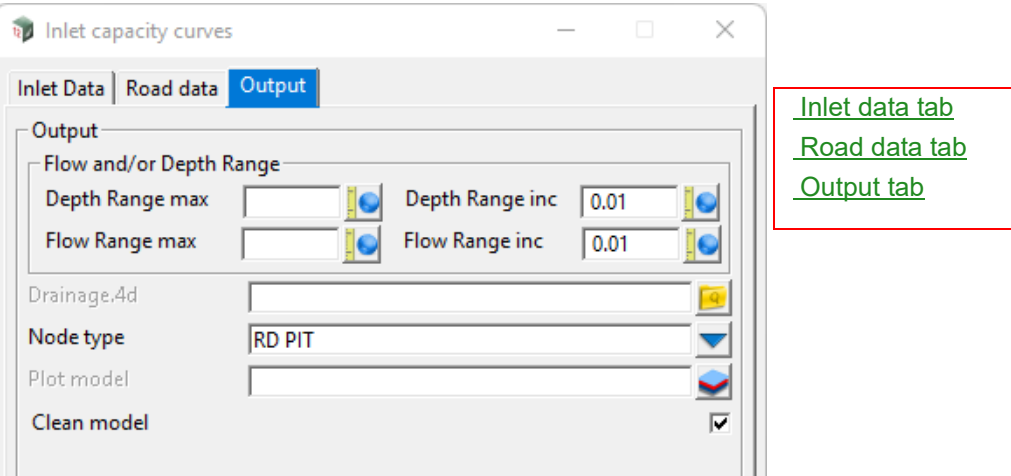

### **Output**

## **Flow and/or Depth Range**

#### **Depth Range max** real box

*The maximum depth that will be used in the creation of a sag curve (curves always start at 0).*

# **Depth Range inc** real box .01

*The depth increment used to determine the maximum number of points in the sag curve.*

#### **Flow Range max (m3/s)** real box

*The maximum flow that will be used in the creation of the on-grade curves (curves start at 0).*

# **Flow Range inc. (m3/s)** real box ,01

*The flow increment that will be used in the creation of the on-grade curves.*

#### **Drainage.4d** file box

*This is the name of the drainage.4d file (only available with XML format drainage.4d files).*

*If a file has been selected the capture curves created when Run is clicked with be written to the Node Type selected below.*

*To create a new drainage.4d file enter its name in this field.*

#### **Node type** choice box

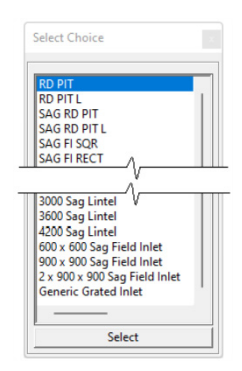

*The choice box displays a list of all nodes in the currently selected drainage.4d file. If no file has been selected the list shows the node types in the default drainage.4d file.*

*To create a new node type simply enter a new name in this field and a new entry will be created. Note that this feature is not available in most choice boxes.*

#### **Plot model** model box

*If a plot model is selected a plot of the inlet capacity curve(s) will be created and added to the Plot model. (This option has been largely superseded by the Capture Curve Viewer option selected via the View Capture button below).*

# **Clean model** tick box

*If ticked, the model Plot model will be cleaned before the new plot is created.*

#### **Butons at Bottom**

# **Run** button

*Generate the family of Sag and/or On-grade curves with the results written to the drainage.4d files and/or the Plot Model.*

#### **View Capture button**

*Opens the* [17.20 Capture Curve Viewer](#page-1434-0) *panel and display the curves for any of the Node Types in the drainage.4d file. (This macro effectively deprecates the need for the Plot Model option).*

## **Finish** button

*Closes this panel.*

#### **Help** button

*Opens this help file.*

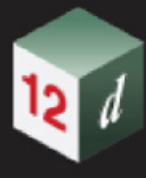

# <span id="page-1434-0"></span>17.20 Capture Curve Viewer

#### Now documented in the V15 reference manual

**Position of option on menu: Setup => Capture curve viewer (Water theme) Water => Stormwater =>Capture curve viewer**

 **Water => Water setup =>Capture curve viewer**

Background: Stormwater Inlet Capacity (pit capture) - 12d Model

The drainage.4d file is a behemoth. It is powerful but complex and not for the feint-hearted.

This option allows the user to test the sensitivity of captured flow to various drainage.4d parameters and give the modeller confidence in the selection of input data.

Where an individual node is selected the panel will show a combination of data from the drainage.4d file and the stormwater model (both model and string element data).

Selecting **Capture curve viewer** brings up the **Inlet Capture Node** panel.

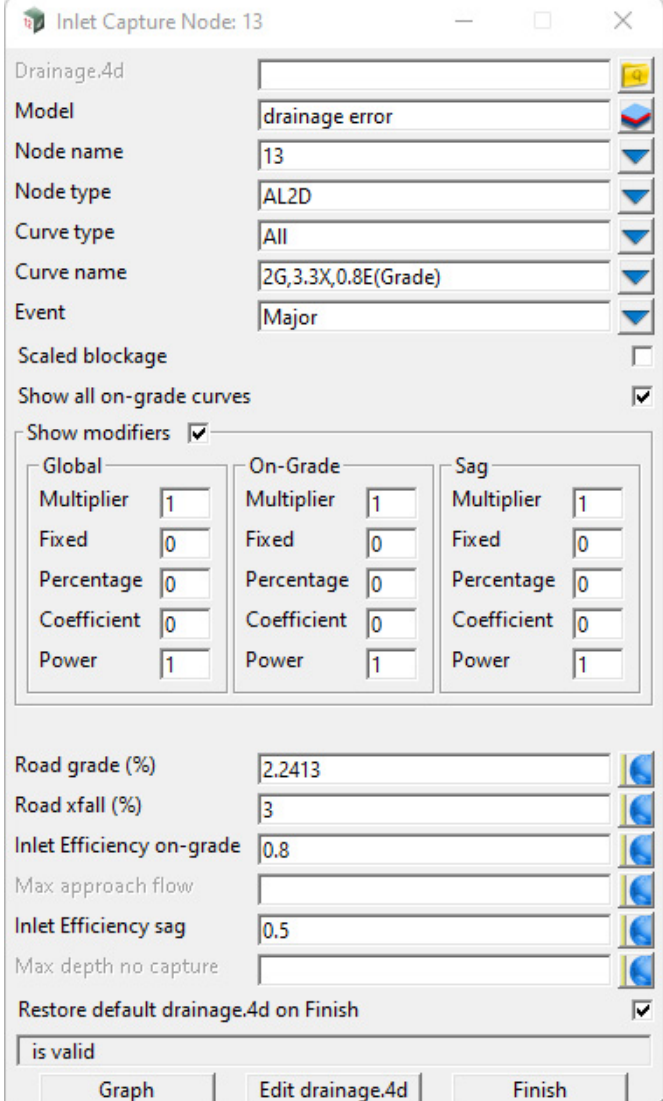

The fields and buttons used in this panel have the following functions:

*Capture Curve Viewer Page 1435*

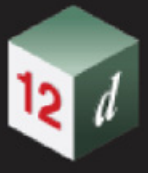

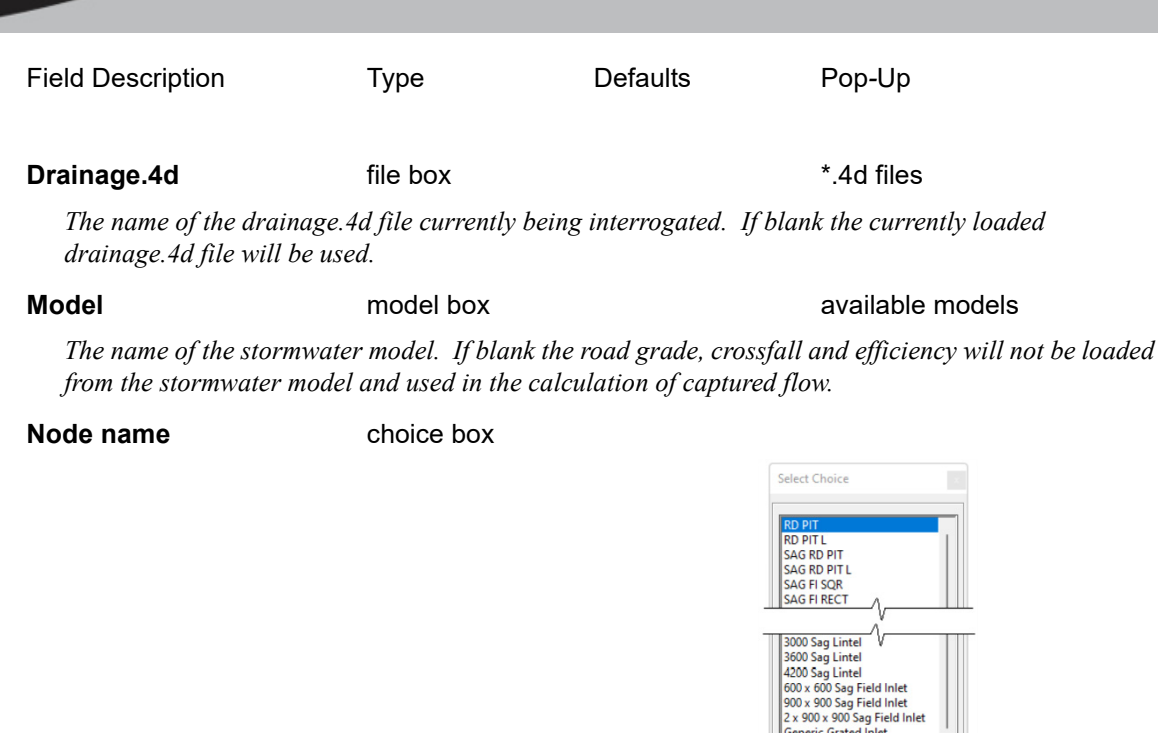

*The choice box displays a list of all nodes in the currently selected drainage.4d file. If no file has been selected the list shows the node types in the default drainage.4d file.*

#### **Curve type** choice box

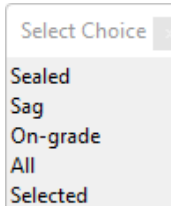

ic Grated Inlet Select

*Select the type of curve to display in the graph for the selected Node Type. If a stormwater model has been selected the value displayed will be that of the selected model, otherwise "All" will be the default.*

*Sealed - will display results only for sealed node types.*

*Sag - will display results only for the sag curve.*

*On-grade - will display only results for the on-grade curves with the curve representing the road grade and crossfall shown with a bold line-style.*

*All - will display all the curves in the drainage.4d file. If a stormwater model has been selected the sag curve will be shown with a bold line-style, as will be the on-grade graph corresponding to the roadway grade and crossfall read from the stormwater model (this name will also be shown in the Curve Name choice box.* 

*Selected - will display results only for the curve shown in the Curve Name choice box.*

#### *What's New in 12d Model 15*

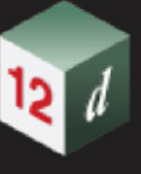

#### **Curve name** model box

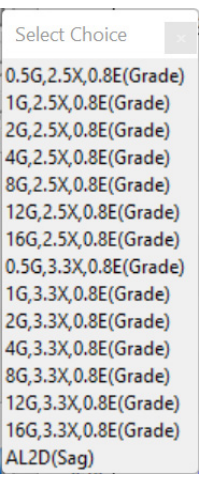

*If the Curve Type option above is" Selected" then the curve name selected in this option will be shown in the graph. If there are on-grade curves available the default curve shown will be that matching the road grade and crossfall shown below.*

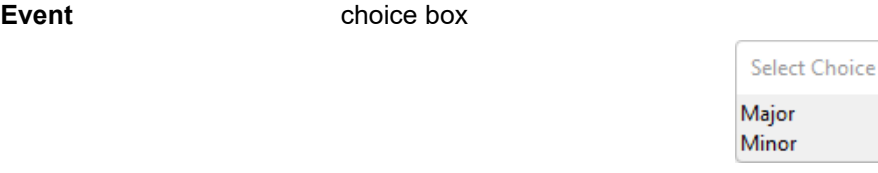

*The event type (major or minor) is used to decide which Inlet Efficiency value to load from the stormwater model.*

# **Scaled Blockage** tick box not ticked

*Adjust the approach flow according to the on-grade efficiency. Has no effect on Sag curves.*

#### **Show all on-grade curves** tick box ticked

*If enabled the entire family of on-grade curves will be shown. If not, only the curve corresponding to the grade and crossfall below will be displayed.*

#### **Show modifiers** tick box ticked

*Toggling this tick box will collapse and expand the curve modifiers shown below.*

#### **Global/On-grade/Sag modifiers**

*The drainage.4d file allows the inlet capture to be defined by an equation, a curve or a combination of*  both. The global modifiers are applied in addition to the on-grade or sag modifiers. The interaction of *these modifiers can be quite complex so the modeller is encouraged to experiment with these parameters and use the graph to interpret the changes.*

#### **Multipier** real box

*As the name suggests the multiplier adjusts the captured flow.* 

*e.g., a multiplier of 2 will double the captured flow, 0.5 will halve it.*

**Fixed** real box

*A fixed captured flow is added to any existing capture curve.*

#### **Percentage** real box

*For on-grade inlets a percentage of the approach flow is added to any existing capture curve.*

#### **Coefficient** real box

*This is the coefficient used in a power equation for on-grade inlets.*

#### **Power** real box

*This is the exponent used in a power equation for on-grade inlets.*

#### **Road Grade (%)** real box

*The longitudinal grade at the selected node. The on-grade curve corresponding to this grade is shown with a bold line-type.*

#### **Road xfall (%)** real box

*The road crossfall at the selected node. The on-grade curve corresponding to this grade is shown with a bold line-type.*

#### **Inlet Efficiency on-grade** real box

*The efficiency of an on-grade inlet for the selected event type. This is the opposite of blockage. i.e., an inlet that is 20% blocked has an efficiency of 0.8.* 

#### **Max approach flow** real box

*Restrict the inlet capture of an on-grade curve to the value captured at this approach flow.*

### **Inlet Efficiency Sag** real box

*The efficiency of a sag inlet for the selected event type. This is the opposite of blockage. i.e., an inlet that is 20% blocked has an efficiency of 0.8.* 

#### **Max depth no capture** real box

*Set the inlet capture of a sag curve to zero until this depth is exceeded, after which the original depth vs capture curve is applied.*

#### **Restore default drainage.4d on Finish** tick box ticked

*If a drainage.4d file name has been entered in this panel, the data from this file is loaded into memory and will be used after this panel is closed. Selecting this tick box will cause original drainage.4d file to be reloaded into memory.* 

#### **Graph button**

*Open the Capture Curve graph. See* [17.20.1 Graph Panel](#page-1438-0).

#### **Edit drainage.4d** button

*Open the Drainage.4 File Editor.*

#### **Finish** button

*Close the panel.*

# <span id="page-1438-0"></span>17.20.1 Graph Panel

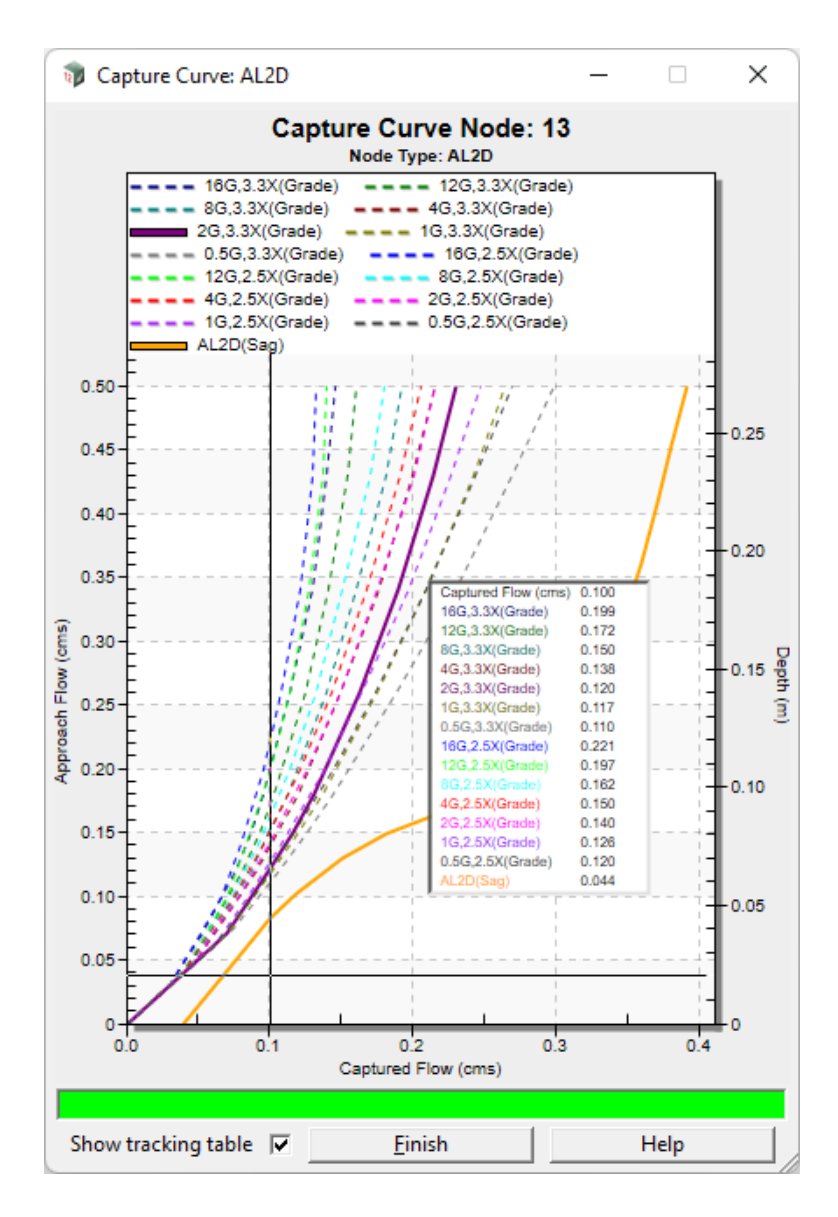

The fields and buttons used in this panel have the following functions:

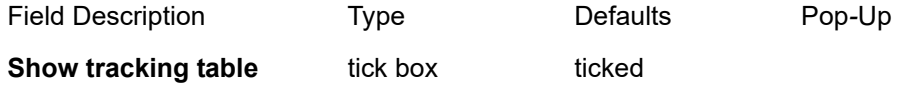

*The tracking table tracks the cursor as it moves about the screen displaying the captured flow and the equivalent captured flows for on-grade pits and depth for sag pits. Disabling this tick box removes the tracking table and changes the cursor style.*

# **Finish** button

*Closes this panel. The panel can be re-opened by clicking the Graph button on the main panel.*

**Help** button button

*Opens this help file.*

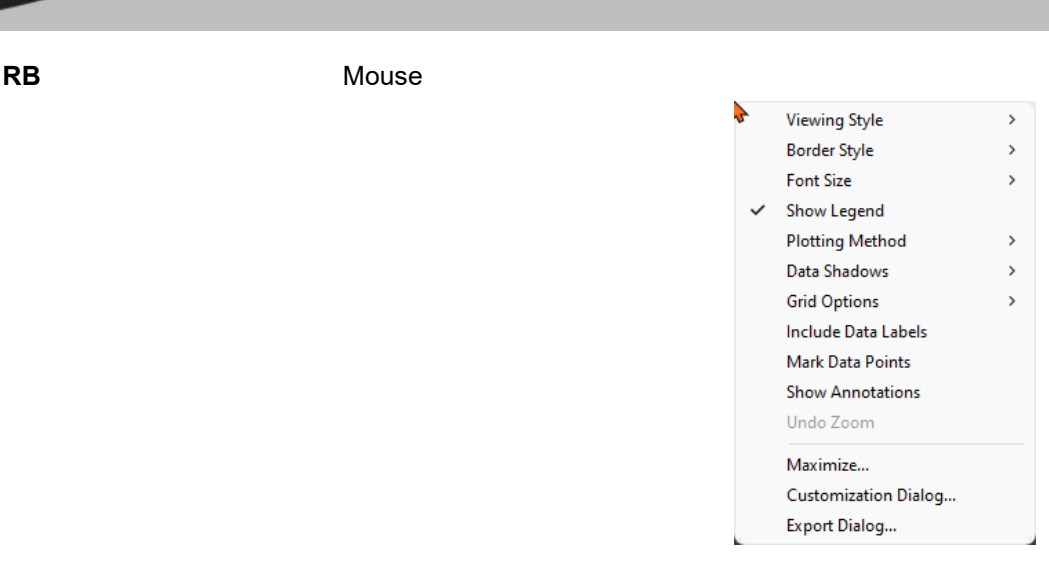

*There are numerous display options available and the modeller is encouraged to experiment.*
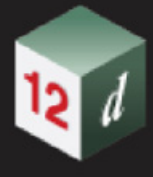

## 17.21 Triangulate Grate Levels

**Position of option on menu:** Water =>Water network =>Tools =>Triangulate grate levels

#### Now documented in the V15 reference manual

This option allows the user to create a tin from the current grate levels on the drainage model. The option will also retain strings that can be used for retriangulation.

On selecting the **Triangulate grate levels** option, the Drainage tin from Grate Levels panel is displayed.

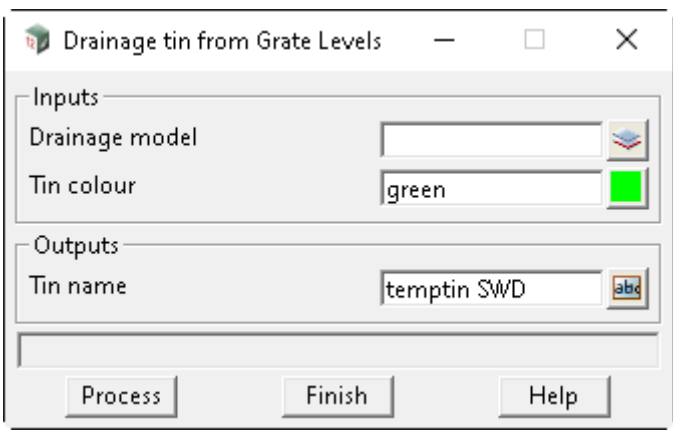

The fields and buttons used in this panel have the following functions.

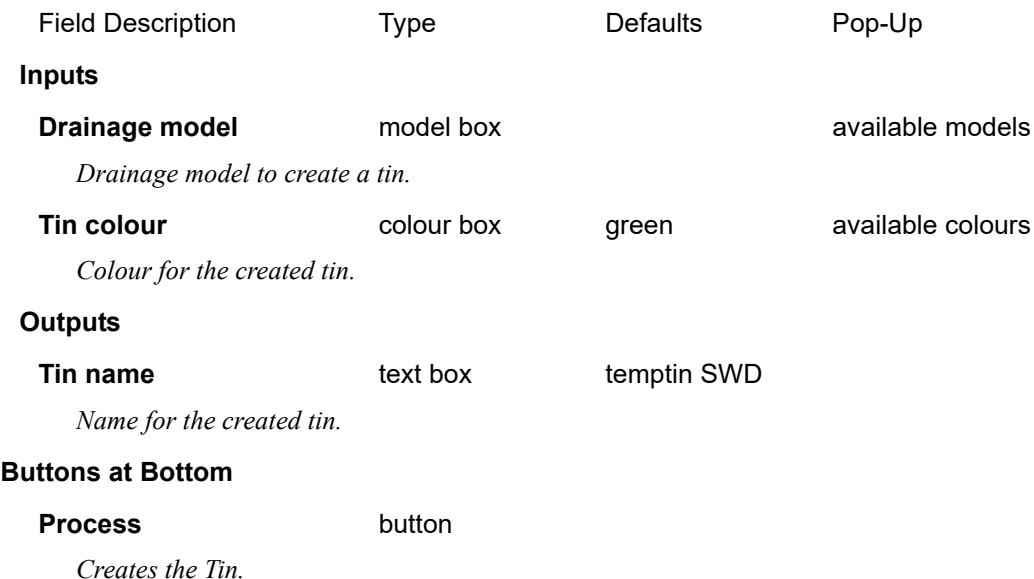

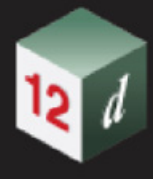

## 17.22 Water Real Attributes to Null

**Position of option on menu:** Water =>Water network =>Tools =>Water real attributes to null

Now documented in the V15 reference manual

Used to convert real values that have been imported to *12d Model* (i.e. via 12da import) to a null value.

On selecting the **Water real attributes to null** option, the Drainage real to null panel is displayed.

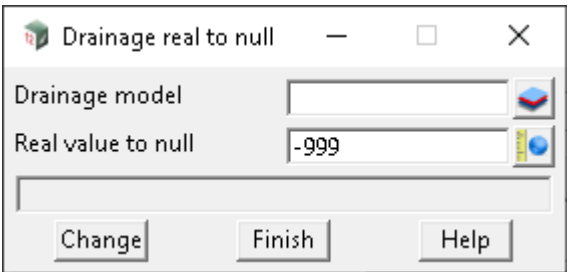

The fields and buttons used in this panel have the following functions.

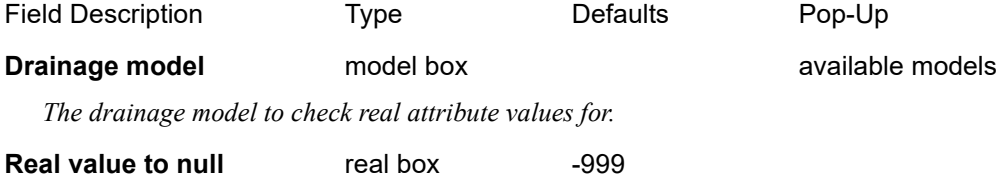

*Real value to substitute with Null, wherever it occurs (node / link / string attributes).*

*Page 1442 Water Real Attributes to Null*

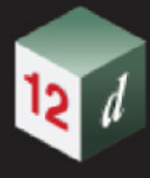

## 17.23 2D Quick Analysis

**Position of option on menu:** Water =>Water 2D =>2D quick analysis Now documented in the V15 reference manual

This option was previously known as **Roadflow** in Version 14.

On selecting the **2D quick analysis** option, the **2D Quick Analysis** panel is displayed.

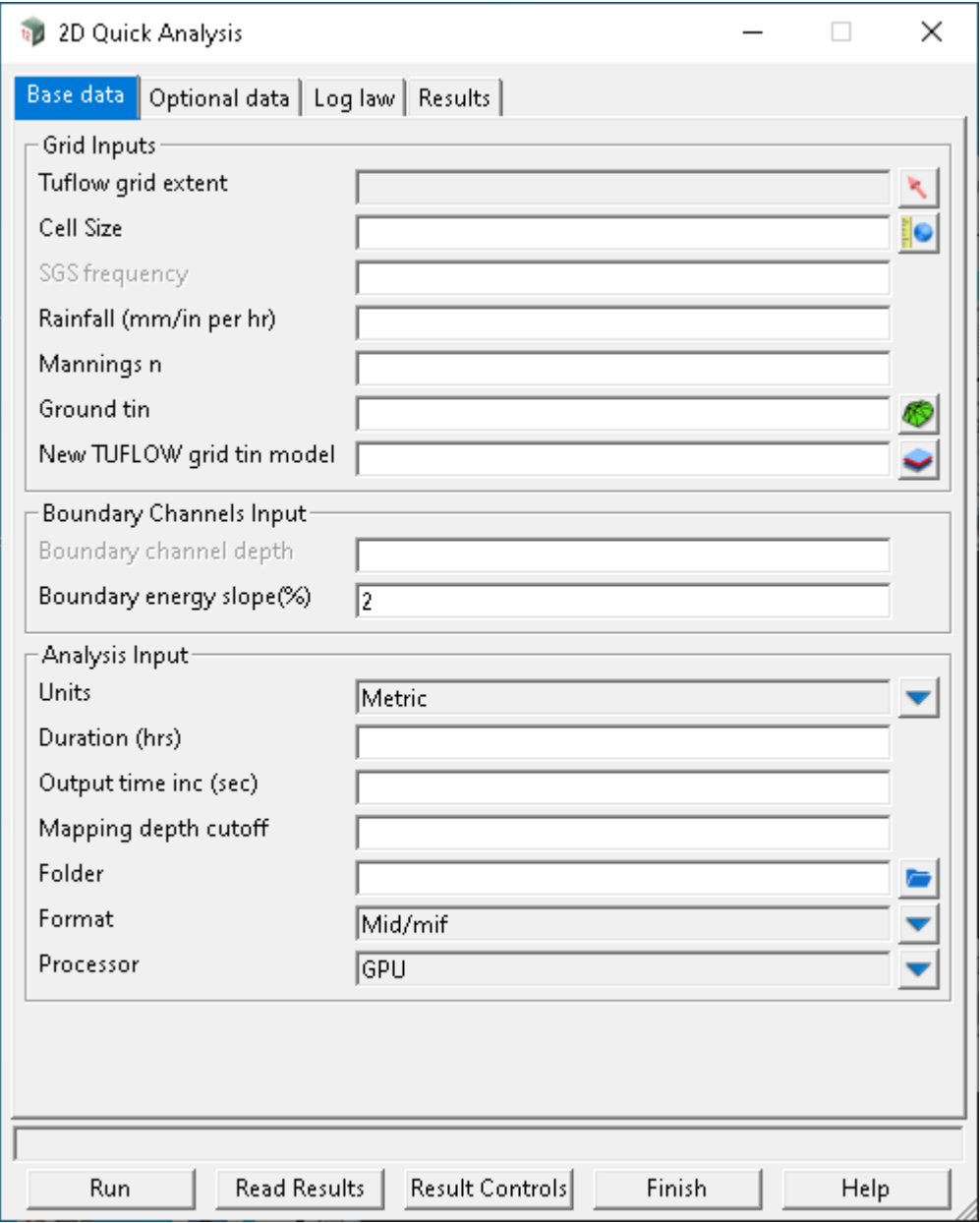

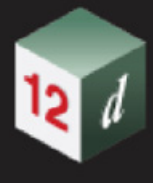

## 17.24 TUFLOW TMO TIN Settings

### **Position of option on menu: Water =>Water 2D =>2D result settings**

This section of documentation is a work in progress and will be updated in subsequent releases. Now documented in the V15 reference manual

On selecting the **TMO tin settings** option, the **TUFLOW Tin Results Settings** panel is displayed.

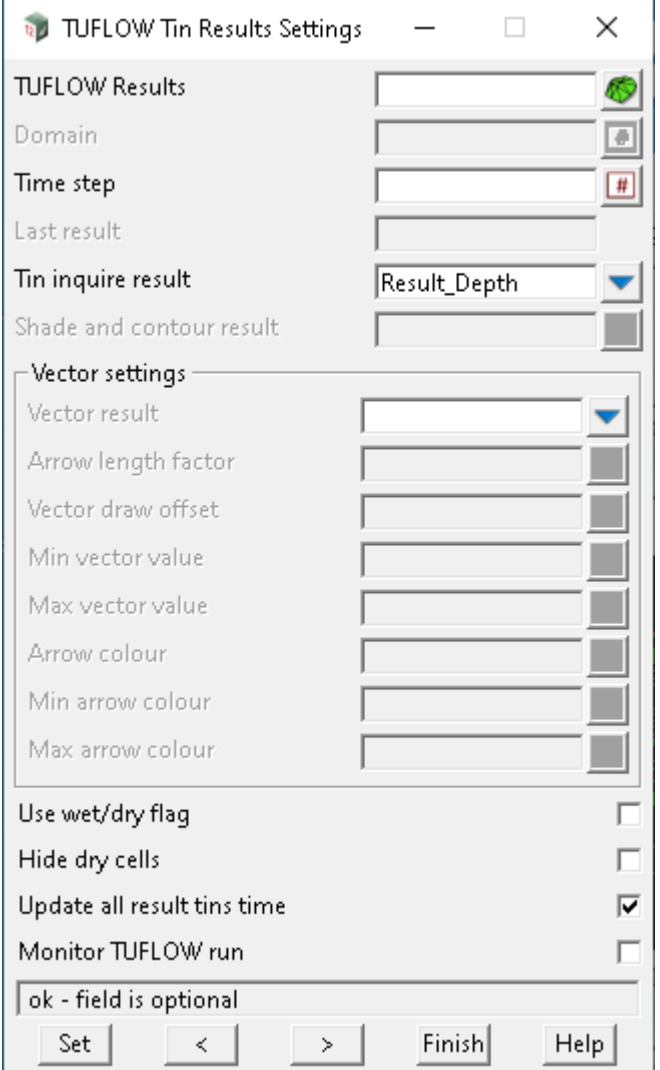

The fields and buttons used in this panel have the following functions.

Field Description Type Defaults Pop-Up **TUFLOW Results** tin box *A list of all grid tins in the project will be listed. Note: In future releases only grid tins with TUFLOW results will be displayed.* **Domain** number box

*Page 1444 TUFLOW TMO TIN Settings*

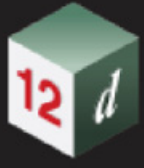

#### *Currently 12d Model only supports domain 0.*

#### **Time step number box**

*The index of the current time step displayed. A number equal to or greater than <i>Results available* will *display maximum results for each cell.*

#### **Last result** input

*The number of time step results plus minimum and maximum values in the file.*

#### **Tin inquire result** choice box

*The result selected is used for the tins standard z levels. This includes tin inquire height, profile view z levels and levels shown in the OpenGL and perspective views. This type of tin is sometimes referred to a the functional tin.*

#### **Shade and contour result**

*The tin will use this result for shading the grid tin in Open GL views and creating contours.*

#### **Vector settings**

#### **Vector result** choice box

*TUFLOW has several results that have both a magnitude and direction. The most common is Result\_Velocity\_Vector.*

#### **Arrow length factor** measure box

*This value is the display length per velocity (m/s:ft/s). A value of 2 would draw a velocity of 0.5m/s as a 1m long arrow.*

#### **Vector draw offset**

*The centre of the velocity vector arrows are offset vertically by this amount from the Tin inquire result value.*

#### **Min vector value**

*Velocity magnitude values less than this value will be scaled up to this value and their colour changed to the Min arrow colour.*

#### **Max vector value**

*Velocity magnitude values greater than this value will be scaled down to this value and their colour changed to the Max arrow colour.*

#### **Arrow colour**

*Arrows are drawn with this colour unless changed by the Min or Max vector values.*

#### **Min arrow colour**

*Arrows are drawn in this colour when the vector magnitude is less than the Min vector value.*

#### **Max arrow colour**

*Arrows are drawn in this colour when the vector magnitude is greater than the Max vector value.*

#### **Use wet/dry flag** tick box not ticked

*The tin edges and the tin solid will draw the grid as blue for wet cells and green dry cells.*

#### **Hide dry cells** tick box not ticked

*When ticked, the dry cells will not have their solid fill or edges shown.*

#### **Update all results tin's timerally box ticked**

*12d Model creates 4 tins when the user selects Read results: water level, depth, velocity and hazard. With this tick selected, the 4 tins time steps are set to the same value.*

#### **Monitor TUFLOW run** tick box not ticked

*When ticked, the tin results file will be monitored for changes in size. The results available will be updated when it changes.*

### **Buttons at Bottom**

**Set** button

*The values above are set for the TUFLOW results grid tin.*

#### **Back/Forward** buttons

*Back reduces the Time step value by 1 to a minimum of zero (the start of the analysis).*

*Forward increases the Time step value by 1 to a maximum of last result (the last results is often the maximum from all results).*

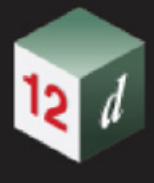

## 17.25 DNE Analysis >Flood Extents Tab

## 17.25.1 Calculations of Flooded Width

#### Now documented in the V15 reference manual

4. For the HEC-RAS, each bypass reach is analysed as a separate HEC-RAS run. The HEC-RAS files are saved in a sub folder, HEC-RAS, in the working folder. The HEC-RAS project name is from the bypass flow string name. When reaches have the same bypass string name, the HEC-RAS projects will overwrite the previous.

HEC-RAS calculations are done in mixed mode with the upstream and downstream water levels taken from the node surface water levels (maximum, duration critical levels from the box plots).

Note: HEC-RAS must be installed on your computer. HEC-RAS Versions currently supported are 6.4.1, 6.4, 6.3.1 and 5.0.7. When multiple versions are found on the computer, the most recent installed release from this list is used.

# 18 Dynamic Water Supply

There has been changes to the **Dynamic Water Supply** chapter in the *12d Model Reference manual*.

*See* [18.1 Dynamic Water Supply - Rule Builder](#page-1448-0)

*See* [18.2 Dynamic Water Supply - Control Builder](#page-1453-0)

## <span id="page-1448-0"></span>18.1 Dynamic Water Supply - Rule Builder

### Now documented in the V15 reference manual

This option allows for definition of rule-based controls that modify links based on a combination of conditions, during analysis.

Each rule is a series of statements of the general form:

**RULE** ruleID **IF** condition\_1 **AND** condition\_2 **OR** condition\_3 **AND** condition\_4 etc. **THEN** action\_1 **AND** action\_2 etc. **ELSE** action\_3 **AND** action\_4 etc.

**PRIORITY** value

#### where

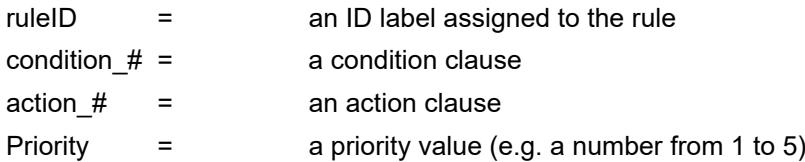

The rule builder is intended to assist with achieving the correct rule syntax, without requiring an in-depth knowledge of the rule format.

#### Notes:

1.Only the **RULE**, **IF** and **THEN** portions of a rule are required; the other portions are optional. 2.When mixing **AND** and **OR** clauses, the **OR** operator has a higher precedence than **AND**, i.e.

### **IF A or B and C**

Is equivalent to

**IF (A or B) and C**

If the interpretation was intended to be

**IF A or (B and C)** then this would need to be expressed using two rules as in

### **IF A THEN** …

### **IF B and C THEN** …

3.The PRIORITY value is used to determine which rule applies when two or more rules require that conflicting actions be taken on a link. A rule without a priority value always has a lower priority than one with a value. For two rules with the same priority value, the rule that appears first is given the higher priority.

*Dynamic Water Supply - Rule Builder Page 1449*

### **Condition Clause Format:**

A condition clause in a Rule-Based Control takes the form of:

<object> <id> <attribute> <relation> <value>

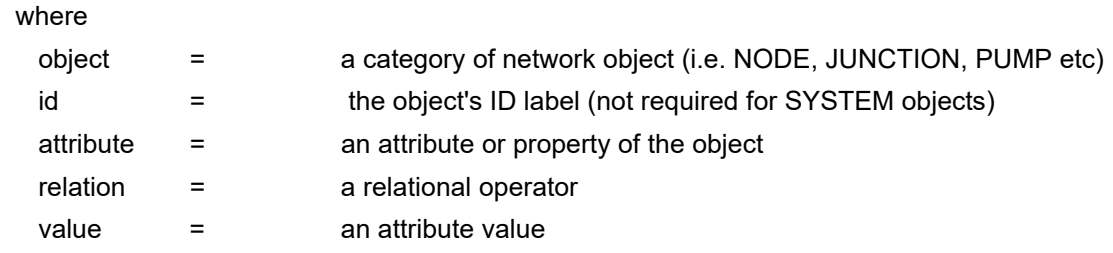

After clicking the **Rule Builder** button on the Water Network Editor, the **Dynamic Water Supply - Rule Builder** panel.

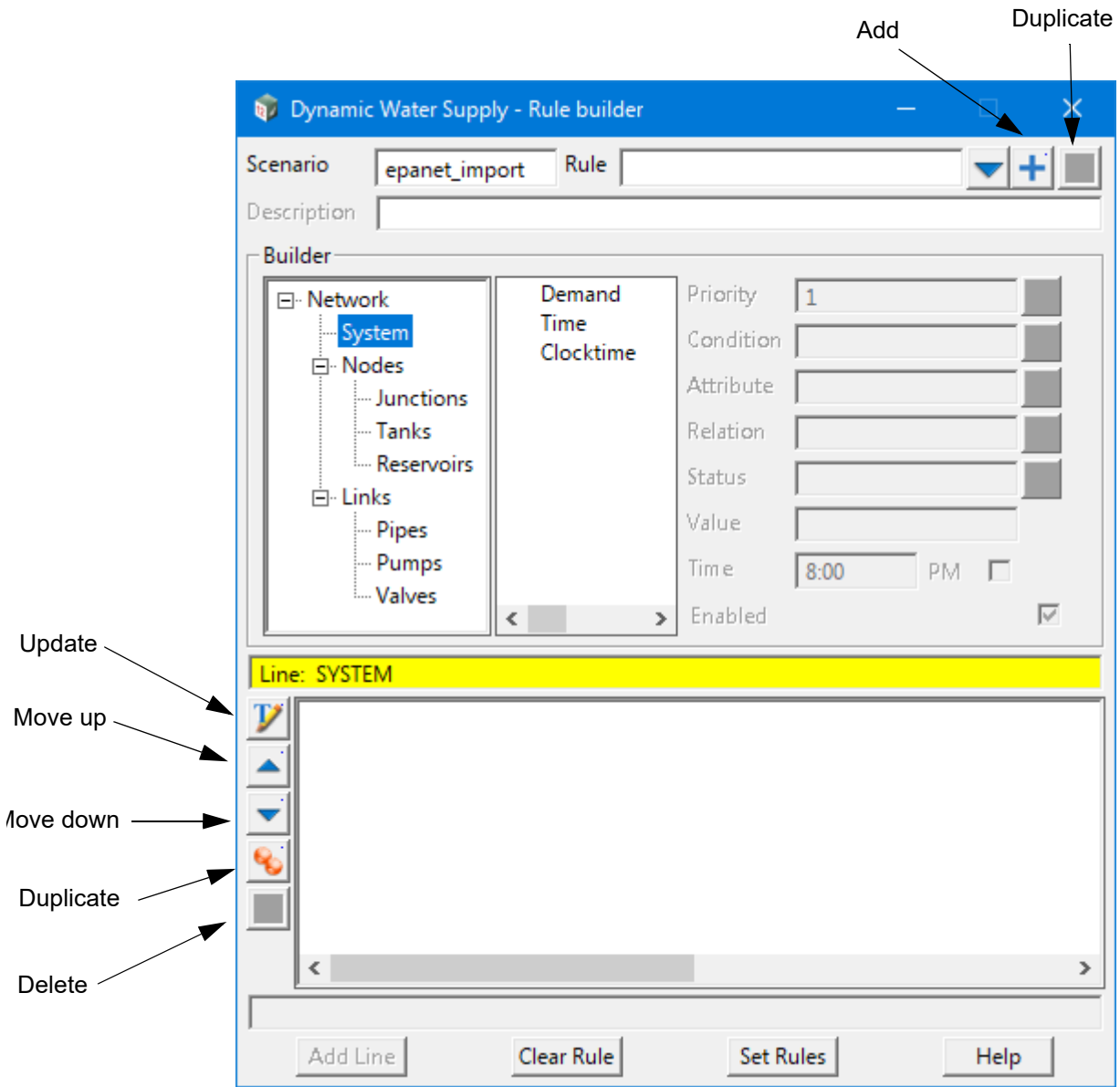

he fields and buttons used in this panel have the following functions.

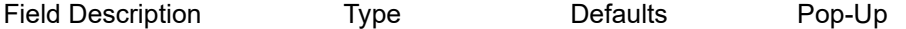

#### **Scenario** input box

*The DWS prefix that was set in the WNE. Controls the attribute group that the rules and controls will be stored under for analysis. This is a read-only field.*

#### **Rule Rule** choice box

*The rule name. A model can have as many rules as required to allow the analysis to operate in an effective and intended manner. Each.rule is required to have a unique ID. Rules already set can be selected via their ID here for review/editing.*

#### **Add Rule** button

*Prompts the user for a name and then creates a new rule with the name.*

#### **Duplicate Rule button**

*Prompts the user for a new name and then duplicates the currently selected rule with the new name.* 

#### **Description** input box

*An optional description can be provided for the currently selected rule.*

#### **Priority** choice box

*<Not currently used - future development>* 

#### **Condition** choice box

*Rule condition clause (Eg, IF, AND, OR, THEN, ELSE).*

#### **Attribute** choice box

*An attribute belonging to the condition clause. The attributes available depend on the object type related to the rule line that is being written.* 

*For Node-type objects (Node, Junction, Reservoir) the following attributes can be used:*

*DEMAND*

*HEAD*

*PRESSURE*

*For Tanks the following attributes can be used:*

*LEVEL*

*FILLTIME (hours needed to fill a tank)*

*DRAINTIME (hours needed to empty a tank)*

*For Link-type objects (Pumps, Valves, Pipes) the following attributes can be used:*

*FLOW*

*STATUS*

*SETTING (pump speed or valve setting)*

*For a System object, the following attributes can be used:*

*DEMAND (total system demand)*

*TIME (hours from the start of simulation - decimal)*

*CLOCKTIME (12-hour clock time with AM or PM appended)*

## **Relation** choice box

*The relation operator used for the condition clause. Relation operators consist of the following:*

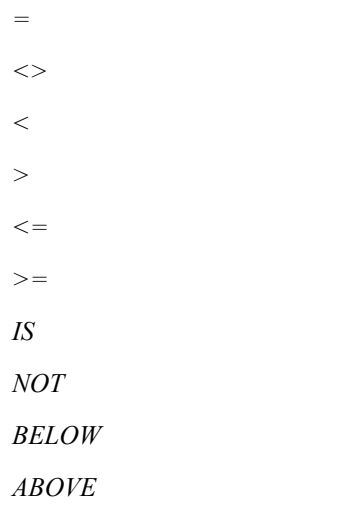

#### **Status** choice box

*Defines the status of selected links during the simulation. The status value can be OPEN or CLOSED. For control valves (i.e. PRVs, FCVs etc) this means that the valve is either fully opened or closed, not active at its control setting. The setting value can be a speed setting for pumps or a valve setting for valves. Check valves cannot have a preset status. Available choices are:*

*OPEN*

*CLOSED*

*SETTING*

#### **Value** real box

*Value to be used in the Condition clause (refer condition clause format at the top of this section).*

#### **Time** input box

*A time value, either the time since start of the simulation in decimal hours (i.e. 1.25) or the Clocktime in 12-hour format (i.e. 8:15).*

#### **PM** tick box

*Allows the user to choose AM or PM for a Clocktime object (not used for time since start of simulation).*

#### **Enabled** tick box

*Allows the user to disable a rule for analysis, without deleting the rule. Any disabled rules will not appear after returning to the WNE.*

#### **Update line** button

*Updates the currently selected line in the rule conditions list, with the values in the widgets on the panel.*

#### **Move up** button

*Moves the line currently selected in the rule conditions list, up one level.*

#### **Move down** button

*Moves the line currently selected in the rule conditions list, down one level.*

#### **Duplicate line** button

*Duplicates the line currently selected in the controls list box at the bottom of the list.*

*Page 1452 Dynamic Water Supply - Rule Builder*

### **Delete line** button

*Deletes the line currently selected in the rule conditions list.*

### **Buttons at Bottom**

#### Add Line button

*Adds the line being built, into the current rule. Not active until the line syntax has been correctly built.*

#### **Clear Rule button**

*Clears all lines from the current rule.*

#### **Set Rules** button

*model.*

*Sets all of the rule data that has been modified in the panel and returns to the WNE for inclusion in the* 

## <span id="page-1453-0"></span>18.2 Dynamic Water Supply - Control Builder

#### Now documented in the V15 reference manual

This option allows for definition of controls that modify links based on a single condition, during analysis.

Each control is a single line statement of the general form:

**LINK** linkID status **IF NODE** nodeID **ABOVE/BELOW** value

**LINK** linkID status **AT TIME** time

**LINK** linkID status **AT CLOCKTIME** clocktime **AM/PM**

#### where

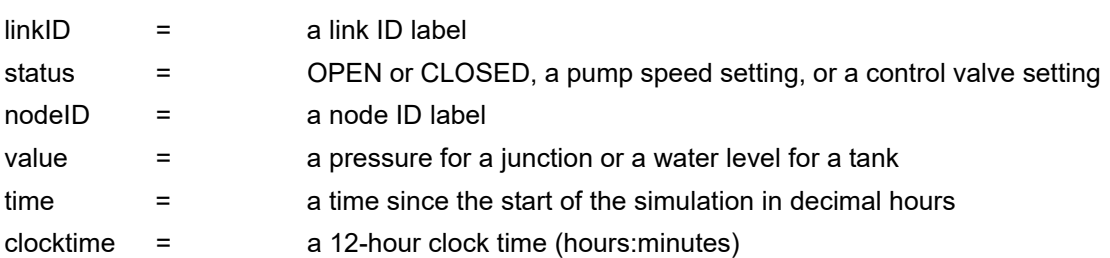

The rule builder is intended to assist with achieving the correct rule syntax, without requiring an in-depth knowledge of the rule format.

Notes:

1. Simple controls are used to change link status or settings based on tank water level, junction pressure, time into the simulation or time of day.

2. Refer to the section on Rule Builder in the subsection 'Status' for conventions used in specifying link status and setting, particularly for control valves.

After clicking the **Control Builder** button on the Water Network Editor, the **Dynamic Water Supply - Control Builder** panel.

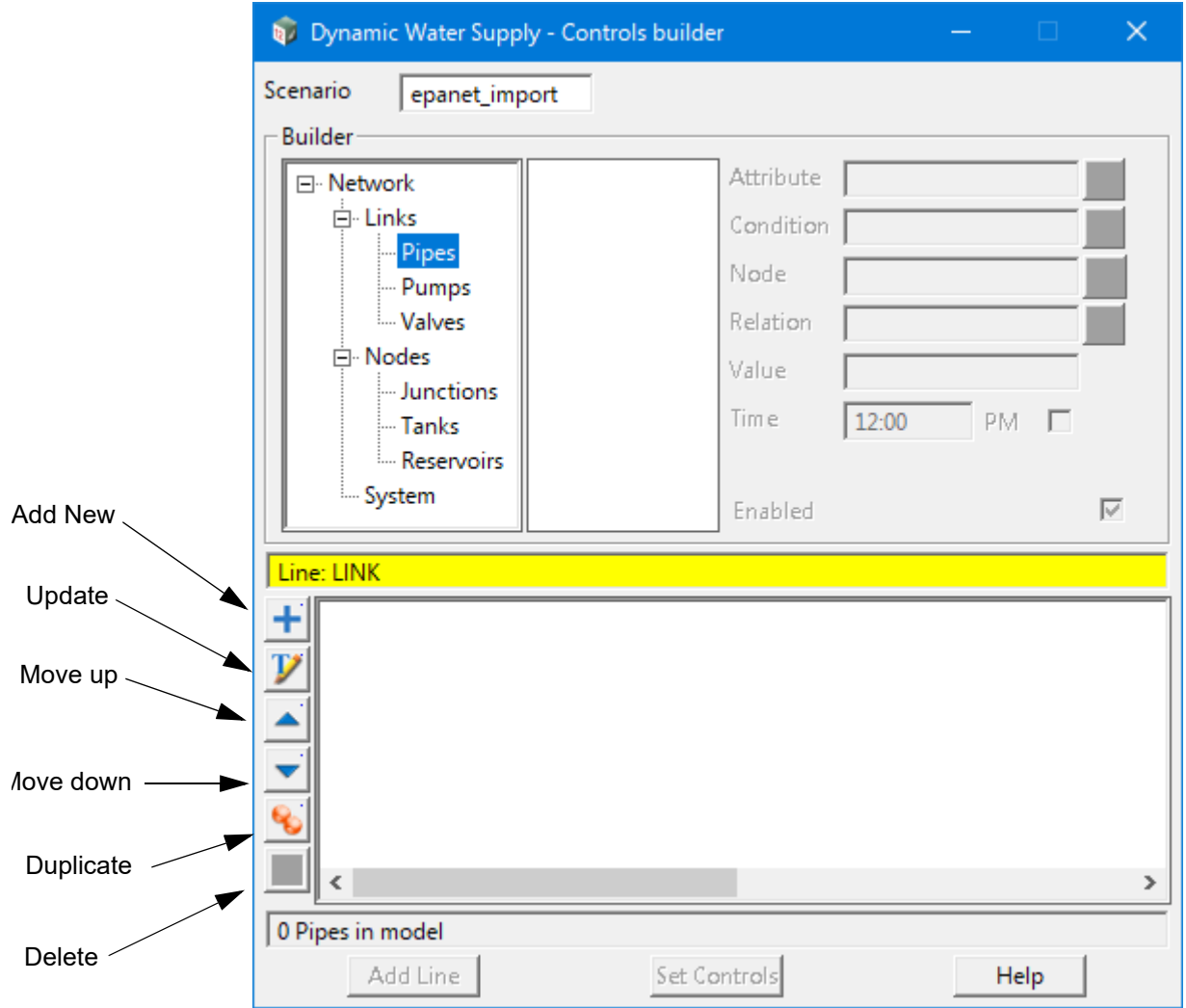

he fields and buttons used in this panel have the following functions.

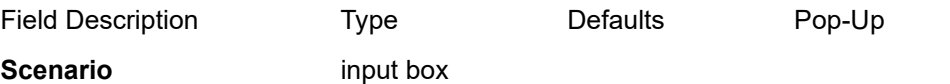

*The DWS prefix that was set in the WNE. Controls the attribute group that the rules and controls will be stored under for analysis. This is a read-only field.*

### Add Rule button

*Prompts the user for a name and then creates a new rule with the name.*

#### **Attribute** choice box

*An attribute belonging to the condition clause. The attributes available depend on the object type related to the rule line that is being written.* 

*For Node-type objects (Node, Junction, Reservoir) the following attributes can be used:*

*DEMAND*

*HEADPRESSURE*

*For Tanks the following attributes can be used:*

*LEVEL*

### *FILLTIME (hours needed to fill a tank)*

*DRAINTIME (hours needed to empty a tank)*

*For Link-type objects (Pumps, Valves, Pipes) the following attributes can be used:*

*FLOW*

*STATUS*

*SETTING (pump speed or valve setting)*

*For a System object, the following attributes can be used:*

*DEMAND (total system demand)*

*TIME (hours from the start of simulation - decimal)*

*CLOCKTIME (12-hour clock time with AM or PM appended)*

#### **Condition** choice box

*Rule condition clause ( IF or AT)*

#### **Node** choice box

*Allows the user to select the node that is to be used for evaluation of the control. Not required for TIME or CLOCKTIME controls.*

#### **Relation** choice box

*The relation operator used for the condition clause. Relation operators consist of the following:*

*ABOVE*

*BELOW*

*Not required for TIME or CLOCKTIME controls.*

#### **Value** real box

*Value to be used in the Condition clause (refer condition clause format at the top of this section). Not used for TIME or CLOCKTIME controls.*

### **Time** input box

*A time value, either the time since start of the simulation in decimal hours (i.e. 1.25) or the Clocktime in 12-hour format (i.e. 8:15).*

#### **PM** tick box

*Allows the user to choose AM or PM for a Clocktime object (not used for time since start of simulation).* 

#### **Enabled** tick box

*Allows the user to disable a control for analysis, without deleting the control. Any disabled controls will not appear after returning to the WNE.*

*after returning to the WNE.*

#### **Update line** button

*Updates the currently selected line (Control) in the controls list box with the values in the widgets on the panel.*

#### **Move up** button

*Moves the line currently selected in the controls list box, up one level.*

#### **Move down** button

*Moves the line currently selected in the controls list box, down one level.*

*Page 1456 Dynamic Water Supply - Control Builder*

### **Duplicate line** button

*Duplicates the line currently selected in the controls list box at the bottom of the list.*

#### **Delete line** button

*Deletes the line currently selected in the controls list box.*

#### **Buttons at Bottom**

#### Add line button

*Adds the line being built, into the current set of model controls. Not available until the line syntax has been correctly built.*

#### **Set Controls button**

*Sets all of the controls that have been modified in the panel and returns to the WNE for inclusion in the model.*

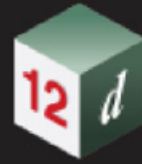

*What's New in 12d Model 15*

*Page 1458 Dynamic Water Supply - Control Builder*

mm

*1459*

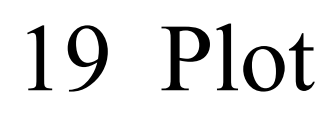

In **V14** the menu was called **Plots** and in **V15** this has been renamed **Plot** and has been totally rearranged.

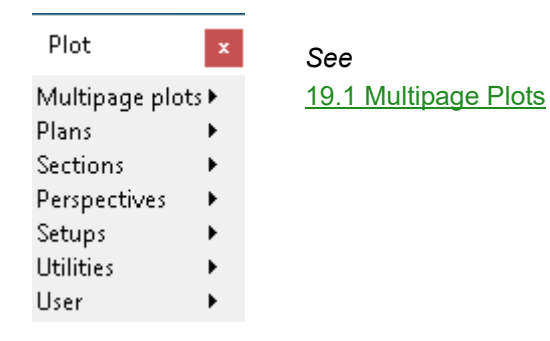

## <span id="page-1459-0"></span>19.1 Multipage Plots

**Position of menu: Plot =>Multipage plots**

## Multipage Plot x

Create Edit Delete [19.1.1 Multipage Plot Create](#page-1460-0) [19.1.2 Multipage Plot Edit](#page-1463-0) [19.1.3 Multipage Plot Delete](#page-1464-0)

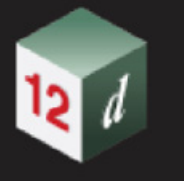

## <span id="page-1460-0"></span>19.1.1 Multipage Plot Create

**Position of option on menu: Plot =>Multipage plot =>Creates**

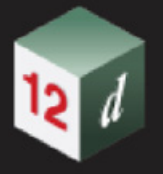

### <span id="page-1461-0"></span>**19.1.1.1 Icons and Fields for the Book**

The option "Active" has been **deleted** from under the Book Setup tab on the *Create/Edit Multipage Plot* panel.

**Active** tick box ticked

*if ticked, the currently selected node is made active and will be used when plotting. The Node's active/ inactive icon will be set to active.*

*if not ticked, the currently selected node is made inactive and it (and all of its Subnodes) will be ignored when plotting. The Node's active/inactive icon will be set to inactive.* 

*Note: this tick box is linked to the Node's active/inactive icon. Changing one also changes the other.*

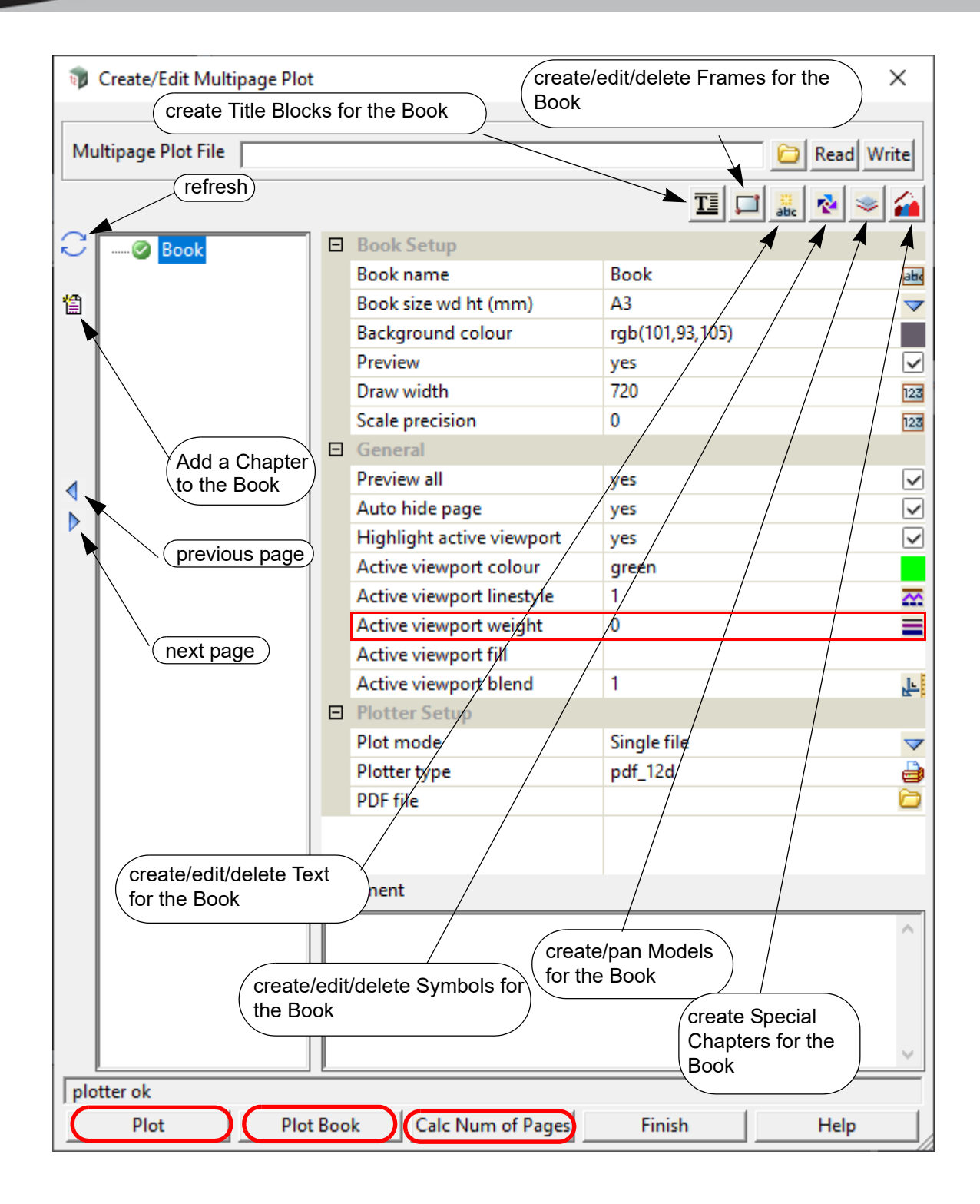

**Active viewport weight** has been **added** to the *Create/Edit Multipage Plot* panel. **Active viewport weight** weight box 0 **available weights** *the weight used for the border when highlighting the active viewport.*

## <span id="page-1463-0"></span>19.1.2 Multipage Plot Edit

**Position of option on menu**: **Plot =>Multipage plots =>Edit**

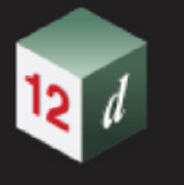

## <span id="page-1464-0"></span>19.1.3 Multipage Plot Delete

**Position on menu**: **Plot =>Multipage plots =>Delete**

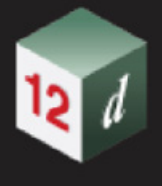

## 19.1.4 Create/Edit Multipage Plot

*See*

[19.1.1.1 Icons and Fields for the Book](#page-1461-0)

[19.1.4.1 Node Diagram Frame](#page-1466-0)

[19.1.4.2 MPS Text \\$variables](#page-1467-0)

[19.1.4.3 Node Diagram Chapter](#page-1468-0)

[19.1.4.4 \\$variables](#page-1469-0)

### <span id="page-1466-0"></span>**19.1.4.1 Node Diagram Frame**

**Netword Model** has been added under Frame Setup menu on the **Create/Edit Multipage Plot**  panel.

**Network model** available models and Model box available models

*the model containing the water string whose nodes are to be plotted.*

*if not blank, this value will override the existing value of the Network model field in the Node Diagram PPF file when plotting.*

*if blank, no overriding will occur and the Network model field value specified in the Node Diagram PPF file will be used when plotting.*

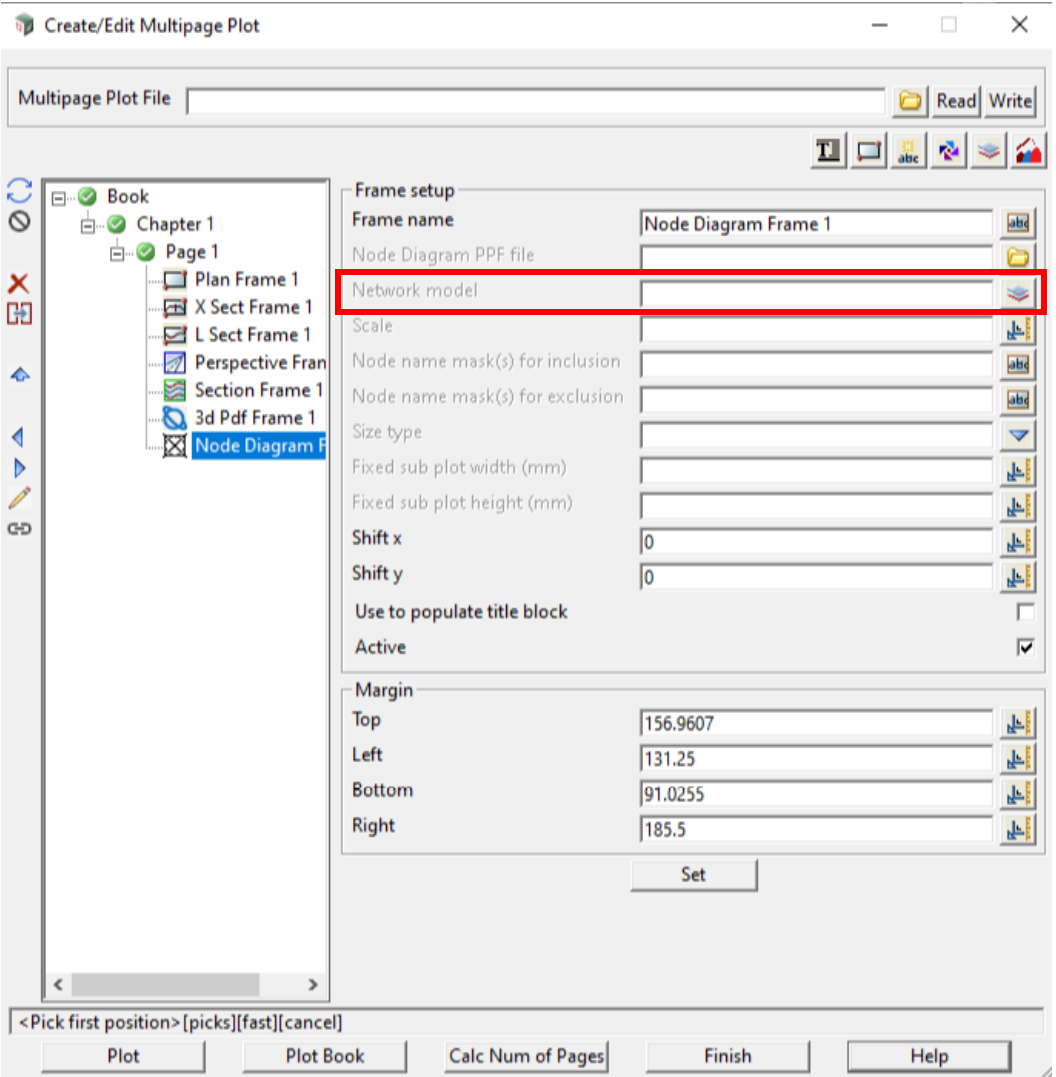

## <span id="page-1467-0"></span>**19.1.4.2 MPS Text \$variables**

- (h) **\$folder** variable has been added to MPS text \$variables.
- (i) **\$project** variable has been added to MPS text \$variables.

*\$folder which at plot time is replaced by the full path name of the working folder for the current project.*

*\$project which at plot time is replaced the name of the current project.*

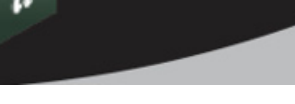

### <span id="page-1468-0"></span>**19.1.4.3 Node Diagram Chapter**

**Netword Model** has been added under Water Node Diagram Setup tab on the **Create/Edit Multipage Plot** panel.

#### **Network model** available model box available models

*the model containing the water string whose nodes are to be plotted.*

*if not blank, this value will override the existing value of the Network model field in the Node Diagram PPF file when plotting.*

*if blank, no overriding will occur and the Network model field value specified in the Node Diagram PPF file will be used when plotting.*

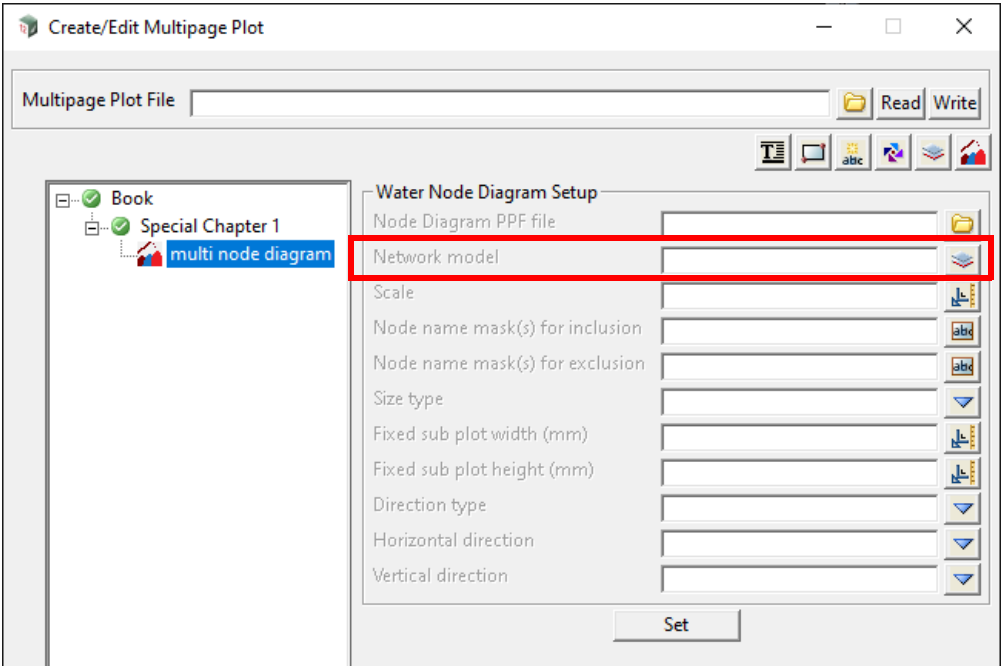

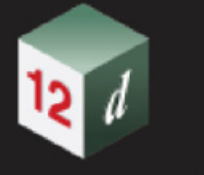

### <span id="page-1469-0"></span>**19.1.4.4 \$variables**

### **19.1.4.4.1 MPS Text and Text Frame \$variables**

Text can be inserted at the Book, Chapter and Page level or can be attached to a Frame (referred to as Text Frame).

The \$variables **\$vertical\_exaggeration**, **\$scale** and **\$frame** only make sense when they are used as a **Text Frame** and not just straight Text.

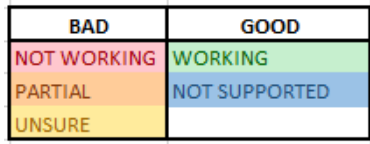

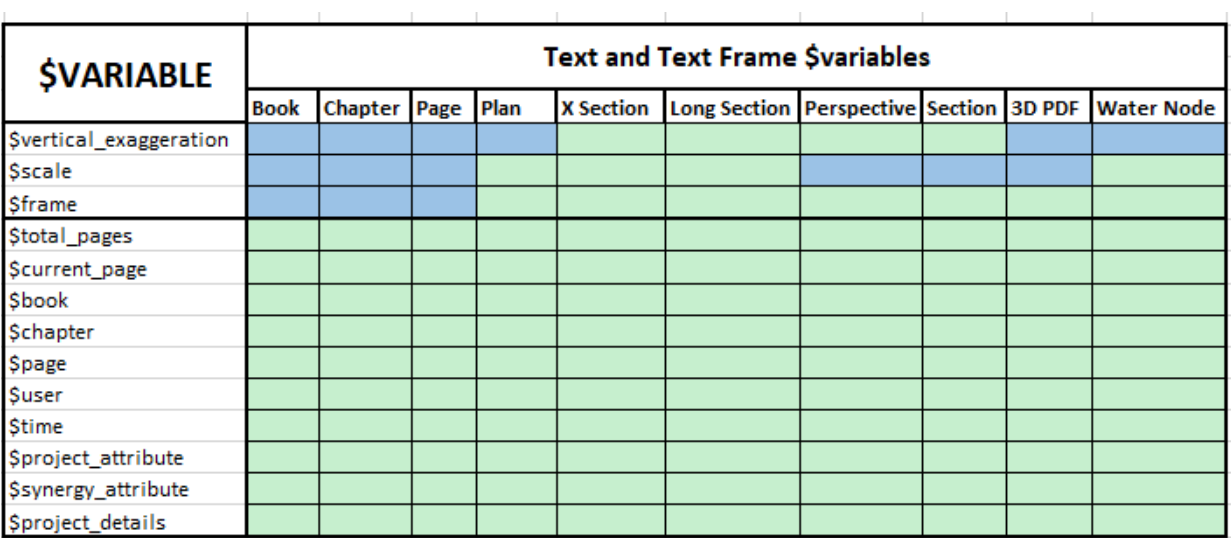

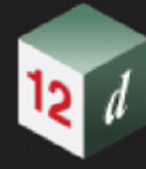

## 19.2 Plans

**Position of menu: Plot =>Plans**

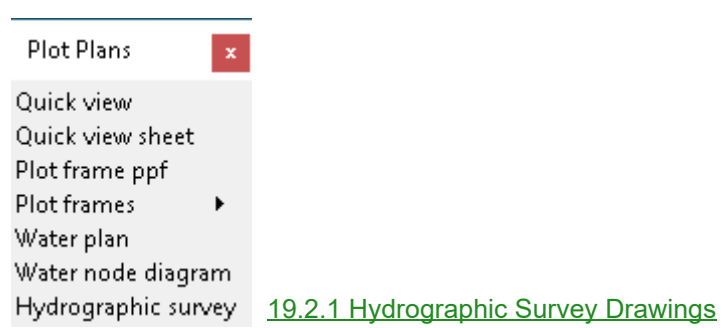

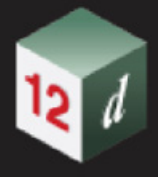

## <span id="page-1471-0"></span>19.2.1 Hydrographic Survey Drawings

This panel takes an input dataset of points which will be converted to an output of depth soundings.

Selecting **Hydrographic survey** brings up the **Hydrographic survey drawings** panel.

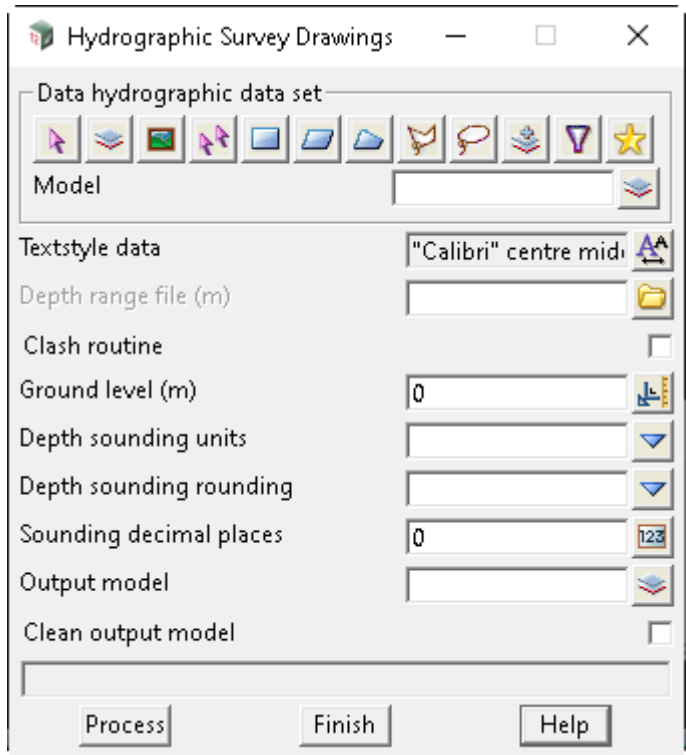

The fields and buttons used in this panel have the following functions.

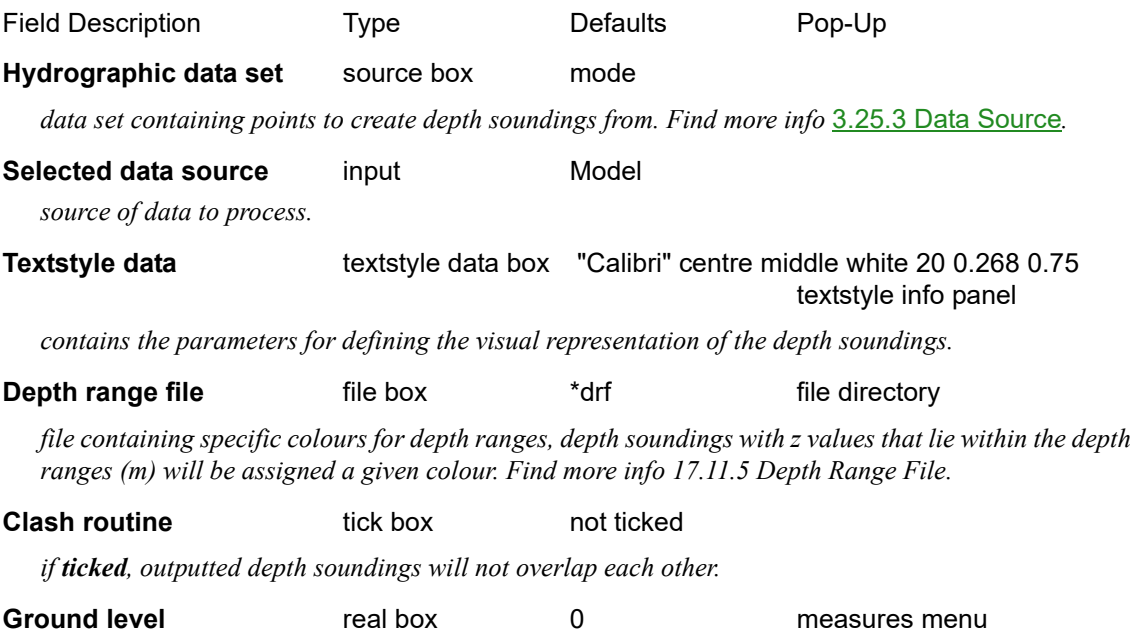

*determines the height in metres that the depth soundings are measure relative to.*

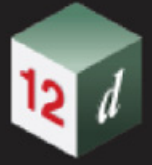

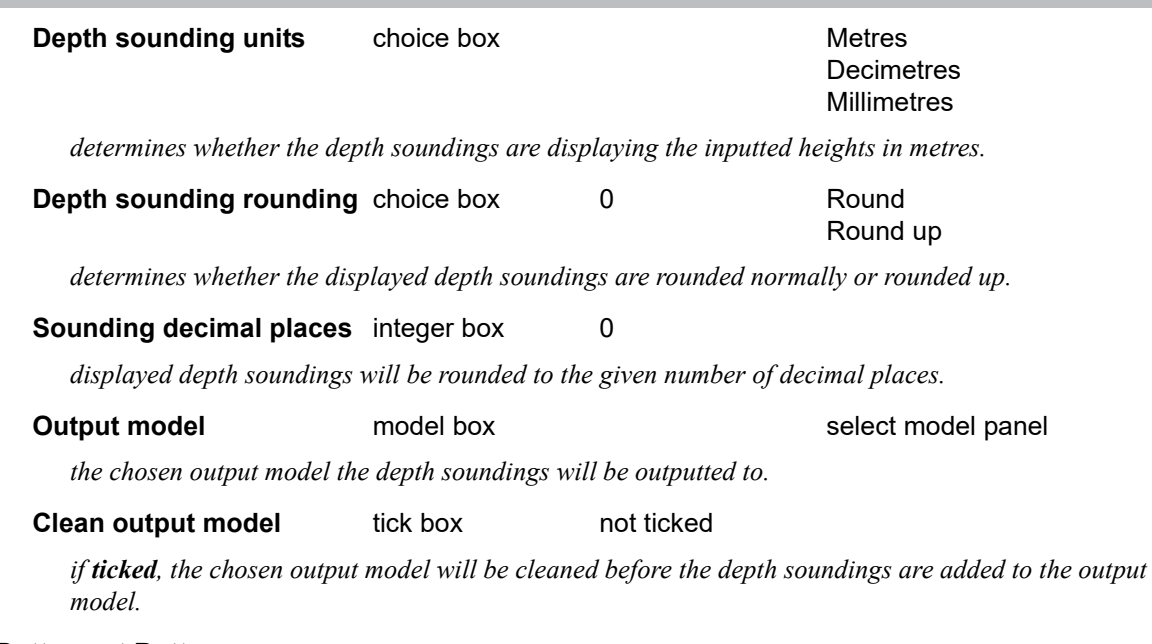

### **Buttons at Bottom**

### **Process** button

*run the option.*

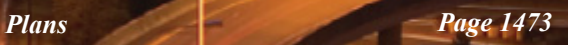

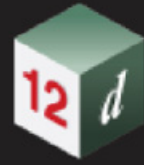

*What's New in 12d Model 15*

**CERT** 

*1475*

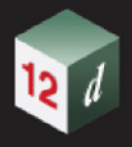

## 19.3 Multipage Plots (MPS)

**Position of option on menu: Plot =>Multipage plots**

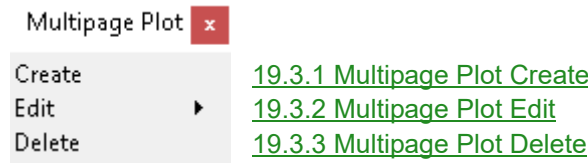

The **Multipage Plots** option*,* commonly referred to as **MPS**, is a heavily customisable option for producing multiple pages of technical drawings that are output as pdf files.

**MPS** has a tree-like structure that is made up of nodes. The top level Node is called the **Book** Node and there can only ever be one **Book** Node per **MPS**.

Each **Book** Node is made up of one or more **Chapter** Nodes, which in turn is made up of one or more **Page** Nodes. Each **Page** Node represents a single pdf page. There are also **Special Chapter** Nodes which are capable of producing multiple pdf pages.

The Node hierarchy of the tree structure allows other Node types (**Title Blocks**, **Frames**, **Text**, **Symbols** and **Models**) to be defined once at the **Book** or **Chapter** level and apply to all the **Page** Nodes beneath them in the tree.

For example, for **Text**:

**Text** can be defined at the **Book** level and will appear on all the **Pages** of all the **Chapters** of the **Book**.

If **Text** is defined at the **Chapter** level, it will appear on all the **Pages** of that **Chapter**.

If **Text** is defined at the **Page** level, it will appear on that **Page** only.

**Text** can also be defined for each individual **Frame** at any level of the tree.

Another benefit of the tree structure is that entire sections of the tree can be made inactive to stop them plotting. For example; individual **Page** Nodes or whole **Chapters** can be made inactive if the user desires.

Each **Page** of the **MPS** can be made up of any number of plotting areas (called **Frames**). These **Frames** can be of the type **Plan**, **X-Section**, **Long Section**, **Perspective**, **Section**, **3D PDF** and **Node Diagram**. The **Plan Frame** is for drawing part of a Plan View, the **X-Section Frame** draws a cross section at a selected chainage from a **X-Section PPF**, the **Long Section Frame** draws a chainage range from a **Long Section PPF**, the **Perspective Frame** is for drawing part of a Perspective View, the **Section Frame** is for drawing part of a Section View, the **3D PDF Frame** is for drawing part of a Perspective View as a 3D PDF and the **Node Diagram Frame** draws plan diagrams of the water nodes from a **Water Node Diagram PPF**.

The **Pages** can also have user defined Title Blocks.

There are also **Special Chapters** that hold all the pages generated by a PPF file (eg. **X-Section**, **Long Section**, **Water Long Section** and **Water Node Diagram** PPFs). **Plot Frames** also have a **Special Chapter** that operates without a PPF.

These Chapters cannot have any additional Pages added to them. For more information on these **Special Chapters**, see [19.3.4.11 Special Chapter.](#page-1641-0)

Finally all of the **Pages** in a **Book** can be plotted at once, or each **Chapter** plotted individually, or any selection of **Pages** plotted to a pdf.

*Page 1475 Multipage Plots (MPS)*

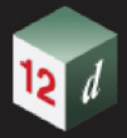

## **Important Note**

The order of the **Nodes** in the tree is important because that is the plotting order of the **Multipage Plots**.

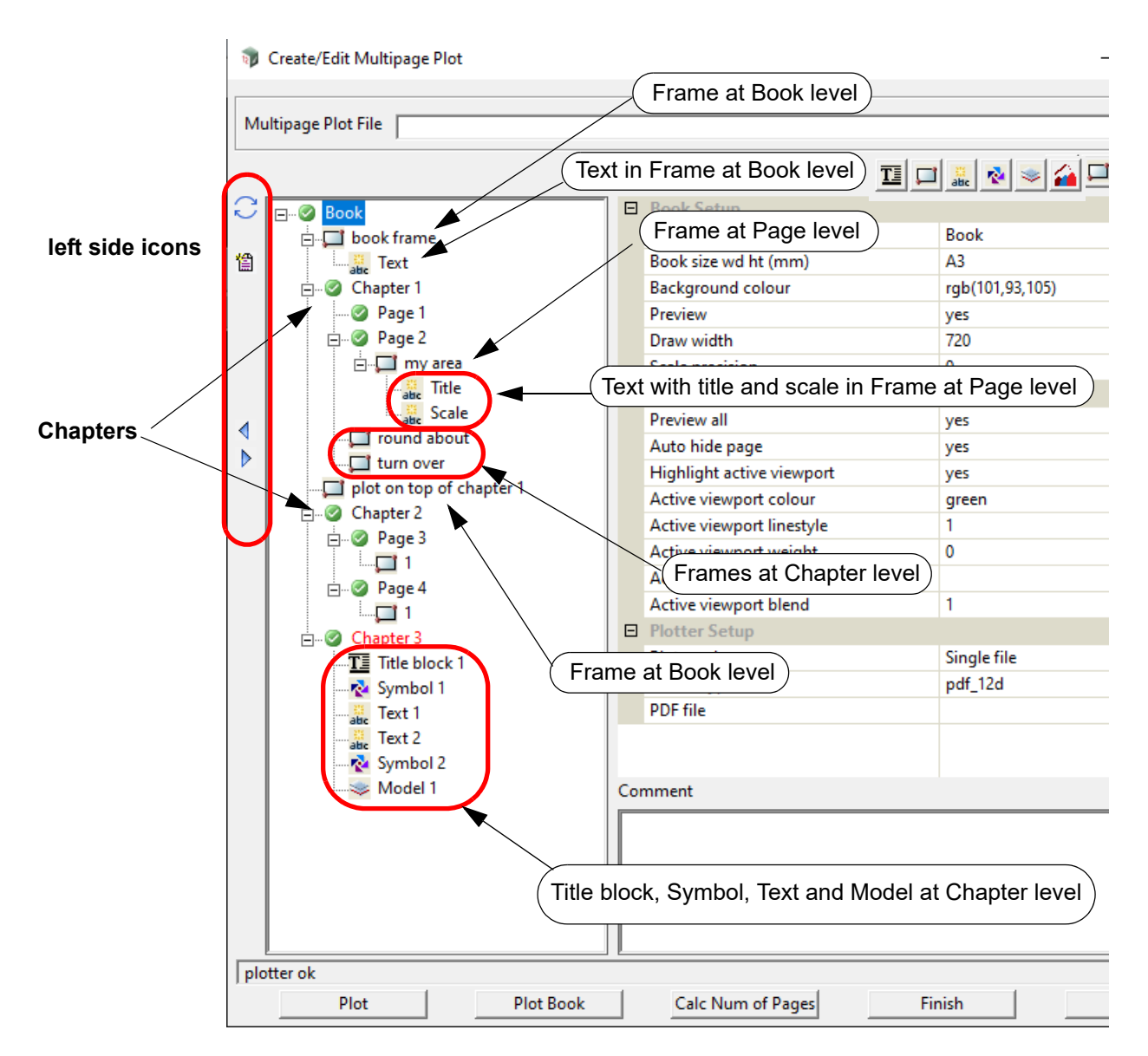

The **Multipage Plot** menu is:

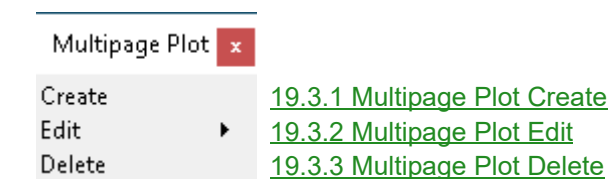

and the complete documentation is given in [19.3.4 Create/Edit Multipage Plot.](#page-1484-0)
# 19.3.1 Multipage Plot Create

**Position of option on menu: Plot =>Multipage plots =>Create**

**Multipage Plot Create** is for creating a new Multipage Plot file (\*.12dmpsf).

Selecting **Create** will bring up the *Create/Edit Multipage Plot* panel in its default state*.* The tree will only contain the Book Node.

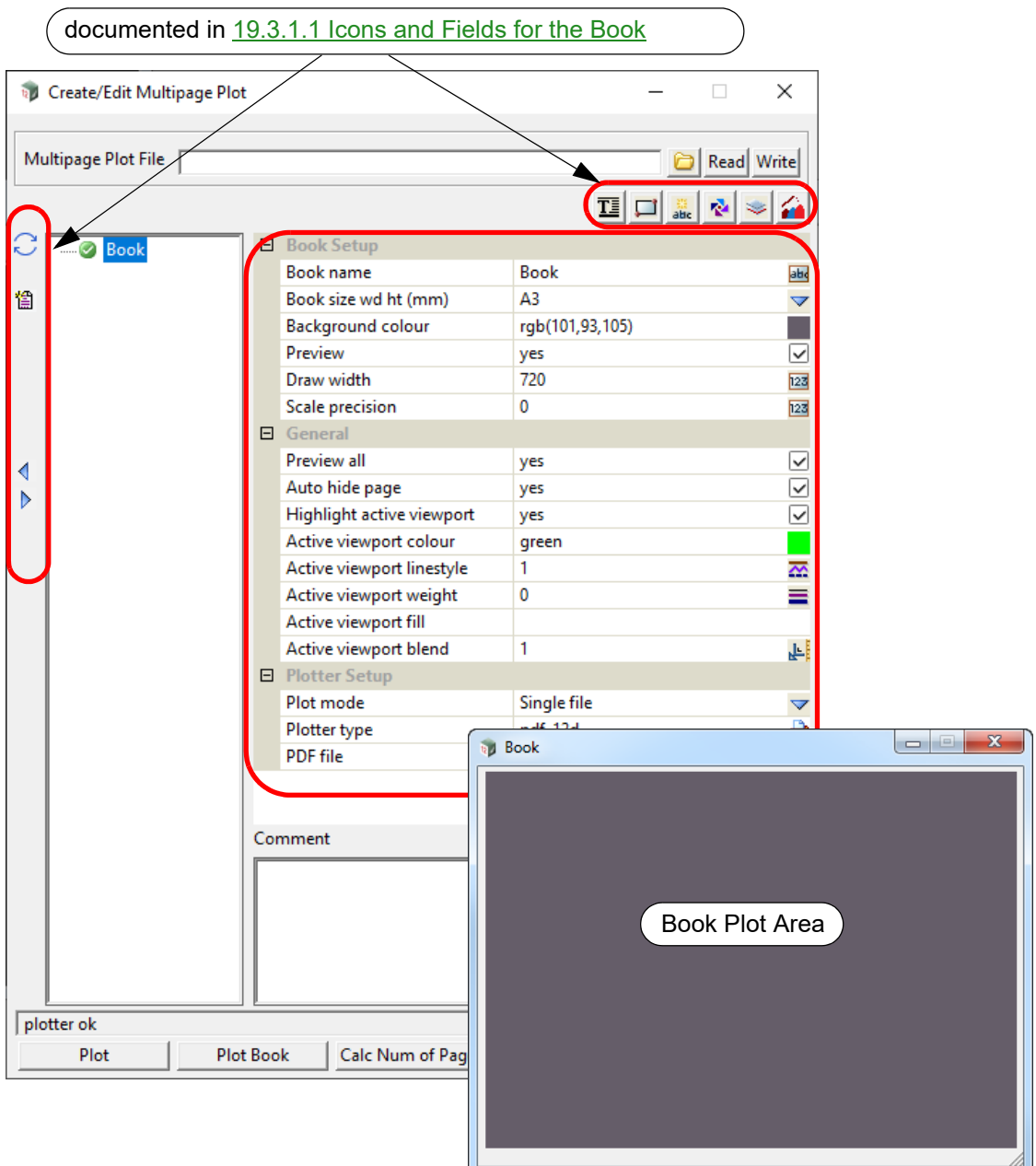

The default name for the **Book node** is "Book" but that can be changed.

**Books** can contain **Chapters** which in turn contain the **Pages** that make up the Multipage plot. **Chapters** and **Pages** are described in [19.3.4.1 Chapter](#page-1486-0). and [19.3.4.2 Page](#page-1490-0).

**Books** are also the only **Node** that can contain a **Special Chapter**, which is described in [19.3.4.11](#page-1641-0)  [Special Chapter.](#page-1641-0)

All the icons and fields for the **Book** Node are documented in [19.3.1.1 Icons and Fields for the](#page-1477-0)  [Book.](#page-1477-0)

# <span id="page-1477-0"></span>**19.3.1.1 Icons and Fields for the Book**

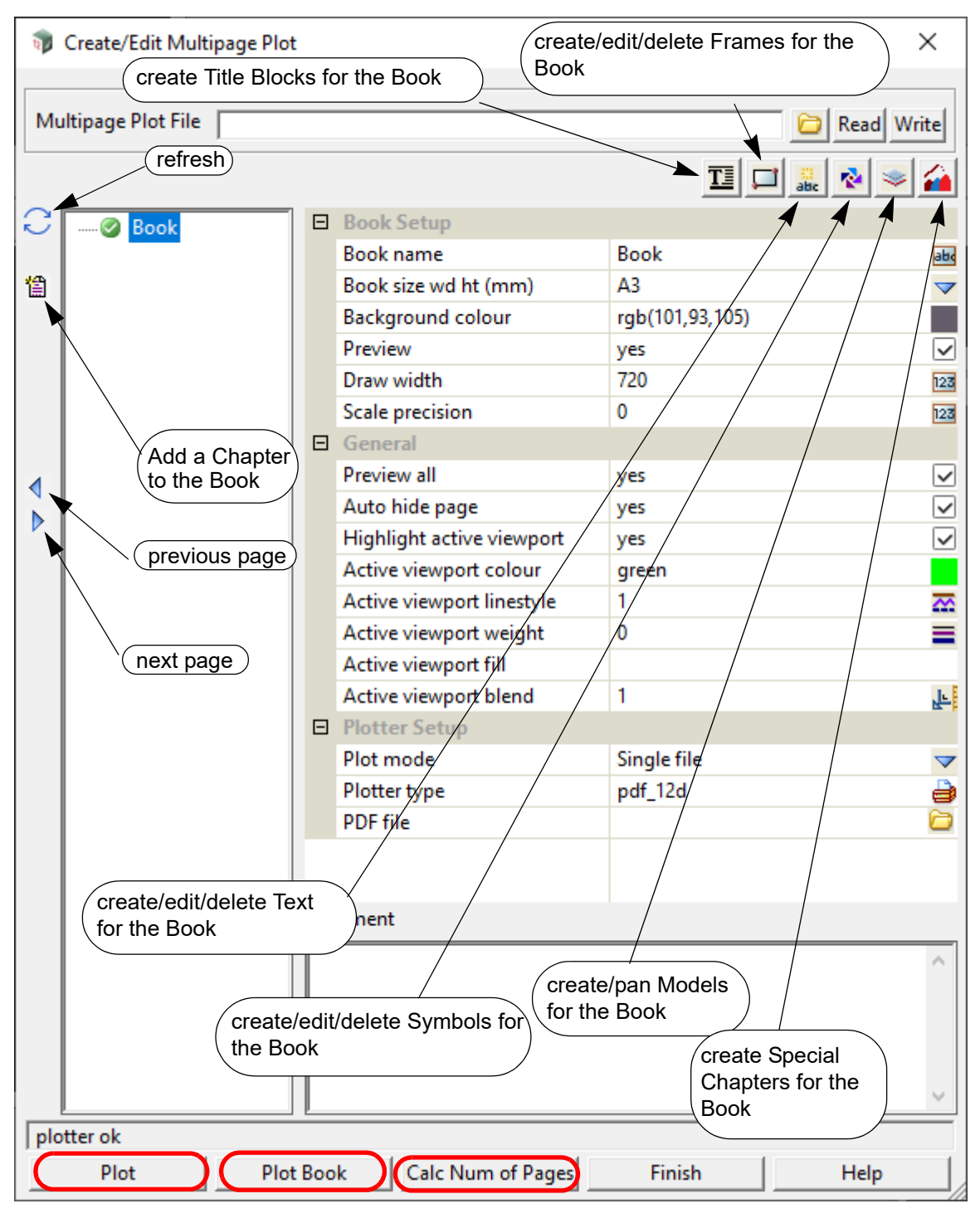

The icons, fields and buttons used in this panel have the following functions:

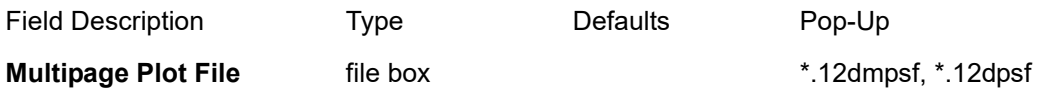

*File that the MPS information will either be read in from or written out to.*

**Read** button

*Read into the panel the MPS information contained within the file specified by the <i>Multipage Plot File field.*

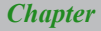

*Note: Can also read in V11 Plot Sheet Files (\*.12dpsf).*

#### **Write** button

*Write the MPS information contained within the panel out to the file specified by the Multipage Plot File field.*

#### **Icons on the Left Side**

*The icons on the left side change depending on what is applicable for the currently selected node. The icons common to most Nodes are described in* [19.3.4.3 Icons on the Left Side](#page-1494-0)*.*

*The icon that is special for a Book is:*

#### **1** New Chapter icon

*Create a new Chapter Node for the Book. See* [19.3.4.1 Chapter](#page-1486-0)

#### **Icons on the Top Right**

*The icons are described in* [19.3.4.4 Icons on the Top Right](#page-1497-0)*.*

#### **Book Setup**

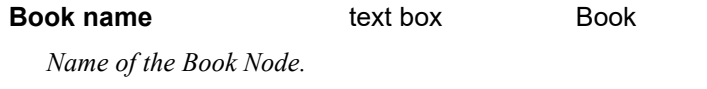

*Note: the Book name can include project attributes as part of the name. For example:*

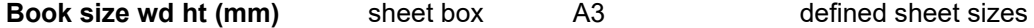

*Size of the page (in millimetres) for the Book.*

*The Book page size is given as width followed by one or more spaces and the height. Or clicking on the choice icon brings up the defined Page sizes and one can be selected from the pop-up list. Once a size has been typed in, or selected from the pop up, the Book Plot Area panel is drawn with an aspect ratio to match the selected page size.*

*If there is a Page size in the selected user title block file, the Page size is automatically set to that size and the Book Page size does not need to be used.*

#### **Background colour** colour box rgb (101,93,105) available colours

*Colour of the background for the Book Node.*

#### **Preview** tick box ticked

*If ticked, the contents of the Frame and Title Block Nodes of the Book Node will be approximately drawn ("previewed") in the Book Plot Area.*

*If not ticked, the contents of the Frame and Title Block Nodes will not be drawn in the Book Plot Area.* 

#### **Draw width** integer box 720

*Width in pixels of the Book Plot Area panel. This will change if the Book Plot Area is resized. The height is then automatically determined by the aspect ratio of the Book Node (which is defined by Book size wd ht (mm)).*

#### **Scale precision** integer box 0

*Number of decimal places used for a Text \$variable at the Book level.*

#### **General**

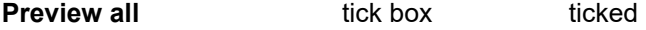

*If ticked, then the Preview field of each Chapter, Special Chapter and Page Node in the tree will be set to ticked.*

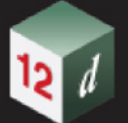

*If not ticked, then the Preview field of each Chapter, Special Chapter and Page Node in the tree will be set to not ticked.* 

*Note: the Preview field value can be set individually on each Chapter, Special Chapter and Page Node in the tree; and those values will take precedence over this Book level setting.*

# **Auto hide page** tick box ticked *If ticked, then only the Plot Area of the selected Book, Chapter, Special Chapter or Page Node will be displayed. When a different Book, Chapter, Special Chapter or Page Node is selected then the Plot Area of the currently displayed Node is removed and the newly selected Nodes' is displayed. If not ticked, then the Plot Areas of all the Book, Chapter, Special Chapter and Page Nodes in the tree will be displayed regardless of the currently selected node.* **Highlight active viewport** tick box ticked *If ticked, then the active viewport will be highlighted in the Key Plan (if one is present). If not ticked, then the active viewport will NOT be highlighted. Note: See* [19.3.4.7.6.2 Creating a Key Plan for Plan Frames](#page-1536-0) *for more information.* **Active viewport colour** colour box green available colours

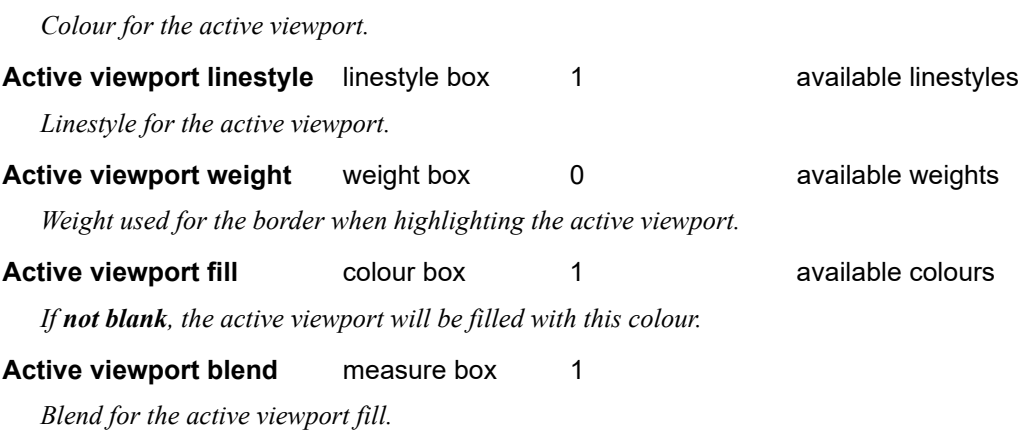

### **Plotter Setup**

*If the Plot button is pressed then the following fields define how the plotting of the Book occurs.*

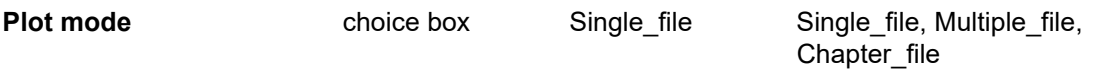

*If Single\_file, then the field PDF file is displayed and all the active Nodes in the tree are plotted to the pdf file whose name is given in the PDF file field.* 

*If Multiple\_file, then the field Prefix is displayed and each active Page Node in the tree is plotted to a different pdf file whose name will be the value of the Prefix field followed by the Page name of the Page Node.*

*If Chapter\_file, then each active Chapter and Special Chapter Node in the tree is plotted to a different pdf file whose name will be the Chapter name or Special Chapter name of the Chapter or Special Chapter Node.*

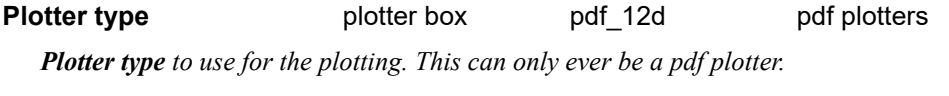

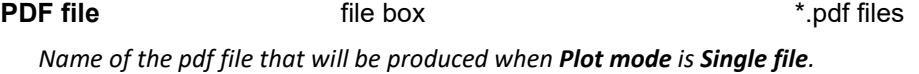

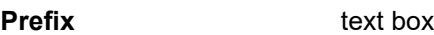

*Page 1480 Multipage Plots (MPS)*

*Prefix that will be used to name the pdf files produced when Plot mode is Multiple file.*

# **Fields and Buttons at the Bottom**

### **Comment** text box

# *User comments about the Book.*

**Plot** button

*Plot from the currently selected node. Allows any Chapter, Special Chapter or Page Node to be plotted individually.*

# **Plot Book** button

*Plot the whole MPS tree from the Book Node down. Uses the Plotter Setup of the Book Node.*

#### **Cal Num Pages** button

*Calculates the number of pages that will be produced by the entire MPS tree. Value is written out to the panel message area.*

**Create** and **Edit** share the same options. To see the full documentation for the **Create** options see [19.3.4 Create/Edit Multipage Plot](#page-1484-0)*.*

Continue to [19.3.2 Multipage Plot Edit](#page-1481-0) or return to [19.3 Multipage Plots \(MPS\)](#page-1474-0).

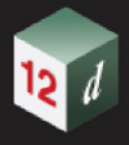

# <span id="page-1481-0"></span>19.3.2 Multipage Plot Edit

#### **Position of option on menu**: **Plot =>Multipage plots =>Edit**

There are three different variations of the **Edit** option.

(1) Walking right on **Edit** when the **Multipage Plot** panel is pinned.

The list produced shows all the multipage plot sheet files (\*.12dmpsf) in the **working folder**. It also has options to produce lists for the **[Lib]**, **[User Lib]** and any **[Customer Lib]** folders.

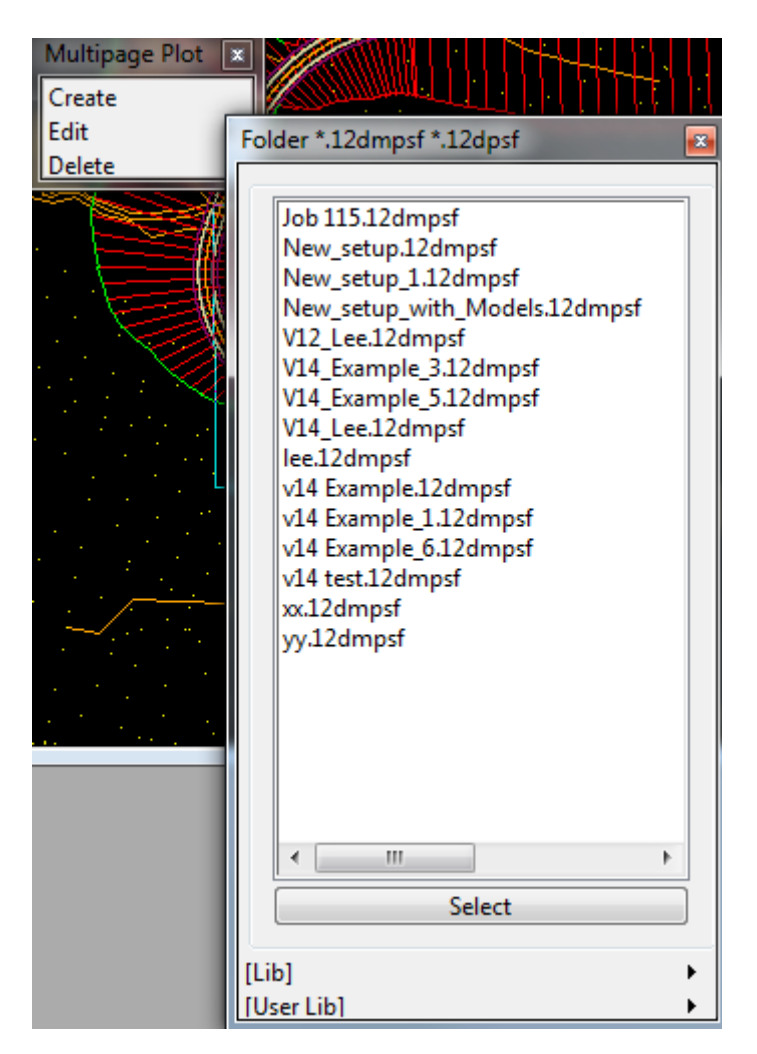

When an mpsf is selected the **Create/Edit Multipage Plot** panel will be brought up with the data from the selected mpsf already loaded in. See [19.3.4 Create/Edit Multipage Plot](#page-1484-0)*.*

(2) Walking right on **Edit** when the **Multipage Plot** panel is NOT pinned.

The walk right list produced shows all the multipage plot sheet files (\*.12dmpsf) in the **working folder** only.

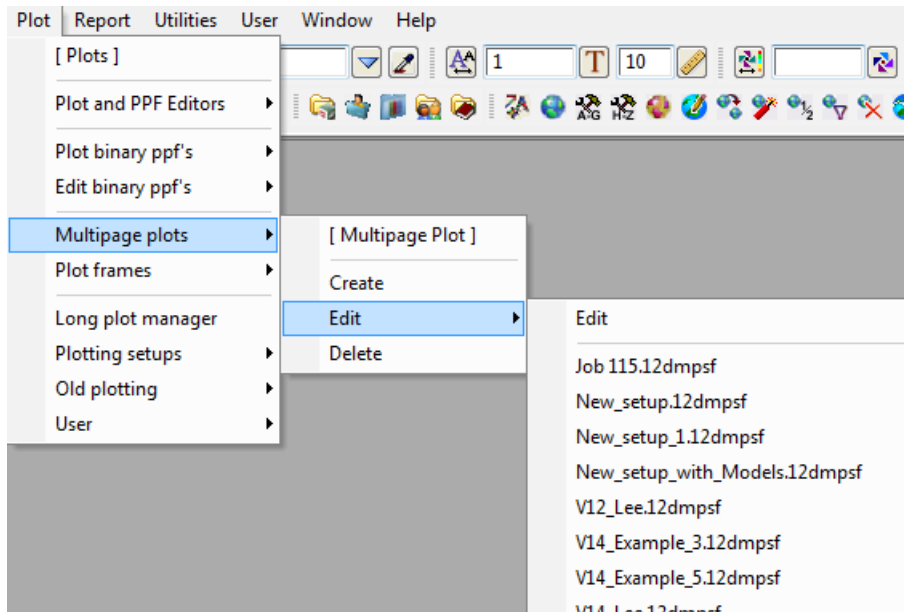

When an mpsf is selected the **Create/Edit Multipage** Plot panel will be brought up with the data from the selected mpsf already loaded in. See [19.3.4 Create/Edit Multipage Plot](#page-1484-0)*.*

(3) Clicking directly on the **Edit**.

Clicking directly on **Edit** will bring up the **Edit Multipage Plot File** panel.

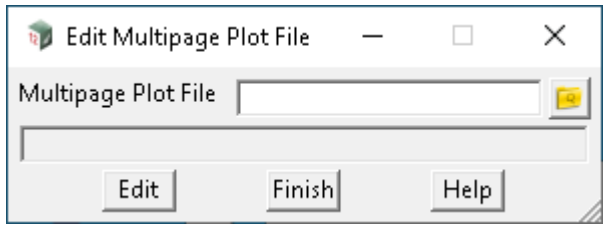

The fields and buttons used in this panel have the following functions.

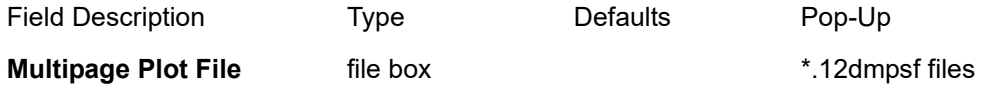

*Multipage plot sheet file to edit.*

**Edit** button

*If the mpsf specified in the Multipage Plot File field exists, then the Create/Edit Multipage Plot panel will*  be brought up with the data from the selected mpsf already loaded in. See 19.3.4 Create/Edit Multipage [Plot](#page-1484-0)*.*

**Note**: **Edit** can also read in **V11 Plot Sheet Files** (\*.12dpsf).

Continue to [19.3.3 Multipage Plot Delete](#page-1483-0) or return to [19.3 Multipage Plots \(MPS\).](#page-1474-0)

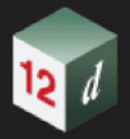

# <span id="page-1483-0"></span>19.3.3 Multipage Plot Delete

## **Position on menu**: **Plot =>Multipage plots =>Delete**

**Multipage Plot Delete** is for deleting an existing multipage plot file from disk.

Selecting **Delete** will bring up the **Delete Multipage Plot File** panel.

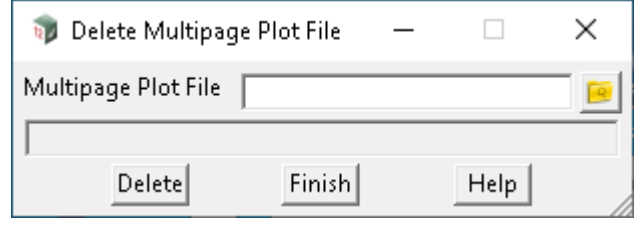

The fields and buttons used in this panel have the following functions.

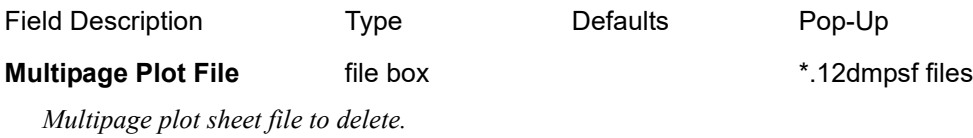

#### **Delete** button

*If the mpsf specified in the Multipage Plot File field exists, then it will be deleted.*

Continue to [19.3.4 Create/Edit Multipage Plot](#page-1484-0) or return to [19.3 Multipage Plots \(MPS\)](#page-1474-0).

# <span id="page-1484-0"></span>19.3.4 Create/Edit Multipage Plot

The **Create/Edit Multipage Plot** panel allows for the complete customisation of all the Nodes in the MPS tree and their Plot Areas. How the Nodes and Plot Areas are set up will determine everything about the produced pdf file.

The **Plot Area** represents the pdf page and shows the **relative location** and some values of many of the items that used in producing the plot for the selected Node. Many of the items can be edited from the **Plot Area**. For example, Frames can be resized and repositioned.

This is often referred to as the Preview window but beware, it is not intended to show exactly what the plotted page looks like. For that, press the **Plot** button.

The origin (0,0) of the **Plot Area** is the bottom left hand corner with the units in millimetres (mm). The aspect ratio of the **Plot Area** is declared in the **size wd ht (mm)** field of its respective Node (Book, Chapter, Special Chapter and Page).

The title that appears in title bar of the **Plot Area** window is set to the name of the currently selected Node (Book, Chapter, Special Chapter or Page).

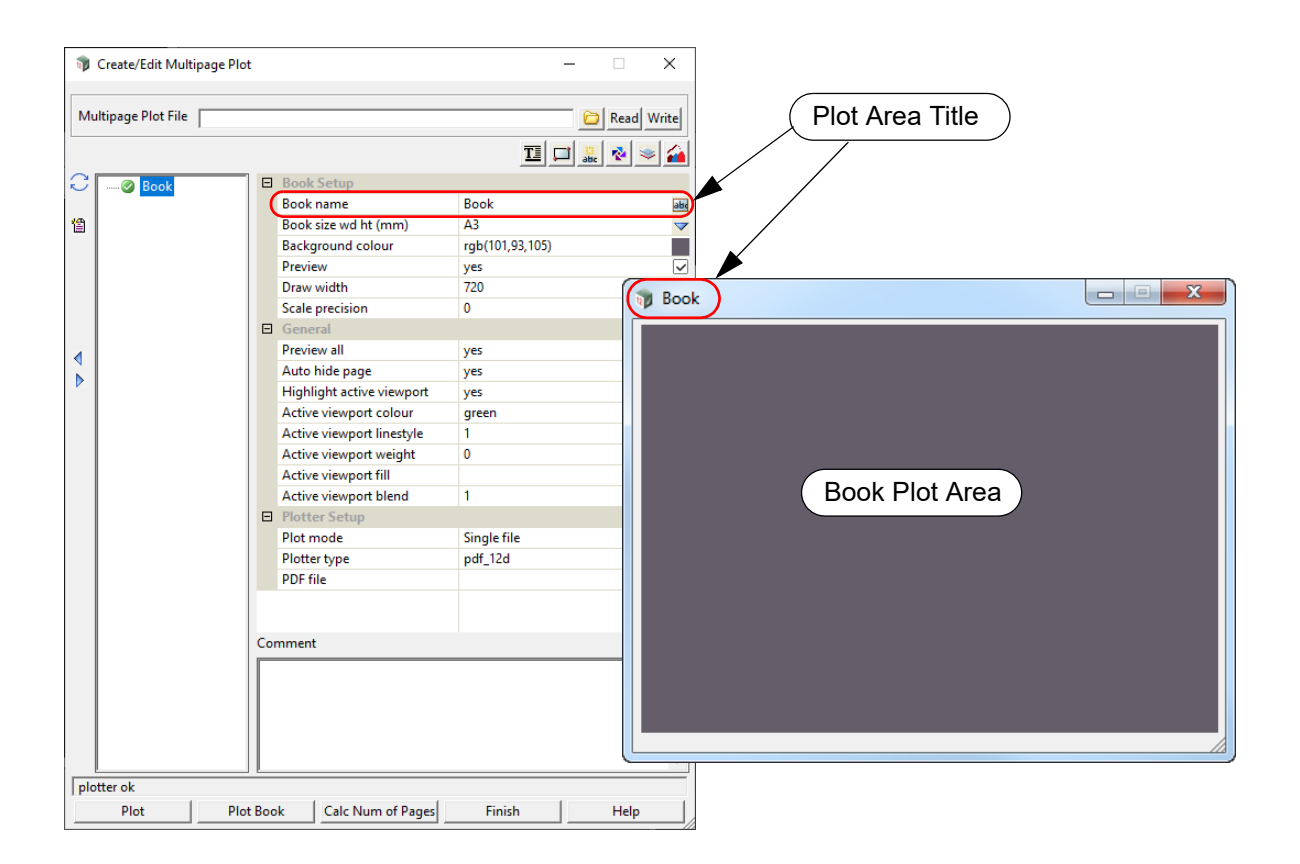

When **Title Block**, **Frame**, **Text**, **Symbol** or **Model** Nodes are added to a Node, a representation will be displayed in the **Plot Area** of that Node. Having the representation of a Node appear in the **Plot Area** allows the user to easily see and manipulate the relative positions.

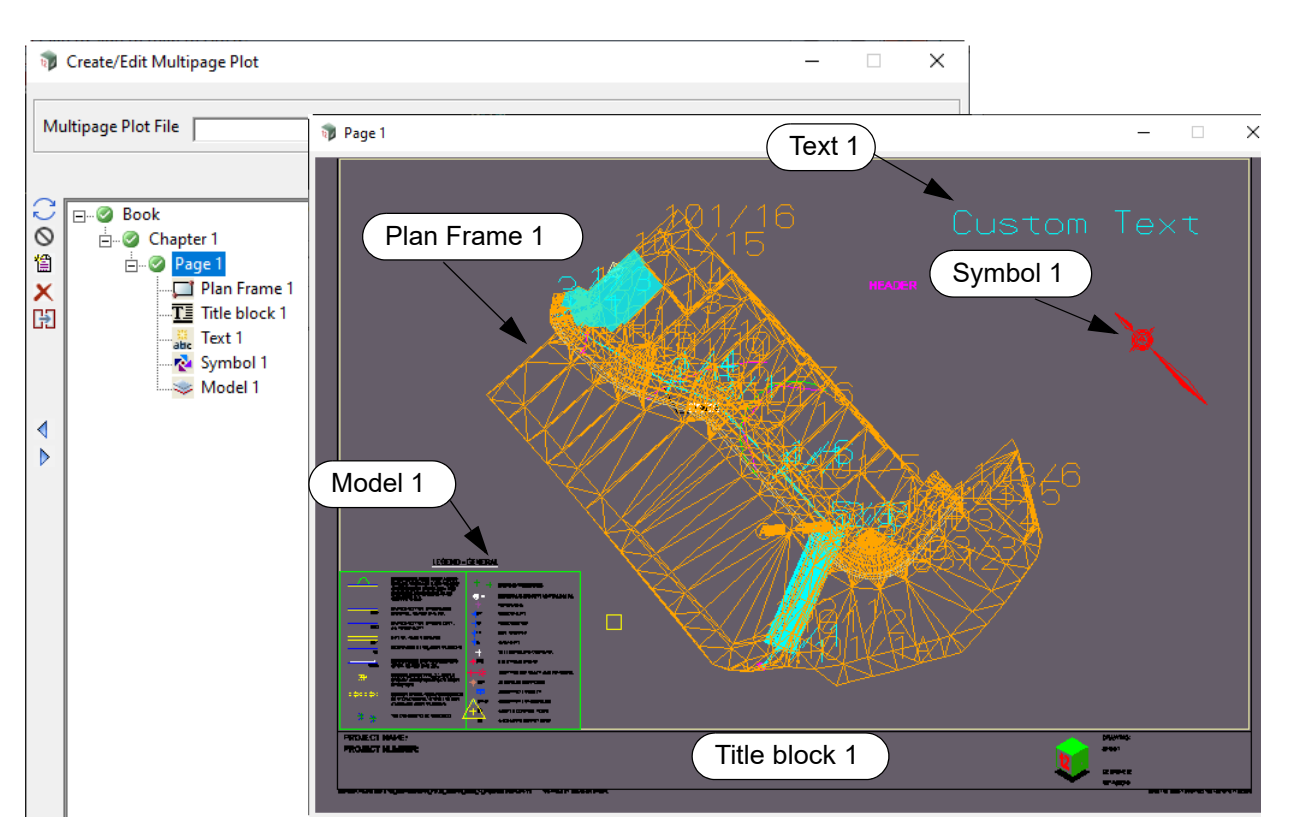

The complete documentation of the **Create/Edit Multipage Plot** panel now follows.

### *See*

[19.3.4.1 Chapter](#page-1486-0) [19.3.4.2 Page](#page-1490-0) [19.3.4.3 Icons on the Left Side](#page-1494-0) [19.3.4.6 Title Block](#page-1500-0) [19.3.4.7 Frame](#page-1508-0) [19.3.4.8 Text Icon for Use on a Book, Chapter, Page or Frame Node](#page-1558-0) [19.3.4.9 Symbol Icon for Use on a Book, Chapter, Page or Frame Node](#page-1593-0) [19.3.4.10 Model Icon for Use on a Book, Chapter or Page](#page-1628-0) [19.3.4.11 Special Chapter](#page-1641-0)

*Page 1486 Multipage Plots (MPS)*

## <span id="page-1486-0"></span>**19.3.4.1 Chapter**

When the **Book** node is selected and the **New Chapter** is clicked, a new **Chapter** Node is created.

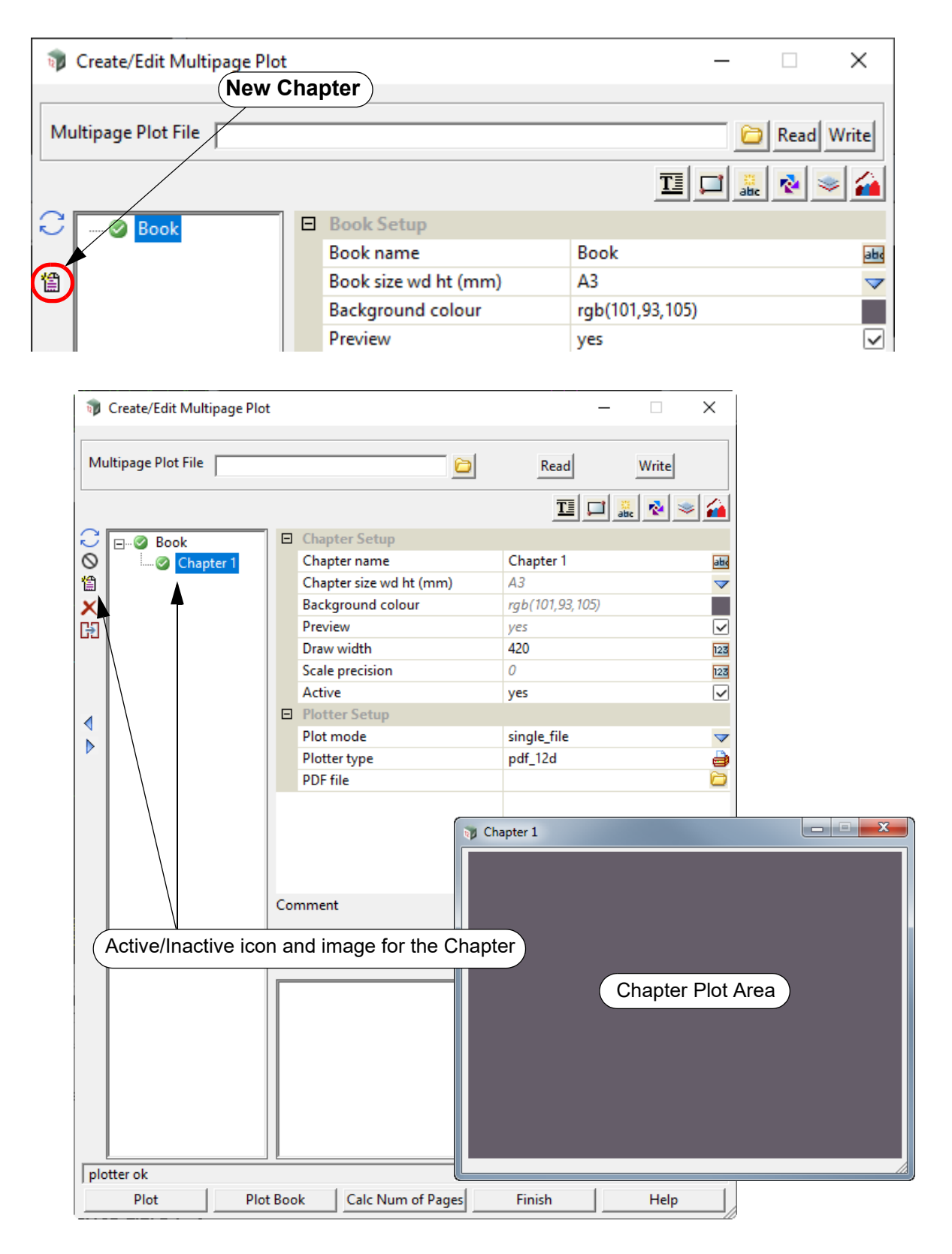

All the icons and fields for a **Chapter** Node are documented in [19.3.4.1.1 Icons and Fields for a](#page-1487-0)  [Chapter](#page-1487-0).

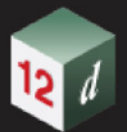

# **19.3.4.1.1 Icons and Fields for a Chapter**

<span id="page-1487-0"></span>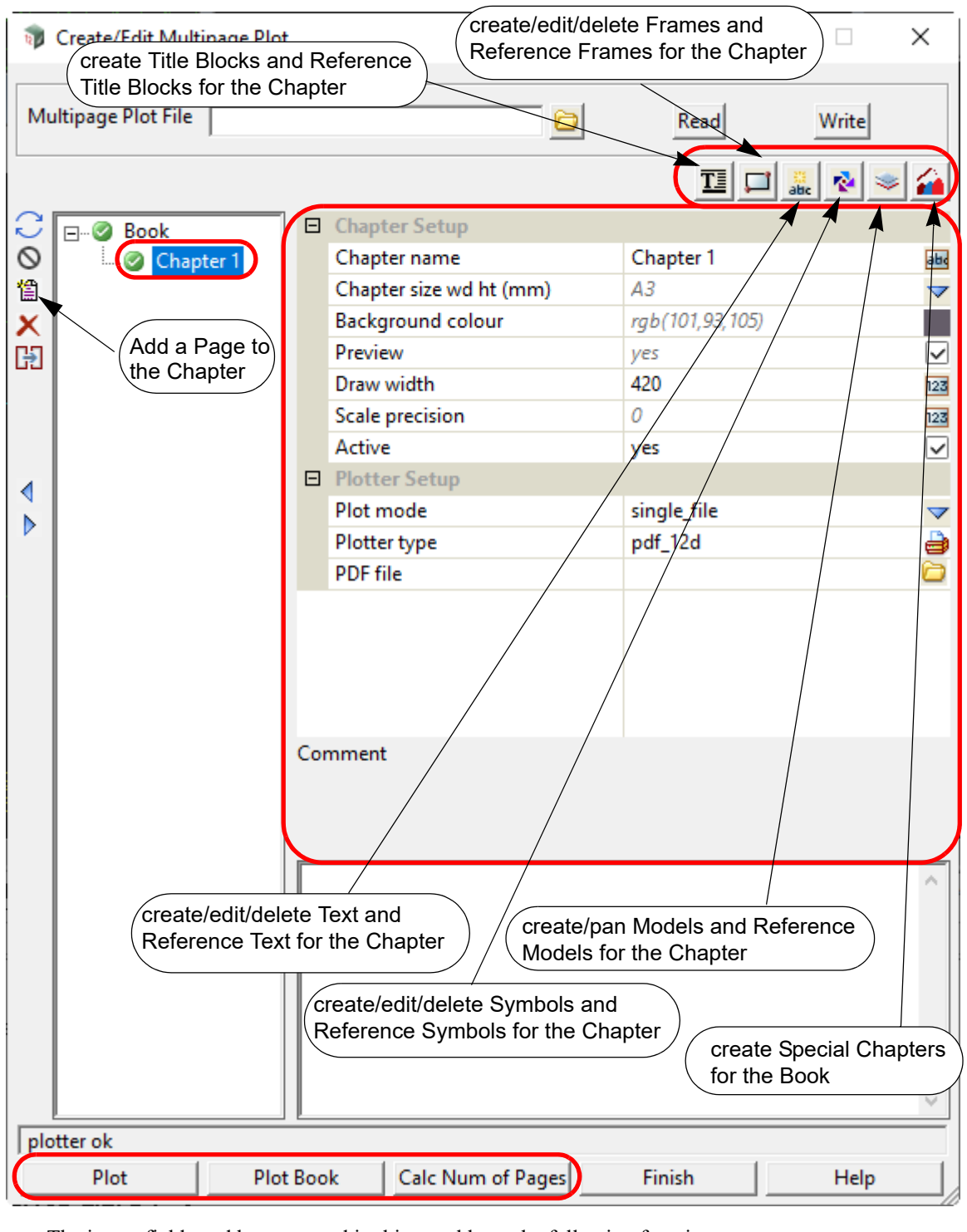

The icons, fields and buttons used in this panel have the following functions:

Field Description Type Defaults Pop-Up

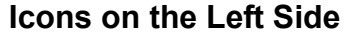

*The icons on the left side change depending on what is applicable for the currently selected node. The icons common to most Nodes are described in* [19.3.4.3 Icons on the Left Side](#page-1494-0) *The icon that is special for a Chapter is:*

**New Page** icon 懰

*create a new Page Node for the Chapter. See* [19.3.4.2 Page](#page-1490-0)*.*

### **Icons on the Top Right**

*The icons are described in* [19.3.4.4 Icons on the Top Right](#page-1497-0)*.*

### **Inherited Fields \***

*Fields that support inheritance will be marked by a \* symbol next to their Field Description.* 

*For more information on Inherited Fields see,* [19.3.4.5 Inherited Fields \\*](#page-1499-0)*.*

### **Chapter Setup**

#### **Chapter name** text box Chapter n

*Name of this Chapter Node. The default is Chapter n where n is the first number (integer from zero) to make the Chapter name unique amongst all Chapter Nodes in the tree.*

*Note: the Chapter name can include project attributes as part of the name. For example:*

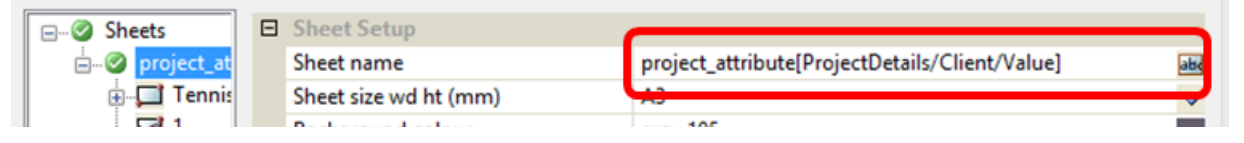

**Chapter size wd ht (mm)\*** sheet box Book node value defined sheet sizes

*If not blank, the size of the page (in millimetres) for this Chapter.*

*If blank, the value from the equivalent Book Node field will be used.*

*The Chapter page size is given as width followed by one or more spaces and the height. Or clicking on the choice icon brings up the defined Page Sizes and one can be selected from the pop-up list.*

*Once a size has been typed in, or selected from the pop up, the Chapter Plot Area panel is drawn with an aspect ratio to match the selected page size.*

*If there is a Page size in the selected user title block file, the Page size is automatically set to that size and the Chapter Page size does not need to be used.*

#### **Background colour\*** colour box Book node value available colours

*If not blank, the colour of the background for this Chapter.*

*If blank, the value from the equivalent Book Node field will be used.*

#### **Preview\*** tick box Book node value

*If ticked, the contents of the Frame and Title Block Nodes of this Chapter Node will be approximately drawn ("previewed") in the Chapter Plot Area.*

*If not ticked, the contents of the Frame and Title Block Nodes will not be drawn in the Chapter Plot Area.* 

*Note: Re-establishing an inheritance link cannot be done for this field since it only has two states and cannot be left 'blank' in the same way as other fields.*

#### **Draw width\*** integer box Book node value

*If not blank, the width in pixels of the Chapter Plot Area panel. This will change if the Chapter Plot Area is resized.*

*If blank, the value from the equivalent Book Node field will be used.*

*The height is then automatically determined by the aspect ratio of this Chapter Node (which is defined by Chapter size wd ht (mm)).*

**Scale precision\*** integer box Book node value

*If not blank, the number of decimal places used for a Text \$variable at the Chapter level.*

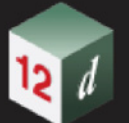

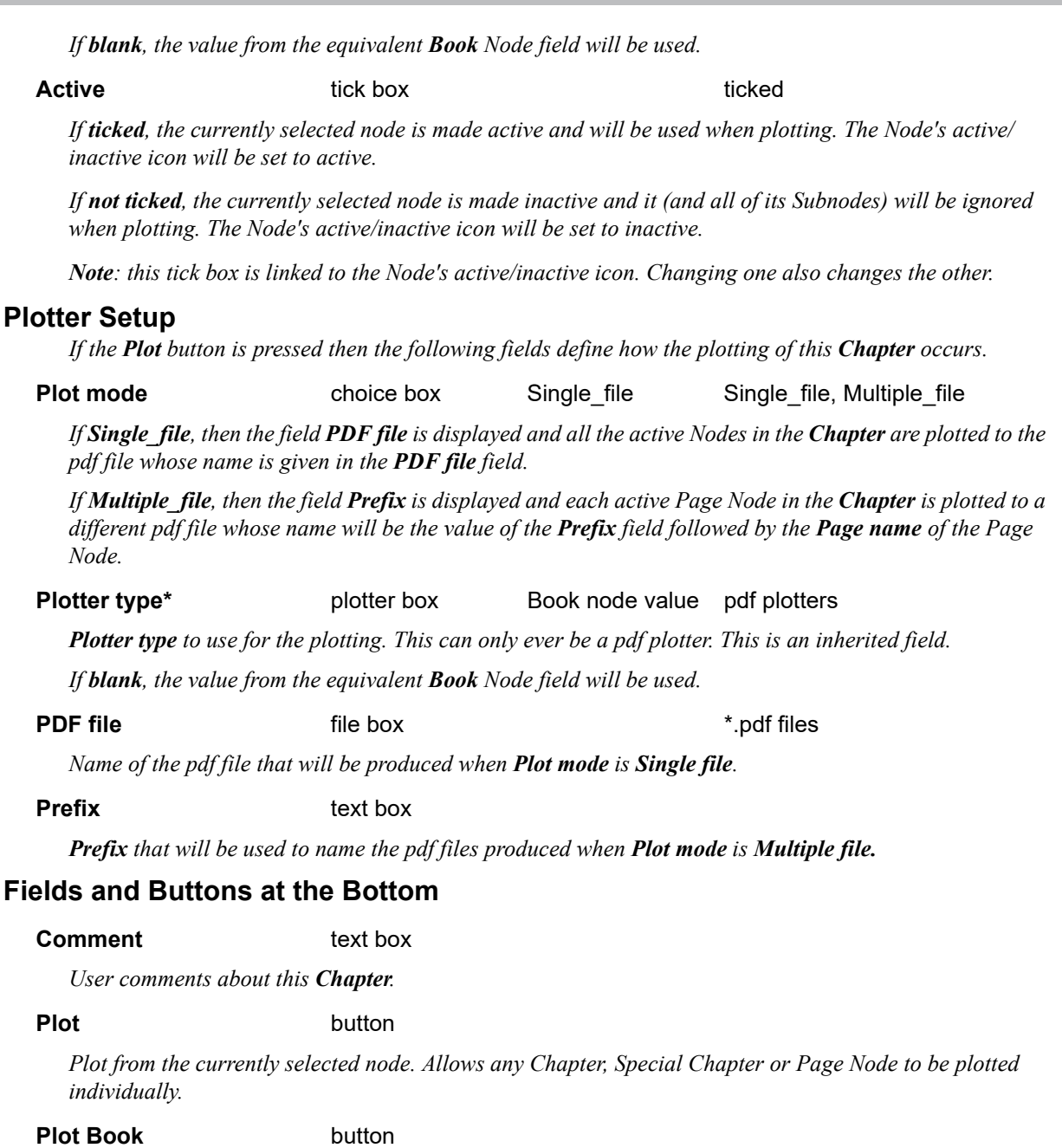

*Plot the whole MPS tree from the Book Node down. Uses the Plotter Setup of the Book Node.*

# **Important Note**

If the **Chapter** is *inactive* then nothing in the Chapter will plot.

# <span id="page-1490-0"></span>**19.3.4.2 Page**

When a **Chapter** Node is selected and the **New Page** is clicked, a new **Page** Node is created.

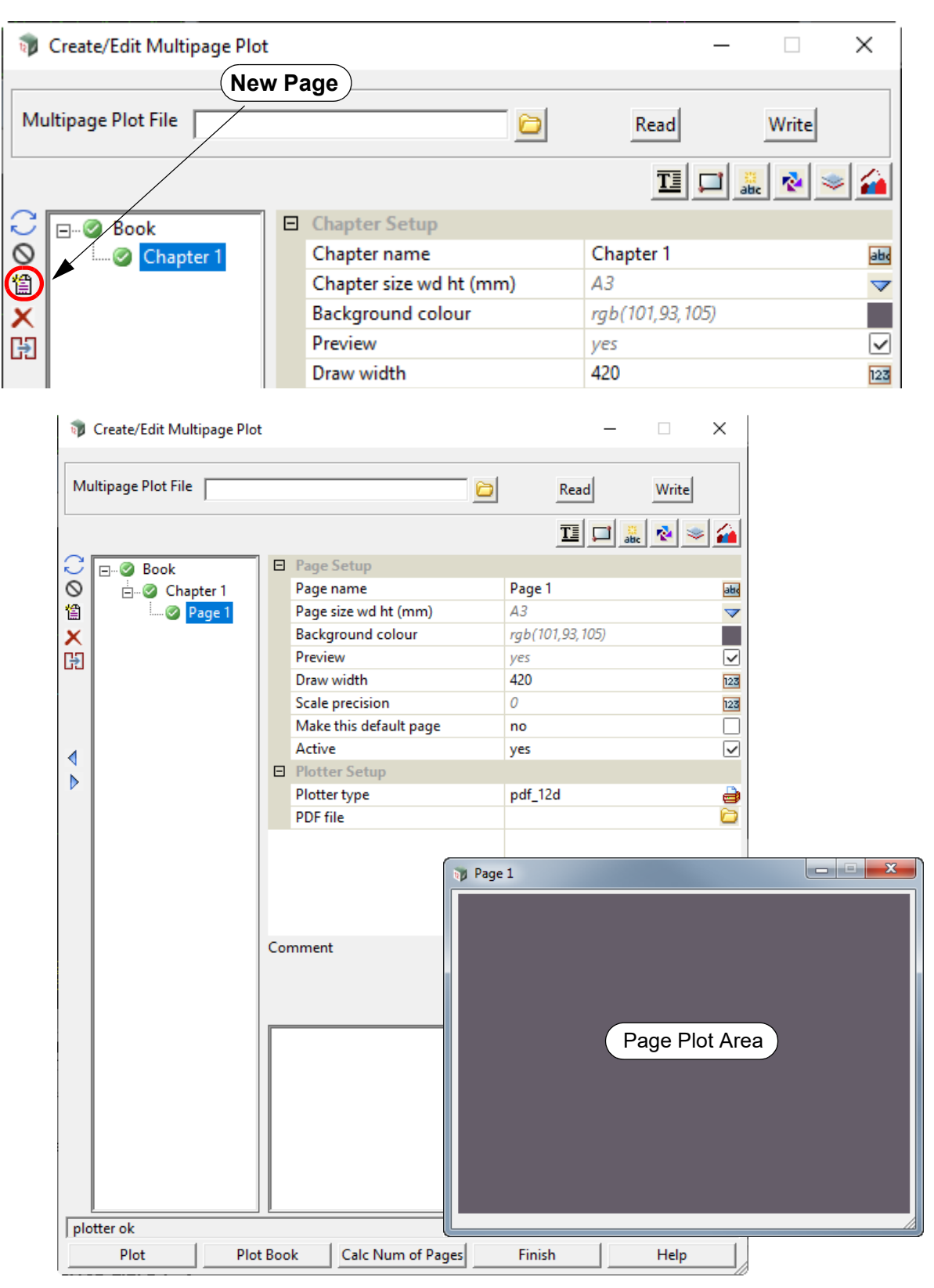

All the icons and fields for a **Page** Node are documented in [19.3.4.2.1 Icons and Fields for a Page.](#page-1491-0)

# **19.3.4.2.1 Icons and Fields for a Page**

<span id="page-1491-0"></span>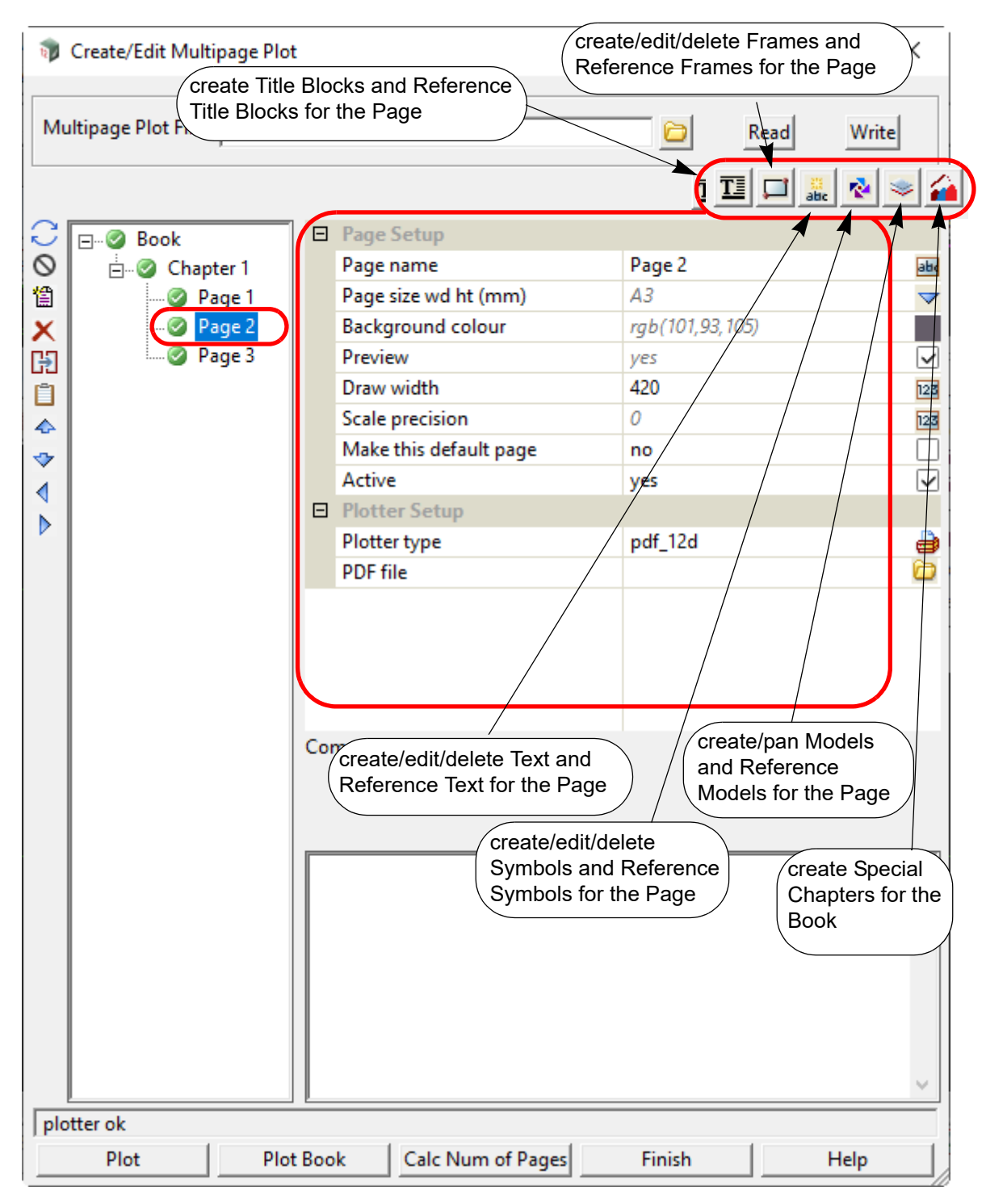

The icons, fields and buttons used in this panel have the following functions:

Field Description Type Defaults Pop-Up

### **Icons on the Left Side**

*The icons on the left side change depending on what is applicable for the currently selected node. The icons common to most Nodes are described in* [19.3.4.3 Icons on the Left Side](#page-1494-0). *The icon that is special for a Page is:*

**New Page** icon 憎

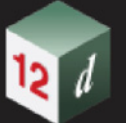

*create a new Page Node for the Chapter that the currently selected Page Node is a Subnode of. See*  [19.3.4.2 Page](#page-1490-0)*.*

### **Icons on the Top Right**

*The icons are described in* [19.3.4.4 Icons on the Top Right.](#page-1497-0)

### **Inherited Fields \***

*Fields that support inheritance will be marked by a \* symbol next to their Field Description. For more information on Inherited Fields see,* [19.3.4.5 Inherited Fields \\*](#page-1499-0)*.*

# **Page Setup**

**Page name** text box Page n

*Name of this Page Node. The default is Page n where n is the first number (integer from zero) to make the Page name unique amongst all Page Nodes in the tree.*

*Note: the Page name can include project attributes as part of the name. For example:* 

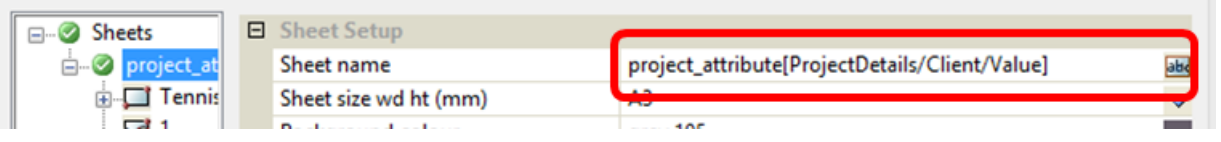

**Page size wd ht (mm)\*** sheet box Chapter node value defined sheet sizes

*If not blank, the size of the page (in millimetres) for this Page. If blank, the value from the equivalent Chapter Node field will be used.*

*The Page size is given as width followed by one or more spaces and the height. Or clicking on the choice icon brings up the defined Page sizes and one can be selected from the pop-up list.*

*Once a size has been typed in, or selected from the pop up, the Page Plot Area panel is drawn with an aspect ratio to match the selected page size.*

*If there is a Page size in the selected user title block file, the Page size is automatically set to that size and the Page size does not need to be used.*

#### **Background colour\*** colour box Chapter node value available colours

*If not blank, the colour of the background for this Page.*

*If blank, the value from the equivalent Chapter Node field will be used.*

#### **Preview\*** tick box Chapter node value

*If ticked, the contents of the Frame and Title Block Nodes of this Page Node will be approximately drawn ("previewed") in the Page Plot Area.*

*If not ticked, the contents of the Frame and Title Block Nodes will not be drawn in the Page Plot Area.* 

*Note: Re-establishing an inheritance link cannot be done for this field since it only has two states and cannot be left 'blank' in the same way as other fields.*

#### **Draw width\*** integer box Chapter node value

*If not blank, the width in pixels of the Page Plot Area panel. This will change if the Page Plot Area is resized.*

*If blank, the value from the equivalent Chapter Node field will be used.*

*the height is then automatically determined by the aspect ratio of this Page Node (which is defined by Page size wd ht (mm)).*

#### **Scale precision\*** integer box Chapter node value

*If not blank, the number of decimal places used for a Text \$variable at the Page level. If blank, the value from the equivalent Chapter Node field will be used.*

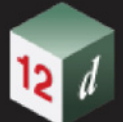

#### **Make this default page** tick box not ticked

*If ticked, then any new Page Nodes that are created will be duplicates of this default page (including any Subnodes).* 

*If not ticked, then any new Page Nodes that are created will follow the standard inheritance rules and inherit the Setup values of their parents.*

*Note: there can only be one Page Node with this field ticked at any one time. When this field is ticked on a second Page Node the field on the first Page Node will be un-ticked.*

#### **Active** tick box ticked

*If ticked, the currently selected node is made active and will be used when plotting. The Node's active/ inactive icon will be set to active.*

*If not ticked, the currently selected node is made inactive and it (and all of its Subnodes) will be ignored when plotting. The Node's active/inactive icon will be set to inactive.*

*Note: this tick box is linked to the Node's active/inactive icon. Changing one also changes the other.*

#### **Plotter Setup**

*If the Plot button is pressed then the following fields define how the plotting of this Page occurs.*

#### **Plotter type\*** plotter box Chapter node value pdf plotters

*Plotter type to use for the plotting. This can only ever be a pdf plotter. This is an inherited field.*

#### *If blank, the value from the equivalent Chapter Node field will be used.*

**PDF file** file box  $\bullet$  file box  $\bullet$  **h**.pdf files

*Name of the pdf file that will be produced when plotting this Page individually.*

### **Fields and Buttons at the Bottom**

**Comment** text box

*Users comments about this Page.*

**Plot** button

*Plot from the currently selected node. Allows any Chapter, Special Chapter or Page Node to be plotted individually.*

#### **Plot Book** button

*Plot the whole MPS tree from the Book Node down. Uses the Plotter Setup of the Book Node.*

#### **Important Note**

If the **Page** is *inactive* then nothing in the **Page** will plot.

*Page 1494 Multipage Plots (MPS)*

# <span id="page-1494-0"></span>**19.3.4.3 Icons on the Left Side**

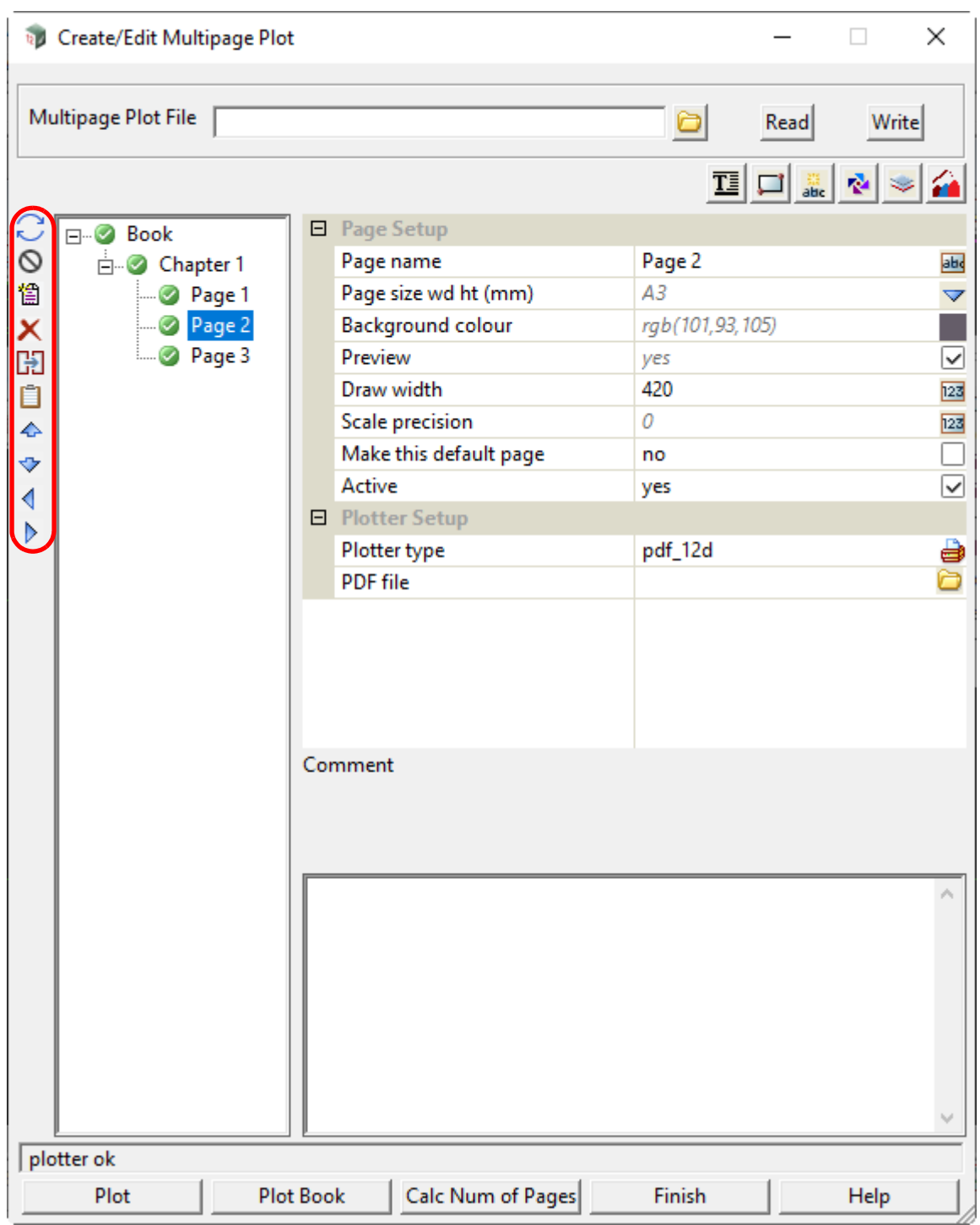

The **icons on the left side** of the panel operate on the nodes of the tree.

Only the icons that are applicable for the currently selected node will appear.

# **Icons on the Left Side**

**Refresh** icon

*refresh the field data in the tree and redraw the Plot Area drawings for the currently selected node and all its Subnodes.*

*Multipage Plots (MPS) Page 1495*

*A typical use of Refresh is when data is added to, or removed from, a model and that model appears on a Node in the tree. A Refresh is needed to update the Plot Area of that Node to show the addition/removal.*

## **Activate** icon

*Make the currently selected node active.*

*Note: this icon is linked to the Node's active tick box. Changing one also changes the other.*

#### **Deactivate** icon

*Make the currently selected node inactive.*

*Note: this icon is linked to the Node's active tick box. Changing one also changes the other.*

# **E** New Chapter or New Page icon

*If the Book Node is the currently selected node, then the icon will be New Chapter and will create a new Chapter Node for the Book when clicked.*

*If a Special Chapter Node is the currently selected node, then the icon will be New Chapter and will create a new Chapter Node for the Book when clicked.*

*If a Chapter Node is the currently selected node, then the icon will be New Page and will create a new Page Node for the Chapter when clicked.*

*If a Page Node is the currently selected node, then the icon will be New Page and will create a new Page Node for the Chapter that the currently selected Page Node is a Subnode of.*

#### **X** Delete icon

*Delete the currently selected node (and all its Subnodes) from the tree.*

**Copy** icon

*Copy the currently selected node (and all its Subnodes).*

**Paste** icon

*Paste the copied node into the tree after the currently selected node.*

### **A** Move Up icon

*Move the currently selected node one position up the tree amongst its sibling nodes.*

*Note: this icon only appears if the currently selected node has a sibling node above it in the tree.*

#### **Move Down** icon

*Move the currently selected node one position down the tree amongst its sibling nodes.*

*Note: this icon only appears if the currently selected node has a sibling node below it in the tree.*

#### **Previous Page** icon

*Make the closest Page Node up the tree from the currently selected node the new currently selected node. Note: if there is no Page Node up the tree then this option will do nothing.*

#### **Next Page** icon

*Make the closest Page Node down the tree from the currently selected node the new currently selected node.*

*Note: if there is no Page Node down the tree then this option will do nothing.*

#### **Edit** icon

*Starts an edit on the currently selected node that allows its positioning to be adjusted via the Plot Area. Note: this icon only appears if the currently selected node is a Frame, Text or Symbol Node.*

#### **Pan** icon

*Starts a pan edit on the currently selected node that allows the data it displays to be panned via the Plot* 

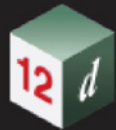

#### *Area.*

*Note: this icon only appears if the currently selected node is a Frame or Model Node.*

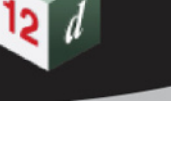

# <span id="page-1497-0"></span>**19.3.4.4 Icons on the Top Right**

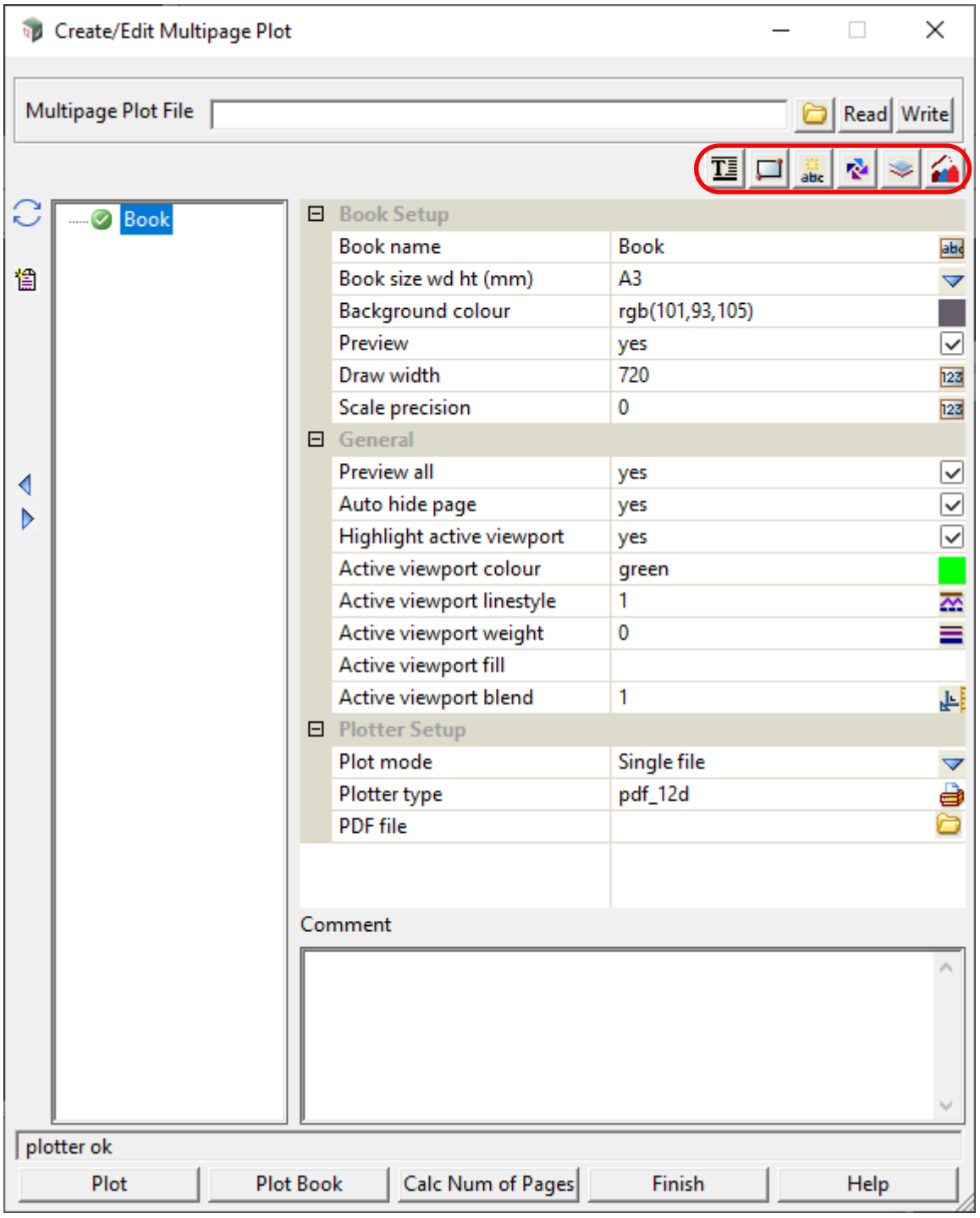

# **Icons on Top Right**

*The Title block, Frame, Text, Symbol and Model icons can be used to create these items at the Page level.*

**T** Title block icon

*Create Title Blocks and Reference Title Blocks for the currently selected node. For more detailed information, see* [19.3.4.6 Title Block](#page-1500-0)*.*

# **Frame** icon

*Create/edit/delete Frames and Reference Frames for the currently selected node. For more detailed* 

#### *information, see* [19.3.4.7 Frame](#page-1508-0)*.*

#### **C** Text icon

*Create/edit/delete Text and Reference Text for the currently selected node. For more detailed information, see* [19.3.4.8 Text Icon for Use on a Book, Chapter, Page or Frame Node](#page-1558-0)

#### **Symbol** icon

*Create/edit/delete Symbols and Reference Symbols for the currently selected node. For more detailed information, see* [19.3.4.9 Symbol Icon for Use on a Book, Chapter, Page or Frame Node.](#page-1593-0)

#### **Model** icon

*Create/pan Models and Reference Models for the currently selected node. For more detailed information, see* [19.3.4.10 Model Icon for Use on a Book, Chapter or Page](#page-1628-0).

#### kπ **Special Chapter** icon

*Create Special Chapters for the Book. For more detailed information, see* [19.3.4.11 Special Chapter](#page-1641-0)*.*

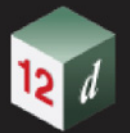

### <span id="page-1499-0"></span>**19.3.4.5 Inherited Fields \***

There are a variety of cases where the value of a field is not explicitly set for the currently selected **Node** but is instead inherited from another Node above it in the MPS tree. These are called **Inherited Fields**. A field that is currently inheriting its value can be identified by the value appearing greyed out (grey scale font colour). Most of the fields for new **Chapter**, **Special Chapter**, **Page** and **Reference Nodes** are set to inherit by default for convenience.

Fields that support inheritance will be marked by a \* symbol next to their **Field Description** in their **Node** types documentation.

While a field is inheriting it will reflect any changes made to the parent **Node's** value.

A field's inheritance can be severed at any time by manually entering a new value into it. This severance can be confirmed by the before greyed out value now appearing as fully opaque (black font colour).

A severed inheritance link can also be re-established at any time\* by clearing out the value for a field. This will cause the field to repopulate from its parent **Node**. The value will appear greyed out once again to denote its inherited origin.

\*inheritance links CANNOT currently be re-established for tick box type fields as there is no way to 'clear out' their value in the same way as other field types. So, show great care when severing tick box inheritance as it is permanent.

Options are being explored to rectify this hole in functionality.

**Chapter/Special Chapter Nodes** inherit values from the **Book Node**.

**Page Nodes** inherit values from their **Chapter Node**.

**Reference Nodes** inherit values from the **Node** that they reference.

## <span id="page-1500-0"></span>**19.3.4.6 Title Block**

A **Title Block** Node can be inserted as a Subnode to any Book, Chapter, Special Chapter or Page Node in the tree by clicking the **Title Block** icon at the top right of the Editor panel.

If the currently selected node is a Book, Chapter, Special Chapter or Page Node then the **Title Block** will be inserted as a Subnode of the currently selected node.

If the currently selected node is any other kind of Node then the **Title Block** will be inserted as a Subnode of the Book, Chapter, Special Chapter or Page Node that the currently selected node is a Subnode of.

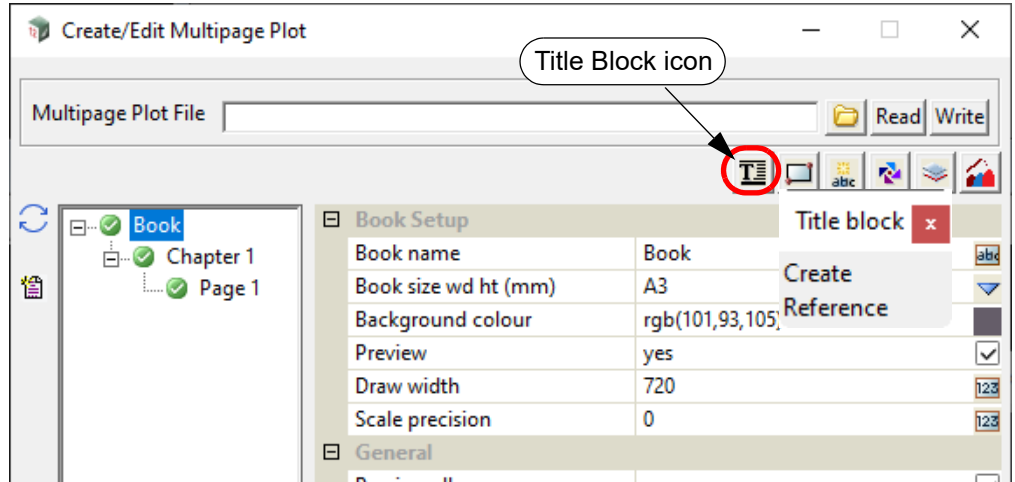

There are two options when adding a **Title Block** to a Node:

#### **Title Block - Create**

Create a new blank **Title Block** Node.

See [19.3.4.6.1.1 Creating a Title Block Node.](#page-1501-0)

#### **Title Block - Reference**

Create a new **Reference Title Block** Node that will reference an existing **Title Block** Node to get its default field values. These values can then be freely modified by the user.

See [19.3.4.6.1.2 Creating a Reference Title Block Node](#page-1502-0).

**Note**: no **Reference** Nodes can be inserted at the **Book** level.

#### **Important Note:**

**Title Block** and **Reference Title Block** Nodes will be represented in the **Plot Area** if their parent node has the **Preview** field **ticked**.

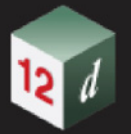

# <span id="page-1501-0"></span>**19.3.4.6.1 Creating Title Blocks**

### **19.3.4.6.1.1 Creating a Title Block Node**

The process for creating a **Title Block** Node at the **Book** level will be described in detail here. The same process can also be used to create a **Title Block** Node at the Chapter, Special **Chapter** or **Page** level.

To create a **Title Block** Node at the **Book** level the currently selected node must be either the **Book** Node itself or an existing **Book** Subnode (excluding Chapter or Special Chapter Nodes).

Clicking the **Title Block** icon at the top right of the Editor panel will bring up the **Title Block** menu.

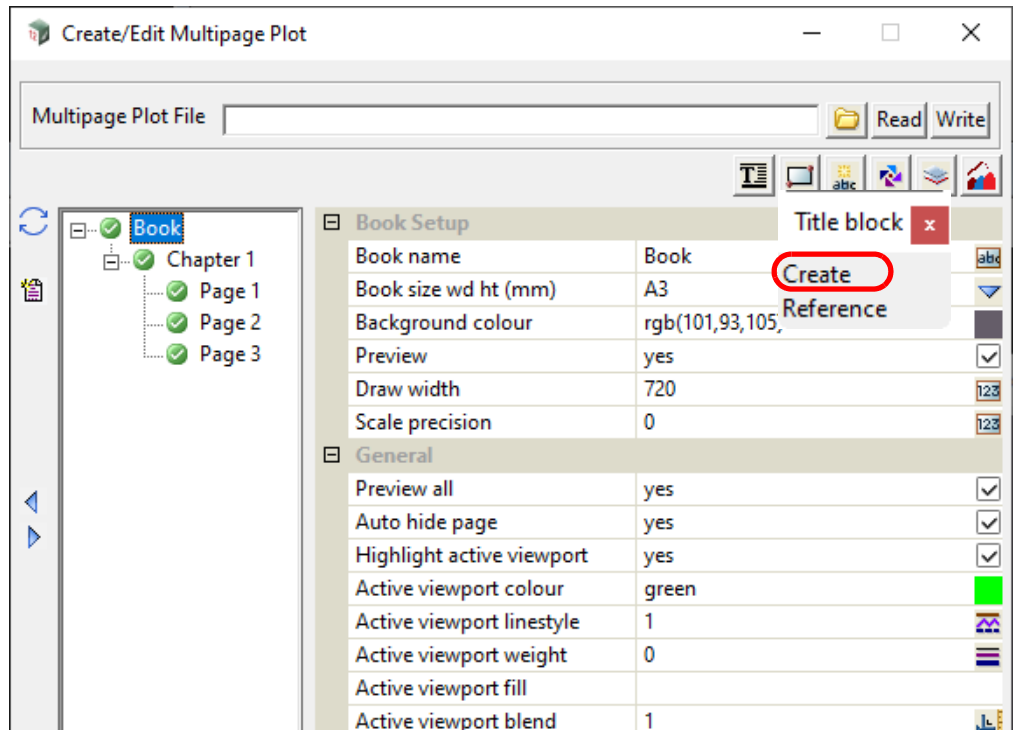

Selecting **Create** from the **Title Block** menu will result in the new **Title Block** Node being inserted at the **Book** level.

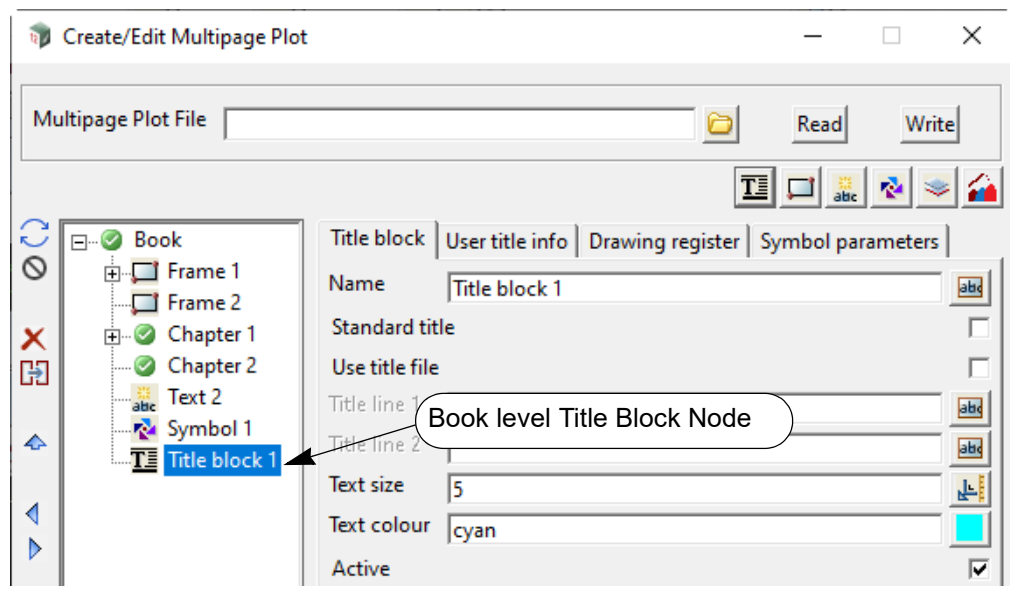

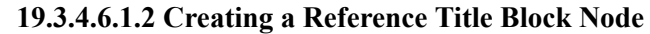

<span id="page-1502-0"></span>The process for creating a **Reference Title Block** Node at the **Chapter** level will be described in detail here. The same process can also be used to create a **Reference Title Block** Node at the **Special Chapter** or **Page** level.

To create a **Reference Title Block** Node at the **Chapter** level the currently selected node must be either the **Chapter** Node itself or an existing **Chapter** Subnode (excluding Page Nodes).

Clicking the **Title Block** icon at the top right of the Editor panel will bring up the **Title Block** menu.

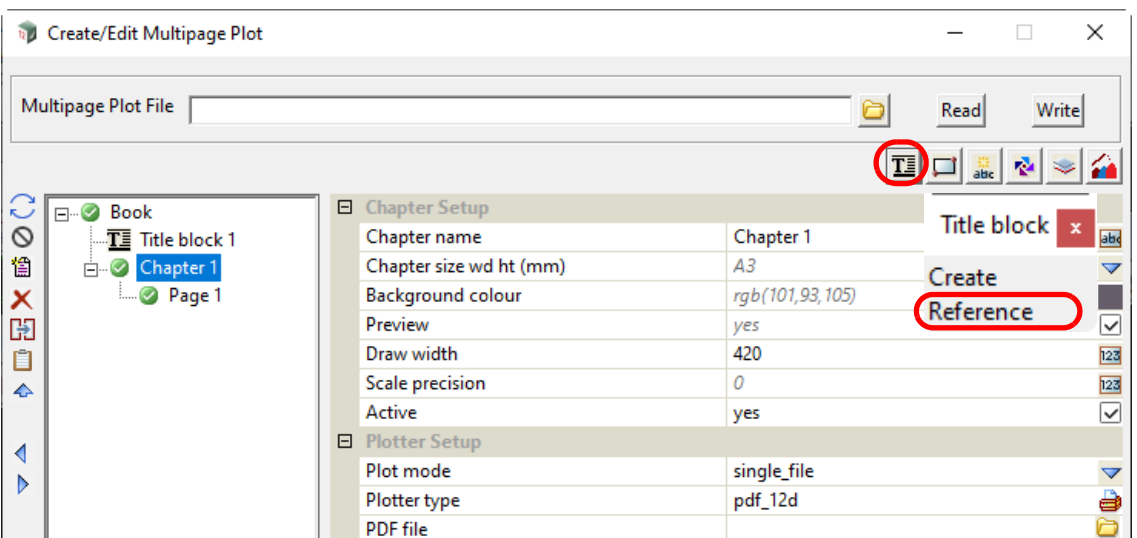

Selecting **Reference** from the **Title Block** menu will result in the new **Reference Title Block** Node being inserted at the **Chapter** level.

**Note**: no **Reference** Nodes can be inserted at the **Book** level. The newly inserted **Reference Title Block** Node has a blank Reference field.

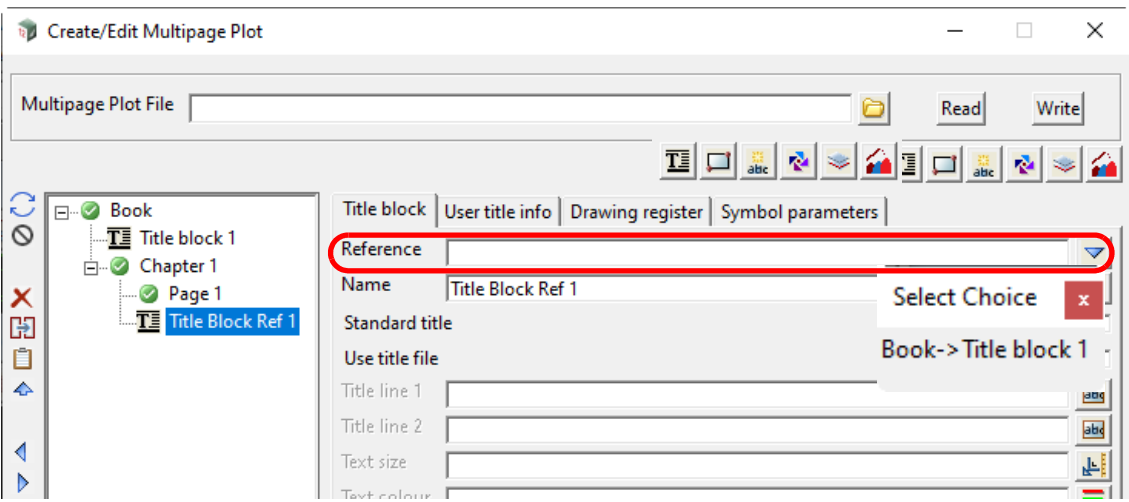

The drop-down list of the **Reference** field will show all of the existing **Title Block** Nodes that the **Reference Title Block** Node could reference. Only Nodes from higher levels of the tree can be referenced so in this **Chapter** case the list will only contain **Title Block** Nodes from **Book** level.

Once a **Title Block** Node to reference has been selected the name of the **Reference Title Block** Node will be changed to the full tree path of the referenced **Title Block** Node. The Node name can be freely modified by the user.

All of the fields of the **Reference Title Block** Node will appear blank to show that they are being referenced. All the referenced fields will use the values of the equivalent field of the referenced **Title** 

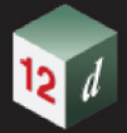

**Block** Node. A referenced field can be overridden by entering a value into its blank field. This new field value will then be used when plotting the **Reference Title Block** Node.

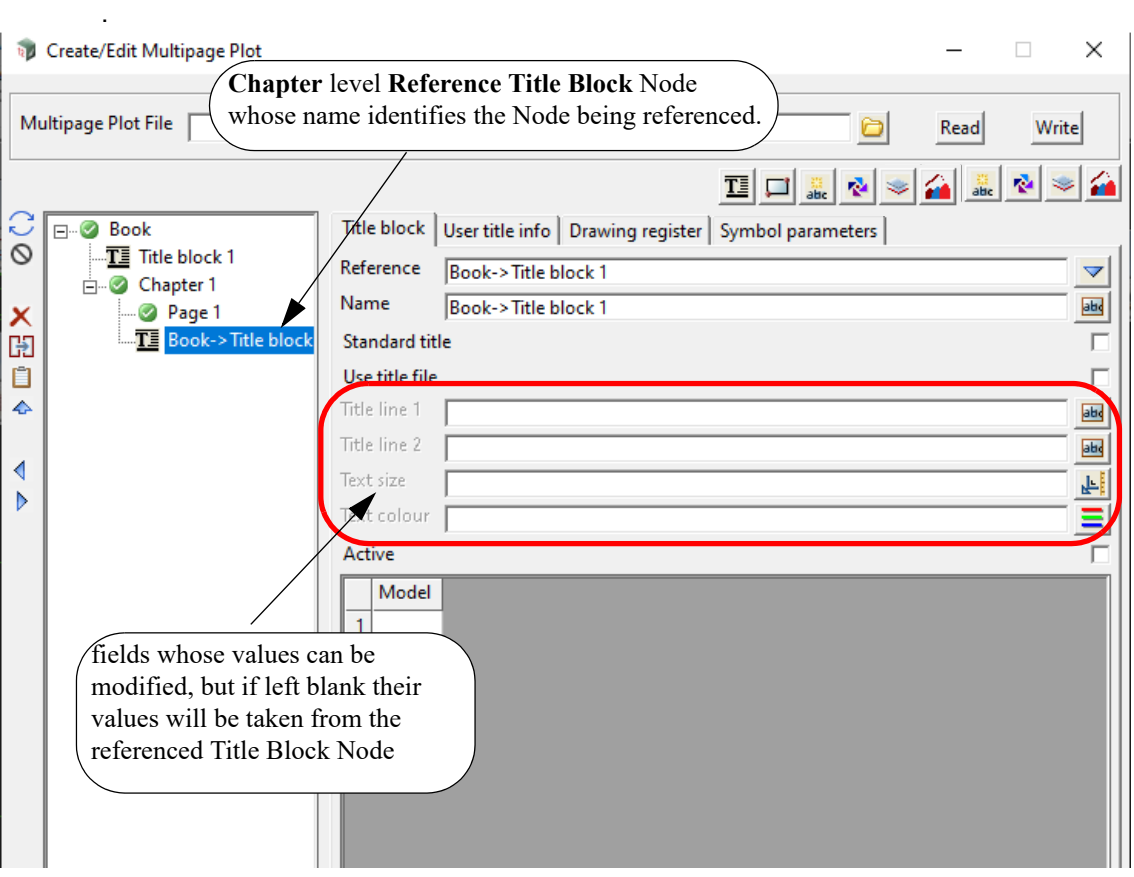

#### **Neat Tricks**

If you don't want a **Book** level **Title Block** Node to plot for a particular **Chapter**, then create a **Reference Title Block** Node for the **Chapter** and have that Node reference the **Book** level **Title Block** Node that you don't want to plot and make the **Reference Title Block** Node inactive.

Conversely if there is an inactive **Book** level **Title Block** Node that you do want to plot for a particular **Chapter**, then create a **Reference Title Block** Node for the **Chapter** and have that Node reference the inactive **Book** level **Title Block** Node that you want to plot. As long as the **Reference Title Block** Node remains active it will plot.

These tricks can be applied to many other scenarios.

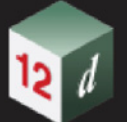

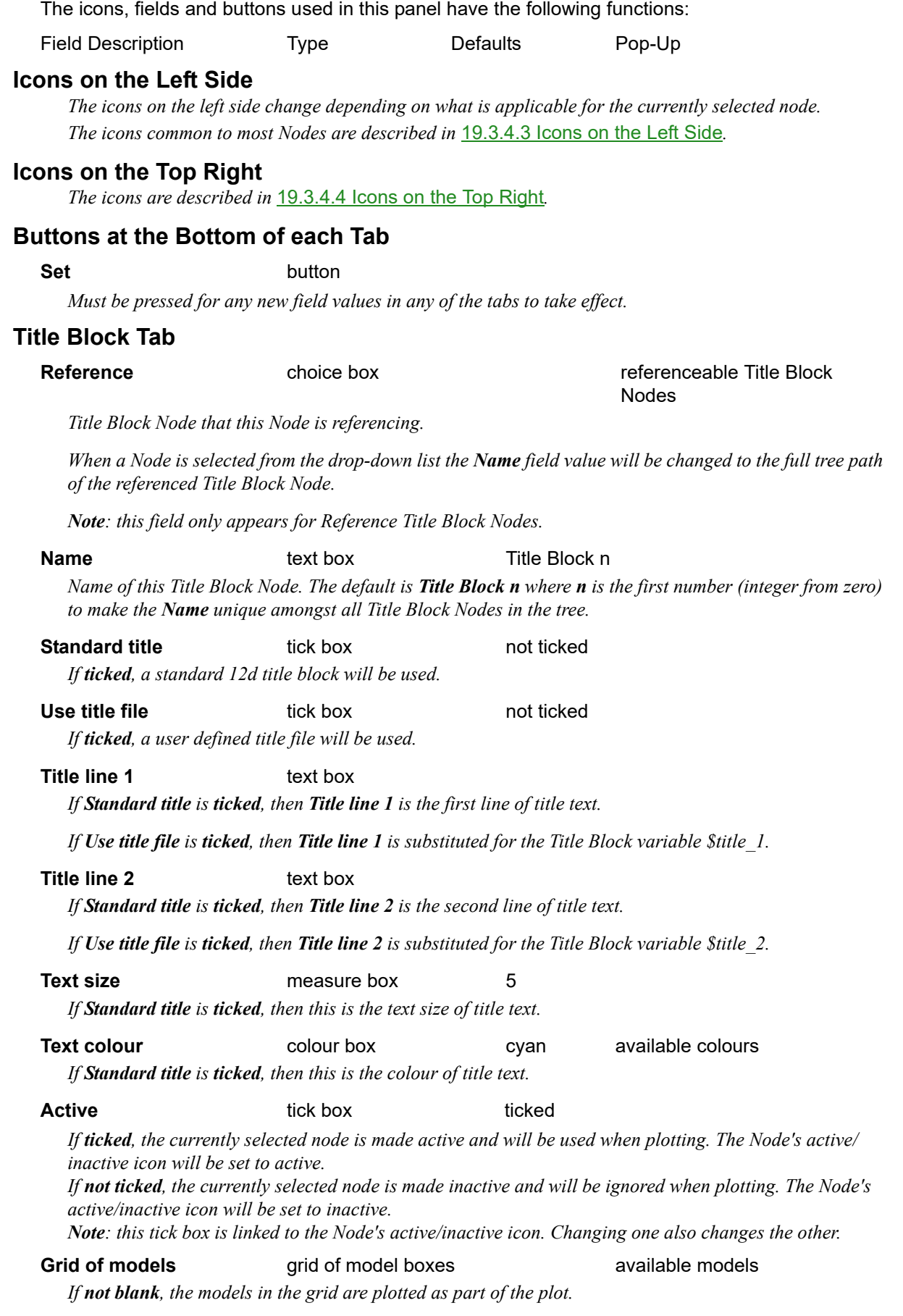

**19.3.4.6.2 Icons and Fields for Title Block Nodes**

*For more information on plot data models, see* 27.2.7.1.1.1 Plot Data Models*.*

### **User Title Info Tab**

# **Title file file file file file file files files files files files files files files files**

*Name of the title block file (.tbf) to use. If a valid tbf exists, the Name fields of the grid will be populated using aliases of the title block variables \$user\_text\_n that are specified in the tbf.*

#### **Name** output

*Alias for the nth user text specified in the title block file.*

#### **Value** text box

*Text to be substituted in for associated user text Name.*

#### **Time format** text box

*Format to be used for the title block variable \$time.* 

*For more information on the available time formatting options, see 27.2.7.2.6.1 Specifying the Format* for \$time - Time Format*.*

### **Start page number** integer box 1

*Used as the starting value for the title block variable \$page\_number.*

*If blank, then \$page\_number will start at 1.*

### **Start drawing number** integer box 1

*used as the starting value for the title block variable* \$drawing\_number*.* 

*If blank, then \$drawing\_number will start at 1.*

#### **Drawing number prefix** text box

*Used as the value for the title block variable \$drawing\_number\_prefix.*

#### **Drawing number postfix** text box

*Used as the value for the title block variable \$drawing\_number\_postfix.*

# **Drawing Register Tab**

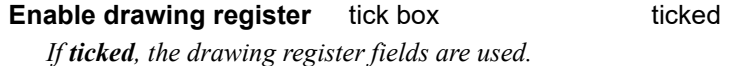

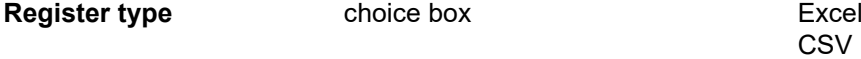

*Type of file that is being used for the drawing register.*

*if EXCEL, use an Excel file.* 

*if CSV, use a CSV file.* 

# **Register file file** box **available register files**

*Name of the drawing register file to use.* 

*if Register type is EXCEL, then will accept a .xlsx or.xls file.*

*if Register type is CSV, then will accept a .csv file.*

#### **Worksheet** text box

*If not blank and Register type is EXCEL, then the name of the worksheet to use in the Register file.*

#### **Grid**

*Names and values in this grid are used to generate a search query that will identify the row to be used from the drawing register for each title block.*

**Name** text grid cell

*Name of the column in the drawing register to search through for the associated Value.* 

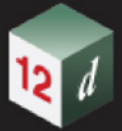

# **Value Value** text grid cell *Value to search for in the specified column (Name) of the drawing register.*

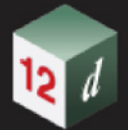

# **19.3.4.6.3 MPS Title Block \$variables**

Title Block \$variables in MPS are populated from a Frame Node of the users choosing at the level where plotting is currently occurring.

The Frame Node to use is identified by the **Use to populate title block** field that is present on all Page level Frame Nodes. Only one Frame Node on each Page may have the field set at any given time, so there can only ever be one Frame Node linked to a Title Block Node.

For the \$variables to populate correctly the specified Frame Node must appear before the Title Block Node in the plotting order.

If no Frame Node is specified for the population of the \$variables or if the specified Frame Node appears after the Title Block Node in the plotting order, then the \$variables will not be populated correctly. This will most likely result in the \$variables having their default values, which is predominately blank/empty. Scale \$variables are an exception and usually default to 1000.

The Title Block Node will only set the \$variables that are associated with the Frame Node type that it populates from.

eg. If we are populating from a Long Section Frame, then the Plan Frame specific \$variable \$rotation will not be set.

For more information on plot specific \$variables see 27.2.7.2.8 Plot Details.

**Note**: The Title Block behaviour described above was introduced in *V14 C2g*. Before that the Title Block \$variables were populated off of the last active Frame Node on each level. To guarantee upwards compatibility 12d model automatically sets the **Use to populate title block** field on Frame Nodes when reading a pre *V14 C2g* mpsf so that the old 'last frame' behaviour is preserved in newer versions where it is no longer standard.

For more information on the various Frame Nodes and their fields (including the **Use to populate title block** field) see:

[19.3.4.7.6 Plan Frame](#page-1528-0)

[19.3.4.7.7 X Section Frame](#page-1538-0)

[19.3.4.7.8 Long Section Frame](#page-1540-0)

[19.3.4.7.9 Perspective Frame](#page-1542-0)

[19.3.4.7.10 Section Frame](#page-1545-0)

[19.3.4.7.11 3d PDF Frame](#page-1548-0)

[19.3.4.7.12 Node Diagram Frame](#page-1550-0)

#### **19.3.4.6.3.1 \$plot\_file**

The plot file \$variable is much more dynamic in MPS than standard plotting. It will change to match the name of the current Book, Chapter or Page Node that is being plotted.

### **19.3.4.6.3.2 \$scale/\$horizontal\_scale/\$vertical\_exaggeration**

In the case where there are multiple Frame Nodes being plotted at the same level and you want to plot the \$scale (or \$horizontal\_scale or \$vertical\_exaggeration) value for more than one of them you will not be able to do so using Title Blocks alone. It is recommended that you use Frame level Text Nodes (Frame Text) to accomplish this. Frame Text has been tailored to handle some \$variables in a much more flexible way.

For more detailed information, see [19.3.4.8.2 Creating Frame Text](#page-1563-0) and [19.3.4.8.6 MPS Text](#page-1590-0)  [\\$variables.](#page-1590-0)

*Page 1508 Multipage Plots (MPS)*

## <span id="page-1508-0"></span>**19.3.4.7 Frame**

A **Frame** Node can be inserted as a Subnode to any Book, Chapter, Special Chapter or Page Node in the tree by clicking the **Frame** icon at the top right of the Editor panel.

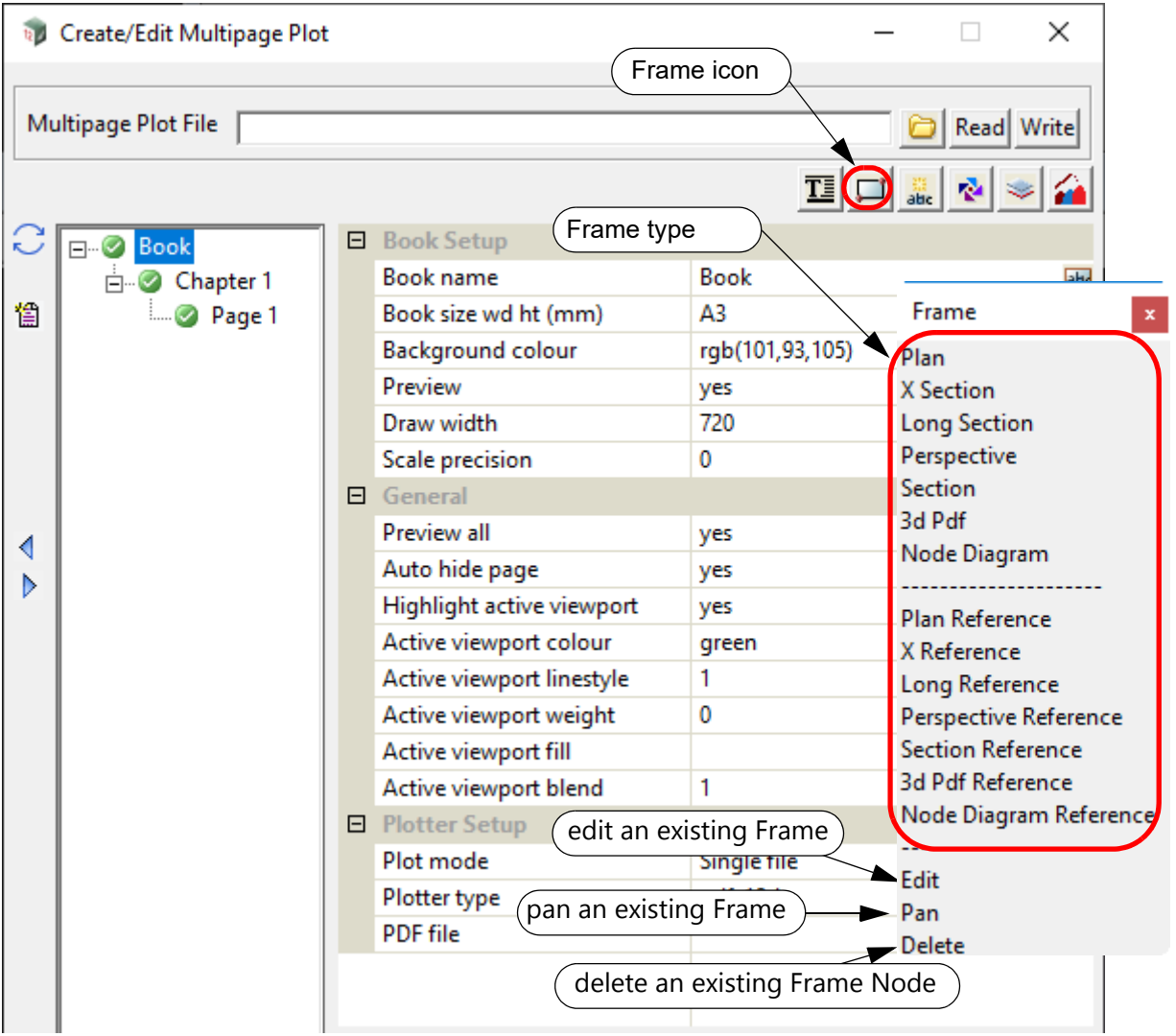

#### **Frame - Create**

[19.3.4.7.1 Creating Frames for a Book](#page-1510-0) [19.3.4.7.2 Creating Frames in a Chapter](#page-1515-0) [19.3.4.7.3 Creating Frames on a Page](#page-1520-0)

#### **Frame - Edit**

Used to move or modify the **Plot Area Frame** of a **Frame** Node. The **Frame** to edit is identified by pick from the **Plot Area**. A **Frame** can only be picked from the **Plot Area** it was created on. eg. A Book level **Frame** cannot be picked from a Page level **Plot Area**.

**Note**: a **Frame** can also be edited by selecting its **Frame** Node in the tree and clicking the **Edit** icon on the left hand side.

For further information see [19.3.4.7.13 Edit Frame](#page-1553-0).

#### **Frame - Pan**

Used to pan the drawing inside the **Plot Area Frame** of a **Frame** Node. The **Frame** to pan is identified by pick from the **Plot Area**. A **Frame** can only be picked from the **Plot Area** it was created on. eg. A Book level **Frame** cannot be picked from a Page level **Plot Area**.

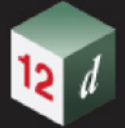

**Note**: a **Frame** can also be panned by selecting its **Frame** Node in the tree and clicking the **Pan** icon on the left hand side.

#### **Frame - Delete**

Used to delete a **Frame** Node from the tree. The **Frame** Node to delete is identified by picking its **Frame** from the **Plot Area**. A **Frame** can only be picked from the **Plot Area** it was created on. eg. A Book level **Frame** cannot be picked from a Page level **Plot Area**.

**Note**: a **Frame** Node can also be deleted by selecting it in the tree and clicking the **Delete** icon on the left hand side.

# <span id="page-1510-0"></span>**19.3.4.7.1 Creating Frames for a Book**

[19.3.4.7.1.1 Frames for a Book](#page-1510-1) [19.3.4.7.1.2 No Reference Frames for a Book](#page-1514-0)

#### **19.3.4.7.1.1 Frames for a Book**

<span id="page-1510-1"></span>To create a **Frame** for the **Book**, click on **Book** to display the **Book Plot Area** and then click on the **Frame** icon and select either **Plan**, **X Section**, **Long Section**, **Perspective, Section** or **Pdf 3d**.

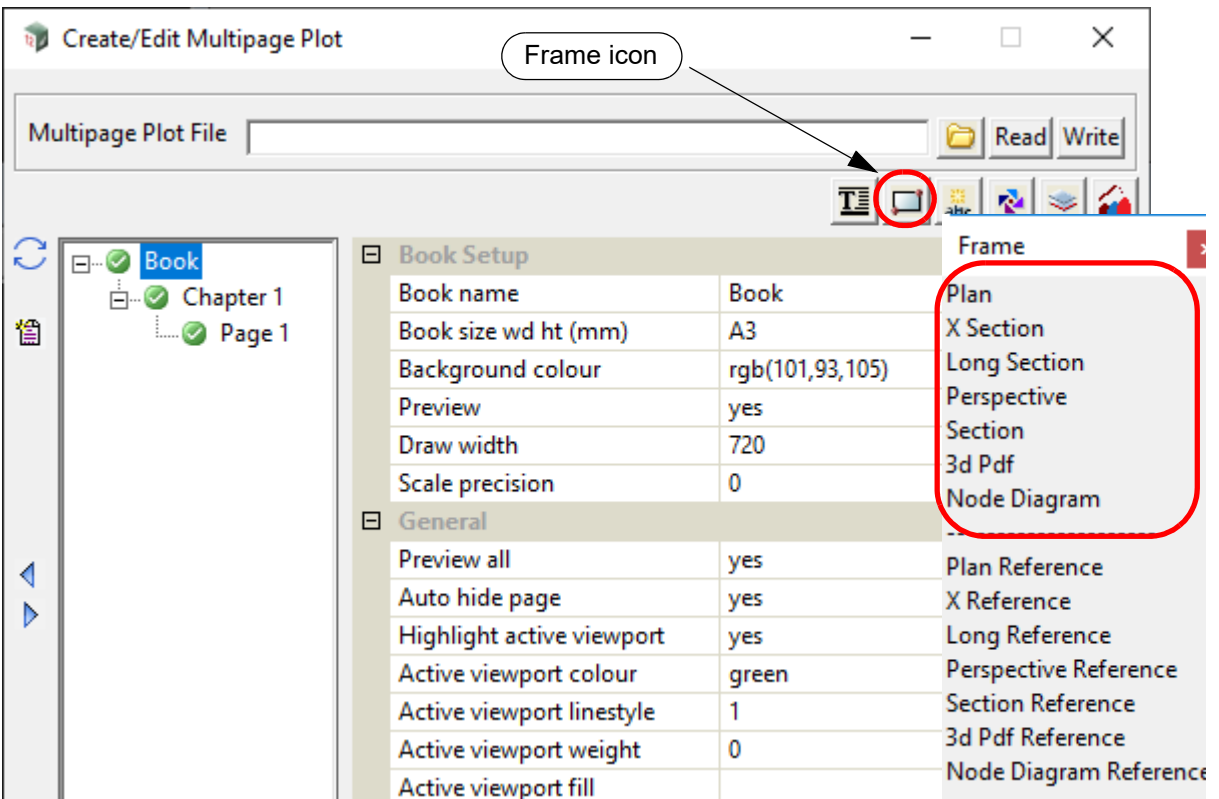

The user then creates a new **Book Frame** by drawing the rectangle representing the Frame in the **Book Plot Area**.

A **Book Frame** node is then automatically created at the bottom of the **Book** level with the name **Frame n** where **n** is the next integer that makes the name **Frame n** unique for the **Book Frames**.

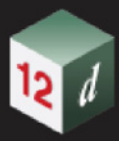

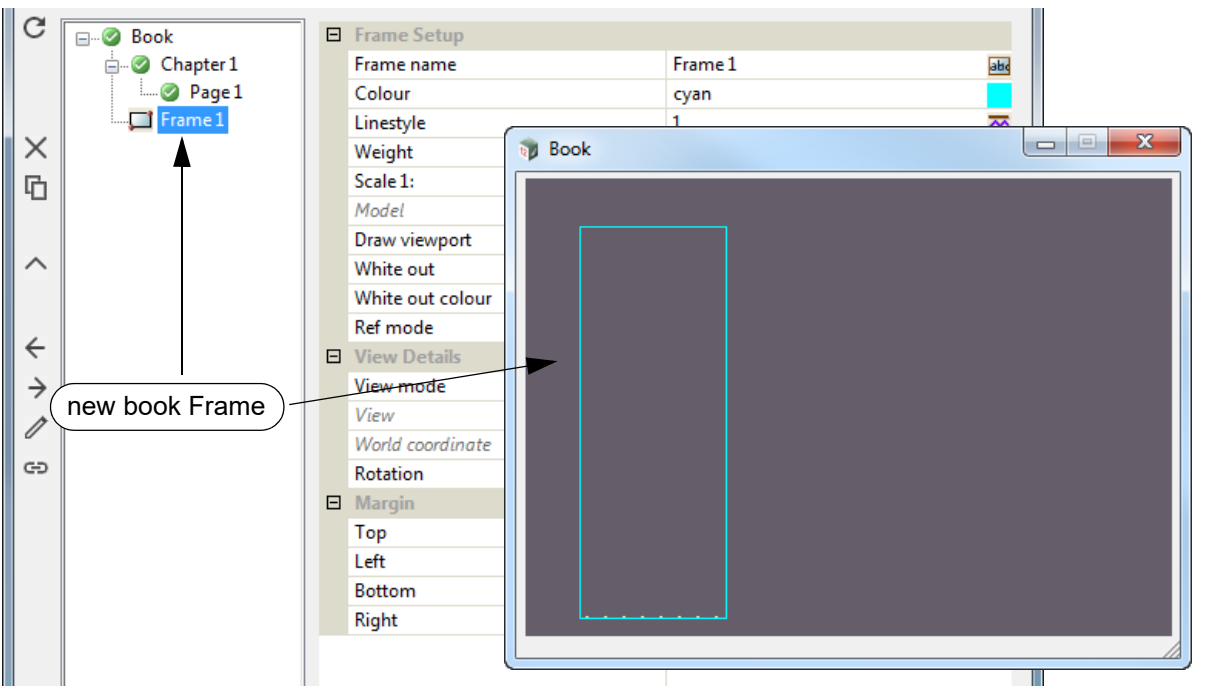

The **Multipage Plot Yes-No** panel then comes up and asks if you want to create reference frames of the Frame for each **Chapter** in the Book.

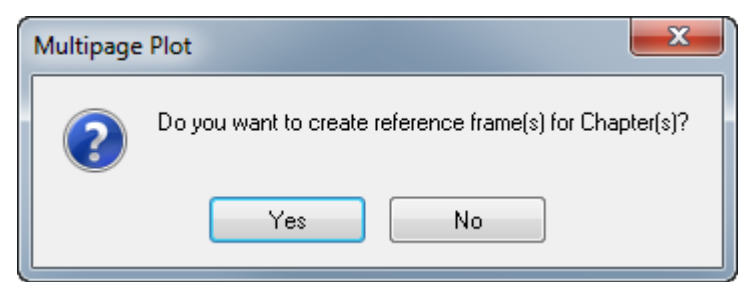

(a) If **Yes** is selected, a **Book Frame** called "Frame n" is created and the field **Ref mode** for the **Book Frame** is set to *Ref at Chapter*.

Then for each **Chapter** in the **Book**, a **Chapter Frame** is created and each **Chapter Frame** references back to the **Book Frame**.

The name of the **Reference Chapter Frame** in each Chapter will be "Book ->Frame n"

#### **Note:**

If the **Book Frame** is **Referenced** in a **Chapter**, then in that **Chapter** all the fields of the reference Book Frame initially have the values from the Book Frame but can then be optionally overridden at the Chapter level.

(b) If **No** is selected, then no **Chapter Frames** referencing back to the **Book Frame** are created.

The **Multipage Plot Yes-No** panel then comes up and asks if you want to create reference frames for each **Page** in the Book.
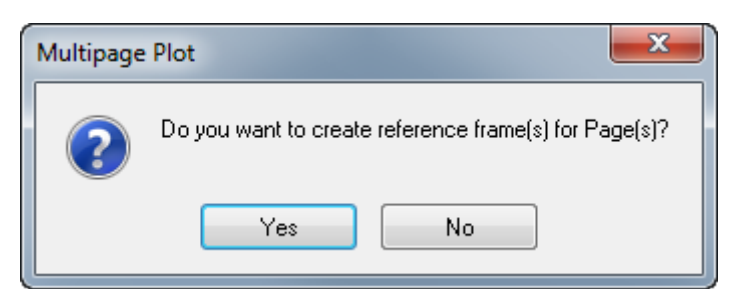

(a) If **Yes** is selected and **Yes** was **also** selected for the Chapter Reference question, a **Page Frame** is created for each **Page** in the **Book** and the created **Page Frame** references back to the **Chapter Frame** which in turn references back to the **Book Frame**.

The name of the **Reference Page Frame** will be "Chapter m ->Book ->Frame n" where "Chapter m" is the name of the Chapter.

The field **Ref mode** for the **Chapter Frame** is set to *Ref at Page.*

**Note:**

If the **Book Frame** is **Referenced** in a **Chapter** and that **Chapter Frame** is **Referenced** in a **Page**, then for that **Page**, all the fields of the Reference Book-Chapter Frame initially have the values from the Book Frame but the values can be optionally overridden at the Chapter level, and/or overridden at the **Page** level. So what is used on the Page is determined by the values at the Book, Chapter and page level.

(b) If **Yes** is selected and **No** was selected for the Chapter Reference question, a **Book Frame** is created AND a **Page Frame** is created for each **Page** in the **Book** and the created **Page Frame** references back to the **Book Frame**. For more information see 19.3.4.7.14 Reference [Frames](#page-1556-0).

The name of the **Reference Page Frame** will be "Book ->Frame n" where "Frame n" is the name of the Book Frame.

The field **Ref mode** for the **Book Frame** is set to *Ref at Page.*

**Note:**

If the **Book Frame** is **Referenced** in a **Page a**nd not to a Chapter Frame that then references to the Book Frame**,** then in that **Page** all the fields of the reference Book Frame initially have the values from the Book Frame but they can then be optionally overridden at the Page level.

(c) If **No** is selected, then no **Page Frames** referencing back to the **Book Frame** are created.

## **NOTE:**

If the **Book Frame** is **NOT Referenced** in either a **Chapter** or a **Page**, the **Book Frame** and its contents are used without modification for all the **Pages** in the **Book**.

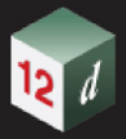

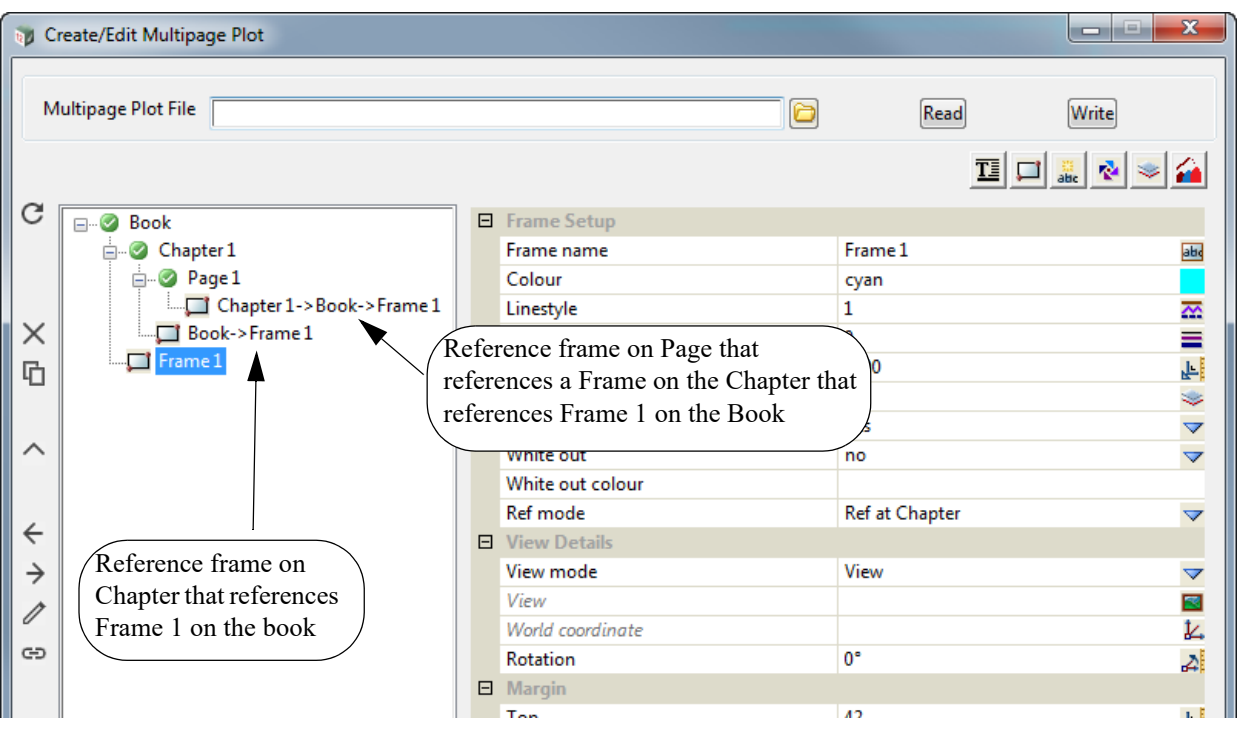

For the description on creating and editing Frames, see 19.3.4.7.5 Common Information About [Frames](#page-1525-0).

# **Important Notes**

- 1. The order of the items in the Tree is important as it is the drawing order. See 19.3.4.7.4 Plotting [Order of Frame Nodes](#page-1524-0).
- 2. **Book Frame** names have to be unique within the **Book**.

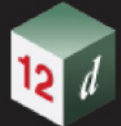

## **19.3.4.7.1.2 No Reference Frames for a Book**

The options **Plan Reference**, **X Reference**, **Long Reference, Perspective Reference, Section Reference** or **Pdf 3d Reference DO NOT** work for a **Book**.

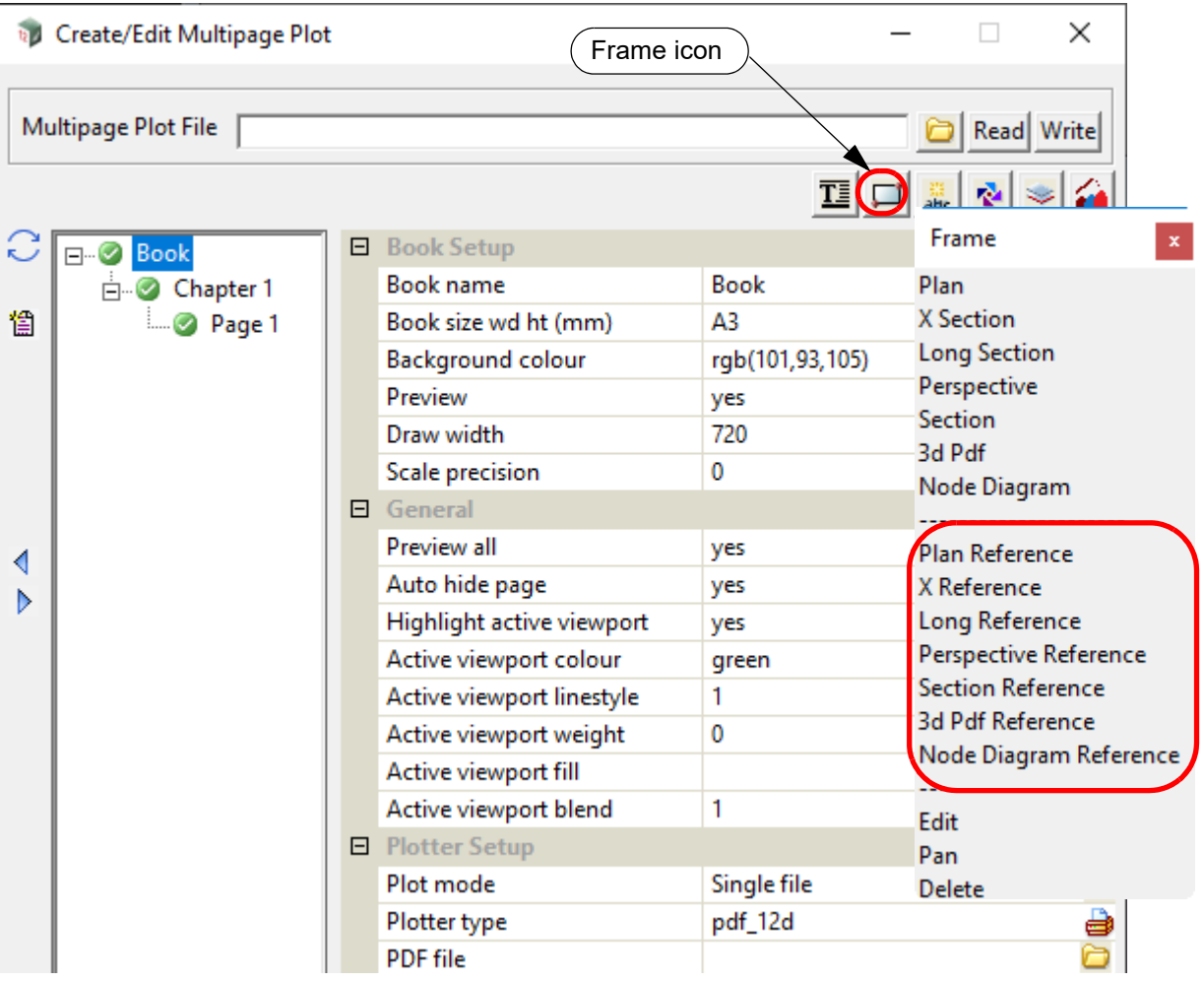

Selecting any of the menu items **Plan Reference**, **X Reference, Long Reference**, **Perspective Reference**, **Section Reference** or **Pdf 3d Reference** will do nothing.

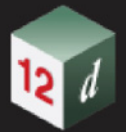

# **19.3.4.7.2 Creating Frames in a Chapter**

[19.3.4.7.2.1 Frames for a Chapter](#page-1515-0) [19.3.4.7.2.2 Reference Frames for a Chapter](#page-1518-0)

## **19.3.4.7.2.1 Frames for a Chapter**

<span id="page-1515-0"></span>To create a **Frame** for a **Chapter**, click on the **Chapter** to display the **Chapter Plot Area** and then click on the **Frame** icon and select either **Plan**, **X Section**, **Long Section, Perspective, Section** or **Pdf 3d**.

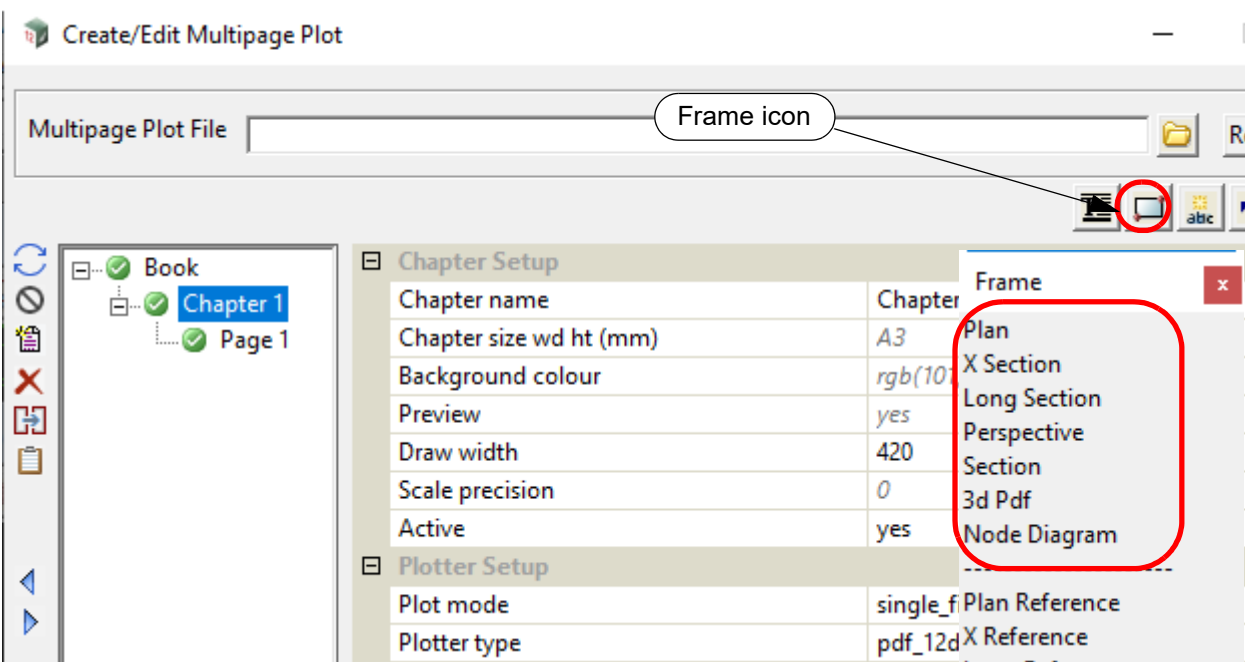

The user then creates a new **Chapter Frame** in the **Chapter Plot Area**.

A **Chapter Frame** node in the highlighted **Chapter** is then automatically created at the bottom of that **Chapter** with the name **Frame n** where **n** is the next integer that makes the name **Frame n** unique for the **Chapter Frames** for that highlighted *Chapter*.

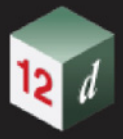

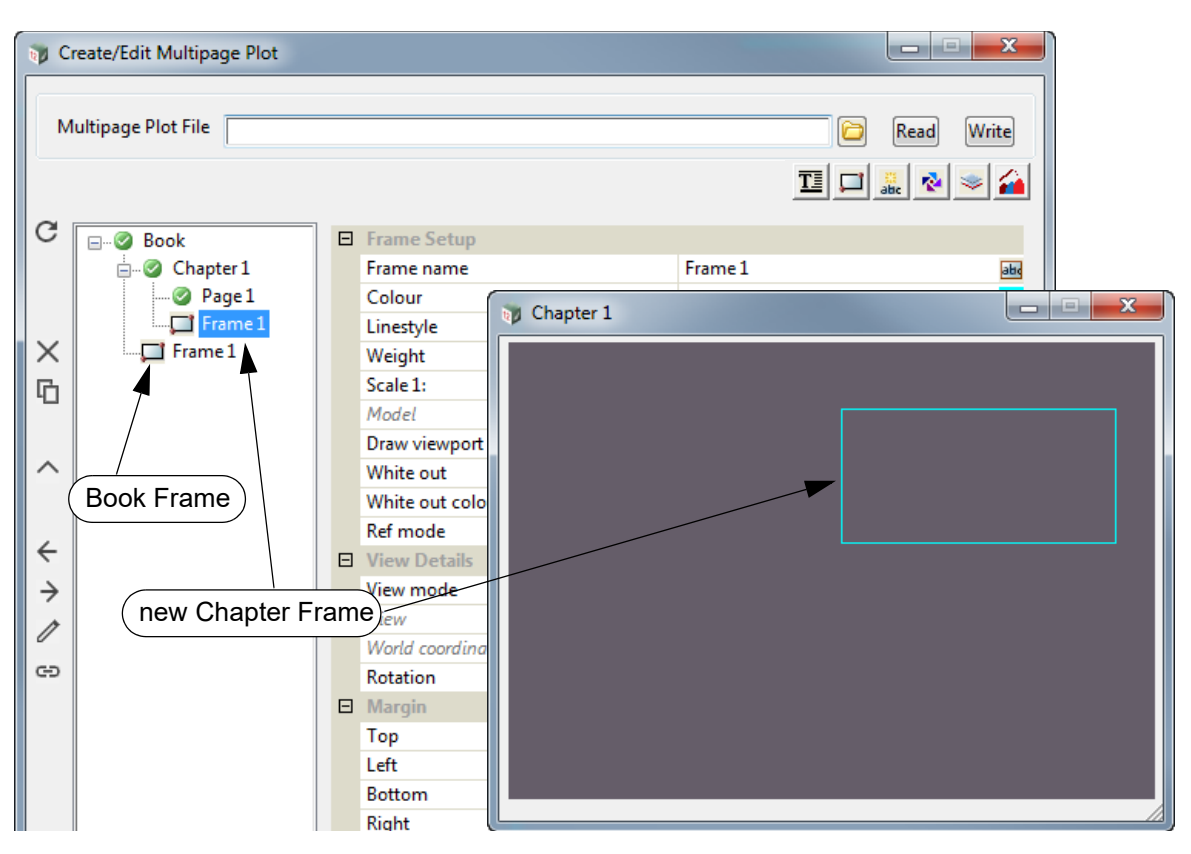

The **Multipage Plot Yes-No** panel then comes up and asks if you want to create reference frames for each **Page** in the **Chapter**.

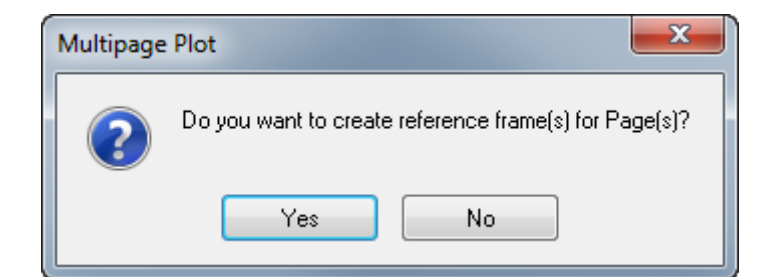

(a) If **Yes** is selected, a **Chapter Frame** called "Frame n" is created and the field **Ref mode** for the **Chapter Frame** is set to *Ref at Page*.

Then for each **Page** in the **Chapter**, a **Page Frame** is created for each **Page** (a **Reference Page Frame**) and each **Page Frame** references back to the **Chapter Frame.** 

The name of the **Reference Page Frame** in each Page in the Chapter is "Chapter m ->Frame n" where "Chapter m" is the name of the **Chapter**.

(b) If **No** is selected, then no **Page Frames** referencing back to the **Chapter Frame** are created.

## **NOTE:**

If the **Chapter Frame** is **NOT Referenced** in a **Page**, the **Chapter Frame** and its contents are used without modification for all the **Pages** in the **Chapter**.

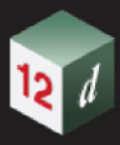

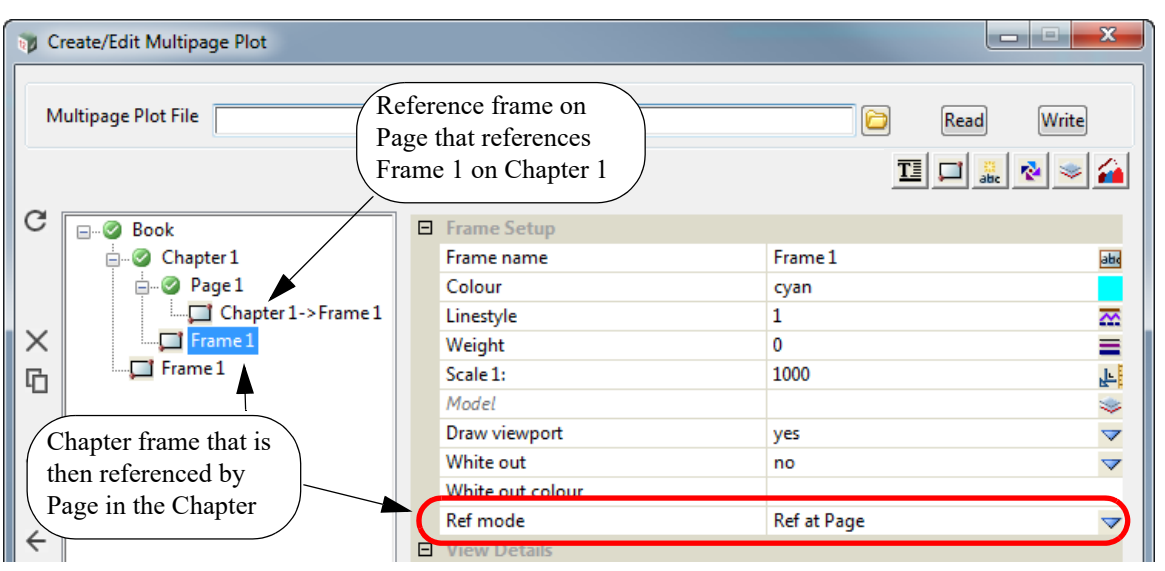

Even though there are two Frames named "Frame 1", they are different because one is a Book Frame and the other is a Chapter Frame.

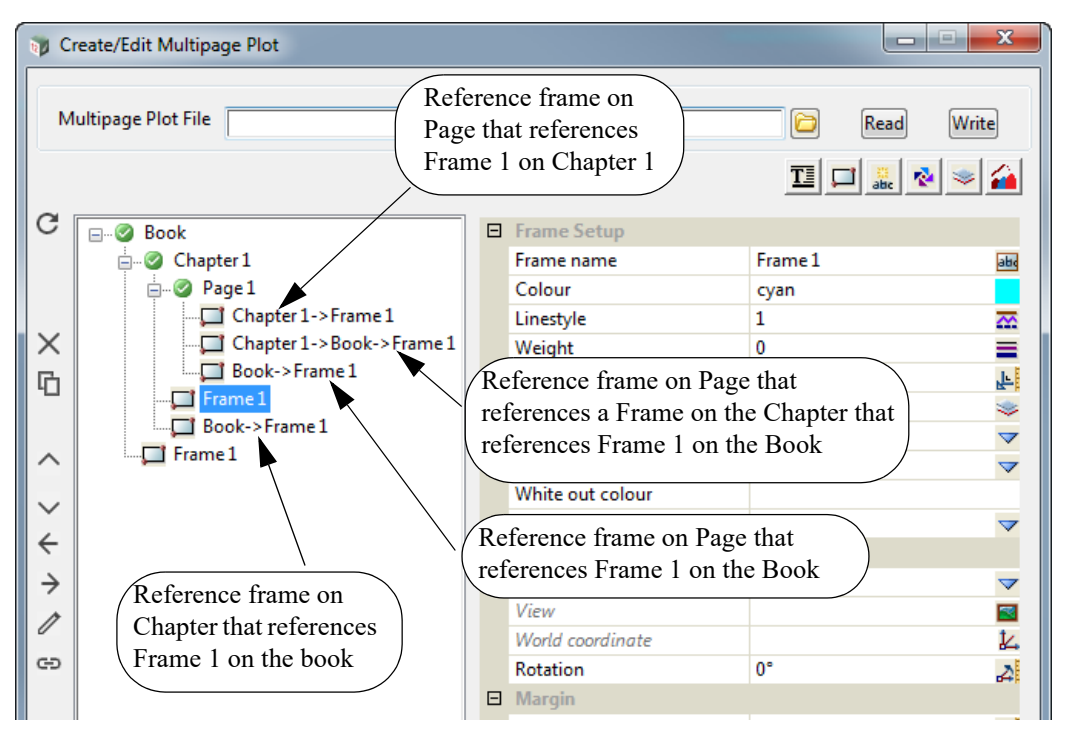

For the description on creating and editing Frames, see 19.3.4.7.5 Common Information About **[Frames](#page-1525-0)** 

# **Important Notes**

- 1. The order of the items in the Tree is important as it is the drawing order. See 19.3.4.7.4 Plotting [Order of Frame Nodes](#page-1524-0).
- 2. **Chapter Frame** names have to be unique within a **Chapter**.

## **19.3.4.7.2.2 Reference Frames for a Chapter**

<span id="page-1518-0"></span>The create a **Reference Frame** for the **Chapter**, click on **Chapter** to display the **Chapter Plot Area**  and then click on the **Frame** icon and select either **Plan Reference**, **X Reference**, **Long Reference, Perspective Reference**, **Section Reference** or **Pdf 3d Reference**.

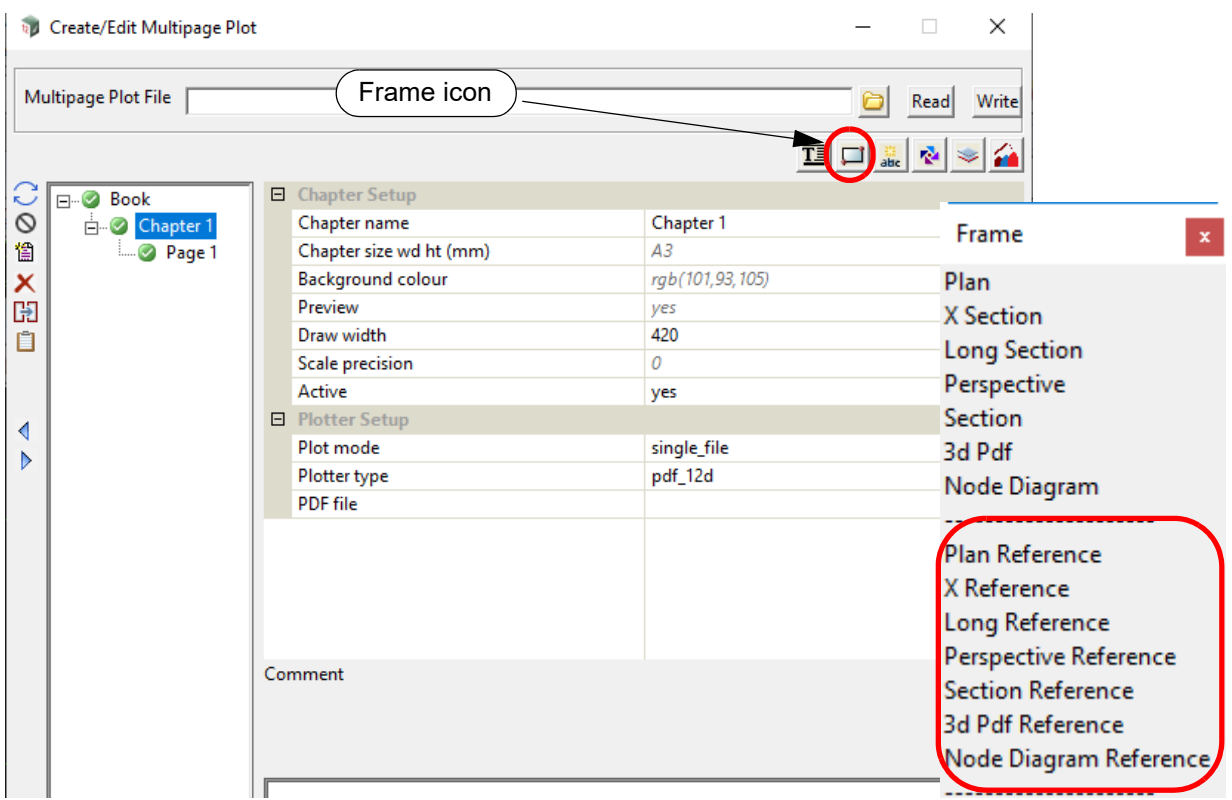

A new **Chapter Reference Frame** is created but it has a blank *Reference field.*

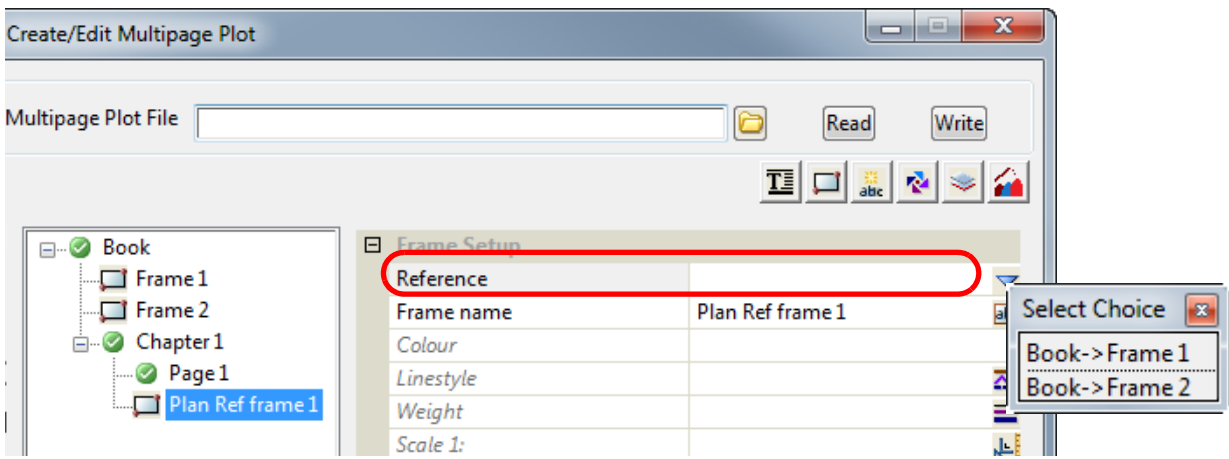

The Choice pop-up for the *Reference field* lists the existing **Book Frames** that this **Frame** could reference.

Once a **Frame** is selected, it is drawn in the **Chapter Plot Area** and the name of the **Frame** is changed to the full path name of the **Frame** that is referencing. If that name already exists then " **n**" is appended to the name where n is an integer starting with 1.

All the **Frame Setup** values are blank as their values are taken from the **Book Frame** being referenced but any of them can be changed and the changed values will be used for this **Chapter Reference Frame**.

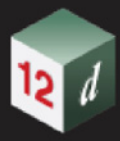

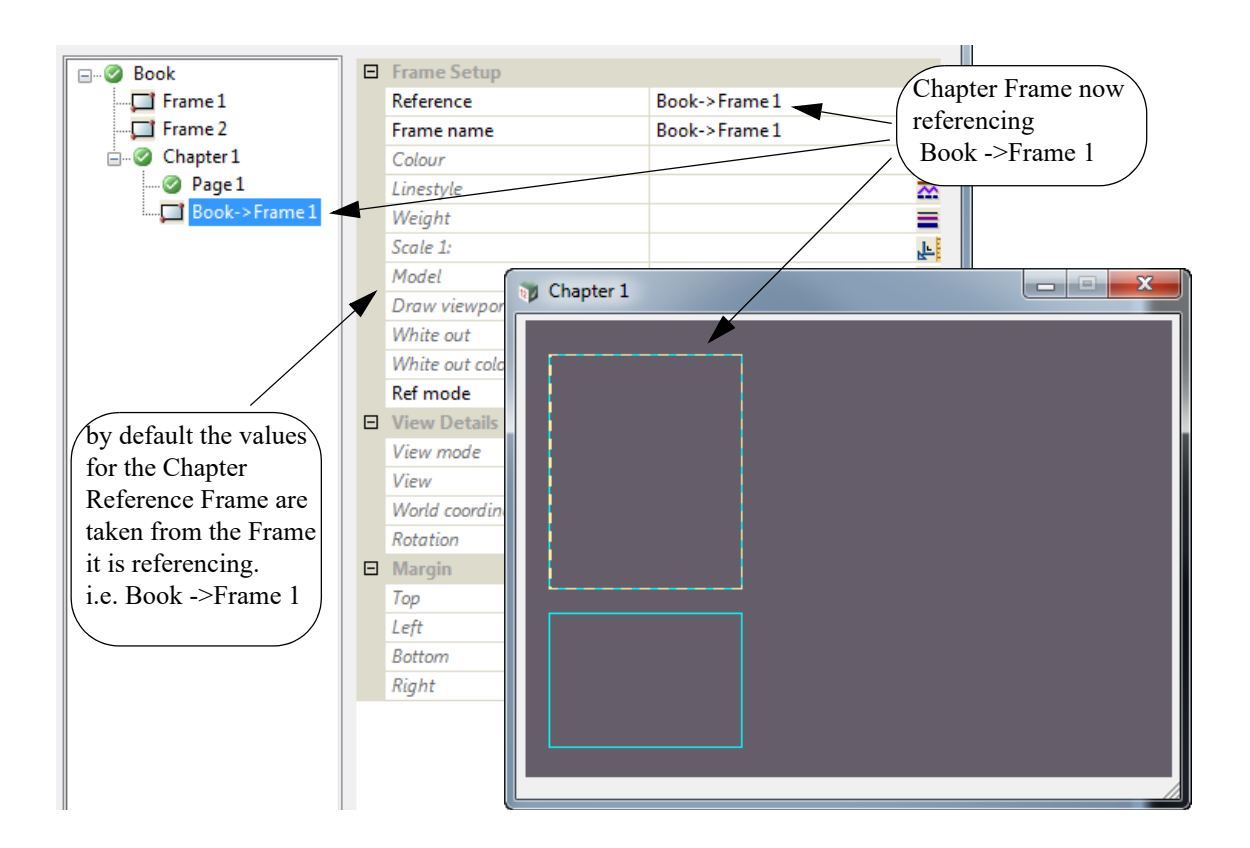

mn

## **19.3.4.7.3 Creating Frames on a Page**

[19.3.4.7.3.1 Frames for a Page](#page-1520-0) [19.3.4.7.3.2 Reference Frames for a Page](#page-1522-0)

## **19.3.4.7.3.1 Frames for a Page**

<span id="page-1520-0"></span>To create a **Frame** for a **Page**, click on the **Page** to display the **Page Plot Area** and then click on the **Frame** icon and select either **Plan**, **X Section**, **Long Section**, **Perspective**, **Section**, **3d Pdf** or **Node Diagram**.

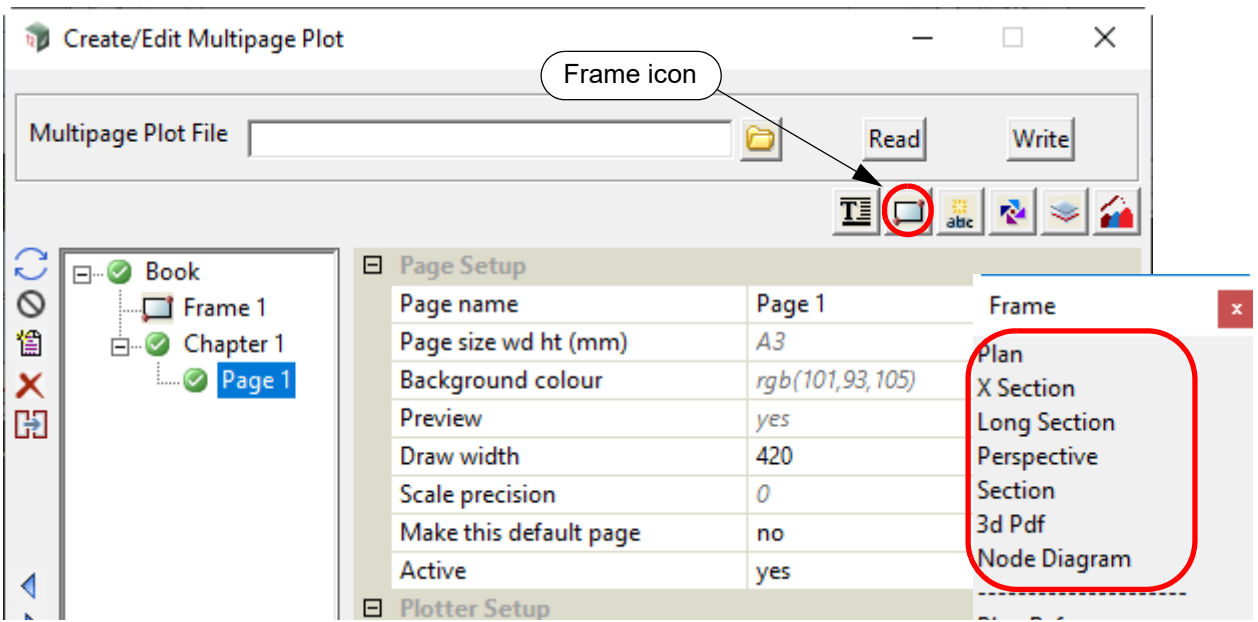

The user then creates a new **Page Frame** in the **Page Plot Area.**

A **Page Frame node** in for that **Page** is then automatically created at the bottom of that **Page** with the name **Frame n** where **n** is the next integer that makes the name **Frame n** unique for the **Page Frames** for that highlighted *Page*.

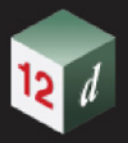

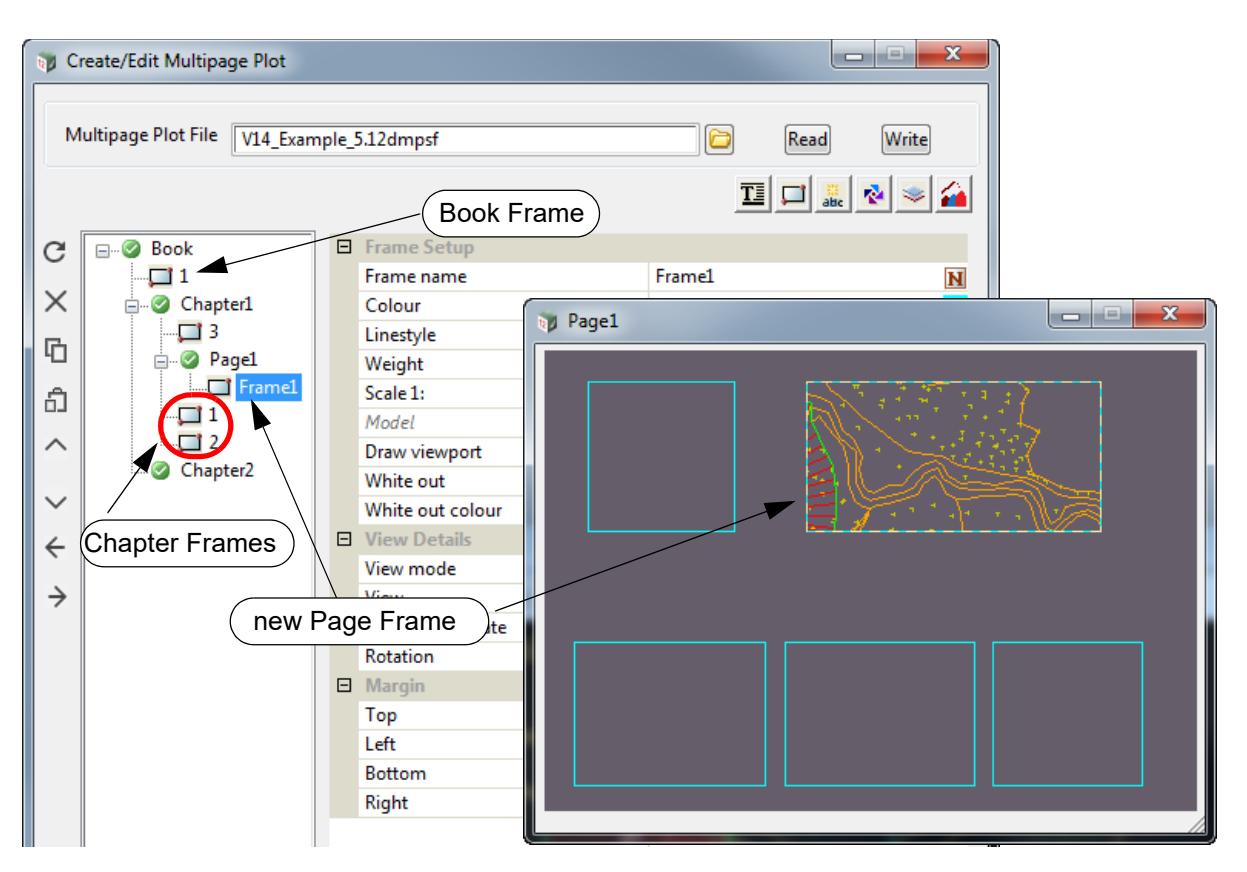

For the description on creating and editing Frames, see 19.3.4.7.5 Common Information About [Frames](#page-1525-0).

# **Important Notes**

- 1. The order of the items in the Tree is important as it determines the drawing order in each page of the plot. See [19.3.4.7.4 Plotting Order of Frame Nodes.](#page-1524-0)
- 2. **Page Frame** names have to be unique within the same **Page**.

### **19.3.4.7.3.2 Reference Frames for a Page**

<span id="page-1522-0"></span>The create a **Reference Frame** for a **Page**, click on **Page** node to display the **Page Plot Area** and then click on the **Frame** icon and select either **Plan Reference**, **X Reference**, **Long Reference**, **Perspective Reference**, **Section Reference**, **3d Pdf Reference** or **Node Diagram Reference**.

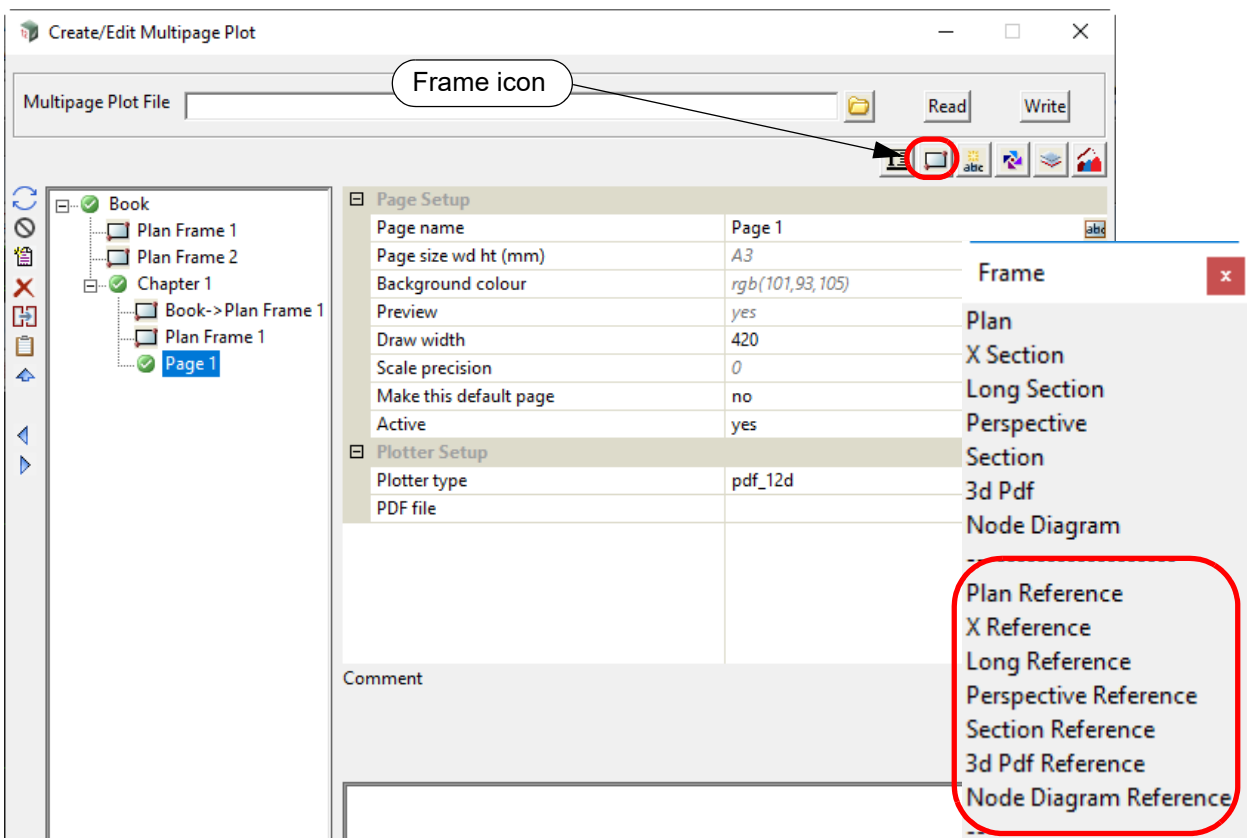

A new **Page Reference Frame** is created but it has a blank *Reference field.*

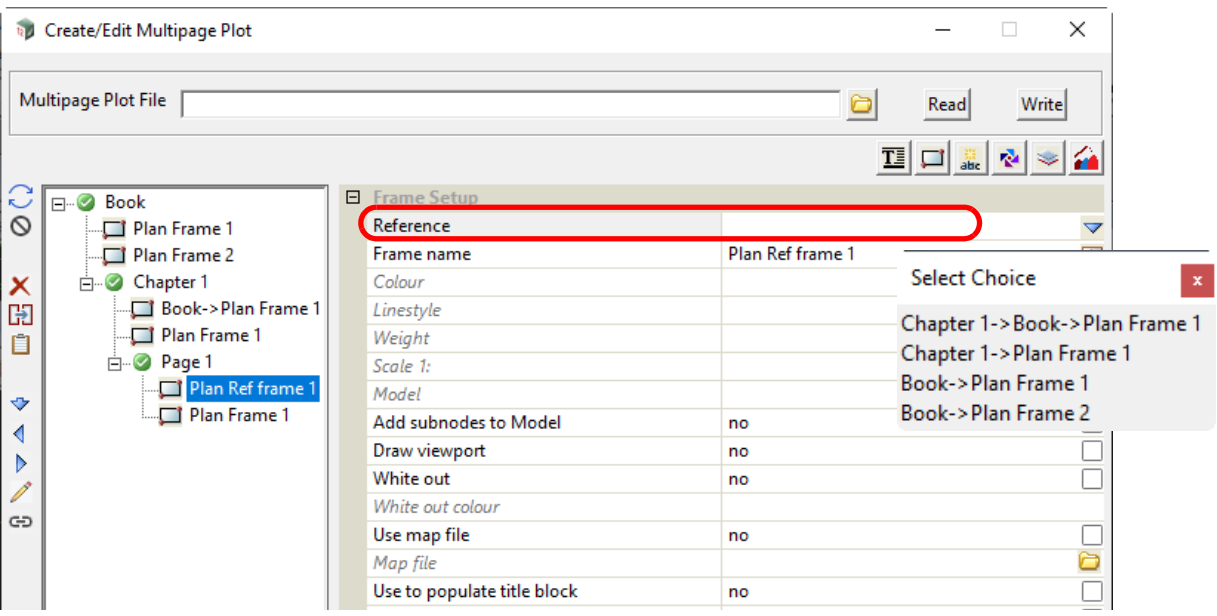

The Choice pop-up for the *Reference field* lists the existing **Book Frames** and **Chapter Frames** that the **Page** is in, that this **Frame** could reference.

Once a **Frame** is selected, it is drawn in the **Page Plot Area** and the name of the Frame is changed

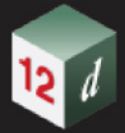

to the full path name of the Frame that is referencing. If that name already exists then " **n**" is appended to the name where n is an integer starting with 1.

All the **Frame Setup** values are blank as their values are taken from the **Frame** being referenced but any of them can be changed and the changed values will be used for this **Page Reference Frame**.

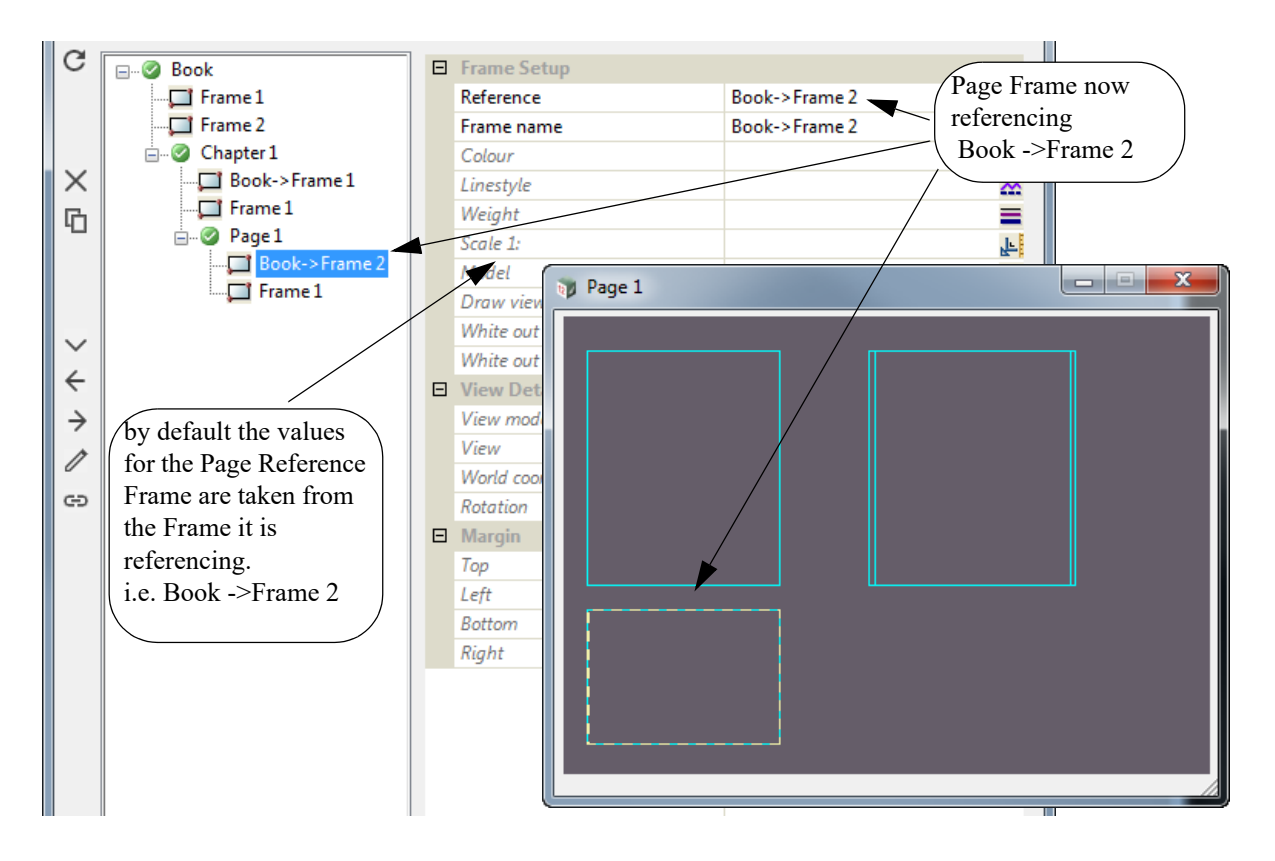

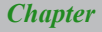

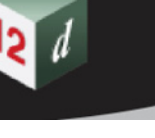

# <span id="page-1524-0"></span>**19.3.4.7.4 Plotting Order of Frame Nodes**

The order of the **Frame node** in the tree is important because it determines the plotting order of the **Frame**.

All the **Book Frame nodes** are plotted on each **Page**, but if the **Book Frame node** is in the tree before a **Page** then the **Book Frame** is plotted before the **Page** is plotted.

Similarly if the **Book Frame node** is in the tree after a **Page** then the **Book Frame** is plotted after the **Page** is plotted. See [19.3.4.10.5 Examples of Model Nodes.](#page-1638-0)

All the **Chapter Frame nodes** are plotted on each **Page** in the **Chapter** but if the **Chapter Frame node** appears in the tree before a **Page** in the **Chapter** then the **Chapter Frame** is plotted before that **Page** is plotted.

Similarly if the **Chapter Frame node** is in the tree after a **Page** in the **Chapter** then the **Chapter Frame** is plotted after the **Page** is plotted. See [19.3.4.10.5 Examples of Model Nodes](#page-1638-0).

Finally for a **Page node**, the order of the plotting is in the order of the items in the **Page** subtree.

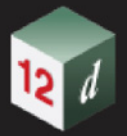

# <span id="page-1525-0"></span>**19.3.4.7.5 Common Information About Frames**

Clicking on the **Frame** icon brings up the **Frame** menu

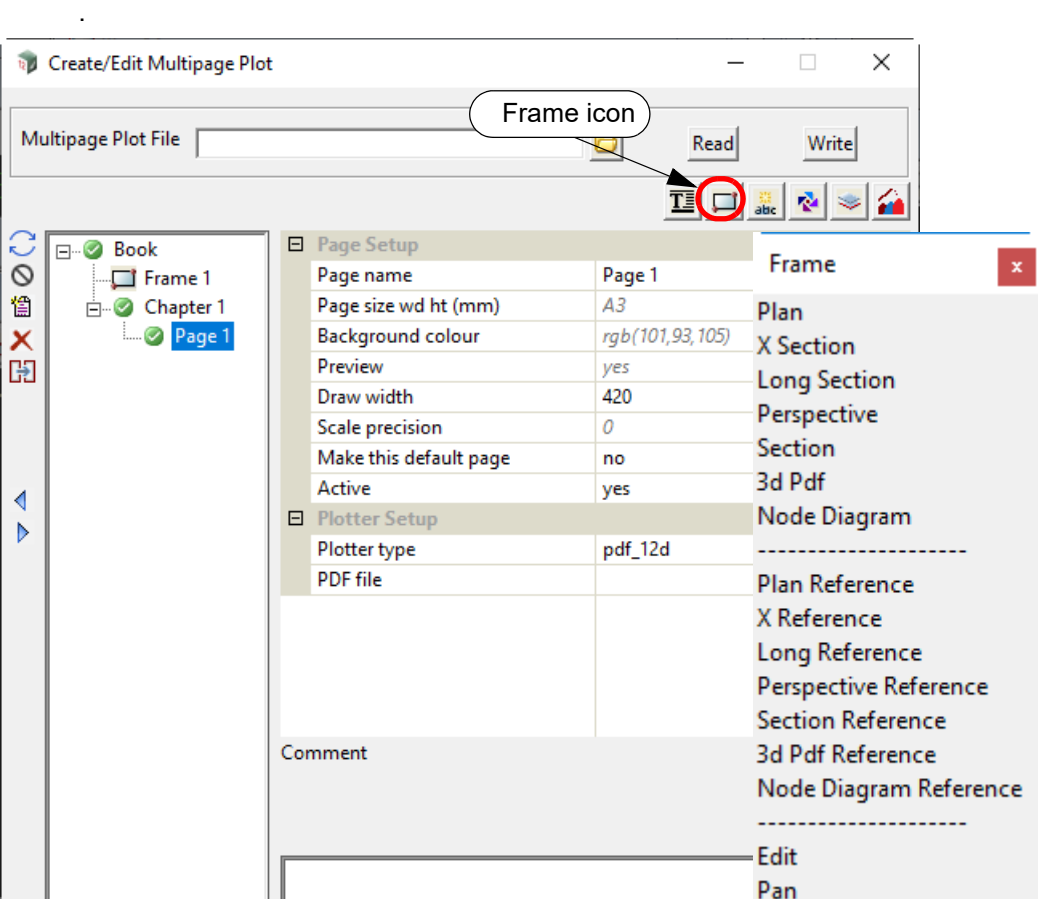

There are three different Frames (plotting areas) that can be created on the Page: **Plan**, **X-Section** and **Long Section**, and each type is created by selecting the relevant option on the **Frame** menu.

The size of a Frame is usually initially set by drawing the frame on the relevant **Plot Area**. The position and size for the frame is then written to the **Top**, **Left**, **Bottom** and **Right** fields on the panel. The frame can be resized by typing values into these fields and then pressing **Set**.

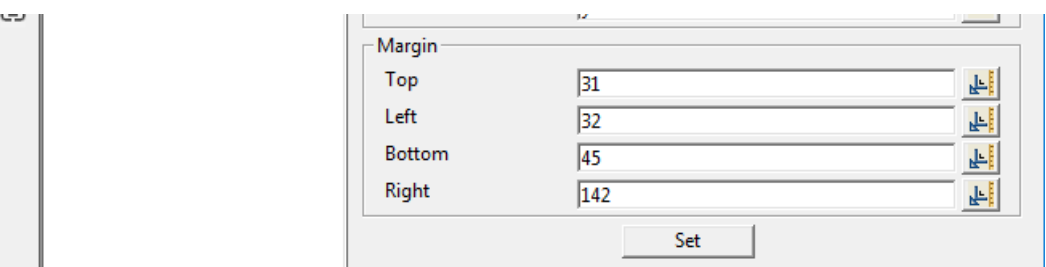

## **Inherited Fields \***

*Fields that support inheritance will be marked by a \* symbol next to their Field Description.* 

*Note: Only Reference Frame fields have inheritance support.*

*For more information on Inherited Fields see,* [19.3.4.5 Inherited Fields \\*](#page-1499-0)*.*

## <span id="page-1525-1"></span>**Margins**

**Top<sup>\*</sup>** real box

*Distance in millimetres from the top of the frame to the top of the Plot Area. This value can be edited and the size of the Frame will adjust accordingly when the Set button is pressed.*

*Page 1526 Multipage Plots (MPS)*

Left\* real box

*Distance in millimetres from the left side of the frame to the left side of the Plot Area. This value can be edited and the size of the Frame will adjust accordingly when the Set button is pressed.*

#### **Bottom\*** real box

*Distance in millimetres from the bottom of the frame to the bottom of the Plot Area. This value can be edited and the size of the Frame will adjust accordingly when the Set button is pressed.*

#### **Right\*** real box

*Distance in millimetres from the right side of the frame to the right side of the Plot Area. This value can be edited and the size of the Frame will adjust accordingly when the Set button is pressed.*

#### A **Reference frame** creates a Frame that references an existing Frame.

There are a number of different Reference Frame that can be created on the Page: **Plan Reference**, **X-Section Reference**, **Long Section Reference** and **Perspective Reference**, and each type is created by selecting the relevant option on the **Frame** menu. See [19.3.4.7.14](#page-1556-0)  [Reference Frames.](#page-1556-0)

**Edit** is used to move/resize a Frame on the Book, Chapter or Page or display information about the Frame.

After selecting **Edit**, the Frame to edit is picked in the relevant Plot Area. See [19.3.4.7.13 Edit](#page-1553-0)  [Frame.](#page-1553-0)

Note that a Frame can also be Edited by highlighting the Frame's node in the tree and pressing the left hand side **Edit** icon.

**Pan** uses the mouse cursor inside a frame to pan the drawing inside the Frame.

After selecting **Pan**, the Frame to Pan is picked in the relevant Plot Area.

Note that a Frame can also be panned by highlighting the Frame's node in the tree and pressing the left hand side **Pan** icon.

#### **Delete** is used to delete a Frame.

After selecting **Delete**, the Frame to delete is picked in the relevant Plot Area.

Note that a Frame can also be deleted by highlighting the Frame's node in the tree and pressing the left hand side **Delete** icon.

The types of Frames are **Plan**, **X-Section**, **Long Section, Perspective, Section, 3d pdf** and **Node diagram**:

The **Plan frame** is for drawing part of a Plan View. The Plan Frame is displayed as line work on nominated views to indicate the region of the plan view that will be drawn on the plot. See [19.3.4.7.6](#page-1528-0)  [Plan Frame.](#page-1528-0)

The **X-Section frame** allows you to select a **X-Section PPF**, and then a chainage from the model in the selected PPF. If it will fit, that x-section is drawn using the settings from the PPF. See 19.3.4.7.7 [X Section Frame](#page-1538-0).

The **Long Section frame** allows you to select a **Long Section PPF** and then a chainage range. If it will fit, that chainage range for the long section is drawn using the settings from the PPF. See [19.3.4.7.8 Long Section Frame](#page-1540-0).

The **Perspective frame** is for drawing the image that is displayed on a Perspective View. See [19.3.4.7.9 Perspective Frame](#page-1542-0).

The **Section frame** is for drawing the image that is displayed on a Section View. See [19.3.4.7.10](#page-1545-0)  [Section Frame.](#page-1545-0)

The **3d pdf frame** is for creating a 3d pdf of all the data in the models on a Perspective view and

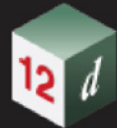

adding it as a 3d pdf to the plot. See [19.3.4.7.11 3d PDF Frame.](#page-1548-0)

The **Node diagram** is for creating a structure node diagram for the node of a water string. See [19.3.4.7.12 Node Diagram Frame](#page-1550-0).

## <span id="page-1528-0"></span>**19.3.4.7.6 Plan Frame**

After selecting **Plan** on the **Frame** menu, a rectangle for the Plan Frame is drawn on the Book, Chapter or Page Plot Area.

After each **Plan Frame** is drawn, a new subnode of the tree is created, and information such as Frame name, colour and scale for the new Plan Frame is displayed in the right had side of the **Create/Edit Multipage Plot** panel. These values can be changed. Settings such as name, colour and scale can be entered.

The position of the **Frame** on the page is given in **Margins** - **Top**, **Left**, **Bottom** and **Right**.

What is to be plotted in the **Frame** is defined by either a **Plan View** or a **Plan View Favourite** as selected in the *View Details* section.

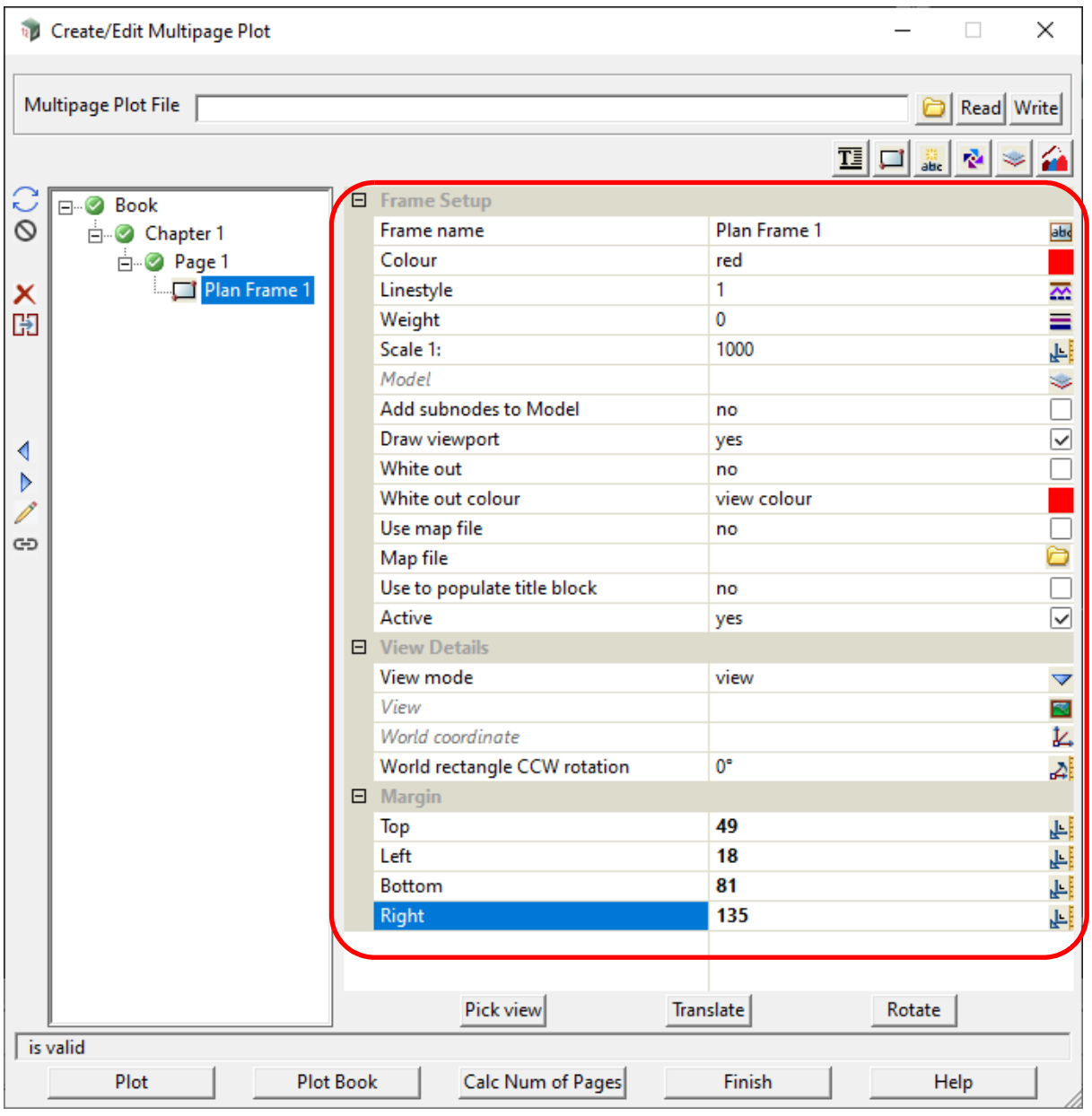

The fields and buttons used in this panel have the following functions.

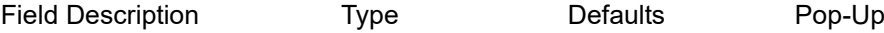

## **Inherited Fields \***

*Fields that support inheritance will be marked by a \* symbol next to their Field Description.* 

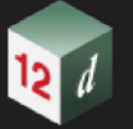

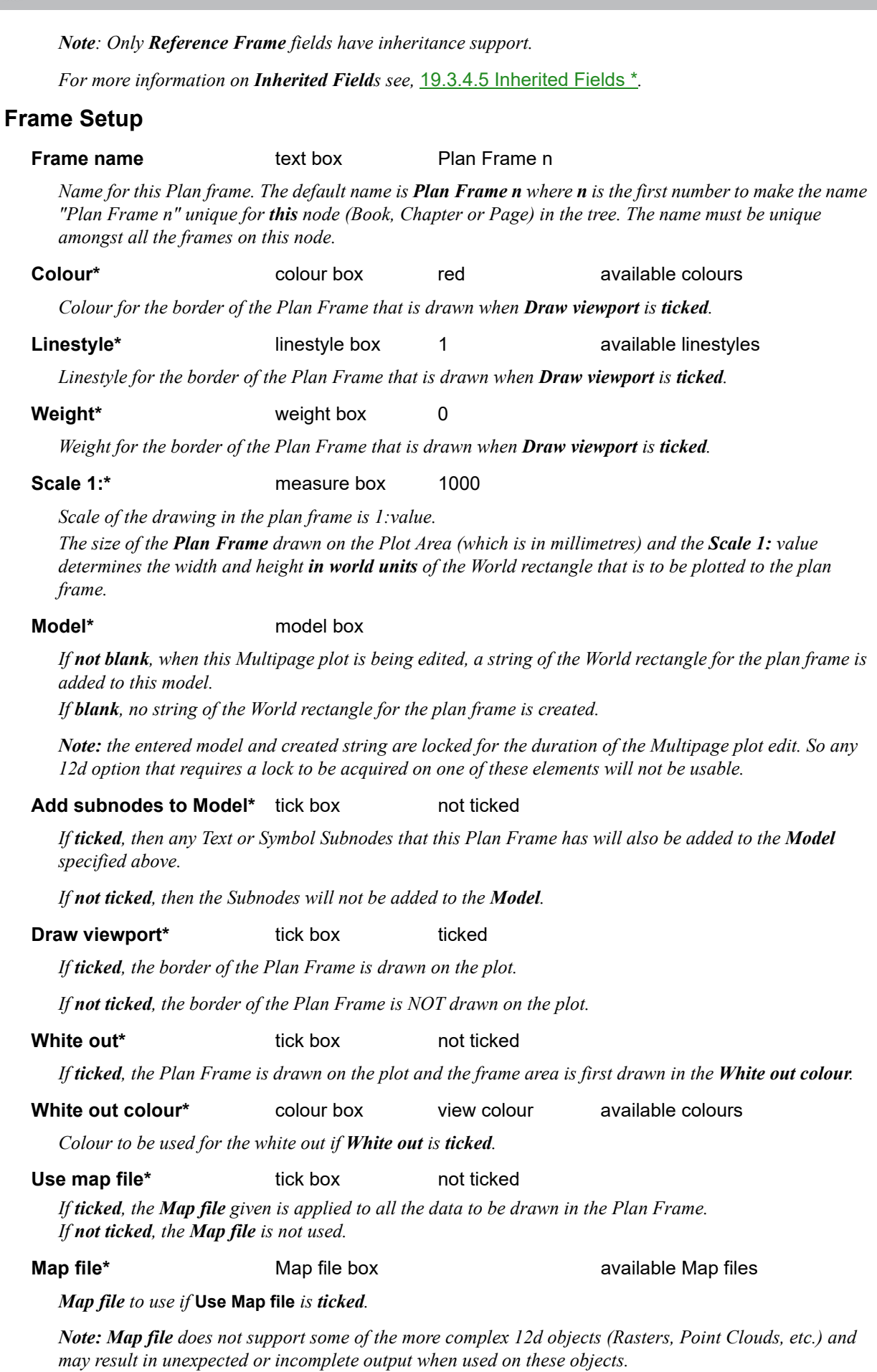

*Page 1530 Multipage Plots (MPS)*

۳

**CERT** 

#### **Use to populate title block** tick box

*This field only appears on Frame Nodes that exist at the Page level.*

*If ticked, then any Title Block Nodes operating at this level will populate their \$variables from this Plan Frame Node.*

*If not ticked, then this Plan Frame Node will not be used for Title Block \$variable population.*

*When created, if this Plan Frame Node is the first Frame Node on the Page AND there is a Title Block Node operating on this level, then this field will default to <i>ticked*. *if otherwise, then this field will default to not ticked.*

*Note: this field is exclusive between all Frame Nodes on a Page. ie. Only one Frame Node on each Page may have this field set to ticked. Ticking this field on a second Frame Node on a Page will results in the field being un-ticked on the first Frame Node of that Page.* 

*For more information, see* [19.3.4.6.3 MPS Title Block \\$variables](#page-1507-0)*.*

**Active** tick box ticked

*If ticked, the Plan Frame node is made active and will be used when plotting. The node's active/inactive icon will be set to active.*

*If not ticked, the Plan Frame node will be ignored when plotting. The node's active/inactive icon will be set to inactive.*

*Note: This tick box is linked to the node's active/inactive icon. Changing one also changes the other.*

### **Margins**

*The position of the Frame on the page is given in Margins - Top, Left, Bottom and Right.*

*See* [Margins](#page-1525-1)*.*

The size of the **Plan Frame** drawn on the Plot Area (which is in millimetres) and the **Scale 1:** value determines the width and height **in world units** of the world rectangle that is the area to be plotted. What is actually plotted inside the plan frame is given in the section **View Details**.

What is in **View Details** depend on the choice for **View mode.**

*See*

.[19.3.4.7.6.1.1 Plan Frame - View Details - View mode - View](#page-1531-0) [19.3.4.7.6.1.2 Plan Frame - - View Details - View mode - View Favourite](#page-1534-0)

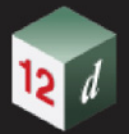

## **19.3.4.7.6.1 Plan Frame - View Details - View mode - View**

**View mode** can be either **view** or **view\_favourite.**

For **view**, the information for what is displayed in the Frame is taken from a View that the user selects. See [19.3.4.7.6.1.1 Plan Frame - View Details - View mode - View](#page-1531-0)

For **view\_favourite**, the information for what is displayed in the Frame is first taken from a selected **View Favourite** although some of the values can then be changed. See [19.3.4.7.6.1.2 Plan Frame -](#page-1534-0)  [- View Details - View mode - View Favourite.](#page-1534-0)

## **19.3.4.7.6.1.1 Plan Frame - View Details - View mode - View**

<span id="page-1531-0"></span>If *View mode* is set to **view**, then a **plan view** is selected using the **Pick view** button and the selected *View* provides all the information about models and settings for the plot.

The position of the pick defines the world coordinate for the centre of a Word Rectangle that determines what is drawn in the Frame. The **Scale** together with the millimetre size of the Frame determines how large the World Rectangle is in world units.

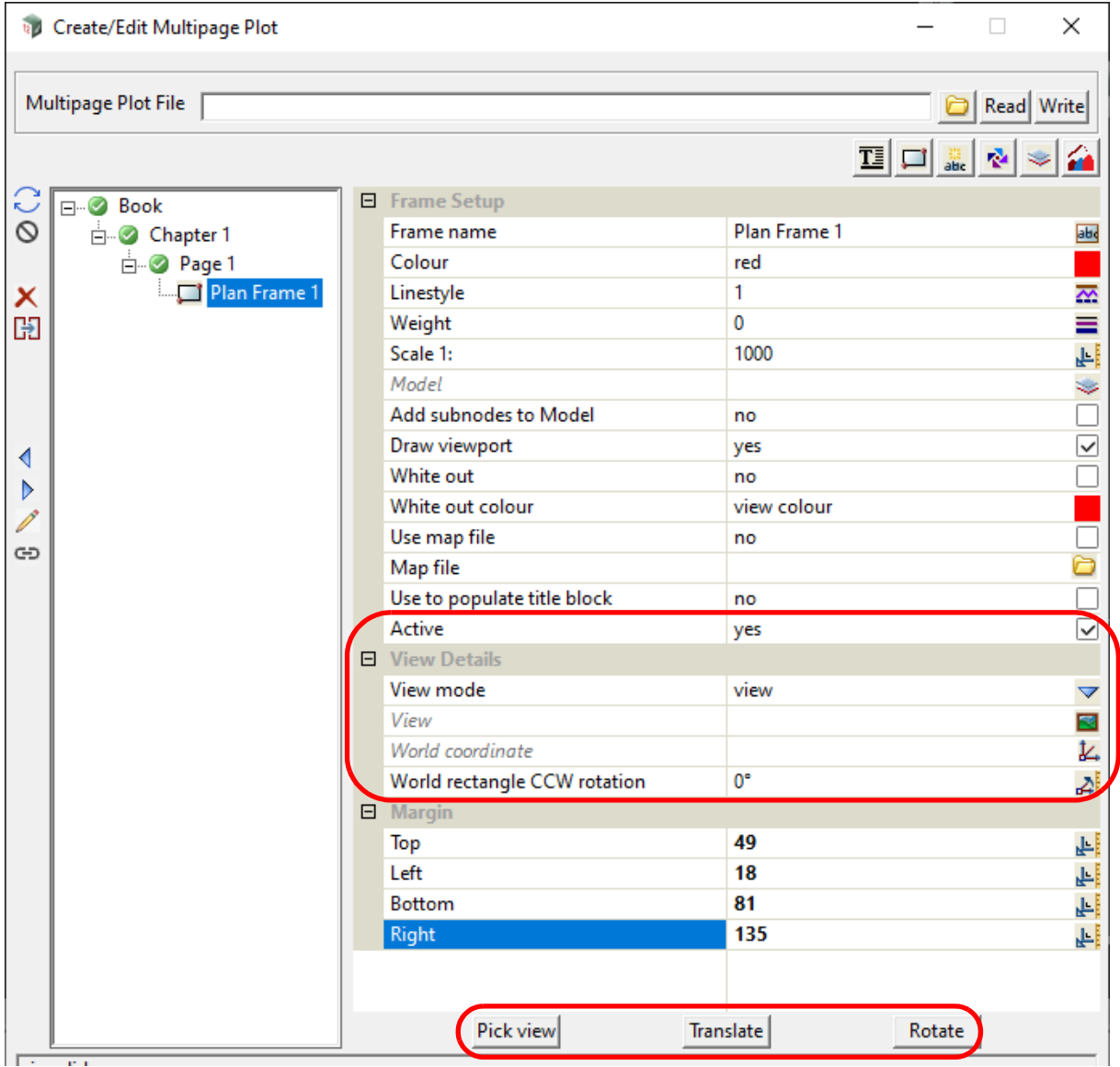

Once a view is selected, the name of the plan view is written to the **View** field, the (x,y) coordinate of the centre of the view is written to the **World coordinate** field**.** The **World rectangle CCW Rotation** is initially set to **0**.

The **Pick view** option will repeat until <Esc> or another option is chosen.

A new view can be selected, or the fields in the View Details modified, to define the view information.

The fields and buttons used in this section of the panel when **View mode** is set to **View** have the following functions.

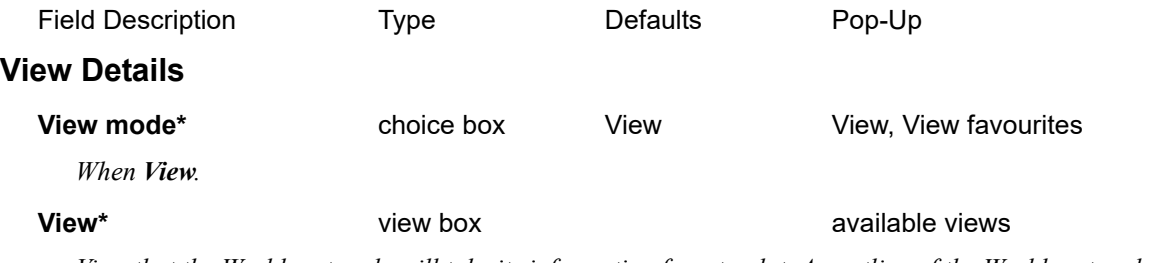

*View that the World rectangle will take its information from to plot. An outline of the World rectangle is displayed on the View whilst the Create/Edit Multipage Plot panel is open.* 

#### **World coordinate\*** xyz pick box 1 measures

*World coordinate for the centre of the World rectangle.*

*If a new World coordinate is entered or selected, that becomes the new centre of the World rectangle.* 

#### **World rectangle CCW Rotation**\* angle box 0 angle measures

*Angle of rotation of the World rectangle measured in the counter clockwise direction from the positive xaxis.*

*If a new Rotation is entered, it becomes the rotation of the World rectangle.*

### **Margins**

*The margins give the size of the Frame in the Plot Area. See* [Margins](#page-1525-1) *in* [19.3.4.7.5 Common](#page-1525-0)  [Information About Frames](#page-1525-0)*.*

#### **Buttons**

*The buttons Translate and Rotate are also for editing the position and rotation of the World rectangle on the Plan view.*

#### **Pick view** buttons

*After pressing the Pick view, when you select a position on a Plan View, the coordinate of the pick becomes the centre of the World rectangle for the Plan Frame and the World rectangle is drawn on the view. The name of the view is written to the View field and the pick coordinates are written to the World Coordinate field.*

*If there is a value in the Rotation field then it is maintained and used for the World rectangle.*

#### **Translate button**

*After pressing the Translate button, when you move over a Plan View (even without the World rectangle for the Plan Frame on it), the centre of the World Rectangle will be tentatively moved to the position of the cursor on the Plan view. And when the position is accepted (MB), the new position is taken as the centre of the World rectangle. The coordinates of the new centre are written to the World Coordinate field*

*Although the new centre can be selected on any Plan view, the World rectangle stays on the View given in the View field. The option will repeat until <Esc> or another option is chosen.*

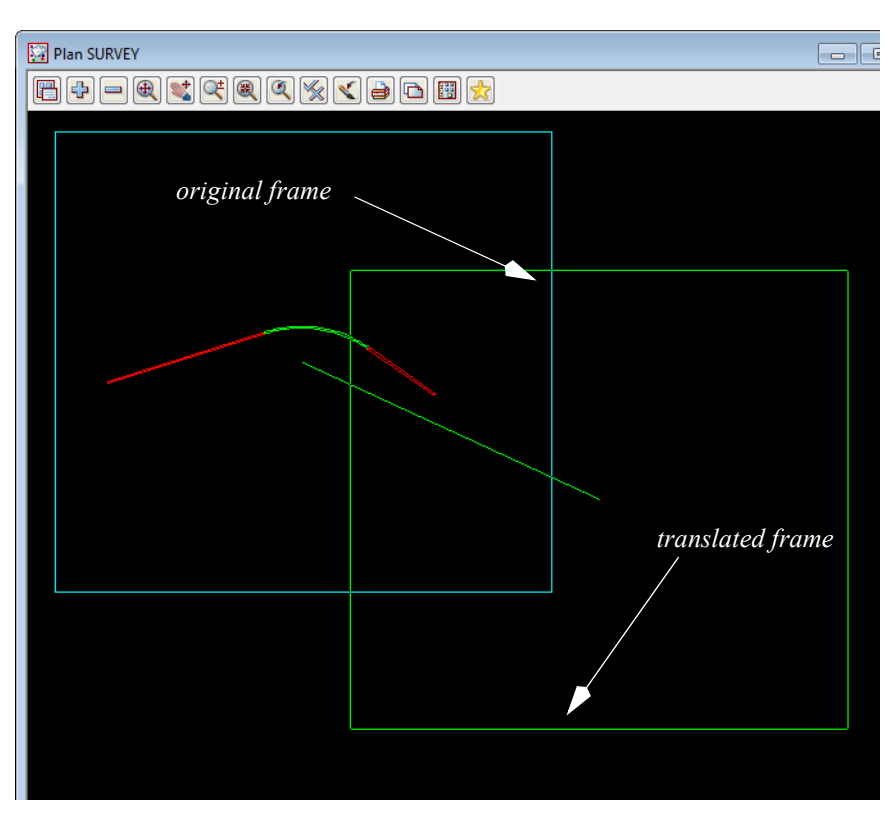

**Rotate button** 

*After pressing the Rotate button, when you move over a Plan View (even without the World rectangle for the Plan Frame on it), the World Rectangle will be tentatively rotated to the angle made from the centre of the rectangle to the cursor and this taken as the angle of the rectangle. And when the position is accepted (MB) the new angle is taken as the angle of the World rectangle. The new angle is written to the Rotation field.*

*Although the new angle can be selected on any Plan view, the World rectangle stays on the View given in the View field. The option will repeat until <Esc> or another option is chosen.*

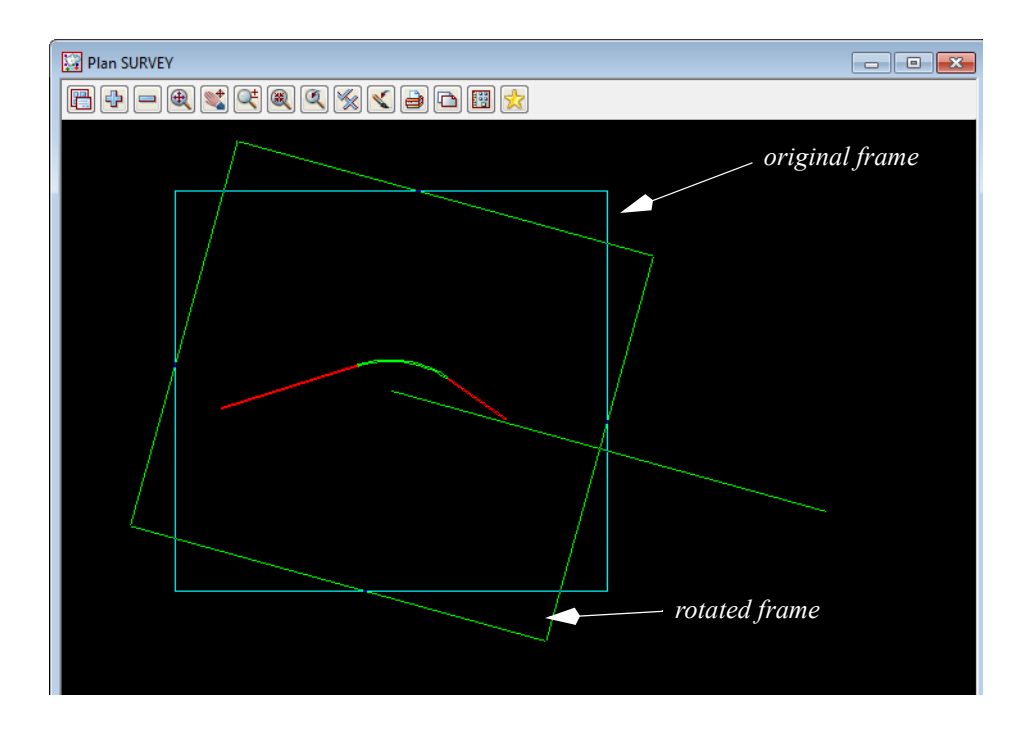

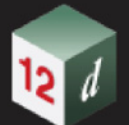

# **19.3.4.7.6.1.2 Plan Frame - - View Details - View mode - View Favourite**

<span id="page-1534-0"></span>If **View mode** is set to **view\_favourite**, then a **Plan view favourite** is selected in the **Plan view favourite** field and the selected **Plan Favourite** provides all the information about models and settings for the plot

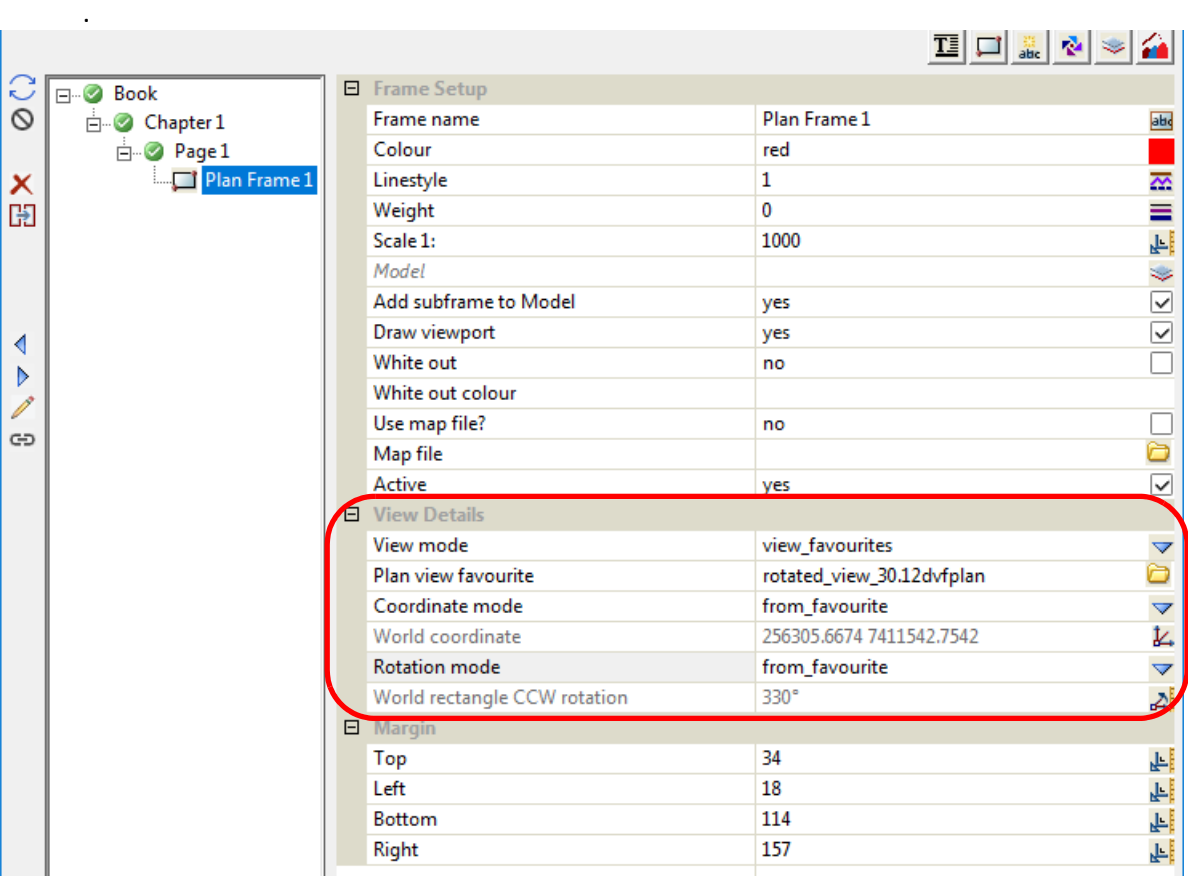

Once a *Plan View favourite* is selected in the **Plan view favourite** field, the **Coordinate mode** is set to **from\_favourite** and the **World coordinate** is set to the centre of the Minimum and Maximum x and y given in the **Viewport** section of the *Plan view favourite*.

The **Rotate mode** is set to **from\_favourite** and the **World rectangle CCW rotation** is set as the **negative** of the **Rotate angle** given in the **Viewport** section of the *Plan view favourite* (and converted to an angle between 0 and 360 degrees).

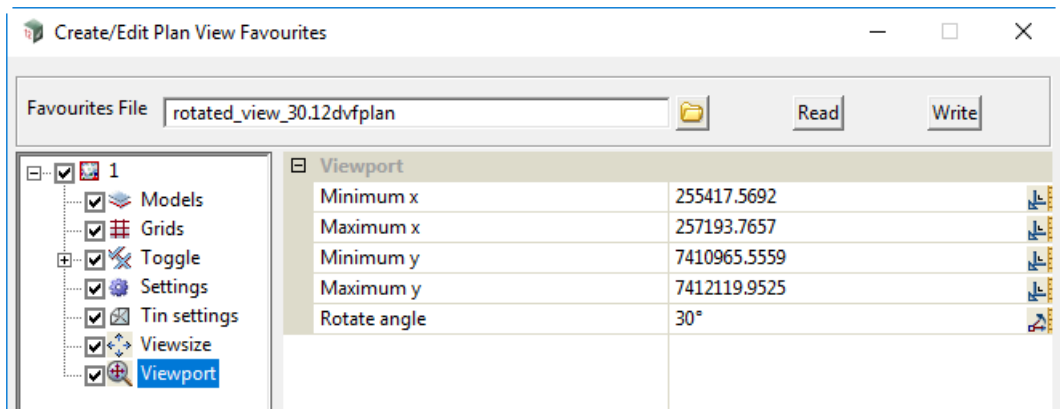

If in **View Details**, the **Coordinate mode** is changed to **from\_panel**, the **World coordinate** can be modified and the new coordinate becomes the centre of the World Rectangle.

If the **Rotation mode** is changed to **from\_frame**, the **World rectangle CCW rotation** can be

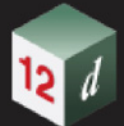

modified and the new value becomes the rotation of the World rectangle.

The fields and buttons used in this section of the panel when **View mode** is set to **View favourites** have the following functions.

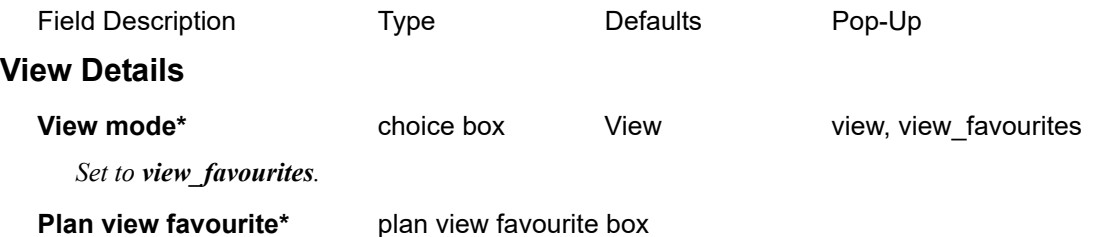

*View that the World rectangle will take its information from for the plot. An outline of the World rectangle is displayed on the View whilst the Create/Edit Multipage Plot panel is open.* 

## **Coordinate mode\*** choice box from\_favourite, from\_frame

*If from\_favourite, the world coordinate for the centre of the World rectangle is set as the centre of the Minimum and Maximum x and y given in the Viewport section of the Plan view favourite. This value is written to the World coordinate field. When from\_favourite, the value in World coordinate can not be modified.*

*If from\_frame, the world coordinate is taken from the World coordinate field. When from\_frame, the value in World coordinate CAN be modified.*

### **World coordinate\*** xyz pick box 1 measures

*World coordinate for the centre of the World rectangle.*

*If Coordinate mode is changed to from\_frame and a new World coordinate is entered or selected, the new value becomes the new centre of the World rectangle.* 

#### **Rotation mode\*** choice box from favourite, from frame

*If from\_ favourite, the World rectangle CCW rotation field is set as the negative of the Rotate angle given in the Viewport section of the Plan view favourite. This is necessary so that the plot is identical to that given by the Plan view favourite. When from\_favourite, the value in World rectangle CCW rotation can not be modified.*

*If from\_frame, the rotation angle is taken from the World rectangle CCW rotation field. When from\_frame, the value in World rectangle CCW rotation CAN be modified.*

#### **World rectangle CCW rotation**\* angle box 0 angle measures

*Angle of rotation of the World rectangle measured in the counter clockwise direction from the positive xaxis.*

*If Rotation mode is changed to from\_frame and a new World rectangle CCW rotation is entered, that new value becomes the rotation of the World rectangle.*

## **19.3.4.7.6.2 Creating a Key Plan for Plan Frames**

A Key Plan of selected Plan Frames can be easily created by first creating a model that rectangles of the required Plan Frames are added to (eg key plan model) and then selecting that model as the **Model** for each of the selected Plan Frames.

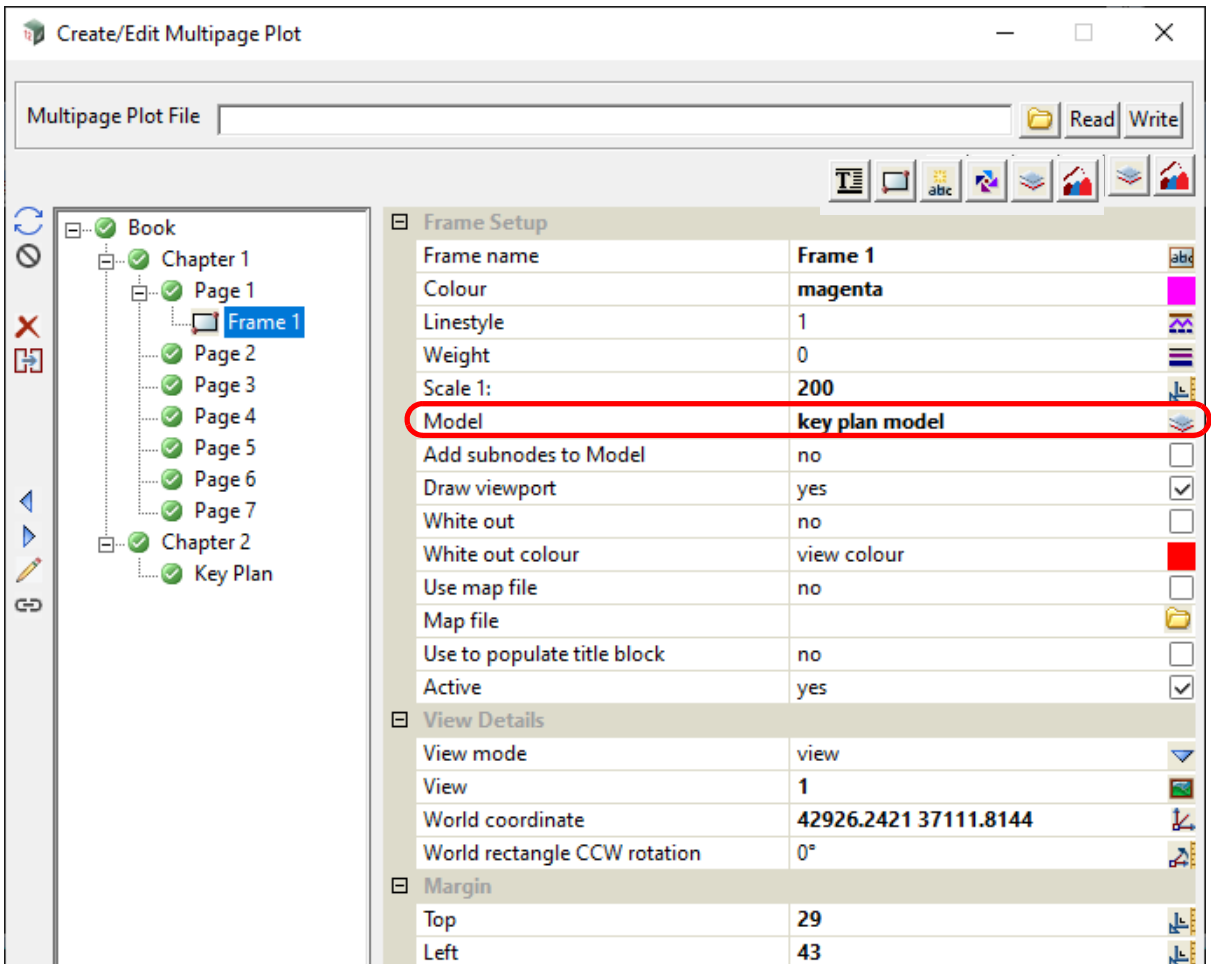

Then add the models containing the rectangles of the selected Plan Frames to a Plan view and create a Plan Frame on that view that contains the rectangles.

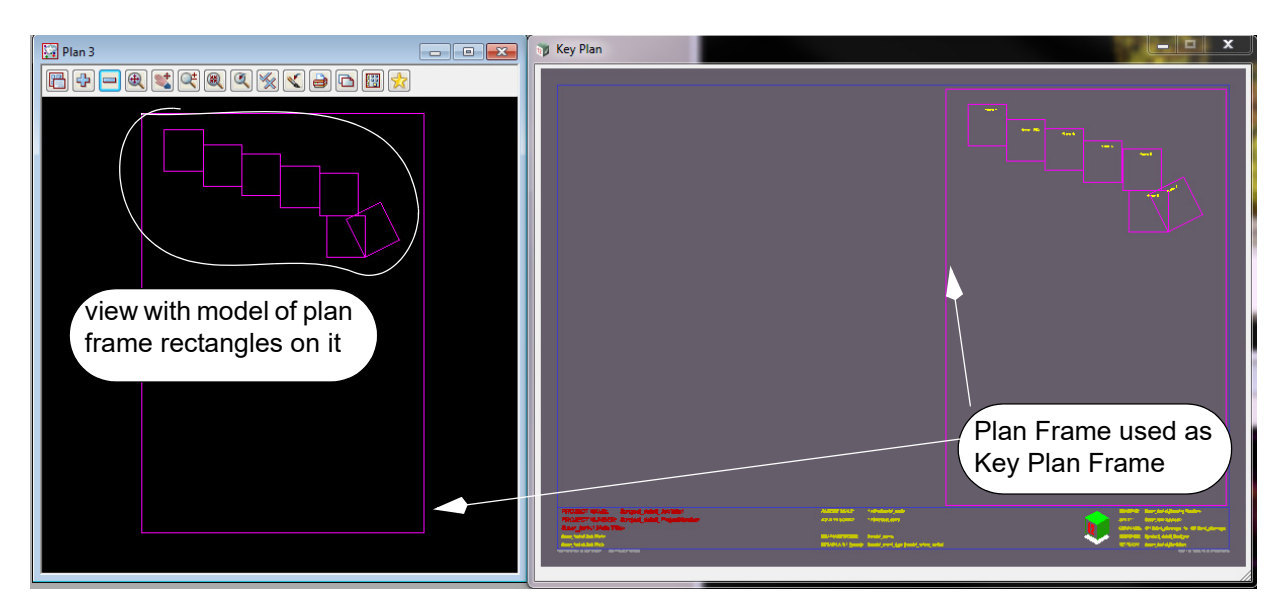

and the contract of the con-

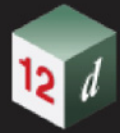

Now whenever a Plan Frame is placed on the same **Sheet** as a Key Plan Frame that contains the rectangle for that Plan Frame, the rectangle for the Plan Frame will be highlighted in the Key Plan if the **Highlight Active Viewport** is on in the **Sheets** node (this is the default setting).

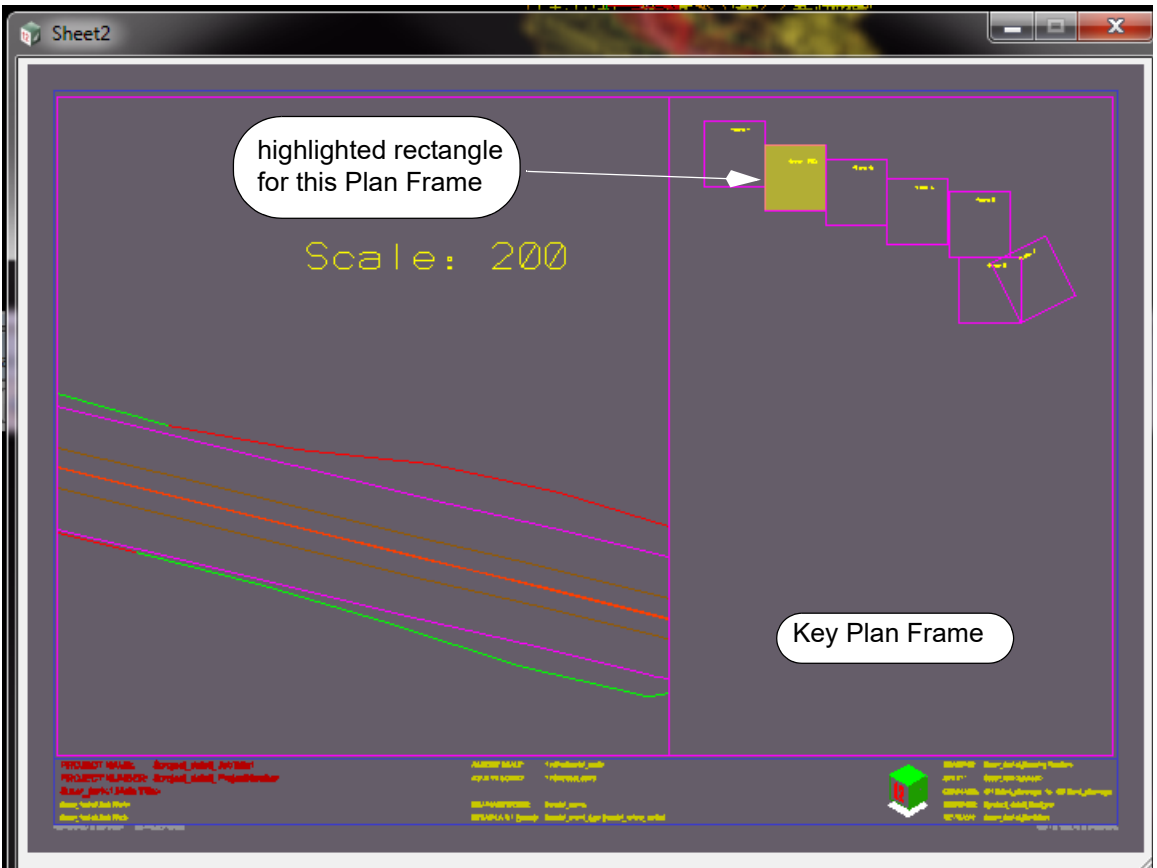

The settings for the Highlight such as **Active viewport fill** colour and **Active viewport blend** can be changed on the **Sheets** node.

**Note** that if an **Active viewport fill** is specified, **Active viewport colour** and **Active viewport linestyle** will be ignored.

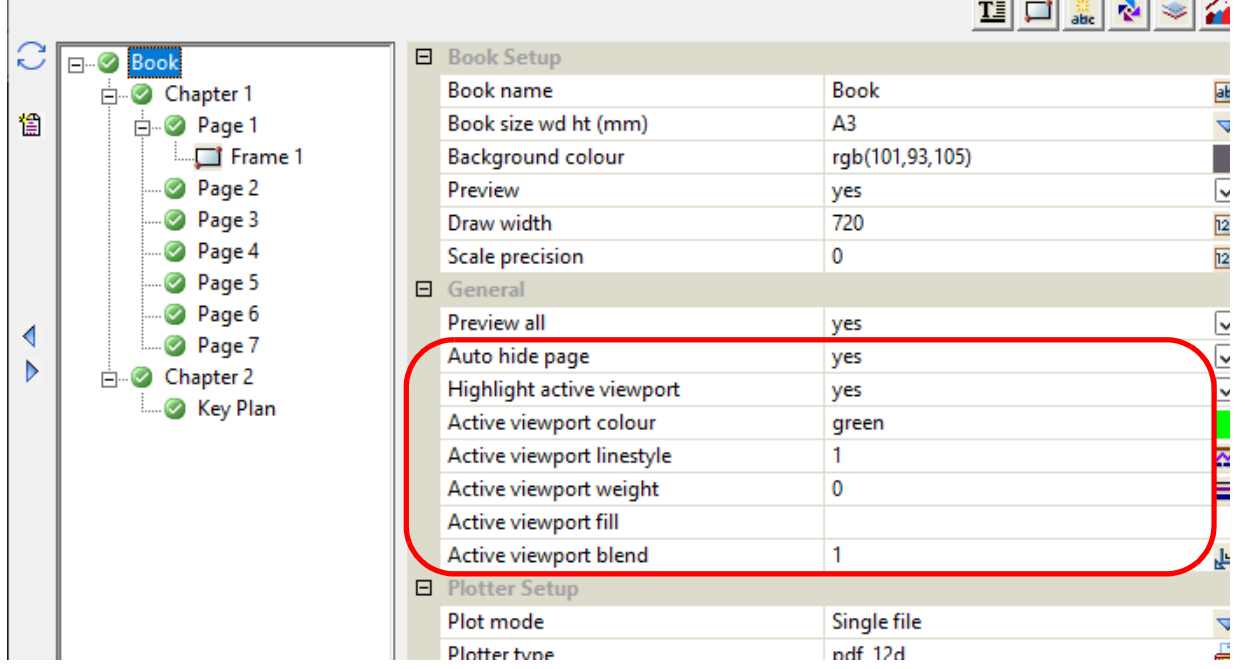

## <span id="page-1538-0"></span>**19.3.4.7.7 X Section Frame**

After selecting **X Section** in the **Frame** menu, a rectangle for the Cross Section Frame is drawn on the Plot Area and a new subnode of the Book, Chapter or Page node is created.

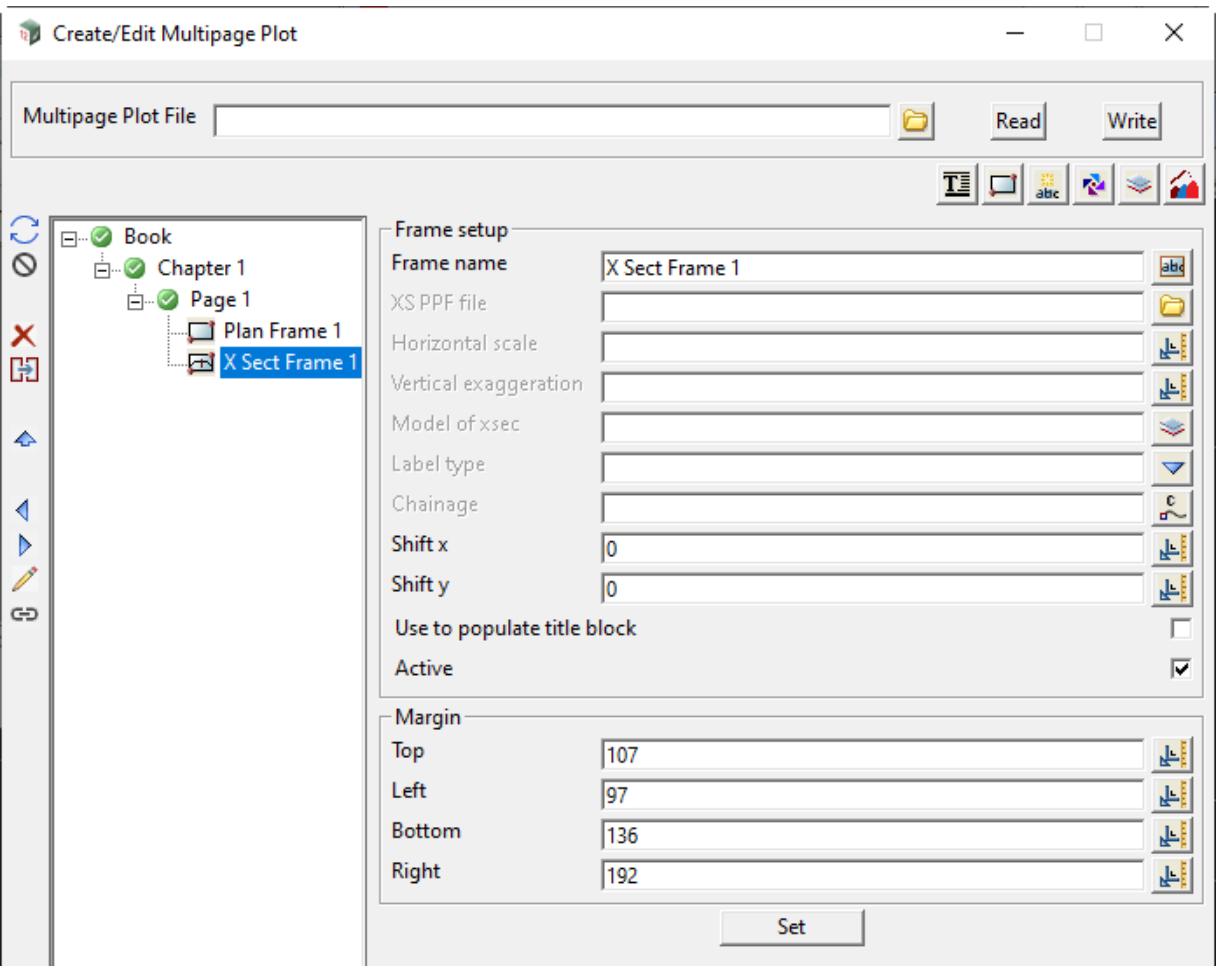

Fields for the new X Section frame are displayed in the right had side of the **Create/Edit Multipage Plot** panel.

Information such as frame name, ppf file, chainage and x and y shifts can then be entered.

The fields and buttons used in this panel have the following functions.

Field Description Type Defaults Pop-Up

## **Frame Setup**

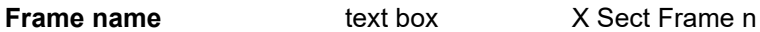

*Name for this X Section Frame. The default is X Sect Frame n where n is the first number to make the name "X Sect Frame n" unique for this node (Book, Chapter or Page) in the tree. The name must be unique amongst all the frames on this node.*

**XS PPF file** x section ppf box **available x section ppfs** 

*Selected PPF file that contains all the information for drawing a cross section plot.*

## **Horizontal scale real box** measures

*If not blank, the horizontal scale to use when plotting the cross section.*

*If blank, the horizontal scale from the XS PPF file is used.*

**Vertical exaggeration** real box measures

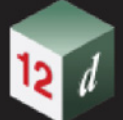

*If not blank, the vertical exaggeration to use when plotting the cross section. If blank, the vertical exaggeration from the XS PPF file is used.*

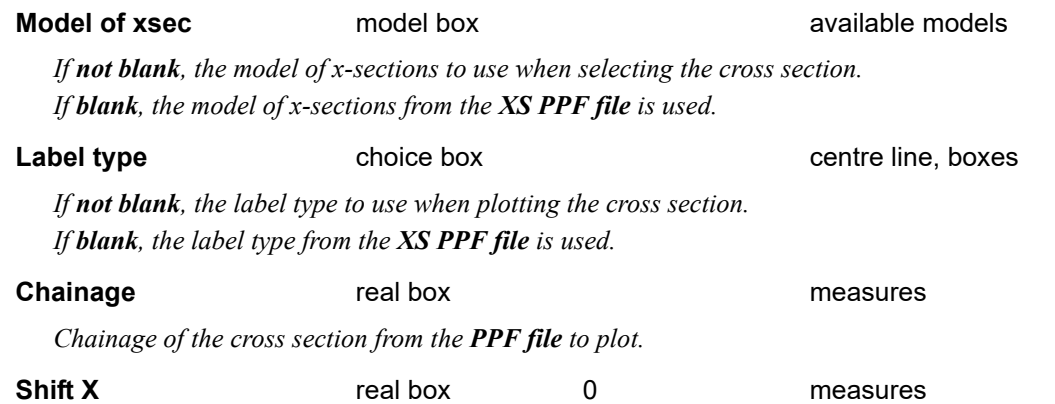

*Horizontal (x) shift to the drawing position of the x section that is drawn in the frame.*

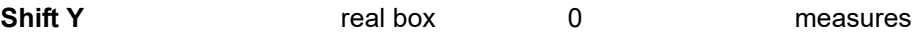

*Vertical (y) shift to the drawing position of the x section that is drawn in the frame.*

#### **Use to populate title block** tick box

*This field only appears on Frame Nodes that exist at the Page level.*

*If ticked, then any Title Block Nodes operating at this level will populate their \$variables from this X Section Frame Node.*

*If not ticked, then this X Section Frame Node will not be used for Title Block \$variable population.*

*When created, if this X Section Frame Node is the first Frame Node on the Page AND there is a Title Block Node operating on this level, then this field will default to <i>ticked*. *if otherwise, then this field will default to not ticked.*

*Note: this field is exclusive between all Frame Nodes on a Page. ie. Only one Frame Node on each Page may have this field set to ticked. Ticking this field on a second Frame Node on a Page will results in the field being un-ticked on the first Frame Node of that Page.* 

*For more information, see* [19.3.4.6.3 MPS Title Block \\$variables](#page-1507-0)*.*

**Active** tick box ticked

*If ticked, the X Section Frame node is made active and will be used when plotting. The node's active/ inactive icon will be set to active.*

*If not ticked, the X Section Frame node will be ignored when plotting. The node's active/inactive icon will be set to inactive.*

*Note: This tick box is linked to the node's active/inactive icon. Changing one also changes the other.*

#### **Margins**

*The margins give the size of the Frame in the Plot Area. See* [Margins](#page-1525-1) *in* [19.3.4.7.5 Common](#page-1525-0)  [Information About Frames](#page-1525-0)*.*

After the **X- Section** Frame is created and the **XS PPF** and other information filled in, then **if** it will fit, the cross section at chainage **Chainage** is drawn in the x-section frame.

# <span id="page-1540-0"></span>**19.3.4.7.8 Long Section Frame**

After selecting **Long Section** in the **Frame** menu, a rectangle for the Long Section Frame is drawn on the Plot Area and a new subnode of the Book, Chapter or Page node is created.

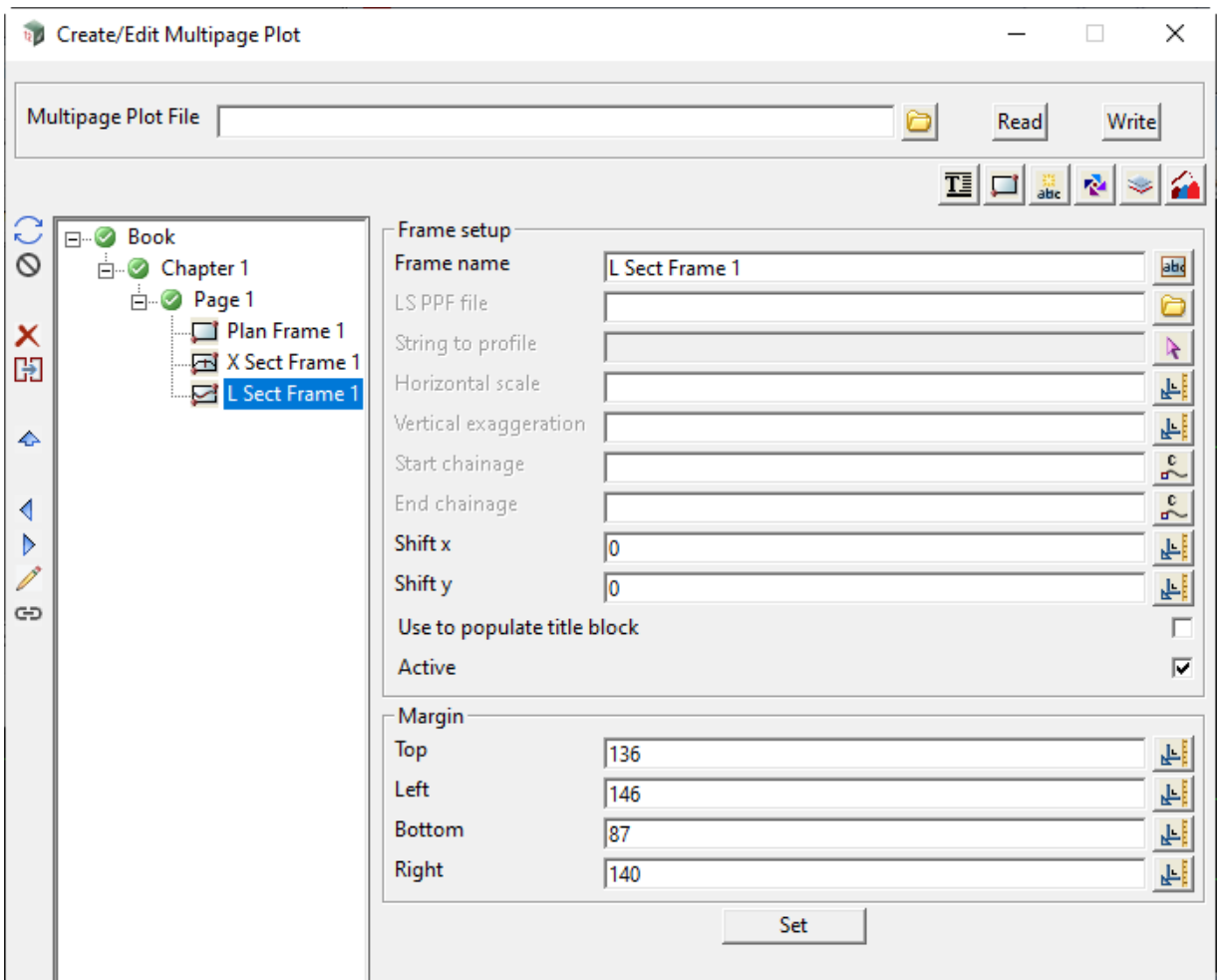

Fields for the new Long-Section frame are displayed in the right had side of the **Create/Edit Multipage Plot Sheet** panel.

Information such as frame name, ppf file, start and end chainage, and x and y shifts can then be entered.

The fields and buttons used in this panel have the following functions.

Field Description Type Defaults Pop-Up

### **Frame Setup**

#### **Frame Name** text box

*Name for this Long Section frame. The default L Sect Frame n where n is the initial position of the frame node in the tree for this Book, Chapter or Page. The name must be unique amongst all the frames on this node.*

**LS PPF file** long section ppf box available I sec ppfs

*Name for this Long Section Frame. The default is L Sect Frame n where n is the first number to make the name "L Section Frame n" unique for this node (Book, Chapter or Page) in the tree. The name must be unique amongst all the frames on this node.*

#### **String to profile** string select box

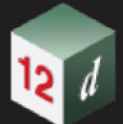

*If not blank, the string to do the long section for is selected. If blank, the string from the LS PPF file is used.*

## **Horizontal scale** real box measures

*If not blank, the horizontal scale to use when plotting the long section. If blank, the horizontal scale from the LS PPF file is used.*

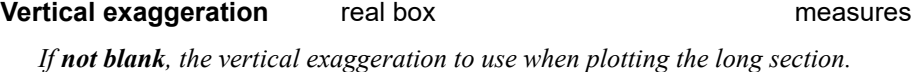

*If blank, the vertical exaggeration from the LS PPF file is used.*

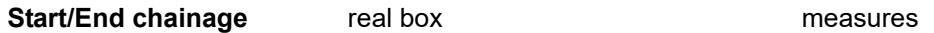

*Start and end chainage of the part of the long section to plot.*

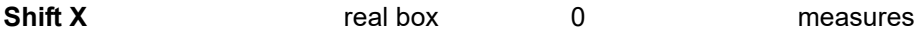

*Horizontal (x) shift to the drawing position of the long section that is drawn in the frame.*

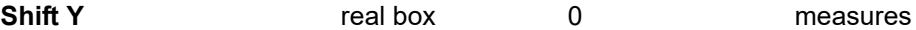

*Vertical (y) shift to the drawing position of the long section that is drawn in the frame.*

### **Use to populate title block** tick box

*this field only appears on Frame Nodes that exist at the Page level.*

*If ticked, then any Title Block Nodes operating at this level will populate their \$variables from this Long Section Frame Node.*

*If not ticked, then this Long Section Frame Node will not be used for Title Block \$variable population.*

*When created, if this Long Section Frame Node is the first Frame Node on the Page AND there is a Title Block Node operating on this level, then this field will default to <i>ticked*. *if otherwise, then this field will default to not ticked.*

*Note: this field is exclusive between all Frame Nodes on a Page. ie. Only one Frame Node on each Page may have this field set to ticked. Ticking this field on a second Frame Node on a Page will results in the field being un-ticked on the first Frame Node of that Page.* 

*For more information, see* [19.3.4.6.3 MPS Title Block \\$variables](#page-1507-0)*.*

**Active Choice box Choice box Yes**, No

*If ticked, the Long Section Frame node is made active and will be used when plotting. The node's active/ inactive icon will be set to active.*

*If not ticked, the Long Section Frame node will be ignored when plotting. The node's active/inactive icon will be set to inactive.*

*Note: This tick box is linked to the node's active/inactive icon. Changing one also changes the other.*

### **Margins**

*The margins give the size of the Frame in the Plot Area. See [Margins](#page-1525-1) in 19.3.4.7.5 Common* [Information About Frames](#page-1525-0)*.*

After the Long-Section Frame is created and the **LS PPF** and other information filled in, then (if it will fit) the long section plot between the **Start chainage** and **End chainage** of the alignment in the long section ppf is drawn in the Long Section Frame.

# <span id="page-1542-0"></span>**19.3.4.7.9 Perspective Frame**

After selecting **Perspective** in the **Frame** menu, a rectangle for the Perspective Frame is drawn on the Plot Area and a new subnode of the Book, Chapter or Page node is created.

**Note:** Perspective Frames can not show anything inside the Frame displayed on the **Plot Area**. Plotting the node is the only way to view them.

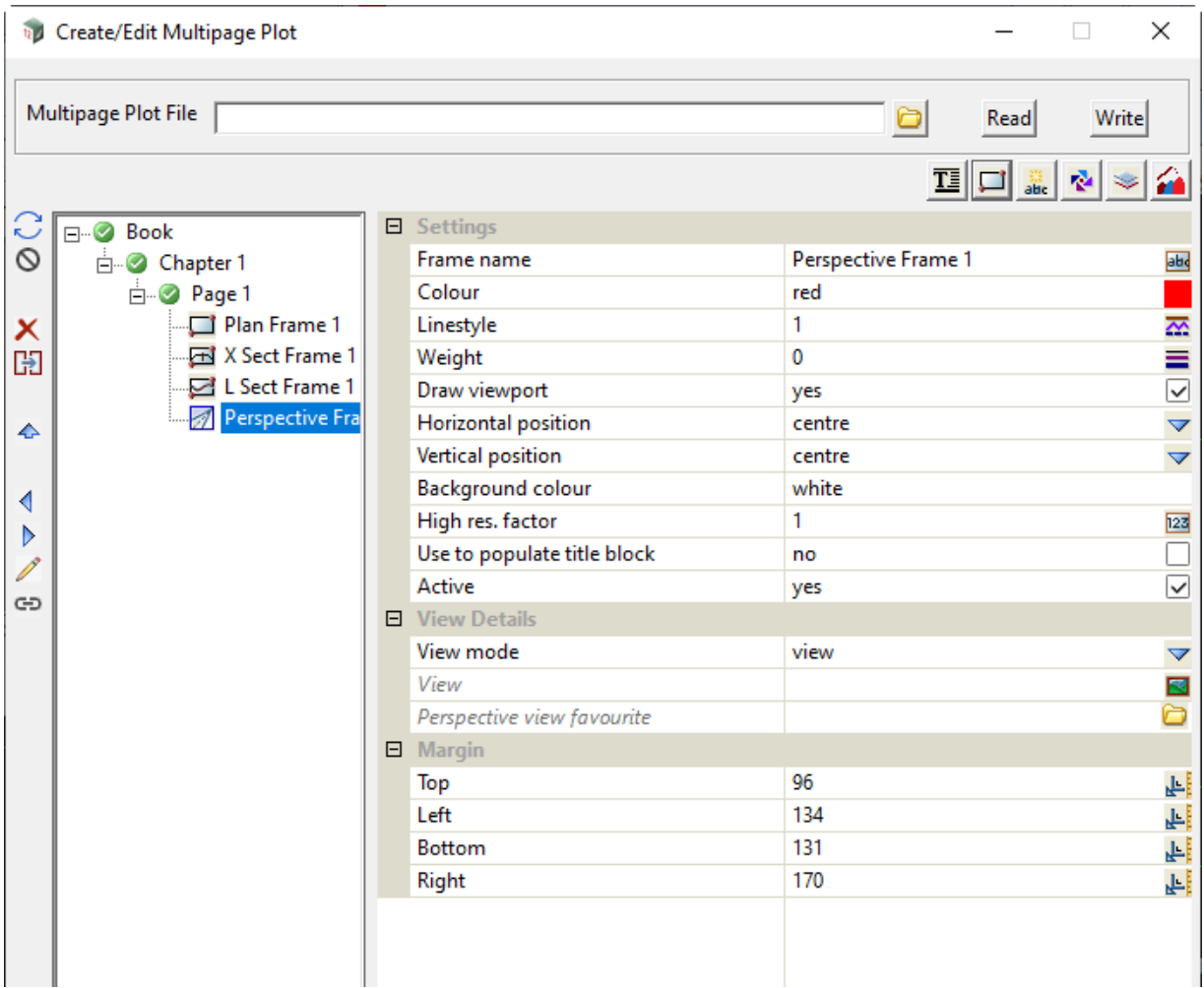

Fields for the new Perspective frame are displayed in the right hand side of the **Create/Edit Multipage Plot Sheet** panel.

The fields and buttons used in this panel have the following functions.

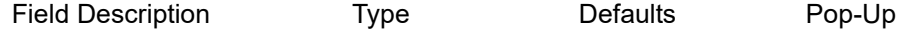

#### **Inherited Fields \***

*Fields that support inheritance will be marked by a \* symbol next to their Field Description.* 

*Note: Only Reference Fra0me fields have inheritance support.*

*For more information on Inherited Fields see,* [19.3.4.5 Inherited Fields \\*](#page-1499-0)*.*

## **Frame Setup**

**Frame name ext box** Perspective Frame n

*Name for this Perspective Frame. The default is Perspective Frame n where n is the first number to make the name "Perspective Frame n" unique for this node (Book, Chapter or Page) in the tree. The name must be unique amongst all the frames on this node.*

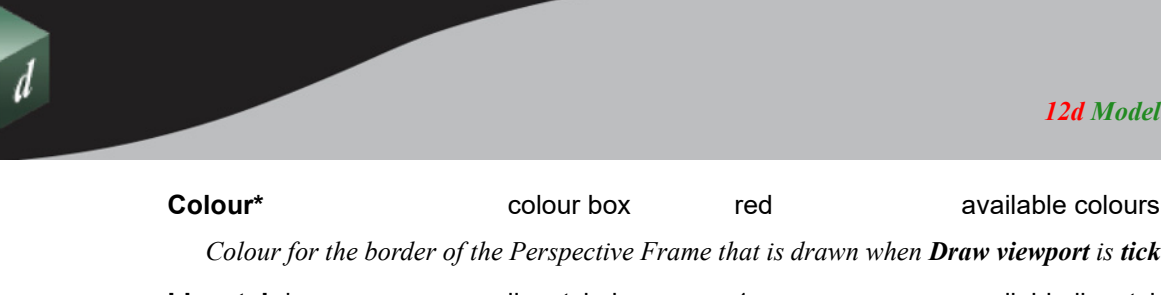

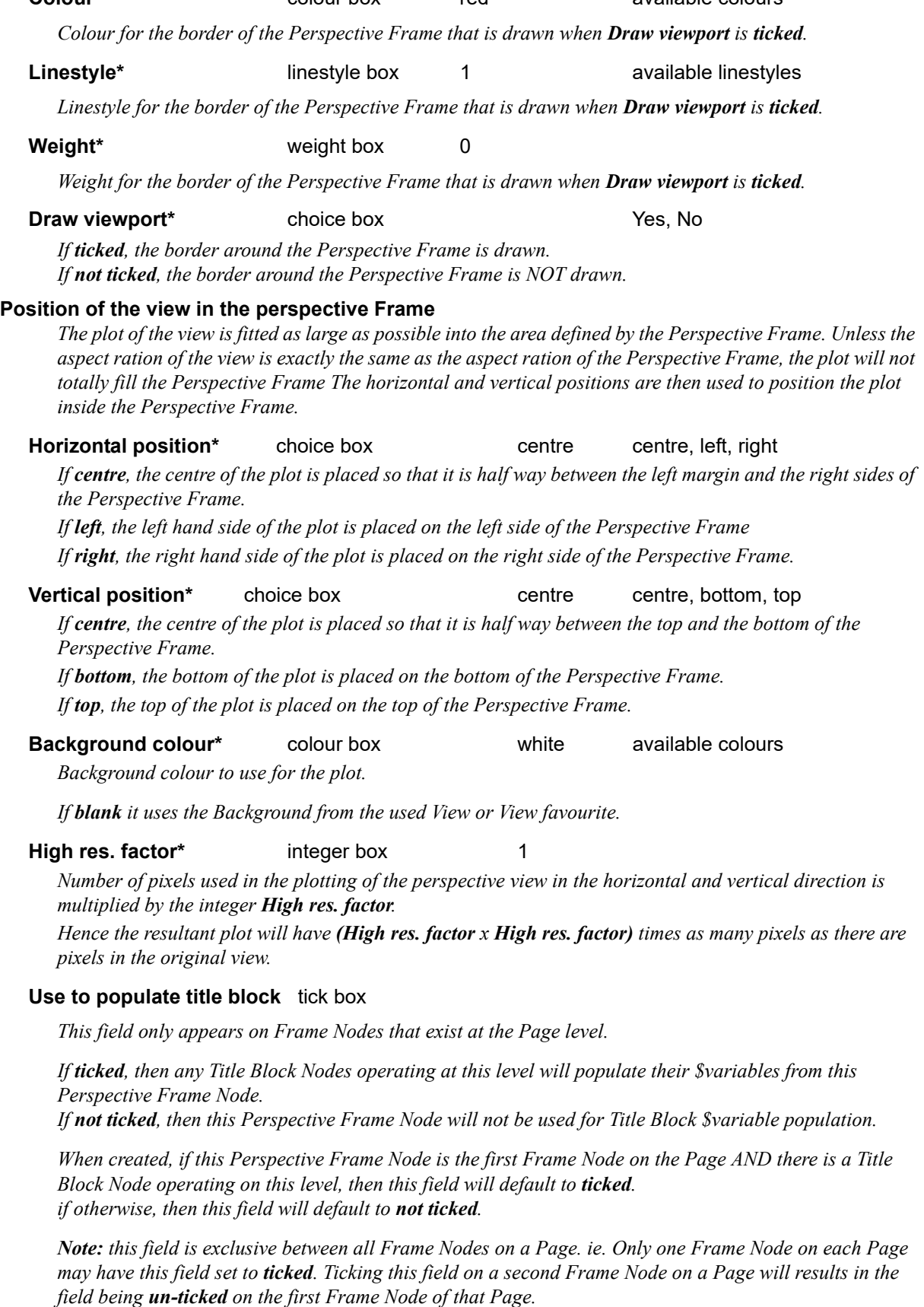

*For more information, see* [19.3.4.6.3 MPS Title Block \\$variables](#page-1507-0)*.*

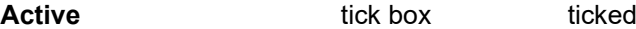

*Page 1544 Multipage Plots (MPS)*

*If ticked, the Perspective Frame node is made active and will be used when plotting. The node's active/ inactive icon will be set to active.*

*If not ticked, the Perspective Frame node will be ignored when plotting. The node's active/inactive icon will be set to inactive.*

*Note: This tick box is linked to the node's active/inactive icon. Changing one also changes the other*

## **View Details**

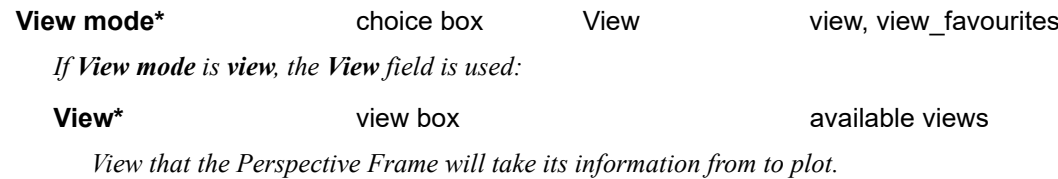

*if View mode is view\_favourites, the Perspective view favourite field is used:*

## **Perspective view favourite\*** perspective view favourite box

*Perspective view favourite that is used to define all the information that will be displayed in the plot of the Perspective Frame.*

## **Margins**

*The margins give the size of the Frame in the Plot Area. See* [Margins](#page-1525-1) *in* [19.3.4.7.5 Common](#page-1525-0)  [Information About Frames](#page-1525-0)*.*

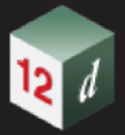

# <span id="page-1545-0"></span>**19.3.4.7.10 Section Frame**

After selecting **Section** in the **Frame** menu, a rectangle for the Section Frame is drawn on the Plot Area and a new subnode of the Book, Chapter or Page node is created.

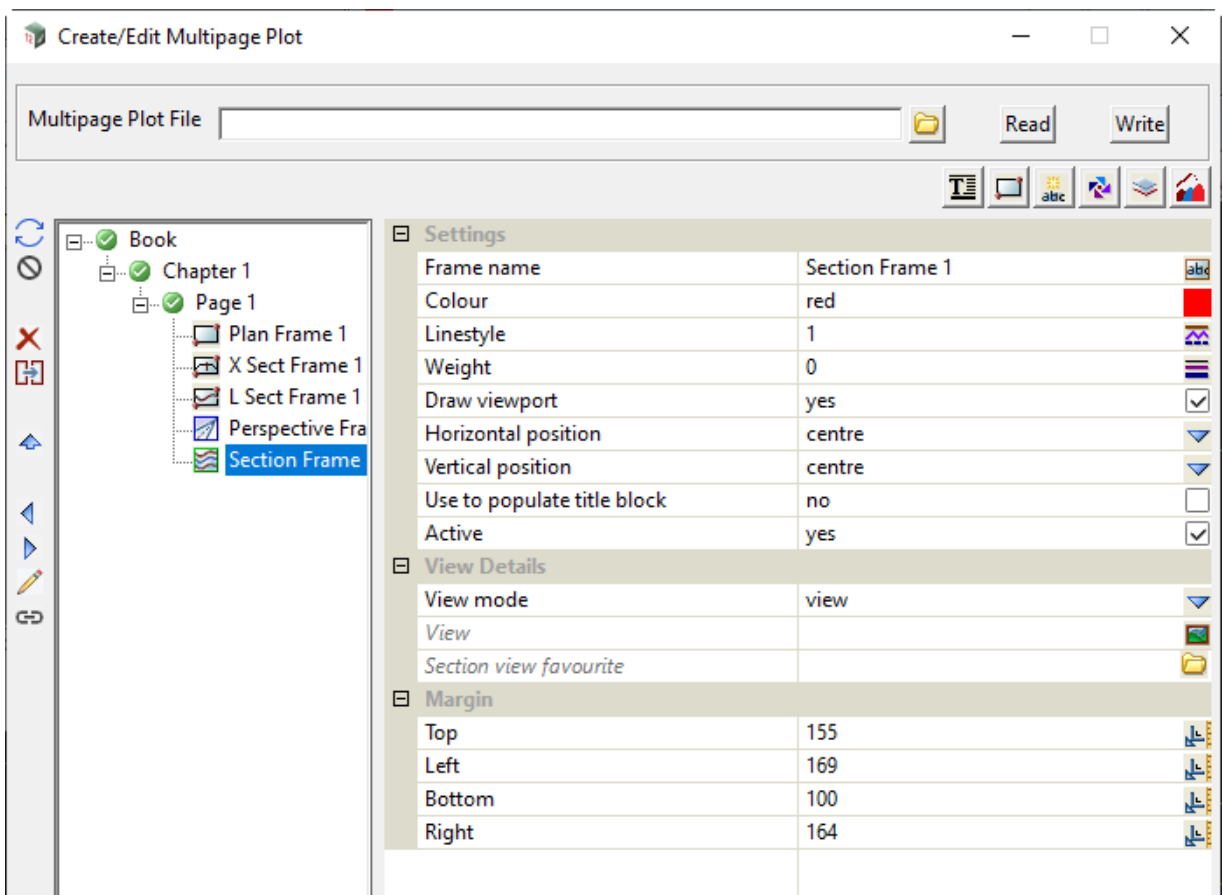

Fields for the new Sections frame are displayed in the right hand side of the **Create/Edit Multipage Plot Sheet** panel.

The fields and buttons used in this panel have the following functions.

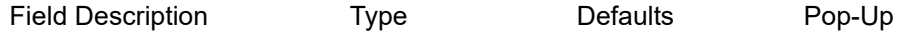

### **Inherited Fields \***

*Fields that support inheritance will be marked by a \* symbol next to their Field Description.* 

*Note: Only Reference Frame fields have inheritance support.*

*For more information on Inherited Fields see,* [19.3.4.5 Inherited Fields \\*](#page-1499-0)*.*

## **Frame Setup**

**Frame name text box** Section Frame n

*Name for this Section Frame. The default is Section Frame n where n is the first number to make the name "Section Frame n" unique for this node (Book, Chapter or Page) in the tree. The name must be unique amongst all the frames on this node.*

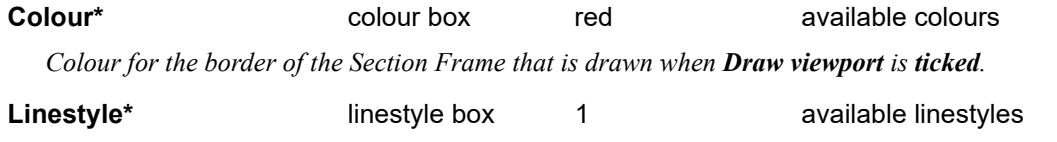

*Linestyle for the border of the Section Frame that is drawn when Draw viewport is ticked.*

*Page 1546 Multipage Plots (MPS)*

## **Weight\*** weight box 0

*Weight for the border of the Section Frame that is drawn when Draw viewport is ticked.*

## **Draw viewport\*** tick box ticked

*If ticked, the border around the Section Frame is drawn. If not ticked, the border around the Section Frame is NOT drawn.*

## **Position of the view in the perspective Frame**

*The plot of the view is fitted as large as possible into the area defined by the Section Frame. Unless the aspect ration of the view is exactly the same as the aspect ration of the Section Frame, the plot will not totally fill the Section Frame The horizontal and vertical positions are then used to position the plot inside the Section Frame.*

# **Horizontal position\*** choice box centre centre, left, right

*If centre, the centre of the plot is placed so that it is half way between the left margin and the right sides of the Section Frame.*

*If left, the left hand side of the plot is placed on the left side of the Section Frame* 

*If right, the right hand side of the plot is placed on the right side of the Section Frame.*

## **Vertical position\*** choice box centre centre centre, bottom, top

*If centre, the centre of the plot is placed so that it is half way between the top and the bottom of the Section Frame.*

*If bottom, the bottom of the plot is placed on the bottom of the Section Frame. If top, the top of the plot is placed on the top of the Section Frame.*

## **Use to populate title block** tick box

*This field only appears on Frame Nodes that exist at the Page level.*

*If ticked, then any Title Block Nodes operating at this level will populate their \$variables from this Section Frame Node.*

*If not ticked, then this Section Frame Node will not be used for Title Block \$variable population.*

*When created, if this Section Frame Node is the first Frame Node on the Page AND there is a Title Block Node operating on this level, then this field will default to <i>ticked*. *if otherwise, then this field will default to not ticked.*

*Note: this field is exclusive between all Frame Nodes on a Page. ie. Only one Frame Node on each Page may have this field set to ticked. Ticking this field on a second Frame Node on a Page will results in the field being un-ticked on the first Frame Node of that Page.* 

*For more information, see* [19.3.4.6.3 MPS Title Block \\$variables](#page-1507-0)*.*

**Active** tick box ticked

If **ticked**, the Section Frame node is made active and will be used when plotting. The node's active/inactive *icon will be set to active.*

*If not ticked, the Section Frame node will be ignored when plotting. The node's active/inactive icon will be set to inactive.*

*Note: This tick box is linked to the node's active/inactive icon. Changing one also changes the other.*

## **View Details**

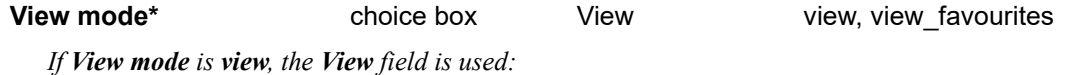

**View\*** view box available views view box available views

*View that the Section Frame will take its information from to plot.* 

*If View mode is view\_favourites, the Section view favourite field is used:*

**Section view favourite\*** section view favourite box

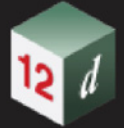

*Section view favourite that is used to define all the information that will be displayed in the plot of the Section Frame.*

## **Margins**

*The margins give the size of the Frame in the Plot Area. See* [Margins](#page-1525-1) *in* [19.3.4.7.5 Common](#page-1525-0)  [Information About Frames](#page-1525-0)*.*
# **19.3.4.7.11 3d PDF Frame**

After selecting **3d PDF** in the **Frame** menu, a rectangle for the 3d PDF Frame is drawn on the Plot Area and a new subnode of the Book, Chapter or Page node is created.

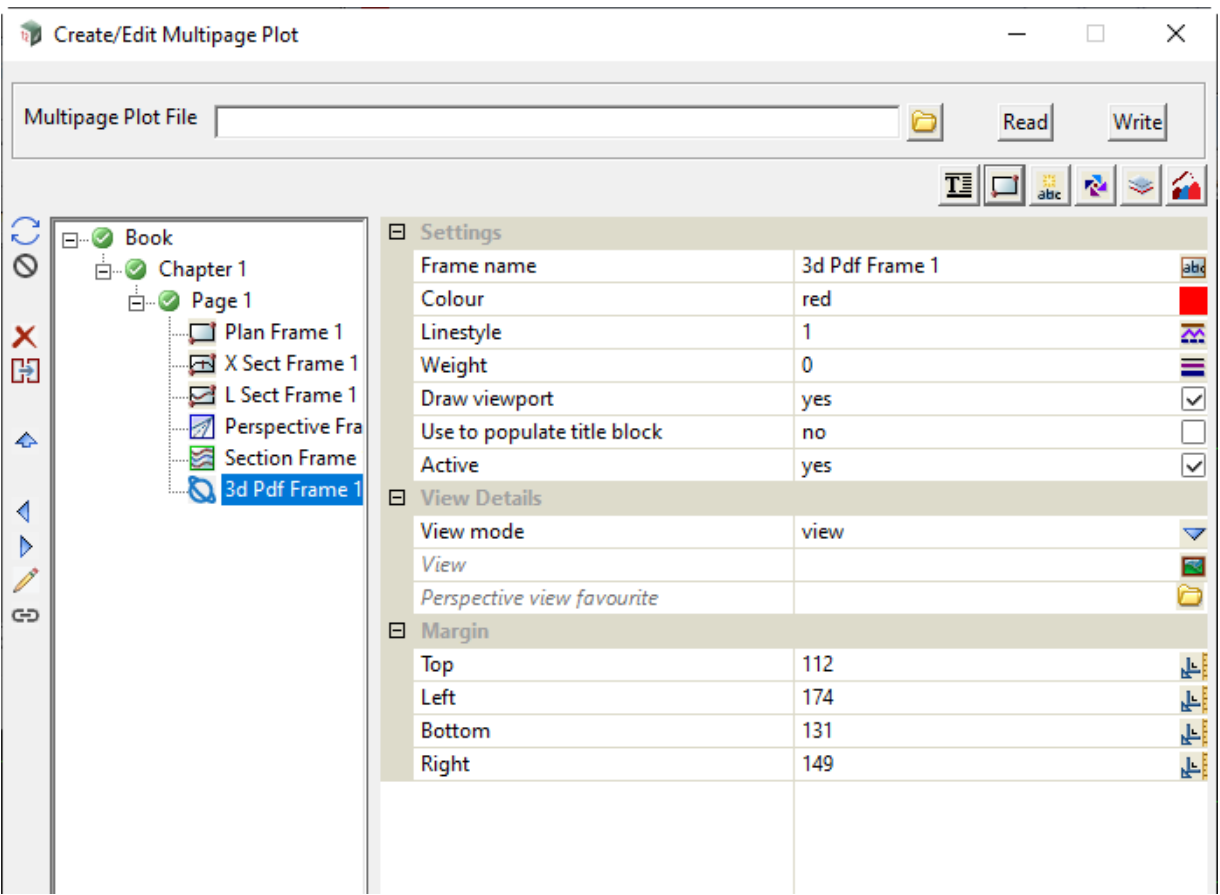

Fields for the new 3d Pdf Frame are displayed in the right hand side of the **Create/Edit Multipage Plot Sheet** panel.

The fields and buttons used in this panel have the following functions.

Field Description Type Defaults Pop-Up

# **Inherited Fields \***

*Fields that support inheritance will be marked by a \* symbol next to their Field Description.* 

*Note: Only Reference Frame fields have inheritance support.*

*For more information on Inherited Fields see,* [19.3.4.5 Inherited Fields \\*](#page-1499-0)*.*

# **Frame Setup**

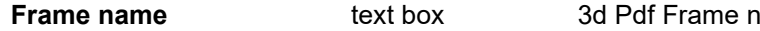

*Name for this 3d Pdf. The default is 3d Pdf Frame n where n is the first number to make the name "3d Pdf Frame n" unique for this node (Book, Chapter or Page) in the tree. The name must be unique amongst all the frames on this node.*

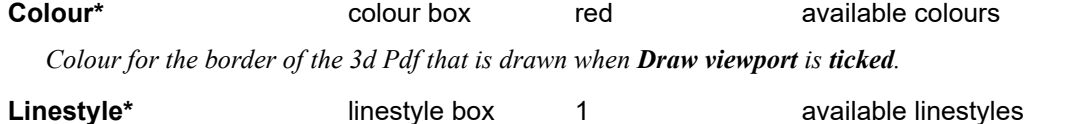

*Linestyle for the border of the 3d Pdf that is drawn when Draw viewport is ticked.*

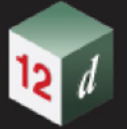

**Weight\*** weight box 0

*Weight for the border of the 3d Pdf that is drawn when Draw viewport is ticked.*

# **Draw viewport\*** choice box Yes, No

*If ticked, the border around the 3d Pdf is drawn. If not ticked, the border around the 3d Pdf is NOT drawn.*

# **Use to populate title block** tick box

*This field only appears on Frame Nodes that exist at the Page level.*

*If ticked, then any Title Block Nodes operating at this level will populate their \$variables from this 3d Pdf Frame Node.*

*If not ticked, then this 3d Pdf Frame Node will not be used for Title Block \$variable population.*

*When created, if this 3d Pdf Frame Node is the first Frame Node on the Page AND there is a Title Block Node operating on this level, then this field will default to <i>ticked*. *If otherwise, then this field will default to not ticked.*

*Note: this field is exclusive between all Frame Nodes on a Page. ie. Only one Frame Node on each Page may have this field set to ticked. Ticking this field on a second Frame Node on a Page will results in the field being un-ticked on the first Frame Node of that Page.* 

*For more information, see* [19.3.4.6.3 MPS Title Block \\$variables](#page-1507-0)*.*

**Active** tick box ticked

*If ticked, the 3d Pdf Frame node is made active and will be used when plotting. The node's active/inactive icon will be set to active.*

*If not ticked, the 3d Pdf Frame node will be ignored when plotting. The node's active/inactive icon will be set to inactive.*

*Note: This tick box is linked to the node's active/inactive icon. Changing one also changes the other.*

# **View Details**

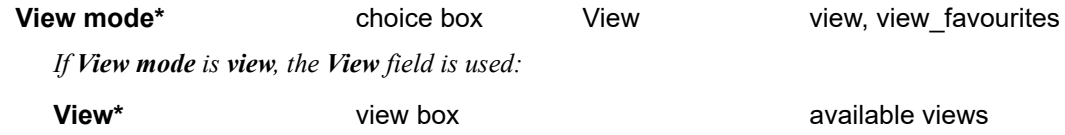

*View that the Pdf 3d will take its information from to plot.* 

*If View mode set to view\_favourites, the Perspective view favourite field is used:*

# **Perspective view favourite\*** perspective view favourite box

*Perspective view favourite that is used to define all the information that will be displayed in the plot of the Pdf 3d Frame.*

# **Margins**

*The margins give the size of the Frame in the Plot Area. See [Margins](#page-1525-0) in 19.3.4.7.5 Common* [Information About Frames](#page-1525-1)*.*

# **19.3.4.7.12 Node Diagram Frame**

After selecting **Node diagram** in the **Frame** menu, a rectangle for the Node diagram Frame is drawn on the Plot Area and a new subnode of the Book, Chapter or Page node is created.

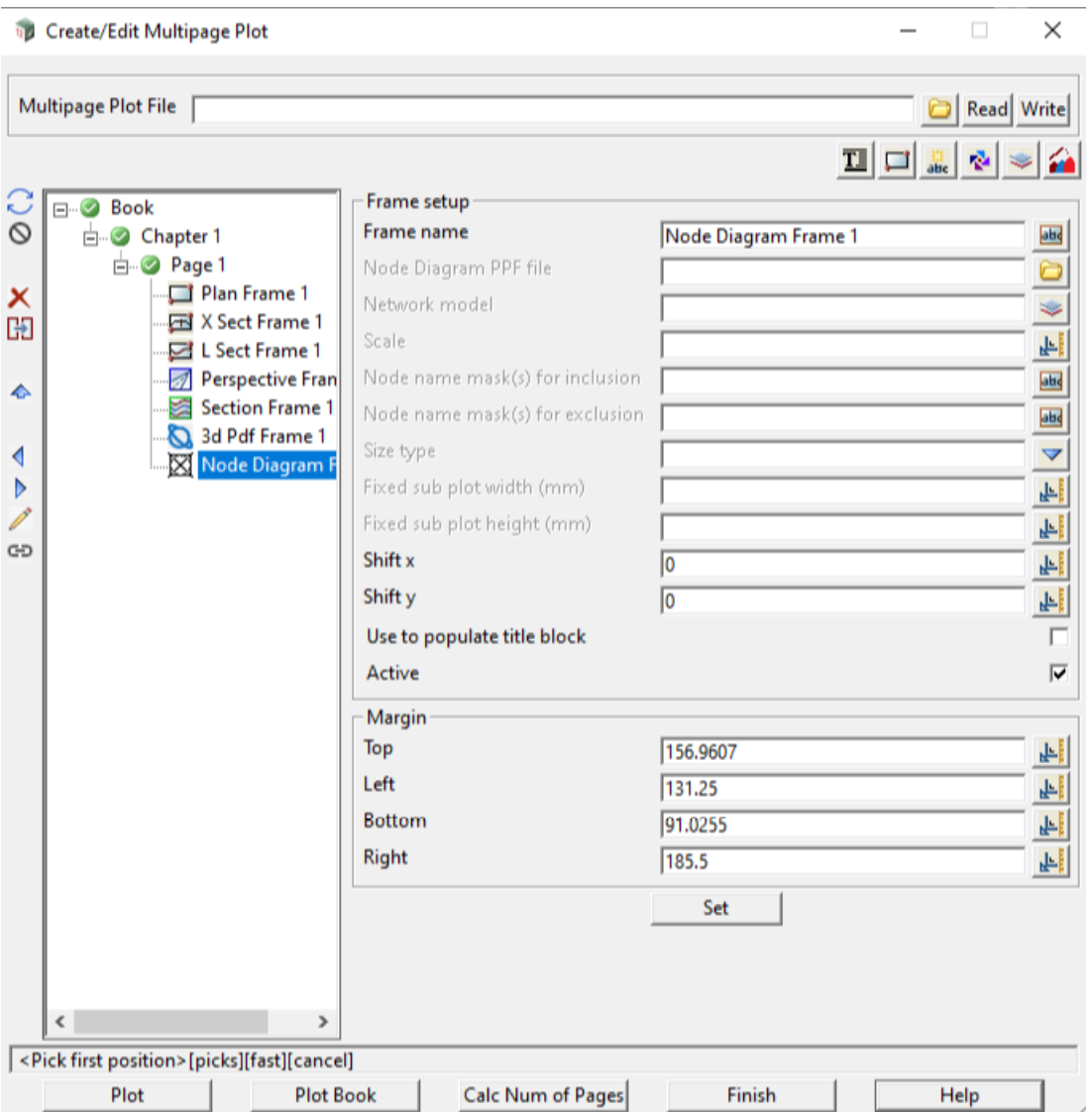

Fields for the new Node Diagram Frame are displayed in the right hand side of the **Create/Edit Multipage Plot Sheet** panel.

The fields and buttons used in this panel have the following functions.

Field Description Type Defaults Pop-Up

### **Frame Setup**

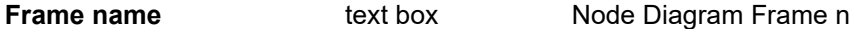

*Name for this Node Diagram Frame. The default is Node Diagram Frame n where n is the first number to make the name "Node Diagram Frame n" unique for this node (Book, Chapter or Page) in the tree. The name must be unique amongst all the frames on this node.*

#### **Node diagram PPF file** node diagram ppf box **available node diagram ppfs**

*Selected PPF file that contains all the information for drawing a node diagram plot.*

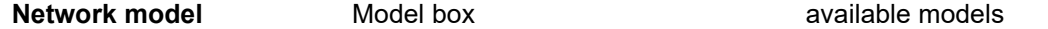

*Model containing the water string whose nodes are to be plotted. If not blank, this value will override the existing value of the Network model field in the Node Diagram PPF file when plotting. If blank, no overriding will occur and the Network model field value specified in the Node Diagram PPF file will be used when plotting.* **Scale real box** measures *Scale to plot the node diagrams.* **Node name mask(s) for inclusion** text box *If not blank then only those nodes whose name matches one in the name mask are considered for plotting. See* A Note on Name masks*. If blank, all nodes are considered for plotting. So blank acts like "\*".* **Node name mask(s) for exclusion** text box If not blank then any node whose name matches one in the name mask is not plotted. See A Note on Name masks*. If blank, then no nodes are considered for excluding from plotting.* **Set sub plot size to Set sub plot size to choice box** fixed size, diagram size *If fixed size, each node diagram is drawn in a rectangle defined by Sub plot width in mm and Sub plot height in mm. If diagram size, each node diagram is drawn in a rectangle of a size calculated to fit that particular node. So the size will be different for each node.* **Fixed sub plot width in mm real box** *Width of the imaginary box to draw each node diagram in.* **Fixed sub plot height in mm real box** *Height of the imaginary box to draw each node diagram in.* **Shift X** and the real box by the control of the measures *Horizontal (x) shift to the drawing position of the node diagram that is drawn in the frame.* **Shift Y real box** 0 **measures** *Vertical (y) shift to the drawing position of the node diagram that is drawn in the frame.* **Use to populate title block** tick box *This field only appears on Frame Nodes that exist at the Page level.*

*If ticked, then any Title Block Nodes operating at this level will populate their \$variables from this Node Diagram Frame Node.*

*If not ticked, then this Node Diagram Frame Node will not be used for Title Block \$variable population.*

*When created, if this Node Diagram Frame Node is the first Frame Node on the Page AND there is a Title Block Node operating on this level, then this field will default to <i>ticked*. *if otherwise, then this field will default to not ticked.*

*Note: this field is exclusive between all Frame Nodes on a Page. ie. Only one Frame Node on each Page may have this field set to ticked. Ticking this field on a second Frame Node on a Page will results in the field being un-ticked on the first Frame Node of that Page.* 

*For more information, see* [19.3.4.6.3 MPS Title Block \\$variables](#page-1507-0)*.*

# **Active** tick box ticked

*If ticked, the Node Diagram Frame node is made active and will be used when plotting. The node's active/ inactive icon will be set to active.*

*If not ticked, the Node Diagram Frame node will be ignored when plotting. The node's active/inactive icon will be set to inactive.*

*Note: This tick box is linked to the node's active/inactive icon. Changing one also changes the other.*

*Page 1552 Multipage Plots (MPS)*

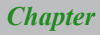

# **Margins**

12 1

The margins give the size of the Frame in the Plot Area. See *[Margins](#page-1525-0) in* 19.3.4.7.5 Common [Information About Frames](#page-1525-1)*.*

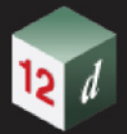

# **19.3.4.7.13 Edit Frame**

There are two ways of starting the Edit option for a Frame - one using the Frame node and the other by picking a Frame from a Plot Area.

(a) Clicking on and highlight the Frame node to be edited and then select the left had side **Edit** icon.

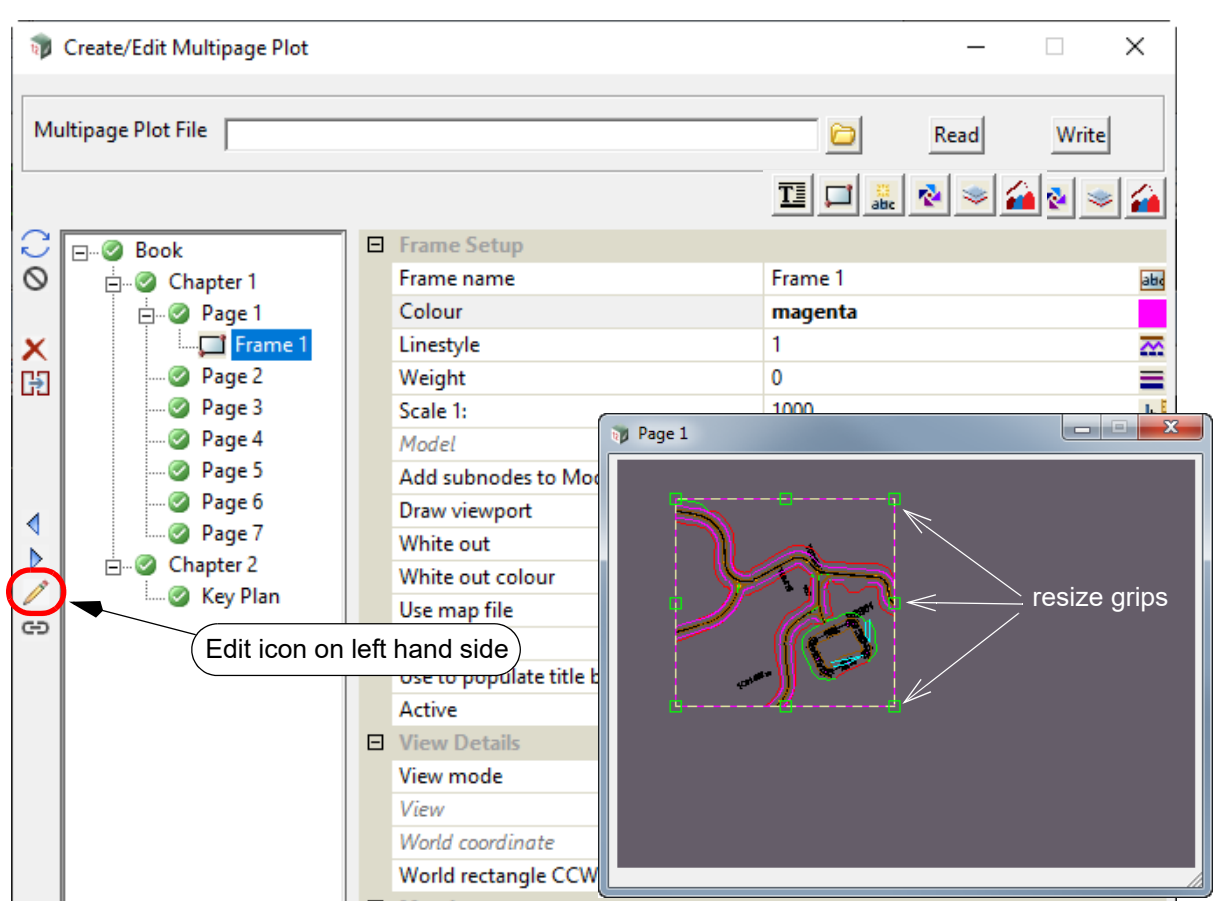

The frame is then highlighted in the Plot Area and resize grips displayed.

Plus when the cursor is inside a frame but not near the edge of a Frame, a **Move** grip is displayed. The **Move** grip is used to move the Frame around on the **Plot Area.**

(b) Click on the Book, Chapter or Page that the Frame is defined on, then click on the **Frame** icon on the top right and pick **Edit** from the **Frame** pop-up menu.

The Frame to Edit is then selected form the Plot Area by clicking LB **anywhere inside** the Frame **but don't accept it with MB**.

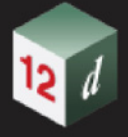

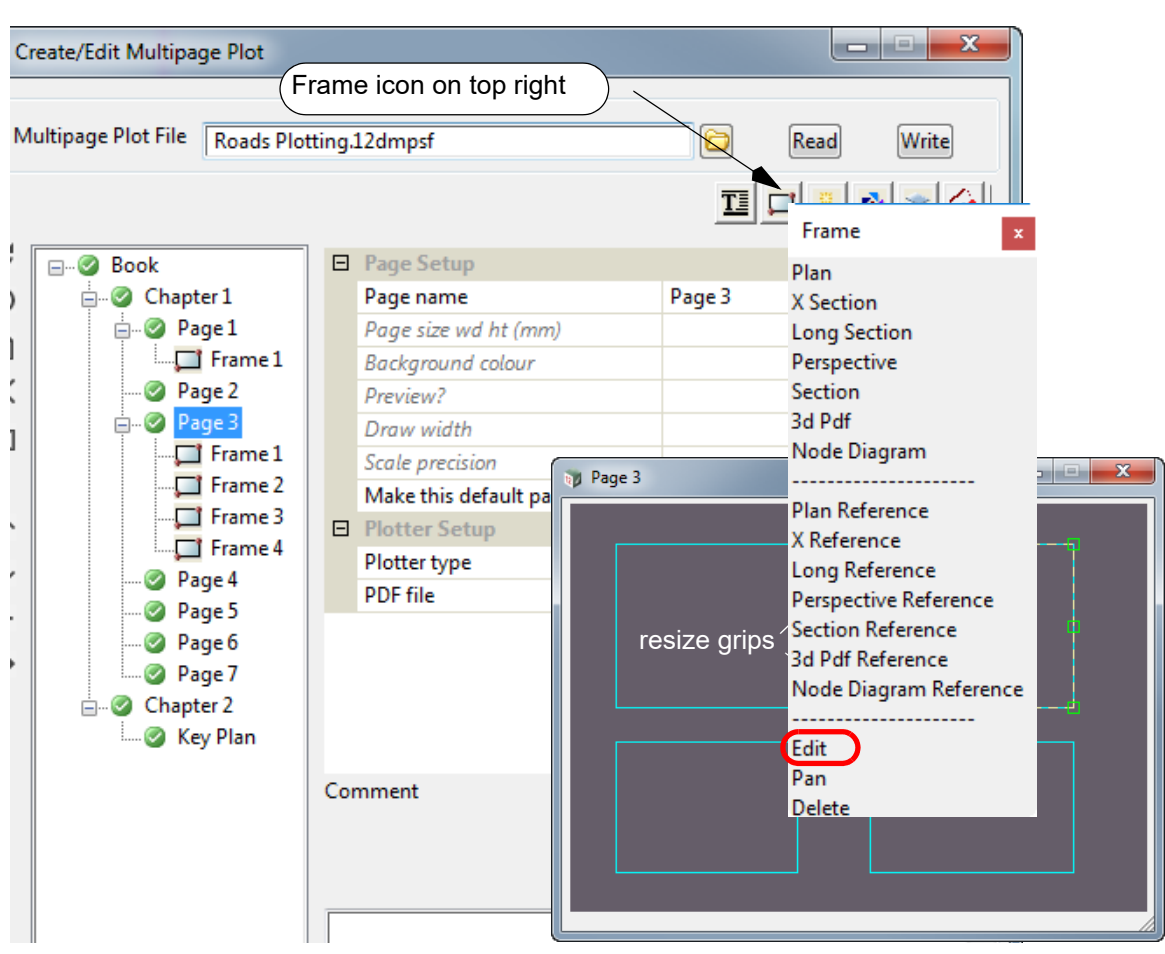

The Frame is then highlighted in the Plot Area and resize grips displayed.

For either (a) or (b), the Frame is highlighted, the **Resize** grips are displayed on the four corners and on the four sides of the Frame. These grips are used to resize the Frame, and hence the associated plotting area on the Plot Area.

When the cursor is inside a frame but not near the edge of a Frame, a **Translate** grip is displayed. The **Translate** grip is used to move the Frame around on the **Plot Area.**

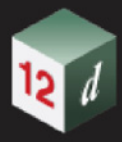

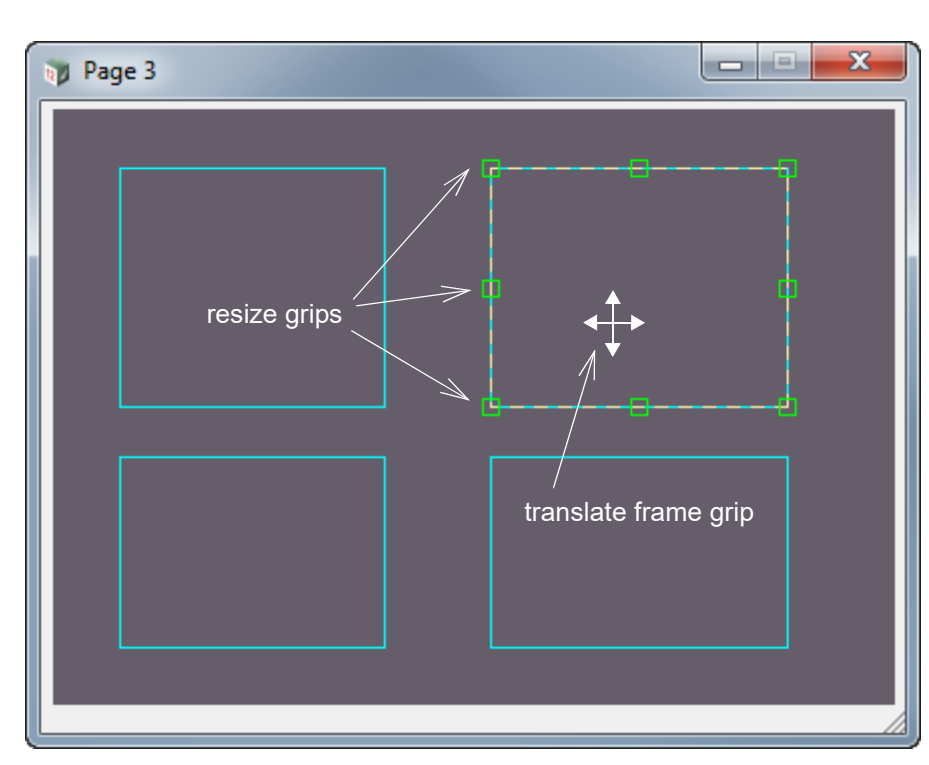

For Case (b), if **MB** is clicked to accept the Frame, the information for the Frame is displayed in the right hand side of the **Create/Edit Multipage Plot** panel and the Frame node is highlighted in the tree.

For both cases, after the Resizing and Translating you can pick another Frame to resize or translate by simply clicking LB inside the new Frame.

*Page 1556 Multipage Plots (MPS)*

# **19.3.4.7.14 Reference Frames**

A Reference Frame is created in three ways:

(a) A **Chapter** or **Page node** is **highlighted** and either **Plan Reference**, **X Reference**, **Long Reference or Perspective Reference** is selected from the **Frame** menu.

A new **Frame** is created for the highlighted **Book**, **Chapter** or **Page** node.

This has been documented in [19.3.4.7.2.2 Reference Frames for a Chapter](#page-1518-0) and [19.3.4.7.3.2](#page-1522-0)  [Reference Frames for a Page.](#page-1522-0)

(b) When a **Frame** is created for a **Book**, you are asked "*Do you want to create reference frame(s) for Chapter(s)*? and "*Do you want to create reference frame(s) for Page(s)*?.

Depending on the answers, Reference Frames are created for all existing Chapters and/or Pages and new Reference Frames are created when new Chapters or Pages are added to the Book. For more information see [19.3.4.7.1.1 Frames for a Book.](#page-1510-0)

(c) When a **Frame** is created for a **Chapter,** you are asked "*Do you want to create reference frame(s) for Page(s)*?.

If the answer is yes, Reference Frames are created for all existing Pages in the Chapter and new Reference Frames are created when Pages are added to the Chapter. For more information see [19.3.4.7.2.1 Frames for a Chapter.](#page-1515-0)

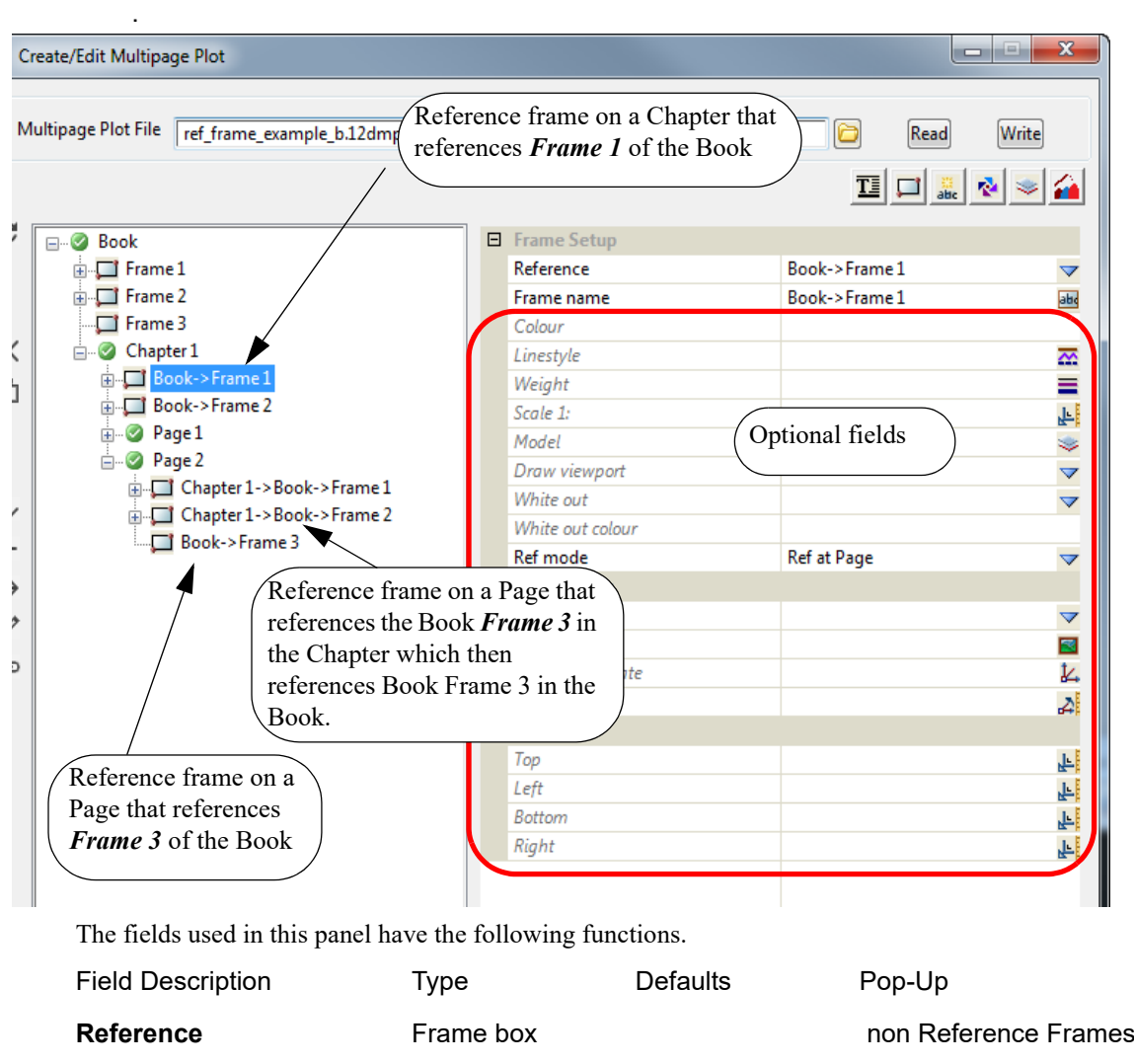

*Name of the Frame that this frame is derived from.*

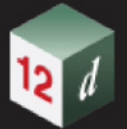

*That is, all the information for this Frame is derived from the Frame listed here.*

**Frame name** text box

*Name for this frame. The default is the full name of the Frame it is referenced to.*

# **Optional Fields**

*the rest of the fields in the panel are optional and if blank, the values are taken from the referenced Frame.*

See [19.3.5 Example Using Reference Frames](#page-1662-0).

# **19.3.4.8 Text Icon for Use on a Book, Chapter, Page or Frame Node**

**Text** can be placed on a **Book**, **Chapter**, **Page** or **Frame** node using options on the **Text** menu which is brought up by clicking on the **Text** icon on the top right.

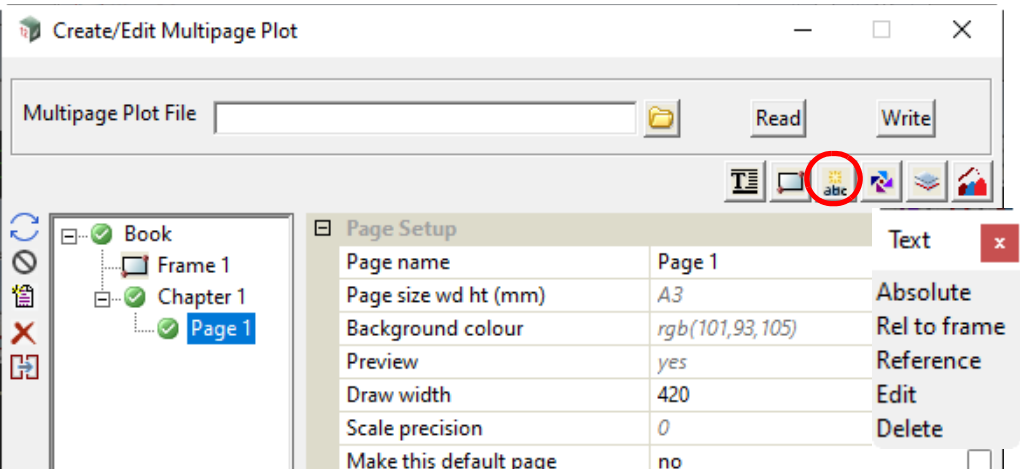

*See*

[Text - Absolute and Rel to Frame](#page-1558-0) [Text - Reference](#page-1560-0) [Text - Edit](#page-1558-1) [Text - Delete](#page-1558-2)

# <span id="page-1558-1"></span>**Text - Edit**

**Edit**: can be used to move or modify an existing Text on a **Plot Area** that the text was created on. For example, if the Text was created on a **Chapter Plot Area** then you need to highlight that **Chapter** and select the text on that **Chapter Plot Area** to edit it.

To **move** text after clicking on **Edit**, pick the text to move with LB **but don't accept it with MB.** The text can then be moved.

If **MB** is clicked to accept the text, the characters of the text is displayed in Text Area in the right hand side of the **Create/Edit Multipage Plot** panel. This can then be modified.

Note that a Text can also be edited by highlighting the Text node in the tree and pressing **Edit** on the left hand side.

# <span id="page-1558-2"></span>**Text - Delete**

**Delete**: can be used to delete a **Text** by picking it on a **Plot Area.**

To **delete** a Text after clicking on **Delete**, pick and accept the Text on a **Plot Area** that the text was created on. For example, if the Text was created on a **Chapter Plot Area** then you need to highlight that **Chapter** and select the text on that **Chapter Plot Area** to delete it.

Note that a Text can also be deleted by highlighting the Text node in the tree and pressing **Delete** on the left hand side.

# <span id="page-1558-0"></span>**Text - Absolute and Rel to Frame**

The options **Absolute** and **Rel to frame** are used when creating text on a plot.

For the **Book**, **Book Text** can be created by:

Highlighting the **Book** node, clicking on the **Text** icon and selecting **Absolute** from the **Text** menu.

This will create **Book Text**.

*Multipage Plots (MPS) Page 1559*

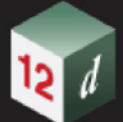

#### See [19.3.4.8.1 Creating Text at the Book, Chapter or Page Level](#page-1561-0).

For the **Book**, **Book Frame Text** can be created by either:

(a) highlighting a **Book Frame** node, clicking on the **Text** icon and selecting either **Absolute** or **Rel to frame** from the **Text** menu.

This will create **Book Frame Text** for the highlighted **Book Frame** node.

See<sub>19.3.4.8.2.1</sub> Creating Frame Text by Highlighting the Frame Node.

(b) highlighting the **Book** node, clicking on the **Text** icon and selecting **Rel to frame** from the **Text** menu and then **picking** a **Book Frame** from the **Book Plot Area.**

This will create **Book Frame Text** for the **picked Book Frame**.

Se[e19.3.4.8.2 Creating Frame Text](#page-1563-0).

For a **Chapter**, **Chapter Text** can be created by:

Highlighting the **Chapter** node, clicking on the **Text** icon and selecting **Absolute** from the **Text** menu.

This will create **Chapter Text**.

See [19.3.4.8.1 Creating Text at the Book, Chapter or Page Level](#page-1561-0).

- For a **Chapter**, **Chapter Frame Text** can be created by either:
- (a) highlighting a **Chapter Frame** node, clicking on the **Text** icon and selecting either **Absolute** or **Rel to frame** from the **Text** menu.

This will create **Chapter Frame Text** for the highlighted **Chapter Frame** node.

Se[e19.3.4.8.2.1 Creating Frame Text by Highlighting the Frame Node.](#page-1564-0)

(b) highlighting a **Chapter** node, clicking on the **Text** icon and selecting **Rel to frame** from the **Text** menu and then **picking** a **Chapter Frame** from the **Chapter Plot Area.**

This will create **Chapter Frame Text** for the **picked Chapter Frame**.

Se[e19.3.4.8.2 Creating Frame Text](#page-1563-0)

For a **Page**, **Page Text** can be created by:

Highlighting the **Page** node, clicking on the **Text** icon and selecting **Absolute** from the **Text** menu.

This will create **Page Text**.

See [19.3.4.8.1 Creating Text at the Book, Chapter or Page Level](#page-1561-0).

For a **Page**, **Page Frame Text** can be created by either:

(a) highlighting a **Page Frame** node, clicking on the **Text** icon and selecting either **Absolute** or **Rel to frame** from the **Text** menu.

This will create **Page Frame Text** for the highlighted **Page Frame** node.

See<sub>19.3.4.8.2.1</sub> Creating Frame Text by Highlighting the Frame Node.

(b) highlighting a **Page** node, clicking on the **Text** icon and selecting **Rel to frame** from the **Text** menu and then **picking** a **Page Frame** from the **Page Plot Area.**

This will create **Page Frame Text** for the **picked Page Frame**.

Se[e19.3.4.8.2 Creating Frame Text](#page-1563-0).

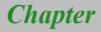

# <span id="page-1560-0"></span>**Text - Reference**

The option **Reference** is not for creating new text but creates a **Text** node that **references** an existing **Text** node. This means that the **Reference Text** node has as default, all the values defined for the **Text** node that is being referenced BUT any of those values can be modified for the **Reference Text** node.

See [19.3.4.8.3 Reference Text.](#page-1570-0)

### **Important Note:**

The names of the **Book Text nodes** and **Book Frame Text nodes** must be unique amongst all the **Book Text nodes** AND the **Book Frame Text nodes.**

For a **Chapter**, the names of the **Chapter Text nodes** and the **Chapter Frame Text nodes** for **that Chapter** must be unique amongst all the **Chapter Text nodes** AND the **Chapter Frame Text nodes** for that **Chapter**.

Similarly for a **Page**, the names of the **Page Text nodes** and the **Page Frame Text nodes** for **that Page** must be unique amongst all the **Page Text nodes** AND the **Page Frame Text nodes** for that **Page**.

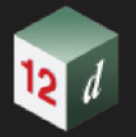

.

# <span id="page-1561-0"></span>**19.3.4.8.1 Creating Text at the Book, Chapter or Page Level**

The process for creating **Book Text** will be described in detail but the steps are identical for **Chapter** and **Page** except that the word **Book** is replaced by **Chapter** or **Page** in the description.

Text is created at the **Book**, **Chapter** or **Page** level by first clicking on and highlighting either the **Book**, **Chapter** or **Page** node, then clicking on the **Text** icon on the top right to bring up the **Text** menu and finally selecting *Absolute* from the **Text** menu

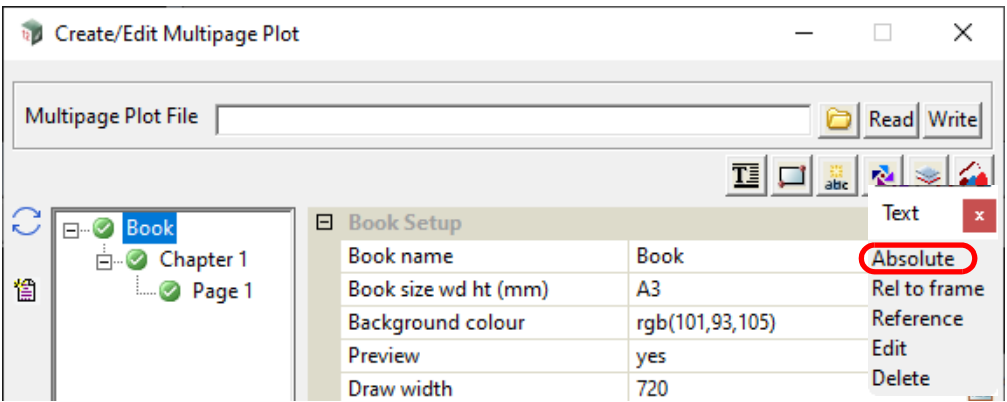

A position in the **Book Plot Area** for the text is then selected.

Once the text position is selected, a **Text** node is automatically added at the bottom of the **Book** with the default name **Text n** where **n** is the next integer that makes the **Text node** name unique amongst all the **Book Text nodes** AND the **Book Frame Text nodes**.

Similarly the name of a **Chapter Text node** must be unique amongst all the **Chapter Text nodes**  AND the **Chapter Frame Text nodes** for that **Chapter**. And the name of a **Page Text node** must be unique amongst all the **Page Text nodes** AND the **Page Frame Text nodes** for that **Page**.

The default text "Text n" is added to the **Text** field and displayed in the **Book Plot Area**.

 $\sqrt{\log x}$  . The  $\log x$ 

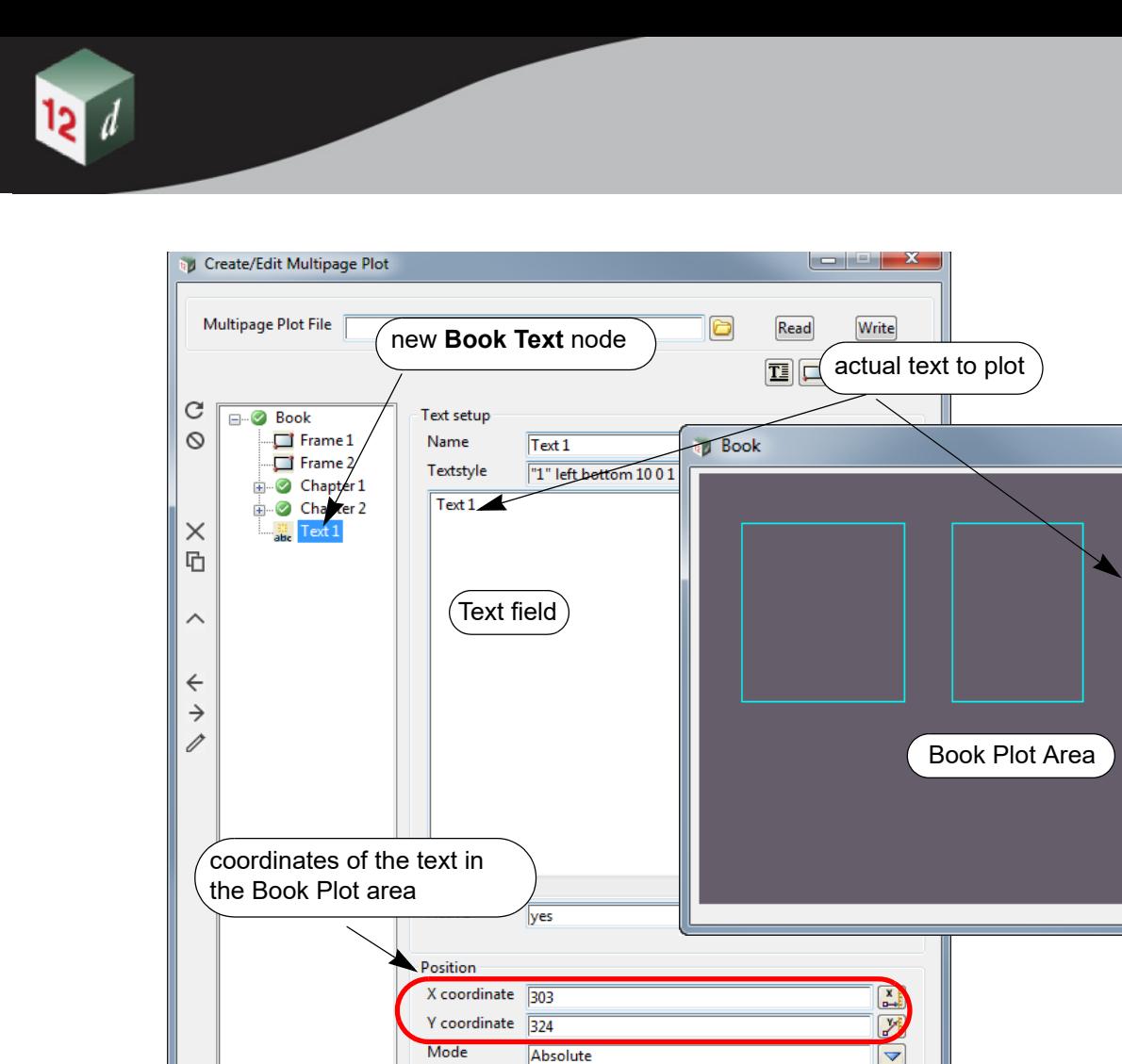

 ${\sf Set}$ 

Finish

Report Fick position> [picks] [accept] [cancel]  $Plot$ 

> For documentation on the fields and icons used for **Book Text**, **Chapter Text** and **Page Text**, see [19.3.4.8.4 Icons and Fields for Text and Frame Text Nodes](#page-1587-0).

 $PickXY$ 

 $[He$ 

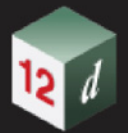

# <span id="page-1563-0"></span>**19.3.4.8.2 Creating Frame Text**

**Text** can be **attached** to a **Frame** at either a **Book**, **Chapter** or **Page** level.

The main difference with **Frame Text** and **Book, Chapter** or **Page Text** is that **Frame Text** can be placed **Absolutely on the Page** or **Relative to the Frame.**

If the **Frame Text** is **Absolute**, then the **Text** is placed at a fixed position on the **Plot Area** that the **Frame** is on and if the **Frame** is moved, the **Text does not** move.

If the **Frame Text** is **Relative**, its position is **Relative to the Frame** the Text is on and if the Frame is **moved**, the **Frame Text moves with the Frame**.

There are two ways of selecting the **Frame** and then creating **Frame Text.**

1. Clicking on the **Frame node**.

See [19.3.4.8.2.1 Creating Frame Text by Highlighting the Frame Node](#page-1564-0).

2. Picking a **Frame** from the **Plot Area**. See [19.3.4.8.2.2 Creating Frame Text by Picking a Frame from the Plot Area.](#page-1567-0)

### **19.3.4.8.2.1 Creating Frame Text by Highlighting the Frame Node**

<span id="page-1564-0"></span>The process for creating **Book Frame Text** will be described in detail but the steps are identical for **Chapter** and **Page** except that in the description, the word **Book** is replace by **Chapter** or **Page**.

To create **Frame Text** using the **Frame node**, click on and highlight the **Book Frame node**, **Chapter Frame node** or **Page Frame node** to add **Frame Text** to.

The **Plot Area** for the **Book**, **Chapter** or **Page** of the **Frame node** is then displayed and the **Frame** highlight on the **Plot Area**.

Next click on the **Text icon** at the top right to bring up the **Text** menu, and from the **Text** menu select:

- (a) **Rel to frame** if you want the text in the Plot Area to move with the **Frame**
- or
- (b) **Absolute** if you want the text to have a fixed position on the **Plot Area**. The text does not move with the **Frame** but the Text will be deleted if the Frame is deleted.

After picking **Rel to Frame** or **Absolute**, the position for the **Fame Text** is selected in the **Plot Area**.

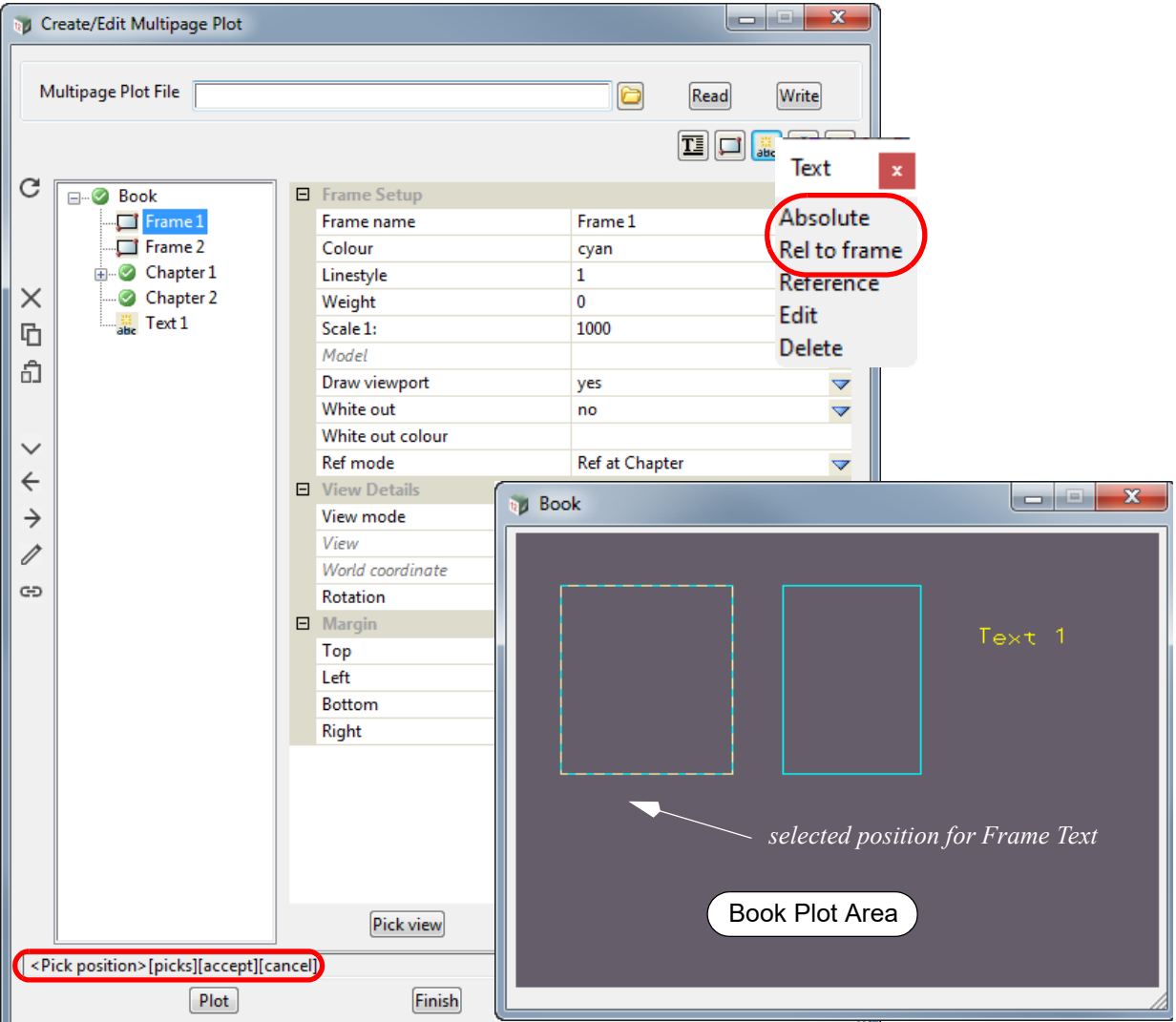

Once the text position is selected, a **Book Frame Text node** is automatically added at the bottom of the **Book Frame** with the default name **Text n** where **n** is the next integer that makes the **Book Frame Text node** name unique amongst all the **Book Text nodes** AND the **Book Frame Text nodes**.

Similarly the name of a **Chapter Frame Text node** must be unique amongst all the **Chapter Text** 

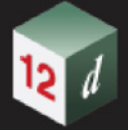

**nodes** AND the **Chapter Frame Text nodes** for that **Chapter**. And the name of a **Page Frame Text node** must be unique amongst all the **Page Text nodes** AND the **Page Frame Text nodes** for that **Page**.

The default text "Text n" is added to the Text field and displayed in the **Book Plot Area**.

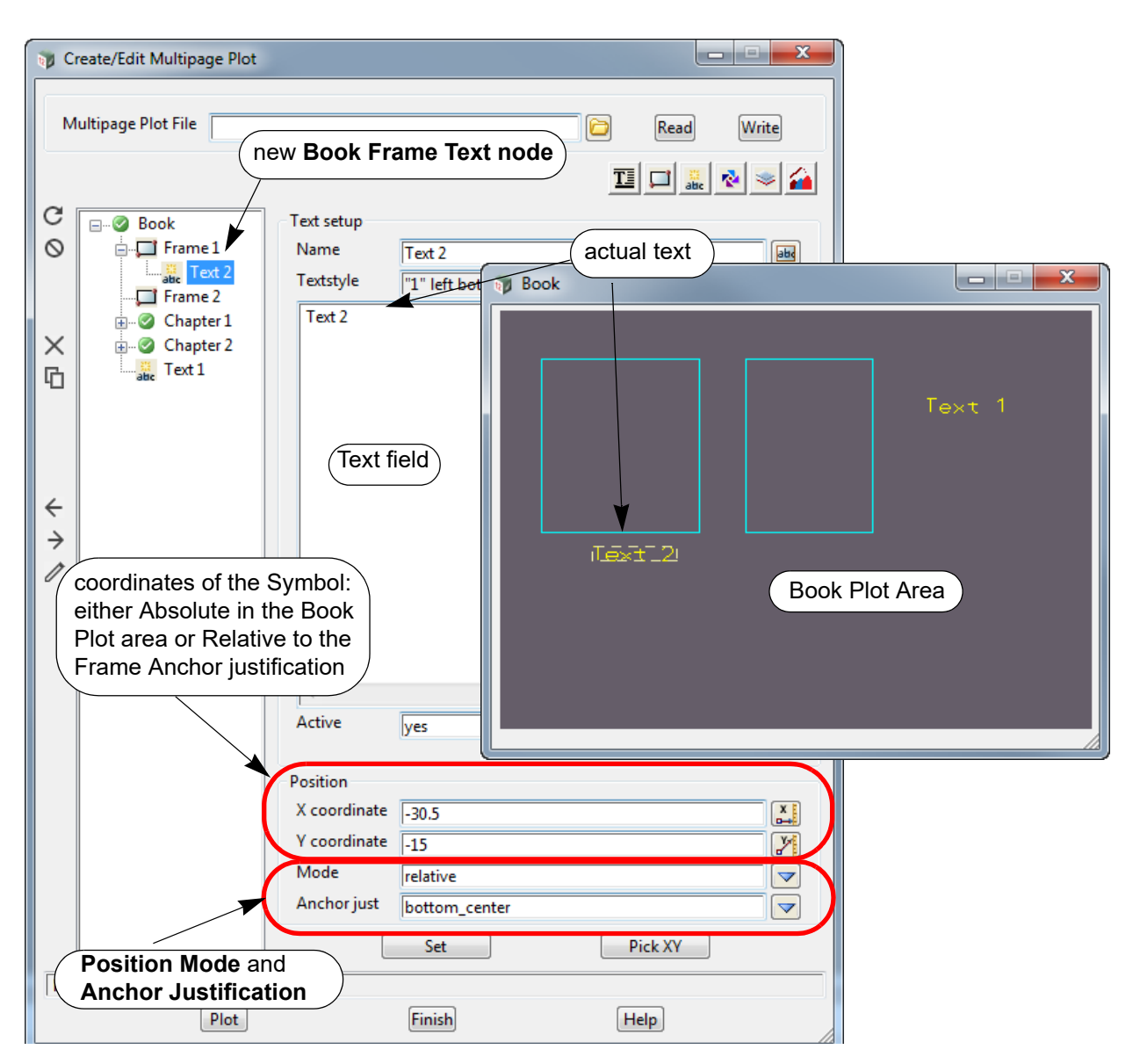

If *Absolute* was chosen from the **Text** menu:

the **Position Mode** is set to *Absolute* and the values for **X coordinate** and **Y coordinate** are the position on the Book Plot area.

If *Rel to Frame* was chosen from the **Text** menu:

the **Position Mode** is set to *Relative*, and the **Anchor just** is set to the closest of the nine rustications positions for the Frame (bottom left, bottom centre, bottom right, middle left, middle centre, middle right, top left, top centre, top right). The values for **X coordinate** and **Y coordinate** are then relative to the Anchor justification point.

The values for **X coordinate, Y coordinate**, **Mode** and **Anchor just** can be changed at any time and the **Set** button pressed for them to take effect.

If **mode** is **Relative** and the Frame is moved, the Text also moves by the same amount.

If **mode** is **Relative** and the Frame is resized, the position of the Text relative to the **Anchor justification** is maintained.

*Page 1566 Multipage Plots (MPS)*

For documentation on the fields and icons used for a **Frame Text**, see [19.3.4.8.4 Icons and Fields](#page-1587-0)  [for Text and Frame Text Nodes.](#page-1587-0)

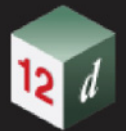

**19.3.4.8.2.2 Creating Frame Text by Picking a Frame from the Plot Area**

<span id="page-1567-0"></span>Instead of having to click on a **Frame node** in the **Book** tree to create **Text**, a **Frame** can be **interactive selected** from either the **Book Plot Area**, **Chapter Plot Area** or **Page Plot Area**.

The process is similar to that for **Book**, **Chapter** or **Page Text** except **Rel to frame** must be selected from the **Text** menu.

(The steps are identical for a **Book**, **Chapter**, **Page** except that the word **Book** is replaced by **Chapter** or **Page** so the images will only show a **Book Frame**)

To create **Frame Text** by picking a **Frame** on the **Plot Area**, click on and highlight the **Book node**, **Chapter node** or **Page node** to display the **Plot Area**.

Next click on the **Text icon** at the top right to bring up the **Text** menu, and select *Rel to frame* from the **Text** menu.

**Mall Create/Edit Multipage Plot**  $\Box$ × Multipage Plot File Read Write 丽 日 Book Setup C **FI**-© Book Text  $\mathbf{x}$ Book  $\Box$  Frame 1 **Book name** abd 慉  $\Box$  Frame 2 Book size wd ht (mm) A3 ⇁ Absolute **E** Chapter 1 **Background colour** rgb( **Rel** to frame Chapter 2 Preview ves ☑ Reference able Text 1 Draw width 720 123 Edit Scale precision  $\bf{0}$ 123 Delete 日 General Preview all ☑ yes ∢ Auto hide page yes  $\overline{\smile}$  $\triangleright$ Highlight active viewport  $\overline{\checkmark}$ yes Active viewport colour green Active viewport linestyle 1 쬬 Active viewport weight 0 ≡ Active viewport fill Active viewport blend 1 **曰** Plotter **bul Book**  $|-|$ Plot m Plotter **PDF file** Text 1 Comment <Pick frame>[picks][][cancel] Plot **Plot Book** 

The user is then asked to pick a **Frame** from the **Plot Area**.

When the **Frame** is **selected**, the **Frame** is highlighted in the **Plot Area** and the **Frame node**

*Page 1568 Multipage Plots (MPS)*

#### highlighted in the tree.

The position for the **Fame Text** is then selected in the **Plot Area**.

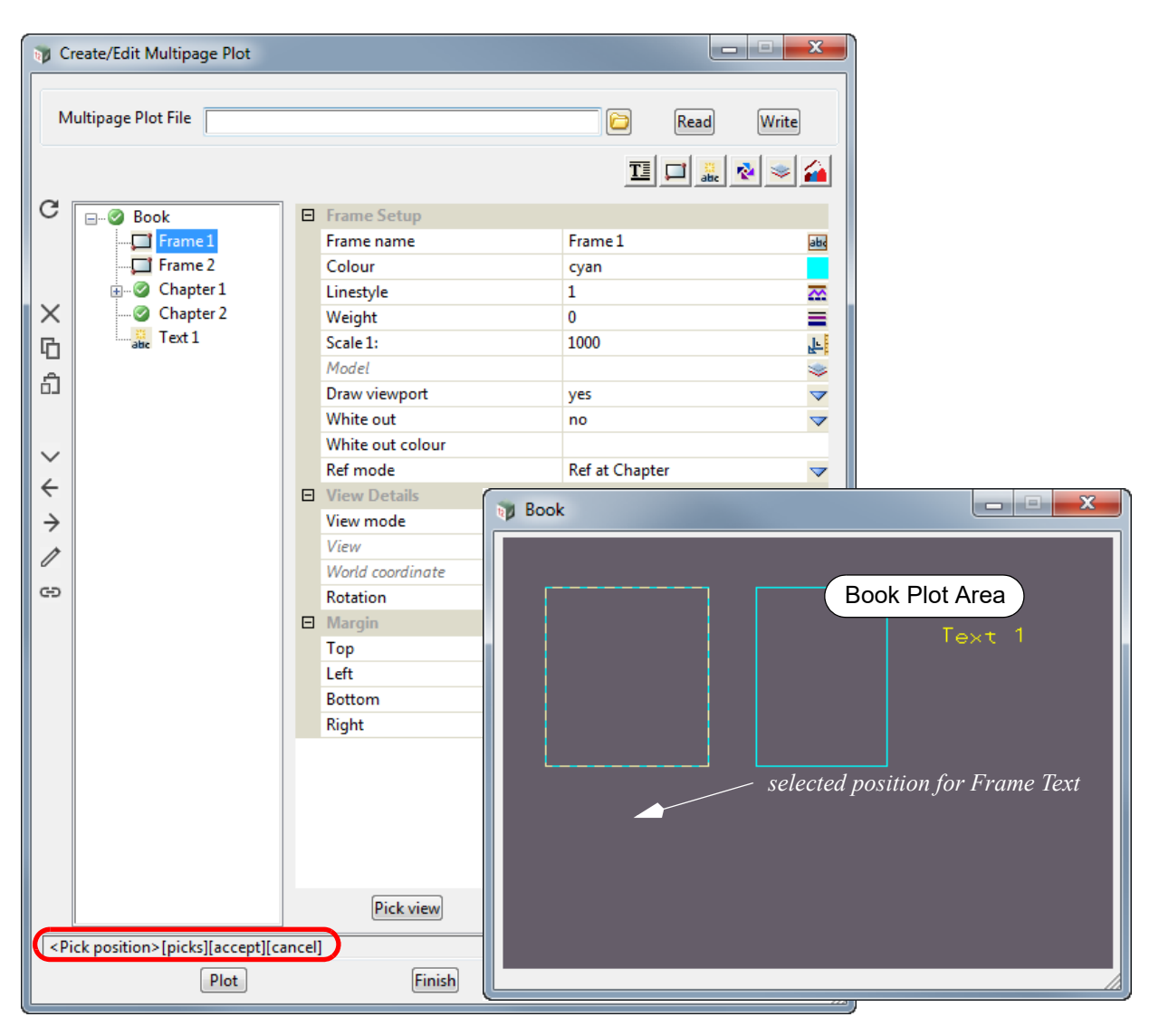

Once the text position is selected, a **Book Frame Text node** is automatically added at the bottom of the **Book Frame** with the default name **Text n** where **n** is the next integer that makes the **Book Frame Text node** name unique amongst all the **Book Text nodes** AND the **Book Frame Text nodes**.

Similarly the name of a **Chapter Frame Text node** must be unique amongst all the **Chapter Text nodes** AND the **Chapter Frame Text nodes** for that **Chapter**. And the name of a **Page Frame Text node** must be unique amongst all the **Page Text nodes** AND the **Page Frame Text nodes** for that **Page**.

The default text "Text n" is added to the Text field and displayed in the **Book Plot Area**.

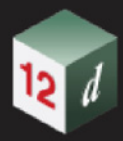

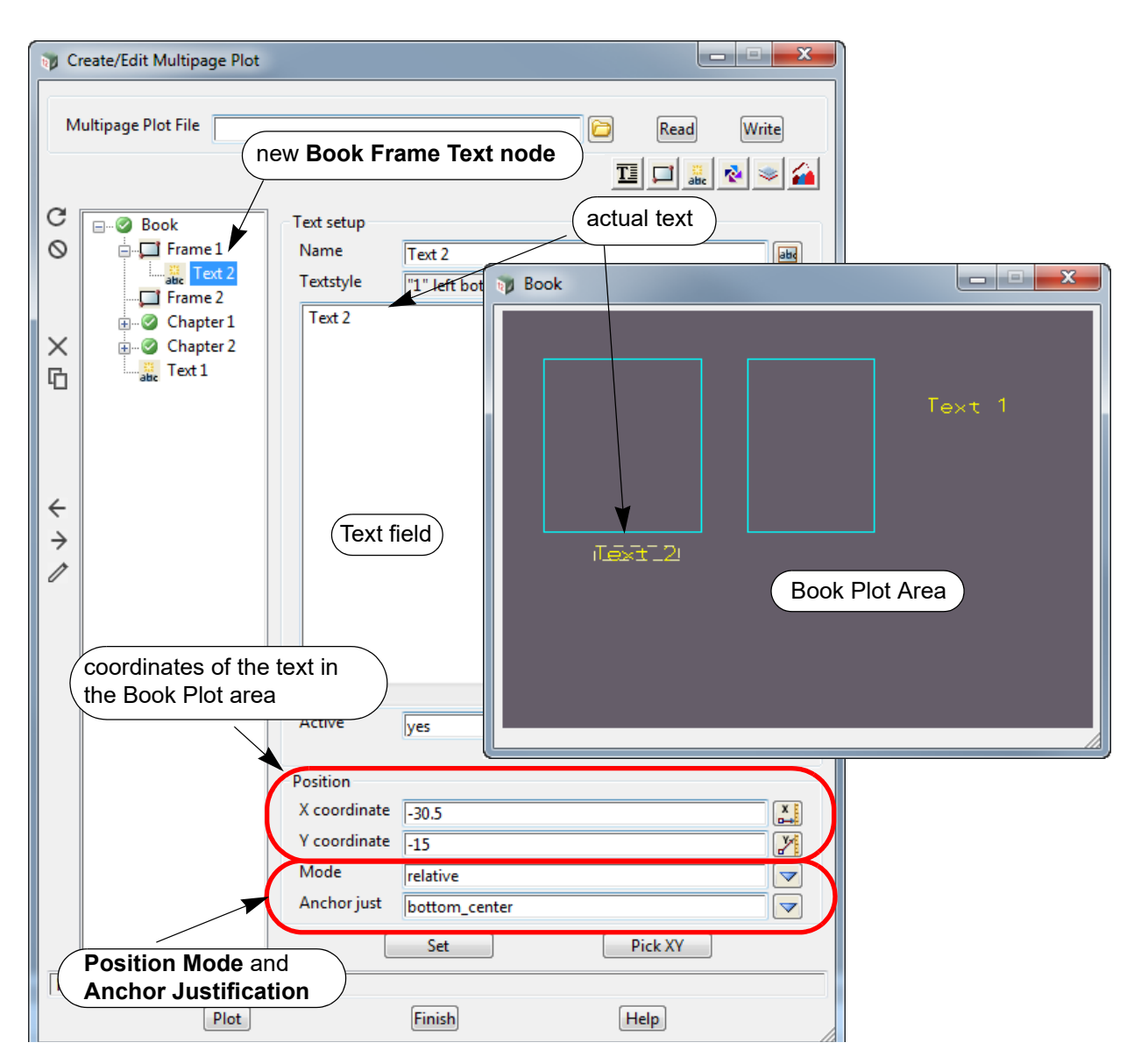

If *Absolute* was chosen from the **Text** menu:

the **Position Mode** is set to *Absolute* and the values for **X coordinate** and **Y coordinate** are the position on the Book Plot area.

If *Rel to Frame* was chosen from the **Text** menu:

the **Position Mode** is set to *Relative*, and the **Anchor just** is set to the closest of the nine justifications positions for the Frame (bottom left, bottom centre, bottom right, middle left, middle centre, middle right, top left, top centre, top right). The values for **X coordinate** and **Y coordinate** are then relative to the Anchor justification point.

The values for **X coordinate, Y coordinate**, **Mode** and **Anchor just** can be changed at any time and the **Set** button pressed for them to take effect.

If **mode** is **Relative** and the Frame is moved, the Text also moves by the same amount.

If **mode** is **Relative** and the Frame is resized, the position of the Text relative to the **Anchor justification** is maintained.

For documentation on the fields and icons used for **Frame Text**, see [19.3.4.8.4 Icons and Fields for](#page-1587-0)  [Text and Frame Text Nodes](#page-1587-0).

# <span id="page-1570-0"></span>**19.3.4.8.3 Reference Text**

**Reference Text** is not for creating a new **Text node** but creates a **Reference Text node** that **references** an existing **Text node** or **Reference Text node** at a higher level, and optionally replaces the values defining the new **Reference Text**.

That is, **Reference Text** at a **Chapter** level can only reference **Book Text** or **Book Frame Text**. And **Reference Text** at the **Page** level can only reference **Book Text**, **Book Frame Text, Chapter Text, Chapter Frame Text, Chapter Reference Text**, **Chapter Reference Frame Text** or **Chapter Reference Frame Reference Text.**

The **Reference Text** has as defaults all the values defined for the **Text** that is being referenced BUT any of those values can be modified for the **Reference Text**. In particular, the **Reference Text** can be made active/inactive independently of the original **Text**.

For example, if a **Book Text** was created then that text would by default be drawn exactly the same way on each **Page**. If a **Reference Text** was created on a **Page** and it referenced the **Book Text**, then the **Reference Text** would then specify how that **Book Text** was drawn on that **Page** and any of the Text values could be changed. For example, the actual text or its colour could be changed, or the **Reference Text** could be made inactive so that the **Text** is **no longer drawn** on that **Page**.

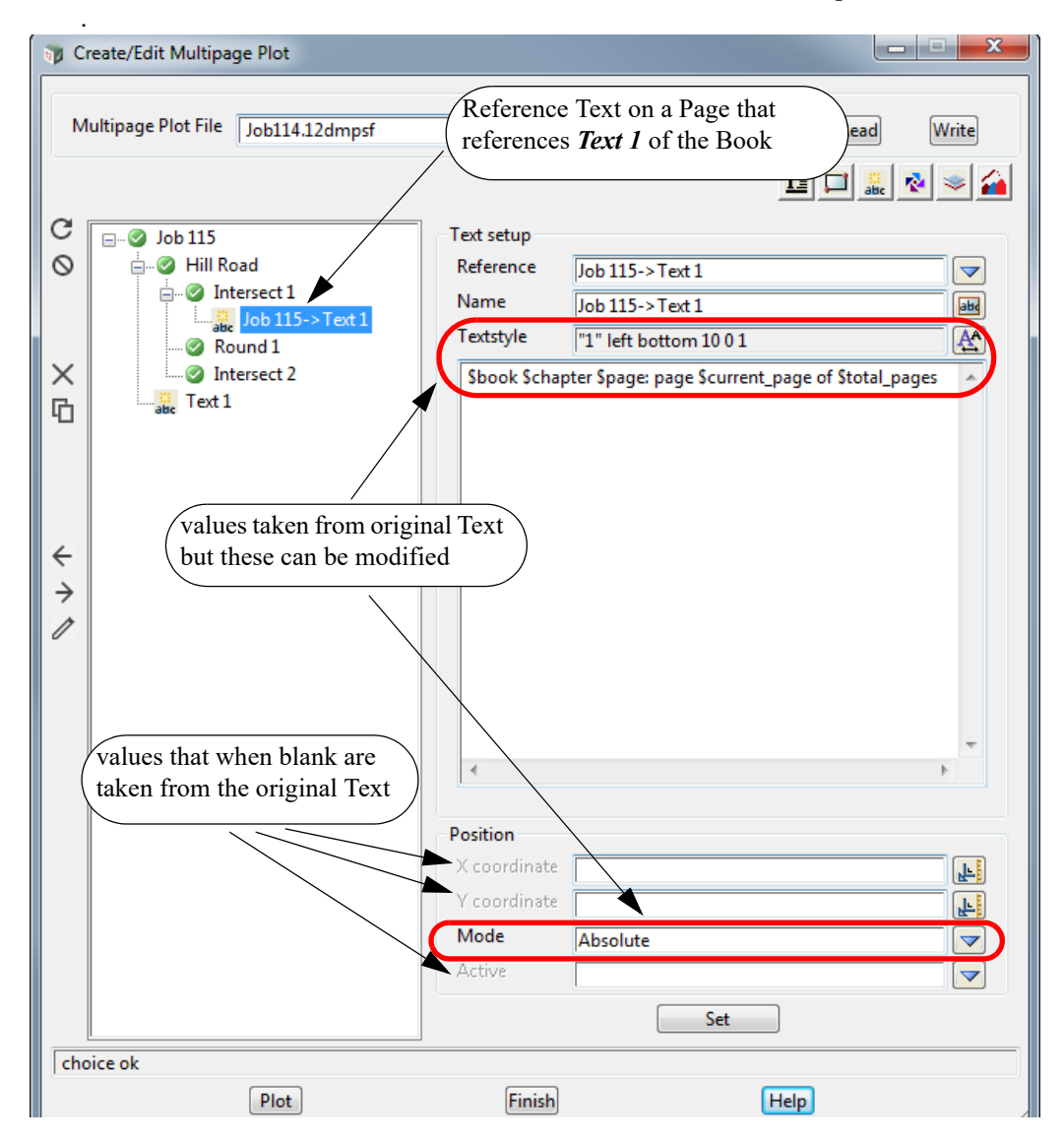

**Reference Text** can be created in six ways:

- (a) **Chapter Reference Text.** *See* [19.3.4.8.3.1 Creating Chapter Reference Text](#page-1572-0)
- (b) **Chapter Frame Reference Text** *See* [19.3.4.8.3.2 Creating Chapter Frame Reference Text](#page-1574-0).

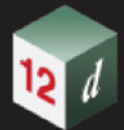

- (c) **Chapter Reference Frame Reference Text** *See* [19.3.4.8.3.3 Creating Chapter Reference](#page-1576-0)  [Frame Reference Text](#page-1576-0).
- (d) **Page Reference Text.** *See* [19.3.4.8.3.4 Creating Page Reference Text.](#page-1578-0)
- (e) **Page Frame Reference Text.** *See* [19.3.4.8.3.5 Creating Page Frame Reference Text.](#page-1581-0)
- (f) **Page Reference Frame Reference Text.** *See* [19.3.4.8.3.6 Creating Page Reference Frame](#page-1584-0)  [Reference Text.](#page-1584-0)

#### **19.3.4.8.3.1 Creating Chapter Reference Text**

<span id="page-1572-0"></span>To create a **Chapter Reference Text** for a **Chapter**, click on the **Chapter node** and then click on the **Text** icon and select **Reference** from the **Text** menu.

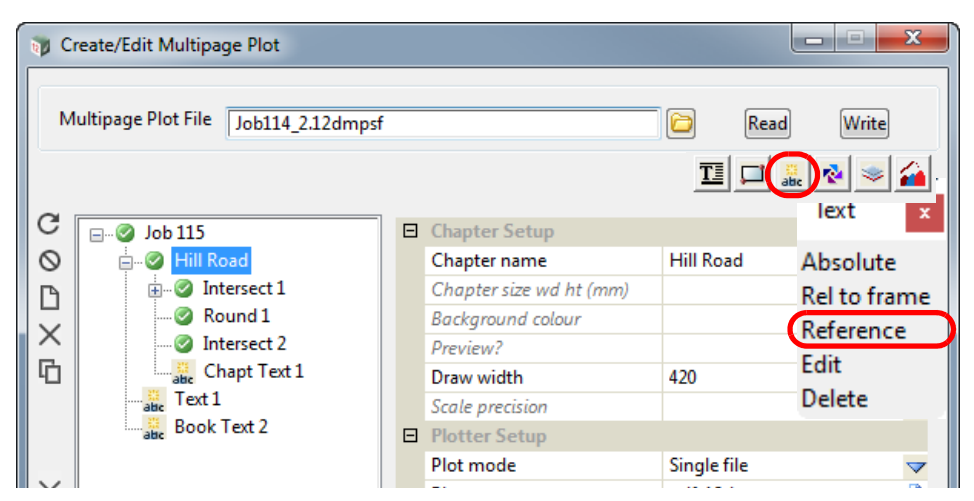

A new **Chapter Reference Text** is created but it has a blank **Reference** Field.

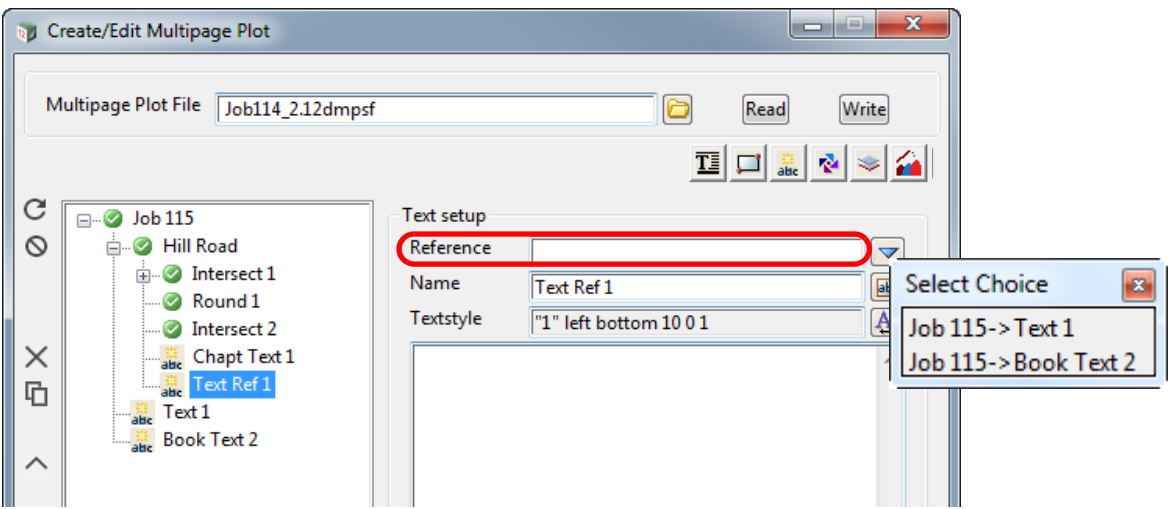

The Choice pop-up for the *Reference field* lists the existing **Book Texts** and **Book Frame Texts**  that this **Reference Text** could reference.

Once a **Text** is selected, it is drawn in the **Chapter Plot Area** and the name of the **Reference Text** is changed to the full path name of the **Text** that it is referencing. If that name already exists then " **n**" is appended to the name where n is an integer starting with 1.

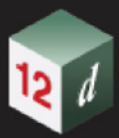

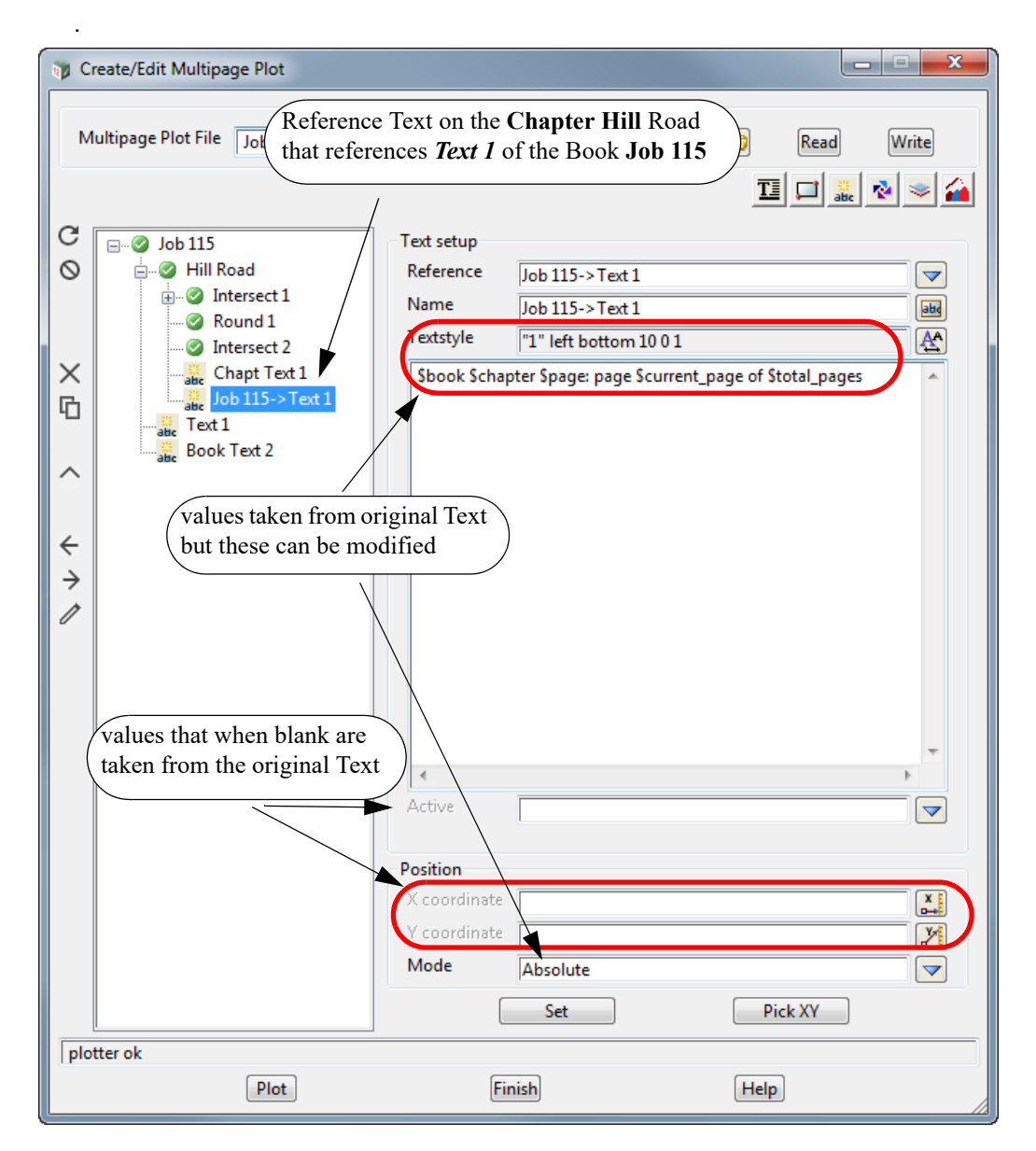

Most of the **Text Setup** values are blank as their values are taken from the **Book Text** being referenced but any of them can be changed and the changed values will be used for this **Chapter Reference Text**.

#### **Important Note**

If you don't want to display **Book Text**, **Chapter Text** or **Chapter Reference Text** for a particular **Page**, then for that page, create a **Reference Text** that references the appropriate Book Text, Chapter Text or Chapter Reference Text, and set the *Active* field to **No**.

If you don't want to display **Book Text** for a particular chapter, then for that chapter, create a **Chapter Reference Text** which references the appropriate Book Text, and in the **Chapter Reference Text** fields, set the *Active* field to **No**.

Similarly if a **Book Text** has been set to *Inactive* (i.e. OFF) then it can be displayed for a particular chapter by creating a **Chapter Reference Text** for that chapter and reference appropriate **Book Text**, and in the **Chapter Reference Text** fields, set the *Active* field to **Yes**.

#### **19.3.4.8.3.2 Creating Chapter Frame Reference Text**

<span id="page-1574-0"></span>To create a **Chapter Frame Reference Text** for a **Chapter Frame**, click on the **Chapter Frame node** and then click on the **Text** icon and select **Reference** from the **Text** menu.

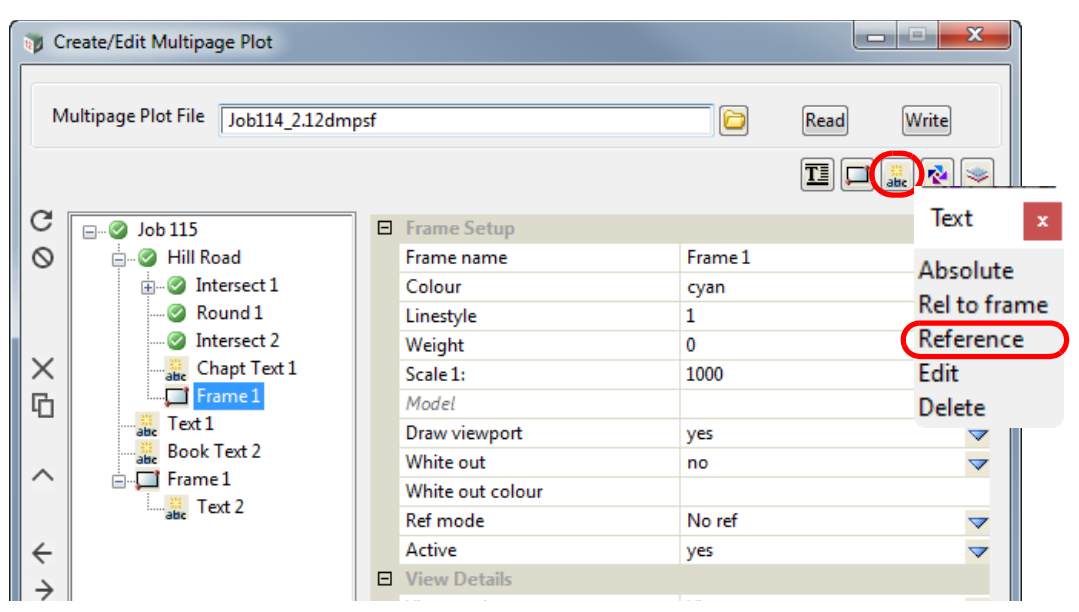

A new **Chapter Frame Reference Text** is created but it has a blank **Reference** Field.

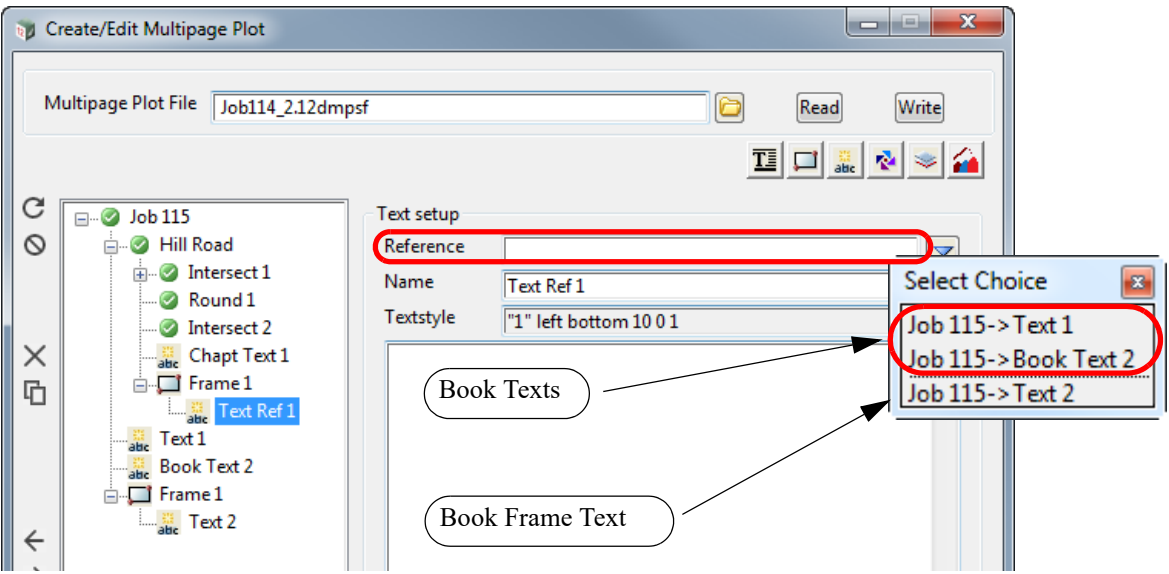

The Choice pop-up for the *Reference field* lists the existing **Book Texts** and **Book Frame Texts**  that this **Reference Text** could reference.

Once a **Text** is selected, it is drawn in the **Chapter Plot Area** and the name of the **Reference Text** is changed to the full path name of the **Text** that is referencing. If that name already exists then " **n**" is appended to the name where n is an integer starting with 1.

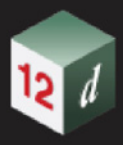

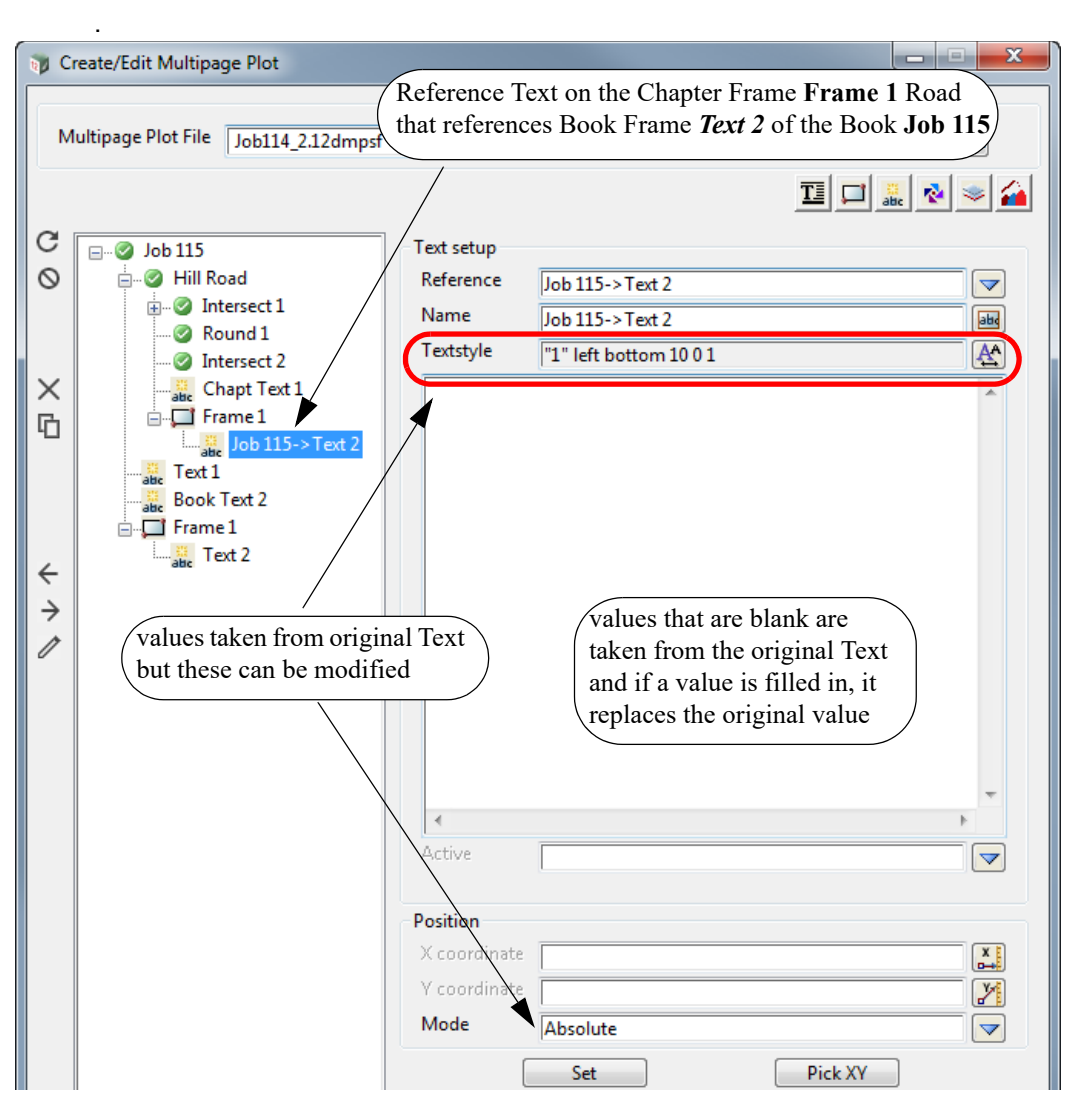

If the **Chapter Frame Reference Text** references a **Book Text** or **Book Frame Text,** any blank fields in the **Text Setup** take their values from the original **Text** being referenced. Any of the blank values can be changed and the changed values will be used for the **Chapter Frame Reference Text**.

# **Important Notes**

- 1. If you don't want to display **Book Text** for a particular chapter, then for that chapter, create a **Chapter Reference Text** which references the appropriate **Book Text**. And in the **Chapter Reference Text** fields, set the *Active* field to **No**.
- 2. If you don't want to display **Book Frame Text** for a particular chapter, then for that chapter, create a **Chapter Reference Frame** that references the **Book Frame** that contains the **Book Frame Text**. This new **Chapter Reference Frame** will also include a **Chapter Reference Frame Reference Text** that references the appropriate **Book Frame Text**. And in the **Chapter Reference Frame Reference Text** fields, set the *Active* field to **No**.
- 3. If a **Book Text** has been set to *Inactive* (i.e. OFF) then it can be **displayed** for a **particular** chapter by creating a **Chapter Reference Text** that references the appropriate **Book Text**. And in the **Chapter Reference Text** fields, set the *Active* field to **Yes**.
- 4. If a **Book Frame Text** has been set to *Inactive* (i.e. OFF) then it can be **displayed** for a **particular** chapter by creating a a **Chapter Reference Frame** that references the **Book Frame** that contains the **Book Frame Text**. This new **Chapter Reference Frame** will also include a **Chapter Reference Frame Reference Text** that references the appropriate **Book Frame Text**. And in the **Chapter Reference Frame Reference Text** fields, set the *Active* field to **Yes**.

# **19.3.4.8.3.3 Creating Chapter Reference Frame Reference Text**

### <span id="page-1576-0"></span>**Important Note**

Please note that the **Chapter Reference Frame Reference Text** and a **Chapter Frame Reference Text** are virtually identical and the only difference is that one is in a **Chapter Reference Frame** and the other in a **Chapter Frame**.

A **Chapter Reference Frame Reference Text** for a **Chapter Reference Frame** is created by clicking on the **Chapter Reference Frame node** and then clicking on the **Text** icon and selecting **Reference** from the **Text** menu.

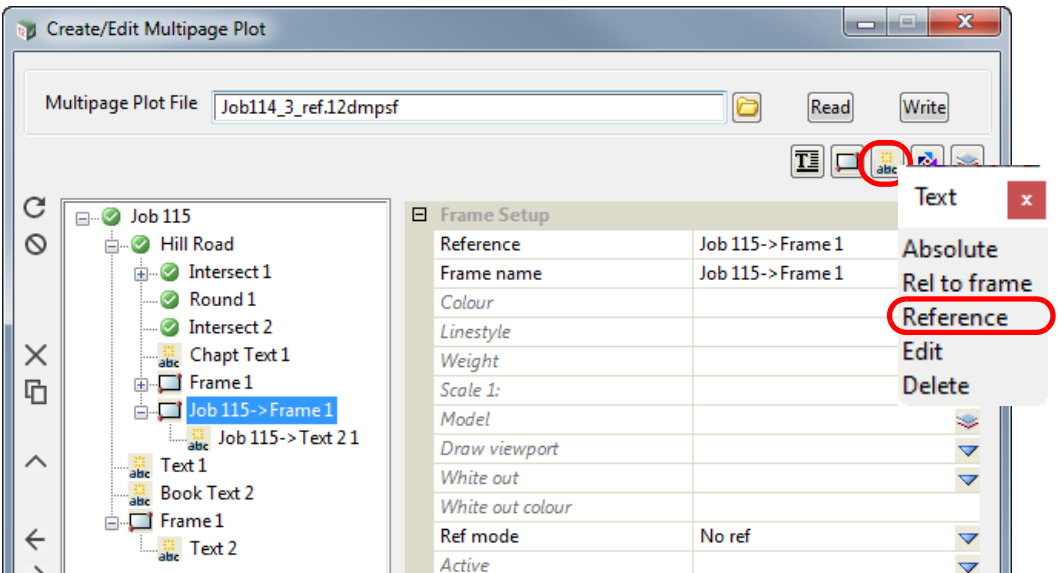

A new **Chapter Reference Frame Reference Text** is created but it has a blank **Reference** Field.

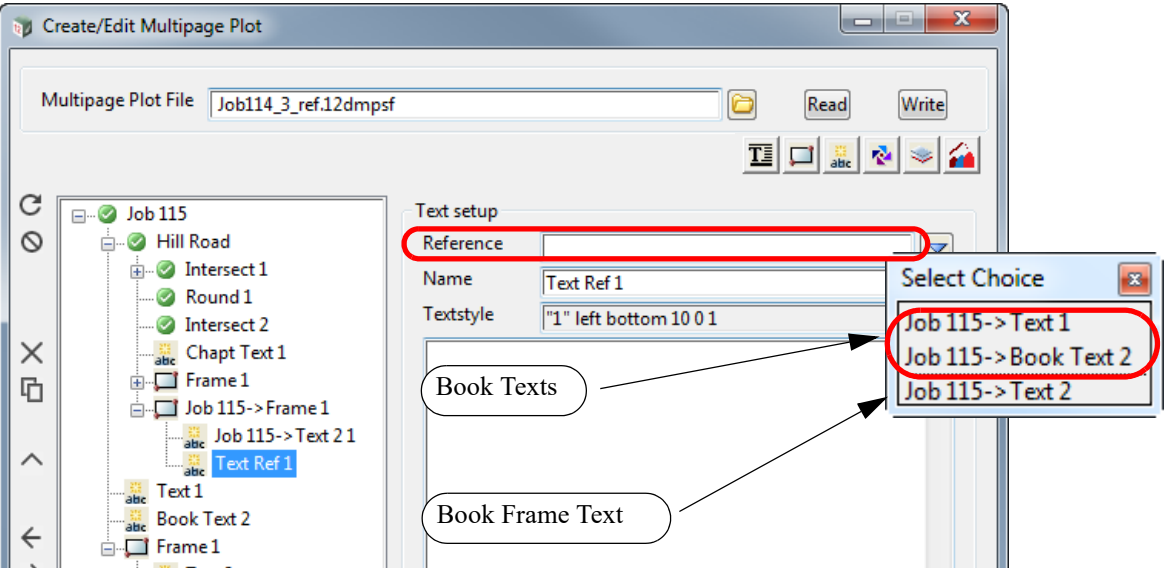

The Choice pop-up for the *Reference field* lists the existing **Book Texts** and **Book Frame Texts**  that this **Reference Text** could reference.

Once a **Text** is selected, it is drawn in the **Chapter Plot Area** and the name of the **Reference Text** is changed to the full path name of the **Text** that is referencing. If that name already exists then " **n**" is appended to the name where n is an integer starting with 1.

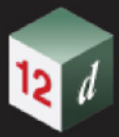

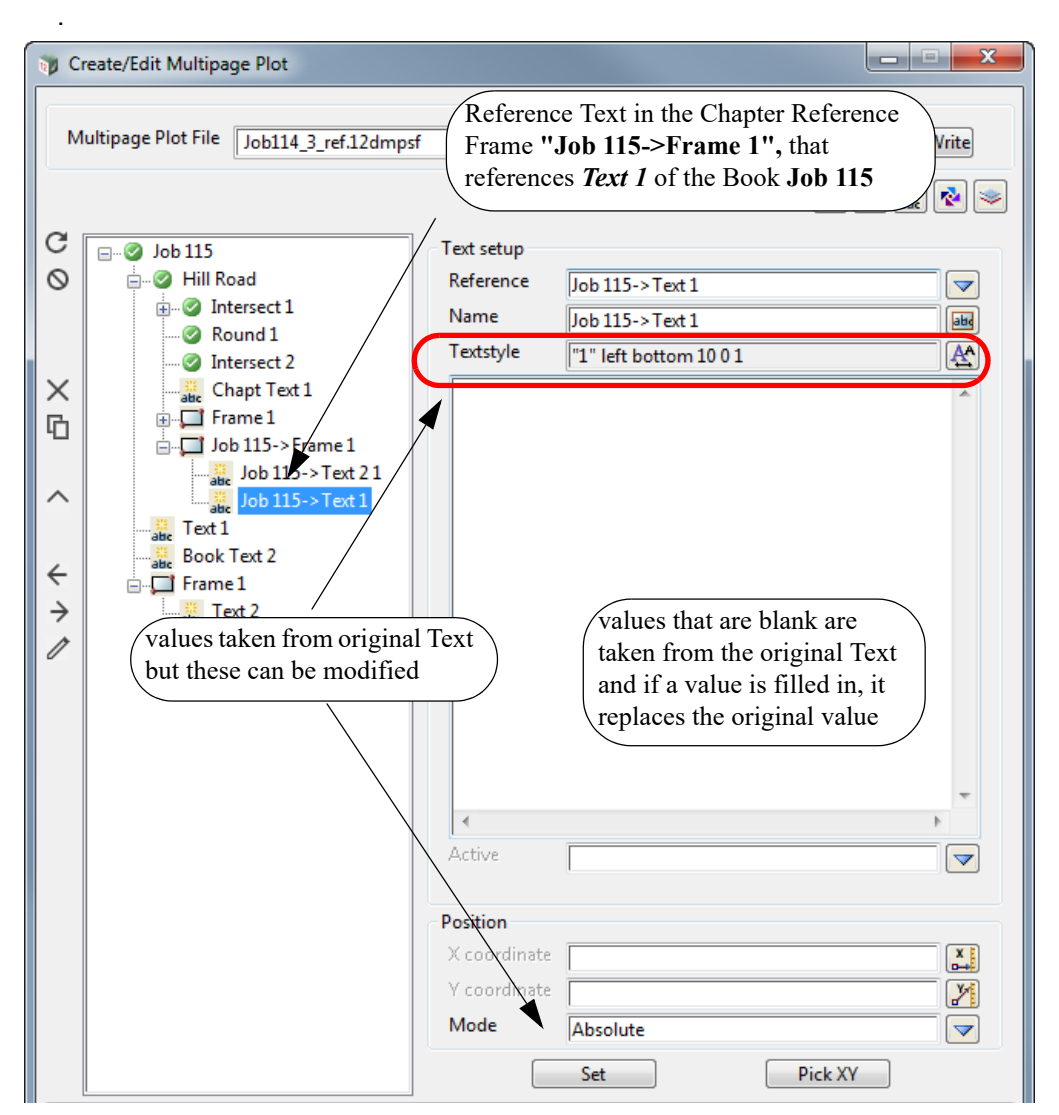

If the **Chapter Reference Frame Reference Text** references a **Book Text** or **Book Frame Text,**  any blank fields in the **Text Setup** take their values from the original **Text** being referenced. Any of the blank values can be changed and the changed values will be used for the **Chapter Reference Frame Reference Text**.

# **Important Notes**

- 1. Please note that the **Chapter Reference Frame Reference Text** and the **Chapter Frame Reference Text** are virtually identical and the only difference is that one is in a **Chapter Reference Frame** and the other in a **Chapter Frame.**
- 2. The only way to tell if a **Text** references a **Book Text** or a **Book Frame Text** is that their names have to be unique at the **Book** level.

#### **19.3.4.8.3.4 Creating Page Reference Text**

<span id="page-1578-0"></span>To create a **Page Reference Text** for a **Page**, click on the **Page node** and then click on the **Text** icon and select **Reference** from the **Text** menu.

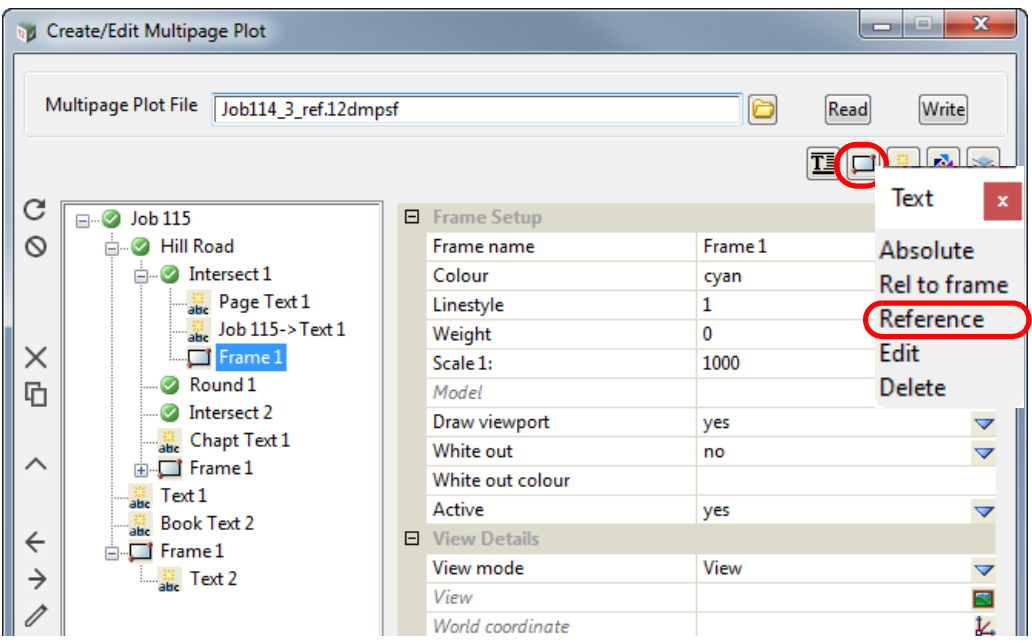

A new **Page Reference Text** is created but it has a blank **Reference** Field.

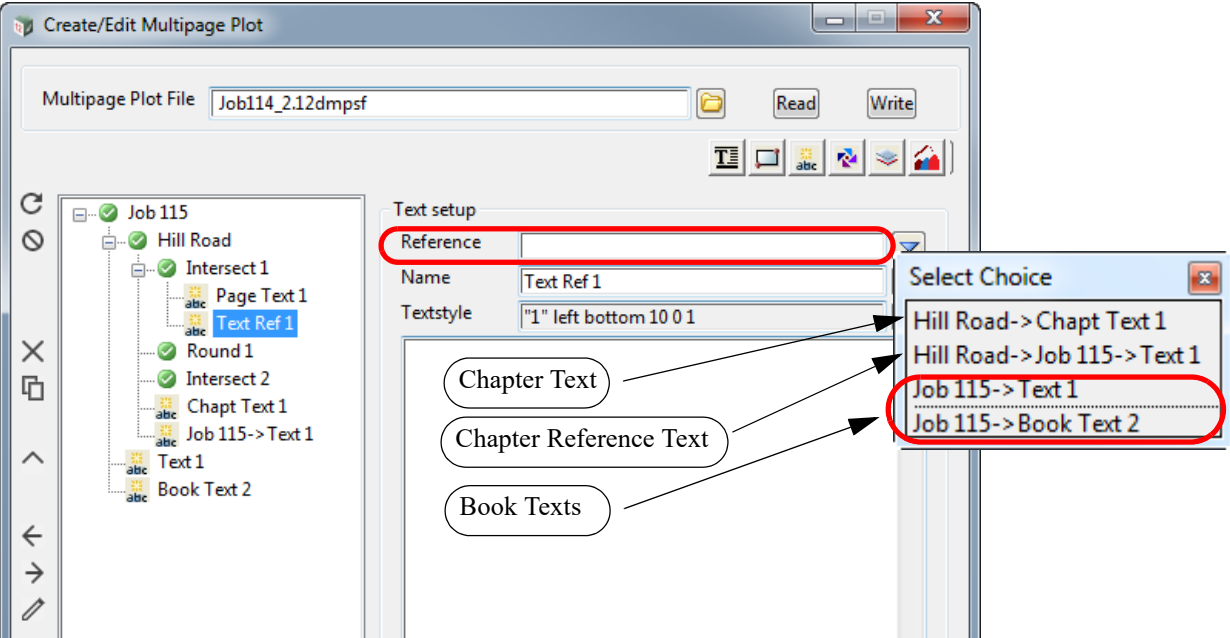

The Choice pop-up for the *Reference field* lists the existing **Book Texts**, **Book Frame Texts**, **Chapter Texts**, **Chapter Reference Texts**, **Chapter Frame Texts, Chapter Frame Reference Texts**, **Chapter Reference Frame Texts** and **Chapter Reference Frame Reference Texts** that this **Reference Text** could reference.

Once a **Text** is selected, it is drawn in the **Page Plot Area** and the name of the **Reference Text** is changed to the full path name of the **Text** that is referencing. If that name already exists then " **n**" is appended to the name where n is an integer starting with 1.

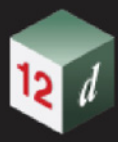

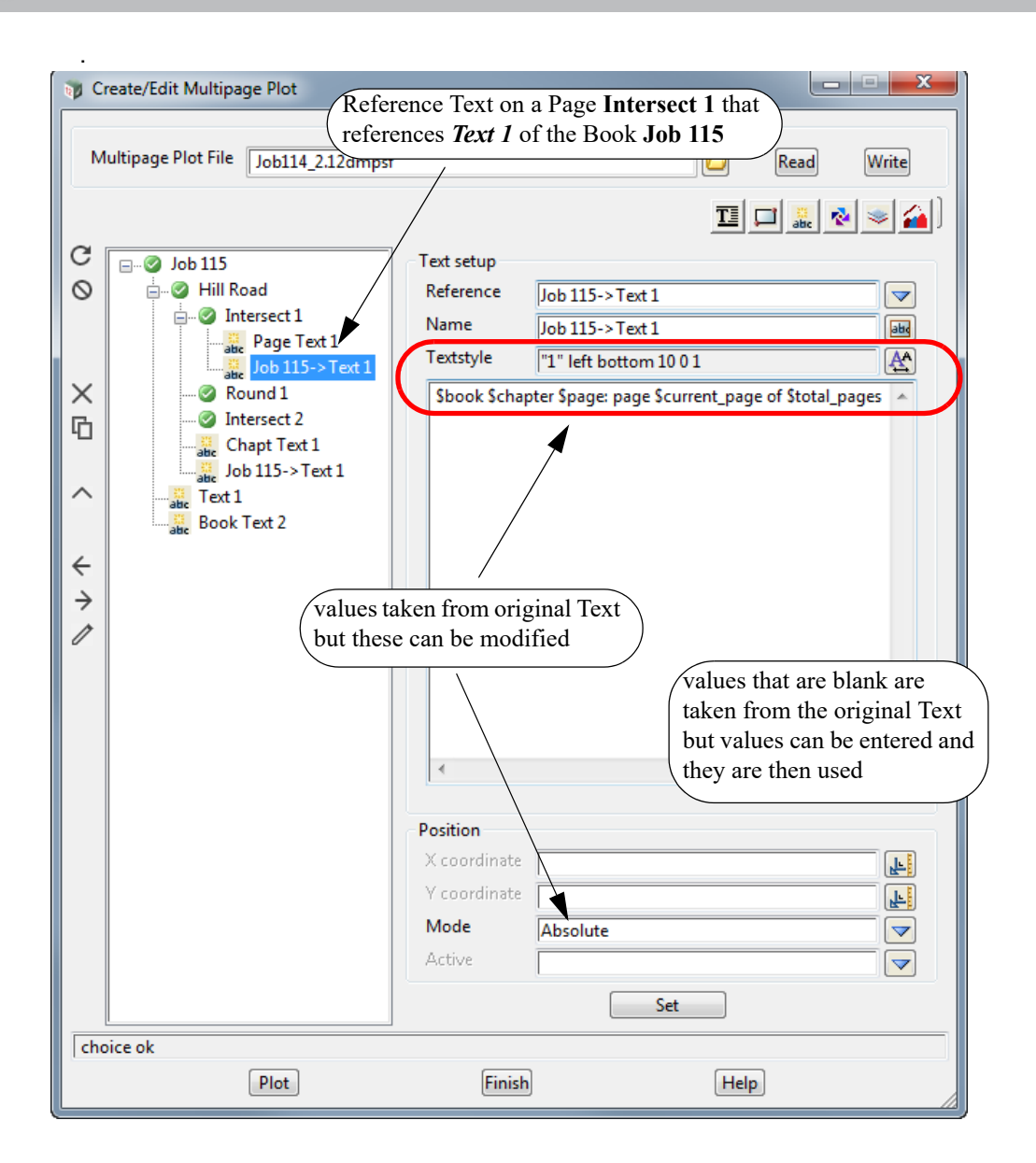

If the **Page Reference Text** references a **Book Text, Book Frame Text, Chapter Text** or **Chapter Frame Text**, any blank fields in the **Text Setup** take their values from the original **Text** being referenced. Any of the blank values can be changed and the changed values will be used for the **Page Reference Text**.

If the **Page Reference Text** references a **Chapter Reference Text**, a **Chapter Frame Reference Text,** or a **Chapter Reference Frame Reference Text** then the fields in the **Page Reference Text** override the fields in the **Chapter Reference Text** which in turn overrides the fields in the original **Book Text**.

# **Important Notes**

- 1. If you don't want to display **Book Text** for a particular page, then for that page, create a **Page Reference Text** which references the appropriate **Book Text**, and in the **Page Reference Text** fields, set the *Active* field to **No**.
- 2. If you don't want to display **Chapter Text** for a particular page, then for that page, create a **Page Reference Text** which references the appropriate **Chapter Text**, and in the **Page Reference Text** fields, set the *Active* field to **No**.
- 3. If you don't want to display **Chapter Reference Text** for a particular page, then for that page, create a **Page Reference Text** which references the appropriate **Chapter Reference Text**, and in the **Page Reference Text** fields, set the *Active* field to **No**.

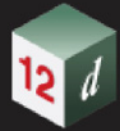

- 4. If a **Book Text** has been set to *Inactive* (i.e. OFF) then it can be **displayed** for a **particular** page by creating a **Page Reference Text** that references the appropriate **Book Text**. And in the **Page Reference Text** fields, set the *Active* field to **Yes**.
- 5. If a **Chapter Text** has been set to *Inactive* (i.e. OFF) then it can be **displayed** for a **particular** page by creating a **Page Reference Text** that references the appropriate **Chapter Text**. And in the **Page Reference Text** fields, set the *Active* field to **Yes**.
- 6. If a **Chapter Reference Text** has been set to *Inactive* (i.e. OFF) then it can be **displayed** for a **particular** page by creating a **Page Reference Text** that references the appropriate **Chapter Reference Text**. And in the **Page Reference Text** fields, set the *Active* field to **Yes**.

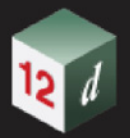

### **19.3.4.8.3.5 Creating Page Frame Reference Text**

<span id="page-1581-0"></span>To create a **Page Frame Reference Text** for a **Page Frame**, click on the **Page Frame node** and then click on the **Text** icon and select **Reference** from the **Text** menu.

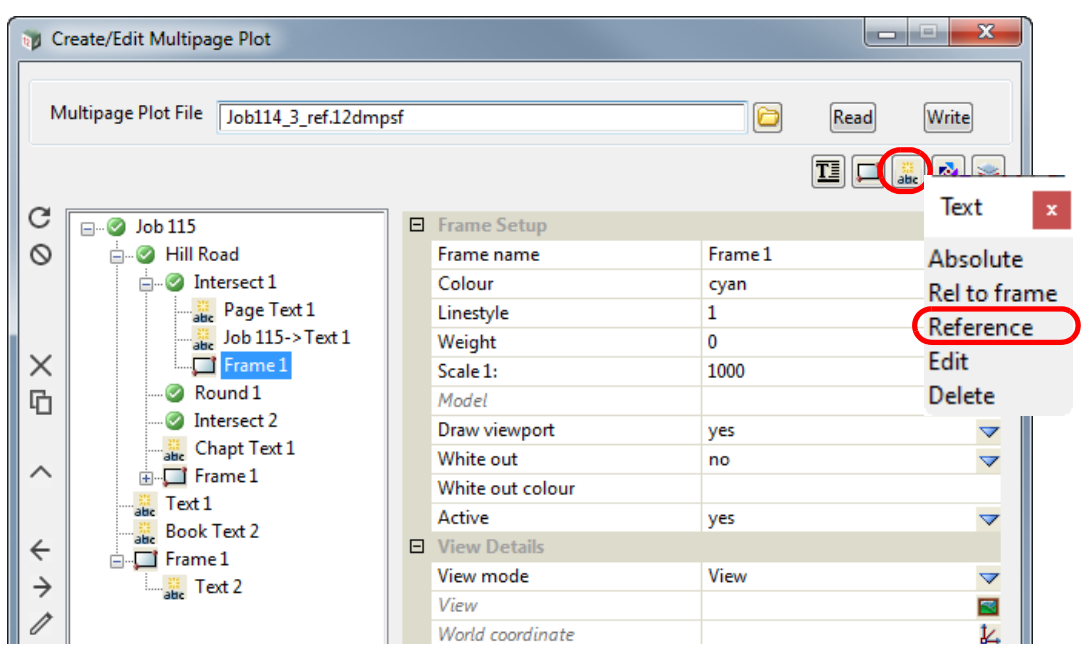

A new **Page Frame Reference Text** is created but it has a blank **Reference** Field.

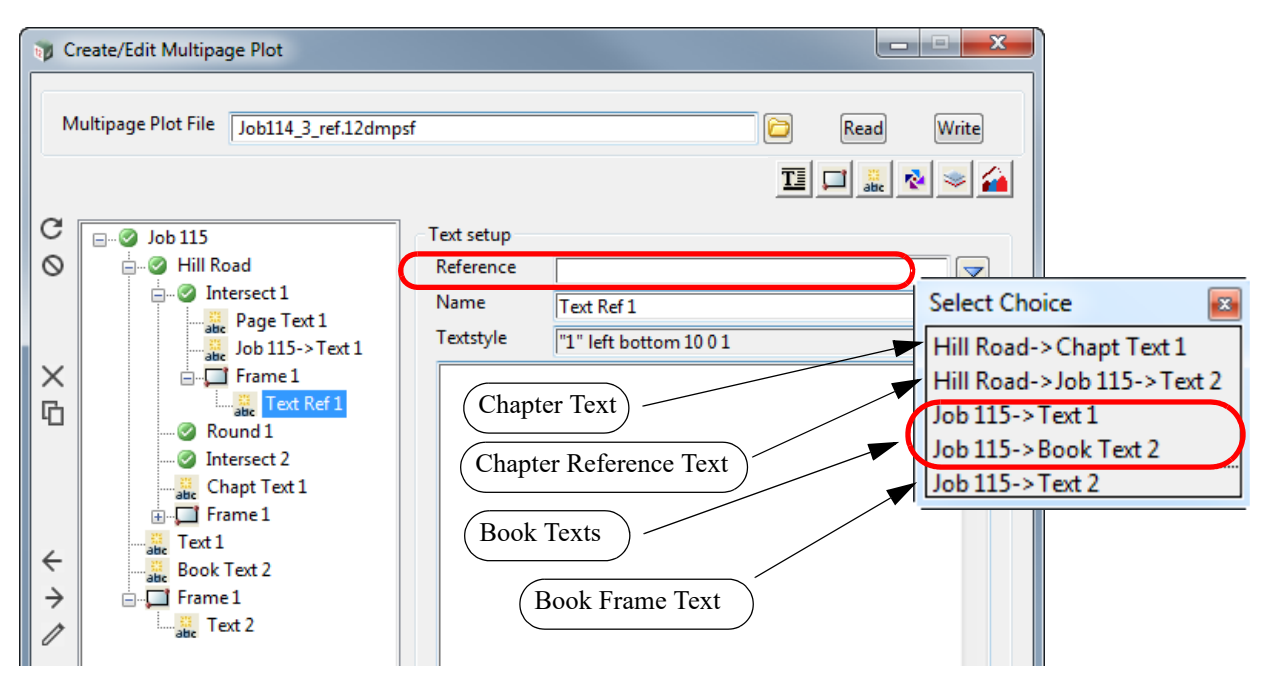

The Choice pop-up for the *Reference field* lists the existing **Book Texts**, **Book Frame Texts**, **Chapter Texts**, **Chapter Reference Texts**, **Chapter Frame Texts, Chapter Frame Reference Texts**, **Chapter Reference Frame Texts** and **Chapter Reference Frame Reference Texts** that this **Reference Text** could reference.

Once a **Text** is selected, it is drawn in the **Page Plot Area** and the name of the **Reference Text** is changed to the full path name of the **Text** that is referencing. If that name already exists then " **n**" is appended to the name where n is an integer starting with 1.

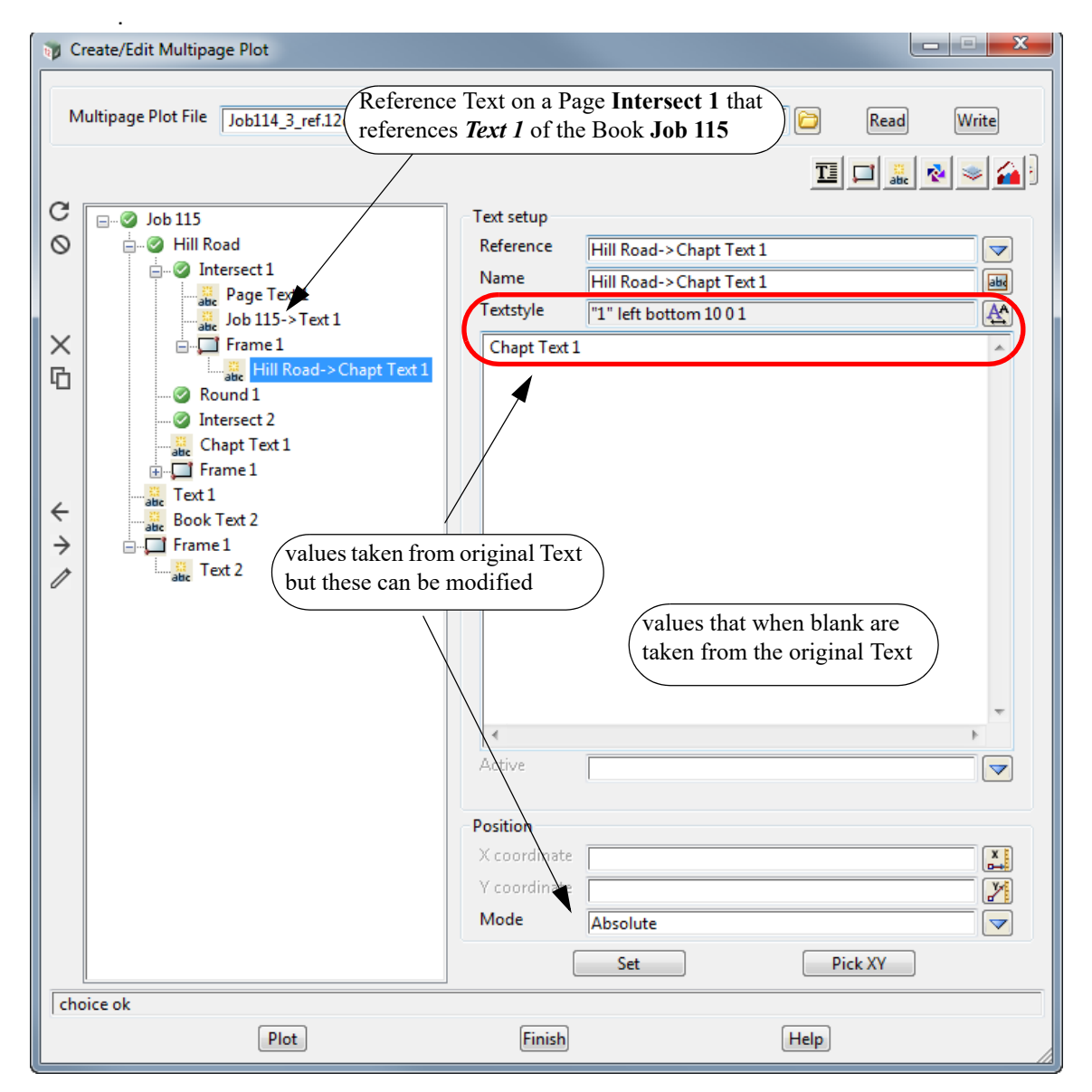

If the **Page Frame Reference Text** references a **Book Text, Book Frame Text, Chapter Text** or **Chapter Frame Text**, any blank fields in the **Text Setup** take their values from the original **Text**  being referenced. Any of the blank values can be changed and the changed values will be used for the **Page Reference Text**.

If the **Page Reference Text** references a **Chapter Reference Text** then the fields in the **Page Reference Text** override the fields in the **Chapter Reference Text** which in turn overrides the fields in the original **Book Text**.

# **Important Notes**

- 1. If you don't want to display **Book Text** for a particular page, then for that page, create a **Page Reference Text** which references the appropriate **Book Text**, and in the **Page Reference Text** fields, set the *Active* field to **No**.
- 2. If you don't want to display **Chapter Text** for a particular page, then for that page, create a **Page Reference Text** which references the appropriate **Chapter Text**, and in the **Page Reference Text** fields, set the *Active* field to **No**.
- 3. If you don't want to display **Book Frame Text** for a particular page, then for that page, create a **Page Reference Frame** that references the **Book Frame** that contains the **Book Frame Text**. This new **Page Reference Frame** will also include a **Page Reference Frame Reference Text**

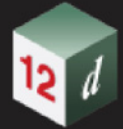

that references the appropriate **Book Frame Text**. And in the **Page Reference Frame Reference Text** fields, set the *Active* field to **No**.

- 4. If you don't want to display **Chapter Frame Text** for a particular page, then for that page, create a **Page Reference Frame** that references the **Chapter Frame** that contains the **Chapter Frame Text**. This new **Page Reference Frame** will also include a **Page Reference Frame Reference Text** that references the appropriate **Chapter Frame Text**. And in the **Page Reference Frame Reference Text** fields, set the *Active* field to **No**.
- 5. If a **Book Text** has been set to *Inactive* (i.e. OFF) then it can be **displayed** for a **particular** page by creating a **Page Reference Text** that references the appropriate **Book Text**. And in the **Page Reference Text** fields, set the *Active* field to **Yes**.
- 6. If a **Chapter Text** has been set to *Inactive* (i.e. OFF) then it can be **displayed** for a **particular** page by creating a **Page Reference Text** that references the appropriate **Chapter Text**. And in the **Page Reference Text** fields, set the *Active* field to **Yes**.
- 7. If a **Book Frame Text** has been set to *Inactive* (i.e. OFF) then it can be **displayed** for a **particular** page by creating a a **Page Reference Frame** that references the **Book Frame** that contains the **Book Frame Text**. This new **Page Reference Frame** will also include a **Page Reference Frame Reference Text** that references the appropriate **Book Frame Text**. And in the **Page Reference Frame Reference Text** fields, set the *Active* field to **Yes**.
- 8. If a **Chapter Frame Text** has been set to *Inactive* (i.e. OFF) then it can be **displayed** for a **particular** page by creating a a **Page Reference Frame** that references the **Chapter Frame** that contains the **Chapter Frame Text**. This new **Page Reference Frame** will also include a **Page Reference Frame Reference Text** that references the appropriate **Chapter Frame Text**. And in the **Page Reference Frame Reference Text** fields, set the *Active* field to **Yes**.
- 9. If a **Chapter Reference Frame Text** has been set to *Inactive* (i.e. OFF) then it can be **displayed** for a **particular** page by creating a a **Page Reference Frame** that references the **Chapter Reference Frame** that contains the **Chapter Reference Frame Text**. This new **Page Reference Frame** will also include a **Page Reference Frame Reference Text** that references the appropriate **Chapter Reference Frame Text**. And in the **Page Reference Frame Reference Text** fields, set the *Active* field to **Yes**.
# **19.3.4.8.3.6 Creating Page Reference Frame Reference Text**

# **Important Note**

Please note that the **Page Reference Frame Reference Text** and a **Page Frame Reference Text** are virtually identical and the only difference is that one is in a **Page Reference Frame** and the other in a **Page Frame**.

To create a **Page Reference Frame Reference Text** for a **Page Reference Frame**, click on the **Page Reference Frame node** and then click on the **Text** icon and select **Reference** from the **Text** menu.

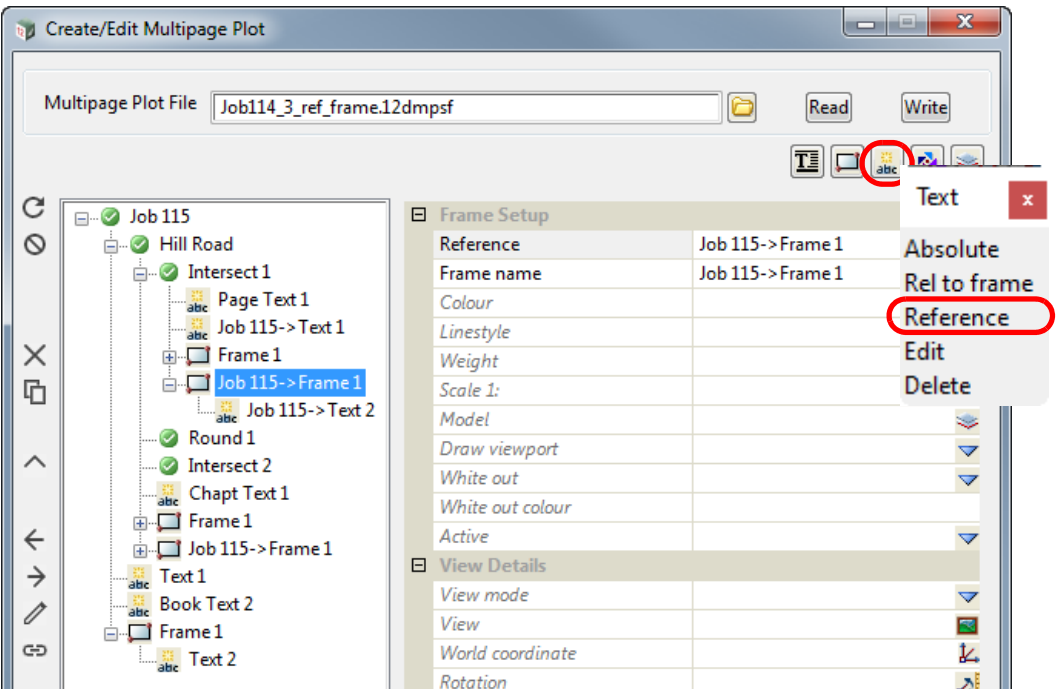

A new **Page Reference Frame Reference Text** is created but it has a blank **Reference** Field.

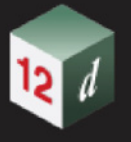

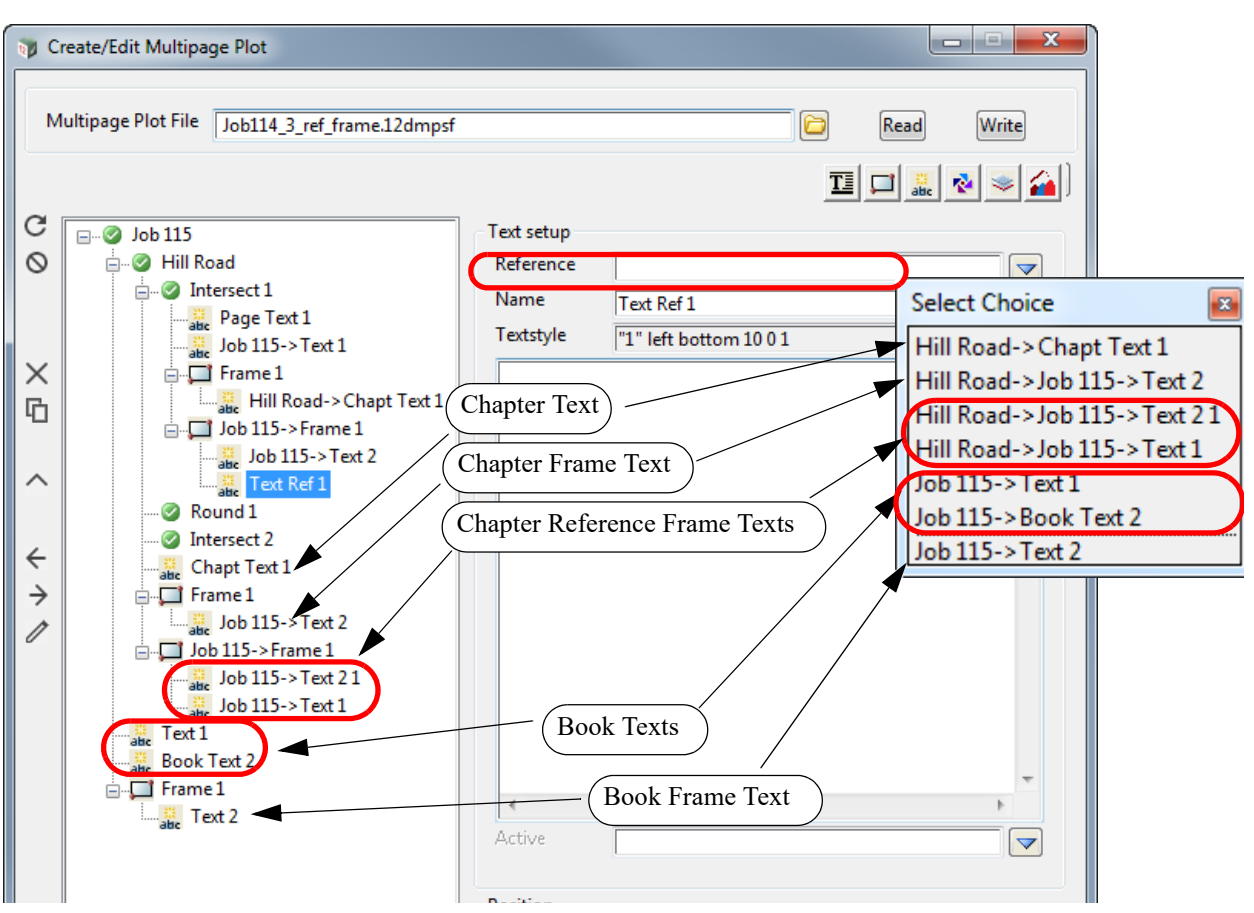

The Choice pop-up for the *Reference field* lists the existing **Book Texts**, **Book Frame Texts**, **Chapter Texts**, **Chapter Reference Texts**, **Chapter Frame Texts, Chapter Frame Reference Texts**, **Chapter Reference Frame Texts** and **Chapter Reference Frame Reference Texts** that this **Reference Text** could reference.

Once a **Text** is selected, it is drawn in the **Page Plot Area** and the name of the **Reference Text** is changed to the full path name of the **Text** that it is referencing. If that name already exists then " **n**" is appended to the name where n is an integer starting with 1.

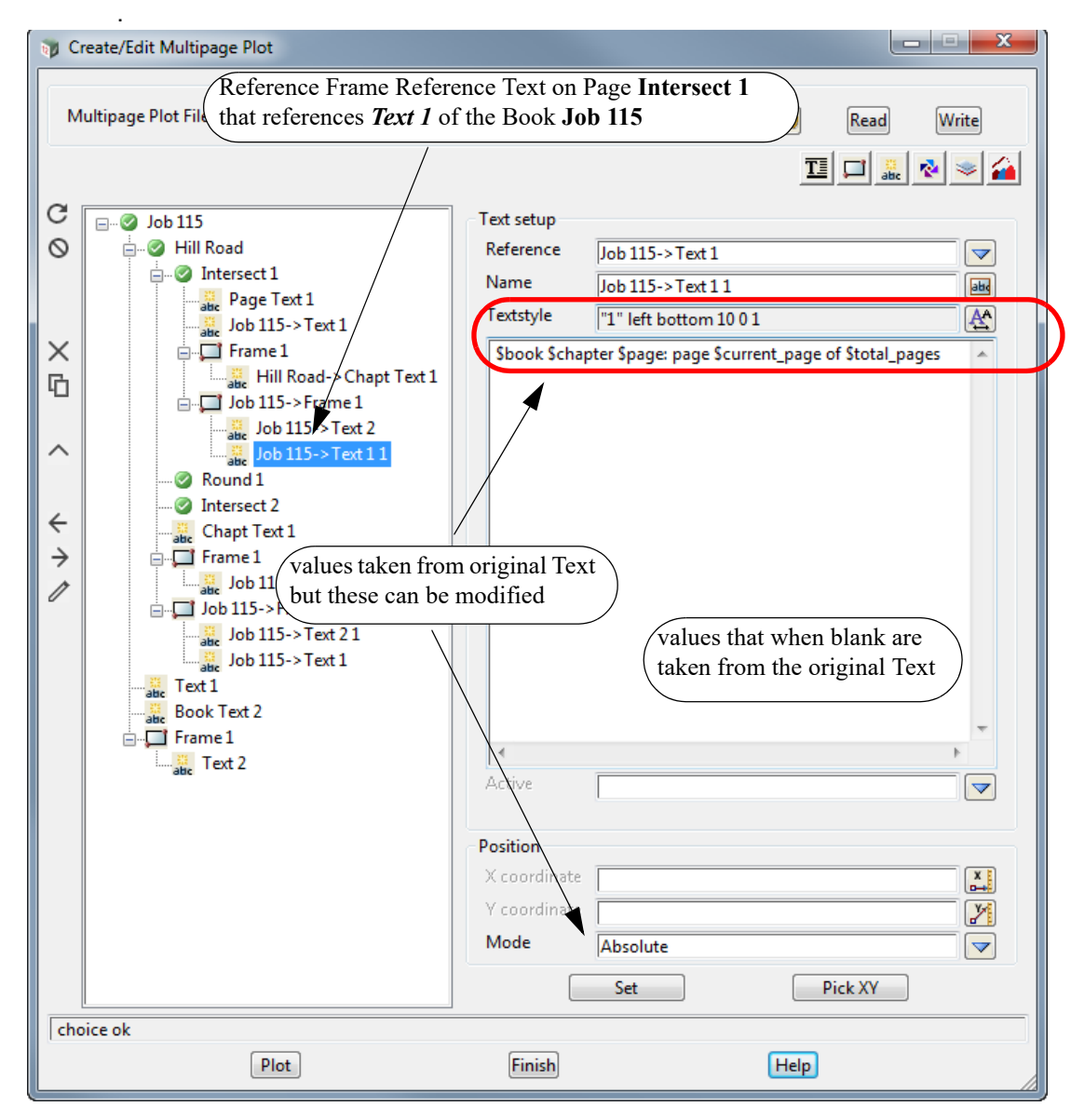

If the **Page Reference Frame Reference Text** references a **Book Text, Book Frame Text, Chapter Text** or **Chapter Frame Text**, any blank fields in the **Text Setup** take their values from the original **Text** being referenced. Any of the blank values can be changed and the changed values will be used for the **Page Reference Frame Reference Text**.

If the **Page Reference Frame Reference Text** references a **Chapter Reference Text** /**Chapter Reference Frame Text** then the fields in the **Page Reference Frame Reference Text** override the fields in the **Chapter Reference Text/ Chapter Reference Frame Text** which in turn overrides the fields in the original **Book Text**.

## **Important Notes**

- 1. Please note that the **Page Reference Frame Reference Text** and the **Page Frame Reference Text** are virtually identical and the only difference is that one is in a **Page Reference Frame** and the other in a **Page Frame**.
- 2. The only way to tell if a **Text** references a **Book Text** or a **Book Frame Text** is that their names have to be unique at the **Book** level.
- 3. The only way to tell if a **Text** references a **Chapter Text** or a **Chapter Frame Text** is that their names have to be unique at the **Chapter** level.

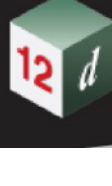

# **19.3.4.8.4 Icons and Fields for Text and Frame Text Nodes**

The icons, fields and buttons used in the **Book Text, Chapter Text**, **Page Text, Book Frame Text, Chapter Frame Text** and **Page Frame Text** panels have the following functions.

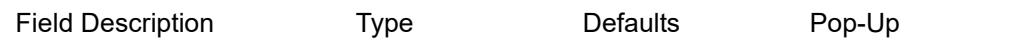

## **Icons on Left Side**

*The icons on the left side change depending on what is applicable for the highlighted node. The action of the icons are described in* [19.3.4.3 Icons on the Left Side](#page-1494-0).

# **Text Setup**

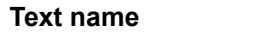

*name of the Text node.* 

text box

**Textstyle** textdata box available textdata **how** available textdata

*Textstyle data to use for the text.*

## **Text Area** text area

*Area to type the required text into. The default value of Textn is entered so it is easy to see where the text is*  in the Plot Area. There are also special Text *Svariables that can be used in the Text Area (see* 19.3.4.8.6 [MPS Text \\$variables](#page-1590-0)*).*

*Note: if changes are made then the Set button must be pressed for the changes to take effect.*

**Active** Choice box **Yes**, No

*If Yes, the text is drawn.*

*If No, the text is not drawn.*

*For a Reference Text, the field can be left blank and then the value is taken from the referenced Text.*

# **Position**

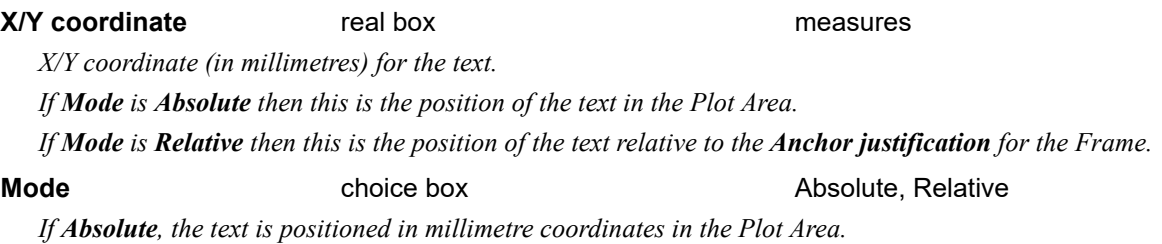

*If it is Frame Text and the Frame the Text is on is moved, the Text does not move with the Frame.*

*If Relative, the text is positioned in millimetre relative to the Frame Anchor justification. If it is Frame Text and the Frame the Text is on is moved, the Text moves with the Frame.*

*If it is Frame Text and the Frame is resized, the position of the Text relative to the Frame Anchor justification is maintained.*

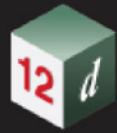

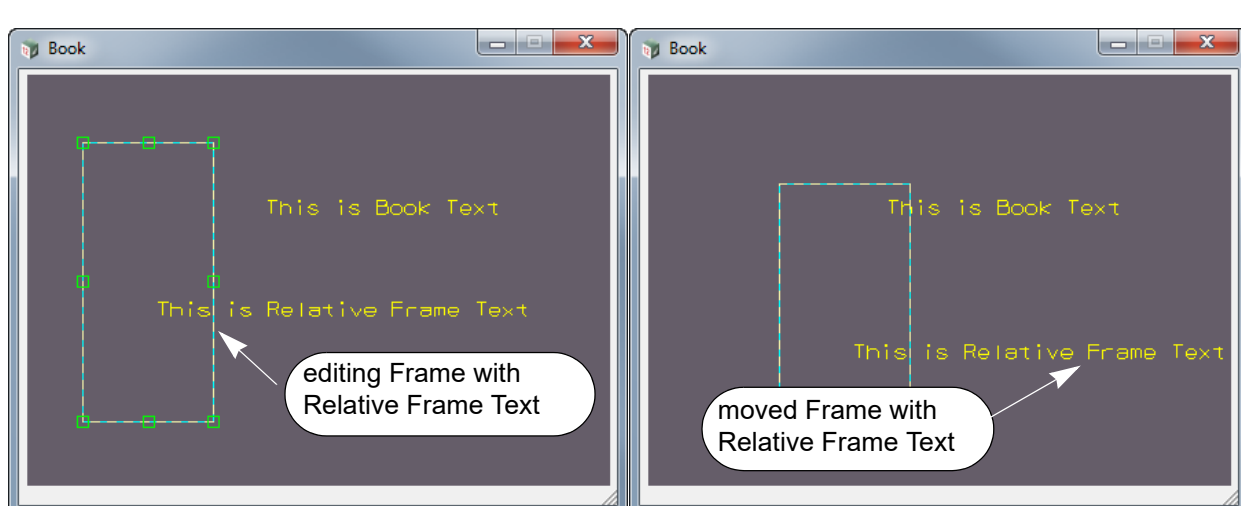

*Note: For Book Text, Chapter Text and Page Text, Absolute and Relative are the same thing. Relative is only different for Frame Text.*

**Anchor just** choice box bottom left, bottom centre, bottom right middle left, middle centre, middle right top left, top centre, top right

*If mode is Relative then the text is positioned relative to the selected Frame Anchor justification.*

*If mode is Absolute then Anchor justification is ignored.*

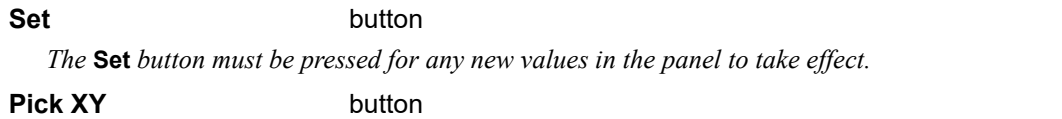

*the* **Pick XY** *button is used to select a position in the Plot Area and the values are piped into the*  **X coordinate** *and* **Y coordinate fields***.*

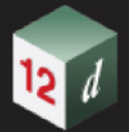

# **19.3.4.8.5 Plotting Order of Text Nodes**

The order of the **Text node** in the tree is important because it determines the drawing order of the **Text** on each page of a plot.

All the **Book Text nodes** are plotted on each **Page**, but if the **Book Text node** is in the tree before a **Page** then the **Book Text** is plotted before the **Page** is plotted.

Similarly if the **Book Text node** is in the tree after a **Page** then the **Book Text** is plotted after the **Page** is plotted.

All the **Chapter Text nodes** are plotted on each **Page** in the **Chapter** but if the **Chapter Text node** appears in the tree before a **Page** in the **Chapter** then the **Chapter Text** is plotted before that **Page** is plotted.

Similarly if the **Chapter Text node** is in the tree after a **Page** in the **Chapter** then the **Chapter Text**  is plotted after the **Page** is plotted.

Finally for a **Page node**, the order of the plotting is in the order of the items in the **Page** subtree.

# <span id="page-1590-0"></span>**19.3.4.8.6 MPS Text \$variables**

In the Text Area, there are special \$variables that can be used.

- (a) **\$book** which at plot time is replaced by the **name** of the **Book**.
- (b) **\$chapter** which at plot time is replaced by the **name** of the **Chapter**.
- (c) **\$page** which at plot time is replaced by the **name** of the **Page**.
- (d) **\$frame** which at plot time is replaced by the **name** of the **Frame**.
- (e) **\$current\_page** which at plot time is replaced by the **number** of the **Page**.
- (f) **\$total\_pages** which at plot time is replaced by the **total number** of **pages** in the **Book**.
- (g) **\$chapter\_current\_page** which at plot time is replaced with the **number** of the **page** being plotted relative to its **Chapter**. Eg. if the **Chapter** has five pages in it and the page currently being plotted is the third page in that **Chapter** then the substituted value will be 3.
- (h) **\$chapter\_total\_pages** which at plot time is replaced by the **total number** of pages in the **Chapter** being plotted.
- (i) **\$chapter\_start\_page** which at plot time is replaced by the **number** of the **first page** of the **Chapter** being plotted.
- (j) **\$chapter\_end\_page** which at plot time is replaced by the **number** of the **last page** of the **Chapter** being plotted.
- (k) **\$if\_next\_page**<> which at plot time is replaced by the **value entered between the angled brackets**, if this page IS NOT the last page in the plot (ie. There is a next page). If this IS the last page in the plot (ie. There isn't a next page), then the whole variable will be removed. If there is a syntax error, then the variable will remain but the '\$' sign will be removed. Supports nesting. Example - \$if next\_page<CONTINUES ON NEXT PAGE> will be replaced by "CONTINUES ON NEXT PAGE" on all pages but the last page of the plot.
- (l) **\$if\_previous\_page**<> which at plot time is replaced by the **value entered between the angled brackets**, if this page IS NOT the first page in the plot (ie. There is a previous page). If this IS the first page in the plot (ie. There isn't a previous page), then the whole variable will be removed. If there is a syntax error, then the variable will remain but the '\$' sign will be removed. Supports nesting. Example - \$if\_previous\_page<CONTINUES ON PREVIOUS PAGE> will be replaced by "CONTINUES ON PREVIOUS PAGE" on all pages but the first page of the plot.
- (m) **\$node\_name<page\_number>** which at plot time is replaced by the **name of the node that produces the page of the specified page number**. Where page number is an integer value. If the **page** number is out of range, then the whole variable will be removed. If there is a syntax error, then the variable will remain but the '\$' sign will be removed. Supports some nesting. Example - \$node\_name<2> will be replaced by the name of the node that produces the second page. Nesting Example - \$node\_name<\$current\_page> will be replaced by the name of the node that produces each page.
- (n) **\$user** which at plot time is replaced by the user's login name.
- (o) **\$folder** which at plot time is replaced by the full path name of the working folder for the current project.
- (p) **\$project** which at plot time is replaced the name of the current project.
- (q) **\$time**<> which at plot time is replaced by the current local date and time. (eg. Wed Jun 12 11:21:52 2019). **\$time**<> has an optional parameter **time\_format** (usage: **\$time<time\_format>**) that enables complete customisation of the output time's format. Details concerning all the available **<time\_format>** options are given in 27.2.7.2.6.1 Specifying the Format for \$time - Time Format.
- (r) **\$project\_attribute<project\_attribute\_path>** which at plot time is replaced with the **project** attribute specified by **project** attribute path. More information about the usage of **\$project\_attribute<project\_attribute\_path>** can be found at 27.2.7.2.1.3 Project Attributes.
- (s) **\$synergy\_attribute<synergy\_attribute\_path>** which at plot time is replaced with the

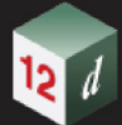

**synergy\_attribute** specified by **synergy\_attribute\_path**. For example - Text Frame Text - "Job name: \$synergy\_attribute<Job\_Number>" will be written out as the text "Job name: " followed by the text in the 12d Synergy attribute Job\_Number.

(t) **\$project\_details<project\_details\_path>** which at plot time is replaced with the **project\_details\_attribute** specified by **project\_details\_path**. The **project\_details\_path** can either be the name of the attribute group or a more specific path to a single attribute in a group. If the **project** details path is only to the group level, then the Value attribute in that group will be returned.For example - Text Frame Text - "Project Number: \$project\_details<ProjectNumber>" will be written out as the text "Project Number: " followed by the text from the ProjectDetails/ProjectNumber/Value attribute (if it exists).

And for **Frame Text** there are also some special \$variables that at plot time, are substituted by values from the Frame. They are

- (u) **\$scale** which at plot time is replaced by the **Horizontal scale** of the Frame.
- (v) **\$vertical\_exaggeration** which at plot time is replaced by the vertical exaggeration of the Frame.

For Example, the **Book Text** with the text "\$book \$chapter \$page: page \$current\_page of \$total\_pages".

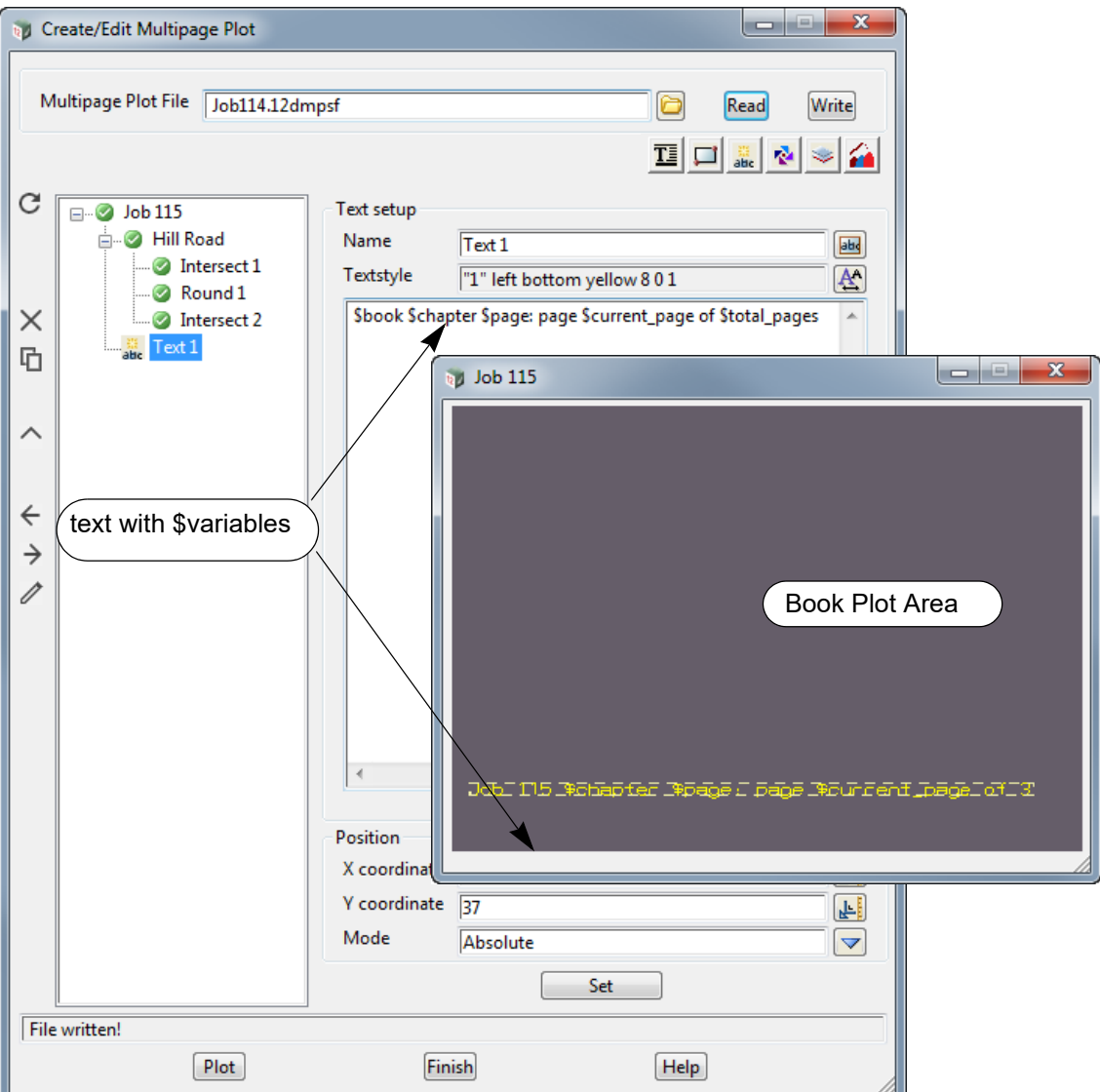

And on **Page** "Intersect 2", this would be evaluated as:

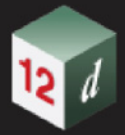

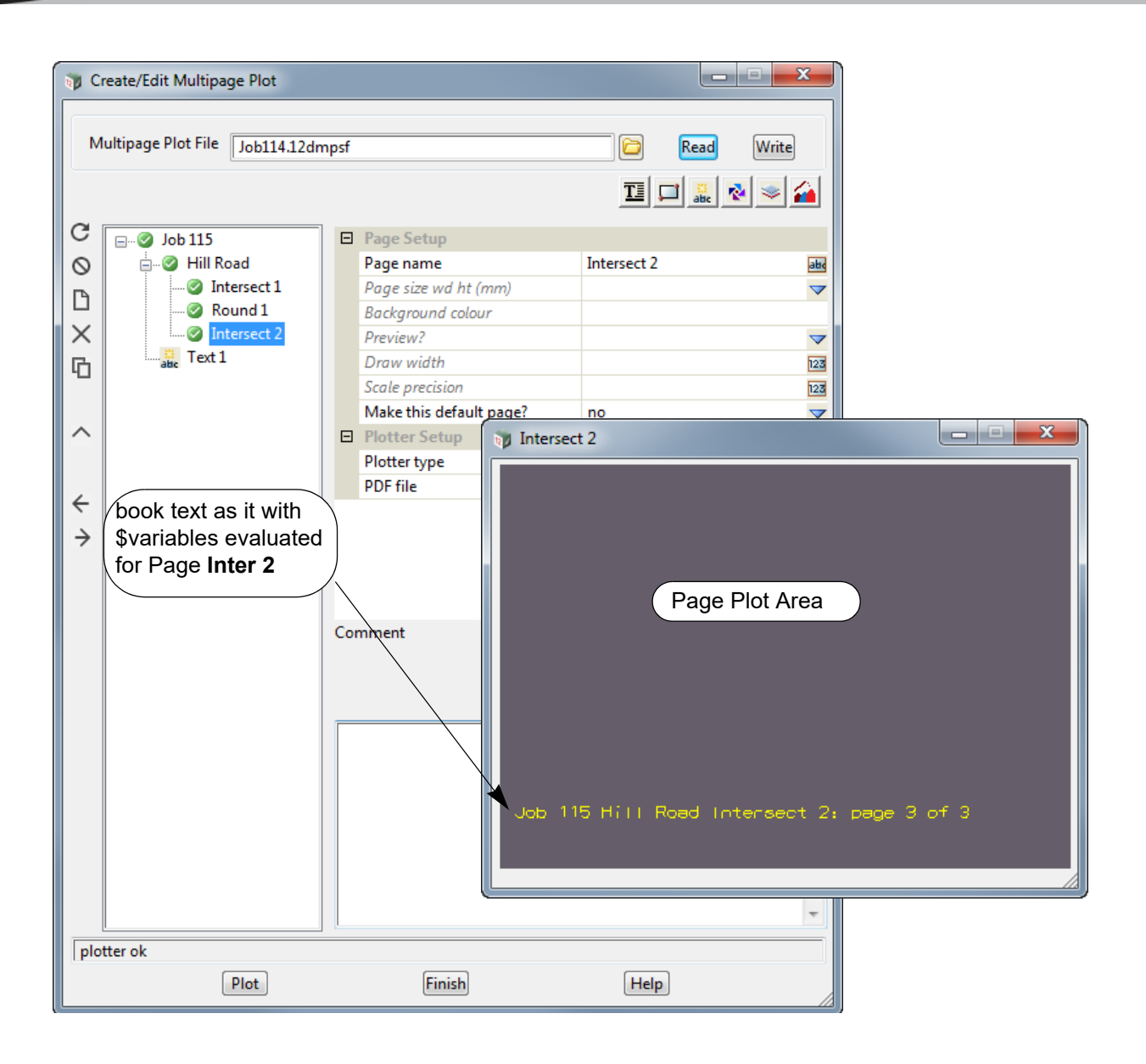

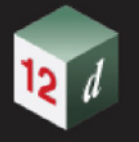

# **19.3.4.9 Symbol Icon for Use on a Book, Chapter, Page or Frame Node**

**Symbols** can be placed on a **Book**, **Chapter**, **Page** or **Frame** node using options on the **Symbol** menu which is brought up by clicking on the **Symbol** icon on the top right.

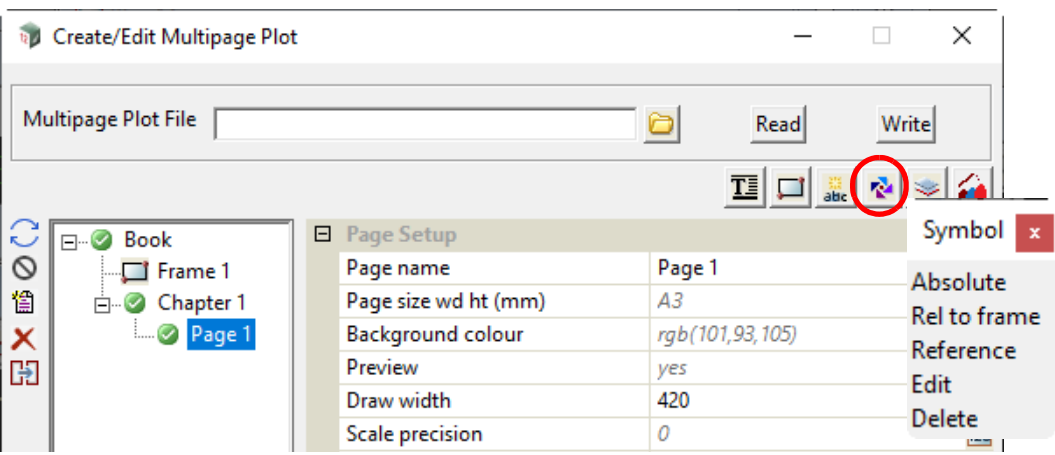

*See*

**[Symbol - Absolute and Rel to Frame](#page-1593-0)** [Symbol - Reference](#page-1594-0) [Symbol - Edit](#page-1593-1) [Symbol - Delete](#page-1593-2)

#### <span id="page-1593-1"></span>**Symbol - Edit**

**Edit**: can be used to move or modify an existing Symbol on a **Plot Area** that the symbol was created on. For example, if the Symbol was created on a **Chapter Plot Area** then you need to highlight that **Chapter** and select the Symbol on that **Chapter Plot Area** to edit it.

To **move** a Symbol after clicking on **Edit**, pick the Symbol to move with LB **but don't accept it with MB.** The Symbol can then be moved.

If **MB** is clicked to accept the Symbol, the fields defining the Symbol are displayed in the right hand side of the **Create/Edit Multipage Plot** panel. These fields can then be modified.

Note that a Symbol can also be edited by highlighting the **Symbol node** in the tree and pressing **Edit** on the left hand side.

#### <span id="page-1593-2"></span>**Symbol - Delete**

**Delete**: can be used to delete a Symbol by picking it on a **Plot Area.**

To **delete** a Symbol after clicking on **Delete**, pick and accept the Symbol on a **Plot Area** that the Symbol was created on. For example, if the Symbol was created on a **Chapter Plot Area** then you need to highlight that **Chapter node** and select the Symbol on that **Chapter Plot Area** to delete it.

Note that a Symbol can also be deleted by highlighting the Symbol node in the tree and pressing **Delete** on the left hand side.

#### <span id="page-1593-0"></span>**Symbol - Absolute and Rel to Frame**

The options **Absolute** and **Rel to frame** are used when creating Symbols.

For the **Book**, **Book Symbol** can be created by:

Highlighting the **Book** node, clicking on the **Symbol** icon and selecting **Absolute** from the **Symbol** menu.

This will create a **Book Symbol**.

See [19.3.4.9.1 Creating a Symbol at the Book, Chapter or Page Level](#page-1596-0).

For the **Book**, a **Book Frame Symbol** can be created by either:

(a) highlighting a **Book Frame** node, clicking on the **Symbol** icon and selecting either **Absolute** or **Rel to frame** from the **Symbol** menu.

This will create a **Book Frame Symbol** for the highlighted **Book Frame** node.

See [19.3.4.9.2.1 Creating a Symbol by Highlighting the Frame Node.](#page-1599-0)

(b) highlighting the **Book** node, clicking on the **Symbol** icon and selecting **Rel to frame** from the **Symbol** menu and then **picking** a **Book Frame** from the **Book Plot Area.**

This will create a **Book Frame Symbol** for the **picked Book Frame**.

See [19.3.4.9.2 Creating Frame Symbols.](#page-1598-0)

For a **Chapter**, a **Chapter Symbol** can be created by:

Highlighting the **Chapter** node, clicking on the **Symbol** icon and selecting **Absolute** from the **Symbol** menu.

This will create a **Chapter Symbol**.

See [19.3.4.9.1 Creating a Symbol at the Book, Chapter or Page Level](#page-1596-0).

For a **Chapter**, a **Chapter Frame Symbol** can be created by either:

(a) highlighting a **Chapter Frame** node, clicking on the **Symbol** icon and selecting either **Absolute** or **Rel to frame** from the **Symbol** menu.

This will create a **Chapter Frame Symbol** for the highlighted **Chapter Frame** node.

See[19.3.4.9.2.1 Creating a Symbol by Highlighting the Frame Node](#page-1599-0).

(b) highlighting a **Chapter** node, clicking on the **Symbol** icon and selecting **Rel to frame** from the **Symbol** menu and then **picking** a **Chapter Frame** from the **Chapter Plot Area.**

This will create a **Chapter Frame Symbol** for the **picked Chapter Frame**.

See [19.3.4.9.2 Creating Frame Symbols.](#page-1598-0)

For a **Page**, a **Page Symbol** can be created by:

Highlighting the **Page** node, clicking on the **Symbol** icon and selecting **Absolute** from the **Symbol** menu.

This will create a **Page Symbol**.

*See* [19.3.4.9.1 Creating a Symbol at the Book, Chapter or Page Level](#page-1596-0).

For a **Page**, a **Page Frame Symbol** can be created by either:

(a) highlighting a **Page Frame** node, clicking on the **Symbol** icon and selecting either **Absolute** or **Rel to frame** from the **Symbol** menu.

This will create a **Page Frame Symbol** for the highlighted **Page Frame** node.

*See* [19.3.4.9.2.1 Creating a Symbol by Highlighting the Frame Node.](#page-1599-0)

(b) highlighting a **Page** node, clicking on the **Symbol** icon and selecting **Rel to frame** from the **Symbol** menu and then **picking** a **Page Frame** from the **Page Plot Area.**

This will create a **Page Frame Symbol** for the **picked Page Frame**.

*See* [19.3.4.9.2 Creating Frame Symbols.](#page-1598-0)

#### <span id="page-1594-0"></span>**Symbol - Reference**

The option **Reference** is not for creating a new symbol but creates a **Symbol** node that **references** an existing **Symbol** node. This means that the **Reference Symbol** node has as default, all the values defined for the **Symbol** node that is being referenced BUT any of those values can be modified for the **Reference Symbol** node.

*See* [19.3.4.10 Model Icon for Use on a Book, Chapter or Page.](#page-1628-0)

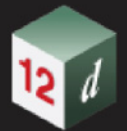

## **Important Note:**

The names of the **Book Symbol nodes** and **Book Frame Symbol nodes** must be unique amongst all the **Book Symbol nodes** AND the **Book Frame Symbol nodes.**

For a **Chapter**, the names of the **Chapter Symbol nodes** and the **Chapter Frame Symbol nodes** for **that Chapter** must be unique amongst all the **Chapter Symbol nodes** AND the **Chapter Frame Symbol nodes** for that **Chapter**.

Similarly for a **Page**, the names of the **Page Symbol nodes** and the **Page Frame Symbol nodes** for **that Page** must be unique amongst all the **Page Symbol nodes** AND the **Page Frame Symbol nodes** for that **Page**.

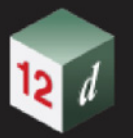

# <span id="page-1596-0"></span>**19.3.4.9.1 Creating a Symbol at the Book, Chapter or Page Level**

The process for creating **Book Symbol** will be described in detail but the steps are identical for **Chapter** and **Page** except that the word **Book** in the description is replace by **Chapter** or **Page**.

A Symbol is created at the **Book**, **Chapter** or **Page** level by first clicking on and highlighting either the **Book**, **Chapter** or **Page** node, then clicking on the **Symbol** icon on the top right to bring up the **Symbol** menu and finally selecting *Absolute* from the **Symbol** menu

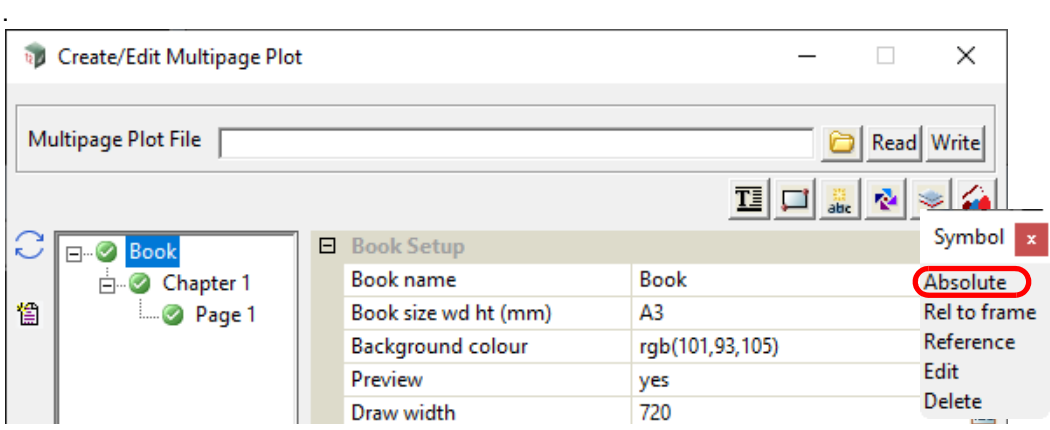

A position in the **Book Plot Area** for the symbol is then selected.

Once the Symbol position is selected, a **Book Symbol node** is automatically added at the bottom of the **Book** with the default name **Symbol n** where **n** is the next integer that makes the **Book Symbol node** name unique amongst all the **Book Symbol nodes** AND the **Book Frame Symbol nodes**.

Similarly the name of a **Chapter Symbol node** must be unique amongst all the **Chapter Symbol nodes** AND the **Chapter Frame Symbol nodes** for that **Chapter**. And the name of a **Page Symbol node** must be unique amongst all the **Page Symbol nodes** AND the **Page Frame Symbol nodes** for that **Page**.

The default Symbol "4dNorth" is added to the **Symbol** field and displayed in the **Book Plot Area**.

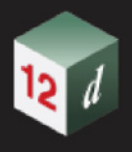

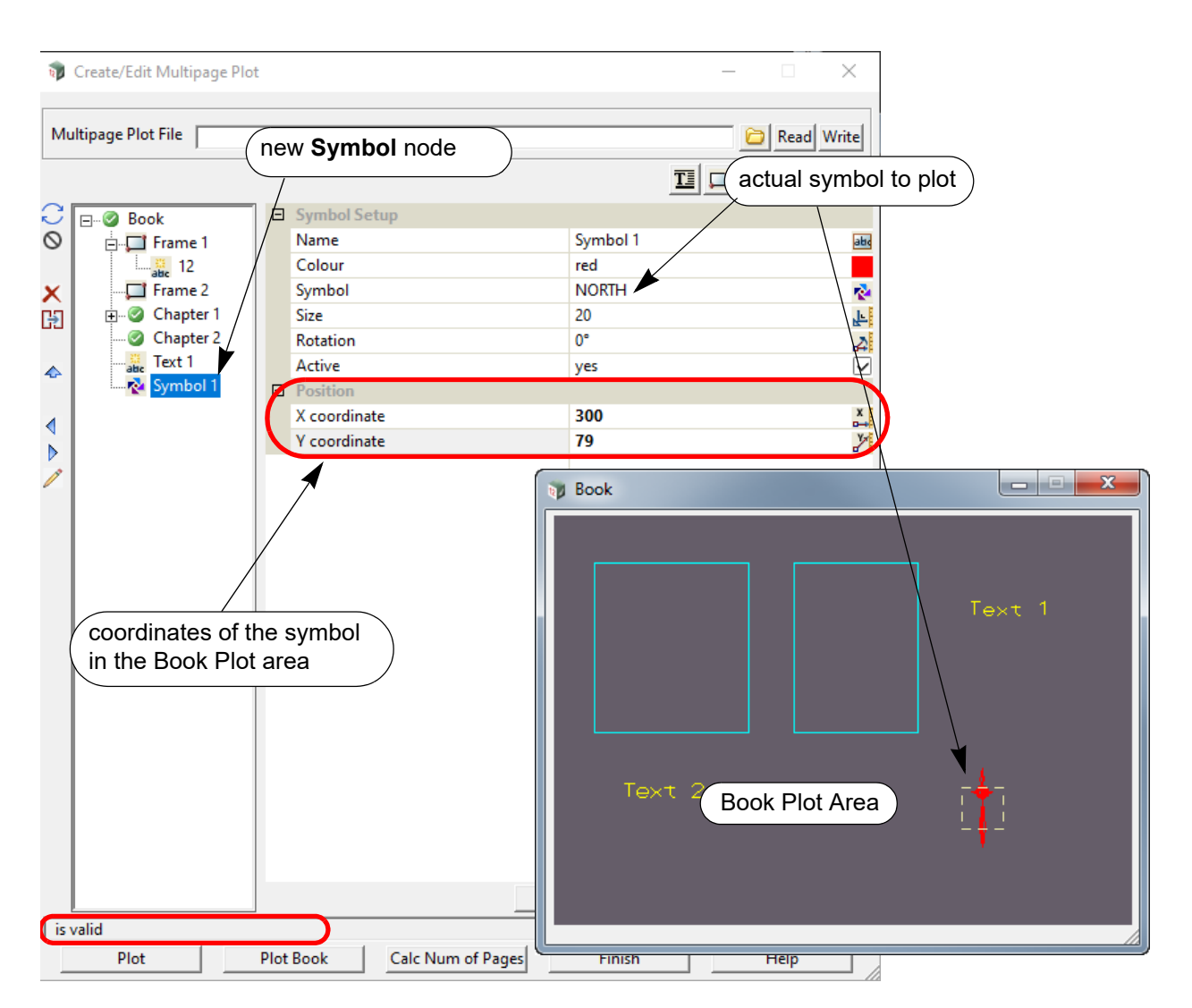

#### **Notes**

- 1. For **Book Symbol**, **Chapter Symbol** and **Page Symbol**, the values *Relative* and *Absolute* for **Rotation Mode** are both treated as an absolute rotation with respect to the **Book Plot Area**.
- 2. For **Book Symbol**, **Chapter Symbol** and **Page Symbol**, the values *Relative* and *Absolute* for **Position Mode** are both treated as an absolute position on the **Book Plot Area**.

For documentation on the fields and icons used for **Book Symbol**, **Chapter Symbol** and **Page**  Symbol, see [19.3.4.9.4 Icons and Fields for Symbol and Frame Symbol Nodes](#page-1624-0).

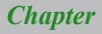

# <span id="page-1598-0"></span>**19.3.4.9.2 Creating Frame Symbols**

A **Symbol** can be **attached** to a **Frame** at either a **Book**, **Chapter** or **Page** level.

The main difference between a **Frame Symbol** and **a Book, Chapter** or **Page Symbol** is that a **Frame Symbol** can be placed **Absolutely on the Page Area** or **Relative to the Frame.**

If the **Frame Symbol** is **Absolute**, then the **Symbol** is placed at a fixed position on the **Plot Area**  that the **Frame** is on and if the **Frame** is moved, the **Symbol does not** move.

If the **Frame Symbol** is **Relative**, its position is **Relative to the Frame** the Symbol is on, and if the Frame is **moved**, the **Frame Symbol moves with the Frame**.

There are two ways of selecting the **Frame** and then creating **Frame Symbol.**

1. Clicking on the **Frame node**.

See [19.3.4.9.2.1 Creating a Symbol by Highlighting the Frame Node.](#page-1599-0)

2. Picking a **Frame** from the **Plot Area**.

See [19.3.4.9.2.2 Creating a Frame Symbol by Picking a Frame from a Plot Area](#page-1602-0).

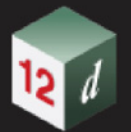

## **19.3.4.9.2.1 Creating a Symbol by Highlighting the Frame Node**

<span id="page-1599-0"></span>The process for creating **Book Frame Symbol** will be described in detail but the steps are identical for **Chapter** and **Page** except that in the description, the word **Book** is replace by **Chapter** or **Page**.

To create a **Frame Symbol** using the **Frame node**, click on and highlight the **Book Frame node**, **Chapter Frame node** or **Page Frame node** to add a **Frame Symbol** to.

The **Plot Area** for the **Book**, **Chapter** or **Page** of the **Frame node** is then displayed and the **Frame** highlighted on the **Plot Area**.

Next click on the **Symbol icon** at the top right to bring up the **Symbol** menu, and from the **Symbol** menu select:

- (a) **Rel to frame** if you want the Symbol in the Plot Area to move with the **Frame**.
- or
- (b) **Absolute** if you want the Symbol to have a fixed position on the **Plot Area**. The Symbol does not move with the **Frame** but the Symbol will be deleted if the Frame is deleted.

After picking **Rel to Frame** or **Absolute**, the position for the **Frame Symbol** is selected in the **Plot Area**.

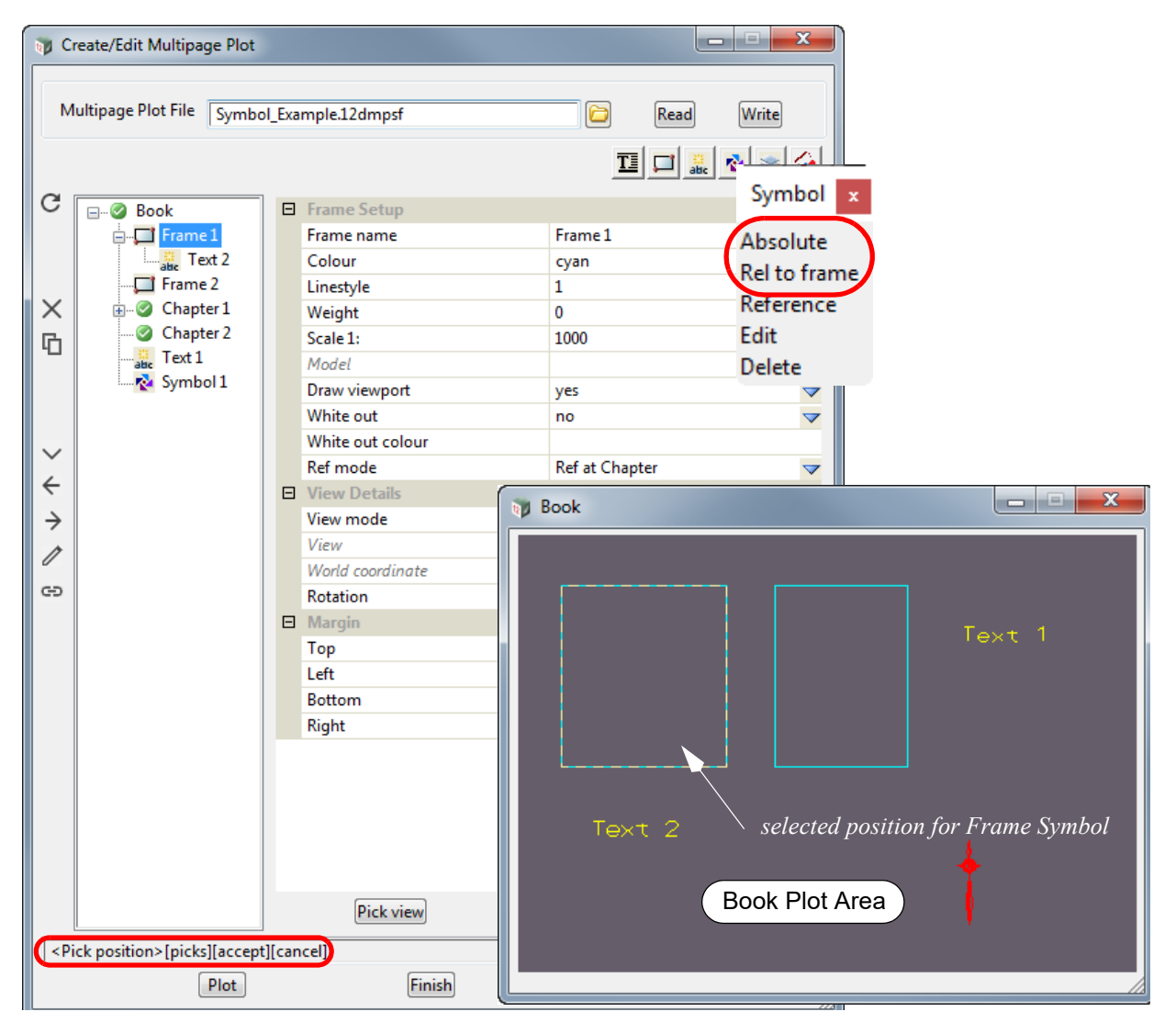

Once the Symbol position is selected, a **Book Frame Symbol node** is automatically added at the bottom of the **Book Frame** with the default node name **Symbol n** where **n** is the next integer that makes the **Book Symbol node** name unique amongst all the **Book Symbol nodes** AND **Book Frame Symbol nodes**.

Similarly the name of a **Chapter Frame Symbol node** must be unique amongst all the **Chapter Symbol nodes** AND the **Chapter Frame Symbol nodes** for that **Chapter**. And the name of a **Page Frame Symbol node** must be unique amongst all the **Page Symbol nodes** AND the **Page Frame Symbol nodes** for that **Page**.

The default Symbol "4dNorth" is added to the **Symbol** field and displayed in the **Book Plot Area**.

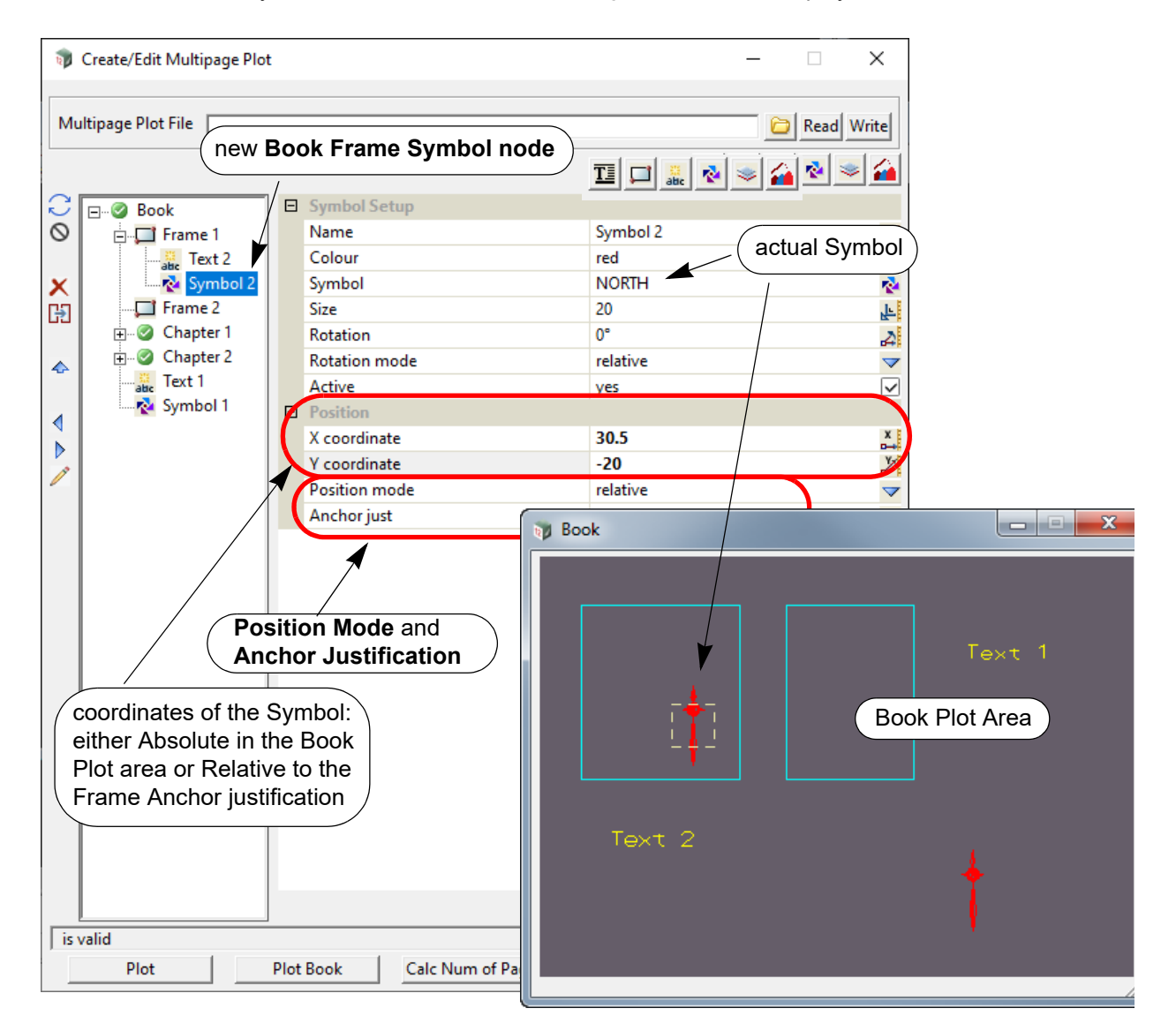

If *Absolute* was chosen from the **Symbol** menu:

the **Position Mode** is set to *Absolute* and the values for **X coordinate** and **Y coordinate** are the position on the Book Plot area.

If *Rel to Frame* was chosen from the **Symbol** menu:

the **Position Mode** is set to *Relative*, and the **Anchor just** is set to the closest of the nine justification positions for the Frame (bottom left, bottom centre, bottom right, middle left, middle centre, middle right, top left, top centre, top right). The values for **X coordinate** and **Y coordinate** are then relative to the Anchor justification point.

The values for **X coordinate, Y coordinate**, **Mode** and **Anchor just** can be changed at any time and the **Set** button pressed for them to take effect.

If **mode** is **Relative** and the Frame is moved, the Symbol also moves by the same amount.

If **mode** is **Relative** and the Frame is resized, the position of the Symbol relative to the **Anchor justification** is maintained.

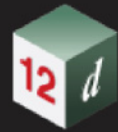

For documentation on the fields and icons used for a **Frame Symbol**, see [19.3.4.9.4 Icons and](#page-1624-0)  [Fields for Symbol and Frame Symbol Nodes](#page-1624-0).

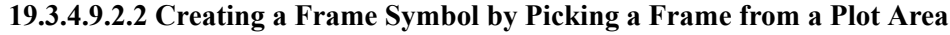

<span id="page-1602-0"></span>Instead of having to click on a **Frame node** in the **Book** tree to create a **Symbol**, a **Frame** can be **interactive selected** from either the **Book Plot Area**, **Chapter Plot Area** or **Page Plot Area**.

The process is similar to that for a **Book**, **Chapter** or **Page Symbol** except **Rel to frame** must be selected from the **Symbol** menu.

(The steps are identical for a **Book Frame**, **Chapter Frame** or **Page Frame** except that the word **Book** is replaced by **Chapter** or **Page** so the detailed discussion will only be for a **Book Frame**)

To create a **Frame Symbol** by picking a **Frame** on a **Plot Area**, click on and highlight the **Book node**, **Chapter node** or **Page node** to display the **Plot Area**.

Next click on the **Symbol icon** at the top right to bring up the **Symbol** menu, and select *Rel to frame* from the **Symbol** menu.

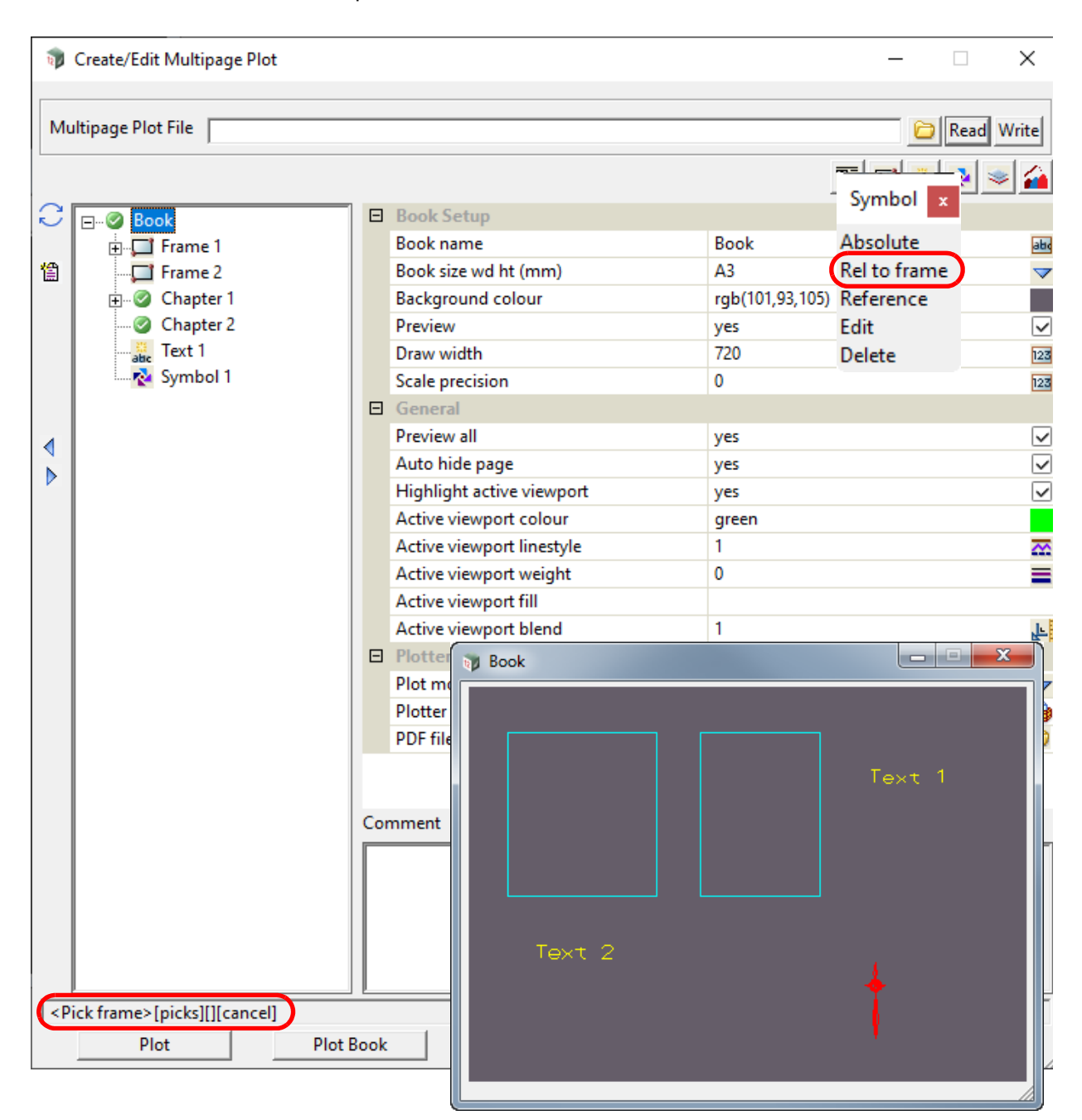

The user is then asked to pick a **Frame** from the **Plot Area**.

When the **Frame** is **selected**, the **Frame** is highlighted in the **Plot Area** and the **Frame node**

*Multipage Plots (MPS) Page 1603*

#### highlighted in the tree.

The position for the **Book Frame Symbol** is then selected in the **Plot Area**.

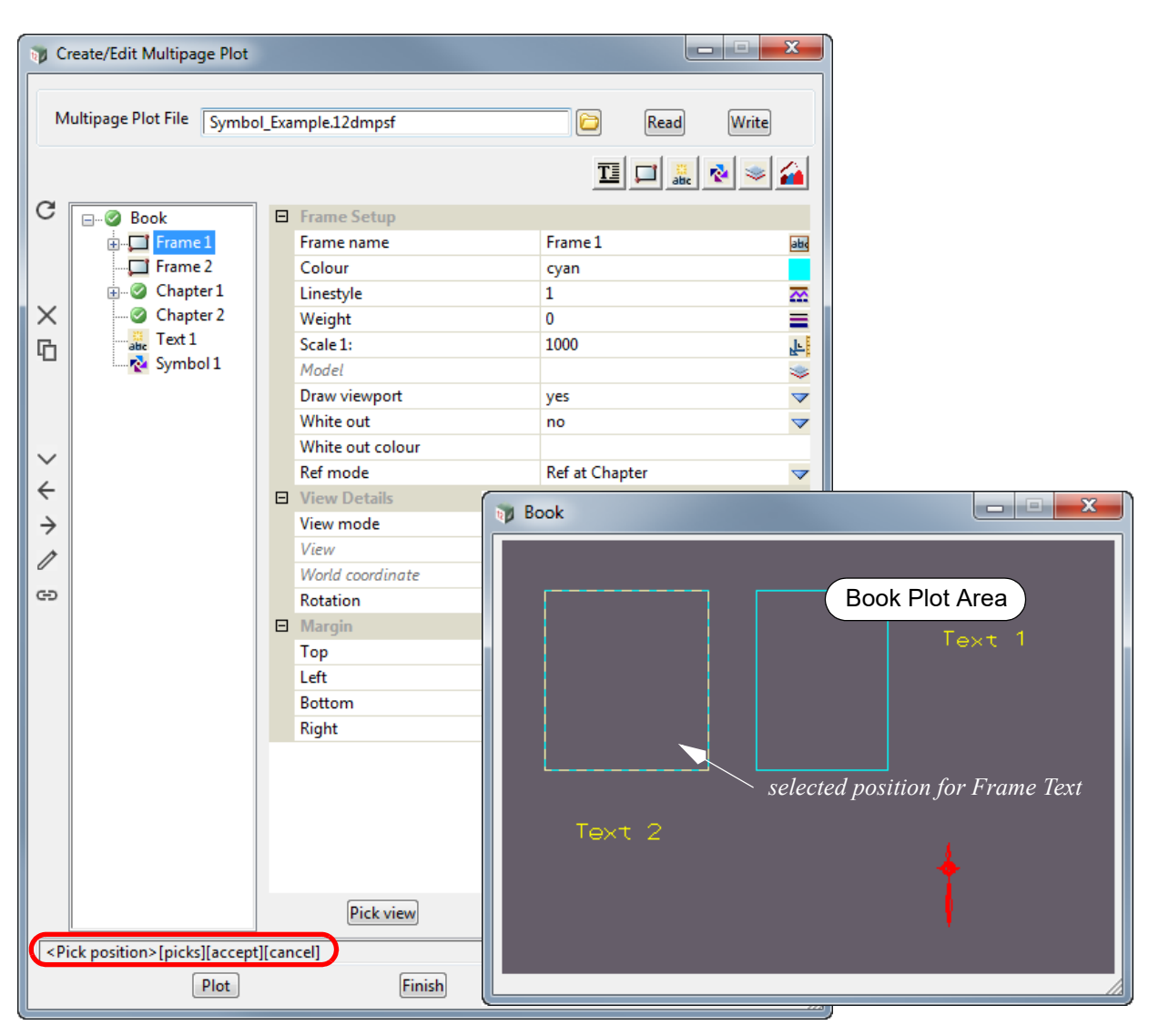

Once the Symbol position is selected, a **Book Frame Symbol node** is automatically added at the bottom of the **Book Frame** with the default name **Symbol n** where **n** is the next integer that makes the **Book Frame Symbol node** name unique amongst all the **Book Symbol nodes** AND **Book Frame Symbol nodes**.

Similarly the name of a **Chapter Frame Symbol node** must be unique amongst all the **Chapter Symbol nodes** AND the **Chapter Frame Symbol nodes** for that **Chapter**. And the name of a **Page Frame Symbol node** must be unique amongst all the **Page Symbol nodes** AND the **Page Frame Symbol nodes** for that **Page**.

The default Symbol "4dNorth" is added to the **Symbol** field and displayed in the **Book Plot Area**.

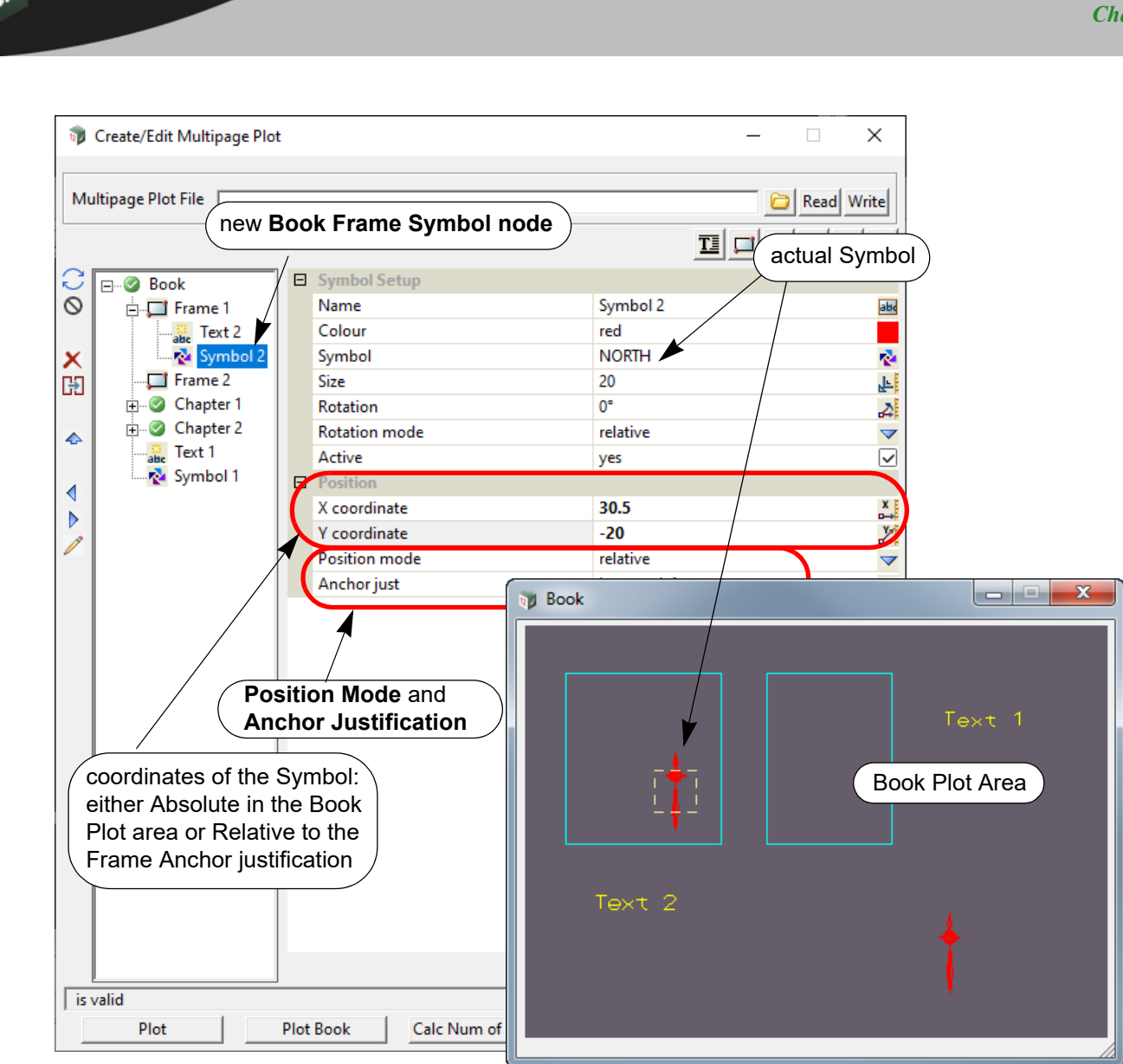

If *Absolute* was chosen from the **Symbol** menu:

the **Position Mode** is set to *Absolute* and the values for **X coordinate** and **Y coordinate** are the position on the Book Plot area.

If *Rel to Frame* was chosen from the **Symbol** menu:

the **Position Mode** is set to *Relative*, and the **Anchor just** is set to the closest of the nine justification positions for the Frame (bottom left, bottom centre, bottom right, middle left, middle centre, middle right, top left, top centre, top right). The values for **X coordinate** and **Y coordinate** are then relative to the Anchor justification point.

The values for **X coordinate, Y coordinate**, **Mode** and **Anchor just** can be changed at any time and the **Set** button pressed for them to take effect.

If **mode** is **Relative** and the Frame is moved, the Symbol also moves by the same amount.

If **mode** is **Relative** and the Frame is resized, the position of the Symbol relative to the **Anchor justification** is maintained.

For documentation on the fields and icons used for **Frame Symbol**, see [19.3.4.9.4 Icons and Fields](#page-1624-0)  [for Symbol and Frame Symbol Nodes.](#page-1624-0)

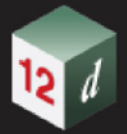

# **19.3.4.9.3 Reference Symbol**

A **Relative Symbol** is not for creating a new **Symbol node** but creates a **Reference Symbol node that references** an existing **Symbol node** or **Reference Symbol node** at a higher level, and optionally replaces the values defining the new **Reference Symbol**.

That is, a **Reference Symbol** at a **Chapter** level can only reference a **Book Symbol** or a **Book Frame Symbol**. And a **Reference Symbol** at the **Page** level can only reference a **Book Symbol**, **Book Frame Symbol, Chapter Symbol, Chapter Frame Symbol, Chapter Reference Symbol**, **Chapter Reference Frame Symbol** or a **Chapter Reference Frame Reference Symbol.**

The **Reference Symbol** has as defaults all the values defined for the **Symbol** that is being referenced BUT any of those values can be modified for the **Reference Symbol**. In particular, the **Reference Symbol** can be made active/inactive independently of the original **Symbol**.

For example, if a **Book Symbol** was created then that symbol would by default be drawn exactly the same way on each **Page**. If a **Reference Symbol** was created on a **Page** and it referenced the **Book Symbol**, then the **Reference Symbol** would then specify how that **Book Symbol** was drawn on that **Page** and any of the Symbol values could be changed. For example, the actual symbol or its colour could be changed, or the **Reference Symbol** could be made inactive so that the **Symbol** is **no longer drawn** on that **Page**.

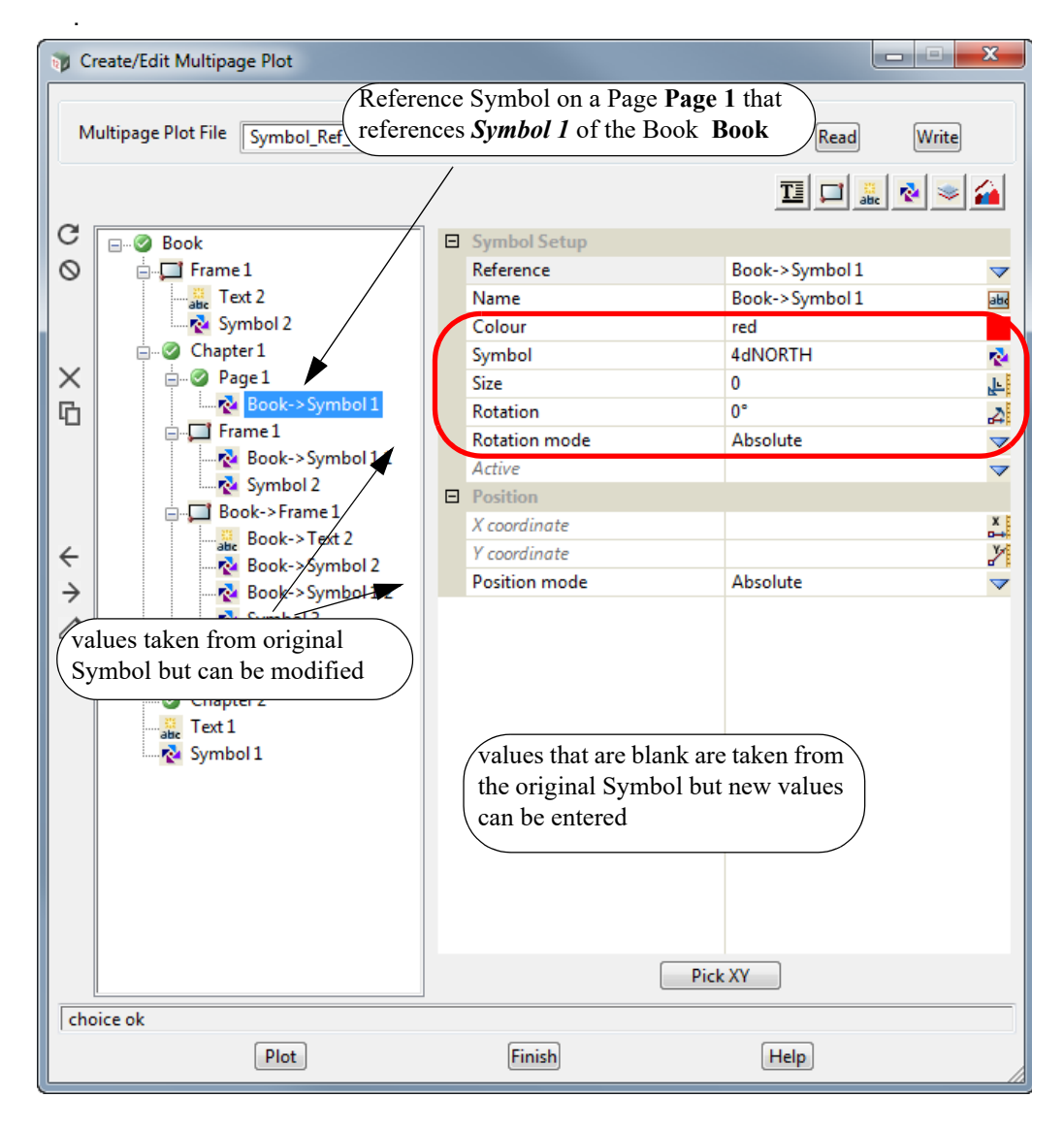

A **Reference Symbol** can be is created in six ways:

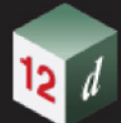

- (a) **Chapter Reference Symbol.** *See* [19.3.4.9.3.1 Creating Chapter Reference Symbol.](#page-1607-0)
- (b) **Chapter Frame Reference Symbol** *See* [19.3.4.9.3.2 Creating Chapter Frame Reference](#page-1610-0)  [Symbol.](#page-1610-0)
- (c) **Chapter Reference Frame Reference Symbol** *See* [19.3.4.9.3.3 Creating Chapter Reference](#page-1613-0)  [Frame Reference Symbol](#page-1613-0).
- (d) **Page Reference Symbol.** *See* [19.3.4.9.3.4 Creating a Page Reference Symbol](#page-1615-0).
- (e) **Page Frame Reference Symbol.** *See* [19.3.4.9.3.5 Creating Page Frame Reference Symbol](#page-1618-0).
- (f) **Page Reference Frame Reference Symbol.** *See* [19.3.4.9.3.6 Creating Page Reference](#page-1621-0)  [Frame Reference Symbol](#page-1621-0).

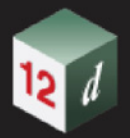

## **19.3.4.9.3.1 Creating Chapter Reference Symbol**

<span id="page-1607-0"></span>To create a **Chapter Reference Symbol** for a **Chapter**, click on the **Chapter node** and then click on the **Symbol** icon and select **Reference** from the **Symbol** menu.

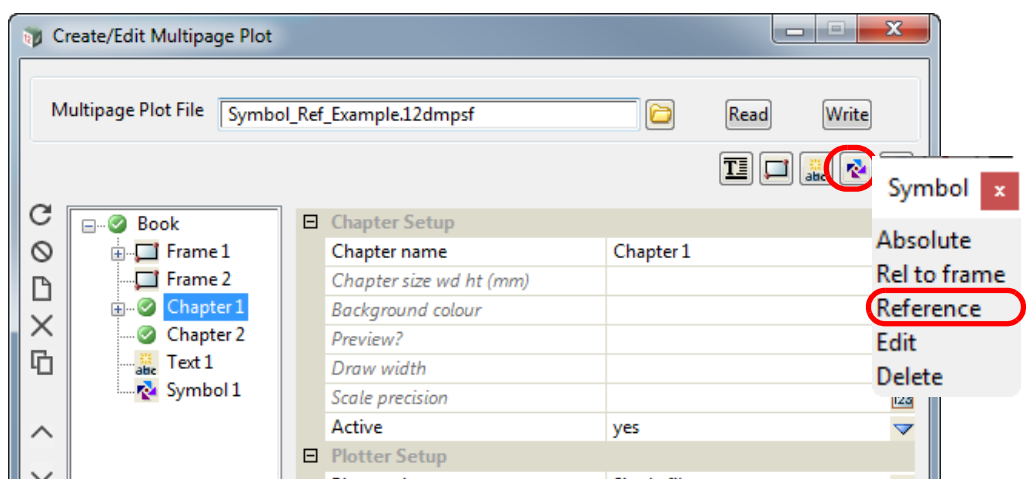

A new **Chapter Reference Symbol** is created but it has a blank **Reference** Field.

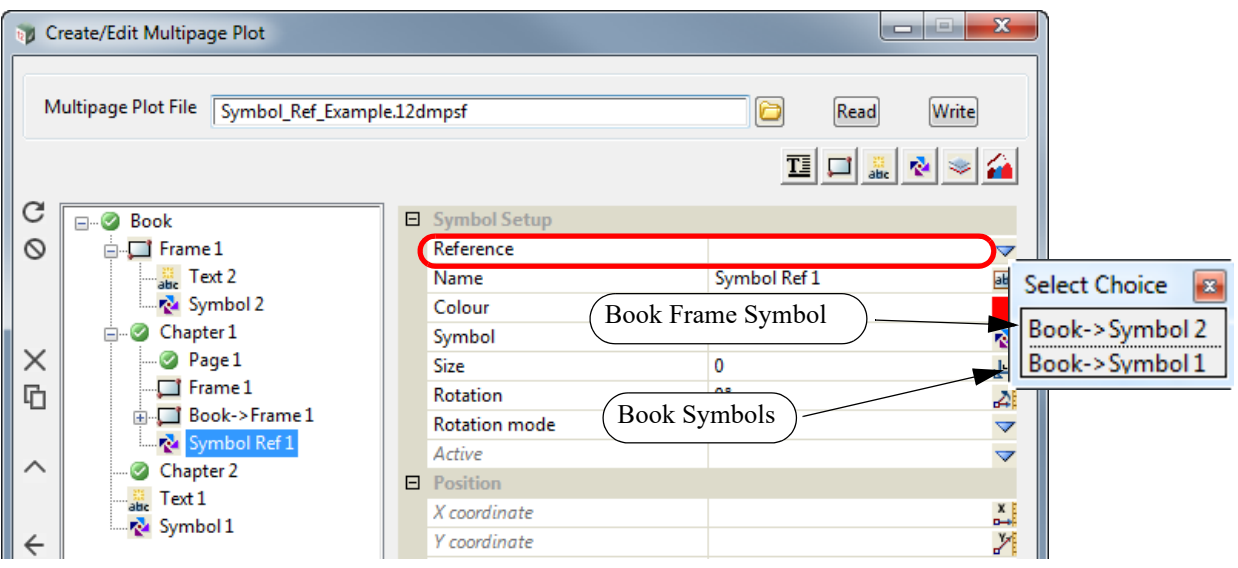

The Choice pop-up for the *Reference field* lists the existing **Book Symbols** and **Book Frame Symbols** that this **Reference Symbol** could reference.

Once a **Symbol** is selected, it is drawn in the **Chapter Plot Area** and the name of the **Reference Symbol** is changed to the full path name of the **Symbol** that is referencing. If that name already exists then " **n**" is appended to the name where n is an integer starting with 1.

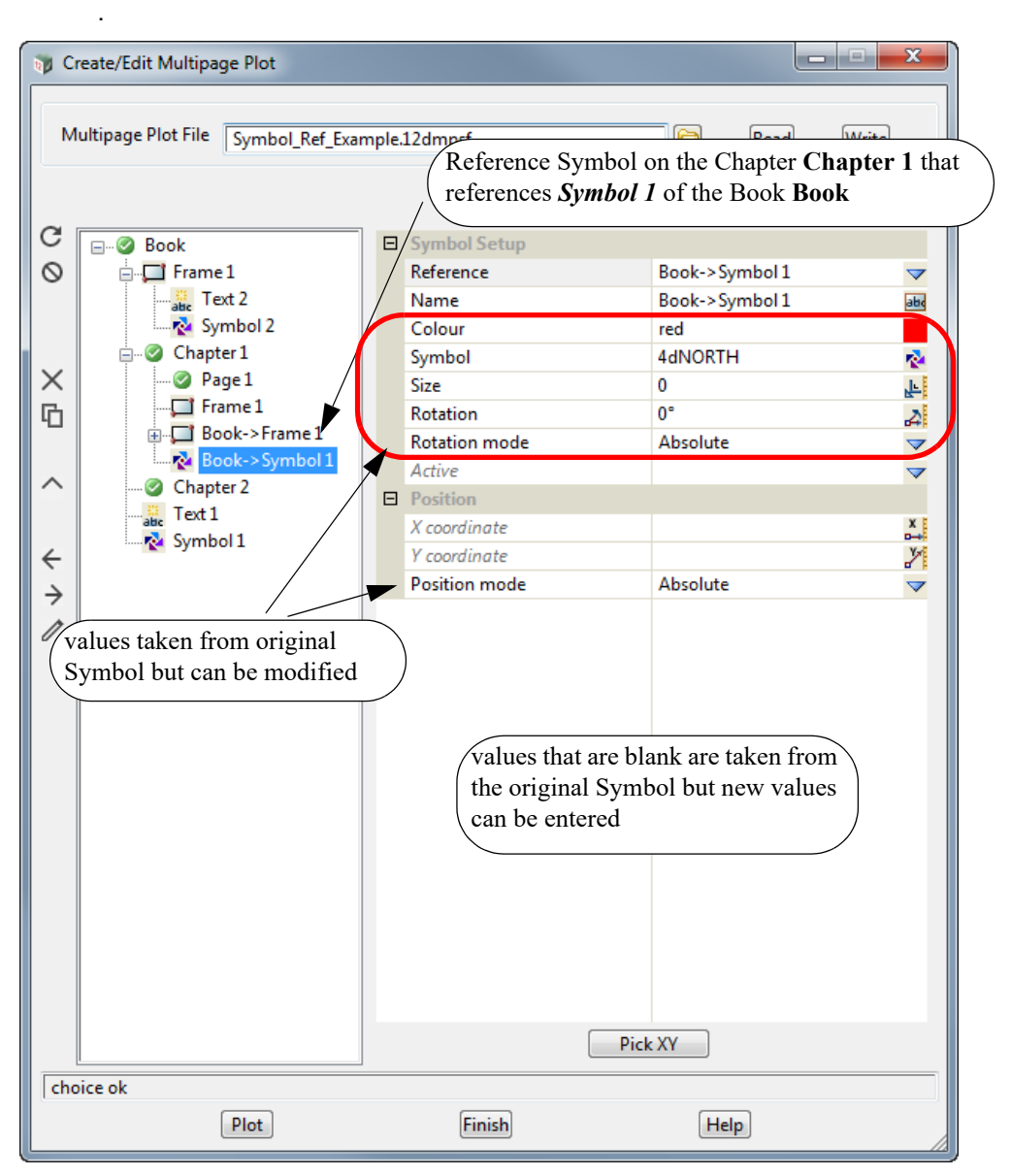

If the **Chapter Reference Symbol** references a **Book Symbol** or **Book Frame Symbol,** any blank fields in the **Symbol Setup** take their values from the original **Symbol** being referenced. Any of the blank values can be changed and the changed values will be used for the **Chapter Reference Symbol**.

# **Important Notes**

- 1. If you don't want to display a **Book Symbol** for a particular chapter, then for that chapter, create a **Chapter Reference Symbol** which references the appropriate **Book Symbol**. And in the **Chapter Reference Symbol** fields, set the *Active* field to **No**.
- 2. If you don't want to display **Book Frame Symbol** for a particular chapter, then for that chapter, create a **Chapter Reference Frame** that references the **Book Frame** that contains the **Book Frame Symbol**. This new **Chapter Reference Frame** will also include a **Chapter Reference Frame Reference Symbol** that references the appropriate **Book Frame Symbol**. And in the **Chapter Reference Frame Reference Symbol** fields, set the *Active* field to **No**.
- 3. If a **Book Symbol** has been set to *Inactive* (i.e. OFF) then it can be **displayed** for a **particular** chapter by creating a **Chapter Reference Symbol** that references the appropriate **Book Symbol**. And in the **Chapter Reference Symbol** fields, set the *Active* field to **Yes**.

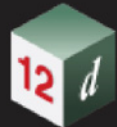

4. If a **Book Frame Symbol** has been set to *Inactive* (i.e. OFF) then it can be **displayed** for a **particular** chapter by creating a a **Chapter Reference Frame** that references the **Book Frame** that contains the **Book Frame Symbol**. This new **Chapter Reference Frame** will also include a **Chapter Reference Frame Reference Symbol** that references the appropriate **Book Frame Symbol**. And in the **Chapter Reference Frame Reference Symbol** fields, set the *Active* field to **Yes**.

#### **19.3.4.9.3.2 Creating Chapter Frame Reference Symbol**

<span id="page-1610-0"></span>To create a **Chapter Frame Reference Symbol** for a **Chapter Frame**, click on the **Chapter Frame node** and then click on the **Symbol** icon and select **Reference** from the **Symbol** menu.

| $\mathbf{x}$<br>us.<br>Create/Edit Multipage Plot<br>$\Box$                                                    |                                                                                                    |   |                     |         |  |                                              |
|----------------------------------------------------------------------------------------------------|----------------------------------------------------------------------------------------------------|---|---------------------|---------|--|----------------------------------------------|
| Multipage Plot File<br>Symbol_Ref_Example.12dmpsf<br>Read<br>Write<br>с<br>囸<br>abc N<br>Symbol<br>$\mathbf x$ |                                                                                                    |   |                     |         |  |                                              |
| C                                                                                                    | ⊟…⊘ Book                                                                                                 | 日 | <b>Frame Setup</b>  |         |  |                                              |
| ◎                                                                                                    | $\blacksquare$ Frame $1$                                                                                 |   | Frame name          | Frame 1 |  | Absolute                                     |
|                                                                                                    | $\frac{2\pi}{\text{abc}}$ Text 2                                                                         |   | Colour              | cyan    |  | <b>Rel</b> to frame                          |
| ×                                                                                                    | Symbol 2<br>Chapter 1<br>$\bullet$ Page 1                                                                |   | Linestyle           | 1       |  | Reference                                    |
|                                                                                                    |                                                                                                    |   | Weight              | 0       |  | Edit                                         |
|                                                                                                    |                                                                                                    |   | Scale 1:            | 1000    |  | Delete                                       |
| 咟                                                                                                    | Frame 1                                                                                                  |   | Model               |         |  | $\blacktriangledown$<br>$\blacktriangledown$ |
|                                                                                                    | Book->Frame 1<br>庙<br><b>Book-&gt;Symbol1</b><br>Chapter 2<br>$\frac{33}{\text{abc}}$ Text 1<br>Symbol 1 |   | Draw viewport       | yes     |  |                                              |
|                                                                                                    |                                                                                                    |   | White out           | no      |  |                                              |
| ᄉ                                                                                                    |                                                                                                    |   | White out colour    |         |  |                                              |
| $\check{ }$                                                                                                    |                                                                                                    |   | Ref mode            | No ref  |  | $\overline{\mathbf{v}}$                      |
| ←                                                                                                    |                                                                                                    |   | Active              | yes     |  | $\blacktriangledown$                         |
|                                                                                                    |                                                                                                    | ⊟ | <b>View Details</b> |         |  |                                              |

A new **Chapter Frame Reference Symbol** is created but it has a blank **Reference** Field.

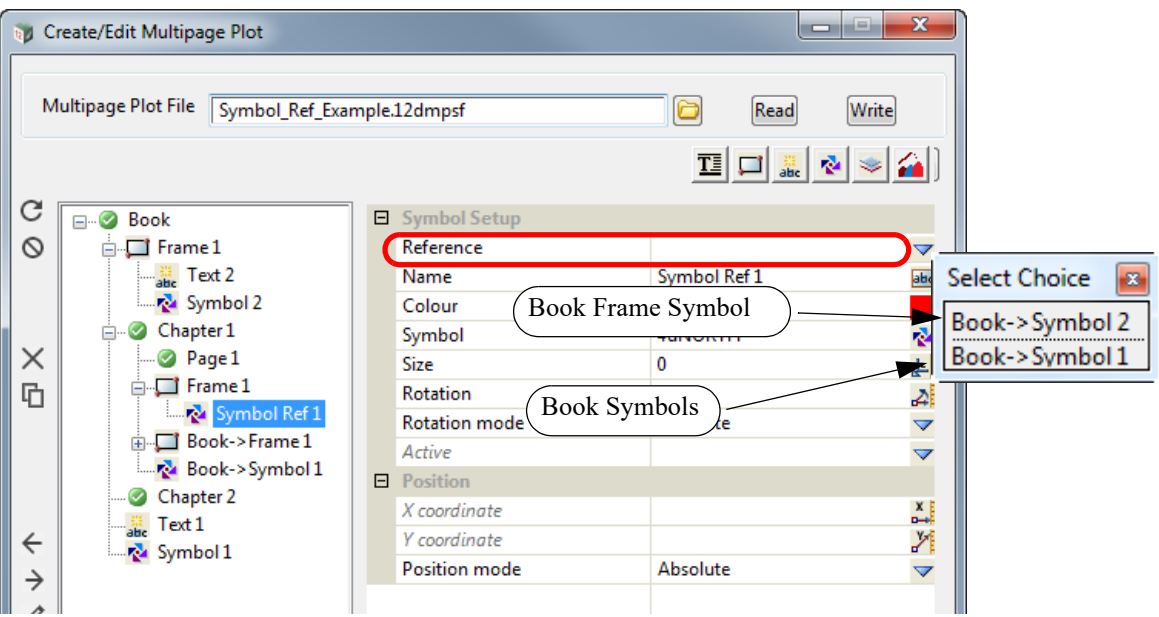

The Choice pop-up for the *Reference field* lists the existing **Book Symbols** and **Book Frame Symbols** that this **Reference Symbol** could reference.

Once a **Symbol** is selected, it is drawn in the **Chapter Plot Area** and the name of the **Reference Symbol** is changed to the full path name of the **Symbol** that is referencing. If that name already exists then " **n**" is appended to the name where n is an integer starting with 1.

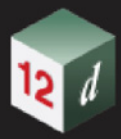

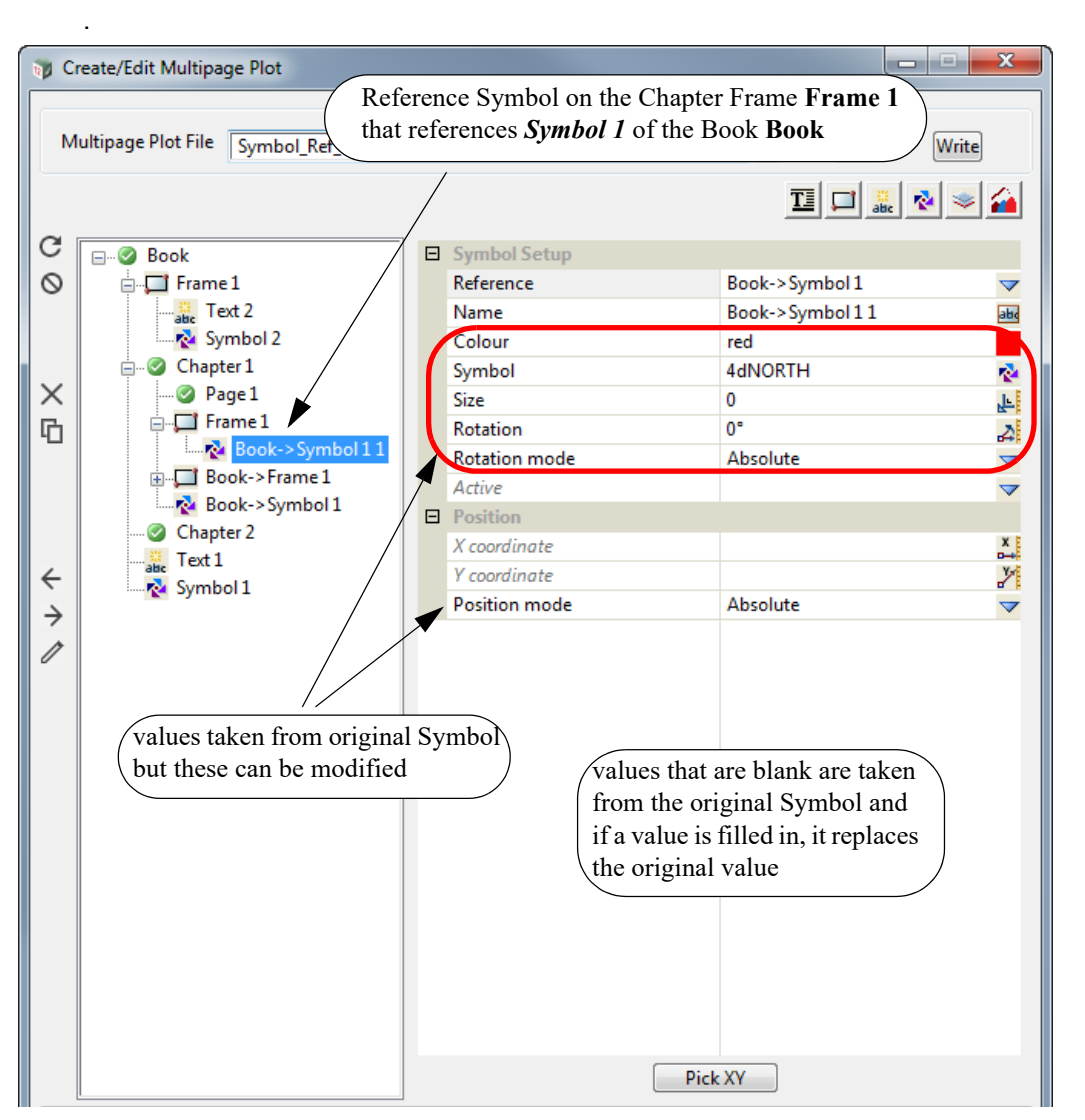

If the **Chapter Frame Reference Symbol** references a **Book Symbol** or **Book Frame Symbol,**  any blank fields in the **Symbol Setup** take their values from the original **Symbol** being referenced. Any of the blank values can be changed and the changed values will be used for the **Chapter Frame Reference Symbol**.

## **Important Notes**

- 1. If you don't want to display **Book Symbol** for a particular chapter, then for that chapter, create a **Chapter Reference Symbol** which references the appropriate **Book Symbol**. And in the **Chapter Reference Symbol** fields, set the *Active* field to **No**.
- 2. If you don't want to display **Book Frame Symbol** for a particular chapter, then for that chapter, create a **Chapter Reference Frame** that references the **Book Frame** that contains the **Book Frame Symbol**. This new **Chapter Reference Frame** will also include a **Chapter Reference Frame Reference Symbol** that references the appropriate **Book Frame Symbol**. And in the **Chapter Reference Frame Reference Symbol** fields, set the *Active* field to **No**.
- 3. If a **Book Symbol** has been set to *Inactive* (i.e. OFF) then it can be **displayed** for a **particular** chapter by creating a **Chapter Reference Symbol** that references the appropriate **Book Symbol**. And in the **Chapter Reference Symbol** fields, set the *Active* field to **Yes**.
- 4. If a **Book Frame Symbol** has been set to *Inactive* (i.e. OFF) then it can be **displayed** for a **particular** chapter by creating a a **Chapter Reference Frame** that references the **Book Frame** that contains the **Book Frame Symbol**. This new **Chapter Reference Frame** will also include a **Chapter Reference Frame Reference Symbol** that references the appropriate **Book Frame**

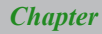

**Symbol**. And in the **Chapter Reference Frame Reference Symbol** fields, set the *Active* field to **Yes**.

12 1

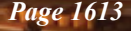

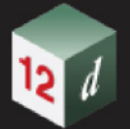

## **19.3.4.9.3.3 Creating Chapter Reference Frame Reference Symbol**

### <span id="page-1613-0"></span>**Important Note**

Please note that the **Chapter Reference Frame Reference Symbol** and a **Chapter Frame Reference Symbol** are virtually identical and the only difference is that one is in a **Chapter Reference Frame** and the other in a **Chapter Frame**.

A **Chapter Reference Frame Reference Symbol** for a **Chapter Reference Frame** is created by clicking on the **Chapter Reference Frame node** and then clicking on the **Symbol** icon and selecting **Reference** from the **Symbol** menu.

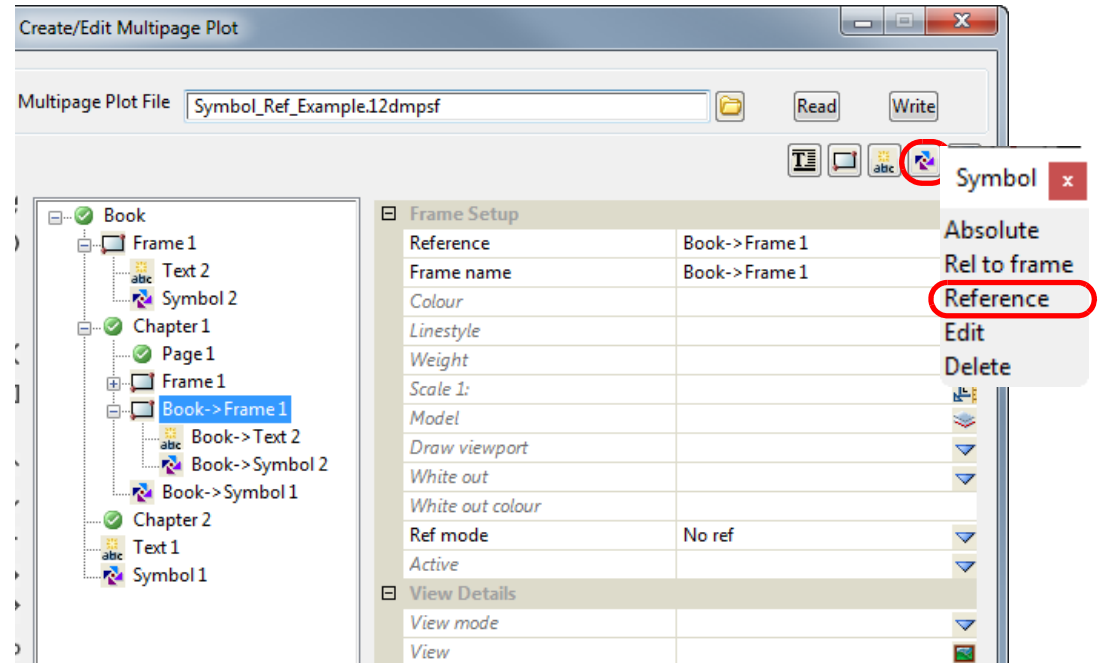

A new **Chapter Reference Frame Reference Symbol** is created but it has a blank **Reference** Field.

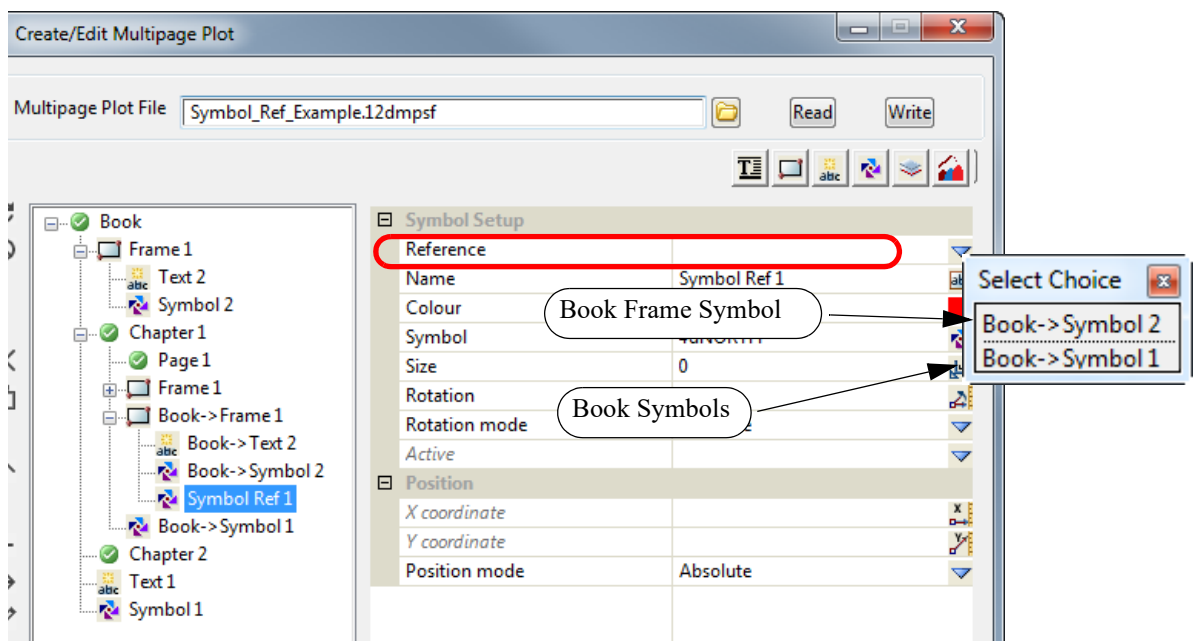

The Choice pop-up for the *Reference field* lists the existing **Book Symbols** and **Book Frame Symbols** that this **Reference Symbol** could reference.

Once a **Symbol** is selected, it is drawn in the **Chapter Plot Area** and the name of the **Reference Symbol** is changed to the full path name of the **Symbol** that is referencing. If that name already exists then " **n**" is appended to the name where n is an integer starting with 1.

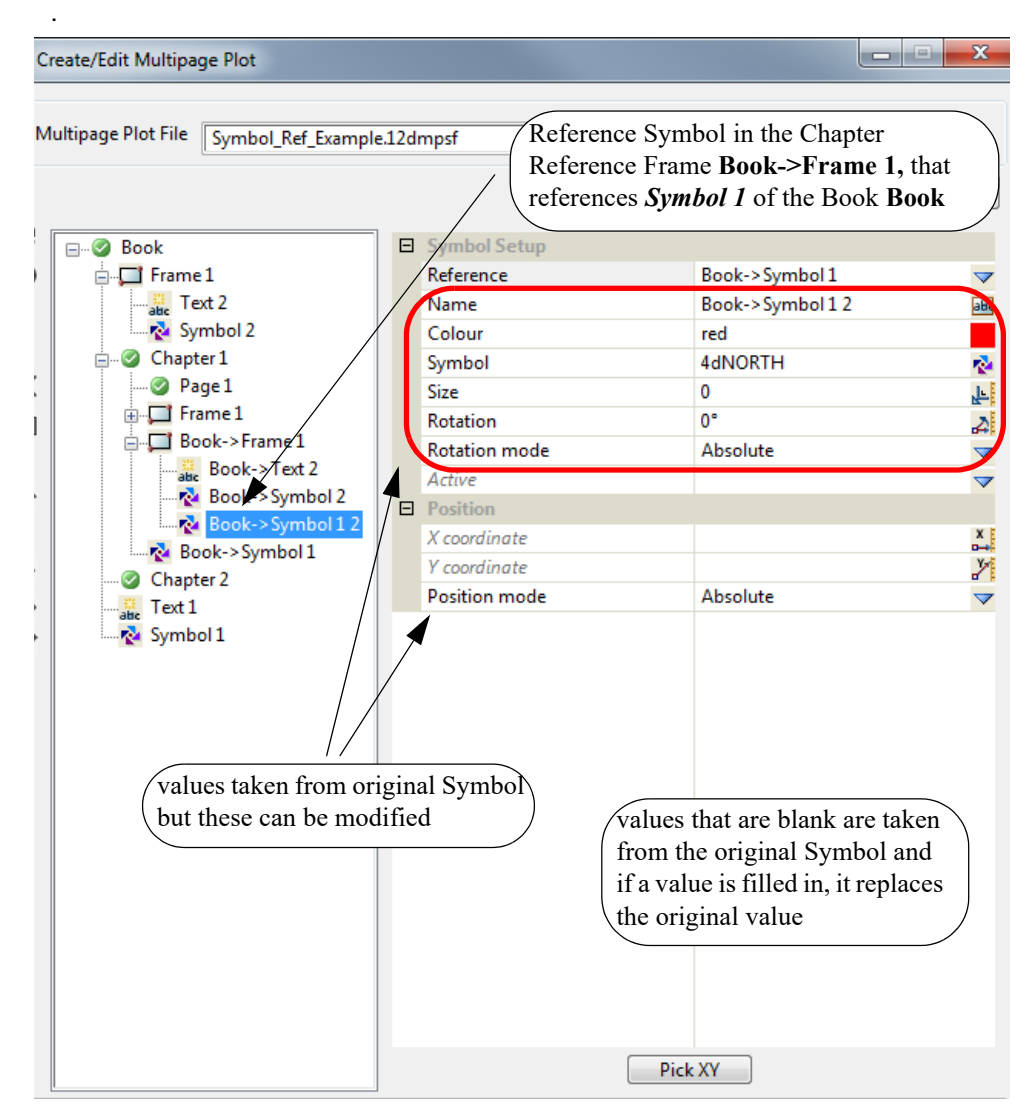

If the **Chapter Reference Frame Reference Symbol** references a **Book Symbol** or **Book Frame Symbol,** any blank fields in the **Symbol Setup** take their values from the original **Symbol** being referenced. Any of the blank values can be changed and the changed values will be used for the **Chapter Reference Frame Reference Symbol**.

## **Important Notes**

- 1. Please note that the **Chapter Reference Frame Reference Symbol** and the **Chapter Frame Reference Symbol** are virtually identical and the only difference is that one is in a **Chapter Reference Frame** and the other in a **Chapter Frame.**
- 2. The only way to tell if a **Symbol** references a **Book Symbol** or a **Book Frame Symbol** is that their names have to be unique at the **Book** level.

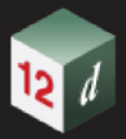

## **19.3.4.9.3.4 Creating a Page Reference Symbol**

<span id="page-1615-0"></span>To create a **Page Reference Symbol** for a **Page**, click on the **Page node** and then click on the **Symbol** icon and select **Reference** from the **Symbol** menu.

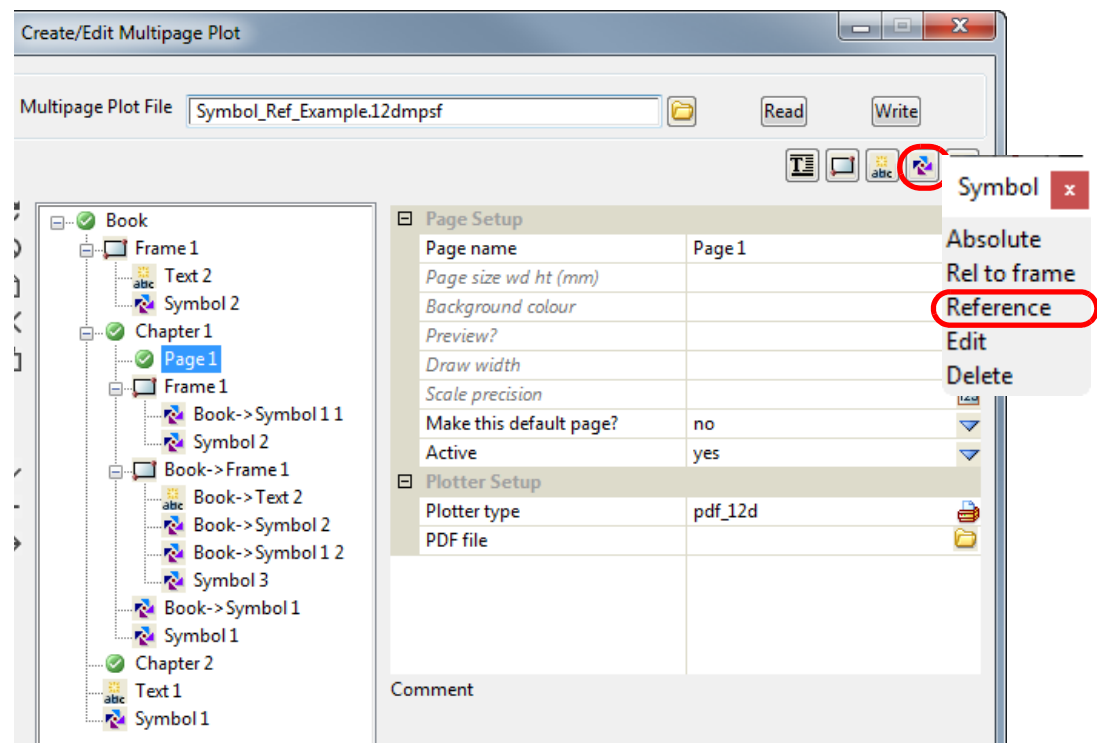

A new **Page Reference Symbol** is created but it has a blank **Reference** Field.

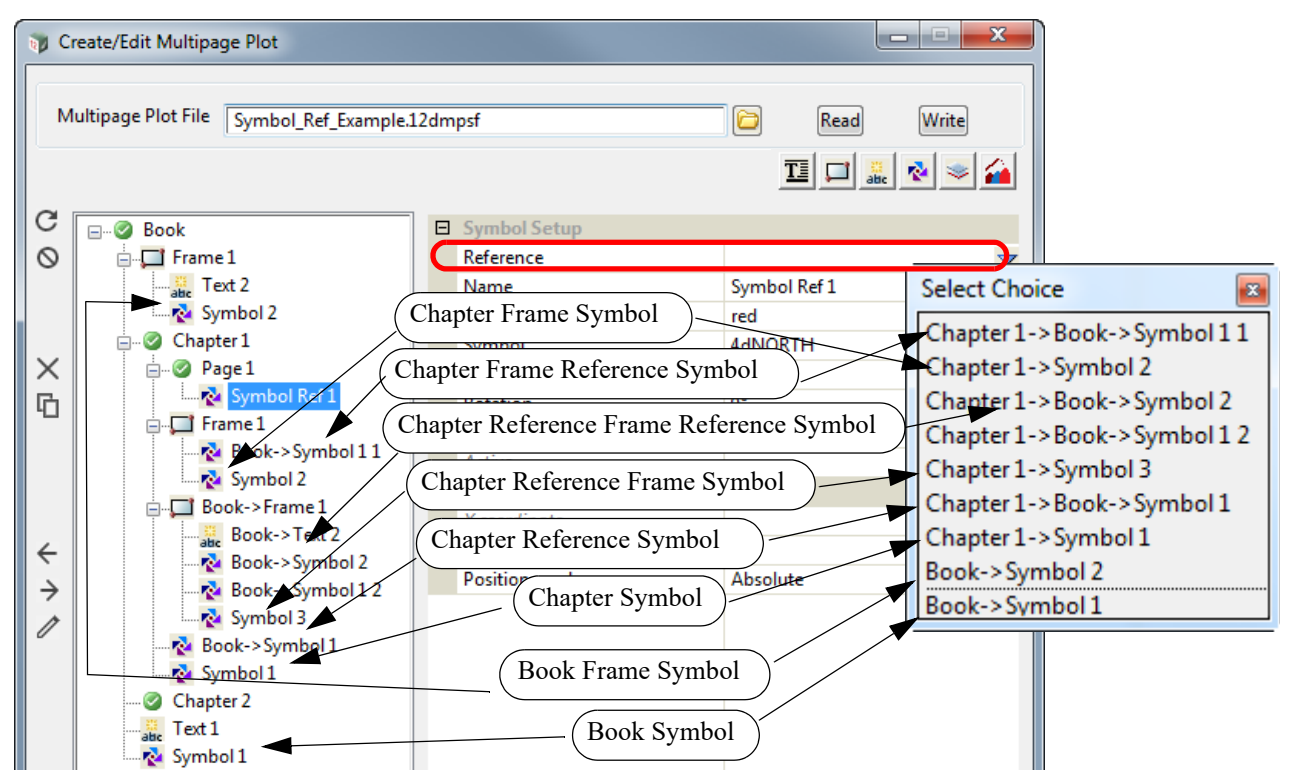

The Choice pop-up for the *Reference field* lists the existing **Book Symbols**, **Book Frame Symbols**, **Chapter Symbols, Chapter Reference Symbols**, **Chapter Frame Symbols**, **Chapter Frame Reference Symbols**, **Chapter Reference Frame Symbols** and **Chapter Reference Frame**  **Reference Symbols** that this **Reference Symbol** could reference.

Once a **Symbol** is selected, it is drawn in the **Page Plot Area** and the name of the **Reference Symbol** is changed to the full path name of the **Symbol** that is referencing. If that name already exists then " **n**" is appended to the name where n is an integer starting with 1.

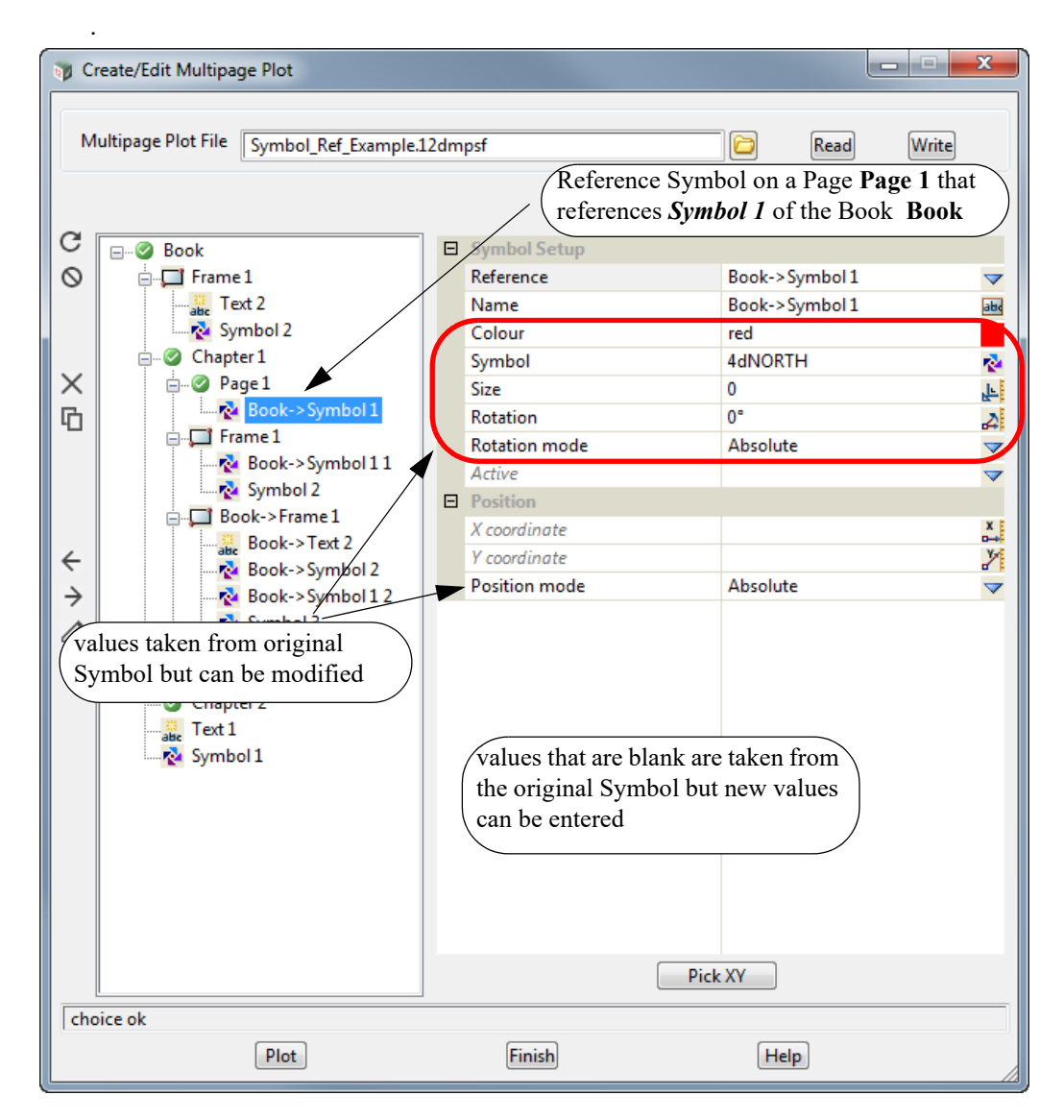

If the **Page Reference Symbol** references a **Book Symbol, Book Frame Symbol, Chapter Symbol** or **Chapter Frame Symbol**, any blank fields in the **Symbol Setup** take their values from the original **Symbol** being referenced. Any of the blank values can be changed and the changed values will be used for the **Page Reference Symbol**.

If the **Page Reference Symbol** references a **Chapter Reference Symbol** or a **Chapter Frame Reference Symbol** or a **Chapter Reference Frame Reference Symbol** then the fields in the **Page Reference Symbol** override the fields in the **Chapter Reference Symbol** which in turn overrides the fields in the original **Book Symbol**.

#### **Important Notes**

- 1. If you don't want to display **Book Symbol** for a particular page, then for that page, create a **Page Reference Symbol** which references the appropriate **Book Symbol**, and in the **Page Reference Symbol** fields, set the *Active* field to **No**.
- 2. If you don't want to display **Chapter Symbol** for a particular page, then for that page, create a **Page Reference Symbol** which references the appropriate **Chapter Symbol**, and in the **Page Reference Symbol** fields, set the *Active* field to **No**.

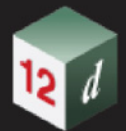

- 3. If you don't want to display **Chapter Reference Symbol** for a particular page, then for that page, create a **Page Reference Symbol** which references the appropriate **Chapter Reference Symbol**, and in the **Page Reference Symbol** fields, set the *Active* field to **No**.
- 4. If a **Book Symbol** has been set to *Inactive* (i.e. OFF) then it can be **displayed** for a **particular** page by creating a **Page Reference Symbol** that references the appropriate **Book Symbol**. And in the **Page Reference Symbol** fields, set the *Active* field to **Yes**.
- 5. If a **Chapter Symbol** has been set to *Inactive* (i.e. OFF) then it can be **displayed** for a **particular** page by creating a **Page Reference Symbol** that references the appropriate **Chapter Symbol**. And in the **Page Reference Symbol** fields, set the *Active* field to **Yes**.
- 6. If a **Chapter Reference Symbol** has been set to *Inactive* (i.e. OFF) then it can be **displayed** for a **particular** page by creating a **Page Reference Symbol** that references the appropriate **Chapter Reference Symbol**. And in the **Page Reference Symbol** fields, set the *Active* field to **Yes**.

## **19.3.4.9.3.5 Creating Page Frame Reference Symbol**

<span id="page-1618-0"></span>To create a **Page Frame Reference Symbol** for a **Page Frame**, click on the **Page Frame node** and then click on the **Symbol** icon and select **Reference** from the **Symbol** menu.

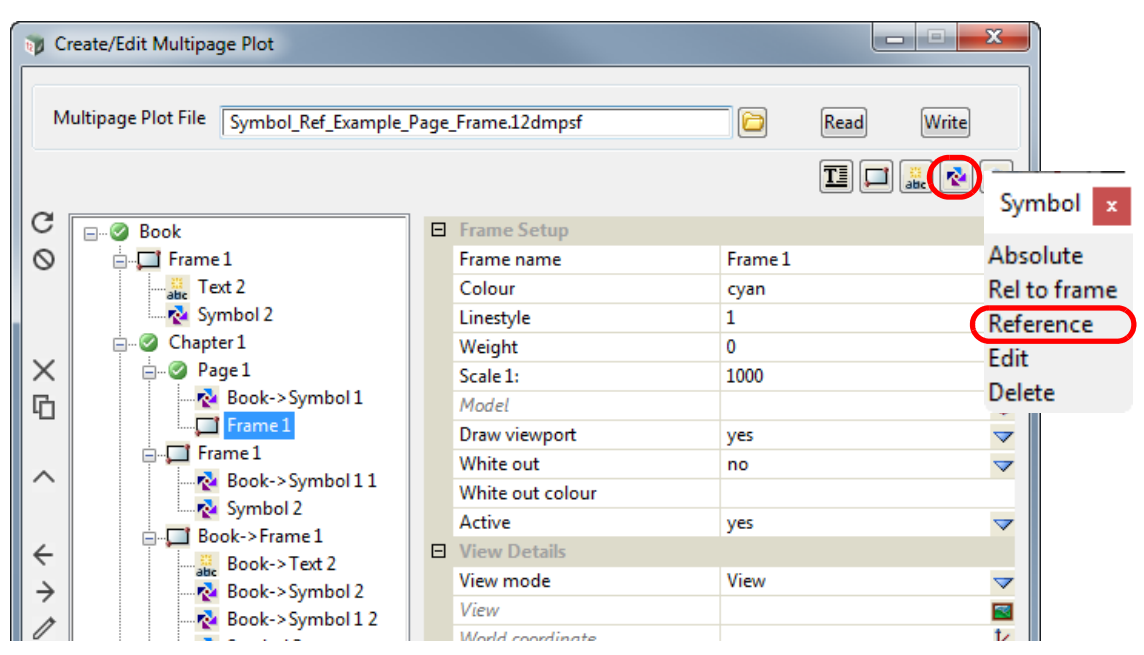

A new **Page Frame Reference Symbol** is created but it has a blank **Reference** Field.

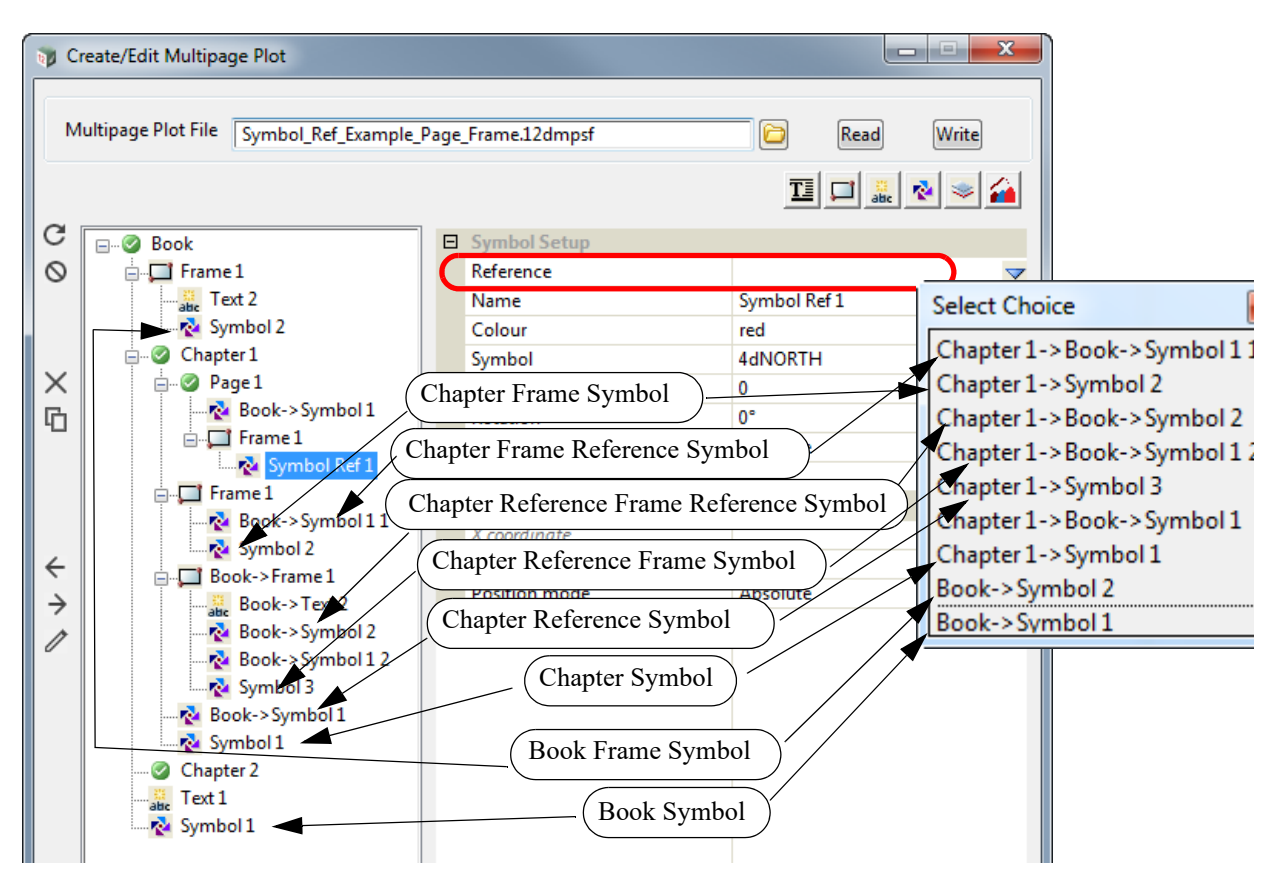

The Choice pop-up for the *Reference field* lists the existing **Book Symbols**, **Book Frame Symbols**, **Chapter Symbols, Chapter Reference Symbols**, **Chapter Frame Symbols**, **Chapter Frame Reference Symbols**, **Chapter Reference Frame Symbols** and **Chapter Reference Frame Reference Symbols** that this **Reference Symbol** could reference.

Once a **Symbol** is selected, it is drawn in the **Page Plot Area** and the name of the **Reference Symbol** is changed to the full path name of the **Symbol** that is referencing. If that name already exists then " **n**" is appended to the name where n is an integer starting with 1.

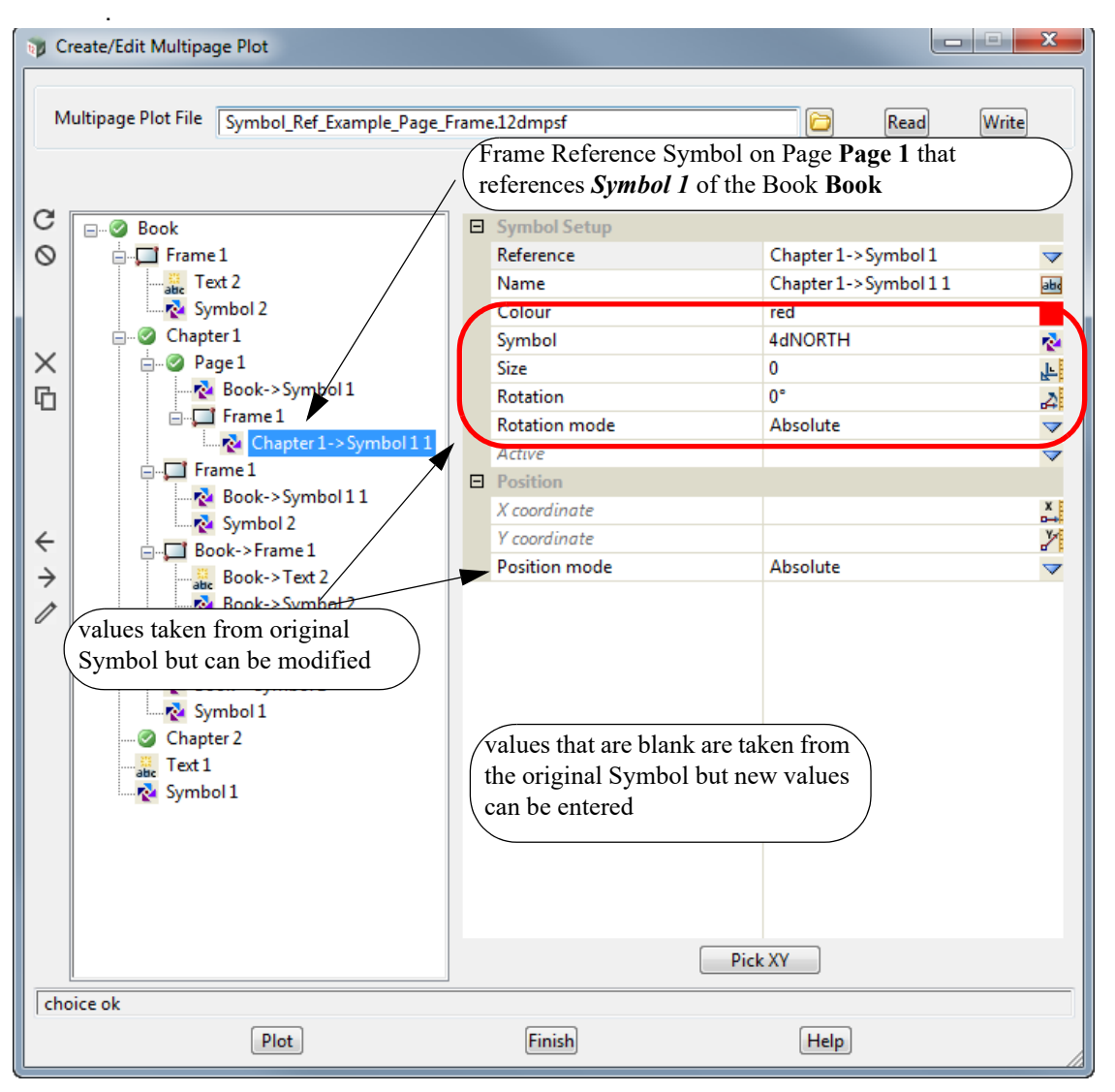

If the **Page Frame Reference Symbol** references a **Book Symbol, Book Frame Symbol, Chapter Symbol** or **Chapter Frame Symbol**, any blank fields in the **Symbol Setup** take their values from the original **Symbol** being referenced. Any of the blank values can be changed and the changed values will be used for the **Page Fame Reference Symbol**.

If the **Page Frame Reference Symbol** references a **Chapter Reference Symbol** then the fields in the **Page Frame Reference Symbol** override the fields in the **Chapter Reference Symbol** which in turn overrides the fields in the original **Book Symbol**.

## **Important Notes**

- 1. If you don't want to display **Book Symbol** for a particular page, then for that page, create a **Page Reference Symbol** which references the appropriate **Book Symbol**, and in the **Page Reference Symbol** fields, set the *Active* field to **No**.
- 2. If you don't want to display **Chapter Symbol** for a particular page, then for that page, create a **Page Reference Symbol** which references the appropriate **Chapter Symbol**, and in the **Page Reference Symbol** fields, set the *Active* field to **No**.
- 3. If you don't want to display **Book Frame Symbol** for a particular page, then for that page, create a **Page Reference Frame** that references the **Book Frame** that contains the **Book Frame Symbol**. This new **Page Reference Frame** will also include a **Page Reference Frame**
**Reference Symbol** that references the appropriate **Book Frame Symbol**. And in the **Page Reference Frame Reference Symbol** fields, set the *Active* field to **No**.

- 4. If you don't want to display **Chapter Frame Symbol** for a particular page, then for that page, create a **Page Reference Frame** that references the **Chapter Frame** that contains the **Chapter Frame Symbol**. This new **Page Reference Frame** will also include a **Page Reference Frame Reference Symbol** that references the appropriate **Chapter Frame Symbol**. And in the **Page Reference Frame Reference Symbol** fields, set the *Active* field to **No**.
- 5. If a **Book Symbol** has been set to *Inactive* (i.e. OFF) then it can be **displayed** for a **particular** page by creating a **Page Reference Symbol** that references the appropriate **Book Symbol**. And in the **Page Reference Symbol** fields, set the *Active* field to **Yes**.
- 6. If a **Chapter Symbol** has been set to *Inactive* (i.e. OFF) then it can be **displayed** for a **particular** page by creating a **Page Reference Symbol** that references the appropriate **Chapter Symbol**. And in the **Page Reference Symbol** fields, set the *Active* field to **Yes**.
- 7. If a **Book Frame Symbol** has been set to *Inactive* (i.e. OFF) then it can be **displayed** for a **particular** page by creating a a **Page Reference Frame** that references the **Book Frame** that contains the **Book Frame Symbol**. This new **Page Reference Frame** will also include a **Page Reference Frame Reference Symbol** that references the appropriate **Book Frame Symbol**. And in the **Page Reference Frame Reference Symbol** fields, set the *Active* field to **Yes**.
- 8. If a **Chapter Frame Symbol** has been set to *Inactive* (i.e. OFF) then it can be **displayed** for a **particular** page by creating a a **Page Reference Frame** that references the **Chapter Frame** that contains the **Chapter Frame Symbol**. This new **Page Reference Frame** will also include a **Page Reference Frame Reference Symbol** that references the appropriate **Chapter Frame Symbol**. And in the **Page Reference Frame Reference Symbol** fields, set the *Active* field to **Yes**.
- 9. If a **Chapter Reference Frame Symbol** has been set to *Inactive* (i.e. OFF) then it can be **displayed** for a **particular** page by creating a a **Page Reference Frame** that references the **Chapter Reference Frame** that contains the **Chapter Reference Frame Symbol**. This new **Page Reference Frame** will also include a **Page Reference Frame Reference Symbol** that references the appropriate **Chapter Reference Frame Symbol**. And in the **Page Reference Frame Reference Symbol** fields, set the *Active* field to **Yes**.

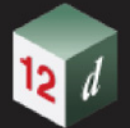

## **19.3.4.9.3.6 Creating Page Reference Frame Reference Symbol**

## **Important Note**

Please note that the **Page Reference Frame Reference Symbol** and a **Page Frame Reference Symbol** are virtually identical and the only difference is that one is in a **Page Reference Frame**  and the other in a **Page Frame**.

To create a **Page Reference Frame Reference Symbol** for a **Page Reference Frame**, click on the **Page Reference Frame node** and then click on the **Symbol** icon and select **Reference** from the **Symbol** menu.

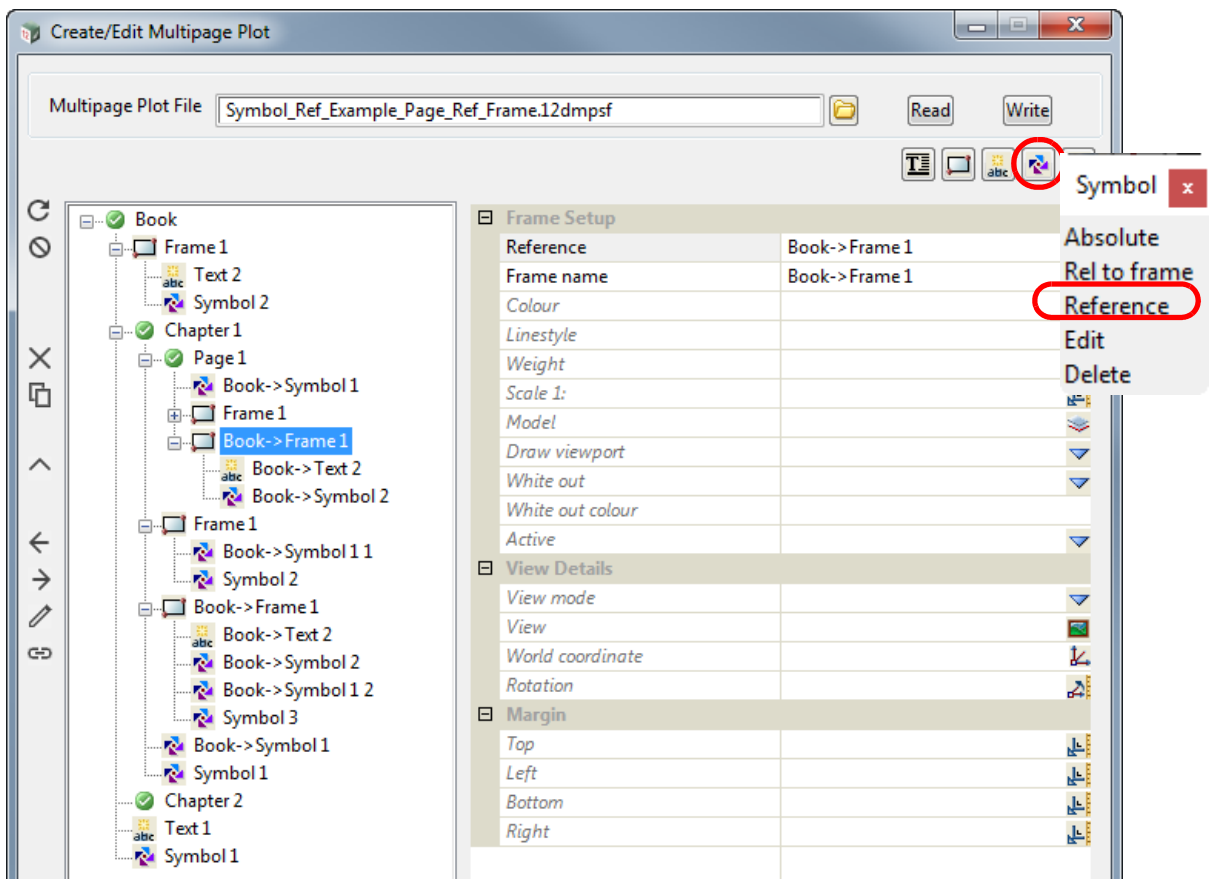

A new **Page Reference Frame Reference Symbol** is created but it has a blank **Reference** Field.

*Page 1622 Multipage Plots (MPS)* 

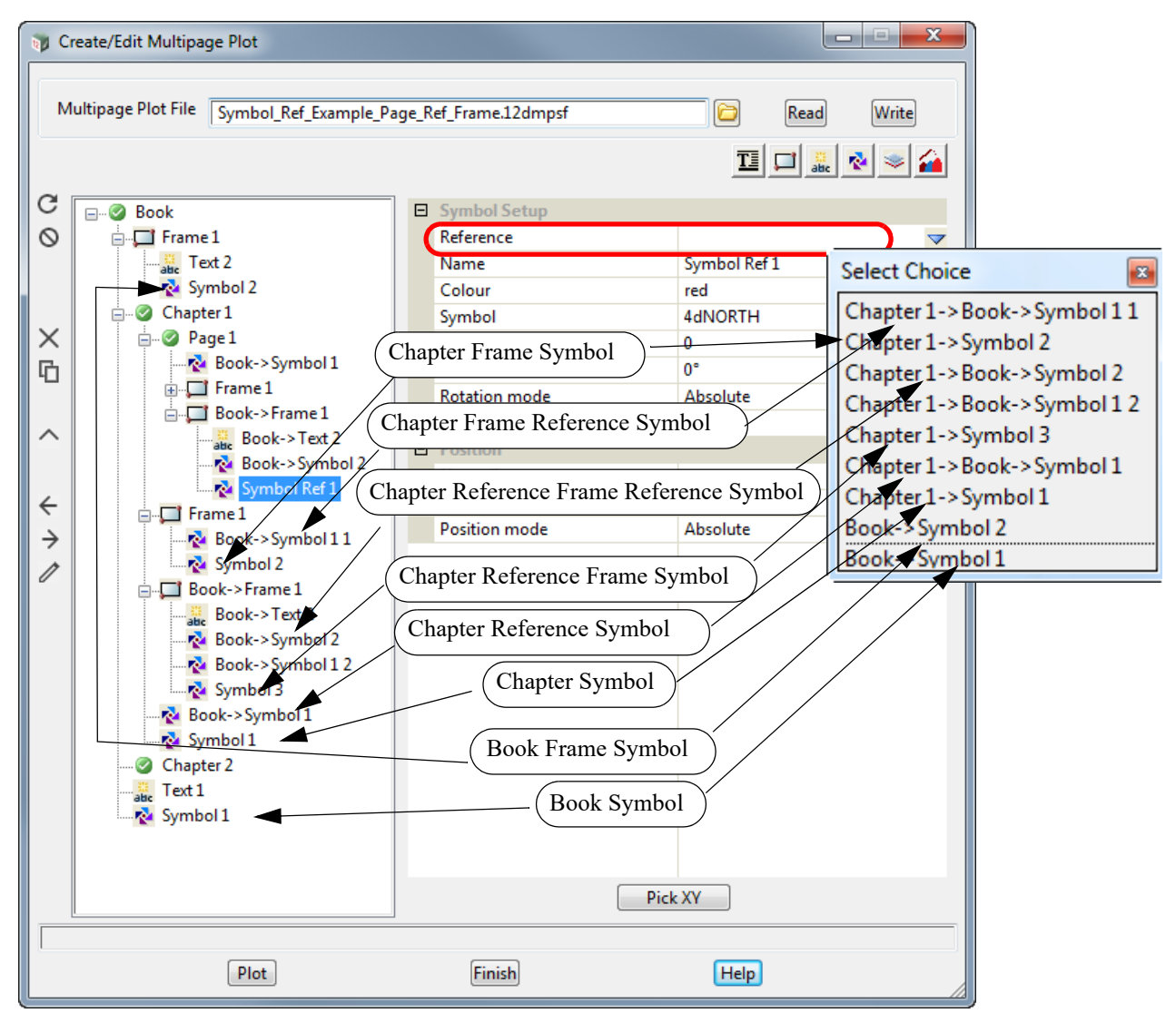

The Choice pop-up for the *Reference field* lists the existing **Book Symbols**, **Book Frame Symbols**, **Chapter Symbols, Chapter Reference Symbols**, **Chapter Frame Symbols**, **Chapter Frame Reference Symbols**, **Chapter Reference Frame Symbols** and **Chapter Reference Frame Reference Symbols** that this **Reference Symbol** could reference.

Once a **Symbol** is selected, it is drawn in the **Page Plot Area** and the name of the **Reference Symbol** is changed to the full path name of the **Symbol** that is referencing. If that name already exists then " **n**" is appended to the name where n is an integer starting with 1.

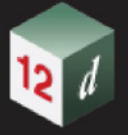

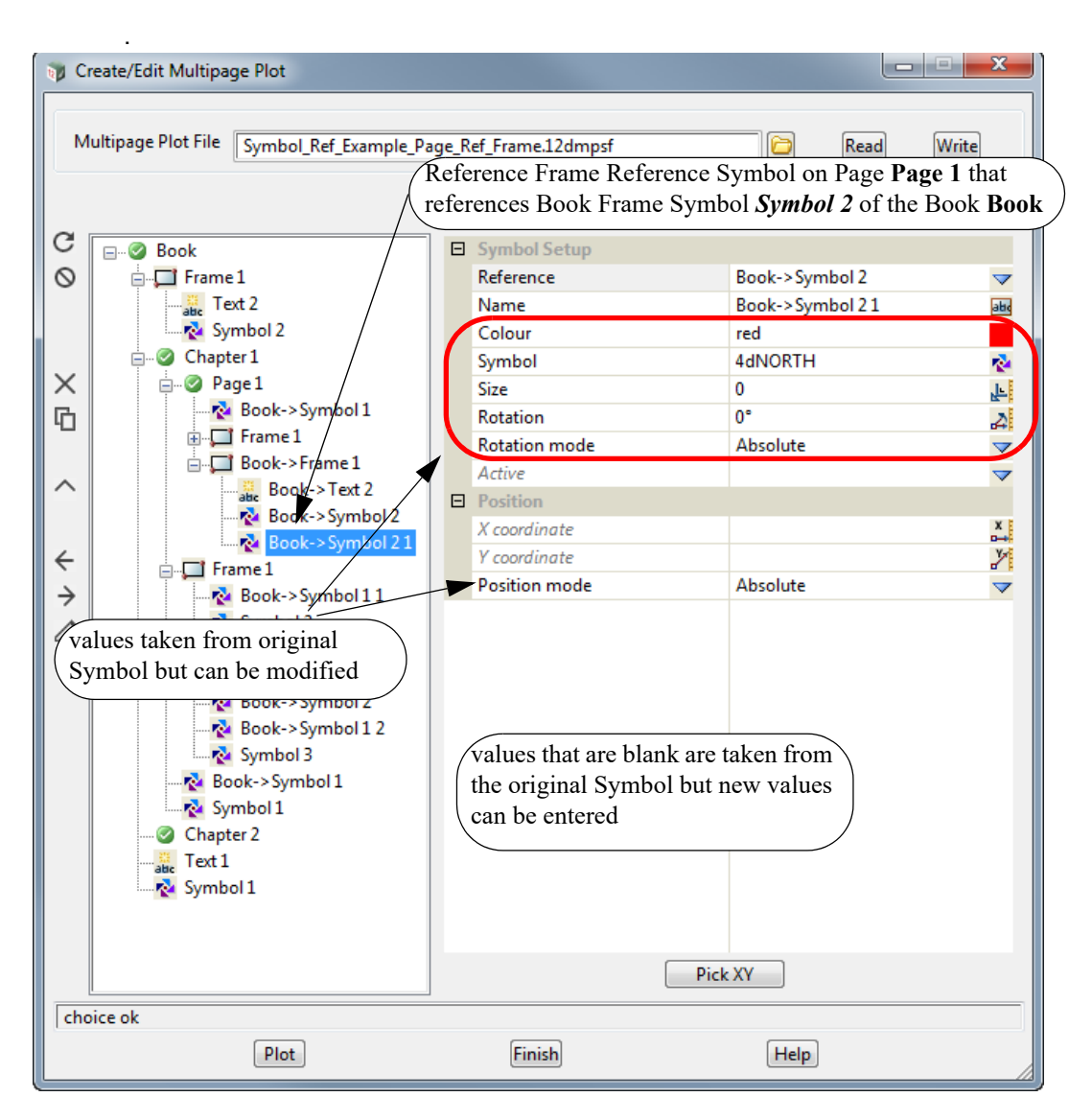

If the **Page Reference Frame Reference Symbol** references a **Book Symbol, Book Frame Symbol, Chapter Symbol** or **Chapter Frame Symbol**, any blank fields in the **Symbol Setup** take their values from the original **Symbol** being referenced. Any of the blank values can be changed and the changed values will be used for the **Page Reference Fame Reference Symbol**.

If the **Page Reference Frame Reference Symbol** references a **Chapter Reference Symbol** / **Chapter Reference Frame Symbol** then the fields in the **Page Reference Frame Reference Symbol** override the fields in the **Chapter Reference Symbol/ Chapter Reference Frame Symbol**  which in turn overrides the fields in the original **Book Symbol**.

## **Important Notes**

- 1. Please note that the **Page Reference Frame Reference Symbol** and the **Page Frame Reference Symbol** are virtually identical and the only difference is that one is in a **Page Reference Frame** and the other in a **Page Frame**.
- 2. The only way to tell if a **Symbol** references a **Book Symbol** or a **Book Frame Symbol** is that their names have to be unique at the **Book** level.
- 3. The only way to tell if a **Symbol** references a **Chapter Symbol** or a **Chapter Frame Symbol** is that their names have to be unique at the **Chapter** level.

## **19.3.4.9.4 Icons and Fields for Symbol and Frame Symbol Nodes**

The icons, fields and buttons used in the **Book Symbol, Chapter Symbol**, **Page Symbol, Book Frame Symbol, Chapter Frame Symbol** and **Page Frame Symbol** panels have the following functions.

Field Description Type Defaults Pop-Up

## **Icons on Left Side**

*The icons on the left side change depending on what is applicable for the highlighted node. The action of the icons are described in* [19.3.4.3 Icons on the Left Side](#page-1494-0).

#### **Inherited Fields \***

*Fields that support inheritance will be marked by a \* symbol next to their Field Description. Note: Only Reference Symbol fields have inheritance support.*

*For more information on Inherited Fields see,* [19.3.4.5 Inherited Fields \\*](#page-1499-0)*.*

## **Symbol Setup**

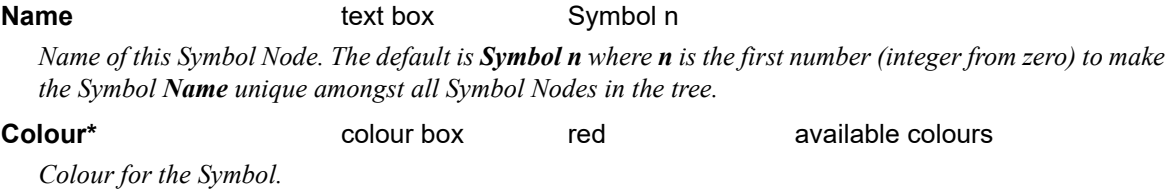

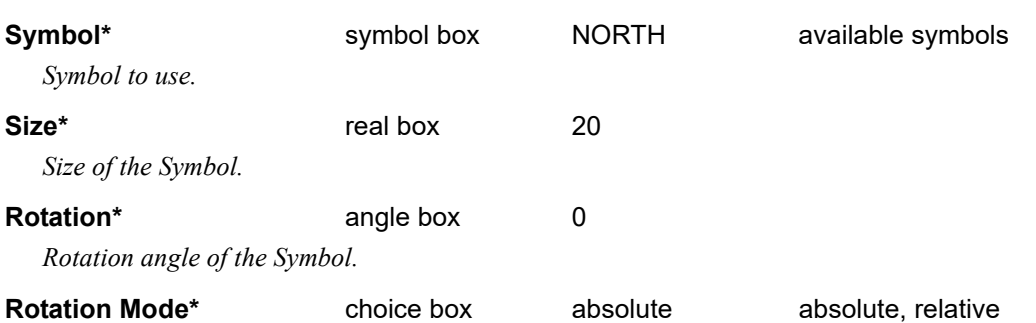

*If absolute, the rotation angle of the Symbol is fixed and is defined by the value of Rotation. If relative, the rotation angle of the Symbol will match the rotation of the data within the parent Frame Node.*

*Note: this field will only appear if the Symbol Node is a Subnode of a Frame Node.*

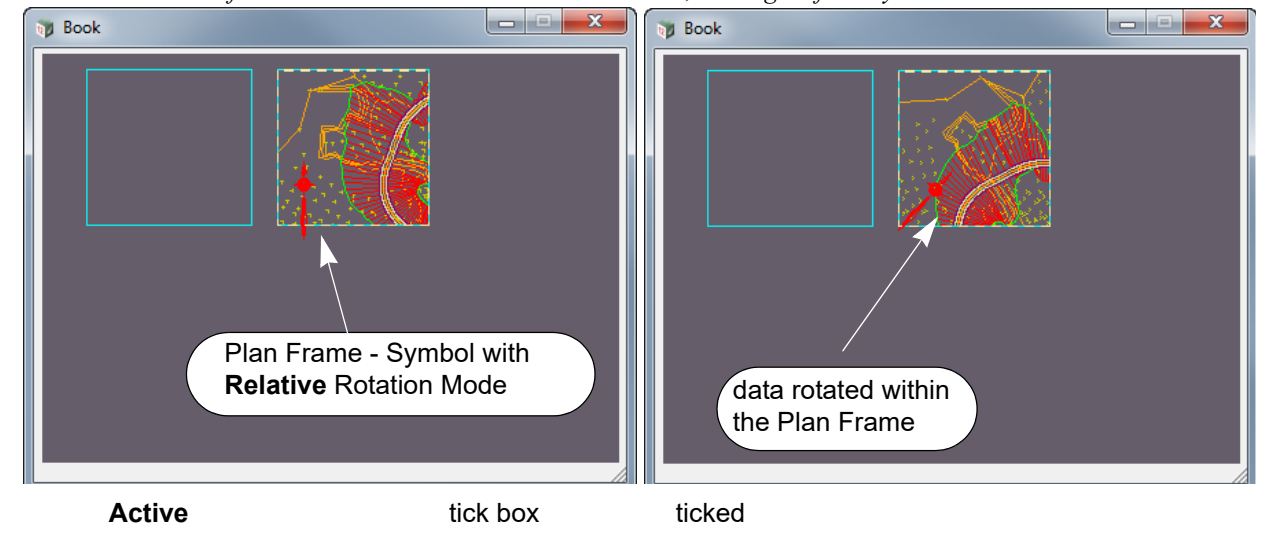

*If the data within the Plan Frame is rotated, the angle of the Symbol rotates with the data.* 

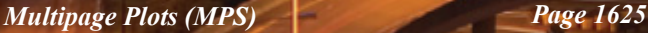

*If ticked, the currently selected Node is made active and will be used when plotting. The Node's active/ inactive icon will be set to active.*

*If not ticked, the currently selected Node is made inactive and it will be ignored when plotting. The Node's active/inactive icon will be set to inactive.*

*Note: this tick box is linked to the Node's active/inactive icon. Changing one also changes the other.*

## **Position**

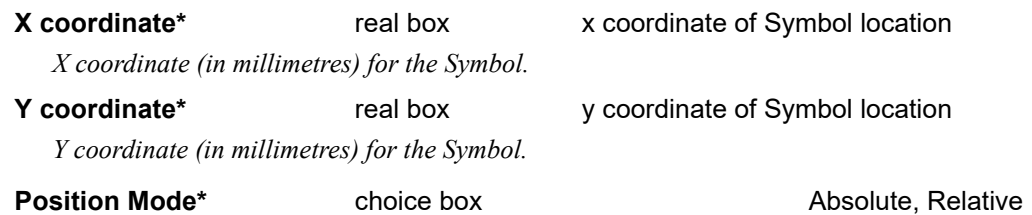

- *If Absolute, the Symbol is positioned in millimetre coordinates in the Plot Area. If it is Frame Symbol and the Frame the Symbol is on is moved, the Symbol does not move with the Frame.*
- *If Relative, the Symbol is positioned in millimetre relative to the Frame Anchor justification. If it is a Frame Symbol and the Frame the Symbol is on is moved, the Symbol moves with the Frame.*

*If it is a Frame Symbol and the Frame is resized, the position of the Symbol relative to the Frame Anchor justification is maintained.*

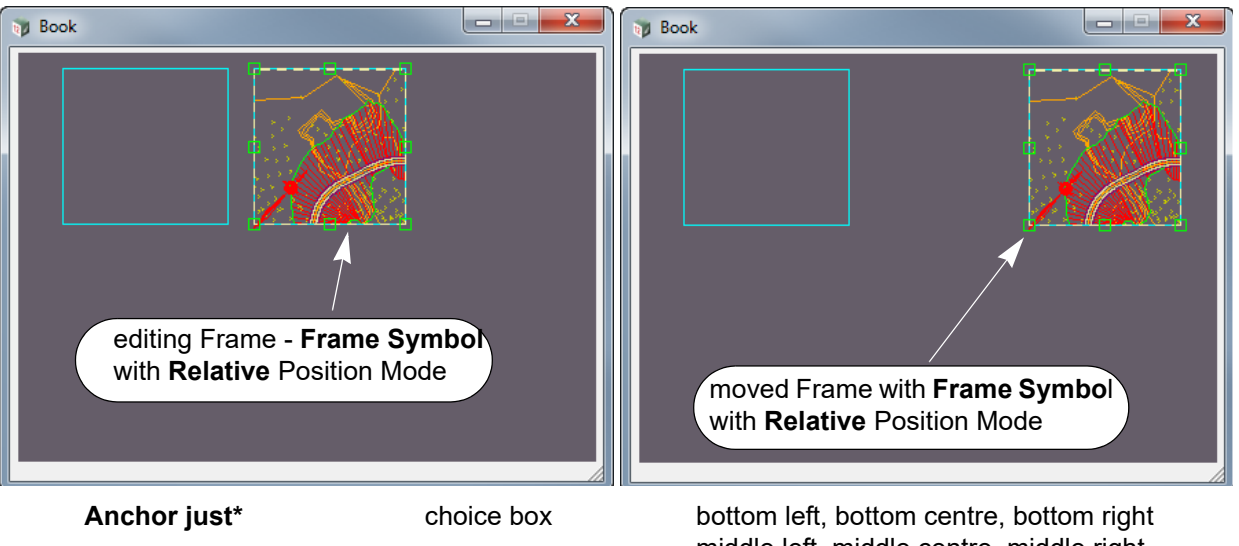

middle left, middle centre, middle right top left, top centre, top right

*If mode is Relative then the Symbol is positioned relative to the selected Frame Anchor justification.*

*If mode is Absolute then Anchor justification is ignored.*

#### **Set** button

*The* **Set** *button must be pressed for any new values in the panel to take effect.*

#### **Pick XY** button

*The* **Pick XY** *button is used to select a position in the Plot Area and the values are piped into the*  **X coordinate** *and* **Y coordinate fields***.*

## **Important Notes**

1. **Rotation Mode** and **Position Mode** are independent.

That is, you can have a **Plan Frame Symbol** whose *Rotation is relative* to the data within the

### Plan Frame but the **Plan Frame Symbol** is **placed absolutely** on the Page.

This means that a **Plan Frame Symbol** that rotates with the data can be placed in a fixed position on the Page so that its position doesn't move when the Plan Frame is moved.

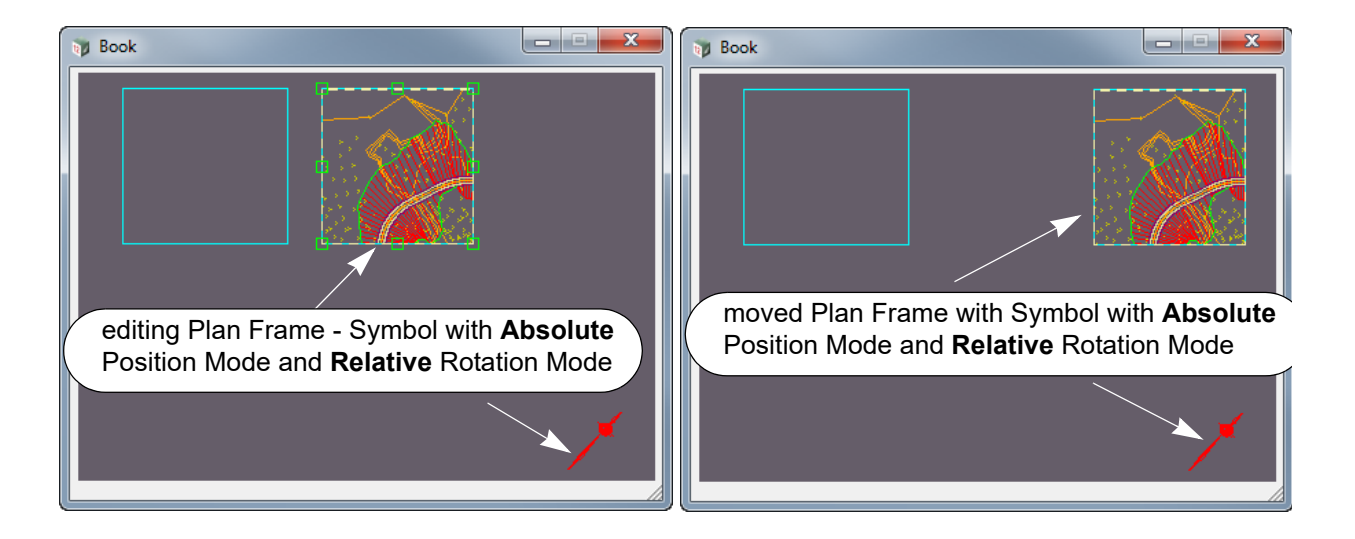

- 2. For **Book Symbol**, **Chapter Symbol** and **Page Symbol**, the values *Relative* and *Absolute* for **Rotation Mode** are both treated as an absolute rotation with respect to the **Plot Area.**
- 3. For **Book Symbol**, **Chapter Symbol** and **Page Symbol**, the values *Relative* and *Absolute* for **Position Mode** are both treated as an absolute position on the **Plot Area.**

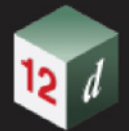

## **19.3.4.9.5 Plotting Order of Symbol Nodes**

The order of the **Symbol node** in the tree is important because it determines the drawing order of the **Symbol** on each page of a plot.

All the **Book Symbols nodes** are plotted on each **Page**, but if the **Book Symbol node** is in the tree before a **Page** then the **Book Symbol** is plotted before the **Page** is plotted.

Similarly if the **Book Symbol node** is in the tree after a **Page** then the **Book Symbol** is plotted after the **Page** is plotted.

All the **Chapter Symbol nodes** are plotted on each **Page** in the **Chapter** but if the **Chapter Symbol node** appears in the tree before a **Page** in the **Chapter** then the **Chapter Symbol** is plotted before that **Page** is plotted.

Similarly if the **Chapter Symbol node** is in the tree after a **Page** in the **Chapter** then the **Chapter Symbol** is plotted after the **Page** is plotted.

Finally for a **Page node**, the order of the plotting is in the order of the items in the **Page** subtree.

## **19.3.4.10 Model Icon for Use on a Book, Chapter or Page**

A **Model** of data can be placed on a **Book**, **Chapter** or **Page node** using options on the **Model** menu which is brought up by clicking on the **Model** icon on the top right.

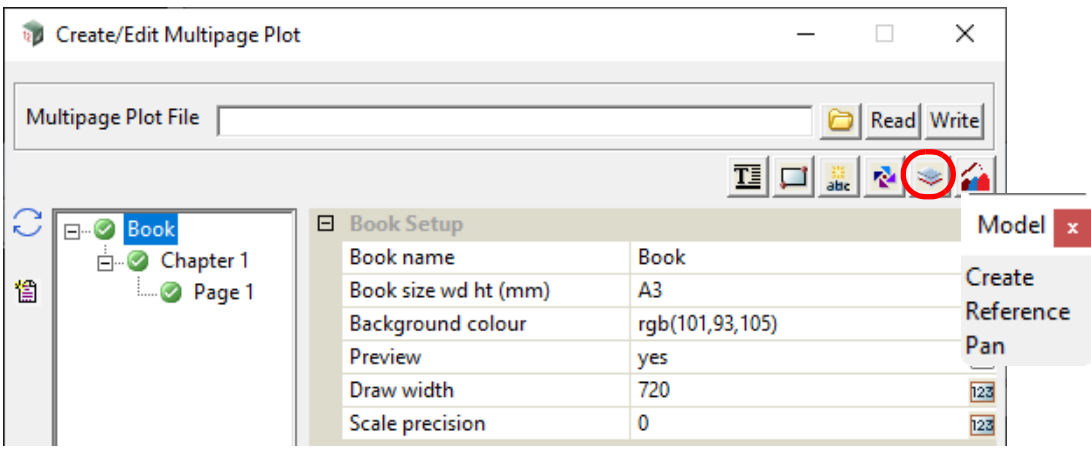

The options are:

**Create** - create a **Model** node in the tree at either the **Book**, **Chapter** or **Page** level.

A **Model node** allows users to add all the data that is in a model to the plot.

The units for the data in the model are assumed to be in **millimetres** with (0,0) in the left hand corner so that the data in the model overlays the Plot Area. See [19.3.4.10.1 Creating a Model](#page-1629-0)  [Node at the Book, Chapter or Page Level.](#page-1629-0)

**Pan**: can be used to move the position of the Model data on a **Plot Area**.

## **Model - Reference**

The option **Reference** is not for creating new model data but creates a **Model** node that **references** an existing **Model** node. This means that the **Reference Model** has as default, all the values defined for the **Model node** that is being referenced BUT any of those values can be modified for the **Reference Model**.

See [19.3.4.10.4 Reference Model.](#page-1637-0)

### **Important Note:**

The names of the **Book Model nodes** must be unique amongst all the **Book Model nodes.**

For a **Chapter**, the names of the **Chapter Model nodes** must be unique amongst all the **Chapter Model nodes** for that **Chapter**.

Similarly for a **Page**, the names of the **Page Model nodes** must be unique amongst all the **Page Model nodes** for that **Page**.

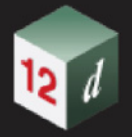

## <span id="page-1629-0"></span>**19.3.4.10.1 Creating a Model Node at the Book, Chapter or Page Level**

The process for creating a **Book Model** will be described in detail but the steps are identical for **Chapter** and **Page** except that the word **Book** in the description is replaced by **Chapter** or **Page**.

A **Model node** is created at the **Book**, **Chapter** or **Page** level by first clicking on and highlighting either the **Book**, **Chapter** or **Page** node, then clicking on the **Model** icon on the top right to bring up the **Model** menu and finally selecting *Create* from the **Model** menu.

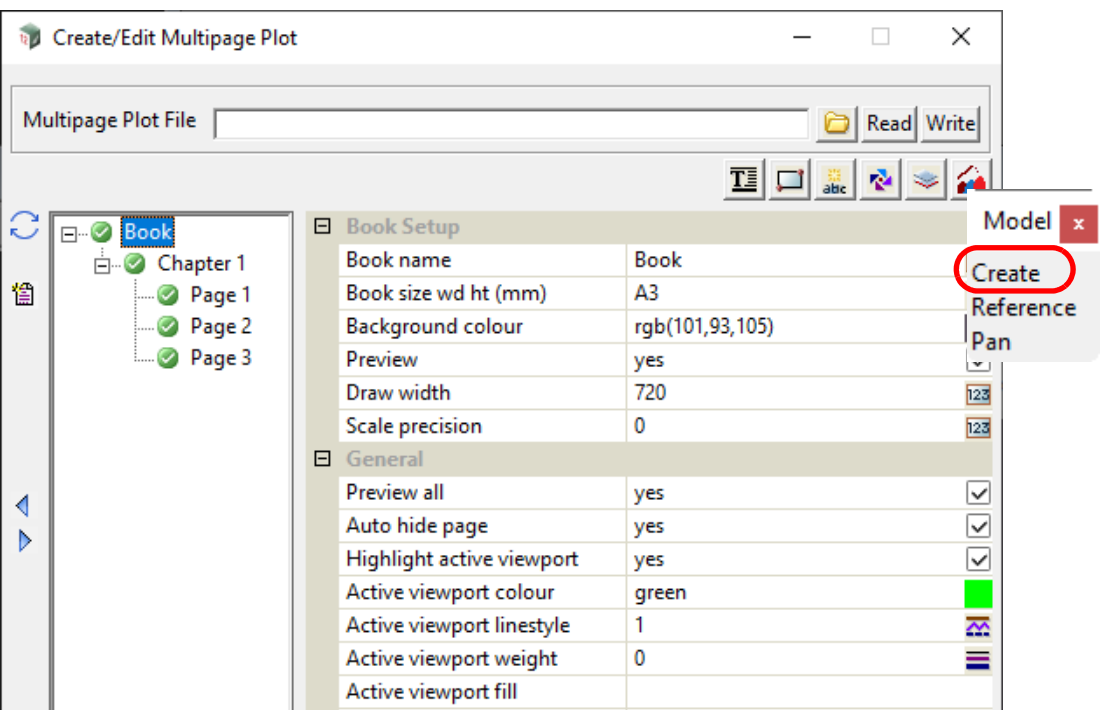

A **Book Model node** is automatically added at the bottom of the **Book** with the default name **Model n** where **n** is the next integer that makes the **Book Model node** name unique amongst all the **Book Model nodes**.

Similarly the name of a **Chapter Model node** must be unique amongst all the **Chapter Model nodes** for that **Chapter**, and the name of a **Page Model node** must be unique amongst all the **Page Model nodes** for that **Page**.

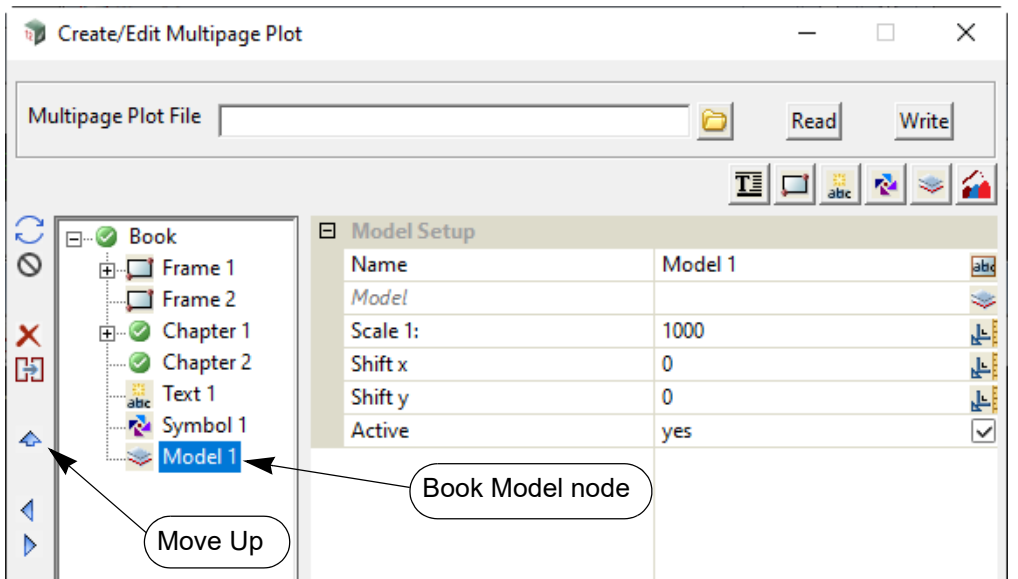

Once a **Model node** is created, it can be moved **Up** and **Down** at that level by using **Up** and **Down** on the left hand side.

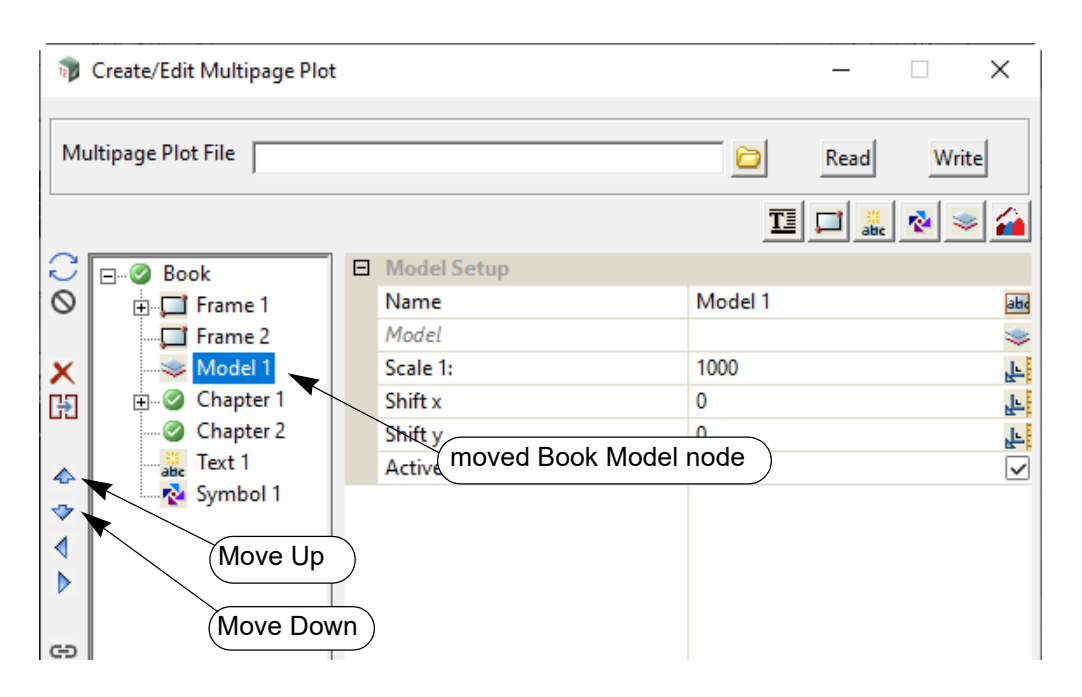

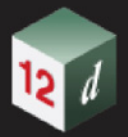

### **19.3.4.10.1.1 Chapter Reference Model**

<span id="page-1631-0"></span>To create a **Chapter Reference Model** for a **Chapter**, click on the **Chapter node** and then click on the **Model** icon and select **Reference** from the **Model** menu.

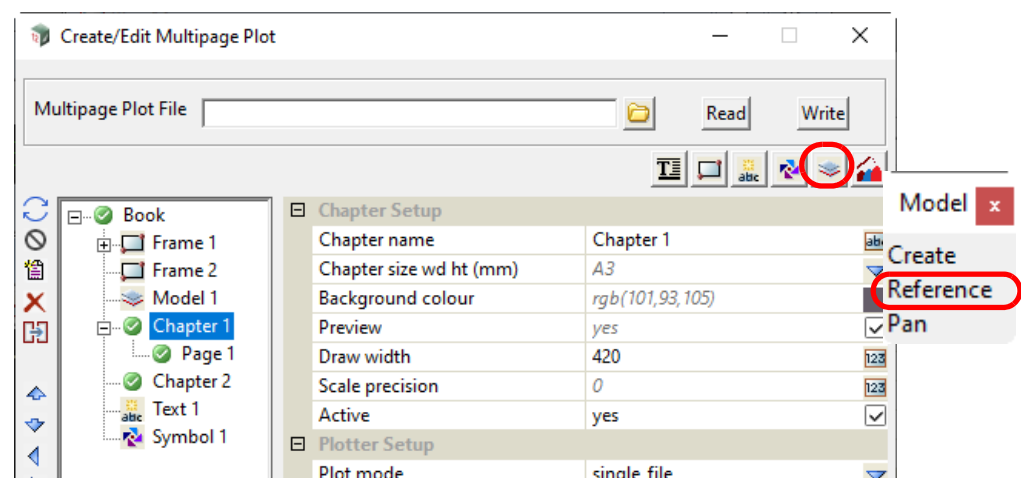

A new **Chapter Reference Model** node is created but it has a blank **Reference** Field.

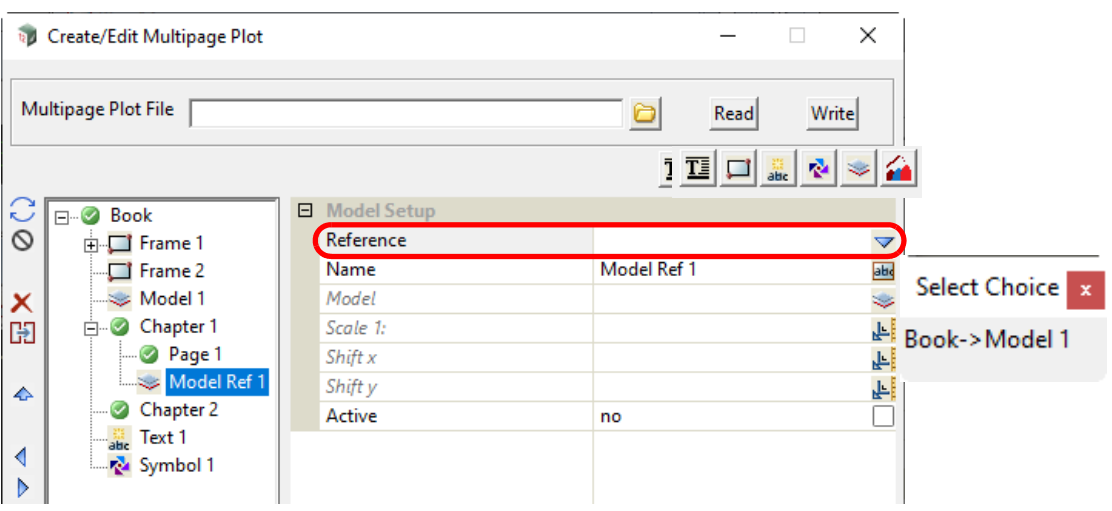

The Choice pop-up for the *Reference field* lists the existing **Book Models** that this **Reference Model** could reference.

Once a **Model** is selected, it is drawn in the **Chapter Plot Area** and the name of the **Reference Model** is changed to the full path name of the **Model** node that is referencing. If that name already exists then " **n**" is appended to the name where n is an integer starting with 1.

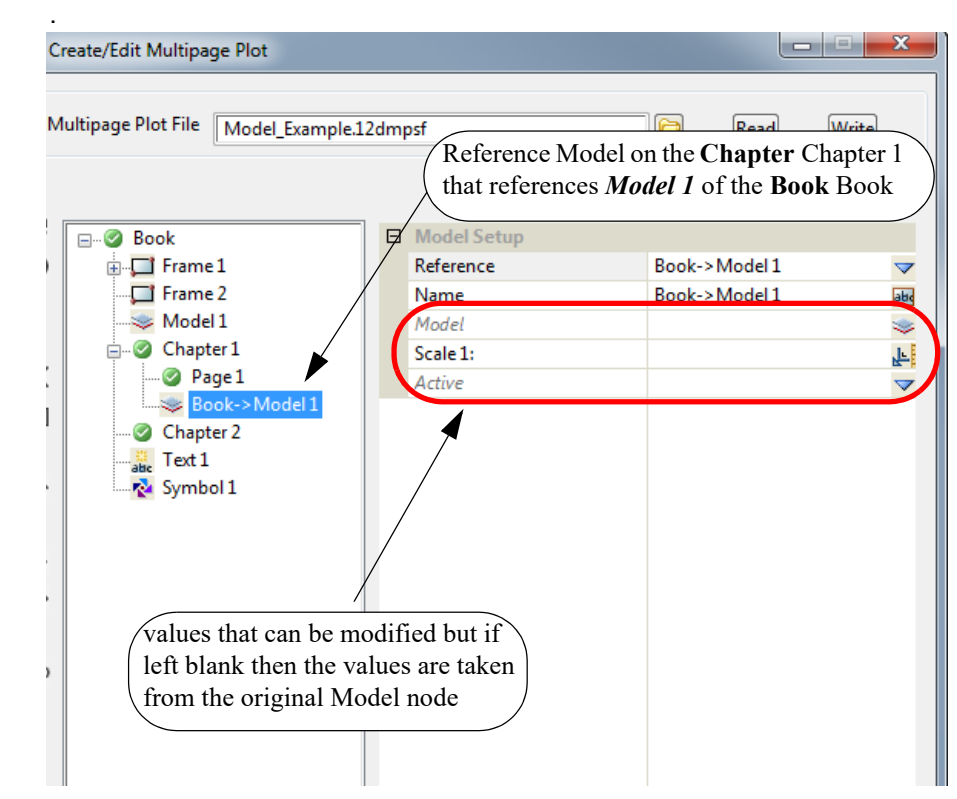

Most of the **Model Setup** fields are blank as their values are taken from the **Book Model** being referenced but any of them can be changed and the changed values will be used for this **Chapter Reference Model**.

#### **Important Note**

If you don't want to display a **Book Model** for a particular chapter, then for that chapter, create a **Chapter Reference Model** which references the appropriate **Book Model**, and in the **Chapter Reference Model** fields, set the *Active* field to **No**.

Similarly if a **Book Model** has been set to *Inactive* (i.e. OFF) then it can be displayed for a particular chapter by creating a **Chapter Reference Model** for that chapter and referencing the appropriate **Book Model**, and in the **Chapter Reference Model** fields, set the *Active* field to **Yes**.

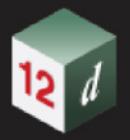

## **19.3.4.10.1.2 Page Reference Model**

<span id="page-1633-0"></span>To create a **Page Reference Model** for a **Page**, click on the **Page node** and then click on the **Model** icon and select **Reference** from the **Model** menu.

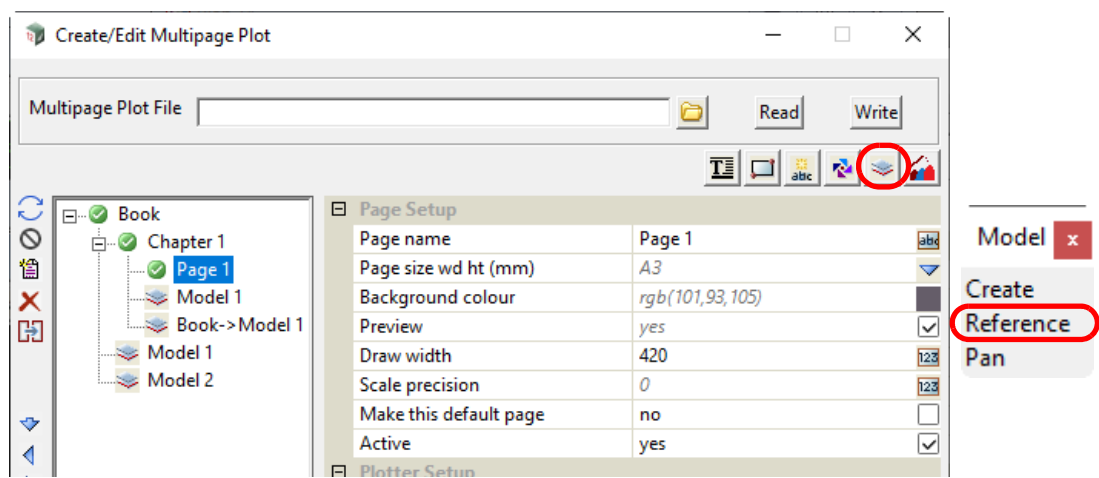

A new **Page Reference Model** is created but it has a blank **Reference** Field.

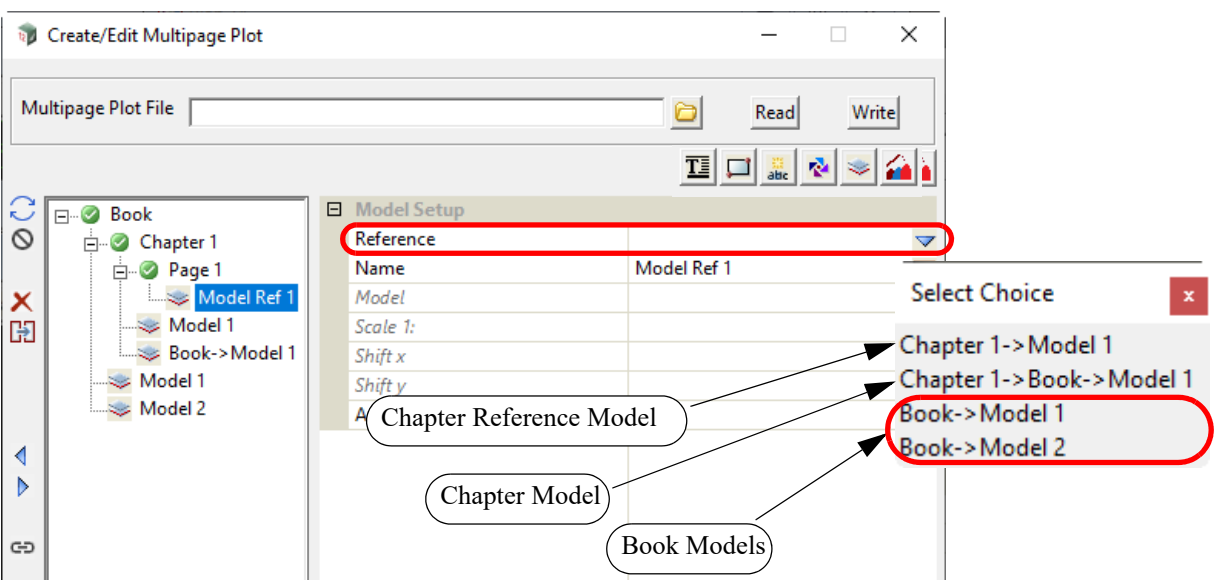

The Choice pop-up for the *Reference field* lists the existing **Book Models**, **Chapter Models** and **Chapter Reference Models** that this **Reference Model** could reference.

Once a **Model** is selected, it is drawn in the **Page Plot Area** and the name of the **Reference Model** is changed to the full path name of the **Model** that is referencing. If that name already exists then " **n**" is appended to the name where n is an integer starting with 1.

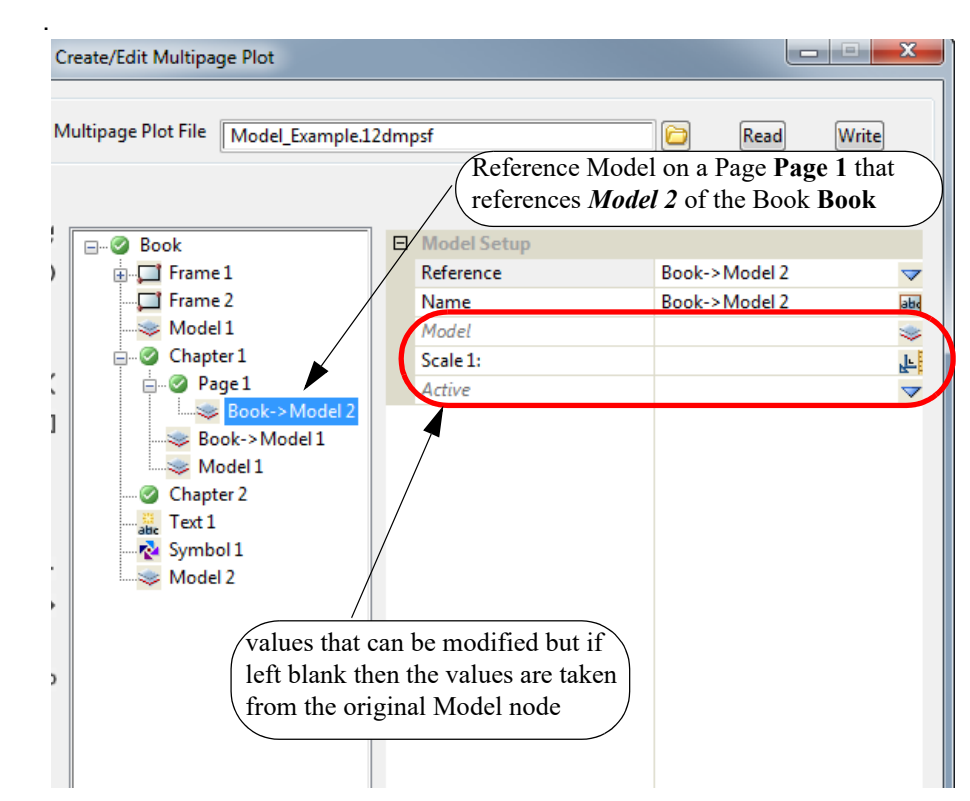

Most of the **Model Setup** fields are blank as their values are taken from the original **Model** being referenced but any of them can be changed and the changed values will be used for this **Page Reference Model**.

If the **Page Reference Model** references a **Chapter Reference Model** then the fields in the Page Reference Model override the fields in the **Chapter Reference Model** which in turn override the fields in the original **Book Model**.

#### **Important Note**

If you don't want to display a **Book Model**, **Chapter Model** or **Chapter Reference Model** for a particular **Page**, then for that page, create a **Page Reference Model** that references the appropriate **Book Model**, **Chapter Model** or **Chapter Reference Model**, and in the **Page Reference Model** fields, set the *Active* field to **No**.

Similarly if a **Book Model**, **Chapter Model** or **Chapter Reference Model** has been set to *Inactive* (i.e. OFF) then it can be displayed for a particular page by creating a **Page Reference Model** which references the appropriate **Book Model**, **Chapter Model** or **Chapter Reference Model**, and in the **Page Reference Model** set the *Active* field to **Yes**.

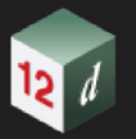

## **19.3.4.10.2 Icons and Fields for Model Nodes**

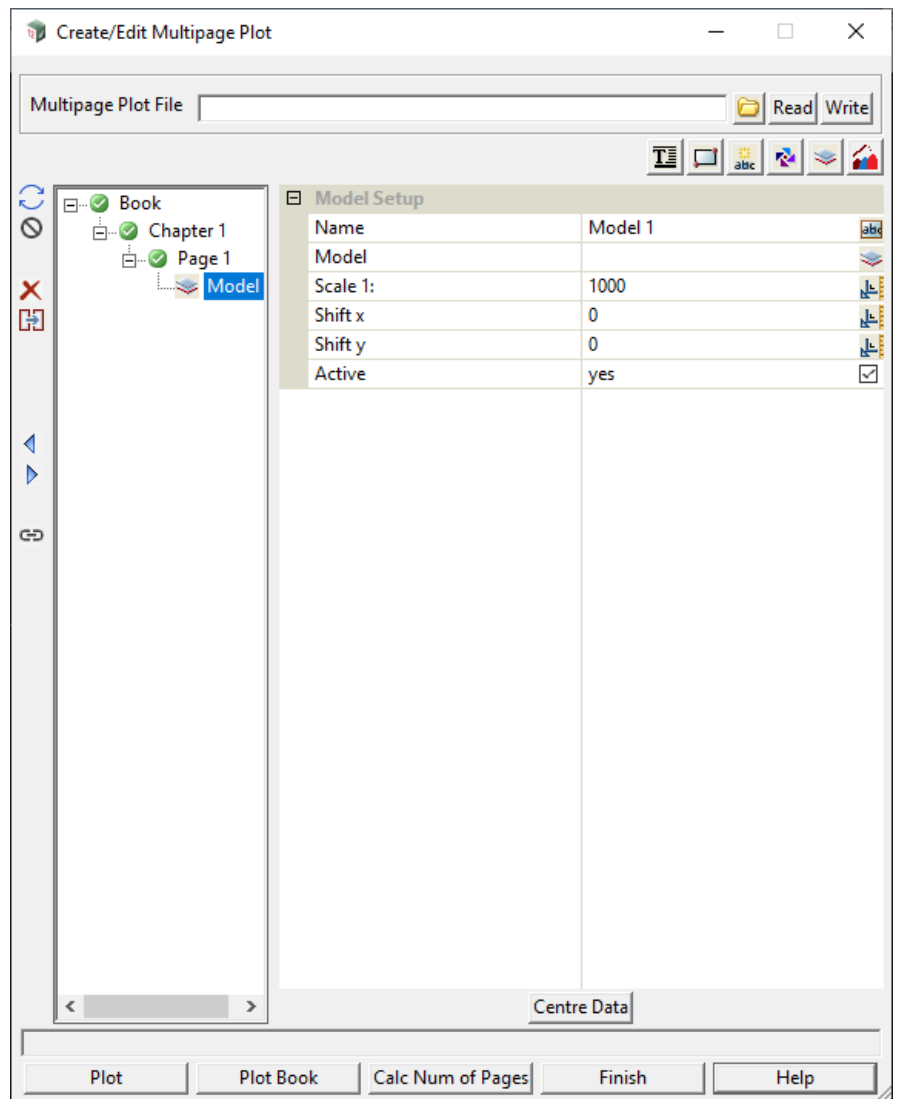

The icons, fields and buttons used in the panels for the **Book Model, Chapter Model** and **Page Model** nodes have the following functions:

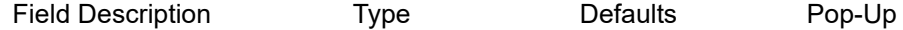

### **Icons on Left Side**

*The icons on the left side change depending on what is applicable for the highlighted node. The action of the icons are described in* [19.3.4.3 Icons on the Left Side](#page-1494-0).

## **Inherited Fields \***

*Fields that support inheritance will be marked by a \* symbol next to their Field Description.* 

*Note: Only Reference Model fields have inheritance support.*

*For more information on Inherited Fields see,* [19.3.4.5 Inherited Fields \\*](#page-1499-0)*.*

### **Model Setup**

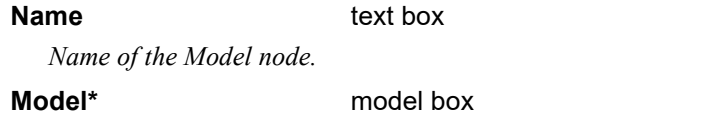

available models

#### *Model to be plotted.*

*The coordinate for the data in the model are assumed to be in millimetres with (0,0) in the left hand corner.*

#### **Scale 1:\*** real box

*By default the units for the data is assumed to be millimetres and have a scale of 1:1000. By changing the scale, the units of the data will be scaled up or down. For example, a scale of 1:500 will double the size of the data.*

#### **Shift x\* real box real box neasures measures**

*The shift, in millimetres, to the horizontal (x) coordinate of the data in the Model. Adjust so that the desired Model data appears in the Plotting Area.*

#### **Shift y\*** real box measures

*The shift, in millimetres, to the vertical (y) coordinate of the data in the Model. Adjust so that the desired Model data appears in the Plotting Area.*

#### **Active** choice box Yes, No

*If Yes, the Model is drawn. If No, the Model is not drawn. For a Reference Model, the field can be left blank and then the value is taken from the Model that is referenced (referenced Model).*

#### **Buttons at the Bottom**

### **Centre Data button**

*Centres the model data by updating the Shift x and Shift y values. The centre of the Model will appear in the centre of the Plotting Area. Extremely helpful for initial positioning.*

#### **19.3.4.10.3 Plotting Order of Model Nodes**

The order of the **Model node** in the tree is important because it determines the plotting order of the **Model** on each page of a plot.

All the **Book Model nodes** are plotted on each **Page**, but if the **Book Model node** is in the tree before a **Page** then the **Book Model** is plotted before the **Page** is plotted.

Similarly if the **Book Model node** is in the tree after a **Page** then the **Book Model** is plotted after the **Page** is plotted. See **19.3.4.10.5** Examples of Model Nodes.

All the **Chapter Model nodes** are plotted on each **Page** in the **Chapter** but if the **Chapter Model node** appears in the tree before a **Page** in the **Chapter** then the **Chapter Model** is plotted before that **Page** is plotted.

Similarly if the **Chapter Model node** is in the tree after a **Page** in the **Chapter** then the **Chapter Model** is plotted after the **Page** is plotted. See [19.3.4.10.5 Examples of Model Nodes.](#page-1638-0)

Finally for a **Page node**, the order of the plotting is in the order of the items in the **Page** subtree.

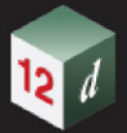

## <span id="page-1637-0"></span>**19.3.4.10.4 Reference Model**

A **Relative Model** is not for creating new model data but creates a **Model** node that **references** an existing **Model node**. at a higher level, and replaces the existing **Model** fields at the level of the **Reference Model** with the values given for the **Reference Model**. That is, a **Reference Model** at a **Chapter** level can only reference a **Book Model,** and a **Reference Model** at the **Page** level can only reference a **Book Model**, a **Chapter Model** and a **Chapter Reference Model**.

The **Reference Model** node has as defaults all the values defined for the **Model** node that is being referenced BUT any of those values can be modified for the **Reference Model**. In particular, the **Reference Model** can be made *active/inactive* independently of the original **Model** node.

For example, if a **Book Model** was created then that **Model** would by default be drawn exactly the same way on each **Page**. If a **Reference Model** was created on a **Page** and it referenced the **Book Model**, then the **Reference Model** would then specify how that **Book Model** was drawn on that **Page** and any of the **Model** node's field values could be changed. For example, the actual model of data could be changed, or the **Reference Model** could be made inactive so that the **Model** is **no longer drawn** on that **Page**.

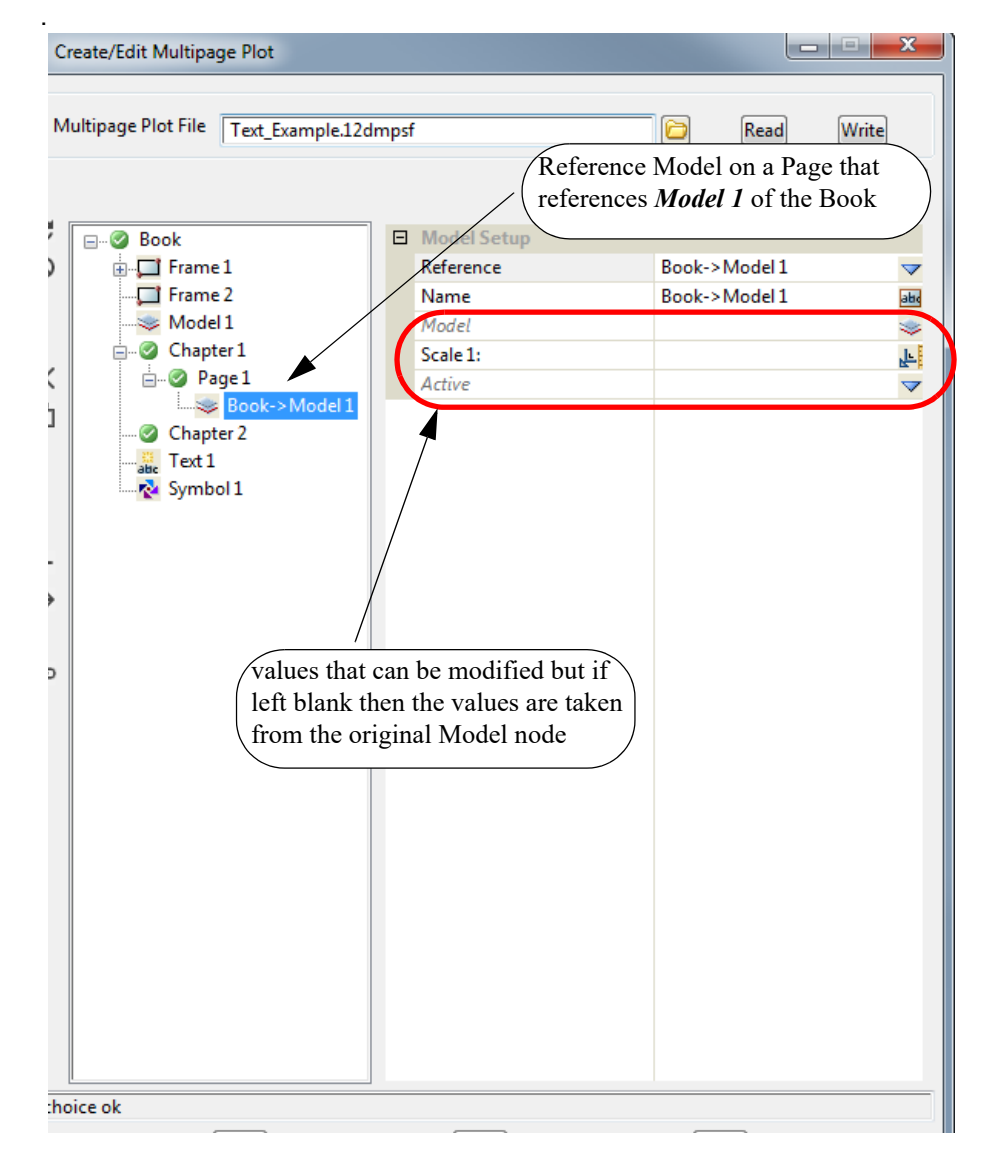

A **Reference Model** can be is created in two ways:

- (a) **Chapter Reference Model.** *See* [19.3.4.10.1.1 Chapter Reference Model.](#page-1631-0)
- (b) **Page Reference Model.** *See* [19.3.4.10.1.2 Page Reference Model.](#page-1633-0)

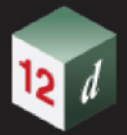

## <span id="page-1638-0"></span>**19.3.4.10.5 Examples of Model Nodes**

As an example of **Model nodes**, if we have a *12d Model* with the words *Draft Only* in it, this can be added to every plot by simply adding a **Model node** at the Book level.

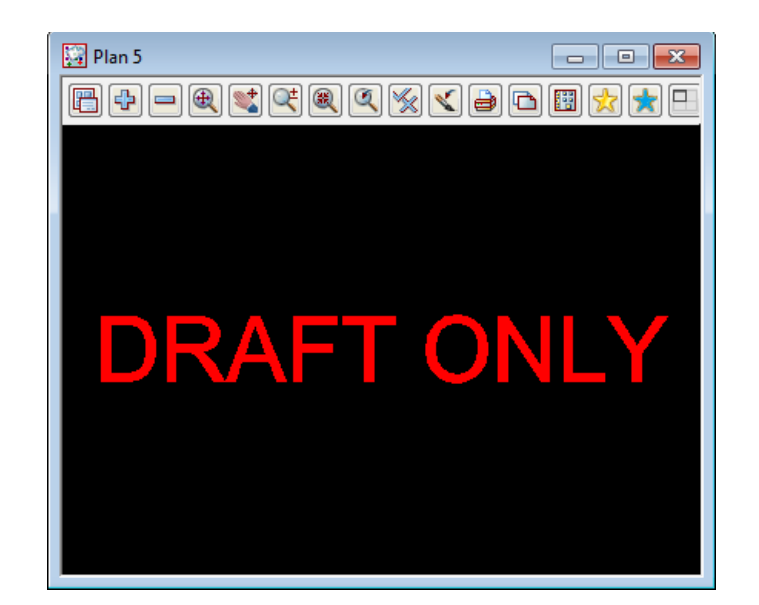

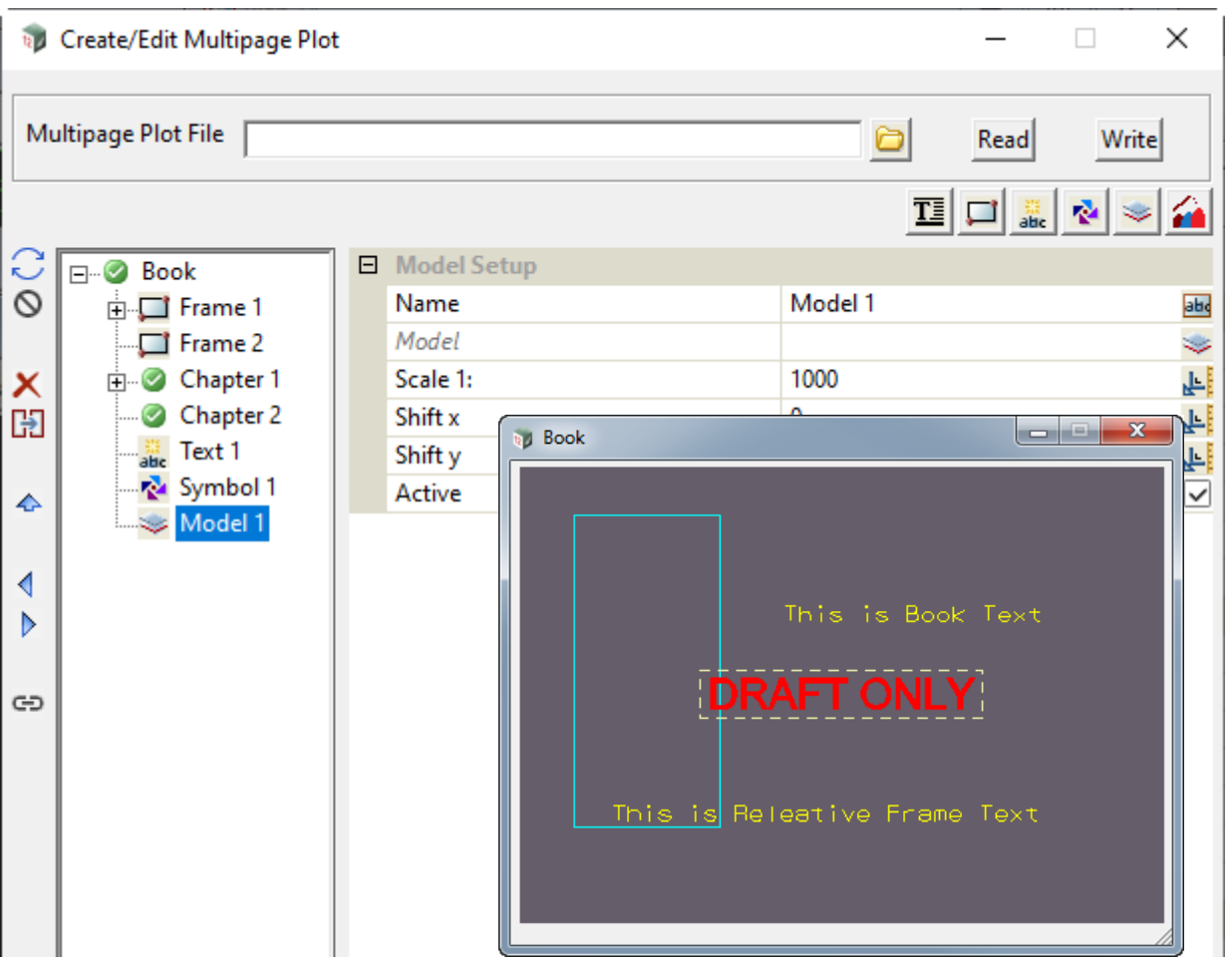

Although all the **Models** at **Book** level will be plotted on each **Page**, the order of the **Model node** in the tree is still very important.

In the example just given, the **Model node** is at the bottom of the tree and so the words *Draft Only*

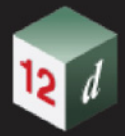

are the last thing plotted on a **Page**.

If another **Model node** was added and moved to the top of the tree, it would be plotted first and then all the other information on a **Page** is plotted.

So if we added another **Model node** "Model 2" using the *12d Model Watermark*, and moved it to the top of the Book.

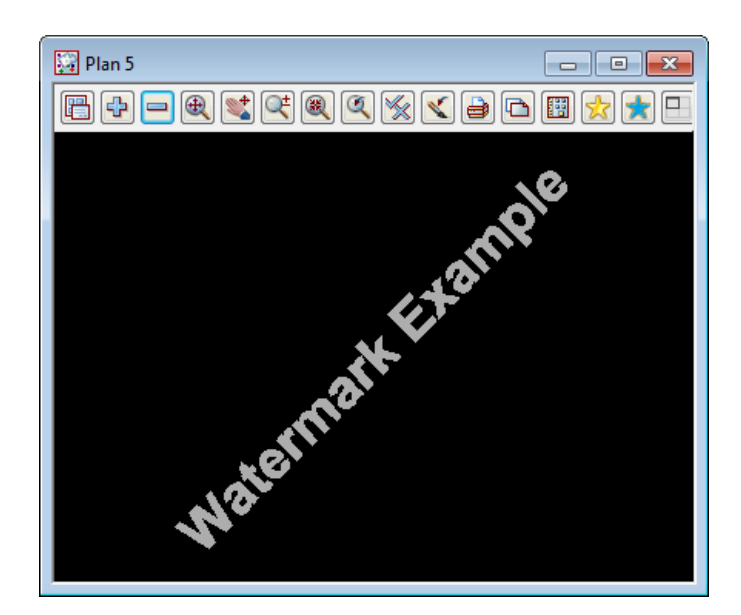

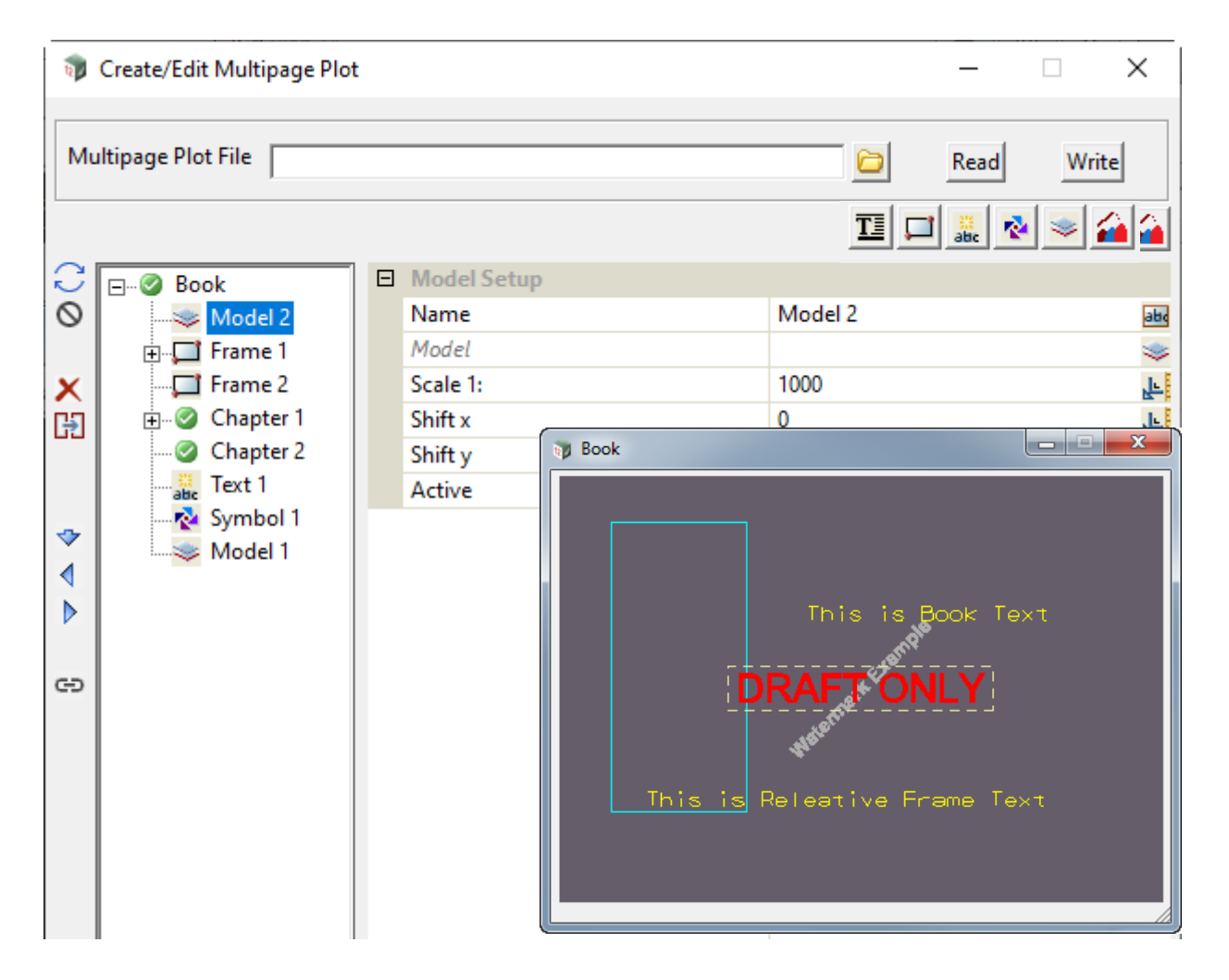

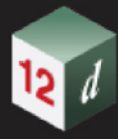

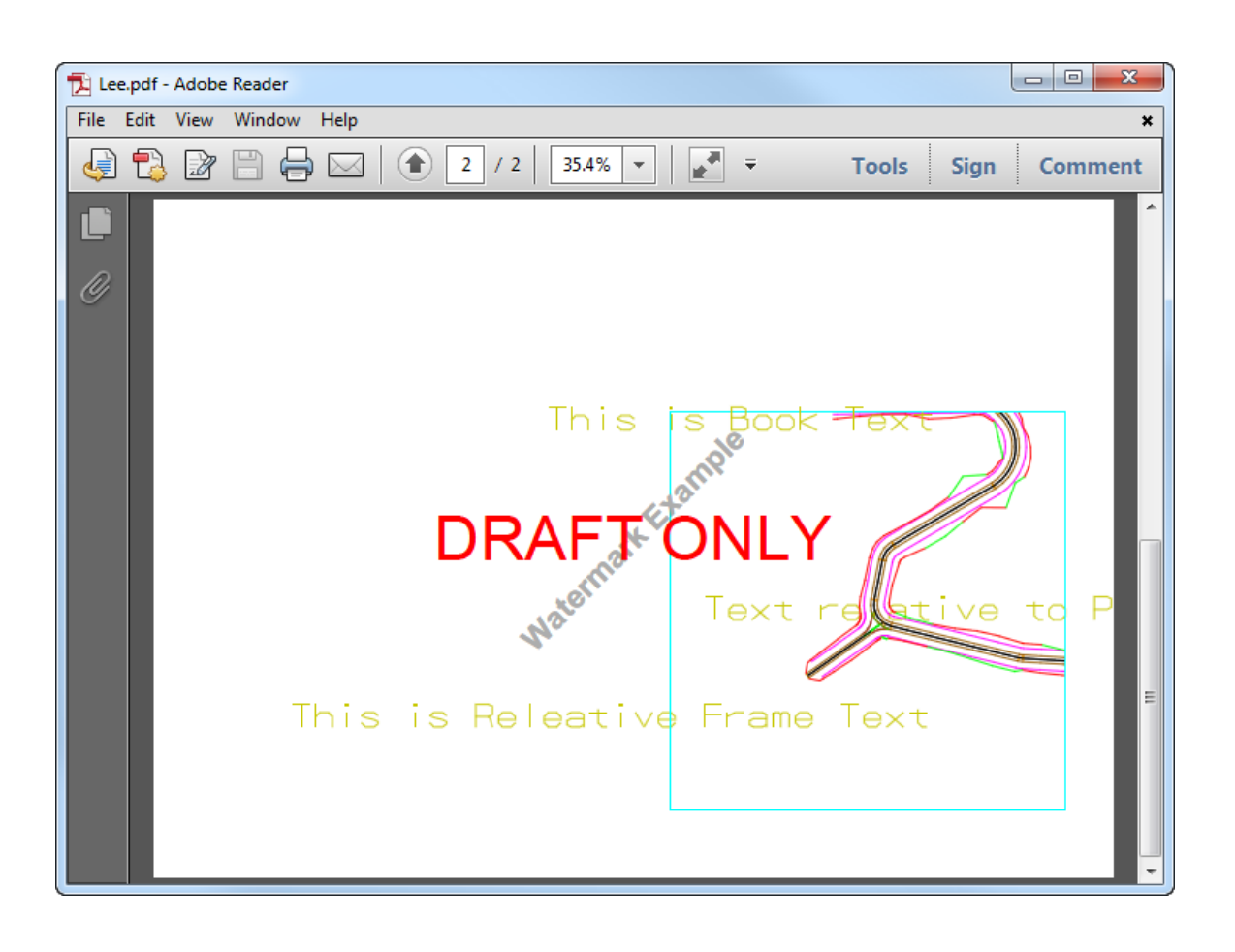

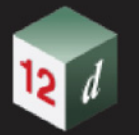

## **19.3.4.11 Special Chapter**

Special Chapters are a Special kind of Chapter (hence the name) that allow the user to easily create multiple pages of plots by providing a single PPF file of a desired plot type. They don't allow Page Nodes as subnodes but do support most other Node types.

Not all plot types have Special Chapter support. The supported plot types are:

X-Section [19.3.4.11.2 X-Section Chapter](#page-1646-0) Long Section [19.3.4.11.3 Long Section Chapter](#page-1649-0) Water Long Section [19.3.4.11.4 Water Long Section Chapter](#page-1653-0) Plot Frame [19.3.4.11.5 Plot Frame Chapter](#page-1656-0) Water Node Diagram [19.3.4.11.6 Node Diagram Chapter](#page-1658-0)

Special Chapters are created using the Special Chapter Node Icon.

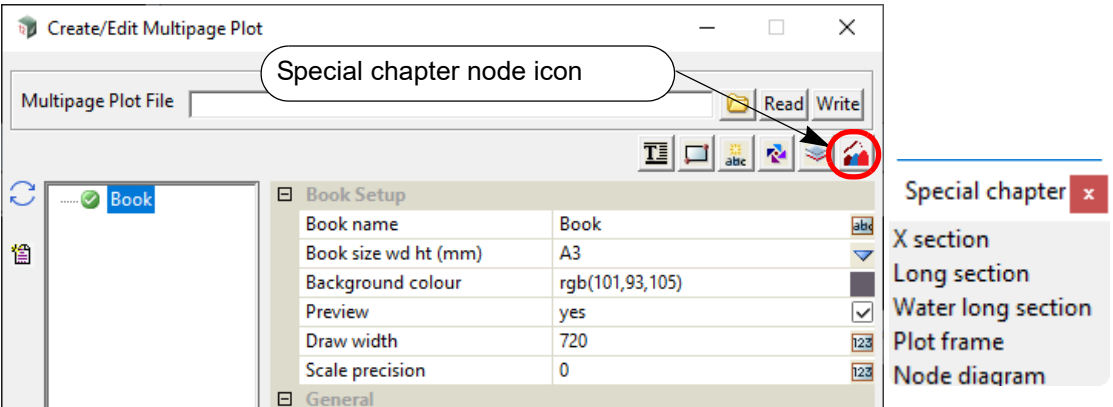

When the Special Chapter Node Icon is clicked and a plot type is chosen two nodes are created. Firstly, a new Special Chapter Node is created as a subnode of the MPS Book. Secondly, a new Multi Node, of the plot type selected, is created as a subnode of the new Special Chapter Node.

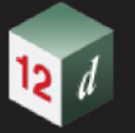

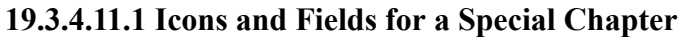

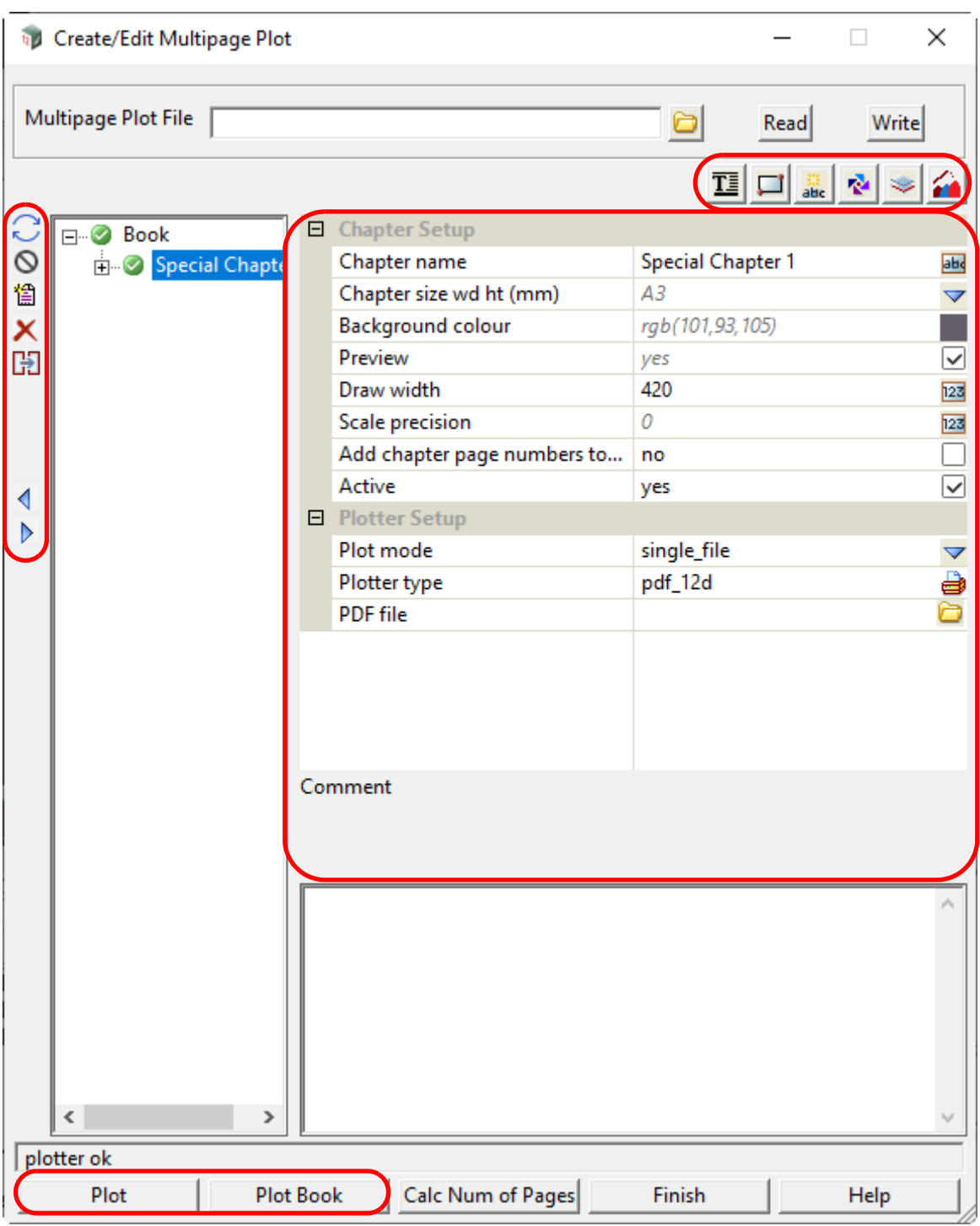

The fields and buttons used in this panel have the following functions.

Field Description Type Defaults Pop-Up

## **Icons on Left Side**

*The icons on the left side change depending on what is applicable for the currently selected node. The icons common to most Nodes are described in* [19.3.4.3 Icons on the Left Side](#page-1494-0)*.* 

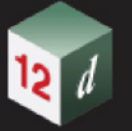

*The icon that is special for a Special Chapter is:*

憎 **New Chapter** icon

*Create a new Chapter Node immediately after the Special Chapter in the tree. See* [19.3.4.1 Chapter](#page-1486-0)*.*

### **Icons on Right Side**

*The icons are described in* [19.3.4.4 Icons on the Top Right.](#page-1497-0)

### **Inherited Fields \***

*Fields that support inheritance will be marked by a \* symbol next to their Field Description.*

*For more information on Inherited Fields see,* [19.3.4.5 Inherited Fields \\*](#page-1499-0)*.*

## **Special Chapter Setup**

#### **Chapter name** text box Special Chapter n

*Name for this Special Chapter. The default is Special Chapter n where n is the first number to make the Chapter name unique amongst all the Special Chapters in the tree (the Multipage plot file).*

*Note: the Chapter name can include Project Attributes as part of the name.*

*For example:*

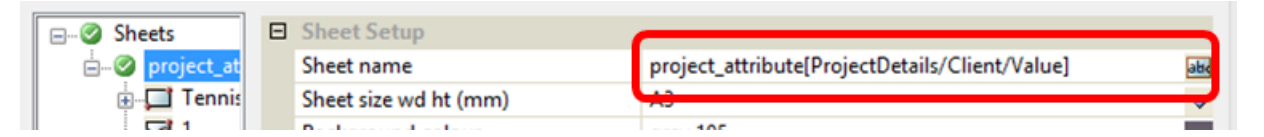

**Special chapter size wd ht (mm)\*** sheet box Book node value defined sheet sizes

*If blank, the Page size used for this Special Chapter is taken from the Book node.* 

*If not blank, the Page size (in millimetres) to use for this Special Chapter.* 

*The Chapter page size is given as width followed by one or more spaces and the height. Or clicking on the choice icon brings up the defined Page sizes and one can be selected from the pop-up list. Once a size has been typed in, or selected from the pop up, the Special Chapter Plot Area panel is drawn with an aspect ratio to match the selected page size.* 

**Background colour\*** colour box Book node value available colours

*If blank, the colour of the background for the Special Chapter Plot Area is taken from the Book node.*

*If not blank, the colour of the background for the Special Chapter Plot Area.*

**Preview\*** tick box Book node value

*If ticked, the contents of the Frame and Title Block Nodes of this Special Chapter Node will be approximately drawn ("previewed") in the Special Chapter Plot Area.* 

*If not ticked, the contents of the Frame and Title Block Nodes will not be drawn in the Special Chapter Plot Area.* 

*Note: Re-establishing an inheritance link cannot be done for this field since it only has two states and cannot be left 'blank' in the same way as other fields.*

**Draw width\*** integer box Book node value

*If blank, the width in pixels of the Special Chapter Plot Area is taken from the Book node.* 

*If not blank, the width in pixels of the Special Chapter Plot Area. This will change if the Special Chapter Plot Area Panel is resized. The height is then automatically determined by the aspect ratio of the Chapter size wd ht.*

#### **Scale precision\*** integer box Book node value

*If blank, the Scale precision is taken from the Book node.* 

*Page 1644 Multipage Plots (MPS)*

*If not blank, the number of decimal places used in the \$scale text variable when added to the Special Chapter Plot Area or a Frame in this Special Chapter.*

#### Add chapter page numbers to plot file tick box not ticked

*The default value for the plot\_file \$variable for individual pages in a Special Chapter is the Special Chapter Node name.*

*If ticked, then the plot\_file \$variable for the pages in this Special Chapter will have the internal Special Chapter page number appended to the end to allow for unique matching when using a Title Block Drawing Register.*

*eg. If the Special Chapter has the name of "Cabbage" and has 8 pages in it then the individual pages will have the \$plot\_file values of "Cabbage 1", "Cabbage 2",…, "Cabbage 8".*

*If not ticked, then the page number will not be appended to plot file \$variable (default behaviour).* 

#### **Active** tick box ticked

*If ticked, the highlighted node is made active and will be used when plotting (if plotting from this node). The node's active/inactive icon will be set to active.* 

*If not ticked, the highlighted node and all of its children will be ignored when plotting. The node's active/ inactive icon will be set to inactive.* 

*Note: This tick box is linked to the node's active/inactive icon. Changing one also changes the other.*

#### **Plotter Setup**

*If the Plot button is pressed then the following fields define how the plotting for the Special Chapter occurs.*

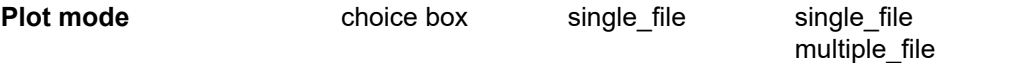

*If single\_file, then the field PDF file is displayed and all the pages produced by this Special Chapter are plotted to separate pages of a single pdf file whose name is given in the field PDF file. If multiple\_file, then the fields Prefix and Digits in plot file number are displayed and each page produced by this Special Chapter is plotted to a different pdf file. The name of each pdf file is the Prefix followed by the Special Chapter name followed by the plot file number for that page in the Special Chapter.*

#### **Plotter type\*** plotter box Book node value pdf plotters

*Plotter type to use for plotting. Currently this can only be a pdf plotter. This is an inherited field.*

*If blank, the value from the equivalent Book Node field will be used.*

#### **Pdf file file** box **\***.pdf files

*If not blank, the name of the pdf file that will be produced by the Special Chapter. If blank, the pdf file produced will use the Special Chapter name as its filename.*

*This option only appears when Plot mode is single\_file.*

#### **Prefix** text box

*If not blank, the prefix to use for the filename of each pdf file produced by the Special Chapter. If blank, then no prefix will be used for pdf filenames.*

*This option only appears when Plot mode is multiple\_file.*

#### **Digits in plot file number** integer box 1

*The plot file number starts at 1 and is incremented for each page in the Special Chapter. This field will accept integer values between 1 and 10 (inclusive). Setting a value of 1 will result in the <i>plot file number being used without any modification. Setting a value of 2 or more ensures that there will be at least that number of digits in the plot file number. Zero-padding is used to achieve this. Eg. if Digits in plot file number is 3 then plot number 7 will appear as 007.* 

*Multipage Plots (MPS) Page 1645*

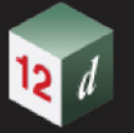

*This option only appears when Plot mode is multiple\_file.*

## **Fields and Buttons at Bottom**

### **Comment** text box

*User comment about this Special Chapter.*

**Plot** button

*Triggers plotting from the currently highlighted node. If the highlighted node isn't a base node (Book, Chapter, Special Chapter or Page Node) then we recursively check parent nodes until a base node is found. The Plotter Setup from the highlighted node is used for the plot.*

### **Plot Book** button

*Triggers plotting from the Book Node regardless of the currently highlighted node. The Plotter Setup from the Book Node is used for the plot.*

### **Important Notes**

*If the Special Chapter is inactive then nothing in the Special Chapter will plot.*

*The order of nodes in the tree is important because it determines the plotting order. However, for Special Chapters the Multi Node will always be plotted first regardless of order.*

## <span id="page-1646-0"></span>**19.3.4.11.2 X-Section Chapter**

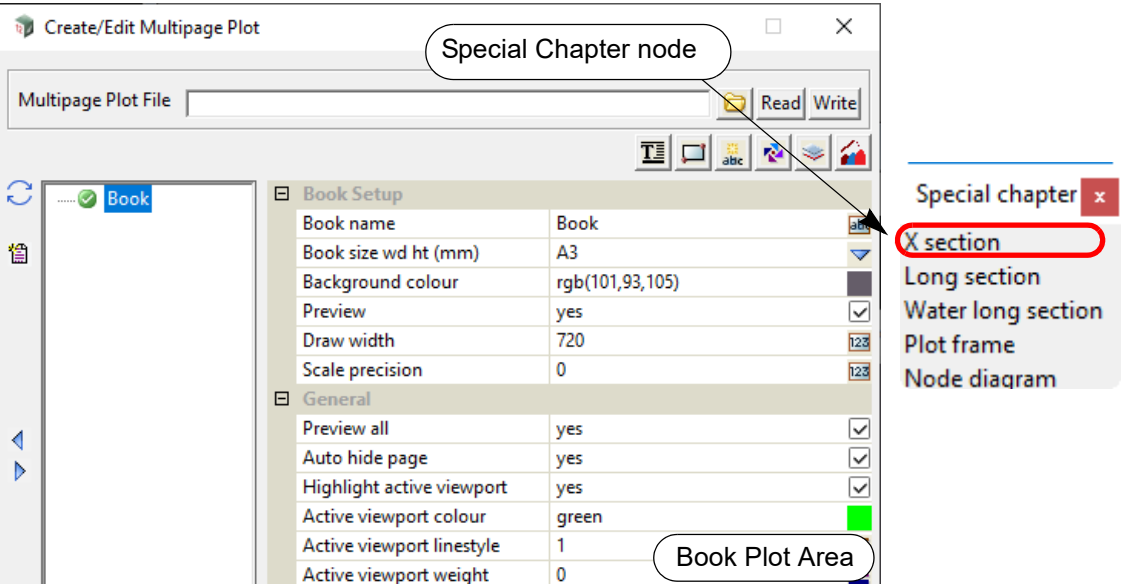

Clicking on the **Special Chapter node >X-Section** option creates a X-sections Chapter with a subnode called **multi x-sections**.

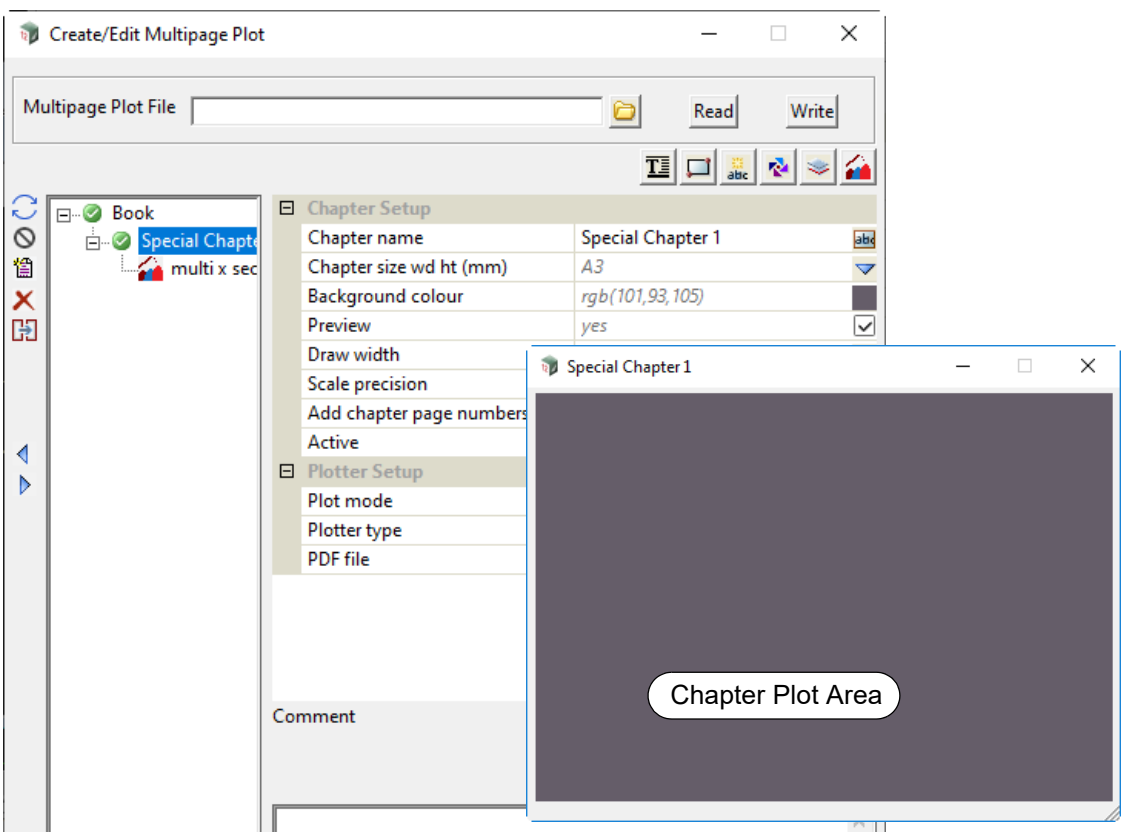

Clicking on the **multi x-sections** node displays the information for controlling the pages generated by the X-Section Chapter.

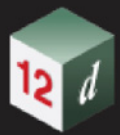

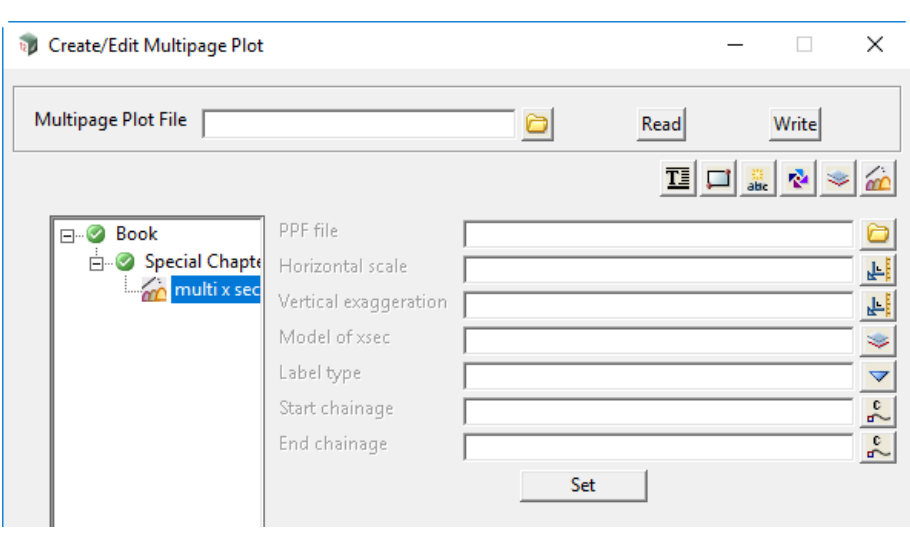

**PPF file** X- section ppf box available x sec ppfs

*Selected X-Section PPF file that contains all the information for drawing the pages of x-sections. Note: the Title Block node in the PPF file is NOT used.*

#### **Horizontal scale** real box

*If not blank, this value will override the value in the* **Horizontal scale** *field in the X-Section Plot PPF file, and is used for the plot.*

*If blank, the value in the* **Horizontal scale** *field in the X-Section Plot PPF file is used for the plot.*

#### **Vertical exaggeration** real box

*If not blank, this value will override the value in the* **Vertical exaggeration** *field in the X-Section Plot PPF file, and is used for the plot.*

*If blank, the value in the* **Vertical exaggeration** *field in the X-Section Plot PPF file is used for the plot.*

#### **Model of x sec** model box available models

*If a model is selected, this will override the* **Model of xsect to plot** *field in the X-Section Plot PPF file, and this model will be used for the model of x-sections to plot.*

*If blank, the* **Model of xsect to plot** *field in the X-Section Plot PPF file is used for the model of x-sections to plot.*

**Label type** choice box choice box centre line, boxes

*If a Label type is selected, this will override the* **Label type** *field in the X-Section Plot PPF file, and this Label type will be used for the x-sections plotted.*

*If blank, the* **Label type** *field in the X-Section Plot PPF file is used for x-sections plotted.*

### **Start/End chainage** real box measures

*If Start chainage/End chainage is not blank, the value will override the value in the* **Start /End chainage** *field in the X- Section plot PPF file, and is used for the plots.*

*If blank, the value in the* **Start /End chainage** *field in the X- Section plot PPF file is used for the plots.*

*The Start and End chainage and other information in the X-Section PPF file will determine how many pages there will be in the X-Section Chapter.*

#### **Set** button

*Update and use the values in the fields. Note that a* **Write** *needs to be done to update the Multipage plots file.*

*Page 1648 Multipage Plots (MPS)*

### **19.3.4.11.2.1 Notes on Using the X-Section Chapter**

- 1. No other pages can be added to the X-Section Chapter and the drawing of the x-sections on each page is determined by the information in the X-Plot PPF file.
- 2. The *Title Block* in the X-Plot PPF is NOT used.
- 3. If they are not blank, the *Start and End Chainages* in the PPF are NOT used and are replaced by the values given in the **multi x-sections** node of the X-Section Chapter.

If *Start chainage* in the multi-sections node is *blank*, then the *Start chainage* in the PPF is used.

If *End chainage* in the multi-sections node is *blank*, then the *End chainage* in the PPF is used.

- 4. Title Blocks, Frames, Text, Symbols and Models can be added to the X-Section Chapter and they behave as they do for any other Chapter.
- 5. The number of pages created in the X-Section Chapter is included in the special text **\$total\_pages**.
- 6. If the special text **\$current\_page** is used in a X-Section Chapter, then it will be incremented correctly for each of the individual pages plotted in the X-Section Chapter.

For information on the special text \$variables for MPS, see [19.3.4.8.6 MPS Text \\$variables](#page-1590-0).

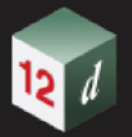

## **19.3.4.11.3 Long Section Chapter**

<span id="page-1649-0"></span>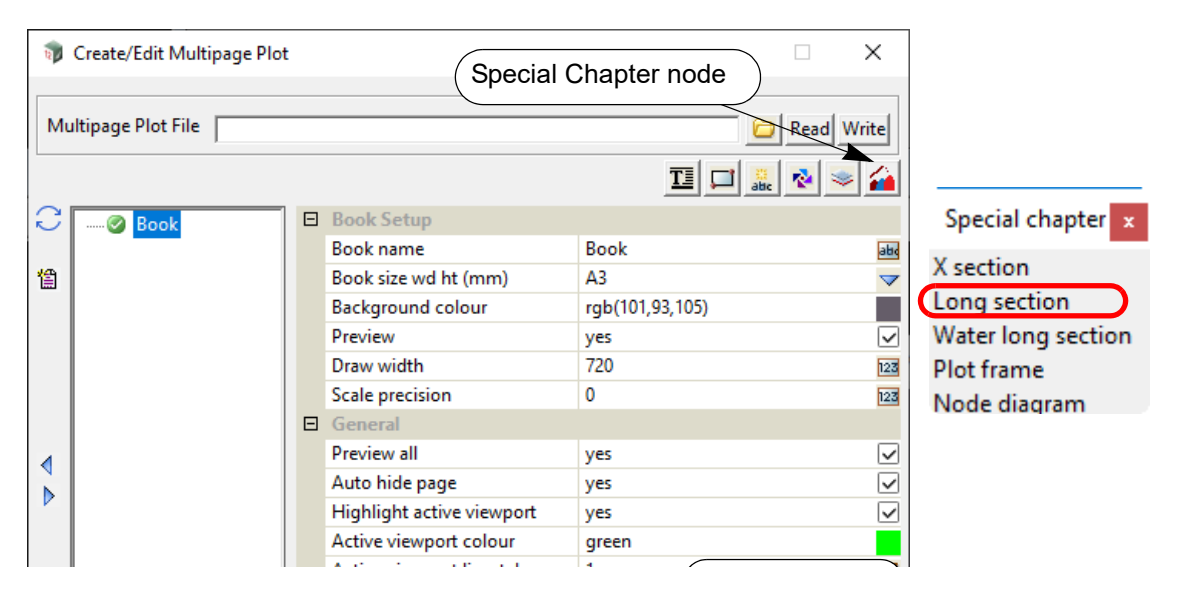

Clicking on the **Special Chapter node >Long section** option creates a Long section Chapter with a subnode called **multi long sections**.

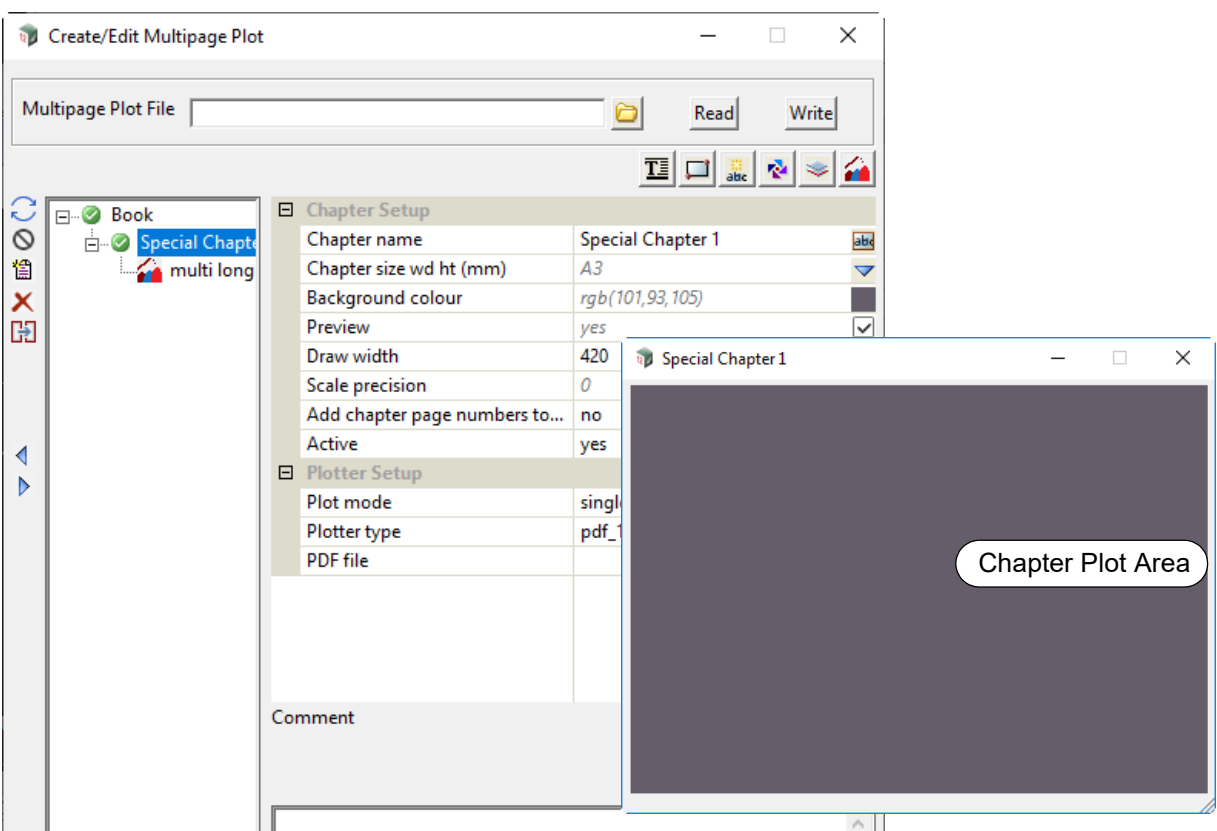

Clicking on the **multi long sections** node displays the information for controlling the pages generated by the Long Section Chapter.

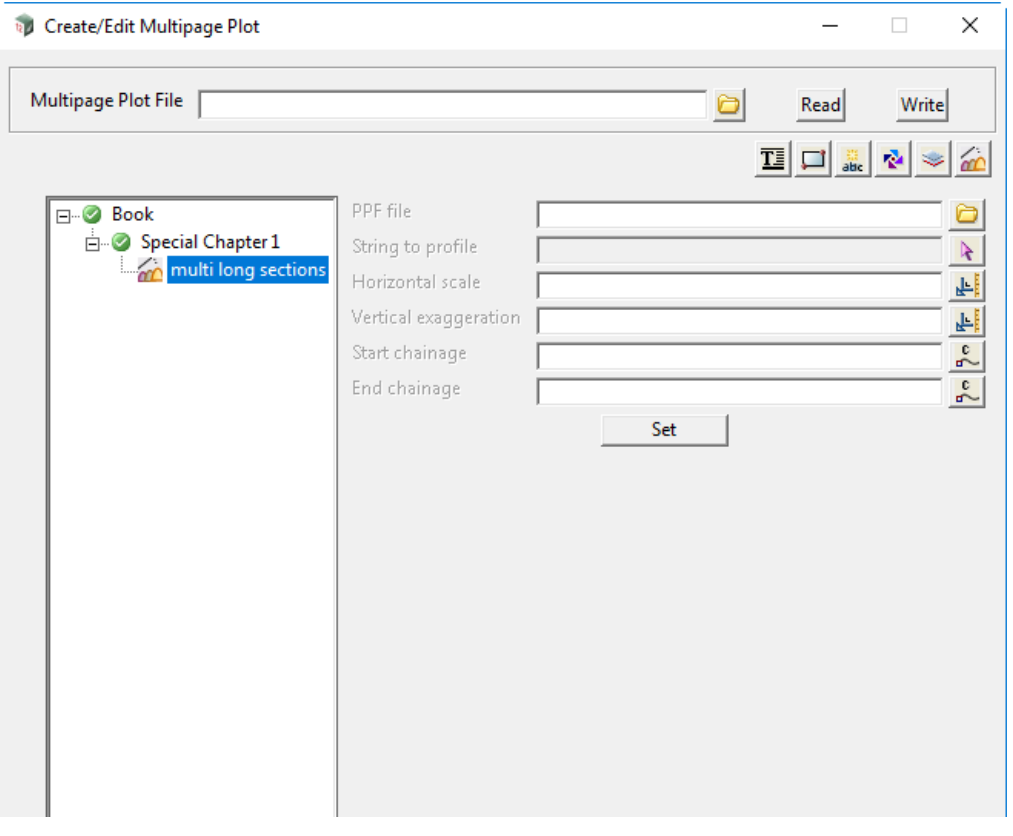

## **Long Section Setup**

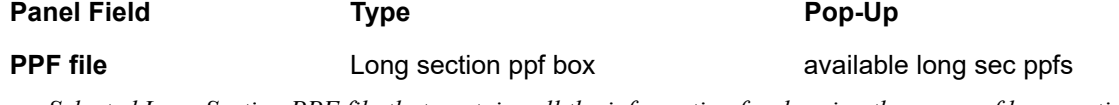

*Selected Long Section PPF file that contains all the information for drawing the pages of long sections. Note: the Title Block node in the PPF file is NOT used.*

#### **String to profile** string select box

*If a string is selected, this will override the* **String to profile** *field in the Long Section Plot PPF file, and this string will be used as the primary string for the Long Section plot. If blank, the* **String to profile** *field value in the Long Section Plot PPF file is used for the plot.*

#### **Model of strings to profile Model box**

*If a model is selected, this will override the Model of strings to profile field in the Long Section Plot PPF file, and a Long Section Plot will be produced for each string in this model.*

*If blank, the Model of strings to profile field value in the Long Section Plot PPF file is used for the plot. Note: When using this option the Start chainage and End chainage fields are ignored and the entire strings are plotted.*

#### **Horizontal scale** real box

*If a scale is provided, this value will override the value in the* **Horizontal scale** *field in the Long Section Plot PPF file, and this scale will be used for the Long Section Plot.*

*If blank, the* **Horizontal scale** *field value in the Long Section Plot PPF file is used for the plot.*

#### **Vertical exaggeration** real box

*If an exaggeration is provided, this value will override the value in the* **Vertical exaggeration** *field in the Long Section Plot PPF file, and this exaggeration will be used for the Long Section plot. If blank, the* **Vertical exaggeration** *field value in the Long Section Plot PPF file is used for the plot.*

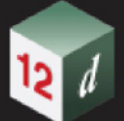

# **Start chainage** real box *If a start chainage is provided, this value will override the value in the* **Start chainage** *field in the Long Section plot PPF file, and this chainage will be used to restrict the primary string profile for the Long Section Plot. If blank, the* **Start chainage** *field value in the Long Section plot PPF file is used for the plot.* **End chainage** real box *If a start chainage is provided, this value will override the value in the Start chainage field in the Long Section Plot PPF file, and this chainage will be used to restrict the primary string profile for the Long Section Plot. If blank, the Start chainage field value in the Long Section Plot PPF file is used for the plot.* **Symbol Setup - only for plan plotting as part of long section plot** *Allows for the creation of a symbol that will automatically set it's rotation value to match the plan produced when Plan Plotting. Note: these parameters ONLY apply when Plan Plotting options are enabled in the supplied PPF file.* **Symbol** Symbol box **available symbols** Symbols *Symbol to use. Default value: NORTH.* **Colour** Colour Box *Colour to use for the symbol. Default value: RED.* **Scale mode** Choice Box **native, user and plot scale** native, user and plot scale *Scale mode to use for the symbol. Default value: native scale native scale: user scale: allows the user to enter a custom scale (User scale field below) for the sizing of the symbol. plot scale: the Horizontal scale field value in the PPF file will be used for the sizing of the symbol.* User scale Real box 20 *Value to be used to size the Symbol if the Scale mode field is set to user scale. Default value: 20* **Active** Choice box **yes**, no *If yes then a rotated symbol will be created using the parameters specified here. If no then no creation will take place. Default value: no Note: Plan Plotting must be enabled and set up in the PPF file otherwise no symbol will be created.* **X** coordinate Real box *X coordinate (in mm) of the symbol on the sheet. Default value: 0* **Y coordinate** Real box *Y coordinate (in mm) of the symbol on the sheet. Default value: 0* **Buttons at Bottom Set** button *Update and use the values in the fields. Note that a* **Write** *needs to be done to update the Multipage plots file.*

*Page 1652 Multipage Plots (MPS)*

### **19.3.4.11.3.1 Notes on Using the Long Section Chapter**

- 1. No other pages can be added to the Long Section Chapter and the drawing of the long section of the primary string on each page is determined by the information in the Long Plot PPF file.
- 2. The *Title Block* in the Long Plot PPF is NOT used.
- 3. If they are not blank, the *Start and End Chainages* in the PPF are NOT used and are replaced by the values given in the **multi- long sections** node of the Long Section Chapter.

If *Start chainage* in the multi-sections node is *blank*, then the *Start chainage* in the PPF is used.

If *End chainage* in the multi-sections node is *blank*, then the *End chainage* in the PPF is used.

- 4. Title Blocks, Frames, Text, Symbols and Models can be added to the Long Section Chapter and they behave as they do for any other Chapter.
- 5. The number of pages created in the Long Section Chapter is included in the special text **\$total\_pages**.
- 6. If the special text **\$current\_page** is used in a Long Section Chapter, then it will be incremented correctly for each of the individual pages plotted in the Long Section Chapter.

For information on the special text \$variables for MPS, see [19.3.4.8.6 MPS Text \\$variables](#page-1590-0).

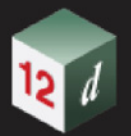

## <span id="page-1653-0"></span>**19.3.4.11.4 Water Long Section Chapter**

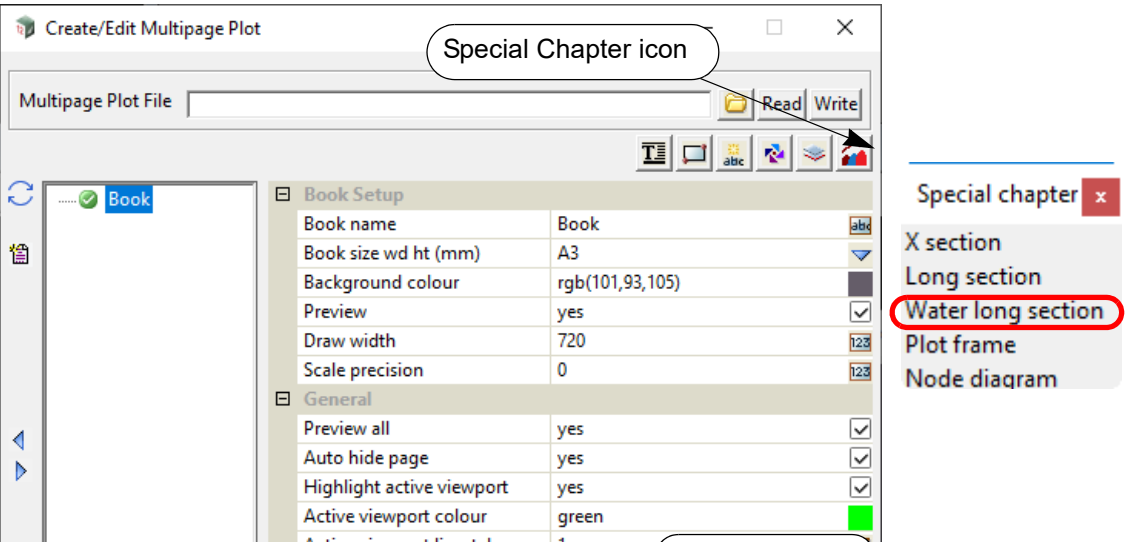

Clicking on the **Special Chapter >Water long section** option creates a Water Long section Chapter with a subnode called **multi water long sections**.

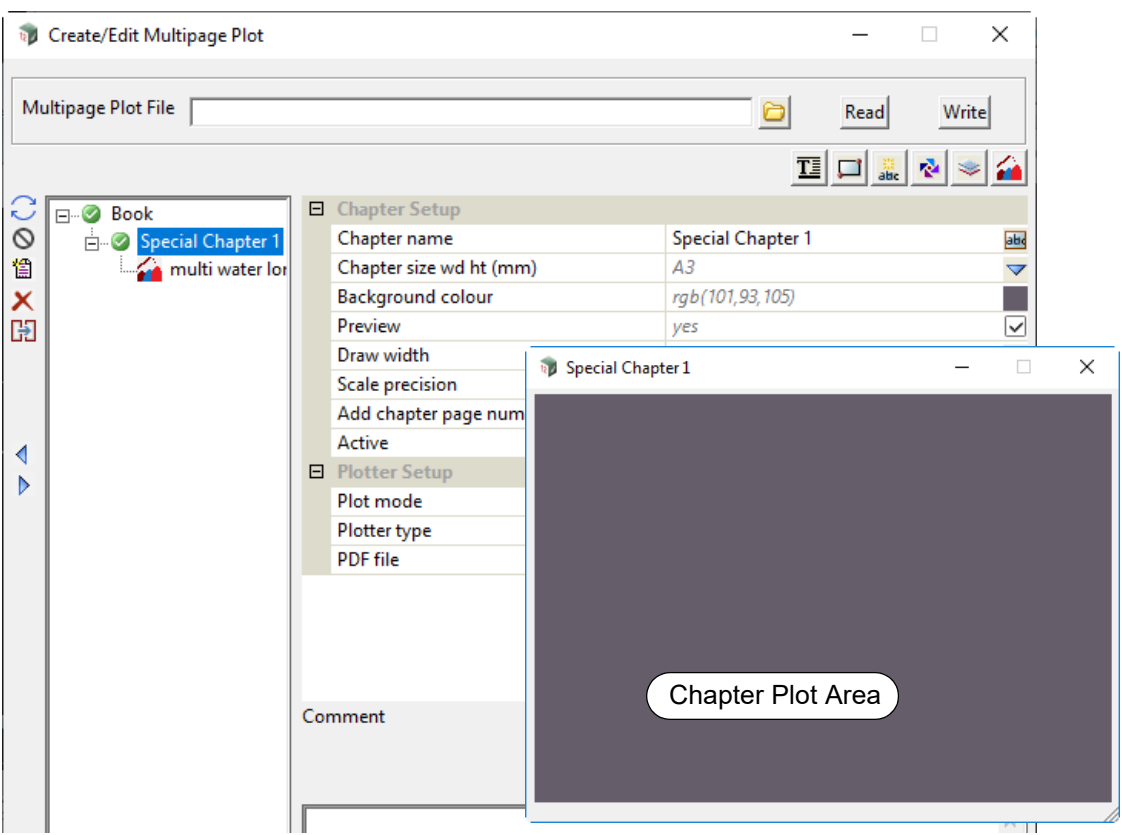

Clicking on the **multi water long sections** node displays the information for controlling the pages generated by the Water Long Section Chapter.

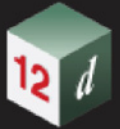

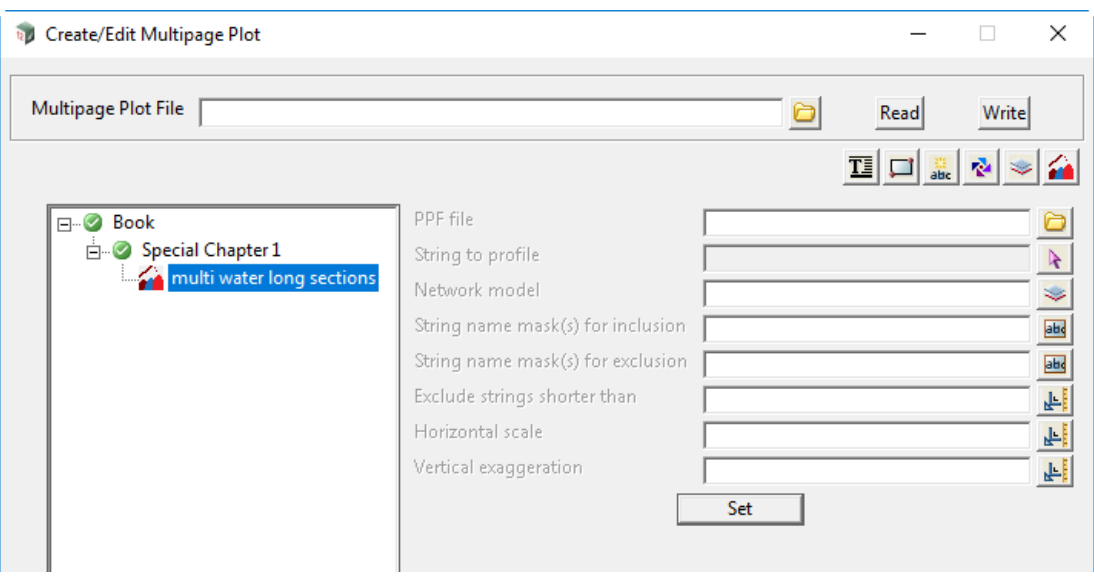

#### **PPF file** Water Long section ppf box available water long sec ppfs

*Selected Water Long Section PPF file that contains all the information for drawing the pages of water long sections.*

*Note: the Title Block node in the PPF is NOT used.*

#### **String to profile** string select box

*If a string is selected, this will override the* **Single string to plot** *field in the Water Long Section Plot PPF file, and this string will be the only string plotted in the Water Long Section plot.*

*If blank, the* **Single string to plot** *field in the Water Long Section Plot PPF file is used as the primary sting for the Water Long section plot.*

### **Network model** available model model box available models

*If a model is selected, this will override the* **Network model** *field in the Water Long Section Plot PPF file, and this model will be used for the model of water strings to plot.*

*If blank, the* **Network model** *field in the Water Long Section Plot PPF file is used for the model of water strings to plot.*

#### **String name mask(s) for inclusion** text box

*If not blank, this value will override the value in the* **String name mask(s) for inclusion** *field in the Water Long Section Plot PPF file, and is used for the plot.*

*If blank, the value in the* **String name mask(s) for inclusion** *field in the Water Long Section Plot PPF file is used for the plot.*

#### **String name mask(s) for exclusion** text box

*If not blank, this value will override the value in the* **String name mask(s) for exclusion** *field in the Water Long Section Plot PPF file, and is used for the plot.*

*If blank, the value in the* **String name mask(s) for exclusion** *field in the Water Long Section Plot PPF file is used for the plot.*

#### **Exclude strings shorter than** real box

*If not blank, this value will override the value in the* **Exclude string shorter than** *field in the Water Long Section Plot PPF file, and is used for the plot.*

*If blank, the value in the* **Exclude string shorter than** *field in the Water Long Section Plot PPF file is used for the plot*

#### **Horizontal scale** real box

*If not blank, this value will override the value in the* **Horizontal scale** *field in the Water Long Section Plot PPF file, and is used for the plot.*

*If blank, the value in the* **Horizontal scale** *field in the Water Long Section Plot PPF file is used for the plot.*

#### **Vertical exaggeration** real box

*If not blank, this value will override the value in the* **Vertical exaggeration** *field in the Water Long Section Plot PPF file, and is used for the plot.*

*If blank, the value in the* **Vertical exaggeration** *field in the Water Long Section Plot PPF file is used for the plot.*

**Set** button

*Update and use the values in the fields. Note that a* **Write** *needs to be done to update the Multipage plots file.*

#### **19.3.4.11.4.1 Notes on Using the Water Long Section Chapter**

- 1. No other pages can be added to the Water Long Section Chapter and the drawing of the water long sections on each page is determined by the information in the Water Long Plot PPF file.
- 2. The *Title Block* in the Water Long Plot PPF is NOT used.
- 3. Title Blocks, Frames, Text, Symbols and Models can be added to the Water Long Section Chapter and they behave as they do for any other Chapter.
- 4. The number of pages created in the Water Long Section Chapter is included in the special text **\$total\_pages**.
- 5. If the special text **\$current\_page** is used in a Water Long Section Chapter, then it will be incremented correctly for each of the individual pages plotted in the Water Long Section Chapter.

For information on the special text \$variables for MPS, see [19.3.4.8.6 MPS Text \\$variables.](#page-1590-0)
### **19.3.4.11.5 Plot Frame Chapter**

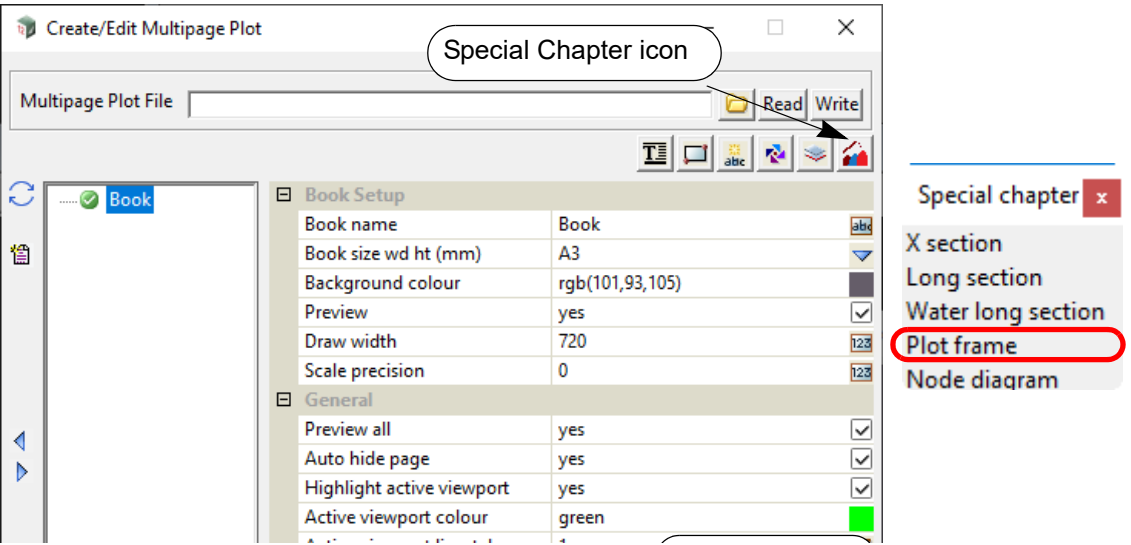

Clicking on the **Special Chapter >Plot frame** option creates a Plot frame Chapter with a subnode called **multi plot frames**.

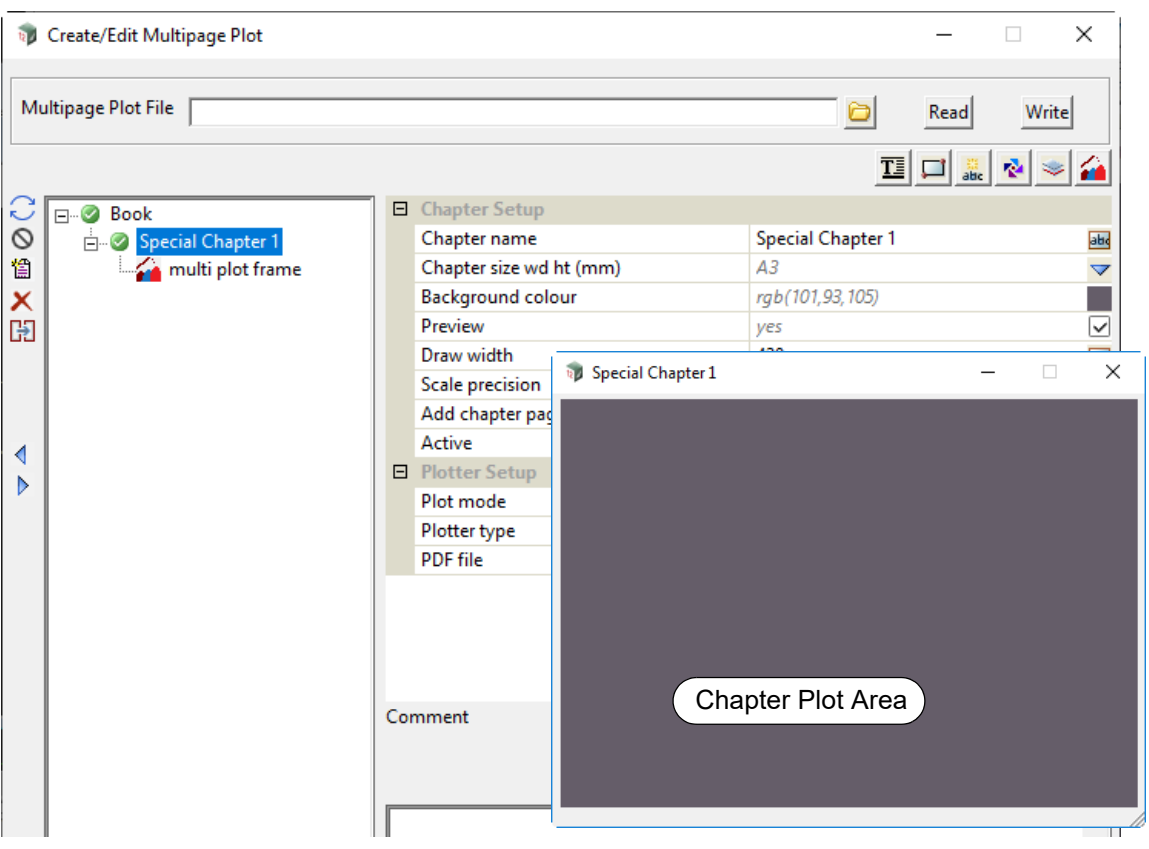

Clicking on the **multi plot frame** node displays the information for controlling the pages generated by the Plot Frame Chapter.

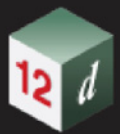

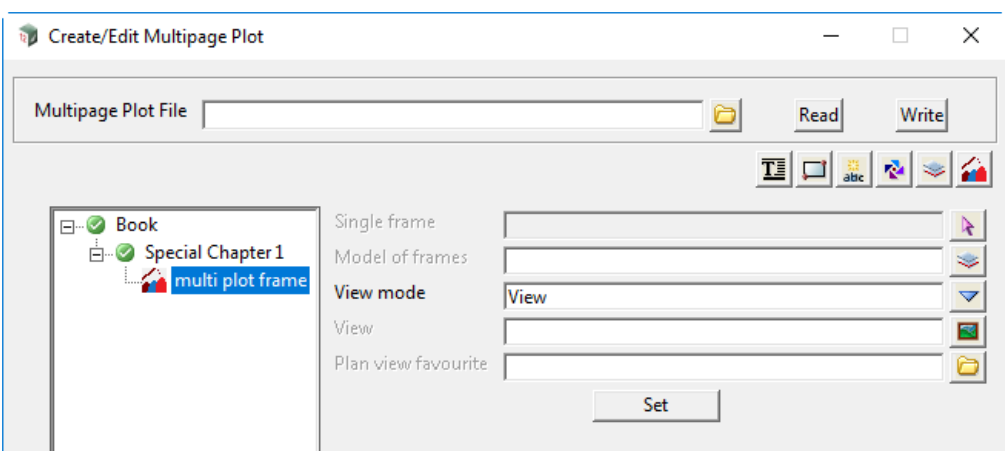

**PPF file** Plot Frames ppf box available plot frame ppfs

*Selected Plot Frame PPF file that contains all the information for drawing the pages of a model of plot frames.*

*Note: the Title Block in the PPF is NOT used.*

**Single frame** Plot Frames select box

*If a Plot Frame is selected, this will override the* **Single frame** *field in the Plot Frame PPF file. If blank, the* **Single frame** *field in the Plot Frame PPF file is used.*

**Model of frames** Model box **available models** available models

*If a model is selected, this will override the* **Model of frames** *field in the Plot Frame PPF file. If blank, the* **Model of frames** *field in the Plot Frame PPF file is used.*

**Set** button

*Update and use the values in the fields. Note that a* **Write** *needs to be done to update the Multipage plots file.*

#### **19.3.4.11.5.1 Notes on Using the Plot Frames Chapter**

- 1. No other pages can be added to the Plot Frames Chapter and the drawing of the plot frame on each page is determined by the information in the Plot Frame PPF file.
- 2. The *Title Block* in the Plot Frame PPF is NOT used.
- 3. Title Blocks, Frames, Text, Symbols and Models can be added to the Plot Frame Chapter and they behave as they do for any other Chapter.
- 4. The number of pages created in the Plot Frame Chapter is included in the special text **\$total\_pages**.
- 5. If the special text **\$current\_page** is used in a Plot Frame Chapter, then it will be incremented correctly for each of the individual pages plotted in the Plot Frame Chapter.

For information on the special text \$variables for MPS, see [19.3.4.8.6 MPS Text \\$variables.](#page-1590-0)

### **19.3.4.11.6 Node Diagram Chapter**

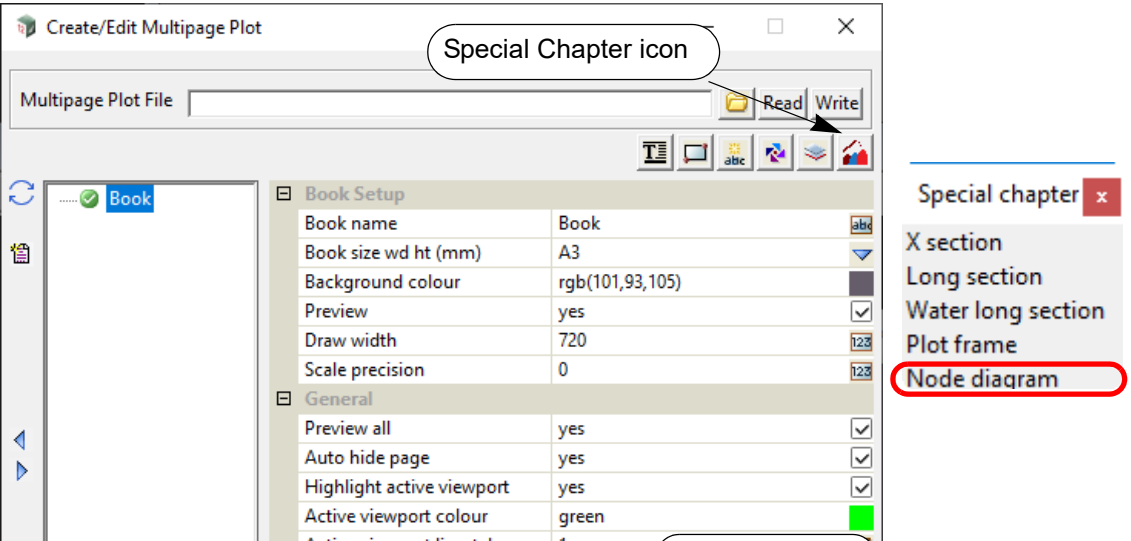

Clicking on the **Special chapter >Node diagram** option creates a Plot frame Chapter with a subnode called **multi node diagram**.

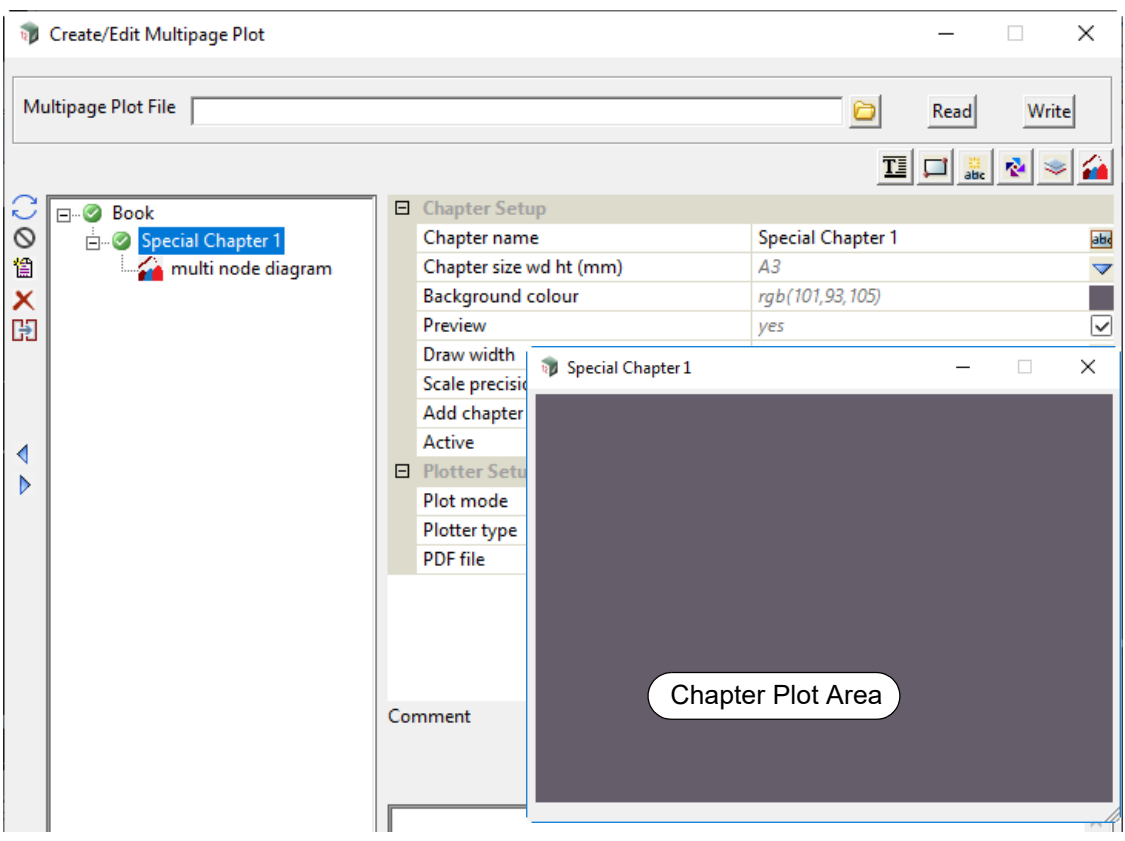

Clicking on the **multi node diagram** node displays the information for controlling the pages generated by the Node Diagram Chapter.

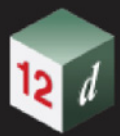

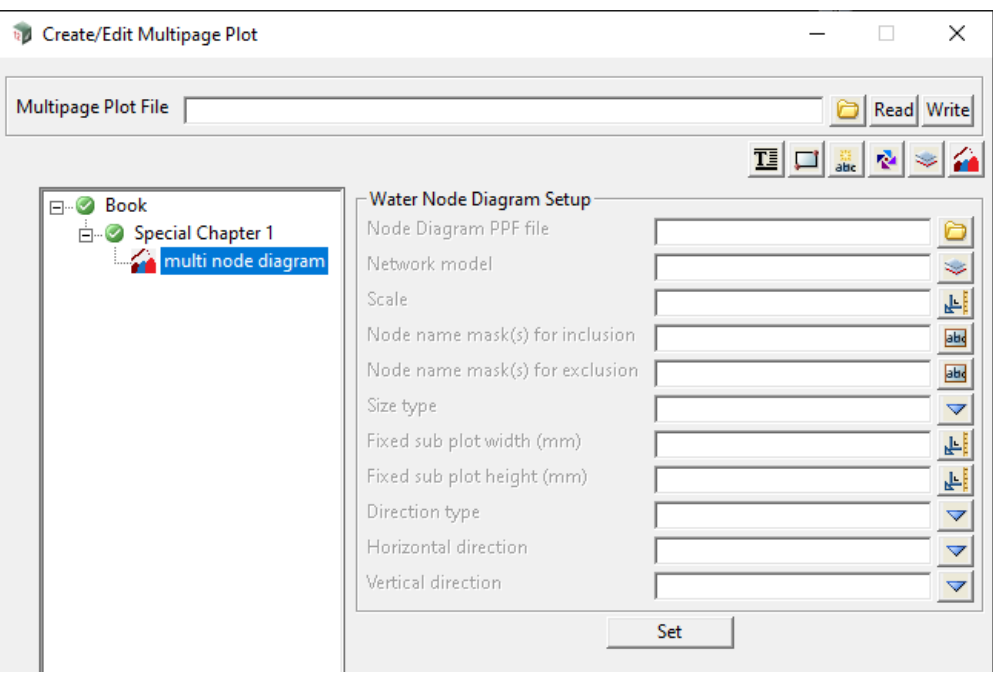

#### **Node Diagram PPF file** Water Diagram ppf box **available water diagram ppfs**

*Selected Node Diagram PPF file that contains all the information for drawing the pages of node diagrams. Note: the Title Block in the PPF is NOT used.*

#### **Network model Model box Model box** available models

*Model containing the water string whose nodes are to be plotted.*

*If not blank, this value will override the existing value of the Network model field in the Node Diagram PPF file when plotting.*

*If blank, no overriding will occur and the Network model field value specified in the Node Diagram PPF file will be used when plotting.*

#### **Scale 1:**

*Scale to plot the node diagrams.*

#### **Node name mask(s) for inclusion** inclusion\_mask text box

*If not blank then only those nodes whose name matches one in the name mask are considered for plotting. See* A Note on Name masks*.*

*If blank, all nodes are considered for plotting. So blank acts like "\*".*

#### **Node name mask(s) for exclusion** exclusion\_mask text box

If not blank then any node whose name matches one in the name mask is not plotted. See A Note on Name masks*.*

*If blank, then no nodes are considered for excluding from plotting.*

**Set sub plot size to** choice box fixed size, diagram size

*If fixed size, each node diagram is drawn in a rectangle defined by Sub plot width in mm and Sub plot height in mm.*

*If diagram size, each node diagram is drawn in a rectangle of a size calculated to fit that particular node. So the size will be different for each node.*

#### **Fixed plot width in mm real box**

*Width of the imaginary box to draw each node diagram in.*

#### **Sub plot height in mm real box**

*Page 1660 Multipage Plots (MPS)* 

*Height of the imaginary box to draw each node diagram in.*

#### **Sub plot direction** choice box

*If by column, then the plotted node diagrams are arranged into columns.*

*If by row, then the plotted node diagrams are arranged into rows.*

#### **Horizontal direction** choice box

*If left to right, the node diagrams in a row start on the left and move to the right. If right to left, the node diagrams in a row start on the right and move to the left.*

#### **Vertical direction** and **vertical direction** choice box

*If top to bottom, the node diagrams in a column start at the top and go down to the bottom. If bottom to top, the node diagrams in a column start at the bottom and go up to the top.*

#### **Set** button

*Update and use the values in the fields. Note that a* **Write** *needs to be done to update the Multipage plots file.*

#### **19.3.4.11.6.1 Notes on Using the Node Diagram Chapter**

- 1. No other pages can be added to the Node Diagram Chapter and the drawing of the plot frame on each page is determined by the information in the Node Diagram PPF file.
- 2. The *Title Block* in the Node Diagram PPF is NOT used.
- 3. Title Blocks, Frames, Text, Symbols and Models can be added to the Node Diagram Chapter and they behave as they do for any other Chapter.
- 4. The number of pages created in the Node Diagram Chapter is included in the special text **\$total\_pages**.
- 5. If the special text **\$current\_page** is used in a Node Diagram Chapter, then it will be incremented correctly for each of the individual pages plotted in the Node Diagram Chapter.

For information on the special text \$variables for MPS, see [19.3.4.8.6 MPS Text \\$variables](#page-1590-0).

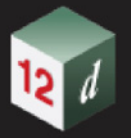

### **19.3.4.12 Node Insertion Order**

When inserting new Nodes into the MPS tree there is an ordering that is used to determine the insertion position for the Node. The intention of the order is that Nodes be placed in a position that will hopefully require minimal manual repositioning from the user. The ordering also results in Nodes of the same type being grouped together in the MPS tree.

The insertion order is not enforced in any way after the insertion has occurred. The user is free to manually reposition the Nodes in the MPS tree to suite their preferences/requirements. However, the insertion order will only operate optimally when the MPS tree conforms to the order. So the more manual repositioning that occurs, the more the MPS tree will deviate from the order, which means it will be less likely that newly inserted Nodes will be in the correct position order wise.

The order was decided by taking into account the rules of MPS itself and by considering what users are using MPS to produce (predominately civil design and surveying drawings).

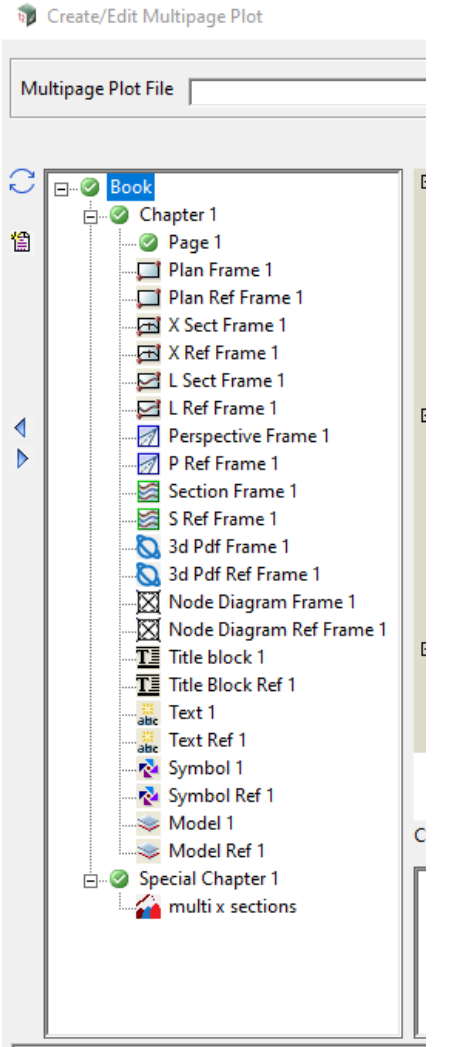

The **Node order** is as follows: Book Node Chapter Node Special Chapter Node\* Page Node Special Chapter Multi Node Plan Frame Node Plan Frame Reference Node X Section Frame Node X Section Frame Reference Node Long Section Frame Node Long Section Frame Reference Node Perspective Frame Node Perspective Frame Reference Node Section Frame Node Section Frame Reference Node 3D PDF Frame Node 3D PDF Frame Reference Node Water Node Diagram Frame Node Water Node Diagram Frame Reference Node Title Block Node Title Block Reference Node Text Node Text Reference Node Symbol Node Symbol Reference Node Model Node Model Reference Node

\* **Special Chapters** only insert using the ordering if the Book Node is the currently selected node. Otherwise they insert directly underneath the Book level Subnode of the currently selected node.

## 19.3.5 Example Using Reference Frames

### **19.3.5.1 Creating Frames That Can Be Referenced**

Click on the option *Plots =>Multipage Plots =>Create* to create a new **Multipage Plot Tree** with just the **Book node** and a **Book Plot Area**.

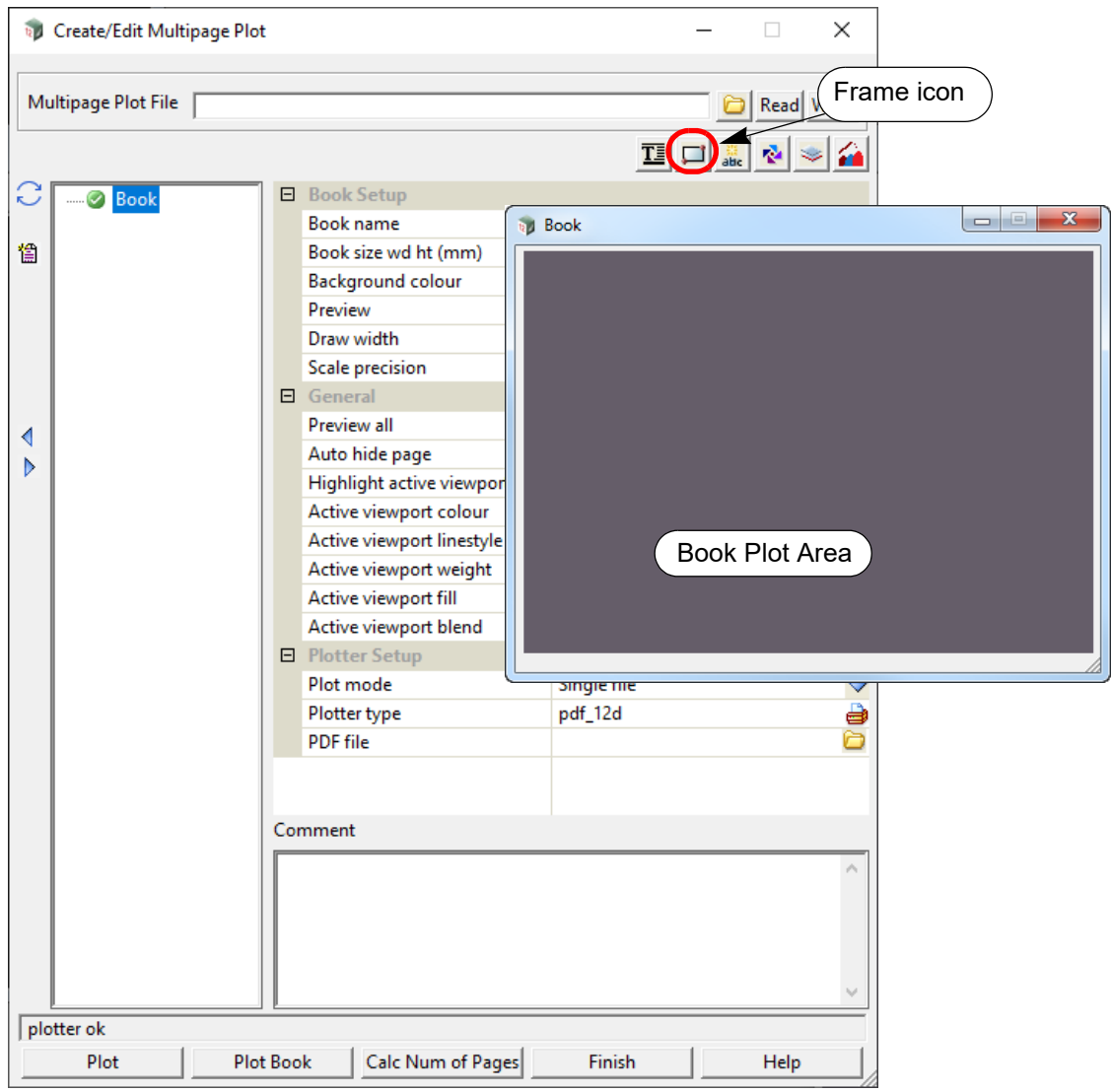

Click on the **Frame** icon and select **Plan** and then create a **Book Frame** on the left hand side of the **Book Plot Area**.

Say **Yes** to "Do you want to create reference frame(s) for Chapter(s)?" Say **Yes** to "Do you want to create reference frame(s) for Pages(s)?"

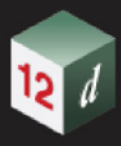

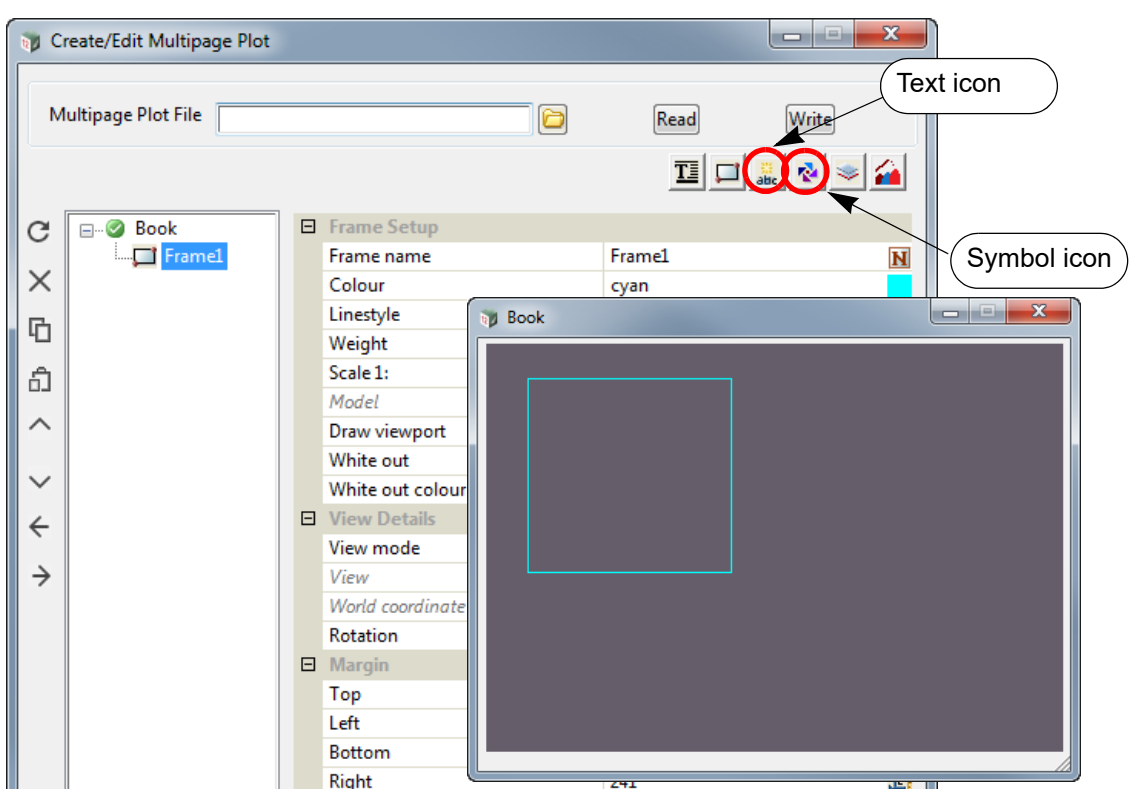

Highlight the *Frame 1* node and click on the **Text** icon, select **Rel to frame** and then place **Text** at the top of the **Book Frame** *Frame1*.

Click on the *Text 1* node and replace the text with "\$book \$page \$frame" and click on the **Set** button.

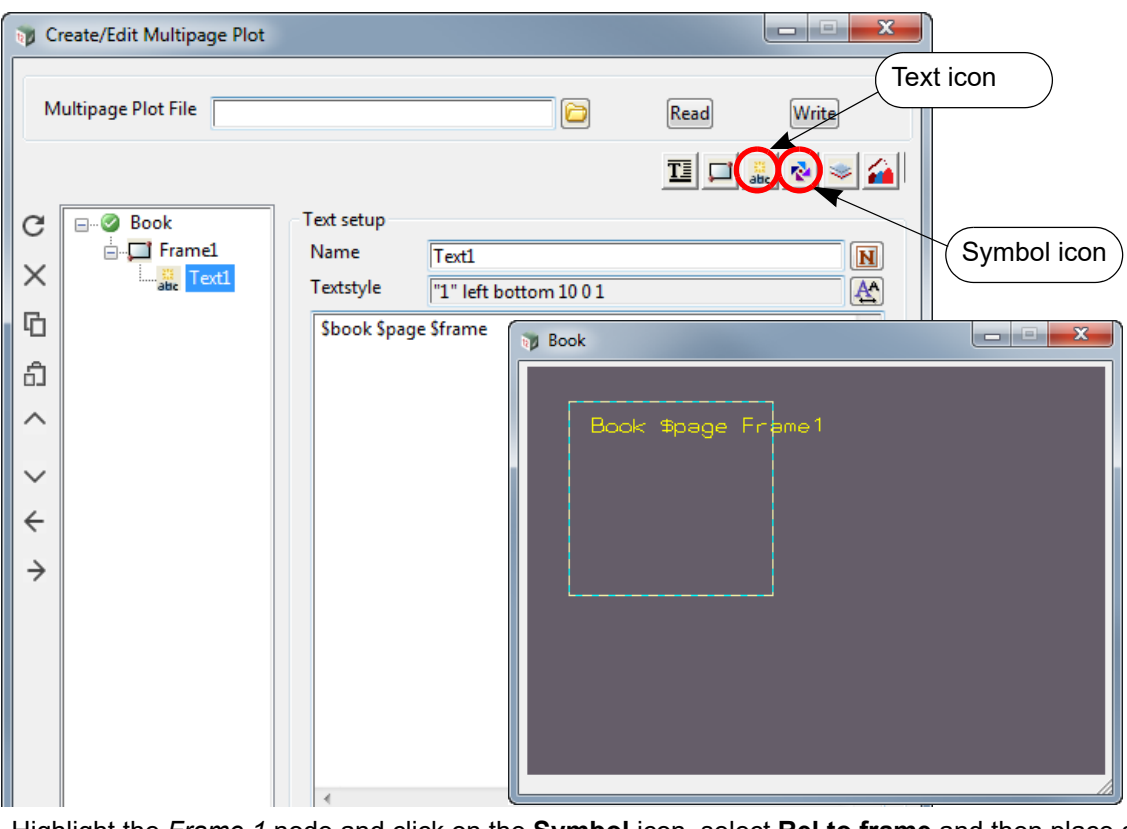

Highlight the *Frame 1* node and click on the **Symbol** icon, select **Rel to frame** and then place a Symbol at the bottom right of the **Book Frame** *Frame 1*. A Symbol of name "Symbol 1" is created in *Book Frame 1*.

*Page 1664 Multipage Plots (MPS)*

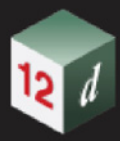

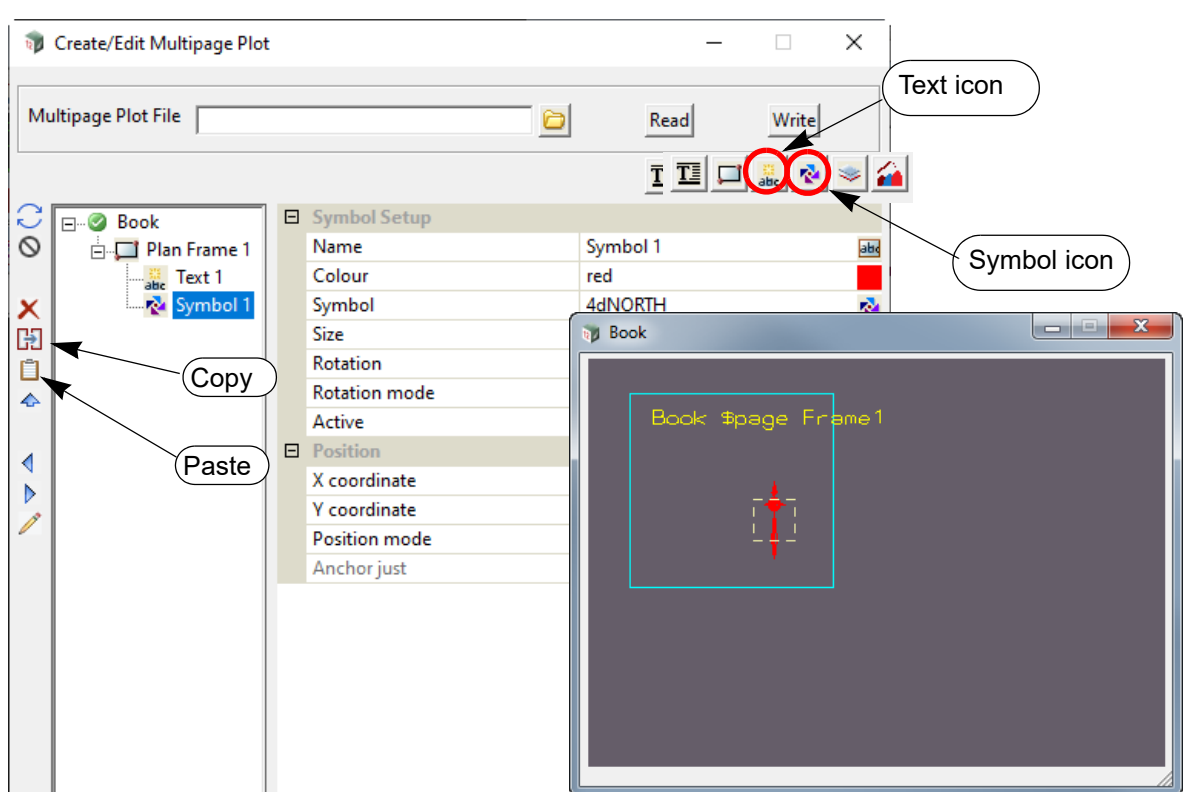

Before continuing, type **ref\_frame\_example** into the **Multipage Plot File** field and press **Write**.

Now highlight the *Frame 1* node and click on the **Copy** icon and then the **Paste** icon. A new Frame is created at the bottom of the Books and the **Book** node is automatically highlighted.

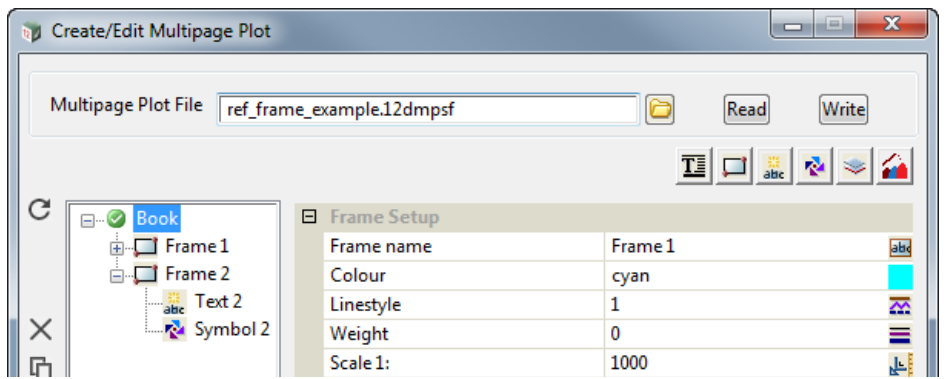

The copied frame is on top of the original frame so we will move one of the Frames by using the Frame Edit command which can be done in two ways:

(a) Highlight the **Frame** node to be edited and then click on the **Edit** icon on the left hand side.

The Frame will then highlight in the Book Plot Area and display nine resize grips and if you move your cursor inside the Frame, the translate frame grip is displayed.

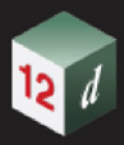

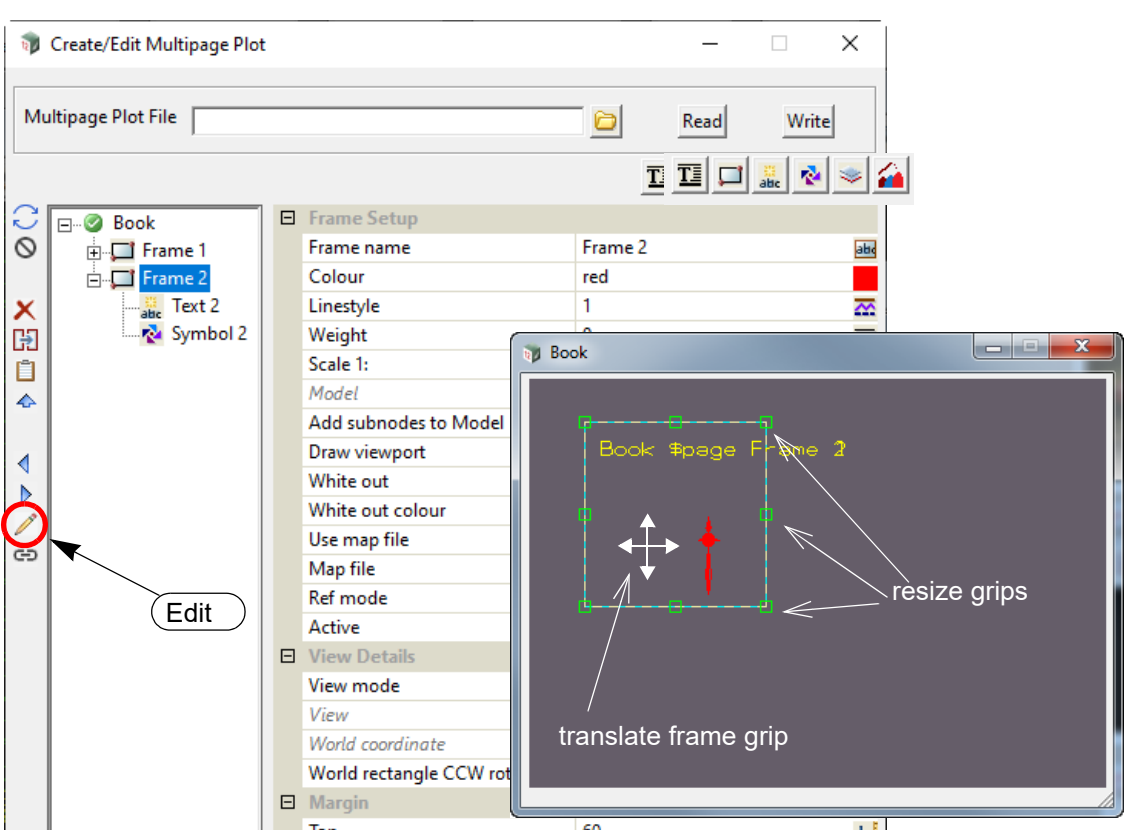

Hold down LB and move the Frame to the left.

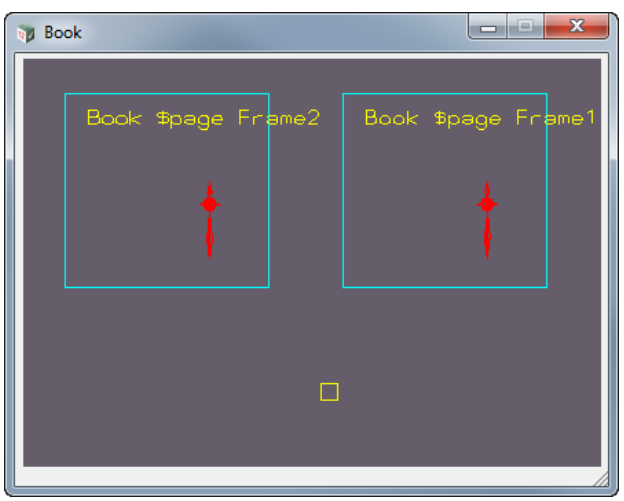

(b) Selecting the Frame from the Book Plot Area

With **Book** highlighted, click on the **Frame** icon and select **Edit** from the **Frame** menu. Then click LB only on one of the Frames in the **Book Plot Area** and then move it to the right hand side of the **Book Plot Area**.

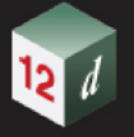

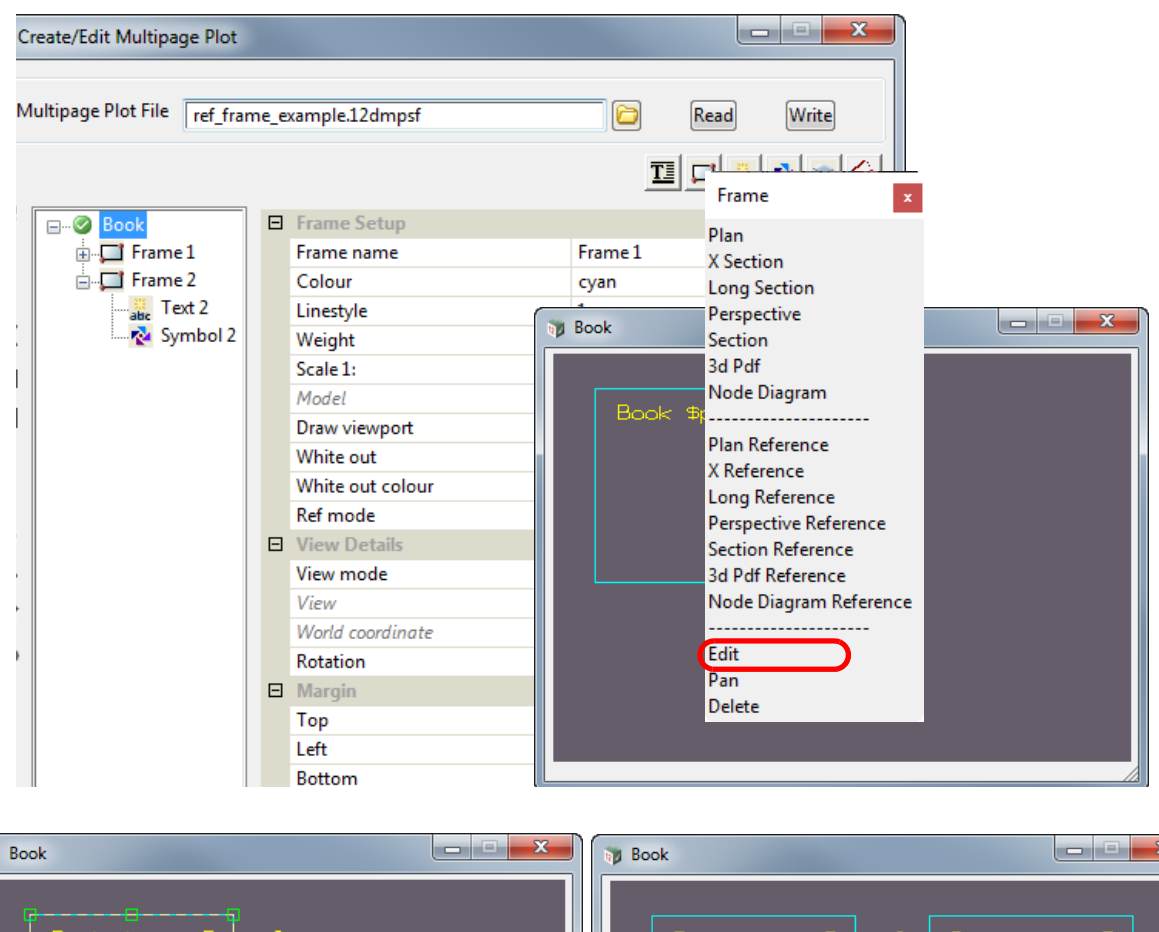

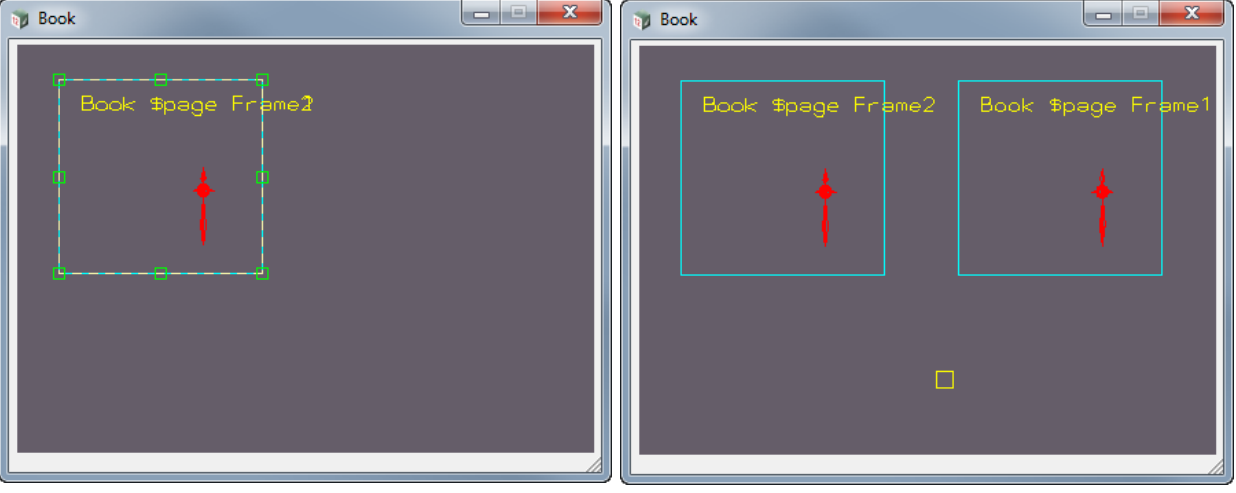

그쪽

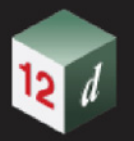

### **19.3.5.2 Automatic Reference Frame Creation**

With the **Book** node highlighted, click on the **New Chapter** icon:

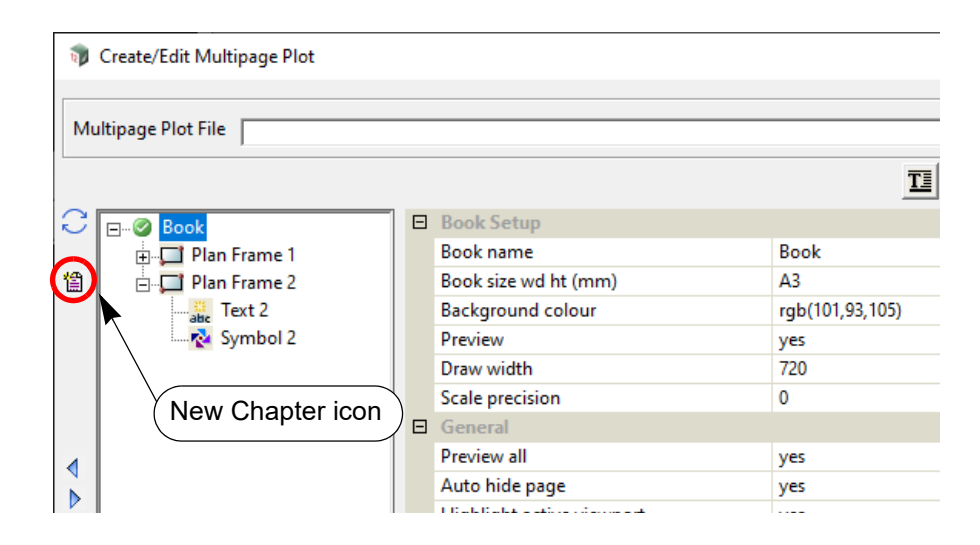

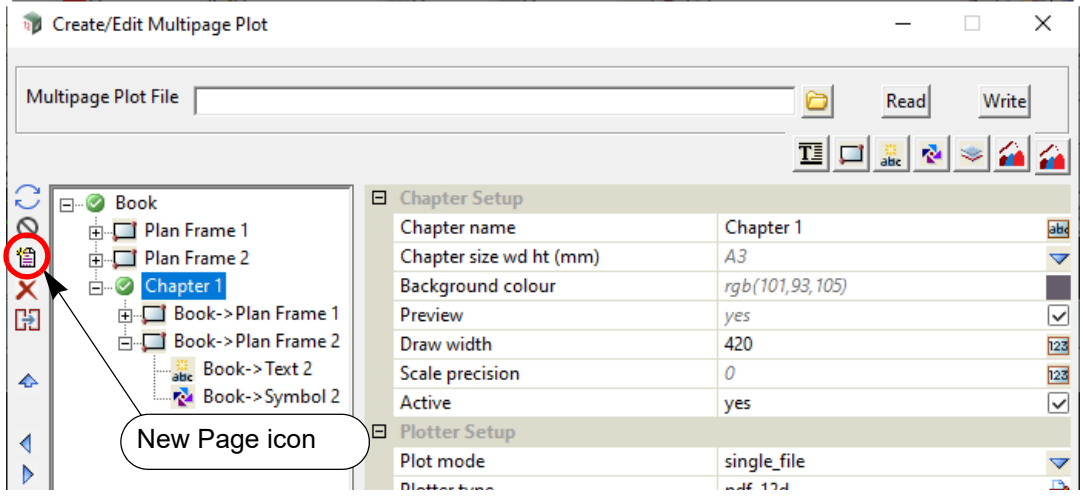

With the **Chapter** node highlighted, click on the **New page** icon twice to create two new pages in the **Chapter**:

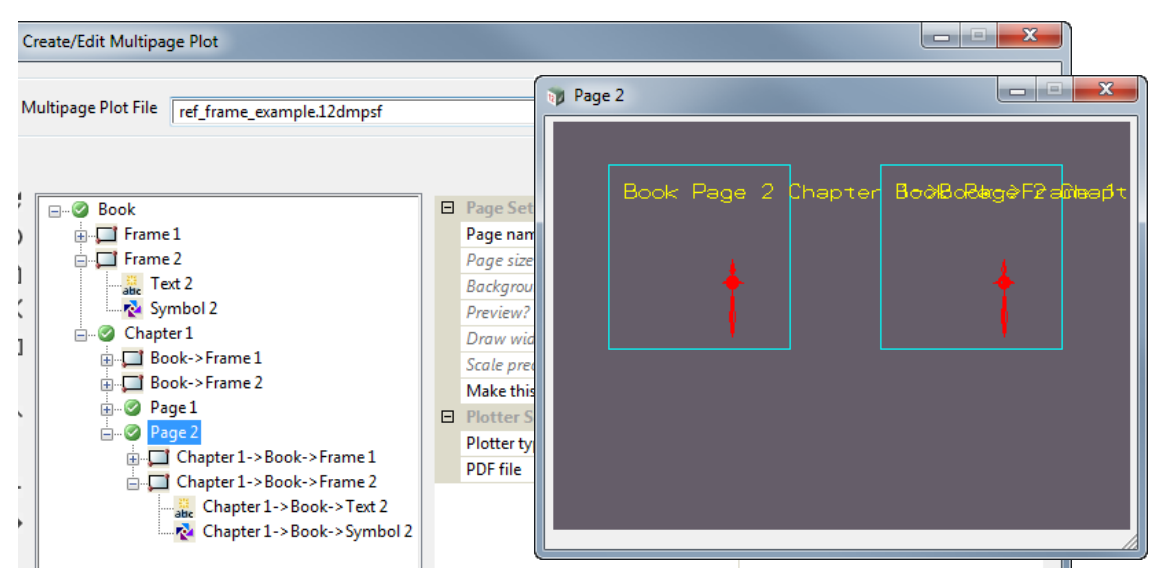

Click on the **Write** button to save the MPS file.

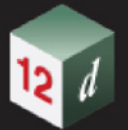

You'll notice the Text from the left hand frame is overwriting the Text in the right hand frame so we need to move it and we'll do that on the original **Book Frame** *Frame 2*.

To do so, click on the **Text 2 node** under **Book Frame 2**. The text for **Text 2** then highlights in the Page 2 Plot Area and if the cursor is moved over the highlight text then the translate text grip is displayed.

Hold down LB and move the text to the bottom of the right hand Frame.

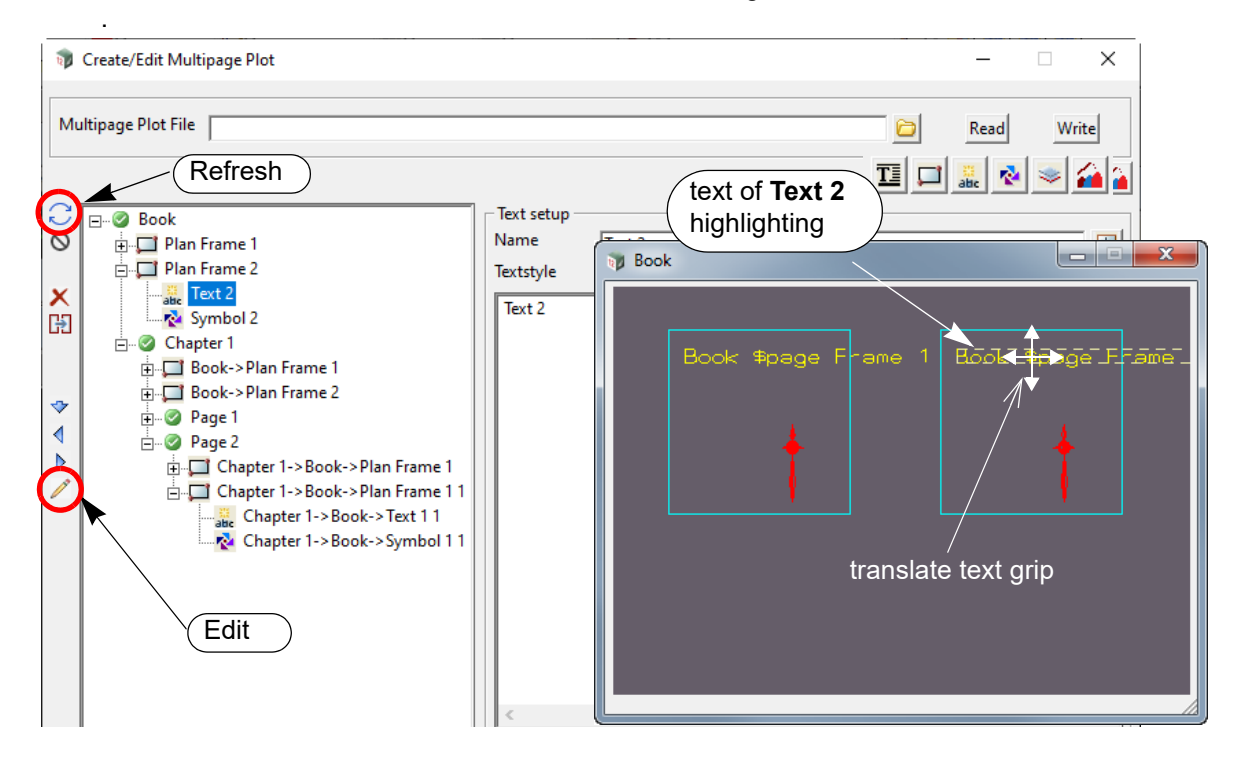

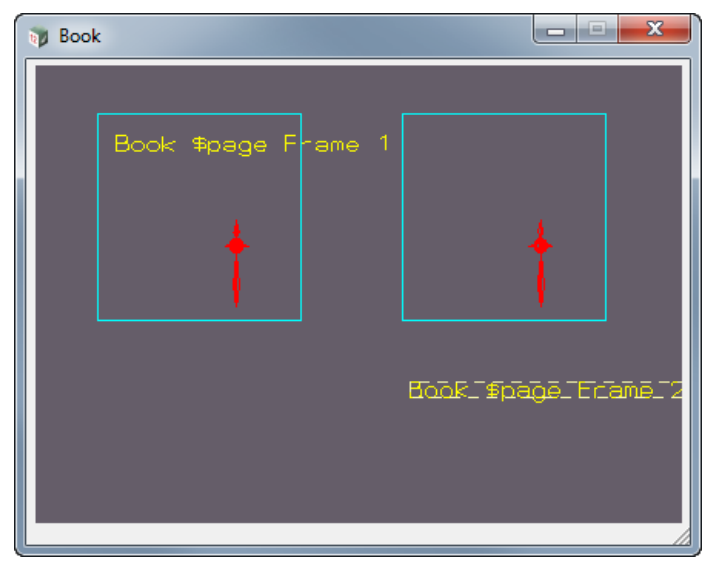

Click on the **Book** node again and then on Refresh to refresh all the Plot Areas for the Book. Then click on the **Page2** node again.

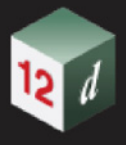

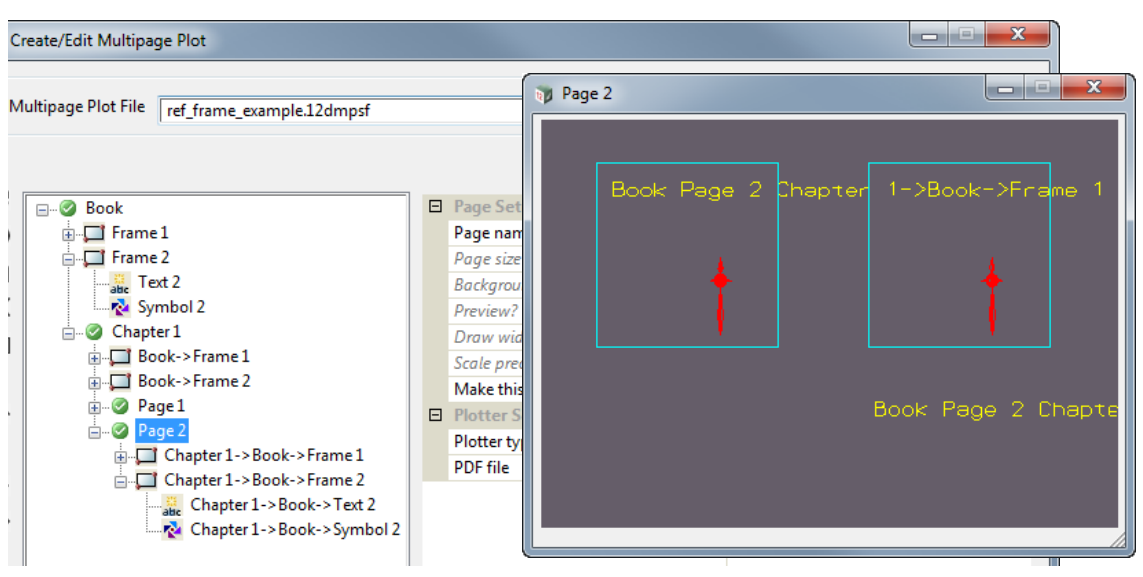

#### **Note**

You can also edit the text by clicking on the **Book Frame** to show the **Book Plot Area** and then clicking on the **Text** icon on the top right and selecting **Edit.**

Next click LB down on the text to be moved to see the translate text grip and then move the text to the bottom of the right hand Frame and release LB.

#### **19.3.5.3 Reference Frame Fields**

We'll now work with these Reference Frames to give an idea of how Reference Frames can be used.

Highlight the **Reference Frame** *Chapter 1 ->Book ->Frame 2* under the **Page** node *Page 2.*

You will notice that most of the fields are blank which means that the values are taken from the Book Frame frame that is referenced (Book Frame *Book->Frame 2*) combined with those from the Chapter Frame that is also referenced (Chapter 1 Frame Book ->Frame 2) and we hadn't filled in any of these fields after creating the **Book Frame** or the **Reference Chapter Frame**.

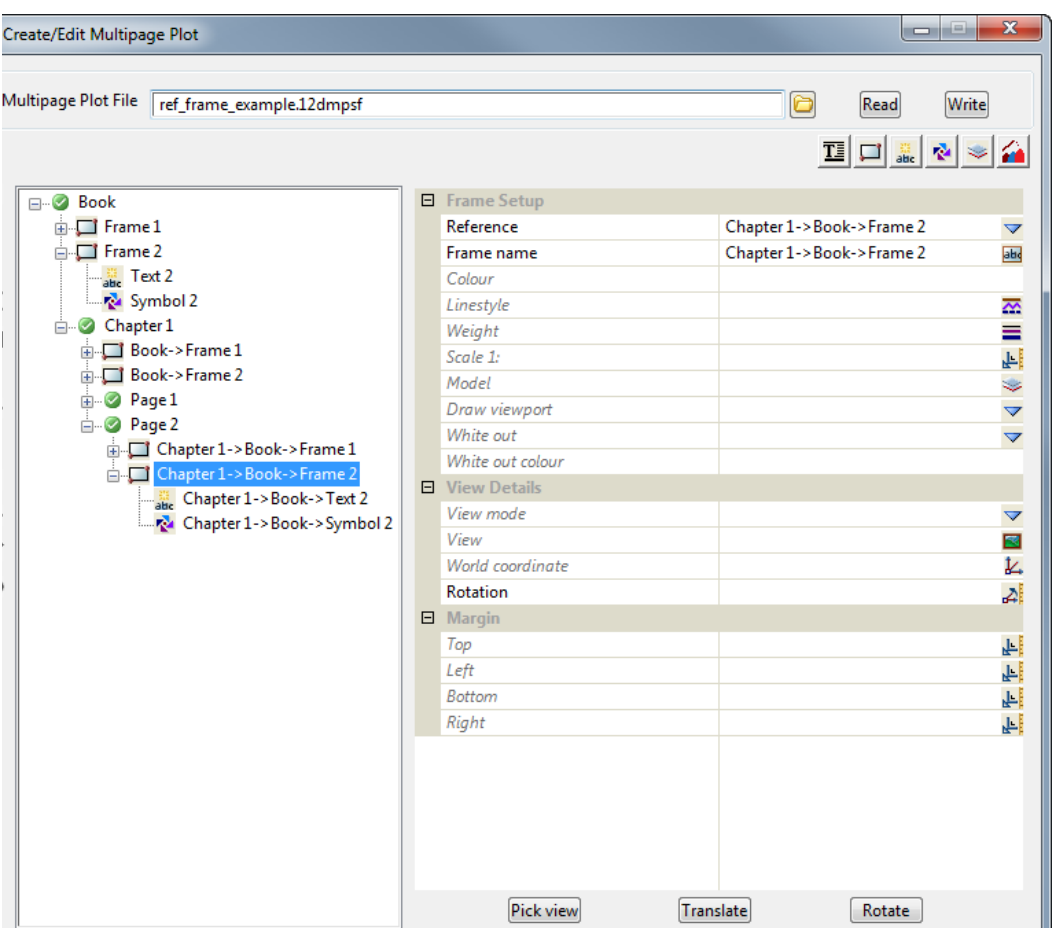

Click on **Pick View** and click in a view to get the data to draw in the Frame.

Similarly click on the **Reference Frame** *Chapter 1 ->Book ->Frame 1* under the **Page** node *Page2*,

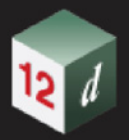

click on **Pick view** and then click in a view.

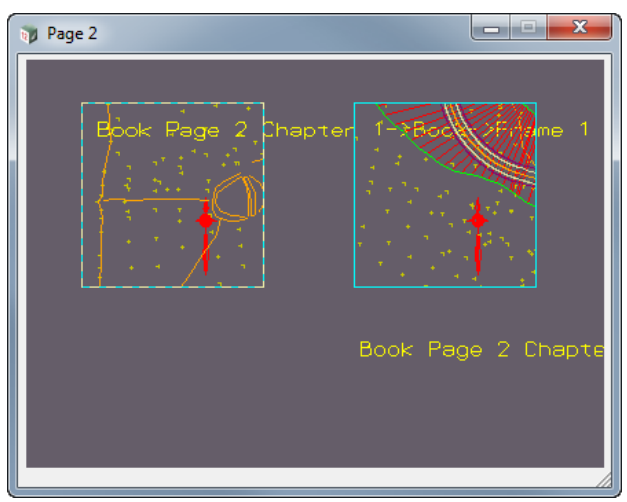

Now highlight the **Page Reference Frame** *Chapter 1 ->Book ->Frame 1* under the **Page** node *Page1* and again pick the *Pick view* button and select a View*.*

Do the same thing for the **Page Reference Frame** *Chapter 1 ->Book ->Frame 2* under the **Page** node *Page1.*

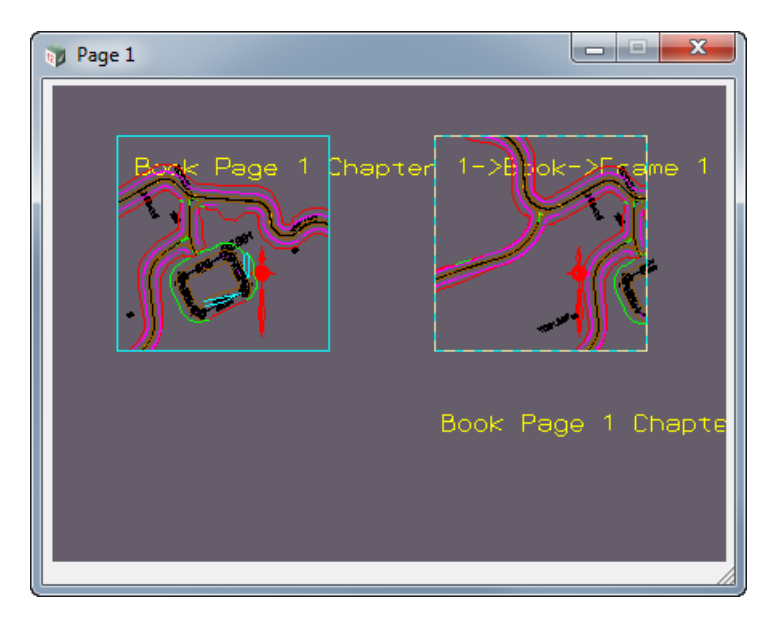

So the **Page Reference frame** *Chapter 1 ->Book ->Frame 1* on *Page1* and **Page Reference frame** *Chapter 1 ->Book ->Frame 1* on *Page 2* **both** used the **same Book Frame** *Frame 1* but have totally different values for some of their fields.

If you click on the node **Page Reference frame** *Chapter 1 ->Book ->Frame 1* on *Page1*, and next the **Rotate** button and rotate the world frame on the View, then because the **Rotation mode** for the **Symbol** in the **original** Book Frame was **Relative**, the symbol will rotate in that one Frame.

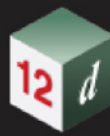

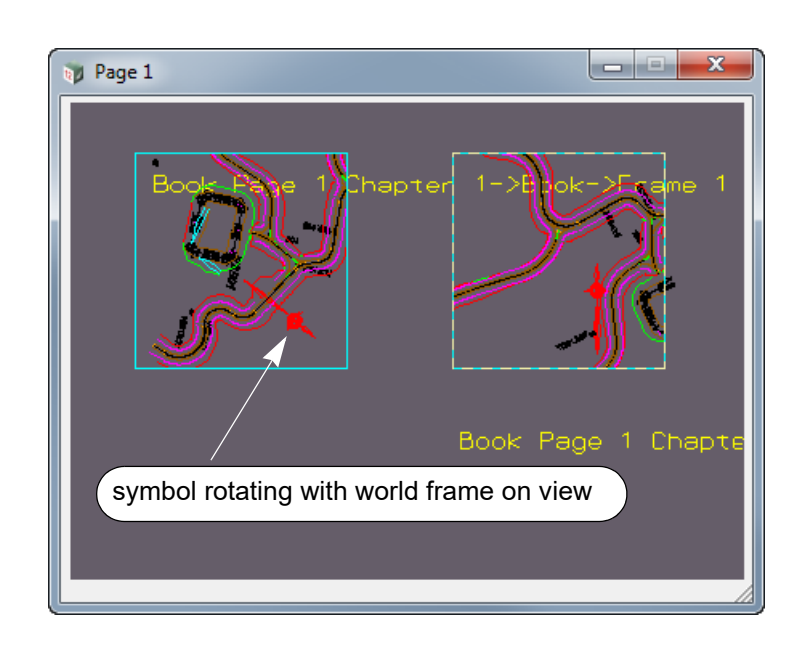

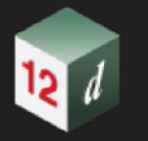

.

### **19.3.5.4 Changing Fields on the Original Frames**

If you click on the **Frame 1** node at the **Book** level you will see that **Scale 1:** is *1000* and so it is for the frames on *Page 1* and *Page 2* that both reference **Book Frame1.**

Change **Scale 1:** to *250*, click on the **Book** node and then click on **Refresh** to update all the frames that reference Book Frame1 and update all the Plot Areas

Click on the node Page 1 again and the scale has now changed on the Reference Frame that referenced Frame 1.

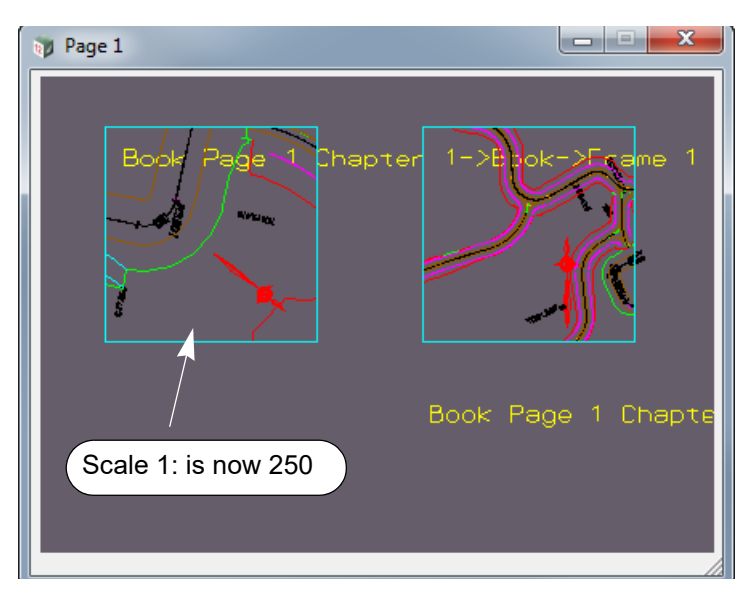

Even though *Book Frame 1* has **Scale 1:** to *250*, you can give a **Page Reference Frame** that references it a different scale by simply clicking that **Frame** node and where the field **Scale 1:** was blank, enter *2000*. Because the field is no longer blank, the scale for that particular Frame is no longer inherited from the original frame and will be *2000*.

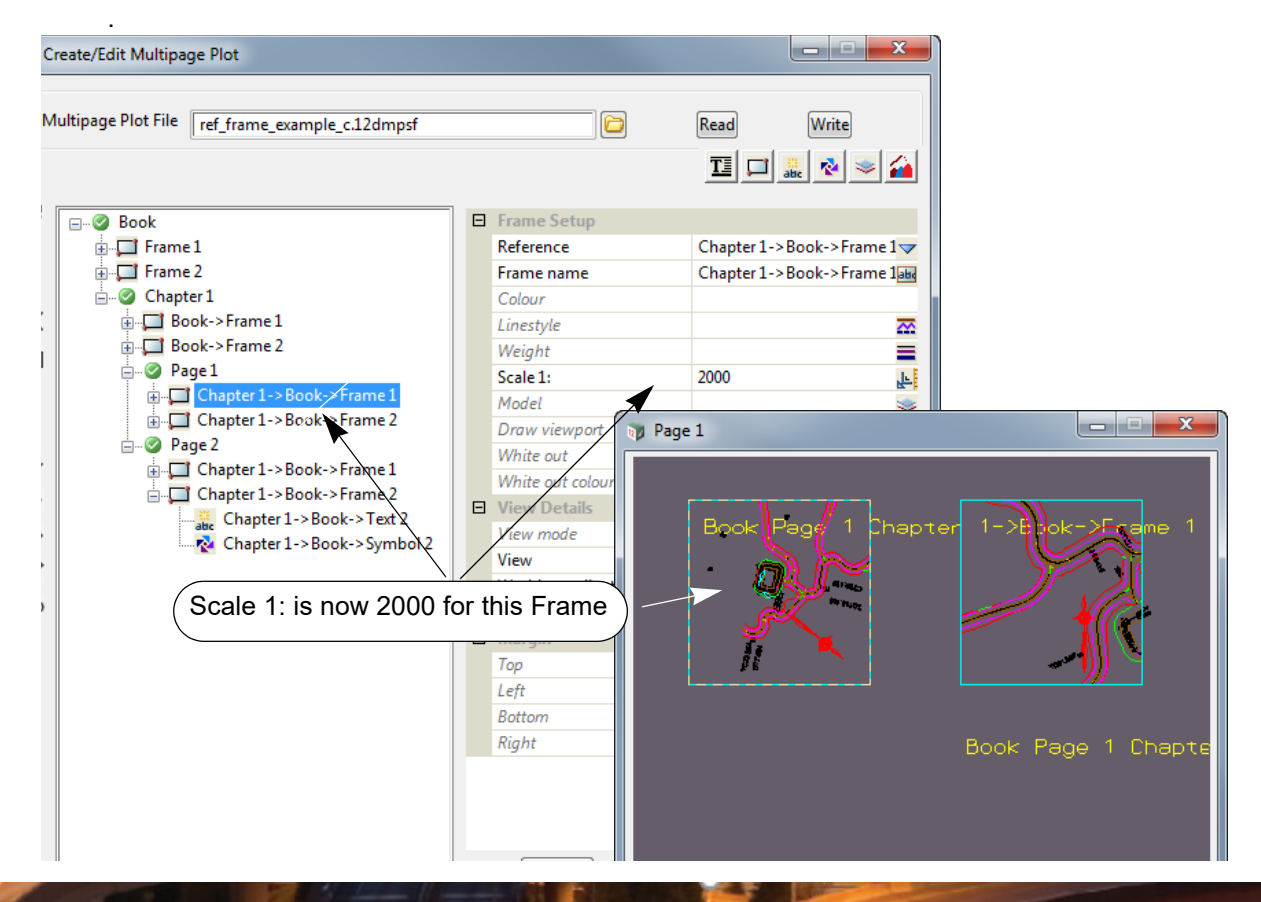

### **19.3.5.5 Moving an Original Frame**

Now go back and highlight the **Book Frame** node *Frame 1*, click on **Edit** and then hold down LB on the Frame and move it so it touched the side of the right hand Frame.

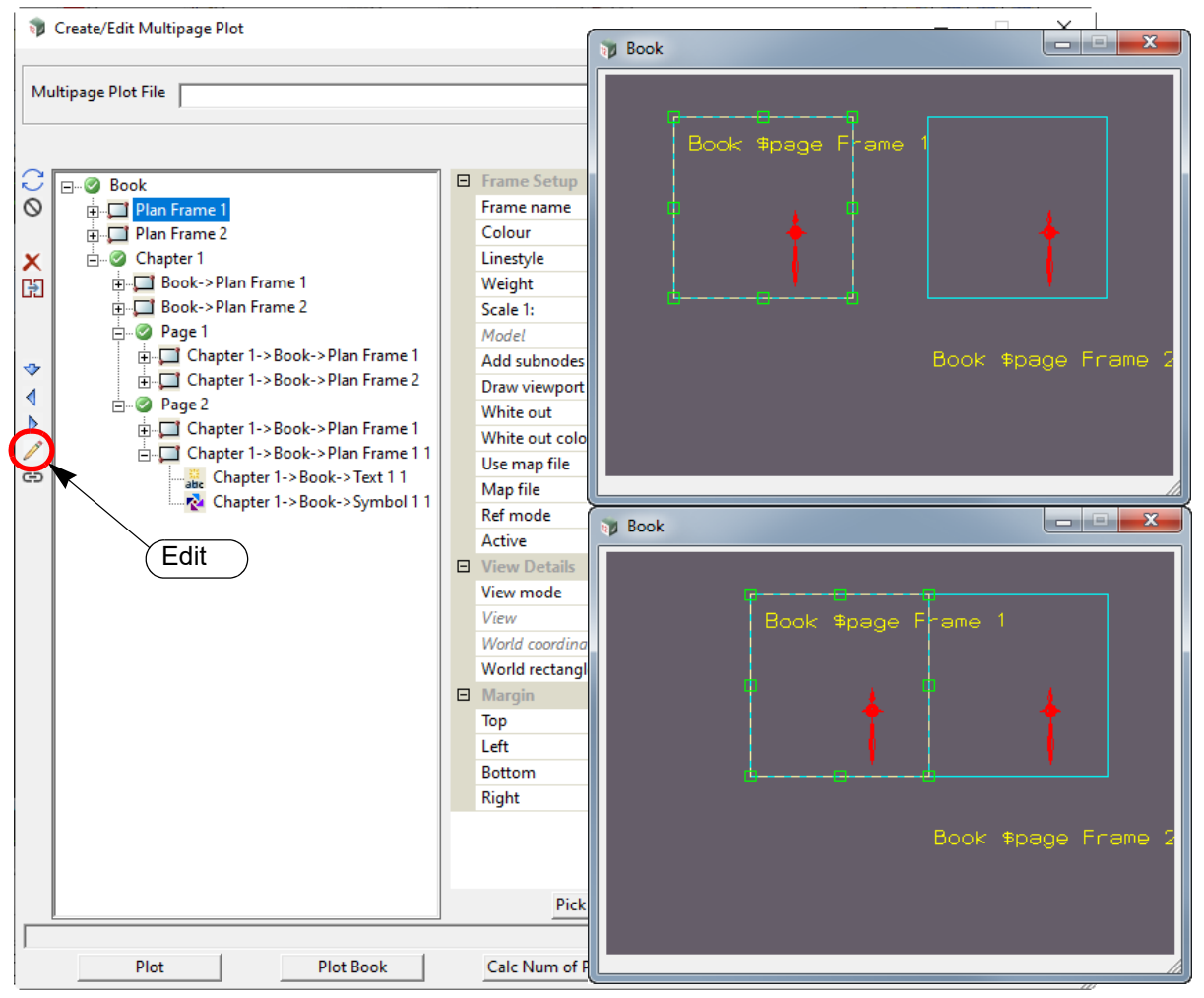

Click on and highlight the Book node and click on **Refresh** to refresh all the **Plot Areas** for all the **Chapters** and **Pages** in the **Book**.

Then click on the **Page 1** and **Page 2** nodes again and you'll see that **all** the Reference Frames that reference **Book Frame 1** have moved.

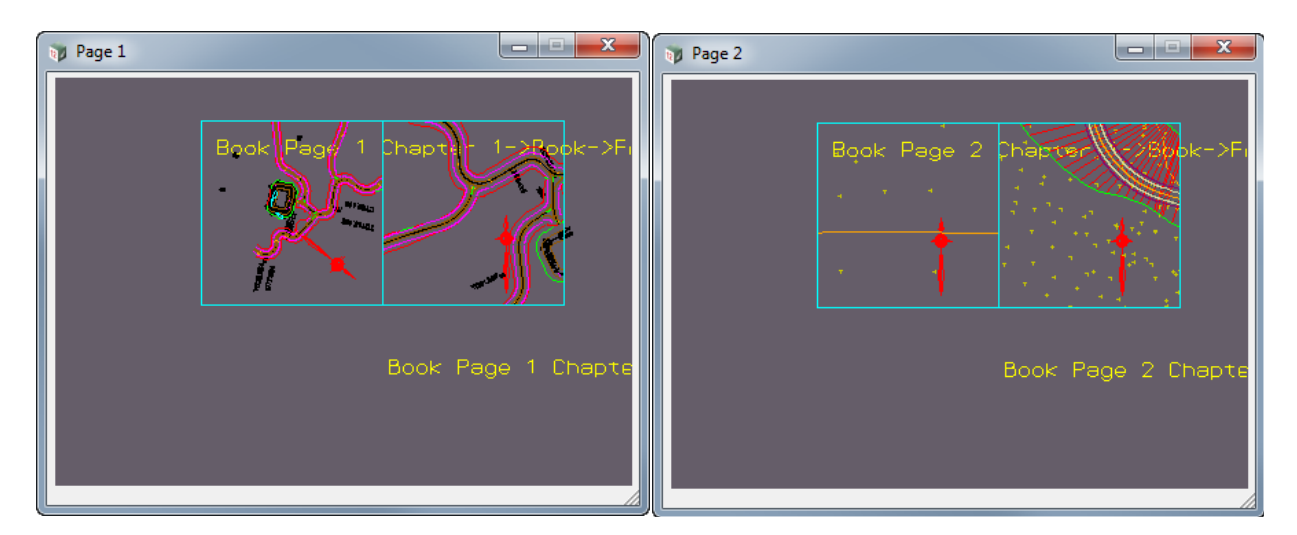

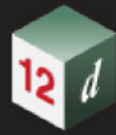

Now move the **Book** Frame back to where it was, highlight **Book** and click on **Refresh**.

mm

#### **19.3.5.6 Resizing an Original Frame**

Go back and highlight the **Book Frame** node **Frame 2**, click on **Edit** and then resize it *Frame 2*.

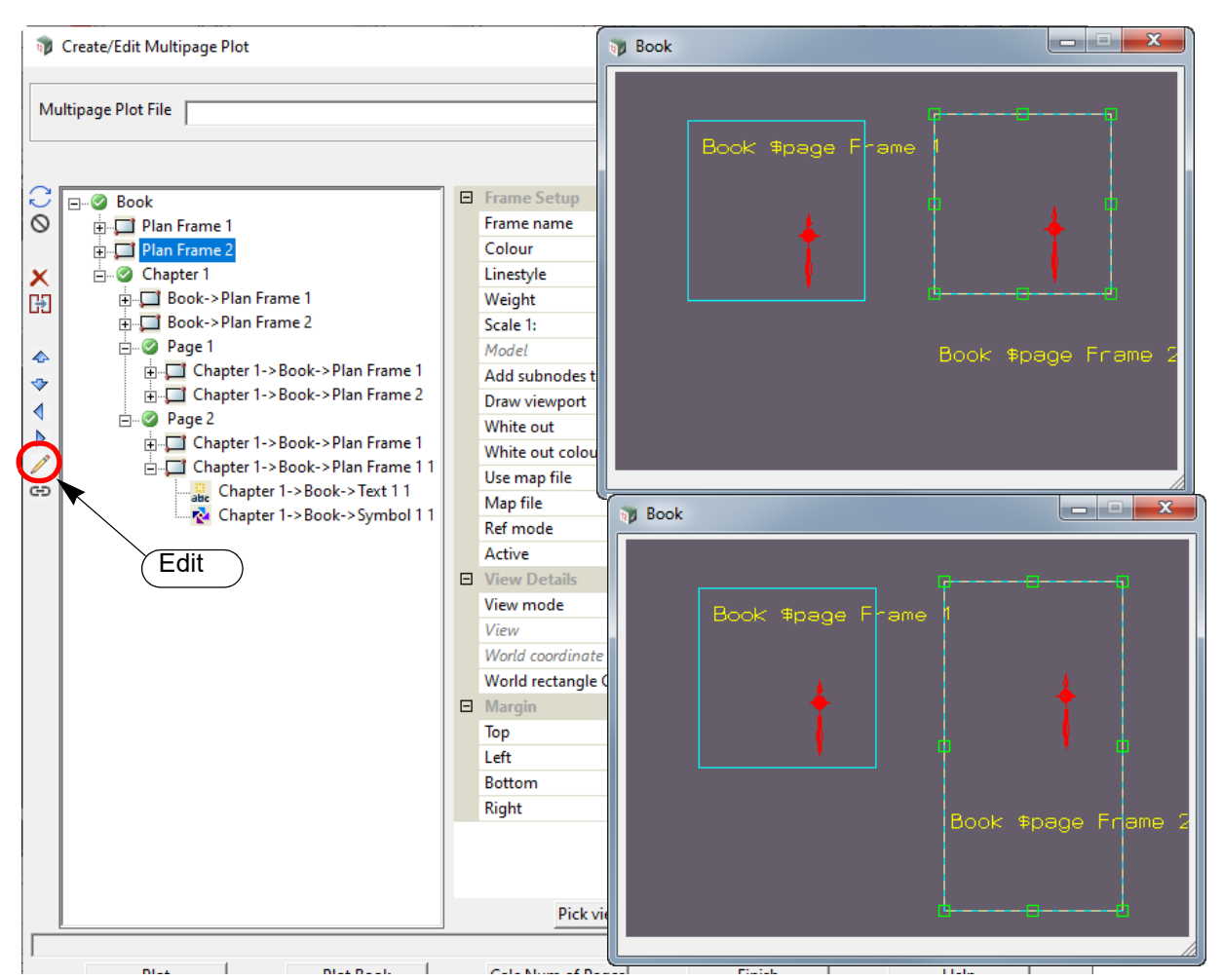

Click on and highlight the **Book** node and click on **Refresh** to refresh all the **Plot Areas** for all the **Chapters** and **Pages** in the **Book**.

Then click on the **Page 1** and **Page 2** nodes again and you'll see that **all** the Reference Frames that reference **Book Frame1** have resized.

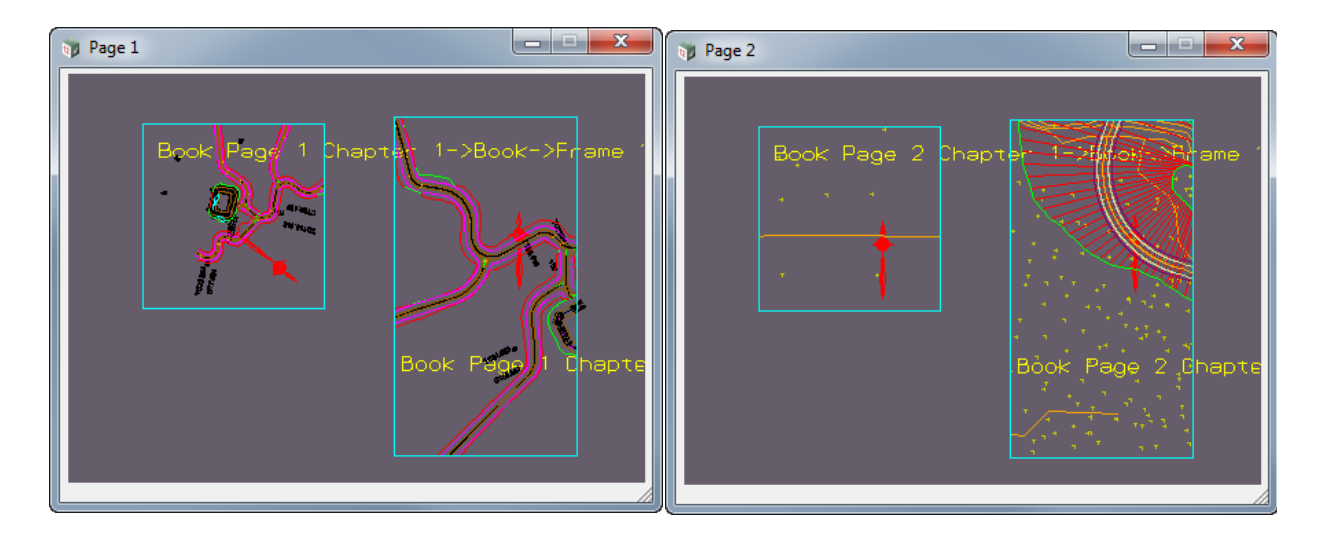

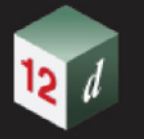

### **19.3.5.7 Moving an Original Text and Original Symbol**

Go back and expand **Frame 2**, click on the **Text 2** node, then **Edit** and move the Text to the bottom of the Frame.

Or to do the same thing where the text is selected in the Book Page Area: Highlight the **Book** node, click on the **Text** icon, select **Edit** from the *Text* menu and then click LB down on the Text on the right hand side and move it to the bottom of the Frame.

Similarly, click on the **Symbol 2** node, then **Edit** and move the Symbol to the bottom of the Frame. Or highlight the **Book** node, click on the **Symbol** icon, select **Edit** from the *Symbol* menu and then click LB down on the Symbol on the right hand side and move it to the bottom of the Frame.

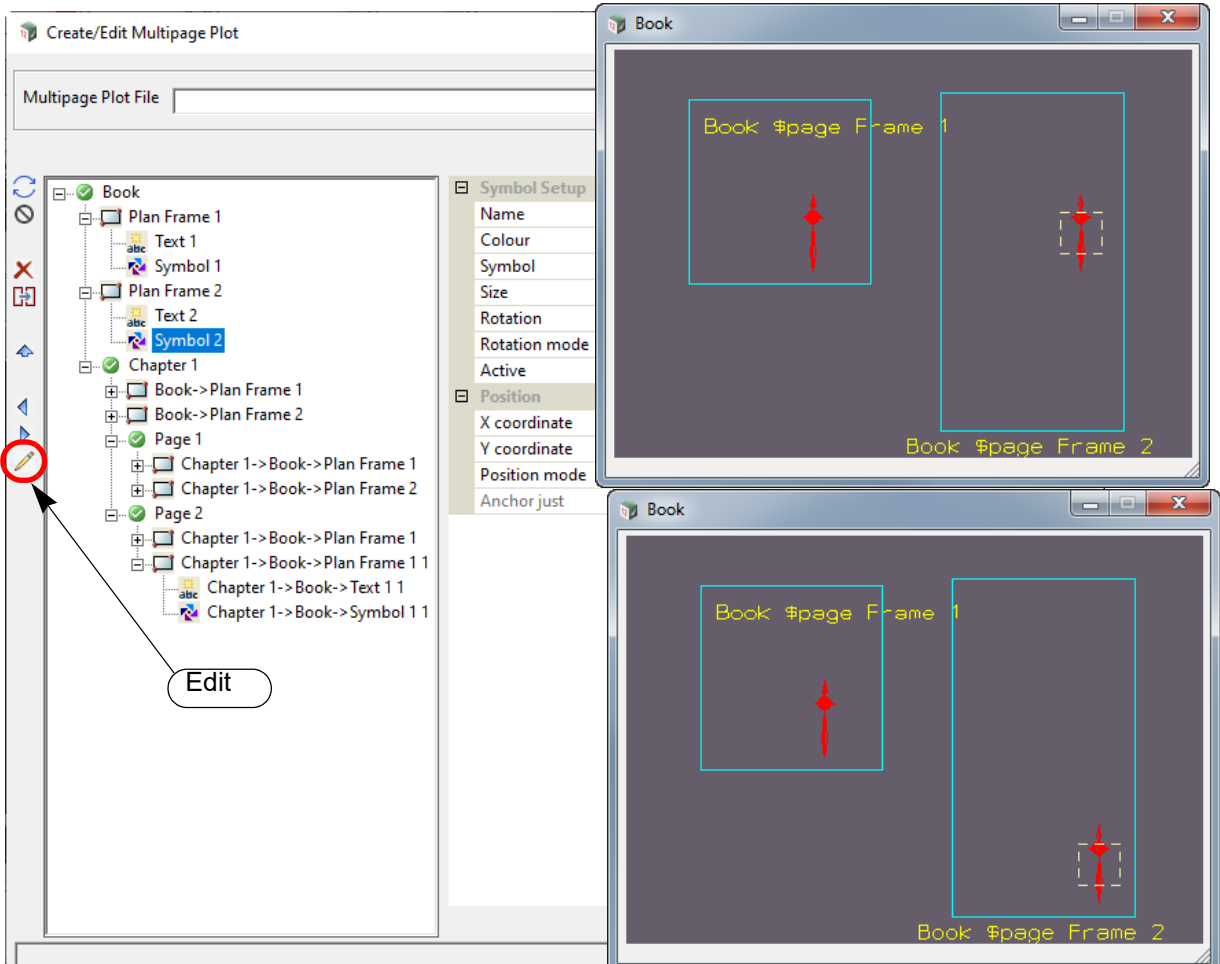

Click on and highlight the **Book** node and click on **Refresh** to refresh all the **Plot Areas** for all the **Chapters** and **Pages** in the **Book**.

Then click on the **Page1** and **Page2** nodes again and you'll see that **all** the Reference Frames that reference **Book Frame1** have the Text and Symbol moved.

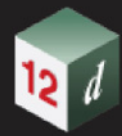

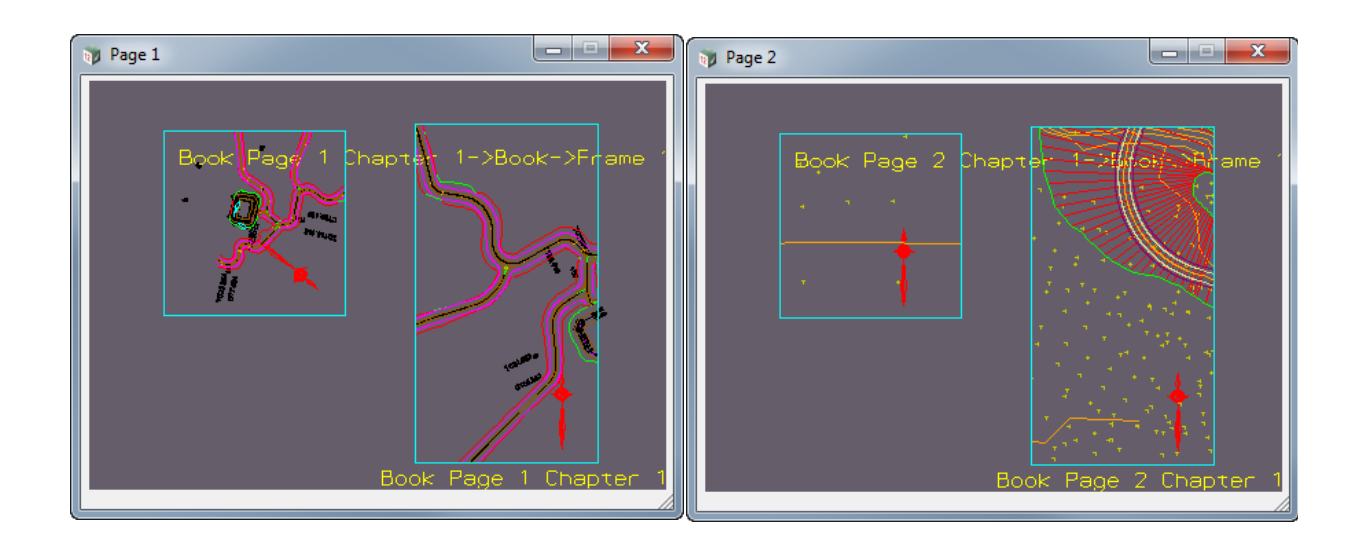

 $\Box$ 

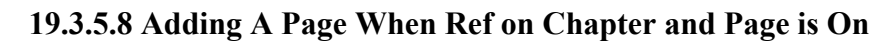

Highlight the **Chapter 1** node and then click on the **New Page** icon to create **Page** *Page3*.

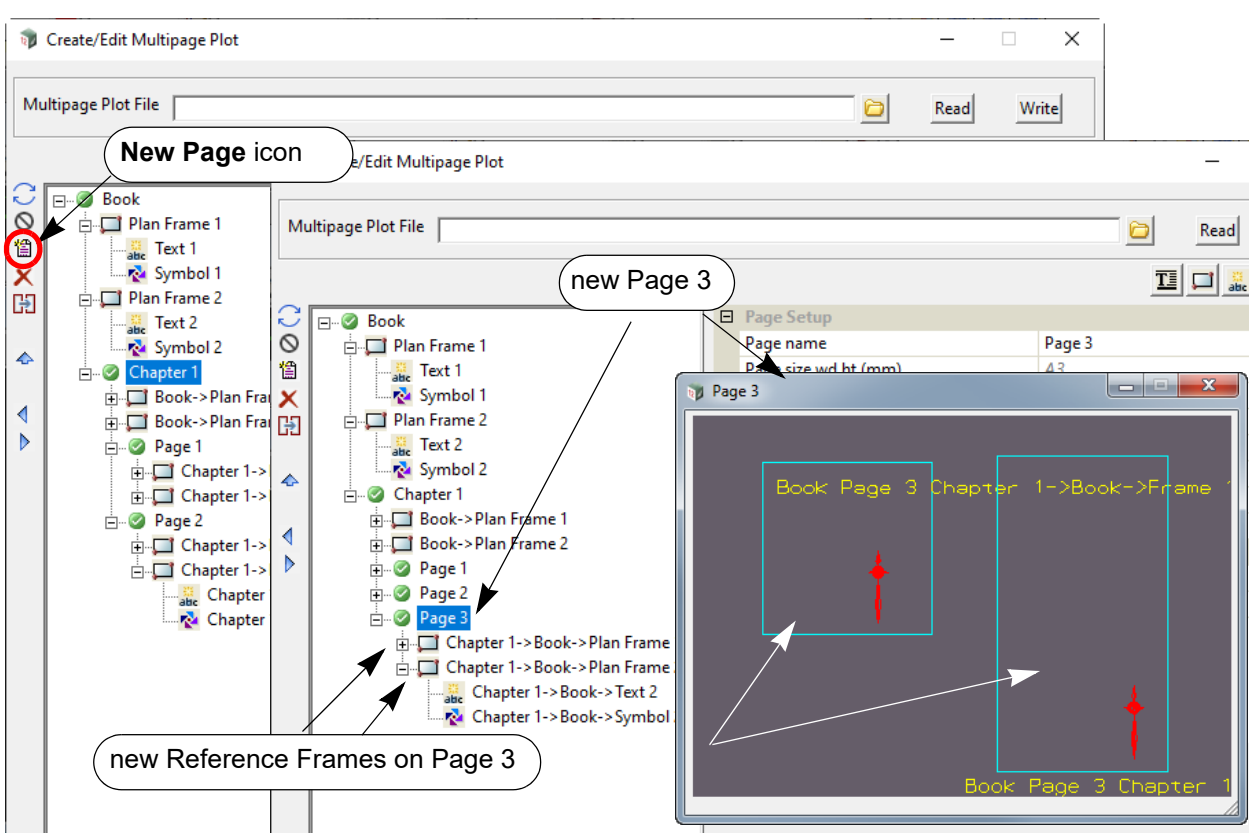

The new node **Page** *Page3* is added to the bottom of **Chapter** *Chapter1* and for each **Book Frame**  that has the field *Ref mode* set to **Ref on Chapter and Page** or **Ref on Page,** a **Reference Frame** is automatically added to **Page** *Page3*.

#### KEEP FOR A WHILE - MOVING TEXT ON A REFERENCE FRAME

You'll notice the Text from the left hand frame is overwriting the Text in the right hand frame so we need to move it.

To do so, click on the **Text 2 node** under **Page 2**. The text for **Text 2** then highlights in the Page 2 Plot Area and if the cursor is moved over the highlight text then the translate text grip is displayed.

Hold down LB and move the text to the bottom of the right hand Frame.

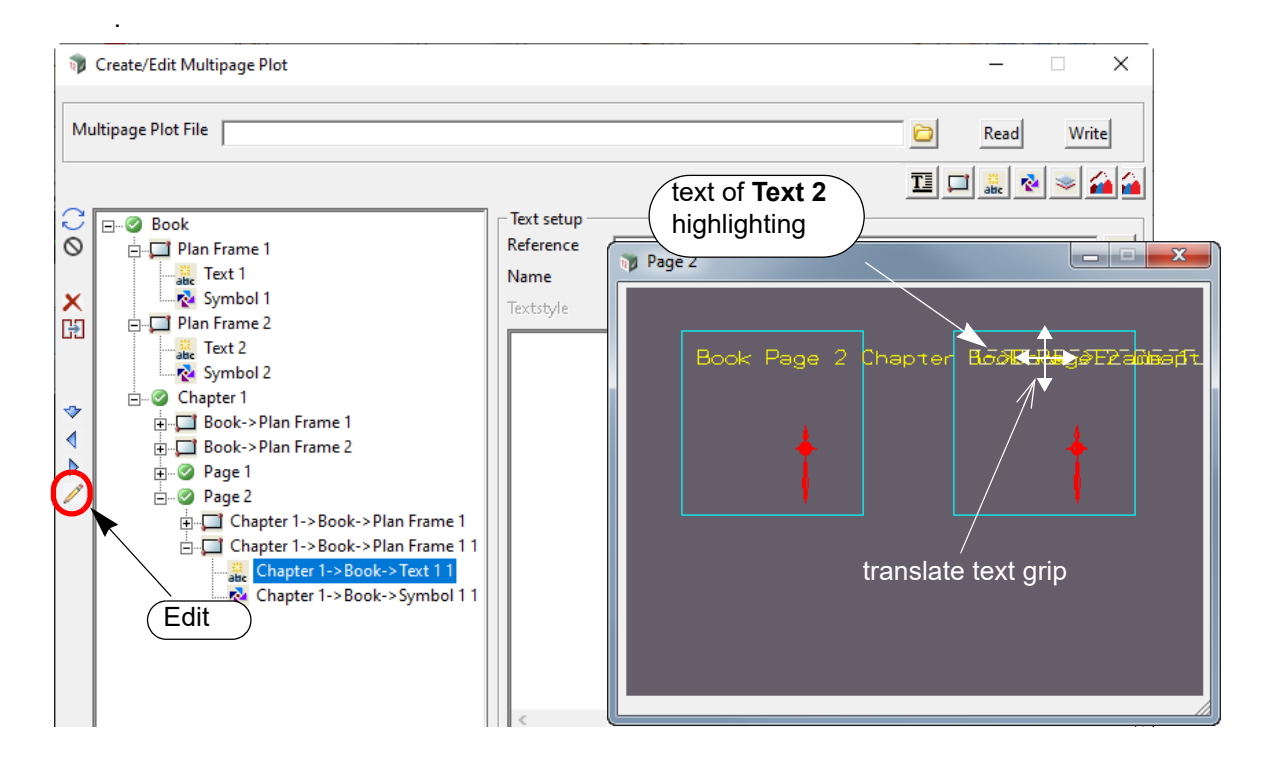

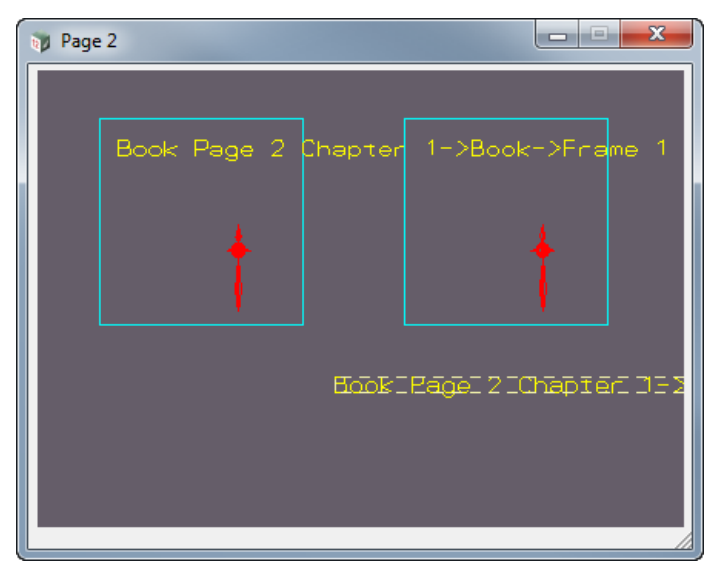

*Multipage Plots (MPS) Page 1681*

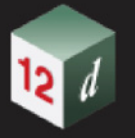

### **19.3.5.9 Adding a New Book Frame**

Highlight the **Book** node, click on the **Frame** icon and select *Plan* and then create a new **Book Frame** on the left hand side of the **Book Plot Area** and say **Yes** to "Do you want to create reference frame(s) for Chapter(s)?" and "Do you want to create reference frame(s) for Pages(s)?".

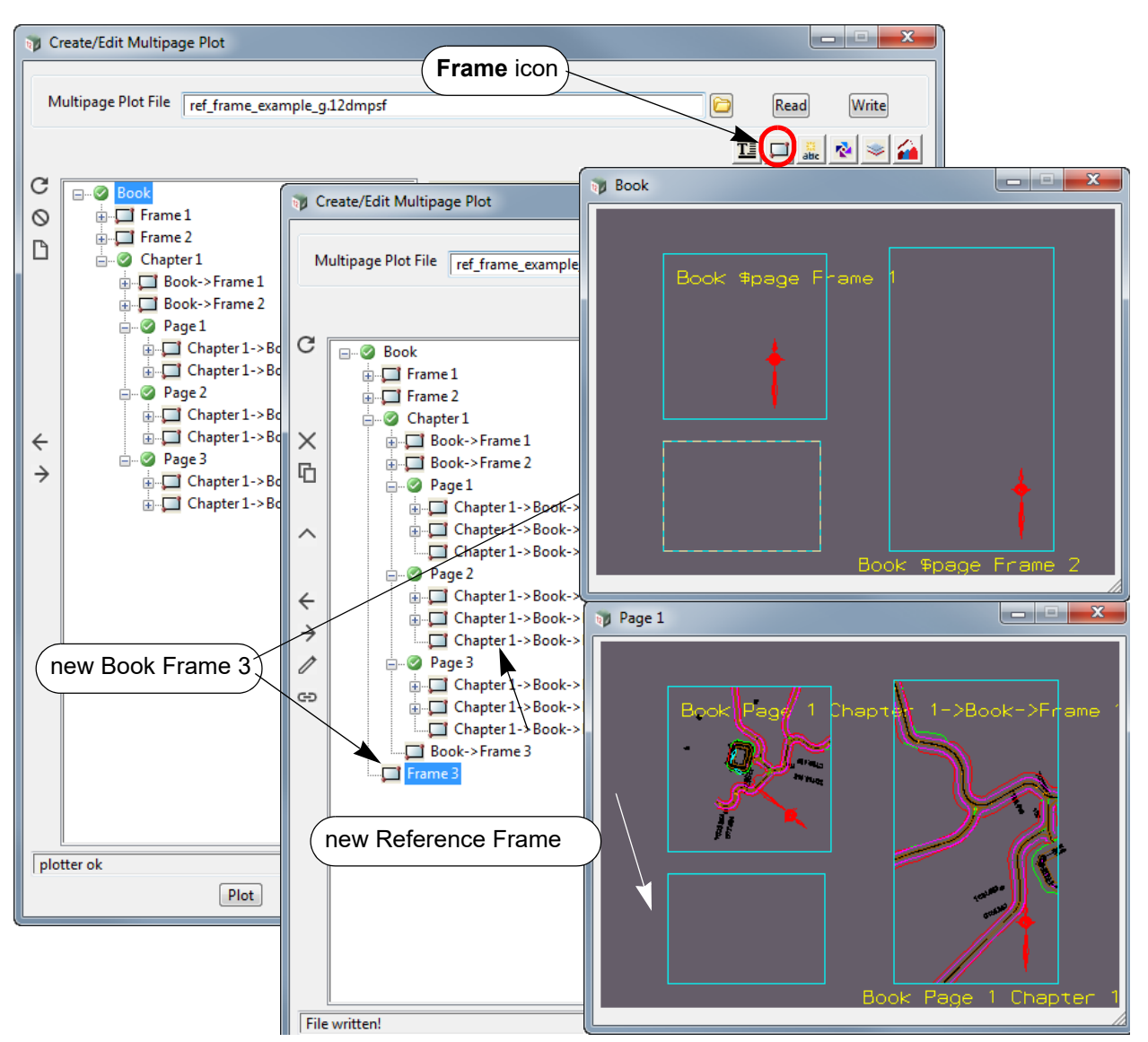

The new **Frame** node *Frame 3* is added to the bottom of the **Book** and because Yes was answered to the questions about creating reference frames for the Chapters and Pages, a **Reference Frame** is automatically added to each **Chapter** and each **Page** in the **Book**.

#### **Notes**

- 1. If when *Book Frame 3* was created, **Yes** was answered to "Do you want to create reference frame(s) for Chapter(s)?" and **No** to "Do you want to create reference frame(s) for Pages(s)?", then only the **Chapter Reference Frames** would be created.
- 2. If when *Book Frame 3* was created, **No** was answered to "Do you want to create reference frame(s) for Chapter(s)?" and **Yes** to "Do you want to create reference frame(s) for Pages(s)?", then only the **Page Reference Frames** would be created.
- 3. If when *Book Frame 3* was created, **No** was answered to "Do you want to create reference frame(s) for Chapter(s)?" and **No** to "Do you want to create reference frame(s) for Pages(s)?", then NO **Reference Frames** would have been created.

#### **19.3.5.10 Working on an Individual Page**

If you want the **Reference Frame** on one particular **Page** or **Chapter** to be in a different position to the Frame it references, click on the node for the **Reference Frame** to bring up the **Page or Chapter Plot Area** and highlight the Reference Frame on it, click **Edit** and then click LB down on the highlighted Frame and move it.

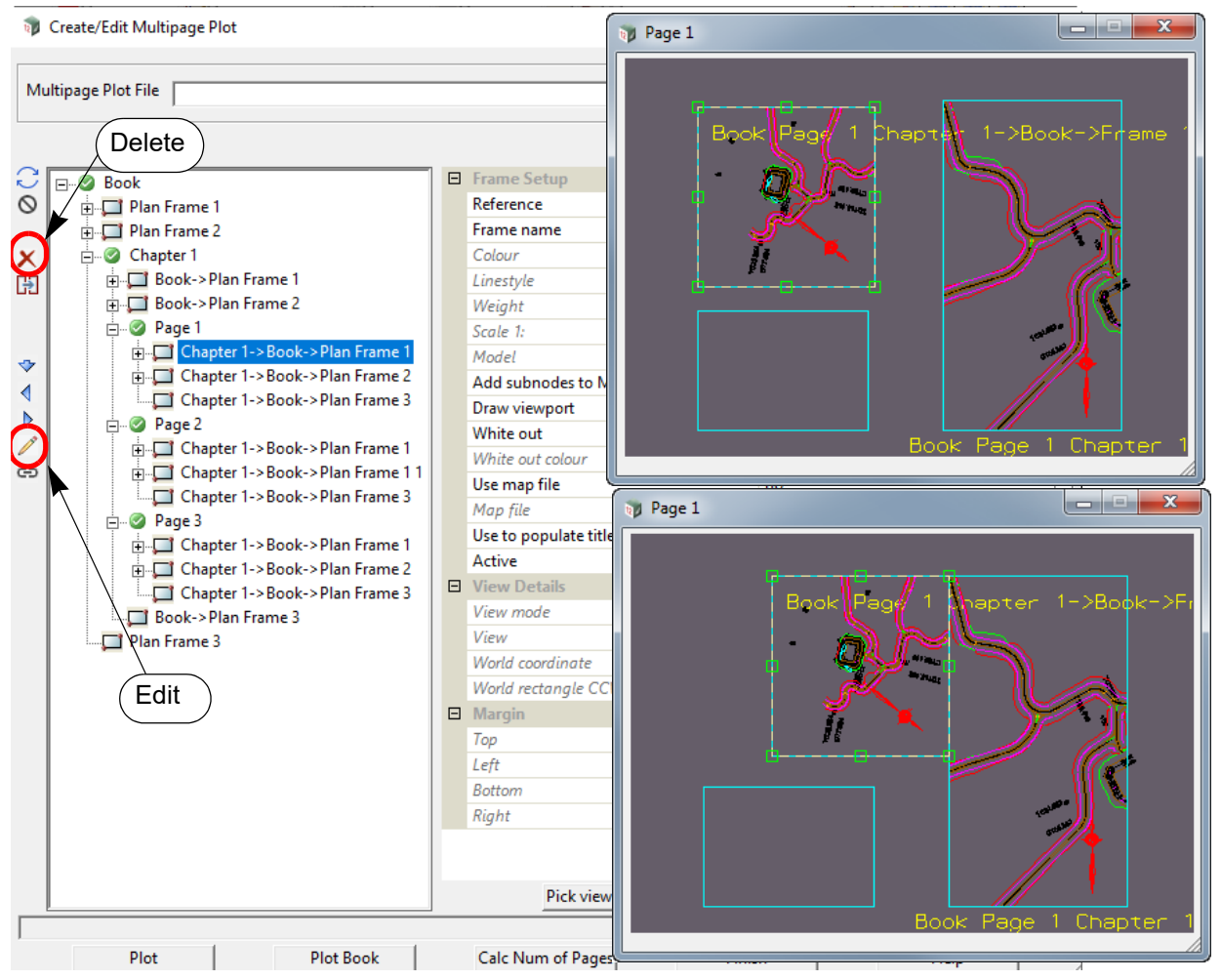

You can delete a **Reference Frame** by highlighting the **Reference Frame** node and clicking on the **Delete** on the left hand side.

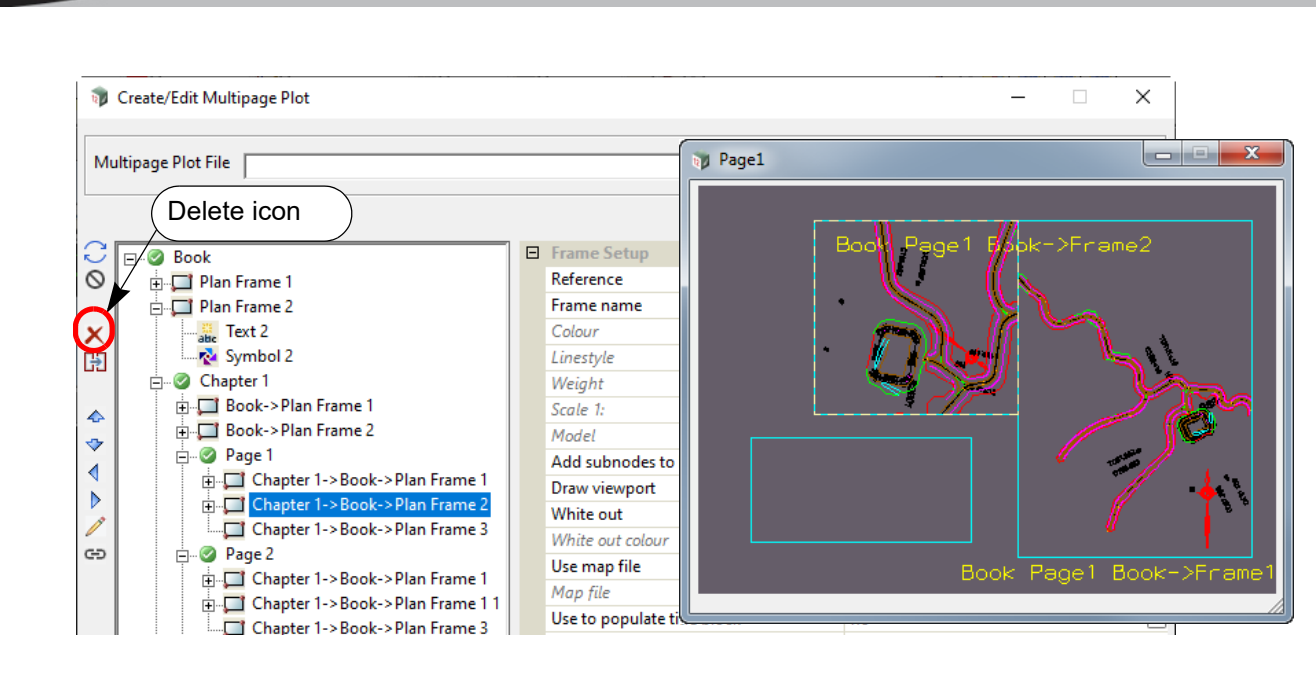

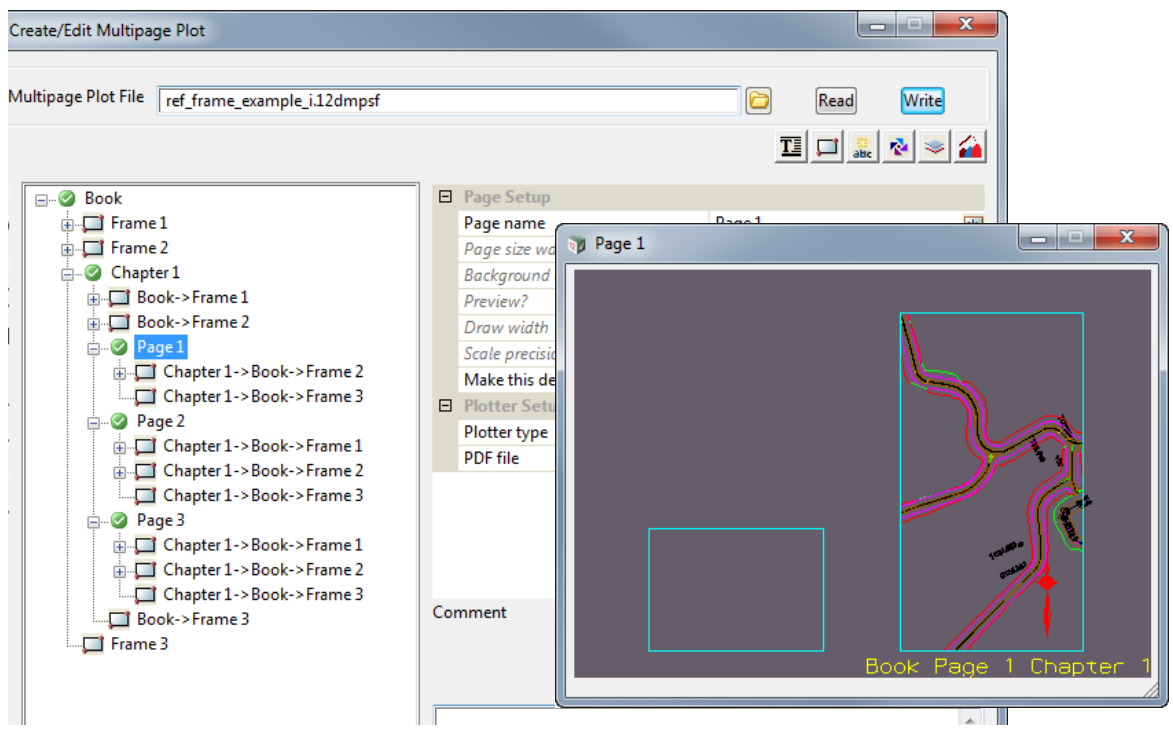

#### **Important Note**:

If you delete an original Frame that has been referenced by other Frames, the Yes-No panel pops up.

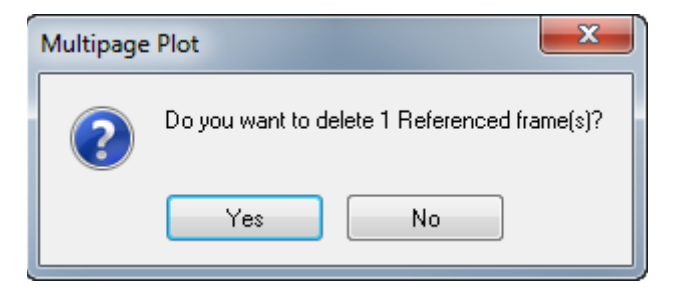

If you answer **Yes**, then the Frame and all the Frames that reference that Frame will be deleted. If you answer **No**, then the Frame is deleted and the Frames that reference it are left.

To add a Reference Frame to a Page, first click on the **Page** node, then the **Frame** icon and select **Plan Reference**, **X Reference** or **Long Reference**.

A **Reference Frame** node will be created at the bottom of the **Page** and the **Reference** field will be blank.

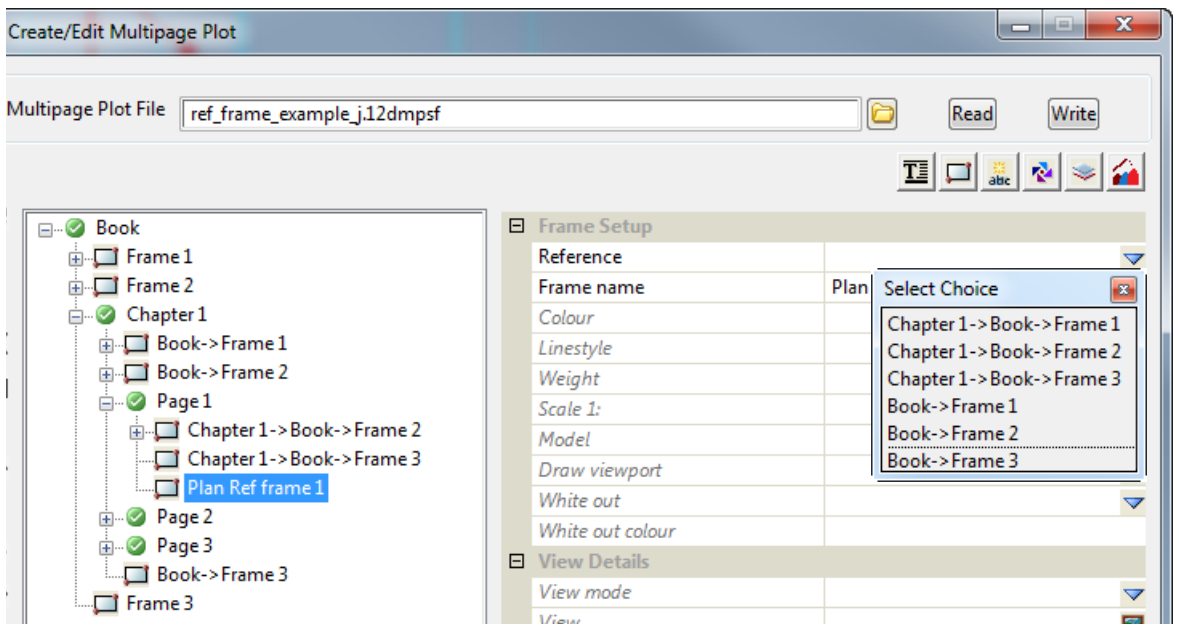

Click on the **Choice** icon for the **Reference** field and select the **Frame** you want to be the referenced from the list, and the referenced frame will appear on the **Plot Area** for the **Page**.

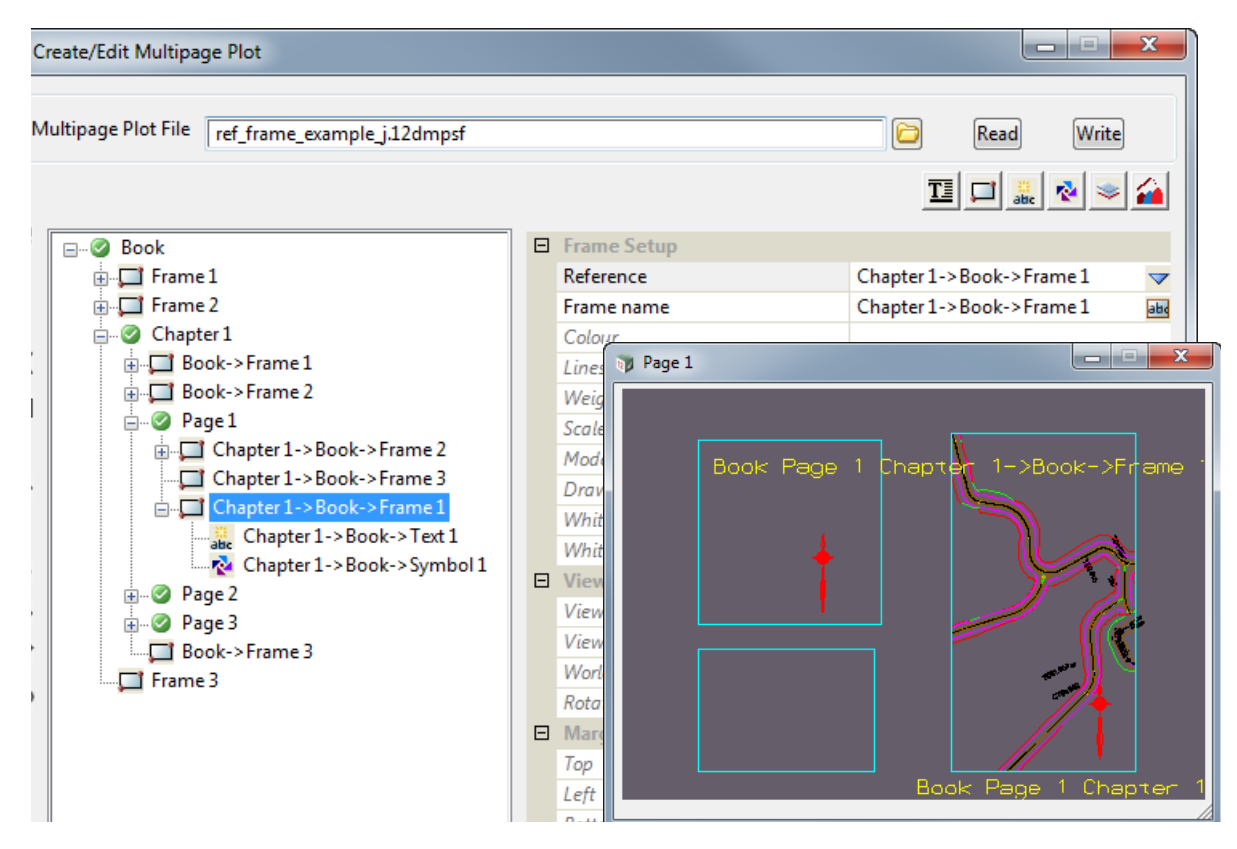

The *Frame Setup*, *View Details* etc can then modified for the Reference Frame as required.

For more information on adding a **Reference Frame** to a **Chapter** or **Page**, see [19.3.4.7.2.2](#page-1518-0)  [Reference Frames for a Chapter](#page-1518-0) or [19.3.4.7.3.2 Reference Frames for a Page.](#page-1522-0)

Finally the **Frame** that a **Reference Frame** references can be changed by clicking on the **Reference Frame** node and selecting another **Frame** in the **Reference** field.

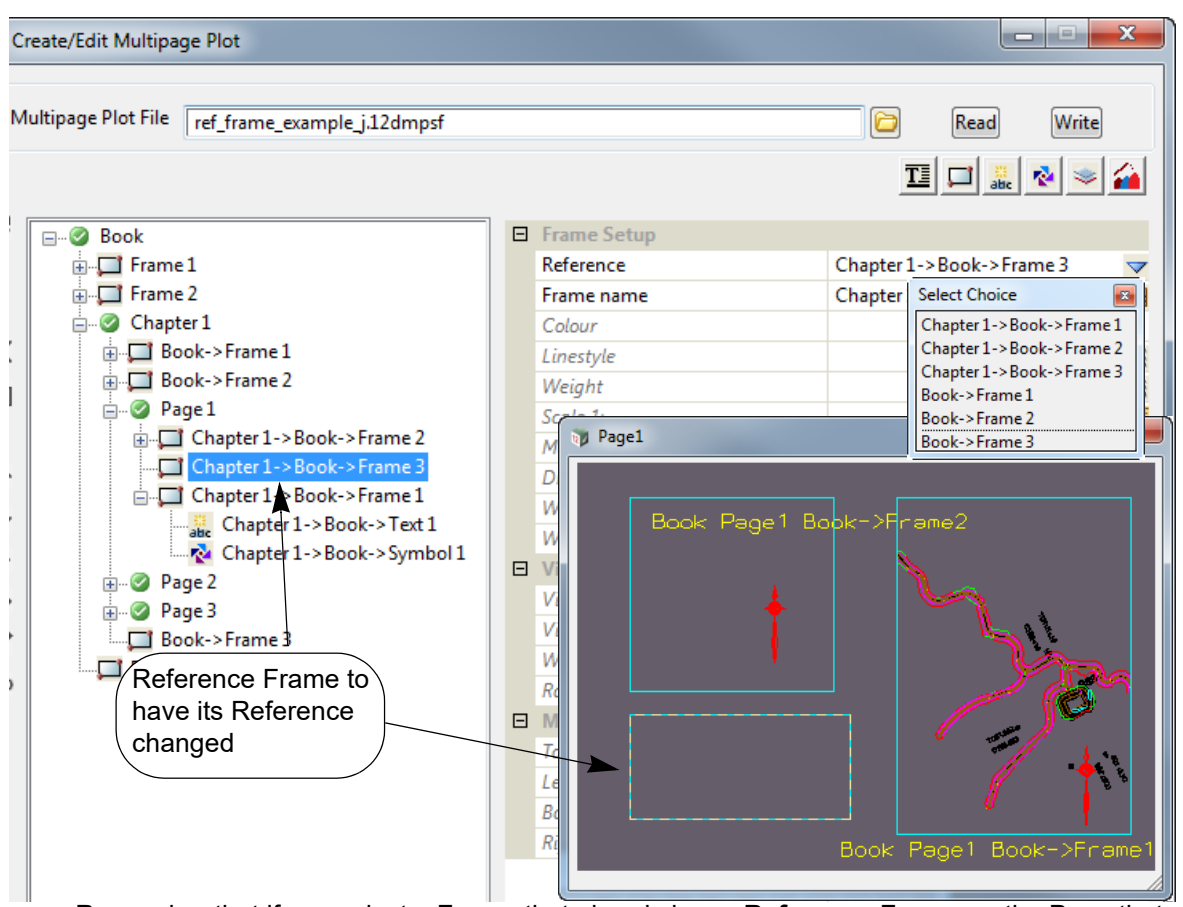

Remember that if you select a **Frame** that already has a **Reference Frame** on the Page that references the same **Frame** then the new **Reference Frame** will probably be on top of the existing **Reference Frame** already on the **Page**.

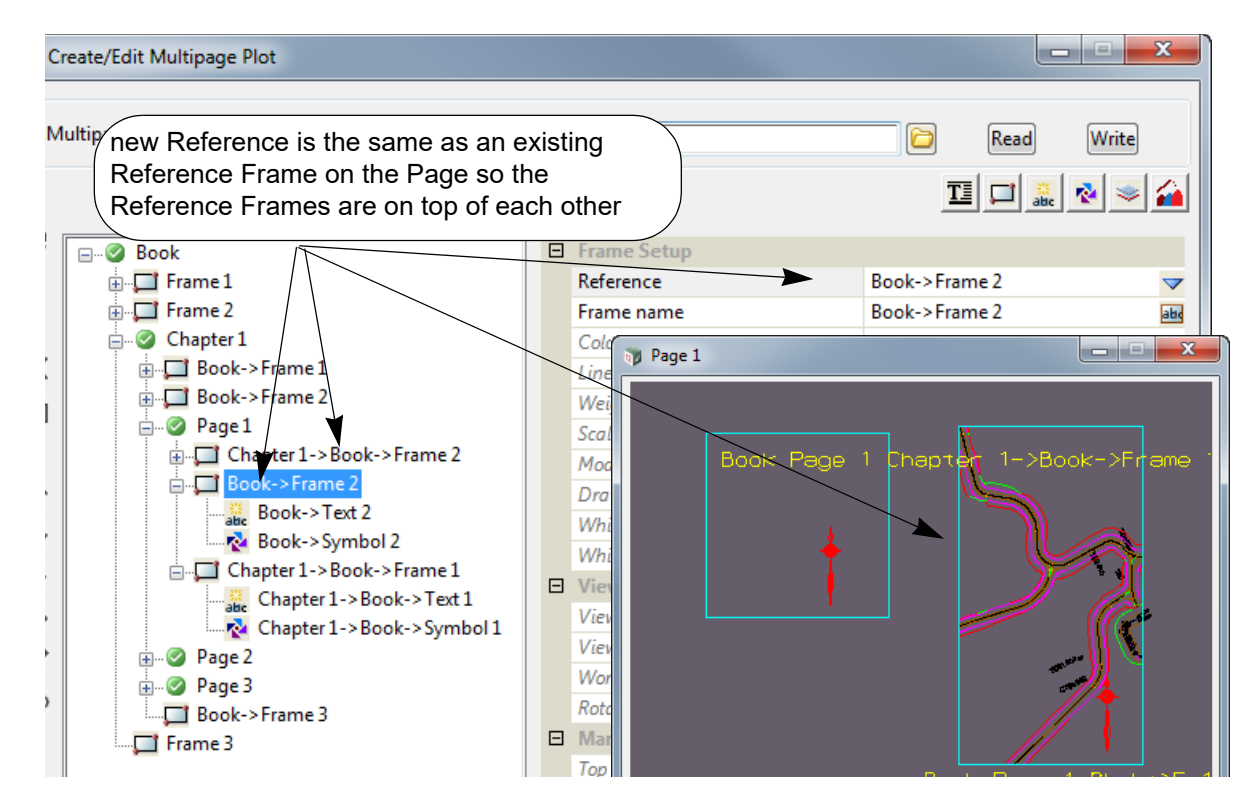

*Page 1686 Multipage Plots (MPS)*

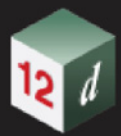

One of the **Reference Frames** would then need to be moved and maybe resized on that **Page** so that you don't get over plotting.

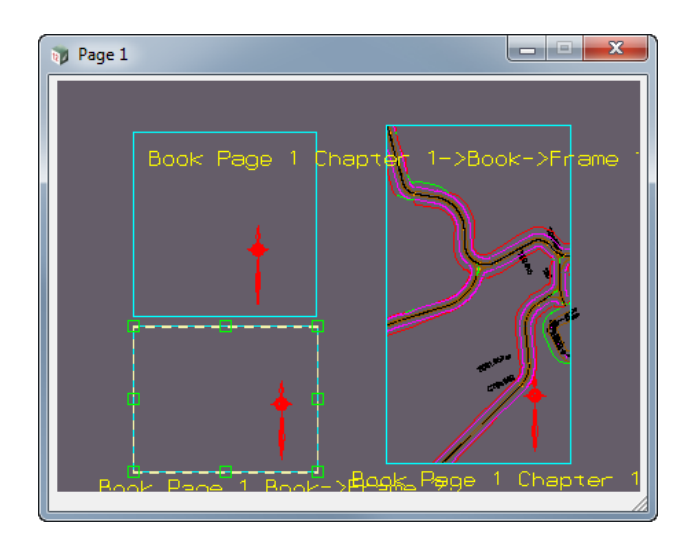

Continue to 26.9 Plot Frames or return to [19.3 Multipage Plots \(MPS\)](#page-1474-0).

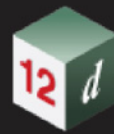

-11 ۳

**FREE** 

*1689*

# 20 PPF Editors

There has been changes to the **PPF Editors** chapter in the *12d Model Reference manual*.

*See* [20.1 General Information on PPF Editors](#page-1689-0)

*See* [20.2 Fields and Nodes Common to PPF Editors](#page-1690-0)

*See* [20.3 Water Node Diagram PPF](#page-1691-0)

*See* [20.4 Long Section Plot PPF Editor](#page-1693-0)

*See* [20.5 Plot to Models - Long Section](#page-1696-0)

## <span id="page-1689-0"></span>20.1 General Information on PPF Editors

[20.1 General Information on PPF Editors](#page-1689-0)

[20.2 Fields and Nodes Common to PPF Editors](#page-1690-0)

[20.3 Water Node Diagram PPF](#page-1691-0)

[20.4 Long Section Plot PPF Editor](#page-1693-0)

## <span id="page-1690-0"></span>20.2 Fields and Nodes Common to PPF Editors

Now documented in the V15 reference manual

## 20.2.1 Title Blocks

#### **20.2.1.1 Title Block Variables**

#### **20.2.1.1.1 Plot Details**

**20.2.1.1.1.1 X-Section Plots \$model\_name** variable has been added under X-Section Plots

*\$model\_name // the name of the Model that the X-Sections are taken from for plotting*

### **20.2.1.1.1.2 Water Node Diagrams \$horizontal\_scale** and **\$model\_name** variables has been added under Water Node Diagrams.

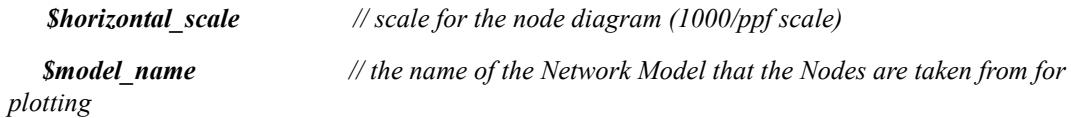

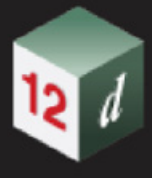

## <span id="page-1691-0"></span>20.3 Water Node Diagram PPF

**Position of option on menu: Plot =>Plot and PPF Editors =>Water node diagram**

## 20.3.1 Water Node Diagram - Front Page

#### Now documented in the V15 reference manual

**String output order** and **Node output order** has been added to the *Water Node Diagram PPF Editor* panel.

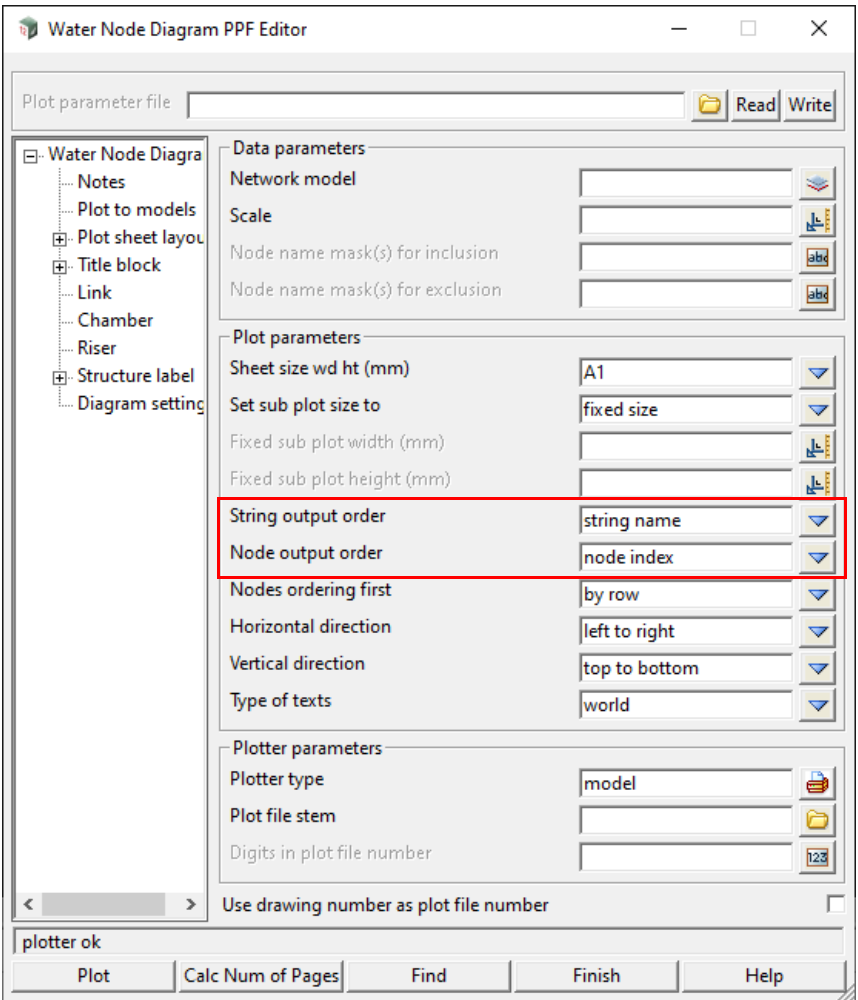

The fields and buttons used in this section have the following functions.

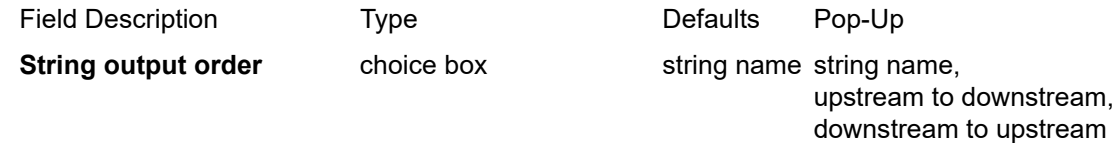

*The order in which the water strings contained within the Network model are to be processed and plotted out.*

*string name: 12d Model database string order.*

*Page 1692 Water Node Diagram PPF*
*upstream to downstream: most upstream branch line first. then repeatedly select the next most upstream branch line. trunk line last.*

*downstream to upstream: trunk line first. then repeatedly select the next most downstream branch line.*

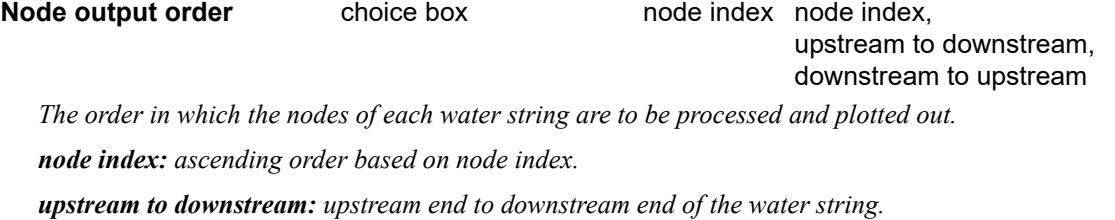

*downstream to upstream: downstream end to upstream end of the water string.*

# 20.4 Long Section Plot PPF Editor

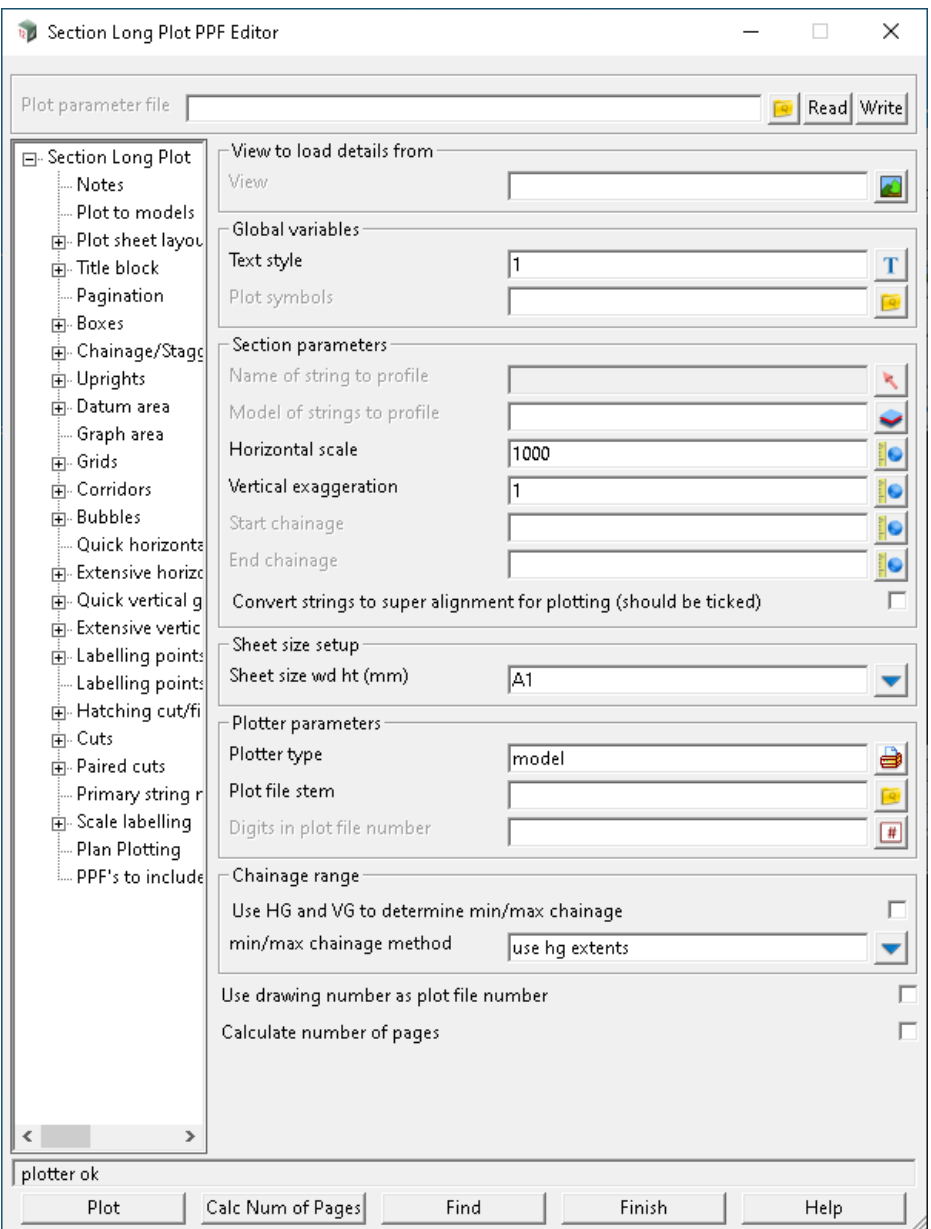

## 20.4.1 Extensive Vertical Geometry - Long Section

#### **20.4.1.1 Extensive Vertical Geometry - Computator simplification**

#### Now documented in the V15 reference manual

The extensive vertical geometry labelling can sometimes be too extensive when it comes to computators. The following options allow for the extensive vertical geometry of selected computators solved chainage range to be replaced by a simplified labelling scheme.

**NOTE**: Option may not perfectly handle complex cases of back-to-back computators where some are simplified and others are not.

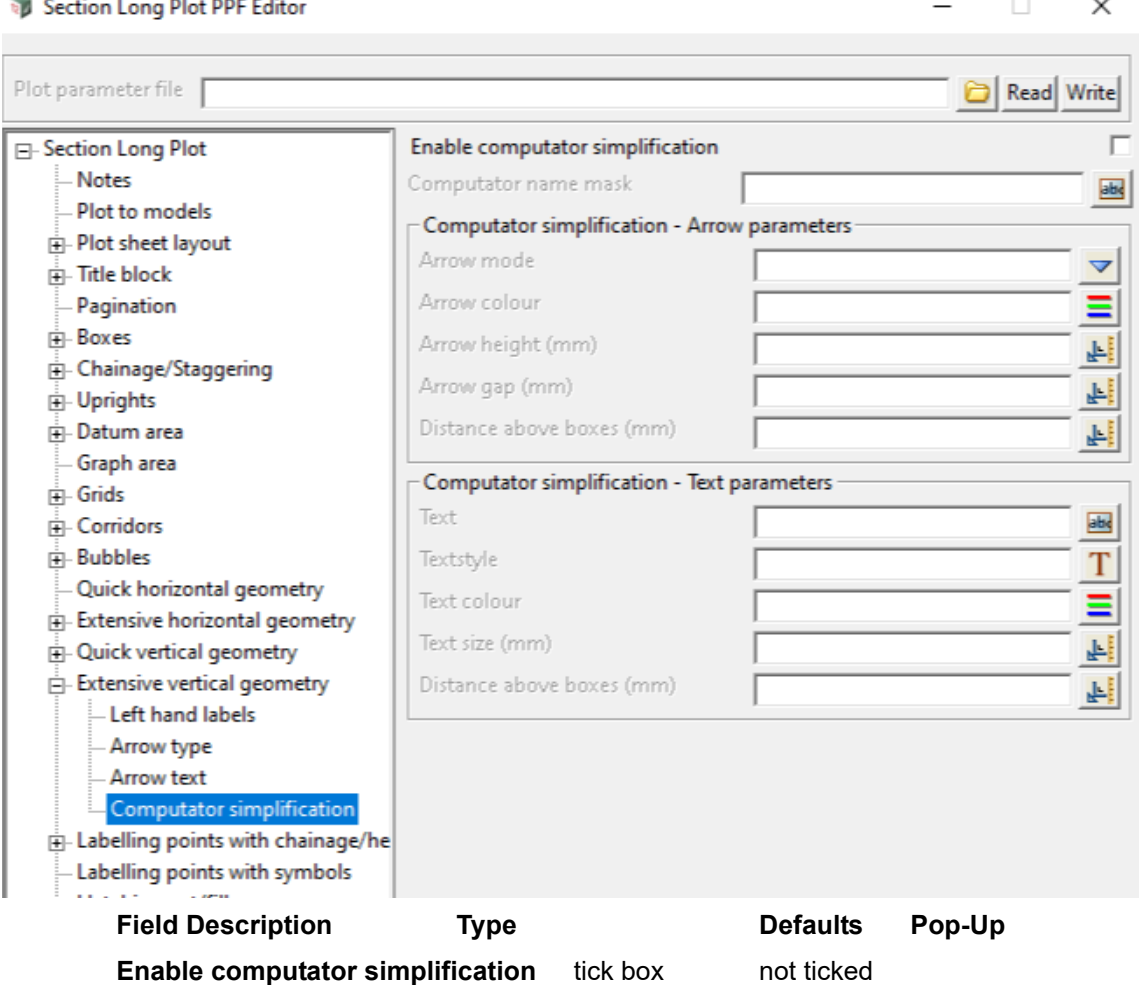

*If ticked, computator simplification will be performed.*

*if not ticked, then computator simplification will not be performed.*

#### **Computator name mask** text box

*Identifies the computators to be simplified by matching the computator names against this mask.* 

*supports partial matching. Does not support wildcards.* 

*NOTE: if no mask is provided then all computators will be simplified.*

#### **Computator simplification - Arrow parameters**

*The following options allow for customisation of the arrow that extends along the solved chainage* 

*Long Section Plot PPF Editor Page 1695*

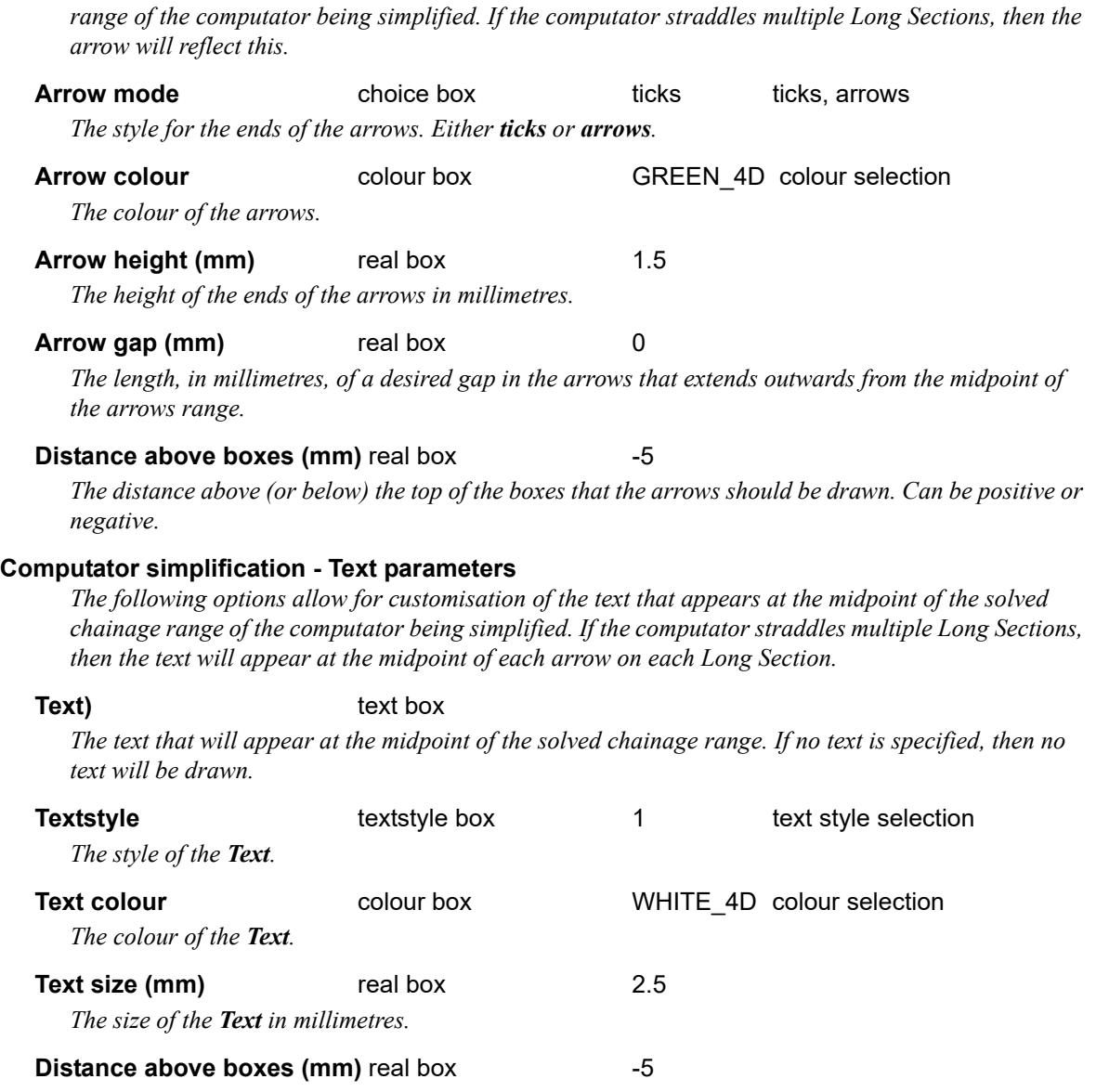

*The distance above (or below) the top of the boxes that the Text should be drawn. Can be positive or negative.*

*Page 1696 Long Section Plot PPF Editor*

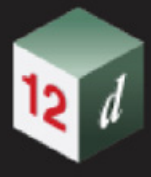

# 20.5 Plot to Models - Long Section

Now documented in the V15 reference manual

This is documented for all the PPF Editors in **Plot to models.**

However, Long Section plots have an additional unique field in the Plot to Models node.

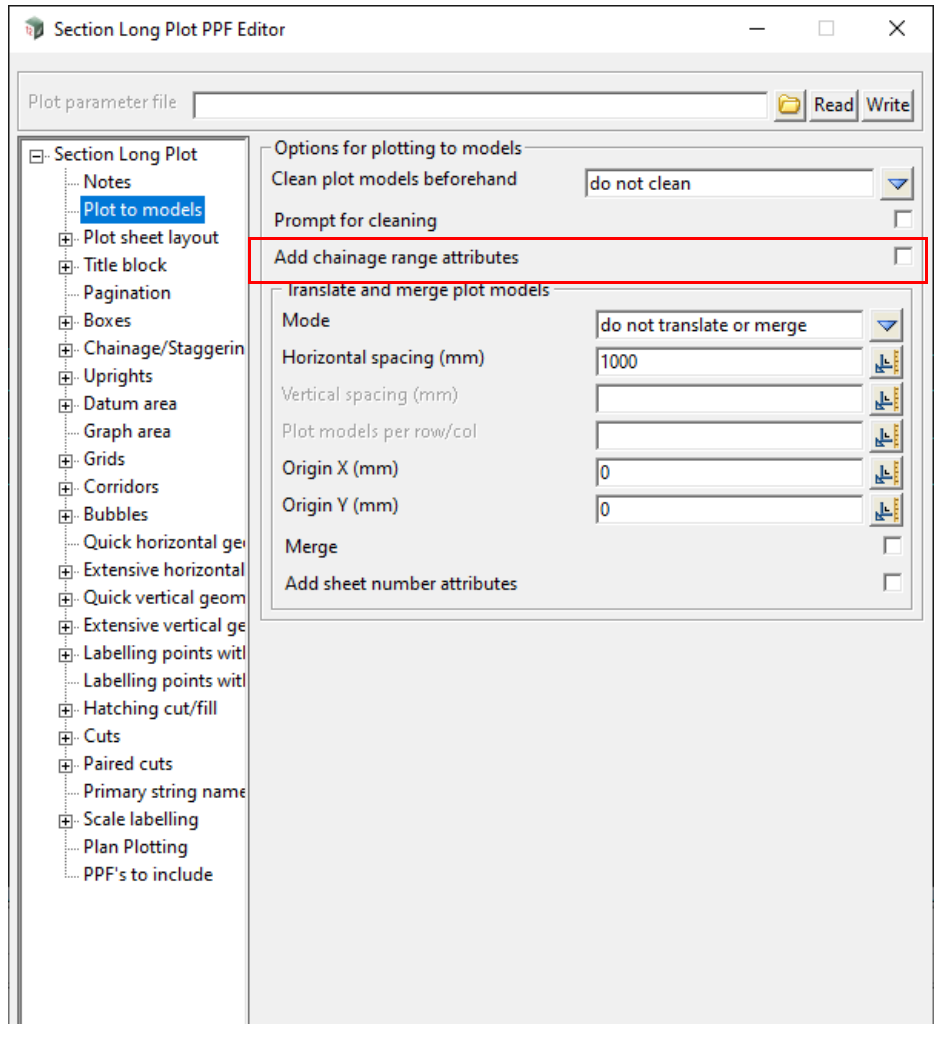

The columns for the fields documented in the sections are for.

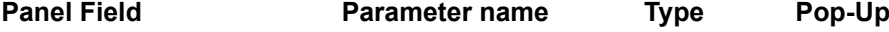

**Add chainage range attributes** chainage\_range\_attributes tick box

*If ticked, two Real attributes (start\_chainage and end\_chainage) will be added to every plot string in the produced plot models. Their values will be the start and end chainage of the section that is being plotted on each page.*

*if not ticked, the attributes will not be created.*

*Example: plot strings on the first produced page that covers the chainage range of 0-400 will have the attribute values of start\_chainage = 0.0 and end\_chainage = 400.0. On the second produced page, that covers the 400-800 range, the string attributes will have the value of start\_chainage = 400.0 and end\_chainage = 800.0.*

*Plot to Models - Long Section Page 1697*

There has been changes to the **Utilities** chapter in the *12d Model Reference manual*.

*See*

[21.1 MetaConnex](#page-1698-0)

[21.2 Attributes Favourites](#page-1699-0)

[21.3 Conduit Banks from Attributes](#page-1703-0)

[21.4 Model from Attribute](#page-1706-0)

[21.5 Classify with Attributes](#page-1707-0)

[21.6 Convert Chain to Macro](#page-1710-0)

[21.7 Change Super Strings Closed](#page-1711-0)

[21.8 Real Attributes to Null](#page-1712-0)

[21.9 Regular Cuts Through Strings](#page-1713-0)

[21.10 Delete empty text attributes](#page-1715-0)

# <span id="page-1698-0"></span>21.1 MetaConnex

**Position of option on menu: Utilities =>MetaConnex**

MetaConnex is a powerful tool for

(a) creating attributes for elements

and

(b) validating the existing attributes for elements.

The element (object) can be a string or a trimesh.

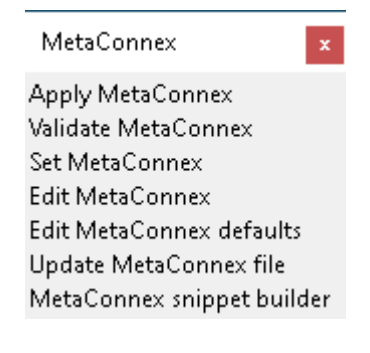

MetaConnex is documented in the V15 reference manual

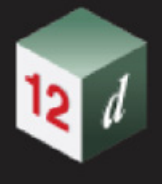

# <span id="page-1699-0"></span>21.2 Attributes Favourites

**Position of option on menu: Utilities =>Attributes =>Favourites**

Attributes favourites

See [21.2.1 Attribute Rules](#page-1700-0)

Rules Check attributes Attributes table

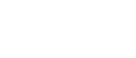

## <span id="page-1700-0"></span>21.2.1 Attribute Rules

**Position of option on menu: Utilities =>Attributes =>Favourites =>Rules**

Now documented in the V15 reference manual

The **Attribute Rules** define what a set of rules (conditions) for element attributes. They are used in the panels **Attributes Table and Attributes Query.**

The **Attribute Rules** is a tree of *Attribute Rule Sets* and each set has a unique name.

The **Attributes Table** panel specifies which of the **Attribute Rule Sets** is to be used for a particular attributes edit.

The **Attribute Rules** are loaded from a file called **attribute\_rules.xml** that is searched for as a standard **Set\_Ups** file. See 45.2 Files for Setting Up 12d.

**Note**: It should be similar to Clash Detection Rules, see 29.11.10.1.2 Clash Detection Rules. Selecting **Rules** brings up the **Attribute Rules** panel

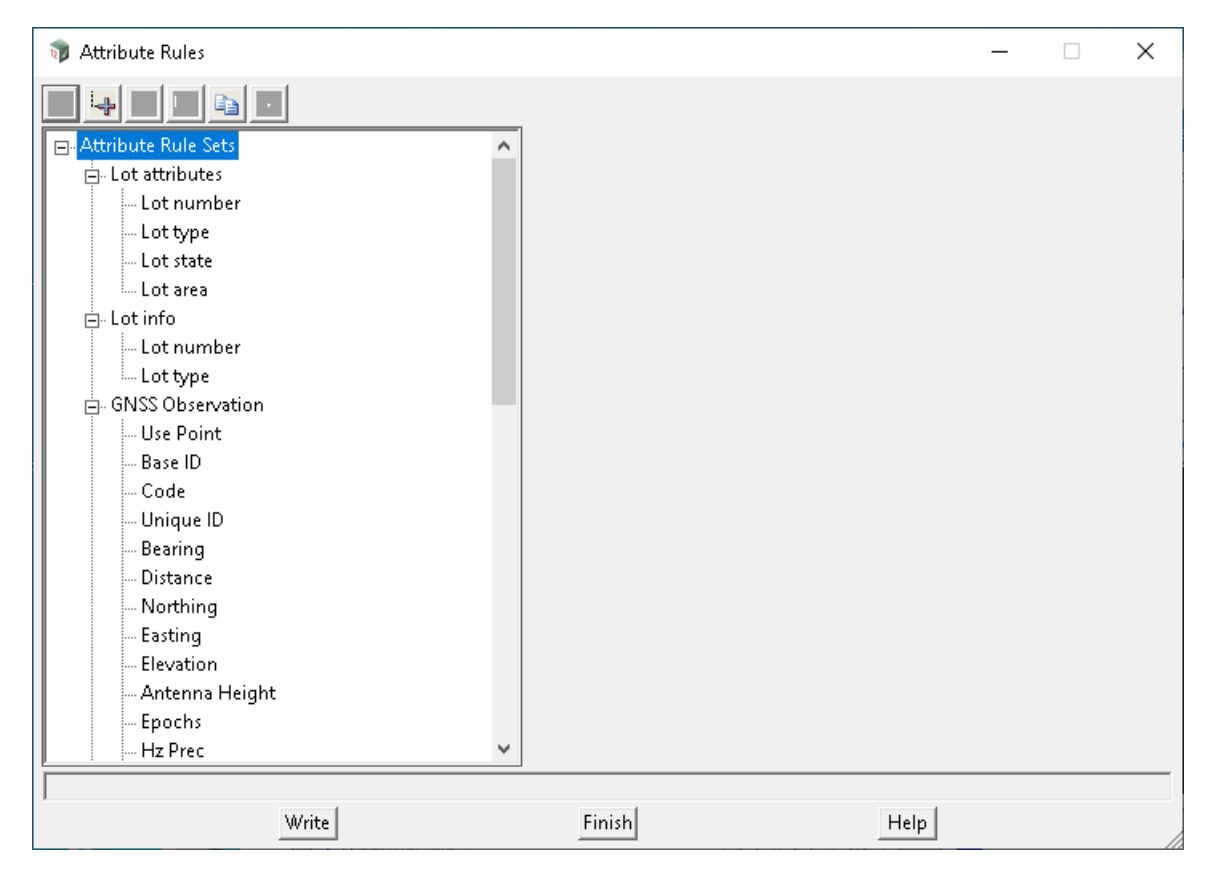

#### **Write Button at Bottom**

*When the* **Write** *button is selected, a* **Write Setup File** *panel comes up to specify where the attribute\_rules.xml file is to be written out to.*

*For the choices on the panel, see 45.2.6 Writing Out Setup Files. Reload of panels using attribute rules is required for the new file to take effect.*

#### **Attribute Rule Sets Tree**

**(a) Attribute Rule Set**

A **Attribute Rule Set** is defined at the first level of the **Attribute Rule Sets** tree and each

*Attributes Favourites Page 1701*

#### **Attribute Rule Set** must have a unique name. One **Attribute Rule Set** is selected in the **Attributes Table**

panel to provide the rules to be used for a particular attributes edit (see Attributes Table).

A new Attribute Rule Set is created by clicking and highlighting the top level *Attribute Rules Sets* and

then pressing the **Add Child** icon, or by clicking on and highlighting a first level *Attribute Rule Set*  and then pressing the **Add** icon.

A new *Attribute Rules Set* with the dummy name **attribute\_rule\_set** is then created and a

new name must be entered in the **Name** field on the right hand side of the tree. The **Description** is optional.

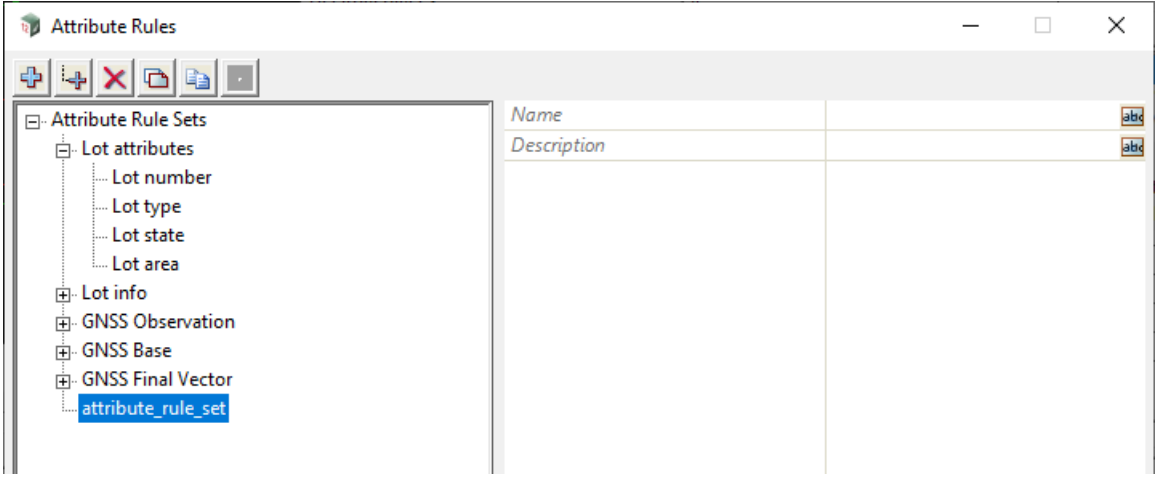

The fields and buttons used in the right hand side of the panel for a **Attribute Rule Set** has the following functions.

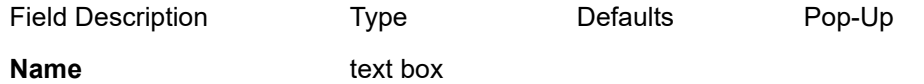

*Name of the rule set. This must be unique within the sets of rules.*

#### **Description text box**

*Description of the rule set.*

#### **(b) Rules in an Attribute Rule Set**

The rules for a named Attribute Rule Set as defined as second level items under the *Attribute Rule*

*Set*. The rules define what is meant by a particular attribute group.

A new *Rule* is created by clicking and highlighting the named *Attribute Rules Set* and then pressing the **Add Child** icon, or by clicking on and highlighting a Rule already in the named *Attribute Rule Set* and then pressing the **Add** icon.

A new *Rule* with the dummy name **attribute \_rule** is then created and a new name must be entered in the **Name** field on the right hand side of the tree. The **Description** is optional.

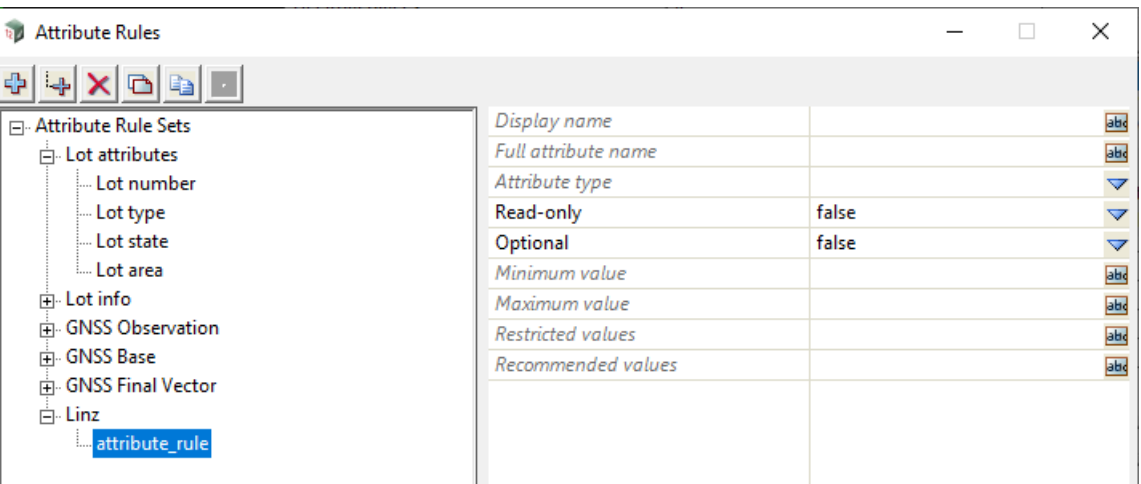

The fields and buttons used in the right hand side of the panel for a **Clash Rule** has the following functions.

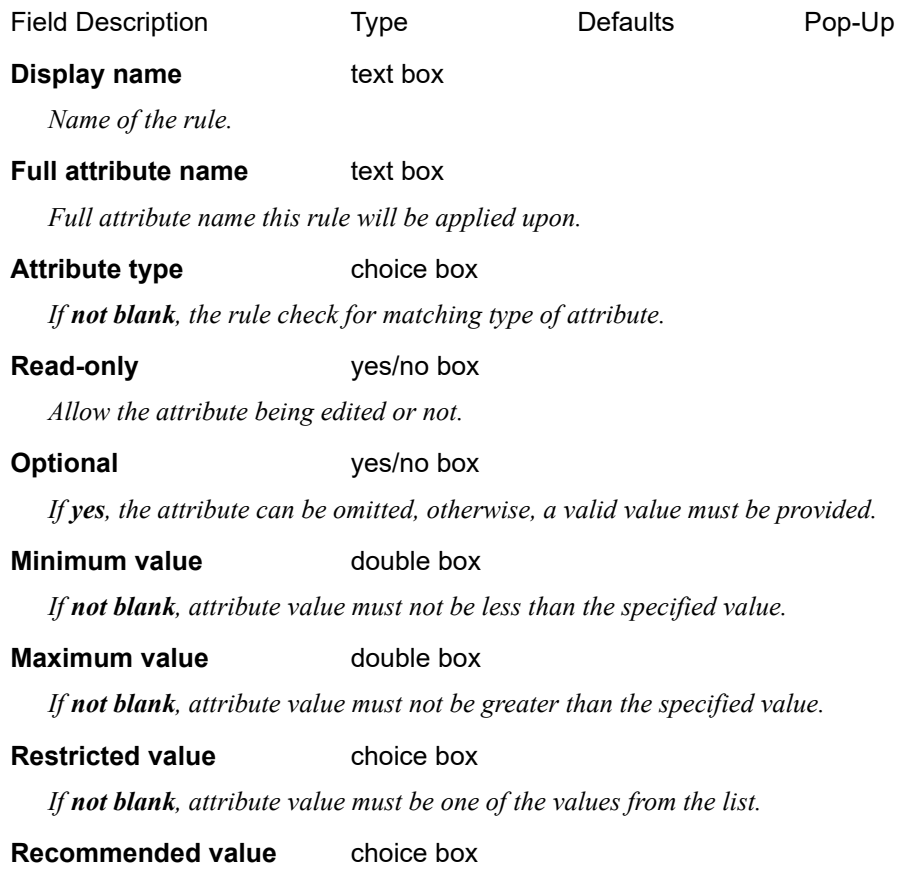

*If not blank, attribute value should be one of the values from the list.*

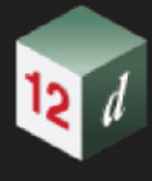

## <span id="page-1703-0"></span>21.3 Conduit Banks from Attributes

#### **Position of option on menu: Utilities =>Attributes =>Conduit banks from attributes**

#### Now documented in the V15 reference manual

This option allows a user to enter the names of string attributes that will be used to create conduit banks around the reference strings that the string attributes came from.

Selecting the **Conduit banks from attributes** brings up the **Create Conduit Bank** panel.

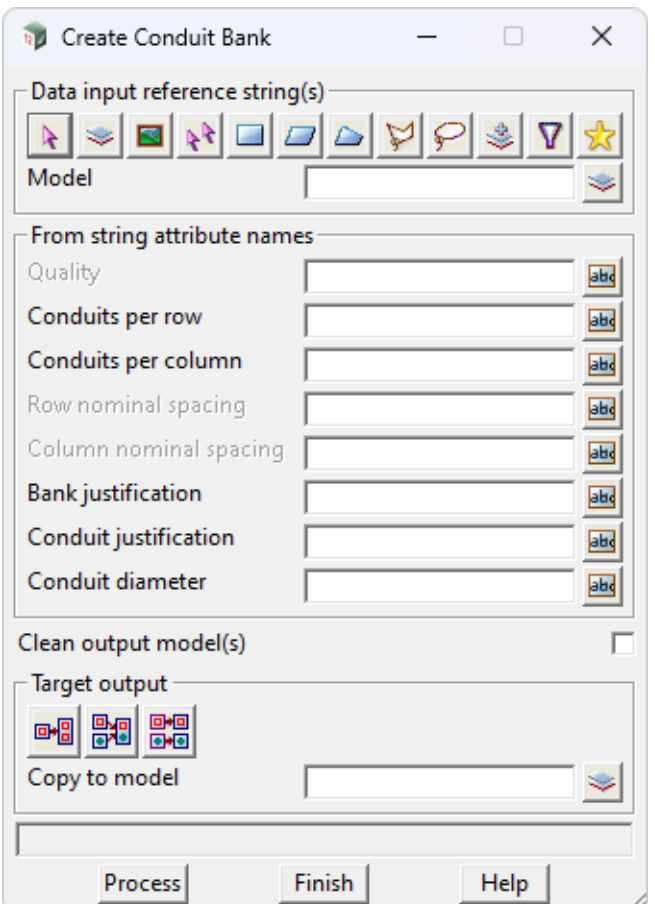

The fields and buttons used in this panel have the following functions.

Field Description Type Defaults Pop-Up **Data input reference string(S)** data source

*The super string(s) to create the conduits relative to.*

*For a full description go to* 3.25.3 Data Source*.*

#### **From string attribute names**

**Quality** input box

*The name of the attribute that contains the conduit quality.*

#### **Conduits per row input box**

*The name of the attribute that contains the number of conduits for each row.*

*Page 1704 Conduit Banks from Attributes*

#### **Conduits per column** input box

*The name of the attribute that contains the number of conduits for each column.*

#### **Row nominal spacing** input box

*The name of the attribute that contains the distance between each row of conduits.*

*If blank, a default value of 0.05 is used.*

#### **Column nominal spacing** input box

*The name of the attribute that contains the distance between each column of conduits.*

*If blank, a default value of 0.05 is used.*

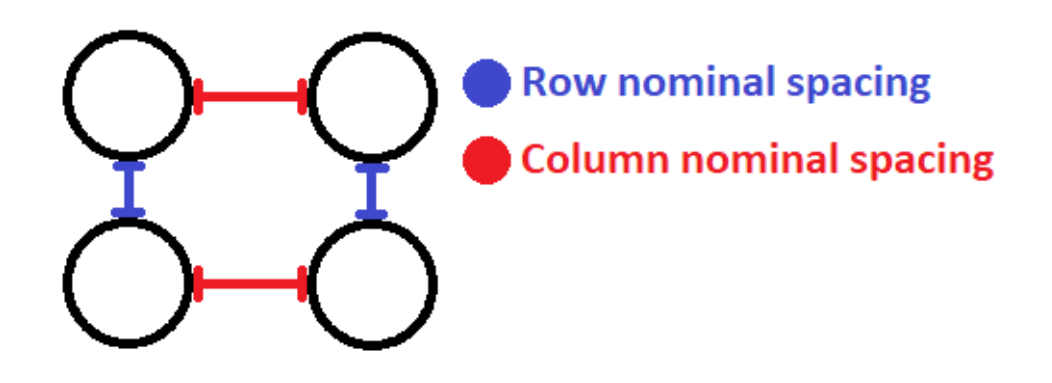

#### **Bank justification** input box

*The name of the text attribute that contains the justification value of "top", "centre" or "bottom" that is used to justify the conduit bank relative to the entire conduit bank for a given input reference string.*

#### **Conduit justification** input box

*The name of the text attribute that contains the justification value of "top", "centre" or "bottom" that is used to justify the conduit bank relative to a single conduit for a given input reference string.*

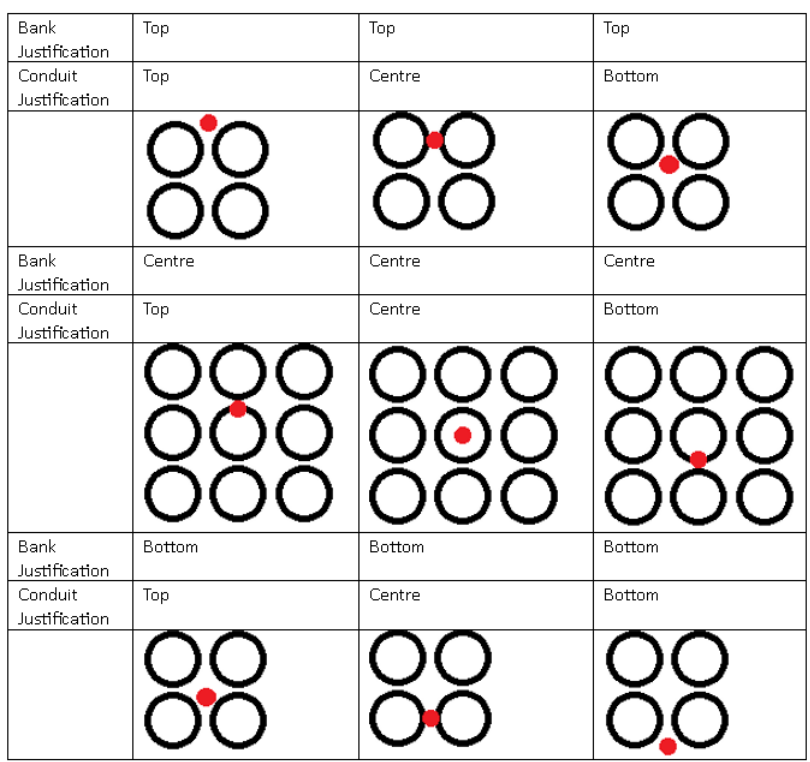

#### **Conduit diameter** input box

*The name of the attribute that contains the diameter of every conduit in the bank.*

#### **Clean output model(s)** tick box not ticked

*Clean all elements from the output model(s) before adding the conduits to the output model(s).* 

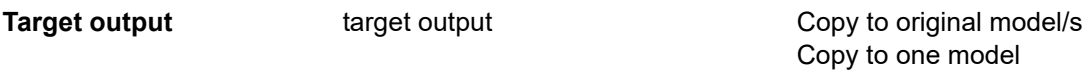

*If Copy to original model/s, conduits will be created in the model of their reference string.*

*If Copy to one model, conduits will be created in the user specified model.*

*For a full description go to* 3.25.4 Data Target*.*

#### **Buttons at Bottom**

**Process** button

*Process the option.*

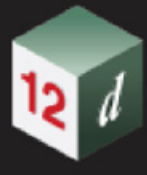

## <span id="page-1706-0"></span>21.4 Model from Attribute

#### **Position of option on menu: Utilities =>Attributes =>Model from attribute**

#### Now documented in the V15 reference manual

For an element, this option uses the value of a attribute as the new model for the element.

**Note** that the attribute value may not be a valid model name. In that case, characters in the attribute value that can't be part of a valid model name are replaced by spaces.

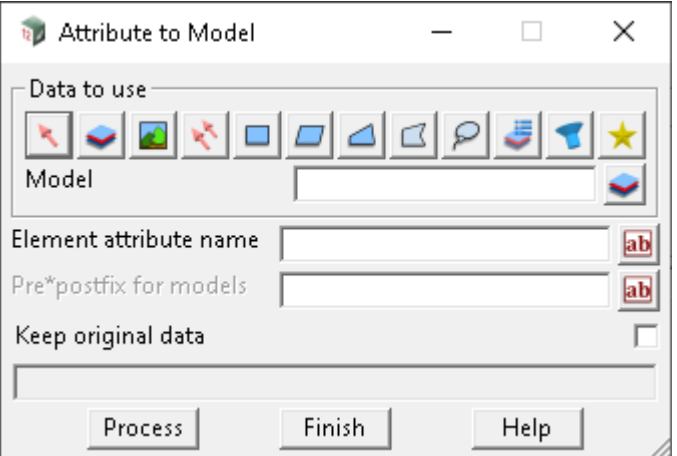

The fields and buttons used in this panel have the following functions.

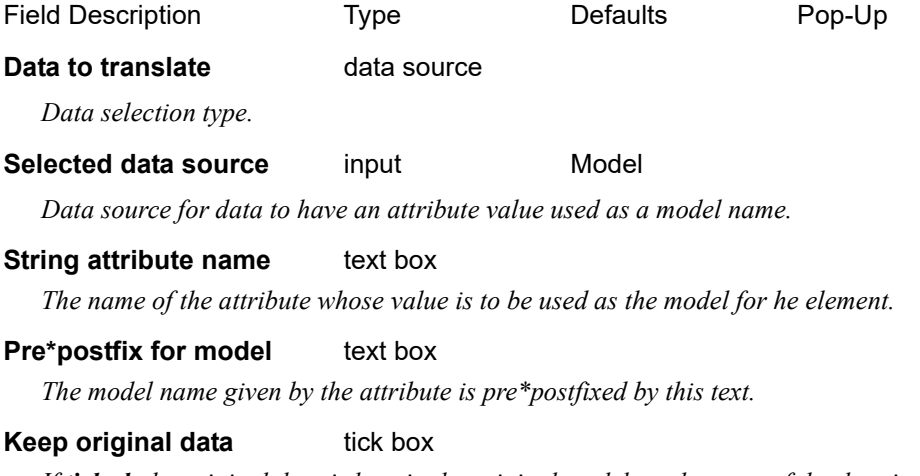

*If ticked, the original data is kept in the original models and a copy of the data is placed in the new model.*

*If not ticked, the data is moved to the new model.*

#### **Buttons at Bottom**

#### **Process** button

*When Process is pressed, the selected data is copied/moved to the model given by the attribute value.*

# <span id="page-1707-0"></span>21.5 Classify with Attributes

Classify with attributes x

*See*

[21.5.1 Set String Closed Attribute](#page-1708-0)

Classify closed Classify conduits Classify super alignments Classify super string fills Classify symbols

[21.5.2 Classify Super String Fills](#page-1709-0)

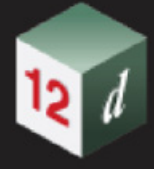

## <span id="page-1708-0"></span>21.5.1 Set String Closed Attribute

**Position of option on menu: Utilities =>A-G =>Classify with attributes =>Classify closed Position of option on menu: Utilities =>Attributes =>Classify with attributes =>Classify closed** Now documented in the V15 reference manual

This option sets the integer attribute **Closed** on Super strings, based on whether or not the string is closed. An integer value of 1 is set if the string is closed, otherwise 0.

On selecting the **Classify closed** option, the **Set String Closed Attribute** panel is displayed.

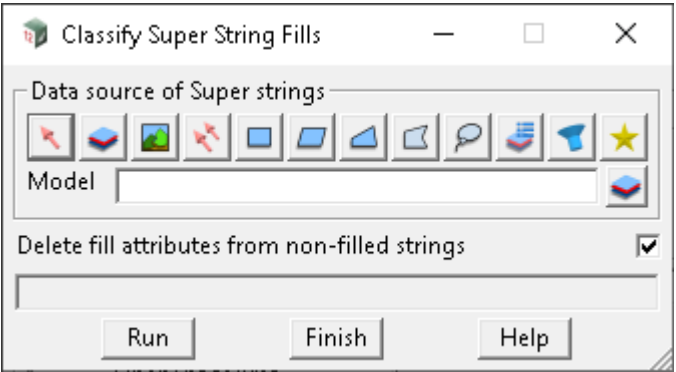

The fields and buttons used in the panel have the following functions.

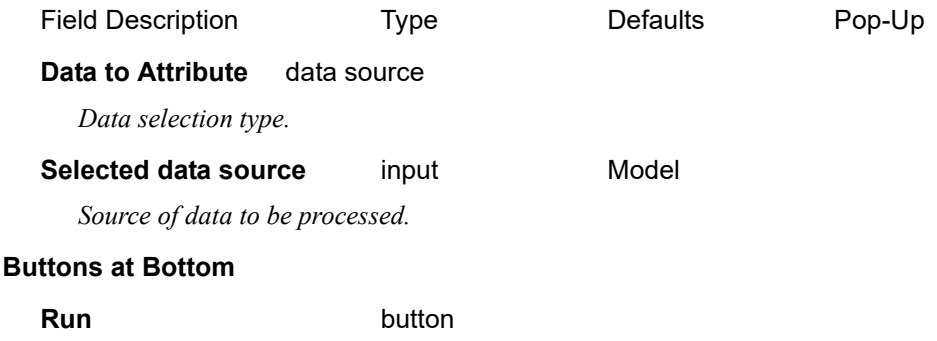

*Runs the option.*

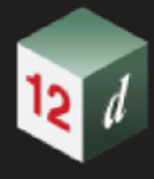

## <span id="page-1709-0"></span>21.5.2 Classify Super String Fills

**Position of option on menu: Utilities =>A-G =>Classify with attributes =>Classify super string fills Position of option on menu: Utilities =>Attributes =>Classify with attributes =>Classify super string fills** Now documented in the V15 reference manual

This option sets attributes on **Super** strings with solid fill.

String attributes set are:

**solid fill colour** (text) on all **Super** strings set with solid fill dimension.

**solid fill blend** (real) on all **Super** strings set with solid fill dimension.

On selecting the **Classify fills** option, the **Classify Super String Fills** panel is displayed.

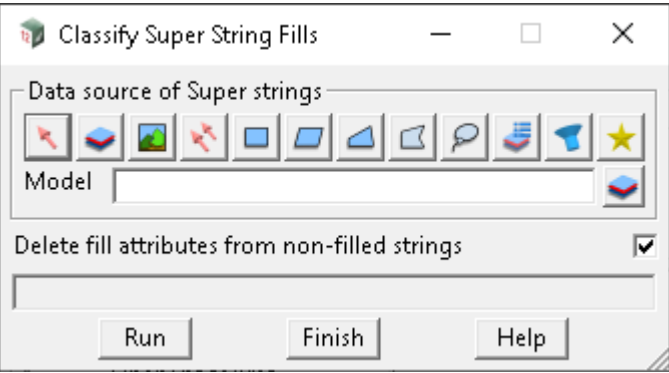

The fields and buttons used in the panel have the following functions.

Field Description Type **Defaults** Pop-Up

**Data source of Super strings** data source

*Data selection type.*

**Selected data source** input Model

*Source of data to be processed*

#### **Delete fill attributes from non-filled strings** tick box ticked

*Whether to delete the above mentioned string attributes (if present) from strings without fill.*

#### **Buttons at Bottom**

**Run** button

*Runs the option.*

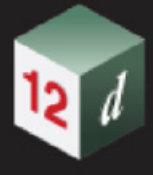

## <span id="page-1710-0"></span>21.6 Convert Chain to Macro

**Position of option on menu: Utilities =>Chains =>Convert chain to macro**

#### Now documented in the V15 reference manual

Chains that call macros and/or macros that call chains can have problems running when there is no way of knowing what should be finished first.

For many chains, the **Convert chain to macro** option converts such problematic chains to a macro, and the macro can then be run instead of the chain.

Selecting **Convert chain to macro** bring up the **Convert Chain to Macro** panel.

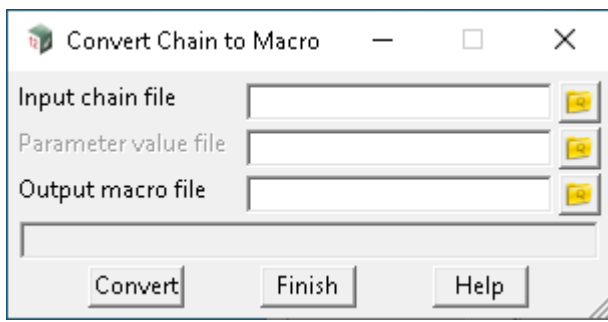

The fields and buttons used in this panel have the following functions.

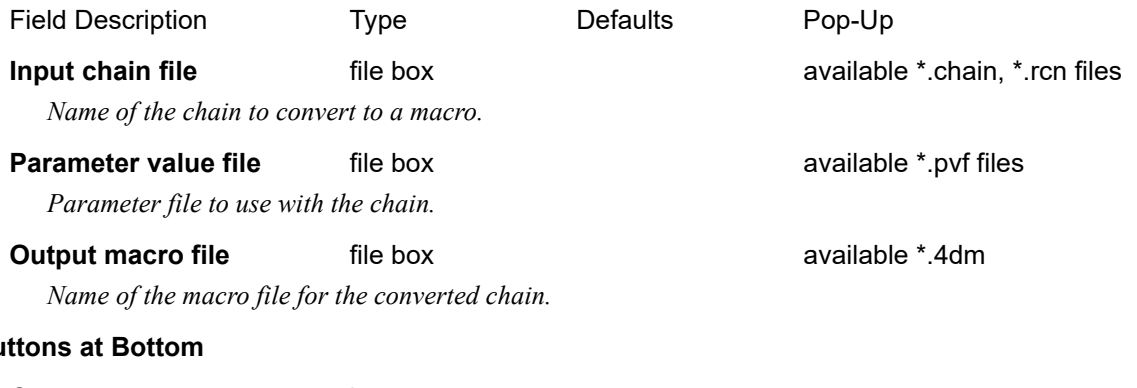

#### **Bu**

**Convert** button

*Convert chain to a macro.*

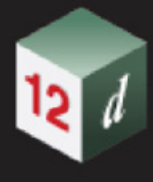

## <span id="page-1711-0"></span>21.7 Change Super Strings Closed

**Position of option on menu: Utilities =>Super strings =>Close/open super strings Position of option on menu: Utilities =>A-G =>Close** Now documented in the V15 reference manual

Open and close multiple super strings in one.

Selecting **Close** brings up the **Change Super Strings Closed** panel.

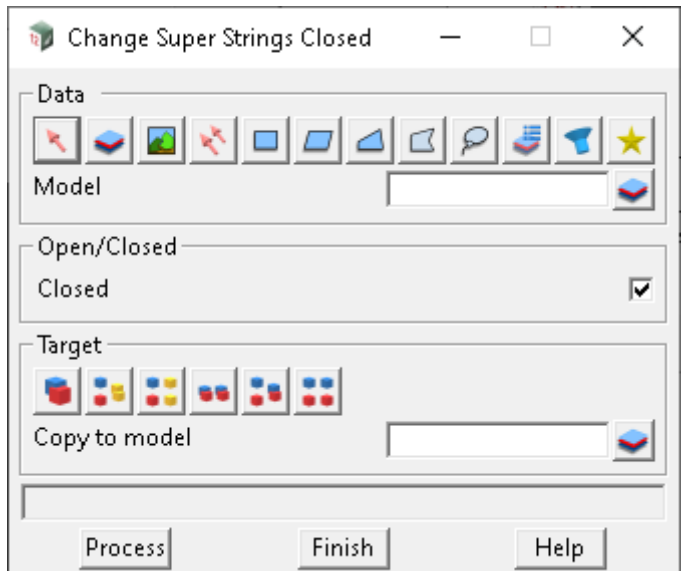

The fields and buttons used in the panel have the following functions.

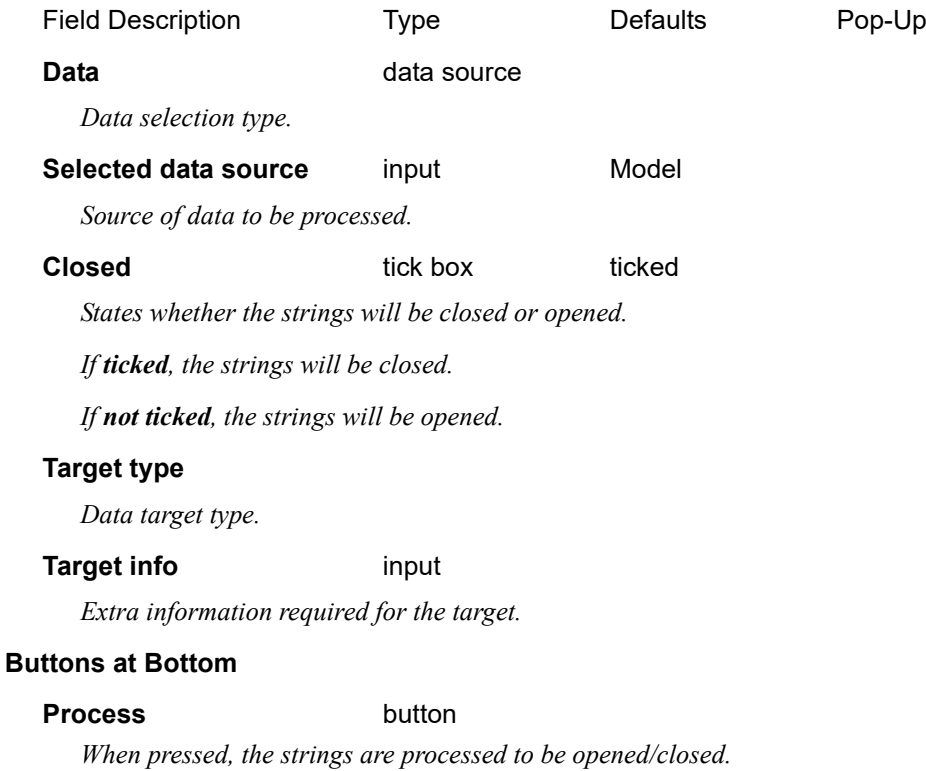

*Page 1712 Change Super Strings Closed*

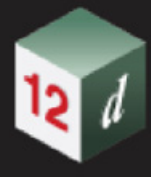

# <span id="page-1712-0"></span>21.8 Real Attributes to Null

**Position of option on menu: Utilities =>Attributes =>Real attributes to null**

#### Now documented in the V15 reference manual

Used to convert real values that have been imported to *12d Model* (i.e. via 12da import) to a null value.

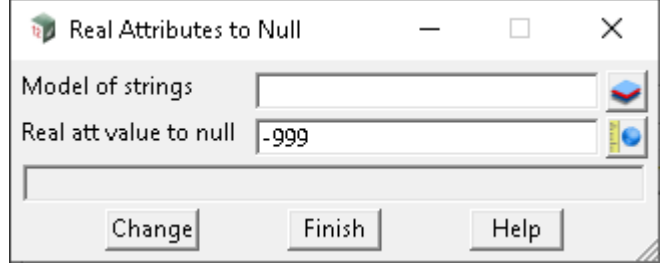

The fields and buttons used in this panel have the following functions.

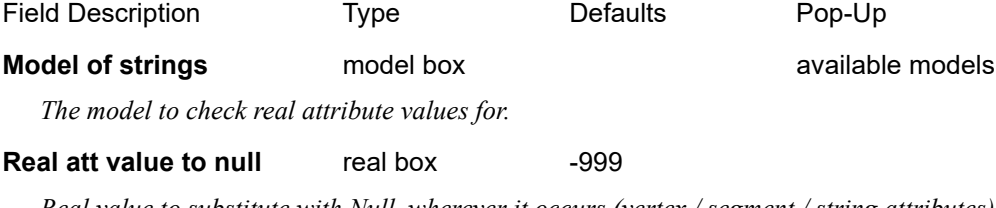

*Real value to substitute with Null, wherever it occurs (vertex / segment / string attributes).*

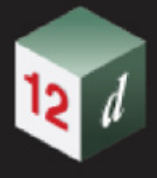

## <span id="page-1713-0"></span>21.9 Regular Cuts Through Strings

**Position of option on menu: Utilities =>A-G =>Cuts =>by centreline (regular)**

**Design =>X-sections =>Cuts =>X-section from regular cuts thru strings**

#### Now documented in the V15 reference manual

This option creates x-section strings by cutting through a selection of strings, at regular intervals along a reference string.

Selecting **by centreline (regular)** displays the **Regular Cuts Through Strings** panel.

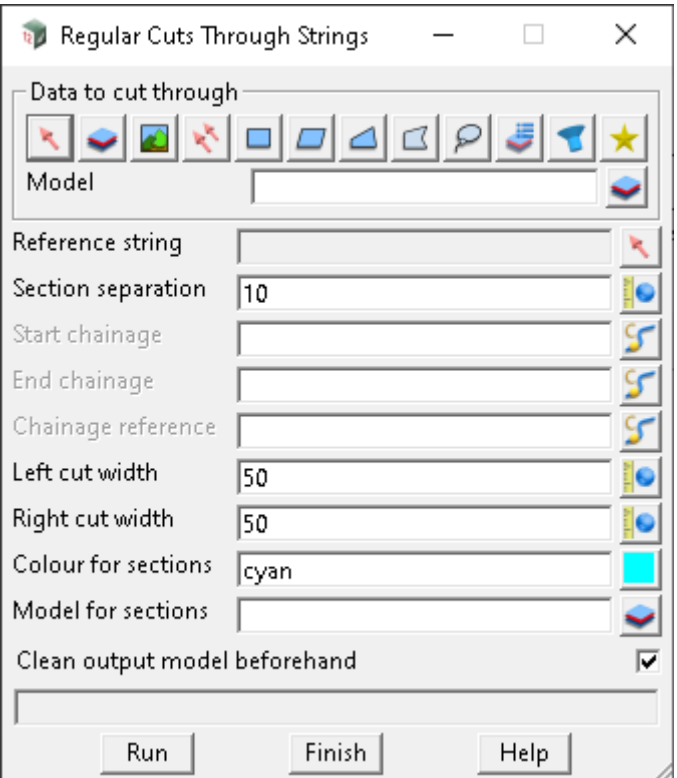

The fields and buttons used in this panel have the following functions

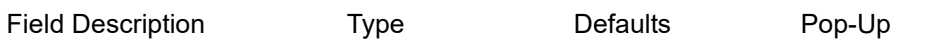

**Data to cut through** data source

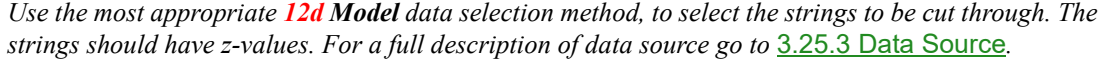

**Selected data source** input Model

*Source of data to be processed.*

#### **Reference string** select box

*The string from which the regular chainages are defined. The x-section strings will be normal to the reference string.*

#### **Section separation** real box 10

*The regular chainage interval at which to cut the x-sections.*

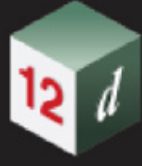

#### **Start chainage** chainage box

*The lowest chainage value from which the regular x-sections will be cut. Optional - if unspecified, the start chainage of the reference string is used, which is the lowest acceptable value.*

#### **End chainage** chainage box

*The highest chainage value from which the regular x-sections will be cut. Optional - if unspecified, the end chainage of the reference string is used, which is the highest acceptable value.* 

#### **Chainage reference** chainage box

*Each chainage within the set of regular chainages, is defined as an integer multiple of the section separation, plus this reference value. For example, if the reference is specified as 5, with the default separation of 10, the regular chainages are …, -15, -5, 5, 15, 25, …, etc. Optional - if unspecified, zero is used.*

#### **Left cut width** real box 50

*Maximum distance to the left of the reference string, to search for strings to cut through.*

#### **Right cut width** real box 50

*Maximum distance to the right of the reference string, to search for strings to cut through.*

## **Colour for sections** colour box cyan available colours

*Colour for the x-section strings.*

#### **Model for sections** model box **available models** and available models

*Model in which to create the x-section strings.*

#### **Clean output model beforehand** tick box ticked

*Whether to clean the output model of x-section strings beforehand.*

#### **Buttons at Bottom**

#### **Run** button

*Runs the option.*

### **Finish** button

*Removes the panel from the screen.*

**Help** button

*Launches the 12d help for the option.*

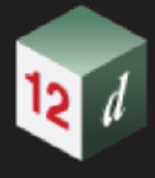

## <span id="page-1715-0"></span>21.10 Delete empty text attributes

**Position of option on menu: Utilities =>Attributes =>Delete empty text attributes**

Now documented in the V15 reference manual

The option **Delete empty text attributes** deletes text attributes from the selected data that have no value (empty). String, segment (link) and vertex (pit) attributes are processed.

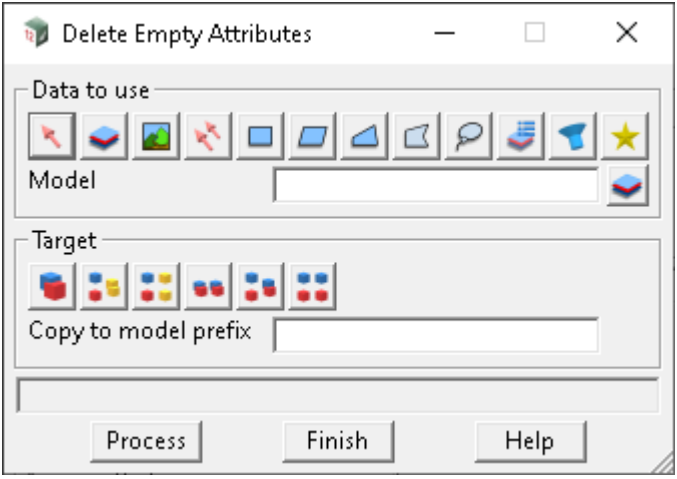

The fields and buttons used in this panel have the following functions.

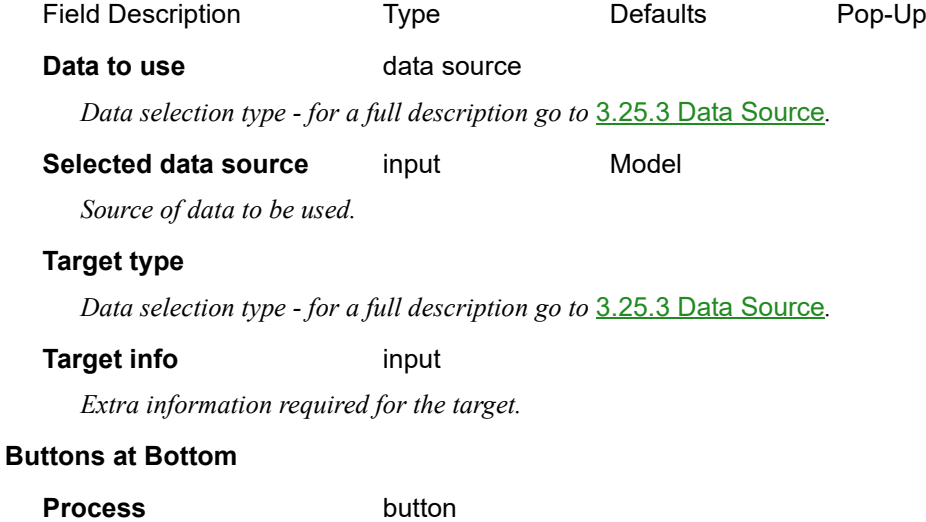

*Run the process.*

# 22 Help

There has been changes to the **Help** chapter in the *12d Model Reference manual*.

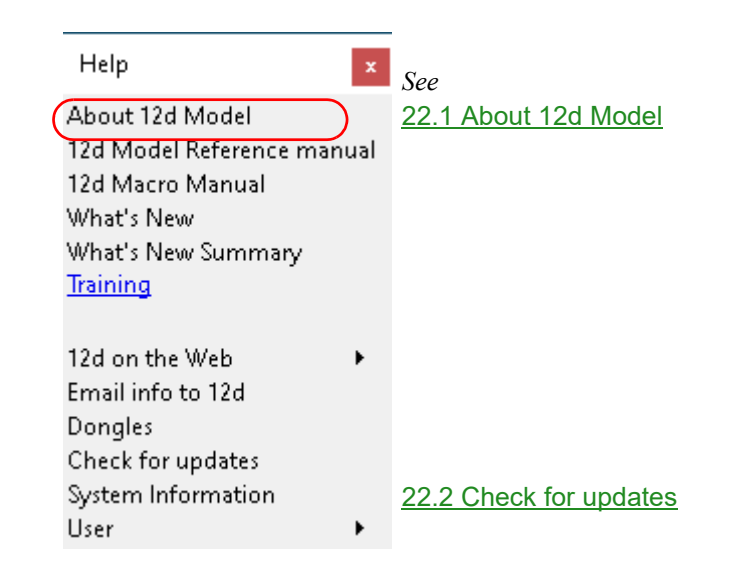

## <span id="page-1716-0"></span>22.1 About 12d Model

**Position of option on menu: Help =>About 12d Model** The menu item **About 12d Model** has been moved to the top of the **Help** menu.

## <span id="page-1716-1"></span>22.2 Check for updates

**Position of option on menu: Help =>Check for updates** The menu item **Check for Updates** has been added to the **Help** menu. Clicking on the option will check if there is a new version available or not.

# 23 Setting Up

There has been changes to the **Setting Up** chapter in the *12d Model Reference manual*.

# 23.1 Environment Variables

### 23.1.1 Alphabetical Environment Variables List

ALLOW\_CONVERT\_CHAINAGES\_TO\_DROPPED\_XY\_REF\_4D

ALLOW\_CONVERT\_CHAINAGES\_TO\_DROPPED\_XY\_REF\_4D value 0 or 1

if not zero, when using the template modifiers edit panel and RB on the row number column the option to convert the highlighted chainage/s to **Drop Point to Reference String** smart chainages will be added to the pop up "Edit row" menu.

#### CENTRELINE\_ATTACH\_APPLY\_ATTRIBUTES\_4D

CENTRELINE\_ATTACH\_APPLY\_ATTRIBUTES\_4D integer default 1

if **ticked**, standard apply details such as string lengths and polygon areas are added as an attribute group with the name of the MTF file, e.g. ROAD01.MTF to the apply reference string.

#### OPTIONS\_LOGGING\_FLUSH\_COUNTER\_4D

OPTIONS\_LOGGING\_FLUSH\_COUNTER\_4D integer 16

the logging file will be flushed every 16th line written.

So if you want to force a file flush after every line written, set OPTIONS\_LOGGING\_FLUSH\_COUNTER\_4D to 0

#### OPTIONS\_LOGGING\_FLUSH\_INTERVAL\_4D

OPTIONS\_LOGGING\_FLUSH\_INTERVAL\_4D integer 8

the logging file will be flushed to disk once 8 seconds has past since the last flush.

**Note**: this is only checked when attempting to write a line to the file.

#### REMEMBER\_MTF\_COLUMN\_SIZE\_4D

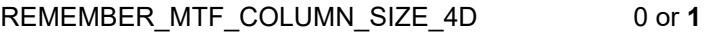

If ticked, and either REMEMBER\_MTF\_PANEL\_SIZE\_4D or

REMEMBER\_MTF\_PANEL\_SIZE\_ON\_OK\_4D are set the width of the current columns are recorded and used when the panel is opened again.

**Note**: the panel positions are stored in the working directory file **mtf\_panel\_sizes.4d** The default value is 0.

SHOW\_SYNERGY\_FILE\_SYSTEM\_EXECUTION\_TIME\_4D

SHOW\_SYNERGY\_FILE\_SYSTEM\_EXECUTION\_TIME\_4D 0/1

this will add lines to the current options.txt file as to the start and completion of each 12d Synergy

*Page 1718 Environment Variables*

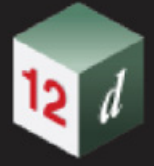

call.

Very useful when diagnosing how long each call takes.

**Note**: the interaction with the following environment variables:

#### TOPMOST\_BUTTON\_LIST\_4D

#### TOPMOST\_BUTTON\_LIST\_4D text

A list of topmost most buttons to show in order of display and the text to display on screen for the button, the list is whitespace separated and contains pairs of the button id and screen text. It is an error if the list does not contain an even number of entries.

The available buttons ids are left mouse button, middle mouse button, right mouse button, enter\_button, escape\_button, typed\_input\_button, shift\_next\_mouse\_button, control\_next\_mouse\_button, middle\_next\_mouse\_button right\_next\_mouse\_button

For example, to display the right mouse button, enter and escape keys on screen as RMB, ENT & ESC the entry would be as such:

right\_mouse\_button RMB enter\_button ENT escape\_button ESC

#### USE\_SYSTEM\_IMAGE\_FILE\_CACHE\_4D

USE\_SYSTEM\_IMAGE\_FILE\_CACHE\_4D value 0, 1

The purpose of this variable is to reduce the number of file system/synergy calls made when searching for an image for toolbars, main menu, view buttons, and others.

The folders normally searched is covered in Chapter 44 "Setting up and Configuring 12d", section 44.2.5 "Searching Order for Setup Files"

Within this search order, the program will search within sub-folders images\

If **not zero**, the existance of all these icon images is precomputed only once after env.4d or env\_config is read. Thus, when a particular image is needed, its folder location can be known without searching.

If **zero**, the search occurs in the same way as earlier version of *12d Model*.

Additionally, since the existance of all icon image files is recomputed, adding any new images into any folder within the Searching Order will not be found.

Work arounds are, restart 12d, change themes.

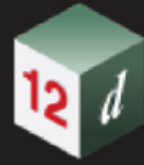

*What's New in 12d Model 15*

**CENT** 

*1721*

# <span id="page-1720-0"></span>24 12d Survey Guide

The information contained in this chapter outlines the general options, terminology, definitions and methods used by*12d Model* for the purpose of inputting survey data, and reducing the survey data to produce super strings and reports.

The guide covers the process using the *12d Field Pickup* option (*12d Pickup*) and also the background information required when *12d Pickup* is not being used to produce the survey data on a survey instrument.

For *non-12d Pickup* users, the chapter 41 12d and Survey Instruments contains the formation on how to pick up data on specific instruments so that the survey data can be used and reduced in *12d Model*.

See

[24.1 An Overview of Surveying and Reduction](#page-1721-0) [24.2 Survey Reduction in 12d Model](#page-1729-0) [24.3 Field Coding for 12d Model](#page-1733-0) [24.4 Field Data Commands](#page-1754-0) [24.5 Field Data Commands and 12d Field File Opcodes](#page-1885-0)

Continue to [24.2 Survey Reduction in 12d Model.](#page-1729-0)

# <span id="page-1721-0"></span>24.1 An Overview of Surveying and Reduction

See

[24.1.1 Collecting Survey Data in the Field](#page-1721-1) [24.1.2 What is Survey Reduction?](#page-1727-0)

## <span id="page-1721-1"></span>24.1.1 Collecting Survey Data in the Field

**Total Stations** (**TPS**) and **GNSS** (GPS, Glonass etc) instruments are used to collect information in the field.

See

[24.1.1.1 Total Stations - TPS](#page-1722-0) [24.1.1.2 GNSS \(GPS, Glonass etc\)](#page-1726-0)

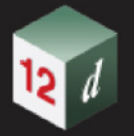

#### <span id="page-1722-0"></span>**24.1.1.1 Total Stations - TPS**

Total station instruments (TPS) are used to measure the **vertical angle**, **horizontal angle** and **slope distance** to a point.

But what exactly are these values?

A TPS is set up over a point whose coordinates are known (or will be known) - the **instrument setup point**.

The TPS itself is mounted on plate that is levelled horizontally, and a plumb bob used so that the centre of the instrument is over the setup point. The distance form the centre of the instrument to the setup point is the *instrument height*.

The TPS uses a laser to shoot to the centre of a prism that is mounted on a pole (pogo) that is kept vertical and the distance from the TPS to the centre of the prism on the pole is the **slope distance**.

The distance from the centre of the prism to the ground is the **target height**.

The **vertical circle** is used for measuring the vertical angle and it is set up in the vertical plane so that the zero of the vertical circle is on the plumb line. The **vertical angle** is the angle measured from zero to the line of the measurement. This is also known as the **zenith angle**.

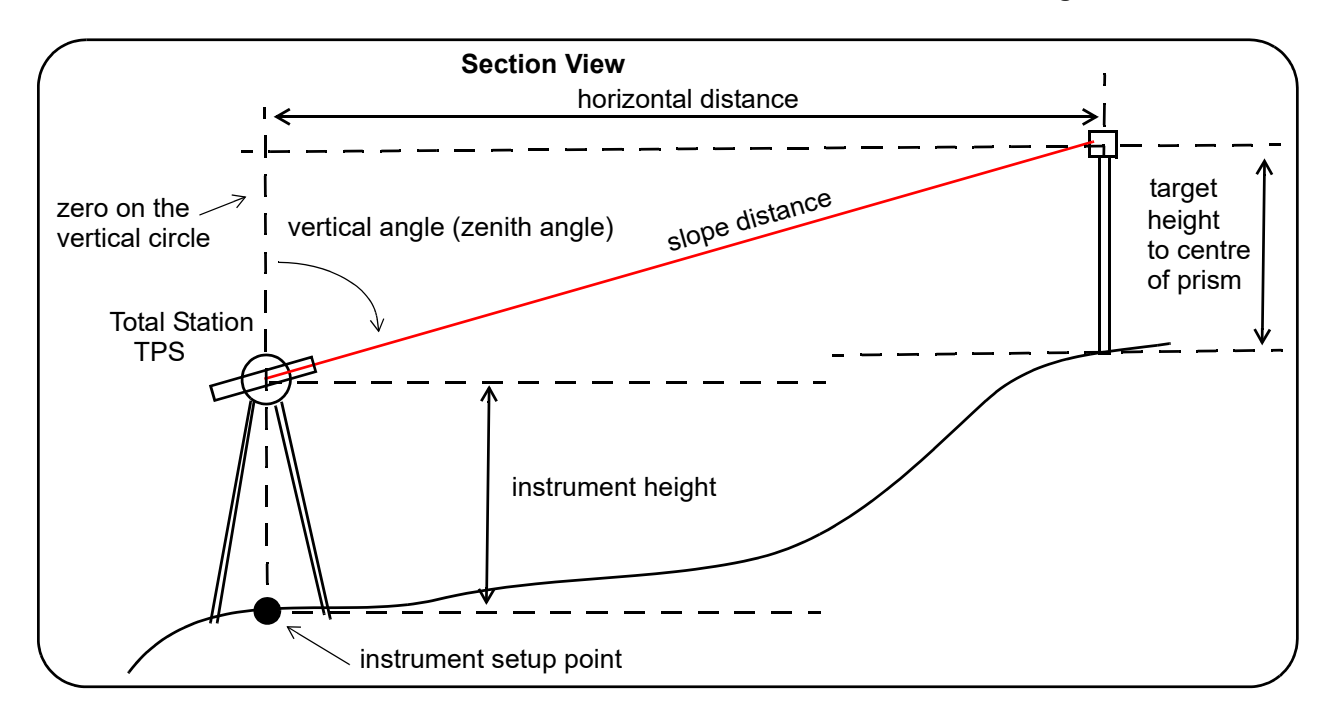

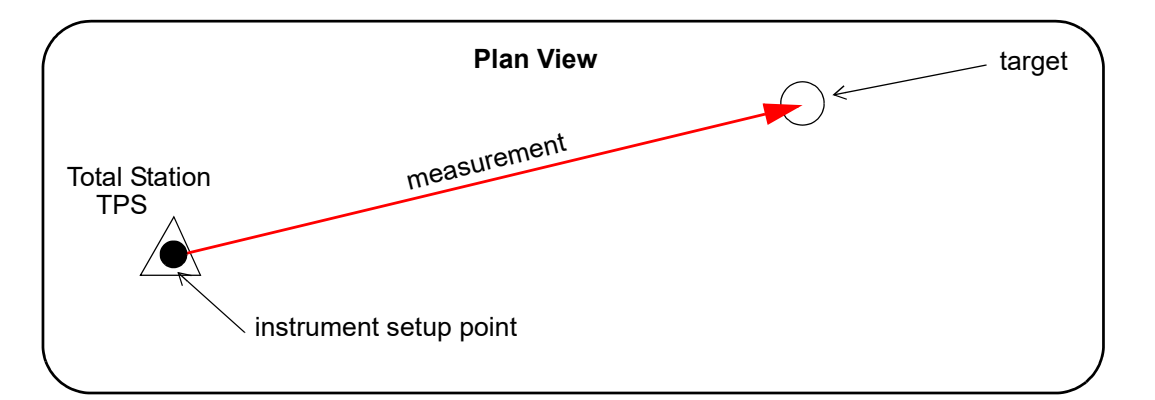

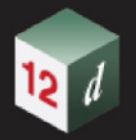

For the TPS, the **horizontal circle** is on the horizontal plate with a zero marked on it, and when the instrument is turned to measure to a point, then it is the angle turned through from zero that is the **horizontal angle** for the measurement.

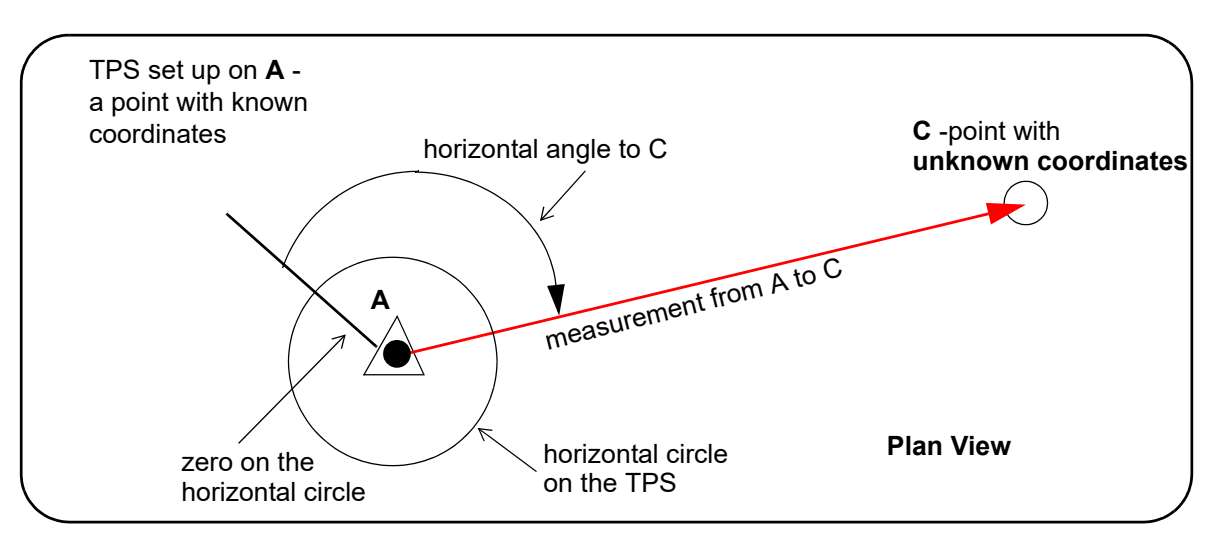

Note that unlike the vertical circle, there is no natural zero for the horizontal circle and so the horizontal angles are only angles relative to where ever the zero was placed.

Hence TPS instruments measure slope distances, vertical angles and **relative horizontal angles** from the instrument.

So even though the coordinates of the setup point, A, are known and the horizontal angle, the vertical angle and the slope distance know, the coordinates of C can't be calculated. All you know is that C lies on the circle around A.

There are any number of ways you could get additional information to find where C lies on the circle. For example, you could observe C from three different instrument setups and C would be at the intersection of the three circles.

But the most common method used is much easier and only requires that from the same instrument set up, you can make a measurement to another point, **B**, whose (x,y) coordinates are known.

In fact, you only need the **horizontal angle to the known point B**.

This is called a **backsight**.

The theory is as follows:

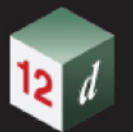

#### **Backsight - Bearing Datum Difference**

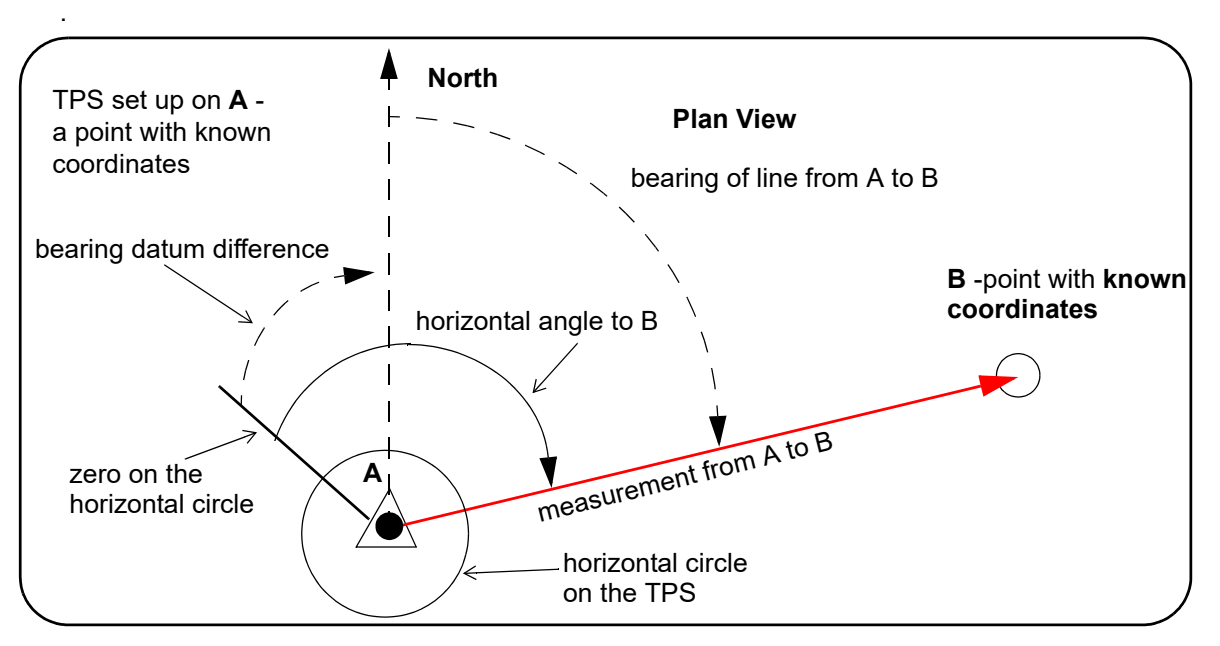

Because you know the (x,y) coordinates of A and B, you can calculate the clockwise angle that the line AB makes from the Y-axis (North). This is called the **bearing** of the line from A to B.

You observe the point B from the setup point A and measure the horizontal angle to B.

The bearing datum difference is defined to be the difference between the bearing of the line from A to B, and the horizontal angle from A to B. That is,

#### **Bearing datum difference** = **(horizontal angle of B observed from A) - (bearing of line AB)**

Because both the bearing of the line AB and the horizontal angle for B are both known quantities, the **bearing datum distance is a known value.**

#### **How is the bearing dataum difference used?**

If you now measure from the same setup at A, to a point C with unknown coordinates, you measure the horizontal angle from A to C. And using the known bearing datum difference, you can calculate the bearing of the line from A to C.

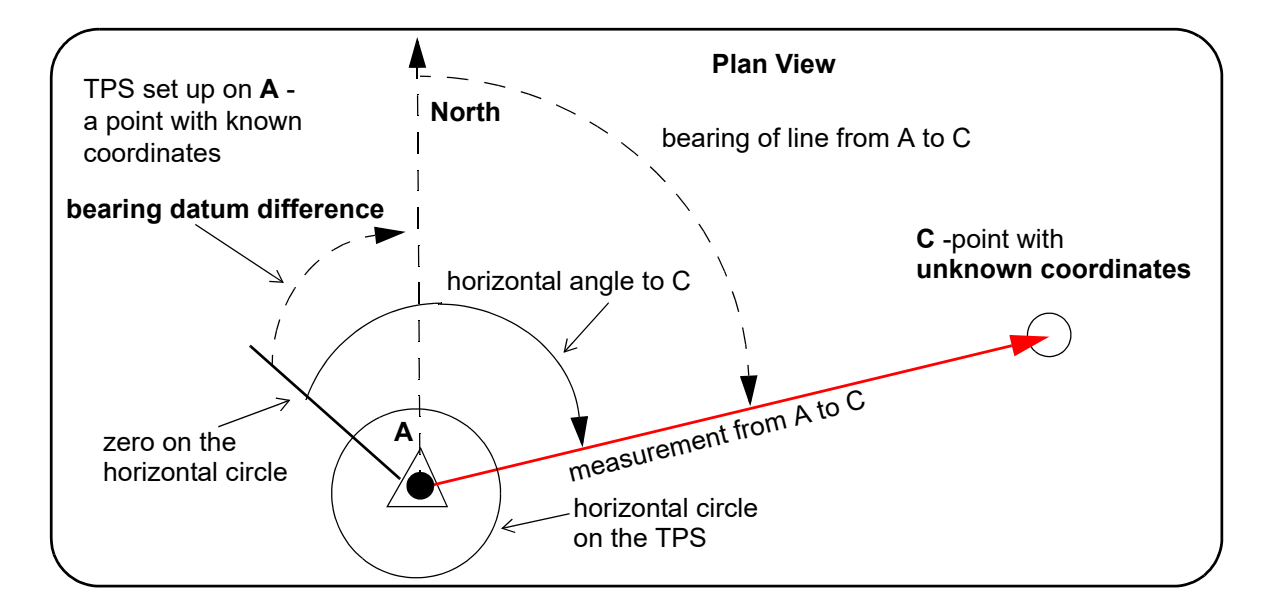

**(bearing of line AC)** = **(horizontal angle of C observed from A) - Bearing datum difference**

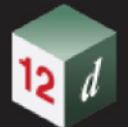

So using the **bearing data difference** for the instrument setup at A, you can turn the relative horizontal angle into an absolute bearing and use that to finalise the calculation of the position of the unknown point C.

So, in summary, TPS measure slope distances, vertical angles and relative horizontal angles from the instrument to points but do not produce  $(x,y,z)$  coordinates for the measurement points.

The (x,y,z) coordinates of the measurement points must be calculated from the measurements and other data such as the coordinates of known physical points (e.g. survey marks).

#### **Important Notes**

#### **1. What is North?**

Although North was mentioned in the above discussion, it glossed over the fact that to get an actual bearing, the coordinates for the known points need to be map coordinates, or at least truncated map coordinates.

Then there is the fact that there are three Norths uses in Surveying. See [26.4.3 True North, Grid](#page-1977-0)  [North and Magnetic North.](#page-1977-0)

#### **2. Curvature of the Earth**

Another problem is that the laser of the TPS travels in a straight line but the Earth is not flat.

So when the laser is pointed out horizontally at a height of **h**, the laser will be higher than **h** the further the beam is from the setup point.

*12d Model* can make the curvature of the earth corrections.

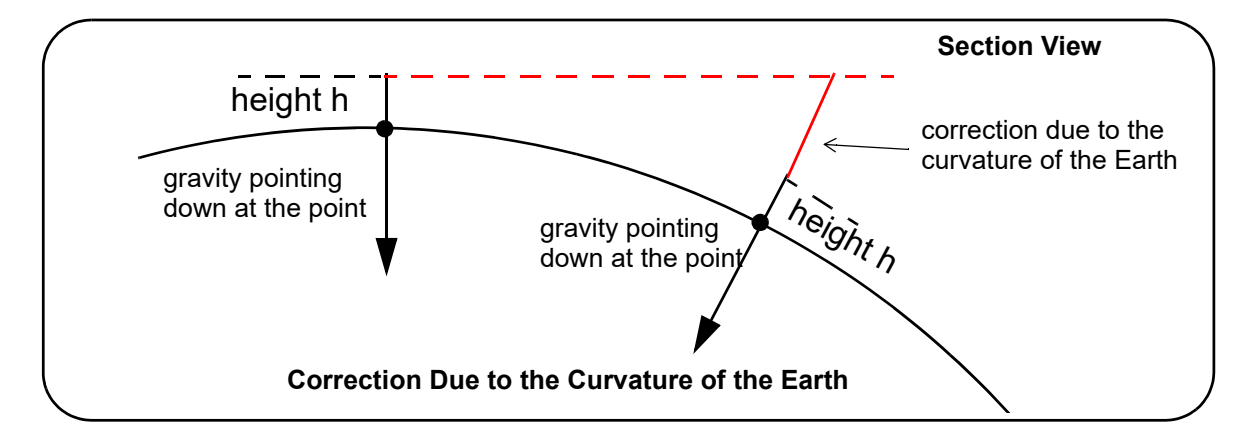

Continue to [24.1.1.2 GNSS \(GPS, Glonass etc\)](#page-1726-0) or return to 24.1.1 Collecting Survey Data in the [Field](#page-1721-1) or [24.1 An Overview of Surveying and Reduction.](#page-1721-0)

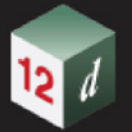

#### <span id="page-1726-0"></span>**24.1.1.2 GNSS (GPS, Glonass etc)**

A **GNSS** instrument measures the **longitude**, **latitude** and **ellipsoid height** at the position of the GNSS.

But the longitude, latitude and ellipsoid height are measured at a particular time (epoch) using a mass centred ellipsoid with zero longitude going through Greenwich.

However, due to continental drift, a point on the ground moves relative to Greenwich so calculations are needed on the longitude, latitude and ellipsoid heights from the GNSS to get the longitude, latitude and ellipsoid heights for the epoch that the project is using.

**12d Model** does not do any of this specialist processing and accepts the longitude, latitude and ellipsoid height produced by the GNSS which should be in the required epoch.

Once *12d Model* has the longitude and latitudes, *12d Model* can do the calculations to produces the coordinates needed for the project. For example, Eastings and Northings in a particular projection such as MGA2020.

Finally the heights measured by the GNSS are ellipsoid heights, which are never used in practice because with ellipsoid heights, water may not run down hill.

Instead of ellipsoid heights, the world uses **orthometric**, or **geoid heights**. That is, heights defined by the requirement that two points have the same height if water will not run between them. And the value of the orthometric height is the vertical distance it is above mean sea level.

The difference between the ellipsoid height at the orthometric height at a point is called the **N value**.

Unfortunately, because the density of the earth is not uniform, there is no formulae to calculate the orthometric height for a point - it must be determined from other points of known orthometric height.

Using N-values for a region surveyed, *12d Model* calculates the required orthometric heights.

So from a GNSS instrument, (x,y,z) coordinate can be obtained.

**Note:** Many GNSS units have N-values on board and can do all the calculations on board and produce the required (x,y,z) coordinates.

However the (x,y,z) coordinates produced are for where the GNSS instrument itself sits and so the actual *instrument height* must also be known to find the height on the ground.

For more information about the models of the Earth, longitude and latitude, N-values, continental drift and Map Projections, see [26 Geodetics Summary](#page-1948-0).

Continue to [24.1.2 What is Survey Reduction?](#page-1727-0) or return to [24.1 An Overview of Surveying and](#page-1721-0)  [Reduction](#page-1721-0) or [24 12d Survey Guide](#page-1720-0).

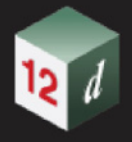

## <span id="page-1727-0"></span>24.1.2 What is Survey Reduction?

The process of using the measurements and the extra data, to create coordinates for all the measurements, is called *survey reduction*, or just *reduction*.

If the *12d Field* option *Pickup* (*12d Pickup*) is used for collecting the survey data, the instrument measurements and extra information are recorded in a *Survey Data Reduction Function* (*SDR Function*) as *field data commands*, and the *SDR Function* reduces the data and displays it on the screen as each measurement is taken.This means the survey data can be immediately verified and any errors corrected or gaps in the survey spotted.

If *12d Field* is *NOT* being used in the field, then the measurements are being generated by the instrument and hopefully written to a raw file that is stored either on the instrument itself, or in a data recorder. For these cases, the raw data file needs to be converted to a *12d Field File* and then, in *12d Model*, a *SDR Function* created using the *12d Field File* as its initial input.

So in both cases, it is a *12d Model Survey Data Reduction Function* (*SDR Function*) that does the survey reduction to produce strings. See [24.1.2 What is Survey Reduction?.](#page-1727-0)

#### **Important Note**

The *SRD Function* stores the survey data as *field data commands* and in a *12d Field FIle*, the survey data is stored as *opcodes*.

However there is a one-to-one correspondence between the *field data commands* and the *opcodes* and they each contain the same information. See [24.5 Field Data Commands and 12d](#page-1885-0)  [Field File Opcodes](#page-1885-0).

There are two steps in the reduction of a survey by a *SDR Function.*

1. Calculate (x,y,z) coordinates for all the measured points

The **first step of the reduction** takes the surveyor's measurements and produces (x,y,z) coordinates for each measurement.

For this to be mathematically possible, the  $(x,y,z)$  coordinates of know physical points in the survey area are needed, and then used in the survey reduction.

For example, the instrument can be set up over a known point, and the name of that known point recorded with the instrument set up. Or when a set up is done over an unknown point, measurements to known points can be made and these measurements used by resections, least squares etc to calculate the (x,y,z) coordinates of the unknown set up point.

It is part of the surveyors skill to determine what known points and types of measurements are required so that the (x,y,z) coordinates can be calculated for all the measurement points in the survey.

For redundancy, check measurements are regularly done to ensure that everything is still correct and no errors have crept in. Even if the instruments are measuring correctly, an incorrect instrument or target height may have been entered at some time. Or when a known point is being used, the wrong name may have been entered and hence the wrong  $(x,y,z)$  coordinate used for that point.

The coordinates of known points are provided in **Control models** and **Network models**, or typed into *12d Pickup* or the *SDR Function.*

Also, during the survey, the surveyor can tag a measurement to a point as a **named measurement** and provide a unique name for the point (called a *named point)* and a list of named points is maintained by the *SDR Function* so that the named points can be referred to by
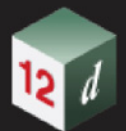

other measurements in the survey.

#### **Important Note**

*Named measurements* are separate to other measurements which are know as standard measurements.

2. Creating strings, string properties and adding attributes

Picking up points alone is almost useless (zero dimension and zero information) and surveyors are not just point gatherers.

The surveyor's skill is knowing the correct points to measure to represent the required features, and how to add additional information to the measurements.

During the survey, the surveyor can record additional information such as *feature codes*, *string numbers*, *point ids* etc in *field data commands* (*commands*) to turn measurement points into more valuable information.

For example, *feature codes* and *string numbers* are used to create strings from the points and give them identifiable names. For example, a string named "CK TOP " for the string of points along the top of the bank of a creek, a string named "RD EB" for the string of points along the edge of bitumen or a single point string "EL H" for a high voltage electricity power pole.

*Field data commands* define how each measurement and the associated data is to be used. As examples, the field data commands:

- *denote a measurement as a backsight measurement and hold the name of the point that it is a backsight to*
- *are used to enter the coordinates and the names of known points*
- *define where an instrument is instrument set up and hold the instrument height.*
- *add additional information such as pipe diameters, culvert widths and heights, add string, vertex and segment attributes and create arcs through points etc.*

It is the **second step of the reduction** that turns a collection of points into much more valuable information.

Once the survey data is in a *SDR Function*, the field data commands can be edited, both graphically or by selecting the commands and changing values, and additional commands added.

Continue to [24.2 Survey Reduction in 12d Model](#page-1729-0) or return to [24 12d Survey Guide](#page-1720-0).

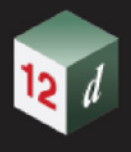

# <span id="page-1729-0"></span>24.2 Survey Reduction in 12d Model

The *12d Model* **survey** options are used to reduce electronically recorded survey information and produce *12d Model* strings, a process called **survey reduction**.

*12d Model* stores survey data in a *Survey Data Reduction Function* (*SDR Function*) and the *SDR Function* does the survey reduction to produce super strings.

There are three typical paths for creating the *SDR Function:*

(a) The *12d Field* option *Pickup* (*12d Pickup*) creates a *SDR Function* that automatically reduces and displays the resulting strings as the data is being picked up.

For information on survey coding and field data commands used in *12d Model*, see [24.3 Field](#page-1733-0)  [Coding for 12d Model](#page-1733-0).

(b) a *12d Field File* exists without an associated *SDR Function*

The *12d Field File* may have been created by another *12d Model* option without the *SDR Function* being created, or sent to you without the associated *SDR Function*, or the *12d Field*  **File** may have been created by another survey product.

In this case, a *SDR Function* can be easily created and the *12d Field File* reduced. See [24.2.1 12d Field File and No Survey Data Reduction Function.](#page-1730-0)

(c) Another survey file format is received

 In this case the file, often a raw file from the instrument or data collector, must first be converted to a *12d Field File* and then used as input data to create a *SDR Function* See [24.2.2 A Non 12d Field File is Received.](#page-1731-0)

#### **Important Note**

The *SRD Function* stores the survey data as *field data commands* and in a *12d Field FIle*, the survey data is stored as *opcodes*.

However there is a one-to-one correspondence between the *field data commands* and the *opcodes* and they each contain the same information. See [24.5 Field Data Commands and 12d](#page-1885-0)  [Field File Opcodes](#page-1885-0).

Continue to [24.2.1 12d Field File and No Survey Data Reduction Function](#page-1730-0) or return to 24 12d [Survey Guide.](#page-1720-0)

*Page 1730 Survey Reduction in 12d Model*

# <span id="page-1730-0"></span>24.2.1 12d Field File and No Survey Data Reduction Function

When only a *12d Field File* (extension **.***fld* or **.***12dfield***)** exists **without** an associated **SDR Function**, a **SDR Function** needs to be created for the *12d Field File* file so that the survey data can be reduced to produce strings. See 15.4.2 Create SDR Function from a 12d Field File.

If errors occur in the reduction, the *SDR Function* can then be interactively and/or graphically edited.

So when only a *12d Field File* exists with no associated **SDR Function***,* the data flow diagram for the survey reduction process is still fairly simple:

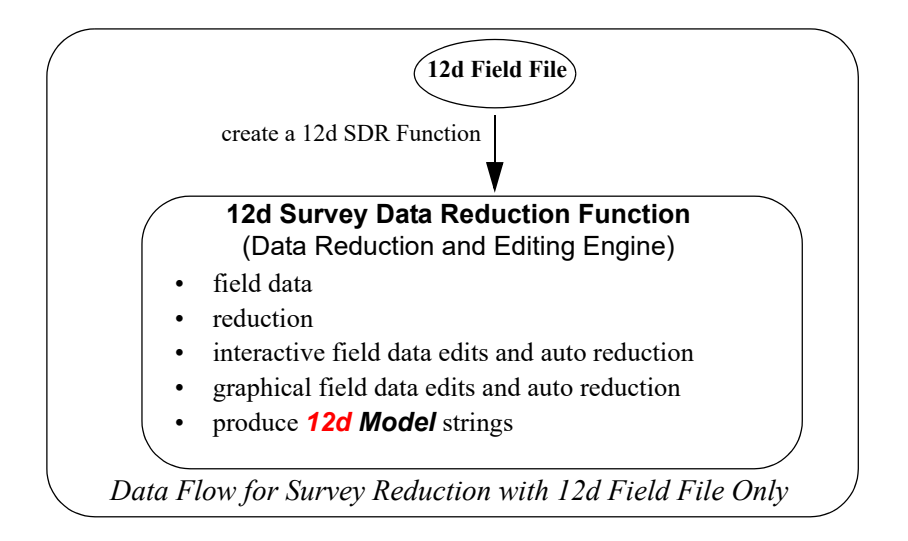

#### **Note**

To understand survey coding in *12d Field File*, the following information is required:

(a) There are field coding concepts used in *12d Model* that are common to all instruments. For example, feature codes and string numbers, offset, close strings *etc*.

These are described in [24.3 Field Coding for 12d Model](#page-1733-0)

- (b) There are template field coding concepts used in *12d Model* that are common to all instruments. These are described in [24.3.10 Field Templates](#page-1744-0)
- (c) There are shape field coding concepts used in *12d Model* that are common to all instruments. These are described in [24.3.11 Shape Field Coding](#page-1752-0)
- (d) There are traverse field coding concepts used in *12d Model* that are common to all instruments. These are described in [24.3.12 Traverse Coding](#page-1753-0)

Continue to [24.2.2 A Non 12d Field File is Received](#page-1731-0) or return to [24.2 Survey Reduction in 12d](#page-1729-0)  [Model](#page-1729-0) or [24 12d Survey Guide.](#page-1720-0)

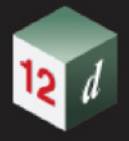

# <span id="page-1731-0"></span>24.2.2 A Non 12d Field File is Received

When the file produced or received is not a *12d Field file* then there are up to three steps involved:

- 1. *12d Model* downloads the raw data file from the data collector and stores it on the computer.
- 2. The raw data file is **converted** to a *12d Field File*
- 3. The *12d Field File* is read into a *SDR Function* and reduced.

The reduction produces *12d Model* super strings.

If errors occur in the reduction, the *SDR Function* can be interactively and/or graphically edited within *12d Model*.

In some circumstances, not all steps are necessary.

For example, Step 1 is not necessary when the raw data file is already on the computer (and hence doesn't need downloading).

Steps 2 is not necessary when the survey data is already in the form of a *12d Field File* file.

This occurs when other software packages such as *TP Setout* produce a *12d Field File* directly, or if the *12d Field File* was created in a previous *12d Model* session, maybe even on a different computer.

The data flow diagram for the survey reduction process of a non-*12d Field File* is:

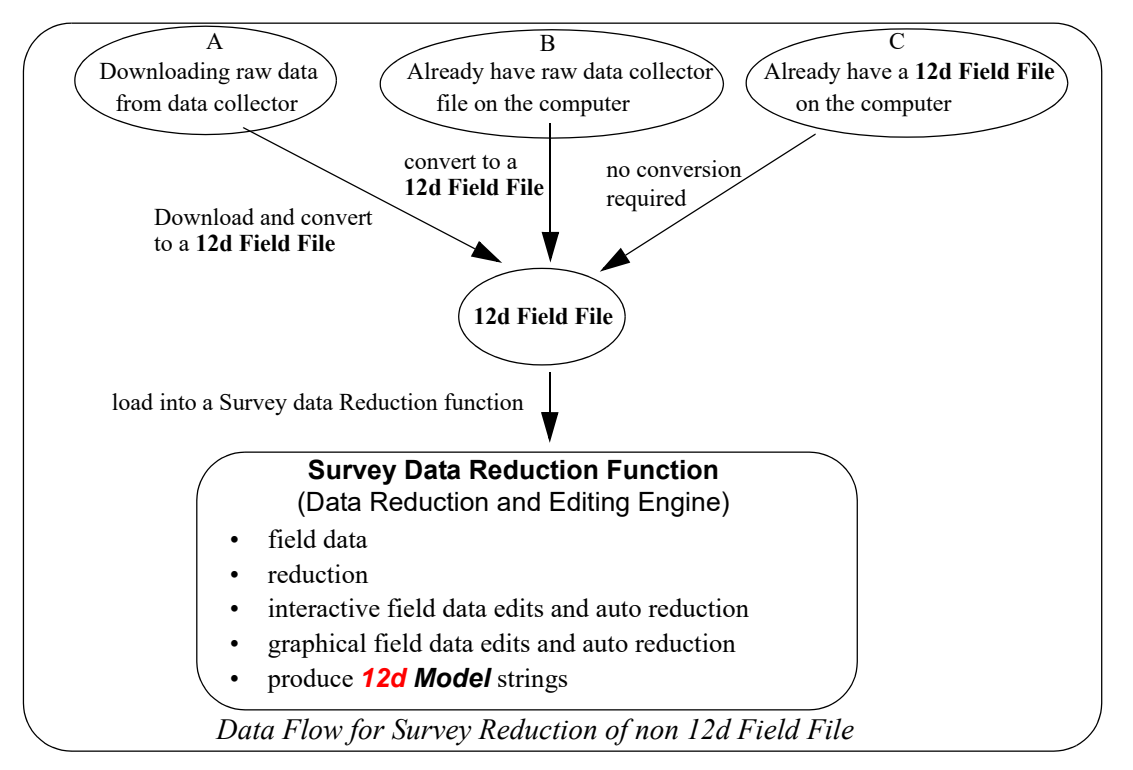

Unfortunately, each brand of data collector has its own method of communicating with a computer and a software package, and different coding methods are needed on the different data collectors.

So in *12d Model*, data collector definitions can be set up to work with each different data collector and the appropriate data collector definition used in the process of converting a raw data collector file to a *12d Field File.*

For information on setting up a data collector definition, see 41.1 Data Collector Definitions.

Continue to [24.2.3 Using Data Collectors](#page-1732-0) or return to [24.2 Survey Reduction in 12d Model](#page-1729-0) or 24 12d **[Survey Guide.](#page-1720-0)** 

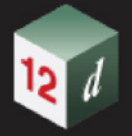

# <span id="page-1732-0"></span>24.2.3 Using Data Collectors

The process of converting raw files from data collector appears complicated because there are a multitude of methods of setting up coding in the field.

Why isn't there just one way of doing things?

Firstly, there is no industry standard and each brand of survey instrument has a totally different format for recording information. In fact, different instruments from the same survey instrument manufacturer can have different formats for recording data.

Secondly, many users are already familiar with another survey package and if possible, wan to continue field coding in the same way. Where possible, *12d Model* has tried to accommodate this.

12d Model has a method of field coding for each instrument to take advantage of features that are available in *SDR Function*. For example, defining and using field templates and recording userdefined attributes on points and segments.

To understand survey coding in *12d Model*, and how it is used for different data collectors, the following information is required:

(a) There are field coding concepts used in *12d Model* that are common to all instruments. For example, feature codes and string numbers, offset, close strings *etc*.

These are described in [24.3 Field Coding for 12d Model](#page-1733-0)

- (b) This include template field coding concepts used in *12d Model* that are common to all instruments. These are described in [24.3.10 Field Templates](#page-1744-0)
- (c) Also shape field coding concepts used in *12d Model* that are common to all instruments. These are described in [24.3.11 Shape Field Coding](#page-1752-0)
- (d) And traverse field coding concepts used in *12d Model* that are common to all instruments. These are described in [24.3.12 Traverse Coding](#page-1753-0)
- (e) For Leica instruments, the coding methods are different from most other types. These are described in 41.3 Field Coding for Leica TPS Instruments
- (f) For non-Leica instruments, the concepts used in coding are similar for each type. These are described in 41.2 Field Coding for Non Leica Instruments

Continue to [24.3 Field Coding for 12d Model](#page-1733-0) or return to [24 12d Survey Guide](#page-1720-0).

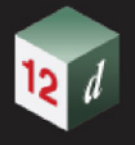

# <span id="page-1733-0"></span>24.3 Field Coding for 12d Model

TPS and GNSS equipment is used in the field to make readings of points.

However, rather than just collecting points, it is desirable to add extra information by coding the readings in a way that can be interpreted during the data reduction process to produce more valuable information.

In *12d Model*, the extra information is included in one or more of

- *feature code*
- *string number*
- commands and information

How *12d Pickup* stores the *feature codes*, *string number* **etc** as *field data commands* (**commands**) is well defined in [24.4 Field Data Commands](#page-1754-0) but unfortunately there is no industry standard for doing so on other survey instruments and data collectors.

For **non**-*12d Pickup* users, *12d Model* needs to converts the raw data files from the different survey instruments and data recorders with different coding conventions, into a *12d Field File* before being loaded into a *SDR Function* and reduced.

So knowing how *12d Model* field data commands work is essential for any survey reductions done in *12d Model*.

Some of the important concept used in *12d Model* field data commands will now be described:

*See*

[24.3.1 Stringing in the Field.](#page-1734-0) [24.3.2 Offsets](#page-1736-0). [24.3.3 Start New String.](#page-1737-0) [24.3.4 Close String.](#page-1738-0) [24.3.5 Squashed Rectangle - Parallelogram](#page-1739-0). [24.3.6 Rectangle by 2 Points.](#page-1740-0) [24.3.7 Feature String.](#page-1741-0) [24.3.8 Joining Strings](#page-1742-0) [24.3.9 Arcs Through Points](#page-1743-0) [24.3.10 Field Templates](#page-1744-0) [24.3.11 Shape Field Coding](#page-1752-0) [24.3.12 Traverse Coding](#page-1753-0)

Continue to [24.3.1 Stringing in the Field](#page-1734-0) or return to [24.3 Field Coding for 12d Model](#page-1733-0) or [24 12d](#page-1720-0)  [Survey Guide.](#page-1720-0)

*Page 1734 Field Coding for 12d Model*

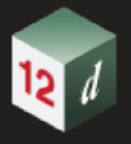

# <span id="page-1734-0"></span>24.3.1 Stringing in the Field

To string data together, a feature coding convention is used and it is possible to string data when:

- (a) *feature codes* and *string numbers* are used
- or
- (b) just *feature codes* and no string numbers are used.

#### **Case (a)** *feature codes* **and** *string numbers*

If *feature codes* **and** *string numbers* are entered with measurements in the field, a coding methodology is used so that strings are automatically created during reduction.

To control this stringing, the **feature code** and **string number** are interpreted in the following manner:

During reduction,*12d Model* connects measurement points with the **same** *feature code* **and string number** in the order they are measured in.

That is, the **feature code and string number** determines which points are joined together to form the vertices of a super string.

At the end of the reduction, the *feature code* remains as the *name* of the **super string** and the *string number* is recorded as a string attribute called *string\_no.*

Hence the *feature code* and *string number* combination allows any number of different super strings with the same name (feature code) to be produced.

 If the *string number* is **zero**, then the **point-line type** of the super string is set to *point*. If the *string number* is **non-zero,** the **point-line type** of the super string is set to *line*.

Finally, during reduction, the *feature code* can be used as the key to a *Map File* to specify the name, model, colour, point-line type, linestyle, tinability and other details for the super string.

Note that the measurements of points with different feature codes and string numbers can be intertwined. That is, *not* all the points in one super string need to be measured before the points in a different super string.

Hence at the end of the reduction,*12d Model* super strings are created for each unique *feature code* and *string number* combination in the input data.

**Note** - if the *string number* is blank, the *string number* defaults to 0

#### **Case (b) just** *feature codes*

If j**ust** *feature codes* are used then a *New String* command is used to start a new super string rather than using string numbers.

During reduction,*12d Model* connects measurement points with the **same** *feature code* in the order they are measured until a *New String* command is found.

That is, just the feature code determines which points are joined together to form a super string and the *New String* command defines when a new super string begins.

At the end of the reduction, the *feature code* remains as the *name* for the **super string.**

Also during reduction, the *feature code* can be used as the key to a **Map File** to specify the name, model, colour, point-line type, linestyle, tinability and other details for the super string.

**Note** that the measurements of points with different feature codes can be intertwined. That is, *not* all the points in one super string need to be measured before the points in a different super string.

#### **Important Note**

Even in Case (a) when both feature codes and string number are used,.a *New String* command can be used to start a new string even though the string number has not changed.

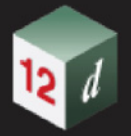

## **An Example of Feature Coding to String Points Together**

Two super strings are to be created, one joining points **a** and **c**, the other joining points **b** and **d**.

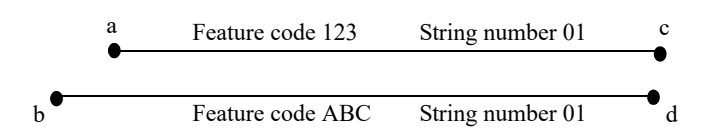

Points may be measured and assigned *feature codes* and *string numbers* as follows:

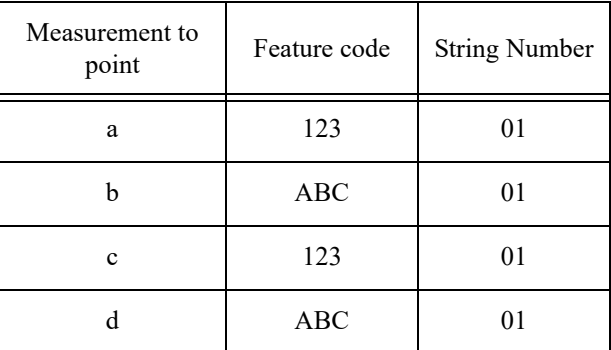

Alternatively, the points could have been measured in the order a, c, b, d as long as the correct *feature codes* and *string numbers* were entered.

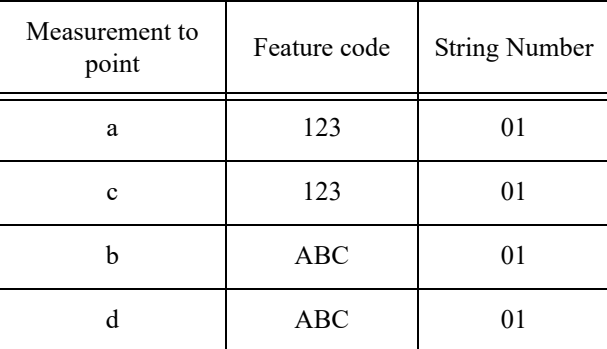

Because the *string numbers* are non-zero, the default *point-line* type for both super strings is *line*.

As well as stringing data together, the *SDR Function* has field data commands to do other things with the strings such as:

[24.3.2 Offsets](#page-1736-0) [24.3.3 Start New String](#page-1737-0) [24.3.4 Close String](#page-1738-0) [24.3.5 Squashed Rectangle - Parallelogram](#page-1739-0) [24.3.6 Rectangle by 2 Points](#page-1740-0) [24.3.7 Feature String](#page-1741-0) [24.3.4 Close String](#page-1738-0) [24.3.8 Joining Strings](#page-1742-0) [24.3.9 Arcs Through Points](#page-1743-0) [24.3.10 Field Templates](#page-1744-0) [24.3.11 Shape Field Coding](#page-1752-0) [24.3.12 Traverse Coding](#page-1753-0)

Continue to [24.3.2 Offsets](#page-1736-0) or return to [24.3 Field Coding for 12d Model](#page-1733-0) or [24 12d Survey Guide.](#page-1720-0)

*Page 1736 Field Coding for 12d Model*

# <span id="page-1736-0"></span>24.3.2 Offsets

It is not always possible to measure a point directly but it may be possible to measure a point nearby and then measure an offset to adjust the measured point by and so produce the coordinates of the required point.

The three offsets that are allowed as field data commands:

**Height** - The *height offset* adjusts the height of a non-null point. A positive offset adds to the height and a negative offset reduces the height.

**Radial** - The *radial offset* adjusts the position of the specified point by a *plan* distance from the specified points original position, along the plan line joining the current station to the specified point. A positive offset is away from the station and a negative offset is toward the station.

**Tangential** - The *tangential offset* adjusts the position of the specified point by a *plan* distance from the specified points original position, at rights angles to the plan line joining the current station to the specified point. A positive offset is to the right (looking from the station to the point) and a negative offset is to the left.

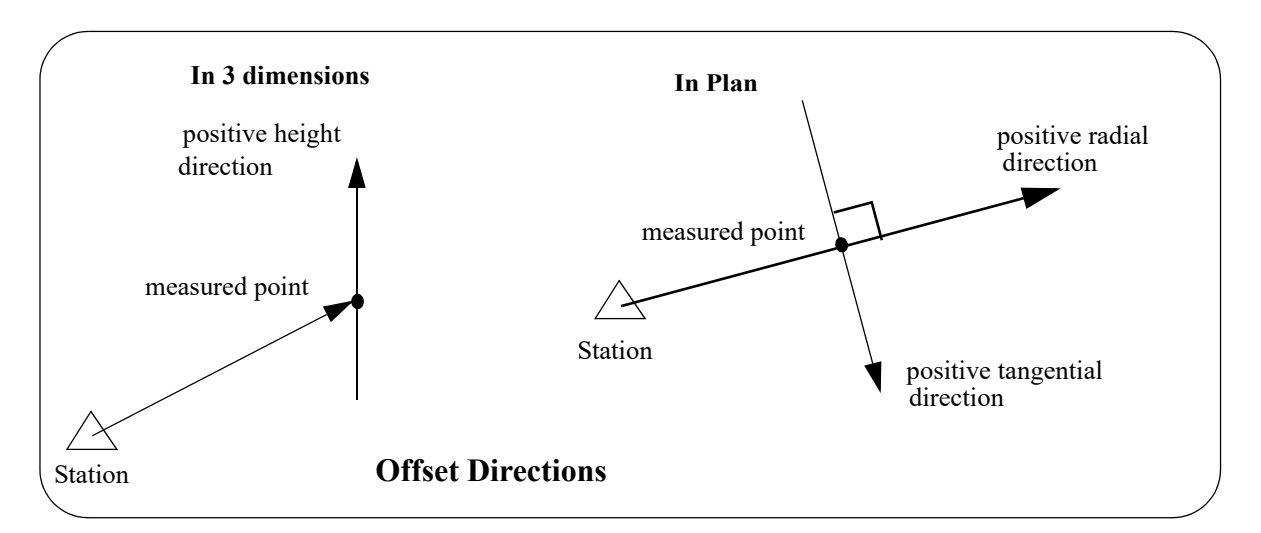

Continue to [24.3.3 Start New String](#page-1737-0) or return to [24.3 Field Coding for 12d Model](#page-1733-0) or 24 12d Survey [Guide.](#page-1720-0)

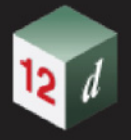

# <span id="page-1737-0"></span>24.3.3 Start New String

A new string is automatically started whenever a different string number is used.

However there is also a *start new string* command which begins a new super string even if the string number is the same as the string number for previous points.

The *Start New String* command is particularly useful for correcting the field error of forgetting to change the string number.

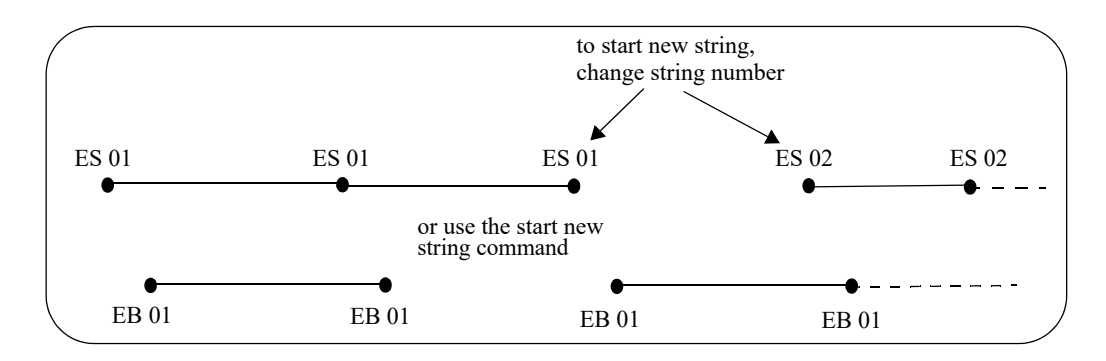

Continue to [24.3.4 Close String](#page-1738-0) or return to [24.3 Field Coding for 12d Model](#page-1733-0) or 24 12d Survey [Guide.](#page-1720-0)

# <span id="page-1738-0"></span>24.3.4 Close String

The **close string** command closes a super string by joining the first and last points of the super string. If a super string is already closed, then the close has no effect.

The close string command can be given at the recording of any point of the string, and the entire string is closed.

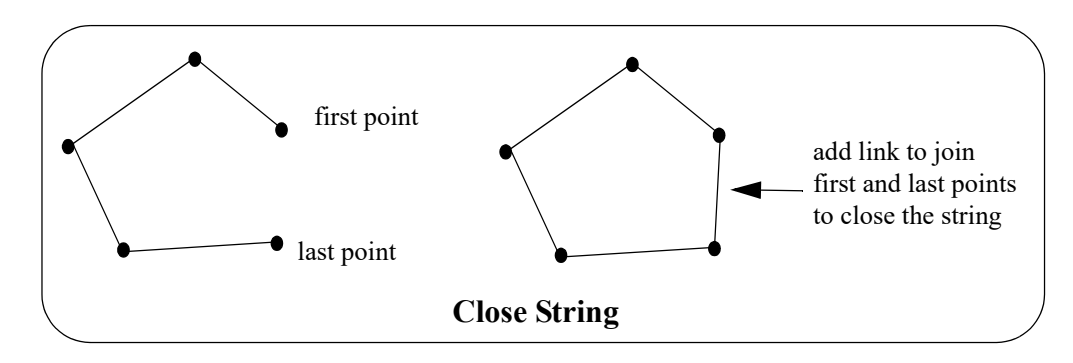

Continue to [24.3.5 Squashed Rectangle - Parallelogram](#page-1739-0) or return to 24.3 Field Coding for 12d [Model](#page-1733-0) or [24 12d Survey Guide.](#page-1720-0)

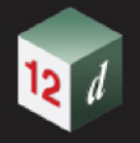

# <span id="page-1739-0"></span>24.3.5 Squashed Rectangle - Parallelogram

The **rectangle** command acts on the last three points of a string and adds a new point after the last point to form a parallelogram (squashed rectangle). The string is then closed.

The height of the added point is determined by a *Height mode*.

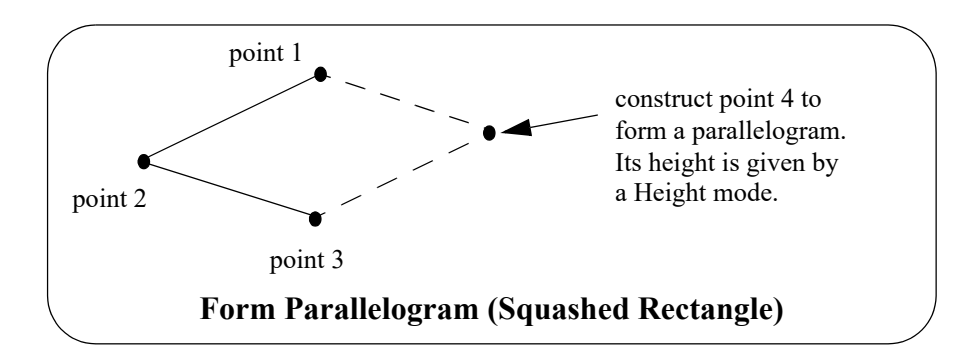

Continue to [24.3.6 Rectangle by 2 Points](#page-1740-0) or return to [24.3 Field Coding for 12d Model](#page-1733-0) or 24 12d **[Survey Guide.](#page-1720-0)** 

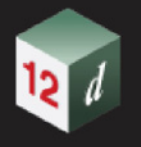

# <span id="page-1740-0"></span>24.3.6 Rectangle by 2 Points

The **rectangle by 2 pts command** acts on the last two points of a string and adds two new points at a given offset after the last point to form a rectangle. The string is then closed.

The height of the added point is determined by a *Height mode*.

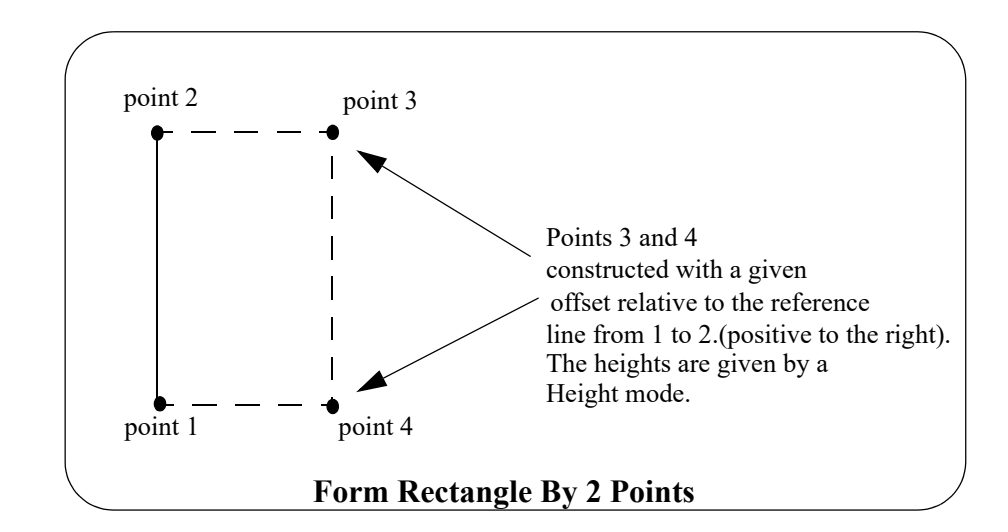

Continue to [24.3.7 Feature String](#page-1741-0) or return to [24.3 Field Coding for 12d Model](#page-1733-0) or 24 12d Survey [Guide.](#page-1720-0)

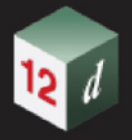

# <span id="page-1741-0"></span>24.3.7 Feature String

A *feature string* is a 2D circle in the (x,y) plane with a z-value at the centre but only null values on the circumference of the circle.

The feature commands creates a *feature string* with the picked up point as its centre and the radius/ diameter being set by the feature command.

If a feature string is given a *world* line style, then the style is centred on the centre point of the feature string and scaled up to the radius of the feature string.

If a feature string is given a *screen* or *paper* line style, then the style is wrapped around the circumference of the feature string.

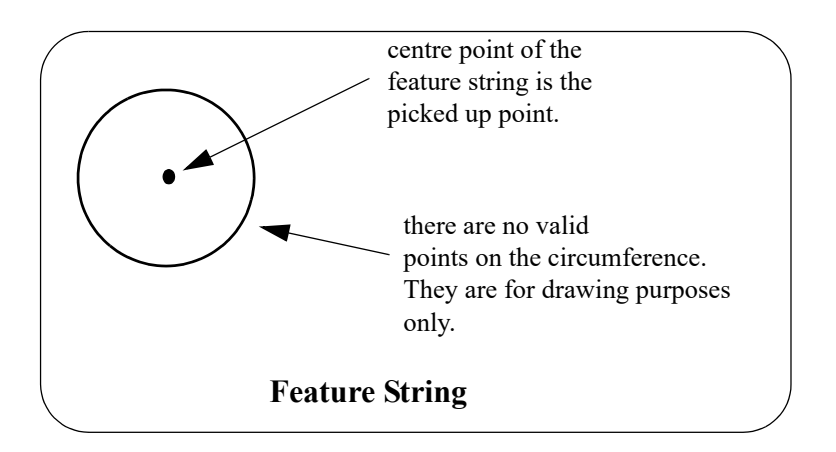

Continue to [24.3.8 Joining Strings](#page-1742-0) or return to [24.3 Field Coding for 12d Model](#page-1733-0) or 24 12d Survey [Guide.](#page-1720-0)

# <span id="page-1742-0"></span>24.3.8 Joining Strings

There are three commands for joining two strings together.

*Join last points of strings* - the last point of the first string is joined to the last point of the second string. The direction of the final string is along the forward direction of the first string, across to the end of the second string and then in the reversed direction of the second string.

*Join first to last points of strings* - the first point of the first string is joined to the last point of the second string. The direction of the final string is in the reverse direction of the first string, across to the start of the second string and then in the forward direction of the second string.

*Join first points of strings* - the first point of the first string is joined to the first point of the second string. The direction of the final string is in the reverse direction of the first string, across to the start of the second string and then in the forward direction of the second string.

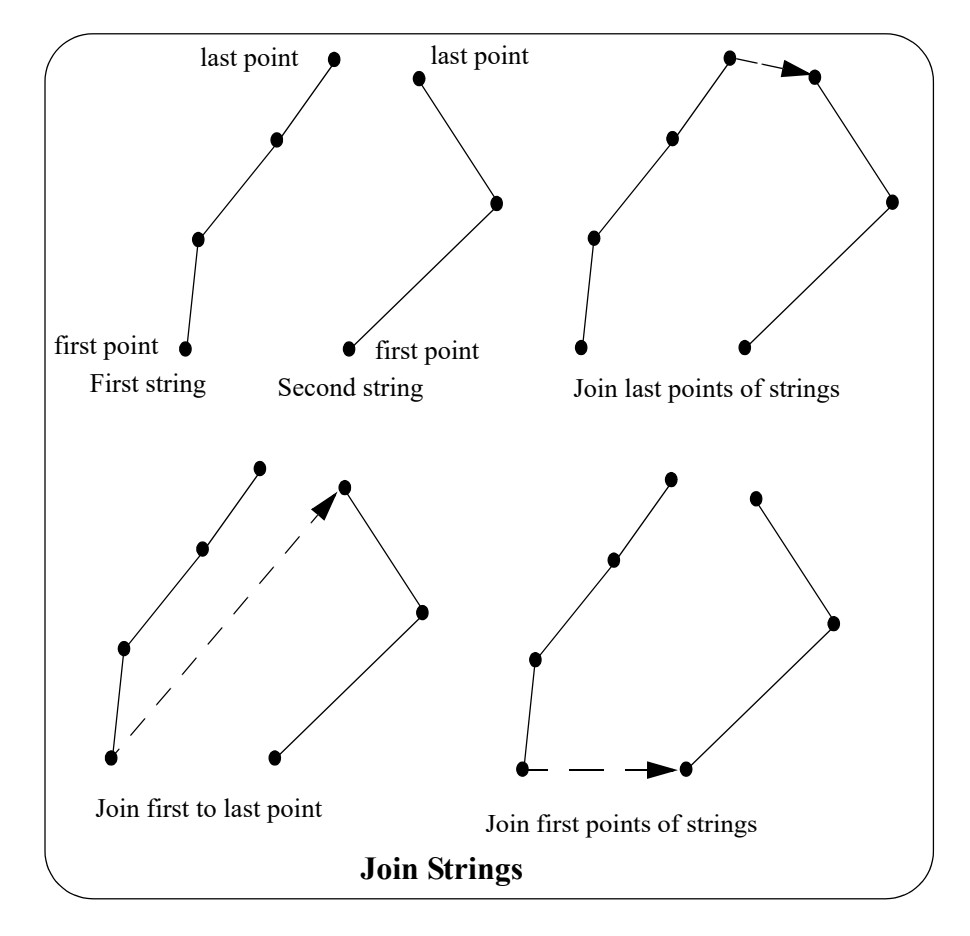

Continue to [24.3.9 Arcs Through Points](#page-1743-0) or return to [24.3 Field Coding for 12d Model](#page-1733-0) or 24 12d [Survey Guide](#page-1720-0).

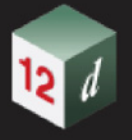

# <span id="page-1743-0"></span>24.3.9 Arcs Through Points

There are a number of commands to fit arcs through sequences of three or more points. Note that this is an **arc** in **plan**, with different z-values at each of the three points. The z-values are linearly interpolated around the arc between the points.

Hence it is a **helix** and **not** a circle in the plane containing the three points. Note that an 3d-arc in a plane not parallel to the x-y plane does **not** project onto an arc in the x-y plane.

There are arc commands to

- (a) fit an arc through the next three points
- (b) fit an arc through the previous three points.
- (c) fit arcs to sets of three points until stopped.

The first two cases need no explanation but in the final case, a arc is fitted to the first three points, and then another arc to points 3, 4 and 5 and then an arc through 5,6 and 7 and so on. If at any stage there is only one point left, then no arc can be fitted and a straight line is drawn to the final point.

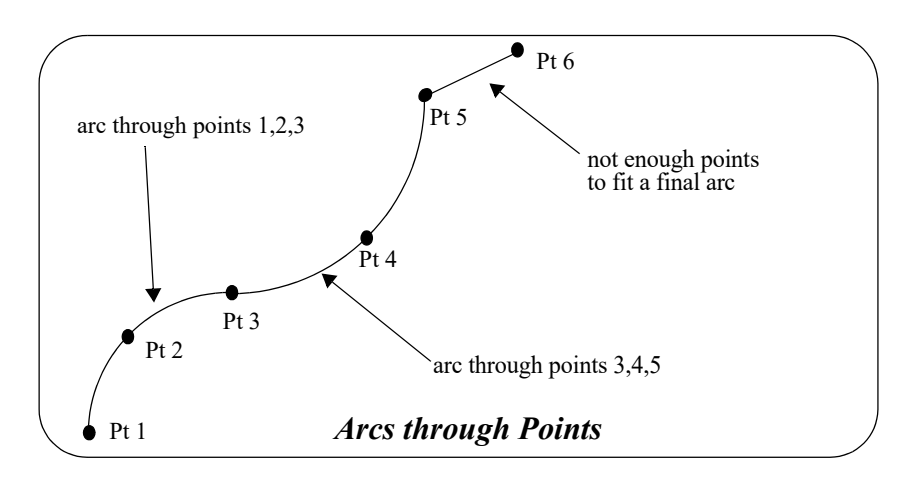

Continue to [24.3.10 Field Templates](#page-1744-0) or return to [24.3 Field Coding for 12d Model](#page-1733-0) or 24 12d Survey [Guide.](#page-1720-0)

# <span id="page-1744-0"></span>24.3.10 Field Templates

If a series of points are being picked up along the one string then the *feature code* and *string number* only need to be entered once since the **default** is for a measurement to use the **last** *feature code* **and** *string number* if no new ones are given.

However it is often much more efficient to pick up one point from a number of strings before moving onto the next point of each string (this is called a cross section pick up).

For example when picking up a road, it would be preferable to pick up the points for a section across the road and then move onto the next section rather than picking up all of one string at a time.

In the diagram below, this means picking up one point from each of the strings LV, LS, LK, CL, RK, RS, RV and then moving onto the next cross section rather than picking up all of LV and then all of LS and so on.

Normally if each measurement is from a different string, then the feature code and string number would need to be re-entered with each measurement which is a very time consuming process. To simplify the coding for section pick up, *12d Model* uses *field templates.*

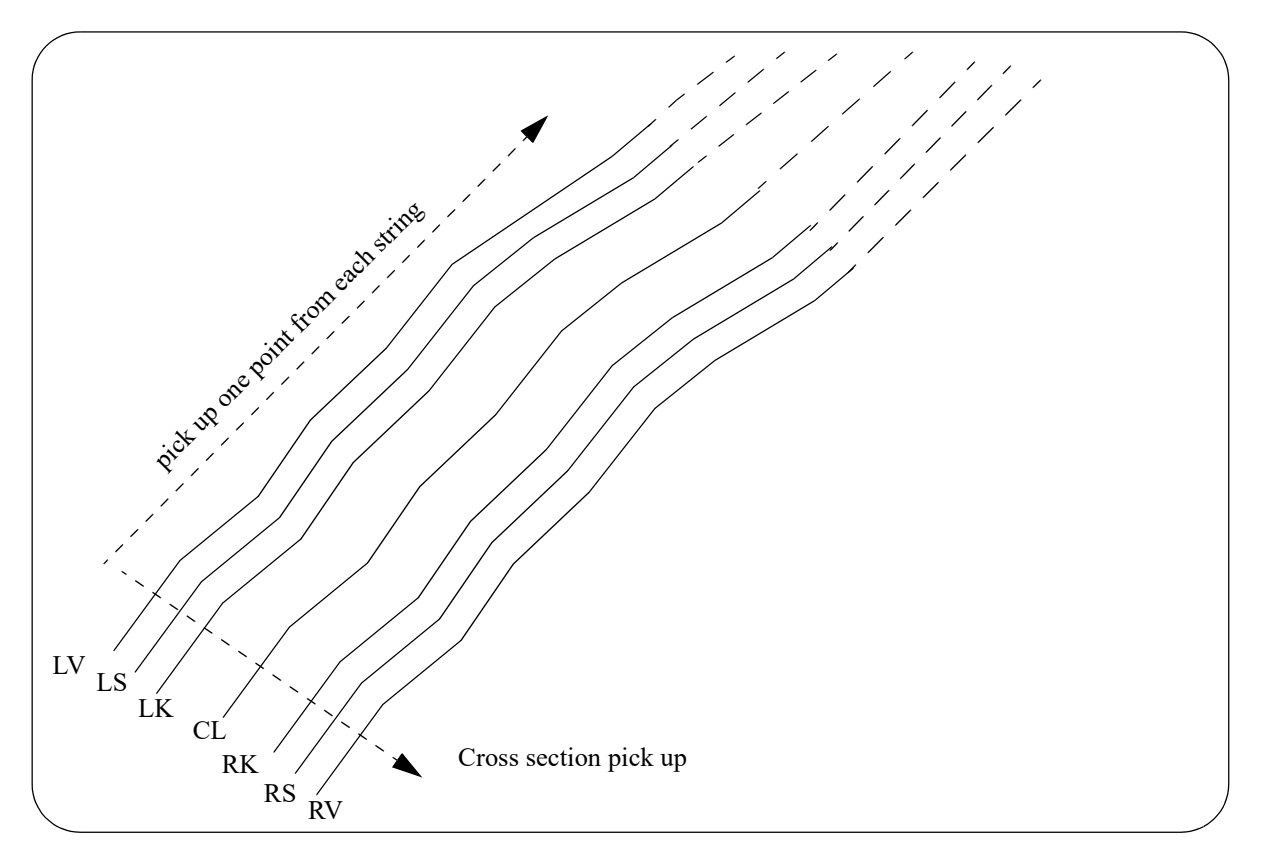

Basically, a *12d Model field template* consists of defining a sequence of *feature codes* and s*tring numbers* pairs for the field template. The field template can be given a unique name or have no name at all.

When a field template is used, measurements are taken without entering a *feature code* and *string number* and the *feature code* and *string number* for the measurement come from the *field template definition*.

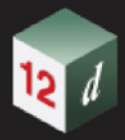

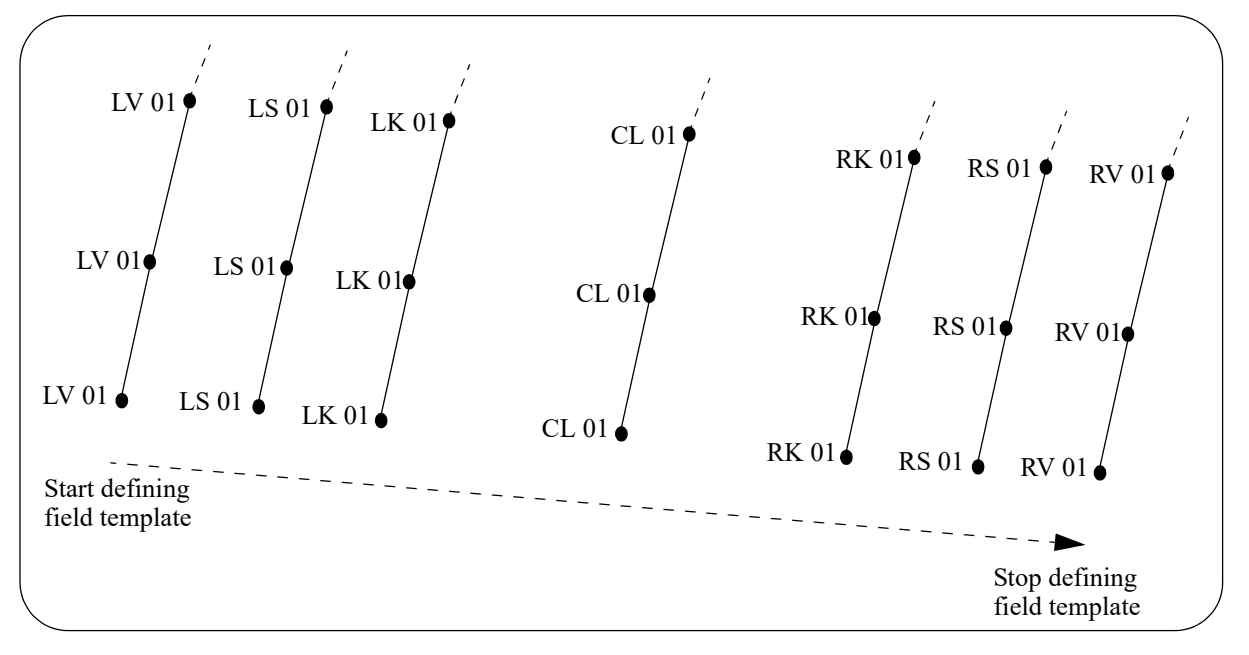

For example, a field template could be defined as the sequence:

LV 01, LS 01, LK 01, CL 01, RK 01, RS 01, RV 01

When the field template is used, measurements are taken without giving a feature code or string number and the measurements will be sequentially given the codes LV 01, LS 01, LK 01 *etc*.

To define a *12d Model field template*, there is a command to *start recording* the field template.

The *feature code*s and *string numbers* for the next series of measurements until the *stop recording* command is given, are stored as the field template. There are also commands to *insert* and *delete* a point in the template when it is being used for picking up points.

When a field template is used, the feature code and string number from the field template can be used:

- (a) in the same order as the codes are defined in the field template (forward direction).
- (b) in the opposite order to how the codes are defined in the field template (reverse direction).
- (c) in an alternating same and opposite order that the codes are defined in field template (zig-zag)

These three modes of usage of a field template will be described in the following sections.

Continue to [24.3.10.1 Forward Direction](#page-1746-0).

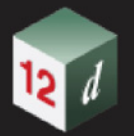

## <span id="page-1746-0"></span>**24.3.10.1 Forward Direction**

If the field template is used in the *forward* direction, then the feature codes and string numbers are used in the same order that they were defined to be in the field template. Once the end of the field template is reached, the feature codes and string numbers re-start at the beginning of the field template.

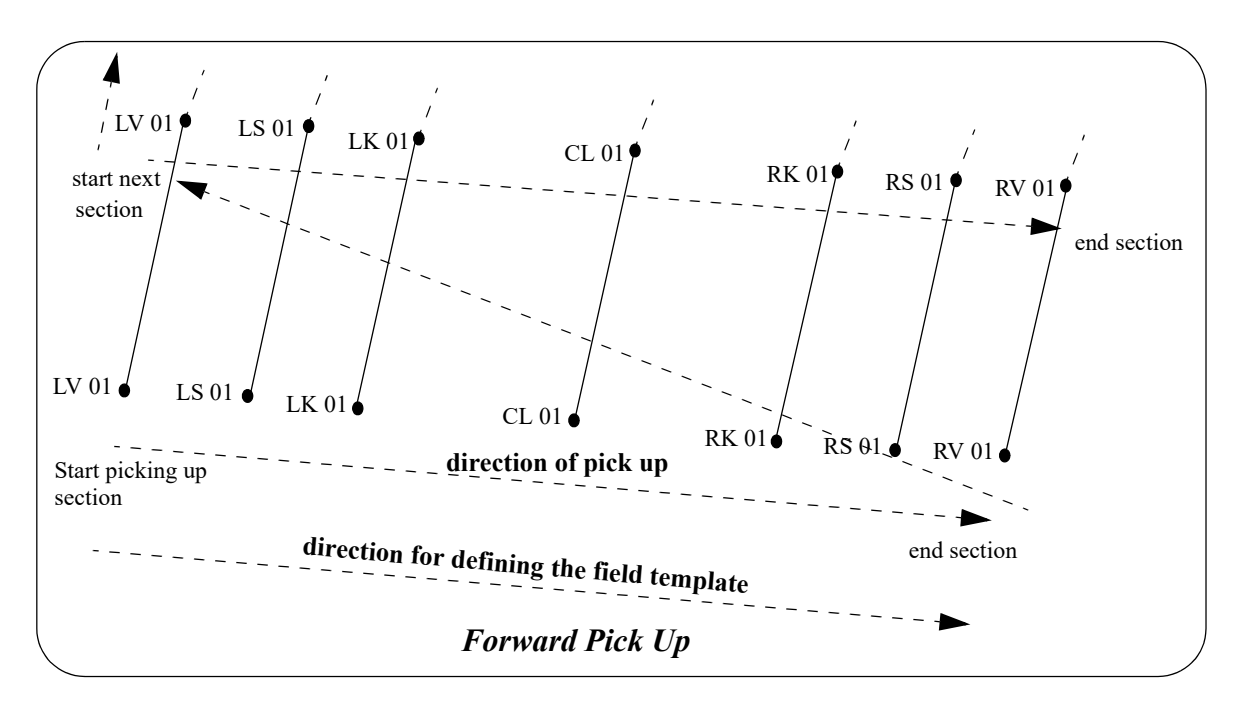

Continue to [24.3.10.2 Reverse Template Direction](#page-1747-0).

<span id="page-1747-0"></span>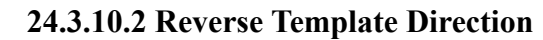

If the field template is used in the *reverse* direction, then the feature codes and string numbers are used in the reverse order to what they were defined to be in the field template. That is the feature codes and string numbers start at the *end* of the field template definition and are used in the reverse order. Once the beginning of the field template is reached, the feature codes and string numbers restart at the end of the field template and are used in the reverse order.

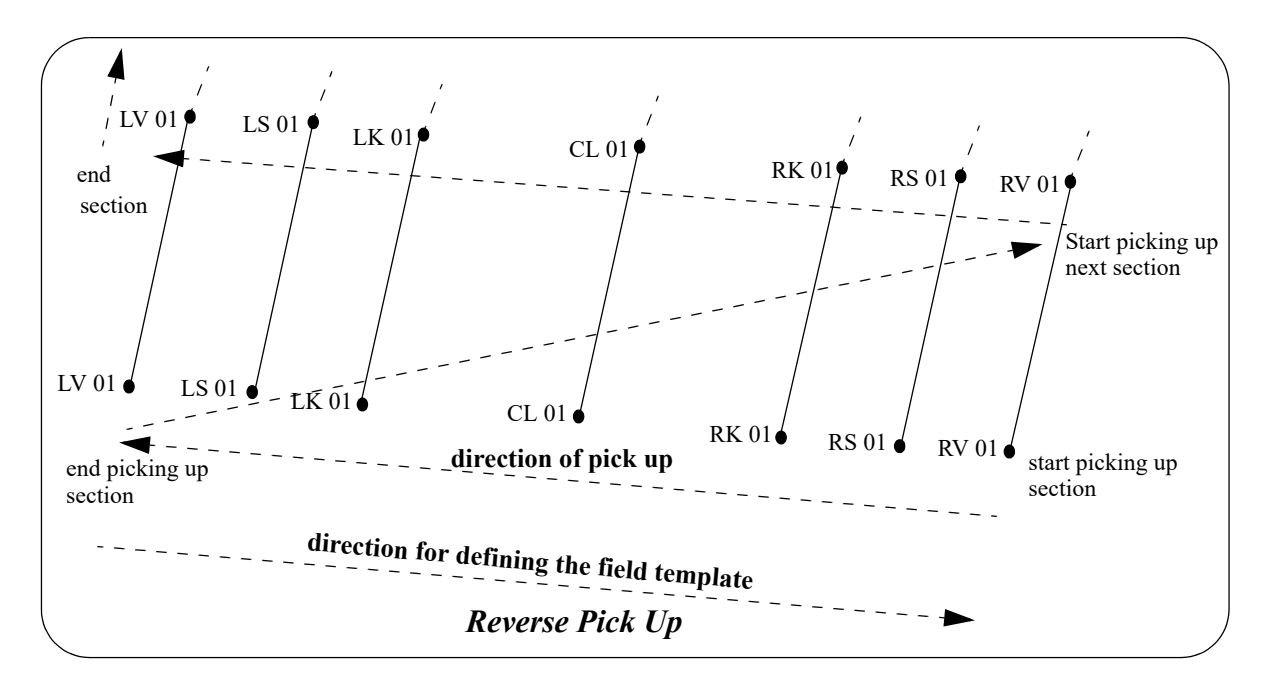

Continue to [24.3.10.3 Zig-Zag.](#page-1748-0)

### <span id="page-1748-0"></span>**24.3.10.3 Zig-Zag**

When picking up a road in sections, it is often quickest to pick up the first section going from one side of the road to the other side, and then move onto to the next section point on the other side of the road and pick up points coming back across the road. Hence the points for the second section are in the reverse order to those in the first section. This process is known as zig-zagging.

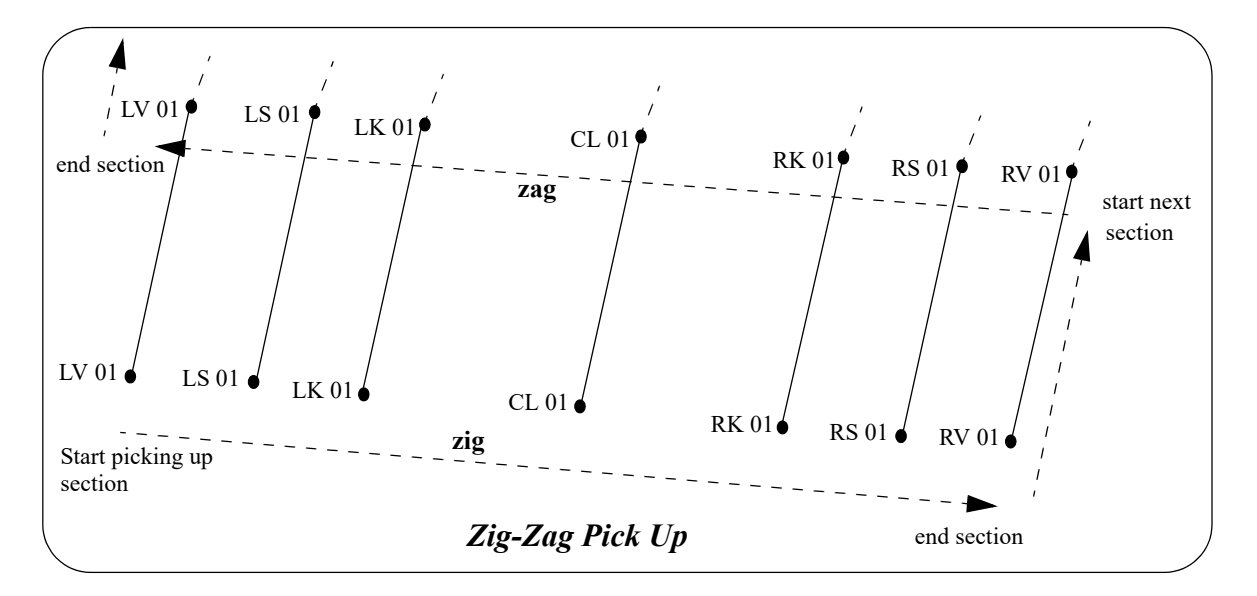

This situation can be covered in two ways. A field template could be defined containing all the points for two sections and the field template used in the forward (or reverse) direction. For example, the field template to be used in the forward mode could be defined as:

LV 01, LS 01 LK 01, CL 01, RK 01, RS 01, RV 01, RV 01, RS 01, RK 01, CL 01, LK 01, LS 01, LV 01

However, in *12d Model* it is only necessary to define the *one* section

LV 01, LS 01 LK 01, CL 01, RK 01, RS 01, RV 01

and when the field template is used, it is specified that it is being used as a *zig-zag* field template starting on either the *zig* (the forward direction of the field template) or the *zag* (the reverse direction of the field template).

Once a *zig* is completed, *12d Model* automatically uses the reverse order of the field template and hence produces a *zag*. Similar, once a zag is completed, *12d Model* uses the forward order of the field template and produces a zig.

Thus a zag automatically follows a zig and a zig follows a zag.

Hence if a field template is used in the zig-zag mode, it can be used as either:

- (a) a zig-zag field template starting on the zig
- (b) a zig-zag field template starting on the zag.

Continue to [24.3.10.4 Skipping Field Template Points.](#page-1749-0)

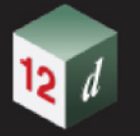

# <span id="page-1749-0"></span>**24.3.10.4 Skipping Field Template Points**

When picking up points using a field template, *12d Model* allows for one or more points to be skipped. By default, the points on the strings on either side of the skipped points will then be joined together.

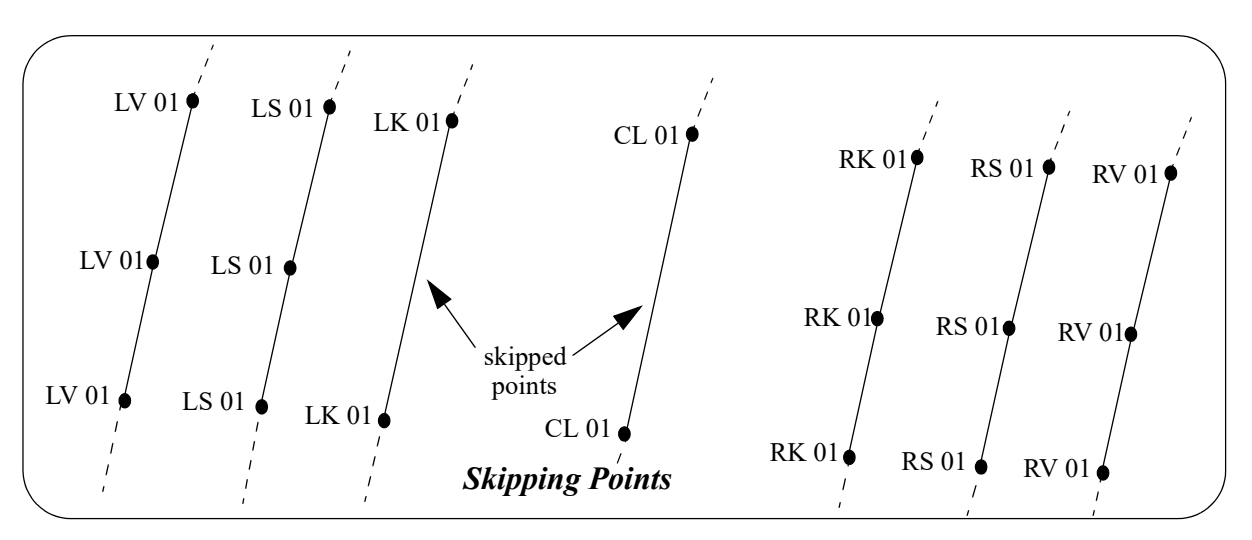

By combining skipping points and start new string commands, points can be skipped and new strings started on the other side of the skipped points.

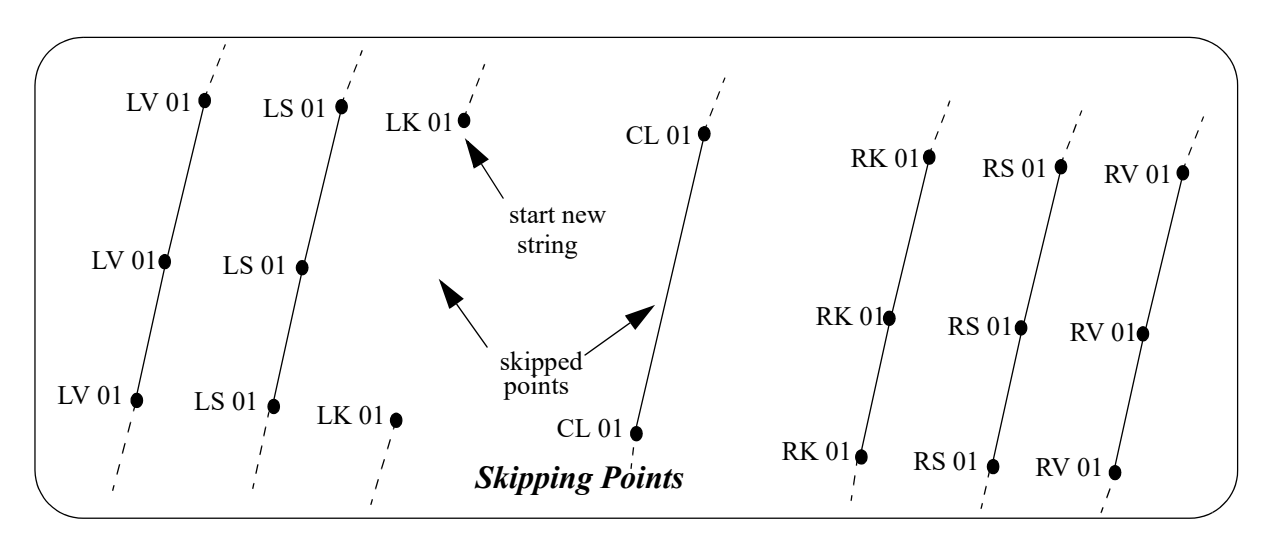

Continue to [24.3.10.5 Insert Template Points or Insert Multiple Codes.](#page-1750-0)

*Page 1750 Field Coding for 12d Model*

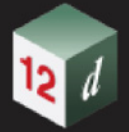

### <span id="page-1750-0"></span>**24.3.10.5 Insert Template Points or Insert Multiple Codes**

When picking up points using a field template, *12d Model* allows for one or more points to be inserted. The inserted points *change* the template from that point onwards so that extra strings can be picked up as they arise.

If the insert point command is given after the last point of a template, a flag can be applied to specify which template pick-up the inserted point is to be added to. That is, add it to the last series of points or the next series. This flag is called the "insert special" flag.

If ticked on in the insert panel, or if the flag given in the offset code is 1, the point will be added to the current series of points in the template being picked up.

In the case shown below where SH 01 is inserted, the insert special flag should be set to on so that the next picked up point will be on the current template. The insert would have been made after the last LV 01 observation in the last pick-up direction. The following pick-up will use the redefined template definition.

**Note** - in the example below, it is a zig-zag template so SH 01 is then used again straight away as the first point of the pickup when coming from left to right.

With the Insert, rather than insert new template points, it is also possible to give multiple codes to existing points in the template so that more than one code can be assigned to the one pick-up point (insert multiple codes).

In the case shown below, an insert was made on the next pick-up direction after the LV 01 observation. The multiple code tick box or flag was set on so that the last picked up point will be assigned the extra code specified, in this case DR 01. The template will be applied to all subsequent measurements so that the observed LV 01 string will also be coded DR 01.

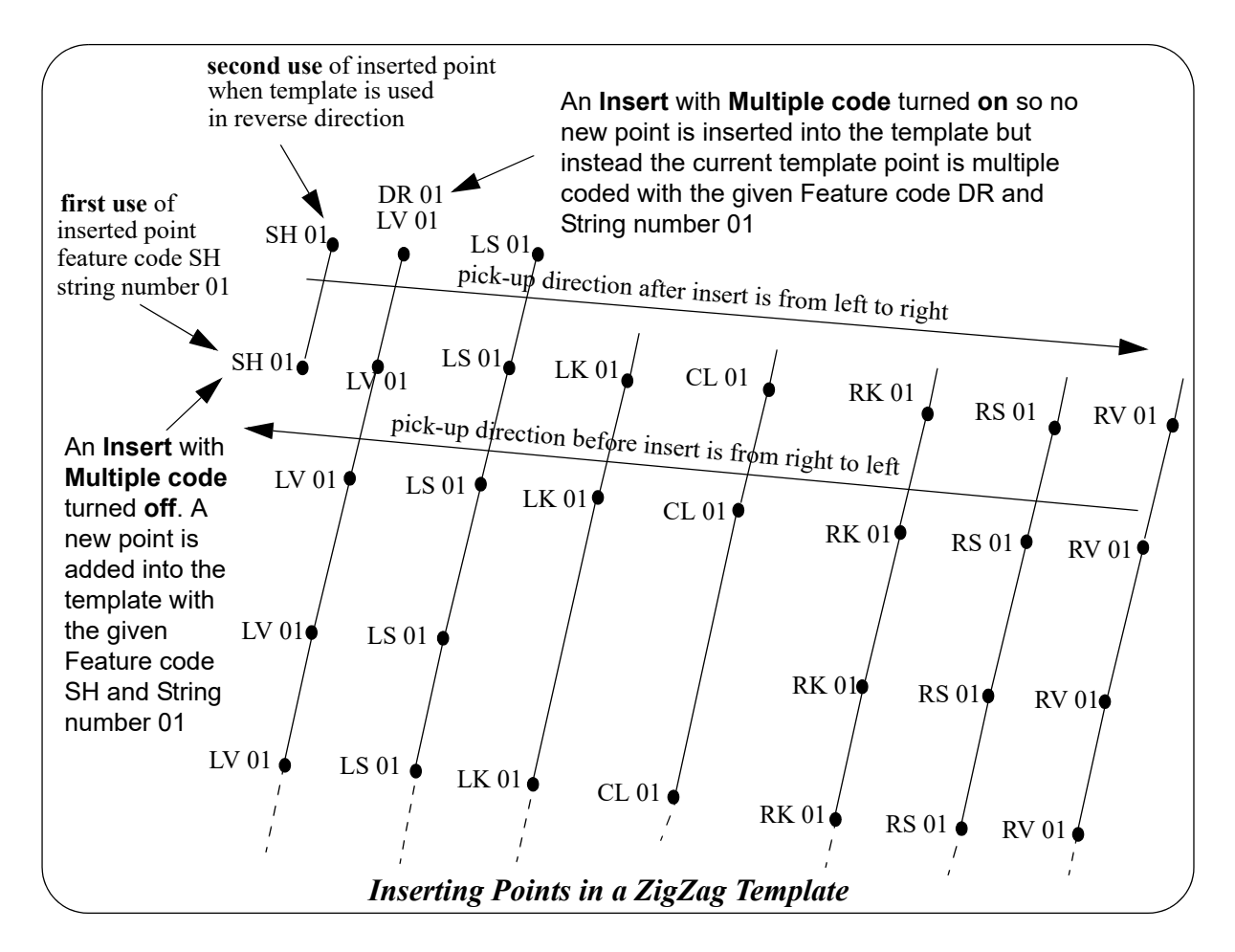

Continue to [24.3.10.6 Delete Template Points.](#page-1751-0)

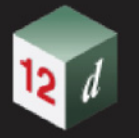

### <span id="page-1751-0"></span>**24.3.10.6 Delete Template Points**

When picking up points using a field template, *12d Model* allows for one or more points to be deleted. The deleted points change the template from the next specified number of points inclusive of the current point. *i.e.* They are removed from the template.

If a template delete command was given after the LS 01 string in the next pick-up direction, and the number of specified points were 3, the template will be altered such that the next observed string will be RS 01.

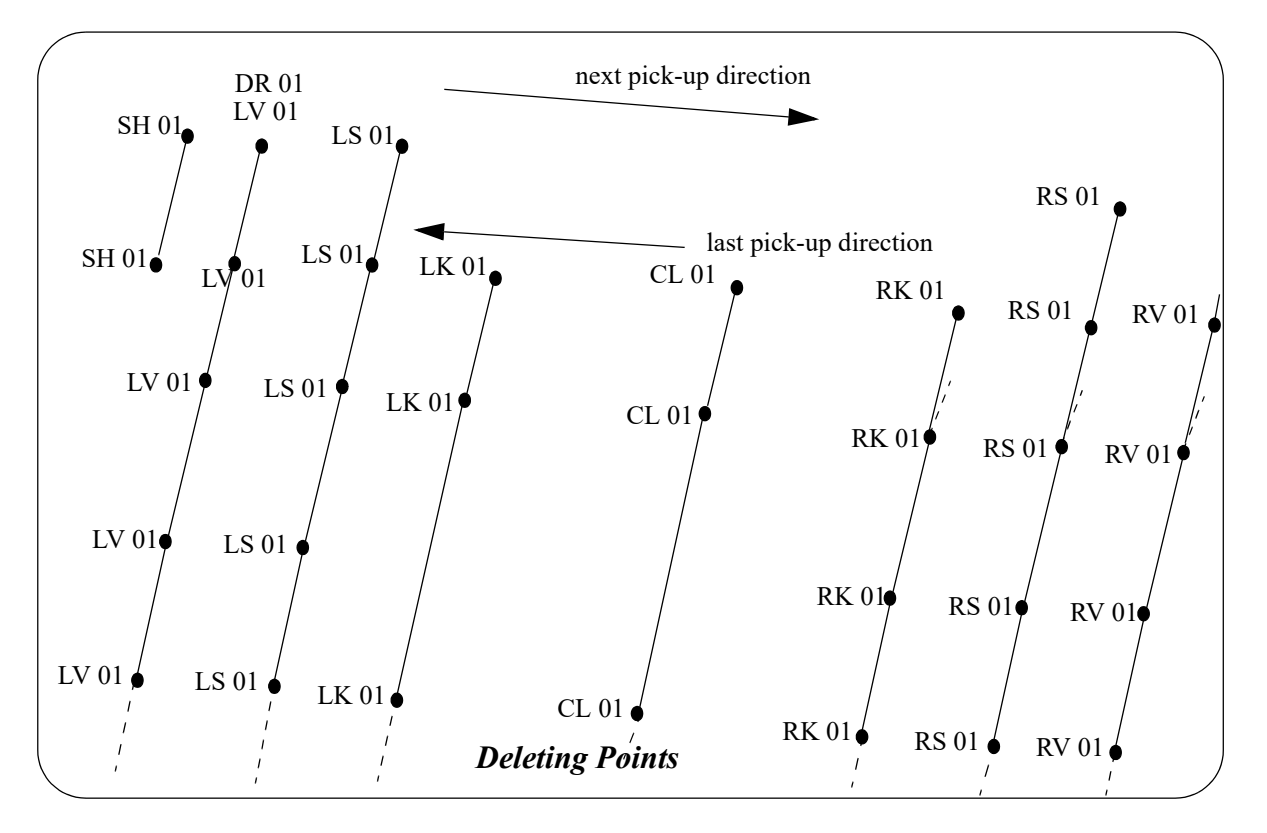

Continue to [24.3.11 Shape Field Coding](#page-1752-0) or return to [24.3 Field Coding for 12d Model](#page-1733-0) or [24 12d](#page-1720-0)  [Survey Guide.](#page-1720-0)

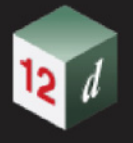

# <span id="page-1752-0"></span>24.3.11 Shape Field Coding

If a an object of a standard section is to picked up such as a length of kerb, a shape can be defined and extruded/parallelled along a single pick-up string related to that shape.

For example, a kerb shape can be defined by observing all points on a typical section of the kerb and assigned a shape name. Then when picking up the length of kerb, only one reference string to the shape (defined when recording the shape) has to be picked up *e.g.* lip of kerb. On reduction, *12d Model* can extrude or parallel the shape such that the strings/shape of the kerb are produced for the entire kerb pick-up.

Normally if each measurement is from a different string e.g back of kerb, lip kerb *etc*., then the feature code and string number would need to be re-entered with each measurement which is a very time consuming process. To simplify the coding for section pick up, *12d Model* uses *shape field coding.*

Basically, a *12d Model shape* consists of observing a number of points on a given section of an object. The shape can be given a unique name or have no name at all.

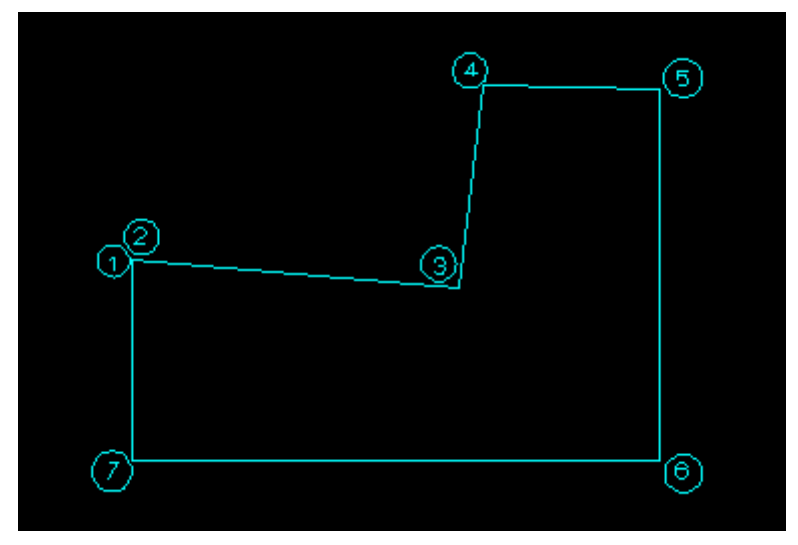

For example, a shape can be defined by observations shown in order above

1- being the reference point, 2- 7 being the shape points. In this case, the 1st point of the shape pick-up coincides with the reference point.

To define a *12d Model shape*, there is a command to *start and end the recording* of the shape. The *feature code*s and *string numbers* for the next series of measurements until the *stop recording* command is given, are stored in the final shape.

As the shape is defined, other field codes can be used in conjunction such as offset. In this example an observation may be made at 5 for the position of 6 using a vertical offset. Similarly for point 7 using the observation at a point near point 2. In addition, points 6 and 7 can be made non-tinable so that formation of a tin is constrained to the surface of the kerb.

The next step is to pick up the entire length of the kerb at the reference string position using the same *feature code* and *string number* used for the reference string in the shape pick-up. In this example the lip of kerb.

Once completed, the shape can be extruded or parallelled using the extrude or parallel commands. The parallel command will create a number of strings according to the number of points on the shape. The extrude will create a super string with a shape defined like a pipe string.

Continue to [24.3.12 Traverse Coding](#page-1753-0) or return to [24.3 Field Coding for 12d Model](#page-1733-0) or [24 12d Survey](#page-1720-0)  [Guide.](#page-1720-0)

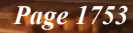

# <span id="page-1753-0"></span>24.3.12 Traverse Coding

If a traverse is undertaken as part of a survey, a traverse code and string number can be coded so that *12d Model* can extract the traverse information. The specific traverse code can be supplied in the survey reduction panel under the traverse tab. An example is shown below:

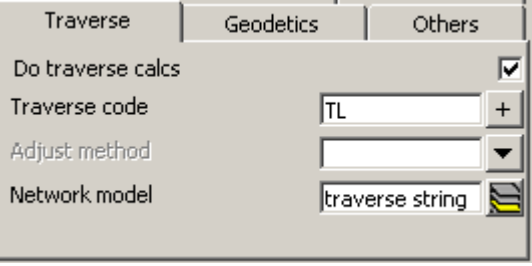

In this case, the feature code of TL will be searched in the field file on reduction, so that a traverse string can be extracted. The user is required to nominate the foresight measurement with the TL code in this example. If they also include the TL code in a backsight to a previously defined traverse leg, a reciprocal calculation will be made. It uses the pair of observations (Foresight and Backsight observations of the same line *e.g.* Foresight 1001 to 1002 and backsight from 1002 to 1001). This reciprocal calculation takes the mean of the distance and vertical angles eliminating the effects of refraction.

A number of separate but interrelated traverses can be extracted using differing string numbers in the field.

The traverse code also allows for adjustments to be made between known stations. This adjustment maybe be chosen in the reduction panel. This field is optional.

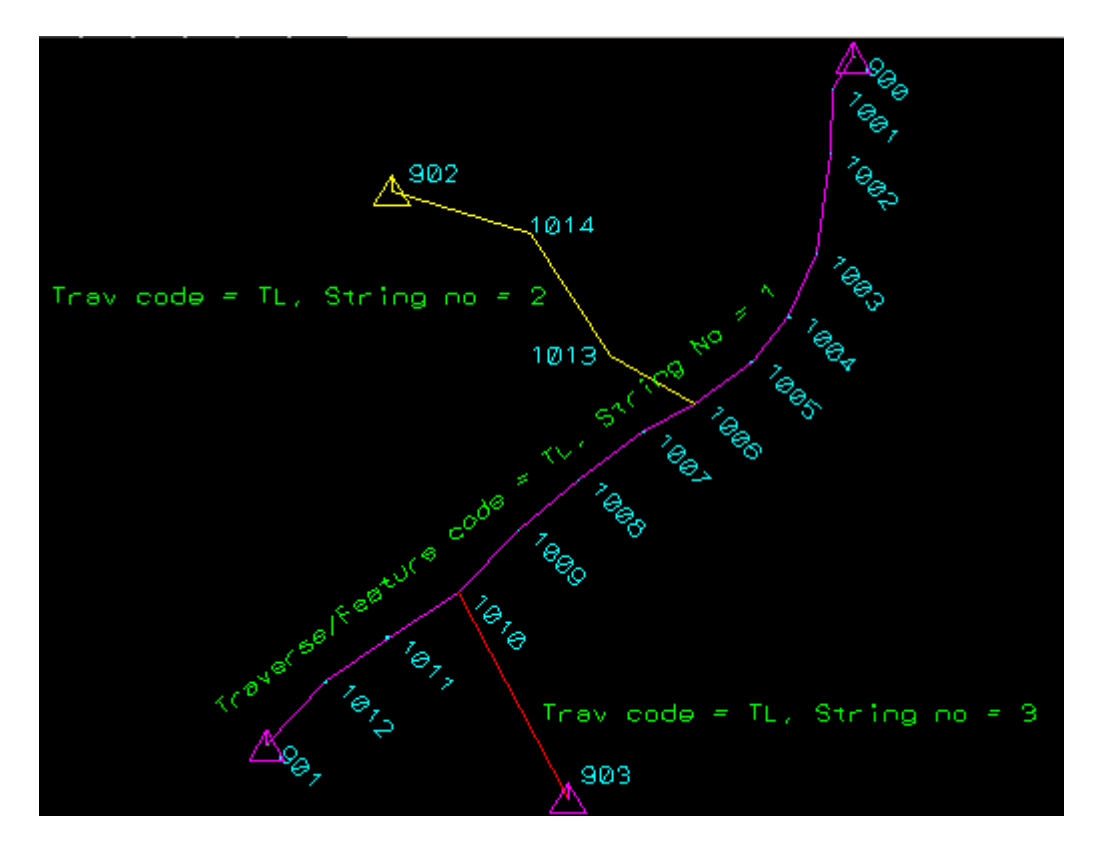

Continue to [24.4 Field Data Commands](#page-1754-0) or return to [24.3 Field Coding for 12d Model](#page-1733-0) or [24 12d](#page-1720-0)  [Survey Guide.](#page-1720-0)

*Page 1754 Field Coding for 12d Model*

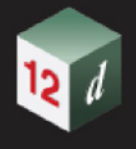

# <span id="page-1754-0"></span>24.4 Field Data Commands

The **Survey Data Reduction Editor** is used to interactively edit the field data of a *SDR function.*

The **Survey Data Reduction Editor** panel displays the data loaded into the *SDR Function*, either from *12d Pickup* or from a *12d Field FIle*, as *field data commands* (*commands)*, and all the commands displayed in the **Survey Data Reduction Editor** panel can be modified, deleted, or new commands added.

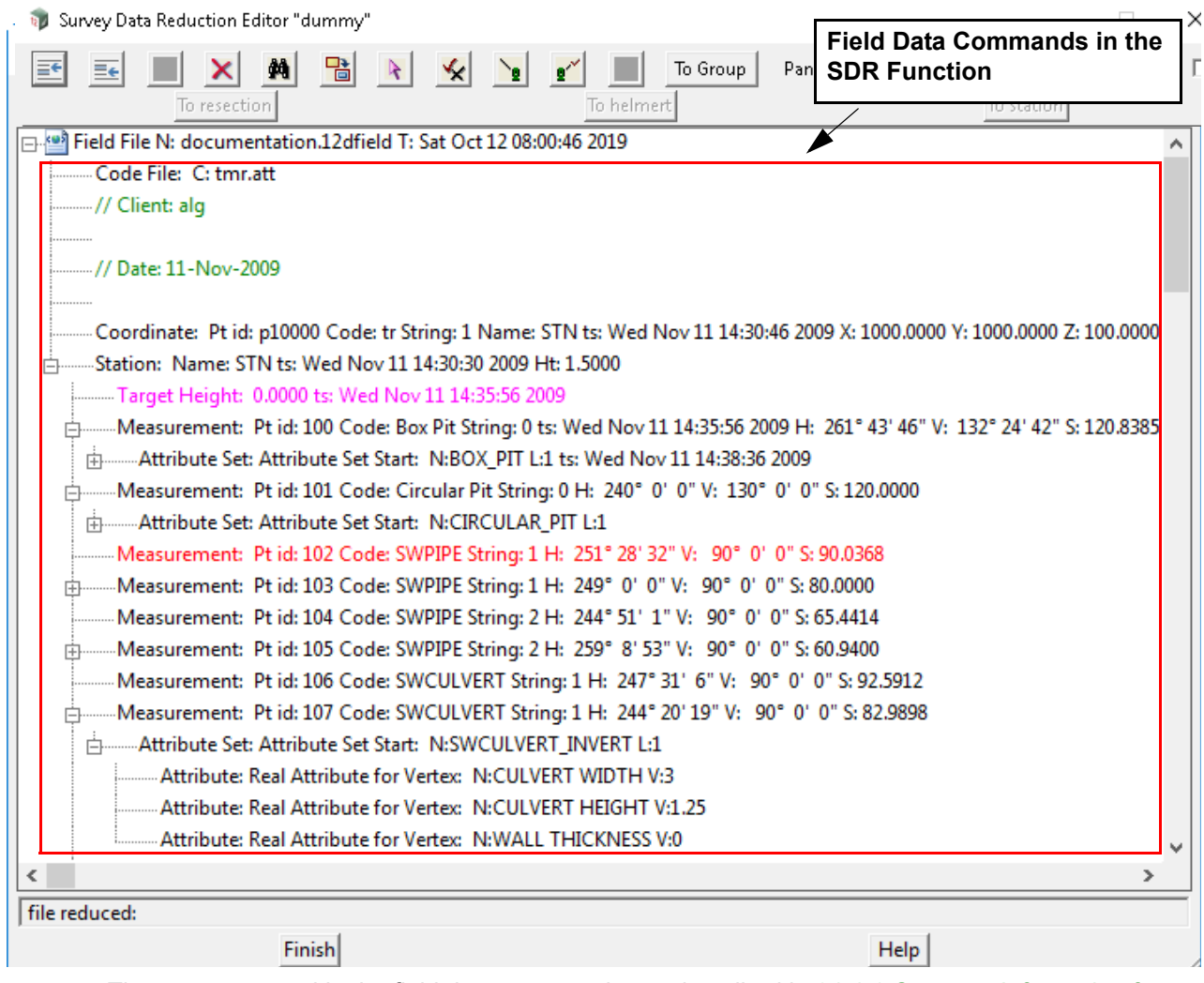

The concepts used in the field data commands are described in [24.4.1 Common Information for](#page-1755-0)  [Field Data Command Panels](#page-1755-0) and the field data commands themselves in 24.4.2 List of Field Data [Commands](#page-1765-0).

<span id="page-1755-0"></span>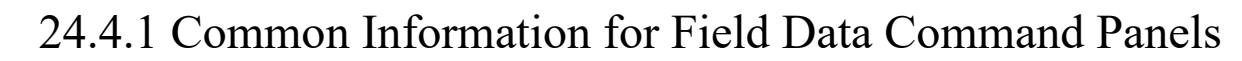

*See*

[24.4.1.1 Feature Code, String Number, Named Point, Point Id, Point Comment and String Order](#page-1755-1) 

[for a New Measured Point](#page-1755-1)

[24.4.1.2 Searching for Coordinates, Points and Strings](#page-1760-0)

[24.4.1.3 Time surveyed, Comment and Bottom Panel buttons](#page-1764-0)

### <span id="page-1755-1"></span>**24.4.1.1 Feature Code, String Number, Named Point, Point Id, Point Comment and String Order for a New Measured Point**

When a new point is created by a measurement or a directly entered coordinate, reduction creates a vertex of a super string and the field data command supplies information for the new vertex.

This field data command information is displayed in the *Description* section of the panel for the field data command.

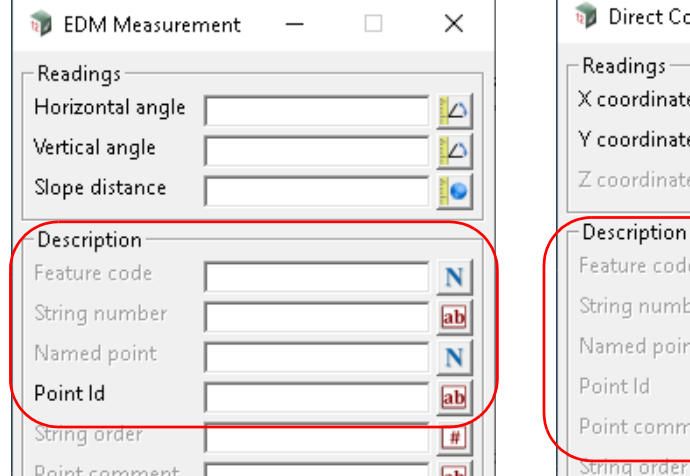

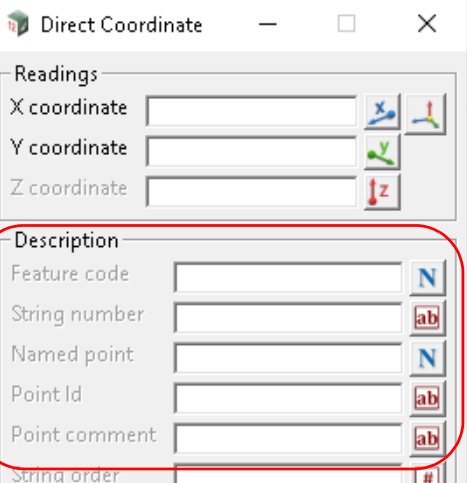

However there are two cases:

1. Standard measurement

If the field *Named point* in the panel is *blank*, or when working with a *12d Field File* and the *point\_name* is *blank*, then it is a *standard measurement*.

It this case, the measurement point becomes the vertex of a super string during the *Feature code-String number* processing.

For details of the super sting vertex for a standard measurement, see 24.4.1.1.1 Standard **[Measurement](#page-1756-0)** 

2. Named measurement

If the field *Named point* in the panel is *not blank*, or when working with a 1*12d Field File* and *point\_name* is *not blank*, then it is a *named measurement*.

In this case, a special one point super string is created and the *Named name* (*point\_name*) added to the *named measurement list* for the SDR Function so that it can be referenced by following measurements and opcodes.

However, if the field **Use named points as measurements** in the associated *SDR Function* is *ticked*, a standard measurement is also created.

For the details of the super string vertex created for a named measurement, and if required, the super string vertex for the associated standard measurement, see [24.4.1.1.2 Named](#page-1758-0)  **[Measurement](#page-1758-0)** 

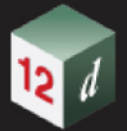

### <span id="page-1756-0"></span>**24.4.1.1.1 Standard Measurement**

If the **Named point** field in the panel is *blank* (or the *point\_name* in the 12d Field File is *blank*) then it is a *standard measurement*.

When reduction occurs for a standard measure, the  $(x,y,z)$  coordinates are calculated for the measurement point and a **vertex** of a **super string** is created for that measurement point.

The name of the super string is *Feature code* (feature\_code), and the *String number* (string\_number) is recorded as the value of the string attribute, *string\_no*.

The *Feature code* and *String number* are processed to produce stringed data (see [24.3.1](#page-1734-0)  [Stringing in the Field\)](#page-1734-0).

Hence a *standard measurement* produces stringed data.

The *Point number* (*point\_number*) is recorded as the *point id* for that vertex of the super string.

The **Point comment** (*point comment*) is recorded as the *vertex text* for that vertex of the super string.

For the vertex, three attribute groups are created: *SDR Setup Details*, *SDR Measurement Details* and *SDR Measurement Geodetic Details*.

For *SDR Setup Details*, the attribute names and values in the group are:

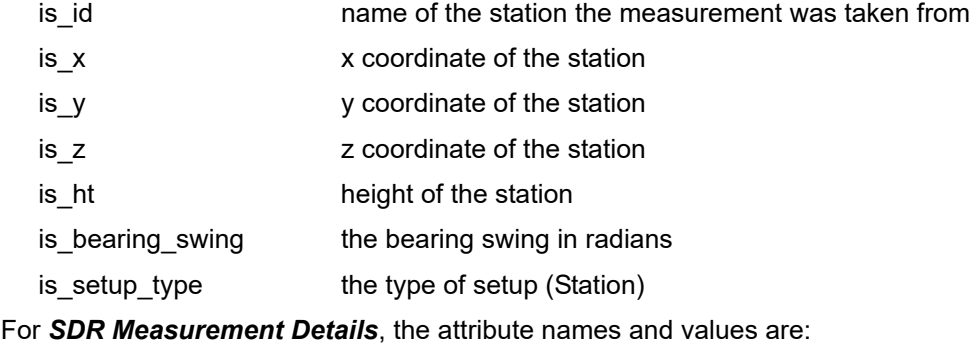

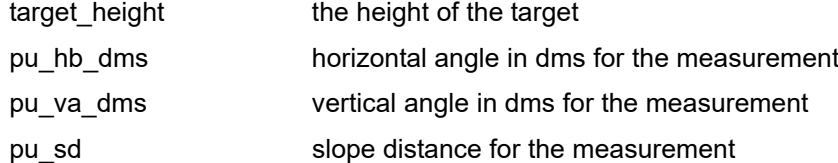

For *SDR Geodetic Details*, the attribute names and values are:

So for a *standard measurement*, the panel fields have the following use:

#### **Feature code**

*feature\_code*

*For a standard measurement, then this is the name of the super string that this standard measurement point is part of.*

*Note: for a standard measurement, the feature code and string number are used to string the data together and in the final strings, there is no actual feature code but its value is the string name.*

#### **String number**

*string\_number.*

*If not blank and a standard measurement is being created, then this is the string number of the new standard measurement point.*

*The string\_number is recorded as the value of a string attribute called string\_no, of the super string that the new standard measurement point is part of.*

#### **Named point**

*Field Data Commands Page 1757*

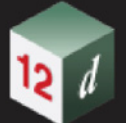

*this must be blank for a standard measurement.* 

### **Point id**

*point\_id.*

*if not blank and a standard measurement is being created, then the point\_id is recorded as the vertex id for the vertex of the super string that the new standard measurement point is part of. See*<sup>24.4.1.1.1 Standard</sup> [Measurement](#page-1756-0)*.*

### **Point comment**

*point\_comment.*

*if not blank and a standard measurement is being created, then the point\_comment is recorded as the vertex text for the vertex of the super string that the new standard measurement point is part of. See*[24.4.1.1.1 Standard Measurement](#page-1756-0)*.*

### **String order**

*???*

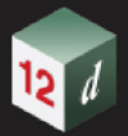

### <span id="page-1758-0"></span>**24.4.1.1.2 Named Measurement**

If the **Named point** field in the panel is *not blank* (or the *point\_name* in the 12d Field File is *not blank*) then it is a *named measurement*.

When reduction occurs for a named measure, the  $(x,y,z)$  coordinates are calculated for the measurement point and:

- (a) a *one vertex super string* of name *Feature code (feature\_code*) is created and mapped using the Map File
- (b) the *vertex text* of the vertex is the *station prefix* followed by the *Named point* (*point\_name)*.
- (c) the *Named point* (*point\_name* is added to the reduction functions internal list of *named measurements list (named points*) used in the reduction when searching for existing coordinates.
- (d) the *Point id* of the one vertex of the super string is also set to *Named name* (*point\_name*)

The one vertex super string is given a string attribute called *Survey Control Station* with the value 1.

So when creating a *named measurement*, the *String number* (**string\_number),** *Point id*  **(***point\_id*) and *Point comment* (*point\_comment*), are **NOT** used when creating the special one vertex super string.

HOWEVER, for a named measurement, if **Use named points as measurements** is ticked **ON** in the **Others** tab for *SDR Function* being used.

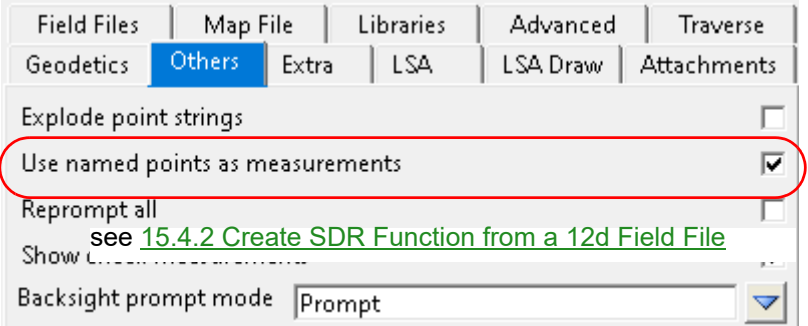

then a **separate standard measurement** is **also created** using the fields *Feature code* (feature\_code), *String number* (string\_number), *Point id* (point\_id), *Point Comment* (point\_comment) and *String order* (string\_order).

The *Feature code* and *String number* are for the separate standard measurement that can be processed to produce stringed data (see [24.3.1 Stringing in the Field\)](#page-1734-0).

So for a *named measurement*, the panel fields can be used in two ways:

#### **Feature code**

*feature\_code.*

*This is used as the String name of the named measurement and if a standard measurement is also being created, its String name. See* [24.4.1.1.1 Standard Measurement](#page-1756-0)*.*

### **String number**

*string\_number.*

*string\_number is not used by the named measurement.*

*Field Data Commands Page 1759*

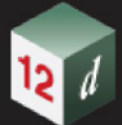

*If a standard measurement is also being created, then this is its string number. See*[24.4.1.1.1 Standard](#page-1756-0)  [Measurement](#page-1756-0)*.*

### **Named point**

*point\_name.*

*If not blank, then this is a* **named measurement***.* 

In this case, a one vertex super string with the string name **point name** is created. The named *measurement can be used in the reduction to provide coordinates for stations, backsights etc.* 

*If a standard measurement is also being created, it does not use point\_name. See*[24.4.1.1.1 Standard](#page-1756-0)  [Measurement](#page-1756-0)*.*

#### **Point id**

*point\_id.*

*The point\_id is not used in the* **named measurement***.* 

*If a standard measurement is also being created, then this is its point id. See<sub>24.4.1.1.1 Standard*</sub> [Measurement](#page-1756-0)*.*

#### **Point comment**

*point\_comment.*

*For a named measurement, the point\_comment is used as the vertex text of the super string. If a standard measurement is also being created, then the point\_comment is the vertex text of this super string. See*[24.4.1.1.1 Standard Measurement](#page-1756-0)*.*

#### **String order**

*???*

#### **Important Note - Named Measurement Also Producing a Standard Measurement**

For a named measurement, the extra standard measurement is only created when **Use named points as measurements** is ticked ON in the **Others** tab for the *SDR Function* being used.

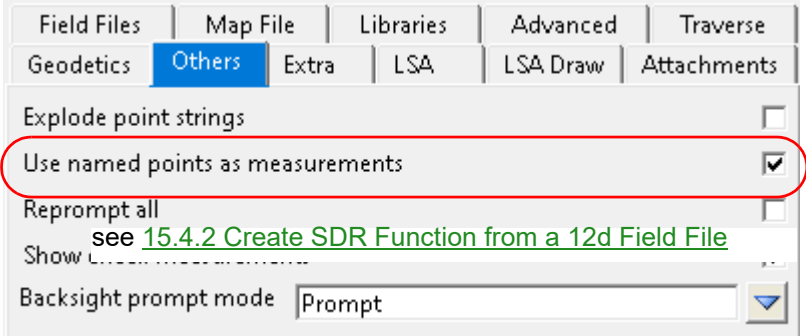

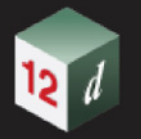

## <span id="page-1760-0"></span>**24.4.1.2 Searching for Coordinates, Points and Strings**

When doing a survey there are two types of searches that are required.

(a) Searching for special known points critical to the reduction

Some field data commands such as *Backsight*, *New instrument* and *Check measurements*, allow the user to enter an **existing** *Name*, and sometimes a *known Point Id*, and they are used to search the Control model, the Network model and the list of *Named Points* created during the reduction, to find the special point and use its (x,y,z) coordinate and other details in the reduction.

See [24.4.1.2.1 Searching for the Coordinates of Special Points](#page-1761-0).

(b) Searching standard measurements for existing points or strings for stringing and attributing

Most field data commands are used for stringing, setting properties of the created super strings and string, vertex and segment attributes of the created super string.s

These options only use standard measurements.

See [24.4.1.2.2 Feature Code, String Number, Point Id for Finding Standard Points or Strings](#page-1763-0)

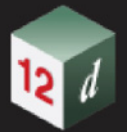

### <span id="page-1761-0"></span>**24.4.1.2.1 Searching for the Coordinates of Special Points**

For the field data commands *Backsight*, *New Instrument*, *Check measurement* and *Check coordinate*, the values of the fields:

- 1. **Backsight point** field in the **Backsight** panel
- 2. **Named point** field in the **New Instrument** panel
- 3. **Check point** field in the **Check Measurement** panel
- 4. **Check point** field in the **Check Coordinate** panel

and sometimes also the value in the *Point id* field, are used **to** *find a point* whose coordinates are used in the reduction.

**Note:** in the *12d Field File,* these fields are all stored as the *point\_name***,** and the *Point id* field is store as the **point id**. See [24.5 Field Data Commands and 12d Field File Opcodes.](#page-1885-0)

To save confusion, in this section we will use:

(a) *Name* for **Backsight point/Named point /Check point** in the field data command (*point\_name* in the *12d Field File*).

and

(b) *Id* for the **Point Id** in the field data command (*point\_id* in the *12d Field File*).

Given the *Name* and/or *Id* for the given field data commands, a point is found by searching in the following order:

### **First search the Control model (if it exists):**

1. *Name* amongst **Vertex ids**

A search is made of the **Control model** for a **vertex of a string** whose **point id** is the **same as**  *Name*. If a vertex is found its (x,y,z) coordinates and details are used.

#### 2. *Id* amongst **Vertex ids**

 A search is made of the **Control model** for a **vertex of a string** whose **point id** is the **same as** *Id*. If a vertex is found its (x,y,z) coordinates and details are used.

3. *Name* amongst **String names**

A search is made of the **Control model** for a **string whose name** is the **same as** *Name***.** If a string is found, the **first vertex of the string** is used for the (x,y,z) coordinates and details.

#### **Next search the Network model (if it exists):**

4. *Name* amongst **Vertex ids**

A search is made of the **Network model** for a **vertex of a string** whose **point id** is the **same as** *Name*. If a vertex is found its (x,y,z) coordinates and details are used.

5. *Id* amongst **Vertex ids**

 A search is made of the **Network model** for a **vertex of a string** whose **point id** is the **same as** *Id*. If a vertex is found its (x,y,z) coordinates and details are used.

### **If** *Use field coordinates* **is ticked. next search the already entered Directly Entered Coordinates (DECs) in the SDR Function (12d Field File). Note that in the 12d Field file, a DEC has a point\_name and point\_id.**

6. *Name* amongst **Named points (point\_names)**

A search is made of previously entered *directly entered coordinates* for a DEC whose *Named point (point name)* is the **same as** *Name*. If a DEC is found, its (x,y,z) coordinates are used.

7. *Name* amongst **Point ids**

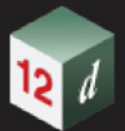

A search is made of previously entered *directly entered coordinates* for a DEC whose *Point id* (*point\_id*) is the same as **Name**. If a DEC is found, its (x,y,z) coordinates are used.

8. *Id* amongst **Point ids** (**point\_ids)**

A search is made of previously entered *directly entered coordinates* for a DEC whose *Point id (point id)* is the **same as** *Id*. If a DEC is found, its (x,y,z) coordinates are used.

**Next search the previous measurements in the SDR Function (12d Field File): Note that a measurement in the SDR Function has a Feature code which is stored as point\_name in the 12d Field file, and a Point id which is stored as point\_id in the 12d Field file.**

9. *Name* amongst *Feature code* (**point\_names**)

A search is made of *previous measurements* for a measurement whose *Feature code*  (**point\_name**) is the **same as** *Name*. If a measurement is found, its (x,y,z) coordinates are used.

10. *Name* amongst *Point ids* (**point\_ids)**

A search is made of **previous measurements** for a measurement whose *Point id* (*point\_id)* is the **same as** *Name*. If a measurement is found, its (x,y,z) coordinates are used.

11. *Id* amongst *Point ids* (**point\_ids**)

A search is made of **previous measurements** for a measurement whose *Point id* (**point\_id**) is the **same as** *Id*. If a measurement is found, its (x,y,z) coordinates are used.

#### **Finally**

12.If **no match** is found, the user will be *prompted for the details of the unfound point.* 

The user is asked to type in the (x,y,z) coordinates in the **Define Station Coordinate** panel.

If a model is specified in the **Add to model** field of the panel, then a **new one point super string is created** with the **string name** *Name***,** and for the vertex text, the **Station label prefix** field value followed by *Name.*

For a summary of the **12d Field File Opcodes**, see [25.8 12d Survey Opcode Summary](#page-1942-0)

For the full description of the **12d Field File Opcodes**, see [25.7 Full Description of 12d Survey](#page-1906-0)  [Opcodes.](#page-1906-0)

Continue to [24.4.1.2.2 Feature Code, String Number, Point Id for Finding Standard Points or Strings](#page-1763-0) or return to [24.4 Field Data Commands](#page-1754-0).

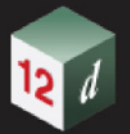

# <span id="page-1763-0"></span>**24.4.1.2.2 Feature Code, String Number, Point Id for Finding Standard Points or Strings**

The *Feature Code*, *String number* and *Point Id* are used to find measurement points or strings already created in the *12d Field File*.

### **Feature code**

*feature code. if not blank, the feature code is used for searching.*

*See* [Searching Using Feature Code, String Number and Point Id](#page-1763-1)

### **String number**

*string number. If not blank, the string number is used for searching. See* [Searching Using Feature Code, String Number and Point Id](#page-1763-1)

**Point id**

*point id. if not blank, the point id is used for searching.* 

*See* [Searching Using Feature Code, String Number and Point Id](#page-1763-1)

### <span id="page-1763-1"></span>**Searching Using Feature Code, String Number and Point Id**

Although the searching is the same for most options, it can vary from option to option.

However, how the *result* of the search is used definitely depends on the particular option.

So the searching and the use of the search results is described in each option.

In most cases, the searching is as follows

If **no Feature code**, **String number** or **Point id** is given, then the current measurement point is used.

If the **Feature code and String number** are given, then last previous measurement points of the same feature code and string number are used to find points or strings.

If **only the Point id** is given, then the feature code and string number are taken from the previous measurement point **with that Point id** and the feature code and string number of that measure point are used to search for points or strings.

Continue to [24.4.1.3 Time surveyed, Comment and Bottom Panel buttons](#page-1764-0) or return to 24.4 Field [Data Commands](#page-1754-0).
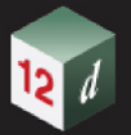

# <span id="page-1764-0"></span>**24.4.1.3 Time surveyed, Comment and Bottom Panel buttons**

The panel fields have the following use:

## **Time surveyed**

*time when the command (opcode) was created*

### **Comment**

*comment to add with the command in the field file.*

The buttons that appear on the bottom of the panels used in this section have the following functions.

## **OK**

 *Changes field data and closes the panel*

## **Apply**

 *Changes the field data but keeps the panel in view*

### **Reset**

*If the record was an original field record (i.e. the command was not inserted manually) pressing the reset button will revert the record back to the original values.*

#### **Help and Finish**

 *standard 12d buttons.*

Continue to [24.4.2 List of Field Data Commands](#page-1765-0) or return to [24.4 Field Data Commands](#page-1754-0).

<span id="page-1765-0"></span>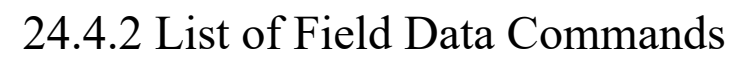

The list of Field Data Commands field commands in the pop-up from **Insert** or **Batch Add** are:

Select Choice

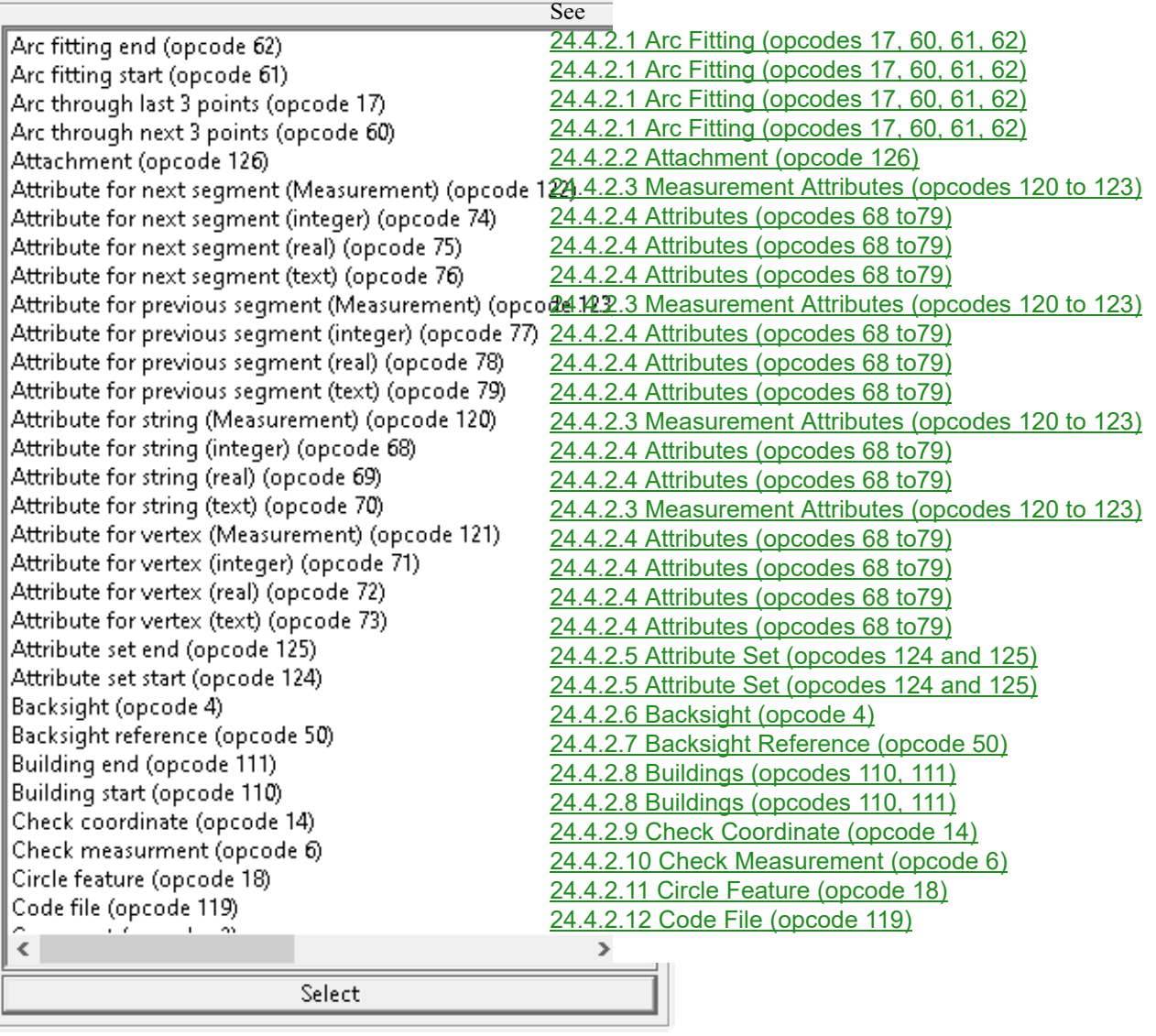

Select Choice

12

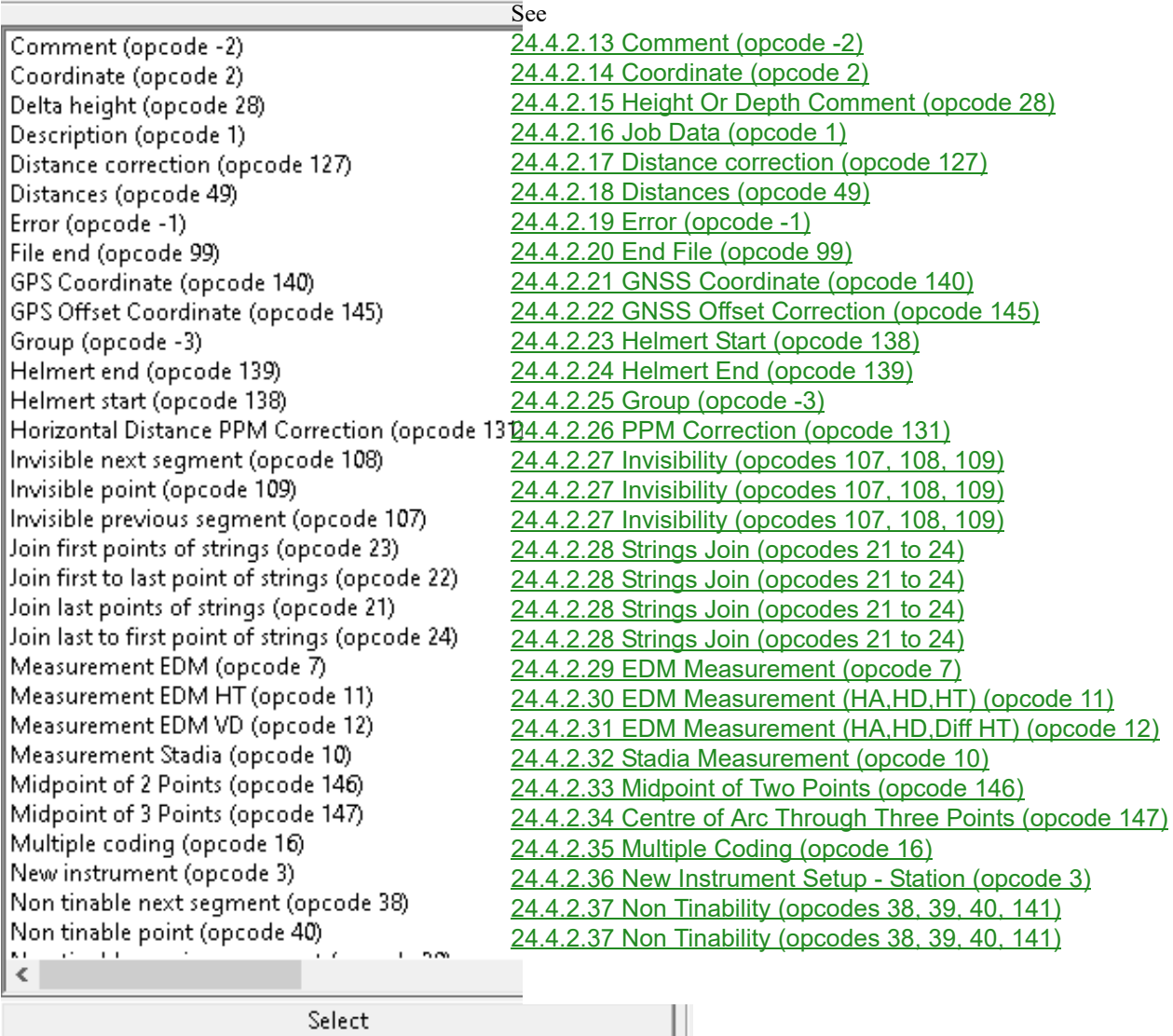

**Select Choice** 

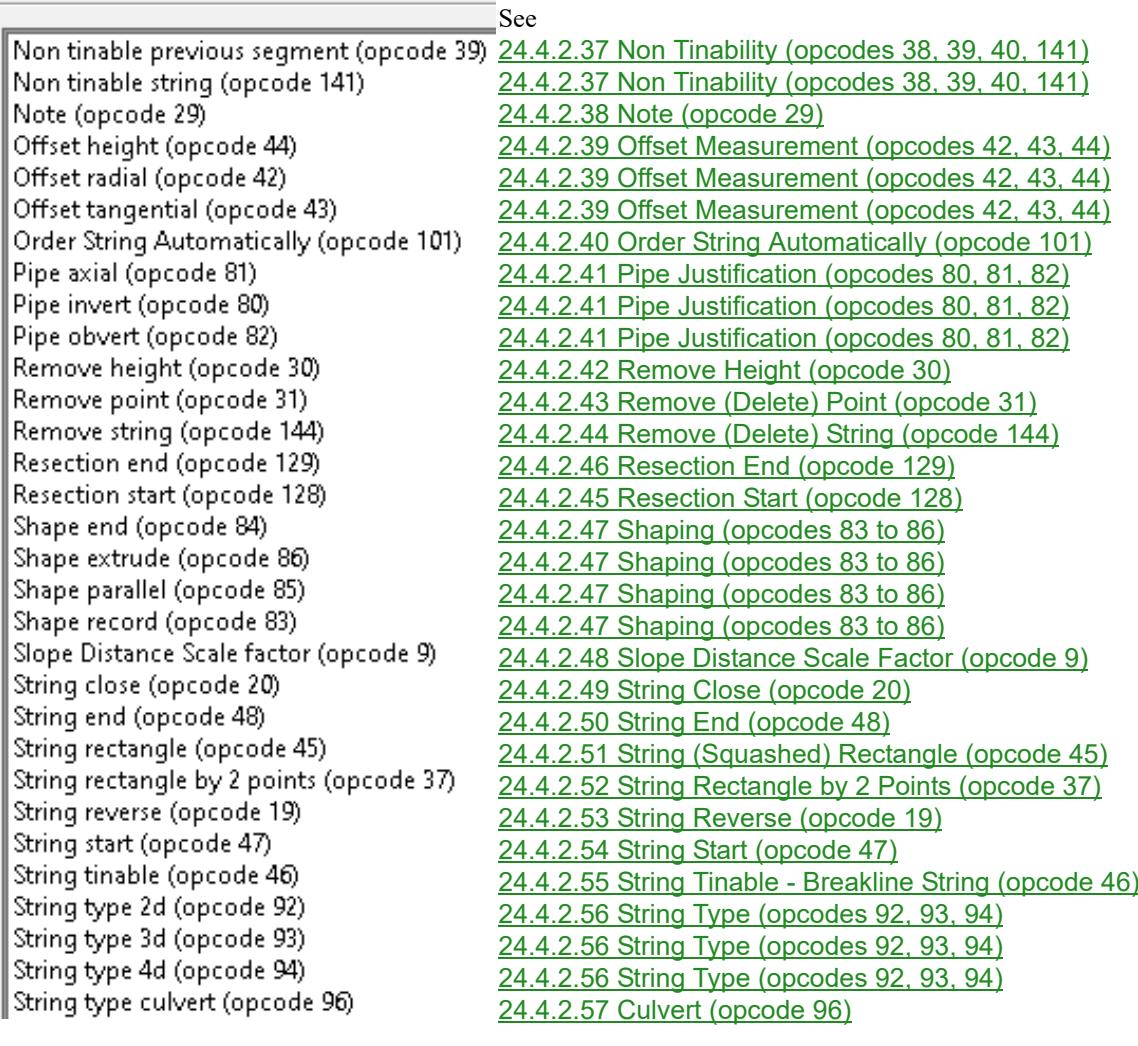

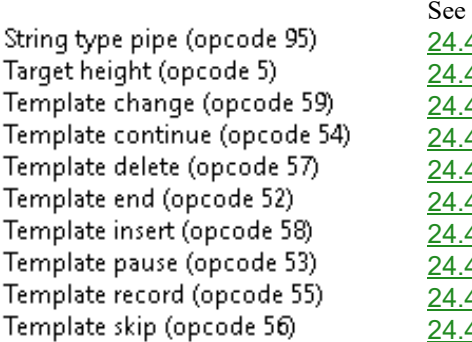

Template start (opcode 51)

Text (opcode 41) Units (opcode 100)

[24.4.2.58 Pipe Diameter \(opcode 95\)](#page-1869-0) [24.4.2.59 Target Height \(opcode 5\)](#page-1871-0) [24.4.2.60 Templating \(opcodes 51 to 59\)](#page-1872-0) [24.4.2.60 Templating \(opcodes 51 to 59\)](#page-1872-0) [24.4.2.60 Templating \(opcodes 51 to 59\)](#page-1872-0) [24.4.2.60 Templating \(opcodes 51 to 59\)](#page-1872-0) [24.4.2.60 Templating \(opcodes 51 to 59\)](#page-1872-0) [24.4.2.60 Templating \(opcodes 51 to 59\)](#page-1872-0) [24.4.2.60 Templating \(opcodes 51 to 59\)](#page-1872-0) [24.4.2.60 Templating \(opcodes 51 to 59\)](#page-1872-0) [24.4.2.60 Templating \(opcodes 51 to 59\)](#page-1872-0) [24.4.2.61 Additional Text For Point \(opcode 41\)](#page-1881-0) [24.4.2.62 Units \(opcode 100\)](#page-1882-0)

Vertical circle correction (opcode 15) [24.4.2.63 Vertical Circle Correction \(opcode 15\)](#page-1883-0)

For a summary of the field file opcodes see the section [25.8 12d Survey Opcode Summary](#page-1942-0). The documentation for each of the Field Data Commands in the pop-up list will now be given.

*Page 1768 Field Data Commands*

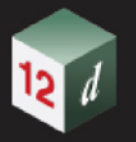

# <span id="page-1768-0"></span>**24.4.2.1 Arc Fitting (opcodes 17, 60, 61, 62)**

The **Arc Fitting** option fits arcs through existing or future measurements. For a full description and diagrams, see [24.3.9 Arcs Through Points](#page-1743-0) in [24 12d Survey Guide.](#page-1720-0)

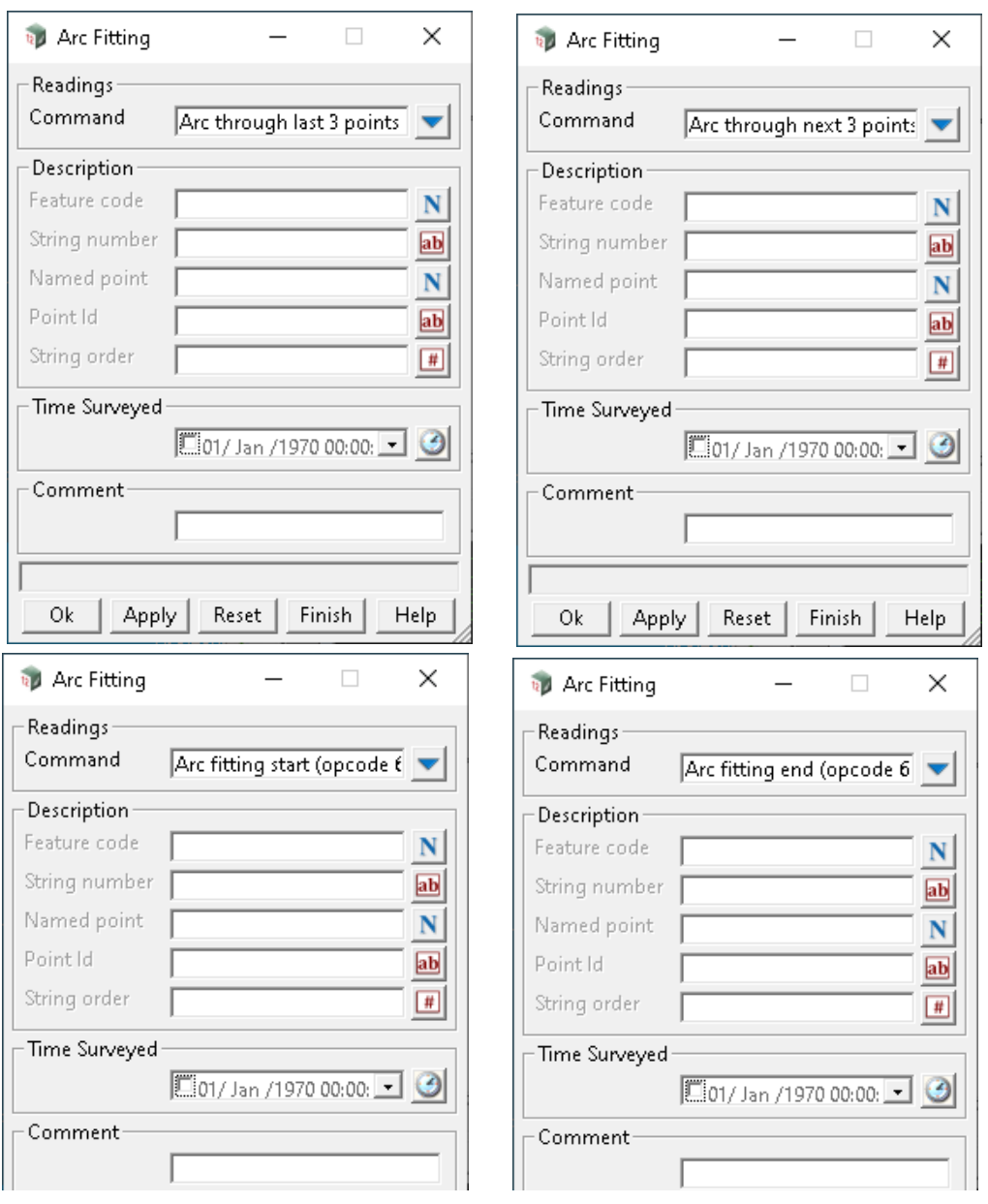

The fields and buttons used in this panel have the following functions.

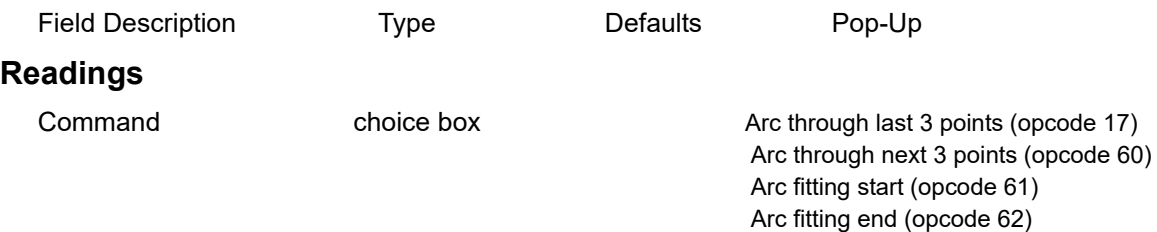

#### *for Arc through last 3 pts - uses standard measurements only*

*the Named point field is not used.*

*If no Feature code, String number or Point id is given, then the current measurement point and the two previous points with the same feature code and string number as the current measurement point, are joined by an arc. If there is less than three such points, no arc is fitted.*

*If the Feature code and String number are given, the last three previous measurement points of the same feature code and string number are joined by an arc. If the current measurement point has that feature code and string number, then it is the third of the three points used. If there is less than three points, no arc is fitted.*

*If only the Point id is given, then the feature code and string number are taken from the previous measurement point with that Point id. That point and two measurement points previous to the predefined point that have the same feature code and string number, are joined by an arc. If there is less than three points, no arc is fitted*

#### *for Arc through next 3 pts - uses standard measurements only*

*the Named point field is not used.*

*If no Feature code, String number or Point id is given, an arc is inserted through the current measurement point and the next two measured points with the same feature code and string number as the current measurement point. If there is less than three points, no arc is fitted.*

*If a Feature code, String number or Point id is given, then either the Feature code and/or String number and/or the Point id is used.*

*If the Feature code or String number is given, a search is made for a previously defined measurement with the same feature code or string number. An arc is inserted through this previous measurement and the next two measured points following this previous measurement with the same feature code and string number. If the current point has that feature code and string number, then it is the first of the three points. If there is less than three points, no arc fitted.*

*If only the Point id is given, then the feature code and string number are taken from the previous measurement point with that Point id, and an arc is inserted through that point and the next two measurement points with the same feature code and string number. If there is less than three points, no arc is fitted*

#### *for Start arc fitting - uses standard measurements only*

*the Named point field is not used.*

*If no Feature code, String number or Point id is given, arcs are inserted through the following sets of measurement points with the same feature code and string number as the current measurement point. The current measurement point is the first of the points.*

*The arcs are fitted as follows - the first arc is fitted through points one, two and three, the next arc through points three, four and five etc. If the current point has that feature code and string number, then it is the first of the points. If there is less than three points, then no arc is fitted.*

*If the Feature code and String number is given, a search is made for a previously defined measurement with the same feature code or string number. An arc is inserted through the following measured points with the same feature code and string number. If the current point has that feature code and string number, then it is the first of the points.* 

 *If only the Point id is given, then the feature code and string number are taken from the previous measurement point with that Point id, and arcs are inserted through that point and the following measured points with the same feature code and string number.*

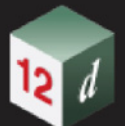

#### *for End arc fitting - uses standard measurements only*

*the Named point field is not used.*

*If no Feature code, String number or Point id is given, the fitting of arcs through the current string is stopped. The current measurement point is the last of the points used in the arc fitting.*

*If the Feature code and String number are given, then the fitting of arcs through the points of the previous string with the same feature code and string number is stopped. If the current measurement point has that feature code and string number, then it is the last point used in the arc fitting.*

*If only the Point id is given, then the point with that Point id is the last point used in the arc fitting.*

*If 12d Model encounters an End Arcs (62) but no Start Arcs through sets of three points (61) command for the string, then a Start Arcs through sets of three points (61) is assumed to apply at the beginning of the string and hence arc fitting will be applied to the entire string.*

# **Description - used for finding existing standard points**

**Feature code, String number, Point id** See [24.4.1.2.2 Feature Code, String Number, Point Id for](#page-1763-0)  [Finding Standard Points or Strings](#page-1763-0)

#### **Named point**

*not used*

#### **String order**

*???*

### **Rest of the Fields and Buttons**

**Time surveyed, Comment, OK, Apply, Reset, Finish, Help** See 24.4.1.3 Time surveyed, [Comment and Bottom Panel buttons](#page-1764-0).

For the description on how the field data command is stored in a *12d Field File,* see

17 arc fitting last 3 points [Arc through previous three points](#page-1911-0).

60 arc\_fitting\_next\_3\_points [Arc through next three points.](#page-1923-0)

61 arc\_fitting\_start Start of arc through sets of three points until end of string, or a [62 occurs](#page-1923-1).

62 arc fitting end [End the arcs begun by a 61 command.](#page-1924-0)

Continue to [24.4.2.2 Attachment \(opcode 126\)](#page-1771-0) or return to [24.4.2 List of Field Data Commands](#page-1765-0) or [24 12d Survey Guide.](#page-1720-0)

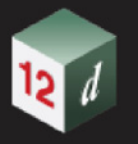

# <span id="page-1771-0"></span>**24.4.2.2 Attachment (opcode 126)**

The **Attachment** option attaches a file to the current measurement.

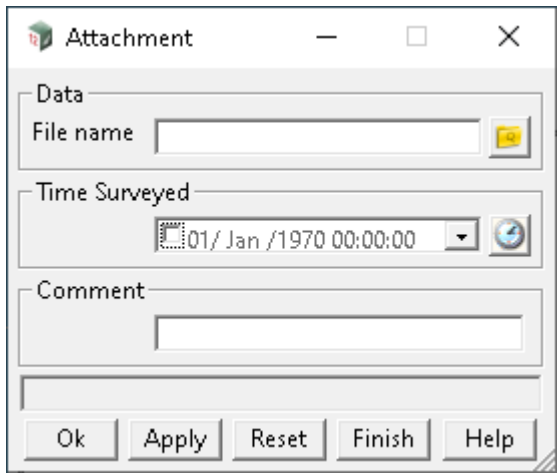

The fields and buttons used in this panel have the following functions.

Field Description Type Defaults Pop-Up

### **File name**

*file to attach to the current measurement.*

**Time surveyed, Comment, OK, Apply, Reset, Finish, Help** See [24.4.1.3 Time surveyed,](#page-1764-0)  [Comment and Bottom Panel buttons](#page-1764-0).

For the description on how the field data command is stored in a *12d Field File,* see 126 attachment [Attach a file.](#page-1937-0)

Continue to [24.4.2.3 Measurement Attributes \(opcodes 120 to 123\)](#page-1772-0) or return to 24.4.2 List of Field [Data Commands](#page-1765-0) or [24 12d Survey Guide](#page-1720-0)

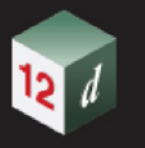

# <span id="page-1772-0"></span>**24.4.2.3 Measurement Attributes (opcodes 120 to 123)**

The **Measurement Attributes** option uses the given horizontal angle, vertical angle, slope distance and target height and calculates the coordinates of the point resulting from these values.

No point is created by this but the following information is stored as attributes (**measurement attributes**):

- (a) x, y and z coordinates of the instrument
- (b) instrument height
- (c) x, y and z coordinates of the calculated point
- (d) horizontal angle, vertical angle, slope distance and target height.

These attributes can be used by macros and other *12d Model* options.

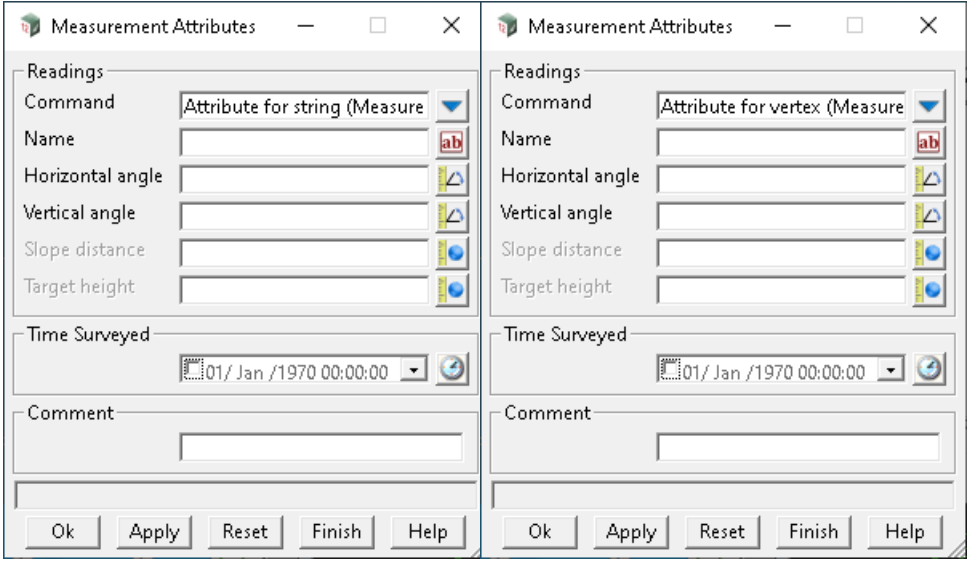

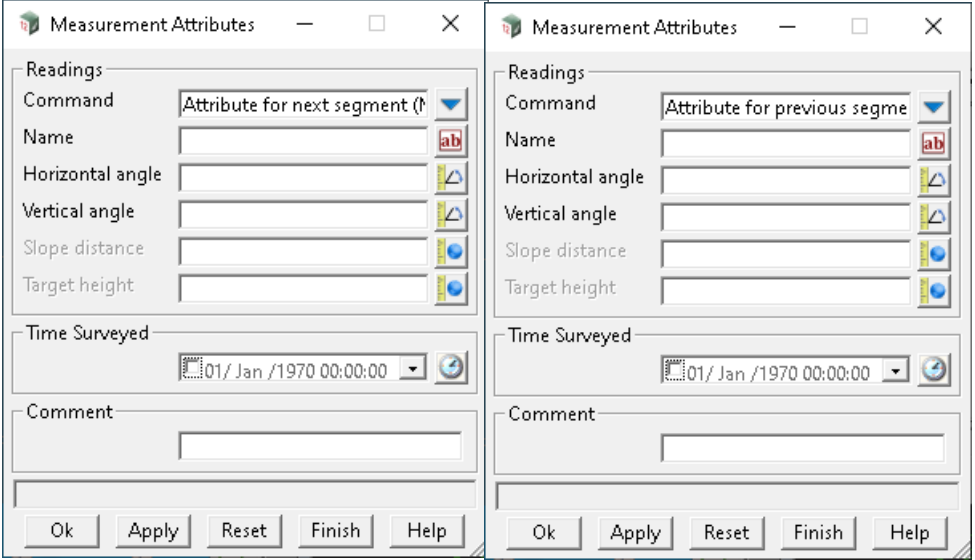

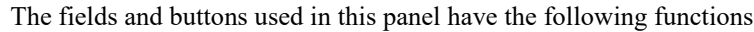

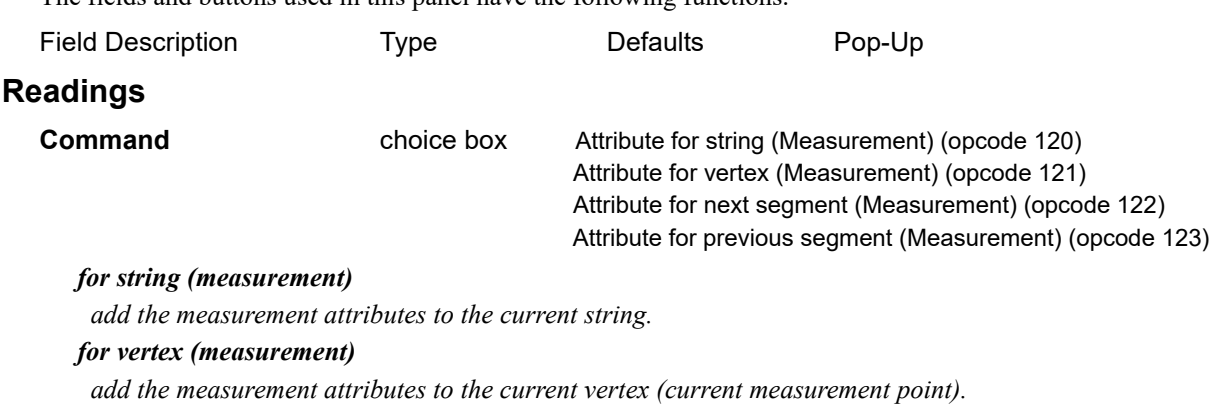

#### *for next segment (measurement)*

 *add the measurement attributes to the next segment from the current measurement point.*

#### *for previous segment (measurement)*

 *add the measurement attributes to the previous segment to the current measurement point.*

### **Name**

*Name, followed by a space " ", is used as a prefix for the names of the attributes used to store the values.*

### **Horizontal angle**

*the horizontal angle to use to calculate a point.*

### **Vertical angle**

*the vertical angle to use to calculate a point.*

### **Slope distance**

*the slope distance to use to calculate a point.*

# **Target height**

*the target height to use to calculate a point.*

# **Rest of the Fields and Buttons**

**Time surveyed, Comment, OK, Apply, Reset, Finish, Help** See [24.4.1.3 Time surveyed,](#page-1764-0)  [Comment and Bottom Panel buttons](#page-1764-0).

The actual attribute names and values stored for the measurement attributes are:

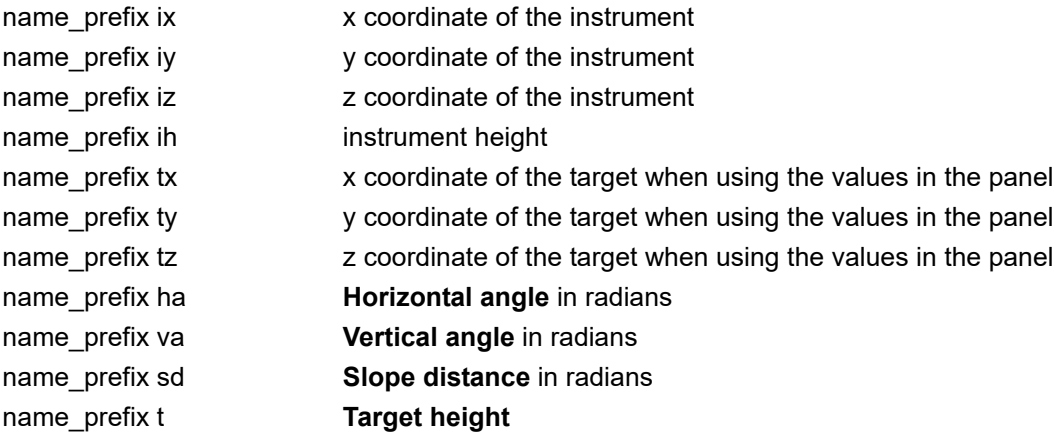

For the description on how the field data command is stored in a *12d Field File,* see 120 measure attribute string [Attribute for string \(measurement\)](#page-1935-0).

123 measure\_attribute\_previous\_segment [Attribute for previous segment \(measurement\).](#page-1937-1)

Continue to 24.4.2.4 Attributes (opcodes 68 to 79) or return to [24.4.2 List of Field Data Commands](#page-1765-0) or [24 12d Survey Guide.](#page-1720-0)

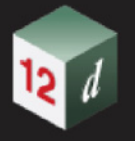

# <span id="page-1775-0"></span>**24.4.2.4 Attributes (opcodes 68 to79)**

The *Attributes* option adds user named attributes and values of type integer, real or text to the current string, the current measurement point (vertex), and to the segment before and the segment after, the current measurement point.

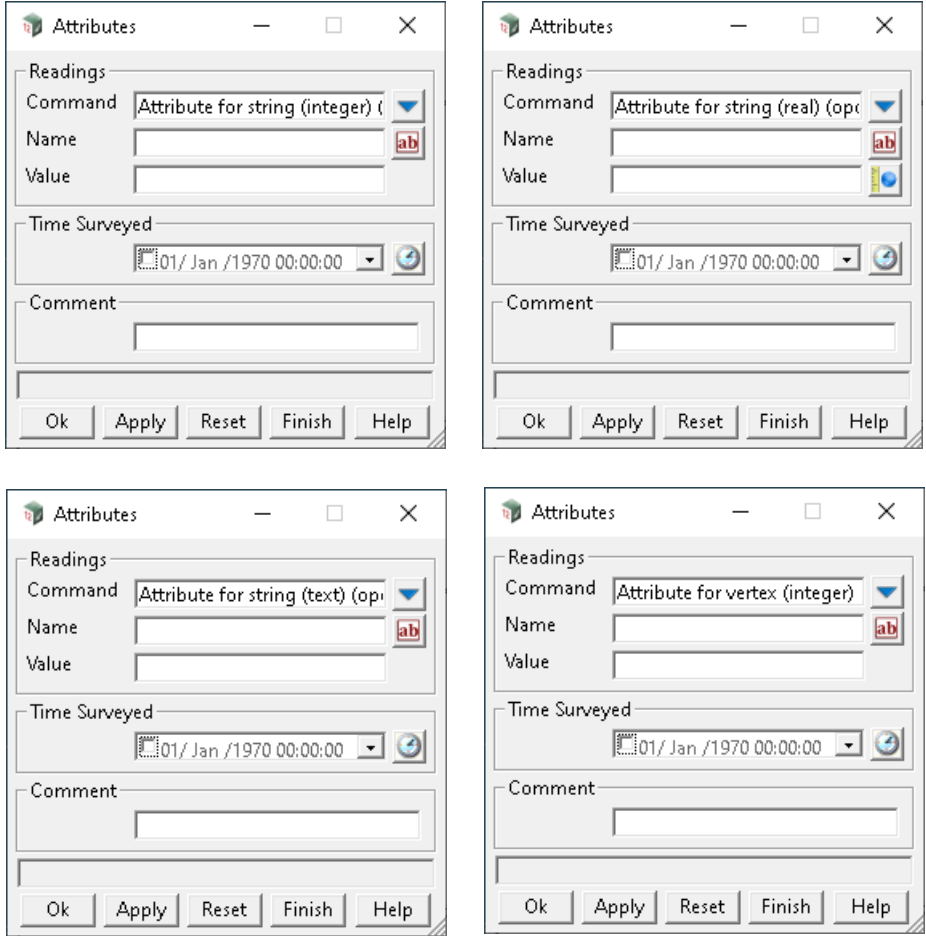

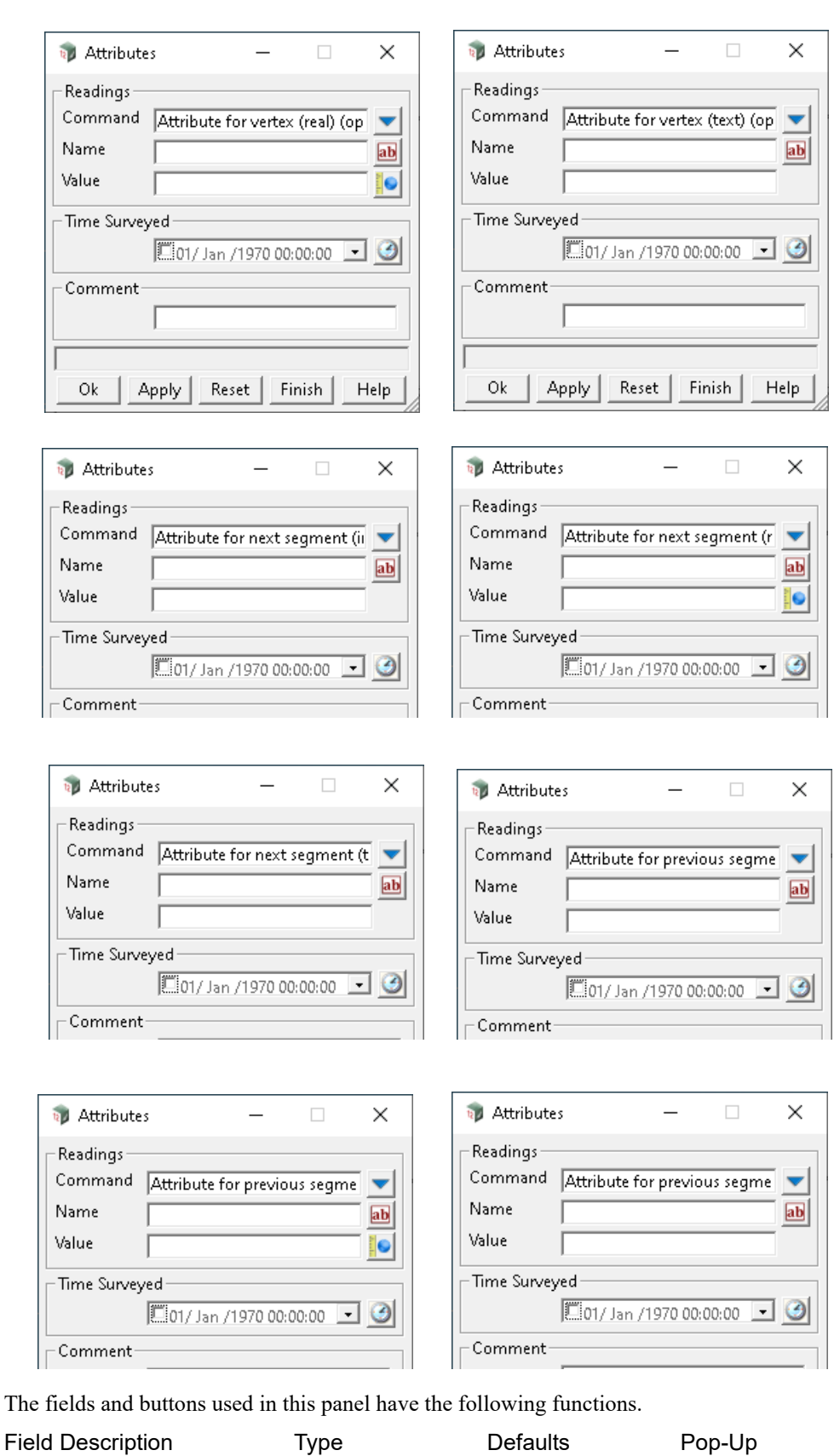

# **Readings**

Command choice box Attribute for string (integer) (opcode 68) Attribute for string (real) (opcode 69)

Attribute for string (text) (opcode 70) Attribute for vertex (integer) (opcode 71)) Attribute for vertex (real) (opcode 72)) Attribute for vertex (text) (opcode 73) Attribute for next segment (integer) (opcode 74) Attribute for next segment (real) (opcode 75)) Attribute for next segment (text) (opcode 76)) Attribute for previous segment (integer) (opcode 77)) Attribute for previous segment (real) (opcode 78) Attribute for previous segment (text) (opcode 79)

#### *for String (integer/real/text)*

 *add user defined integer/real/text attribute to the current string.*

#### *for Vertex (integer/real/text)*

 *add user defined integer/real/text attribute to the current measurement point.*

#### *for Next segment (integer/real/text)*

 *add user defined integer /real/text attribute to the next segment from the current measurement point. for Previous segment (integer/real/text)*

 *add user defined integer/real/text attribute to the previous segment to the current measurement point.*

#### **Name**

*name of the attribute.*

#### **Value**

*attribute value in the form specified by the mode.*

## **Rest of the Fields and Buttons**

**Time surveyed, Comment, OK, Apply, Reset, Finish, Help** See [24.4.1.3 Time surveyed,](#page-1764-0)  [Comment and Bottom Panel buttons](#page-1764-0).

For the description on how the field data command is stored in a *12d Field File,* see 68 integer\_attribute\_string Add a user defined integer attribute to the current [string.](#page-1925-0)

to

79 text attribute previous segment Add a user defined text attribute to the previous [segment.](#page-1927-0)

Continue to [24.4.2.5 Attribute Set \(opcodes 124 and 125\)](#page-1778-0) or return to [24.4.2 List of Field Data](#page-1765-0)  [Commands](#page-1765-0) or [24 12d Survey Guide.](#page-1720-0)

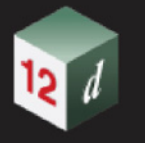

# <span id="page-1778-0"></span>**24.4.2.5 Attribute Set (opcodes 124 and 125)**

The option *Attribute set start* starts an attribute group of a given name and all attributes are added to this group until the next *Attribute set end* option.

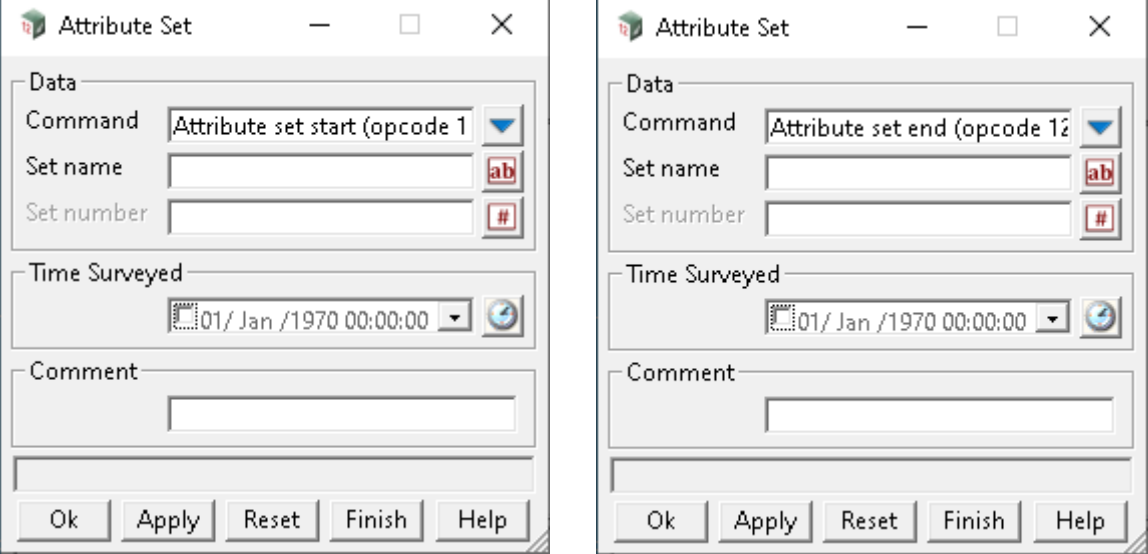

The fields and buttons used in this panel have the following functions.

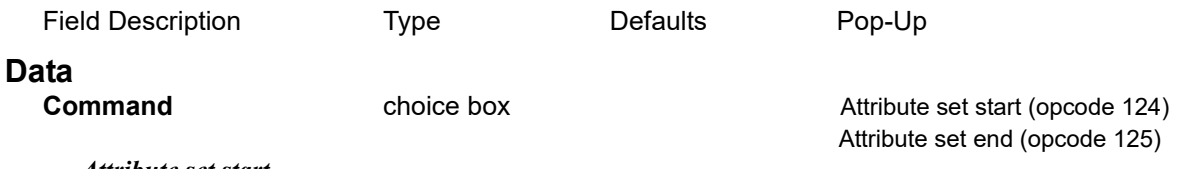

#### *Attribute set start*

 *starts an attribute group called Set name and all attribute names are added to this group until an Attribute set end is done.*

### *Attribute set end*

 *ends the current attribute group.*

#### **Set name**

*name of the attribute group.*

### **Rest of the Fields and Buttons**

**Time surveyed, Comment, OK, Apply, Reset, Finish, Help** See [24.4.1.3 Time surveyed,](#page-1764-0)  [Comment and Bottom Panel buttons](#page-1764-0).

For the description on how the field data command is stored in a *12d Field File,* see

124 attribute set [Start an attribute group.](#page-1937-2)

125 attribute set end [End the current attribute group](#page-1937-3).

Continue to [24.4.2.6 Backsight \(opcode 4\)](#page-1779-0) or return to [24.4.2 List of Field Data Commands](#page-1765-0) or 24 [12d Survey Guide.](#page-1720-0)

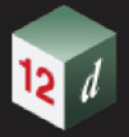

# <span id="page-1779-0"></span>**24.4.2.6 Backsight (opcode 4)**

The *Backsight* option tags the measurement as a backsight measurement.

Individual backsight measurements can be entered, or they can consist of pairs of Face1/Face2 measurements.

To enter a Face1/Face2 measurement, the backsight command should be entered twice, with the appropriate values entered into the **Backsight** panel each time.

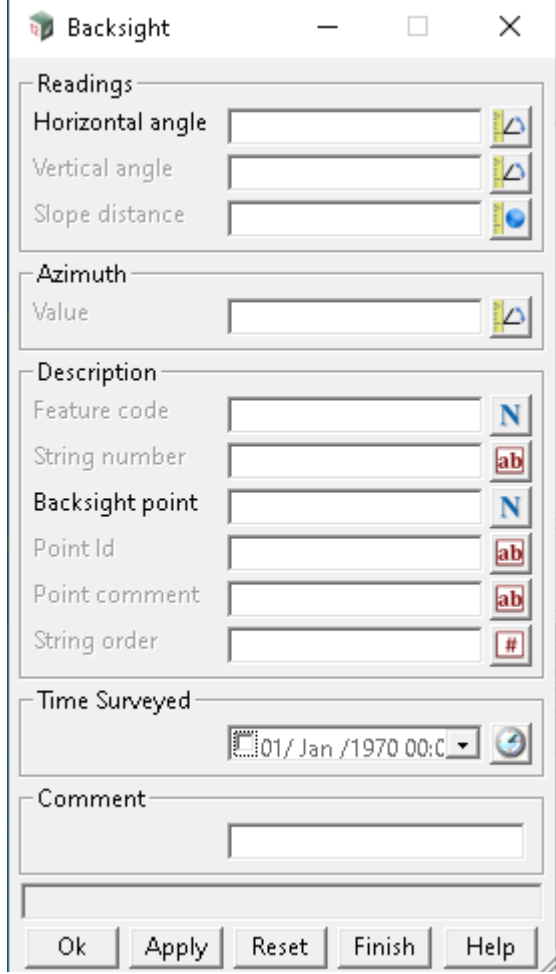

The fields and buttons used in this panel have the following functions.

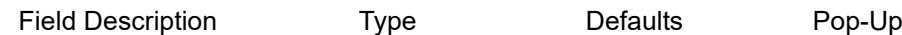

## **Readings**

#### **Horizontal angle**

*the horizontal angle to the backsight in dd.mmss format.*

#### **Vertical angle**

*the vertical angle to the backsight in dd.mmss format.* 

*If the value is in the range 0 -180 degrees, the measurement is considered a Face 1 measurement, and measurements in the range 180-360 degrees are considered Face2.* 

## **Slope distance**

*the slope distance to the measurement to the backsight.* 

*If a pair of face1/face2 measurements exist, the mean value of the slope distance is used for reduction purposes.*

## **Value**

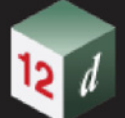

*if not blank, the azimuth to the backsight in dd.mmss format.* 

*The azimuth\_value may be specified when no coordinate for the backsight point exists.*

*This allows backsights to be specified by azimuth only. In the case of a differing azimuth and horizontal angle, a swing will be computed by the subtraction of the azimuth value and the horizontal angle.* 

# **Description**

## **Feature code**

*This is only used in the special case given in* [When Backsight Point is Not Found for a Backsight](#page-1782-0)  [Command](#page-1782-0)*.* 

## **String number**

*Not used.*

## **Backsight point**

*The point name of the backsight point.* 

*For a description of how the reduction finds the appropriate point, see 24.4.1.2.1 Searching for the* [Coordinates of Special Points](#page-1761-0)

### **Point id** output

*Point id of the backsight point.*

*If a new backsight entry is inserted into the 12d Field File, this field will be non-editable since only the backsight point is required.*

### **Point comment**

*Not used.*

# **Rest of the Fields and Buttons**

**Time surveyed, Comment, OK, Apply, Reset, Finish, Help** See [24.4.1.3 Time surveyed,](#page-1764-0)  [Comment and Bottom Panel buttons](#page-1764-0).

For the description on how the field data command is stored in a 1*2d Field File,* see 4 backsight **Measurement** to backsight.

## *See*

[When Backsight Point is Found for a Backsight Command](#page-1781-0) [When Backsight Point is Not Found for a Backsight Command](#page-1782-0)

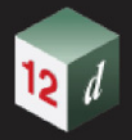

# <span id="page-1781-0"></span>**When Backsight Point is Found for a Backsight Command**

If the **Backsight prompt mode** is set to **Prompt** in the *SDR Function* and the Backsight point is found, the **Bearing Datum Difference** panel is displayed:

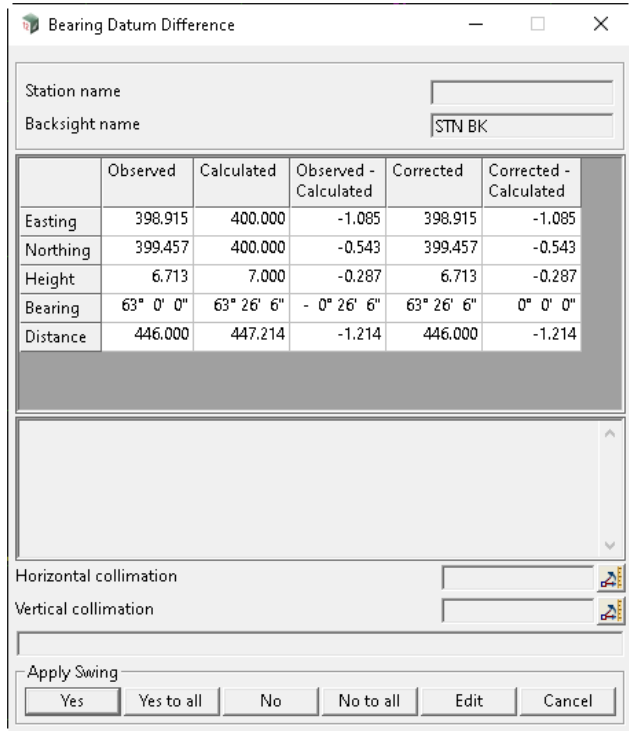

No point is created.

For information on the **Bearing Data Difference** panel, see 15.4.3.3 Bearing Datum Difference.

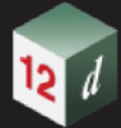

# <span id="page-1782-0"></span>**When Backsight Point is Not Found for a Backsight Command**

If the *Backsight point* can't be found, the **Define Station Coordinate** panel is displayed (see 15.4.3.1 Define Station Coordinate for Unknown Points):

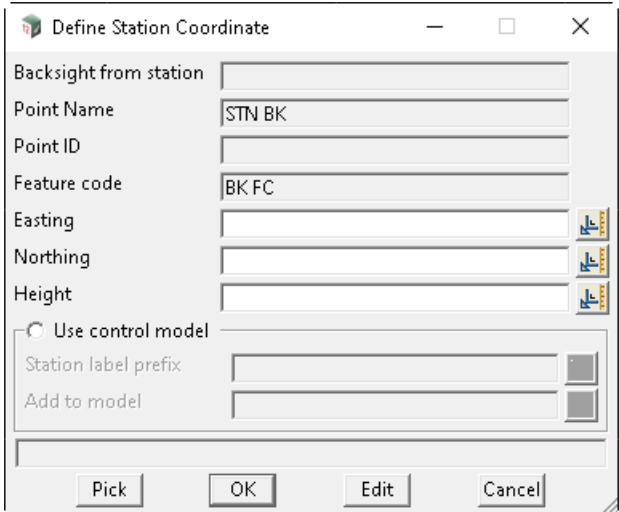

Either **Pick** can be pressed and an existing vertex selected to fill in the **Easting**, **Northing** and **Height** fields, or values can be typed into the **Easting**, **Northing** and **Height** fields.

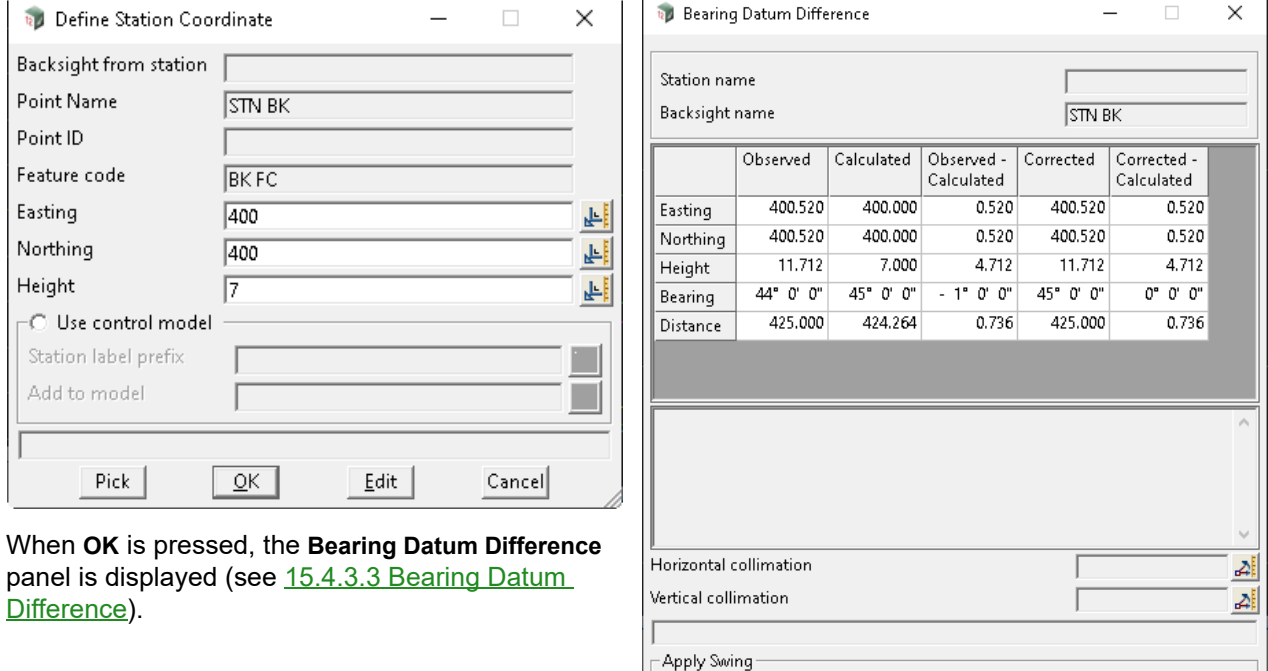

When **Yes, Yes to all, No**, or **No to all** is pressed, it is similar to a named measurement and one or two points are created.

 $\operatorname{\sf Yes}$ 

Yes to all

No

1. a one vertex super string is created with:

String name *Feature code* from the **Backsight** panel.

Vertex id *Backsight point* from the **Backsight** panel.

Vertex text *Backsight point* from the **Backsight** panel.

No to all

Edit

Cancel

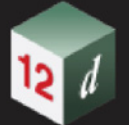

String attribute: *Survey Control Station* with the value *1*

- 2. If **Used named points as measurements** is *ticked* in the **Others** tab in the **SDR Function**:
	- a super string vertex is created with:

String name *Feature code* from the **Backsight** panel.

**No** string attribute *string\_no*.

For the vertex, three attribute groups are created: *SDR Setup Details*, *SDR Measurement Details* and *SDR Measurement Geodetic Details*. See [24.4.2.64 Attributes for the Unknown](#page-1884-0)  [Control Point Standard Measurement.](#page-1884-0)

This point is used in stringing.

### **Important Note:**

A *named Coordinate* field data command (panel **Direct Coordinate**) is inserted **BEFORE** the *Backsight* field data command. The fields in the panel **Direct Coordinate** panel are:

**X/Y/Z coordinate** - *Easting*, *Northing* and *Height* from the **Define Station Coordinate** panel. **Feature code** - *Feature code* from the **Backsight** panel.

**String number** - blank.

**Named point** - *Backsight point* from the **Backsight** panel.

**Point comment** - blank.

The *named Coordinate* field data command may only be visible when the *SDR Editor* is restarted.

Continue to [24.4.2.7 Backsight Reference \(opcode 50\)](#page-1784-0) or return to [24.4.2 List of Field Data](#page-1765-0)  [Commands](#page-1765-0)or [24 12d Survey Guide.](#page-1720-0)

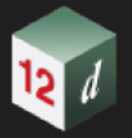

# <span id="page-1784-0"></span>**24.4.2.7 Backsight Reference (opcode 50)**

The *Backsight Reference* option specifies the bearing-datum-difference angle (**Bearing swing)** to use for the current instrument setup and it is used for all measurement from the current instrument setup that are after the Backsight reference command.

Hence the macerates from the current instrument that follow the Backsight Reference are rotated about the instrument setup point.

The *Bearing swing* angle is measured clockwise from North.

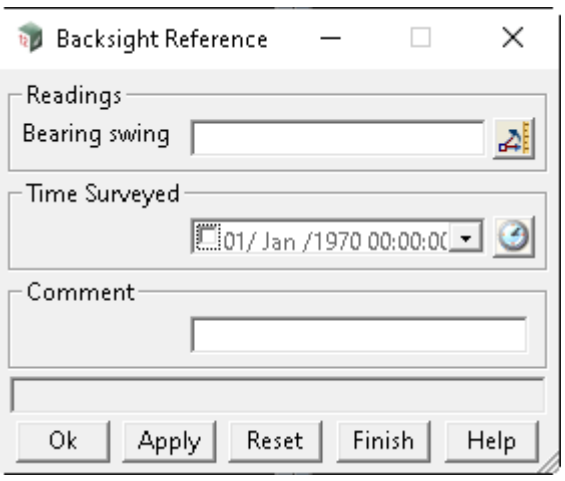

The fields and buttons used in this panel have the following functions.

## Field Description Type Defaults Pop-Up

### **Bearing swing**

*the angle (measured positive, clockwise from north) to swing the measurements following the Backsight Reference command, about the current instrument setup point.*

*It is equivalent to the bearing datum difference.* 

*Note: this Bearing swing is only applicable to measurements following the command and for that particular station setup. It also negates any previous swings calculated from backsight measurements (bearing datum difference) for that station setup. Therefore, measurements after the command will use the new swing value. The direction of the swing is positive in the clockwise direction from North.*

**Time surveyed, Comment, OK, Apply, Reset, Finish, Help** See [24.4.1.3 Time surveyed,](#page-1764-0)  [Comment and Bottom Panel buttons](#page-1764-0).

For the description on how the field data command is stored in a *12d Field File,* see 50 backsight reference Specify bearing to correct for true north - used as bearing datum [difference.](#page-1920-0)

Continue to [24.4.2.8 Buildings \(opcodes 110, 111\)](#page-1785-0) or return to [24.4.2 List of Field Data Commands](#page-1765-0) or [24 12d Survey Guide.](#page-1720-0)

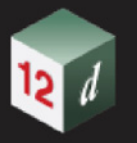

# <span id="page-1785-0"></span>**24.4.2.8 Buildings (opcodes 110, 111)**

The *Buildings* option creates a building face.

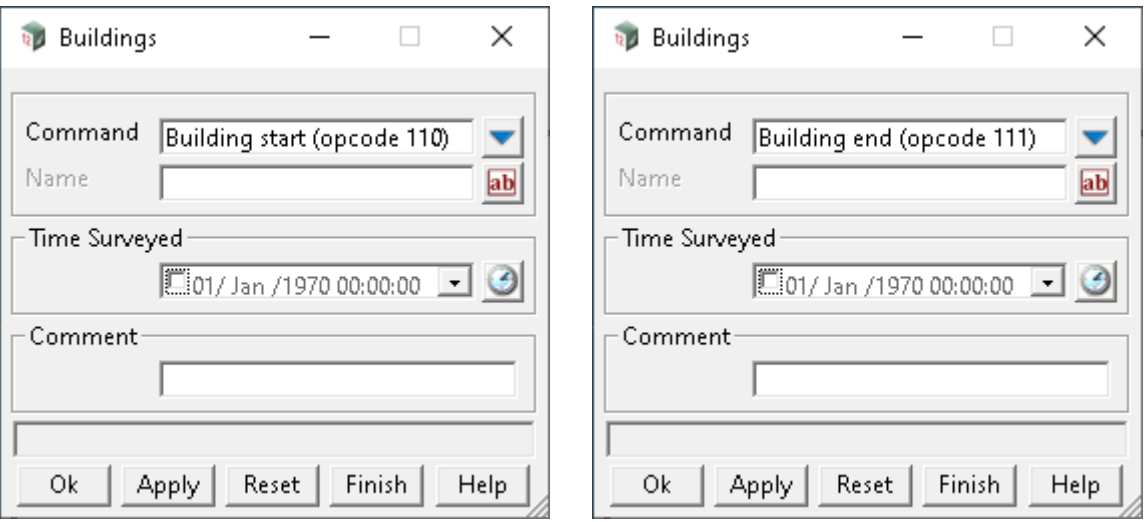

The fields and buttons used in this panel have the following functions.

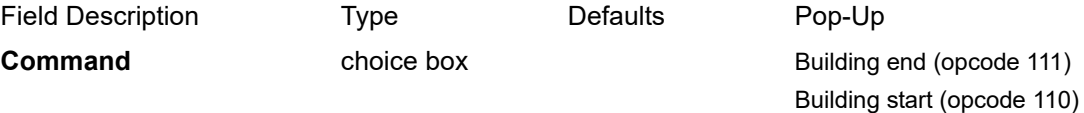

#### **for Buildings start**

*Start recording a building face with the given Name.* 

*If Name is blank, then the default building face is defined by the feature code and string number.* 

*Any following measurements until a Building end (op code 111), are stored as the building face. There is no limit to the number of points in a building face.*

#### **for Building end**

*If Name is blank, the current measurement point is added to the current building face observation set and the current building face observation set is then finished.*

*If Name is not blank, the building face observation set of that Name is finished.*

#### **Name**

*Name has the meaning as outlined above in Building end/start definition.*

**Time surveyed, Comment, OK, Apply, Reset, Finish, Help** See [24.4.1.3 Time surveyed,](#page-1764-0)  [Comment and Bottom Panel buttons](#page-1764-0).

For the description on how the field data command is stored in a *12d Field File,* see

110 building face Start recording buildings face observations - before the [measurements](#page-1934-0).

111 building face end [End recording building face observations.](#page-1934-1)

Continue to [24.4.2.9 Check Coordinate \(opcode 14\)](#page-1786-0) or return to [24.4.2 List of Field Data Commands](#page-1765-0) or [24 12d Survey Guide.](#page-1720-0)

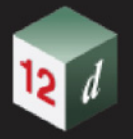

# <span id="page-1786-0"></span>**24.4.2.9 Check Coordinate (opcode 14)**

The *Check Coordinate* option tags the measurement as a **check coordinate** measurement.

That it, it is a measurement to a known point and so the difference between the measurement point and the known point can be calculated and reported.

If the *Display panel for backsights* field in the **Survey Data Reduce** panel is **ticked**, then the **Survey Data Check Coordinate** panel shows the differences in the coordinates. A record is written to the report file.

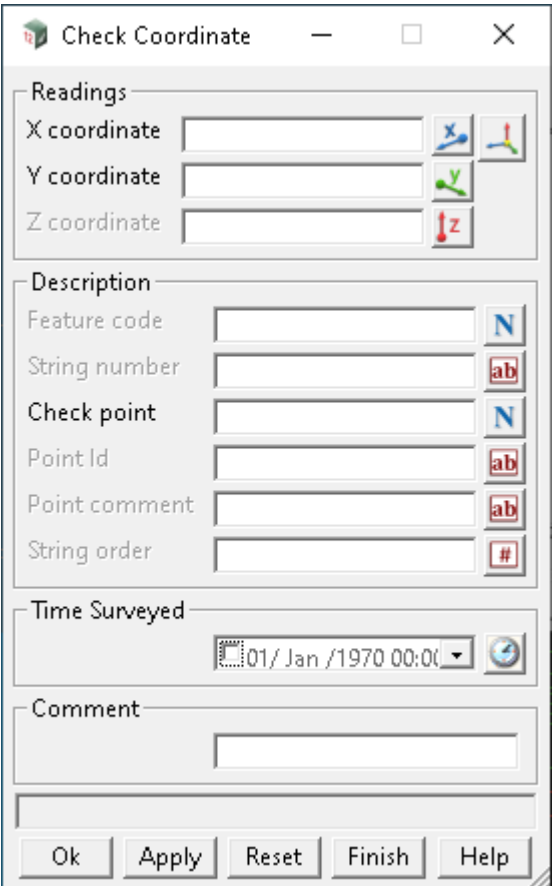

The fields and buttons used in this panel have the following functions.

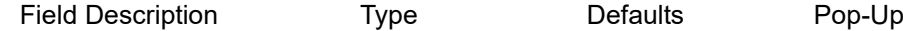

## **Readings**

## **X/Y/Z coordinate**

*the X/Y/Z of the measurement to the check point.*

# **Description**

## **Feature code**

*This is only used in the special case given in* [When Check Point is Not Found for the Check](#page-1789-0)  [Coordinate Command](#page-1789-0)*.* 

## **String number**

*Not used.* 

### **Check point**

*Field Data Commands Page 1787*

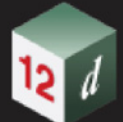

*Point name of the point that the measurement is checking against. For a description of how the reduction finds the appropriate point, see 24.4.1.2.1 Searching for the* [Coordinates of Special Points](#page-1761-0)

### **Point id**

*Point id of the point that the measurement is checking against. If a new Check point entry is inserted into the file, this field will be non-editable because only the check point is required.*

## **Point comment**

*Not used.* 

## **String order**

*???.* 

## **Rest of the Fields and Buttons**

**Time surveyed, Comment, OK, Apply, Reset, Finish, Help** See [24.4.1.3 Time surveyed,](#page-1764-0)  [Comment and Bottom Panel buttons](#page-1764-0).

For the description on how the field data command is stored in a *12d Field File,* see 14 check coordinate [Check Coordinates](#page-1910-0).

# *See*

[When Check Point is Found for the Check Coordinate Command](#page-1788-0) [When Check Point is Not Found for the Check Coordinate Command](#page-1789-0)

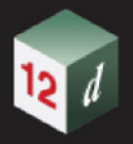

# <span id="page-1788-0"></span>**When Check Point is Found for the Check Coordinate Command**

If **Show check measurements** is *ticked* in the *SDR Function* then for each check coordinate measurement, the **Check Coordinate Difference** panel is displayed:

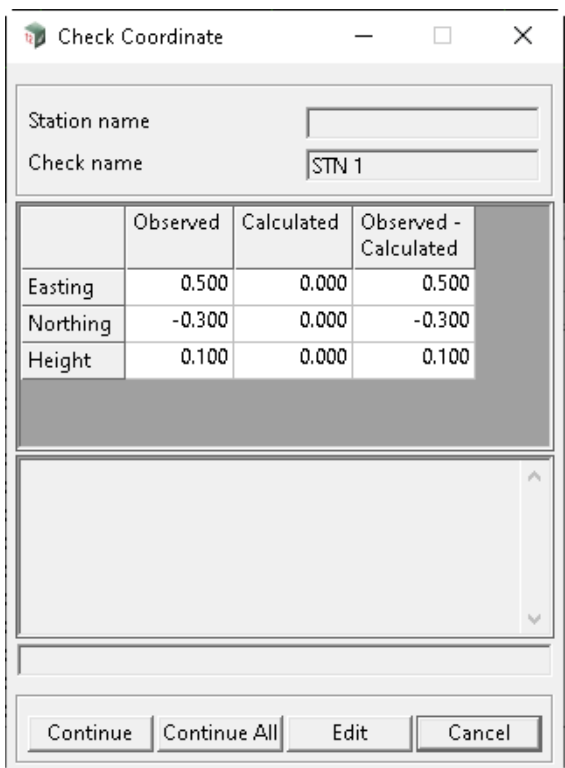

For information on the **Check Coordinate Difference** panel, see 15.4.3.5 Check Coordinate Difference.

No point is created.

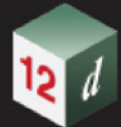

# <span id="page-1789-0"></span>**When Check Point is Not Found for the Check Coordinate Command**

If the *Check point* can't be found, the **Define Control Point Coordinate** panel is displayed (see 15.4.3.2 Define Control Point Coordinate for Unknown Point):

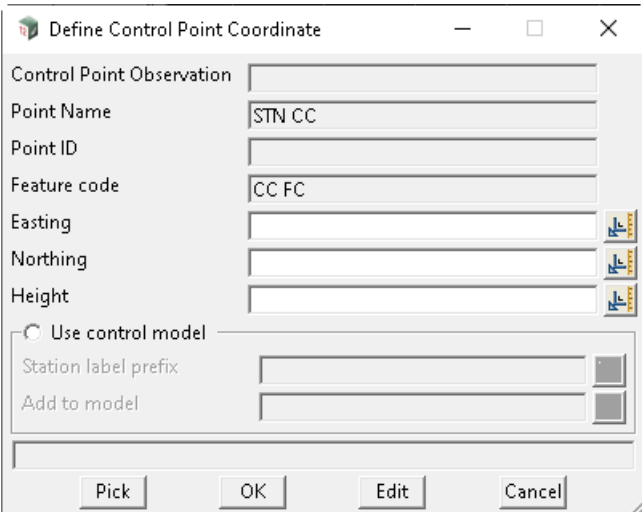

Either **Pick** can be pressed and an existing vertex selected to fill in the **Easting**, **Northing** and **Height** fields, or values can be typed into the **Easting**, **Northing** and **Height** fields.

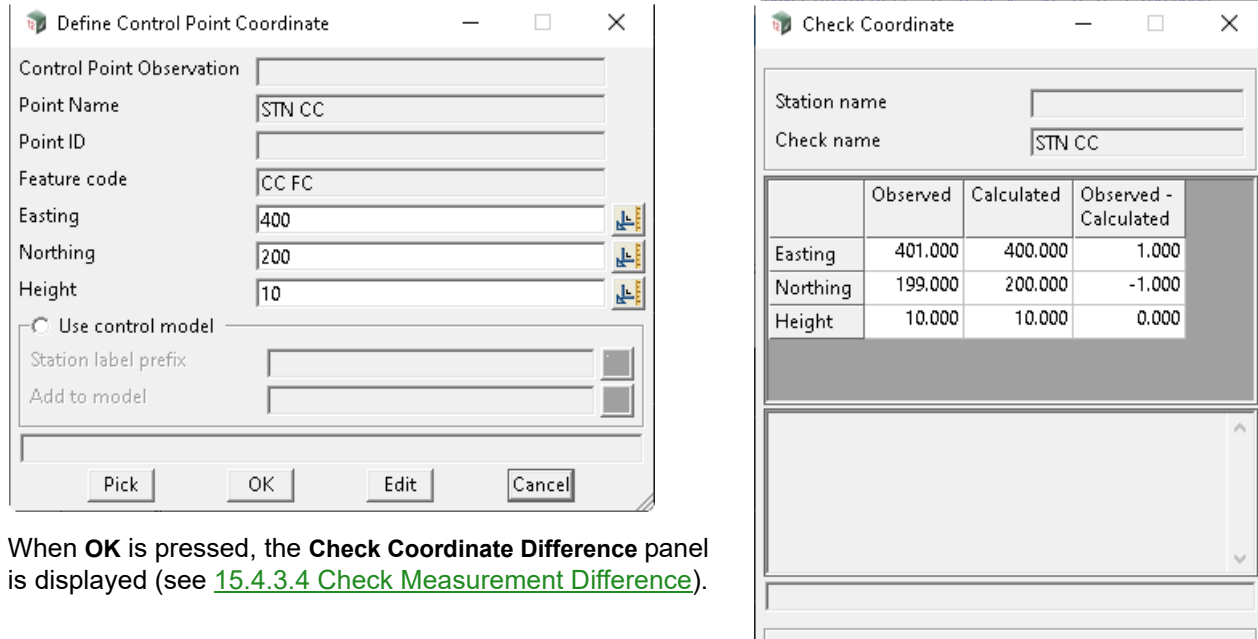

When **Continue** or **Continue All** is pressed, it is similar to a named measurement and one or two points are created.

Continue | Continue All

Edit

Cancel

- 1. a one vertex super string is created with:
	- String name *Feature code* from the **Check Coordinate** panel.
	- Vertex id *Check point* from the **Check Coordinate** panel.
	- Vertex text *Check point* from the **Check Coordinate** panel.

String attribute: *Survey Control Station* with the value *1*

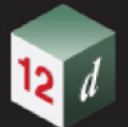

- 2. If **Used named points as measurements** is *ticked* in the **Others** tab in the **SDR Function**:
	- a super string vertex is created with:

String name *Feature code* from the **Check Coordinate** panel.

**No** string attribute *string\_no*.

For the vertex, three attribute groups are created: *SDR Setup Details*, *SDR Measurement Details* and *SDR Measurement Geodetic Details*. See [24.4.2.64 Attributes for the Unknown](#page-1884-0)  [Control Point Standard Measurement.](#page-1884-0)

This point is used in stringing.

#### **Important Note:**

A *named Coordinate* field data command (panel **Direct Coordinate**) is inserted **BEFORE** the *Check Coordinate* field data command. The fields in the panel **Direct Coordinate** panel are:

**X/Y/Z coordinate** - *Easting*, *Northing* and *Height* from the **Define Control Point Coordinate** panel. **Feature code** - *Feature code* from the **Check Coordinate** panel.

**String number** - blank.

**Named point** - *Check point* from the **Check Coordinate** panel.

**Point comment** - blank.

The *named Coordinate* field data command may only be visible when the *SDR Editor* is restarted.

Continue to [24.4.2.10 Check Measurement \(opcode 6\)](#page-1791-0) or return to [24.4.2 List of Field Data](#page-1765-0)  [Commands](#page-1765-0) or [24 12d Survey Guide](#page-1720-0).

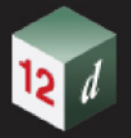

# <span id="page-1791-0"></span>**24.4.2.10 Check Measurement (opcode 6)**

The *Check Measurement* option tags the measurement as a **check measurement.**

That it, it is a measurement to a known point and so the difference between the measurement point and the known point can be calculated and reported.

A two point super string (with string name *Check point*) from the instrument point to the measured point is created and added to the model for the Check measurements (given by the **Check model**  field on the **Advanced** tab of the *SDR Function* - see 15.4.2 Create SDR Function from a 12d Field File).

The instrument point name, the station name and the differences between the measurement point and coordinates and the station coordinates are written as text along the super string. The differences between the measurement and the known point is also written to the report file.

Individual check measurements can be entered, or they can consist of pairs of Face1/Face2 measurements.

To enter a Face1/Face2 measurement the check command should be entered twice, with the appropriate values entered into the panel each time.

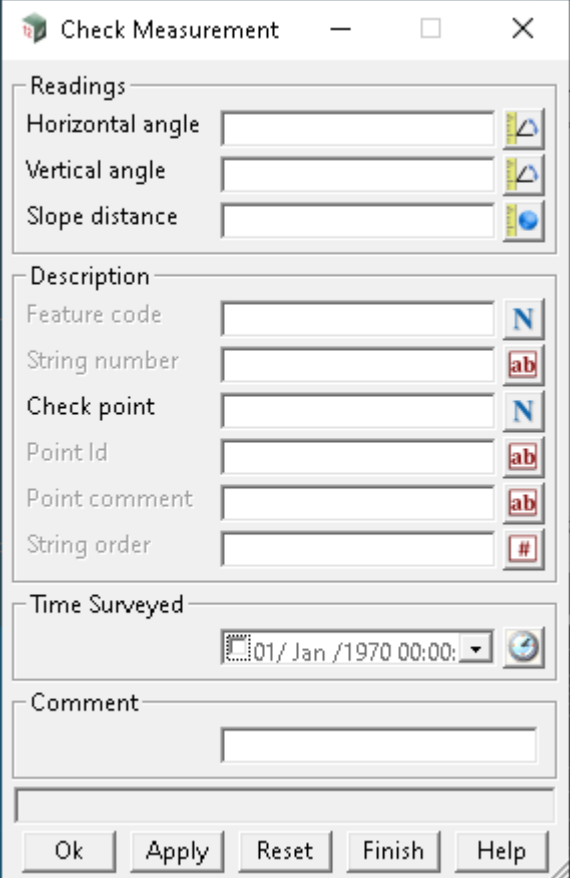

The fields and buttons used in this panel have the following functions.

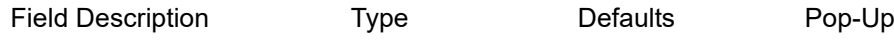

## **Readings**

### **Horizontal angle**

*The horizontal angle of the measurement to the check point in dd.mmss format.*

## **Vertical angle**

*the vertical angle of the measurement to the check point in dd.mmss format.* 

*Page 1792 Field Data Commands*

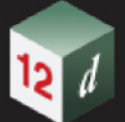

*If the value is in the range 0 -180 degrees the measurement is considered a Face 1 measurement, and for measurements in the range 180-360 degrees they are considered Face2.* 

#### **Slope distance**

*The slope distance of the measurement to the check point.* 

*If a pair of face1/face2 measurements exist, the mean value of the slope distance is used for reduction purposes.*

# **Description**

## **Feature code**

*This is only used in the special case given in* [When Check Point in Not Found for the Check](#page-1794-0)  [Measurement Command](#page-1794-0)*.* 

#### **String number**

*Not used.*

### **Check point**

*Point name of the point that the measurement is checking against. For a description of how the reduction finds the appropriate point, see 24.4.1.2.1 Searching for the* [Coordinates of Special Points](#page-1761-0)

### **Point id** output

*Point id of the point that the measurement is checking against. If a new Check point entry is inserted into the file, this field will be non-editable because only the check point is required.*

#### **Point comment**

*Not used.* 

**String order**

*???.* 

## **Rest of the Fields and Buttons**

**Time surveyed, Comment, OK, Apply, Reset, Finish, Help** See [24.4.1.3 Time surveyed,](#page-1764-0)  [Comment and Bottom Panel buttons](#page-1764-0).

For the description on how the field data command is stored in a *12d Field File,* see 6 check measurement Check measurement.

### *See*

[When Check Point is Found for the Check Measurement Command](#page-1793-0) [When Check Point in Not Found for the Check Measurement Command](#page-1794-0)

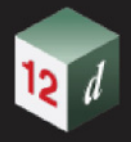

# <span id="page-1793-0"></span>**When Check Point is Found for the Check Measurement Command**

If **Show check measurements** is *ticked* in the *SDR Function* then for each check measurement, the **Check Measurement Difference** panel is displayed:

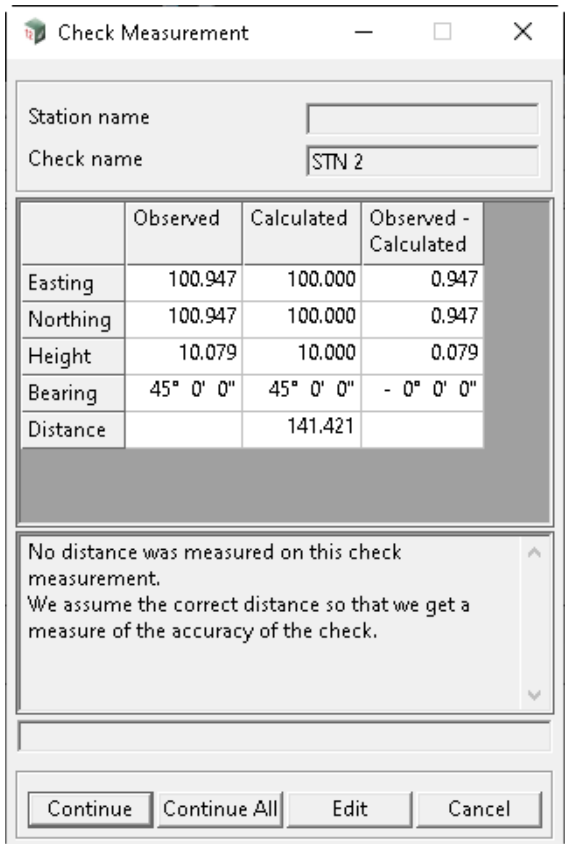

For information on the **Check Measurement Difference** panel, see 15.4.3.4 Check Measurement Difference.

A one vertex super string is created in the *Check model* with values:

String name *Check point*

Vertex text *Check point*

No string or vertex attributes are created.

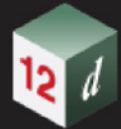

# <span id="page-1794-0"></span>**When Check Point in Not Found for the Check Measurement Command**

If the *Check point* can't be found, the Define Station Coordinate panel is displayed (see 15.4.3.1 Define Station Coordinate for Unknown Points):

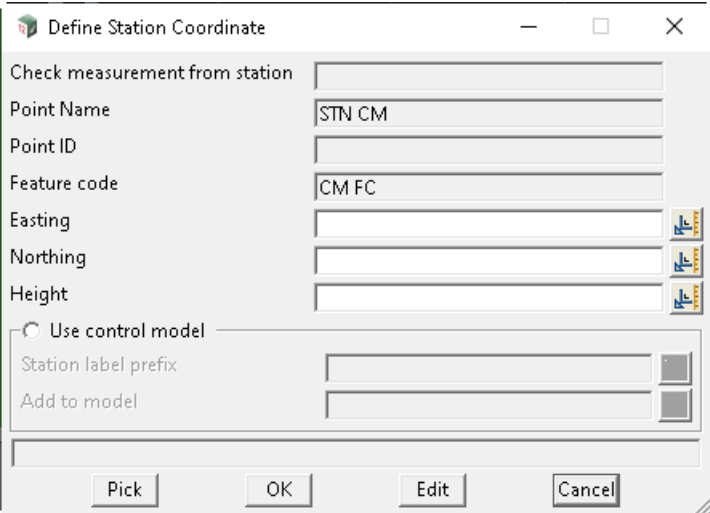

Either **Pick** can be pressed and an existing vertex selected to fill in the **Easting**, **Northing** and **Height** fields, or values can be typed into the **Easting**, **Northing** and **Height** fields.

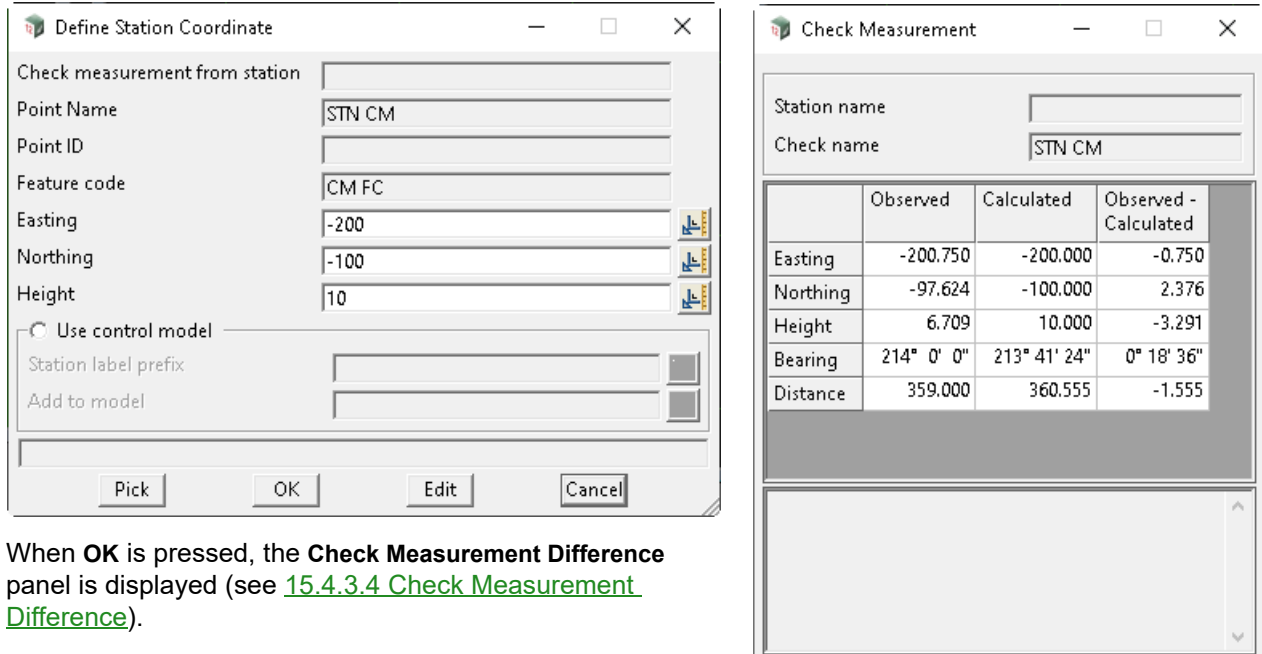

When **Continue** or **Continue All** is pressed, it is similar to a named measurement and one or two points are created.

Continue

Continue All

Edit

Cancel

1. a one vertex super string is created with:

String name *Feature code* from the **Check Measurement** panel.

Vertex id *Check point* from the **Check Measurement** panel.

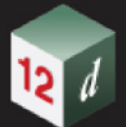

Vertex text *Check point* from the **Check Measurement** panel.

String attribute: *Survey Control Station* with the value *1*

- 2. If **Used named points as measurements** is *ticked* in the **Others** tab in the **SDR Function**:
	- a super string vertex is created with:

String name *Feature code* from the **Check Measurement** panel.

**No** string attribute *string\_no*.

For the vertex, three attribute groups are created: *SDR Setup Details*, *SDR Measurement Details* and *SDR Measurement Geodetic Details*. See [24.4.2.64 Attributes for the Unknown](#page-1884-0)  [Control Point Standard Measurement.](#page-1884-0)

This point is used in stringing.

#### **Important Note:**

A *named Coordinate* field data command (panel **Direct Coordinate**) is inserted **BEFORE** the *Check Measurement* field data command. The fields in the panel **Direct Coordinate** panel are:

**X/Y/Z coordinate** - *Easting*, *Northing* and *Height* from the **Define Station Coordinate** panel.

**Feature code** - *Feature code* from the **Check Measurement** panel.

**String number** - blank.

**Named point** - *Check point* from the **Check Measurement** panel.

**Point comment** - blank.

The *named Coordinate* field data command may only be visible when the *SDR Editor* is restarted.

Continue to [24.4.2.11 Circle Feature \(opcode 18\)](#page-1796-0) or return to [24.4.2 List of Field Data Commandso](#page-1765-0)r [24 12d Survey Guide](#page-1720-0).

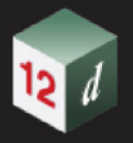

# <span id="page-1796-0"></span>**24.4.2.11 Circle Feature (opcode 18)**

The *Feature* option create a feature string of the given *Radius* and centred in the current measurement point and with the height of the current measurement point. See [24.3.7 Feature String.](#page-1741-0)

That is, the current measurement point is the centre of the feature string.

See [24.3.7 Feature String](#page-1741-0) in [24 12d Survey Guide](#page-1720-0).

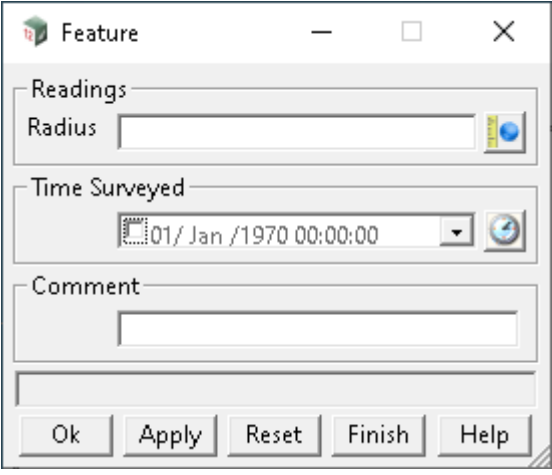

The fields and buttons used in this panel have the following functions.

Field Description Type Defaults Pop-Up

### **Radius**

*the radius of the circle to be drawn in the*  $(x, y)$  *plane around the current measurement point.* 

**Time surveyed, Comment, OK, Apply, Reset, Finish, Help** See [24.4.1.3 Time surveyed,](#page-1764-0)  [Comment and Bottom Panel buttons](#page-1764-0).

For the description on how the field data command is stored in a *12d Field File,* see 18 feature [Circle Feature.](#page-1911-1)

Continue to [24.4.2.12 Code File \(opcode 119\)](#page-1797-0) or return to [24.4.2 List of Field Data Commandso](#page-1765-0)r [24.4 Field Data Commands](#page-1754-0) or [24 12d Survey Guide.](#page-1720-0)

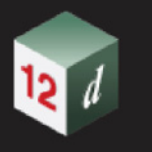

# <span id="page-1797-0"></span>**24.4.2.12 Code File (opcode 119)**

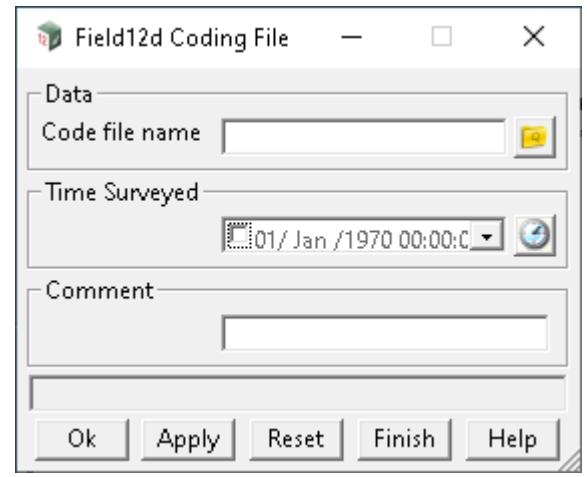

The option *Field12d Coding File* records the name of the *12d Field File*.

The fields and buttons used in this panel have the following functions.

Field Description Type **Defaults** Pop-Up

### **Code file name**

*the name of he 12d Field File.*

**Time surveyed, Comment, OK, Apply, Reset, Finish, Help** See [24.4.1.3 Time surveyed,](#page-1764-0)  [Comment and Bottom Panel buttons](#page-1764-0).

For the description on how the field data command is stored in a *12d Field File,* see 119 code file [Name of this 12d Field File](#page-1935-1).

Continue to [24.4.2.13 Comment \(opcode -2\)](#page-1798-0) or return to [24.4.2 List of Field Data Commandso](#page-1765-0)r [24.4](#page-1754-0)  [Field Data Commands](#page-1754-0) or [24 12d Survey Guide.](#page-1720-0)

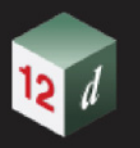

# <span id="page-1798-0"></span>**24.4.2.13 Comment (opcode -2)**

The *Comment* option inserts a comment into the field file.

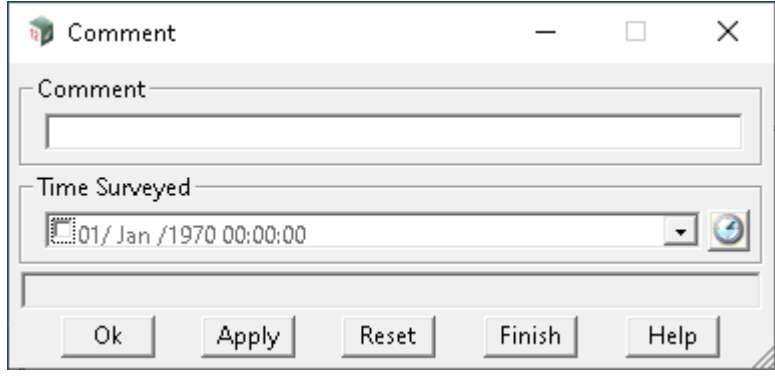

The fields and buttons used in this panel have the following functions.

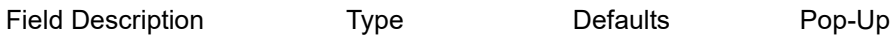

## **Comment**

*if not blank, the text in the* **Comment** *filed is added as a comment in the 12d Field File.*

**Time surveyed, Comment, OK, Apply, Reset, Finish, Help** See [24.4.1.3 Time surveyed,](#page-1764-0)  [Comment and Bottom Panel buttons](#page-1764-0).

For the description on how the field data command is stored in a *12d Field File,* see -2 comment [Insert a comment](#page-1906-0).

Continue to [24.4.2.14 Coordinate \(opcode 2\)](#page-1799-0) or return to [24.4.2 List of Field Data Commandso](#page-1765-0)r 24.4 [Field Data Commands](#page-1754-0) or [24 12d Survey Guide.](#page-1720-0)

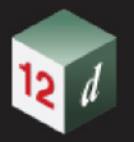

# <span id="page-1799-0"></span>**24.4.2.14 Coordinate (opcode 2)**

The *Coordinate* opcode is for creating a point by typing in the points x, y and z coordinates. This is also referred to as a *directly entered coordinate* or *DEC*.

Although no measurement by an instrument is required, the point is still referred to as a measurement point.

Because the  $(x,y,z)$  coordinates are given an so know, no reduction is needed to calculate them. Selecting **Coordinate** brings up the **Direct Coordinate** panel:

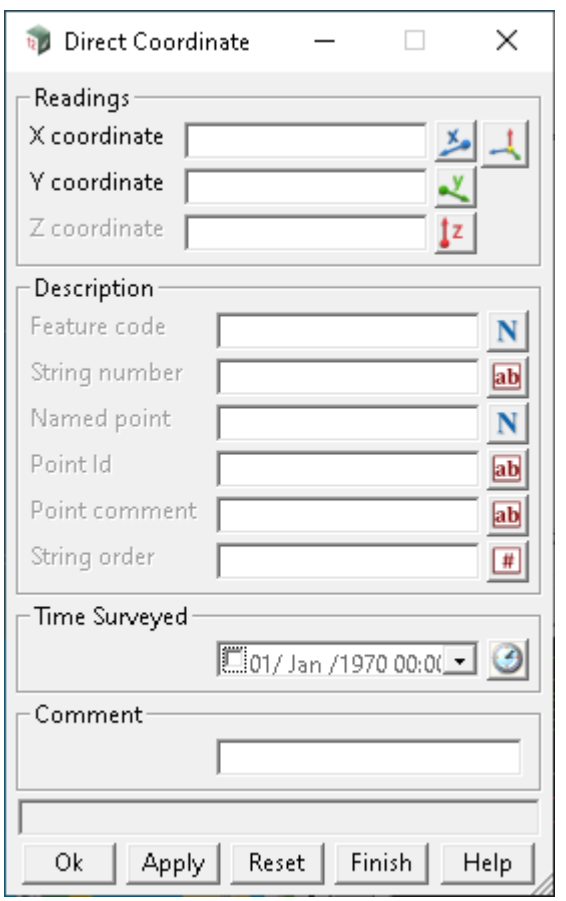

The fields and buttons used in this panel have the following functions.

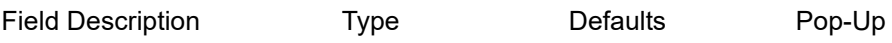

## **Readings**

### **X** coordinate double box

*the x coordinate for the point.*

### **Y** coordinate double box

*the y coordinate for the point.*

#### **Z** coordinate double box

*the z coordinate for the point.*

# **Description - used for the new point or points**

**Feature code, String number, Named point, Point id, Point comment and String order** are used to define values for the new point. See [24.4.1.1 Feature Code, String Number, Named Point,](#page-1755-0)

*Page 1800 Field Data Commands*
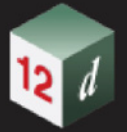

## [Point Id, Point Comment and String Order for a New Measured Point.](#page-1755-0)

## **Rest of the Fields and Buttons**

**Time surveyed, Comment, OK, Apply, Reset, Finish, Help** See [24.4.1.3 Time surveyed,](#page-1764-0)  [Comment and Bottom Panel buttons](#page-1764-0).

For the description on how the field data command is stored in a *12d Field File,* see [Directly entered coordinate measurement](#page-1907-0).

Continue to [24.4.2.15 Height Or Depth Comment \(opcode 28\)](#page-1801-0) or return to 24.4.2 List of Field Data [Commands](#page-1765-0) or [24 12d Survey Guide](#page-1720-0).

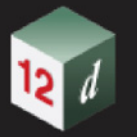

# <span id="page-1801-0"></span>**24.4.2.15 Height Or Depth Comment (opcode 28)**

[/Dest /height\_or\_depth /DEST pdfmark

The *Height or Depth* option creates text consisting of a space (" ") followed by a real number converted to text, and the resulting text is appended to the selected string names.

**Note** - this option *does not alter heights*.

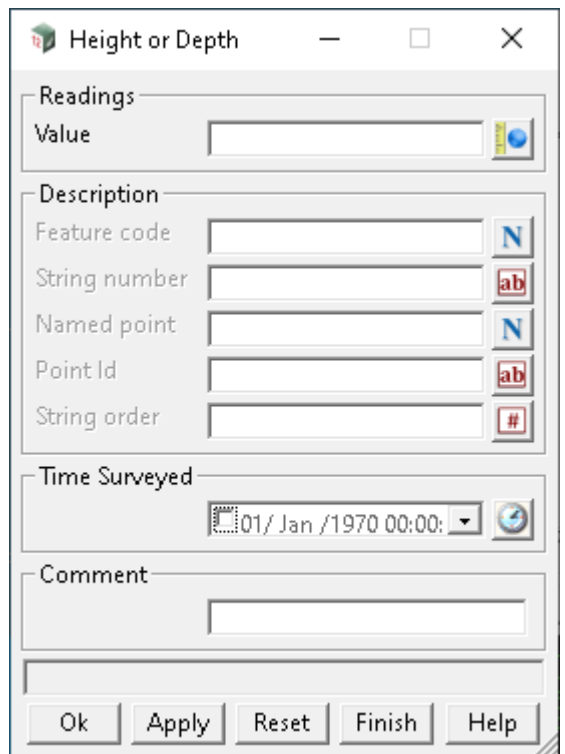

The fields and buttons used in this panel have the following functions.

Field Description Type Defaults Pop-Up

## **Value** real box

*if not blank, text is created consisting of a space (" ") followed by Value converted to text.* 

*The resulting text is appended to the string names as selected by the values in the Description fields.*

## **Description - used for finding strings**

## **Feature code, String number, Named point, Point id**

*the Named point field is not used.*

*If no Feature code, String number or Point id is given, the text is appended to all string names with the same feature code and string number as the current measurement. This applies to the entire field file.*

*If the Feature code and String number are given, then the text is appended to all string names with the same feature code and string number. This applies to the entire field file.*

*If only the Point id is given, then the text is appended to all string names with the same feature code and string number as the point defined by the Point id. This applies to the entire field file.*

Feature code, String number, Point id See 24.4.1.2.2 Feature Code, String Number, Point Id for [Finding Standard Points or Strings](#page-1763-0)

#### **Named point**

*not used*

## **String order**

*???*

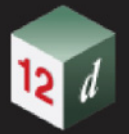

# **Rest of the Fields and Buttons**

**Time surveyed, Comment, OK, Apply, Reset, Finish, Help** See [24.4.1.3 Time surveyed,](#page-1764-0)  [Comment and Bottom Panel buttons](#page-1764-0).

For the description on how the field data command is stored in a *12d Field File,* see 28 height or depth [Add text to the string name - for delta height.](#page-1914-0)

Continue to [24.4.2.16 Job Data \(opcode 1\)](#page-1803-0) or return to [24.4.2 List of Field Data Commands](#page-1765-0) 24 12d **[Survey Guide](#page-1720-0).** 

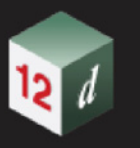

# <span id="page-1803-0"></span>**24.4.2.16 Job Data (opcode 1)**

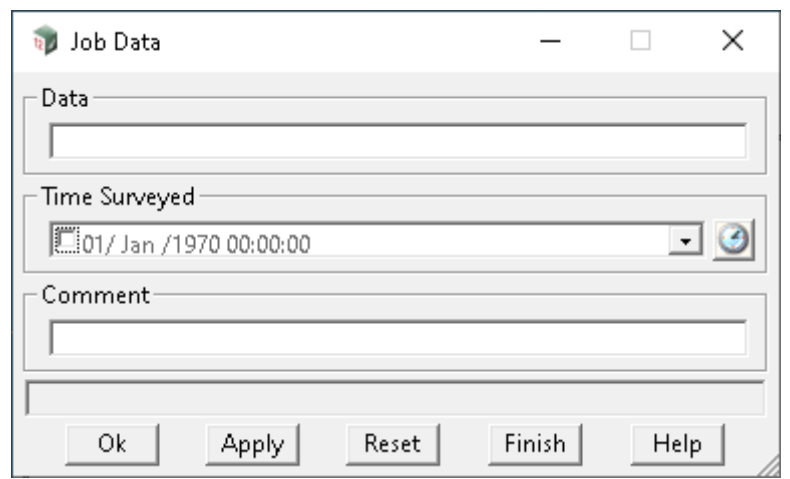

The *Job Data* option adds given text as header information in the *12d Field File*.

The fields and buttons used in this panel have the following functions.

Field Description Type Defaults Pop-Up

#### **Data**

*text to be added as header information in the 12d Field File.*

**Time surveyed, Comment, OK, Apply, Reset, Finish, Help** See [24.4.1.3 Time surveyed,](#page-1764-0)  [Comment and Bottom Panel buttons](#page-1764-0).

For the description on how the field data command is stored in a *12d Field File,* see 1 job data **Job Information**.

Continue to [24.4.2.17 Distance correction \(opcode 127\)](#page-1804-0) or return to 24.4.2 List of Field Data [Commands](#page-1765-0) or [24 12d Survey Guide.](#page-1720-0)

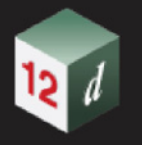

# <span id="page-1804-0"></span>**24.4.2.17 Distance correction (opcode 127)**

This section of documentation is a work in progress and will be updated in subsequent releases.

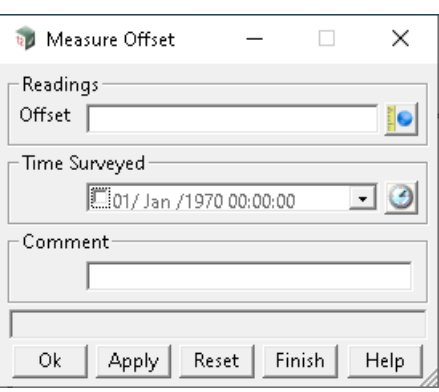

The fields and buttons used in this panel have the following functions.

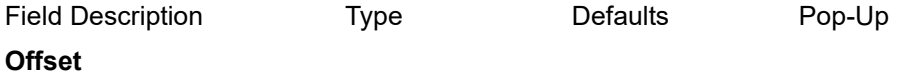

**Time surveyed, Comment, OK, Apply, Reset, Finish, Help** See [24.4.1.3 Time surveyed,](#page-1764-0)  [Comment and Bottom Panel buttons](#page-1764-0).

For the description on how the field data command is stored in a *12d Field File,* see 127 [measurement\\_offset](#page-1938-0) Distance correction.

Continue to [24.4.2.18 Distances \(opcode 49\)](#page-1805-0) or return to [24.4.2 List of Field Data Commands](#page-1765-0) or 24 [12d Survey Guide.](#page-1720-0)

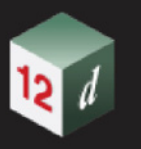

# <span id="page-1805-0"></span>**24.4.2.18 Distances (opcode 49)**

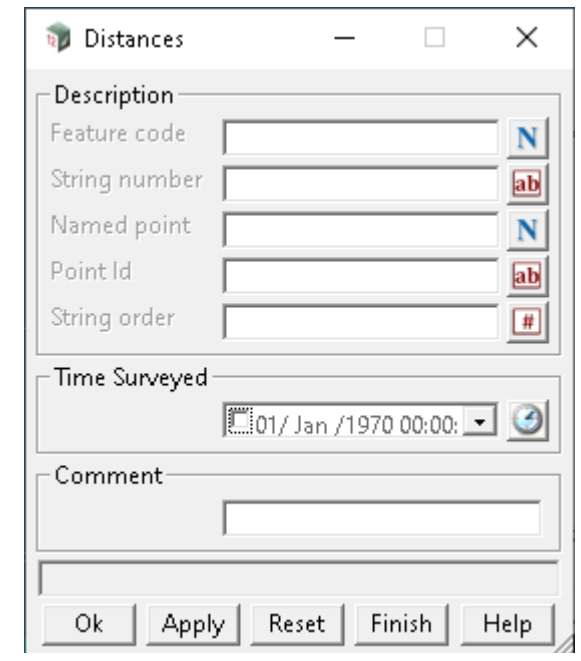

This section of documentation is a work in progress and will be updated in subsequent releases.

The fields and buttons used in this panel have the following functions.

Field Description Type Defaults Pop-Up

## **Description**

#### **Feature code**

*the feature code of the nominated point.* 

#### **String number**

*the string number of the nominated point.*

#### **Named point**

*point name of the point.* 

*This can be an integer, real, text or alphanumeric. For a more detailed description of how the reduction finds/uses the appropriate point see the section* 24.4.1.2.1 Searching for the Coordinates of Special [Points](#page-1761-0)

## **Point id**

*point id of the point.* 

*This can be an integer, real, text or alphanumeric. For a more detailed description of how the reduction finds/uses the appropriate point see the section* [24.4.1.2.1 Searching for the Coordinates of Special](#page-1761-0)  [Points](#page-1761-0)*. If a new check point entry is inserted into the file, this field will be non-editable since only the check point is required.*

# **String order**

*????* 

## **Rest of the Fields and Buttons**

**Time surveyed, Comment, OK, Apply, Reset, Finish, Help** See [24.4.1.3 Time surveyed,](#page-1764-0)  [Comment and Bottom Panel buttons](#page-1764-0).

For the description on how the field data command is stored in a *12d Field File,* see 49 distances [Distances](#page-1920-0).

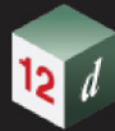

Continue to [24.4.2.19 Error \(opcode -1\)](#page-1807-0) or return to [24.4.2 List of Field Data Commands](#page-1765-0)or 24 12d **[Survey Guide](#page-1720-0).** 

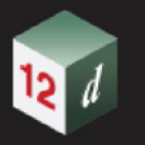

# <span id="page-1807-0"></span>**24.4.2.19 Error (opcode -1)**

If the *12d Field FIle* was produced from a raw data collector file, any records that can't be parsed correctly will be made into an Error comment.

The *Error* option appends extra text to the Error comment.

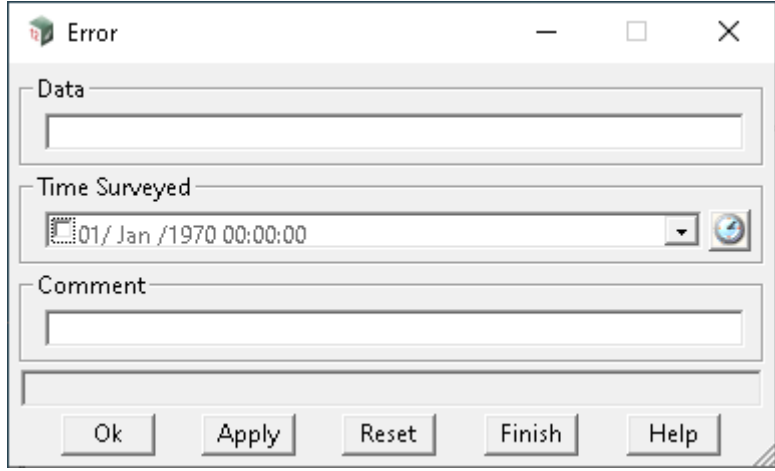

The fields and buttons used in this panel have the following functions.

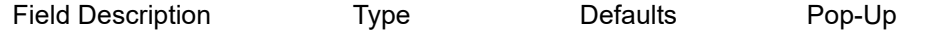

#### **Data**

*extra text to be added to Error comment.*

*If the 12d Field File was produced from a raw data collector file, any records that can't be parsed correctly will have an Error comment.*

**Time surveyed, Comment, OK, Apply, Reset, Finish, Help** See [24.4.1.3 Time surveyed,](#page-1764-0)  [Comment and Bottom Panel buttons](#page-1764-0).

For the description on how the field data command is stored in a *12d Field File,* see -1 error [Add text to information for an error](#page-1906-1).

Continue to [24.4.2.20 End File \(opcode 99\)](#page-1808-0) or return to [24.4.2 List of Field Data Commands](#page-1765-0) or 24 **[12d Survey Guide](#page-1720-0)** 

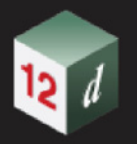

# <span id="page-1808-0"></span>**24.4.2.20 End File (opcode 99)**

The *End File* option stops the processing of the *12d Field File* at this line. This is useful for debugging errors.

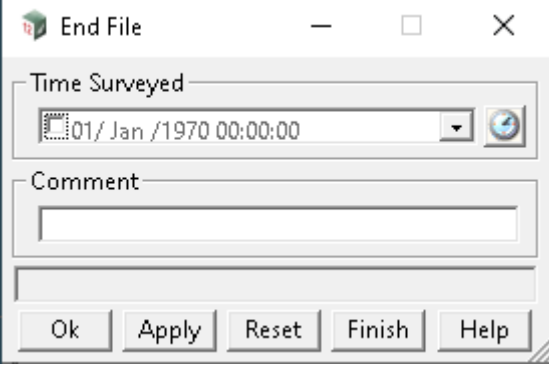

The fields and buttons used in this panel have the following functions.

Field Description Type Defaults Pop-Up

**Time surveyed, Comment, OK, Apply, Reset, Finish, Help** See [24.4.1.3 Time surveyed,](#page-1764-0)  [Comment and Bottom Panel buttons](#page-1764-0).

For the description on how the field data command is stored in a *12d Field File,* see 99 file end [Terminate processing.](#page-1932-0)

Continue to [24.4.2.21 GNSS Coordinate \(opcode 140\)](#page-1809-0) or return to [24.4.2 List of Field Data](#page-1765-0)  [Commands](#page-1765-0) or [24 12d Survey Guide](#page-1720-0).

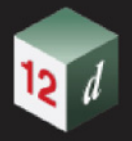

# <span id="page-1809-0"></span>**24.4.2.21 GNSS Coordinate (opcode 140)**

The *GNSS Coordinate* options creates a point with the specified GNSS coordinates.

**Also note.** The GNSS coordinate is shifted by any current **GNSS Offset Correction** (see [24.4.2.22](#page-1811-0)  [GNSS Offset Correction \(opcode 145\)](#page-1811-0))

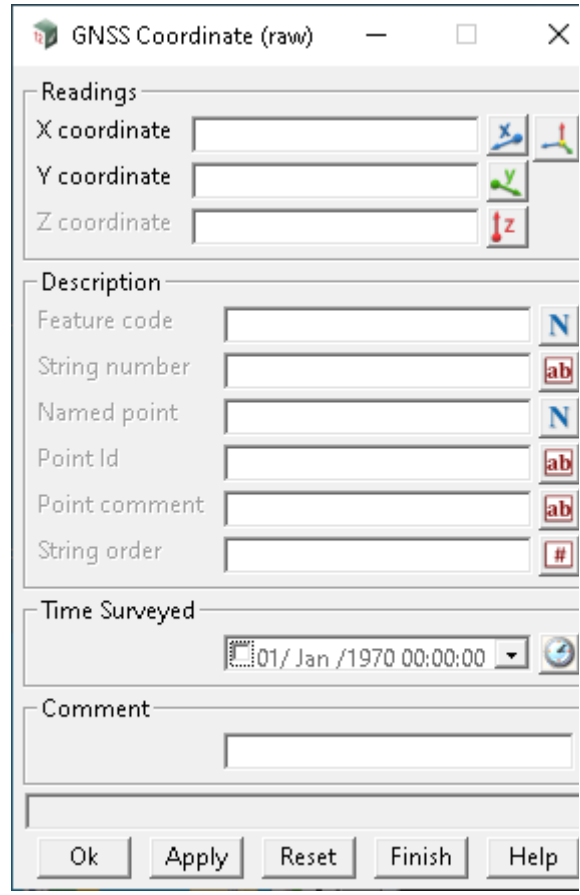

The fields and buttons used in this panel have the following functions.

Field Description Type **Defaults** Pop-Up

#### **Readings**

**X** coordinate double box

*the x coordinate value of the nominated point.*

**Y** coordinate double box

*the y coordinate value of the nominated point.*

#### **Z** coordinate double box

*the z coordinate value of the nominated point. The antenna height is not subtracted. The reduced Z coordinate is calculated by subtracting the current target height.*

## **Description - used for the new point**

**Feature code, String number, Named point, Point id, Point comment and String order** are used to define values for the new point created by the measurement. See 24.4.1.1 Feature Code, [String Number, Named Point, Point Id, Point Comment and String Order for a New Measured Point](#page-1755-0).

*Page 1810 Field Data Commands*

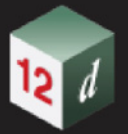

# **Rest of the Fields and Buttons**

**Time surveyed, Comment, OK, Apply, Reset, Finish, Help** See [24.4.1.3 Time surveyed,](#page-1764-0)  [Comment and Bottom Panel buttons](#page-1764-0).

For the description on how the field data command is stored in a *12d Field File,* see 140 gps\_coordinate [GNSS coordinate measurement](#page-1939-0).

Continue to [24.4.2.22 GNSS Offset Correction \(opcode 145\)](#page-1811-0) or return to 24.4.2 List of Field Data [Commands](#page-1765-0) or[24 12d Survey Guide.](#page-1720-0)

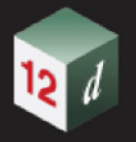

# <span id="page-1811-0"></span>**24.4.2.22 GNSS Offset Correction (opcode 145)**

The *GNSS Offset* option applies corrections to subsequent GNSS coordinate measurements **until another opcode 145 is encountered**.

The X Offset, Y Offset, Z Offset is added to GNSS (x, y, z) coordinates in the following140 opcodes. Using X Offset, Y Offset, Z Offset values of **0 0 0** in opcode 145 stops the effect of GNSS Offset. **Target height (Opcode 5)** is applied after this correction to subtract the antenna pole height.

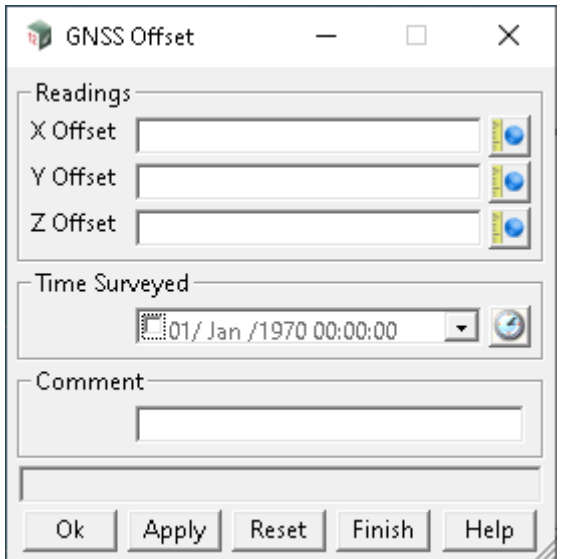

The fields and buttons used in this panel have the following functions.

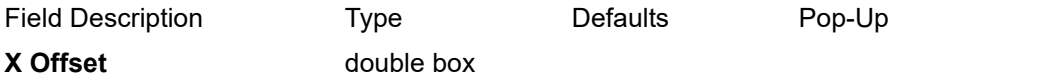

*the x offset value is applied to subsequent GPS coordinate measurements until another 145 is encountered.*

## **Y Offset** double box

*the y offset value is applied to subsequent GPS coordinate measurements until another 145 is encountered.*

## **Z Offset** double box

*the z offset value is applied to subsequent GPS coordinate measurements until another 145 is encountered.* 

**Time surveyed, Comment, OK, Apply, Reset, Finish, Help** See [24.4.1.3 Time surveyed,](#page-1764-0)  [Comment and Bottom Panel buttons](#page-1764-0).

Continue to [24.4.2.23 Helmert Start \(opcode 138\)](#page-1812-0) or return to [24.4.2 List of Field Data Commands](#page-1765-0) or [24 12d Survey Guide.](#page-1720-0)

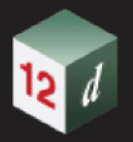

# <span id="page-1812-0"></span>**24.4.2.23 Helmert Start (opcode 138)**

This option is under development.

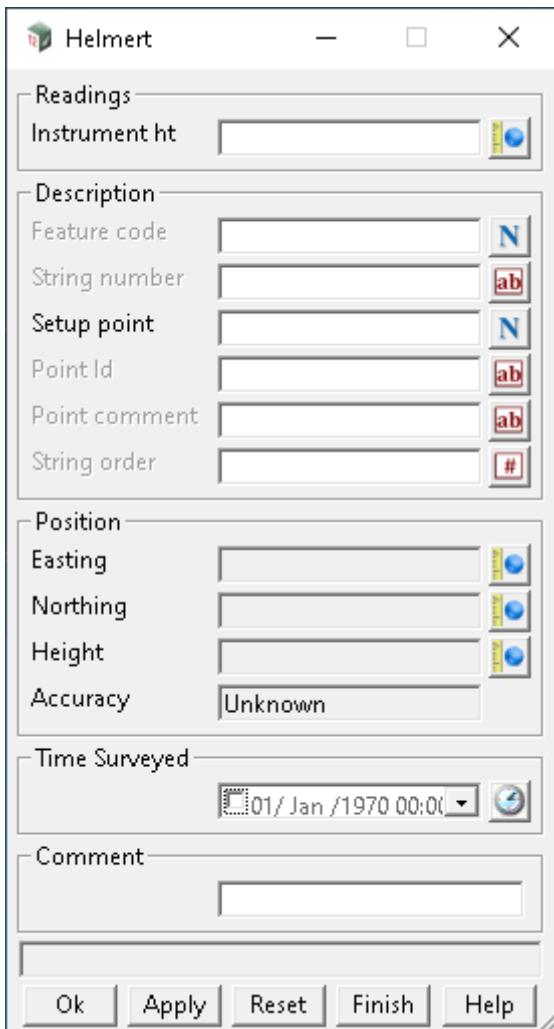

**OK, Apply, Reset, Finish, Help** See the description for the panel buttons in the section 24.4.1.3 [Time surveyed, Comment and Bottom Panel buttons](#page-1764-0)

For the description on how the field data command is stored in a *12d Field File,* see 138 helmert [Helmert start.](#page-1939-1)

Continue to [24.4.2.24 Helmert End \(opcode 139\)](#page-1813-0) or return to [24.4.2 List of Field Data Commands](#page-1765-0) or [24 12d Survey Guide.](#page-1720-0)

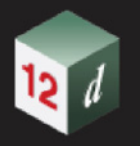

# <span id="page-1813-0"></span>**24.4.2.24 Helmert End (opcode 139)**

This option is under development.

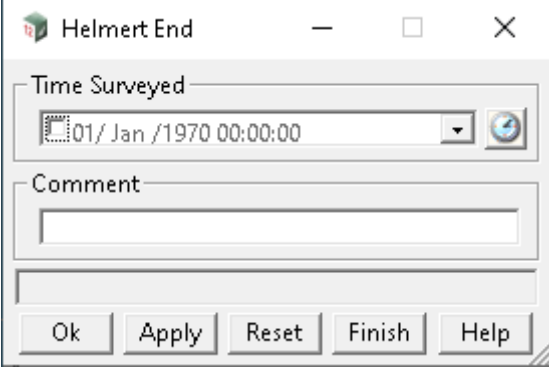

**OK, Apply, Reset, Finish, Help** See the description for the panel buttons in the section 24.4.1.3 [Time surveyed, Comment and Bottom Panel buttons](#page-1764-0)

For the description on how the field data command is stored in a *12d Field File,* see [End the Helmert](#page-1939-2).

Continue to [24.4.2.25 Group \(opcode -3\)](#page-1814-0) or return to [24.4.2 List of Field Data Commandso](#page-1765-0)r 24 12d **[Survey Guide.](#page-1720-0)** 

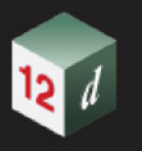

# <span id="page-1814-0"></span>**24.4.2.25 Group (opcode -3)**

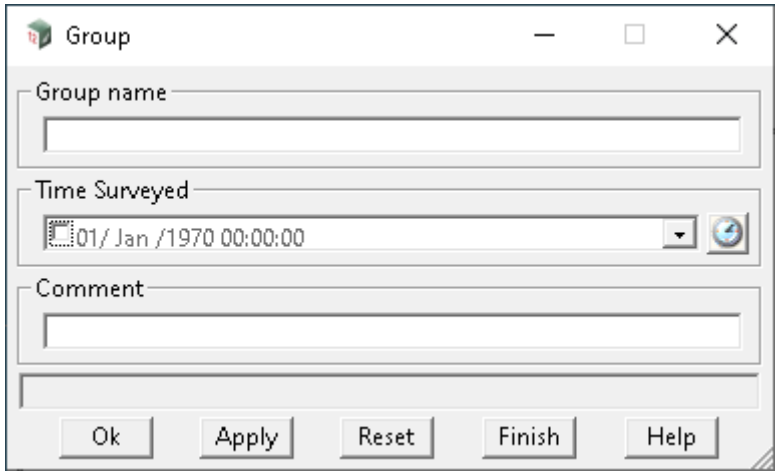

This section of documentation is a work in progress and will be updated in subsequent releases.

The fields and buttons used in this panel have the following functions.

Field Description Type Defaults Pop-Up **Group name**

*???*

**Time surveyed, Comment, OK, Apply, Reset, Finish, Help** See [24.4.1.3 Time surveyed,](#page-1764-0)  [Comment and Bottom Panel buttons](#page-1764-0).

For the description on how the field data command is stored in a *12d Field File,* see -3 group [Group](#page-1906-2).

Continue to [24.4.2.26 PPM Correction \(opcode 131\)](#page-1815-0) or return to 24.4.2 List of Field Data [Commands](#page-1765-0) or [24 12d Survey Guide](#page-1720-0).

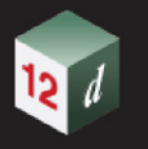

# <span id="page-1815-0"></span>**24.4.2.26 PPM Correction (opcode 131)**

This section of documentation is a work in progress and will be updated in subsequent releases.

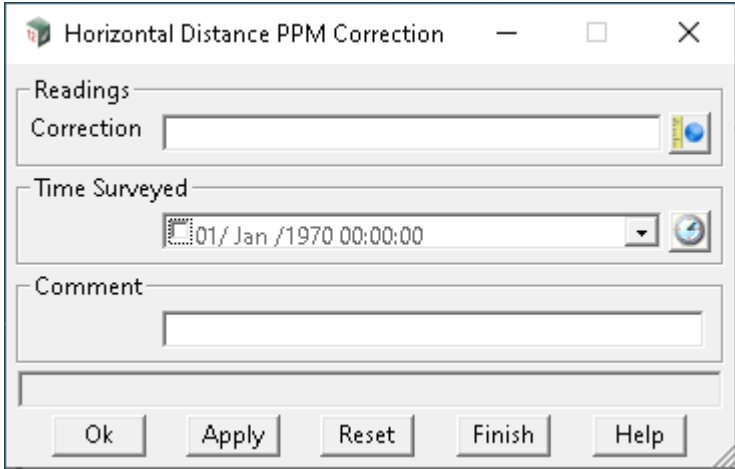

The fields and buttons used in this panel have the following functions.

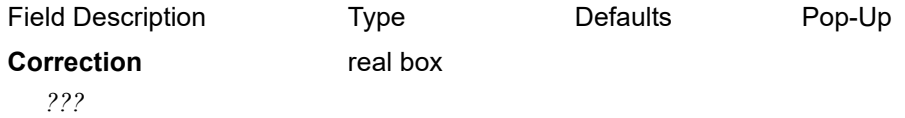

**Time surveyed, Comment, OK, Apply, Reset, Finish, Help** See [24.4.1.3 Time surveyed,](#page-1764-0)  [Comment and Bottom Panel buttons](#page-1764-0).

For the description on how the field data command is stored in a *12d Field File,* see 131 ppm correction PPM correction.

Continue to [24.4.2.27 Invisibility \(opcodes 107, 108, 109\)](#page-1816-0) or return to 24.4.2 List of Field Data [Commands](#page-1765-0) or [24 12d Survey Guide.](#page-1720-0)

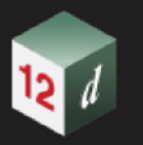

# <span id="page-1816-0"></span>**24.4.2.27 Invisibility (opcodes 107, 108, 109)**

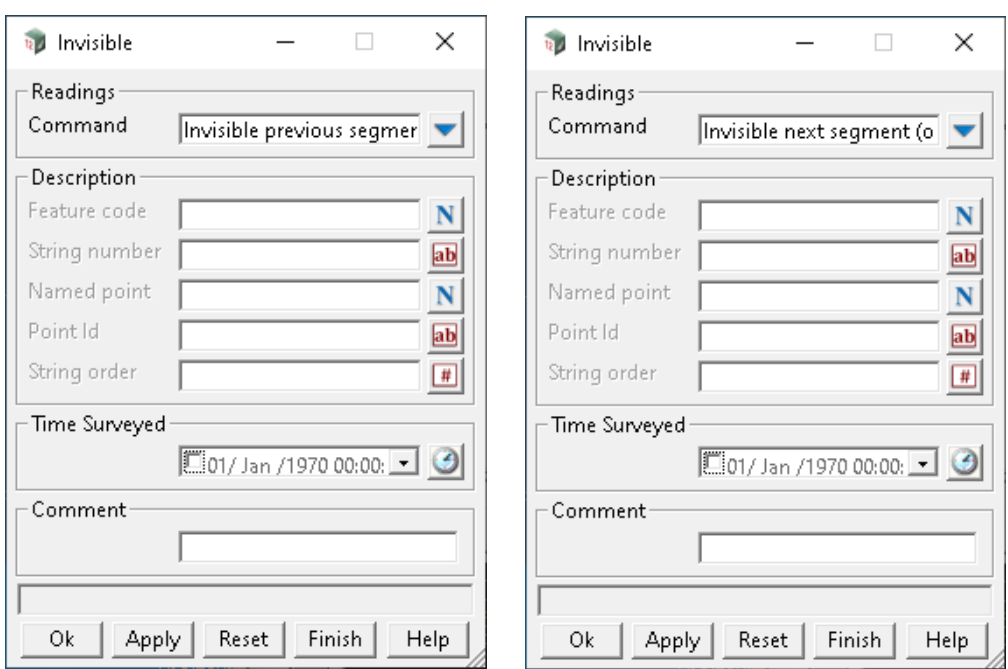

The *Invisibility* option make segments or vertices invisible.

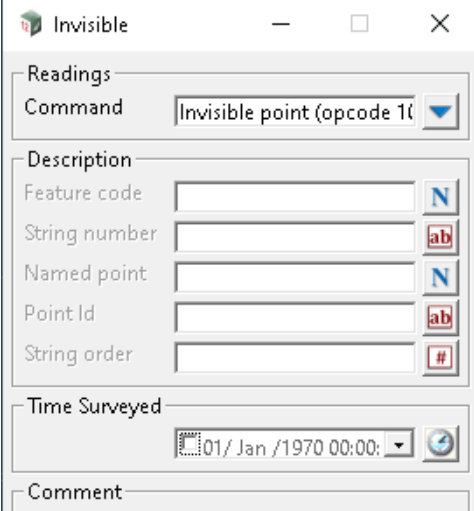

The fields and buttons used in this panel have the following functions.

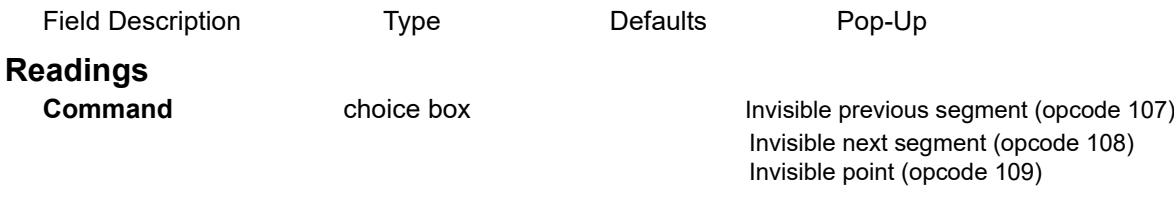

## **for Invisible previous segment**

*the Named point field is not used.*

*If no Feature code, String number or Point id is given, the previous segment containing the current measurement point is set to invisible.*

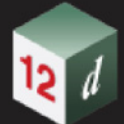

*If the Feature code and String number exist, then the last segment of the previous string with that feature code and string number is set to invisible.*

*If only the Point id exists, then the segment containing the point with that point id as an end point, is set to invisible.*

#### **for Invisible next segment**

*If no Feature code, String number or Point id is given, the next segment containing the current measurement point as a starting point is set to invisible.*

*If the Feature code and String number exist, then the next segment with the current measurement point as a starting point, and with the same feature code and string number, is set to invisible.*

*If only the Point id exists, then the segment containing the point with that point id as a starting point, is set to invisible.*

#### **for invisible point**

*If no Feature code, String number or Point id is given, the current measurement point is set to invisible.*

*If the Feature code and String number exist, then the last point of the previous string with that feature code and string number is set to invisible.*

*If only the Point id exists, then the point with that point id is set to invisible.*

## **Description - used for finding an existing point**

**Feature code, String number, Point id** See [24.4.1.2.2 Feature Code, String Number, Point Id for](#page-1763-0)  [Finding Standard Points or Strings](#page-1763-0)

**Named point**

*???*

**String order**

*???*

#### **Rest of the Fields and Buttons**

**Time surveyed, Comment, OK, Apply, Reset, Finish, Help** See [24.4.1.3 Time surveyed,](#page-1764-0)  [Comment and Bottom Panel buttons](#page-1764-0).

For the description on how the field data command is stored in a *12d Field File,* see

107 invisible previous segmet Make the previous segment invisible - after the [measurement](#page-1933-0).

 108 invisible\_next\_segment [Make next segment invisible - after measurement for first point](#page-1933-1) [of segment.](#page-1933-1)

109 invisible vertex [Make a point invisible - after the measurement.](#page-1934-0)

Continue to [24.4.2.28 Strings Join \(opcodes 21 to 24\)](#page-1818-0) or return to [24.4.2 List of Field Data](#page-1765-0)  [Commands](#page-1765-0) or [24 12d Survey Guide.](#page-1720-0)

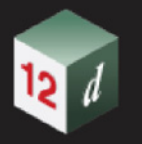

# <span id="page-1818-0"></span>**24.4.2.28 Strings Join (opcodes 21 to 24)**

The *Join String* option joins two selected strings together by connecting the ends of the strings to form one string.

For a full description and diagrams, see [24.3.8 Joining Strings](#page-1742-0) in Appendix [24 12d Survey Guide.](#page-1720-0)

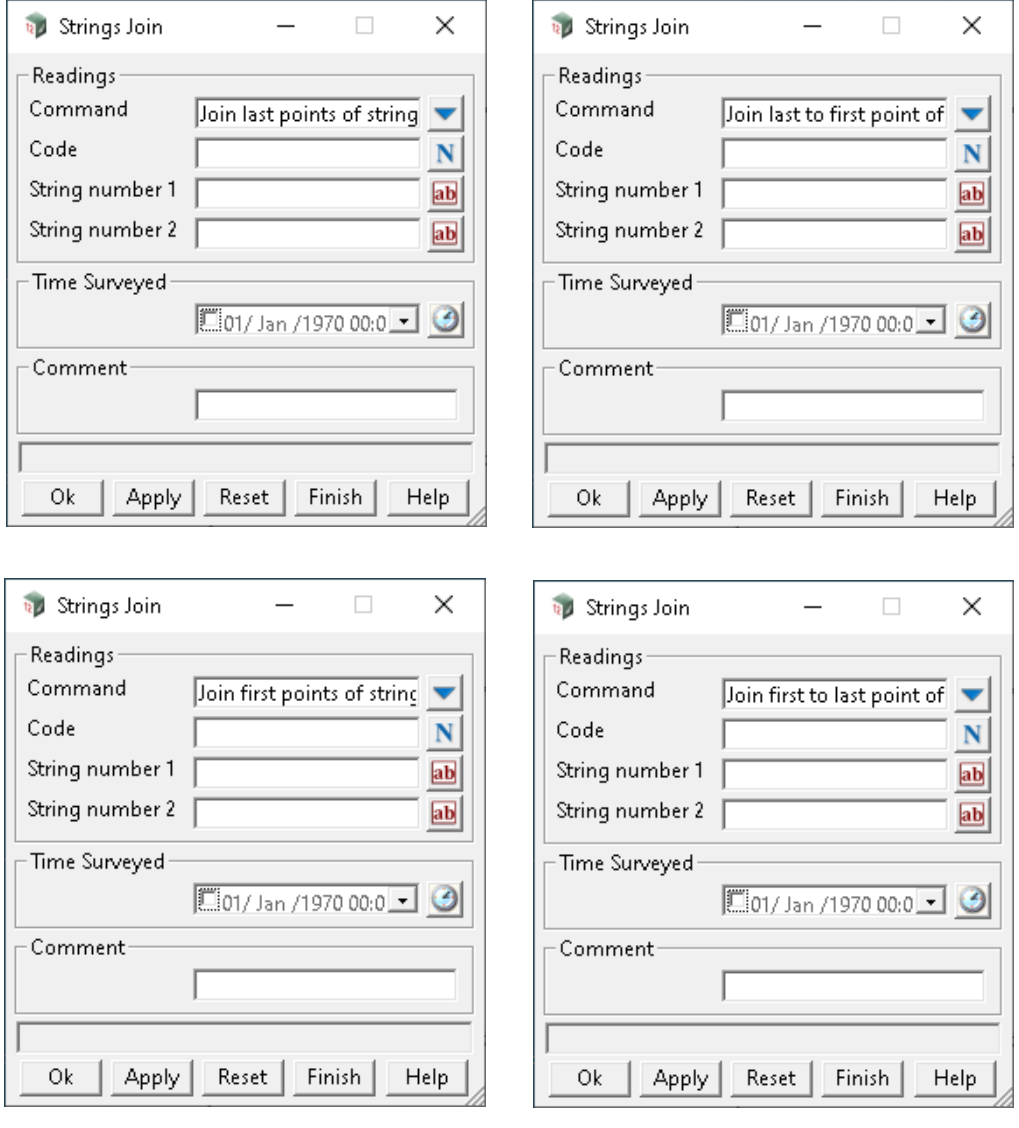

The fields and buttons used in this panel have the following functions.

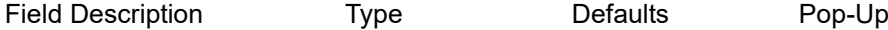

# **Readings**

**Command Command choice box Join last points of strings (opcode 21)** Join first to last point of strings (opcode 22) Join first points of strings (opcode 23) Join last to first point of strings (opcode 24)

#### **for Join last points of strings**

*In the final reduction, the last point of the string with the given Feature code and String number 1 is joined to the last point of the string with given Feature code and String number 2.*

### **for Join first to last point of strings**

*In the final reduction, the first point of the string with the given Feature code and String number 1 is* 

*Field Data Commands Page 1819*

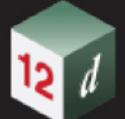

*joined to the last point of the string with given Feature code and String number 2.*

#### **for Join first points of strings**

*In the final reduction, the first point of the string with the given Feature code and String number 1 is joined to the first point of the string with given Feature code and String number 2.*

#### **for Join last to first point of strings**

*In the final reduction, the last point of the string with the given Feature code and String number 1 is joined to the first point of the string with given Feature code and String number 2.*

## **Feature code**

*the feature code of the strings to be joined* 

#### **String number 1**

*the string number of the first string*

## **String number 2**

*the string number of the second string*

## **Rest of the Fields and Buttons**

**Time surveyed, Comment, OK, Apply, Reset, Finish, Help** See [24.4.1.3 Time surveyed,](#page-1764-0)  [Comment and Bottom Panel buttons](#page-1764-0).

**Note:** The created string has the given **Feature code.** No string number is needed since it is the final phase of the reduction where the string numbers are dropped.

For the description on how the field data command is stored in a *12d Field File,* see 21 join strings last to last **1988** [Join last points of strings](#page-1912-0).

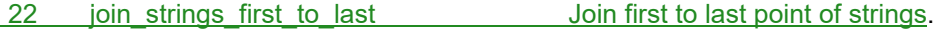

23 join strings first to first **[Join first points of strings](#page-1913-1).** 

24 ioin strings last to first The [Join last to first point of strings](#page-1913-2).

Continue to [24.4.2.29 EDM Measurement \(opcode 7\)](#page-1820-0) or return to [24.4.2 List of Field Data](#page-1765-0)  [Commands](#page-1765-0) or [24 12d Survey Guide.](#page-1720-0)

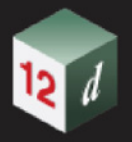

# <span id="page-1820-0"></span>**24.4.2.29 EDM Measurement (opcode 7)**

The *EDM Measurement* option stores a point from a measurement that is given by a horizontal angle, a vertical angle and slope distance.

Individual measurements can be entered or they can consist of pairs of Face1/Face2 measurements.

To enter a Face1/Face2 measurement, the command should be entered twice, with the appropriate values entered into the panel each time.

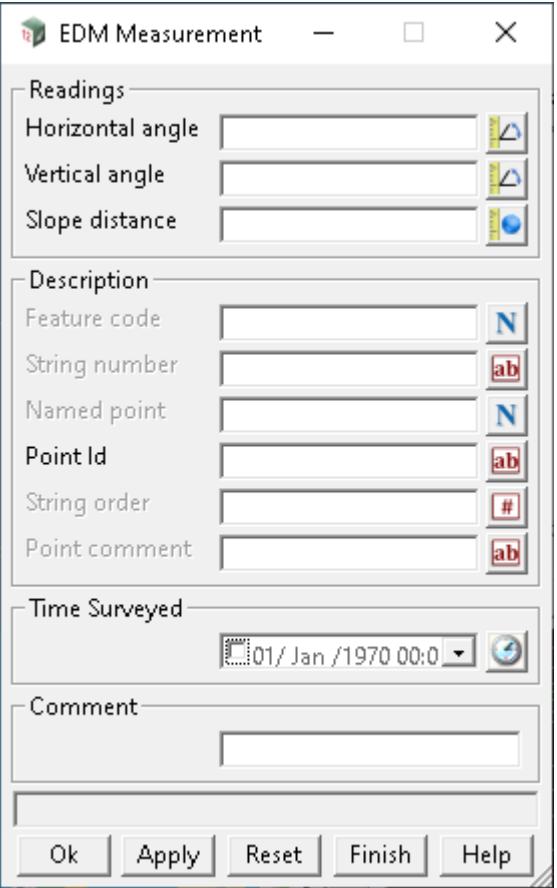

The fields and buttons used in this panel have the following functions.

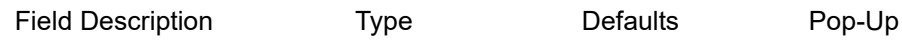

## **Readings**

#### **Horizontal angle**

*the horizontal angle to the measured point in dd.mmss format.*

## **Vertical angle**

*the vertical angle to the measured point in dd.mmss format.*

*If the value is in the range 0 -180 degrees the measurement is considered a Face 1 measurement, and for measurements in the range 180-360 degrees they are considered Face2.* 

#### **Slope distance**

*the slope distance to the measured point.* 

*If a pair of face1/face2 measurements exist, the mean value of the slope distance is used for reduction purposes.*

*Field Data Commands Page 1821*

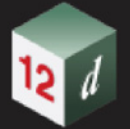

# **Description - used for the new point**

**Feature code, String number, Named point, Point id, Point comment and String order** are used to define values for the new point created by the measurement. See 24.4.1.1 Feature Code, [String Number, Named Point, Point Id, Point Comment and String Order for a New Measured Point](#page-1755-0).

## **Rest of the Fields and Buttons**

**Time surveyed, Comment, OK, Apply, Reset, Finish, Help** See 24.4.1.3 Time surveyed, [Comment and Bottom Panel buttons](#page-1764-0).

For the description on how the field data command is stored in a *12d Field File,* see 7 edm\_tachy\_measurement [Measurement - HA, VA, SD.](#page-1908-0)

Continue to [24.4.2.30 EDM Measurement \(HA,HD,HT\) \(opcode 11\)](#page-1822-0) or return to 24.4.2 List of Field [Data Commands](#page-1765-0) or [24 12d Survey Guide](#page-1720-0)

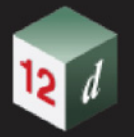

# <span id="page-1822-0"></span>**24.4.2.30 EDM Measurement (HA,HD,HT) (opcode 11)**

The *EDM Measurement HT* option stores a point from a measurement that is given by a horizontal angle, a horizontal distance and a height.

Individual measurements can be entered or they can consist of pairs of Face1/Face2 measurements.

To enter a Face1/Face2 measurement the command should be entered twice, with the appropriate values entered into the panel each time.

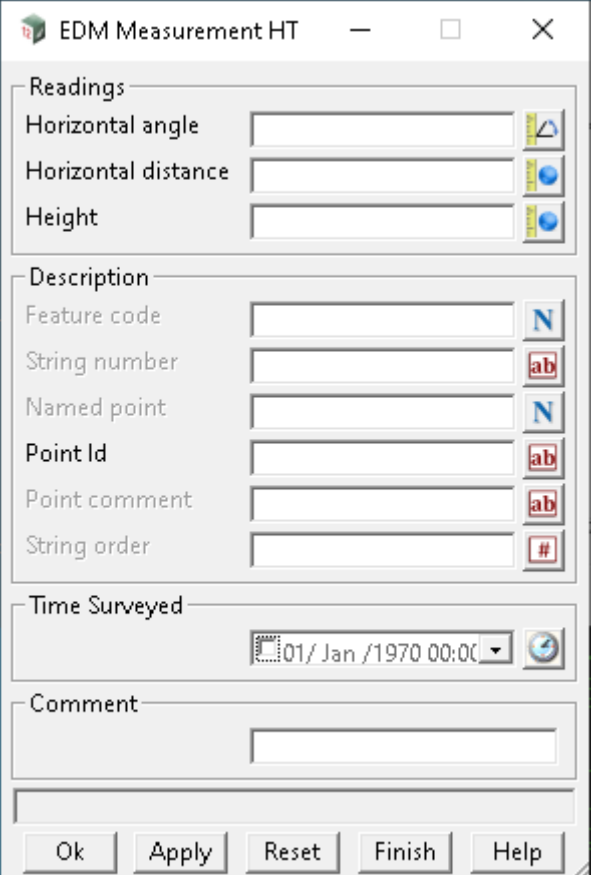

The fields and buttons used in this panel have the following functions.

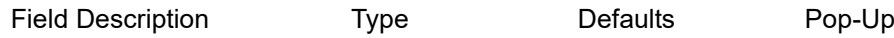

## **Readings**

#### **Horizontal angle**

*the horizontal angle to the measured point in dd.mmss format.*

#### **Horizontal distance**

*the reduced horizontal distance to the measured point.*

#### **Height**

*the height of the measured point.*

## **Description - used for the new point**

**Feature code, String number, Named point, Point id, Point comment and String order** are used to define values for the new point created by the measurement. See 24.4.1.1 Feature Code, [String Number, Named Point, Point Id, Point Comment and String Order for a New Measured Point](#page-1755-0).

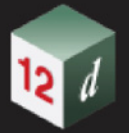

# **Rest of the Fields and Buttons**

**Time surveyed, Comment, OK, Apply, Reset, Finish, Help** See [24.4.1.3 Time surveyed,](#page-1764-0)  [Comment and Bottom Panel buttons](#page-1764-0).

For the description on how the field data command is stored in a *12d Field File,* see 11 [edm\\_tachy\\_measurement\\_ht Measurement - HA, HD, Height.](#page-1909-0)

Continue to [24.4.2.31 EDM Measurement \(HA,HD,Diff HT\) \(opcode 12\)](#page-1824-0) or return to 24.4.2 List of [Field Data Commands](#page-1765-0) or [24 12d Survey Guide.](#page-1720-0)

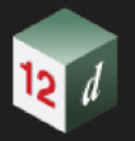

# <span id="page-1824-0"></span>**24.4.2.31 EDM Measurement (HA,HD,Diff HT) (opcode 12)**

The *EDM Measurement VD* option stores a point from a measurement that is given by a horizontal angle, a horizontal distance and a vertical distance.

Individual measurements can be entered or they can consist of pairs of Face1/Face2 measurements.

To enter a Face1/Face2 measurement the command should be entered twice, with the appropriate values entered into the panel each time.

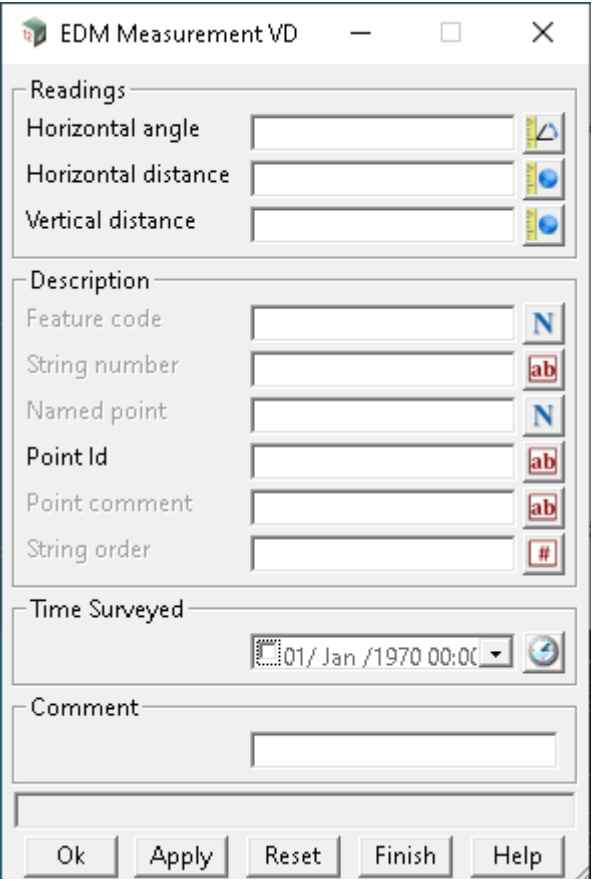

The fields and buttons used in this panel have the following functions.

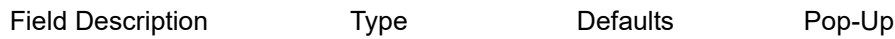

## **Readings**

#### **Horizontal angle**

*the horizontal angle to the measured point in dd.mmss format.*

## **Horizontal distance**

*the reduced horizontal distance to the measured point.*

#### **Vertical distance**

*the change in height as measured from the collimation height of the instrument to the target point (usually centre of target).*

## **Description - used for the new point**

**Feature code, String number, Named point, Point id, Point comment and String order** are used to define values for the new point created by the measurement. See [24.4.1.1 Feature Code,](#page-1755-0)

*Field Data Commands Page 1825*

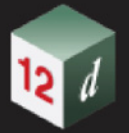

[String Number, Named Point, Point Id, Point Comment and String Order for a New Measured Point](#page-1755-0).

## **Rest of the Fields and Buttons**

**Time surveyed, Comment, OK, Apply, Reset, Finish, Help** See [24.4.1.3 Time surveyed,](#page-1764-0)  [Comment and Bottom Panel buttons](#page-1764-0).

For the description on how the field data command is stored in a *12d Field File,* see 11 [edm\\_tachy\\_measurement\\_ht Measurement - HA, HD, Height.](#page-1909-0)

Continue to [24.4.2.32 Stadia Measurement \(opcode 10\)](#page-1826-0) or return to 24.4.2 List of Field Data [Commands](#page-1765-0) or [24 12d Survey Guide.](#page-1720-0)

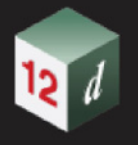

# <span id="page-1826-0"></span>**24.4.2.32 Stadia Measurement (opcode 10)**

The *Stadia Measurement* option stores a point from a measurement that is given by a horizontal angle, a vertical angle and the Top, Middle and Bottom hair readings.

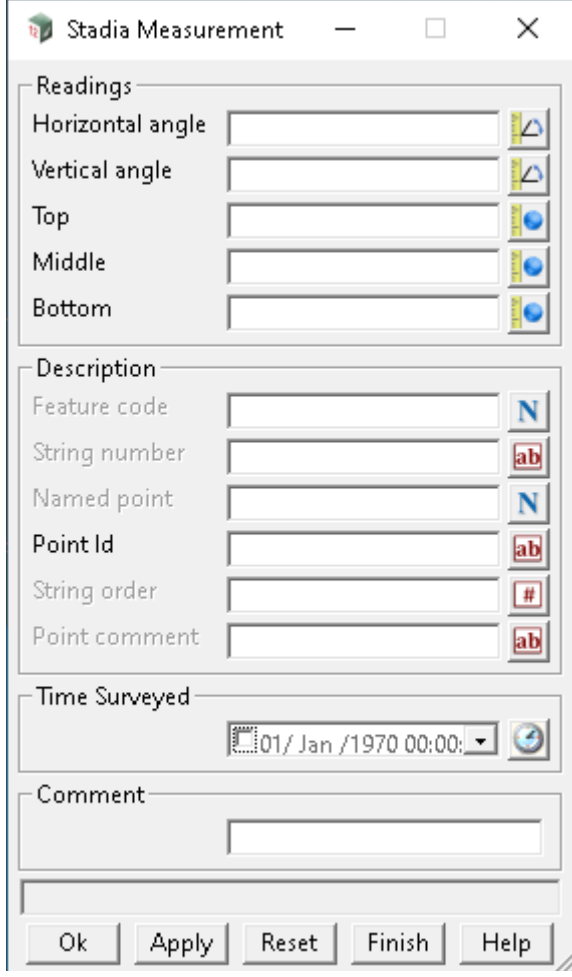

The fields and buttons used in this panel have the following functions.

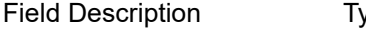

ype Defaults Pop-Up

# **Readings**

## **Horizontal angle**

*the horizontal angle to the measured point in dd.mmss format.*

# **Vertical angle**

*the vertical angle to the measured point in dd.mmss format.* 

## **Top**

*the top hair reading.*

#### **Middle**

*the middle hair reading.*

## **Bottom**

*the bottom hair reading.*

*Field Data Commands Page 1827*

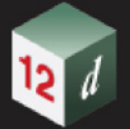

# **Description - used for the new point**

**Feature code, String number, Named point, Point id, Point comment and String order** are used to define values for the new point created by the measurement. See 24.4.1.1 Feature Code, [String Number, Named Point, Point Id, Point Comment and String Order for a New Measured Point](#page-1755-0).

## **Rest of the Fields and Buttons**

**Time surveyed, Comment, OK, Apply, Reset, Finish, Help** See 24.4.1.3 Time surveyed, [Comment and Bottom Panel buttons](#page-1764-0).

For the description on how the field data command is stored in a *12d Field File,* see 10 stadia\_measurement [Three hair stadia measurement](#page-1909-1).

Continue to [24.4.2.33 Midpoint of Two Points \(opcode 146\)](#page-1828-0) or return to 24.4.2 List of Field Data [Commands](#page-1765-0) or [24 12d Survey Guide.](#page-1720-0)

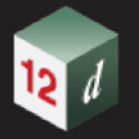

# <span id="page-1828-0"></span>**24.4.2.33 Midpoint of Two Points (opcode 146)**

The *Midpoint by 2 Points* option creates a new point which is the midpoint of the previous two measurement points.

The two points used to calculate the midpoint can also be deleted.

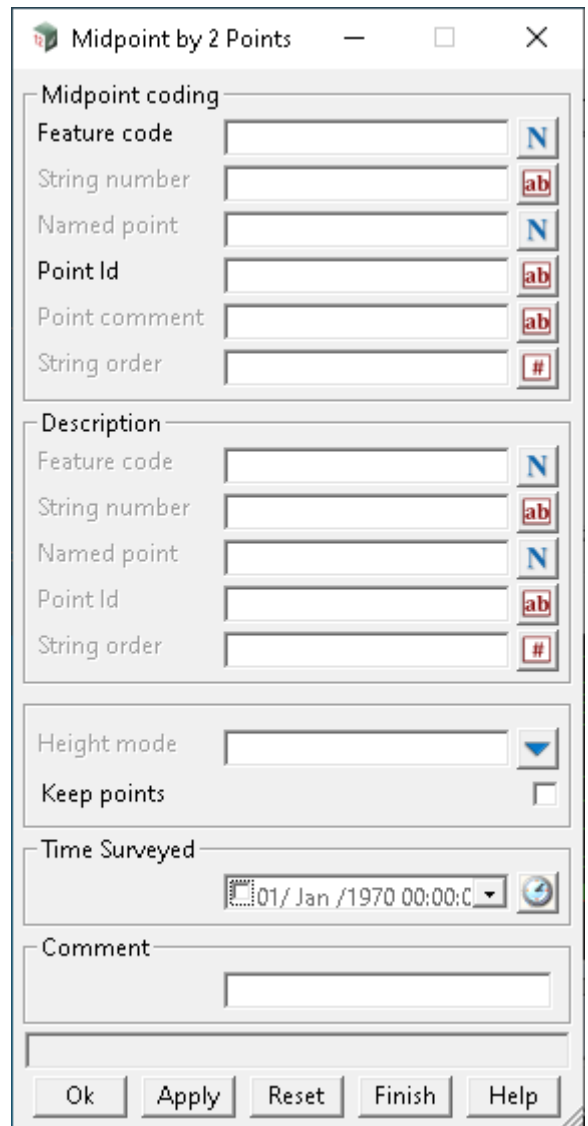

The fields and buttons used in this panel have the following functions.

Field Description Type Defaults Pop-Up

# **Midpoint coding - used for the new point**

**Feature code, String number, Named point, Point id, Point comment and String order** are used to define values for the new point created by the measurement. See 24.4.1.1 Feature Code, [String Number, Named Point, Point Id, Point Comment and String Order for a New Measured Point](#page-1755-0).

#### **Named point**

*???*

**String order**

*???*

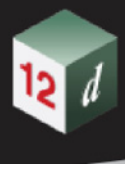

# **Description - used for finding two existing points**

*If no Feature code, String number or Point id is given, the current measurement point and one previous point from the current string are used. If found, the two points are used to create the midpoint of the two points. The height of the new point is determine by Height mode and the new point is given the coding values from the* **Midpoint Coding** *section.*

 *If the Feature code and String number exist, then a search is made for the last occurrence of two points with the same feature code and string number. If found, the two points are used to create the midpoint of the two points. The height of the new point is determine by Height mode and the new point is given the coding values from the* **Midpoint Coding** *section.*

*If only the Point id exists, then a search is made for the last occurrence of two points with the same feature code and string number as the point given by the Point id. If found, the two points are used to create the midpoint of the two points. The height of the new point is determine by Height mode and the new point is given the coding values from the* **Midpoint Coding** *section.*

*In each case, if there is less than two points then no midpoint can be created.*

**Feature code, String number, Point id** See [24.4.1.2.2 Feature Code, String Number, Point Id for](#page-1763-0)  [Finding Standard Points or Strings](#page-1763-0)

#### **Named point**

*???*

#### **String order**

*???*

## **Rest of the Fields and Buttons**

**Height mode** choice box null, non\_tinable, interpolate

*if null, the created point has a null z-value.*

*If interpolate, the created point has a z-value which is the average of the z-values of the two points. If non\_tinable, the created point has a z-value which is the average of the z-values of the two points but the vertex is not tinable.*

#### **Keep points** tick box

*if not ticked, the two points used are deleted during the reduction. If ticked, the two points are kept.*

**Time surveyed, Comment, OK, Apply, Reset, Finish, Help** See [24.4.1.3 Time surveyed,](#page-1764-0)  [Comment and Bottom Panel buttons](#page-1764-0).

For the description on how the field data command is stored in a *12d Field File,* see 146 midpoint 2 [Create midpoint of two points.](#page-1941-0)

Continue to [24.4.2.34 Centre of Arc Through Three Points \(opcode 147\)](#page-1830-0) or return to 24.4.2 List of [Field Data Commands](#page-1765-0) or [24 12d Survey Guide.](#page-1720-0)

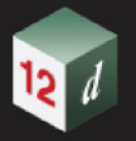

# <span id="page-1830-0"></span>**24.4.2.34 Centre of Arc Through Three Points (opcode 147)**

The *Midpoint by 3 Points* option creates a new point that is the centre of the arc that passes through three previous measurement points.

The three points used to calculate the arc centre can also be deleted. by the option.

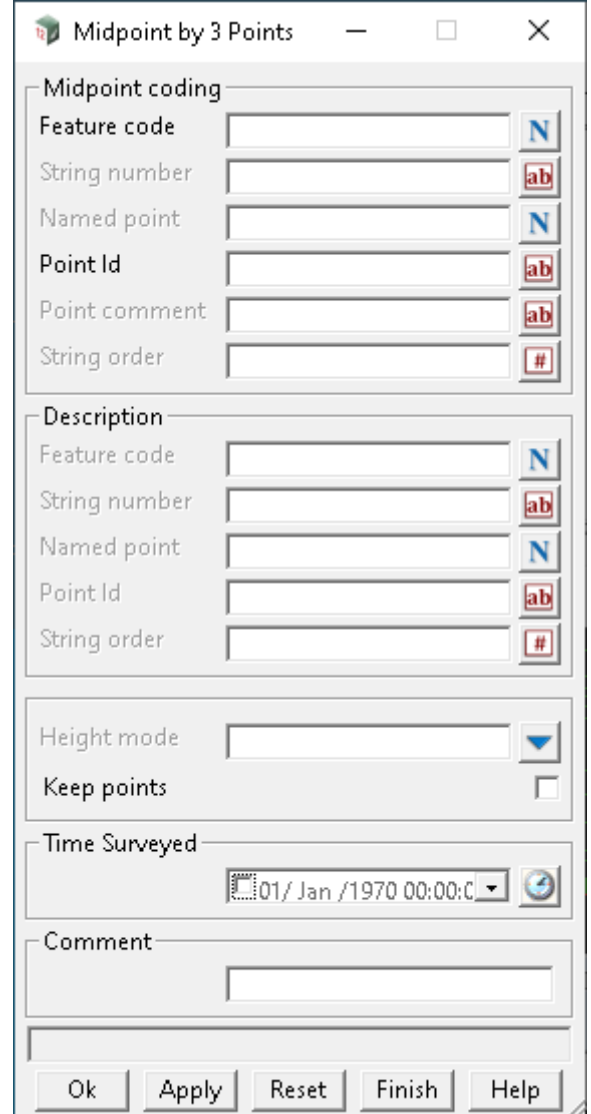

The fields and buttons used in this panel have the following functions.

Field Description Type Defaults Pop-Up

# **Midpoint coding - used for the new point**

**Feature code, String number, Named point, Point id, Point comment and String order** are used to define values for the new point created by the measurement. See 24.4.1.1 Feature Code, [String Number, Named Point, Point Id, Point Comment and String Order for a New Measured Point](#page-1755-0).

**Named point**

*???*

**String order**

*???*

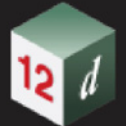

# **Description - used for finding three existing points**

*If no Feature code, String number or Point id is given, the current measurement point and the two previous points from the current string are used, and a new point is created which is the centre of the arc through the three points. The height of the new point is determine by Height mode and the new point is given the coding values from the* **Midpoint Coding** *section.*

 *If the Feature code and String number exist, the last three points with that feature code and string number are used and a new point is created which is the centre of the arc through the three points. The height of the new point is determine by Height mode and the new point is given the coding values from the*  **Midpoint Coding** *section.*

*If only the Point id exists, then the feature code and string number of the point with that Point id are used and processed as above. Note that the point with the point id is not necessarily used.*

*If only the Point id is given, then the feature code and string number are taken from the previous measurement point with that Point id. That point and two measurement points previous to the predefined point that have the same feature code and string number, are used and a new point is created which is the centre of the arc through the three points. The height of the new point is determine by Height mode and the new point is given the coding values from the* **Midpoint Coding** *section.*

*In each case, if there is less than three points then no arc can be fitted and no new point created.*

**Feature code, String number, Point id** See [24.4.1.2.2 Feature Code, String Number, Point Id for](#page-1763-0)  [Finding Standard Points or Strings](#page-1763-0)

**Named point**

*???*

**String order**

*???*

#### **Rest of the Fields and Buttons**

**Height mode** choice box null, non\_tinable, interpolate

*if null, the created point has a null z-value.*

*If interpolate, the created point has a z-value which is the average of the z-values of the three points. If non\_tinable, the created point has a z-value which is the average of the z-values of the three points but the vertex is not tinable.*

#### **Keep points** tick box

*if not ticked, the three points used are deleted during the reduction. If ticked, the two points are kept.*

**Time surveyed, Comment, OK, Apply, Reset, Finish, Help** See [24.4.1.3 Time surveyed,](#page-1764-0)  [Comment and Bottom Panel buttons](#page-1764-0).

For the description on how the field data command is stored in a *12d Field File,* see 147 midpoint 3 [Create centre of arc that goes through three points.](#page-1941-1)

Continue to [24.4.2.35 Multiple Coding \(opcode 16\)](#page-1832-0) or return to [24.4.2 List of Field Data Commands](#page-1765-0) or [24 12d Survey Guide.](#page-1720-0)

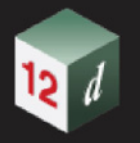

# <span id="page-1832-0"></span>**24.4.2.35 Multiple Coding (opcode 16)**

The *Multiple Coding* option records a new point at the same position as the current measurement point but with possibly a different *feature code* and *string number*.

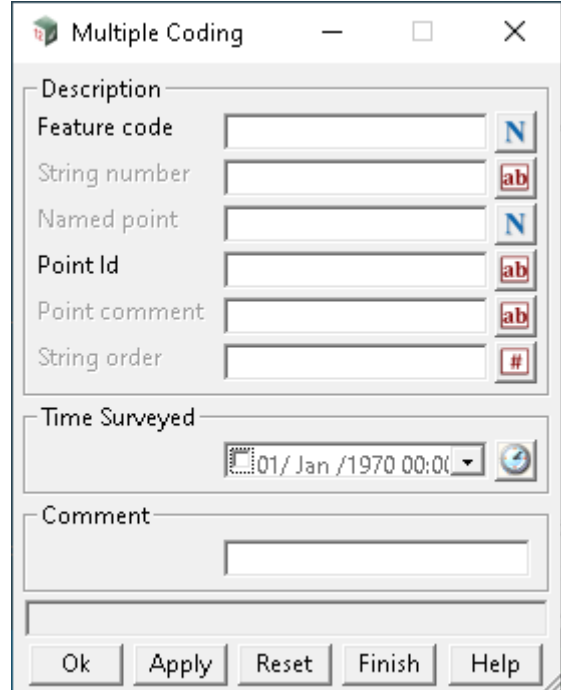

A new point is created at the same position as the current measurement point but with the specified *Feature code* and *String numbe*r.

The *Point id* and *Point comment* are recorded as the point id and vertex text for that vertex of the super string.

If a *Named point* exists, then its value is the *point name* and it is a *named measurement*. A 4d point string of name *point name* is created and mapped using the Map File. The 4d text is the *Station Prefix* followed by *point name*. The *point name* is added to the internal list of named points for searching for coordinates.

The fields and buttons used in this panel have the following functions.

Field Description Type Defaults Pop-Up

## **Description - used for the new point**

**Feature code, String number, Named point, Point id, Point comment and String order** are used to define values for the new point created by the measurement. See [24.4.1.1 Feature Code,](#page-1755-0)  [String Number, Named Point, Point Id, Point Comment and String Order for a New Measured Point](#page-1755-0).

## **Rest of the Fields and Buttons**

**Time surveyed, Comment, OK, Apply, Reset, Finish, Help** See 24.4.1.3 Time surveyed, [Comment and Bottom Panel buttons](#page-1764-0).

For the description on how the field data command is stored in a *12d Field File,* see 16 multiple coding measured multiply coded point.

Continue to [24.4.2.36 New Instrument Setup - Station \(opcode 3\)](#page-1833-0) or return to [24.4.2 List of Field](#page-1765-0)  [Data Commands](#page-1765-0) or [24 12d Survey Guide](#page-1720-0).

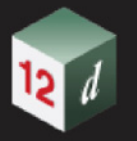

# <span id="page-1833-0"></span>**24.4.2.36 New Instrument Setup - Station (opcode 3)**

The *New Instrument* option defines a new instrument setup at an existing point.

That is, it is setting up an instrument at the point with name given in the **Setup point** field.

The (x,y,z) coordinates for **Setup point** are found by first searching the Control model, then the list of previously *named points* in the reduction, the *point ids* of previous measurements and finally if **Setup point** is still not found, the user is asked to type in the  $(x, y, z)$  coordinates.

See [25.6 Searching for Special Coordinates](#page-1904-0).

A record is written to the report file.

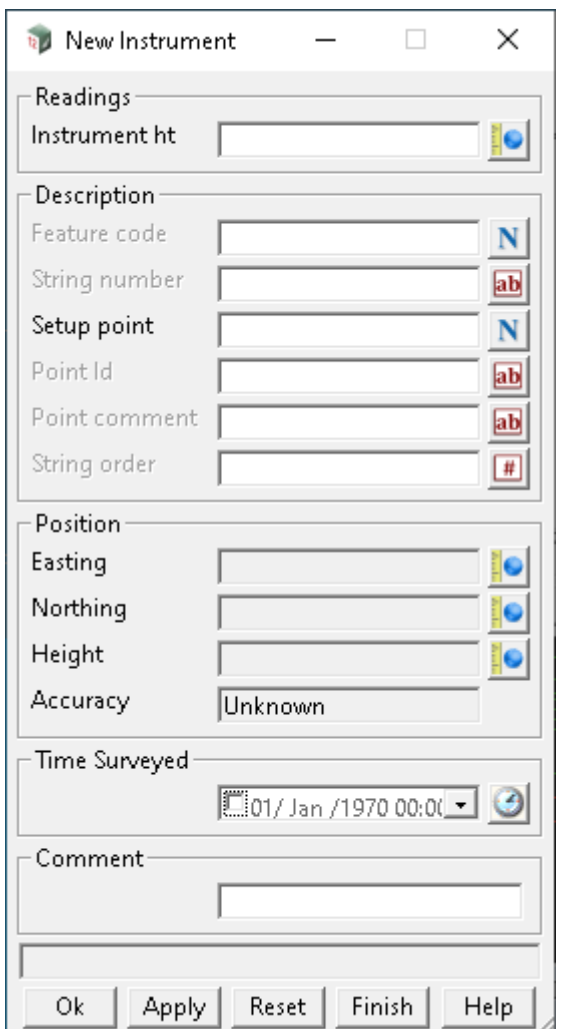

The fields and buttons used in this panel have the following functions.

Field Description Type **Defaults** Pop-Up

## **Readings**

#### **Instrument ht**

*the height of the instrument setup.* 

# **Description - for find the point to set up on**

## **Feature code**

*This is only used in the special case given in* [When Setup Point is Not Found for the New Instrument](#page-1835-0)

*Page 1834 Field Data Commands*

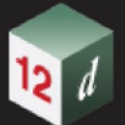

## [Setup Command](#page-1835-0)*.*

#### **String number**

*Not used.*

## **Setup point**

*Point name of the point that the instrument is being set up on. For a description of how the reduction finds the appropriate point, see 24.4.1.2.1 Searching for the* [Coordinates of Special Points](#page-1761-0)

#### **Point id**

*Point id.*

*if not blank, the point id is used for searching.* 

#### **Point comment**

*Not used.*

## **String order**

*??*

# **Rest of the Fields and Buttons**

#### **Position**

#### **Easting** output

*this field is non-editable and is populated if a valid coordinate exists for the nominated setup point.*

#### **Northing** output

*this field is non-editable and is populated if a valid coordinate exists for the nominated setup point.*

#### **Height** output

*this field is non-editable and is populated if a valid coordinate exists for the nominated setup point.*

**Time surveyed, Comment, OK, Apply, Reset, Finish, Help** See [24.4.1.3 Time surveyed,](#page-1764-0)  [Comment and Bottom Panel buttons](#page-1764-0).

For the description on how the field data command is stored in a *12d Field File,* see 3 station **[New instrument setup on a point](#page-1907-1).** 

If the **Setup point** is found then no point is created by the New Instrument command.

If the **Setup point** is not found then one or to new points can be created. See [When Setup Point is](#page-1835-0)  [Not Found for the New Instrument Setup Command](#page-1835-0)'

# <span id="page-1835-0"></span>**When Setup Point is Not Found for the New Instrument Setup Command**

If the **Setup point** can't be found, the **Define Station Coordinate** panel is displayed (see 15.4.3.1 Define Station Coordinate for Unknown Points):

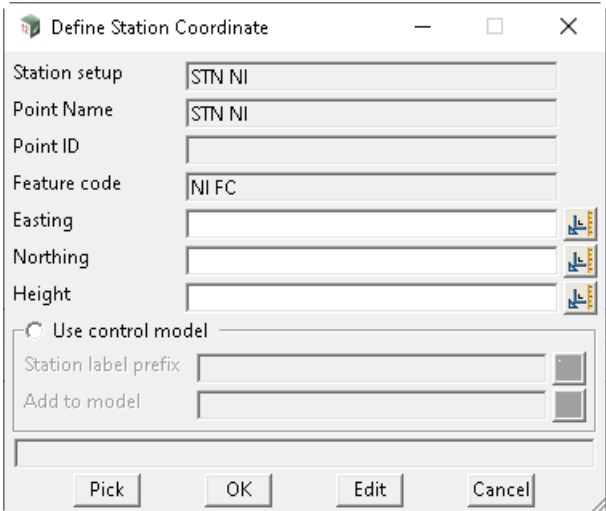

Either **Pick** can be pressed and an existing vertex selected to fill in the **Easting**, **Northing** and **Height** fields, or values can be typed into the **Easting**, **Northing** and **Height** fields.

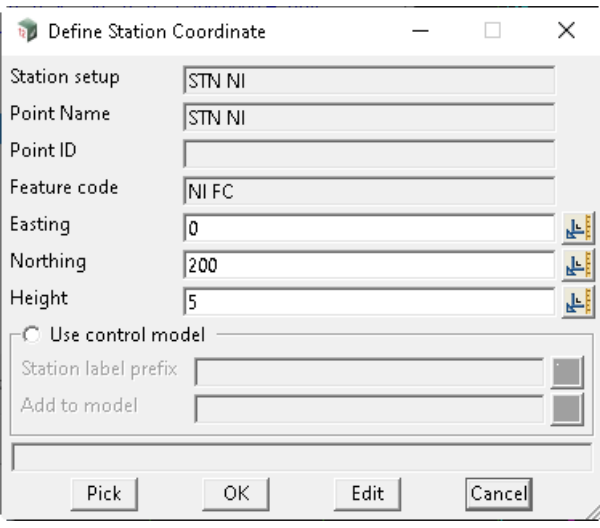

When **OK** is pressed, it is similar to a named measurement and one or two points are created.

1. a one vertex super string is created with:

String name *Feature code* from the **New Instrument** panel.

Vertex id *Setup point* from the **New Instrument** panel.

Vertex text *Setup point* from the **New Instrument** panel.

String attribute: *Survey Control Station* with the value *1*

- 2. If **Used named points as measurements** is *ticked* in the **Others** tab in the **SDR Function**:
	- a super string vertex is created with:

String name *Feature code* from the **New Instrument** panel.

**No** string attribute *string\_no*.

For the vertex, three attribute groups are created: *SDR Setup Details*, *SDR Measurement* 

*Page 1836 Field Data Commands*
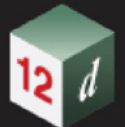

*Details* and *SDR Measurement Geodetic Details*. See [24.4.2.64 Attributes for the Unknown](#page-1884-0)  [Control Point Standard Measurement.](#page-1884-0)

This point is used in stringing.

#### **Important Note:**

A *named Coordinate* field data command (panel **Direct Coordinate**) is inserted **BEFORE** the *New Instrument* field data command. The fields in the panel **Direct Coordinate** panel are:

**X/Y/Z coordinate** - *Easting*, *Northing* and *Height* from the **Define Station Coordinate** panel.

**Feature code** - *Feature code* from the **New Instrument** panel.

**String number** - blank.

**Named point** - *Setup point* from the **New Instrument** panel.

**Point comment** - blank.

The *named Coordinate* field data command may only be visible when the *SDR Editor* is restarted.

Continue to [24.4.2.37 Non Tinability \(opcodes 38, 39, 40, 141\)](#page-1837-0) or return to 24.4.2 List of Field Data [Commands](#page-1765-0) or [24 12d Survey Guide](#page-1720-0).

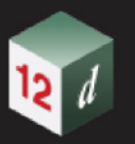

# <span id="page-1837-0"></span>**24.4.2.37 Non Tinability (opcodes 38, 39, 40, 141)**

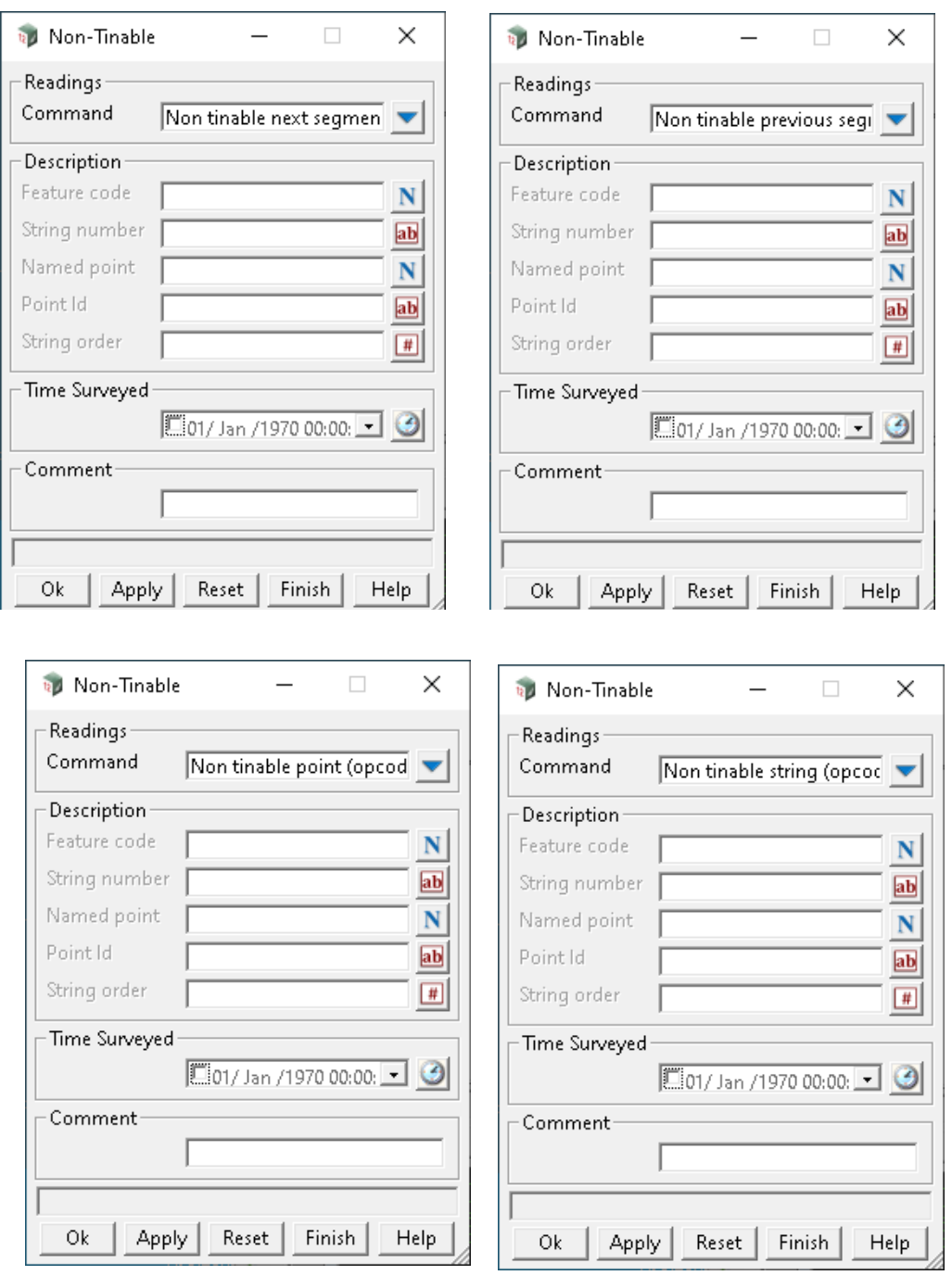

The *Non-Tinable* option sets selected vertices and/or segments to be non-tinable (not tinable).

The fields and buttons used in this panel have the following functions.

Field Description Type Defaults Pop-Up

# **Readings**

**Command Command choice box Non tinable previous segment (opcode 39)** Non tinable next segment (opcode 38) Non tinable point (opcode 40)

**for Non tinable previous segment**

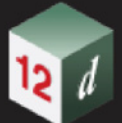

*the Named point field is not used.*

*If no Feature code, String number or Point id is given, the previous segment containing the current measurement point is set to non-tinable. That is, it will not be treated as a breakline in triangulations.*

*If the Feature code and String number exist, then the last segment of the previous string with that feature code and string number is set to non-tinable. That is, it will not be treated as a breakline in triangulations.*

*If only the Point id exists, then the segment containing the point with that point id as an end point, is set to non-tinable. That is, it will not be treated as a breakline in triangulations.*

#### **for Non tinable next segment**

*If no Feature code, String number or Point id is given, the next segment containing the current measurement point as a starting point is set to non-tinable. That is, it will not be treated as a breakline in triangulations.*

*If the Feature code and String number exist, then the next segment with the current measurement point as a starting point, and with the same feature code and string number, is set to non-tinable. That is, it will not be treated as a breakline in triangulations*

*If only the Point id exists, then the segment containing the point with that point id as a starting point, is set to non-tinable. That is, it will not be treated as a breakline in triangulations.*

#### **for Non tinable point**

*If no Feature code, String number or Point id is given, the current measurement point is set to nontinable. That is, it will not be used in triangulations.*

*If the Feature code and String number exist, then the last point of the previous string with that feature code and string number is set to non-tinable. That is, it will not be used in triangulations.*

*If only the Point id exists, then the point with that point id is set to non-tinable. That is, it will not be used in triangulations.*

#### **Description - used for finding an existing point or string**

**Feature code, String number, Point id** See [24.4.1.2.2 Feature Code, String Number, Point Id for](#page-1763-0)  [Finding Standard Points or Strings](#page-1763-0)

**Named point**

**String order**

*???*

#### **Rest of the Fields and Buttons**

**Time surveyed, Comment, OK, Apply, Reset, Finish, Help** See [24.4.1.3 Time surveyed,](#page-1764-0)  [Comment and Bottom Panel buttons](#page-1764-0).

For the description on how the field data command is stored in a *12d Field File,* see

38 non tinable next segment [Make the next segment non-tinable](#page-1915-0).

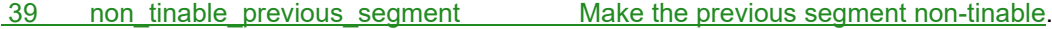

40 non tinable vertex [Make a point non-tinable](#page-1916-0).

141 non tinable string [Make a string non-tinable.](#page-1939-0)

Continue to [24.4.2.38 Note \(opcode 29\)](#page-1839-0) or return to [24.4.2 List of Field Data Commands](#page-1765-0) or [24 12d](#page-1720-0)  [Survey Guide](#page-1720-0).

*<sup>???</sup>*

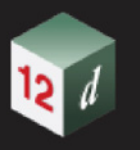

# <span id="page-1839-0"></span>**24.4.2.38 Note (opcode 29)**

The *Memo* option gives text to be added as information in the *12d Field File*.

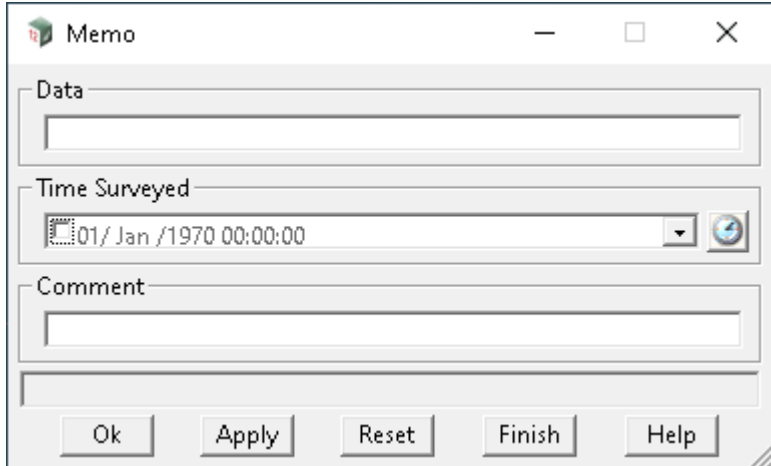

The fields and buttons used in this panel have the following functions.

Field Description Type **Defaults** Pop-Up

### **Data**

*extra text to be added as information in the field file.*

**Time surveyed, Comment, OK, Apply, Reset, Finish, Help** See [24.4.1.3 Time surveyed,](#page-1764-0)  [Comment and Bottom Panel buttons](#page-1764-0).

For the description on how the field data command is stored in a *12d Field File,* see 29 memo [Note or memo.](#page-1914-0)

Continue to [24.4.2.39 Offset Measurement \(opcodes 42, 43, 44\)](#page-1840-0) or return to 24.4.2 List of Field Data [Commands](#page-1765-0) or [24 12d Survey Guide](#page-1720-0)

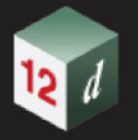

# <span id="page-1840-0"></span>**24.4.2.39 Offset Measurement (opcodes 42, 43, 44)**

It is not always possible to measure a point directly but it may be possible to measure a point nearby and then measure offsets to adjust the measured point by to produce the coordinates of the required point.

For a full description and diagrams, see [24.3.2 Offsets](#page-1736-0) in Appendix [24 12d Survey Guide](#page-1720-0).

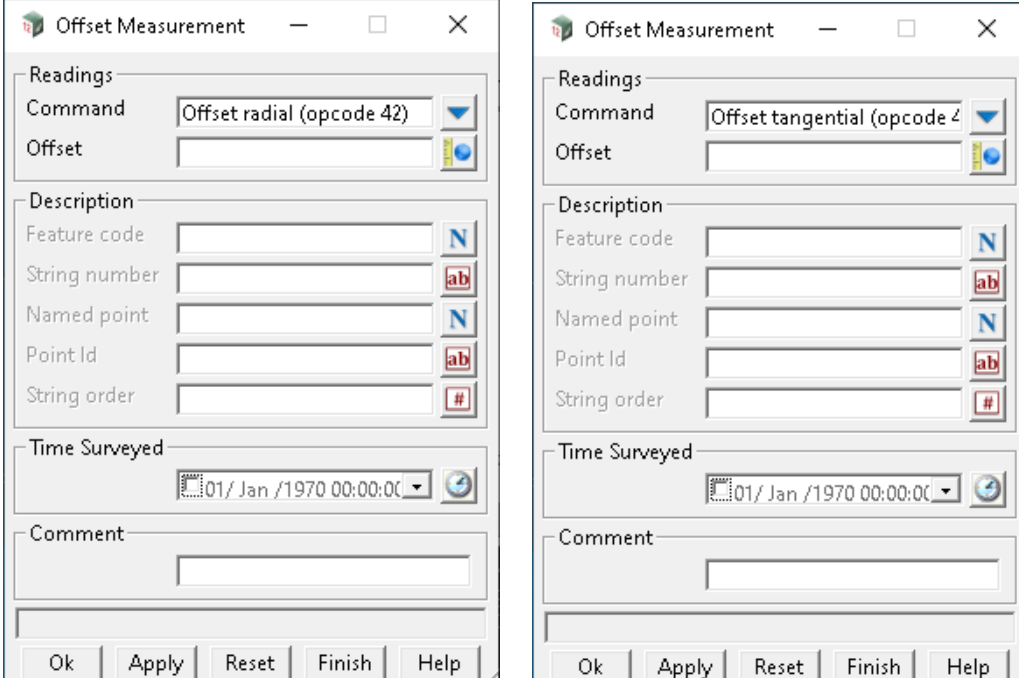

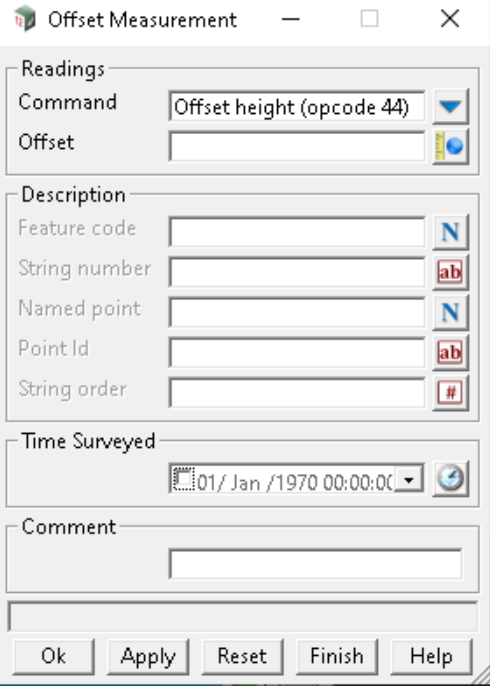

The fields and buttons used in this panel have the following functions.

Field Description Type Defaults Pop-Up

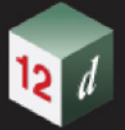

# **Readings**

**Command choice box choice box Command Command choice box Command Command** Offset tangential (opcode 43) Offset height (opcode 44)

### **for Radial**

*The radial offset is used to adjust the position of the specified point by a plan distance from the specified points original position, along the plan line joining the current station to the specified point. A positive offset is away from the station, negative is toward the station. For more information, see [24.3.2 Offsets](#page-1736-0)* 

#### **for Tangential**

*The tangential offset is used to adjust the position of the specified point by a plan distance from the specified points original position, at rights angles to the plan line joining the current station to the specified point. A negative offset is to the left (looking from the station), and positive is to the right (looking from the station). For more information, see* [24.3.2 Offsets](#page-1736-0)

#### **for Height**

*If the height of the specified point is not null, then the height offset adjusts the height of the point. A positive offset adds to the height, a negative offset reduces the height.For more information, see 24.3.2* **[Offsets](#page-1736-0)** 

# **Description - used for finding an existing point**

*the Named point field is not used in searching.*

*If no Feature code, String number or Point id is given, the offset is used to adjust the position of the current measured point.*

*If the Feature code and String number exist, then the last point of the previous string with that feature code and string number is adjusted.*

*If only the Point id exists, then point with that Point id is adjusted.*

**Feature code, String number, Point id** See [24.4.1.2.2 Feature Code, String Number, Point Id for](#page-1763-0)  [Finding Standard Points or Strings](#page-1763-0)

#### **Named point**

*???.*

#### **String order**

*???*

#### **Rest of the Fields and Buttons**

**Time surveyed, Comment, OK, Apply, Reset, Finish, Help** See [24.4.1.3 Time surveyed,](#page-1764-0)  [Comment and Bottom Panel buttons](#page-1764-0).

For the description on how the field data command is stored in a *12d Field File,* see 42 offset measurement radial Add a radial offset.

- 43 offset measurement tangential Add a tangential offset.
- 44 offset measurement height Add a height offset.

Continue to [24.4.2.40 Order String Automatically \(opcode 101\)](#page-1842-0) or return to [24.4.2 List of Field Data](#page-1765-0)  [Commands](#page-1765-0) or [24 12d Survey Guide.](#page-1720-0)

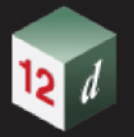

# <span id="page-1842-0"></span>**24.4.2.40 Order String Automatically (opcode 101)**

The *Order string automatically* option does not bring up a panel and straight away creates an Order record.

For the description on how the field data command is stored in a *12d Field File,* see 101 auto order **Calculation** [Order strings automatically](#page-1933-0).

Continue to [24.4.2.41 Pipe Justification \(opcodes 80, 81, 82\)](#page-1843-0) or return to 24.4.2 List of Field Data [Commands](#page-1765-0) or [24 12d Survey Guide](#page-1720-0).

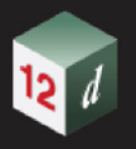

# <span id="page-1843-0"></span>**24.4.2.41 Pipe Justification (opcodes 80, 81, 82)**

The *Pipe Justification* option sets the pipe justification type for a selected point. If the selected point is not part of a pipe string then the command is ignored.

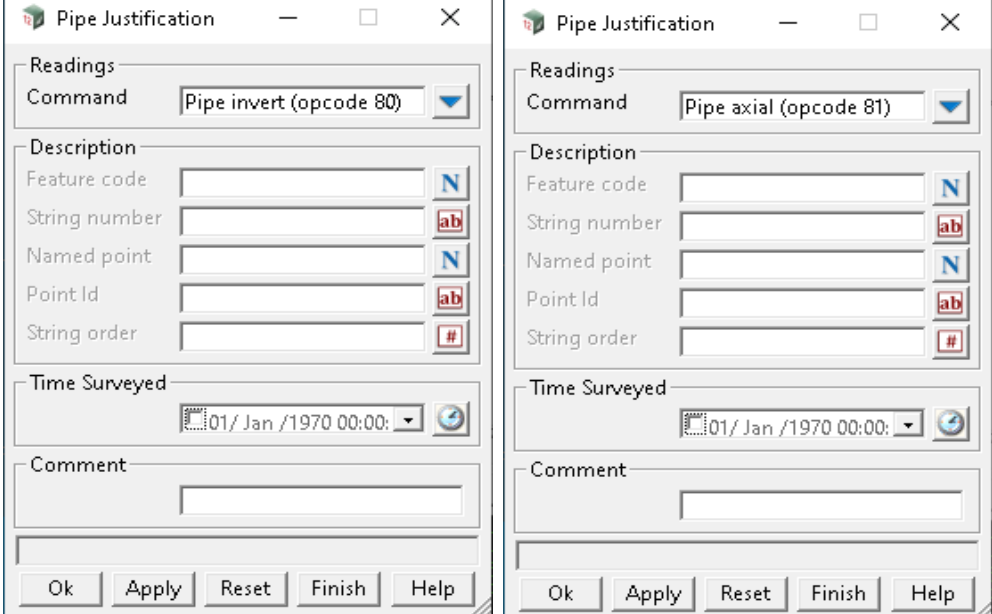

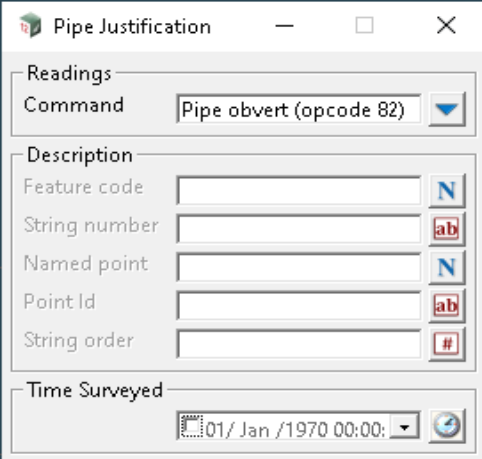

The fields and buttons used in this panel have the following functions.

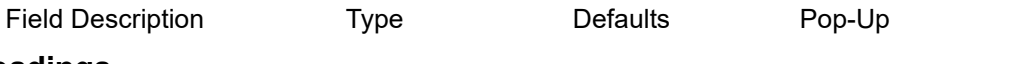

# **Readings**

**Command Command choice box Pipe invert (opcode 80)** Pipe axial (opcode 81) Pipe obvert (opcode 82)

#### **for Pipe invert (opcode 80)**

*If no Feature code, String number or Point id is given, the current measurement point is on the invert (bottom) of a pipe. This is the default for measurements to points on pipe strings. If the point is not part of a pipe string, it is ignored.*

*If the Feature code and String number exist, then the last point of the previous string with that feature code and string number is on the invert (bottom) of a pipe. If the point is not part of a pipe string, it is* 

*Page 1844 Field Data Commands*

#### *ignored.*

*If only the Point id exists, then the point with that point id is on the invert (bottom) of a pipe. If the point is not part of a pipe string, it is ignored.*

#### **for Pipe axial (opcode 81)**

*If no Feature code, String number or Point id is given, the current measurement point is on the axis (centre) of a pipe. If the point is not part of a pipe string, it is ignored.*

*If the Feature code and String number exist, then the last point of the previous string with that feature code and string number is on the axis (centre) of a pipe. If the point is not part of a pipe string, it is ignored.*

*If only the Point id exists, then the point with that point id is on the axis (centre) of a pipe. If the point is not part of a pipe string, it is ignored.*

#### **for Pipe obvert (opcode 82)**

*If no Feature code, String number or Point id is given, the current measurement point is on the obvert (top) of a pipe. If the point is not part of a pipe string, it is ignored.*

*If the Feature code and String number exist, then the last point of the previous string with that feature code and string number is on the obvert (top) of a pipe. If the point is not part of a pipe string, it is ignored.*

*If only the Point id exists, then the point with that point id is on the obvert (top) of a pipe. If the point is not part of a pipe string, it is ignored.*

#### **Description - used for finding an existing point**

**Feature code, String number, Point id** See [24.4.1.2.2 Feature Code, String Number, Point Id for](#page-1763-0)  [Finding Standard Points or Strings](#page-1763-0)

**Named point**

*???*

**String order**

*???*

#### **Rest of the Fields and Buttons**

**Time surveyed, Comment, OK, Apply, Reset, Finish, Help** See [24.4.1.3 Time surveyed,](#page-1764-0)  [Comment and Bottom Panel buttons](#page-1764-0).

For the description on how the field data command is stored in a *12d Field File,* see

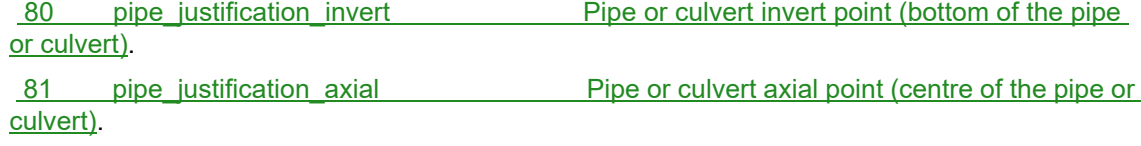

82 pipe justification obvert Pipe or culvert obvert point (top of the pipe or [culvert\).](#page-1928-1)

Continue to [24.4.2.42 Remove Height \(opcode 30\)](#page-1845-0) or return to [24.4.2 List of Field Data Commands](#page-1765-0) or [24 12d Survey Guide.](#page-1720-0)

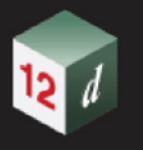

# <span id="page-1845-0"></span>**24.4.2.42 Remove Height (opcode 30)**

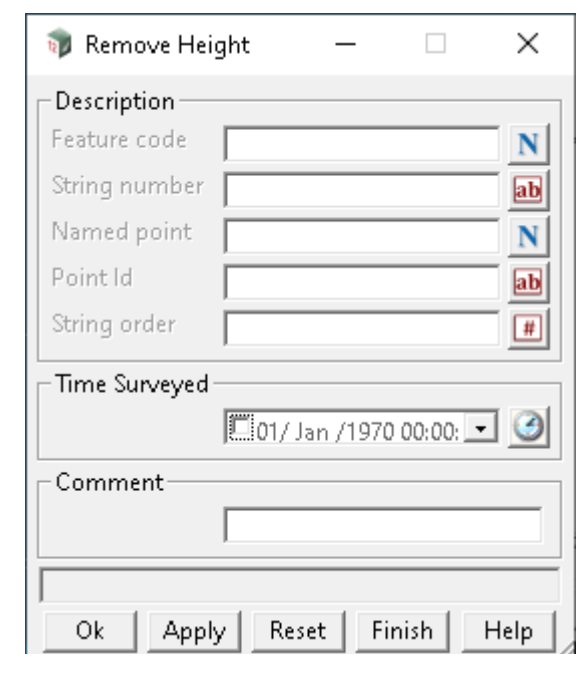

The *Remove Height* option sets the height of a selected point (vertex) to null.

The fields and buttons used in this panel have the following functions.

Field Description Type Defaults Pop-Up

#### **Description - used for finding an existing point**

*If no Feature code, String number or Point id is given, the height of the current measurement point is set to null.*

*If the Feature code and String number exist, then the height of the last point of the previous string with that feature code and string number is set to null.*

*If only the Point id exists, then the height of the point with that point id is set to null.*

**Feature code, String number, Point id** See [24.4.1.2.2 Feature Code, String Number, Point Id for](#page-1763-0)  [Finding Standard Points or Strings](#page-1763-0)

**Named point** *???*

**String order**

*???*

#### **Rest of the Fields and Buttons**

**Time surveyed, Comment, OK, Apply, Reset, Finish, Help** See [24.4.1.3 Time surveyed,](#page-1764-0)  [Comment and Bottom Panel buttons](#page-1764-0).

For the description on how the field data command is stored in a *12d Field File,* see 30 remove height **Remove height from a point - that is make it a** [null height.](#page-1914-1)

Continue to [24.4.2.43 Remove \(Delete\) Point \(opcode 31\)](#page-1846-0) or return to 24.4.2 List of Field Data [Commands](#page-1765-0) or [24 12d Survey Guide.](#page-1720-0)

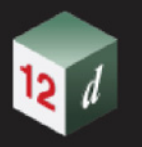

# <span id="page-1846-0"></span>**24.4.2.43 Remove (Delete) Point (opcode 31)**

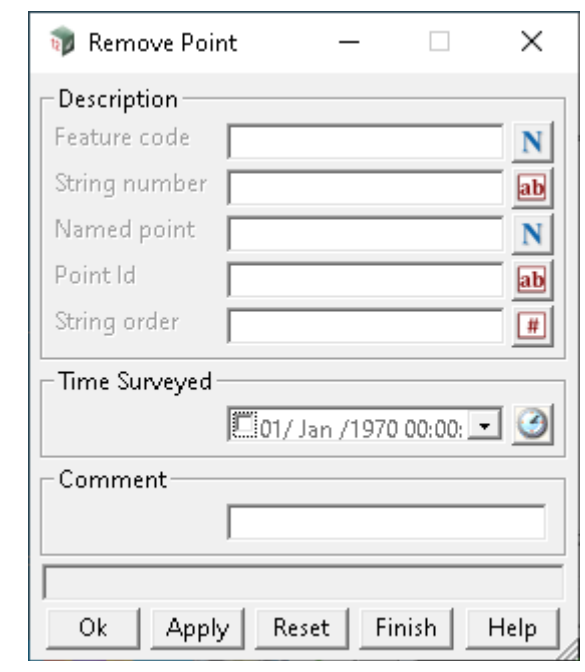

The *Remove Point* option deletes a selected point (vertex).

The fields and buttons used in this panel have the following functions.

Field Description Type Defaults Pop-Up

# **Description - used for finding an existing point**

*If no Feature code, String number or Point id is given, the current measurement point is deleted.*

*If the Feature code and String number exist, then the last point of the previous string with that feature code and string number is deleted.*

*If only the Point id exists, then the point with that point id is deleted.*

**Feature code, String number, Point id** See [24.4.1.2.2 Feature Code, String Number, Point Id for](#page-1763-0)  [Finding Standard Points or Strings](#page-1763-0)

#### **Named point**

*Not used.*

**String order**

*???*

# **Rest of the Fields and Buttons**

**Time surveyed, Comment, OK, Apply, Reset, Finish, Help** See [24.4.1.3 Time surveyed,](#page-1764-0)  [Comment and Bottom Panel buttons](#page-1764-0).

For the description on how the field data command is stored in a *12d Field File,* see 31 remove point **Delete** point.

Continue to [24.4.2.44 Remove \(Delete\) String \(opcode 144\)](#page-1847-0) or return to [24.4.2 List of Field Data](#page-1765-0)  [Commands](#page-1765-0) or[24 12d Survey Guide.](#page-1720-0)

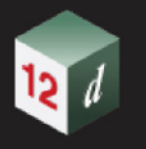

# <span id="page-1847-0"></span>**24.4.2.44 Remove (Delete) String (opcode 144)**

The *String Remove* option deletes a string.

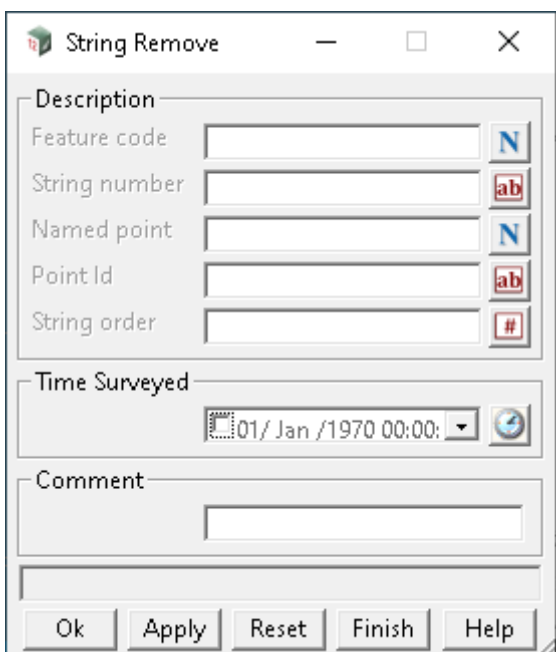

The fields and buttons used in this panel have the following functions.

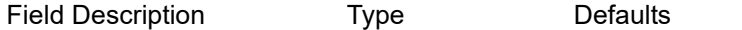

#### **Description - used for finding an existing string**

*If no Feature code, String number or Point id is given, the string of the current measurement point is deleted.*

*If the Feature code and String number exist, then the last previous string with that feature code and string number is deleted.*

Pop-Up

*If only the Point id exists, then the string containing the point with that point id, is deleted.*

**Feature code, String number, Point id** See [24.4.1.2.2 Feature Code, String Number, Point Id for](#page-1763-0)  [Finding Standard Points or Strings](#page-1763-0)

**Named point** *???*

**String order**

*???*

#### **Rest of the Fields and Buttons**

**Time surveyed, Comment, OK, Apply, Reset, Finish, Help** See [24.4.1.3 Time surveyed,](#page-1764-0)  [Comment and Bottom Panel buttons](#page-1764-0).

For the description on how the field data command is stored in a *12d Field File,* see 144 remove string [Delete a string.](#page-1940-0)

Continue to [24.4.2.45 Resection Start \(opcode 128\)](#page-1848-0) or return to [24.4.2 List of Field Data Commands](#page-1765-0) or [24 12d Survey Guide.](#page-1720-0)

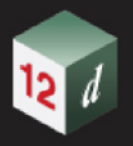

# <span id="page-1848-0"></span>**24.4.2.45 Resection Start (opcode 128)**

The *Resection* option is under development.

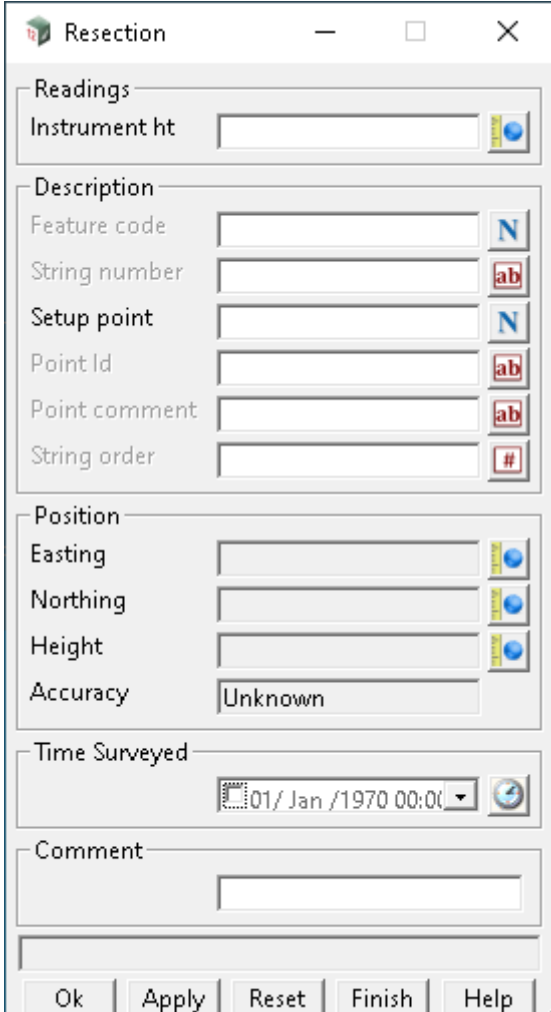

**OK, Apply, Reset, Finish, Help** See the description for the panel buttons in the section 24.4.1.3 [Time surveyed, Comment and Bottom Panel buttons](#page-1764-0)

For the description on how the field data command is stored in a *12d Field File,* see 128 resection Start a resection

Continue to [24.4.2.46 Resection End \(opcode 129\)](#page-1849-0) or return to [24.4.2 List of Field Data Commands](#page-1765-0) or [24 12d Survey Guide.](#page-1720-0)

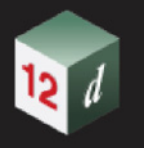

# <span id="page-1849-0"></span>**24.4.2.46 Resection End (opcode 129)**

The *Resection End* option is under development.

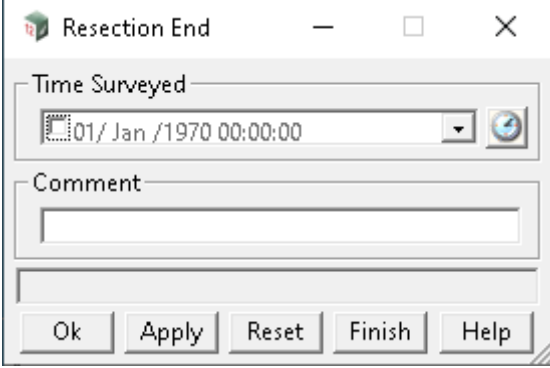

**OK, Apply, Reset, Finish, Help** See the description for the panel buttons in the section 24.4.1.3 [Time surveyed, Comment and Bottom Panel buttons](#page-1764-0)

For the description on how the field data command is stored in a *12d Field File,* see 129 resection end

Continue to [24.4.2.47 Shaping \(opcodes 83 to 86\)](#page-1850-0) or return to [24.4.2 List of Field Data Commands](#page-1765-0) or [24 12d Survey Guide.](#page-1720-0)

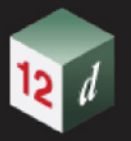

# <span id="page-1850-0"></span>**24.4.2.47 Shaping (opcodes 83 to 86)**

The *Shaping* option defines a shape and extrudes it down a string.

For a full description and diagrams, see [24.3.11 Shape Field Coding](#page-1752-0) in chapter 24 12d Survey **[Guide](#page-1720-0)** 

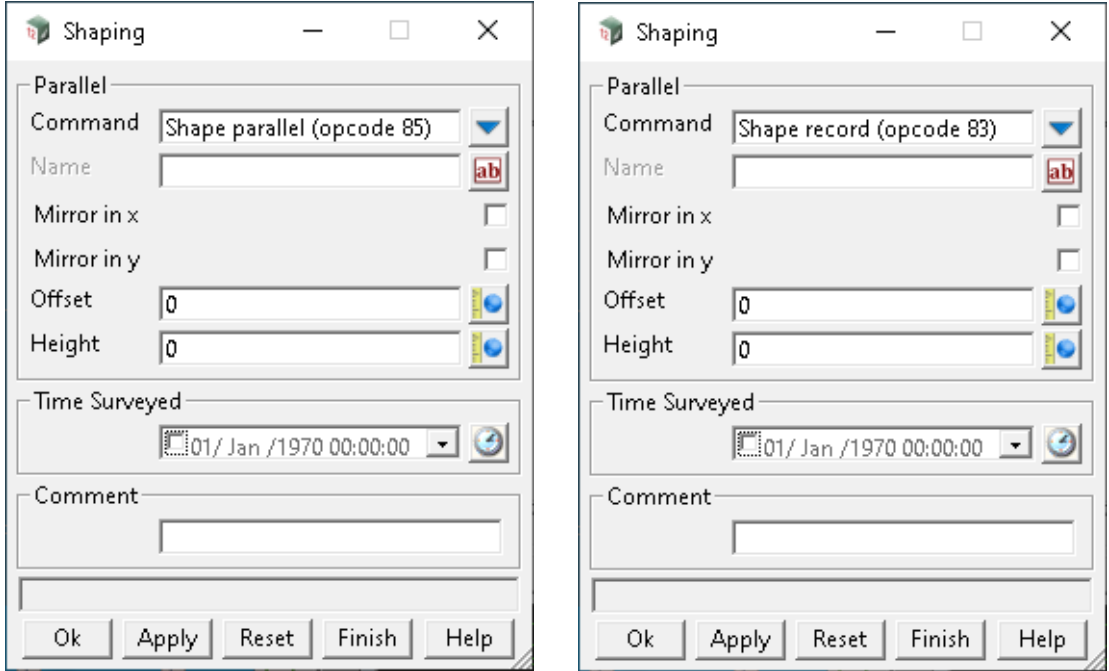

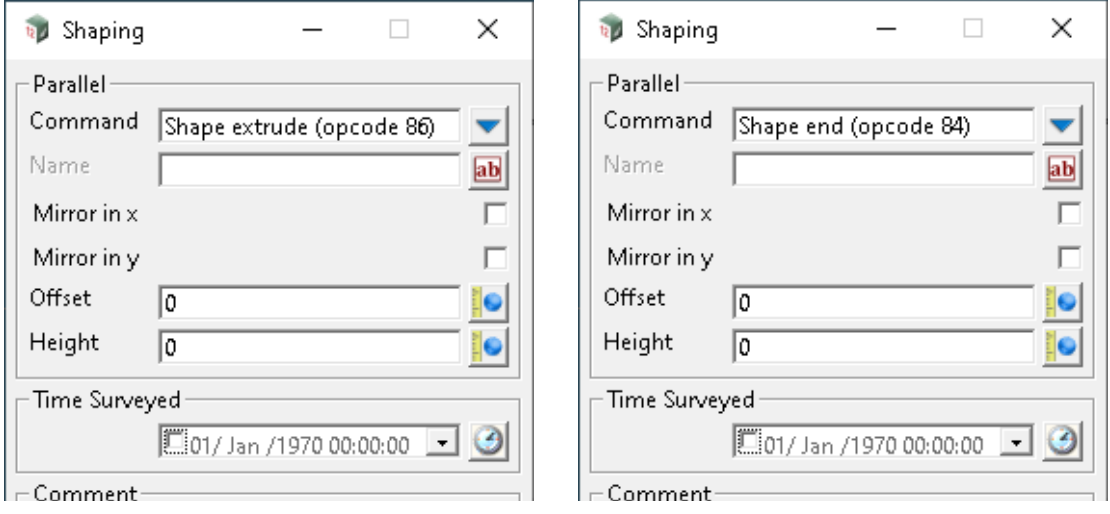

The fields and buttons used in this panel have the following functions.

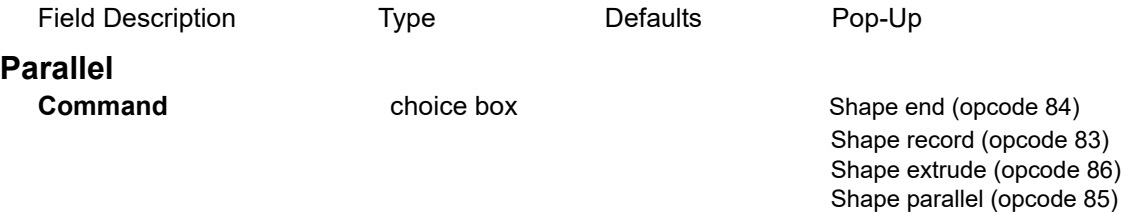

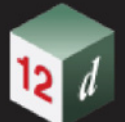

#### **for Shape end**

*Stops using the current shape or stops recording a shape.*

#### **for Shape record**

*Start recording a shape with the shape name. If Shape\_name is not blank, then the default field Shape is defined by the feature\_code and string\_number of the following measurements until a shape end command. There is no limit to the number of points in a shape.*

#### **for Shape extrude**

*extrude the current shape along the specified super string.*

#### **for Shape parallel**

*parallel the current shape along the specified super string. This creates a number of strings to represent each feature code of the shape record. In the case of shapes which contain curves, a number of strings will be created according to an chord-to-arc tolerance. See* 3.24.2 Chord-to-Arc Tolerance

#### **Name**

*the name of the shape.* 

**Mirror in x**

**Mirror in y**

**Offset**

**Height**

#### **Rest of the Fields and Buttons**

**Time surveyed, Comment, OK, Apply, Reset, Finish, Help** See [24.4.1.3 Time surveyed,](#page-1764-0)  [Comment and Bottom Panel buttons](#page-1764-0).

For the description on how the field data command is stored in a *12d Field File,* see

83 shape record [Start recording a shape - before the measurement](#page-1928-2). 84 shape\_end Finish using a shape definition or finish recording a shape - after the [measurement](#page-1929-0).

85 shape parallel **[Parallel an existing shape](#page-1929-1).** 

86 shape extrude [Extrude an existing shape](#page-1929-2).

Continue to [24.4.2.48 Slope Distance Scale Factor \(opcode 9\)](#page-1852-0) or return to [24.4.2 List of Field Data](#page-1765-0)  [Commands](#page-1765-0) or [24 12d Survey Guide.](#page-1720-0)

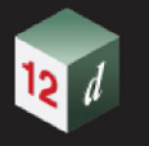

# <span id="page-1852-0"></span>**24.4.2.48 Slope Distance Scale Factor (opcode 9)**

THe *Slope Distance Scale Factor* option specifies the slope distance scale factor to use for subsequent measurements.

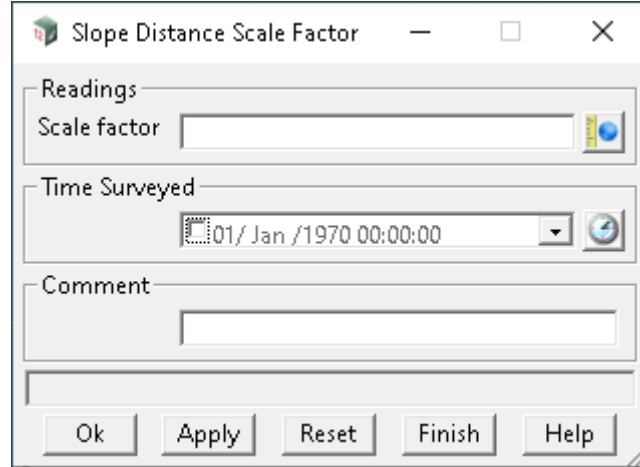

The fields and buttons used in this panel have the following functions.

Field Description Type Defaults Pop-Up

#### **Scale factor**

*the scale factor to be applied to subsequent slope distance measurements. It is applied by multiplying raw slope distances by the Scale factor to give the corrected distance.*

**Time surveyed, Comment, OK, Apply, Reset, Finish, Help** See [24.4.1.3 Time surveyed,](#page-1764-0)  [Comment and Bottom Panel buttons](#page-1764-0).

For the description on how the field data command is stored in a *12d Field File,* see **9** scale factor Slope distance scale factor for subsequent [distances](#page-1909-0).

Continue to [24.4.2.49 String Close \(opcode 20\)](#page-1853-0) or return to [24.4.2 List of Field Data Commands](#page-1765-0) or [24 12d Survey Guide.](#page-1720-0)

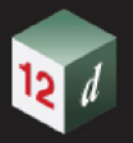

# <span id="page-1853-0"></span>**24.4.2.49 String Close (opcode 20)**

The *String Close* option closes the selected string.

For a full description and diagrams, see [24.3.4 Close String](#page-1738-0) in [24 12d Survey Guide](#page-1720-0).

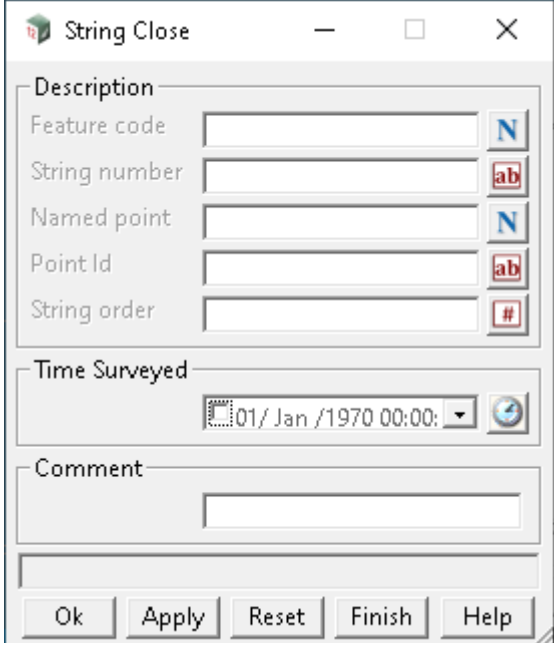

The fields and buttons used in this panel have the following functions.

Field Description Type Defaults Pop-Up

# **Description - used for finding an existing string**

*If no Feature code, String number or Point id is given, the string of the current measurement point is closed.*

*If the Feature code and String number exist, then the last previous string with that feature code and string number is closed.*

*If only the Point id exists, then the string containing the point with that point id, is closed.*

Feature code, String number, Point id See 24.4.1.2.2 Feature Code, String Number, Point Id for [Finding Standard Points or Strings](#page-1763-0)

#### **Named point**

*???*

#### **String order**

*???*

# **Rest of the Fields and Buttons**

**Time surveyed, Comment, OK, Apply, Reset, Finish, Help** See [24.4.1.3 Time surveyed,](#page-1764-0)  [Comment and Bottom Panel buttons](#page-1764-0).

For the description on how the field data command is stored in a *12d Field File,* see 20 close string Close string.

Continue to [24.4.2.50 String End \(opcode 48\)](#page-1854-0) or return to [24.4.2 List of Field Data Commands](#page-1765-0) or 24 [12d Survey Guide](#page-1720-0).

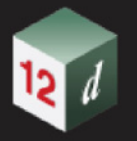

# <span id="page-1854-0"></span>**24.4.2.50 String End (opcode 48)**

The *String End* option ends (stops) a string at a selected vertex of an existing string. Any vertices after the selected vertex form a new string. So the selected vertex will be the end of the first string.

Note that the selected vertex is NOT joined to the points in the string that followed it that form the new string. So there will be a gap between the two strings.

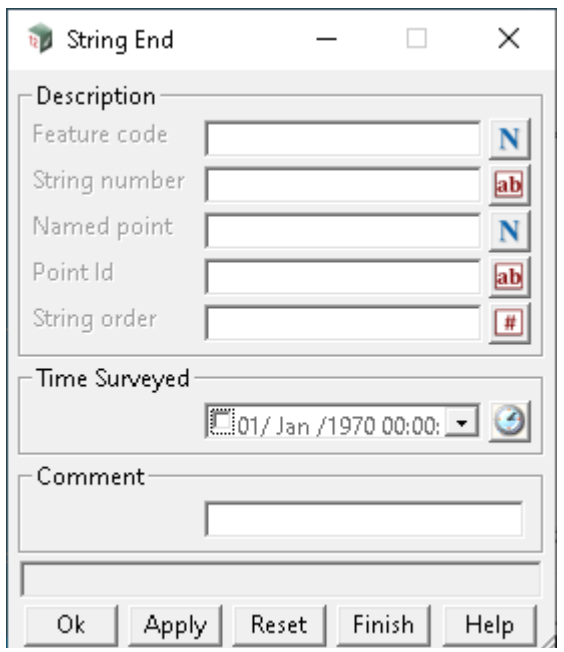

The fields and buttons used in this panel have the following functions.

Field Description Type Defaults Pop-Up

#### **Description - used for finding an existing point**

*If no Feature code, String number or Point id is given, the string of the current measurement point is the last point of that string. That is, the string is terminated.*

*If the Feature code and String number exist, then the last point of the previous string with that feature code and string number becomes the last point of that string. That is, that string is terminated.*

*If only the Point id exists, then the previous string containing the point with that point id, is terminated after the point with the point id. So the point with the point id is the last point of the string.*

**Feature code, String number, Point id** See [24.4.1.2.2 Feature Code, String Number, Point Id for](#page-1763-0)  [Finding Standard Points or Strings](#page-1763-0)

**Named point**

*???*

**String order**

*???*

#### **Rest of the Fields and Buttons**

**Time surveyed, Comment, OK, Apply, Reset, Finish, Help** See [24.4.1.3 Time surveyed,](#page-1764-0)  [Comment and Bottom Panel buttons](#page-1764-0).

For the description on how the field data command is stored in a *12d Field File,* see 48 end string [End a string.](#page-1919-0)

Continue to [24.4.2.51 String \(Squashed\) Rectangle \(opcode 45\)](#page-1856-0) or return to 24.4.2 List of Field Data [Commands](#page-1765-0) or [24 12d Survey Guide.](#page-1720-0)

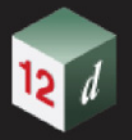

# <span id="page-1856-0"></span>**24.4.2.51 String (Squashed) Rectangle (opcode 45)**

The *Rectangle* option selects three measurement points in the same string (i.e. the three points have the same *Feature code* and *String number),* and creates an extra vertex in the string to form a parallelogram (squashed rectangle).

The created vertex does not have any of the vertex attributes SDR Setup Details, SDR Measurement Details or SDR Measurement as it is not created by a measurement.

For a full description and diagrams, see [24.3.5 Squashed Rectangle - Parallelogram](#page-1739-0) in 24 12d [Survey Guide](#page-1720-0).

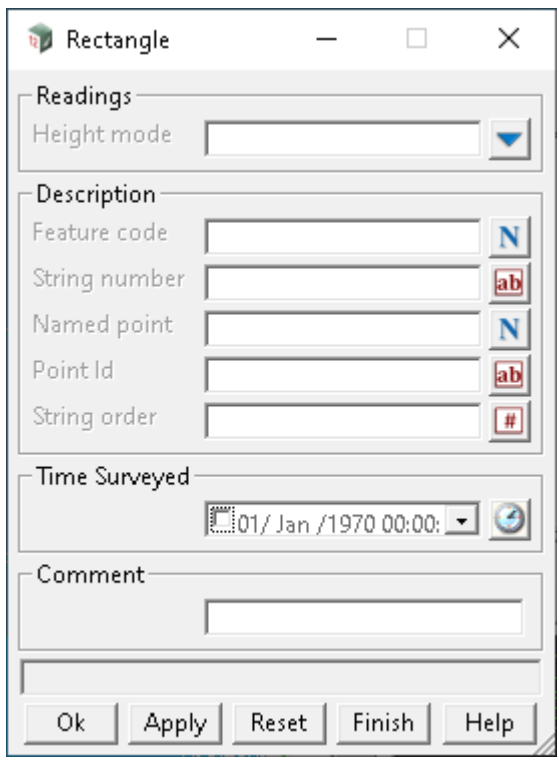

The fields and buttons used in this panel have the following functions.

Field Description Type Defaults Pop-Up

#### **Readings**

**Height mode** choice box null, non-tinable, interpolate

*if null, the created point has a null z-value.*

*If interpolate, the created point has a z-value which is the average of the z-values of the three points. If non\_tinable, the created point has a z-value which is the average of the z-values of the three points but the vertex is not tinable.*

### **Description - used for finding three existing points**

*If no Feature code, String number or Point id is given, the current measurement point and the two previous points from the current string are used, and a fourth point is created to form a parallelogram (squashed rectangle) and the height of the fourth point is given by Height mode.The string is then closed*

 *If the Feature code and String number exist, the last three points with that feature code and string number are used and a fourth point is created to form a parallelogram (squashed rectangle) and the height of the fourth point is given by Height mode. The string is then closed.*

*If only the Point id exists, then the feature code and string number of the point with that Point id are used and processed as above. Note that the point with the point id is not necessarily used.*

*Field Data Commands Page 1857*

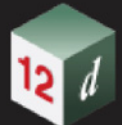

*If only the Point id is given, then the feature code and string number are taken from the previous measurement point with that Point id. That point and two measurement points previous to the predefined point that have the same feature code and string number, are used and a fourth point is created to form a parallelogram (squashed rectangle) and the height of the fourth point is given by Height mode. The string is then closed. Note that the point with the point id is not necessarily used.*

*In each case, if there is less than three points then a squashed rectangle can not be created and no new point created.*

Feature code, String number, Point id See 24.4.1.2.2 Feature Code, String Number, Point Id for [Finding Standard Points or Strings](#page-1763-0)

**Named point**

*???*

**String order**

*???*

#### **Rest of the Fields and Buttons**

**Time surveyed, Comment, OK, Apply, Reset, Finish, Help** See [24.4.1.3 Time surveyed,](#page-1764-0)  [Comment and Bottom Panel buttons](#page-1764-0).

For the description on how the field data command is stored in a *12d Field File,* see

 45 rectangle [Make a parallelogram from the last three](#page-1918-1)  [measurement points.](#page-1918-1)

Continue to [24.4.2.52 String Rectangle by 2 Points \(opcode 37\)](#page-1858-0) or return to [24.4.2 List of Field Data](#page-1765-0)  [Commands](#page-1765-0) or [24 12d Survey Guide](#page-1720-0)

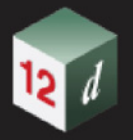

# <span id="page-1858-0"></span>**24.4.2.52 String Rectangle by 2 Points (opcode 37)**

The *Rectangle by 2 Points* option selects two measurement points in the same string (the two points have the same *Feature code* and *String number),* and uses the given *Offset* value to create two extra vertices in the string to form a rectangle.

The created vertices do not have any of the vertex attributes SDR Setup Details, SDR Measurement Details or SDR Measurement as they are not created by a measurement.

For a full description and diagrams, see [24.3.6 Rectangle by 2 Points](#page-1740-0) in [24 12d Survey Guide](#page-1720-0).

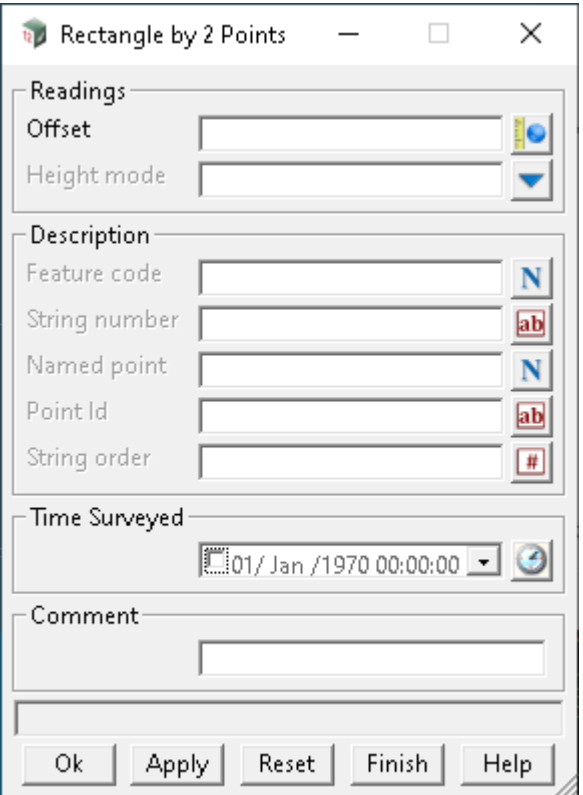

The fields and buttons used in this panel have the following functions.

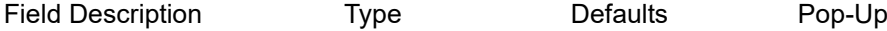

# **Readings**

#### **Offset** real box

*Offset value.*

*The rectangle is defined by two points (reference side) and an Offset value.*

*If a positive Offset value is given, two new points will be created to the right of the reference side.*

*If a negative Offset value is given, two new points will be created to the left of the reference side.*

**Height mode** choice box null, non tinable, interpolate

*if null, the created point has a null z-value.*

*If interpolate, the created point has a z-value which is the average of the z-values of the two points. If non\_tinable, the created point has a z-value which is the average of the z-values of the two points but the vertex is not tinable.*

#### **Description - used for finding two existing points**

*If no Feature code, String number or Point id is given, the current measurement point and one previous point from the current string are used. If found, the two points are used to define the reference side of the* 

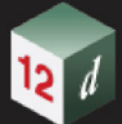

*rectangle and two new points created using the given Offset value. The heights of the third and fourth points are given by Height mode. The string is then closed.*

 *If the Feature code and String number exist, then a search is made for the last occurrence of two points*  with the same feature code and string number. If found, these points are used to define the reference side of *the rectangle and two new points created using the given Offset value. The heights of the third and fourth points are given by Height mode. The string is then closed.*

*If only the Point id exists, then a search is made for the last occurrence of two points with the same feature code and string number as the point given by the Point id. If found, then these points are used to define the reference side of the rectangle and two new points created using the given Offset value. The heights of the third and fourth points are given by Height mode. The string is then closed.*

*In each case, if there is less than two points then a rectangle can not be created and no new points created.*

**Feature code, String number, Point id** See [24.4.1.2.2 Feature Code, String Number, Point Id for](#page-1763-0)  [Finding Standard Points or Strings](#page-1763-0)

**Named point** *???* **String order**

*???*

#### **Rest of the Fields and Buttons**

**Time surveyed, Comment, OK, Apply, Reset, Finish, Help** See [24.4.1.3 Time surveyed,](#page-1764-0)  [Comment and Bottom Panel buttons](#page-1764-0).

#### **Important Note**

Two consecutive rectangles are unable to be defined side by side.

In other words if the two points given are part of string of greater than two vertices, the command will only work for sets of two points that are exclusively defined. That is, *f*or a 5 point string, a rectangle can be defined by points 1 and 2, and 4 and 5.

For the description on how the field data command is stored in a *12d Field File,* see 37 rectangle 2 [Rectangle by two points.](#page-1915-2)

Continue to [24.4.2.53 String Reverse \(opcode 19\)](#page-1860-0) or return to [24.4.2 List of Field Data Commands](#page-1765-0) or [24 12d Survey Guide.](#page-1720-0)

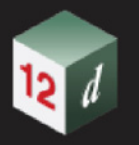

# <span id="page-1860-0"></span>**24.4.2.53 String Reverse (opcode 19)**

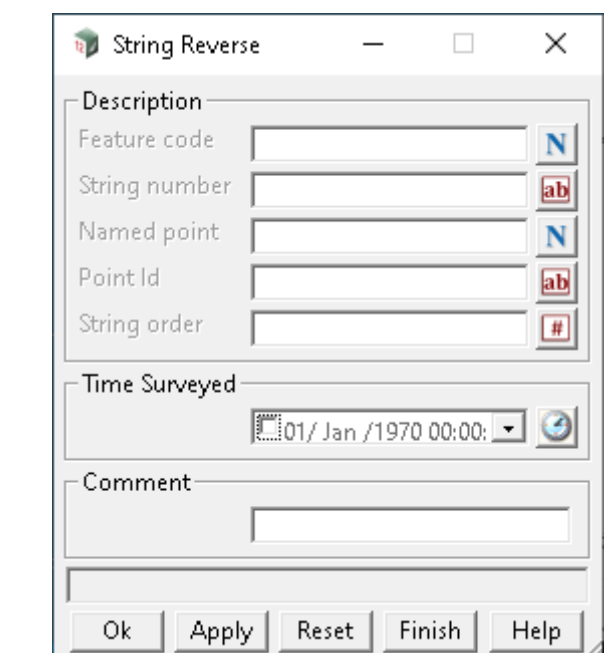

The *String Reverse* option reverses the direction of the selected string.

The fields and buttons used in this panel have the following functions.

Field Description Type Defaults Pop-Up

# **Description - used for finding an existing string**

*If no Feature code, String number or Point id is given, the string of the current measurement point is reversed.*

*If the Feature code and String number exist, then the last previous string with that feature code and string number is reversed.*

*If only the Point id exists, then the string containing the point with that point id, is reversed.*

**Feature code, String number, Point id** See [24.4.1.2.2 Feature Code, String Number, Point Id for](#page-1763-0)  [Finding Standard Points or Strings](#page-1763-0)

**Named point** *???* **String order**

*???*

# **Rest of the Fields and Buttons**

**Time surveyed, Comment, OK, Apply, Reset, Finish, Help** See [24.4.1.3 Time surveyed,](#page-1764-0)  [Comment and Bottom Panel buttons](#page-1764-0).

For the description on how the field data command is stored in a *12d Field File,* see 19 reverse string and the [Reverse string](#page-1912-1).

Continue to [24.4.2.54 String Start \(opcode 47\)](#page-1861-0) or return to [24.4.2 List of Field Data Commands](#page-1765-0) or [24](#page-1720-0)  [12d Survey Guide.](#page-1720-0)

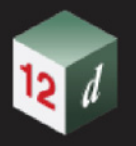

# <span id="page-1861-0"></span>**24.4.2.54 String Start (opcode 47)**

The *String Start* option starts a new string at the selected vertex of an existing string. For a full description and diagrams, see [24.3.3 Start New String](#page-1737-0) in [24 12d Survey Guide](#page-1720-0).

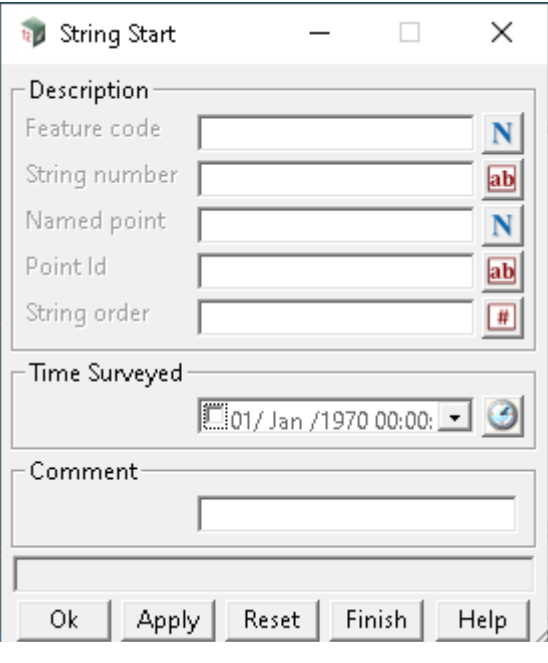

The fields and buttons used in this panel have the following functions.

Field Description Type Contract Defaults Pop-Up

# **Description - used for finding an existing string**

*If no Feature code, String number or Point id is given, the current string is terminated (without including the current measurement point) and the current measurement point becomes the first point of a new string with the same feature code and string number.*

*If the Feature code and String number exist, then the last point of the previous string with that feature code and string number becomes the first point of a new string with the same feature code and string number.*

*If only the Point id exists, then the previous string containing the point with that point id is terminated before the point id point, and the point becomes the first point of a new string with the same feature code and string number.*

**Feature code, String number, Point id** See [24.4.1.2.2 Feature Code, String Number, Point Id for](#page-1763-0)  [Finding Standard Points or Strings](#page-1763-0)

**Named point**

*???*

**String order**

*???*

#### **Rest of the Fields and Buttons**

**Time surveyed, Comment, OK, Apply, Reset, Finish, Help** See [24.4.1.3 Time surveyed,](#page-1764-0)  [Comment and Bottom Panel buttons](#page-1764-0).

For the description on how the field data command is stored in a *12d Field File,* see 47 new string [Start a new string](#page-1919-1).

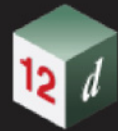

Continue to [24.4.2.55 String Tinable - Breakline String \(opcode 46\)](#page-1863-0) or return to 24.4.2 List of Field [Data Commands](#page-1765-0) or [24 12d Survey Guide](#page-1720-0)

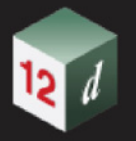

# <span id="page-1863-0"></span>**24.4.2.55 String Tinable - Breakline String (opcode 46)**

The *Breakline Start* option sets the breakline type for a selected string.

That is, it makes the selected a breakline (*i.e.* all vertices and segments are tinable) or not a breakline (*i.e.* all vertices and segments are not tinable).

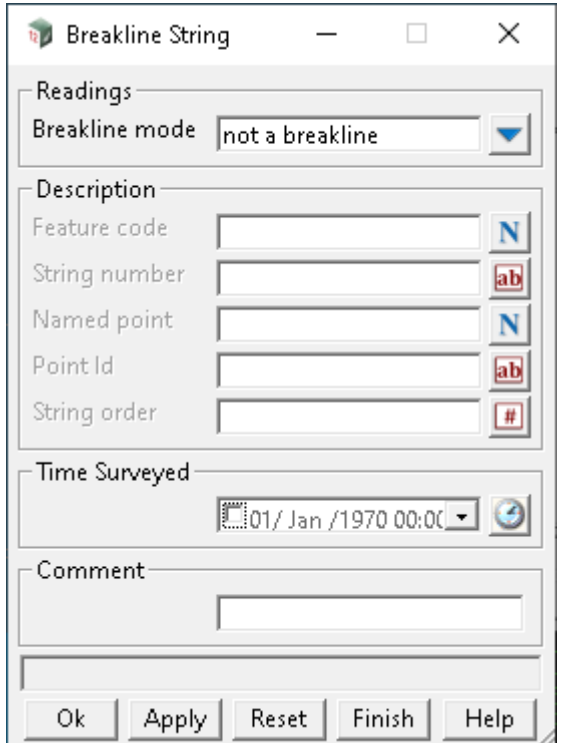

The fields and buttons used in this panel have the following functions.

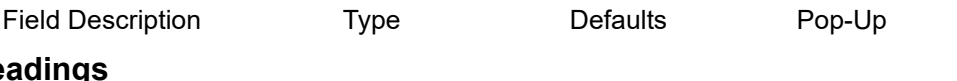

# **Readings**

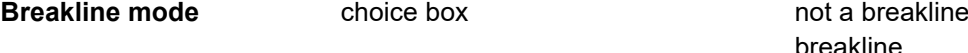

#### **for Not a breakline**

*the selected string is set to a point string and hence is not a breakline (however the points are tinable).*

#### **for Breakline**

*the selected string is set to a line string (all vertices and segments are tinable) and is therefore a breakline.*

#### **Description - used for finding an existing string**

*If no Feature code, String number or Point id is given, the string of the current measurement point is selected and Breakline mode used to define the string as a breakline or not.*

*If the Feature code and String number exist, then the last previous string with that feature code and string number is selected and Breakline mode used to define the string as a breakline or not.*

*If only the Point id exists, then the string containing the point with that point id, is selected and Breakline mode used to define the string as a breakline or not.*

**Feature code, String number, Point id** See [24.4.1.2.2 Feature Code, String Number, Point Id for](#page-1763-0)  [Finding Standard Points or Strings](#page-1763-0)

#### **Named point**

*???*

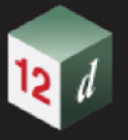

# **String order**

*???*

# **Rest of the Fields and Buttons**

**Time surveyed, Comment, OK, Apply, Reset, Finish, Help** See [24.4.1.3 Time surveyed,](#page-1764-0)  [Comment and Bottom Panel buttons](#page-1764-0).

For the description on how the field data command is stored in a *12d Field File,* see 46 breakline [Make the string a breakline or not](#page-1919-2).

Continue to [24.4.2.56 String Type \(opcodes 92, 93, 94\)](#page-1865-0) or return to 24.4.2 List of Field Data [Commands](#page-1765-0) or[24 12d Survey Guide.](#page-1720-0)

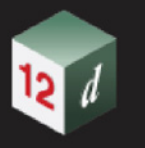

# <span id="page-1865-0"></span>**24.4.2.56 String Type (opcodes 92, 93, 94)**

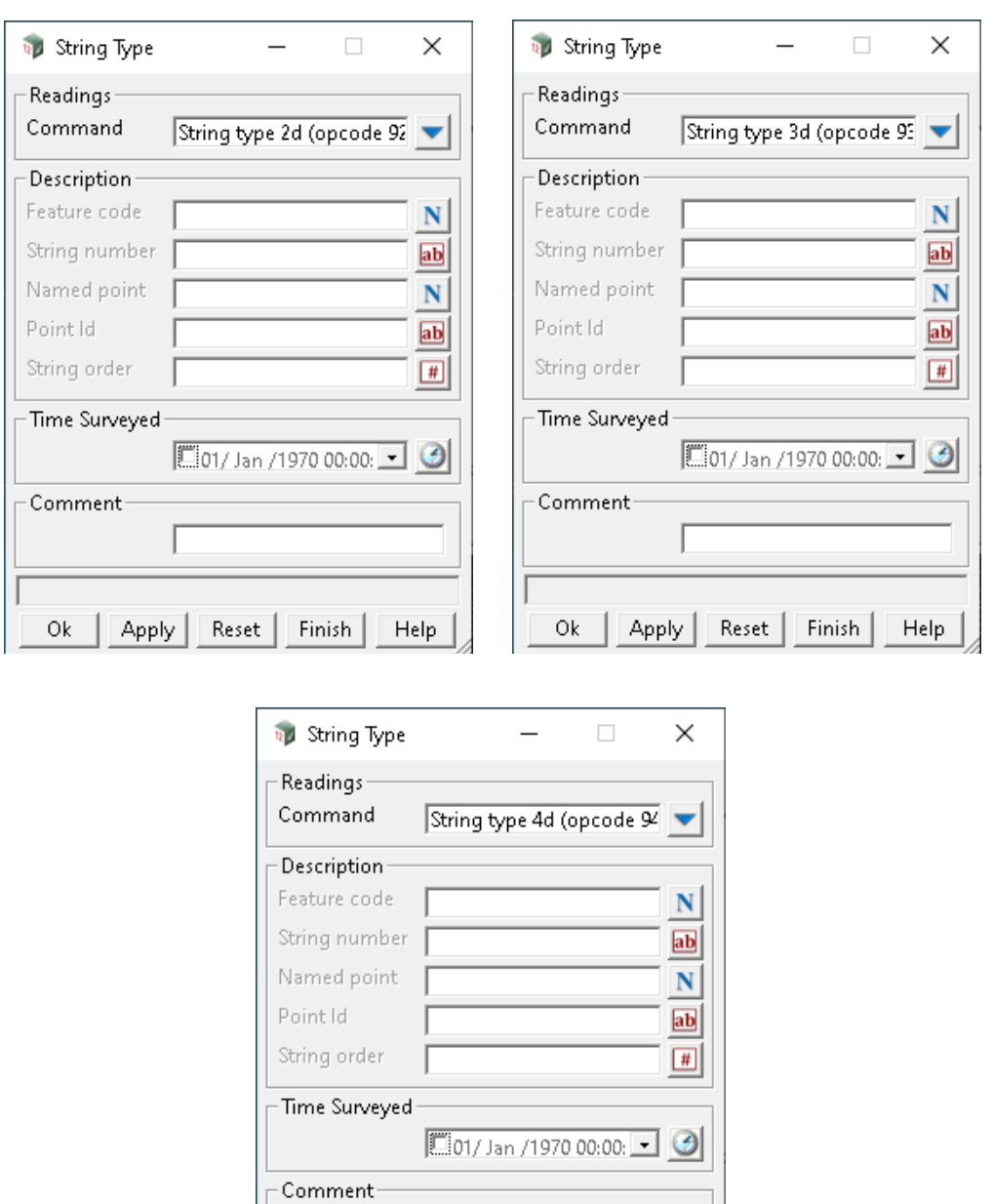

The *String Type* option sets whether a selected string is a 2d, 3d or 4d super string.

The fields and buttons used in this panel have the following functions.

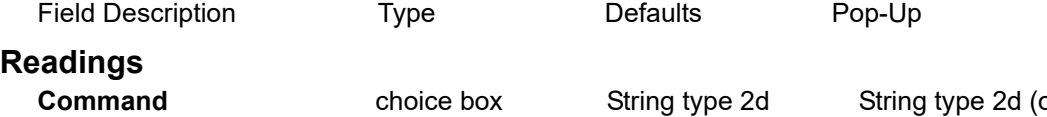

opcode 92) String type 3d (opcode 93) String type 4d (opcode 94)

*if 2d - the string has null height for the entire string*

*if 3d - the string can have different heights at each vertex*

*if 4d - the string can have different heights and text at each vertex*

# **Description - used for finding an existing string**

*If no Feature code, String number or Point id is given, the string of the current measurement point is* 

*Page 1866 Field Data Commands*

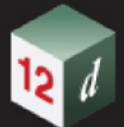

*selected and depending on the Opcode, is defined to be a 2d, 3d or 4d super string.*

*If the Feature code and String number exist, then the last previous string with that feature code and string number is selected and depending on the Opcode, is defined to be a 2d, 3d or 4d super string.*

*If only the Point id exists, then the string containing the point with that point id, is selected and depending on the Opcode, is defined to be a 2d, 3d or 4d super string.*

**Feature code, String number, Point id** See [24.4.1.2.2 Feature Code, String Number, Point Id for](#page-1763-0)  [Finding Standard Points or Strings](#page-1763-0)

**Named point**

*???*

**String order**

*???*

# **Rest of the Fields and Buttons**

**Time surveyed, Comment, OK, Apply, Reset, Finish, Help** See [24.4.1.3 Time surveyed,](#page-1764-0)  [Comment and Bottom Panel buttons](#page-1764-0).

For the description on how the field data command is stored in a *12d Field File,* see

92 string type 2d Remove all z-values for a string (i.e. make all z[values null\).](#page-1930-0)

93 string type 3d The string can have different z-values for each [vertex](#page-1930-1).

94 string type 4d Use name library file/ Map File for vertex text on the string - name [mapping](#page-1931-0).

Continue to [24.4.2.57 Culvert \(opcode 96\)](#page-1867-0) or return to [24.4.2 List of Field Data Commands](#page-1765-0) or [24](#page-1720-0)  [12d Survey Guide.](#page-1720-0)

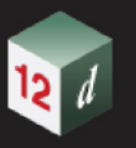

# <span id="page-1867-0"></span>**24.4.2.57 Culvert (opcode 96)**

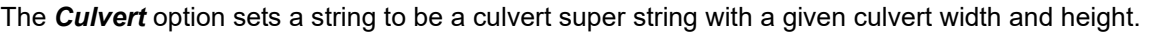

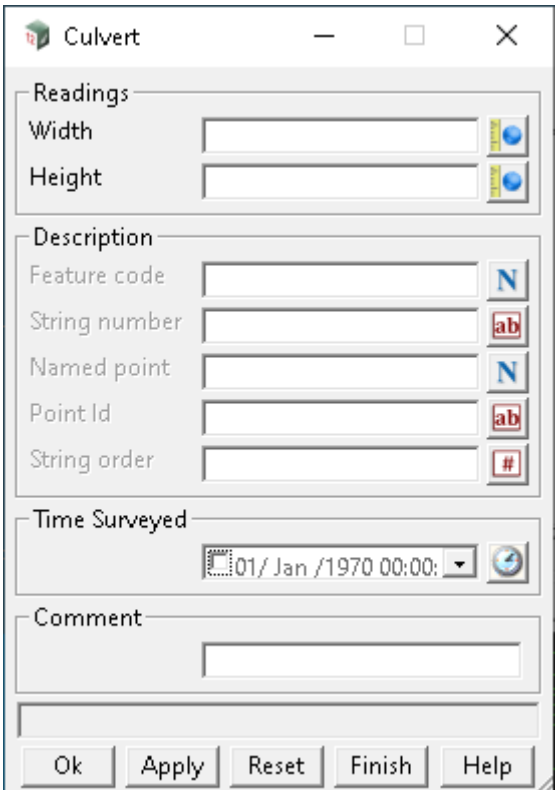

The fields and buttons used in this panel have the following functions.

Field Description Type Defaults Pop-Up

#### **Readings**

#### **Width**

*the width of the culvert* 

#### **Height**

*the height of the culvert* 

#### **Description - used for finding an existing string**

*If no Feature code, String number or Point id is given, the string of the current measurement point is selected and created as a culvert string with the given width and height.*

*If the Feature code and String number exist, then the last previous string with that feature code and string number is selected and is created as a culvert with the given width and height.*

*If only the Point id exists, then the string containing the point with that point id, is selected and is created as a culvert with the given width and height.*

**Feature code, String number, Point id** See [24.4.1.2.2 Feature Code, String Number, Point Id for](#page-1763-0)  [Finding Standard Points or Strings](#page-1763-0)

#### **Named point**

*???*

#### **String order**

*???*

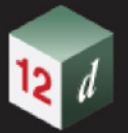

# **Rest of the Fields and Buttons**

**Time surveyed, Comment, OK, Apply, Reset, Finish, Help** See [24.4.1.3 Time surveyed,](#page-1764-0)  [Comment and Bottom Panel buttons](#page-1764-0).

#### **Important Note**

Culvert strings are always **line strings** and are stored with the justification of the majority of the string points. Individual culvert points are picked up by either top (obvert), centre (axial) or bottom (invert) of the culvert using opcodes 80, 81 and 82.

For the description on how the field data command is stored in a *12d Field File,* see 96 culvert [width and height for a culvert super string](#page-1932-0).

Continue to [24.4.2.58 Pipe Diameter \(opcode 95\)](#page-1869-0) or return to [24.4.2 List of Field Data Commands](#page-1765-0) or [24 12d Survey Guide.](#page-1720-0)

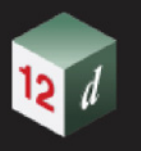

# <span id="page-1869-0"></span>**24.4.2.58 Pipe Diameter (opcode 95)**

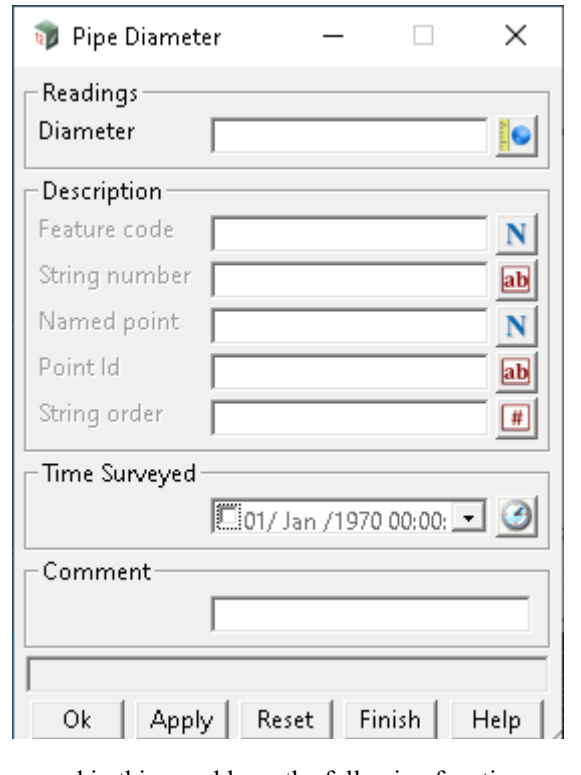

The *Pipe Diameter* option sets a string to be a pipe super string with a given pipe diameter.

The fields and buttons used in this panel have the following functions.

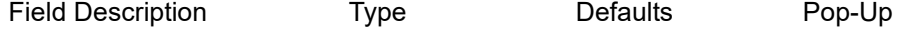

# **Readings**

#### **Diameter**

*the diameter of the pipe.* 

#### **Description - used for finding an existing string**

*If no Feature code, String number or Point id is given, the string of the current measurement point is selected and created as a pipe string with the given diameter.*

*If the Feature code and String number exist, then the last previous string with that feature code and string number is selected and is created as a pipe string with the given diameter.*

*If only the Point id exists, then the string containing the point with that point id, is selected and is created as a pipe string with the given diameter.*

**Feature code, String number, Point id** See [24.4.1.2.2 Feature Code, String Number, Point Id for](#page-1763-0)  [Finding Standard Points or Strings](#page-1763-0)

#### **Named point**

*???*

**String order**

*???*

# **Rest of the Fields and Buttons**

**Time surveyed, Comment, OK, Apply, Reset, Finish, Help** See [24.4.1.3 Time surveyed,](#page-1764-0)  [Comment and Bottom Panel buttons](#page-1764-0).

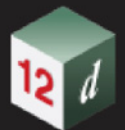

#### **Important Note**

pipe strings are always **line strings** and are stored with the justification of the majority of the string points. Individual culvert points are picked up by either top (obvert), centre (axial) or bottom (invert) of the pipe using opcodes 80, 81 and 82. using opcodes 80, 81 and 82.

For the description on how the field data command is stored in a *12d Field File,* see 95 pipe diameter Diameter [Diameter for a super string pipe](#page-1931-1).

Continue to [24.4.2.59 Target Height \(opcode 5\)](#page-1871-0) or return to [24.4.2 List of Field Data Commands](#page-1765-0) or [24 12d Survey Guide.](#page-1720-0)

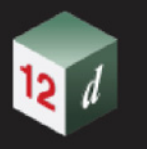

# <span id="page-1871-0"></span>**24.4.2.59 Target Height (opcode 5)**

The *Target Height* option defines the target height to be used for the following measurements.

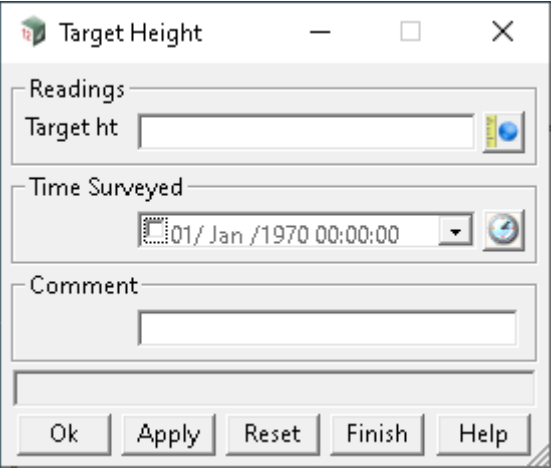

The fields and buttons used in this panel have the following functions.

Field Description Type Defaults Pop-Up

#### **Target height**

*target height of following measurements.*

**Time surveyed, Comment, OK, Apply, Reset, Finish, Help** See [24.4.1.3 Time surveyed,](#page-1764-0)  [Comment and Bottom Panel buttons](#page-1764-0).

For the description on how the field data command is stored in a *12d Field File,* see 5 target\_height [New target height.](#page-1908-0)

Continue to [24.4.2.60 Templating \(opcodes 51 to 59\)](#page-1872-0) or return to 24.4.2 List of Field Data [Commands](#page-1765-0) or [24 12d Survey Guide.](#page-1720-0)
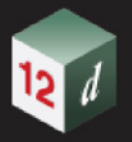

### **24.4.2.60 Templating (opcodes 51 to 59)**

The *Templating* option records and uses field templates when picking up strings.

For a full description and diagrams, see [24.3.10 Field Templates](#page-1744-0) in [24 12d Survey Guide](#page-1720-0).

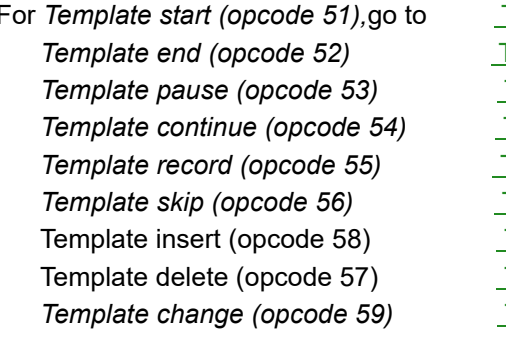

**[Template start](#page-1872-0) [Template end](#page-1873-0) [Template pause](#page-1873-1) [Template continue](#page-1874-0) [Template record](#page-1875-0) [Template skip](#page-1876-0)** [Template insert](#page-1877-0) [Template delete](#page-1878-0) **[Template change](#page-1879-0)** 

### <span id="page-1872-0"></span>**Template start**

Selecting *Template start (opcode 51)* brings up the **Templating** panel with the *Command* field set to *Template start (opcode 51)*

*Template start* starts using the field template given in the field *Name*.

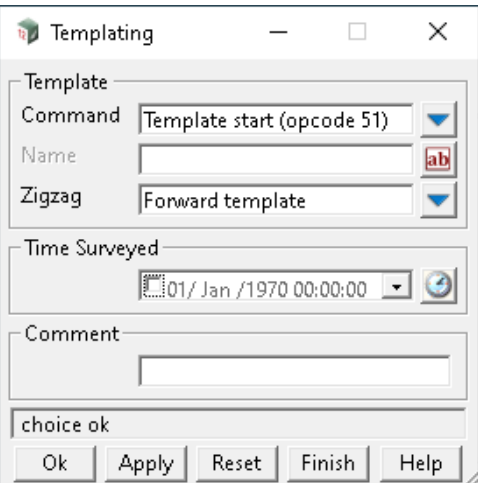

The fields and buttons used in this panel have the following functions.

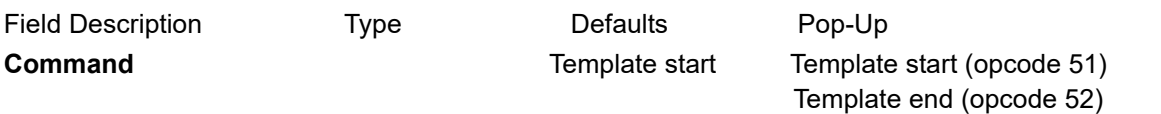

**Name** Text box

Name of the field template to use. If *Name* is blank, the default field template is used.

**Zigzag** choice box Forward template Forward template Reverse template Start on zig of zigzag Start of zag of zigzag

Template pause (opcode 53) Template continue (opcode 54) Template record (opcode 55)

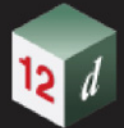

If *zigzag* is *forward template*, then the field template is used as a *forward* template.*See* [24.3.10.1](#page-1746-0)  [Forward Direction](#page-1746-0) *in Appendix* [24 12d Survey Guide](#page-1720-0)

 *reverse template*, then the field template is used as a *reverse* template.*See* [24.3.10.2 Reverse](#page-1747-0)  [Template Direction](#page-1747-0) *in Appendix* [24 12d Survey Guide](#page-1720-0)

*start on zig*, then the field template is used as a zig\_zag template and is used in the *forward* definition direction first (that is starts on a zig). *See* [24.3.10.3 Zig-Zag](#page-1748-0) *in Appendix* [24 12d Survey](#page-1720-0)  [Guide](#page-1720-0)*.*

 *start on zag*, then the template is used as a zig\_zag template and is used in the *reverse* direction first (that is, starts on a zag).*See* [24.3.10.3 Zig-Zag](#page-1748-0) *in Appendix* [24 12d Survey Guide](#page-1720-0)*.*

If *zigzag* is *blank*, or anything other than *forward*, *reverse*, or *start on zag* then the field template is used as a zig-zag template starting on a *zig*.

**Time surveyed, Comment, OK, Apply, Reset, Finish, Help** See [24.4.1.3 Time surveyed,](#page-1764-0)  [Comment and Bottom Panel buttons](#page-1764-0).

### <span id="page-1873-0"></span>**Template end**

Selecting *Template end (opcode 52)* brings up the **Templating** panel with the *Command* field set to **Template end**

*Template end* stops using the current field template, or stops recording a field template.

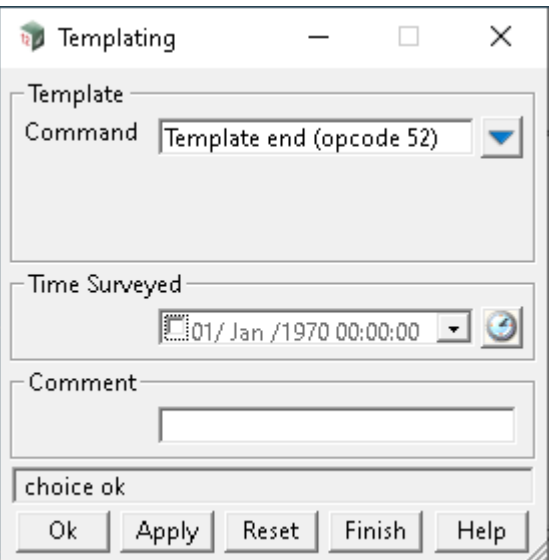

The fields and buttons used in this panel have the following functions.

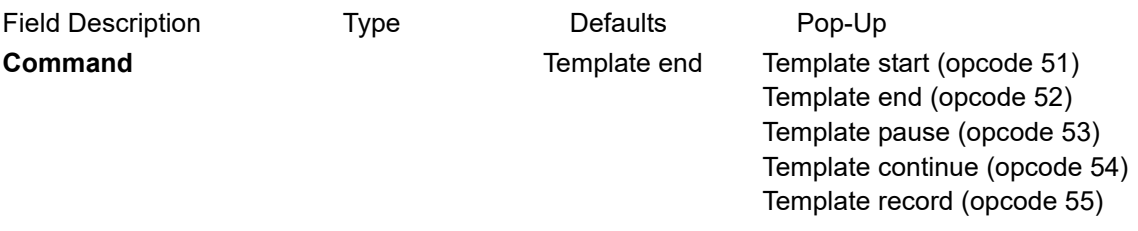

**Time surveyed, Comment, OK, Apply, Reset, Finish, Help** See [24.4.1.3 Time surveyed,](#page-1764-0)  [Comment and Bottom Panel buttons](#page-1764-0).

### <span id="page-1873-1"></span>**Template pause**

Selecting *Template pause (opcode 53)* brings up the **Templating** panel with the *Command* field set to **Template pause**

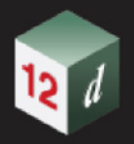

Pause using the current field template or defining a field template, until a *continue field template (54*) or a finish field *template (52) code* is given.

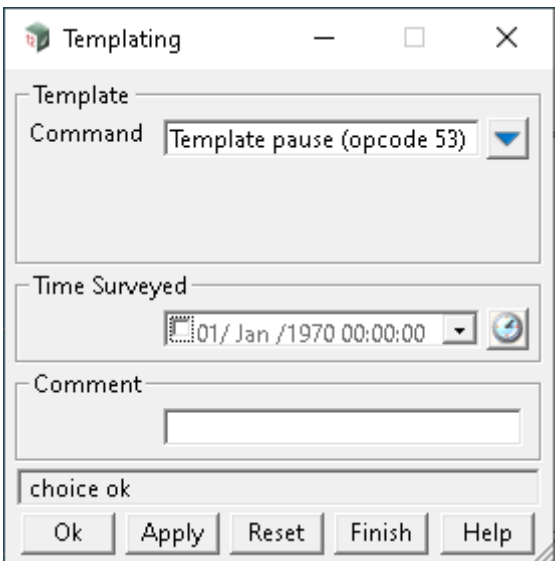

The fields and buttons used in this panel have the following functions.

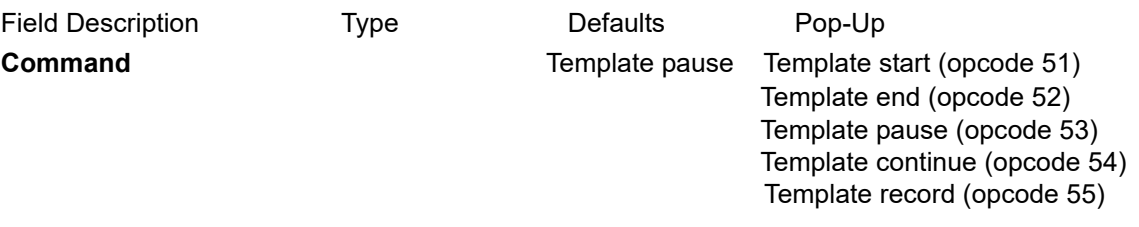

**Time surveyed, Comment, OK, Apply, Reset, Finish, Help** See [24.4.1.3 Time surveyed,](#page-1764-0)  [Comment and Bottom Panel buttons](#page-1764-0).

### <span id="page-1874-0"></span>**Template continue**

Selecting *Template continue (opcode 54)* brings up the **Templating** panel with the *Command* field set to **Template continue**

Continue using or defining the current field template, which has been stopped by a *Template pause (opcode 53*). The *Continue* command only needs to be given once and applies to all following measurements until another *Pause* or *Finish* command is given.

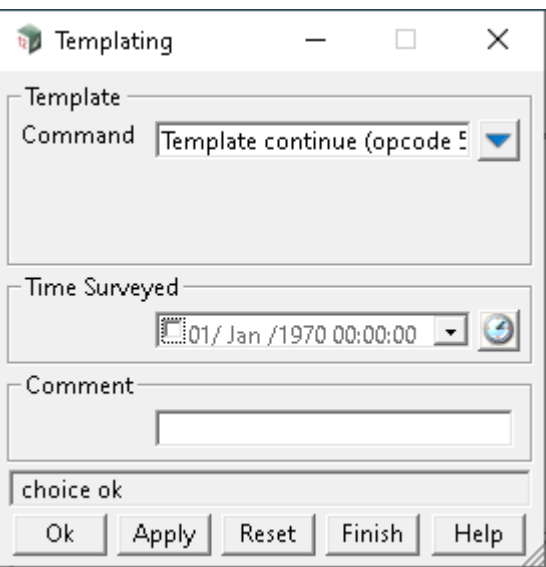

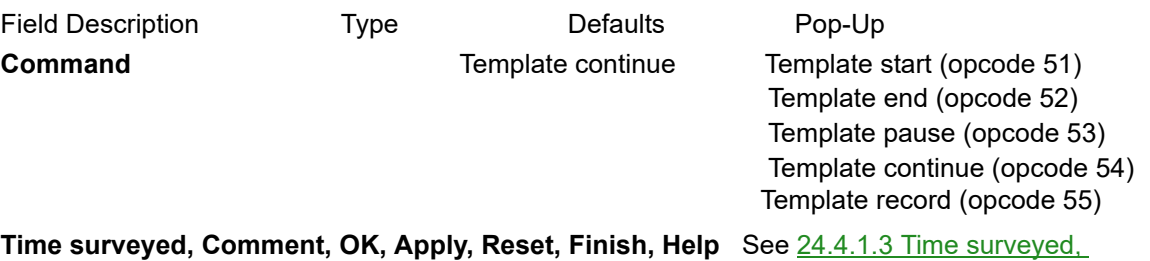

[Comment and Bottom Panel buttons](#page-1764-0).

### <span id="page-1875-0"></span>**Template record**

Selecting *Template record (opcode 55)* brings up the **Templating** panel with the Command field set to **Template record**

*Template record* stores the *feature code* and *string number* of the following measurements as a field template until a *Finish* code (52) is given.

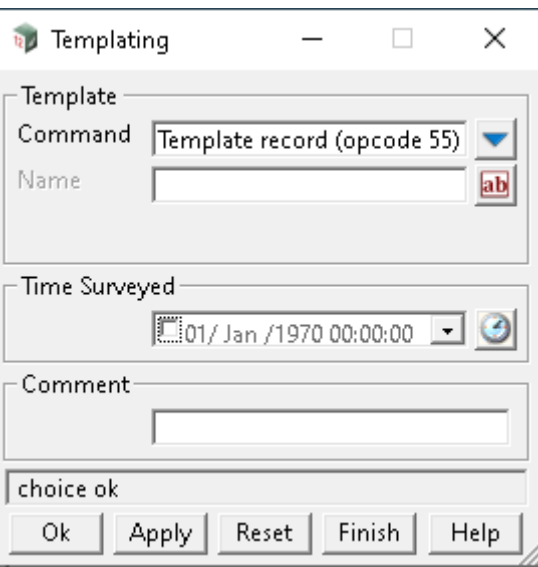

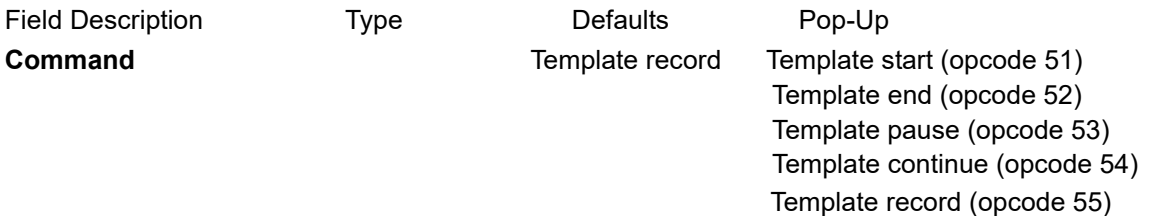

### **Name**

*name of the template being created*

*Start recording a field template with the name* **Name***. If* **Name** *is blank, then it is the default field template that is defined.* 

*The feature code and string number of the following measurements are stored as the field template until a Finish code (52) is given. There is no limit to the number of feature code and string number pairs that can be stored in a field template.*

**Time surveyed, Comment, OK, Apply, Reset, Finish, Help** See [24.4.1.3 Time surveyed,](#page-1764-0)  [Comment and Bottom Panel buttons](#page-1764-0).

### <span id="page-1876-0"></span>**Template skip**

Selecting *Template skip (opcode 56)* brings up the **Template Skip** panel.

This panel allows the user to skip picking up one or more points (feature code and string number pairs) from the field template currently being used. The next measurement takes the *feature code* and *string number* from the next point after the skipped points, from the field template definition.

See [24.3.10.4 Skipping Field Template Points](#page-1749-0) in Appendix [24 12d Survey Guide](#page-1720-0)

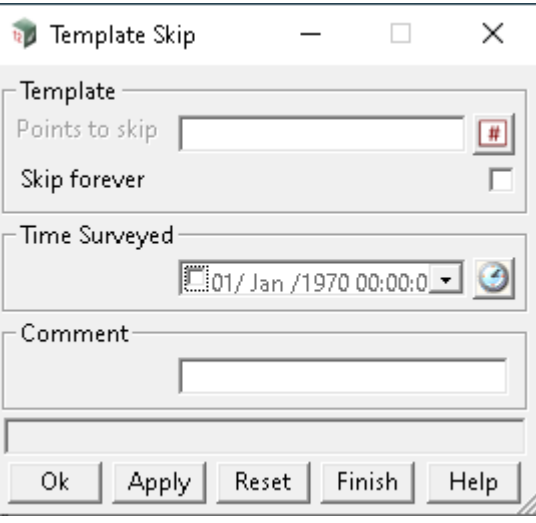

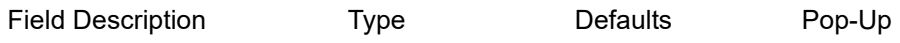

### **Points to skip**

*the number of points (feature code and string number pairs) of the template to skip. If* **Points to skip** *is blank or zero, then only one point is skipped otherwise* **Points to skip** *points are skipped.*

### **Skip forever** tick box

*if ticked, the given number of feature code and string number pairs are not used from then on. If not ticked, only skip for this one used of the template.*

**Time surveyed, Comment, OK, Apply, Reset, Finish, Help** See [24.4.1.3 Time surveyed,](#page-1764-0)  [Comment and Bottom Panel buttons](#page-1764-0).

### <span id="page-1877-0"></span>**Template insert**

Selecting *Template insert (opcode 58)* brings up the **Templating** panel.

This option allows the user to insert new point definitions into the template.

These may be **new points** or to **add a multiple code** to an **existing point** in the template.

See [24.3.10.5 Insert Template Points or Insert Multiple Codes](#page-1750-0) in Appendix [24 12d Survey Guide](#page-1720-0)

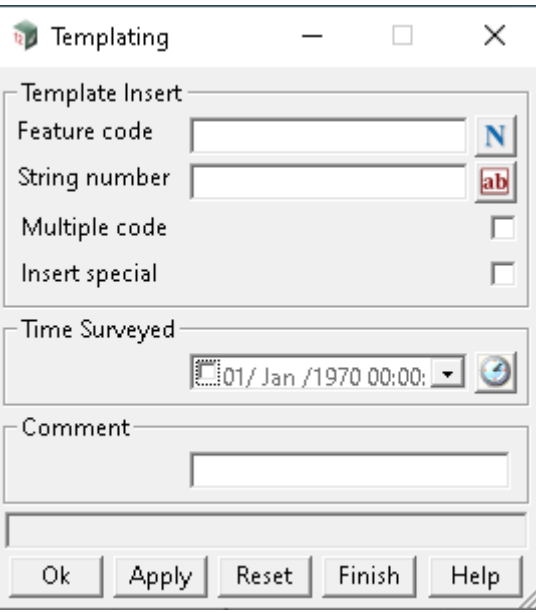

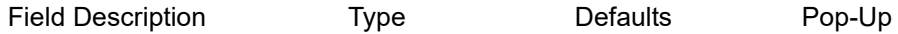

### **Feature code**

*feature code to be inserted (as a new point or a multiple code) with the string number, into the template*

### **String number**

*string number to be inserted (as a new point or a multiple code) with the feature code, into the template*

### **Multiple code** tick box

*If ticked off (the default), a new point is inserted into the template with the Feature code and String number given in the panel.*

*If ticked on, no new point is inserted but the current template point will be made a multiple coded point with the Feature code and String number given in the panel. The multiple coding will be used each time the template point is used.*

#### **Insert special** tick box

*If ticked on, the point will be added to the current template being picked up (that is, to the end of the template).* 

*If not ticked, the point will be added to the next template being picked up (that is, to the beginning of the template).* 

**Time surveyed, Comment, OK, Apply, Reset, Finish, Help** See [24.4.1.3 Time surveyed,](#page-1764-0)  [Comment and Bottom Panel buttons](#page-1764-0).

### <span id="page-1878-0"></span>**Template delete**

Selecting *Template delete (opcode 57)* brings up the **Templating** panel.

Allows the user to delete one or more points on the template. Picking up will use the updated template definition.

See [24.3.10.6 Delete Template Points](#page-1751-0) in Appendix [24 12d Survey Guide](#page-1720-0)

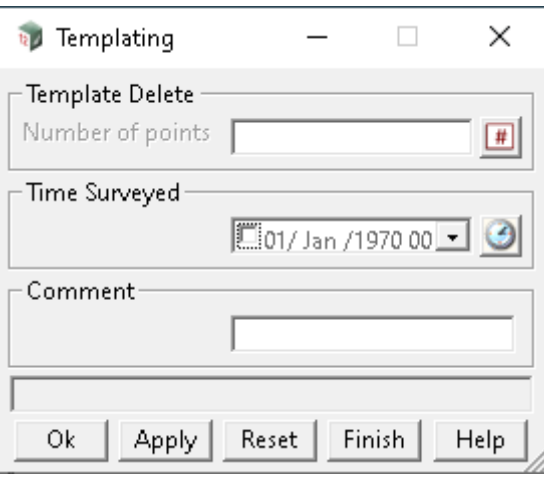

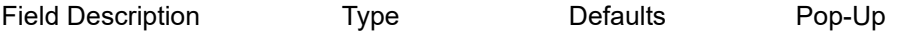

### **Number of points**

*number of points to delete from the template. Any further use of the template will used the updated template definition.*

**Time surveyed, Comment, OK, Apply, Reset, Finish, Help** See [24.4.1.3 Time surveyed,](#page-1764-0)  [Comment and Bottom Panel buttons](#page-1764-0).

### <span id="page-1879-0"></span>**Template change**

Selecting *Template change (opcode 59)* brings up the **Templating** panel.

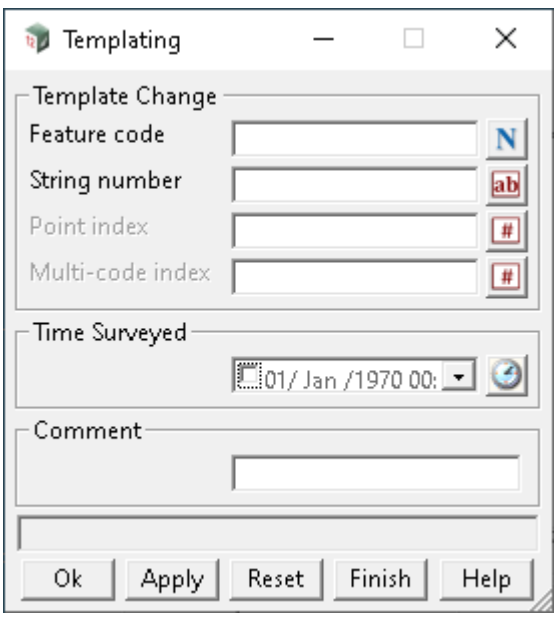

The fields and buttons used in this panel have the following functions.

Field Description Type Defaults Pop-Up **Time surveyed, Comment, OK, Apply, Reset, Finish, Help** See [24.4.1.3 Time surveyed,](#page-1764-0)

*Page 1880 Field Data Commands*

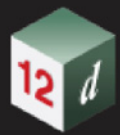

### [Comment and Bottom Panel buttons](#page-1764-0).

Continue to [24.4.2.61 Additional Text For Point \(opcode 41\)](#page-1881-0) or return to 24.4.2 List of Field Data [Commands](#page-1765-0) or [24 12d Survey Guide](#page-1720-0).

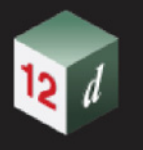

### <span id="page-1881-0"></span>**24.4.2.61 Additional Text For Point (opcode 41)**

The *Additional Text for Point* option appends extra text to any vertex text of the current measurement.

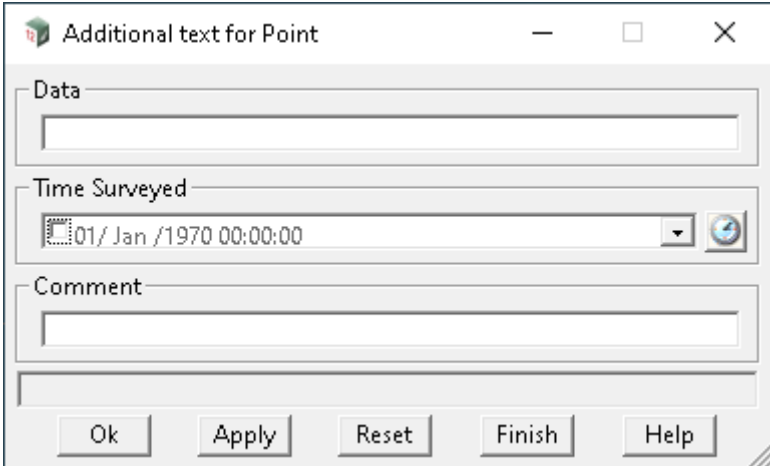

The fields and buttons used in this panel have the following functions.

Field Description Type **Defaults** Pop-Up

### **Data**

*the text in* **Data** *is appended to the vertex text of the current measurement point.* 

**Time surveyed, Comment, OK, Apply, Reset, Finish, Help** See [24.4.1.3 Time surveyed,](#page-1764-0)  [Comment and Bottom Panel buttons](#page-1764-0).

For the description on how the field data command is stored in a *12d Field File,* see 41 additional\_text [Add additional text to the current measurement](#page-1917-0)  [point](#page-1917-0).

Continue to [24.4.2.62 Units \(opcode 100\)](#page-1882-0) or return to [24.4.2 List of Field Data Commands](#page-1765-0) or 24 12d [Survey Guide.](#page-1720-0)

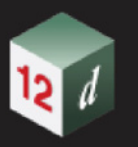

### <span id="page-1882-0"></span>**24.4.2.62 Units (opcode 100)**

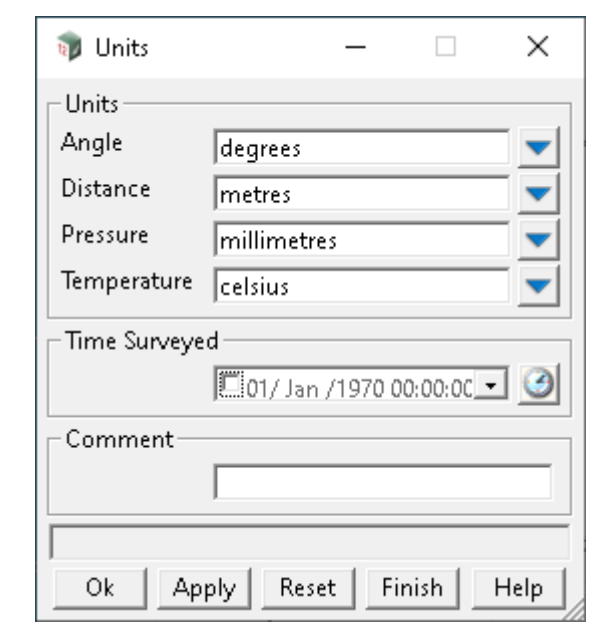

The *Units* option sets the units used in the *12d Field File.*

The fields and buttons used in this panel have the following functions.

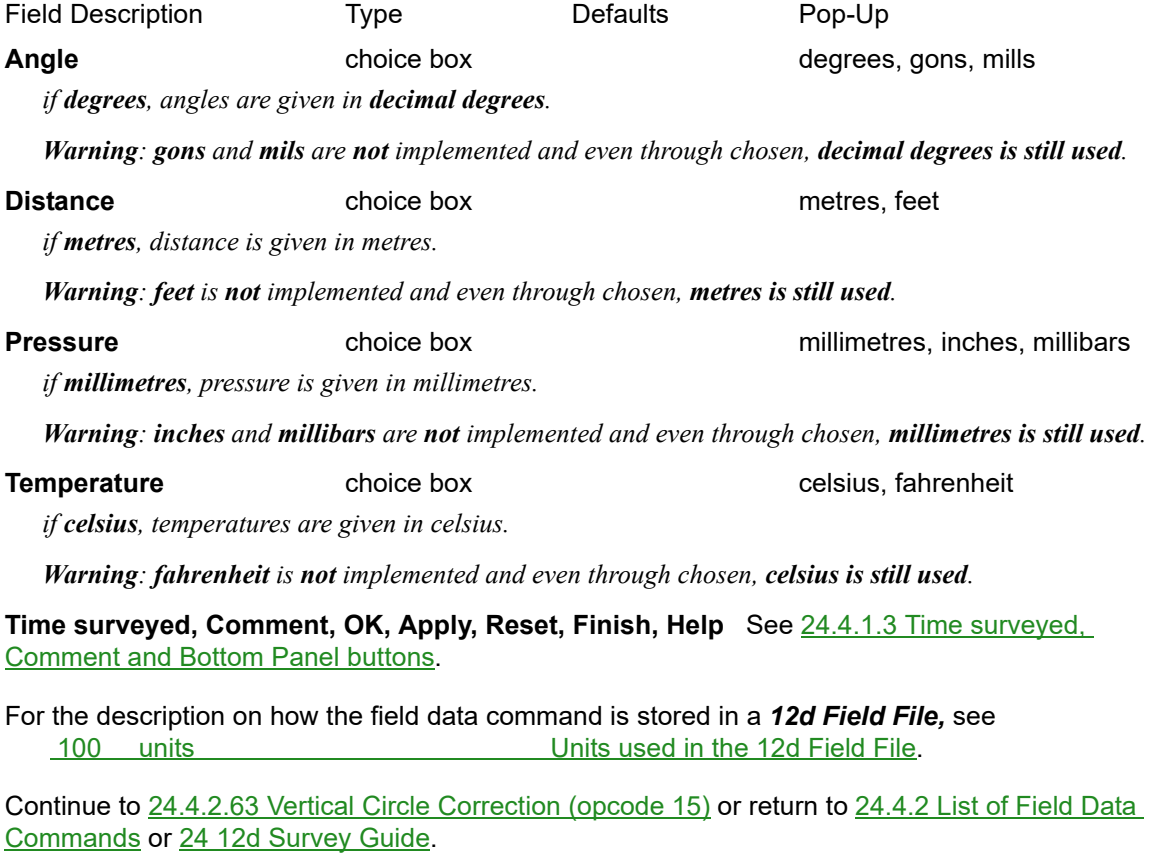

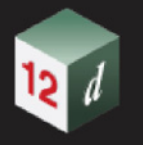

### <span id="page-1883-0"></span>**24.4.2.63 Vertical Circle Correction (opcode 15)**

The *Vertical Circle* option subtracts a given value (in decimal degrees) from the vertical circle value in subsequent measurements.

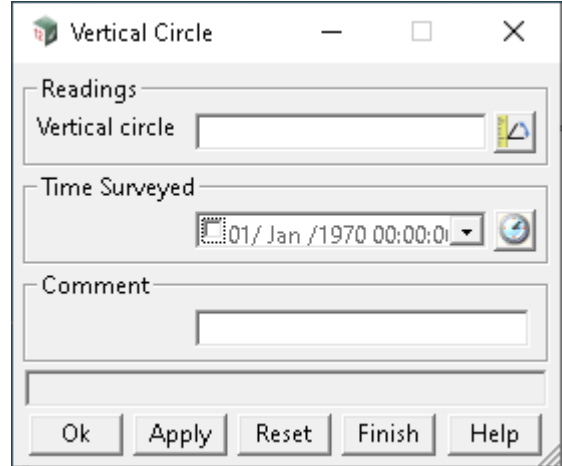

The fields and buttons used in this panel have the following functions.

Field Description Type **Defaults** Pop-Up

### **Vertical circle**

*the vertical circle (in decimal degrees) is subtracted from the vertical circle value in any following measurements*

**Time surveyed, Comment, OK, Apply, Reset, Finish, Help** See [24.4.1.3 Time surveyed,](#page-1764-0)  [Comment and Bottom Panel buttons](#page-1764-0).

For the description on how the field data command is stored in a *12d Field File,* see 15 vertical circle **Vertical circle** [Vertical circle correction.](#page-1910-0)

Continue to [25 12d Field File Format](#page-1890-0) or return to [24.4.2 List of Field Data Commands](#page-1765-0) or 24 12d **[Survey Guide.](#page-1720-0)** 

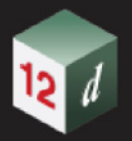

### **24.4.2.64 Attributes for the Unknown Control Point Standard Measurement**

For the string, the string attribute *string\_no* is **NOT** created.

For the vertex, three attribute groups are created: *SDR Setup Details*, *SDR Measurement Details* and *SDR Measurement Geodetic Details*.

For *SDR Setup Details*, the attribute names and values in the group are:

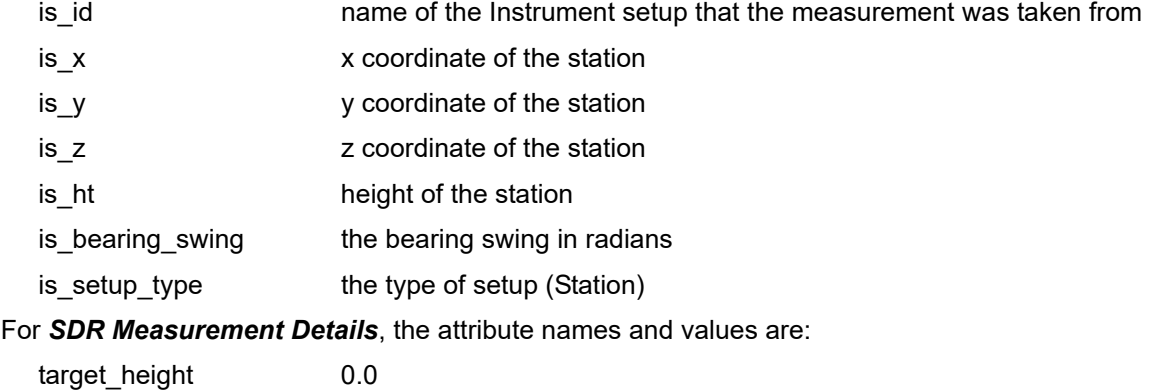

For *SDR Geodetic Details*, the attribute names and values are:

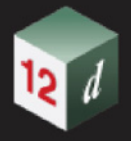

### 24.5 Field Data Commands and 12d Field File Opcodes

When picking up data in the field, *12d Pickup* creates *field data commands* in the *SDR Function.*

However at any time, the field data in the *SDR Function* can be written out as a *12d Field File*  where the information is stored as *opcodes* and the opcode's associated data.

So to make this work effectively, there is a one-to-one relationship between the *field data commands* and the *opcodes*. That is, for each *field data command* there is one *opcode*, and vice-versa.

This relationship can be seen in the pop-up for the list of field data commands where each choice has its equivalent *opcode number* as part of the text.

**Select Choice** 

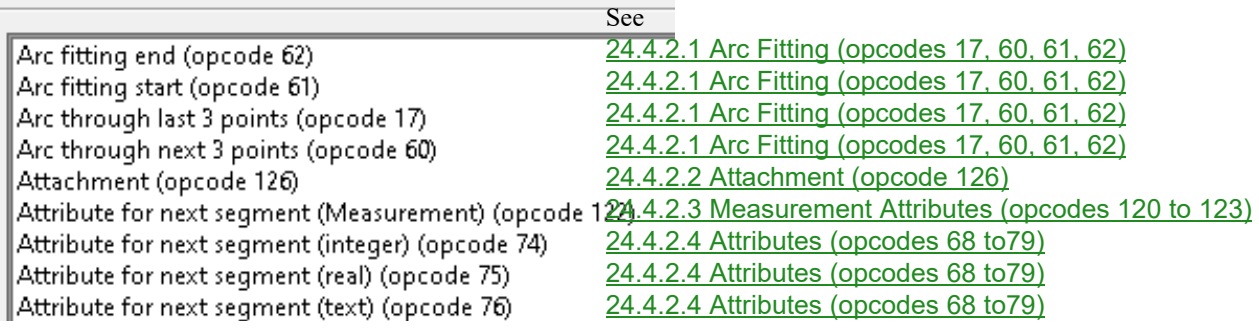

However, many of the opcodes can be gr[ouped together and this fact is used in](#page-1775-0) [the panels in the](#page-1772-0)  *SDR Editor.*

For example, although there are four diffe[rent opcodes and field data commands](#page-1775-0) for **Arc Fitting***,* in the *SDR Editor* they all bring up the same panel, **Arc Fitting**[, and the pop-up of choices for the](#page-1772-0)  **Command** field is restricted to the opcode[s for arc fitting.](#page-1775-0)

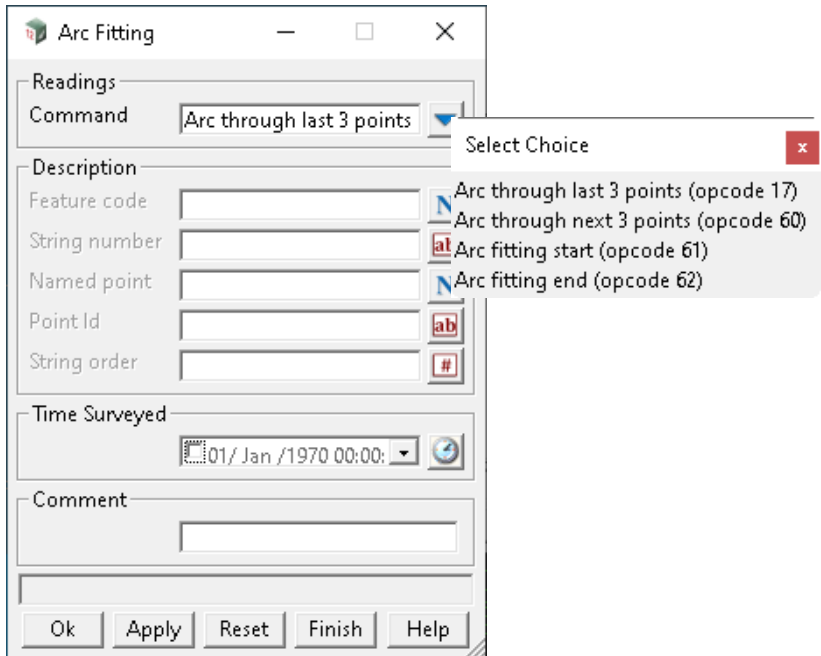

Another major difference between the display of field data commands and opcode is that the fields on the panel can have different text describing them but in the structure of the opcode record, the names of the fields are fixed and how they are used is determined by the opcode itself.

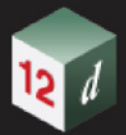

For example, in the *Arc Fitting* panel, there are the fields **Feature code**, **String number, Named point**  and **Point id** and in the **Backsight** panel, there are the fields **Feature code**, **String number, Backsight point, Point id** and **Point comment.**

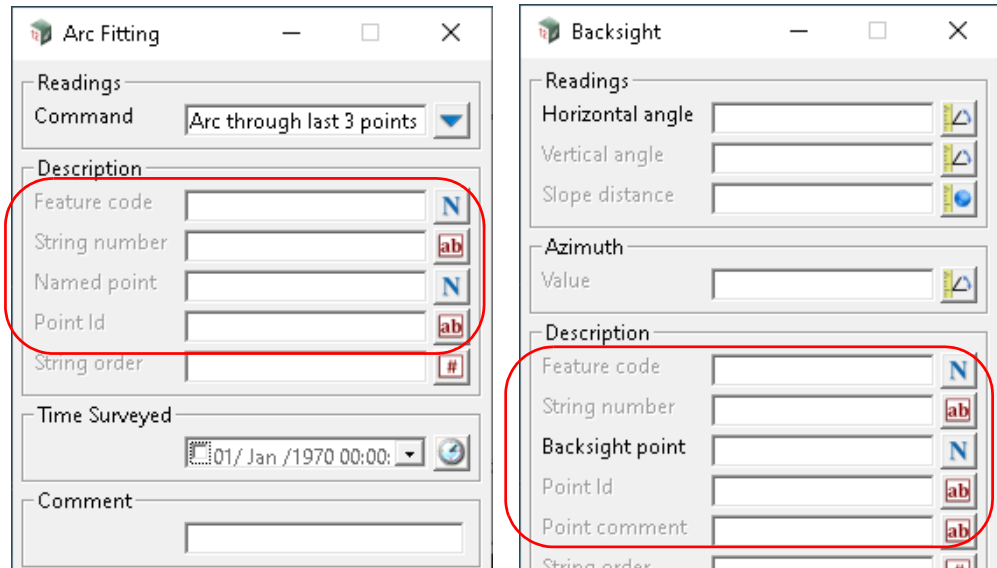

In the *12d Field File*, these fields are collective referred as the *point description* and in the documentation are given the names:

feature\_code string number point\_id point\_name point\_comment

Depending on the field data command/opcode, some of fields may be compulsory and others can be blank or not used at all.

In the *field data command* panel, the field *Feature code* is written out to the opcode field *feature\_code*, *String number* to *string\_number*, *Point id* to *point\_id* and *Point comment* to *point\_comment*.

However the name of the field that is written out to *point* name will vary.

For example, in the panel **Arc Fitting**, **Named point** is written out to *point\_id* but in the **Backsight** panel, it is **Backsight point**.

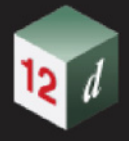

### 24.6 stuff yet to use or remove

### **To Use**

### **Important Note:**

When examining an *SDR function* with the *SDR Editor,* the data is the *SDR Function* displayed using the *Field Data Commands* where the panel fields are given appropriate names.

For example, *Setup point* in the field data command panel, *New Instrument*, for the name of the point to set up the instrument. Or *Backsight point* in the field data command panel, *Backsight* for the name for the name of the backsight that the backsight macerate is being made to.

However, when the data is stored as *opcodes* in the *12d Field File*, some of the panel fields in the field data command panels are stored in a fixed *point description* structure (*point\_description)* consisting of *feature\_code*, *string\_number*, *point\_id*, *point\_name* and *point\_comment* in the *12d Field File*.

And which panel fields go into which part of the point description structure in an *opcode* in the *12d Field File* will depend on the particular field data command. And how each of the part of the point description of an opcode is used in the reduction to produce super strings, depends on opcode.

For example, for a directly entered coordinate which has the field data command panel *Direct Coordinate,* the panel field *Feature code* is stored as *feature\_code*, *String number* as *string\_number, Named point* as *point\_name*, which in this case is optional, *Point id* as *point\_id*  and *Point comment* as *point\_comment*.

And when the reduction takes place, two super string vertices are created:

1. one vertex super string which can be part of a many vertex super string with:

String name of Feature code (feature\_code)

Vertex id of Named point (point\_name)

Vertex text of Point comment (point\_comment).

The String number (string number) is stored as an attribute of the super string

The Named point (point name) is not used.

2. if *Named point* (point\_name) is *not blank*, then an extra *one vertex super string* is created with:

String name of Feature code (feature\_code)

Vertex id of Point id (point\_id)

Vertex text of Point comment (point\_comment).

The String number (string number) and Point id (point id) are not used.

### **To Use**

The difference between *point names* and *point ids* is that:

*point names* are usually given by the user and should be a unique identifier for an easily recognised *physical point* that may be reused by other measurements.

whilst for that **same physical point,** a number of measurements may be made to that physical point and each measurement will be assigned a different *point ids*, by *12d Field* or the data collector.

For example, measurements to control stations where the measurements are made to a fixed control point identified by its control point name, but each measurement to the control station point is given a different *point id* by *12d Field* or the data collector.

*Page 1888 stuff yet to use or remove*

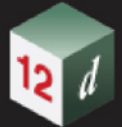

In most instances, each measurement to the same point has a different *point id* and *12d Model* automatically gives the measurement the same *point name* as it is rare to measure a non-control point more than once, However the *point name* can be over ridden by the user.

The names allow the reduction routine to search for the details of that point (*e.g.* coordinates) to allow for the reduction of further measurements. The order in which this searching takes place is as follows:

### **-to be moved**

The measurements themselves, and the extra information, is written out as operation codes (*opcodes*) which consists of a unique identifier such as a number or some text, and the required data that goes with that opcode.

#### **Important Note - put somewhere**

Most *survey data commands* only work with standard measurements and ignore any named measurements.

### **Old Section:**

Some commands such as *Backsight*, *New instrument* and *Check* allow the user to enter **existing**  *point names* (*i.e.* Backsight point, Setup point and Check point), or in the case of measurements from *12d Field* or a data collector, **both** *point name* and *point ids***.**

The difference between *point names* and *point ids* is:

- (a) *point names* are usually specified by the user and should be a unique identifier for a known physical point
- (b) for each measurement, a different *point id* is generated by *12d Field* or by the software on the survey instrument or data collector, hence when a number of measurements are taken to the same physical point, each measurement will have a different *point id*. Point ids should be unique in the one a 12d Field File.

For example, when taking measurements to a control station with a given point name, more than one measurement can be made to the control station (**point name**) but **each measurement** is given a **different point id**.

In most instances, a **measurement to a known point** has a **point id** and *12d Model* automatically gives it the **same point name** as it is rare to measure to a non-control point more than once. However the *point name* can be over ridden by the user.

The use of *point names* and *point ids* means that the reduction routine can *search for the details of a special point* (e.g. coordinates) and these are used for producing the coordinates of other measurements in the reduction.

Given a *search point name* and/or a *search point id,* **the order for searching to find a match is:** 

#### **First search the Control model (if it exists):**

- 1. A search is made of the control model for a string whose name is the same as the specified *search\_point\_name*. If a string is found, the first point of the string is used for the (x,y,z) coordinates.
- 2. A search is made of the control model for a vertex of a string whose point id is the same as the *search\_point\_name*. If a vertex is found its (x,y,z) coordinates are used.

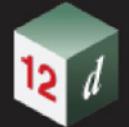

3. If only a *search\_point\_id* was specified, a search is made of the control model for a vertex of a string whose point id is the same as the *search\_point\_id*. If a vertex is found its (x,y,z) coordinates are used.

### **Next search the already entered directly entered coordinates (DEC) in the field file:**

- 4. A search is made of previously entered directly entered coordinates in the field file for a directly entered coordinate whose *point name* is the same as the specified *search\_point\_name*. If a DEC is found, its (x,y,z) coordinates are used.
- 5. A search is made of previously entered directly entered coordinates in the field file for a directly entered coordinate whose *point id* is the same as the *search\_point\_name*. If a DEC is found, its (x,y,z) coordinates are used.
- 6. A search is made of previously entered directly entered coordinates in the field file for a directly entered coordinate whose *point id* is the same as the specified *search\_point\_id*. If a DEC is found, its (x,y,z) coordinates are used.

### **Next search the previous measurements in the field file:**

- 7. A search is made of previous measurements in the field file for a measurement whose *point name* is the same as the *search point name*. If a measurement is found, its (x,y,z) coordinates are used.
- 8. A search is made of previous measurements in the field file for a measurement whose *point id* is the same as the *search\_point\_name*. If a measurement is found, its (x,y,z) coordinates are used.
- 9. A search is made of previous measurements in the field file for a measurement whose *point id* is the same as the *search point id*. If a measurement is found, its (x,y,z) coordinates are used.

### **Finally**

10.If no match is found, the user will be prompted for the details of the previously undefined point. The user is asked to type in the (x,y,z) coordinates in the **Define Station Coordinate** panel. If a model is specified in the **Add to model** field of the panel, then a new one point super string is created with the string name as *search\_point\_name*, and as the vertex text for the one point super string point, the **Station label prefix** field value followed by *search\_point\_name.*

*1891*

# <span id="page-1890-0"></span>25 12d Field File Format

The detailed definition of the *12dfield* and *fld* files will now be given.

The *fld* file is the original *12d Solutions* text field file format and many raw files from survey instruments or data collector are converted to a *fld* file before reduced by *12d Model*.

However, the limitations in the structure of the *fld* file made it incapable of supporting all the functionality required for *12d Field* and consequently a new, and more easily extendable, field file format was required. The new file format is the *12dfield* file and it is an XML file.

This documentation consists of some definitions used in describing the two file formats, followed by the complete description of the *12dfield. and fld* file formats.

### **Note:**

Unless a distinction is required, both *12dfield* or *fld* files will be referred to as *12d Field Files*.

### *See*

- [25.1 Structure of the 12dfield File](#page-1891-0)
- [25.2 Structure of the fld File](#page-1893-0)
- [25.3 Point Description](#page-1894-0)
- [25.4 Keyword Blocks in the 12dfield File](#page-1896-0)
- [25.5 Measurements and Named Measurements](#page-1903-0)
- [25.6 Searching for Special Coordinates](#page-1904-0)
- [25.7 Full Description of 12d Survey Opcodes](#page-1906-0)
- [25.8 12d Survey Opcode Summary](#page-1942-0)

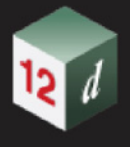

### <span id="page-1891-0"></span>25.1 Structure of the 12dfield File

The *12dfield* file is an XML file and is made up of **blocks** that can extend over many lines but the information within each block has identifiable starts and ends.

Having identifiable starts and ends has the advantage that XML readers can jump over information they do not understand and can keep reading data the XML file.

Square brackets **[ ]** around an item means that the item is optional.

Most *12dfield* files consist of the data for one visit to the field, but to allow for larger jobs that may take many days and/or involve a number of surveyors, the *SDR Function* can reduce any number of separate *12dfield* files as the one job. Hence a *12dfield* file can be written out from the *SDR Function* that maintains the integrity of each individual *12dfield* file that is included in the *SDR Function*.

So there are two possibilities for the structure of the *12dfield* file:

(a) the *12dfield* file - all the data is in the one file [\(25.1.1 One 12dfield file\)](#page-1891-1)

or

(b) internally the *12d field* file consists of a number of separate *12d field* files [\(25.1.2 More Than](#page-1892-0)  [One 12dfield File\)](#page-1892-0).

### <span id="page-1891-1"></span>25.1.1 One *12dfield* file

The structure of the *12dfield* file is:

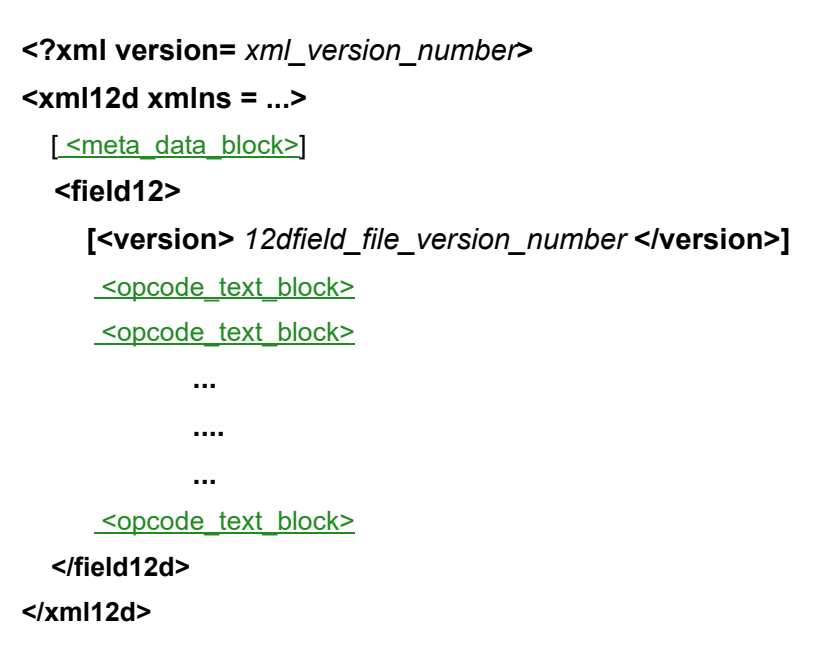

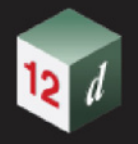

### <span id="page-1892-0"></span>25.1.2 More Than One *12dfield* File

When the *12dfield* file is an amalgamation of more than one *12dfield* file, the data for each separate *12dfield* file is enclosed in a *<field file block>.*

The structure of the *12dfield* file is:

**<?xml version=** *xml\_version\_number***> <xml12d xmlns = ...>** [ [<meta\\_data\\_block>](#page-1896-1)]  **<field12> [<version>** *12dfield\_file\_version\_number* **</version>]** [<field\\_file\\_block>](#page-1898-1) [<field\\_file\\_block>](#page-1898-1)  **... .... ...** [<field\\_file\\_block>](#page-1898-1)  **</field12d> </xml12d>** Continue to [25.3 Point Description.](#page-1894-0)

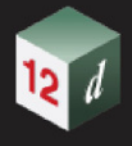

## <span id="page-1893-0"></span>25.2 Structure of the fld File

Each line in the *fld* file is called a record and consists of a **numeric** *operation code* (or *opcode* for short) followed by zero or more tabs and pieces of information.

What actually follows the *opcode* depends on the *opcode*. Hence the *fld* file record is:

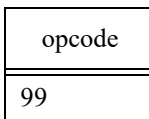

or

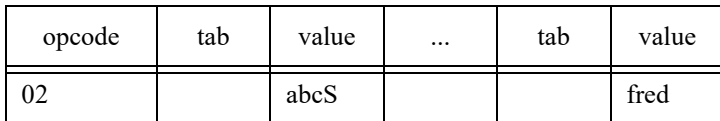

Continue to [25.3 Point Description.](#page-1894-0)

### <span id="page-1894-0"></span>25.3 Point Description

*Feature codes* and *string numbers* are entered by the surveyor whilst surveying in the field and entered by the surveyor into *12d Pickup*, or if *12d Pickup* is not being used, the instrument or a separate data collector external to the instrument.

For convenience, *data collector* will be used to refer to data stored on the instrument itself, or in an data collector that is external to the instrument.

The *point ids* are usually automatically created by *12d Pickup*, or the data collector, but sometimes will be entered by the surveyor.

Other information can also be entered by the surveyor but the extra information must end up in the *12d Field File* for it to be used by *12d Model*.

For **non**-*12d Pickup* users, how any of the information is entered in the field depends on the data recorder and the coding convention used and the user can set up a *Data Collector Definition* in *12d Model* for the information to be converted correctly into a *12d Field File*. In the in the *12d Model Reference Manual*, see 41.1 Data Collector Definitions.

In most records of a *12d Field File*, a *feature code*, *string number*, *point id***,** *point name* and *point comment* (also called *point text*) are present and stored together, either as sequential lines in the *12dfield* file, or on the same line separated by tabs in the *fld* file.

- (a) The **feature code** and **string number** are for stringing points together, described in the *12d Model Reference Manual* in [24.3.1 Stringing in the Field.](#page-1734-0)
- (b) The **point id** is the EDM tacheometry measurement point id which is not normally entered by the user but is written into the *12d Field File* either by *12d Field*, or in the raw data file, by the data collector. The *point id* can be *alphanumeric*.

During reduction, the **point id** is stored as the *point id* for the vertex of the super string that the measurement point is part of.

- (c) The **point name** is used to store the name of a *station* or *special named point*, and is supplied by the surveyor with certain opcodes. It is also used by some opcodes to created a **named point** that can be searched for by other opcodes. See 25.5 Measurements and Named [Measurements](#page-1903-0).
- (d) The **point comment** or **point text** is stored as **vertex text** for that vertex of the super string.

For simplicity in describing the *12d Field File*, the *feature code*, *string number*, *point id, point name* and *point comment* are grouped together and called the **point description**.

Hence the **point description** consists of the following pieces of information:

- feature code (string name)
- string number
- point id
- point name
- point comment or point text

In the **12dfield** file, the **point description** is denoted by **<point description>** and is actually five separate lines of information:

<feature\_code>abc</feature\_code>

<string\_number>01</string\_number>

<point\_id>1002</point\_id>

<point\_name>STN 4</point\_name>

<point\_comment>freddie</point\_comment>

*Point Description Page 1895*

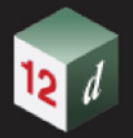

The order of the five items in <point\_description> file is not important as each item is easily identified.

In the *fld* file, the *feature code*, *string number*, *point id*, *point name* and *point text* must be given in this order and the values are separated by tabs. Each value can be up to sixty-three characters in length. If a value is missing then a tab is still needed so there may be two or more sequential tabs.

In the *.fld* file, the *point description* will be five items of information separated by tabs.:

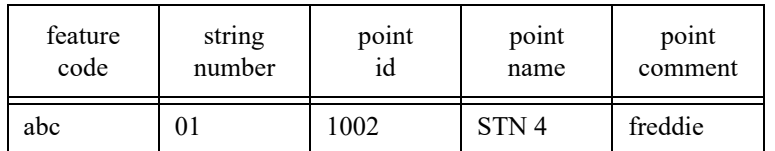

The order of the five items in the *fld* file record is **critical** and each is separated by a <Tab>.

So, in summary, the *point description* is shorthand for **five** pieces of information

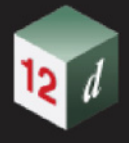

## <span id="page-1896-0"></span>25.4 Keyword Blocks in the *12dfield* File

There are many regularly used blocks of information in *12dfield* that will be identified and documented by keywords.

The keyword and its block consist of a starting **<keyword>**, followed by the information in the keyword block, and ending in **</keyword>**

That is

**<keyword>** information in the keyword block **</keyword>**

Square brackets **[ ]** around an item means that the item is optional.

The keyword blocks used in the *.12dfield* file are:

[<meta\\_data\\_block>](#page-1896-1) [<units\\_block>](#page-1896-2) [<application\\_block>](#page-1897-0) [<field\\_file\\_block>](#page-1898-1) [<opcode\\_text\\_block>](#page-1898-0) [<time\\_created>](#page-1899-0) [<time\\_updated>](#page-1899-1) [<time\\_surveyed>](#page-1899-2)  $<$ id $>$ [<comment>](#page-1900-1) [<State>](#page-1900-0) [<original>](#page-1900-2)

and the format for time, [time\\_text](#page-1899-4).

Finally there are <u><point\_description>and [\[<op\\_code\\_properties>\]](#page-1901-0)</u> which are not actual keyword blocks but are shorthand for a group of keyword blocks

### <span id="page-1896-1"></span>**<meta\_data\_block>**

This is optional header data for the *12dfield file*.

The format of the **meta\_data\_block** keyword block is:

<meta\_data>

[<units\\_block>](#page-1896-2) [<application\\_block>](#page-1897-0) </meta\_data>

<span id="page-1896-2"></span>**<units\_block>**

This is the units used in the *12dfield* file.

**Import note:** the *12dfield file* currently only supports the one set of units as given below.

The units block is currently optional as only one set of units is currently used.

The format of the **units\_block** keyword block is:

### <units>

<linear> *metres* </linear>

<area> *square metres* </area>

<volume> *cubic metres* </volume>

<temperature> *celsius* </temperature>

<pressure> *millibars* </pressure>

<angular> *decimal degrees* </angular>

<direction> *decimal degrees* </direction>

</units>

### <span id="page-1897-0"></span>**<application\_block>**

This is an option block containing information about the application (software) that created the 12dfield file, plus some information about the *12d Model* setups used.

The application block is optional.

The format of the **application\_block** keyword block is:

<application>

<name> *name of software creating the 12dfield file* </name>

<manufacturer> *name of company creating the software* </manufacturer>

<manufacturer\_url> *url of the manufacturer* </manufacturer\_url>

<application> *full name including version of the software* </application>

<application\_build> *build number of the software* </application\_build>

<application\_path> *path to the software* </application\_path>

<application\_date\_gmt> [time\\_text](#page-1899-4) (*gmt time when was application created)* </application\_date\_gmt>

<application\_date> [time\\_text](#page-1899-4) (*local time when application was created)* </application\_date>

<project\_name> *12d Model project that created the 12dfield file* </project\_name>

<project\_guid> *guid 12d Model project that created the 12dfield file* </project\_guid>

<project\_folder> *folder the 12d Model project is in* </project\_folder>

<client> *name of client using 12d Model* </client>

<dongle> *hardware lock being used for 12d Model* </dongle>

<maintenance> *maintenance\_status* </maintenance>

<environment/

<env4d> *path of the env file being used by 12d Model* </env4d>

<user> *computer name of the user using 12d Model* </user>

<export\_file\_name> *name of the 12dfield file* </export\_file\_name>

*Page 1898 Keyword Blocks in the 12dfield File*

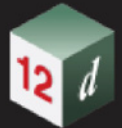

<export\_date\_gmt>\_[time\\_text](#page-1899-4) (*gmt time when file was created*) </export\_date\_gmt> <export\_date> *l* [time\\_text](#page-1899-4) (*local time when file was created)* </export\_date> </application>

### <span id="page-1898-1"></span>**<field\_file\_block>**

This contains the opcodes for a field file within the *12dfield file*. The format of the **field\_file\_block** keyword block is:

### **<field\_file>**

 **<name>***field\_file\_name***</name> <time>** [time\\_text](#page-1899-4)**</time> <time\_created>** [time\\_text](#page-1899-4) **</time\_created> <time\_updated>** [time\\_text](#page-1899-4) **</time\_updated>**  $<$ id $>$  [<comment>](#page-1900-1)  **<state>***state\_text* **</state <children>** [<opcode\\_text\\_block>](#page-1898-0) [<opcode\\_text\\_block>](#page-1898-0)  **... ... ...** [<opcode\\_text\\_block>](#page-1898-0)  **</children>**

**</field\_file>**

### <span id="page-1898-0"></span>**<opcode\_text\_block>**

The *<opcode\_text\_block>* block consists of the *opcode\_text* for the particular opcode as the header and footer of the block which enclose the zero or more lines of information that is required for the particular opcode.

 **<opcode\_text>**

```
 ...
...
...
```
**</opcode\_text>**

What follows the *<opcode\_text>* depends on the particular **opcode**.

For the list of opcode\_texts, see [25.7 Full Description of 12d Survey Opcodes.](#page-1906-0)

For those familiar with the *fld* format which uses *numeric opcodes*, when *12d Model* writes out an *12dfield* opcode record, it often precedes the record by a comment that gives the equivalent numeric opcode. But it is only a comment and is not required in the *12dfield* file.

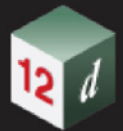

As an example, for the *opcode\_text arc\_fitting\_next\_3\_points*, the *opcode\_text\_block* is

**<!-- opcode number 60 -->**

### **<arc\_fitting\_next\_3\_points>**

<feature\_code/>

<string\_number/>

<point\_id/>

<point\_name/>

<point\_comment/>

<time\_created>2021-12-27T06:14:59Z</time\_created>

<time\_updated>2021-12-27T06:14:59Z</time\_updated>

<id>516</id>

<comment/>

<state>Unknown</state>

**</arc\_fitting\_next\_3\_points>**

### <span id="page-1899-4"></span>**time\_text**

*time\_text* is a string of characters in the W3C time format.

*YYYY***-***MM***-***DD***T***hh***:***mm***:***ss***Z** *see* 1.3.8 W3C Time Format*.*

For example, 2015-09-28T06:42:45Z

### <span id="page-1899-0"></span>**<time\_created>**

This is the time that the opcode was first created.

The format of the **time\_created** keyword block is:

<time\_created> [time\\_text](#page-1899-4)</time\_created>

Note that the time format for 12da is different from the one of 12dxml.

### <span id="page-1899-1"></span>**<time\_updated>**

This is the time that the opcode was last modified.

The format of the **time\_updated** keyword block is:

<time\_updated>[time\\_text<](#page-1899-4)/time\_updated>

Note that the time format for 12da is different from the one of 12dxml.

### <span id="page-1899-2"></span>**<time\_surveyed>**

The format of the **time\_surveyed** keyword block is: <time\_surveyed> [time\\_text<](#page-1899-4)/time\_surveyed>

Note that the time format for 12da is different from the one of 12dxml.

### <span id="page-1899-3"></span>**<id>**

The id is an internal session identifier. The format of the **id** keyword block is: <id>id\_value</id>

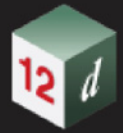

### <span id="page-1900-1"></span>**<comment>**

A comment can be included with an opcode.

The format of the **id** keyword block is:

<comment>*comment\_text*</comment>

where *comment\_text* is a string of characters.

### <span id="page-1900-0"></span>**<State>**

The format of the **state** keyword block is:

<state>*state\_value*</state>

where *state\_value* is one of:

Unknown Field Deleted Changed

Added

Auto added

Change deleted

Add deleted

### <span id="page-1900-2"></span>**<original>**

Some *12d Model* options can edit the **opcodes** and when such edits occur, an **<original>** block is created inside the <opcode> block, and the original information inside the *<op\_code>* block is copied to the **<original>** block.

### **Important Note**

if subsequent edits occur to the opcode block, only the final data and the original data is maintained and none of the in between edits.

As an example of an <original> block, if a <coordinate> opcode was edited, the entry in the 12dfield file would be:

<coordinate>

 $100$  $<$ y>100 $<$ /y>

 $<$ z>100 $<$ /z>

<feature\_code/>

<string\_number/>

<point\_id/>

<point\_name/>

<point\_comment/>

<time\_created>2021-12-27T06:14:59Z</time\_created>

<time\_updated>2021-12-27T06:14:59Z</time\_updated>

<id>468</id>

<comment/>

<state>Changed</state>

### **<original>**

 $>-42.0 </x>$ 

 $<$ y>42.0 $<$ /y>

<z>4.24242</z>

<feature\_code>OC</feature\_code>

<string\_number/>

<point\_id/>

<point\_name/>

<point\_comment/>

<time\_created>2021-12-27T06:14:59Z</time\_created>

<time\_updated>2021-12-27T06:14:59Z</time\_updated>

<id>468</id>

<comment/>

<state>Field</state>

**</original>**

</coordinate>

### <span id="page-1901-1"></span>**<point\_description>**

**<point\_description>** has been previously documented and is shorthand for five pieces of information. See [25.3 Point Description](#page-1894-0).

This is:

**<feature\_code>***feature\_code\_value***</feature\_code> <string\_number>***string\_number\_value***</string\_number> <point\_id>***point\_id\_value***</point\_id> <point\_name>***point\_name\_value* **</point\_name> <point\_comment>***point\_comment\_value***</point\_comment>**

### <span id="page-1901-2"></span>**<XYZ>**

The **XYZ** block is shorthand for a number of properties that go with most opcodes.

That is, <XYZ> is shorthand for the three items:

**<x>***x\_value***</x> <y>***y\_value***</y> <z>***z\_value***</z>**

### <span id="page-1901-0"></span>**[<op\_code\_properties>]**

The op\_code\_properties block is shorthand for a number of properties that go with most opcodes.

That is, <op\_code\_properties> is shorthand for the six items:

[<time\\_created>](#page-1899-0) [<time\\_updated>](#page-1899-1)

[<time\\_surveyed>](#page-1899-2)

*Page 1902 Keyword Blocks in the 12dfield File*

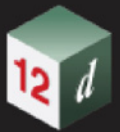

 $\leq id$ [<comment>](#page-1900-1) [<State>](#page-1900-0)

Continue to [25.5 Measurements and Named Measurements](#page-1903-0).

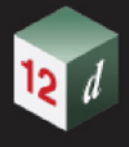

## <span id="page-1903-0"></span>25.5 Measurements and Named Measurements

The *12d Field File* allows for six types of measurements or entered coordinates, that create points (vertices) in super strings. They are

- (a) EDM measurement (HA,VA,SD, + point\_description)
- (b) EDM measurement VD (HA,HD,VD + point\_description)
- (c) EDM measurement HT (HA,HD,HT, + point\_description)
- (d) three hair stadia measurement
- (e) directly entered coordinate
- (f) GNSS coordinate

For convenience, the six types will all be referred to as measurements.

Each of the above measurements creates a new point which in the reduction, is appended to previous points with the same *feature code* and *string number*.

When collecting the data, the measurement that is currently being done is referred to as the *current measurement point* or *current point*, and the string it is appended to as the *current string***.**

If a *point* name exists in the *point description* for any of the measurements, then it is called a *named measurement* and a one point super string of name *point\_name* is created and if it is used, mapped using the Map File.

The **vertex text** for the one point super string is the **station prefix followed by** *point\_name*.

The *point\_name* is added to an internal list of named points for searching for coordinates.

For a *named measurement,* an ordinary measurement point can also be created but whether this occurs depends on a tick in a field in the *12d Model SDR Function*.

Continue to [25.6 Searching for Special Coordinates](#page-1904-0).

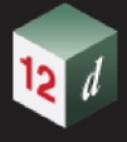

### <span id="page-1904-0"></span>25.6 Searching for Special Coordinates

When setting up the instrument on a point, measuring to a backsight, doing a check measurement or manually entering a bearing to use as the bearing datum difference, a *point\_name* and/or *point id* in the *point description* of the opcode record is used to find a point whose coordinates are used for the reduction of further measurements.

To save confusion in this section, *Name* and *Id* are used for values of *point\_name* and *point\_id* that are being searched for.

Given the *Name* and/or *Id*, a point is found by searching in the following order:

#### **First search the Control model (if it exists) in 12d Model:**

1. *Name* amongst **Vertex ids**

A search in *12d Model* is made of the *Control model* for a **vertex of a string** whose **point id** is the **same as** *Name*. If a vertex is found its (x,y,z) coordinates and details are used.

2. *Id* amongst **Vertex ids**

 A search in *12d Model* is made of the *Control model for* a **vertex of a string** whose **point id** is the **same as** *Id*. If a vertex is found its (x,y,z) coordinates and details are used.

3. *Name* amongst **String names**

A search in *12d Model* is made of the *Control model* for a **string whose name** is the **same as** *Name***.** If a string is found, the **first vertex of the string** is used for the (x,y,z) coordinates and details.

**Next search the Network model (if it exists) in 12d Model:**

4. *Name* amongst **Vertex ids**

A search in *12d Model* is made of the *Network model* for a **vertex of a string** whose **point id** is the **same as** *Name*. If a vertex is found its (x,y,z) coordinates and details are used.

5. *Id* amongst **Vertex ids**

 A search in*12d Model* is made of the *Network model* for a **vertex of a string** whose **point id** is the **same as** *Id*. If a vertex is found its (x,y,z) coordinates and details are used.

**If** *Use field coordinates* **is ticked in the SDR Function in** *12d Model*, **next search the already entered Directly Entered Coordinates (DECs) in the 12d Field File. A DEC has a point\_name and point\_id**

6. *Name* amongst **point\_names**

A search is made of previously entered *directly entered coordinates* in the field file for a DEC *point\_name* is the **same as** *Name*. If a DEC is found, its (x,y,z) coordinates are used.

7. *Name* amongst **point\_ids**

A search is made of previously entered *directly entered coordinates* in the field file for a DEC whose **point id** is the same as **Name**. If a DEC is found, its (x,y,z) coordinates are used.

8. *Id* amongst **point\_ids**

A search is made of previously entered *directly entered coordinates* in the field file for a DEC whose point id is the **same as** *Id*. If a DEC is found, its (x,y,z) coordinates are used.

**Next search the previous measurements in the field file: a measurement has a point\_name and point\_id** 

9. *Name* amongst **point\_names**

A search is made of *previous measurements* in the field file for a measurement whose **point name** is the **same as** *Name*. If a measurement is found, its (x,y,z) coordinates are used.

10. *Name* amongst **point\_ids**

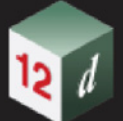

A search is made of **previous measurements** in the field file for a measurement whose *point id* is the **same as** *Name*. If a measurement is found, its  $(x,y,z)$  coordinates are used.

### 11. *Id* amongst **point\_ids**

A search is made of **previous measurements** in the field file for a measurement whose **point id** is the **same as** *Id*. If a measurement is found, its (x,y,z) coordinates are used.

### **Finally**

12.If **no match** is found, then in*12d Model*, the user will be *prompted for the details of the unfound point.* 

The user is asked to type in the (x,y,z) coordinates in the **Define Station Coordinate** panel.

If a model is specified in the **Add to model** field of the panel, then a **new one point super string is created** with the **string name** *Name***,** and for the vertex text, the **Station label prefix** field value followed by *Name.*

For a summary of the **12d Field File Opcodes**, see [25.8 12d Survey Opcode Summary](#page-1942-0)

For the full description of the **12d Field File Opcodes**, see [25.7 Full Description of 12d Survey](#page-1906-0)  [Opcodes](#page-1906-0).

### **Note**

The difference between *point names* and *point ids* is that:

*point names* are usually given by the user and should be a unique identifier for an easily recognised *physical point* that may be reused by other measurements.

Whilst for that **same physical point,** a number of measurements may be made to that physical point and each measurement will be assigned a different *point id*, by *12d Pickup* or the data collector.

For example, measurements to control stations are made to a fixed control point identified by its control point name, but each measurement to the control station point is given a different *point id*.

In most instances, each measurement to the same point has a different *point id* and *12d Model* automatically gives the measurement the same *point name* as it is rare to measure a non-control point more than once, However the *point name* can be over ridden by the user.

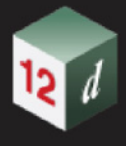

## <span id="page-1906-0"></span>25.7 Full Description of 12d Survey Opcodes

The record for each *opcode* will now be described in detail for both versions of the *12d Field Files*,*12dfield* and *fld*.

For each *opcode* record, the following information is given:

- The first line consists of the *numeric opcode*, the **text opcode** and a **short description** of the opcode.
- The next block gives the **full syntax** for the opcode in the *12dfield* file.
- The next line gives the **full syntax** for the opcode in the *fld* file.
- The next paragraph gives a **detailed description** of the opcode record.
- If it exists, the final line gives a link to the *12d Model Reference Manual* to the panel for the field data command for the opcode.

**Optional information** is enclosed in square brackets **[ ].**

The *op\_code\_properties* block only exists in the *12dfield* file and is *optional*. All **angles** in the *12d Field File* are given in *decimal* **degrees**.

For a summary of the **12d Field File Opcodes**, see [25.8 12d Survey Opcode Summary](#page-1942-0).

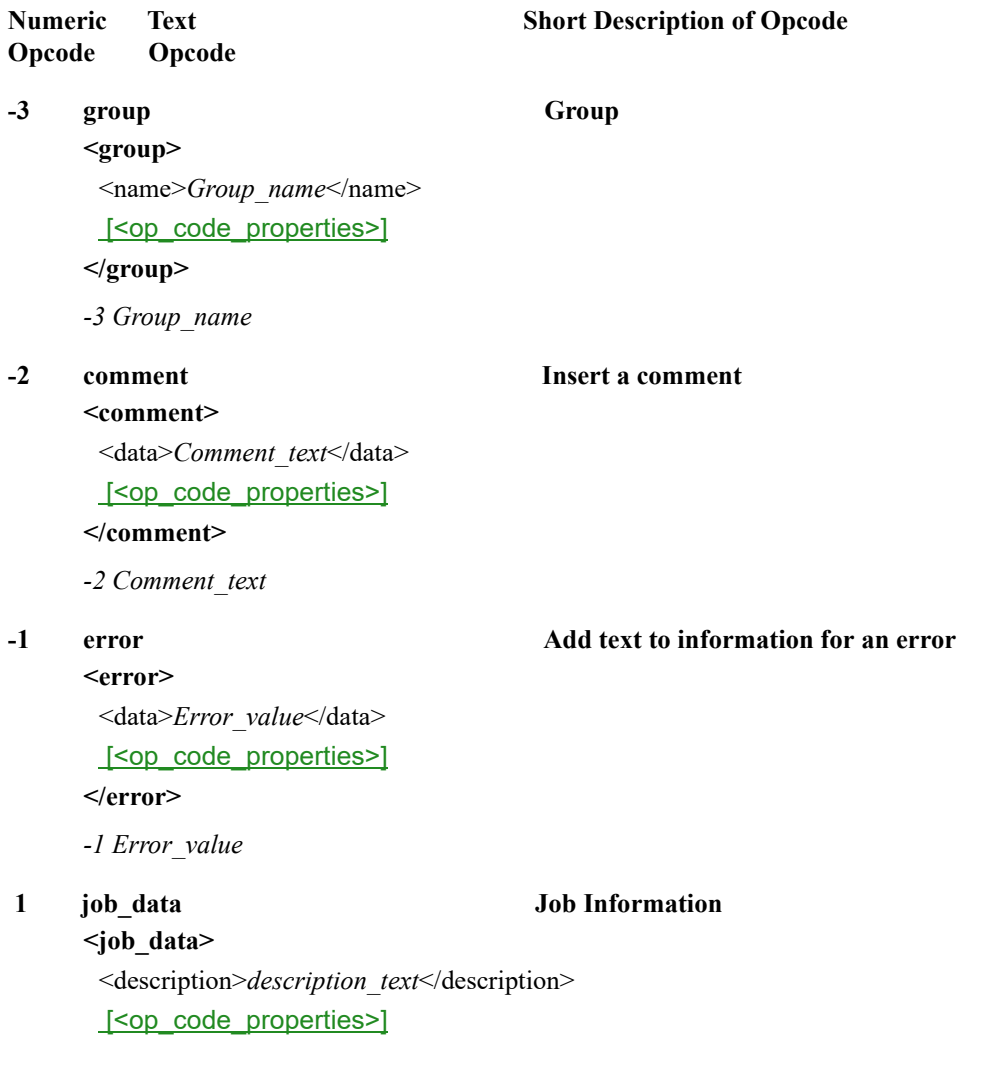

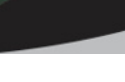

### **</job\_data>**

*01 block1 block2 block3 block4 where each block can be up to 10 characters.*

Job header information.

The field data command panel in the SDR Editor is documented in [24.4.2.16 Job Data \(opcode 1\)](#page-1803-0)

 **2 coordinate Directly entered coordinate measurement**

**<coordinate>** [<XYZ>](#page-1901-2) [<point\\_description>](#page-1901-1) [\[<op\\_code\\_properties>\]](#page-1901-0)

**</coordinate>**

*02 Point\_description X Y Z*

A *measurement* point is created with the f*eature code* and *string number* from the *point\_description* and given (x, y,z) coordinates. No reduction is needed.

The *point\_number* and *point\_comment* from the *point\_description* are recorded as the point id and vertex text for that vertex of the super string.

If a *point* name exists in the *point* description, then it is a *named* measurement and a 4d point string of name *point name (or feature code LJG)* is created and mapped using the Map File. The 4d text is the station prefix followed by *point name*. The *point name* is added to the internal list of named points for searching for coordinates.

The field data command panel in the SDR Editor is documented in [24.4.2.14 Coordinate \(opcode 2\)](#page-1799-0)

 **3 station New instrument setup on a point**

#### **<station>**

<height>*instrument\_height*</height>

[<point\\_description>](#page-1901-1)

[\[<op\\_code\\_properties>\]](#page-1901-0)

### **</station>**

### *03 Point\_description instrument\_height*

Setting up an instrument at the point with name given in the *point\_name* section of the *point\_description*. The (x,y,z) coordinates for *point\_name* are found by first searching the control model, then the list of previously named points in the reduction, point ids of previous measurements and finally if *point\_name* is still not found, the user is asked to type in the (x,y,z) coordinates. A record is written to the report file.

The field data command panel in the SDR Editor is documented in [24.4.2.36 New Instrument Setup - Station](#page-1833-0)  [\(opcode 3\)](#page-1833-0)

### **4 backsight Measurement to backsight**

#### **<backsight>**

<horizontal\_angle>*horizontal\_circle*</horizontal\_angle>

<vertical\_angle><*vertical\_circle*</vertical\_angle>

<slope\_distance><*splope\_distance\_value*</slope\_distance>

<azimuth><*azimuth\_value*</azimuth>

[<point\\_description>](#page-1901-1)

[\[<op\\_code\\_properties>\]](#page-1901-0)

### **</backsight>**

*04 Point\_description horizontal\_circle vertical\_circle slope\_distance\_value azimuth\_value* Measurement to a backsight whose name is given in the *point\_name* section of the *point\_description.*

*Page 1908 Full Description of 12d Survey Opcodes*
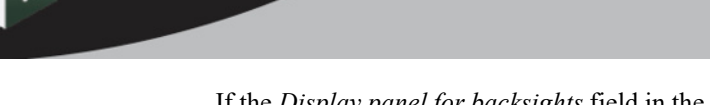

If the *Display panel for backsights* field in the **Survey Data Reduction Function** panel is **ticked**, then the **Survey Data Bearing Datum Difference** panel shows the *bearing datum difference* and the *horizontal distance difference*. A record is written to the report file.

The units for *horizontal\_circle* and *vertical\_circle* are decimal degrees.

The *azimuth* value, in decimal degrees, may be specified when no coordinate for the backsight point exists.

The field data command panel in the SDR Editor is documented in [24.4.2.6 Backsight \(opcode 4\)](#page-1779-0)

#### <span id="page-1908-0"></span>**5** target height New target height

**<target\_height>**

<height>*Target\_height*</height>

[<point\\_description>](#page-1901-0)

[\[<op\\_code\\_properties>\]](#page-1901-1)

**</target\_height>**

*05 Target\_height*

Set a new target height. This applies to the Opcodes 4, 6, 7 and 140.

The field data command panel in the SDR Editor is documented in [24.4.2.59 Target Height \(opcode 5\)](#page-1871-0)

#### <span id="page-1908-1"></span>**6** check measurement **Check measurement**

**<check\_measurement>**

<horizontal\_angle>*horizontal\_circle*</horizontal\_angle>

<vertical\_angle><*vertical\_circle*</vertical\_angle>

<splope\_distance><*splope\_distance\_value*</splope\_distance>

<azimuth><*azimuth\_value*</azimuth>

[<point\\_description>](#page-1901-0)

[\[<op\\_code\\_properties>\]](#page-1901-1)

#### **</check\_measurement>**

*06 Point\_description horizontal\_circle vertical\_circle slope\_distance\_value*

A check measurement is made to the station given in the *point\_name* section of the *point\_description*. A one point super string (with name *point name*) at the measured point is created in the default model for the check measurement.

 The instrument point name, the station name and the differences between the measurement point coordinates and the station coordinates are written to the report file as well as the differences between the measurement and the known point.

The units for *horizontal\_circle* and *vertical\_circle* are decimal degrees.

The field data command panel in the SDR Editor is documented in [24.4.2.10 Check Measurement \(opcode 6\)](#page-1791-0)

### <span id="page-1908-2"></span> **7 edm\_tachy\_measurement Measurement - HA, VA, SD**

## **<edm\_tachy\_measurement>**

<horizontal\_angle>*horizontal\_circle*</horizontal\_angle>

<vertical\_angle><*vertical\_circle*</vertical\_angle>

<splope\_distance><*splope\_distance\_value*</splope\_distance>

### [<point\\_description>](#page-1901-0)

#### [\[<op\\_code\\_properties>\]](#page-1901-1)

**</edm\_tachy\_measurement>**

*07 Point\_description horizontal\_circle vertical\_circle slope\_distance\_value*

Measurement made by the instrument. A *measurement* point is created with the *feature code* and *string* 

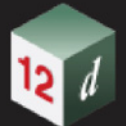

*number* from the *point* description. The units for *horizontal* circle and *vertical* circle are decimal degrees.

The *point\_number* and *text* from the *point\_description* are recorded as the point id and text for that vertex of the super string.

If a *point\_name* exists in the *point\_description*, then it is a *named measurement* and a 4d point string of name *point name* is created and mapped using the Map File. The 4d text is the station prefix followed by *point name*. The *point name* is added to the internal list of named points for searching for coordinates.

The field data command panel in the SDR Editor is documented in [24.4.2.29 EDM Measurement \(opcode 7\)](#page-1820-0)

#### <span id="page-1909-0"></span> **8 not yet used**

<span id="page-1909-1"></span>**9** scale factor Slope distance scale factor for subsequent distances

**<scale\_factor>**

<factor>*Scale\_factor*</factor>

[\[<op\\_code\\_properties>\]](#page-1901-1)

**</scale\_factor>**

*09 Scale\_factor*

Scale factor to apply to subsequent slope distances.

The field data command panel in the SDR Editor is documented in [24.4.2.48 Slope Distance Scale Factor](#page-1852-0)  [\(opcode 9\)](#page-1852-0)

#### <span id="page-1909-2"></span>**10 stadia\_measurement Three hair stadia measurement**

**<stadia\_measurement>**

<horizontal\_angle>*horizontal\_circle*</horizontal\_angle>

<vertical\_angle><*vertical\_circle*</vertical\_angle>

<br/>bottom><br/>*<br/>bottom></bottom>* 

<middle><*middle\_value*</middle>

<top><*top\_value*</top>

[<point\\_description>](#page-1901-0)

[\[<op\\_code\\_properties>\]](#page-1901-1)

#### **</stadia\_measurement>**

*10 Point\_description horizontal\_circle vertical\_circle bottom\_value bottom\_value top\_value*

Manual measurement. A *measurement* point is created with the *feature code* and *string numbe*r from the *point\_description*. The units for *horizontal\_circle* and *vertical\_circle* are decimal degrees.

The *point* number and *text* from the *point* description are recorded as the point id and text for that vertex of the super string.

If a *point* name exists in the *point* description, then it is a *named* measurement and a 4d point string of name *point* name is created and mapped using the Map File. The 4d text is the station prefix followed by *point name*. The *point name* is added to the internal list of named points for searching for coordinates.

The field data command panel in the SDR Editor is documented in [24.4.2.32 Stadia Measurement \(opcode 10\)](#page-1826-0)

### <span id="page-1909-3"></span>**11 edm\_tachy\_measurement\_ht Measurement - HA, HD, Height**

**<edm\_tachy\_measurement\_ht>**

<horizontal\_angle>*horizontal\_circle*</horizontal\_angle>

<horizontal\_distance>*horizontal\_distance\_value*</horizontal\_distance>

<height><*height\_value*</height>

[<point\\_description>](#page-1901-0)

[\[<op\\_code\\_properties>\]](#page-1901-1)

*Page 1910 Full Description of 12d Survey Opcodes*

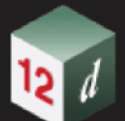

#### **</edm\_tachy\_measurement\_ht>**

*11 Point\_description horizontal\_circle horizontal\_distance\_value height\_value*

Measurement made by the instrument. A *measurement* point is created with the *feature code* and *string number* from the *point\_description*. The unit for *horizontal\_circle* is decimal degrees.

The *point\_number* and *text* from the *point\_description* are recorded as the point id and text for that vertex of the super string.

If a *point\_name* exists in the *point\_description*, then it is a *named measurement* and a 4d point string of name *point* name is created and mapped using the Map File. The 4d text is the station prefix followed by *point name*. The *point name* is added to the internal list of named points for searching for coordinates.

The field data command panel in the SDR Editor is documented in [24.4.2.30 EDM Measurement](#page-1822-0)  [\(HA,HD,HT\) \(opcode 11\)](#page-1822-0)

# <span id="page-1910-2"></span>12 edm tachy measurement vd Measurement - HA, HD, Height difference (VD) **<edm\_tachy\_measurement\_vd>**

<horizontal\_angle>*horizontal\_angle\_value*</horizontal\_angle>

<horizontal\_distance>*horizontal\_distance\_value*</horizontal\_distance>

<vertial\_distance>*height\_difference*</vertical\_distance>

[<point\\_description>](#page-1901-0)

[\[<op\\_code\\_properties>\]](#page-1901-1)

#### **</edm\_tachy\_measurement\_vd>**

*11 Point\_description horizontal\_circle horizontal\_distance height\_difference*

Measurement made by the instrument. A *measurement* point is created with the *feature code* and *string number* from the *point\_description*. The unit for *horizontal\_circle* is decimal degrees.

The *point* number and *text* from the *point* description are recorded as the point id and text for that vertex of the super string.

If a *point\_name* exists in the *point\_description*, then it is a *named measurement* and a 4d point string of name *point* name is created and mapped using the Map File. The 4d text is the station prefix followed by *point name*. The *point name* is added to the internal list of named points for searching for coordinates.

The field data command panel in the SDR Editor is documented in [24.4.2.31 EDM Measurement](#page-1824-0)  [\(HA,HD,Diff HT\) \(opcode 12\)](#page-1824-0).

#### <span id="page-1910-3"></span>**13 not yet used**

#### <span id="page-1910-0"></span>**14 check\_coordinate Check Coordinates**

**<check\_coordinate>**

[<XYZ>](#page-1901-2) [<point\\_description>](#page-1901-0)

[\[<op\\_code\\_properties>\]](#page-1901-1)

**</check\_coordinate>**

*14 Point\_description X Y Z*

Measurement to a coordinate whose name is given in the *point\_name* section of the *point\_description.*

If the *Display panel for backsights* field in the **Survey Data Reduce** panel is **ticked**, then the **Survey Data Check Coordinate** panel shows the differences in the coordinates. A record is written to the report file.

The field data command panel in the SDR Editor is documented in [24.4.2.9 Check Coordinate \(opcode 14\)](#page-1786-0)

#### <span id="page-1910-1"></span>**15 vertical\_circle Vertical circle correction**

**<vertical\_circle>**

<correction>*vertical\_circle\_in\_decimal\_degrees*</correction>

#### [\[<op\\_code\\_properties>\]](#page-1901-1)

#### **</vertical\_circle>**

*09 Vertical\_circle\_in\_decimal\_degrees*

The *vertical\_circle\_in\_decimal\_degrees* is **subtracted** from the vertical circle value in any measurements. The units for *vertical\_circle\_in\_decimal\_degrees* is decimal degrees.

The field data command panel in the SDR Editor is documented in 24.4.2.63 Vertical Circle Correction [\(opcode 15\)](#page-1883-0)

#### <span id="page-1911-0"></span>**16** multiple coding Multiply coded point

**<multiple\_coding>**

[<point\\_description>](#page-1901-0) [\[<op\\_code\\_properties>\]](#page-1901-1)

**</multiple\_coding>**

*16 Point\_description*

Additional coding for the current measurement point created by opcodes 02, 07, 10, 11, 12, or 140.

A new measurement point is created at the same position as the current measurement point but with the *feature code* and *string numbe*r from the *point\_description* for this opcode.

The *point\_number* and *text* from the *point\_description* are recorded as the point id and text for that vertex of the super string.

If a *point\_name* exists in the *point\_description*, then it is a *named measurement* and a 4d point string of name *point* name is created and mapped using the Map File. The 4d text is the station prefix followed by *point name*. The *point name* is added to the internal list of named points for searching for coordinates.

The field data command panel in the SDR Editor is documented in [24.4.2.35 Multiple Coding \(opcode 16\)](#page-1832-0)

#### <span id="page-1911-1"></span>**17 arc\_fitting\_last\_3\_points Arc through previous three points**

**<arc\_fitting\_last\_3\_points>**

**[** <point description>

[\[<op\\_code\\_properties>\]](#page-1901-1)

**</arc\_fitting\_last\_3\_points>**

*17 [Point\_description]*

If no *point description* is given, then the current measurement point and the two previous points with the same feature code and string number as the current measurement point, are joined by an arc. If there is less than three such points, no arc is fitted.

If a *point\_description* exists, then either the *feature code* and *string number* or the *point id* section of the *point\_description* can be used.

If the *feature code* and *string number* from the *point\_description* exist*,* the last three previous measurement points of the same *feature code* and *string number* are joined by an arc. If the current measurement point has that feature code and string number, then it is the third of the three points used. If there is less than three points, no arc is fitted.

If *Point\_number* exists*,* then the *feature code* and *string number* are taken from the previous measurement point **with** that point id. That point and the two measurement points previous to the predefined point of the same *feature code* and *string number*, are joined by an arc. If there is less than three points, no arc is fitted

See [24.3.9 Arcs Through Points](#page-1743-0).

The field data command panel in the SDR Editor is documented in [24.4.2.1 Arc Fitting \(opcodes 17, 60, 61,](#page-1768-0)  [62\)](#page-1768-0)

**<feature>**

<span id="page-1911-2"></span>**18 feature Circle Feature**

*Page 1912 Full Description of 12d Survey Opcodes*

<radius>Radius\_value</radius>

[\[<op\\_code\\_properties>\]](#page-1901-1)

**</feature>**

*18 Radius\_value*

Creates a feature string with the given *Radius\_value* and centred on the current measurement point.

#### See [24.3.7 Feature String](#page-1741-0)

The field data command panel in the SDR Editor is documented in [24.4.2.11 Circle Feature \(opcode 18\)](#page-1796-0)

#### <span id="page-1912-0"></span>**19 reverse\_string Reverse string**

**<reverse\_string>**

*<u>Spoint\_description></u>* 

[\[<op\\_code\\_properties>\]](#page-1901-1)

### $\leq$ /reverse\_string>

*19 [Point\_description]*

If no *point* description is given, the current string is reversed.

If a *point\_description* exists, then either the *feature code* and *string number* or the *point id* section of the *point\_description* can be used.

If the *feature code* and *string number* from the *point\_description* exist*,* the last previous string with that *feature code* and *string number* is reversed.

If the *point id* from the *point description* exists, then the string containing that point id will be reversed.

The field data command panel in the SDR Editor is documented in [24.4.2.53 String Reverse \(opcode 19\)](#page-1860-0)

#### <span id="page-1912-1"></span>**20 close\_string Close string**

**<close\_string>**

**[** <point description>

[\[<op\\_code\\_properties>\]](#page-1901-1)

#### **</close\_string>**

*20 [Point\_description]*

If no *point* description is given, the current string is closed.

If a *point\_description* exists, then either the *feature code* and *string number* or the *point id* section of the *point\_description* can be used.

If the *feature code* and *string number* from the *point\_description* exist*,* the last previous string with that *feature code* and *string number* is closed.

If the *point id* from the *point\_description* exists*,* then the string containing that point id will be closed.

See [24.3.4 Close String](#page-1738-0)

The field data command panel in the SDR Editor is documented in [24.4.2.49 String Close \(opcode 20\)](#page-1853-0)

### <span id="page-1912-2"></span>**21 join\_strings\_last\_to\_last Join last points of strings**

**<join\_strings\_last\_to\_last>**

<feature\_code>*feature\_code\_value*</feature\_code> <string\_number\_1>*string\_number\_value*</string\_number\_1>

<string\_number\_2>*string\_number\_value*</string\_number\_2>

[\[<op\\_code\\_properties>\]](#page-1901-1)

#### **</join\_strings\_last\_to\_last>**

*21 Feature\_code string\_number\_1 string\_number\_2*

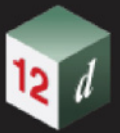

In the final reduction, the last point of the string with the given *feature* code and *string* number 1 is joined to the last point of the string with given *feature\_code* and *string\_number\_2*. The created string has the given *feature* code (no string number is needed since it is the final phase of reduction when the string numbers are dropped).

See [24.3.8 Joining Strings](#page-1742-0)

The field data command panel in the SDR Editor is documented in [24.4.2.28 Strings Join \(opcodes 21 to 24\)](#page-1818-0)

#### <span id="page-1913-0"></span>**22 join\_strings\_first\_to\_last Join first to last point of strings**

### **<join\_strings\_first\_to\_last>**

<feature\_code>*feature\_code\_value*</feature\_code> <string\_number\_1>*string\_number\_value*</string\_number\_1> <string\_number\_2>*string\_number\_value*</string\_number\_2> [\[<op\\_code\\_properties>\]](#page-1901-1)

#### **</join\_strings\_first\_to\_last>**

*22 Feature\_code string\_number\_1 string\_number\_2*

In the final reduction, the first point of the string with the given *feature code* and *string\_number\_1* is joined to the last point of the string with given *feature\_code* and *string\_number\_2*. The created string has the given *feature* code (no string number is needed since it is the final phase of reduction when the string numbers are dropped).

See [24.3.8 Joining Strings](#page-1742-0)

The field data command panel in the SDR Editor is documented in [24.4.2.28 Strings Join \(opcodes 21 to 24\)](#page-1818-0)

# <span id="page-1913-1"></span>**23 join\_strings\_first\_to\_first Join first points of strings**

#### **<join\_strings\_first\_to\_first>**

<feature\_code>*feature\_code\_value*</feature\_code>

<string\_number\_1>*string\_number\_value*</string\_number\_1>

<string\_number\_2>*string\_number\_value*</string\_number\_2>

[\[<op\\_code\\_properties>\]](#page-1901-1)

#### **</join\_strings\_first\_to\_first>**

*23 Feature code string number\_1 string number\_2*

In the final reduction, the first point of the string with the given *feature code* and *string number 1* is joined to the first point of the string with given *feature code* and *string number 2*. The created string has the given *feature code* (no string number is needed since it is the final reduction when the string numbers are then dropped).

See [24.3.8 Joining Strings](#page-1742-0)

The field data command panel in the SDR Editor is documented in [24.4.2.28 Strings Join \(opcodes 21 to 24\)](#page-1818-0)

#### <span id="page-1913-2"></span>**24 join\_strings\_last\_to\_first Join last to first point of strings**

#### **<join\_strings\_last\_to\_first>**

<feature\_code>*feature\_code\_value*</feature\_code> <string\_number\_1>*string\_number\_value*</string\_number\_1> <string\_number\_2>*string\_number\_value*</string\_number\_2> [\[<op\\_code\\_properties>\]](#page-1901-1)

**</join\_strings\_last\_to\_first>**

*24 Feature\_code string\_number\_1 string\_number\_2*

In the final reduction, the last point of the string with the given *feature code* and *string number 1* is joined to the first point of the string with given *feature code* and *string number 2*. The created string has the given *feature code* (no string number is needed since it is the final reduction when the string numbers are then

*Page 1914 Full Description of 12d Survey Opcodes*

#### dropped).

#### See [24.3.8 Joining Strings](#page-1742-0)

The field data command panel in the SDR Editor is documented in [24.4.2.28 Strings Join \(opcodes 21 to 24\)](#page-1818-0)

- <span id="page-1914-0"></span>**25 not yet used**
- <span id="page-1914-4"></span>**26 not yet used**
- **27 not yet used**
- 

### <span id="page-1914-1"></span>**28 height** or depth **Add text to the string name - for delta height**

<value>*Text*</value>

**<height\_or\_depth>**

**[** [<point\\_description>](#page-1901-0)**]**

[\[<op\\_code\\_properties>\]](#page-1901-1)

#### **</height\_or\_depth>**

*28 [Point\_description] Text*

*A space (" ") followed by Text* is appended to the string name. For example, if **1.200** is entered, " 1.200" is appended to the string name.

If no *point\_description* is given, *Text* is appended to the string name of the current string.

If a *point\_description* exists, then either the *feature code* and *string number* or the *point id* section of the *point\_description* can be used.

If the *feature code* and *string number* exist*,* then the last previous string with that *feature code* and *string number* has *Text* appended to the string name.

If the *point id* exists*,* then the string containing that point id has *Text* appended to the string name.

The field data command panel in the SDR Editor is documented in [24.4.2.15 Height Or Depth Comment](#page-1801-0)  [\(opcode 28\)](#page-1801-0)

<span id="page-1914-2"></span>**29 memo Note or memo**

**<memo>**

<data>*Text*</data>

[\[<op\\_code\\_properties>\]](#page-1901-1)

### **</memo>**

*29 Text*

Any Text may be entered and will be added to the check measurements model at the position of the current measurement point.

The field data command panel in the SDR Editor is documented in [24.4.2.38 Note \(opcode 29\)](#page-1839-0)

#### <span id="page-1914-3"></span>**30 remove\_height Remove height from a point - that is make it a null height**

**<remove\_height>**

**[** [<point\\_description>](#page-1901-0)**]**

[\[<op\\_code\\_properties>\]](#page-1901-1)

**</remove\_height>**

*30 [Point\_description]*

If no *point* description is given, the height of the current measurement point is set to null.

If a *point\_description* exists, then either the *feature code* and *string number* or the *point id* section of the *point\_description* can be used.

If the *feature code* and *string number* exist*,* then the height of the last point of the previous string with that

*feature code* and *string number* is set to null.

If the *point id* exists*,* then the height of the point with that point id is set to null.

The field data command panel in the SDR Editor is documented in [24.4.2.42 Remove Height \(opcode 30\)](#page-1845-0)

#### <span id="page-1915-0"></span>**31 remove\_point Delete point**

**<remove\_point>** *<u>Spoint\_description></u>* 

[\[<op\\_code\\_properties>\]](#page-1901-1)

#### **</remove\_point>**

*30 [Point\_description]* 

The field data command panel in the SDR Editor is documented in [24.4.2.43 Remove \(Delete\) Point \(opcode](#page-1846-0)  [31\)](#page-1846-0).

- <span id="page-1915-3"></span>**32 not yet used**
- <span id="page-1915-4"></span>**33 not yet used**
- <span id="page-1915-5"></span>**34 not yet used**
- <span id="page-1915-6"></span>**35 not yet used**
- <span id="page-1915-7"></span>**36 not yet used**

#### <span id="page-1915-1"></span>**37 rectangle\_2 Rectangle by two points**

**<rectangle\_2>**

<offset>offset\_in\_metres</offset>

**[** [<point\\_description>](#page-1901-0)**]**

[\[<op\\_code\\_properties>\]](#page-1901-1)

#### **</rectangle\_2>**

*37 [Point\_description] offset\_in\_metres*

The rectangle is defined by two points (reference side) and a offset.

If a positive offset value is given, two points will be created to the right of the reference side.

If a negative offset value is given, two points will be created to the left of the reference side.

If no *point* description is given, the two new points will be joined to the given points in a closed rectangular string, and will have the same feature code as the points given.

If the *feature code* and *string number* exist*,* then a search is made for the last occurrence of two points with the same *feature code* and *string number*. If found, then these points are used to define the reference side of the rectangle.

If the *point id* exists*,* then a search is made for the last occurrence of two points with the same *feature code* and *string number* as the point given by the point id. If found, then these points are used to define the reference side of the rectangle.

Two consecutive rectangles are unable to be defined side by side. In other words if the two points given are part of string of greater than two vertices, the command will only work for sets of two points that are exclusively defined. *i.e.* For a 5 point string, a rectangle can be defined by points 1 and 2, and 4 and 5.

See [24.3.6 Rectangle by 2 Points](#page-1740-0)

**<non\_tinable\_next\_segment>**

The field data command panel in the SDR Editor is documented in 24.4.2.52 String Rectangle by 2 Points [\(opcode 37\)](#page-1858-0)

<span id="page-1915-2"></span>**38** non-tinable next segment Make the next segment non-tinable

### *<u>Spoint\_description></u>*

#### [\[<op\\_code\\_properties>\]](#page-1901-1)

#### **</non\_tinable\_next\_segment>**

*38 [Point\_description]*

If no *point description* is given, the next segment containing the current measurement point as a starting point is set to non-tinable. That is, it will not be treated as a breakline in triangulations.

If a *point\_description* exists, then either the *feature code* and *string number* or the *point id* section of the *point\_description* can be used.

If the *feature code* and *string number* exist*,* then the segment that is created in the future from the last point of the previous string with that *feature code* and *string number* is set to non-tinable.

If the *point id* exists*,* then the segment containing the point with that point id as a start point, is set to nontinable.

The field data command panel in the SDR Editor is documented in [24.4.2.37 Non Tinability \(opcodes 38, 39,](#page-1837-0)  [40, 141\)](#page-1837-0)

#### <span id="page-1916-0"></span>**39 non\_tinable\_previous\_segment Make the previous segment non-tinable**

#### $\leq$  non tinable previous segment>

**[** [<point\\_description>](#page-1901-0)**]**

[\[<op\\_code\\_properties>\]](#page-1901-1)

**</non\_tinable\_previous\_segment>**

*39 [Point\_description]*

If no *point* description is given, the previous segment containing the current measurement point is set to non-tinable. That is, it will not be treated as a breakline in triangulations.

If a *point\_description* exists, then either the *feature code* and *string number* or the *point id* section of the *point\_description* can be used.

If the *feature code* and *string number* exist*,* then the last segment of the previous string with that *feature code* and *string number* is set to non-tinable.

If the *point id* exists*,* then the segment containing the point with that point id as an end point, is set to nontinable.

The field data command panel in the SDR Editor is documented in 24.4.2.37 Non Tinability (opcodes 38, 39, [40, 141\)](#page-1837-0)

#### <span id="page-1916-1"></span>**40 non\_tinable\_vertex Make a point non-tinable**

**<non\_tinable\_vertex>**

*<u>Spoint\_description></u>* 

[\[<op\\_code\\_properties>\]](#page-1901-1)

**</non\_tinable\_vertex>**

*40 [Point\_description]*

If no *point* description is given, the current measurement point is set to non-tinable. That is, it will not be included in triangulations.

If a *point\_description* exists, then either the *feature code* and *string number* or the *point id* section of the *point\_description* can be used.

If the *feature code* and *string number* exist*,* then the last point of the previous string with that *feature code* and *string number* is set to non-tinable.

If the *point id* exists*,* then the point with that point id is set to non-tinable.

The field data command panel in the SDR Editor is documented in [24.4.2.37 Non Tinability \(opcodes 38, 39,](#page-1837-0)  [40, 141\)](#page-1837-0)

#### <span id="page-1917-0"></span>**41 additional\_text Add additional text to the current measurement point**

**<additional\_text>**

<text>*Text*</text>

[<point\\_description>](#page-1901-0)

[\[<op\\_code\\_properties>\]](#page-1901-1)

**</additional\_text>**

*41 Text*

The given *Text* is appended to the vertex text for the current measurement point.

In the *fld* file, any spaces from column four onwards will be part of the text.

The field data command panel in the SDR Editor is documented in 24.4.2.61 Additional Text For Point [\(opcode 41\)](#page-1881-0)

# <span id="page-1917-1"></span>**42 offset\_measurement\_radial Add a radial offset**

**<offset\_measurement\_radial>**

<offset>*Radial\_offset\_in\_metres*</offset>

**[** [<point\\_description>](#page-1901-0)**]**

[\[<op\\_code\\_properties>\]](#page-1901-1)

### **</offset\_measurement\_radial>**

*42 [Point\_description] Radial\_offset\_in\_metres*

The *Radial offset in metres* is used to adjust the position of the specified point by a plan distance from the specified points original position, along the plan line joining the current station to the specified point. A positive offset is away from the station, negative is toward the station.

If no *point* description is given, the offset is used to adjust the position of the current measured point.

If a *point\_description* exists, then either the *feature code* and *string number* or the *point id* section of the *point\_description* can be used.

If the *feature code* and *string number* exist*,* then the last point of the previous string with that *feature code* and *string number* is adjusted.

If the *point id* exists*,* then the point with that point id is adjusted.

See [24.3.2 Offsets](#page-1736-0)

The field data command panel in the SDR Editor is documented in [24.4.2.39 Offset Measurement \(opcodes](#page-1840-0)  [42, 43, 44\)](#page-1840-0)

# <span id="page-1917-2"></span>**43 offset\_measurement\_tangential Add a tangential offset**

**<offset\_measurement\_tangential>**

<offset>*Tangential\_offset\_in\_metres*</offset>

*<u>Spoint\_description></u>* 

[\[<op\\_code\\_properties>\]](#page-1901-1)

#### **</offset\_measurement\_tangential>**

#### *43 [Point\_description] Tangential\_offset\_in\_metres*

The *tangential offset in metres* is used to adjust the position of the specified point by a plan distance from the specified points original position, at rights angles to the plan line joining the current station to the specified point. A negative offset is to the left (looking from the station), and positive is to the right (looking from the station).

If no *point description* is given, the offset is used to adjust the position of the current measured point.

If a *point\_description* exists, then either the *feature code* and *string number* or the *point id* section of the *point\_description* can be used.

*Page 1918 Full Description of 12d Survey Opcodes*

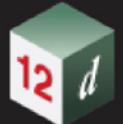

If the *feature code* and *string number* exist*,* then the last point of the previous string with that *feature code* and *string number* is adjusted.

If the *point id* exists*,* then the point with that point id is adjusted.

See [24.3.2 Offsets](#page-1736-0)

The field data command panel in the SDR Editor is documented in [24.4.2.39 Offset Measurement \(opcodes](#page-1840-0)  [42, 43, 44\)](#page-1840-0)

#### <span id="page-1918-0"></span>**44 offset\_measurement\_height Add a height offset**

**<offset\_measurement\_height>**

<offset>*Height\_offset\_in\_metres*</offset>

**[** [<point\\_description>](#page-1901-0)**]**

[\[<op\\_code\\_properties>\]](#page-1901-1)

#### **</offset\_measurement\_height>**

*44 [Point\_description] Height\_offset\_in\_metres*

If the height of the specified point is not null, then the *height offset in metres* adjusts the height of the point. A positive offset adds to the height, a negative offset reduces the height.

If no *point* description is given, the offset is used to adjust the position of the current measured point.

If a *point\_description* exists, then either the *feature code* and *string number* or the *point id* section of the *point\_description* can be used.

If the *feature code* and *string number* exist*,* then the last point of the previous string with that *feature code* and *string number* is adjusted.

If the *point id* exists*,* then the point with that point id is adjusted.

See [24.3.2 Offsets](#page-1736-0)

The field data command panel in the SDR Editor is documented in [24.4.2.39 Offset Measurement \(opcodes](#page-1840-0)  [42, 43, 44\)](#page-1840-0)

<span id="page-1918-1"></span>**45 rectangle Make a parallelogram from the last three measurement points**

**<rectangle>**

**[** <point description>

[\[<op\\_code\\_properties>\]](#page-1901-1)

#### **</rectangle>**

*45 [Point\_description]*

If no *point* description is given, the current measurement point and the two previous points from the current string are used and a fourth point is created to form a parallelogram (squashed rectangle) and the height of the fourth point is set to null. The string is then closed.

If a *point\_description* exists, then either the *feature code* and *string number* or the *point id* section of the *point\_description* can be used.

If the *feature code* and *string number* exist*,* the last three points with that *feature code* and *string number* are used and a fourth point is created to form a parallelogram (squashed rectangle) and the height of the fourth point is set to null. The string is then closed.

If the *point id* exists*,* then the *feature code* and *string number* of the point with that point id are used and processed as above. Note that the point with the point id is not necessarily used.

### See [24.3.5 Squashed Rectangle - Parallelogram](#page-1739-0)

The field data command panel in the SDR Editor is documented in [24.4.2.51 String \(Squashed\) Rectangle](#page-1856-0)  [\(opcode 45\)](#page-1856-0)

#### <span id="page-1919-0"></span>**46 breakline Make the string a breakline or not**

#### **<breakline>**

**[**<mode>*mode\_value*</mode>**]**

**[** <point description>

[\[<op\\_code\\_properties>\]](#page-1901-1)

### **</breakline>**

*46 [Point\_description] [mode\_value]*

The *point* description is used to select a string and the *mode* value is used specify if the string is a breakline or not.

#### *point\_description:*

If no *point* description is given, the current string is selected.

If a *point\_description* exists, then either the *feature code* and *string number* or the *point id* section of the *point\_description* can be used.

If the *feature code* and *string number* exist*,* the last string with that *feature code* and *string number* is selected.

If the *point id* exists*,* then the string containing the point with that point id is selected.

#### *mode***\_value:**

If no *mode\_value* is given, the selected string is set as a point string (that is, not a breakline).

If *mode\_value* is given, then

if *mode* value is 0, the selected string is set to a point string and hence is not a breakline.

if *mode\_value* is 1, the selected string is set to a *line* string and is therefore a breakline

The field data command panel in the SDR Editor is documented in 24.4.2.55 String Tinable - Breakline String [\(opcode 46\)](#page-1863-0)

<span id="page-1919-1"></span>**47 new\_string Start a new string**

**<new\_string>**

**[** [<point\\_description>](#page-1901-0)**]**

[\[<op\\_code\\_properties>\]](#page-1901-1)

### **</new\_string>**

#### *47 [Point\_description]*

If no *point* description is given, the current string is terminated (without including the current measurement point) and the current measurement point becomes the first point of a new string with the same feature code and string number.

If a *point\_description* exists, then either the *feature code* and *string number* or the *point id* section of the *point\_description* can be used.

If the *feature code* and *string number* exist*,* then the last point of the previous string with that feature code and string number becomes the first point of a new string with the same *feature code* and *string number*.

If the *point id* exists*,* then the previous string containing the point with that point id is terminated *before* the point id point, and the point becomes the first point of a new string with the *same feature code* and *string number*.

#### See [24.3.3 Start New String](#page-1737-0)

The field data command panel in the SDR Editor is documented in [24.4.2.54 String Start \(opcode 47\)](#page-1861-0)

### <span id="page-1919-2"></span>**48 end\_string End a string**

**<end\_string> [** [<point\\_description>](#page-1901-0)**]** [\[<op\\_code\\_properties>\]](#page-1901-1) *48 [Point\_description]*

If no *Point\_description exist*s, the current string is terminated (the terminated string includes the current measurement point).

If *Feature\_code* and *String\_number* exist*,* then the last point of the previous string with that feature code and string number becomes the last point of that string.

If *Point\_number* exists*,* then the previous string containing the point with that point id is terminated *after* the point id point

The field data command panel in the SDR Editor is documented in [24.4.2.50 String End \(opcode 48\)](#page-1854-0)

#### <span id="page-1920-0"></span>**49 distances Distances**

**<distances>**

<data>*distance\_value*</data>

[<point\\_description>](#page-1901-0)

[\[<op\\_code\\_properties>\]](#page-1901-1)

**</distances>**

*49 ?????*

The field data command panel in the SDR Editor is documented in [24.4.2.18 Distances \(opcode 49\)](#page-1805-0)

### <span id="page-1920-1"></span>**50 backsight\_reference Specify bearing to correct for true north - used as bearing datum difference <backsight\_reference>**

<angle\_difference>*bearing\_in\_decimal\_degrees*</angle\_difference>

[<point\\_description>](#page-1901-0)

[\[<op\\_code\\_properties>\]](#page-1901-1)

**</backsight\_reference>**

*50 Point\_description bearing\_in\_decimal\_degrees*

The *bearing in decimal degrees* is used as the bearing datum difference for the current instrument set up for all measurements from the current instrument set up that follow the Backsight Reference record.

The *point\_name* in the *point\_description* and the *bearing\_in\_decimal\_degrees* are written to the report file*.*

The field data command panel in the SDR Editor is documented in [24.4.2.7 Backsight Reference \(opcode 50\)](#page-1784-0)

# <span id="page-1920-2"></span>**<template\_start>**

#### **51** template start Start using an existing field template

<name>*Template\_name*</name>

<zigzag\_mode>*zig\_zag\_mode*</zigzag\_mode>

[\[<op\\_code\\_properties>\]](#page-1901-1)

#### **</template\_start>**

*51 Template\_name zig\_zag\_mode*

Start using the field template *Template\_name.* If *Template\_name* is blank, the default field template is used.

If *mode* is "for", then the field template is used as a *forward* template.

"rev", then the field template is used as a *reverse* template.

 "zig", then the field template is used as a zig\_zag template and is used in the *forward* definition direction first (that is starts on a zig).

 "zag", then the template is used as a zig\_zag template and is used in the *reverse* direction first (that is, starts on a zag).

If *mode* is blank, or anything other than "for", "rev", or "zag" then the field template is used as a zig-zag

template starting on a *zig*.

See [24.3.10 Field Templates](#page-1744-0)

The field data command panel in the SDR Editor is documented in [24.4.2.60 Templating \(opcodes 51 to 59\)](#page-1872-0)

# <span id="page-1921-0"></span>**52 template\_end Finish using a field template or finish recording a field template**

**<template\_end>**

[\[<op\\_code\\_properties>\]](#page-1901-1)

**</template\_end>**

*52*

Stops using the current field template or stops recording a field template.

See [24.3.10 Field Templates](#page-1744-0)

The field data command panel in the SDR Editor is documented in [24.4.2.60 Templating \(opcodes 51 to 59\)](#page-1872-0)

**53 template\_pause Pause the current field template until opcode 54 or finish template 52**

**<template\_pause>** [\[<op\\_code\\_properties>\]](#page-1901-1)

**</template\_pause>**

*53*

Pause using the current field template or defining a field template, until a continue field template (54) or a finish field template (52) code is given.

See [24.3.10 Field Templates](#page-1744-0)

The field data command panel in the SDR Editor is documented in [24.4.2.60 Templating \(opcodes 51 to 59\)](#page-1872-0)

#### **54** template continue Continue the current field template

**<template\_continue>**

[\[<op\\_code\\_properties>\]](#page-1901-1)

**</template\_continue>**

*54*

Continue using or defining the current field template, which has been stopped by a *Pause* field template command (53). The *Continue* command only needs to be given once and applies to all following measurements until another *Pause* or *Finish* command is given.

See [24.3.10 Field Templates](#page-1744-0)

The field data command panel in the SDR Editor is documented in [24.4.2.60 Templating \(opcodes 51 to 59\)](#page-1872-0)

**55 template\_record Start recording a field template**

#### **<template\_record>**

**[**<name>*Template\_name*</name>**]**

[\[<op\\_code\\_properties>\]](#page-1901-1)

**</template\_record>**

*55 [Template\_name]*

Start recording a field template with the name *Template\_name*. If *Template\_name* is blank, then it is the default field template that is defined. The *feature\_code* and *string\_number* of the following measurements until a *Finish* code (52) are stored as the field template. There is no limit to the number of points in a field template.

#### See [24.3.10 Field Templates](#page-1744-0)

The field data command panel in the SDR Editor is documented in [24.4.2.60 Templating \(opcodes 51 to 59\)](#page-1872-0)

*Page 1922 Full Description of 12d Survey Opcodes*

#### **56** template skip Skip picking up one or more points from a field template

**<template\_skip>**

**[**<point\_count>*num\_skipped\_points*</point\_count>**]**

[\[<op\\_code\\_properties>\]](#page-1901-1)

**</template\_skip>**

*56 [num\_skipped\_points]*

Allows the user to skip picking up one or more points from the field template currently being used. The next measurement takes the *feature\_code* and *string\_number* from the next point of the field template definition. If *num\_skipped\_points* is missing, then only one point is skipped otherwise *num\_skipped\_points are skipped.*

See [24.3.10.4 Skipping Field Template Points](#page-1749-0)

The field data command panel in the SDR Editor is documented in [24.4.2.60 Templating \(opcodes 51 to 59\)](#page-1872-0)

### **57 template\_delete Delete points from a field template - after the measurement of last point <template\_delete>**

**[**<point count>*num\_points\_to\_delete*</point\_count>**]** 

[\[<op\\_code\\_properties>\]](#page-1901-1)

**</template\_delete>**

*57 [num\_points\_to\_delete]*

Allows the user to delete one or more points from the field template currently being used. The *next measurement* takes the *feature\_code* and *string\_number* from the next point of the field template definition.

See [24.3.10 Field Templates](#page-1744-0)

The field data command panel in the SDR Editor is documented in [24.4.2.60 Templating \(opcodes 51 to 59\)](#page-1872-0)

### **58 template\_insert Insert points when using a field template - after the measurement of last point <template\_insert>**

<feature\_code>*Feature\_code*</feature\_code>

<string\_number>*String\_number*</string\_number>

<multiple\_code>*Multiple\_code\_flag*</multiple\_code>

<insert\_special>*Insert\_special\_flag*</insert\_special>

[\[<op\\_code\\_properties>\]](#page-1901-1)

#### **</template\_insert>**

*58 Feature\_code String\_number Multiple\_code\_flag Insert\_special\_flag*

Allows the user to insert points into the field template currently being used, or give an existing point a multiple code.

If the *Multiple* code  $flag = 1$ , then the feature code will be added to the previous defined template point *else if Multiple\_code\_flag = 0 (default), it will be added to the template as a separate point.* 

If the insert is done at the end of a section and the *Insert* special  $flag = 1$  the point will be added to the *end of the current template section else it will be at the start of the next section.*

The *next measurement* takes the *feature\_code* and *string\_number* from the next point of the field template definition.

See [24.3.10.5 Insert Template Points or Insert Multiple Codes](#page-1750-0)

The field data command panel in the SDR Editor is documented in [24.4.2.60 Templating \(opcodes 51 to 59\)](#page-1872-0)

**<template\_change**

**59 template\_change Change points in a field template**

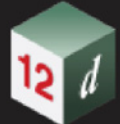

**[**<feature\_code>*Feature\_code*</feature\_code>**] [**<string\_number>*String\_number*</string\_number>**]**

<point>*Point\_value*</point>

<count>*Count\_value*</count>

[\[<op\\_code\\_properties>\]](#page-1901-1)

#### **</template\_change>**

*59 [Point\_description] String\_number Point\_value Count\_value*

The field data command panel in the SDR Editor is documented in [24.4.2.60 Templating \(opcodes 51 to 59\)](#page-1872-0)

#### **60 arc\_fitting\_next\_3\_points Arc through next three points**

**<arc\_fitting\_next\_3\_points>**

*<u>Spoint\_description></u>* 

[\[<op\\_code\\_properties>\]](#page-1901-1)

#### **</arc\_fitting\_next\_3\_points>**

*60 [Point\_description]*

If no *point* description is given, an arc is inserted through the current measurement point and the next two measured points with the same feature code and string number as the current measurement point. If there is less than three points, no arc is fitted.

If a *point\_description* exists, then either the *feature code* and/or *string number* and/or the *point id* section of the *point\_description* can be used.

If the *feature code* or *string number* from the *point\_description* exist*,* a search is made for a previously defined measurement with the same feature code or string number. An arc is inserted through this previous measurement and the next two measured points following this previous measurement with the same feature code and string number, as given in *point\_description*. If the current point has that feature code and string number, then it is the first of the three points. If there is less than three points, no arc fitted.

If the *point id exists,* then the *feature code* and *string number* are taken from the previous measurement point **with** that point id, and an arc is inserted through that point and the next two measurement points with the same *feature code* and *string number*. If there is less than three points, no arc is fitted

See [24.3.9 Arcs Through Points](#page-1743-0)

The field data command panel in the SDR Editor is documented in [24.4.2.1 Arc Fitting \(opcodes 17, 60, 61,](#page-1768-0)  [62\)](#page-1768-0)

### **61 arc\_fitting\_start Start of arc through sets of three points until end of string, or a 62 occurs <arc\_fitting\_start>**

**[** <point description>

[\[<op\\_code\\_properties>\]](#page-1901-1)

**</arc\_fitting\_start>**

#### *61 [Point\_description]*

If no *point* description is given, arcs are inserted through the following sets of measurement points with the same feature code and string number as the current measurement point. The current measurement point is the first of the points.

The arcs are fitted as follows - the first arc is fitted through points one, two and three, the next arc through points three, four and five *etc*. If the current point has that feature code and string number, then it is the first of the points. If there is less than three points, then no arc is fitted.

If a *point\_description* exists, then either the *feature code* and *string number* or the *point id* section of the *point\_description* can be used.

If the *feature code* and *string number exist*, a search is made for a previously defined measurement with the same feature code or string number. An arc is inserted through the following measured points with the

*Page 1924 Full Description of 12d Survey Opcodes*

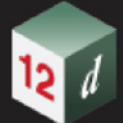

same feature code and string number as given in *point\_description*. If the current point has that feature code and string number, then it is the first of the points.

 If the *point id* exists*,* then the *feature code* and *string number* are taken from the previous measurement point **with** that point id, and arcs are inserted through that point and the following measured points with the same *feature code* and *string number*.

See [24.3.9 Arcs Through Points](#page-1743-0)

The field data command panel in the SDR Editor is documented in [24.4.2.1 Arc Fitting \(opcodes 17, 60, 61,](#page-1768-0)  [62\)](#page-1768-0)

### **62 arc\_fitting\_end End the arcs begun by a 61 command**

**<arc\_fitting\_end>**

*<u>Spoint\_description></u>* 

[\[<op\\_code\\_properties>\]](#page-1901-1)

#### **</arc\_fitting\_end>**

*62 [Point\_description]*

If no *point* description is given, then the fitting of arcs through the points of the current string is stopped. The current measurement point is the last of the points used in the arc fitting.

If a *point\_description* exists, then either the *feature code* and *string number* or the *point id* section of the *point\_description* can be used.

If the *feature code* and *string number* from the *point\_description* exist, then the fitting of arcs through the points of the previous string with the same *feature code* and *string number* is stopped. If the current measurement point has that feature code and string number, then it is the last point used in the arc fitting.

If the *point id* from the *point* description exists, then the point with that point id is the last point used in the arc fitting.

If *12d Model* encounters an *End Arcs (62*) but no *Start Arcs through sets of three points* (61) command for the string, then a *Start Arcs through sets of three points* (61) is assumed to apply at the beginning of the string and hence arc fitting will be applied to the entire string.

See [24.3.9 Arcs Through Points](#page-1743-0)

The field data command panel in the SDR Editor is documented in [24.4.2.1 Arc Fitting \(opcodes 17, 60, 61,](#page-1768-0)  [62\)](#page-1768-0)

- **63 not yet used**
- **64 not yet used**
- **65 not yet used**
- **66 not yet used**
- **67 not yet used**

There are opcodes for **adding user defined attributes** to:

- (a) the current string being measured (*i.e.* the string containing the current measurement point)
- (b) the current measurement point
- (c) the next segment from the current measurement point (*i.e.* the segment joining the current measurement point and the *next* measured point *of the same feature code and string number*)

or

(d) the previous segment to the current measurement point (*i.e.* the segment joining the current

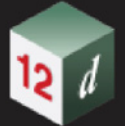

measurement point to the previous measured point *of the same feature code and string number*).

If there is no name for the attribute (name is just spaces or a tab), then the attribute is *unnamed*. The attributes are coded in the following way:

### **68 integer\_attribute\_string Add a user defined integer attribute to the current string**

**<integer\_attribute\_string>**

<name>*Name*</name>

<value>*Integer*</value> [\[<op\\_code\\_properties>\]](#page-1901-1)

#### **</integer\_attribute\_string>**

*68 Name Integer*

Add an user defined integer attribute to the current string.

The field data command panel in the SDR Editor is documented in [24.4.2.4 Attributes \(opcodes 68 to79\)](#page-1775-0)

**69** real attribute string Add a user defined real attribute to the current string

**<real\_attribute\_string>** <name>*Name*</name>

<value>*Real*</value>

[\[<op\\_code\\_properties>\]](#page-1901-1)

#### $\le$ /real attribute string>

*69 Name Real*

Add a real user defined attribute to the current string.

The field data command panel in the SDR Editor is documented in [24.4.2.4 Attributes \(opcodes 68 to79\)](#page-1775-0)

# **70** text attribute string Add a user defined text attribute to the current string

**<text\_attribute\_string>** <name>*Name*</name>

<value>*Text*</value>

### [\[<op\\_code\\_properties>\]](#page-1901-1)

**</text\_attribute\_string>**

*70 Name Text*

Add a text user defined attribute to the current string.

The field data command panel in the SDR Editor is documented in [24.4.2.4 Attributes \(opcodes 68 to79\)](#page-1775-0)

### **71** integer attribute vertex Add a user defined integer attribute to the current point

**<integer\_attribute\_vertex>** <name>*Name*</name>

<value>*Integer*</value>

[\[<op\\_code\\_properties>\]](#page-1901-1)

#### **</integer\_attribute\_vertex>**

*71 Name Integer*

Add an integer user defined attribute to the current measurement point.

The field data command panel in the SDR Editor is documented in [24.4.2.4 Attributes \(opcodes 68 to79\)](#page-1775-0)

**<real\_attribute\_vertex>**

**72 real\_attribute\_vertex Add a user defined real attribute to the current point**

<name>*Name*</name>

<value>*Real*</value>

[\[<op\\_code\\_properties>\]](#page-1901-1)

### **</real\_attribute\_vertex>**

*72 Name Real*

Add a real (floating point) user defined attribute to the current measurement point.

The field data command panel in the SDR Editor is documented in [24.4.2.4 Attributes \(opcodes 68 to79\)](#page-1775-0)

### **73** text attribute vertex Add a user defined text attribute to the current point

**<text\_attribute\_vertex>** <name>*Name*</name>

<value>*Text*</value>

# [\[<op\\_code\\_properties>\]](#page-1901-1)

**</text\_attribute\_vertex>**

*73 Name Text*

Add a text user defined attribute to the current measurement point.

The field data command panel in the SDR Editor is documented in [24.4.2.4 Attributes \(opcodes 68 to79\)](#page-1775-0)

### **74** integer attribute next segment Add a user defined integer attribute to the next segment

<name>*Name*</name>

<value>*Integer*</value>

[\[<op\\_code\\_properties>\]](#page-1901-1)

### **</integer\_attribute\_next\_segment>**

**<integer\_attribute\_next\_segment>**

#### *74 Name Integer*

Add an integer user defined attribute to the next segment from the current measurement point.

The field data command panel in the SDR Editor is documented in [24.4.2.4 Attributes \(opcodes 68 to79\)](#page-1775-0)

**75 real\_attribute\_next\_segment Add a user defined real attribute to the next segment**

**<real\_attribute\_next\_segment>**

<name>*Name*</name>

<value>*Real*</value>

# [\[<op\\_code\\_properties>\]](#page-1901-1)

**</real\_attribute\_next\_segment>**

*75 Name Real*

Add a real (floating point) user defined attribute to the next segment from the current measurement point. The field data command panel in the SDR Editor is documented in [24.4.2.4 Attributes \(opcodes 68 to79\)](#page-1775-0)

**76 text\_attribute\_next\_segment Add a user defined text attribute to the next segment**

#### **<text\_attribute\_next\_segment>**

<name>*Name*</name>

<value>*Text*</value>

# [\[<op\\_code\\_properties>\]](#page-1901-1)

**</text\_attribute\_next\_segment>**

*76 Name Text*

Add a text user defined attribute to the next segment from the current measurement point.

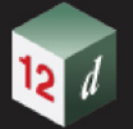

The field data command panel in the SDR Editor is documented in [24.4.2.4 Attributes \(opcodes 68 to79\)](#page-1775-0)

**77 integer\_attribute\_previous\_segment Add a user defined integer attribute to the previous segment <integer\_attribute\_previous\_segment>**

<name>*Name*</name>

<value>*Integer*</value>

[\[<op\\_code\\_properties>\]](#page-1901-1)

**</integer\_attribute\_previous\_segment>**

*77 Name Integer*

Add an integer user defined attribute to the previous segment for the current measurement point.

The field data command panel in the SDR Editor is documented in [24.4.2.4 Attributes \(opcodes 68 to79\)](#page-1775-0)

### **78 real\_attribute\_previous\_segment Add a user defined real attribute for the previous segment <real\_attribute\_previous\_segment>**

<name>*Name*</name>

<value>*Real*</value>

[\[<op\\_code\\_properties>\]](#page-1901-1)

 $\leq$ /real attribute previous segment>

*78 Name Real*

Add a real (floating point) user defined attribute to the previous segment for the current measurement point.

The field data command panel in the SDR Editor is documented in [24.4.2.4 Attributes \(opcodes 68 to79\)](#page-1775-0)

# **79 text\_attribute\_previous\_segment Add a user defined text attribute to the previous segment <text\_attribute\_previous\_segment>**

<name>*Name*</name>

<value>*Text*</value>

[\[<op\\_code\\_properties>\]](#page-1901-1)

### **</text\_attribute\_previous\_segment>**

*79 Name Text*

Add a text user defined attribute to the previous segment for the current measurement point.

The field data command panel in the SDR Editor is documented in [24.4.2.4 Attributes \(opcodes 68 to79\)](#page-1775-0)

In addition, extra codes allow *12d Model* super pipe strings to be coded in the field

**80 pipe\_justification\_invert Pipe or culvert invert point (bottom of the pipe or culvert)**

**<pipe\_justification\_invert> [** <point description>

[\[<op\\_code\\_properties>\]](#page-1901-1)

**</pipe\_justification\_invert>**

*80 [Point\_description]*

If no *point description* is given, the current measurement point is on the invert (bottom) of a pipe. This is the default for measurements to points on pipe strings. If the point is not part of a pipe string, it is ignored.

If a *point\_description* exists, then either the *feature code* and *string number* or the *point id* section of the *point\_description* can be used.

If the *feature code* and *string number* exist*,* the last point of the previous string with the same *feature code*

*Page 1928 Full Description of 12d Survey Opcodes*

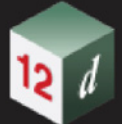

and *string number* as given in *point* description is on the invert (bottom) of a pipe. If the point is not part of a pipe string, it is ignored.

If the *point id* exists*,* then the point with that point id is on the invert (bottom) of a pipe. If the point is not part of a pipe string, it is ignored.

The field data command panel in the SDR Editor is documented in [24.4.2.41 Pipe Justification \(opcodes 80,](#page-1843-0)  [81, 82\)](#page-1843-0)

#### **81 pipe\_justification\_axial Pipe or culvert axial point (centre of the pipe or culvert)**

**<pipe\_justification\_axial>**

**[** [<point\\_description>](#page-1901-0)**]**

[\[<op\\_code\\_properties>\]](#page-1901-1)

#### **</pipe\_justification\_axial>**

*81 [Point\_description]*

If no *point* description is given, the current measurement point is on the axis (centre) of a pipe. If the point is not part of a pipe string, it is ignored.

If a *point\_description* exists, then either the *feature code* and *string number* or the *point id* section of the *point\_description* can be used.

If the *feature code* and *string number* exist*,* the last point of the previous string with the same *feature code* and *string number* as given in *point* description is on the axis (centre) of a pipe. If the point is not part of a pipe string, it is ignored.

If the *point id* exists*,* then the point with that point id is on the axis (centre) of a pipe. If the point is not part of a pipe string, it is ignored.

The field data command panel in the SDR Editor is documented in [24.4.2.41 Pipe Justification \(opcodes 80,](#page-1843-0)  [81, 82\)](#page-1843-0)

#### 82 pipe justification obvert Pipe or culvert obvert point (top of the pipe or culvert)

**<pipe\_justification\_obvert>**

**[** <point description>

[\[<op\\_code\\_properties>\]](#page-1901-1)

#### **</pipe\_justification\_obvert>**

*82 [Point\_description]*

If no *point* description is given, the current measurement point is on the obvert (top) of a pipe. If the point is not part of a pipe string, it is ignored.

If a *point\_description* exists, then either the *feature code* and *string number* or the *point id* section of the *point\_description* can be used.

If the *feature code* and *string number* exist*,* the last point of the previous string with the same *feature code* and *string number* as given in *point* description is on the obvert (top) of a pipe. If the point is not part of a pipe string, it is ignored.

If the *point id* exists*,* then the point with that point id is on the obvert (top) of a pipe. If the point is not part of a pipe string, it is ignored.

The field data command panel in the SDR Editor is documented in [24.4.2.41 Pipe Justification \(opcodes 80,](#page-1843-0)  [81, 82\)](#page-1843-0)

### **83 shape\_record Start recording a shape - before the measurement**

**<shape\_record>**

**[**<name>*Shape\_name*</name>**]** <mirror\_x>*Mirror\_x\_status*</mirror\_x>

<mirror\_y>*Mirror\_y\_status*</mirror\_y>

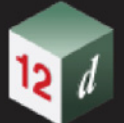

<offset>Offset\_value</offset> <height>*Height\_value*</height>

[\[<op\\_code\\_properties>\]](#page-1901-1)

### **</shape\_record>**

*83 [Shape\_name] Mirror\_x\_status Mirror\_y\_status Offset\_value Height\_value*

Start recording a shape with the name *Shape\_name*. If *Shape\_name* is not blank, then the default field Shape is defined by the *feature\_code* and *string\_number* of the **following measurements** until a *Finish* code (84) are stored as the shape. There is no limit to the number of points in a shape.

### See [24.3.11 Shape Field Coding](#page-1752-0)

The field data command panel in the SDR Editor is documented in [24.4.2.47 Shaping \(opcodes 83 to 86\)](#page-1850-0)

### **84 shape\_end Finish using a shape definition or finish recording a shape - after the measurement <shape\_end>**

**[**<name>*Shape\_name*</name>**]** <mirror\_x>*Mirror\_x\_status*</mirror\_x>

<mirror\_y>*Mirror\_y\_status*</mirror\_y>

<offset>*Offset\_value*</offset>

<height>*Height\_value*</height>

[\[<op\\_code\\_properties>\]](#page-1901-1)

#### **</shape\_end>**

*84 [Shape\_name] Mirror\_x\_status Mirror\_y\_status Offset\_value Height\_value*

Stops using the current shape or stops recording a shape.

See [24.3.11 Shape Field Coding](#page-1752-0)

The field data command panel in the SDR Editor is documented in [24.4.2.47 Shaping \(opcodes 83 to 86\)](#page-1850-0)

#### **85 shape\_parallel Parallel an existing shape**

#### **<shape\_parallel>**

**[**<name>*Shape\_name*</name>**]** <mirror\_x>*Mirror\_x\_status*</mirror\_x> <mirror\_y>*Mirror\_y\_status*</mirror\_y> <offset>Offset\_value</offset> <height>*Height\_value*</height> [\[<op\\_code\\_properties>\]](#page-1901-1)

**</shape\_parallel>**

*85 [Shape\_name] Mirror\_x\_status Mirror\_y\_status Offset\_value Height\_value*

Takes all the points on the defined shape of *Shape\_name* and parallels them the entire length of the string. Once paralleled, a number of strings are created.

If *Feature\_code* and *String\_number* exist*,* the last string with the same *feature code* and *string number* has the shape applied to the entire length of the string.

If *Point number* exists, then the string containing that point id has the shape applied to the entire length of the string.

#### See [24.3.11 Shape Field Coding](#page-1752-0)

The field data command panel in the SDR Editor is documented in [24.4.2.47 Shaping \(opcodes 83 to 86\)](#page-1850-0)

**<shape\_extrude>**

**86 shape\_extrude Extrude an existing shape**

*Page 1930 Full Description of 12d Survey Opcodes*

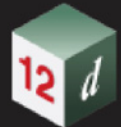

**[**<name>*Shape\_name*</name>**]** <mirror\_x>*Mirror\_x\_status*</mirror\_x> <mirror\_y>*Mirror\_y\_status*</mirror\_y> <offset>Offset\_value</offset> <height>*Height\_value*</height> [\[<op\\_code\\_properties>\]](#page-1901-1)

**</shape\_extrude>**

*86 [Shape\_name] Mirror\_x\_status Mirror\_y\_status Offset\_value Height\_value*

Takes the defined shape of *Shape name* and extrudes it along the entire length of the string. Once extruded, only one strings is created which contains all the shape information.

If *Feature\_code* and *String\_number* exist*,* the last string with the same *feature code* and *string number* has the shape applied to the entire length of the string.

If *Point number* exists, then the string containing that point id has the shape applied to the entire length of the string.

See [24.3.11 Shape Field Coding](#page-1752-0)

The field data command panel in the SDR Editor is documented in [24.4.2.47 Shaping \(opcodes 83 to 86\)](#page-1850-0)

- **87 shape\_parallel\_start not yet documented**
- **88** shape extrude start not yet documented
- **89 not yet used**
- **90 not yet used**
- **91 not yet used**
- 

**92 string\_type\_2d Remove all z-values for a string (***i.e.* **make all z-values null)**

**<string\_type\_2d>**

*<u>\_[<point\\_description>](#page-1901-0)</u>* 

[\[<op\\_code\\_properties>\]](#page-1901-1)

**</string\_type\_2d>**

*92 [Point\_description]*

If no *point* description is given, all z-values for the current string are removed.

If a *point\_description* exists, then either the *feature code* and *string number* or the *point id* section of the *point\_description* can be used.

If the *feature code* and *string number* exist*,* the last string with the same *feature code* and *string number* has all its z-values removed.

A *point-line type* can be embedding as a 0 or 1 in the *point name* part of the *point description* field. A zero value specifies a point string, and a non-zero value specifies a line string. If the field was omitted, a line string is assumed.

The point-line type may be overridden by the Map File.

The field data command panel in the SDR Editor is documented in [24.4.2.56 String Type \(opcodes 92, 93, 94\)](#page-1865-0)

**93 string\_type\_3d The string can have different z-values for each vertex**

**<string\_type\_3d> [** [<point\\_description>](#page-1901-0)**]** [\[<op\\_code\\_properties>\]](#page-1901-1) **</string\_type\_3d>**

A *point-line type* can be embedding as a 0 or 1 in the *point name* part of the *point description* field. A zero value specifies a point string, and a non-zero value specifies a line string. If the field was omitted, a line string is assumed.

If no *point\_description* is given, the point-line type for the current string is set to *line*.

If a *point\_description* exists, then either the *feature code* and *string number* or the *point id* section of the *point\_description* can be used.

If the *feature code* and *string number* exist*,* the point-line type is set for the last previous string with the same *feature code* and *string number*.

If the *point id* exists*,* then the point-line type is set for the string containing that point id.

The point-line type may be overridden by the Map File.

The field data command panel in the SDR Editor is documented in [24.4.2.56 String Type \(opcodes 92, 93, 94\)](#page-1865-0)

### **94 string\_type\_4d Use name library file/ Map File for vertex text on the string - name mapping <string\_type\_4d>**

[<point\\_description>](#page-1901-0)

[\[<op\\_code\\_properties>\]](#page-1901-1)

#### **</string\_type\_4d>**

*94 [Point\_description]*

If this opcode exists then during reduction, vertex text is creating using either the name library, or if the name library doesn't exist, the map file. If neither exist then the opcode is ignored.

if a name library is used and the feature code of the string is found in the first column of the name library, then the entry from the second column of that row will be used as text for *all* vertices of the string that don't already have vertex text. As a default, the string is set as a point string.

if the map file is used and the feature code of the string is found in the first column of the map file, then the *string name* field of the map file is used as vertex text for all vertices that don't already have text. As a default, the string is set as a point string.

If no *point* description is given, then name mapping is applied to the current string.

If a *point\_description* exists, then either the *feature code* and *string number* or the *point id* section of the *point\_description* can be used.

If the *feature code* and *string number* exist*,* then name mapping is applied to the last previous string with the same *feature code* and *string number*.

If the *point id* from the *point\_description* exists*,* then name mapping is applied to the string containing that point id.

A *point-line type* can be embedding as a 0 or 1 in the *point name* part of the *point description* field. A zero value specifies a point string, and a non-zero value specifies a line string. If the field was omitted, a line string is assumed.

The point-line type may be overridden by the mapping file.

The field data command panel in the SDR Editor is documented in [24.4.2.56 String Type \(opcodes 92, 93, 94\)](#page-1865-0)

#### **95 pipe\_diameter Diameter for a super string pipe**

### **<pipe\_diameter>**

<diameter>*pipe\_diameter*</diameter>

**[** <point description>

[\[<op\\_code\\_properties>\]](#page-1901-1)

#### **</pipe\_diameter>**

*95 [Point\_description] diameter*

*Page 1932 Full Description of 12d Survey Opcodes*

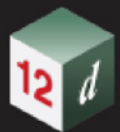

Pipe strings are always line strings and are stored with the justification of the majority of the string points. Individual pipe points are picked up either top (obvert), centre (axial) or bottom (invert) of the pipe using opcodes 80, 81 and 82.

If no *point* description is given, the current string is created as a pipe string with the given *pipe* diameter.

If a *point\_description* exists, then either the *feature code* and *string number* or the *point id* section of the *point\_description* can be used.

If the *feature code* and *string number* exist, the last string with the same *feature code* and *string number* is created as a pipe with the given *pipe\_diameter*.

If the *point id* exists*,* then the string containing that point id is created as a pipe string with the given *pipe\_diameter*.

The field data command panel in the SDR Editor is documented in [24.4.2.58 Pipe Diameter \(opcode 95\)](#page-1869-0)

#### **96 culvert width and height for a culvert super string**

**<culvert>**

<width>*culvert\_width*</width>

<height>*culvert\_height*</height>

[<point\\_description>](#page-1901-0)

[\[<op\\_code\\_properties>\]](#page-1901-1)

#### **</culvert>**

*96 [Point\_description] width height*

Culvert strings are always line strings and are stored with the justification of the majority of the string points. Individual culvert points are picked up either top (obvert), centre (axial) or bottom (invert) of the culvert using opcodes 80, 81 and 82.

If no *point description* is given, the current string is created as a culvert string with the given *culvert\_width* and *culvert\_height*.

If a *point\_description* exists, then either the *feature code* and *string number* or the *point id* section of the *point\_description* can be used.

If the *feature code* and *string number* exist, the last string with the same *feature code* and *string number* is created as a culvert with the given *culvert\_width* and *culvert\_height*.

If the *point id* exists*,* then the string containing that point id is created as a culvert string with the given *culvert\_width* and *culvert\_height*.

The field data command panel in the SDR Editor is documented in [24.4.2.57 Culvert \(opcode 96\)](#page-1867-0)

#### **97 not yet used**

#### **98 not yet used**

#### **99 file\_end Terminate processing**

**<file\_end>** [\[<op\\_code\\_properties>\]](#page-1901-1)

**</file\_end>**

*99* 

Stop processing the *12d Field File* at this line. Useful for debugging errors.

The field data command panel in the SDR Editor is documented in [24.4.2.20 End File \(opcode 99\)](#page-1808-0)

**100 units Units used in the** *12d Field File*

**<units>**

<angle>*angle\_unit*</angle>

<distance>*metres*</distance>

<pressure>*millimetres*</pressure>

<temperature>*celcius*</temperature>

[\[<op\\_code\\_properties>\]](#page-1901-1)

### **</units>**

*100 angle\_unit distance\_unit pressure\_unit temperature\_unit*

The units being used in the *12d Field File*.

Currently there is only one choice for each unit and the choice for each unit is: angle\_unit is **degrees** which is *decimal degrees*. distance\_unit is **metres** pressure\_unit is **millimetres** temperature\_unit is **celsius**

The field data command panel in the SDR Editor is documented in [24.4.2.62 Units \(opcode 100\)](#page-1882-0)

**101 auto order Channel Corder strings automatically** 

**<auto\_order>**

**[** [<point\\_description>](#page-1901-0)**]**

[\[<op\\_code\\_properties>\]](#page-1901-1)

**</auto\_order>**

*101 [Point\_description]*

The field data command panel in the SDR Editor is documented in????

- **102 not yet used**
- **103 not yet used**
- **104 not yet used**
- **105 not yet used**
- **106 not yet used**
- **107 invisible\_previous\_segmet Make the previous segment invisible after the measurement <invisible\_previous\_segment>**

**[** [<point\\_description>](#page-1901-0)**]**

[\[<op\\_code\\_properties>\]](#page-1901-1)

**</invisible\_previous\_segment>**

*107 [Point\_description]*

If no *Point description* exists, the previous segment containing the current measurement point is set to invisible.

If the *Feature\_code* and *String\_number* exist*,* then the last segment of the previous string with that *feature code* and *string number* is set to invisible.

If *Point number* exists, then the segment containing the point with that point id as an end point, is set to invisible.

The field data command panel in the SDR Editor is documented in [24.4.2.27 Invisibility \(opcodes 107, 108,](#page-1816-0)  [109\)](#page-1816-0)

# **108** invisible next segment Make next segment invisible - after measurement for first point of segment **<invisible\_next\_segment>**

**[** [<point\\_description>](#page-1901-0)**]**

#### [\[<op\\_code\\_properties>\]](#page-1901-1)

#### **</invisible\_next\_segment>**

*108 [Point\_description]*

If no *Point* description exists, the next segment containing the current measurement point as a starting point is set to invisible.

If the *Feature\_code* and *String\_number* exist*,* then the segment that is created in the future from the last point of the previous string with that *feature code* and *string number* is set to invisible.

If *Point number* exists, then the segment containing the point with that point id as a start point, is set to invisible.

The field data command panel in the SDR Editor is documented in [24.4.2.27 Invisibility \(opcodes 107, 108,](#page-1816-0)  [109\)](#page-1816-0)

# **<invisible\_vertex>**

#### **109** invisible vertex **Make a point invisible - after the measurement**

**[** [<point\\_description>](#page-1901-0)**]**

[\[<op\\_code\\_properties>\]](#page-1901-1)

**</invisible\_vertex>**

*109 [Point\_description]*

If no *Point* description exists, the current measurement point is set to invisible.

If *Feature\_code* and *String\_number* exist*,* then the last point of the previous string with that *feature code* and *string number* is set to invisible.

If *Point* number exists, then the point with that point id is set to invisible.

The field data command panel in the SDR Editor is documented in [24.4.2.27 Invisibility \(opcodes 107, 108,](#page-1816-0)  [109\)](#page-1816-0)

### **110 building\_face Start recording buildings face observations - before the measurements <building\_face>**

**[**<name>*Building\_name*</name>**]**

[\[<op\\_code\\_properties>\]](#page-1901-1)

**</building\_face>**

*110 [Building\_name]*

Start recording a field template with the name *Building\_name*.

If *Building\_name* is not blank, then the default building face is defined. The *feature\_code* and *string\_number* of the following measurements until a *Finish* code (111) are stored as the building face. There is no limit to the number of points in a building face.

The field data command panel in the SDR Editor is documented in [24.4.2.8 Buildings \(opcodes 110, 111\)](#page-1785-0)

#### **111 building\_face\_end End recording building face observations**

**<building\_face\_end>**

**[**<name>*Building\_name*</name>**]**

[\[<op\\_code\\_properties>\]](#page-1901-1)

### **</building\_face\_end>**

*111 [Building\_name]*

If no *Building\_name exist*s, the current building face observation set is finished (including the current measurement point).

The field data command panel in the SDR Editor is documented in [24.4.2.8 Buildings \(opcodes 110, 111\)](#page-1785-0)

**112** set collection Start set collection observations - before the measurements **<set\_collection>** [\[<op\\_code\\_properties>\]](#page-1901-1) **</set\_collection>** *112*  The field data command panel in the SDR Editor is documented in??? **113** set collection end End set collection observations **<set\_collection\_end>** [\[<op\\_code\\_properties>\]](#page-1901-1) **</set\_collection\_end>** *113*  The field data command panel in the SDR Editor is documented in??? **114 not yet used 115 not yet used 116 not yet used 117 not yet used 118 not yet used 119 code\_file Name of this** *12d Field File* **<code\_file>** <name>*file\_name*</name> [\[<op\\_code\\_properties>\]](#page-1901-1) **</code\_file>** *119 file\_name file\_name* is the name of this *12d Field File*.

The field data command panel in the SDR Editor is documented in [24.4.2.12 Code File \(opcode 119\)](#page-1797-0)

#### **120 measure\_attribute\_string Attribute for string (measurement)**

**<measure\_attribute\_string>** <name>*Attribute\_name*>

<horizontal\_angle>*horizontal\_angle\_value*</horizontal\_angle>

<vertical\_angle><*vertical\_angle\_value*</vertical\_angle>

<slope\_distance><*splope\_distance\_value*</slope\_distance>

<target\_height><*splope\_distance\_value*</target\_height>

[\[<op\\_code\\_properties>\]](#page-1901-1)

#### **</measure\_attribute\_string>**

*This opcode does not exist in the fld file.*

The measure attribute string opcode uses the given horizontal angle, vertical angle, slope distance and target height and calculates the coordinates of the point resulting from these values.

No point is created by this but the following information is stored as attributes of the current string.

x, y and z coordinates of the instrument

instrument height

x, y and z coordinates of the calculated point

horizontal angle, vertical angle, slope distance and target height.

*Page 1936 Full Description of 12d Survey Opcodes*

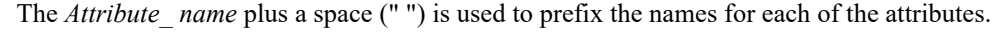

For the panel in the Insert command and the names for each of the attributes, see 24.4.2.3 Measurement [Attributes \(opcodes 120 to 123\)](#page-1772-0)

### **121** measure attribute vertex Attribute for vertex (measurement) **<measure\_attribute\_vertex>**

<name>*Attribute\_name*>

<horizontal\_angle>*horizontal\_angle\_value*</horizontal\_angle> <vertical\_angle><*vertical\_angle\_value*</vertical\_angle>

<slope\_distance><*splope\_distance\_value*</slope\_distance>

<target\_height><*splope\_distance\_value*</target\_height>

[\[<op\\_code\\_properties>\]](#page-1901-1)

#### **</measure\_attribute\_vertex>**

*This opcode does not exist in the fld file.*

The measure attribute vertex opcode uses the given horizontal angle, vertical angle, slope distance and target height and calculates the coordinates of the point resulting from these values.

No point is created by this but the following information is stored as attributes of the current measurement.

x, y and z coordinates of the instrument

instrument height x, y and z coordinates of the calculated point horizontal angle, vertical angle, slope distance and target height.

The *Attribute name* plus a space (" ") is used to prefix the names for each of the attributes.

For the panel in the Insert command and the names for each of the attributes, see 24.4.2.3 Measurement [Attributes \(opcodes 120 to 123\)](#page-1772-0)

### **122** measure attribute next segment Attribute for next segment (measurement)

### **<measure\_attribute\_next\_segment>**

<name>*Attribute\_name*>

<horizontal\_angle>*horizontal\_angle\_value*</horizontal\_angle>

<vertical\_angle><*vertical\_angle\_value*</vertical\_angle>

<slope\_distance><*splope\_distance\_value*</slope\_distance>

<target\_height><*splope\_distance\_value*</target\_height>

[\[<op\\_code\\_properties>\]](#page-1901-1)

#### **</measure\_attribute\_next\_segment>**

*This opcode does not exist in the fld file.*

The measure attribute vertex opcode uses the given horizontal angle, vertical angle, slope distance and target height and calculates the coordinates of the point resulting from these values.

No point is created by this but the following information is stored as attributes of the next segment from the current measurement point.

x, y and z coordinates of the instrument

instrument height

x, y and z coordinates of the calculated point

horizontal angle, vertical angle, slope distance and target height.

The *Attribute name* plus a space (" ") is used to prefix the names for each of the attributes.

For the panel in the Insert command and the names for each of the attributes, see 24.4.2.3 Measurement [Attributes \(opcodes 120 to 123\)](#page-1772-0)

### **123** measure attribute previous segment Attribute for previous segment (measurement) **<measure\_attribute\_previous\_segment>**

<name>*Attribute\_name*>

<horizontal\_angle>*horizontal\_angle\_value*</horizontal\_angle>

<vertical\_angle><*vertical\_angle\_value*</vertical\_angle>

<slope\_distance><*splope\_distance\_value*</slope\_distance>

<target\_height><*splope\_distance\_value*</target\_height>

[\[<op\\_code\\_properties>\]](#page-1901-1)

#### **</measure\_attribute\_previous\_segment>**

*This opcode does not exist in the fld file.*

The measure attribute vertex opcode uses the given horizontal angle, vertical angle, slope distance and target height and calculates the coordinates of the point resulting from these values.

No point is created by this but the following information is stored as attributes of the previous segment to the current measurement point.

x, y and z coordinates of the instrument instrument height

x, y and z coordinates of the calculated point

horizontal angle, vertical angle, slope distance and target height.

The *Attribute name* plus a space (" ") is used to prefix the names for each of the attributes.

For the panel in the Insert command and the names for each of the attributes, see 24.4.2.3 Measurement [Attributes \(opcodes 120 to 123\)](#page-1772-0)

#### **124** attribute set Start an attribute group

**<attribute\_set>**

<name>*Attribute\_group\_name*</name>

<level>*Attribute\_group\_level*</level>

[\[<op\\_code\\_properties>\]](#page-1901-1)

#### **</attribute\_set>**

*This opcode does not exist in the fld file.*

Starts an attribute group with the name Attribute group name.

All the following attributes are then under the Attribute group name unit and attribute set end (125).

The field data command panel in the SDR Editor is documented in 24.4.2.5 Attribute Set (opcodes 124 and [125\)](#page-1778-0)

#### **125 attribute set end End the current attribute group**

**<attribute\_set\_end>**

[\[<op\\_code\\_properties>\]](#page-1901-1)

#### **</attribute\_set\_end>**

*This opcode does not exist in the fld file.*

End the current attribute group.

The field data command panel in the SDR Editor is documented in [24.4.2.5 Attribute Set \(opcodes 124 and](#page-1778-0)  [125\)](#page-1778-0)

### **126 attachment Attach a file**

#### **<attachment>**

<name>*file\_name*</name> [\[<op\\_code\\_properties>\]](#page-1901-1)

*Page 1938 Full Description of 12d Survey Opcodes*

#### **</attachment>**

*126 file\_name*

The file *file name* is attached to the current measurement point.

The field data command panel in the SDR Editor is documented in [24.4.2.2 Attachment \(opcode 126\)](#page-1771-0)

#### **127 measurement\_offset Distance correction**

#### **<measurement\_offset>**

<correction>*correction\_vaue*</correction>

[\[<op\\_code\\_properties>\]](#page-1901-1)

### **</measurement\_offset>**

*127 correction\_vaue*

The field data command panel in the SDR Editor is documented in [24.4.2.17 Distance correction \(opcode 127\)](#page-1804-0)

#### **128 resection Start a resection**

**<resection>**

<height>*height\_value*</height>

[<point\\_description>](#page-1901-0)

[\[<op\\_code\\_properties>\]](#page-1901-1)

## **</resection>**

*128 height\_value*

The field data command panel in the SDR Editor is documented in [24.4.2.45 Resection Start \(opcode 128\)](#page-1848-0)

# **129** resection end End the resection

<resection\_end> [\[<op\\_code\\_properties>\]](#page-1901-1)

# **</resection\_end>**

*129* 

The field data command panel in the SDR Editor is documented in [24.4.2.46 Resection End \(opcode 129\)](#page-1849-0)

#### **130 field\_file 12d Model internal use only**

**<field\_file>**

<name>*file\_name*</name>

[\[<op\\_code\\_properties>\]](#page-1901-1)

### **</field\_file>**

*This opcode does not exist in the fld file.*

*file\_name* is the name of an internal *12d Field File*.

This option is for *12d Model* internal use only.

#### **131 ppm\_correction PPM correction**

**<ppm\_correction>**

<value>*PPM\_correction*</value>

[\[<op\\_code\\_properties>\]](#page-1901-1)

#### **</ppm\_correction>**

*131 PPM\_correction*

The field data command panel in the SDR Editor is documented in [24.4.2.26 PPM Correction \(opcode 131\)](#page-1815-0)

- 
- **132 not yet used**
- **133 not yet used**
- **134 not yet used**
- **135 not yet used**
- **136 not yet used**
- **137 not yet used**

#### **138** helmert **Helmert** start

**<helmert>** <height>*height\_value*</height> [<point\\_description>](#page-1901-0) [\[<op\\_code\\_properties>\]](#page-1901-1)

### **</helmert>**

*138 height\_value*

The field data command panel in the SDR Editor is documented in [24.4.2.23 Helmert Start \(opcode 138\)](#page-1812-0)

### 139 helmert end End the Helmert

**<helmert\_end>**

[\[<op\\_code\\_properties>\]](#page-1901-1)

### **</helmert\_end>**

*139 ?????*

The field data command panel in the SDR Editor is documented in [24.4.2.24 Helmert End \(opcode 139\)](#page-1813-0)

#### **140 gps\_coordinate GNSS coordinate measurement**

**<gps\_coordinate>** [<XYZ>](#page-1901-2)

[<point\\_description>](#page-1901-0) [\[<op\\_code\\_properties>\]](#page-1901-1)

### **</gps\_coordinate>**

*This opcode does not exist in the fld file.*

A *measurement* point is created with the f*eature code* and *string number* from the *point\_description* and given GNSS (x, y,z) coordinates. The reduced X,Y,Z is affected by any current GNSS Offset Correction opcode, and the current target height.

So the entered GNSS Z coordinate does not have the antenna height subtracted!

The *point\_number* and *point\_comment* from the *point\_description* are recorded as the point id and text for that vertex of the super string.

If a *point\_name* exists in the *point\_description*, then it is a *named measurement* and a 4d point string of name *point name* is created and mapped using the Map File. The 4d text is the station prefix followed by *point name*. The *point name* is added to the internal list of named points for searching for coordinates.

The field data command panel in the SDR Editor is documented in [24.4.2.21 GNSS Coordinate \(opcode 140\)](#page-1809-0)

**141 non\_tinable\_string Make a string non-tinable <non\_tinable\_string>**

[<point\\_description>](#page-1901-0)

[\[<op\\_code\\_properties>\]](#page-1901-1)

**</non\_tinable\_string>**

*Page 1940 Full Description of 12d Survey Opcodes*

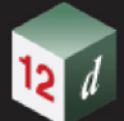

*This opcode does not exist in the fld file.*

If no *point* description is given, the current string is made non-tinable.

If a *point\_description* exists, then either the *feature code* and *string number* or the *point id* section of the *point\_description* can be used.

If the *feature code* and *string number* from the *point\_description* exist*,* the last previous string with that *feature code* and *string number* is made non-tinable.

If the *point id* from the *point description* exists, then the string containing that point id will be made nontinable.

The field data command panel in the SDR Editor is documented in [24.4.2.37 Non Tinability \(opcodes 38, 39,](#page-1837-0)  [40, 141\)](#page-1837-0).

### 142 offset measurement next segment not yet implemented

#### **143 offset\_measurement\_previous\_segment not yet implemented**

**144** remove string Delete a string

**<remove\_string>**

[<point\\_description>](#page-1901-0)

[\[<op\\_code\\_properties>\]](#page-1901-1)

#### **</remove\_string>**

*This opcode does not exist in the fld file.*

If no *point* description is given, the current string is deleted.

If a *point\_description* exists, then either the *feature code* and *string number* or the *point id* section of the *point\_description* can be used.

If the *feature code* and *string number* from the *point\_description* exist*,* the last previous string with that *feature code* and *string number* is deleted.

If the *point id* from the *point\_description* exists*,* then the string containing that point id is deleted.

The field data command panel in the SDR Editor is documented in [24.4.2.44 Remove \(Delete\) String \(opcode](#page-1847-0)  [144\)](#page-1847-0)

#### **145 gps\_offset GNSS Offset correction**

**<gps\_offset>**

<xofffset>*Xoffset\_vaue*</xofffset>

<yofffset>*Yoffset\_vaue*</yofffset>

<zofffset>*Zoffset\_vaue*</zofffset>

[<point\\_description>](#page-1901-0)

[\[<op\\_code\\_properties>\]](#page-1901-1)

### **</gps\_offset>**

*This opcode does not exist in the fld file.*

The *Xoffset\_vaue*,*Yoffset\_vaue*,*Zoffset\_vaue* is **added** to GNSS (x, y,z) coordinate in the following140 opcodes.

This applies to subsequent GNSS coordinate measurements until another 145 is encountered.

A 145 0 0 0 is used to **stop** the effect of GNSS Offsets.

Opcode 5 is applied after this correction to subtract the antenna pole height.

The field data command panel in the SDR Editor is documented in [24.4.2.22 GNSS Offset Correction \(opcode](#page-1811-0)  [145\)](#page-1811-0)

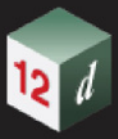

#### **146 midpoint\_2 Create midpoint of two points**

**<midpoint\_2>**

<keep\_points>*keep\_point\_value*</keep\_points>

<coding>

[<point\\_description>](#page-1901-0)

</coding>

[<point\\_description>](#page-1901-0)

[\[<op\\_code\\_properties>\]](#page-1901-1)

### **</midpoint\_2>**

*This opcode does not exist in the fld file.*

The field data command panel in the SDR Editor is documented in 24.4.2.33 Midpoint of Two Points (opcode [146\)](#page-1828-0)

#### **147 midpoint\_3 Create centre of arc that goes through three points**

**<midpoint\_3>**

<keep\_points>*keep\_point\_value*</keep\_points>

<coding> [<point\\_description>](#page-1901-0)

</coding>

[<point\\_description>](#page-1901-0)

[\[<op\\_code\\_properties>\]](#page-1901-1)

### **</midpoint\_3>**

*This opcode does not exist in the fld file.*

The field data command panel in the SDR Editor is documented in 24.4.2.34 Centre of Arc Through Three [Points \(opcode 147\)](#page-1830-0)

### **Notes**

- 1. Arc fitting is applied *after* the Joins are processed. Hence the new joined strings are created and then curve fitting is applied according to the arc codes (start arc, end arc, fit arcs, stop fitting arcs *etc*.) on any vertex of the string.
- 2. The *point description* has several pieces of information embedded in it and has been described in the previous section. For some opcodes, the *point name* section of the *point description* is used to hold other information. See [<point\\_description>](#page-1901-0)

For a summary of the **12d Field File Opcodes**, go to the section [25.8 12d Survey Opcode](#page-1942-0)  **[Summary](#page-1942-0)** 

# <span id="page-1942-0"></span>25.8 12d Survey Opcode Summary

When *12d Field* is run and a *12dfield* file created, or a raw data collector file is converted into a *12dfield* or *fld* file, the survey information is recorded as a series of **opcodes**.

In the *12dfield* file, the **opcodes** are **text opcodes** and in the *fld* file, the opcodes are **numeric opcodes**.

**Typed entry** can also be used in the *Survey Data Editor* and for typed entry, the numeric opcodes are used to call up the survey data Insert panels.

The *12d survey opcodes are:*

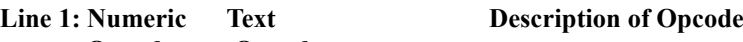

**Opcode Opcode**

**Line 2: Link to Insert panel that creates the opcode**

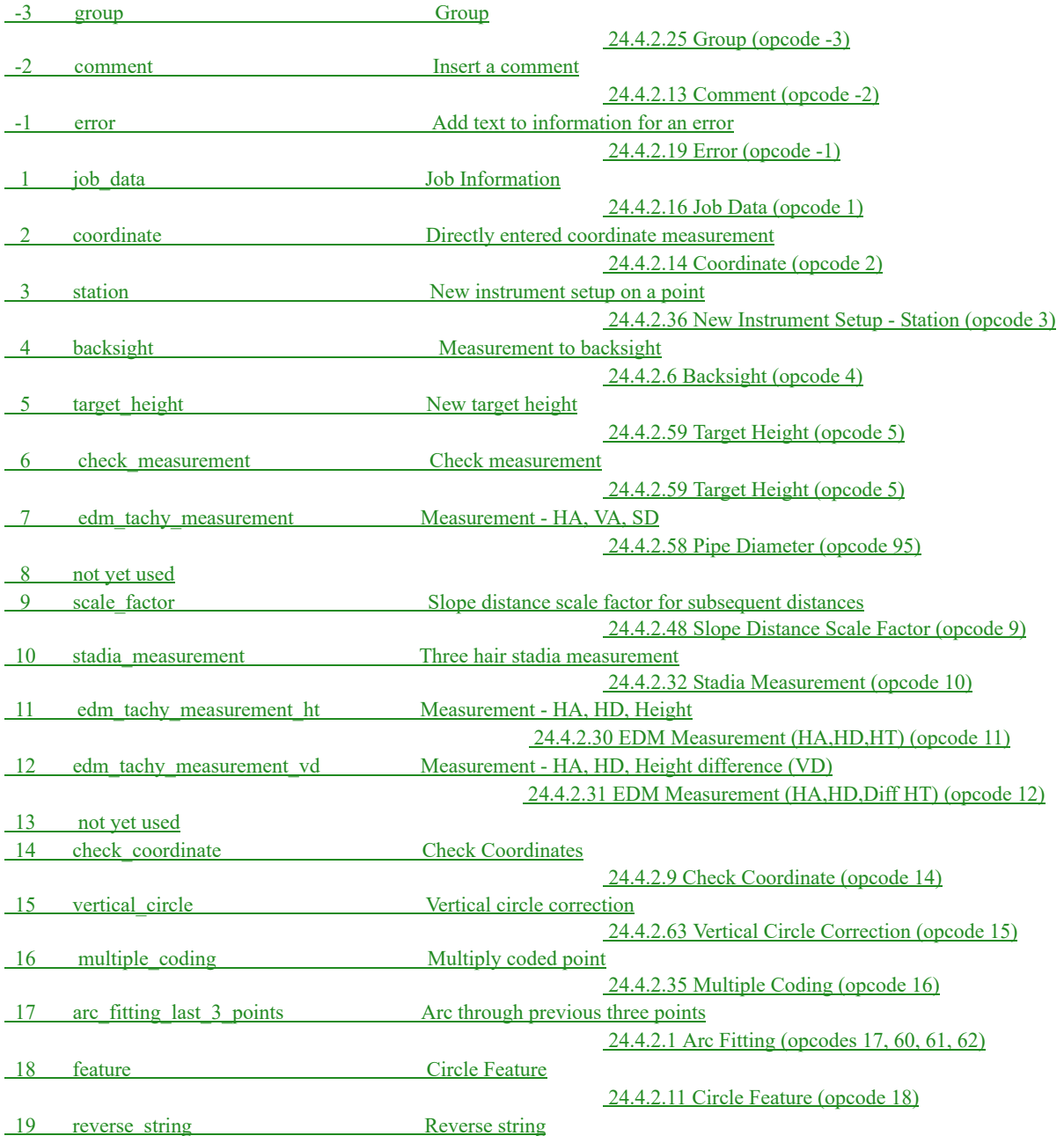

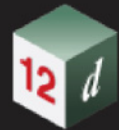

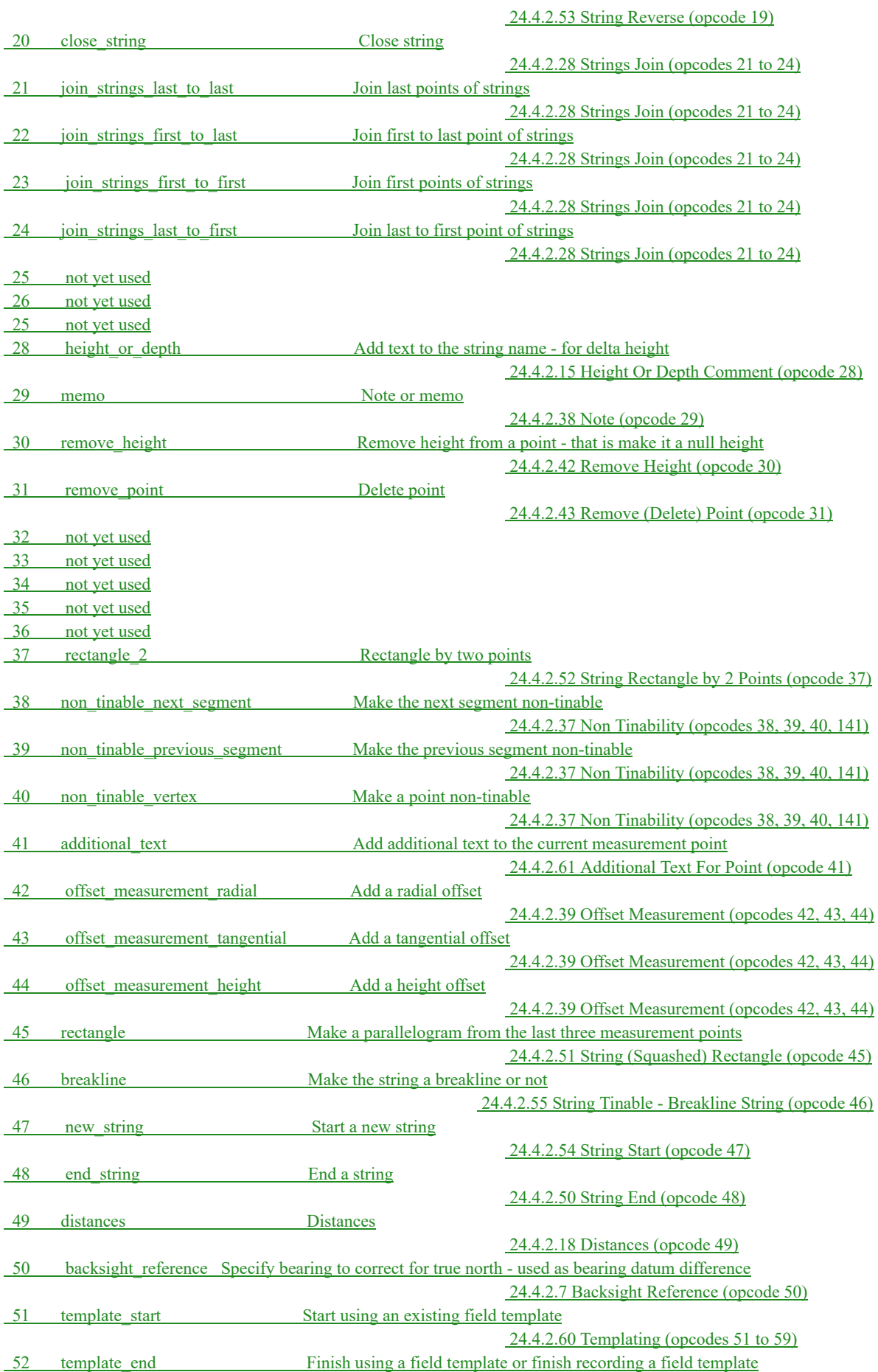

*Page 1944 12d Survey Opcode Summary*

**WW**
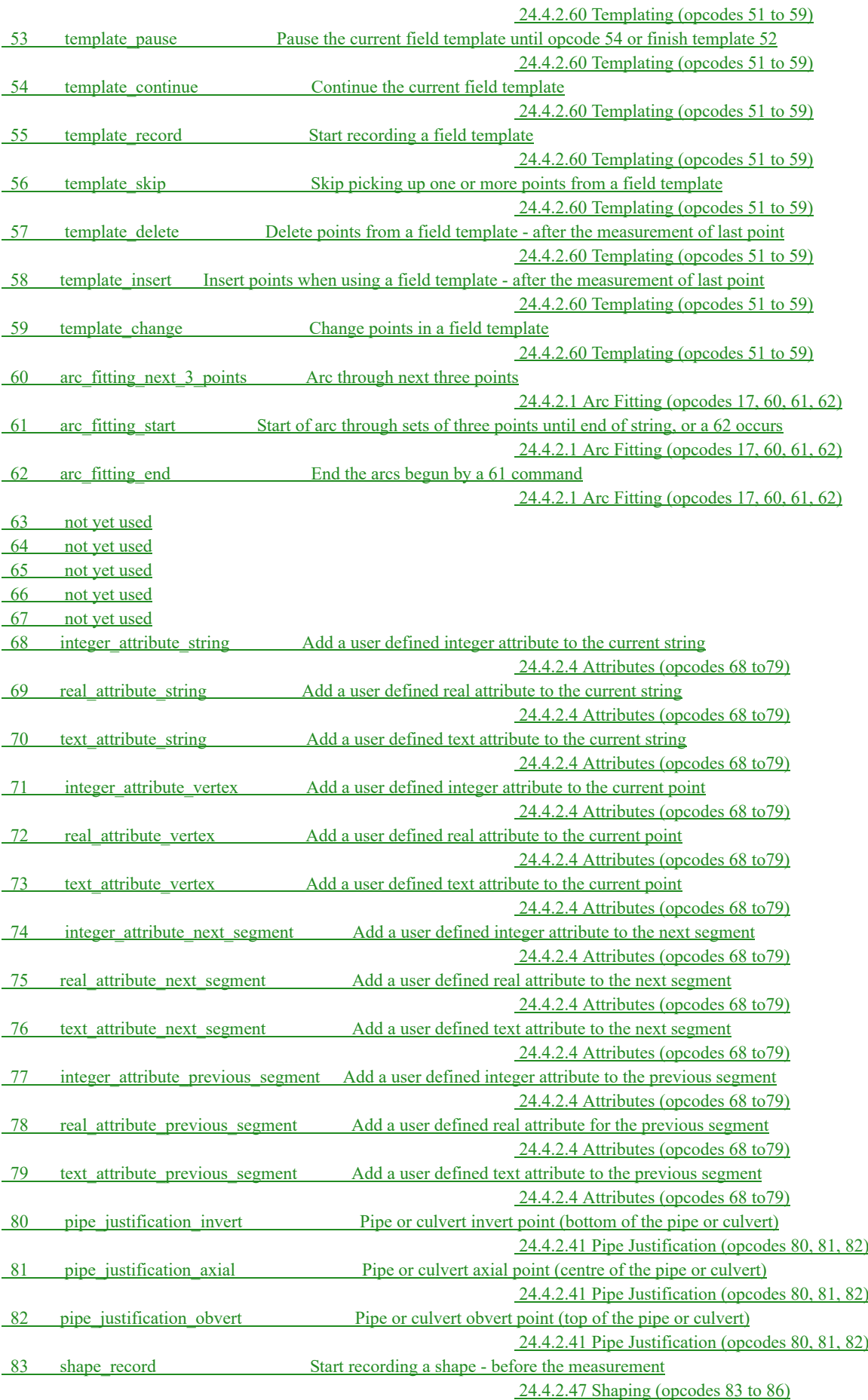

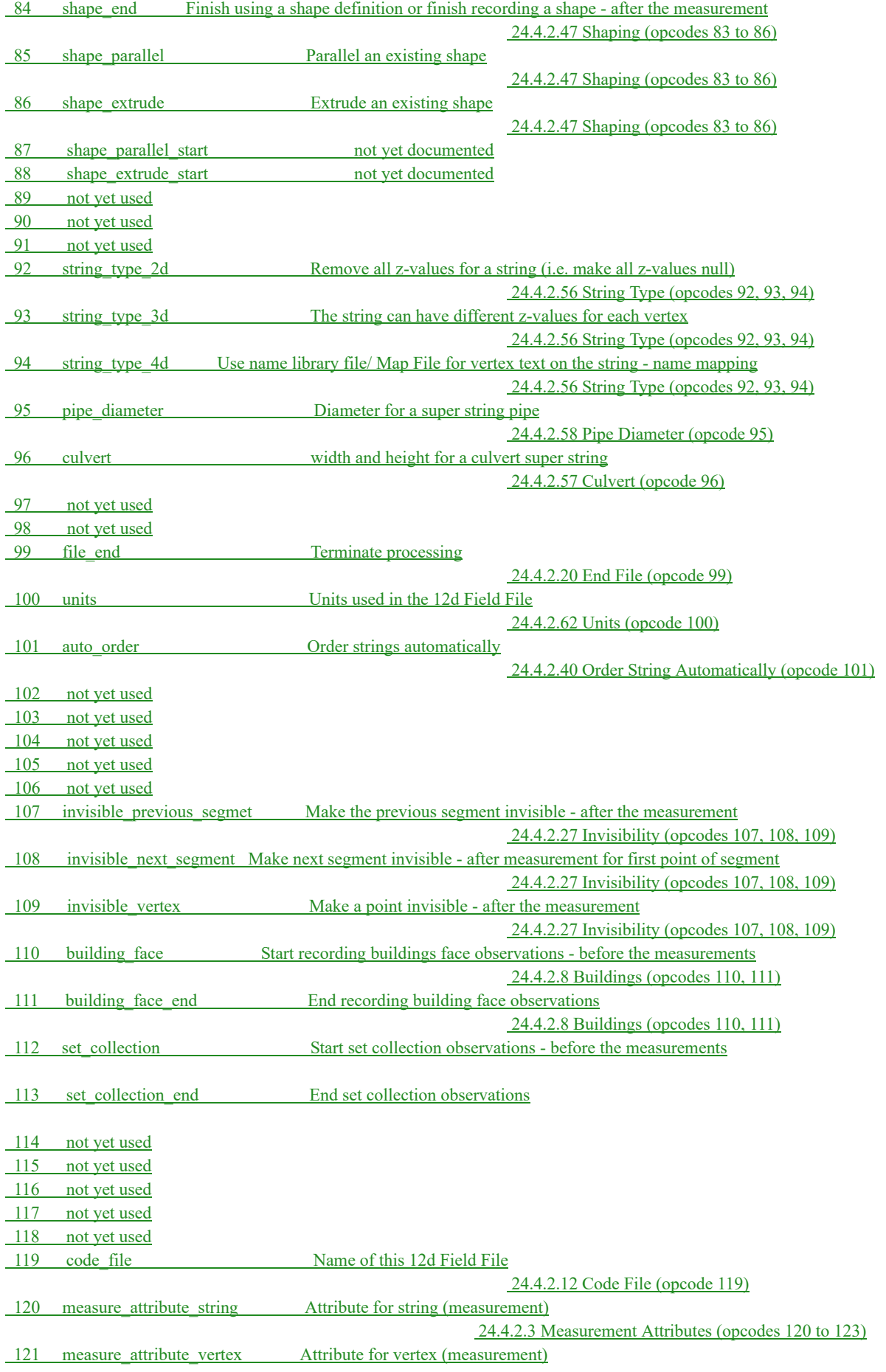

*Page 1946 12d Survey Opcode Summary*

**CERT** 

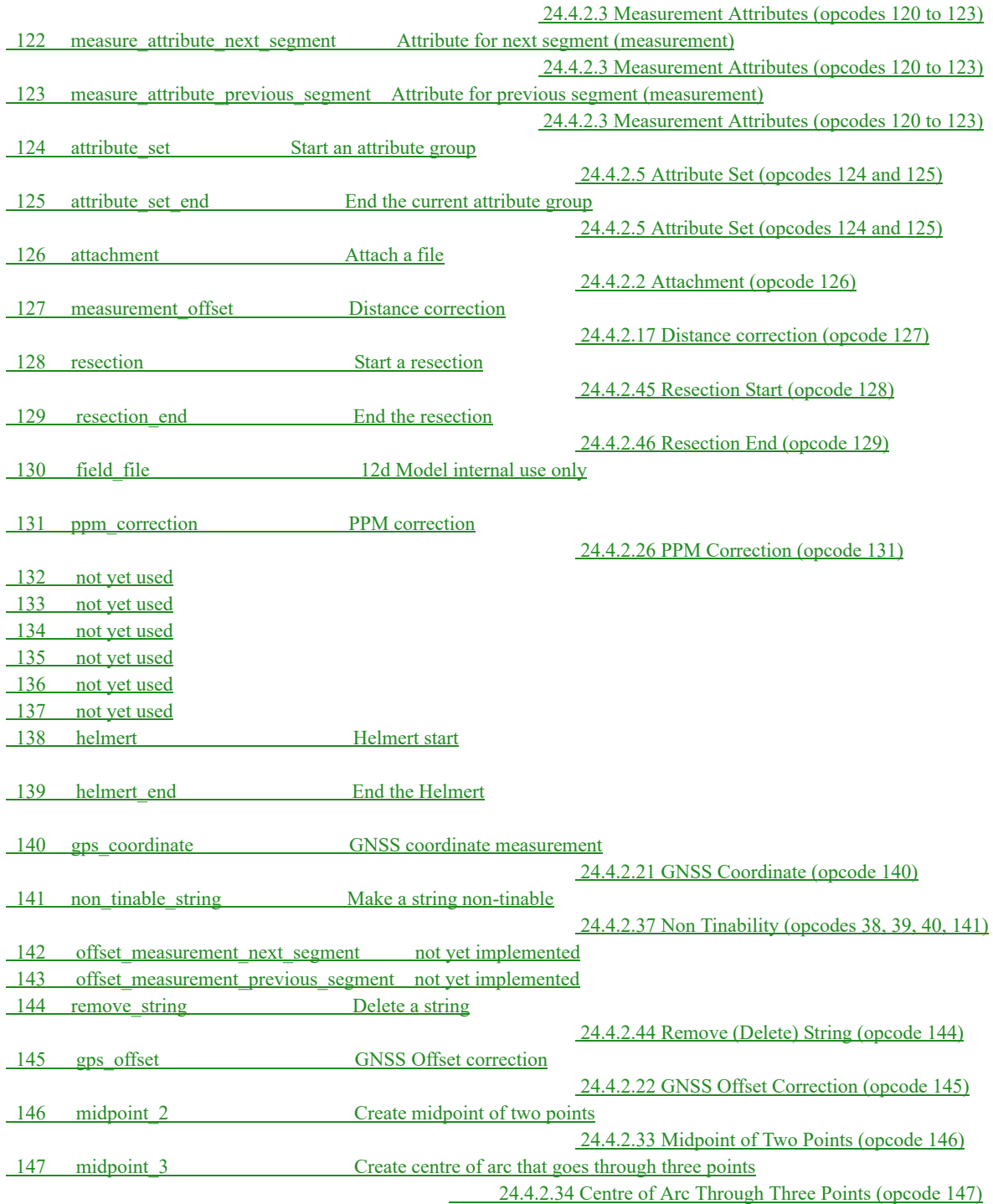

For the full description of the **12d Field File Opcodes**, see [25.7 Full Description of 12d Survey](#page-1906-0)  **[Opcodes](#page-1906-0)** 

#### TO BE MOVED

Users can enter text for each measurement (observation 09 record or position 08 record) which is appended to the end of the record and this is used as the text of blocks that are interpreted according to the descriptions given in the earlier section 41.2 Field Coding for Non Leica Instruments.

The **13** record can also be used after a measurement record to add additional information to the preceding blocks using the *extra coding* control code at the end of the previous line (see Extra

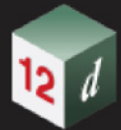

#### Coding in the section 41.2.4 Control Code Blocks

Strictly speaking the Sokkia SDR20/33 formats use fixed length lines and if the lengths are incorrect, an error message will be written to the Output Window. For example,

'Line 248 line incorrect length. required length is 58. received length is 50.'

These messages often appear after a raw file has been manually edited because most editors remove space padding at the end of a line.

*1949*

# <span id="page-1948-0"></span>26 Geodetics Summary

Various options in *12d Model* use geodetic calculations to present and change data. These options use terminology that are common to the field of geodetics and will be defined here.

Most of the terminology in *12d Model* follows definitions given in the Australian **GDA Technical Manual** which is published by the **Intergovernmental Committee on Surveying and Mapping** (ICSM), although the alternate name of Grid Azimuth will be used instead of Grid Bearing because of the differences in definitions in different parts of the world.

This publication is a valuable reference document and the reader is encouraged to obtain a copy for a full understanding of the topic. The document can be accessed on the internet at the following address https://www.icsm.gov.au/gda2020-and-gda94-technical-manuals

#### *See*

- [26.1 Shape Of The Earth](#page-1949-0) [26.2 Horizontal and Vertical Datums](#page-1953-0)
- [26.3 Coordinate Systems for the Earth](#page-1964-0)
- [26.4 Norths, Azimuths and Bearings](#page-1976-0)
- [26.5 Distances](#page-1982-0)
- [26.6 Calculating Distances and Scale Factors](#page-1988-0)
- [26.7 Defining a Projection in 12d Model](#page-2000-0)
- [26.8 Coordinate Conversions and Transformations](#page-2001-0)

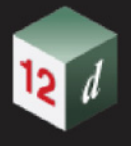

## <span id="page-1949-0"></span>26.1 Shape Of The Earth

The determination of the Earth's shape is a science known as **Geodesy**.

What is meant by "shape of the Earth" needs to be exactly defined and for computational purposes, a mathematical model of the Earth is required.

Today, it is widely accepted that the Earth's shape is best approximated by an **ellipsoid** revolved around the **Earth's polar axis**. That is, the shape is a sphere that has been squashed at the north and south poles. The non-spherical shape is due to gravity.

Glossing over where is the north and south poles a number of ellipsoids have been calculated to best approximate the Earth's shape at local locations and others that best approximation to the Earth as a whole.

Traditionally the best fit is concerned with matching the geoid to a geometric ellipsoid shape. As such, there a wide number of definitions. See [26.1.1 Ellipsoid.](#page-1950-0)

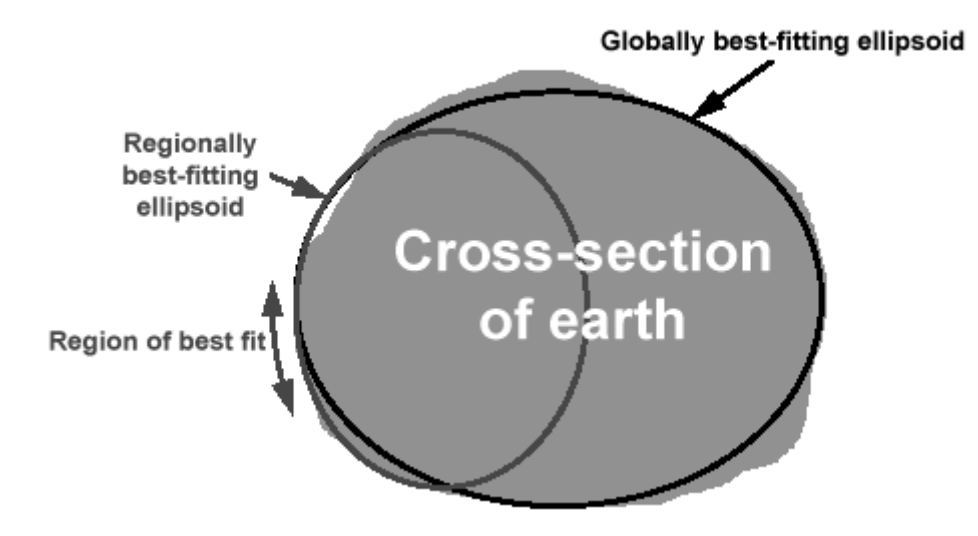

When thinking about the shape of the Earth, most people think about **heights**.

The **height** at two points is usually considered to be the **same** if **water** will **not flow between them**, and one height is **greater** than the other if **water flows** from the **higher point to the lower point**.

Gravity is what determines how water flows so the definition of equal heights is defined by gravity (**orthometric** height). Unfortunately the gravitational field of the Earth is not uniform and varies because density varies throughout the planet.

The **Geoid** is defined as the shape of the Earth that the ocean surface would take under the influence of the gravity and rotation of the Earth alone. The geoid is best approximated by Mean Sea Level. See [26.2.2 Geoid](#page-1956-0).

However due to the undulations of the earths density and surface, an exact mathematical model of the geoid is not currently available.

So to understand how the shape of the Earth is mathematically modelled, one must know how an ellipsoid is defined for the Earth, and then the relationship between the defined ellipsoid and the geoid.

Continue to [26.1.1 Ellipsoid](#page-1950-0) or return to [26 Geodetics Summary.](#page-1948-0)

*Page 1950 Shape Of The Earth*

<span id="page-1950-0"></span>The Earth is not a round sphere but one that is squashed at the north and south poles and with a bulge at the equator. So the Earth is closer to being an ellipsoid than a sphere.

A 2D ellipse is defined by giving the length of **semi-major axis (a)** and the **semi-minor axis (b).**

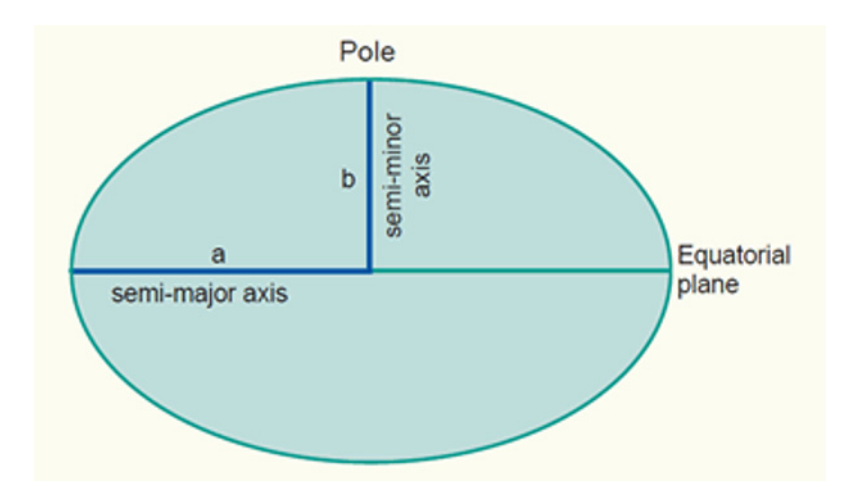

The ellipsoid in obtained by rotating the 2D ellipse about its **semi-minor axis** (**polar axis**) through 360 degrees.

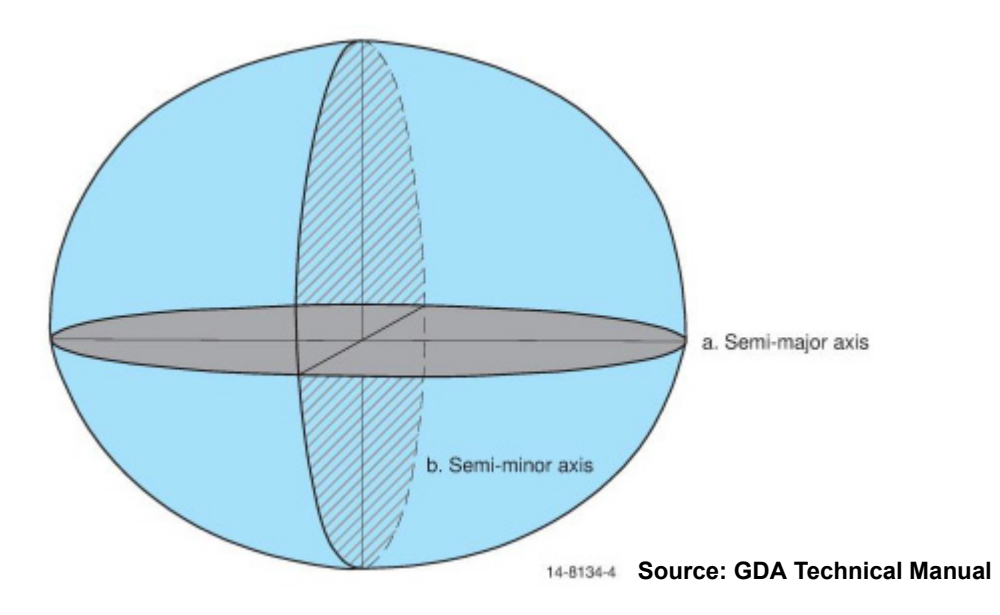

The **semi-major** axis is also known as the **equatorial axis.**

However rather than giving the value of the semi-minor axis, the value for the **flattening** (**f**) of the ellipsoid is often given instead where

$$
flattening = f = (a - b)/a
$$

or

the reciprocal of the flattening **1/f.**

So given the **semi-major axis** (a) and the **flattening** (f) or the **inverse flattering (reciprocal flattening rf** =1/f), the semi-minor axis (b) is given by:

**b = a (1-f) = b(rf -1)/rf** where **rf = 1/f**

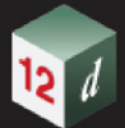

When calculating an ellipsoid for the Earth, the North and South pole of the ellipsoid is approximately aligned with the Earth's axis of rotation and the difference between the semi-major axis (**equatorial axis**) and the semi-minor axis (**polar axis**) is about 21 km, or 0.335%

For the Earth, the polar axis of the ellipse is also referred to as the **True North Pole**.

In the past there have been two approaches to defining the ellipsoid representing the Earth:

- (a) calculating the best approximation to the Earth's shape at a **local location.** That is, as a best fit matching the Earth's local geoid over a limited area. For example, Australia
- (b) calculating the best approximation to the Earth's shape as a best fit matching the geoid for the whole Earth

Because of the use of local fitting, there are many definitions of ellipsoids and some of the commonly used **older ones** are:

#### **1. ANS**

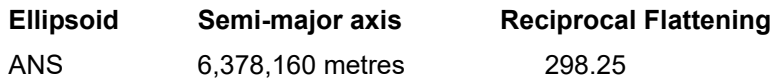

This was the ellipsoid used to define the Australian Geodetic datum (AGD 84) used for AMG (Australian Map Grid) calculations and ISG (Integrated Survey Grid) coordinates.

#### **2. NZ Geodetic 49**

#### **Ellipsoid Semi-major axis Reciprocal Flattening**

NZ Geodetic 49 6,378,399.065 metres 297.0

This was the ellipsoid used to define the NZ 1949 Geodetic datum. The semi-major axis given here has been adjusted to compensate for errors in units conversion from links to meters.

#### **3. Airy 1830**

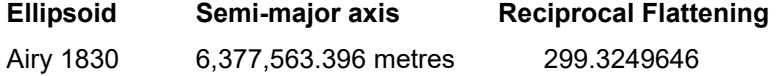

This was the ellipsoid used by Ordnance Survey of Great Britain to define the Ordnance Survey National Grid.

For these older ellipsoids, not only were the definitions of the semi-major and semi minor axes different, but also the centres of the ellipsoids were also different.

Although there are many possible ellipsoids, **Global Navigation Satellite Systems** (**GNSS** - GPS, GLONAS, Galileo, BeiDou, RNSS-India etc) are now widely used in navigation and GNSS uses satellites which orbit around the **centre of mass** of the Earth.

So using an **ellipsoid** with its **centre** at the **mass centre of the Earth** is best when working with GNSS, and this ellipsoid has been standardised and is now used around the world. See  $26.1.1.1$ [Mass Centred Ellipsoid](#page-1952-0).

Continue to [26.1.1.1 Mass Centred Ellipsoid](#page-1952-0) or return to [26 Geodetics Summary.](#page-1948-0)

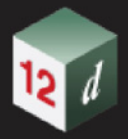

### <span id="page-1952-0"></span>26.1.1.1 Mass Centred Ellipsoid

Global Navigation Satellite Systems **GNSS** (GPS, GLONAS, Galileo, BeiDou, RNSS-India etc) are now widely used in navigation, and GNSS uses satellites.

All satellites orbit around the centre of mass of the Earth so using an ellipsoid with its centre at the mass centre of the Earth is best for working with GNSS.

Because GNSS works around the world, having just one ellipsoid used throughout the world rather than myriad of different locally fitting ellipsoids is very beneficial.

So **mass centred** ellipsoids (known as the **geocentric** ellipsoids) are now the preferred ellipsoids.

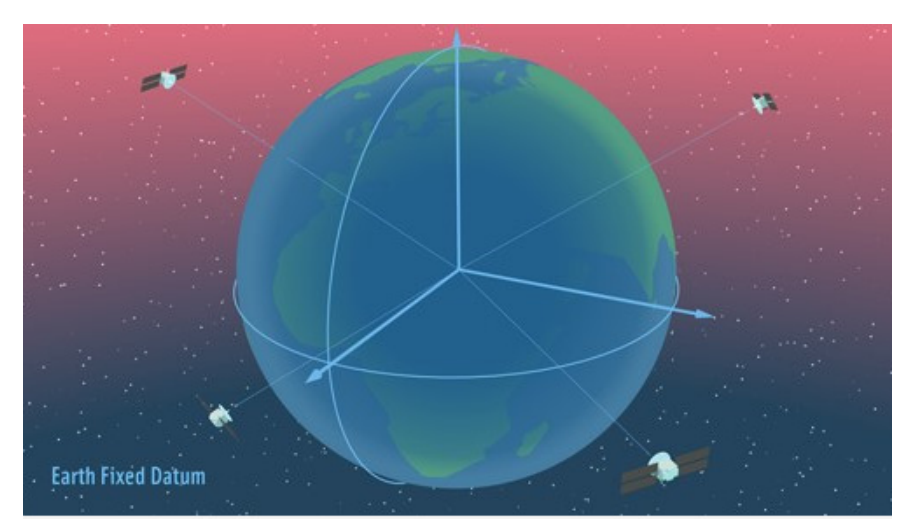

There are now two mass centred ellipsoids that are in common used as **reference ellipsoids** are.

#### **1. GRS80**

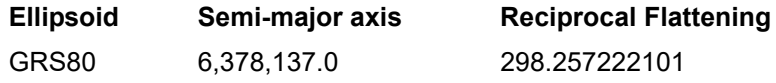

This ellipsoid is used for Australia's GDA definition (Geocentric Datum of Australia GDA94 and GDA2020) that are used for MGA94 and MGA2020 (Map Grid of Australia) calculations. New Zealand's NZGD2000 datum as well as many other geocentric Earth model datums around the world also use GRS80.

#### 2. **WGS84**

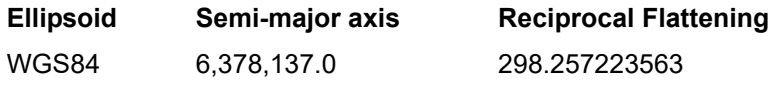

**WGS84** differs slightly from GRS80 due to later refinements.

Even though a reference ellipsoid has been defined, more information is required for it to be well defined and used for the definitions of longitude and latitude (geographic or geodetic coordinates).

For more information, see [26.2.1 Geodetic or Horizontal Datum](#page-1954-0).

Continue to [26.2 Horizontal and Vertical Datums](#page-1953-0) or return to [26.1 Shape Of The Earth](#page-1949-0) or [26](#page-1948-0)  [Geodetics Summary](#page-1948-0).

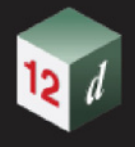

# <span id="page-1953-0"></span>26.2 Horizontal and Vertical Datums

#### *See*

[26.2.1 Geodetic or Horizontal Datum](#page-1954-0)

[26.2.2 Geoid](#page-1956-0)

[26.2.3 Geoids and N Values](#page-1957-0)

[26.2.4 Vertical Datum](#page-1960-0)

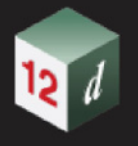

### <span id="page-1954-0"></span>26.2.1 Geodetic or Horizontal Datum

In simple terms, a **horizontal datum** is a mathematical model of the Earth which serves as a reference for calculating the longitude, latitude and heights of any point on the surface of the Earth.

However, each of the terms in this definition need to be precisely defined.

As discussed in [26.1.1 Ellipsoid,](#page-1950-0) the most common mathematical model of the Earth is an ellipsoid of revolution and ellipsoid is defined by giving its **semi-major axis** (**a**) and **semi-minor axis** (**b**).

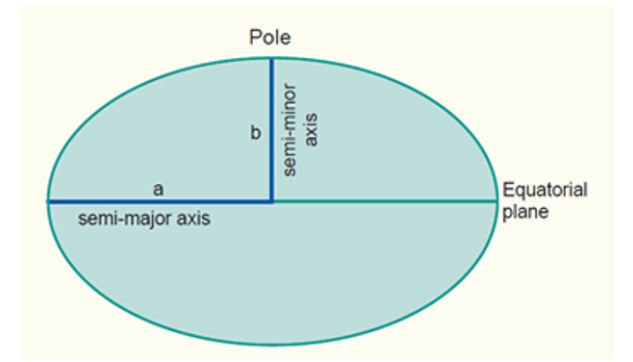

However to **fix the ellipsoid to the Earth** so that a longitude and latitude can be defined for each point on the Earth, we need a **reference frame** defining:

- (a) **centre of the ellipsoid** with respect to the Earth
- (b) **polar axis of the ellipsoid** with respect to the Earth.

The polar axis of the ellipsoid (north pole) is now taken as the International Reference Pole (IRP) as defined by the International Earth Rotation Service (IERS).

**(c) geodetic latitude**

Once the polar axis is defined, the equator is also well defined, and hence Latitude which is measured from the equator.

(d) **zero longitude** (the prime meridian) with respect to the Earth.

Longitude is then well defined as it is measure from the zero longitude.

The zero longitude is usually defined as going through Greenwich in the UK. Although due to how the prime meridian is measure, is it now 5.3 seconds east of the historical line through the Royal Observatory in Greenwich.

Once this connection between the ellipse and the Earth is fully defined, heights for points on the Earths surface can be specified as ellipsoid heights (distance above and below the ellipsoid).

Unfortunately the surface of the Earth is constantly moving (continental drift, earthquakes etc.) and so the longitude and latitude of a point on the surface is also constantly changing. So to uniquely define a position on the Earth's surface, the **time** that the position was calculated is also required (**epoch**).

So as defined by Geosciences Australia, a **geodetic datum** or **horizontal datum** is composed of:

- (a) an ellipsoid
- (b) a reference frame

and

(c) a reference time (epoch).

**geodetic datums** can be **local geodetic datums** that are based on an ellipsoid that best fits the Earths surface in a particular area of interest, or **global geodetic datums** that best fits the entire

*Horizontal and Vertical Datums Page 1955*

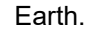

A **geocentric datum**, or earth-centred datum, uses the Earth's centre of mass as the centre of the ellipsoid.

Although In the **mass centred** ellipsoid (known as the **geocentric** ellipsoid), the North star is used as the true north reference as it's position in the sky causes it to appear almost stationary with the other stars rotating around it.

So the ellipsoid is positioned so that the **polar axis** (the line through the south to the north poles) points to the **North star**.

Such a mass centred ellipsoid was Internationally agreed upon and was defined as the **1980 Geodetic Reference System or GRS80**.

**GRS80** is now used by most mapping systems around the world.

Within the Geodetic sections of *12d Model*, the term *datum* relates to the reference ellipsoid adopted by countries/organisations for mapping projects.

For example, **AGD** is the Australian Geodetic Datum, using the ANS ellipsoid parameters. **GDA94** refers to the Geocentric Datum of Australia, using the GRS80 ellipsoid as the basis for defining geodetic coordinates for where Australia was at 1st January 1994, and **GDA2020** refers to the Geocentric Datum of Australia again using the GRS80 ellipsoid but defining geodetic coordinates for where Australia was at 1st January 2020.

In New Zealand, the NZGD49 datum refers to the NZ Geodetic 49 ellipsoid. The NZGD2000 datum is the New Zealand Geodetic Datum 2000 which again refers to the GRS80 ellipsoid.

#### **Important Note:**

Due to continental drift, Australia moves about 7 cm per annum with respect to Greenwich and the equator, so the longitude and latitude of each point in Australia varies with time.

GDA94 is the Geodetic Datum for the position of where Australia was in1994, and GDA2020 is where Australia is in 2020. See [26.8.2.3.2 Transforming Between MGA94 and MGA2020.](#page-2008-0)

Continue to [26.2.2 Geoid](#page-1956-0) or return to [26.1 Shape Of The Earth](#page-1949-0) or [26 Geodetics Summary.](#page-1948-0)

<span id="page-1956-0"></span>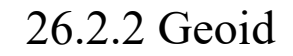

Ellipsoid heights are measured perpendicular to the ellipsoid, and are defined at all points on the Earth. But ellipsoid heights are not what most people think of as "heights".

The most common definition of height is that the height at two points is the same if water will not flow between them, and one height is greater than the other if water flows from the higher point to the lower point. This is a gravity definition of height.

Because the gravity definition of height makes sense for most applications, most height datums are not based on ellipsoid height but are based on the gravity height. These are called **orthometric heights**.

The **zero height for orthometric height** is called the **geoid** and this is defined as the shape that the ocean surface would take under the influence of the gravity and rotation of the Earth alone. So orthometric heights are also known as **geoid** or **geoidal heights**.

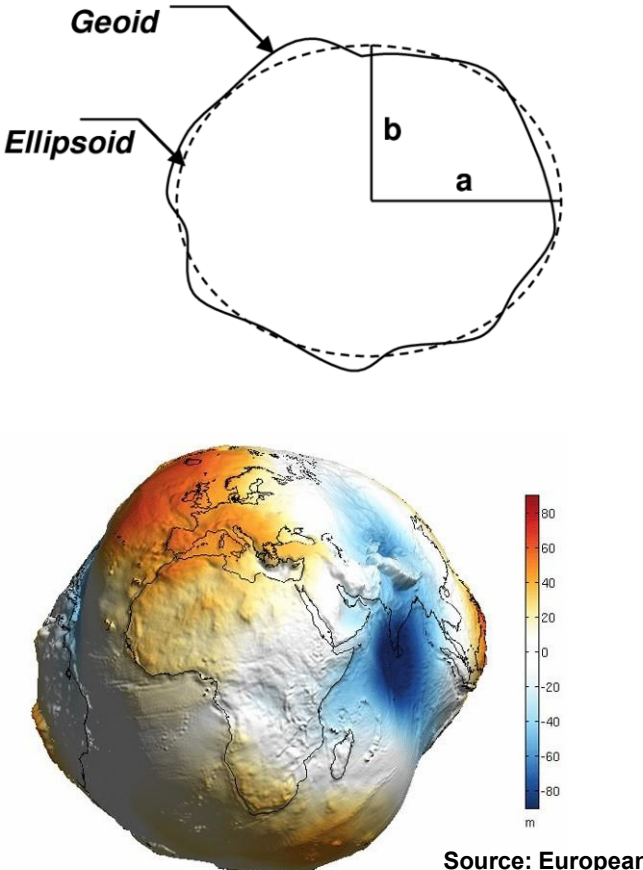

**Source: European Space Agency** 

For more information on the Geoid, see [26.2.3 Geoids and N Values](#page-1957-0). **The Earth Potato - exaggerated difference between Geoid and the Ellipsoid**

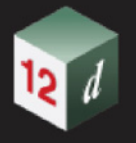

### <span id="page-1957-0"></span>26.2.3 Geoids and N Values

Gravity is what determines how water flows so the normal definition of equal heights is defined by gravity. These are orthometric heights.

The zero height for orthometric height is called the **geoid** which is defined as the shape that the ocean surface would take under the influence of the gravity and rotation of the Earth alone. So orthometric heights are also known as **geoid** or **geoidal heights**. The geoid is best approximated by **Mean Sea Level**.

For a given ellipsoid, the geoid can be defined at each point in terms of the difference in height between the ellipsoid and the geoid at that point. This is known as the **undulation of the geoid.**

The difference between the **geoid height (H)** and the **ellipsoid height (h)** at a point is called the **N value (N)** for that point, and **N** is positive when the ellipsoid is above the geoid.

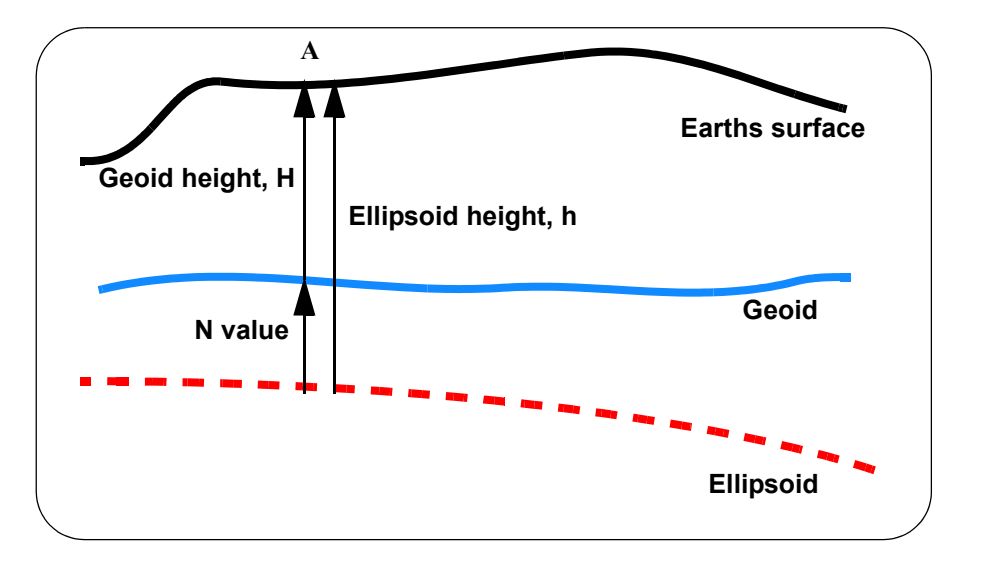

That is:

**N value = Ellipsoid Height - Geoid height N = h - H**

or

**Ellipsoid height** = **Geoid height + N value h = H + N**

or

```
Geoid height = Orthometric height = Ellipsoid height - N value
H = h - N
```
**N values** can be positive or negative.

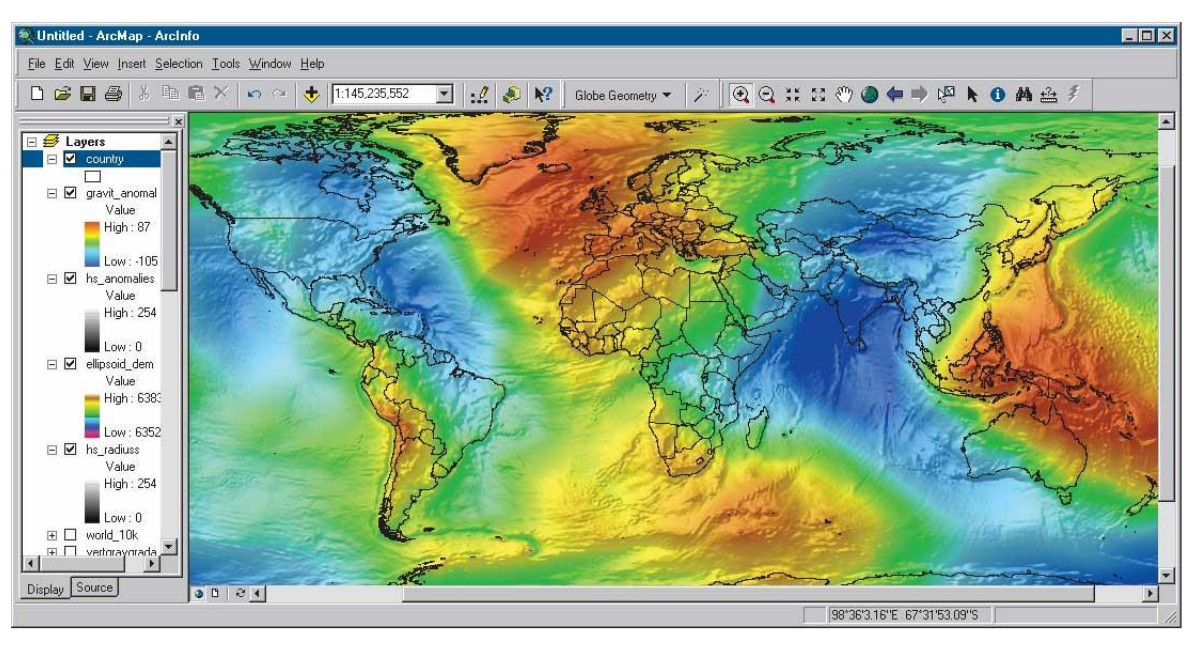

**Distance between the Geoid and the Ellipsoid GRS80**

Even though there is universally accepted definition of the ellipsoid (GRS80), the wide variation in the geoid has meant that local models of the geoid are still the norm today.

For example, in Australia, N values have been defined for the whole of Australia as **Ausgeod98** but the values are only to a certain accuracy and are only given at regular positions on a grid. If more accurate N values are required for an application then additional N values need to be measured. and used.

Consequently there are a variety of methods for providing N values and which one is used will depend on where the project is and what precision is required (see [26.2.4 Vertical Datum\)](#page-1960-0).

Since most geodetic calculations are based on the ellipsoid, any observations should be reduced onto the ellipsoid. But before observations can be reduced onto the geoid, the heights must be ellipsoid heights. And this is particularly true for precise calculations.

In GNSS surveys, heights are often given in ellipsoid heights but most other level datums are based on a geoid. and not an ellipsoid.

The Survey reduction process can take into the consideration the height above the ellipsoid but that means in the reduction process, it is necessary to first convert non ellipsoid heights to ellipsoid heights, and this is done by using the geoid-ellipsoid separations (N values).

In *12d Model* there are various methods for supplying the N values and which one is used depends on the work being done and how precise the calculations need to be.

Also depending on how the values for a method are defined, a particular method may only be used with a particular coordinate system. For example, the N values may be defined for positions given in map coordinates or they may be defined for position given in longitudes and latitudes.

The methods currently available *12d Model* are:

- (a) no N values required N is zero everywhere
- (b) constant N value a constant N value is used everywhere
- (c) an N value plane

A plane of N values is defined in map coordinates and for a particular  $(x, y)$  coordinate, the N value is taken from the N value plane at that point.

(d) a N value tin

A tin of N values is used and for a particular (x,y) coordinate, the N value is taken from the N value on the tin at that point.

This is often used for very precise work in a limited area where the N values are known at a number of points in the area.

(e) a grid of N values (GSB)

A grid of N values at regular coordinate points in either a text file format or as a binary file in NTv2 format (.gsb file) is used.

For a particular coordinate, the N value is taken from the grid points surrounding the point.

The calculation can use either a bi-linear (4-point) or bi-cubic (16 point) method.

The Winter bicubic interpolation method (supplied by Auslig) can be used for calculating N values within the grid.

For more information on the Australian Height Datum (AHD) and the available NTv2 grids for converting between ellipsoid heights and AHD go to [26.2.4.1 Height Datum and Geoid Models.](#page-1961-0)

(f) a Geotiff file representing a grid of N values

A grid of N values at regular coordinate points in stored in a geotiff file.

For a particular coordinate, the N value is taken from the grid points surrounding the point.

The calculation uses the bi-linear (4-point) method.

The parameters for particular N value methods can be stored under a unique name using the **Create/Edit N Value Settings** panel (see 6.12.7.2 Create/Edit N-Value Definitions).

This unique name can be used when defining the Vertical Datum for a *12d Model* projection (see 6.12.6.1 Projection Editor) and/or a particular method set as the default method to use in a Project (see 6.12.7.1 Set N-Values for Project).

Continue to [26.2.4 Vertical Datum](#page-1960-0) or return to [26.2 Horizontal and Vertical Datums](#page-1953-0) or [26 Geodetics](#page-1948-0)  [Summary.](#page-1948-0)

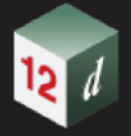

### <span id="page-1960-0"></span>26.2.4 Vertical Datum

Because the gravity definition of height is what makes sense for most applications, most heights are not based on ellipsoid height but are based on the *geoid height* (also known as **geoidal** or **orthometric height)**. For example, the Australian Height Datum *(***AHD**).

The definition of heights is the **vertical datum**.

A **Vertical Datum** is the zero surface (geoid) from which all elevations or heights are measured. Generally mean sea level is used as the vertical datum.

**Local vertical datums** are defined to serve the georeferencing needs of a country or group of adjacent countries.

The N-values for the geoid depend on the chosen ellipsoid and now that there is a standardised ellipsoid (**GRS80**) used around the world, the N-values of the geoid can also be standardised by giving the values with respect to **GRS80.**

However the universal Geoid is not normally accurate enough to use everywhere. Consequently local models of the geoid are often still in use today.

For examples of the height datums currently in use in Australia, continue to [26.2.4.1 Height Datum](#page-1961-0)  [and Geoid Models](#page-1961-0).

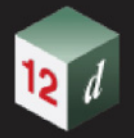

### <span id="page-1961-0"></span>26.2.4.1 Height Datum and Geoid Models

Height determination in any jurisdiction requires a level of care due to the number and type of reference and working surfaces to which heights can be referred, including: Mean Sea Level, Mean Sea Surface (MSS), ellipsoid and geoid (gravimetric or combined gravimetric and geometric).

In most regions, an official **height datum** is usually defined but this could be local, regional or country wide.

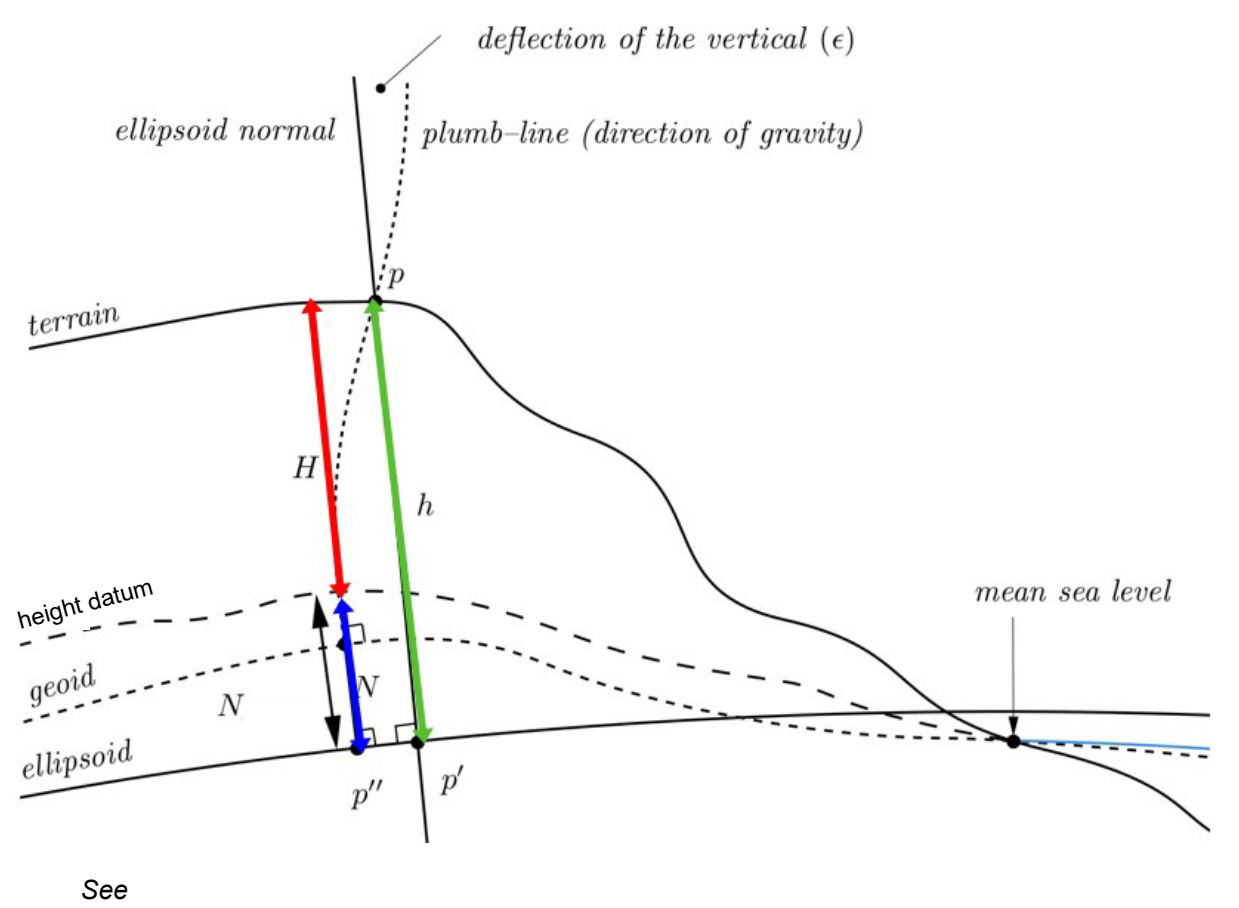

[26.2.4.1.1 Australian Height Datum \(AHD\)](#page-1962-0) [26.2.4.1.2 AUSGeoid09](#page-1963-0) [26.2.4.1.3 AUSGeoid2020](#page-1963-1)

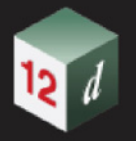

### <span id="page-1962-0"></span>26.2.4.1.1 Australian Height Datum (AHD)

In Australia, the **Australian Height Datum** (**AHD**) is the official national vertical datum for Australia and refers to Australian Height Datum 1971. Prior to AHD, many local height datums were used in the states and territories.

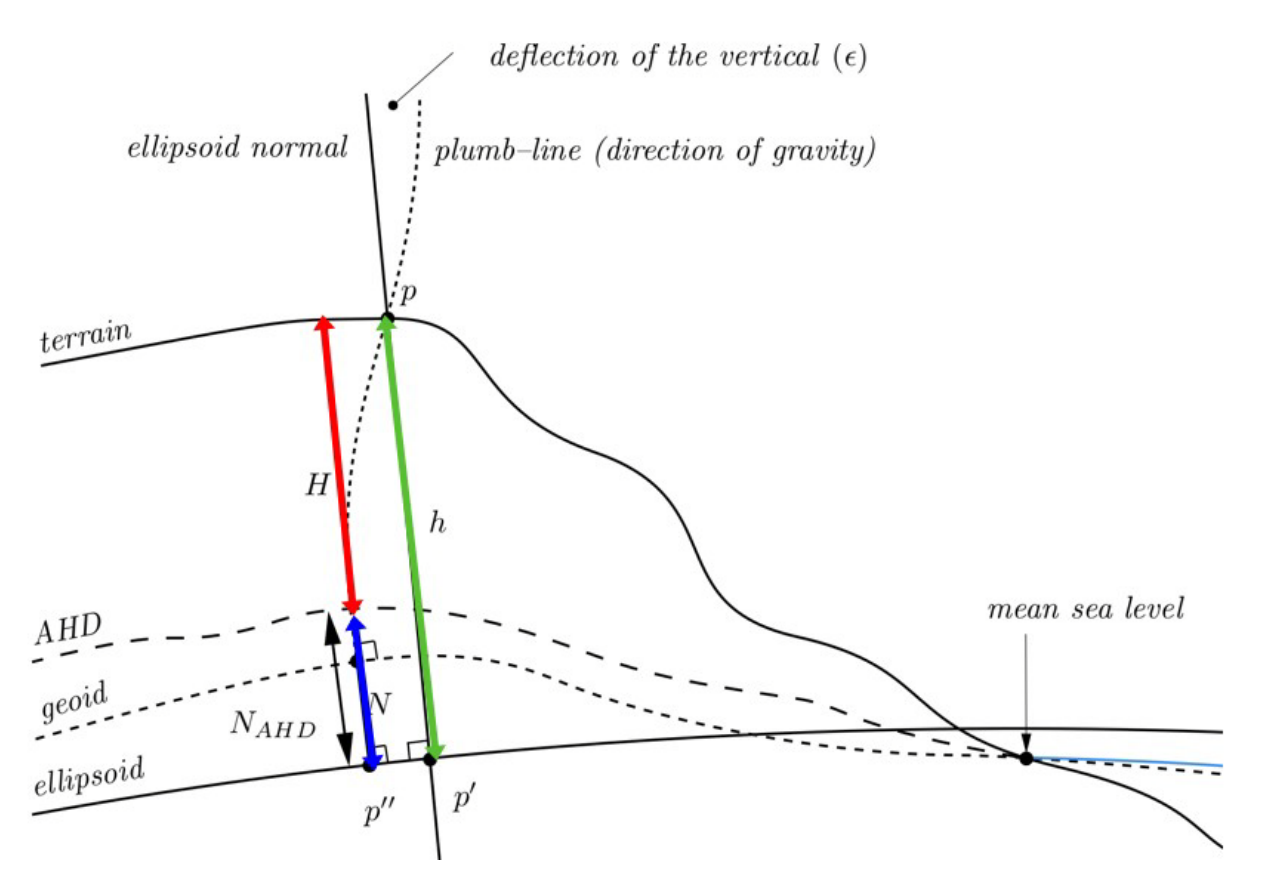

When the AHD was established, insufficient gravity observations were available to apply gravimetric height corrections. Instead, a truncated version of the normal-orthometric correction of Rapp (1961) was applied to the spirit levelling observations (Roelse et la., 1975; Featherstone and Kuhn 2006) which has no requirement for observed gravity in the correction. Instead it uses the normal gravity field only to derive all necessary gravity field related quantities.

Continue to [26.2.4.1.2 AUSGeoid09](#page-1963-0) or return to [26.2.4.1 Height Datum and Geoid Models](#page-1961-0) or 26.2 [Horizontal and Vertical Datums](#page-1953-0) or [26 Geodetics Summary.](#page-1948-0)

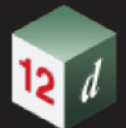

#### <span id="page-1963-0"></span>26.2.4.1.2 AUSGeoid09

**AUSGeoid09** is the Australia-wide gravimetric quasigeoid model that has been a posteriori fitted to the Australian Height Datum (AHD) so as to provide a product that is practically useful for the more direct determination of AHD heights from Global Navigation Satellite Systems (GNSS).

That is, the **AUSGeoid09** model provides the offset between the GDA94 ellipsoid and AHD. The model is only valid onshore.

**AUSGeod09** is available as a NTv2 (.gsb) file from https://www.ga.gov.au/scientific-topics/ positioning-navigation/australian-geospatial-reference-system/agrstoolsandmodels.

#### **Important Note**

Only GDA94 coordinates can be used with AUSGeoid09.

Continue to [26.2.4.1.3 AUSGeoid2020](#page-1963-1) or return to [26.2.4.1 Height Datum and Geoid Models](#page-1961-0) or [26.2](#page-1953-0)  [Horizontal and Vertical Datums](#page-1953-0) or [26 Geodetics Summary](#page-1948-0).

#### <span id="page-1963-1"></span>26.2.4.1.3 AUSGeoid2020

The **AUSGeoid2020** model provides the offset between the GDA2020 ellipsoid and AHD. The model is only valid onshore.

**AUSGeoid2020** is provided in two formats; ASCII text file (.txt) and NTv2 binary grid (.gsb). The NTv2 (.gsb) file is available at https://www.ga.gov.au/scientific-topics/positioning-navigation/ australian-geospatial-reference-system/agrstoolsandmodels.

#### **Important Note**

The change in the reference frame used for the development of GDA2020 (i.e. ITRF2014 compared to ITRF92 used for GDA94) means the ellipsoidal height of a point in GDA94 is approximately 9 cm higher than GDA2020. As a result, **AUSGeoid2020 is incompatible with GDA94.**

Only GDA2020 coordinates can be used with AUSGeoid2020.

Continue to [26.3 Coordinate Systems for the Earth](#page-1964-0) or return to [26.1 Shape Of The Earth](#page-1949-0) or [26](#page-1948-0)  [Geodetics Summary.](#page-1948-0)

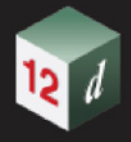

# <span id="page-1964-0"></span>26.3 Coordinate Systems for the Earth

The Earth can be modelled as an ellipsoid with a given semi-major and semi-minor axis but for a given point **p**, a coordinate system is required so that the point can be uniquely defined by giving its coordinates.

Coordinate systems can be defined in an infinitely number of ways but the ones commonly used for modelling the Earth will now be discussed.

*See*

[26.3.1 Geodetic Coordinates](#page-1965-0) [26.3.3 Global XYZ Coordinates](#page-1969-0) [26.3.4 Map \(Cartographic\) Projections and Map Coordinates](#page-1970-0) [26.3.5 Map Coordinates are Independent of Ellipsoid Height](#page-1975-0)

Continue to [26.3.1 Geodetic Coordinates](#page-1965-0) or return to [26.3 Coordinate Systems for the Earth](#page-1964-0) or 26 [Geodetics Summary](#page-1948-0).

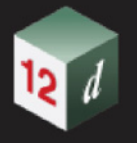

### <span id="page-1965-0"></span>26.3.1 Geodetic Coordinates

Once an ellipsoid is defined, a position **P** on the earths surface can be described in terms of **Longitude**, **Geodetic Latitude** and **Ellipsoid height**. These are called **Geodetic Coordinates** of the point P.

To define the longitude and latitude of P, a plane is taken through the polar axis and containing P.

*Longitude* is a angular quantity measured **from the Greenwich meridian** to this plane. It is most commonly described in terms of degrees, minutes and seconds East or West of the Greenwich meridian.

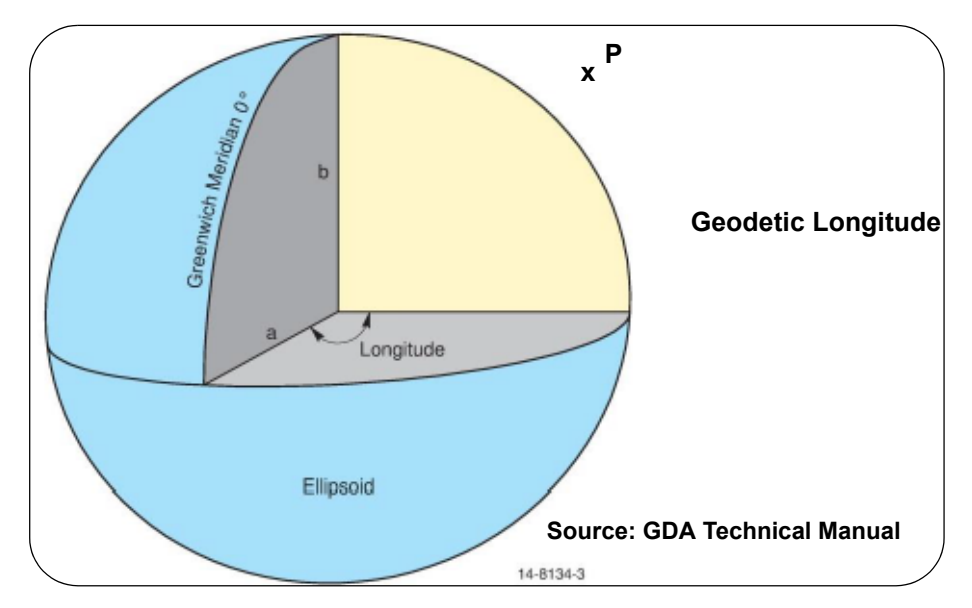

*Geodetic latitude* is an angular quantity measured from the equatorial plane, to the plane defined by the position of the point P, and the perpendicular through P to the ellipsoid surface. It is most commonly described in terms of degrees, minutes, seconds South or North of the Equator.

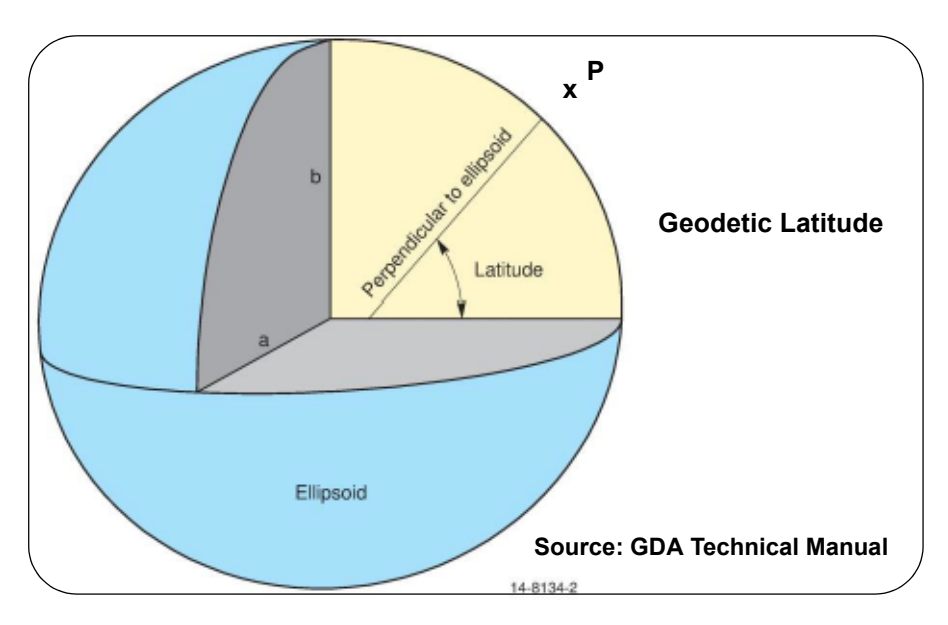

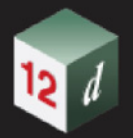

The *ellipsoid height*, **h**, is the distance along the perpendicular to the ellipsoid from where the perpendicular cuts the ellipsoid to P.

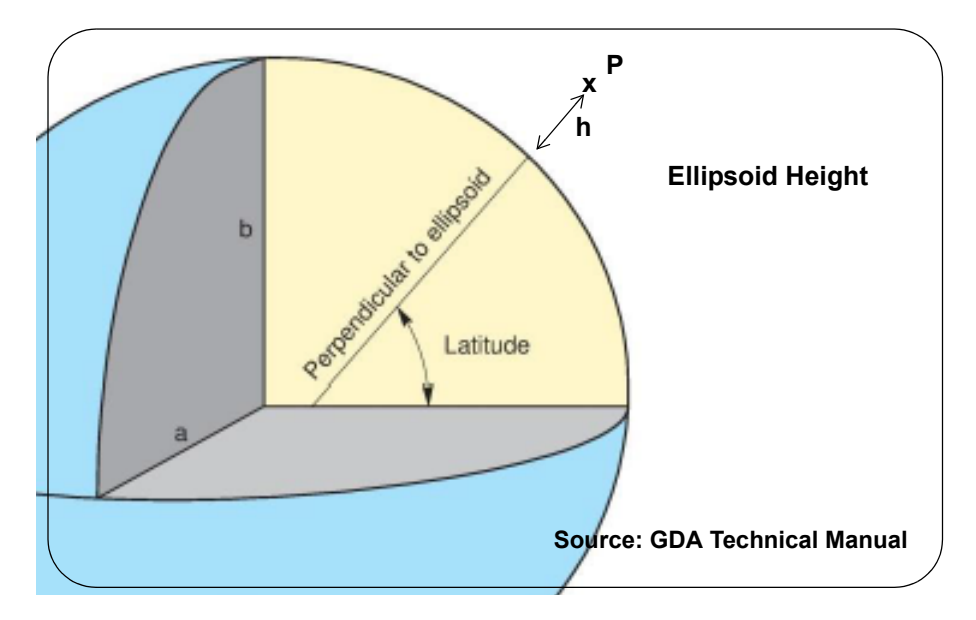

So for any point **P**, it can be uniquely defined by its **Geodetic** (Geographic) **coordinates** of **latitude** (**phi**), **longitude** (**lambda**) and **ellipsoid height** (**h**).

And today with GNSS, these values can be easily obtained to a fairly high degree of accuracy.

#### **Special Notes**

- 1. The perpendicular to the ellipsoid does NOT go through the centre of the ellipsoid.
- 2. **All** the points along the perpendicular that goes through P have the **same latitude and longitude**.

Continue to [26.3.2 Deflection of the Vertical - Three Latitudes](#page-1967-0) or return to 26.3 Coordinate Systems [for the Earth](#page-1964-0) or [26 Geodetics Summary.](#page-1948-0)

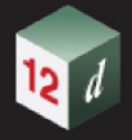

### <span id="page-1967-0"></span>26.3.2 Deflection of the Vertical - Three Latitudes

What has been defined as geodetic latitude, is usually what is meant by latitude but there are actually three distinct latitudes used in surveying.

1. Geodetic Latitude

When **defining latitude on an ellipsoid**, the **geodetic** angle of **latitude** at a point is calculated by projecting **perpendicularly to the ellipsoid** at that point and intersecting with the equatorial plane. **Geodetic latitude** is the latitude that a GNSS unit returns and it is the main latitude used for points today.

2. Astronomic Latitude

It is difficult to measure the geodetic latitude with traditional instruments as there is no easy way of measuring perpendicular to the ellipsoid. Instead instruments are traditionally set up using **gravity** to measure "**down**" (**plumb line**) and so are being set up **perpendicular to the geoid**.

When astronomic observations are used to calculate the longitude and latitude of a point, "down" is perpendicular to the geoid and NOT perpendicular the ellipsoid and so the value obtained for latitude by astronomic observations is not the same as the geodetic latitude. The latitude derived from astronomic observations is called the **astronomic latitude**.

The **difference** between the **astronomic latitude** and the **geodetic latitude** at a point is called the **deflection of the vertical** (**eta**).

That is:

#### **Deflection of the vertical = geodetic latitude - astronomical latitude**

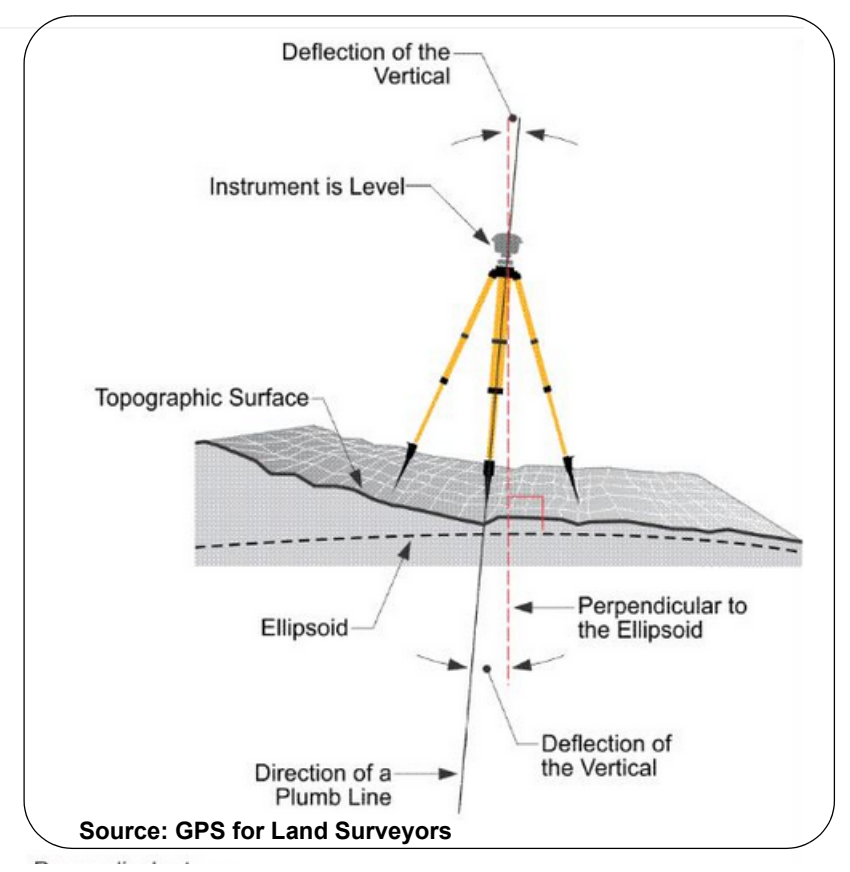

#### **Eta = geodetic latitude - astronomical latitude**

Because they are related to a particular ellipsoid, deflection of the vertical, like geoid-ellipsoid separation, will be different for different datums.

Deflection of the vertical is the reason why the current prime meridian passes more than 100m to

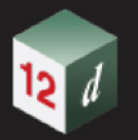

the east of the historical astronomical prime meridian in Greenwich.

3. Geocentric Latitude

For completeness. there is another latitude called **geocentric latitude**, and it is defined as the latitude when the point is joined to the **centre** of the **ellipse**.

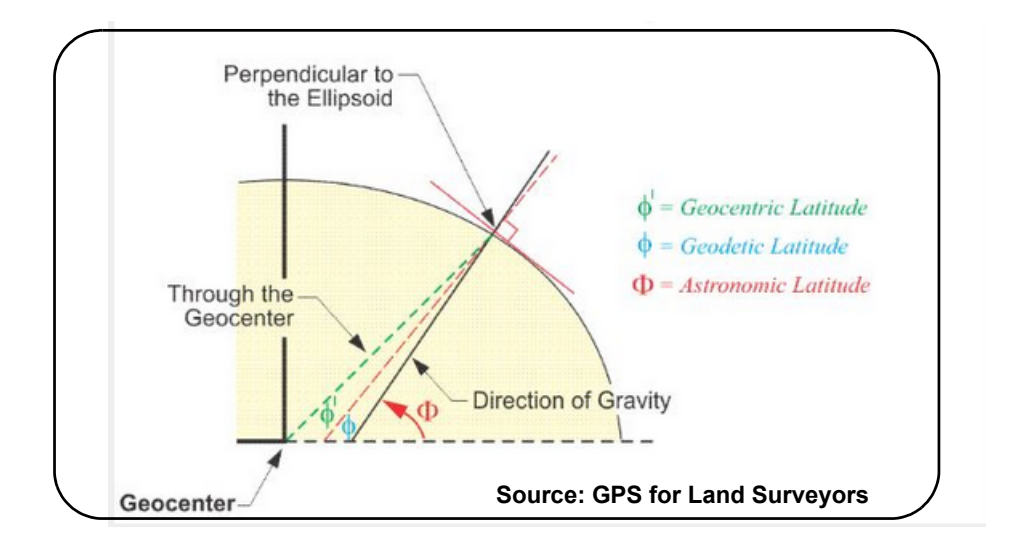

However, although there are three latitudes, the **geodetic latitude** is the one that is mainly used today when the word **latitude is used**.

Continue to [26.3.3 Global XYZ Coordinates](#page-1969-0) or return to [26.3 Coordinate Systems for the Earth](#page-1964-0) or 26 [Geodetics Summary](#page-1948-0).

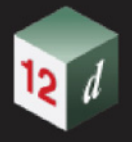

### <span id="page-1969-0"></span>26.3.3 Global XYZ Coordinates

For an ellipsoid, the **Global XYZ** coordinate system is a cartesian coordinate system defined by:

- (a) the origin is at the centre of the ellipsoid
- (b) the Z-axis is the direction of the rotational axis of the ellipsoid of revolution.
- (c) the X-Y plane is the equatorial plane of the ellipsoid and the origin of latitude
- (d) the X-Z plane the prime meridian plane. That is, the origin of longitudes.

So for any point P, it can be uniquely defined by its Global XYZ coordinates (xp,yp,zp).

The point P has **Global XYZ coordinates (xp,yp,zp)** and **Geodetic coordinates** of **latitude phi**, **longitude lambda** and **ellipsoid height h** for a given ellipse.

For a given ellipse, there is actually a **one-to-one mapping** between the **Geodetic coordinate system** and the **Global XYZ coordinate system**. That means if the coordinates are known in one system, then the coordinates in the other system can be calculated from the known system (if you know the parameters of the ellipse).

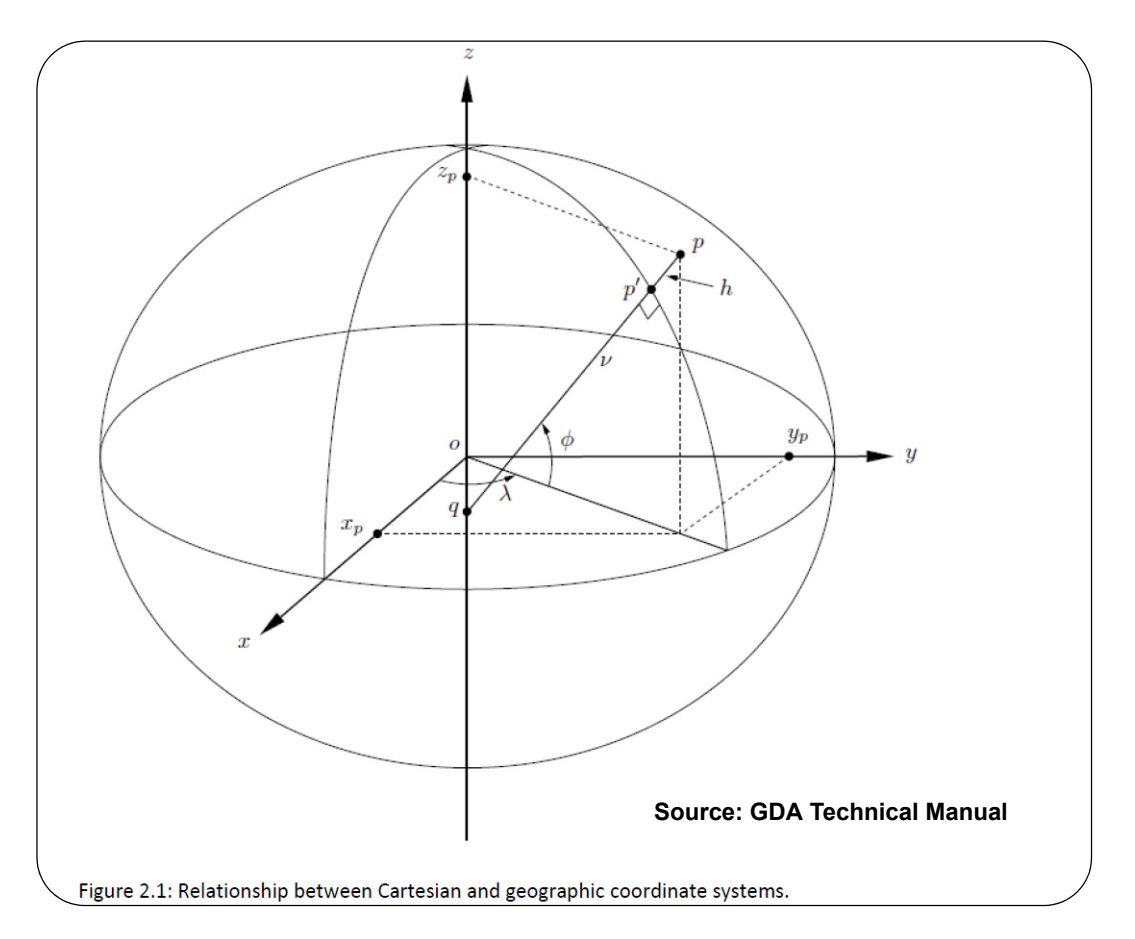

#### **Global XYZ coordinates** are also **often called** Cartesian coordinates or **Global Cartesian coordinates.**

#### **Important Note**

The calculations are more difficult than for the spheroid case because unlike the spheroid case, the tangent to a point on the ellipsoid does NOT go through the centre of the ellipse.

Continue to [26.3.4 Map \(Cartographic\) Projections and Map Coordinates](#page-1970-0) or return to [26.3](#page-1964-0)  [Coordinate Systems for the Earth](#page-1964-0) or [26 Geodetics Summary.](#page-1948-0)

*Page 1970 Coordinate Systems for the Earth*

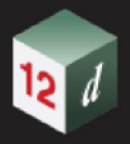

### <span id="page-1970-0"></span>26.3.4 Map (Cartographic) Projections and Map Coordinates

In order to represent ellipsoid data on a flat surface for mapping, it is necessary to use a map projection. A **map projection** enables points on the earths surface to be mathematically projected onto an imaginary developable **surface**.

This surface can then be developed or "rolled flat" to draw the images on a flat sheet.

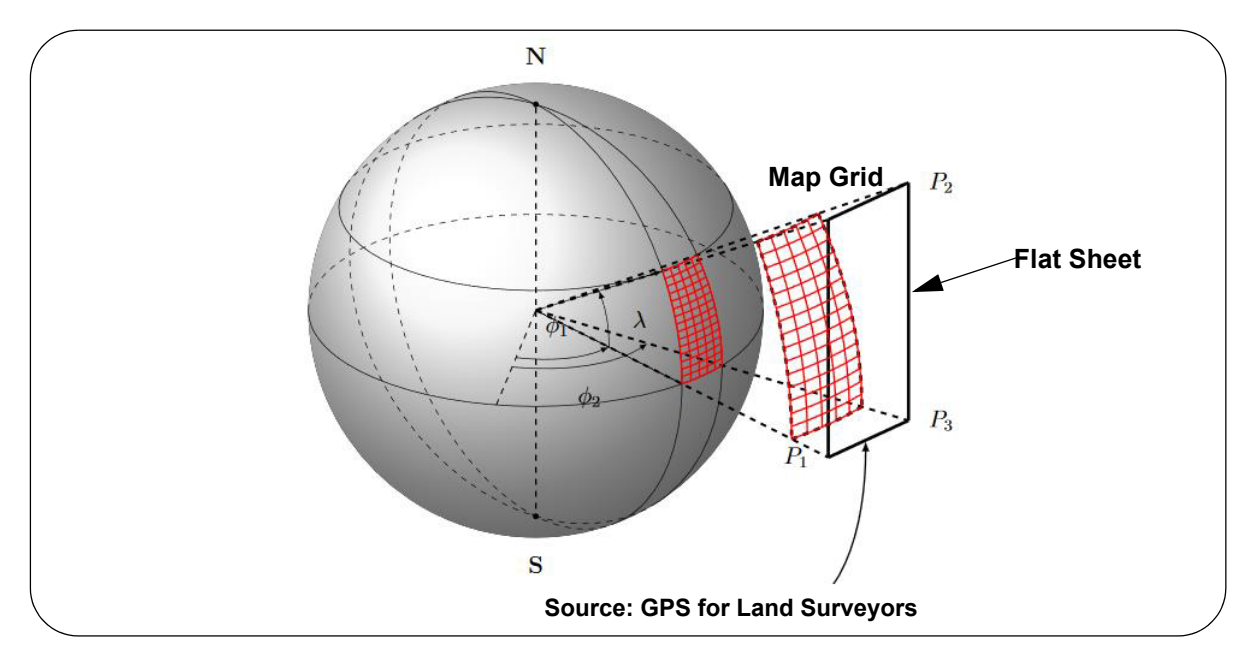

The the surface that the ellipsoid is projected onto is often a cylinder, a cone or a flat plane.

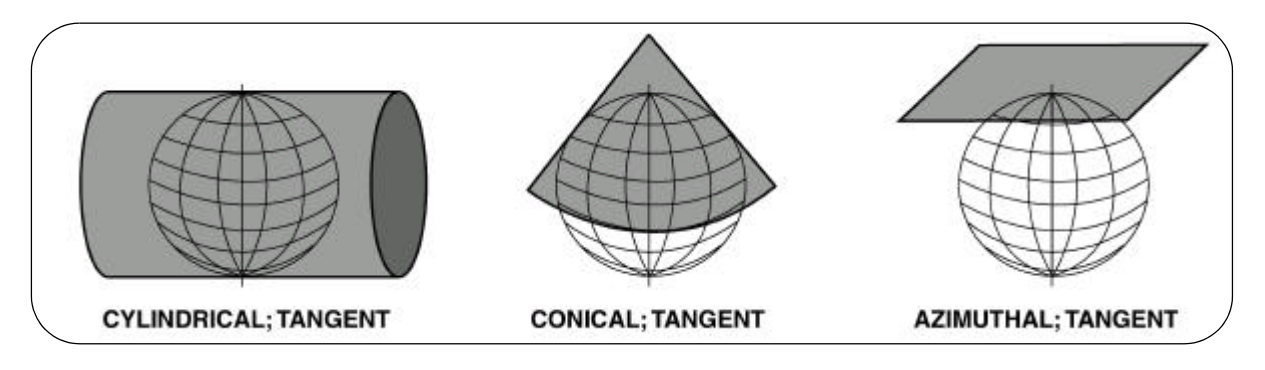

The **Transverse Mercator** system (TM) projects coordinates onto a cylinder that is tangent to the equator and the entire length of a meridian of Longitude.

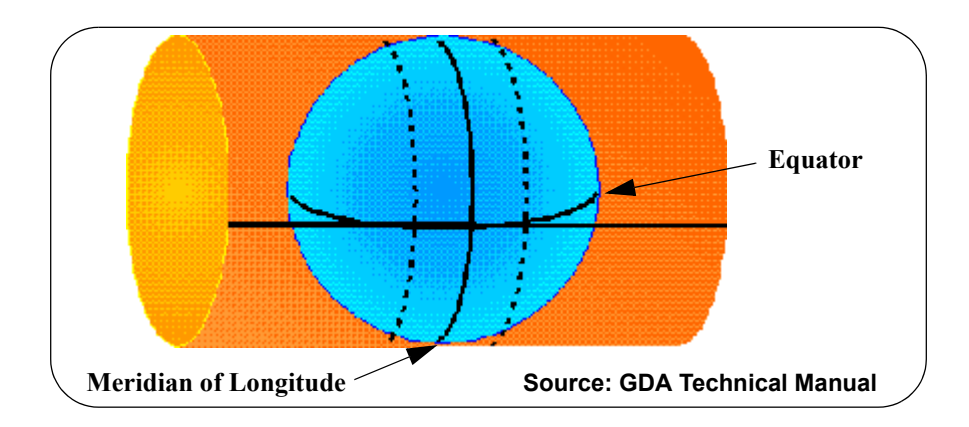

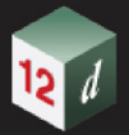

In practice, the more used versions are the secant versions. That is, the cylinder, cone etc is slightly inside the ellipsoid:

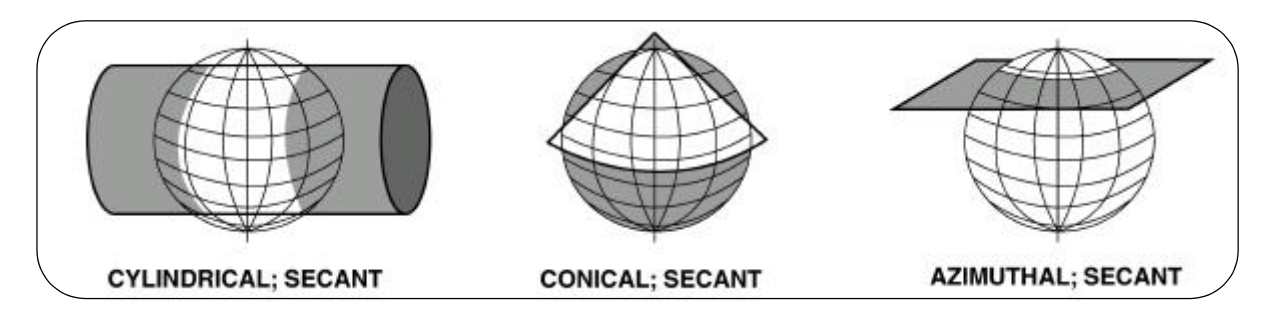

The Transverse Mercator projection used in **Universal Transverse Mercator** (**UTM**) is a **Secant Transverse Mercator.**

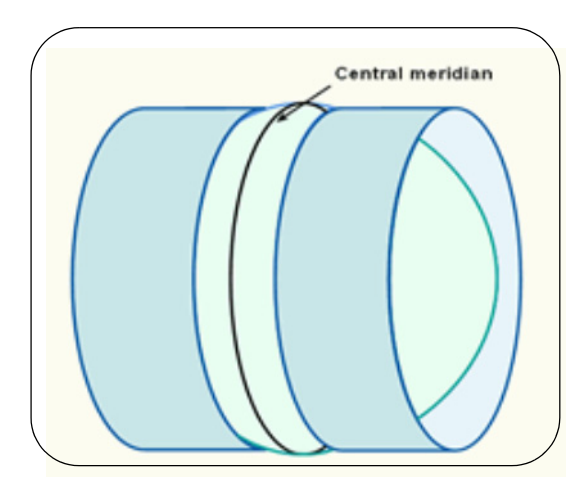

So the cylinder no longer touches the sphere on the central meridian but instead on two lines on either side of the central meridian.

When a map projection is used, the coordinates on the flat sheet are called **Eastings** and **Northings**. This is the map grid and the coordinates are called **grid coordinates** or **map coordinates**.

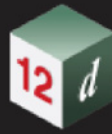

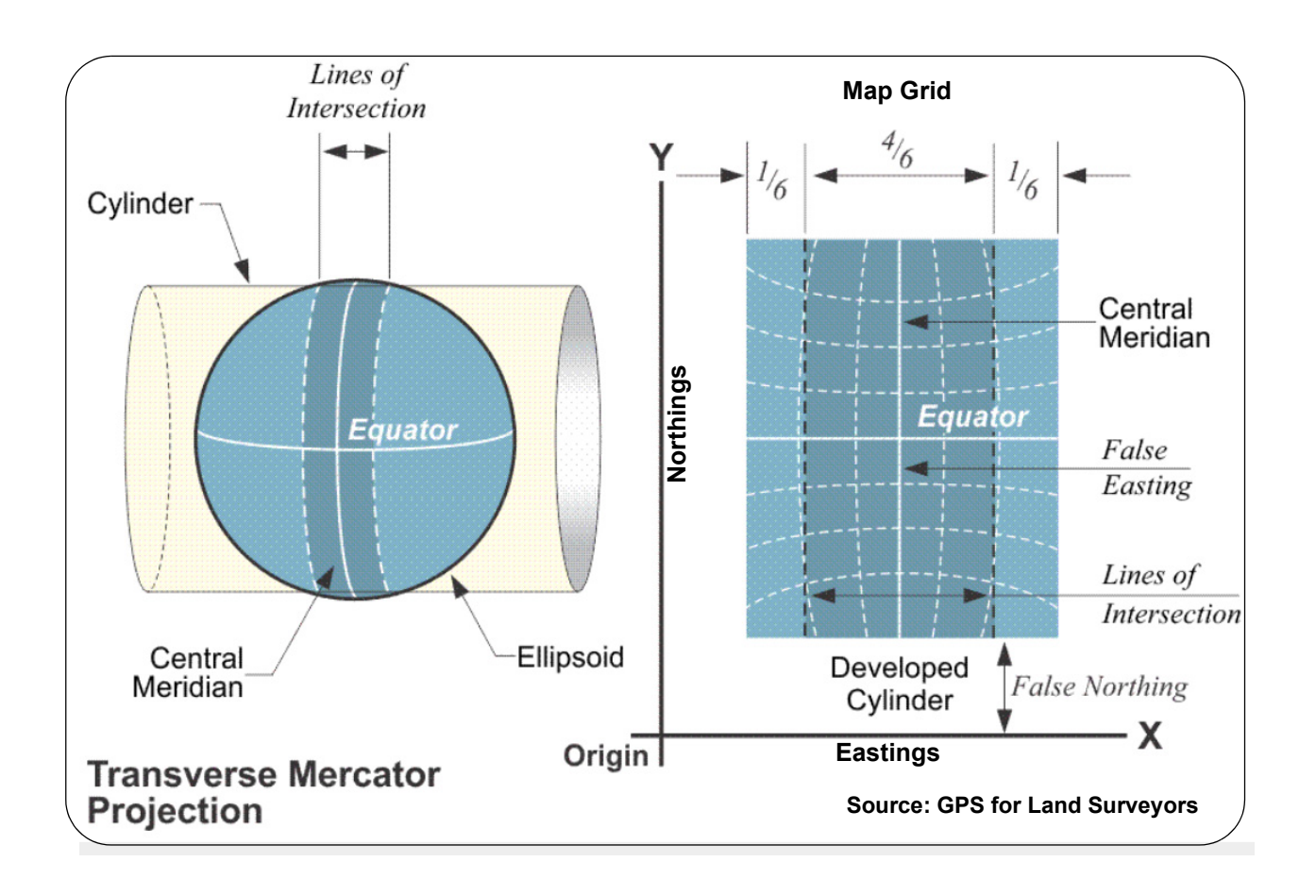

#### **Important Note**

The points can not be projected from the ellipsoid onto the developable surfaces (flat sheets) without introducing **distortions** in the lengths of lines or the shapes of areas.

These distortions can be minimised in an area by the selected placement of the cylinder or cone, to the ellipsoid, or by limiting the extent of coverage of the earth's surface for a particular projection. See [26.3.4.1 Map Zones](#page-1973-0).

#### **Another Important Note**

Because the map coordinates are finally projected onto a flat sheet, they are sometimes referred to as plane coordinates, especially in the USA where the projections used for the various States are called State Plane Coordinates.

In particular, these should not be confused with what is often referred to as "local engineering coordinates", where the earth is considered to be a flat plane at a particular local point and the coordinates and distances are in ground metres and not map metres.

Continue to [26.3.4.1 Map Zones](#page-1973-0) or return to [26.3 Coordinate Systems for the Earth](#page-1964-0) or [26 Geodetics](#page-1948-0)  [Summary.](#page-1948-0)

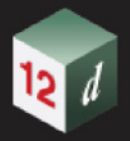

### <span id="page-1973-0"></span>26.3.4.1 Map Zones

Points can not be projected from the ellipsoid onto a developable surface (flat sheet) without introducing **distortions** in the lengths of lines or the shapes of areas.

This means that distances between points on a map (**map metres**) are NOT the same as the standard metres used for measuring on the ground (**ground metres)**. See [26.6.4 Combined Scale](#page-1996-0)  **[Factor](#page-1996-0)** 

These distortions can be minimised in an area by the selected placement of the cylinder or cone, to the ellipsoid, and by limiting the extent of coverage of the earth's surface for a particular projection.

For a projection, the limiting of the of the extent of coverage of the earths surface, and having the placement of the cylinder or cone specially for that coverage, is called breaking the projection into **zones**. Each **zone** will have the cylinder or cone positioned so that the distortions are minimised in the area covered by the zone.

For example, the Universal Transverse projection (UTM) splits the world into **sixty** zones of **six degree** with the **central meridian** of the projection in the **middle of the zone**.

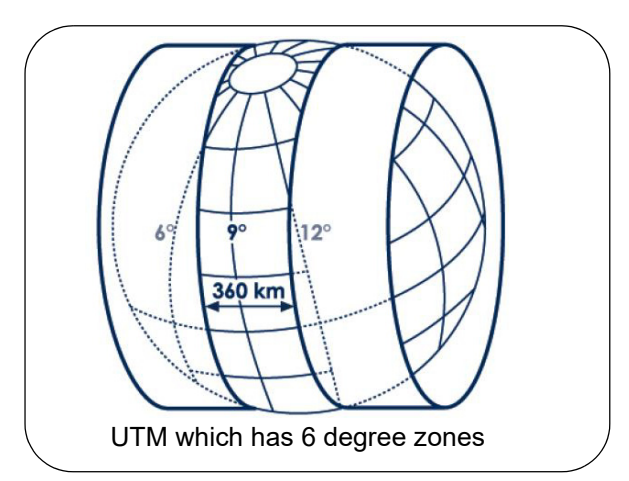

The UTM zones are numbered from 1 to 60, the first zone being 180 degrees West, longitude. So UTM Zone 1 goes from 180 degrees to 186 degrees and the central meridian is along 183 degrees.

So each UTM zone has a specific central meridian and range of longitude that defines it. As such, by supplying a zone number, a number of parameters about a projection can be deduced.

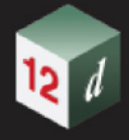

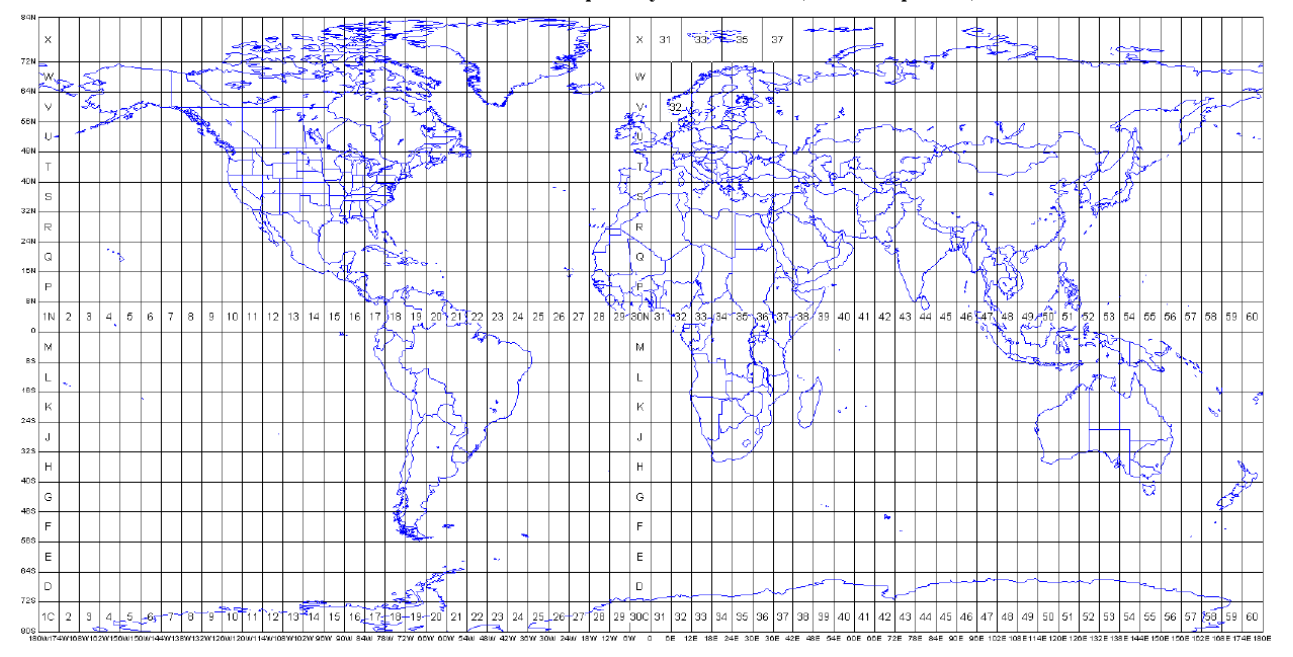

#### **UTM Grid Zones of the World compiled by Alan Morton (www.dmap.co.uk)**

This meaning of *zone* is specific to the UTM projection type which is commonly used around the world as a mapping projection. This includes AMG and MGA in Australia.

For example, Australia is covered by the UTM zones 49 to 56.

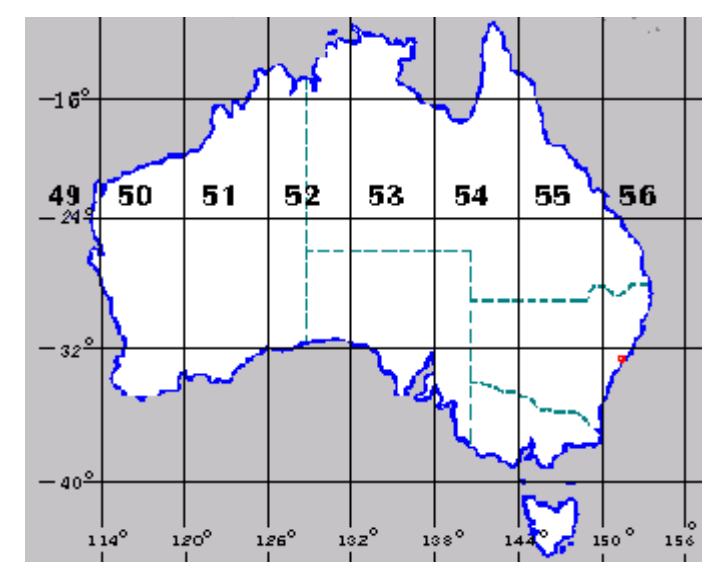

#### **Important Note:**

MGA94 and MGA2020 use the same map projection **BUT** MGA94 refers to the map coordinates using GDA94 which is where all the points in the world are at 1 January 1994, and MGA2020 are the map coordinates when using GDA2020 which is where the points are at 1 January 2020. See [26.8.2.3.2 Transforming Between MGA94 and MGA2020](#page-2008-0).

Continue to [26.3.5 Map Coordinates are Independent of Ellipsoid Height](#page-1975-0) or return to [26.3](#page-1964-0)  [Coordinate Systems for the Earth](#page-1964-0) or [26 Geodetics Summary.](#page-1948-0)

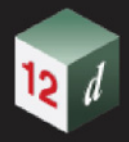

### <span id="page-1975-0"></span>26.3.5 Map Coordinates are Independent of Ellipsoid Height

The definition of ellipsoid coordinates and map (projection or plane) coordinates are independent of the ellipsoid height so all the points on a perpendicular to the ellipsoid will have the same ellipsoid coordinate and the same map coordinate.

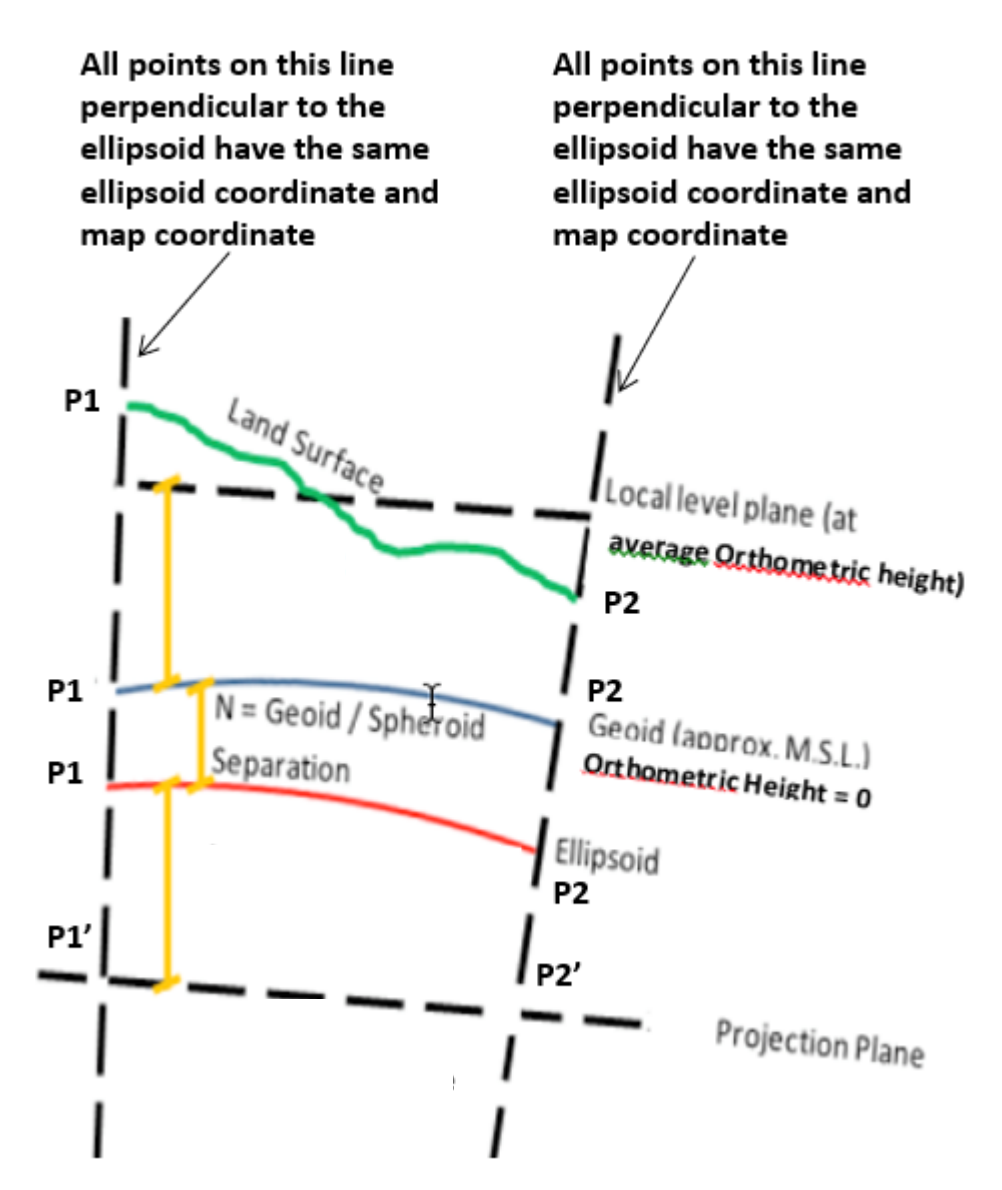

Continue to [26.4 Norths, Azimuths and Bearings](#page-1976-0) or return to [26 Geodetics Summary.](#page-1948-0)

# <span id="page-1976-0"></span>26.4 Norths, Azimuths and Bearings

#### *See*

[26.4.1 Azimuth](#page-1976-1)

[26.4.2 Bearing](#page-1976-2)

[26.4.3 True North, Grid North and Magnetic North](#page-1977-0)

[26.4.4 Plane Bearing, Projection Bearing](#page-1979-0)

[26.4.5 Grid Azimuth, Australian Grid Bearing](#page-1979-1)

[26.4.6 Arc to Chord Correction \(t-T correction\)](#page-1980-0)

[26.4.7 True Azimuth and Grid Convergence](#page-1981-0)

### <span id="page-1976-1"></span>26.4.1 Azimuth

The **azimuth of a line** is its direction as given by the horizontal angle between the meridian and the line measured in a clockwise direction usually from the north branch of the meridian.

Depending on the reference meridian, azimuths maybe geodetic, astronomical, magnetic, plane, or assumed.

The geodetic meridian is the north-south reference line that passes through the ellipsoid's north and south poles.

The plane meridian for a map projection is the direction of the geodesic north for the central meridian of the projection and is held parallel to it over the entire area covered by the plane (grid or map) coordinate system.

The magnetic meridian is defined by a freely suspended magnetic needle that is only influenced by the earths magnetic field.

An assumed meridian can be established by merely assigning any arbitrary direction. The directions of all other lines are then found in relation to it.

### <span id="page-1976-2"></span>26.4.2 Bearing

The *12d Model d*efinition of the *bearing of a line* is the same as the azimuth of a line.

That is, the **bearing of a line** is its direction as given by the horizontal angle between the meridian and the line measured in a clockwise direction usually from the north branch of the meridian.

The **USA bearing of a line** is the acute horizontal angle between a reference meridian and the line. the angle is measured from either the north or south towards either the east of west, to give a reading smaller than 09 degrees. For example, N 70 deg W.

The *12d Model* does **NOT** use the **USA bearing of a line**.

#### **WARNING**

The term grid bearing is avoided in this manual because it has a different meaning in different parts of the world - see [26.4.5 Grid Azimuth, Australian Grid Bearing.](#page-1979-1)

The term **plane bearing** is used for the angle between two points on a map grid - see 26.4.4 [Plane Bearing, Projection Bearing](#page-1979-0).

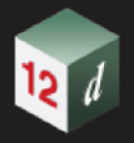

### <span id="page-1977-0"></span>26.4.3 True North, Grid North and Magnetic North

Any use of the word North has to be very specific as there are three different Norths used in mapping.

#### **(a) True North**

The **True North Pole** is the axis of the rotation of the ellipsoid.

Meridians of longitude converge at the True North and South Pole so the lines or meridians of longitude can also be used as True North reference lines.

#### **(b) Grid North**

**Grid north** is the direction of the constant Easting lines on the Map Grid.

It is the direction of the geodesic north for the central meridian of the projection and is held parallel to it over the entire area covered by the plane (grid or map) coordinate system.

Grid north is useful because it allows the Easting grid lines on the map to be the North reference.

#### **(c) Magnetic North**

The magnetic poles are aligned with the Earth's magnetic field.

A free floating magnetic needle in a compass will align itself with the magnetic field and thus points to the magnetic poles.

Unfortunately the magnetic pole moves over time. Consequently the magnetic pole is not very useful for recording directions.

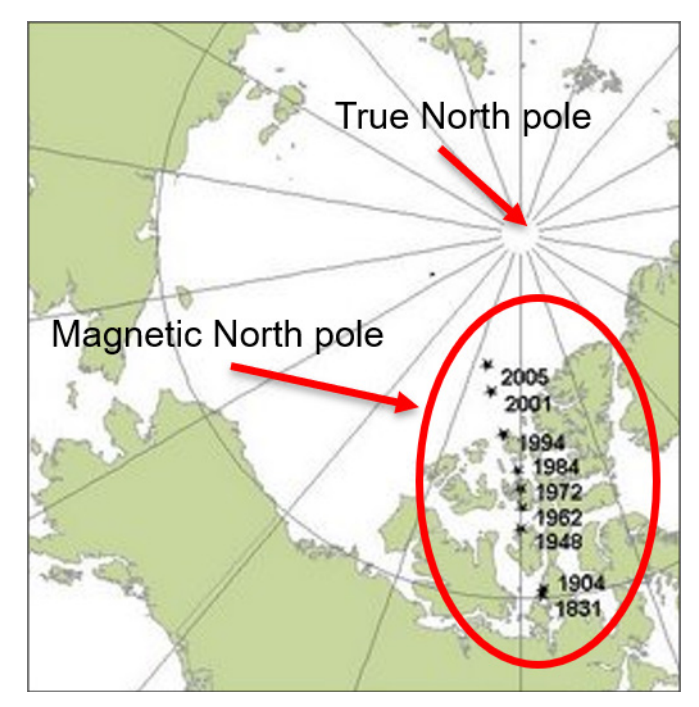

The Magnetic Pole may appear to be either east or west of the True North Pole.

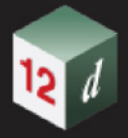

### 26.4.3.1 Declination Diagram

**Declination** is the angular difference between **true north** and **magnetic north** for a given location.

Declination changes depending on your position relative to the two poles. Declination also changes over time because the location of the magnetic poles changes with time.

**Grid Convergence** is the angular difference between the **grid north** and **true north** for a given location (see [26.4.7 True Azimuth and Grid Convergence](#page-1981-0)).

Although the value of the declination and gird convergence varies from location to location, over a small distance, the values can be considered to be constant.

Most paper maps have a printed **declination diagram** to show the **relative direction of the three north references** and it assumed that the values will be the same for any location on the map.

Typically there will be an arrow that points to the top of the map and is parallel to the edges of the map. This is the "top of the map" north reference that was used when the map was printed.

It is usually either Grid North (often designated with the letters GN) or True North (sometimes designated with a star, or the letters TN). The angles between the three north references will be printed on the diagram.

The diagram should also have a date that the angle between True North and Magnetic North was determined. This declination angle changes over time so a current value should be used and not a value from years ago that is printed on an old map.

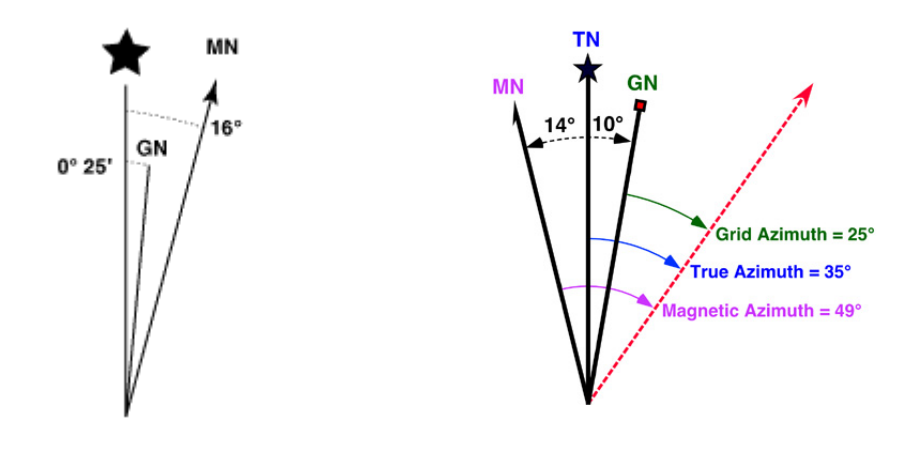

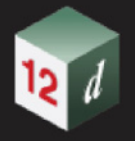

### <span id="page-1979-0"></span>26.4.4 Plane Bearing, Projection Bearing

If a straight line is drawn in the plane between two points on a map grid, the *plane bearing* and *projection bearing*, is the **angle between grid north and the straight line** between the two points.

In other words, if the two point's coordinates are known, standard plane trigonometry can be used to calculate the plane bearing of the line.

tan (plane bearing) =  $(N2 - N1) / (E2 - E1)$ 

*Projection* bearing and *plane* bearing is used interchangeably in *12d Model*.

#### **Warning**:

Some countries, including New Zealand and the USA, use the term "**grid bearing"** for what is defined here as **Plane bearing**.

However the **Australian GDA Technical Manual** has a different definition of "*grid bearing*". So to avoid confusion, the term "grid bearing" will be avoided in this manual unless it is referred to as the *Australian grid bearing.*

Continue to [26.4.5 Grid Azimuth, Australian Grid Bearing](#page-1979-1) or return [26 Geodetics Summary.](#page-1948-0)

### <span id="page-1979-1"></span>26.4.5 Grid Azimuth, Australian Grid Bearing

The *grid azimuth* at the point A for the measure from point A to the point B, is the *clockwise angle* between Grid North and the *tangent* **at A to the curve going from A to B**.

The grid azimuth of A to B, at A, is **not** equal to the reverse grid azimuth B to A, at B.

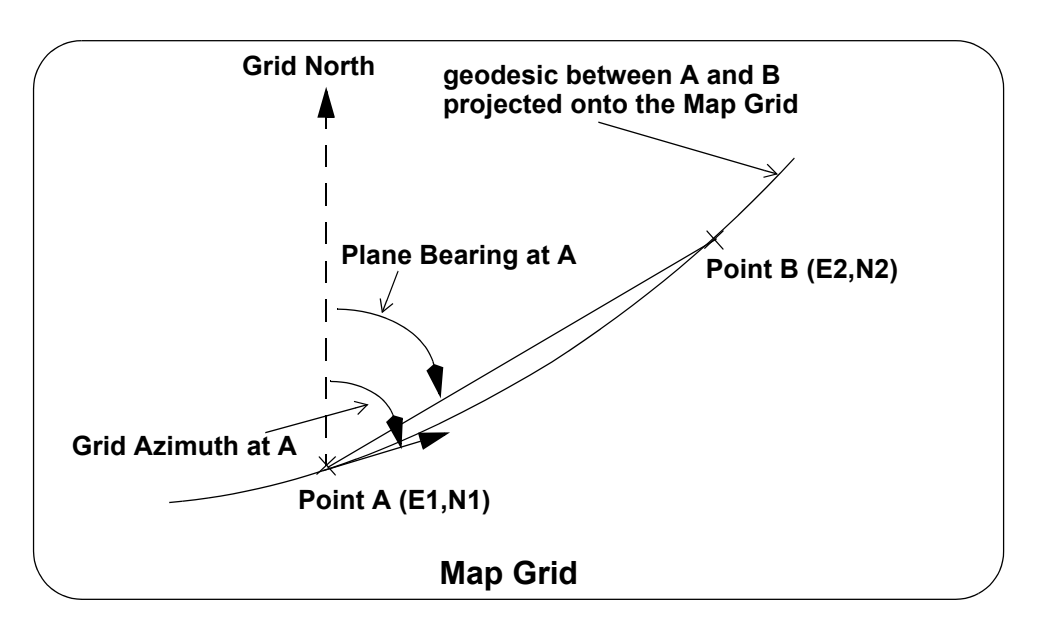

#### **Warning:**

In Australia, the **grid bearing** as defined in the **Australian GDA Technical Manual** is that same as the above definition of grid azimuth. However in some countries, including New Zealand and the USA, the term **grid bearing** is used for the previously defined term **plane bearing**. To avoid confusion, the term grid bearing will be avoided in this manual.

Continue to [26.4.6 Arc to Chord Correction \(t-T correction\)](#page-1980-0) or return to [26 Geodetics Summary.](#page-1948-0)
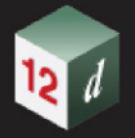

### 26.4.6 Arc to Chord Correction (t-T correction)

The *arc-to-chord* correction is the quantity to be added algebraically to a Grid Azimuth (Australian grid bearing) to obtain a Plane bearing.

#### **Plane Bearing = Grid Azimuth + Arc\_To\_Chord\_Correction**

This correction is only really applicable for lines over 10 km but it is included in calculations for completeness. The correction shown in the example below is negative in sign but it can also be positive.

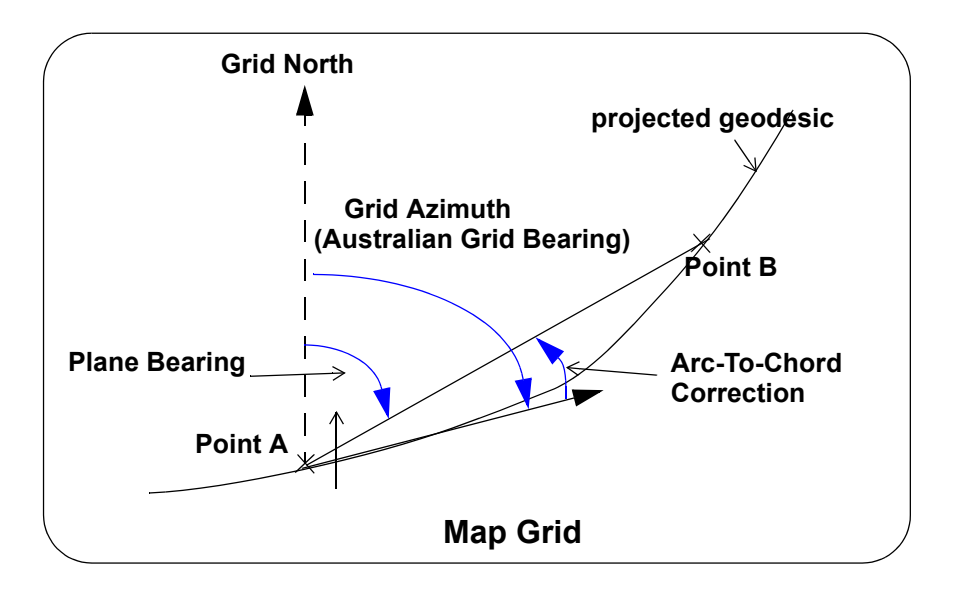

Continue to [26.4.7 True Azimuth and Grid Convergence](#page-1981-0) or return to [26 Geodetics Summary.](#page-1948-0)

<span id="page-1981-0"></span>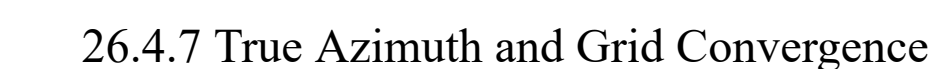

The *True Azimuth* between the two points A and B is the horizontal angle measured clockwise from the *tangent at A of the ellipsoidal meridian that goes through A* and the *tangent at A of the great circle* between the two points A and B.

In the **Australian GDA Technical Manual** this is just called the *Azimuth*. But in this manual the term Grid Azimuth is used so True Azimuth is preferred to avoid confusion.

In general, this value will be calculated internally in *12d Model*.

*Grid Convergence* or *Convergence* is the angular quantity to be added algebraically to the *True Azimuth* to obtain the *Grid Azimuth* (Australian grid bearing). *i.e.*

#### **Grid Azimuth = True Azimuth + Grid Convergence**

**Warning:** In some countries, the *Grid Convergence* has the opposite sign.

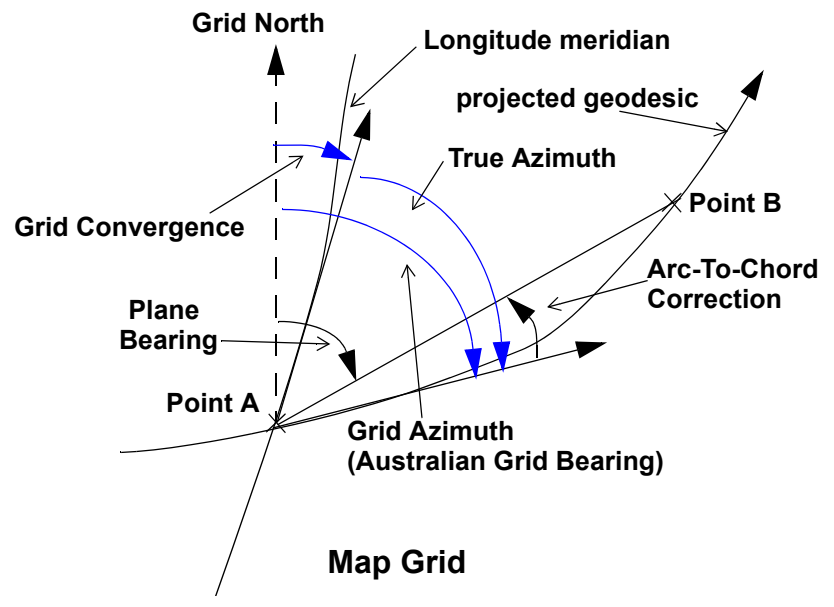

**Combining** 

**Grid Azimuth = True Azimuth + Grid Convergence**

and

#### **Plane Bearing = Grid Azimuth + Arc\_To\_Chord\_Correction**

produces the equation

**Plane Bearing = True Azimuth + Grid Convergence + Arc\_To\_Chord\_Correction**

or

#### **True Azimuth = Plane Bearing - Grid Convergence - Arc\_To\_Chord\_Correction**

Continue to [26.5 Distances](#page-1982-0) or return to [26 Geodetics Summary.](#page-1948-0)

## <span id="page-1982-0"></span>26.5 Distances

If you have a point on an ellipsoid and a Map Projection (such as UTM), the coordinates of the projected point (projection or map coordinates) are called the grid coordinates of the point and are named Easting and Northings (Easting, Northing).

The shortest distance (*"straight line")* between two points on an ellipsoid is the **geodetic line**, or **geodesic**. The geodetic line on an ellipsoid is analogous to the *great circle* on a sphere.

If each point along the geodesic between two points A and B on the ellipsoid, is projected onto a map grid, the path traced out in the map grid is a *curve* between the points.

That is, a *"straight line"* on an ellipsoid does not project onto the (Easting, Northing) grid as a straight line but as a curve.

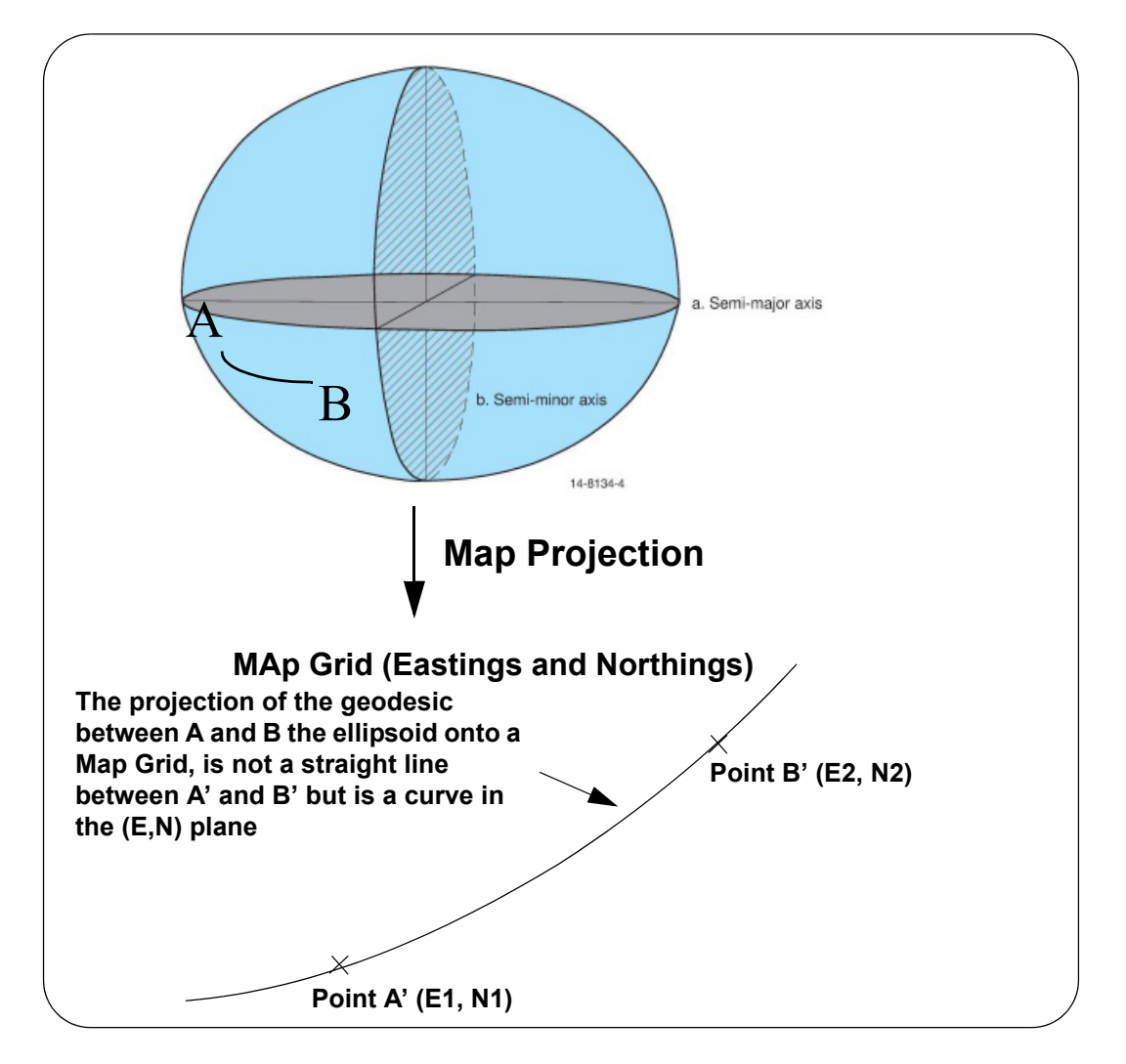

So the *straight line* joining the two points A' and B' in the **(Easting, Northing) plane** *is different* from the projection of the **geodesic** ("straight line" on the ellipse) joining the two points A and B on the ellipse, which is different to the geodesic (ellipsoid) distance.

These distances all assume that the points are on the ellipsoid but when the points are on the surface of the Earth which is not on the ellipsoid, different distances are also involved.

The following sections discuss the different distances used in surveying and geodetics.

*See*

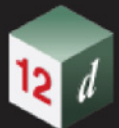

[26.5.1 Ellipsoid Distance](#page-1984-0)

[26.5.2 Plane or Projection Distance](#page-1984-1)

[26.5.3 Australian Grid Distance](#page-1985-0)

[26.5.4 Ground or Level Terrain Distance](#page-1986-0)

[26.5.5 Ellipsoid and Plane Distances are Independent of Height](#page-1987-0)

**CERT** 

<span id="page-1984-0"></span>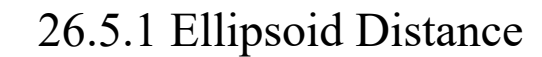

The *ellipsoid distance* (**s**) between two points **A** and **B** on a ellipsoid is the length of the geodesic between the two points.

Given the latitude and longitude of two points **A** and **B** on the ellipsoid, **Vincenty's inverse formula** can be used to calculate the ellipsoid distance between the two points.

Because GNSS natively produces ellipsoid coordinates, GNSS observations are easily reduced to the ellipsoid.

Continue to [26.5.2 Plane or Projection Distance](#page-1984-1) or return to [26 Geodetics Summary](#page-1948-0).

### <span id="page-1984-1"></span>26.5.2 Plane or Projection Distance

The two points A and B on the ellipsoid are projected to the points A1 and B1 in map coordinates.

The *plane distance* (**projection distance**) between two points A' (E1, N1) and B' (E2, N2) on the map grid, is the standard square-root distance of the straight line joining the points in the plane

plane distance = square root  $[(E2 - E1)^*(E2 - E1) + (N2 - N1)^*(N2 - N1)]$ 

**Warning:** In some countries (e.g. New Zealand), the term *grid distance* is defined to be the **plane distance** (**projection distance**). However, in Australia, grid distance has another definition hence to avoid confusion, the term grid distance will be not be used in *12d Model*.

Given that the longitude and latitude can be uniquely calculated for the two point A' and B', the ellipsoid distance between the two projected points A' and B' can also be calculated.

Continue to [26.5.3 Australian Grid Distance](#page-1985-0) or return to [26 Geodetics Summary.](#page-1948-0)

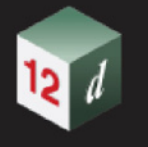

### <span id="page-1985-0"></span>26.5.3 Australian Grid Distance

On an ellipsoid, the *straight line* joining two points on the ellipsoid is the geodesic between the two points.

However a *geodesic* on an ellipsoid projects onto a map grid as a curve and not a straight line.

In the diagram below, the curve shown through points A' and B' is the projection of the geodesic on the ellipse going through points A and B.

In the **Australian GDA Technical Manual**, the *grid distance* is the distance **on this** *curve* from point A' to B'.

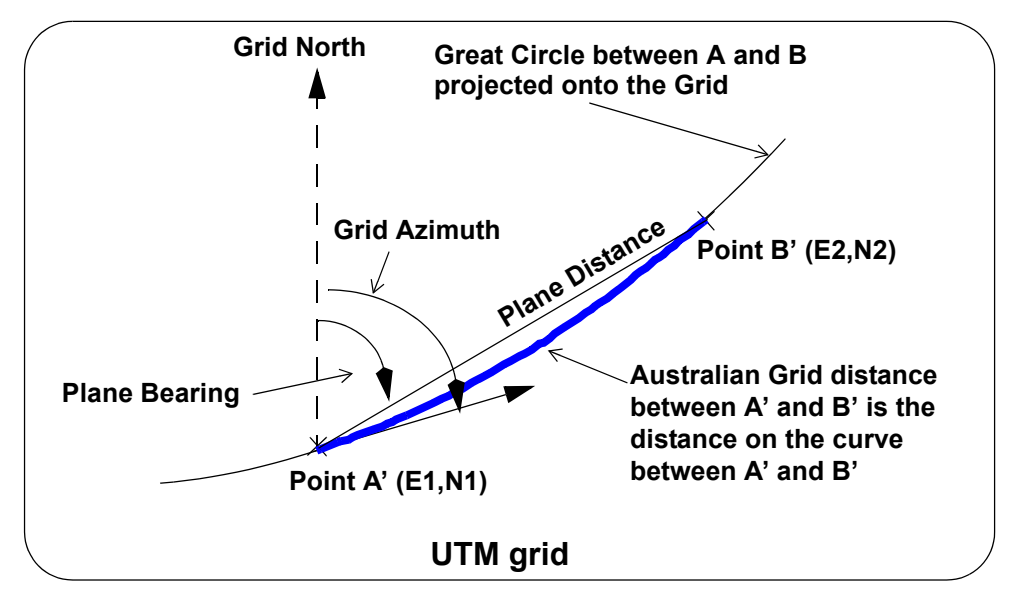

The difference between the plane distance and the Australian grid distance is usually negligible.

**Warning:** In some countries (e.g. New Zealand), the term *grid distance* is defined to be the **plane distance** (**projection distance**). Hence to avoid confusion, the term *grid distance* will be not be used in *12d Model.* If the Australian definition is being used, then it will be written as the *Australian grid distance*.

Continue to [26.5.4 Ground or Level Terrain Distance](#page-1986-0) or return to [26 Geodetics Summary](#page-1948-0).

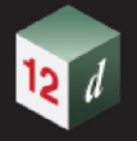

### <span id="page-1986-0"></span>26.5.4 Ground or Level Terrain Distance

Observations using total stations are often reduced to level terrain distances.

For example, in survey plans in NSW, the distance required to be displayed between two points is the "horizontal plane distance at ground level", otherwise known as level terrain distance, or simply, ground distance.

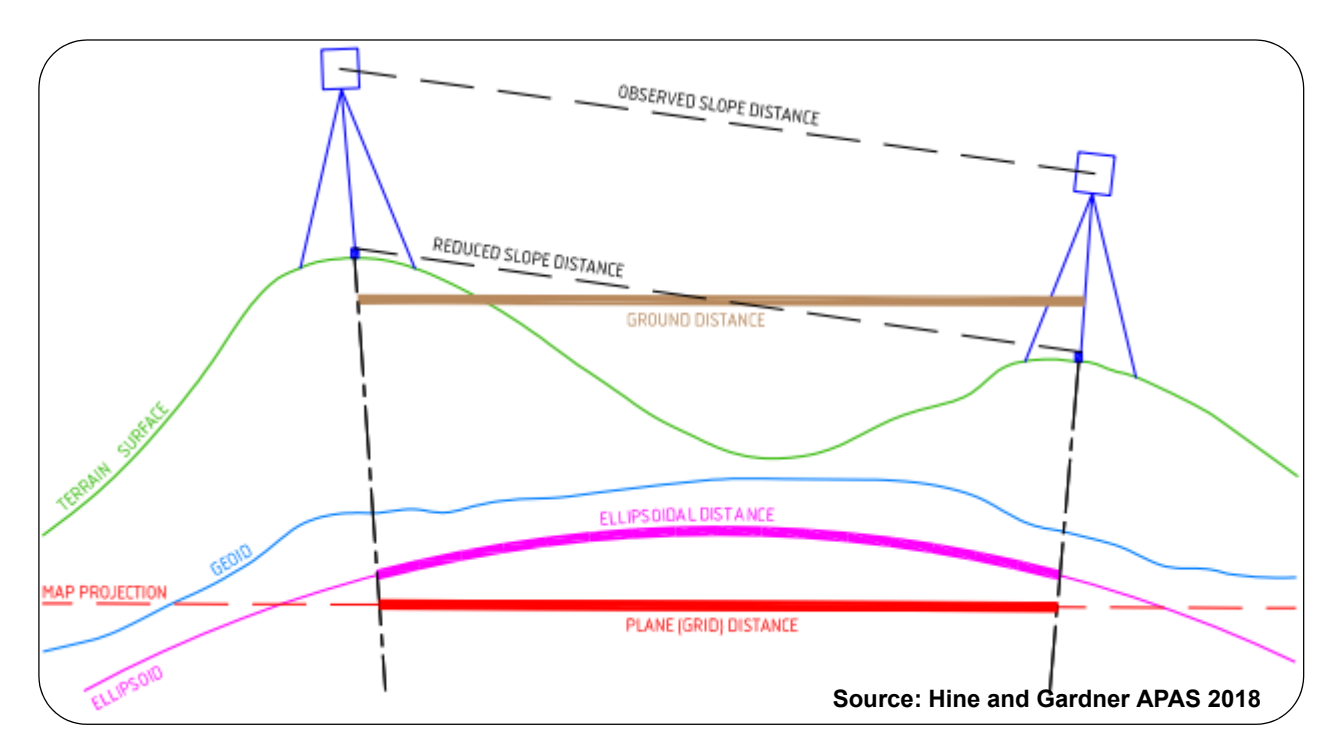

The **ground distance** is a reduced slope distance projected onto a local horizontal plane at mean ground level.

Continue to [26.5.5 Ellipsoid and Plane Distances are Independent of Height](#page-1987-0) or return to [26](#page-1948-0)  [Geodetics Summary](#page-1948-0).

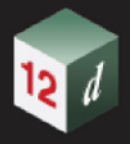

### <span id="page-1987-0"></span>26.5.5 Ellipsoid and Plane Distances are Independent of Height

The definition of ellipsoid coordinates and map (projection or plane) coordinates does not take height into account and all the points on a perpendicular to the ellipsoid will have the same ellipsoid coordinate and the same map coordinate.

Hence the ellipsoid distance between two points will be the same for all the points on the perpendiculars through the points. Similarly for the and map (plane or projection) distance

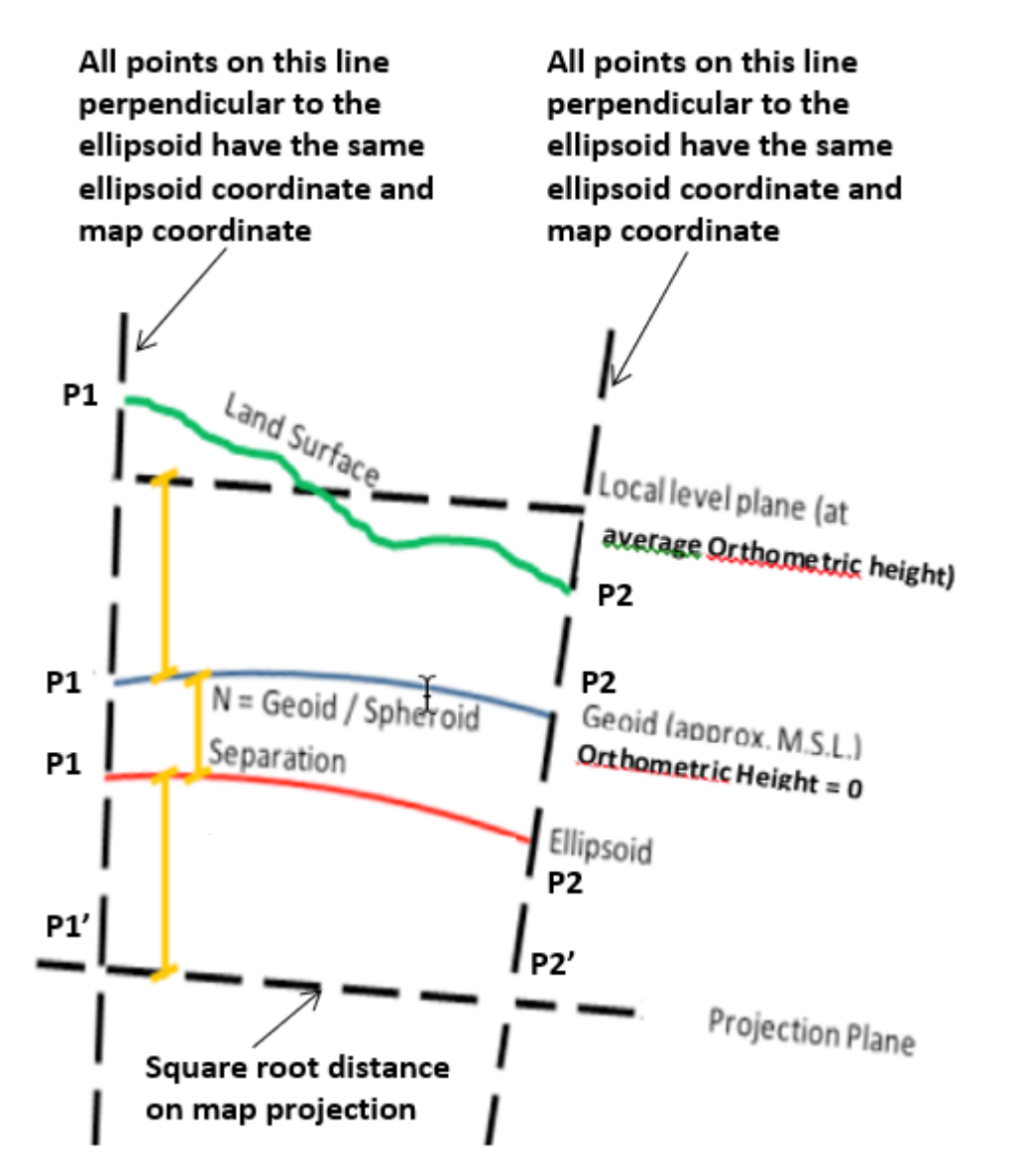

The following sections will discuss how to calculate ellipsoid and map (pane or projection) distances when the points are not on the ellipsoid.

Continue to [26.6 Calculating Distances and Scale Factors](#page-1988-0) or return to [26 Geodetics Summary](#page-1948-0).

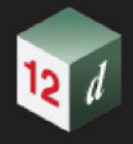

# <span id="page-1988-0"></span>26.6 Calculating Distances and Scale Factors

#### *See*

[26.6.1 Reduction of Measured Distances to the Ellipsoid](#page-1989-0)

[26.6.2 Point and Line Scale Factors](#page-1991-0)

[26.6.3 Point and Line Height Factor](#page-1994-0)

[26.6.4 Combined Scale Factor](#page-1996-0)

Continue to [26.6.1 Reduction of Measured Distances to the Ellipsoid](#page-1989-0) or return to 26 Geodetics [Summary.](#page-1948-0)

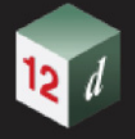

### <span id="page-1989-0"></span>26.6.1 Reduction of Measured Distances to the Ellipsoid

When GNSS is used, the longitude and latitude of points is readily available and hence the ellipsoid distance can be easily calculated.

However, when total stations with electronic distance measurement (EDM) devices are used, finding the ellipsoid distance is much more complicated.

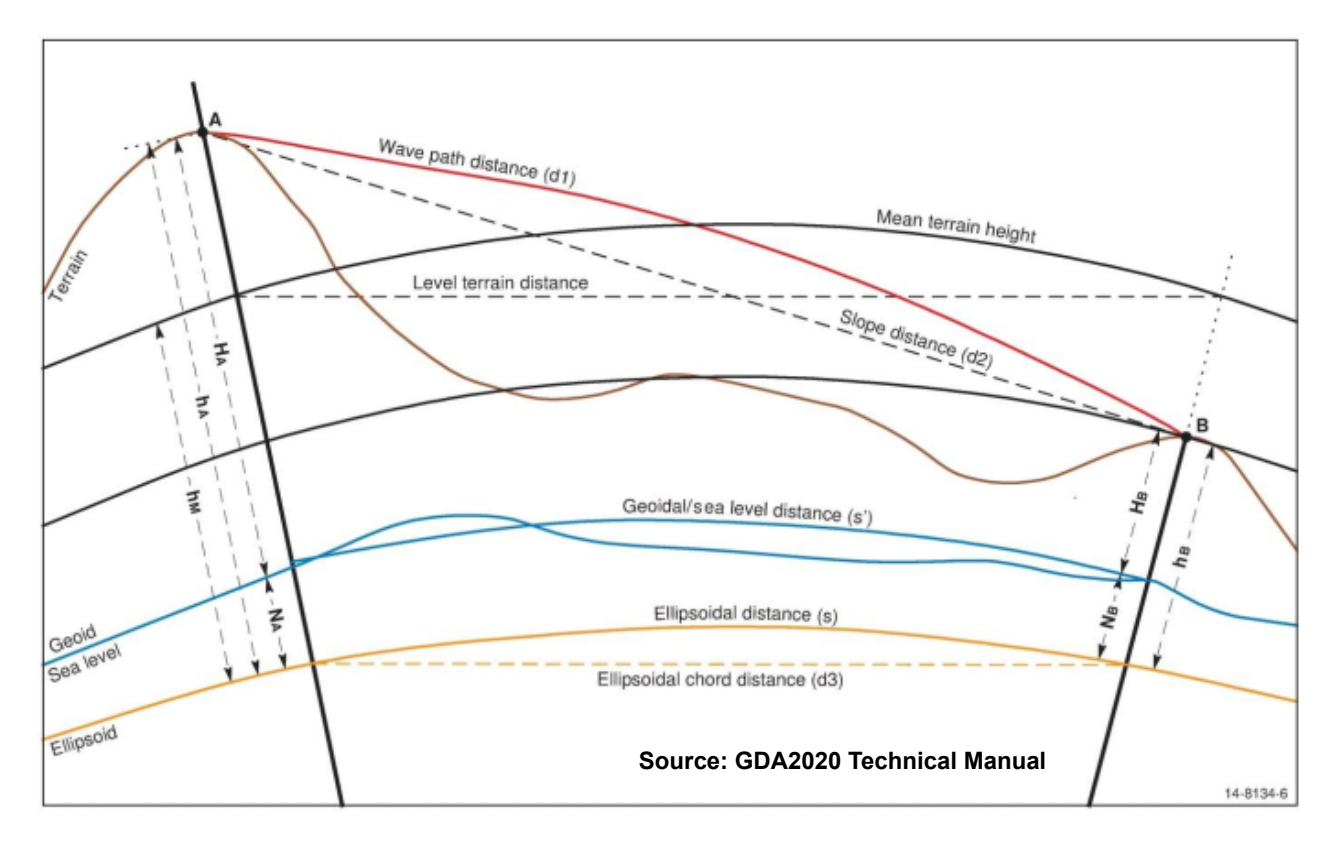

The difference between the wave path length **d1** and the wave path chord (slope distance) **d2** is a function of the EDM equipment used and also of the meteorological conditions prevailing along the wave path at the time of measurement. The difference can often be ignored for distance measurements of up to 15 kilometres, using either light waves or microwaves.

The reduction of the wave path chord distance **d2** to the ellipsoid chord distance **d3**, can be given by a single rigorous formula (Clark D., 1966, Plane and Geodetic Surveying, London, England, Constable and Company Ltd):

$$
d_3 = \sqrt{\left[ \left( d_2^2 - (h_A - h_B)^2 \right) / (1 + h_A / R_\alpha) (1 + h_B / R_\alpha) \right]}
$$

The ellipsoid chord distance **d3** can then be reduced to the ellipsoid distance **s** by

$$
s = d_3[1 + (d_3^2/24R_{\alpha}^2 + 3d_3^4/640R_{\alpha}^4 + \ldots)]
$$

where  $R_{\alpha}$  is the radius of curvature in the azimuth of the line.

The radius of curvature of the ellipsoid is a function of latitude and for many applications, the geometric mean radius  $R_m$  can be used instead of the radius in the azimuth of the line. However,

*Page 1990 Calculating Distances and Scale Factors*

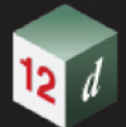

there can be large differences between the tow and for high accuracy applications, the radius of curvature of the azimuth of the line should be used.

The formulae just given use ellipsoid heights h. If the geoid-ellipsoid separation N is ignored and only the height above the geoid H (orthometric height) is used, and error of 1 ppm will be introduced for every 6.5 m of N (plus any error due to change in N value along the line).

In Australia, the geoid-ellipsoid separation N value varies from -35m in southwest Australia, to approximately 70m in northeast Australia so errors of -5 to approximately 11 ppm could be expected.

When a total station is levelled to make an angular observation (direction or azimuth) it is levelled according to the plumb line at that point, i.e. the normal to the geoid. This is generally different from the normal to the ellipsoid (see [26.3.2 Deflection of the Vertical - Three Latitudes](#page-1967-0)) and a correction for this difference should be applied for the highest quality results.

Continue to [26.6.2 Point and Line Scale Factors](#page-1991-0) or return to [26.6 Calculating Distances and Scale](#page-1988-0)  [Factors](#page-1988-0) or [26 Geodetics Summary](#page-1948-0).

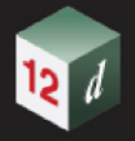

### <span id="page-1991-0"></span>26.6.2 Point and Line Scale Factors

For a given projection, the **point** and **line scale factor** are ratios of the plane distance to the ellipsoid distance.

That is, the point and line scale factors are used to convert ellipsoid distances to plane distances.

*See*

[26.6.2.1 Point Scale Factor](#page-1991-1)

[26.6.2.2 Line Scale Factor](#page-1991-2)

[26.6.2.3 Using Point Scale Factors to Calculate the Line Scale Factor](#page-1992-0)

### <span id="page-1991-1"></span>26.6.2.1 Point Scale Factor

For a given projection, the *point scale factor* is the ratio of an infinitesimal plane distance at a point on the grid to a corresponding ellipsoid distance. That is:

#### *Point Scale factor = Infinitesimal Plane Distance / Infinitesimal Ellipsoid Distance*

For a given projection, there are formulae to calculate the point scale factor at each point but in general, the point scale factor will vary for each point.

The *Point Scale Factor* can be used as an approximation to convert an ellipsoid distance near a point to a plane distance:

#### *Plane Distance = Ellipsoid Distance x Point Scale Factor,*

or to convert a plane distance near a point to an ellipsoid distance

#### *Ellipsoid Distance = Plane Distance / Point Scale Factor.*

However the distances from the point should be fairly short.

Continue to [26.6.2.2 Line Scale Factor](#page-1991-2) or return to [26.6.2 Point and Line Scale Factors](#page-1991-0) or [26](#page-1948-0)  [Geodetics Summary.](#page-1948-0)

### <span id="page-1991-2"></span>26.6.2.2 Line Scale Factor

The *Line Scale Factor* is the ratio of the plane distance on a grid to a corresponding ellipsoid distance. that is*:*

#### *Line Scale Factor = Plane Distance / Ellipsoid Distance*

The *Line Scale Factor* can be used to convert an ellipsoid distance to a plane distance:

#### *Plane Distance = Ellipsoid Distance x Line Scale Factor,*

or to convert a plane distance to an ellipsoid distance

#### *Ellipsoid Distance = Plane Distance / Line Scale Factor.*

Unlike point scale factors which can be calculated for each point, the line scale factor depends on the route that the line takes.

Continue to [26.6.2.3 Using Point Scale Factors to Calculate the Line Scale Factor](#page-1992-0) or return to [26.6.2](#page-1991-0)  [Point and Line Scale Factors](#page-1991-0) or [26 Geodetics Summary.](#page-1948-0)

*Page 1992 Calculating Distances and Scale Factors*

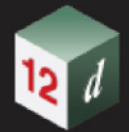

### <span id="page-1992-0"></span>26.6.2.3 Using Point Scale Factors to Calculate the Line Scale Factor

For lines measured in surveys, the Point Scale Factor can, depending on the length of the line, be used to calculate the Line Scale Factor.

Some of the methods are:

- (a) Mean of the Point Scale factors at each end of a line Line Scale Factor = (Points Scale factor at  $A +$  Point Scale factor at B) / 2
- (b) Use of Simpsons Rule

Line Scale Factor =  $(PSF(A) + 4x PSF(mid-point) + PSF(B)) / 6$ 

where

PSF(A) is the Point Scale Factor at A

PSF(B) is the Point Scale Factor at B

PSF(mid-point) is the Point Scale Factor at the midpoint of A and B

Method (b) is more accurate than method (a).

Continue to [26.6.2.4 Calculating the Line Scale Factor for a UTM](#page-1993-0) or return to [26 Geodetics](#page-1948-0)  [Summary.](#page-1948-0)

### <span id="page-1993-0"></span>26.6.2.4 Calculating the Line Scale Factor for a UTM

For an UTM and points (E1,N1) and (E2,N2), the **Line Scale Factor** can be calculated by:

Line Scale Factor (1 to 2) = 
$$
k_0 \left\{ 1 + \left[ \frac{\left( E_1^{'2} + E_1^{'} E_2^{'} + E_2^{'2} \right)}{6r_m^2} \right] \left[ 1 + \frac{\left( E_1^{'2} + E_1^{'} E_2^{'} + E_2^{'2} \right)}{36r_m^2} \right] \right\}
$$

axis

where

$$
r_m^2 = \rho_m v_m k_0^2
$$
  

$$
v_m = \frac{a}{\sqrt{(1 - e^2 \sin^2 \varphi_m)}}
$$
 
$$
\rho_m = \frac{a(1 - e^2)}{(1 - e^2 \sin^2 \varphi_m)^{\frac{3}{2}}}
$$
  

$$
e^2 = \frac{(a^2 - b^2)}{a^2}
$$
 
$$
\varphi_m = \frac{\varphi_1 + \varphi_2}{2}
$$

$$
a =
$$
 length of the reference ellipsoid semi-major

 $b$  = length of the reference ellipsoid semi-minor axis

 $E_1$  = false Easting of point 1  $E_2$  = false Easting of point 2

 $E'_2 = E_2 - 500,000$  $E'_1 = E_1 - 500,000$ 

 $E_1'$  Easting of point 1 measured from a central meridian, positive eastwards  $E'_{2}$  Easting of point 2 measured from a central meridian, positive eastwards

 $k_0$  = central scale factor = 0.9996 for UTM

 $\varphi_1$  = latitude of point 1

 $\varphi_2$  latitude of point 2

 $\varphi_m$  = mean latitude

 $v_m$  = radius of curvature in the prime vertical at the mean latitude

 $\rho_m$  = radius of curvature in the meridian at the mean latitude

Continue to [26.6.3 Point and Line Height Factor](#page-1994-0) or return to [26 Geodetics Summary](#page-1948-0).

### <span id="page-1994-0"></span>26.6.3 Point and Line Height Factor

The **Height Factor** is the ratios of the ellipsoid distance to the ground distance.

#### *Height Factor = Ellipsoid Distance / Ground Distance*

Hence the *Height Scale Factor* is used to convert a ground distance to an ellipsoid distance:

*Ellipsoid Distance = Ground Distance x Height Factor*

or an ellipsoid distance to a ground distance:

#### *Ground Distance = Ellipsoid Distance / Height Factor*

#### **Note:**

In the USA, the **Height Factor** is also called the **Elevation Factor.**

*See*

[26.6.3.1 Height Factor for a Point](#page-1994-1) [26.6.3.2 Height Factor for a Line](#page-1994-2) [26.6.3.3 Calculating Line Height Factor \(Height Scale Factor\)](#page-1995-0)

### <span id="page-1994-1"></span>26.6.3.1 Height Factor for a Point

The **Height Factor (Point)** is the ratio of the infinitesimal ellipsoid distance to the infinitesimal ground distance at the point. By multiplication it is used to convert the infinitesimal ground distance at a point to the infinitesimal ellipsoid distance

#### *Height Factor (Point) = Infinitesimal Ellipsoid Distance / Infinitesimal Ground Distance*

Strictly speaking, the Height Factor (Point) describes the reduction to the ellipsoid chord distance. However, for a point, as the infinitesimal ellipsoidal chord distance approaches a length of zero, it will be the same as the infinitesimal ellipsoid distance.

The Height Factor (point) can be used as an approximation to multiply measured plane distances from the point, to ellipsoid distances. By dividing, it converts ellipsoid distances at the point to plane distances. However the distances from the point should be fairly short.

Continue to [26.6.3.2 Height Factor for a Line](#page-1994-2) or return to [26.6.3 Point and Line Height Factor](#page-1994-0) or 26 [Geodetics Summary](#page-1948-0).

### <span id="page-1994-2"></span>26.6.3.2 Height Factor for a Line

the **Height Factor (Line)** is the ratio of the ellipsoid distance to the ground distance. By multiplication it is used to convert the ground distance to the ellipsoid distance

#### *Height Factor (Line) = Ellipsoid Distance / Ground Distance*

Strictly speaking, the Height Factor (Line) describes the reduction to the ellipsoid chord distance but for surveys of limited extent, the difference between the ellipsoid distance and the ellipsoid chord distance is negligible.

The Height Factor (Line) can be used as an approximation to multiply measured plane distances to give ellipsoid distances. By dividing, it converts ellipsoid distances to plane distances.

Continue to [26.6.3.3 Calculating Line Height Factor \(Height Scale Factor\)](#page-1995-0) or return to [26.6.3 Point](#page-1994-0)  [and Line Height Factor](#page-1994-0) or [26 Geodetics Summary.](#page-1948-0)

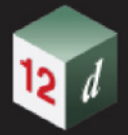

### <span id="page-1995-0"></span>26.6.3.3 Calculating Line Height Factor (Height Scale Factor)

The Height Factor for a Line is also called the Height Scale Factor.

For lines measured in surveys, the Point Height Factor can, depending on the length of the line, be used to calculate the Line Height Factor.

(a) Mean of the Point Height Factor sat each end of a line

Line Height Factor = (Height Factor at A + Height Factor at B) / 2

(b) Use of Simpsons Rule

Line Height Factor =  $(PHF(A) + 4x PHF(mid-point) + PHF(B))/6$ 

where

PHF(A) is the Point Height Factor at A

PHF(B) is the Point Height Factor at

PHF(mid-point) is the Point Height Factor at the midpoint of A and B

(c) Another Derived Formula

An equation can be derived for the Line Height factor (Height Scale Factor) which takes into account the ellipsoid height at each end of the measured line:

Height factor (line) = 
$$
\left(1 - \frac{h_m}{R_\alpha + h_m}\right)
$$

where:

$$
h_1
$$
 = ellipsoidal height of point 1  
\n
$$
h_2
$$
 = ellipsoidal height of point 2  
\n
$$
h_m
$$
 = mean ellipsoidal height = 
$$
\frac{h_1 + h_2}{2}
$$

 $R_{\alpha}$  = radius of curvature in the azimuth of the line

**Note:** An error of 60 meters in the value of  $h_m$  will introduce an error of 10 ppm in the reduced ellipsoid distance. With the introduction of the Australian Geocentric datums, the N values have increased markedly over Australia.

So even if a survey is undertaken at sea level (Geoid height approximately 0.0), the ellipsoid heights may very well be greater than 60 meters.

As the Ellipsoid height = Geoid height + N value, N values should be considered when reducing measured distances to these datums.

For older Australian ellipsoids, Mean seal level approximated the surface of the ellipsoid (*i.e.* N value approximately 0.0), so corrections could use geoidal heights to bring the distances down onto the reference surface.

The ellipsoid distance can be calculated using the calculated height factor:

#### **Ellipsoid Distance** = **Reduced Horizontal Distance** x **height scale factor**.

Continue to [26.6.4 Combined Scale Factor](#page-1996-0) or return to [26 Geodetics Summary.](#page-1948-0)

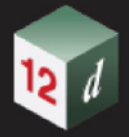

### <span id="page-1996-0"></span>26.6.4 Combined Scale Factor

The **Combined Scale Factor** (CSF) is a combination of scale factors that describes the ratio of the plane distance to the ground distance.

*Combined Scale Factor = Plane Distance / Ground Distance*

Hence a combined scale factor can be used to convert a ground distance to a plane distance

*Plane Distance = Ground Distance x Combined Scale Factor*

or a plane distance to a ground distance.

*Ground Distance = Plane Distance / Combined Scale Factor*

The CSF can be calculated for either a line of a point.

#### **Note:**

In the USA, the **Combined Scale Factor** is also called the **Grid Factor.**

#### *See*

[26.6.4.1 Combined Scale Factor - Line](#page-1997-0) [26.6.4.2 Combined Scale Factor - Point](#page-1998-0) [26.6.4.3 Using the CSF \(Point\) to Calculate the CSF \(Line\)](#page-1999-0) [26.6.4.4 Calculating the Combined Scale Factor \(Line\)](#page-1999-1)

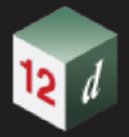

### <span id="page-1997-0"></span>26.6.4.1 Combined Scale Factor - Line

The basic equation for the **CSF (line)** is:

#### *Combine Scale Factor (Line) = Plane Distance / Ground Distance*

This is also expressed as:

#### *Combine Scale Factor (Line) = Height Factor (line) x Line Scale Factor*

For surveys of limited extent"

(a) the **Height Factor (Line)** is the ratio of the ellipsoid distance to the ground distance and is used to reduce the ground distance to the ellipsoid distance. See [26.6.3.2 Height Factor for a Line](#page-1994-2).

*Height Factor (Line) = Ellipsoid Distance / Ground Distance*

(b) the **Line Scale Factor** is the ratio of the plane distance to a corresponding ellipsoid distance and so is used to reduce the ellipsoidal distance to the plane distance. See 26.6.2.2 Line Scale [Factor.](#page-1991-2)

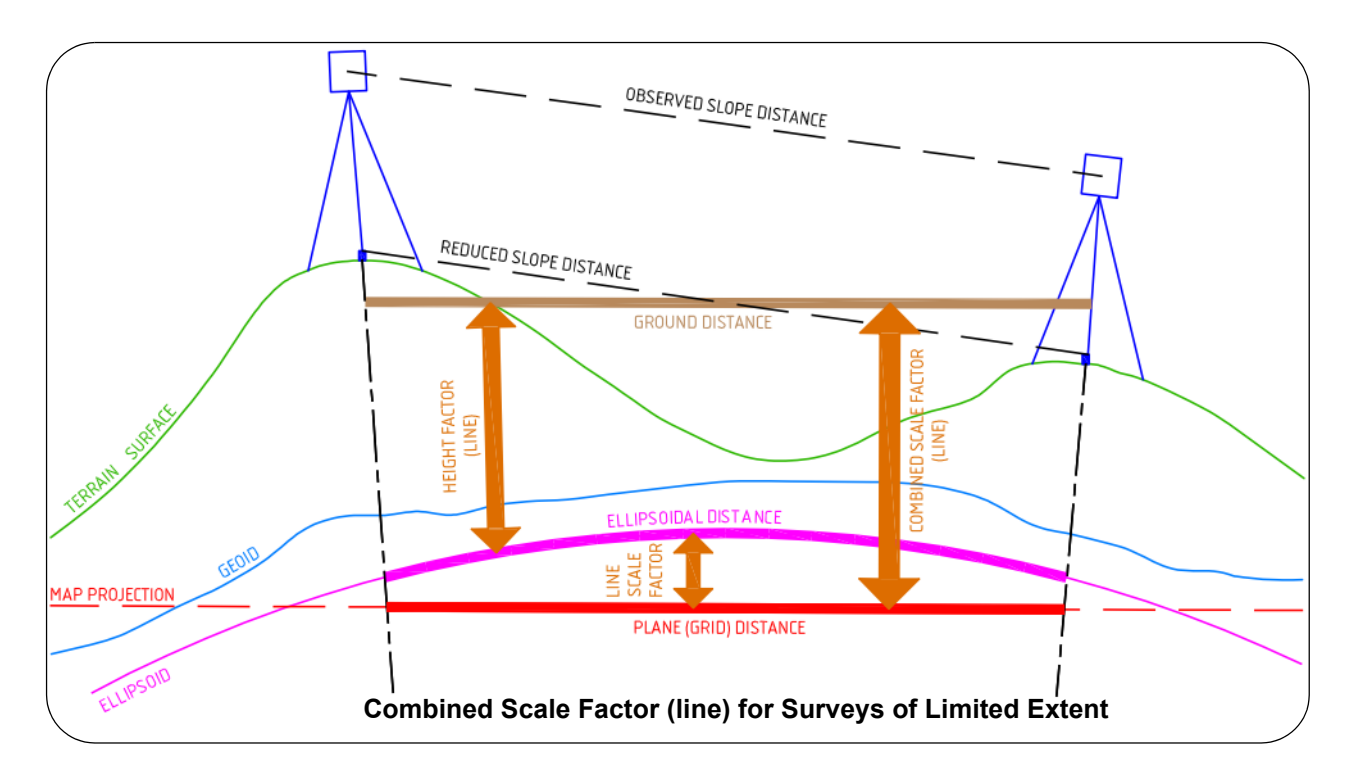

#### *Line Scale factor = Plane Distance / Ellipsoid Distance*

Continue to [26.6.4.2 Combined Scale Factor - Point](#page-1998-0) or return to [26.6.4 Combined Scale Factor](#page-1996-0) or [26 Geodetics Summary.](#page-1948-0)

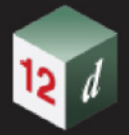

### <span id="page-1998-0"></span>26.6.4.2 Combined Scale Factor - Point

The CSF can also be calculated for a point. The CSF for a point describes the ratio of an infinitesimal plane distance to an infinitesimal ground distance.

The basic equation for the **CSF (Point)** is:

#### *CSF (Point) = Infinitesimal Plane Distance / infinitesimal Ground Distance*

This is also expressed as:

#### *Combine Scale Factor (Point) = Height Factor (point) x Point Scale Factor*

For surveys of limited extent"

(a) the **Height Factor (point)** is the ratio of the infinitesimal ellipsoid distance to the infinitesimal ground distance at the point and is used to reduce the infinitesimal ground distance to the infinitesimal ellipsoid distance. See [26.6.3.1 Height Factor for a Point](#page-1994-1).

*Height Factor (Point) = Infinitesimal Ellipsoid Distance / Infinitesimal Ground Distance*

(b) the **Point Scale Factor** is the ratio at a point of the infinitesimal plane distance to a corresponding infinitesimal ellipsoid distance and so is used to reduce the ellipsoidal distance to the plane distance. See [26.6.2.1 Point Scale Factor](#page-1991-1).

#### *Point Scale factor = Infinitesimal Plane Distance / Infinitesimal Ellipsoid Distance*

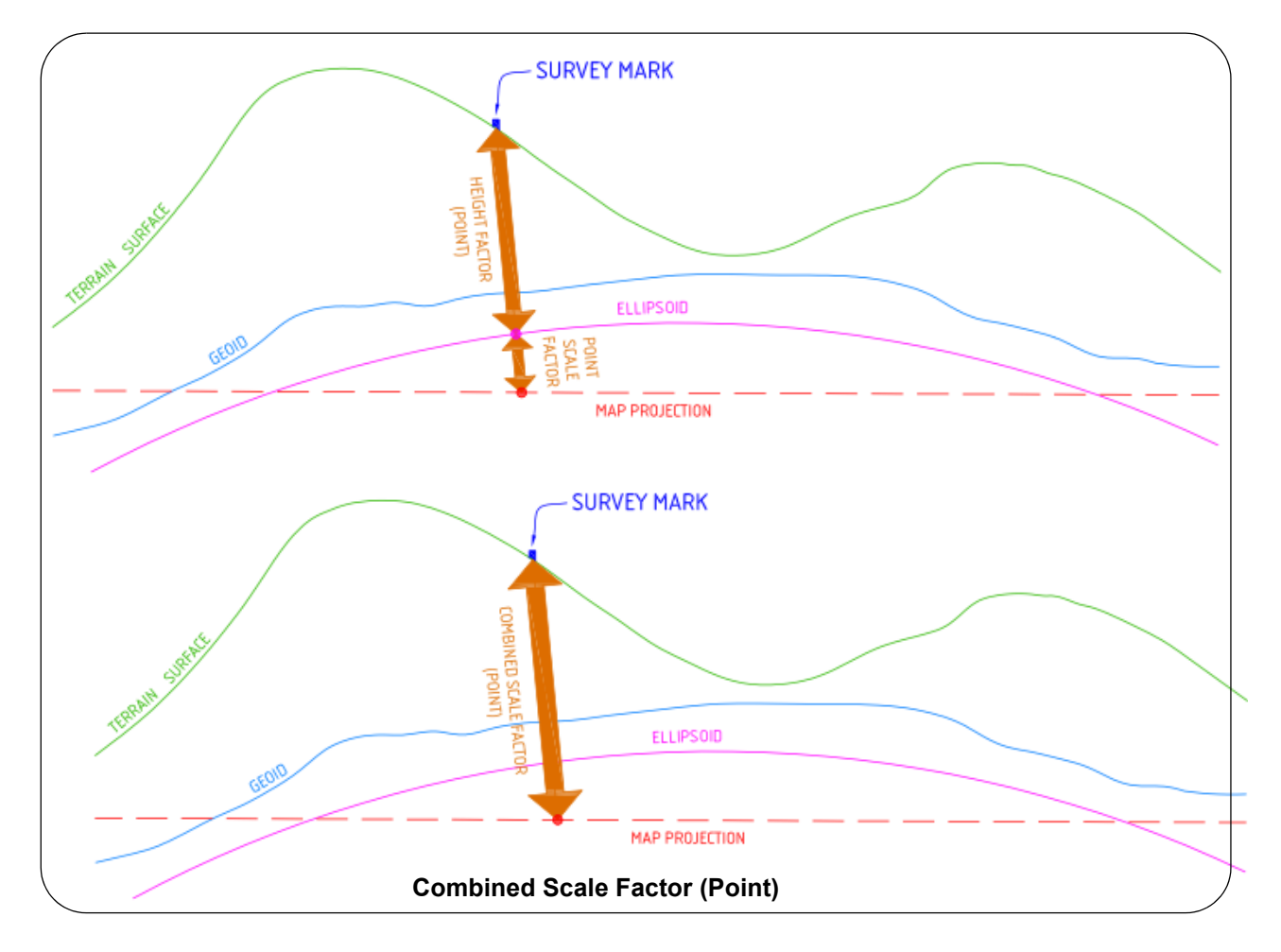

Continue to [26.6.4.3 Using the CSF \(Point\) to Calculate the CSF \(Line\)](#page-1999-0) or return to 26.6.4 [Combined Scale Factor](#page-1996-0) or [26 Geodetics Summary](#page-1948-0).

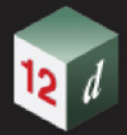

### <span id="page-1999-0"></span>26.6.4.3 Using the CSF (Point) to Calculate the CSF (Line)

For lines measured in surveys of limited extend, the CSF (Point) can, depending on the length of the line and the terrain over which the line is used, be used to calculate the CSF (Line).

Some of the methods for calculating the CSF(Line) using CSF(Point) are:

- (a) Mean of the CSF(Point) at each end of a line CSF(Line) =  $(CSF(Point)$  at A + CSF(Point) at B) / 2
- (b) Use of Simpsons Rule

 $CSF(Line) = (CSF(A) + 4x \text{ CSF}(mid-point) + CSF(B)) / 6$ where CSF(A) is the CSF(Point) at A CSF(B) is the CSF(Point) at B

CSF(mid-point) is the CSF(Point) at the midpoint of A and B

Method (b) is more accurate than method (a).

Continue to [26.6.4.4 Calculating the Combined Scale Factor \(Line\)](#page-1999-1) or return to [26.6.4 Combined](#page-1996-0)  [Scale Factor](#page-1996-0) or [26 Geodetics Summary](#page-1948-0).

### <span id="page-1999-1"></span>26.6.4.4 Calculating the Combined Scale Factor (Line)

A surveyor can calculate a more rigorous CSF(Line) that the methods shown in the previous section [26.6.4.3 Using the CSF \(Point\) to Calculate the CSF \(Line\)](#page-1999-0) by:

(a) Calculating the Height Factor (Line) using the method (c) in [26.6.3.3 Calculating Line Height](#page-1995-0)  [Factor \(Height Scale Factor\):](#page-1995-0)

$$
Height\ factor\ (line\ ) = \left(1 - \frac{h_m}{R_\alpha + h_m}\right)
$$

(b) Calculating the Line Scale Factor using the best method in [26.6.2.3 Using Point Scale Factors](#page-1992-0)  [to Calculate the Line Scale Factor](#page-1992-0) or for a UTM, [26.6.2.4 Calculating the Line Scale Factor for](#page-1993-0)  [a UTM](#page-1993-0):

Then:

#### *Combined Scale Factor (Line) = Height Factor (Line) from (a) x Line Scale Factor from (b)*

Hence, for a UTM

$$
\text{CSF}(\text{Line}) = \left(1 - \frac{h_m}{R_\alpha + h_m}\right) \times k_0 \left\{ 1 + \left[ \frac{\left(E_1^{'2} + E_1^{'} E_2^{'} + E_2^{'2}\right)}{6r_m^2} \right] \left[ 1 + \frac{\left(E_1^{'2} + E_1^{'} E_2^{'} + E_2^{'2}\right)}{36r_m^2} \right] \right\}
$$

Continue to [26.7 Defining a Projection in 12d Model](#page-2000-0) or return to [26.6.4 Combined Scale Factor](#page-1996-0) or [26.6 Calculating Distances and Scale Factors](#page-1988-0) or [26 Geodetics Summary.](#page-1948-0)

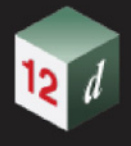

# <span id="page-2000-0"></span>26.7 Defining a Projection in 12d Model

Within*12d Model*, a projection is given a unique name and is defined by specifying the *reference ellipsoid* (the *Horizontal Datum*), the *Map Projection type* and optionally, the **V***ertical Datum*.

Hence a projection defined in *12d Model* can be used for geodetic, and other, calculations.

In *12d Model*, each projection is given a unique name and the parameters for the projection entered in the **Projection File Editor** panel (see 6.12.6.1 Projection Editor). The projection can then be used in other options.

For example MGA2020 Zone 56 projection is defined as follows:

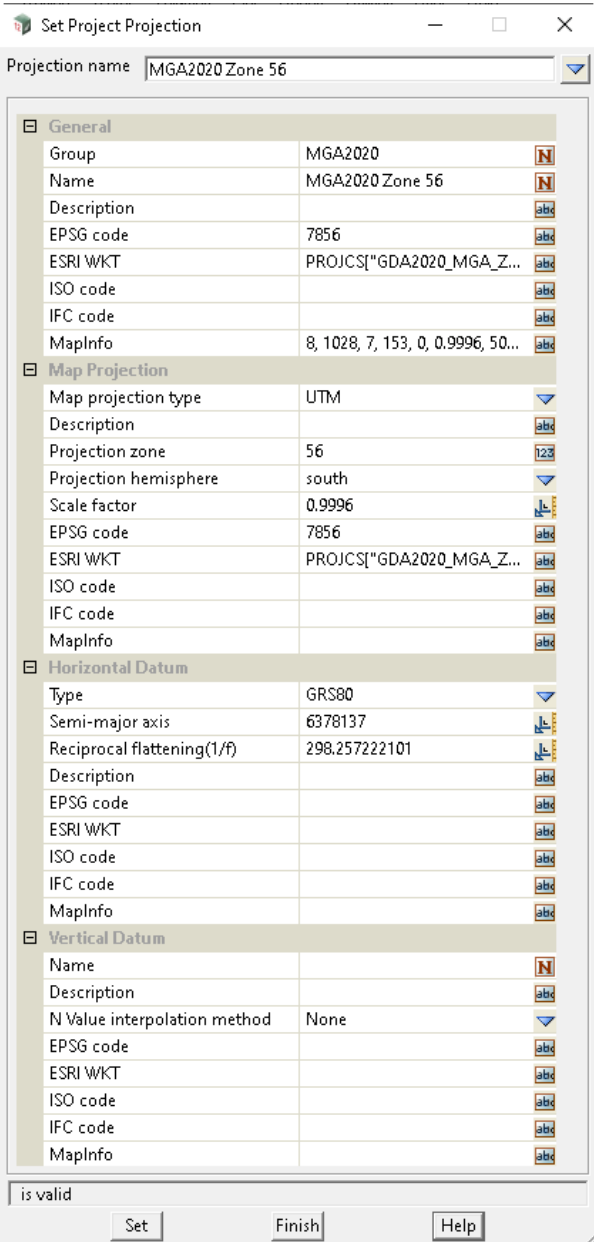

Continue to [26.8 Coordinate Conversions and Transformations](#page-2001-0) or return to [26 Geodetics Summary.](#page-1948-0)

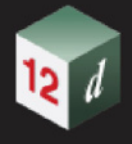

# <span id="page-2001-0"></span>26.8 Coordinate Conversions and Transformations

**Coordinate conversion** is a conversion of coordinates from one coordinate system to a different coordinate system referenced to the **same datum** (i.e. the same ellipsoid, reference frame and Epoch - see [26.2.1 Geodetic or Horizontal Datum](#page-1954-0)).

For example, converting from Geodetic coordinates (latitude, longitude) to Map coordinates (eastings, Northing) using a given projection when both are defined using the same ellipsoid for the Earth (e.g. GDA2020). See [26.8.1 Coordinate Conversions.](#page-2001-1)

**Coordinate transformation** is a process of changing coordinates from one datum to another datum. That is, there are **different datums**.

For example, transforming longitude and latitude defined for AGD84 and longitude and latitude defined for GDA94. See [26.8.2 Coordinate Transformations](#page-2002-0)

*See*

[26.8.1 Coordinate Conversions](#page-2001-1) [26.8.2 Coordinate Transformations](#page-2002-0)

### <span id="page-2001-1"></span>26.8.1 Coordinate Conversions

**Coordinate conversion** is a conversion of coordinates from one coordinate system to a different coordinate system referenced to the **same datum.** That is, the ellipsoid, reference frame and epoch of the Earth remains the same for the two coordinate system.

The most common conversions are between the (Easting, Northing) coordinates in a map projection and longitude and latitude, or between (longitude, latitude, ellipsoid height) and Global XYZ coordinates.

The conversion between the longitude and latitude and map coordinates (Eastings, Northings) is by a unique map projection which can go in both directions. That is,

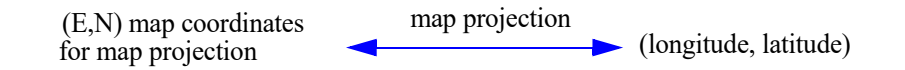

The conversion between the (Eastings, Northings) coordinates for two map projections usually uses latitude and longitude as an intermediate step. That is,

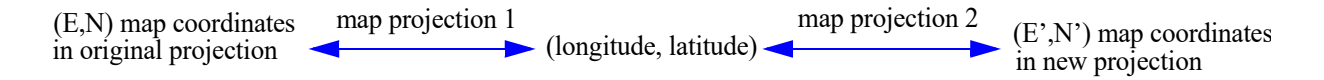

Notice that height is not mentioned because the ellipsoid for the Earth is the same for both map coordinates systems so the height remains the same.

In contrast, the mapping between to and from Global XYZ coordinates involves the three dimensions and so (longitude, latitude, ellipsoid height) are required. That is,

 $(X, Y, Z)$  coordinates<br>in Global XYZ (longitude, latitude, ellipsoid height)

Continue to [26.8.2 Coordinate Transformations](#page-2002-0) or return to [26.8 Coordinate Conversions and](#page-2001-0)  [Transformations](#page-2001-0) or [26 Geodetics Summary.](#page-1948-0)

*Page 2002 Coordinate Conversions and Transformations*

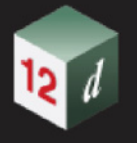

### <span id="page-2002-0"></span>26.8.2 Coordinate Transformations

**Coordinate transformation** is a process of changing coordinates from one datum to another datum. That is, there are different datums.

For example, transforming the longitude and latitude of a point for AGD84 to the longitude and latitude of the same point for GDA94. In this case, the ellipsoid is different for AGD66 and GDA94 as well as the Epoch.

Another example is transforming the longitude and latitude of a point in GDA94 to the longitude and latitude for that point in GDA2020. In this case, the ellipsoid is the same but the Epoch is different.

That is, for GDA94, the longitude and latitude of the point is where the point was at 1 January 1994 and for GDA2020, it is the longitude and latitude of where that same point is at 1 January 2020.

There are two major methods used for coordinate transformations:

(a) a seven parameter (7) similarity transformation for converting Global XYZ coordinates.

and

(b) a NTV2 grid shift transformation for latitude and longitudes.

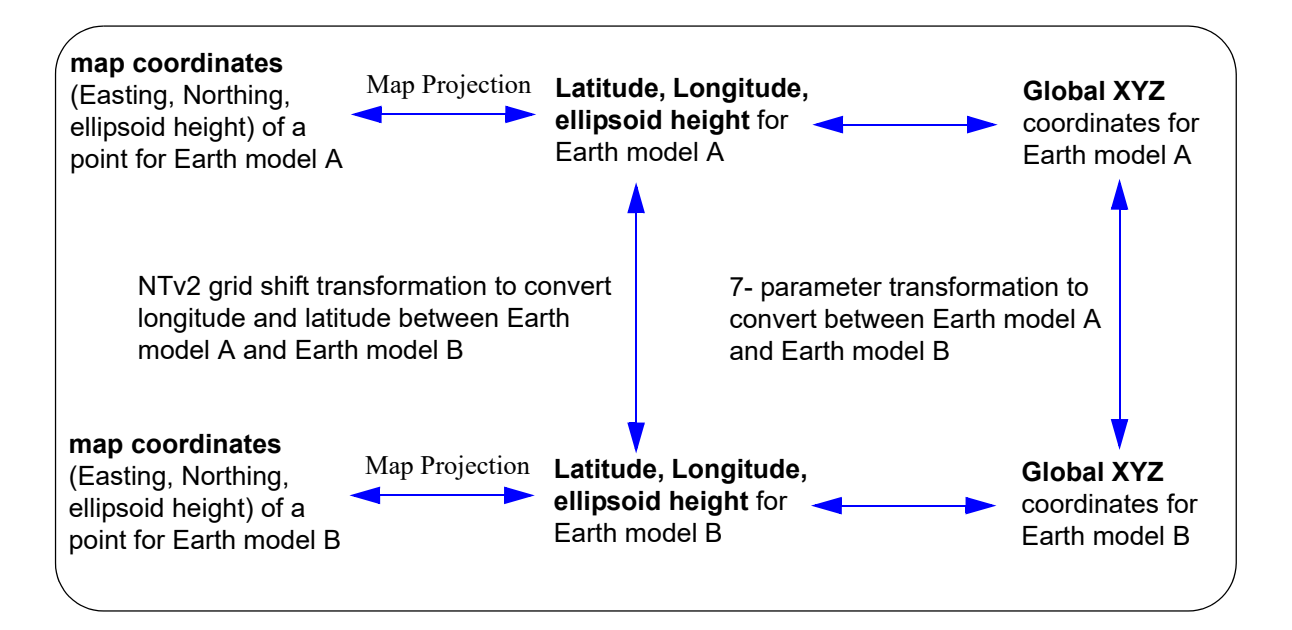

#### *See*

[26.8.2.1 7-Parameter Similarity Transformation](#page-2003-0) [26.8.2.2 NTv2 Grid Shift Transformation](#page-2004-0) [26.8.2.3.2 Transforming Between MGA94 and MGA2020](#page-2008-0)

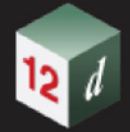

### <span id="page-2003-0"></span>26.8.2.1 7-Parameter Similarity Transformation

The 7-Parameter similarity transformation is a transformation between two cartesian coordinates systems (x,y,z) using a 3D translation, rotations about three axis and one scale factor.

For Geodetic work, a 7-parameter transformation is used to transform between two Global XYZ coordinate systems.

So to use a 7-parameter transformation, if the coordinates are not Global XYZ coordinates then the coordinates must first be converted to Global XYZ coordinates (using the same datum).

The 7-parameter transformation is then used to give the Global XYZ coordinates in the new Global XYZ system (i.e. transform from the old datum to the new datum).

Finally the new Global XYZ coordinates are converted to whatever coordinate system is finally required (on the same new datum).

#### **Important Note**

To use a 7-parameter transformation, the ellipsoid height is required.

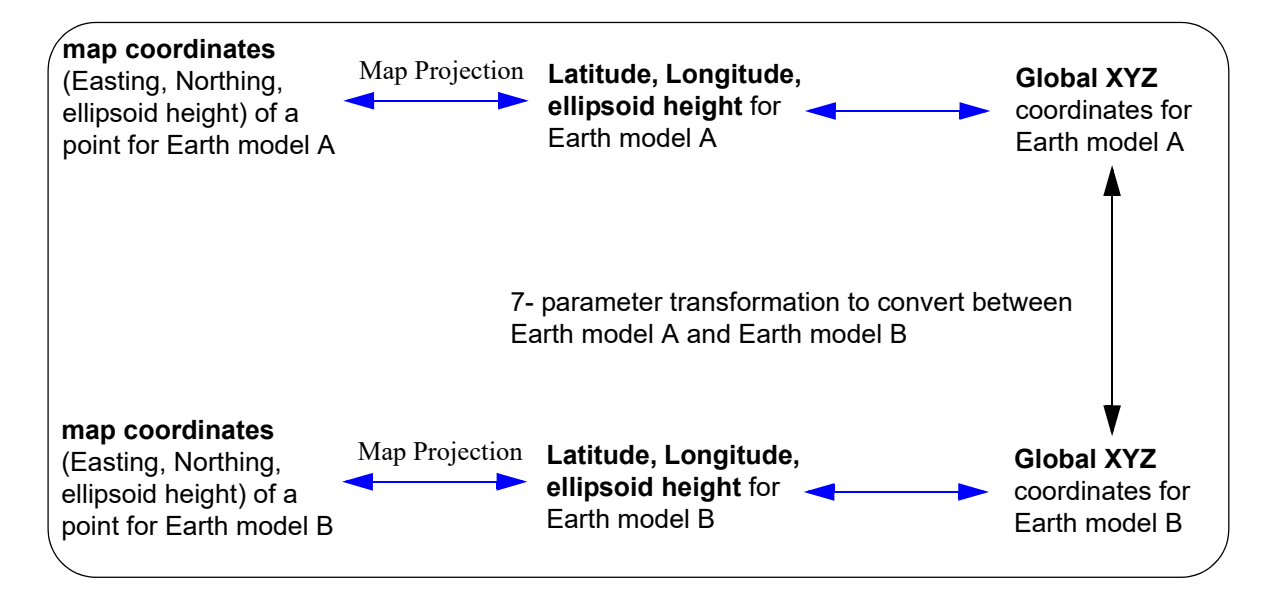

As an example, in Australia a local-fitting Earth model was used in AGD84 but in 2000 the ellipsoid was changed to the mass-centred ellipsoid GRS80 and a datum defined to be where the points were at 1 January 1994 (GDA94). The 7-parameters for transforming between the two datums were calculated and published.

Also in Australia, because the land mass moves due to continental drift, the longitude and latitude of points in GDA94 were out by about 1.8 metres when compared to where they were at 1 January 2020. So a new datum was defined using the same ellipsoid GRS80 but using the longitude and latitude of where points were at 1 January 2020 (GDA2020). Again the 7-parameters for transforming between the two datums were calculated and published.

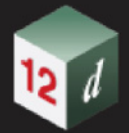

### <span id="page-2004-0"></span>26.8.2.2 NTv2 Grid Shift Transformation

Another common method for transforming between the longitude and latitude of two datums is by using a grid of values of the difference between the longitudes and latitudes of point on the two datums. Then to convert a longitude and latitude from one datum to the other, the grid of differences is used - a grid shift transformation.

The accuracy of the results will depend on how fine the grid is. That is, how small the distance is between grid points.

A common format binary used throughout the world for story the grid is the **NTv2** format (**.gsb** files).

#### **Important Note**

The NTv2 format does not store ellipsoid height information and therefore cannot be used to transform the height of data from one datum to another.

But for many applications, only the longitude and latitude is known or is required to be transformed. Or often the height is NOT an ellipsoid height but a geoid height (e.g. AHD) and so although the longitude and latitude will change, the geoid height will be the same.

To use a NTv2 grid-shift transformation, if the coordinates are not longitude and latitude then the coordinates must first be converted to longitude and latitude (using the same datum).

The NTv2 transformation is then used to give the longitude and latitude in the new datum (i.e. transform from the old datum to the new datum).

Finally the new longitude and latitudes are converted to whatever coordinate system is finally required (on the same new datum).

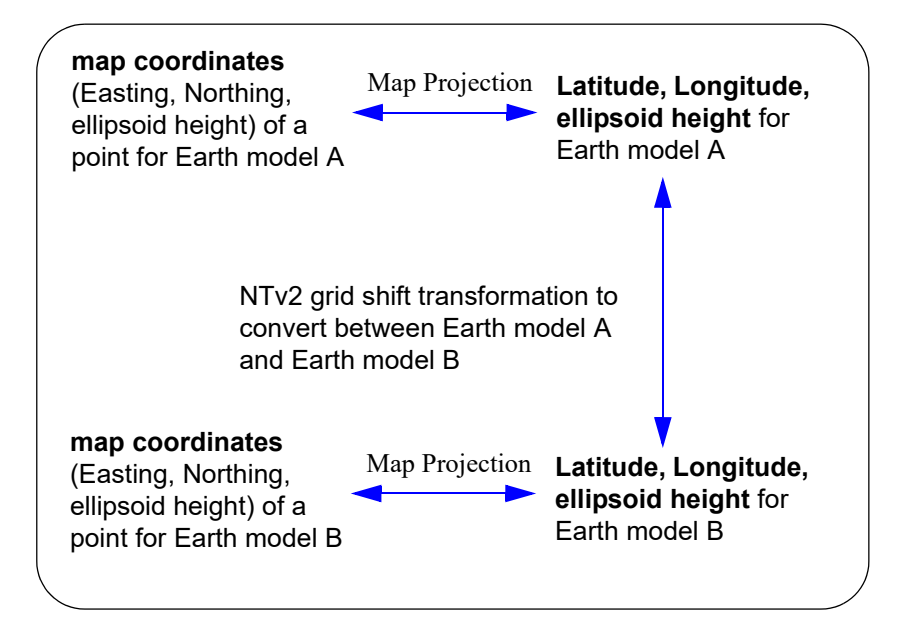

In Australia an NTv2 file was calculated and published to transform between the local-fitting Earth used in AGD84 to the mass-centres ellipsoid used GDA94.

Also another NTv2 grid was calculated and published to transform between GDA94 and GDA2020.

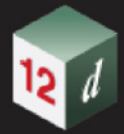

### 26.8.2.3 Australian Coordinate Transformations

*See*

[26.8.2.3.1 Transforming Between AMG, ISG and MGA94](#page-2006-0) [26.8.2.3.2 Transforming Between MGA94 and MGA2020](#page-2008-0) [26.8.2.3.3 Transforming from AGD66 or AGD84 to MGA2020](#page-2013-0)

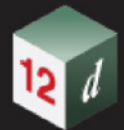

### <span id="page-2006-0"></span>26.8.2.3.1 Transforming Between AMG, ISG and MGA94

In Australia the ellipsoid used to represent the shape of the Earth used to be defined by AGD84 but in 2000, it was changed to an ellipsoid that has its centre at the centre of mass of the Earth (geocentric - GDA94). See [26.1 Shape Of The Earth.](#page-1949-0)

The change was to work efficiently with GNSS (Global Navigation Satellite System - GPS, Glonass, Galileo, BeiDou etc.) because satellites orbits are centred on the centre of mass of the Earth and so an Earth mass centred ellipsoid was the logical choice.

The change of ellipsoid meant that the Latitude and Longitude of every point changed.

The use of UTM projections (Universal Transverse Mercator - see [26.3.4 Map \(Cartographic\)](#page-1970-0)  [Projections and Map Coordinates\)](#page-1970-0) and Zones still applied but because the latitude and longitude of each point has changed, the Easting and Northing for a point in a UTM zone has also changed.

AMG84 Zones are the coordinates for the UTM Projections defined for six degree zones using the ellipsoid defined by AGD84.

MGA94 Zones are the coordinates for the UTM Projections defined for six degree zones using ellipsoid define by GDA94.

MGA2020 Zones are the coordinates for the UTM Projections defined for six degree zones using ellipsoid define by GDA2020.

*Note* - ISG84 Zones are the coordinates for the TM Projections defined for two degree zones using the ellipsoid defined by AGD84.

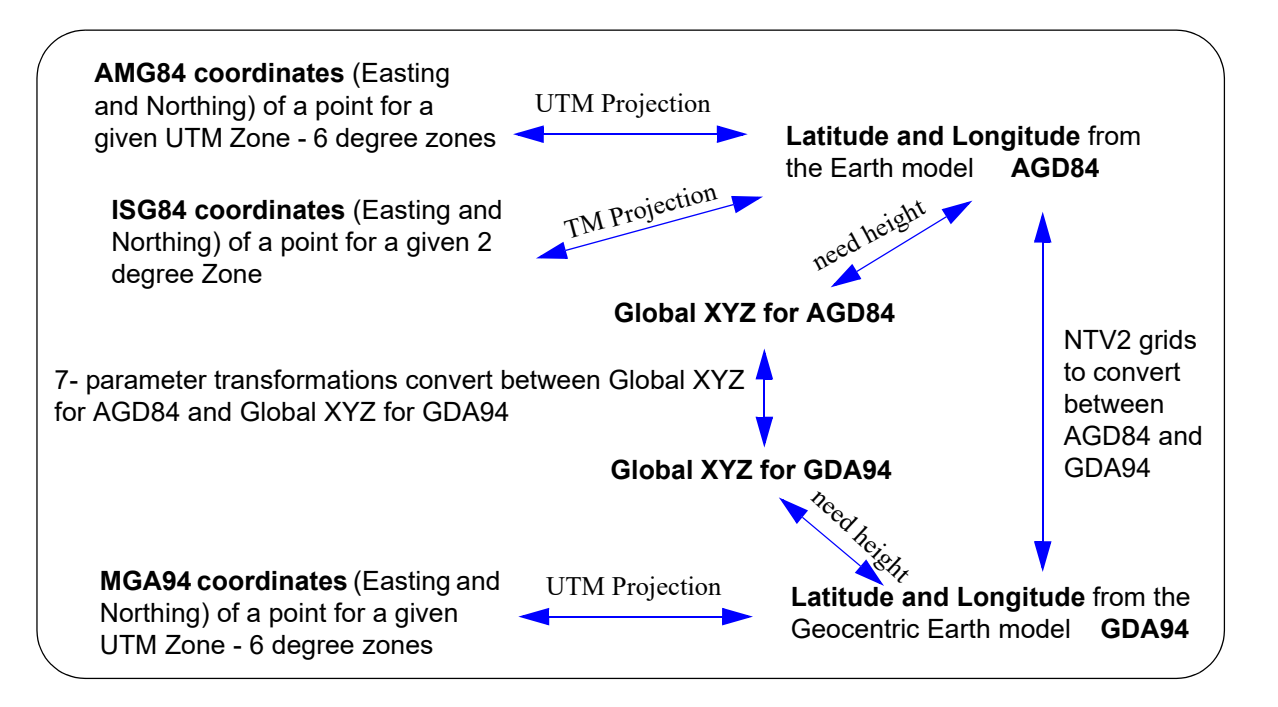

For converting between the *different datums* AGD66/84 and GDA94 (*i.e.* AMG, ISG, Long Lat <- > MGA, Long Lat), use the option

**Survey =>Conversions =>AGD66/84 <-> GDA94** (see 15.8.5 AGD66/84 <---> GDA94 Transformation

For converting between different AMG Zones (AMG <->AMG) or different MGA 94 Zones (MGA<- >MGA) use the option

**Survey =>Conversions =>Australian conversions** See 15.8.2 Australian Conversions.

For converting between different ISG/AMG Zones (AMG,ISG <->AMG, ISG)

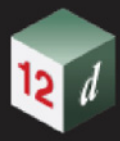

**Survey =>Conversions =>Cartographic**. See 15.8.1 Notes on Cartographic Conversions.

Continue to [26.8.2.3.2 Transforming Between MGA94 and MGA2020](#page-2008-0) or return to [26 Geodetics](#page-1948-0)  [Summary.](#page-1948-0)

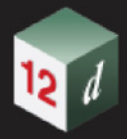

#### <span id="page-2008-0"></span>26.8.2.3.2 Transforming Between MGA94 and MGA2020

GDA94 was the datum introduced in 2000 and the longitude and latitude for a point was defined to be where the point in the Australian continent was at 1 January, 1994.

But due to the continental drift of the plate that Australia is on, Australia moves on the ellipsoid in a North-East direction with respect to Greenwich and hence the longitude and latitude of a point in Australia changes each day. SInce 1994, has moved by about 1.8 metres.

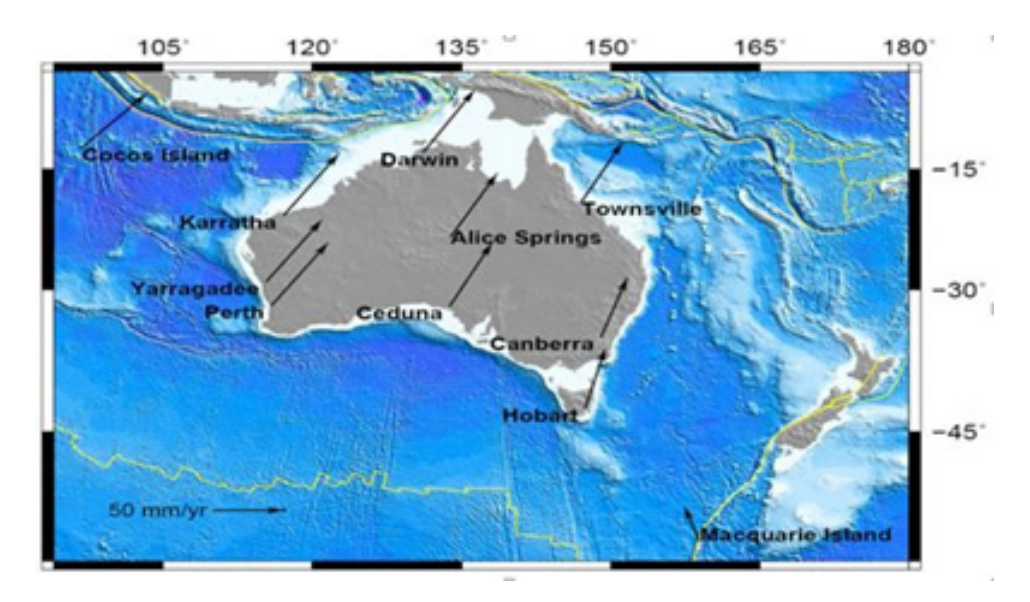

So the Australian Government decide to define a new datum which represented where the Australian Continent is at 1st January 2020.

The new datum is called **GDA2020** and the new map coordinates base on the UTM are **MGA2020**.

The transformation between the two datums GDA94 and GDA2020 can be by either

(a) a 7-parameter similarity transformation

See [26.8.2.3.2.1 7-Parameter Transformation Parameters GDA94 to GDA2020](#page-2010-0)

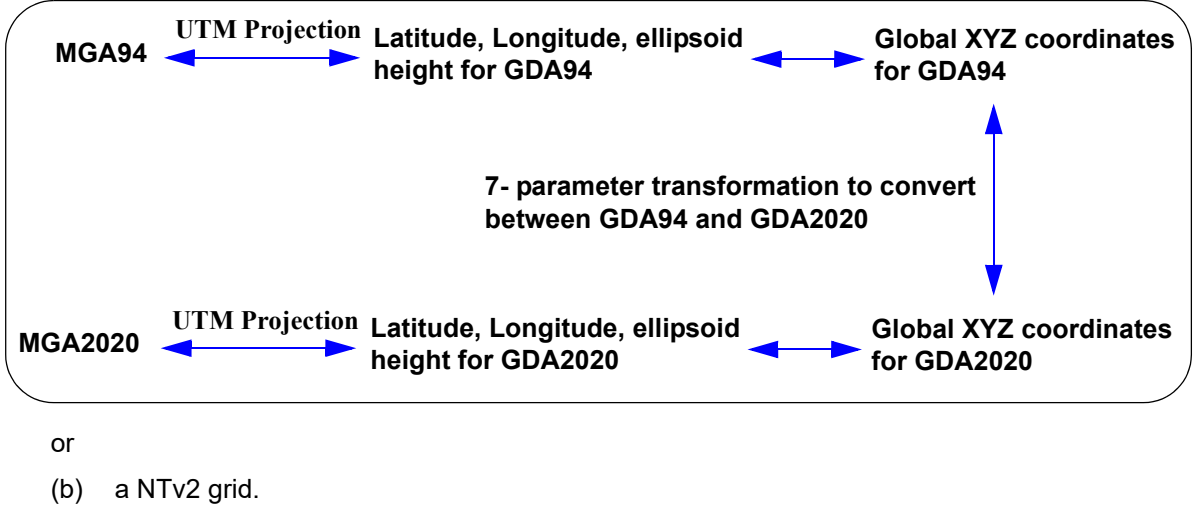

See [26.8.2.3.2.2 Transformation Grids GDA94 to GDA2020](#page-2011-0)

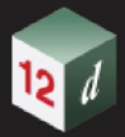

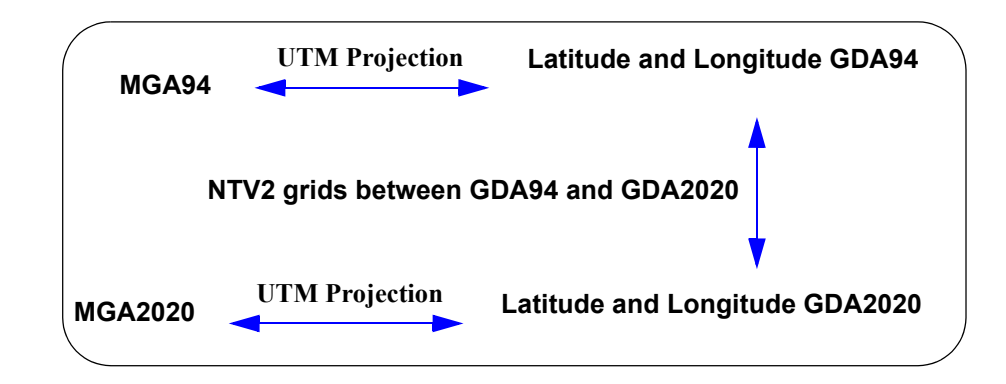

*12d Model* is GDA2020 compliant for both the 7 parameter similarity transformations and NTv2 grids.

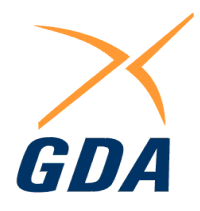

The **GDA94** data can be either in longitude and latitude, Global XYZ or coordinates in a MGA Zone.

Similarly the **GDA 2020** data can be in either longitude and latitude, Global XYZ or coordinates in a MGA Zone.

The option to transform between the two datums is

**Survey =>Conversions =>GDA94 <-> GDA2020**

For information on this option, see 15.8.7 GDA94 <---> GDA2020 Transformation.

Return to [26.8.2 Coordinate Transformations](#page-2002-0) or [26.8 Coordinate Conversions and Transformations](#page-2001-0) or [26 Geodetics Summary](#page-1948-0).

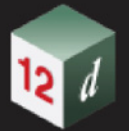

#### **26.8.2.3.2.1 7-Parameter Transformation Parameters GDA94 to GDA2020**

<span id="page-2010-0"></span>This information has been taken from the **Geocentric Datum of Australia 2020 Technical Manual Version 1.5 - 9 Dec 2020**

https://www.icsm.gov.au/gda2020-and-gda94-technical-manuals

The official GDA94 to GDA2020 7 transformation parameters and associated uncertainties ( [Table](#page-2010-1)  [3.2\)](#page-2010-1) were computed using 18 GNSS CORS common to both the GDA94 RVS and the GDA2020 RVS. The GDA94 RVS (from 2011) had 21 AFN stations. GNSS CORS located at Cocos Island (COCO), Christmas Island (XMIS) and Macquarie Island (MAC1) were excluded from the computation due to earthquake deformation. Two types of GDA94-GDA2020 transformation grids have been developed:

$$
\begin{pmatrix} X'_{GDA2020} \\ Y'_{GDA2020} \\ Z'_{GDA2020} \end{pmatrix} = \begin{pmatrix} t_x \\ t_y \\ t_z \end{pmatrix} + (1 + s_c) \begin{pmatrix} 1 & r_z & -r_y \\ -r_z & 1 & r_x \\ r_y & -r_x & 1 \end{pmatrix} \begin{pmatrix} X_{GDA94} \\ Y_{GDA94} \\ Z_{GDA94} \end{pmatrix}
$$
 (18)

#### **Table 3.2**

<span id="page-2010-1"></span>Table 3.2: Transformation parameters for GDA94 to GDA2020 along with the one-sigma uncertainties (10). Units are in metres for the translation, parts-per-million for scale, and arcseconds for rotations.

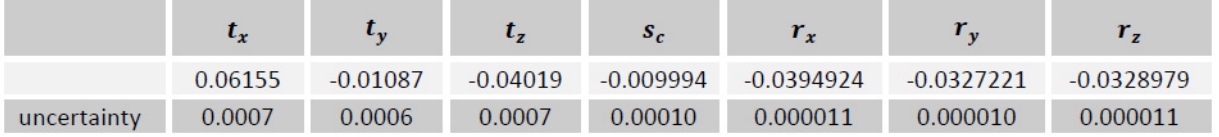

The parameters to transform from GDA2020 to GDA94 can be computed by multiplying the values in the above table ( [Table 3.2](#page-2010-1)) by **-1**.

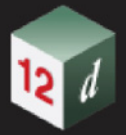

#### **26.8.2.3.2.2 Transformation Grids GDA94 to GDA2020**

<span id="page-2011-0"></span>This information has been taken, and slightly rearranged, from the **Geocentric Datum of Australia 2020 Technical Manual Version 1.5 - 9 Dec 2020**

https://www.icsm.gov.au/gda2020-and-gda94-technical-manuals

Two types of GDA94-GDA2020 transformation grids have been developed:

(a) **Conformal:** predominantly plate tectonic motion

The GDA94 - GDA2020 conformal only transformation grid delivers the same result as the 7 parameter similarity transformation. It has been developed at the request of some software providers who are moving towards the use of grids as the preferred method of geodetic transformation in selected software platforms.

(b) **Conformal + Distortion**: includes regional distortion

The combined conformal and distortion grids model both the conformal transformation (i.e. translation, rotation and scale) and distortion components of the differences in the datums. In the case of GDA94 to GDA2020, the distortion component is caused by the different strategies used by state and territories to propagate GDA94 coordinates onto ground survey control mark networks from the AFN and surface movement of parts of the Australian crust. The magnitude of the distortion varies between jurisdictions and can be in the order of decimetres.

If GDA94 coordinates were observed using Global Navigation Satellite System (GNSS) technology, with corrections coming from a network of reference stations (e.g. GPSnet, CORSnet-NSW), it is likely that the coordinates are unaffected by localised distortions and the **conformal only grid would be most suitable**.

However, if survey ground marks were used for referencing / control, localised distortions will likely need to be accounted for and the combined 'conformal and distortion' grid should be used. Some recommendations are shown in  $Table 3.5$ , but if in doubt, contact your state / territory land survey authority.

#### **Table 3.5**

<span id="page-2011-1"></span>Table 3.5: Advice on the use of NTv2 transformation grid files across jurisdictions

| <b>Jurisdiction</b> | NTv2 transformation grid               | <b>Comments</b>                                                                                                    |
|---------------------|----------------------------------------|----------------------------------------------------------------------------------------------------|
| <b>ACT</b>          | GDA94_GDA2020_conformal                | Recommended for users transforming<br>from GDA94 coordinates derived from<br><b>CORS</b>                                                                                          |
| <b>ACT</b>          | GDA94_GDA2020_conformal_and_distortion | Recommended for users transforming<br>from GDA94 coordinates derived from<br>survey control marks within ACTmapi                                                                  |
| <b>NSW</b>          | GDA94 GDA2020 conformal                | Appropriate for users transforming<br>GDA94 coordinates derived from<br>unlocalised CORS or AUSPOS control.                                                                       |
| <b>NSW</b>          | GDA94_GDA2020_conformal_and_distortion | Appropriate for users transforming<br><b>GDA94</b> coordinates derived from SCIMS<br>(Survey Control Information<br>Management System) or SCIMS-localised<br><b>CORS</b> control. |
| ΝT                  | GDA94_GDA2020_conformal                | Appropriate for users transforming from<br>GDA94 coordinates determined from<br>CORS.                                                                                             |
| ΝT                  | GDA94 GDA2020 conformal and distortion | Recommended for users transforming<br>from GDA94 coordinates determined<br>from the survey ground control network.                                                                |

*Page 2012 Coordinate Conversions and Transformations*

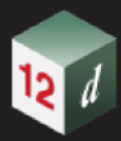

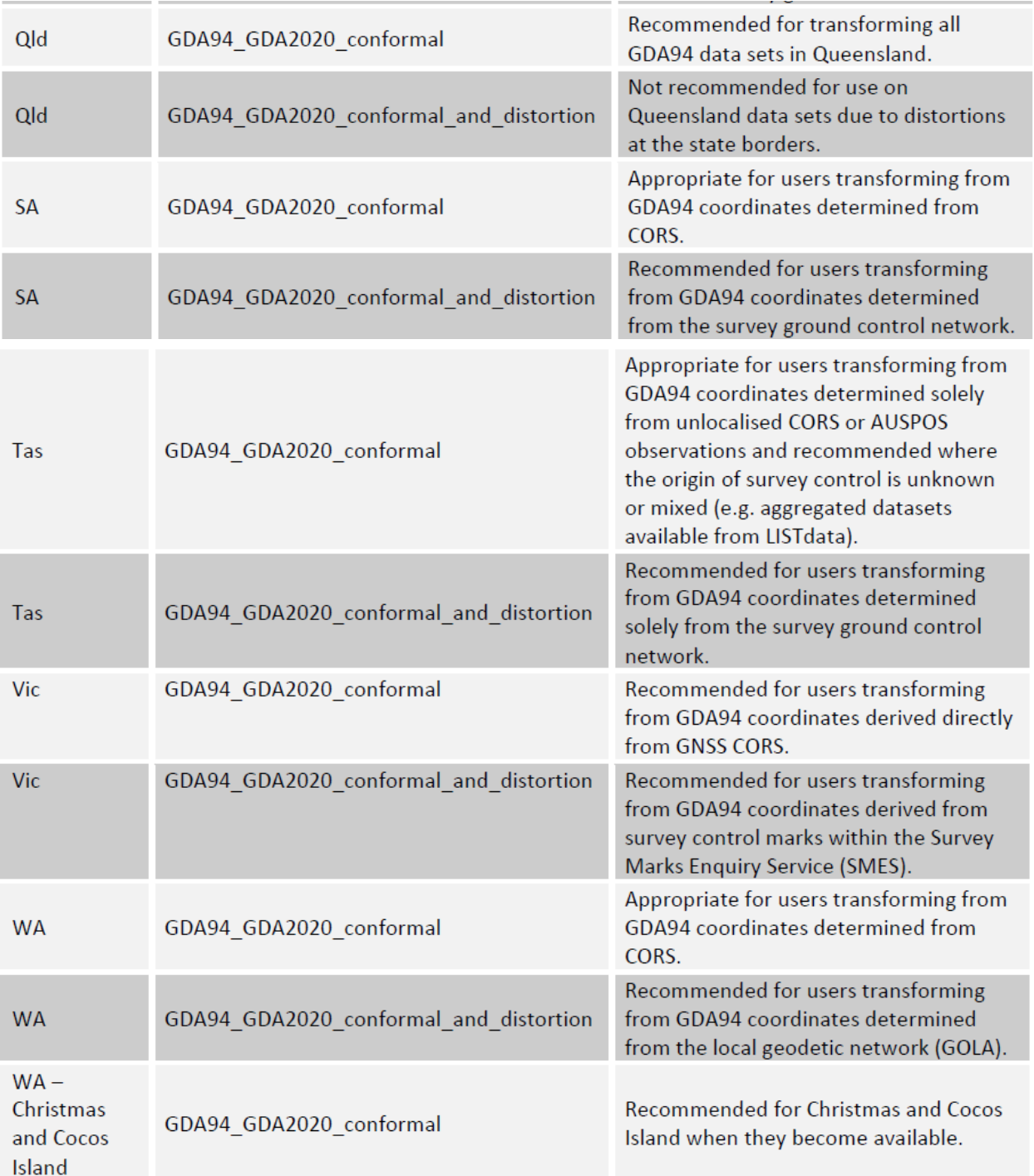

#### **IMPORTANT NOTE:**

The NTv2 format does not store ellipsoidal height information and therefore cannot be used to transform the heights of data from one datum to the other.

To transform heights it is recommended that you convert your data from latitude, longitude, height LLH (ellipsoid height) to earth-centred Cartesian coordinates XYZ, apply the 7-parameter transformation from GDA94 to GDA2020 and then convert back to LLH using equations 1-3.

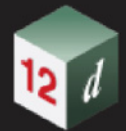

### <span id="page-2013-0"></span>26.8.2.3.3 Transforming from AGD66 or AGD84 to MGA2020

ICSM has not defined a set of parameters that directly transform between historical Australian geodetic datums (AGD66 and AGD84) and GDA2020. It is recommended to first transform to GDA94 and then to GDA2020.

For transforming AGD66 or AGD84 coordinates to GDA94 the grid transformation process using the appropriate ICSM transformation grids is the most accurate and preferred transformation method.

*2015*

# 27 Moving to 12d Model 15

#### See

- [27.1 Hardware Locks for 12d Model 15](#page-2015-0)
- [27.2 Installers for Lock Drivers and 12d Model](#page-2017-0)
- [27.3 User, User\\_Lib and env.4d for 12d Model 15](#page-2031-0)
- [27.4 Network Hardware Locks and 12d Model](#page-2034-0)

# <span id="page-2015-0"></span>27.1 Hardware Locks for 12d Model 15

Since *12d Model 11*, *CodeMeters* have been the default Hardware locks shipped with **12d Model** however the Wibu stand alone and Wibu network dongles that you already have will still work for Perpetual licenses of *12d Model 15*.

However Subscription licenses of *12d Model 15* must have *CodeMeters*.

*12d Model 15* will **NOT WORK** with **Hardlock** dongles. If you have a **Hardlock** dongle, please contact your *12d Model* Reseller.

So *12d Model 15* will only work with the following physical hardware locks:

#### **(a) Codemeter Containers (from Wibu)**

The **Codemeter Containers** (also from Wibu) are similar to the earlier Wibu standalone and network dongles except that they come in a wider variety of hardware shapes some of which will be more suitable for portable and tablet computers

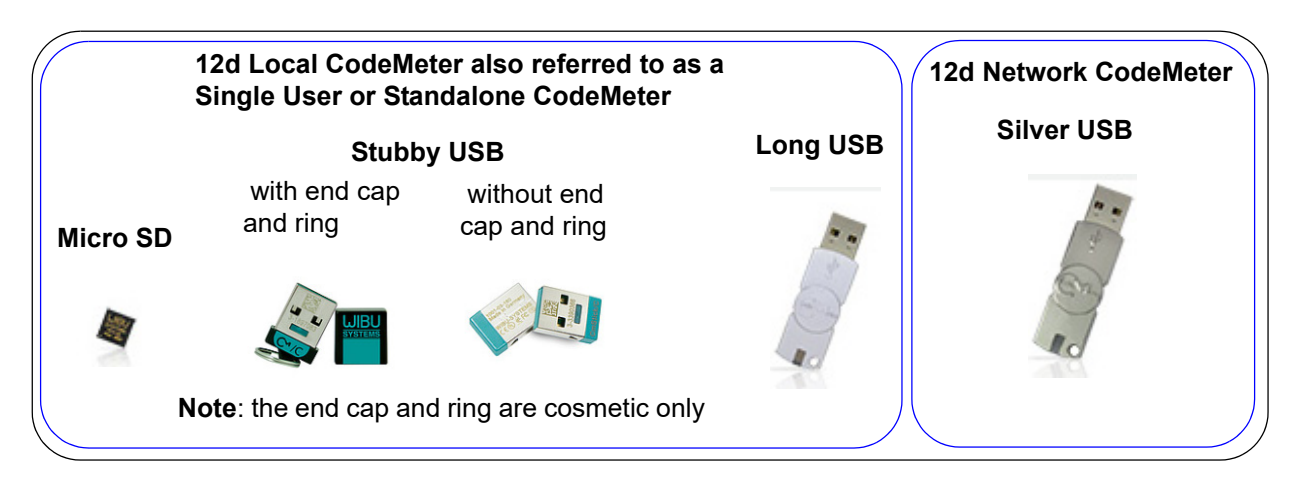

We will refer to the *Wibu CodeMeter Containers* as **CodeMeter Containers** or **CodeMeters**.

**CodeMeters** have *12d dongle numbers* starting with **5c2d.**

**Codemeters** as standalone hardware locks can be used with *12d Model 10 C1n* onwards but will not work with earlier versions of *12d Model*.

As network hardware locks, **Codemeters** can **NOT** be used for*12d Model 10* but only for *12d Model 11* onwards.

So if you move to a **CodeMeter**, you won't be able to run the *12d Model 10* and *earlier*  12d.exe's. But of course you can always open projects from those versions in the latest versions of *12d Model*.

#### (b) **Older Wibu hardware locks**

Some users have Wibu hardware locks that predated the **CodeMeters**.These are:

**Wibu Standalone hardware locks** (12d dongle number starting with **572d)** or **Wibu Network hardware locks** (12d dongle number starting with **e151**)
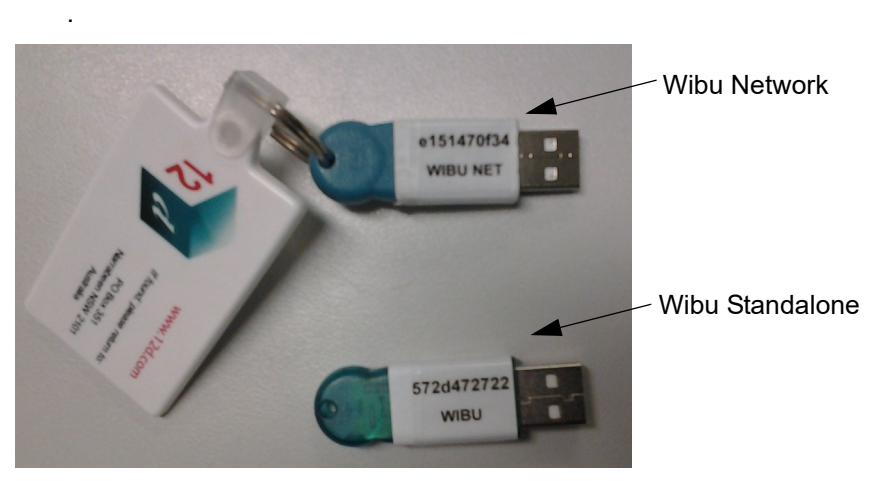

The **Wibu drivers** for *12d Model 15* must be at least version **6.3**. See [27.2 Installers for](#page-2017-0)  [Lock Drivers and 12d Model](#page-2017-0)

#### **Important Note for 12d Field users:**

In *12d Model 15*, the *12d Field modules* will only work with **CodeMeters**.

If you are a *12d Field* user and are still using a *Wibu* hardware lock, your *12d Model* Reseller will probably have already contacted you but if not, please contact them when you are preparing to upgrade to *12d Model 15*.

#### **Important Note**

**DO NOT ATTACH** a hardware lock to your computer until after the appropriate driver is installed.

Continue to [27.2 Installers for Lock Drivers and 12d Model](#page-2017-0) or return to [27 Moving to 12d Model](#page-2014-0)  [15](#page-2014-0).

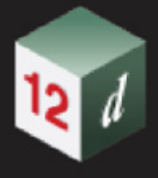

## <span id="page-2017-0"></span>27.2 Installers for Lock Drivers and 12d Model

*See*

[27.2.1 Installing CodeMeter Drivers](#page-2017-1) [27.2.2 Installers for 12d Model](#page-2022-0)

Or return to [27 Moving to 12d Model 15](#page-2014-0)

## <span id="page-2017-1"></span>27.2.1 Installing CodeMeter Drivers

If you have no CodeMeter drivers installed, then the installer for the CodeMeter drivers can be downloaded from:

https://12dmodel.com/Training/V15/12d Model 15 Tech Preview/ CodeMeterRuntime\_7\_30a.exe

#### **Installing the CodeMeter Drivers:**

After clicking on the installer exe, the script to install the **CodeMeter** drivers begins.

**CodeMeter Setup** *CodeMeter Runtime Kit Setup*

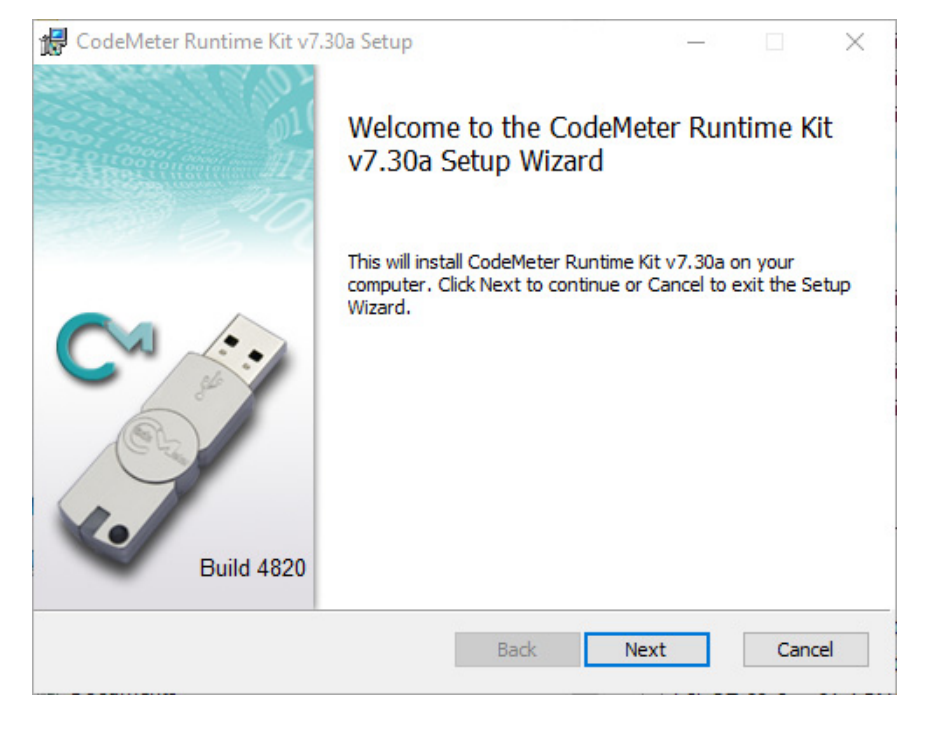

Select *Next* to continue.

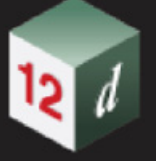

#### **End-User License Agreement** *CodeMeter Runtime Kit Setup*

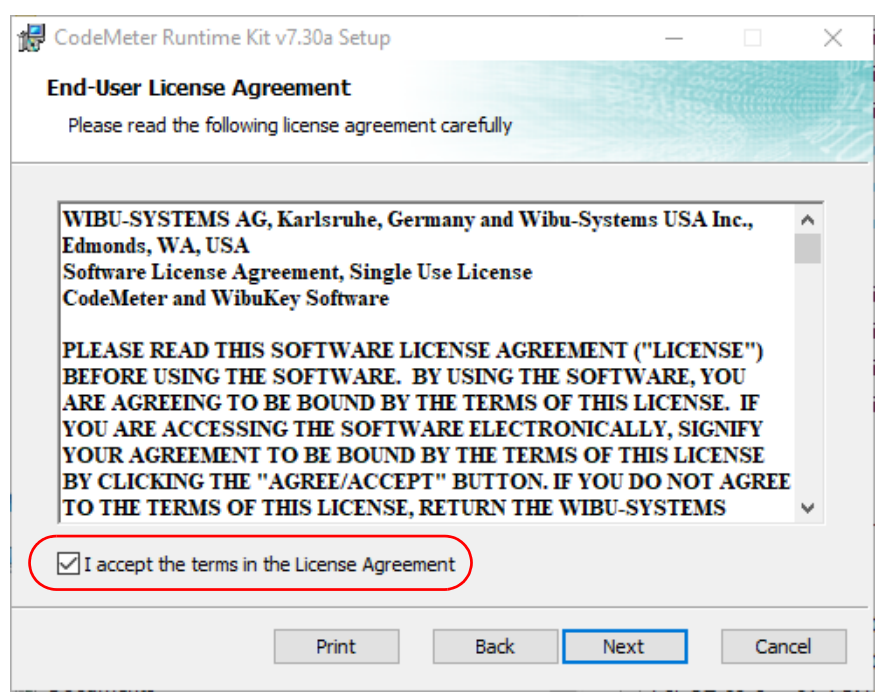

Read the License Agreement and if you are happy with it,

**tick** "I accept the terms in the License Agreement" and then select *Next* to continue.

I**nstallation Scope** *CodeMeter Runtime Kit Setup*

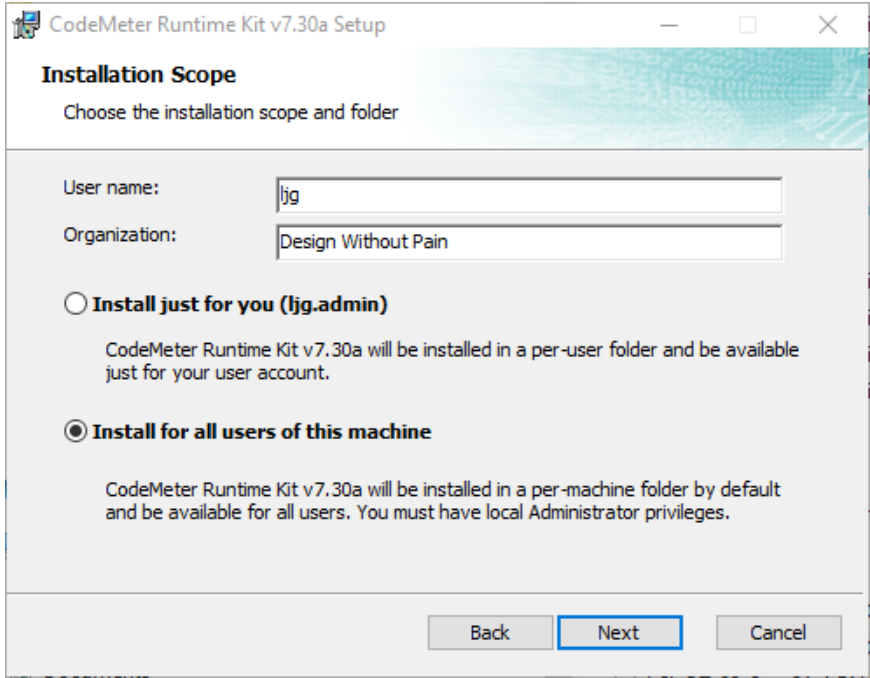

Enter your **User name** and **Organisation**.

**Click on** either **Install just for you** or **Install for all users of this machine**  and then select *Next* to continue.

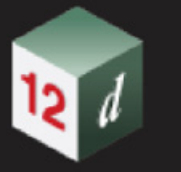

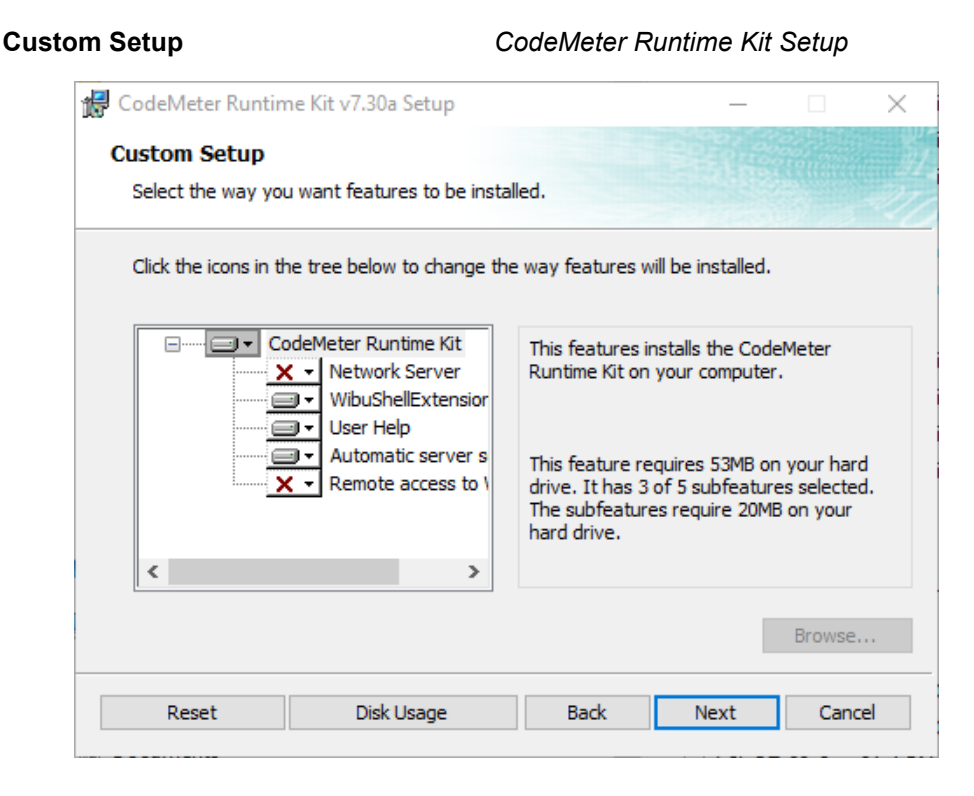

Select *Next* to continue.

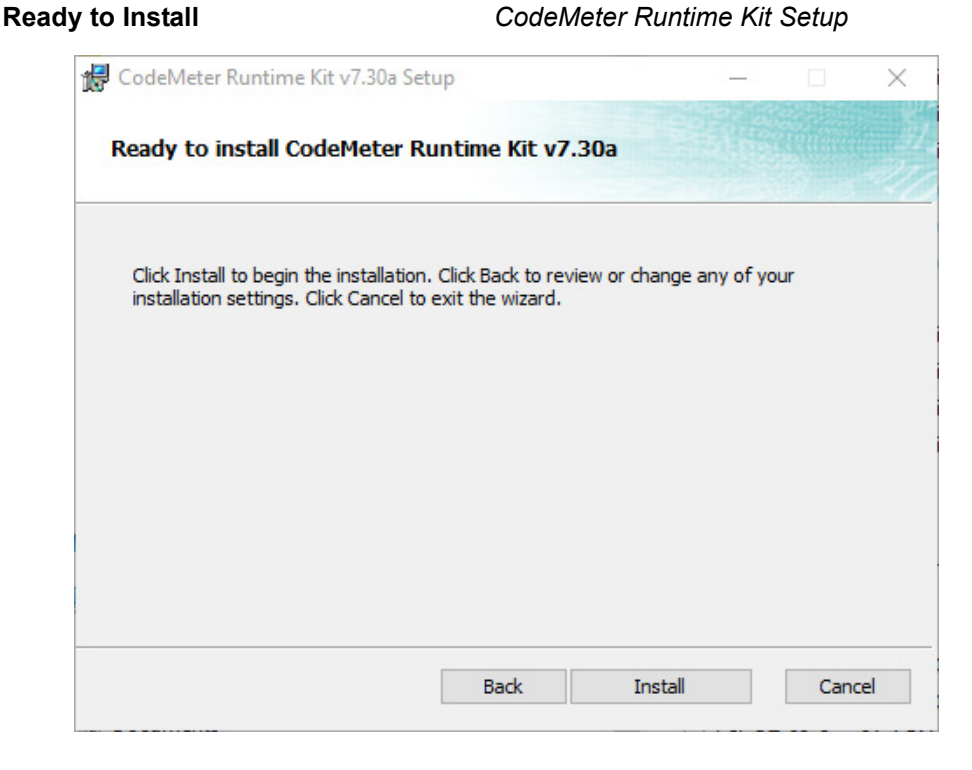

Select *Install* to continue.

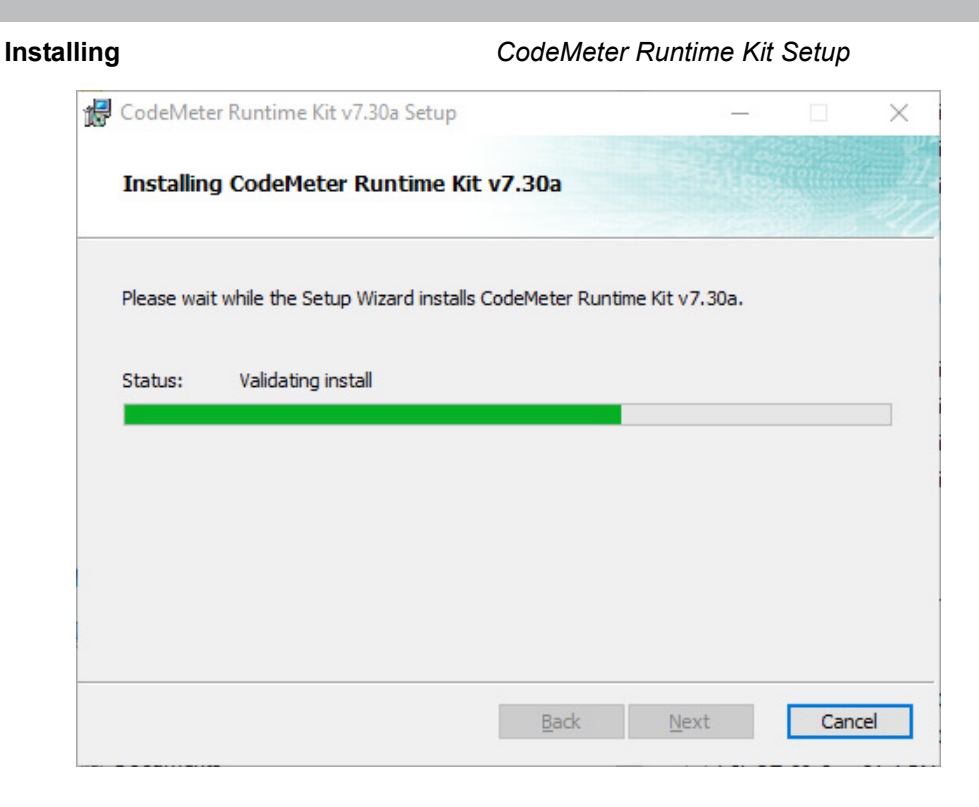

#### **Completed** *CodeMeter Runtime Kit Setup*

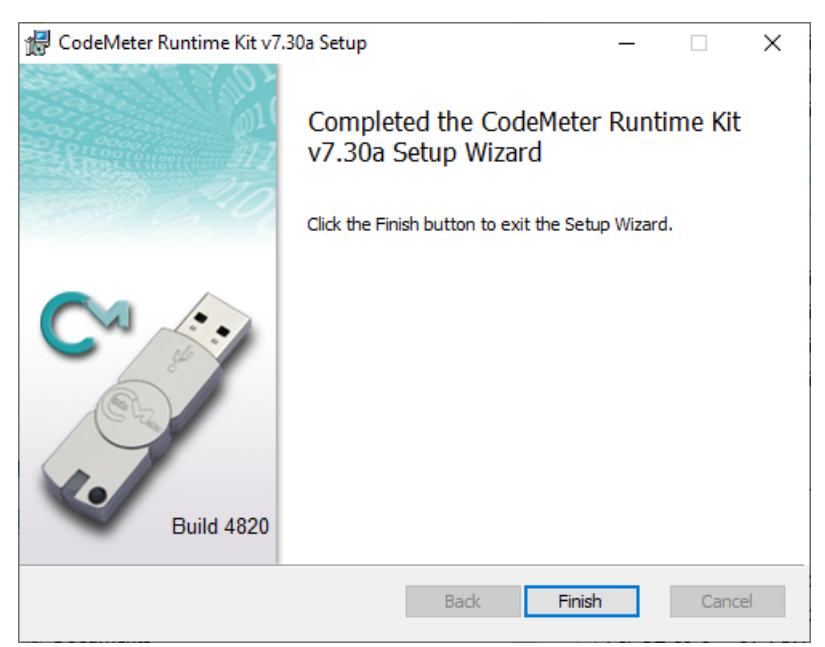

Select *Finish* to end.

**Note**: A **CodeMeter** icon, that is used to bring up the **CodeMeter Control Center**, is also installed on your task bar.

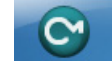

#### **Important Notes**

1. Do not attach a hardware lock to your computer until after the appropriate driver is installed

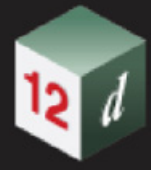

2. The CodeMeter drivers need to be at least version **6.3.**

If your computer already has drivers installed and they are NOT at least version the version you required, when *12d Model 15* is started it will stop and complain that the hardware lock drives are **NOT** up to date**.** 

If that is the case then

- (a) Uninstall the existing drivers
- (b) Install new drivers from the **12d Driver installer**. See [27.2.1 Installing CodeMeter](#page-2017-1)  [Drivers](#page-2017-1).

Continue to [27.2.2 Installers for 12d Model](#page-2022-0) or return to [27.2 Installers for Lock Drivers and 12d](#page-2017-0)  [Model](#page-2017-0).

## <span id="page-2022-0"></span>27.2.2 Installers for 12d Model

There different **Installers** for installing the 64-bit or 32-bit *12d Model 15*.

- 1. Installer for 64-bit *12d Model* exe for Windows 10 and above.
- 2. Installer for 32-bit *12d Model* exe for Windows 10 and above.

After starting the appropriate **Installer**, panels come up to guide you through the process.

The *12d Model 15* installation starts by first unpacking the information in the installation exe and then begins the installation.

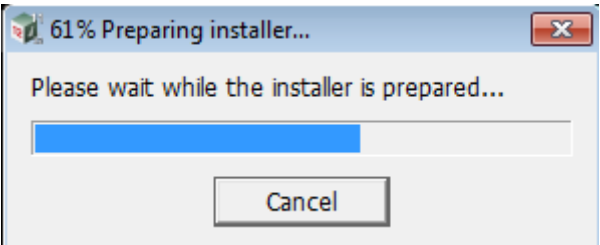

**Note** - the following screens are for the **64 bit** install but the **32 bit** install is identical except the words **64 bit** are replaced by **32 bit**.

If a *12d Model 15* of the same bit type is already installed on your computer, it must be uninstalled before the installation can proceed.

If the Installer detects this case, you will be asked if the Installer can **uninstall the existing version**. Unless this is done, the installation can not proceed.

**Note:** The uninstall deletes everything in the *12d\12dmodel\15.00* folder in *Program Files* (or in Program Files (x86) for a 32-bit Install on a 64-bit O/S) so you should never modify any of those files.

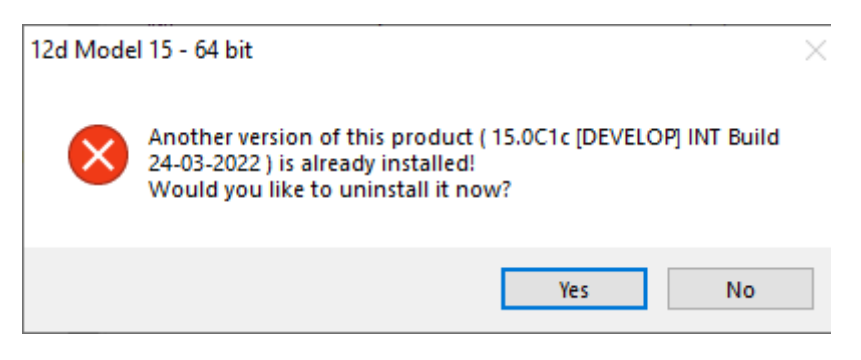

Click on **Yes** to continue.

You then receive a **Warning** that the files will be deleted.

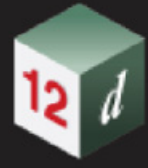

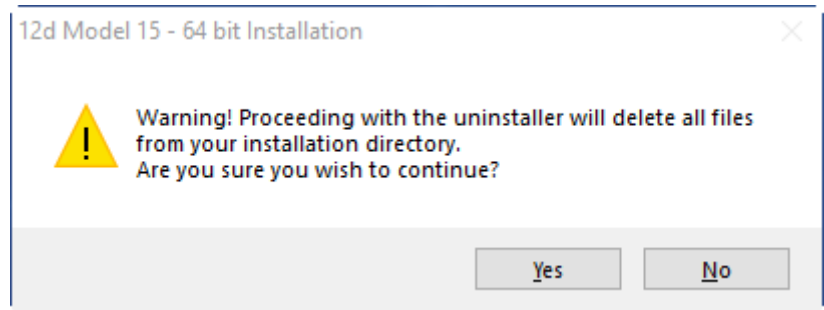

Click on **Yes** to continue.

All the files in the *12d\12dmodel\15.00* folder in *Program Files* (or in Program Files (x86) for a 32-bit Install on a 64-bit O/S) will then be deleted, and the *12d Model xx* entry removed from the Windows Registry.

The installation of the new *12d Model* can now begin and the **Welcome** screen is displayed.

**Welcome** *Welcome message*

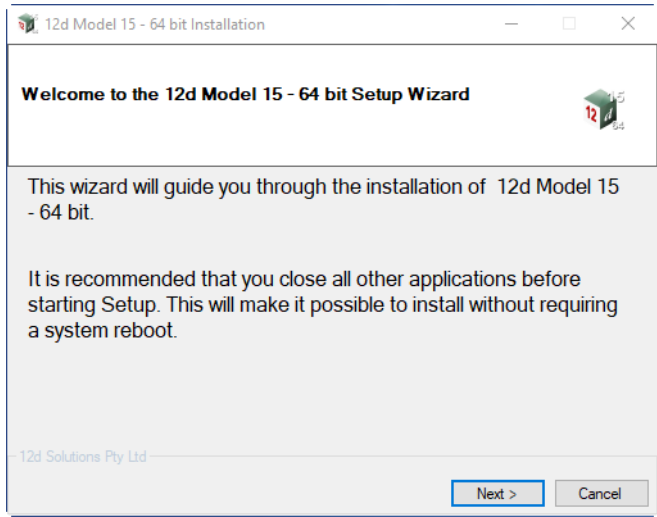

Select *Next* to continue with the installation

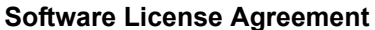

**Software License Agreement** *12d Solutions license agreement*

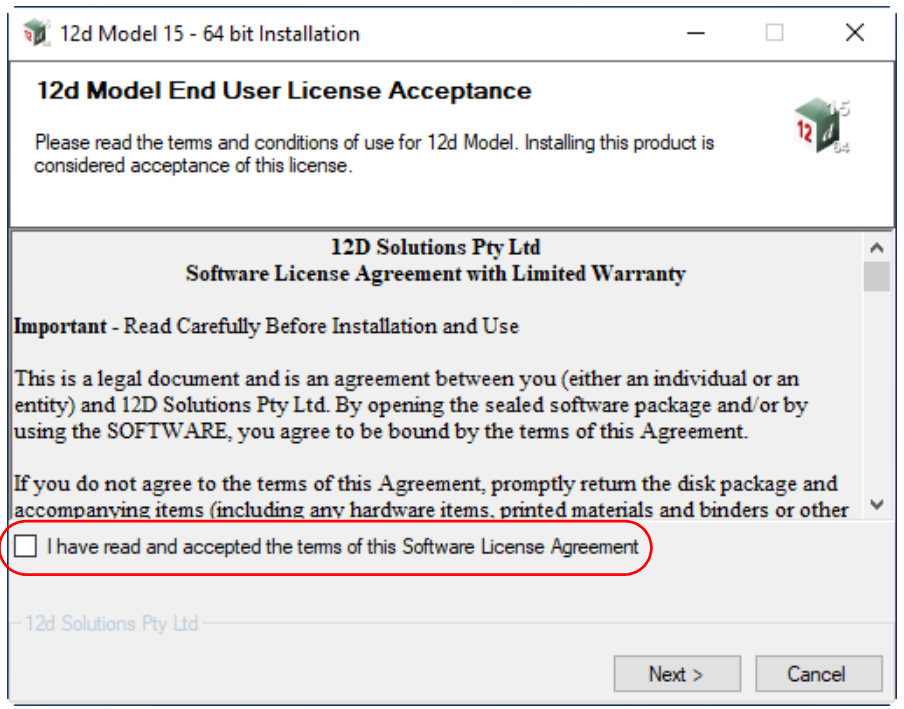

 If you agree with the License conditions, **tick** on *I have read and accept the terms of the Software License Agreement.*

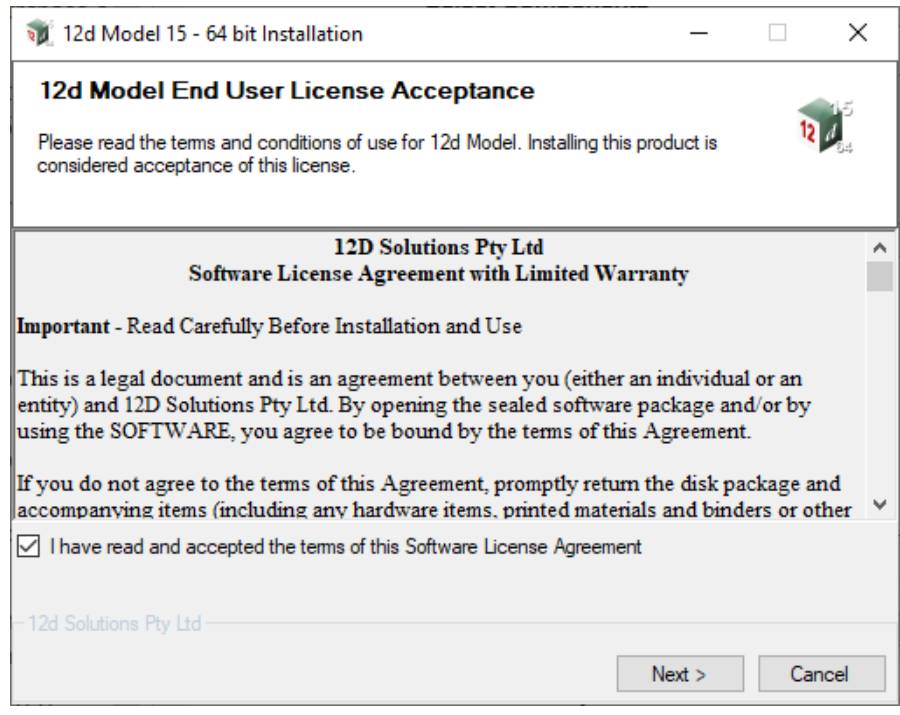

Select *Next* to continue with the installation

### **Select Components**

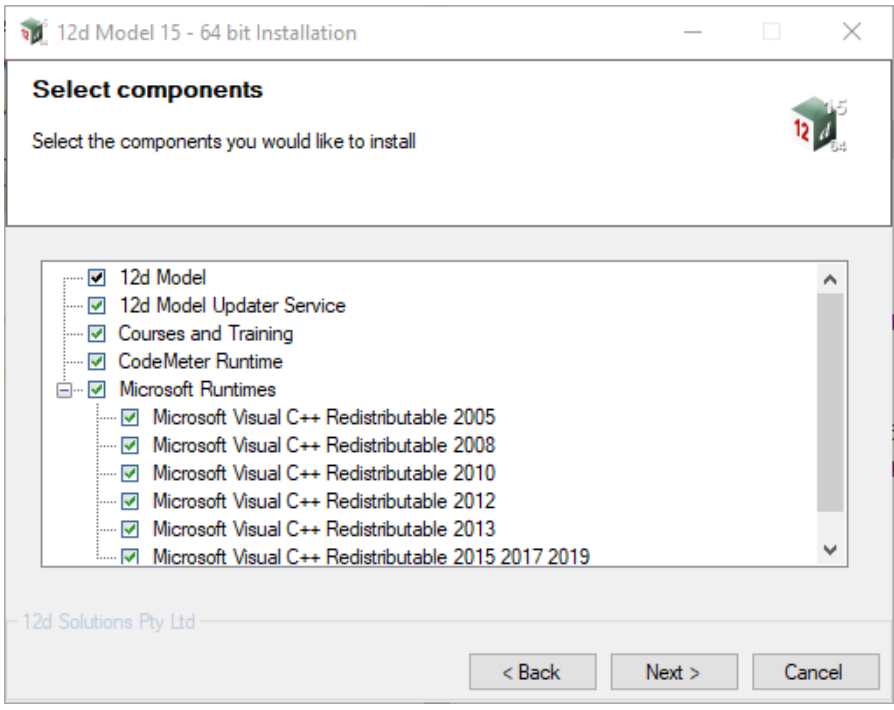

Tick on *12d Model* to install *12d Model*.

Tick on *Courses and Training* if you want to install the files for the *Getting Started* manuals.

Tick on *Trimble Precision Runtime* if you want to install the Trimble libraries.

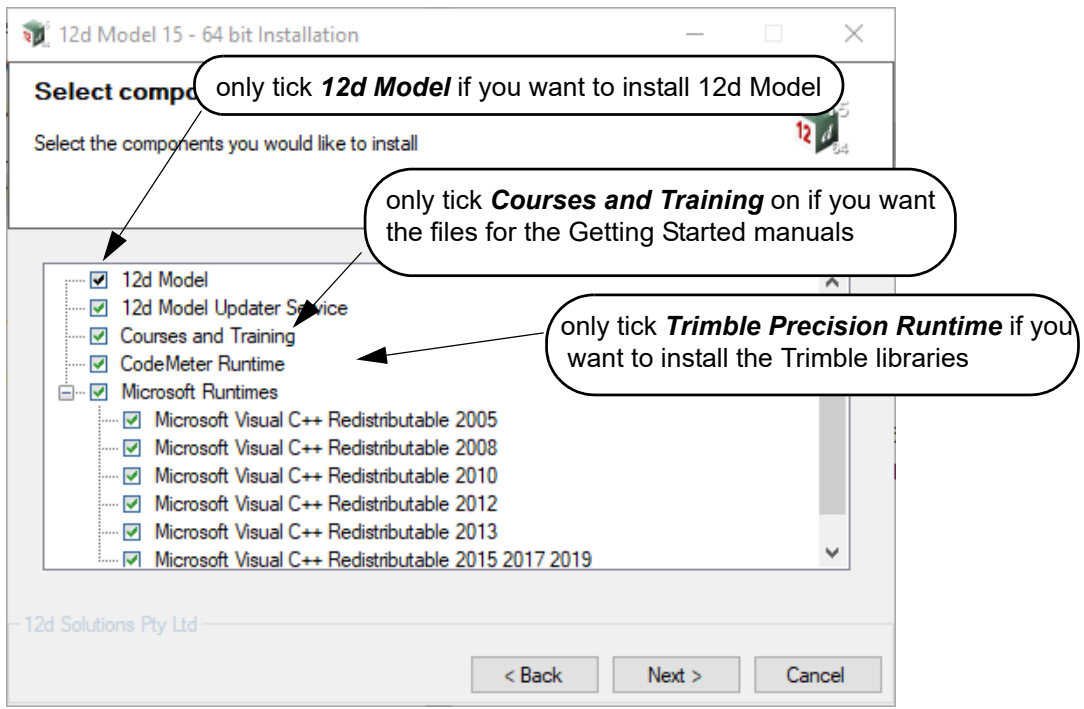

The *12d Model Updater Service* creates a **background Service** that is used to install new versions of *12d Model 15* without needing Admin privileges.

For information on setting up and using the **12d Model Updater Service**, see 2.6 AutoUpdater [for 12d Model 15](#page-38-0).

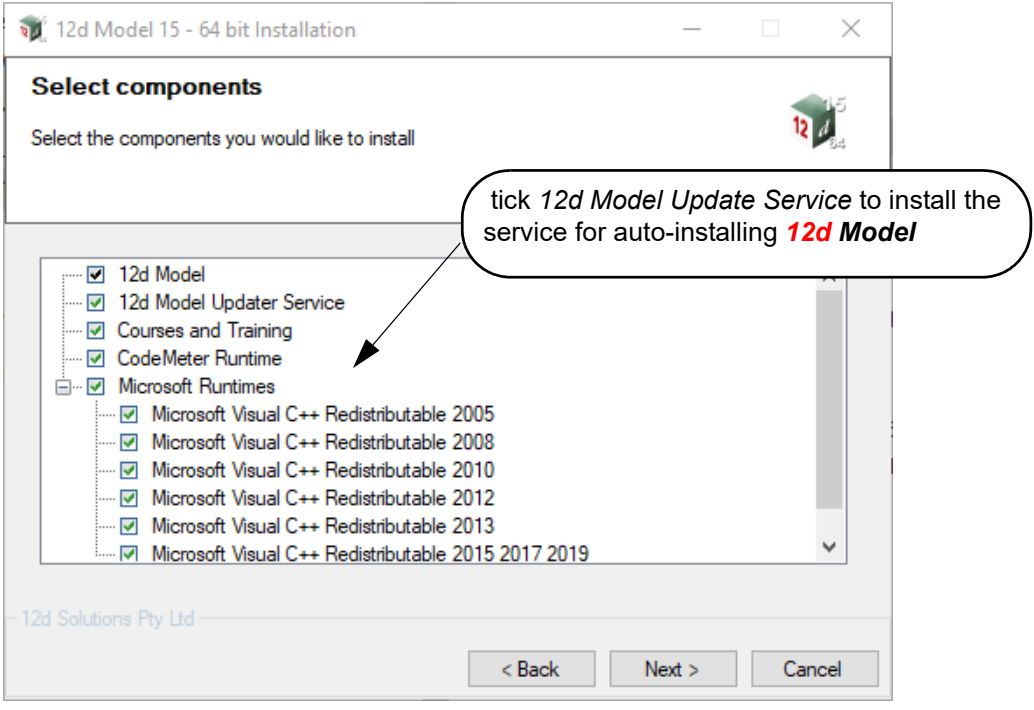

The *Microsoft Visual C++ Redistributables* only needs to be installed once on your computer. If you install *12d Model* again then you can leave them unticked.

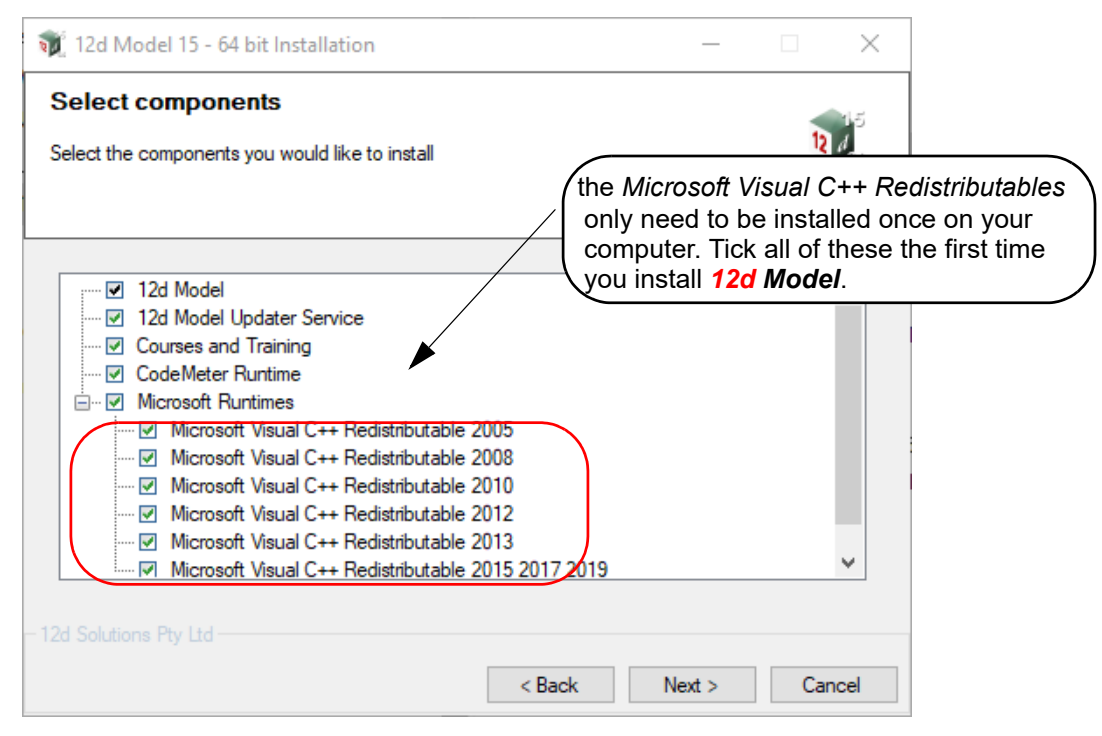

After ticking on the required components, select *Next* to continue with the installation

#### **Installation Location**

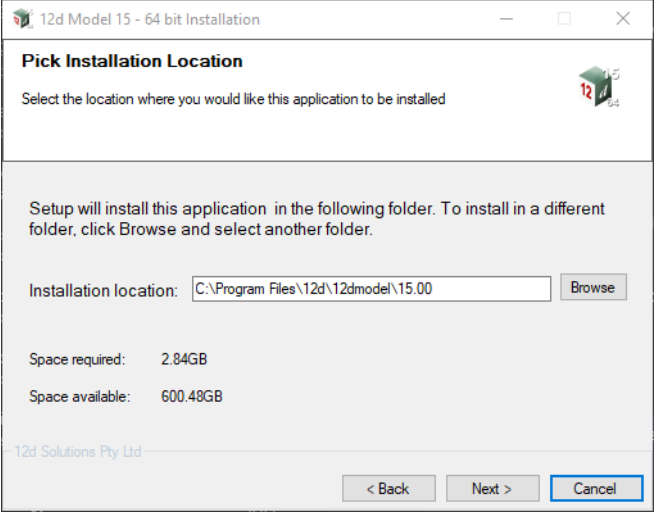

Continue with the default installation folder for the software: *for 64 bit version: c:\Program Files\*12d\12dmodel\15.0 *for 32 bit version: c:\Program Files (x86)\*12d\12dmodel\15.0 or click on *Browse* to browse to another folder for the installation Select *Next* to continue with the installation

*Page 2028 Installers for Lock Drivers and 12d Model*

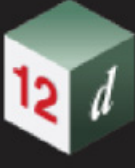

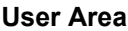

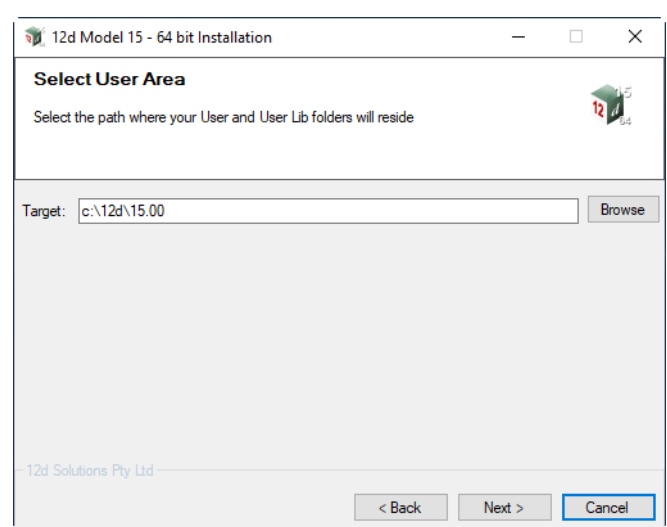

Continue with the default folder for the *User Area* for the software:

*c:\12d\15.0*

or click on *Browse* to browse to another folder for the User Area.

Select *Next* to continue with the installation

#### **Ready to Instal**l

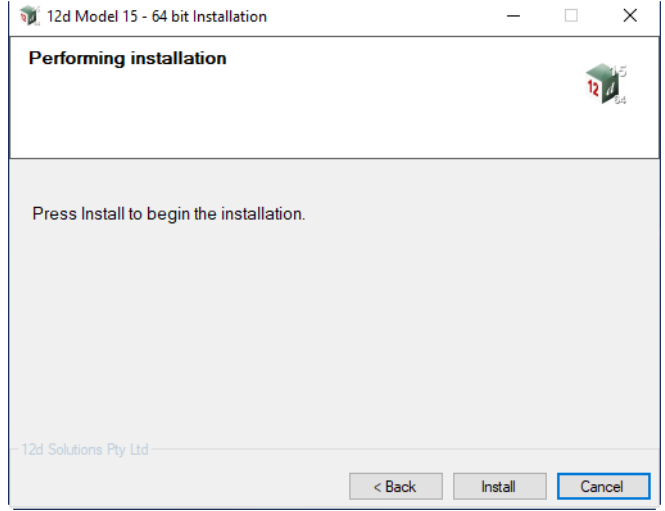

Select *Install* to begin the actual installation.

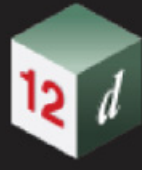

The software will be copied and installed onto the computer.

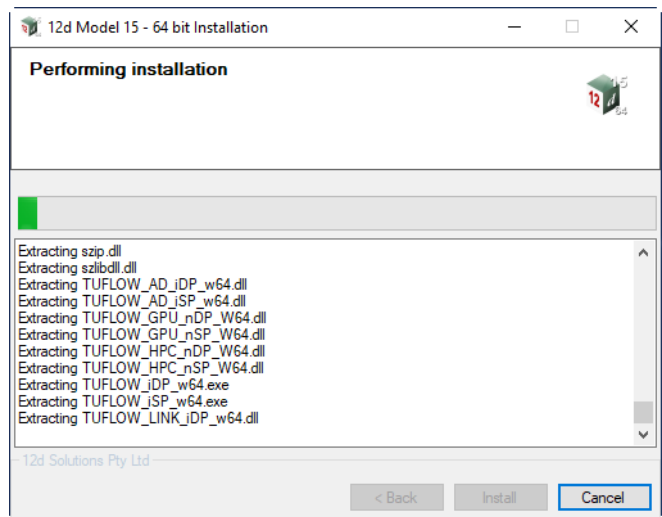

The Microsoft C++ Redistributables will be automatically installed (64 & 32 for 64-bit install)

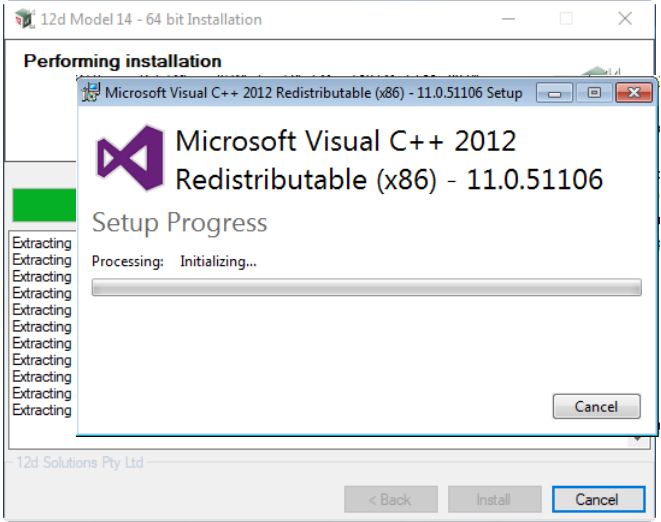

**DO NOT CLICK** on anything on the Microsoft Redistributable panels, especially *Cancel*. The panels will disappear by itself.

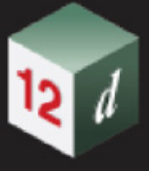

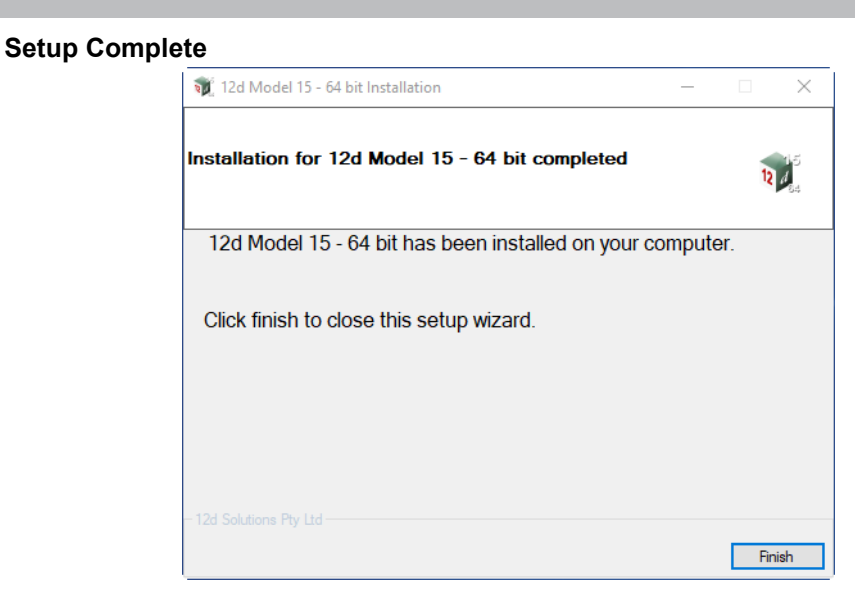

End of the installation. Select *Finish* to complete the installation

This completes the installation of the *12d Model* software.

Continue to [27.3 User, User\\_Lib and env.4d for 12d](#page-2031-0) Model 15 or return to 27.2 Installers for Lock [Drivers and 12d Model.](#page-2017-0)

## <span id="page-2031-0"></span>27.3 User, User\_Lib and env.4d for *12d Model 15*

*See*

[27.3.1 User](#page-2031-1) [27.3.2 User\\_Lib](#page-2031-2) [27.3.3 env.4d](#page-2032-0) [27.3.4 nodes.4d](#page-2032-1)

Or continue to [27.4 Network Hardware Locks and 12d](#page-2034-0) Model or return to [27 Moving to 12d Model](#page-2014-0)  [15](#page-2014-0)

### <span id="page-2031-1"></span>27.3.1 User

**User** contains the files that you have modified files and are to be used instead of the files of the same name in **Set\_ups** (e.g. names.4d, linestyl.4d).

No **User** folder is created when *12d Model 15* is installed but if you had files in your **User** for *12d Model 14* then you will probably also want them to be used in *12d Model 15.* 

If this is the case you will need to create a **User** folder for **V15**.

In **V14**, the default place for **User** is **c:\12d\14.00\User** but it could have an entirely different location and name, and then the pathname to it is given by the V14 environment variable **USER\_4D**.

In **V15**, the default place for **User** is **c:\12d\15.00\User** or it could be pointed to by the V15 environment variable **USER\_4D**.

So if you require a **User** folder in V15, you need to create the **User** folder in the correct location and copy the files from V14 User that you want to use for V15 to the new V15 **User** location.

### **A Note on a Problem When NOT Using the Default Location for User.**

If you are going to use the environment variable **USER\_4D** to point to the location of **User**, then you need to update the value of *USER\_4D* in the **env.4d** file to be the pathname to **User**.

Unfortunately a "chicken or the egg" situation exists here because the value for *USER\_4D* is usually given inside the file **env.4d** which is in the *User* pointed to by USER\_4D.

There are ways around this but if you leave **User** in a default location then you don't have to worry about this conundrum.

Continue to [27.3.2 User\\_Lib](#page-2031-2) or return to [27.3 User, User\\_Lib and env.4d for 12d](#page-2031-0) Model 15.

### <span id="page-2031-2"></span>27.3.2 User\_Lib

**User\_Lib** contains your own library files.

No **User\_Lib** folder is created when *12d Model 15* is installed but if you had library files in your **User\_Lib** for *12d Model 14* then you will probably also want them to be used in *12d Model 15.* 

If this is the case you will need to create a **User\_Lib** folder for **V15**.

In **V14**, the default place for **User\_Lib** is **c:\12d\14.00\User\_Lib** but it could have an entirely different location and name, and then the pathname to it is given by the V14 environment variable **USER\_LIB\_4D**.

In **V15**, the default place for **User\_Lib** is **c:\12d\15.00\User\_Lib,** or it could be pointed to by the V15 environment variable **USER\_LIB\_4D**.

*Page 2032 User, User\_Lib and env.4d for 12d Model 15*

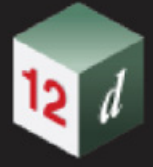

So if you require a **User\_Lib** folder in V15, you need to create the **User\_Lib** folder in the correct location and copy the files from V14 User\_Lib that you want to use for V15 to the new V15 **User\_Lib** location.

If in V15 you are going to use the V15 environment variable **USER\_LIB\_4D** to point to the location of **User**, then you need to update the value of *USER\_LIB\_4D* in the **env.4d** file for V15 to be the pathname to **User** Lib.

Continue to [27.3.3 env.4d](#page-2032-0) or return to [27.3 User, User\\_Lib and env.4d for 12d](#page-2031-0) Model 15.

### <span id="page-2032-0"></span>27.3.3 env.4d

**env.4d** is the file that contain the values you want for any of the *12d Model* environment variables. The location for a user version of the file **env.4d** is in the **User** folder.

A default *env.4d* file is installed with the V15 **Set\_Ups** folder but if you were using your own *env.4d* file in V14 then you will probably want to also use your own env.4d file in V15.

If this is the case you will need to make sure that you have copied your **env.4d** file from your V14 **User** folder to the V15 **User**. See [27.3.1 User.](#page-2031-1)

Continue to [27.3.4 nodes.4d](#page-2032-1) or return to [27.3 User, User\\_Lib and env.4d for 12d](#page-2031-0) Model 15.

### <span id="page-2032-1"></span>27.3.4 nodes.4d

A new **nodes.4d** for *12d Model 15* will be emailed to you by your *12d Model Reseller* along with instructions on how to install it.

Note that the *nodes.4d* for **V15** is an XML format and so can not be easily edited.

However there is a program installed with *12d Model 15* that can:

(a) Install a V15 nodes.4d

and also load an existing nodes.4d and

- (b) load another nodes.4d
- (c) look at all the entries in the file and display information on each entry (start & end dates, modules authorised etc)
- (d) move entries up and down
- (e) delete entries
- (f) create an html report on the entries
- (g) create a new nodes.4d file from selected entries

This program is accessible from inside *12d Model* by

- (a) the **Nodes.4d** button on the Front screen (the one before you select a *12d Model* project)
- (b) the option *Projects =>Management =>Dongles =>Nodes.4d editor*

and also from outside *12d Model*.

(c) the program is called *12dNodesUtility.exe* and is installed as a 32-bit program in *Program Files (x86) \12d\Nodes\15.0*

For information on the *nodes.4d* editor, see the documentation on the *Nodes.4d Editor* in the *12d Model* reference manual.

*User, User\_Lib and env.4d for 12d Model 15 Page 2033*

Continue to [27.4 Network Hardware Locks and 12d](#page-2034-0) Model or return to 27.3 User, User\_Lib and [env.4d for 12d](#page-2031-0) Model 1[527.3.4 nodes.4d](#page-2032-1) or [27 Moving to 12d Model 15.](#page-2014-0)

mm

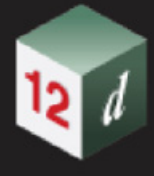

## <span id="page-2034-0"></span>27.4 Network Hardware Locks and *12d Model*

If you are using a **12d Network hardware lock** with *12d Model* then a *dongles.4d* will be required to tell the system to use a network hardware lock instead of a stand alone hardware lock, and possibly which computer or IP address the network hardware lock is on.

So if you are wanting to use the network hardware lock after *12d Model 15* is installed, you need to copy your *dongles.4d* from your V14 **User** to your V15 **User**. See [27.3.1 User.](#page-2031-1)

Otherwise *12d Model 15* will not see the network hardware lock and so won't be able to be authorised.

The *dongles.4d* file can also be created/edited by

- (a) the **Dongles.4d** button on the Front screen (the one before you select a *12d Model* project)
- (b) the option *Projects =>Management =>Dongles =>Dongles.4d editor*

For information on the *dongles.4d* editor, see the documentation on the *Dongles.4d Editor* in the *12d Model* reference manual.

Return to [27 Moving to 12d Model 15.](#page-2014-0)

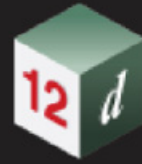

*What's New in 12d Model 15*

*Page 2036 Network Hardware Locks and 12d Model*

mm

*2037*

# 28 12d Programming Language

It is the available functions in the *12d Model Programming Language* (macros) that gives the language its power.

So new functions calls are added to the *12d Model Programming Language* (12dPL) with each release of *12d Model,* and often in sub-versions.

As each new function is added to 12dPL, it is given an increasing unique number which never changes. This is called the function's ID.

Hence for each version and subversion of *12d Model*, the last function number is well defined and only function calls with numbers less than that number can be run with that version.

It is possible to generate a list of the available functions with their arguments and their unique number by creating what is called a *prototype file* with the option

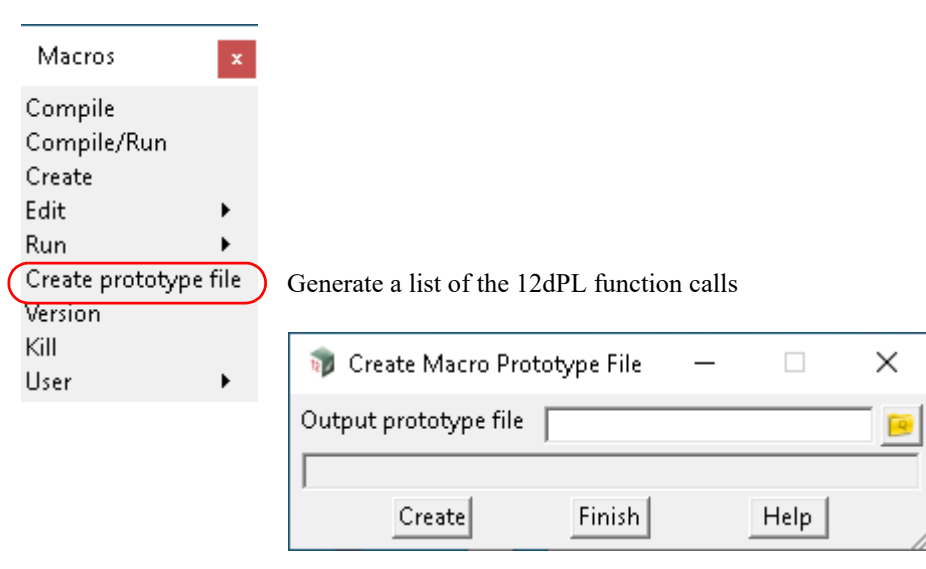

 *Utilities =>Macros =>Create prototype file.*

For example, the first 5 lines of any prototype file are:

Real Sin(Real value); // ID = 1 Real Cos(Real value); // ID = 2 Real Tan(Real value); // ID = 3 Real Acos(Real value); // ID = 4 Real Asin(Real value); // ID = 5

For *12d Model 12 C1t*, the highest ID is 3208:

Integer Trimesh\_section(Element trimesh,Real point\_x,Real point\_y,Real point\_z,Real point\_direction,Real point\_grade,Real width,Real height,Integer &internal\_return,Integer &result\_closed,Integer &size\_section\_points,Dynamic\_Real &section\_xs,Dynamic\_Real &section\_ys,Dynamic\_Real &section\_world\_xs,Dynamic\_Real &section\_world\_ys,Dynamic\_Real &section\_world\_zs,Dynamic\_Integer &section\_edge\_indexes,Dynamic\_Text &section\_edge\_names,Dynamic\_Integer &section\_edge\_colours,Dynamic\_Integer &section\_vertex\_indexes,Dynamic\_Text &section\_vertex\_names,Dynamic\_Integer &section\_vertex\_colours); // ID = 3208

#### For *12d Model 14 C2e*, the highest ID is 3763

Integer Append log line(Log Line line,Log Line parent); // ID = 3763

So 455 new function calls have been added going from *12d Model 12 C1t* to *12d Model 14 C2e.*

#### For *12d Model 15 C1e*, the highest ID is 7746

Integer Convert to polymesh(Real deflection,Integer relative deflection,Dynamic Element &trimeshes); // ID = 7746

So 3,983 new function calls have been added going from *12d Model 14 C2e* to *12d Model 15 C1e.*

When a function call is documented in the *12d Model Programming Language* manual its **ID** is also recorded so that the ID can be used for a search.

The *12d Model Programming Language* manual is shipped with each version of *12d Model,*  and in *12d Model 15* is available by clicking on **12d Macro manual** option on the **Help** menu.

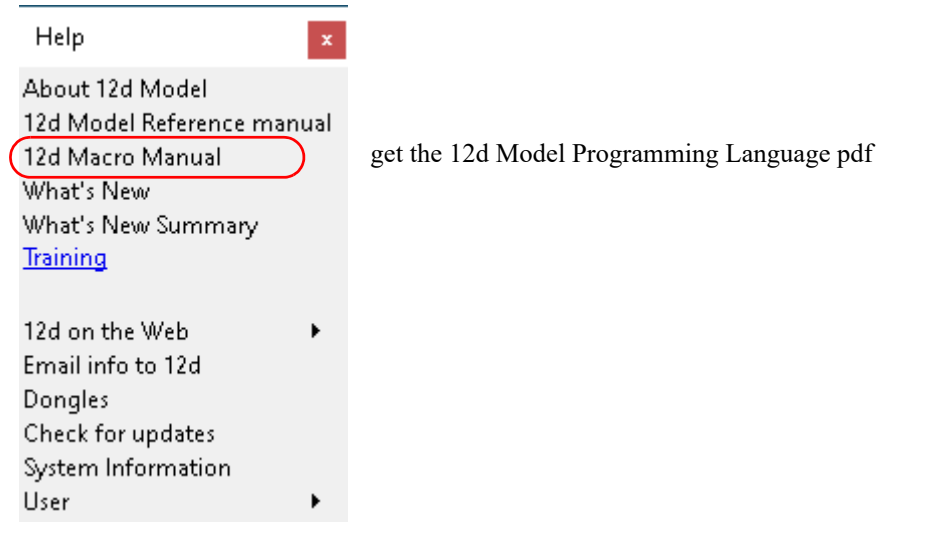